# Windows

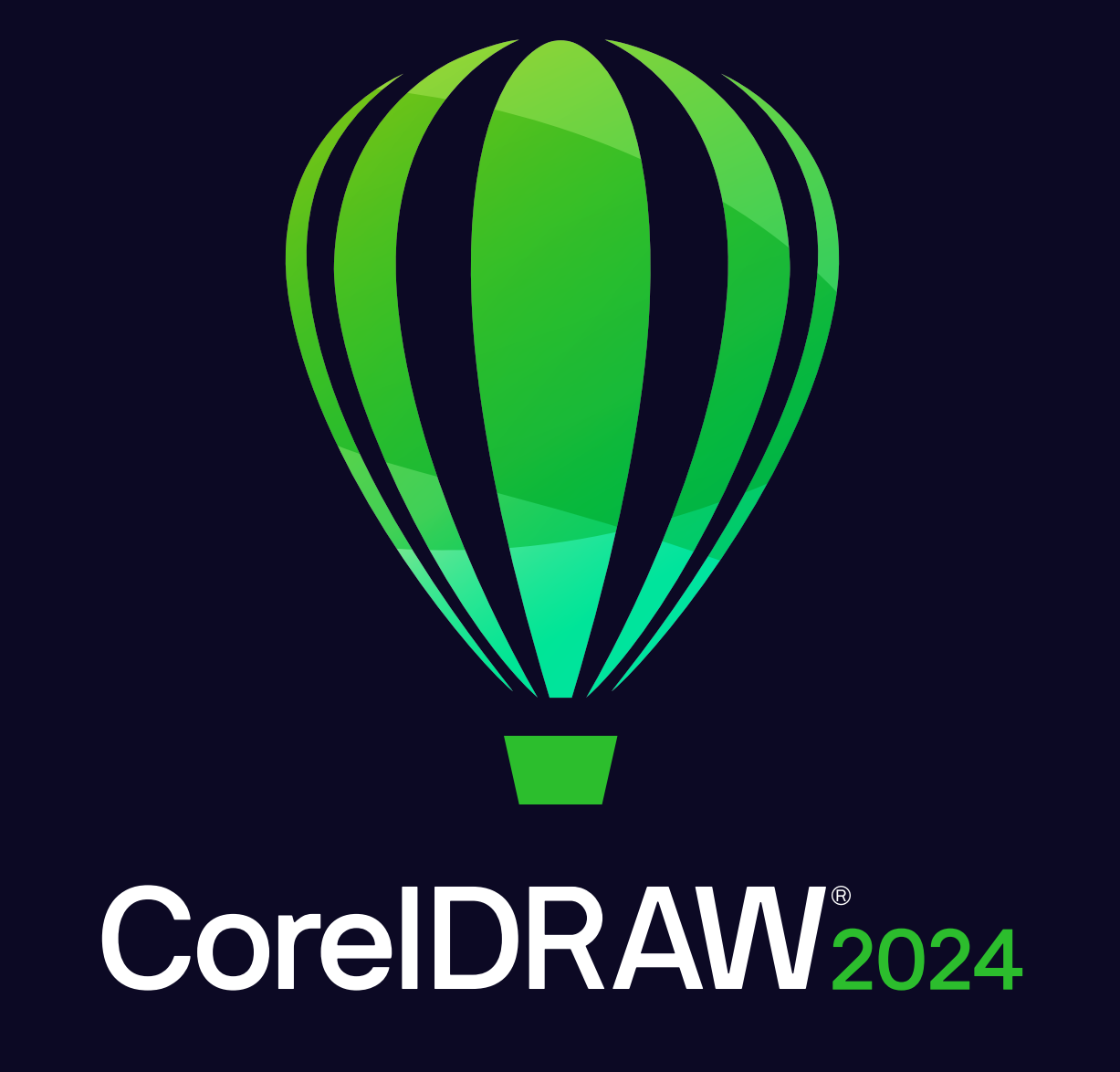

MANUALE UTENTE

© 2024 Corel Corporation. Tutti i diritti riservati.

Manuale dell'utente CorelDRAW® 2024

Corel, il logo Corel, il logo del palloncino Corel, CorelDRAW, il logo del palloncino CorelDRAW, AfterShot, CAPTURE, CONNECT, Corel DESIGNER, CorelDRAW.app, Corel Font Manager, Corel PHOTO-Paint, LiveSketch, Painter, Photococktail, Pointillizer, PowerTRACE, Presentations, Quattro Pro e WordPerfect sono marchi o marchi registrati di Corel Corporation in Canada, negli Stati Uniti e/o in altri Paesi.

Apple, Macintosh, Mac, macOS e QuickDraw sono marchi di Apple Inc

Google, Google Drive e Google Workspace sono marchi di Google LLC.

Tutti gli altri nomi, loghi, marchi di aziende, prodotti, servizi e tutti i marchi commerciali registrati o non registrati menzionati vengono utilizzati esclusivamente a scopo identificativo e rimangono di proprietà esclusiva dei rispettivi proprietari. L'uso di marchi, nomi, loghi o altre informazioni, immagini o materiali relativi a terze parti non implica alcuna approvazione. Non rivendichiamo alcun interesse proprietario in tali informazioni, immagini, materiali, marchi di terze parti e nomi altrui. Per tutte le comunicazioni e informazioni sui brevetti, visitare il sito www.corel.com/patent.

La grafica campione originale viene fornita da terze parti e viene utilizzata e/o modificata in seguito ad autorizzazione, salvo diversamente concordato con tali parti.

Le specifiche dei prodotti, i prezzi, il packaging, l'assistenza tecnica e le informazioni ("specifiche") si riferiscono alla sola versione in lingua inglese commercializzata al dettaglio. Le specifiche per tutte le altre versioni (incluse le versioni in altre lingue) possono cambiare.

228023

# Sommario

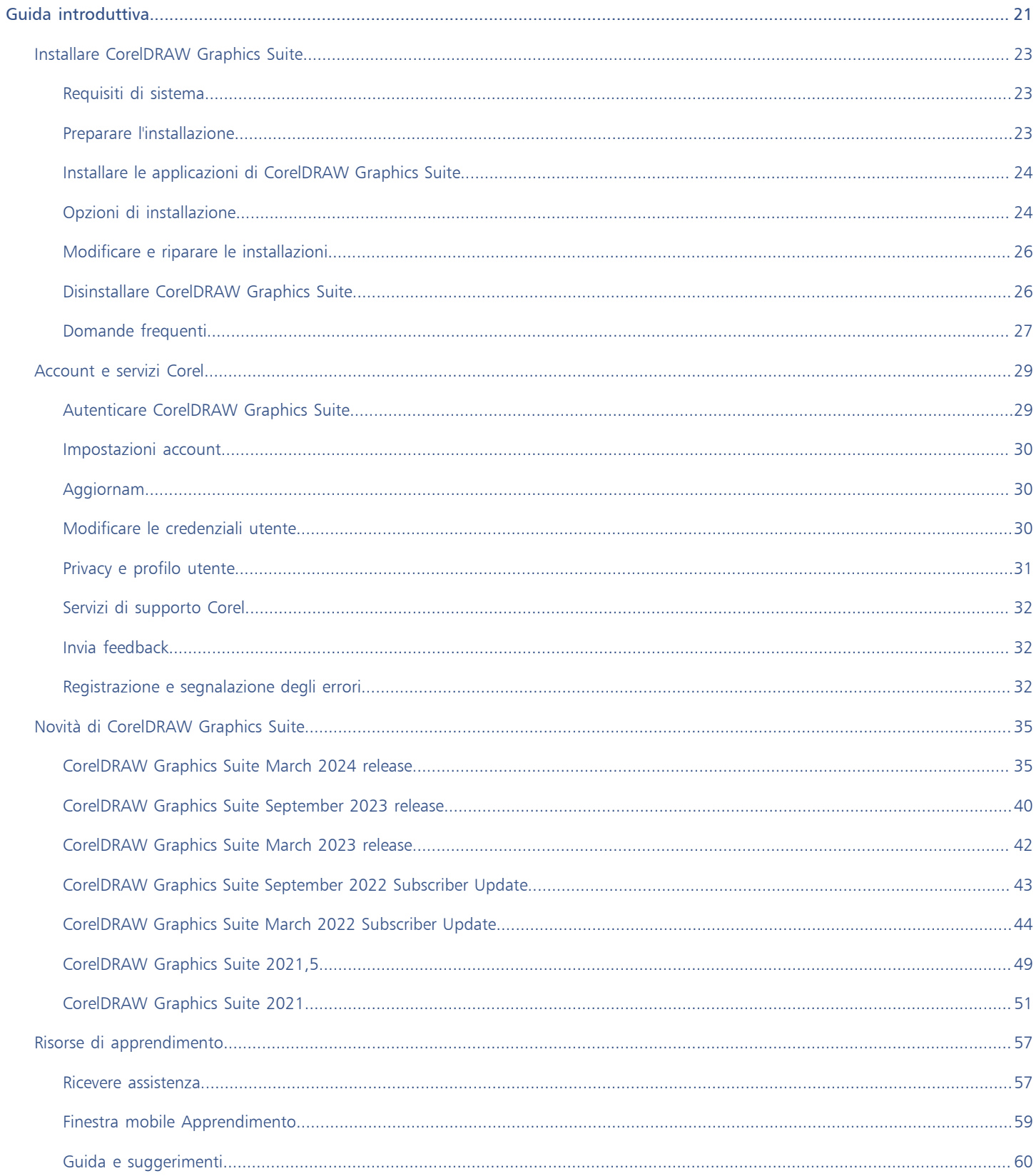

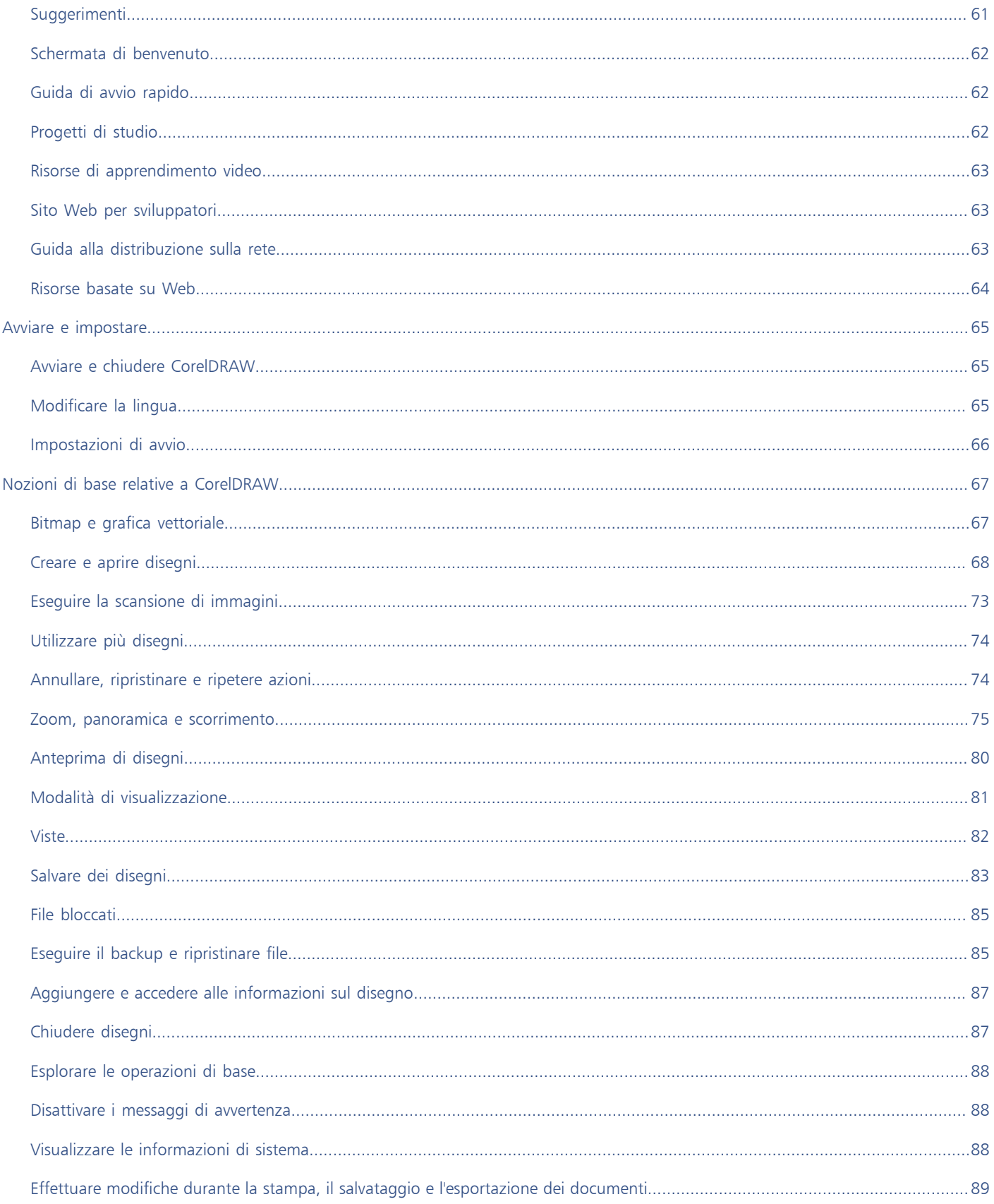

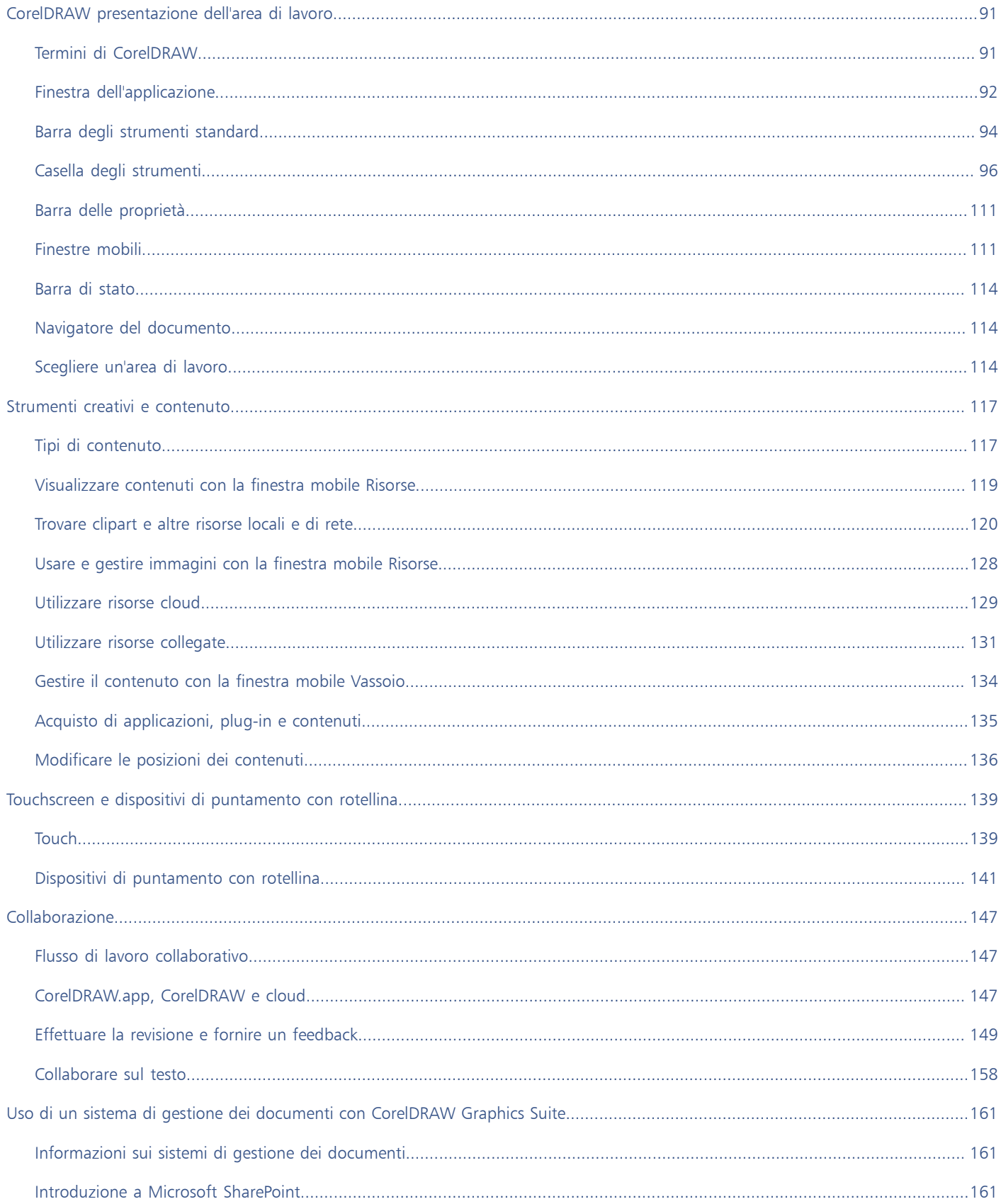

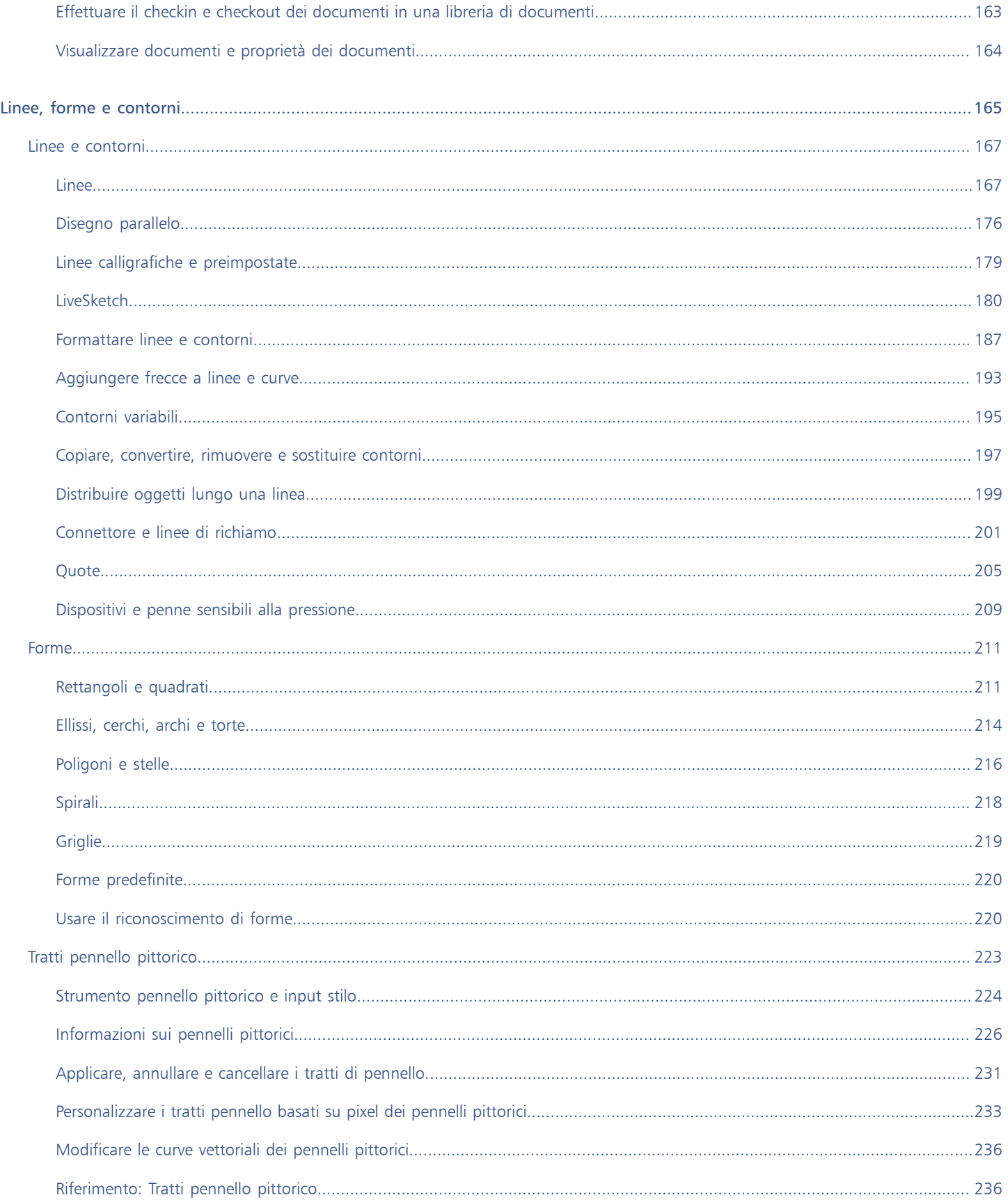

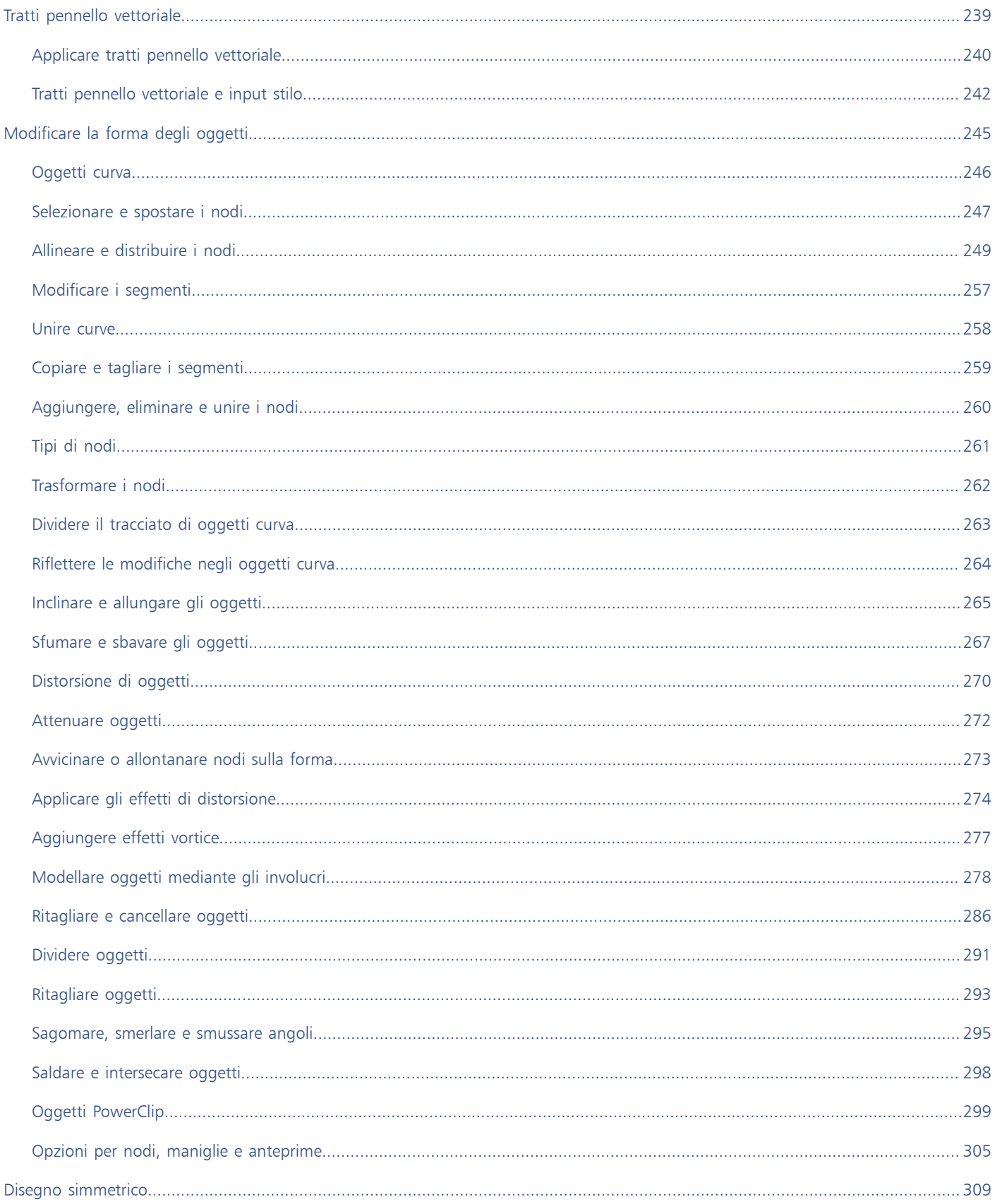

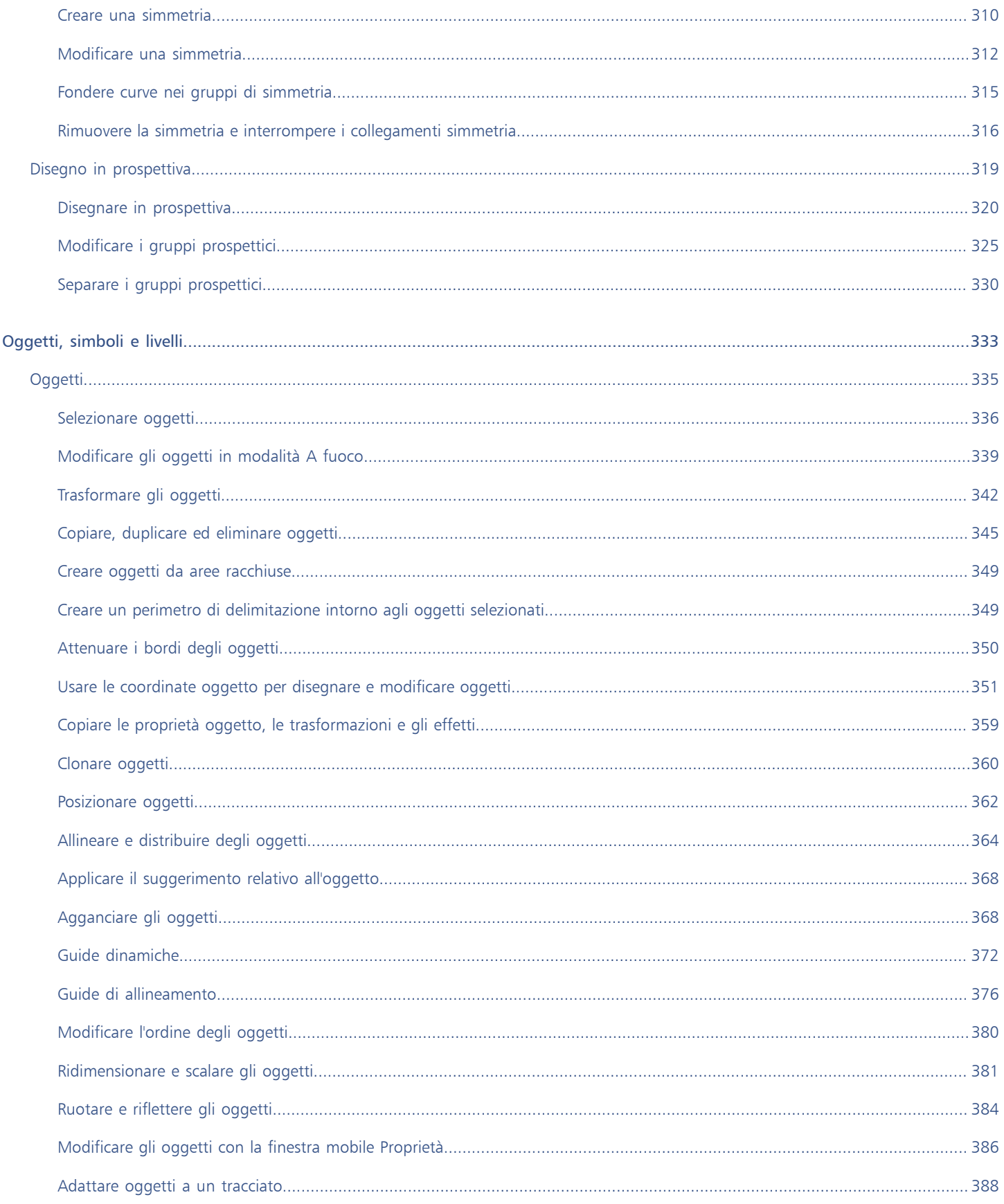

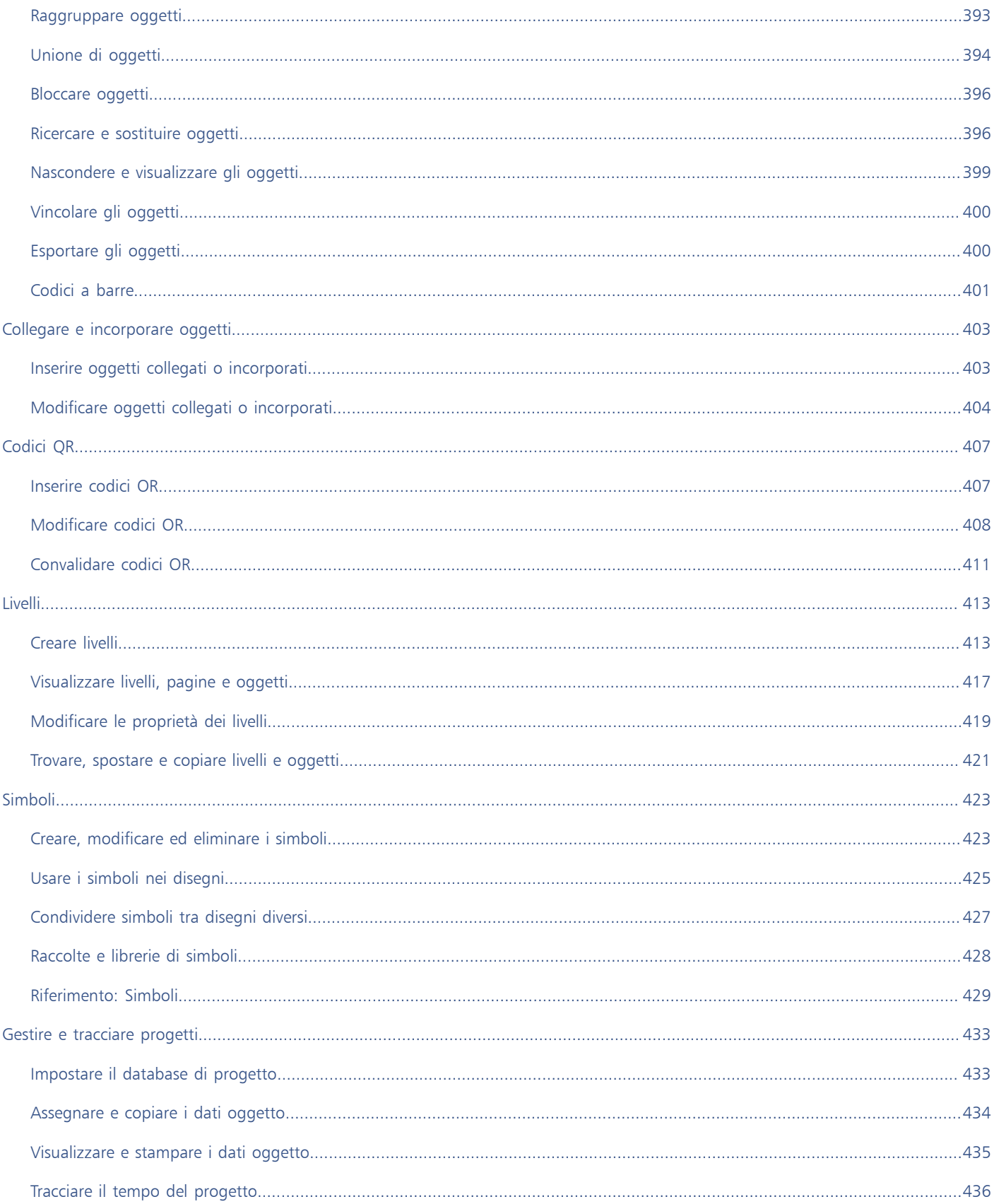

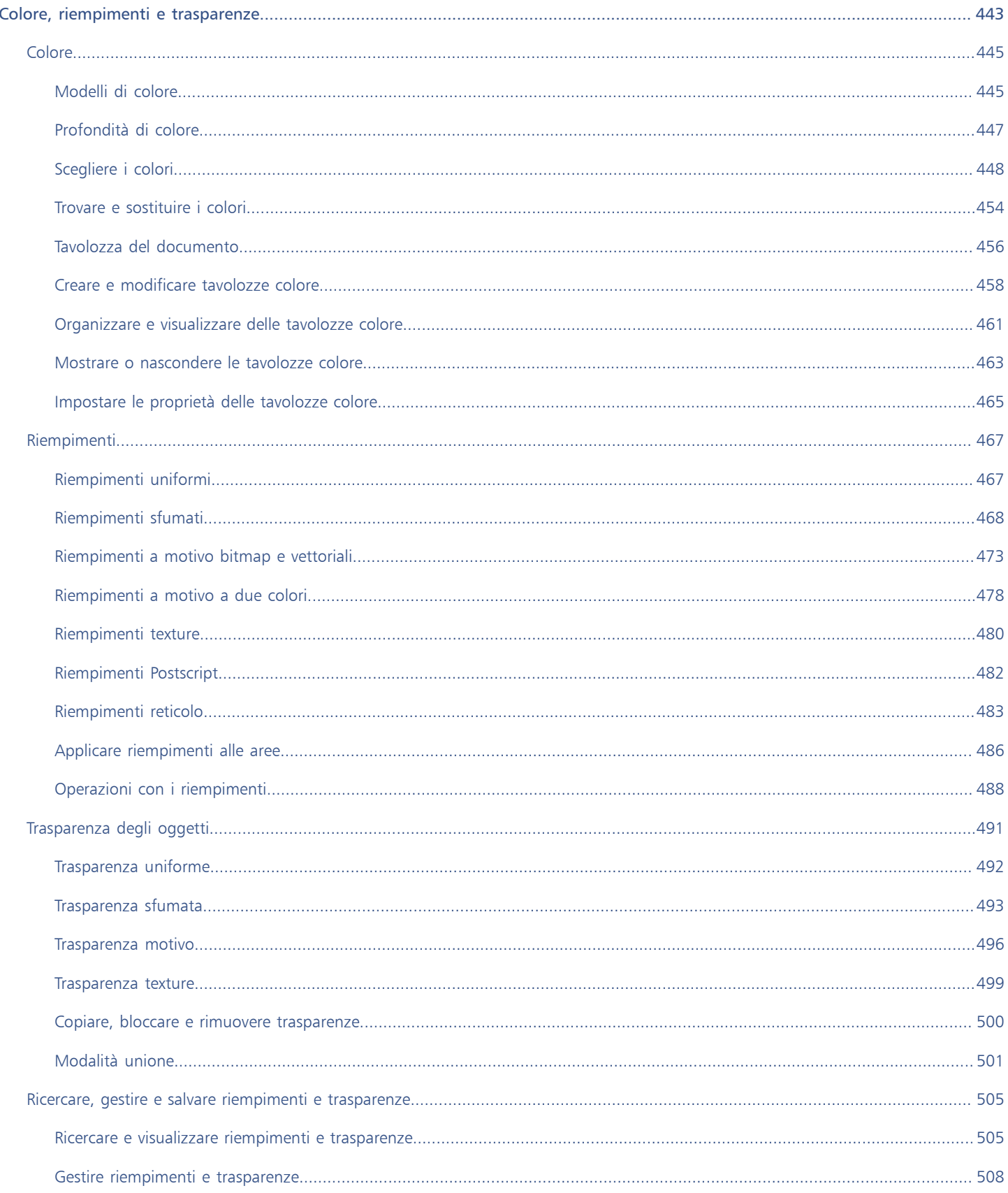

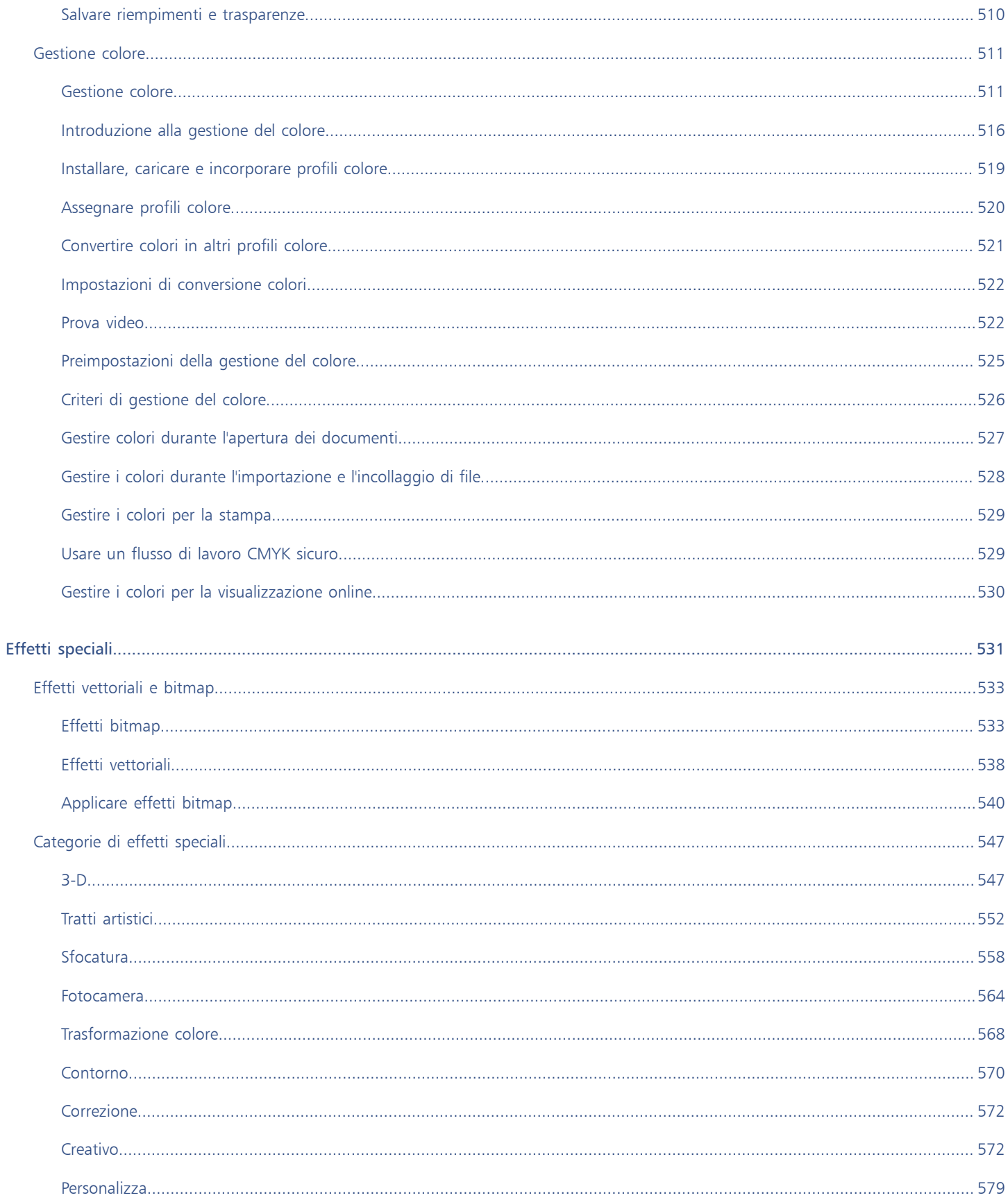

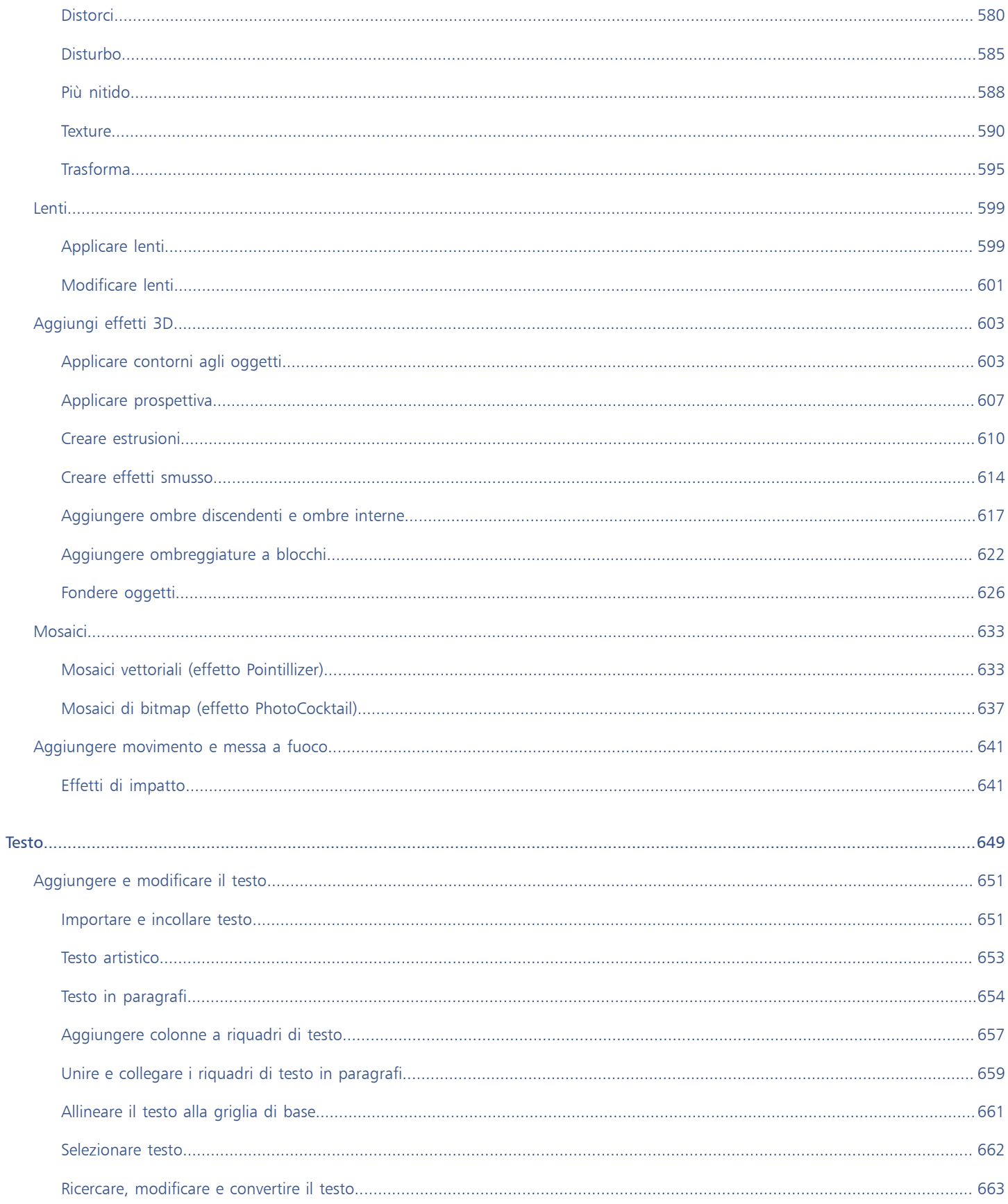

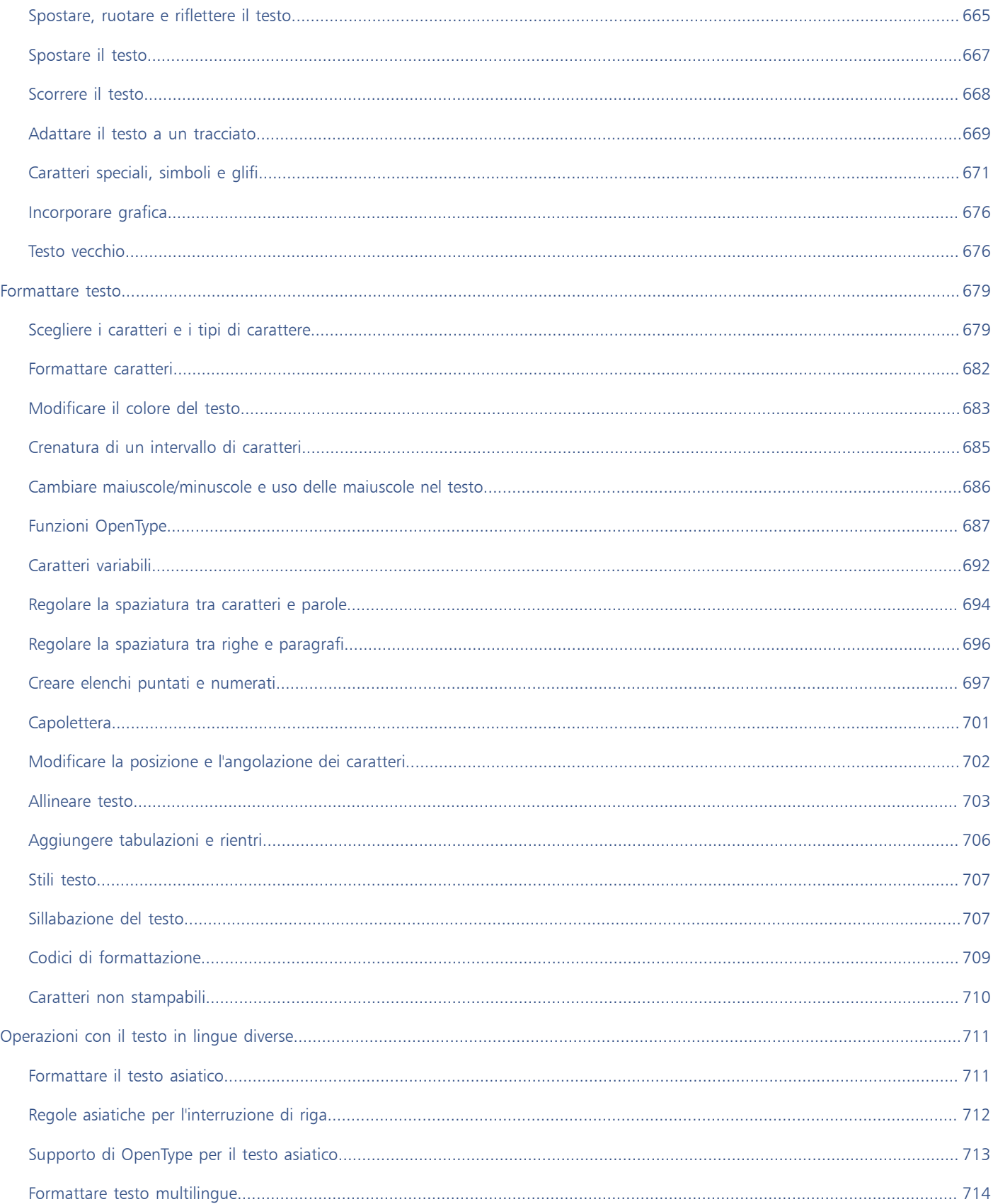

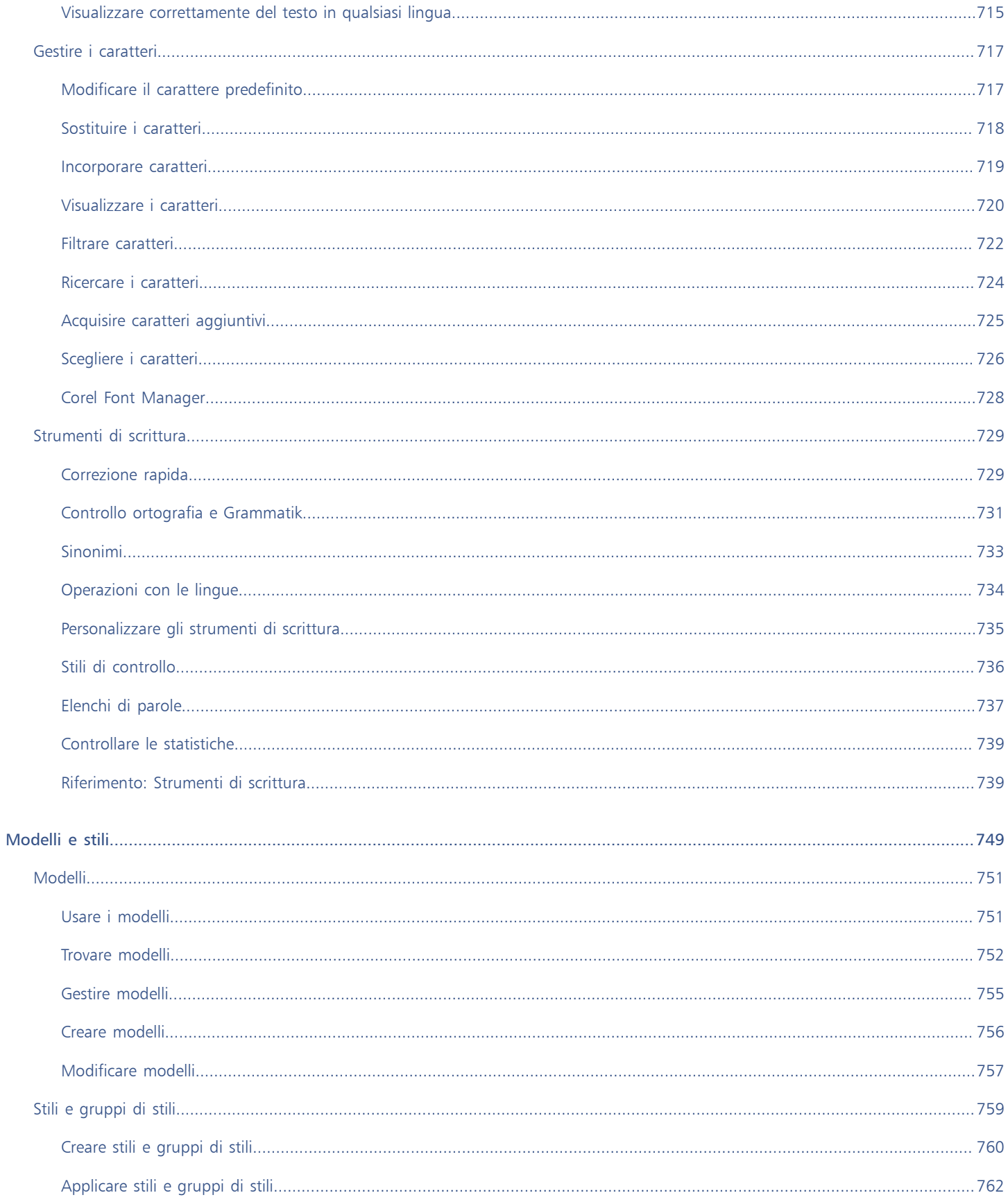

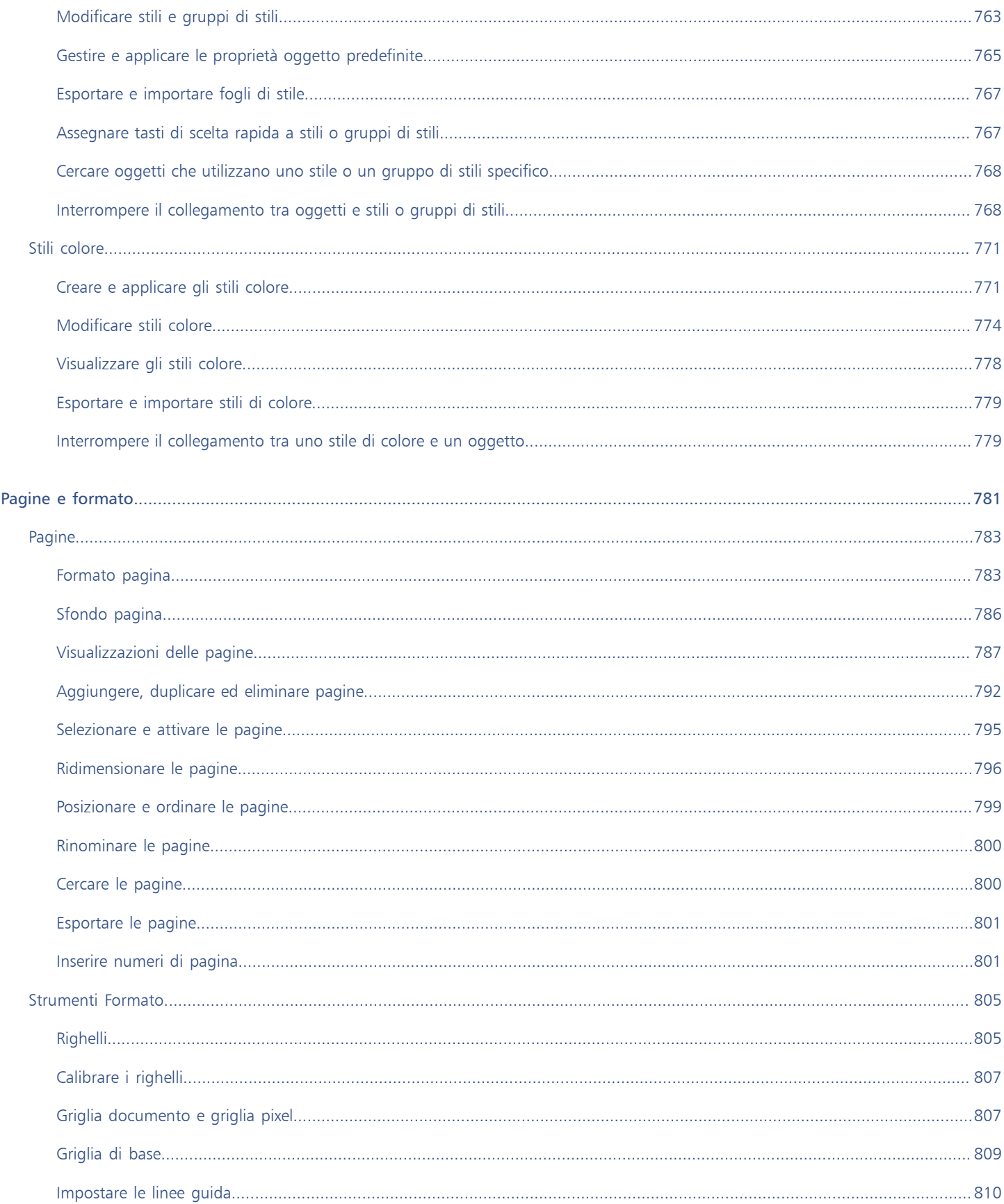

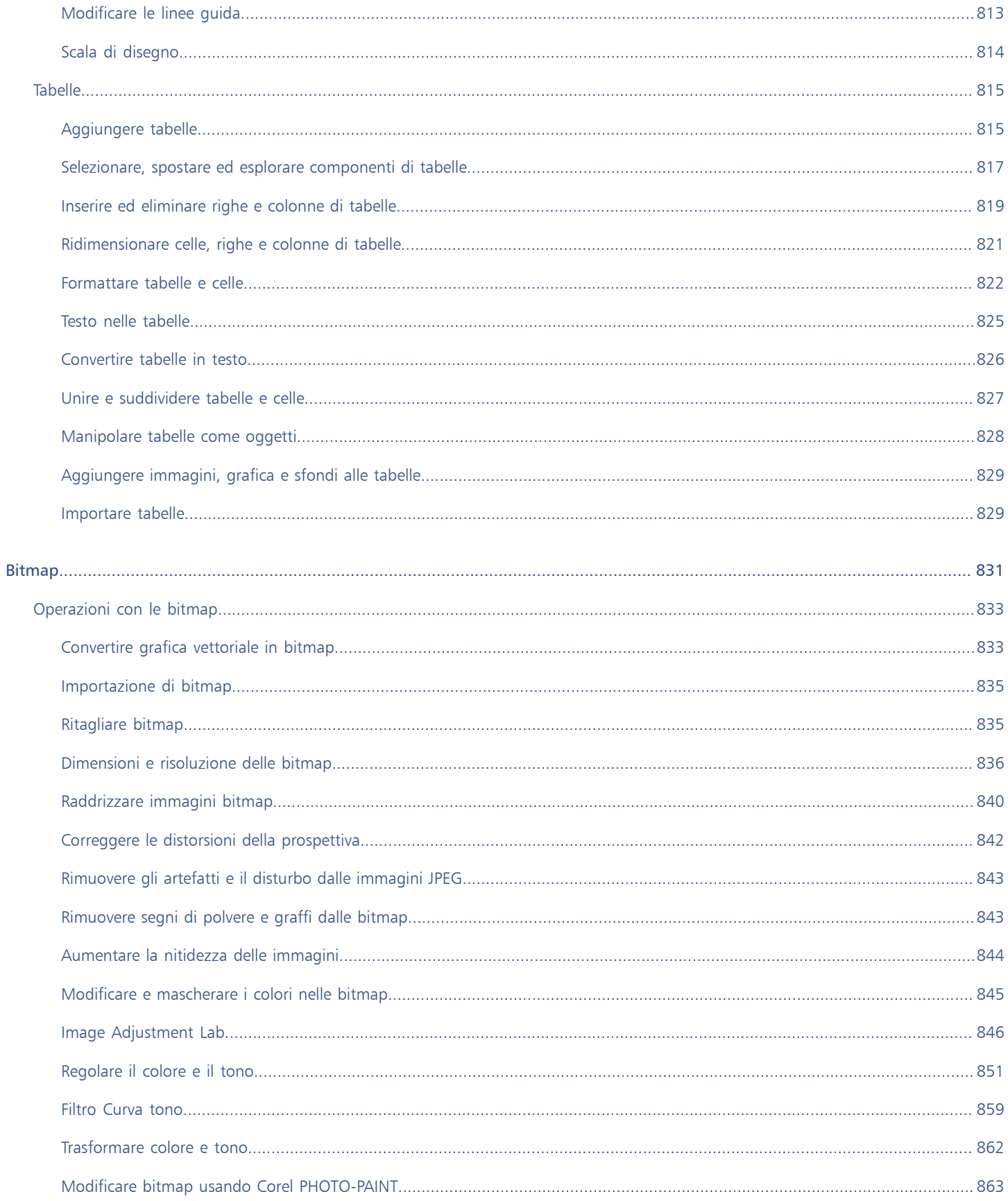

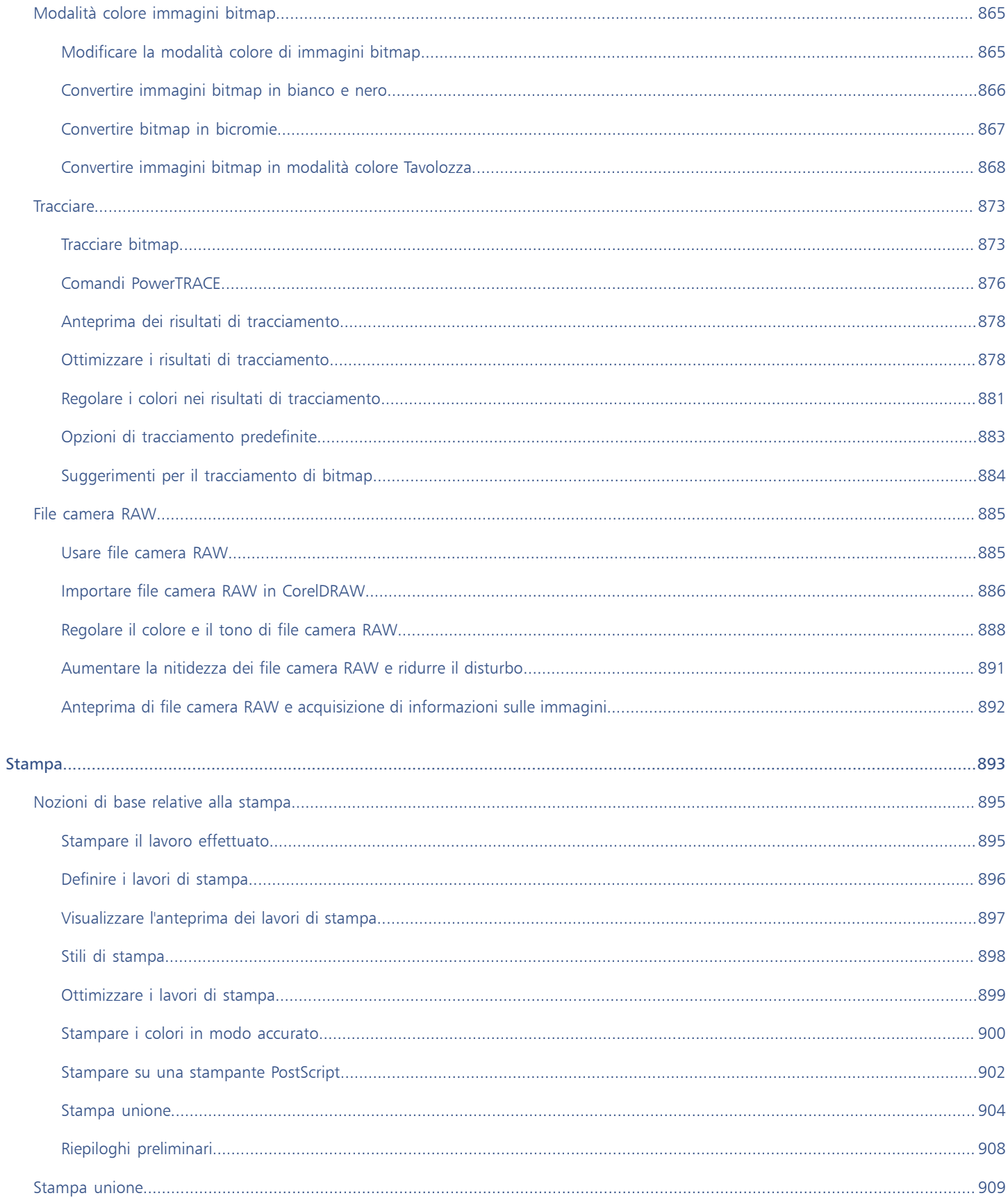

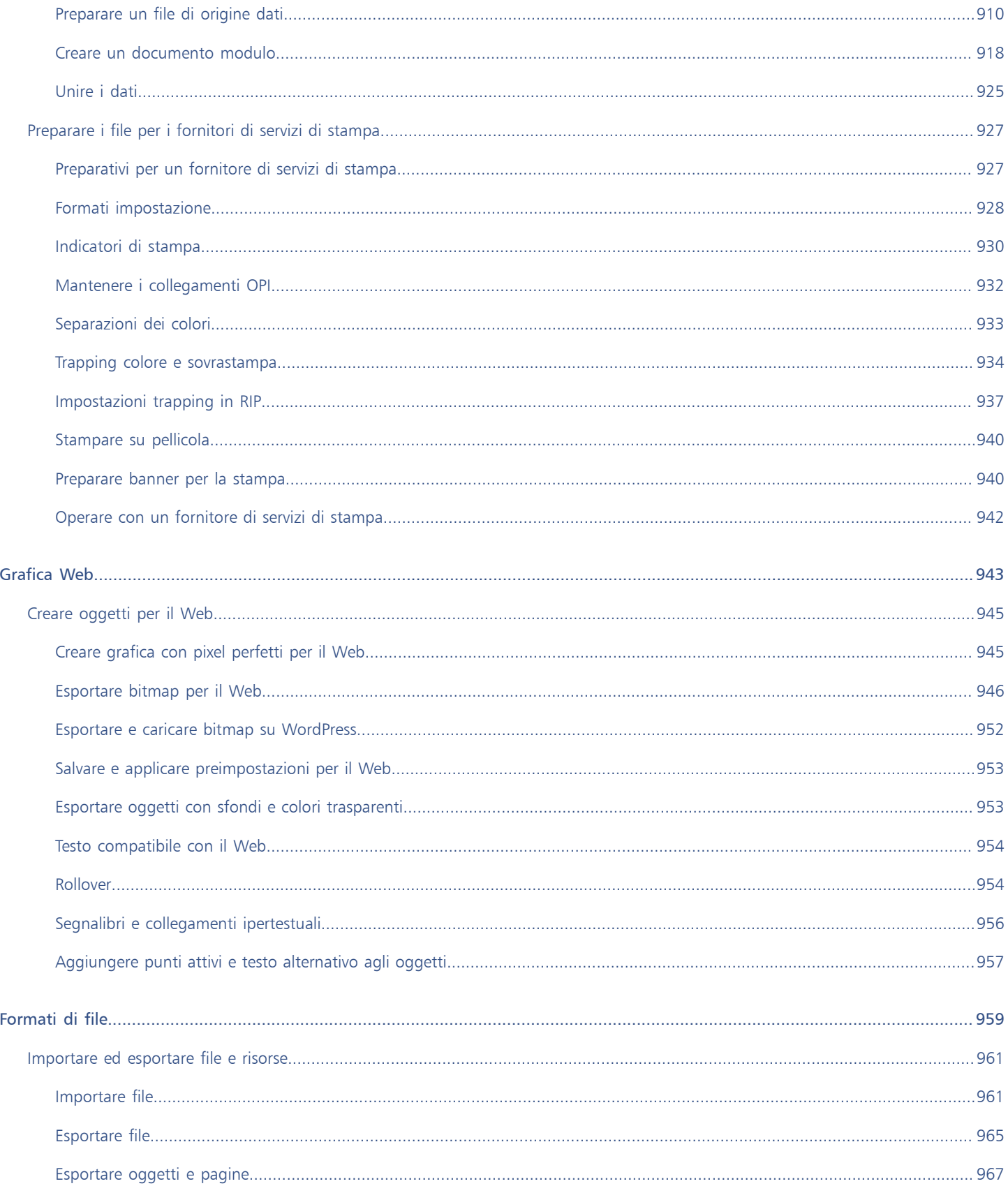

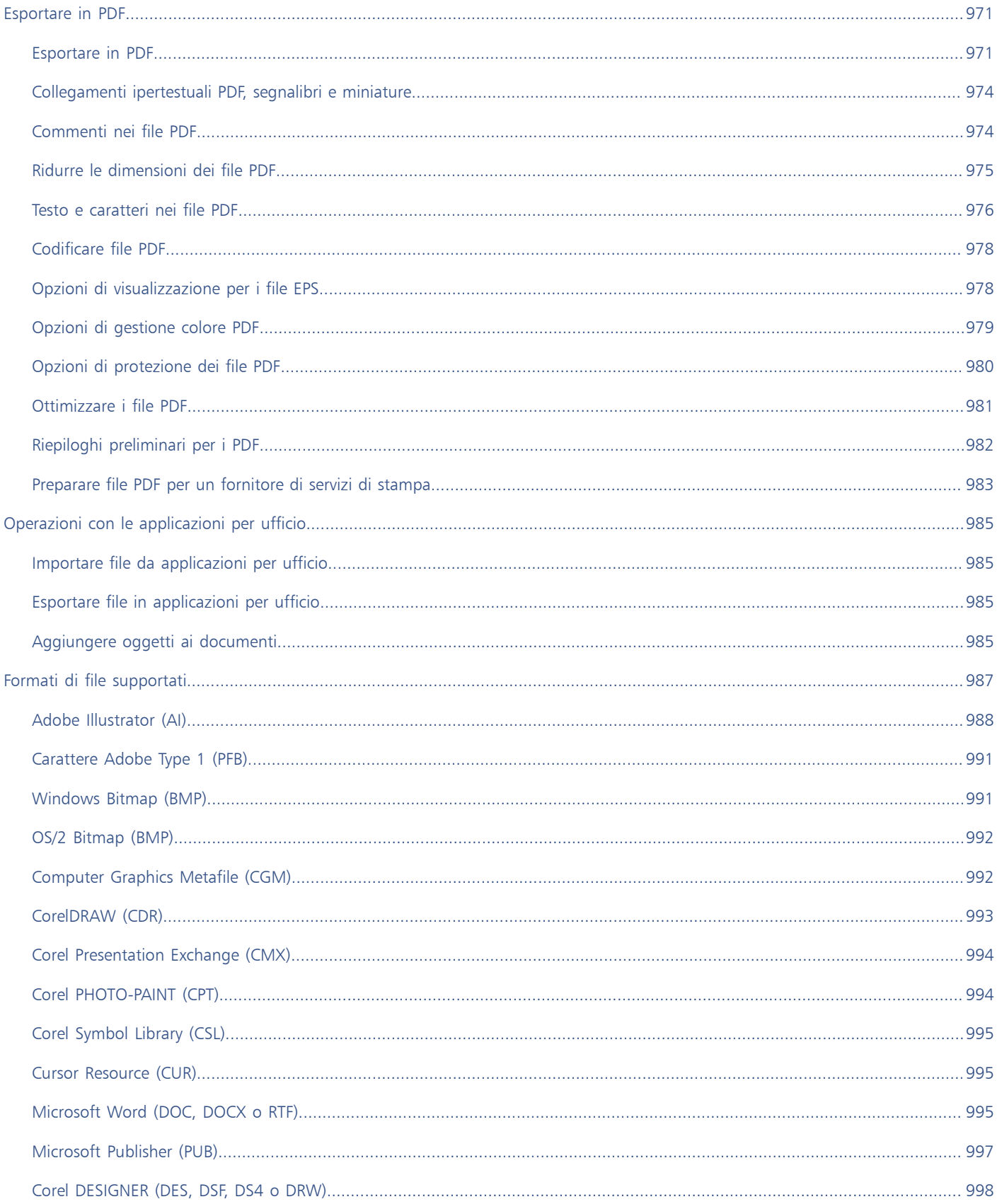

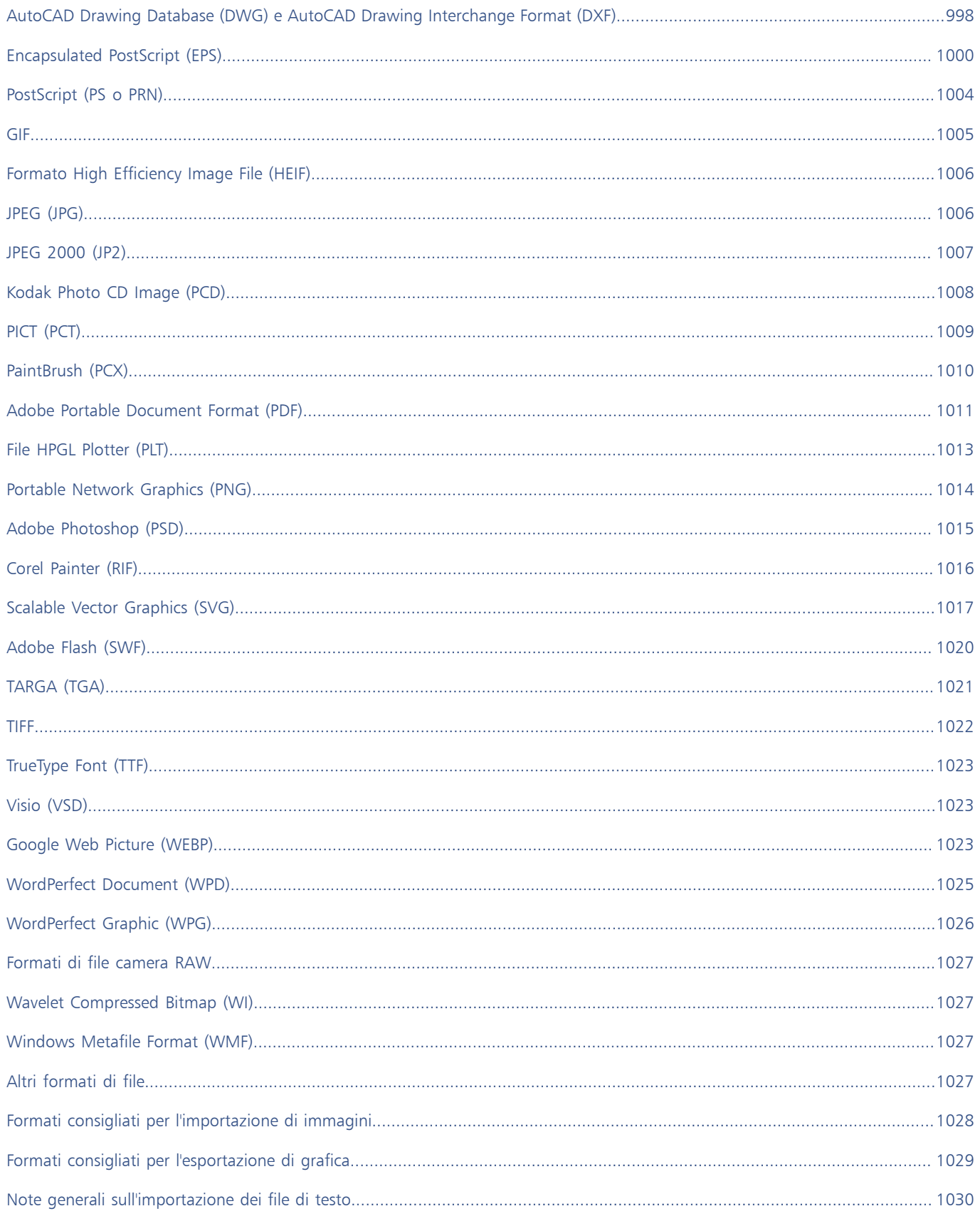

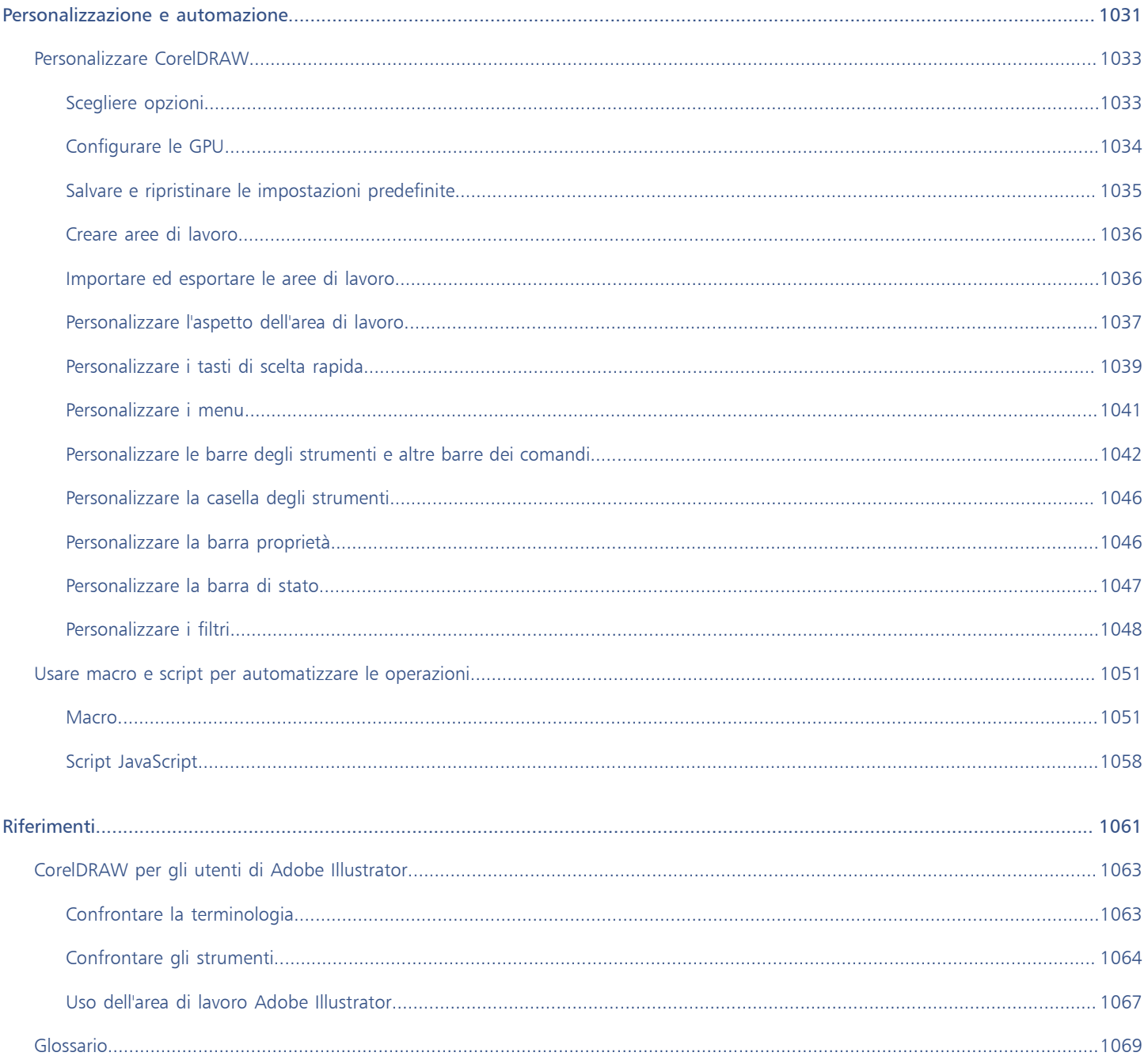

# <span id="page-22-0"></span>Guida introduttiva

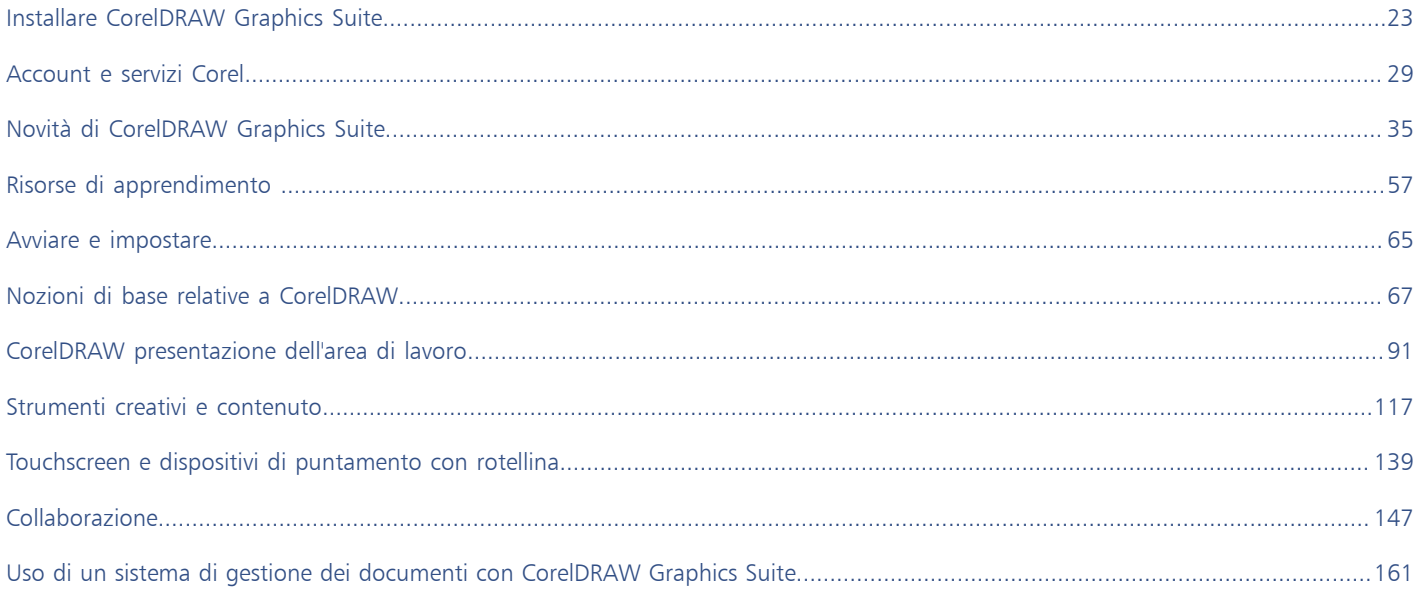

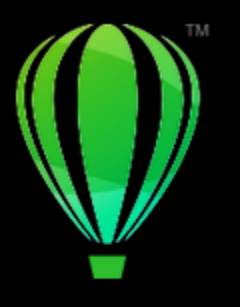

# CorelDRAW<sup>2024</sup>

# <span id="page-24-0"></span>Installare CorelDRAW Graphics Suite

#### Questa sezione contiene i seguenti argomenti:

- ["Requisiti di sistema" \(pagina 23\)](#page-24-1)
- ["Preparare l'installazione" \(pagina 23\)](#page-24-2)
- ["Installare le applicazioni di CorelDRAW Graphics Suite" \(pagina 24\)](#page-25-0)
- ["Opzioni di installazione" \(pagina 24\)](#page-25-1)
- ["Modificare e riparare le installazioni" \(pagina 26\)](#page-27-0)
- ["Disinstallare CorelDRAW Graphics Suite" \(pagina 26\)](#page-27-1)
- ["Domande frequenti" \(pagina 27\)](#page-28-0)

# <span id="page-24-1"></span>Requisiti di sistema

Nel seguente elenco vengono riportati i requisiti minimi di sistema. Per prestazioni ottimali, è richiesta una quantità di RAM e di spazio su disco rigido superiore a quella indicata nell'elenco.

- Windows 11, Windows 10, a 64 bit, tutti con gli aggiornamenti e i service pack più recenti. CorelDRAW® Graphics Suite supporta Windows 10, versioni 21H1 e 21H2 e le versioni successive che potrebbero essere rilasciate durante il ciclo di vita della suite.
- Intel Core i3/5/7/9 o AMD Ryzen 3/5/7/9, Threadripper, EPYC
- Scheda video compatibile con OpenCL 1.2 con oltre 3 GB di VRAM
- 4 GB di RAM (8+ GB o superiore, configurazione consigliata)
- 4,3 GB di spazio su disco rigido per i file delle applicazioni e i file di installazione
- Schermo multi-touch, mouse o tablet
- Risoluzione schermo: Risoluzione schermo 1280 x 720 al 100% (96 dpi)
- Driver di dispositivo aggiornati per prestazioni ottimali
- Unità DVD opzionale (per installazione box); l'installazione da DVD richiede il download fino a un massimo di 700 MB
- È necessaria una connessione Internet per installare e autenticare CorelDRAW Graphics Suite e accedere ad alcuni dei componenti software inclusi, alle funzionalità online e ai contenuti.

#### <span id="page-24-2"></span>Preparare l'installazione

- Assicurarsi che data e ora di sistema siano impostate correttamente.
- Assicurarsi che il sistema disponga degli aggiornamenti più recenti installati.
- Chiudere tutte le applicazioni, compresi i programmi antivirus e le applicazioni aperte indicate nell'area di sistema o sulla barra delle applicazioni di Windows. In caso contrario il tempo di installazione potrebbe aumentare e le applicazioni aperte potrebbero interferire con la procedura.
- Accedere come utente con privilegi amministrativi.
- Verificare che lo spazio disponibile sul disco rigido sia sufficiente per l'installazione dell'applicazione.
- Eliminare il contenuto della cartelle temporanee del sistema per evitare conflitti di file e di memoria. Per accedere alla cartelle temporanee, digitare %temp% nella casella Cerca del menu Start di Windows 10 o Windows 11.
- Assicurarsi che il sistema sia connesso a Internet.
- Installare CorelDRAW® Graphics Suite in una directory distinta per evitare conflitti con le versioni precedenti.

# <span id="page-25-0"></span>Installare le applicazioni di CorelDRAW Graphics Suite

La procedura guidata di installazione semplifica l'installazione delle applicazioni e dei componenti di CorelDRAW Graphics Suite. Per installare rapidamente la suite, è possibile scegliere un'installazione standard oppure è possibile personalizzarla scegliendo diverse opzioni.

#### Per installare le applicazioni di CorelDRAW Graphics Suite

- 1 Chiudere tutte le applicazioni, compresi tutti i programmi antivirus. Per un'installazione ottimale, si consiglia di riavviare Windows. Questa azione garantirà che non venga richiesto alcun riavvio dagli aggiornamenti di sistema più recenti e che non si verifichino problemi di memoria.
- 2 Scaricare il prodotto dal collegamento fornito nella conferma d'ordine.
- 3 Per installare il software, seguire le istruzioni visualizzate dalla procedura guidata.

# <span id="page-25-1"></span>Opzioni di installazione

È possibile scegliere tra i seguenti due tipi di installazioni:

- Installazione standard: consente di installare automaticamente i programmi e le utilità principali della suite in un percorso predefinito della cartella Programmi. Se in seguito è richiesto un componente che non è installato, è possibile modificare l'installazione.
- Installazione personalizzata: consente di scegliere funzioni aggiuntive, escludere componenti non necessari e specificare il percorso di installazione della suite. Se è stata acquistata una versione multilingue della suite, è anche possibile scegliere quali pacchetti lingua installare.
- Distribuzione: disponibile solo per acquisti per più postazioni. Questa opzione consente di creare un'immagine server per l'installazione del software in singole workstation. Per ulteriori informazioni, consultare la [Guida di distribuzione di CorelDRAW Graphics Suite.](http://apps.corel.com/redirect?_redirect=command&function=help&subfunction=deployment&app=CorelDRAW&version=24.0&lang=EN&licenseid=540111163)

#### Programmi

Nella seguente tabella vengono elencati i programmi installati per impostazione predefinita. Per escludere un programma dall'installazione, scegliere Installazione personalizzata.

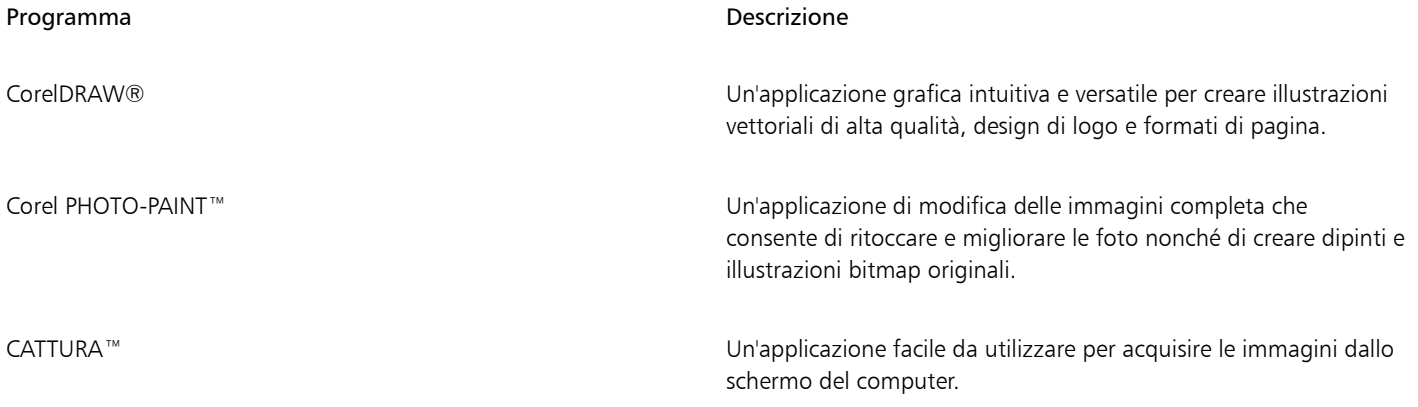

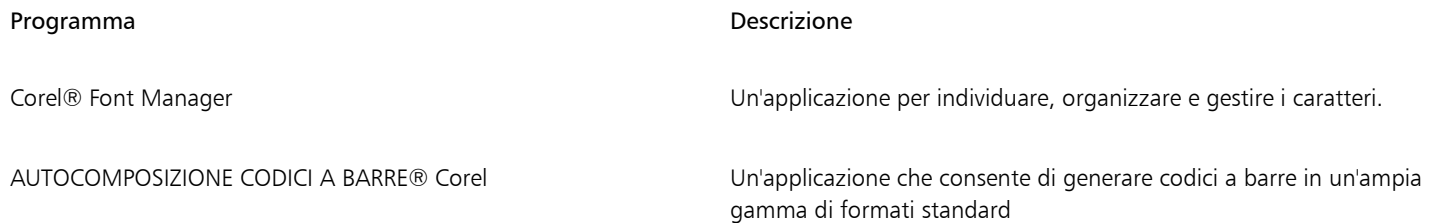

# Funzioni e utilità del programma

Nella seguente tabella vengono elencate le funzioni del programma che è possibile installare. Non tutti i componenti sono disponibili in tutte le versioni del software.

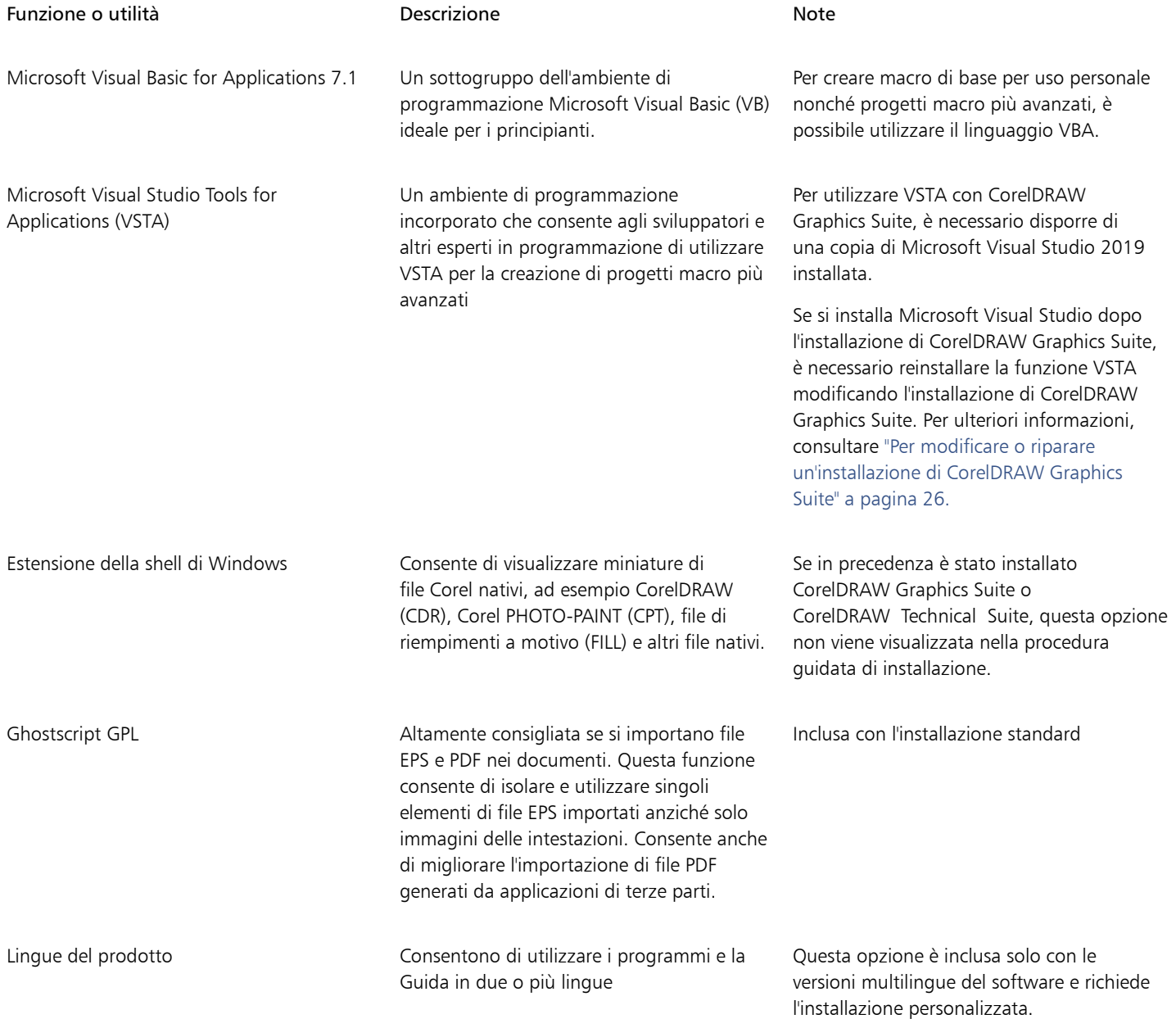

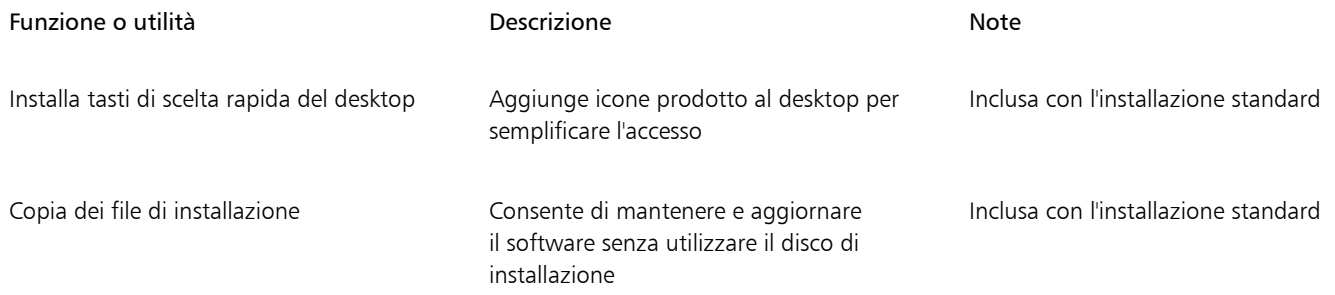

# <span id="page-27-0"></span>Modificare e riparare le installazioni

È anche possibile utilizzare la procedura guidata di installazione per effettuare le operazioni seguenti:

- modificare l'installazione corrente aggiungendo o eliminando componenti quali programmi o lingue del prodotto
- riparare l'installazione corrente correggendo gli errori, ad esempio file mancanti o danneggiati nonché tasti di scelta rapida e voci di registro non corretti

La riparazione di un'installazione è utile quando si riscontrano problemi nell'utilizzo dell'applicazione o si sospetta che sia danneggiata.

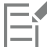

Prima di procedere con la riparazione, provare a ripristinare le impostazioni predefinite dell'area di lavoro corrente tenendo premuto il tasto F8 mentre si avvia l'applicazione. Quando si ripristina un'area di lavoro, vengono ripristinate anche tutte le preferenze dell'area di lavoro.

#### <span id="page-27-2"></span>Per modificare o riparare un'installazione di CorelDRAW Graphics Suite

- 1 Chiudere tutte le applicazioni.
- 2 Nel Pannello di controllo di Windows, fare clic su Disinstalla un programma.
- 3 Fare doppio clic sul nome della suite nella pagina Disinstalla o modifica programma.
- 4 Selezionare l'opzione Modifica o Ripara nella procedura guidata visualizzata e seguire le istruzioni.

È possibile selezionare la lingua del prodotto nell'ultima pagina della procedura guidata.

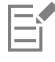

Le funzioni e le utilità del programma già installate potrebbero non essere visualizzate nella procedura guidata oppure le relative caselle di controllo potrebbero apparire deselezionate.

Alcune funzioni, ad esempio Copia dei file di installazione, non possono essere aggiunte modificando l'installazione.

## <span id="page-27-1"></span>Disinstallare CorelDRAW Graphics Suite

È possibile disinstallare CorelDRAW Graphics Suite dal Pannello di controllo. Per disinstallare il prodotto e quindi reinstallarlo con lo stesso numero di serie su un altro computer, accertarsi di eseguire la disinstallazione mentre si è connessi a Internet. Questa operazione consente di ripristinare di uno il numero di computer su cui è possibile in maniera legittima installare il prodotto.

#### Per disinstallare CorelDRAW Graphics Suite

- 1 Nel Pannello di controllo di Windows, fare clic su Disinstalla un programma.
- 2 Fare doppio clic sul nome della suite nella pagina Disinstalla o modifica programma.
- 3 Selezionare l'opzione Rimuovi nella procedura guidata visualizzata e seguire le istruzioni.

Per disinstallare completamente il prodotto rimuovendo i file utente, ad esempio aree di lavoro, preimpostazioni, riempimenti creati dall'utente e file personalizzati, attivare la casella di controllo Rimuovi file utente.

# <span id="page-28-0"></span>Domande frequenti

Se la domanda non è inclusa nell'elenco delle domande frequenti (FAQ) sottostante, visitare i [servizi di assistenza® Corel](http://www.corel.com/support) ed eseguire una ricerca nella [Corel® Knowledge Base](http://apps.corel.com/redirect?_redirect=command&function=KB&subfunction=installation&app=CorelDRAW&version=2017&lang=EN).

Tutti i componenti aggiuntivi e le applicazioni installate con la suite, ad esempio l'estensione della shell di Windows per Corel Graphics, GPL Ghostscript o Microsoft Visual Studio Tools for Applications (VSTA), devono essere disinstallate separatamente.

- ["Sto eseguendo l'upgrade della mia versione del software. Devo disinstallare la versione precedente?" \(pagina 27\)](#page-28-1)
- ["Qual è la differenza tra un upgrade e un aggiornamento?" \(pagina 27\)](#page-28-2)
- ["Cosa accade se perdo il mio numero di serie e devo reinstallare il software?" \(pagina 27\)](#page-28-3)
- ["Qual è la differenza tra un'installazione standard e un'installazione personalizzata? Qual è il tipo di installazione più adatto alle mie](#page-28-4) [esigenze?" \(pagina 27\)](#page-28-4)
- ["Perché mi viene richiesto di aggiornare il sistema operativo con i service pack e gli aggiornamenti critici più recenti?" \(pagina 27\)](#page-28-5)
- ["Come faccio a distribuire " \(pagina 27\)CorelDRAW Graphics Suite" sulla rete della mia organizzazione?" \(pagina 27\)](#page-28-6)
- ["Come faccio a modificare la lingua dell'interfaccia utente e della Guida?" \(pagina 28\)](#page-29-0)

#### <span id="page-28-1"></span>Sto eseguendo l'upgrade della mia versione del software. Devo disinstallare la versione precedente?

No, non occorre disinstallare la versione precedente. Per impostazione predefinita, la nuova versione viene installata in una cartella distinta. Questo permette di utilizzare entrambe le versioni. Non cambiare la cartella di installazione per installare l'upgrade e la versione precedente nella stessa cartella.

#### <span id="page-28-2"></span>Qual è la differenza tra un upgrade e un aggiornamento?

Un upgrade consente di installare la versione principale più recente del software. Dopo il rilascio di una versione principale seguono in genere aggiornamenti per offrire correzioni di difetti e miglioramenti di prestazioni e stabilità. Gli aggiornamenti hanno lo stesso nome della versione principale con l'aggiunta di un numero: ad esempio, .1. In genere, l'applicazione installa in background gli aggiornamenti necessari, ma è anche possibile verificare la presenza di aggiornamenti facendo clic su Guida  $\blacktriangleright$  Aggiornamenti.

#### <span id="page-28-3"></span>Cosa accade se perdo il mio numero di serie e devo reinstallare il software?

Effettuare una delle operazioni riportate di seguito.

- Per versioni di download, controllare il messaggio e-mail ricevuto da Corel al momento dell'acquisto del prodotto.
- Eseguire l'accesso a corel.com per visitare la pagina Account personale.
- Se è stata acquistata una confezione, controllare la copertina del disco di installazione.

#### <span id="page-28-4"></span>Qual è la differenza tra un'installazione standard e un'installazione personalizzata? Qual è il tipo di installazione più adatto alle mie esigenze?

Consultare ["Opzioni di installazione" a pagina 24.](#page-25-1)

#### <span id="page-28-5"></span>Perché mi viene richiesto di aggiornare il sistema operativo con i service pack e gli aggiornamenti critici più recenti?

Viene richiesto di installare i service pack e gli aggiornamenti critici più recenti al fine di:

- proteggere il computer da software dannoso
- risolvere problemi e difetti di Windows
- garantire un regolare funzionamento del sistema operativo e del software Corel
- contribuire a soddisfare i requisiti minimi di sistema
- contribuire a velocizzare il processo di installazione
- ridurre la probabilità di dover riavviare il sistema operativo
- garantire che i driver di sistema siano aggiornati e ottimizzati per la suite.

#### <span id="page-28-6"></span>Come faccio a distribuire CorelDRAW Graphics Suite sulla rete della mia organizzazione?

In caso di acquisto di più licenze di CorelDRAW Graphics Suite, è possibile distribuire le applicazioni sulla rete della propria organizzazione.

La [Guida di distribuzione di CorelDRAW Graphics Suite](http://apps.corel.com/redirect?_redirect=command&function=help&subfunction=deployment&app=CorelDRAW&version=24.0&lang=EN&licenseid=540111163) fornisce ulteriori informazioni sulle installazioni di rete.Per acquistare un contratto "multilicenza" del software, contattare i [servizi di assistenza Corel®.](http://www.corel.com/support)

#### <span id="page-29-0"></span>Come faccio a modificare la lingua dell'interfaccia utente e della Guida?

È possibile modificare la lingua dell'interfaccia utente e della Guida solo se è stata acquistata e installata una versione multilingue della suite. Per ulteriori informazioni, consultare ["Per modificare la lingua dell'interfaccia utente e della Guida" a pagina 65.](#page-66-3)

# CorelDRAW<sup>2024</sup>

# <span id="page-30-0"></span>Account e servizi Corel

#### Questa sezione contiene i seguenti argomenti:

- ["Autenticare CorelDRAW Graphics Suite" \(pagina 29\)](#page-30-1)
- ["Impostazioni account" \(pagina 30\)](#page-31-0)
- ["Aggiornam" \(pagina 30\)](#page-31-1)
- ["Modificare le credenziali utente" \(pagina 30\)](#page-31-2)
- ["Privacy e profilo utente" \(pagina 31\)](#page-32-0)
- ["Servizi di supporto Corel" \(pagina 32\)](#page-33-0)
- ["Invia feedback" \(pagina 32\)](#page-33-1)
- ["Registrazione e segnalazione degli errori" \(pagina 32\)](#page-33-2)

## <span id="page-30-1"></span>Autenticare CorelDRAW Graphics Suite

L'autenticazione consente di accedere alle funzionalità e ai contenuti online che sono inclusi con il software. È possibile autenticare CorelDRAW Graphics Suite dopo l'installazione della suite, prima dell'avvio di un'applicazione o durante l'utilizzo di un'applicazione.

Per autenticare CorelDRAW Graphics Suite, è necessario eseguire l'accesso con il proprio account Corel.com. Questa azione consente di associare il prodotto all'account. Se non si dispone di un account Corel.com o se si desidera associare il prodotto a un nuovo account, è necessario creare un account prima di eseguire l'accesso.

Dopo aver installato e autenticato CorelDRAW Graphics Suite, il prodotto viene visualizzato nella pagina Account personale su corel.com. Per associare il prodotto a un account diverso, è necessario modificare le proprie credenziali utente. Per ulteriori informazioni, consultare ["Modificare le credenziali utente" a pagina 30.](#page-31-2)

#### Per autenticare CorelDRAW Graphics Suite

1 Fare clic sul pulsante Accedi nell'angolo superiore destro della finestra dell'applicazione.

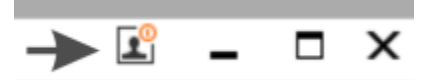

- 2 Nella finestra di dialogo visualizzata, effettuare una delle seguenti operazioni:
	- Eseguire l'accesso inserendo l'indirizzo e-mail e la password associati al proprio account Corel.com.
	- Seguire le istruzioni per creare un account, quindi eseguire l'accesso.

È ora possibile accedere a funzionalità online se si dispone di una connessione Internet.

# <span id="page-31-0"></span>Impostazioni account

Per verificare le impostazioni account, accedere alla pagina Account personale dall'applicazione. Nella pagina Account personale sono disponibili ulteriori informazioni sui prodotti associati all'account, ed è possibile accedere all'assistenza e impostare le preferenze di comunicazione.

Nei rari casi in cui le impostazioni del proprio account non rispecchino le transazioni più recenti, è possibile aggiornare l'account dall'interno dell'applicazione.

#### Per controllare l'account corel.com

• Fare clic su Guida > Impostazioni account.

## <span id="page-31-1"></span>Aggiornam

Gli aggiornamenti prodotto, noti in precedenza come service pack, includono miglioramenti di prestazioni e stabilità che ottimizzano l'esperienza utente. Per impostazione predefinita, l'utente verrà avvisato automaticamente degli aggiornamenti dei prodotti e delle novità disponibili. È possibile personalizzare l'aggiornamento e le impostazioni dei messaggi. Ad esempio, è possibile scegliere la frequenza con la quale ricevere aggiornamenti e offerte come notifiche sulla barra delle applicazioni: giornaliera, settimanale, mensile o nessuna.

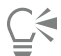

Eŕ

Per visualizzare le informazioni sugli aggiornamenti del prodotto, fare clic su Guida  $\blacktriangleright$  Aggiornamenti.

Per personalizzare le impostazioni di aggiornamento e dei messaggi, fare clic su Guida  $\blacktriangleright$  Impostazioni messaggio.

# <span id="page-31-2"></span>Modificare le credenziali utente

In qualità di utente e proprietario di CorelDRAW Graphics Suite, occorre conoscere le credenziali utente:

- numero di serie del prodotto: consente di installare e reinstallare il prodotto. Il numero di serie è un identificatore univoco della licenza del prodotto.
- l'indirizzo e-mail associato con l'account Corel.com. Per ogni account Corel.com sono richiesti un indirizzo e-mail e una password univoci. Quando si esegue l'autenticazione del prodotto per accedere a funzionalità e contenuti online, viene effettuato l'accesso con un account Corel.com specifico, associando il prodotto a tale account e al relativo indirizzo e-mail.

In questo argomento vengono descritti due casi tipici in cui è necessario modificare le impostazioni account e quindi aggiornare le credenziali utente nel prodotto installato per la corrispondenza con le nuove impostazioni account. L'aggiornamento delle credenziali utente evita la necessità di disinstallare e reinstallare il prodotto.

#### Potrebbe essere necessario unire due sottoscrizioni prodotto acquistate con lo stesso account Corel.com in momenti diversi in modo che la data di rinnovo sia la stessa.

In questo caso, ogni sottoscrizione è associata a un numero di serie diverso. È necessario innanzitutto passare alla pagina Account personale e poi associare entrambe le sottoscrizioni a uno dei numeri di serie. In secondo luogo, è necessario modificare le credenziali utente nel prodotto che ora contiene un numero di serie obsoleto.

Fase 1: Passare alla pagina Account personale effettuando l'accesso a corel.com, quindi fare clic su Unisci nell'area Stato prodotto. Nella pagina Sottoscrizioni, selezionare le sottoscrizioni da unire. Passare alla pagina Conferma selezione e scegliere il numero di serie da mantenere.

Fase 2: Avviare la versione di CorelDRAW o Corel PHOTO-PAINT che contiene ora un numero di serie obsoleto. Fare clic su Strumenti Opzioni ▶ Globale. Nel riquadro sinistro della finestra di dialogo, fare clic su ID utente. Di seguito, fare clic su Modifica credenziali e, nella finestra di dialogo visualizzata, digitare il numero di serie che è stato scelto nella fase 1.

#### Si dispone di due account Corel.com associati a indirizzi e-mail diversi e si desidera unire i due account.

Innanzitutto, è necessario contattare i [servizi di assistenza Corel](http://www.corel.com/support) e richiedere che i due account vengano uniti, quindi occorre aggiornare l'indirizzo e-mail tramite il prodotto.

Fase 1: Contattare i servizi di assistenza Corel e richiedere che i due account vengano uniti. Verrà chiesto di fornire un indirizzo e-mail attivo per l'account unito. Se in ogni account si dispone di sottoscrizioni o del programma di aggiornamento, questi vengono associati con numeri di serie diversi, pertanto è necessario scegliere uno dei numeri di serie.

Fase 2: Avviare la versione di CorelDRAW o Corel PHOTO-PAINT che è ora associata a un account e indirizzo e-mail obsoleti. Fare clic su Strumenti ▶ Opzioni ▶ Globale. Nel riquadro sinistro della finestra di dialogo, fare clic su ID utente. Fare clic su Modifica credenziali e, nella finestra di dialogo visualizzata, digitare l'indirizzo e-mail scelto per l'account unito. Digitare la password. Se necessario, digitare il numero di serie scelto nella fase 1.

# <span id="page-32-0"></span>Privacy e profilo utente

Corel traccia le funzioni utilizzate per migliorare l'applicazione. Inoltre, quando si cercano materiali di formazione dall'interno della finestra mobile, Corel monitora le ricerche effettuate e utilizza queste informazioni per migliorare i materiali di formazione disponibili e creare nuove esercitazioni. È possibile modificare le impostazioni di privacy per disattivare il monitoraggio della ricerca di termini e funzioni in qualsiasi momento.

Una volta che l'utente ha completato il proprio profilo, potremo consigliare materiali di formazione basati sulle informazioni fornite nel sondaggio, ad esempio la familiarità con il prodotto e il tipo di progetti creati. Se non si desidera ricevere consigli, è possibile ripristinare il profilo sullo stato predefinito. È inoltre possibile modificare il profilo in qualsiasi momento modificando le risposte e fornendo risposte alle nuove domande aggiunte. Un profilo aggiornato ci aiuta a migliorare i nostri consigli.

#### Per gestire le impostazioni di privacy

- 1 Fare clic su Strumenti ▶ Opzioni ▶ Globali.
- 2 Nel riquadro sinistro della finestra di dialogo Opzioni, fare clic su Privacy.
- 3 Eseguire una delle operazioni riportate nella seguente tabella.

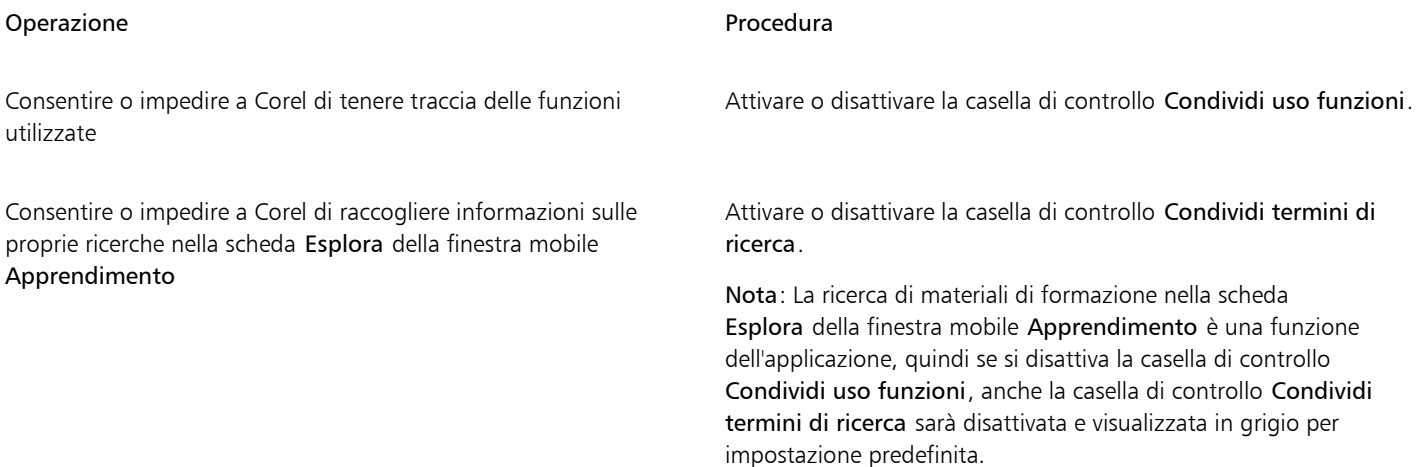

#### Per gestire il proprio profilo

- 1 Fare clic su Strumenti ▶ Opzioni ▶ Globali.
- 2 Nel riquadro sinistro della finestra di dialogo Opzioni, fare clic su Privacy.
- 3 Fare clic su uno dei pulsanti seguenti:
	- Ripristina profilo: ripristina il profilo sullo stato predefinito, consentendo di non ricevere consigli nella schermata di benvenuto e all'interno della finestra mobile
	- Modifica profilo: apre la versione più recente del sondaggio del profilo, consentendo di aggiornare le risposte e rispondere a eventuali nuove domande aggiunte

# <span id="page-33-0"></span>Servizi di supporto Corel

I servizi di assistenza Corel possono fornire informazioni tempestive e accurate sulle funzionalità, le specifiche, i prezzi, la disponibilità, i servizi e l'assistenza tecnica dei prodotti Corel. Per informazioni più aggiornate sui servizi di assistenza tecnica disponibili per il prodotto Corel, visitare il sito [www.corel.com/support.](http://www.corel.com/support)

## <span id="page-33-1"></span>Invia feedback

È possibile inviare commenti o suggerimenti su CorelDRAW Graphics Suite a un portale online in cui altri utenti possono esaminarli e valutarli. È inoltre possibile votare e commentare il feedback di altri utenti. Per inviare, votare o commentare tali feedback, è necessario accedere al proprio account del portale CorelDRAW Graphics Suite Ideas. Il portale è disponibile solo in inglese.

#### Per condividere idee e fornire feedback sull'applicazione

- 1 Effettuare una delle operazioni riportate di seguito.
	- Fare clic su Guida > Invia idee e feedback.
	- Fare clic su Guida  $\blacktriangleright$  Schermata di benvenuto, quindi selezionare Idee e feedback.
	- Fare clic su Guida  $\blacktriangleright$  Apprendimento, quindi selezionare Condividi idee e suggerimenti.
- 2 Nel portale CorelDRAW Graphics Suite Ideas, fare clic su Accedi/Registrati e immettere le proprie credenziali. Se non si dispone di un account sul portale CorelDRAW Graphics Suite Ideas, è possibile crearne uno ora.
- 3 Fare clic su Aggiungi una nuova idea.
- 4 Nella pagina Nuova idea, digitare un riepilogo dell'idea in una sola frase nella casella La mia idea. Eventuali idee simili verranno visualizzate qui quando si inizia a digitare. Valutare la possibilità di votare per tali idee prima di creare una nuova idea. È possibile cercare le idee esistenti digitandone il nome nella casella Cerca tutte le idee. Se si trovano delle idee sulle quali si concorda, fare clic sul pulsante Voto corrispondente.
- 5 Nella casella Aggiungere ulteriori dettagli, digitare ulteriori informazioni sulla propria idea.
- 6 Fare clic su Aggiungi idea.

# <span id="page-33-2"></span>Registrazione e segnalazione degli errori

Se un'applicazione in CorelDRAW Graphics Suite si chiude inaspettatamente, al successivo avvio dell'applicazione verrà visualizzato un rapporto degli errori. Per contribuire a migliorare l'applicazione, specificare le operazioni da eseguire per riprodurre l'errore e inviare il rapporto di errore a Corel. È inoltre possibile disattivare la registrazione e la generazione di rapporti degli errori.

#### Per attivare o disattivare la registrazione e la generazione di rapporti degli errori

- 1 Fare clic su Strumenti ▶ Opzioni ▶ Globali.
- 2 Nel riquadro sinistro della finestra di dialogo Opzioni, fare clic su Privacy.

3 Selezionare o deselezionare la casella di controllo Mostra la finestra di dialogo Rapporto sugli incidenti. Quando si disattiva la casella di controllo, se l'applicazione smette di rispondere non viene richiesto di inviare i rapporti.
# CorelDRAW<sup>2024</sup>

# Novità di CorelDRAW Graphics Suite

Le funzionalità nuove e migliorate di CorelDRAW® Graphics Suite sono descritte nei seguenti argomenti:

- ["CorelDRAW Graphics Suite March 2024 release" \(pagina 35\)](#page-36-0)
- ["CorelDRAW Graphics Suite September 2023 release" \(pagina 40\)](#page-41-0)
- ["CorelDRAW Graphics Suite March 2023 release" \(pagina 42\)](#page-43-0)
- ["CorelDRAW Graphics Suite September 2022 Subscriber Update" \(pagina 43\)](#page-44-0)
- ["CorelDRAW Graphics Suite March 2022 Subscriber Update" \(pagina 44\)](#page-45-0)
- ["CorelDRAW Graphics Suite 2021,5" \(pagina 49\)](#page-50-0)
- ["CorelDRAW Graphics Suite 2021" \(pagina 51\)](#page-52-0)

## <span id="page-36-0"></span>CorelDRAW Graphics Suite March 2024 release

#### Novità! Pennelli pittorici

CorelDRAW Graphics Suite 2024 introduce nuovi ed entusiasmanti pennelli pittorici che combinano le esclusive qualità espressive del disegno pixel con la precisione della modifica vettoriale, aprendo un mondo di possibilità creative per gli artisti. I tratti pennello pittorico rispondono a un'ampia gamma di esigenze di progettazione grafica, il che li rende uno strumento indispensabile per gli utenti con vari livelli di esperienza. Che si tratti di aggiungere semplici decorazioni a progetti occasionali o di dare vita a concetti artistici complessi, questi tratti versatili offrono un'esperienza di disegno che incoraggia l'innovazione e l'espressione personali in ogni tipo di progetto. I tratti pennello basati su pixel dei tratti pennello pittorico replicano l'aspetto dei mezzi artistici tradizionali come pittura, pastelli e matite, rendendoli ideali per aggiungere effetti di pennello e texture realistiche ai progetti vettoriali e per creare opere d'arte organiche e dall'aspetto naturale. Inoltre, i tratti pennello pixel sono controllati da curve vettoriali, il che consente di modificare e manipolare facilmente linee e forme.

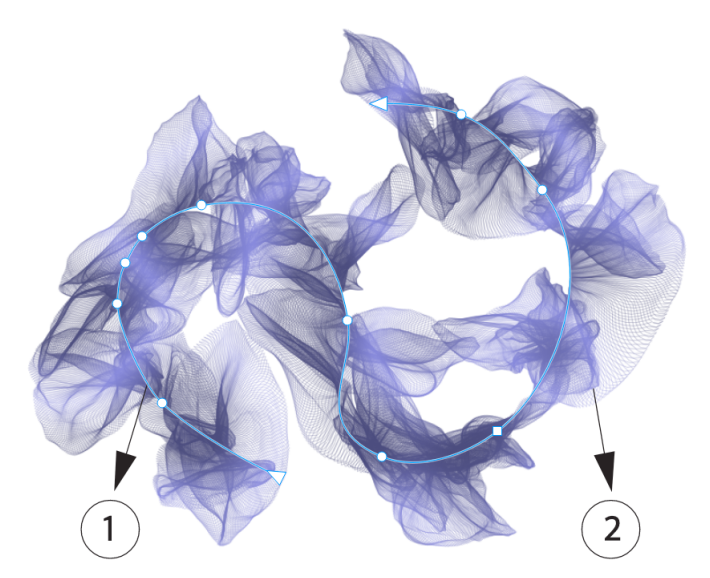

*Selezionando un tratto pennello pittorico con uno strumento Modifica forma come lo strumento Modellazione in questo esempio, è possibile regolare il tracciato del tratto (1) utilizzando i nodi e le maniglie di controllo; selezionando il tratto con lo strumento Pennello pittorico è possibile modificare la dimensione e la trasparenza del tratto del pennello pixel (2).*

Per iniziare, selezionare il Pennello pittorico nella casella degli strumenti, aprire il selettore pennelli sulla barra delle proprietà e scoprire la vasta gamma di stili di pennello disponibili nella libreria dei pennelli di CorelDRAW.

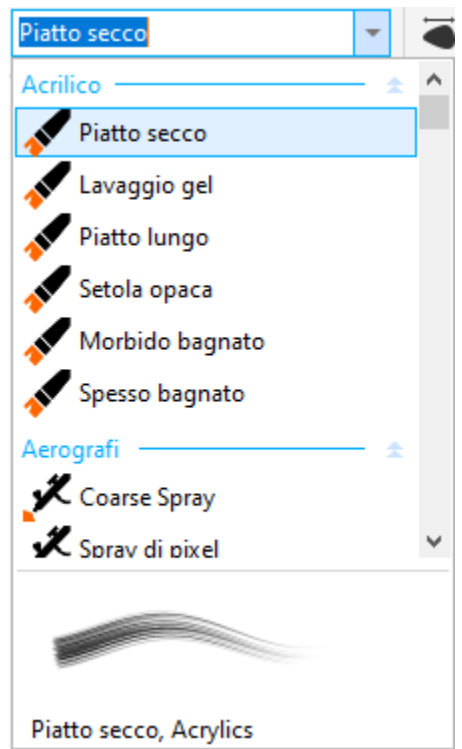

*Posizionando il mouse su uno stile nel selettore pennelli viene visualizzata un'anteprima delle caratteristiche del tratto, ad esempio forma, texture e trasparenza.*

L'ampia gamma di pennelli, curati e rigorosamente testati, è in grado di soddisfare molteplici preferenze e tecniche artistiche. Dalle lussuose consistenze degli oli alla versatilità degli acrilici, al delicato flusso degli acquerelli e agli intricati dettagli degli aerografi, questa raccolta

comprende non solo i tradizionali supporti asciutti come matite, pastelli, gessetti ed evidenziatori, ma anche gli effetti digitali e i pennelli a particelle ispirati alla fisica, che generano linee e modelli accattivanti che si evolvono mentre attraversano la tela.

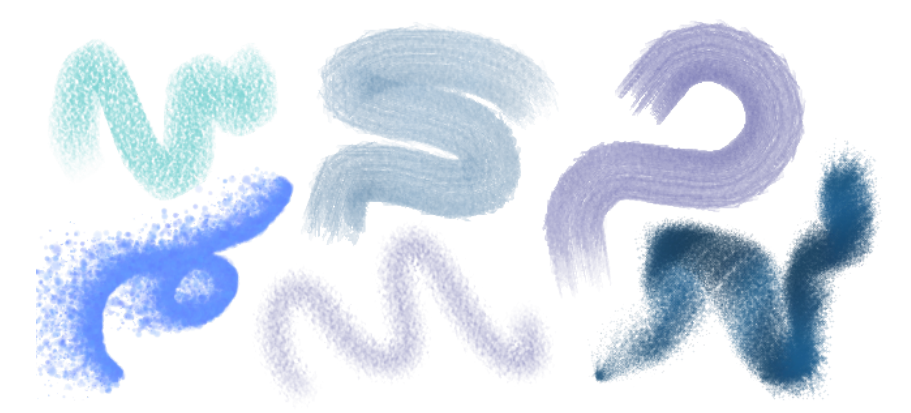

*Esempi di tratti di pennello creati con gli stili di pennello della libreria dei pennelli di CorelDRAW*

Una volta selezionato il pennello adatto alla propria visione creativa è possibile modificare le dimensioni e la trasparenza del pennello per ottenere l'effetto desiderato. Che si cerchino linee forti e pronunciate o dettagli delicati e complessi, regolare le dimensioni del pennello può determinare l'ampiezza e l'impatto dei tratti. Nel frattempo, è possibile sperimentare con la trasparenza per aggiungere un ulteriore livello di profondità, creare transizioni sottili tra elementi sovrapposti, incorporare sovrapposizioni o applicare effetti eterei nella grafica. Per informazioni sulla modifica degli attributi raster dei tratti pennello, consultare ["Personalizzare i tratti pennello basati su pixel dei pennelli](#page-234-0) [pittorici" a pagina 233.](#page-234-0)

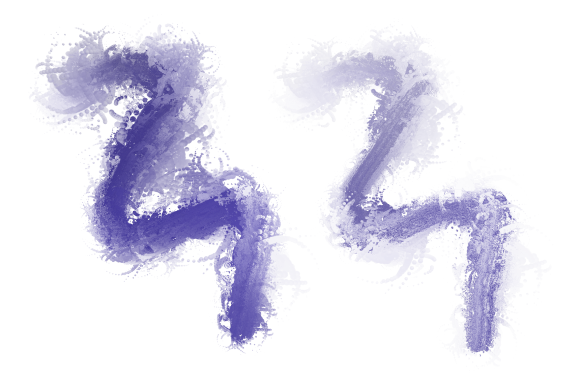

*È possibile modificare l'aspetto dei tratti di pennello modificando attributi quali le dimensioni e la trasparenza del pennello.*

Per migliorare ulteriormente l'aspetto dei tratti di pennello e incorporarli perfettamente nel disegno, è possibile manipolare gli attributi vettoriali dei tratti in qualsiasi momento. Che si tratti di modellare le curve, trasformare i tracciati o effettuare regolazioni precise, CorelDRAW consente di modellare e adattare ogni tratto alla perfezione una volta aggiunto alla tela. Per informazioni sulle operazioni con gli oggetti vettoriali, consultare ["Forme" a pagina 211](#page-212-0) e ["Oggetti" a pagina 335.](#page-336-0)

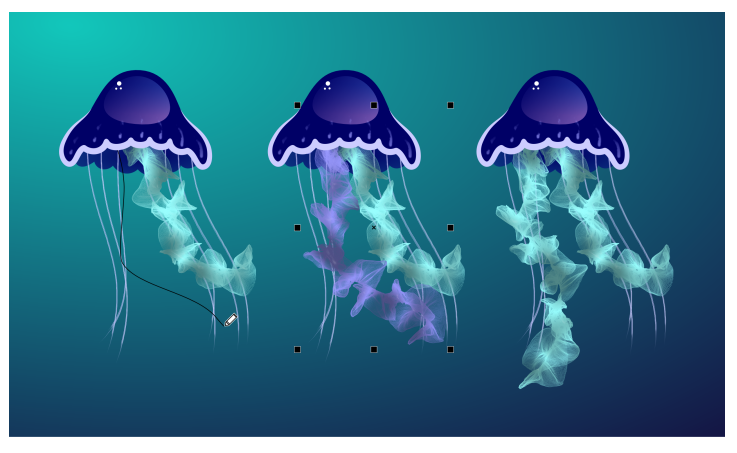

*In questo esempio, il colore del tratto pennello è stato cambiato, la forma del tracciato è stata modificata e il tracciato è stato ruotato.*

Se si dispone di uno stilo, è possibile produrre tratti pennello che si dissolvono, modificare dimensioni, trasparenza e angolo in base ai dati di input dello stilo come direzione, pressione, inclinazione e rotazione.

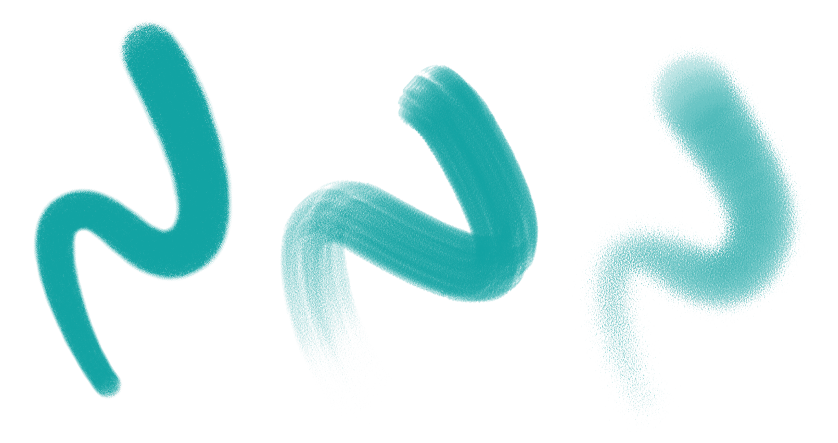

*La quantità di pressione applicata con uno stilo o una tavoletta grafica sensibili alla pressione controlla la trasparenza e la larghezza dei tratti.*

Non solo è possibile aggiungere tratti di pennello mentre si disegna, ma è anche possibile applicare tratti pennello a tracciati, curve e forme esistenti creati con un'ampia gamma di strumenti di disegno, che offrono un campo di opportunità creative senza confini, consentendo di abbellire, personalizzare e dare nuova vita alle proprie composizioni. Inoltre, è possibile modificare e rimuovere i tratti di pennello dagli oggetti in qualsiasi momento, il che consente un controllo completo sull'evoluzione della visione artistica. Per informazioni sull'applicazione di tratti pennello, consultare ["Applicare, annullare e cancellare i tratti di pennello" a pagina 231.](#page-232-0)

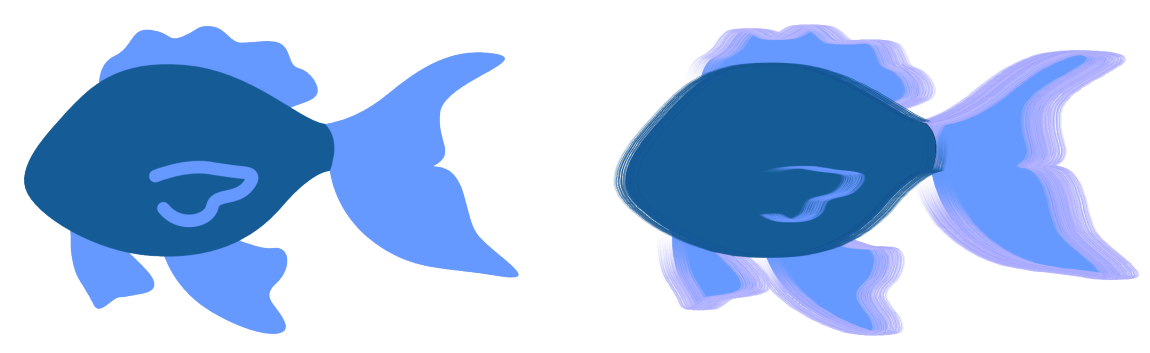

*Tratti pennello pittorico applicati agli oggetti vettoriali*

#### Novità! Caratteri remoti

Ora è possibile accedere ai caratteri remoti come i Google Fonts direttamente da CorelDRAW e Corel PHOTO-PAINT. Ciò consente di visualizzare un'anteprima di un carattere remoto senza scaricarlo. E quando si utilizza un carattere remoto, questo viene scaricato automaticamente per l'uso immediato.

In CorelDRAW, questa funzione consente inoltre di risparmiare tempo quando si apre un documento contenente caratteri non presenti nel sistema o incorporati nel file ma disponibili in una libreria online. I caratteri mancanti vengono installati automaticamente, eliminando qualsiasi procedura di sostituzione dei caratteri. Per ulteriori informazioni, consultare ["Per cercare caratteri mancanti nelle librerie online" a](#page-719-0) [pagina 718.](#page-719-0)

E se si preferisce utilizzare solo i caratteri installati nel sistema, è possibile scegliere di non visualizzare i caratteri remoti nella casella Elenco caratteri. Per ulteriori informazioni, consultare ["Per personalizzare l'elenco dei caratteri" a pagina 720.](#page-721-0)

#### Funzione migliorata! Effetti bitmap non distruttivi

CorelDRAW Graphics Suite 2024 semplifica l'utilizzo di effetti bitmap non distruttivi. In CorelDRAW, l'aggiunta di un effetto bitmap dal menu Effetti ora apre automaticamente la scheda FX della finestra mobile Proprietà. E in Corel PHOTO-PAINT, la finestra mobile Effetti è stato riorganizzato per renderlo un punto di riferimento unico per gli effetti non distruttivi.

Da queste finestre mobili, è possibile accedere a tutti gli strumenti e le impostazioni per gli effetti non distruttivi, il che consente di effettuare regolazioni rapide e di sperimentare all'infinito. Quando si modificano le impostazioni di un effetto, è possibile vedere le modifiche apportate al progetto o all'immagine in tempo reale. È possibile applicare più effetti speciali allo stesso oggetto e attivare o disattivare i singoli effetti. E con un solo clic, è possibile ripristinare o appiattire un effetto.

#### Funzione migliorata! Maschere di ritaglio

Lavorare con le maschere di ritaglio in Corel PHOTO-PAINT è più facile che mai grazie ai nuovi comandi del menu di scelta rapida che consentono di accedere alle opzioni utili in modo più rapido e semplice. Facendo clic con il pulsante destro del mouse su una maschera di ritaglio nella finestra mobile Oggetti ora sono disponibili i comandi per modificare la maschera di ritaglio o evidenziarla nel contesto del resto dell'immagine visualizzando una sovrapposizione trasparente di colore rosso.

Inoltre, è possibile utilizzare una maschera di ritaglio per definire un'area modificabile.

#### Migliorato! Maschere colore

Ora in Corel PHOTO-Paint è più facile che mai definire le aree modificabili utilizzando una maschera colore, che consente di selezionare i colori origine nell'intera immagine per creare una maschera. Ora è possibile utilizzare un tasto di modifica per campionare rapidamente più colori quando si crea una maschera colore.

Nota: CorelDRAW Graphics Suite 2024 con l'acquisto di una copia unica introduce anche le seguenti nuove funzioni e miglioramenti: una nuova modalità A fuoco che consente la modifica degli oggetti in modo isolato senza il rischio di perdere la selezione, insieme a una nuova barra degli strumenti di navigazione mobile che semplifica la navigazione negli oggetti; gestione delle risorse migliorata; un flusso di lavoro di stampa unione ottimizzato e perfezionamenti apportati alla finestra mobile Esporta. Per ulteriori informazioni, consultare ["Modificare gli](#page-340-0) [oggetti in modalità A fuoco" a pagina 339,](#page-340-0) ["Trovare clipart e altre risorse locali e di rete" a pagina 120,](#page-121-0) ["Stampa unione" a pagina 909](#page-910-0) e ["Esportare oggetti e pagine" a pagina 967.](#page-968-0)

# <span id="page-41-0"></span>CorelDRAW Graphics Suite September 2023 release

#### Novità! Modalità A fuoco

Quando si lavora su documenti complessi in CorelDRAW, la modalità A fuoco semplifica la selezione e la modifica degli oggetti all'interno dei gruppi. Consente infatti di isolare elementi di progettazione, pur consentendo comunque di visualizzarli nel contesto dell'intero disegno. È possibile concentrarsi su una serie di elementi di progettazione, inclusi oggetti Powerclip, gruppi di simmetria, oggetti con effetti applicati, bitmap e altro ancora.

Quando viene attivata la modalità A fuoco per un oggetto o un gruppo di oggetti, questi vengono portati in primo piano, vale a dire in cima all'ordine di sovrapposizione. Una sovrapposizione trasparente copre tutti gli altri elementi di progettazione che non possono essere modificati o selezionati. In questo modo è più facile lavorare con un particolare oggetto, gruppo di oggetti o oggetti sovrapposti. È possibile regolare l'opacità della sovrapposizione.

Quando si attiva la modalità A fuoco, nell'angolo superiore sinistro della finestra di disegno viene visualizzata una barra degli strumenti mobile che mostra la posizione dell'oggetto messo a fuoco nella gerarchia della progettazione. Utilizzando i comandi breadcrumb sulla barra degli strumenti mobile, è possibile spostarsi facilmente tra i gruppi di oggetti senza la necessità di usare la finestra mobile Oggetti, liberando così spazio sullo schermo.

Per ulteriori informazioni, consultare ["Modificare gli oggetti in modalità A fuoco" a pagina 339.](#page-340-0)

#### Migliorato! Opzioni di esportazione

Una serie di miglioramenti apportati alla finestra mobile Esporta di CorelDRAW rende più semplice che mai l'output di oggetti e pagine in un numero ancora maggiore di formati di file, inclusi CDR, WEBP, CGM, PSD e BMP. Un flusso di lavoro riprogettato semplifica l'esportazione della pagina corrente, di tutte le pagine o degli oggetti selezionati.

Quando si lavora con documenti multipagina, è possibile esportare ogni pagina in un file separato. È anche possibile esportare una pagina specifica o un intervallo di pagine. Inoltre, una pagina di un documento può essere duplicata ed esportata in un nuovo file CorelDRAW con un paio di clic. Ora le dimensioni delle pagine vengono conservate nei singoli file di output durante l'esportazione nei formati GIF, JPG, PNG o EPS.

Per ulteriori informazioni, consultare ["Esportare oggetti e pagine" a pagina 967](#page-968-0) e ["Per duplicare ed esportare una pagina in un nuovo](#page-795-0) [documento" a pagina 794.](#page-795-0)

#### Novità e miglioramenti Finestra mobile Risorse

CorelDRAW Graphics Suite Settembre 2023 Subscriber Update introduce una serie di funzioni e miglioramenti alla finestra mobile Risorse per migliorare il flusso di lavoro. In risposta al feedback degli utenti, la finestra mobile riprogettata incorpora una struttura ad albero delle cartelle, che offre un metodo intuitivo e familiare per la ricerca dei file. Consente infatti di visualizzare la gerarchia delle cartelle, spostarsi tra le cartelle e individuare contenuto all'interno del contesto più ampio dei file.

La finestra mobile Risorse ora dispone di due riquadri, il riquadro Cartelle e il riquadro Contenuto che consentono di cercare e visualizzare in anteprima il contenuto nel modo più semplice. Il riquadro Cartelle consente di sfogliare il contenuto e filtrare i risultati della ricerca in base alla cartella selezionata. È possibile sfogliare e cercare il contenuto di una o più cartelle oppure esplorare tutte le posizioni nell'elenco delle cartelle. Inoltre, CorelDRAW consente di aggiungere o rimuovere cartelle dall'elenco delle posizioni dei contenuti, offrendo la flessibilità di lavorare con il contenuto delle cartelle locali e dei percorsi di rete condivisi. È possibile rinominare gli elementi nell'elenco delle cartelle e assegnare loro nomi più descrittivi o significativi, facilitando un'organizzazione migliore e una navigazione più semplice nei file. È possibile espandere e comprimere le cartelle per ottimizzare lo spazio sullo schermo e concentrarsi sul contenuto pertinente. Inoltre, è possibile spostarsi nella struttura ad albero delle cartelle nel riquadro Cartelle utilizzando i tasti freccia, il che offre maggiore efficienza e accessibilità e contribuisce a un flusso di lavoro più fluido. Il riquadro Contenuto visualizza le miniature delle risorse. È possibile ridimensionare i riquadri Cartelle e Contenuto per regolare il layout della finestra mobile Risorse in base alle proprie preferenze ed esigenze.

Abbiamo semplificato l'interfaccia utente per migliorare l'accessibilità e la praticità. Le opzioni di ordinamento sono ora comodamente posizionate in un elenco a discesa a portata di mano. Inoltre, durante il caricamento e la sincronizzazione del contenuto vengono visualizzate le barre di avanzamento, per offrire un feedback visivo sullo stato di queste attività mentre si lavora senza interruzioni

nell'applicazione. Inoltre, i miglioramenti delle prestazioni consentono di velocizzare la sincronizzazione, l'applicazione di filtri e la ricerca di contenuto.

Per ulteriori informazioni, consultare ["Trovare clipart e altre risorse locali e di rete" a pagina 120.](#page-121-0)

#### Novità e miglioramenti Stampa unione

Con una serie di miglioramenti ispirati all'utente, la funzione di Stampa unione di CorelDRAW offre maggiore versatilità e facilità d'uso.

Espandendo la gamma di tipi di file compatibili, CorelDRAW ora fornisce supporto per i file di origine dati di Excel Workbook (XLSX). Un altro miglioramento significativo della funzionalità di importazione è la possibilità di scegliere fogli di lavoro e colonne specifici quando si importano dati da fogli di calcolo con più schede e colonne. Per ulteriori informazioni sull'importazione di file di origine dati, consultare ["Per](#page-917-0) [importare un file di origine dati" a pagina 916.](#page-917-0)

L'aggiornamento più recente include due nuovi tipi di dati variabili, immagini e codici QR, il che consente di integrare dati diversificati nei progetti e produrre facilmente output più ricchi. Oltre alle colonne che contengono testo e valori numerici, è ora possibile creare colonne di percorso e specificare i percorsi dei file. Questo consente di incorporare senza problemi risorse di immagine come loghi, icone o fotografie nei documenti uniti. Per ulteriori informazioni sui campi delle immagini, consultare ["Campi delle immagini" a pagina 919.](#page-920-0) Attraverso l'unione di codici QR univoci per ciascun record, è possibile offrire esperienze personalizzate al proprio pubblico. Per ulteriori informazioni sui campi codici QR, consultare ["Campi codici QR" a pagina 920.](#page-921-0) Opzioni di allineamento e scalabilità avanzate per le immagini e i codici QR offrono il controllo completo sulla posizione e sulle dimensioni degli elementi visivi nell'output finale.

Un'altra caratteristica essenziale è la possibilità di sincronizzare un file collegato con la relativa origine e di incorporare le modifiche più recenti. Per ulteriori informazioni sull'importazione e la sincronizzazione con i file di origine dati, consultare ["Importazione e sincronizzazione](#page-913-0) [con i file di origine dati" a pagina 912.](#page-913-0) Inoltre, oltre all'importazione di un file di origine dati, ora è possibile importare in modo selettivo i dati dalle colonne, semplificando la combinazione dei dati da origini diverse, ampliando le proprie possibilità. Per ulteriori informazioni sull'importazione di una colonna, consultare ["Per importare una colonna da un file di origine dati" a pagina 916.](#page-917-1)

CorelDRAW introduce una serie di funzioni che consentono di risparmiare tempo e di semplificare il processo di gestione dei dati, ottimizzando l'efficienza e la produttività. È possibile selezionare e deselezionare tutti i record facendo clic su un pulsante. Inoltre, è possibile cancellare rapidamente tutti i dati di unione senza dover eliminare manualmente ogni singolo record e colonna. L'aggiornamento dei campi di stampa unione nel documento è ora rapido e semplice, e offre la flessibilità necessaria per adattare e modificare il contenuto in base alle esigenze. Per ulteriori informazioni sull'aggiornamento dei campi di dati, consultare ["Per modificare un campo unione" a pagina 924.](#page-925-0)

L'applicazione offre diversi metodi per identificare e individuare gli oggetti di stampa unione, migliorando la possibilità di navigare tra e di lavorare con i documenti. Quando si selezionano i campi unione nella pagina di disegno, le maniglie blu li differenziano visivamente dagli oggetti normali. Inoltre, è possibile trovare facilmente informazioni sui campi unione sulla barra di stato e nella sezione Riepilogo della finestra mobile Proprietà. Nei file complessi con numerosi oggetti e campi dati, la finestra mobile Trova e sostituisci è estremamente efficace per individuare rapidamente i campi unione. Per ulteriori informazioni sulla ricerca e la selezione di campi dati, consultare ["Per](#page-925-1) [cercare e selezionare i campi unione" a pagina 924.](#page-925-1)

#### Funzione migliorata! Importazione PDF

Le funzionalità di importazione di file PDF migliorate, come il flusso di testo migliorato, la modifica del testo migliorata, il riconoscimento accurato dell'ordine delle lingue, la conservazione delle funzioni e dei set stilistici OpenType e il mantenimento della formattazione e del layout delle colonne, garantiscono una transizione rapida e fluida dei contenuti PDF in CorelDRAW. I paragrafi vengono convertiti in modo intelligente in oggetti di testo artistici e di paragrafo in base alla lunghezza della linea e alla prossimità spaziale, per garantire una rappresentazione accurata della struttura e dell'organizzazione del testo originale. L'allineamento dei paragrafi, la spaziatura delle righe, i capolettera, i caratteri in formato apice e pedice, gli elenchi puntati e numerati e altri elementi di formattazione vengono identificati e mantenuti con precisione, preservando l'aspetto visivo desiderato e l'integrità del documento. La gestione ottimizzata dei paragrafi, il riconoscimento accurato dei dettagli di formattazione e transizioni più fluide per i layout a più colonne semplificano il flusso di lavoro di modifica, rendendo più semplice ed efficiente l'utilizzo dei contenuti PDF importati.

#### Funzione migliorata! Ghostscript 10.01.2

L'applicazione rimuove GPL Ghostscript 8.64 precedentemente installato con il prodotto CorelDRAW e offre la versione 10.01.2 più recente come modulo opzionale. Per ulteriori informazioni, consultare ["Opzioni di installazione" a pagina 24.](#page-25-0)

Nota: Se CorelDRAW Graphics Suite September 2023 Subscriber Update non è stato applicato, si consiglia di verificare la versione Ghostscript installata sul sistema, disinstallare eventuali versioni obsolete del modulo e installare la versione 10.01.2 per risolvere le [vulnerabilità](http://apps.corel.com/redirect?_redirect=command&function=help&subfunction=ghostscript_vulnerabilities_report&app=cdgs&version=2023) di Ghostscript 10.01.1 e delle versioni precedenti. Per istruzioni dettagliate sull'aggiornamento di Ghostscript, consultare [Come](http://apps.corel.com/redirect?_redirect=command&function=help&subfunction=ghostscript_update&app=cdgs&version=2023) [disinstallare Ghostscript \(8.64\) o escluderlo dall'installazione di CorelDRAW Graphics Suite.](http://apps.corel.com/redirect?_redirect=command&function=help&subfunction=ghostscript_update&app=cdgs&version=2023)

# <span id="page-43-0"></span>CorelDRAW Graphics Suite March 2023 release

#### Novità! Modelli online

In CorelDRAW è possibile iniziare un progetto a partire da un modello online nella scheda Modelli della finestra di dialogo Crea un nuovo documento. Per ulteriori informazioni, consultare ["Per creare un documento a partire da un modello" a pagina 752.](#page-753-0) La nuova libreria online offre accesso immediato a un numero di modelli senza precedenti. Compilare il sondaggio del proprio profilo per filtrare i modelli e visualizzare quelli più adatti alle proprie esigenze.

#### Funzione migliorata! Raccomandazioni per il progetto di studio

Ora è possibile accedere ai progetti di studio che corrispondono ai propri livelli di competenza, esigenze e interessi nell'ultima pagina del sondaggio del profilo. Per ulteriori informazioni, consultare ["Progetti di studio" a pagina 62.](#page-63-0)

#### Migliorato! Controlli per la creazione di documenti

Ora è possibile impostare i limiti di sbordatura nella scheda Impostazioni documento della finestra di dialogo Crea un nuovo documento. Questa impostazione viene salvata con le preimpostazioni del documento e offre maggiore flessibilità quando si creano nuovi documenti in CorelDRAW. Per ulteriori informazioni, consultare ["Creare e aprire disegni" a pagina 68.](#page-69-0)

#### Migliorato! Miniature delle preimpostazioni del documento

Le miniature delle preimpostazioni migliorate nella finestra di dialogo Crea un nuovo documento semplificano la visualizzazione e l'esplorazione della vasta selezione di preimpostazioni per stampa, Web, specifiche per il dispositivo e i social media disponibili nell'applicazione. Le informazioni sul formato pagina sono state ottimizzate per ridurre l'ingombro visivo. Ora le icone forniscono indicazioni più chiare sul tipo di pagina e consentono di individuare rapidamente la preimpostazione più adatta allo scopo.

#### Funzione migliorata! Segnalazione degli incidenti

Se un'applicazione della CorelDRAW Graphics Suite si chiude inaspettatamente, al successivo avvio dell'applicazione viene visualizzata una finestra di dialogo per la segnalazione degli errori. Ora, se non si desidera inviare un rapporto degli errori, è possibile disattivare la finestra di dialogo di segnalazione nelle impostazioni di Privacy globale. Per ulteriori informazioni, consultare ["Registrazione e segnalazione degli errori"](#page-33-0) [a pagina 32.](#page-33-0)

#### Novità! Strumento Contorno variabile

Lo strumento Contorno variabile consente di creare contorni di oggetti di larghezza variabile in CorelDRAW. È possibile specificare dove inizia e dove finisce la variazione della larghezza per creare linee e forme dinamiche e dall'aspetto organico. È inoltre possibile modificare un contorno senza influire sulle sue proprietà di contorno variabile. Per ulteriori informazioni, consultare ["Contorni variabili" a pagina 195.](#page-196-0)

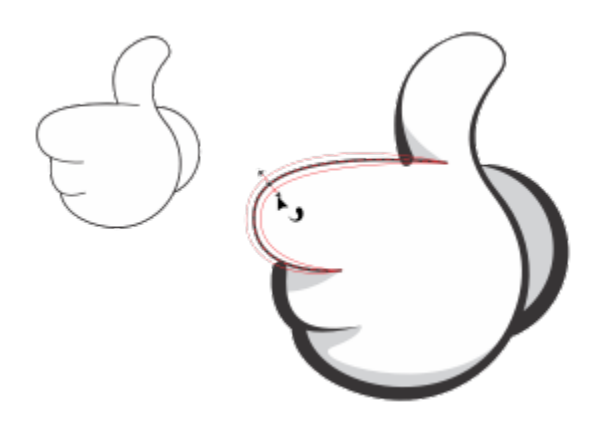

*È possibile applicare un contorno con larghezze variabili utilizzando lo strumento Contorno variabile.*

# <span id="page-44-0"></span>CorelDRAW Graphics Suite September 2022 Subscriber Update

## Novità e miglioramenti Supporto per il formato di file Google Web Picture (\*.webp)

CorelDRAW e Corel PHOTO-PAINT ora offrono il supporto per il formato di file Google Web Picture (\*.webp). Questo formato open standard sviluppato da Google fornisce compressione lossless (senza perdita di dati) e lossy (con perdita di dati) per le immagini progettate per l'uso sul Web. Le immagini WEBP lossless sono di dimensioni inferiori rispetto a quelle PNG e le immagini WEBP lossy sono di dimensioni inferiori rispetto alle immagini JPEG. È possibile importare i file WEBP come qualsiasi altro file supportato. Quando si esporta un file in formato WEBP, è possibile scegliere tra diverse preimpostazioni in base alle proprie esigenze oppure creare una nuova preimpostazione e salvarla per l'utilizzo futuro. Le impostazioni avanzate, come il rapporto tra qualità e compressione, offrono flessibilità e controllo sul fattore di compressione per i canali RGB e sul rapporto tra velocità di codifica, dimensioni del file e qualità. La trasparenza dell'immagine viene mantenuta sia durante l'importazione che l'esportazione. Per ulteriori informazioni, consultare ["Google Web Picture \(WEBP\)" a pagina 1023.](#page-1024-0)

#### Novità e miglioramenti Progetti di studio

I progetti di studio sono raccolte di file CorelDRAW (CDR) e Corel PHOTO-PAINT (CPT) che è possibile scaricare per lo studio, la formazione o le demo. È possibile utilizzare queste nuove esercitazioni in-app per mettere in pratica i concetti di base o perfezionare le proprie competenze. Oltre alla versione completa del progetto che è possibile consultare per riferimento, ogni esercitazione di CorelDRAW viene fornita con una versione parzialmente completa arricchita con istruzioni passo-passo per rendere l'esperienza interattiva e aiutare gli utenti a completare il progetto con successo. È possibile accedere e sfogliare i progetti di studio nella scheda Esplora della finestra mobile Apprendimento. Completare il sondaggio del profilo utente per ottenere suggerimenti per i progetti di studio più appropriati alle proprie esigenze. Per ulteriori informazioni, consultare ["Progetti di studio" a pagina 62.](#page-63-0)

#### Novità e miglioramenti Creazione di una finestra di dialogo Nuovo documento

La finestra di dialogo Crea un nuovo documento in CorelDRAW è stata riprogettata per fornire una posizione centrale per iniziare a creare i disegni. La finestra di dialogo ha ora due schede, Impostazioni documento e Modelli ed è possibile passare facilmente da una visualizzazione all'altra.

Nella scheda Impostazioni documento (File  $\blacktriangleright$  Nuovo), è possibile iniziare a creare un disegno vuoto specificando le impostazioni del documento o scegliendo una preimpostazione. CorelDRAW consente di cercare e sfogliare un'ampia selezione di preimpostazioni per la stampa, il Web, specifiche del dispositivo e per i social media. Le preimpostazioni includono impostazioni predefinite per le dimensioni e l'orientamento della pagina, la modalità colore primario, le unità di misura e la risoluzione. Ad esempio, la preimpostazione Copertina di LinkedIn della categoria Social utilizza pixel anziché pollici, orientamento orizzontale, colore RGB e ha le dimensioni richieste per un'immagine di copertina di LinkedIn. Per trovare più facilmente le preimpostazioni, CorelDRAW consente di filtrarle per categoria e tipo di pagina e ordinarle per nome, data e dimensioni della pagina. Per ulteriori informazioni, consultare ["Creare e aprire disegni" a pagina 68.](#page-69-0)

Nella scheda Modelli (File ▶ Nuovo da modello), è possibile creare un disegno da un modello. Le interfacce per filtrare e ordinare i modelli e accedere alle cartelle locali e di rete sono state riorganizzate per consentire di trovare rapidamente i modelli di cui si ha bisogno. Per ulteriori informazioni, consultare ["Trovare modelli" a pagina 752.](#page-753-1)

#### Novità e miglioramenti Strumenti Altera

CorelDRAW consente di ridimensionare facilmente una parte di un oggetto o di un'immagine in base a una dimensione specifica. Lo strumento Ridimensiona parte consente di ridimensionare una porzione di un oggetto per adattarla alle dimensioni desiderate. Ad esempio, se è necessario che una porta sia alta sette metri, è sufficiente specificare quel valore e quindi trascinare verticalmente lungo la porta per ridimensionarla. È inoltre possibile utilizzare lo strumento interattivo Adatta a riferimento, che offre una maggiore precisione quando si ridimensiona un oggetto per adattarlo a un altro oggetto. Ad esempio, questo pratico nuovo strumento consente di ridimensionare e spostare contemporaneamente una vite perché si inserisca perfettamente in un dado specifico. Per ulteriori informazioni, consultare ["Ridimensionare e scalare gli oggetti" a pagina 381.](#page-382-0)

#### Novità e miglioramenti Ritaglio di un disegno ai margini della pagina durante l'esportazione

Ora, quando si esportano file nei formati PNG, JPEG e GIF in CorelDRAW, è possibile ritagliare la grafica fino ai limiti della pagina di disegno per rimuovere gli oggetti indesiderati e ridurre le dimensioni del file.

#### Funzione migliorata! Finestra mobile Esporta

CorelDRAW Graphics Suite Settembre 2022 Subscriber Update introduce una serie di funzioni e miglioramenti alla finestra mobile Esporta per migliorare il flusso di lavoro. Le risorse e le pagine possono ora essere esportate in tre formati aggiuntivi: Adobe Illustrator (AI), AutoCAD Drawing Database (DWG) e AutoCAD Drawing Interchange Format (DXF). Per comodità, le risorse e le pagine possono essere rinominate direttamente nella finestra mobile Esporta. Inoltre, il pulsante Esporta è disattivato quando non è selezionato alcun elemento.

#### Novità! Interfaccia utente aggiornata in Windows 11

Per allinearsi meglio con l'interfaccia utente aggiornata di Windows 11, CorelDRAW Graphics Suite September 2022 Subscriber Update presenta angoli arrotondati nella finestra dell'applicazione e nelle finestre di dialogo, ombreggiatura delle finestre di dialogo, una nuova barra del titolo dell'applicazione e layout di aggancio.

## <span id="page-45-0"></span>CorelDRAW Graphics Suite March 2022 Subscriber Update

#### Novità! Preimpostazioni di regolazione

In CorelDRAW Graphics Suite March 2022 Subscriber Update, le preimpostazioni di regolazione sono state completamente ricostruite. È ora possibile creare preimpostazioni di regolazione con più filtri in modo non distruttivo in Corel PHOTO-PAINT™ e applicare tali preimpostazioni in CorelDRAW e Corel PHOTO-PAINT. Quando si ottiene un risultato di modifica delle immagini preferito, è possibile combinare e salvare facilmente le impostazioni del filtro di regolazione per riutilizzarle in modo rapido e semplice in altri progetti.

È inoltre possibile organizzare le preimpostazioni in categorie personalizzate o semplicemente assegnarle a categorie predefinite. Inoltre, è possibile avviare rapidamente il processo di modifica scegliendo da una raccolta di stili di preimpostazioni accuratamente selezionate e testate, che includono le categorie Bianco e nero, Colore e Tono.

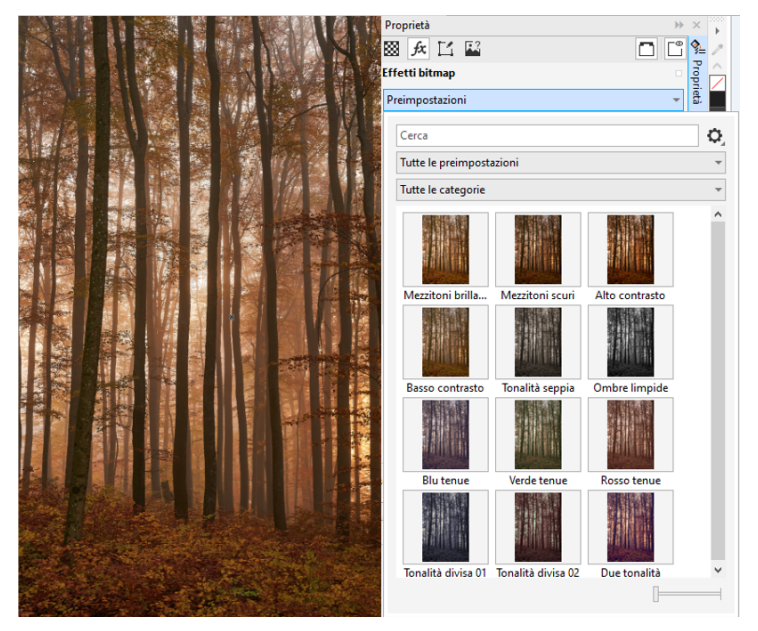

*In CorelDRAW, è possibile applicare le preimpostazioni di regolazione dalla scheda FX nella finestra mobile Proprietà.*

#### Novità e miglioramenti Menu Regola

Quando si sceglie un filtro dal menu Regola ristrutturato in Corel PHOTO-PAINT, la finestra mobile Regolazioni apre automaticamente gli strumenti e le impostazioni per il filtro selezionato. Tutte le regolazioni sono ora non distruttive, quindi è possibile sperimentare senza problemi. Ed è possibile reimpostare o livellare le regolazioni con un solo clic. Inoltre, sono disponibili nuovi tasti di scelta rapida e comandi progettati per risparmiare tempo ed è possibile copiare e incollare le regolazioni in modo immediato con un comando di menu.

#### Novità e miglioramenti Finestra mobile Regolazioni

La finestra mobile Regolazioni in Corel PHOTO-PAINT è stato riorganizzato per renderlo un punto di riferimento unico per i filtri di regolazione. Sono stati aggiunti quattro nuovi filtri e i filtri esistenti introducono nuovi elementi di interfaccia e opzioni di modifica che semplificano il raggiungimento del risultato desiderato.

Il filtro Bianco e nero offre una nuova opzione creativa che fornisce un maggiore controllo durante la conversione di un'immagine a colori in scala di grigi. È ora possibile isolare le ombre e le luci dell'immagine e regolare separatamente la tonalità e la saturazione di ciascuna caratteristica dell'immagine, il che è molto efficace per la colorazione.

Sono inoltre disponibili controlli aggiornati per i filtri Bilanciamento colori, Equalizzazione ed Esempio e destinazione e un nuovo filtro Livelli che semplifica la regolazione del contrasto dell'immagine. Con il filtro Bilanciamento colori, un nuovo strumento di campionamento dei colori consente di impostare un grigio neutro con un solo clic. Le interfacce Istogramma sono state migliorate e per offrire una migliore rappresentazione visiva durante le regolazioni, abbiamo aggiunto colori ai dispositivi di scorrimento per i seguenti filtri: Tonalità, Saturazione e Brillantezza, Bianco e nero, Sostituisci colori, Mixer canali e Bilanciamento colori.

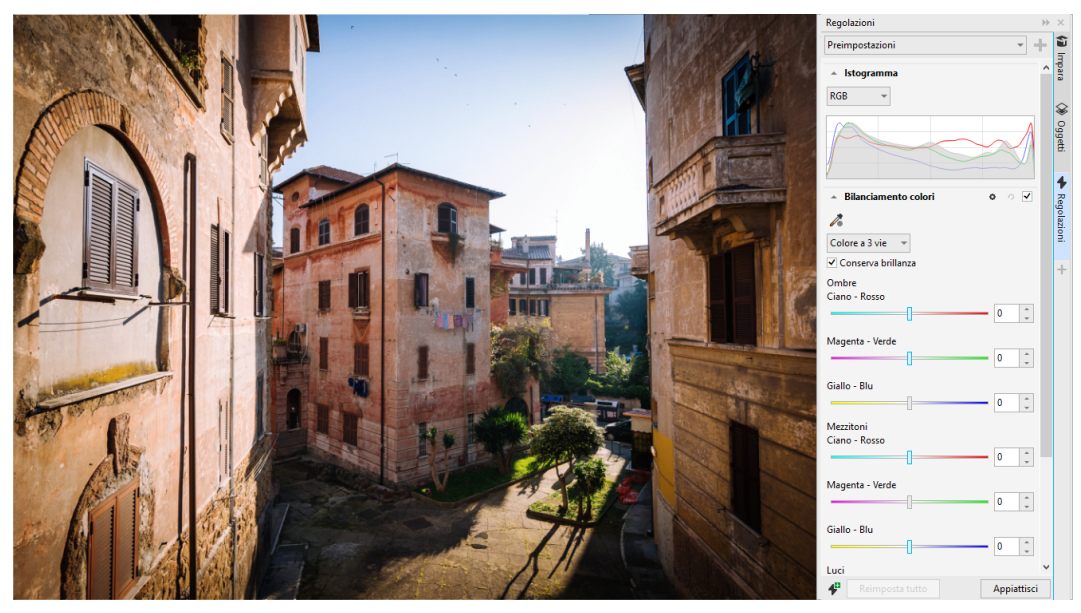

*Miglioramento della finestra mobile Regolazioni.*

#### Migliorato! Prestazioni della finestra mobile Regolazioni

Con Corel PHOTO-PAINT, si otterrà un sostanziale aumento della velocità di modifica delle immagini utilizzando la finestra mobile Regolazioni. Il sistema di memorizzazione nella cache della visualizzazione migliorato rende i filtri di regolazione fluidi e reattivi, in particolare quando si ingrandiscono dettagli più piccoli e aree di un'immagine. Inoltre, il supporto per l'elaborazione multi-core sia in CorelDRAW che in Corel PHOTO-PAINT semplifica l'applicazione delle regolazioni in entrambe le applicazioni.

#### Novità e miglioramenti Miglioramenti generali

CorelDRAW Graphics Suite March 2022 Subscriber Update offre una serie di miglioramenti generali ispirati dalle richieste frequenti degli utenti. CorelDRAW offre cinque nuovi filtri di regolazione e 19 effetti per lavorare con le bitmap, tutti accessibili dal menu Effetti.

In Corel PHOTO-PAINT, la finestra mobile Oggetti fornisce ora un dispositivo di scorrimento di opacità con risultati in tempo reale, che rende più semplice regolare e valutare le modifiche all'opacità dell'oggetto. È inoltre possibile applicare effetti non distruttivi alle selezioni che includono più oggetti, anche quando si usa una maschera.

Quando si salva un lavoro con effetti non distruttivi in Corel PHOTO-PAINT, si potrà notare una riduzione delle dimensioni dei file, spesso fino a due volte inferiore, grazie al nuovo utilizzo della compressione ZIP sui dati degli effetti. Nel menu Maschera è inoltre disponibile una nuova opzione Trasparenza bordo che consente di controllare la caduta della trasparenza sui bordi della maschera. Inoltre, il cursore per diversi strumenti Maschera è stato aggiornato per fornire un'indicazione più chiara di quando si è in uno stato di creazione o di trasformazione.

#### Novità e miglioramenti Finestra mobile Apprendimento

È possibile cercare risorse e strumenti di formazione nella nuova sezione Esplora della finestra mobile Apprendimento, che in precedenza era la finestra mobile Suggerimenti nelle versioni precedenti. È possibile accedere a ed esplorare un'ampia libreria di risorse online dall'interno dell'applicazione per acquisire rapidamente familiarità con le funzionalità del prodotto. È possibile ottenere consigli per video ed esercitazioni scritte che soddisfano esigenze e livelli di esperienza specifici completando il proprio profilo. Inoltre, è possibile visualizzare solo il tipo di risorse di formazione preferite applicando un filtro e ordinare i risultati della ricerca in base a rilevanza, data o corrispondenza migliore. Per ulteriori informazioni, consultare ["Finestra mobile Apprendimento" a pagina 59.](#page-60-0)

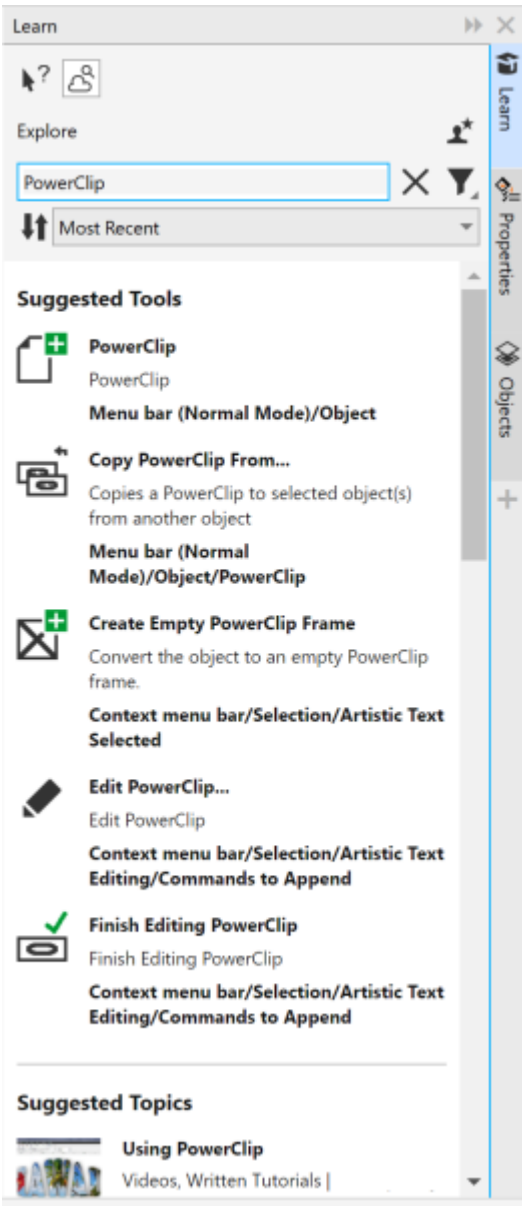

*Finestra mobile Apprendimento.*

#### Novità! Impostazioni di personalizzazione

I nostri consigli personalizzati per le risorse di formazione si basano sulle risposte fornite nel sondaggio del profilo. Quando si aggiorna il profilo, i suggerimenti per i materiali di formazione vengono rivisti per soddisfare al meglio le specifiche esigenze. È inoltre possibile disattivare i consigli ripristinando il profilo sullo stato predefinito. Per ulteriori informazioni, consultare ["Privacy e profilo utente" a pagina 31.](#page-32-0)

#### Migliorato! Finestra mobile Pagine

Le anteprime delle miniature migliorate nella finestra mobile Pagine in CorelDRAW semplificano le operazioni con le pagine. Inoltre, ora è possibile inserire rapidamente pagine dopo la pagina attiva, senza dover riorganizzare le pagine manualmente.

#### Migliorato! Visualizzazione di più pagine

È possibile ridimensionare le pagine in modo interattivo nella visualizzazione di più pagine come se fossero oggetti rettangolari standard. Per ridimensionare le pagine dal centro, è sufficiente tenere premuto il tasto Maiusc durante il trascinamento di una maniglia.

Il passaggio alla visualizzazione di più pagine esegue automaticamente lo zoom per visualizzare tutte le pagine; il passaggio alla visualizzazione pagina singola consente di ingrandire la pagina attiva nella finestra di disegno.

#### Migliorato! Pagine affiancate

Il nuovo comando Mostra pagine affiancate nella finestra mobile Pagine in CorelDRAW consente di passare facilmente dalla visualizzazione di pagine affiancate a miniature di pagine singole. Quando si visualizzano le pagine affiancate come miniature di pagine singole, è possibile spostare qualsiasi pagina affiancata trascinandola all'interno della finestra mobile Pagine o spostandone la scheda della pagina nel navigatore del documento. Per ulteriori informazioni, consultare ["Per spostare una pagina affiancata" a pagina 800.](#page-801-0)

Inoltre, le schede migliorate nel navigatore del documento mostrano chiaramente le pagine affiancate per una più facile navigazione delle pagine.

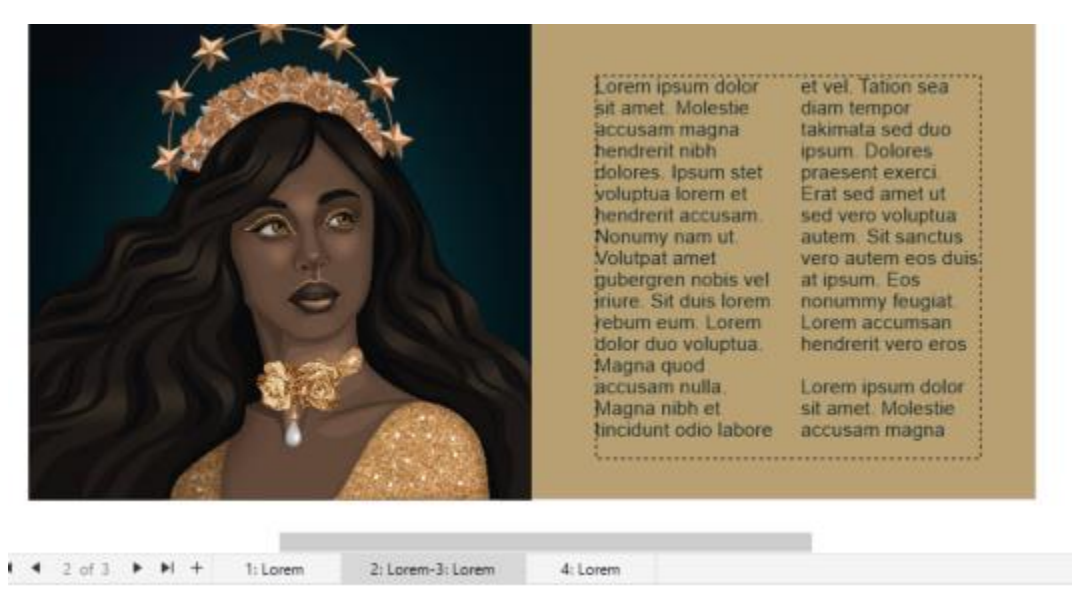

*La scheda relativa alla seconda e terza pagina mostra che si tratta di pagine affiancate. (Grafica di Claudia Driemeyer)*

#### Migliorato! Esportazione di più risorse

La finestra mobile Esporta offre un supporto di file esteso, che consente di esportare le risorse nei formati di file TIFF e EPS. Inoltre, è possibile selezionare tutte le risorse con un solo clic, semplificando l'esportazione di tutte le risorse contemporaneamente o la rimozione di tutti gli elementi dall'elenco di esportazione.

#### Migliorato! Finestra mobile Risorse

La nuova visualizzazione elenco predefinita e le miniature delle risorse Cloud migliorate semplificano la visualizzazione e l'utilizzo dei contenuti. La sincronizzazione delle risorse dal cloud è più rapida e più affidabile. Inoltre, quando si utilizzano librerie di simboli collegate, è possibile ripristinare i collegamenti interrotti e riaccedere facilmente ai simboli nelle librerie.

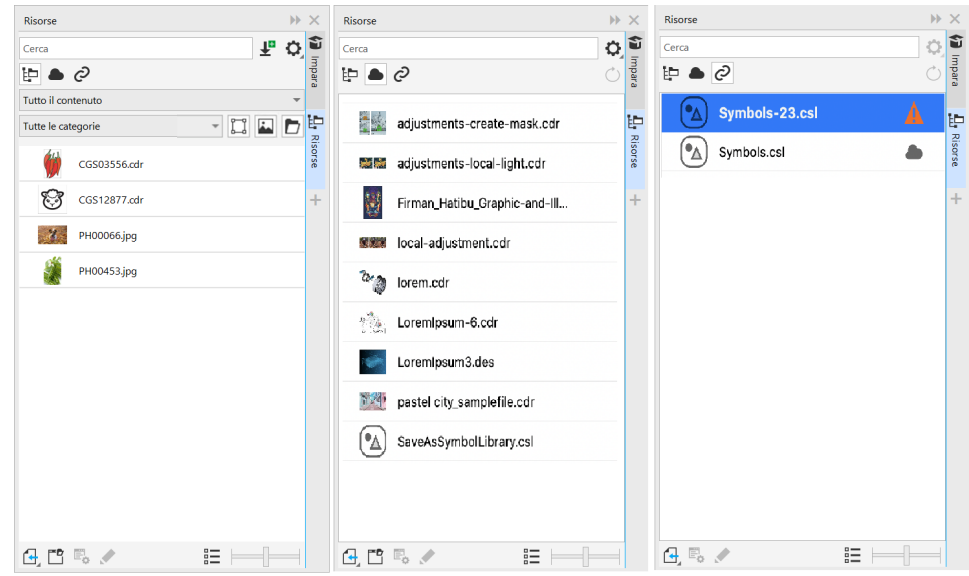

#### Novità! Condividere le idee e fornire feedback

È possibile fornire suggerimenti su CorelDRAW Graphics Suite direttamente dalle applicazioni. Inoltre gli altri utenti possono valutare e fornire feedback sulle idee fornite. È inoltre possibile esaminare e votare le raccomandazioni di altri. Per ulteriori informazioni, consultare ["Invia feedback" a pagina 32.](#page-33-1)

## <span id="page-50-0"></span>CorelDRAW Graphics Suite 2021,5

Disponibile esclusivamente per gli abbonati, CorelDRAW Graphics Suite 2021.5 offre una gestione più efficiente delle risorse, un flusso di lavoro di collaborazione semplificato, accesso diretto ai tipi di carattere online da Corel® Font Manager™ e molto altro ancora.

#### Novità e miglioramenti Gestire, condividere e sincronizzare le risorse

Accedere a tutti i contenuti locali, condivisi e cloud dalla finestra mobile Risorse (precedentemente denominata CONNECT Content) in CorelDRAW. In seguito al miglioramento e all'ottimizzazione, la finestra mobile Risorse consente di accedere a tutte le librerie di simboli e agli altri file salvati e condivisi nella cartella cloud dell'utente. È inoltre possibile visualizzare le librerie di simboli collegate e sincronizzarle con la relativa origine, online o locale, affinché i simboli contenuti siano sempre aggiornati.

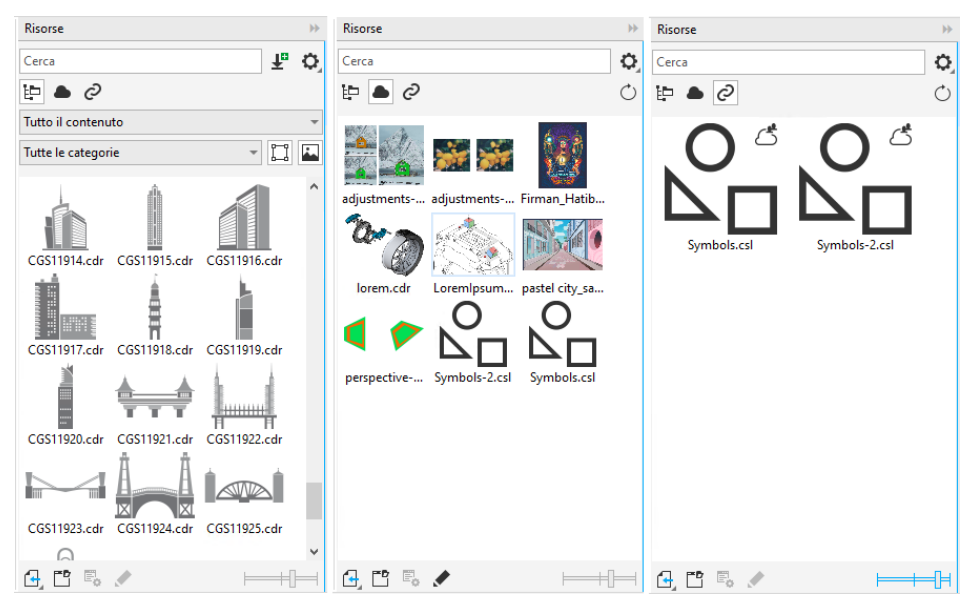

*La finestra mobile Risorse consente di utilizzare risorse locali, cloud e collegate.*

#### Migliorato! Prestazioni dei file cloud

Ora utilizzare i file cloud è ancora più facile e veloce. Che si desideri salvare documenti nel cloud, oppure aprire o condividere documenti nel cloud, la velocità e le prestazioni sono nettamente migliorate.

#### Migliorato! Collaborazione

La procedura di log-in è stata semplificata per consentire di accedere contemporaneamente al cloud e alla finestra mobile Commenti, tramite il proprio account Corel. Ora tutti i commenti aggiunti a un documento dopo l'accesso vengono identificati dall'indirizzo e-mail, oltre che dal nome dell'utente. Inoltre, è possibile evitare di fornire le credenziali per aggiungere commenti anonimi.

#### Novità! Accesso ai tipi di carattere online

Corel Font Manager permette di accedere direttamente a più di 1000 famiglie di caratteri dalla libreria di Google Fonts, per utilizzarli nei propri progetti. È possibile sfogliare, cercare e visualizzare in anteprima i tipi di carattere online, senza doverli installare. Scaricare o installare i tipi di carattere che si desidera accedere dalla casella di riepilogo Carattere in CorelDRAW e Corel PHOTO-PAINT.

| Corel Font Manager 2021.5                                                                    |                                                                   | ς |              |   |               | $\mathbf{x}$ |  |  |
|----------------------------------------------------------------------------------------------|-------------------------------------------------------------------|---|--------------|---|---------------|--------------|--|--|
| Visualizza<br>Guida<br>Modifica<br>Carattere<br>File                                         |                                                                   |   |              |   |               |              |  |  |
| 唱<br>阁<br>土<br>$A_{2}$<br>型<br>$A^{\rm II}$<br>C.<br>ú.<br>面<br>$\left[ \widehat{A} \right]$ |                                                                   |   |              |   |               |              |  |  |
| Librerie                                                                                     | $\overline{\phantom{a}}$<br>Inserire il testo di esempio<br>Cerca |   |              |   |               |              |  |  |
| Cartelle                                                                                     |                                                                   |   |              |   |               |              |  |  |
| I miei caratteri                                                                             | Bahnschrift                                                       |   |              |   |               |              |  |  |
| Fonts                                                                                        |                                                                   |   |              |   |               |              |  |  |
|                                                                                              | Bahnschrift (Light, Luce)                                         |   |              |   |               |              |  |  |
|                                                                                              | Bahnschrift                                                       |   |              |   | 65            |              |  |  |
|                                                                                              |                                                                   |   |              |   |               |              |  |  |
| Vo<br>Filtri                                                                                 | Bahnschrift (SemiLight, Luce)                                     |   |              |   |               |              |  |  |
| ٨<br>Stato carattere                                                                         | Bahnschrift                                                       |   |              |   | $\mathcal{L}$ |              |  |  |
| Installati                                                                                   |                                                                   |   |              |   |               |              |  |  |
| Non installato                                                                               | Bahnschrift (Light SemiCondensed, Luce)<br><b>Bahnschrift</b>     |   |              |   |               |              |  |  |
| Caratteri di sistema protetti<br>Duplicati                                                   |                                                                   |   |              | ⊞ |               |              |  |  |
| Scaricati                                                                                    |                                                                   |   |              |   |               |              |  |  |
| Diritti incorporati                                                                          | Bahnschrift (SemiLight SemiCondensed, Luce)                       |   |              |   |               |              |  |  |
| Tecnologia dei caratteri                                                                     | <b>Bahnschrift</b>                                                |   |              |   | 6.            |              |  |  |
| Spessore                                                                                     |                                                                   |   |              |   |               |              |  |  |
| Larghezza                                                                                    | Bahnschrift (Light Condensed, Luce)                               |   |              |   |               |              |  |  |
| Stile                                                                                        | <b>Rahnschrift</b>                                                |   |              |   |               |              |  |  |
| intended in allowable                                                                        |                                                                   |   |              |   |               |              |  |  |
| I miei caratteri: 286 caratteri                                                              |                                                                   |   | $A^{\alpha}$ |   |               | A            |  |  |

*Accesso semplificato a Google Fonts.*

#### Novità! Modificare le proprietà dei caratteri variabili in Corel Font Manager

Visualizzare e modificare le proprietà dei caratteri variabili in Corel Font Manager.

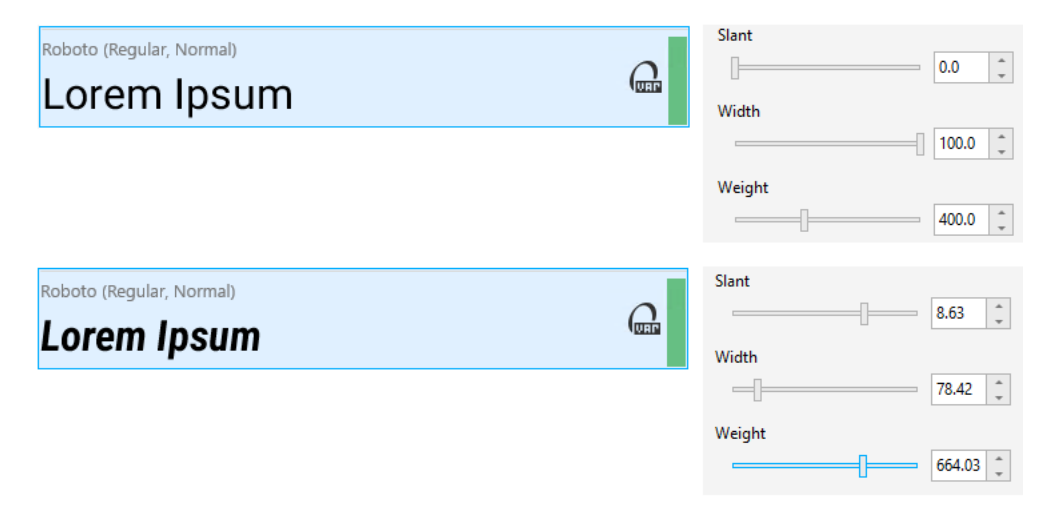

*Modifica delle proprietà di un tipo di carattere variabile*

#### Migliorato! File supportati nella finestra mobile Origini

Il supporto migliorato per i file nella finestra mobile Origini di CorelDRAW semplifica la creazione dei progetti complessi. Aggiungere file di CorelDRAW collegati esternamente ai disegni. È possibile importare anche cartelle di lavoro di Excel (XLS e XLSX) o file CSV (Comma-Separated Values, Valori separati da virgola) per aggiungere tabelle collegate che contengono informazioni sul progetto. È inoltre possibile sincronizzare in qualsiasi momento i file collegati con la relativa origine, per aggiornarli con le ultime modifiche.

## <span id="page-52-0"></span>CorelDRAW Graphics Suite 2021

CorelDRAW Graphics Suite 2021 consente di semplificare il percorso di progettazione. Sia che si tratti di creare per il Web o per la stampa, offre funzioni di editing progressivo delle immagini, collaborazione di nuova generazione che accelera la produttività e nuovi strumenti di illustrazione avanzata che allargano i confini della creatività.

#### Novità! Visualizzazione di più pagine

CorelDRAW® 2021 contribuisce ad accelerare il flusso di lavoro di progettazione con la visualizzazione di più pagine. Consente di visualizzare tutte le pagine di un documento contemporaneamente, in modo che non sia necessario fare clic sulle schede per passare a un'altra parte del disegno. Per ulteriori informazioni, consultare ["Visualizzazioni delle pagine" a pagina 787.](#page-788-0)

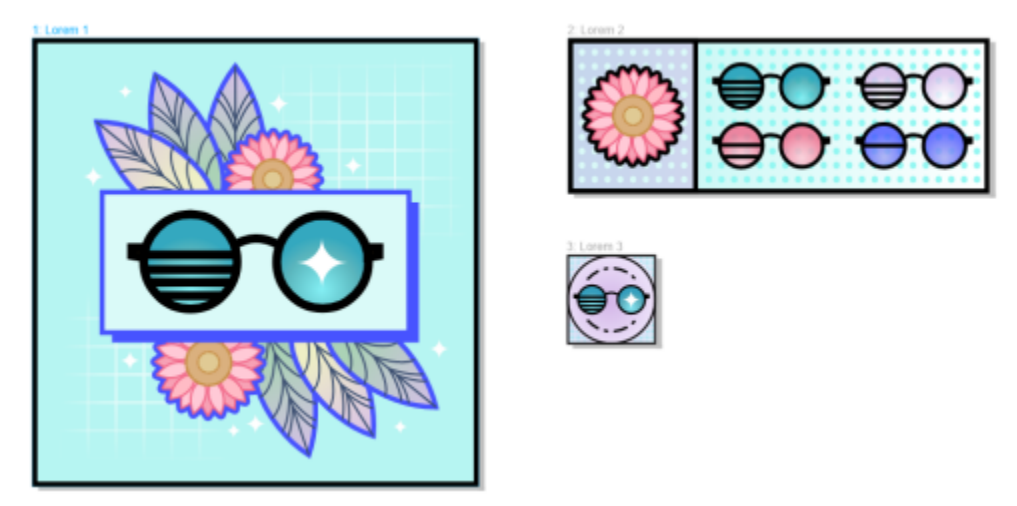

*Visualizzare, gestire e modificare tutte le risorse digitali del progetto in un'unica visualizzazione*

#### Novità! Commenti in tempo reale

Questa nuova funzione consente a tutti coloro che partecipano a un progetto di lavorare in tempo reale, per cui diverse parti interessate possono commentare e annotare un documento in CorelDRAW.app™, con tutti i feedback immediatamente visualizzati nel file di lavoro in CorelDRAW 2021. Per ulteriori informazioni, consultare ["Effettuare la revisione e fornire un feedback" a pagina 149.](#page-150-0)

Un nuovo dashboard in CorelDRAW 2021 e CorelDRAW.app™ funge da hub di collaborazione. Contiene tutti i disegni sul cloud e consente di visualizzare un'anteprima, il numero di commenti e membri del team e lo stato del progetto con un solo clic. Il dashboard consente inoltre di condividere i progetti direttamente da CorelDRAW 2021 senza dover aprire ciascun file. Per ulteriori informazioni, consultare ["CorelDRAW.app, CorelDRAW e cloud" a pagina 147.](#page-148-0)

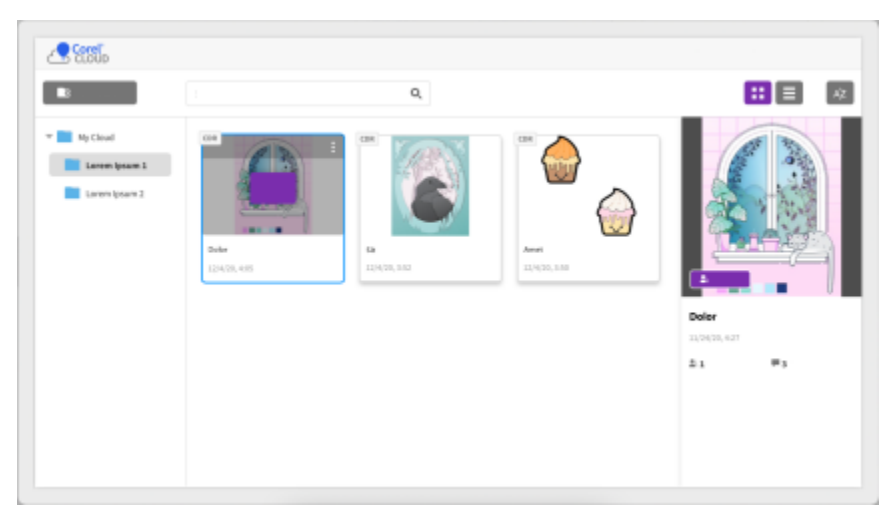

*Un dashboard di progetto consente di archiviare, visualizzare, organizzare e condividere i file salvati nel cloud.*

#### Novità! Disegno in prospettiva

In CorelDRAW 2021, disegnare oggetti o scene in prospettiva è più facile che mai. Questa nuova funzione si basa sui principi della proiezione prospettica e aumenta la produttività eliminando la necessità di configurare prima griglie complesse.

Per iniziare, sono disponibili preimpostazioni per quattro tipi di disegno prospettico, facilmente personalizzabili regolando qualsiasi parte del campo prospettico. Le possibilità sono illimitate grazie alla capacità di creare più gruppi prospettici, ciascuno con il proprio campo prospettico all'interno della stessa pagina o documento.

Che si desideri produrre texture e motivi per le illustrazioni, realizzare bozze originali di idee di prodotto o generare progetti proof of concept che offrano la percezione visiva di profondità e distanza, il disegno prospettico può aiutare a completare l'attività con facilità. Per informazioni, consultare ["Disegno in prospettiva" a pagina 319.](#page-320-0)

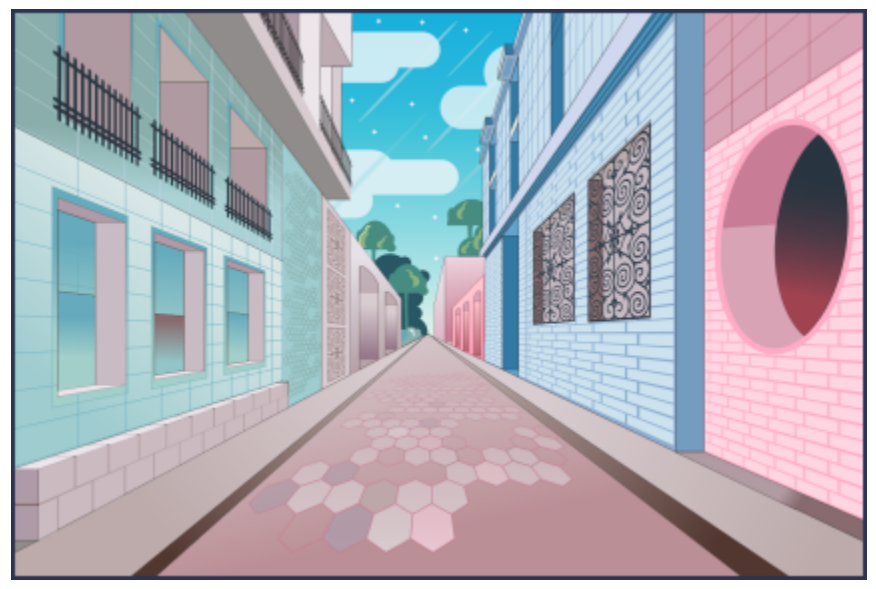

*È possibile disegnare oggetti o scene illustrate in prospettiva, in modo più rapido e semplice che mai.*

#### Novità! Esportazione di più risorse

CorelDRAW® 2021 consente di creare un elenco personalizzato di risorse da esportare con un solo clic. La nuova finestra mobile Esporta offre una serie di opzioni flessibili che consentono di risparmiare tempo per l'output di pagine e oggetti.

Con un paio di clic, è possibile convertire pagine od oggetti in più formati standard del settore, incluso PDF. Lo stesso elemento di progettazione può essere esportato contemporaneamente con impostazioni diverse duplicandolo nella finestra mobile Esporta e modificando le opzioni di output. In alternativa, è possibile esportare più elementi contemporaneamente utilizzando le stesse preferenze. Per ulteriori informazioni, consultare ["Esportare oggetti e pagine" a pagina 967.](#page-968-0)

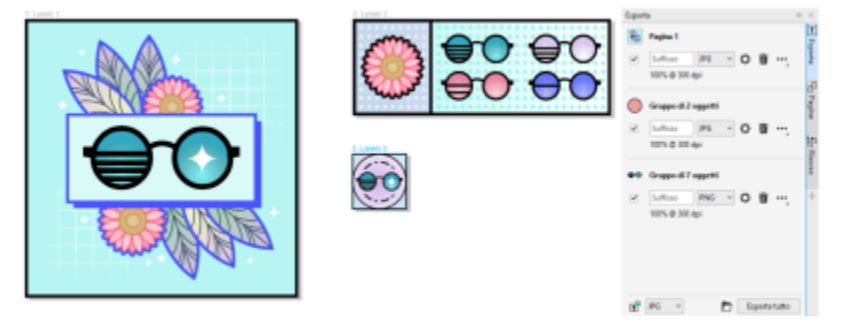

*È possibile esportare un elenco di pagine e oggetti in un'ampia gamma di formati con un solo clic.*

#### Migliorato! Regolazione delle immagini

Corel PHOTO-PAINT 2021 introduce una serie di funzioni e miglioramenti per offrire un editing delle immagini più efficiente e preciso. La nuova finestra mobile Regolazioni offre accesso immediato ai filtri più importanti e utilizzati di frequente, consentendo di lavorare rapidamente senza interferenze, in tempo reale e nel contesto. Inoltre, la nuovissima Modalità di regolazione locale semplifica l'impostazione di un filtro su un'area specifica dell'immagine.

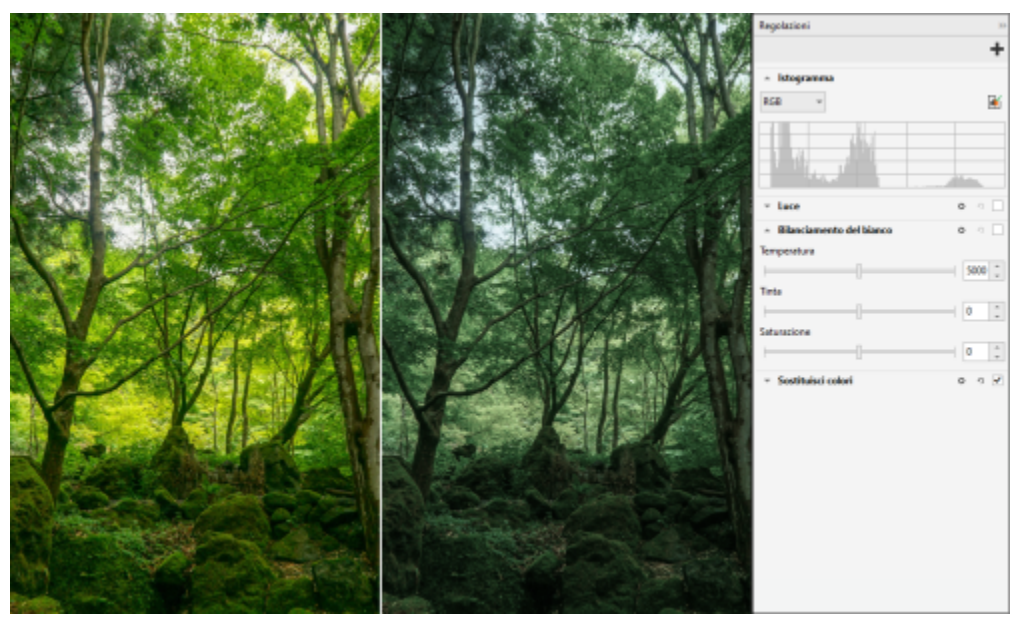

*Applicare regolazioni critiche alle immagini in modo non distruttivo, in tempo reale e nel contesto.*

Il filtro Sostituisci colori è stato completamente ricostruito. Gli strumenti di selezione dei colori e contagocce migliorati consentono modifiche più precise, e un nuovo comando interattivo rende più intuitiva la regolazione delle gamme di tonalità e saturazione. CorelDRAW 2021 ha aggiunto anche un dispositivo di scorrimento per garantire transizioni di colore più uniformi tra i pixel selezionati e non selezionati. Per ulteriori informazioni, vedere ["Per sostituire i colori" a pagina 858.](#page-859-0)

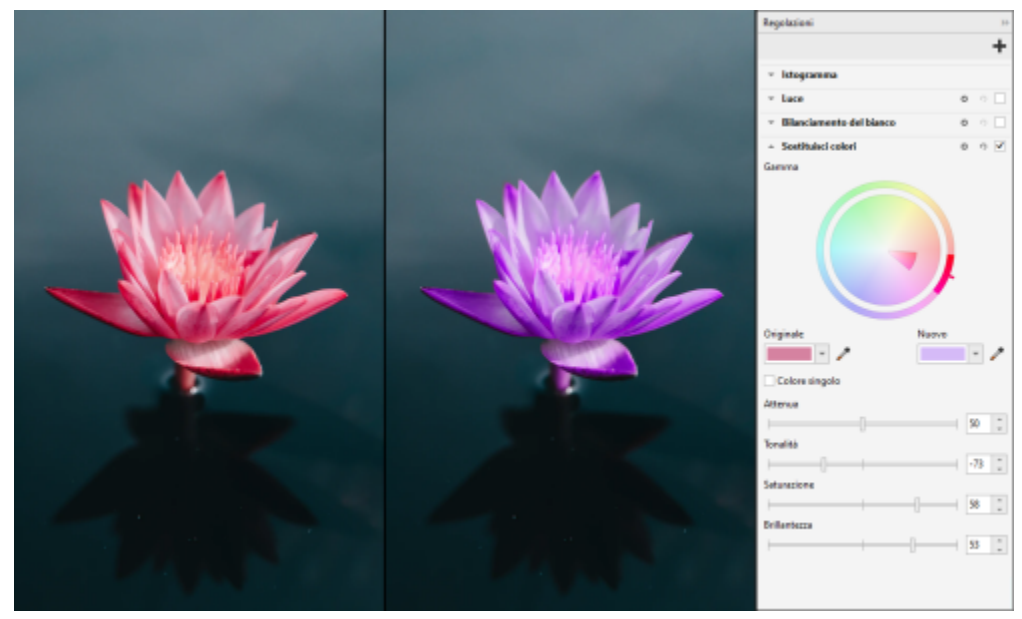

*Sostituire e regolare i colori con precisione.*

#### Novità! Supporto HEIF

CorelDRAW Graphics Suite 2021 consente di utilizzare le foto acquisite sui telefoni cellulari grazie al supporto HEIF (High Efficiency Image File). Molti dispositivi utilizzano HEIF come formato di acquisizione predefinito perché fornisce file di dimensioni ridotte senza compromettere la qualità delle immagini. È possibile importare o aprire l'immagine chiave dai file HEIF in Corel FOTO-PAINT o importarla in un disegno in CorelDRAW. Per ulteriori informazioni, consultare ["Formato High Efficiency Image File \(HEIF\)" a pagina 1006.](#page-1007-0)

#### Novità! Finestra mobile Pagine

CorelDRAW 2021 semplifica il lavoro su documenti con più pagine grazie alla nuova finestra mobile Pagine, che elenca tutte le pagine di un progetto in modo che sia possibile gestirle facilmente e spostarsi rapidamente all'interno di un progetto. Ogni pagina ha un'anteprima miniature scalabile che ne riflette le dimensioni e il contenuto. Riordinare le pagine è facile, basta trascinarle nella finestra mobile. Inoltre, è possibile aggiungere, eliminare e rinominare le pagine nello stesso posto, risparmiando tempo e fatica. Con un semplice clic, è possibile passare da una modalità di visualizzazione all'altra per concentrarsi su una singola pagina o utilizzare la nuova visualizzazione di più pagine. Per ulteriori informazioni, consultare ["Pagine" a pagina 783.](#page-784-0)

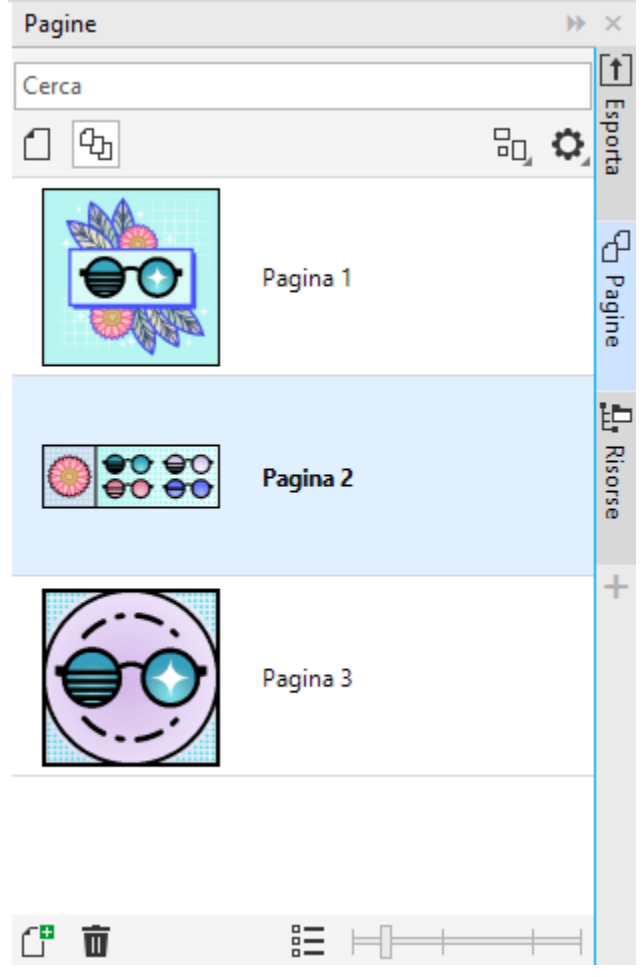

*È possibile gestire le pagine dei disegni con facilità e spostarsi nei progetti più rapidamente che mai.*

#### Novità! Adatta alla pagina

Un altro risparmio di tempo è rappresentato dalla funzione Adatta alla pagina di CorelDRAW 2021. Con un semplice clic, è possibile ridimensionare una pagina per adattarla al suo contenuto. È inoltre possibile personalizzare rapidamente il margine specificando lo spazio tra gli elementi di progettazione e il bordo della pagina. Per ulteriori informazioni, consultare ["Per adattare automaticamente una pagina" a](#page-800-0) [pagina 799.](#page-800-0)

#### Migliorato! Linee guida

Quando si lavora con le linee guida, è possibile passare rapidamente la visualizzazione da una scala mondiale alle dimensioni della pagina. Inoltre, è più facile gestire le linee guida personalizzate, in modo che sia possibile configurare il framework per un progetto più rapidamente che mai.

#### Migliorato! Panoramica e Zoom

CorelDRAW Graphics Suite 2021 è ottimizzata per sfruttare meglio l'unità di elaborazione grafica (GPU) del sistema e offrire funzioni di panoramica e zoom sostanzialmente più fluidi. Che si utilizzi un mouse o un trackpad, è possibile spostarsi all'interno dei documenti in modo fluido e facile.

#### Miglioramenti ispirati dagli utenti

#### Novità! Esportare o importare raccolte di caratteri

Corel Font Manager 2021 offre una nuova funzione che consente di conservare le raccolte di caratteri. È ora possibile importare ed esportare i database dei caratteri in modo da utilizzarli in un'altra versione del software o condividerli con altri.

#### Migliorato! Trova e sostituisci

CorelDRAW 2021 semplifica la ricerca e la sostituzione degli oggetti grazie ai nuovi indicatori che evidenziano gli oggetti inclusi in una ricerca quando si limita l'intervallo agli elementi selezionati.

#### Novità! Aggancia a se stesso

Quando si lavora a progetti complessi una nuova impostazione consente di evitare che gli oggetti si aggancino ai propri punti di aggancio, in modo da poter spostare e trasformare gli elementi di progettazione in modo semplice e preciso.

# CorelDRAW<sup>2024</sup>

# Risorse di apprendimento

È possibile imparare a utilizzare il prodotto in vari modi: leggendo la *Guida di avvio rapido*, accedendo a Guida, Suggerimenti, e descrizioni comandi, ed esplorando le risorse sul sito Web Corel [\(www.corel.com](http://www.corel.com)). È inoltre possibile consultare il file Leggimi (readme.html) che è stato installato con il software.

Questa sezione contiene i seguenti argomenti:

- ["Ricevere assistenza" \(pagina 57\)](#page-58-0)
- ["Finestra mobile Apprendimento" \(pagina 59\)](#page-60-0)
- ["Guida e suggerimenti" \(pagina 60\)](#page-61-0)
- ["Suggerimenti" \(pagina 61\)](#page-62-0)
- ["Schermata di benvenuto" \(pagina 62\)](#page-63-1)
- ["Guida di avvio rapido" \(pagina 62\)](#page-63-2)
- ["Progetti di studio" \(pagina 62\)](#page-63-0)
- ["Risorse di apprendimento video" \(pagina 63\)](#page-64-0)
- ["Sito Web per sviluppatori" \(pagina 63\)](#page-64-1)
- ["Guida alla distribuzione sulla rete" \(pagina 63\)](#page-64-2)
- ["Risorse basate su Web" \(pagina 64\)](#page-65-0)

### <span id="page-58-0"></span>Ricevere assistenza

Sono disponibili varie risorse di apprendimento. La tabella seguente può essere d'aiuto nella scelta del tipo di risorse da consultare in caso di necessità. Per ulteriori informazioni su alcune risorse, fare clic sui collegamenti corrispondenti.

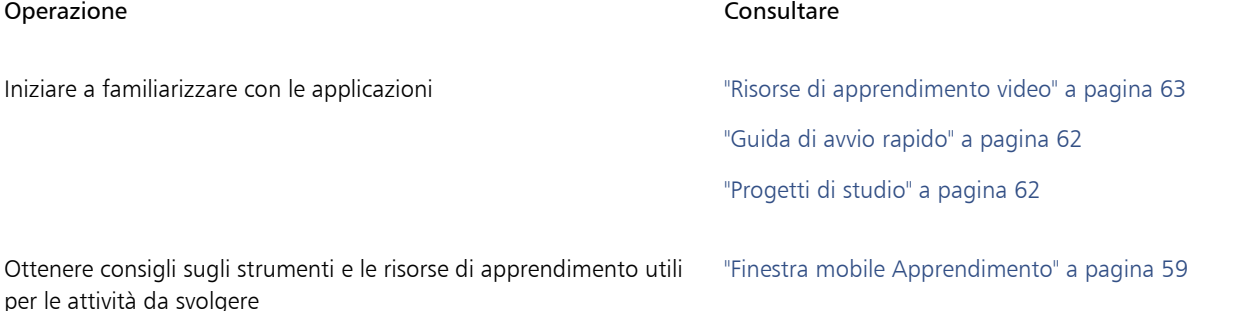

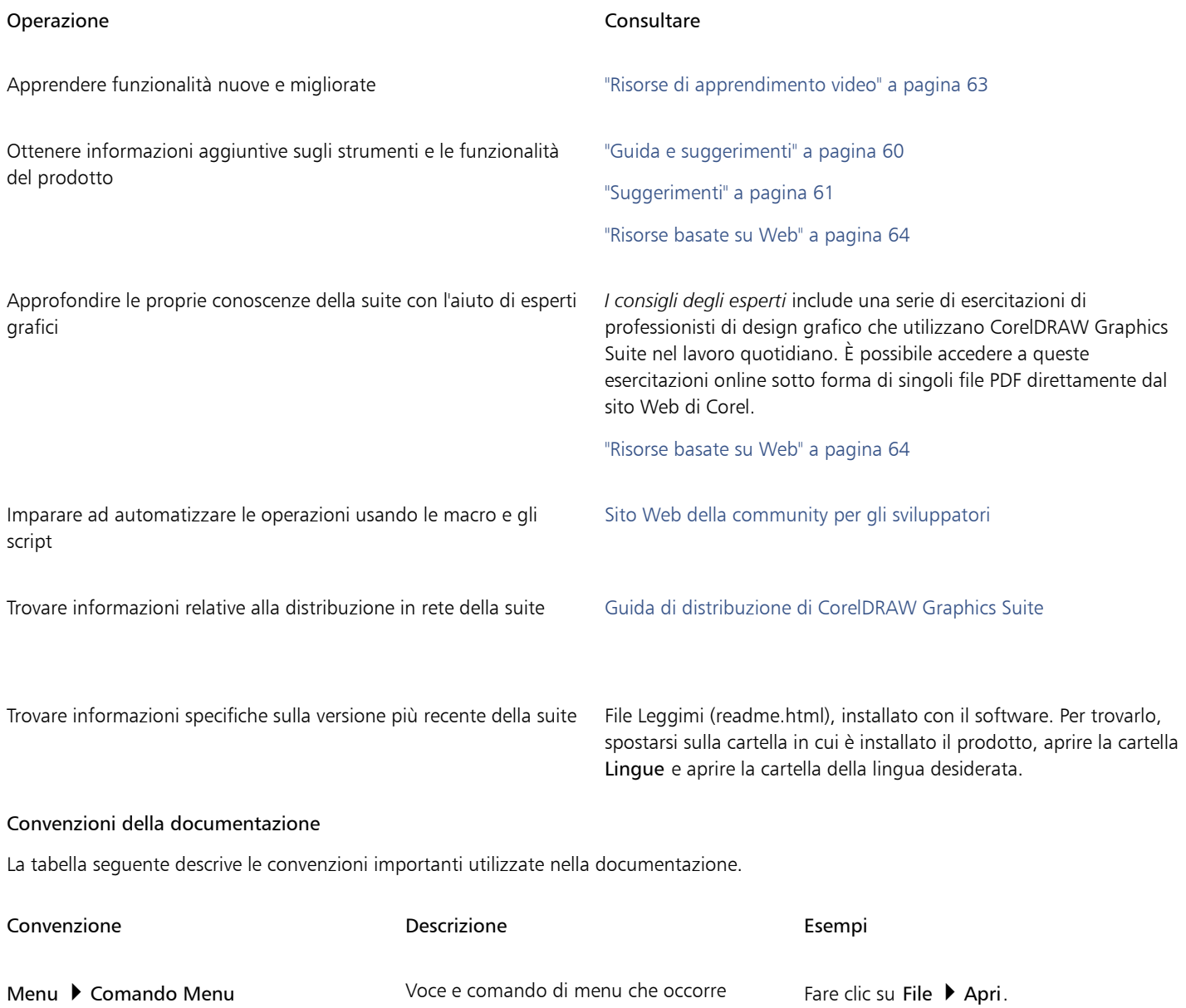

selezionare in sequenza

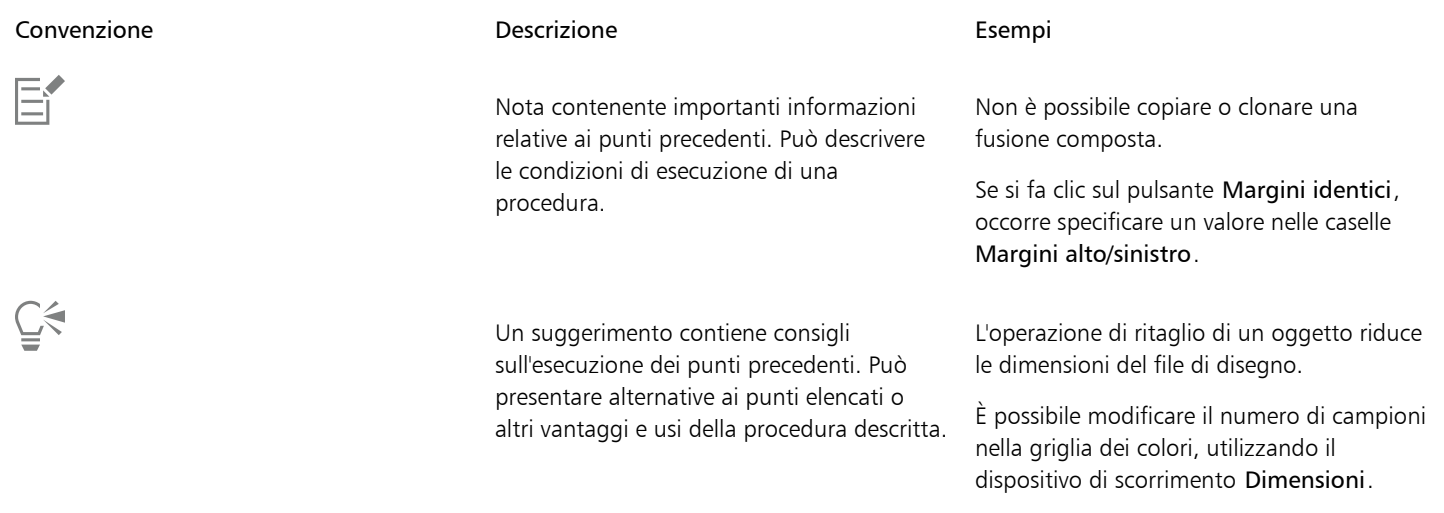

# <span id="page-60-0"></span>Finestra mobile Apprendimento

La finestra mobile Apprendimento consente di cercare e accedere a varie risorse di formazione online, come progetti di studio, video, argomenti della Guida ed esercitazioni scritte che possono essere utili per i progetti in corso. Per trovare più facilmente le risorse necessarie, è possibile filtrare e ordinare i risultati della ricerca.

Completare il profilo rispondendo alle domande sulla propria esperienza in relazione al prodotto e sul tipo di progetti che si creano, in modo che sia possibile per noi consigliare risorse di formazione che corrispondano allo specifico livello di competenza, alle specifiche esigenze e agli specifici interessi. È possibile accedere alle domande del profilo quando si avvia l'applicazione per la prima volta o dalla scheda Esplora della finestra mobile Apprendimento.

Inoltre, è possibile cercare risorse locali come suggerimenti e descrizioni comandi all'interno della finestra mobile Apprendimento. Per informazioni su come accedere a e utilizzare i suggerimenti, consultare ["Suggerimenti" a pagina 61.](#page-62-0) Per ulteriori informazioni sulle descrizioni comandi, consultare ["Guida e suggerimenti" a pagina 60.](#page-61-0)

È inoltre possibile fornire feedback e condividere idee sull'applicazione dalla finestra mobile Apprendimento. Per ulteriori informazioni, consultare ["Invia feedback" a pagina 32.](#page-33-1)

#### Per cercare risorse di formazione

1 Fare clic su Guida > Apprendimento.

2 Nella finestra mobile Apprendimento, fare clic sul pulsante Esplora ... Se non si è completato il proprio profilo, fare clic sul pulsante Personalizza risultati  $\bullet\star$  e rispondere alle domande del sondaggio.

3 Nella casella Cerca, digitare un termine di ricerca e premere Invio. Per eliminare il termine di ricerca, fare clic sul pulsante Cancella ricerca (X).

#### Operazioni aggiuntive

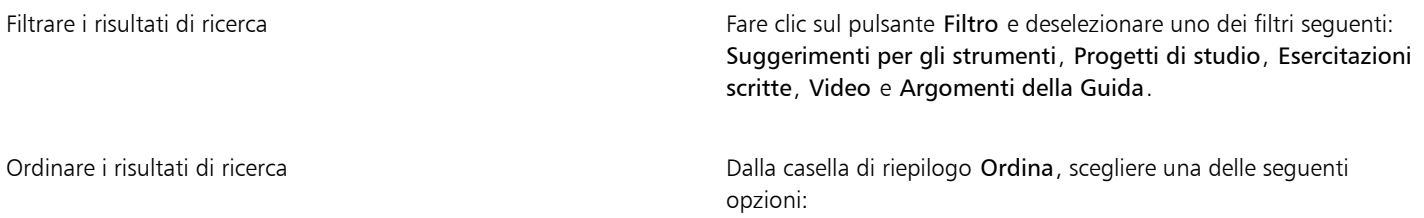

- •Più recente: ordina i materiali di formazione in base alla data in cui sono stati creati, a partire da quella più recente
- •Consigliato: ordina i materiali di formazione in base al profilo specifico, iniziando da quelli che meglio soddisfano le esigenze, gli interessi e il livello di competenza specifici
- •Più pertinente: ordina i materiali di formazione in base alla relativa attinenza al termine di ricerca digitato

# E

È necessario aver effettuato l'accesso per accedere alla scheda Esplora. Per ulteriori informazioni, consultare ["Per autenticare](#page-30-0) [CorelDRAW Graphics Suite" a pagina 29.](#page-30-0)

# ⊆≼

È inoltre possibile accedere alle domande del profilo dalla pagina Privacy della finestra di dialogo Opzioni. Per ulteriori informazioni, consultare ["Privacy e profilo utente" a pagina 31.](#page-32-0)

# <span id="page-61-0"></span>Guida e suggerimenti

La Guida fornisce informazioni dettagliate sulle funzionalità dei prodotti direttamente all'interno dell'applicazione.

Per accedere alla Guida è necessaria una connessione a Internet attiva. La Guida è disponibile sotto forma di manuale utente anche online, in formato PDF facilmente stampabile. Se si lavora spesso offline, è possibile scaricare [il Manuale dell'utente di CorelDRAW.](http://apps.corel.com/redirect?_redirect=command&function=userguide&subfunction=Win&app=CorelDRAW&version=25.0&lang=IT&licenseid=540111179)

È possibile esplorare l'intero elenco degli argomenti o cercare una parola specifica. Dalla finestra della Guida, è anche possibile accedere al [Knowledge Base di Corel](http://apps.corel.com/redirect?_redirect=command&function=KB&subfunction=installation&app=CorelDRAW&version=2017&lang=EN) presente sul sito Web di Corel e ad altre risorse online, come video.

Le descrizioni comandi forniscono informazioni utili sui comandi dell'applicazione quando si posiziona il puntatore del mouse su icone, pulsanti e altri elementi dell'interfaccia utente. È possibile nascondere tutte le descrizioni comandi e visualizzarle nuovamente quando necessario.

#### Per utilizzare la Guida

- 1 Fare clic su Guida ▶ Guida del prodotto.
- 2 Eseguire una delle operazioni riportate nella seguente tabella.

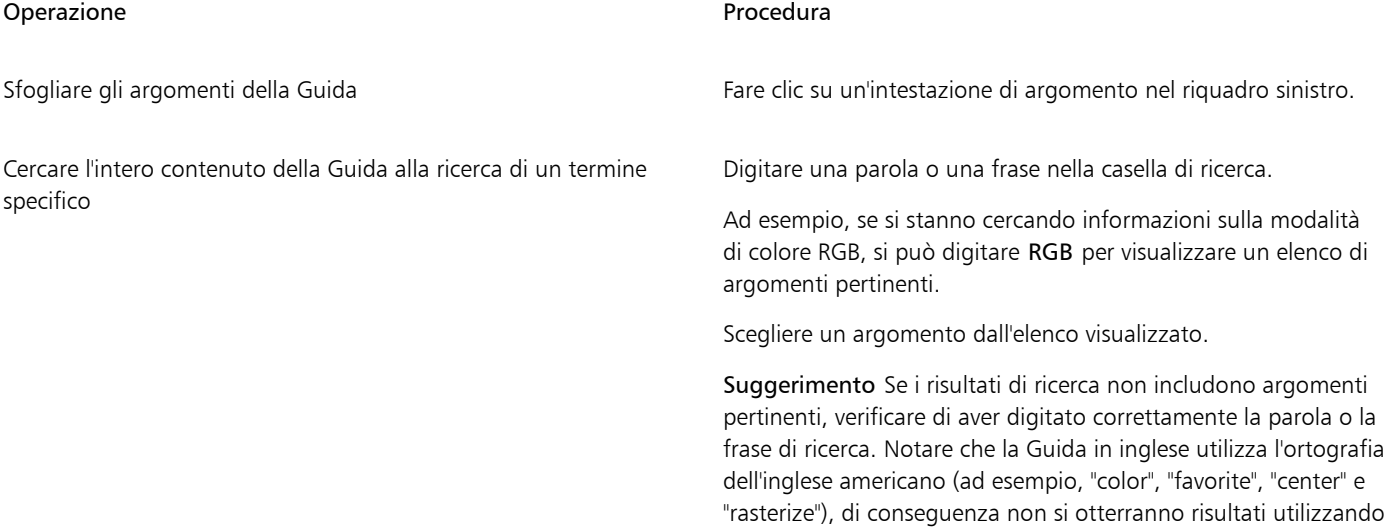

#### Operazione **Procedura**

l'ortografia dell'inglese Regno Unito ("colour", "favourite", "centre" e "rasterise").

# ੂ≼

È possibile accedere alla Guida anche premendo F1.

Visualizzare la Guida contestuale dall'interno di una finestra di dialogo facendo clic sul pulsante Guida nella finestra di dialogo.

#### Per accedere al Manuale dell'utente di CorelDRAW [product.corel.com](http://apps.corel.com/redirect?_redirect=command&function=userguide&subfunction=Win&app=CorelDRAW&version=25.0&lang=IT&licenseid=540111179).

#### Per nascondere e visualizzare le descrizioni strumenti

- 1 Fare clic su Strumenti Opzioni CorelDRAW.
- 2 Fare clic su Visualizza.
- 3 Nell'area Altri controlli, attivare o disattivare la casella di controllo Mostra descrizioni strumenti.

### <span id="page-62-0"></span>Suggerimenti

I suggerimenti forniscono informazioni relative agli strumenti presenti nella casella degli strumenti all'interno dell'applicazione. Quando si fa clic su uno strumento, viene visualizzato un suggerimento nella scheda Suggerimenti della finestra mobile Apprendimento sul lato destro della finestra dell'applicazione, a indicare come usare lo strumento. Per ulteriori informazioni su uno strumento, è possibile accedere a un argomento pertinente della Guida, video o esercitazioni scritte. È possibile nascondere i suggerimenti in qualsiasi momento.

#### Per utilizzare i suggerimenti

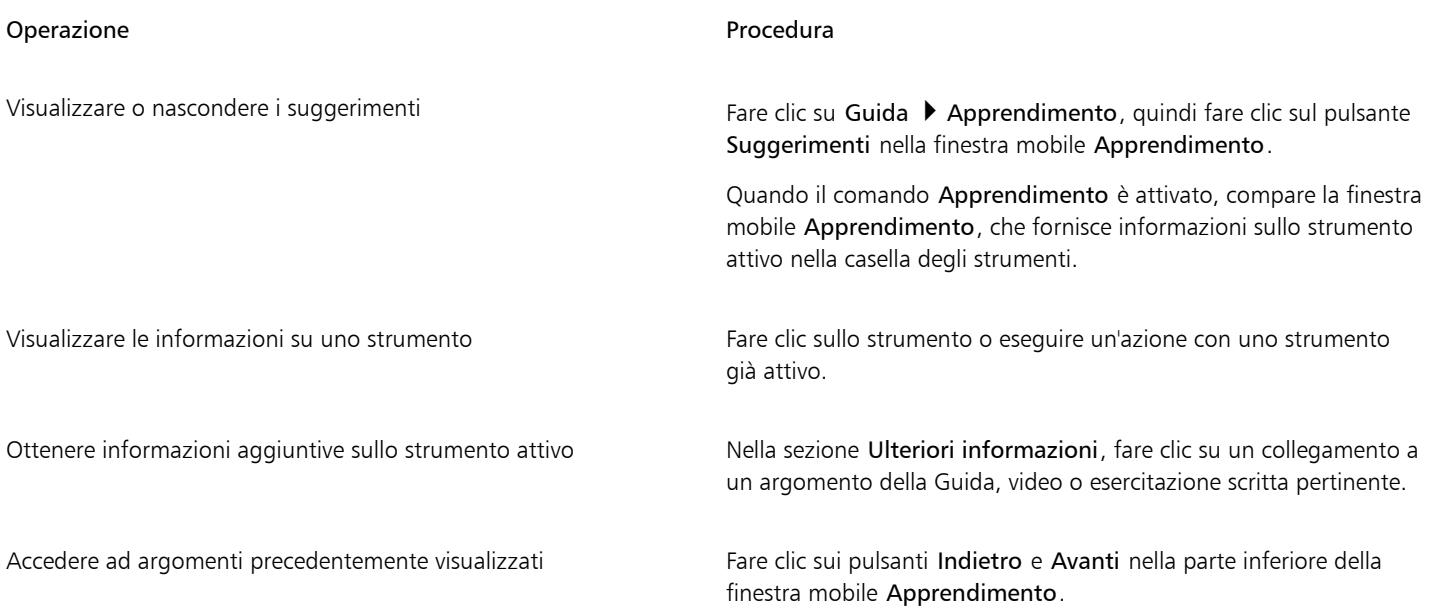

# $\subseteq\infty$

È inoltre possibile fornire feedback e condividere idee sull'applicazione da qualsiasi suggerimento nella finestra mobileApprendimento. Per ulteriori informazioni, consultare ["Invia feedback" a pagina 32.](#page-33-1)

# <span id="page-63-1"></span>Schermata di benvenuto

La schermata di benvenuto viene visualizzata quando si avvia l'applicazione. Con la schermata di benvenuto è possibile avviare rapidamente o aprire un documento, scegliere un'area di lavoro che si adatti alle proprie esigenze, accedere ai video di formazione online e ad altre risorse di apprendimento, lasciandosi ispirare da una galleria di illustrazioni originali create conCorelDRAW. Inoltre, i file Discovery consentono di iniziare a usare rapidamente l'applicazione.

#### Per accedere alla schermata di benvenuto

Fare clic su Guida > Schermata di benvenuto.

È inoltre possibile chiudere la schermata di benvenuto facendo clic sul pulsante X sul pulsante Schermata di benvenuto nella barra delle schede.

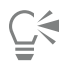

È anche possibile accedere alla schermata di benvenuto di Windows facendo clic sul pulsante Schermata di benvenuto nella barra della scheda.

Se non si desidera visualizzare la schermata di benvenuto ogni volta che si avvia l'applicazione, fare clic su Strumenti Dopzioni D CorelDRAW e scegliere un'opzione diversa dalla casella di riepilogo All'avvio di CorelDRAW nella pagina Generali.

È inoltre possibile fornire feedback e condividere idee sull'applicazione dalla schermata di benvenuto. Per ulteriori informazioni, consultare ["Invia feedback" a pagina 32.](#page-33-1)

# <span id="page-63-2"></span>Guida di avvio rapido

La Guida di avvio rapido, disponibile in formato PDF, consente di iniziare a utilizzare la suite presentando strumenti e funzioni utili.

#### Per accedere alla Guida di avvio rapido

• Fare clic su Guida • Guida di avvio rapido.

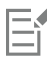

Per accedere alla Guida di avvio rapido è necessaria una connessione a Internet attiva. Se si lavora spesso offline, scaricare la Guida di avvio rapido d[a product.corel.com.](http://apps.corel.com/redirect?_redirect=command&function=quickstartguide&subfunction=Win&app=Suite&version=25.0&lang=IT&licenseid=540111179)

# <span id="page-63-0"></span>Progetti di studio

I progetti di studio sono raccolte di file CorelDRAW (CDR) e Corel PHOTO-PAINT (CPT) che è possibile scaricare per lo studio, la formazione e le demo. Queste brevi esercitazioni in-app consentono di mettere in pratica i concetti di base o perfezionare le proprie competenze. Oltre alla versione completa del progetto che è possibile consultare per riferimento, ogni esercitazione di CorelDRAW viene fornita con una versione parzialmente completa arricchita con istruzioni passo-passo e attività pratiche per rendere l'esperienza interattiva, rafforzare le conoscenze e aiutare gli utenti a completare il progetto con successo. È possibile accedere ai progetti di studio nella finestra mobile Apprendimento. Per ulteriori informazioni sulla finestra mobile Apprendimento, consultare ["Finestra mobile Apprendimento" a pagina](#page-60-0) [59.C](#page-60-0)ercare una funzione che si desidera esplorare e scoprire quali esercitazioni della nostra raccolta soddisfano le proprie esigenze. Quando si fa clic su un file di esercitazione nell'elenco dei risultati della ricerca, questo viene scaricato nella cartella %AppData%\Roaming \Corel\CorelDRAW Graphics Suite 2024\{APP}\Discovery\{LANGUAGE} dove {APP] sta per l'applicazione, e {LANGUAGE} indica la lingua dell'interfaccia utente; ad esempio, se l'applicazione è stata installata in inglese, i progetti di studio scaricati sono memorizzati nella cartella %AppData%\Roaming\Corel\CorelDRAW Graphics Suite 2024\Draw\Discovery\EN. Dopo aver scaricato un'esercitazione nella cartella predefinita, questa si apre automaticamente nell'applicazione.

#### Per accedere a un progetto di studio

- 1 Nella finestra mobile Apprendimento (Guida  $\blacktriangleright$  Apprendimento), fare clic sul pulsante Esplora  $\bigwedge^Q$ . Per ottenere consigli su progetti di studio che soddisfano le proprie esigenze, fare clic sul pulsante Personalizza risultati  $\bullet\star$  e rispondere alle domande del sondaggio per completare il proprio profilo.
- 2 Nella casella Cerca, digitare un termine di ricerca e premere Invio. Per visualizzare solo i progetti di studio, fare clic sul pulsante Filtra e disattivare tutti i filtri ad eccezione di Progetti di studio.
- 3 Nell'elenco dei risultati della ricerca, fare clic sulla miniatura del progetto di studio che si desidera utilizzare. Una volta che il file è stato scaricato sul computer, si apre automaticamente nell'applicazione.

Er

Dopo avere completato un'esercitazione, è possibile salvarla. Per ulteriori informazioni sul salvataggio dei disegni, consultare ["Salvare](#page-84-0) [dei disegni" a pagina 83.](#page-84-0)

Se si è già scaricato un progetto di studio, la prossima volta che si fa clic sull'immagine in miniatura di questa esercitazione nella finestra mobile Apprendimento, l'applicazione aprirà la versione locale come un nuovo documento.

# <span id="page-64-0"></span>Risorse di apprendimento video

È possibile accedere a risorse di formazione video dalla schermata di benvenuto, dalla finestra mobile Apprendimento e dal menu Guida.

Le esercitazioni video mostrano come completare le operazioni di base come il disegno, la modellazione e la colorazione di oggetti in CorelDRAW oppure il mascheramento e il ritaglio in Corel PHOTO-PAINT, aiutando l'utente a ottenere il massimo da funzioni come simmetria, gestione caratteri, riempimenti e trasparenze, strumenti di allineamento, codici QR, effetti bitmap e vettoriali e altro. Alcuni video non dispongono di audio, ma includono didascalie che forniscono utili suggerimenti e aiutano a comprendere le funzionalità mostrate. Sia gli utenti neofiti sia quelli esperti troveranno dimostrazioni e suggerimenti utili per incrementare la produttività ed espandere l'esperienza.

#### Per accedere a un video

• Fare clic su Guida Esercitazioni video.

## <span id="page-64-1"></span>Sito Web per sviluppatori

A prescindere che si stiano automatizzando le attività utilizzando macro o script, creando strumenti personalizzati o sviluppando soluzioni commerciali che si integrano con CorelDRAW Graphics Suite, il [sito Web della community per sviluppatori](http://community.coreldraw.com/sdk/) fornisce un'ampia gamma di risorse: una guida di programmazione, documentazione dettagliata di riferimento sul modello a oggetti con esempi di codice e articoli di programmazione approfonditi.

Per creare macro e soluzioni personalizzate per CorelDRAW e Corel PHOTO-PAINT, è possibile utilizzare Microsoft Visual Basic for Applications (VBA) o Microsoft Visual Studio Tools for Applications (VSTA).

# <span id="page-64-2"></span>Guida alla distribuzione sulla rete

La [Guida alla distribuzione di CorelDRAW Graphics Suite](http://apps.corel.com/redirect?_redirect=command&function=help&subfunction=deployment&app=CorelDRAW&version=25.0&lang=EN&licenseid=540111179) è una risorsa passo passo per implementare CorelDRAW Graphics Suite in una rete. Questa guida è offerta ai clienti che sottoscrivono un contratto "multilicenza" relativo a CorelDRAW Graphics Suite per la propria organizzazione. Per acquistare un contratto "multilicenza" del software e ottenere una copia della guida di distribuzione, contattare i [servizi](#page-33-2) [di assistenza Corel.](#page-33-2)

# <span id="page-65-0"></span>Risorse basate su Web

Le seguenti risorse basate sul Web consentono di ottenere il massimo da CorelDRAW Graphics Suite:

- [Corel Knowledge Base](http://apps.corel.com/redirect?_redirect=command&function=KB&subfunction=installation&app=CorelDRAW&version=2017&lang=EN) : articoli scritti dal team dei Servizi di assistenza tecnica di Corel in risposta a domande degli utenti
- [Community.CorelDRAW.com](http://apps.corel.com/redirect?_redirect=command&function=Community&app=cdgs&version=2017&lang=EN): un ambiente online dove condividere le proprie esperienze sul prodotto, porre domande, fornire feedback e condividere idee sull'applicazione e ricevere aiuto e suggerimenti da altri utenti
- [Esercitazioni sul sito Web di Corel](http://product.corel.com/query.htm?box=cgs&prod=cgs&lang=*&topic=tutorials): esercitazioni dettagliate in cui gli esperti di CorelDRAW Graphics Suite condividono conoscenze e tecniche

Per accedere alle risorse basate sul Web è necessaria una connessione a Internet attiva.

# CorelDRAW<sup>2024</sup>

# Avviare e impostare

Questa sezione contiene i seguenti argomenti:

- ["Avviare e chiudere CorelDRAW" \(pagina 65\)](#page-66-0)
- ["Modificare la lingua" \(pagina 65\)](#page-66-1)
- ["Impostazioni di avvio" \(pagina 66\)](#page-67-0)

### <span id="page-66-0"></span>Avviare e chiudere CorelDRAW

È possibile avviare CorelDRAW dalla barra delle applicazioni di Windows e terminare una sessione di CorelDRAW dalla finestra dell'applicazione.

Per avviare e chiudere CorelDRAW

Operazione **Procedura** 

Avviare CorelDRAW → Dalla barra delle applicazioni di Windows, fare clic su Start → CorelDRAW Graphics Suite ▶ CorelDRAW.

Chiudere CorelDRAW Fare clic su File ▶ Esci.

## <span id="page-66-1"></span>Modificare la lingua

Se un'applicazione è stata installata in più lingue, è possibile modificare la lingua dell'interfaccia utente e della Guida in qualsiasi momento.

Per modificare la lingua dell'interfaccia utente e della Guida

- 1 Fare clic su Strumenti ▶ Opzioni ▶ Globali.
- 2 Fare clic su Generali.
- 3 Scegliere una lingua dalla casella di riepilogo Interfaccia utente. Per modificare la lingua dell'interfaccia utente e della Guida all'avvio dell'applicazione, attivare la casella di controllo Chiedi al prossimo avvio dell'applicazione.
- 4 Riavviare l'applicazione.
- Er

Se nella casella di riepilogo Lingua dell'interfaccia utente è disponibile solo una lingua, è necessario innanzitutto installare le lingue aggiuntive desiderate. Per ulteriori informazioni, consultare ["Per modificare o riparare un'installazione di CorelDRAW Graphics Suite" a](#page-27-0) [pagina 26.](#page-27-0)

## <span id="page-67-0"></span>Impostazioni di avvio

È possibile specificare le impostazioni di avvio per CorelDRAW, che controllano la modalità in cui verrà visualizzata l'applicazione una volta aperta. Ad esempio, si può avviare l'applicazione con la schermata di benvenuto aperta oppure con un nuovo documento vuoto.

#### Per modificare le opzioni di avvio

- 1 Fare clic su Strumenti ▶ Opzioni ▶ CorelDRAW.
- 2 Fare clic su Generali.
- 3 Nell'area Introduzione, scegliere un'opzione dalla casella di riepilogo Avvio CorelDRAW.

Se all'apertura dei documenti si preferisce nascondere la finestra di dialogo Crea un nuovo documento, disabilitare la casella di controllo Mostra finestra di dialogo nuovo documento.

# CorelDRAW<sup>2024</sup>

# Nozioni di base relative a CorelDRAW

CorelDRAW consente di creare e modificare disegni. In questa sezione è possibile ottenere informazioni sulle attività comunemente eseguite.

Questa sezione contiene i seguenti argomenti:

- ["Bitmap e grafica vettoriale" \(pagina 67\)](#page-68-0)
- ["Creare e aprire disegni" \(pagina 68\)](#page-69-0)
- ["Eseguire la scansione di immagini" \(pagina 73\)](#page-74-0)
- ["Utilizzare più disegni" \(pagina 74\)](#page-75-0)
- ["Annullare, ripristinare e ripetere azioni" \(pagina 74\)](#page-75-1)
- ["Zoom, panoramica e scorrimento" \(pagina 75\)](#page-76-0)
- ["Anteprima di disegni" \(pagina 80\)](#page-81-0)
- ["Modalità di visualizzazione" \(pagina 81\)](#page-82-0)
- ["Viste" \(pagina 82\)](#page-83-0)
- ["Salvare dei disegni" \(pagina 83\)](#page-84-0)
- ["File bloccati" \(pagina 85\)](#page-86-0)
- ["Eseguire il backup e ripristinare file" \(pagina 85\)](#page-86-1)
- ["Aggiungere e accedere alle informazioni sul disegno" \(pagina 87\)](#page-88-0)
- ["Chiudere disegni" \(pagina 87\)](#page-88-1)
- ["Esplorare le operazioni di base" \(pagina 88\)](#page-89-0)
- ["Disattivare i messaggi di avvertenza" \(pagina 88\)](#page-89-1)
- ["Visualizzare le informazioni di sistema" \(pagina 88\)](#page-89-2)
- ["Effettuare modifiche durante la stampa, il salvataggio e l'esportazione dei documenti" \(pagina 89\)](#page-90-0)

### <span id="page-68-0"></span>Bitmap e grafica vettoriale

I due tipi principali di grafica computerizzata sono bitmap e grafica vettoriale. La grafica vettoriale è composta da linee e curve ed è generata da descrizioni matematiche che determinano posizione, lunghezza e direzione delle linee tracciate. Le immagini bitmap, note anche come immagini raster, sono composte da quadratini detti [pixel](#page-1081-0), ciascuno dei quali è mappato su una posizione specifica dell'immagine e contiene valori di colore numerici.

La grafica vettoriale è ideale per logo e illustrazioni in quanto non è vincolata dalla risoluzione e può essere scalata a qualsiasi dimensione o stampata e visualizzata con qualsiasi risoluzione, mantenendo la qualità e la precisione del dettaglio. Inoltre, la grafica vettoriale consente di produrre contorni netti e definiti.

Le immagini bitmap sono eccellenti per le fotografie e i dipinti digitali in quanto consentono di riprodurre fedelmente le gradazioni di colore. Le immagini bitmap sono vincolate alla risoluzione, ovvero presentano un numero fisso di pixel. Appaiono nitide alle dimensioni effettive, ma possono apparire frastagliate o perdere la qualità dell'immagine quando vengono scalate o visualizzate o stampate con una risoluzione maggiore rispetto a quella originale.

È possibile creare grafica vettoriale con CorelDRAW. È inoltre possibile importare immagini bitmap (ad esempio file JPEG e TIFF) in CorelDRAW e aggiungerle nei propri disegni. Per informazioni sulle operazioni con le immagini bitmap, consultare ["Operazioni con le](#page-834-0) [bitmap" a pagina 833.](#page-834-0)

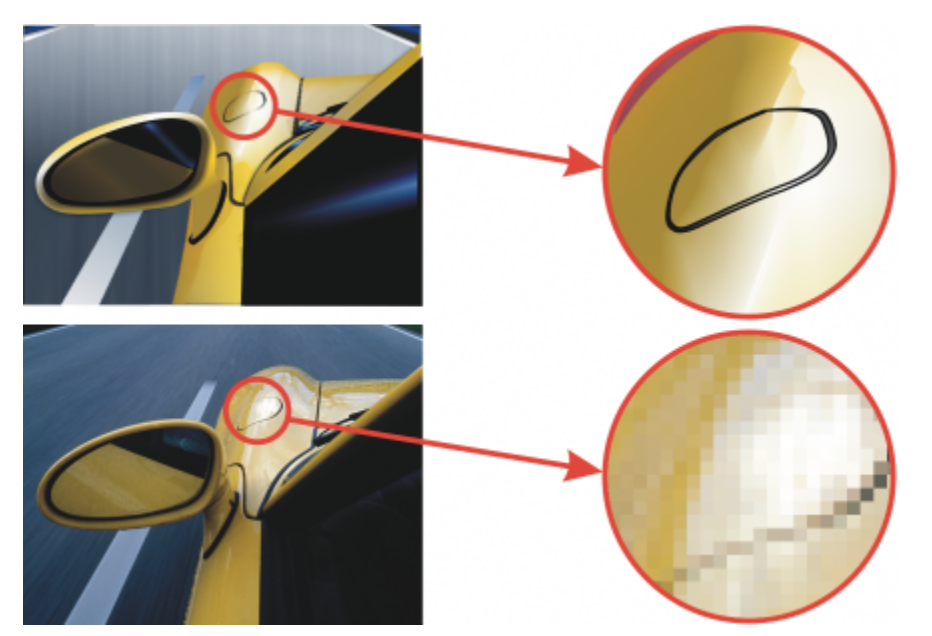

*In alto: una grafica vettoriale composta da linee e riempimenti. In basso: un'immagine bitmap composta da pixel.*

# <span id="page-69-0"></span>Creare e aprire disegni

CorelDRAW permette di iniziare un nuovo disegno da una pagina vuota, da un [modello](#page-1078-0) o da un disegno preesistente. Una pagina vuota offre tutta la libertà di definire ogni singolo aspetto del disegno. Un modello fornisce un punto di partenza e garantisce comunque un ampio margine di personalizzazione. La finestra di dialogo Crea un nuovo documento (File ▶ Nuovo o File ▶ Nuovo da modello) fornisce una posizione centrale per la creazione di nuovi disegni. Nella scheda Impostazioni documento, è possibile iniziare a creare un disegno vuoto specificando le impostazioni del documento o scegliendo una preimpostazione. Nella scheda Modelli, è possibile creare un disegno da un modello.

Per informazioni sulla creazione di un disegno da un modello, consultare ["Per creare un documento a partire da un modello" a pagina 752.](#page-753-0) Per ulteriori informazioni sulla creazione e l'utilizzo dei modelli, consultare ["Modelli" a pagina 751.](#page-752-0)

#### Note per la creazione di nuovi disegni

Quando si crea un nuovo disegno da una pagina vuota, CorelDRAW consente di specificare le impostazioni della pagina, del documento e della gestione del colore oppure scegliere una preimpostazione. Le preimpostazioni includono impostazioni predefinite per le dimensioni e l'orientamento della pagina, la modalità colore primario, le unità di misura e la risoluzione. Ad esempio, la preimpostazione Copertina di LinkedIn della categoria Social utilizza pixel anziché pollici, orientamento orizzontale, colore RGB e ha le dimensioni richieste per un'immagine di copertina di LinkedIn. CorelDRAW offre un'ampia scelta di preimpostazioni per la stampa, il Web, specifiche del dispositivo e per i social media. È possibile scorrere o effettuare la ricerca delle preimpostazioni. Per trovare più facilmente le preimpostazioni, è possibile filtrarle per categoria e tipo di pagina e ordinarle per nome, data e dimensione della pagina. Tuttavia, se le preimpostazioni non sono adatte al disegno che si desidera creare, è anche possibile personalizzare le impostazioni e salvarle per un utilizzo futuro.

#### Note per l'apertura di disegni esistenti

Se si crea un nuovo disegno partendo da un disegno esistente è possibile riutilizzare gli oggetti e le impostazioni della pagina. CorelDRAW consente di aprire disegni esistenti salvati nel formato CorelDRAW (CDR) nonché disegni e progetti salvati nei vari formati di file, come Corel DESIGNER™ (DSF o DES), Adobe Illustrator (AI), Adobe Portable Document Format (PDF), Encapsulated PostScript (EPS) e Computer Graphics Metafile (CGM). Tuttavia, è possibile che non si riesca ad aprire determinati file, a seconda del tipo di file e del contenuto. In tali casi, si può provare a importare questi file come oggetti in un disegno aperto. Per informazioni relative ai formati di file che è possibile importare in CorelDRAW, consultare ["Formati di file supportati" a pagina 987.](#page-988-0)

Durante l'apertura di un disegno creato con una versione precedente di CorelDRAW e contenente del testo in una lingua diversa da quella del sistema operativo utilizzato, è possibile scegliere le impostazioni della [pagina codici](#page-1080-0) per assicurarsi che il testo venga correttamente convertito in Unicode Standard. Le impostazioni della pagina codici consentono di visualizzare correttamente il testo come le parole chiave, i nomi dei file e le voci di testo al di fuori della finestra di disegno: per esempio in Oggetti e Dati oggetto delle finestre mobili. Per visualizzare correttamente il testo nella finestra di disegno è necessario utilizzare le impostazioni di codifica. Per ulteriori informazioni, consultare ["Visualizzare correttamente del testo in qualsiasi lingua" a pagina 715.](#page-716-0)

Se al disegno che si sta aprendo è stato incorporato un profilo ICC (International Color Consortium), il profilo colore incorporato rimane il profilo colore del documento. Per ulteriori informazioni, consultare ["Gestione colore" a pagina 511.](#page-512-0)

È possibile cercare i disegni in base a vari criteri, come nome del file, titolo, argomento, autore, parola chiave, commento, testo all'interno del file e altre proprietà associate al file. Per ulteriori informazioni sulla ricerca di file, consultare la Guida in linea di Windows. Per ulteriori informazioni sull'esplorazione e la ricerca di contenuto, consultare ["Trovare clipart e altre risorse locali e di rete" a pagina 120](#page-121-0).

È inoltre possibile visualizzare versioni precedenti di un disegno.

#### Per creare un disegno

- 1 Effettuare una delle operazioni riportate di seguito.
	- Nella schermata di benvenuto, fare clic su Introduzione > Nuovo documento.
	- Nella finestra dell'applicazione, fare clic su File > Nuovo.
	- Nella barra degli strumenti standard, fare clic sul pulsante Nuovo
- 2 Digitare il nome del file nella casella di testo Nome.
- 3 Effettuare una delle operazioni riportate di seguito.
	- Per creare un disegno da una preimpostazione, fare clic su una miniatura della preimpostazione nel riquadro di visualizzazione.
	- Per creare un disegno specificando le impostazioni del documento, eseguire una delle operazioni riportate nella seguente tabella.

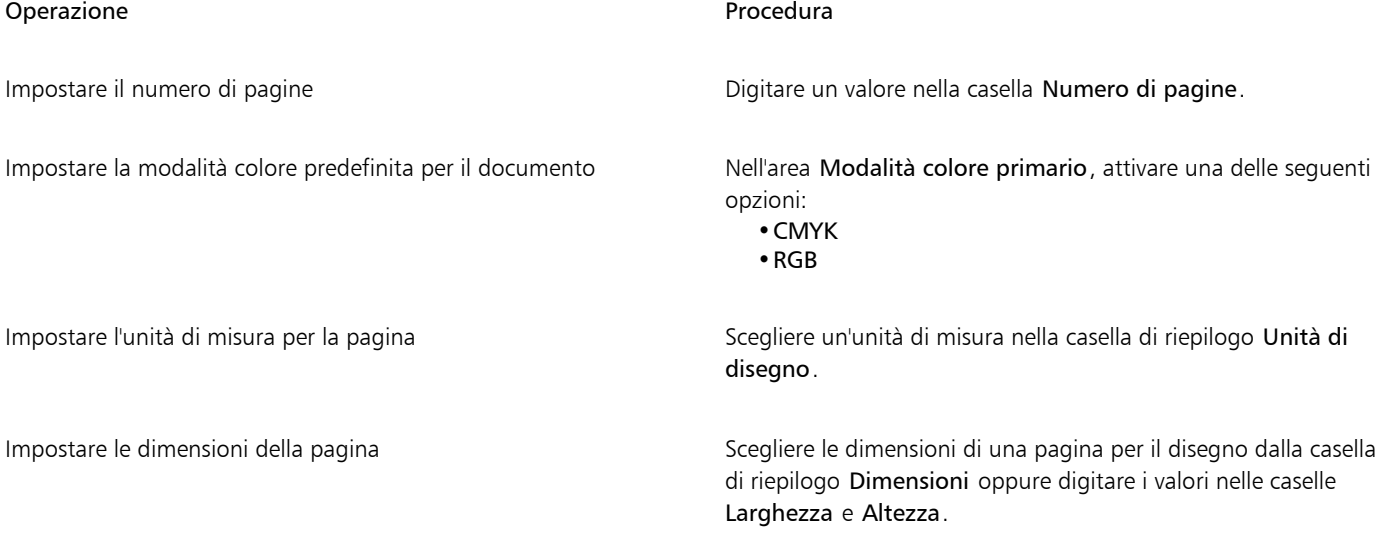

| Operazione                                                                                                    | Procedura                                                                                                    |  |  |  |  |
|----------------------------------------------------------------------------------------------------|----------------------------------------------------------------------------------------------------|--|--|--|--|
| Impostare l'orientamento della pagina                                                                                                    | Fare clic su uno dei pulsanti seguenti per l'orientamento della<br>pagina:<br>• Verticale<br>• Orizzontale                                                                                                    |  |  |  |  |
| Impostare la risoluzione per gli effetti che probabilmente verranno<br>rasterizzati, ad esempio la trasparenza, l'ombra discendente e gli<br>effetti smusso | Scegliere una risoluzione di rendering dalla casella di riepilogo<br>Risoluzione.                                                                                                    |  |  |  |  |
| Scegliere un formato preimpostato per la pagina                                                                                                    | Nell'area Formato, scegliere un formato pagina dalla casella di<br>riepilogo Tipo carta.                                                                                                    |  |  |  |  |
| 4 Fare clic su OK.                                                                                                    |                                                                                                    |  |  |  |  |
| Operazioni aggiuntive                                                                                                    |                                                                                                    |  |  |  |  |
| Scegliere la modalità di visualizzazione della pagina per il disegno                                                                                        | Fare clic su uno dei pulsanti seguenti:<br>· Visualizzazione pagina singola<br>: per visualizzare una<br>pagina alla volta<br>• Visualizzazione di più pagine $\Box_{\Pi}$ : per visualizzare tutte le<br>pagine                                                                                       |  |  |  |  |
|                                                                                                    | Suggerimento:<br>· Per impostare la modalità di visualizzazione pagina predefinita<br>per i nuovi disegni, fare clic su Strumenti ▶ Opzioni ▶<br>CorelDRAW > Documento, fare clic sulla modalità di<br>Visualizzazione pagina desiderata, fare clic su Salva come<br>predefinito, quindi scegliere OK. |  |  |  |  |
| Impostare un limite di sbordatura                                                                                                    | Nell'area Formato, attivare la casella di controllo Sbordatura e<br>digitare un valore nella casella Limite sbordatura.                                                                                                    |  |  |  |  |
| Scegliere un profilo RGB per il disegno                                                                                                    | Nell'area Colori, scegliere un profilo RGB predefinito dalla casella di<br>riepilogo Profilo RGB.                                                                                                    |  |  |  |  |
| Scegliere un profilo CMYK per il disegno                                                                                                    | Scegliere un profilo CMYK predefinito dalla casella di riepilogo<br>Profilo CMYK.                                                                                                    |  |  |  |  |
| Scegliere un profilo Scala di grigi per il disegno                                                                                                    | Scegliere un profilo Scala di grigi predefinito dalla casella di<br>riepilogo Profilo Scala di grigi.                                                                                                    |  |  |  |  |
| Scegliere un metodo predefinito per mappare i colori fuori gamma<br>alla gamma                                                                              | Scegliere un'opzione nella casella di riepilogo Operazione di<br>rendering.                                                                                                    |  |  |  |  |

昏

Quando si sceglie una modalità colore dalla casella di riepilogo **Modalità colore primario**, questa diventa la modalità colore predefinita per il documento. La modalità colore predefinita incide sul funzionamento dei colori in effetti come le fusioni e le
trasparenze. Non limita il tipo di colori applicabili a un disegno. Ad esempio, se si imposta la modalità colore su RGB, è ancora possibile applicare colori da una tavolozza colore CMYK al documento.

La modalità colore primario specifica inoltre la modalità colore predefinita per l'esportazione di documenti. Ad esempio, se si sceglie la modalità colore RGB e si esporta un documento come JPEG, la modalità colore viene impostata automaticamente su RGB.

Le impostazioni che vengono visualizzate nell'area Colori della finestra di dialogo Crea un nuovo documento si basano sulle impostazioni specificate nella finestra di dialogo Impostazioni predefinite Gestione colore.

# Č₹

Se non si desidera mostrare la finestra di dialogo Crea un nuovo disegno e si preferisce utilizzare le impostazioni più recenti per creare nuovi documenti, attivare la casella di controllo Non mostrare più questa finestra di dialogo.

Per ripristinare la finestra di dialogo Crea un nuovo documento quando si creano disegni è possibile fare clic su Strumenti ▶ Opzioni ▶ CorelDRAW, quindi fare clic su Generali e selezionare la casella di controllo Mostra finestra di dialogo Nuovo documento.

# Per cercare, filtrare e ordinare preimpostazioni

• Nella scheda Impostazioni documento della finestra di dialogo Crea un nuovo documento (File Nuovo), eseguire una delle operazioni riportate nella seguente tabella.

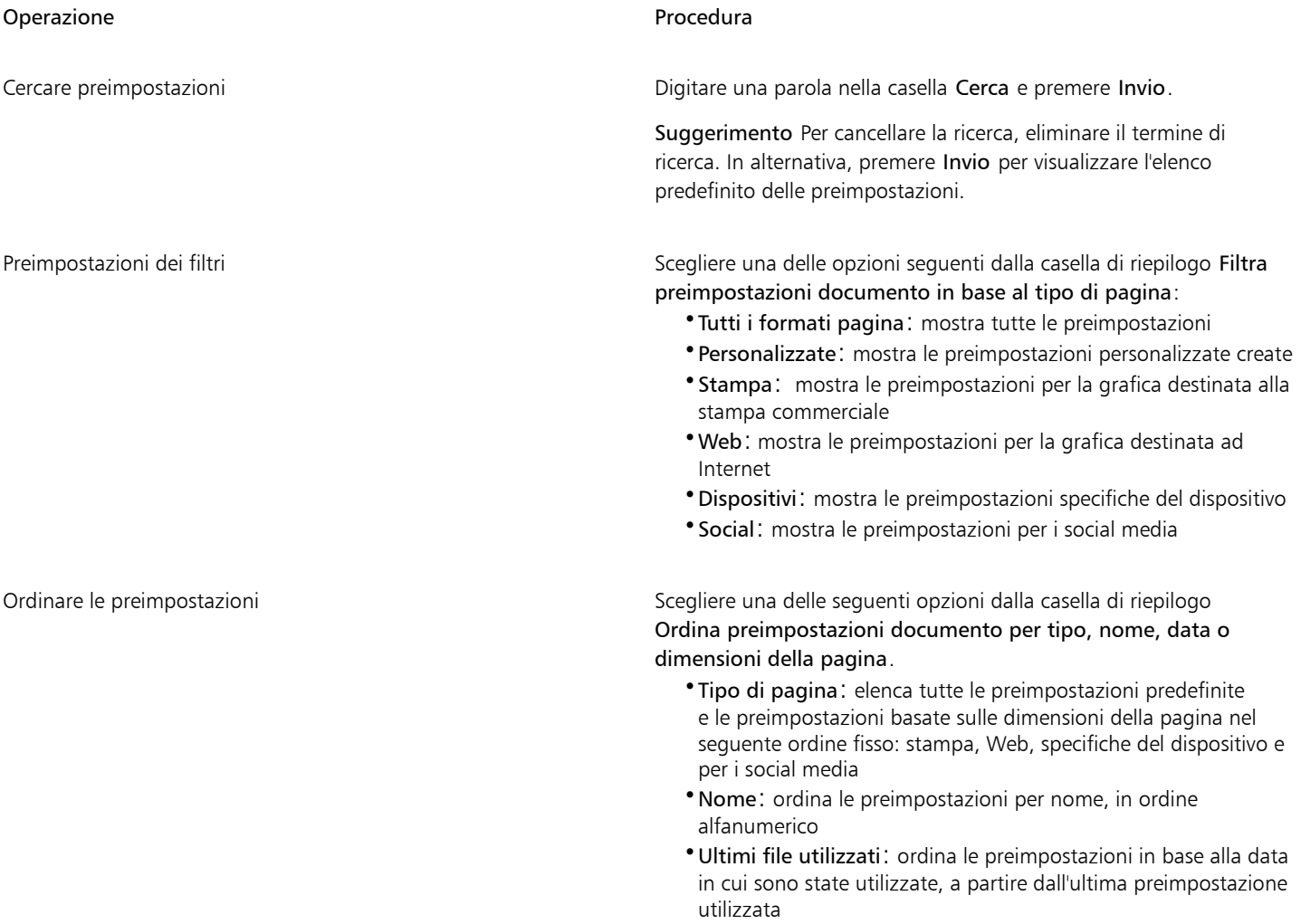

Operazione **Procedura** Procedura

•Dimensioni pagina maggiori: ordina le preimpostazioni in base alle dimensioni della pagina, a partire dalle dimensioni della pagina maggiori

•Dimensioni pagina minori: ordina le preimpostazioni in base alle dimensioni della pagina, a partire dalle dimensioni della pagina minori

Nota: Le preimpostazioni Personalizzate sono sempre elencate come primo elemento in base alle impostazioni predefinite.

# Per creare una preimpostazione personalizzata

- 1 Nella scheda Impostazioni documento della finestra di dialogo Crea un nuovo documento (File  $\blacktriangleright$  Nuovo), scegliere le impostazioni che si desidera salvare come preimpostazione.
- 2 Fare clic sul pulsante Salva preimpostazione
- 3 Nella finestra di dialogo Aggiungi preimpostazioni, digitare il nome della nuova preimpostazione.

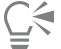

È possibile eliminare una preimpostazione scegliendo il nome della preimpostazione dalla casella di riepilogo Preimpostazione, quindi facendo clic sul pulsante Elimina preimpostazione \_

# Per aprire un disegno

- 1 Fare clic su File > Apri.
- 2 Individuare la cartella in cui è memorizzato il disegno.
- 3 Fare clic su un nome di file.
- 4 Fare clic su Apri.

## Operazioni aggiuntive

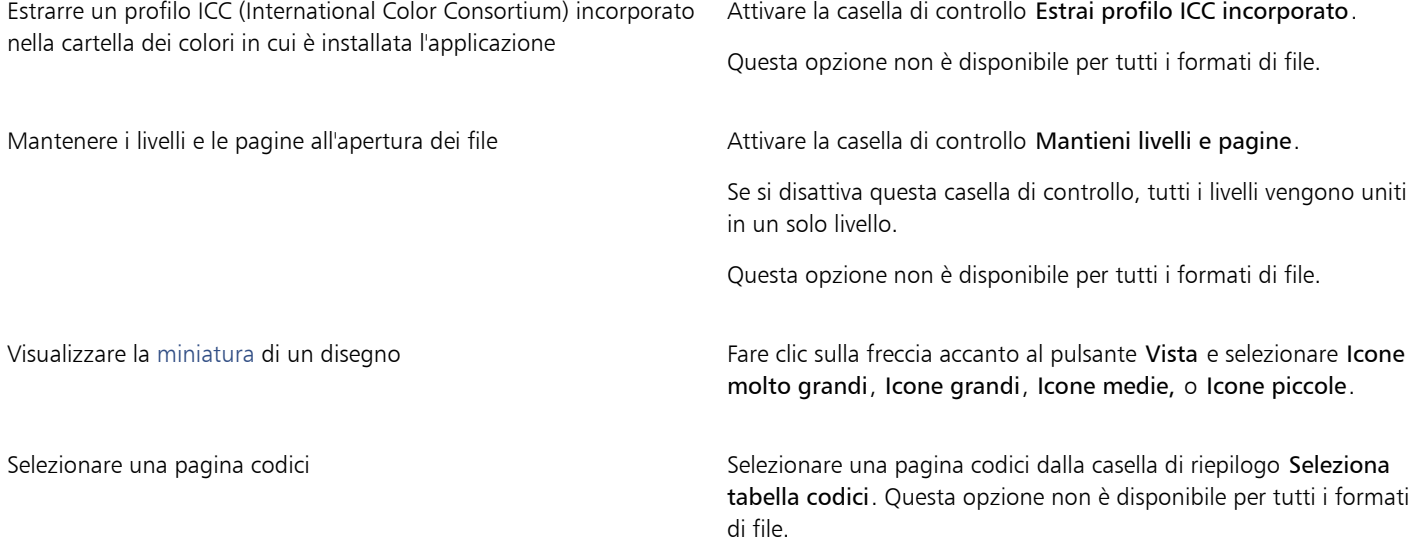

Operazioni aggiuntive

Cercare un disegno Digitare una parola o una frase nella casella di ricerca. La ricerca viene eseguita solo nei file presenti nella cartella corrente e nelle rispettive sottocartelle. Per cercare un disegno in una posizione diversa, è necessario selezionare prima la cartella in cui il disegno è stato salvato. Accedere a una versione precedente di un file Fare Fare clic col pulsante destro del mouse su un file e selezionare Ripristina versioni precedenti. È possibile accedere a una versione precedente di un file solo se la funzione Protezione sistema è attiva. Per informazioni dettagliate sull'accesso a versioni precedenti dei file, consultare la Guida di Windows.

E

È possibile visualizzare le informazioni relative al file, come il numero di versione e il rapporto di compressione. Ad esempio, un rapporto di compressione dell'80% significa che le dimensioni del file sono state ridotte dell'80% dopo averlo salvato. È inoltre possibile vedere con quale applicazione e lingua è stata salvata l'ultima versione del disegno, nonché quali parole chiave e note sono state associate a esso.

# $\subseteq\leq$

Per aprire un file a cui si è recentemente lavorato, fare clic su File  $\blacktriangleright$  Apri documenti recenti e fare clic sul nome del file. Per cancellare l'elenco dei file aperti di recente, fare clic su File ▶ Apri documenti recenti ▶ Menu Cancella.

Se sono stati aperti più file, è possibile aprire il menu Finestra e fare clic sul nome del file che si desidera visualizzare nella finestra di disegno.

# Eseguire la scansione di immagini

È possibile eseguire la scansione di immagini in CorelDRAW utilizzando un driver TWAIN compatibile. CorelDRAW supporta gli scanner compatibili con Microsoft Windows Image Acquisition [\(WIA\)](#page-1088-0), che mette a disposizione un'interfaccia standard per il caricamento di immagini.

Se lo scanner non supporta WIA, ma dispone di un driver [TWAIN](#page-1088-1) compatibile, è possibile utilizzare questo driver per la scansione di immagini in CorelDRAW. TWAIN è supportato sia dalla versione a 32 bit che a 64 bit di CorelDRAW.. Tuttavia, tenere presente che sono disponibili pochi driver TWAIN a 64 bit.

Le interfacce e le opzioni del software possono variare. Per informazioni sull'uso del software associato allo scanner, consultare la documentazione del produttore.

# Per eseguire la scansione di immagini

- 1 Fare clic su File > Acquisisci immagine, quindi fare clic su uno dei seguenti comandi:
	- Seleziona sorgente WIA: per uno scanner che utilizza un driver WIA.
	- Seleziona sorgente TWAIN: per uno scanner che utilizza un driver TWAIN.

Se non è installato un driver WIA o TWAIN il relativo comando sarà disabilitato.

- 2 Scegliere uno scanner nella finestra di dialogo che viene visualizzata.
- 3 Fare clic su Seleziona.
- 4 Fare clic su File  $\blacktriangleright$  Acquisizione immagine  $\blacktriangleright$  Acquisizione.
- 5 Visualizzare l'anteprima dell'immagine, quindi selezionare l'area che si desidera acquisire. WIA, in combinazione con alcuni scanner, supporta la scansione di più aree in file separati.
- 6 Fare clic su Scansione.

Sull'interfaccia dello scanner, questo pulsante potrebbe avere un nome diverso, ad esempio OK o Invia.

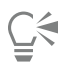

Per acquisire altre immagini nella stessa sessione, fare clic su File > Acquisisci immagine > Acquisizione.

# Utilizzare più disegni

Più disegni possono essere aperti in una singola finestra di disegno, semplificando la gestione simultanea di numerosi disegni. L'accesso a ogni disegno aperto può essere eseguito dalla relativa scheda nella parte superiore della finestra di disegno, inoltre è possibile creare nuovi disegni.

I disegni aperti appaiono agganciati. È possibile, tuttavia, sganciare qualsiasi disegno si desideri e trascinarlo all'interno o all'esterno della finestra dell'applicazione.

È anche possibile disporre i disegni in finestre sovrapposte (a cascata), una di fianco all'altra o impilate verticalmente.

# Per utilizzare più disegni

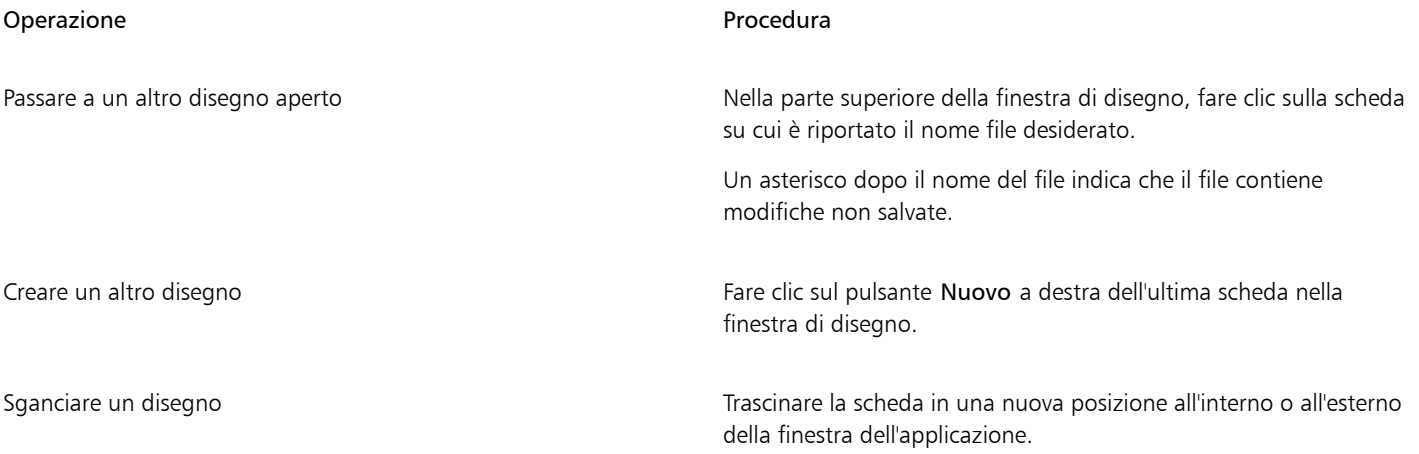

# Per disporre più finestre di disegno

- Fare clic su Finestra, quindi su uno dei comandi seguenti:
	- Sovrapponi: consente di disporre i disegni in modo tale che risultino sovrapposti l'uno sull'altro e che le barre del titolo siano visibili
	- Affianca orizzontalmente: consente di disporre i disegni uno di fianco all'altro
	- Affianca verticalmente: consente di impilare i segni verticalmente

# Annullare, ripristinare e ripetere azioni

È possibile annullare le azioni eseguite in un disegno, a partire da quella più recente. Qualora il risultato dell'annullamento non fosse soddisfacente, si può sempre ripristinare l'azione originale. È possibile, inoltre, ritornare all'ultima versione salvata del disegno per rimuovere gli effetti di una o più azioni. Determinate azioni applicate agli oggetti, quali allungamento, riempimento, spostamento e rotazione, possono essere ripetute al fine di creare un effetto visivo più marcato.

La personalizzazione delle impostazioni Annulla permette di aumentare o ridurre il numero di azioni annullabili e ripristinabili.

# Per annullare, ripristinare e ripetere le azioni

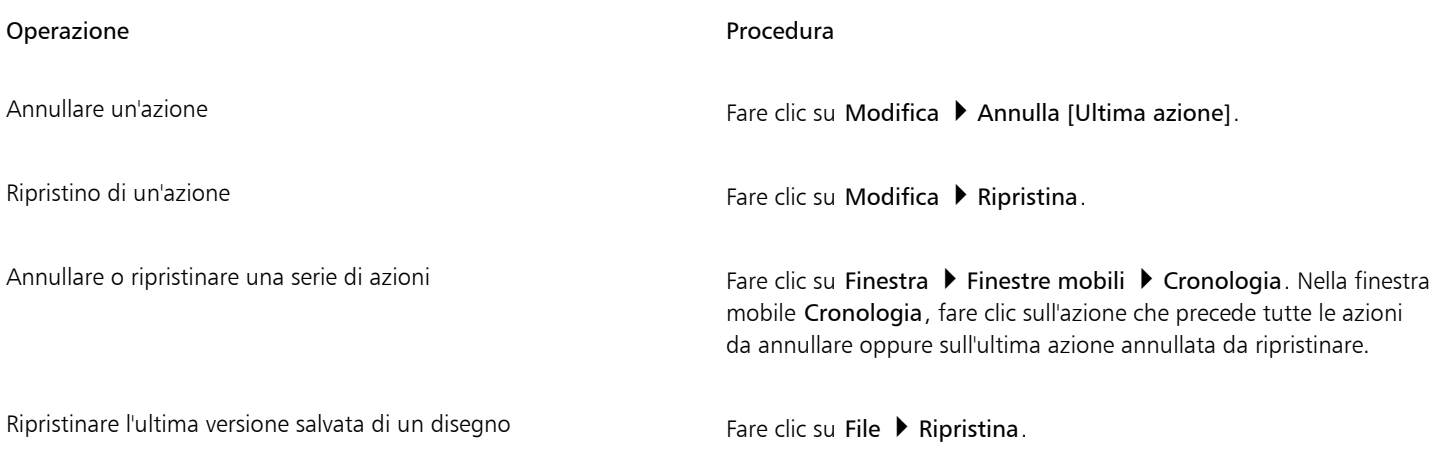

Ripetere un'azione **Fare clic su Modifica**  $\triangleright$  **Ripeti**.

Quando si annulla una serie di azioni nella finestra mobile Cronologia, vengono annullate tutte le azioni elencate sotto l'azione selezionata.

Quando si ripristina una serie di azioni nella finestra mobile Cronologia, l'azione selezionata e tutte le azioni precedentemente annullate vengono ripristinate.

# ⊆₹

Per ripetere un'azione su un altro oggetto o gruppo di oggetti, selezionare l'oggetto o gli oggetti e fare clic su Modifica ▶ Ripeti. Per annullare o ripristinare una serie di azioni è anche possibile fare clic sul pulsante accanto ad Annulla  $\bigwedge$  o Ripristina  $\bigwedge$ , nella barra degli strumenti standard e selezionare un'azione dall'elenco.

# Per specificare le impostazioni Annulla

- 1 Fare clic su Strumenti Opzioni CorelDRAW.
- 2 Fare clic su Generali nel riquadro sinistro della finestra di dialogo che viene visualizzata.
- 3 Nell'area Livelli di annullamento, digitare un valore nella casella Normale per specificare il numero di azioni che possono essere invertite quando si utilizza il comando Annulla con oggetti vettoriali.

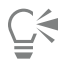

Il valore specificato è limitato solo dalla configurazione della memoria di sistema. Più alto è il valore specificato maggiori saranno le risorse di memoria necessarie.

# Zoom, panoramica e scorrimento

È possibile modificare la vista di un disegno ingrandendola per esaminare un'area da una prospettiva più ravvicinata o riducendola per avere una panoramica più ampia. È possibile sperimentare una serie di opzioni di ingrandimento per determinare la quantità di dettagli desiderata. È possibile ingrandire e ridurre lo zoom utilizzando i comuni tasti di scelta rapida, supportati da browser Web e altre applicazioni.

La panoramica e lo scorrimento sono due altri modi per visualizzare aree specifiche di un disegno. Infatti, quando si lavora a livelli di ingrandimento elevati o con disegni di grandi dimensioni, talvolta non si riesce a visualizzare l'intero disegno. La panoramica e lo scorrimento consentono di spostare la pagina nella finestra di disegno per visualizzare le aree precedentemente nascoste.

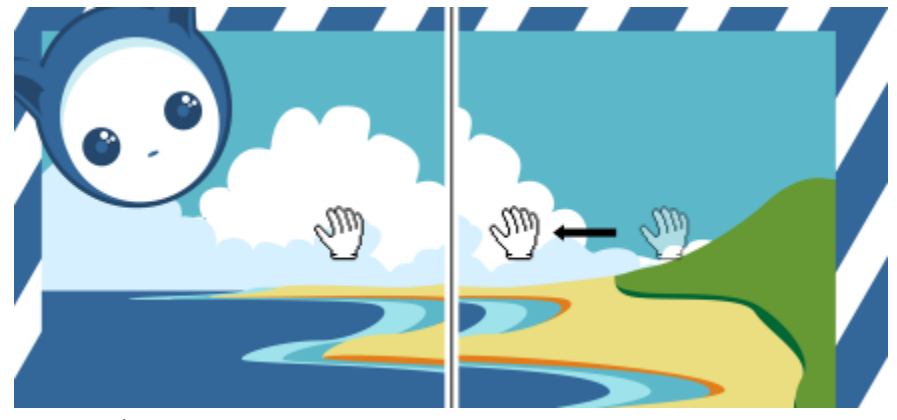

*È possibile usare lo strumento Panoramica per effettuare una panoramica attorno a un'immagine di grandi dimensioni e visualizzare aree particolari.*

È inoltre possibile utilizzare la modalità Panoramica rapida per passare da uno strumento attivo allo strumento Panoramica. Questa funzione consente di effettuare una panoramica senza dover modificare gli strumenti.

Durante l'esecuzione della panoramica, è possibile effettuare ingrandimenti e riduzioni; analogamente, è possibile eseguire panoramiche durante gli ingrandimenti. Ciò evita di dover passare da uno strumento all'altro. È possibile inoltre specificare impostazioni di ingrandimento e panoramica predefinite.

Nei mouse con rotella, la rotella viene utilizzata per impostazione predefinita per ingrandire o ridurre. È possibile impostare con la rotellina del mouse incrementi personalizzati per l'ingrandimento. È possibile utilizzare la rotella del mouse anche per scorrere.

Per impostazione predefinita, quando si esegue lo zoom con il mouse e si esegue la panoramica con lo strumento Panoramica, il documento viene visualizzato ad alta risoluzione. Tuttavia, è possibile visualizzare un'anteprima del documento a bassa risoluzione per qualsiasi dispositivo o metodo utilizzato per eseguire lo zoom e la panoramica. È inoltre possibile nascondere l'anteprima del documento a bassa risoluzione per qualsiasi dispositivo e metodo.

È possibile scorrere un disegno utilizzando le barre di scorrimento che delimitano la finestra di disegno. È possibile visualizzare o nascondere le barre di scorrimento.

## Per ingrandire o ridurre con lo strumento Zoom

- 1 Nella casella degli strumenti, fare clic sullo strumento Zoom
- 2 Nella barra delle proprietà, fare clic su uno dei pulsanti seguenti:
	- Ingrandisci  $\left(\begin{matrix} \textbf{\text{1}}\end{matrix}\right)$  : consente di aumentare il livello di ingrandimento
	- Riduci  $\bigcap$ : consente di ridurre il livello di ingrandimento
	- Esegui lo zoom della selezione (:::): regola il livello di ingrandimento per adattarlo agli oggetti selezionati sulla pagina attiva o sulle pagine selezionate nella visualizzazione di più pagine
	- Esegui lo zoom di tutti gli oggetti @: regola il livello di ingrandimento per adattarlo a tutti gli oggetti sulla pagina attiva
	- Zoom a tutte le pagine  $\oplus$  : regola il livello di ingrandimento per adattarlo a tutte le pagine nella visualizzazione di più pagine
	- Zoom alla pagina  $\bigcap_{\alpha}$  : regola il livello di ingrandimento per adattarlo alla pagina attiva
- Zoom alla larghezza della pagina "a": regola il livello di ingrandimento per adattarlo alla larghezza della pagina attiva
- Esegui lo zoom all'altezza della pagina  $\bigcirc$  : regola il livello di ingrandimento per adattarlo all'altezza della pagina attiva

# Er

Il pulsante Zoom a tutte le pagine  $\bigoplus$  è disponibile solo nella visualizzazione di più pagine. Per ulteriori informazioni sulla visualizzazione di più pagine, consultare ["Visualizzazioni delle pagine" a pagina 787.](#page-788-0)

Il pulsante Esegui lo zoom della selezione <sub>(ii)</sub> è disponibile solo se prima di fare clic sullo strumento Zoom sono stati selezionati oggetti o pagine.

# ⊆≼

È anche possibile ingrandire, ridurre ed eseguire lo zoom di tutti gli oggetti utilizzando i comandi Ingrandisci, Riduci e Dimensioni visibili nel menu Visualizza.

Quando non si è in modalità di modifica testo è possibile accedere allo strumento Zoom anche premendo il tasto Z.

Con lo strumento Zoom, è inoltre possibile fare clic su un punto qualsiasi della finestra di disegno per ingrandire la visualizzazione oppure trascinare per selezionare un'area specifica da ingrandire. Per ridurre lo zoom, fare clic con il pulsante destro del mouse nella finestra di disegno o trascinare con il pulsante destro del mouse per selezionare un'area specifica.

Per aumentare lo zoom è anche possibile utilizzare lo strumento Panoramica **effine** e fare doppio clic nella finestra di disegno. Per

ridurre lo zoom, fare clic con il pulsante destro del mouse nella finestra di disegno.

# Per ingrandire o rimpicciolire utilizzando i tasti di scelta rapida

- Effettuare una delle operazioni riportate di seguito.
	- Per ingrandire, premere  $Ctrl + (+)$ .
	- Per eseguire lo zoom indietro, premere i tasti Ctrl+(-).
	- Per ingrandire tutti gli oggetti, premere F4.
	- Per ingrandire l'oggetto selezionato, premere Maiusc+F2.
	- Per ingrandire la pagina, premere Maiusc+F4.

# ⊆ੱ

È possibile utilizzare questi tasti di scelta rapida per regolare il livello di zoom nella finestra del documento, nonché nelle finestre di dialogo e lab dotati di finestre di anteprima, ad esempio la finestra di dialogo Anteprima di stampa, PowerTRACE™, Image Adjustment Lab e altro ancora.

# Per eseguire una panoramica nella finestra di disegno

- 1 Nella casella degli strumenti, fare clic sullo strumento Panoramica *[III]*
- 2 Trascinare nella [finestra di disegno](#page-1074-0) finché non viene visualizzata l'area desiderata.

Quando non si è in modalità di modifica testo è possibile accedere allo strumento Panoramica tenendo premuto il tasto H. Per effettuare una panoramica nella finestra di disegno durante lo zoom, fare clic sul pulsante Navigatore  $\bigoplus$  nell'angolo inferiore destro della finestra di disegno. Per accedere al pulsante Navigatore è necessario visualizzare le barre di scorrimento. Per ulteriori informazioni, consultare ["Per nascondere o visualizzare le barre di scorrimento" a pagina 80.](#page-81-0)

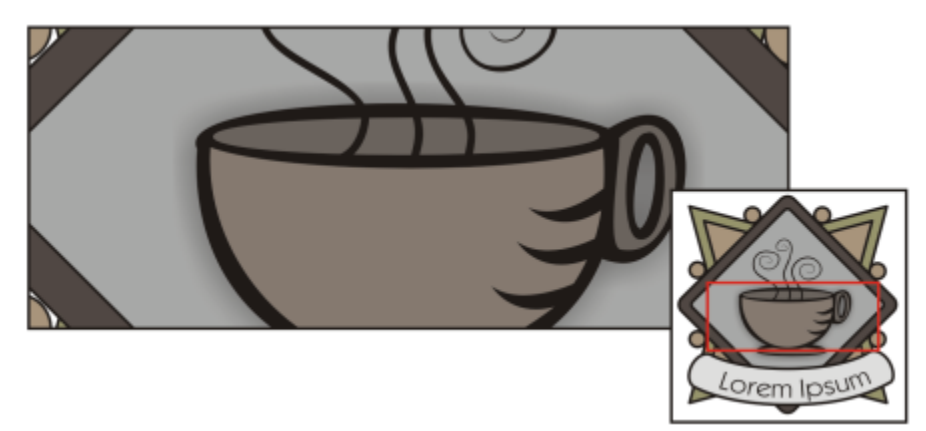

*Mediante il Navigatore, è possibile visualizzare qualsiasi parte del disegno senza dover ridurre lo zoom.*

È possibile centrare rapidamente la pagina all'interno della finestra di disegno facendo doppio clic sullo strumento Panoramica nella casella degli strumenti.

## Per passare alla modalità Panoramica rapida

- 1 Fare clic su uno strumento di selezione, disegno o modellazione e iniziare a utilizzarlo.
- 2 Tenere premuto il pulsante centrale del mouse o la rotella e trascinare nella finestra di disegno.

### Per specificare le impostazioni di zoom predefinite

- 1 Fare clic su Strumenti ▶ Opzioni ▶ Strumenti.
- 2 Nel riquadro sinistro della finestra di dialogo che viene visualizzata, fare clic su Zoom/Panoramica.
- 3 Per specificare l'azione dello strumento Zoom o Panoramica quando si fa clic con il pulsante destro del mouse nella finestra di disegno, attivare una delle opzioni seguenti:
	- Riduci: esegue una riduzione di un fattore 2.
	- Menu contesto: visualizza un menu di comandi che consente di ingrandire a un livello specifico
- 4 Per specificare l'aspetto della pagina quando lo zoom è impostato su 100%, attivare o disattivare la casella di controllo Zoom relativo a 1:1.
	- Se questa opzione è attivata, uno zoom del 100% visualizza dimensioni reali.
	- Se l'opzione è disattivata, uno zoom del 100% visualizza l'intera pagina, indipendentemente dalle dimensioni reali.
- 5 Per specificare l'aspetto della pagina quando si aumenta e si riduce lo zoom utilizzando la rotella del mouse, attivare o disattivare la casella di controllo Centra il mouse quando esegui lo zoom con la rotellina del mouse.
	- Se questa opzione è attivata, l'area in cui si trova il puntatore del mouse si sposta al centro dello schermo quando si aumenta o si riduce lo zoom utilizzando la rotella del mouse.
	- Se l'opzione è disattivata, l'area in cui si trova il puntatore del mouse resta nella stessa posizione quando si aumenta o si riduce lo zoom utilizzando la rotella del mouse.

## <span id="page-79-0"></span>Per scegliere le impostazioni predefinite della rotella del mouse

1 Fare clic su Strumenti ▶ Opzioni ▶ CorelDRAW.

- 2 Nel riquadro sinistro della finestra di dialogo che viene visualizzata, fare clic su Visualizza.
- 3 Per specificare l'azione predefinita della rotella del mouse, selezionare Zoom o Scorri nella casella di riepilogo Azione predefinita rotellina del mouse.

# Operazioni aggiuntive

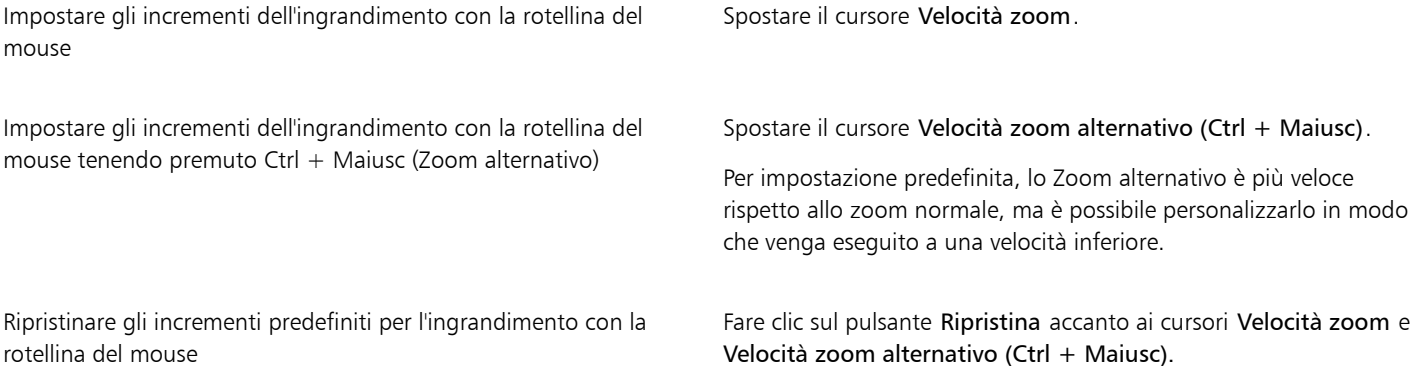

# Per impostare gli incrementi predefiniti dell'ingrandimento con la rotellina del mouse

- 1 Fare clic su Strumenti ▶ Opzioni ▶ CorelDRAW.
- 2 Nel riquadro sinistro della finestra di dialogo Opzioni, fare clic su Visualizza.
- 3 Nell'area Navigazione, spostare il cursore Velocità zoom.

Per ripristinare gli incrementi predefiniti per l'ingrandimento con la rotellina del mouse, fare clic sul pulsante Ripristina.

## Per nascondere o visualizzare un'anteprima a bassa risoluzione durante l'ingrandimento e la panoramica

- 1 Fare clic su Strumenti Opzioni CorelDRAW.
- 2 Nel riquadro sinistro della finestra di dialogo Opzioni, fare clic su Visualizza.
- 3 Nell'area Navigazione, scegliere una delle seguenti opzioni dalla casella Anteprima a bassa risoluzione per zoom e panoramica dinamici:
	- Nascondi per mouse: mostra il documento ad alta risoluzione quando si esegue lo zoom con il mouse e si esegue la panoramica con lo strumento Panoramica, ma visualizza un'anteprima a bassa risoluzione per altri metodi, come il tocco
	- Mostra sempre: mostra un'anteprima a bassa risoluzione del documento per tutti i metodi e i dispositivi utilizzati per lo zoom e la panoramica
	- Non mostrare mai: nasconde sempre l'anteprima a bassa risoluzione e mostra il documento ad alta risoluzione

## Per scorrere utilizzando la rotella del mouse

- Effettuare una delle operazioni riportate di seguito.
	- Per scorrere verticalmente, muovere la rotellina.
	- Per scorrere orizzontalmente, premere Maiusc mentre si ruota la rotella.

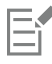

La rotella del mouse può essere usata per lo scorrimento quando l'opzione Scorri del mouse è stata attivata. Per ulteriori informazioni, consultare ["Per scegliere le impostazioni predefinite della rotella del mouse" a pagina 78.](#page-79-0)

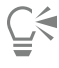

Se l'opzione Zoom per del mouse è attivata, è possibile scorrere verticalmente tenendo premuto Alt mentre si muove la rotellina del mouse.

# <span id="page-81-0"></span>Per nascondere o visualizzare le barre di scorrimento

- Fare clic su Visualizza Barre di scorrimento.
	- Un segno di spunta accanto al comando Barre di scorrimento indica che le barre di scorrimento sono visualizzate.

# Anteprima di disegni

È possibile eseguire l'anteprima di un disegno per visualizzare l'aspetto che avrà una volta stampato o esportato. Nell'anteprima, vengono visualizzati solo gli oggetti contenuti nella pagina di disegno e nell'area adiacente della finestra di disegno. Inoltre è possibile visualizzare tutti i livelli impostati per la stampa nella finestra mobile Oggetti. È possibile anche selezionare ed effettuare l'anteprima di oggetti specifici di un disegno per analizzarli più da vicino. Durante l'anteprima degli oggetti selezionati, il resto del disegno rimane nascosto.

Prima di eseguire l'anteprima, è possibile specificare la modalità di anteprima da utilizzare. Tale modalità incide sulla velocità di visualizzazione dell'anteprima e sulla quantità di dettagli visualizzata nella finestra di disegno.

Per impostazione predefinita, i bordi della pagina vengono visualizzati nella finestra di disegno, ma è possibile nasconderli in qualsiasi momento. Se un disegno è destinato alla stampa, è possibile visualizzare l'area che verrà stampata, nonché la sbordatura, ovvero la parte del disegno che si estende oltre il bordo della pagina. La sbordatura è utile quando un disegno contiene una pagina di sfondo a colori oppure oggetti posizionati sul bordo della pagina. La sbordatura assicura che tra i bordi di un disegno e il bordo della carta non appaiano spazi bianchi dopo le operazioni di taglio, rilegatura e ritaglio del documento da parte della stampante.

# Per eseguire l'anteprima di un disegno

Fare clic su Visualizza > Anteprima schermo intero.

Per tornare alla finestra dell'applicazione, fare clic in un punto qualsiasi dello schermo, oppure premere un tasto qualsiasi.

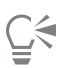

Per effettuare l'anteprima in un disegno a più pagine, premere PgSu e PgGiù.

# Per eseguire l'anteprima di oggetti selezionati

- 1 Selezionare gli oggetti.
- 2 Fare clic su Visualizza  $\blacktriangleright$  Anteprima solo selezione.

Per tornare alla finestra dell'applicazione, fare clic in un punto qualsiasi dello schermo, oppure premere un tasto qualsiasi.

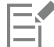

Se è abilitata la modalità Anteprima solo selezione e non sono selezionati oggetti, l'Anteprima a schermo intero visualizza uno schermo vuoto.

# Per scegliere una modalità di anteprima a schermo intero

- 1 Fare clic su Strumenti ▶ Opzioni ▶ CorelDRAW.
- 2 Nel riquadro sinistro della finestra di dialogo che viene visualizzata, fare clic su Visualizza.
- 3 Nell'area Anteprima schermo intero, attivare una delle seguenti opzioni:
	- Usa vista normale: i disegni vengono visualizzati senza riempimenti PostScript né bitmap ad alta risoluzione, senza utilizzare l'antialias.
	- Usa vista avanzata: i disegni vengono visualizzati con riempimenti PostScript con anti-alias per rendere più nitida la visualizzazione dei disegni.

# Per impostare la visualizzazione della pagina

- 1 Fare clic su Formato Documento Opzioni.
- 2 Nel riquadro sinistro della finestra di dialogo che viene visualizzata, fare clic su Dimensioni pagina.
- 3 Attivare o disattivare le seguenti caselle di controllo:
	- Mostra bordo pagina: consente di visualizzare o nascondere i bordi della pagina.
	- Mostra area sbordatura: consente di visualizzare o nascondere l'area del disegno che si estende oltre il bordo della pagina. Per modificare l'area di sbordatura, digitare un valore nella casella Sbordatura.

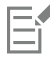

Quando si prepara un disegno per la stampa commerciale, potrebbe essere necessario impostare un limite di sbordatura. Per ulteriori informazioni, consultare ["Per impostare il limite di sbordatura" a pagina 931.](#page-932-0)

# Č₹

È inoltre possibile fare clic su Visualizza ▶ Pagina ▶ Bordi pagina oppure Visualizza ▶ Pagina ▶ Sbordatura.

Per visualizzare l'area stampabile di un disegno è possibile fare clic su Visualizza  $\blacktriangleright$  Pagina  $\blacktriangleright$  Area stampabile. L'area stampabile viene normalmente indicata da due linee tratteggiate all'interno della pagina o attorno ad essa, in base alle impostazioni correnti della stampante. Un contorno indica l'area che può essere stampata sulla stampante corrente; l'altro indica le dimensioni del foglio impostate sulla stampante.

# Modalità di visualizzazione

Nella sessione di lavoro, CorelDRAW permette di visualizzare il disegno nelle modalità seguenti:

- Struttura: consente di visualizzare un contorno del disegno nascondendo i [riempimenti,](#page-1083-0) le [estrusioni](#page-1074-1), i [contorni](#page-1072-0) e le [ombre discendenti](#page-1080-0); consente inoltre di visualizzare le immagini bitmap in monocromia. Questa modalità consente di eseguire una rapida anteprima degli elementi di base del disegno.
- Normale: consente di visualizzare un disegno senza riempimenti [PostScript](#page-1083-1) né bitmap ad alta risoluzione. Questa modalità esegue le operazioni di aggiornamento e apertura più rapidamente della vista avanzata.
- Avanzata: consente di visualizzare un disegno con riempimenti PostScript, bitmap ad alta risoluzione ed elementi grafici vettoriali con [anti-alias](#page-1070-0).
- Pixel: visualizza un'interpretazione del disegno basata sui pixel che consente di ingrandire un'area di un oggetto, quindi di posizionare e di misurare l'oggetto in modo più preciso. Questa vista consente inoltre di visualizzare l'aspetto del disegno quando esportato in un formato di file bitmap.
- Simula sovrastampe: consente di simulare il colore delle aree che contengono oggetti sovrapposti impostati per la sovrastampa, nonché di visualizzare riempimenti PostScript, bitmap ad alta risoluzione ed elementi grafici vettoriali con [anti-alias.](#page-1070-0) Per informazioni sulla sovrastampa di oggetti, consultare ["Per eseguire la sovrastampa delle separazioni di colore selezionate" a pagina 936.](#page-937-0)
- Rasterizza effetti complessi: consente di rasterizzare la visualizzazione di effetti complessi come le trasparenze, gli smussi e le ombre discendenti quando in vista Avanzata. Questa opzione è molto utile per la visualizzazione in anteprima della stampa degli effetti complessi. Per garantire una stampa corretta degli effetti complessi, la maggior parte delle stampanti richiede che gli effetti complessi vengano rasterizzati.

La modalità di visualizzazione selezionata incide sul tempo impiegato per l'apertura o la visualizzazione di un disegno sul monitor. Ad esempio, un disegno visualizzato in vista Struttura richiede tempi di aggiornamento e apertura minori rispetto a quelli offerti dalla vista Simula sovrastampe.

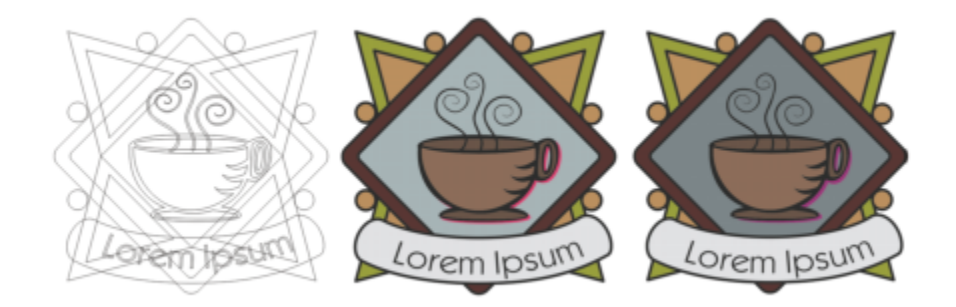

*Modalità di visualizzazione Struttura (sinistra); modalità di visualizzazione Vista avanzata (centro) e modalità di visualizzazione Simula sovrastampe (destra). Il riempimento della forma a rombo grigio e l'ombra della tazzina sono impostate su sovrastampa.*

## Per scegliere una modalità di visualizzazione

- Fare clic su Vista, quindi su una delle seguenti modalità:
	- Struttura
	- Normale
	- Avanzata
	- Pixel
	- Simula sovrastampe
	- Rasterizza effetti complessi

# Er

Se si esegue la sovrastampa, è importante visualizzare un'anteprima degli oggetti nella modalità Simula sovrastampe prima di stampare. I tipi di oggetto selezionati per la sovrastampa e i tipi di colore che si stanno mescolando determinano la modalità di unione dei colori. Per ulteriori informazioni sulla sovrastampa, consultare ["Trapping colore e sovrastampa" a pagina 934.](#page-935-0)

Per impostare la modalità di visualizzazione predefinita, fare clic su Formato > Documento Opzioni, fare clic su Generali e scegliere un'opzione nella casella di riepilogo Modalità visualizzazione.

# $\bar{C}$

È possibile passare rapidamente dalla modalità di visualizzazione selezionata a quella precedente tenendo premuto Maiusc + F9.

# Viste

È possibile salvare una vista di qualsiasi parte di un disegno. Ad esempio, è possibile salvare una vista di un oggetto con un ingrandimento del 230% e tornare a questa vista specifica in qualsiasi momento.

# Per salvare una vista

- 1 Fare clic su Finestra  $\blacktriangleright$  Finestre mobili  $\blacktriangleright$  Viste.
- 2 Fare clic sul pulsante Aggiungi vista corrente

# Operazioni aggiuntive

Assegnare un nuovo nome a una vista Fare Fare doppio clic sul nome di una vista e digitarne uno nuovo.

# Operazioni aggiuntive

Eliminare una vista salvata Fare clic su una vista, quindi fare clic su Elimina vista corrente

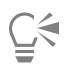

Per salvare la vista corrente è anche possibile fare clic sullo strumento Zoom o Panoramica nella casella degli strumenti, fare clic nella casella di riepilogo Livelli di zoom nella barra degli strumenti Standard, digitare un nome e premere Invio.

.

Ш

# Per passare a una vista salvata

- 1 Fare clic su Finestra > Finestre mobili > Viste.
- 2 Fare clic su una vista nella finestra mobile Viste.

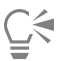

Per passare a una vista salvata è possibile selezionarla nella casella di riepilogo Livelli di zoom nella barra degli strumenti standard.

# Salvare dei disegni

Per impostazione predefinita, i disegni vengono salvati nel formato file CorelDRAW (CDR) e sono compatibili con la versione più recente dell'applicazione. È inoltre possibile salvare un disegno in modo tale che sia compatibile con una versione precedente di CorelDRAW Graphics Suite e specificare le opzioni di salvataggio. Tali opzioni sono utili se il file contiene nuove funzioni testo, riempimento, contorno e trasparenza che non sono supportate nelle versioni precedenti.

È anche possibile salvare un disegno in altri formati di file vettoriali. Se si desidera utilizzare il disegno in un'altra applicazione, è necessario salvarlo in un formato supportato dall'applicativo di destinazione. Per informazioni sul salvataggio di file in altri formati, consultare ["Esportare](#page-966-0) [file" a pagina 965.](#page-966-0)

L'applicazione semplifica l'individuazione delle modifiche non salvate in un disegno aggiungendo un asterisco dopo il nome del file. L'asterisco viene aggiunto nelle diverse posizioni in cui viene visualizzato il nome del file, ad esempio nel menu di Windows, nella barra del titolo e nella scheda del documento.

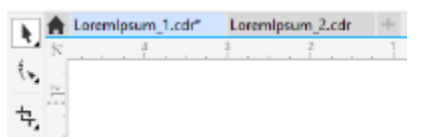

*L'asterisco dopo il nome file sulla scheda del documento mostra che il file LoremIpsum\_1.cdr contiene modifiche non salvate. Il file LoremIpsum\_2.cdr non contiene modifiche non salvate.*

Durante il salvataggio di un disegno, è possibile incorporare i caratteri utilizzati per semplificare la condivisione del file. Per impostazione predefinita, CorelDRAW incorpora tutti i caratteri utilizzati, ad eccezione dei caratteri asiatici e dei caratteri che non dispongono di autorizzazioni di incorporamento. Per ulteriori informazioni, consultare ["Gestire i caratteri" a pagina 717.](#page-718-0)

Quando si salva un disegno, CorelDRAW consente di aggiungere informazioni di riferimento che consentono di trovare e organizzare facilmente i disegni in un secondo momento. È possibile allegare tag (noti anche come proprietà), quali titolo, oggetto e classificazione.

È inoltre possibile salvare gli oggetti selezionati nel disegno. Se si lavora su disegni di grandi dimensioni, è possibile ridurre le dimensioni dei file salvando solo gli oggetti selezionati e riducendo così il tempo di caricamento.

Quando si salva un file, è possibile utilizzare le opzioni avanzate per controllare le modalità di salvataggio di [immagini bitmap](#page-1071-0), [texture](#page-1083-2) ed effetti vettoriali, ad esempio [fusioni e](#page-1074-2)d [estrusioni](#page-1074-1) con il disegno.

Un disegno può essere salvato anche come modello, per creare altri disegni che abbiano le medesime proprietà. Per informazioni sul salvataggio di un disegno come modello, consultare ["Modelli" a pagina 751.](#page-752-0)

## Per salvare un disegno

- 1 Fare clic su File  $\blacktriangleright$  Salva con nome.
- 2 Digitare un nome del file nella casella Nome file
- 3 Individuare la cartella in cui salvare il file.

Se si desidera salvare il disegno in un formato di file vettoriale diverso da CorelDRAW (CDR), scegliere un formato nella casella di riepilogo Tipo file.

## Operazioni aggiuntive

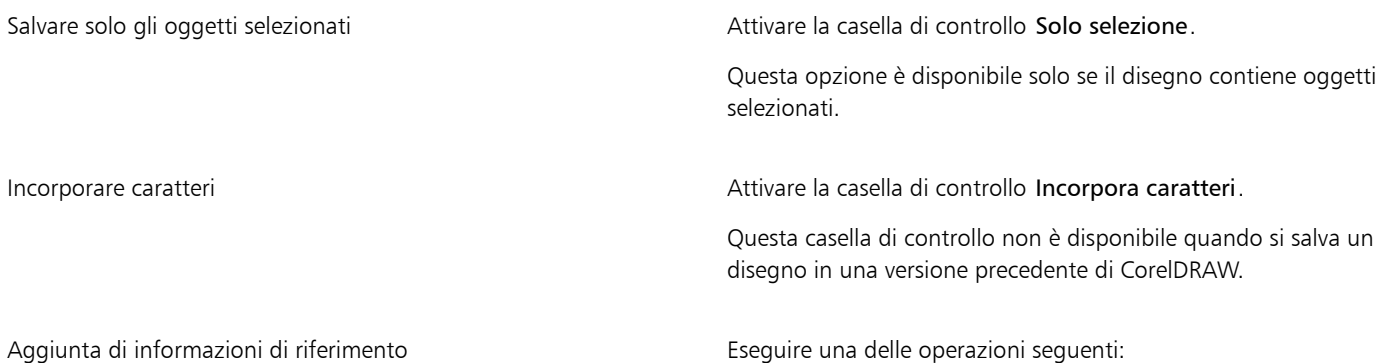

- •Digitare un titolo e un oggetto nella casella corrispondente.
- •Assegnare una classificazione al file.

Se si sta utilizzando una versione di prova scaduta di CorelDRAW, non si potranno salvare disegni. Il salvataggio di un disegno in una versione precedente di CorelDRAW potrebbe comportare la perdita di determinati effetti non disponibili in tale versione dell'applicazione.

# ੂ≼

È inoltre possibile salvare un disegno facendo clic su File  $\blacktriangleright$  Salva.

Per salvare un disegno è anche possibile fare clic sul pulsante Salva nella barra degli strumenti Standard.

# Per utilizzare le opzioni avanzate durante il salvataggio

- 1 Fare clic su File > Salva con nome.
- 2 Fare clic su Avanzate.
- 3 Attivare una delle caselle di controllo seguenti:
	- Salva in formato Corel Presentations Exchange (CMX): consente di salvare un disegno come file Corel ®Presentation™ Exchange (CMX) in modo da poterlo aprire e modificare in altre applicazioni Corel, ad esempio WordPerfect™
	- Usa compressione bitmap: consente di ridurre le dimensioni del file mediante la compressione degli effetti bitmap, ad esempio le estrusioni bitmap, le trasparenze e le ombre discendenti.
	- Usa compressione oggetto grafico: consente di ridurre le dimensioni del file mediante la compressione degli oggetti vettoriali, ad esempio poligoni, rettangoli, ellissi e forme esatte

Quando si utilizza la compressione, l'apertura e il salvataggio di un disegno richiedono un tempo maggiore.

4 Se il disegno contiene riempimenti texture, attivare una delle seguenti opzioni:

- Salva riempimenti texture con il file: consente di salvare i riempimenti texture personalizzati insieme al file
- Ricrea riempimenti texture all'apertura del file: consente di ricreare i riempimenti texture quando si apre un disegno salvato.
- 5 Se un disegno contiene fusioni ed estrusioni, attivare una delle seguenti opzioni:
	- Salva fusioni ed estrusioni con il file: consente di salvare tutte le fusioni ed estrusioni incluse in un disegno
	- Ricrea fusioni ed estrusioni all'apertura del file: consente di ricreare fusioni ed estrusioni quando si apre un disegno salvato.

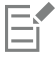

Il salvataggio di texture, fusioni ed estrusioni con il file ne aumenta le dimensioni, ma consente di aprire e salvare un disegno più rapidamente. Al contrario, se si sceglie di ricreare texture, fusioni ed estrusioni dopo aver aperto un disegno salvato, le dimensioni del file diminuiscono ma il tempo necessario per l'apertura e il salvataggio sarà maggiore.

# Per salvare un disegno compatibile con una versione precedente di CorelDRAW

- 1 Fare clic su File  $\blacktriangleright$  Salva con nome.
- 2 Digitare un nome del file nella casella Nome file
- 3 Individuare la cartella in cui salvare il file.
- 4 Scegliere una versione nella casella di riepilogo Versione.
- 5 Fare clic su Salva.
	- Se il disegno include nuove funzioni, attivare una delle seguenti opzioni nella finestra di dialogo Salva come versione precedente:
	- Mantieni aspetto: consente di mantenere l'aspetto di testo, riempimenti, contorni e trasparenze quando si apre il file in una versione precedente di CorelDRAW. Questa opzione potrebbe, tuttavia, limitare la modifica.
	- Mantieni modificabile: consente di mantenere il file modificabile. Questa opzione potrebbe, tuttavia, modificare l'aspetto di testo, contorni, riempimenti e trasparenze quando si apre il file in una versione precedente di CorelDRAW.

# Operazioni aggiuntive

Specificare impostazioni salvate Fare Fare Clic su Strumenti **Departional CorelDRAW**. Fare clic su Salva e attivare una delle opzioni seguenti.

- •Mantieni aspetto (adatto per modifiche limitate)
- •Mantieni modificabile (può cambiare l'aspetto)

Disattivare il messaggio che appare durante il salvataggio in una versione precedente

Fare clic su Strumenti > Opzioni > CorelDRAW. Fare clic su Salva e disattivare la casella di controllo Chiedi al momento di salvare.

# File bloccati

In un ambiente aziendale, è possibile che si aprano file bloccati già modificati da un altro utente. Le modifiche apportate a un file bloccato possono essere salvate in uno dei seguenti modi:

- Se l'altro utente ha modificato il file o ha ancora il file aperto, bisogna salvarlo con un nuovo nome facendo clic su File  $\blacktriangleright$  Salva con nome.
- Se l'altro utente ha chiuso il file senza modificarlo, salvarlo facendo clic su File  $\blacktriangleright$  Salva.

# Eseguire il backup e ripristinare file

CorelDRAW può salvare copie di backup dei disegni e richiedere di eseguirne il ripristino in caso di errore del sistema. La funzionalità di backup crea una copia del disegno dopo averlo salvato. Questa copia di backup non contiene le modifiche apportate dall'ultima volta in cui è stato aperto il file. Alla copia di backup viene assegnato il nome backup of filename e per impostazione predefinita viene memorizzata nella stessa cartella del disegno originale. È possibile modificare la posizione in cui vengono creati i file di backup.

La funzione di backup automatico permette di salvare i disegni aperti e modificati. Ai file di backup automatico viene assegnato il nome auto backup of filename. Durante le sessioni di lavoro con CorelDRAW, è possibile impostare un intervallo di esecuzione del backup automatico dei file e specificare il percorso di memorizzazione dei file nella cartella temporanea (la posizione predefinita) o in una cartella scelta dall'utente. Al riavvio di CorelDRAW dopo un errore di sistema, si potrà eseguire il ripristino dei file di backup dalla cartella temporanea o dalla cartella specificata. Se si sceglie di non ripristinare il file di backup, questo file verrà cancellato automaticamente alla chiusura dell'applicazione.

# Per specificare le impostazioni di backup e backup automatico

- 1 Fare clic su Strumenti ▶ Opzioni ▶ CorelDRAW.
- 2 Nel riquadro sinistro della finestra di dialogo che viene visualizzata, fare clic su Salva.
- 3 Eseguire una delle operazioni riportate nella seguente tabella.

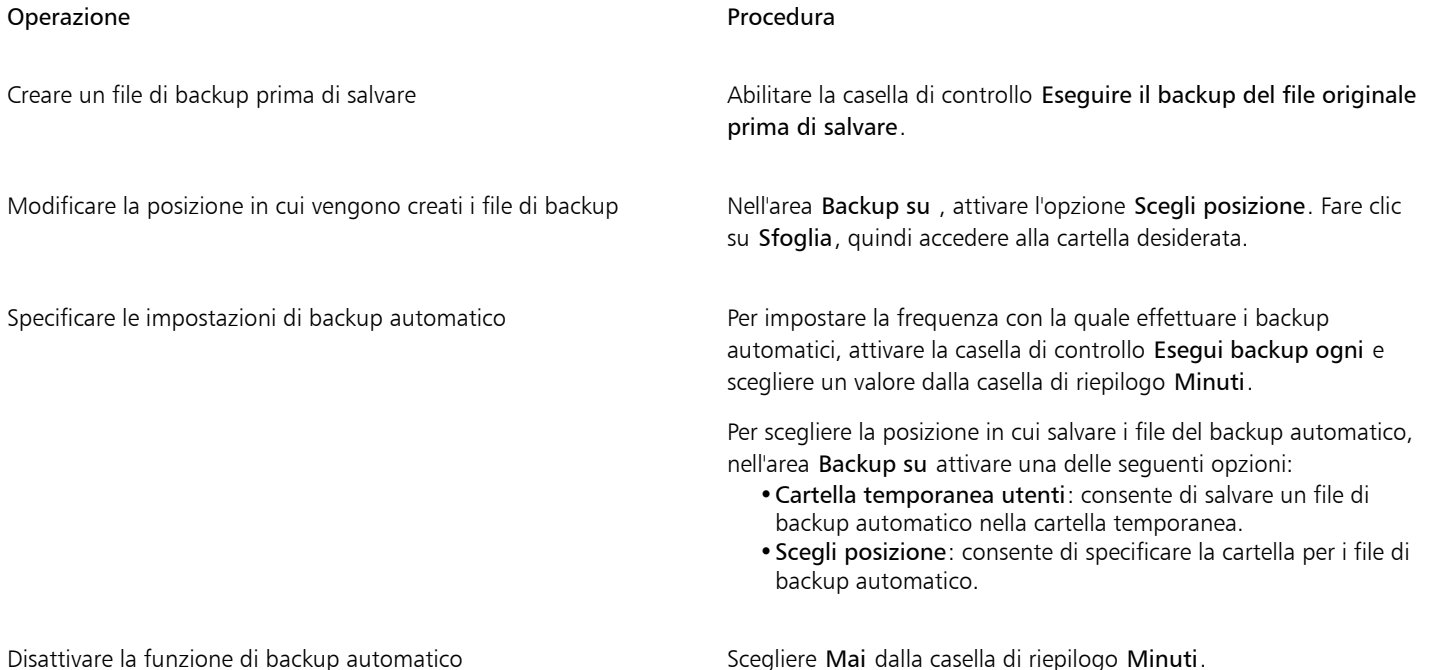

E

l backup di tutti i file aperti o modificati di formato diverso da CorelDRAW (CDR) vengono eseguiti come se si trattasse di file CorelDRAW.

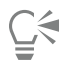

È possibile annullare la creazione del file di backup automatico premendo il tasto Esc durante il salvataggio.

# Per eseguire il ripristino di un file di backup

- 1 Riavviare CorelDRAW.
- 2 Fare clic su OK nella finestra di dialogo Ripristino file che viene visualizzata. Al riavvio dopo un errore di sistema viene visualizzata la finestra di dialogo Ripristino file.
- 3 Salvare e rinominare il file nella cartella specificata.

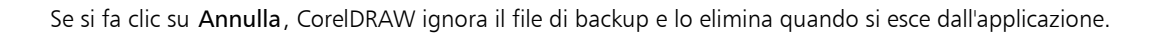

# Aggiungere e accedere alle informazioni sul disegno

CorelDRAW consente di aggiungere informazioni di riferimento, come lingua, titolo, autore, oggetto, parole chiave, classificazione e altre note, a un disegno. Sebbene l'aggiunta di queste informazioni sia opzionale, è utile per facilitare l'organizzazione e l'individuazione dei file in un secondo momento.

L'applicazione consente anche di accedere a importanti informazioni relative al documento, quali numero di pagine e livelli, caratteri, statistiche sugli oggetti e sul testo e i tipi di oggetti contenuti nel disegno. È inoltre possibile visualizzare informazioni sul colore come i profili di colore utilizzati per definire i colori del documento, la modalità colore primario e l'operazione di rendering.

# Per aggiungere e accedere alle informazioni sul disegno

- 1 Fare clic su File > Proprietà documento.
- 2 Nella finestra di dialogo Proprietà documento, digitare il testo desiderato nelle caselle seguenti:
	- Lingua

E

- Titolo
- Oggetto
- Autore
- Copyright
- Parole chiave
- Note
- 3 Per specificare una classificazione, sceglierne una dalla casella di riepilogo Classificazione.
- 4 Fare clic su OK.

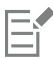

È possibile modificare le informazioni sul disegno in qualsiasi momento.

# Chiudere disegni

È possibile chiudere in qualsiasi momento uno o più disegni prima di uscire da CorelDRAW.

# Per chiudere i disegni

Operazione e all'estate di controlle della controlle della procedura di controlle della procedura Chiudere un disegno Fare clic su File ▶ Chiudi.

Chiudere tutti i disegni Fare clic su File ▶ Chiudi tutto.

Se non è possibile chiudere un documento, potrebbe essere incorso un'operazione come la stampa o il salvataggio oppure potrebbe essere presente un'operazione non completata. Per visualizzare lo stato di un'operazione, consultare la barra di stato.

# Esplorare le operazioni di base

Eŕ

CorelDRAW dispone di una serie praticamente illimitata di strumenti e funzionalità per semplificare la creazione dei disegni. La tabella seguente riporta le funzioni di base di CorelDRAW che aiutano l'utente ad acquisire dimestichezza con l'applicazione.

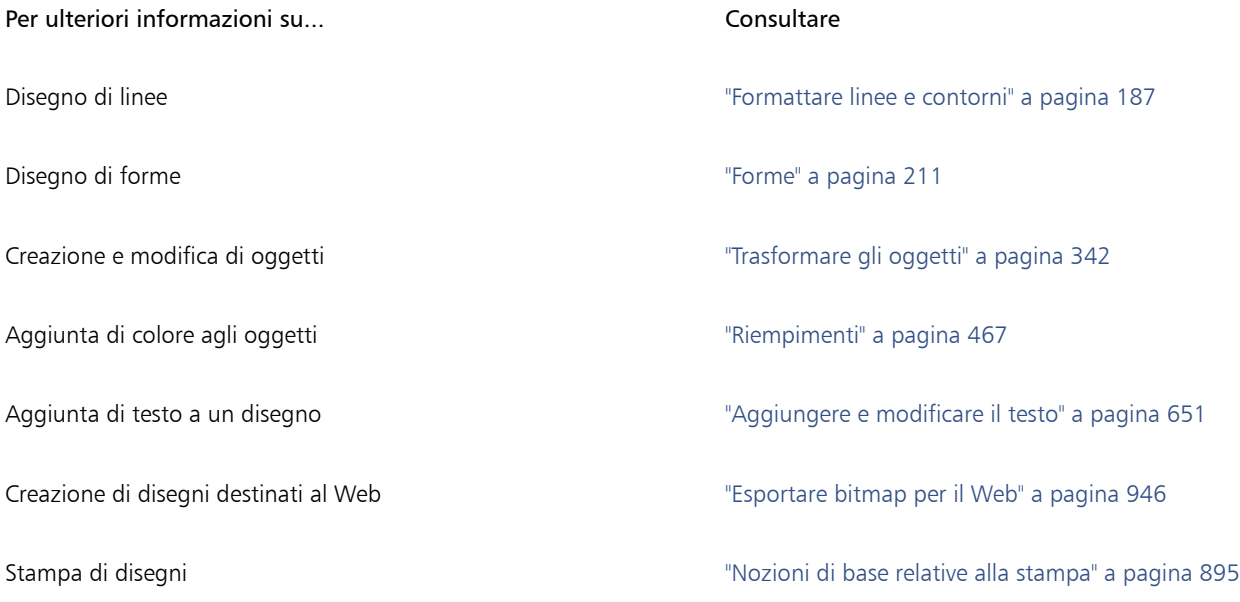

# Disattivare i messaggi di avvertenza

Mentre si lavora potrebbero apparire dei messaggi di avvertenza. Questi messaggi spiegano le conseguenze delle operazioni eseguite e forniscono informazioni sulle modifiche permanenti eventualmente prodotte da tali comandi. Sebbene tali messaggi siano utili, è possibile disattivarli una volta acquisita dimestichezza con il software, in modo che non vengano più visualizzati. Si sconsiglia di disattivare la visualizzazione dei messaggi di avvertenza finché non si conosce bene il programma e i possibili esiti dei comandi utilizzati.

# Per disattivare i messaggi di avvertenza

- 1 Fare clic su Strumenti ▶ Opzioni ▶ CorelDRAW.
- 2 Fare clic su Avvisi.
- 3 Disattivare una o più caselle di controllo.

# Visualizzare le informazioni di sistema

È possibile visualizzare informazioni sia sul computer in uso che sull'applicazione. Ad esempio, è possibile visualizzare i dettagli relativi all'impostazione del computer. Inoltre è possibile visualizzare informazioni dettagliate sul sistema, sulle proprietà di visualizzazione e stampa, sulle applicazioni e sui file DLL di Corel e sui file DLL di sistema. Questa funzione consente, ad esempio, di determinare la quantità di spazio disponibile sull'unità disco in cui si desidera salvare i file.

Per visualizzare le informazioni di sistema

- 1 Fare clic su Guida ▶ Informazioni su CorelDRAW.
- 2 Fare clic su Info di sistema.
- 3 Scegliere una categoria dalla casella di riepilogo Scegliere una categoria.

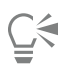

Fare clic sul pulsante Salva per memorizzare le informazioni di sistema per la stampa.

# Effettuare modifiche durante la stampa, il salvataggio e l'esportazione dei documenti

Se si desidera continuare con le attività di modifica durante la stampa, il salvataggio o l'esportazione di un documento, è possibile attivare le attività in background. Questa impostazione consente di utilizzare un processore della CPU (l'unità di elaborazione centrale) del computer per la modifica, e un altro processore per la stampa, il salvataggio e l'esportazione.

# Per attivare le attività in background

- 1 Fare clic su Strumenti ▶ Opzioni ▶ Globali.
- 2 Fare clic su Generali.
- 3 Selezionare la casella di controllo Attiva attività in background.

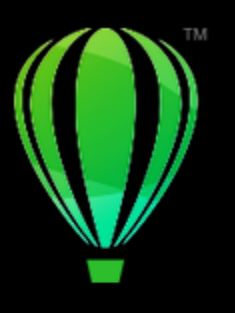

# CorelDRAW<sup>2024</sup>

# CorelDRAW presentazione dell'area di lavoro

Acquisire dimestichezza con la terminologia e l'area di lavoro di CorelDRAW permetterà di seguire i concetti e le procedure presentati nel manuale dell'utente e nella Guida.

In questa sezione sono illustrate le seguenti procedure:

- ["Termini di CorelDRAW" \(pagina 91\)](#page-92-0)
- ["Finestra dell'applicazione" \(pagina 92\)](#page-93-0)
- ["Barra degli strumenti standard" \(pagina 94\)](#page-95-0)
- ["Casella degli strumenti" \(pagina 96\)](#page-97-0)
- ["Barra delle proprietà" \(pagina 111\)](#page-112-0)
- ["Finestre mobili" \(pagina 111\)](#page-112-1)
- ["Barra di stato" \(pagina 114\)](#page-115-0)
- ["Navigatore del documento" \(pagina 114\)](#page-115-1)
- ["Scegliere un'area di lavoro" \(pagina 114\)](#page-115-2)

# <span id="page-92-0"></span>Termini di CorelDRAW

Prima di utilizzare CorelDRAW, è consigliabile acquisire familiarità con i seguenti termini.

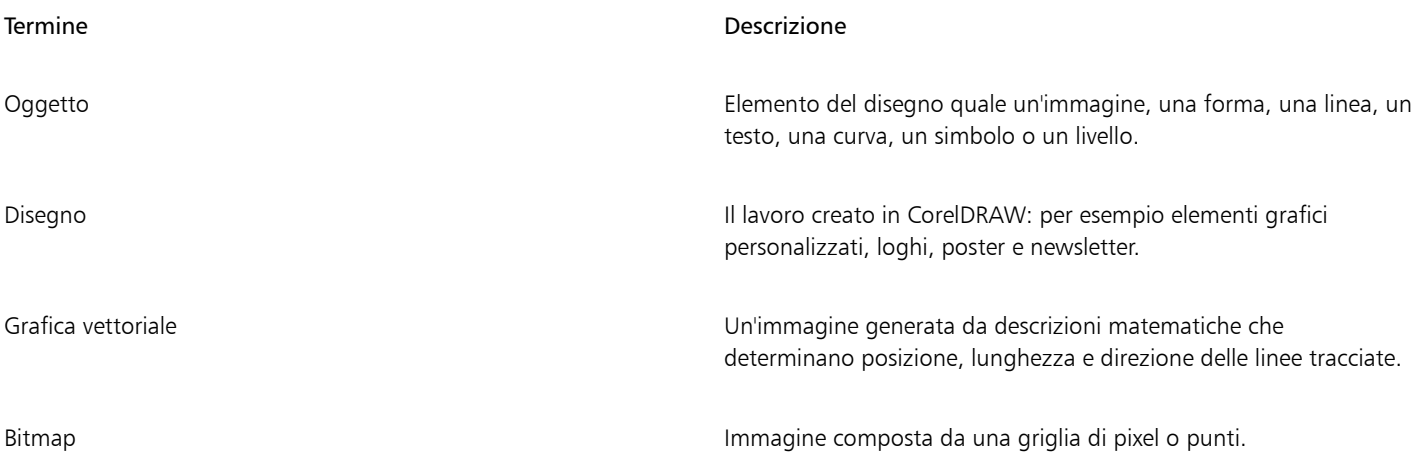

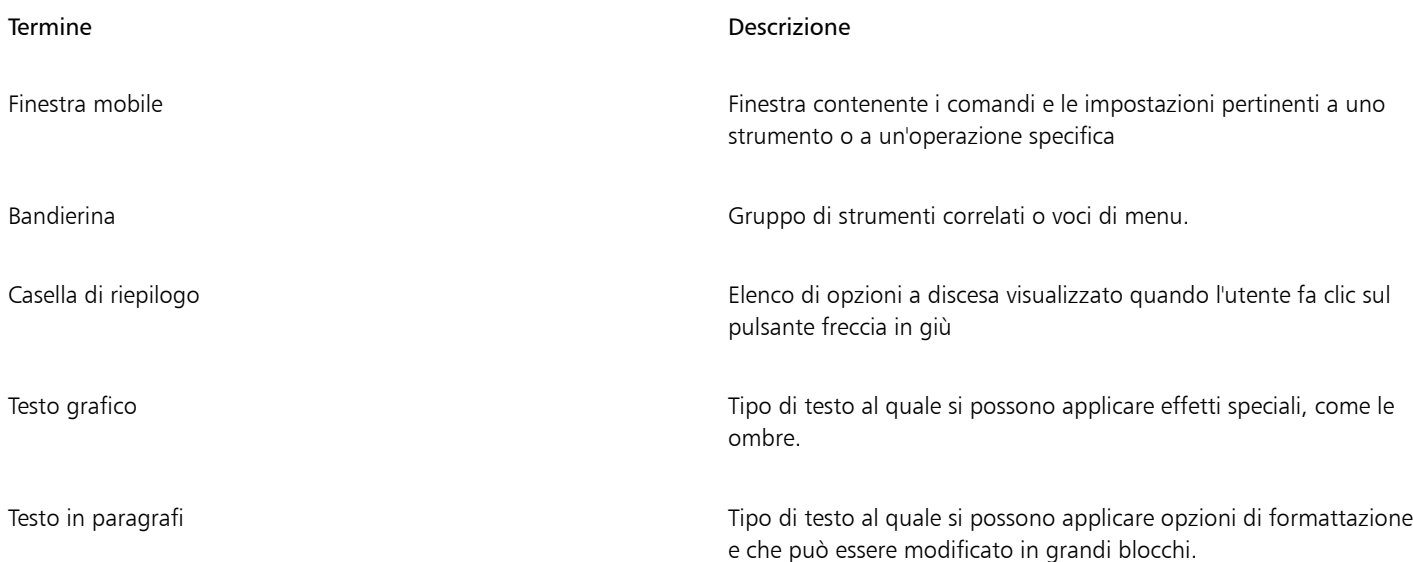

# <span id="page-93-0"></span>Finestra dell'applicazione

Di seguito viene visualizzata la finestra dell'applicazione di CorelDRAW.

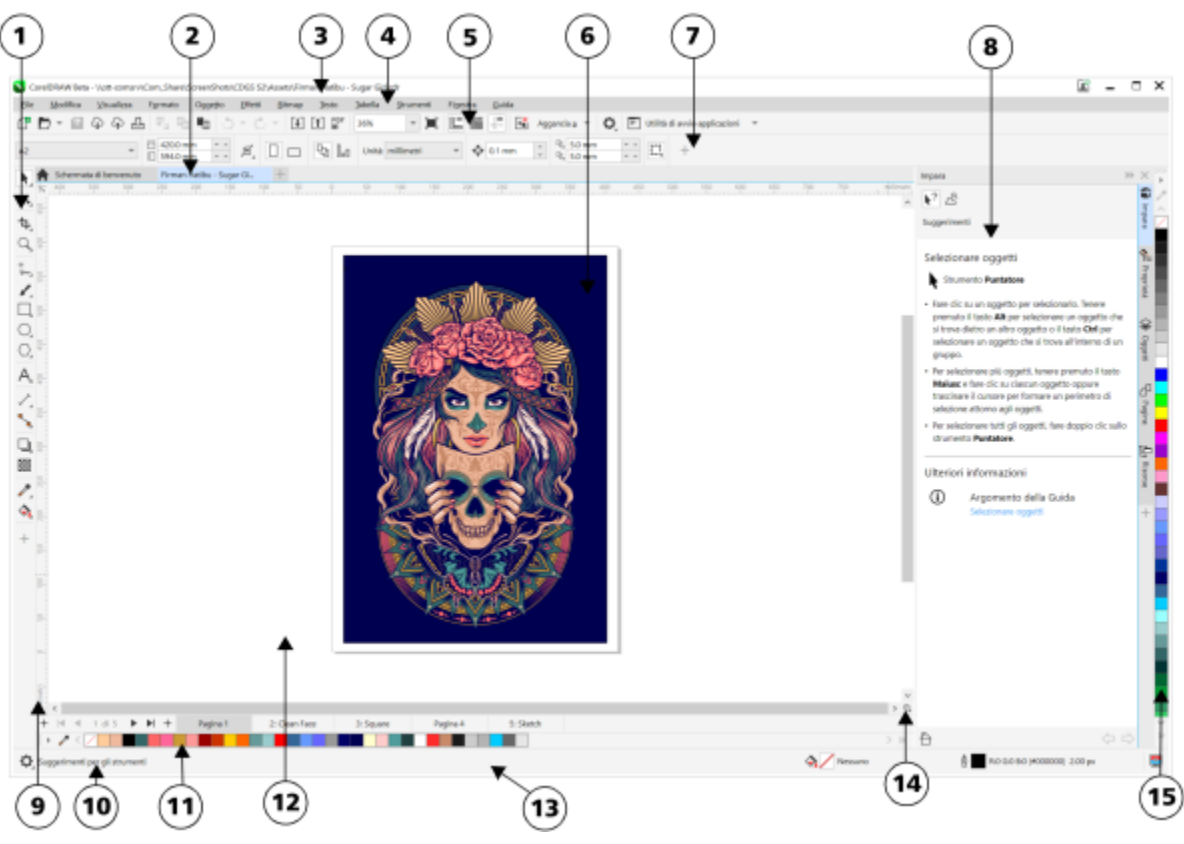

*I numeri cerchiati corrispondono ai numeri nella seguente tabella, che descrivono i principali componenti della finestra dell'applicazione. Illustrazione di Firman Hatibu.*

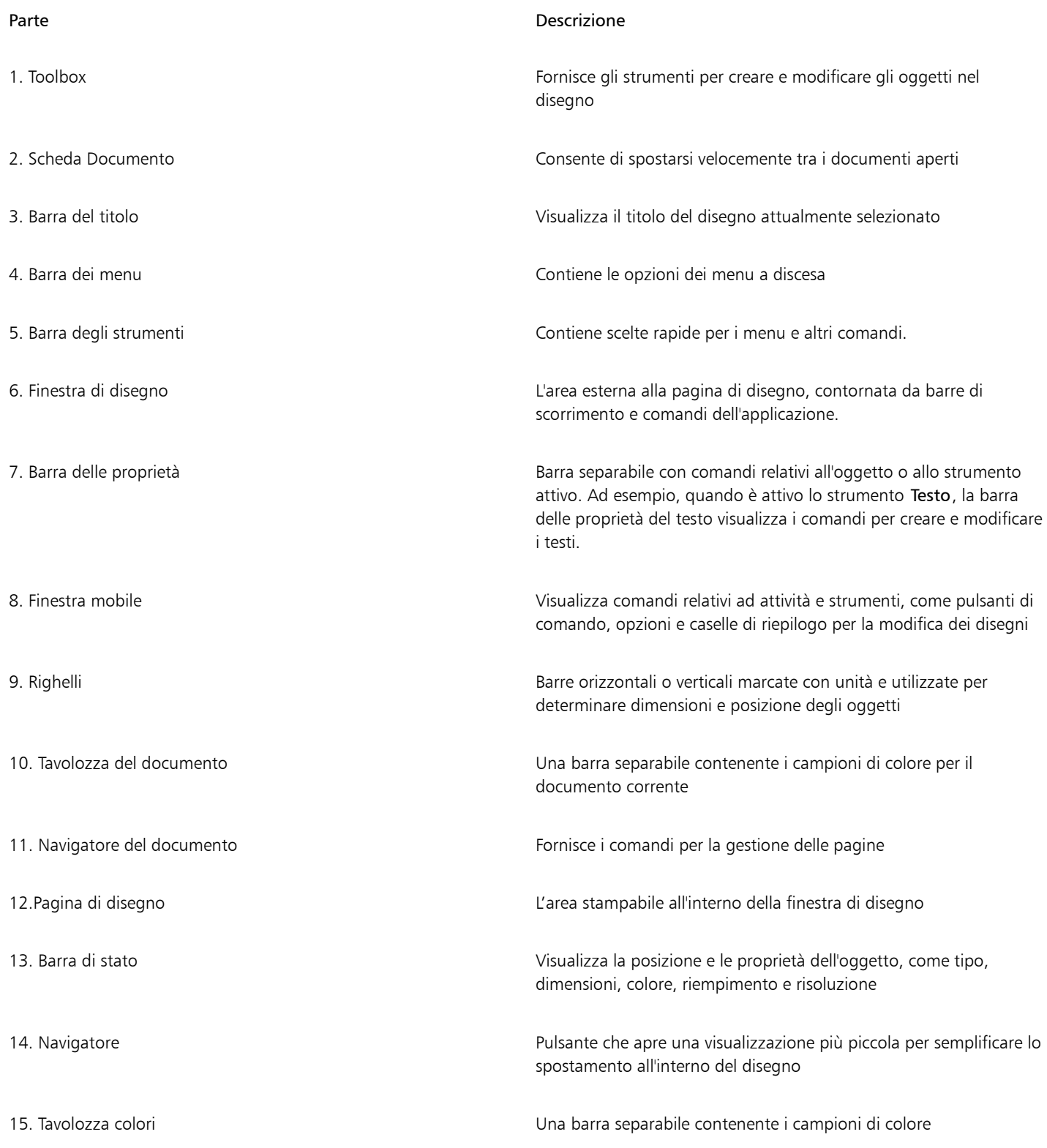

 $\subseteq\leq$ 

Per attivare e disattivare la visualizzazione dei righelli, consultare ["Per nascondere o visualizzare i righelli" a pagina 806.](#page-807-0)

È possibile personalizzare l'aspetto dell'area di lavoro dell'applicazione impostando un livello di scalatura e modificando il colore del desktop e dei bordi della finestra. Per ulteriori informazioni, consultare ["Personalizzare l'aspetto dell'area di lavoro" a pagina 1037.](#page-1038-0)

# <span id="page-95-0"></span>Barra degli strumenti standard

La barra degli strumenti standard , visualizzata per impostazione predefinita, contiene pulsanti e comandi di scelta rapida per numerosi comandi di menu. Per informazioni sulla personalizzazione di contenuti e aspetto della barra degli strumenti, consultare ["Personalizzare le](#page-1043-0) [barre degli strumenti e altre barre dei comandi" a pagina 1042.](#page-1043-0)

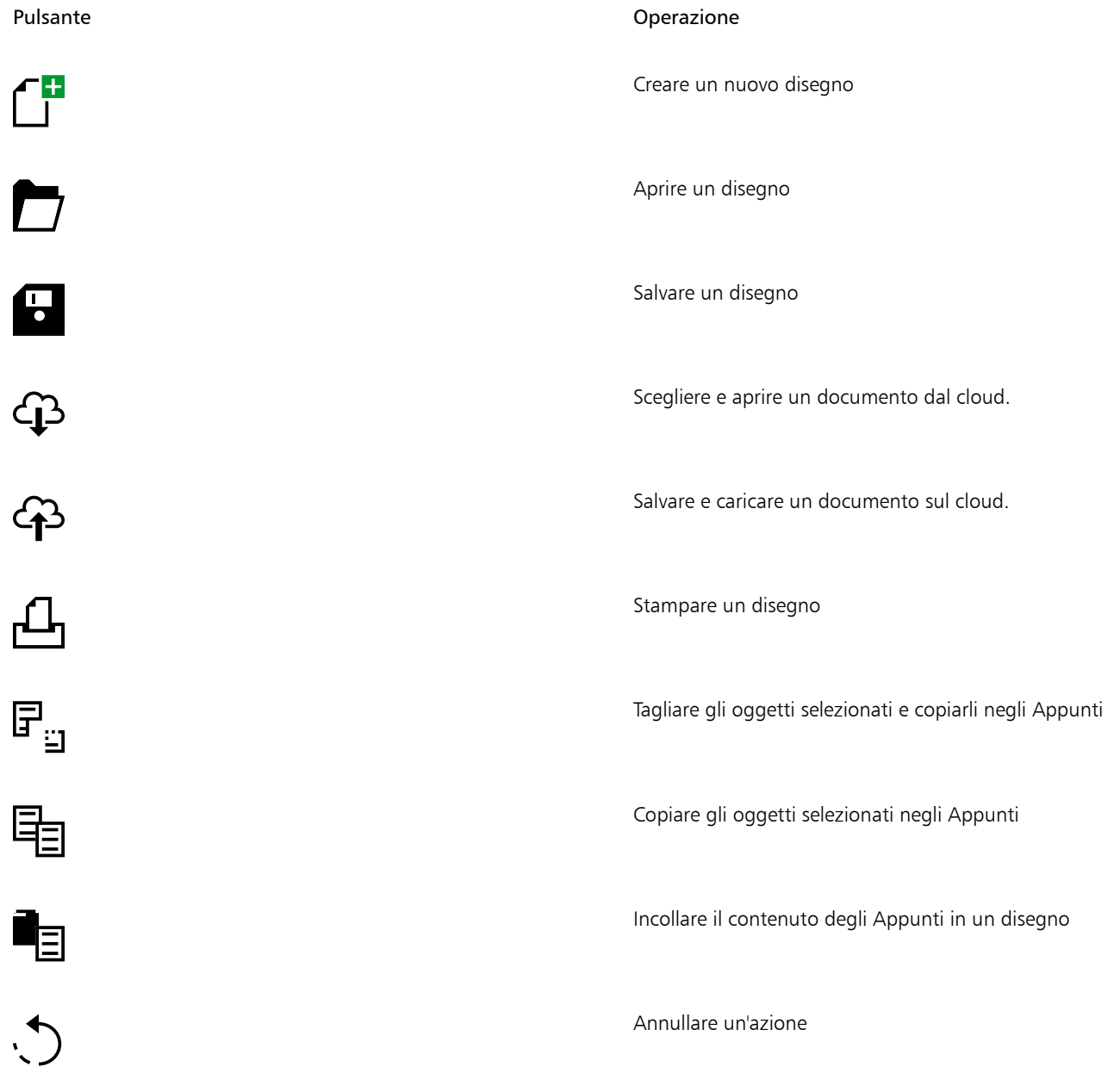

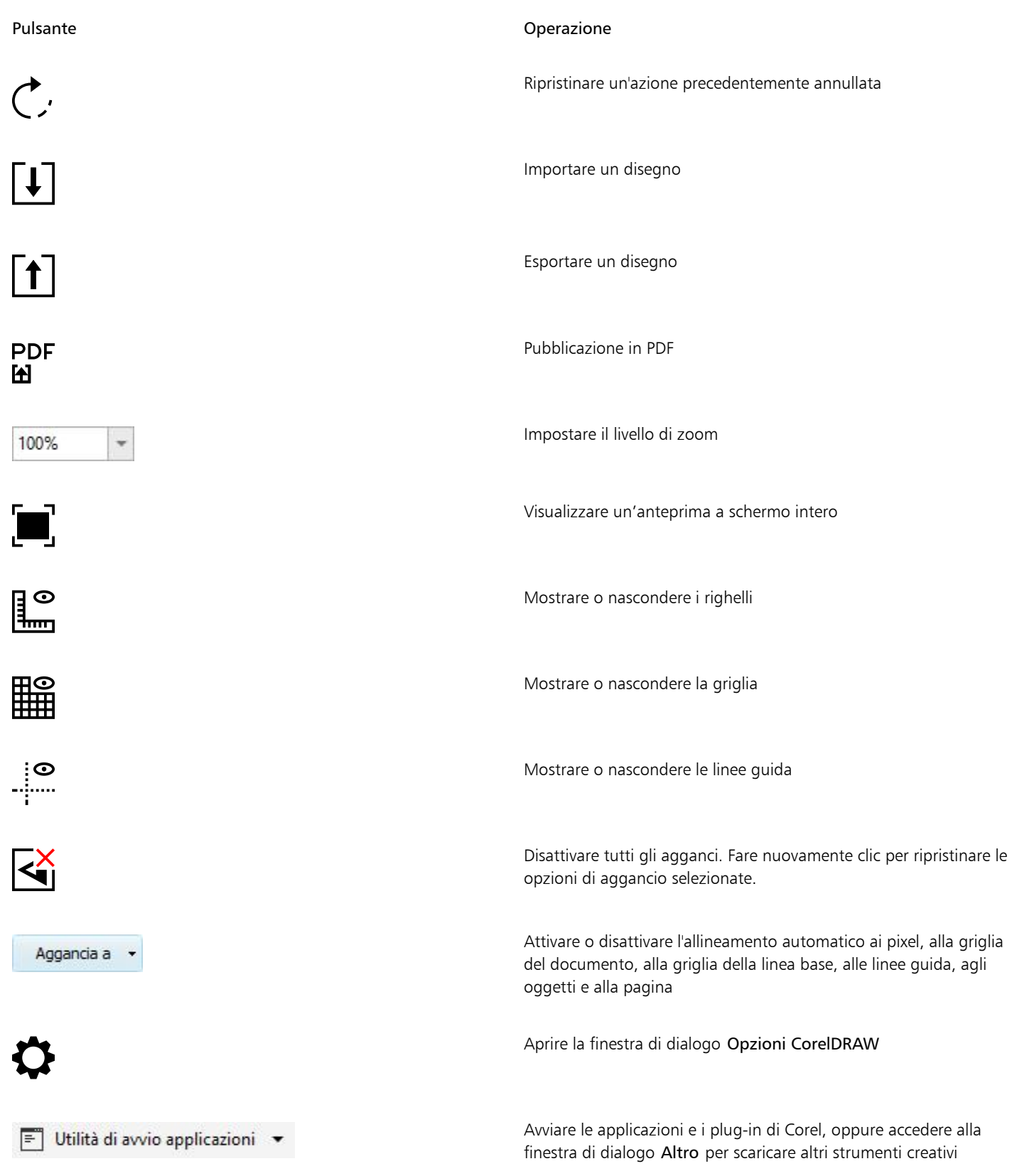

# Ulteriori informazioni sulle barre degli strumenti

Oltre alla barra degli strumenti standard, CorelDRAW dispone di barre degli strumenti per eseguire operazioni specifiche. Ad esempio, la barra degli strumenti Testo contiene i comandi relativi all'uso dello strumento Testo. Se si utilizza frequentemente una barra degli strumenti, è possibile visualizzarla sempre nell'area di lavoro.

Per informazioni sulla personalizzazione di posizione, contenuti e aspetto delle barre strumenti, consultare ["Personalizzare le barre degli](#page-1043-0) [strumenti e altre barre dei comandi" a pagina 1042.](#page-1043-0)

La tabella seguente descrive le barre degli strumenti (ad eccezione di quella standard).

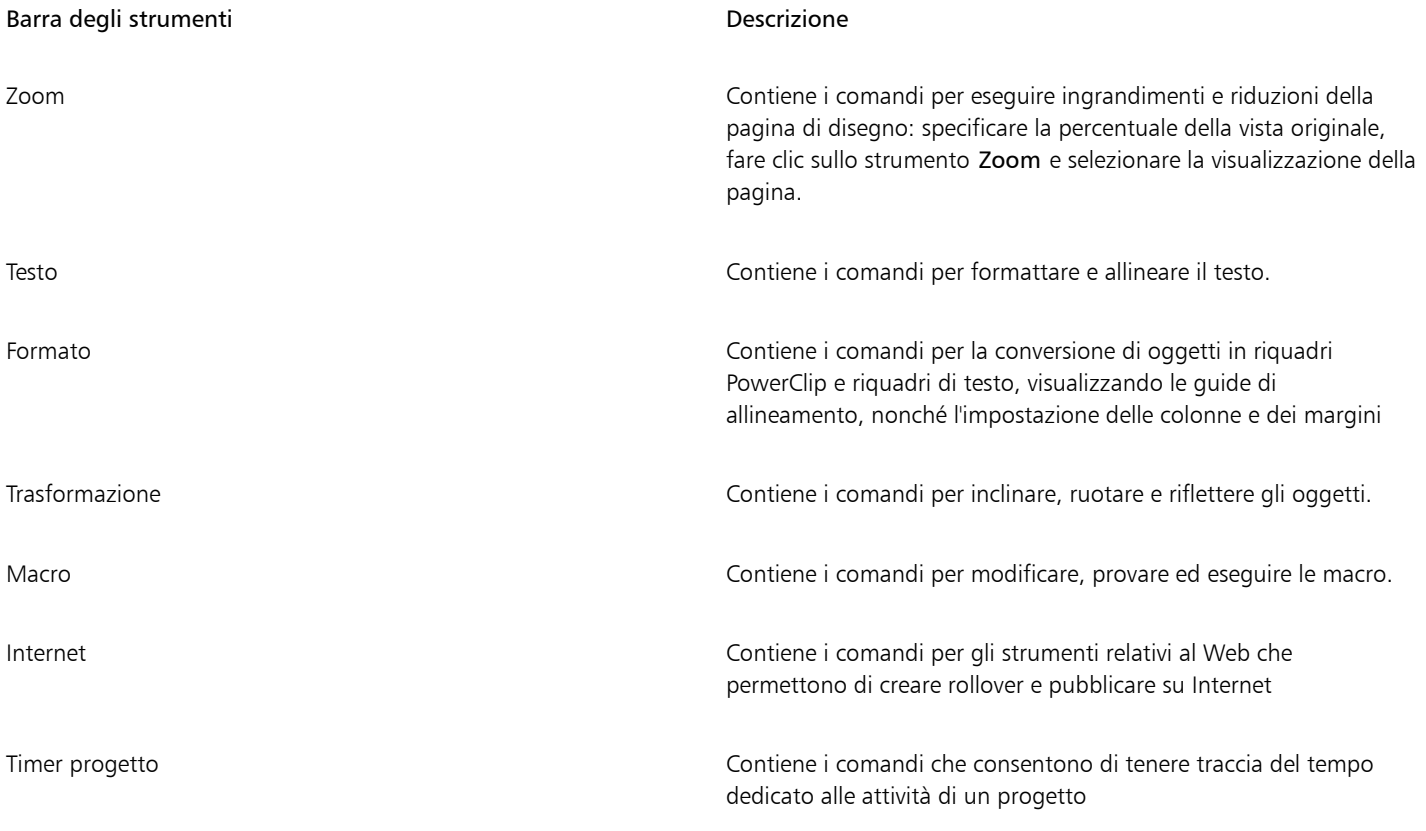

# Č₹

Per attivare e disattivare la visualizzazione di una barra degli strumenti, fare clic suFinestra > Barre degli strumenti e selezionare il nome della barra degli strumenti desiderata.

Per bloccare tutte le barre degli strumenti in modo da non modificare inavvertitamente la loro posizione, fare clic su Finestra  $\triangleright$  Barre degli strumenti ▶ Blocca barre degli strumenti.

# <span id="page-97-0"></span>Casella degli strumenti

La casella degli strumenti contiene gli strumenti per disegnare e modificare le immagini. Alcuni strumenti sono visibili per impostazione predefinita, mentre altri sono raggruppati in bandierine. Le bandierine permettono di visualizzare una serie di strumenti di CorelDRAW. La bandierina è indicata da una piccola freccia posta nell'angolo inferiore destro dei pulsanti della casella degli strumenti. Per accedere agli strumenti di una bandierina, fare clic sulla freccia. Dopo aver aperto un menu bandierina, è possibile esaminare facilmente i contenuti degli altri menu bandierina posizionando il puntatore del mouse sui pulsanti della casella degli strumenti che dispongono della freccia nell'angolo inferiore destro.

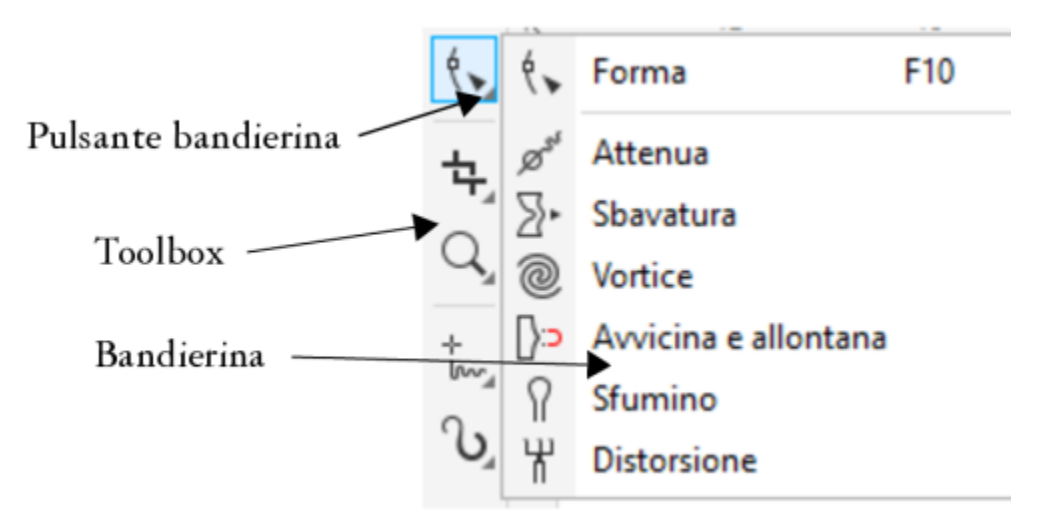

*Se nell'area di lavoro si fa clic sul pulsante bandierina dello strumento Modellazione, viene visualizzata la bandierina Strumenti Modifica forma*

Alcuni strumenti della casella degli strumenti non sono visibili per impostazione predefinita. È possibile scegliere gli strumenti da visualizzare nella casella degli strumenti.

# Individuare gli strumenti

Nella seguente figura vengono visualizzate tutte le bandierine nella casella degli strumenti CorelDRAW predefinita. Inoltre, consente di individuare gli strumenti più facilmente.

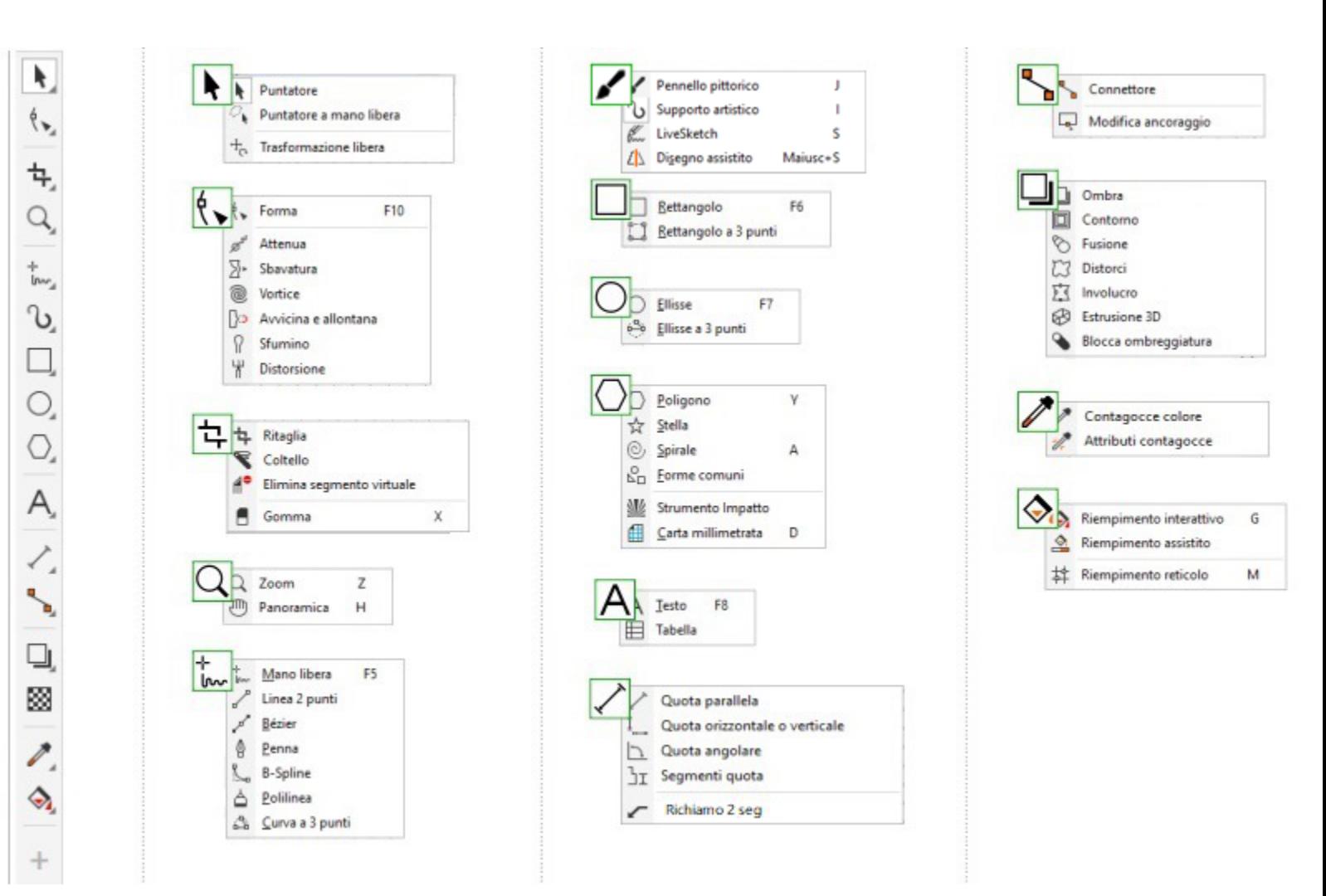

# $\subseteq\infty$

Per attivare e disattivare la visualizzazione della casella degli strumenti, fare clic su Finestra ▶ Barre degli strumenti ▶ Casella degli strumenti.

Per nascondere o visualizzare strumenti nella casella degli strumenti, fare clic sul pulsante Personalizzazione rapida  $\Box$ , quindi selezionare o deselezionare le caselle di controllo corrispondenti. Per ulteriori informazioni, consultare ["Personalizzare la casella degli](#page-1047-0) [strumenti" a pagina 1046.](#page-1047-0)

Nella tabella seguente vengono presentate le descrizioni degli strumenti della casella degli strumenti di CorelDRAW.

# Strumenti Selezione

Lo strumento Puntatore consente di selezionare, ridimensionare, inclinare e ruotare gli oggetti.

Lo strumento Puntatore mano libera consente di selezionare gli oggetti tramite un perimetro di selezione a mano libera.

Lo strumento Trasformazione libera consente di trasformare gli oggetti utilizzando gli strumenti Rotazione libera, Riflessione angolo libero, Scala libera e Inclinazione libera.

# Modificare la forma degli strumenti

Lo strumento Modellazione consente di modificare la forma degli oggetti.

Lo strumento Attenua permette di attenuare gli oggetti curvi per rimuovere i bordi frastagliati e ridurre il numero di nodi.

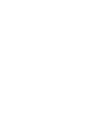

É,

 $\boldsymbol{\beta}^{\mathcal{S}^{\mathcal{S}}}$ 

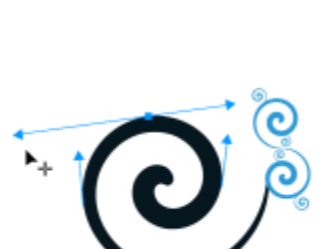

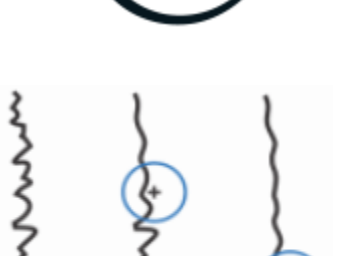

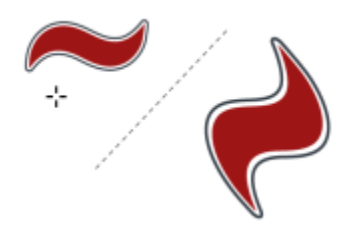

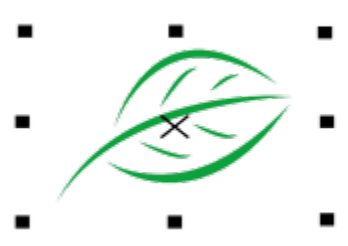

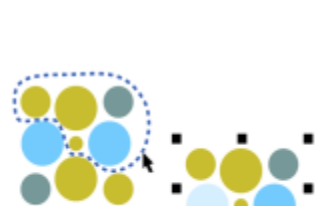

Lo strumento Sbavatura consente di modellare un oggetto allungando le estensioni o creando rientri lungo il contorno.

Lo strumento Vortice consente di creare effetti di vortice trascinando i bordi degli oggetti.

Lo strumento Avvicina e allontana consente di modellare gli oggetti avvicinando o allontanando i nodi al cursore.

Lo strumento Sfumino consente di distorcere un oggetto vettoriale trascinandolo lungo il contorno.

Lo strumento Distorsione consente di distorcere il contorno di un oggetto vettoriale trascinando lungo il contorno.

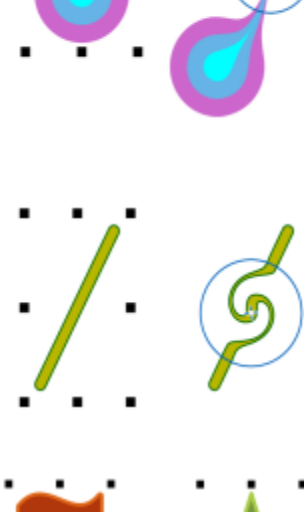

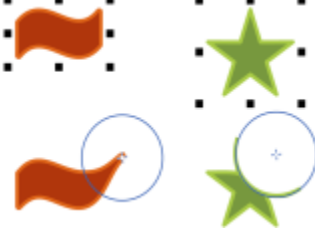

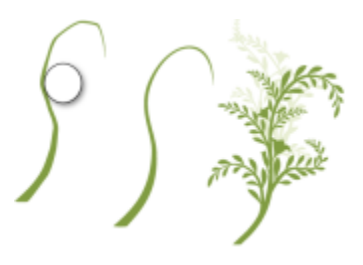

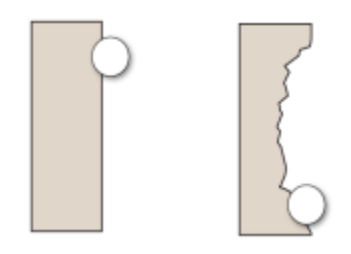

Strumenti Ritaglia

 $\Sigma$ 

 $\Omega$ 

₩

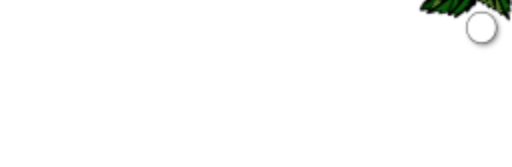

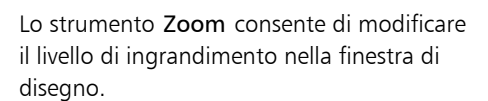

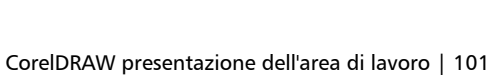

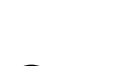

Strumenti Zoom

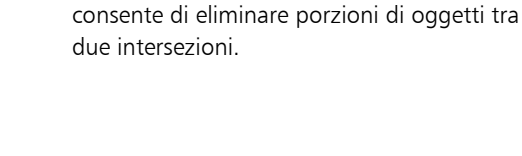

Lo strumento Gomma consente di

rimuovere aree del disegno.

qualsiasi tracciato specificato.

Lo strumento Elimina segmento virtuale

Lo strumento Ritaglia consente di rimuovere aree indesiderate dagli oggetti.

Lo strumento Coltello consente di dividere oggetti, gruppi di oggetti e bitmap lungo

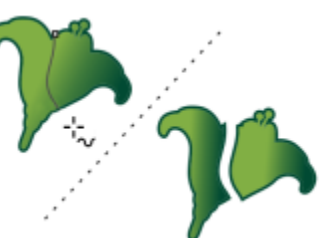

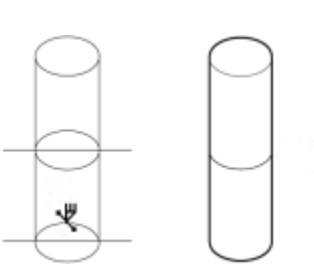

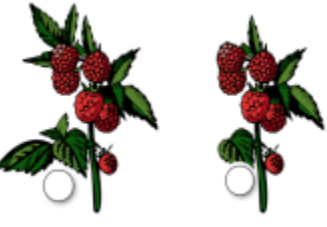

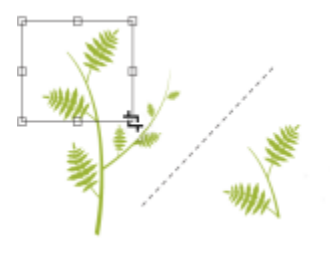

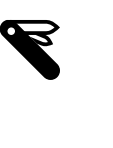

 $A^{\bullet}$ 

1III

Lo strumento Panoramica consente di controllare quale parte del disegno deve essere visibile nella finestra di disegno.

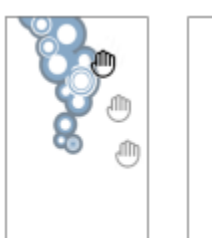

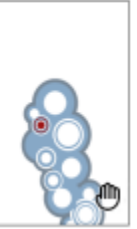

# Strumenti Curva

<del>ተ</del><br>lw

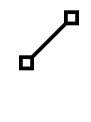

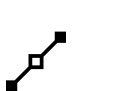

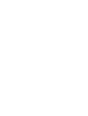

∯

# Lo strumento Mano libera consente di disegnare segmenti e curve a linea singola.

Lo strumento Linea 2 punti consente di disegnare un segmento di linea retta a due punti.

Lo strumento Bézier consente di disegnare curve un segmento alla volta.

Lo strumento Penna consente di disegnare curve un segmento alla volta.

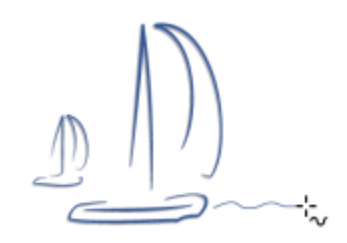

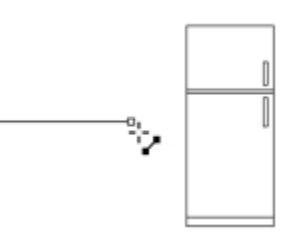

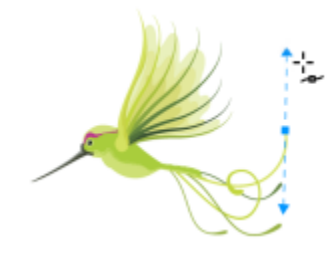

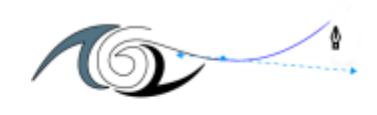

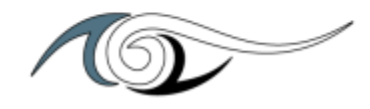

Lo strumento B-spline consente di disegnare linee curve impostando i punti di controllo che modellano la curva senza dividerla in segmenti.

Lo strumento Polilinea consente di disegnare linee e curve in modalità anteprima.

Lo strumento Curva di 3 punti consente di disegnare una curva definendone i punti di inizio, centrale e di fine.

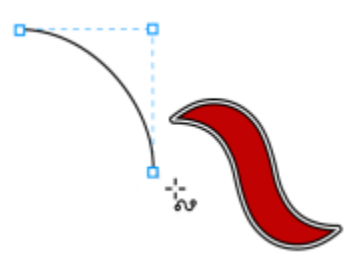

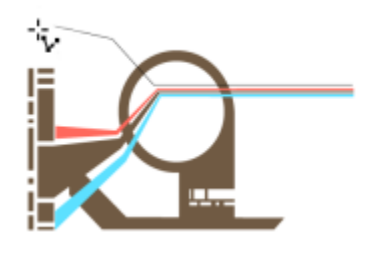

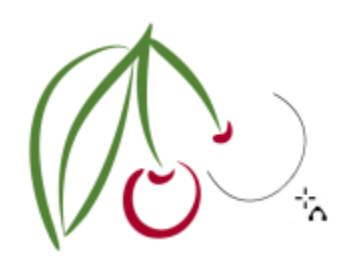

Strumenti di disegno

p<br>San

نٹ

Lo strumento Pennello pittorico consente di applicare un tratto di pennello basato su pixel con un pennello, un supporto asciutto o un pennello digitale.

Lo strumento Supporto artistico consente di accedere agli strumenti Preimpostazione, Pennello vettoriale, Distributore, Calligrafico ed Espressione.

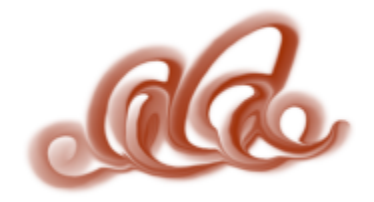

 $\angle \Delta$ 

Lo strumento Disegno assistito consente di convertire i tratti a mano libera in forme base e curve attenuate.

Lo strumento LiveSketch™ consente di disegnare in modo naturale grazie alla regolazione intelligente del tratto.

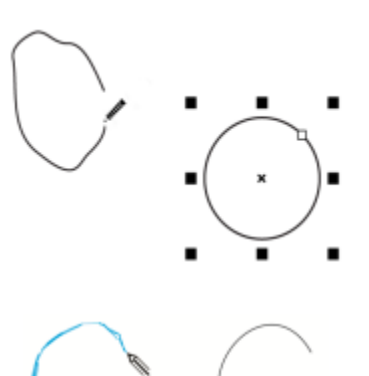

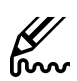

# Strumenti Rettangolo

م<br>أحداث<br>ما

Lo strumento Rettangolo consente di disegnare rettangoli e quadrati.

Lo strumento Rettangolo a 3 punti consente di disegnare rettangoli con un angolo.

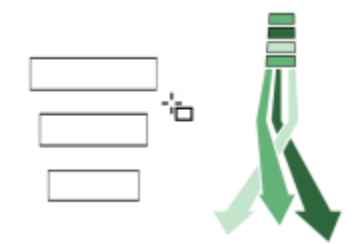

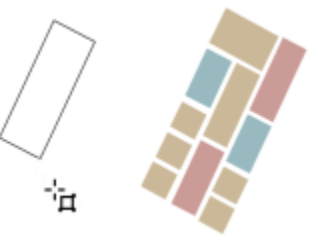

## Strumenti Ellisse

Lo strumento Ellisse consente di disegnare ellissi e cerchi.

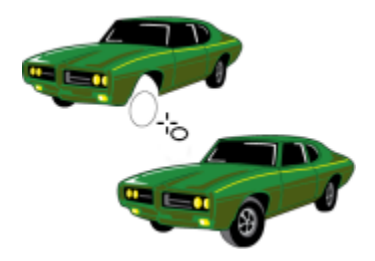

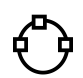

Lo strumento Ellisse a 3 punti consente di disegnare ellissi con un angolo.

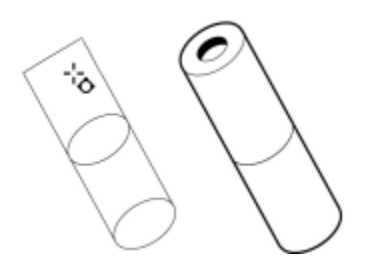

# Strumenti di Modellazione

饮

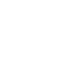

 $\left( 0\right)$ 

 $S_{\square}$ 

Lo strumento Poligono consente di disegnare poligoni e stelle simmetrici.

Lo strumento Stella consente di disegnare stelle perfette.

Lo strumento Spirale consente di disegnare spirali simmetriche e logaritmiche.

Lo strumento Forme comuni consente di scegliere una serie completa di forme, tra cui un esagramma, uno smiley e un triangolo rettangolo.

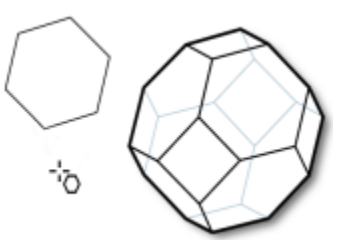

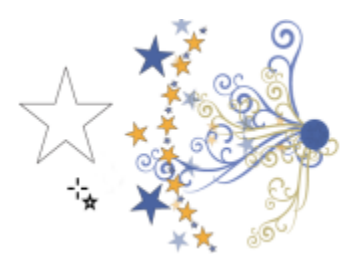

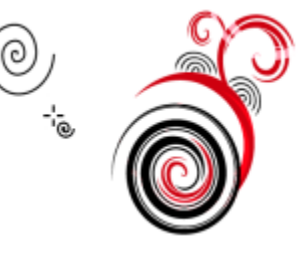

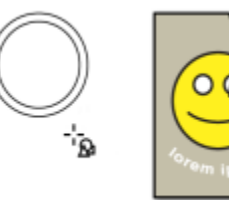

V

曲

Lo strumento Impatto consente di creare effetti grafici in uno stile ispirato ai fumetti e alle illustrazioni contemporanee.

Lo strumento Carta millimetrata consente di disegnare una griglia di linee simile a quella della carta millimetrata.

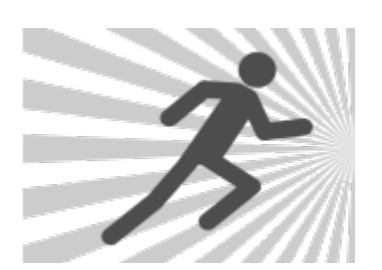

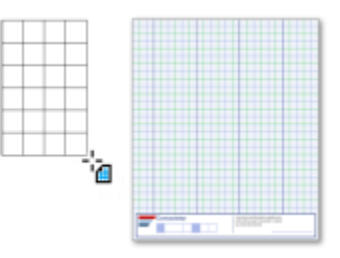

# Strumenti Testo

 $\boldsymbol{\varDelta}$ 

Lo strumento Testo consente di digitare parole direttamente sullo schermo come testo grafico o in paragrafi.

Lo strumento Tabella consente di disegnare e modificare tabelle.

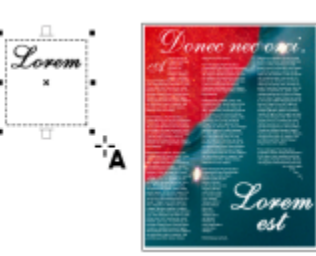

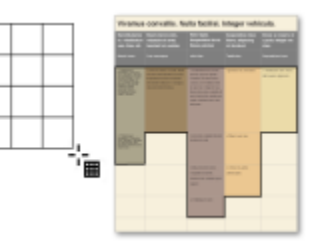

# Strumenti Quote

Lo strumento Quota parallela consente di disegnare linee di quota parallele.

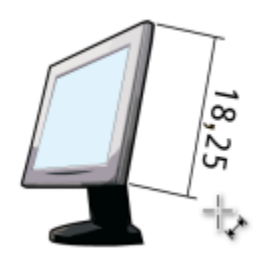
Lo strumento Quota orizzontale o verticale consente di disegnare linee di quota orizzontali o verticali.

Lo strumento Quota angolare consente di disegnare linee di quota angolari.

Lo strumento Segmenti quota consente di visualizzare la distanza tra i nodi finali su segmenti singoli o su più segmenti.

Lo strumento Richiamo 2 lati consente di disegnare un richiamo con una linea iniziale di due segmenti.

Strumenti Connettore

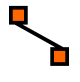

 $\frac{1}{\frac{1}{\sqrt{1+\frac{1}{\sqrt{1+\frac{1}{\sqrt{1+\frac{1}{\sqrt{1+\frac{1}{\sqrt{1+\frac{1}{\sqrt{1+\frac{1}{\sqrt{1+\frac{1}{\sqrt{1+\frac{1}{\sqrt{1+\frac{1}{\sqrt{1+\frac{1}{\sqrt{1+\frac{1}{\sqrt{1+\frac{1}{1+\frac{1}{\sqrt{1+\frac{1}{1+\frac{1}{\sqrt{1+\frac{1}{1+\frac{1}{\sqrt{1+\frac{1}{1+\frac{1}{1+\frac{1}{1+\frac{1}{1+\frac{1}{1+\frac{1}{1+\frac{1}{1+\frac{1}{1+\frac{1}{1+\frac{1}{1+\frac$ 

 $J_{I}$ 

Lo strumento Connettore consente di disegnare linee di collegamento rette, ad angolo retto e ad angolo retto arrotondate.

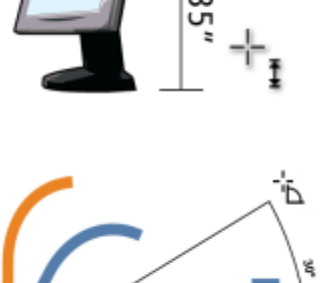

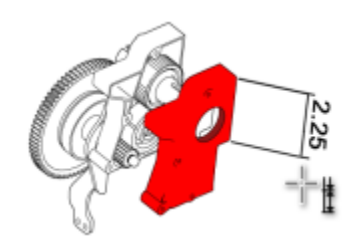

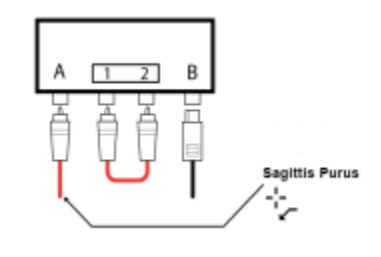

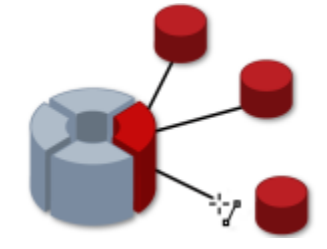

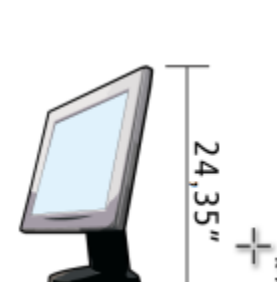

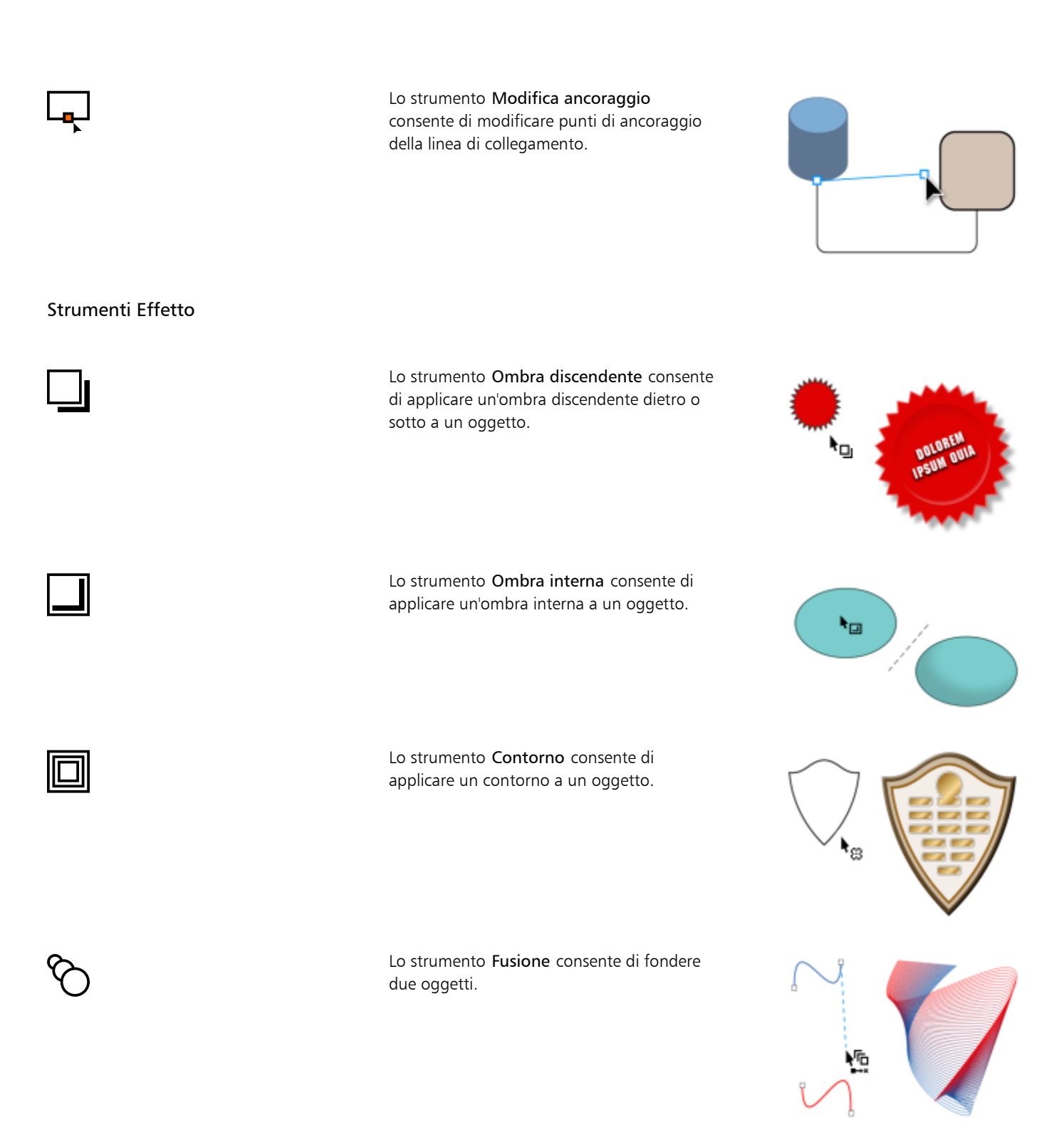

Lo strumento Distorsione consente di applicare a un oggetto una distorsione Schiaccia o Allunga, una distorsione Zipper o una distorsione Turbine.

Lo strumento Involucro consente di modellare un oggetto trascinando i nodi dell'involucro.

Lo strumento Estrusione consente di applicare l'illusione della profondità degli oggetti.

Lo strumento Blocca ombreggiatura consente di aggiungere ombreggiature vettoriali uniformi agli oggetti e al testo.

Strumento Trasparenza

Lo strumento Trasparenza consente di applicare trasparenze agli oggetti.

Strumenti Contagocce

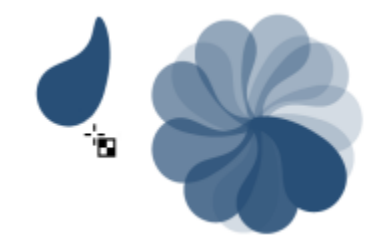

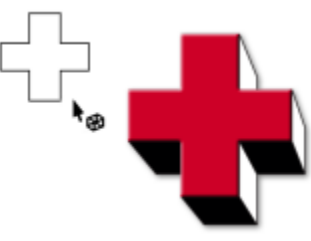

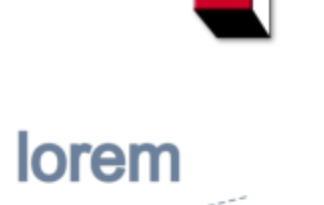

**lorem** 

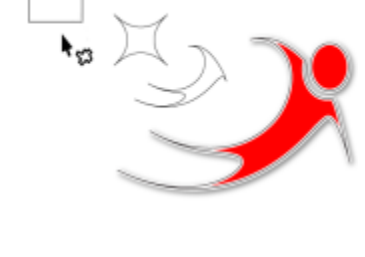

**IPSUM** 

١Ē

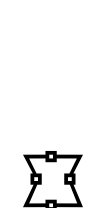

 $\sum$ 

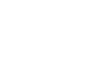

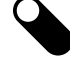

88

Lo strumento Contagocce colore consente di selezionare e copiare un colore da un oggetto alla finestra di disegno o sul desktop.

Lo strumento Attributi contagocce consente di selezionare e copiare le proprietà dell'oggetto, quali spessore linea, dimensioni ed effetti, da un oggetto alla finestra di disegno.

Lo strumento Riempimento assistito consente di creare oggetti da aree racchiuse e di applicare un riempimento agli oggetti.

Lo strumento Riempimento reticolo consente di applicare una griglia a reticolo a un oggetto.

## Strumenti Riempimento

Lo strumento Riempimento interattivo consente di applicare diversi riempimenti.

Strumento Contorno variabile

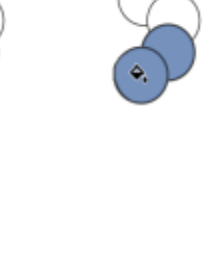

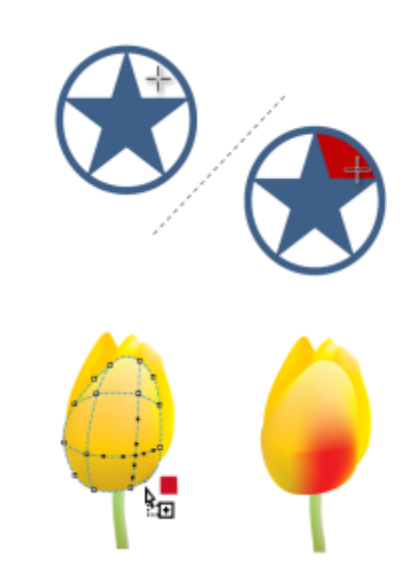

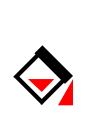

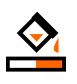

苸

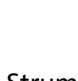

Lo strumento Contorno variabile consente di applicare un contorno di larghezze variabili a un oggetto.

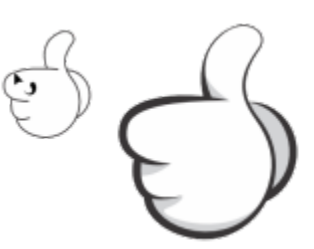

Contorno, strumento

Lo strumento Contorno apre una bandierina che consente di accedere rapidamente a elementi, come le finestre di dialogo Penna contorno e Colore contorno. Per impostazione predefinita, questo strumento non viene visualizzato nella casella degli strumenti. Per informazioni su come visualizzarlo, consultare ["Per personalizzare la casella](#page-1047-0) [degli strumenti" a pagina 1046.](#page-1047-0)

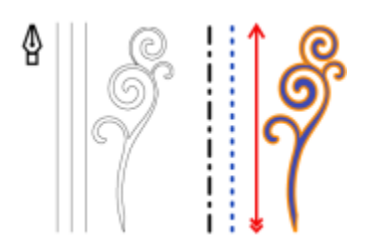

### Barra delle proprietà

La barra delle proprietà visualizza le funzioni utilizzate più di frequente relative allo strumento attivo o all'operazione che si sta esequendo. Sebbene il suo aspetto sia simile a quello di una barra degli strumenti, il contenuto della barra delle proprietà varia a seconda dello strumento o dell'operazione.

Per esempio, se si fa clic sullo strumento Testo nella casella degli strumenti, nella barra delle proprietà vengono visualizzati solo i comandi relativi al testo. Nell'esempio sottostante, la barra delle proprietà mostra strumenti di formattazione, allineamento e modifica del testo.

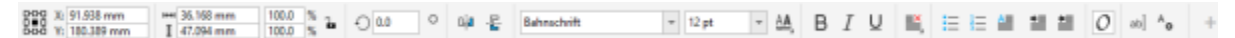

È possibile personalizzare i contenuti e la posizione della barra delle proprietà in base alle singole esigenze. Per ulteriori informazioni, consultare ["Personalizzare la barra proprietà" a pagina 1046.](#page-1047-1)

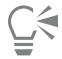

Per attivare e disattivare la visualizzazione della barra delle proprietà, fare clic su Finestra ▶ Barre degli strumenti ▶ Barra delle proprietà.

Per nascondere o visualizzare comandi nella barra delle proprietà, fare clic sul pulsante Personalizzazione rapida  $\Box$ , quindi selezionare o deselezionare le caselle di controllo corrispondenti.

### Finestre mobili

Nelle finestre mobili vengono visualizzati gli stessi tipi di comandi delle finestre di dialogo, come pulsanti di comando, opzioni e caselle di riepilogo. A differenza della maggior parte delle finestre di dialogo, le finestre mobili possono rimanere aperte mentre si lavora su un documento, in modo da poter rapidamente accedere ai comandi per sperimentare effetti diversi. Le finestre mobili presentano caratteristiche simili alle palette di altri programmi di grafica.

Le finestre mobili possono essere agganciate o mobili. Una finestra mobile è fissata al bordo della finestra dell'applicazione, a una barra degli strumenti o a una tavolozza. Una finestra mobile sganciata non è fissata a un elemento dell'area di lavoro. Se vengono aperte più finestre mobili, queste appaiono annidate e solo una viene visualizzata interamente. È possibile visualizzare una finestra mobile nascosta facendo clic sulla rispettiva scheda.

Le finestre mobili possono essere spostate o ridotte a icona per liberare spazio sullo schermo.

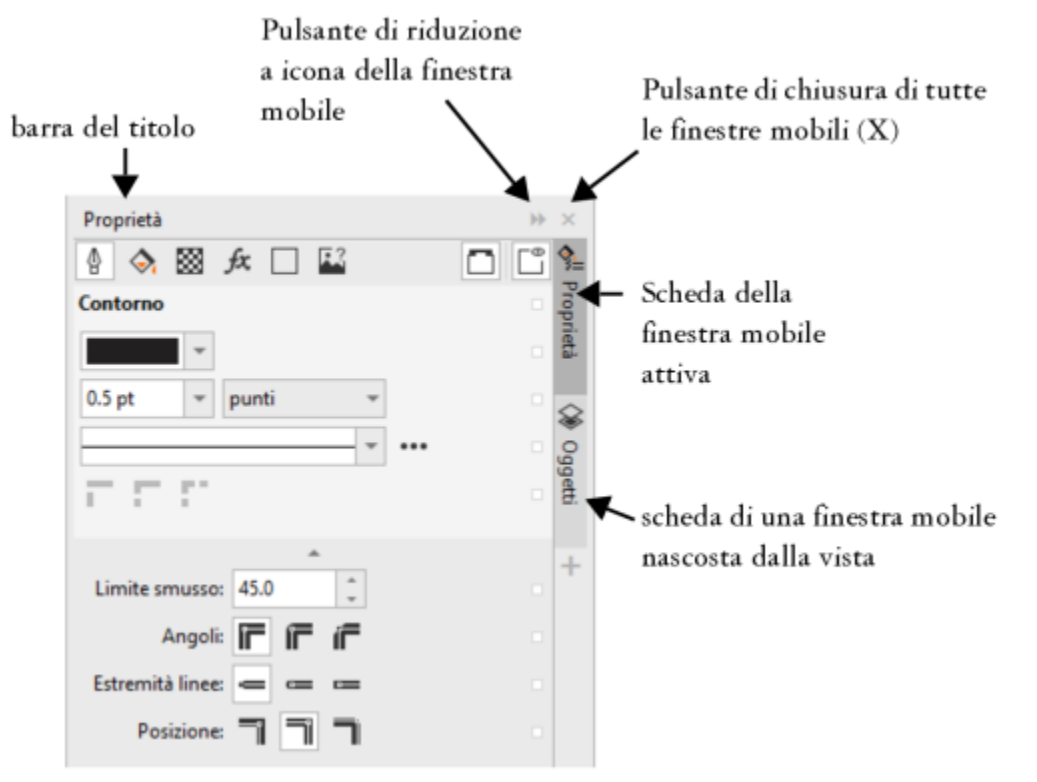

*Un esempio di finestra mobile. Quando si apre la finestra mobile Proprietà e si fa clic su un oggetto nella finestra di disegno, è possibile accedere a varie opzioni di modifica delle proprietà degli oggetti.*

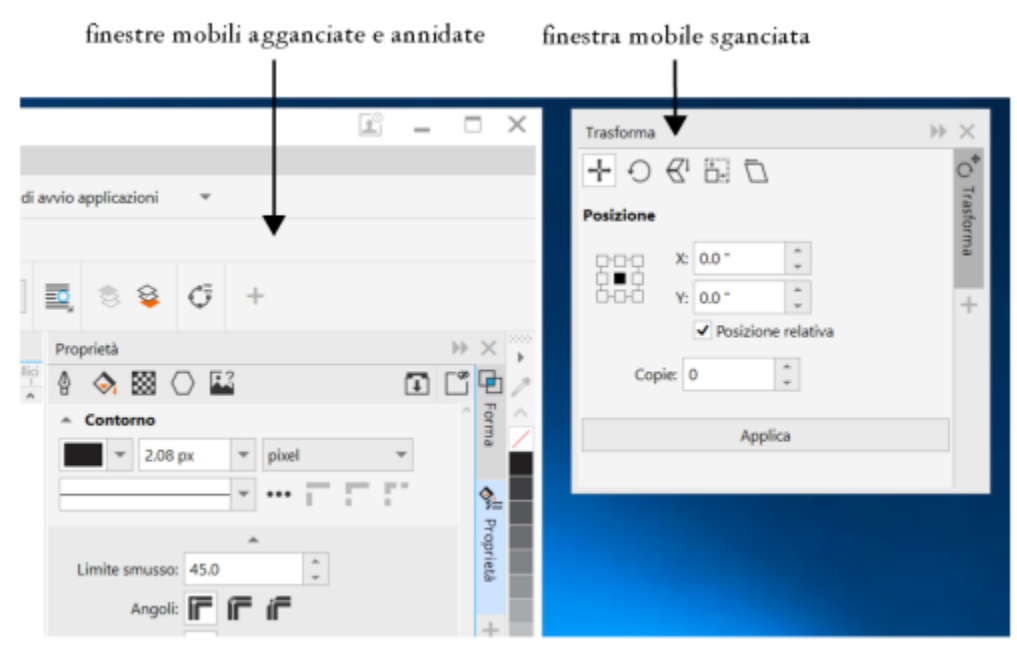

*In questo esempio, le finestre mobili Proprietà e Oggetti sono agganciate e nidificate. La finestra mobile Trasformazione è mobile.*

#### Per aprire una finestra mobile

• Fare clic su Finestra • Finestre mobili e selezionare una finestra mobile.

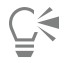

Per aprire o chiudere le finestre mobili, è anche possibile fare clic sul pulsante Personalizzazione rapida  $\longrightarrow$ sul lato destro di una finestra mobile e selezionare o deselezionare le caselle di controllo corrispondenti.

È anche possibile chiudere una finestra mobile facendo clic sul pulsante X nella relativa barra del titolo. Facendo clic sul pulsante X nella barra del titolo vengono chiuse tutte le finestre nidificate in un gruppo. Per chiudere solo una finestra mobile specifica, fare clic sul pulsante X nella scheda della finestra mobile.

#### Per spostare le finestre mobili

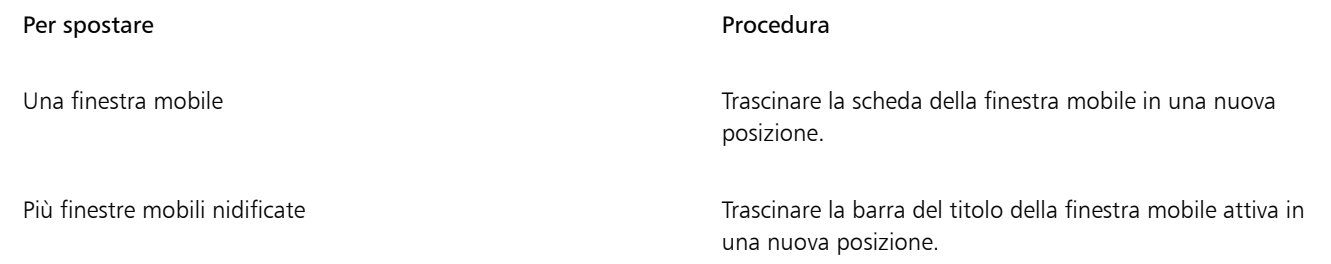

#### Per agganciare una finestra mobile sganciata

• Trascinare la barra del titolo o la scheda della finestra mobile su un bordo della finestra di disegno e posizionare il puntatore lungo il bordo. Quando viene visualizzata un'anteprima grigia della posizione della finestra mobile, rilasciare il pulsante del mouse.

#### Per ridurre a icona una finestra mobile

• Fare clic sul pulsante Riduci a icona finestra mobile > nella barra del titolo della finestra mobile.

C₹

Per espandere una finestra mobile ridotta a icona, fare clic sulla sua scheda.

## Barra di stato

La barra di stato visualizza informazioni sugli oggetti selezionati (come colore, tipo di riempimento, contorno, posizione del cursore, e comandi correlati). Inoltre, visualizza informazioni relative al colore del documento, come il profilo colore del documento e lo stato della prova colore.

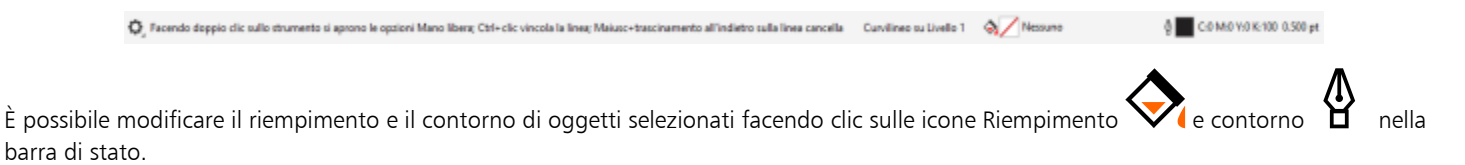

Per informazioni sulla personalizzazione di contenuti e aspetto della barra di stato, consultare ["Personalizzare la barra di stato" a pagina](#page-1048-0) [1047](#page-1048-0).

#### Per nascondere la barra di stato

Per nascondere la barra di stato, fare clic su Finestra > Barre degli strumenti > Barra di stato.

#### Navigatore del documento

Il navigatore del documento si trova sotto la finestra di disegno e fornisce i comandi per gestire le pagine. Viene visualizzato per impostazione predefinita, ma è possibile nasconderlo.

#### Per nascondere o visualizzare il navigatore del documento

Fare clic su Visualizza  $\blacktriangleright$  Navigatore del documento.

Un segno di spunta accanto al comando Navigatore del documento indica che il navigatore del documento è visualizzato.

### Scegliere un'area di lavoro

CorelDRAW comprende una raccolta di aree di lavoro progettate per incrementare la produttività dell'utente. L'area di lavoro è una configurazione di impostazioni che specifica la disposizione delle varie barre di comandi, comandi e pulsanti all'apertura dell'applicazione. È possibile scegliere un'area di lavoro dalla Schermata di benvenuto, oppure è possibile passare a un'area di lavoro diversa dall'interno dell'applicazione.

Le aree di lavoro specializzate in CorelDRAW sono configurate secondo flussi di lavoro o attività specifici, come operazioni sul formato pagina o illustrazione. Servono per rendere gli strumenti più utilizzati maggiormente accessibili.

La seguente tabella descrive le aree di lavoro disponibili.

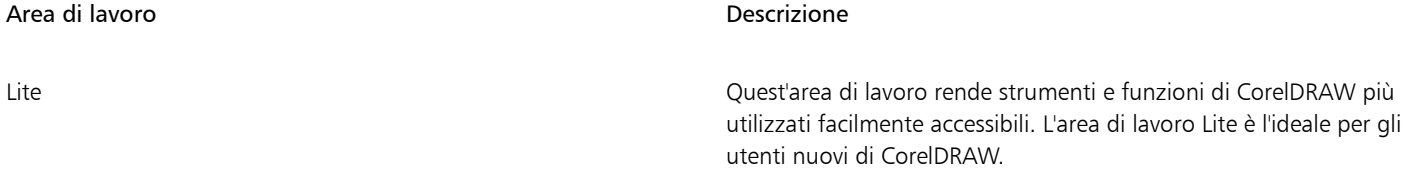

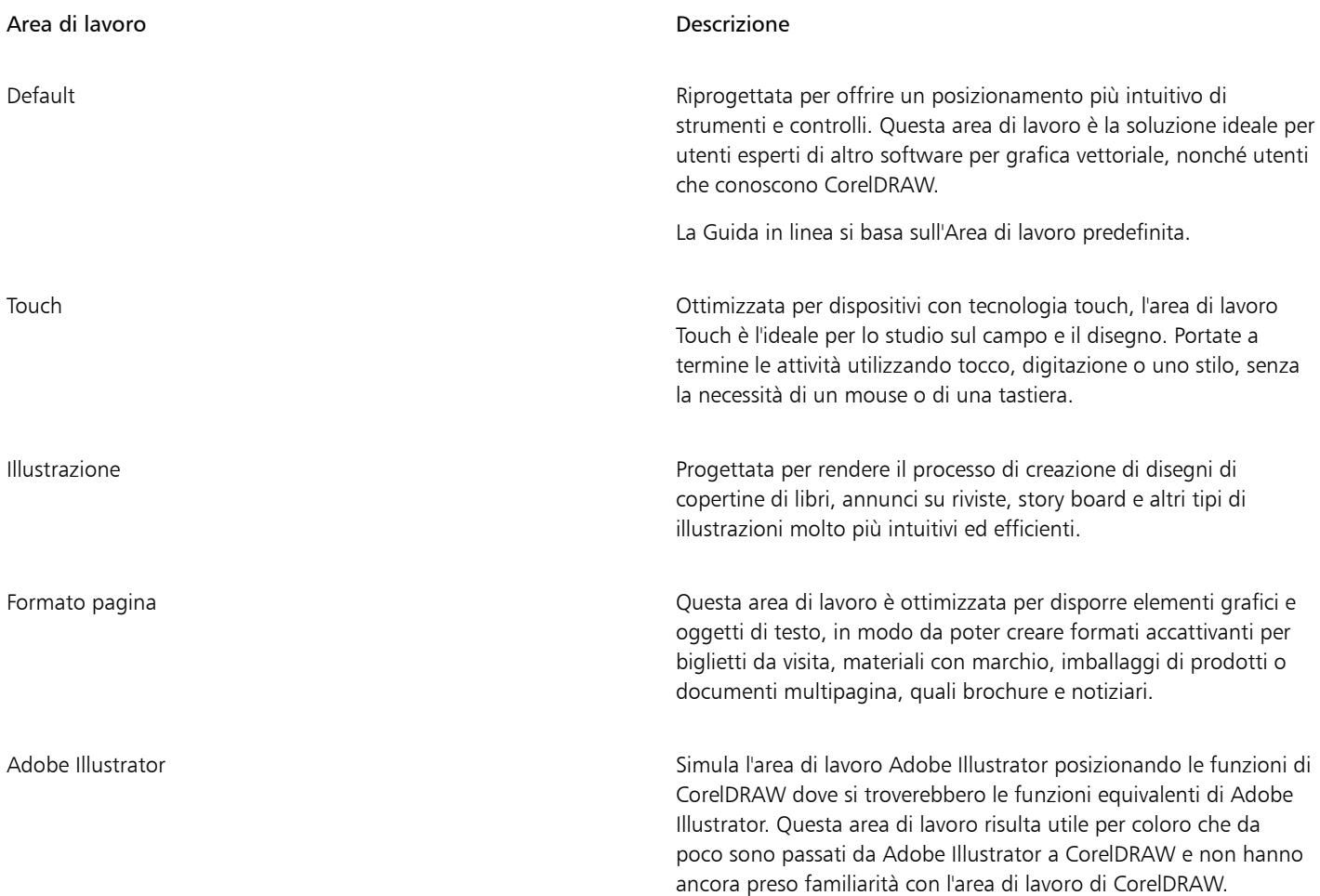

Se si desidera invece un flusso di lavoro unico, è possibile creare un'area di lavoro personalizzata e ottimizzata per esigenze specifiche. Per ulteriori informazioni, consultare ["Creare aree di lavoro" a pagina 1036.](#page-1037-0)

#### Per scegliere un'area di lavoro

• Fare clic su Finestra • Area di lavoro e scegliere una delle aree di lavoro disponibili.

# $\subseteq\leq$

È possibile scegliere un'area di lavoro anche nella schermata di benvenuto o nella finestra di dialogo Opzioni (Strumenti > Opzioni > Aree di lavoro).

# CorelDRAW<sup>2024</sup>

# Strumenti creativi e contenuto

È possibile cercare e gestire contenuti e risorse, come immagini [vettoriali](#page-1075-0) e [bitmap](#page-1071-0) (raster), così come librerie di simboli salvate nelle cartelle locali, di rete o cloud e su dispositivi portatili. Una volta individuato il contenuto necessario, è possibile inserirlo in un documento o aprirlo nell'applicazione associata.

È possibile ampliare la raccolta di strumenti creativi scaricando strumenti e contenuti gratuiti e acquistando app, plug-in e pacchetti di contenuti.

Questa sezione contiene i seguenti argomenti:

- ["Tipi di contenuto" \(pagina 117\)](#page-118-0)
- ["Visualizzare contenuti con la finestra mobile Risorse" \(pagina 119\)](#page-120-0)
- ["Trovare clipart e altre risorse locali e di rete" \(pagina 120\)](#page-121-0)
- ["Usare e gestire immagini con la finestra mobile Risorse" \(pagina 128\)](#page-129-0)
- ["Utilizzare risorse cloud" \(pagina 129\)](#page-130-0)
- ["Utilizzare risorse collegate" \(pagina 131\)](#page-132-0)
- ["Gestire il contenuto con la finestra mobile Vassoio" \(pagina 134\)](#page-135-0)
- ["Acquisto di applicazioni, plug-in e contenuti" \(pagina 135\)](#page-136-0)
- ["Modificare le posizioni dei contenuti" \(pagina 136\)](#page-137-0)

## <span id="page-118-0"></span>Tipi di contenuto

I tipi di contenuto includono immagini (clipart e foto), riempimenti (sfumature, motivi bitmap e motivi vettoriali), caratteri, elenchi di immagini, tavolozze, librerie di simboli, fotogrammi e modelli. Per iniziare, alcuni contenuti sono già inclusi nella suite. È possibile scaricare contenuti aggiuntivi. Per ulteriori informazioni, consultare ["Per accedere alla finestra di dialogo Altro" a pagina 135.](#page-136-1)

Per informazioni sui riempimenti, consultare ["Ricercare e visualizzare riempimenti e trasparenze" a pagina 505.](#page-506-0) Per informazioni sui modelli, consultare ["Trovare modelli" a pagina 752.](#page-753-0) Per informazioni sui caratteri, consultare la Guida di Gestore caratteri Corel o ["Acquisire](#page-726-0) [caratteri aggiuntivi" a pagina 725.](#page-726-0)

#### Immagini vettoriali campione

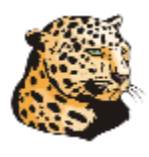

Immagini bitmap campione

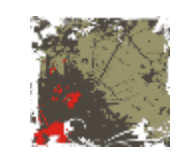

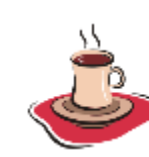

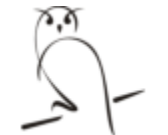

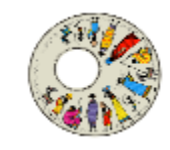

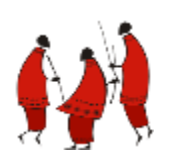

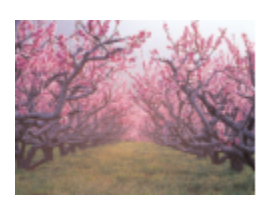

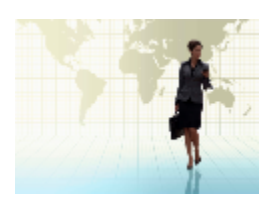

#### Motivi vettoriali campione

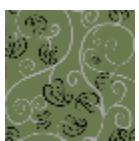

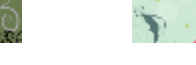

Motivi bitmap campione

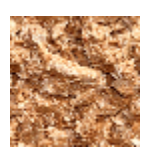

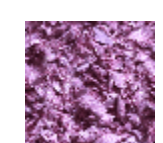

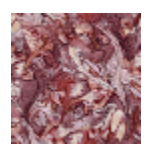

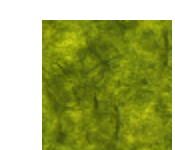

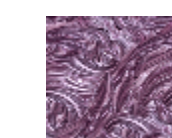

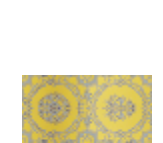

Fotogrammi campione

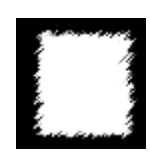

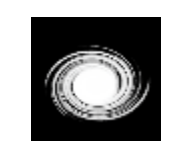

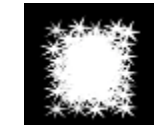

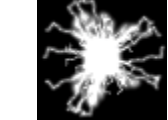

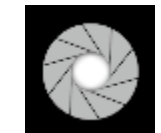

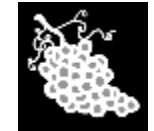

Elenchi immagini campione

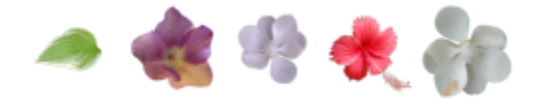

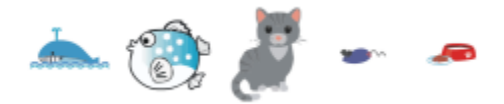

### <span id="page-120-0"></span>Visualizzare contenuti con la finestra mobile Risorse

La finestra mobile Risorse fornisce tre visualizzazioni che agevolano l'utilizzo dei contenuti. La visualizzazione Risorse locali e di rete mostra le immagini vettoriali e bitmap, oltre alle altre risorse memorizzate nelle cartelle locali o di rete. La visualizzazione Risorse cloud mostra i file nella cartella Cloud, inclusi i file della libreria di simboli condivisi con l'utente. La visualizzazione Risorse collegate mostra le librerie di simboli collegate al documento attivo.

La finestra mobile Risorse sostituisce la finestra mobile CONNECT Content delle versioni precedenti.

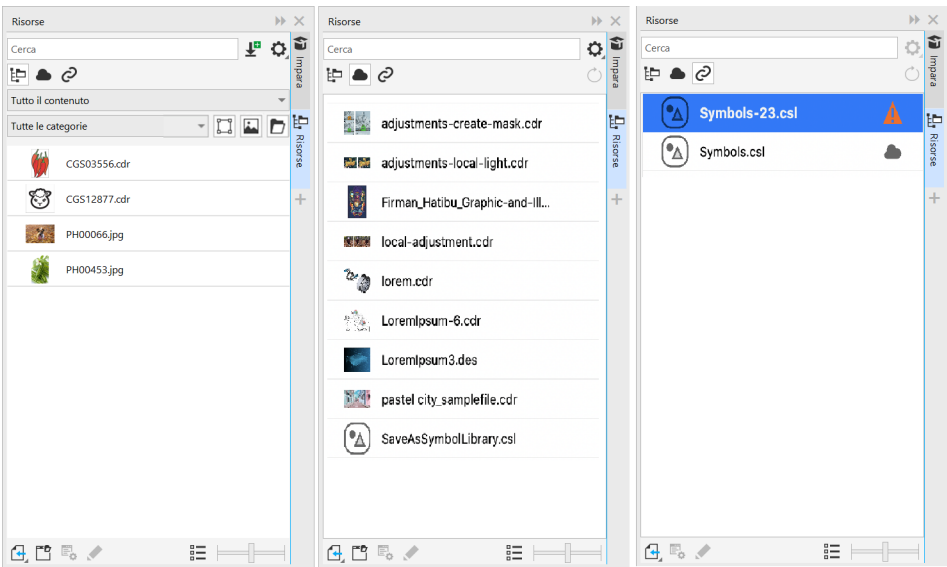

*Viste da sinistra a destra: Risorse locali e di rete, Risorse cloud, Risorse collegate*

In tutte le visualizzazioni è possibile mostrare il nome completo e la posizione di una determinata risorsa.

Le risorse possono essere visualizzate come un elenco di titoli (o di nomi di file se i titoli non sono disponibili) accompagnati da miniature (visualizzazione predefinita) o come griglia di miniature. È inoltre possibile aumentare e diminuire le dimensioni delle miniature delle risorse.

I comandi dell'interfaccia utente variano in base alla vista selezionata. Per ulteriori informazioni sui comandi disponibili in ciascuna vista, consultare ["Trovare clipart e altre risorse locali e di rete" a pagina 120,](#page-121-0) ["Utilizzare risorse cloud" a pagina 129](#page-130-0) e ["Utilizzare risorse](#page-132-0) [collegate" a pagina 131.](#page-132-0)

#### Per passare da una vista all'altra

• Nella finestra mobile Risorse (Finestra Finestre mobili Risorse), eseguire una delle operazioni riportate nella tabella seguente.

Per mostrare solo **Procedura** Procedura

File salvati o condivisi nella cartella Cloud Fare clic sul pulsante Risorse cloud . Fare clic sul pulsante Risorse cloud

Risorse salvate in cartelle locali e di rete etterne e superiori di rete di rete di rete di rete di rete di rete di rete di rete di rete di rete di rete di rete di rete di rete di rete di rete di rete di rete di rete di re

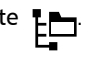

Se non è stato effettuato l'accesso al cloud, verrà richiesto di accedere ai propri file nel cloud.

#### Per mostrare solo **Procedura**

Librerie di simboli collegate **Fare clic sul pulsante Risorse collegate**  $\odot$ 

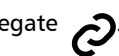

#### Per visualizzare il nome file e la posizione di una risorsa

• Posizionare il puntatore su una miniatura.

#### <span id="page-121-1"></span>Per passare dalla visualizzazione elenco alla visualizzazione griglia

• Fare clic sul pulsante Anteprima miniature ( $\frac{p-1}{p-1}$  o  $\blacksquare$ ), situato nella parte inferiore della finestra mobile Risorse.<br>  $\Box$ 

#### <span id="page-121-2"></span>Per regolare le dimensioni delle miniature delle risorse

• Spostare il dispositivo di scorrimento Dimensioni miniatura.

## <span id="page-121-0"></span>Trovare clipart e altre risorse locali e di rete

La finestra mobile Risorse (Finestra  $\blacktriangleright$  Finestre mobili  $\blacktriangleright$  Risorse) fornisce una posizione centrale in cui è possibile cercare e sfogliare immagini [vettoriali](#page-1075-0) e [bitmap](#page-1071-0) nelle cartelle locali o di rete e sui dispositivi portatili.

#### Informazioni sulla finestra mobile Risorse

L'immagine seguente mostra i componenti principali della finestra mobile Risorse nella vista Risorse locali e di rete.

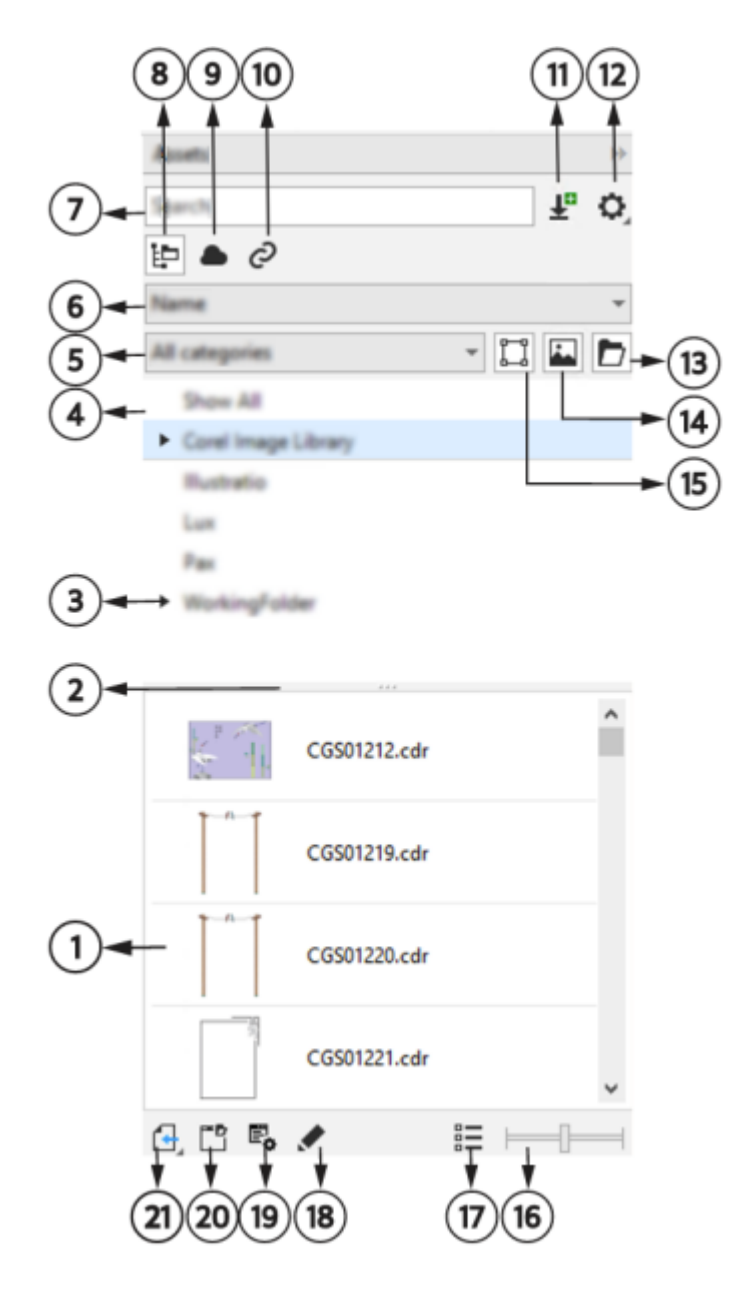

- 
- 
- 

Parte **Descrizione** 

1. Riquadro Contenuto Consente di visualizzare delle miniature dei file di contenuto

2. Barra di ridimensionamento **Consente di ridimensionare i riquadri Contenuto e Cartelle** 

3. Riquadro Cartelle Visualizza il contenuto in una struttura gerarchica ad albero delle cartelle

4. Visualizza tutto Consente di esplorare il contenuto di tutte le cartelle, comprese le librerie predefinite, nonché le cartelle e le sottocartelle aggiunte dall'utente

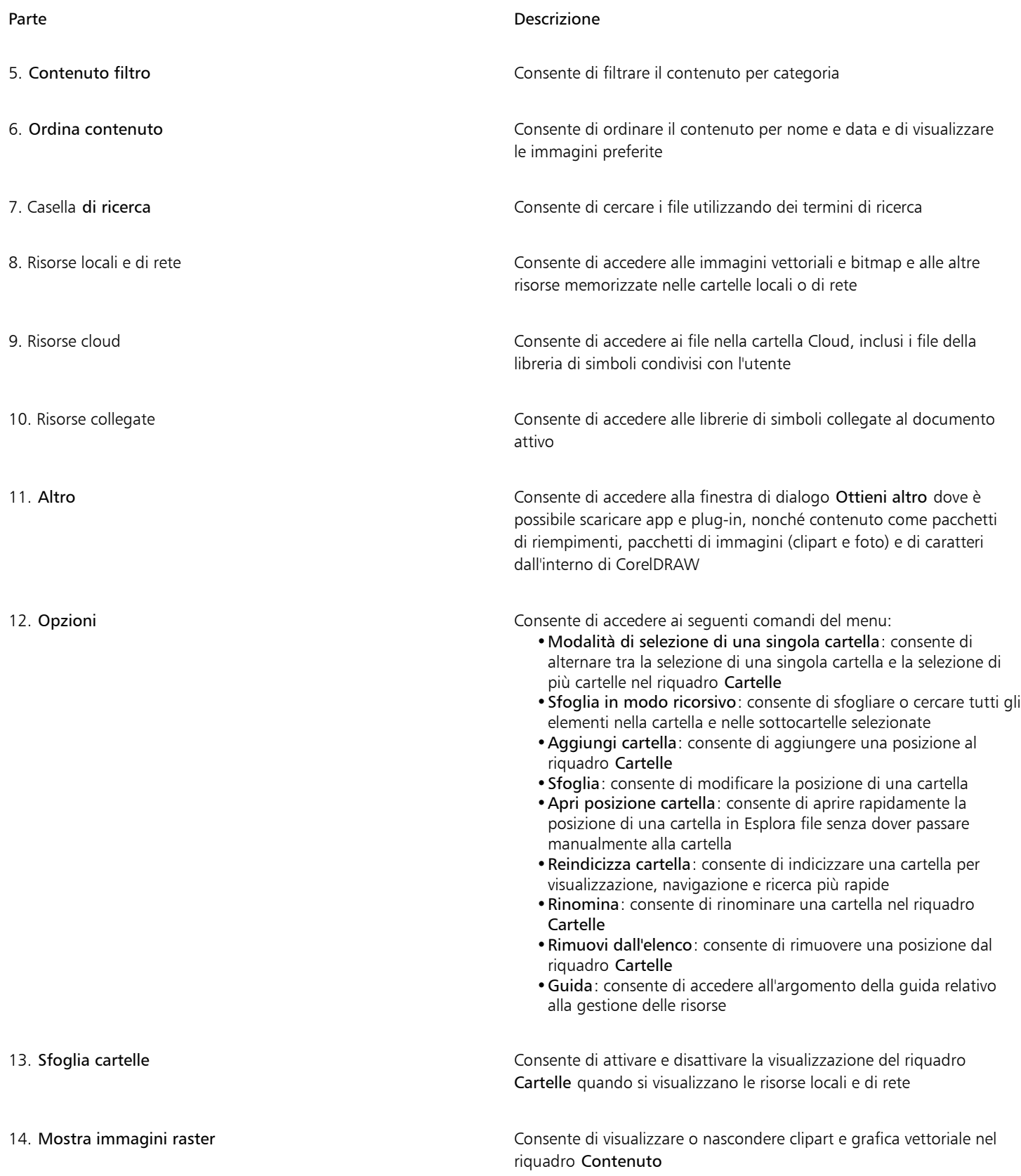

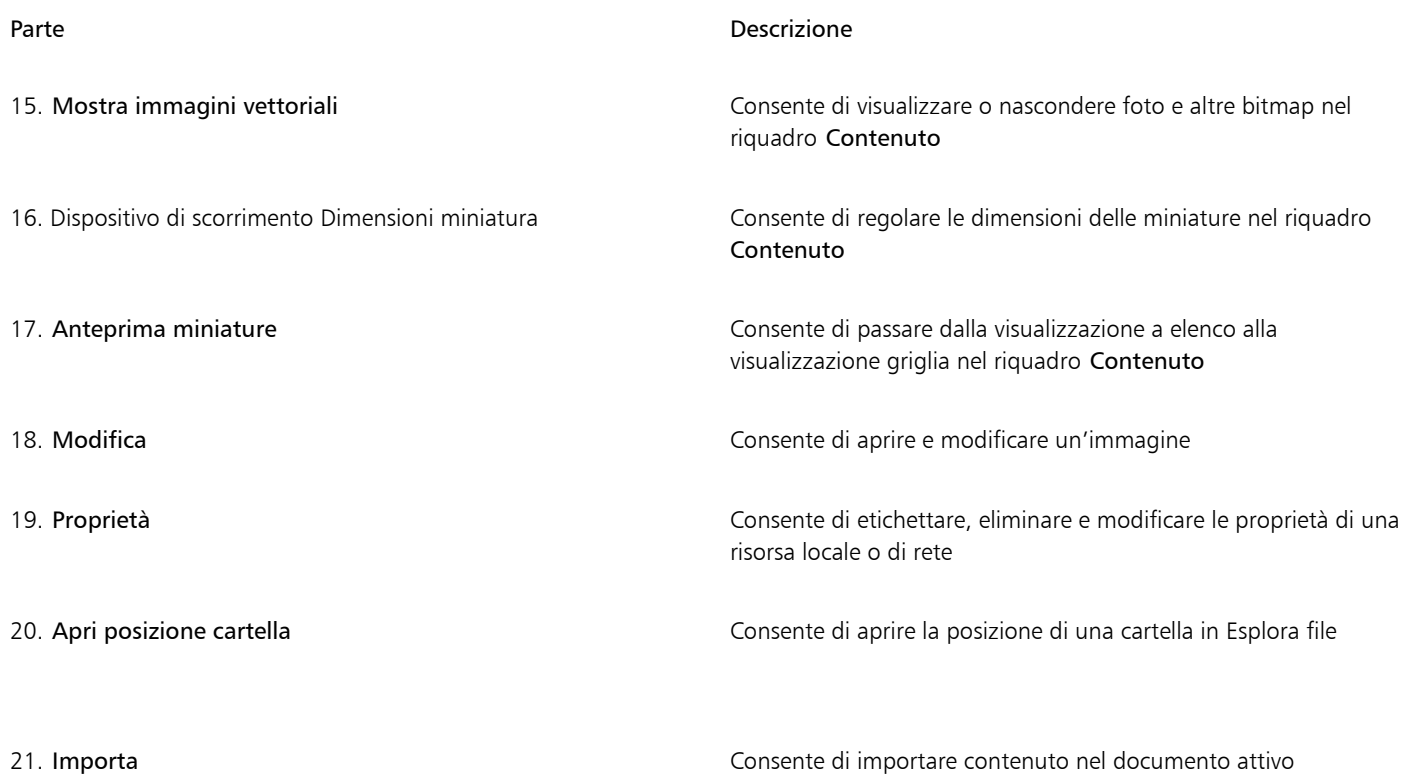

La finestra mobile Risorse nella vista Risorse locali e di rete ha due riquadri: il riquadro Cartelle e il riquadro Contenuto.

Il riquadro Cartelle consente di sfogliare il contenuto e filtrare i risultati della ricerca in base alla cartella selezionata. Consente di visualizzare la gerarchia delle cartelle, spostarsi tra le cartelle e individuare rapidamente il contenuto all'interno del contesto più ampio dei file. Se non viene immesso alcun termine di ricerca, facendo clic su una o più cartelle vengono visualizzati tutto il contenuto della cartella o delle cartelle selezionate. Per impostazione predefinita il riquadro Cartelle non è visualizzato.

Nel riquadro Contenuto vengono visualizzate le miniature delle risorse e i relativi nomi (o titoli). Se non è disponibile alcun titolo, viene visualizzato il nome del file. Per ulteriori informazioni sull'aggiunta di titoli alle immagini, consultare ["Per etichettare, eliminare e modificare](#page-130-1) [le proprietà di una risorsa locale o di rete" a pagina 129.](#page-130-1) Quando si passa il cursore del mouse su una miniatura, è possibile visualizzare il nome del file e la posizione di una risorsa. È inoltre possibile passare dalla visualizzazione griglia alla visualizzazione elenco e regolare le dimensioni delle miniature. Per ulteriori informazioni, consultare ["Per passare dalla visualizzazione elenco alla visualizzazione griglia" a pagina](#page-121-1) [120](#page-121-1) e ["Per regolare le dimensioni delle miniature delle risorse" a pagina 120.](#page-121-2)

È possibile ridimensionare i riquadri per regolare il layout della finestra mobile in base alle proprie preferenze ed esigenze.

#### Esplorazione e ricerca di contenuto

È possibile sfogliare il contenuto oppure eseguire ricerche mediante parole chiave.

Per iniziare, Corel fornisce contenuto locale memorizzato nella cartella Documenti\Corel Content\Images. Se si desidera espandere la propria raccolta di immagini, è possibile scaricare altri pacchetti di immagini dalla finestra di dialogo Altro. Dopo aver scaricato e installato un pacchetto, il contenuto viene salvato nella cartella Documents/Corel/Corel Content/Images e viene visualizzato nella Libreria di immagini Corel riportata nella parte superiore del riquadro Cartelle. Per accedere al contenuto nelle cartelle locali o nelle posizioni di rete condivise, è possibile aggiungerle all'elenco delle cartelle. Se si aggiunge una cartella da un'unità flash USB o da un disco rigido portatile, è importante notare che il contenuto non sarà accessibile quando il dispositivo di archiviazione secondario viene scollegato dal computer. Per garantire un accesso ininterrotto, copiare prima il contenuto in una cartella sul computer, quindi aggiungere tale posizione all'elenco del contenuto. L'applicazione mantiene il contenuto presente nella finestra mobile sincronizzato con il contenuto nella posizione di origine. L'aggiunta di cartelle o risorse in Esplora file viene rapidamente riflessa nella finestra mobile Risorse. Se non si riesce a visualizzare le immagini in una posizione dell'elenco del contenuto esistente subito dopo averle aggiunte a una cartella in Esplora file, è possibile avviare

un processo di reindicizzazione della cartella. È inoltre possibile eliminare cartelle dall'elenco del contenuto e modificarne la posizione. La modifica della posizione della cartella elimina la necessità di un processo in due fasi: eliminazione di una cartella non necessaria e aggiunta di una nuova cartella. È invece possibile aggiornare la posizione della cartella con un'unica azione. Ad esempio, quando si rinomina una cartella o la si sposta in una posizione diversa in Esplora file, nella finestra mobile Risorse è possibile ripristinare il collegamento cercando la cartella.

È possibile sfogliare e cercare il contenuto di una o più cartelle oppure esplorare tutte le posizioni nell'elenco delle cartelle. Non solo è possibile esplorare più cartelle, ma è anche possibile scegliere in modo selettivo le cartelle che si desidera visualizzare. La selezione di cartelle specifiche consente di visualizzare rapidamente le risorse nelle cartelle senza dover navigare più volte nell'intera struttura ad albero. Ciò semplifica il processo di accesso al contenuto da più cartelle contemporaneamente. È possibile espandere e comprimere le cartelle per ottimizzare lo spazio sullo schermo e concentrarsi sul contenuto pertinente. Inoltre, se è necessario navigare rapidamente nel contenuto all'interno dei riquadri, è possibile scorrerlo con il mouse. In più è possibile utilizzare i tasti freccia per spostarsi nella struttura ad albero nel riquadro Cartelle, il che offre efficienza e accessibilità e contribuisce a un flusso di lavoro più fluido e continuo.

È possibile rinominare gli elementi nell'elenco delle cartelle e assegnare loro nomi più descrittivi o significativi, facilitando un'organizzazione migliore e una navigazione più semplice. Mentre si lavora nella finestra mobile, è possibile accedere rapidamente a ed esplorare una posizione nel sistema di gestione dei file del computer senza dovervi accedere manualmente.

È possibile cercare le risorse in base a nome file, titolo o tag. Ad esempio, se nel campo di testo si digita "albero", l'applicazione filtra ed esclude automaticamente tutti i file che non corrispondono, e saranno visualizzati soltanto i file contenenti la parola "albero" nel nome del file, nel titolo o nei tag.

È possibile restringere i risultati della ricerca scegliendo l'origine del contenuto (ad esempio, una posizione specifica della cartella) e la categoria (ad esempio, Natura). È inoltre possibile visualizzare l'elenco delle immagini preferite o utilizzate più di recente, e ordinare le immagini per nome e data di creazione o modifica.

Dopo aver trovato l'immagine o la risorsa necessaria, è possibile aggiungerla al progetto. Per ulteriori informazioni, consultare ["Usare e](#page-129-0) [gestire immagini con la finestra mobile Risorse" a pagina 128.](#page-129-0)

#### Per accedere a risorse locali e di rete

- 1 Fare clic su Finestra ▶ Finestre mobili ▶ Risorse.
- 2 Nella finestra mobile Risorse, fare clic sul pulsante Risorse locali e di rete  $\Box$

#### Per cercare risorse locali e di rete

- 1 Nella finestra mobile Risorse, fare clic sul pulsante Risorse locali e di rete **Le**, quindi fare clic sul pulsante Sfogliare le cartelle per scegliere una fonte di contenuto
- 2 Fare clic su una posizione nel riquadro Cartelle.

Per selezionare più cartelle, fare clic sul pulsante Opzioni  $\bullet$ , deselezionare il menu a commutazione Modalità di selezione di una singola cartella per passare alla selezione di più cartelle, quindi attivare le caselle di controllo delle cartelle che si desidera esplorare nel riquadro Cartelle.

#### Operazioni aggiuntive

Espandere una cartella Fare clic sul pulsante freccia a sinistra di una cartella per espanderla.

Per comprimere una cartella espansa, fare clic sul relativo pulsante freccia  $\cdot$ 

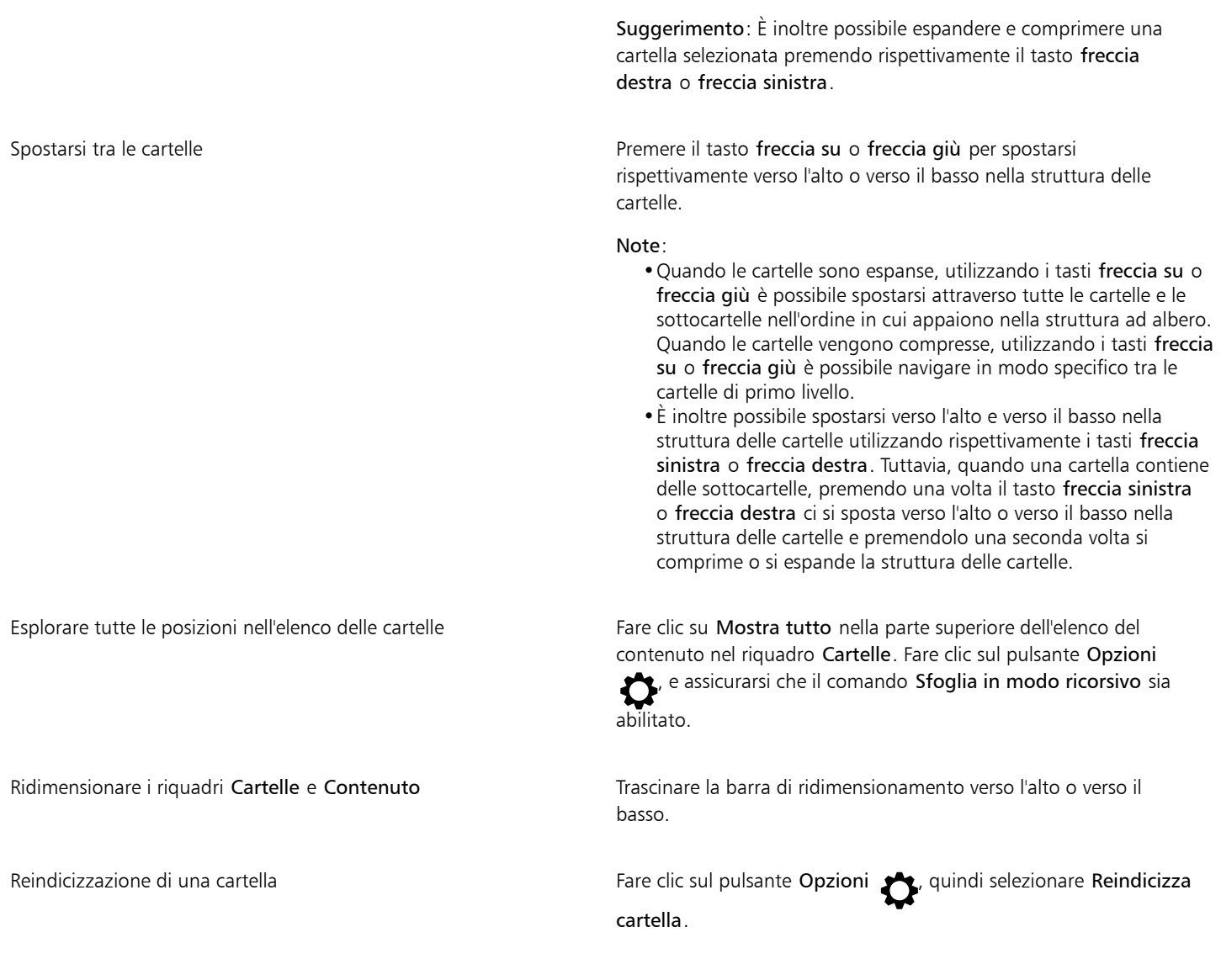

旨

Abilitata per impostazione predefinita, la navigazione ricorsiva (pulsante Opzioni <a>
Sfoglia in modo ricorsivo) consente di esplorare una directory e le relative sottodirectory. Quando si disattiva la navigazione ricorsiva, è possibile sfogliare solo il contenuto nella directory di primo livello.

Il menu a commutazione Modalità di selezione di una singola cartella (pulsante Opzioni  $\bigoplus$  Modalità di selezione di una singola cartella) consente di passare dalla selezione di una cartella singola alla selezione di più cartelle. Per impostazione predefinita, la selezione di più cartelle è disattivata.

#### Per gestire le cartelle nel riquadro Cartelle

- 1 Nella finestra mobile Risorse, fare clic sul pulsante Risorse locali e di rete <sub>peri</sub> quindi fare clic sul pulsante Sfogliare le cartelle per scegliere una fonte di contenuto .
- 2 Eseguire una delle operazioni riportate nella seguente tabella.

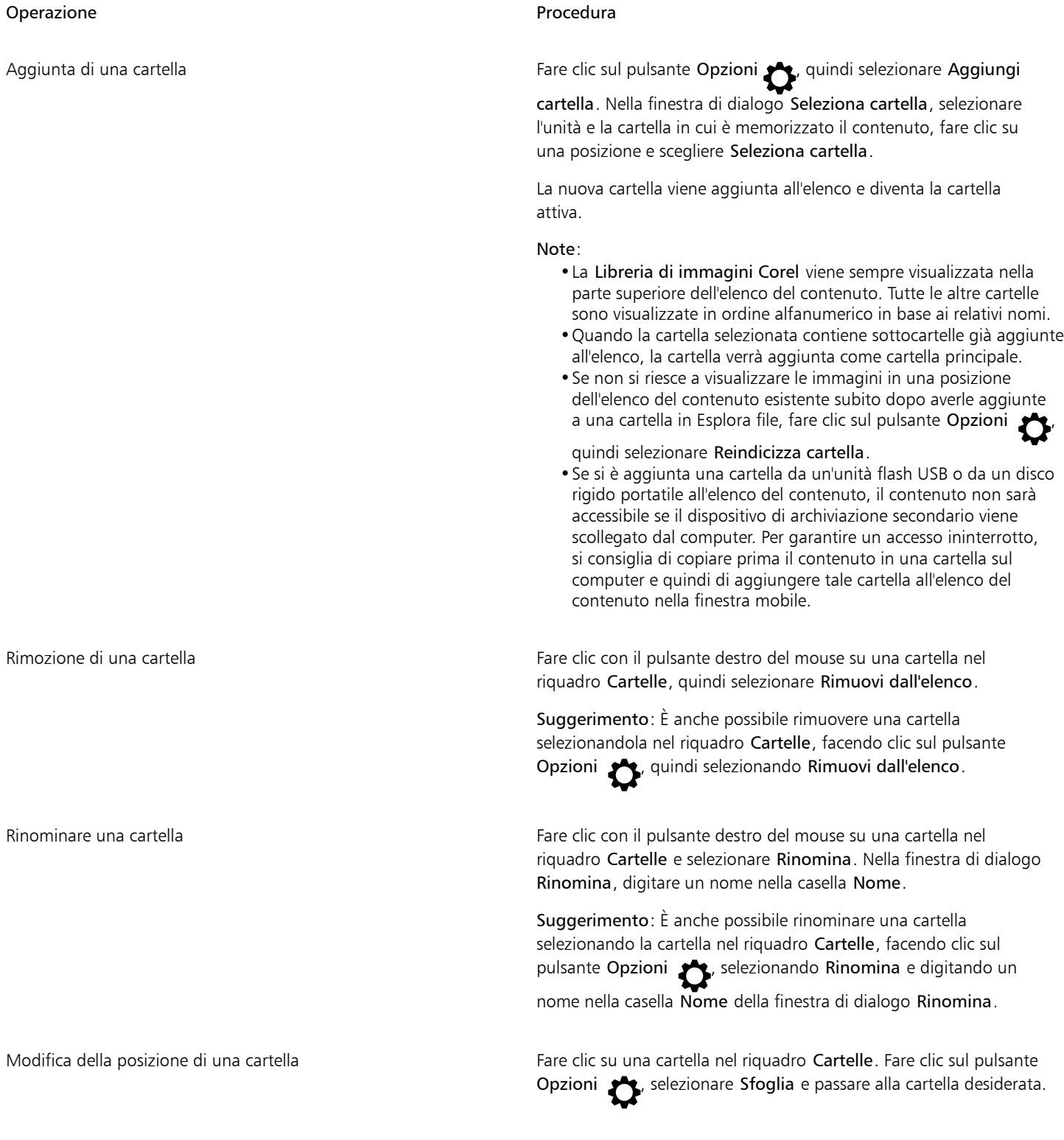

#### Per cercare risorse locali e di rete

1 Nella finestra mobile Risorse, fare clic sul pulsante Risorse locali e di rete <sub>p</sub> quindi fare clic sul pulsante Sfogliare le cartelle per scegliere una fonte di contenuto

2 Eseguire una delle operazioni riportate nella seguente tabella per scegliere una posizione.

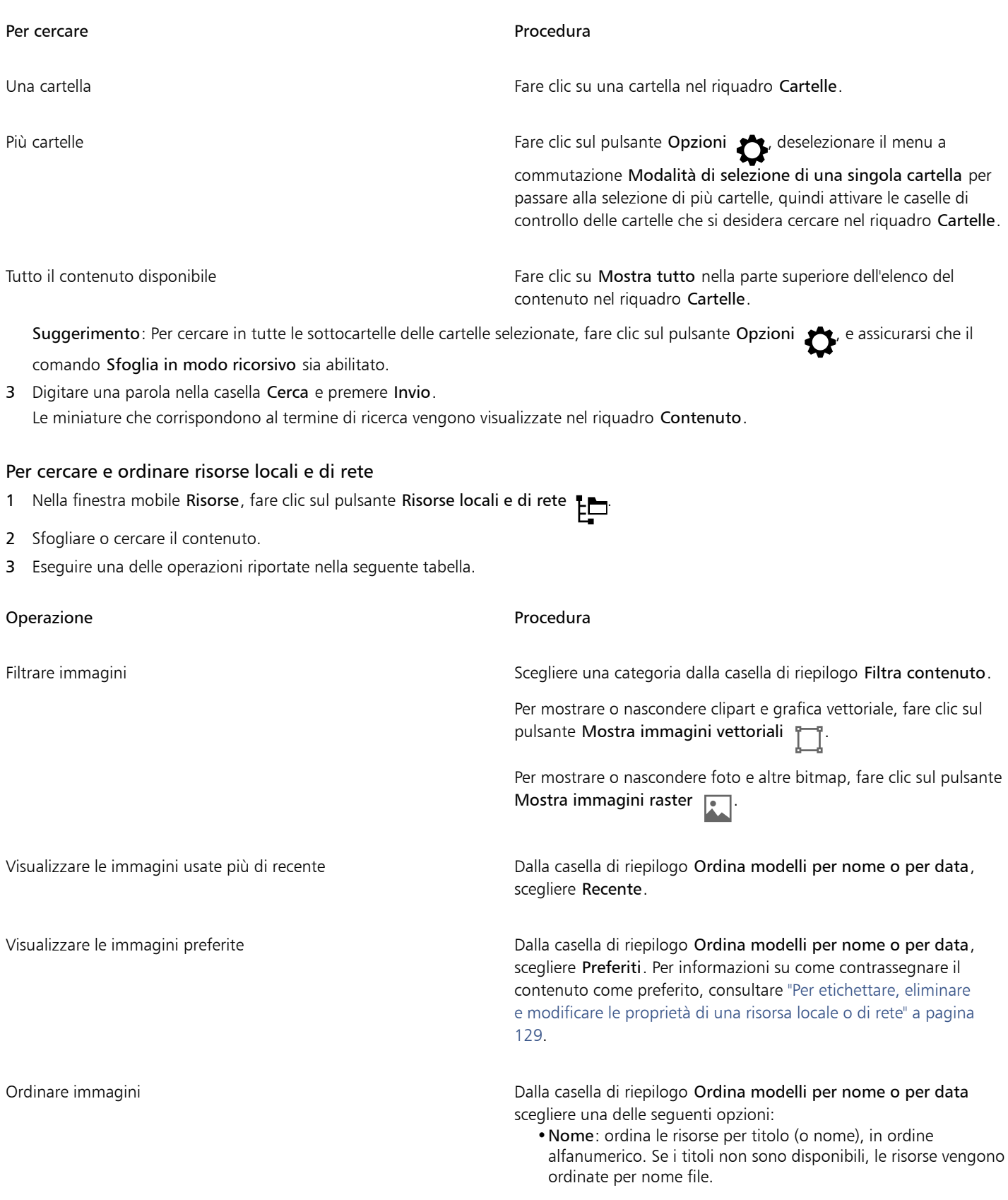

Operazione e all'estate di controlle della controlla della procedura di controlle di Procedura

- •Data di creazione: ordina le immagini in base alla data in cui sono state create, a partire dall'ultima immagine creata
- •Data modifica: ordina le immagini in base alla data in cui sono state modificate, a partire dall'ultima immagine modificata

Le immagini presenti nell'elenco Preferiti sono ordinate per nome.

Le immagini presenti nell'elenco Recenti sono ordinate per nome.

Nota: Quando si ordina per nome, le risorse vengono disposte in ordine alfanumerico in base ai titoli (se disponibili). Per ulteriori informazioni sull'aggiunta di titoli, consultare ["Per etichettare,](#page-130-1) [eliminare e modificare le proprietà di una risorsa locale o di rete" a](#page-130-1) [pagina 129.](#page-130-1)

#### Per scaricare e aggiungere un nuovo pacchetto di immagini

- 1 Nella finestra mobile Risorse, fare clic sul pulsante Ottieni altro **. El**
- 2 Nella finestra di dialogo Altro, fare clic sul pacchetto di immagini desiderato.
- 3 Effettuare una delle operazioni riportate di seguito.
	- Fare clic su Acquista e seguire le istruzioni riportate sullo schermo per acquistare l'articolo.
	- Fare clic su Scarica se l'articolo è incluso nel prodotto o nella sottoscrizione.

#### <span id="page-129-0"></span>Usare e gestire immagini con la finestra mobile Risorse

Dopo aver trovato l'immagine necessaria in una cartella locale, di rete o cloud, è possibile inserirla nel proprio progetto, come oggetto incorporato o collegato. Quando si inserisce grafica vettoriale è possibile posizionarla nella posizione originaria relativa alla pagina in cui era stata creata.

È possibile aprire un'immagine e modificarla nell'applicazione associata. Per trovare velocemente le immagini desiderate, è possibile contrassegnarle come preferite. Inoltre, è possibile visualizzare e modificare le proprietà di un'immagine. Ad esempio, è possibile modificarne il titolo, aggiungere nuovi tag ed eliminare i tag esistenti. Quando un'immagine non è più necessaria, è possibile eliminarla.

#### <span id="page-129-1"></span>Per inserire contenuto nel documento attivo

- 1 Nella finestra mobile Risorse, fare clic su una miniatura.
- 2 Fare clic sul pulsante Importa  $\sqrt{1}$  e scegliere uno dei comandi seguenti:
	- Importa e collega: inserisce un'immagine bitmap come oggetto collegato
	- Importa nella posizione originale: consente di inserire un'immagine vettoriale nella posizione originaria in cui era stata creata in relazione alla pagina. L'immagine viene inserita come oggetto incorporato.
	- Importa: inserisce il file come oggetto incorporato
- 3 Seguire le istruzioni visualizzate.

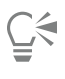

Per inserire un file in un documento attivo è anche possibile trascinarlo dal riquadro di visualizzazione al documento attivo. Per inserire un file in un documento attivo è anche possibile fare clic con il pulsante destro del mouse sul file nel riquadro di visualizzazione e selezionare il comando Importa.

È inoltre possibile inserire un file in un documento attivo dalla finestra mobile Vassoio.

#### Per aprire e modificare un'immagine

- 1 Nella finestra mobile Risorse, fare clic su una miniatura.
- 2 Fare clic sul pulsante Modifica  $\gg$ .

Il file si apre nell'applicazione associata.

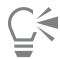

Non è possibile modificare i file che sono stati condivisi con l'utente nel cloud.

#### <span id="page-130-1"></span>Per etichettare, eliminare e modificare le proprietà di una risorsa locale o di rete

• Nella finestra mobile Risorse (Finestra • Finestre mobili • Risorse), eseguire una delle operazioni riportate nella tabella seguente.

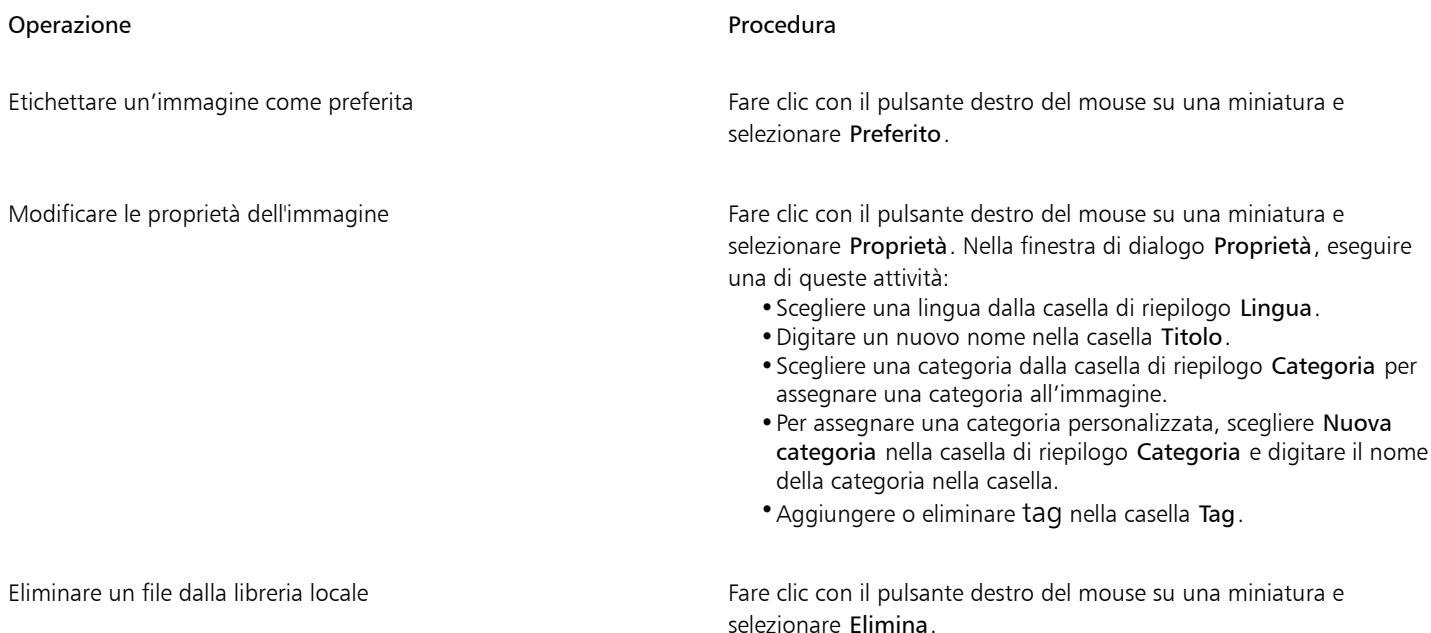

### <span id="page-130-0"></span>Utilizzare risorse cloud

La finestra mobile Risorse consente di visualizzare e ricercare tutte le risorse cloud dell'utente, come file CorelDRAW (CDR), file Corel DESIGNER (DES) e librerie di simboli, incluse le librerie di simboli condivise con l'utente nella cartella cloud. Dopo trovato una risorsa cloud, è possibile aggiungerla al documento attivo, come avviene per qualsiasi risorsa disponibile in una cartella locale o di rete. Per ulteriori informazioni, consultare ["Per inserire contenuto nel documento attivo" a pagina 128.](#page-129-1)

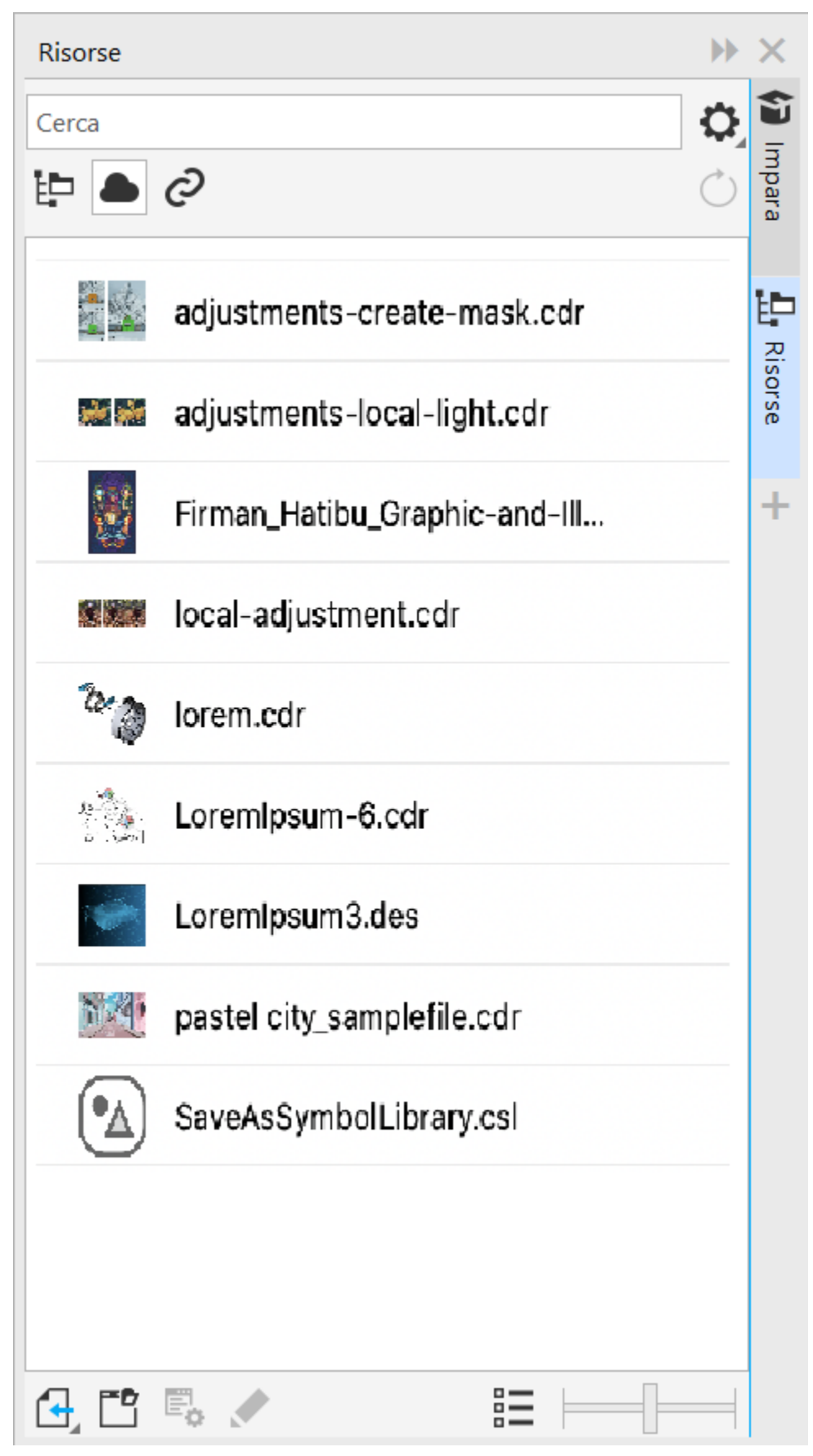

L'utente può aprire per la modifica le proprie risorse cloud, ma non le risorse cloud che sono state condivise con l'utente. È inoltre possibile aggiornare l'elenco delle risorse cloud, in modo da sincronizzarlo con il contenuto della propria cartella cloud.

Le librerie di simboli possono essere salvate nel cloud e condivise con altri. Per ulteriori informazioni, vedere ["Per salvare una libreria di](#page-430-0) [simboli nel cloud" a pagina 429.](#page-430-0) Che appartenga all'utente o sia stato condiviso da altri, il file della libreria può essere collegato al documento attivo dal cloud. Quando vengono aggiornate, le librerie di simboli collegate possono essere sincronizzate dal cloud. Per ulteriori informazioni sul collegamento delle librerie di simboli, vedere ["Per collegare la libreria di simboli al documento attivo" a pagina 133.](#page-134-0)

#### Per trovare e modificare risorse cloud

- 1 Nella finestra mobile Risorse (Finestra  $\blacktriangleright$  Finestre mobili  $\blacktriangleright$  Risorse), fare clic sul pulsante Risorse cloud
- 2 Eseguire una delle operazioni riportate nella seguente tabella.

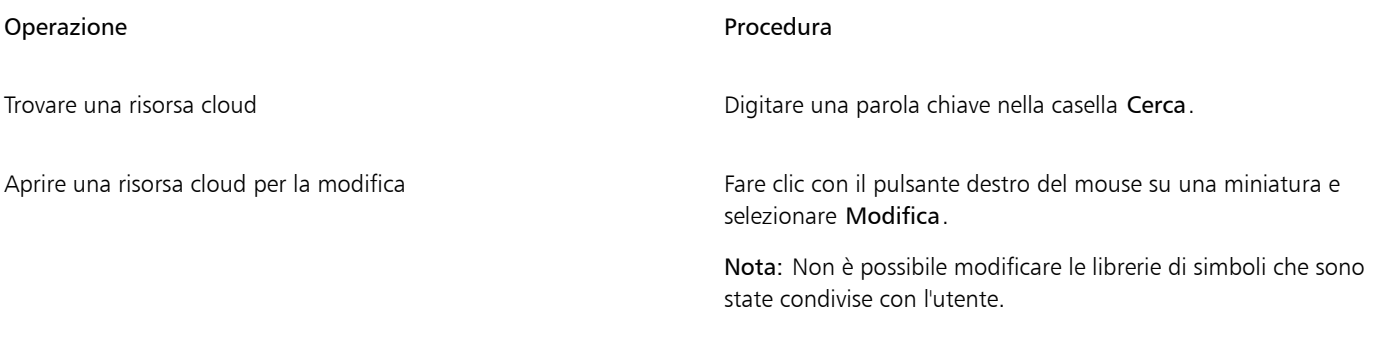

#### Per aggiornare l'elenco delle risorse cloud

Nella finestra mobile Risorse (Finestra  $\blacktriangleright$  Finestre mobili  $\blacktriangleright$  Risorse), fare clic sul pulsante Risorse cloud  $\blacktriangle$  e quindi fare clic sul pulsante Aggiorna elenco  $\rightarrow$ .

### <span id="page-132-0"></span>Utilizzare risorse collegate

Dopo aver trovato la libreria di simboli necessaria, è possibile collegarla al documento di modo che sia disponibile per l'utilizzo. La visualizzazione Risorse collegate della finestra mobile Risorse consente di accedere alle librerie di simboli collegate al documento attivo. Se le librerie di simboli vengono collegate dal cloud, è possibile aggiornare l'elenco dei file per sincronizzarle con la propria cartella cloud.

L'utente può aprire per la modifica le proprie librerie di simboli collegate, ma non le librerie collegate che sono state condivise con l'utente. Le librerie collegate possono essere inoltre sincronizzate con l'origine, affinché i simboli contenuti siano sempre aggiornati.

In alcuni casi, il collegamento tra un documento e una libreria di simboli potrebbe essere interrotto. Ad esempio, la ridenominazione o lo spostamento di una libreria di simboli collegati interrompe il collegamento al documento. Un'icona accanto al nome della libreria collegata indica che il collegamento è interrotto. È possibile ripristinare il collegamento alla libreria dei simboli per riaccedere ai simboli della libreria.

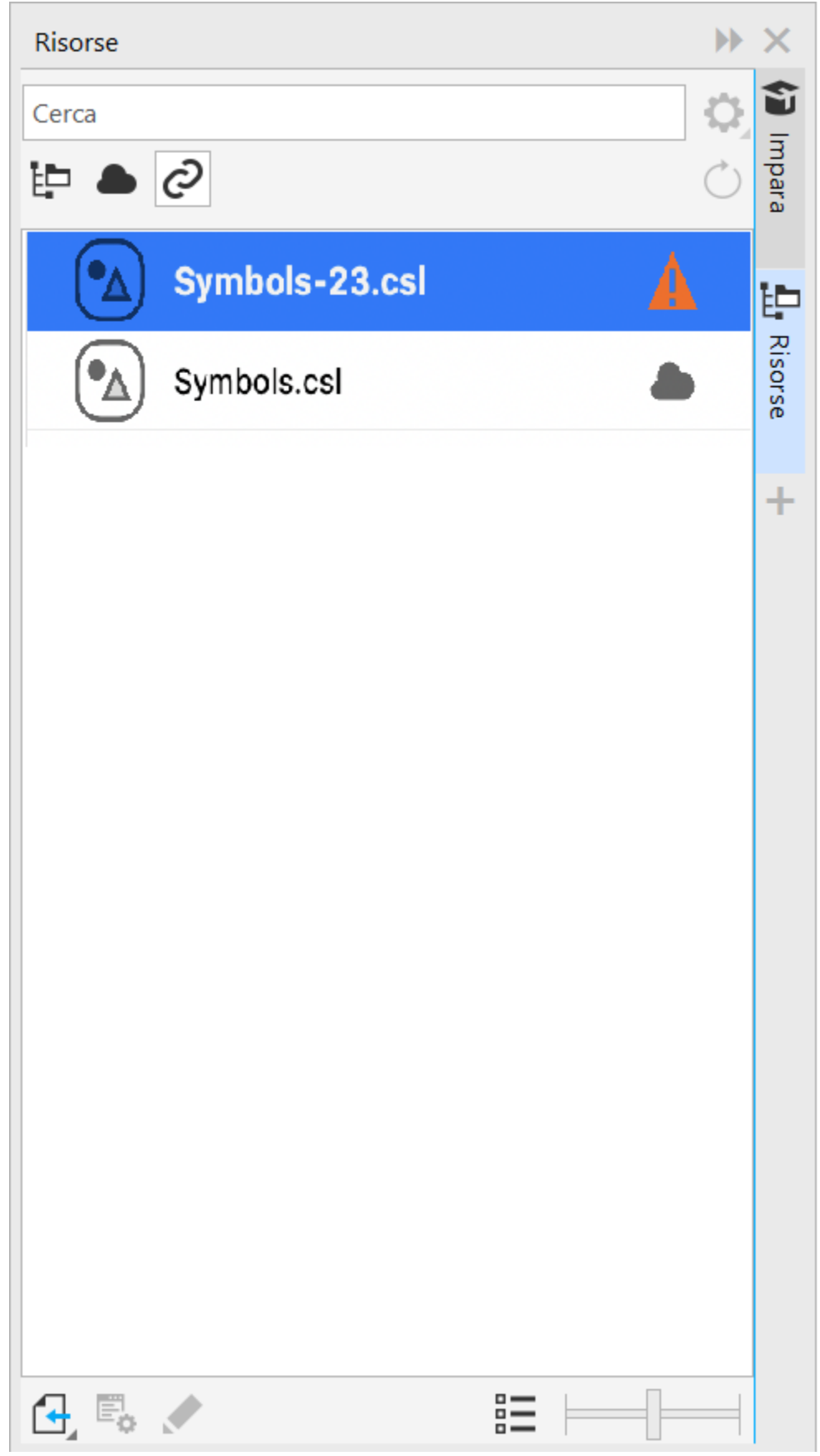

<sup>132 |</sup> CorelDRAW Manuale utente *Visualizzazione Risorse collegate. Al documento sono collegate due librerie di simboli. Il collegamento della prima libreria di simboli è interrotto e deve essere ripristinato.*

La finestra mobile Simboli consente di accedere ai simboli contenuti in una libreria collegata dalla sezione Simboli collegati permettendo all'utente di utilizzarli nei propri progetti. Per ulteriori informazioni, consultare ["Usare i simboli nei disegni" a pagina 425.](#page-426-0)

#### <span id="page-134-0"></span>Per collegare la libreria di simboli al documento attivo

- 1 Nella finestra mobile Risorse (Finestra > Finestre mobili > Risorse), eseguire una delle operazioni riportate di seguito:
	- Fare clic sul pulsante Risorse locali e di rete
	- Fare clic sul pulsante Risorse cloud

#### 2 Fare clic su una libreria di simboli.

3 Fare clic sul pulsante Importa  $\Box$ , quindi selezionare Collega a documento.

## Ē₹

In alternativa, è possibile fare clic con il pulsante destro del mouse su una libreria di simboli e quindi fare clic su Collega a documento.

#### Per utilizzare librerie di simboli collegate

- 1 Nella finestra mobile Risorse (Finestra  $\blacktriangleright$  Finestre mobili  $\blacktriangleright$  Risorse), fare clic sul pulsante Risorse collegate  $\bigcirc$
- 2 Eseguire una delle operazioni riportate nella seguente tabella.

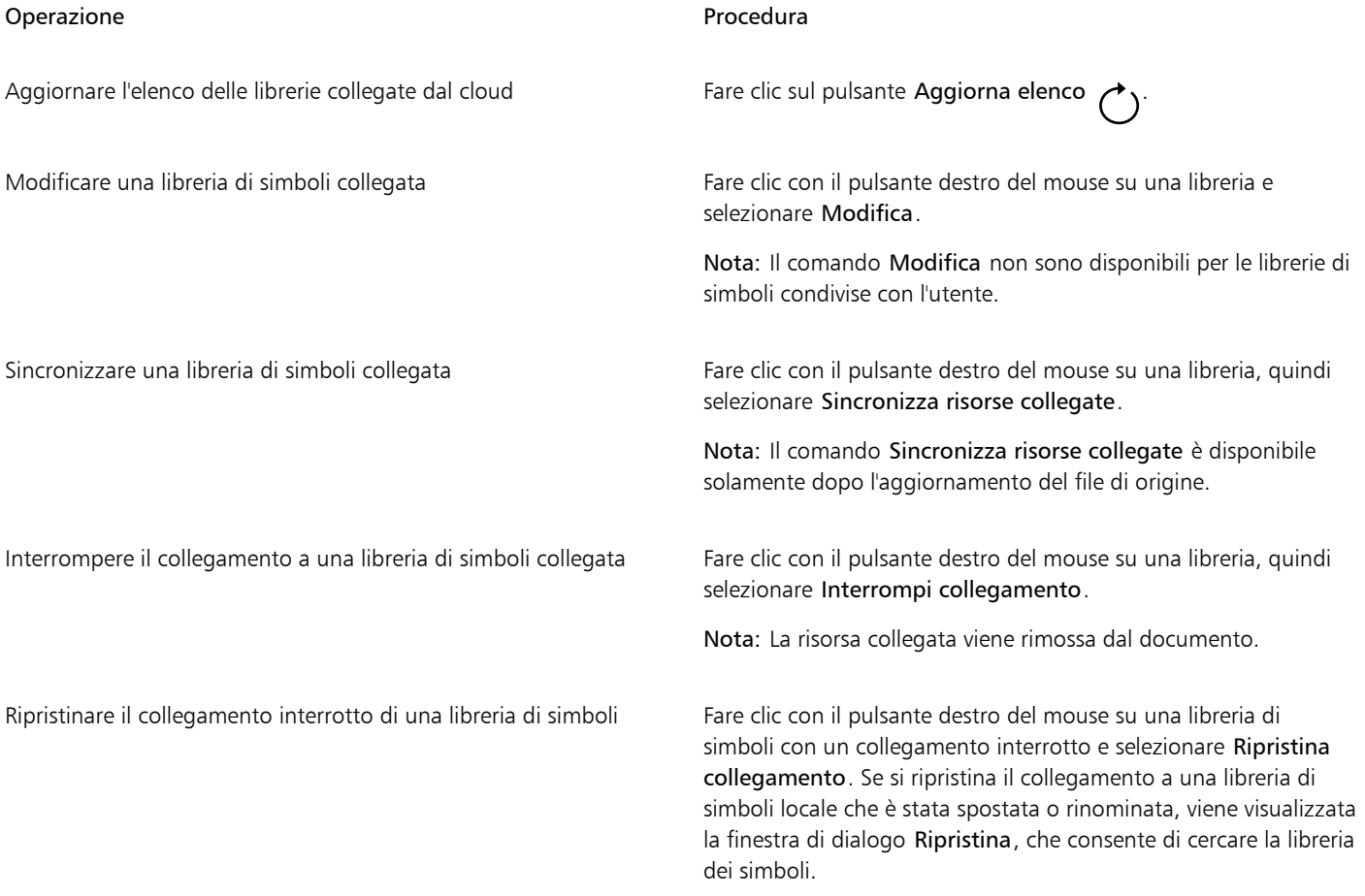

Operazione **Procedura** 

Nota: Non è possibile ripristinare il collegamento a una libreria di simboli condivisa se il proprietario del file ha deselezionato la condivisione del file. Tuttavia, è possibile rimuovere la libreria dei simboli dall'elenco facendo clic con il pulsante destro del mouse sul file e selezionando Interrompi collegamento.

#### <span id="page-135-0"></span>Gestire il contenuto con la finestra mobile Vassoio

È possibile organizzare il contenuto utilizzando i vassoi. Un vassoio è utile per raccogliere il contenuto proveniente da varie cartelle. Il vassoio mostra solo dei riferimenti ai file, ma i file veri e propri rimangono nella posizione originale. È possibile aggiungere o rimuovere contenuto dal vassoio. Il vassoio è condiviso tra CorelDRAW e Corel PHOTO-PAINT.

È possibile creare vassoi e rinominarli utilizzando nomi significativi. Inoltre, è possibile caricare il file di vassoio non elencato tra quelli disponibili. È possibile eliminare un vassoio in qualsiasi momento.

La finestra mobile Vassoio consente anche di aggiungere contenuto al documento attivo. Per ulteriori informazioni su come aggiungere contenuto al documento attivo, consultare ["Per inserire contenuto nel documento attivo" a pagina 128.](#page-129-1)

#### Per aggiungere contenuto a un vassoio

- 1 Nella finestra mobile Risorse (Finestra Finestre mobili Faisorse), cercare o sfogliare il contenuto.
- 2 Fare clic con il pulsante destro del mouse su una miniatura e selezionare Aggiungi a [nome vassoio].

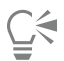

È anche possibile trascinare il contenuto da una cartella del computer alla finestra mobile Vassoio.

#### Per rimuovere contenuto da un vassoio

- 1 Fare clic su Finestra  $\blacktriangleright$  Finestre mobili  $\blacktriangleright$  Vassoio.
- 2 Selezionare una miniatura nel vassoio e fare clic sul pulsante Rimuovi da vassoio

#### Per lavorare con i vassoi

- 1 Fare clic su Finestra Finestre mobili Vassoio.
- 2 Eseguire una delle operazioni riportate nella seguente tabella.

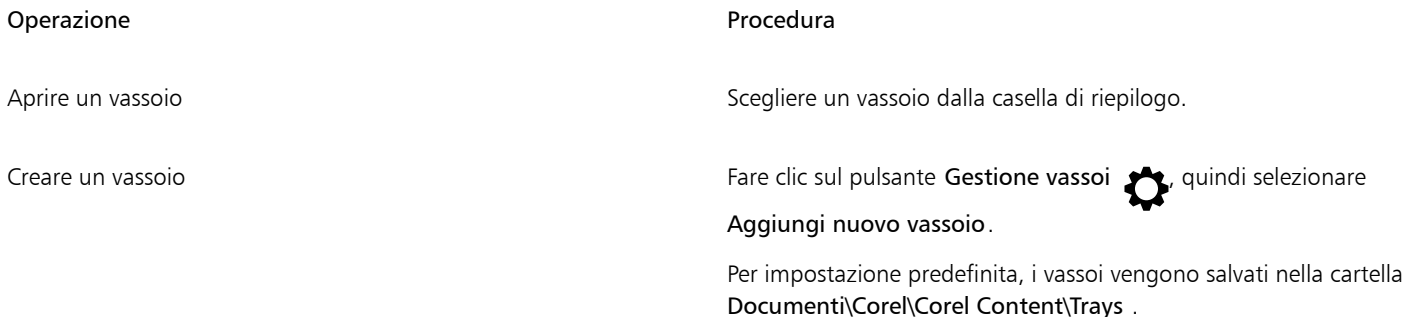

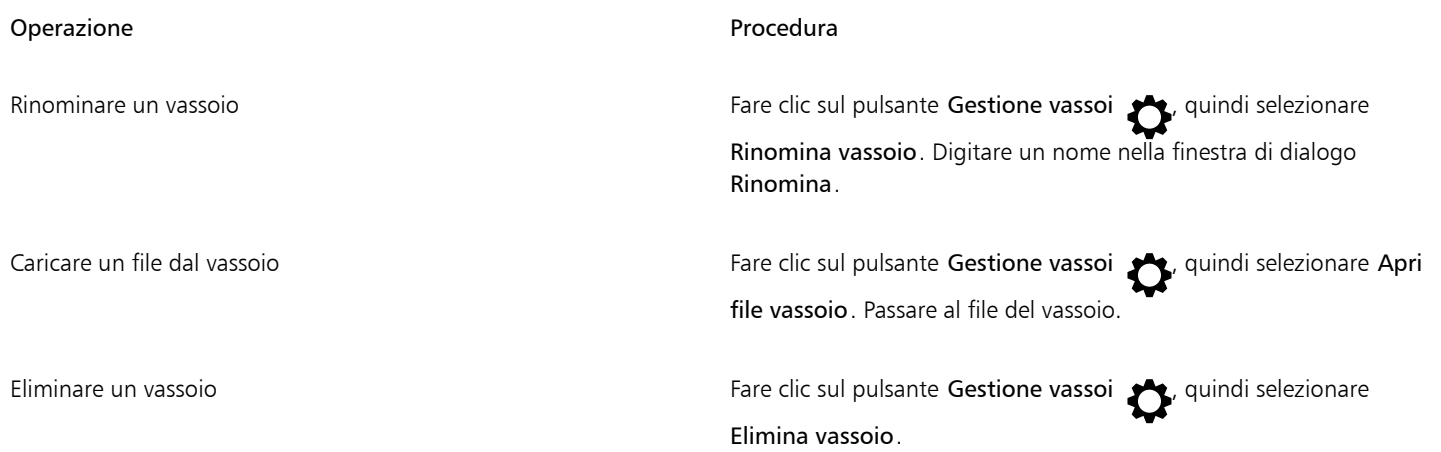

## <span id="page-136-0"></span>Acquisto di applicazioni, plug-in e contenuti

La finestra di dialogo Altro consente di scaricare app e plug-in, nonché contenuti come pacchetti di riempimenti, pacchetti di immagini (clipart e foto) e di caratteri dall'interno di CorelDRAW. La selezione viene aggiornata con nuove offerte quando queste diventano disponibili. Alcuni elementi sono gratuiti, mentre altri sono disponibili dietro pagamento.

Applicazioni e plug-in richiedono entrambi l'installazione.

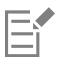

Per disinstallare un'applicazione o un plug-in, andare al Pannello di controllo del sistema operativo.

#### AfterShot 3 HDR

Corel® AfterShot™ 3 HDR consente di effettuare correzioni e miglioramenti in modo semplice nelle foto RAW o JPEG e applicare regolazioni a una o a migliaia di foto contemporaneamente, grazie agli strumenti di elaborazione in batch. Inoltre, è possibile creare immagini HDR (High Dynamic Range) con il modulo HDR, incluso in AfterShot 3 HDR. Scaricare Corel AfterShot 3 HDR gratuitamente dall'interno di CorelDRAW, quindi imparare rapidamente a modificare le foto a livelli professionali. Per accedere a funzioni di gestione e modifica delle foto ancora più avanzate, aggiornare alla versione più recente di AfterShot Pro, dalla finestra di dialogo Altro.

#### Ripristino degli acquisti

Dopo aver acquistato strumenti creativi, accanto ai loro nomi vengono visualizzati dei segni di spunta. Se si reinstalla o si installa la suite su un altro computer, è possibile ripristinare gli acquisti. Gli articoli acquistati vengono visualizzati nella finestra di dialogo Altro, quindi è possibile scaricarli e reinstallarli.

#### <span id="page-136-1"></span>Per accedere alla finestra di dialogo Altro

• Fare clic sul pulsante Avvio nella barra degli strumenti standard, quindi fare clic su Altro.

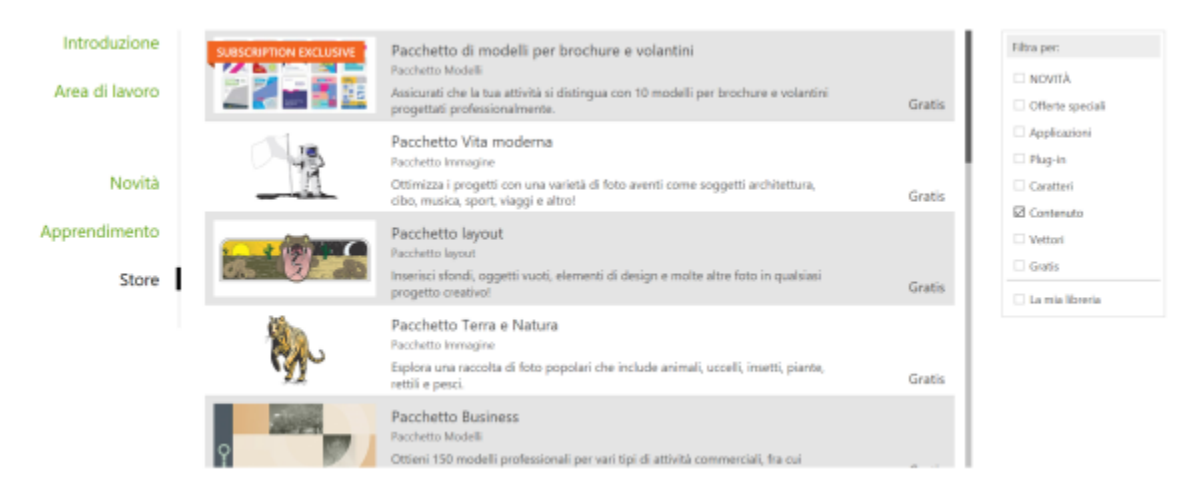

*La finestra di dialogo Ottieni di più consente di scaricare clipart, foto, caratteri, applicazioni e altro ancora.*

#### Per scaricare AfterShot 3 HDR

• Fare clic sul pulsante Avvio nella barra degli strumenti standard, quindi fare clic su AfterShot 3 HDR.

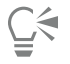

Dopo aver scaricato AfterShot 3 HDR, è possibile avviarlo dal pulsante Avvio nella barra degli strumenti standard. Per informazioni dettagliate su come utilizzare AfterShot 3 HDR, avviare l'applicazione e accedere alla Guida premendo F1.

#### Per accedere a un'applicazione o a un plug-in

• Fare clic sul pulsante Avvio nella barra degli strumenti standard e fare clic sull'applicazione o sul plug-in che si desidera utilizzare.

#### Per ripristinare gli acquisti

- 1 Fare clic su Guida Ripristina acquisti.
- 2 Nella finestra di dialogo visualizzata, digitare l'indirizzo e-mail che è stato utilizzato per effettuare gli acquisti e fare clic su Continua. Viene visualizzato un elenco degli acquisti.
- 3 Fare clic su Chiudi.
	- L'elenco delle offerte nella finestra di dialogo Altro viene aggiornato per visualizzare quali elementi sono già stati acquistati.
	- 4 Scaricare gli elementi acquistati desiderati.

### <span id="page-137-0"></span>Modificare le posizioni dei contenuti

Immagini, riempimenti, caratteri, elenchi di immagini, fotogrammi, vassoi, e modelli vengono salvati nelle cartelle Documenti\Corel\Corel Content\[Content Type]. È possibile cambiare la posizione di alcuni o di tutti questi file di contenuti sfogliando e selezionando cartelle diverse. Ad esempio, è possibile scegliere di salvare modelli e caratteri in una nuova posizione, ma lasciare altri file di contenuti nella cartella Documents\Corel\Corel Content.

Quando si modifica la posizione di un contenuto, è possibile scegliere di spostare i file dei contenuti dalla vecchia posizione alla nuova.

È possibile reimpostare le posizioni di uno o più contenuti alle rispettive cartelle predefinite dalla finestra di dialogo Opzioni In alternativa, è possibile reimpostare tutte le posizioni dei contenuti quando si reimposta l'applicazione alle impostazioni predefinite tenendo premutoF8 durante l'avvio. Con questo metodo, tutti i file salvati nelle posizioni personalizzate restano inalterati. Per ripristinare le posizioni personalizzate per i contenuti, è necessario cercare ancora le rispettive cartelle.

#### Per modificare la posizione di un contenuto

- 1 Fare clic su Strumenti > Opzioni > Globali.
- 2 Fare clic su Posizioni file.
- 3 Selezionare la posizione da modificare e fare clic su Modifica.
- 4 Nella finestra di dialogo Seleziona cartella, accedere alla cartella desiderata. Se si desidera spostare i file dei contenuti salvati dalla vecchia posizione alla nuova cartella, fare clic su Sì nella finestra di dialogo Sposta contenuto.

#### Operazioni aggiuntive

Ripristinare la posizione di un singolo tipo di contenuto Fare clic sul nome del tipo di contenuti, quindi su Ripristina.

Ripristinare le posizioni di più tipi di contenuto Tenendo premuto il tasto Ctrl, fare clic sui tipi di contenuti desiderati, quindi fare clic su Ripristina.

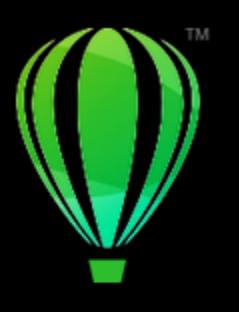

# CorelDRAW<sup>2024</sup>

# Touchscreen e dispositivi di puntamento con rotellina

#### Questa sezione contiene i seguenti argomenti:

- ["Touch" \(pagina 139\)](#page-140-0)
- ["Dispositivi di puntamento con rotellina" \(pagina 141\)](#page-142-0)

Per ulteriori informazioni sull'utilizzo di una penna e di uno stilo con CorelDRAW, consultare ["Dispositivi e penne sensibili alla pressione" a](#page-210-0) [pagina 209.](#page-210-0)

### <span id="page-140-0"></span>Touch

CorelDRAW fornisce un supporto per gesti touch, un'area di lavoro Touch e il passaggio automatico da un'area di lavoro all'altra per consentire di sfruttare appieno il dispositivo con tecnologia touch.

#### Gesti

È possibile utilizzare gesti comuni sul dispositivo touchscreen per scorrere, eseguire lo zoom ed eseguire la panoramica di un documento, oltre ad accedere agli strumenti raggruppati in bandierine. Nella tabella seguente viene descritto come portare a termine attività comuni utilizzando gesti touch.

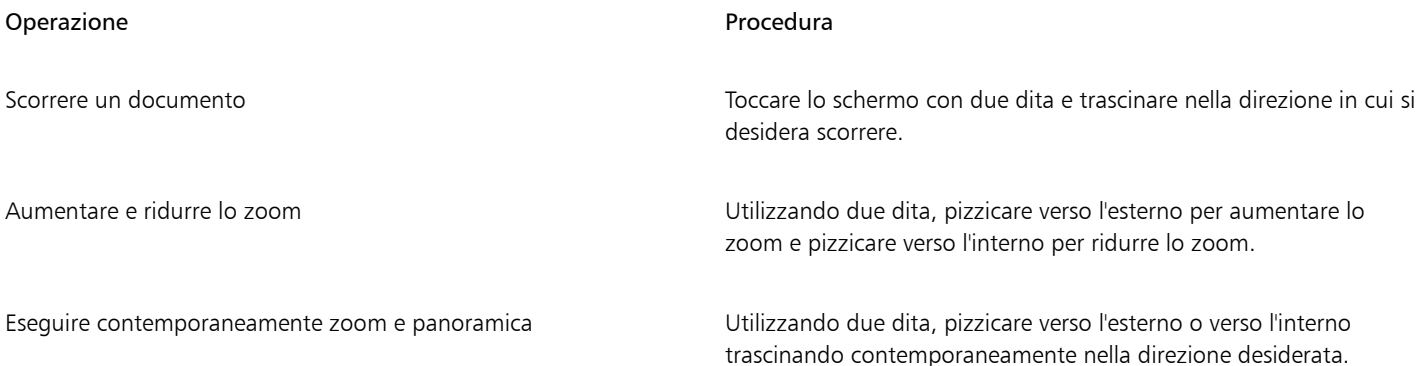

#### Operazione **Procedura**

Scegliere uno strumento posizionato in una bandierina Nella casella degli strumenti, toccare un pulsante bandierina, quindi lo strumento desiderato.

#### Area di lavoro Touch

Ottimizzata per dispositivi con tecnologia touch, l'area di lavoro Touch è l'ideale per lo studio sul campo e il disegno. Consente di portare a termine le attività utilizzando tocco, digitazione e uno stilo, senza la necessità di un mouse o di una tastiera.

L'area di lavoro Touch dispone di un'interfaccia utente ottimizzata in grado di visualizzare soltanto gli strumenti e i comandi che con ogni probabilità verranno utilizzati durante l'uso di un tablet. In confronto alle altre aree di lavoro disponibili, l'area di lavoro Touch presenta le seguenti modifiche:

- I pulsanti e gli altri elementi di interfaccia utente sono più grandi per essere touch-friendly.
- La casella degli strumenti è stata modificata per includere solo gli strumenti che probabilmente verranno utilizzati più spesso.
- La barra degli strumenti consente di accedere ai comandi Annulla e Ripeti, oltre ai comandi Copia, Incolla ed Elimina.
- La barra del menu non si trova più nella parte superiore della finestra principale. È possibile accedere ai comandi del menu facendo clic sul pulsante Menu nell'angolo inferiore sinistro della barra di stato.
- La barra di stato consente di modificare velocemente il livello di zoom oltre ad accedere ai comandi e alle finestre mobili usati comunemente.

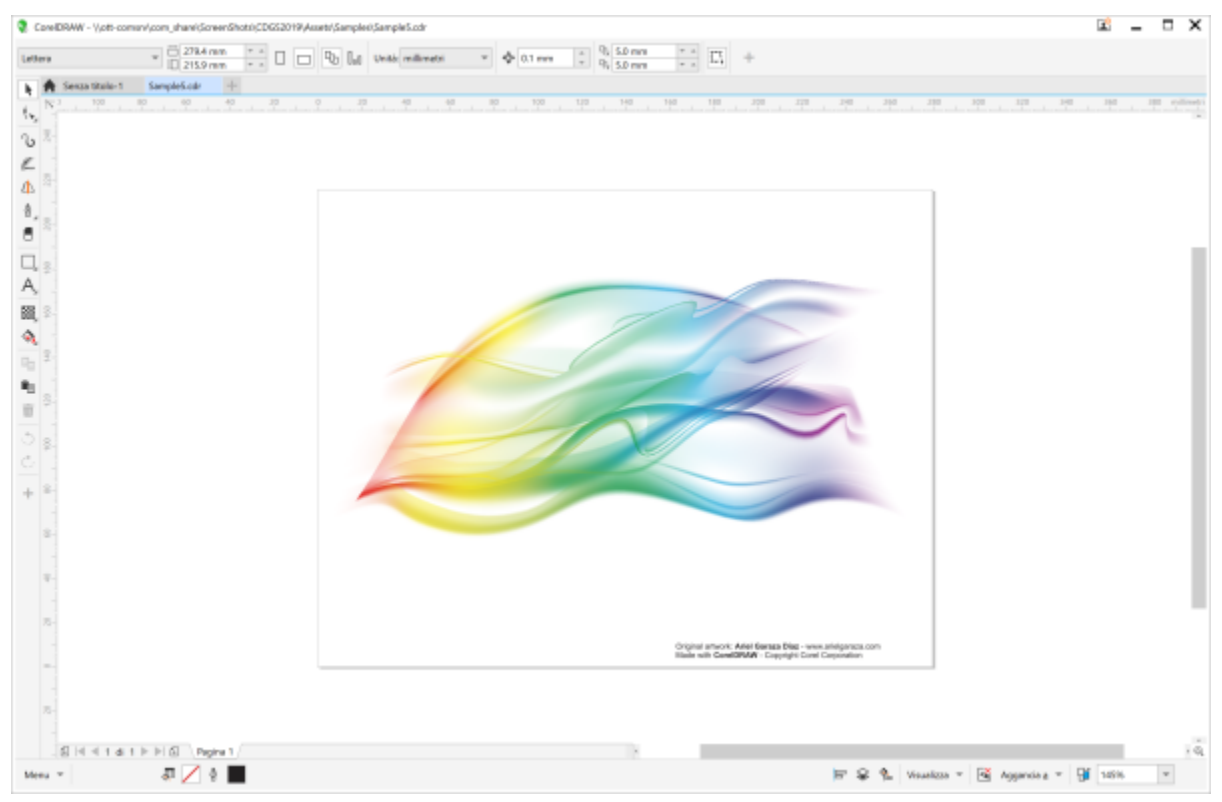

*L'area di lavoro Touch in CorelDRAW*

#### Passare dall'area di lavoro Touch all'area di lavoro Desktop

La modalità Tablet è una funzionalità di Windows che consente di ottimizzare l'interfaccia utente per i dispositivi con tecnologia touch. Generalmente, la modalità Tablet viene attivata quando un tablet viene scollegato dalla propria base. Quando un tablet è collegato alla propria base, si trova in modalità Desktop. In Windows 10, CorelDRAW consente di passare automaticamente all'area di lavoro Touch quando viene attivata la modalità Tablet. Quando la modalità Tablet viene disattivata, l'applicazione passa all'area di lavoro desktop. È

possibile scegliere l'area di lavoro da utilizzare in modalità Desktop e quella da utilizzare in modalità Tablet. È anche possibile disattivare il passaggio automatico da un'area di lavoro all'altra.

Inoltre, è possibile visualizzare e nascondere indipendentemente i righelli per la modalità Desktop e la modalità Tablet in base al proprio flusso di lavoro. Per ulteriori informazioni, consultare ["Per visualizzare o nascondere i righelli per le modalità Desktop e Tablet" a pagina](#page-808-0) [807.](#page-808-0)

Analogamente ad altre aree di lavoro, l'area di lavoro Touch può essere selezionata dal menu Finestra > Area di lavoro.

#### Per impostare le opzioni per il passaggio dalla modalità Tablet alla modalità Desktop

- 1 Fare clic su Strumenti ▶ Opzioni ▶ CorelDRAW.
- 2 Nel riquadro sinistro della finestra di dialogo che viene visualizzata, fare clic su Modalità Tablet.
- 3 Eseguire una delle operazioni riportate nella seguente tabella.

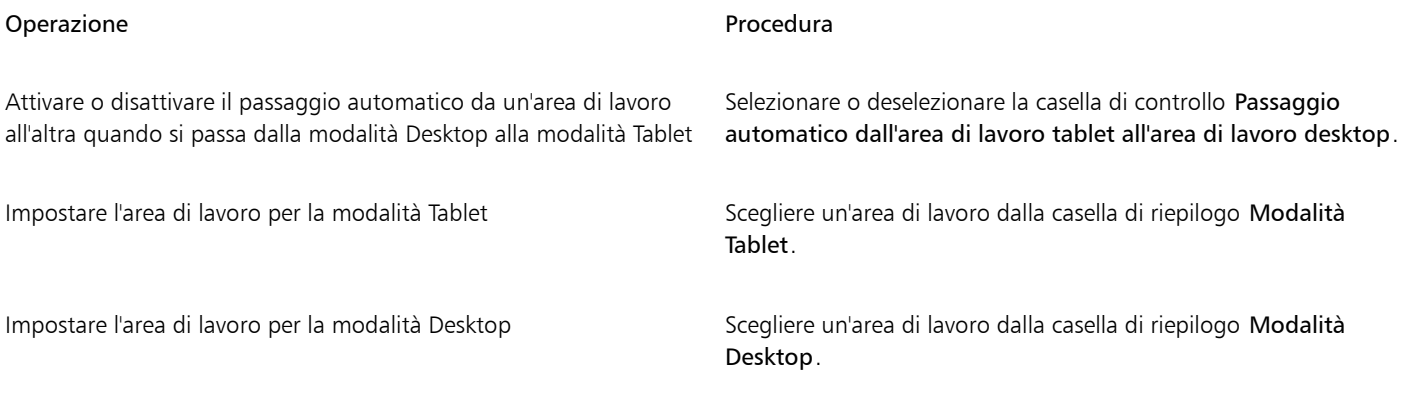

#### Per scegliere l'area di lavoro Touch

• Fare clic su Finestra  $\blacktriangleright$  Area di lavoro  $\blacktriangleright$  Touch  $\blacktriangleright$  Touch.

### <span id="page-142-0"></span>Dispositivi di puntamento con rotellina

Con CorelDRAW Graphics Suite, è possibile usufruire dei vantaggi offerti da Microsoft Surface Dial e da altri dispositivi di puntamento con rotellina, in modo da potersi concentrare sulle attività creative. Particolarmente utile in combinazione con uno stilo, un dispositivo di puntamento con rotellina può aiutare a disegnare e creare in modo naturale ed ergonomico. È possibile cambiare facilmente strumenti e attività utilizzando la mano non dominante mentre si eseguono schizzi o disegni con lo stilo.

È possibile utilizzare il dispositivo di puntamento con rotellina in due modi: fuori dallo schermo (sulla scrivania) o sullo schermo (direttamente sullo schermo).

Per ulteriori informazioni sulla configurazione del proprio dispositivo di puntamento con rotellina, consultare le istruzioni fornite dal produttore.

#### Modalità fuori dallo schermo

Quando il dispositivo di puntamento con rotellina è fuori dallo schermo, la sua interfaccia visualizzata sullo schermo consente di aumentare o ridurre lo zoom, nonché annullare e ripetere varie operazioni. Inoltre, ora è possibile accedere alle pagine del documento e modificare l'ordine degli oggetti spostandoli davanti o dietro ad altri oggetti. Inoltre, il dispositivo di puntamento con rotellina può aiutare l'utente a utilizzare lo strumento LiveSketch in modo più efficiente. Per ulteriori informazioni, consultare ["Dispositivi di puntamento con rotellina e](#page-144-0) [strumento LiveSketch" a pagina 143.](#page-144-0)

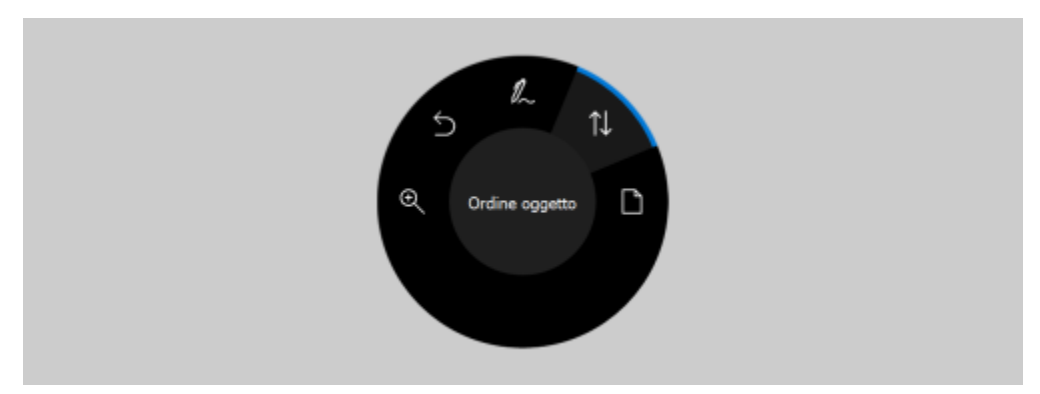

*Interfaccia utente su schermo di Surface Dial se utilizzato in modalità fuori dallo schermo in CorelDRAW.*

#### Modalità su schermo

In modalità su schermo (quando si posiziona il dispositivo di puntamento con rotellina su schermo), l'interfaccia utente su schermo è concepita per simulare la tavolozza di un artista, offrendo un rapido accesso a strumenti e comandi tramite i pannelli Strumenti e Proprietà. Per selezionare uno strumento o un comando sull'interfaccia utente su schermo, è necessario utilizzare lo stilo oppure semplicemente toccare un dispositivo touch.

Il pannello Strumenti predefinito consente di utilizzare i seguenti strumenti: Puntatore, Gomma, Rettangolo, Ellisse, Testo, Penna e Bézier. È possibile accedere anche ai comandi usati più di frequente, come Elimina, Converti in curve e Salda.

Dal pannello Proprietà, è possibile regolare le impostazioni dei documenti, degli strumenti e degli oggetti. Per esempio, è possibile modificare le dimensioni e l'orientamento del documento, nonché l'unità di misura.

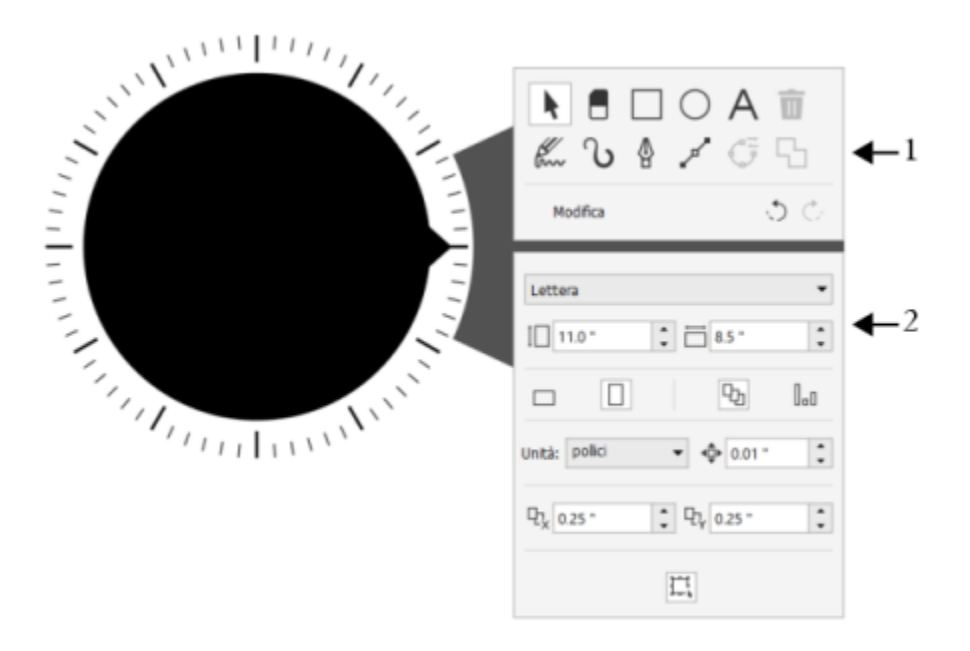

*Il pannello Strumenti (1) e il pannello Proprietà (2) vengono visualizzati quando si posiziona il dispositivo di puntamento con rotellina nella finestra di disegno.*

Il pannello Proprietà è simile alla barra delle proprietà. Comprende comandi rilevanti per lo strumento e l'oggetto selezionato. Ogni volta che si utilizzano vari strumenti sul pannello Strumenti, il pannello Proprietà viene aggiornato per consentire all'utente di modificare le proprietà dello strumento e dell'oggetto in modo rapido. Ad esempio, se nella finestra di disegno è stato selezionato un oggetto, è possibile utilizzare il pannello Proprietà per regolare rapidamente la larghezza, l'altezza e la larghezza dei contorni dell'oggetto; è possibile, inoltre, riflettere e
ruotare l'oggetto. Inoltre, se è necessario regolare i valori delle proprietà, il dispositivo di puntamento con rotellina può aiutare a perfezionarli con precisione.

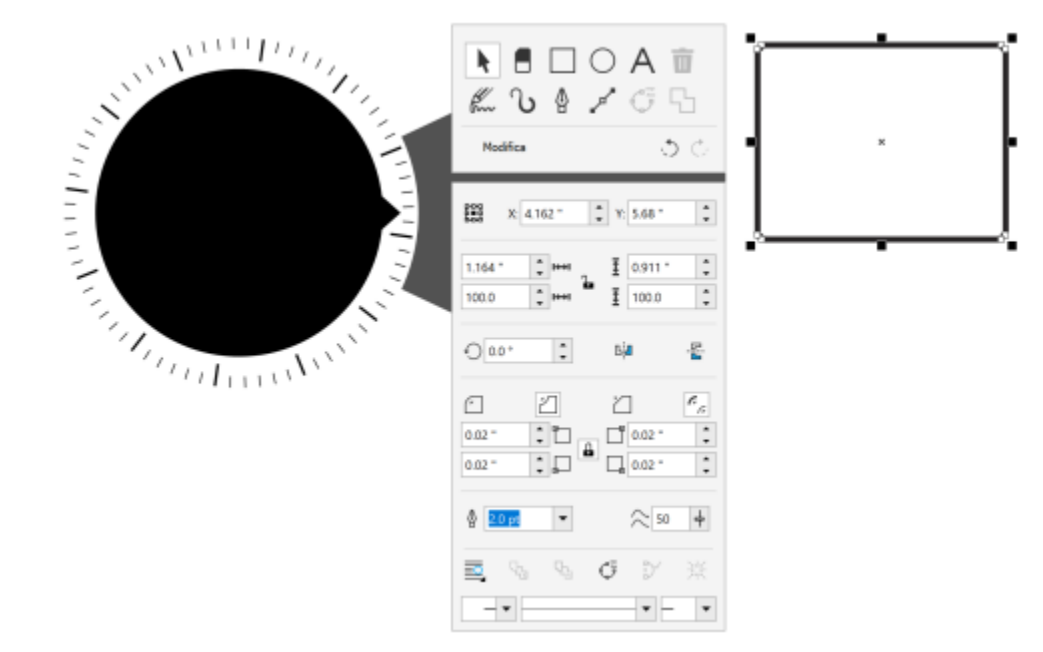

*Il pannello Proprietà visualizza i comandi che consentono di modificare l'oggetto selezionato, un rettangolo in questo esempio.*

Per adattare il pannello Strumenti al proprio flusso di lavoro e disporre di una serie di strumenti ordinata, ma completa, è possibile rimuovere, aggiungere e riordinare gli strumenti.

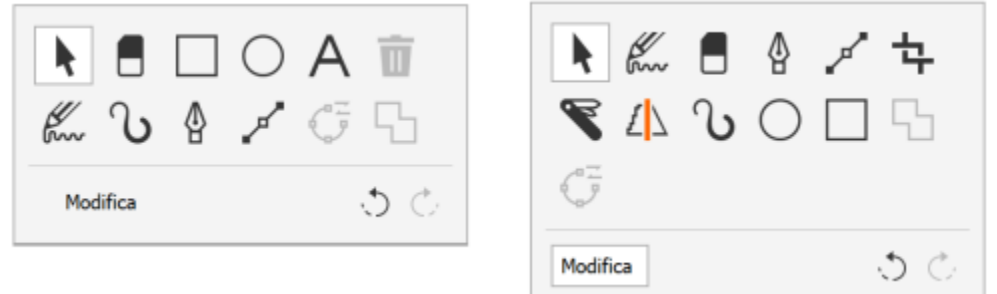

*A sinistra: Il pannello Strumenti predefinito. A destra: Un pannello Strumenti personalizzato. In questo esempio, vengono aggiunti nuovi strumenti (Ritaglia, Coltello e Disegno assistito); il pulsante Elimina viene rimosso e gli strumenti riordinati.*

#### Dispositivi di puntamento con rotellina e strumento LiveSketch

Un dispositivo di puntamento con rotellina può essere utile particolarmente quando si eseguono schizzi con lo strumento LiveSketch. In modalità fuori dallo schermo, è possibile utilizzare il dispositivo di puntamento con rotellina per annullare e ripetere i tratti con facilità. In modalità su schermo, è possibile perfezionare il tempo necessario a regolare i tratti, nonché impostare altre proprietà di strumenti e tratti. Inoltre, non sarà necessario utilizzare una tastiera per reimpostare il timer e regolare i tratti istantaneamente in entrambe le modalità del dispositivo di puntamento con rotellina.

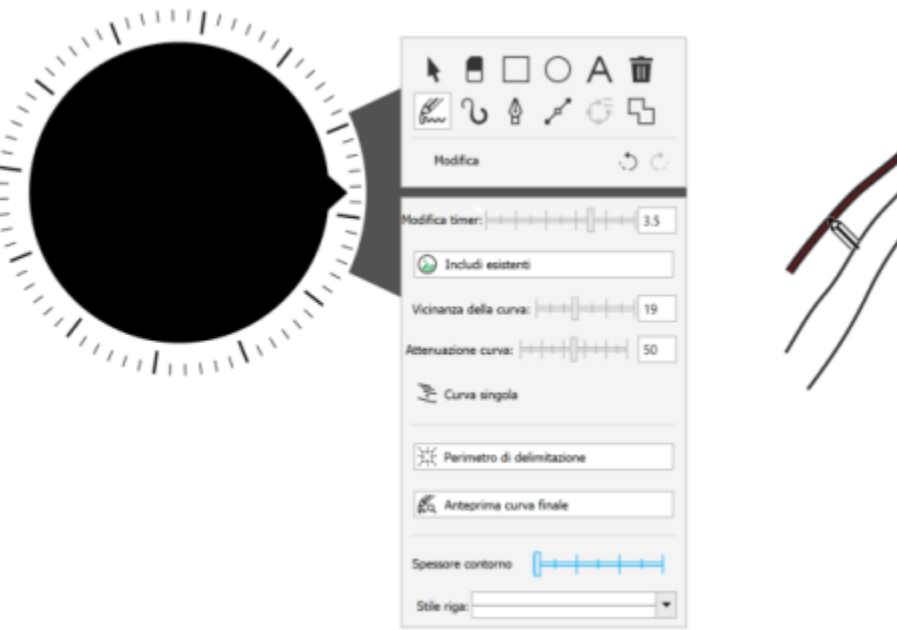

*Il pannello Proprietà visualizza i comandi relativi allo strumento LiveSketch.*

#### Per utilizzare un dispositivo di puntamento con rotellina in modalità fuori dallo schermo

- 1 Premere il dispositivo di puntamento con rotellina per visualizzare il menu su schermo, quindi rilasciare.
- 2 Ruotare il dispositivo di puntamento con rotellina per selezionare uno dei seguenti comandi dal menu su schermo, quindi fare clic su di esso.
	- Zoom: consente di utilizzare lo zoom in avanti e all'indietro
	- Annulla: consente di annullare e ripetere le azioni
	- LiveSketch: consente di annullare e regolare all'istante i tratti durante l'utilizzo dello strumento LiveSketch. Per ulteriori informazioni, consultare ["Per utilizzare lo strumento LiveSketch con un dispositivo di puntamento con rotellina in modalità fuori dallo schermo" a](#page-147-0) [pagina 146.](#page-147-0)
	- Ordine oggetti: consente di spostare in alto o in basso l'oggetto selezionato nell'ordine di sovrapposizione
	- Pagina: consente di sfogliare le pagine del documento
- 3 Ruotare il dispositivo di puntamento con rotellina in senso orario o antiorario per completare l'attività.

#### Per selezionare gli strumenti e regolarne le proprietà con un dispositivo di puntamento con rotellina in modalità su schermo

- 1 Posizionare il dispositivo di puntamento con rotellina sullo schermo con la mano non dominante. I pannelli Strumenti e Proprietà vengono visualizzati accanto al dispositivo di puntamento con rotellina.
- 2 Eseguire una delle operazioni riportate nella seguente tabella tramite uno stilo o un mouse.

#### Operazione Procedura

Regolazione delle proprietà del documento Assicurarsi che non siano stati selezionati oggetti nella finestra di disegno. Selezionare lo strumento Puntatore nel pannello Strumenti. Nel pannello Proprietà, selezionare un comando. Per regolare i valori, ruotare il dispositivo di puntamento con rotellina in senso orario o antiorario.

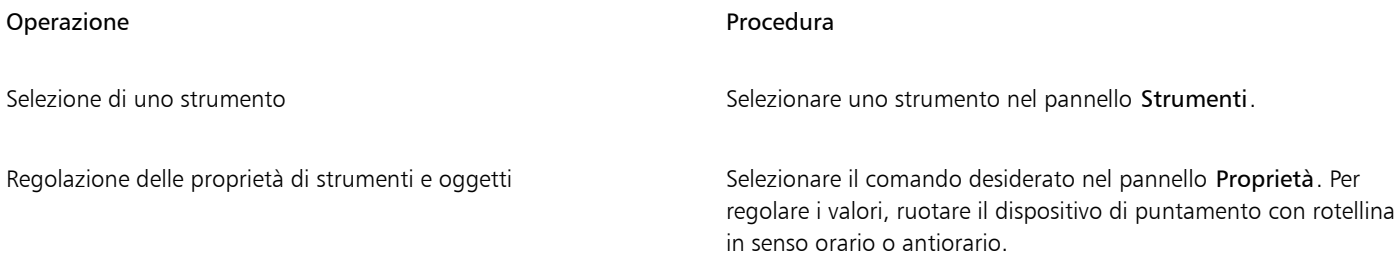

#### Per eliminare, convertire o saldare oggetti con un dispositivo di puntamento con rotellina in modalità su schermo

- 1 Posizionare il dispositivo di puntamento con rotellina sullo schermo.
- I pannelli Strumenti e Proprietà vengono visualizzati accanto al dispositivo di puntamento con rotellina.
- 2 Eseguire una delle operazioni riportate nella seguente tabella tramite uno stilo o un mouse.

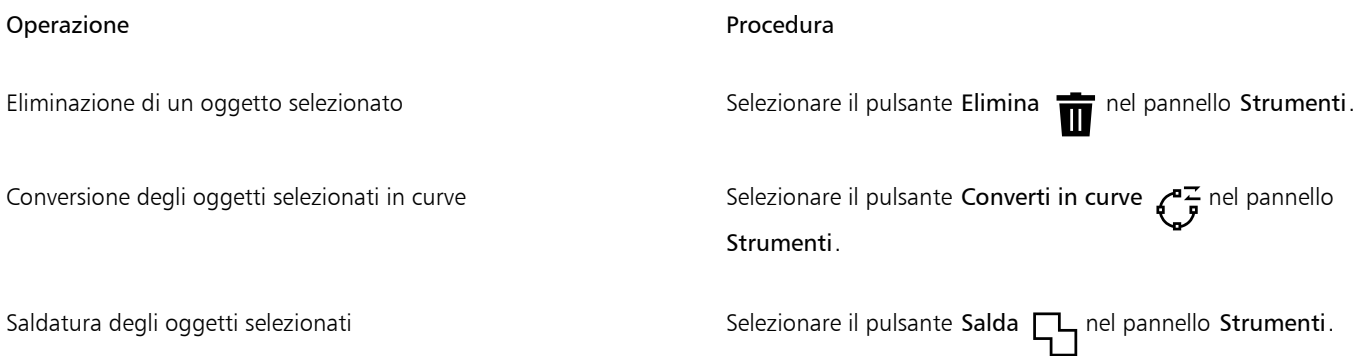

#### Per personalizzare il pannello Strumenti

- 1 Posizionare il dispositivo di puntamento con rotellina sullo schermo. I pannelli Strumenti e Proprietà vengono visualizzati accanto al dispositivo di puntamento con rotellina.
- 2 Utilizzando lo stilo o il mouse, selezionare Modifica nel pannello Strumenti. Viene aperto il pannello Personalizzazione.
- 3 Eseguire una delle operazioni riportate nella seguente tabella.

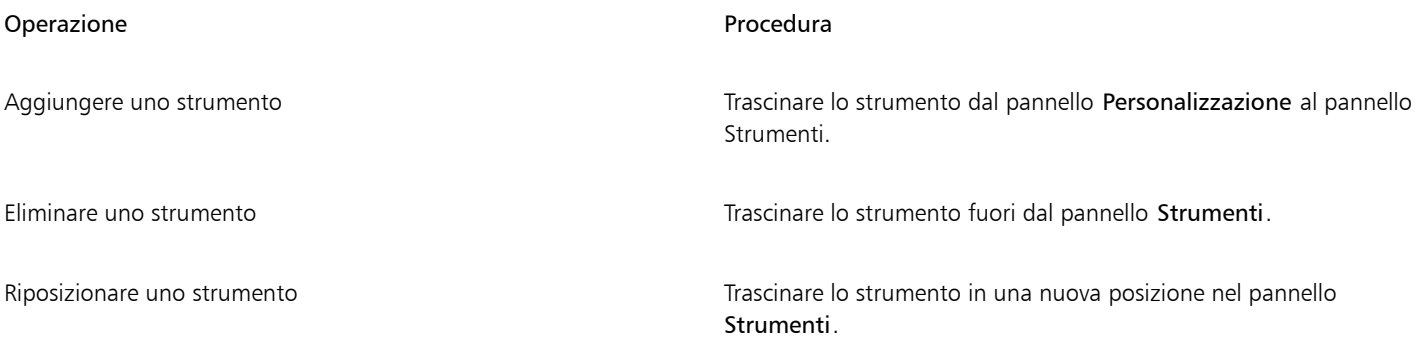

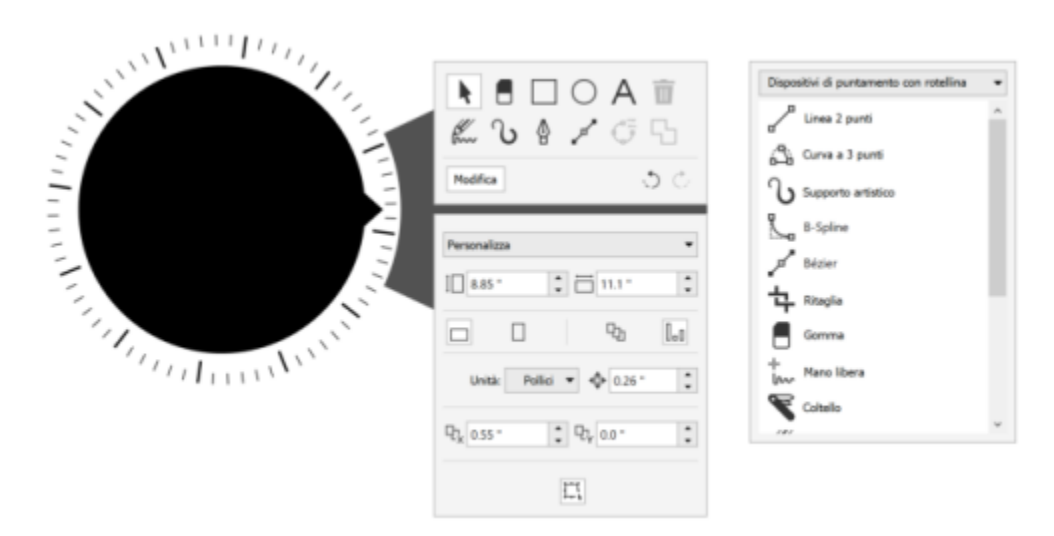

*Aggiungere, rimuovere e riordinare gli strumenti per personalizzare il pannello Strumenti.*

#### <span id="page-147-0"></span>Per utilizzare lo strumento LiveSketch con un dispositivo di puntamento con rotellina in modalità fuori dallo schermo

- 1 In CorelDRAW, toccare lo strumento LiveSketch nella casella degli strumenti.
- 2 Premere il dispositivo di puntamento con rotellina per visualizzare il menu su schermo, ruotare il dispositivo di puntamento con rotellina per selezionare LiveSketch, quindi fare clic su di esso.
- 3 Iniziare ad eseguire lo schizzo ed effettuare una delle seguenti operazioni:
	- Per annullare o ripetere i tratti, ruotare il dispositivo di puntamento con rotellina in senso antiorario o orario.
	- Per regolare un tratto istantaneamente prima che scada il ritardo specificato, fare clic su di esso.

#### Per utilizzare lo strumento LiveSketch con un dispositivo di puntamento con rotellina in modalità su schermo

- 1 In CorelDRAW, toccare lo strumento LiveSketch nella casella degli strumenti.
- 2 Posizionare il dispositivo di puntamento con rotellina sullo schermo per visualizzare il menu su schermo.
- 3 Eseguire una delle operazioni riportate nella seguente tabella.

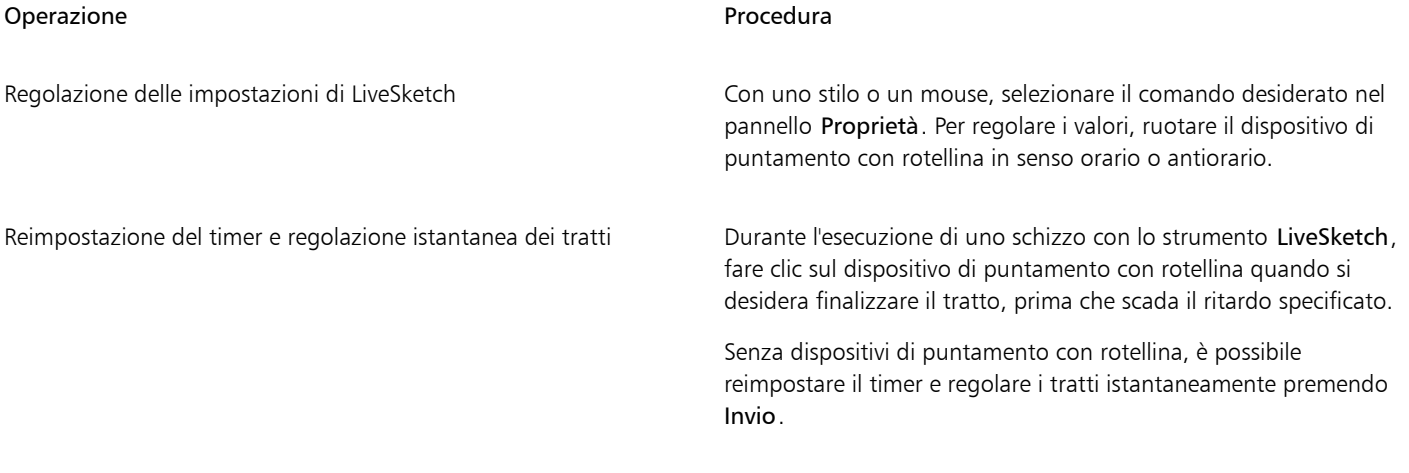

# CorelDRAW<sup>2024</sup>

# Collaborazione

Utilizzando CorelDRAW insieme a CorelDRAW, è possibile collaborare con altri utenti su qualsiasi dispositivo.

Questa sezione contiene i seguenti argomenti:

- ["Flusso di lavoro collaborativo" \(pagina 147\)](#page-148-0)
- ["CorelDRAW.app, CorelDRAW e cloud" \(pagina 147\)](#page-148-1)
- ["Effettuare la revisione e fornire un feedback" \(pagina 149\)](#page-150-0)
- ["Collaborare sul testo" \(pagina 158\)](#page-159-0)

## <span id="page-148-0"></span>Flusso di lavoro collaborativo

CorelDRAW offre un flusso di lavoro che consente di collaborare con facilità con colleghi e clienti.

Fase 1: Caricare il progetto creato in CorelDRAW sul cloud, su Google Drive o Microsoft 365 oppure utilizzare CorelDRAW.app per appuntare istantaneamente le proprie idee. Quindi, condividere un collegamento con le parti interessate per la revisione. Per ulteriori informazioni, consultare ["CorelDRAW.app, CorelDRAW e cloud" a pagina 147.](#page-148-1)

Fase 2: I revisori aprono il progetto in CorelDRAW.app per aggiungere commenti e annotazioni. Quando verranno apportate modifiche al progetto, si riceverà una notifica. È possibile ricevere feedback in tempo reale (commenti in tempo reale) mentre si lavora su un progetto in fase di revisione. Eventuali commenti e marcature aggiunti in CorelDRAW.app vengono visualizzati immediatamente nel file aperto in CorelDRAW.

I revisori possono anche aggiungere commenti e suggerimenti al file in CorelDRAW.

Fase 3: Aprire il file revisionato in CorelDRAW e modificare il file in base ai commenti dei revisori. Grazie alla finestra mobile Commenti è possibile rispondere ai commenti per chiedere chiarimenti, risolvere i commenti oppure aggiungerli ed eliminarli.

Fase 4: Caricare il progetto revisionato per un'ulteriore revisione o approvazione finale.

## <span id="page-148-1"></span>CorelDRAW.app, CorelDRAW e cloud

Disponibile esclusivamente per utenti CorelDRAW Graphics Suite e CorelDRAW Technical Suite, CorelDRAW.app è un'applicazione basata sul Web per la creazione di grafica vettoriale. È possibile accedervi da qualsiasi dispositivo per trasformare istantaneamente le idee in progetti, o condividere gli stessi con i clienti.

CorelDRAW.app è integrato con CorelDRAW. È possibile salvare i file creati in CorelDRAW.app o CorelDRAW sul cloud, in un archivio online, quindi aprirli successivamente in una delle applicazioni. Ad esempio, è possibile creare un progetto in CorelDRAW.app, salvarlo sul cloud e

modificare successivamente il progetto in CorelDRAW, sfruttando l'ampia gamma di strumenti di modifica. Una volta terminata la modifica, è possibile salvare e caricare il file sul cloud, direttamente da CorelDRAW. Il file modificato può essere aperto in CorelDRAW.app per le annotazioni, ma non per la modifica, e successivamente è possibile salvarlo sul cloud. Nel caso in cui sia necessario modificare il file, è possibile aprirlo in CorelDRAW.

Un dashboard di progetto consente di archiviare, visualizzare, organizzare e condividere i file salvati nel cloud. È possibile condividere un file copiando e inviando il collegamento alla relativa posizione. Tutti coloro che ricevono il collegamento disporranno dei privilegi di accesso selezionati dall'utente che invia il collegamento. È inoltre possibile condividere un file con persone specifiche specificando i relativi indirizzi email e privilegi di accesso.

CorelDRAW.app e CorelDRAW condividono alcune funzionalità, ma differiscono su alcuni aspetti. Per informazioni su come salvare, modificare e aprire i file con CorelDRAW.app, visualizzare un'esercitazione dall'applicazione facendo clic su Guida ▶ Apprendimento ▶ Esercitazione.

#### Note importanti!

- Per aprire i file creati su CorelDRAW.app in CorelDRAW e viceversa, è necessario salvarli come file CorelDRAW (CDR).
- Quando si esegue l'accesso per la prima volta al cloud da CorelDRAW, verrà richiesto di accedere con la password associata all'account Corel. È necessario effettuare l'accesso una sola volta all'anno.
- È necessaria una connessione Internet per aprire e salvare i file sul cloud.

Se si desidera effettuare l'accesso con credenziali diverse, è necessario prima disconnettersi dal cloud (Guida  $\blacktriangleright$  Esci dal cloud) (.

#### Per accedere a CorelDRAW.app

- 1 Accedere alla pagina [https://coreldraw.app](https://coreldraw.app/).
- 2 Nella finestra di dialogo Accedi al cloud, digitare l'indirizzo e-mail e la password associata all'account Corel.com.

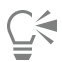

Gli utenti aziendali di CorelDRAW Graphics Suite possono anche accedere a CorelDRAW.app Enterprise con il proprio account aziendale Microsoft 365 o Google Workspace.

#### Per aprire un file CorelDRAW (CDR) salvato sul cloud

- 1 In CorelDRAW, fare clic su File  $\blacktriangleright$  Apri dal cloud.
- 2 Sul dashboard di progetto, fare doppio clic sul file da aprire.

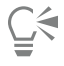

È inoltre possibile aprire un file CDR dal cloud facendo clic sul pulsante Apri dal cloud  $\bigoplus$  nella barra degli strumenti standard.

#### Per salvare un file CorelDRAW (CDR) sul cloud

- 1 In CorelDRAW, fare clic su File  $\blacktriangleright$  Salva nel cloud.
- 2 Sul dashboard di progetto, cercare la cartella in cui si desidera salvare il file e digitare un nome file.
- 3 Fare clic su Salva per salvare il file e caricarlo sul cloud.

#### Operazioni aggiuntive

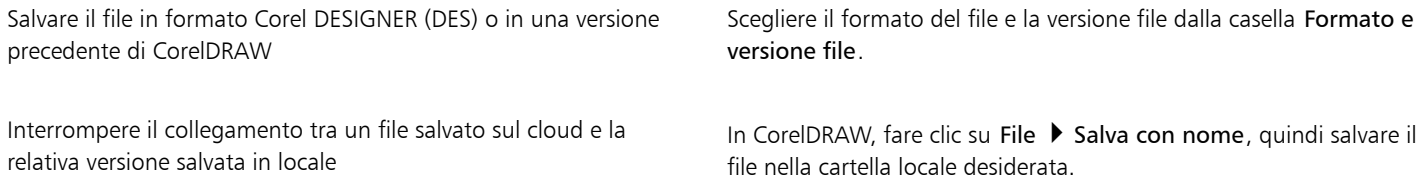

Er

Un file salvato sul cloud può essere identificato dall'icona del cloud accanto al nome .

 $\subseteq\leq$ 

Per salvare un file CorelDRAW sul cloud è anche possibile fare clic sul pulsante Salva nel cloud  $\mathcal{L}$  nella barra degli strumenti standard.

#### Per trovare, organizzare e visualizzare i file salvati sul cloud

- 1 Fare clic su File Salva nel cloud o su File Apri dal cloud per visualizzare il dashboard di progetto.
- 2 Eseguire una delle operazioni riportate nella seguente tabella.

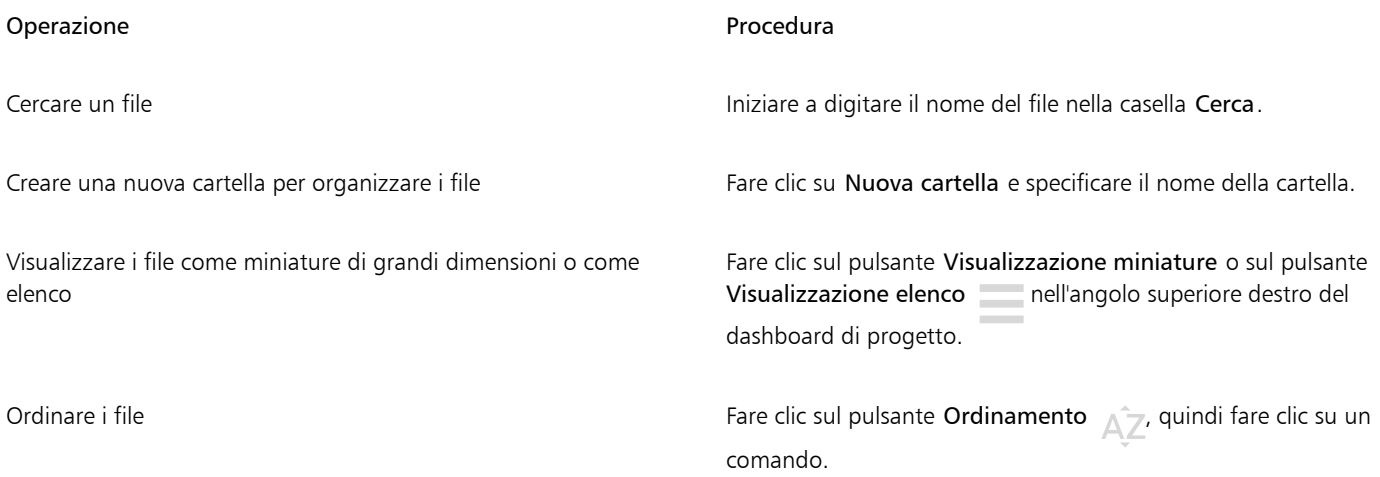

#### <span id="page-150-1"></span>Per condividere un file salvato sul cloud

- 1 Fare clic su File  $\blacktriangleright$  Apri dal cloud per visualizzare il dashboard di progetto.
- 2 Fare clic sul file. Sulla destra viene visualizzato un riquadro che mostra la miniatura del file.
- 3 Fare clic su Condividi file nella parte inferiore della miniatura del file.
- 4 Nella finestra di dialogo Condividi file, eseguire una delle operazioni seguenti:
	- Fare clic su Copia per copiare il collegamento. Dalla casella Tutti destinatari collegamento, scegliere i privilegi di accesso di tutte le persone che riceveranno il collegamento: Visualizzatore, Revisore o Approvatore.
	- Nella sezione Condivisione privata, digitare gli indirizzi e-mail delle persone con cui si desidera condividere il file e specificare i privilegi di accesso per ogni persona.

#### Per uscire dal cloud

• In CorelDRAW, fare clic sul menu Guida  $\blacktriangleright$  Esci dal cloud.

## <span id="page-150-0"></span>Effettuare la revisione e fornire un feedback

Utilizzando la finestra mobile Commenti, è possibile visualizzare e indirizzare eventuali commenti aggiunti a un documento nel contesto, e fornire un feedback contestuale.

#### Identificare i commenti

È possibile accedere con il proprio account Corel affinché tutti i commenti siano identificati con il proprio nome e indirizzo e-mail. Con le installazioni aziendali per più licenze è necessario accedere con l'account aziendale Google Workspace o Microsoft 365 per autenticare i commenti.

In alternativa, è possibile scegliere di non accedere e aggiungere commenti anonimi. Questa funzione è utile quando si desidera aggiungere commenti a un file locale senza utilizzare le funzioni di collaborazione cloud. Qualsiasi commento anonimo può essere modificato ed eliminato da altri utenti.

#### Rispondere e aggiungere commenti

Dopo l'accesso, è possibile selezionare, rispondere e risolvere i commenti, nonché riaprire i commenti risolti. È possibile aggiungere un'icona di nota e successivamente digitare un commento nella finestra mobile Commenti, oppure contrassegnare il documento con frecce, rettangoli, ellissi nonché linee rette e a forma libera. Per attirare l'attenzione su una specifica area di un documento, è possibile evidenziarla come se si utilizzasse un evidenziatore su carta. È possibile aggiungere un commento per chiarire ogni marcatura inserita.

Per personalizzare le forme e le linee utilizzate come contrassegni, è possibile scegliere il colore, lo spessore della linea o la larghezza del contorno prima o dopo averli inseriti. Inoltre, è possibile spostarli e ridimensionarli.

Inoltre, è possibile modificare i commenti aggiunti e risolvere tutti i commenti con un solo clic. È possibile copiare un commento se è necessario riutilizzarlo.

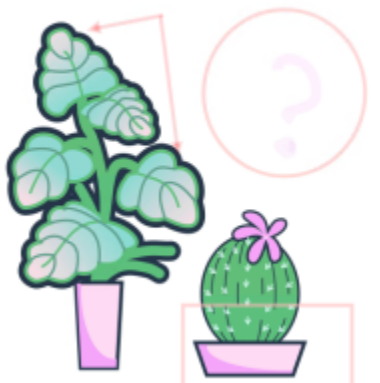

## LOREM IPSUM DOLOR SIT AMET

Lorem ipsum dolor sit amet. Euismod lorem te. Dolor at sed elit et. Labore consetetur sea. Ut ipsum lorem magna duo sit nisl. Facilisis velit est nonumy. Lorem at ipsum minim. Consetetur justo consetetur ea eum. Dolores eirmod aliquyam augue ad et sed ea. No kasd magna est lorem duis diam. Eros quod amet sanctus.

*Contrassegnare un documento*

#### Commenti in tempo reale

È possibile collaborare con i revisori in tempo reale mentre rivedono il documento in CorelDRAW.app. Eventuali commenti e marcature aggiunti in CorelDRAW.app vengono visualizzati immediatamente nello stesso documento aperto in CorelDRAW e viceversa. Tali commenti sono noti come commenti in tempo reale per la loro natura dinamica. È possibile rispondere ai commenti in tempo reale o chiedere chiarimenti e ricevere immediatamente feedback. I commenti in tempo reale si comportano come gli altri commenti, tuttavia, per utilizzarli, è necessario prima salvare e condividere il documento sul cloud, quindi aprire il documento dal cloud. Inoltre, i commenti in tempo reale non possono essere scambiati tra diverse installazioni di CorelDRAW.

#### Cercare, nascondere ed eliminare i commenti

È possibile cercare commenti digitando una parola o il nome di un revisore, in modo da poter trovare rapidamente commenti specifici.

Per lavorare con facilità sulle attività di modifica, è possibile nascondere in qualsiasi momento tutti i contrassegni di commento. Per impostazione predefinita, tutti i commenti risolti vengono nascosti, per consentire all'utente di concentrarsi sui commenti ancora da risolvere. È possibile scegliere di visualizzare i commenti risolti.

Quando un commento o un thread di commenti non è più utile, è possibile eliminarlo per fare spazio. È inoltre possibile eliminare tutte le marcature e i commenti in una sola volta. Questa funzionalità è utile per preparare la versione finale di un progetto.

## **LOREM IPSUM DOLOR SIT AMET**

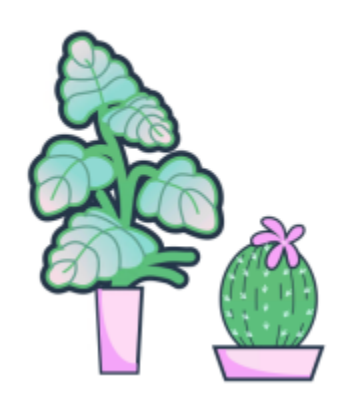

Lorem ipsum dolor sit amet. Euismod lorem te. Dolor at sed elit et. Labore consetetur sea. Ut ipsum lorem magna duo sit nisl. Facilisis velit est nonumy. Lorem at ipsum minim. Consetetur justo consetetur ea eum. Dolores eirmod aliquyam augue ad et sed ea. No kasd magna est lorem duis diam. Eros quod amet sanctus.

*Nascondere le marcature*

Quando si esporta un documento che contiene commenti in un file PDF, è possibile includere o escludere i commenti. Per ulteriori informazioni, consultare ["Commenti nei file PDF" a pagina 974.](#page-975-0)

#### Salvare e condividere

Dopo avere esaminato il feedback nel file, è possibile salvarlo e caricarlo sul cloud, quindi condividerlo con altri utenti tramite CorelDRAW.app per un'ulteriore revisione o approvazione finale.

#### Collaborare sul testo

È inoltre possibile creare o modificare un testo in collaborazione con altri utenti. Per ulteriori informazioni, consultare ["Collaborare sul testo" a](#page-159-0) [pagina 158.](#page-159-0)

#### Per accedere alla finestra mobile Commenti

#### 1 Fare clic su Finestra Finestre mobili Commenti.

La pagina di accesso viene visualizzata quando si accede alla finestra mobile Commenti per la prima volta. Se si è già effettuato l'accesso ma si desidera cambiare account, è sufficiente fare clic sul pulsante Accedi o disconnetti  $\Box$  nella finestra mobile Commenti.

2 Eseguire una delle operazioni riportate nella seguente tabella.

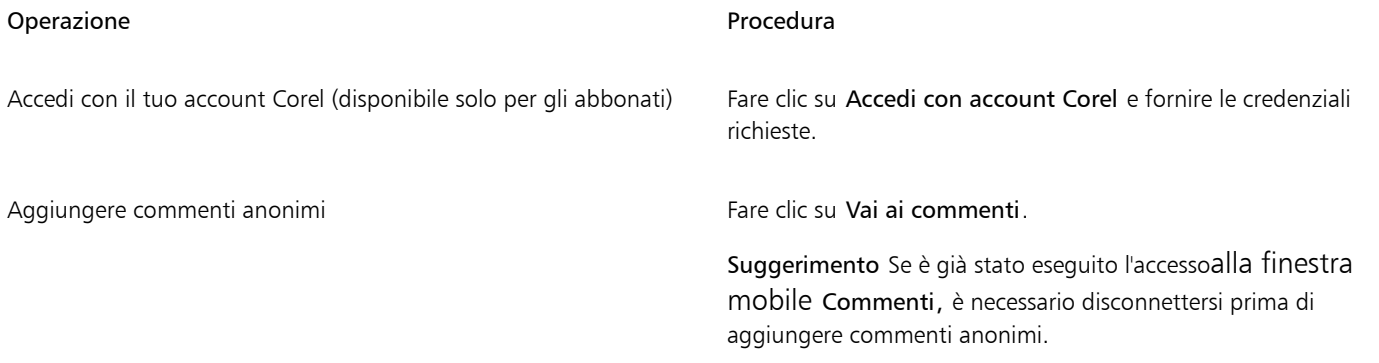

<span id="page-153-0"></span>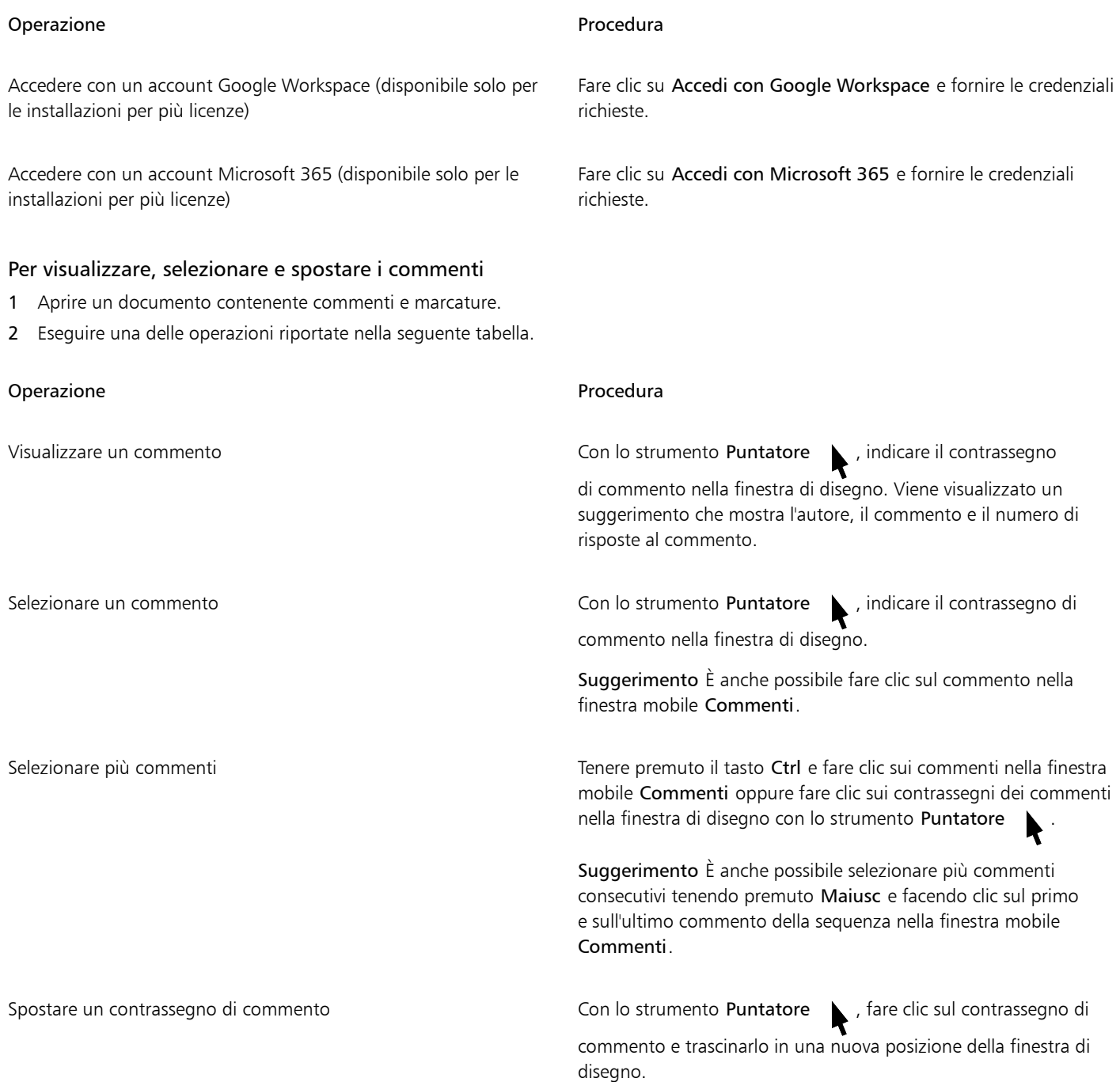

#### <span id="page-153-1"></span>Per rispondere ai commenti

1 In CorelDRAW, fare clic su File  $\blacktriangleright$  Apri dal cloud e fare doppio clic sul file da aprire. Se il file viene salvato in un'altra posizione, trovarlo e aprirlo da lì.

- 2 Fare clic su Finestra  $\blacktriangleright$  Finestre mobili  $\blacktriangleright$  Commenti.
- 3 Eseguire una delle operazioni riportate nella seguente tabella.

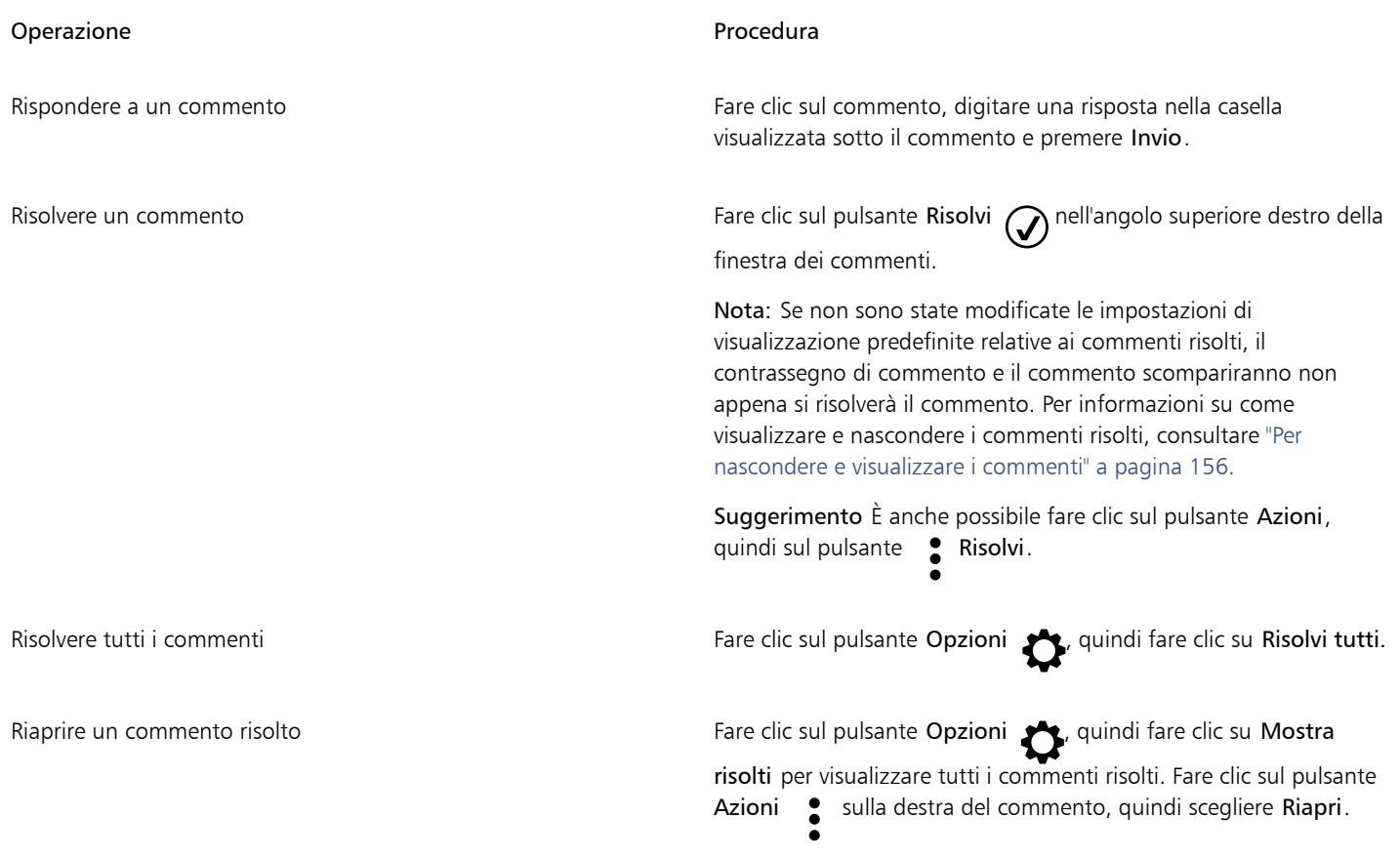

## E

Per utilizzare i commenti in tempo reale, è necessario prima salvare e condividere il documento sul cloud, quindi aprire il documento dal cloud.

I commenti in tempo reale possono essere scambiati tra CorelDRAW.app e CorelDRAW e viceversa, ma non tra due installazioni di CorelDRAW.

#### Per aggiungere una nota associata a un commento

- 1 Nella finestra mobile Commenti, fare clic sullo strumento Nota  $\begin{bmatrix} \blacksquare \ \blacksquare \end{bmatrix}$
- 2 Fare clic nel punto della finestra di disegno in cui si desidera aggiungere l'icona della nota.
- 3 Digitare un commento nella finestra mobile Commenti, quindi premere Invio.

## ੂ∕≧

Per aggiungere la stessa nota su tutte le pagine del documento, è prima necessario selezionare la Pagina principale nella finestra mobile Oggetti, quindi fare clic sul livello Desktop.

È possibile rimuovere il commento che si sta digitando premendo Esc.

#### Per utilizzare gli strumenti di marcatura disegno

1 Nella finestra mobile Commenti, eseguire una delle operazioni indicate nella seguente tabella:

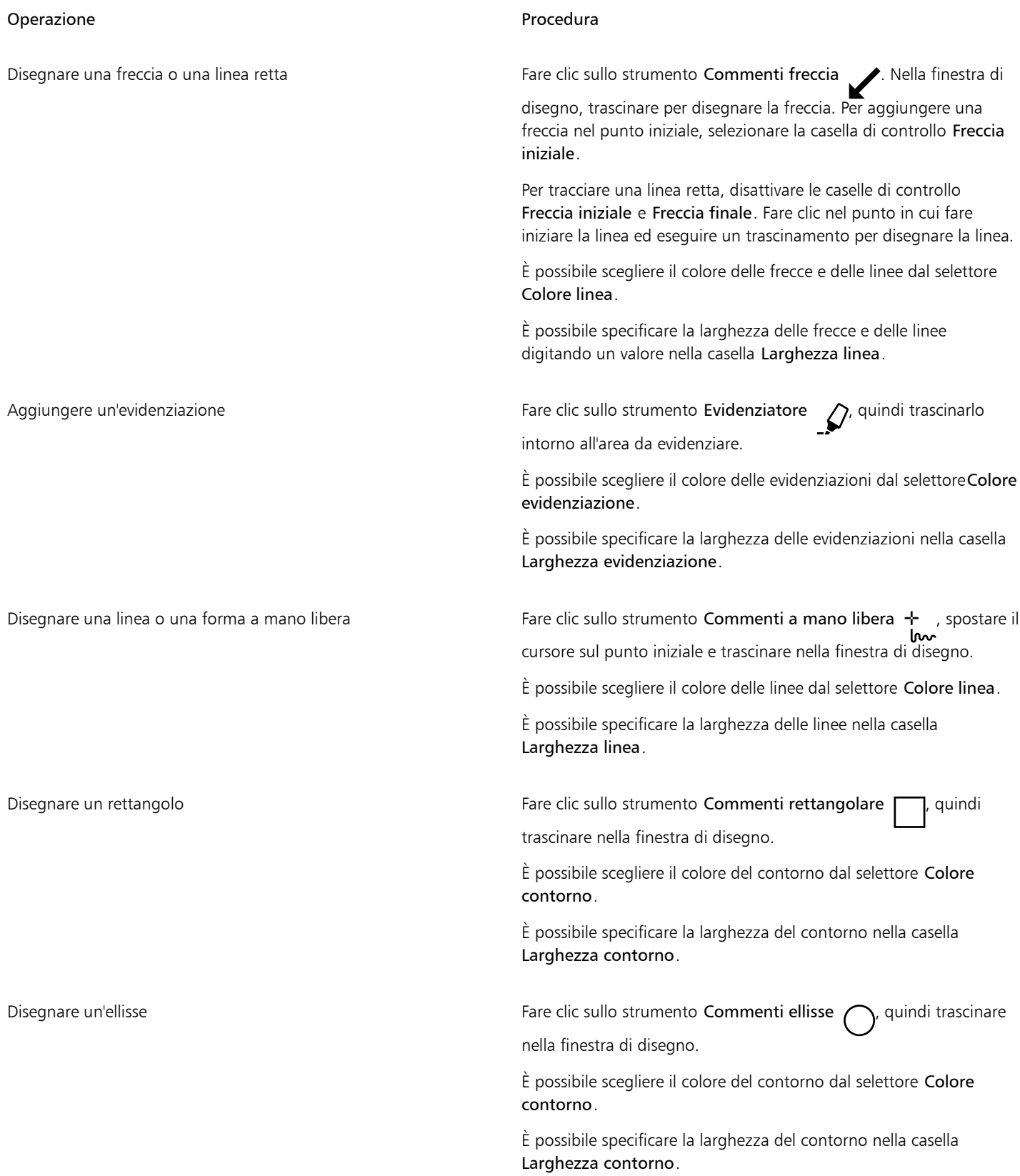

#### Operazione **Procedura** Procedura

Disegnare rettangoli o ellissi riempiti Selezionate lo strumento Commenti rettangolare o originale di provinci Commenti ellisse  $\bigcap$ , scegliete un colore di riempimento dal selettore Colore riempimento, quindi trascinate nella finestra di disegno.

2 Digitare un commento nella finestra mobile Commenti, quindi premere Invio.

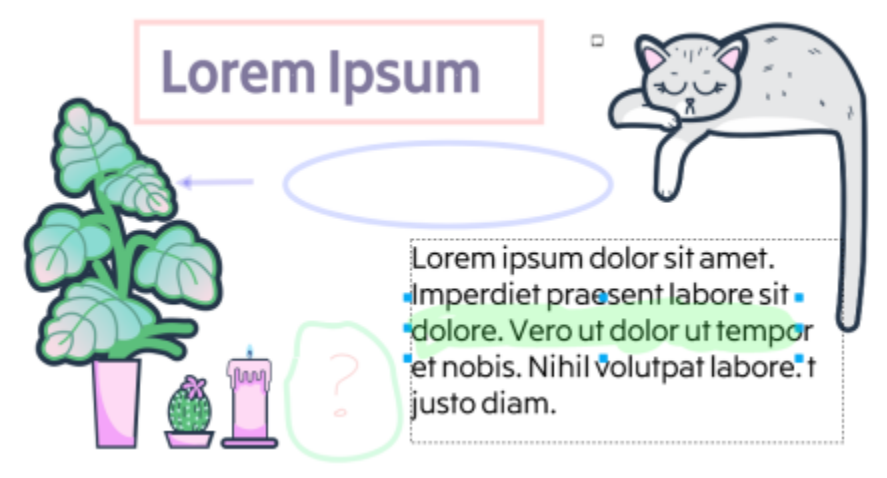

*Contrassegni di commento personalizzati*

Ai colori della marcatura viene applicata una trasparenza del 50%.

## $\simeq$

È inoltre possibile personalizzare un commento dopo averlo aggiunto nella finestra di disegno. Con lo strumento Puntatore , fare clic sul segno di commento nella finestra di disegno, quindi impostare il colore e le proprietà della linea desiderate nella finestra mobile Commenti.

#### Per ridimensionare i contrassegni di commento

- 1 Con lo strumento Puntatore , fare clic su un contrassegno di commento, come ad esempio una linea, un'evidenziazione, un rettangolo, una freccia o un'ellisse, nella finestra di disegno.
- 2 Trascinare una maniglia di selezione.

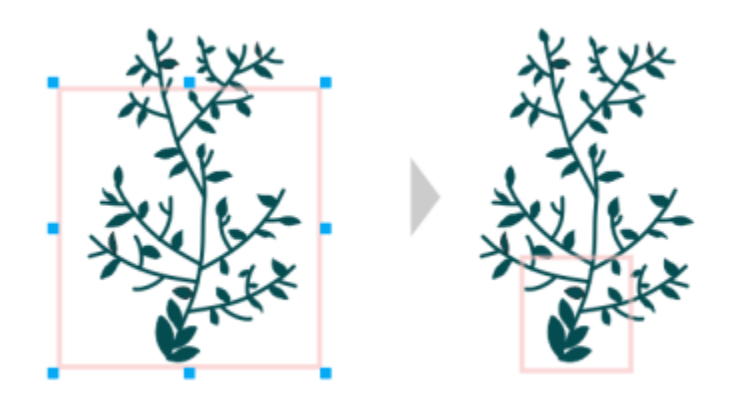

*Rettangolo ridimensionato per evidenziare un'area specifica del disegno.*

## E

Non è possibile ridimensionare i commenti disegnati da altri utenti.

Le note non possono essere ridimensionate.

#### Per modificare i commenti

- 1 Nella finestra mobile Commenti, fare clic su un commento aggiunto.
- 2 Fare clic sul pulsante Azioni  $\bullet$ , quindi fare clic su Modifica.
- 3 Modificare il commento e premere Invio.

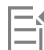

È possibile modificare solo i propri commenti.

#### Per copiare un commento

- 1 Nella finestra mobile Commenti, fare clic su un commento.
- 2 Fare clic sul pulsante Azioni  $\bullet$ , quindi fare clic su Copia testo.

#### Per cercare commenti

• Nella finestra mobile Commenti, iniziare a digitare una parola o il nome di un revisore nella casella Cerca. I risultati vengono aggiornati dinamicamente durante la digitazione.

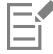

CorelDRAW cerca in tutte le pagine del documento, non solo nella pagina attiva.

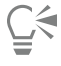

Per cancellare il contenuto della casella Cerca, eliminare le parole digitate.

#### <span id="page-157-0"></span>Per nascondere e visualizzare i commenti

- 1 Fare clic sullo strumento Puntatore
- 2 Nella finestra mobile Commenti, fare clic sul pulsante Opzioni <a>
d</a>
de eseguire un'attività dalla seguente tabella.

<span id="page-158-1"></span><span id="page-158-0"></span>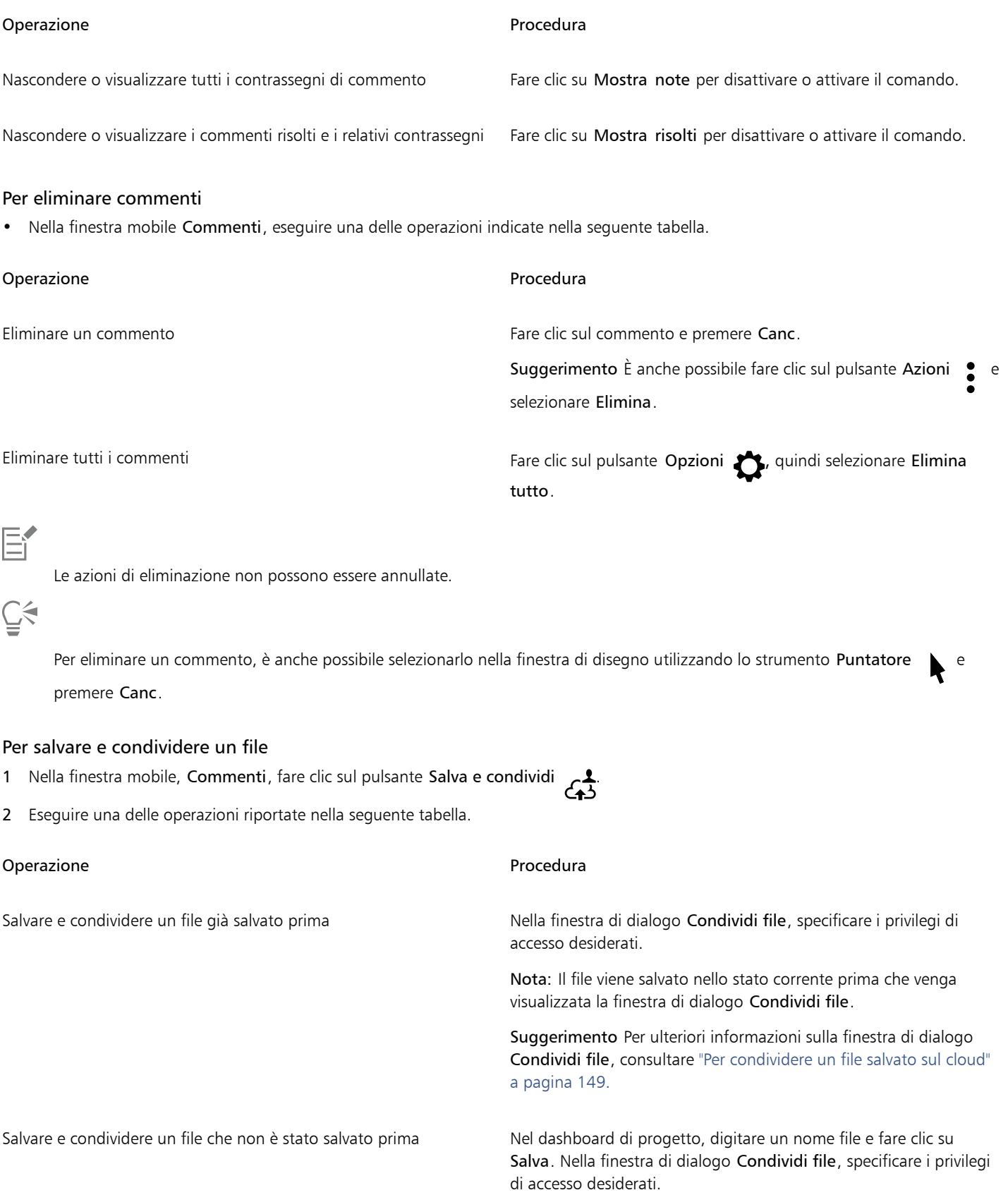

## <span id="page-159-0"></span>Collaborare sul testo

È possibile coinvolgere collaboratori e clienti nella creazione o nella modifica condivisa del testo in un documento. Per abilitare la collaborazione su testo, inserire prima il testo segnaposto che mostra il carattere, le dimensioni e la posizione di un elemento di testo, quindi contrassegnarlo per la modifica. Quindi, aggiungere un commento nella finestra mobile Commenti per acquisire eventuali istruzioni o note dei revisori. Dopo avere salvato e condiviso il file, i revisori possono modificare il contenuto del testo e la formattazione in CorelDRAW.app.

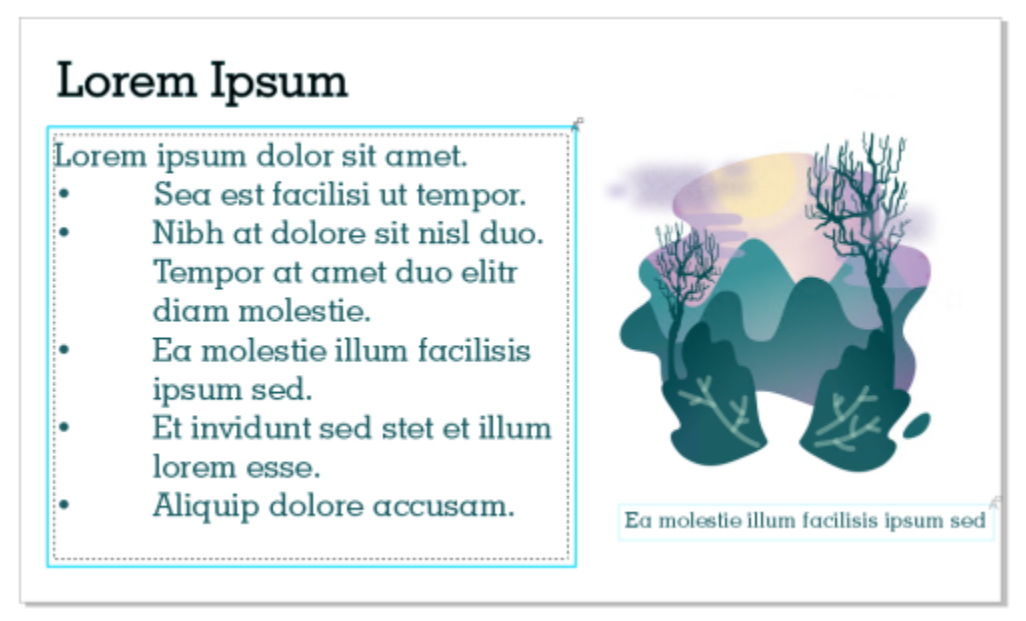

*Gli elementi di testo in un disegno sono contrassegnati per la modifica.*

Quando si apre il file con il testo modificato, è necessario controllare che il testo non contenga errori, verificare che rientri nel riquadro ed effettuare tutte le regolazioni necessarie. Sarà quindi possibile risolvere il commento associato al testo.

Il comportamento dei commenti relativi al testo è analogo a quello di ogni altro commento nella finestra mobile Commenti: possono essere risolti, modificati, eliminati e nascosti. Per ulteriori informazioni, consultare ["Effettuare la revisione e fornire un feedback" a pagina 149.](#page-150-0)

#### Per contrassegnare del testo per la modifica

- 1 Aggiungete del testo segnaposto al progetto e specificate le dimensioni e la formattazione di base.
- 2 Fare clic su Finestra ▶ Finestre mobili ▶ Commenti.
- 3 Nella finestra mobile Commenti, fare clic sul pulsante dello strumento Testo collaborativo  $\overrightarrow{P}$
- 4 Nella finestra di disegno, fare clic sul testo segnaposto da contrassegnare per la revisione. Verrà aggiunto un riquadro attorno al testo. Per impostazione predefinita, il riquadro è di colore blu, ma è possibile scegliere anche un altro colore dal selettore Colore riquadro nella finestra mobile Commenti prima di contrassegnare il testo per la modifica.
- 5 Nella finestra mobile Commenti, aggiungere le istruzioni per i revisori nella finestra di commento vuota che appare. Per salvare e condividere il file, fare clic sul pulsante Salva e condividi . Per ulteriori informazioni, consultare ["Per salvare e](#page-158-0) [condividere un file" a pagina 157.](#page-158-0)

 $\subseteq\leq$ 

È possibile selezionare, nascondere ed eliminare i commenti relativi alla modifica del testo in modo analogo agli altri commenti. Per ulteriori informazioni, consultare ["Per visualizzare, selezionare e spostare i commenti" a pagina 152](#page-153-0), ["Per nascondere e visualizzare i](#page-157-0) [commenti" a pagina 156](#page-157-0) e ["Per eliminare commenti" a pagina 157.](#page-158-1)

#### Per rivedere il testo modificato

- 1 Aprire il file che contiene il testo modificato.
- 2 Controllare il testo per verificare la presenza di errori ed effettuare le regolazioni necessarie.
- 3 Per risolvere il commento, fare clic sul pulsante Risolvi  $\bigcirc$  nell'angolo superiore destro della finestra mobile Commenti.

## $\tilde{\epsilon}$

È possibile rispondere e riaprire i commenti relativi al testo in modo analogo agli altri commenti. Per ulteriori informazioni, consultare ["Per rispondere ai commenti" a pagina 152.](#page-153-1)

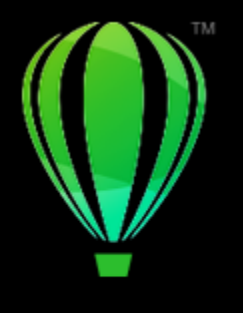

# CorelDRAW<sup>2024</sup>

# Uso di un sistema di gestione dei documenti con CorelDRAW Graphics Suite

#### CorelDRAW consente di accedere direttamente al sistema di gestione dei documenti (DMS) di un'azienda, come Microsoft SharePoint, per recuperare velocemente e archiviare documenti all'interno di CorelDRAW.

Questa sezione contiene i seguenti argomenti:

- ["Informazioni sui sistemi di gestione dei documenti" \(pagina 161\)](#page-162-0)
- ["Introduzione a Microsoft SharePoint" \(pagina 161\)](#page-162-1)
- ["Effettuare il checkin e checkout dei documenti in una libreria di documenti" \(pagina 163\)](#page-164-0)
- ["Visualizzare documenti e proprietà dei documenti" \(pagina 164\)](#page-165-0)

#### <span id="page-162-0"></span>Informazioni sui sistemi di gestione dei documenti

Un sistema di gestione dei documenti è un sistema informatico basato su server che consente alle aziende di memorizzare e tenere traccia dei propri documenti elettronici. In altre parole, un sistema di gestione dei documenti è un luogo centralizzato e sicuro, ossia un archivio virtuale, nel quale sono conservati i documenti elettronici. Esso consente di cercare e recuperare facilmente i documenti elettronici e metterli a disposizione degli altri utenti.

Un sistema di gestione dei documenti può anche includere strumenti che facilitano la collaborazione di un gruppo di persone sugli stessi documenti. Ad esempio, alcuni sistemi di gestione dei documenti possono tracciare e memorizzare più versioni di documenti, in modo da poter monitorare le modifiche e recuperare le versioni precedenti.

#### Librerie di documenti

In alcuni sistemi di gestione dei documenti, il termine "libreria di documenti" viene usato per indicare il componente che consente di accedere ai documenti, memorizzarli e recuperarli. Per accedere ai documenti è necessario sapere dove si trova la libreria di documenti sul server. È possibile ottenere queste informazioni dall'amministratore di rete, il quale può mettere a disposizione l'indirizzo Web, o URL, della libreria di documenti. L'URL ha il seguente formato: http://[NomeServer]/[Sito]/[Nome].

## <span id="page-162-1"></span>Introduzione a Microsoft SharePoint

CorelDRAW consente di accedere direttamente al sistema di gestione di documenti (DMS) Microsoft SharePoint dell'azienda.

Er

La funzionalità di gestione dei documenti è disponibile se l'azienda dispone di una licenza CorelSure Maintenance.

Per usare il DMS dell'azienda con CorelDRAW, è necessario accedere a SharePoint utilizzando le credenziali SharePoint, non le credenziali dell'account Corel.com.

#### Salvare documenti in una libreria di documenti

È possibile condividere con altri utenti i documenti CorelDRAW (CDR) salvandoli nella libreria di documenti dell'azienda. Dopo aver salvato un documento nella libreria di documenti, altri possono visualizzarlo, o controllarlo, a condizione che abbiano l'autorizzazione a farlo.

#### Uso della cartella di lavoro

Per impostazione predefinita, CorelDRAW crea una cartella denominata "Working Files" in Documenti, quindi la posizione della cartella di lavoro predefinita è la seguente:

#### Utenti\*<Nome>*\Documenti\Working Files

Il file sottoposto a checkout viene copiato nella cartella di lavoro ed è possibile modificarlo in CorelDRAW in tale posizione.Quando si è pronti a eseguire il checkin delle modifiche, il file viene copiato dalla cartella di lavoro alla libreria di documenti SharePoint.Per informazioni sul checkout dei file, consultare ["Effettuare il checkin e checkout dei documenti in una libreria di documenti" a pagina 163.](#page-164-0)

È possibile cambiare cartella di lavoro, anche se è vivamente sconsigliato farlo.

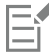

Prima di cambiare cartella di lavoro è necessario eseguire il checkin di tutti i file sottoposti a checkout. Se si cambia la cartella di lavoro dopo che i file sono stati sottoposti a checkout, non sarà possibile rieseguire il checkin dall'interno di CorelDRAW.

#### Per salvare un documento in una libreria di documenti la prima volta

- 1 Fare clic su File  $\blacktriangleright$  Gestione documenti  $\blacktriangleright$  Salva.
- 2 Nella finestra di dialogo Salva, digitare l'URL della libreria di documenti nella casella di testo Guarda in, quindi premere Invio. L'URL deve avere il formato corretto: http://[NomeServer]/[Sito]/[Nome].

Si apre la pagina della libreria di documenti.

- 3 Individuare la posizione in cui si desidera salvare il file.
- 4 Digitare un nome per il documento nella casella Nome file.
- 5 Fare clic su Salva.

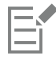

È possibile salvare solo documenti CorelDRAW (CDR).

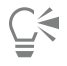

Per salvare i documenti in una cartella locale, fare clic su File  $\blacktriangleright$  Salva con nome.

#### Per cambiare la cartella di lavoro

- 1 Eseguire il checkin di tutti i file sottoposti a checkout.
- 2 Fare clic su Strumenti ▶ Opzioni ▶ Globale.
- 3 Nella finestra di dialogo Opzioni, fare clic su Posizioni file.
- 4 Fare clic su Documenti, quindi sul pulsante Sfoglia <sub>mari</sub>, a destra del percorso di file.
- 5 Nella finestra di dialogo Sfoglia cartella, accedere alla cartella desiderata.

Se si desidera spostare i documenti salvati dalla vecchia posizione alla nuova cartella, fare clic su Sì nella finestra di dialogo Sposta contenuto.

#### Operazioni aggiuntive

Ripristinare la posizione nella cartella di lavoro Fare clic su Documenti, quindi su Ripristina.

#### Per visualizzare la barra degli strumenti Gestione documenti

Fare clic su Visualizza  $\blacktriangleright$  Barre degli strumenti  $\blacktriangleright$  Gestione documenti.

#### <span id="page-164-0"></span>Effettuare il checkin e checkout dei documenti in una libreria di documenti

Il processo di checkout consente di collaborare con altri utenti alla stessa serie di documenti. Esso consente di controllare e tracciare le modifiche apportate ai documenti. È possibile prelevare un documento solo se esso non è già stato sottoposto a checkout da qualcun altro. Eseguendo il checkout di un documento è possibile impedire temporaneamente che altri vi apportino modifiche.

È possibile apportare modifiche a un documento dopo aver eseguito il checkout. Quando si è pronti a far sì che altri possano visualizzare le modifiche apportate, è possibile eseguire il checkin della versione del documento nella propria libreria di documenti. Dopo aver eseguito il checkin del documento, la relativa versione può essere sottoposta a checkout da qualcun altro.

Se il sistema di gestione dei documenti dell'organizzazione supporta il tracciamento della versione, è possibile aggiungere una descrizione della versione o scegliere un tipo di versione, ad esempio una versione principale o secondaria. Le versioni principali (1.0, 2.0 e così via) possono essere utilizzate per apportare importanti modifiche al disegno, mentre le versioni secondarie (1.1, 1.2, 1.3 e così via) possono essere utilizzate per apportare modifiche leggere. Inoltre, a seconda dell'impostazione delle autorizzazioni nella libreria dei documenti, una versione secondaria potrebbe essere considerata come una bozza alla quale possono accedere solo alcuni utenti.

Quando si esegue il checkout di un documento, una sua copia viene salvata nella cartella di lavoro. Tale copia può essere modificata e le modifiche possono essere salvate localmente, senza condividerle con altri. È inoltre possibile continuare a lavorare sulla copia del documento in modalità offline. È possibile chiudere e riaprire ripetutamente la copia senza influenzare lo stato di checkout e quindi eseguire il checkin del documento quando si è di nuovo online.

#### Annullamento dei checkout di documenti

È possibile annullare un checkout in qualsiasi momento. L'annullamento di un checkout consente di annullare tutte le modifiche apportate al documento dopo l'esecuzione del checkout. Se si decide di tenere aperto il documento dopo aver annullato un checkout, la copia di lavoro diventa una versione di sola lettura.

#### Per eseguire il checkout di un documento di una libreria di documenti

- 1 Fare clic su File ▶ Gestione documenti ▶ Apri. Si apre la pagina Web della libreria di documenti.
- 2 Passare alla posizione del file su cui eseguire il checkout.
- 3 Fare clic sul nome del file.
- 4 Fare clic su Apri.

Il file viene visualizzato come file di sola lettura.

Lo stato di checkout del file appare nella barra degli strumenti Gestione documenti. Il file è pronto per essere sottoposto a checkout, se esso è descritto come Eseguito checkin.

5 Fare clic sul pulsante Esegui checkout documento <a>
sulla barra degli strumenti Gestione documenti (Visualizza ▶ Barra degli strumenti  $\blacktriangleright$  Gestione documenti).

Quando si esegue il checkout di un documento, una sua copia viene salvata nella cartella di lavoro sul computer.

#### Per eseguire il checkin di un documento di una libreria di documenti

- 1 Fare clic sul pulsante Esegui checkin documento  $\bigcap_{\kappa}$  sulla barra degli strumenti Gestione documenti.
- 2 Nella finestra di dialogo Esegui checkin documento, digitare una descrizione delle modifiche apportate al documento nella casella di testo Descrizione dei cambiamenti.

Nel caso in cui siano disponibili versioni secondarie, per impostazione predefinita il documento viene sottoposto a checkin come versione secondaria. Per eseguire il checkin del documento come versione principale, disattivare la casella di controllo Incrementa versione secondaria.

Se si desidera eseguire il checkin delle modifiche, ma continuare a lavorare sul documento, attivare la casella di controllo Mantieni il documento sottoposto a checkout dopo il checkin in questa versione.

## Eì

Eŕ

Se si copia un file in un'altra posizione e vi si apportano modifiche, non sarà possibile eseguire il checkin delle modifiche dall'interno di CorelDRAW. Al contrario, è necessario eseguire il checkin del file direttamente in SharePoint oppure copiare il file nella cartella di lavoro e quindi eseguire il checkin dall'interno di CorelDRAW.

La disponibilità di versioni di grande o piccola entità dipende dalla impostazioni del sistema di gestione dei documenti dell'azienda.

#### Per annullare il checkout di un documento

• Fare clic sul pulsante Annulla checkout  $\bigcup_{i=1}^{n}$  sulla barra degli strumenti Gestione documenti.

## ⊆≼

Annullando un checkout vengono annullate tutte le modifiche apportate al documento. Se si desidera salvare su una cartella locale una copia del documento contenente le modifiche, fare clic su File  $\blacktriangleright$  Salva con nome.

## <span id="page-165-0"></span>Visualizzare documenti e proprietà dei documenti

È possibile visualizzare un documento memorizzato su SharePoint aprendolo come file di sola lettura. Inoltre, è possibile visualizzare le informazioni sul documento, come il titolo, il nome, la data di creazione, la percentuale di completamento e la descrizione della versione. Le proprietà del documento visualizzate possono variare in base alle impostazioni della libreria di documenti.

#### Per visualizzare e modificare le proprietà del documento

- 1 Aprire il documento facendo clic su File  $\blacktriangleright$  Gestione documenti  $\blacktriangleright$  Apri.
- 2 Fare clic sul pulsante Proprietà documento  $\sqrt{2}$  sulla barra degli strumenti Gestione documenti (Visualizza  $\blacktriangleright$  Barra degli

#### strumenti Gestione documenti).

Le proprietà modificabili possono essere modificate nella finestra di dialogo Proprietà.

## Linee, forme e contorni

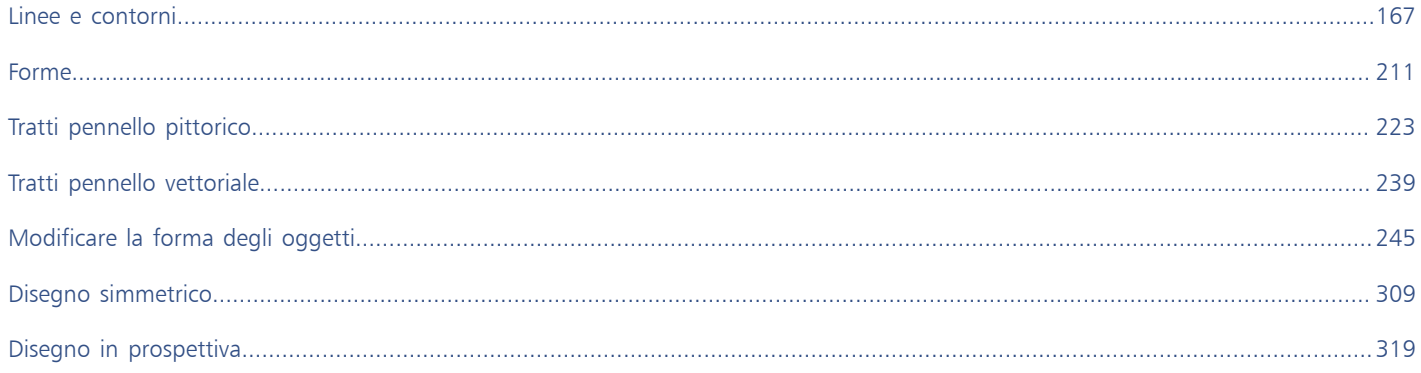

# CorelDRAW<sup>2024</sup>

# <span id="page-168-0"></span>Linee e contorni

CorelDRAW permette di aggiungere linee utilizzando un'ampia gamma di tecniche e strumenti. Una volta aggiunte le linee, si può procedere alla formattazione. Si possono formattare anche i contorni che circondano gli oggetti.

CorelDRAW fornisce oggetti preimpostati distribuibili lungo una riga. È inoltre possibile creare quote e linee di flusso all'interno dei disegni.

Questa sezione contiene i seguenti argomenti:

- ["Linee" \(pagina 167\)](#page-168-1)
- ["Disegno parallelo" \(pagina 176\)](#page-177-0)
- ["Linee calligrafiche e preimpostate" \(pagina 179\)](#page-180-0)
- ["LiveSketch" \(pagina 180\)](#page-181-0)
- ["Formattare linee e contorni" \(pagina 187\)](#page-188-0)
- ["Aggiungere frecce a linee e curve" \(pagina 193\)](#page-194-0)
- ["Contorni variabili" \(pagina 195\)](#page-196-0)
- ["Copiare, convertire, rimuovere e sostituire contorni" \(pagina 197\)](#page-198-0)
- ["Distribuire oggetti lungo una linea" \(pagina 199\)](#page-200-0)
- ["Connettore e linee di richiamo" \(pagina 201\)](#page-202-0)
- ["Quote" \(pagina 205\)](#page-206-0)
- ["Dispositivi e penne sensibili alla pressione" \(pagina 209\)](#page-210-0)

È possibile disegnare delle linee mediante il riconoscimento forme. Per ulteriori informazioni, consultare ["Usare il riconoscimento di forme" a](#page-221-0) [pagina 220.](#page-221-0)

È anche possibile disegnare linee con precisione utilizzando le coordinate oggetto. Per ulteriori informazioni, consultare ["Usare le coordinate](#page-352-0) [oggetto per disegnare e modificare oggetti" a pagina 351.](#page-352-0)

#### <span id="page-168-1"></span>Linee

Una linea è un tracciato che unisce due punti. Le linee possono essere costituite da più segmenti e i segmenti di linea possono essere curvi o retti. I segmenti di linea sono collegati da [nodi](#page-1079-0), che hanno l'aspetto di quadratini. CorelDRAW fornisce numerosi strumenti di disegno che consentono di tracciare linee curve e rette, nonché linee contenenti segmenti curvi e retti.

#### Strumenti Mano libera e Polilinea

Gli strumenti Mano libera  $\div$  e Polilinea  $\triangle$  consentono di tracciare linee a mano libera come se si stesse disegnando su un blocco da disegno. Se si fa un errore mentre si disegnano curve a mano libera, è possibile cancellare immediatamente la parte sbagliata e proseguire con il disegno. Quando si disegnano segmenti o linee rette, è possibile vincolarli a un linea retta verticale o orizzontale.

Lo strumento Mano libera consente di regolare l'attenuazione della linea curva che si sta disegnando e di aggiungere segmenti a una linea esistente. Tuttavia, lo strumento Polilinea è più semplice da utilizzare per tracciare rapidamente una linea complessa composta da un'alternanza di segmenti retti e curvi.

Oltre a disegnare linee a mano libera e segmenti diritti, è possibile utilizzare lo strumento Polilinea per disegnare archi circolari.

È possibile selezionare impostazioni che consentono di controllare gli strumenti Mano libera e Polilinea. Ad esempio, è possibile modificare l'attenuazione predefinita di una linea curva creata con tali strumenti.

#### Strumento Linea 2 punti

È possibile disegnare linee rette utilizzando lo strumento Linea 2 punti. Questo strumento consente anche di creare linee rette perpendicolari o tangenti agli oggetti.

#### Strumenti Bézier e Penna

Gli strumenti Bézier e Penna A consentono di tracciare le linee un segmento alla volta, posizionando ogni nodo con precisione e C controllando la forma di ogni segmento curvo. Quando si utilizza lo strumento Penna, è possibile visualizzare un'anteprima dei segmenti di linea tracciati.

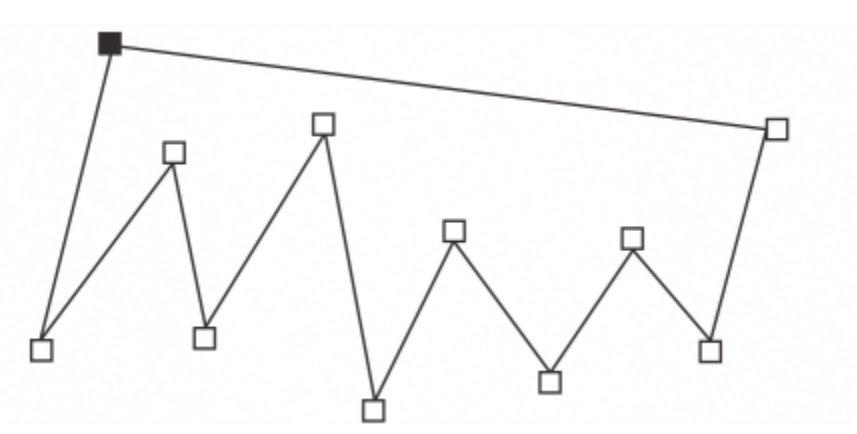

*È possibile disegnare linee composte da più segmenti utilizzando lo strumento Bézier e facendo clic ogni volta che si intende modificare la direzione della linea.*

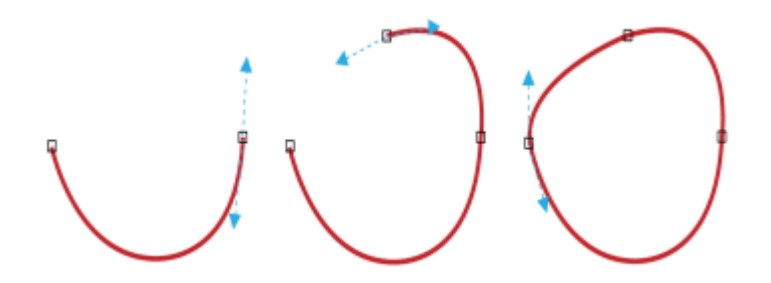

*È possibile disegnare curve utilizzando lo strumento Bézier, trascinando le maniglie di controllo alle estremità della curva di Bézier.*

#### Strumento B-spline

Utilizzando punti di controllo, è possibile modellare facilmente una linea curva e disegnare B-spline, solitamente linee curve attenuate e continue. I B-spline sono a contatto con il primo e l'ultimo punto di controllo e vengono tirati dai punti intramezzo. Tuttavia, a differenza dei nodi nelle curve Bézier, i punti di controllo non consentono di specificare i punti attraverso i quali passa una curva quando si desidera allineare una curva con gli altri elementi di disegno.

I punti di controllo a contatto con la linea sono noti come "punti bloccati". I punti di controllo bloccati fungono da ancoraggi. I punti di controllo che allungano la linea ma non la toccano sono noti come "punti mobili". Il primo e l'ultimo punto di controllo sono sempre bloccati su B-spline aperti. I punti intramezzo sono mobili per impostazione predefinita ma se si desidera creare [cuspidi](#page-1073-0) o linee rette all'interno del Bspline è possibile bloccarli. È possibile modificare i B-spline completati utilizzando i punti di controllo.

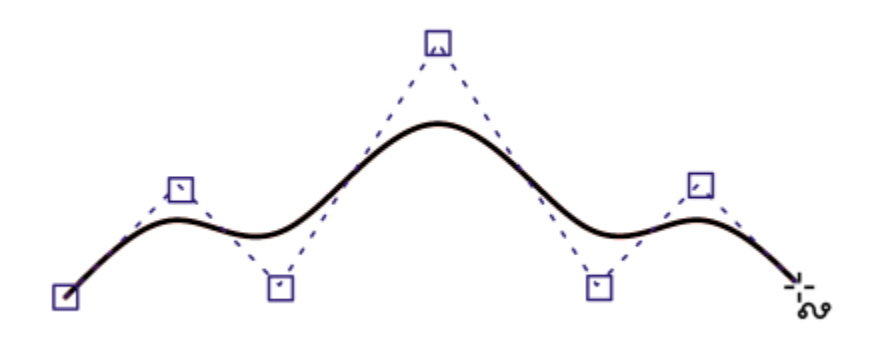

*Il percorso di una curva B-spline è determinato dai punti di controllo impostati.*

#### Strumento Curva di 3 punti

Lo strumento Curva di 3 punti ... consente di tracciare linee curve specificandone larghezza e altezza. Utilizzare questo strumento per creare rapidamente forme ad arco senza manipolare i nodi.

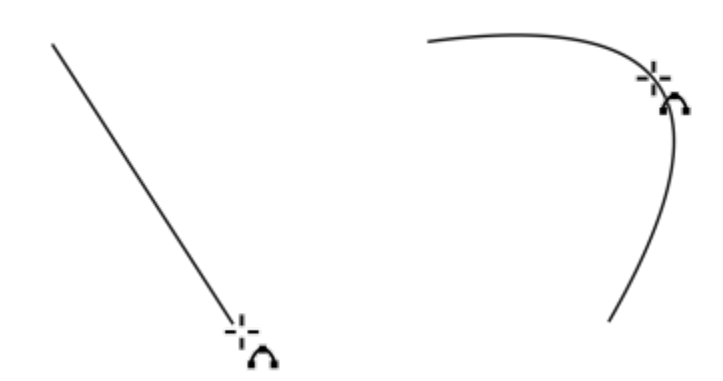

*Si può disegnare una linea curva specificandone la larghezza (a sinistra), l'altezza e facendo clic sulla pagina (a destra).*

#### Strumento Disegno assistito

Lo strumento Disegno assistito  $\mathcal{L}$  consente di utilizzare il riconoscimento forme per tracciare linee curve e rette. Per ulteriori informazioni, consultare ["Usare il riconoscimento di forme" a pagina 220.](#page-221-0)

#### Nodi e maniglie di controllo

Alcune linee dispongono di nodi e [maniglie di controllo](#page-1088-0) su cui si può intervenire per dar forma alle linee. Per informazioni sui tipi di nodo, consultare ["Oggetti curva" a pagina 246.](#page-247-0)

#### Occultare il perimetro di delimitazione

Quando si disegnano linee con gli strumenti curva, è possibile nascondere il perimetro di delimitazione visualizzato intorno alle linee disegnate. Gli strumenti curva includono: Mano libera, Linea 2 punti, Bézier, Pennello pittorico, Supporto artistico, Penna, B-Spline, Polilinea e Curva a 3 punti.

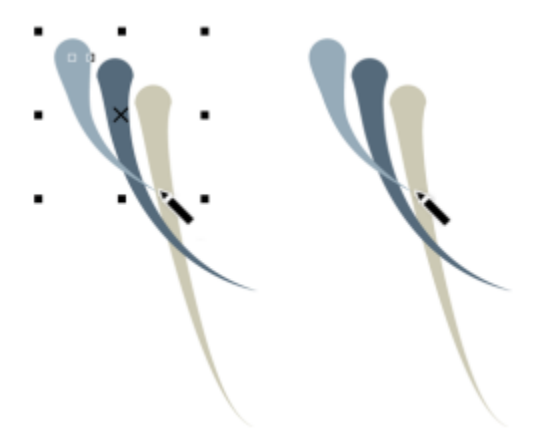

*È possibile nascondere il perimetro di delimitazione per rendere più fluido il disegno a tratti in successione rapida di supporti artistici.*

#### Per tracciare una linea utilizzando lo strumento Mano libera

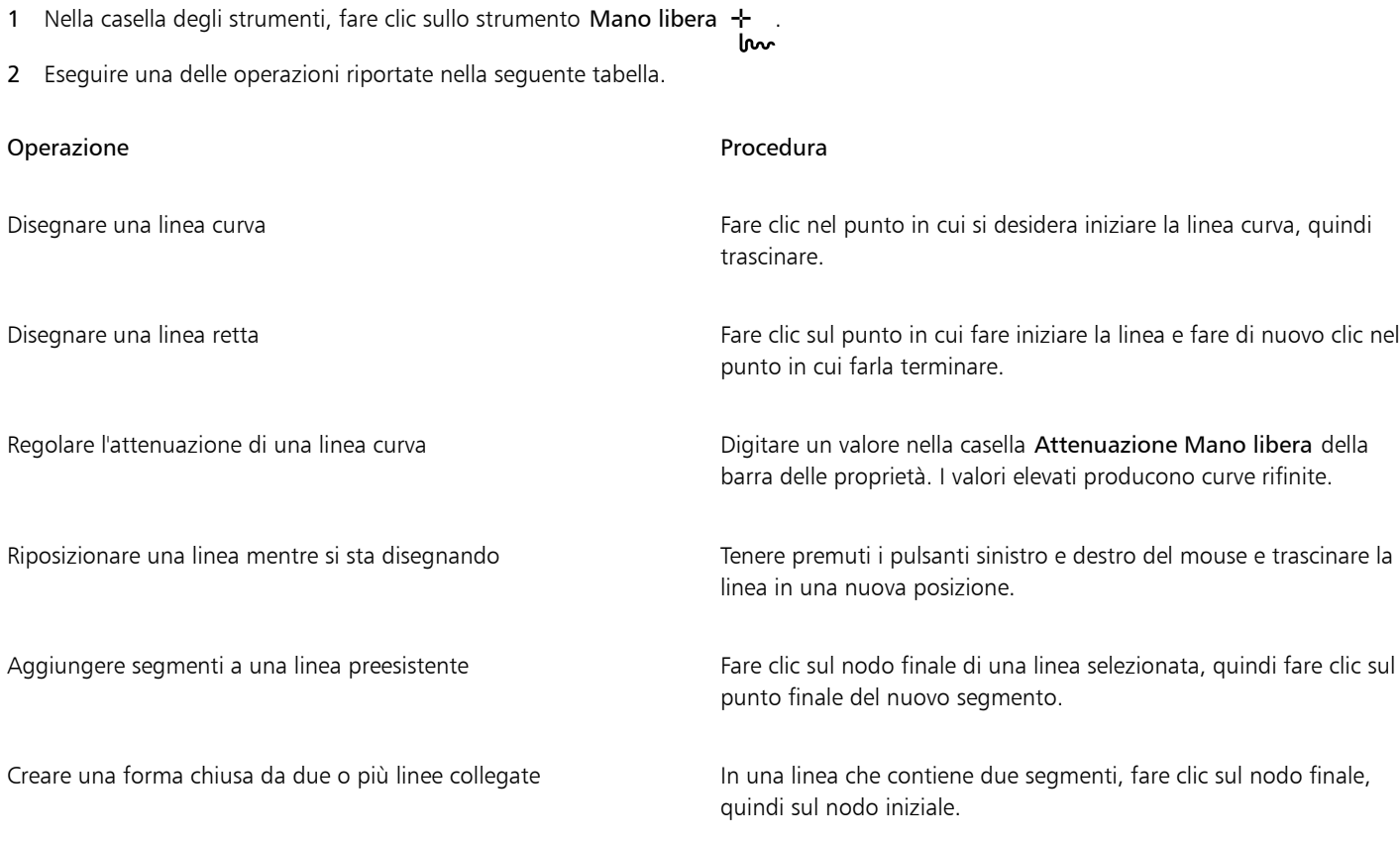

È possibile vincolare una linea creata con lo strumento Mano libera a un angolo predefinito, denominato angolo vincolo, tenendo premuto il tasto Ctrl durante il trascinamento. Questa funzione è utile per tracciare linee rette verticali e orizzontali. Per informazioni sulla modifica dell'angolo vincolo, vedere ["Per modificare l'angolo vincolo" a pagina 400.](#page-401-0)

Si può cancellare parte di una linea curva a mano libera tenendo premuto il tasto MAIUSC e trascinando verso la linea, prima di rilasciare il pulsante del mouse.

#### Per tracciare una linea utilizzando lo strumento Polilinea

- 1 Nella casella degli strumenti, fare clic sullo strumento Polilinea
- 2 Effettuare una delle operazioni riportate di seguito.
	- Per disegnare un segmento retto, fare clic nel punto in cui si desidera far iniziare il segmento di linea, quindi sul punto in cui si desidera farlo terminare.
	- Per disegnare un segmento curvo, fare clic nel punto in cui si desidera far iniziare il segmento e trascinare attraverso la pagina di disegno.
	- È possibile aggiungere il numero di segmenti desiderati e alternare segmenti curvi e retti.
- 3 Fare doppio clic alla fine della linea.

#### Operazioni aggiuntive

Riposizionare una linea mentre si sta disegnando Tenere premuti i pulsanti sinistro e destro del mouse e trascinare la linea in una nuova posizione.

Collocare una copia di una linea nel disegno Tenere premuto il pulsante destro del mouse e trascinare la linea in una nuova posizione. Fare clic su Copia qui.

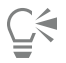

Prima di creare un segmento curvo, fare clic sul pulsante Chiudi automaticamente curva  $\sum_{i=1}^{n}$  nella barra proprietà per chiudere automaticamente un oggetto aperto.

#### Per tracciare un arco utilizzando lo strumento Polilinea

- 1 Nella casella degli strumenti, fare clic sullo strumento Polilinea .
- 2 Fare clic nella finestra di disegno, quindi rilasciare il pulsante del mouse.
- 3 Tenere premuto Alt e spostare il puntatore per creare un arco.
- 4 Effettuare una delle operazioni riportate di seguito.
	- Fare clic per completare l'arco e rilasciare il tasto Alt per tornare al disegno a mano libera.
	- Fare clic per terminare l'arco e, senza rilasciare il tasto Alt, spostare il puntatore per disegnare un altro arco.
- 5 Fare doppio clic alla fine della linea.

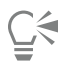

Tenere premuto Ctrl insieme ad Alt per vincolare l'arco in incrementi di 15 gradi o con un altro angolo predefinito, detto angolo vincolo. Per informazioni sulla modifica dell'angolo vincolo, vedere ["Vincolare gli oggetti" a pagina 400.](#page-401-1)

#### Per tracciare una linea retta utilizzando lo strumento Linea 2 punti

- 1 Nella casella degli strumenti, fare clic sullo strumento Linea 2 punti
- 2 Fare clic nel punto in cui fare iniziare la linea ed eseguire un trascinamento per disegnare la linea.

Quando si trascina, la lunghezza e l'angolo del segmento vengono visualizzati nella barra di stato se l'opzione Dettagli oggetto è selezionata. Se si stanno aggiungendo punti a una linea, viene visualizzata anche la lunghezza totale di tutti i segmenti. Per informazioni su come visualizzare i dettagli sull'oggetto nella barra di stato, consultare ["Per cambiare le informazioni visualizzate dalla barra di stato" a](#page-1048-0) [pagina 1047.](#page-1048-0)

#### Per disegnare una linea perpendicolare

- 1 Nella casella degli strumenti, fare clic sullo strumento Linea 2 punti  $\sqrt{ }$
- 2 Fare clic sul pulsante Linea perpendicolare 2 punti  $n^2$  nella barra delle proprietà.
- 3 Fare clic sul bordo di un oggetto ed eseguire un trascinamento fino al punto in cui terminare la linea. Se si desidera disegnare una linea perpendicolare a due oggetti, trascinarla fino al bordo del secondo oggetto e rilasciare il pulsante del mouse nel punto in cui viene visualizzato il punto di aggancio perpendicolare.

Per estendere la linea oltre il secondo oggetto, tenere premuto il tasto Ctrl quando viene visualizzato il punto di aggancio perpendicolare ed eseguire un trascinamento fino al punto in cui terminare la linea.

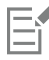

Questa procedura non può essere utilizzata per disegnare una linea perpendicolare alla riga di base di un oggetto di testo.

È inoltre possibile eseguire un trascinamento da una curva esistente per disegnare una linea perpendicolare.

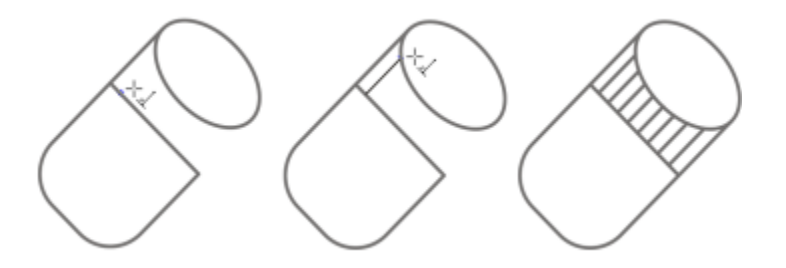

*Disegno di linee perpendicolari*

#### Per disegnare una linea tangente

- 1 Nella casella degli strumenti, fare clic sullo strumento Linea 2 punti  $\sqrt{ }$
- 2 Fare clic sul pulsante Linea 2 punti tangente  $\sqrt{2}$  nella barra delle proprietà.
- 3 Fare clic sul bordo di un segmento curvo di un oggetto ed eseguire un trascinamento fino al punto in cui terminare la linea tangente. Se si desidera disegnare una linea tangente a due oggetti, eseguire un trascinamento fino al bordo del secondo oggetto e rilasciare il pulsante del mouse nel punto in cui viene visualizzato il punto di aggancio della tangente. Quando il punto di aggancio del quadrante coincide con il punto di aggancio della tangente, viene visualizzato il punto di aggancio del quadrante.

Per estendere la linea oltre il secondo oggetto, tenere premuto Ctrl quando viene visualizzato il punto di aggancio della tangente, e trascinare fino al punto finale della linea.

La modalità Linea 2 punti tangente può essere utilizzata per disegnare i lati del cilindro.

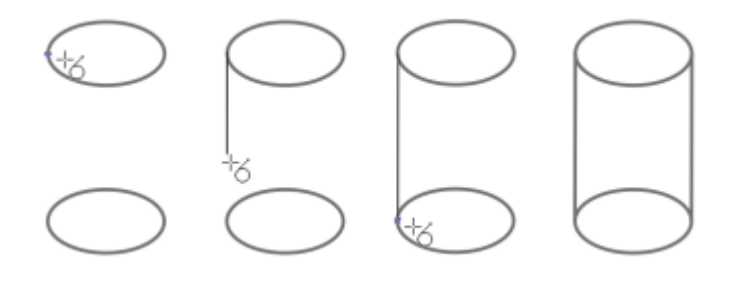

*Disegno di linee tangenti*

#### <span id="page-174-0"></span>Per tracciare una linea utilizzando lo strumento Bézier

1 Nella casella degli strumenti, fare clic sullo strumento Bézier  $\mathbf{r}$ .

- 2 Effettuare una delle operazioni riportate di seguito.
	- Per disegnare un segmento curvo, fare clic nel punto in cui si desidera posizionare il primo nodo, quindi trascinare la maniglia di controllo nel punto in cui si desidera posizionare il nodo successivo. Rilasciare il pulsante del mouse e trascinare la maniglia di controllo per creare la curva.
	- Per disegnare un segmento retto, fare clic nel punto in cui si desidera far iniziare il segmento di linea, quindi sul punto in cui si desidera farlo terminare.
	- È possibile aggiungere il numero di segmenti desiderati.
- 3 Premere la barra spaziatrice per terminare la linea.

#### Operazioni aggiuntive

Er

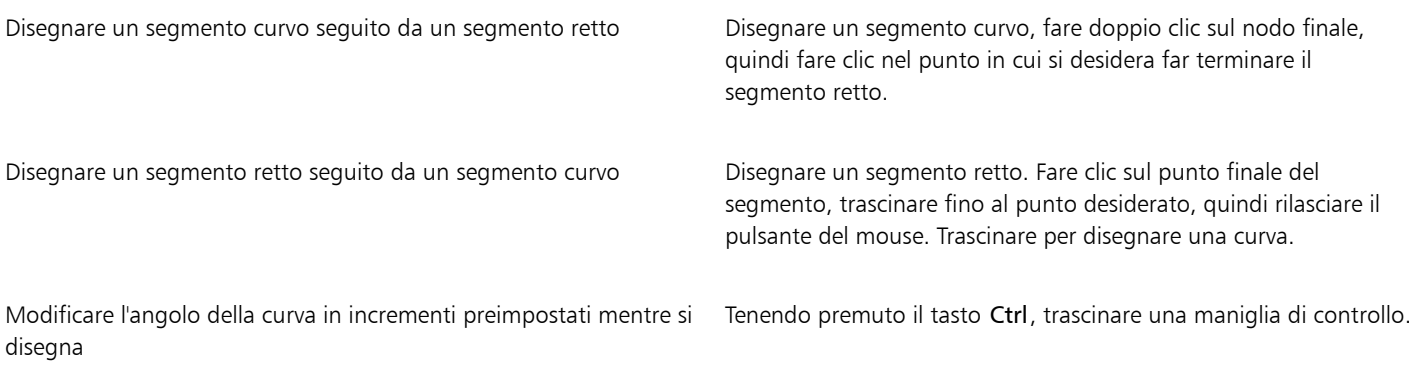

#### Per tracciare una linea utilizzando lo strumento Penna

- 1 Nella casella degli strumenti, fare clic sullo strumento Penna
- 2 Effettuare una delle operazioni riportate di seguito.
	- Per disegnare un segmento curvo, fare clic nel punto in cui si desidera posizionare il primo nodo, quindi trascinare la maniglia di controllo nel punto in cui si desidera posizionare il nodo successivo. Rilasciare il pulsante del mouse e trascinare la maniglia di controllo per creare la curva desiderata.
	- Per disegnare un segmento retto, fare clic nel punto in cui si desidera far iniziare il segmento di linea, quindi sul punto in cui si desidera farlo terminare.

È possibile aggiungere il numero di segmenti desiderati e alternare segmenti curvi e retti. Per ulteriori informazioni sull'alternanza di segmenti curvi e retti, vedere ["Per tracciare una linea utilizzando lo strumento Bézier" a pagina 173.](#page-174-0)

3 Fare doppio clic per terminare la linea.

#### Operazioni aggiuntive

Visualizzare un'anteprima della linea mentre si sta disegnando Abilitare il pulsante Modalità anteprima nella barra proprietà. Fare clic nella pagina di disegno e rilasciare il pulsante del mouse. Spostare il mouse e fare clic per terminare la linea.

Aggiungere un nodo a una linea Abilitare il pulsante Aggiungi o elimina automaticamente nodi nella barra proprietà. Scegliere il punto in cui si desidera<br>□ ± aggiungere un nodo sulla linea e fare clic quando il cursore si aggiungere un nous sur.<br>trasforma nello stato Aggiungi nodi 1.<br>H+

Eliminare un nodo da una linea elle se se selezionare un nodo e fare clic quando il cursore si trasforma nello stato Elimina nodi  $\bigwedge$ -

#### Per disegnare un B-spline

- 1 Nella casella degli strumenti, fare clic sullo strumento B-Spline .
- 2 Fare clic nel punto in cui far iniziare la linea.

3 Fare clic per impostare i punti di controllo necessari per modellare la linea. I punti di controllo sono mobili per impostazione predefinita ma è possibile bloccarli sulla linea tenendo premuto V e facendoci contemporaneamente clic sopra.

4 Fare doppio clic per terminare la linea.

#### Operazioni aggiuntive

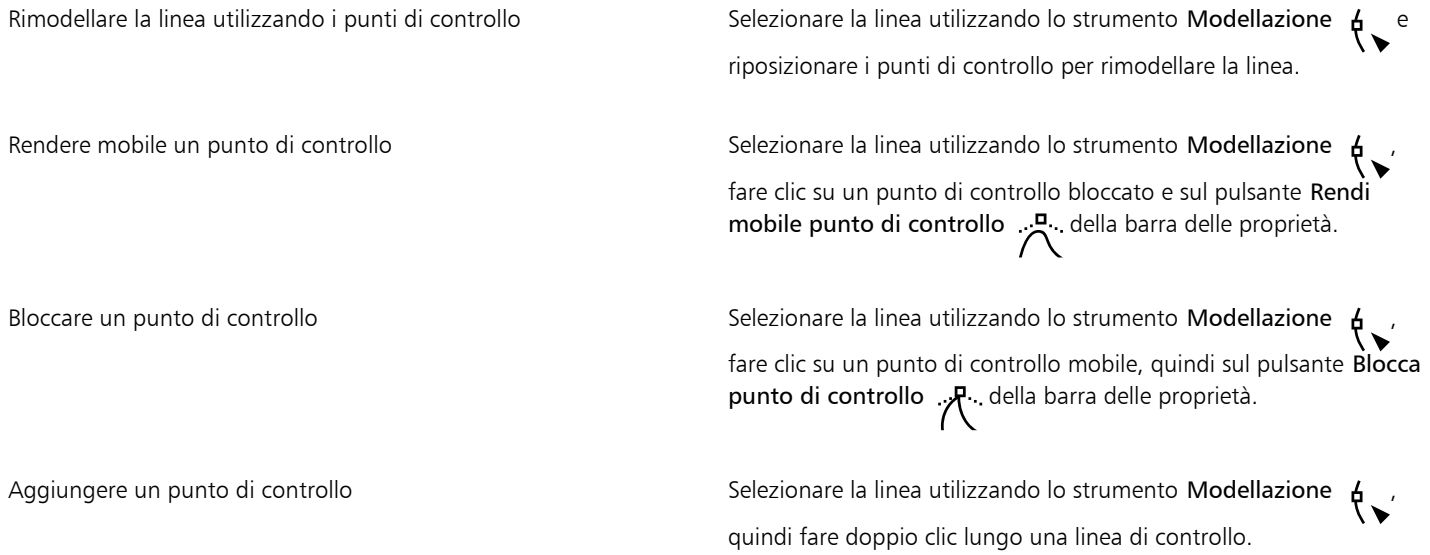

#### Operazioni aggiuntive

Eliminare un punto di controllo Selezionare la linea utilizzando lo strumento Modellazione , and Selezionare , and Selezionare la linea utilizzando lo strumento Modellazione quindi fare doppio clic sul punto di controllo da eliminare.

Selezionare più punti di controllo selezionare la linea utilizzando lo strumento Modellazione  $\phi$ quindi tenere premuto il tasto Maiusc mentre si fa clic sui punti di controllo da selezionare.

Se si esegue un'aggiunta a un B-spline selezionando il primo o l'ultimo punto di controllo, il punto di controllo bloccato si trasforma automaticamente in un punto di controllo mobile non appena si disegna la nuova parte della linea.

Ū₹

È inoltre possibile aggiungere punti di controllo mentre si disegna un B-spline tenendo premuta la barra spaziatrice invece di farci clic sopra.

#### Per tracciare una curva con lo strumento Curva a 3 punti

- 1 Nella casella degli strumenti, fare clic sullo strumento Curva a 3 punti ...
- 2 Fare clic sui punti in cui fare iniziare la curva e trascinare fino al punto in cui farla terminare.
- 3 Rilasciare il pulsante del mouse e fare clic nel punto in cui collocare il centro della curva.

#### Operazioni aggiuntive

Disegnare una curva circolare Tenere externale and Tenere premuto Ctrlmentre si trascina.

Disegnare una curva simmetrica Tenere il tasto Maiusc mentre si esegue il trascinamento.

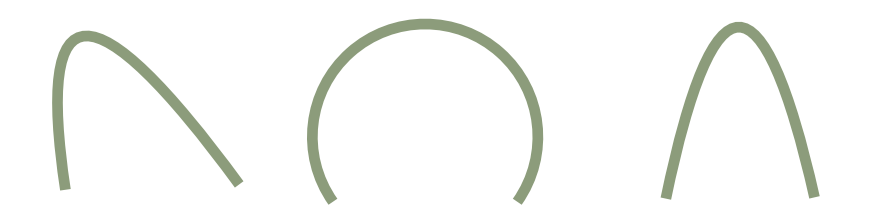

*Esempi di curva da sinistra a destra: Forma libera, circolare, simmetrica.*

#### Per impostare le opzioni per gli strumenti Mano libera e Bézier

- 1 Fare clic su Strumenti ▶ Opzioni ▶ Strumenti.
- 2 Nel riquadro sinistro della finestra di dialogo che viene visualizzata, fare clic su Mano libera/Bézier.
- 3 Spostare il dispositivo di scorrimento Attenuazione Mano libera per impostare l'attenuazione predefinita per le linee curve.

I valori elevati producono curve rifinite.

4 Specificare un valore in una delle caselle seguenti:

- Soglia angolo; consente di specificare il valore in corrispondenza del quale il nodo si trasforma da cuspide in attenuato
- Soglia linea retta: consente di impostare il valore in corrispondenza del quale una linea può deviare da una traiettoria retta ed essere comunque trattata come linea retta
- Unione automatica: consente di impostare l'entità della vicinanza che fa unire automaticamente due nodi finali, formando una curva chiusa

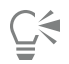

Fare doppio clic sullo strumento Mano libera per visualizzare la pagina Mano libera/Bézier nella finestra di dialogo Opzioni.

#### Per nascondere il perimetro di delimitazione durante l'utilizzo degli strumenti curva

- 1 Nella casella degli strumenti, fare clic su uno degli strumenti seguenti:
	- Mano libera
	- Linea 2 punti
	- Bézier
	- **Pennello pittorico**
	- Supporto artistico
	- Penna
	- B-Spline
	- Polilinea
	- Curva di 3 punti
- 2 Fare clic sul pulsante Perimetro di delimitazione :: : della barra delle proprietà.

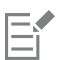

Quando si nasconde il perimetro di delimitazione durante l'utilizzo di uno strumento curva, il perimetro di delimitazione rimane nascosto per tutti gli strumenti curva. Ad esempio, se si nasconde il perimetro di delimitazione durante l'utilizzo dello strumento Mano libera, quando si passa allo strumento Bézier questo rimane nascosto.

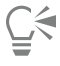

Per nascondere il perimetro di delimitazione è anche possibile fare clic su Strumenti ▶ Opzioni ▶ CorelDRAW, selezionare Visualizza, quindi attivare la casella di controllo Nascondi perimetro di delimitazione per strumenti curva.

## <span id="page-177-0"></span>Disegno parallelo

La modalità Disegno parallelo consente di disegnare contemporaneamente più curve parallele controllando la distanza tra di esse. Inoltre, è possibile impostare la distanza tra la linea originale e la linea parallela specificando un valore o trascinando nel documento.

CorelDRAW consente di creare linee parallele singole o multiple e di visualizzarle in anteprima durante il disegno. È possibile nascondere l'anteprima per concentrarsi sulla linea originale. È anche possibile aggiungere linee parallele a una linea esistente.

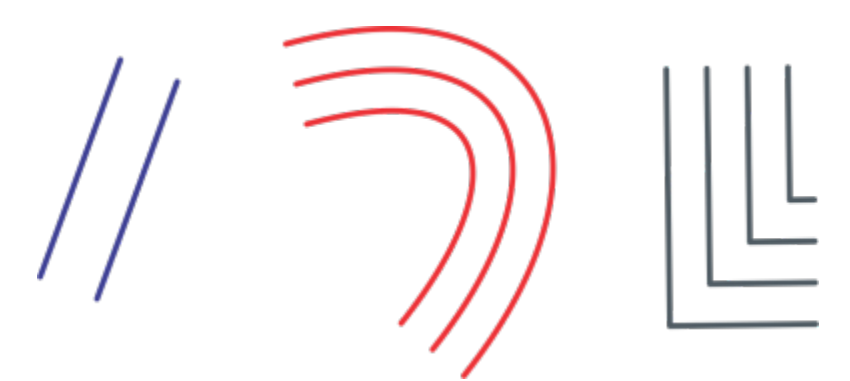

*Da sinistra a destra: Disegno parallelo con lo strumento Linea 2 punti, Curva a 3 punti e Penna*

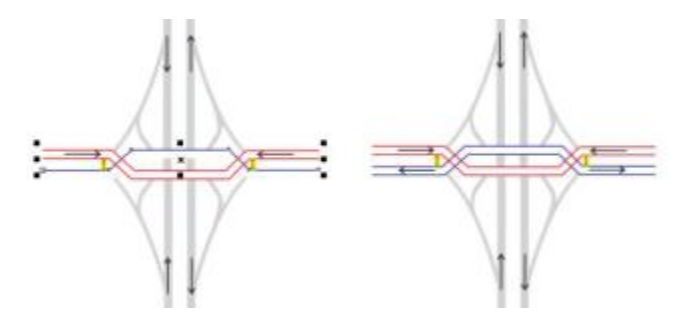

*È possibile disegnare contemporaneamente curve parallele.*

La modalità Disegno parallelo è disponibile con i seguenti strumenti:

- Linea 2 punti
- Polilinea
- Curva 3 punti
- Penna
- **Bézier**
- Mano libera
- lm **B-Spline**

#### Per disegnare linee parallele

- 1 Fare clic su uno strumento Curva.
- 2 Nella barra delle proprietà, fare clic sul pulsanteDisegno parallelo .
- 3 Nella barra degli strumenti Disegno parallelo, fare clic sul pulsante Linee parallele  $\mu \rightarrow \mu$

Se si desidera specificare il numero di linee parallele da aggiungere, digitare un valore nella casella Numero di linee.

4 Disegnare una linea

#### Operazioni aggiuntive

Aggiungere una linea parallela a sinistra della linea originale Nella barra degli strumenti, fare clic sul pulsante Linee parallele a

 $sinistra + \frac{1}{7}$ 

#### Operazioni aggiuntive

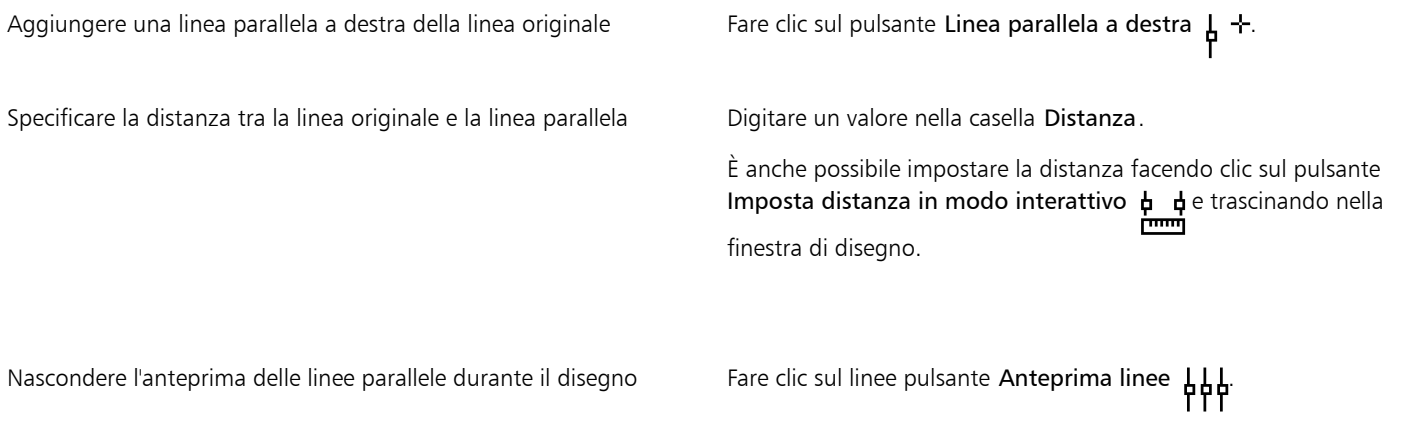

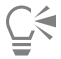

È anche possibile visualizzare la barra degli strumenti Disegno parallelo facendo clic su Finestra ▶ Barre degli strumenti ▶ Disegno parallelo.

#### Per aggiungere linee parallele a una linea esistente

- 1 Utilizzando lo strumento Puntatore, fare clic su una linea.
- 2 Nella barra delle proprietà, fare clic sul pulsanteDisegno parallelo . .
- 3 Nella barra degli strumenti Disegno parallelo, specificate le impostazioni desiderate.
- 4 Fare clic sul pulsante Crea da selezione  $\mu, \mu$

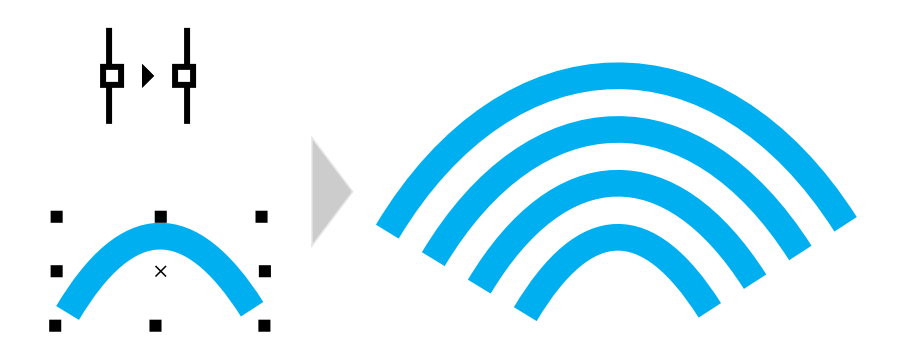

*Aggiunta di curve parallele a una curva selezionata*

昏

Le linee parallele non possono essere aggiunte alle curve chiuse.
## Linee calligrafiche e preimpostate

CorelDRAW permette di simulare l'effetto di una penna calligrafica per il tracciamento delle linee. Lo spessore delle curve disegnate in modalità calligrafica varia in base alla direzione della linea e all'angolo del pennino della penna. Per impostazione predefinita, le linee calligrafiche vengono visualizzate come forme chiuse disegnate con una matita. È possibile controllare lo spessore delle linee calligrafiche modificando l'angolo della linea tracciata in relazione all'[angolo calligrafico](#page-1070-0) prescelto. Ad esempio, tracciando una linea perpendicolare all'angolo calligrafico, la sua larghezza sarà quella massima specificata dallo spessore della penna. Lo spessore delle linee tracciate in corrispondenza dell'angolo calligrafico, tuttavia, è minimo o nullo.

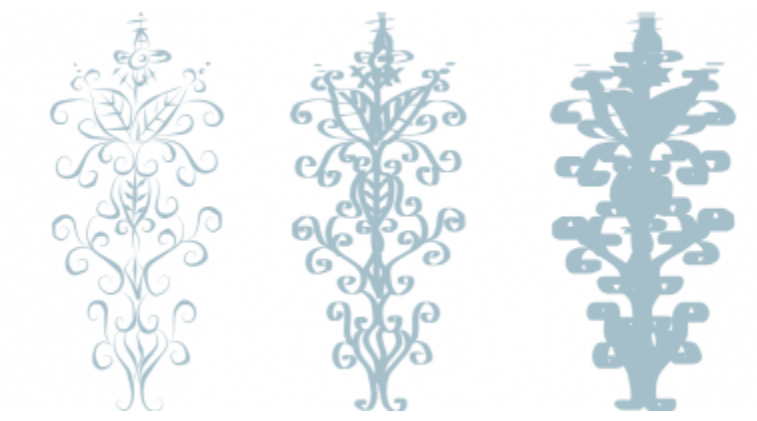

*Una penna calligrafica permette di tracciare linee di vario spessore.*

CorelDRAW consente di creare linee sensibili alla pressione di spessore variabile. Per ulteriori informazioni, consultare ["Tratti pennello](#page-243-0) [vettoriale e input stilo" a pagina 242.](#page-243-0)

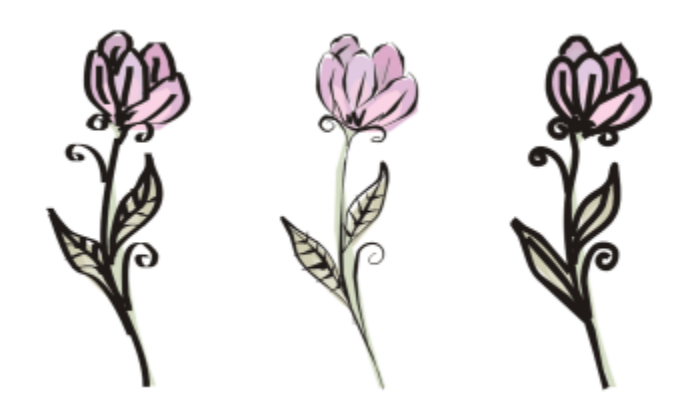

*Un fiore disegnato con tre diverse linee supporto artistico: linee calligrafiche (a sinistra), linee sensibili alla pressione (al centro) e linee piatte predefinite (destra).*

CorelDRAW fornisce linee preimpostate che permettono di creare tratti spessi in una vasta gamma di forme. Una volta disegnata una linea calligrafica o preimpostata, è possibile applicarvi un [riempimento,](#page-1083-0) come con qualsiasi altro oggetto. Per informazioni sull'applicazione dei riempimenti, consultare ["Riempimenti" a pagina 467.](#page-468-0)

#### Per disegnare una linea calligrafica

- 1 Nella casella degli strumenti, fare clic sullo strumento Supporto artistico  $\bigcap$
- 2 Fare clic sul pulsante Calligrafico  $\bigotimes$  nella barra delle proprietà.
- 3 Digitare un valore nella casella Angolo calligrafico della barra proprietà.
- 4 Trascinare sino a che la linea non assume la forma desiderata.

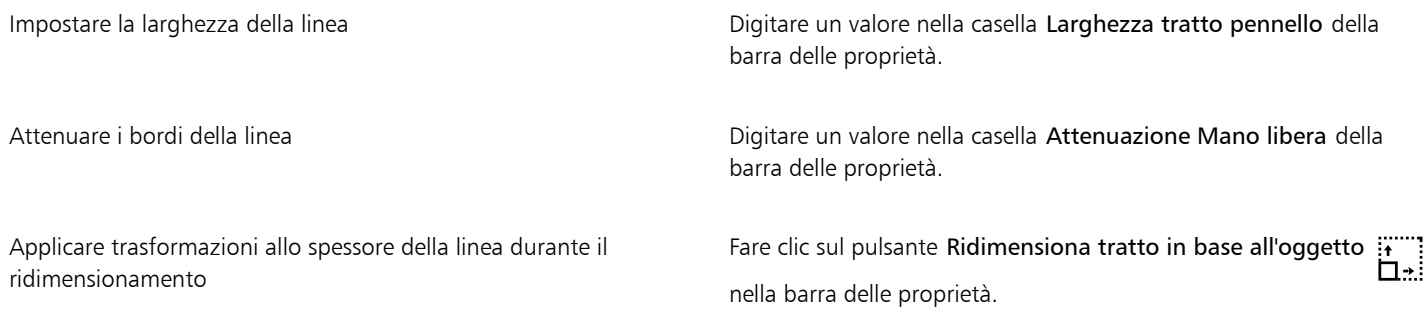

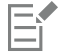

La larghezza impostata rappresenta la larghezza massima della linea. L'angolo della linea tracciata in rapporto all'angolo calligrafico determina la larghezza effettiva della linea.

#### Per disegnare una linea preimpostata

- 1 Nella casella degli strumenti, fare clic sullo strumento Supporto artistico  $\bigcap$
- 2 Fare clic sul pulsante Preimpostazioni  $\mathsf{P}$  nella barra delle proprietà.
- 3 Scegliere una linea preimpostata dalla casella di riepilogo Tratto pennello preimpostato.
- 4 Trascinare sino a che la linea non assume la forma desiderata.

#### Operazioni aggiuntive

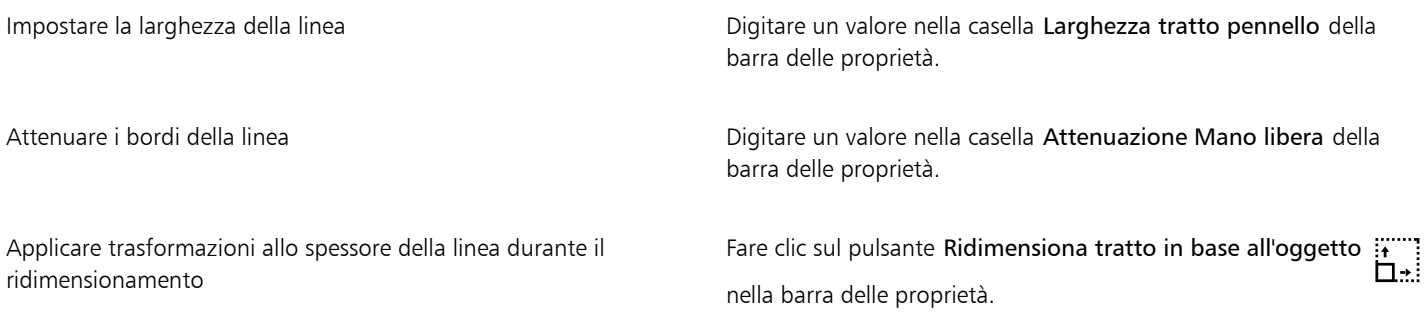

# $\subseteq\leq$

È anche possibile scegliere linee preimpostate nella finestra mobile Supporto artistico. È possibile aprire la finestra mobile Supporto artistico facendo clic su Effetti > Supporto artistico.

#### LiveSketch

Lo strumento LiveSketch offre la semplicità e la velocità di uno schizzo a mano libera combinate con una regolazione intelligente del tratto e il disegno vettoriale. Durante lo schizzo, CorelDRAW analizza le proprietà, l'ordine temporale e la prossimità spaziale dei [tratti immessi](#page-1088-0), li regola e li converte in [curve di Bézier.](#page-1077-0)

Ideale per disegni e schizzi rapidi, lo strumento LiveSketch consente di velocizzare il flusso di lavoro e permette di focalizzarsi sul processo di creazione. Invece di preoccuparsi di nodi e maniglie e di passare da uno strumento all'altro, è possibile dar sfogo alla propria creatività e ottenere il risultato desiderato in modo rapido ed efficace. Non è più necessario eseguire la scansione dei disegni e tracciarli. È possibile eseguire lo schizzo di concetti e idee di progettazione utilizzando le curve vettoriali fin da subito.

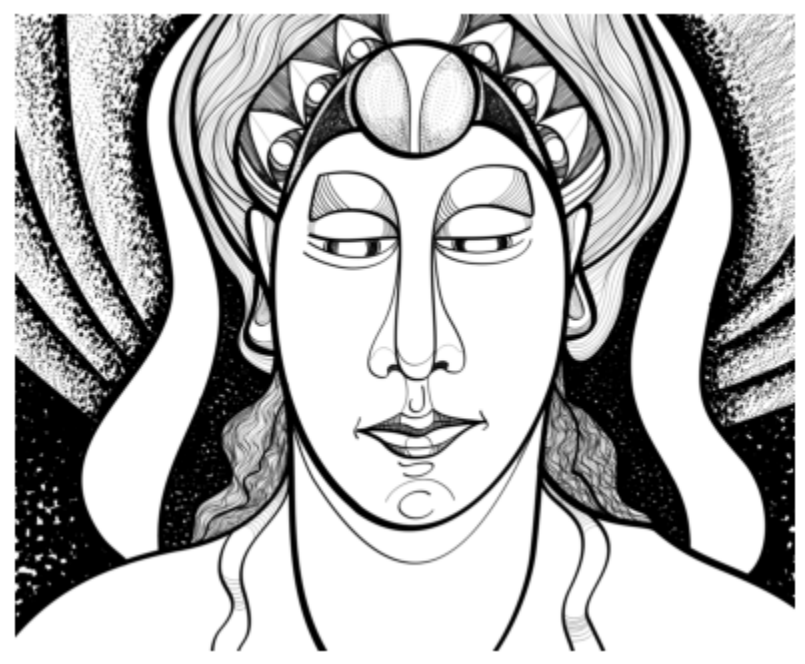

*A prescindere dal fatto che l'utente abbia capacità di disegno approfondite o sia soltanto alle prime armi, CorelDRAW è in grado di regolare i tratti e consente di trasformare le proprie idee in realtà. Lavoro di Andrew Stacey.*

CorelDRAW supporta gli stili di disegno più diffusi: tratti sovrapposti separati, tratti piegati (scarabocchi su tutta l'estensione della superficie, con linee ripiegate l'una sull'altra), tratteggio parallelo (disegno con brevi tratti rapidi uno dietro l'altro per realizzare lunghi tratti e forme di grandi dimensioni).

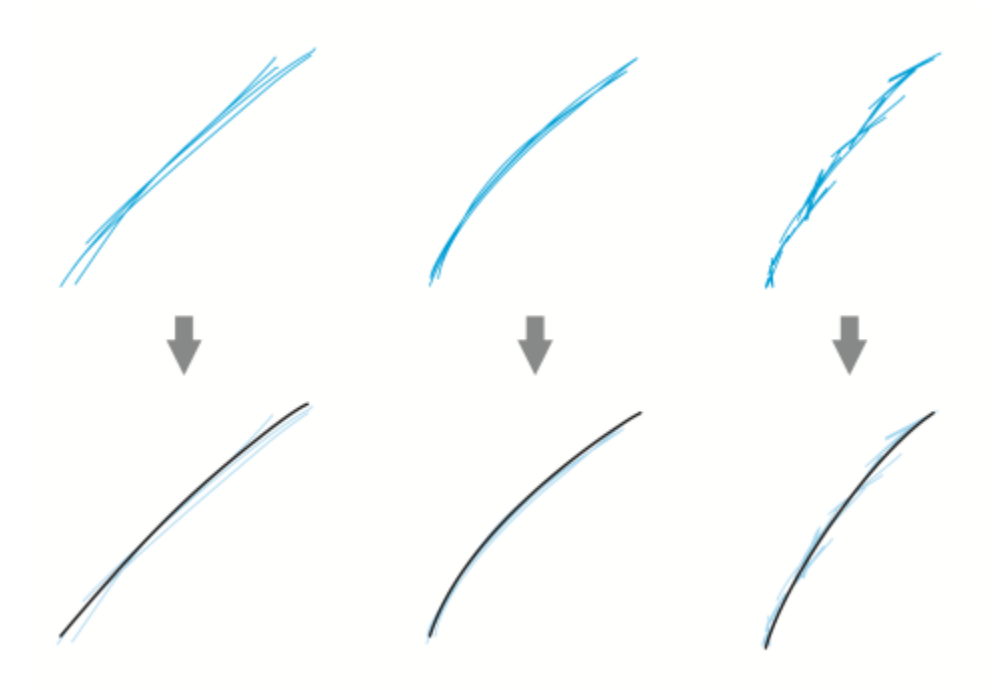

*Tratti prima (sopra) e dopo (sotto) la regolazione dei tratti: tratti sovrapposti separati (sinistra), tratti piegati (centro), tratteggio parallelo (destra)*

Per sfruttare al massimo lo strumento LiveSketch, è possibile utilizzare uno stilo e personalizzare CorelDRAW per adattare lo stile di disegno.

È possibile specificare il tempo necessario per attivare la regolazione dello schizzo dopo aver disegnato uno o più tratti. Ad esempio, se viene impostato il timer su un secondo e vengono eseguiti più tratti, il miglioramento dello schizzo avrà effetto un secondo dopo aver terminato il disegno dei tratti. Il timer crea una finestra temporale all'interno della quale i tratti separati eseguiti vengono analizzati e convertiti in curve. Si consiglia di impostare il timer in base alle proprie esigenze per trovare l'impostazione ottimale per la propria velocità e il proprio stile di disegno. Se si utilizzano tratti più piccoli per creare una linea più grande, impostare un breve ritardo per creare immediatamente le curve e sviluppare un ritmo di disegno. In alternativa, aumentare il tempo di ritardo a 5 secondi e sfruttare l'anteprima in tempo reale per visualizzare i [tratti immessi](#page-1088-0) e realizzare i disegni partendo da questi. Impostando un periodo di ritardo superiore è possibile anche disporre di più tempo per modificare le linee.

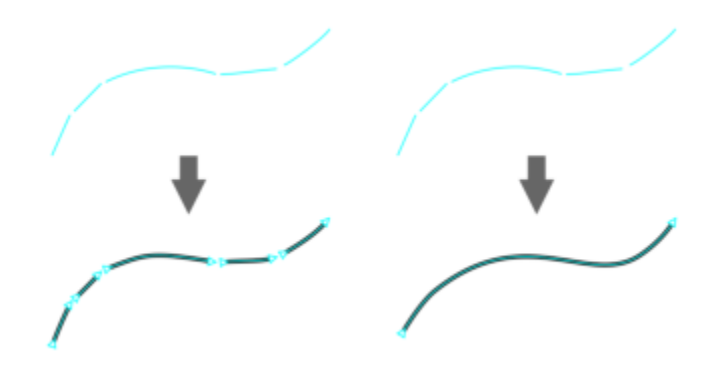

*Con il timer impostato su 0 millisecondi (sinistra), i tratti successivi vengono convertiti in curve separate. Con il timer impostato su 1 millisecondo (sinistra), i tratti successivi vengono uniti in un'unica curva.*

È possibile reimpostare il timer e regolare i tratti prima che sia trascorso il tempo specificato. È anche possibile eliminare i tratti prima che vengano regolati.

Man mano che la composizione prende forma, è possibile ridisegnare le linee esistenti per modificare la loro posizione e modellarle o semplicemente perfezionarle. CorelDRAW consente di modificare le curve esistenti includendole nello schizzo come nuovi [tratti immessi.](#page-1088-0) È possibile specificare la larghezza dell'area modificabile attorno alle curve precedentemente disegnate. Quando si esegue uno schizzo all'interno di quest'area, le curve esistenti vengono elaborate assieme agli altri tratti immessi e regolate nuovamente; quando si esegue uno schizzo al di fuori della distanza specificata, i tratti immessi vengono aggiunti come nuovi oggetti.

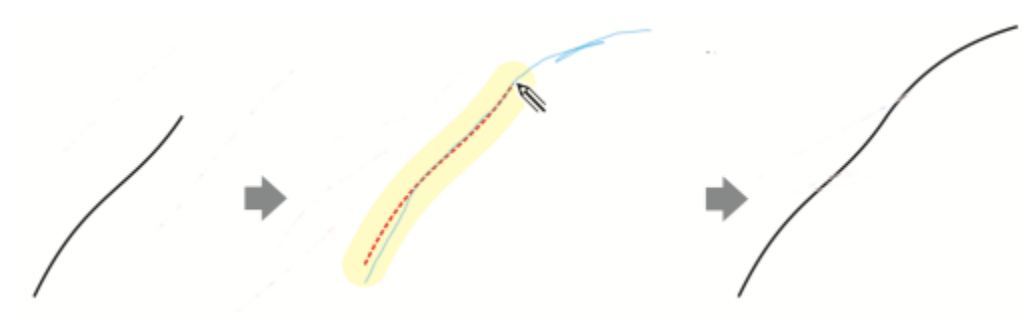

*Un tratto esistente (sinistra); un nuovo tratto (in blu) viene creato vicino alla curva esistente (centro); il tratto esistente viene esteso e regolato nuovamente (destra).*

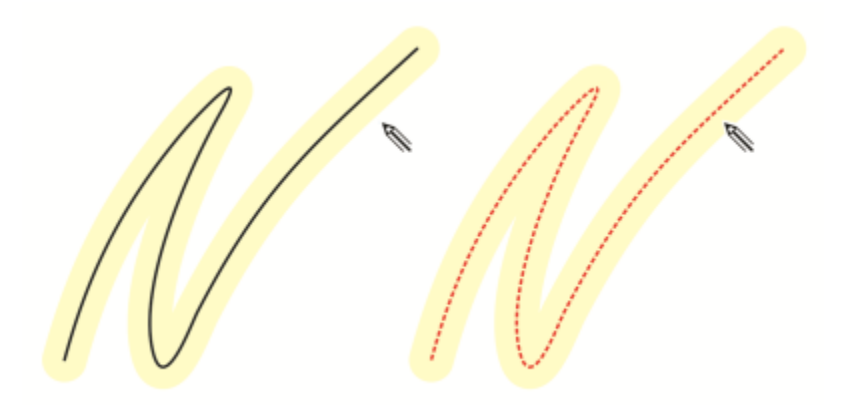

*Quando si sposta il cursore all'interno dell'area modificabile di una curva esistente, la curva viene evidenziata per indicare che è possibile modificarla.*

Se è necessario eseguire uno schizzo molto ravvicinato alle linee esistenti o disegnare al di sopra dei tratti per rimarcarli, è possibile disattivare temporaneamente la regolazione del tratto in base alla prossimità, in modo che i tratti vengano aggiunti come oggetti separati.

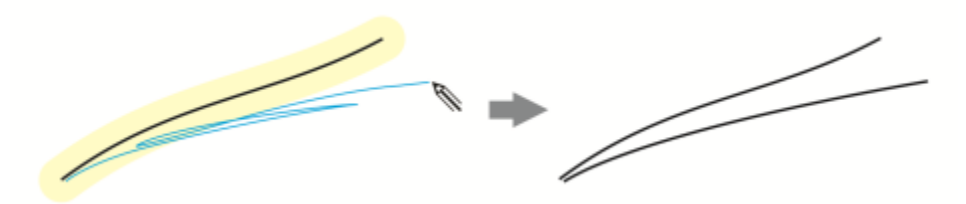

*Disattivare il raggruppamento dei tratti in base alla prossimità per mantenere i tratti come oggetti separati.*

Quando si include una curva esistente in uno schizzo, la curva risultante eredita le proprietà della curva esistente.

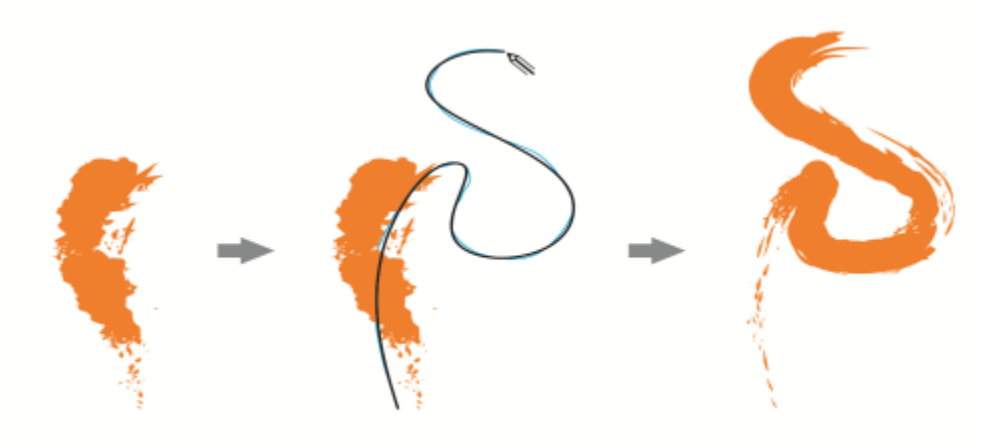

*Una curva creata con lo strumento Supporto Artistico (sinistra); il nuovo tratto disegnato con lo strumento LiveSketch si trova all'interno della soglia di prossimità del tratto esistente (centro); il tratto risultante assume le proprietà della curva esistente (destra).*

A volte, potrebbe essere necessario definire l'intera estensione di una forma o di un oggetto con un'unica curva. Tuttavia, può essere difficile mantenere linee precise per una lunga distanza o su una lunga curva senza alzare lo stilo dal tablet o rilasciare il pulsante del mouse. CorelDRAW può assistere nell'utilizzo di linee continue tramite la creazione di una curva senza interruzioni da tratti disegnati all'interno dell'intervallo di tempo specificato.

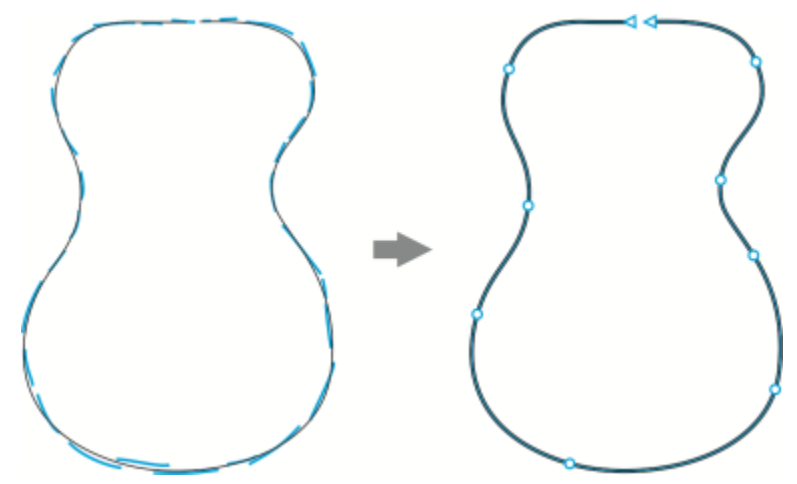

*Un esempio di un oggetto creato da tratti uniti in un'unica curva.*

È da notare come CorelDRAW elabori soltanto i tratti immessi che si trovano all'interno del tempo di ritardo specificato, perciò potrebbe essere necessario regolare il timer a seconda della propria velocità di disegno.

Man mano che viene eseguito lo schizzo e l'utente comincia a migliorare la precisione e l'aspetto delle linee, potrebbe essere necessario cancellare curve esistenti o parti di curve. È possibile passare facilmente alla modalità di cancellazione rovesciando lo stilo (a patto che lo stilo o la penna disponga di una gomma), quindi passare allo stile di disegno rovesciando di nuovo lo stilo. Notare che se si seleziona una curva, si eliminano solo delle parti di quella curva. Se si desidera eliminare una parte del disegno, assicurarsi di deselezionare tutti gli oggetti prima di utilizzare la gomma dello stilo. Per informazioni su come deselezionare gli oggetti, consultare ["Per deselezionare gli oggetti" a pagina](#page-339-0) [338.](#page-339-0) Quando lo stilo non dispone di una gomma o si lavora con un mouse, è possibile eliminare le curve con lo strumento Gomma. Per ulteriori informazioni relative all'eliminazione delle curve di Bézier, consultare ["Per cancellare un'area dell'immagine" a pagina 289.](#page-290-0)

Per impostazione predefinita, CorelDRAW visualizza una rappresentazione del tratto regolato durante il disegno. Se l'utente ritiene che l'anteprima in tempo reale sia motivo di eccessiva distrazione, è possibile nasconderla.

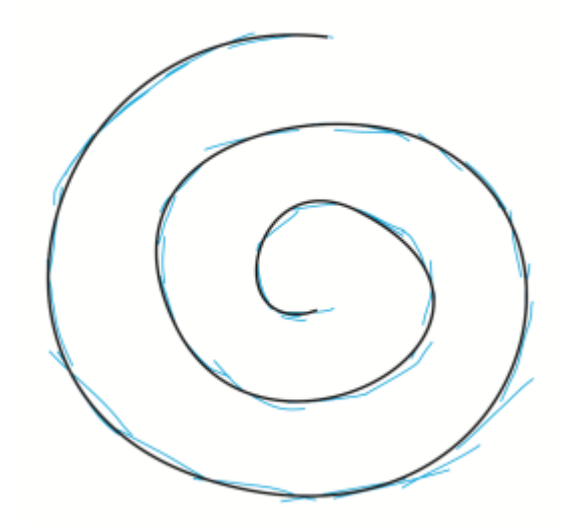

*Nella modalità di anteprima, CorelDRAW visualizza il tratto regolato (in nero) prima che sia trascorso il tempo di ritardo e che vengano elaborati i tratti immessi (in blu).*

È possibile controllare il livello di rifinitura applicato alle curve.

#### Per eseguire lo schizzo con lo strumento LiveSketch

- 1 Nella casella degli strumenti, fare clic sullo strumento LiveSketch  $\mathscr{U}$ .
- 2 Regolare le impostazioni nella barra delle proprietà.
- 3 Eseguire lo schizzo nella finestra del documento.

Ç₹

È anche possibile accedere allo strumento LiveSketch  $\mathcal U$  premendo S sulla tastiera.

#### Per impostare un ritardo prima che i tratti immessi vengano regolati

Spostare il dispositivo di scorrimento Timer.

Per impostazione predefinita, il ritardo è 1000 millisecondi o 1 secondo. Il ritardo minimo è pari a 0 millisecondi, quello massimo a 5 secondi.

Facendo clic su uno strumento diverso prima che sia trascorso il ritardo specificato consente di implementare la regolazione dei tratti.

⊆≼

Premere Invio per reimpostare il timer e regolare i tratti prima che sia trascorso il tempo di ritardo.

Premere Esc per eliminare un tratto immesso prima che venga regolato.

Impostando un periodo di ritardo superiore è possibile disporre di più tempo per modificare le linee.

#### Per regolare nuovamente una curva esistente

- 1 Fare clic sul pulsante di attivazione/disattivazione Includi curve nella barra delle proprietà per attivarlo.
- 2 Spostare il dispositivo di scorrimento Distanza dalla curva per impostare la distanza alla quale le curve esistenti vengono incluse in uno schizzo come nuovi tratti immessi.
- 3 Eseguire uno schizzo sopra un tratto esistente per modificarlo.

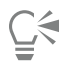

Per disattivare la regolazione del tratto in base alla prossimità, tenere premuto Maiusc ed eseguire uno o più tratti.

Per disattivare definitivamente il miglioramento dei tratti in base alla prossimità, fare clic sul pulsante di attivazione/disattivazione Includi curve  $\omega$  nella barra delle proprietà.

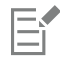

Per impostazione predefinita, la soglia di distanza è di 5 pixel. Il valore minimo è pari a 0 pixel, quello massimo a 40 pixel.

#### Per creare una curva singola dai tratti

- 1 Fare clic sul pulsante Crea curva singola  $\sum$ nella barra delle proprietà affinché i [tratti immessi](#page-1088-0) vengano convertiti in un'unica linea continua.
- 2 Eseguire lo schizzo nella finestra del documento.

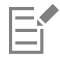

Per risultati ottimali, impostare un tempo di ritardo superiore. CorelDRAW elabora solo i tratti che si trovano all'interno del tempo di ritardo specificato.

#### Per cancellare una curva

1 Eseguire una delle operazioni riportate nella seguente tabella.

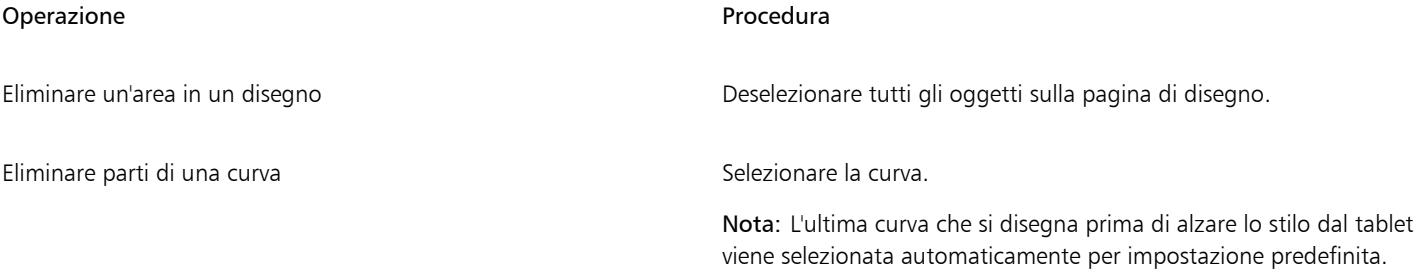

2 Rovesciare lo stilo per passare automaticamente alla modalità di cancellazione ed eseguire un tratto sulle aree indesiderate.

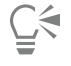

Per eliminare una curva o parti di una curva quando lo stilo non possiede una gomma o quando si utilizza un mouse, selezionare la curva, fare clic sullo strumento Gomma nella casella degli strumenti e trascinare in corrispondenza dell'area che si desidera

cancellare.

È possibile modificare le dimensioni e la forma della punta della gomma. Per informazioni, consultare ["Per cancellare un'area](#page-290-0) [dell'immagine" a pagina 289.](#page-290-0)

#### Per visualizzare o nascondere un'anteprima della curva risultante

• Fare clic sul pulsante Modalità anteprima  $\mathcal{U}$  nella barra delle proprietà.

#### Per controllare l'attenuazione delle curve

• Digitare un valore nella casella Attenuazione curva nella barra delle proprietà.

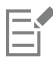

I valori elevati producono curve rifinite.

#### <span id="page-188-0"></span>Formattare linee e contorni

Le linee vengono considerate come contorni di forme chiuse, ad esempio ellissi e poligoni. In alcuni programmi, i contorni vengono chiamati tratti o linee spesse.

È possibile utilizzare i comandi della sezione Contorno della finestra mobile Proprietà, della finestra di dialogo Penna contorno e della barra delle proprietà per modificare l'aspetto di linee e [contorni](#page-1072-0). Ad esempio, è possibile specificare il colore, la larghezza e lo stile delle linee e dei contorni. Gli stili di linea preimpostati disponibili in CorelDRAW sono continui e tratteggiati.

#### Spigoli ed estremità

È possibile scegliere uno stile per gli angoli per controllare la forma degli angoli nelle linee e uno stile linea capolettera per modificare l'aspetto delle estremità di una linea.

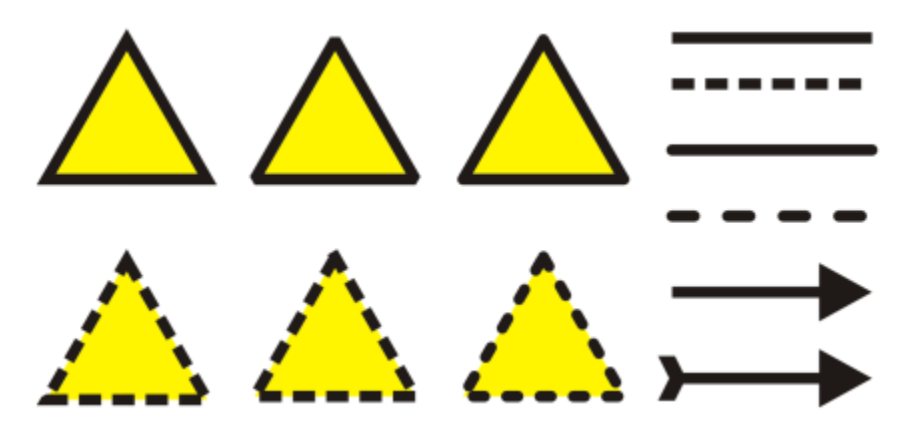

*Alle righe superiori e inferiori dei triangoli sono stati applicati stili di angolo diversi. Alle linee nell'angolo superiore destro sono state applicate delle estremità linee diverse. Le frecce sono state applicate alle linee nell'angolo inferiore destro.*

Con le linee tratteggiate e i contorni, l'opzione Trattini predefiniti applica i trattini lungo la linea e il contorno senza alcuna regolazione negli angoli e nei punti finali. Tuttavia, è possibile controllare l'aspetto dei trattini nell'estremità e nelle aree di angolo utilizzando due opzioni aggiuntive. L'opzione Allinea trattini allinea i trattini ai punti finali e agli angoli, in modo che non ci siano spazi vuoti negli angoli e all'inizio e alla fine di una linea o di un contorno. L'opzione Trattini fissi consente di creare trattini di una lunghezza fissa ai punti finali e agli angoli.

#### Limite angolo acuto

È possibile impostare il limite angolo acuto per determinare la forma degli angoli in oggetti contenenti linee che si intersecano sugli angoli acuti. Gli angoli che si trovano al di sopra della linea di smusso sono appuntiti (acuti); gli angoli che si trovano al di sotto della linea di smusso sono smussati (squadrati).

#### Impostazioni Riempi dietro, Scala con oggetto e Sovrastampa contorno

Per impostazione predefinita, un contorno viene applicato sopra il riempimento di un oggetto ma è altresì possibile applicarlo dietro il riempimento, che va quindi a sovrapporsi al contorno. È inoltre possibile collegare lo spessore del contorno alle dimensioni di un oggetto in modo che il contorno aumenti con l'aumentare delle dimensioni dell'oggetto e diminuisca quando queste diminuiscono. È possibile inoltre impostare il contorno in modo che venga stampato sopra i colori sottostanti, senza rimuoverli durante la stampa.

#### Posizione contorno

È possibile specificare la posizione del contorno posizionandolo all'esterno o all'interno dell'oggetto, oppure centrandolo in modo che si sovrapponga in pari misura sull'esterno e sull'interno di un oggetto. L'effetto delle opzioni di posizione del contorno è molto più evidente con i contorni spessi.

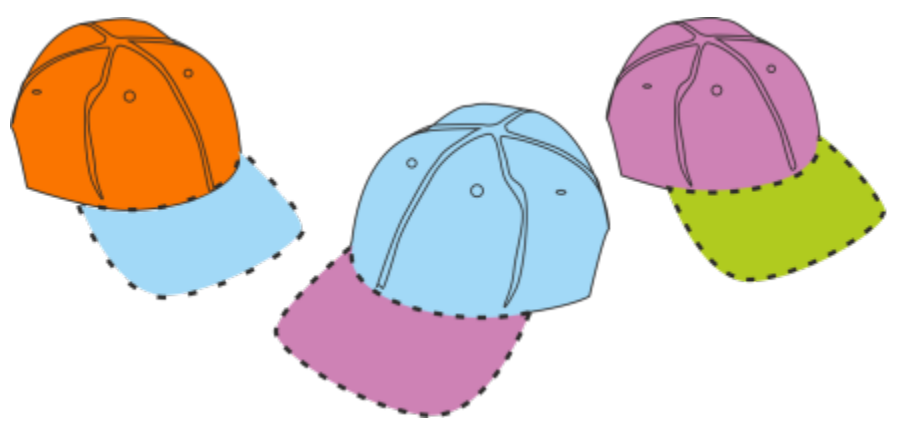

*È possibile specificare la posizione del contorno. Opzioni di contorno da sinistra a destra: Esterno, Al centro, Interno.*

#### Stili di linea e contorni calligrafici

È possibile creare stili di linea personalizzati e modificare gli stili di linea preimpostati a disposizione.

Inoltre, è possibile creare contorni calligrafici. Lo spessore del contorno calligrafico non è sempre lo stesso e l'effetto creato è quello di un disegno eseguito a mano.

#### Proprietà predefinite delle linee e dei contorni

Le proprietà predefinite delle linee e dei contorni di un nuovo oggetto disegnato sono le seguenti:

- colore nero
- linea continua
- stili angolo smussato e capolettera
- contorno centrato
- nessuna freccia applicata
- contorno applicato sopra il riempimento di un oggetto
- contorno non collegato alle dimensioni di un oggetto.

Tuttavia, è possibile modificare le proprietà sopra riportate in qualsiasi momento.

#### Contorni tagliabili

Per creare un contorno tagliabile per dispositivi come plotter, taglierine per vinile e dispositivi di taglio e stampa, è necessario assegnare il colore predefinito appropriato (di solito CutContour) specificato dal produttore del dispositivo.

I contorni tagliabili non vengono stampati se sono identificati dal dispositivo RIP o Print-Cut. Per rendere i contorni stampabili, è possibile utilizzare il comando Oggetto ▶ Modellazione ▶ Limite. Per ulteriori informazioni, consultare ["Per creare un perimetro di delimitazione](#page-351-0) [attorno agli oggetti selezionati" a pagina 350.](#page-351-0)

#### Per modificare il colore di una linea o di un contorno

- 1 Selezionare una linea o un oggetto con un contorno.
- 2 Fare clic con il pulsante destro del mouse sulla tavolozza colori sullo schermo.

#### Per specificare le impostazioni di linee e contorni

- 1 Selezionare un oggetto.
- 2 Fare clic su Finestra  $\triangleright$  Finestre mobili  $\triangleright$  Proprietà.
- 3 Nella sezione Contorno, immettere un valore nella casella Larghezza. Se la sezione Contorno non viene visualizzata, fare clic su Contorno. Se si desidera modificare il colore, aprire il selettore colore e fare clic su un colore.
- 4 Selezionare uno stile linea nella casella Stile.

#### Operazioni aggiuntive

Modificare le unità di misura per lo spessore del contorno Scegliere un'unità di misura dalla casella delle unità contorno.

Suggerimento: Per salvare le unità di misura per la larghezza del contorno come predefinite per i nuovi documenti, fare clic su Strumenti > Salva impostazioni come predefinite, attivare la casella di controllo Generale in Preferenze documento nella finestra di dialogo Salva come valori predefiniti del nuovo documento e fare clic su Salva.

Impostare la forma degli angoli **Fare contra in Contra Contra Fare clic** su uno dei pulsanti seguenti:

- Angoli acuti **: crea angoli appuntiti.**
- Angoli smussati (Elicrea angoli smussati.
- Smusso angoli ranicrea angoli squadrati.

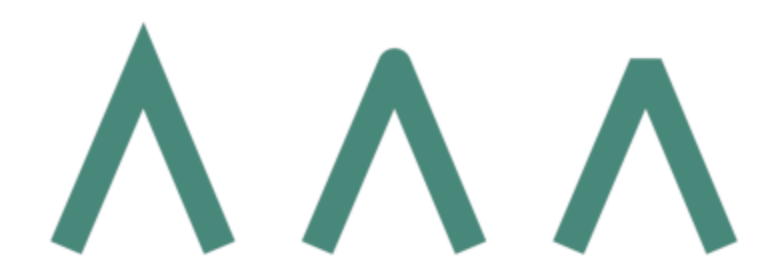

*Angoli da sinistra a destra: Angolo acuto, arrotondato e smussato.*

Impostare l'aspetto delle estremità nei tracciati aperti Fare clic su uno dei pulsanti seguenti:

- Estremità quadrata : crea forme dall'estremità quadrata.
- Estremità arrotondata :: crea forme dall'estremità arrotondata.
- Estremità quadrata estesa : crea forme dall'estremità

quadrata che estendono la lunghezza della linea.

Controllare gli angoli e i punti finali delle linee tratteggiate e dei contorni

*Estremità delle linee da sinistra a destra: Estremità squadrata,*

Fare clic su uno dei pulsanti seguenti:

*Estremità squadrata estesa e Estremità arrotondata.*

- Pulsante Allinea trattini | etconsente di allineare i trattini ai punti finali e agli angoli delle linee e dei contorni
- Pulsante Trattini fissi | | | consente di creare trattini di

lunghezza fissa negli angoli e nei punti finali. Questi trattini sono la metà della lunghezza del primo trattino nel tratteggio.

Suggerimento Il pulsante Trattini predefiniti , abilitato per impostazione predefinita, distribuisce in modo uniforme i trattini lungo la linea o il contorno, senza alcuna regolazione.

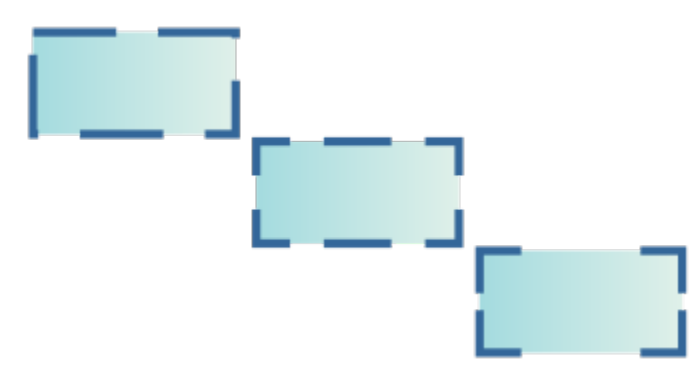

*Opzioni linea tratteggiata dall'alto in basso: Trattini predefiniti, Allinea trattini e Trattini fissi.*

Impostare il limite smusso per le linee che si intersecano sugli angoli Digitare un valore nella casella Limite smusso.acuti

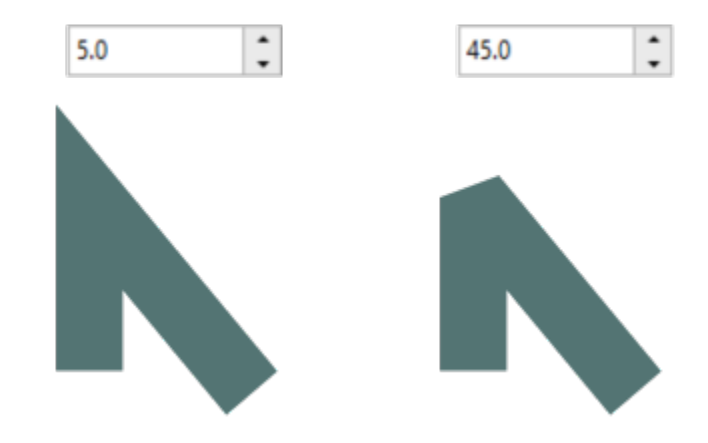

Applicare un contorno dietro il riempimento di un oggetto Attivare la casella di controllo Dietro il riempimento.

*Le linee si intersecano sullo stesso angolo acuto. A sinistra: L'angolo supera il limite di smusso, creando un angolo appuntito. A destra: L'angolo è al di sotto del limite di smusso, creando un angolo smussato.*

Specificare la posizione del contorno Fare clic su uno dei pulsanti seguenti:

- Contorno esterno : posiziona il contorno all'esterno dell'oggetto
- Contorno centrato : centra il contorno lungo il bordo dell'oggetto
- Contorno interno interno in posiziona il contorno all'interno dell'oggetto

Se questa casella di controllo non è visualizzata, fare clic sul pulsante freccia nella parte inferiore della sezione Contorno.

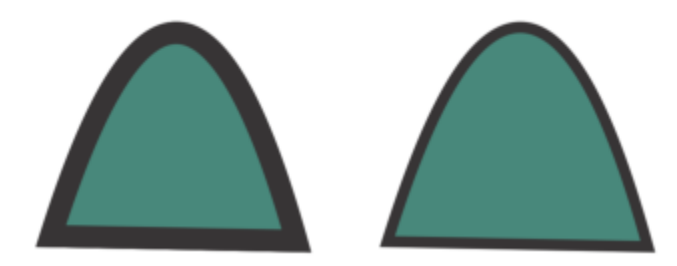

*La casella di controllo Riempi dietro disabilitata (sinistra) e abilitata (destra).*

Collegare lo spessore di un contorno alle dimensioni di un oggetto Attivare la casella di controllo Scala larghezza linea con l'oggetto.

Se questa casella di controllo non è visualizzata, fare clic sul pulsante freccia nella parte inferiore della sezione Contorno.

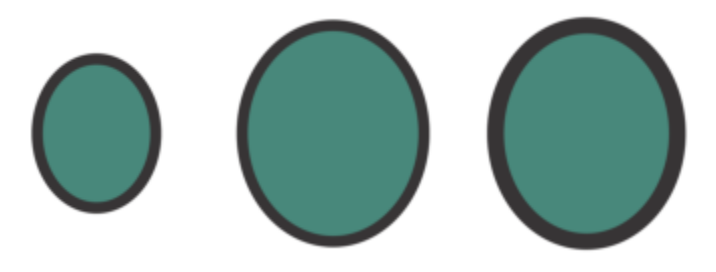

*Da sinistra a destra: Oggetto originale; oggetto scalato con l'opzione Scala con oggetto disabilitata: nessuna modifica nello spessore del contorno; oggetto scalato con l'opzione Scala con oggetto abilitata.*

Impostare il contorno in modo che venga stampato sopra i colori sottostanti durante la stampa

Attivare la casella di controllo Sovrastampa contorno.

Se questa casella di controllo non è visualizzata, fare clic sul pulsante freccia nella parte inferiore della sezione Contorno.

# ⊆≼

È anche possibile specificare le impostazioni della linea e del contorno nella finestra di dialogo Penna contorno. Per accedere alla finestra di dialogo Penna contorno, fare doppio clic sull'icona Contorno  $\bigoplus$  nella barra di stato oppure premere F12.

È inoltre possibile modificare lo spessore del contorno di un oggetto selezionato digitando un valore nella casella Spessore contorno nella barra delle proprietà.

#### Per creare o modificare uno stile di linea

- 1 Selezionare un oggetto.
- 2 Nella sezione Contorno della finestra mobile Proprietà (Finestra > Finestre mobili > Proprietà), eseguire una delle attività presenti nella seguente tabella.

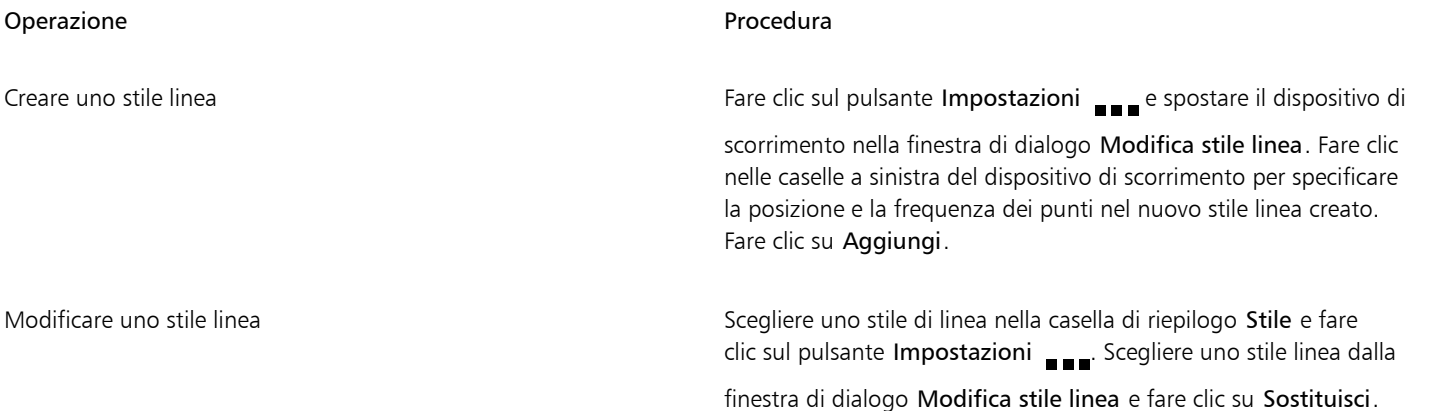

#### Per creare un contorno calligrafico

- 1 Selezionare un oggetto.
- 2 Fare clic su Finestra  $\triangleright$  Finestre mobili  $\triangleright$  Proprietà.
- 3 Nella sezione Contorno, fare clic su uno dei seguenti pulsanti per impostare la forma degli angoli:
	- Angoli acuti
	- Angoli smussati
	- Smusso angoli

Se la sezione Contorno non viene visualizzata, fare clic su Contorno.

4 Per modificare lo spessore del pennino della penna, immettere un valore nella casella Allunga.

Se la casella Allunga non è visualizzata, fare clic sul pulsante freccia nella parte inferiore della sezione Contorno.

È possibile impostare un valore compreso tra 1 e 100; l'impostazione predefinita è 100. Se si diminuisce il valore, i pennini quadrati diventano rettangolari e quelli rotondi diventano ovali, creando un effetto calligrafico più accentuato.

5 Digitare un valore nella casella Inclinazione pennino per modificare l'orientamento della penna in base alla superficie di disegno.

Per ripristinare i valori predefiniti di Allunga e Inclina pennino, fare clic sul pulsante Predefinito.

C<

È anche possibile creare un contorno calligrafico nella finestra di dialogo Penna contorno. Per accedere alla finestra di dialogo Penna contorno, fare doppio clic sull'icona Contorno  $\Lambda$  nella barra di stato.

È inoltre possibile regolare i valori Allunga e Angolo mediante trascinamento nella casella di anteprima Forma pennino.

#### Per impostare le proprietà di linee e contorni per i nuovi oggetti

- 1 Mediante lo strumento Puntatore, fare clic su uno spazio vuoto nella finestra di disegno per deselezionare tutti gli oggetti.
- 2 Fare doppio clic sull'icona Contorno  $\Lambda$  nella barra di stato.
- 3 Nella finestra di dialogo Cambia impostazioni predefinite documento, abilitare le caselle di controllo per gli oggetti e il testo di cui si desidera modificare le impostazioni predefinite, quindi fare clic su OK.
- 4 Definire le impostazioni desiderate nella finestra di dialogo Penna contorno.

#### Aggiungere frecce a linee e curve

Le frecce consentono di perfezionare i punti iniziali e quelli finali delle linee e delle curve. È possibile specificare con precisione gli attributi di una freccia. Per esempio, è possibile definire le dimensioni esatte di una freccia e la distanza oppure ruotare la freccia di un valore preciso. È inoltre possibile riflettere le frecce verticalmente e orizzontalmente. È possibile salvare gli attributi specifici come le preimpostazioni di frecce per un uso futuro.

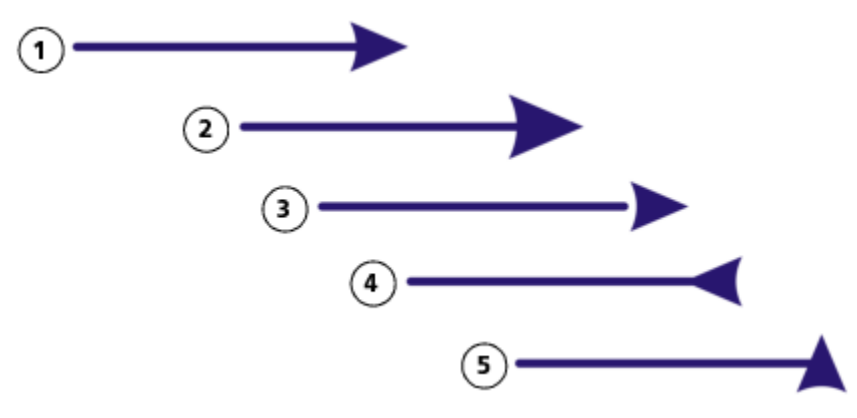

*Freccia nella sua forma originale (1), ridimensionata (2), con distanza del 6 0% lungo l'asse x (3), riflessa orizzontalmente (4) e ruotata di 90 gradi (5).*

È possibile modificare le preimpostazioni freccia esistenti e creare una preimpostazione freccia in base a una esistente. È inoltre possibile creare una preimpostazione freccia in base a un oggetto come una curva o una forma chiusa. Quando una preimpostazione freccia non è più necessaria, è possibile eliminarla.

#### Per aggiungere una freccia

- 1 Selezionare una linea o una curva.
- 2 Aprire il selettore Frecce iniziali nella barra delle proprietà, quindi fare clic su una forma di terminazione linea.
- 3 Aprire il selettore Freccia finale fare clic su una forma di terminazione linea.

Per rimuovere una freccia, selezionare l'impostazione predefinita Nessuna freccia nel selettore Frecce iniziali o Frecce finali.

È anche possibile aggiungere frecce dalla finestra di dialogo Penna contorno o dalla sezione Contorno della finestra mobile Proprietà.

#### Per specificare gli attributi della freccia di una linea o di una curva

- 1 Utilizzando lo strumento Puntatore , selezionare una linea o una curva con una freccia.
- 2 Fare clic su Finestra ▶ Finestre mobili ▶ Proprietà.
- 3 Nella sezione Contorno, fare clic sul pulsante Impostazioni freccia a accanto al selettore Frecce iniziali o Frecce finali, quindi fare
	- clic su Attributi.

Se la sezione Contorno non viene visualizzata, fare clic su Contorno. Se il pulsante Impostazioni freccia non è visualizzato, fare clic sul pulsante freccia nella parte inferiore della sezione Contorno.

Se si desidera far iniziare e far terminare le frecce in modo che abbiano le stesse dimensioni, distanza, angolo di rotazione e orientamento, attivare la casella di controllo Condividi attributi.

4 Nella finestra di dialogo Attributi freccia, eseguire una delle operazioni elencate nella seguente tabella.

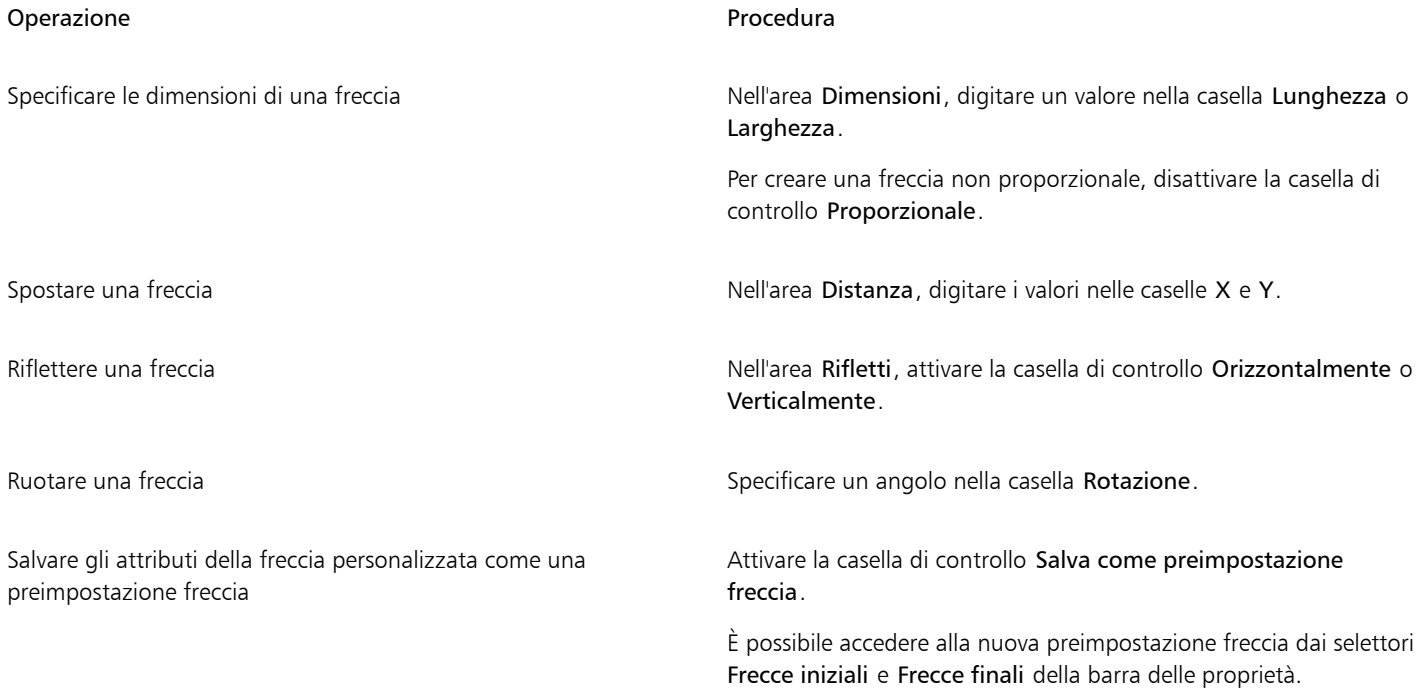

## ∁⋞

Per invertire le frecce da un'estremità di una linea o di una curva all'altra, fare clic sul pulsante Impostazioni freccia e selezionare Scambia.

Per rimuovere una freccia da una linea o da una curva, fare clic sul pulsante Impostazioni freccia, quindi fare clic su Nessuna.

#### Per modificare una preimpostazione freccia

- 1 Utilizzando lo strumento Puntatore , selezionare un oggetto con una freccia.
- 2 Fare clic su Finestra  $\triangleright$  Finestre mobili  $\triangleright$  Proprietà.
- 3 Nella sezione Contorno, fare clic sul pulsante Impostazioni freccia accanto al selettore Frecce iniziali o Frecce finali, quindi fare clic su Modifica.

Se la sezione Contorno non viene visualizzata, fare clic su Contorno. Se il selettore Frecce iniziali non è visualizzato, fare clic sul pulsante freccia nella parte inferiore della sezione Contorno.

4 Nella finestra di dialogo Attributi freccia, specificare gli attributi desiderati.

È possibile creare una preimpostazione freccia basata su una preimpostazione esistente. Fare clic sul pulsante Impostazioni freccia, quindi fare clic su Nuova. Quindi, specificare gli attributi desiderati nella finestra di dialogo Attributi freccia e digitare un nome preimpostazione nell'area Salva freccia.

Per eliminare una preimpostazione freccia, selezionare la preimpostazione dal selettore Frecce iniziali o Frecce finali, fare clic sul pulsante Impostazioni freccia, quindi su Elimina.

#### Per creare una preimpostazione freccia da un oggetto

- 1 Selezionare un oggetto da utilizzare come freccia.
- 2 Fare clic su Oggetto  $\triangleright$  Crea  $\triangleright$  Freccia.
- 3 Nella finestra di dialogo Crea freccia, digitare un valore nella casella Lunghezza o Larghezza.

Per creare una freccia non proporzionale, disattivare la casella di controllo Proporzionale e digitare i valori sia nella casella Lunghezza che in quella Larghezza.

## Contorni variabili

È possibile variare la larghezza dei contorni degli oggetti per creare linee e forme dinamiche e dall'aspetto organico.

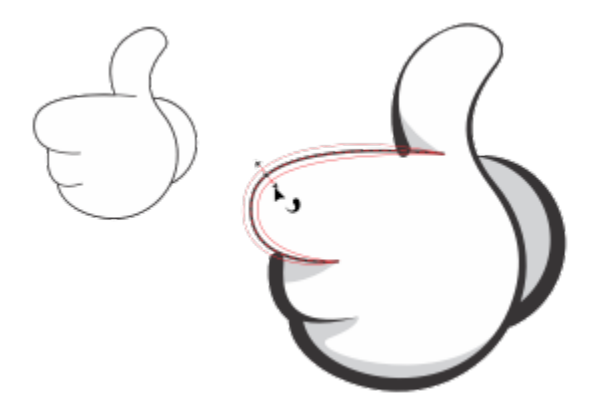

*È possibile applicare un contorno con larghezze variabili utilizzando lo strumento Contorno variabile.*

È necessario prima di tutto aggiungere un nodo di contorno variabile a un contorno. Quindi si deve selezionare il nodo di contorno variabile per visualizzare una maniglia di selezione con estremità a freccia perpendicolare alla linea tratteggiata, che rappresenta il contorno, per facilitare la manipolazione della larghezza. A questo punto è possibile regolare la larghezza del contorno trascinando una freccia su uno dei lati della maniglia. La larghezza del contorno si può modificare in modo simmetrico o asimmetrico.

È possibile copiare le proprietà dei contorni variabili da un oggetto a un altro. È inoltre possibile modificare un contorno senza influire sulle sue proprietà di contorno variabile.

#### Per variare la larghezza di un contorno

1 Nella casella degli strumenti, fare clic sullo strumento Contorno variabile

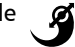

2 Fare clic su un oggetto.

Lungo il contorno viene visualizzata una linea tratteggiata.

- 3 Fare doppio clic sulla linea tratteggiata nel punto in cui si desidera iniziare a variare la larghezza. Al contorno viene aggiunto un nodo di contorno variabile con le relative frecce.
- 4 Effettuare una delle operazioni riportate di seguito.
- Trascinare una freccia su uno dei lati del nodo per regolare simmetricamente la larghezza del contorno.
- Tenere premuto il tasto Maiusc e trascinare una delle frecce per regolare la larghezza del contorno in modo asimmetrico.

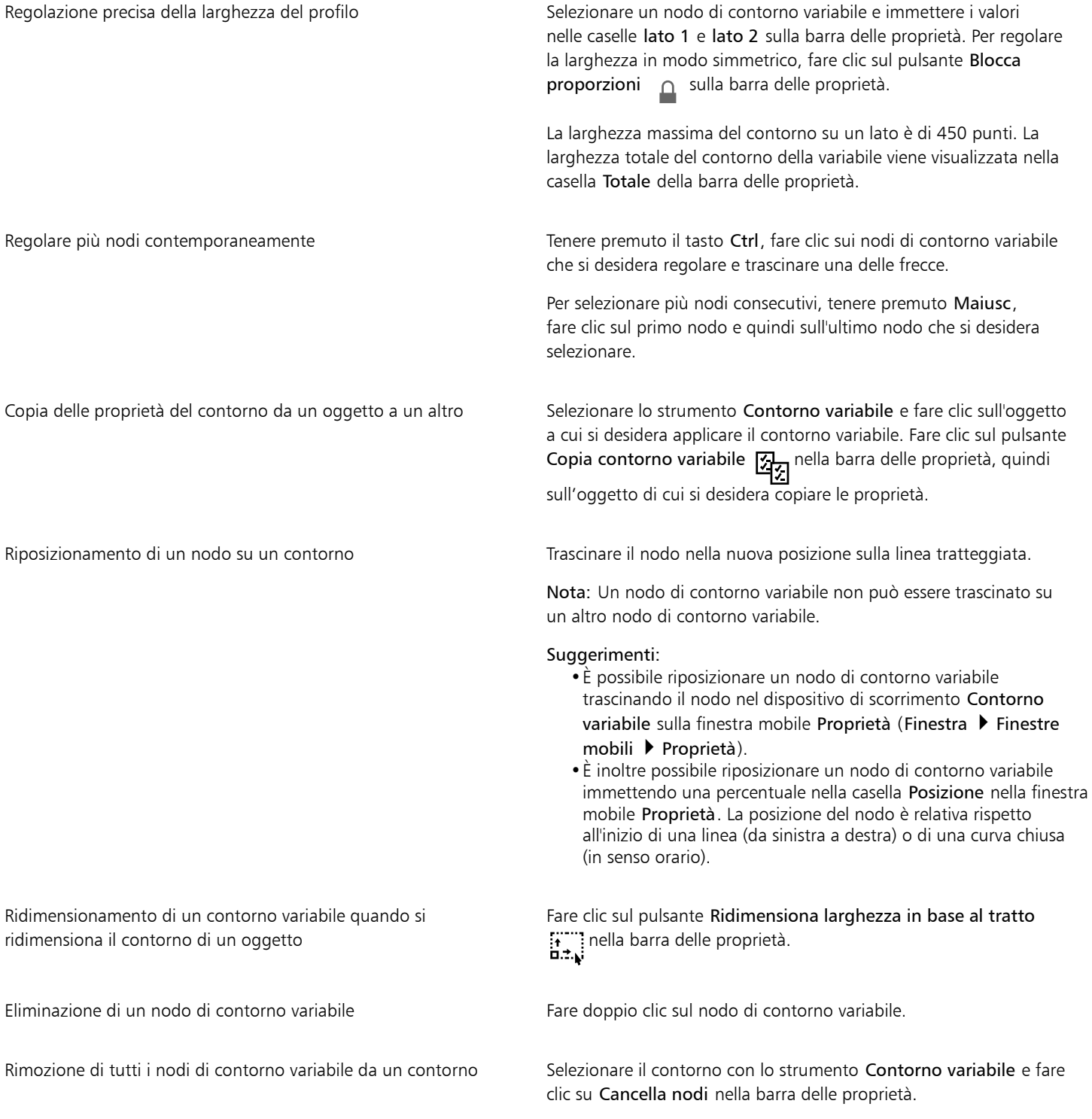

Er

Quando un disegno che contiene un contorno variabile viene aperto in una versione di CorelDRAW precedente alla 24.3, il contorno variabile viene trattato come un oggetto riempito.

I colori della linea tratteggiata sono basati sui colori principale e secondario utilizzati per nodi e maniglie. Per ulteriori informazioni sulla modifica di questi colori, consultare ["Per creare uno schema colori personalizzato per nodi, maniglie e anteprime" a pagina](#page-308-0) [307.](#page-308-0)

# ⊆€

È inoltre possibile accedere allo strumento Contorno variabile  $\bullet$  premendo V sulla tastiera.

È anche possibile accedere alle impostazioni del contorno variabile nella finestra di dialogo Penna contorno. Per accedere alla finestra di dialogo Penna contorno, fare doppio clic sull'icona Contorno  $\bigoplus$  nella barra di stato oppure premere F12.

È inoltre possibile aggiungere un nodo di contorno variabile facendo clic su un contorno con lo strumento Contorno variabile nel punto in cui si desidera aggiungere il nodo e facendo clic sul pulsante Aggiungi nodo **nella barra delle proprietà. Per eliminare** un nodo, selezionarlo e fare clic sul pulsante Elimina nodo  $\quad \bigodot$  della barra delle proprietà.

n.n.n

### Copiare, convertire, rimuovere e sostituire contorni

CorelDRAW consente di copiare le proprietà del contorno su altri oggetti.

È inoltre possibile convertire un contorno in un oggetto e rimuovere un contorno. La conversione di un contorno in un oggetto crea un oggetto chiuso non riempito con la forma del contorno. È possibile applicare al nuovo oggetto riempimenti ed effetti speciali. È possibile cercare gli oggetti in base alla larghezza del contorno e al colore e sostituire tali proprietà.

#### Per copiare le proprietà del contorno in un altro oggetto

- 1 Mediante lo strumento Puntatore \, selezionare l'oggetto di cui si desidera copiare il contorno.
- 2 Con il pulsante destro del mouse trascinare l'oggetto sorgente sull'oggetto obiettivo a cui applicare il contorno. Mentre il cursore si dirige verso il nuovo oggetto, viene seguito da un contorno blu dell'oggetto originale.
- 3 Quando il cursore si trasforma nel puntatore a croce  $\frac{1}{\sqrt{2}}$ , rilasciare il pulsante del mouse e selezionare Copia contorno qui dal menu contestuale.

# $\subseteq^4$

Per copiare le proprietà di un contorno, è anche possibile utilizzare lo strumento Attributi contagocce  $\mathcal{P}$ . Per ulteriori informazioni, consultare ["Per copiare le proprietà del testo, del contorno o del riempimento da un oggetto a un altro" a pagina](#page-360-0) [359.](#page-360-0)

È inoltre possibile campionare il colore di un oggetto esistente e applicare il colore campionato al contorno di un altro oggetto. Per ulteriori informazioni, consultare ["Per campionare un colore" a pagina 452.](#page-453-0)

#### Per convertire un contorno in un oggetto

- 1 Selezionare un oggetto.
- 2 Fare clic su Oggetto  $\blacktriangleright$  Converti contorno in oggetto.

Il contorno diventa un oggetto chiuso senza riempimento, indipendente dal riempimento dell'oggetto originale. Per applicare un riempimento al nuovo oggetto, il riempimento viene applicato all'area, che in origine era il contorno dell'oggetto.

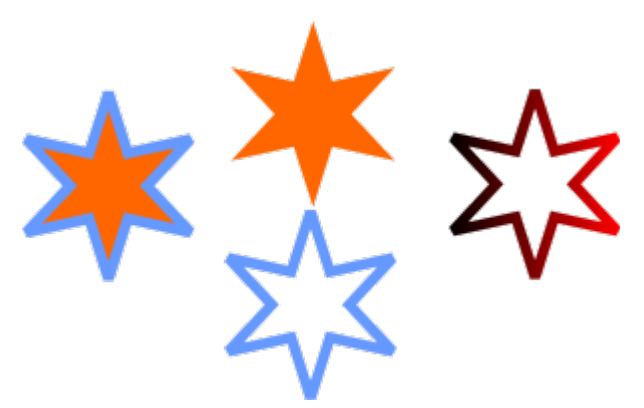

*Una stella con un contorno applicato (a sinistra); il contorno è stato convertito in un oggetto indipendente dal riempimento originale (al centro); al nuovo oggetto chiuso è stato applicato un riempimento sfumato.*

 $\hat{E}$  possibile convertire un contorno in un oggetto anche premendo Ctrl + Maiusc + Q.

#### Per rimuovere il contorno di un oggetto

- 1 Selezionare un oggetto.
- 2 Nella barra delle proprietà, scegliere Nessuno dalla casella di riepilogo Spessore contorno.

# **G€**

Per rimuovere il contorno di un oggetto è anche possibile selezionare l'oggetto e fare clic con il pulsante destro del mouse sul campione  $\sum$  nella tavolozza colori Nessun colore.

#### Per trovare e sostituire larghezze di contorno

- 1 Fare clic su Modifica  $\blacktriangleright$  Trova e sostituisci.
- 2 Nella finestra mobile Trova e sostituisci, scegliere Sostituisci oggetti dalla casella di riepilogo nella parte superiore della finestra mobile.
- 3 Attivare l'opzione Proprietà contorno.
- 4 Attivare la casella di controllo Spessore contorno nell'area Trova.
- 5 Specificare lo spessore del contorno da trovare.
- 6 Attivare la casella di controllo Spessore contorno nell'area Sostituisci e specificare lo spessore del contorno sostitutivo.
- 7 Fare clic su Trova e selezionare una delle opzioni seguenti:
	- Trova successivo > o Trova precedente < per scorrere tra gli oggetti che soddisfano i criteri di ricerca del contorno.
	- Trova tutto o Trova tutto sulla pagina per selezionare tutti gli oggetti nella pagina attiva che soddisfano i criteri di ricerca del contorno.
	- Sostituisci per sostituire il contorno sull'oggetto selezionato.
	- Sostituisci tutti per sostituire tutti i contorni che soddisfano i criteri di ricerca del contorno.

#### Operazioni aggiuntive

Trovare e sostituire le impostazioni di ridimensionamento dei contorni

Attivare la casella di controllo Scala contorno con immagine nell'area Trova e specificare l'impostazione da trovare. Dopodiché, attivare la casella di controllo Scala contorno con immagine nell'area Sostituisci e specificare l'impostazione di sostituzione.

Trovare e sostituire le impostazioni di sovrastampa dei contorni Attivare la casella di controllo Sovrastampa contorno nell'area Trova e specificare l'impostazione da trovare. Dopodiché, attivare la casella di controllo Sovrastampa contorno nell'area Sostituisci e specificare l'impostazione di sostituzione.

#### Per trovare e sostituire colori di contorno

- 1 Fare clic su Modifica  $\triangleright$  Trova e sostituisci.
- 2 Nella finestra mobile Trova e sostituisci, scegliere Sostituisci oggetti dalla casella di riepilogo nella parte superiore della finestra mobile.
- 3 Attivare l'opzione Colore.
- 4 Nell'area Trova, scegliere il colore richiesto dal selettore colore.
- 5 Nell'area Sostituisci, scegliere il colore di sostituzione dal selettore colore.
- 6 Nell'area Applica a, attivare la casella di controllo Contorni.
- 7 Fare clic su Trova e selezionare una delle opzioni seguenti:
	- Trova successivo > o Trova precedente < per scorrere tra gli oggetti che soddisfano i criteri di ricerca del contorno.
	- Trova tutto o Trova tutto sulla pagina per selezionare tutti gli oggetti nella pagina attiva che soddisfano i criteri di ricerca del contorno.
	- Sostituisci per sostituire il colore del contorno dell'oggetto selezionato.
	- Sostituisci tutti per sostituire il colore di tutti i contorni che soddisfano i criteri di ricerca del contorno.

#### Distribuire oggetti lungo una linea

CorelDRAW permette di distribuire una serie di oggetti lungo una linea. Oltre a oggetti grafici e di testo, è possibile importare immagini bitmap e [simboli](#page-1085-0) e distribuirli lungo una curva.

È possibile controllare l'aspetto della distribuzione intervenendo sulla spaziatura fra gli oggetti in modo da disporli a una minore o maggiore distanza reciproca. È inoltre possibile variare l'ordine degli oggetti nella linea. Ad esempio, se si distribuisce una serie di oggetti tra cui una stella, un triangolo e un quadrato, è possibile modificarne l'ordine in modo che compaia prima il quadrato, seguito dal triangolo e poi dalla stella. CorelDRAW permette anche di modificare la posizione degli oggetti ruotandoli lungo il tracciato o scostandoli in quattro direzioni diverse: alternante, a sinistra, casuale o a destra. Ad esempio, è possibile scegliere la direzione di spostamento a sinistra per allineare a sinistra del tracciato gli oggetti distribuiti.

È inoltre possibile creare un nuovo motivo di distribuzione con oggetti personalizzati.

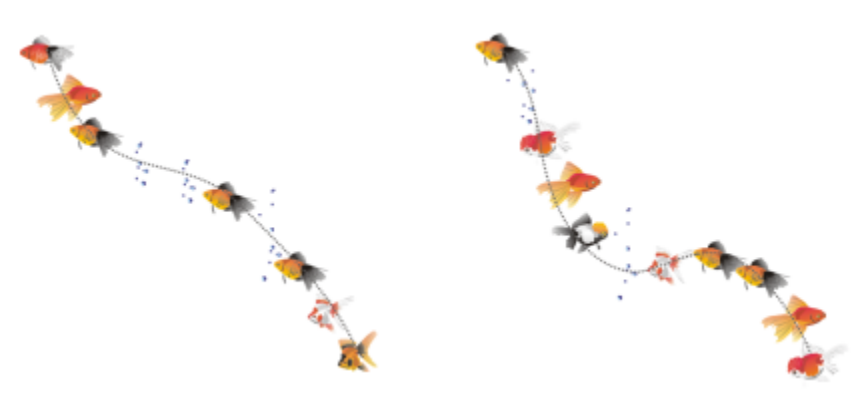

*Oggetti distribuiti lungo una linea curva (a sinistra). Gli oggetti e la linea sono stati modificati dopo la distribuzione degli oggetti (a destra).*

#### Per distribuire un motivo

- 1 Nella casella degli strumenti, fare clic sullo strumento Supporto artistico  $\bigcap$
- 2 Fare clic sul pulsante Distributore  $\bigcap_{n=1}^{\infty}$  nella barra proprietà.
- 3 Scegliere una categoria motivi di distribuzione dalla casella di riepilogo Categoria della barra delle proprietà.
- 4 Scegliere un motivo di distribuzione dalla casella di riepilogo Motivo di distribuzione della barra delle proprietà.
- 5 Trascinare per disegnare la linea.

#### Operazioni aggiuntive

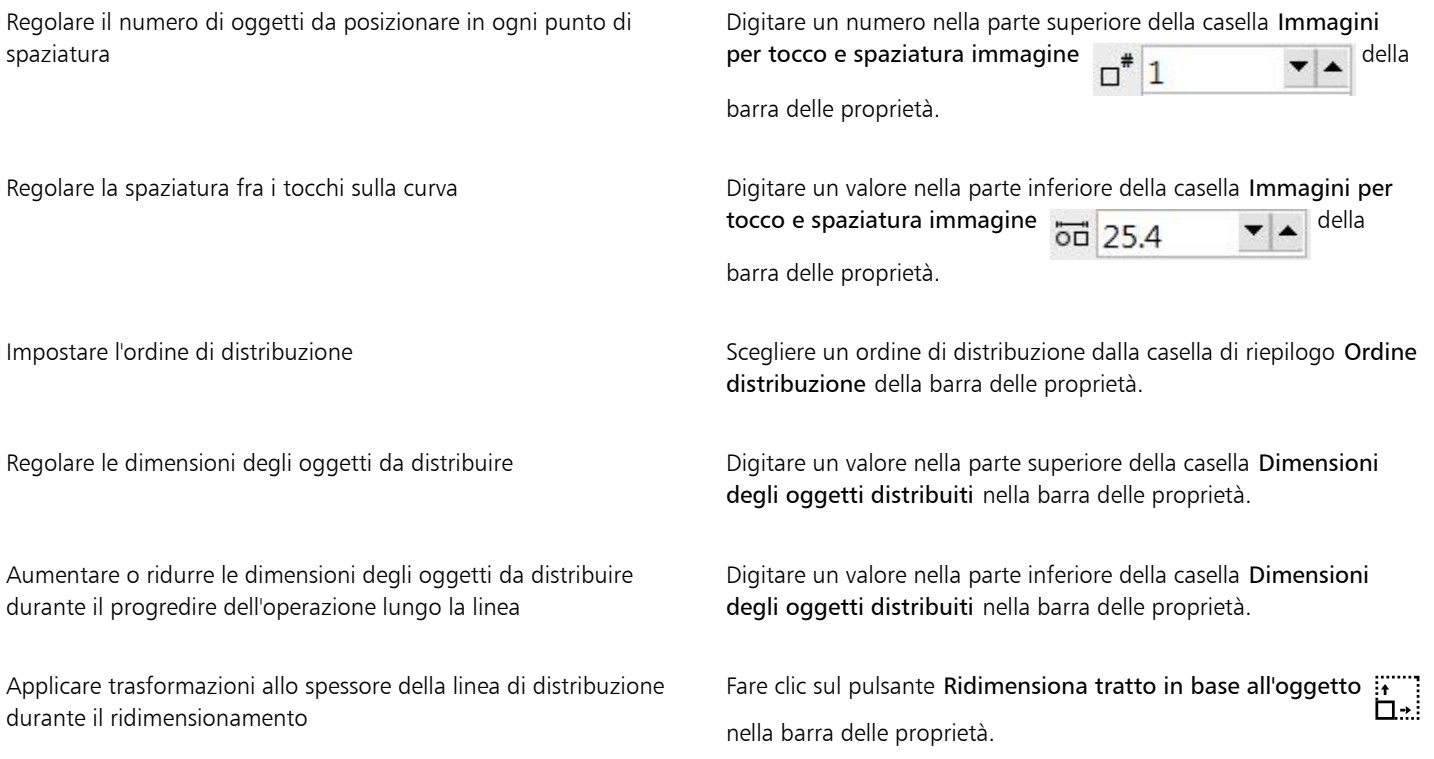

## Eŕ

L'aumento del valore delle dimensioni degli oggetti da distribuire lungo la linea fa sì che gli oggetti diventino più grandi man mano che vengono distribuiti lungo il tracciato.

I motivi di distribuzione composti da oggetti complessi utilizzano una quantità maggiore di risorse di sistema. Se si utilizzano oggetti complessi, CorelDRAW richiederà più tempo per produrre le linee e anche le dimensioni dei file aumenteranno. L'uso di [simboli](#page-1085-0) per ogni gruppo dell'elenco contribuisce a ridurre le dimensioni dei file e le risorse di sistema impiegate. Per ulteriori informazioni sulla creazione di simboli, consultare ["Simboli" a pagina 423.](#page-424-0)

# Č₹

È inoltre possibile scegliere motivi di distribuzione dalla finestra mobile Supporto artistico. È possibile aprire la finestra mobile Supporto artistico facendo clic su Effetti  $\blacktriangleright$  Supporto artistico.

#### Per ruotare le linee con oggetti distribuiti

1 Selezionare il motivo di distribuzione su cui intervenire.

- 2 Fare clic sul pulsante Rotazione as nella barra delle proprietà.
- 3 Digitare un valore compreso tra 0 e 360 nella casella Angolo della barra delle proprietà. Se si desidera che ogni oggetto della distribuzione ruoti in modo incrementale, attivare la casella di controllo Usa incremento e digitare un valore nella casella Incremento.
- 4 Attivare una delle opzioni seguenti:
	- Relativo a tracciato: ruota gli oggetti in rapporto alla linea.
	- Relativo a pagina: ruota gli oggetti in rapporto alla pagina
- 5 Premere Invio.

#### Per distanziare le linee con oggetti distribuiti

- 1 Selezionare un motivo di distribuzione.
- 2 Fare clic sul pulsante Distanza  $\Box$  nella barra delle proprietà.
- 3 Attivare la casella di controllo Usa distanza per scostare gli oggetti dal tracciato della linea su cui distribuire gli oggetti. Per regolare la distanza, digitare un nuovo valore nella casella Distanza.
- 4 Scegliere una direzione dalla casella di riepilogo Direzione distanza.

Se ad esempio si desidera alternare fra sinistra e destra della curva, scegliere Alternante.

#### Per creare un nuovo motivo di distribuzione

- 1 Fare clic su Effetti ▶ Supporto artistico.
- 2 Selezionare un oggetto o un gruppo di oggetti o un [simbolo](#page-1085-0).
- 3 Fare clic sul pulsante Salva nella finestra mobile Supporto artistico.
- 4 Attivare il Distributore oggetti.
- 5 Fare clic su OK.
- 6 Digitare il nome del file nella casella Nome file.
- 7 Fare clic su Salva.

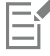

I motivi di distribuzione vengono salvati come file CorelDRAW (CDR) ed è possibile accedervi selezionando Personalizzato dalla casella di riepilogo Categoria della barra delle proprietà Supporto artistico e selezionando un motivo di distribuzione dalla casella di riepilogo Motivo di distribuzione.

Per eliminare un motivo di distribuzione personalizzato, selezionarlo dalla casella di riepilogo Motivo distribuzione della barra delle proprietà e fare clic sul pulsante Elimina .

## Connettore e linee di richiamo

È possibile tracciare linee di collegamento tra gli oggetti. Gli oggetti rimangono collegati da queste linee anche quando li si sposta entrambi o individualmente. Le linee di collegamento, note anche come "linee di flusso", vengono utilizzate nei disegni tecnici come i diagrammi, i diagrammi di flusso e gli schemi. Per informazioni sulle forme dei diagrammi di flusso, consultare ["Forme predefinite" a pagina 220.](#page-221-0)

Esistono tre tipi di linee di linee di collegamento che è possibile tracciare. È possibile tracciare una linea di collegamento retta. È inoltre possibile tracciare linee di collegamento ad angolo retto con un angolo acuto o un angolo arrotondato. È possibile modificare le linee di collegamento spostando, aggiungendo o eliminando i segmenti.

C₹

Utilizzando i comandi della barra delle proprietà è possibile modificare lo spessore e lo stile di una linea di collegamento e applicare frecce. Per ulteriori informazioni, consultare ["Formattare linee e contorni" a pagina 187](#page-188-0). È possibile modificare anche il colore delle linee di collegamento.

È possibile scegliere le impostazioni scelta predefinite per le linee di collegamento, come i punti di aggancio e la distanza dagli oggetti che essi collegano.

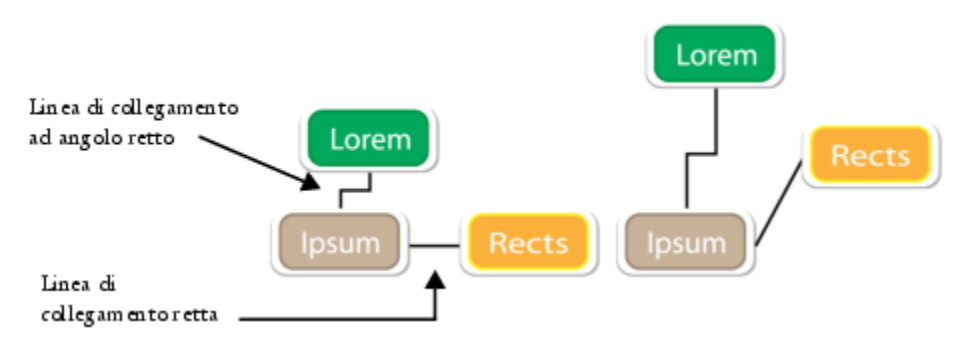

*Quando si spostano gli oggetti, le loro linee di collegamento rimangono collegate.*

Si possono disegnare linee di richiamo per attirare l'attenzione su oggetti.

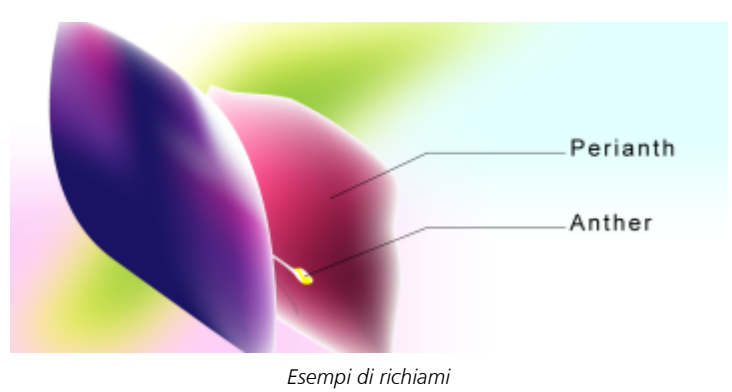

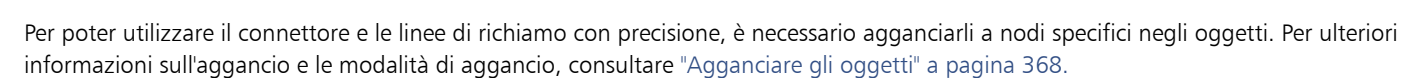

Per le linee di collegamento e gli oggetti collegati alle linee di collegamento non può essere attivata la modalità A fuoco. Per ulteriori informazioni sulla modalità A fuoco, consultare ["Modificare gli oggetti in modalità A fuoco" a pagina 339.](#page-340-0)

#### Per disegnare una linea di collegamento fra due o più oggetti

- 1 Nella casella degli strumenti, fare clic sul pulsante dello strumento Connettore e e, nella barra delle proprietà, fare clic su una delle opzioni seguenti:
	- Strumento Connettore linea retta < consente di creare una linea di collegamento retta a qualsiasi angolazione
	- Strumento Connettore angolo retto  $\frac{p}{q}$  : consente di creare una linea di collegamento contenente segmenti verticali e orizzontali ad angoli retti
	- Strumento Connettore angolo retto arrotondato  $\frac{1}{1}$  : consente di creare una linea di collegamento contenente elementi verticali e orizzontali sugli angoli retti arrotondati
- 2 Trascinare dal nodo di un oggetto al nodo di un altro oggetto.

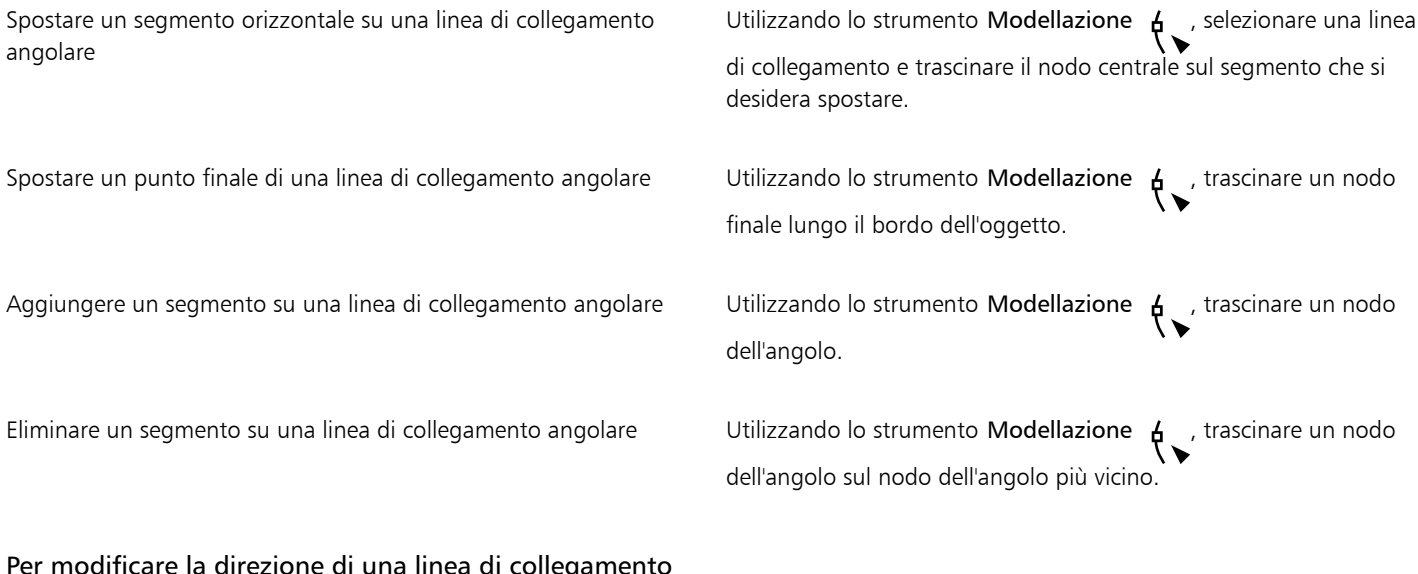

- 1 Nella casella degli strumenti, fare clic sullo strumento **Modifica ancoraggio** ...
- 2 Fare clic sul punto di ancoraggio da cui si desidera cambiare la direzione della linea di collegamento.
- 3 Nella barra delle proprietà, fare clic sul pulsante Regola direzione ancoraggio
- 4 Nella casella Regola direzione ancoraggio, digitare uno dei seguenti valori:
	- 0: dirige la linea di collegamento verso destra
	- 90: indirizza la linea di collegamento dritta in alto
	- 180: dirige la linea di collegamento verso sinistra
	- 270: dirige la linea di collegamento dritta in basso

È possibile modificare solo la direzione delle linee di collegamento ad angolo retto.

#### Per aggiungere un punto di ancoraggio a un oggetto

- 1 Nella casella degli strumenti, fare clic sullo strumento Modifica ancoraggio [
- 2 Fare doppio clic su un punto qualsiasi di un oggetto per aggiungere il punto di ancoraggio.

Per impostazione predefinita, i punti di ancoraggio che vengono aggiunti a un oggetto non sono disponibili come punti di aggancio per una linea di collegamento quando l'oggetto viene spostato liberamente nel disegno. Per rendere disponibile un punto di ancoraggio come un punto di aggancio, selezionarlo con lo strumento Modifica ancoraggio e fare clic sul pulsante Ancoraggio automatico della barra delle proprietà.

Per impostazione predefinita, la posizione del punto di ancoraggio viene calcolata in relazione alla sua posizione nella pagina. È possibile impostare la posizione del punto di ancoraggio in relazione all'oggetto a cui è collegato, il che è utile se si desidera impostare punti di ancoraggio nella stessa posizione relativa in più oggetti. Per impostare la posizione del punto di ancoraggio in relazione all'oggetto, selezionare il punto di ancoraggio con lo strumento Modifica ancoraggio **. Alla barra delle proprietà**, fare

clic sul pulsante Relativo all'oggetto  $\cdots$  $\bigoplus$  e digitare le coordinate nella casella Posizione ancoraggio.

#### Per spostare o eliminare un punto di ancoraggio

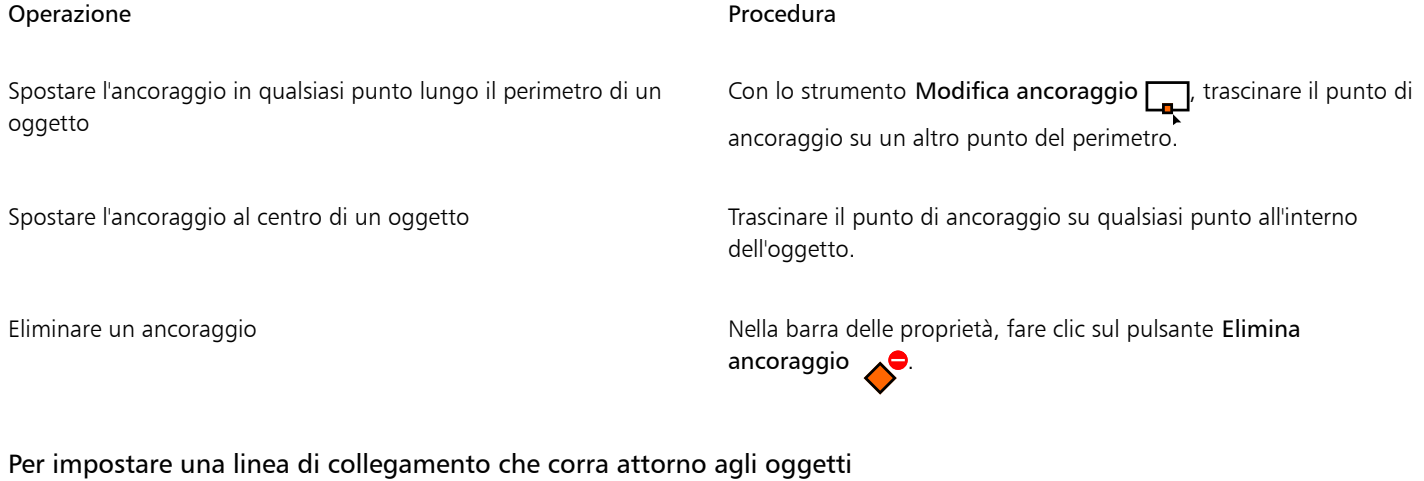

- 1 Utilizzando lo strumento Puntatore , selezionare l'oggetto a cui la linea di collegamento è collegata.
- 2 Fare clic su Finestra ▶ Finestre mobili ▶ Proprietà.
- 3 Nella finestra mobile Proprietà, fare clic su Riepilogo per visualizzare opzioni aggiuntive.
- 4 Attivare la casella di controllo Avvolgi linea di collegamento.

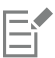

Per scorrere attorno a un oggetto, una linea di collegamento deve essere connessa all'oggetto da almeno un'estremità.

#### Per aggiungere un'etichetta di testo a una linea di collegamento

- 1 Nella casella degli strumenti, fare clic sul pulsante dello strumento Connettore e e, nella barra delle proprietà, fare clic su una delle opzioni seguenti:
	- Strumento Connettore linea retta
	- Strumento Connettore angolo retto
	- Strumento Connettore angolo retto arrotondato  $\overline{\mathbf{P}}$
- 2 Fare doppio clic sulla linea di collegamento. Viene visualizzato un cursore di testo.
- 3 Digitare il testo.

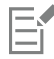

Quando la linea di collegamento viene spostata, l'etichetta di testo rimane collegata ad essa.

#### Per scegliere le impostazioni predefinite per le linee di collegamento

- 1 Fare clic su Strumenti ▶ Opzioni ▶ Strumenti.
- 2 Nel riquadro sinistro della finestra di dialogo che viene visualizzata, fare clic su Collegamento.
- 3 Per limitare l'aggancio e l'applicazione delle linee di collegamento ai soli punti di aggancio negli oggetti, disattivare la casella di controllo Usa punti di ancoraggio geometrici come punti di aggancio . Quando questa casella di controllo è attivata, è possibile agganciare e applicare le linee di collegamento ai nodi del bordo, ai nodi centrali e ad altri punti geometrici di un oggetto.
- 4 Per aumentare o diminuire la distanza tra le linee di collegamento e gli oggetti, digitare un valore più alto o più basso nella casella Distanza percorso dall'oggetto. Questa impostazione non si applica alle linee di collegamento rette.

#### Per disegnare un richiamo

1 Nella casella degli strumenti, fare clic sullo strumento Richiamo 2 lati

Lo strumento Richiamo 2 lati si trova nella bandierina Strumenti Quota.

- 2 Fare clic sul punto in cui fare iniziare il primo segmento del richiamo e trascinare fino al punto in cui farlo terminare.
- 3 Fare clic sul punto in cui far terminare il secondo segmento del richiamo. All'estremità della linea di richiamo viene visualizzato un cursore di testo -'<sub>A</sub> che indica il punto in cui immettere l'etichetta per l'oggetto.
- 4 Digitare il testo del richiamo.

#### Operazioni aggiuntive

Modificare la forma del richiamo **Scegliere una forma dal riquadro Forma del richiamo** nella barra delle proprietà.

Cambiare la distanza tra testo e forma del richiamo **Digitare un valore nella casella Spazio**.

# C₹

Per modificare la linea e il testo del richiamo in modo indipendente l'uno dall'altra, come linea e oggetto di testo, prima separare la linea dal testo del richiamo facendo clic su Oggetto  $\blacktriangleright$  Dividi richiamo.

## Quote

È possibile disegnare quote per indicare la distanza tra due punti del disegno o le dimensioni degli oggetti. È possibile aggiungere diversi tipi di quote:

- *Linee di quota parallele*: misurano la distanza effettiva tra due [nodi.](#page-1079-0)
- *Linee di quota orizzontali o verticali*: misurano la distanza verticale (asse y) o orizzontale (asse x) tra due [nodi.](#page-1079-0)
- *Linee di quota angolari*: misurano gli angoli.
- *Quote del segmento*: misurano la distanza lineare tra due nodi finali di un segmento oppure la distanza lineare tra i nodi più distanti in più segmenti. Le quote del segmento possono anche misurare segmenti successivi selezionati.

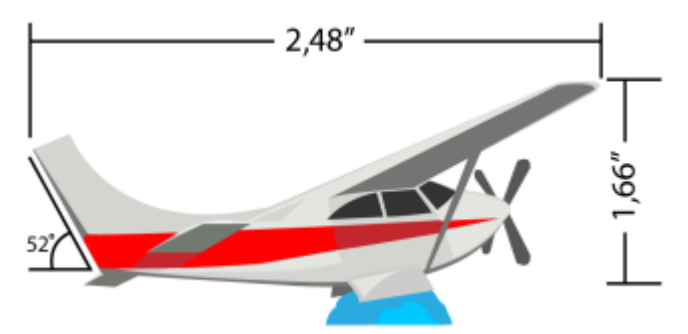

*Quote da sinistra a destra: angolari, orizzontali e verticali*

È possibile impostare le modalità di visualizzazione del testo e delle linee delle quote. Ad esempio, è possibile specificare l'unità di misura, la posizione e il carattere delle unità di misura e aggiungere un prefisso o un suffisso al testo. È inoltre possibile impostare valori predefiniti per tutte le nuove quote create.

È possibile personalizzare le linee di estensione su cui si appoggiano le linee di quota. È possibile specificare la distanza tra le linee di estensione e l'oggetto misurato e la lunghezza della sporgenza dell'estensione. La sporgenza dell'estensione è la parte della linea di estensione non compresa nelle frecce di quota.

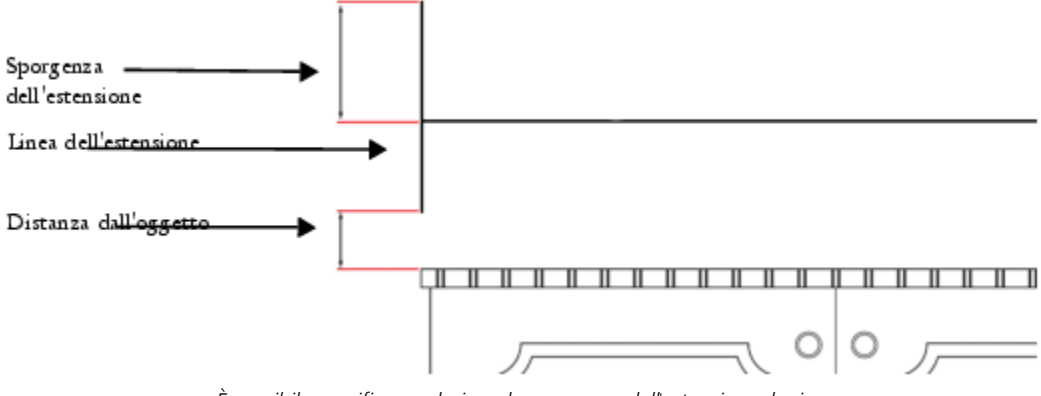

*È possibile specificare valori per la sporgenza dell'estensione, la riga dell'estensione e la distanza dall'oggetto per personalizzare le linee di quota.*

Per impostazione predefinita, il testo della quota è dinamico. Se si ridimensiona l'oggetto a cui è collegata una quota, il testo della quota viene aggiornato automaticamente in modo che visualizzi le nuove dimensioni. Tuttavia, se necessario, è possibile rendere statico il testo della quota.

Per utilizzare le linee di quota con precisione, è necessario agganciarle a nodi specifici negli oggetti. Per ulteriori informazioni sull'aggancio e le modalità di aggancio, consultare ["Agganciare gli oggetti" a pagina 368.](#page-369-0)

Per le linee di quota non può essere attivata la modalità A fuoco, ma è possibile portare in primo piano il testo della quota. Per ulteriori informazioni sulla modalità A fuoco, consultare ["Modificare gli oggetti in modalità A fuoco" a pagina 339.](#page-340-0)

#### Per disegnare quote verticali, orizzontali o parallele

- 1 Effettuare una delle operazioni riportate di seguito.
	- Per disegnare una quota parallela, fare clic sullo strumento Quota parallela > della casella degli strumenti.
	- Per disegnare una linea di quota verticale o orizzontale, fare clic sullo strumento Quota orizzontale o verticale  $\bar{\rm I}$ .
- 2 Fare clic per posizionare il punto iniziale ed eseguire un trascinamento fino al punto in cui si desidera posizionare il punto finale della [quota.](#page-1077-1)
- 3 Spostare il cursore per posizionare la quota e fare clic per posizionare il testo della quota.

Per impostazione predefinita, il testo della quota è centrato sulla quota.

#### Per disegnare una linea di quota angolare

- 1 Nella casella degli strumenti, fare clic sullo strumento Quota angolare
- 2 Fare clic sul punto in cui si desidera che si intersechino le due linee che formano l'angolo ed eseguire un trascinamento nel punto in cui si desidera che termini la prima riga.
- 3 Fare clic sul punto in cui far terminare la seconda riga.
- 4 Fare clic sul punto in cui si desidera che appaia l'etichetta dell'angolo.

#### Per disegnare una quota del segmento

- 1 Nella casella degli strumenti, fare clic sullo strumento Segmenti quota ...
- 2 Fare clic sul segmento che si desidera misurare.
- 3 Spostare il cursore nel punto in cui si desidera posizionare la [quota](#page-1077-1) e fare clic nel punto in cui si desidera posizionare il testo della quota.

#### Operazioni aggiuntive

Misurare la distanza tra i due nodi più distanti in più segmenti unitizzando lo strumento Segmenti quota  $\mathbf{1}_T$  selezionare con il perimetro di selezione i segmenti, eseguire un trascinamento per posizionare la quota e fare clic nel punto in cui si desidera posizionare il testo di quota.

Misurare i segmenti successivi automaticamente Fare Clic sul pulsante Quotatura successiva automatica  $\frac{1}{1}$  della

barra delle proprietà e selezionare con il perimetro di selezione i segmenti che si desidera misurare. Eseguire un trascinamento per posizionare quota e fare clic nel punto in cui si desidera posizionare il testo di quota.

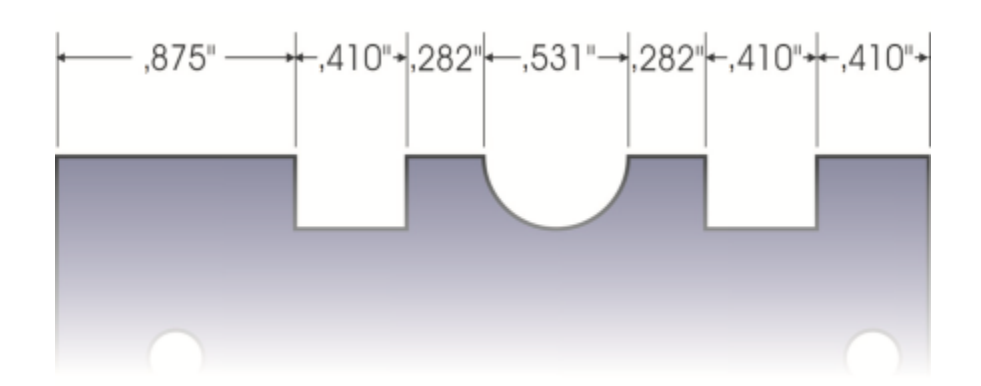

*Le quote del segmento possono essere applicate automaticamente ai segmenti successivi selezionati.*

#### Per impostare la visualizzazione delle unità quota

1 Selezionare una [quota](#page-1077-1).

- 2 Nella barra proprietà, scegliere un'impostazione da una delle caselle di controllo seguenti:
	- Stile quota: consente di selezionare unità quote standard, decimali o frazionarie
	- Precisione quote: consente di selezionare un livello di precisione per le misurazioni
	- Unità quote: consente di selezionare l'unità di misura

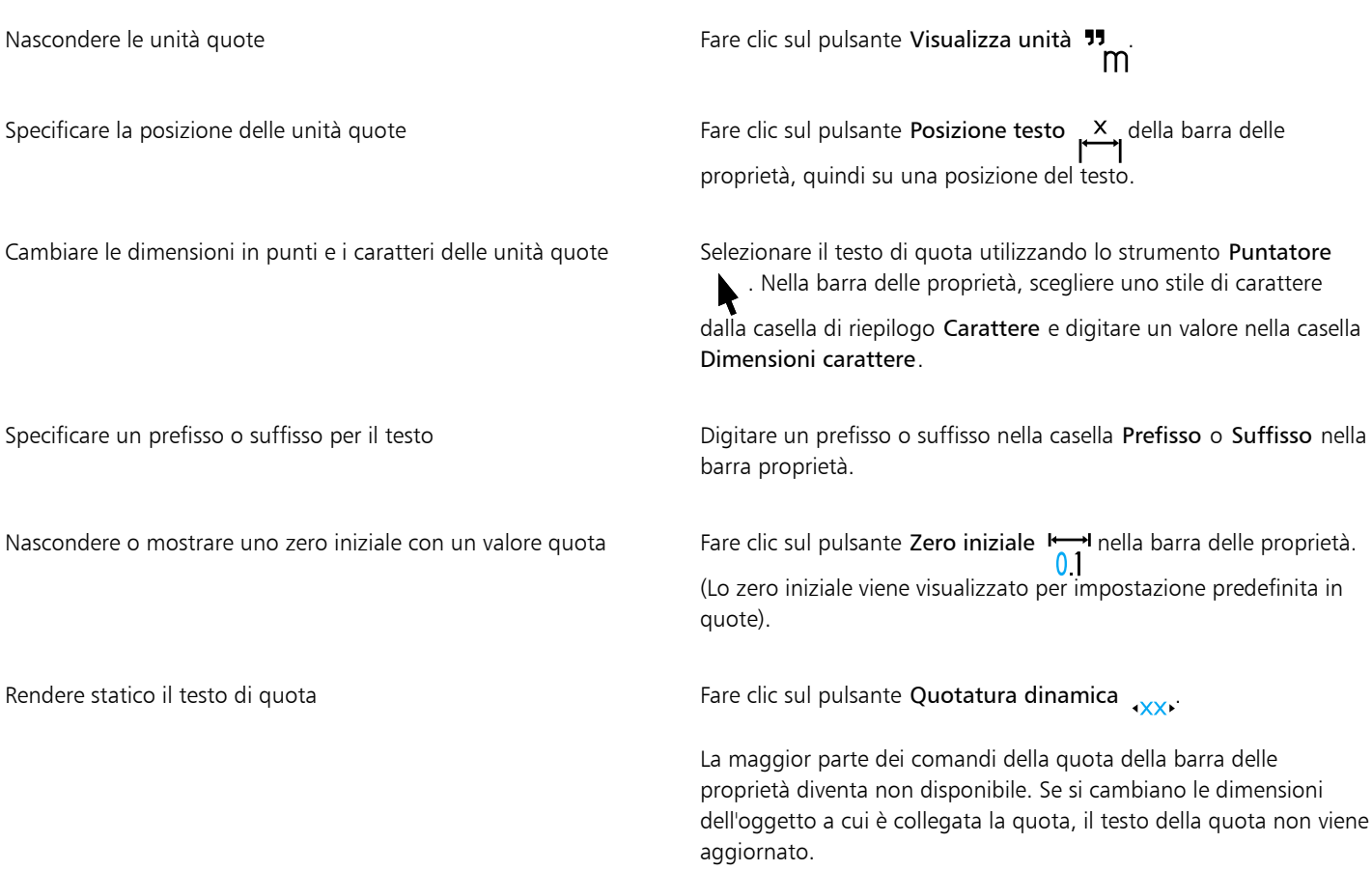

#### Per impostare proprietà predefinite per le nuove linee di quota

- 1 Fare clic su Strumenti ▶ Opzioni ▶ Strumenti.
- 2 Nel riquadro sinistro della finestra di dialogo che viene visualizzata, fare clic su una delle seguenti opzioni:
	- Quota angolare: consente di impostare le proprietà predefinite delle quote angolari
	- Quota: consente di impostare le proprietà predefinite di tutte le altre quote
- 3 Specificare lo stile quote, la precisione, le unità, il prefisso e il suffisso. Il controllo dello stile della quota non è disponibile per le quote angolari.

#### Per personalizzare le linee di estensione

- 1 Selezionare una [quota](#page-1077-1).
- 2 Nella barra delle proprietà, fare clic sul pulsante Opzioni linea di estensione

- 3 Per specificare la distanza tra le linee di estensione e l'oggetto, attivare la casella di controllo Distanza dall'oggetto e digitare un valore nella casella Distanza.
- 4 Per specificare la lunghezza della sporgenza dell'estensione, attivare la casella di controllo Sporgenza estensione e digitare un valore nella casella Distanza.

#### Dispositivi e penne sensibili alla pressione

Gli strumenti seguenti in CorelDRAW consentono di utilizzare la pressione di penna, stilo o altri dispositivi sensibili alla pressione: Pennello pittorico, Supporto artistico (modalità Espressione), Gomma, Sbavatura, Vortice, Avvicina e Allontana, Distorsione e Attenua.

Inoltre, è possibile variare le pennellate utilizzando l'inclinazione e la rotazione della penna con gli strumenti Supporto artistico (modalità Espressione), Gomma , Distorsione e Attenua. Da notare che è possibile utilizzare l'inclinazione e la rotazione della penna soltanto se la penna o lo stilo supportano queste funzioni.

#### Pressione e impostazioni della penna

Quando si utilizza una tavoletta grafica o uno stilo sensibile alla pressione con CorelDRAW, la pressione esercitata determina la larghezza dei tratti. Nel disegnare il tratto, ogni persona utilizza un livello diverso di pressione o forza ed è possibile impostare l'applicazione in base alla forza applicata dall'utente specificando le impostazioni della penna. Configurare in modo adeguato le impostazioni della penna è particolarmente utile se l'utente ha una mano leggera. Se un tratto leggero non lascia tracce, regolare le impostazioni della penna può aumentare la sensibilità per strumenti specifici. Modifiche improvvise nella larghezza dei tratti indicano che è necessario regolare l'impostazione della penna dalla pagina Impostazioni penna in Opzioni della finestra di dialogo. Le impostazioni della penna possono essere salvate come preimpostazioni da utilizzare in seguito.

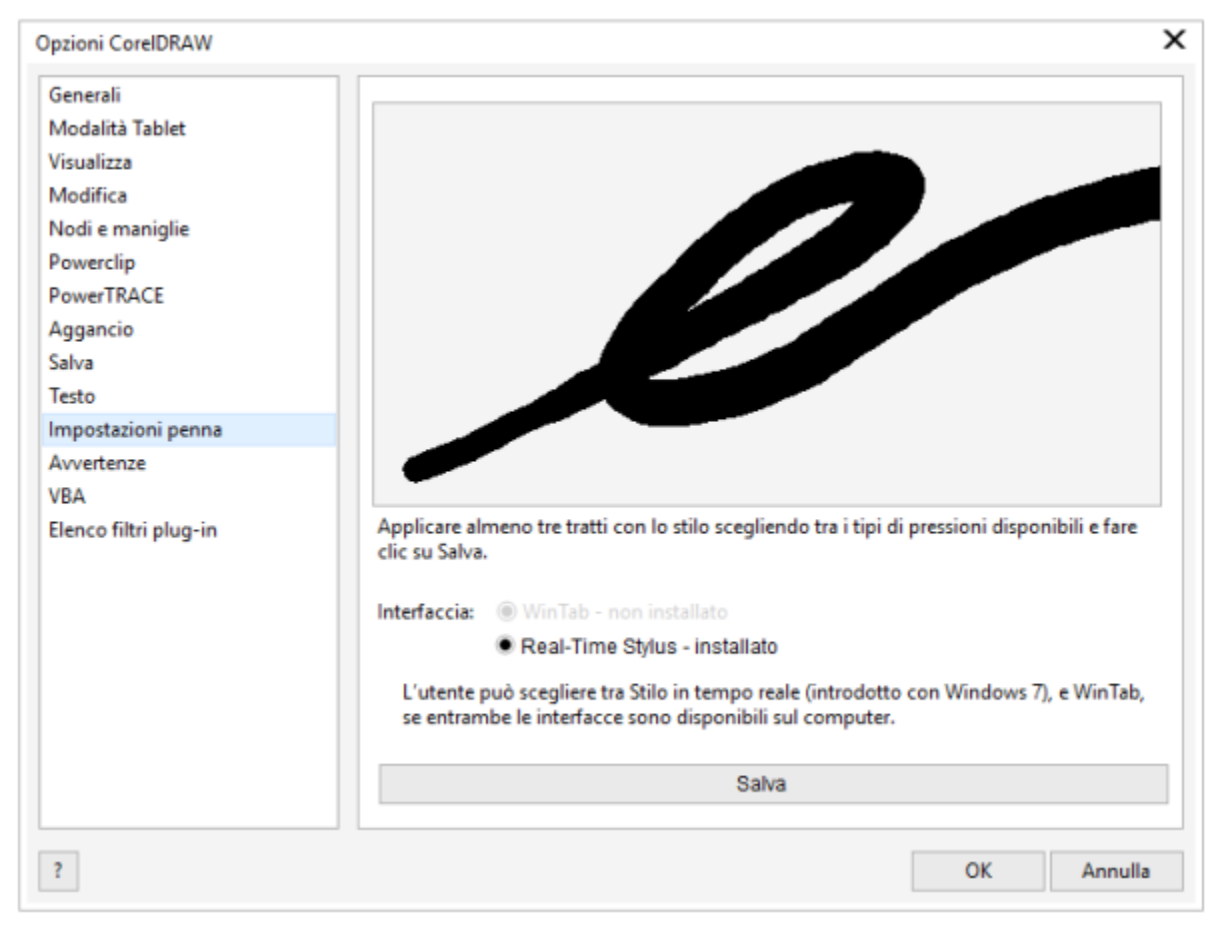

*È possibile regolare le impostazioni della penna affinché corrispondano alla forza del tratto.*

#### Inclinazione e rotazione

L'inclinazione della penna consente di variare la poligonale del pennino. Se non si desidera che la poligonale del pennino venga modificata, è possibile disattivare l'inclinazione della penna e specificare un valore fisso per l'angolo di inclinazione per determinare la poligonale del pennino. La rotazione della penna consente di utilizzare la direzione in cui lo stilo viene inclinato per variare la rotazione del pennino. È possibile disattivare la rotazione della penna e impostare un valore fisso per l'angolo di rotazione per ruotare il pennino.

#### Per regolare le impostazioni della penna

- 1 Fare clic su Strumenti ▶ Opzioni ▶ CorelDRAW.
- 2 Nel riquadro sinistro della finestra di dialogo che viene visualizzata, fare clic su Impostazioni penna.
- 3 Utilizzando lo stilo o la penna digitale, disegnare almeno tre tratti, applicando una pressione crescente. Per salvare le impostazioni come preimpostazione, fare clic su Salva.

#### Scelta di un'interfaccia per la tavoletta grafica

- 1 Fare clic su Strumenti ▶ Opzioni ▶ CorelDRAW.
- 2 Nel riquadro sinistro della finestra di dialogo che viene visualizzata, fare clic su Impostazioni penna.
- 3 Scegliere una delle opzioni seguenti per la tavoletta:
	- WinTab : consigliato per dispositivi o tavolette grafiche compatibili con Wacom
	- Stilo in tempo reale: consigliato per dispositivi o tavolette grafiche che utilizzano l'interfaccia RTS

# CorelDRAW<sup>2024</sup>

# Forme

CorelDRAW consente di disegnare forme base modificabili mediante l'uso di effetti speciali e strumenti di rimodellazione.

In questa sezione sono illustrate le seguenti procedure:

- ["Rettangoli e quadrati" \(pagina 211\)](#page-212-0)
- ["Ellissi, cerchi, archi e torte" \(pagina 214\)](#page-215-0)
- ["Poligoni e stelle" \(pagina 216\)](#page-217-0)
- ["Spirali" \(pagina 218\)](#page-219-0)
- ["Griglie" \(pagina 219\)](#page-220-0)
- ["Forme predefinite" \(pagina 220\)](#page-221-0)
- ["Usare il riconoscimento di forme" \(pagina 220\)](#page-221-1)

È anche possibile disegnare forme con precisione utilizzando le coordinate oggetto. Per ulteriori informazioni, consultare ["Usare le coordinate](#page-352-0) [oggetto per disegnare e modificare oggetti" a pagina 351.](#page-352-0)

## <span id="page-212-0"></span>Rettangoli e quadrati

CorelDRAW consente di disegnare rettangoli e quadrati. È possibile disegnare un rettangolo o un quadrato trascinando diagonalmente lo strumento Rettangolo o specificando la larghezza e l'altezza con lo strumento Rettangolo a 3 punti. Lo strumento Rettangolo a 3 punti consente di disegnare rapidamente rettangoli ruotati.

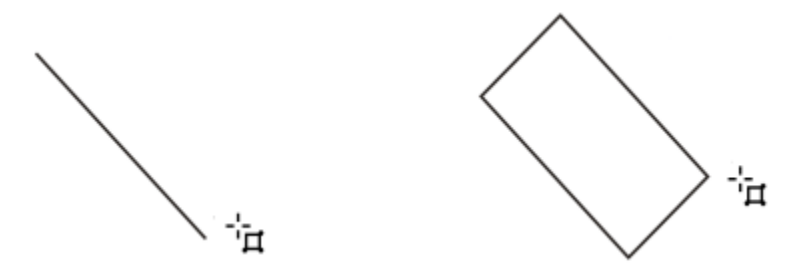

*È possibile creare un rettangolo a 3 punti tracciando innanzitutto la riga di base e successivamente l'altezza. Il rettangolo risultante è generalmente ruotato.*

È inoltre possibile disegnare un rettangolo o un quadrato con angoli arrotondati, smerlati o smussati. È possibile modificare ogni angolo individualmente oppure applicare le modifiche a tutti gli angoli. Inoltre, è possibile specificare che tutti gli angoli vengano scalati in base all'oggetto. È inoltre possibile specificare le dimensioni predefinite dell'angolo per il disegno di rettangoli e quadrati.

#### Comprensione degli angoli arrotondati, smerlati e smussati

L'arrotondamento produce un angolo curvo, la smerlatura sostituisce l'angolo con un bordo dotato di una tacca curva, mentre lo smusso sostituisce l'angolo con un bordo dritto, altrimenti detto smusso.

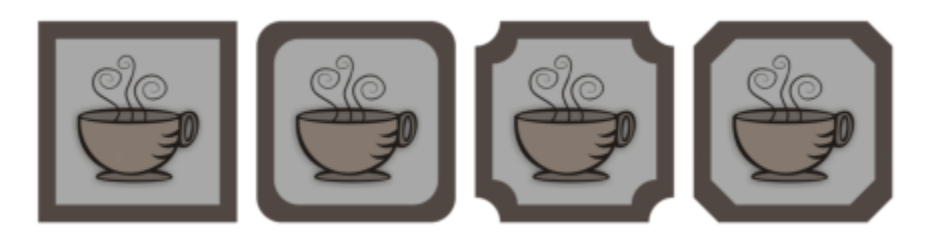

*Da sinistra a destra, è possibile visualizzare angoli standard senza modifiche, angoli arrotondati, smerlati e smussati.*

Per disegnare rettangoli o quadrati con angoli arrotondati, smerlati o smussati, è necessario specificare le dimensioni dell'angolo. Per arrotondare o smerlare un angolo, le dimensioni dell'angolo stabiliscono il raggio dell'angolo. Il raggio viene misurato dal centro della curva al suo perimetro. Valori superiori delle dimensioni dell'angolo producono angoli più arrotondati oppure più smussati.

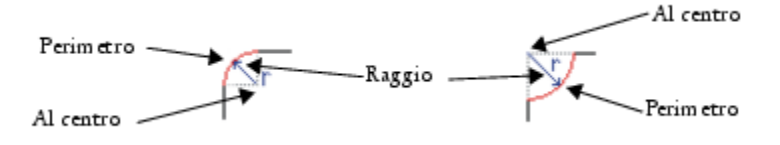

*Da sinistra a destra, è possibile visualizzare il raggio di un angolo arrotondato e quello di un angolo smerlato.*

Il valore delle dimensioni per smussare un angolo rappresenta la distanza per impostare il punto di inizio dello smusso in base all'angolo originale. Valori delle dimensioni dell'angolo superiori producono un bordo smussato più lungo.

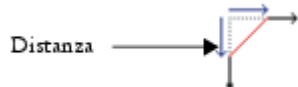

Per ulteriori informazioni sulla modifica degli angoli degli oggetti curvi, come le linee, il testo o le bitmap, consultare ["Sagomare, smerlare e](#page-296-0) [smussare angoli" a pagina 295.](#page-296-0)

#### Per disegnare un rettangolo o un quadrato mediante trascinamento diagonale

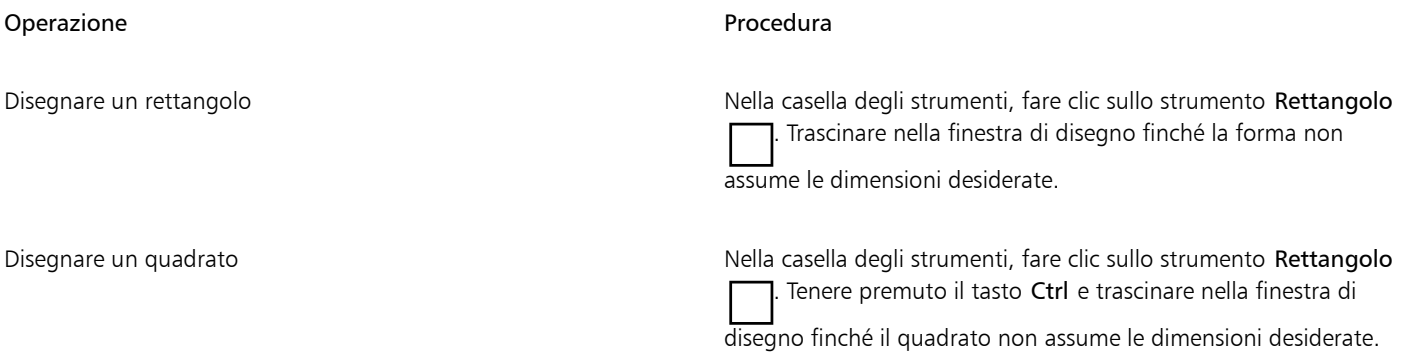

Per disegnare un rettangolo dal centro verso l'esterno, tenere premuto il tasto MAIUSC mentre si trascina. Per disegnare un quadrato dal centro verso l'esterno, è anche possibile tenere premuti i tasti Maiusc + Ctrl mentre si trascina.

È possibile disegnare un rettangolo che copra la pagina di disegno facendo doppio clic sullo strumento Rettangolo.

#### Per disegnare un rettangolo specificandone larghezza e altezza

- 1 Nella casella degli strumenti, fare clic sullo strumento Rettangolo a 3 punti
- 2 Nella finestra di disegno, premere il pulsante del mouse nel punto in cui fare iniziare il rettangolo, trascinare per tracciare la larghezza e rilasciare il pulsante del mouse.
- 3 Spostare il puntatore per definire l'altezza e fare clic.

Per regolare le dimensioni del rettangolo, digitare i valori nelle caselle Dimensioni oggetto della barra delle proprietà.

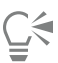

Per vincolare l'angolo della riga di base a un incremento predefinito, noto come angolo vincolo, tenere premuto il tasto Ctrl durante il trascinamento. Per informazioni sulla modifica dell'angolo vincolo, vedere ["Per modificare l'angolo vincolo" a pagina 400.](#page-401-0)

#### Per disegnare un rettangolo o un quadrato con angoli arrotondati, smerlati o smussati

- 1 Fare clic su un rettangolo o un quadrato
- 2 Fare clic su uno dei pulsanti seguenti nella barra delle proprietà:
	- Angolo arrotondato  $\sqrt{r}$ : produce un angolo curvo
	- Angolo smerlato  $\mathcal{I}$ : sostituisce un angolo con un bordo che ha un incavo curvo
	- Angolo smussato  $\sqrt{\ }$ : sostituisce un angolo con un bordo piatto
- 3 Digitare i valori nelle aree Raggio angolo della barra delle proprietà.
- 4 Fare clic su Applica.

#### Operazioni aggiuntive

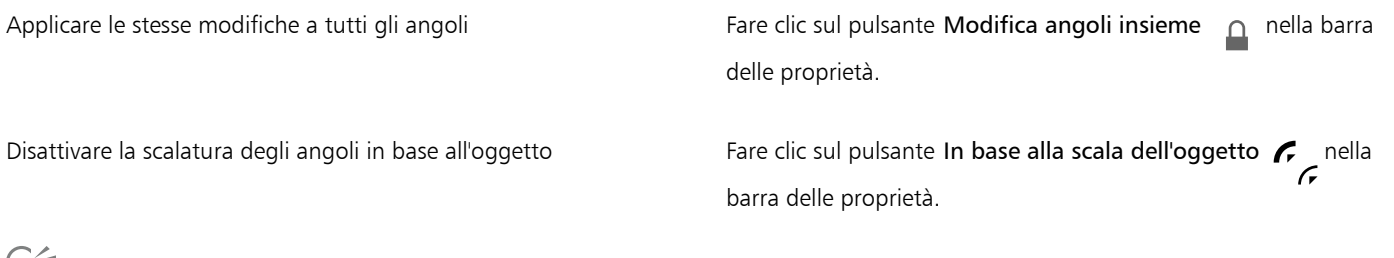

Per modificare gli angoli di un rettangolo o di un quadrato selezionato è anche possibile fare clic sullo strumento Modellazione

selezionare un pulsante opzione angolo della barra nelle proprietà e trascinare il nodo di un angolo verso il centro della forma. Per modificare un solo angolo, tenere premuto il tasto Ctrl, quindi trascinare il nodo di un angolo verso il centro della forma.

#### Per specificare la forma e le dimensioni predefinite dell'angolo per il disegno di rettangoli e quadrati

- 1 Fare clic su Strumenti > Opzioni > Strumenti.
- 2 Nel riquadro sinistro della finestra di dialogo che viene visualizzata, fare clic su Rettangolo.
- 3 Per specificare la forma predefinita dell'angolo (arrotondati, ondulato o smussato), fare clic su uno dei pulsanti nella parte superiore del riquadro destro.
- 4 Nell'area Angoli , digitare i valori nelle caselle.

Applicare le stesse modifiche a tutti gli angoli entri entri Fare clic sul pulsante Angoli modificati assieme  $\Box$ .

Ridimensionare gli angoli relativamente alle dimensioni dell'oggetto Attivare la casella di controllo Scala angoli.

#### <span id="page-215-0"></span>Ellissi, cerchi, archi e torte

È possibile disegnare un'ellisse o un cerchio trascinando in diagonale con lo strumento Ellisse o disegnare un ellisse utilizzando lo strumento Ellisse a 3 punti per specificarne la larghezza e l'altezza. Lo strumento Ellisse a 3 punti consente di creare rapidamente un'ellisse già ruotata, senza dover realizzare e ruotare l'ellisse stessa.

Utilizzando lo strumento Ellisse, è possibile disegnare un nuovo arco o una nuova torta, oppure è possibile disegnare un'ellisse o un cerchio e modificare successivamente l'oggetto in una forma ad arco o a torta. È anche possibile modificare le proprietà predefinite dei nuovi oggetti disegnati con lo strumento Ellisse. Ad esempio, è possibile impostare le proprietà predefinite affinché i nuovi oggetti abbiano tutte forme ad arco o a torta.

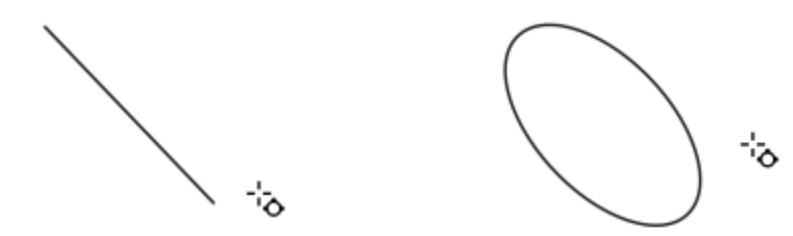

*Mediante lo strumento Ellisse a 3 punti, è possibile disegnare un'ellisse iniziando dalla linea centrale e proseguendo con l'altezza. Questo metodo consente di disegnare ellissi già ruotate.*

#### Per disegnare un'ellisse o un cerchio mediante trascinamento in diagonale

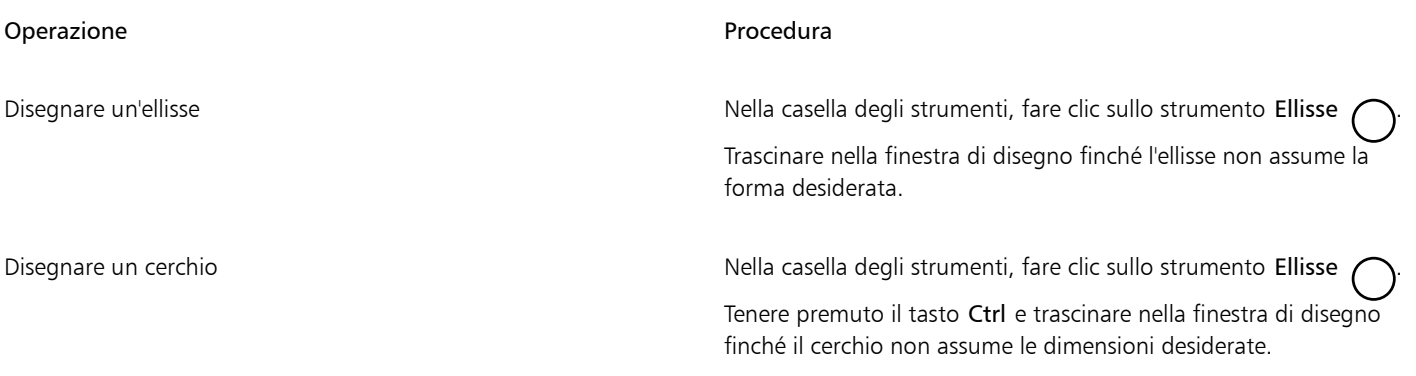

Per disegnare un'ellisse o un cerchio dal centro verso l'esterno, tenere premuto il tasto MAIUSC mentre si trascina.
#### Per disegnare un'ellisse specificandone larghezza e altezza

- 1 Nella casella degli strumenti, fare clic sullo strumento Ellisse a 3 punti  $\phi^{\text{th}}$
- 2 Nella finestra di disegno, trascinare per disegnare la linea centrale dell'ellisse inclinata dell'angolo desiderato. La linea centrale attraversa il centro dell'ellisse e ne determina la larghezza.
- 3 Spostare il puntatore per definire l'altezza dell'ellisse e fare clic.

#### Per disegnare un arco o una torta

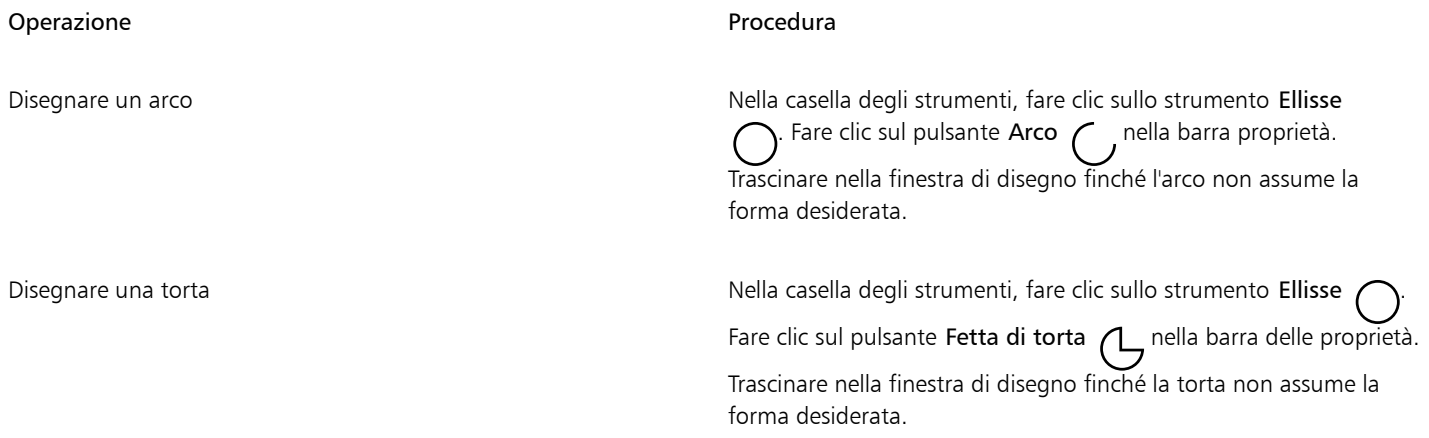

E

Per disegnare un arco, l'ellisse o il cerchio devono avere un [contorno.](#page-1072-0)

## ∑∕

È possibile modificare la direzione di un arco o di una torta selezionati facendo clic sul pulsante Cambia direzione  $\bigcap$  della barra delle proprietà.

È possibile limitare il movimento del nodo a incrementi di 15 gradi tenendo premuto Ctrl mentre si trascina.

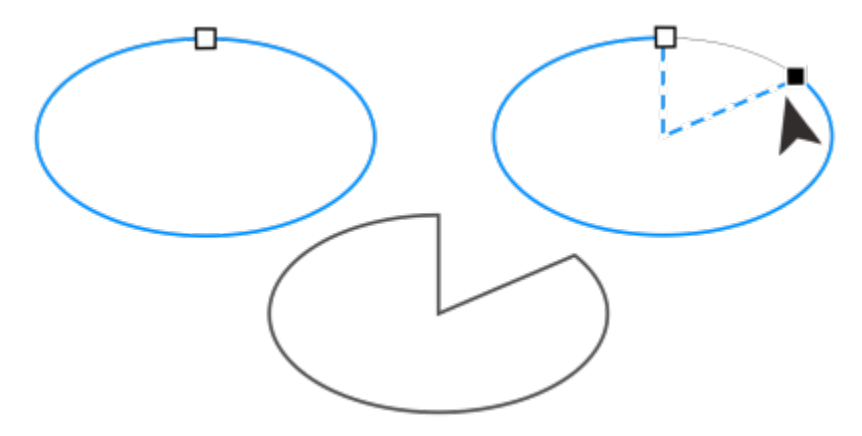

*Per utilizzare lo strumento Modellazione e creare una torta, trascinare il nodo dell'ellisse (sinistra) all'interno della relativa ellisse (centro). Per creare un arco, trascinare il nodo all'esterno dell'ellisse (a destra).*

#### Per modificare le proprietà predefinite dei nuovi oggetti disegnati con lo strumento Ellisse

1 Fare clic su Strumenti > Opzioni > Strumenti.

- 2 Nel riquadro sinistro della finestra di dialogo che viene visualizzata, fare clic su Ellisse.
- 3 Per modificare la forma dei nuovi oggetti in archi o fette di torta, attivare una delle seguenti opzioni:
	- Torta
	- Arco
- 4 Digitare i valori desiderati nelle caselle Angolo iniziale e Angolo finale.
- 5 Per impostare la direzione dei nuovi archi o fette di torta, attivare una delle seguenti opzioni:
	- Senso orario
	- Senso antiorario

#### Poligoni e stelle

CorelDRAW consente di disegnare poligoni e due tipi di stelle: esatte e complesse. Le stelle esatte hanno il tradizionale aspetto a stella ed è possibile applicare un riempimento all'intera forma a stella. Le stelle complesse contengono intersezioni e consentono di ottenere effetti originali grazie all'applicazione di un riempimento.

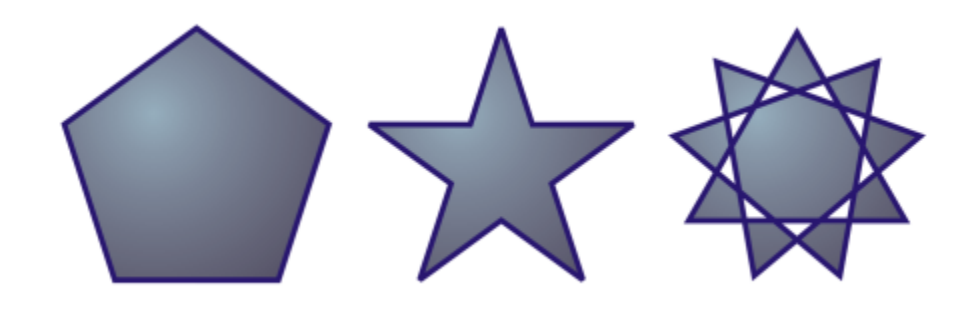

*Da sinistra a destra: poligono, stella esatta e stella complessa, ciascun oggetto con un riempimento sfumato applicato*

È possibile modificare poligoni e stelle. Ad esempio, è possibile modificare il numero di lati di un poligono o le punte di una stella, quindi aumentare la nitidezza delle punte della stella. È anche possibile utilizzare lo strumento Modellazione per ridimensionare poligoni e stelle complesse, allo stesso modo di un qualsiasi oggetto curva. Per ulteriori informazioni sull'uso degli oggetti curva, consultare ["Oggetti curva" a](#page-247-0) [pagina 246.](#page-247-0). Le stelle esatte possono anche essere rimodellate, ma con alcuni vincoli.

#### Per disegnare un poligono

• Nella casella degli strumenti, fare clic sullo strumento Poligono / e trascinare nella finestra di disegno fino a che il poligono assume le dimensioni desiderate.

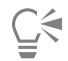

Per disegnare un poligono dal centro verso l'esterno, tenere premuto il tasto MAIUSC durante il trascinamento.

Per disegnare un poligono simmetrico, tenere premuto il tasto Ctrl durante il trascinamento.

#### Per disegnare una stella

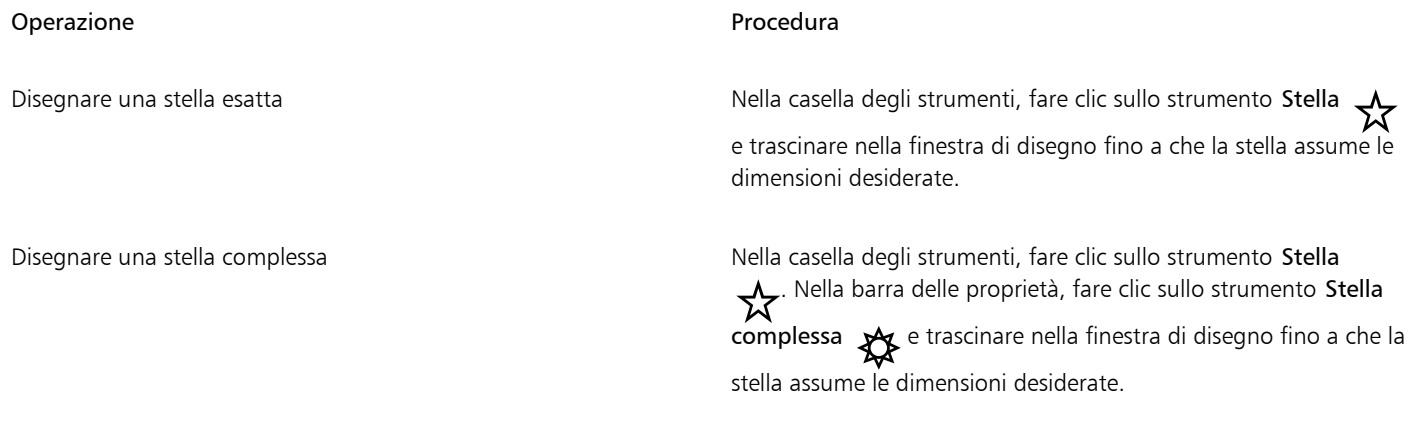

∑੍ਰ

Per disegnare una stella dal centro verso l'esterno, tenere premuto il tasto MAIUSC durante il trascinamento.

Per disegnare una stella simmetrica, tenere premuto il tasto Ctrl durante il trascinamento.

#### Per modificare un poligono

Operazione e all'estate di controlle della controlle della procedura di controlle della procedura

Modificare il numero di lati di un poligono stella politicare un poligono, digitare un valore nella casella Punti o lati nella barra delle proprietà e premere Invio.

Rimodellazione di un poligono in una stella Selezionare un poligono, fare clic sullo strumento Modellazione , quindi trascinare un nodo sul poligono finché la stella non assume la forma desiderata.

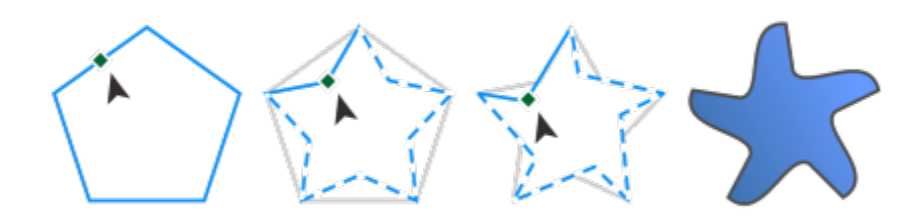

*Da sinistra a destra: Lo strumento Modellazione è stato utilizzato per modificare un poligono in una stella che può assumere la forma di un oggetto curva. I segmenti linea della stella vengono quindi convertiti in curve e regolati per realizzare la forma a stella marina.*

Per modificare una stella

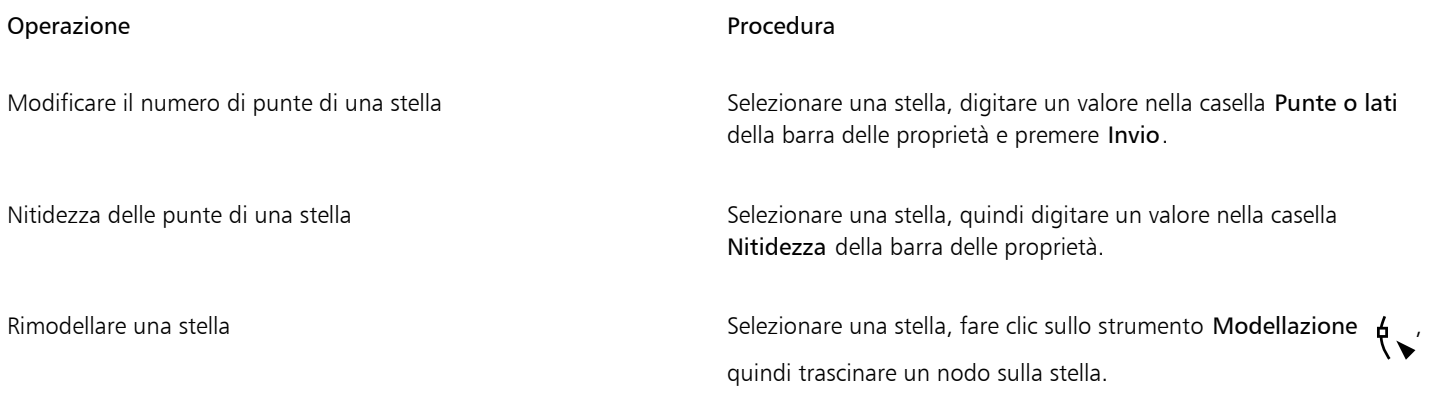

E

Quando si utilizza lo strumento Modellazione per ridimensionare una stella esatta, lo spostamento del nodo è vincolato. Inoltre, non è possibile aggiungere o eliminare nodi sulle stelle esatte, né convertire segmenti linea in curve.

### Spirali

È possibile utilizzare due tipi di spirali: simmetrica e logaritmica. Le spirali simmetriche si espandono in modo uniforme così che la distanza tra ciascuna rivoluzione della spirale è costante. Le spirali logaritmiche si espandono invece in modo non uniforme, vale a dire che la distanza tra ciascuna rivoluzione della spirale aumenta costantemente. È inoltre possibile impostare la velocità di espansione verso l'esterno della spirale logaritmica.

È possibile modificare le impostazioni predefinite dello strumento Spirale in modo che tutte le nuove spirali disegnate abbiano le proprietà desiderate.

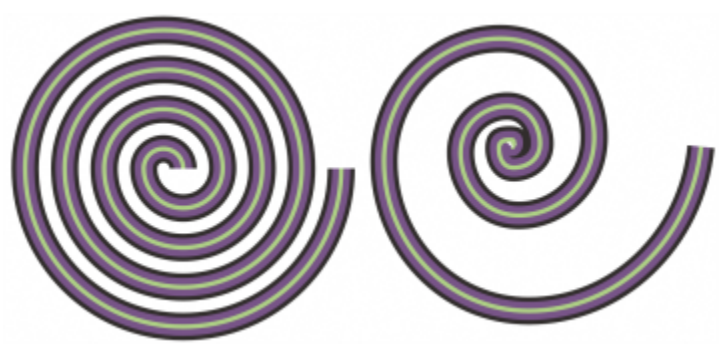

*Spirale simmetrica (a sinistra) e logaritmica (a destra)*

#### Per disegnare una spirale

- 1 Nella casella degli strumenti, fare clic sullo strumento Spirale  $\bigcirc$
- 2 Digitare un valore nella casella Rivoluzioni spirale nella barra proprietà.
- 3 Nella barra delle proprietà, fare clic su uno dei seguenti pulsanti:
	- Spirale simmetrica  $\bigodot$
	- Spirale logaritmica (

Per modificare la velocità di espansione della spirale verso l'esterno, spostare il dispositivo di scorrimento Fattore di espansione della spirale.

4 Trascinare in diagonale nella finestra di disegno finché la spirale non assume le dimensioni richieste.

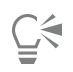

Per disegnare una spirale dal centro verso l'esterno, tenere premuto il tasto MAIUSC mentre si trascina.

È inoltre possibile disegnare una spirale di pari dimensioni in orizzontale e in verticale tenendo premuto il tasto Ctrl mentre si trascina.

#### Per scegliere le impostazioni predefinite per lo strumento Spirale

- 1 Fare clic su Strumenti > Opzioni > Strumenti.
- 2 Nel riquadro sinistro della finestra di dialogo che viene visualizzata, fare clic su Spirale.
- 3 Modificare le impostazioni desiderate.

#### **Griglie**

È possibile disegnare una griglia e impostarne il numero di righe e di colonne. Una griglia è formata da una serie di rettangoli raggruppati che possono anche essere divisi.

È possibile modificare le impostazioni predefinite dello strumento Carta millimetrata per specificare il numero di righe e colonne per le nuove griglie.

#### Per disegnare una griglia

- 1 Nella casella degli strumenti, fare clic sullo strumento Carta millimetrata
- 2 Digitare i valori nelle parti superiore e inferiore della casella Colonne e righe  $\frac{1}{\sqrt{1-\frac{1}{1-\frac{1}{1-\frac{1}{1-\frac{1}{1-\frac{1}{1-\frac{1}{1-\frac{1}{1-\frac{1}{1-\frac{1}{1-\frac{1}{1-\frac{1}{1-\frac{1}{1-\frac{1}{1-\frac{1}{1-\frac{1}{1-\frac{1}{1-\frac{1}{1-\frac{1}{1-\frac{1}{1-\frac{1}{1-\frac{1}{1-\$

Il valore digitato nella parte superiore indica il numero di colonne, mentre il valore immesso nella parte inferiore indica il numero di righe.

|用 3

 $+4$ 

- 3 Premere il pulsante del mouse nel punto in cui la griglia deve apparire.
- 4 Trascinare in senso diagonale per disegnare la griglia.

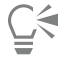

Per disegnare la griglia dal punto centrale verso l'esterno, tenere premuto il tasto Maiusc durante il trascinamento. Per disegnare una griglia con celle quadrate, tenere premuto Ctrl durante il trascinamento.

#### Per separare una griglia

1 Selezionare una griglia con lo strumento Puntatore

2 Fare clic su Oggetto ▶ Raggruppa ▶ Separa.

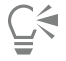

Per separare una griglia è anche possibile fare clic sul pulsante Separa nella barra proprietà.

#### Per scegliere le impostazioni predefinite per lo strumento Carta millimetrata

- 1 Fare clic su Strumenti ▶ Opzioni ▶ Strumenti.
- 2 Nel riquadro sinistro della finestra di dialogo che viene visualizzata, fare clic su Carta millimetrata.
- 3 Digitare i valori nelle caselle Numero di colonne e Numero di righe.

#### Forme predefinite

Utilizzando la collezione Forme comuni, è possibile disegnare forme predefinite. Alcune forme, quali forme base, frecce, banner e richiami contengono maniglie a forma di rombo chiamate glifi. Trascinare un glifo per modificare l'aspetto di una forma.

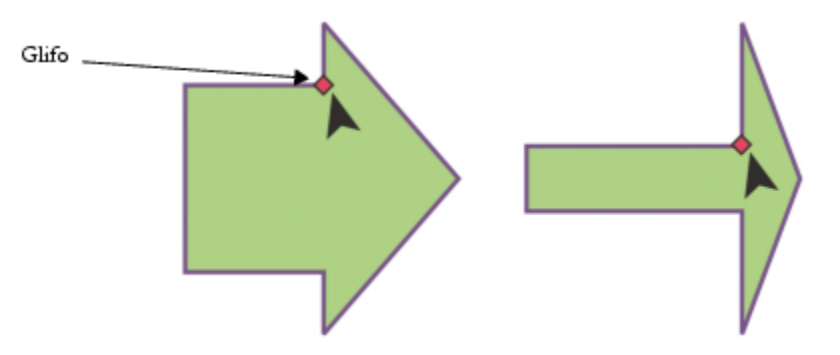

*Mediante lo strumento Modellazione, è possibile trascinare un glifo per modificare una forma.*

È possibile aggiungere il testo all'interno o all'esterno della forma. Ad esempio, è possibile inserire un'etichetta all'interno di un simbolo o di un richiamo di un diagramma di flusso.

#### Per disegnare una forma predefinita

- 1 Nella casella degli strumenti, fare clic sullo strumento Forme comuni .
- 2 Aprire il selettore Forme comuni  $\bigcap$  nella barra delle proprietà, quindi fare clic su una forma.
- 3 Trascinare nella finestra di disegno finché la forma non assume le dimensioni desiderate.

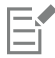

Come altre forme, le forme disegnate con il selettore Forme comuni possono essere modificate.

#### Per modificare una forma predefinita

- 1 Selezionare una forma contenente un [glifo.](#page-1075-0)
- 2 Trascinare un glifo finché non si raggiunge la forma desiderata.

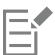

Le forme ad angolo retto, cuore, fulmine, esplosione e diagramma di flusso non contengono glifi.

#### Per aggiungere testo a una forma predefinita

- 1 Fare clic sullo strumento Testo
- 2 Posizionare il cursore all'interno del contorno della forma finché non si trasforma in un cursore testo .
- 3 Scrivere all'interno della forma, scegliere un carattere e formattare il testo.

#### Usare il riconoscimento di forme

Mediante lo strumento Disegno assistito è possibile disegnare tratti a mano libera che possono essere riconosciuti e convertiti in forme base. Rettangoli ed ellissi vengono trasformati in oggetti CorelDRAW; trapezi e parallelogrammi vengono trasformati in oggetti Forme esatte; linee, triangoli, quadrati, rombi, cerchi e frecce vengono trasformati in oggetti curva. È possibile rifinire un oggetto che non viene convertito in una forma. È possibile modificare sia gli oggetti che le curve disegnati con il riconoscimento forme, nonché impostare il livello in base al quale CorelDRAW riconosce le forme e le converte in oggetti. È anche possibile specificare il livello di rifinitura applicato alle curve.

È possibile impostare il periodo di tempo che deve trascorrere tra un tratto penna e l'implementazione del riconoscimento delle forme. Ad esempio, se il timer è impostato su un secondo e si disegna un cerchio, il riconoscimento delle forme viene effettuato un secondo dopo che il cerchio è stato disegnato.

È possibile apportare correzioni mentre si disegna, ma anche modificare lo spessore e lo stile della linea per le forme disegnate con il riconoscimento forme.

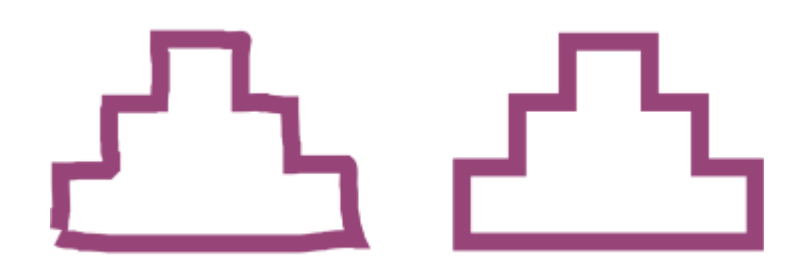

*Le forme create con lo strumento Disegno assistito vengono riconosciute e attenuate.*

#### Per disegnare una forma o una linea mediante il riconoscimento forme

- 1 Nella casella degli strumenti, fare clic sullo strumento Disegno assistito  $f \setminus$
- 2 Scegliere un livello di riconoscimento dalla casella di riepilogo Livello di riconoscimento della forma nella barra delle proprietà.
- 3 Scegliere un livello di rifinitura dalla casella di riepilogo Livello di attenuazione assistita nella barra delle proprietà.
- 4 Disegnare una forma o una linea nella finestra disegno.

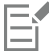

La barra proprietà Strumento Disegno assistito viene visualizzata soltanto se è stato selezionato lo strumento Disegno assistito.

#### Per impostare un ritardo nel riconoscimento forme

- 1 Fare clic su Strumenti ▶ Opzioni ▶ Strumenti.
- 2 Nel riquadro sinistro della finestra di dialogo che viene visualizzata, fare clic su Disegno assistito.
- 3 Spostare il dispositivo di scorrimento Ritardo di riconoscimento.

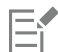

Il ritardo minimo è pari a 10 millisecondi, quello massimo a 2 secondi.

#### Per apportare una correzione durante l'uso del riconoscimento forme

• Prima che trascorra il tempo a disposizione per il ritardo del riconoscimento, tenere premuto Maiusc e trascinare lungo l'area da correggere.

È necessario iniziare a cancellare la forma o la linea dall'ultimo punto disegnato.

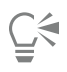

Se la forma disegnata a mano libera è composta da più curve, premere Esc per eliminare l'ultima curva disegnata.

#### Per modificare lo spessore del contorno di un oggetto disegnato con il riconoscimento forme

- 1 Nella casella degli strumenti, fare clic sullo strumento Disegno assistito  $\int \sqrt{\sqrt{2\pi}}$
- 2 Fare clic sulla forma.
- 3 Scegliere lo spessore del contorno dalla casella di riepilogo Spessore contorno sulla barra delle proprietà.

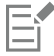

La barra proprietà Strumento Disegno assistito viene visualizzata soltanto se è stato selezionato lo strumento Disegno assistito.

Se si sovrappongono linee disegnate con lo strumento Disegno assistito, lo spessore del contorno è determinato come media dei valori.

 $\subseteq\leq$ 

È possibile modificare lo stile della linea delle forme disegnate con il riconoscimento forme. Per ulteriori informazioni, consultare ["Per](#page-190-0) [specificare le impostazioni di linee e contorni" a pagina 189.](#page-190-0)

# CorelDRAW<sup>2024</sup>

## <span id="page-224-0"></span>Tratti pennello pittorico

I tratti del pennello pittorico combinano le esclusive qualità espressive del disegno pixel con la precisione della modifica vettoriale, aprendo un mondo di possibilità creative per gli artisti. Questi tratti rispondono a un'ampia gamma di esigenze di progettazione grafica, il che li rende uno strumento indispensabile per gli utenti con vari livelli di esperienza. Che si tratti di aggiungere semplici decorazioni a progetti occasionali o di dare vita a concetti artistici complessi, questi tratti versatili offrono un'esperienza di disegno che incoraggia l'innovazione e l'espressione personali in ogni tipo di progetto.

I tratti pennello basati su pixel dei tratti pennello pittorico replicano l'aspetto dei mezzi artistici tradizionali come pittura, pastelli e matite, rendendoli ideali per aggiungere effetti di pennello e texture realistiche ai progetti vettoriali e per creare opere d'arte organiche e dall'aspetto naturale. Inoltre, i tratti pennello pixel sono controllati da curve vettoriali, il che consente di modificare e manipolare facilmente linee e forme.

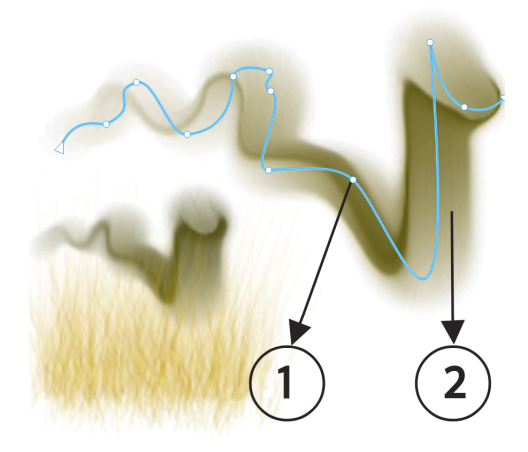

*Tratto pennello pittorico: (1) curva vettoriale; (2) tratto pennello pixel*

Prima di iniziare a disegnare, impostare il documento pensando all'output finale. Considerando che i tratti pennello prodotti dai pennelli pittorici sono immagini bitmap, è essenziale scegliere unità di misura, dimensioni e risoluzione in linea con l'output desiderato, sia per la stampa che per la visualizzazione digitale o per un altro supporto. Per la stampa ad alta risoluzione, assicurarsi che la risoluzione di rendering del documento sia di 300 dpi o superiore. Per ulteriori informazioni sulla risoluzione bitmap, consultare ["Dimensioni e risoluzione delle](#page-837-0) [bitmap" a pagina 836.](#page-837-0)

CorelDRAW consente inoltre di applicare pennellate con tratti pennello vettoriali. Per ulteriori informazioni, consultare ["Tratti pennello](#page-240-0) [vettoriale" a pagina 239.](#page-240-0)

Questa sezione contiene i seguenti argomenti:

- ["Strumento pennello pittorico e input stilo" \(pagina 224\)](#page-225-0)
- ["Informazioni sui pennelli pittorici" \(pagina 226\)](#page-227-0)
- ["Applicare, annullare e cancellare i tratti di pennello" \(pagina 231\)](#page-232-0)
- ["Personalizzare i tratti pennello basati su pixel dei pennelli pittorici" \(pagina 233\)](#page-234-0)
- ["Modificare le curve vettoriali dei pennelli pittorici" \(pagina 236\)](#page-237-0)
- ["Riferimento: Tratti pennello pittorico" \(pagina 236\)](#page-237-1)

#### <span id="page-225-0"></span>Strumento pennello pittorico e input stilo

Nel complesso, uno stilo offre un controllo e un'interattività superiori rispetto al mouse, garantendo un'esperienza di disegno reattiva attraverso la sincronizzazione perfetta dei movimenti di mano e pennello. Mentre un mouse è vincolato a una superficie piatta e bidimensionale, lo stilo del tablet è in grado di rilevare i movimenti sfumati di polso, mano e braccio, offrendo una sensazione autentica, una maggiore precisione e un controllo preciso nel processo creativo.

CorelDRAW consente di produrre tratti pennello realistici che si dissolvono e di modificare dimensioni, trasparenza e angolo in base ai dati di input dello stilo come pressione, inclinazione, rotazione e direzione. Proprio come i pennelli reali mostrano risposte diverse a fattori quali pressione, inclinazione, rotazione e direzione (alcuni sono più sensibili a questi cambiamenti, mentre altri potrebbero non rispondere affatto) i pennelli pittorici incorporano dinamiche del pennello che si adattano ai diversi livelli di pressione, inclinazione e direzione. Ad esempio, quando si utilizza lo stile Pastello quadrato usurato della categoria Pastelli e gessetti, la pressione influenza la trasparenza invece della larghezza. Al contrario, quando si utilizzano gli stili Pennello conico e Pennello sottile per dettagli della categoria Inchiostri, la pressione influisce sulla larghezza invece che sulla trasparenza. Inoltre, la pressione non ha alcun effetto sullo stile Sfumatura di colore grande della categoria Acquerello.

#### Pressione

Molti pennelli rispondono alla pressione dello stilo. La pressione della penna consente di variare la dimensione e la trasparenza del pennello.

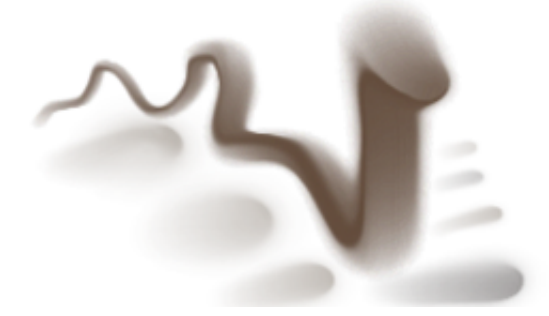

*Quando si utilizza una tavoletta grafica o uno stilo sensibile alla pressione, la pressione esercitata determina la trasparenza e la larghezza dei tratti.*

Ogni pennello presenta caratteristiche uniche di sensibilità alla pressione: alcuni pennelli regolano le dimensioni in risposta alla pressione, alcuni modulano la trasparenza e altri integrano entrambi gli effetti. Il comportamento specifico dipende dal tipo di pennello. Molti pennelli puntano a emulare i materiali artistici tradizionali; ad esempio, un pennello acrilico può alterare le dimensioni al variare della pressione, mentre un pennello per pittura a gesso modifica la trasparenza.

#### Inclinazione

Alcuni stili di pennello reagiscono all'inclinazione dello stilo (quanto vicino alla posizione verticale viene tenuto lo stilo). L'inclinazione della penna consente di variare la poligonale del pennino del pennello.

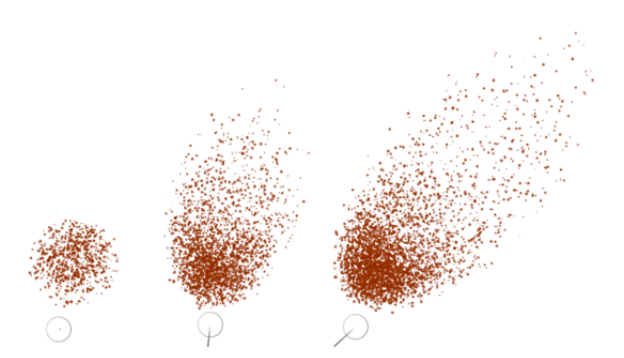

*Un esempio di variante di aerografo che reagisce all'inclinazione. A sinistra, lo stilo è perpendicolare al tablet, al centro e a destra i vari gradi di inclinazione producono segni diversi.*

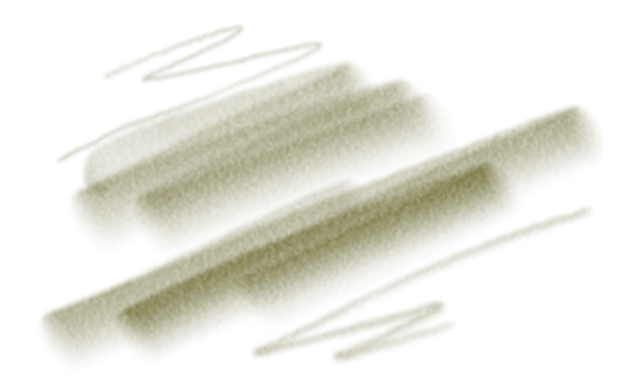

*I tratti di matita variano in larghezza quando si modifica l'inclinazione dello stilo. Quando si tiene lo stilo diritto, si ottiene una linea sottile; quando si inizia a inclinare lo stilo, la linea diventa più spessa.*

#### Rotazione

La rotazione della penna (la direzione del compasso in cui è rivolto lo stilo) consente di utilizzare la direzione in cui lo stilo inclinato viene ruotato per variare i tratti del pennello.

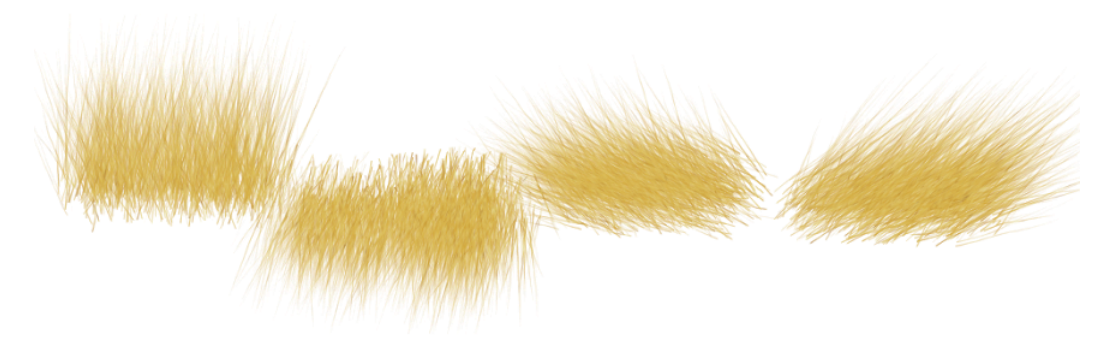

*Esempi di tratti pennello influenzati dalla rotazione della penna*

#### Direzione

I tratti pennello possono rispondere alla direzione in cui lo stilo si muove.

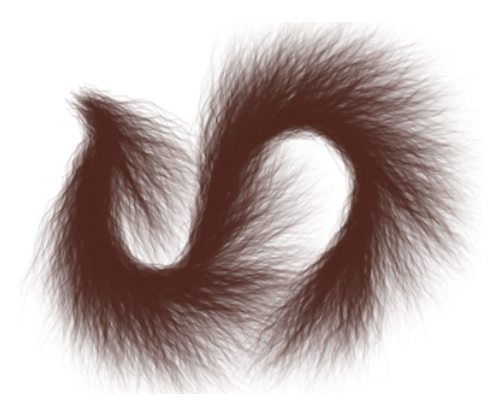

*Quando si modifica il tracciato del tratto, i peli della pelliccia cambiano direzione.*

Per ulteriori informazioni sulla regolazione delle impostazione della penna, consultare ["Dispositivi e penne sensibili alla pressione" a pagina](#page-210-0) [209.](#page-210-0)

#### <span id="page-227-0"></span>Informazioni sui pennelli pittorici

CorelDRAW offre un'ampia scelta di pennelli pittorici preimpostati, adatti a diverse preferenze e tecniche artistiche. Dalle lussuose consistenze degli oli alla versatilità degli acrilici, al delicato flusso degli acquerelli e agli intricati dettagli degli aerografi, questa raccolta comprende non solo i tradizionali supporti asciutti come matite, pastelli, gessetti ed evidenziatori, ma anche gli effetti digitali e i pennelli a particelle ispirati alla fisica, che generano linee e modelli accattivanti che si evolvono mentre attraversano la tela.

I pennelli sono organizzati in categorie basate su caratteristiche e attributi comuni. Ad esempio, le Matite includono pennelli che simulano tratti di matita, Carboncino comprende pennelli che replicano tecniche di disegno a carboncino. Le categorie in CorelDRAW includono:

Categoria Descrizione Esempio

Acrilico **Emula le texture spesse e vivaci della pittura** acrilica

Aerografi Applica spruzzi fini di colore che rispecchiano la sensazione di un vero aerografo in azione

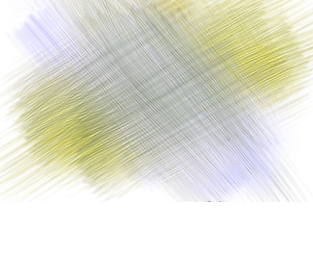

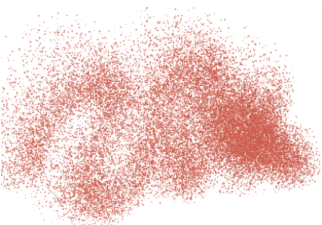

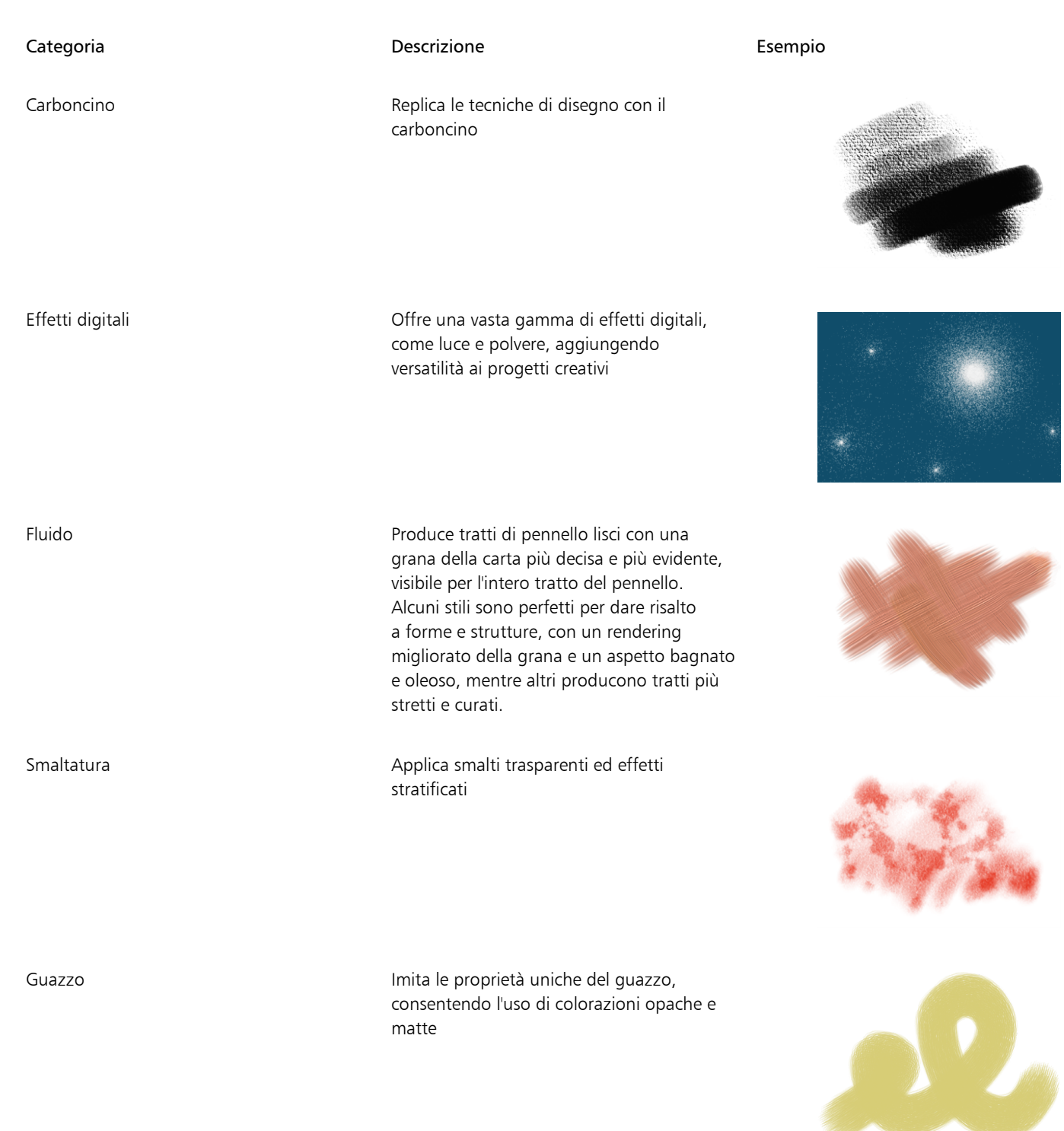

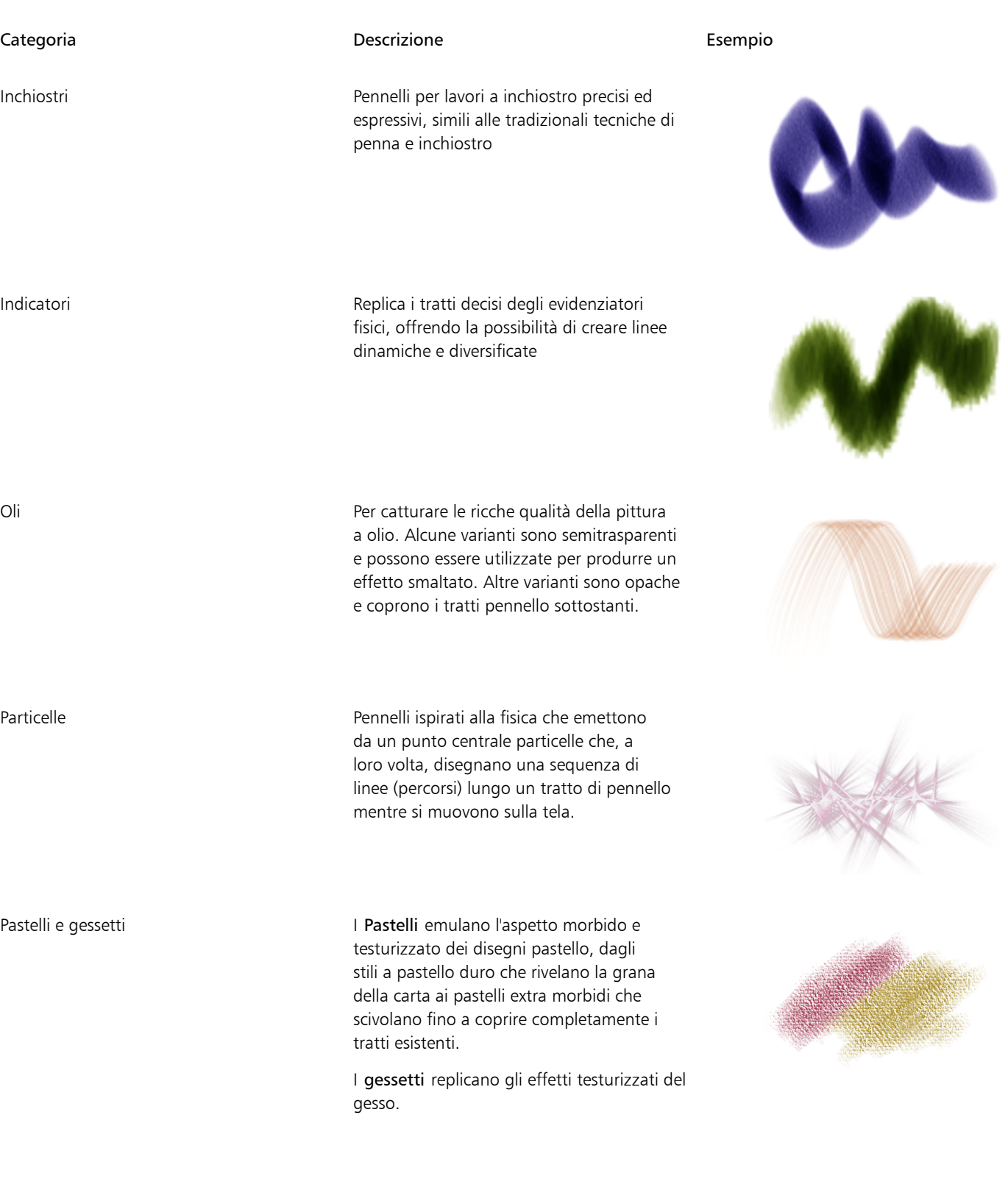

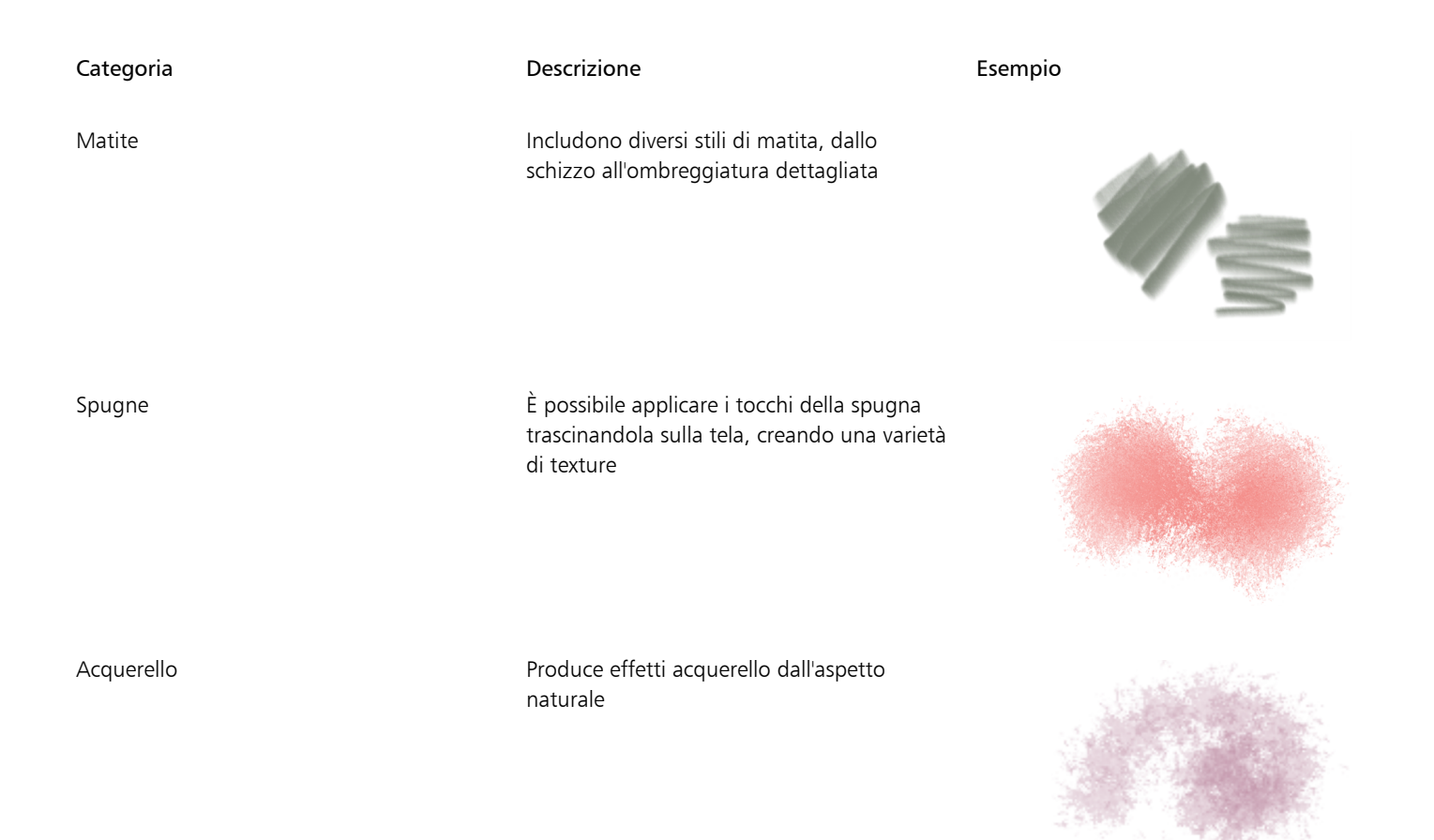

È possibile esplorare e selezionare i pennelli utilizzando il selettore pennelli che si trova sulla barra delle proprietà dello strumento Pennello pittorico . L'immagine seguente mostra i componenti principali del selettore pennelli.

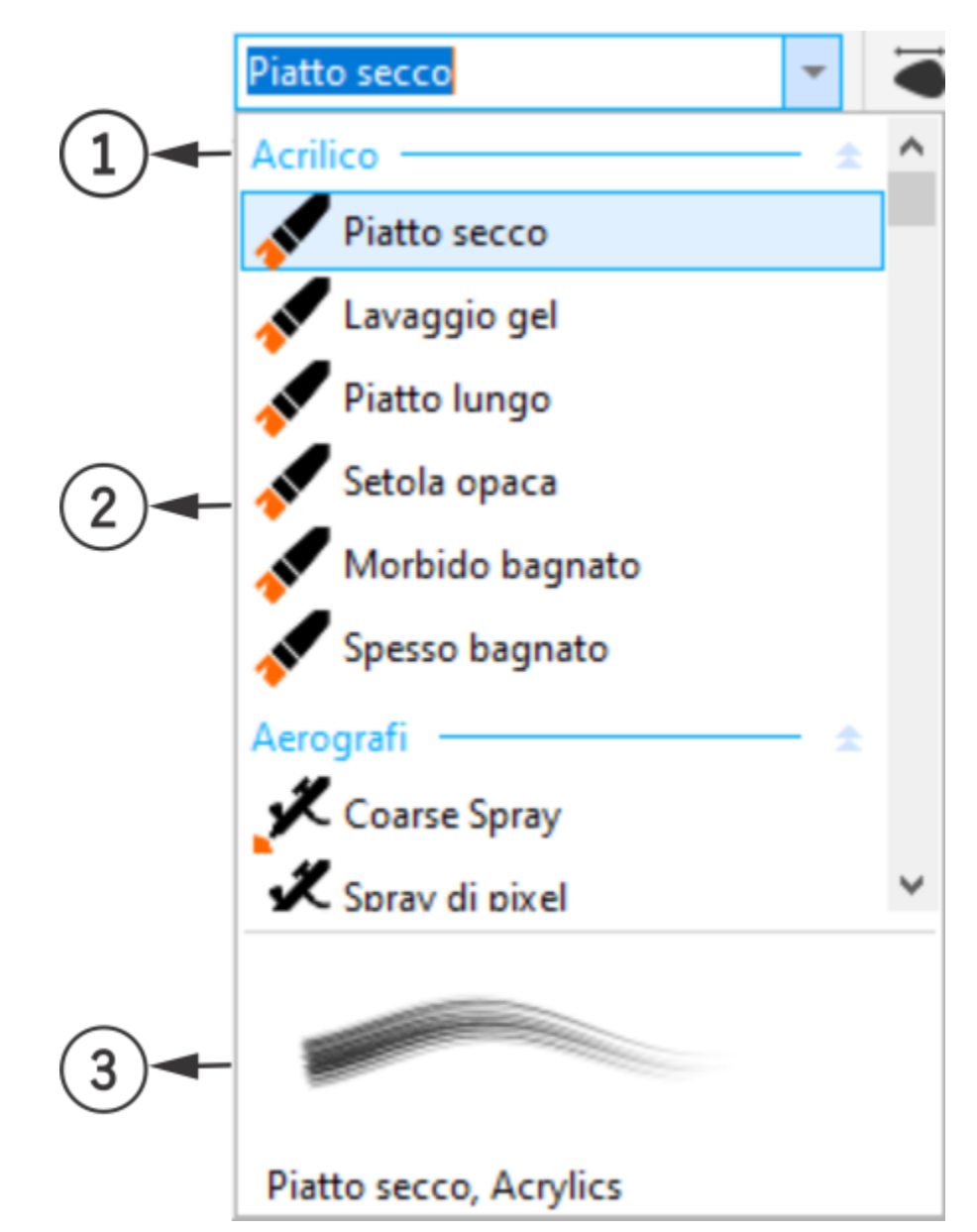

*I numeri cerchiati corrispondono ai numeri nella seguente tabella, che riporta i principali componenti del selettore pennelli.*

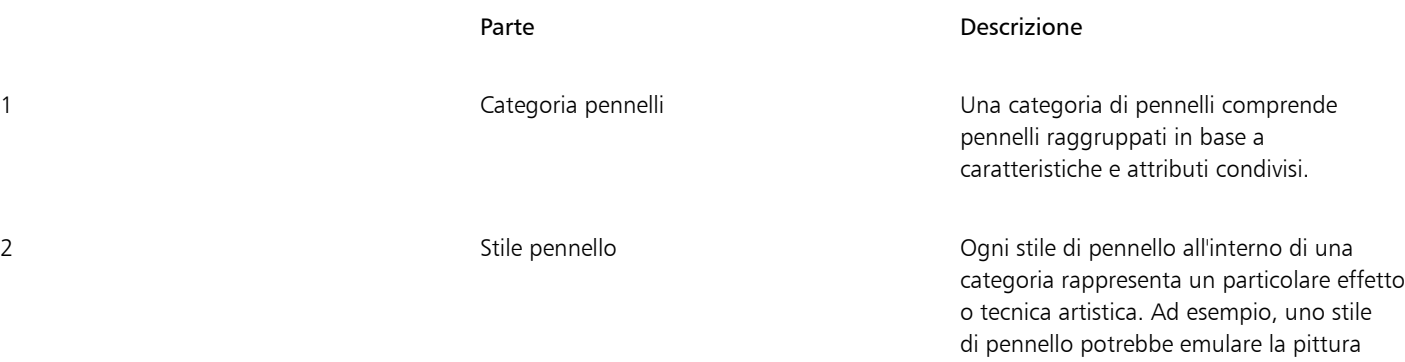

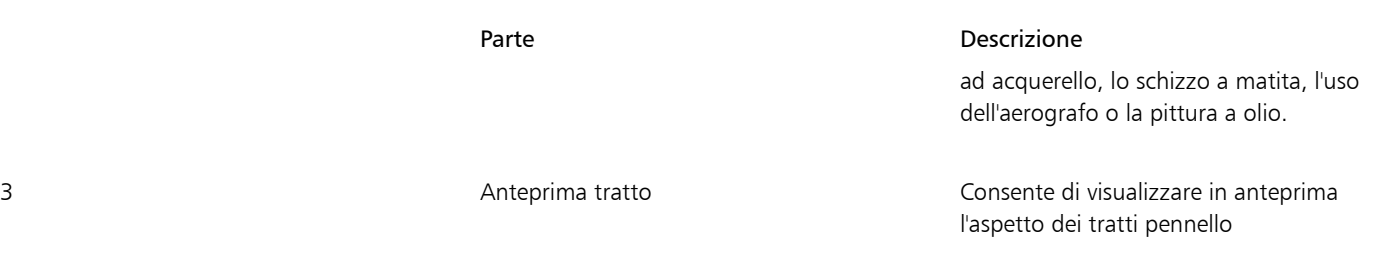

Le categorie di pennelli vengono inizialmente espanse, per mostrare contemporaneamente tutti i pennelli all'interno di una categoria. Tuttavia, è possibile comprimere le categorie non necessarie per ridurre al minimo lo scorrimento al fine di individuare facilmente stili specifici. Per visualizzare l'anteprima di un tratto, posizionare il mouse su uno stile di pennello nel selettore pennelli e verrà visualizzata un'anteprima del tratto di pennello nella parte inferiore del selettore pennelli.

#### Per esplorare i pennelli

- 1 Nella casella degli strumenti, fare clic sullo strumento Pennello pittorico
- 2 Aprire il selettore pennelli sulla barra delle proprietà.
- 3 Posizionare il mouse su uno stile di pennello.

Nel pannello di anteprima Tratto verrà visualizzata l'anteprima del tratto del pennello.

### С₹

Per comprimere i pennelli in una categoria, fare clic sul pulsante  $\blacktriangle$  accanto al nome della categoria. Facendo clic sul pulsante  $\blacktriangledown$  si espandono i pennelli della categoria.

#### <span id="page-232-0"></span>Applicare, annullare e cancellare i tratti di pennello

È possibile creare tratti di pennello mentre si disegna, È inoltre possibile applicare tratti pennello a tracciati vettoriali, curve e forme esistenti, creati con un'ampia gamma di strumenti di disegno. Alcune funzioni dell'applicazione non sono compatibili con i pennelli pittorici. Per ulteriori informazioni sulle funzioni supportate, consultare ["Riferimento: Tratti pennello pittorico" a pagina 236.](#page-237-1)

Il rendering dei tratti pennello viene eseguito solo dopo che si è terminato di applicarli o modificarli. Per impostazione predefinita, viene visualizzato un rettangolo di selezione intorno ai tratti pennello una volta eseguito il rendering nella finestra del documento. È possibile utilizzare le maniglie di selezione per spostare e trasformare i tratti pennello con facilità e, se necessario, è possibile nascondere il rettangolo di selezione.

È possibile annullare un tratto. Inoltre, è possibile modificare e rimuovere i tratti pennello dagli oggetti in qualsiasi momento, il che consente un controllo completo sull'evoluzione della visione artistica. Per ulteriori informazioni sulla modifica degli attributi vettoriali e raster dei tratti pennello, consultare ["Modificare le curve vettoriali dei pennelli pittorici" a pagina 236](#page-237-0) e ["Personalizzare i tratti pennello basati su pixel dei](#page-234-0) [pennelli pittorici" a pagina 233](#page-234-0).

Quando si salva un documento contenente tratti pennello pittorico in una versione di CorelDRAW precedente alla 25.0 (2024), l'aspetto visivo viene mantenuto, ma i tratti vengono convertiti in bitmap con trasparenza.

#### Per applicare un tratto pennello

1 Nella casella degli strumenti, fare clic sullo strumento Pennello pittorico

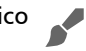

2 Eseguire una delle operazioni riportate nella seguente tabella.

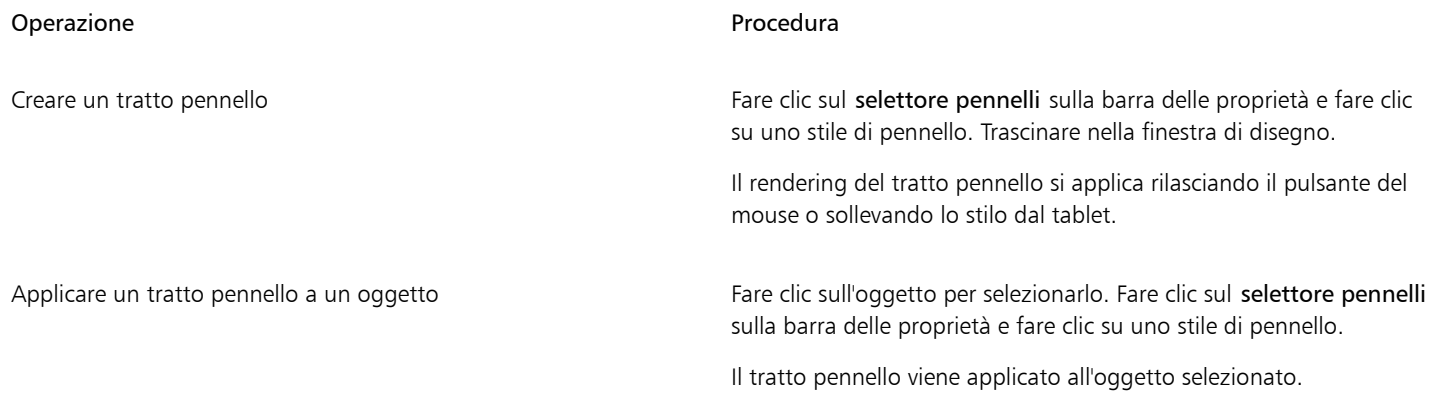

### Eŕ

Non è possibile applicare un tratto pennello a un gruppo di oggetti se tutti gli oggetti sono incompatibili con lo strumento Pennello pittorico.

Quando si applica un tratto pennello a un gruppo che include sia oggetti supportati che oggetti non compatibili, il tratto viene applicato solo agli oggetti supportati. Se gli oggetti supportati hanno già tratti pennello, il nuovo tratto pennello li sovrascriverà. Quando si applica un tratto pennello a un gruppo di oggetti compatibili, il tratto viene applicato a ogni oggetto all'interno del gruppo. Nei casi in cui alcuni oggetti hanno già tratti pennello mentre altri non ne hanno, il nuovo tratto pennello viene applicato in modo uniforme a tutti gli oggetti, sovrascrivendo eventuali tratti originali.

Quando si applica un tratto pennello a un oggetto con un contorno, il tratto pennello sostituisce il contorno.

I tratti pennello pittorico non hanno un contorno.

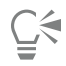

È anche possibile accedere allo strumento Pennello pittorico premendo il tasto J. Per informazioni sulla personalizzazione dei tasti di scelta rapida, consultare ["Personalizzare i tasti di scelta rapida" a pagina 1039.](#page-1040-0)

Per mostrare o nascondere il rettangolo di selezione attorno ai tratti pennello, fare clic sul pulsante Perimetro di delimitazione nella barra delle proprietà.

#### Per annullare un tratto pennello

• Fare clic su Modifica > Annulla pennello pittorico.

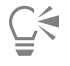

 $\hat{E}$  possibile annullare un tratto pennello anche premendo i tasti Control + Z.

#### Per cancellare un tratto pennello applicato a un oggetto

- 1 Selezionare un oggetto con un tratto pennello pittorico.
- 2 Fare clic sul pulsante Cancella pennello pittorico sulla barra delle proprietà.

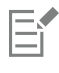

Quando un tratto pennello viene rimosso da un oggetto creato con un altro strumento, l'oggetto mantiene il riempimento e altre proprietà. Se l'oggetto inizialmente non aveva riempimento o contorno, per la grafica vengono utilizzati i colori di riempimento e contorno predefiniti. Per ulteriori informazioni sulla gestione delle proprietà predefinite per la grafica, consultare ["Gestire e applicare](#page-766-0) [le proprietà oggetto predefinite" a pagina 765.](#page-766-0)

#### <span id="page-234-0"></span>Personalizzare i tratti pennello basati su pixel dei pennelli pittorici

Una volta selezionato il pennello adatto alla propria visione creativa, è possibile modificare il colore, le dimensioni e la trasparenza del pennello per ottenere l'effetto desiderato. Che si cerchino linee forti e pronunciate o dettagli delicati e complessi, regolare le dimensioni del pennello può determinare l'ampiezza e l'impatto dei tratti. Nel frattempo, sperimentare con la trasparenza può migliorare il disegno aggiungendo un ulteriore livello di profondità, creando transizioni sottili tra elementi sovrapposti, incorporando sovrapposizioni o applicando effetti eterei nella grafica. Quando si modificano le impostazioni del pennello senza selezionare un tratto di pennello, CorelDRAW salva le modifiche come impostazioni predefinite per i nuovi documenti. È possibile ripristinare le impostazioni predefinite dei pennelli.

#### Colore

È possibile modificare il colore di un tratto pennello selezionato scegliendo un colore di contorno dalla tavolozza colori predefinita, dalla Tavolozza del documento, dalla finestra mobile Colore, dalla finestra mobile Proprietà e dalla finestra di dialogo Penna contorno. Per ulteriori informazioni sulla scelta dei colori, consultare ["Colore" a pagina 445.](#page-446-0) È anche possibile impostare il colore predefinito per i tratti di pennello. Per migliorare l'aspetto di supporto naturale dei tratti, alcuni pennelli disegnano con più di un colore. La variabilità del colore si ottiene attraverso una progressione di colori, che passa dal colore principale a toni più scuri o più chiari all'interno della tonalità primaria.

#### Dimensioni pennello

Prima di creare o selezionare un tratto pennello, il controllo Dimensioni pennello sulla barra delle proprietà mostra le dimensioni predefinite per il pennello selezionato. Se si disegna un nuovo tratto pennello, verranno utilizzate queste dimensioni. Se si regolano le dimensioni del pennello quando non è stato selezionato alcun tratto, le dimensioni scelte diventano la nuova impostazione predefinita per il pennello.

Quando si seleziona un tratto pennello, il comando Dimensioni pennello mostra le dimensioni del tratto di pennello selezionato. Modificando le dimensioni nel comando si modificano le dimensioni del pennello per il tratto selezionato, ma non si modifica l'impostazione predefinita per i nuovi tratti pennello. Selezionando più tratti pennello con dimensioni del pennello diverse e modificando le dimensioni del pennello sulla barra delle proprietà, tutte le tracce vengono ridimensionate in modo uniforme.

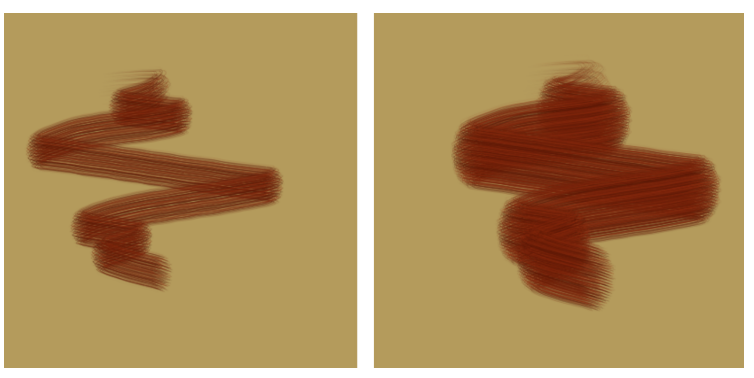

*Modifica delle dimensioni di un tratto pennello selezionato*

Le dimensioni del pennello vengono misurate in base alle unità di misura (ad esempio, pixel o millimetri) specificate nelle impostazioni del documento. La modifica delle dimensioni di un tratto pennello è diversa dal ridimensionamento del tratto pennello mediante le maniglie di selezione. Il ridimensionamento proporzionale di un tratto pennello utilizzando le maniglie degli angoli del rettangolo di selezione porta a una modifica del 100% delle dimensioni del pennello. Ad esempio, il ridimensionamento del tratto pennello al 200% raddoppia le dimensioni del pennello, mentre con la riduzione al 25% le dimensioni del pennello sono ridotte fino a 1/4 dell'originale. Quando si ridimensiona un tratto pennello in modo non proporzionale utilizzando le maniglie centrali di ridimensionamento, le dimensioni del pennello variano della metà della percentuale applicata. Ad esempio, ridimensionando il tratto pennello del 50% si ottiene una variazione del 25% nelle dimensioni del pennello. L'intervallo di ridimensionamento di un oggetto è limitato dalle dimensioni minime e massime del pennello. La rotazione e l'inclinazione dei tratti pennello non influiscono sulle dimensioni del pennello.

#### Trasparenze del pennello

La trasparenza consente di controllare l'opacità della colorazione applicata con un pennello.

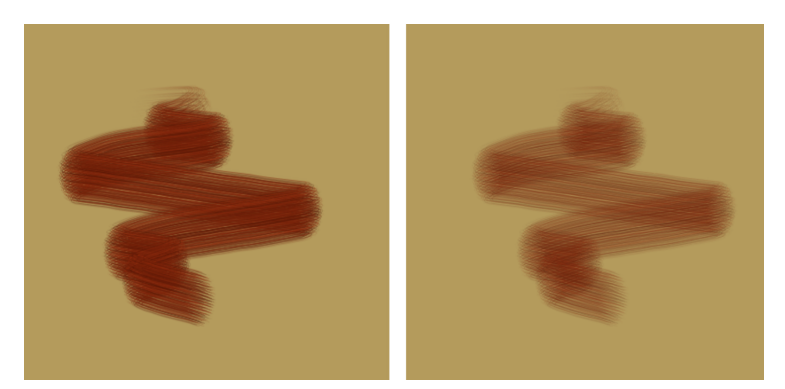

*Ridurre la trasparenza per una migliore copertura di colore uniforme (a sinistra) o aumentarla per svelare le aree sottostanti dell'immagine (a destra).*

È possibile impostare il livello di trasparenza prima di creare un tratto di pennello; questo livello di trasparenza diventa quindi il valore predefinito per i nuovi tratti di pennello eseguiti con questo specifico pennello in qualsiasi documento. In alternativa, è possibile modificare la trasparenza dopo aver creato un tratto di pennello. La trasparenza del pennello è diversa dalla trasparenza applicata agli oggetti utilizzando lo strumento Trasparenza **. Il provincia di trasparenza vengono modificati separatamente e le modifiche di un tipo non** 

influiscono sull'altro.

#### Per impostare il colore del tratto pennello

• Eseguire una delle operazioni riportate nella seguente tabella.

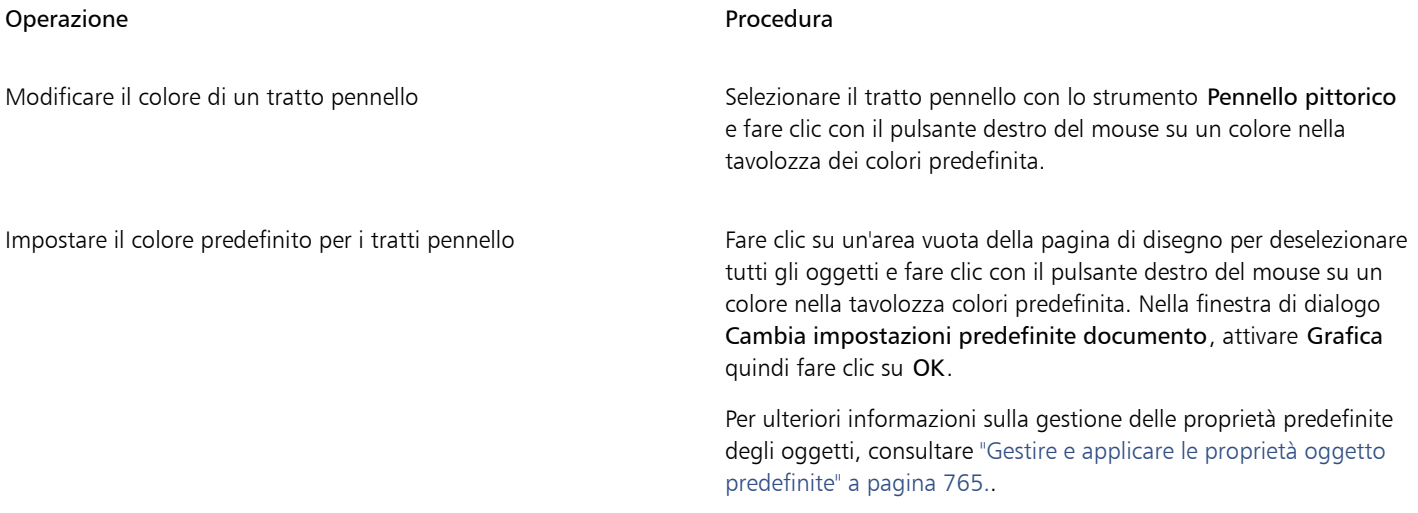

È anche possibile modificare il colore di un tratto pennello selezionando il tratto pennello con lo strumento Pennello pittorico ed effettuando una delle seguenti operazioni:

- Nella finestra mobile Proprietà (Finestra Finestre mobili Proprietà), fare clic su Contorno  $\bigoplus$  . Aprire il selettore colore e fare clic su un colore.
- Nella finestra mobile Colore (Finestra Finestre mobili Colore), scegliere un colore e fare clic su Contorno.
- Fare clic con il pulsante destro del mouse sulla Tavolozza documento.
- Fare doppio clic sull'icona Contorno  $\bigoplus$  o sul campione di colore sulla barra di stato, aprire il selettore colore nella finestra di dialogo Penna contorno e fare clic su un colore.

#### Per impostare le dimensioni del pennello

1 Eseguire una delle operazioni riportate nella seguente tabella.

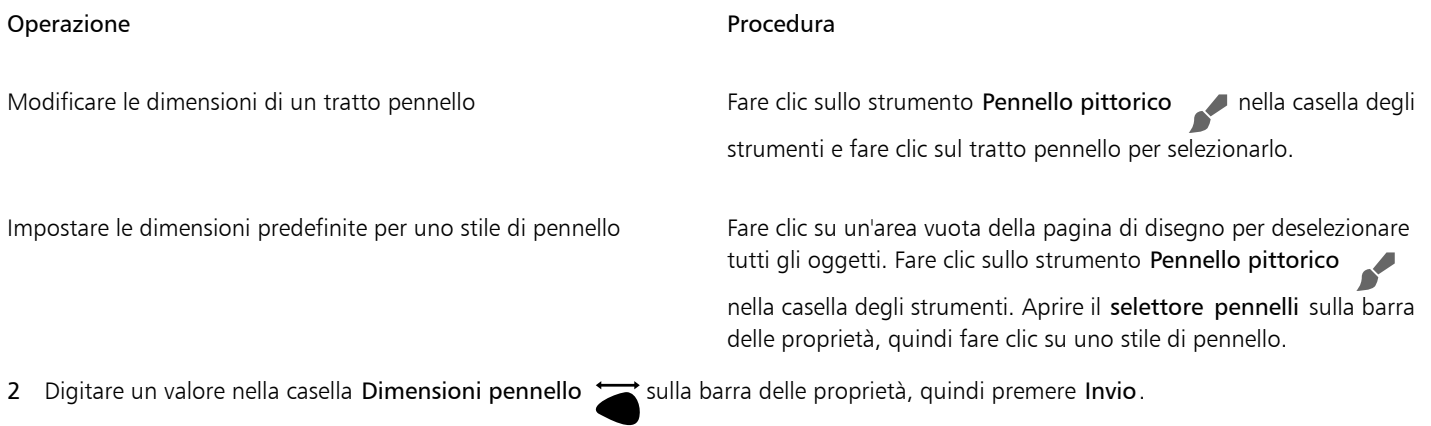

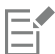

CorelDRAW potrebbe aver bisogno di ricostruire il pennello dopo che è stato ridimensionato; pertanto, è possibile prevedere un breve ritardo.

#### Per impostare la trasparenza pennello

1 Eseguire una delle operazioni riportate nella seguente tabella.

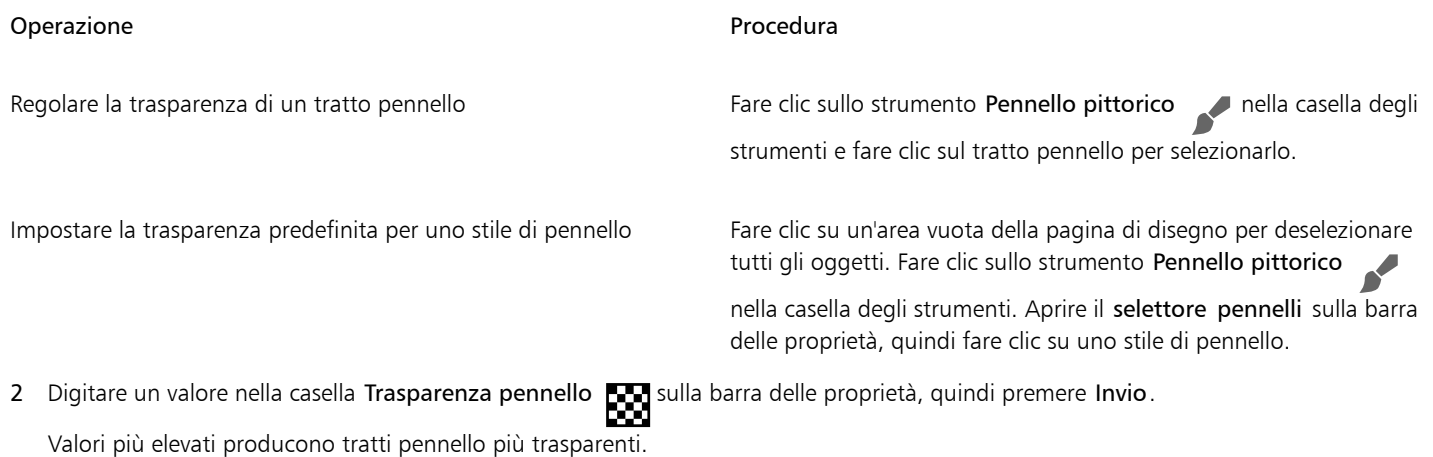

#### Per ripristinare le impostazioni predefinite dei pennelli

• Tenere premuto il tasto F8 durante l'avvio dell'applicazione.

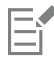

Se si reimpostano i pennelli sui valori predefiniti vengono ripristinate anche le opzioni predefinite dell'applicazione, del documento e dello strumento.

#### <span id="page-237-0"></span>Modificare le curve vettoriali dei pennelli pittorici

Per migliorare ulteriormente l'aspetto dei tratti di pennello e incorporarli perfettamente nel disegno, è possibile manipolare gli attributi vettoriali dei tratti. Che si tratti di modellare le curve, trasformare i tracciati o effettuare regolazioni precise, CorelDRAW consente di modellare e adattare ogni tratto alla perfezione una volta aggiunto alla tela. Per informazioni sulle operazioni con gli oggetti vettoriali, consultare ["Modificare la forma degli oggetti" a pagina 245](#page-246-0) e ["Oggetti" a pagina 335.](#page-336-0)

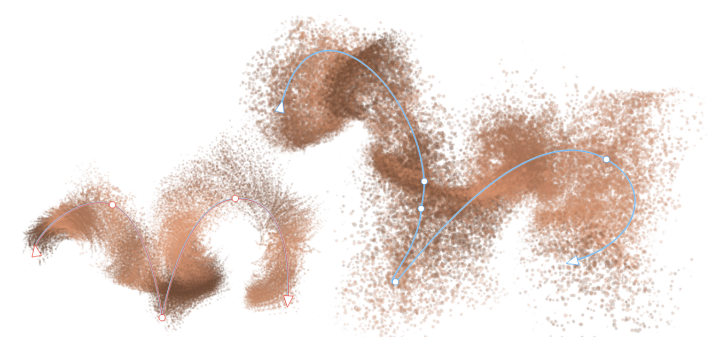

*È possibile modificare gli attributi vettoriali dei tratti pennello pittorico. In questo esempio, la forma del tracciato è stata modificata e il tracciato è stato ruotato.*

#### <span id="page-237-1"></span>Riferimento: Tratti pennello pittorico

Le funzioni non compatibili con i pennelli pittorici vengono visualizzate in grigio o vengono visualizzati messaggi che indicano che l'applicazione non supporta tali funzioni. La tabella seguente contiene un elenco di strumenti e funzioni compatibili.

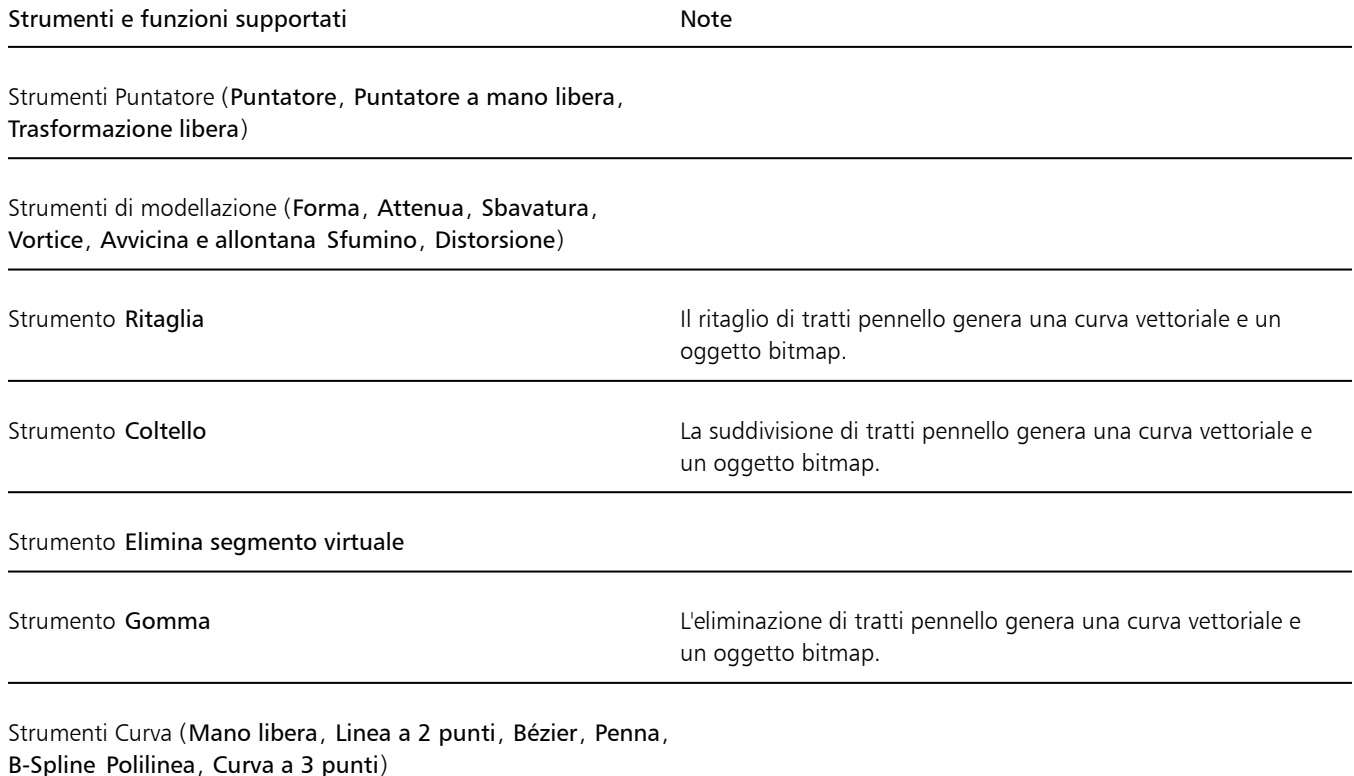

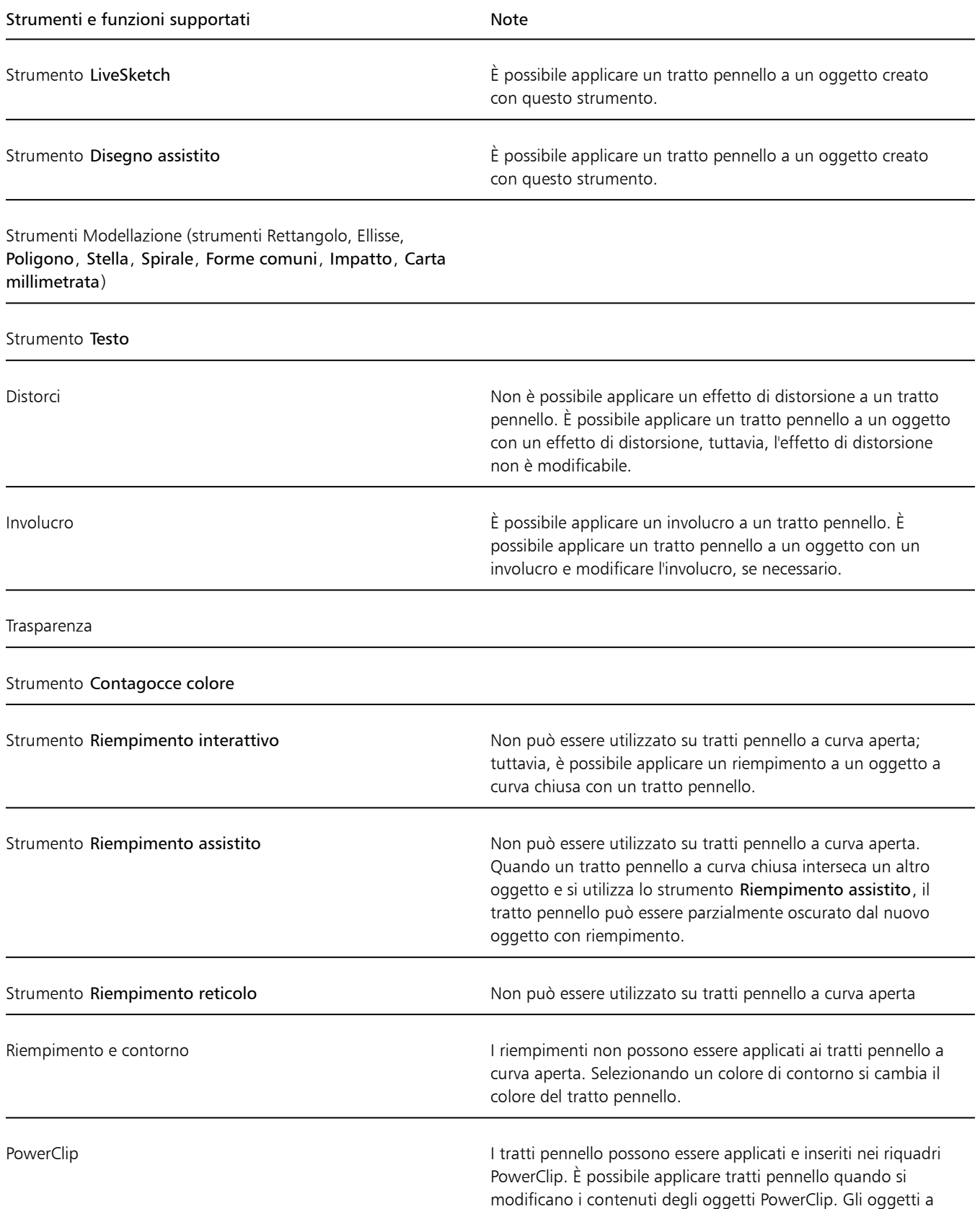

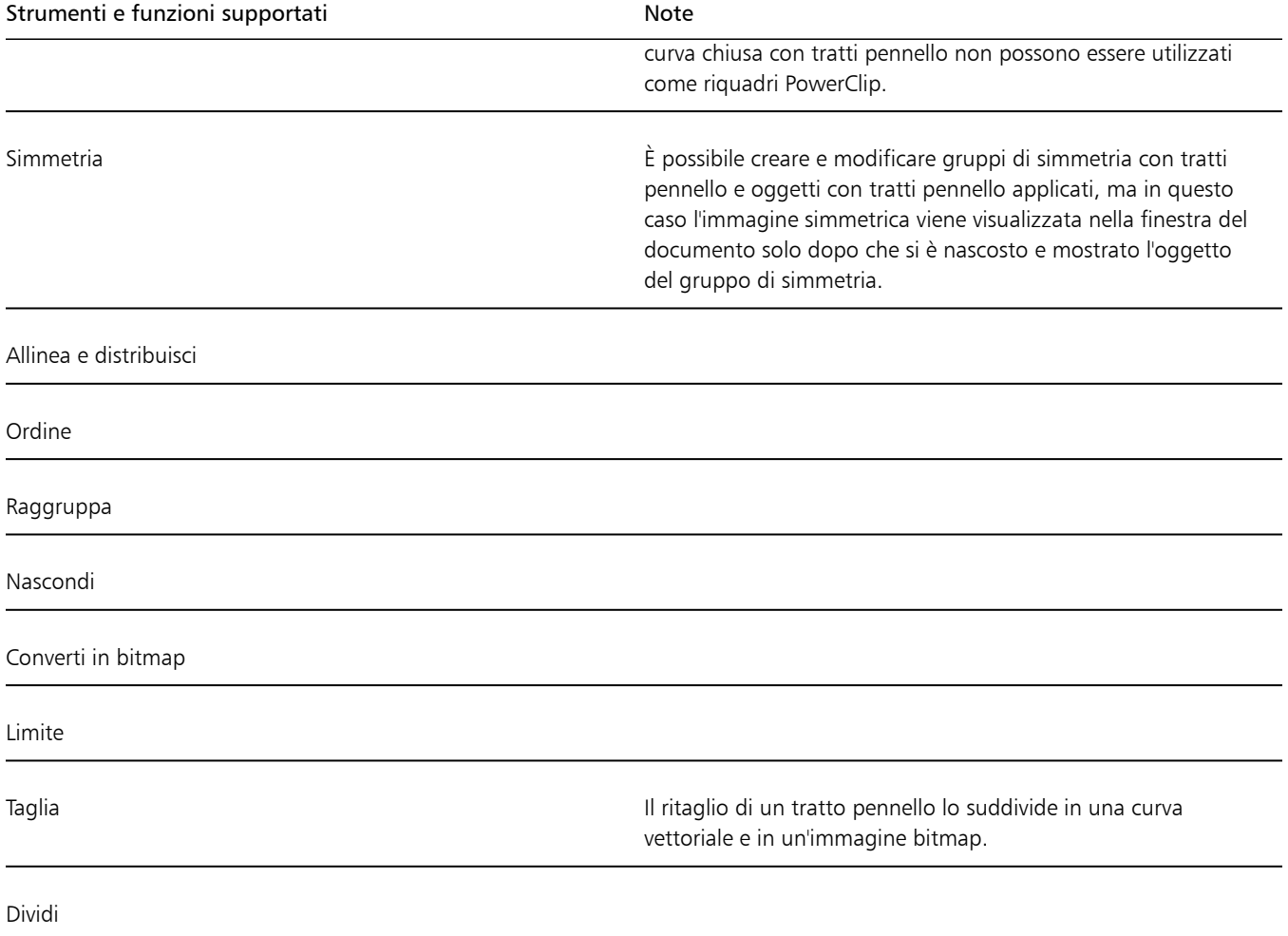

# CorelDRAW<sup>2024</sup>

## <span id="page-240-0"></span>Tratti pennello vettoriale

CorelDRAW offre un'ampia serie di pennelli vettoriali che consentono di personalizzare e migliorare l'aspetto dei tracciati nei progetti. I tratti pennello vettoriale sono oggetti vettoriali che possono essere ridimensionati su qualsiasi dimensione senza compromettere la qualità. Inoltre, i pennelli vettoriali offrono un controllo preciso sulle forme, consentendo di editare e modificare facilmente e con precisione i tratti pennello.

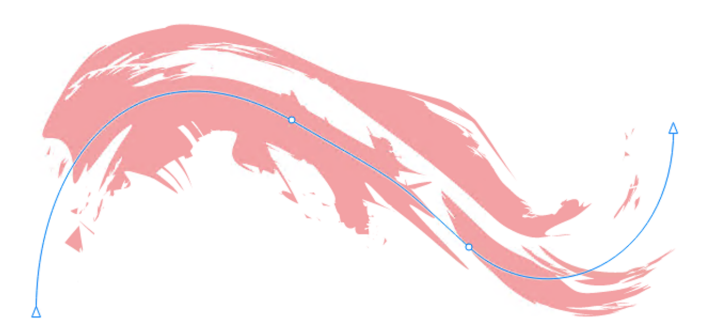

*Un tratto pennello vettoriale: (1) tracciato vettore; (2) tratto pennello vettoriale*

La capacità di creare tratti con accuratezza e precisione, unita alla flessibilità data dal regolare lo spessore della linea e la forma mantenendo l'integrità dei tratti pennello, rende i pennelli vettoriali uno strumento prezioso per artisti digitali e designer che lavorano su progetti grafici su piattaforme e dispositivi diversi, dalle icone piccole ai banner di grandi dimensioni.

In CorelDRAW è possibile applicare tratti pennello vettoriale lungo un tracciato utilizzando le sequenti modalità dello strumento Supporto artistico  $\gamma$ 

- Preimpostazione : consente di applicare una forma preimpostata lungo una curva
- Pennello vettoriale : consente di applicare un tratto di pennello vettoriale lungo una curva
- Distributore  $\mathbb{A}^*$  consente di distribuire gli oggetti lungo una curva
- Calligrafia  $\bigotimes$  : consente di applicare un tratto con penna calligrafica lungo una curva

Per informazioni sull'applicazione di tratti calligrafici e preimpostati, consultare ["Linee calligrafiche e preimpostate" a pagina 179.](#page-180-0) Per informazioni sulla distribuzione di oggetti lungo una curva, consultare ["Distribuire oggetti lungo una linea" a pagina 199.](#page-200-0)

La finestra mobile Supporto artistico (Effetti ▶ Supporto artistico) fornisce una posizione centrale in cui è possibile visualizzare in anteprima e accedere a tutti i pennelli disponibili, visualizzare un elenco dei pennelli utilizzati di recente, e salvare i pennelli personalizzati.

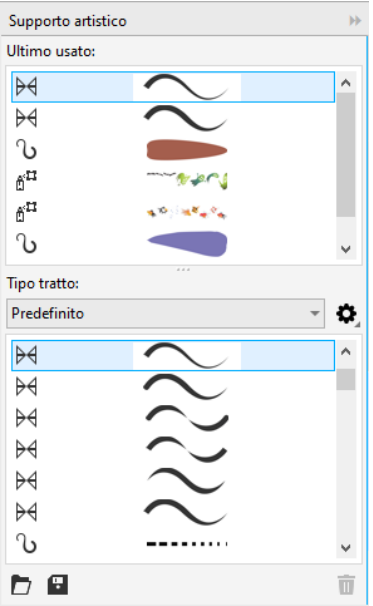

*La finestra mobile Supporto artistico facilita l'anteprima e l'accesso a tutti i pennelli disponibili e utilizzati di recente*

CorelDRAW consente inoltre di applicare pennellate con tratti pennello basati su pixel. Per ulteriori informazioni, consultare ["Tratti pennello](#page-224-0) [pittorico" a pagina 223.](#page-224-0)

Questa sezione contiene i seguenti argomenti:

- ["Applicare tratti pennello vettoriale" \(pagina 240\)](#page-241-0)
- ["Tratti pennello vettoriale e input stilo" \(pagina 242\)](#page-243-0)

#### <span id="page-241-0"></span>Applicare tratti pennello vettoriale

È possibile applicare una vasta gamma di tratti pennello preimpostati, che vanno dai tratti con frecce ai tratti con riempimenti a motivi arcobaleno. Quando si disegna un tratto pennello preimpostato, si possono specificare anche alcuni degli attributi. Ad esempio, è possibile modificare la larghezza di un tratto pennello e specificarne l'uniformità.

Inoltre, CorelDRAW consente di creare pennelli personalizzati, aggiungendo un tocco personalizzato al processo di progettazione e permettendo di personalizzare i pennelli in base alla propria visione artistica. È possibile creare pennelli personalizzati utilizzando un oggetto o un gruppo di [oggetti vettoriali](#page-1080-0). Se lo si desidera, i tratti pennello personalizzati possono essere salvati come preimpostazioni.

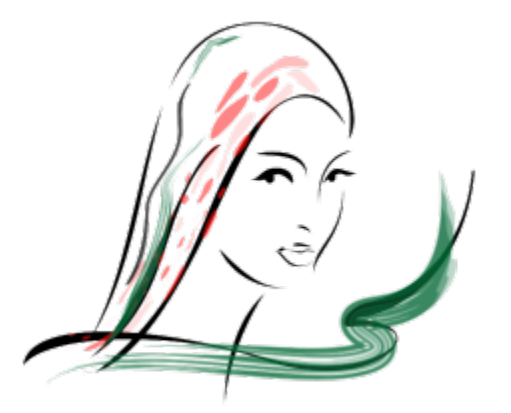

*L'immagine qui sopra è stata creata usando diversi tratti pennello e larghezze.*

#### Per applicare un tratto pennello vettoriale preimpostato

- 1 Nella casella degli strumenti, fare clic sullo strumento Supporto artistico  $\epsilon$
- 2 Fare clic sul pulsante Pennello vettoriale · sulla barra delle proprietà.
- 3 Scegliere una categoria pennello dalla casella di riepilogo Categoria.
- 4 Scegliere un tratto pennello dalla casella di riepilogo Tratto pennello.
- 5 Trascinare sino a che la linea non assume la forma desiderata.

#### Operazioni aggiuntive

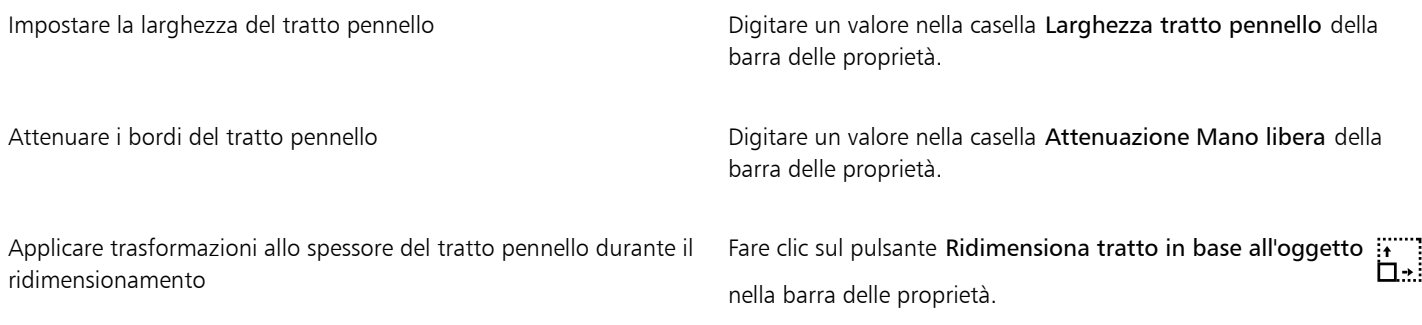

È possibile applicare anche tratti pennello che non compaiono nella casella di riepilogo Tratto pennello facendo clic sul pulsante Sfoglia della barra delle proprietà per poi individuare il file del tratto pennello.

È inoltre possibile scegliere tratti pennello dalla finestra mobile Supporto artistico. È possibile aprire la finestra mobile Supporto artistico facendo clic su Effetti > Supporto artistico.

#### Per creare un tratto pennello vettoriale personalizzato

- 1 Selezionare un oggetto o un gruppo di oggetti.
- 2 Nella casella degli strumenti, fare clic sullo strumento Supporto artistico  $\bigcap$
- 3 Fare clic sul pulsante Pennello vettoriale sulla barra delle proprietà.
- 4 Fare clic sull'oggetto o sul gruppo di oggetti.
- 5 Fare clic sul pulsante Salva tratto supporto artistico **nella parte delle proprietà**.
- 6 Digitare un nome di file per il tratto pennello.
- 7 Fare clic su Salva.

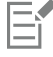

Per accedere ai tratti pennello personalizzati dalla barra delle proprietà, scegliere Personalizzato nella casella di riepilogo Categoria. I tratti di pennello personalizzati vengono visualizzati nella casella di riepilogo Tratto pennello.

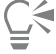

Per eliminare un tratto pennello personalizzato, scegliere Personalizzato dalla casella di riepilogo Categoria della barra delle proprietà, scegliere il tratto pennello dalla casella di riepilogo Tratto pennello e fare clic sul pulsante Elimina

#### <span id="page-243-0"></span>Tratti pennello vettoriale e input stilo

È possibile applicare tratti di pennelli vettoriali che rispondono a pressione, inclinazione e rotazione della penna a condizione che lo stilo o la penna supporti queste funzioni. La pressione della penna consente di variare le dimensioni del pennino del pennello. L'inclinazione della penna consente di variare la poligonale del pennino del pennello, mentre la rotazione della penna consente di variare la rotazione del pennino del pennello.

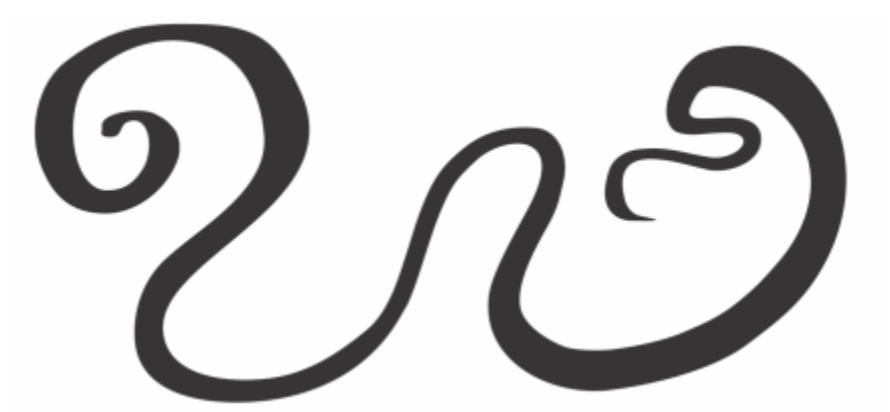

*La modalità Espressione dello strumento Supporto artistico consente di variare l'aspetto della pennellata utilizzando la pressione, l'inclinazione e la rotazione dello stilo.*

È possibile utilizzare contemporaneamente la pressione, l'inclinazione e la rotazione della penna, oppure è possibile utilizzare solo una o due di queste funzioni. Ad esempio, è possibile utilizzare la pressione della penna per variare le dimensioni del pennino del pennello, ma allo stesso tempo disattivare l'inclinazione della penna affinché la poligonale del pennino del pennello non venga modificata. È possibile impostare un valore fisso per l'inclinazione della penna per appiattire il pennino. La disattivazione della pressione della penna consente di impostare dimensioni del pennino fisse. La disattivazione della rotazione della penna consente di utilizzare un pennino con rotazione fissa.

Per ulteriori informazioni sulla regolazione delle impostazione della penna, consultare ["Dispositivi e penne sensibili alla pressione" a pagina](#page-210-0) [209.](#page-210-0)

#### Per applicare un tratto di pennello vettoriale che risponde a pressione, inclinazione e rotazione della penna

- 1 Nella casella degli strumenti, fare clic sullo strumento Supporto artistico  $\bigcap$
- 2 Fare clic sul pulsante Espressione  $\bigotimes$  nella barra delle proprietà.
- 3 Accertarsi che i seguenti pulsanti nella barra delle proprietà siano attivati:
	- Pressione della penna  $\sum$ : consente di variare le dimensioni del pennino del pennello. Se si utilizza il mouse, premere la freccia Su o Giù per simulare le variazioni della pressione della penna e quindi dello spessore del tratto.
	- Inclinazione penna  $\triangle^{2}$ : consente di variare la poligonale del pennino
	- Direzione penna : consente di variare la rotazione del pennino del pennello
- 4 Trascinare sino a che la linea non assume la forma desiderata.

#### Operazioni aggiuntive

Modificare la larghezza del tratto Digitare un valore nella casella Larghezza tratto pennello della barra delle proprietà.

#### Operazioni aggiuntive

Modificare la larghezza del tratto durante la scalatura dell'oggetto Fare clic sul pulsante Ridimensiona tratto in base all'oggetto  $\ddot{H}$ nella barra delle proprietà.

E

La larghezza impostata rappresenta la larghezza massima del tratto. La pressione applicata determina le dimensioni effettive del pennino del pennello.

È possibile utilizzare l'inclinazione e la rotazione della penna per variare le pennellate soltanto se lo stilo o la penna supportano queste funzioni.

#### Per utilizzare un pennino del pennello a larghezza, poligonale o rotazione fissa

- 1 Nella casella degli strumenti, fare clic sullo strumento Supporto artistico  $\bigcap$
- 2 Fare clic sul pulsante Espressione  $\bigotimes$  nella barra delle proprietà.
- 3 Eseguire una delle operazioni riportate nella seguente tabella.

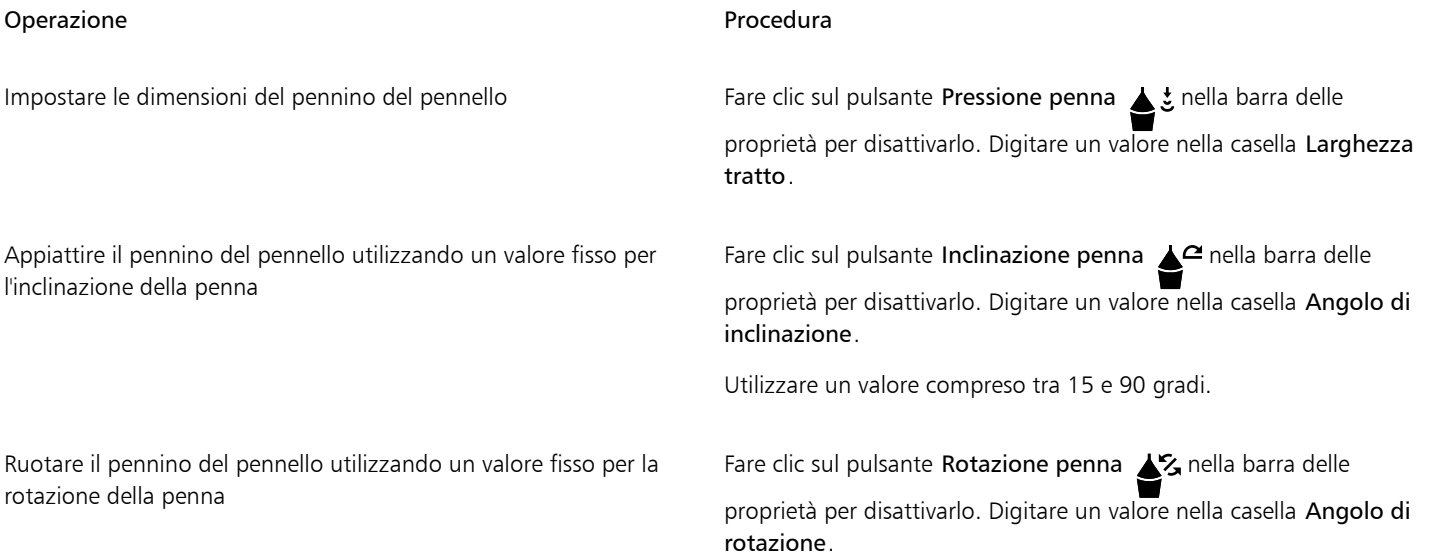

## CorelDRAW<sup>2024</sup>

## <span id="page-246-0"></span>Modificare la forma degli oggetti

#### CorelDRAW Consente di modellare gli [oggetti](#page-1080-1) in vari modi.

#### Questa sezione contiene i seguenti argomenti:

- ["Oggetti curva" \(pagina 246\)](#page-247-0)
- ["Selezionare e spostare i nodi" \(pagina 247\)](#page-248-0)
- ["Allineare e distribuire i nodi" \(pagina 249\)](#page-250-0)
- ["Modificare i segmenti" \(pagina 257\)](#page-258-0)
- ["Unire curve" \(pagina 258\)](#page-259-0)
- ["Copiare e tagliare i segmenti" \(pagina 259\)](#page-260-0)
- ["Aggiungere, eliminare e unire i nodi" \(pagina 260\)](#page-261-0)
- ["Tipi di nodi" \(pagina 261\)](#page-262-0)
- ["Trasformare i nodi" \(pagina 262\)](#page-263-0)
- ["Dividere il tracciato di oggetti curva" \(pagina 263\)](#page-264-0)
- ["Riflettere le modifiche negli oggetti curva" \(pagina 264\)](#page-265-0)
- ["Inclinare e allungare gli oggetti" \(pagina 265\)](#page-266-0)
- ["Sfumare e sbavare gli oggetti" \(pagina 267\)](#page-268-0)
- ["Distorsione di oggetti" \(pagina 270\)](#page-271-0)
- ["Attenuare oggetti" \(pagina 272\)](#page-273-0)
- ["Avvicinare o allontanare nodi sulla forma" \(pagina 273\)](#page-274-0)
- ["Applicare gli effetti di distorsione" \(pagina 274\)](#page-275-0)
- ["Aggiungere effetti vortice" \(pagina 277\)](#page-278-0)
- ["Modellare oggetti mediante gli involucri" \(pagina 278\)](#page-279-0)
- ["Ritagliare e cancellare oggetti" \(pagina 286\)](#page-287-0)
- ["Dividere oggetti" \(pagina 291\)](#page-292-0)
- ["Ritagliare oggetti" \(pagina 293\)](#page-294-0)
- ["Sagomare, smerlare e smussare angoli" \(pagina 295\)](#page-296-0)
- ["Saldare e intersecare oggetti" \(pagina 298\)](#page-299-0)
- ["Oggetti PowerClip" \(pagina 299\)](#page-300-0)
- ["Opzioni per nodi, maniglie e anteprime" \(pagina 305\)](#page-306-0)

#### <span id="page-247-0"></span>Oggetti curva

Un oggetto curva contiene nodi e maniglie di controllo, che è possibile utilizzare per modificare la forma degli oggetti. Un oggetto curva può essere di qualsiasi forma, incluse le linee rette o quelle curve. I nodi di un oggetto sono rappresentati da piccole forme visualizzate lungo il contorno dell'oggetto. La linea tra due nodi è denominata segmento. I segmenti possono essere curvi o retti. Ciascun nodo contiene una maniglia di controllo per ciascun segmento curvo ad esso collegato. Le maniglie di controllo consentono di regolare la curva di un segmento.

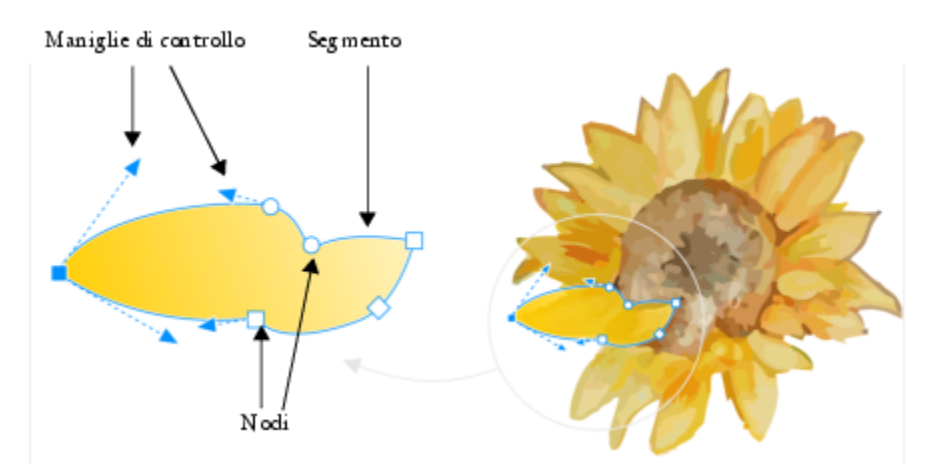

*I componenti di una curva: punti di manipolazione di controllo, segmenti e nodi*

Gli oggetti curva creati in CorelDRAW seguono un [tracciato](#page-1087-0) che conferisce la loro forma caratteristica. Un tracciato può essere aperto (ad esempio, una linea) o chiuso (ad esempio, un'ellisse) e, a volte, può includere sottotracciati. Per ulteriori informazioni sui tracciati e i sottotracciati, consultare ["Dividere il tracciato di oggetti curva" a pagina 263.](#page-264-0)

La maggior parte degli oggetti aggiunti a un disegno non sono [oggetti curva,](#page-1079-0) eccetto le spirali, le linee a mano libera e le linee [Bézier](#page-1077-0). Quindi, per personalizzare la forma di un oggetto o un oggetto di testo, si consiglia di convertirlo in un [oggetto curva](#page-1079-0).

È possibile visualizzare le proprietà di un oggetto curva nella finestra mobile Proprietà.

#### Per convertire gli oggetti in oggetti curva

- 1 Selezionare l'[oggetto.](#page-1080-1)
- Fare clic su Oggetto  $\blacktriangleright$  Converti in curve.

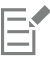

È possibile convertire il [testo grafico](#page-1087-1) in curve in modo da modellare i singoli caratteri.

Le bitmap non possono essere convertite in oggetti curva.

#### Per visualizzare le proprietà curva

- 1 Selezionare un oggetto curva.
- 2 Fare clic su Oggetto ▶ Proprietà.
- 3 Nella parte superiore della finestra mobile Proprietà, fare clic sul pulsante Curva  $\mathcal{C}$ .

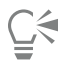

È inoltre possibile convertire un oggetto in un [oggetto curva](#page-1079-0) selezionandolo e facendo clic sul pulsante Converti in curve  $\zeta$ <sup>a</sup> $\frac{1}{6}$  nella barra delle proprietà.

#### <span id="page-248-0"></span>Selezionare e spostare i nodi

È possibile selezionare nodi singoli, più nodi o tutti i nodi di un oggetto. La selezione di più nodi permette di modellare diverse parti dell'oggetto contemporaneamente. È possibile selezionare più nodi racchiudendoli in un perimetro di selezione rettangolare oppure in un perimetro di selezione di forma irregolare. La funzione di selezione con perimetro a mano libera è utile se si desidera selezionare nodi specifici in curve complesse.

Quando si seleziona un nodo su segmenti curvi, vengono visualizzate le maniglie di controllo. È possibile regolare la forma dei segmenti curvi spostando i nodi e le maniglie di controllo.

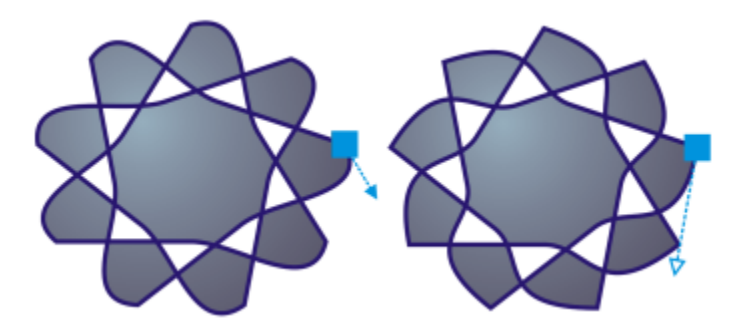

*In genere, le maniglie di controllo vengono visualizzate come frecce blu (sinistra). Se le maniglie di controllo si sovrappongono a un nodo, queste vengono visualizzate sotto forma di frecce blu vuote accanto al nodo (destra).*

È possibile riposizionare un nodo specificandone le coordinate.

Lo strumento Modellazione è lo strumento standard da utilizzare per spostare i nodi. È anche possibile impostare un'opzione che consente di utilizzare gli strumenti Puntatore e Bézier per selezionare e spostare i nodi.

#### Per selezionare un nodo

- 1 Nella casella degli strumenti, fare clic sullo strumento Modellazione  $\begin{pmatrix} 1 & 1 \\ 1 & 1 \end{pmatrix}$
- 2 Selezionare un [oggetto curva.](#page-1079-0)
- 3 Fare clic su un [nodo](#page-1079-1).

#### Operazioni aggiuntive

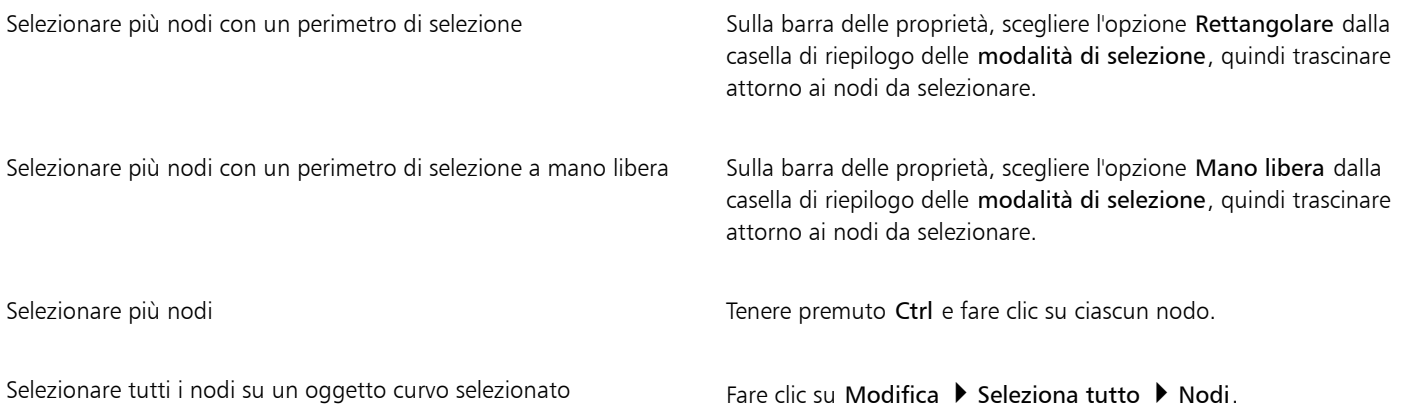

#### Operazioni aggiuntive

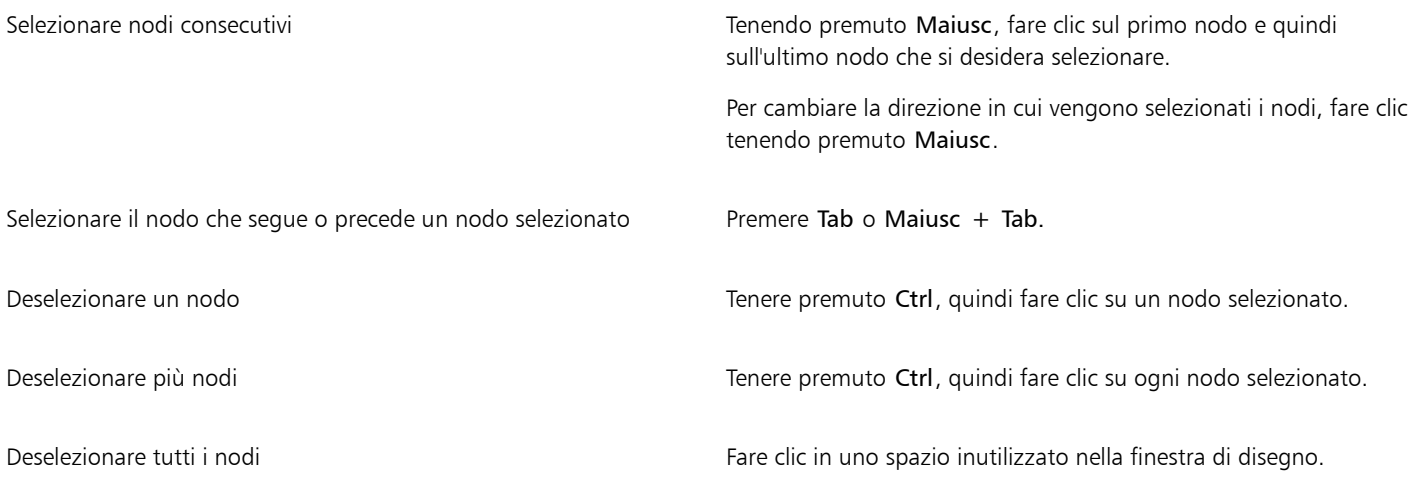

Per selezionare un nodo è anche possibile utilizzare lo strumento Puntatore , Mano libera + , Bézier  $\sim$   $^{\circ}$  Polilinea  $\Delta$  . A tal fine, fare prima clic sul menu Strumenti ▶ Opzioni ▶ CorelDRAW. Fare clic su Nodi e maniglie e selezionare la casella di controllo Abilita tracciamento dei nodi. Fare clic su un oggetto curva, spostare il puntatore su un nodo finché non viene visualizzato il cursore di stato di modellazione dello strumento  $\bigstar$ , quindi fare clic sul nodo. Se la casella di controllo Abilita tracciamento dei nodi è attivata non è più possibile fare clic su un oggetto e trascinare i nodi per selezionarlo e spostarlo.

Per selezionare tutti i nodi di una curva selezionata, fare doppio clic sullo strumento Modellazione.

#### Per spostare un nodo

1 Selezionare un oggetto mediante lo strumento Modellazione

2 Trascinare il nodo finché non si raggiunge la forma desiderata.

## Ç₹

Per spostare un nodo è anche possibile utilizzare lo strumento Puntatore , Mano libera  $+$ , Bézier  $\sqrt{2}$  o Polilinea  $\triangle$ . Per effettuare tale operazione, fare clic innanzi tutto su Strumenti ▶ Opzioni ▶ CorelDRAW. Fare clic su Nodi e maniglie e verificare che la casella di controllo Abilita tracciamento dei nodi sia selezionata. Fare clic su un oggetto curva, spostare il puntatore su un nodo finché non viene visualizzato il cursore di stato di modellazione dello strumento  $\bullet$ , quindi trascinare il nodo.

#### Per specificare i valori delle coordinate di un nodo

- 1 Fare clic sullo strumento **Modellazione**
- 2 Selezionare un nodo su un [oggetto curva](#page-1079-0).
- 3 Fare clic su Finestra ▶ Finestre mobile ▶ Coordinate.
- 4 Fare clic sul pulsante Curva multi-punto  $\sum_{n=0}^{\infty}$
- 5 Digitare i valori nelle caselle X e Y per specificare l'esatta posizione del punto lungo i righelli x e y.
- 6 Fare clic su una delle opzioni seguenti:
	- Crea oggetto: aggiunge un nuovo oggetto curva alla finestra di disegno
	- Sostituisci oggetto: sostituisce l'oggetto curva selezionato con uno nuovo

### <span id="page-250-0"></span>Allineare e distribuire i nodi

CorelDRAW consente di allineare e distribuire rapidamente i nodi in una o più curve.

Prima di tutto, è necessario scegliere un punto di riferimento. Il punto di riferimento può essere il perimetro di delimitazione della selezione, il bordo o il centro della pagina, la linea della griglia più vicina o un punto specifico.

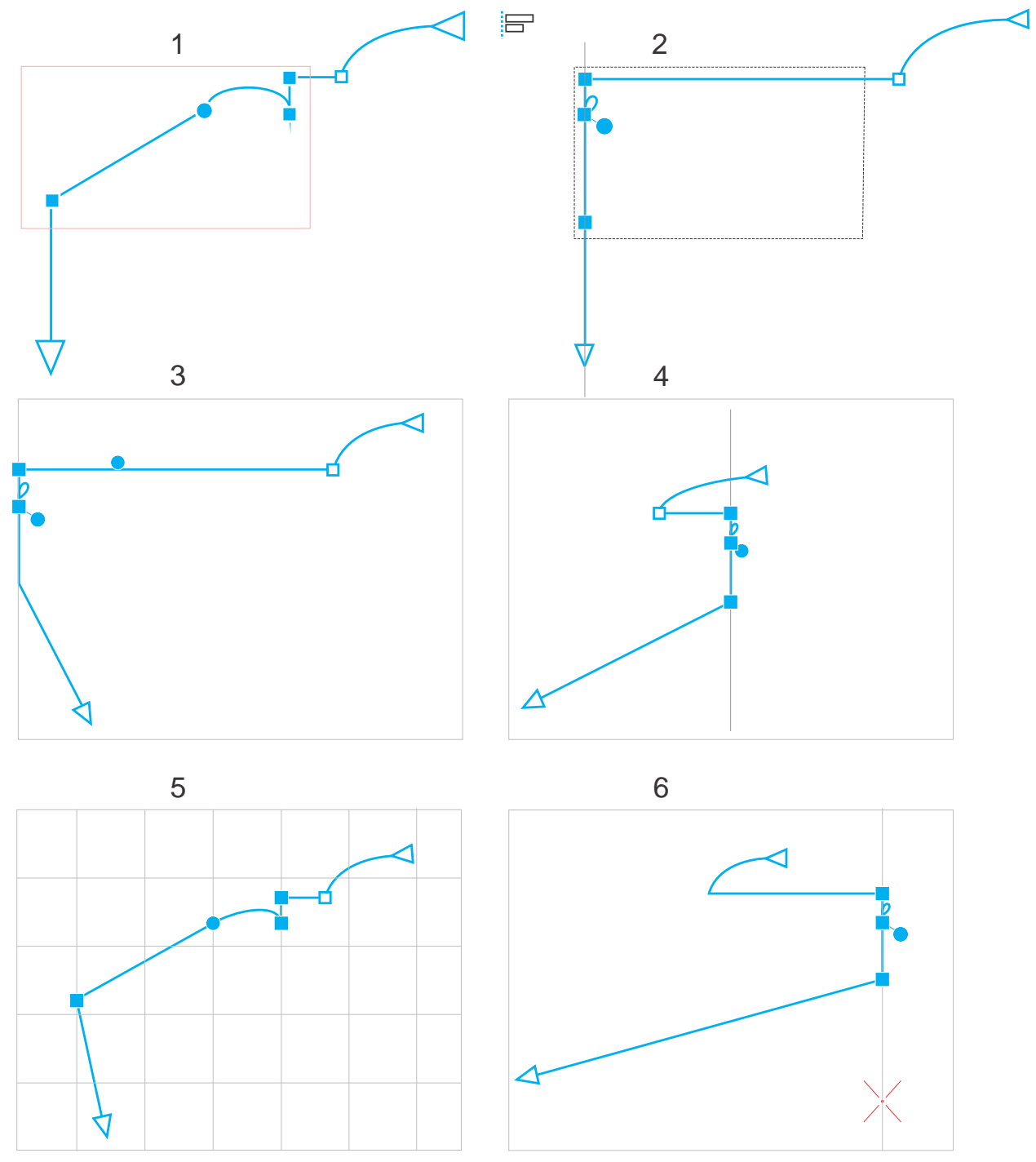

*I nodi in una curva (1) sono allineati a sinistra rispetto al perimetro di delimitazione di tutti i nodi attivi (2), al bordo (3) o al centro della pagina (4), alla linea di griglia più vicina (5) o a un punto specifico (6).*

Dopo aver impostato un punto di riferimento, è possibile scegliere un'opzione di allineamento. È possibile allineare i nodi a sinistra, a destra, in alto o in basso o lungo un asse orizzontale o verticale.
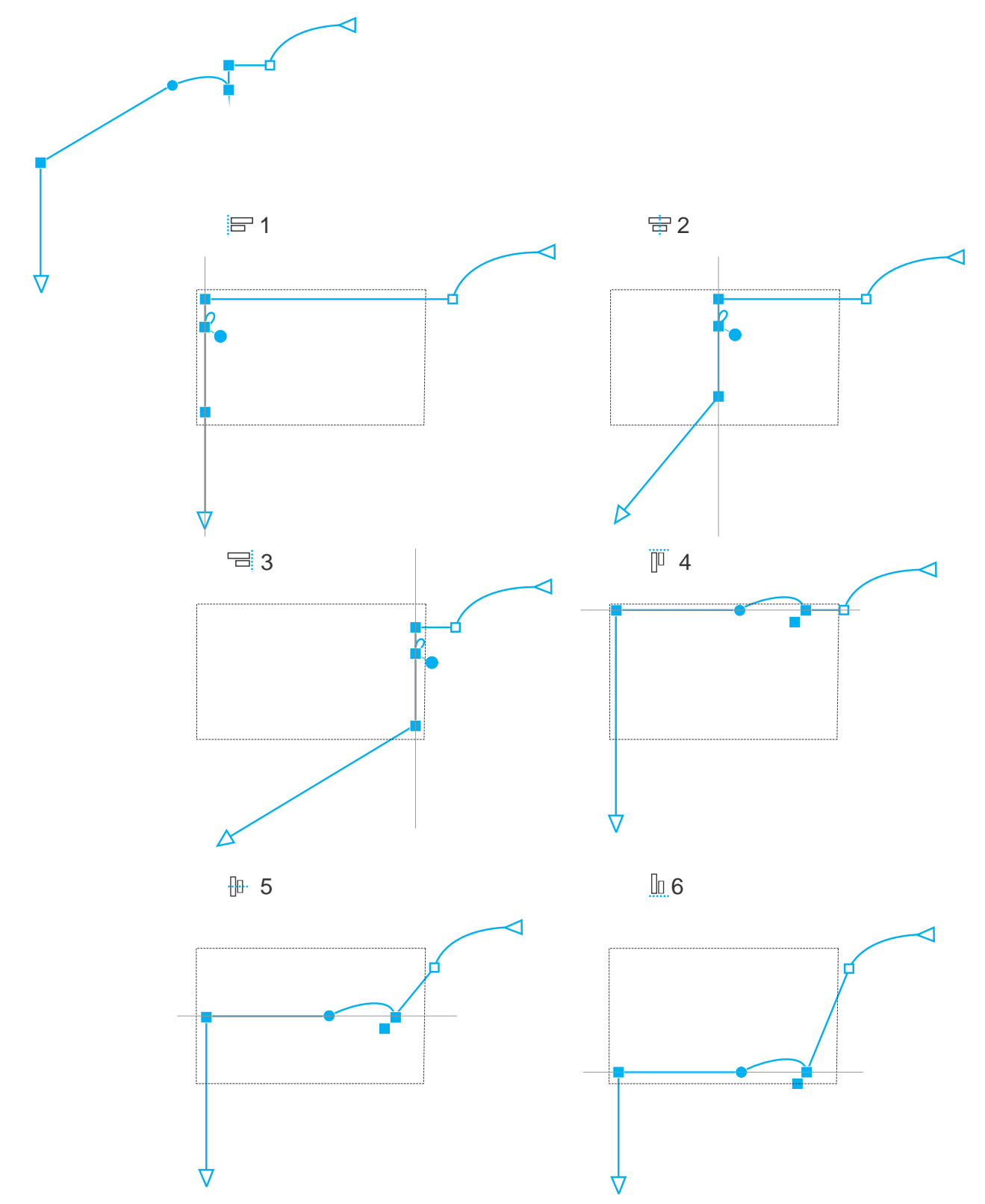

*I nodi attivi in una curva (in alto a sinistra) sono allineati a sinistra (1), a destra (3), in alto (4), in basso (6) e lungo un asse verticale (2) e orizzontale (5) rispetto al perimetro di delimitazione della selezione.*

È possibile allineare i nodi di curve diverse.

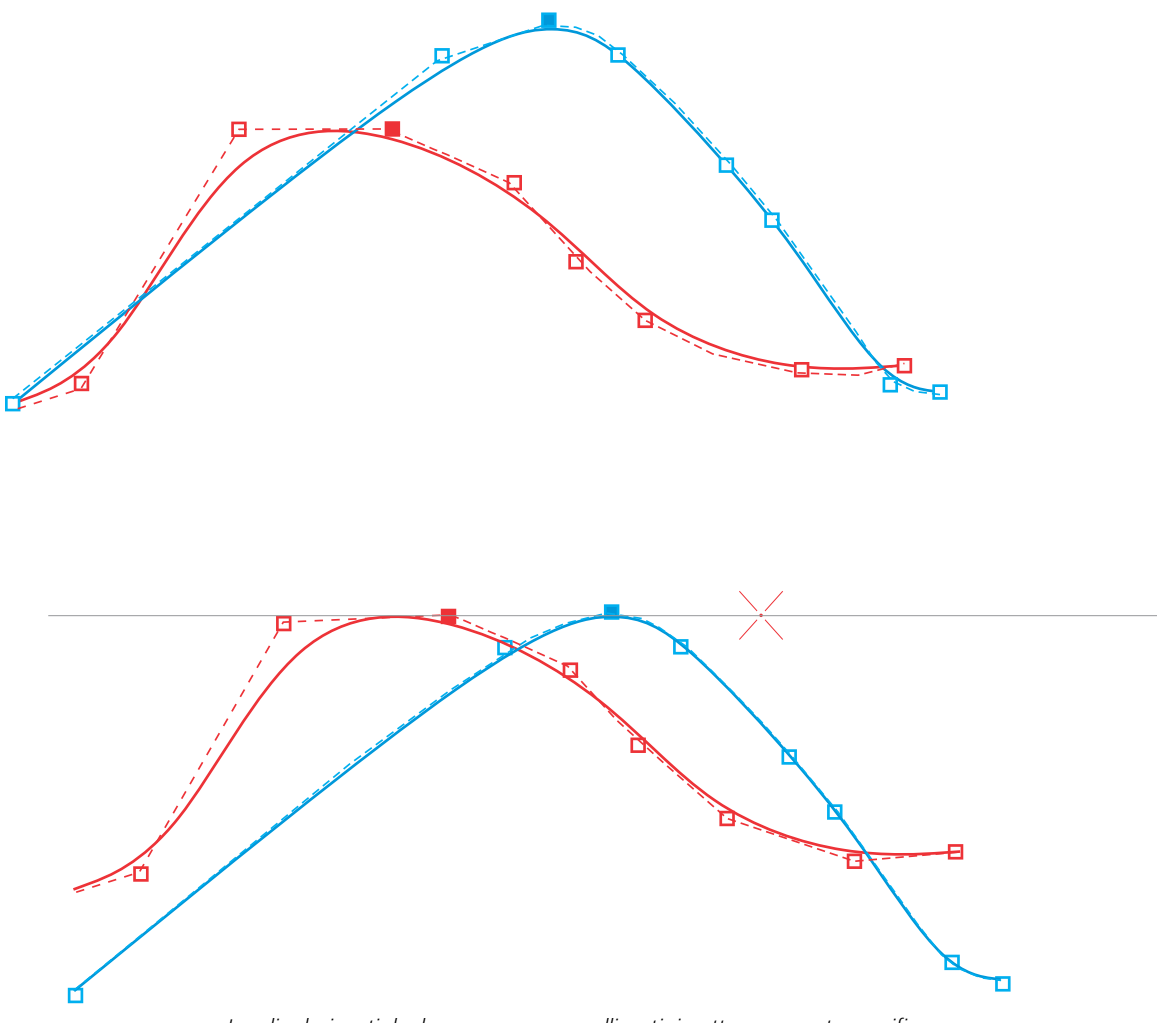

*I nodi selezionati da due curve vengono allineati rispetto a un punto specifico.*

Quando si allineano i nodi di una selezione, l'allineamento viene fatto in base alla media dell'area di delimitazione dei nodi attivi. CorelDRAW consente di allineare i nodi in base all'ordine con il quale vengono visualizzati lungo una curva, piuttosto che nell'ordine in cui li si seleziona, in quanto selezionare i nodi uno alla volta, in oggetti complessi, fatti di centinaia di nodi, può richiedere molto tempo. È possibile modificare l'ordine dei nodi invertendo la direzione dell'oggetto curva.

La distribuzione di nodi consente di aggiungere tra di essi uno spazio uguale in senso orizzontale o verticale. È possibile distribuire nodi nel perimetro di delimitazione che li contiene oppure sulla pagina di disegno.

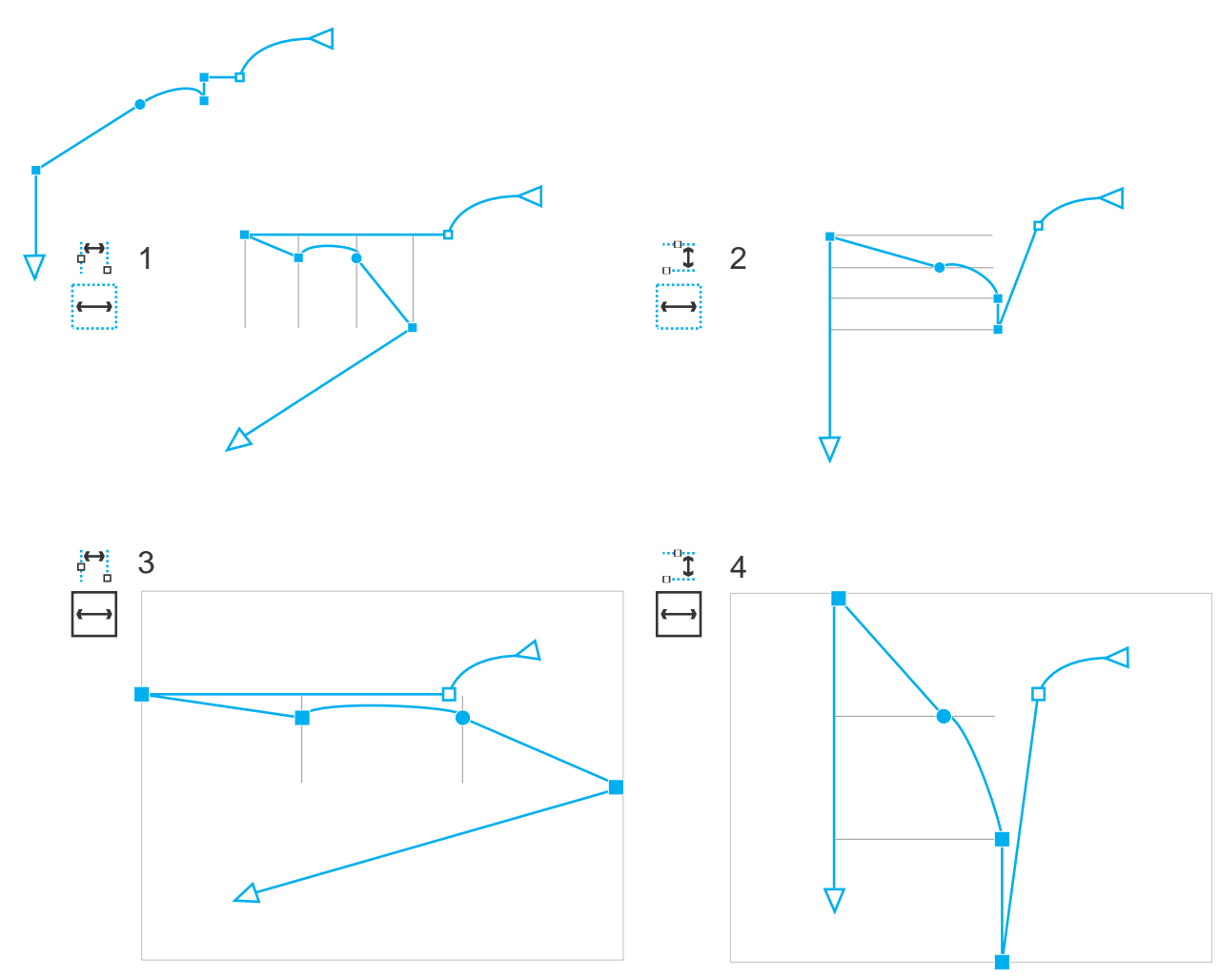

*I nodi vengono distribuiti in orizzontale (1 e 3) e in verticale (2 e 4) all'interno del perimetro di delimitazione che li circonda (1 e 2) e sull'intera pagina (3 e 4).*

CorelDRAW distribuisce i nodi in base all'ordine con il quale vengono visualizzati lungo una curva.

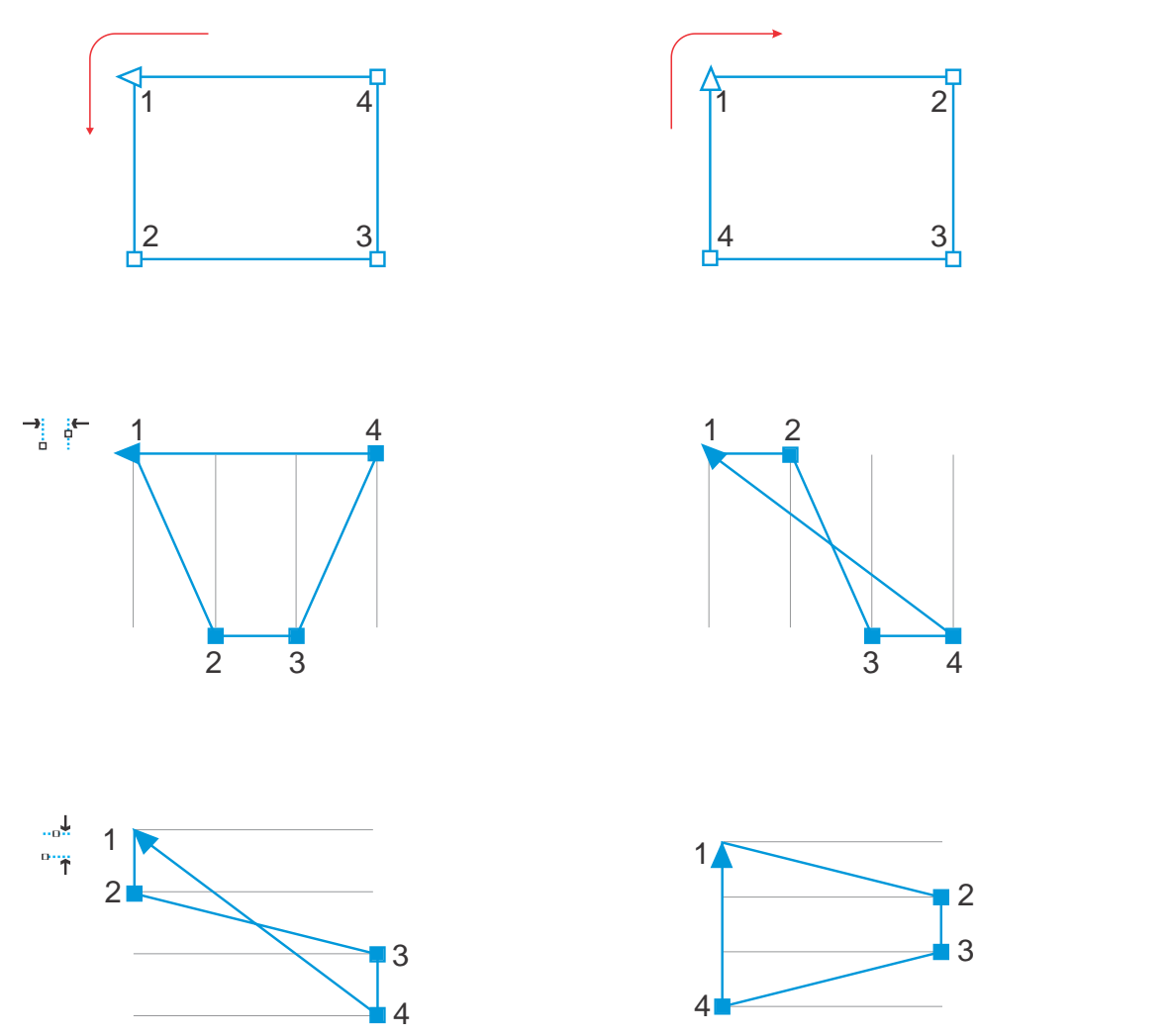

*Dall'alto verso il basso: I nodi in una curva (in alto a sinistra e in alto a destra) vengono distribuiti in orizzontale (al centro) o in verticale (in basso) in base all'ordine secondo il quale vengono visualizzati lungo la curva.*

Per evitare che si formino bordi sfocati negli oggetti curva progettati per l'uso sul Web, è possibile allineare i nodi oggetto con la griglia di pixel. Questa funzionalità riallinea i nodi oggetto per posizionarli correttamente sulla griglia di pixel.

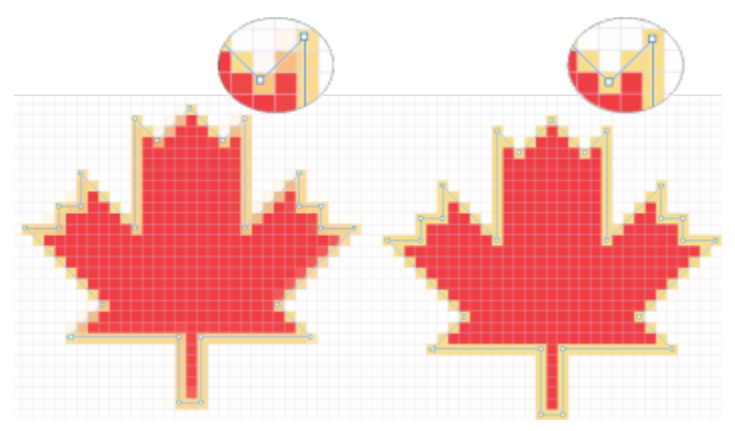

*Allinea i nodi con la griglia pixel per evitare che si formino bordi sfocati.*

#### Per allineare i nodi

- 1 Selezionare i nodi con lo strumento Modellazione  $\phi$ .
- 2 Nella finestra mobile Allinea e distribuisci (Finestra  $\blacktriangleright$  Finestre mobili  $\blacktriangleright$  Allinea e distribuisci), scegliere un punto di riferimento eseguendo una delle attività presenti nella tabella riportata di seguito.

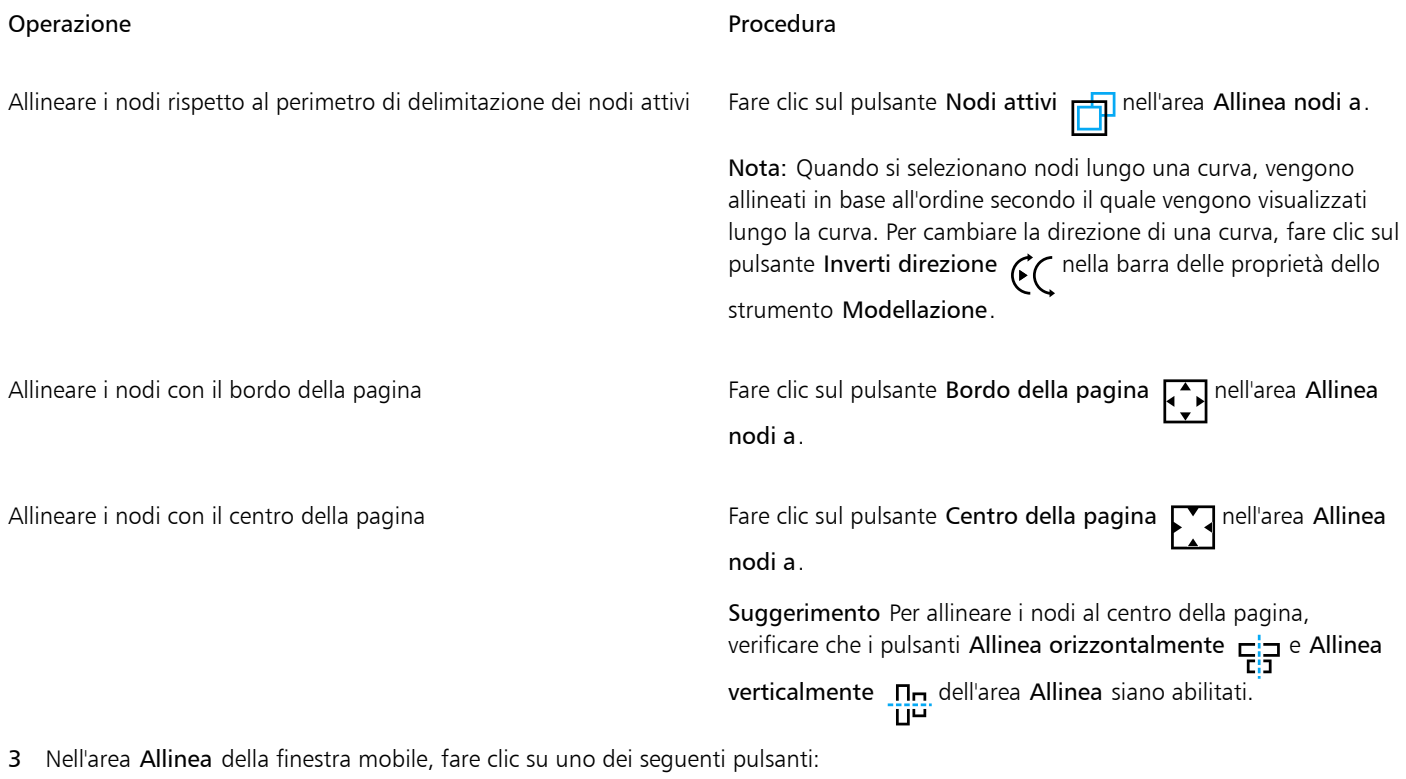

- Allinea a sinistra : per allineare i nodi a sinistra
- Allinea orizzontalmente  $\frac{1}{\prod_{i=1}^{n}}$ : per allineare i nodi sull'asse verticale
- Allinea a destra  $\frac{1}{\sqrt{2}}$ : per allineare i nodi a destra
- Allinea in alto  $\overline{p}$  per allineare i nodi in alto
- Allinea verticalmente  $\prod_{i=1}^{n}$ : per allineare i nodi sull'asse orizzontale
- Allinea in basso  $\[\begin{bmatrix} 1 \end{bmatrix}\]$  is per allineare i nodi in basso

#### Operazioni aggiuntive

Allineare un nodo alla linea della griglia più vicina Fare clic sul pulsante Griglia **Fallinea Allinea nodi a**.<br>Fare clic sul pulsante Griglia e Pallinea nodi a.

Allineare un nodo a un punto specifico  $\rho$  Fare clic sul pulsante Punto specifico nell'area  $\Box$  Allinea nodi a e digitare i valori nelle caselle Specifica coordinate.

Suggerimento È anche possibile specificare un punto in maniera interattiva facendo clic sul pulsante Specifica punto  $\Box$  e facendo clic nella finestra del documento.

Impostare un'opzione di allineamento per i nodi di testo Nell'area Testo, selezionare una delle opzioni seguenti:

- - Linea di base prima riga Aa : consente di allineare il testo alla **Bb**<br>linea di base della prima riga
	- Linea di base ultima riga A a : consente di allineare il testo alla linea di base dell'ultima riga
	- Perimetro di delimitazione  $\overline{A}$ : consente di allineare il testo al perimetro di delimitazione

È possibile allineare anche i nodi all'interno della selezione attiva, in verticale e in orizzontale, facendo clic sul pulsante Allinea nodi n: <sup>n</sup> nella barra delle proprietà e attivando una o più opzioni di allineamento nella finestra di dialogo Allinea nodo. ែប

#### Per distribuire i nodi

- 1 Selezionare i nodi con lo strumento Modellazione  $\phi$ .
- 2 Nella finestra mobile Allinea e distribuisci (Finestra > Finestre mobili > Allinea e distribuisci), fare clic su uno dei seguenti pulsanti nell'area Distribuisci i nodi su per scegliere l'area sulla quale distribuire i nodi:
	- Su selezione : distribuisce i nodi sull'area del perimetro di delimitazione che li contiene
	- Su pagina  $\Box$ : distribuisce i nodi sulla pagina di disegno
- 3 Per distribuire i nodi in orizzontale, fare clic su uno dei pulsanti di distribuzione orizzontale.
- Per distribuire i nodi in verticale, fare clic su uno dei pulsanti di distribuzione verticale.

Poiché i nodi non hanno una reale larghezza o altezza, facendo clic su un qualsiasi pulsante di distribuzione orizzontale o verticale tra i nodi vengono inseriti degli spazi uguali lungo un asse rispettivamente orizzontale o verticale.

#### Per distribuire i nodi in base ad una distanza specificata

- 1 Selezionare i nodi con lo strumento Modellazione  $\phi$ .
- 2 Fare clic su Oggetto  $\blacktriangleright$  Allinea e distribuisci  $\blacktriangleright$  Allinea e distribuisci.
- 3 Nell'area Distribuisci a, fare clic sul pulsante Per spaziatura oggetto  $\overrightarrow{1230}$

4 Digitare i valori nelle caselle H e V per impostare la distanza tra oggetti in orizzontale e in verticale.

- 5 Per distribuire i nodi in orizzontale, fare clic su uno dei pulsanti di distribuzione orizzontale.
- 6 Per distribuire i nodi in verticale, fare clic su uno dei pulsanti di distribuzione verticale.

#### Per allineare i nodi con la griglia pixel

1 Selezionare una curva.

Per visualizzare i risultati, fare clic su Visualizza  $\blacktriangleright$  Pixel e regolare il livello di zoom su 800% o superiore.

- 2 Fare clic su Oggetto  $\blacktriangleright$  Allinea e distribuisci  $\blacktriangleright$  Allinea e distribuisci.
- 3 Fare clic su Allinea con griglia pixel.

### Modificare i segmenti

È possibile spostare segmenti curvi per modificare la forma di un oggetto. e controllare l'attenuazione dei rispettivi segmenti curvi.

È possibile modificare la direzione di un oggetto curva invertendo la posizione dei relativi nodi iniziali e finali. L'effetto è evidente solo se sono i nodi finali dell'oggetto curva sono diversi. Ad esempio, se al nodo finale di un oggetto curva viene applicata una freccia, modificando la direzione la freccia verrà spostata sul nodo iniziale.

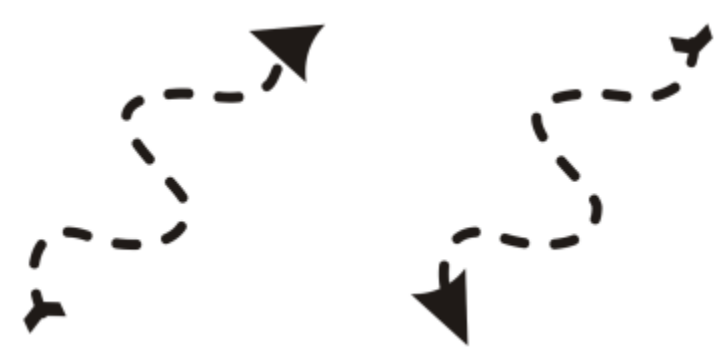

*Modifica della direzione di una curva*

#### Per modificare i segmenti di un oggetto curva

1 Nella casella degli strumenti, fare clic sullo strumento **Modellazione**  $\overrightarrow{A}$ 

- 2 Fare clic su un [oggetto curva.](#page-1079-0)
- 3 Eseguire una delle operazioni riportate nella seguente tabella.

#### Operazione **Procedura** Procedura

Modellare un segmento utilizzando le maniglie di controllo senza modificare il posizionamento del nodo

Modellare un segmento utilizzando le maniglie di controllo mentre si sposta un nodo

#### Operazioni aggiuntive

Fare clic su un nodo, quindi trascinare una delle maniglie di controllo.

Fare clic su un nodo. Tenere premuto Alt e trascinare una delle maniglie di controllo.

Raddrizzare un segmento curvo **Fare clic su un segmento curvo e fare clic sul pulsante Converti in** linea  $\sqrt{P}$  nella barra delle proprietà.

Curvare un segmento rettilineo Fare clic su un segmento rettilineo e fare clic sul pulsante Converti in curva  $\sum_{n=0}^{\infty}$  nella barra delle proprietà.

Attenuare un segmento Fare clic su un nodo, quindi spostare il dispositivo di scorrimento Attenuazione curva sulla barra delle proprietà. Per attenuare tutti

i segmenti di un oggetto curva, selezionare tutti i nodi dell'oggetto prima di spostare il dispositivo di scorrimento Attenuazione curva.

Modificare la direzione di un oggetto curva Fare clic su un segmento, quindi fare clic sul pulsante Invertion direzione  $\mathcal{C}$  nella barra delle proprietà.

### <span id="page-259-0"></span>Unire curve

È possibile unire segmenti di curve e linee per creare curve più complesse e oggetti chiusi. La forma delle linee di collegamento viene determinata dalla modalità selezionata: Estendi, Smusso, Sagoma o Curva di Bézier.

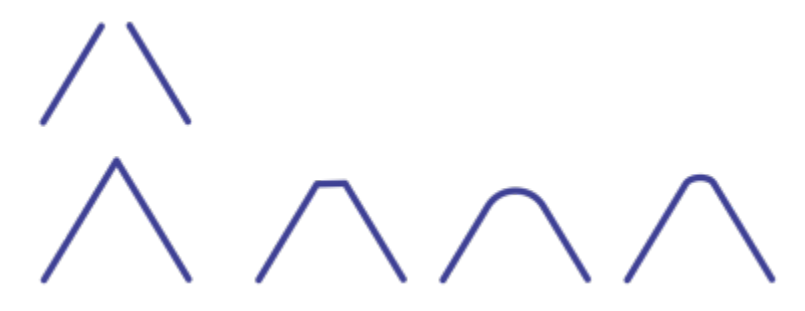

*Le linee nell'angolo superiore sinistro sono state unite utilizzando diverse modalità. Modalità da sinistra a destra: Estendi, Smusso, Sagoma e Curva di Bézier.*

È anche possibile impostare la tolleranza di scarto, ossia la massima distanza tra i punti finali che possono essere uniti. Se i punti finali sono più lontani rispetto alla tolleranza di scarto, questi non possono essere uniti.

Quando si uniscono più curve, la curva risultante assume le proprietà dell'ultimo oggetto che è stato selezionato.

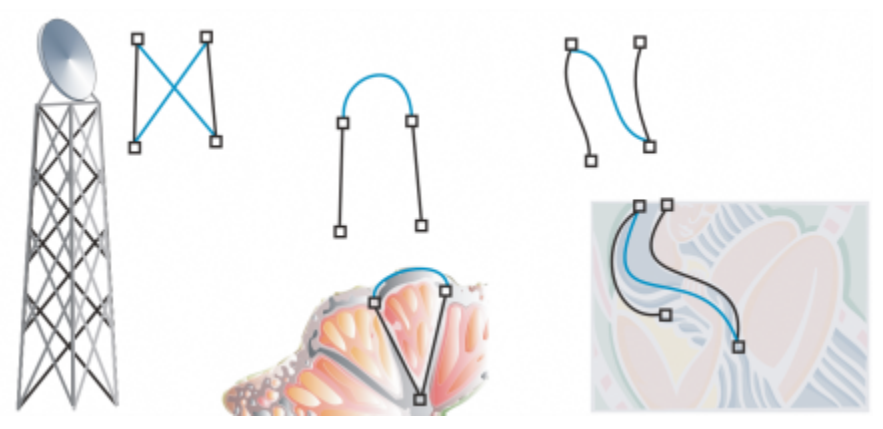

*L'unione di più segmenti di linea può essere il punto iniziale per disegni più complessi.*

#### Per unire più curve

- 1 Tenere premuto MAIUSC e fare clic su ciascun oggetto con lo strumento Puntatore
- 2 Fare clic su Oggetto ▶ Unisci curve.
- 3 Nella finestra mobile Unisci curve, scegliere una delle seguenti modalità dalla casella di riepilogo:
	- Estendi
	- Smusso
- Sagoma
- Curva di Bezier
- 4 Fare clic su Applica.

Se le curve non sono unite, è necessario aumentare la tolleranza di scarto.

#### Operazioni aggiuntive

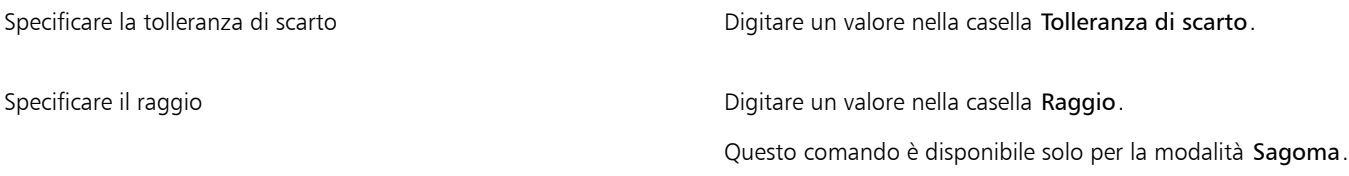

Er

Non è possibile unire punti interni, ma soltanto punti finali.

Se i punti finali da unire non hanno le stesse coordinate, i punti finali vengono estesi fino alla rispettiva intersezione.

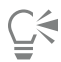

Si possono collegare anche i [sottotracciati](#page-1086-0) di un gruppo di oggetti.

Per selezionare le linee si può anche procedere utilizzando il [perimetro di selezione.](#page-1085-0) Se le linee sono selezionate con un perimetro di selezione, vengono utilizzate le proprietà dell'ultimo oggetto di un livello. Per scoprire quale oggetto si trova nella posizione inferiore, aprire la finestra mobile Oggetti facendo clic su Finestra > Finestre mobili > Oggetti.

# Copiare e tagliare i segmenti

È possibile copiare e tagliare segmenti curvi, quindi incollarli come oggetti, facilitando l'estrazione di sottotracciati o la creazione di forme adiacenti con contorni simili.

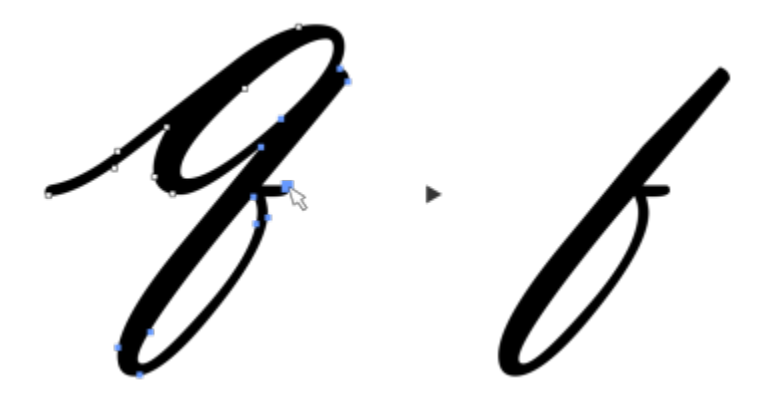

*È stato copiato un segmento curvo (sinistra) e quindi incollato come un oggetto (destra).*

#### Per copiare o tagliare un segmento curvo

- 1 Selezionare un oggetto curva.
- 2 Utilizzando lo strumento Modellazione  $\phi$ , selezionare i nodi su un segmento curvo, quindi seleziona una delle seguenti combinazioni:
	- Ctrl + C per copiare il segmento curvo
- Ctrl + X per tagliare il segmento curvo
- Ctrl + D per duplicare il segmento curvo a una distanza di specificata

Per incollare il segmento curvo, premere Ctrl + V.

### Aggiungere, eliminare e unire i nodi

Aggiungendo dei nodi, aumenta il numero di segmenti e, di conseguenza, il controllo esercitato sulla forma dell'oggetto. È possibile eliminare i nodi selezionati per semplificare la forma di un oggetto.

Gli oggetti curva che contengono un numero troppo elevato di nodi sono difficili da modificare e stampare su dispositivi quali sistemi di taglio in vinile, plotter e cesellatori rotanti. È possibile ridurre automaticamente il numero di nodi in un oggetto curva. Riducendo il numero di nodi, è possibile rimuovere i nodi sovrapposti e smussare un oggetto curva. Questa funzione è particolarmente utile per ridurre il numero di nodi in oggetti importati da altre applicazioni.

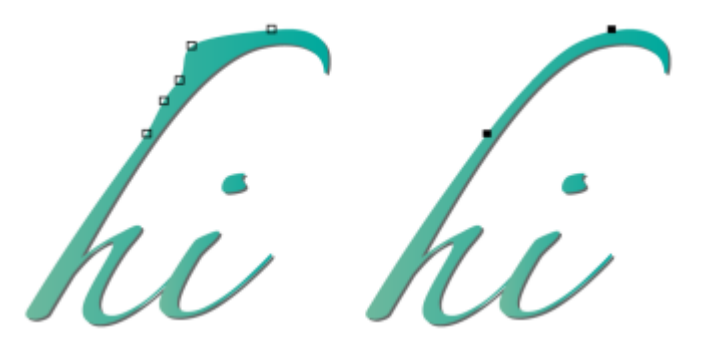

*Riduzione del numero di nodi per attenuare un oggetto curva*

È possibile unire il nodo iniziale a quello finale di un [tracciato](#page-1087-0) aperto, come una linea, per creare un oggetto chiuso. Questa funzione è utile per riempire un oggetto con un colore, perché è possibile applicare i riempimenti solo all'interno di oggetti chiusi. Per informazioni sull'applicazione dei riempimenti, consultare ["Riempimenti" a pagina 467.](#page-468-0)

È possibile allineare i nodi di un oggetto curva in senso orizzontale o verticale.

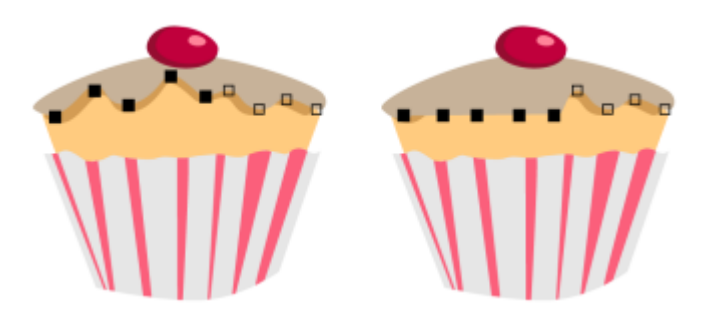

*Allineamento dei nodi orizzontalmente*

#### Per aggiungere o eliminare un nodo

Operazione e all'estate di controlle della controlla della procedura di controlle di controlle di controlle di

Aggiungere un nodo Nella casella degli strumenti, fare clic sullo strumento Modellazione  $\leftarrow$ , selezionare un oggetto curva, quindi fare doppio clic sul punto in cui aggiungere un nodo.

#### Operazione e all'estate di controlle della controlle della procedura di Procedura

Eliminare un nodo Nella casella degli strumenti, fare clic sullo strumento Modellazione, selezionare un oggetto curva, quindi fare doppio clic su un nodo.

#### Per ridurre il numero di nodi in un oggetto curva

1 Nella casella degli strumenti, fare clic sullo strumento Modellazione  $\begin{pmatrix} 1 & 1 \\ 1 & 1 \end{pmatrix}$ 

- 2 Fare clic su un oggetto curva, quindi eseguire una delle seguenti operazioni:
	- Per ridurre il numero di nodi in tutto l'oggetto, fare clic sul pulsante Seleziona tutto sulla barra delle proprietà.
	- Per ridurre il numero di nodi in una parte di un oggetto curva, selezionare con un perimetro di selezione la parte che si desidera modificare.
- 3 Effettuare una delle operazioni riportate di seguito.
	- Fare clic su Riduci nodi sulla barra delle proprietà per rimuovere automaticamente nodi sovrapposti e superflui.
	- Spostare il dispositivo di scorrimento Attenuazione curva per controllare il numero di nodi rimossi. La rimozione di molti nodi consente di rimodellare gli oggetti curva.

#### Per unire i nodi finali di un singolo sottotracciato

- 1 Nella casella degli strumenti, fare clic sullo strumento Modellazione
- 2 Fare clic su un [sottotracciato.](#page-1086-0)
- 3 Fare clic sul pulsante Chiudi curva  $\sum_{i=1}^{n}$  nella barra delle proprietà.

# ੂ≼

Per chiudere più sottotracciati è possibile fare clic su Oggetto > Unisci curve e scegliere le impostazioni nella finestra mobile Unisci curve. Per ulteriori informazioni, consultare ["Unire curve" a pagina 258.](#page-259-0)

#### Per unire i nodi di più sottotracciati

- 1 Nella casella degli strumenti, fare clic sullo strumento Modellazione
- 2 Tenere premuto MAIUSC e fare clic su un [nodo](#page-1079-1) di ogni [sottotracciato](#page-1086-0).
- 3 Fare clic sul pulsante Estendi la curva a chiudere  $\mathbf{P} \cdot \mathbf{A}^*$  nella barra delle proprietà.

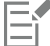

Per unire i nodi di [oggetti curva](#page-1079-0) separati, è necessario prima unirli in un singolo oggetto curva, poi unire i nodi terminali dei nuovi sottotracciati. Per ulteriori informazioni sulla creazione di oggetti, consultare ["Unione di oggetti" a pagina 394.](#page-395-0)

## Tipi di nodi

È possibile cambiare i nodi di un oggetto curva in uno di questi tre tipi: cuspide, attenuato e simmetrico. Le maniglie di controllo di ciascun tipo di nodo si comportano in modo diverso.

I nodi cuspide consentono di creare transizioni precise, quali angoli o angoli acuti in un oggetto curva. È possibile spostare le maniglie di controllo in un nodo cuspide in modo indipendentemente, modificando soltanto la linea su un lato del nodo.

Nei nodi regolari, le linee che attraversano il nodo assumono la forma di una curva, producendo transizioni attenuate tra segmenti di linea. Le maniglie di controllo di un nodo attenuato sono tra loro direttamente opposte, ma possono trovarsi a distanze diverse dal nodo.

I nodi simmetrici sono simili ai nodi attenuati. Questi nodi creano una transizione regolare tra segmenti di linea, ma consentono di modellare entrambi i lati di un nodo con lo stesso aspetto a curva. Le maniglie di controllo dei nodi simmetrici sono tra loro opposte e situate alla stessa distanza dal nodo.

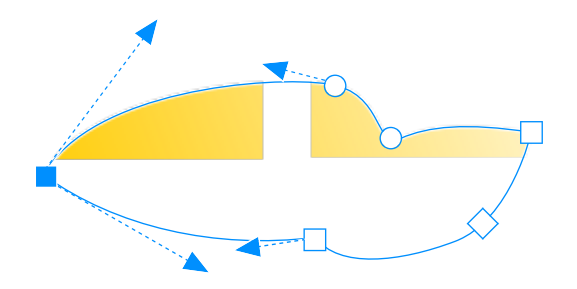

*Ciascun tipo di nodo viene visualizzato con una forma diversa: i nodi attenuati come cerchi, i nodi a cuspide come quadrati e i nodi simmetrici come diamanti.*

#### Per modellare un oggetto curva utilizzando nodi cuspide, attenuati o simmetrici

- 1 Nella casella degli strumenti, fare clic sullo strumento Modellazione  $\begin{pmatrix} 1 & 1 \\ 1 & 1 \end{pmatrix}$
- 2 Fare clic su un [nodo](#page-1079-1).
- 3 Nella barra delle proprietà, fare clic su uno dei seguenti pulsanti:
	- Nodo a cuspide q
	- Nodo arrotondato
	-
	- Nodo simmetrico
- Trascinare le maniglie di controllo dei nodi.

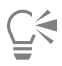

Per modificare la tipologia di un nodo preesistente è possibile utilizzare anche i tasti di scelta rapida. Per trasformare un nodo attenuato in un nodo cuspide o viceversa, fare clic sul nodo utilizzando lo strumento Modellazione e premere C. Per trasformare un nodo simmetrico in un nodo attenuato o viceversa, fare clic sul nodo con lo strumento Modellazione e premere S.

## Trasformare i nodi

È possibile modellare gli oggetti mediante operazioni di allungamento, scalatura, rotazione e inclinazione dei relativi nodi. Ad esempio, si possono scalare i nodi d'angolo di un oggetto curva per allargare l'oggetto curva in modo proporzionale. Inoltre, è possibile ruotare un oggetto curva o parti di un oggetto curva in senso orario o antiorario.

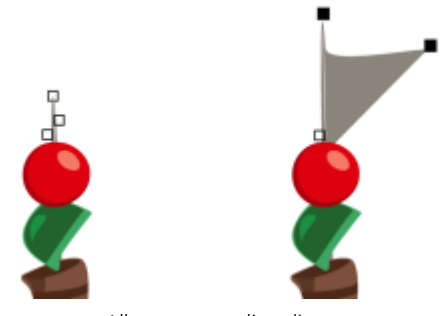

*Allungamento di nodi*

#### Per allungare, scalare, ruotare o inclinare i nodi

- 1 Nella casella degli strumenti, fare clic sullo strumento Modellazione
- 2 Selezionare un [oggetto curva.](#page-1079-0)
- 3 Selezionare i [nodi](#page-1079-1) lungo la curva che si desidera trasformare.
- 4 Nella barra delle proprietà, fare clic su uno dei seguenti pulsanti:
	- Allunga o scala i nodi<br>⊣⊤
	- Ruota o inclina nodi  $\overrightarrow{(\diamond)}$
- 5 Trascinare un gruppo di maniglie per trasformare i nodi.

# Dividere il tracciato di oggetti curva

È possibile dividere il tracciato di un oggetto curva.

#### Tracciati

I tracciati rappresentano il contorno della forma di un [oggetto](#page-1080-0) e sono spesso visualizzati sotto forma di uno o più segmenti rettilinei o curvi. È possibile scollegare i segmenti di linea per creare sottotracciati. Anche se non sono collegati, i sottotracciati fanno comunque parte del tracciato di definizione dell'oggetto originale; tuttavia, è possibile estrarre un sottotracciato per creare due oggetti separati: l'oggetto estratto e quello da cui è stato estratto.

### Sottotracciati

I sottotracciati sono curve e forme di base su cui viene costruito un singolo [oggetto curva.](#page-1079-0) Ad esempio, un oggetto curva singolo dotato di sottotracciati viene spesso creato quando il testo viene trasformato in curve. La lettera "O", ad esempio, è composta da due ellissi: l'ellisse esterna che definisce la forma della lettera e l'ellisse interna che definisce il "foro". Le ellissi sono sottotracciati che compongono l'oggetto curvo singolo "O". È consigliabile creare oggetti con i sottotracciati per ottenere oggetti contenenti fori. Nell'esempio seguente, è possibile visualizzare gli oggetti sottostanti al centro della lettera "O".

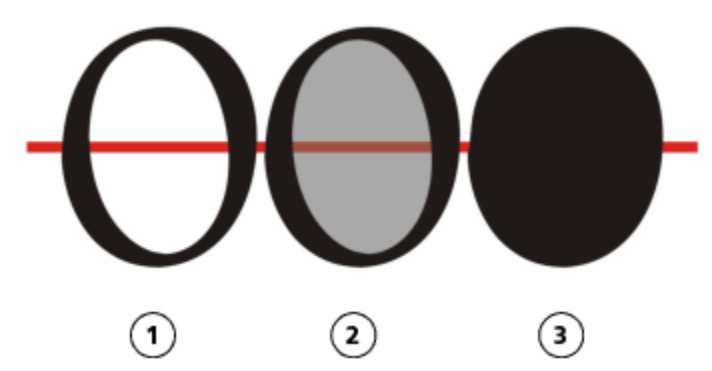

*1) La lettera "O" viene convertita in curve. 2) I sottotracciati risultanti corrispondono all'ellisse esterna che definisce la forma della lettera e dall'ellisse interna (di colore grigio) che definisce il foro. 3) Facendo il confronto, l'ellisse nera consiste in un singolo tracciato e non può contenere un "foro".*

#### Per dividere un tracciato

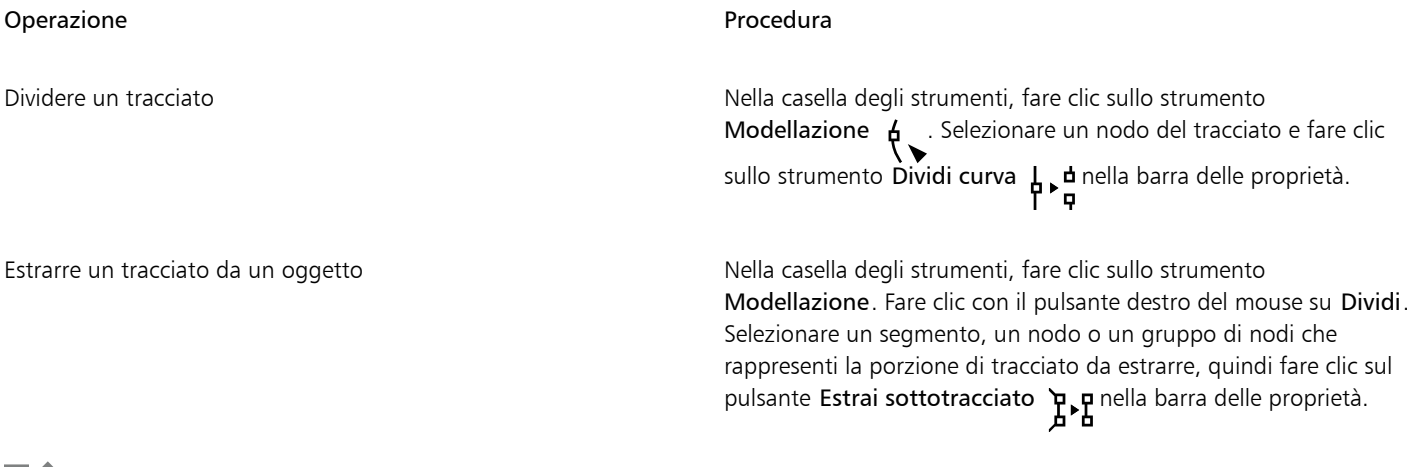

Eř

Quando si divide un tracciato di un oggetto curvo, i sottotracciati risultanti faranno parte dello stesso oggetto. Quando si estrae un tracciato da un oggetto vengono creati due oggetti separati.

### Riflettere le modifiche negli oggetti curva

Quando si riflettono le modifiche negli oggetti curva utilizzando la modalità Rifletti nodi, i [nodi](#page-1079-1) vengono modificati e le stesse modifiche vengono apportate in ordine inverso nei nodi corrispondenti. Ad esempio, spostando un nodo verso destra, il nodo corrispondente si sposterà alla stessa distanza verso sinistra. Questa funzionalità è utile quando si desidera modellare un oggetto curva e riflettere le modifiche lungo i lati destro e sinistro o i lati superiore e inferiore dell'oggetto.

Per riflettere le modifiche, è necessario selezionare due oggetti curva uno dei quali è stato creato riflettendo l'altro oppure un oggetto simmetrico. Per informazioni sulla riflessione degli oggetti, consultare ["Ruotare e riflettere gli oggetti" a pagina 384.](#page-385-0) Successivamente, è necessario scegliere se riflettere le modifiche in senso orizzontale (lungo una linea verticale di simmetria) o verticale (lungo una linea orizzontale di simmetria). Infine, è necessario selezionare i nodi corrispondenti appropriati affinché le modifiche vengano apportate su tutti gli oggetti selezionati.

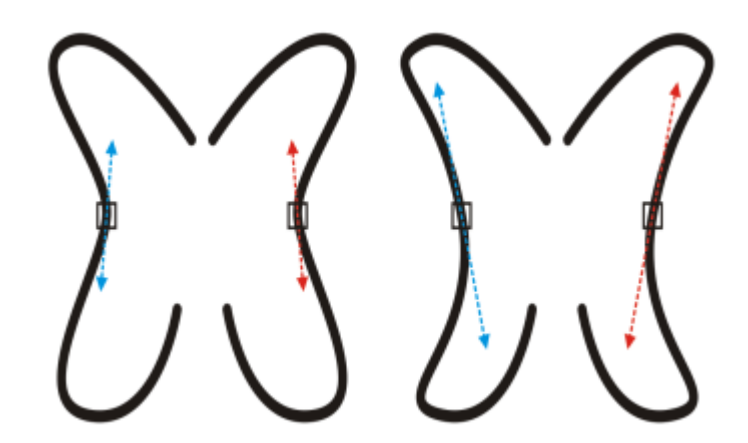

*A sinistra: due nodi corrispondenti selezionati negli oggetti curva riflessi. A destra: quando si spostano le maniglie di controllo blu, la modifica viene riflessa nelle maniglie di controllo corrispondenti (in rosso).*

#### Per riflettere le modifiche negli oggetti curva

- 1 Mediante lo strumento Puntatore, selezionare gli oggetti curva riflessi o un oggetto curva simmetrico.
- 2 Fare clic sullo strumento Modellazione
- 3 Nella barra delle proprietà, fare clic su uno dei pulsanti seguenti:
	- Pulsante Rifletti nodi orizzontalmente  $\frac{1}{n}$ : consente di modificare i nodi corrispondenti in oggetti riflessi in senso orizzontale
	- Pulsante Rifletti nodi verticalmente  $\Box$ : consente di modificare i nodi corrispondenti in oggetti riflessi in senso verticale
- 4 Tenere premuto MAIUSC e selezionare i [nodi](#page-1079-1) corrispondenti a sinistra e a destra oppure in alto e in basso.
- 5 Modificare i nodi su un lato.

Le modifiche vengono apportate in ordine inverso ai nodi corrispondenti posti sull'altro lato.

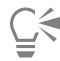

Per modellare più [oggetti](#page-1080-0) utilizzando la modalità Rifletti nodi, fare clic sul primo oggetto e trascinarlo per selezionare i nodi, oppure tenere premuto Maiusc e fare clic su ciascun nodo sul primo oggetto. Quindi tenere premuto Maiusc, fare clic sul secondo oggetto e trascinarlo per selezionare i nodi, oppure tenere premuto Maiusc e fare clic su ciascun nodo sul secondo oggetto.

### Inclinare e allungare gli oggetti

È possibile inclinare e allungare gli [oggetti](#page-1080-0) di CorelDRAW. Per inclinare un oggetto, è necessario specificare il valore in gradi dell'inclinazione desiderata. L'allungamento modifica in modo non proporzionale le dimensioni verticale e orizzontale dell'oggetto.

CorelDRAW permette anche di modificare l'inclinazione e di ridimensionare il punto di ancoraggio di un oggetto dalla sua posizione centrale predefinita.

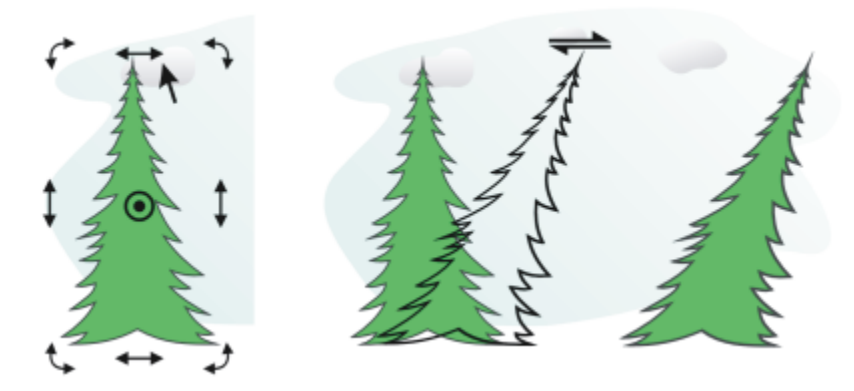

*Inclinazione orizzontale di un oggetto*

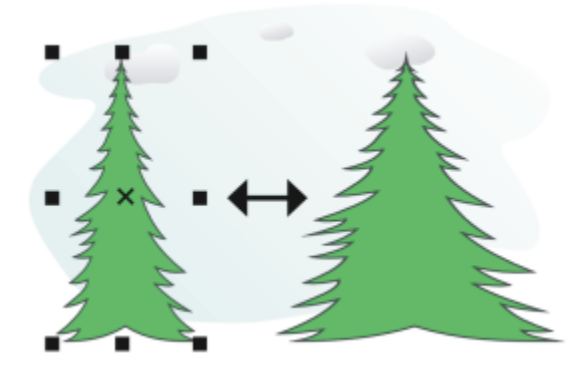

*Allungamento orizzontale di un oggetto*

# Per inclinare un oggetto

- 1 Selezionare un [oggetto.](#page-1080-0)
- 2 Nella casella degli strumenti, fare clic sullo strumento Trasformazione libera  $\downarrow$ .
- 3 Fare clic sul pulsante Inclinazione libera  $\overrightarrow{f}$  sulla barra delle proprietà.
- 4 Digitare i valori nelle caselle Angolo di inclinazione sulla barra delle proprietà per specificare i gradi di cui si desidera inclinare orizzontalmente o verticalmente l'oggetto.

Se si desidera applicare la scalatura in base alla posizione dell'oggetto piuttosto che alle coordinate x e y, fare clic sul pulsante Relativo all'oggetto ... [1] sulla barra delle proprietà.

# Č₹

È inoltre possibile inclinare un oggetto in modo interattivo mediante il trascinamento di una delle maniglie di inclinazione  $\searrow$ . Se

le maniglie di inclinazione non sono visualizzate, fare clic di nuovo sull'oggetto selezionato e posizionare il puntatore del mouse sulle maniglie centrali.

È inoltre possibile accedere alle opzioni di inclinazione dalla finestra mobile Trasforma.

#### Per allungare un oggetto

- 1 Selezionare un [oggetto.](#page-1080-0)
- 2 Fare clic su Finestra  $\blacktriangleright$  Finestre mobili  $\blacktriangleright$  Trasforma.
- 3 Nella finestra mobile Trasforma, fare clic sul pulsante Dimensioni.
- 4 Disattivare la casella di controllo Proporzionale.
- 5 Digitare un valore nelle caselle seguenti:
	- W: consente di specificare la larghezza dell'oggetto selezionato
	- H: consente di specificare l'altezza dell'oggetto selezionato
- 6 Fare clic su Applica.

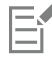

I nuovi valori inseriti per l'allungamento dell'oggetto costituiscono la base delle nuove proporzioni delle dimensioni orizzontale e verticale dell'oggetto. Se si attiva la casella di controllo Proporzionale, tutte le operazioni di ridimensionamento dell'oggetto si baseranno sulle nuove proporzioni impostate. Per ripristinare le proporzioni originali di uno a uno dell'oggetto prima di trasformarlo nuovamente, è necessario attivare la casella di controllo Proporzionale e reinserire i valori originali.

C₹

Per modificare proporzionalmente le dimensioni di un oggetto, attivare la casella di controllo Proporzionale, digitare un valore nella casella H o W, quindi premere Invio.

Per allungare un oggetto a partire dal centro, premere MAIUSC e trascinare il relativo punto di manipolazione di selezione d'angolo.

Per allungare un oggetto in incrementi del 100%, premere Ctrl e trascinare il relativo punto di manipolazione di selezione d'angolo.

### Sfumare e sbavare gli oggetti

La sfumatura e la sbavatura consentono di modellare un [oggetto](#page-1080-0) con estensioni o rientri lungo il contorno. Con la sfumatura, le estensioni e i rientri somigliano a strisce con una larghezza leggermente variabile mentre si trascina con lo strumento Sfumino. Con la sbavatura, le estensioni e i rientri hanno una forma più fluida con larghezza che diminuisce mentre si trascinano con lo strumento Sbavatura.

#### Sfumare gli oggetti

Quando si applica la sfumatura a un oggetto, è possibile controllare il limite e la forma della distorsione ogni volta che si attivano i comandi dello stilo della tavoletta grafica o che si utilizzano le impostazioni applicate a un mouse.

L'effetto sfumatura risponde sia all'angolo di rotazione o direzione che all'angolo di inclinazione dello stilo. Ruotando lo stilo si modifica l'angolo dell'effetto sfumatura, mentre inclinandolo si appiattisce la punta del pennello, variando così la forma della sfumatura. Se si utilizza il mouse, è possibile simulare la direzione e l'inclinazione dello stilo specificando valori diversi. Aumentando il valore della direzione da 0 a 359° si modifica l'angolazione del tratto pennello. Se invece si riduce da 90° a 15° l'angolo di inclinazione, è possibile modificare gradualmente la forma della sfumatura mediante l'appiattimento della punta del pennello.

La sfumatura risponde alla pressione dello stilo sulla tavoletta: applicando una pressione maggiore, si allarga la sfumatura, mentre con una pressione minore la si restringe. Se si utilizza il mouse o si desidera escludere il parametro della pressione dello stilo, è possibile inserire valori reali per simulare la pressione dello stilo sulla tavoletta grafica. Valori negativi fino a -10 permettono di creare una distorsione che si restringe, lo 0 mantiene uniforme lo spessore del tratto, mentre i valori positivi fino a 10 creano una distorsione che si espande.

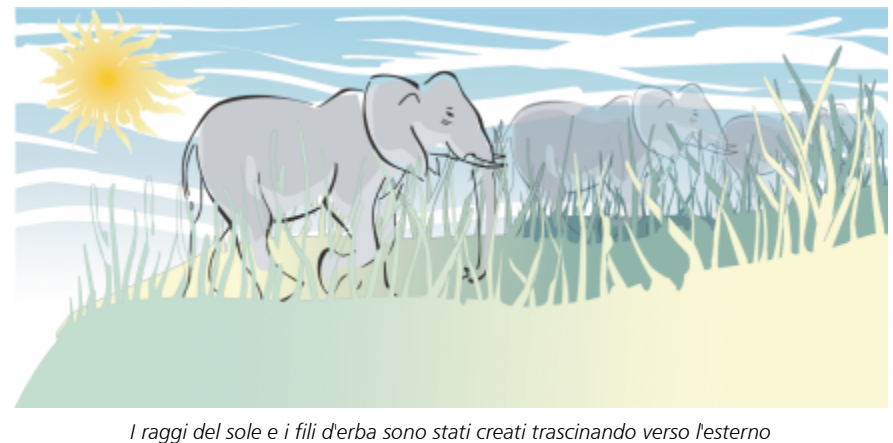

*lo strumento Sfumino e le nuvole trascinandolo verso l'interno.*

A prescindere dall'uso dello stilo o del mouse, è possibile specificare le dimensioni del pennino. Le dimensioni del pennino determinano la larghezza della sfumatura applicata all'oggetto.

#### Sbavare gli oggetti

Per controllare l'effetto di sbavatura, è possibile impostare le dimensioni del pennino del pennello e la quantità di effetto da applicare, nonché utilizzare la pressione della penna digitale. Quando si esegue la sbavatura di oggetti, è possibile utilizzare curve attenuate o con angoli acuti.

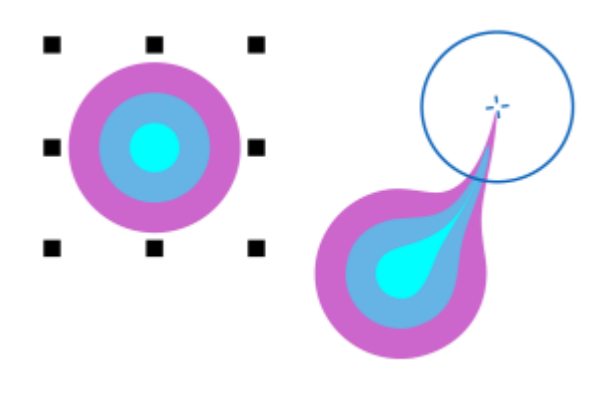

*Sbavatura di un oggetto*

#### Per sfumare un oggetto

- 1 Selezionare un [oggetto](#page-1080-0) con lo strumento Puntatore
- 2 Nella casella degli strumenti, fare clic sullo strumento Sfumino  $\bigcap$ .
- 3 Effettuare una delle operazioni riportate di seguito.
	- Per sfumare la parte interna di un oggetto, fare clic sulla parte esterna e trascinare verso l'interno.
	- Per sfumare la parte esterna di un oggetto, fare clic sulla parte interna e trascinare verso l'esterno.

#### Operazioni aggiuntive

Modificare le dimensioni del pennino Digitare un valore nella casella Dimensioni

pennino  $\bigoplus$  1.0 mm - nella barra delle proprietà.

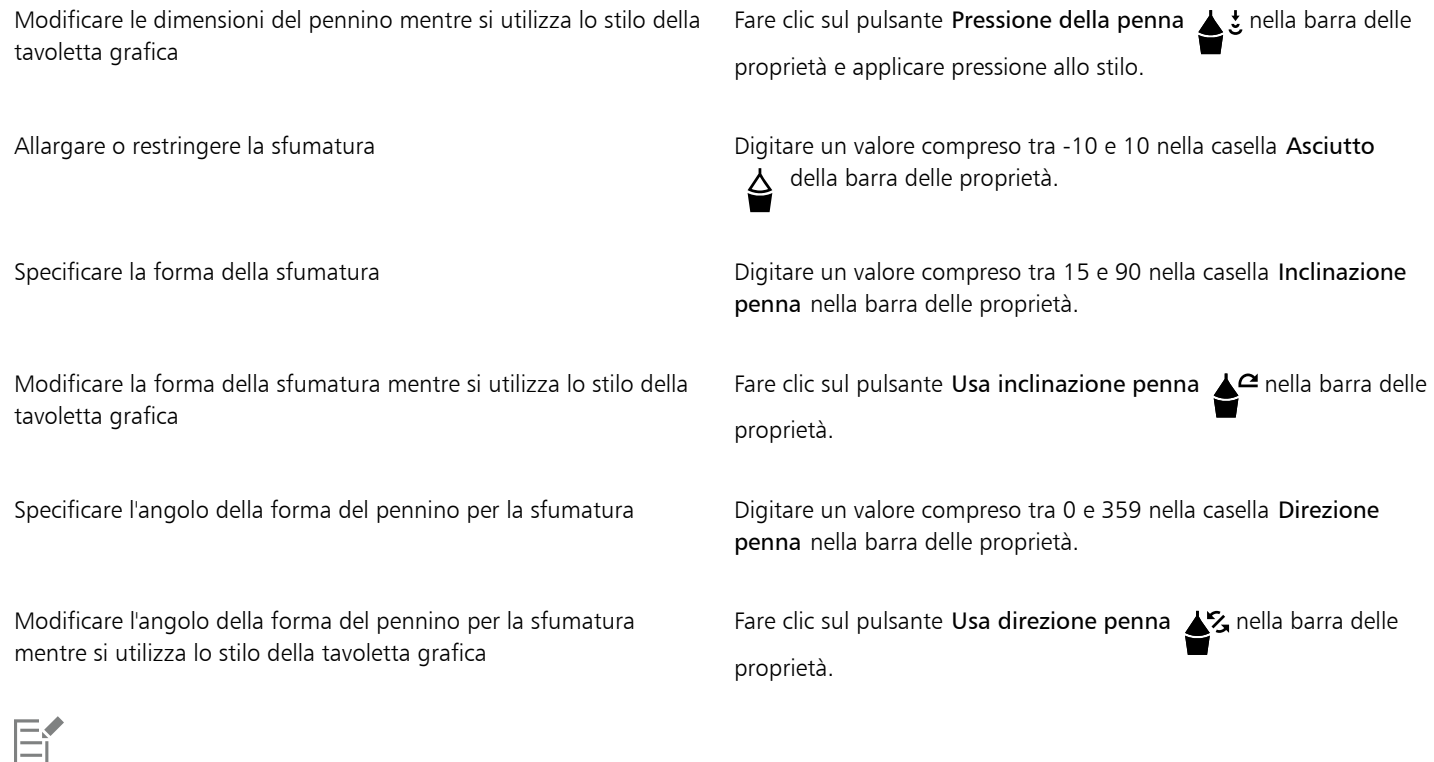

Non è possibile applicare l'effetto sfumatura a oggetti Internet o incorporati, immagini collegate, griglie, maschere, oggetti con riempimento reticolo oppure oggetti a cui sono stati applicati effetti fusione e contorno.

# Č₹

Per ottenere i valori minimo e massimo per i comandi di sfumatura, fare clic con il pulsante destro del mouse sul comando nella barra delle proprietà e selezionare Impostazioni.

#### Per eseguire la sbavatura di un oggetto

- 1 Selezionare un [oggetto](#page-1080-0) utilizzando lo strumento Puntatore
- 2 Nella casella degli strumenti, fare clic sullo strumento Sbavatura  $\sum_{\blacktriangleright}$ .
- 3 Effettuare una delle operazioni riportate di seguito.
	- Per eseguire la sbavatura della parte esterna di un oggetto, fare clic all'esterno dell'oggetto, vicino al bordo, e trascinare verso l'esterno.
	- Per eseguire la sbavatura della parte interna di un oggetto, fare clic all'interno dell'oggetto, vicino al bordo, e trascinare verso l'interno.

#### Operazioni aggiuntive

Modificare le dimensioni del pennino **Digitare un valore nella casella Dimensioni pennino** della barra delle proprietà.

Impostare la quantità di sbavatura di controlle della casella Pressione.

Utilizzare la pressione di una penna digitale per controllare la quantità di sbavatura Fare clic sul pulsante Pressione della penna  $\triangle$   $\frac{1}{2}$  nella barra delle proprietà. Utilizzare curve attenuate quando si esegue la sbavatura Fare clic sul pulsante Attenua sbavatura Utilizzare curve con angoli netti quando si esegue la sbavatura Fare clic sul pulsante Sbavatura a punta

La differenza tra una sbavatura attenuata e una sbavatura a punta si nota soltanto con valori di Pressione elevati.

## Distorsione di oggetti

L'effetto ruvidità permette di applicare bordi frastagliati o appuntiti agli [oggetti](#page-1080-0), comprese linee, curve e testo. È possibile controllare le dimensioni, l'angolazione, la direzione e il numero degli avvallamenti sia che si attivi lo stilo della tavoletta grafica sia che si applichino le impostazioni al mouse.

L'effetto ruvidità è determinato dai movimenti dello stilo della tavoletta grafica, in base a impostazioni fisse, o dall'applicazione di picchi perpendicolari alla linea. L'inclinazione dello stilo in avvicinamento o in allontanamento dalla superficie della tavoletta grafica permette rispettivamente di aumentare e ridurre le dimensioni dei picchi. Se si utilizza il mouse, è possibile specificare un angolo di inclinazione da 1 a 90°. È possibile inoltre determinare la direzione dei picchi modificando l'angolo di rotazione (o direzione) dello stilo durante l'applicazione dell'effetto ruvidità all'oggetto. Quando si utilizza il mouse, è possibile specificare un angolo di direzione da 0 a 359°. È possibile inoltre aumentare o ridurre il numero di picchi applicati direttamente durante l'operazione di trascinamento.

L'effetto ruvidità risponde inoltre alla pressione dello stilo sulla tavoletta. Maggiore è la pressione applicata e più elevato sarà il numero di picchi creati nell'area alla quale viene applicato l'effetto ruvidità. Se si utilizza il mouse, è possibile specificare valori che simulano la pressione dello stilo.

È possibile modificare anche le dimensioni del pennino.

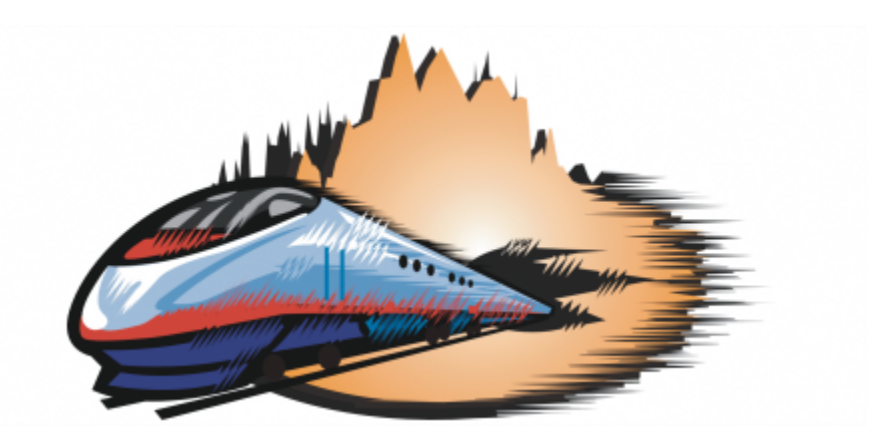

*L'effetto ruvido permette di applicare avvallamenti o picchi a parti di un contorno o di un tracciato.*

#### Per applicare ruvidità a un oggetto

1 Selezionare un [oggetto](#page-1080-0) con lo strumento Puntatore

- 2 Nella casella degli strumenti, fare clic sullo strumento Distorsione  $\prod_{n=1}^{\infty}$ .
- 3 Posizionare il puntatore sull'area del contorno alla quale applicare l'effetto, fare clic e trascinare lungo il contorno per distorcerlo.

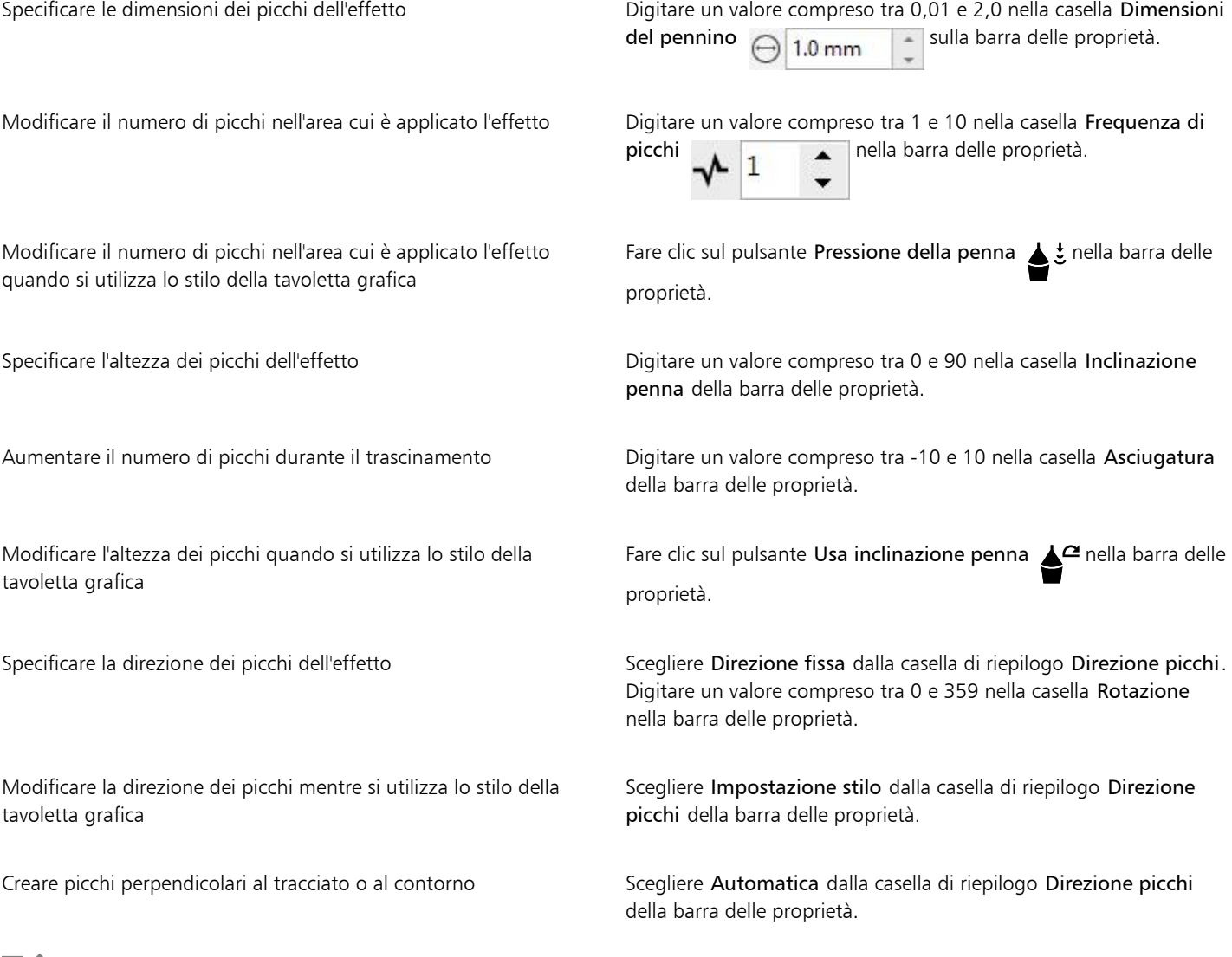

昏

Gli oggetti ai quali sono applicate distorsioni, involucri e prospettiva vengono convertiti in [oggetti curva](#page-1079-0) prima dell'applicazione dell'effetto ruvidità.

# $\subseteq\leq$

Per fare in modo che l'angolo di inclinazione e di direzione rispondano allo stilo della tavoletta grafica, fare clic con il pulsante destro del mouse sull'oggetto cui è applicato l'effetto ruvidità, quindi selezionare un fare comando del sottomenu.

Per ottenere i valori minimo e massimo per i comandi di ruvidità, fare clic con il pulsante destro del mouse sul comando nella barra delle proprietà e selezionare Impostazioni.

### Attenuare oggetti

Per rimuovere i bordi frastagliati e ridurre il numero di nodi, è possibile attenuare gli oggetti curvi. In alternativa, è possibile attenuare le forme, come rettangoli o poligoni, per creare un aspetto organico come se fosse disegnato a mano.

Per controllare l'effetto di attenuazione, è possibile variare le dimensioni del pennino e la velocità di applicazione dell'effetto, nonché utilizzare la pressione della penna digitale.

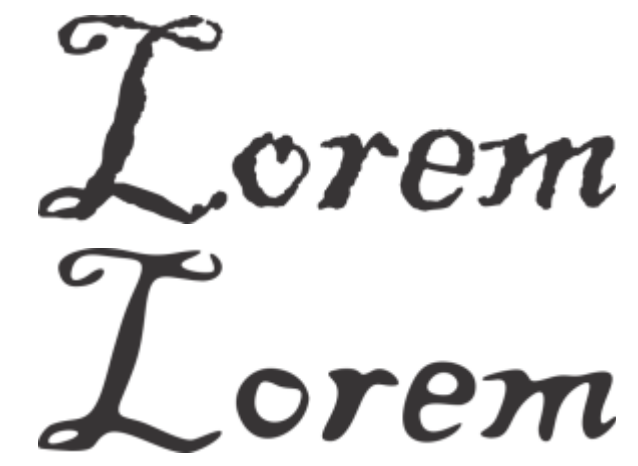

*Testo convertito in curve (in alto) e lo stesso testo attenuato con lo strumento Attenua (in basso)*

*Attenuazione bordi frastagliati (a sinistra); aspetto organico per le forme (a destra)*

#### Per attenuare un oggetto

- 1 Selezionare un [oggetto](#page-1080-0) utilizzando lo strumento Puntatore
- 2 Nella casella degli strumenti, fare clic sullo strumento Attenua  $\varnothing^{\mathcal{S}}$
- 3 Trascinare lungo il bordo dell'oggetto.

#### Operazioni aggiuntive

Impostare le dimensioni del pennino del pennello Digitare un valore nella casella Dimensioni pennino della barra delle proprietà  $\bigoplus$  1.0 mm

> Per modificare le dimensioni del pennino, è possibile anche trascinare nella finestra del documento tenendo premuto il tasto Maiusc. Trascinare verso il centro del pennino per ridurre le dimensioni oppure allontanarsi per aumentarle.

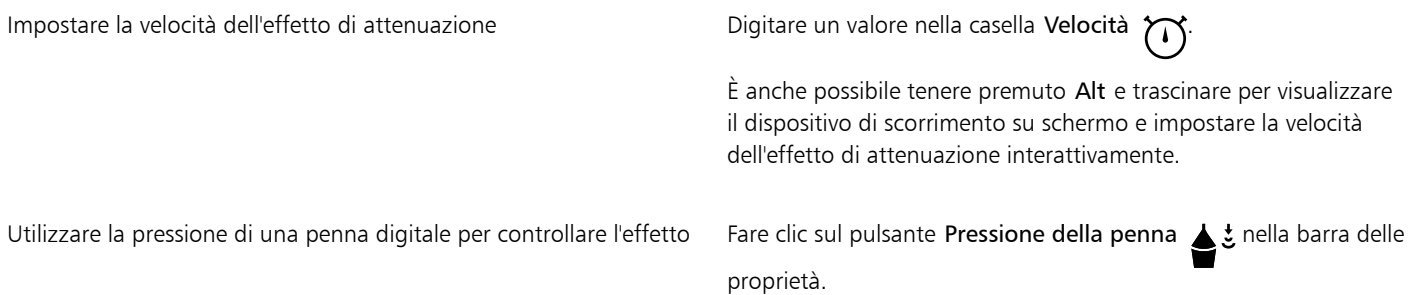

## Avvicinare o allontanare nodi sulla forma

Lo strumento Avvicina e Allontana consentono di modellare gli oggetti avvicinando o allontanando i nodi. Per controllare l'effetto di modellazione, è possibile impostare le dimensioni del pennino e la velocità alla quale i nodi vengono avvicinati o allontanati, nonché utilizzare la pressione della penna digitale.

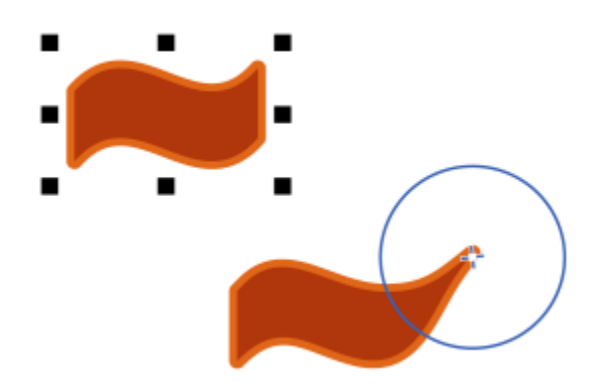

*Avvicinamento dei nodi per modellare un oggetto*

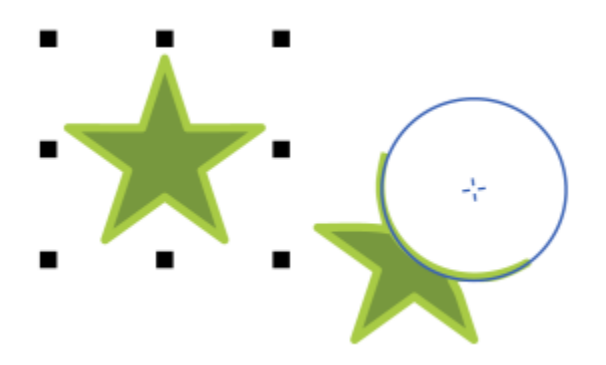

*Allontanamento dei nodi per modellare un oggetto*

#### Per modellare oggetti attraverso l'avvicinamento e l'allontanamento di nodi

- 1 Selezionare un [oggetto](#page-1080-0) utilizzando lo strumento Puntatore
- 2 Nella casella degli strumenti, fare clic sullo strumento Avvicina e Allontana  $\bigcap_{i=1}^{n}$
- 3 Effettuare una delle operazioni riportate di seguito.
	- Per avvicinare i nodi al cursore, fare clic sullo strumento Avvicina sulla barra delle proprietà;.
	- Per allontanare i nodi dal cursore, fare clic sullo strumento Allontana  $\bigcap_{i=1}^{n}$
- 4 Fare clic all'interno o all'esterno dell'oggetto, vicino al bordo, e tenere premuto il pulsante del mouse per rimodellare il bordo. Per un effetto più pronunciato, trascinare tenendo premuto il pulsante del mouse.

#### Operazioni aggiuntive

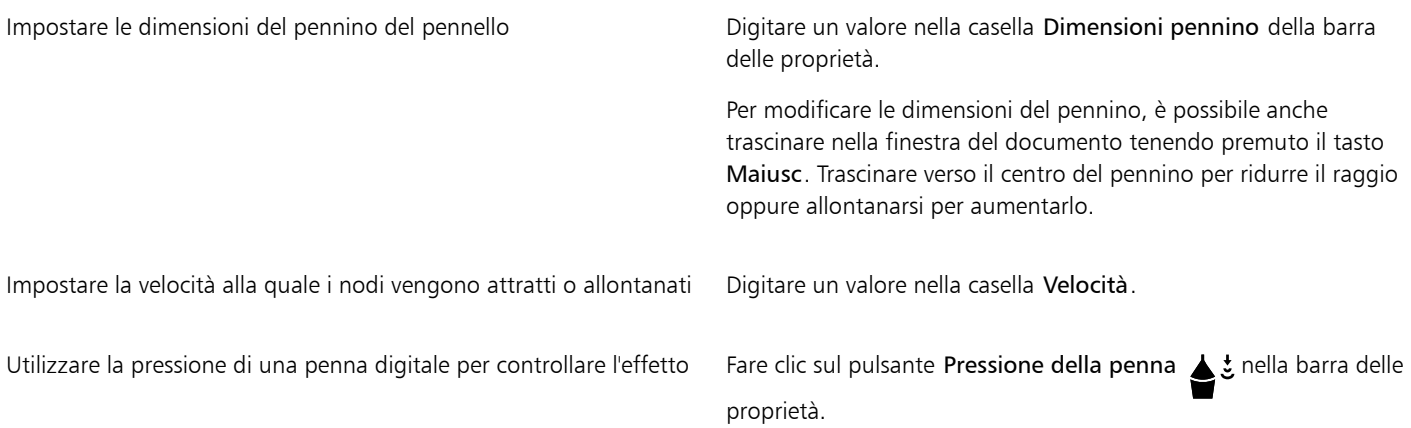

### Applicare gli effetti di distorsione

Tre effetti di distorsione consentono di modificare la forma degli [oggetti](#page-1080-0):

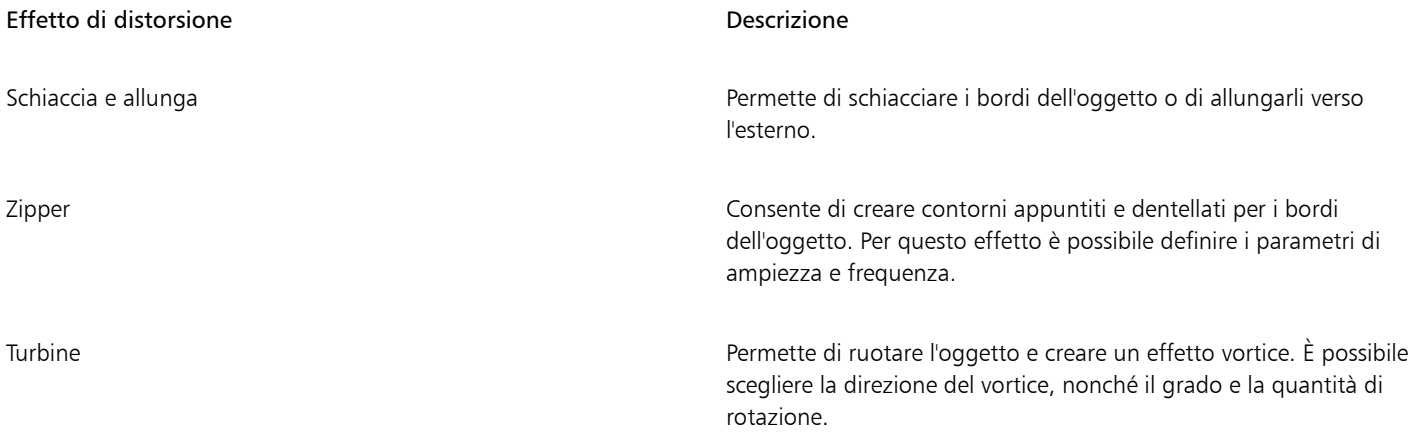

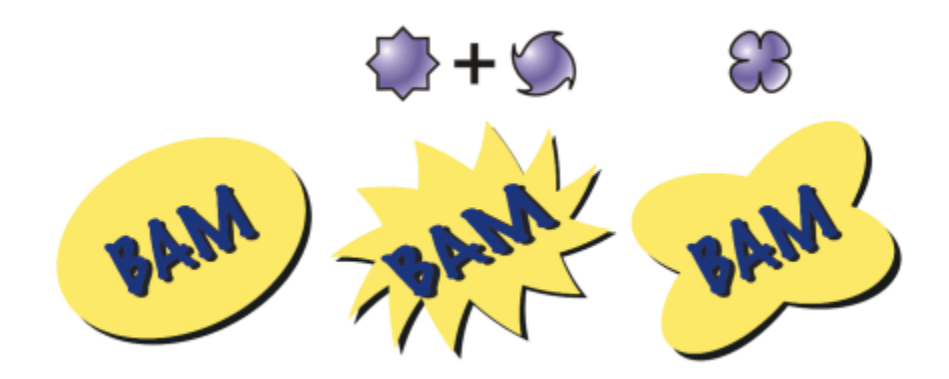

*Da sinistra a destra: immagine originale; distorsioni Zipper e Turbine applicate; distorsione Allunga applicata*

Quando si applica una distorsione a un oggetto, per modificare l'oggetto è sufficiente variare il centro di distorsione. Questo punto è identificato da una maniglia a forma di rombo attorno al quale appare la distorsione. È simile a un compasso, con la mina che si muove attorno a una punta fissa. Il centro della distorsione può essere collocato in qualsiasi punto della finestra di disegno, oppure al centro dell'oggetto in modo che la distorsione risulti distribuita uniformemente e la forma dell'oggetto vari in relazione al centro.

Per creare un effetto ancora più marcato, applicare una nuova distorsione a un oggetto distorto in precedenza. L'effetto della distorsione originale verrà mantenuto anche se si applica, ad esempio, una distorsione Zipper su una distorsione Turbine. CorelDRAW permette inoltre di rimuovere e copiare gli effetti di distorsione.

Eí

Quando viene attivata la modalità A fuoco per un oggetto con un effetto di distorsione, l'oggetto e l'effetto vengono portati in primo piano insieme. Una volta attivata la modalità A fuoco, è possibile selezionare e modificare l'oggetto e l'effetto separatamente. Per ulteriori informazioni sulla modalità A fuoco, consultare ["Modificare gli oggetti in modalità A fuoco" a pagina 339.](#page-340-0)

#### Per distorcere un oggetto

- 1 Nella casella degli strumenti, fare clic sullo strumento Distorci ...
- 2 Nella barra delle proprietà, fare clic su uno dei pulsanti seguenti e specificare le impostazioni desiderate:
	- Distorsione Schiaccia e allunga
	- Distorsione Zipper
	- Distorsione Turbine
- 3 Fare clic nel punto in cui posizionare il centro della distorsione e trascinare finché l'[oggetto](#page-1080-0) non assume la forma desiderata.

#### Operazioni aggiuntive

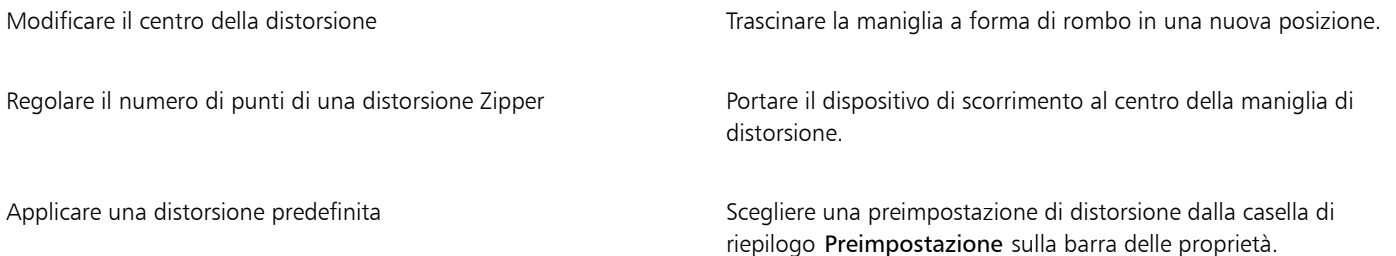

Applicare più distorsioni all'oggetto Fare Clic su un altro tipo di distorsione nella barra proprietà, fare clic su un oggetto e trascinare.

# E

È possibile riapplicare l'effetto a oggetti distorti.

# $\subseteq\infty$

Per centrare una distorsione, fare clic sul pulsante Centra distorsione  $\mathbb{G}$  nella barra delle proprietà.

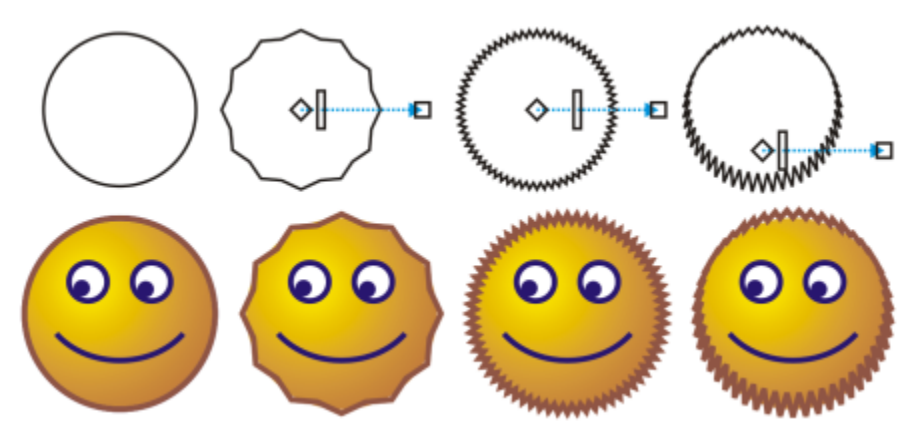

*È possibile utilizzare i comandi vettoriali interattivi per modificare un effetto di distorsione. In alto a sinistra: effetto Zipper applicato al cerchio. Parte superiore destra: effetti Zipper con applicata frequenza superiore (più picchi). In basso: risultati dell'applicazione di effetti zipper.*

#### Per rimuovere una distorsione

- 1 Selezionare un [oggetto](#page-1080-0) distorto.
- 2 Fare clic su Oggetto ▶ Cancella distorsione.

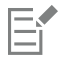

Rimuovendo la distorsione con questo sistema si cancella l'ultima distorsione applicata.

# ⊆₹

È inoltre possibile rimuovere una distorsione da un oggetto selezionato facendo clic sul pulsante Cancella distorsione nella barra delle proprietà.

#### Per copiare una distorsione

- 1 Selezionare l'[oggetto](#page-1080-0) sul quale copiare la distorsione.
- 2 Fare clic su Oggetto ▶ Copia effetto ▶ Distorsione da.
- 3 Fare clic su un oggetto distorto.

∑<

Per copiare l'effetto è possibile utilizzare anche lo strumento Contagocce » . Per ulteriori informazioni, consultare ["Per copiare gli](#page-361-0) [effetti da un oggetto a un altro" a pagina 360.](#page-361-0)

# Aggiungere effetti vortice

È possibile aggiungere effetti vortice agli oggetti. È possibile impostare il raggio, la velocità e la direzione degli effetti vortice, nonché utilizzare la pressione della penna digitale per modificare l'intensità dell'effetto vortice.

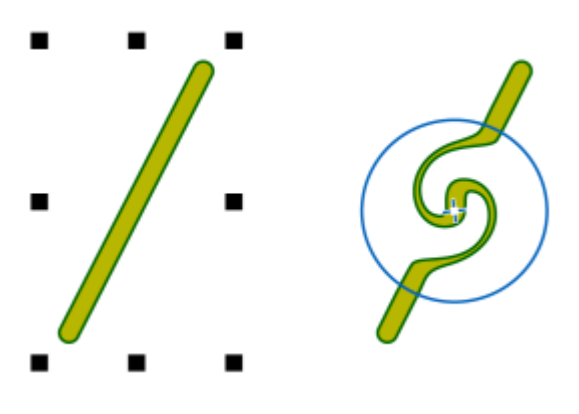

*Aggiunta di effetti vortice*

#### Per aggiungere un effetto vortice a un oggetto

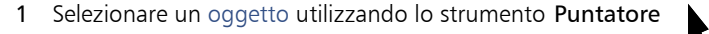

- 2 Nella casella degli strumenti, fare clic sullo strumento Vortice  $\circled{2}$
- 3 Fare clic sul bordo dell'oggetto e tenere premuto il pulsante del mouse fino a raggiungere le dimensioni desiderate per il vortice. Per posizionare e rimodellare il vortice, è possibile trascinare tenendo premuto il pulsante del mouse.

#### Operazioni aggiuntive

Impostare il raggio dell'effetto vortice **Digitare un valore nella casella Dimensioni pennino** della barra delle proprietà. Impostare la velocità di applicazione dell'effetto vortice Digitare un valore compreso tra 1 e 100 nella casella Velocità della barra delle proprietà. Impostare la direzione dell'effetto vortice  $\overline{F}$  Fare clic sul pulsante Vortice antiorario  $\bigcap$  o Vortice orario . Utilizzare la pressione di una penna digitale per controllare l'intensità dell'effetto vortice Fare clic sul pulsante Pressione della penna  $\triangle$   $\frac{1}{2}$  nella barra delle proprietà.

# Modellare oggetti mediante gli involucri

CorelDRAW permette di modellare gli [oggetti,](#page-1080-0) comprese le linee, il [testo grafico](#page-1087-1), i riquadri di [testo in paragrafi](#page-1087-2) e le bitmap mediante l'applicazione di [involucri](#page-1076-0). Gli involucri sono costituiti da più [nodi](#page-1079-1) che è possibile spostare per modellare l'involucro e di conseguenza modificare la forma dell'oggetto.

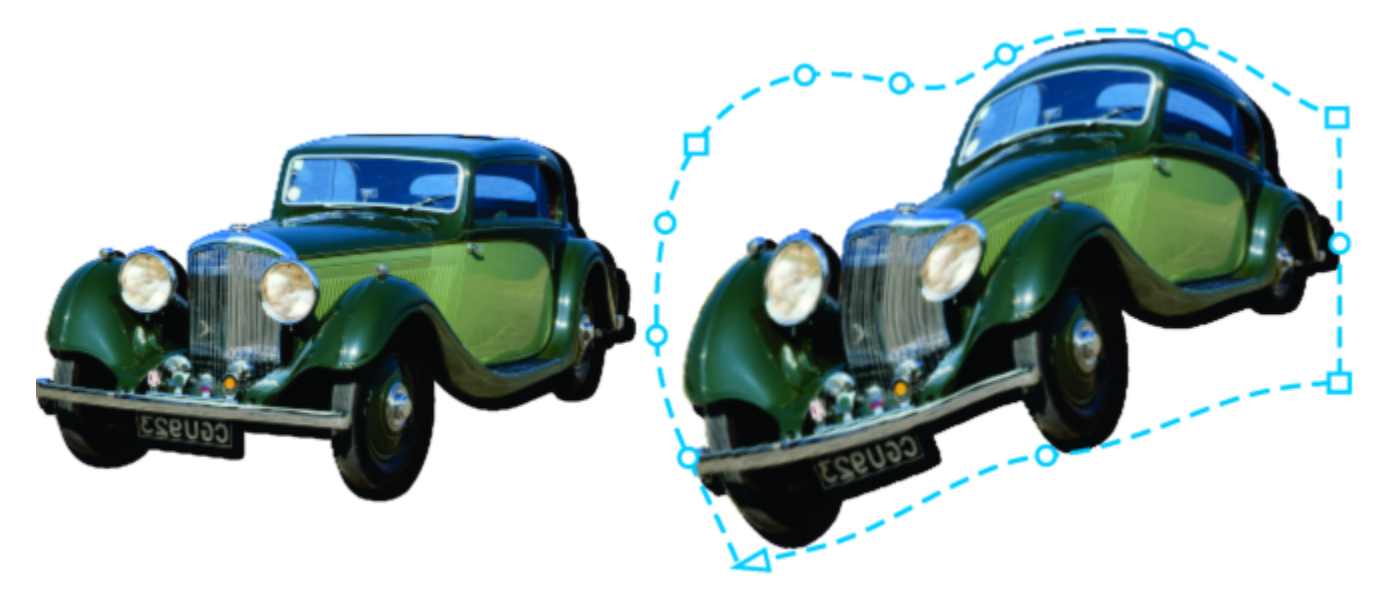

*La bitmap originale (a sinistra) con un involucro (a destra). L'involucro viene applicato in modo non distruttivo, in modo che sia possibile modificarlo o rimuoverlo e tornare all'immagine originale in qualsiasi momento.*

È possibile applicare un involucro di base corrispondente alla forma di un oggetto oppure optare per un involucro preimpostato.

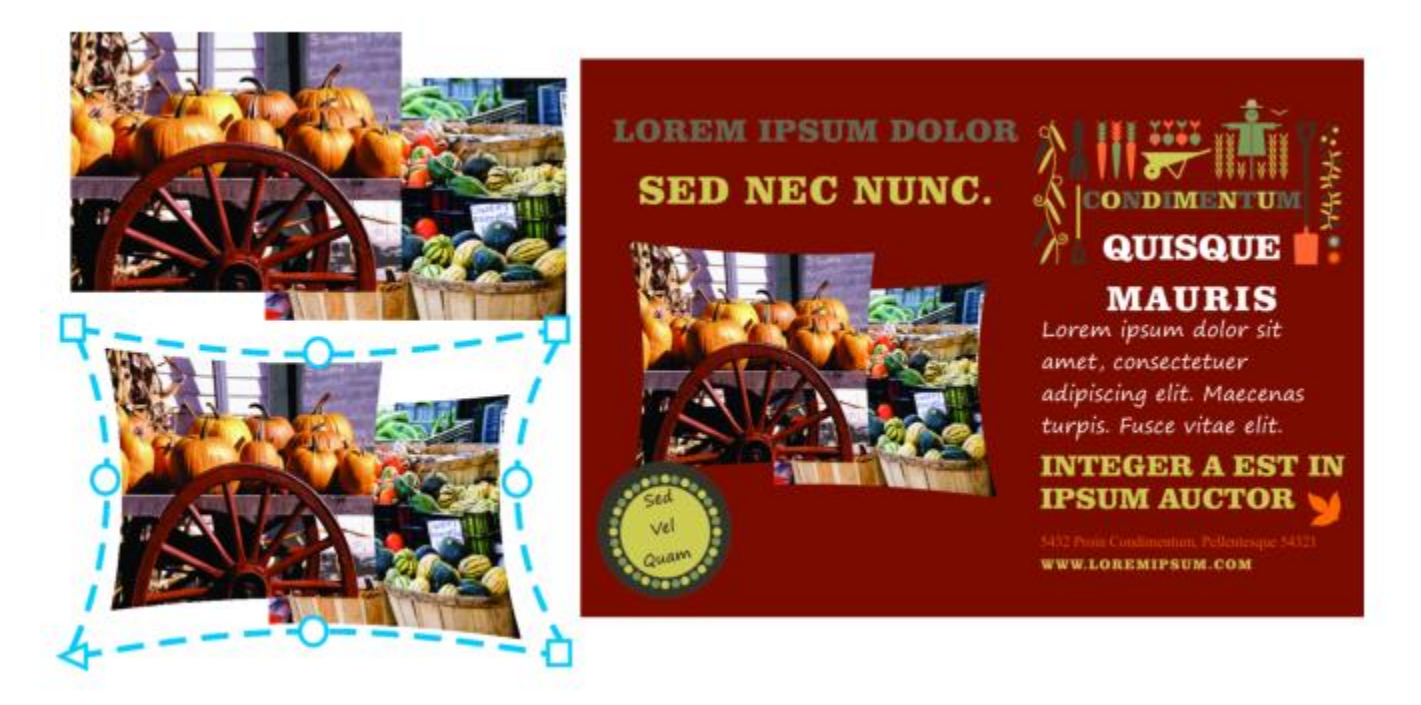

*A un gruppo di bitmap è stato applicato un involucro preimpostato.*

Se nessuna delle preimpostazioni si adatta alle proprie esigenze, è possibile creare un involucro personalizzato e salvarlo per usi futuri. Gli involucri preimpostati vengono salvati come file Preimpostazioni (.PST) e memorizzati nella cartella \AppData\Roaming\Corel\CorelDRAW Graphics Suite 2024\Draw\Presets\Envelope.

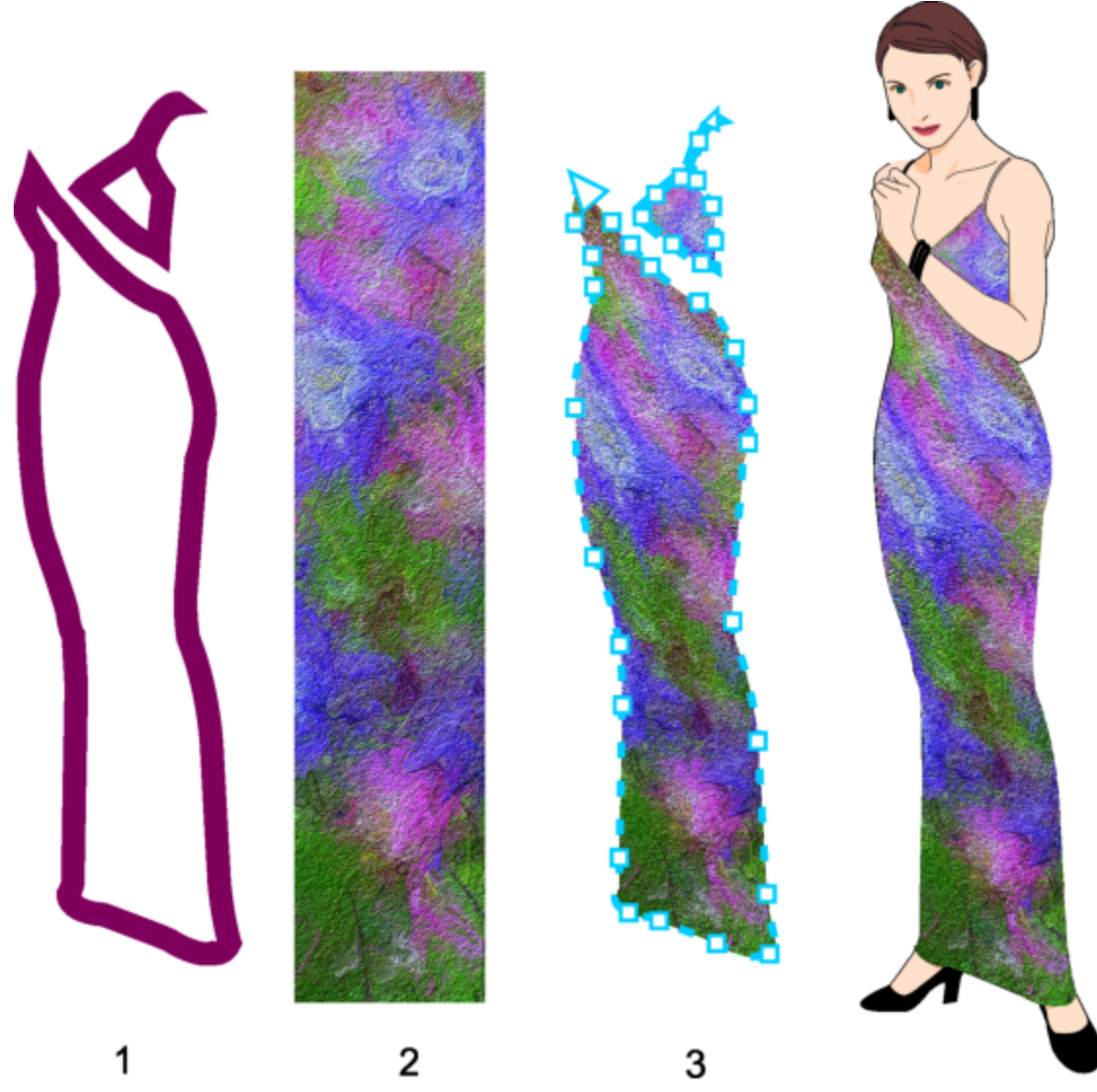

*Dalla forma di un oggetto vettoriale (1) viene creato un involucro personalizzato (3), applicato a una bitmap (2).*

CorelDRAW consente inoltre di copiare e rimuovere gli involucri.

Dopo aver applicato un involucro ad un oggetto lo si può modificare oppure si può inserire un nuovo involucro per proseguire le modifiche alla forma dell'oggetto. L'involucro può essere modificato mediante l'aggiunta e il posizionamento dei relativi nodi. L'aggiunta di nodi garantisce un maggior controllo sulla forma dell'oggetto contenuto nell'involucro. CorelDRAW permette di eliminare i nodi, spostare più nodi contemporaneamente, cambiare il tipo di nodi e trasformare il segmento di un involucro da linea a curva. Per ulteriori informazioni sui diversi tipi di nodi, consultare ["Oggetti curva" a pagina 246.](#page-247-0)

È possibile modificare la modalità di mappatura di un involucro per specificare le modalità di adattamento dell'oggetto all'involucro. Ad esempio, si può allungare un oggetto per adattarlo alle dimensioni base dell'involucro, quindi applicare la modalità di mappatura orizzontale per comprimerlo in orizzontale in modo che si adatti alla forma dell'involucro.

#### Per applicare un involucro

- 1 Selezionare un [oggetto.](#page-1080-0)
- 2 Nella casella degli strumenti, fare clic sullo strumento Involucro  $\sum_{\ell=1}^{n}$
- 3 Nella barra delle proprietà, fare clic su uno dei seguenti pulsanti:
- Modalità Linea retta  $\bigcap$ : crea [involucri](#page-1076-0) basati su linee rette e aggiunge una dimensione prospettica agli oggetti
- Modalità Arco singolo in crea involucri con una forma ad arco su un lato, conferendo agli oggetti un aspetto concavo o convesso
- Modalità Arco doppio | crea involucri con una forma ad S su uno o più lati
- Modalità non vincolata  $\cancel{\sim}$ : consente di creare involucri di forma libera che permettono di modificare le proprietà dei nodi, aggiungerli ed eliminarli
- 4 Fare clic sull'oggetto.
- 5 Trascinare i [nodi](#page-1079-1) per modellare l'involucro.

Per ripristinare l'involucro, premere Esc prima di rilasciare il mouse.

#### Operazioni aggiuntive

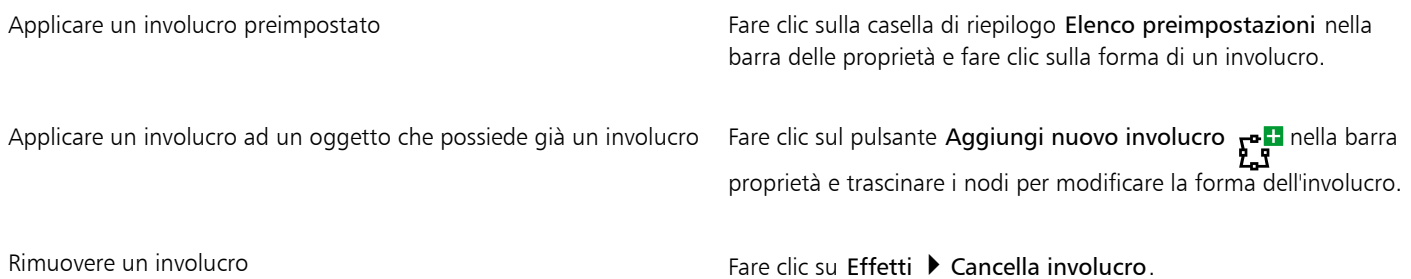

L'applicazione di un involucro a un testo in paragrafi consente di modificare solo la forma del riquadro di testo. Per modellare il testo all'interno del riquadro, convertire il riquadro in una curva dopo aver completato la modifica e la formattazione del contenuto. Per informazioni su come convertire gli oggetti in curve, consultare ["Per convertire gli oggetti in oggetti curva" a pagina 246.](#page-247-1) Notare che, una volta convertito il riquadro in curva, non sarà più possibile modificare il testo. Per modellare i singoli caratteri con un involucro, utilizzare un testo grafico.

Non è possibile applicare un involucro a una bitmap con un involucro.

# ੂ<<br>≡ੇ

Inoltre, è possibile creare un involucro dalla finestra mobile Involucro (Effetti ▶ Involucro).

È possibile impedire la conversione delle linee rette di un oggetto vettoriale in curve, attivando il pulsante Conserva linee  $\mathbf{F}^{\bullet}$ i nella barra delle proprietà.

#### Per creare un involucro in base alla forma di un altro oggetto

- 1 Selezionare un [oggetto](#page-1080-0) sul quale applicare un [involucro.](#page-1076-0)
- 2 Nella casella degli strumenti, fare clic sullo strumento Involucro
- 3 Fare clic sul pulsante Crea involucro da  $\Box$ ; nella barra delle proprietà.
- 4 Fare clic sull'oggetto da cui creare un involucro. L'involucro viene applicato all'oggetto selezionato nel passaggio 1. Per salvare l'involucro per usi futuri, fare clic sul pulsante Aggiungi preimpostazione  $\Box$  nella barra delle proprietà, digitare un nome file nella casella di riepilogo Nome file e fare clic su Salva.

# Eŕ

È possibile creare un involucro solo da una curva chiusa.

#### Per copiare un involucro

- 1 Selezionare un [oggetto](#page-1080-0) sul quale applicare un [involucro.](#page-1076-0)
- 2 Fare clic su Oggetto ▶ Copia effetto ▶ Involucro da.
- 3 Selezionare l'oggetto da cui copiare l'involucro.

# <u>ृ</u>≼

Per copiare un involucro è possibile anche selezionare un oggetto, fare clic sul pulsante Copia proprietà involucro nella barra delle proprietà, quindi selezionare l'oggetto con l'involucro da copiare.

Per copiare un involucro è possibile utilizzare anche lo strumento Attributi contagocce . Per ulteriori informazioni, consultare ["Per copiare gli effetti da un oggetto a un altro" a pagina 360.](#page-361-0)

#### Per modificare i nodi e i segmenti di un involucro

- 1 Nella casella degli strumenti, fare clic sullo strumento Involucro  $\sum_{\ell=1}^{n}$
- 2 Fare clic su un [oggetto](#page-1080-0) a cui è applicato un [involucro](#page-1076-0).
- 3 Fare doppio clic sull'involucro per aggiungere un nodo, oppure fare doppio clic su un [nodo](#page-1079-1) per eliminarlo.

#### Operazioni aggiuntive

Spostare diversi involucri contemporaneamente Fare clic sul pulsante Modalità non vincolata nella barra delle proprietà, selezionare con il perimetro di selezione i nodi da spostare e trascinare i nodi nella nuova posizione.

Selezionare più nodi con un perimetro di selezione Sulla barra delle proprietà, scegliere l'opzione Rettangolare dalla

Selezionare più nodi con un perimetro di selezione a mano libera Sulla barra delle proprietà, scegliere l'opzione Mano libera dalla

Spostare due nodi opposti fra loro della stessa distanza e nella stessa direzione

casella di riepilogo delle modalità di selezione, quindi trascinare attorno ai nodi da selezionare.

casella di riepilogo delle modalità di selezione, quindi trascinare attorno ai nodi da selezionare.

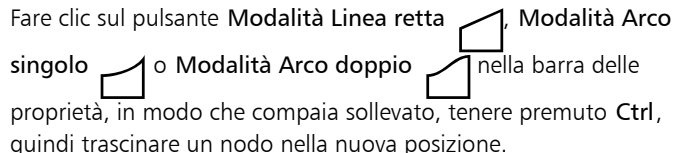

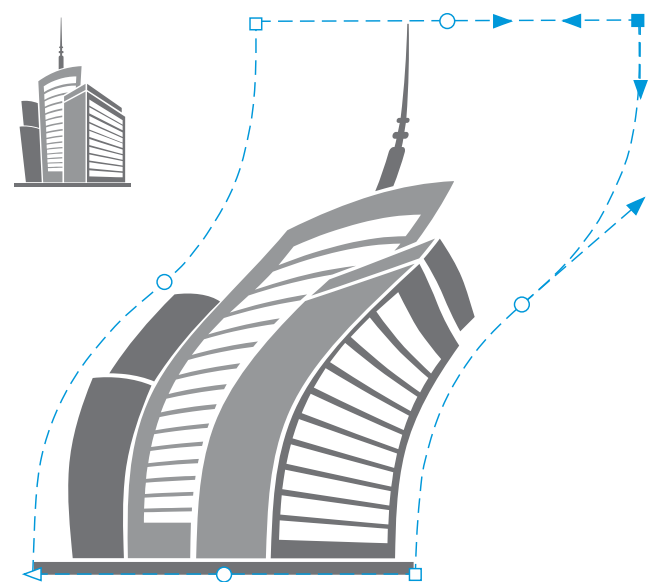

*Lo spostamento dei nodi dell'angolo causa l'inclinazione dell'involucro.*

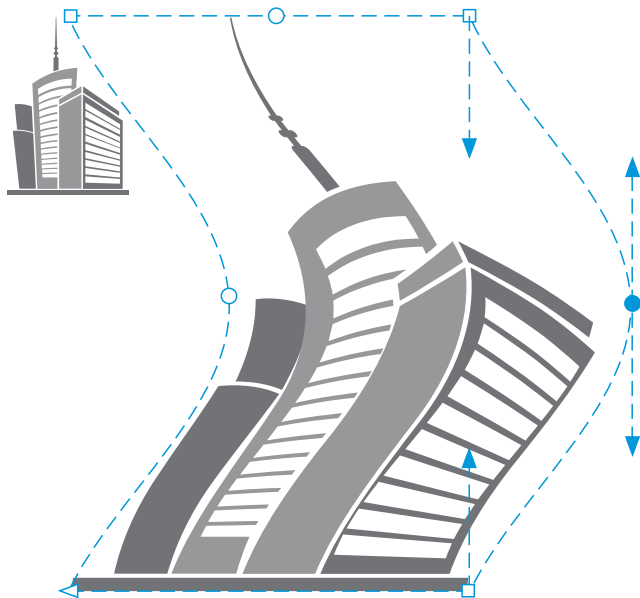

*Spostamento dei nodi centrali*

Nota: Questa funzione è valida solo per alcuni involucri preimpostati con nodi simmetrici.

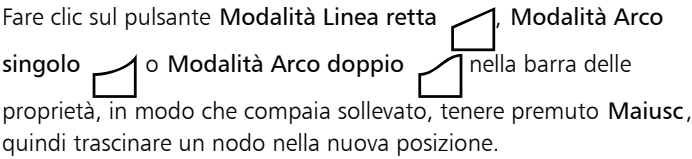

Spostare due nodi opposti fra loro della stessa distanza e nella direzione opposta

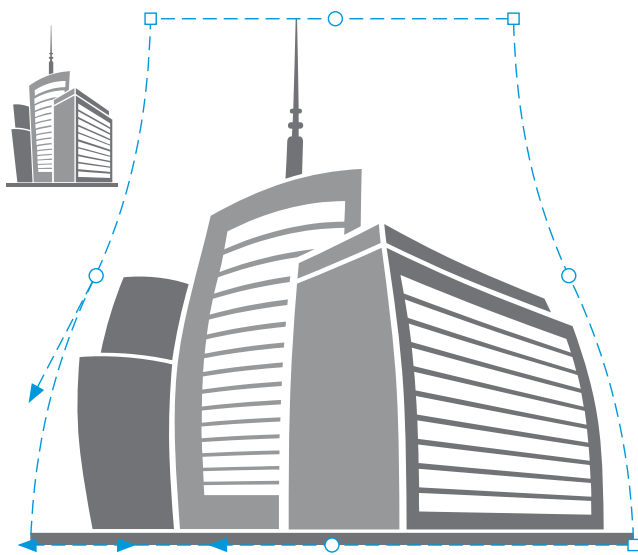

*Spostamento dei nodi dell'angolo*

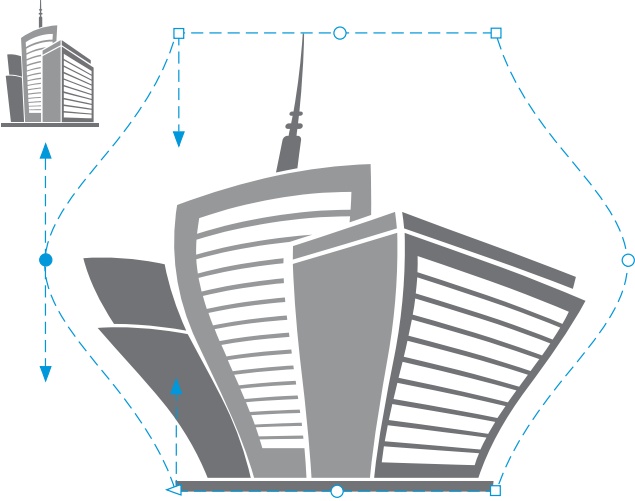

*Spostamento dei nodi centrali*

Nota: Questa funzione è valida solo per alcuni involucri preimpostati con nodi simmetrici.

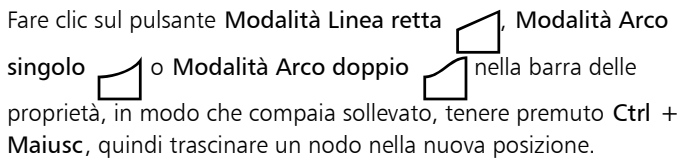

Spostare tutti i nodi opposti in modo simmetrico verso un punto centrale o nella direzione opposta

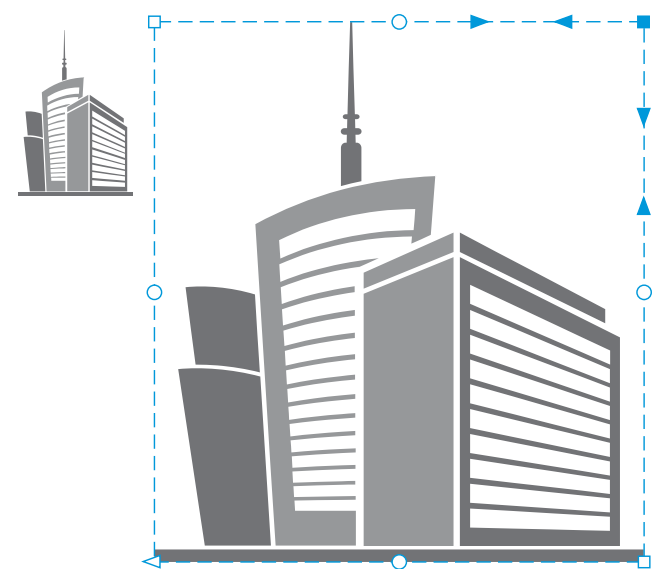

*Lo spostamento di tutti i nodi dell'angolo causa l'allungamento dell'involucro in orizzontale o verticale.*

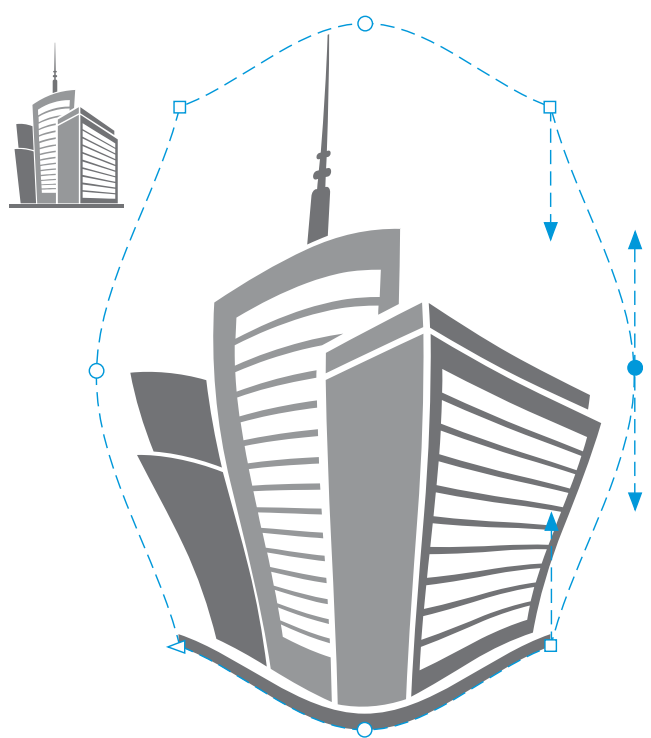

*Lo spostamento di tutti i nodi centrali consente di schiacciare i bordi dell'involucro o di allungarli verso l'esterno.*

Nota: Questa funzione è valida solo per alcuni involucri preimpostati con nodi simmetrici.

Modificare un tipo di nodo dell'involucro elle esse sulla para Fare clic sul pulsante Modalità non vincolata nella barra delle proprietà, in modo che compaia premuto, e fare clic sul

pulsante Nodo a cuspide  $\mathcal{R}$ , Nodo arrotondato  $\mathcal{A}'$ , o Nodo simmetrico  $\overline{z}$ 

Trasformare un segmento di involucro in una linea retta o in una curva

Fare clic sul pulsante Modalità non vincolata nella barra proprietà in modo che appaia premuto, fare clic su un segmento di linea, quindi fare clic sul pulsante Converti in linea  $\mathcal P$  o sul pulsante

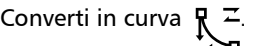

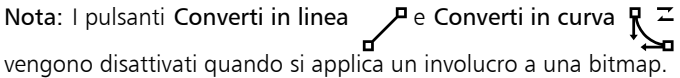

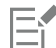

Se si suddividono, si ritagliano o si eliminano parti di un oggetto con un involucro, non sarà più possibile modificare l'involucro.

Se si modifica una bitmap con un involucro in Corel PHOTO-PAINT o si copia una bitmap con un involucro e la si incolla in Corel PHOTO-PAINT o in una versione precedente di CorelDRAW, l'involucro non è più modificabile.

#### Per modificare la modalità di mappatura

- 1 Nella casella degli strumenti, fare clic sullo strumento Involucro  $\sum_{\ell=1}^{n}$
- 2 Fare clic su un [oggetto](#page-1080-0) a cui è applicato un [involucro](#page-1076-0).
- 3 Nella barra delle proprietà, scegliere una delle seguenti opzioni dalla casella di riepilogo Modalità mappatura:
	- Orizzontale: allunga l'oggetto per adattarlo alle dimensioni base dell'involucro, quindi lo comprime in senso orizzontale per adattarlo alla forma dell'involucro
	- Originale: mappa i punti di manipolazione dell'angolo della casella di selezione dell'oggetto sui [nodi](#page-1079-1) dell'angolo dell'involucro. Gli altri nodi vengono mappati in modo lineare lungo il bordo del riquadro di selezione dell'oggetto.
	- Modellato: mappa i punti di manipolazione dell'angolo della casella di selezione dell'oggetto sui nodi dell'angolo dell'involucro
	- Verticale: allunga l'oggetto per adattarlo alle dimensioni base dell'involucro, poi comprime l'oggetto in senso verticale per adattarlo alla forma dell'involucro
- 4 Trascinare i nodi o le maniglie di controllo.

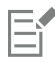

Dopo aver applicato un involucro, non è possibile modificare la modalità mappatura dei riquadri di [testo in paragrafi.](#page-1087-2)

### Ritagliare e cancellare oggetti

È possibile ritagliare e cancellare parti di oggetti.

#### Ritaglia

La funzione di ritaglio consente di rimuovere aree indesiderate da oggetti e immagini importati, eliminando la necessità di separare oggetti raggruppati, dividere gruppi collegati o convertire oggetti in curve. È possibile ritagliare oggetti vettoriali e bitmap.
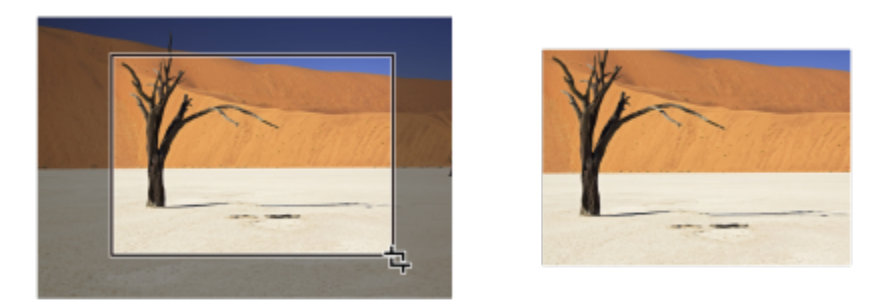

*Ritaglio di oggetti*

Durante un'operazione di ritaglio degli oggetti, si stabilisce un'area rettangolare (area di ritaglio) da mantenere. Le parti di oggetto esterne all'area di ritaglio vengono rimosse. È possibile specificare la posizione e le dimensioni esatte dell'area di ritaglio, nonché ruotarla, ridimensionarla o rimuoverla definitivamente.

È possibile ritagliare solo gli oggetti selezionati senza influenzare altri oggetti all'interno del disegno oppure ritagliare tutti gli oggetti presenti sulla pagina di disegno. In entrambi i casi, il testo modificato e gli oggetti modellati vengono automaticamente convertiti in curve.

#### Cancella

CorelDRAW consente di cancellare le parti indesiderate di oggetti bitmap e vettoriali. Lo strumento Gomma funziona nello stesso modo della gomma per matita, rimuovendo qualsiasi parte dell'immagine su cui si fa clic e che si trascina. Se si desidera cancellare solo alcune porzioni di un oggetto specifico, è necessario selezionarlo. Se non si seleziona alcun oggetto, lo strumento Gomma rimuove tutte le parti del disegno sul quale si trascina. Per informazioni sulla selezione degli oggetti, consultar[e"Selezionare oggetti" a pagina 336.](#page-337-0) L'eliminazione chiude automaticamente eventuali tracciati interessati e converte l'oggetto in curve. Se si cancellano le linee di collegamento, CorelDRAW non crea nuovi oggetti, ma semplicemente sottotracciati separati. Non è possibile cancellare gli oggetti con contorni, fusioni, ombre discendenti, ombreggiature a blocchi ed estrusioni.

Quando si utilizzano una penna o uno stilo, è possibile utilizzare la pressione per variare le dimensioni della punta della gomma. Se la penna o lo stilo supportano l'inclinazione e la rotazione, è possibile utilizzare queste funzionalità per variare la poligonale e la rotazione della punta della gomma. È anche possibile impostare valori fissi per l'angolo di inclinazione e l'angolo di rotazione affinché la poligonale e la rotazione della punta rimangano gli stessi.

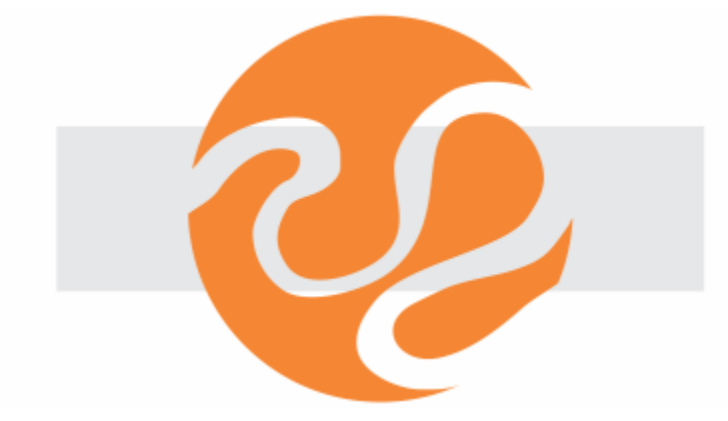

*È possibile utilizzare lo stilo per variare le dimensioni e la poligonale della punta della gomma.*

È inoltre possibile scegliere le impostazioni predefinite per lo strumento Gomma come dimensioni predefinite della punta della gomma. I nodi degli oggetti creati in seguito alla cancellazione vengono ridotti automaticamente. Tuttavia, è possibile disattivare questa impostazione.

#### Elimina

È inoltre possibile eliminare segmenti di linee virtuali, corrispondenti a parti di oggetti che si sovrappongono. Ad esempio, si può eliminare un ciclo in una linea che interseca se stessa o cicli in segmenti di linee su cui si sovrappongono due o più oggetti.

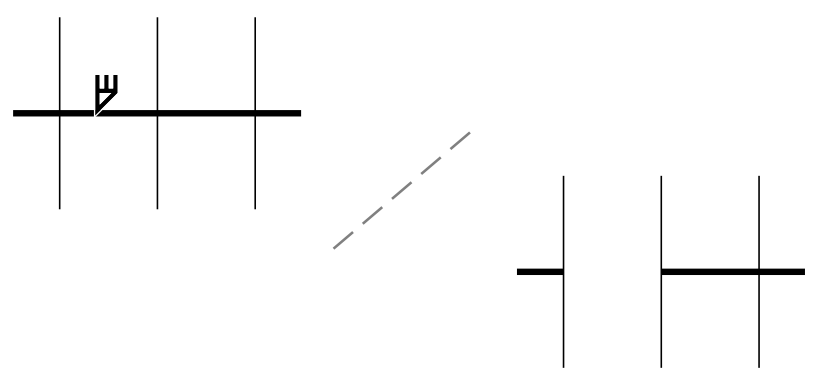

*Eliminazione dei segmenti di linee virtuali*

#### Per ritagliare un oggetto o una foto importati

- 1 Selezionare l'oggetto o la foto importati che si desidera ritagliare. È possibile selezionare uno o più oggetti. Se non viene selezionato alcun oggetto nella pagina di disegno, verranno ritagliati tutti gli oggetti nel disegno.
- 2 Nella casella degli strumenti, fare clic sullo strumento Ritaglia -
- 3 Trascinare per definire un'area di ritaglio.
- 4 Fare doppio clic all'interno dell'area di ritaglio.

#### Operazioni aggiuntive

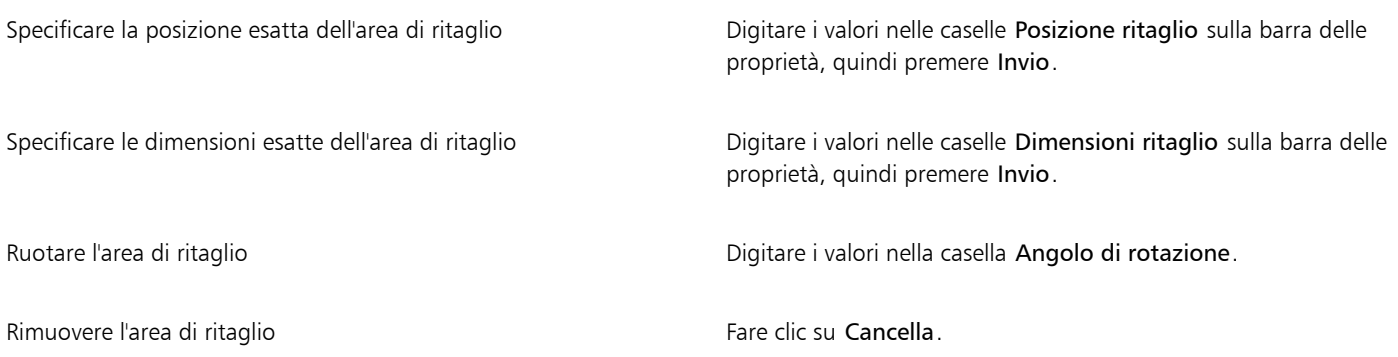

## Er

Gli oggetti posti su livelli bloccati, nascosti, Griglia o Guide non possono essere ritagliati. Inoltre, non è possibile ritagliare oggetti OLE e Internet, [rollover](#page-1084-0) o il contenuto degli oggetti PowerClip.

Durante un'operazione di ritaglio, i gruppi collegati coinvolti, come [contorni,](#page-1072-0) [fusioni](#page-1074-0) ed [estrusioni](#page-1074-1) vengono automaticamente separati.

 $\bar{C}$ 

È possibile spostare, ruotare e ridimensionare l'area di ritaglio in modo interattivo analogamente a qualsiasi altro oggetto. Per spostare l'area di ritaglio, trascinarla in una nuova posizione. Per ridimensionare l'area di ritaglio, trascinare una delle sue maniglie. Per ruotare l'area di ritaglio, fare clic al suo interno e trascinare un punto di manipolazione  $\blacktriangledown$ .

Premere Esc, per rimuovere l'area di ritaglio.

#### Per cancellare un'area dell'immagine

1 Eseguire una delle operazioni riportate nella seguente tabella.

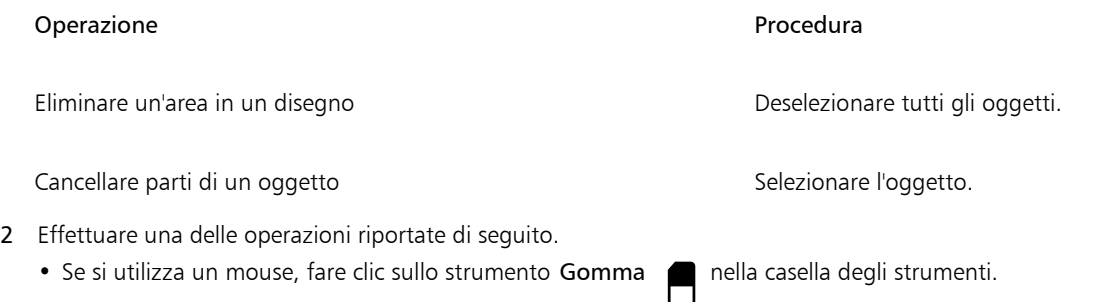

- Se si utilizza uno stilo, riflettere lo stilo per passare automaticamente in modalità di cancellazione.
- 3 Trascinare sull'area da cancellare.

Operazioni aggiuntive

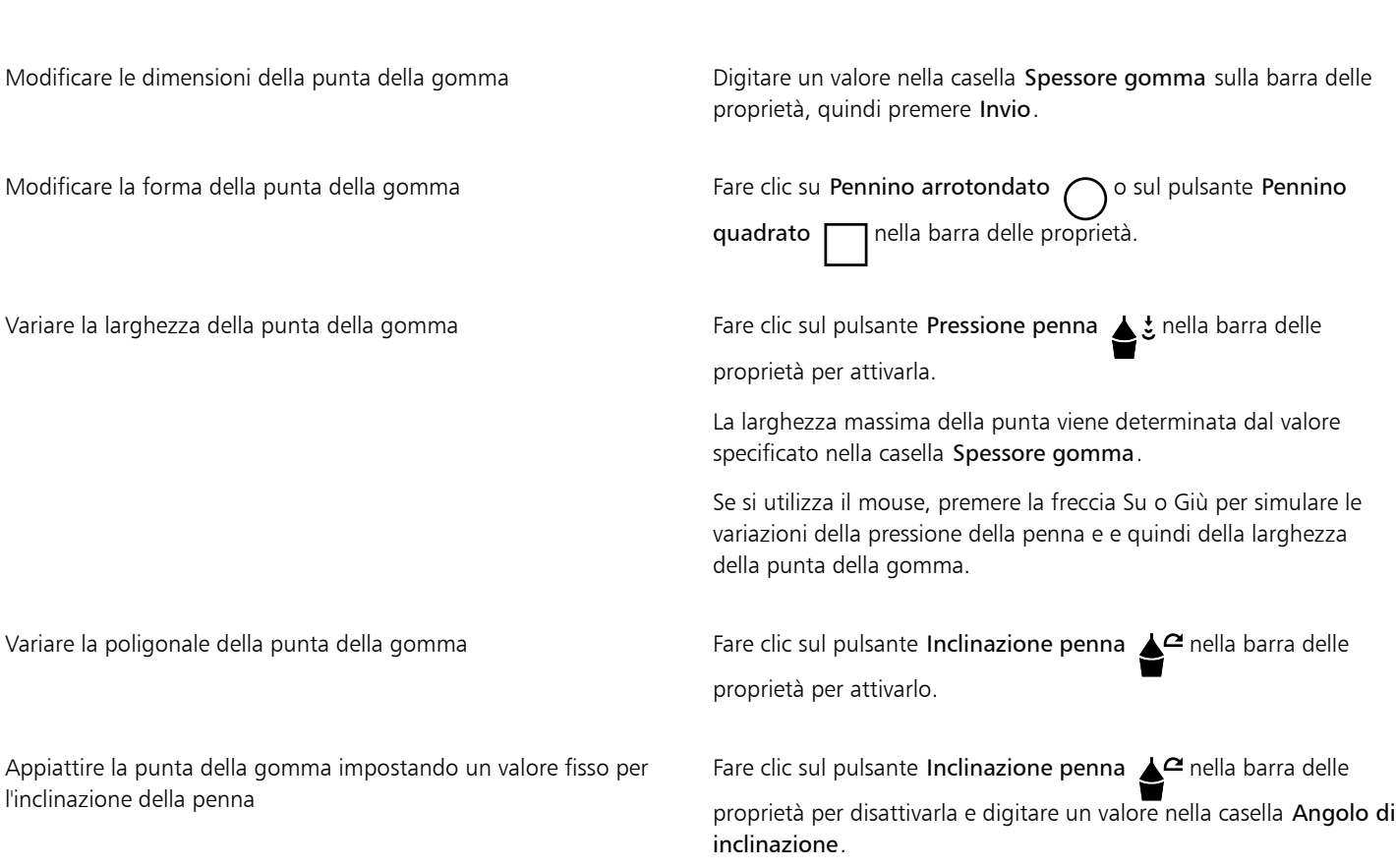

#### Operazioni aggiuntive

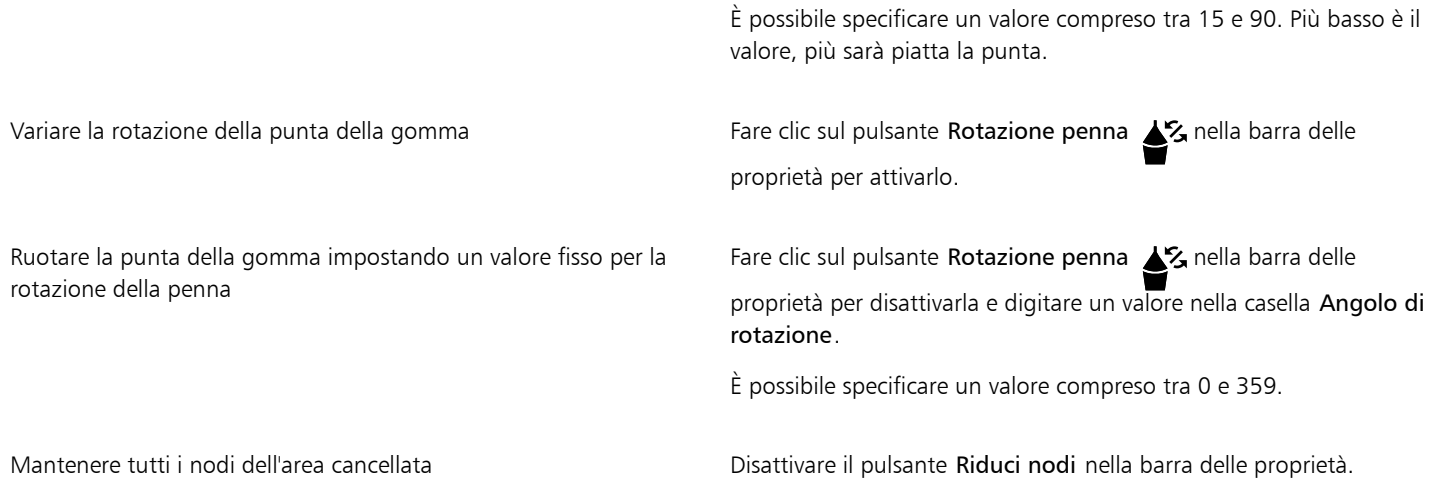

E

Alla cancellazione di parti degli oggetti, tutti i [tracciati](#page-1087-0) interessati vengono chiusi.

## Ū₹

È possibile cancellare linee rette facendo clic nel punto iniziale e nel punto finale da cancellare. Tenere premuto Ctrl per vincolare l'angolazione della linea.

È inoltre possibile cancellare un'area dell'oggetto selezionato facendo doppio clic sull'area con lo strumento Gomma.

#### Per scegliere le impostazioni predefinite di Gomma

- 1 Fare clic su Strumenti > Opzioni > Strumenti.
- 2 Fare clic su Gomma nel riquadro sinistro della finestra di dialogo che viene visualizzata.
- 3 Digitare un valore di spessore nella casella Spessore per impostare le dimensioni della punta della gomma.
- 4 Attivare o disattivare la casella di controllo Autoriduzione nodi degli oggetti risultanti.

#### Per eliminare un segmento di linea virtuale

- 1 Nella casella degli strumenti, fare clic sullo strumento Elimina segmento virtuale  $\bigcap_{i=1}^{\infty}$
- 2 Posizionare il puntatore sul segmento di linea da eliminare. Il puntatore dello strumento Elimina segmento virtuale assume una posizione verticale se posizionato correttamente.
- 3 Fare clic sul segmento di linea.

#### Operazioni aggiuntive

Eliminare più segmenti di linea contemporaneamente Trascinare un perimetro di selezione per racchiudere o intersecare tutti i segmenti di destinazione. Eliminare un segmento di linea virtuale che interseca una curva Tenere premuto Alt e trascinare per tracciare una curva.

#### Operazioni aggiuntive

Saldare segmenti di linea Tenere premuto Maiusc e fare clic sui due punti finali sovrapposti. È inoltre possibile tenere premuti i tasti  $Alt + M$ aiusc e trascinare per selezionare con un perimetro di selezione i nodi sovrapposti.

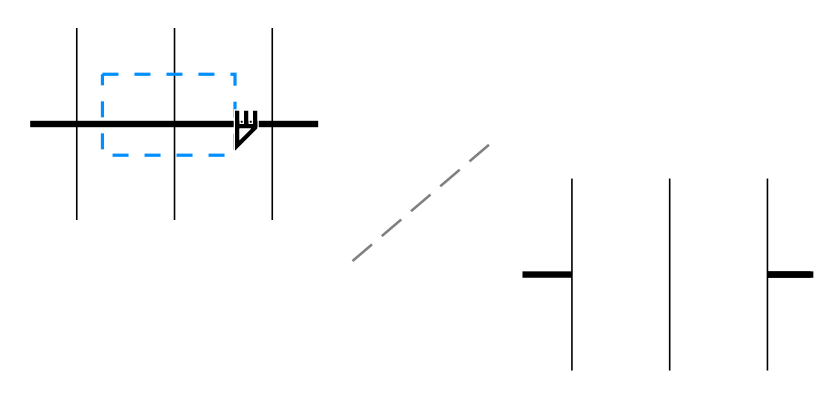

*Eliminazione di più segmenti di linee virtuali*

#### Dividere oggetti

È possibile dividere oggetti vettoriali, testo e bitmap. È possibile suddividere oggetti singoli o gruppi di oggetti lungo linee rette, linee a mano libera o linee di Bézier.

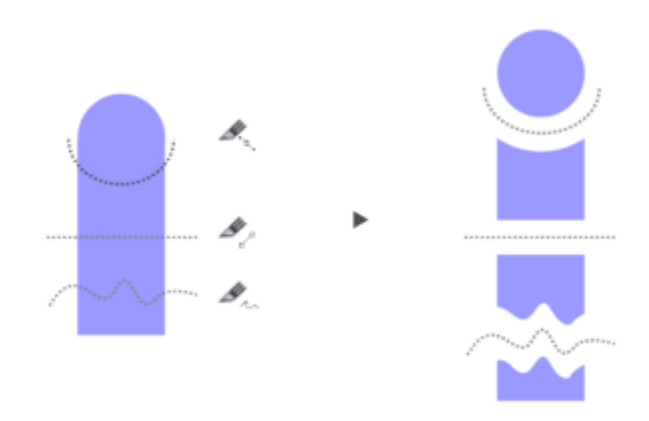

*(Dall'alto verso il basso) Sono disponibili tre modi per suddividere gli oggetti: Bézier, Linea 2 punti e Mano libera.*

Inoltre, è possibile creare uno spazio vuoto tra i nuovi oggetti ottenuti dall'azione di suddivisione, oppure è possibile far sovrapporre i nuovi oggetti.

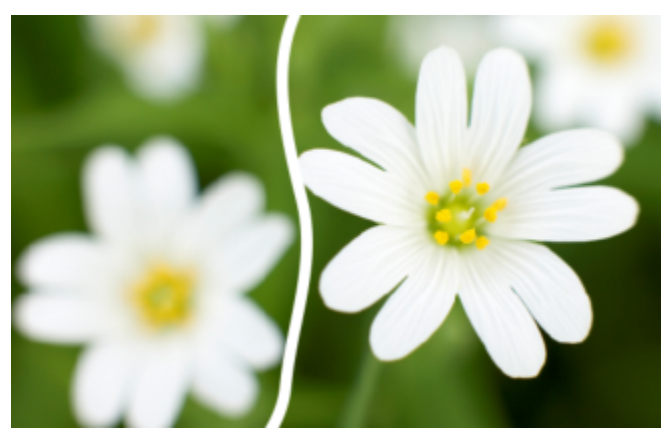

*Questa bitmap è stata suddivisa in due lungo una linea a mano libera. Il valore di spazio vuoto è stato specificato prima di tagliare la bitmap.*

Quando si divide un oggetto utilizzando lo strumento Coltello S, CorelDRAW permette di scegliere se convertire i contorni per curvare gli oggetti o mantenerli come contorni. Per impostazione predefinita, l'applicazione sceglie automaticamente l'opzione che preserva al meglio l'aspetto del contorno.

Durante la divisione degli oggetti con linee tratteggiate, frecce o parti terminali, l'opzione Converti in oggetti consente di mantenere meglio l'aspetto del contorno. Se si sceglie l'opzione Automatico per tali oggetti, CorelDRAW converte i contorni in oggetti.

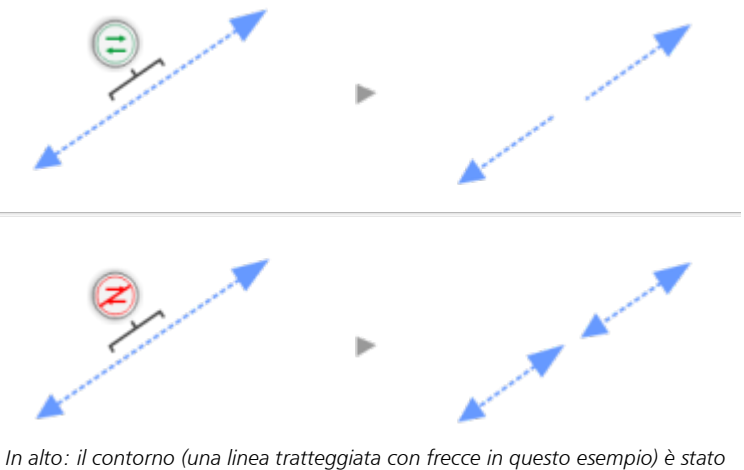

*convertito in oggetti dopo la divisione, preservando l'aspetto originale. In basso: è stata utilizzata l'opzione Mantieni contorni, generando due linee con frecce iniziale e finale.*

#### Per suddividere un oggetto

- 1 Nella casella degli strumenti, fare clic sullo strumento Coltello
- 2 Nella barra delle proprietà, fare clic su uno dei seguenti pulsanti:
	- Modalità linea 2 punti / per suddividere l'oggetto lungo una linea retta. Per vincolare la linea a incrementi di 15 gradi, tenere premuto Maiusc + Ctrl.
	- Modalità a mano libera + : per suddividere l'oggetto lungo una linea a mano libera<br>
	low
- 3 Trascinare sull'oggetto o gruppo di oggetti che si desidera suddividere.

#### Operazioni aggiuntive

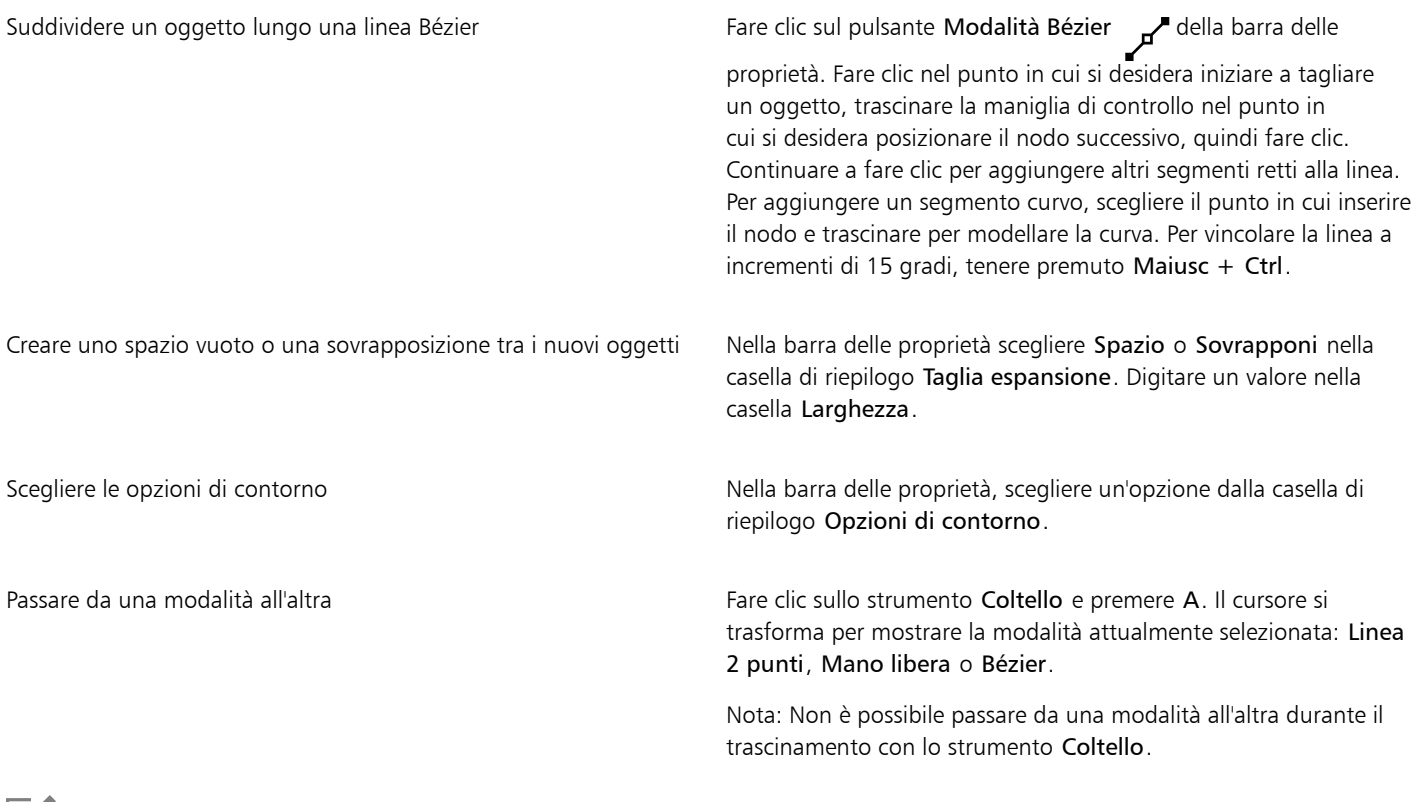

E

Quando si suddivide un oggetto utilizzando lo strumento Coltello, i nuovi oggetti diventano [oggetti curva.](#page-1079-0)

#### Ritagliare oggetti

Il ritaglio consente di creare [oggetti](#page-1080-0) irregolari mediante la rimozione delle aree sovrapposte ad altri oggetti. È possibile ritagliare quasi tutti i tipi di oggetto, compresi i cloni, gli oggetti su livelli diversi e i singoli oggetti con linee di intersezione. Tuttavia, non è possibile ritagliare [testo](#page-1087-1) [in paragrafi](#page-1087-1), quote oppure originali di cloni.

Prima di ritagliare gli oggetti, è necessario stabilire quale oggetto ritagliare (oggetto obiettivo) e quale oggetto utilizzare per eseguire il ritaglio (oggetto sorgente). Ad esempio, se si crea un ritaglio a forma di stella da un oggetto quadrato, la stella è l'oggetto sorgente perché viene utilizzata per ritagliare il quadrato. Il quadrato, a sua volta, costituisce l'oggetto obiettivo perché è quello da ritagliare. L'oggetto sorgente ritaglia la parte dell'oggetto obiettivo a cui si sovrappone.

L'oggetto obiettivo conserva gli attributi di riempimento e contorno. Ad esempio, se si taglia un rettangolo sovrapposto da un cerchio si rimuove l'area del rettangolo coperta dal cerchio fino a creare una nuova forma irregolare.

CorelDRAW consente di ritagliare gli oggetti in vari modi. È possibile utilizzare l'oggetto in primo piano come oggetto sorgente per ritagliare l'oggetto che si trova dietro di esso, o viceversa. È inoltre possibile rimuovere le aree nascoste degli oggetti sovrapposti, in modo che rimangano nel disegno solo le aree visibili. Rimuovendo le aree nascoste è possibile ridurre le dimensioni del file quando si convertono gli elementi grafici vettoriali in bitmap.

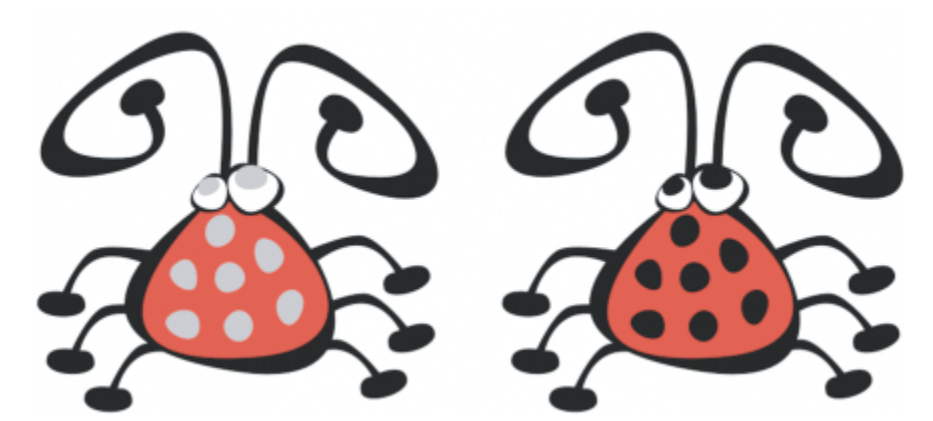

*Il ritaglio può essere utilizzato per ridurre il numero di oggetti di un disegno. Invece di aggiungere occhi e puntini all'insetto, alcune aree (mostrate a sinistra in grigio) sono ritagliate per rivelare lo sfondo nero (a destra).*

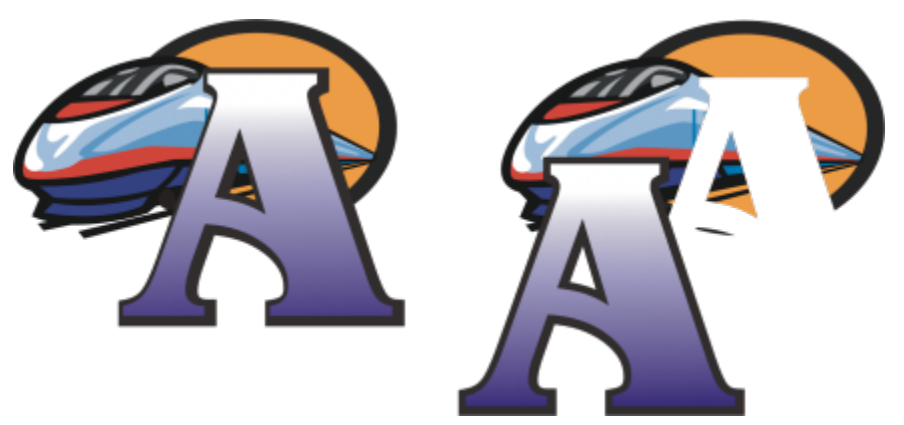

*La lettera "A" è l'oggetto in primo piano utilizzato per ritagliare l'oggetto sottostante. Nel logo (a destra), viene creata una silhouette parziale della lettera.*

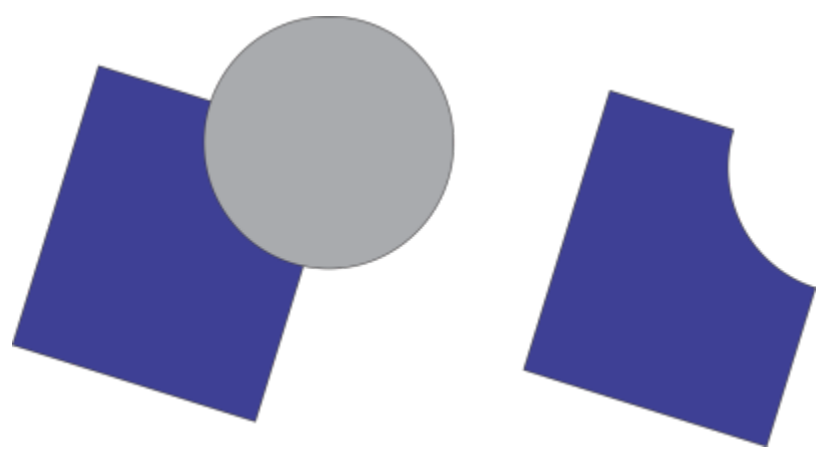

*Il cerchio viene utilizzato per tagliare il rettangolo.*

#### Per tagliare un oggetto

- 1 Selezionare gli [oggetti](#page-1080-0) sorgente.
- 2 Tenere premuto Maiusc, quindi fare clic sull'oggetto obiettivo.
- 3 Fare clic su Oggetto > Modellazione > Taglia.

## Er

Se si usa un perimetro di selezione per selezionare gli oggetti, CorelDRAW taglia l'oggetto selezionato situato più in basso. Se si selezionano più oggetti singolarmente, viene ritagliato l'ultimo oggetto selezionato.

## Č₹

È inoltre possibile ritagliare gli oggetti selezionando con un perimetro di selezione gli oggetti sorgente e obiettivo e facendo clic sul pulsante Taglia  $\Box$  nella barra delle proprietà.

#### Per tagliare oggetti in primo piano o in secondo piano

- 1 Selezionare con il perimetro di selezione gli [oggetti](#page-1080-0) sorgente e obiettivo.
- 2 Fare clic su Oggetto  $\blacktriangleright$  Modellazione e selezionare una delle opzioni seguenti:
	- Fronte meno retro: rimuove l'oggetto sottostante da quello in primo piano
	- Retro meno fronte: consente di rimuovere l'oggetto in primo piano da quello sottostante.

### Er

È possibile ritagliare l'oggetto di controllo di un oggetto PowerClip in modo che l'oggetto all'interno di quest'ultimo assuma la nuova forma del contenitore PowerClip. Per informazioni sugli oggetti PowerClip, consultare ["Oggetti PowerClip" a pagina 299.](#page-300-0)

Gli oggetti collegati, quali ombre discendenti, testo su [tracciato](#page-1087-0), fusioni, contorni ed estrusioni vengono convertiti in [oggetti curva](#page-1079-0) prima del taglio.

#### Per tagliare aree sovrapposte negli oggetti

- 1 Selezionare con il perimetro di selezione gli [oggetti](#page-1080-0) da ritagliare.
- 2 Fare clic su Oggetto  $\blacktriangleright$  Modellazione  $\blacktriangleright$  Semplifica.

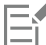

È possibile ritagliare l'oggetto di controllo di un oggetto PowerClip in modo che l'oggetto all'interno di quest'ultimo assuma la nuova forma.

Gli oggetti collegati, quali ombre discendenti, testo su [tracciato](#page-1087-0), supporto artistico, fusioni, contorni ed estrusioni vengono convertiti in [oggetti curva](#page-1079-0) prima del taglio.

#### Sagomare, smerlare e smussare angoli

È possibile sagomare, smerlare o smussare gli angoli di un oggetto curva, sia che derivi da una forma, da linee, da testo o bitmap. La sagoma produce angoli arrotondati, la smerlatura arrotonda e inverte l'angolo per creare un intaglio, infine lo smusso consente di smussare un angolo fino a farlo apparire piatto. CorelDRAW consente di visualizzare in anteprima gli angoli prima di applicarvi le modifiche. Per informazioni sulla modifica degli angoli dei quadrati e dei rettangoli, consultare ["Rettangoli e quadrati" a pagina 211.](#page-212-0)

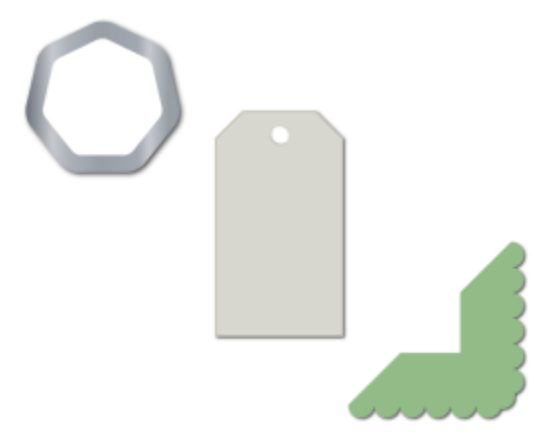

*Sagoma, smerlatura e smusso di angoli applicati a varie forme.*

Se si modificano gli angoli di una forma non curva, la forma viene automaticamente convertita in curve. Se non vengono selezionati nodi singoli, le modifiche verranno applicate a tutti gli angoli. Tuttavia, è necessario convertire un oggetto in curve manualmente mediante il comando Converti in curve prima di poter selezionare nodi singoli. Non è possibile sagomare, smerlare o smussare una curva attenuata o simmetrica; l'angolo deve essere creato da due segmenti dritti o curvi che si intersecano in un angolo inferiore a 180 gradi.

Quando il valore di sagoma, smerlatura o smusso è troppo elevato, l'operazione non è applicabile agli angoli. Ciò si verifica quando i segmenti delle linee non sono sufficientemente lunghi per impostare il raggio o la distanza di smusso. Quando si impostano i valori per queste operazioni, bisogna considerare che sebbene all'inizio dell'operazione la lunghezza dei segmenti linea possa apparire sufficiente, essa si riduce non appena i valori di smusso o del raggio vengono applicati a tutto l'oggetto.

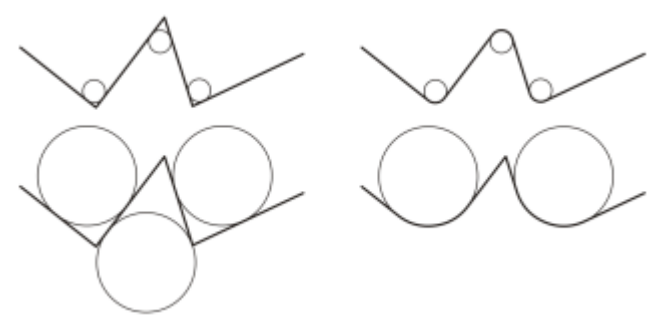

*In questo esempio, i cerchi rappresentano le impostazioni del raggio di sagoma. La riga superiore mostra le sagome a sinistra e i risultati sulla destra. La riga inferiore mostra le sagome proposte a sinistra; tuttavia, nei risultati a destra, non tutti gli angoli dispongono di una sagoma. Dopo aver applicato la prima sagoma, non è possibile sagomare l'angolo successivo poiché il segmento linea non è sufficientemente lungo. Questo angolo risulta interrotto e l'angolo finale sarà sagomato.*

#### Per smussare gli angoli di un oggetto mediante sagoma

- 1 Effettuare una delle operazioni riportate di seguito.
	- Selezionare un oggetto curva utilizzando lo strumento Puntatore
	- Selezionare singoli nodi su un oggetto curva utilizzando lo strumento Forma  $\phi$
- 2 Fare clic su Finestra  $\triangleright$  Finestre mobili  $\triangleright$  Angoli.
- 3 Nella finestra mobile Angoli, attivare l'opzione Sagoma .
- 4 Digitare un valore nella casella Raggio.

Il raggio viene utilizzato per creare un arco circolare il cui centro è equidistante da entrambi i lati di un angolo. Valori superiori producono angoli più smussati.

#### 5 Fare clic su Applica.

Se non vengono selezionati oggetti o nodi validi, il pulsante Applica è disattivato.

Ū₹

Nel caso di un quadrato o un rettangolo, è anche possibile arrotondare tutti gli angoli in una sola volta trascinando il nodo di un angolo verso il centro dell'oggetto mentre lo strumento Forma è attivo. Utilizzando questo metodo, la forma dell'oggetto non viene convertita in curve.

#### Per smerlare angoli di oggetti

- 1 Effettuare una delle operazioni riportate di seguito.
	- Selezionare un oggetto curva utilizzando lo strumento Puntatore
	- Selezionare singoli nodi su un oggetto curva utilizzando lo strumento Forma  $\phi$ .
- 2 Fare clic su Finestra  $\blacktriangleright$  Finestre mobili  $\blacktriangleright$  Angoli.
- 3 Nella finestra mobile Angoli, attivare l'opzione Smerla.
- 4 Digitare un valore nella casella Raggio.

Il valore del raggio viene calcolato dal punto dell'angolo originale per creare un arco ondulato.

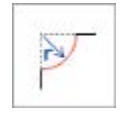

#### 5 Fare clic su Applica.

Se non vengono selezionati oggetti o nodi validi, il pulsante Applica è disattivato.

#### Per smussare gli angoli di un oggetto mediante smussatura

- 1 Utilizzando lo strumento Puntatore , selezionare l'oggetto.
- 2 Fare clic su Finestra  $\blacktriangleright$  Finestre mobili  $\blacktriangleright$  Angoli.
- 3 Nella finestra mobile Angoli, attivare l'opzione Smussa.
- 4 Nell'area Distanza di smusso, digitare un valore nella casella A per impostare il punto di inizio dello smusso rispetto all'angolo originale. Se non si desidera che le estremità dello smusso siano equidistanti dall'angolo originale, fare clic sul pulsante Blocca ne digitare un valore diverso nella casella B. I valori A e B vengono applicati secondo la direzione in cui la linea è disegnata.

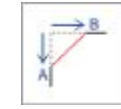

5 Fare clic su Applica.

⊆₹

Per selezionare nodi singoli utilizzando lo strumento Modellazione  $\phi$ , è necessario per prima cosa convertire manualmente l'oggetto in curve utilizzando il comando Converti in curve.

#### Saldare e intersecare oggetti

Le funzioni di saldatura e intersezione di [oggetti](#page-1080-0) permettono di creare forme insolite e irregolari. Possono essere utilizzate su tutti gli oggetti, compresi i cloni, gli oggetti su livelli diversi e i singoli oggetti con linee di intersezione. Tuttavia, non è possibile saldare o intersecare [testo in](#page-1087-1) [paragrafi,](#page-1087-1) quote, oppure originali di cloni.

La saldatura degli oggetti permette di ottenere un oggetto con un singolo contorno. Il nuovo oggetto utilizza il perimetro degli oggetti saldati come contorno e adotta le proprietà di riempimento e contorno dell'oggetto obiettivo. Tutte le linee di intersezione scompaiono.

È possibile saldare gli oggetti indipendentemente dall'eventuale sovrapposizione tra questi ultimi. Se si saldano oggetti che non si sovrappongono, si può formare un gruppo di saldatura che funge da singolo oggetto. In entrambi i casi, l'oggetto saldato assume gli attributi di riempimento e contorno dell'oggetto obiettivo.

È possibile saldare oggetti singoli con linee intersecanti in modo che l'oggetto si divida in diversi [sottotracciati](#page-1086-0) ma che il suo aspetto rimanga immutato.

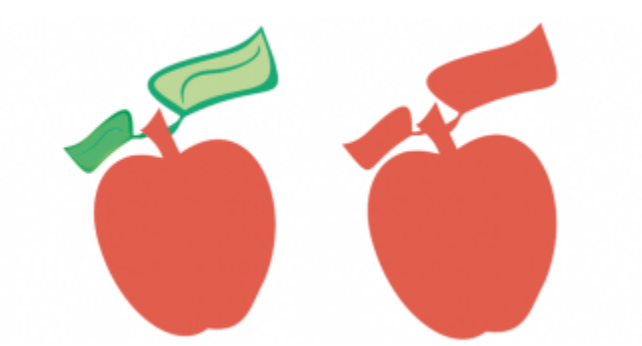

*Le foglie sono saldate alla mela in modo da formare un singolo contorno oggetto.*

L'intersezione crea un nuovo oggetto da un'area in cui due o più oggetti si sovrappongono. La forma di questo nuovo oggetto può essere semplice o complessa, a seconda delle forme intersecate. Gli attributi di riempimento e contorno del nuovo oggetto dipendono dall'oggetto definito come oggetto obiettivo.

#### Per saldare gli oggetti

- 1 Selezionare l'[oggetto](#page-1080-0) o gli oggetti sorgente.
- 2 Tenere premuto Maiusc e fare clic sull'oggetto obiettivo.

3 Fare clic su Oggetto  $\blacktriangleright$  Modellazione  $\blacktriangleright$  Salda.

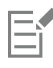

Il nuovo oggetto assume le proprietà di riempimento e contorno dell'oggetto obiettivo.

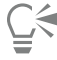

È inoltre possibile saldare gli oggetti selezionando con un perimetro di selezione gli oggetti sorgente e obiettivo e facendo clic sul pulsante Salda  $\Box$  nella barra delle proprietà.

#### Per intersecare gli oggetti

- 1 Selezionare l'[oggetto o gli oggetti](#page-1080-0) sorgente.
- 2 Tenere premuto Maiusc e selezionare l'oggetto obiettivo.
- 3 Fare clic su Oggetto  $\blacktriangleright$  Modellazione  $\blacktriangleright$  Interseca.

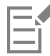

Il nuovo oggetto, che viene creato dalla sovrapposizione di parti dell'oggetto sorgente e dell'oggetto obiettivo, assume le proprietà di riempimento e contorno dell'oggetto obiettivo.

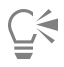

È inoltre possibile intersecare gli oggetti selezionando gli oggetti sorgente e destinazione e facendo clic sul pulsante Interseca nella barra delle proprietà.

#### Per intersecare più oggetti

- 1 Con il perimetro di selezione, selezionare l'[oggetto](#page-1080-0) o gli oggetti sorgente.
- 2 Tenere premuto Maiusc e fare clic su ciascun oggetto obiettivo.
- 3 Fare clic su Oggetto > Modellazione > Interseca.

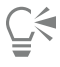

È inoltre possibile intersecare gli oggetti selezionando con il perimetro di selezione gli oggetti sorgente e destinazione e facendo clic sul pulsante Interseca  $\prod_{i=1}^{n}$  nella barra delle proprietà.

#### <span id="page-300-0"></span>Oggetti PowerClip

CorelDRAW consente di posizionare [oggetti](#page-1080-0) vettoriali e immagini bitmap, come foto, in altri oggetti o riquadri. È possibile creare un riquadro da qualsiasi oggetto, come un [testo grafico](#page-1087-2) o un rettangolo. Se l'oggetto ha dimensioni maggiori del riquadro in cui viene inserito, i contenuti verranno ritagliati per adattarsi alla forma del riquadro. In questo modo si crea un oggetto PowerClip.

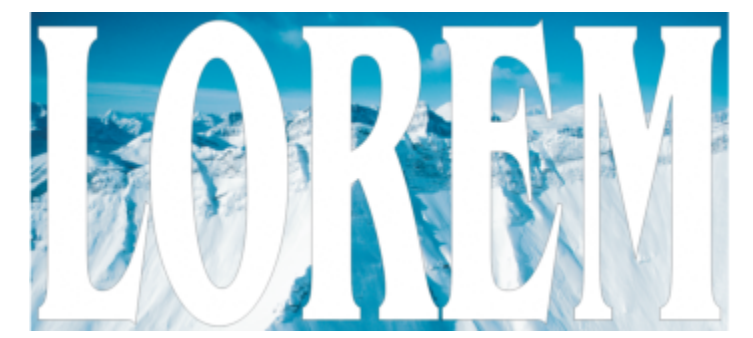

*Oggetti prima di essere convertiti in oggetto PowerClip: testo grafico e una bitmap*

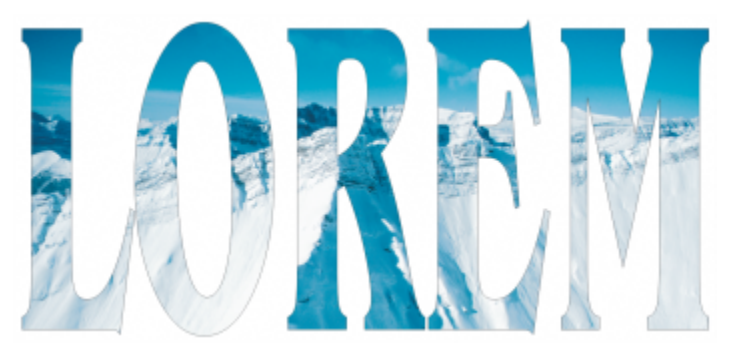

*Nell'oggetto PowerClip, il testo grafico è il riquadro, mentre la bitmap è il suo contenuto. La bitmap è modellata sulle lettere del testo grafico.*

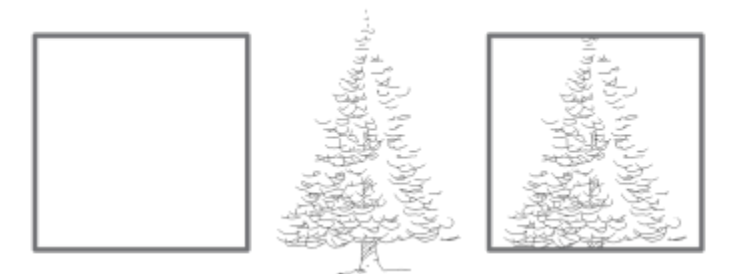

*Il rettangolo viene utilizzato come riquadro e l'albero viene posizionato all'interno, per creare un oggetto PowerClip.*

È possibile creare oggetti PowerClip più complessi collocando un oggetto PowerClip all'interno di un altro oggetto PowerClip per produrre un oggetto PowerClip annidato. È inoltre possibile copiare il contenuto di un oggetto PowerClip in un altro oggetto PowerClip.

È possibile creare un riquadro PowerClip vuoto da un oggetto oppure riconvertire il riquadro PowerClip in oggetto. La creazione di riquadri PowerClip o riquadri di testo vuoti è utile per definire il formato del documento prima di aggiungere il contenuto. Per ulteriori informazioni sui riquadri di testo, consultare ["Testo in paragrafi" a pagina 654.](#page-655-0) Dopo aver creato un riquadro PowerClip vuoto, è possibile aggiungere i contenuti. È inoltre possibile aggiungere contenuti a un riquadro PowerClip che contiene già un oggetto.

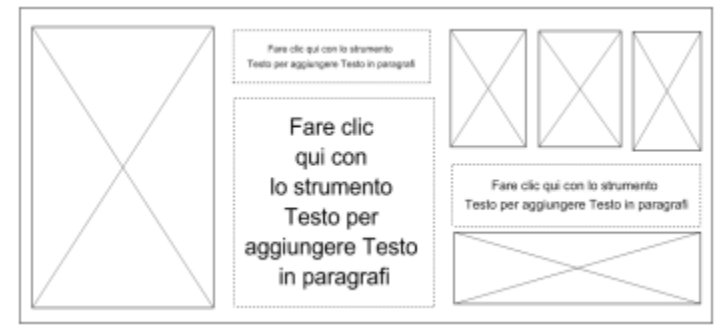

*La creazione di riquadri PowerClip o riquadri di testo vuoti è utile per visualizzare il formato della pagina prima di aggiungere i contenuti.*

Dopo aver creato un oggetto PowerClip, è possibile selezionare o modificare i contenuti o riposizionarli all'interno del riquadro. Quando si seleziona un oggetto PowerClip, viene visualizzata una barra degli strumenti mobile.

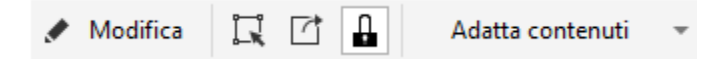

*La barra degli strumenti PowerClip consente di modificare, selezionare, estrarre, bloccare o riposizionare i contenuti all'interno del riquadro e viene visualizzata ogni volta che si seleziona un oggetto PowerClip.*

È possibile bloccare i contenuti PowerClip in modo che, quando si sposta il riquadro, venga spostato anche il contenuto. Per eliminare i contenuti da un oggetto PowerClip o modificarli senza incidere sul riquadro, è possibile estrarre i contenuti.

È possibile impostare il comportamento predefinito per trascinare contenuti nei riquadri PowerClip, centrare il nuovo contenuto e contrassegnare i riquadri PowerClip vuoti.

#### Per creare un oggetto PowerClip

- 1 Selezionare l'[oggetto](#page-1080-0) da utilizzare come contenuto PowerClip.
- 2 Selezionare Oggetto ▶ PowerClip ▶ Inserisci nel riquadro.
- 3 Fare clic sull'oggetto che si desidera utilizzare come riquadro.

Se si desidera creare un oggetto PowerClip annidato, trascinare l'oggetto PowerClip all'interno di un altro oggetto PowerClip e tenere premuto il tasto W mentre si rilascia il pulsante del mouse per posizionare l'oggetto all'interno del riquadro.

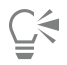

È inoltre possibile fare clic con il pulsante destro del mouse su un oggetto o un gruppo di oggetti, selezionare PowerClip all'interno e fare clic sull'oggetto che si desidera utilizzare come contenitore.

Se il contenuto viene posizionato in modo da non essere compreso nel riquadro nella sua posizione attuale, viene automaticamente centrato all'interno del riquadro per renderlo visibile. Per modificare questa impostazione, fare clic sul menu Strumenti > Opzioni > CorelDRAW, scegliere PowerClip nel riquadro sinistro e impostare le opzioni desiderate nell'area Centra automaticamente nuovo contenuto.

#### Per creare un riquadro PowerClip vuoto

- 1 Selezionare un oggetto che si desidera utilizzare come riquadro.
- 2 Fare clic su Oggetto ▶ PowerClip ▶ Crea riquadro PowerClip vuoto.

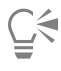

È inoltre possibile fare clic con il pulsante destro del mouse sull'oggetto, selezionare Tipo di riquadro e fare clic su Crea riquadro PowerClip vuoto.

È possibile anche fare clic sul pulsante Riquadro PowerClip sulla barra degli strumenti Formato. Per aprire la barra degli strumenti Formato, fare clic su Finestra  $\blacktriangleright$  Barre degli strumenti  $\blacktriangleright$  Formato.

#### Per aggiungere contenuti a un riquadro PowerClip

1 Trascinare un oggetto nel riquadro PowerClip.

Quando un oggetto si avvicina al riquadro, quest'ultimo viene evidenziato.

- 2 Effettuare una delle operazioni riportate di seguito.
	- Per aggiungere l'oggetto a un riquadro PowerClip vuoto, rilasciare il pulsante del mouse.
	- Per aggiungere l'oggetto a un riquadro PowerClip pieno, tenere premuto il tasto W mentre si rilascia il pulsante del mouse.

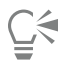

È inoltre possibile trascinare i contenuti nel riquadro PowerClip direttamente dalla finestra mobile Risorse.

Se il contenuto viene posizionato in modo da non essere compreso nel riquadro nella sua posizione attuale, viene automaticamente centrato all'interno del riquadro per renderlo visibile. Per modificare questa impostazione, fare clic sul menu Strumenti ▶ Opzioni ▶ CorelDRAW, scegliere PowerClip nel riquadro sinistro e impostare le opzioni desiderate nell'area Centra automaticamente nuovo contenuto.

#### Per riconvertire un riquadro PowerClip in un oggetto

• Fare clic con il pulsante destro del mouse sul riquadro PowerClip, scegliere Tipo di riquadro e fare clic su Rimuovi riquadro.

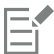

Eventuali contenuti presenti nel riquadro vengono eliminati quando viene ripristinato l'oggetto regolare. Per evitare la perdita di contenuti, è possibile prima estrarli dall'oggetto PowerClip.

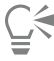

È inoltre possibile fare clic sul pulsante Nessun riquadro dalla barra degli strumenti Formato. Per aprire la barra degli strumenti Formato, fare clic su Finestra  $\blacktriangleright$  Barre degli strumenti  $\blacktriangleright$  Formato.

#### Per selezionare il contenuto di un oggetto PowerClip

- 1 Selezionare l'oggetto PowerClip. Viene visualizzata la barra degli strumenti PowerClip.
- 2 Fare clic sul pulsante Seleziona contenuto sulla barra degli strumenti PowerClip.

#### Per posizionare il contenuto all'interno di un riquadro PowerClip

- 1 Selezionare un oggetto PowerClip.
- 2 Eseguire una delle operazioni riportate nella seguente tabella.

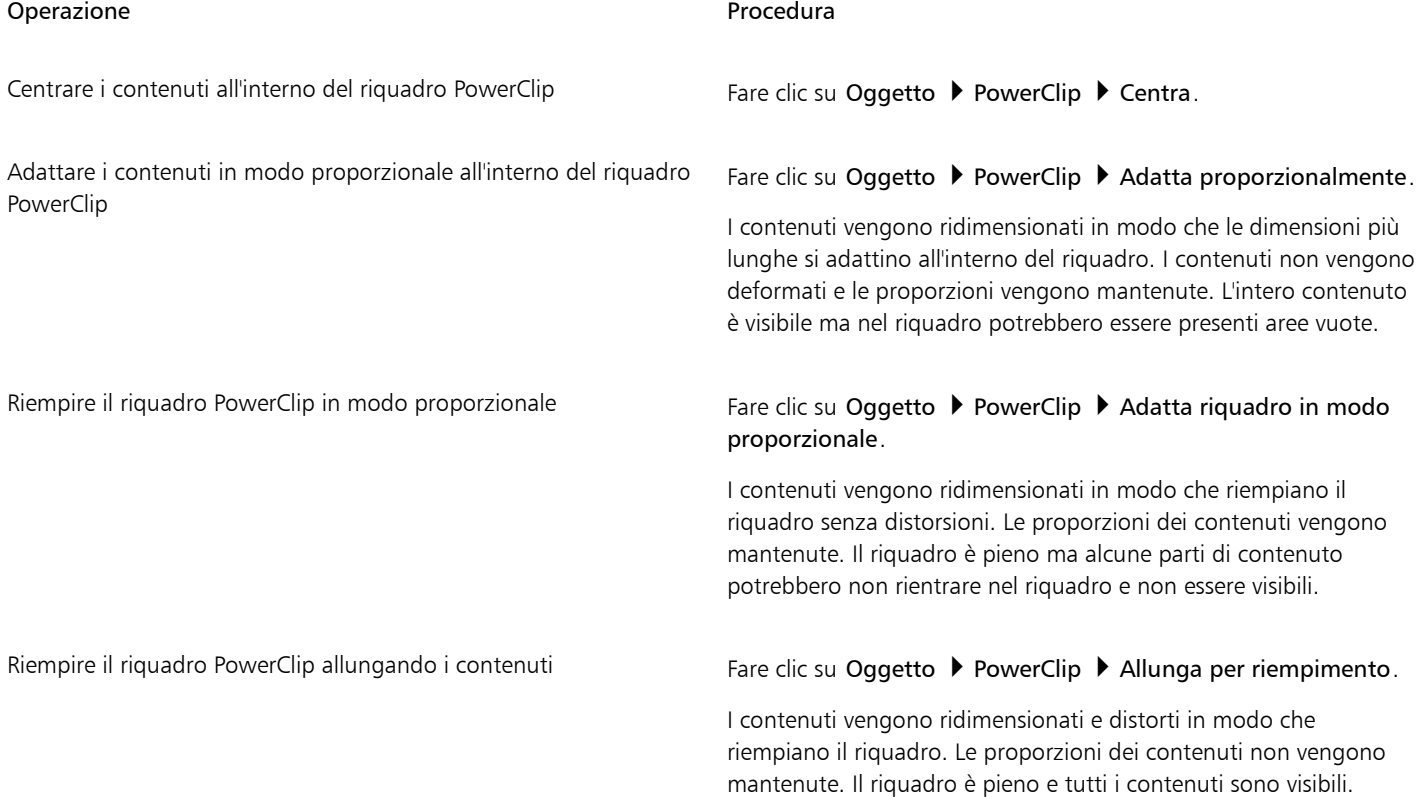

## E

I comandi Adatta proporzionalmente, Riempi proporzionalmente e Allunga per riempimento modificano i contenuti PowerClip. I contenuti rimangono modificati anche se estratti dal riquadro.

## Č₹

Per posizionare i contenuti è anche possibile fare clic sulla freccia nella barra degli strumenti PowerClip e selezionare un comando.

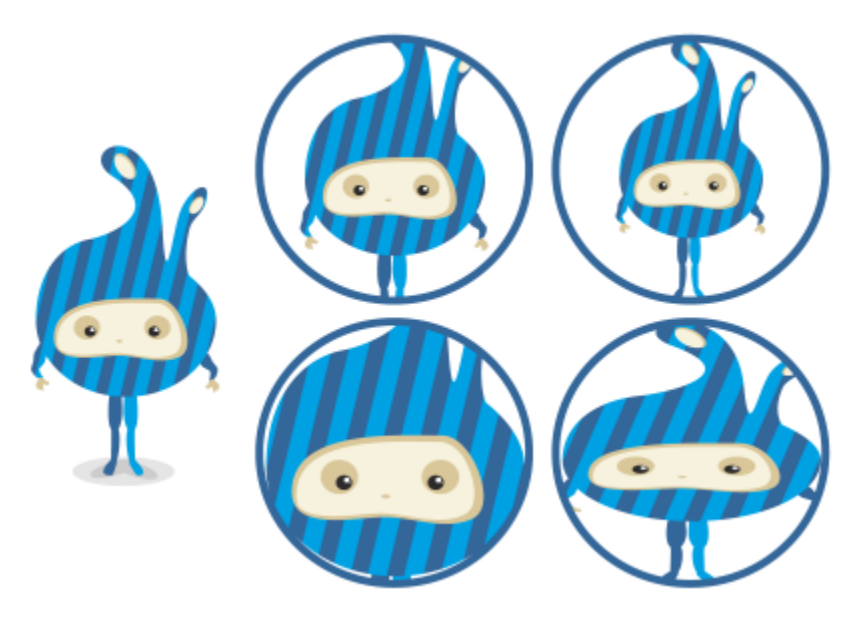

*Esempi di contenuti PowerClip posizionati utilizzando i seguenti comandi: Centra contenuti (in alto a sinistra), Adatta contenuti in modo proporzionale (in alto a destra), Adatta riquadro in modo proporzionale (in basso a sinistra) e Allunga contenuti per riempimento (in basso a destra).*

#### Per copiare il contenuto di un oggetto PowerClip

- 1 Selezionare un [oggetto.](#page-1080-0)
- 2 Fare clic su Oggetto ▶ PowerClip ▶ Copia PowerClip da.
- 3 Fare clic su un oggetto PowerClip.

#### Per modificare il contenuto di un oggetto PowerClip

- 1 Selezionare un oggetto PowerClip.
- 2 Fare clic su Oggetto ▶ PowerClip ▶ Modifica PowerClip.
- 3 Modificare il contenuto dell'oggetto PowerClip.
- 4 Fare clic su Oggetto ▶ PowerClip ▶ Fine modifica di PowerClip.

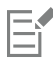

Durante l'operazione di modifica dei contenuti, il riquadro appare nella modalità Struttura e non può essere selezionato né modificato.

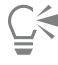

È possibile anche fare doppio clic sull'oggetto PowerClip per attivare la modifica o selezionare l'oggetto PowerClip e fare clic sul pulsante Modifica sulla barra degli strumenti PowerClip. Una volta terminata la modifica dei contenuti, fare clic sul pulsante Fine.

#### Per bloccare o sbloccare il contenuto di un oggetto PowerClip

- 1 Selezionare un oggetto PowerClip.
- 2 Fare clic su Oggetto ▶ PowerClip ▶ Proteggi contenuti in PowerClip.

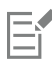

Se si sposta il riquadro mentre il contenuto è sbloccato, il contenuto rimane fermo e sarà visibile solo dopo aver spostato il riquadro su di esso.

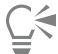

È inoltre possibile fare clic con il pulsante destro del mouse su un oggetto PowerClip e selezionare Proteggi contenuti in PowerClip oppure selezionare l'oggetto PowerClip e fare clic sul pulsante Proteggi contenuti in PowerClip sulla barra degli strumenti PowerClip.

#### Per estrarre il contenuto di un oggetto PowerClip

- 1 Selezionare un oggetto PowerClip.
- 2 Fare clic su Oggetto ▶ PowerClip ▶ Estrai contenuto.

Il contenuto resta nella stessa posizione, ma viene separato dal riquadro. Il riquadro PowerClip rimane vuoto.

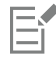

Per gli oggetti PowerClip annidati è necessario estrarre separatamente il contenuto di ogni livello.

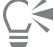

È inoltre possibile selezionare l'oggetto PowerClip e fare clic sul pulsante Estrai contenuto sulla barra degli strumenti PowerClip.

#### Per definire le impostazioni predefinite per i riquadri PowerClip

- 1 Fare clic su Strumenti Opzioni CorelDRAW.
- 2 Nel riquadro sinistro della finestra di dialogo che viene visualizzata, fare clic su PowerClip.
- 3 Eseguire una delle operazioni riportate nella seguente tabella.

#### Operazione **Procedura**

Impostare il comportamento predefinito per trascinare il contenuto in un riquadro PowerClip

Nella casella di riepilogo Trascina contenuto in PowerClip, selezionare PowerClip con contenuto o PowerClip vuoto, quindi scegliere una delle seguenti opzioni:

- •Ignora riquadro PowerClip: posiziona il contenuto sopra il riquadro PowerClip invece che all'interno.
- •Aggiungere contenuti a un riquadro PowerClip
- •Sostituisci contenuti esistenti (disponibile solo per riquadri PowerClip con contenuto)

Impostare il comportamento predefinito per centrare il nuovo contenuto in un riquadro PowerClip

Nell'area Centra automaticamente nuovo contenuto, selezionare una delle opzioni seguenti:

- •Quando il contenuto è completamente all'esterno del riquadro: centra il contenuto solo se si trova oltre i limiti del riquadro PowerClip e non sarà visibile in altro modo
- •Sempre: centra sempre il nuovo contenuto.

Operazione e all'estate di controlle della controlle della provincia della procedura

•Mai: disattiva la centratura automatica.

Contrassegnare i riguadri PowerClip vuoti attivale attivare la casella di controllo Mostra le righe nei riguadri PowerClip vuoti e scegliere una delle seguenti opzioni:

- •Sempre (stampa ed esportazione comprese): visualizza delle righe nei riquadri PowerClip vuoti a schermo e nei documenti stampati o esportati.
- •Solo su schermo: visualizza delle righe nei riquadri PowerClip vuoti solo a schermo.

#### <span id="page-306-0"></span>Opzioni per nodi, maniglie e anteprime

La pagina Nodi e maniglie della finestra di dialogo CorelDRAW Opzioni consente di personalizzare l'aspetto di nodi, maniglie e anteprime vettoriali in base alle proprie preferenze, semplificando la modifica di nodi e applicando effetti e trasformazioni vettoriali.

#### Impostazioni generali

È possibile modificare le dimensioni e la forma dei nodi e scegliere di nascondere o mostrare la direzione della curva durante la modifica. Sono disponibili tre dimensioni preimpostate per nodi e maniglie: piccoli, medi e grandi.

Per impostazione predefinita, ciascuno dei tre tipi di nodi ha una forma diversa. I nodi cuspide vengono visualizzati come quadrati, i nodi attenuati come cerchi e i nodi simmetrici come diamanti. È possibile modificare la forma di tutti i tipi di nodi, scegliendo da forme quali triangoli, diamanti, cerchi e poligoni. Per ulteriori informazioni sui diversi tipi di nodi, consultare ["Tipi di nodi" a pagina 261.](#page-262-0)

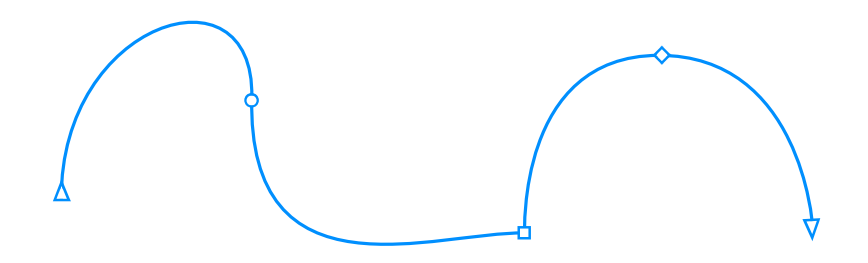

*Per impostazione predefinita, ciascun tipo di nodo viene visualizzato con una forma diversa: cerchio, quadrato o diamante. La direzione della curva viene visualizzata in base all'orientamento dei nodi finali.*

Lo strumento Forma  $\phi$  viene generalmente utilizzato per selezionare e spostare i nodi. È possibile attivare il tracciamento dei nodi per selezionare e spostare i nodi utilizzando gli strumenti Puntatore , Mano libera + , Polilinea  $\triangle$  o Bézier  $\blacktriangleright$ .

#### Impostazioni colore

Lo schema di colori predefinito utilizza il blu come colore principale e il rosso come colore secondario per la visualizzazione di nodi, punti di controllo e anteprime durante la modifica. Il colore principale viene utilizzato nella prima curva selezionata. Quando si selezionano curve aggiuntive con lo strumento Forma, queste vengono visualizzate in rosso, il colore secondario. Inoltre, lo schema di colori predefinito applica un'evidenziazione bianca per migliorare la visibilità. Questo colore di evidenziazione bianco viene utilizzato anche per riempire i nodi non selezionati e far risaltare le anteprime vettoriali. È possibile anche scegliere di mostrare i nodi non selezionati, senza un riempimento.

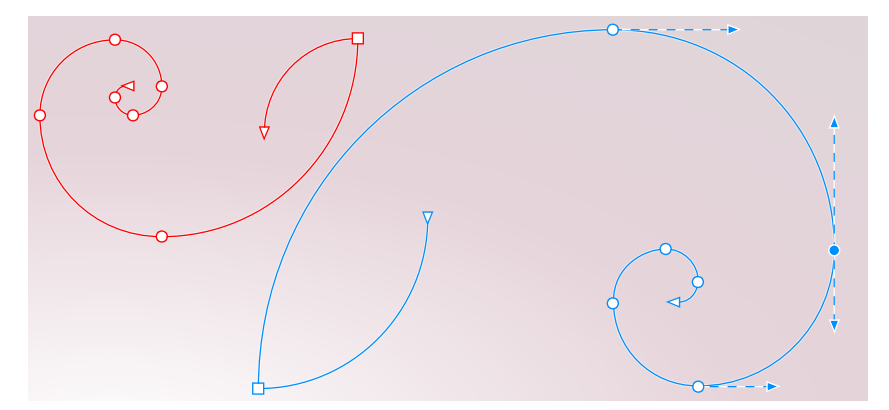

*Con lo schema di colori predefinito, il colore principale per nodi, maniglie e anteprime è il blu (destra). Il colore secondario, il rosso, viene utilizzato per le curve aggiuntive selezionate con lo strumento Modellazione (sinistra). I nodi non selezionati vengono riempiti con il bianco, il colore di evidenziazione.*

Quando i nodi e le maniglie diventano difficili da vedere a causa di sfondi complessi, è possibile utilizzare i tasti di scelta rapida (Ctrl+Maiusc+I) per sostituire il colore principale: con il colore secondario e viceversa. È possibile anche passare dalla visualizzazione di nodi non selezionati con un riempimento a quelli senza, tramite i tasti di scelta rapida (Ctrl+Maiusc+G).

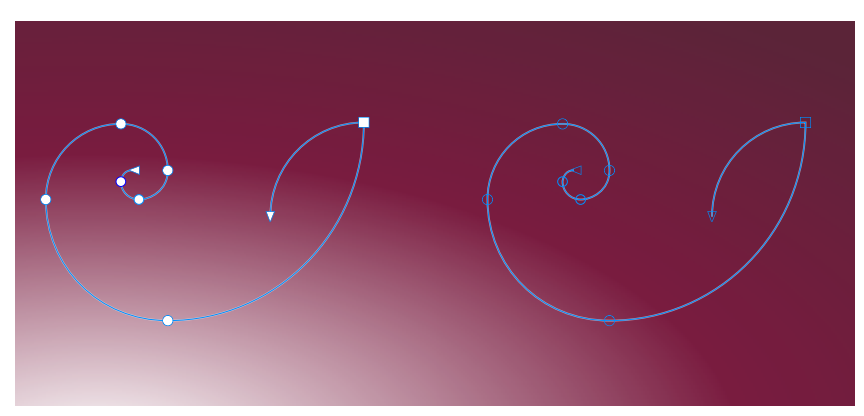

*I nodi non selezionati vengono mostrati con un riempimento (a sinistra) e senza un riempimento (a destra).*

È possibile creare uno schema di colori personalizzato modificando i colori principale e secondario. Inoltre, è possibile nascondere il colore di evidenziazione dalle anteprime. Per distinguere più facilmente i tipi di nodi, è possibile impostare per l'applicazione la visualizzazione di ciascun tipo di nodo in un colore diverso.

#### Per impostare opzioni generali per nodi, maniglie e anteprime

- 1 Fare clic su Strumenti Opzioni CorelDRAW.
- 2 Nel riquadro sinistro della finestra di dialogo che viene visualizzata, fare clic su Nodi e maniglie.
- 3 Eseguire una delle operazioni riportate nella seguente tabella.

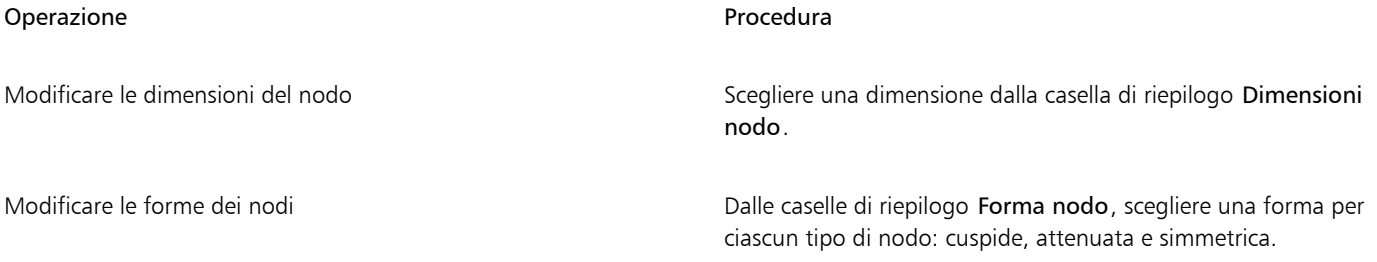

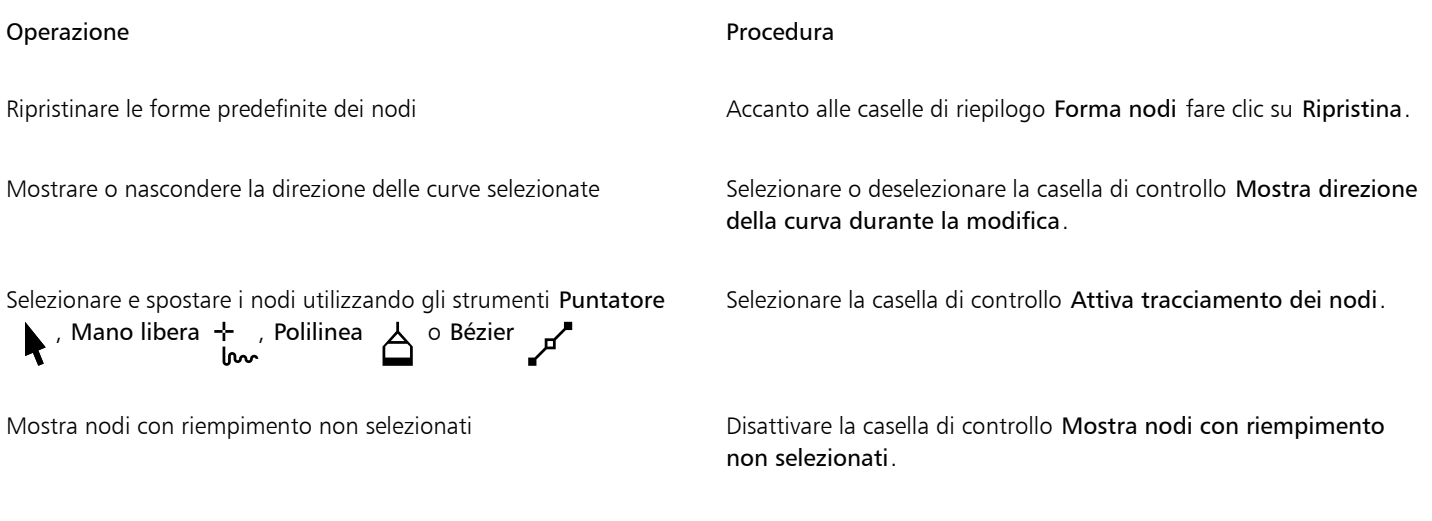

#### Per cambiare le impostazioni colore dei nodi, delle maniglie e delle anteprime utilizzando i tasti di scelta rapida

- 1 Selezionare i nodi desiderati con lo strumento Modellazione.
- 2 Eseguire una delle operazioni riportate nella seguente tabella.

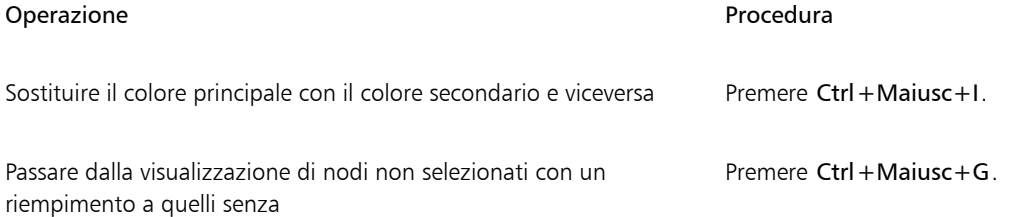

#### Per scegliere uno schema di colori

- 1 Fare clic su Strumenti Opzioni CorelDRAW.
- 2 Nel riquadro sinistro della finestra di dialogo che viene visualizzata, fare clic su Nodi e maniglie.
- 3 Nell'area Colori, scegliere uno degli schema di colori seguenti dalla casella di riepilogo Schema colori:
	- Default
	- Personalizza

I comandi al di sotto della casella di riepilogo Schema colori diventeranno disponibili solo dopo aver scelto Personalizzato dalla casella di riepilogo Schema colori.

#### Per creare uno schema colori personalizzato per nodi, maniglie e anteprime

- 1 Fare clic su Strumenti Opzioni CorelDRAW.
- 2 Nel riquadro sinistro della finestra di dialogo che viene visualizzata, fare clic su Nodi e maniglie.
- 3 Nell'area Colori, scegliere Personalizza dalla casella di riepilogo Schema colori.
- 4 Aprire i seguenti selettori di colore e scegliere un colore:
	- Colore principale: utilizzato nei nodi e nelle maniglie quando viene selezionato un oggetto per la modifica. Quando si selezionano più oggetti per la modifica, il colore principale viene utilizzato per i nodi e le maniglie del primo oggetto selezionato.
	- Colore secondario: utilizzato nei nodi e nelle maniglie quando vengono selezionati oggetti aggiuntivi per la modifica con lo strumento Forma o quando si modificano effetti vettoriali come le estrusioni

#### Operazioni aggiuntive

Nascondere il colore di evidenziazione dalle anteprime vettoriali Deselezionare la casella di controllo Mostra evidenziazione.

Visualizzare ciascun tipo di nodo in un colore diverso Selezionare la casella di controllo Mostra tipi di nodi in colori diversi.

Ripristinare i colori primario e secondario predefiniti Fare clic su Ripristina accanto ai selettori Colore principale e Colore secondario.

> Il pulsante Ripristina è disponibile solo per gli schemi colore personalizzati.

# CorelDRAW2024

## Disegno simmetrico

CorelDRAW consente di creare progettazioni e oggetti simmetrici in tempo reale, aumentando la produttività in quanto si automatizza ciò che in genere è un flusso di lavoro che richiede parecchio tempo. Sia che si desideri creare semplici oggetti geometrici o complesse progettazioni caleidoscopiche, la modalità Disegno simmetrico offre all'utente gli strumenti necessari a portare a termine le attività.

È possibile includere sia oggetti vettoriali che bitmap nelle progettazioni simmetriche.

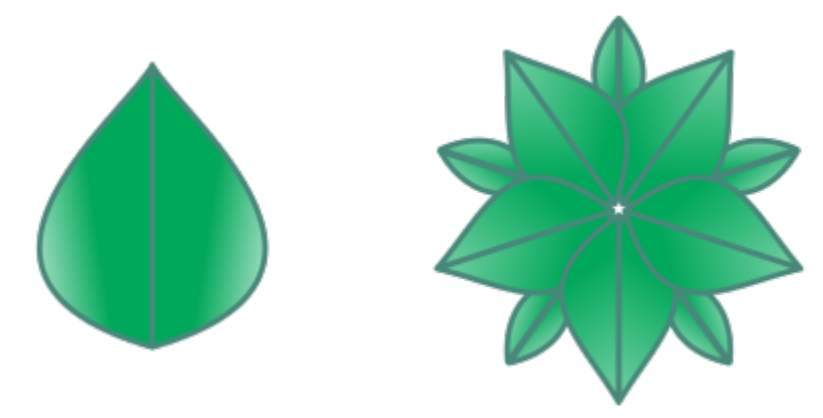

*Esempi di progettazioni simmetriche semplici e più complesse, realizzate con oggetti vettoriali*

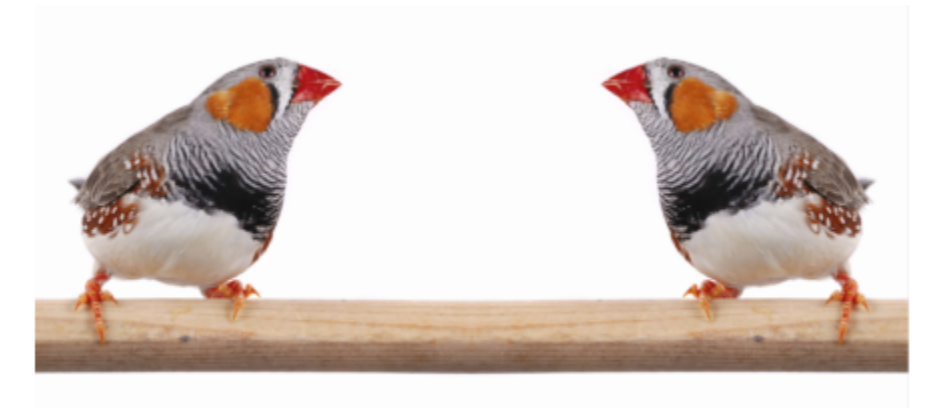

*Una progettazione simmetrica che utilizza bitmap*

Questa sezione contiene i seguenti argomenti:

- ["Creare una simmetria" \(pagina 310\)](#page-311-0)
- ["Modificare una simmetria" \(pagina 312\)](#page-313-0)
- ["Fondere curve nei gruppi di simmetria" \(pagina 315\)](#page-316-0)
- ["Rimuovere la simmetria e interrompere i collegamenti simmetria" \(pagina 316\)](#page-317-0)

#### <span id="page-311-0"></span>Creare una simmetria

Per creare una simmetria, è possibile convertire un oggetto esistente in un gruppo di simmetria, oppure è possibile partire da zero disegnando gli oggetti in modalità di simmetria. Gli oggetti che si convertono o si disegnano sono noti come oggetti primari; gli oggetti generati dalla simmetria sono noti come copie degli oggetti.

CorelDRAW offre una simmetria riflessa, che consente di creare forme e curve identiche, riflesse su un insieme di piani. Nella modalità di simmetria riflessa predefinita, gli oggetti primari vengono riflessi lungo un'unica linea di simmetria. Se si desidera creare una progettazione più complessa, è possibile aggiungere più linee di simmetria.

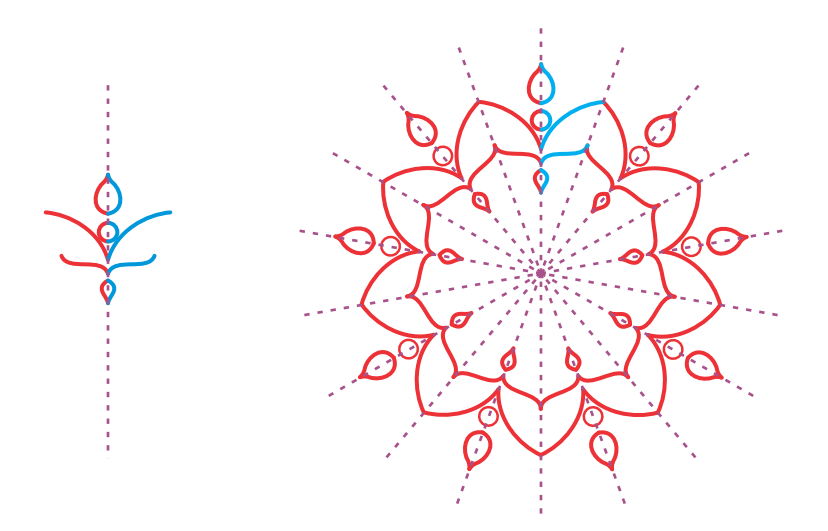

*Simmetria con linea singola (a sinistra); simmetria con più linee (a destra)*

Quando si crea un gruppo di simmetria da zero, è possibile iniziare a impostare i piani di simmetria. È possibile aggiungere più linee di simmetria per creare più copie dell'oggetto. Inoltre, è possibile riposizionare e ruotare le linee di simmetria trascinandole nella finestra di disegno oppure specificandone i valori nella barra delle proprietà. Ogni gruppo di simmetria ha un centro di simmetria, mostrato da un

cursore circolare quando vengono selezionate le linee di simmetria. Grazie alla simmetria con più linee, il punto di intersezione delle linee di simmetria è il centro della simmetria. Le linee di simmetria vengono ruotate attorno al centro della simmetria. È possibile spostare il centro della simmetria trascinandolo oppure specificarne l'esatta posizione utilizzando le coordinate x e y.

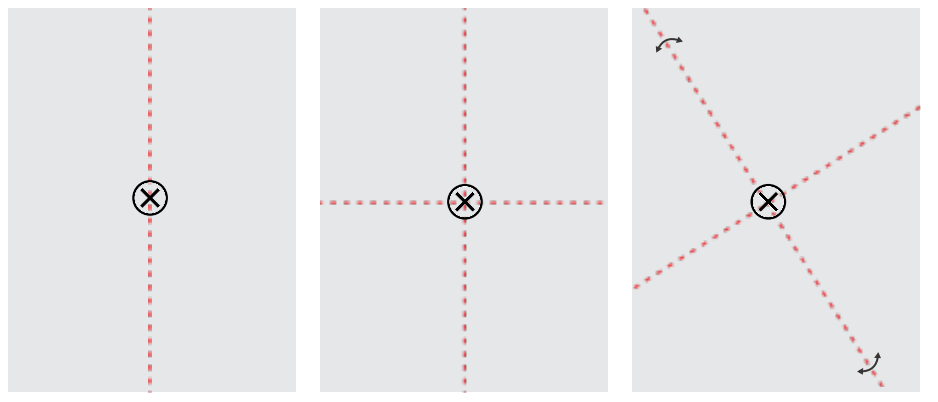

*Da sinistra a destra: Linea di simmetria predefinita, aggiunta di una linea di simmetria, rotazione delle linee di simmetria.*

Per informazioni su come modificare gruppi di simmetria, consultare ["Modificare una simmetria" a pagina 312.](#page-313-0)

#### Per creare un gruppo di simmetria da oggetti

- 1 Selezionare o disegnare una curva o una forma.
- 2 Fare clic su Oggetto  $\triangleright$  Simmetria  $\triangleright$  Crea nuova simmetria. Nella finestra di disegno viene visualizzata una linea di simmetria e l'oggetto primario viene duplicato e riflesso. Modificare l'oggetto primario o aggiungere altri oggetti.
- 3 Fare clic su Oggetto  $\blacktriangleright$  Simmetria  $\blacktriangleright$  Fine modifica simmetria.

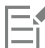

Per riflettere con precisione un oggetto con un contorno calligrafico, è necessario prima collegare lo spessore del contorno alle<br>dimensioni dell'oggetto. Per farlo, selezionare l'oggetto, fare doppio clic sull'icona Conto dimensioni dell'oggetto. Per farlo, selezionare l'oggetto, fare doppio clic sull'icona Contorno

finestra di dialogo Penna contorno, attivare la casella di controllo Scala con oggetto.

ੁ≼

È possibile anche creare un gruppo di simmetria da un oggetto facendo clic con il pulsante destro del mouse su di esso e poi su Crea nuova simmetria.

È possibile creare un gruppo di simmetria da varie forme e curve.

#### Per creare un gruppo di simmetria riflesso da zero

1 Fare clic su Oggetto ▶ Simmetria ▶ Crea nuova simmetria.

Per aggiungere altre linee di simmetria per un gruppo di simmetria più complesso, digitare un numero nella casella Righe speculari nella barra delle proprietà. È possibile utilizzare un massimo di 12 linee di simmetria.

È possibile anche regolare le linee di simmetria. Per ulteriori informazioni, consultare ["Per impostare i piani di simmetria" a pagina 311.](#page-312-0)

2 Disegnare una curva o una forma.

#### <span id="page-312-0"></span>Per impostare i piani di simmetria

- 1 Fare clic su Oggetto  $\blacktriangleright$  Simmetria  $\blacktriangleright$  Crea nuova simmetria.
	- Se si desidera modificare i piani di simmetria in un gruppo di simmetria esistente, fare clic su Oggetto > Simmetria > Modifica simmetria.
- 2 Eseguire una delle operazioni riportate nella seguente tabella.

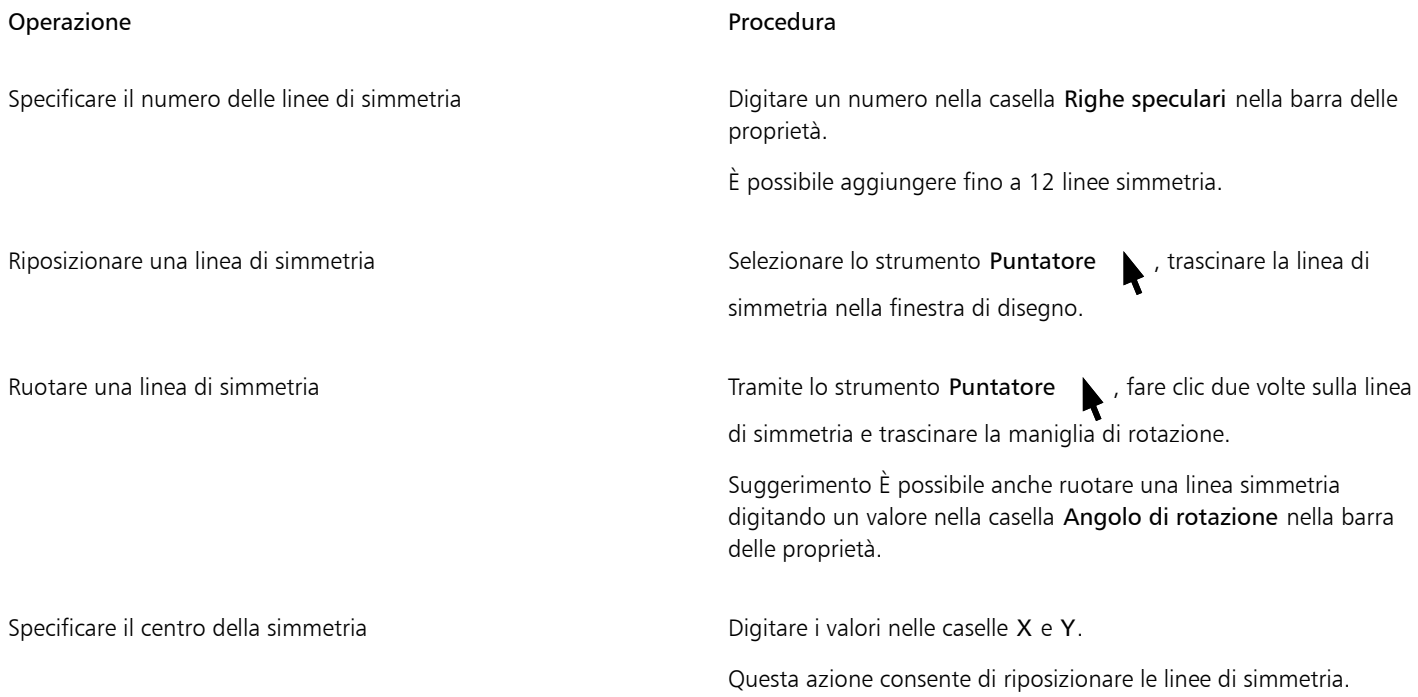

#### <span id="page-313-0"></span>Modificare una simmetria

È possibile modificare i gruppi di simmetria in uno dei seguenti modi: modificando gli oggetti nel gruppo di simmetria; aggiungendo, riposizionando e ruotando le linee di simmetria; modificando il gruppo di simmetria come singola entità.

Durante la modifica di un gruppo di simmetria, è possibile visualizzare solo l'anteprima del contorno delle copie dell'oggetto per un rendering più veloce. Questa visualizzazione semplifica l'identificazione degli oggetti primari. È possibile anche visualizzare l'anteprima delle copie dell'oggetto come oggetti completi con gli stessi riempimenti, contorni ed effetti applicati agli oggetti primari. È possibile attivare/disattivare velocemente le due modalità di anteprima. Per valutare i risultati con più facilità, è possibile anche nascondere le linee di simmetria.

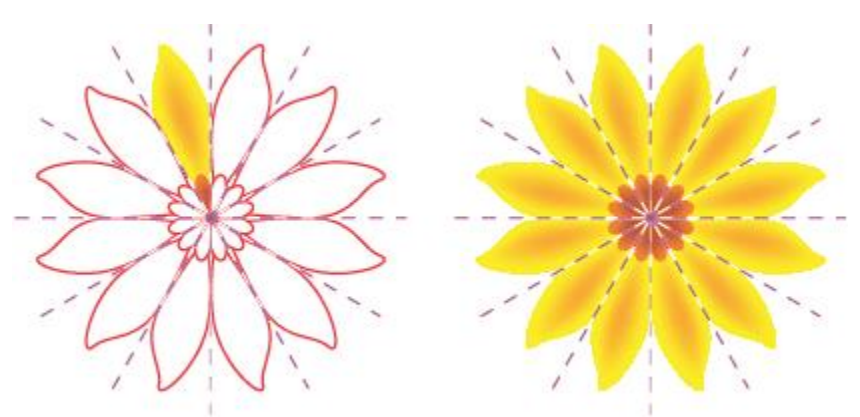

*Anteprima delle copie dell'oggetto come contorni (a sinistra) e oggetti completi (a destra)*

È possibile utilizzare lo strumento Puntatore  $\qquad \qquad$ e lo strumento Modellazione  $\qquad \qquad$  per modificare gli oggetti in un gruppo di simmetria. Quando si ripristinano gli oggetti primari con lo strumento Modellazione, le anteprime dei vettori vengono visualizzate nel colore principale predefinito, mentre i contorni della copia dell'oggetto nel colore secondario predefinito. Per informazioni su questi colori di anteprima e su come modificarli, consultare ["Opzioni per nodi, maniglie e anteprime" a pagina 305.](#page-306-0)

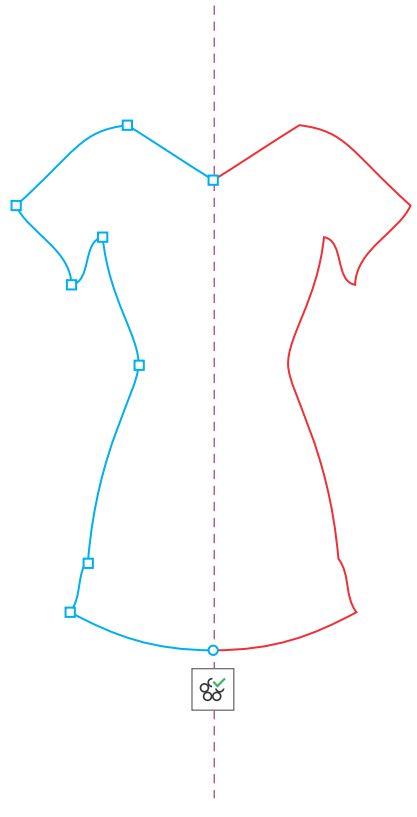

*Le anteprime dei vettori degli oggetti primari vengono visualizzate nel colore principale predefinito quando gli oggetti vengono rimodellati con lo strumento Modellazione.*

È possibile applicare riempimenti, effetti e trasparenze agli oggetti primari. Le eventuali modifiche apportate agli oggetti primari si riflettono nelle copie dell'oggetto. È possibile aggiungere oggetti al gruppo di simmetria ed eliminare gli oggetti che non sono più necessari. Inoltre, è possibile trascinare gli oggetti in un gruppo di simmetria anche se il gruppo non è in modalità Modifica simmetria.

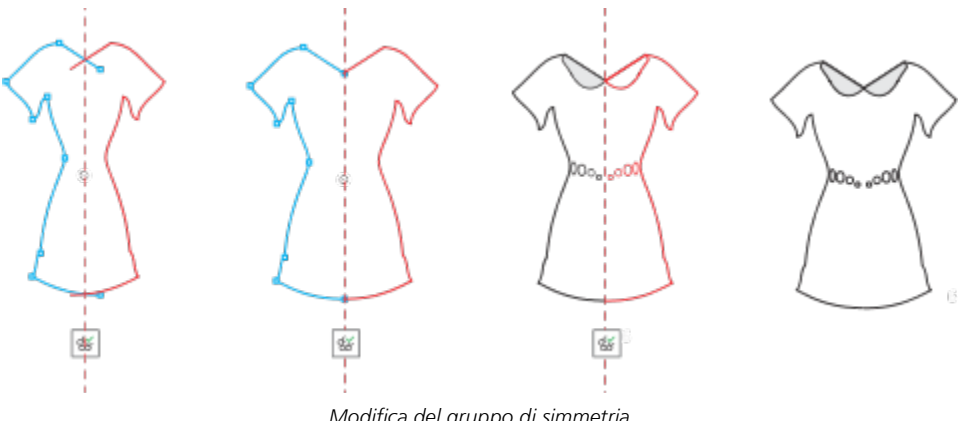

*Modifica del gruppo di simmetria*

La modifica delle linee di simmetria influenza il modo in cui gli elementi nel gruppo di simmetria vengono posizionati e orientati. È possibile aggiungere più linee di simmetria per più copie dell'oggetto. Inoltre, è possibile spostare le linee di simmetria per aumentare o ridurre la distanza tra gli oggetti primari e le copie dell'oggetto; è possibile, poi, ruotare le linee di simmetria. Per ulteriori informazioni, consultare ["Per](#page-312-0) [impostare i piani di simmetria" a pagina 311](#page-312-0).

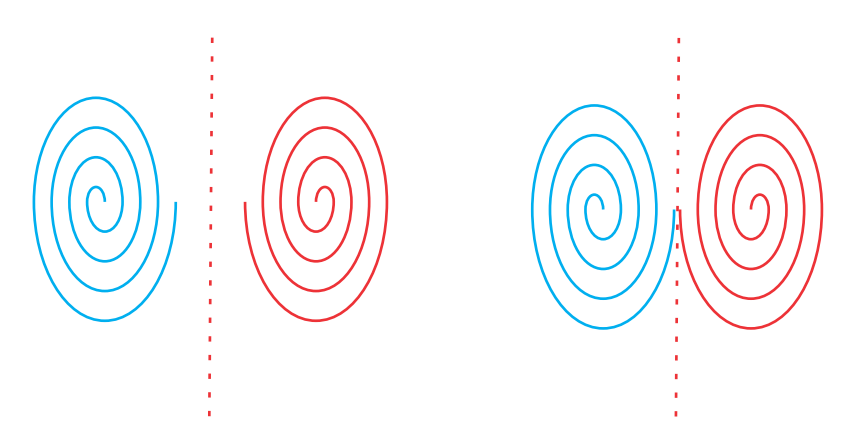

*Spostare la linea di simmetria per modificare la distanza tra gli oggetti primari e le copie dell'oggetto.*

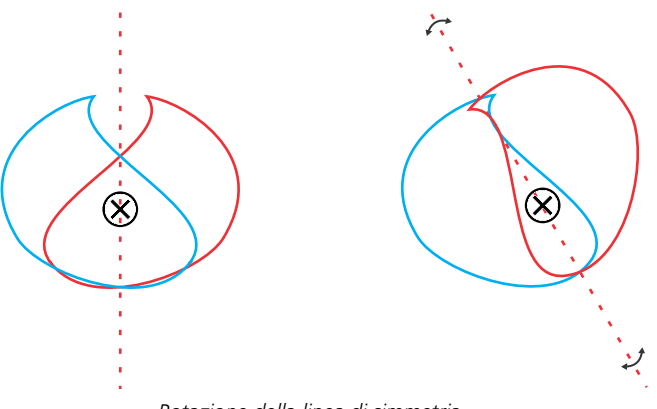

*Rotazione della linea di simmetria*

Come avviene con un qualsiasi gruppo di oggetti, è possibile spostare, ruotare e scalare la simmetria come entità singola, conservando il rapporto spaziale tra gli elementi. È possibile anche applicare i riempimenti e le trasparenze all'intero gruppo di simmetria e modificare le proprietà del contorno.

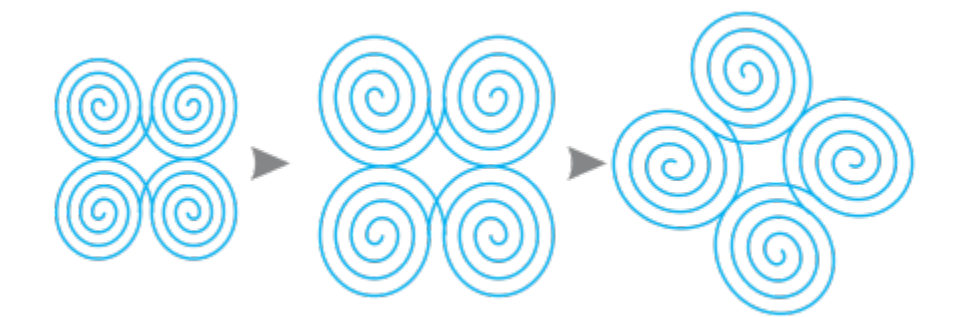

*Il gruppo di simmetria a sinistra viene ridimensionato (centro) e poi ruotato (destra) con lo strumento Puntatore.*

Quando si modifica un gruppo di simmetria, è facile agganciare gli oggetti alla linea di simmetria, in quanto il comando Visualizza  $\blacktriangleright$ Aggancia a  $\blacktriangleright$  Linee di simmetria è attivato per impostazione predefinita. Questa funzione aiuta l'utente a unire le curve aperte e a creare forme chiuse nella progettazione simmetrica. Se non si desidera che gli oggetti modificati vengano agganciati alla linea di simmetria, è possibile disattivare l'aggancio alle linee di simmetria.

#### Per modificare gli oggetti di un gruppo di simmetria

- 1 Selezionare un gruppo di simmetria. Sotto la barra delle proprietà viene visualizzata una barra degli strumenti mobile.
- 2 Fare clic su Modifica nella barra degli strumenti.
- 3 Modificare gli oggetti primari nel gruppo utilizzando lo strumento Modellazione  $\leftarrow$  e lo strumento Puntatore  $\leftarrow$ . È possibile anche applicare riempimenti e trasparenze, nonché applicare effetti come contorni, involucri, fusioni e distorsioni.
- 4 Aggiungere ed eliminare gli oggetti a seconda delle necessità.
- 5 Fare clic su Fine sulla barra degli strumenti.

#### Operazioni aggiuntive

Visualizzare copie degli oggetti come contorni od oggetti completi. Fare clic sul pulsante Mostra anteprima intera d<sup>o</sup> nella barra<br>OO delle proprietà per disattivarla o attivarla.

Mostrare o nascondere le linee di simmetria Fare clic sul pulsante Mostra linee di simmetria nella barra delle proprietà per disattivarle o attivarle.

∑∕∟

È possibile iniziare a modificare un gruppo di simmetria facendo doppio clic su di esso o su Oggetto ▶ Simmetria ▶ Modifica simmetria.

È possibile anche entrare in modalità Modifica simmetria facendo clic su un gruppo di simmetria selezionato, tenendo premuto CtrlPer ulteriori informazioni sulle opzioni di aggancio, consultare ["Agganciare gli oggetti" a pagina 368.](#page-369-0)

#### <span id="page-316-0"></span>Fondere curve nei gruppi di simmetria

Se si desidera applicare un riempimento a una curva aperta e alla sua copia riflessa, è necessario unirle in un'unica curva. Affinché si verifichi una fusione corretta, i punti finali delle curve devono essere agganciati alla linea di simmetria.

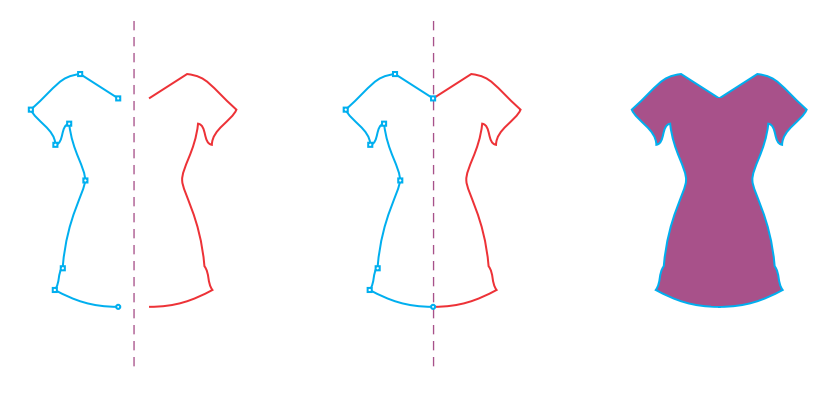

*Da sinistra a destra: Creazione di una curva aperta; aggancio dei punti finali alla linea di simmetria; riempimento della curva unita.*

Quando due curve vengono unite, il riempimento della curva primaria viene applicato alla curva riflessa. Tuttavia, i nodi vengono visualizzati solo nella curva primaria dell'oggetto unito. È possibile regolare la forma dell'oggetto unito manipolando i nodi della curva primaria.

#### Per unire le curve aperte in un gruppo di simmetria

- 1 Fare clic su Oggetto > Simmetria > Modifica simmetria.
- 2 Fare clic sulla curva aperta da unire alla sua copia riflessa.

Se i punti finali della curva non si intersecano sulla linea di simmetria, trascinarli con lo strumento Modellazione finché non si agganciano alla linea di simmetria. Se è difficile agganciare i punti finali della curva primaria alla linea di simmetria, assicurarsi che il comando Aggancia a linee di simmetria sia attivo (Visualizza ▶ Aggancia a ▶ Linee di simmetria).

3 Nella barra delle proprietà, fare clic sul pulsante Unisci curve aperte  $\rightsquigarrow$ 

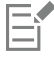

Solo la curva selezionata viene unita in un oggetto singolo. Le curve aperte non selezionate non vengono interessate.

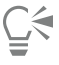

È possibile annullare la fusione facendo clic sul pulsante Unisci curve aperte  $\leftrightarrow$  nella barra delle proprietà per disattivarla.

#### <span id="page-317-0"></span>Rimuovere la simmetria e interrompere i collegamenti simmetria

Se si desidera eliminare tutte le copie dell'oggetto da un gruppo di simmetria conservando solo gli oggetti primari, è possibile rimuovere la simmetria.

> *Da sinistra a destra: Gruppo di simmetria in modalità Modifica; gruppo di simmetria nello stato normale; simmetria rimossa, con i soli oggetti primari rimasti.*

Dopo il completamento di un gruppo di simmetria, è possibile rendere alcuni dei suoi elementi non simmetrici. Per farlo, è necessario interrompere il collegamento di simmetria del gruppo di simmetria, trasformandolo in un gruppo regolare di oggetti. È, quindi, possibile modificare i singoli oggetti del gruppo.

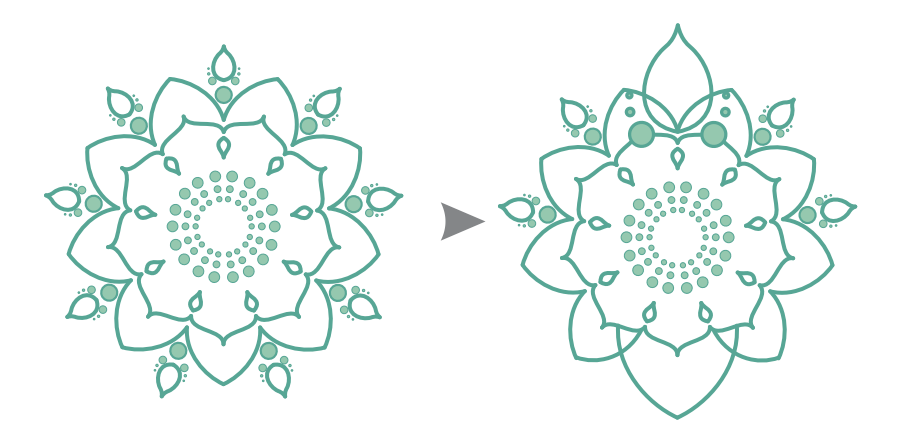

*Il collegamento di simmetria viene interrotto nel gruppo di simmetria a sinistra. Quindi, alcuni oggetti vengono ridimensionati, mentre altri oggetti vengono eliminati (destra).*

#### Per rimuovere la simmetria da un gruppo di simmetria

- 1 Selezionare un gruppo di simmetria.
- 2 Fare clic su Rimuovi nella barra degli strumenti mobile sotto o sopra alla barra delle proprietà. Tutte le copie dell'oggetto vengono eliminate.

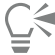

È possibile anche rimuovere il collegamento di simmetria facendo clic su Oggetto  $\blacktriangleright$  Simmetria  $\blacktriangleright$  Rimuovi simmetria.

È possibile anche fare clic con il pulsante destro del mouse su un gruppo di simmetria, quindi fare clic su Rimuovi simmetria.

#### Per interrompere il collegamento di simmetria di un gruppo di simmetria

- 1 Selezionare un gruppo di simmetria.
- 2 Fare clic su Interrompi collegamento nella barra degli strumenti mobile sotto o sopra alla barra delle proprietà. Dopo l'interruzione del collegamento di simmetria, il gruppo di simmetria diventa un gruppo regolare di oggetti.

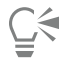

È possibile anche interrompere il collegamento di simmetria facendo clic su Oggetto > Simmetria > Interrompi collegamento simmetria.

È possibile anche fare clic con il pulsante destro del mouse su un gruppo di simmetria, quindi fare clic su Interrompi collegamento simmetria.

# CorelDRAW2024

## Disegno in prospettiva

CorelDRAW consente di disegnare in prospettiva per aggiungere profondità e dimensioni ai progetti e alle illustrazioni 2D. Il disegno in prospettiva è particolarmente utile per creare composizioni complesse con molti componenti che condividono la stessa prospettiva, ad esempio uno scenario.

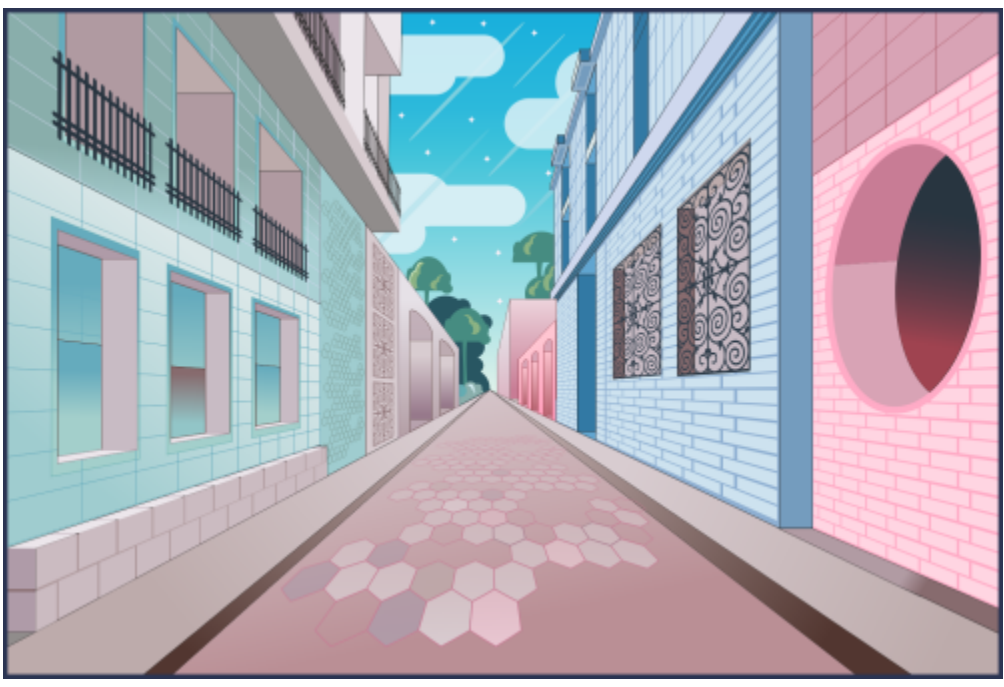

*Per creare questa illustrazione è stato utilizzato Il disegno in prospettiva.*

Questa sezione contiene i seguenti argomenti:

- ["Disegnare in prospettiva" \(pagina 320\)](#page-321-0)
- ["Modificare i gruppi prospettici" \(pagina 325\)](#page-326-0)
- ["Separare i gruppi prospettici" \(pagina 330\)](#page-331-0)

Per creare l'illusione di distanza e profondità, è anche possibile applicare un effetto di prospettiva agli oggetti esistenti. Per ulteriori informazioni, consultare ["Applicare prospettiva" a pagina 607.](#page-608-0)

### <span id="page-321-0"></span>Disegnare in prospettiva

Usando il disegno in prospettiva (Oggetto ▶ Prospettiva ▶ Disegna in prospettiva), è possibile disegnare bozze, motivi e progetti complessi, creando l'illusione di distanza e profondità.

Quando si disegna in prospettiva, CorelDRAW crea automaticamente un campo prospettico e consente di aggiungere linee e forme allineate alle linee della prospettiva. Il risultato è un gruppo prospettico che comprende il campo prospettico e gli oggetti aggiunti. Un disegno può contenere più gruppi prospettici con campi prospettici univoci.

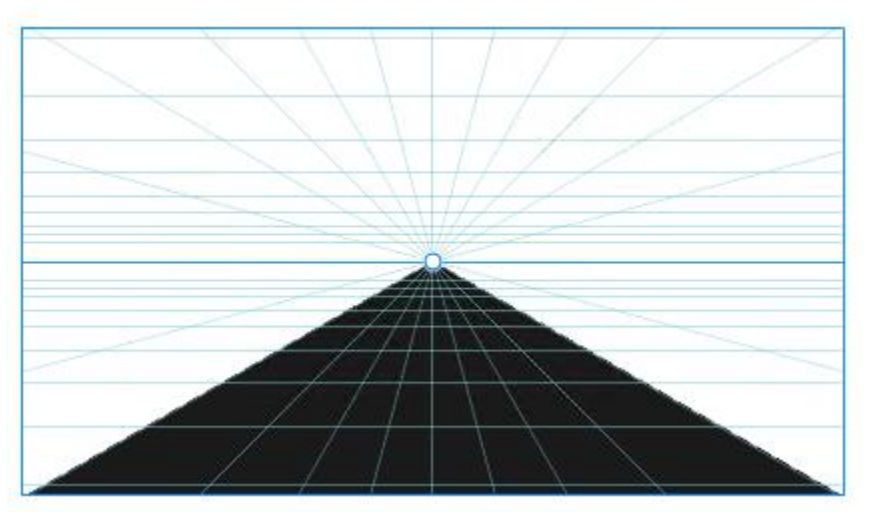

*Un gruppo prospettico è costituito da un campo prospettico e da uno o più oggetti.*

Il campo prospettico include una griglia di linee prospettiche che convergono verso uno, due o tre punti di fuga. La parte visibile del campo prospettico è chiamata area visibile.

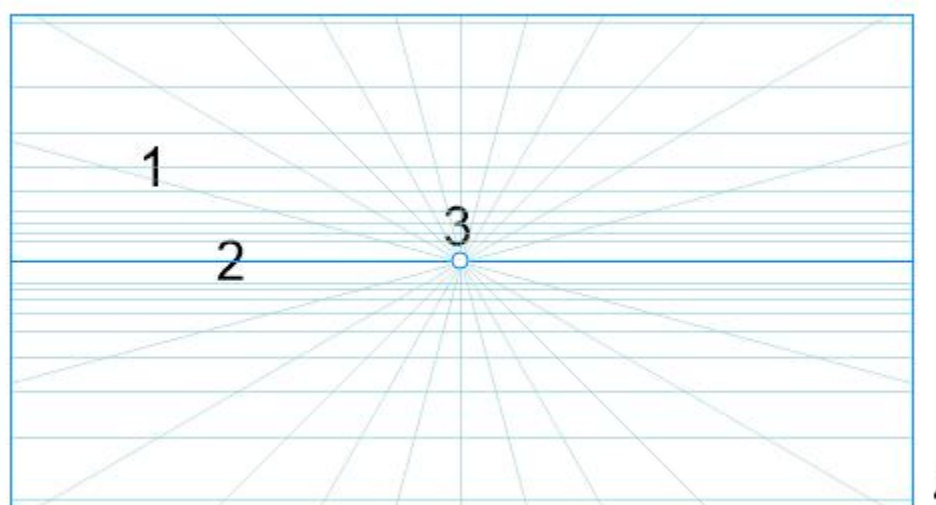

4

*Elementi di un campo prospettico: griglia prospettica (1), orizzonte (2), punto di fuga (3), area visibile (4)*

CorelDRAW fornisce preimpostazioni per tre tipi di prospettiva: a un punto, a due punti e a tre punti.

- A un punto: crea un campo prospettico in cui tutte le linee si allontanano dalla vista verso un unico punto di fuga
- Due punti: crea un campo prospettico in cui tutte le linee si allontanano dalla vista verso due punti di fuga
- Tre punti (visualizzazione dal basso): crea un campo prospettico in cui tutte le linee si allontanano dalla vista verso uno di tre punti di fuga. Questa preimpostazione consente di creare visualizzazioni viste dal basso.
- Tre punti (visualizzazione dall'alto): crea un campo prospettico in cui tutte le linee si allontanano dalla vista verso uno di tre punti di fuga. Questa preimpostazione consente di creare visualizzazioni viste dall'alto.

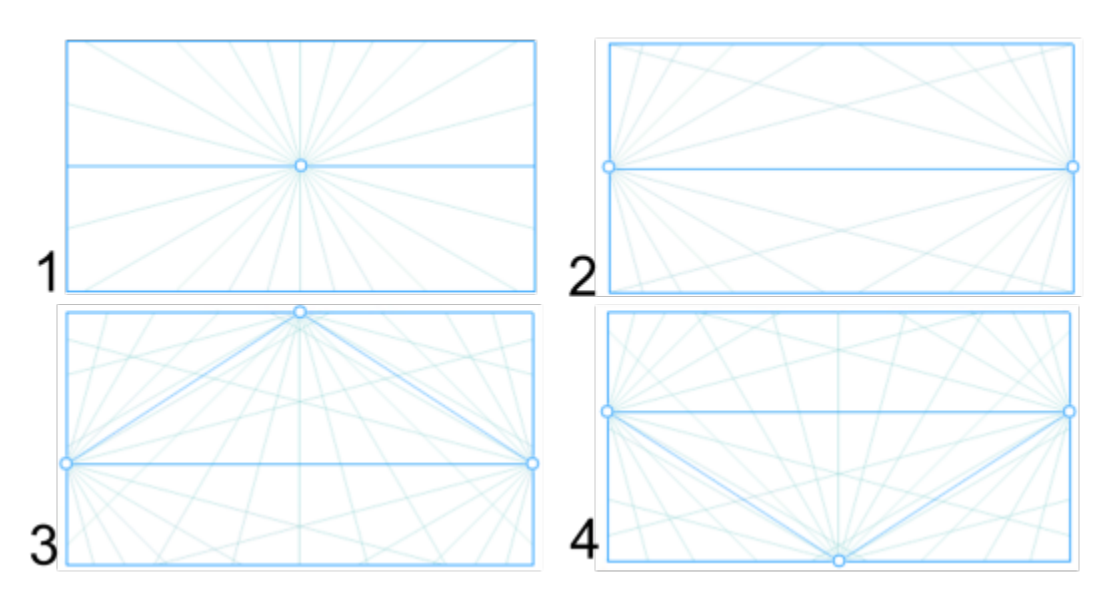

*Tipi di prospettiva: (1) a un punto, (2) a due punti, (3) a tre punti (visualizzazione dal basso), (4) a tre punti (visualizzazione dall'alto)*

Prima di iniziare a disegnare nel campo prospettico, è possibile scegliere il piano su cui disegnare. È possibile scegliere di disegnare su un piano ortografico, vale a dire su un piano piatto senza prospettiva, sul piano prospettico superiore o su uno dei piani prospettici laterali.

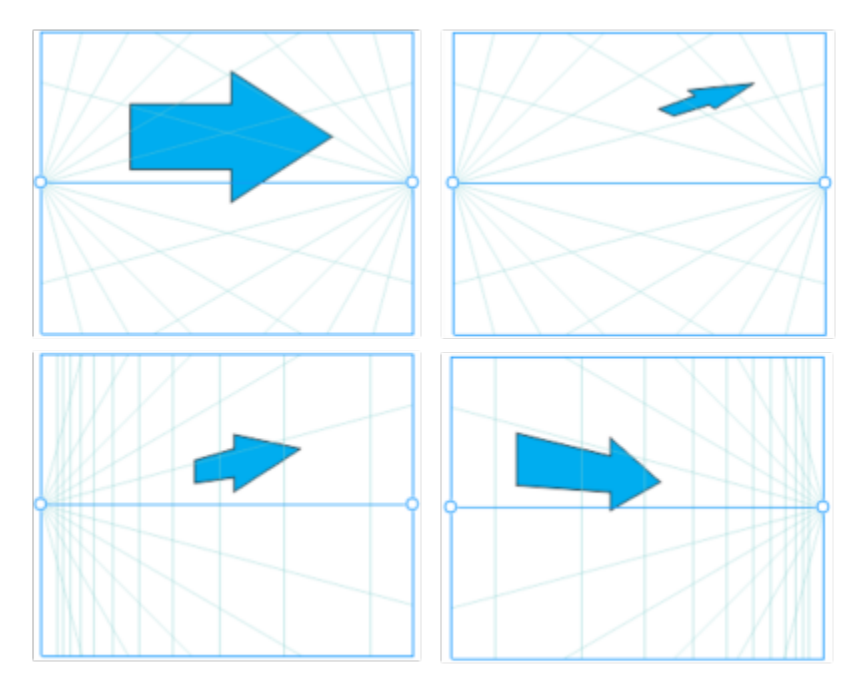

*(Da sinistra a destra) Lo stesso oggetto è posizionato su quattro piani diversi: ortogonale, superiore, a sinistra e a destra.*

Il disegno in prospettiva presuppone che il visualizzatore o la fotocamera si trovi a una certa distanza dagli oggetti. Tutti gli oggetti vengono scalati in base al visualizzatore. In CorelDRAW, la posizione del visualizzatore è indicata dalle linee della fotocamera, che è possibile utilizzare come supporto di disegno per posizionare gli oggetti. Le linee della fotocamera sono collegate al piano prospettico attivo e sono nascoste

per impostazione predefinita. Dopo aver visualizzato una linea della fotocamera, è possibile spostarla per aumentare o diminuire la distanza tra il visualizzatore e gli oggetti raffigurati. Lo spostamento di una linea della fotocamera non modifica gli oggetti esistenti, ma influisce sul modo in cui un oggetto viene visualizzato quando viene spostato sul piano attivo. Se il lato di un oggetto si allinea con la linea della fotocamera, tale lato appare al 100%, non viene accorciato o allungato. I lati dell'oggetto o gli oggetti che appaiono a una distanza dalla linea della fotocamera appaiono più piccoli rispetto alle dimensioni reali.

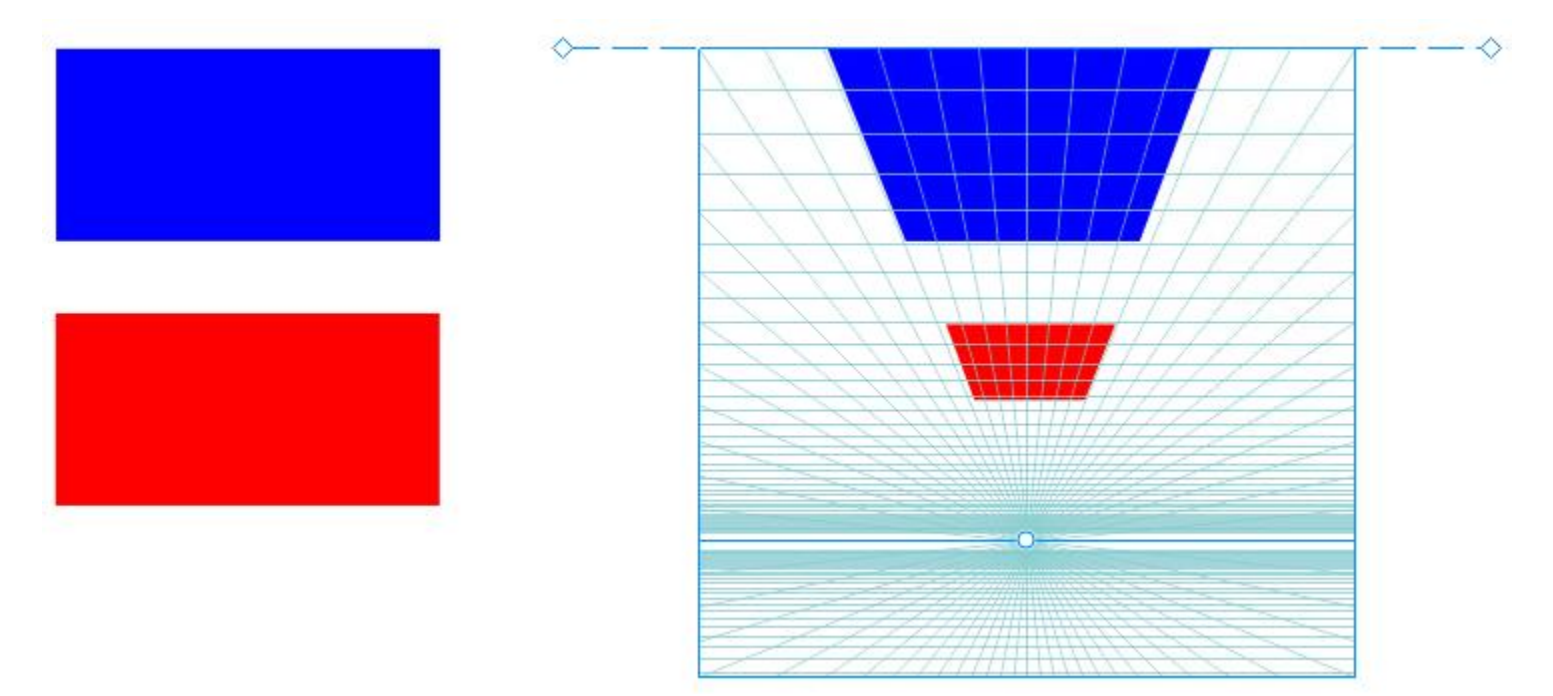

*Il rettangolo rosso è più lontano dalla linea della fotocamera, quindi è più piccolo del rettangolo blu.*

È possibile personalizzare le preimpostazioni del disegno prospettico regolando il campo prospettico. Ad esempio, è possibile spostare i punti di fuga, le linee dell'orizzonte e le linee della fotocamera. È inoltre possibile ridimensionare l'area di visualizzazione.

Per informazioni su come modificare i gruppi prospettici, consultare ["Modificare i gruppi prospettici" a pagina 325.](#page-326-0)

## Eŕ

Quando si salva un disegno che contiene gruppi prospettici in una versione di CorelDRAW precedente alla 23.0 (2021), i gruppi prospettici mantengono il loro aspetto, ma vengono salvati come gruppi normali di oggetti.

#### Per disegnare in prospettiva

- 1 Mediante lo strumento Puntatore \, fare clic su uno spazio vuoto nella finestra di disegno per assicurarsi che non vi siano oggetti selezionati.
- 2 Fare clic su Oggetto  $\blacktriangleright$  Prospettiva  $\blacktriangleright$  Disegna in prospettiva.
- 3 Scegliere un tipo di prospettiva dalla casella di riepilogo Tipo.
	- A un punto
	- Due punti
	- Tre punti (visualizzazione dal basso)
	- Tre punti (visualizzazione dall'alto)
- 4 Effettuare una delle operazioni riportate di seguito.
	- Trascinare nella finestra di disegno per impostare il campo prospettico.
	- Premere Invio per inserire un campo prospettico nella pagina.
Se si desidera reimpostare il campo prospettico, fare clic su Modifica > Annulla e disegnare di nuovo il campo prospettico.

- 5 Per scegliere il piano su cui disegnare, fare clic su uno dei seguenti pulsanti:
	- Ortografico  $\Box$ : per disegnare su un piano piatto, senza prospettiva
	- Superiore  $\bigcirc$ : per disegnare sul piano prospettico superiore
	- Laterale < : per disegnare sul piano prospettico laterale. Questo pulsante è disponibile solo per la prospettiva a un punto.
	- Sinistra  $\bigcap$ : per disegnare sul piano prospettico sinistro
	- Destra  $\bigcap$ : per disegnare sul piano prospettico destro
- 6 Fare clic su una linea o su uno strumento di modellazione e disegnare uno o più oggetti.
- 7 Fare clic su Fine sulla barra degli strumenti mobile.

Non è possibile modificare il tipo di prospettiva dopo aver disegnato il campo prospettico.

L'applicazione impedisce di disegnare in prospettiva in determinate aree, per evitare di ottenere risultati imprevisti. Ad esempio, non è possibile disegnare un oggetto su un punto di fuga su un piano prospettico.

Non è possibile disegnare in prospettiva quando è attiva la modalità A fuoco. Per ulteriori informazioni sulla modalità A fuoco, consultare ["Modificare gli oggetti in modalità A fuoco" a pagina 339.](#page-340-0)

## Ū₹

È possibile modificare l'aspetto del campo prospettico in base alle proprie esigenze. Ad esempio, è possibile aumentare il numero di linee prospettiche per una maggiore precisione del disegno. Per informazioni, consultare ["Per modificare l'aspetto del campo](#page-330-0) [prospettico" a pagina 329.](#page-330-0)

È inoltre possibile disegnare oggetti sul piano ortografico, senza prospettiva, e quindi spostarli (proiettarli) su un altro piano. Per ulteriori informazioni, consultare ["Spostare un oggetto su un altro piano" a pagina 328.](#page-329-0)

È anche possibile aggiungere un oggetto esistente al gruppo prospettico. Per ulteriori informazioni, consultare ["Aggiungere un](#page-329-1) [oggetto al gruppo prospettico" a pagina 328.](#page-329-1)

#### Per regolare il campo prospettico

- 1 Fare clic su Oggetto Prospettiva Disegna in prospettiva.
- 2 Scegliere un tipo di prospettiva dalla casella di riepilogo Tipo sulla barra degli strumenti mobile e scegliere un piano su cui disegnare.
- 3 Usando lo strumento Puntatore , eseguire una delle operazioni riportate nella seguente tabella.

#### Operazione e all'estate di controlle della controlla della procedura di controlle di controlle di controlle di

Spostare il punto di fuga Trascinare un punto di fuga in una nuova posizione.

#### Operazione **Procedura** Procedura

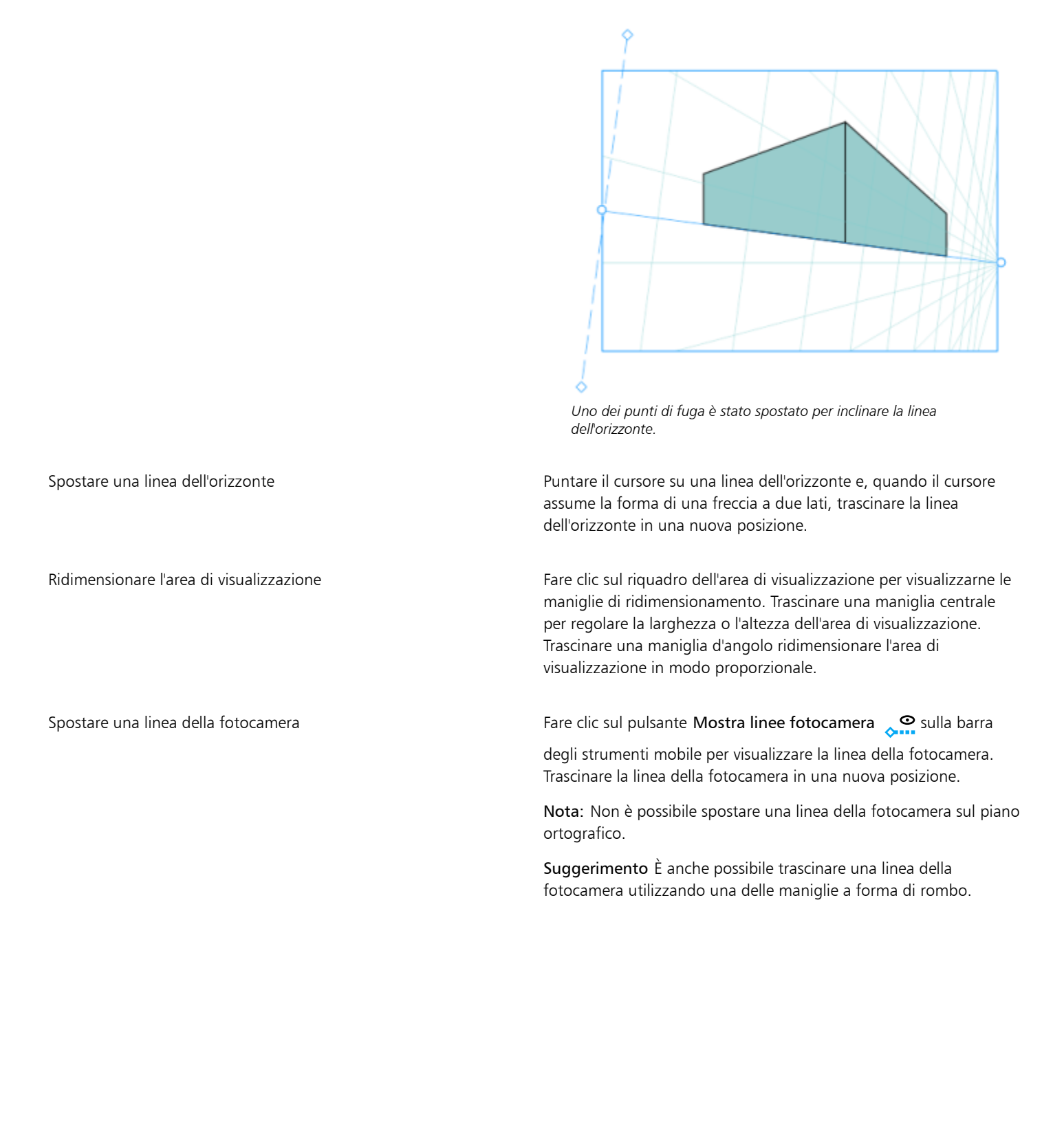

#### Operazione e all'estate di controlle della provincia della Procedura

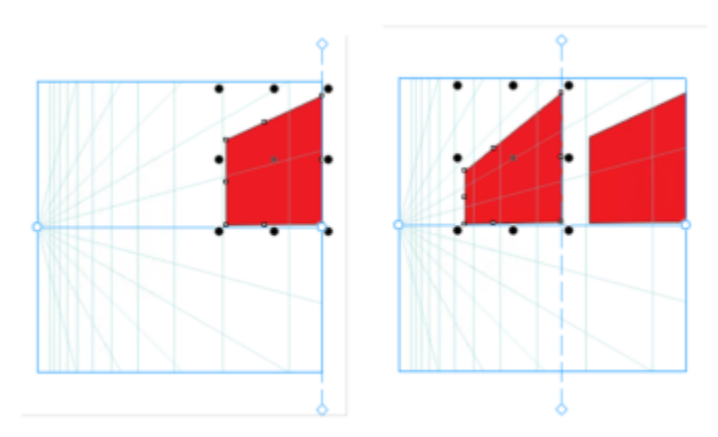

*Due rettangoli identici vengono aggiunti al piano sinistro con la linea della fotocamera in una posizione diversa. Il lato destro dei due rettangoli rimane invariato, al 100% delle relative dimensioni, perché allineato alla linea della fotocamera.*

Per risultati ottimali, regolare il campo prospettico prima di disegnare o di aggiungere oggetti in prospettiva.

Ogni volta che si sposta un punto di fuga, una linea dell'orizzonte o una linea della fotocamera, il campo prospettico viene ridisegnato. Gli oggetti esistenti restano invariati, ma ogni nuovo oggetto disegnato riflette la nuova posizione del punto di fuga, della linea dell'orizzonte o della linea della fotocamera.

## $\subseteq\infty$

Se non è possibile spostare un punto di fuga, una linea dell'orizzonte o una linea della fotocamera, fare clic sul pulsante Blocca campo prospettico dulla barra degli strumenti mobile per consentire le modifiche al campo prospettico.

Per evitare modifiche accidentali al campo prospettico, fare nuovamente clic sul pulsante Blocca campo prospettico dopo aver terminato la modifica.

#### Modificare i gruppi prospettici

È possibile modificare i gruppi prospettici spostando e modificando gli oggetti nel gruppo e aggiungendo oggetti.

È possibile spostare, ruotare e scalare gli oggetti all'interno di un gruppo prospettico. Inoltre, è possibile spostare un oggetto in un gruppo prospettico da un piano all'altro per modificarne la visualizzazione. Ad esempio, è possibile posizionare l'oggetto sul piano ortografico per rimuovere la prospettiva oppure spostare un oggetto dal piano superiore a un piano laterale e viceversa. È inoltre possibile spostare gli oggetti dal piano ortografico a qualsiasi piano prospettico disponibile.

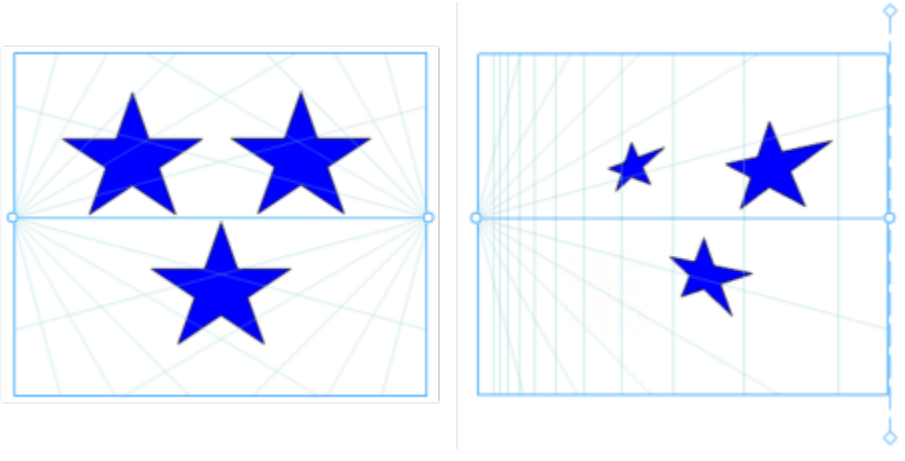

*Gli oggetti vengono spostati dal piano ortogonale (a sinistra) al piano sinistro (a destra).*

In modalità Modifica, è possibile aggiungere oggetti esistenti, come forme vettoriali, testo e bitmap, al gruppo prospettico spostandoli su un piano. Il testo aggiunto ai gruppi prospettici non viene convertito in curve, quindi è possibile modificarlo e riformattarlo.

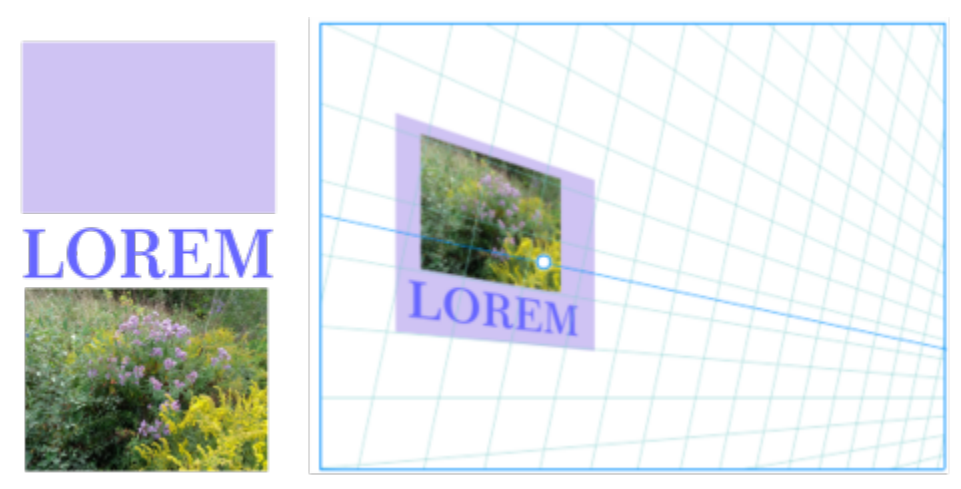

*Un rettangolo, un oggetto di testo e un oggetto bitmap (a sinistra) sono stati spostati sul piano destro (a destra) e sono ora inclusi nel gruppo prospettico.*

È inoltre possibile modellare e modificare gli oggetti di un gruppo prospettico utilizzando lo strumento Modellazione. Quando si disegnano e si modificano oggetti di un gruppo prospettico, l'ancoraggio alle linee prospettiche (Visualizza > Aggancia a > Linee prospettiche) è attivato per impostazione predefinita. Se si desidera agganciare gli oggetti solo alle linee guida, è possibile disattivare l'ancoraggio alle linee prospettiche. Per ulteriori informazioni sull'utilizzo delle linee guida per il posizionamento degli oggetti, consultare ["Impostare le linee guida"](#page-811-0) [a pagina 810.](#page-811-0)

È possibile spostare e ridimensionare in modo proporzionale i gruppi prospettici come qualsiasi altro gruppo. Tuttavia, i gruppi prospettici non possono essere ridimensionati in modo non proporzionale, essere ruotati o inclinati.

Inoltre, è possibile modificare l'aspetto del campo prospettico in ciascun gruppo prospettico. Ad esempio, è possibile nascondere e mostrare le linee dell'orizzonte e quelle prospettiche, nonché personalizzare il colore delle linee e regolarne l'opacità. La regolazione del colore e dell'opacità delle linee può aiutare a concentrarsi sugli oggetti disegnati; inoltre può rendere le linee e le maniglie di ridimensionamento più evidenti in modo da regolare più facilmente il campo prospettico.

A seconda della precisione di disegno desiderata, è possibile regolare la densità del campo prospettico aggiungendo o rimuovendo linee prospettiche.

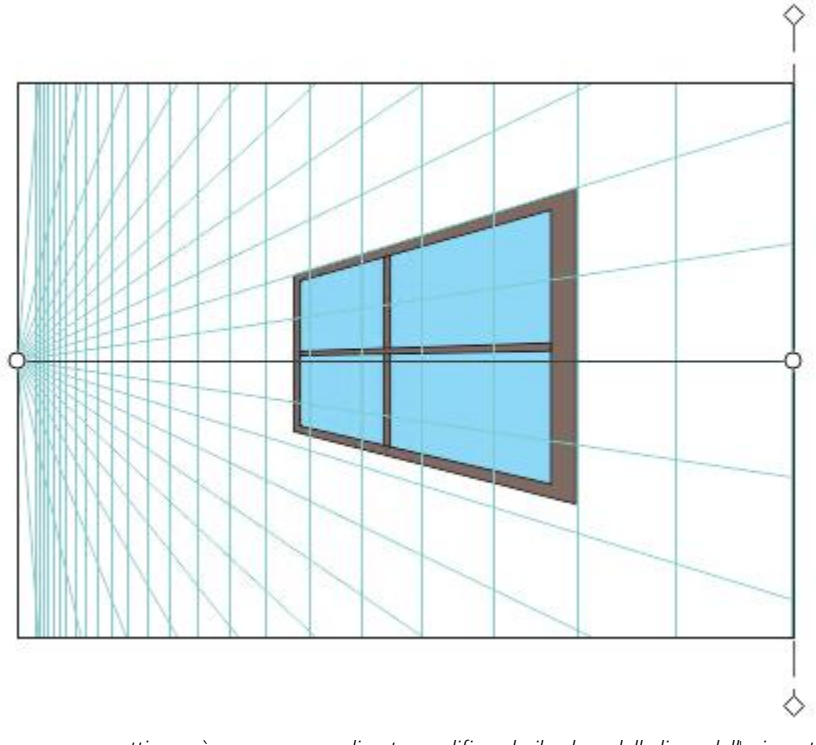

*Il campo prospettico può essere personalizzato modificando il colore della linea dell'orizzonte e dell'area di visualizzazione e aumentando il numero e l'opacità delle linee prospettiche.*

#### Per modificare un gruppo prospettico

- 1 Selezionare un gruppo prospettico.
- 2 Fare clic su Modifica nell'angolo superiore sinistro della finestra di disegno. Viene visualizzata una barra degli strumenti mobile.

## Operazione **Procedura** Procedura Selezionare un oggetto in un gruppo prospettico Fare clic sull'oggetto utilizzando lo strumento Puntatore Suggerimento È inoltre possibile selezionare l'oggetto con il perimetro di selezione. Spostare un oggetto lungo il piano disegnato Utilizzando lo strumento Puntatore, trascinare l'oggetto in una nuova posizione. L'oggetto mantiene la sua prospettiva ma viene ridisegnato per riflettere la nuova posizione rispetto al punto di fuga. Suggerimenti: •È anche possibile utilizzare i tasti freccia per scostare gli oggetti. •È possibile specificare coordinate x e y sulla barra delle proprietà. Scalare un oggetto Trascinare una maniglia d'angolo. Suggerimento Per ridimensionare l'oggetto in modo non proporzionale, trascinare una maniglia centrale.

<span id="page-329-0"></span>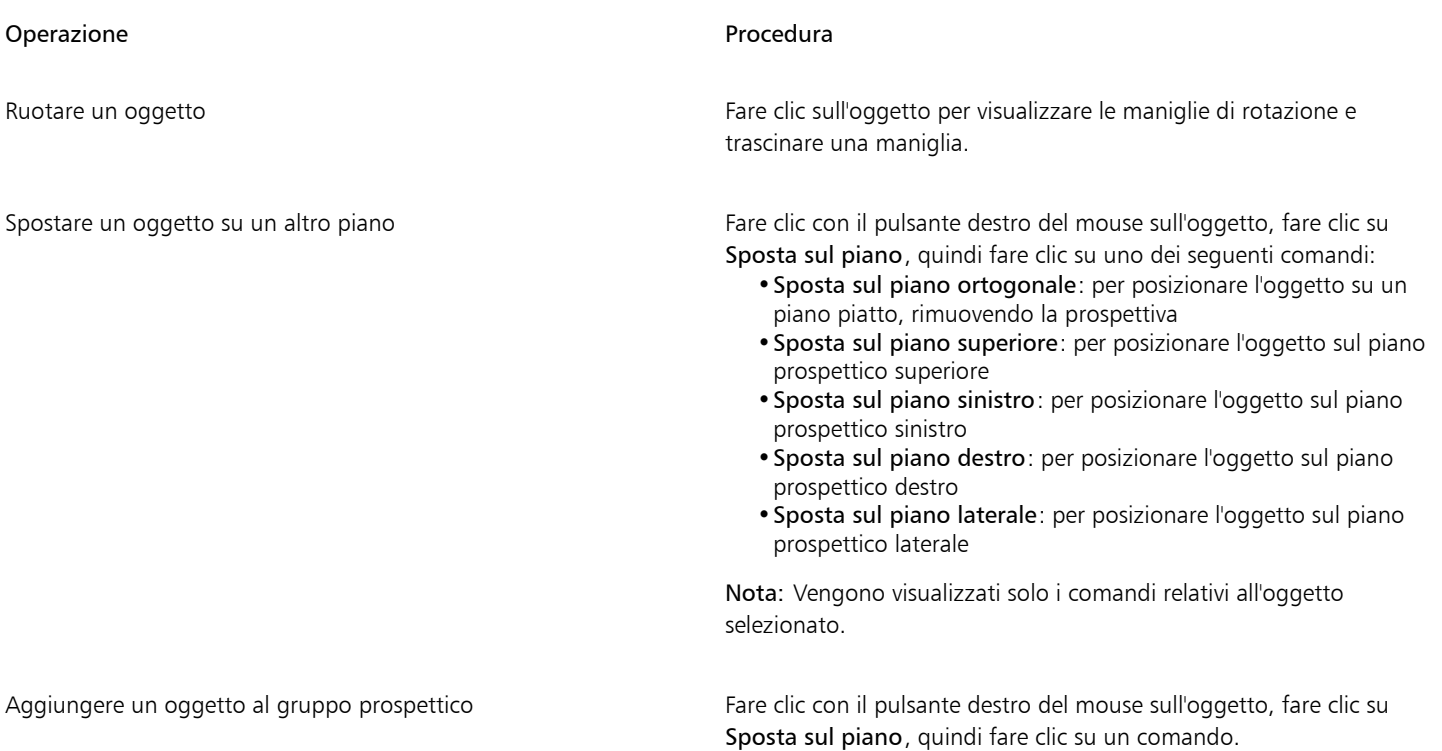

<span id="page-329-1"></span>3 Fare clic su Fine sulla barra degli strumenti mobile.

E

I gruppi di prospettiva non possono essere modificati quando è attivata la modalità A fuoco. Per ulteriori informazioni sulla modalità A fuoco, consultare ["Modificare gli oggetti in modalità A fuoco" a pagina 339.](#page-340-0)

# $\subseteq\leq$

È possibile iniziare a modificare il gruppo prospettico selezionato facendo clic su Oggetto ▶ Prospettiva ▶ Modifica gruppo di prospettive.

È possibile anche fare clic con il pulsante destro del mouse su un gruppo prospettico, quindi fare clic su Modifica gruppo di prospettive.

#### Per rimodellare un oggetto posizionato su un piano prospettico

- 1 Selezionare un gruppo prospettico.
- 2 Fare clic su Modifica nell'angolo superiore sinistro della finestra di disegno.
- 3 Con lo strumento Modellazione  $\phi$ , fare clic sull'oggetto da modificare.
- L'oggetto viene temporaneamente spostato sul piano ortografico.
- 4 Modificare l'oggetto per ottenere la forma desiderata.
- 5 Fare clic sullo strumento Puntatore

L'oggetto modificato viene proiettato automaticamente sul piano prospettico dove si trovava prima della modifica.

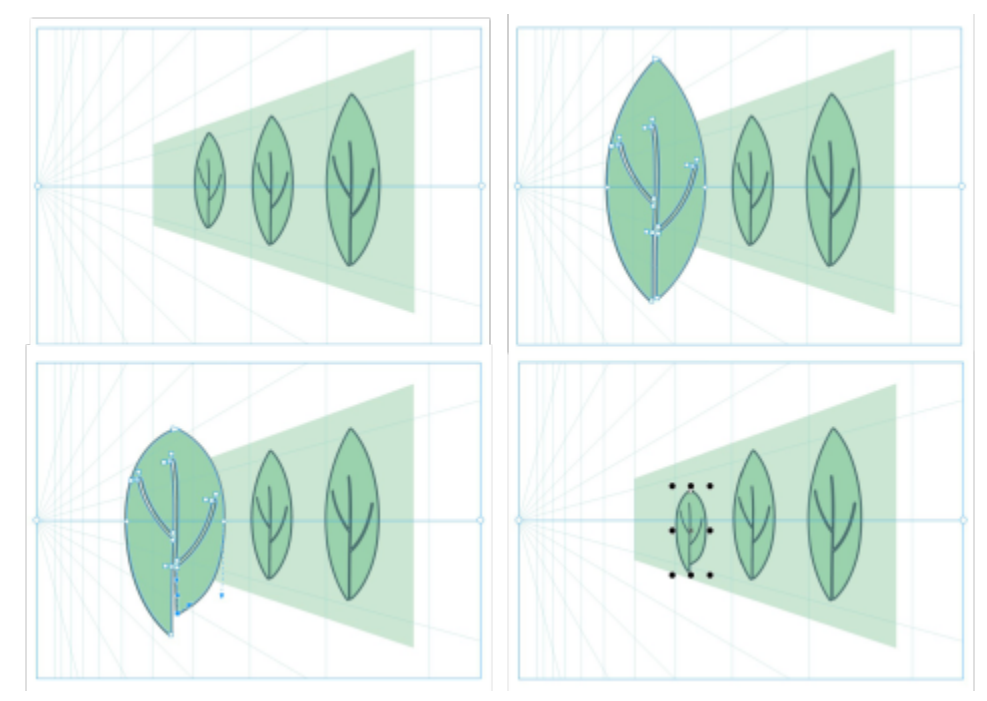

*Alcuni oggetti sono tracciati su un piano prospettico (in alto a sinistra). Quando viene fatto clic con lo strumento Modellazione, il primo oggetto viene posizionato temporaneamente sul piano ortografico (in alto a destra). Lo strumento Modellazione consente di modificare la forma (in basso a sinistra). Quando viene selezionato lo strumento Puntatore, l'oggetto modificato viene automaticamente riposizionato sul piano prospettico (in basso a destra).*

#### Per modificare testo posizionato su un piano prospettico

- 1 Selezionare un gruppo prospettico.
- 2 Fare clic su Modifica nell'angolo superiore sinistro della finestra di disegno.
- 3 Fare clic sul testo con lo strumento Testo
- 4 Modificare e formattare il testo nella finestra di dialogo Modifica testo.

#### Per spostare o scalare un gruppo prospettico

- 1 Utilizzando lo strumento Puntatore , selezionare un gruppo prospettico.
- 2 Eseguire una delle operazioni seguenti:
	- Trascinare il gruppo nella nuova posizione della finestra di disegno.
	- Trascinare una maniglia per ridimensionare il gruppo.

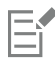

I gruppi prospettici non possono essere ridimensionati in modo non proporzionale, essere ruotati o inclinati. Per applicare una qualsiasi di queste trasformazioni a un gruppo prospettico, è necessario prima separarne gli oggetti. Per ulteriori informazioni, consultare ["Separare i gruppi prospettici" a pagina 330.](#page-331-0)

#### <span id="page-330-0"></span>Per modificare l'aspetto del campo prospettico

- 1 Selezionare un gruppo prospettico.
- 2 Fare clic su Modifica nell'angolo superiore sinistro della finestra di disegno.
- 3 Utilizzando i comandi sulla barra degli strumenti visualizzata, eseguire una delle operazioni riportate nella seguente tabella.

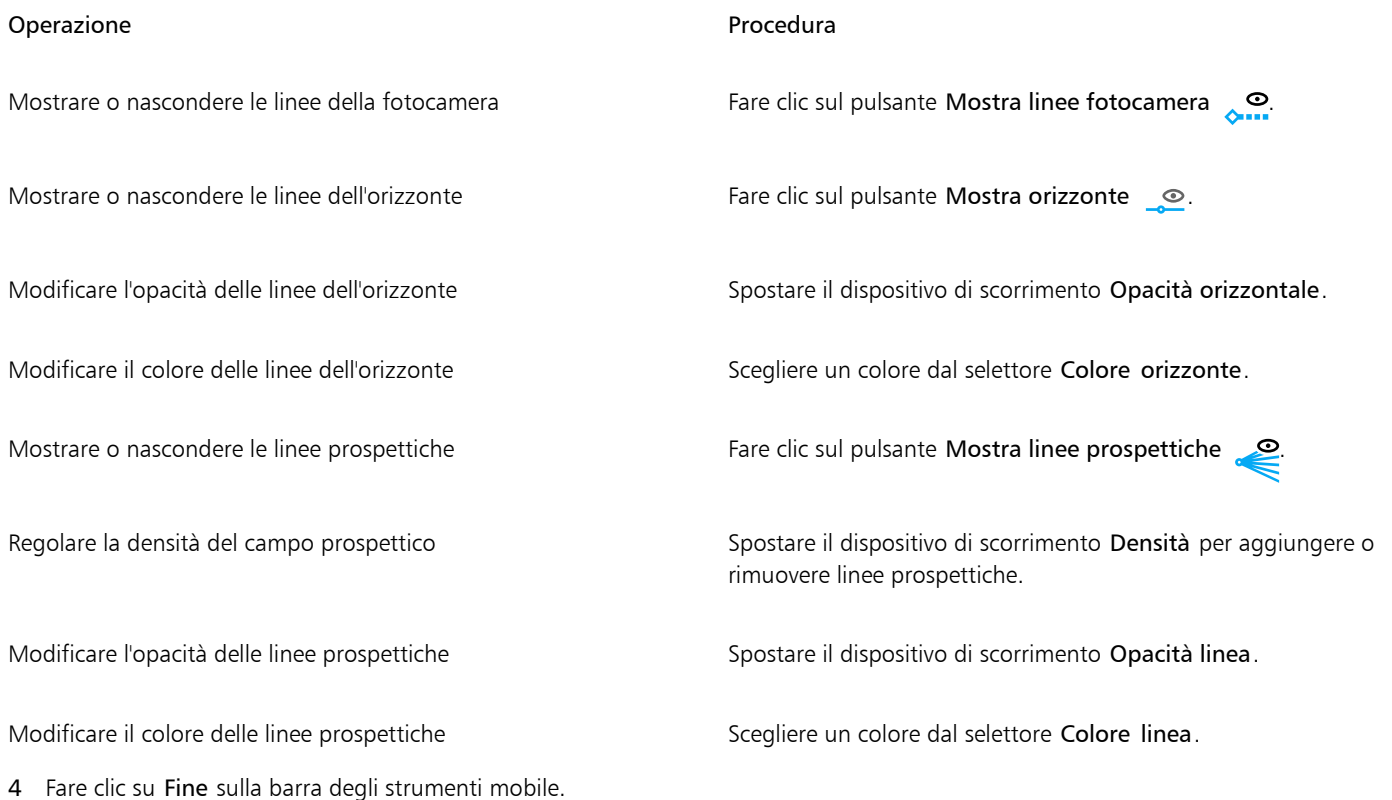

## <span id="page-331-0"></span>Separare i gruppi prospettici

La separazione di un gruppo prospettico rimuove il campo prospettico conservando l'aspetto degli oggetti del gruppo prospettico. Il gruppo prospettico diventa un gruppo normale che può essere manipolato e modificato come qualsiasi altro gruppo; ogni oggetto nel gruppo mantiene il proprio effetto di prospettiva. Tuttavia, non sarà più possibile modificare gli oggetti in prospettiva.

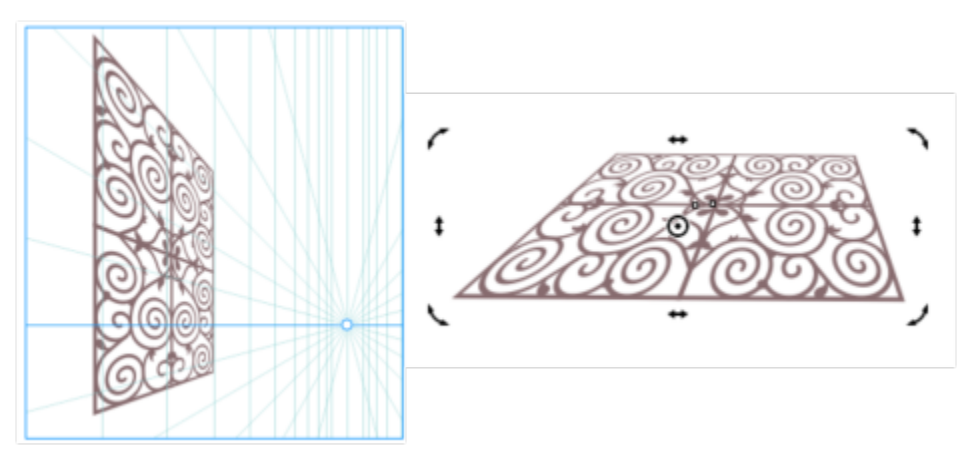

*Il gruppo prospettico (a sinistra) è stato separato e quindi ruotato (a destra).*

#### Per separare un gruppo prospettico

- 1 Selezionare un gruppo prospettico.
- 2 Fare clic su Oggetto > Separa gruppo prospettico.

# $\overline{\mathbb{R}}$

È anche possibile fare clic con il pulsante destro del mouse su un gruppo prospettico, quindi selezionare Separa gruppo prospettico.

## Oggetti, simboli e livelli

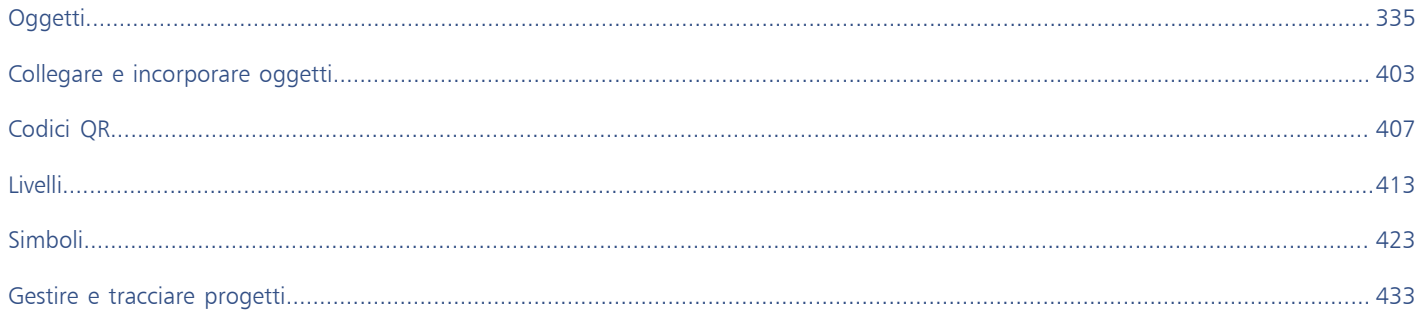

# CorelDRAW<sup>2024</sup>

# <span id="page-336-0"></span>**Oggetti**

Le operazioni con gli oggetti costituiscono una parte essenziale della creazione dei disegni.

#### Questa sezione contiene i seguenti argomenti:

- ["Selezionare oggetti" \(pagina 336\)](#page-337-0)
- ["Modificare gli oggetti in modalità A fuoco" \(pagina 339\)](#page-340-0)
- ["Trasformare gli oggetti" \(pagina 342\)](#page-343-0)
- ["Copiare, duplicare ed eliminare oggetti" \(pagina 345\)](#page-346-0)
- ["Creare oggetti da aree racchiuse" \(pagina 349\)](#page-350-0)
- ["Creare un perimetro di delimitazione intorno agli oggetti selezionati" \(pagina 349\)](#page-350-1)
- ["Attenuare i bordi degli oggetti" \(pagina 350\)](#page-351-0)
- ["Usare le coordinate oggetto per disegnare e modificare oggetti" \(pagina 351\)](#page-352-0)
- ["Copiare le proprietà oggetto, le trasformazioni e gli effetti" \(pagina 359\)](#page-360-0)
- ["Clonare oggetti" \(pagina 360\)](#page-361-0)
- ["Posizionare oggetti" \(pagina 362\)](#page-363-0)
- ["Allineare e distribuire degli oggetti" \(pagina 364\)](#page-365-0)
- ["Applicare il suggerimento relativo all'oggetto" \(pagina 368\)](#page-369-0)
- ["Agganciare gli oggetti" \(pagina 368\)](#page-369-1)
- ["Guide dinamiche" \(pagina 372\)](#page-373-0)
- ["Guide di allineamento" \(pagina 376\)](#page-377-0)
- ["Modificare l'ordine degli oggetti" \(pagina 380\)](#page-381-0)
- ["Ridimensionare e scalare gli oggetti" \(pagina 381\)](#page-382-0)
- ["Ruotare e riflettere gli oggetti" \(pagina 384\)](#page-385-0)
- ["Modificare gli oggetti con la finestra mobile Proprietà" \(pagina 386\)](#page-387-0)
- ["Adattare oggetti a un tracciato" \(pagina 388\)](#page-389-0)
- ["Raggruppare oggetti" \(pagina 393\)](#page-394-0)
- ["Unione di oggetti" \(pagina 394\)](#page-395-0)
- ["Bloccare oggetti" \(pagina 396\)](#page-397-0)
- ["Ricercare e sostituire oggetti" \(pagina 396\)](#page-397-1)
- ["Nascondere e visualizzare gli oggetti" \(pagina 399\)](#page-400-0)
- ["Vincolare gli oggetti" \(pagina 400\)](#page-401-0)
- ["Esportare gli oggetti" \(pagina 400\)](#page-401-1)
- ["Codici a barre" \(pagina 401\)](#page-402-0)

#### <span id="page-337-0"></span>Selezionare oggetti

Prima di modificare un oggetto, è necessario selezionarlo. È possibile selezionare oggetti visibili, oggetti la cui vista risulta nascosta da altri oggetti e un singolo oggetto che fa parte di un gruppo o di un gruppo annidato. Inoltre, è possibile selezionare gli oggetti nell'ordine di creazione, selezionare tutti gli oggetti contemporaneamente e deselezionarli.

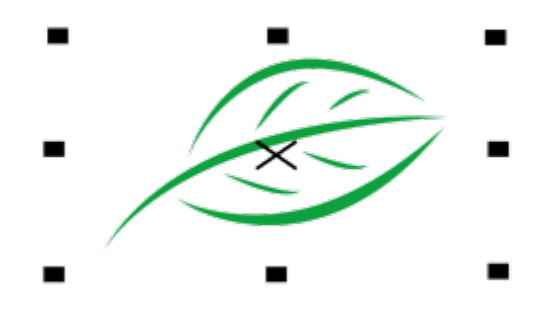

*Attorno all'oggetto selezionato viene visualizzato un perimetro di delimitazione con una "X" al centro.*

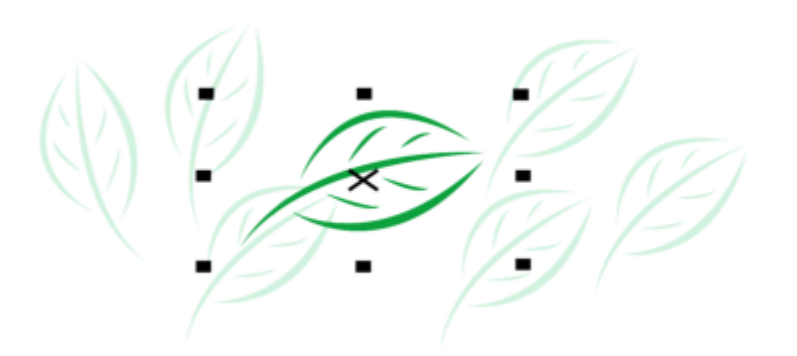

*È possibile selezionare un singolo oggetto di un gruppo.*

È possibile selezionare gli oggetti con un perimetro di selezione di forma rettangolare o irregolare.

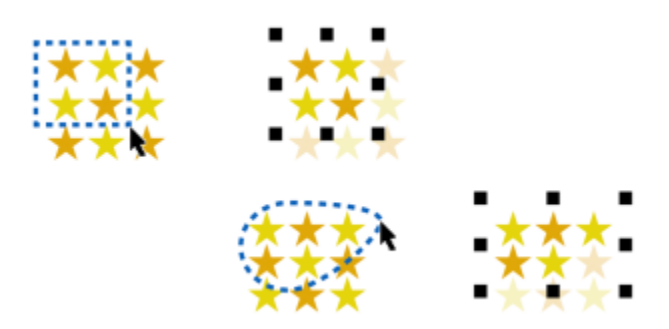

*Selezione di oggetti con un perimetro di selezione di forma rettangolare (in alto) e irregolare (in basso)*

È possibile creare gruppi di selezione che consentono di selezionare contemporaneamente oggetti specifici, senza raggrupparli. I gruppi di selezione sono associati a numeri da 0 a 9 e vengono salvati insieme al documento. Quando si preme il numero associato a un gruppo di selezione, tutti gli oggetti del gruppo vengono selezionati. È inoltre possibile selezionare e aumentare lo zoom di tutti gli oggetti di un gruppo di selezione contemporaneamente. È possibile aggiungere oggetti a un gruppo di selezione.

Solitamente, gli oggetti vengono selezionati utilizzando lo strumento Puntatore. Per impostazione predefinita, tutti gli oggetti vengono trattati come riempiti in modo che sia possibile selezionare qualsiasi oggetto non riempito facendo clic sul suo contorno o sull'area circondata dal contorno. Tuttavia, è possibile modificare questo comportamento predefinito in modo che sia possibile selezionare gli oggetti non riempiti solo facendo clic sui loro contorni. Cambiare il comportamento predefinito è utile quando si lavora con disegni a linee e spesso è necessario per selezionare gli oggetti che appaiono sotto ad altri oggetti.

#### Per selezionare gli oggetti

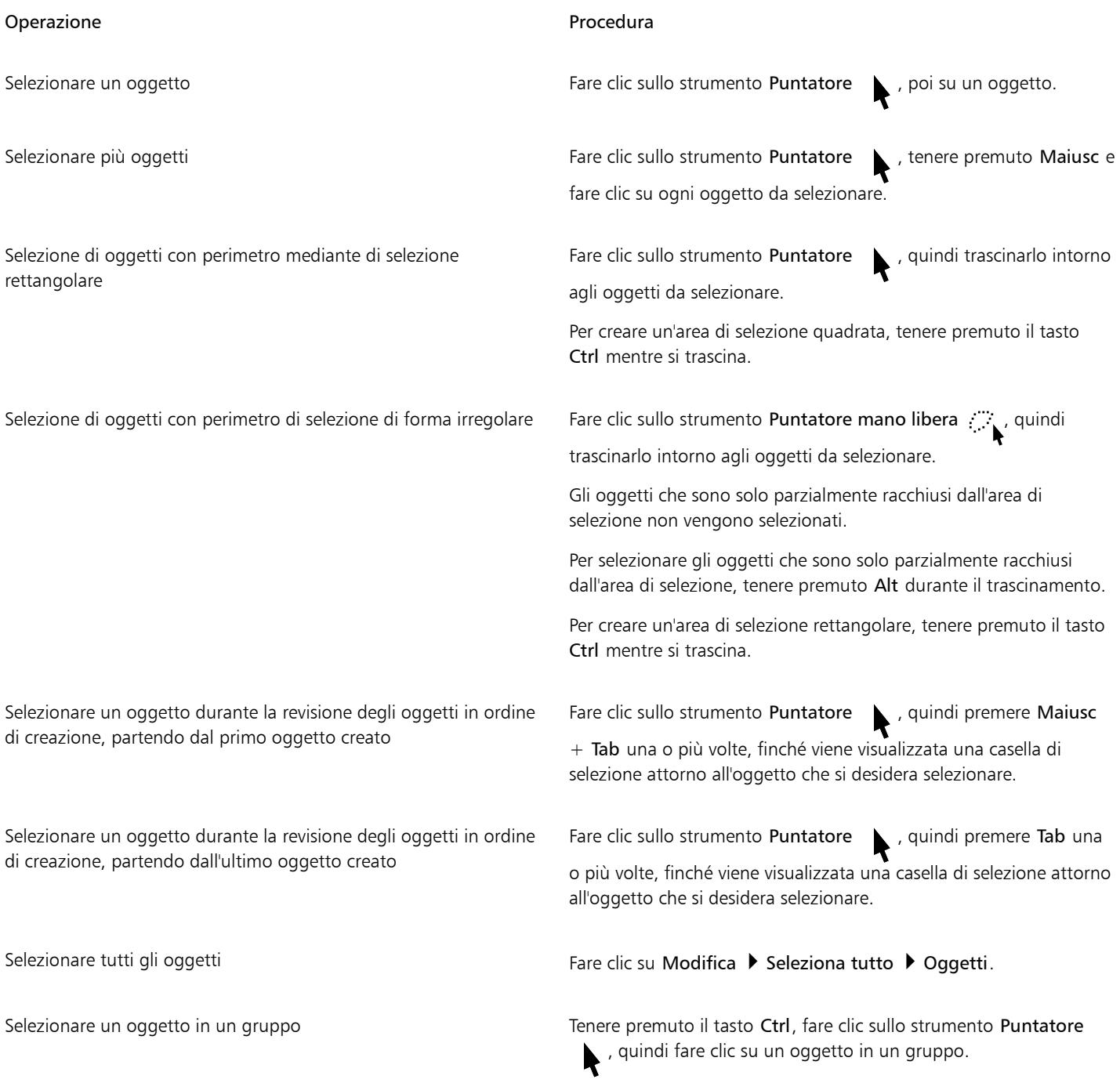

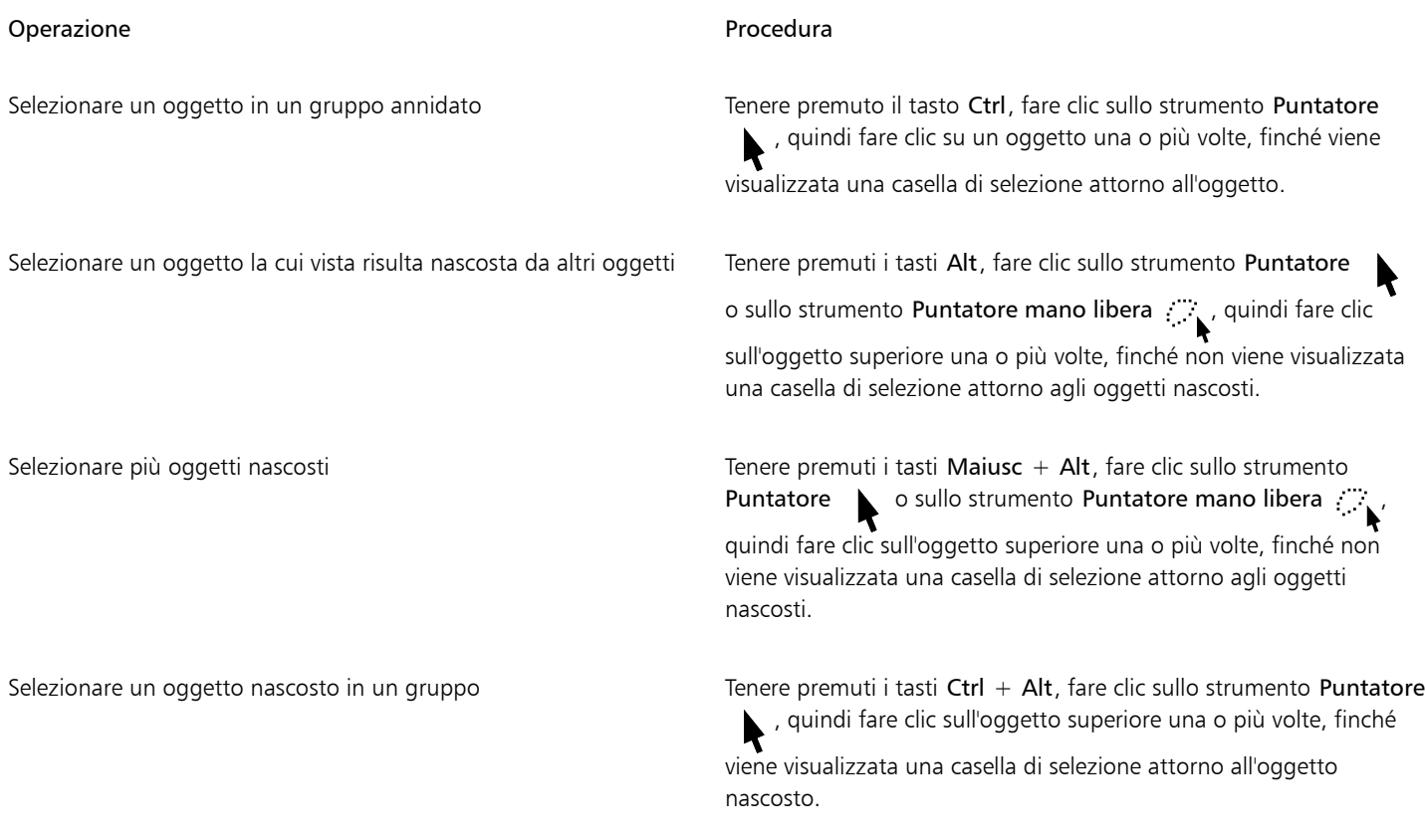

E

La barra di stato visualizza una descrizione dell'oggetto nascosto durante l'operazione di selezione.

#### Per creare un gruppo di selezione

- 1 Fare clic sullo strumento Puntatore , tenere premuto MAIUSC, quindi fare clic su ogni oggetto da includere nel gruppo di selezione.
- 2 Premere Ctrl  $+$  un numero da 0 a 9.

Il numero premuto viene associato al nuovo gruppo di selezione.

#### Operazioni aggiuntive

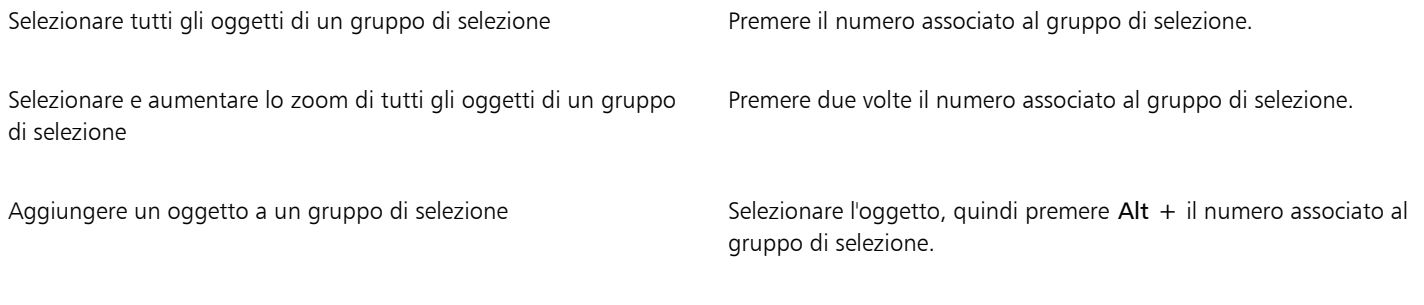

#### Per deselezionare gli oggetti

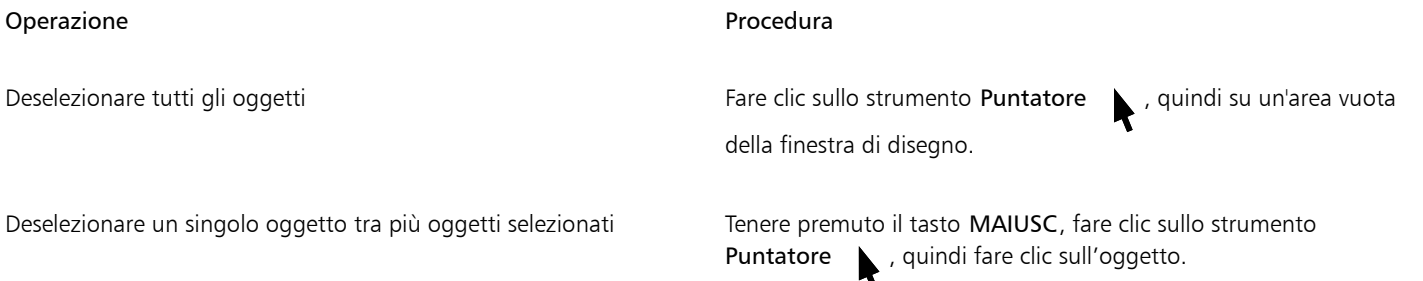

#### Per cambiare la modalità di selezione degli oggetti non riempiti

- 1 Fare clic su Strumenti ▶ Opzioni ▶ Strumenti.
- 2 Nel riquadro sinistro della finestra di dialogo che viene visualizzata, fare clic su Puntatore.
- 3 Attivare o disattivare la casella di controllo Tratta tutti gli oggetti come riempiti.

L'attivazione della casella di controllo consente di selezionare un oggetto non riempito facendo clic sul suo contorno o sull'area racchiusa dal contorno; la disattivazione della casella di controllo consente di selezionare un oggetto non riempito solo facendo clic sul suo contorno.

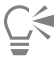

Con lo strumento Puntatore, è possibile anche fare clic sul pulsante Tratta tutti gli oggetti come riempiti nella barra delle proprietà, se non sono selezionati oggetti.

## <span id="page-340-0"></span>Modificare gli oggetti in modalità A fuoco

La modalità A fuoco consente di isolare elementi di progettazione, come oggetti e bitmap, all'interno del contesto del disegno. Questo facilita la selezione e la modifica di oggetti specifici, inclusi gruppi all'interno di gruppi, elementi sovrapposti e altro ancora. Quando viene attivata la modalità A fuoco per un oggetto, questo viene portato temporaneamente in primo piano nell'ordine di sovrapposizione. Una sovrapposizione trasparente copre tutti gli altri elementi di progettazione che non possono essere modificati o selezionati. È possibile regolare l'opacità della sovrapposizione.

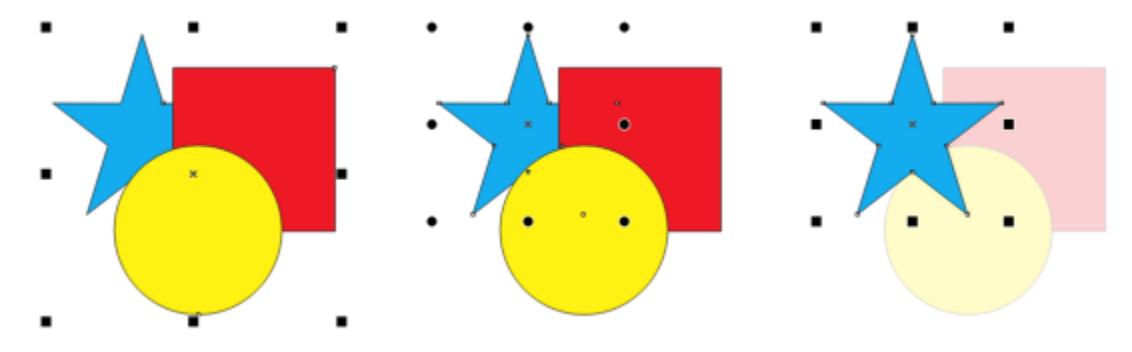

*Un gruppo di oggetti selezionato (a sinistra), un oggetto all'interno di un gruppo di oggetti selezionato (al centro) e un oggetto all'interno di un gruppo di oggetti in modalità A fuoco (a destra).*

Quando viene attivata la modalità A fuoco per un oggetto, ad eccezione di un gruppo di oggetti, questo viene collocato in un contenitore temporaneo chiamato Gruppo A fuoco. L'oggetto messo a fuoco viene visualizzato con il nome Gruppo A fuoco nella finestra mobile Oggetti.

Quando si attiva la modalità A fuoco, nell'angolo superiore sinistro della finestra di disegno viene visualizzata una barra degli strumenti mobile che mostra la posizione dell'oggetto messo a fuoco nella gerarchia della progettazione. Utilizzando i comandi breadcrumb sulla barra degli strumenti mobile, è possibile spostare la messa a fuoco su altre parti del progetto senza aprire la finestra mobile Oggetti.

Quando si esce dalla modalità A fuoco, tutte le modifiche apportate agli oggetti o ai gruppi di oggetti vengono mantenute e il nome e la posizione dell'oggetto nella gerarchia della progettazione vengono ripristinati nella finestra mobile Oggetti.

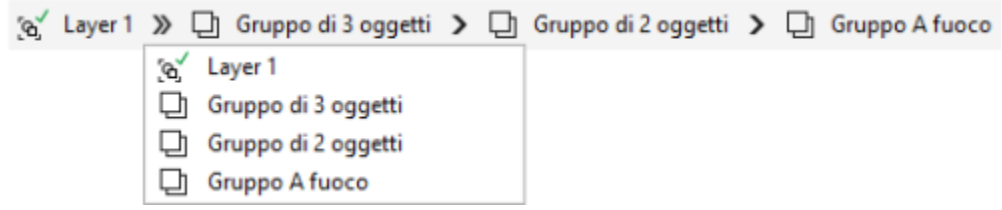

*La barra degli strumenti della modalità A fuoco viene visualizzata quando si passa un elemento di progettazione in primo piano (lo si mette a fuoco). La barra consente di visualizzare la posizione dell'oggetto messo a fuoco all'interno della gerarchia del progetto, di spostare la messa a fuoco su altri elementi di progettazione e di uscire dalla modalità A fuoco.*

È possibile mettere a fuoco oggetti, oggetti raggruppati, oggetti Powerclip, gruppi di simmetria, bitmap e molto altro ancora.

Per alcuni tipi di oggetto non è possibile attivare la modalità A fuoco. Per altri è possibile attivare la modalità A fuoco, ma con funzionalità limitate.

## Tipo di oggetto all'anno 1992 all'anno 1992 all'anno 1992 all'anno 1993 all'anno 1993 all'anno 1993 all'anno 1 Oggetti multipli (non raggruppati) Simboli in modalità di modifica del simbolo principale Per i simboli che non sono già in modalità di modifica può essere attivata la modalità A fuoco. Per ulteriori informazioni sulla modifica di simboli, consultare ["Per modificare un simbolo" a](#page-425-0) [pagina 424.](#page-425-0) Oggetti rollover in modalità di modifica Per gli oggetti rollover che non sono già in modalità di modifica può essere attivata la modalità A fuoco. È possibile mettere a fuoco interi oggetti rollover, ma non oggetti con stato del rollover singolo. Per ulteriori informazioni sulla modifica degli oggetti rollover, consultare ["Per modificare lo stato del rollover di un](#page-956-0) [oggetto" a pagina 955.](#page-956-0) Gruppi di prospettiva o disegno in prospettiva Bordi e occhielli Linee di quota Per il testo della quota può essere attivata la modalità A fuoco. Effetti di impatto Tabelle Linee di collegamento Per le linee di collegamento e gli oggetti collegati alle linee di collegamento non può essere attivata la modalità A fuoco.

Oggetti non supportati

#### Elementi di progettazione con supporto limitato

#### Tipo di oggetto nella contratto di un segundo di un segundo di un segundo di un segundo di un segundo di un se

Oggetti di testo (testo artistico, testo di paragrafo, testo su un tracciato)

Per gli oggetti di testo non è possibile attivare la modalità A fuoco facendo doppio clic.

Gli oggetti di testo su un tracciato vengono messi a fuoco insieme. Una volta attivata la modalità A fuoco, è possibile selezionare e modificare il testo e il tracciato separatamente.

Oggetti lente L'oggetto e la lente vengono messi a fuoco insieme. Una volta attivata la modalità A fuoco, è possibile selezionare e modificare l'oggetto e la lente separatamente se la lente è bloccata. Quando la lente non è bloccata, è possibile modificare solo la forma della lente.

> L'oggetto e l'effetto vengono messi a fuoco insieme. Una volta attivata la modalità A fuoco, è possibile selezionare e modificare l'oggetto e l'effetto separatamente.

Oggetti con effetti applicati da qualsiasi strumento Effetti (strumento Ombreggiatura  $\Box$ , strumento Contorno Strumento Fusione  $\gamma$ , strumento Distorci  $\gamma$ , strumento Involucro  $\sum_{i=1}^{n}$ , strumento Estrusione  $\sum_{i=1}^{n}$ , strumento Blocca ombreggiatura  $\bigcirc$ 

Bitmap con effetti applicati Limmagine bitmap e l'effetto vengono messi a fuoco insieme. Una volta attivata la modalità A fuoco, è possibile modificare la bitmap e qualsiasi modifica apportata alla bitmap viene riflessa nell'effetto.

oggetti PowerClip Per gli oggetti PowerClip non può essere attivata la modalità A fuoco facendo doppio clic.

#### Per attivare la modalità A fuoco per un oggetto

- 1 Selezionare un oggetto.
- 2 Fare clic su Modifica  $\blacktriangleright$  Metti a fuoco.

Quando la modalità A fuoco è attiva e si campiona il colore da un oggetto non messo a fuoco, lo strumento Contagocce colore acquisisce i valori di colore come se non fosse presente alcuna sovrapposizione.

In modalità A fuoco, qualsiasi nuovo oggetto creato viene automaticamente raggruppato con l'oggetto o il gruppo di oggetti messo a fuoco.

⊆≼

È inoltre attivare la modalità A fuoco per un oggetto facendo doppio clic su di esso con lo strumento Puntatore su o facendo clic con il pulsante destro del mouse nella finestra mobile Oggetti e selezionando Metti a fuoco.

È possibile disattivare l'attivazione della modalità A fuoco facendo doppio clic su un oggetto. Per ulteriori informazioni, consultare ["Per disattivare l'attivazione della modalità A fuoco con doppio clic" a pagina 342.](#page-343-1)

#### Per spostare la messa a fuoco

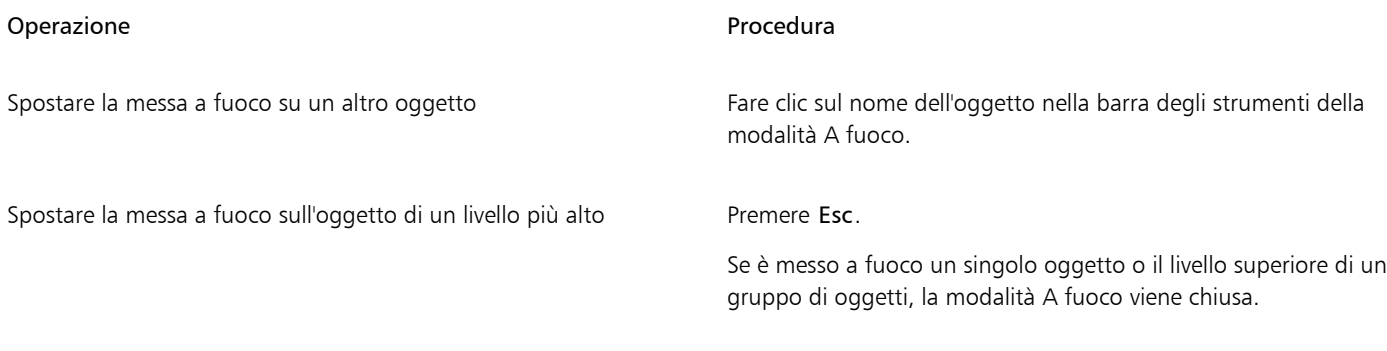

#### Per uscire dalla modalità A fuoco

• Fare clic su Modifica > Esci dalla modalità A fuoco.

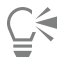

È inoltre possibile uscire dalla modalità A fuoco facendo doppio clic in un punto qualsiasi della finestra di disegno all'esterno dell'oggetto messo a fuoco, facendo clic sul pulsante Esci dalla modalità A fuoco sulla barra degli strumenti mobile o premendo Maiusc+Esc.

#### Per regolare la visibilità degli oggetti inattivi

- 1 Fare clic su Strumenti Opzioni CorelDRAW.
- 2 Nel riquadro sinistro della finestra di dialogo Opzioni, fare clic su Modifica.
- 3 Regolare il dispositivo di scorrimento Visibilità degli oggetti inattivi. Spostare il dispositivo di scorrimento verso sinistra per aumentare l'opacità della sovrapposizione o verso destra per aumentare la trasparenza della sovrapposizione.

#### <span id="page-343-1"></span>Per disattivare l'attivazione della modalità A fuoco con doppio clic

- 1 Fare clic su Strumenti ▶ Opzioni ▶ CorelDRAW.
- 2 Nel riquadro sinistro della finestra di dialogo Opzioni, fare clic su Modifica.
- 3 Disattivare la casella di controllo Fare doppio clic per attivare la modalità A fuoco.

## <span id="page-343-0"></span>Trasformare gli oggetti

È possibile modificare l'aspetto degli oggetti nella finestra di disegno utilizzando le trasformazioni che seguono.

#### Trasformazione e alla contra controllo della contra di Esempio

Ridimensionamento consente di modificare la larghezza e l'altezza di un oggetto.

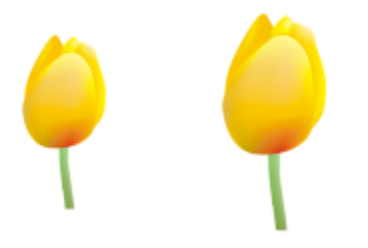

 $\begin{tabular}{|c|c|c|c|} \hline 100.0 & \% \\ \hline 100.0 & \% \\ \hline \end{tabular}$ 

 $\begin{tabular}{|c|c|c|c|} \hline 130.0 & \% \\ \hline 130.0 & \% \\ \hline \end{tabular}$ 

 $\frac{75.0}{75.0}$ 

Scalatura consente di ridimensionare un oggetto a una percentuale delle sue dimensioni originali.

Inclinazione consente di inclinare un oggetto su un lato.

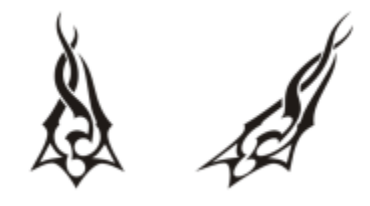

Allungamento consente di modificare in modo non proporzionale l'altezza e la larghezza di un oggetto.

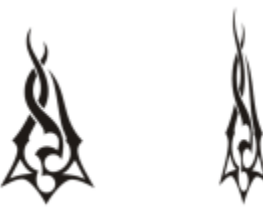

Rotazione consente di spostare un oggetto intorno al suo asse centrale o a un punto relativo alla posizione corrente.

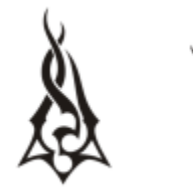

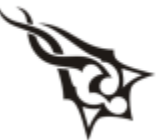

#### Trasformazione e alla contra controllo della contra di una controlla controllo della contra di una controllo d

Riflessione consente di creare un'immagine speculare orizzontale o verticale di un oggetto.

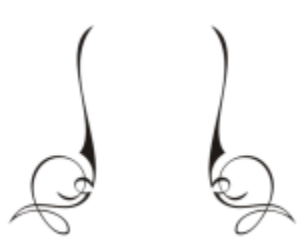

#### Trasformare gli oggetti interattivamente

È possibile trasformare un oggetto in modo interattivo usando il mouse e lo strumento Puntatore. Questo metodo è il più veloce, ma non è consigliato se si desidera trasformare un oggetto con precisione.

#### Altri metodi per la trasformazione degli oggetti

È possibile trasformare un oggetto con uno dei metodi seguenti:

- Per ottenere risultati più precisi, è possibile selezionare un oggetto con lo strumento Puntatore e regolare le impostazioni sulla barra delle proprietà. Per esempio, è possibile specificare un angolo di rotazione preciso o specificare le dimensioni di un oggetto.
- La finestra mobile Trasformazione consente di trasformare gli oggetti con precisione e di applicare la trasformazione al duplicato di un oggetto, che viene creato automaticamente. Questa funzionalità consente di effettuare delle prove con le trasformazioni senza modificare l'oggetto originale. È possibile accedere alla finestra mobile Trasformazione facendo clic su Finestra ▶ Finestre mobili ▶ Trasformazione.
- Anche la barra degli strumenti Trasformazione consente di trasformare gli oggetti con precisione. Per accedere alla barra degli strumenti Trasformazione, fare clic su Finestra ▶ Barre degli strumenti ▶ Trasformazione.

Ognuno di questi metodi consente di applicare le trasformazioni a un singolo oggetto o a più oggetti contemporaneamente.

#### Cancellare e ripristinare le trasformazioni

Tutte le trasformazioni possono essere cancellate contemporaneamente in qualsiasi momento.

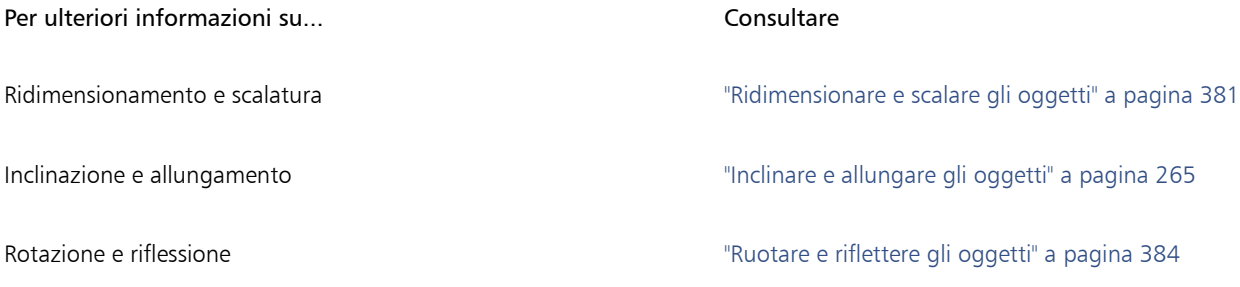

#### Per trasformare un oggetto in modo interattivo

1 Selezionare un oggetto utilizzando lo strumento Puntatore

Viene visualizzato il perimetro di delimitazione dell'oggetto, che ha otto maniglie di selezione che è possibile usare per ridimensionare, allungare e riflettere l'oggetto. Se si fa nuovamente clic sull'oggetto, vengono visualizzate nuove maniglie che è possibile usare per ruotare e inclinare l'oggetto.

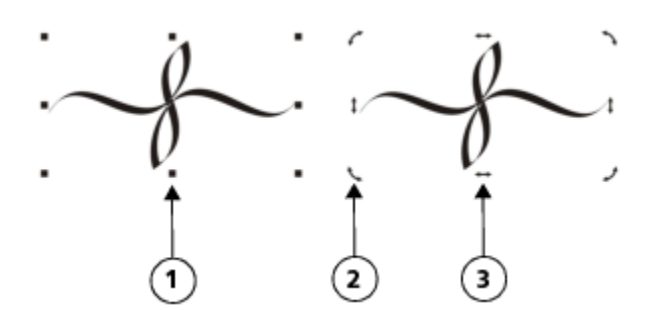

*Tipi di punto di manipolazione: selezione (1), rotazione (2) e inclinazione (3)*

2 Eseguire una delle operazioni riportate nella seguente tabella.

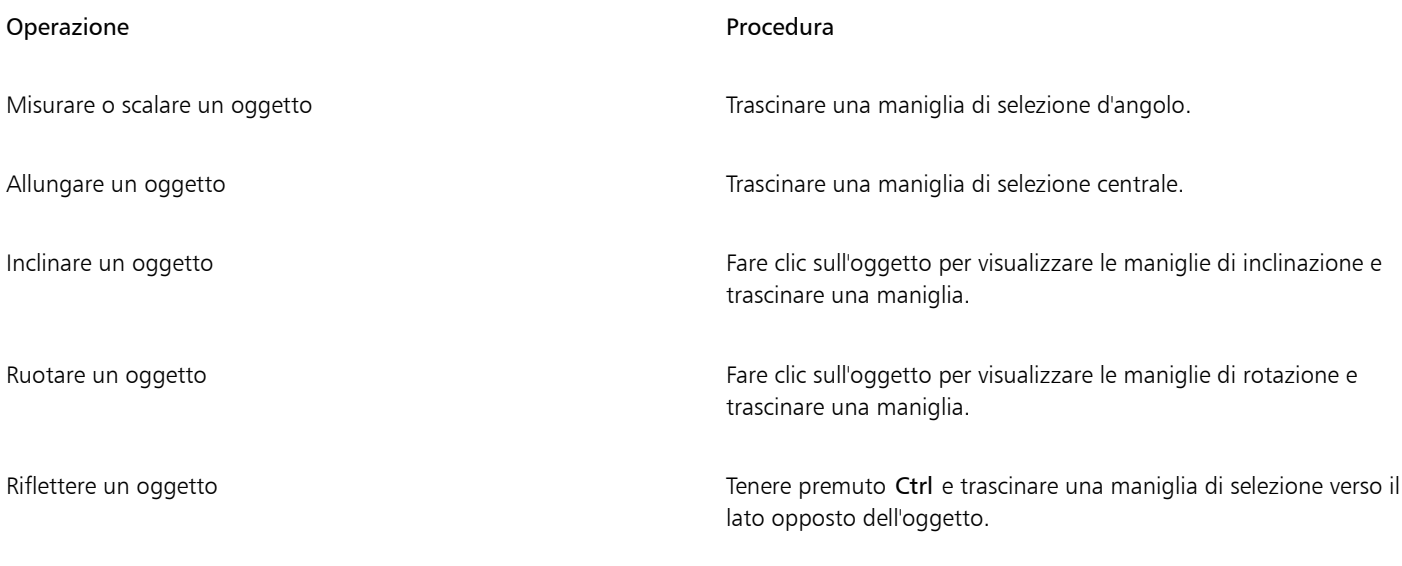

∑∕⊑

Se si desidera lasciare immutato l'oggetto originale e applicare la trasformazione alle copie che vengono create, digitare un numero nella casella Copie della finestra mobile Trasformazione.

#### Per cancellare tutte le trasformazioni applicate a un oggetto

- 1 Selezionare un oggetto.
- 2 Fare clic su Oggetto ▶ Cancella trasformazioni.

⊆₹

È possibile annullare il comando Cancella trasformazioni facendo clic su Modifica  $\blacktriangleright$  Annulla Cancella trasformazioni.

#### <span id="page-346-0"></span>Copiare, duplicare ed eliminare oggetti

CorelDRAW offre diversi modi per copiare gli oggetti. Quando l'oggetto non è più necessario, è possibile eliminarlo.

È possibile tagliare o copiare un oggetto per collocarlo negli Appunti e poi incollarlo in un disegno o in un'altra applicazione. Quando si taglia un oggetto, questo viene collocato negli Appunti e viene rimosso dal disegno. Quando si copia un oggetto, questo viene collocato negli Appunti ma l'originale viene mantenuto nel disegno.

Quando si duplica un oggetto, la copia viene collocata direttamente nella finestra di disegno, non negli Appunti. La duplicazione è più rapida delle operazioni di copia e incolla. Quando si duplica un oggetto, è presente una distanza tra l'oggetto originale e il duplicato lungo le assi x e y. Questa distanza, nota come posizione duplicato, può essere modificata nella finestra di dialogo Opzioni.

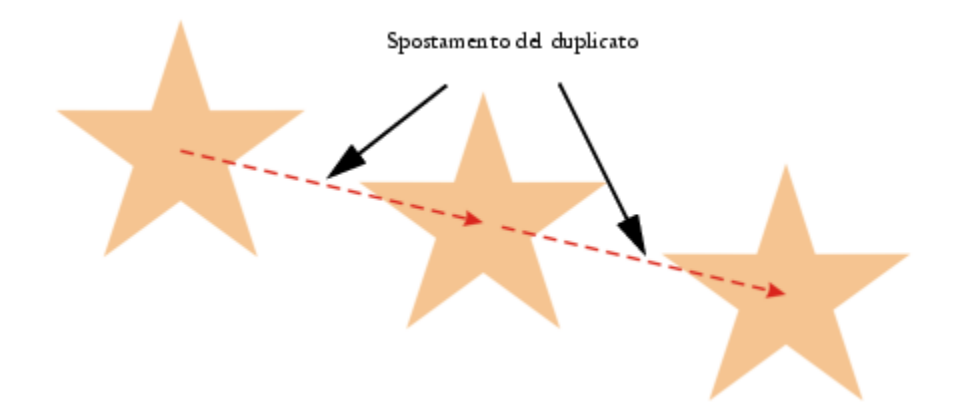

È possibile applicare al duplicato di un oggetto una trasformazione, come ad esempio rotazione, ridimensionamento o inclinazione, mantenendo invariato l'oggetto originale. Se si decide di conservare l'oggetto originale, è possibile eliminare il duplicato.

È possibile creare più copie di oggetti simultaneamente specificandone la posizione, senza utilizzare gli Appunti. Ad esempio, è possibile distribuire le copie degli oggetti orizzontalmente, a sinistra o a destra dell'oggetto originale, o distribuire le copie degli oggetti verticalmente, in alto o in basso rispetto all'oggetto originale. È possibile specificare la spaziatura tra le copie degli oggetti o lo spostamento con cui vengono create le copie degli oggetti in relazione l'una all'altra.

È possibile utilizzare altri metodi per creare rapidamente copie di oggetti, senza utilizzare gli Appunti. È possibile usare il tasto più (+) del tastierino numerico per collocare una copia di un oggetto sopra l'oggetto originale, oppure premere la barra spaziatrice o fare clic con il pulsante destro del mouse mentre si trascina un oggetto per creare copie istantaneamente.

#### Per tagliare o copiare un oggetto

1 Selezionare un oggetto.

- 2 Fare clic su Modifica e scegliere una delle opzioni seguenti:
	- Taglia
	- Copia

È inoltre possibile tagliare o copiare un oggetto facendo clic con il pulsante destro del mouse su di esso, quindi facendo clic su Taglia o Copia.

#### Per incollare un oggetto in un disegno

Fare clic su Modifica > Incolla.

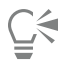

Questa procedura può essere utilizzata per incollare un oggetto da un'altra applicazione.

Per incollare un oggetto da un formato di file non supportato o specificare le opzioni per l'oggetto incollato, fare clic su Modifica  $\blacktriangleright$ Incolla speciale. Per ulteriori informazioni sull'incollaggio degli oggetti da altre applicazioni, vedere ["Collegare e incorporare oggetti" a](#page-404-0) [pagina 403.](#page-404-0)

#### Per duplicare un oggetto

1 Selezionare un oggetto.

#### 2 Fare clic su Modifica  $\blacktriangleright$  Duplica.

La duplicazione di un oggetto è utile per creare ombre discendenti tagliabili per dispositivi come sistemi di taglio in vinile e plotter.

## $\subseteq\infty$

E

 $\dot{E}$  inoltre possibile duplicare un oggetto selezionato premendo Ctrl + D.

Per modificare l'impostazione predefinita dello spostamento del duplicato, fare clic su Formato > Opzioni documento. Nella pagina Generale, digitare i valori nelle caselle Orizzontale e Verticale.

- I valori di spostamento pari a 0 collocano il duplicato sopra l'originale.
- I valori di spostamento positivi collocano il duplicato nella parte superiore destra dell'originale.
- I valori di spostamento negativi collocano il duplicato nella parte inferiore sinistra dell'originale.

#### Per creare copie di un oggetto in una posizione specificata

- 1 Selezionare un oggetto.
- 2 Fare clic su Modifica  $\blacktriangleright$  Annulla e ripeti.
- 3 Nella finestra mobile Annulla e ripeti, digitare un valore nella casella Numero di copie, quindi fare clic su Applica.

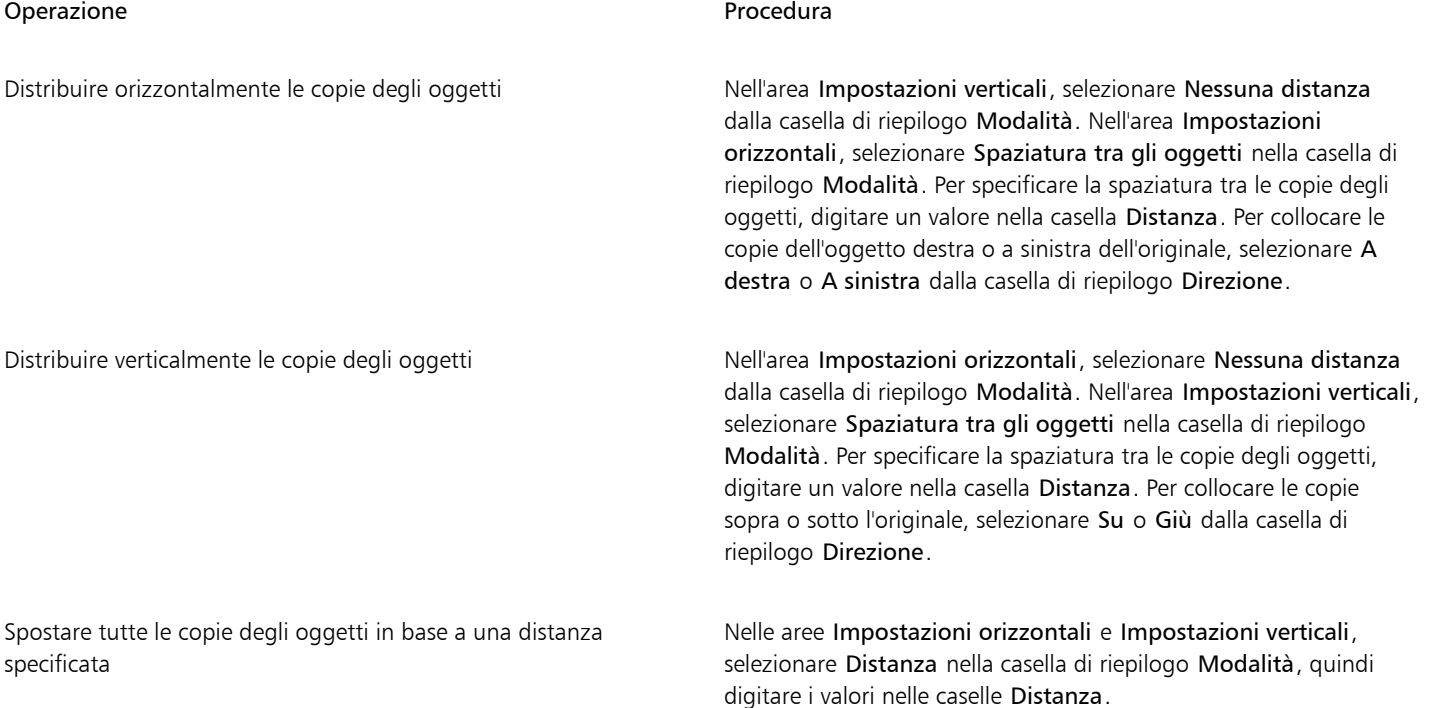

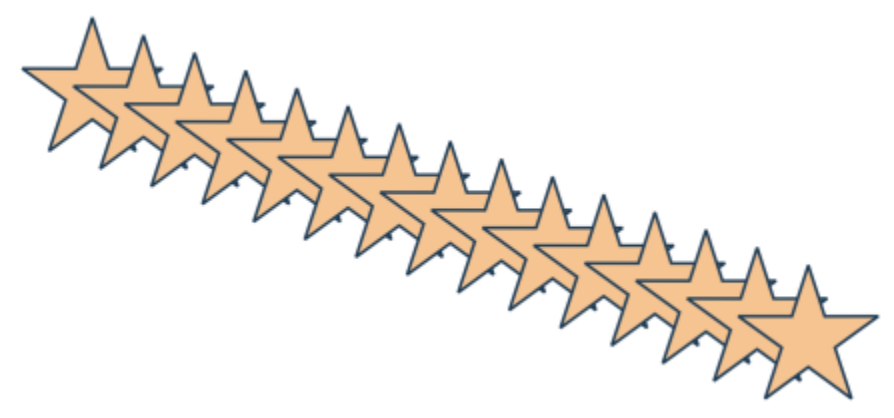

*Più copie di un oggetto spostate in base a una distanza specificata.*

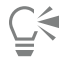

Per accedere alla finestra mobile Annulla e ripeti è possibile premere Ctrl + Maiusc + D.

#### Per creare rapidamente copie di oggetti

- 1 Selezionare un oggetto utilizzando lo strumento Puntatore
- 2 Premere la barra spaziatrice durante la rotazione o la trasformazione dell'oggetto.

#### Operazioni aggiuntive

Collocare una copia di un oggetto sopra l'oggetto originale Premere il tasto più (+) del tastierino numerico.

Creare una sola copia usando il mouse o lo stilo Fare Clic con il pulsante destro del mouse durante lo spostamento, la rotazione o la trasformazione dell'oggetto, quindi rilasciare il pulsante del mouse.

#### Per trasformare il duplicato di un oggetto

- 1 Selezionare un oggetto.
- 2 Fare clic su Finestra > Finestre mobili > Trasforma.
- 3 Scegliere le impostazioni desiderate nella finestra mobile Trasformazione.
- 4 Digitare 1 nella casella Copie.
- 5 Fare clic su Applica.

⊆₹

È possibile cancellare una trasformazione selezionando un oggetto e facendo clic su Oggetto > Cancella trasformazioni.

#### Per eliminare un oggetto

- 1 Selezionare un oggetto.
- 2 Fare clic su Modifica  $\blacktriangleright$  Elimina.

Eŕ

Per recuperare un oggetto eliminato, è necessario utilizzare il comando Annulla. Per ulteriori informazioni, consultare ["Annullare,](#page-75-0) [ripristinare e ripetere azioni" a pagina 74.](#page-75-0)

# ੂ≼

Per eliminare un oggetto è anche possibile fare clic su di esso e premere Elimina.

### <span id="page-350-0"></span>Creare oggetti da aree racchiuse

È possibile creare oggetti da aree racchiuse da altri oggetti. Ad esempio, se si traccia una linea a mano libera che interseca ripetutamente se stessa per creare cicli continui, è possibile creare un oggetto dalla forma di ciclo continuo. È possibile creare un oggetto della forma di un'area, se l'area è completamente racchiusa, a prescindere dal numero di forme e linee circostanti.

Per ulteriori informazioni sulla creazione di oggetti da aree racchiuse, vedere ["Applicare riempimenti alle aree" a pagina 486.](#page-487-0)

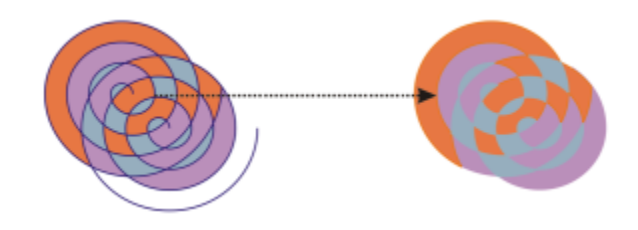

*Lo strumento Riempimento assistito viene usato per racchiudere le aree formate da due oggetti a spirale (a sinistra) in modo da creare nuovi oggetti dalle aree racchiuse. In questo esempio, gli oggetti a spirale originali (a destra) vengono eliminati, mentre gli oggetti appena creati vengono conservati.*

### <span id="page-350-1"></span>Creare un perimetro di delimitazione intorno agli oggetti selezionati

Per creare un perimetro di delimitazione, è possibile creare automaticamente un tracciato attorno agli oggetti selezionati su un livello. Tale perimetro di delimitazione può essere utilizzato per diversi scopi, ad esempio per produrre linee chiave o linee di taglio.

Il perimetro di delimitazione viene creato da un tracciato chiuso che segue la forma degli oggetti selezionati. Le proprietà predefinite del riempimento e del contorno vengono applicate all'oggetto creato dal perimetro di delimitazione.

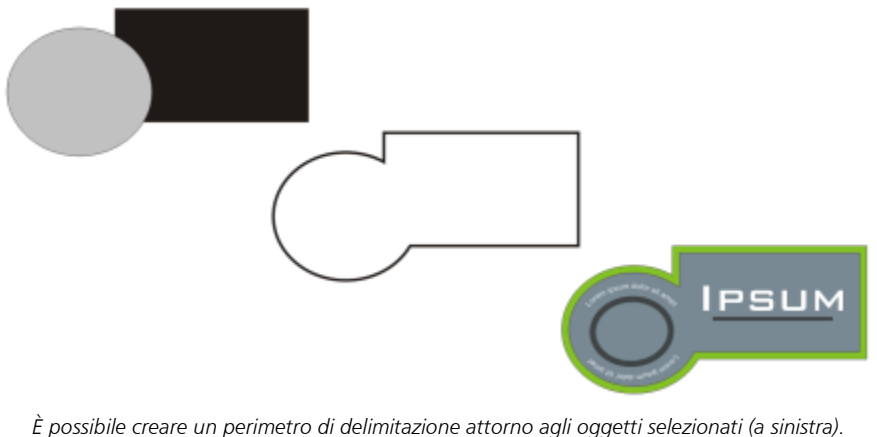

*Il perimetro di delimitazione viene creato come un nuovo oggetto (al centro) che può essere utilizzato come linea di taglio o come linea chiave per il logo creato (a destra).*

#### Per creare un perimetro di delimitazione attorno agli oggetti selezionati

- 1 Selezionare gli oggetti che si desidera circondare con un perimetro di delimitazione.
- 2 Selezionare Oggetto > Modellazione > Limite.

## <span id="page-351-0"></span>Attenuare i bordi degli oggetti

È possibile attenuare i bordi degli oggetti bitmap e vettoriali. L'ammorbidimento aumenta gradualmente la trasparenza lungo i bordi degli oggetti, fondendo perfettamente gli oggetti con lo sfondo.

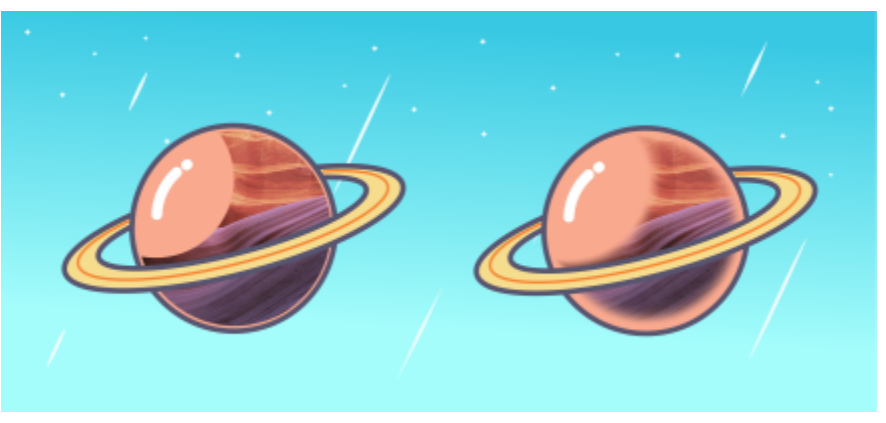

*Attenuare i bordi di una bitmap per fonderla perfettamente con la composizione.*

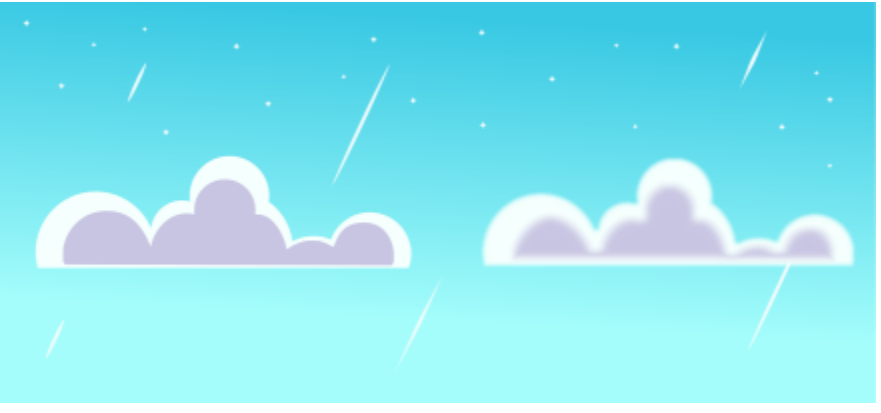

*Attenuare i bordi degli oggetti vettoriali utilizzando l'effetto Morbidezza.*

È possibile specificare la larghezza della sezione di ammorbidimento dell'oggetto e il gradiente di trasparenza da usare.

#### Per attenuare i bordi di un oggetto

- 1 Selezionare un oggetto.
- 2 Fare clic su Effetti  $\triangleright$  Sfocatura  $\triangleright$  Morbidezza.
- 3 Digitare un valore nella casella Larghezza.
- 4 Attivare una delle seguenti opzioni per specificare il gradiente di trasparenza da utilizzare:
	- Lineare: modifica la trasparenza dei bordi con incrementi uniformi, dall'inizio alla fine della sezione attenuata
	- Curva: produce incrementi di trasparenza più piccoli all'inizio del bordo attenuato, più grandi nella parte centrale e più piccoli alla fine

• Gaussian: sfoca i bordi degli oggetti verso l'esterno in base alla distribuzione gaussiana, utilizzando curve a forma di campana

Per visualizzare l'anteprima del progetto durante la regolazione delle impostazioni dell'effetto, selezionare la casella di controllo Anteprima.

#### <span id="page-352-0"></span>Usare le coordinate oggetto per disegnare e modificare oggetti

È possibile usare la finestra mobile Coordinate per disegnare e modificare forme e linee con precisione. L'anteprima in tempo reale nella finestra di disegno permette di vedere gli effetti delle regolazioni.

Immettere i valori delle coordinate per specificare posizione esatta, dimensioni e angolo di rotazione di un oggetto. È anche possibile impostare gli attributi oggetto in modo interattivo, trascinando nella finestra di disegno.

#### Rettangoli e quadrati

Per disegnare un rettangolo con precisione, è possibile specificare un punto d'origine, che è uno dei nove punti nel rettangolo (quattro punti d'angolo, quattro punti mediani e un punto centrale). Se si ruota il rettangolo, il punto d'origine viene utilizzato come centro di rotazione. È anche possibile specificare l'angolo di rotazione e larghezza e altezza del rettangolo.

Se l'angolo di rotazione è 0, si può specificare la posizione degli angoli inferiore sinistro e superiore destro del rettangolo.

Per disegnare un quadrato, è possibile specificare il punto d'origine, la lunghezza di un lato e un angolo di rotazione.

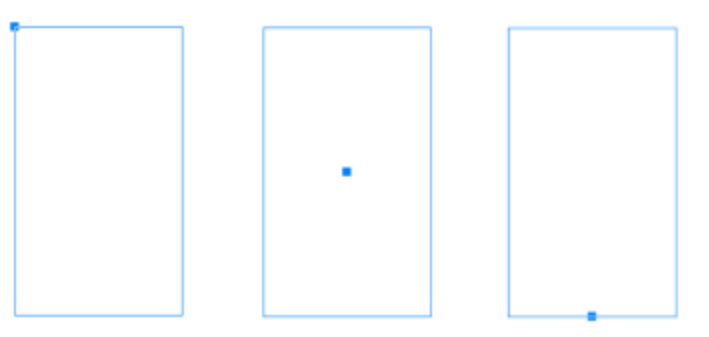

*A sinistra: il punto d'origine di un rettangolo viene illustrato come nodo blu nell'anteprima in tempo reale. È possibile selezionare il punto centrale o qualsiasi angolo o punto mediano, come punto di origine.*

#### Ellissi e cerchi

Per disegnare un'ellisse con precisione, è possibile specificare un punto d'origine, che è uno dei nove punti del perimetro di delimitazione disegnabile attorno all'ellisse. Il punto d'origine è utilizzato come centro di rotazione.

È anche possibile specificare i diametri dell'ellisse, ovvero larghezza e altezza del perimetro di delimitazione attorno all'ellisse e l'angolo di rotazione. Se l'angolo di rotazione è 0, si può specificare la posizione esatta degli angoli inferiore sinistro e superiore destro del perimetro di delimitazione attorno all'ellisse.

Per disegnare un cerchio, è possibile specificare il punto d'origine, il diametro e l'angolo di rotazione.

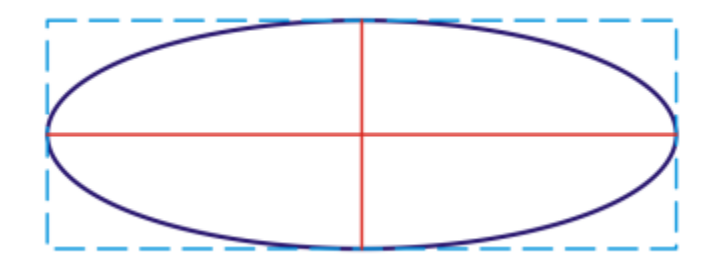

*È possibile specificare larghezza e altezza del perimetro di delimitazione disegnabile attorno a un'ellisse.*

#### Poligoni

Per disegnare un poligono, è possibile specificare il numero di lati, l'angolo di rotazione o il centro e i diametri dell'ellisse di delimitazione disegnabile attorno al poligono. Il centro dell'ellisse di delimitazione, anche noto come "centro del poligono", viene utilizzato come centro di rotazione.

È anche possibile disegnare poligoni regolari con precisione. Tutti i lati di un poligono regolare devono avere uguale lunghezza. È possibile specificare la lunghezza del lato e l'angolo di rotazione o il centro e il diametro dell'ellisse di delimitazione disegnabile attorno al poligono regolare.

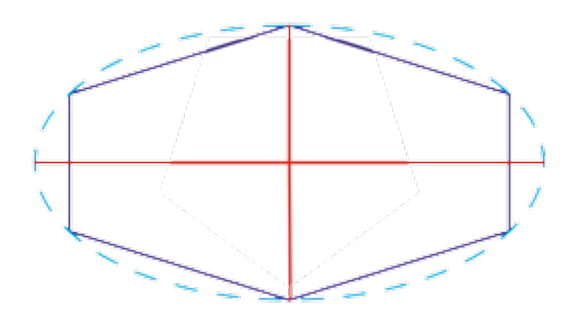

*È possibile specificare i diametri dell'ellisse di delimitazione disegnabile attorno al poligono.*

#### Linee

È possibile disegnare una linea retta mediante uno dei due metodi disponibili. Per il primo metodo, si specifica il punto iniziale e il punto finale della linea. Per il secondo metodo, si specifica il punto iniziale e la lunghezza della linea, più un angolo di rotazione.

Specificando le coordinate di diversi punti si possono creare linee complesse. Si possono eliminare punti e modificare le coordinate di punti esistenti. Dopo aver aggiunto tutti i punti richiesti, è possibile chiudere la linea curva collegando il suo punto iniziale al suo punto finale.

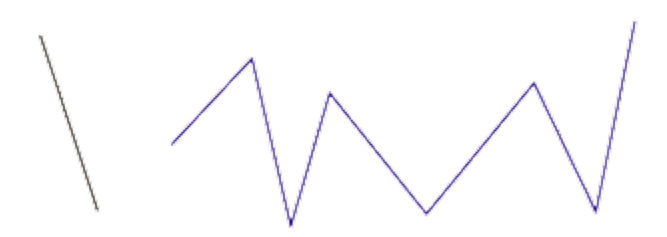

*Linee rette e multipunto*

#### Stelle

È inoltre possibile usare le coordinate per disegnare stelle e stelle complesse.

#### Modificare oggetti esistenti

È possibile utilizzare la finestra mobile Coordinate per modificare oggetti esistenti con precisione. Quando si modifica un oggetto esistente, viene sostituito da un nuovo oggetto. Di conseguenza, le trasformazioni e gli effetti seguenti applicati agli oggetti originali sono persi: effetti involucro, rotazione ed effetti inclinazione. Inoltre, ogni modifica precedentemente applicata ai nodi di un poligono viene persa.

#### Per disegnare o modificare un rettangolo con le coordinate oggetto

- 1 Fare clic su Finestra Finestre mobile Coordinate. Per modificare un rettangolo esistente, selezionare il rettangolo.
- 2 Fare clic sulla bandierina Rettangolo  $\Box$  e scegliere Rettangolo.
- 3 Apportare una delle regolazioni seguenti:
	- Per impostare il punto d'origine del rettangolo, fare clic in un punto nell'area Origine .
	- Per specificare la posizione esatta del punto d'origine, immettere i valori nelle caselle x e y.
	- Per specificare larghezza e altezza del rettangolo, immettere i valori nelle caselle W e H.
	- Per specificare solo l'altezza o la larghezza del rettangolo e regolare automaticamente le altre dimensioni in proporzione, abilitare la casella di controllo Imposta proporzionale.
	- Per ruotare il rettangolo di un angolo specificato, immettere un valore nella casella Angolo di rotazione. Il punto d'origine del rettangolo è utilizzato come centro di rotazione.

#### 4 Fare clic su una delle opzioni seguenti:

- Crea oggetto: aggiunge un nuovo rettangolo alla finestra di disegno
- Sostituisci oggetto: sostituisce il rettangolo selezionato con uno nuovo

#### Operazioni aggiuntive

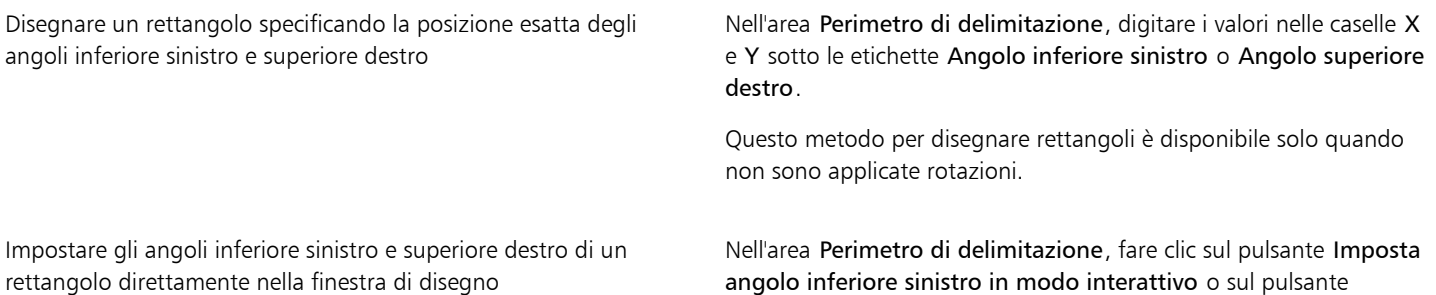

Imposta angolo superiore destro in modo interattivo  $\overrightarrow{A}$ quindi fare clic nella finestra di disegno.

Impostare il punto d'origine direttamente nella finestra del disegno Fare clic sul pulsante Imposta punto di origine in modo

Specificare le dimensioni del rettangolo direttamente nella finestra di disegno

Impostare l'angolo di rotazione direttamente nella finestra del disegno

interattivo  $\bigoplus$ , quindi fare clic nella finestra di disegno.

Fare clic su uno dei pulsanti Imposta quote in modo interattivo , quindi trascinare nella finestra di disegno.

Fare clic sul pulsante Imposta angolo in modo interattivo quindi trascinare nella finestra di disegno.

#### Per disegnare o modificare un quadrato con le coordinate oggetto

- 1 Fare clic su Finestra  $\blacktriangleright$  Finestre mobile  $\blacktriangleright$  Coordinate.
	- Per sostituire un quadrato esistente, selezionare il quadrato.
- 2 Fare clic sulla bandierina Rettangolo  $\Box$  e scegliere Quadrato.
- 3 Apportare una delle regolazioni seguenti:
	- Per impostare il punto d'origine del quadrato, fare clic in un punto nell'area Origine ...<br>E RER
	- Per specificare la posizione esatta del punto d'origine, immettere i valori nelle caselle x e y.
	- Per specificare la lunghezza di un lato, digitare un valore nella casella Dimensioni oggetto.
	- Per ruotare il quadrato di un angolo specificato, immettere un valore nella casella Angolo. Il punto d'origine del rettangolo è utilizzato come centro di rotazione.
- 4 Fare clic su una delle opzioni seguenti:
	- Crea oggetto: aggiunge un nuovo quadrato alla finestra di disegno
	- Sostituisci oggetto: sostituisce il quadrato selezionato con uno nuovo

#### Operazioni aggiuntive

Impostare il punto d'origine direttamente nella finestra del disegno Fare clic sul pulsante Imposta punto di origine in modo

Specificare la lunghezza del lato del quadrato direttamente nella finestra di disegno

Impostare l'angolo di rotazione direttamente nella finestra del disegno

interattivo  $\bigoplus$ , quindi fare clic nella finestra di disegno.

Fare clic sul pulsante Imposta quote in modo interattivo  $\frac{1}{r}$ quindi trascinare nella finestra di disegno.

Fare clic sul pulsante Imposta angolo in modo interattivo quindi trascinare nella finestra di disegno.

#### Per disegnare o modificare un'ellisse con le coordinate oggetto

1 Fare clic su Finestra  $\blacktriangleright$  Finestre mobile  $\blacktriangleright$  Coordinate. Per modificare un'ellisse esistente, selezionare l'ellisse.

- 2 Fare clic sulla bandierina Ellisse  $\bigcap$  e scegliere Ellisse.
- 3 Apportare una delle regolazioni seguenti:
	- Per impostare il punto d'origine dell'ellisse, fare clic in un punto nell'area Origine .
	- Per specificare la posizione esatta del punto d'origine, immettere i valori nelle caselle x e y.
	- Per specificare i diametri (larghezza e altezza) dell'ellisse, immettere i valori nelle caselle W e H.
	- Per specificare solo uno dei diametri e regolare automaticamente l'altro diametro in proporzione, abilitare la casella di controllo Imposta proporzionale.
	- Per ruotare l'ellisse di un angolo specificato, immettere un valore nella casella Angolo di rotazione. Il punto d'origine dell'ellisse è utilizzato come centro di rotazione.
- 4 Fare clic su una delle opzioni seguenti:
	- Crea oggetto: aggiunge una nuova ellisse alla finestra di disegno
	- Sostituisci oggetto: sostituisce l'ellisse selezionata con una nuova

Disegnare un'ellisse specificando gli angoli inferiore sinistro e superiore destro del perimetro di delimitazione attorno a un'ellisse

Impostare gli angoli inferiore sinistro e superiore destro di un perimetro di delimitazione dell'ellisse direttamente nella finestra di disegno

Impostare il punto d'origine direttamente nella finestra del disegno Fare clic sul pulsante Imposta punto di origine in modo

Specificare le dimensioni dell'ellisse direttamente nella finestra di disegno

Impostare l'angolo di rotazione direttamente nella finestra del disegno

Nell'area Perimetro di delimitazione, digitare i valori nelle caselle X e Y sotto le etichette Angolo inferiore sinistro o Angolo superiore destro.

Questo metodo per disegnare ellissi è disponibile solo quando non sono applicate rotazioni all'ellisse.

Nell'area Perimetro di delimitazione, fare clic sul pulsante Imposta angolo inferiore sinistro in modo interattivo o sul pulsante Imposta angolo superiore destro in modo interattivo ,

quindi fare clic nella finestra di disegno.

interattivo  $\bigoplus$ , quindi fare clic nella finestra di disegno.

Fare clic su uno dei pulsanti Imposta diametro in modo interattivo  $\frac{1}{r}$ , quindi trascinare nella finestra di disegno.

Fare clic sul pulsante Imposta angolo in modo interattivo quindi trascinare nella finestra di disegno.

#### Per disegnare o modificare un cerchio con le coordinate oggetto

- 1 Fare clic su Finestra Finestre mobile Coordinate. Per sostituire un cerchio esistente, selezionare il cerchio.
- 2 Fare clic sulla bandierina Ellisse  $\bigcap$  e scegliere Cerchio.
- 3 Apportare una delle regolazioni seguenti:
	- Per impostare il punto d'origine del quadrato, fare clic in un punto nell'area Origine
	- Per specificare la posizione esatta del punto d'origine, immettere i valori nelle caselle x e y.
	- Per specificare il diametro di un cerchio, digitare un valore nella casella Dimensioni oggetto.
- Per ruotare il cerchio di un angolo specificato, immettere un valore nella casella Angolo di rotazione. Il punto d'origine del cerchio è utilizzato come centro di rotazione.
- 4 Fare clic su una delle opzioni seguenti:
	- Crea oggetto: aggiunge un nuovo cerchio alla finestra di disegno
	- Sostituisci oggetto: sostituisce il cerchio selezionato con uno nuovo

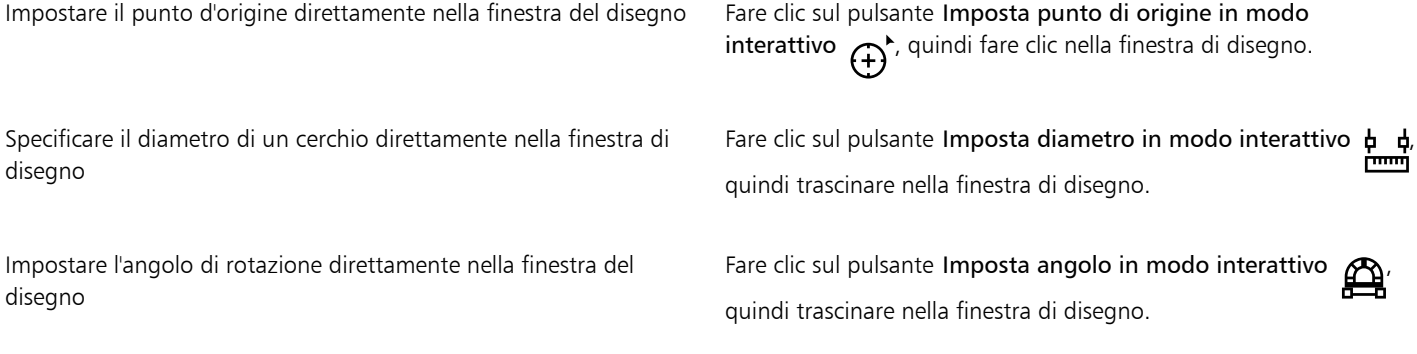

#### Per disegnare o modificare un poligono con le coordinate oggetto

- 1 Fare clic su Finestra ▶ Finestre mobile ▶ Coordinate. Per modificare un poligono esistente, selezionare il poligono.
- 2 Fare clic sulla bandierina Poligono  $\bigcap$  e scegliere Poligono.
- 3 Nell'area Poligono, digitare un valore nella casella Punti o lati.
- 4 Apportare una delle regolazioni seguenti:
	- Per ruotare il poligono di un angolo specificato, immettere un valore nella casella Angolo di rotazione.
	- Per specificare il centro di un poligono, immettere i valori nelle caselle X e Y dell'area Perimetro di delimitazione. Il centro del poligono è il centro dell'ellisse di delimitazione disegnabile attorno al poligono. Il centro del poligono è utilizzato come centro di rotazione.
	- Per specificare i diametri dell'ellisse di delimitazione intorno al poligono, digitare i valori nelle caselle W e H dell'area Perimetro di delimitazione.
	- Per specificare solo un diametro e regolare automaticamente l'altro diametro in proporzione, abilitare la casella di controllo Imposta proporzionale.
- 5 Fare clic su una delle opzioni seguenti:
	- Crea oggetto: aggiunge un nuovo poligono alla finestra di disegno
	- Sostituisci oggetto: sostituisce il poligono selezionato con uno nuovo

#### Operazioni aggiuntive

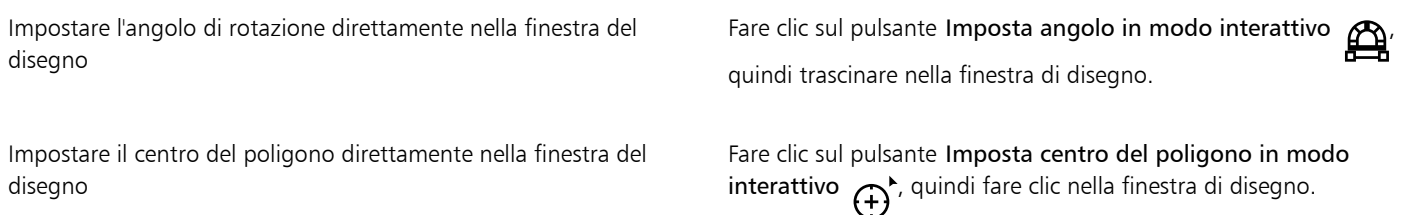

Specificare i diametri dell'ellisse di delimitazione direttamente nella finestra di disegno

Fare clic su uno dei pulsanti Imposta diametro in modo interattivo  $\phi$ , quindi trascinare nella finestra di disegno.

#### Per disegnare o modificare un poligono regolare con le coordinate oggetto

- 1 Fare clic su Finestra ▶ Finestre mobile ▶ Coordinate.
- Per modificare un poligono esistente, selezionare il poligono.
- 2 Fare clic sulla bandierina Poligono  $\bigcap$  e scegliere Poligono regolare.
- 3 Nell'area Poligono regolare, digitare un valore nella casella Punti o lati.
- 4 Digitare un valore nella casella Lunghezza lato.
- 5 Apportare una delle regolazioni seguenti:
	- Per ruotare il poligono di un angolo specificato, immettere un valore nella casella Angolo di rotazione.
	- Per specificare il centro di un poligono, immettere i valori nelle caselle X e Y dell'area Perimetro di delimitazione.
	- Per specificare il diametro del cerchio di delimitazione attorno al poligono, digitare un valore nella casella Dimensioni oggetto.
- 6 Fare clic su una delle opzioni seguenti:
	- Crea oggetto: aggiunge un nuovo poligono alla finestra di disegno
	- Sostituisci oggetto: sostituisce il poligono selezionato con uno nuovo

#### Operazioni aggiuntive

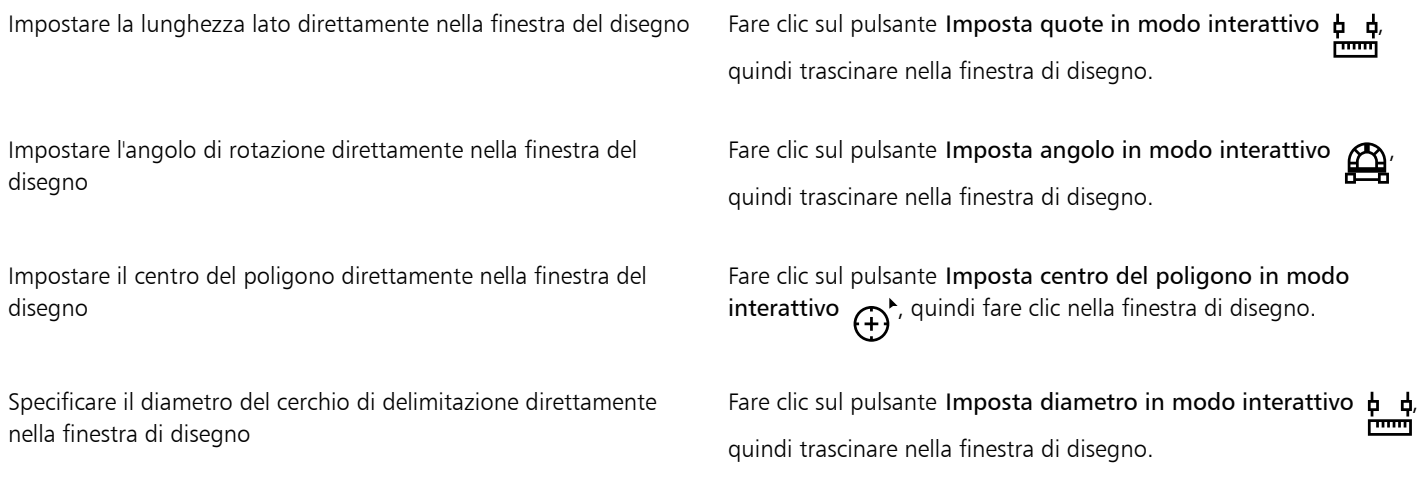

#### Per disegnare o modificare una linea retta con le coordinate oggetto

- 1 Fare clic su Finestra Finestre mobile Coordinate. Per modificare una linea esistente, selezionare la linea.
- 2 Fare clic sul pulsante Linea 2 punti
- 3 Per specificare il punto iniziale e il punto finale lungo i righelli x e y, digitare i valori nelle caselle X e Y delle aree Punto finale e Punto iniziale.

Nell'anteprima in tempo reale, il punto iniziale è evidenziato.

- 4 Fare clic su una delle opzioni seguenti:
	- Crea oggetto: aggiunge una nuova linea alla finestra di disegno

• Sostituisci oggetto: sostituisce la linea selezionata con una nuova

#### Operazioni aggiuntive

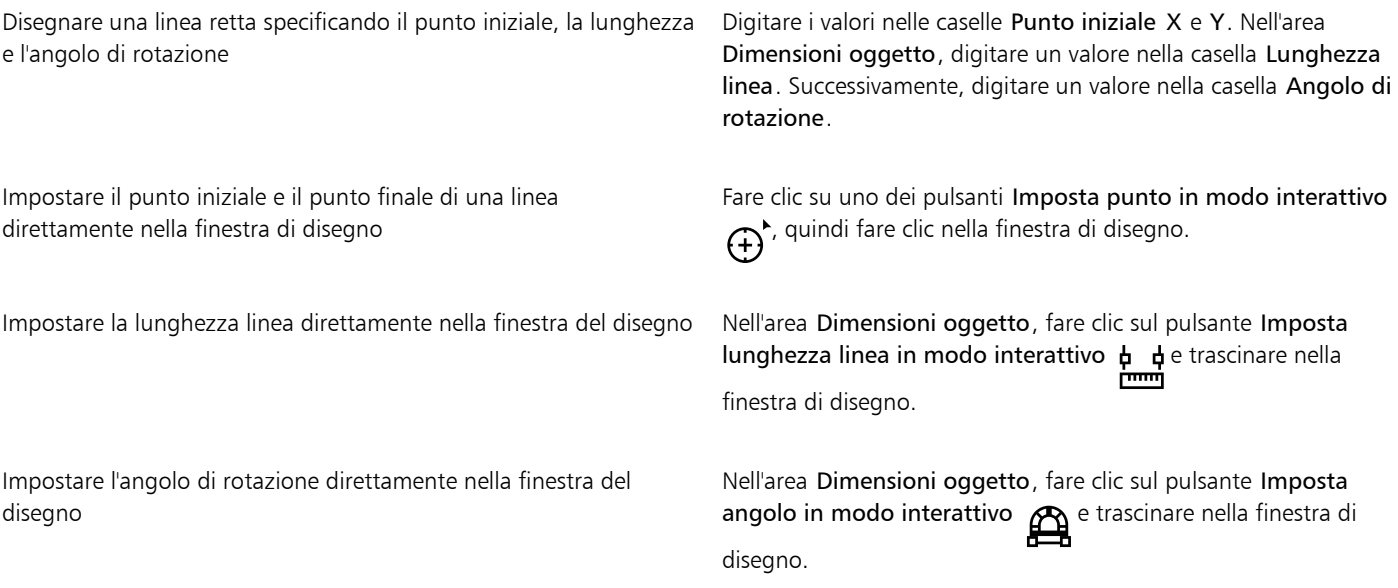

#### Per disegnare o modificare una linea multi-punto con le coordinate oggetto

- 1 Fare clic su Finestra  $\triangleright$  Finestre mobile  $\triangleright$  Coordinate. Per sostituire una linea esistente con una nuova, selezionare la linea.
- 2 Fare clic sul pulsante Curva multi-punto  $\mathbb{Z}^{\square}$ .
- 3 Fare clic sul pulsante Aggiungi punto  $\begin{bmatrix} 1 & 1 \\ 1 & 1 \end{bmatrix}$ .
- 4 Apportare una delle regolazioni seguenti:
	- Per specificare la posizione esatta del punto lungo i righelli x e y, immettere i valori nelle caselle X e Y.
	- Per aggiungere un altro punto, fare clic sul pulsante Aggiungi punto  $\quad \qquad$ e immettere i valori nelle caselle X e Y.
- 5 Dopo aver specificato tutti i punti richiesti, fare clic su una delle seguenti opzioni:
	- Crea oggetto: aggiunge una nuova linea alla finestra di disegno
	- Sostituisci oggetto: sostituisce la linea selezionata con una nuova

#### Operazioni aggiuntive

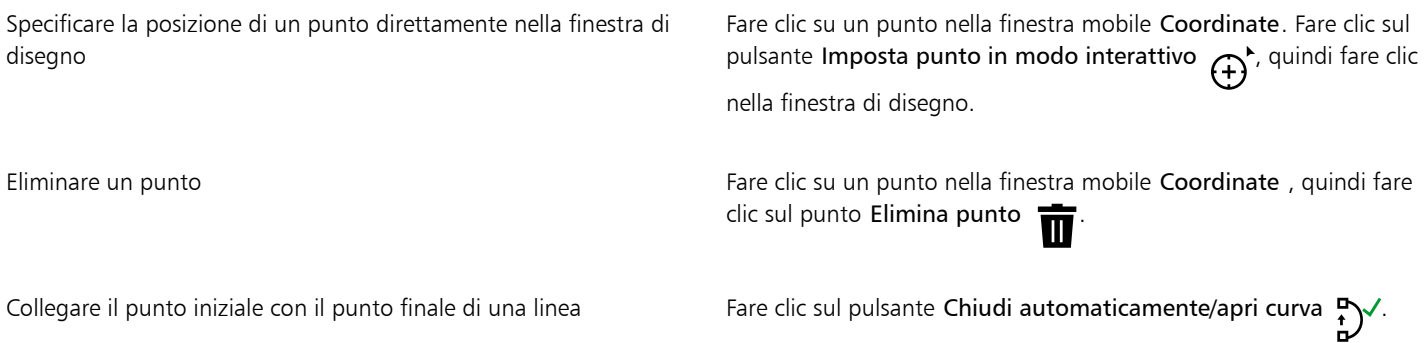
Utilizzare i seguenti tasti di scelta rapida per creare rapidamente una linea multi-punto:

- Per aggiungere un punto, fare clic nell'area Punti e premere Inserisci.
- Per eliminare un punto selezionato, premere Elimina.
- Per attivare la casella X o Y di un punto selezionato, premere F2.
- Per alternare la selezione delle caselle X e Y dei punti disponibili, selezionare una casella e premere ripetutamente TAB.
- Per alternare la selezione al contrario delle caselle X e Y dei punti disponibili, selezionare una casella e premere ripetutamente MAIUSC + TAB.
- Per attivare il pulsante Imposta punto in modo interattivo, fare doppio clic nella finestra mobile.

## Per disegnare o modificare una stella o una stella complessa con le coordinate oggetto

- 1 Fare clic su Finestra Finestre mobile Coordinate. Per sostituire una stella esistente con una nuova, selezionare la stella.
- 
- 2 Fare clic sul pulsante Stella  $\overline{\mathcal{A}}$  o Stella complessa  $\overline{\mathcal{X}}$ .
- 3 Specificare le impostazioni desiderate.
- 4 Fare clic su una delle opzioni seguenti:
	- Crea oggetto: aggiunge una nuova stella alla finestra di disegno
	- Sostituisci oggetto: sostituisce la stella selezionata con una nuova

## Copiare le proprietà oggetto, le trasformazioni e gli effetti

CorelDRAW consente di copiare gli attributi di un oggetto in un altro. È possibile copiare le proprietà di un oggetto come contorno, riempimento e testo. È possibile copiare le trasformazioni di un oggetto come dimensionamento, rotazione e posizione. È anche possibile copiare gli effetti applicati ad un oggetto.

## Per copiare le proprietà del testo, del contorno o del riempimento da un oggetto a un altro

- 1 Nella casella degli strumenti, fare clic sullo strumento Attributi contagocce
- 2 Fare clic sulla bandierina Proprietà nella barra proprietà e attivare una delle caselle di controllo seguenti:
	- Contorno
	- Riempimento
	- Testo
- 3 Fare clic sull'oggetto di cui si desidera copiare le proprietà.

Lo strumento Attributi contagocce passa automaticamente alla modalità Applica attributi oggetto.

4 Fare clic sull'oggetto a cui applicare le proprietà copiate.

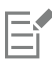

Quando si copiano le proprietà, vengono applicate anche le opzioni attive nelle bandierine Trasformazioni ed Effetti nella barra proprietà.

# ∑∕

È anche possibile copiare le proprietà di riempimento o di contorno o entrambe; a tal fine, fare clic con il pulsante destro del mouse su un oggetto con lo strumento Puntatore , quindi trascinare su un altro oggetto e selezionare Copia riempimento qui, Copia contorno qui, o Copia tutte le proprietà.

## Per copiare le dimensioni, la posizione o la rotazione da un oggetto a un altro

- 1 Nella casella degli strumenti, fare clic sullo strumento Attributi contagocce
- 2 Fare clic sulla bandierina Trasformazioni nella barra proprietà e attivare una delle caselle di controllo elencate di seguito:
	- Dimensioni
	- Rotazione
	- Posizione
- 3 Fare clic sull'oggetto di cui si desidera copiare le trasformazioni. Lo strumento Attributi contagocce passa automaticamente alla modalità Applica attributi oggetto.
- 4 Fare clic sull'oggetto a cui applicare le trasformazioni copiate.

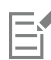

Quando si copiano le proprietà, vengono applicate anche le opzioni attive nelle bandierine Proprietà ed Effetti nella barra proprietà.

## Per copiare gli effetti da un oggetto a un altro

- 1 Nella casella degli strumenti, fare clic sullo strumento Attributi contagocce
- 2 Fare clic sulla bandierina Effetti nella barra proprietà e attivare una delle caselle di controllo seguenti:
	- Prospettiva
	- Involucro
	- Fusione
	- Estrusione
	- Contorno
	- Lente
	- PowerClip
	- Ombra
	- Distorsione
	- Effetti bitmap
- 3 Fare clic sull'oggetto di cui si desidera copiare gli effetti.

Lo strumento Attributi contagocce passa automaticamente alla modalità Applica attributi oggetto.

4 Fare clic sull'oggetto a cui applicare gli effetti copiati.

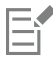

Quando si copiano le proprietà, vengono applicate anche le opzioni attive nelle bandierine Proprietà e Trasformazioni nella barra proprietà.

## Clonare oggetti

Quando si clona un oggetto, si crea una copia di un oggetto che viene collegata all'originale. Ogni modifica apportata all'oggetto originale si riflette automaticamente nel clone. Tuttavia, le modifiche apportate al clone non si riflettono automaticamente nell'originale. È possibile rimuovere le modifiche apportate al clone ripristinando l'originale.

La clonazione consente di modificare più copie di un oggetto simultaneamente modificando l'oggetto principale. Questo tipo di modifica è particolarmente utile quando si desidera che alcune proprietà dell'oggetto principale e del clone differiscano, ad esempio il colore del riempimento e del contorno, ma che l'oggetto principale controlli altre proprietà, ad esempio la forma.

Se si desidera utilizzare più volte lo stesso oggetto in un disegno, utilizzare i simboli anziché i cloni, in modo da rendere inferiori le dimensioni del file. Per ulteriori informazioni sui simboli, consultare ["Simboli" a pagina 423.](#page-424-0)

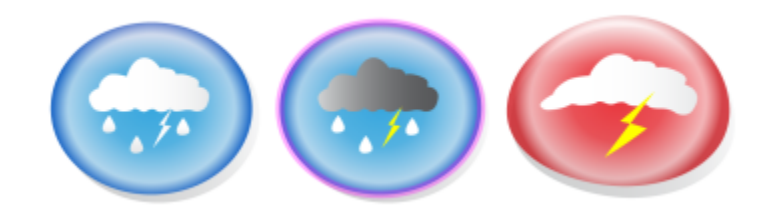

*L'oggetto sulla sinistra è stato clonato due volte. Le diverse proprietà del riempimento e del contorno sono state applicate ai cloni. Il clone sulla destra è stato anche rimodellato.*

## Per clonare un oggetto

- 1 Selezionare un oggetto.
- 2 Fare clic su Modifica  $\blacktriangleright$  Clona.

## Operazioni aggiuntive

Selezionare l'oggetto principale di un clone Fare Fare clic con il pulsante destro del mouse sul clone, quindi fare clic su Seleziona originale.

Selezionare gli oggetti clone di un oggetto principale Fare clic con il pulsante destro del mouse sull'oggetto principale, quindi fare clic su Seleziona cloni.

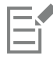

È possibile clonare un oggetto principale più volte, ma non è possibile clonare un clone.

## Per ripristinare l'oggetto principale di un clone

- 1 Fare clic con il pulsante destro del mouse su un clone modificato, quindi fare clic su Ripristina principale.
- 2 Attivare una delle caselle di controllo seguenti:
	- Clona riempimento: ripristina gli attributi del riempimento dell'oggetto principale
	- Clona contorno: ripristina gli attributi del contorno dell'oggetto principale
	- Clona forma tracciato: ripristina gli attributi della forma dell'oggetto principale
	- Clona trasformazioni: ripristina gli attributi della forma e delle dimensioni dell'oggetto principale
	- Clona maschera colore bitmap: consente di ripristinare le impostazioni relative al colore dell'oggetto principale.

Nella finestra di dialogo Ripristina principale sono disponibili soltanto le proprietà del clone diverse da quelle dell'oggetto principale.

## Posizionare oggetti

È possibile posizionare gli oggetti trascinandoli nella nuova collocazione, mediante un'operazione di scostamento, oppure specificandone le coordinate orizzontale e verticale.

Lo scostamento consente di spostare un oggetto in incrementi premendo i tasti freccia. Il valore di incremento è noto come "distanza di scostamento". Un micro scostamento consente di spostare un oggetto di una frazione della distanza di scostamento. Un super scostamento consente di spostare un oggetto di un multiplo della distanza di scostamento. Per impostazione predefinita, è possibile operare lo scostamento degli oggetti in incrementi di 0,1 pollici; tuttavia, questi parametri possono essere modificati in base alle specifiche esigenze. È inoltre possibile modificare i valori di micro scostamento e super scostamento.

Per posizionare un oggetto, è possibile indicare le coordinate orizzontali e verticali in relazione al punto di ancoraggio centrale o a un altro punto di ancoraggio dell'oggetto.

È inoltre possibile spostare un oggetto su un'altra pagina.

## Per spostare un oggetto

- 1 Selezionare un oggetto.
- 2 Posizionare il puntatore al centro del perimetro di delimitazione.
- 3 Quando appare il puntatore di posizionamento, trascinare l'oggetto in una nuova posizione nel disegno.

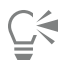

Per spostare un oggetto in un'altra pagina è possibile trascinare l'oggetto sulla scheda del numero di pagina nella parte inferiore della finestra del documento, quindi nella finestra del documento.

## Per spostare un oggetto mentre si disegna

- 1 Iniziare a disegnare un forma, ad esempio un rettangolo, un'ellisse o un poligono.
- 2 Tenere premuto il pulsante destro del mouse senza rilasciare il pulsante sinistro, quindi trascinare l'oggetto incompleto nella nuova posizione.
- 3 Rilasciare il pulsante destro del mouse e continuare il disegno.

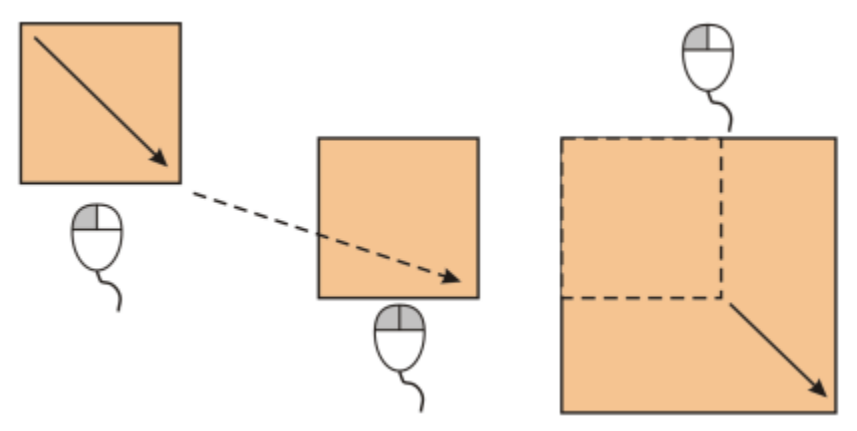

*Spostamento di un oggetto mentre si sta disegnando*

## Per eseguire lo scostamento di un oggetto

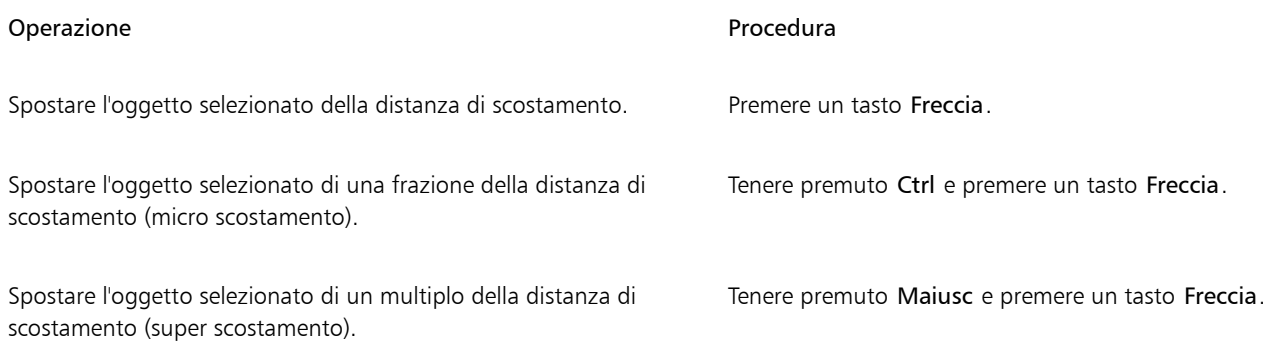

## Per impostare le distanze di scostamento

- 1 Fare clic su Formato Documento Opzioni.
- 2 Nel riquadro sinistro della finestra di dialogo, fare clic su Righelli.
- 3 Digitare un valore in una delle caselle seguenti:
	- Scostamento
	- Super scostamento
	- Micro scostamento

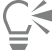

È inoltre possibile specificare la distanza di scostamento anche deselezionando tutti gli oggetti e digitando un valore nella casella Distanza scostamento nella barra proprietà.

Per salvare le nuove distanze di scostamento da utilizzare nei nuovi disegni, fare clic su Strumenti > Salva impostazioni correnti come predefinite.

## Per posizionare un oggetto in base alle sue coordinate x e y

1 Selezionare un oggetto.

Per modificare l'origine dell'oggetto, fare clic su un punto sul pulsante Origine oggetto **Pag** nella barra delle proprietà.<br>Paga

- 2 Digitare i valori appropriati nelle caselle seguenti:
	- x: consente di posizionare l'oggetto sull'asse x.
	- y: consente di posizionare l'oggetto sull'asse y.

I valori x e y specificano la posizione esatta dell'origine oggetto.

3 Premere Invio.

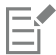

L'origine oggetto, detta anche "punto di ancoraggio" o "punto di riferimento", può essere il centro di un oggetto o una delle maniglie di selezione dell'oggetto. Quando si digitano i valori nelle caselle x e y della barra delle proprietà per posizionare un oggetto, l'origine rimane fissa.

## Per posizionare un oggetto modificando il punto di ancoraggio

- 1 Selezionare un oggetto.
- 2 Fare clic su Finestra > Finestre mobili > Trasforma.
- 3 Fare clic sul pulsante Posizione  $\begin{array}{cc} 3 & 5 \end{array}$
- 4 Disattivare la casella di controllo Posizione relativa nella finestra mobile Trasforma.
- 5 Digitare i valori appropriati nelle caselle seguenti:
- X: consente di specificare un valore per la posizione di un oggetto lungo l'asse orizzontale
- Y: consente di specificare un valore per la posizione di un oggetto lungo l'asse verticale
- 6 Attivare la casella di controllo che corrisponde al punto di ancoraggio da impostare.
- 7 Fare clic su Applica.

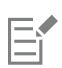

Per impostazione predefinita, il punto di origine (0,0) corrisponde all'angolo inferiore sinistro della pagina di disegno.

Quando si attiva la casella di controllo Posizione relativa nella finestra mobile Trasformazione, la posizione del punto di ancoraggio centrale è identificata come 0,0 nelle caselle X e Y. Quando si specifica una posizione diversa nelle caselle X e Y, i valori rappresentano una variazione rispetto alla posizione corrente dell'oggetto misurata dal punto di ancoraggio centrale.

## Allineare e distribuire degli oggetti

CorelDRAW consente di allineare e distribuire con precisione gli oggetti in un disegno.

È possibile allineare gli oggetti reciprocamente e a parti della pagina di disegno, come il centro, i bordi e la linea della griglia più vicina. È inoltre possibile allineare gli oggetti in base a un punto specificato immettendo le coordinate x e y. È possibile allineare gli oggetti in base ai bordi (sinistro, destro, superiore o inferiore) o ai relativi centri.

La distribuzione automatica degli oggetti aggiunge una spaziatura tra un oggetto e l'altro in base alla larghezza, all'altezza e ai punti centrali degli oggetti stessi. È possibile distribuire gli oggetti in modo tale che i loro punti centrali o i bordi selezionati (ad esempio, quello superiore o quello di destra) appaiano in modo uniforme. È inoltre possibile distribuire gli oggetti in modo tale che la distanza tra un oggetto e l'altro sia uguale. Gli oggetti possono essere distribuiti lungo tutto il perimetro di delimitazione che li circonda o sull'intera pagina di disegno. Inoltre, è possibile distribuire gli oggetti specificando la distanza tra di essi.

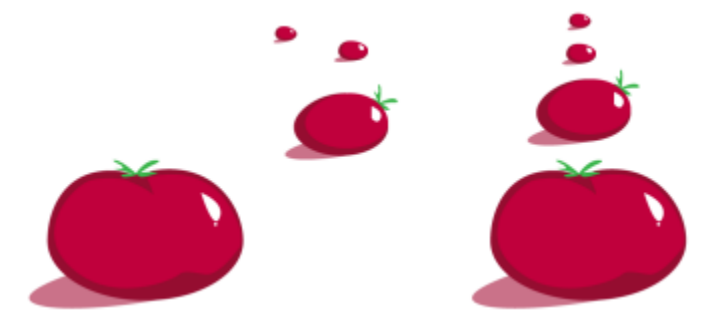

*Oggetti sparpagliati (a sinistra) allineati verticalmente e distribuiti in modo uniforme (a destra).*

Per evitare che si formino bordi sfocati negli oggetti progettati per l'uso sul Web, è possibile allineare gli oggetti con la griglia di pixel. Questa funzionalità riallinea i nodi o i bordi dell'oggetto per posizionarli correttamente sulla griglia di pixel.

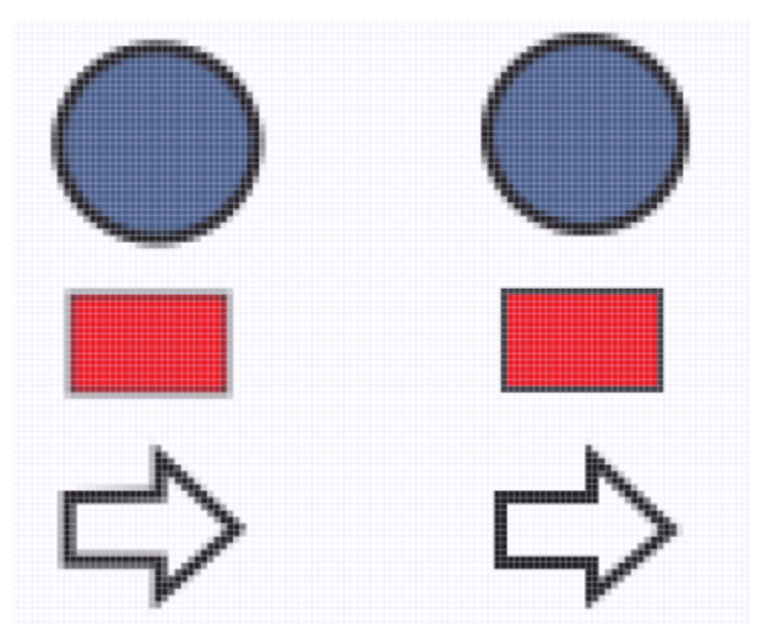

*Allinea gli oggetti con la griglia pixel per evitare che si formino bordi sfocati.*

## Per allineare gli oggetti

- 1 Selezionare gli oggetti.
- 2 Fare clic su Oggetto  $\blacktriangleright$  Allinea e distribuisci  $\blacktriangleright$  Allinea e distribuisci.
- 3 Nella finestra mobile Allinea e distribuisci, scegliere un punto di riferimento eseguendo una delle attività presenti nella seguente tabella:

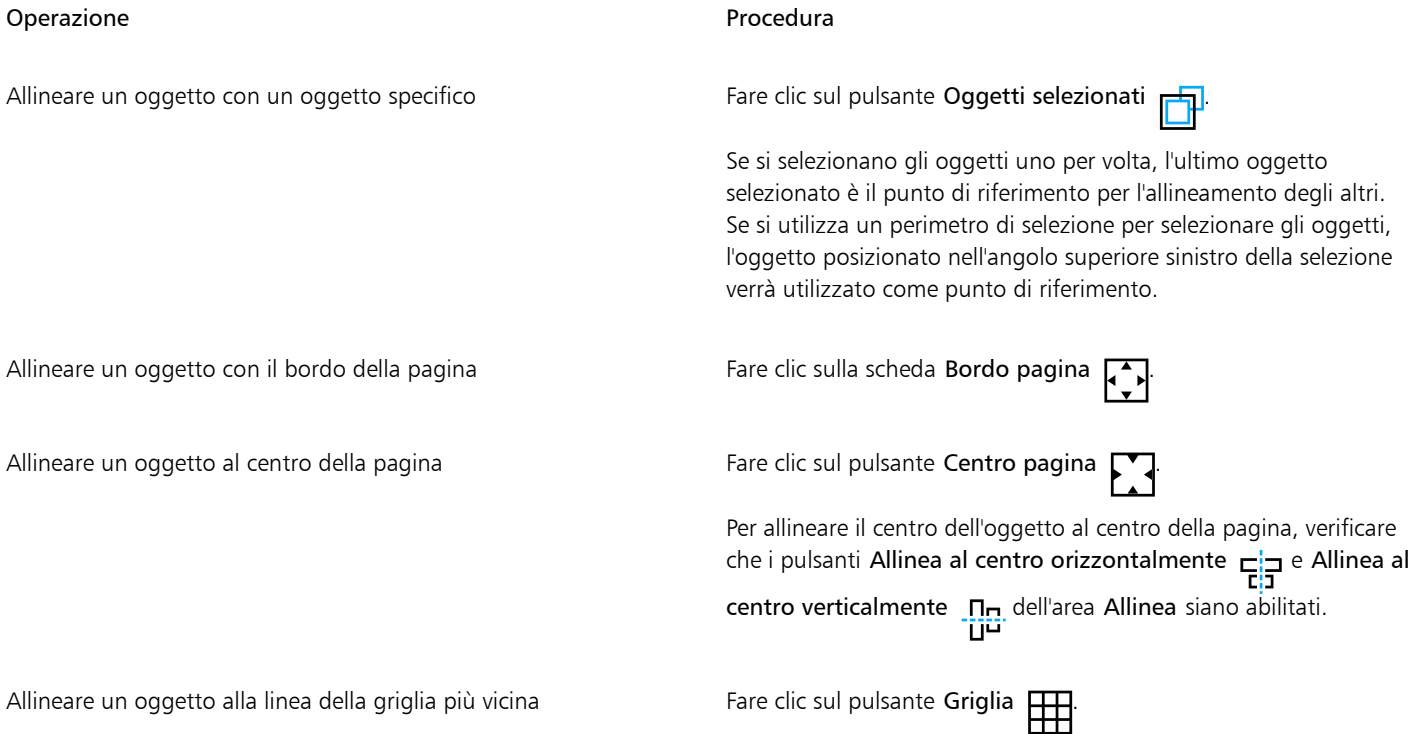

#### Operazione e all'estate di controlle della controlle della procedura di Procedura

Allineare un oggetto a un punto specifico  $F$ are clic sul pulsante Punto specifico  $\Box$ , quindi specificare i

valori nelle caselle X e Y.

È anche possibile specificare un punto in maniera interattiva facendo clic sul pulsante Specifica punto e facendo clic nella finestra del documento.

- 4 Nell'area Allinea della finestra mobile, fare clic su uno dei pulsanti seguenti per utilizzare il bordo o il centro di un oggetto per l'allineamento.
	- Allinea a sinistra  $\mathbf{m}$ : allineamento al bordo sinistro degli oggetti
	- Allinea al centro orizzontalmente  $\frac{1}{\prod_{i=1}^{n}}$ : allineamento del centro di un oggetto sull'asse verticale.
	- Allinea a destra is allineamento al bordo destro degli oggetti
	- Allinea in alto  $\overline{||u|}$ : allineamento al bordo superiore degli oggetti
	- Allinea al centro verticalmente : allineamento del centro di un oggetto sull'asse orizzontale
	- Allinea in basso  $\prod_{n=1}^{\infty}$ : allineamento al bordo inferiore degli oggetti

Per allineare gli oggetti dai loro contorni, attivate la casella di controllo Usa contorno oggetto.

#### Operazioni aggiuntive

Impostare un'opzione di allineamento per gli oggetti di testo Prima di fare clic su uno dei pulsanti di allineamento illustrati nel passaggio precedente, fare clic su uno dei seguenti pulsanti nell'area Testo:

- Linea di base prima riga Aa : consente di allineare e distribuire il testo alla linea di base della prima riga
- Linea di base ultima riga Ag : consente di allineare e distribuire il testo alla linea di base dell'ultima riga
- Perimetro di delimitazione : A : consente di allineare e

distribuire il testo al perimetro di delimitazione

È anche possibile allineare rapidamente gli oggetti con un altro oggetto, senza utilizzare la finestra mobile Allinea e distribuisci, facendo clic su Oggetto  $\blacktriangleright$  Allinea e distribuisci e poi facendo clic su uno dei primi sei comandi per l'allineamento. La lettera accanto al nome dei comandi indica il tasto di scelta rapida che è possibile utilizzare per allineare gli oggetti. Ad esempio, la lettera L accanto al comando Allinea a sinistra indica che è possibile premere la lettera L per allineare gli oggetti al punto più a sinistra dell'oggetto che viene usato come punto di riferimento.

È inoltre possibile allineare tutti gli oggetti con il centro della pagina, verticalmente e orizzontalmente, premendo il tasto P.

## Per distribuire gli oggetti

- 1 Selezionare gli oggetti.
- 2 Fare clic su Oggetto  $\blacktriangleright$  Allinea e distribuisci  $\blacktriangleright$  Allinea e distribuisci.
- 3 Per scegliere l'area sulla quale vengono distribuiti gli oggetti, fare clic su uno dei pulsanti seguenti nell'area Distribuisci a della finestra mobile Allinea e distribuisci:
	- Oggetti selezionati : distribuisce gli oggetti sull'area del perimetro di delimitazione che li circonda
- Bordo della pagina  $\Box$ : distribuisce gli oggetti sull'intera pagina di disegno
- 
- 4 Per distribuire gli oggetti orizzontalmente, fare clic su uno dei pulsanti seguenti:<br>• Distribuisci a sinistra pistribuisci a sinistra pistribuisci a sinistra pistribuisci a sinistra pistribuisci a sinistra pis  $\dot{}$ g: distanzia il bordo sinistro degli oggetti in maniera uniforme
	- Distribuisci al centro orizzontalmente : distanzia il punto centrale degli oggetti in maniera uniforme sull'asse orizzontale<br>
	D
	- Distribuisci a destra in distanzia il bordo destro degli oggetti in maniera uniforme<br>
	- Distribuisci spazio orizzontalmente  $\frac{1}{\Box}$  inserisce intervalli uguali fra gli oggetti lungo l'asse orizzontale
- 5 Per distribuire gli oggetti verticalmente, fare clic su uno dei pulsanti seguenti:
	- Distribuisci in alto  $\overline{u}$ f: distanzia il bordo superiore degli oggetti in maniera uniforme
	- Distribuisci al centro verticalmente  $\mathbf{u}^{\text{max}}$ : distanzia il punto centrale degli oggetti in maniera uniforme sull'asse verticale  $\mathbf{u}^{\text{max}}$
	- Distribuisci in basso  $\overline{\mathbf{u}}$ . distanzia il bordo inferiore degli oggetti in maniera uniforme  $\overline{\mathbf{u}}$ .
	- Distribuisci spazio verticalmente ... D. inserisce intervalli uguali fra gli oggetti lungo l'asse verticale

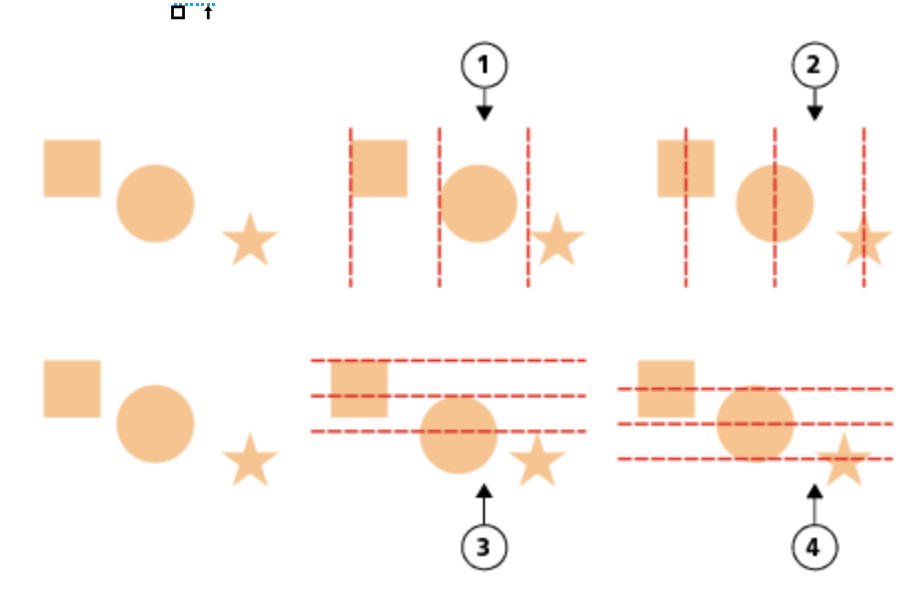

*Riga in alto: opzioni per la distribuzione orizzontale degli oggetti. 1) L'opzione A sinistra distanzia i bordi a sinistra in maniera uniforme. 2) L'opzione Al centro distanzia i punti centrali in maniera uniforme. Riga in basso: opzioni per la distribuzione verticale degli oggetti. 3) L'opzione In alto distanzia i bordi superiori in maniera uniforme. 4) L'opzione Al centro distanzia i punti centrali in maniera uniforme.*

## Per distribuire gli oggetti in base a una distanza specificata

- 1 Selezionare gli oggetti.
- 2 Fare clic su Oggetto ▶ Allinea e distribuisci ▶ Allinea e distribuisci.
- 3 Nell'area Distribuisci a della finestra mobile Allinea e distribuisci, fare clic sul pulsante Spaziatura oggetto  $\overline{1230}$

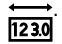

- 4 Digitare i valori nelle caselle H e V.
- 5 Per distribuire gli oggetti in orizzontale, fare clic su uno dei pulsanti di distribuzione orizzontale.
- 6 Per distribuire gli oggetti in verticale, fare clic su uno dei pulsanti di distribuzione verticale.

## Per allineare un oggetto con la griglia pixel

1 Selezionare un oggetto.

Per visualizzare i risultati, fare clic su Visualizza > Pixel e regolare il livello di zoom su 800% o superiore.

- 2 Fare clic su Oggetto  $\blacktriangleright$  Allinea e distribuisci  $\blacktriangleright$  Allinea e distribuisci.
- 3 Nella finestra mobile Allinea e distribuisci, fare clic su Allinea con griglia pixel. Il perimetro di delimitazione dell'oggetto è in linea con la griglia di pixel.

La funzionalità Allinea con griglia pixel funziona con curve e forme base. Non è disponibile per gli oggetti e gli effetti complessi, come simboli, testo, gruppi di simmetria, effetti vettoriali e oggetti PowerClip.

## Applicare il suggerimento relativo all'oggetto

Il suggerimento relativo all'oggetto consente di migliorare il rendering degli oggetti mediante la regolazione della visualizzazione di un oggetto in modo che sia allineato alla griglia di pixel. Ad esempio, se si crea un pulsante per il Web, è possibile abilitare il suggerimento relativo all'oggetto per assicurarsi che l'oggetto venga visualizzato in modo chiaro e nitido in fase di esportazione come bitmap.

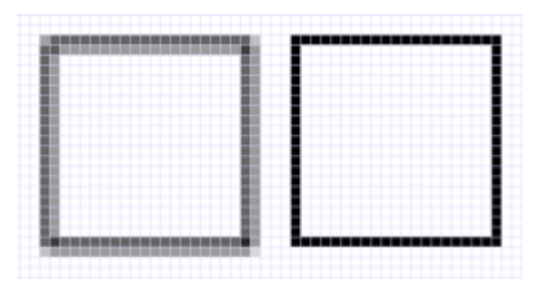

*La visualizzazione in pixel di un quadrato (sinistra) con uno spessore di linea di 1 pixel creato senza il suggerimento relativo all'oggetto. Una copia del quadrato (destra) con il suggerimento relativo all'oggetto applicato.*

## Per applicare il suggerimento relativo all'oggetto

- 1 Selezionare un oggetto.
- 2 Fare clic su Oggetto  $\triangleright$  Suggerimento relativo all'oggetto.

## <span id="page-369-0"></span>Agganciare gli oggetti

Mentre si sposta o si disegna un oggetto, è possibile agganciarlo a un altro oggetto del disegno. È possibile agganciare un oggetto a vari punti di aggancio sull'oggetto obiettivo. Quando si sposta il puntatore vicino a un punto di aggancio, questo viene evidenziato per indicare che si tratta dell'obiettivo a cui verrà agganciato il puntatore.

È possibile agganciare oggetti ad altri oggetti, ad elementi delle pagine (come il centro della pagina), alla griglia del documento, alla griglia dei pixel, alla griglia della linea base e alle linee guida. Quando si modifica o si disegna in prospettiva, è possibile agganciare gli oggetti alle linee prospettiche. Quando si modificano i gruppi di simmetria, è possibile anche agganciare oggetti alle linee di simmetria. È possibile attivare o disattivare tutte queste opzioni di aggancio dal menu Visualizza e dal pulsante Aggancia a nella barra degli strumenti standard.

Se si desidera disattivare temporaneamente le opzioni di aggancio selezionate, è possibile disattivarle dal pulsante Aggancia nella barra degli strumenti standard del menu Visualizza. Per ripristinare le opzioni di aggancio selezionate, è possibile attivare l'aggancio con gli stessi controlli.

Per agganciare un oggetto a un altro oggetto con maggiore precisione, è necessario innanzitutto agganciare il puntatore a un punto di aggancio dell'oggetto e, successivamente, agganciare l'oggetto a un punto di aggancio nell'oggetto di destinazione. Ad esempio, è possibile agganciare il puntatore al centro di un rettangolo, trascinare il rettangolo dal centro, quindi agganciarlo al centro di un altro rettangolo.

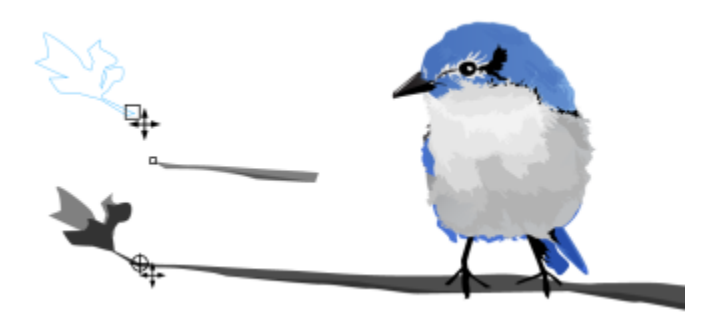

*Il puntatore è stato agganciato ad un nodo terminale della foglia (in alto) e successivamente la foglia è stata trascinata per agganciarla al nodo terminale del ramo (in basso).*

Le modalità di aggancio determinano quali punti di aggancio possono essere utilizzati all'interno dell'oggetto. La tabella di seguito riportata comprende le descrizioni di tutte le modalità di aggancio disponibili.

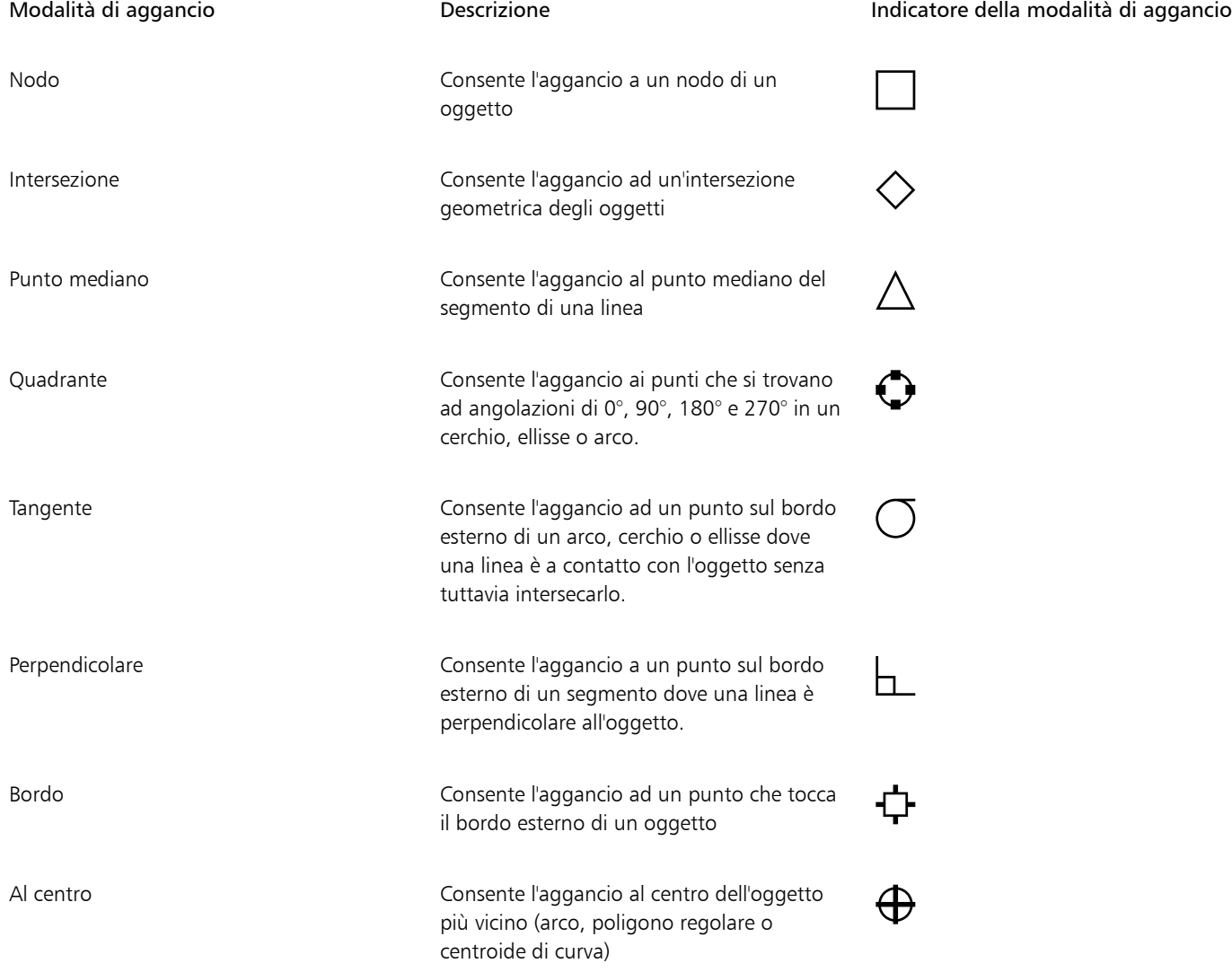

Modalità di aggancio **Indicatore in Constructione** Indicatore della modalità di aggancio

Riga di base del testo Consente l'aggancio a un punto di una riga di base del testo grafico o in paragrafi.

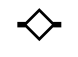

È possibile regolare diverse impostazioni di aggancio. Ad esempio, è possibile disattivare alcune o tutte le modalità di aggancio per fare in modo che l'applicazione funzioni più velocemente. È inoltre possibile impostare una soglia di aggancio, che specifica la distanza dal puntatore che renderà attivo un punto di aggancio.

Quando si sposta o si trasforma un oggetto, il puntatore può agganciarsi a un punto di aggancio nell'oggetto stesso. È possibile disattivare l'aggancio degli oggetti ai relativi punti di aggancio, il che risulta utile per spostare e trasformare oggetti complessi.

## Per attivare o disattivare l'aggancio

• Eseguire una o più operazioni fra quelle elencate nella seguente tabella:

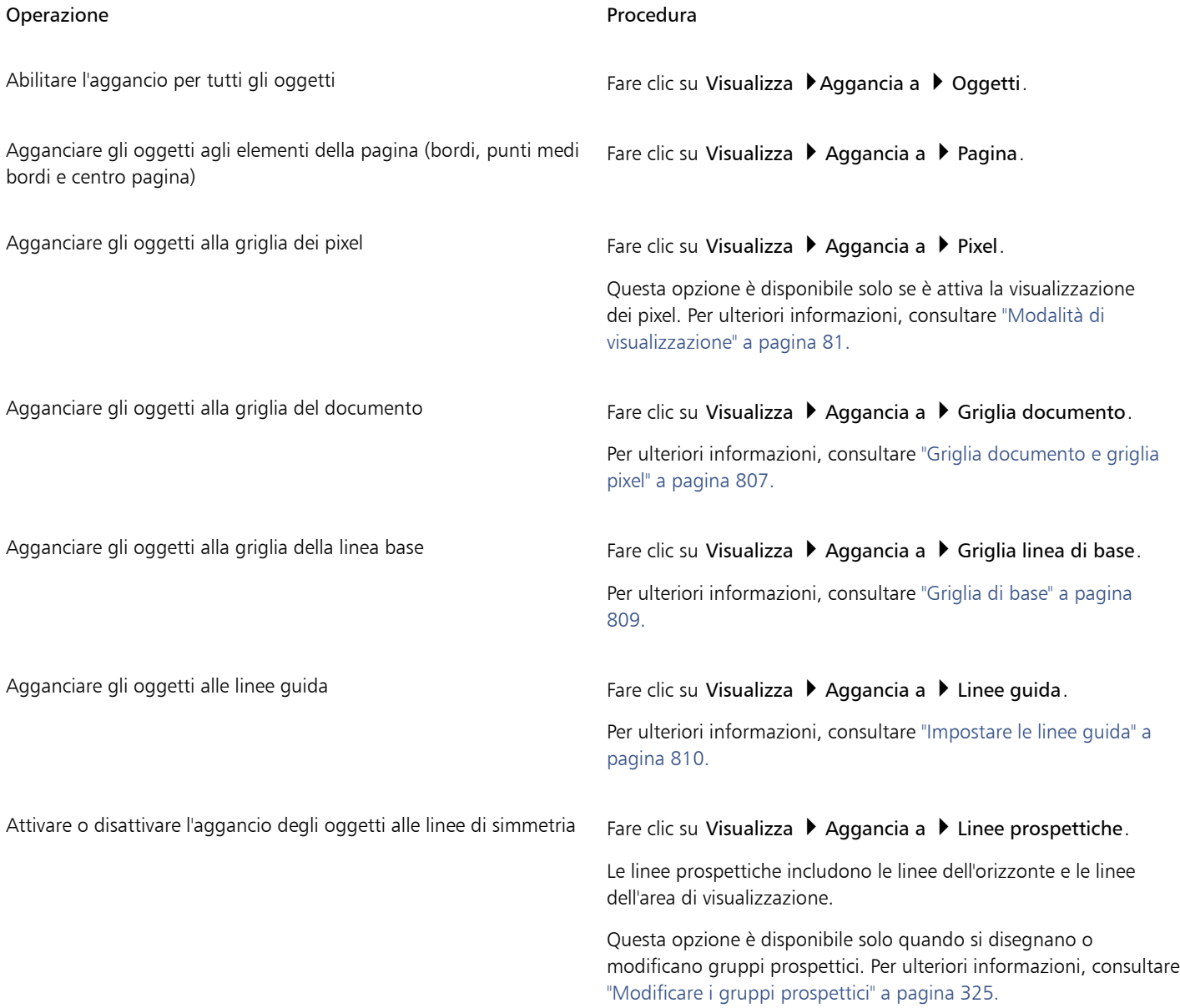

## Operazione e all'estate di controlle della controlle della provincia della procedura

Agganciare gli oggetti alle linee di simmetria Fare Fare clic su Visualizza  $\blacktriangleright$  Aggancia a  $\blacktriangleright$  Linee di simmetria.

Questa opzione è disponibile solo in modalità simmetria. Per ulteriori informazioni, consultare ["Modificare una simmetria" a](#page-313-0) [pagina 312.](#page-313-0)

E

Un segno di spunta accanto al comando di aggancio indica che la funzione di aggancio è attivata.

È anche possibile premere Alt + Z per attivare e disattivare l'aggancio agli oggetti oppure premere Alt + Y per attivare o disattivare l'aggancio alla griglia del documento.

È possibile anche attivare o disattivare le modalità di aggancio dal pulsante Aggancia a nella barra degli strumenti standard.

## Per attivare o disattivare l'aggancio

Fare clic su Visualizza ▶ Aggancia.

Se accanto al comando è presente un segno di spunta, gli agganci sono disattivati. I comandi del menu Visualizza  $\blacktriangleright$  Aggancia a e il pulsante Aggancia a nella barra degli strumenti standard vengono visualizzati in grigio. Facendo nuovamente clic sul comando Visualizza Aggancia vengono riattivati tutti gli agganci e ripristinate tutte le opzioni di aggancio selezionate.

C₹

Inoltre, è possibile disattivare e attivare tutte le opzioni di aggancio selezionate premendo Alt + Q o facendo clic sul pulsante Aggancia  $\sum_{n=1}^{\infty}$ nella barra degli strumenti standard.

Per disattivare temporaneamente l'aggancio durante lo spostamento di un oggetto, tenere premuto Q.

## Per agganciare gli oggetti

- 1 Selezionare l'oggetto che si desidera agganciare all'oggetto obiettivo.
- 2 Spostare il puntatore sull'oggetto fino a quando il punto di aggancio risulta evidenziato.
- 3 Trascinare l'oggetto vicino all'oggetto obiettivo fino a quando il punto di aggancio dell'oggetto obiettivo viene evidenziato.

Per agganciare un oggetto durante il disegno, trascinarlo nella finestra di disegno fino a quando il punto di aggancio nell'oggetto obiettivo risulta evidenziato.

## Per regolare le impostazioni di aggancio

- 1 Fare clic su Strumenti ▶ Opzioni ▶ CorelDRAW.
- 2 Nel riquadro sinistro della finestra di dialogo che viene visualizzata, fare clic su Aggancio.
- 3 Agganciare gli oggetti agli elementi della pagina (bordi e centro pagina), attivare la casella di controllo Aggancia a pagina.
- 4 Attivare una o più delle caselle di controllo nell'area Modalità.

Per abilitare tutte le modalità di aggancio, fare clic su Seleziona tutto.

Per disabilitare tutte le modalità di aggancio senza tuttavia disabilitare la funzione stessa, fare clic su Deseleziona tutto.

5 Digitare un valore nella casella Raggio di aggancio per impostare il raggio, in pixel, del campo di aggancio intorno al puntatore.

## Operazioni aggiuntive

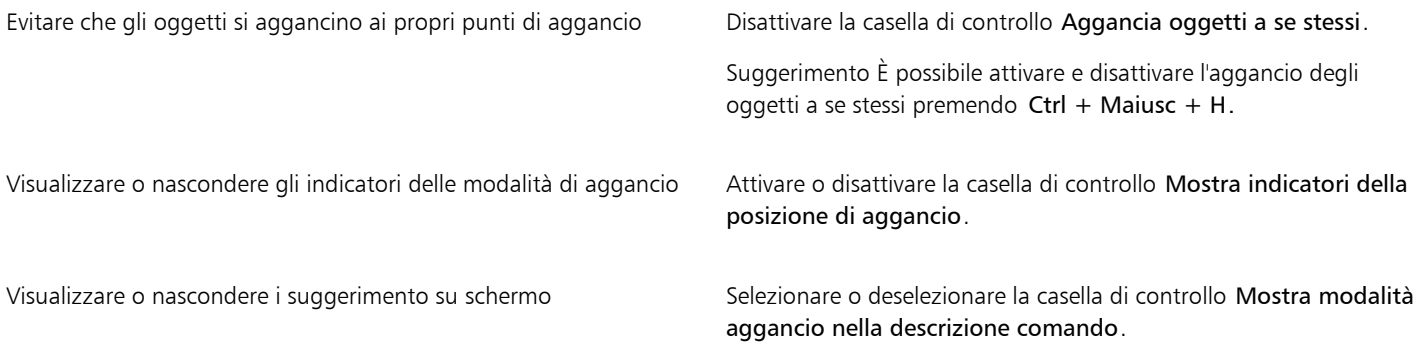

## <span id="page-373-0"></span>[Guide dinamiche](#page-373-0)

È possibile visualizzare guide dinamiche per spostare, allineare e disegnare oggetti in modo più preciso rispetto ad altri oggetti. Le guide dinamiche sono guide provvisorie che è possibile visualizzare nei seguenti punti di aggancio degli oggetti: centro, nodo, quadrante e riga di base del testo. Per ulteriori informazioni sui punti di aggancio e le modalità di aggancio, consultare ["Agganciare gli oggetti" a pagina 368.](#page-369-0)

Mentre si trascina un oggetto lungo una guida dinamica, è possibile visualizzare la distanza dell'oggetto dal punto di aggancio utilizzato per creare la guida dinamica, che consente di posizionare l'oggetto con precisione. È possibile utilizzare le guide dinamiche per posizionare gli oggetti rispetto ad altri oggetti in fase di disegno. È anche possibile visualizzare le guide dinamiche intersecanti e quindi posizionare un oggetto al punto di intersezione.

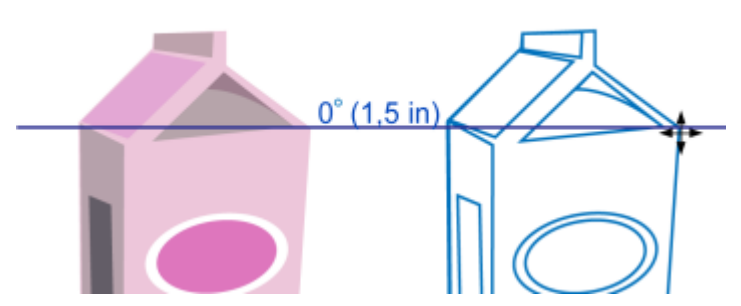

*Guida dinamica tirata da un nodo nell'oggetto di sinistra. Il suggerimento su schermo accanto al nodo visualizza l'angolazione delle guide dinamiche (0º) e la distanza tra il nodo e il puntatore (1,5 pollici). L'oggetto di destra è stato trascinato lungo le guide dinamiche e posizionato con precisione a 1,5 pollici di distanza dal nodo utilizzato per generare la guida dinamica.*

Le guide dinamiche contengono separazioni invisibili dette segni di graduazione intorno a cui gravita il puntatore. I segni di graduazione consentono di spostare con precisione gli oggetti lungo una guida dinamica. È possibile regolare la spaziatura tra i segni di graduazione in base alle proprie esigenze e disattivare l'aggancio ai segni di graduazione. È possibile impostare opzioni diverse per le guide dinamiche. Ad esempio, è possibile scegliere di visualizzare le guide dinamiche su uno o più angoli predefiniti, oppure su angoli personalizzati specificati dall'utente. È possibile visualizzare un'anteprima delle impostazioni di angolazione. È anche possibile personalizzare il colore e lo stile linea delle guide dinamiche. Quando una guida dinamica non è più necessaria in un determinato angolo, è possibile eliminare le impostazioni di angolazione. È anche possibile visualizzare le guide dinamiche che rappresentano estensioni di segmenti di linea.

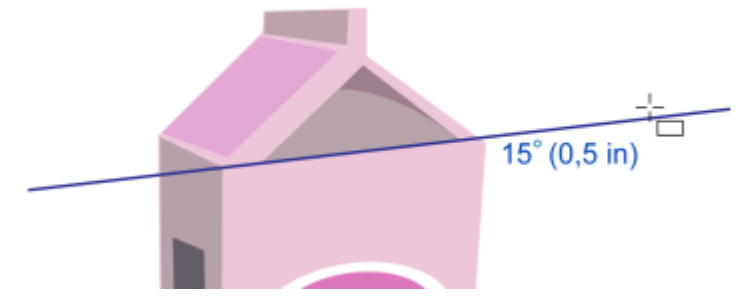

*Questa guida dinamica rappresenta un'estensione di un segmento di linea.*

È possibile disattivare le guide dinamiche in qualsiasi momento.

## Per attivare o disattivare le guide dinamiche

Fare clic su Visualizza > Guide dinamiche.

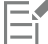

La presenza di un segno di spunta a fianco del comando Guide dinamiche indica che le guide dinamiche sono attivate.

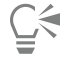

Per attivare o disattivare le guide dinamiche, premere Maiusc + Alt + D.

#### Per visualizzare le guide dinamiche

- 1 Dopo aver attivato le guide dinamiche, fare clic su uno strumento di disegno.
- 2 Spostare il puntatore su di esso e quindi su un possibile punto di aggancio di un oggetto.
- 3 Ripetere il passaggio 2 con gli altri oggetti per visualizzare altre guide dinamiche.

I punti di aggancio vengono registrati in una coda e utilizzati per creare le guide dinamiche.

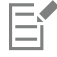

I possibili punti di aggancio (nodo, centro, quadrante e riga di base) vengono visualizzati soltanto quando si attivano le corrispondenti modalità di aggancio. Per ulteriori informazioni sui punti di aggancio e le modalità di aggancio, consultare ["Agganciare gli oggetti" a pagina 368.](#page-369-0)

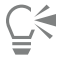

Per evitare che vengano visualizzate troppo guide dinamiche, è possibile svuotare in qualsiasi momento la coda dei punti facendo clic all'interno della finestra di disegno o premendo Esc.

È possibile utilizzare i punti di aggancio registrati per visualizzare le guide dinamiche intersecanti. Per eseguire questa operazione, visualizzare una guida dinamica, quindi spostare il puntatore lungo di essa fino al punto in cui una guida dinamica intersecante viene visualizzata in corrispondenza del punto di aggancio registrato.

#### Per posizionare un oggetto rispetto a un altro oggetto

1 Dopo aver attivato le guide dinamiche, selezionare un oggetto.

Se si desidera spostare l'oggetto in base a un punto di aggancio specifico, spostare il puntatore sul punto di aggancio, fino a quando questo risulta evidenziato.

- 2 Trascinare l'oggetto da agganciare a un possibile punto di aggancio dell'oggetto obiettivo.
- 3 Quando il punto di aggancio dell'oggetto obiettivo diventa evidenziato, trascinare l'oggetto lungo la guida dinamica per posizionarlo.

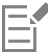

I possibili punti di aggancio (nodo, centro, quadrante e riga di base) vengono visualizzati soltanto quando si attivano le corrispondenti modalità di aggancio. Per ulteriori informazioni sui punti di aggancio e le modalità di aggancio, consultare ["Agganciare gli oggetti" a pagina 368.](#page-369-0)

## Per disegnare un oggetto in relazione a un altro oggetto

- 1 Dopo aver attivato le guide dinamiche, fare clic su uno strumento di disegno.
- 2 Spostare il puntatore su un possibile punto di aggancio di un oggetto.
- 3 Quando il punto di aggancio diventa evidenziato, spostare il puntatore per visualizzare una guida dinamica.
- 4 Spostare il puntatore lungo la guida dinamica fino al punto desiderato e trascinare per disegnare un oggetto.

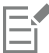

I possibili punti di aggancio (nodo, centro, quadrante e riga di base) vengono visualizzati soltanto quando si attivano le corrispondenti modalità di aggancio. Per ulteriori informazioni sui punti di aggancio e le modalità di aggancio, consultare ["Agganciare gli oggetti" a pagina 368.](#page-369-0)

## Per posizionare un oggetto all'intersezione delle guide dinamiche

1 Dopo aver attivato le guide dinamiche, selezionare un oggetto.

Se si desidera utilizzare un punto di aggancio specifico per spostare l'oggetto, spostare il puntatore sul punto di aggancio, fino a quando questo risulta evidenziato.

- 2 Trascinare l'oggetto da agganciare a un possibile punto di aggancio di un altro oggetto, trascinarlo per visualizzare una guida dinamica continuando a tenere premuto il pulsante del mouse.
- 3 Trascinare l'oggetto su un altro possibile punto di aggancio. Quando quest'ultimo viene evidenziato, trascinare per visualizzare un'altra guida dinamica nel punto di intersezione delle due guide.
- 4 Quando viene visualizzato il punto di intersezione, rilasciare il pulsante del mouse.

Nell'esempio seguente vengono utilizzate guide dinamiche intersecanti per posizionare un'ellisse.

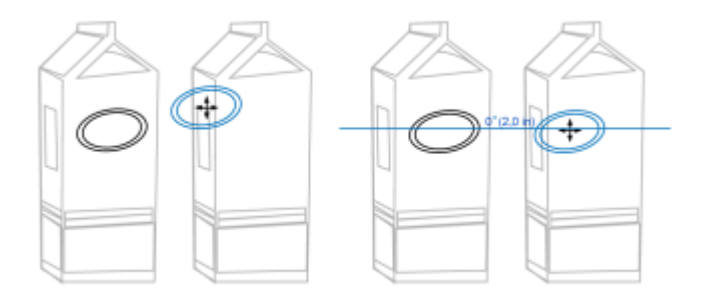

*Innanzitutto, l'ellisse è stata trascinata dal suo punto di ancoraggio centrale (sinistra) verso il bordo dell'altra confezione, quindi è stata trascinata verso destra per visualizzare una guida dinamica (destra).*

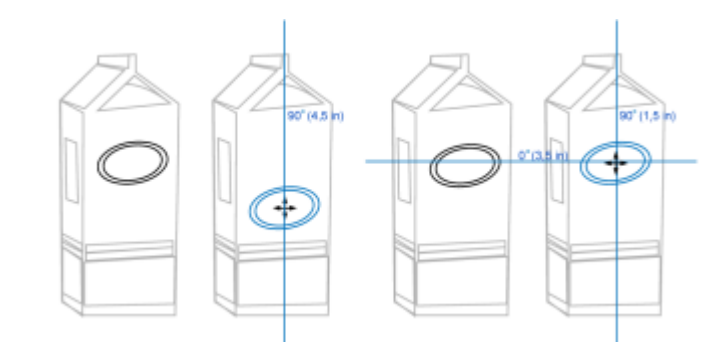

*Successivamente, l'ellisse è stata trascinata sul bordo della confezione e quindi verso il basso per visualizzare un'altra guida dinamica (a sinistra). Infine, l'ellisse è stata posizionata al punto di intersezione delle guide dinamiche (a destra).*

I possibili punti di aggancio (nodo, centro, quadrante e riga di base) vengono visualizzati soltanto quando si attivano le corrispondenti modalità di aggancio. Per ulteriori informazioni sui punti di aggancio e le modalità di aggancio, consultare ["Agganciare gli oggetti" a pagina 368.](#page-369-0)

## Impostare le opzioni per le guide dinamiche

- 1 Fare clic su Finestra  $\triangleright$  Finestre mobili  $\triangleright$  Guide dinamiche.
- 2 Nella finestra mobile, Guide dinamiche, fare clic sul pulsante Guide dinamiche
- 3 Eseguire una o più operazioni fra quelle elencate nella seguente tabella.

## Operazione e all'estate di controlle della controlle della procedura di Procedura

Visualizzare o nascondere l'angolo delle guide dinamiche e la distanza dal punto di aggancio utilizzato per creare la guida dinamica

Visualizzare le guide dinamiche che rappresentano prolungamenti di segmenti di linea

Agganciare alle divisioni invisibili specificate lungo la guida dinamica

Attivare o disattivare le guide dinamiche Attivare o disattivare o disattivare la casella di controllo nell'angolo superiore destro della sezione Guide dinamiche della finestra mobile.

Modificare lo stile della linea delle guide dinamiche Aprire il selettore Stile linea e scegliere uno stile di linea.

Modificare il colore delle guide dinamiche Aprical Aprire il selettore Colore linea e scegliere un colore.

Fare clic sul pulsante Visualizza descrizioni comandi .

Fare clic sul pulsante Prolunga linee rette

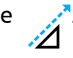

Fare clic sul pulsante Aggancia spaziatura segni di graduazione e digitare un valore nella casella Spaziatura segni di graduazione.

Scegliere le angolazioni alle quali visualizzare le guide dinamiche Attivare o disattivare le caselle di controllo relative all'angolazione.

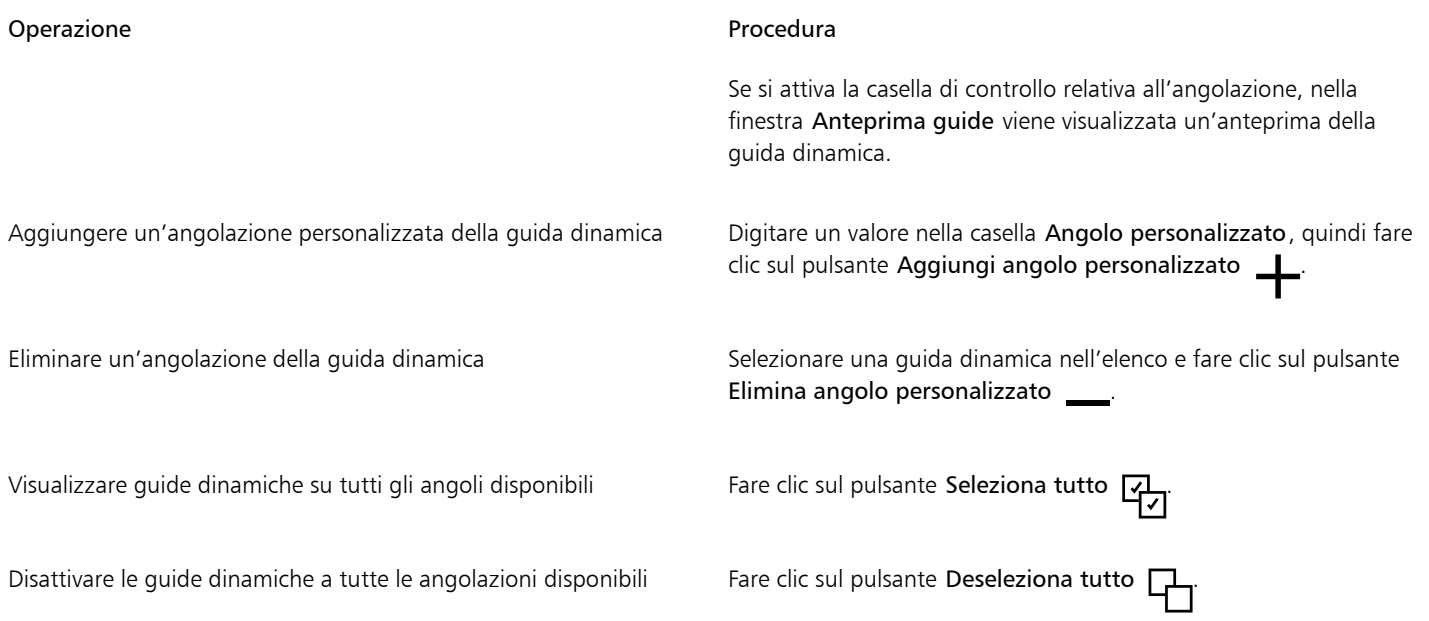

## Guide di allineamento

È possibile utilizzare le [guide di allineamento](#page-1075-0) per allineare gli oggetti in modo interattivo sulla pagina di disegno. Le guide di allineamento sono linee guida provvisorie che vengono visualizzate quando si creano, si ridimensionano o si spostano oggetti in relazione ad altri oggetti vicini. Mentre le guide dinamiche forniscono misurazioni precise per la creazione di illustrazioni tecniche, le guide di allineamento sono utili per l'impaginazione poiché consentono di allineare testo o elementi grafici in modo rapido e accurato.

Le guide di allineamento facilitano l'allineamento del centro dell'oggetto al centro di un altro oggetto (centro con centro) oppure del bordo di un oggetto con il bordo di un altro oggetto (bordo su bordo). Inoltre, è possibile allineare il bordo di un oggetto con il centro di un altro oggetto (bordo con centro).

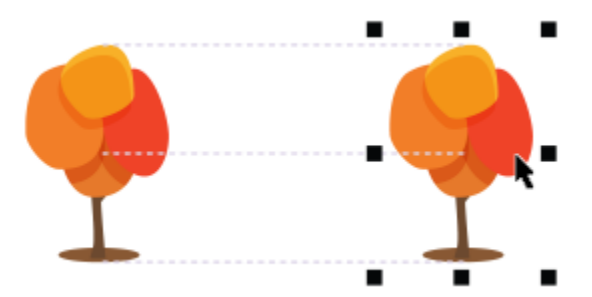

*Le guide di allineamento vengono visualizzate quando si sposta un oggetto.*

Per allineare un oggetto che si trova a una distanza precisa dal bordo di un altro oggetto, è possibile impostare i margini per le guide di allineamento. Dopo aver specificato i margini, è possibile scegliere l'aspetto delle guide dei bordi: seguono i margini oppure sia i margini che i bordi dell'oggetto.

Le guide di allineamento margine permettono di utilizzare margini esterni, margini interni o entrambi. Sono presenti controlli separati per le guide di allineamento orizzontali e verticali, pertanto è possibile modificare le impostazioni di una senza influire sull'altra.

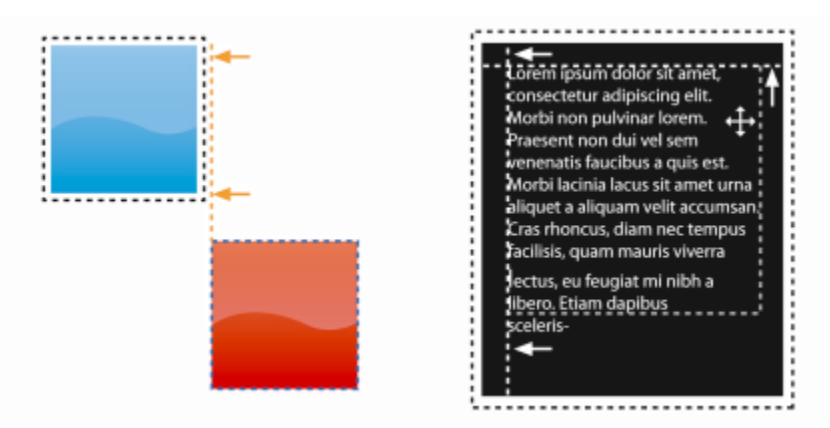

*È possibile scostare (a sinistra) e accostare (a destra) le guide di allineamento dei margini.*

Le guide di allineamento sono disattivate per impostazione predefinita. È possibile attivare o disattivare facilmente le guide di allineamento oppure modificarne le impostazioni predefinite, inclusi colore e stile linea. È possibile scegliere se le guide di allineamento devono essere visualizzate per i singoli oggetti di un gruppo oppure per il perimetro di delimitazione del gruppo come unità.

La funzione di Spaziatura intelligente permette di disporre e posizionare con precisione un oggetto rispetto ad altri oggetti sullo schermo, mentre la funzione di Quotatura intelligente permette di ridimensionare e ruotare intuitivamente un oggetto rispetto ad altri oggetti sullo schermo.

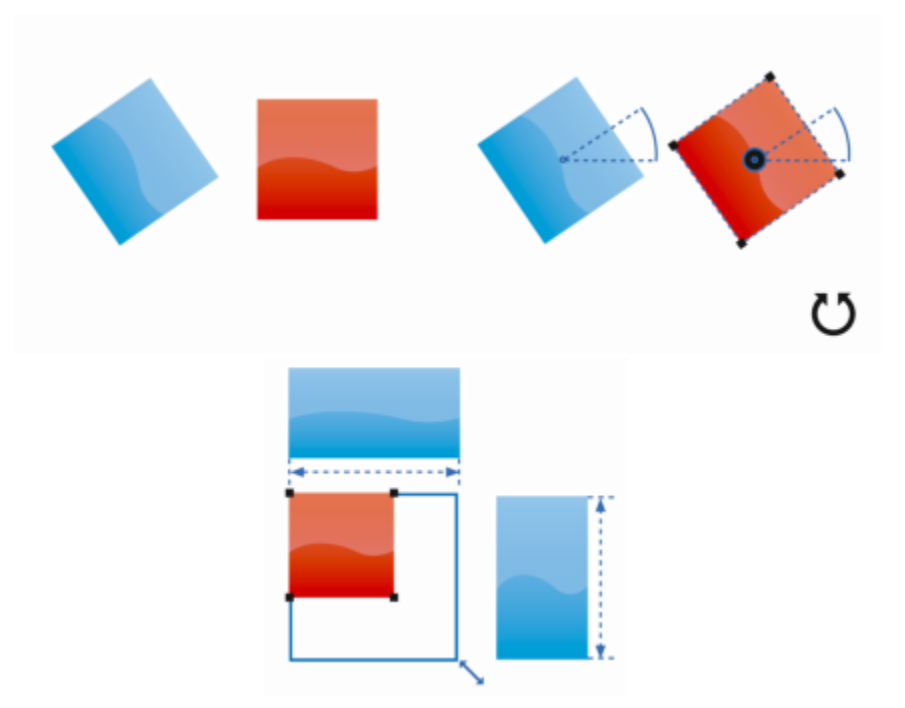

*Quotatura intelligente mostra gli indicatori quando un oggetto viene ruotato dello stesso angolo (in alto) o ridimensionato alla stessa dimensione dell'oggetto più vicino (in basso).*

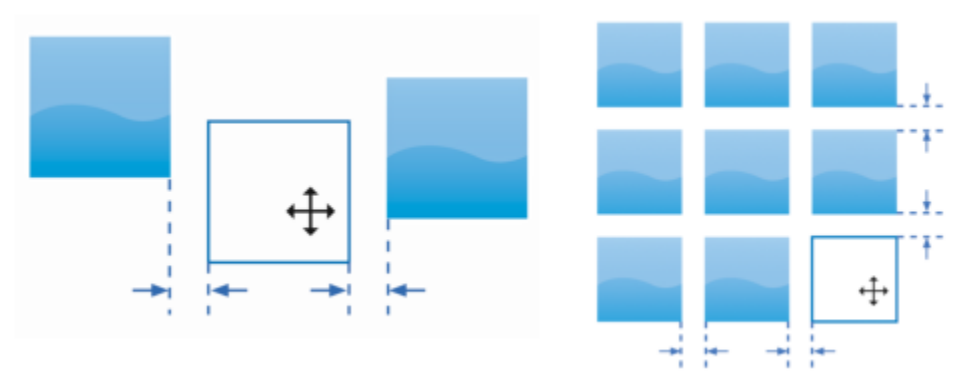

*Spaziatura intelligente mostra gli indicatori quando un oggetto è equidistante da altri due oggetti (a sinistra) o presenta la stessa spaziatura rispetto agli oggetti su schermo più vicini (a destra).*

## Per attivare o disattivare le guide di allineamento

Fare clic su Visualizza > Guide di allineamento.

Se accanto al comando Guide di allineamento viene visualizzato un segno di spunta significa che le guide di allineamento sono attivate.

ੂ≼

Per attivare o disattivare le guide di allineamento è anche possibile fare clic sul pulsante Guide di allineamento nella barra degli strumenti Formato. Per aprire la barra degli strumenti Formato, fare clic su Finestra > Barre degli strumenti > Formato.

Per attivare o disattivare le guide di allineamento è anche possibile premere Maiusc + Alt + A.

#### Per modificare le impostazioni delle guide di allineamento

- 1 Fare clic su Finestra ▶ Finestre mobili ▶ Guide dinamiche.
- 2 Nella finestra mobile, Guide di allineamento, fare clic sul pulsante Guide di allineamento  $\Box$
- 3 Eseguire una delle operazioni elencate di seguito.

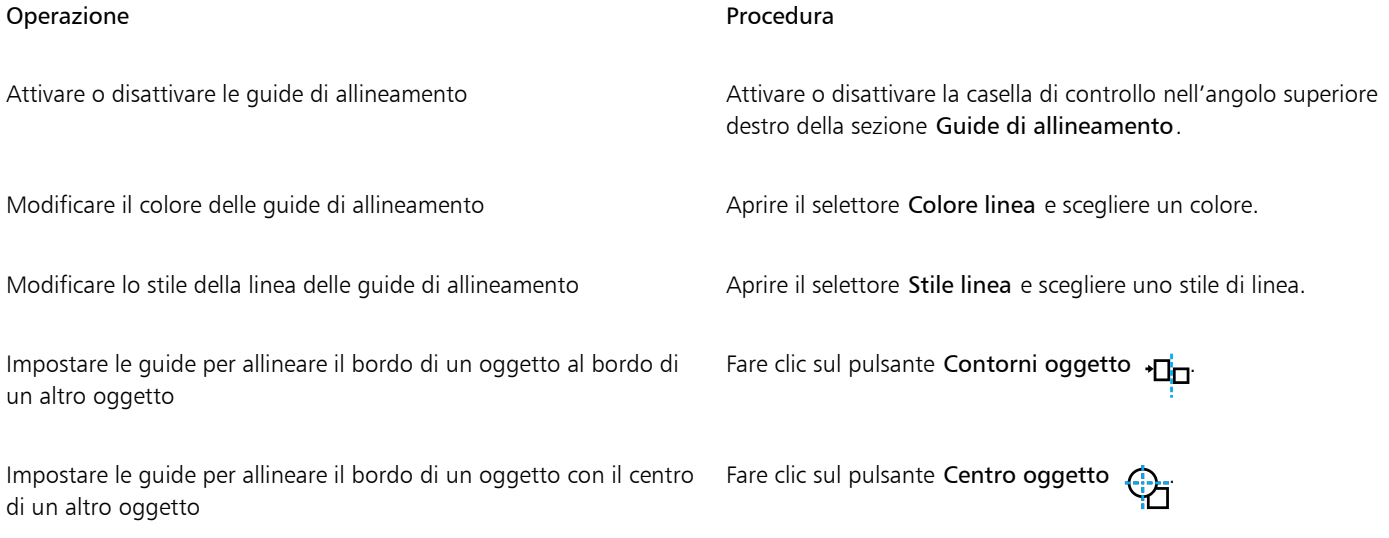

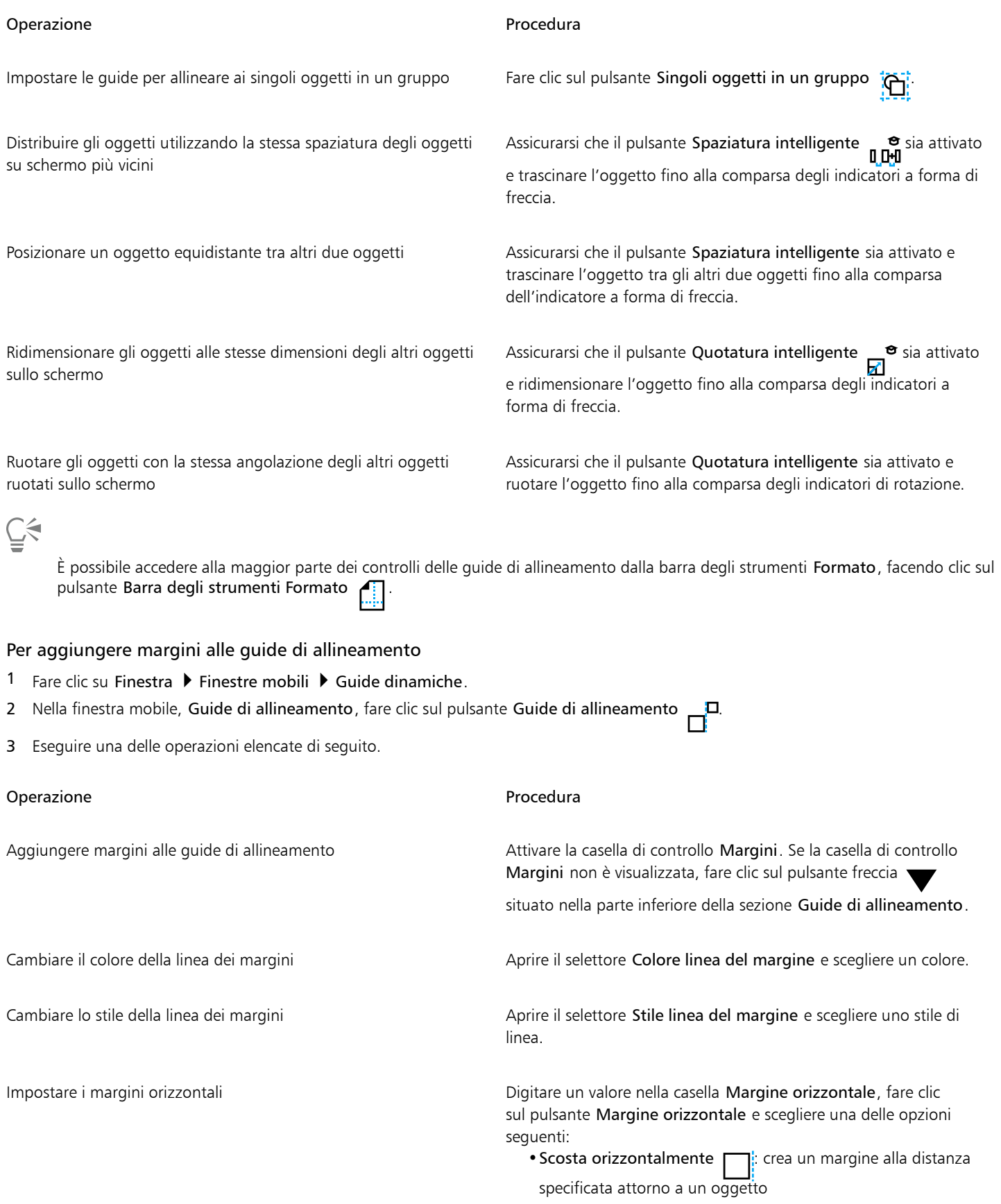

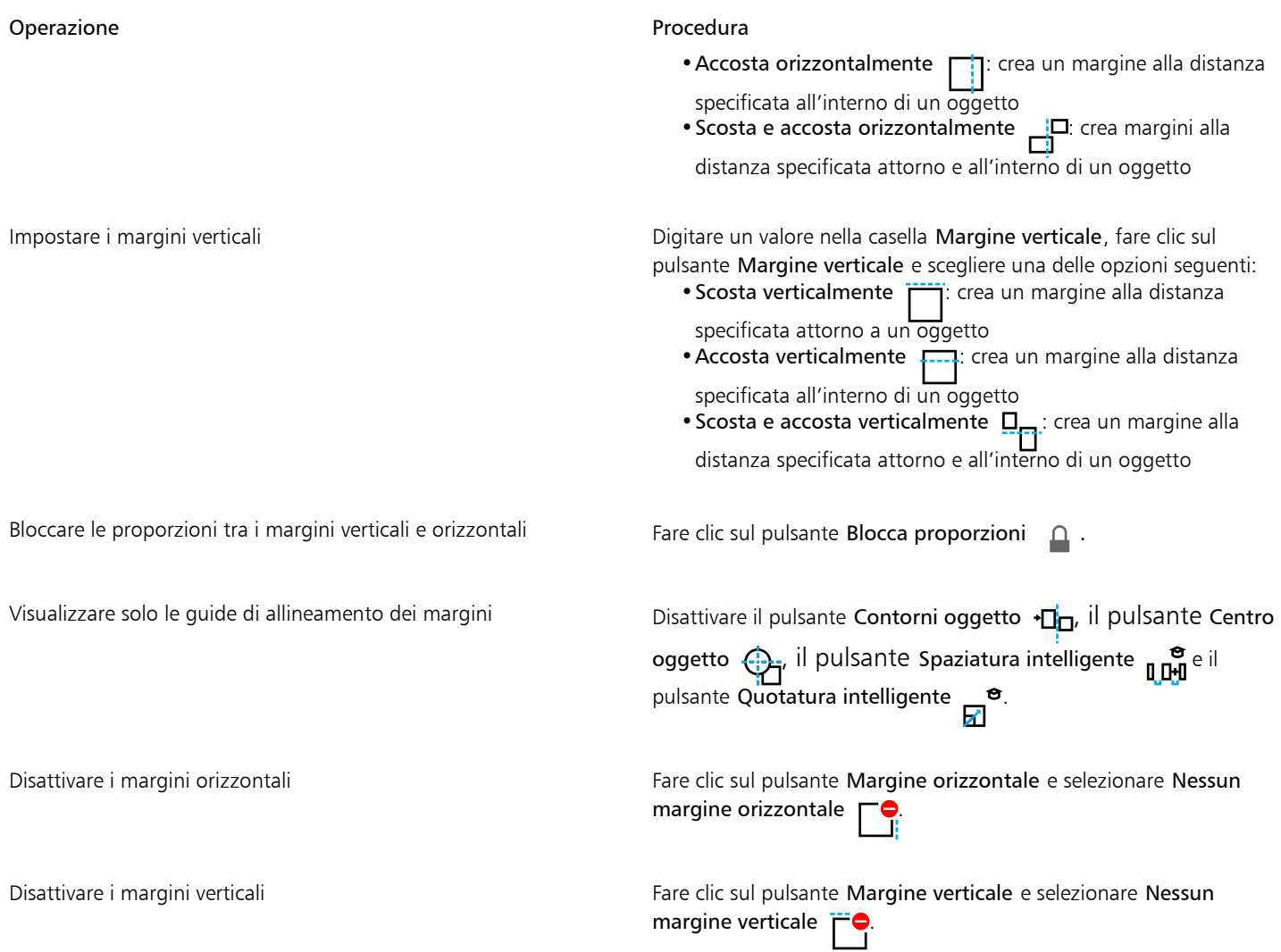

## Modificare l'ordine degli oggetti

È possibile cambiare l'ordine di sovrapposizione degli oggetti in un livello o in una pagina collocandoli davanti o dietro ad altri oggetti. È inoltre possibile posizionare gli oggetti con precisione nell'ordine di sovrapposizione, nonché invertire l'ordine di sovrapposizione di più oggetti.

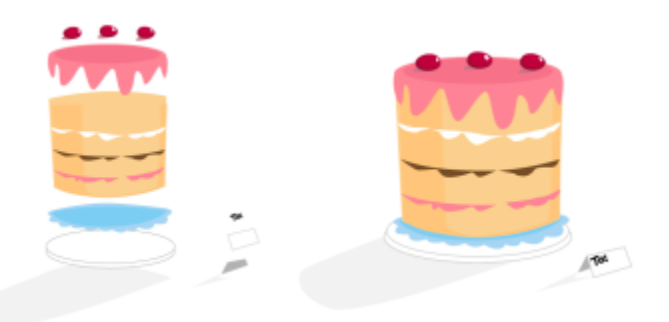

*I quattro oggetti (a sinistra) sono ordinati dall'alto verso il basso per creare l'immagine finale (a destra).*

## Per spostare un oggetto nell'ordine di sovrapposizione

- 1 Selezionare un oggetto.
- 2 Fare clic su Oggetto ▶ Ordina, quindi selezionare uno dei comandi seguenti:
	- Porta in primo piano nella pagina: colloca l'oggetto selezionato davanti a tutti gli altri oggetti contenuti nella pagina
	- Porta sullo sfondo della pagina: colloca l'oggetto selezionato dietro a tutti gli altri oggetti contenuti nella pagina
	- Porta in primo piano sul livello: colloca l'oggetto selezionato davanti a tutti gli altri oggetti presenti sul livello attivo
	- Porta sullo sfondo del livello: colloca l'oggetto selezionato dietro a tutti gli altri oggetti presenti sul livello attivo
	- Porta sopra: sposta l'oggetto selezionato in avanti di una posizione. Se l'oggetto selezionato si trova davanti a tutti gli altri oggetti presenti sul livello attivo, viene spostato sul livello superiore.
	- Porta sotto: sposta l'oggetto selezionato indietro di una posizione. Se l'oggetto selezionato si trova dietro a tutti gli altri oggetti presenti sul livello attivo, viene spostato sul livello sottostante.
	- Davanti: sposta l'oggetto selezionato davanti all'oggetto su cui si è fatto clic nella finestra di disegno
	- Dietro: sposta l'oggetto selezionato dietro l'oggetto su cui si è fatto clic nella finestra di disegno

Un oggetto non può essere spostato su un livello bloccato (non modificabile); l'oggetto verrà inserito, invece, sul livello modificabile più vicino. Ad esempio, quando si applica il comando Porta in primo piano nella pagina e il livello superiore è bloccato, l'oggetto viene spostato sul livello superiore modificabile. Gli oggetti che si trovano sul livello bloccato rimangono davanti all'oggetto.

Per impostazione predefinita, tutti gli oggetti nella pagina principale vengono visualizzati sopra gli oggetti in altre pagine. Per informazioni sul riordinamento dei contenuti nei livelli della pagina principale, consultare ["Per spostare un livello" a pagina 422.](#page-423-0)

Se l'oggetto selezionato si trova già nell'ordine di sovrapposizione specificato, il comando di ordine non è disponibile. Ad esempio, il comando Porta in primo piano nella pagina non è disponibile se l'oggetto si trova già davanti a tutti gli altri oggetti contenuti nella pagina.

## Per invertire l'ordine di sovrapposizione di più oggetti

- 1 Selezionare gli oggetti.
- 2 Fare clic su Oggetto  $\triangleright$  Ordine  $\triangleright$  Inverti ordine.

## Ridimensionare e scalare gli oggetti

CorelDRAW consente di ridimensionare e scalare gli oggetti. In entrambi i casi, si modificano le dimensioni dell'oggetto conservandone le proporzioni. Per modificare le dimensioni di un oggetto, specificare valori precisi oppure modificare l'oggetto in maniera interattiva. Per scalare un oggetto, si cambiano le sue dimensioni di una percentuale specificata.

È anche possibile scalare un oggetto specificando le dimensioni di una parte dell'oggetto e impostare in modo interattivo le dimensioni della parte e un punto di origine per ridimensionare l'oggetto.

## Per ridimensionare un oggetto

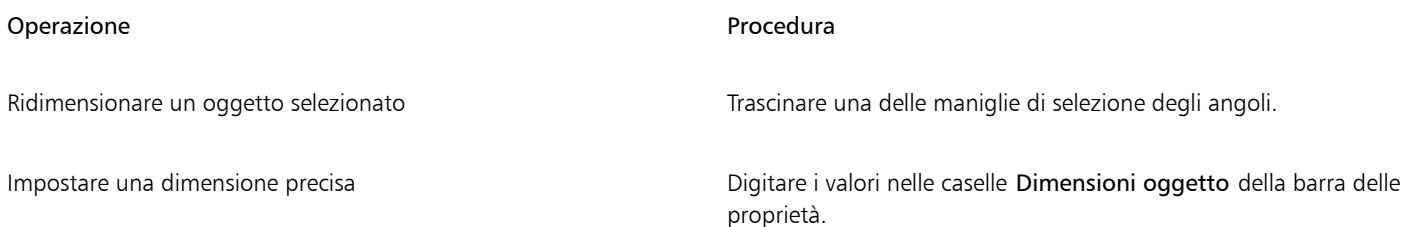

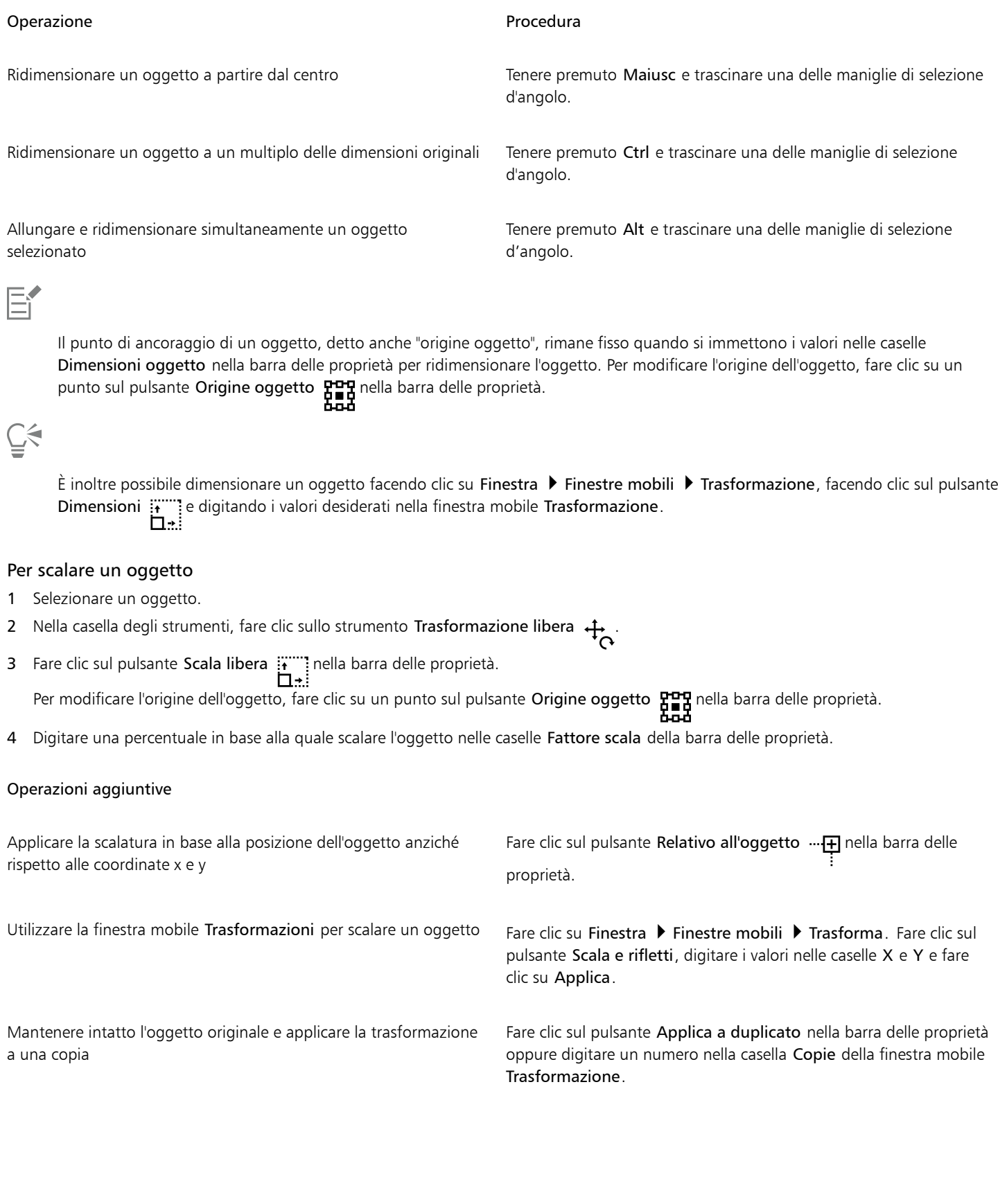

Er

L'origine oggetto, detta anche "punto di ancoraggio" o "punto di riferimento", può essere il centro di un oggetto o una delle maniglie di selezione dell'oggetto. Quando si digitano i valori nelle caselle Fattore scala della barra delle proprietà per scalare un oggetto, l'origine rimane fissa.

# $\subseteq\leq$

È inoltre possibile scalare un oggetto trascinando una maniglia di selezione d'angolo.

Per scalare un oggetto è anche possibile utilizzare la barra degli strumenti Trasforma. Per aprire la barra degli strumenti, fare clic su Finestra ▶ Barre degli strumenti ▶ Trasforma.

## Per ridimensionare un oggetto in base a una parte

- 1 Selezionare un oggetto.
- 2 Fare clic su Finestra > Finestre mobili > Trasforma.
- 3 Nella finestra mobile Trasformazione, fare clic sul pulsante Dimensioni :: e attivare l'opzione Ridimensiona parte.
- 4 Digitare un valore nella casella Ridimensiona parte e fare clic su Applica.
- 5 Trascinare lungo la parte dell'oggetto che si desidera ridimensionare. Tenere premuto il tasto Maiusc per vincolare a una linea retta. Premere ESC per annullare l'operazione.

## Operazioni aggiuntive

Mantenere intatto l'oggetto originale e applicare la trasformazione a una copia

Nella finestra mobile Trasformazione, digitare un numero nella casella Copie.

## Per ridimensionare un oggetto in base a una parte in modo interattivo

- 1 Selezionare un oggetto.
- 2 Fare clic su Finestra  $\triangleright$  Finestre mobili  $\triangleright$  Trasforma.
- 3 Nella finestra mobile Trasformazione, fare clic sul pulsante Dimensioni , selezionare l'opzione Ridimensiona parte e fare clic sul pulsante Adatta a riferimento
- 4 Trascinare per impostare le dimensioni e l'origine dell'oggetto, quindi fare clic su Applica. Il punto di origine viene impostato con il primo clic.
- 5 Trascinare lungo la parte dell'oggetto che si desidera ridimensionare. Tenere premuto il tasto Maiusc per vincolare a una linea retta. Premere ESC per annullare l'operazione.

## Operazioni aggiuntive

Mantenere intatto l'oggetto originale e applicare la trasformazione a una copia

Nella finestra mobile Trasformazione, digitare un numero nella casella Copie.

## Ruotare e riflettere gli oggetti

CorelDRAW consente di ruotare e creare immagini speculari di oggetti. È possibile ruotare un oggetto specificando le coordinate orizzontali e verticali. È possibile spostare il centro di rotazione su una coordinata specifica del righello o rispetto a un punto relativo alla posizione corrente dell'oggetto, a seconda dell'effetto che si intende creare.

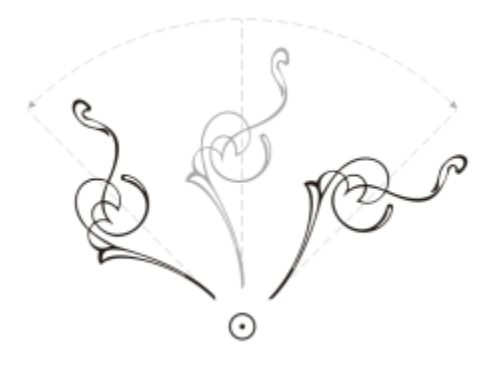

*Rotazione di oggetti intorno a un unico punto*

Sul piano orizzontale l'oggetto viene riflesso da sinistra a destra o dall'alto in basso. Per impostazione predefinita, il punto di ancoraggio per la riflessione si trova al centro dell'oggetto.

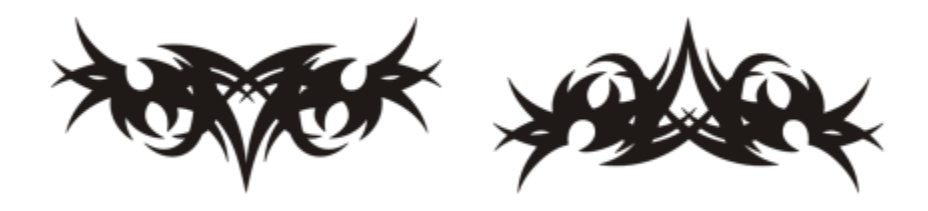

*Riflessione di un oggetto dall'alto in basso*

## Per ruotare un oggetto

- 1 Selezionare un oggetto.
- 2 Nella casella degli strumenti, fare clic sullo strumento Trasformazione libera  $\begin{matrix} + & \end{matrix}$
- 3 Fare clic sul pulsante Rotazione libera  $\bigcap$  nella barra delle proprietà.
- 4 Specificare un valore nella casella Angolo di rotazione nella barra proprietà.
- 5 Premere Invio.

## Operazioni aggiuntive

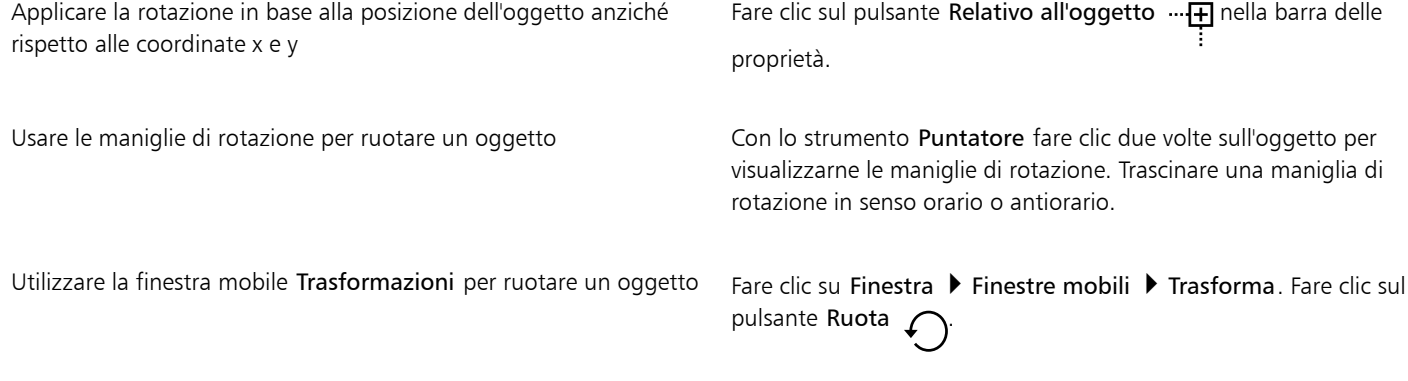

È anche possibile fare clic su un oggetto per visualizzare le maniglie di rotazione e trascinare la maniglia del centro relativo (un cerchio con un pallino al centro) in una nuova posizione per visualizzare e impostare il centro relativo di un oggetto. Per impostare il centro relativo di un oggetto alla sua posizione originale, attivare la casella di controllo Centro relativo nella finestra mobile Trasformazioni.

Per Si ruotare un oggetto è anche possibile utilizzare la barra degli strumenti Trasforma. Per aprire la barra degli strumenti, fare clic su Finestra > Barre degli strumenti > Trasforma.

## Per ruotare un oggetto attorno a coordinate specifiche del righello

- 1 Selezionare un oggetto.
- 2 Fare clic su Finestra  $\blacktriangleright$  Finestre mobili  $\blacktriangleright$  Trasforma.
- 3 Fare clic sul pulsante Ruota  $\Gamma$
- 4 Disattivare la casella di controllo Centro relativo.
- 5 Digitare un valore nella casella Angolo di rotazione.
- 6 Digitare valori in una delle seguenti caselle relative al Centro:
	- X: consente di specificare il punto del righello orizzontale attorno al quale ruotare l'oggetto
	- Y: consente di specificare il punto del righello verticale attorno al quale ruotare l'oggetto
- 7 Fare clic su Applica.

#### Per riflettere un oggetto

- 1 Selezionare un oggetto.
- 2 Fare clic su Finestra ▶ Finestre mobili ▶ Trasforma.
- 3 Fare clic sul pulsante Scala e rifletti.
- 4 Nella finestra mobile Trasformazione, fare clic su uno dei pulsanti seguenti:
	- Rifletti orizzontalmente  $L^{\text{in}}_{\cdot}L^{\text{in}}$ : consente di riflettere l'oggetto da sinistra a destra
	- Rifletti verticalmente  $\frac{\Gamma}{\Gamma}$ : consente di riflettere l'oggetto dall'alto al basso

Per modificare il punto di ancoraggio, attivare la casella di controllo corrispondente al punto di ancoraggio da impostare.

5 Fare clic su Applica.

⊆≼

È inoltre possibile riflettere l'oggetto selezionato tenendo premuto il tasto Ctrl e trascinando una maniglia di selezione verso il lato opposto dell'oggetto.

Per riflettere un oggetto selezionato è anche possibile fare clic sui pulsanti Rifletti orizzontalmente o Rifletti verticalmente nella barra delle proprietà.

## Modificare gli oggetti con la finestra mobile Proprietà

La finestra mobile Proprietà oggetto presenta opzioni e proprietà di formattazione che dipendono dall'oggetto, permettendo all'utente di modificare le impostazioni dell'oggetto da un unico punto. Ad esempio, se si crea un rettangolo, nella finestra mobile Proprietà , verranno visualizzate automaticamente le opzioni di formattazione di contorno, riempimento e angoli, oltre alle proprietà del rettangolo. Se si crea un riquadro di testo, nella finestra mobile vengono visualizzate immediatamente le opzioni di formattazione relative ai caratteri, al paragrafo e al riquadro, oltre alle proprietà del riquadro di testo.

È possibile raggiungere rapidamente le proprietà da modificare, utilizzando i comandi nella parte superiore della finestra mobile Proprietà. Inoltre, sono disponibili due modalità di visualizzazione: scorrimento e schede. La modalità di scorrimento visualizza tutte le proprietà oggetto rilevanti, permettendo di scorrere le opzioni necessarie. La modalità a schede mostra solo un gruppo di proprietà oggetto per volta, nascondendo le altre opzioni. Ad esempio, è possibile visualizzare solo le opzioni di riempimento e poi fare clic sul pulsante Contorno per visualizzare solo le opzioni di contorno.

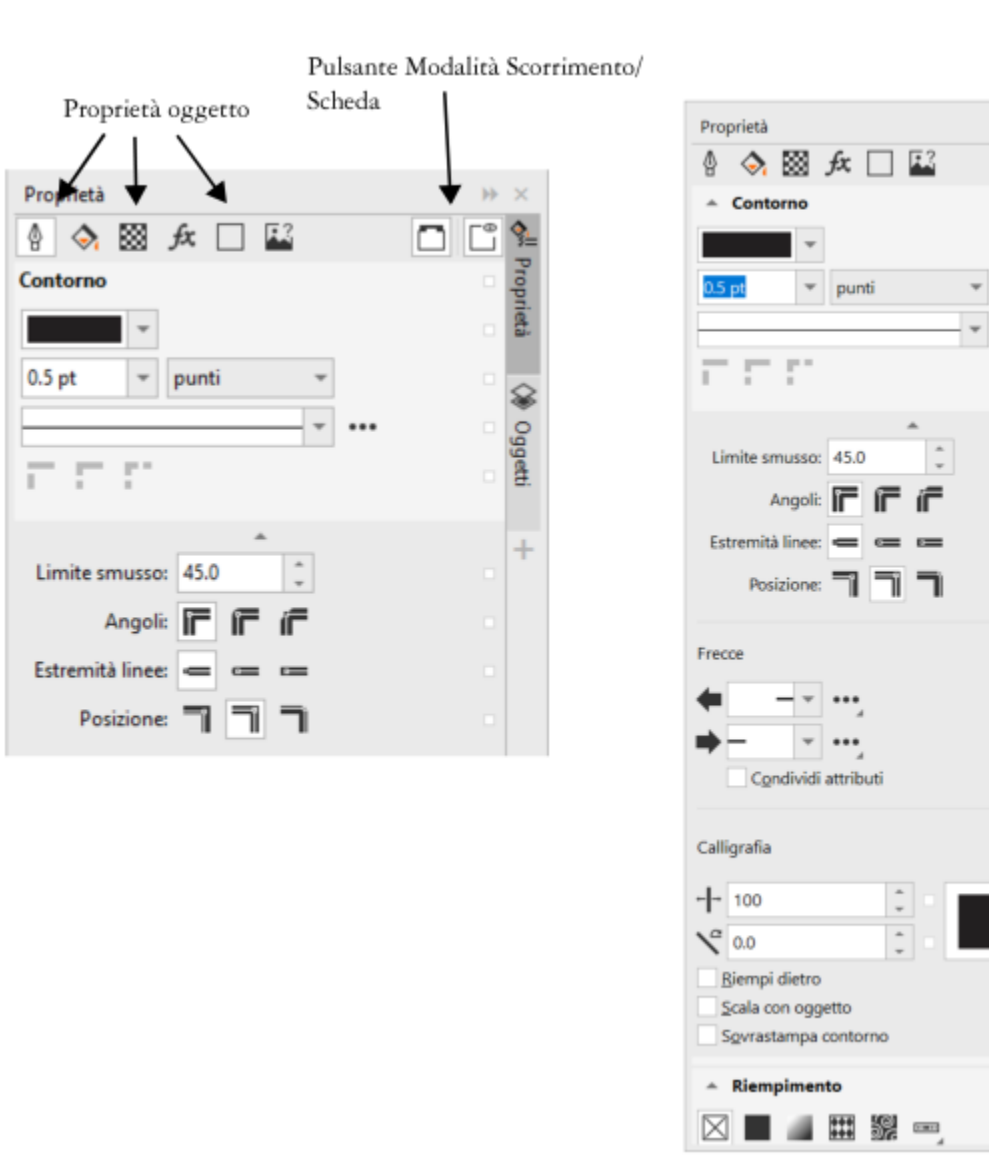

*In questo esempio, la finestra mobile Proprietà le proprietà modificabili di un rettangolo selezionato in modalità Scheda (sinistra) e Scorrimento (destra).*

Se gli oggetti sono dotati di contorno, riempimento o altri stili applicati, gli indicatori di stile compaiono a fianco della proprietà nella finestra mobile Proprietà. È possibile nascondere gli indicatori di stile per risparmiare spazio.

## Per usare la finestra mobile Proprietà

1 Selezionare un oggetto.

Se la finestra mobile Proprietà non appare, fare clic su Finestra ▶ Finestre mobili ▶ Proprietà.

2 Eseguire una delle operazioni elencate di seguito.

Operazione e all'estate di controlle della controlle della procedura di Procedura

Visualizzare le proprietà oggetto da modificare Fare Clic sul pulsante corrispondente nella parte superiore della finestra mobile.

 $W \times$ 

ą,

ГĨ

Ω

Ć,

 $\checkmark$ 

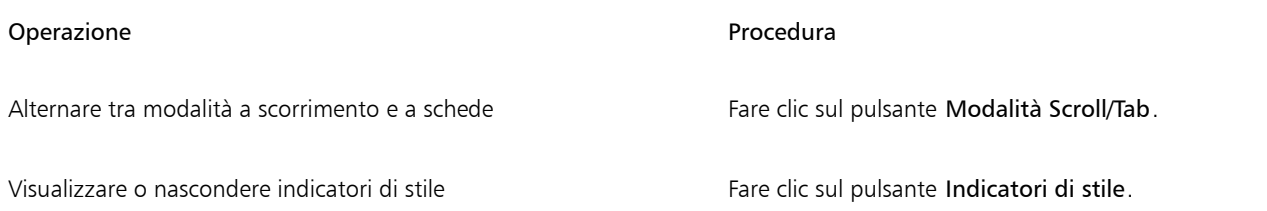

## Adattare oggetti a un tracciato

La funzione Adatta oggetti al tracciato consente di adattare qualsiasi tipo e numero di oggetti a un tracciato scelto. Le impostazioni di distribuzione e rotazione intelligenti aiutano l'utente a personalizzare la posizione degli oggetti sul tracciato.

È possibile distribuire gli oggetti lungo un tracciato lasciando spazi vuoti tra di essi e distribuire oggetti distanziando in modo uniforme i relativi punti di riferimento, come il centro di rotazione o l'origine dell'oggetto. È possibile ruotare gli oggetti per seguire il tracciato. Inoltre, è possibile utilizzare opzioni aggiuntive, come diversi stili e angoli di rotazione per creare effetti unici.

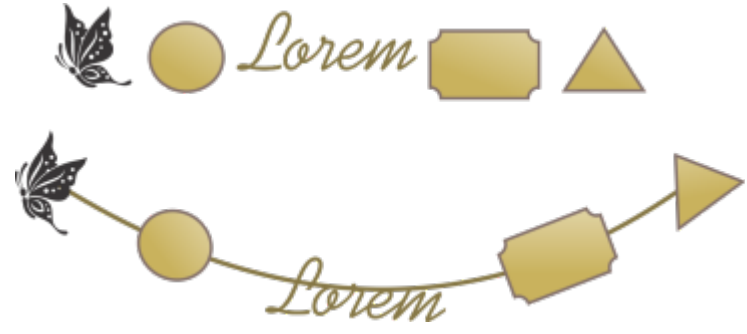

*Adattamento di oggetti a un tracciato*

## Per adattare oggetti a un tracciato

- 1 Mediante lo strumento Puntatore, selezionare gli oggetti che si desidera adattare a un percorso.
- 2 Tenendo premuto il tasto Maiusc, fare clic sul tracciato. Se non si seleziona un tracciato, l'ultimo oggetto selezionato nella fase 1 verrà utilizzato come tracciato.
- 3 Fare clic su Oggetti > Adatta oggetti al tracciato.
- 4 Nella finestra mobile Adatta oggetti al tracciato, scegliere le impostazioni desiderate.
- 5 Fare clic su Applica.

Gli oggetti che possono essere utilizzati come tracciati includono curve, rettangoli, ellissi, poligoni, testo artistico e gruppi di oggetti. Se un gruppo contiene un oggetto non utilizzabile come tracciato, questo oggetto non valido viene escluso: gli oggetti selezionati vengono adattati al tracciato degli oggetti restanti nel gruppo.

L'ordine di sovrapposizione degli oggetti e del tracciato dipende dall'ordine della creazione. Se il tracciato viene disegnato prima, comparirà dietro gli oggetti. Se il tracciato viene disegnato dopo, comparirà davanti agli oggetti.

L'adattamento di gruppi collegati, come le ombreggiature, i gruppi di supporti artistici e le miscele a un tracciato può produrre risultati inaspettati.

Per utilizzare profili scanalati di tipo B e linee di connettori come tracciati, prima è necessario convertirli in curve.

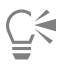

È possibile anche accedere alla finestra mobile Adatta oggetti al tracciato dal menu Finestra Finestre mobili o accedere ad esso facendo clic sul pulsante Personalizzazione rapida  $\Box$  di una finestra mobile e attivando la casella di controllo Adatta oggetti al

## tracciato.

Per adattare una miscela a un tracciato, consigliamo di utilizzare un metodo alternativo. Fare clic sullo strumento Miscela, fare clic sul pulsante Proprietà tracciato nella barra delle proprietà, scegliere Nuovo tracciato, quindi fare clic su un tracciato.

## Per scegliere le impostazioni dell'opzione Adatta oggetti al tracciato

Utilizzare i comandi nella finestra mobile Adatta oggetti al tracciato (Oggetti Adatta oggetti al tracciato) per personalizzare il modo in cui gli oggetti vengono posizionati nel tracciato e creare effetti unici.

## **Oggetti**

Mantieni originali: attivare questa casella di controllo per adattare copie degli oggetti al tracciato selezionato e mantenere al loro posto gli oggetti originali.

Duplicati: l'opzione Adatta oggetti al tracciato può creare automaticamente copie extra degli oggetti selezionati e posizionarli sul tracciato. Specificare il numero di copie aggiuntive da adattare al tracciato nella casella Duplicati.

Raggruppa tutti gli oggetti: attivare questa casella di controllo se si desidera raggruppare gli oggetti dopo averli posizionati sul tracciato. Il tracciato non è incluso nel gruppo in modo tale da spostarlo o eliminarlo facilmente.

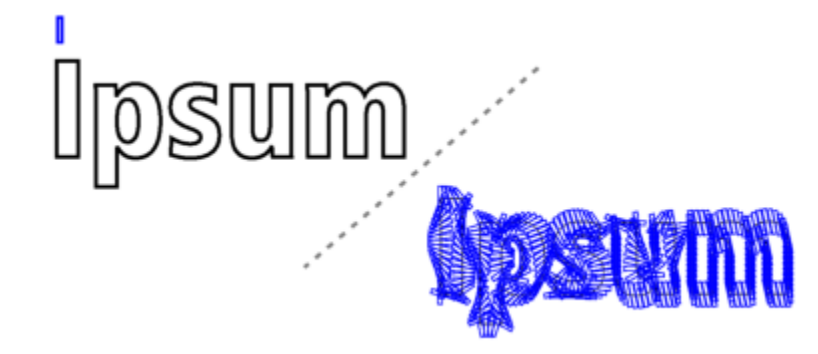

*Questo effetto è stato creato adattando le copie di un rettangolo e 350 copie di un rettangolo al tracciato di un oggetto di testo.*

## Tracciato

Tratta come contigui:questa opzione ha effetto quando si desidera adattare gli oggetti a tracciati chiusi o a tracciati che comprendono tracciati secondari.

## Posizionamento oggetti

Ordina: questa casella di riepilogo consente di scegliere l'ordine in cui gli oggetti selezionati vengono visualizzati sul tracciato. È possibile posizionare gli oggetti nell'ordine in cui sono stati selezionati o in ordine inverso. È possibile anche posizionarli in base alle dimensioni, alla larghezza o all'altezza.

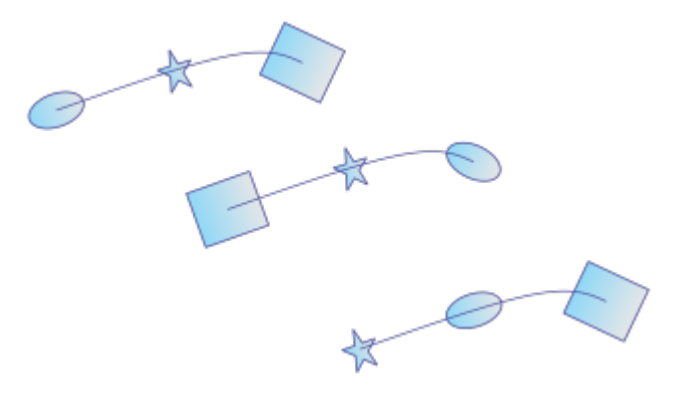

*Opzioni di ordinamento da sinistra a destra: selezione: seguire l'ordine di selezione, selezione: ordine inverso e area: da piccoli a grandi.*

Distribuzione: questa casella di riepilogo consente di scegliere un metodo di distribuzione. È possibile distribuire gli oggetti inserendo uno spazio uguale tra loro (spaziatura uniforme tra gli oggetti). È possibile inoltre distribuire gli oggetti distanziando in modo uniforme i punti di riferimento selezionati.

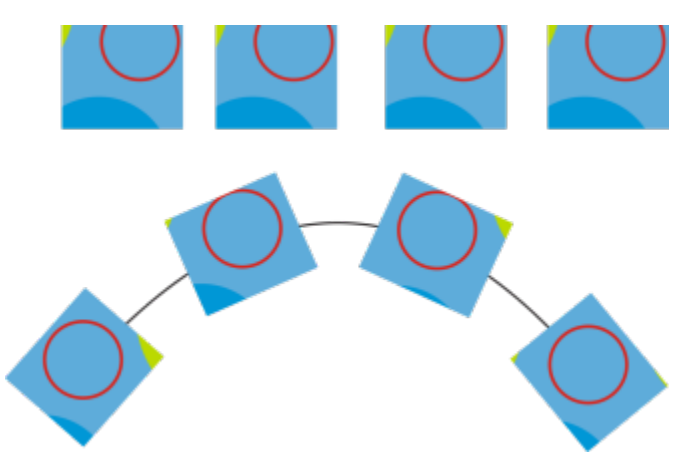

*Il metodo di spaziatura uniforme tra gli oggetti crea spazi uguali tra gli oggetti del tracciato.*

Punti di riferimento: un oggetto è ancorato (adattato) al tracciato attraverso il suo punto di riferimento. La casella di riepilogo Riferimento consente di scegliere il centro di rotazione di ogni oggetto o dell'origine dell'oggetto come punto di riferimento. L'origine dell'oggetto, detta anche "punto di ancoraggio", può essere il centro di un oggetto o uno degli otto altri punti sul riquadro delimitatore dell'oggetto. Per cambiare il punto di origine, fare semplicemente clic su un altro punto nel comando Origine.

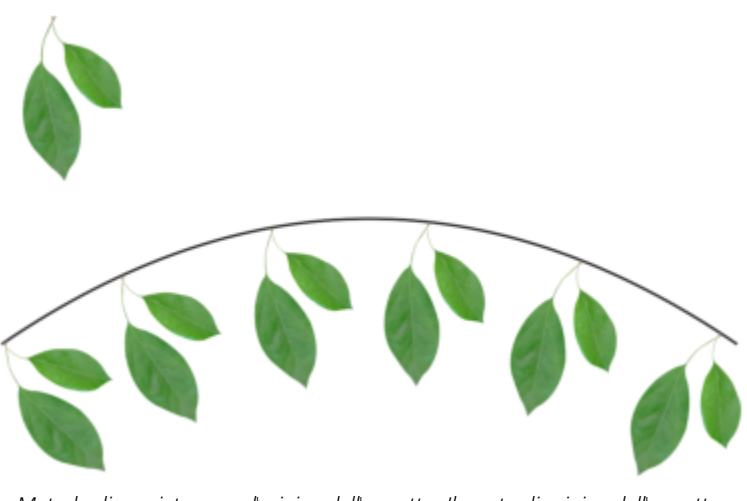

*Metodo di spaziatura per l'origine dell'oggetto. Il punto di origine dell'oggetto viene modificato per creare l'effetto delle foglie appese a un ramo.*

## Opzioni di rotazione

Ignora rotazione iniziale: questo comando consente di annullare tutte le precedenti rotazioni applicate agli oggetti prima di posizionarli sul tracciato.

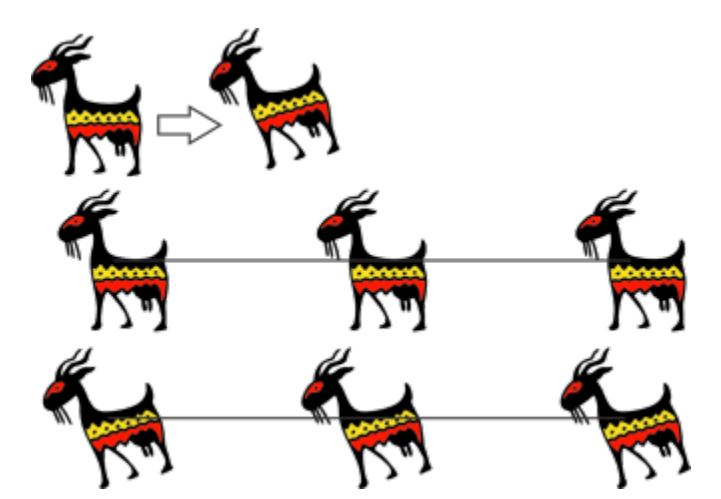

*In alto: La clipart originale viene ruotata. In mezzo: La clipart viene adattata a un tracciato dritto, senza rotazioni. In basso: La clipart viene adattata al tracciato, conservandone la rotazione.*

I seguenti comandi consentono di migliorare la rotazione di un oggetto lungo il tracciato.

Stile: Scegliere tra diversi stili di rotazione per creare vari effetti di rotazione. Lo stile Uniforme consente di aggiungere la stessa rotazione a ogni oggetto lungo il tracciato, specificando un valore nella casella Angolo iniziale. Lo stile Progressivo può essere utilizzato insieme alle caselle Angolo iniziale e Angolo di rotazione per aggiungere una rotazione che varia lungo il tracciato. Se si desidera creare un effetto di rotazione più organico con angoli di rotazione che variano in modo casuale, è possibile scegliere Jitter o Jitter progressivo. È possibile specificare l'[intervallo](#page-393-0) delle rotazioni casuali.

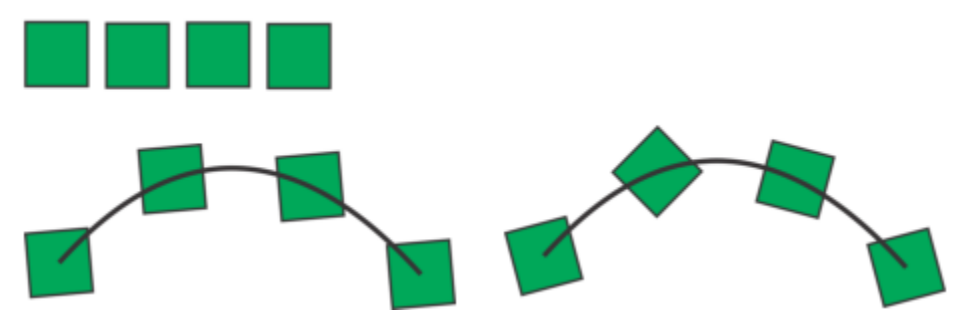

*A sinistra: Con lo stile Uniforme, lo stesso angolo di rotazione viene aggiunto a ogni oggetto del tracciato. A destra: Con lo stile Progressivo, l'angolo di rotazione aggiunto cambia per ogni oggetto.*

Direzione: per impostazione predefinita, la rotazione aggiunta viene applicata in senso antiorario. Per cambiare direzione, attivare la casella di controllo In senso orario.

Angolo iniziale: aggiungere un angolo di rotazione a ciascun oggetto.

Angolo di rotazione: questo comando può essere utilizzato insieme agli stili Progressivo e Jitter progressivo. Consente di aggiungere un angolo di rotazione a ogni oggetto, spaziando da 0º al valore specificato. Supponiamo che si desideri adattare un oggetto e tre duplicati a un tracciato specificando un angolo di rotazione di 180°. Questo angolo di rotazione applica un'ulteriore rotazione di 0° al primo oggetto, di 60° al secondo oggetto, di 120° al terzo oggetto e di 180° all'ultimo oggetto.

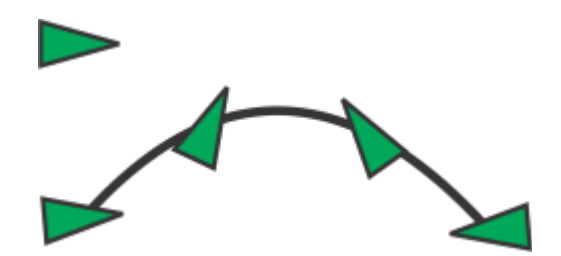

*Stile di rotazione progressivo con un angolo iniziale di 5º e un angolo di rotazione di 180º*

Rotazioni: un modo alternativo per aggiungere progressivamente una rotazione agli oggetti nel tracciato. Una rotazione equivale a 360°.

<span id="page-393-0"></span>Intervallo: Questo comando è disponibile quando vengono selezionati gli stili Jitter e Jitter progressivo. Specificare un intervallo di valori per le rotazioni casuali usate per creare il jitter. Ad esempio, con un valore di 15°, gli angoli di rotazione variano tra 15° e -15°.

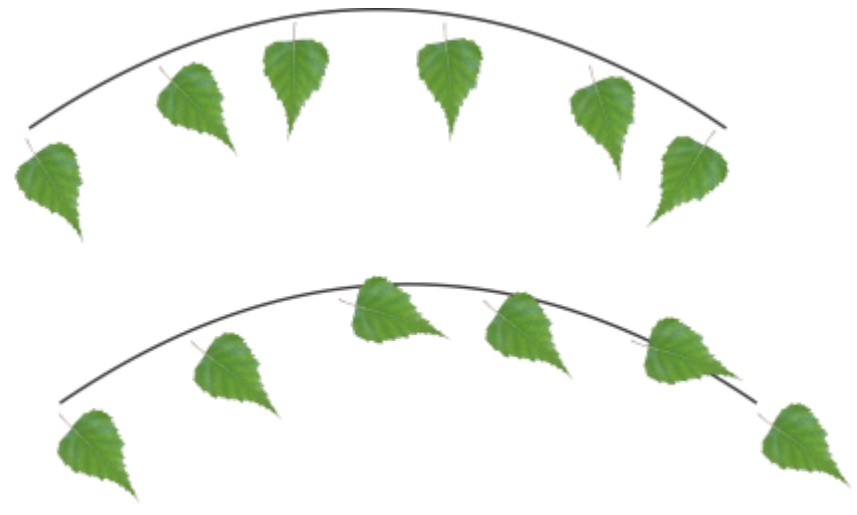

*Esempi di stili di rotazione Jitter (in alto) e Jitter progressivo (in basso) con un intervallo di 30º*

## Raggruppare oggetti

Gli oggetti raggruppati vengono gestiti come se si trattasse di una singola unità ma conservano i loro attributi. Il raggruppamento consente di applicare la stessa formattazione, le stesse proprietà e altre modifiche a tutti gli oggetti del gruppo contemporaneamente. Consente inoltre di evitare modifiche accidentali alla posizione di un oggetto in relazione agli altri oggetti. È anche possibile creare gruppi annidati raggruppando gruppi esistenti.

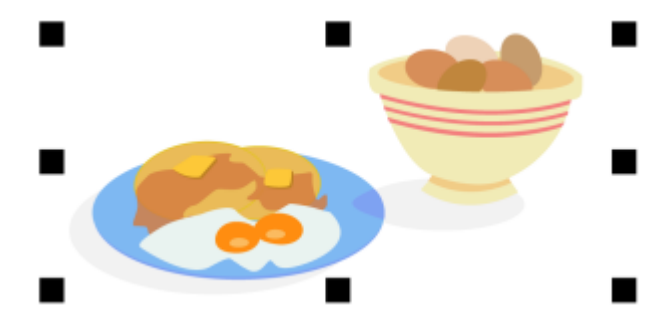

*I singoli oggetti mantengono i propri attributi quando sono raggruppati.*

È possibile aggiungere o rimuovere oggetti da gruppi ed eliminare oggetti che fanno parte di un gruppo. È inoltre possibile selezionare e modificare un oggetto singolo del gruppo senza separare gli oggetti. Per ulteriori informazioni sulla selezione di gruppi di oggetti, consultare ["Selezionare un oggetto in un gruppo" a pagina 337.](#page-338-0) Se si desidera modificare più oggetti di un gruppo contemporaneamente, è necessario prima separarli. Se un gruppo contiene gruppi annidati, è possibile separare contemporaneamente tutti gli oggetti dei gruppi annidati.

## Per raggruppare oggetti

- 1 Selezionare gli oggetti.
- 2 Fare clic su Oggetto ▶ Gruppo ▶ Gruppo.

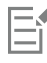

La barra di stato indica che è selezionato un gruppo di oggetti.

È possibile selezionare gli oggetti da livelli diversi e raggrupparli; tuttavia, una volta raggruppati, gli oggetti risiedono tutti sullo stesso livello e vengono sovrapposti.

# ਨੂੰ

Per creare un gruppo annidato, selezionare due o più gruppi di oggetti e fare clic su Oggetto  $\blacktriangleright$  Gruppo  $\blacktriangleright$  Gruppo. In alternativa è possibile trascinare un altro oggetto nella finestra mobile Oggetti. Se la finestra mobile Oggetti non è aperta, fare clic su Finestra ▶ Finestre mobili ▶ Oggetti.

Per raggruppare gli oggetti è anche possibile fare clic sul Oggetti pulsante Raggruppa oggetti nella barra delle proprietà.

## Per aggiungere un oggetto a un gruppo

• Nella finestra mobile Oggetti, trascinare l'oggetto nel gruppo.

Se la finestra mobile Oggetti non è aperta, fare clic su Finestra  $\blacktriangleright$  Finestre mobili  $\blacktriangleright$  Oggetti.

## Per rimuovere un oggetto da un gruppo

• Nella finestra mobile Oggetti, trascinare un oggetto all'esterno del gruppo.

Se la finestra mobile Oggetti non è aperta, fare clic su Finestra  $\blacktriangleright$  Finestre mobili  $\blacktriangleright$  Oggetti.

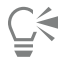

È inoltre possibile rimuovere un oggetto da un gruppo facendo clic sullo strumento Puntatore \, tenendo premuto Ctrl, facendo clic sull'oggetto nella finestra di disegno e infine premendo Elimina.

Per eliminare un oggetto facente parte di un gruppo, selezionarlo nell'elenco degli oggetti e fare clic su Modifica  $\blacktriangleright$  Elimina.

## Per modificare un oggetto in un gruppo

- 1 Fare clic sullo strumento Puntatore
- 2 Tenere premuto Ctrl e fare clic su un oggetto di un gruppo per selezionarlo.
- 3 Modificare l'oggetto.

⊆≼

Per selezionare un oggetto di un gruppo è anche possibile fare clic sull'oggetto nella finestra mobile Oggetti. Se la finestra mobile Oggetti non è aperta, fare clic su Finestra  $\blacktriangleright$  Finestre mobili  $\blacktriangleright$  Oggetti.

È possibile utilizzare la modalità A fuoco per facilitare la selezione e la modifica di un oggetto specifico all'interno di un gruppo di oggetti. Quando viene attivata la modalità A fuoco per un oggetto, questo viene portato temporaneamente in primo piano nell'ordine di sovrapposizione. Per ulteriori informazioni, consultare ["Modificare gli oggetti in modalità A fuoco" a pagina 339.](#page-340-0)

## Per separare oggetti

1 Selezionare uno o più gruppi.

- 2 Fare clic su Oggetto  $\blacktriangleright$  Gruppo, , quindi selezionare uno dei comandi seguenti:
	- Separa: suddivide un gruppo in singoli oggetti o un gruppo annidato in più gruppi.
	- Separa tutto: suddivide uno o più gruppi in singoli oggetti, compresi gli oggetti in gruppi annidati.

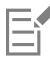

Selezionare Separa tutto per separare anche i gruppi annidati. Per conservare i gruppi annidati, selezionare Separa.

# ੂ≼

È anche possibile separare gli oggetti facendo clic sul pulsante Separa  $\overrightarrow{H}$ sulla barra delle proprietà.

È inoltre possibile separare tutti i gruppi annidati contenuti in un gruppo facendo clic sul pulsante Separa tutto  $\mathbf{q}_n \times$ sulla barra delle proprietà.

## Unione di oggetti

Unendo due o più oggetti si crea un oggetto singolo con attributi comuni di contorno e riempimento. È possibile unire rettangoli, ellissi, poligoni, stelle, spirali, grafici o testo in modo che vengano convertiti in un unico oggetto curva. Se è necessario modificare gli attribuiti di un oggetto formato da oggetti separati, è possibile separarli. È possibile estrarre un sottotracciato da un oggetto unito in modo da creare due oggetti separati. È anche possibile saldare due o più oggetti per creare un oggetto unico. Per ulteriori informazioni sulla saldatura di oggetti, consultare ["Saldare e intersecare oggetti" a pagina 298.](#page-299-0)
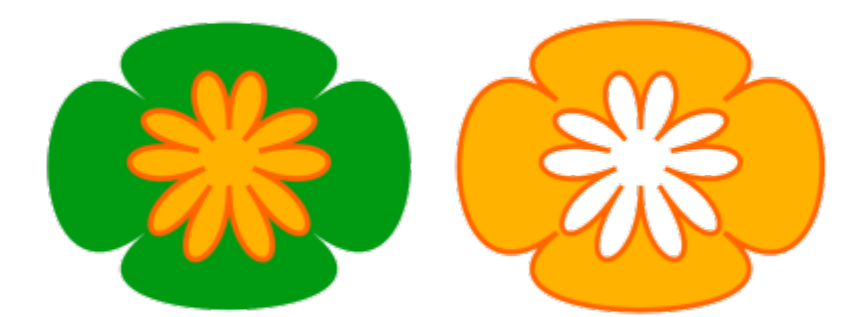

*I due oggetti (a sinistra) sono uniti per creare un unico oggetto (a destra). Il nuovo oggetto assume gli attributi di riempimento e contorno dell'ultimo oggetto selezionato.*

#### Per unire oggetti

- 1 Selezionare gli oggetti che si desidera unire.
- 2 Fare clic su Oggetto  $\blacktriangleright$  Unisci.

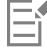

Gli oggetti testo uniti vengono convertiti in blocchi di testo di dimensioni maggiori.

Ç₹

È inoltre possibile combinare gli oggetti selezionati facendo clic sul pulsante Unisci nella barra proprietà.

Per chiudere le linee aperte in un oggetto unito è possibile fare clic su Oggetto ▶ Unisci curve e selezionare le impostazioni nella finestra mobile Unisci curve.

#### Per dividere un oggetto unito

- 1 Selezionare un oggetto unito.
- 2 Fare clic su Oggetto ▶ Dividi curva.

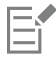

Se si divide un oggetto unito contenente testo grafico, il testo si divide prima in righe, quindi in parole. Il testo in paragrafi può essere diviso in paragrafi separati.

#### Per estrarre un sottotracciato da un oggetto unito

- 1 Fare clic sullo strumento Modellazione  $\begin{pmatrix} 1 \end{pmatrix}$ , quindi selezionare un segmento, un nodo o un gruppo di nodi su un oggetto combinato.
- 2 Fare clic sul pulsante Estrai sottotracciato  $\mathbf{F}_{\mathbf{B}}$  nella barra proprietà.

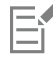

Una volta estratto il sottotracciato, le proprietà di riempimento e contorno del tracciato vengono rimosse dall'oggetto unito.

#### Bloccare oggetti

Il bloccaggio di un oggetto evita che venga spostato, ridimensionato, trasformato, riempito o comunque modificato accidentalmente. È possibile bloccare un singolo oggetto, più oggetti o oggetti raggruppati. Per modificare un oggetto bloccato, è necessario prima sbloccarlo. È possibile sbloccare un oggetto alla volta o tutti gli oggetti bloccati contemporaneamente.

#### Per bloccare un oggetto

Selezionare un oggetto, quindi fare clic su Oggetto ▶ Blocca ▶ Blocca.

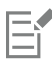

Non è possibile bloccare oggetti collegati, come fusioni, contorni o testo all'interno di un oggetto. Non è neanche possibile bloccare oggetti all'interno di gruppi o di gruppi collegati.

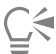

È inoltre possibile bloccare un oggetto facendo clic con il pulsante destro del mouse su di esso, quindi facendo clic su Blocca. È possibile anche bloccare un oggetto facendo clic sull'icona del lucchetto accanto al nome dell'oggetto nella finestra mobile Oggetti.

#### Per sbloccare gli oggetti

- 1 Selezionare un oggetto bloccato o un gruppo di oggetti.
- 2 Fare clic su Oggetto ▶ Blocca, quindi selezionare uno dei comandi seguenti:
	- Sblocca
	- Sblocca tutto

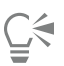

È inoltre possibile sbloccare un oggetto facendo clic con il pulsante destro del mouse su di esso, quindi facendo clic su Sblocca.

È possibile anche sbloccare più oggetti bloccati trascinando nella seconda colonna della finestra mobile Oggetti.

#### Ricercare e sostituire oggetti

È possibile trovare oggetti in modo da poterli sostituire o selezionare velocemente per la modifica.

I criteri di ricerca utilizzati possono includere un tipo di oggetto e le relative proprietà, le proprietà del riempimento e del contorno, gli effetti vettore applicati agli oggetti o il nome di un oggetto o stile. Ad esempio, è possibile eseguire la ricerca di tutti i rettangoli con angoli smussati e senza riempimento. È inoltre possibile eseguire la ricerca degli oggetti contenenti le stesse proprietà di un oggetto selezionato. I criteri di ricerca possono essere modificati mentre la ricerca è in corso e possono essere salvati per un uso futuro.

È possibile trovare oggetti contenenti le proprietà specificate e sostituirle con altre. Ad esempio, è possibile sostituire tutti i riempimenti degli oggetti di un determinato colore con riempimenti di un altro colore. È anche possibile sostituire i modelli di colore e le tavolozze, le proprietà del contorno e gli attributi del testo, come ad esempio il carattere e gli attributi del carattere.

È possibile inoltre eseguire la ricerca di parole specifiche e sostituirle con altre parole. Per ulteriori informazioni, consultare ["Per trovare e](#page-664-0) [sostituire il testo" a pagina 663.](#page-664-0)

Per impostazione predefinita, l'applicazione cerca solo la pagina corrente. Quando si lavora con documenti formati da più pagine, è possibile espandere l'intervallo di ricerca per trovare e sostituire gli oggetti su tutte le pagine del documento, un intervallo di pagine o pagine specifiche. Al contrario, è possibile limitare l'intervallo di ricerca ai soli oggetti correntemente selezionati.

#### Per eseguire la ricerca di un oggetto e selezionarlo

- 1 Fare clic su Modifica ▶ Trova e sostituisci.
- 2 Nella finestra mobile Trova e sostituisci, scegliere Trova oggetti dalla casella di riepilogo nella parte superiore della finestra mobile.
- 3 Attivare l'opzione Proprietà.
- 4 Fare clic su Aggiungi query quindi, nella finestra di dialogo che appare, effettuare una delle seguenti operazioni:
	- Sotto Tipi di oggetto, attivare le caselle di controllo corrispondenti ai tipi di oggetto da includere nella ricerca. È possibile restringere la ricerca specificando le proprietà dell'oggetto. Per includere tutti gli oggetti nella ricerca, attivare la casella di controllo Tipi di oggetto.
	- Sotto Riempimenti, attivare le caselle di controllo corrispondenti ai tipi di riempimento da includere nella ricerca. È possibile restringere la ricerca specificando le proprietà di riempimento. Per includere tutti i tipi di riempimento in una ricerca, attivare la casella di controllo Riempimenti. Per ulteriori informazioni sui tipi di riempimento e le relative proprietà, consultare ["Riempimenti" a pagina](#page-468-0) [467](#page-468-0).
	- Sotto Contorni, attivare le caselle di controllo corrispondenti ai tipi di riempimento da includere nella ricerca. È possibile restringere la ricerca specificando le proprietà del contorno. Per includere tutti i tipi di contorno in una ricerca, attivare la casella di controllo Contorni. Per ulteriori informazioni sui contorni e le relative proprietà, consultare ["Formattare linee e contorni" a pagina 187](#page-188-0).
	- Sotto Effetti speciali, attivare le caselle di controllo corrispondenti agli effetti speciali da includere nella ricerca. È possibile restringere la ricerca specificando le proprietà degli effetti speciali. Per includere nella ricerca tutti gli effetti elencati in Effetti speciali, attivare la casella di controllo Effetti speciali. Per ulteriori informazioni sugli effetti speciali e le relative proprietà, consultare ["Aggiungi effetti 3D"](#page-604-0) [a pagina 603.](#page-604-0)

#### 5 Fare clic su OK.

Operazioni aggiuntive

- 6 Nella finestra mobile Trova e sostituisci, fare clic su uno dei seguenti pulsanti:
	- Trova successivo > o Trova precedente < per scorrere tra gli oggetti che soddisfano i criteri di ricerca.
	- Trova tutto o Trova tutto sula pagina per selezionare tutti gli oggetti nella pagina attiva che soddisfano i criteri di ricerca.
	- Modifica query per modificare i criteri di ricerca.

## Cercare gli oggetti per nome Nella finestra mobile Trova e sostituisci, attivare l'opzione Nomi o stili, attivare la casella di controllo Nome oggetto e digitare il nome dell'oggetto. Cercare gli oggetti per stile Nella finestra mobile Trova e sostituisci, attivare l'opzione Nomi o stili, attivare la casella di controllo Stile e quindi attivare l'opzione Nome e scegliere il nome dello stile o attivare l'opzione Tipo e scegliere il tipo di stile. Salvare i criteri di ricerca degli oggetti Fare ettera e Fare clic sul pulsante Salva **(Fare digitare un nome nella casella** Nome file, quindi fare clic su Salva. Il criterio di ricerca viene salvato in un file FIN. Riutilizzare i criteri di ricerca degli oggetti Fare clic sul pulsante Carica (Farica , spostarsi sulla cartella in cui è memorizzato il file FIN e fare clic su Apri.

 $\dot{E}$  anche possibile attivare la ricerca di un oggetto premendo Ctrl + F.

#### Per trovare oggetti con proprietà simili

- 1 Selezionare un oggetto.
- 2 Fare clic su Modifica  $\blacktriangleright$  Trova e sostituisci.
- 3 Nella finestra mobile Trova e sostituisci, scegliere Trova oggetti dalla casella di riepilogo nella parte superiore della finestra mobile.
- 4 Attivare l'opzione Proprietà.
- 5 Fare clic su Da selezione.

Nell'area Query di ricerca sono visualizzate tutte le proprietà dell'oggetto selezionato.

- 6 Fare clic su uno dei pulsanti seguenti:
	- Trova successivo > o Trova precedente < per scorrere tra gli oggetti che soddisfano i criteri di ricerca.
	- Trova tutto o Trova tutto sula pagina per selezionare tutti gli oggetti nella pagina attiva che soddisfano i criteri di ricerca.
	- Modifica query per modificare i criteri di ricerca.

## Eŕ

L'applicazione è in grado di trovare e sostituire gli oggetti su più pagine contemporaneamente; tuttavia, è possibile selezionare solo gli oggetti sulla pagina attiva.

#### Per sostituire le proprietà di un oggetto

- 1 Fare clic su Modifica ▶ Trova e sostituisci.
- 2 Nella finestra mobile Trova e sostituisci, scegliere Sostituisci oggetti dalla casella di riepilogo nella parte superiore della finestra mobile.
- 3 Per specificare le proprietà da sostituire, attivare una delle seguenti opzioni: Colore, Modello colore o tavolozza, Proprietà del contorno o Proprietà del testo.
- 4 Scegliere le impostazioni desiderate nelle aree Trova e Sostituisci.
- 5 Fare clic su uno dei pulsanti seguenti:
	- Sostituisci per sostituire le proprietà degli oggetti selezionati.
	- Sostituisci tutti per modificare tutti gli oggetti che soddisfano i criteri di ricerca.

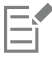

Per ulteriori informazioni sulla sostituzione dei colori, consultare ["Per trovare e sostituire i colori" a pagina 455.](#page-456-0)

Per ulteriori informazioni su come sostituire i colori dei contorni, consultare ["Per trovare e sostituire colori di contorno" a pagina 199.](#page-200-0) Per ulteriori informazioni su come sostituire le larghezze di contorno, consultare ["Per trovare e sostituire larghezze di contorno" a](#page-199-0) [pagina 198.](#page-199-0)

Per ulteriori informazioni su come sostituire le proprietà del testo, consultare ["Per trovare e sostituire le proprietà del testo" a pagina](#page-665-0) [664.](#page-665-0)

#### Per impostare l'intervallo di ricerca

- 1 Fare clic su Modifica  $\blacktriangleright$  Trova e sostituisci.
- 2 Nella finestra mobile Trova e sostituisci, espandere la sezione Intervallo di ricerca.
- 3 Attivare una delle opzioni seguenti:
	- Selezione: consente di cercare solo tra gli oggetti selezionati
	- Pagina corrente: consente di cercare la pagina su cui si sta lavorando
	- Tutte le pagine: consente di cercare tutte le pagine del documento
	- Pagine: consente di impostare l'intervallo di pagine o di identificare le specifiche pagine del documento che si desidera cercare

## E

L'applicazione è in grado di trovare e sostituire gli oggetti su più pagine contemporaneamente; tuttavia, è possibile selezionare solo gli oggetti sulla pagina attiva.

#### Nascondere e visualizzare gli oggetti

CorelDRAW consente di nascondere oggetti e gruppi di oggetti per modificarli all'interno di progetti complessi e facilitare le operazioni nei disegni.

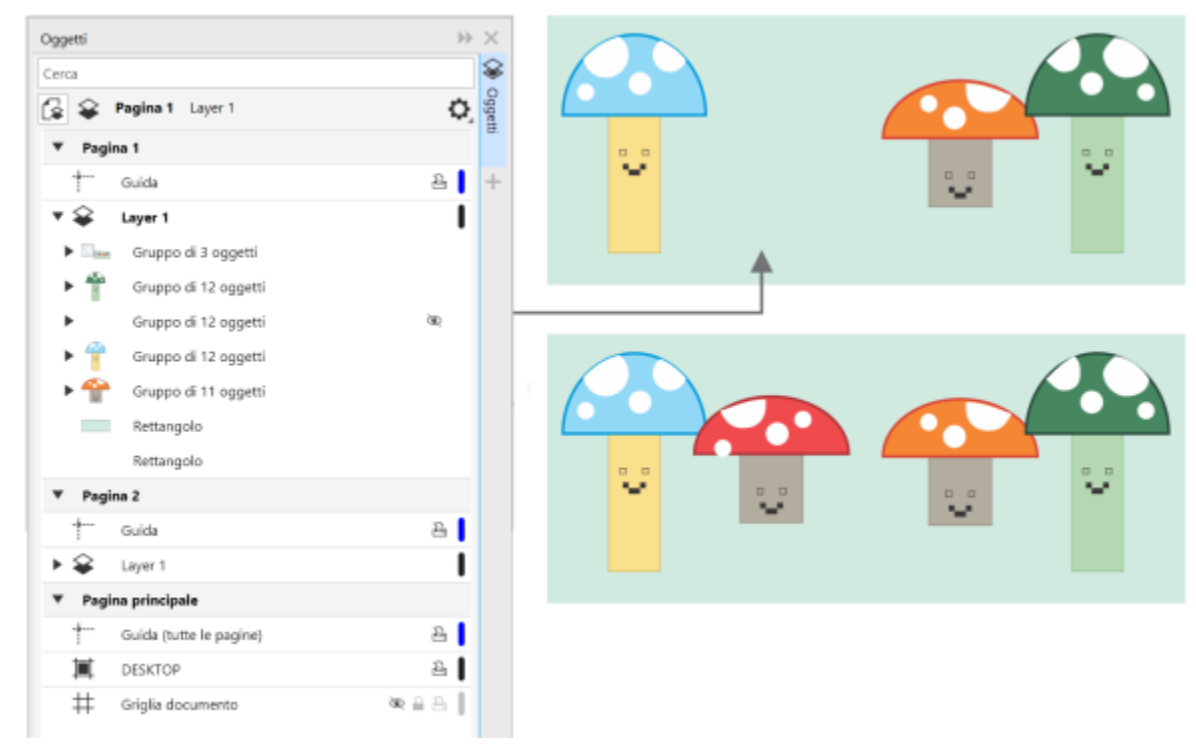

*È possibile nascondere e visualizzare gli oggetti.*

#### Per nascondere un oggetto

- 1 Selezionare l'oggetto da nascondere.
- 2 Fare clic su Oggetto ▶ Nascondi ▶ Nascondi.

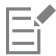

Quando un oggetto è nascosto nella finestra mobile Oggetti viene visualizzata un'icona a forma di occhio accanto al nome.

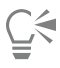

È possibile accedere al comando Nascondi facendo clic con il pulsante destro del mouse sull'oggetto.

#### Per visualizzare gli oggetti nascosti

- Fare clic su Oggetto Nascondi, quindi selezionare uno dei seguenti comandi:
	- Mostra
	- Visualizza tutto

## C₹

È possibile anche mostrare un oggetto nascosto facendo clic sull'icona a forma di occhio accanto al nome dell'oggetto nella finestra mobile Oggetti.

#### Vincolare gli oggetti

È possibile vincolare il modo in cui gli oggetti vengono disegnati e modificati utilizzando un tasto di vincolo mentre si disegna. Ad esempio, è possibile premere un tasto di vincolo per vincolare un rettangolo in un quadrato, un'ellisse in un cerchio o una linea retta in una linea perfettamente orizzontale o verticale. Per impostazione predefinita, l'applicazione utilizza il tasto Ctrl per vincolare la forma o l'angolo degli oggetti e il tasto Maiusc per disegnare forme verso l'esterno a partire dal loro centro di origine. Tuttavia, è possibile modificare in qualsiasi momento il tasto di vincolo predefinito in Maiusc.

È possibile utilizzare un tasto di vincolo per disegnare o ruotare un oggetto, o i nodi e le maniglie di controllo di un oggetto, con un incremento preimpostato, noto come angolo vincolo. Per impostazione predefinita, l'angolo vincolo è pari a 15 gradi ma è possibile modificarlo in base alle proprie esigenze.

#### Per vincolare gli oggetti mentre si disegna o si apportano modifiche

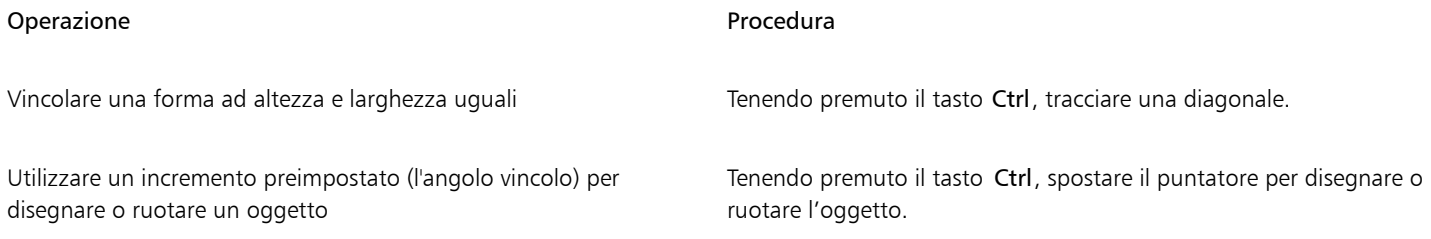

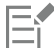

Un rettangolo viene vincolato in un quadrato, un'ellisse in un cerchio e un poligono in una forma i cui lati abbiano uguale lunghezza.

#### Per modificare il tasto di vincolo

- 1 Fare clic su Strumenti ▶ Opzioni ▶ Strumenti.
- 2 Nel riquadro sinistro della finestra di dialogo che viene visualizzata, fare clic su Puntatore.
- 3 Nell'area Tasti Ctrl e Maiusc, attivare una delle seguenti opzioni:
	- Impostazioni predefinite di CorelDRAW: consente di utilizzare il tasto Ctrl com[e tasto di vincolo](#page-1087-0) e il tasto Maiusc per disegnare forme verso l'esterno rispetto al centro di origine
	- Standard di Windows consente di utilizzare il tasto Maiusc come tasto di vincolo e il tasto Ctrl per applicare le trasformazioni al duplicato di un oggetto, lasciando intatto l'originale

#### Per modificare l'angolo vincolo

- 1 Fare clic su Strumenti ▶ Opzioni ▶ CorelDRAW.
- 2 Nel riquadro sinistro della finestra di dialogo che viene visualizzata, fare clic su Modifica.
- 3 Digitare un valore nella casella Angolo vincolo.

#### Esportare gli oggetti

CorelDRAW consente di esportare uno o più oggetti o un gruppo di oggetti nei formati GIF, JPEG, PNG e PDF. Per ulteriori informazioni, consultare ["Esportare oggetti e pagine" a pagina 967.](#page-968-0)

#### Codici a barre

L'autocomposizione Codici a barre di CorelDRAW consente di aggiungere codici a barre ai disegni. Un codice a barre è un insieme di barre, spazi e a volte numeri progettato per essere letto da un apposito scanner ed essere quindi gestito da un computer. I codici a barre vengono utilizzati principalmente per identificare merci, inventari e documenti.

L'autocomposizione Codici a barre guida l'utente nel processo di inserimento di un codice a barre. Per ulteriori informazioni su qualsiasi passaggio, è possibile consultare la Guida dell'autocomposizione Codici a barre.

È anche possibile inserire codici QR. Per ulteriori informazioni, consultare ["Inserire codici OR" a pagina 407.](#page-408-0)

#### Per inserire un codice a barre

- 1 Fare clic su Oggetto ▶ Inserisci ▶ Codice a barre.
- 2 Seguire le istruzioni visualizzate nell'autocomposizione Codici a barre.

Per indicazioni sulle opzioni da selezionare, fare clic su Guida nell'autocomposizione Codici a barre.

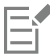

Un codice a barre viene inserito nel disegno sotto forma di oggetto.

# CorelDRAW<sup>2024</sup>

## Collegare e incorporare oggetti

Il collegamento e l'incorporamento di oggetti (OLE ) è un metodo per lo scambio di informazioni tra applicazioni. Usando OLE, è possibile prelevare [oggetti](#page-1080-0) selezionati o interi file da un'applicazione definita applicazione sorgente e collocarli in un'altra applicazione definita applicazione di destinazione.

È possibile spostare liberamente oggetti e file tra le applicazioni a condizione che tutte le applicazioni interessate supportino OLE. CorelDRAW permette di creare e modificare oggetti OLE, nonché di inserire oggetti e file creati in altre applicazioni.

Il collegamento dà luogo a file di dimensioni maggiori, ma è utile per utilizzare un oggetto o un file in più file. Per modificare ogni istanza del file o dell'oggetto, è sufficiente modificare l'oggetto nell'applicazione sorgente. I collegamenti risultano utili anche nei casi in cui l'applicazione di destinazione non supporti direttamente i file creati nell'applicazione sorgente. L'incorporamento risulta utile quando si desidera includere tutti gli oggetti in un unico file. Gli oggetti incorporati non sono collegati al file sorgente, generando così, nell'applicazione di destinazione, un file di dimensioni inferiori.

Questa sezione contiene i seguenti argomenti:

- ["Inserire oggetti collegati o incorporati" \(pagina 403\)](#page-404-0)
- ["Modificare oggetti collegati o incorporati" \(pagina 404\)](#page-405-0)

#### <span id="page-404-0"></span>Inserire oggetti collegati o incorporati

CorelDRAW consente di inserire file creati in CorelDRAW come oggetti collegati o incorporati in altre applicazioni. È anche possibile inserire un [oggetto](#page-1080-0) collegato o incorporato in CorelDRAW. Un oggetto collegato rimane connesso al proprio file sorgente, mentre un oggetto incorporato non è collegato al relativo file sorgente, ma viene integrato nel documento attivo.

#### Per inserire un oggetto collegato

- 1 In CorelDRAW, selezionare un [oggetto.](#page-1080-0) Verificare prima di avere salvato il file.
- 2 Fare clic su Modifica  $\blacktriangleright$  Copia.
- 3 Nell'applicazione di destinazione, fare clic su Modifica  $\blacktriangleright$  Incolla speciale.
- 4 Attivare l'opzione Incolla collegamento.

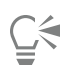

Per inserire un oggetto collegato nel disegno attivo da un'altra applicazione, fare clic su Oggetto ▶ Inserisci ▶ Oggetto. Nella finestra di dialogo Inserisci nuovo oggetto, attivare l'opzione Crea da file, selezionare il file da inserire e attivare la casella di controllo Collegamento.

#### Per inserire un oggetto incorporato

- 1 Nell'applicazione di destinazione, fare clic su Oggetto > Inserisci > Oggetto.
- 2 Attivare l'opzione Crea da file.
- 3 Fare clic sul pulsanteSfoglia.
- 4 Fare clic su un nome di file.

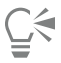

Per creare un [oggetto](#page-1080-0) incorporato è inoltre possibile attivare l'opzione Crea nuovo, quindi scegliere l'applicazione in cui creare l'oggetto dalla casella di riepilogo Tipo oggetto.

È possibile inserire un oggetto incorporato anche selezionando un oggetto nell'applicazione sorgente e quindi trascinandolo nella finestra dell'applicazione di destinazione.

#### <span id="page-405-0"></span>Modificare oggetti collegati o incorporati

È possibile modificare un [oggetto](#page-1080-0) collegato o incorporato. Per modificare un oggetto collegato, è necessario modificare il relativo file sorgente. Qualsiasi modifica apportata al file sorgente viene automaticamente applicata all'oggetto collegato. È inoltre possibile eseguire altre operazioni di modifica su un oggetto collegato; ad esempio è possibile aggiornarlo, sostituire il relativo file sorgente o interrompere il collegamento con quest'ultimo.

#### Per modificare un oggetto collegato o incorporato

- 1 Fare doppio clic sull'[oggetto](#page-1080-0) collegato o incorporato per avviare l'applicazione sorgente.
- 2 Modificare l'oggetto nell'applicazione sorgente.
- 3 Salvare le modifiche nell'applicazione sorgente.
- 4 Chiudere l'applicazione sorgente.
- 5 Tornare alla finestra dell'applicazione attiva per riesaminare le modifiche.

Nella maggior parte dei casi, è possibile modificare oggetti OLE solo nell'applicazione sorgente. Se si intende modificare un oggetto OLE usando CorelDRAW, è necessario tenere presente le seguenti limitazioni. A seconda della sorgente dell'oggetto OLE, è possibile che non si riesca a ruotare, inclinare, clonare, ritagliare, saldare, intersecare, usare come simboli o unire gli oggetti OLE. Potrebbe inoltre non essere possibile applicare gli effetti del menu Effetti agli oggetti OLE, fatta eccezione per gli oggetti PowerClip. Gli oggetti OLE possono essere solo ridimensionati, spostati, copiati e inseriti in contenitori PowerClip.

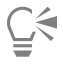

Per modificare oggetti collegati o incorporati è inoltre possibile avviare l'applicazione sorgente, quindi aprire e modificare direttamente il file.

#### Per modificare un oggetto collegato

1 Selezionare un [oggetto](#page-1080-0) collegato con lo strumento Puntatore

- 2 Fare clic su Oggetto ▶ Inserisci ▶ Collegamenti.
- 3 Fare clic su uno dei pulsanti seguenti:
	- Aggiorna adesso: aggiorna l'oggetto collegato per rispecchiare le modifiche apportate nel file sorgente
	- Apri sorgente: apre l'oggetto nell'applicazione sorgente
	- Modifica sorgente: reindirizza il collegamento a un altro file
	- Interrompi collegamento: interrompe il collegamento in modo che l'oggetto venga incorporato nel file

# CorelDRAW<sup>2024</sup>

## Codici QR

Un codice QR (Quick Response) è un tipo di codice a barre che rappresenta le informazioni in due dimensioni. In genere, i codici QR sono costituiti da punti (chiamati anche "pixel") disposti in un motivo quadrato e visualizzati su uno sfondo in contrasto. I codici QR sono noti per la loro rapida leggibilità e possono memorizzare informazioni quali indirizzi siti Web, numeri di telefono e messaggi.

Con l'utilizzo diffuso degli smartphone, i codici QR sono diventati popolari nelle pubblicità per i consumatori e negli imballaggi. Eseguendo la scansione di un codice QR sullo smartphone, è possibile accedere rapidamente al sito Web del marchio per ulteriori informazioni sul prodotto.

Per inserire, modificare e convalidare i codici QR, occorre accedere al proprio account e connettersi a Internet.

Questa sezione contiene i seguenti argomenti:

- ["Inserire codici OR" \(pagina 407\)](#page-408-0)
- ["Modificare codici OR" \(pagina 408\)](#page-409-0)
- ["Convalidare codici OR" \(pagina 411\)](#page-412-0)

#### <span id="page-408-0"></span>Inserire codici OR

CorelDRAW consente di inserire codici QR con informazioni incorporate, ad esempio un indirizzo Web, un indirizzo di posta elettronica, un numero di telefono, un messaggio di testo, una geolocalizzazione o testo semplice. Dopo aver inserito il codice QR, è possibile modificarlo e convalidarlo. Per ulteriori informazioni, consultare ["Modificare codici OR" a pagina 408](#page-409-0) e ["Convalidare codici OR" a pagina 411.](#page-412-0)

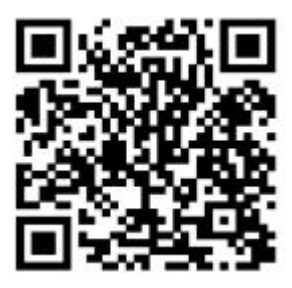

*Un esempio di un codice QR*

Per inserire un codice QR

1 Fare clic su Oggetto ▶ Inserisci ▶ Codice QR.

- 2 Nella finestra mobile Proprietà, scegliere una delle seguenti opzioni nella casella di riepilogo Tipo di codice QR:
	- URL: consente di specificare un URL per un sito Web
	- Indirizzo e-mail: consente di specificare un indirizzo e-mail se si desidera utilizzare il codice QR per generare un messaggio e-mail vuoto
	- Numero di telefono: consente di specificare un numero di telefono per il codice QR. In base al lettore QR utilizzato, la scansione del codice può iniziare, senza l'autorizzazione dell'utente, componendo il numero di telefono su smartphone.
	- SMS: consente di includere un messaggio SMS (Short Message Service) digitando un numero di telefono e il testo del messaggio. Con l'autorizzazione dell'utente, il lettore QR può iniziare a inviare il messaggio SMS al numero di telefono specificato.
	- Contatto: consente di specificare informazioni sul contatto in formato vCard o meCard. Dalla casella di riepilogo Tipo di biglietto da visita, scegliere vCard o meCard e digitare le informazioni sul contatto nelle caselle appropriate. Con l'autorizzazione dell'utente, queste informazioni sul contatto possono essere aggiunte automaticamente alla rubrica sul telefono.
	- Evento calendario: consente di pianificare un evento specificando nome, luogo, data/ora di inizio e data/ora di fine per l'evento. Con l'autorizzazione dell'utente, l'evento può essere aggiunto al calendario.
	- Geolocalizzazione: consente di visualizzare una posizione geografica specificando i valori di latitudine e longitudine
	- Testo semplice: consente di includere testo semplice (non formattato)

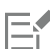

Per inserire, modificare e convalidare i codici QR, occorre accedere al proprio account e connettersi a Internet.

### <span id="page-409-0"></span>Modificare codici OR

Dopo aver inserito un codice QR, è possibile utilizzare la finestra mobile Proprietà per personalizzare il riempimento pixel, il riempimento sfondo, il contorno pixel, nonché la forma pixel e lo smusso angolo. Quando si personalizza la forma dei pixel, gli indicatori (i tre quadrati più grandi negli angoli, nonché uno o più quadrati più piccoli all'interno del motivo codice) non cambiano per mantenere la leggibilità del codice. È anche possibile specificare il margine intorno al codice QR o saldare i pixel insieme.

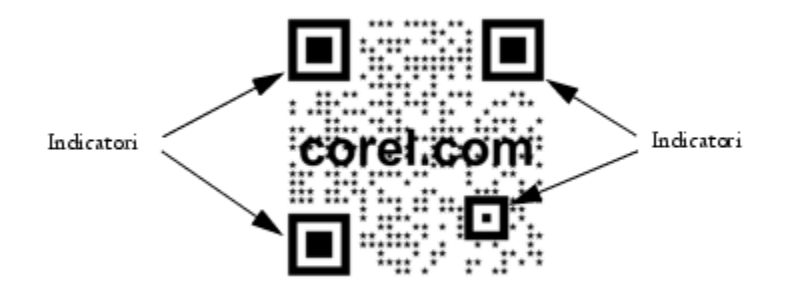

*Un codice QR con forme pixel personalizzate e testo aggiunto. Gli indicatori non cambiano.*

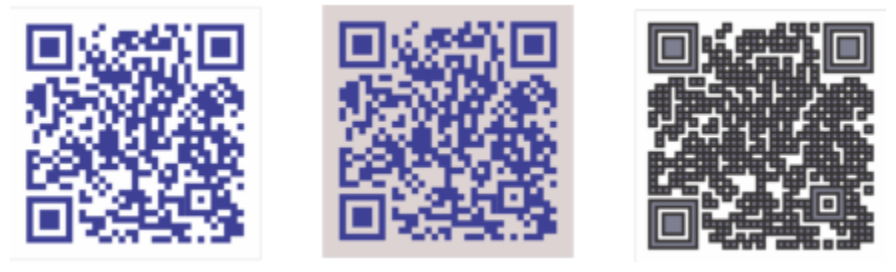

*Da sinistra a destra: Colore riempimento pixel personalizzato, riempimento pixel personalizzato e colore di sfondo, riempimento pixel personalizzato e colore contorno oltre a larghezza contorno pixel personalizzata*

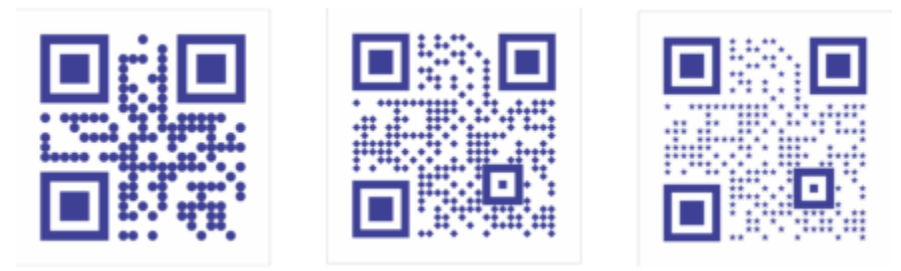

*Da sinistra a destra: Codici QR con forme di pixel circolari, a diamante e a stella*

#### Correzione errore

Effetti visivi, logo o testo aggiunto a un codice QR possono conferirgli un aspetto artistico code ma possono essere considerati errori dagli scanner. È possibile utilizzare le impostazioni di correzione errore per ridurre al minimo la possibilità di errore durante la scansione del codice QR. Ad esempio, se parte del motivo pixel è coperto da un grafico o testo, la correzione errore duplica parte dei dati nascosti in modo che possano essere recuperati. Sono disponibili quattro livelli di correzione errore.

Il codice QR può essere spostato, ridimensionato, scalato e allineato come qualsiasi altro oggetto. Per ulteriori informazioni, consultare ["Trasformare gli oggetti" a pagina 342.](#page-343-0)

Con i codici QR, è possibile utilizzare gli stili per controllare l'aspetto del riempimento, del contorno e di altre proprietà. Per ulteriori informazioni, consultare ["Stili e gruppi di stili" a pagina 759.](#page-760-0) È anche possibile cambiare l'aspetto predefinito di codici QR modificando le proprietà predefinite dell'oggetto.Per ulteriori informazioni, consultare ["Gestire e applicare le proprietà oggetto predefinite" a pagina 765.](#page-766-0)

#### Per modificare un codice QR

- 1 Fare doppio clic sul codice QR.
- 2 Nella finestra mobile Proprietà, eseguire una delle seguenti attività.

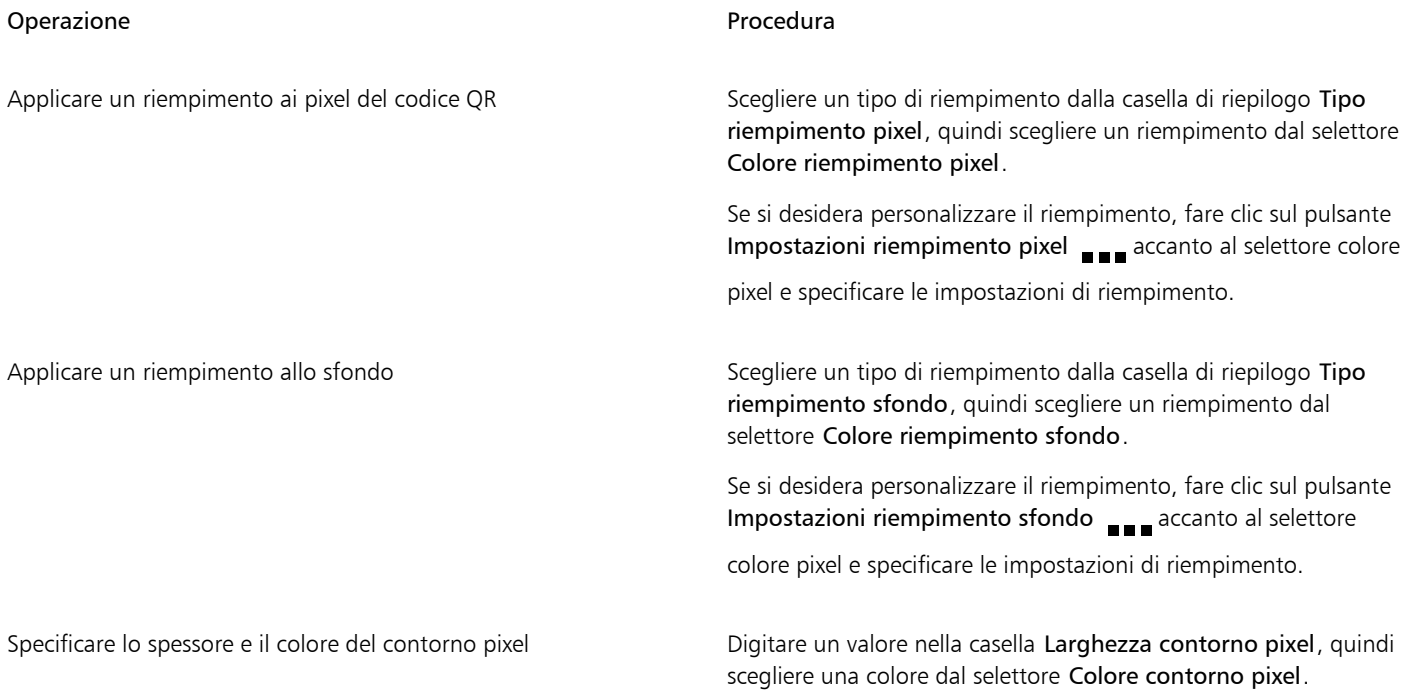

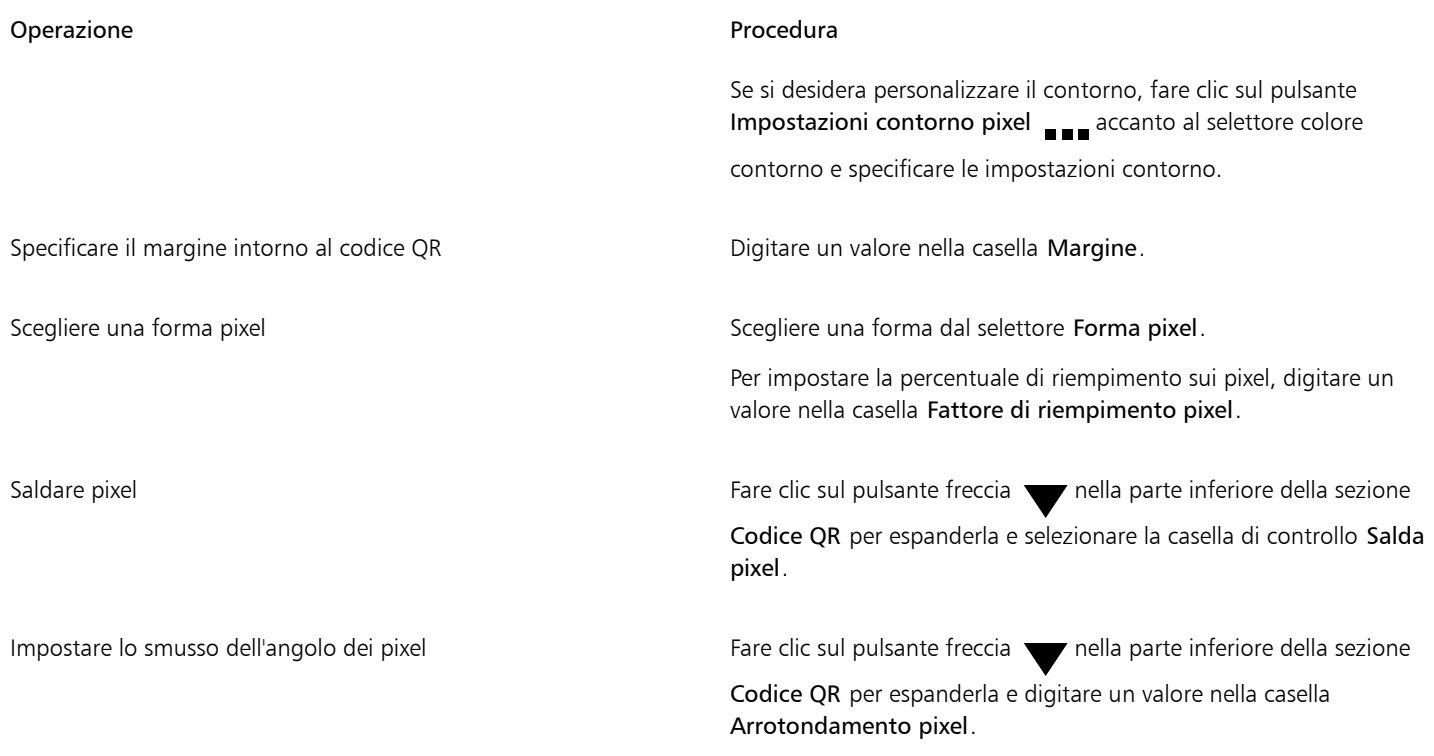

E

Quando si modifica il riempimento, accertarsi che il contrasto tra i pixel e lo sfondo sia elevato per evitare errori durante la scansione del codice.

Per inserire, modificare e convalidare i codici QR, occorre accedere al proprio account e connettersi a Internet.

#### Per aggiungere un testo o un oggetto grafico a un codice QR

- 1 Selezionare il testo o l'oggetto grafico che si desidera aggiungere.
- 2 Spostare l'oggetto e posizionarlo nel codice QR.

Se l'oggetto si trova dietro al codice QR, cambiare l'ordine di impilamento utilizzando il comando Oggetto ▶ Ordine.

#### Per impostare il livello di correzione errori

- 1 Fare doppio clic su un codice QR.
- 2 Nella finestra mobile Proprietà, fare clic sul pulsante freccia nella parte inferiore della sezione Codice QR per espanderla e scegliere un'opzione dalla casella di riepilogo Livello di correzione errori.

I livelli di correzione errori specificano la percentuale delle informazioni utilizzate in un codice QR che è possibile ripristinare se vengono perse.

- Bassa: consente di ripristinare il 7% delle informazioni
- Media: consente di ripristinare il 15% delle informazioni
- Quartile: consente di ripristinare il 25% delle informazioni
- Alta: consente di ripristinare il 30% delle informazioni

E

Livelli di correzione più alti duplicano una percentuale più alta delle informazioni, che potrebbe limitare la quantità di nuove informazioni che un codice QR è in grado di memorizzare. Questo può essere un problema per i codici QR che stanno per

raggiungere, o già contengono, la quantità massima di informazioni prima che venga applicato un livello di correzione degli errori più elevato. In tal caso, viene chiesto di ridurre il livello di correzione o la quantità di dati nel codice QR.

#### <span id="page-412-0"></span>Convalidare codici OR

Dopo che un codice QR è stato inserito e formattato, è possibile convalidarlo per accertarsi che possa essere letto da lettori e scanner di codici QR.

#### Per convalidare un codice QR

- 1 Fare doppio clic sul codice QR.
- 2 Nella finestra mobile Proprietà, fare clic su Convalida.

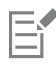

Per inserire, modificare e convalidare i codici QR, occorre accedere al proprio account e connettersi a Internet.

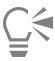

Per convalidare un codice QR che non è stato creato in CorelDRAW, fare clic su Oggetto ▶ Inserisci ▶ Convalida codice a barre e selezionare con un perimetro di selezione il codice QR.

# CorelDRAW<sup>2024</sup>

## <span id="page-414-1"></span>Livelli

I [livelli](#page-1077-0) consentono di organizzare e disporre gli [oggetti](#page-1080-0) in illustrazioni complesse.

Questa sezione contiene i seguenti argomenti:

- ["Creare livelli" \(pagina 413\)](#page-414-0)
- ["Visualizzare livelli, pagine e oggetti" \(pagina 417\)](#page-418-0)
- ["Modificare le proprietà dei livelli" \(pagina 419\)](#page-420-0)
- ["Trovare, spostare e copiare livelli e oggetti" \(pagina 421\)](#page-422-0)

### <span id="page-414-0"></span>Creare livelli

Tutti i disegni di CorelDRAW sono formati da [oggetti](#page-1080-0) sovrapposti. L'ordine verticale di tali oggetti, ovvero il loro ordine di sovrapposizione, contribuisce all'aspetto del disegno. È possibile organizzare gli oggetti avvalendosi di piani invisibili chiamati livelli.

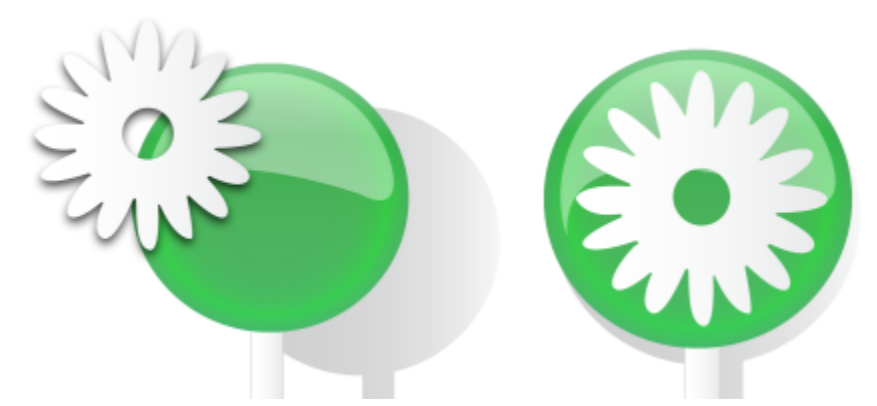

*I disegni possono essere assemblati collocando gli oggetti su vari livelli.*

La suddivisione in livelli garantisce ulteriore flessibilità per organizzare e modificare gli oggetti in disegni complessi. È possibile suddividere un disegno in più livelli, ciascuno contenente una parte dei contenuti del disegno. Ad esempio, è possibile utilizzare i livelli per organizzare il progetto architettonico di un edificio. È possibile organizzare i vari componenti dell'edificio (per esempio impianto idraulico, impianto elettrico, struttura) collocandoli su livelli separati.

#### Livelli locali e principali

Tutto il contenuto viene posizionato sui livelli. Il contenuto relativo a una pagina specifica viene posizionato su un livello locale, mentre il contenuto relativo a tutte le pagine di un documento può essere posizionato su un livello globale, denominato livello principale. I livelli principali vengono memorizzati su una pagina virtuale chiamata Pagina principale.

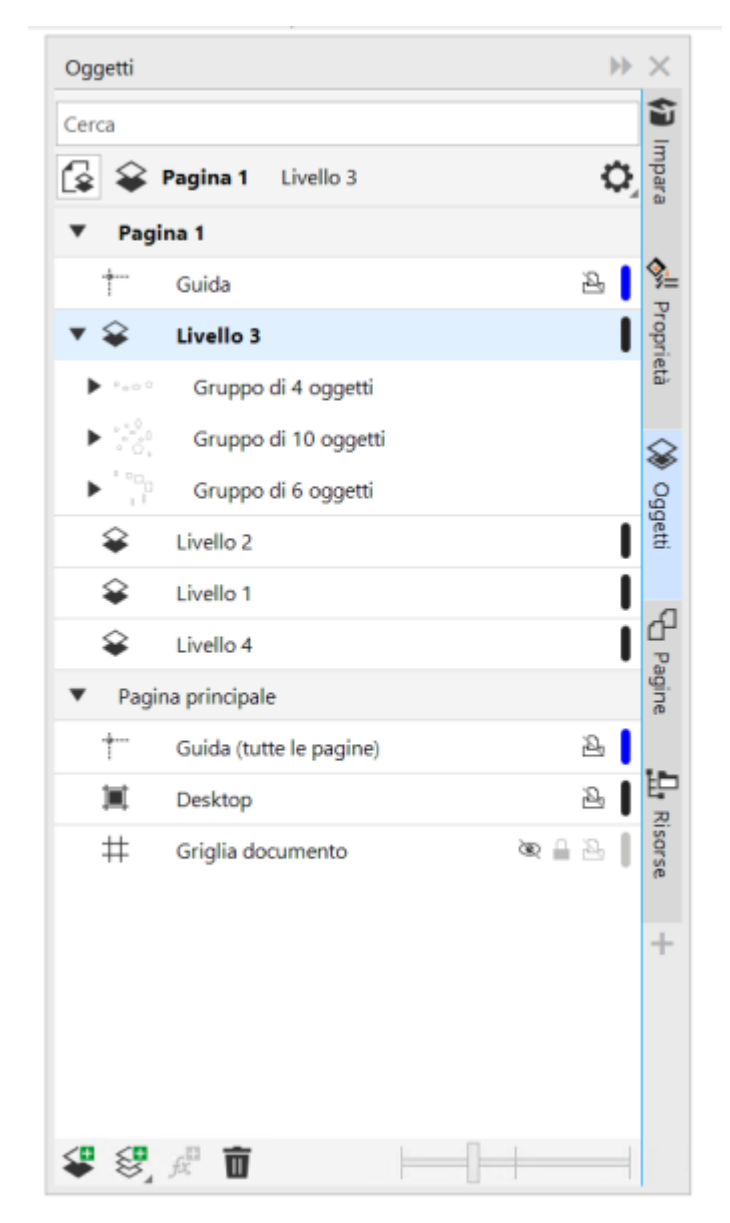

*Nella finestra mobile Gestore oggetti viene visualizzata la struttura di livelli predefinita. I nomi della pagina attiva e del livello compaiono nella parte superiore.*

È possibile creare livelli principali per tutte le pagine, per le pagine pari o per quelle dispari. Ad esempio, i contenuti posizionati su un livello principale pari appariranno su tutte le pagine pari, ma non su quelle dispari.

Ogni nuovo file viene creato con una pagina predefinita (Pagina 1) e una pagina principale. La pagina predefinita contiene i livelli seguenti:

- Guide: memorizza le [linee guida](#page-1077-1) specifiche della pagina (locale). Tutti gli oggetti posizionati sul livello Guide appaiono soltanto come contorni, che agiscono da linee guida.
- Livello 1: rappresenta il livello locale predefinito. Gli oggetti disegnati sulla pagina vengono aggiunti a questo livello, a meno che non si scelga un livello diverso.

La pagina principale è una pagina virtuale che contiene le informazioni relative a tutte le pagine di un documento. In una pagina principale è possibile aggiungere uno o più livelli per i contenuti, come intestazioni, piè di pagina o sfondo statico. Una pagina principale contiene i livelli seguenti per impostazione predefinita:

- Guide (tutte le pagine): questo livello contiene le linee guida utilizzate per tutte le pagine del documento. Tutti gli oggetti posizionati sul livello Guide appaiono soltanto come contorni, che agiscono da linee guida.
- Desktop: questo livello contiene gli oggetti che si trovano all'esterno dei bordi della pagina di disegno. Questo livello consente di memorizzare oggetti che possono essere inclusi nel disegno in un secondo momento.
- Griglia documento: contiene la [griglia documento](#page-1075-0) utilizzata per tutte le pagine del documento. La griglia documento rappresenta sempre il livello più basso.

Non è possibile eliminare né copiare i livelli predefiniti della pagina principale.

Per aggiungere contenuto a un livello è necessario prima renderlo attivo.

È possibile eliminare i livelli locali selezionati. Se un documento ha livelli senza contenuto è possibile eliminarli immediatamente per ridurre l'ingombro.

#### Per creare un livello

- 1 Se la finestra mobile Oggetti non è aperto, fare clic su Oggetto  $\blacktriangleright$  Oggetti.
- 2 Fare clic sul pulsante Opzioni <a>
ed eseguire un'attività nella seguente tabella.

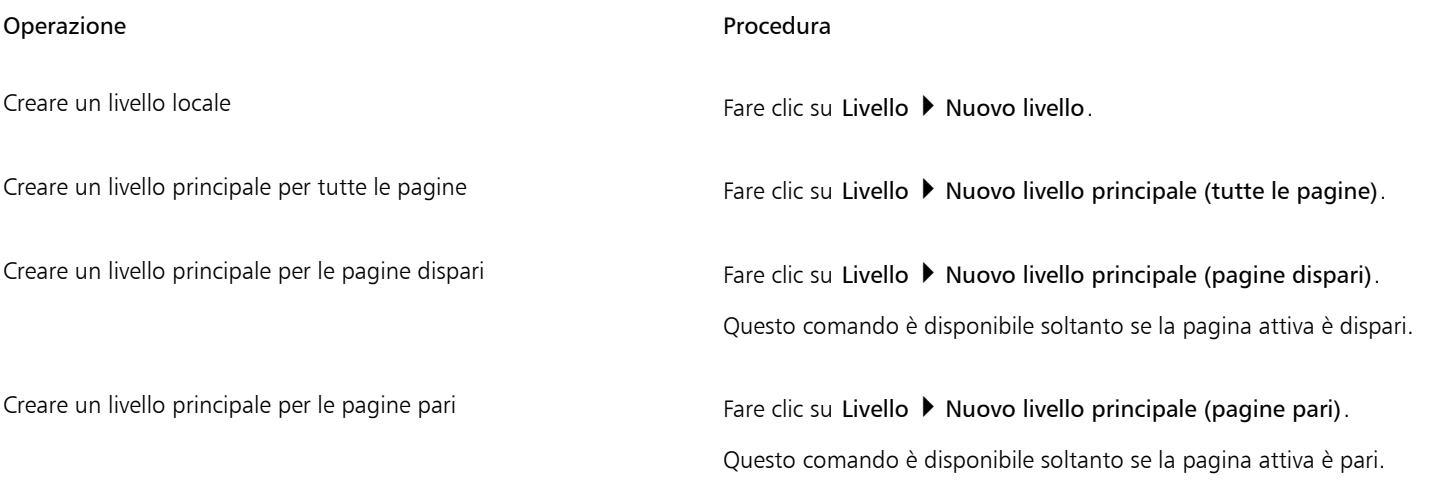

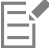

Per usare un livello del disegno è necessario innanzitutto renderlo attivo facendo clic sul rispettivo nome nella finestra mobile Oggetti. Quando si inizia un disegno, il livello predefinito (Livello 1) è il livello attivo.

I livelli principali vengono sempre aggiunti alla pagina principale. Il contenuto aggiunto a questi livelli è visibile su tutte le pagine del documento, tutte le pagine dispari o tutte quelle pari, a seconda del tipo di livello principale selezionato.

Non è possibile creare livelli principali per pagine dispari e pari nella vista Pagine affiancate. Se sono state create pagine principali dispari e pari prima di passare alla vista Pagine affiancate, i livelli dispari e pari saranno convertiti in livelli principali per tutte le pagine. Per ulteriori informazioni sulle pagine affiancate, consultare ["Per visualizzare pagine affiancate" a pagina 792.](#page-793-0)

C€

È inoltre possibile aggiungere un livello facendo clic sul pulsante Nuovo livello  $\leq$  nella finestra mobile Oggetti.

È inoltre possibile creare nuovi livelli principali aprendo la bandierina nella parte inferiore della finestra mobile Oggetti e facendo<br>Clic sul relativo pulsante: Nuovo livello principale (tutte le pagine)  $\lesssim$  Nuovo li clic sul relativo pulsante: Nuovo livello principale (tutte le pagine)

livello principale (pagine pari) .

È possibile rendere principale qualsiasi livello facendo clic con il pulsante destro del mouse sul nome del livello, quindi su Cambia livello in e scegliendo Livello principale (tutte le pagine), Livello principale (pagine dispari) o Livello principale (pagine pari).

#### Per attivare un livello

- 1 Se la finestra mobile Oggetti non è aperto, fare clic su Oggetto  $\blacktriangleright$  Oggetti.
- 2 Nella finestra mobile Oggetti, effettuare una delle seguenti operazioni:
	- Fare clic sul nome del livello.
	- Fare clic su un oggetto che si trova sul livello da rendere attivo.

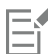

Il livello attivo per impostazione predefinita è il Livello 1.

Il nome del livello attivo, insieme al tipo di oggetto attualmente selezionato, viene visualizzato sulla barra di stato nella parte inferiore della finestra dell'applicazione. I nomi della pagina attiva e del livello vengono visualizzati anche nella parte superiore della finestra mobile Oggetti.

ੂ≼

Se non si desidera attivare i livelli selezionando oggetti che si trovano su di essi, fare clic sul pulsante Opzioni (quindi su

Seleziona oggetto per attivare livello per disattivare il comando.

#### Per eliminare un livello

- 1 Se la finestra mobile Oggetti non è aperto, fare clic su Oggetto  $\blacktriangleright$  Oggetti.
- 2 Fare clic sul nome del livello.
- 3 Fare clic sul pulsante Elimina .

Quando si elimina un livello, si eliminano anche tutti gli oggetti in esso contenuti. Per mantenere un determinato [oggetto](#page-1080-0) è necessario spostarlo su un altro livello prima di eliminare il livello corrente.

È possibile eliminare qualsiasi livello non bloccato, a eccezione dei livelli predefiniti seguenti: Griglia documento, Desktop, Guide e Guide (tutte le pagine). Per ulteriori informazioni su come bloccare e sbloccare i livelli, consultare ["Per impostare le proprietà di](#page-421-0) [modifica di un livello" a pagina 420.](#page-421-0)

## 人

È anche possibile eliminare un livello facendo clic con il pulsante destro del mouse sul nome del livello nella finestra mobile Oggetti e scegliendo Elimina.

#### Per eliminare tutti i livelli vuoti

Nella finestra mobile Oggetti, fare clic sul pulsante Opzioni  $\bullet$  e quindi su Livello  $\bullet$  Elimina livelli vuoti.

### <span id="page-418-0"></span>Visualizzare livelli, pagine e oggetti

Le viste nella finestra mobile Oggetti consentono di visualizzare i componenti del documento in modi diversi. La vista selezionata dipende dalla complessità del documento e dall'operazione che si sta eseguendo. Ad esempio, in un documento lungo formato da più pagine è possibile scegliere di visualizzare solo le pagine modo da poter lavorare più facilmente nel documento e visualizzare una pagina alla volta. La vista Livelli e oggetti consente di visualizzare e riordinare tutti i livelli che influenzano la pagina selezionata.

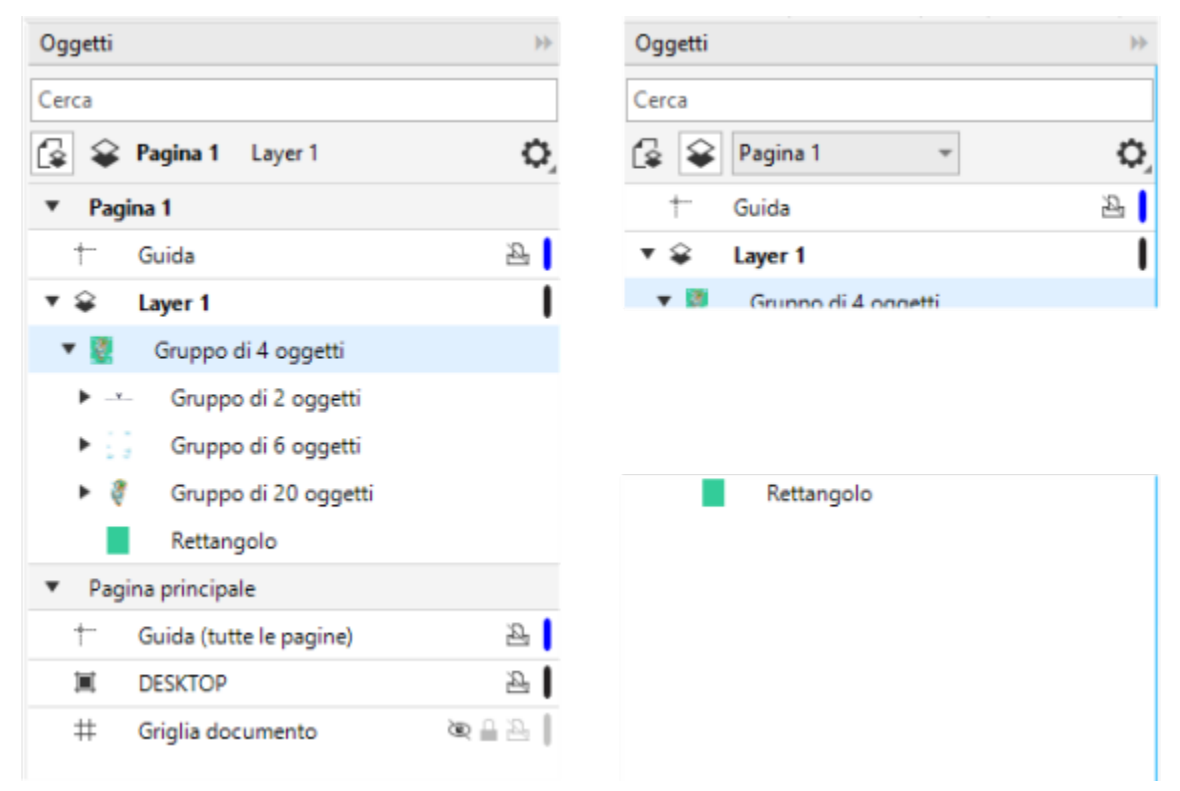

*Viste disponibili: Pagine, livelli e oggetti (a sinistra); Livelli e oggetti (a destra)*

È possibile espandere livelli, pagine e gruppi, compresi i gruppi annidati presenti su di essi, con un solo clic.

È anche possibile alternare la vista di un livello passando da una modalità di visualizzazione dei colori come Normale o Migliorata a Struttura. Utile per progetti complessi, questa funzionalità consente di controllare la modalità di visualizzazione di ciascun livello, a differenza del comando Visualizza > Struttura applicabile a tutti i livelli di un progetto. Inoltre, è possibile modificare il colore delle linee struttura.

La finestra mobile Oggetti mostra le anteprime miniaturizzate degli oggetti, in modo da consentirne l'identificazione con maggiore facilità. È possibile aumentare e diminuire le dimensioni delle miniature degli oggetti.

Per ulteriori informazioni su come le pagine affiancate incidono sui livelli, consultare ["Per visualizzare pagine affiancate" a pagina 792.](#page-793-0)

Per informazioni sull'impatto sui livelli quando si salva un file in una versione precedente di CorelDRAW, consultare ["Per salvare un disegno" a](#page-85-0) [pagina 84.](#page-85-0)

#### Per visualizzare pagine, livelli e oggetti nella finestra mobile Oggetti

- 1 Se la finestra mobile Oggetti non è aperto, fare clic su Oggetto  $\blacktriangleright$  Oggetti.
- 2 Eseguire una delle operazioni riportate nella seguente tabella.

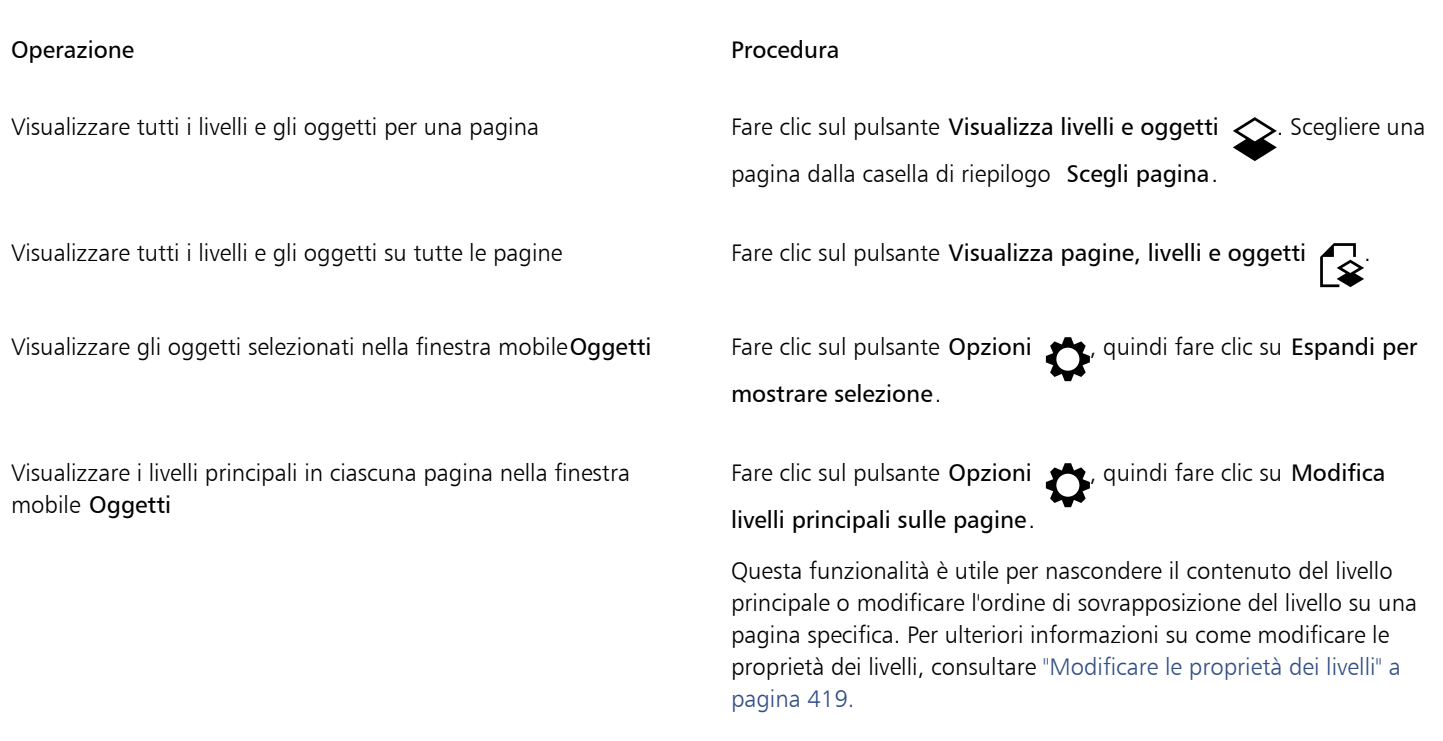

Eŕ

Il nome del livello attivo, insieme al tipo di oggetto attualmente selezionato, viene visualizzato sulla barra di stato nella parte inferiore della finestra dell'applicazione. I nomi della pagina attiva e del livello vengono visualizzati anche nella parte superiore della finestra mobile Oggetti.

Per vedere un documento con pagine affiancate, consultare ["Per visualizzare pagine affiancate" a pagina 792.](#page-793-0)

#### Per espandere completamente livelli, pagine e gruppi

• Nella finestra mobile Oggetti, fare clic tenendo premuto Ctrl sulla freccia a sinistra del livello, della pagina o del nome del gruppo. Per comprimere un livello, una pagina o un gruppo espanso, fare clic sul relativo pulsante freccia

#### Per alternare la vista di un livello

• Nella finestra mobile Oggetti, fare clic con il pulsante destro del mouse su un livello e quindi su Passa alla vista Struttura o Passa alla vista Colore.

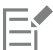

Questa funzionalità consente di controllare la modalità di visualizzazione di ciascun livello, a differenza del comando Visualizza ▶ Struttura applicabile a tutti i livelli di un progetto.

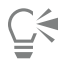

È anche possibile puntare a destra del nome del livello e fare clic tenendo premuto Ctrl sull'icona del colore del livello.

#### Per modificare il colore delle linee struttura

• Nella finestra mobile Oggetti, fare clic sulla barra del colore del livello che compare a destra del nome del livello e selezionare un colore.

Gli oggetti presenti nel livello verranno visualizzati con lo stesso colore del livello quando si seleziona la vista Struttura (Visualizza  $\blacktriangleright$ Struttura).

#### Per modificare le dimensioni delle miniature di oggetti

• Fare clic sul dispositivo di scorrimento Ridimensiona elenco nella parte inferiore della finestra mobile Oggetti.

### <span id="page-420-0"></span>Modificare le proprietà dei livelli

Per ciascun nuovo livello, le proprietà di visualizzazione, modifica, stampa ed esportazione sono attivate per impostazione predefinita. È possibile modificare tali proprietà in qualsiasi momento. È inoltre possibile trasformare un livello locale in uno principale o viceversa. Per informazioni sui livelli principali, consultar[e"Creare livelli" a pagina 413.](#page-414-0)

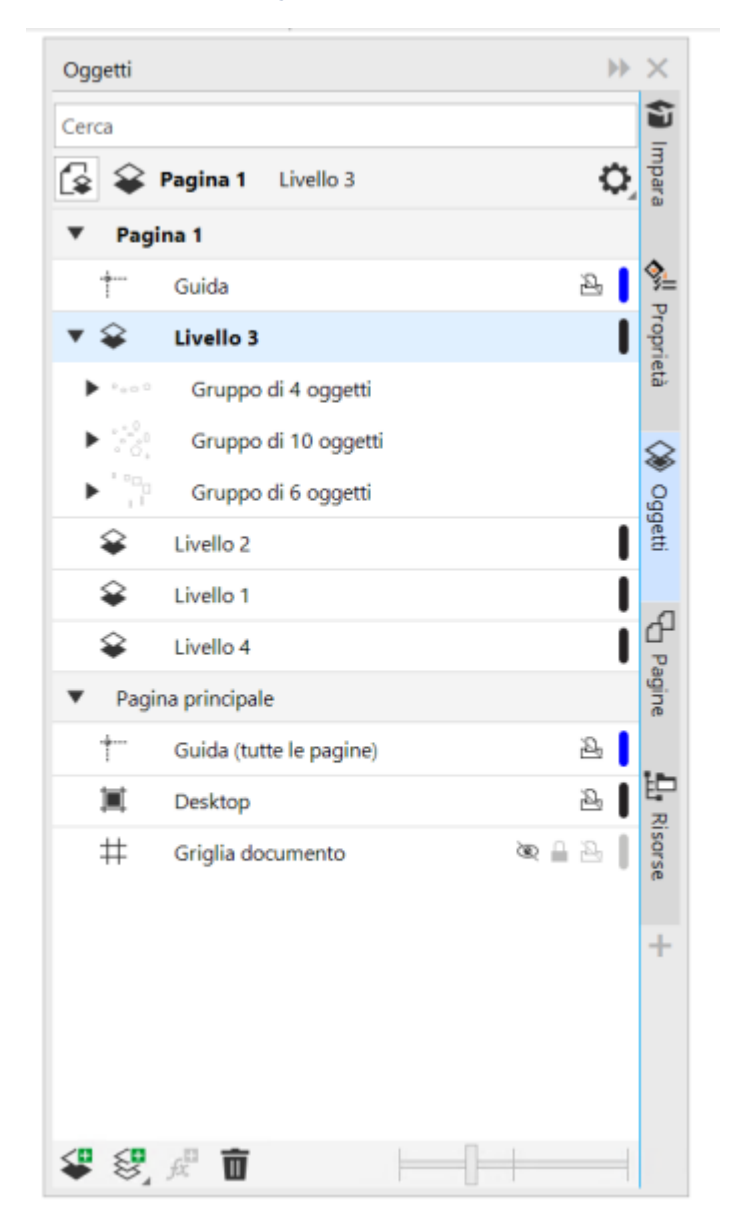

*Le icone sulla destra del nome di un livello consentono di modificare le proprietà del livello.*

È possibile scegliere di visualizzare o nascondere i livelli di un disegno. Se si nasconde un livello, è possibile identificare e modificare gli oggetti sugli altri livelli. Consente inoltre di ridurre il tempo necessario per ridisegnare l'immagine durante la modifica.

È possibile impostare le proprietà di stampa ed esportazione di un livello per definire se un livello deve essere visualizzato nel disegno stampato o esportato. Se sono state attivate le proprietà di stampa ed esportazione i livelli nascosti verranno visualizzati nell'output finale. Non è possibile stampare né esportare il livello Griglia documento.

È possibile consentire la modifica degli oggetti in tutti i livelli o limitare la modifica in modo da poter modificare solo gli oggetti del livello attivo. È inoltre possibile bloccare un livello per impedire modifiche accidentali agli oggetti che contiene. Quando si blocca un livello, non è possibile selezionare né modificare i relativi oggetti.

È possibile rinominare i livelli per indicarne i contenuti, la posizione nell'ordine di sovrapposizione o il rapporto con gli altri livelli.

È possibile modificare il colore dei livelli in modo da visualizzare gli oggetti di un livello con lo stesso colore del livello quando si utilizza la vista Struttura. Per esempio, se si inseriscono i vari elementi di un progetto architettonico (impianto idraulico, impianto elettrico, struttura) su livelli separati, è possibile utilizzare il colore dei livelli per identificare l'elemento di appartenenza di ogni oggetto. Per ulteriori informazioni sulla vista Struttura, consultare ["Modalità di visualizzazione" a pagina 81.](#page-82-0)

#### Per nascondere o visualizzare un livello

- 1 Se la finestra mobile Oggetti non è aperto, fare clic su Oggetto  $\blacktriangleright$  Oggetti.
- 2 Indicare il nome del livello e fare clic sull'icona a forma di occhio  $\odot$

Per visualizzare il livello, fare clic sull'icona a forma di occhio.

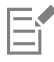

Se sono state attivate le proprietà di stampa ed esportazione gli oggetti su un livello nascosto vengono visualizzati nel disegno stampato o esportato. Per ulteriori informazioni, consultare ["Per attivare o disattivare la stampa e l'esportazione di un livello" a pagina](#page-421-1) [420.](#page-421-1)

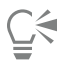

È anche possibile mostrare o nascondere un livello facendo clic con il pulsante destro del mouse sul livello nella finestra mobile Oggetti e quindi facendo clic su Mostra o Nascondi.

#### <span id="page-421-1"></span>Per attivare o disattivare la stampa e l'esportazione di un livello

- 1 Se la finestra mobile Oggetti non è aperto, fare clic su Oggetto  $\blacktriangleright$  Oggetti.
- 2 Fare clic sull'icona della stampante **1** accanto al nome del livello.

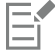

Se la funzione di stampa o esportazione di un livello è disattivata, il contenuto non viene visualizzato nel disegno stampato o esportato né nelle anteprime a schermo intero. Per informazioni sulle anteprime a schermo intero, consultare ["Anteprima di disegni" a](#page-81-0) [pagina 80.](#page-81-0)

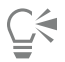

Per attivare o disattivare la stampa o l'esportazione di un livello è anche possibile fare clic con il pulsante destro del mouse sul livello nella finestra mobile Oggetti e facendo clic su Attiva stampa ed esportazione oppure Disattiva stampa ed esportazione.

#### <span id="page-421-0"></span>Per impostare le proprietà di modifica di un livello

- 1 Se la finestra mobile Oggetti non è aperto, fare clic su Oggetto  $\blacktriangleright$  Oggetti.
- 2 Nella finestra mobile Oggetti, fare clic sul nome del livello da modificare.
- 3 Eseguire una delle operazioni riportate nella seguente tabella.

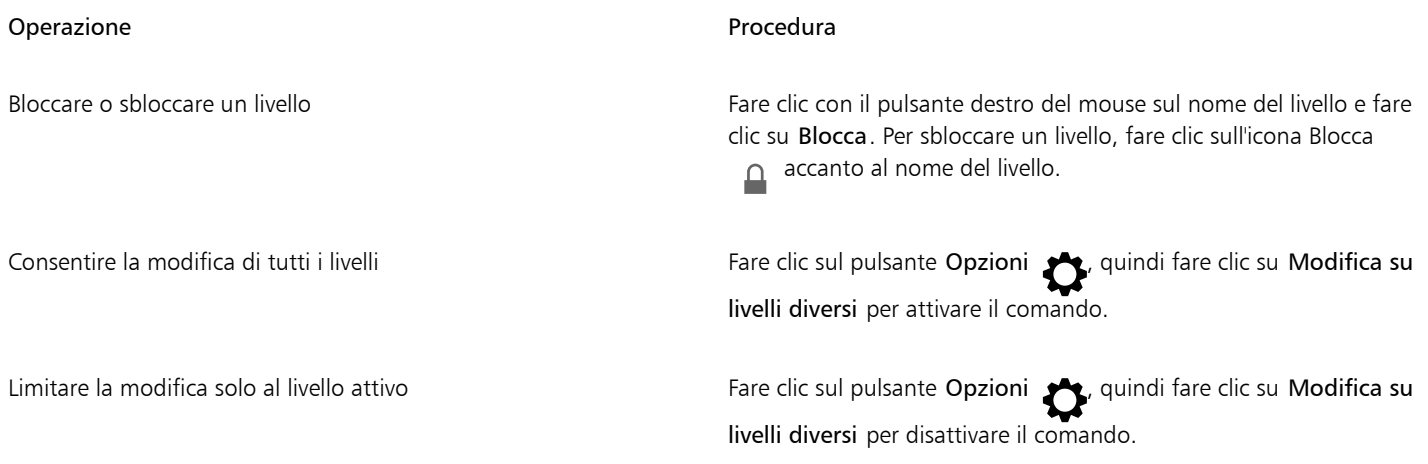

## Eŕ

Se si disattiva la modifica su livelli diversi, è possibile lavorare solo sul livello attivo e il livello Desktop. Non è possibile selezionare o modificare [oggetti](#page-1080-0) sui livelli non attivi. Per esempio, se si utilizza lo strumento Puntatore per tracciare sulla pagina di disegno un perimetro di selezione che include più oggetti, verranno selezionati solo gli oggetti sul livello attivo.

Non è possibile bloccare o sbloccare il livello Griglia documento.

## Č₹

È anche possibile sbloccare un livello facendo clic con il pulsante destro del mouse sul livello nella finestra mobile Oggetti e quindi facendo clic su Sblocca.

#### Per rinominare un livello

- 1 Se la finestra mobile Oggetti non è aperto, fare clic su Oggetto  $\blacktriangleright$  Oggetti.
- 2 Fare clic con il pulsante destro del mouse sul nome del livello e fare clic su Rinomina.

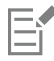

I nomi dei livelli potrebbero non essere mantenuti se un file CorelDRAW Graphics Suite viene salvato in una versione precedente.

#### <span id="page-422-0"></span>Trovare, spostare e copiare livelli e oggetti

Quando si lavora con progetti complessi, è possibile trovare rapidamente livelli e oggetti usando la finestra mobile Oggetti.

È possibile spostare o copiare i livelli su una singola pagina o fra più pagine. È anche possibile spostare o copiare gli [oggetti](#page-1080-0) selezionati su nuovi livelli, inclusi i livelli della pagina principale.

Lo spostamento e la copia dei livelli incide sull'ordine di sovrapposizione. Se si sposta o si copia un oggetto su un livello inferiore a quello corrente, l'oggetto diventa l'oggetto superiore del nuovo livello. Analogamente, se si sposta o si copia un oggetto su un livello superiore a quello corrente, l'oggetto diventa l'oggetto inferiore del nuovo livello.

Quando si aggiunge una nuova pagina, gli oggetti che si trovano sul desktop vengono lasciati sul livello in cui erano stati creati e non appaiono nella nuova pagina. È anche possibile spostare automaticamente tali oggetti sul livello Desktop in modo tale che appaiano su tutte le pagine del documento.

#### Per trovare un oggetto o un livello

• Nella finestra mobile Oggetti, digitare il nome di un oggetto o livello nella casella Cerca.

#### Per spostare un livello

- 1 Se la finestra mobile Oggetti non è aperto, fare clic su Oggetto  $\blacktriangleright$  Oggetti.
- 2 Nell'elenco dei livelli, trascinare il nome di un livello in una nuova posizione.

#### Per copiare un livello

- 1 Se la finestra mobile Oggetti non è aperto, fare clic su Oggetto  $\blacktriangleright$  Oggetti.
- 2 Nell'elenco dei livelli, fare clic con il pulsante destro del mouse sul livello da copiare e selezionare Copia.
- 3 Fare clic con il pulsante destro del mouse sul livello sul quale si desidera inserire il livello copiato e selezionare Incolla. Il livello e gli oggetti in esso contenuti vengono incollati sopra il livello selezionato.

#### Per spostare o copiare un oggetto in un altro livello

- 1 Se la finestra mobile Oggetti non è aperto, fare clic su Oggetto  $\blacktriangleright$  Oggetti.
- 2 Fare clic su un [oggetto](#page-1080-0) nella finestra mobile Oggetti.
- 3 Fare clic sul pulsante Opzioni e selezionare una delle opzioni seguenti:
	- Sposta al livello
	- Copia al livello
- 4 Fare clic sul livello di destinazione.

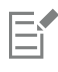

Quando si spostano gli oggetti su o da un livello, è necessario che il livello sia sbloccato.

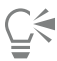

È possibile spostare e copiare un oggetto trascinandolo su un nuovo livello nella finestra mobile Oggetti.

In alternativa, spostare un oggetto su un altro livello utilizzando il comando Ordina. Per ulteriori informazioni, consultare ["Per](#page-382-0) [spostare un oggetto nell'ordine di sovrapposizione" a pagina 381.](#page-382-0)

#### Per spostare gli oggetti sul desktop al livello Desktop quando si aggiungono nuove pagine

• Nella finestra mobile Oggetti, fare clic sul pulsante Opzioni < e disattivare il comando Mantieni oggetti desktop sul livello.

# CorelDRAW<sup>2024</sup>

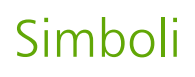

CorelDRAW permette di creare oggetti e salvarli sotto forma di simboli. I simboli si definiscono una sola volta e in seguito è possibile farvi riferimento molte volte nel disegno. Ogni volta che si inserisce un simbolo in un disegno, si crea di fatto un'istanza del simbolo. Le definizioni dei simboli e le informazioni sulle istanze sono memorizzate in Gestione simboli, che fa parte del file di CorelDRAW (CDR). L'utilizzo dei simboli per gli oggetti che compaiono più volte nel disegno contribuisce a ridurre le dimensioni del file.

In questa sezione sono illustrate le seguenti procedure:

- ["Creare, modificare ed eliminare i simboli" \(pagina 423\)](#page-424-0)
- ["Usare i simboli nei disegni" \(pagina 425\)](#page-426-0)
- ["Condividere simboli tra disegni diversi" \(pagina 427\)](#page-428-0)
- ["Raccolte e librerie di simboli" \(pagina 428\)](#page-429-0)

Per informazioni sulla modifica delle istanze di simboli e sui tipi di oggetto non supportati, consultare ["Riferimento: Simboli" a pagina 429.](#page-430-0)

Per informazioni sulle operazioni con i caratteri speciali nel testo, consultare ["Incorporare grafica" a pagina 676.](#page-677-0)

#### <span id="page-424-0"></span>Creare, modificare ed eliminare i simboli

I simboli sono oggetti definiti una sola volta, ai quali in seguito è possibile fare riferimento molte volte in un disegno. È possibile avere più istanze di un simbolo in un disegno con un impatto minimo sulle dimensioni del file. I simboli consentono di eseguire modifiche al disegno in modo più semplice e rapido, poiché le modifiche apportate al simbolo vengono automaticamente ereditate da tutte le istanze.

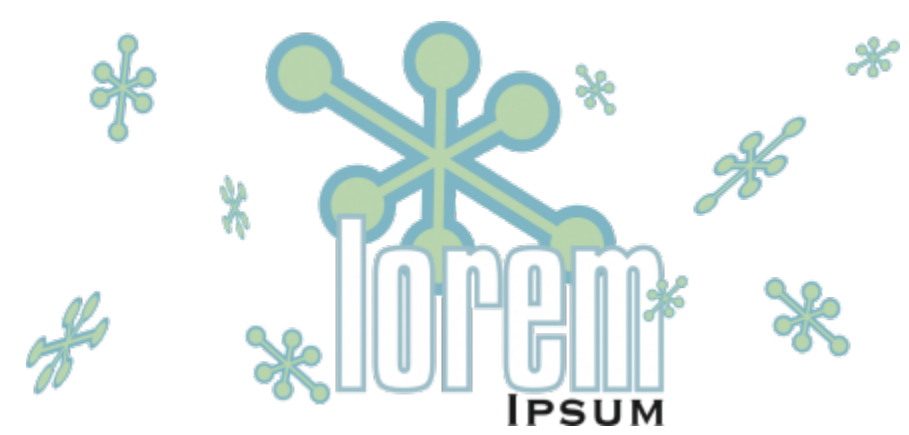

*L'utilizzo dei simboli per gli oggetti che compaiono più volte contribuisce a ridurre le dimensioni del file.*

I simboli vengono creati a partire da oggetti. Quando si converte un oggetto in simbolo, il nuovo simbolo viene aggiunto alla finestra mobile Simboli, mentre l'oggetto selezionato diventa un'istanza. Inoltre, si può creare un simbolo anche a partire da più oggetti. La maggior parte degli oggetti di CorelDRAW può essere convertita in simboli, con alcune eccezioni. Per ulteriori informazioni, consultare ["Tipi di oggetti non](#page-431-0) [supportati" a pagina 430.](#page-431-0)

I simboli che vengono creati in un disegno sono salvati con il file di CorelDRAW (CDR). Inoltre, è possibile creare librerie di simboli che contengono simboli da condividere tra disegni. Per ulteriori informazioni, consultare ["Raccolte e librerie di simboli" a pagina 428](#page-429-0).

Se si modifica un simbolo, le modifiche vengono estese a tutte le istanze presenti nel disegno. I punti di manipolazione di selezione dei simboli sono diversi da quelli degli oggetti. Le maniglie di selezione dei simboli sono blu, quelle degli oggetti sono nere. Quando si inserisce un simbolo da una libreria esterna, nel disegno attivo viene inserita una copia del simbolo collegata al simbolo di origine. È possibile modificare un simbolo collegato o decidere di interrompere il collegamento alla libreria esterna e rendere il simbolo interno. Una volta interrotto il collegamento, la copia locale del simbolo rimane nel disegno come simbolo interno e può essere modificata indipendentemente dal simbolo nella libreria esterna.

I simboli possono essere eliminati. Quando si elimina un simbolo utilizzato in un documento, verranno rimosse tutte le istanze del simbolo dal documento. È possibile inoltre eliminare tutti i simboli archiviati nella libreria documento ma non utilizzati nel documento.

#### Per creare un simbolo

- 1 Selezionare uno o più oggetti.
- 2 Fare clic su Oggetto  $\blacktriangleright$  Simbolo  $\blacktriangleright$  Crea nuovo simbolo.
- 3 Digitare un nome per il simbolo nella finestra di dialogo Crea nuovo simbolo.

I simboli non possono estendersi su più livelli. Se si convertono in simbolo oggetti presenti su livelli diversi, essi vengono combinati nel livello dell'oggetto superiore. Per ulteriori informazioni sui livelli, consultare ["Livelli" a pagina 413.](#page-414-1)

Non tutti gli oggetti possono essere convertiti in simboli. Per ulteriori informazioni, consultare ["Tipi di oggetti non supportati" a](#page-431-0) [pagina 430](#page-431-0).

## $\subseteq\leq$

È inoltre possibile convertire in simbolo uno o più oggetti esistenti trascinandoli nella finestra mobile Simboli. Per aprire la finestra mobile, fare clic su Oggetto ▶ Simbolo ▶ Simboli.

#### Per modificare un simbolo

1 Nella finestra mobile Simboli, scegliere un simbolo dall'elenco.

Per aprire la finestra mobile Simboli, fare clic su Oggetto  $\blacktriangleright$  Simbolo  $\blacktriangleright$  Simboli.

- 2 Fare clic sul pulsante Modifica simbolo  $\mathbb{R}^{\square}$
- 3 Modificare gli oggetti sulla pagina di disegno.
- 4 Fare clic su Fine nell'angolo inferiore sinistro della finestra di disegno.
- 

Le modifiche apportate a un simbolo sono automaticamente estese a tutte le istanze presenti nel disegno attivo.

Durante le sessioni di lavoro in modalità modifica simbolo non è possibile aggiungere livelli o salvare il disegno.

## C₹

Per modificare un simbolo è anche possibile selezionare un'istanza nella finestra di disegno e fare clic sul pulsante Modifica simbolo nella barra delle proprietà oppure fare clic su un'istanza di simbolo tenendo premuto il tasto Ctrl.<br>Q<sub>D</sub>

Per modificare un simbolo collegato, fare clic su File > Apri. Scegliere l'unità e la cartella della libreria che contiene il simbolo da modificare. Fare clic un nome del file (.csl) della libreria, quindi fare clic su Apri. Il simbolo appare nella finestra mobile Simboli ed è possibile selezionarlo e modificarlo come qualsiasi altro simbolo. Per potere modificare dei file in rete potrebbe essere necessario disporre dell'apposita autorizzazione.

Per rinominare un simbolo, fare doppio clic sul relativo nome nella finestra mobile Simboli, quindi digitare un nuovo nome.

Durante la modifica del simbolo, è possibile inserire un'istanza di un altro simbolo creando così un simbolo annidato. Non è tuttavia possibile inserire un'istanza dello stesso simbolo.

#### Per rendere interno un simbolo collegato

- 1 Selezionare un simbolo nella finestra di disegno.
- 2 Fare clic su Oggetto  $\blacktriangleright$  Simbolo  $\blacktriangleright$  Interrompi collegamento.

Se nel disegno sono presenti altre istanze del simbolo, è possibile interrompere il collegamento a tutte le istanze. In tal caso, il simbolo interno viene applicato a tutte le istanze.

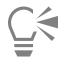

È possibile rendere interno un simbolo collegato anche facendo clic con il pulsante destro del mouse su un simbolo e selezionando Interrompi collegamento.

#### Per eliminare un simbolo

- 1 Nella finestra mobile Simboli, scegliere un simbolo dall'elenco.
- 2 Fare clic sul pulsante Elimina simbolo

## Er

Se si rimuove un simbolo, verranno rimosse anche tutte le relative istanze dal disegno.

#### Per eliminare simboli inutilizzati

- 1 Nella finestra mobile Simboli, fare clic sul nome del documento attivo.
- 2 Fare clic sul pulsante Opzioni <a>
e scegliere Elimina simboli inutilizzati.

#### <span id="page-426-0"></span>Usare i simboli nei disegni

È possibile cercare simboli effettuando una ricerca o sfogliando l'elenco dei simboli disponibili. Dopo aver trovato il simbolo desiderato, è possibile inserirlo nel disegno, creando un'istanza simbolo. È possibile modificare determinate proprietà dell'istanza del simbolo, come dimensioni e posizione, senza incidere sulla definizione di simbolo memorizzata nella libreria. Per un elenco completo delle proprietà modificabili, consultare ["Modificare le istanze di simbolo" a pagina 429.](#page-430-1) L'istanza di simbolo può essere riconvertita in oggetto conservandone le proprietà.

Le istanze possono essere anche eliminate.

#### Per cercare simboli

- 1 Aprire la finestra mobile Simboli facendo clic su Oggetto  $\triangleright$  Simbolo  $\triangleright$  Simboli.
- 2 Nella finestra mobile Simboli, fare clic sul disegno o sulla cartella in cui cercare.
- 3 Digitare una parola chiave nella casella Cerca.
	- È possibile eseguire la ricerca in base al nome o alla descrizione del simbolo.

## Č₹

Per cancellare il contenuto della casella Cerca, eliminare le parole digitate.

#### Per inserire un'istanza di simbolo

1 Aprire la finestra mobile Simboli facendo clic su Oggetto  $\blacktriangleright$  Simbolo  $\blacktriangleright$  Simboli. Se si desidera che il simbolo venga dimensionato automaticamente affinché corrisponda alla scala di disegno corrente, fare clic sul pulsante Opzioni  $\bullet$  e assicurarsi che l'opzione Scala in unità universali sia attivata.

2 Fare clic con il pulsante destro del mouse su un simbolo nell'elenco e quindi sul pulsante Inserisci simbolo.

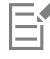

Per informazioni sulle operazioni con i caratteri speciali nel testo, consultare ["Incorporare grafica" a pagina 676.](#page-677-0)

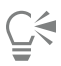

Per inserire un'istanza di simbolo è possibile anche trascinare un simbolo dalla finestra mobile Simboli alla finestra di disegno.

#### Per modificare un'istanza di simbolo

- 1 Selezionare un'istanza di simbolo.
- 2 Apportare le modifiche desiderate.

Non tutte le proprietà di un'istanza possono essere modificate. Per un elenco delle proprietà modificabili, consultare ["Modificare le](#page-430-1) [istanze di simbolo" a pagina 429.](#page-430-1) Per modificare altre proprietà, è possibile riconvertire l'istanza di simbolo in oggetto o modificare il simbolo stesso.

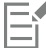

Se un simbolo contiene più oggetti, tutti gli oggetti dell'istanza di simbolo sono trattati come se fossero un gruppo. Non è possibile modificare singoli oggetti in un'istanza di simbolo.

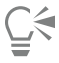

Quando è selezionata un'istanza di simbolo, è possibile modificare molte proprietà degli oggetti direttamente dalla barra proprietà.

#### Per convertire un'istanza di simbolo in oggetto/oggetti

- 1 Selezionare un'istanza di simbolo.
- 2 Fare clic su Oggetto  $\triangleright$  Simbolo  $\triangleright$  Ripristina oggetti.

Er

Il simbolo resta nella finestra mobile Simboli.

⊆₹

È possibile ripristinare un oggetto da un'istanza di simbolo anche facendo clic con il pulsante destro del mouse sull'istanza di simbolo e quindi facendo clic su Ripristina oggetti.

#### Per eliminare un'istanza di simbolo

- 1 Selezionare un'istanza di simbolo.
- 2 Premere Canc.

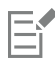

Il simbolo resta nella finestra mobile Simboli.

#### <span id="page-428-0"></span>Condividere simboli tra disegni diversi

È possibile condividere i simboli tra i disegni aggiungendo i simboli di un disegno CorelDRAW (CDR) o Corel DESIGNER (DES) ai simboli locali o di rete, copiandoli e incollandoli o utilizzando i file di libreria.

La copia dei simboli negli Appunti permette di conservare gli originali nella libreria. È inoltre possibile copiare e incollare le istanze di un simbolo negli e dagli Appunti. Incollando un'istanza di simbolo si colloca il simbolo nella libreria e si inserisce un'istanza del simbolo nel disegno. La successiva operazione di Incolla collocherà un'altra istanza del simbolo nel disegno senza aggiungerla alla libreria. Se si incolla un'istanza di simbolo modificata nel disegno, la nuova istanza mantiene le proprietà dell'istanza originale, mentre la nuova definizione di simbolo nella libreria mantiene le proprietà del simbolo originale. Le istanze dei simboli vengono copiate e incollate nello stesso modo degli altri oggetti. Per ulteriori informazioni, consultare ["Copiare, duplicare ed eliminare oggetti" a pagina 345.](#page-346-0)

Per ulteriori informazioni sull'utilizzo delle librerie per condividere i simboli, consultare ["Raccolte e librerie di simboli" a pagina 428.](#page-429-0)

#### Per aggiungere i simboli di un disegno ai simboli locali o di rete

- 1 Nella struttura di cartelle della finestra mobile Simboli, fare clic su Simboli locali o Simboli di rete.
- 2 Fare clic sul pulsante Opzioni (quindi fare clic su Importa libreria.
- 3 Individuare e scegliere il disegno che contiene i simboli che si desidera utilizzare.
- 4 Fare clic su OK.

Il nome del file del disegno viene visualizzato in Simboli locali o Simboli di rete nella finestra mobile Simboli. Per visualizzare i simboli, fare clic sul nome del file.

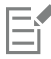

I simboli aggiunti sono collegati e non possono essere rinominati, modificati o eliminati.

Se il disegno che si sta importando non contiene simboli, il nome del file relativo non viene visualizzato in Simboli locali o Simboli di rete.

Per copiare e incollare i simboli tra i disegni

| Operazione                      | Procedura                                                                                                    |
|---------------------------------|----------------------------------------------------------------------------------------------------|
| Copiare i simboli negli Appunti | Aprire il documento sorgente. Nella finestra mobile Simboli,<br>selezionare i simboli dall'elenco, fare clic con il pulsante destro del<br>mouse e scegliere Copia.                                                  |
| Incollare simboli dagli Appunti | Aprire il documento di destinazione. Nella finestra mobile Simboli,<br>fare clic con il pulsante destro del mouse, quindi fare clic su Incolla.                                                                      |
|                                 | Suggerimento Questo metodo non può essere utilizzato se non<br>sono presenti simboli nel documento di destinazione. Per incollare<br>i simboli in un documento privo di simboli, fare clic su Modifica ▶<br>Incolla. |
|                                 |                                                                                                    |

Eĭ

Il nome del primo simbolo incollato è "Symbol1" e i nomi delle copie successive riportano una numerazione progressiva: "Symbol2", "Symbol3" e così via.

### <span id="page-429-0"></span>Raccolte e librerie di simboli

I simboli creati in un disegno vengono salvati con il file CorelDRAW. Se si desidera utilizzare i simboli in altri disegni o condividerli con altri utenti, è possibile salvarli o esportarli nel formato Corel Symbol Library (CSL), creando una libreria di simboli. Quando si salva un disegno in formato Corel Symbol Library (CSL), tutte le istanze del simbolo vengono salvate con il documento. Quando si esporta una libreria, vengono salvati con il documento soltanto i simboli.

È possibile anche salvare i simboli del documento nel cloud come file Corel Symbol Library (CSL) per condividerli con altri e collegare il file .csl al documento. La libreria dei simboli collegati viene visualizzata in Simboli collegati. I simboli di una libreria di simboli collegati vengono aggiornati quando il file .csl sul cloud viene aggiornato.

La finestra mobile Simboli visualizza le librerie contenute nella cartella Simboli locale. La cartella Simboli è la posizione predefinita per le librerie di simboli personalizzate esportate da CorelDRAW e le librerie importate che vengono copiate localmente. È possibile aggiungere librerie e raccolte (gruppi di file di libreria) al disegno. È inoltre possibile eliminare librerie e raccolte e aggiungere simboli a una libreria esistente.

#### Per creare una libreria di simboli

- 1 Creare i simboli desiderati.
- 2 Fare clic su File  $\triangleright$  Salva con nome.
- 3 Scegliere l'unità e la cartella nella quale salvare la libreria.
- 4 Scegliere CSL Libreria di simboli Corel nella casella di riepilogo Salva come tipo.
- 5 Digitare un nome di file nella casella Nome file.
- 6 Fare clic su Salva.

Tutti i simboli e le istanze di simboli vengono salvati con il documento.

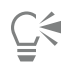

È anche possibile fare clic sul nome del documento attivo nella finestra mobile Simboli, fare clic sul pulsante Opzioni <a> su Esporta libreria. Quando si esporta una libreria, vengono salvati con il documento soltanto i simboli.

#### Per salvare una libreria di simboli nel cloud

- 1 Nella finestra mobili Simboli (Oggetto Simbolo Simboli), fare clic sul nome di file del documento.
- 2 Fare clic sul pulsante Opzioni e scegliere Salva nel cloud.
	- Quando si accede al cloud per la prima volta, verrà chiesto di accedere al proprio account Corel.com.
- 3 Immettere un nome di file e scegliere la cartella in cui salvare il file .csl.
- 4 Fare clic su Salva.

#### Per aggiungere una raccolta o una libreria a un disegno

- 1 Nella struttura di cartelle della finestra mobile Simboli, fare clic su Simboli locali o Simboli di rete.
- 2 Fare clic sul pulsante Opzioni (quindi fare clic su Importa libreria.
- 3 Individuare e selezionare una raccolta o una libreria.
- 4 Fare clic su OK.

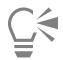

Per impostazione predefinita, i file di libreria sono inseriti mediante dei riferimenti alla posizione originale. Per copiare una libreria nella cartella Simboli dell'utente, attivare la casella di controllo Copia librerie localmente.

Se si sta aggiungendo una raccolta, è possibile attivare la casella Ricorsivi per includere le sottocartelle.

#### Per eliminare una raccolta o una libreria

- 1 Nella finestra mobile Simboli, fare clic su una raccolta o su una libreria.
- 2 Premere Canc.

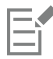

La raccolta o libreria viene rimossa dalla struttura di cartelle della finestra mobile Simboli, ma i relativi file non vengono eliminati.

#### Per aggiungere un simbolo a una libreria esistente

- 1 Nella finestra mobile Simboli, fare clic con il pulsante destro del mouse su un simbolo e fare clic su Copia.
- 2 Fare clic su File  $\triangleright$  Apri.
- 3 Scegliere l'unità e la cartella in cui è memorizzata la libreria.
- 4 Scegliere CSL Libreria di simboli Corel nella casella di riepilogo Tipo di file.
- 5 Scegliere la libreria in cui aggiungere un simbolo.
- 6 Fare clic con il pulsante destro del mouse nella finestra di disegno e fare clic su Incolla.
- 7 Salvare il file di libreria.

#### <span id="page-430-0"></span>Riferimento: Simboli

#### <span id="page-430-1"></span>Modificare le istanze di simbolo

Per le istanze di simbolo è possibile modificare le seguenti proprietà oggetto. Se un simbolo contiene più oggetti, tutti gli oggetti dell'istanza di simbolo sono trattati come se fossero un solo oggetto, ovvero come se fossero raggruppati.

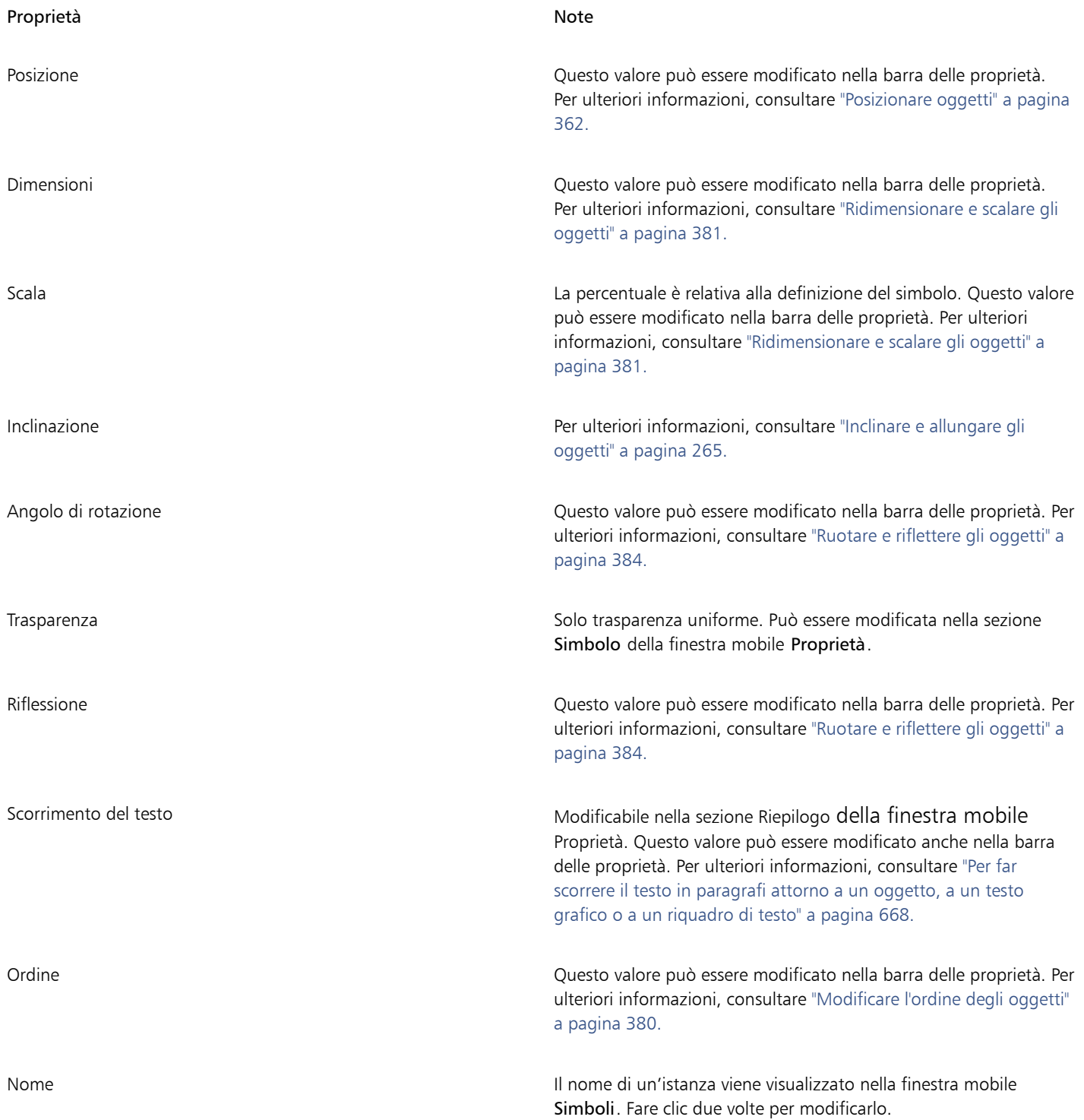

#### <span id="page-431-0"></span>Tipi di oggetti non supportati

La maggior parte degli oggetti di CorelDRAW può essere convertita in simboli, con le seguenti eccezioni.
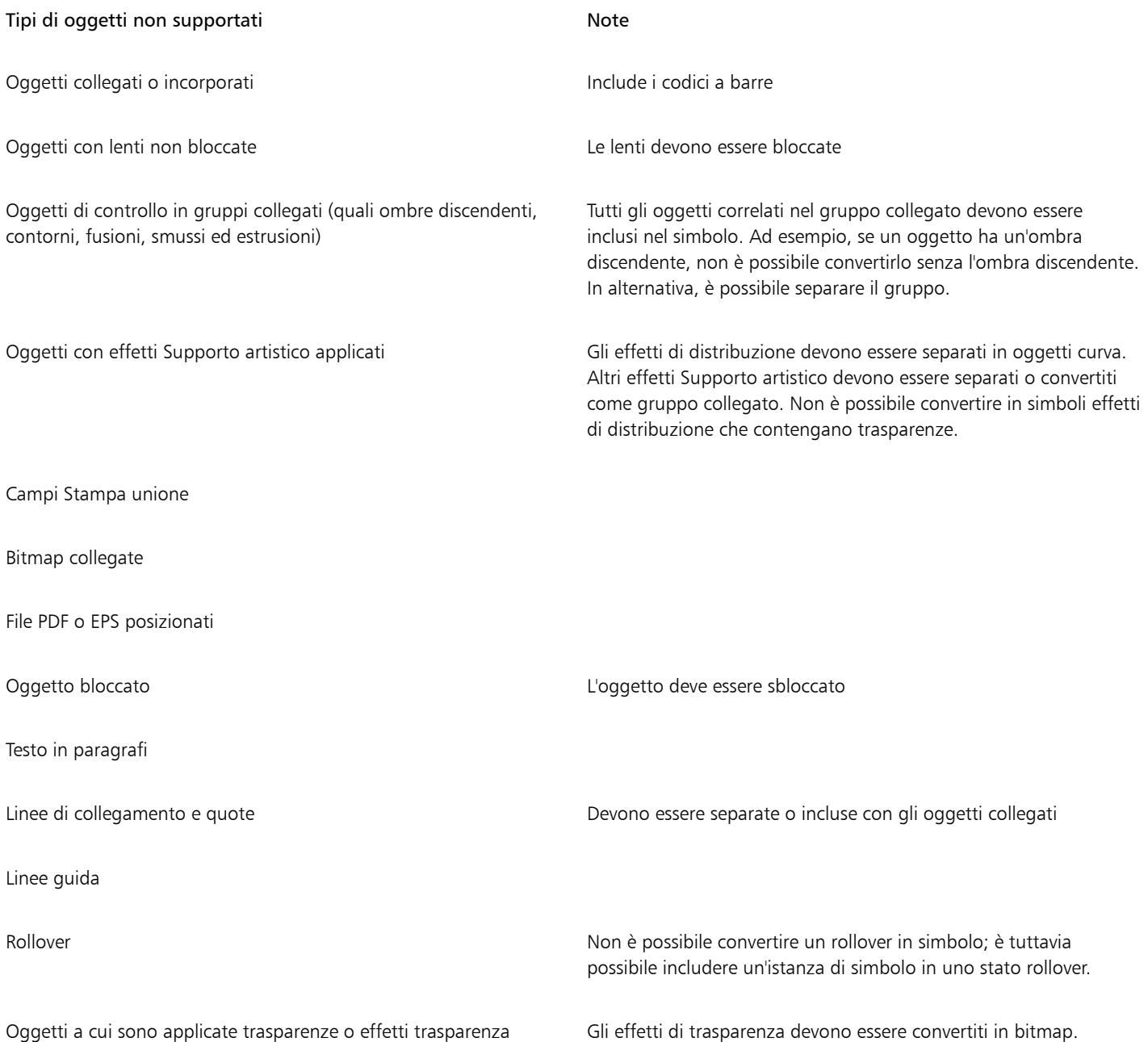

# CorelDRAW<sup>2024</sup>

## Gestire e tracciare progetti

La finestra mobile Dati oggetto è una caratteristica avanzata che risulta particolarmente utile come strumento per la gestione o la supervisione di progetti di grandi dimensioni. È possibile immettere molti tipi di dati di progetto relativi a singoli oggetti o gruppi di oggetti, ad esempio costi, note di progetto, dettagli sull'oggetto e altro ancora.

Timer progetto offre un modo rapido, automatizzato e non intrusivo per tenere traccia del tempo dedicato a un progetto.

Questa sezione contiene i seguenti argomenti:

- ["Impostare il database di progetto" \(pagina 433\)](#page-434-0)
- ["Assegnare e copiare i dati oggetto" \(pagina 434\)](#page-435-0)
- ["Visualizzare e stampare i dati oggetto" \(pagina 435\)](#page-436-0)
- ["Tracciare il tempo del progetto" \(pagina 436\)](#page-437-0)

#### <span id="page-434-0"></span>Impostare il database di progetto

Prima di potere assegnare dei dati di progetto agli oggetti di un disegno, è necessario definire le informazioni che devono essere visualizzate. CorelDRAW crea quattro campi dati per impostazione predefinita: Nome, Costo, Commenti e CDRStaticID. I primi tre campi possono essere modificati o eliminati secondo necessità. Il campo CDRStaticID è nascosto; viene utilizzato da CorelDRAW per identificare gli oggetti e non può essere modificato né eliminato.

È possibile creare e assegnare tutti i campi dati desiderati, a condizione che vengano utilizzate variabili di formato consentite. Per ulteriori informazioni sull'assegnazione di campi dati, consultare ["Assegnare e copiare i dati oggetto" a pagina 434.](#page-435-0)

È possibile modificare l'impostazione di un campo dati, ad esempio il nome o il formato, in qualsiasi momento. Se sono necessari dei campi personalizzati, è possibile definirne i formati mediante quattro formati campo: Generale, Data/ora, Lineare/angolare e Numerico. Ciascuno di questi formati fornisce una serie di impostazioni comuni. Se i formati preimpostati di CorelDRAW non forniscono le informazioni che si desidera visualizzare nel riepilogo dati, è possibile creare dei formati personalizzati utilizzando le variabili disponibili per il tipo di formato utilizzato. Il formato di campo selezionato viene utilizzato per tutti gli oggetti contenuti nel disegno attivo.

È anche possibile eliminare qualsiasi campo dati ad eccezione di Nome e CDRStaticID. Quando si elimina un campo, si eliminano anche tutti i dati immessi per tale campo nel documento attivo.

#### Per aggiungere un campo dati

1 Fare clic su Finestra  $\blacktriangleright$  Finestre mobili  $\blacktriangleright$  Dati oggetto.

2 Nella finestra mobile Dati oggetto, fare clic sul pulsante Apri gestore campi  $\boxed{\frac{1}{2}}$ 

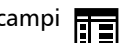

- 3 Nella finestra di dialogo Gestore campi dati oggetto, fare clic su Nuovo campo.
- 4 Per modificare il nome del campo creato, fare doppio clic sul campo, digitare un nuovo nome e premere Invio.
- 5 Nell'area Aggiungi campo a, attivare una o entrambe le caselle di controllo seguenti:
	- Valori predefiniti del documento: memorizza il nuovo campo nel documento corrente
		- Valori predefiniti dell'applicazione: memorizza il nuovo campo nell'applicazione

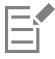

Questa procedura consente anche di modificare le impostazioni di un campo dati esistente.

#### Operazioni aggiuntive

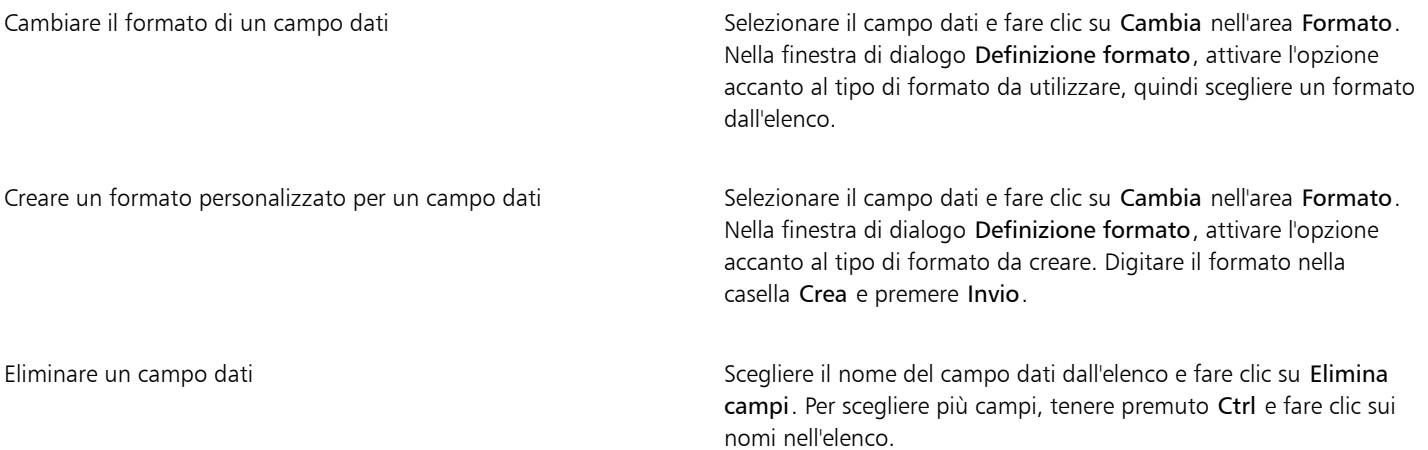

#### <span id="page-435-0"></span>Assegnare e copiare i dati oggetto

Dopo avere creato tutti i campi dati desiderati per un disegno, è possibile creare un database. La finestra mobile Dati oggetto e Gestore dati oggetto (un foglio di calcolo che può essere avviato dalla finestra mobile Dati oggetto) forniscono tutti i comandi e le funzionalità necessari per aggiungere e modificare le informazioni sugli oggetti.

La finestra mobile Dati oggetto è ideale per l'inserimento di dati su singoli oggetti. Consente di aggiungere, modificare ed eliminare i dati oggetto. Il Gestore dati oggetto, invece, è più adatto per l'immissione e la modifica di dati per più oggetti. Esso fornisce gran parte delle caratteristiche di modifica disponibili nelle più comuni applicazioni per fogli di calcolo.

È possibile utilizzare le immissioni di dati di un oggetto per aggiornare quelle di un altro oggetto. Questa funzione non comporta la sostituzione delle immissioni dati di un oggetto, ma aggiunge campi e dati nei punti appropriati.

#### Per aggiungere o modificare i dati di un oggetto

- 1 Selezionare un oggetto con lo strumento Puntatore
- 2 Fare clic su Finestra  $\blacktriangleright$  Finestre mobili  $\blacktriangleright$  Dati oggetto.
- 3 Selezionare un campo dati. Digitare del testo nella colonna Valore del campo e premere Invio.
- 4 Ripetere il punto 3 per aggiungere dati agli altri campi.

#### Operazioni aggiuntive

Cancellare tutti i campi **Fare clic sul pulsante Cancella tutti i campi** . Fare clic sul pulsante Cancella tutti i campi

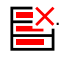

#### Per aggiungere o modificare i dati di più oggetti

- 1 Selezionare gli oggetti con lo strumento Puntatore
- 2 Fare clic su Finestra ▶ Finestre mobili ▶ Dati oggetto.
- 3 Nella finestra mobile Dati oggetto, fare clic sul pulsante Apri foglio di lavoro  $\Box$
- 4 Nella finestra Gestore dati oggetto, fare clic su una cella e digitare i dati appropriati. Premere Invio per assegnare l'immissione alla cella, ai campi ed agli oggetti.

#### Per copiare i dati da un oggetto a un altro

- 1 Utilizzando lo strumento Puntatore \, selezionare l'oggetto in cui si desidera copiare i dati.
- 2 Fare clic su Finestra  $\blacktriangleright$  Finestre mobili  $\blacktriangleright$  Dati oggetto.
- 3 Nella finestra mobile Dati oggetto, fare clic sul pulsante Copia dati da .
- 4 Fare clic sull'oggetto da cui copiare i dati.

#### <span id="page-436-0"></span>Visualizzare e stampare i dati oggetto

Il Gestore dati oggetto, accessibile dalla finestra mobile Dati oggetto, fornisce i comandi e le funzionalità necessari per visualizzare i dati assegnati a uno o più oggetti in un disegno. Nonostante il Gestore dati oggetto possa essere utilizzato per visualizzare e modificare i dati associati a un singolo oggetto, la sua funzione principale consiste nel semplificare la visualizzazione e la gestione di grandi quantità di dati associati a più oggetti contenuti in diversi gruppi.

È possibile modificare la modalità di visualizzazione dei dati oggetto:

- È possibile impostare il numero di livelli di gruppi annidati da visualizzare.
- È possibile visualizzare subtotali di gruppi singoli per i campi condivisi da più gruppi. Utilizzare questo comando quando in un foglio dati è visualizzato più di un gruppo di oggetti. Questo comando si applica soltanto ai campi con formati numerici.
- Per creare una distinzione visibile tra i gruppi di una colonna, è possibile inserire un rientro formato da due spazi davanti ai dati relativi agli oggetti dei gruppi.
- È possibile fare in modo che il Gestore dati oggetto calcoli automaticamente i totali dei valori della colonna selezionata. Il totale viene visualizzato nella parte inferiore della colonna.

Il Gestore dati oggetto consente di accedere a tutte le funzionalità di stampa dell'applicazione, in modo da consentire di stampare rapidamente o utilizzando impostazioni specifiche.

#### Per visualizzare e stampare un riepilogo dei dati oggetto

1 Selezionare un oggetto o più oggetti con lo strumento Puntatore

Per visualizzare il riepilogo dati oggetto per l'intero documento, fare clic su Modifica > Seleziona tutto > Oggetti.

2 Nella finestra mobile Dati oggetto (Finestra  $\blacktriangleright$  Finestre mobili  $\blacktriangleright$  Dati oggetto), fare clic sul pulsante Apri foglio di lavoro  $\Box$ 

Il riepilogo dati oggetto viene visualizzato nella finestra Gestore dati oggetto.

3 Eseguire una delle operazioni riportate nella seguente tabella.

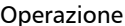

#### Procedura

Impostare il numero di livelli di gruppi annidati da visualizzare Digitare un valore nella casella Mostra livelli.

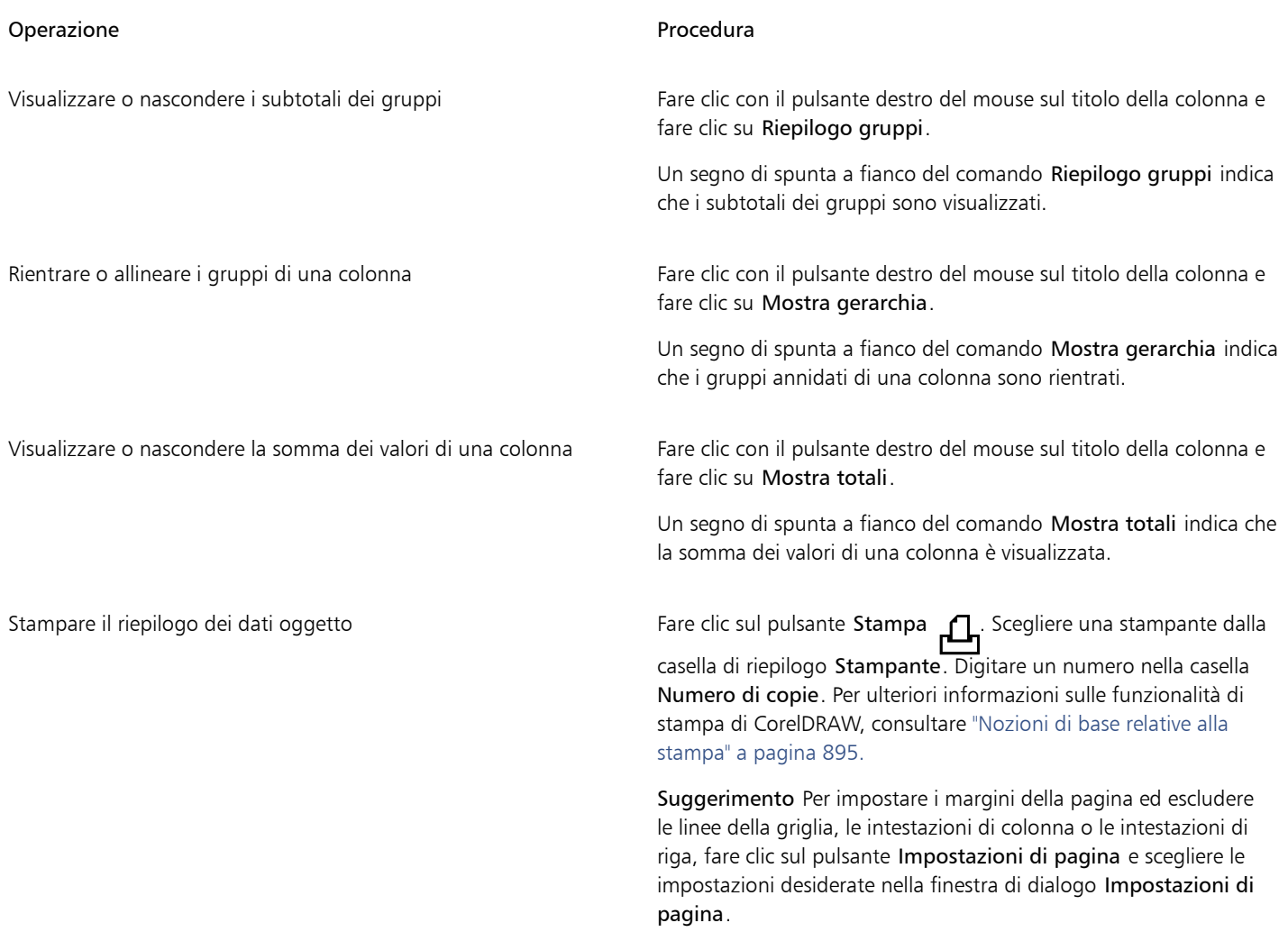

### <span id="page-437-0"></span>Tracciare il tempo del progetto

La funzione Timer progetto (Windows ▶ Barre degli strumenti ▶ Timer progetto) consente di monitorare facilmente il tempo impiegato per il progetto. Per perfezionare i record di tracciamento, è possibile aggiungere attività e monitorare il tempo speso su ogni attività. È possibile assegnare un nome significativo a un'attività e modificarne il registro ripristinando il contatore o specificando durata e data di inizio/fine dell'attività.

Le informazioni relative al tracciamento vengono salvate con il documento e sono facilmente accessibili. Inoltre, è possibile salvare i record di tracciamento come file con valori separati da virgola (CSV) o file di testo (TXT), che è possibile aprire e formattare in un'applicazione per fogli di calcolo, per la creazione di report sul foglio presenze.

Per aiutare a personalizzare l'opzione Timer progetto affinché corrisponda al proprio flusso di lavoro, sono disponibili informazioni aggiuntive. È possibile impostare le preferenze di automazione, specificare se e come tracciare l'inattività e semplificare ancora di più la barra degli strumenti Timer progetto nascondendo gli elementi dell'interfaccia utente.

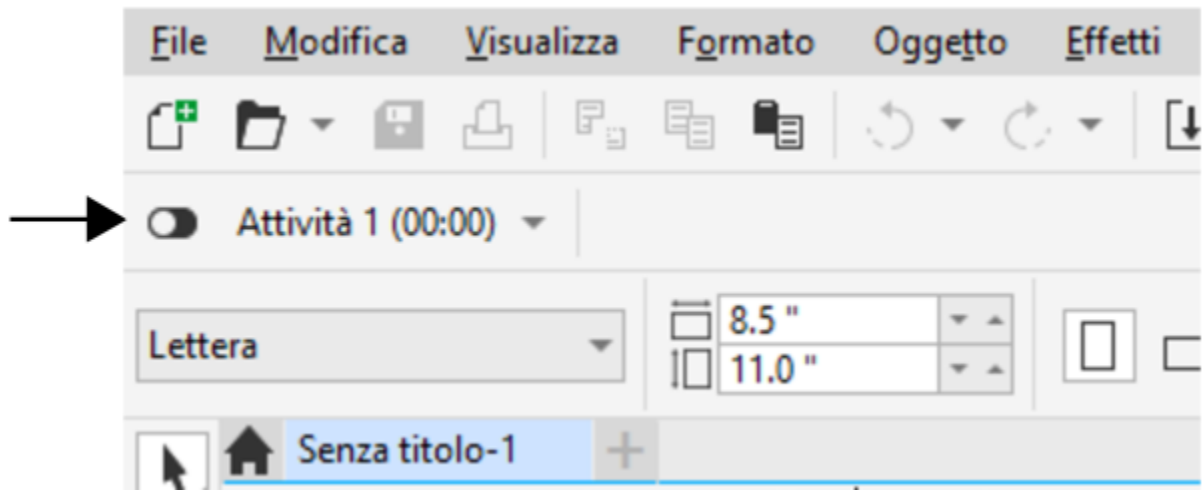

*La barra degli strumenti Timer progetto viene visualizzata sotto la barra degli strumenti standard.*

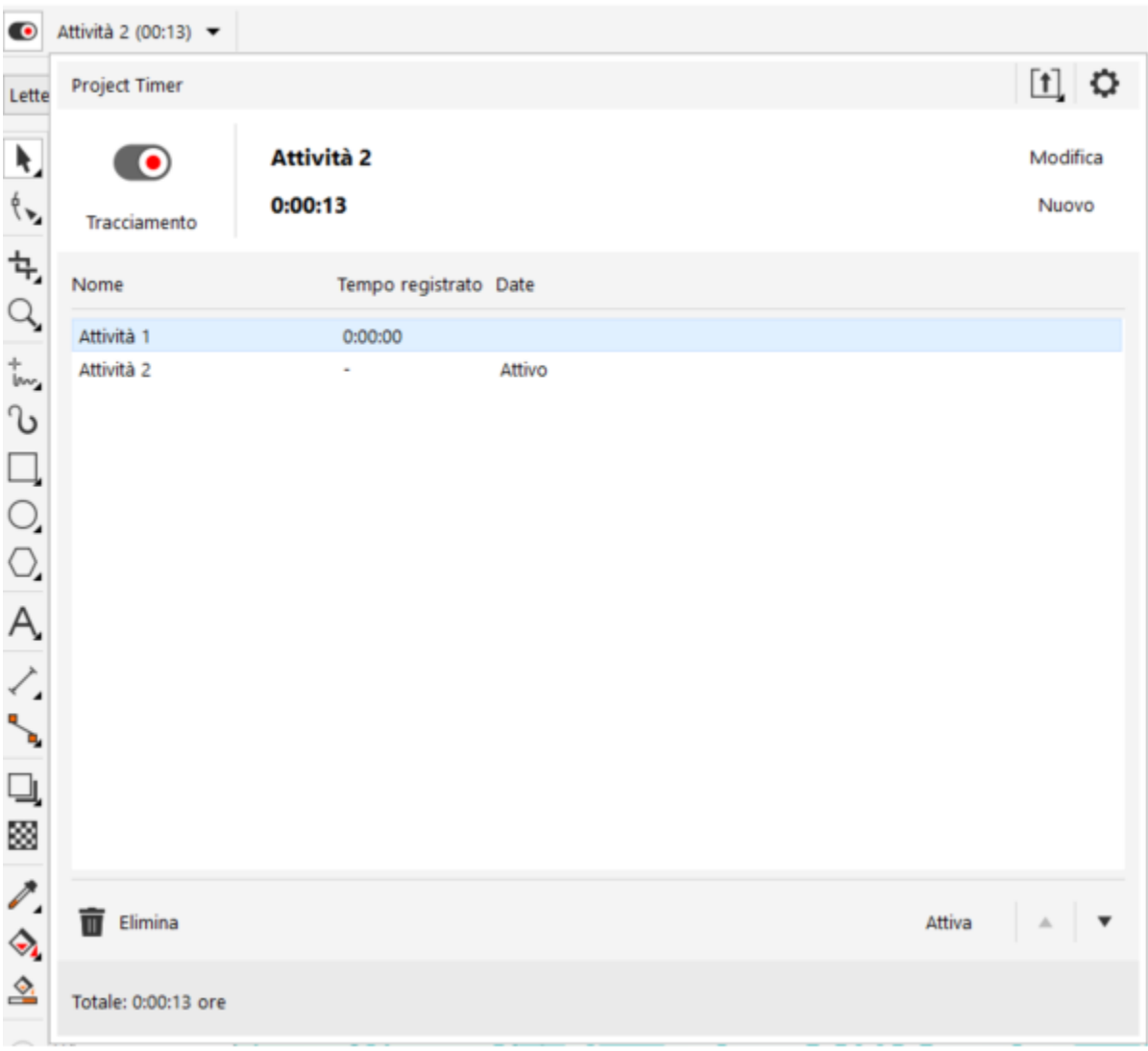

*La freccia nella barra degli strumenti Timer progetto consente di mostrare e nascondere il pannello Timer progetto, in cui aggiungere e modificare attività e accedere alle varie impostazioni.*

#### Per tenere traccia del tempo dedicato a un progetto

- 1 Aprire o avviare il progetto che si desidera monitorare.
- 2 Fare clic sul pulsante Traccia/Pausa/Off  $\bigcap$  nella barra degli strumenti Timer progetto.

Se non viene visualizzata la barra degli strumenti Timer progetto, fare clic su Windows > Barre degli strumenti > Timer progetto.

3 Iniziare a lavorare sul progetto.

Il pulsante Traccia/Pausa/Off nella barra degli strumenti mostra se un'attività viene tracciata o meno. Questo pulsante ha i seguenti stati:

- - Indica che il tracciamento è disattivato
- - Indica che l'attività attiva è in corso di tracciamento
- - Indica che il tracciamento dell'attività attiva è stato temporaneamente sospeso e l'opzione Timer progetto al momento non

sta tracciando il tempo. In base alle impostazioni dell'opzione Timer progetto, ciò può accadere quando il pannello Timer progetto è aperto o quando c'è un altro documento attivo. Per ulteriori informazioni sulle impostazioni, consultare ["Per regolare le impostazioni](#page-441-0) [dell'opzione Timer progetto" a pagina 440.](#page-441-0)

#### Per aggiungere, attivare, eliminare, modificare o spostare un'attività

• Fare clic sulla freccia a discesa nella barra degli strumenti Timer progetto e, nel pannello Timer progetto, eseguire una di queste attività contenute nella seguente tabella. Al completamento, fare clic all'esterno del pannello Timer progetto per nasconderlo.

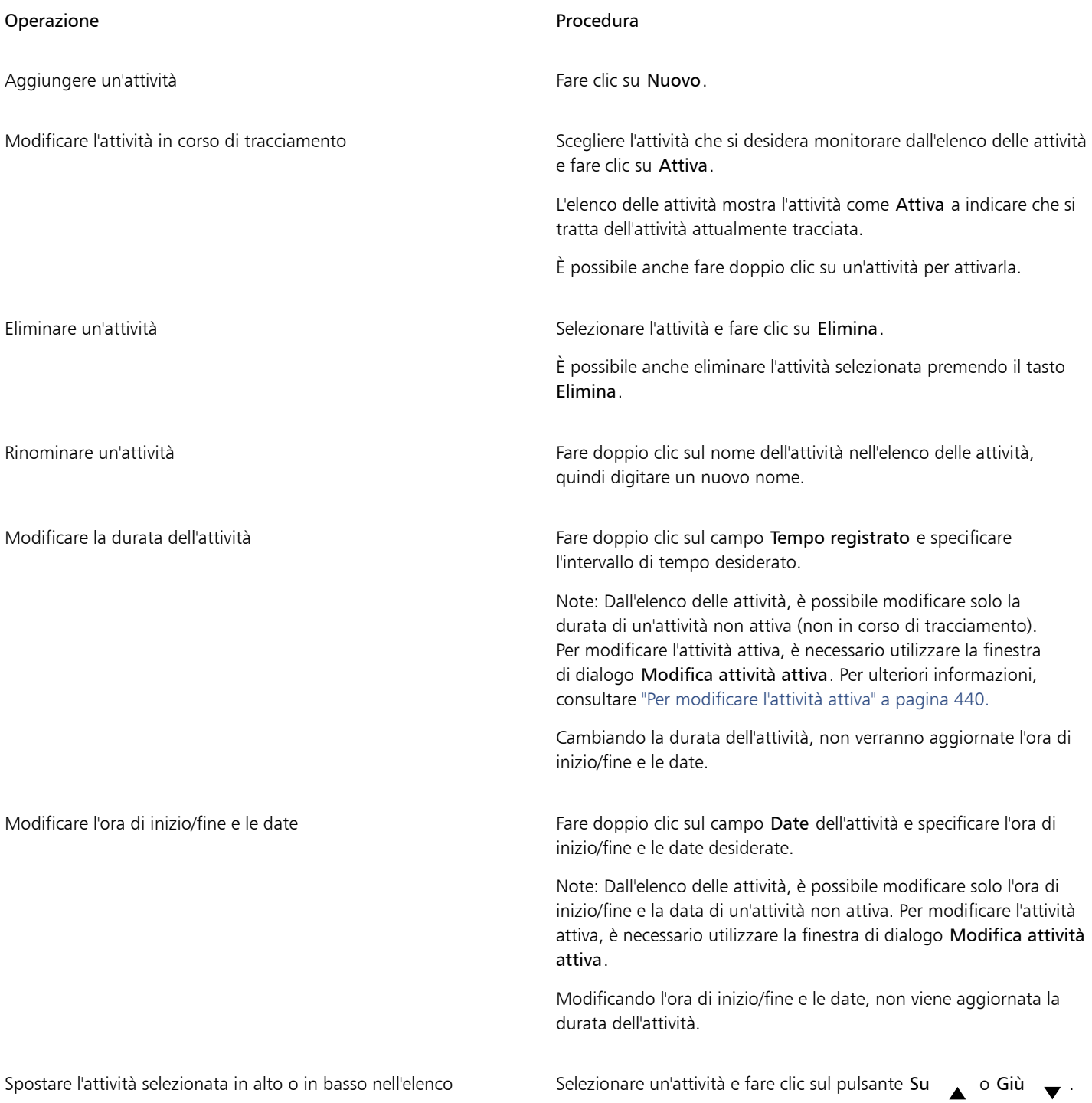

#### <span id="page-441-1"></span>Per modificare l'attività attiva

È possibile ripristinare il timer per l'attività attiva. È possibile modificare anche l'ora di inizio/fine e la data oppure la durata dell'attività.

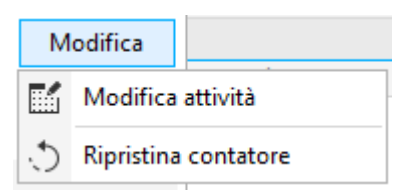

- 1 Fare clic sulla freccia a discesa nella barra degli strumenti Timer progetto.
- 2 Fare clic su Modifica ed eseguire una delle attività elencate nella seguente tabella.

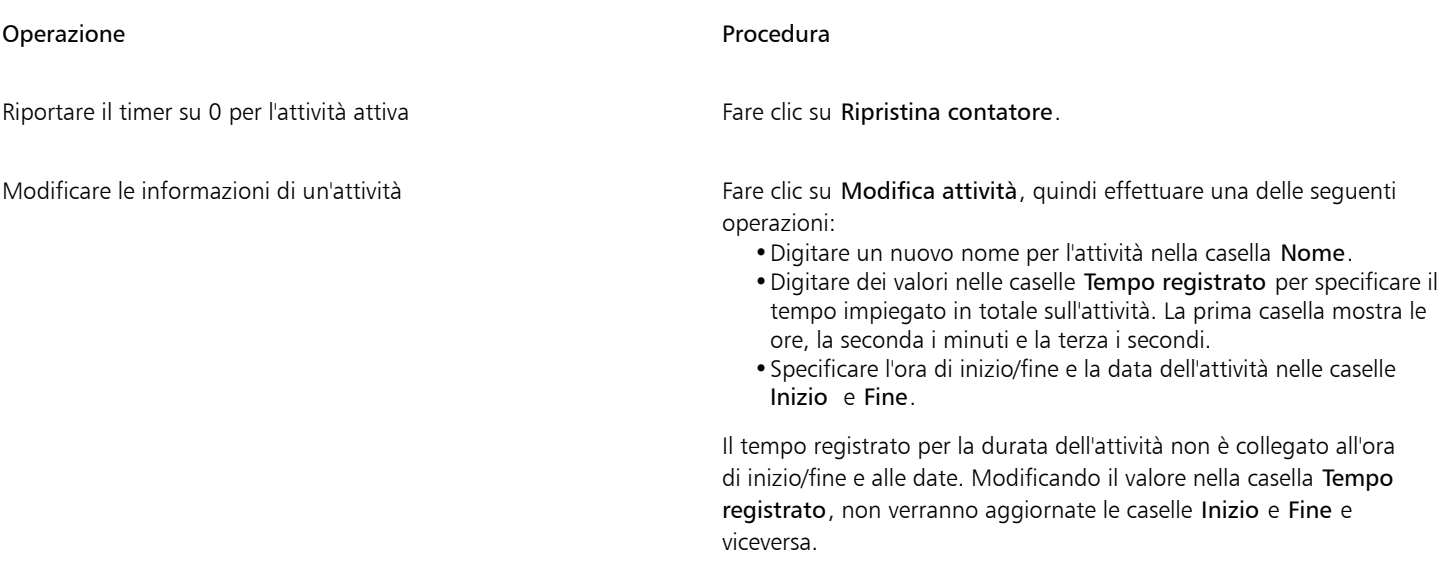

#### Per creare un report sul foglio presenze

È possibile salvare le informazioni di tracciamento nei formati di file CSV o TXT e aprire e formattare il file su Microsoft Excel o altre applicazioni per fogli di calcolo.

- 1 Fare clic sulla freccia a discesa nella barra degli strumenti Timer progetto.
- 2 Fare clic sul pulsante Opzioni di esportazione [1], quindi fare clic su uno dei seguenti comandi:
	- Esporta in CSV : per salvare il foglio presenze come file CSV. I file CSV conservano le informazioni in un formato di tabella strutturato simile a quello dei fogli di calcolo. A differenza dei fogli di calcolo, possono contenere un solo foglio e non supportano opzioni di formattazione e formule. I file CSV esportati da Timer progetto utilizzano virgole per separare i campi.
	- Esporta in TXT (separato da virgole): per salvare il foglio presenze come file TXT con virgole come separatori di campi
- 3 Nella finestra di dialogo Salva con nome, cercare la cartella in cui si desidera salvare il file e digitare un nome file.
- Aprire e formattare il file in un'applicazione per fogli di calcolo.

#### <span id="page-441-0"></span>Per regolare le impostazioni dell'opzione Timer progetto

Grazie alla finestra di dialogo Impostazioni timer progetto, è possibile impostare l'opzione Timer progetto in modo che inizi o smetta automaticamente di tracciare in risposta a specifiche azioni o modifiche. Inoltre, le impostazioni relative all'inattività consentono di decidere il modo in cui trattare i periodi di tempo quando il progetto è aperto, ma non vengono registrate modifiche al documento. Ad esempio, è possibile impostare l'opzione Timer progetto in modo che mostri una richiesta di conferma o smetta di effettuare il tracciamento dopo un determinato periodo di inattività. È possibile anche personalizzare la barra degli strumenti dell'opzione Timer progetto mostrando o nascondendo comandi.

- 1 Fare clic sulla freccia a discesa nella barra degli strumenti Timer progetto per visualizzare il pannello Timer progetto.
- 2 Fare clic sul pulsante Opzioni timer progetto , quindi fare clic su Impostazioni. Viene visualizzata la finestra di dialogo Impostazioni timer progetto.
- 3 Nella finestra di dialogo Impostazioni timer progetto, eseguire una delle attività elencate nella seguente tabella.

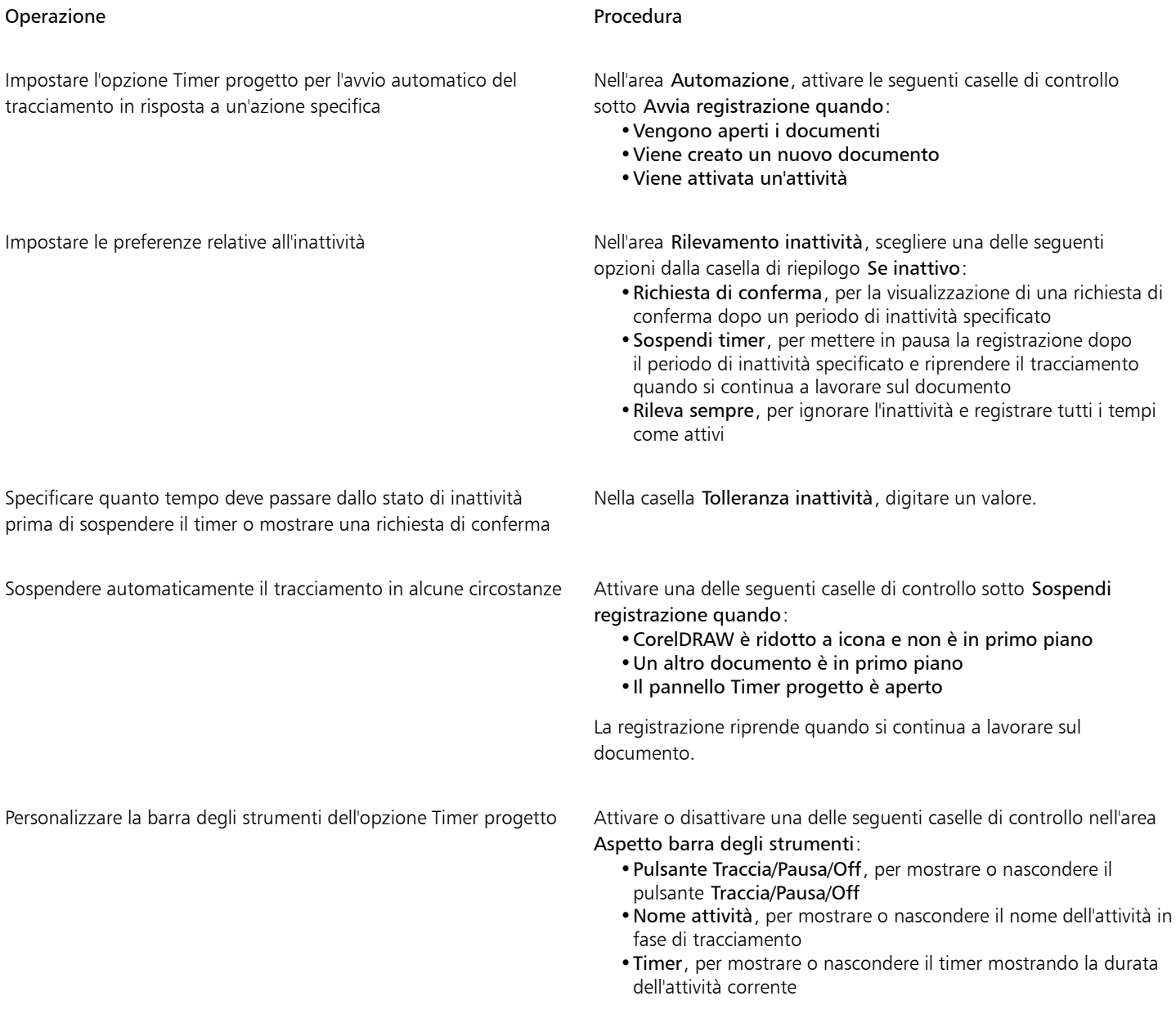

#### Per rispondere alla richiesta di conferma relativa all'inattività

Se non vengono apportate modifiche al documento per un periodo di tempo, per impostazione predefinita l'opzione Timer progetto richiede di decidere in che modo tracciare questo momento di inattività. La richiesta viene visualizzata non appena scade il tempo di tolleranza dell'inattività.

- Nella finestra di dialogo Inattività rilevata*,* fare clic su uno dei seguenti pulsanti:
	- Ignora, per eliminare l'intero periodo di inattività dal record di tracciamento
- Traccia come lavoro, per registrare il periodo di inattività come tempo di lavoro. Questa opzione è utile per tenere traccia del tempo dedicato alle attività relative al progetto, ma non eseguite in CorelDRAW. Ad esempio, l'utente potrebbe aver effettuato delle ricerche sul progetto o discusso a lungo di quest'ultimo con un cliente al telefono. Quindi, l'utente desidera tracciare questo tempo anche se non sono state apportate modifiche al progetto.
- Personalizza, per registrare una durata di tempo personalizzata. Nella finestra di dialogo Personalizza registro attività, specificare la durata di tempo (in minuti) che si desidera tracciare come lavoro. Per esempio, potrebbe essere necessario allontanarsi dalla scrivania per un'ora. Se si è lavorato ad attività relative al progetto per 20 minuti durante quest'ora, è possibile scegliere di registrare solo quei 20 minuti. I restanti 40 minuti verranno ignorati.

Se si desidera che l'opzione Timer progetto ricordi la propria scelta e la applichi alle inattività future, attivare la casella di controllo Ricorda e non chiedere più prima di fare di nuovo clic sul pulsante nella finestra di dialogo. Questa azione consente di impedire la comparsa di tutte le altre richieste di conferma relative alle inattività. Per iniziare a visualizzare nuovamente le richieste di conferma, è necessario cambiare le preferenze relative all'inattività nella finestra di dialogo Impostazioni timer progetto. Nell'area Rilevamento inattività, scegliere Richiesta di conferma dalla casella di riepilogo Se inattivo.

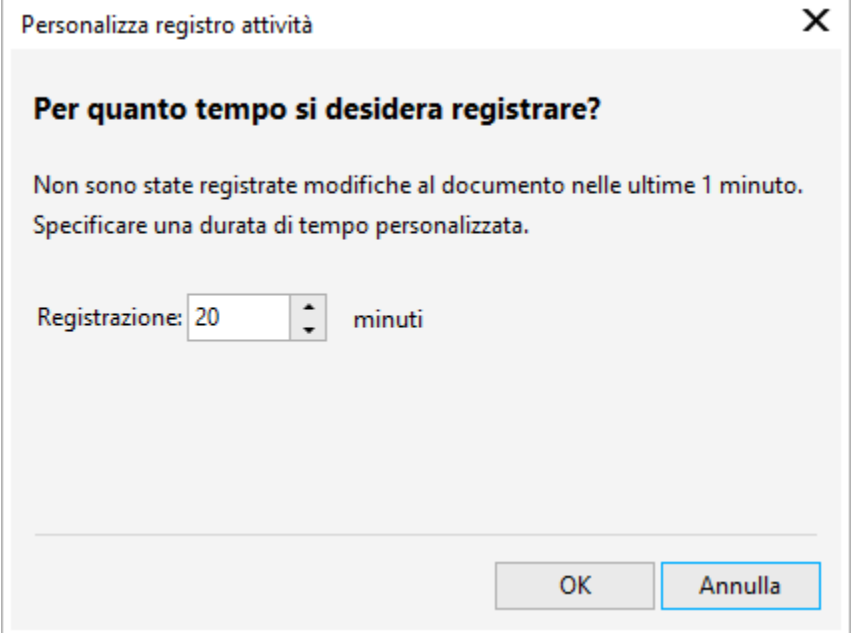

*Finestra di dialogo Personalizza registro attività*

## Colore, riempimenti e trasparenze

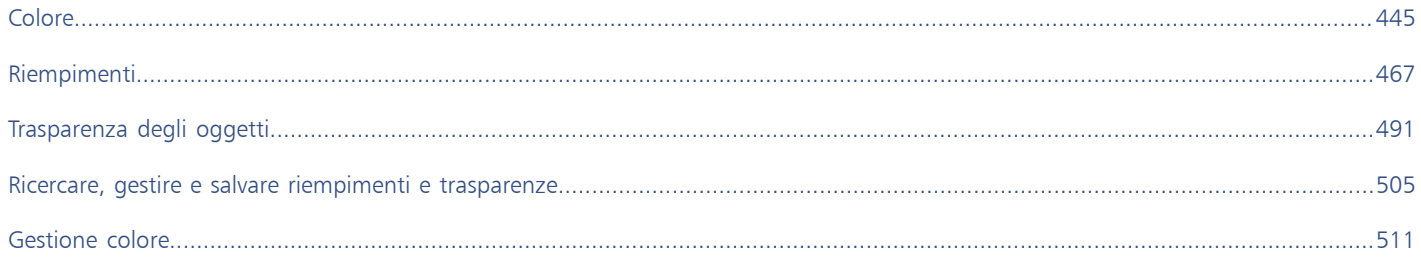

## CorelDRAW<sup>2024</sup>

## <span id="page-446-0"></span>Colore

CorelDRAW consente di scegliere e creare colori utilizzando un'ampia varietà di tavolozze, miscelatori e [modelli colore](#page-1078-0) standard. È possibile memorizzare i colori di uso frequente per un utilizzo futuro mediante la Tavolozza del documento o creando e modificando [tavolozze colore](#page-1087-0) personalizzate.

È possibile personalizzare la modalità di visualizzazione delle tavolozze colore sullo schermo modificando la dimensione dei [campioni,](#page-1071-0) il numero di righe e altre proprietà.

È anche possibile creare stili colore. Per ulteriori informazioni, consultare ["Stili colore" a pagina 771.](#page-772-0)

Questa sezione contiene i seguenti argomenti:

- ["Modelli di colore" \(pagina 445\)](#page-446-1)
- ["Profondità di colore" \(pagina 447\)](#page-448-0)
- ["Scegliere i colori" \(pagina 448\)](#page-449-0)
- ["Trovare e sostituire i colori" \(pagina 454\)](#page-455-0)
- ["Tavolozza del documento" \(pagina 456\)](#page-457-0)
- ["Creare e modificare tavolozze colore" \(pagina 458\)](#page-459-0)
- ["Organizzare e visualizzare delle tavolozze colore" \(pagina 461\)](#page-462-0)
- ["Mostrare o nascondere le tavolozze colore" \(pagina 463\)](#page-464-0)
- ["Impostare le proprietà delle tavolozze colore" \(pagina 465\)](#page-466-0)

#### <span id="page-446-1"></span>Modelli di colore

I [modelli di colore](#page-1078-0) costituiscono un metodo preciso per definire i colori, tramite l'uso di specifici componenti del colore. Per la creazione di elementi grafici è possibile scegliere tra una gamma di modelli di colore.

#### Modello di colore CMYK

Il modello di colore [CMYK](#page-1072-0), che è impiegato nella stampa, utilizza i componenti ciano (C), magenta (M), giallo (Y, yellow) e nero (K) per definire il colore. I valori di questi componenti vanno da 0 a 100 e sono rappresentati in percentuale.

Nei modelli di colore [sottrattivi](#page-1078-1), come il CMYK, il colore (inchiostro) viene aggiunto a una superficie, ad esempio un foglio bianco. Il colore quindi "sottrae" luminosità alla superficie. Quando il valore di ogni componente (C,M,Y) è 100, il colore risultante è nero. Quando il valore di ogni componente è 0, significa che non è stato aggiunto alcun colore alla superficie, per cui quest'ultima rimane visibile: nell'esempio, rimane visibile il bianco del foglio. Il nero (K) è incluso nel modello di colore per la stampa, in quanto l'inchiostro nero è più neutro e scuro

del nero ottenuto per fusione di pari quantità di ciano, magenta e giallo. L'inchiostro nero produce risultati più nitidi, soprattutto nel caso del testo stampato. Inoltre, l'inchiostro nero in genere è meno costoso dell'inchiostro colorato.

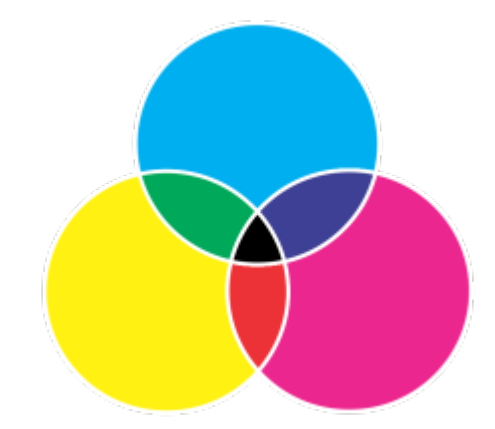

*Il nero è il risultato della combinazione dei tre colori CMY alla massima intensità.*

#### RGB, modello di colore

Il modello di colore [RGB](#page-1082-0) utilizza i componenti rosso (R), verde (G, green) e blu (B) per definire le quantità di luce rossa, verde e blu in un determinato colore. In un'immagine a 24 bit, ogni componente viene espresso sotto forma di numero da 0 a 255. In un'immagine con un bit rate maggiore, come un'immagine a 48 bit, la gamma di valori è maggiore. Un singolo colore è definito dalla combinazione di questi componenti.

Nei modelli di colore additivi, come l'RGB, il colore viene prodotto dalla luce trasmessa. L'RGB è quindi utilizzato nei monitor, dove le luci rossa, blu e verde si fondono in vari modi per riprodurre un'ampia gamma di colori. Quando le luci rossa, blu e verde si combinano alla massima intensità, l'occhio percepisce il colore risultante come bianco. In teoria, i colori rosso, verde e blu rimangono, ma i pixel su un monitor sono troppo vicini perché l'occhio possa distinguerli. Quando il valore di ogni componente è 0, ovvero ci si trova in assenza di luce, l'occhio percepisce il colore come nero.

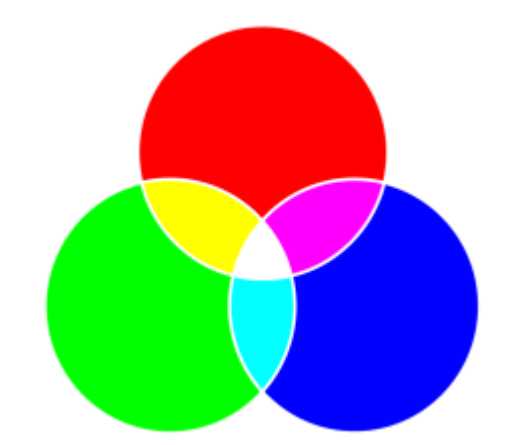

*Il bianco è il risultato della combinazione dei tre colori RGB alla massima intensità.*

L'RGB è il modello di colore più diffuso perché consente di memorizzare e visualizzare un'ampia gamma di colori.

#### Modello di colore HSB

Il modello di colore [HSB](#page-1075-0) utilizza [tonalità](#page-1087-1) (H), [saturazione \(](#page-1084-0)S) e [luminosità](#page-1078-2) (B) come componenti per definire il colore. Il modello HSB è noto anche come HSV (con i componenti tonalità, saturazione e valore). La tonalità descrive il pigmento di un colore ed è espressa in gradi per rappresentare la posizione sulla ruota colore standard. Ad esempio, il rosso equivale a 0 gradi, il giallo a 60 gradi, il verde a 120 gradi, il ciano a 180 gradi, il blu a 240 gradi e il magenta a 300 gradi.

La saturazione descrive la vivacità o l'opacità di un colore. I valori della saturazione vanno da 0 a 100 e sono espressi in percentuale (maggiore è il valore, più vivido è il colore). La luminosità descrive la quantità di bianco presente nel colore. Come i valori della saturazione, quelli della luminosità vanno da 0 a 100 e sono espressi in percentuale (maggiore è il valore, più chiaro è il colore).

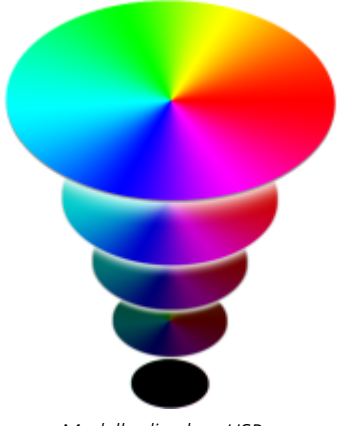

*Modello di colore HSB*

#### Modello di colore Scala di grigi

Il modello di colore [scala di grigi](#page-1084-1) definisce il colore utilizzando un solo componente, la brillantezza, che è espressa in valori da 0 a 255. Ogni colore in scala di grigi ha valori equivalenti a quelli dei componenti rosso, verde e blu propri del modello di colore RGB. La selezione della scala di grigi per un'immagine a colori produce un'immagine in bianco e nero.

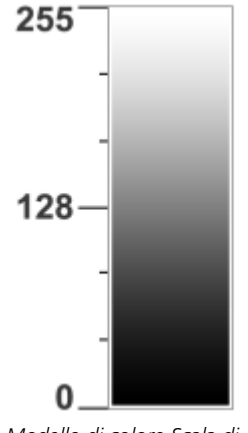

*Modello di colore Scala di grigi*

#### <span id="page-448-0"></span>Profondità di colore

La profondità del colore indica il numero massimo di colori che un'immagine può contenere. La profondità è determinata dalla [profondità](#page-1081-0) [di bit](#page-1081-0) di un'immagine (il numero di bit binari usati per definire la sfumatura o il colore di ogni pixel di un'immagine bitmap). Ad esempio, un pixel con una profondità di bit pari a 1 può avere due valori: bianco e nero. Maggiore è la profondità di bit, più colori può contenere un'immagine e più precisa è la rappresentazione del colore. Per esempio, un'immagine GIF a 8 bit può contenere fino a 256 colori, mentre un'immagine JPEG a 24 bit può contenerne circa 16 milioni.

Generalmente le immagini RGB, in scala di grigi e CMYK contengono 8 bit di dati per ogni canale di colore. È per questo motivo che un'immagine RGB viene spesso detta RGB a 24 bit (8 bit x 3 canali), un'immagine in scala di grigi viene detta in scala di grigi a 8 bit (8 bit x canale) e un'immagine CMYK viene detta CMYK a 32 bit (8 bit x 4 canali).

A prescindere dal numero di colori di un'immagine, la visualizzazione dell'immagine sullo schermo è limitata al numero massimo di colori supportato dal monitor su cui viene visualizzata. Per esempio, un monitor a 8 bit può visualizzare soltanto 256 colori in un'immagine a 24 bit.

#### <span id="page-449-0"></span>Scegliere i colori

Per scegliere i colori di riempimento e contorno è possibile selezionare un colore nella Tavolozza del documento, nelle [Tavolozze colore](#page-1087-0) personalizzate, nelle tavolozze delle librerie Tavolozza o nei visualizzatori colore. Per utilizzare un colore già esistente in un [oggetto](#page-1080-0) o in un documento, è possibile campionare il colore utilizzando lo strumento Contagocce colore per ottenere una corrispondenza esatta.

Per ulteriori informazioni sull'applicazione dei colori selezionati, consultare ["Riempimenti uniformi" a pagina 467](#page-468-1) e ["Formattare linee e](#page-188-0) [contorni" a pagina 187.](#page-188-0) Per ulteriori informazioni sul salvataggio dei colori per usi futuri, consultare ["Stili colore" a pagina 771.](#page-772-0)

#### Tavolozza colore predefinita

Una [tavolozza colori](#page-1087-0) è una raccolta di campioni di colore. In alcuni programmi le tavolozze colore sono note come "tavolozze di campioni".

In CorelDRAW, la tavolozza colore predefinita si basa sulla modalità colore primario del documento. Ad esempio, se il modello di colore primario del documento è RGB, anche la tavolozza colore predefinita è [RGB.](#page-1082-0) Per ulteriori informazioni, vedere ["Modelli di colore" a pagina](#page-446-1) [445.](#page-446-1) Il modello di colore predefinito viene scelto quando si crea un nuovo disegno. È possibile aprire e utilizzare altre tavolozze colore in qualsiasi momento.

È possibile scegliere sia i colori di riempimento che quelli contorno utilizzando la tavolozza colore predefinita. I colori di riempimento e contorno selezionati vengono visualizzati nei campioni di colore sulla barra di stato.

#### Tavolozza del documento

Quando si crea un nuovo disegno, l'applicazione genera automaticamente una tavolozza vuota, chiamata la Tavolozza del documento. Consente di tenere traccia dei colori utilizzati memorizzandoli nel documento per un utilizzo futuro. Per ulteriori informazioni, consultare ["Tavolozza del documento" a pagina 456.](#page-457-0)

#### Librerie tavolozza e tavolozze colore personalizzate

Le tavolozze colore delle Librerie tavolozza non possono essere modificate direttamente. Alcune di esse sono fornite da produttori terze parti, per esempio [PANTONE](#page-1082-1), HKS Colors e TRUMATCH. Può essere utile disporre della raccolta di campioni di colore del produttore, che mostra con precisione quale sarà l'aspetto di ciascuno dei colori al momento della stampa.

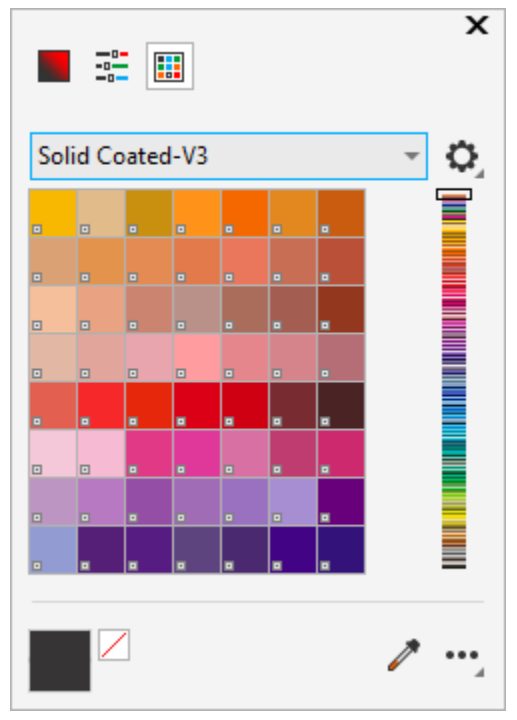

*La tavolozza PANTONE Solid Coated è un esempio di tavolozza colore dalle Librerie tavolozza.*

Alcune tavolozze delle Librerie tavolozza (PANTONE, HKS Colors, TOYO, DIC, Focoltone e SpectraMaster) sono raccolte di [tinte piatte](#page-1087-2). Se si creano [separazioni di colori](#page-1085-0) in fase di stampa, ogni tinta piatta richiede una lastra di stampa separata, il che può incidere sensibilmente sul costo del lavoro di stampa. Per utilizzare separazioni di colore, ma senza utilizzare tinte piatte, è possibile convertirle in [quadricromia](#page-1082-2) in fase di stampa. Per ulteriori informazioni, consultare ["Separazioni dei colori" a pagina 933.](#page-934-0)

Le tavolozze colore personalizzate possono includere colori di qualsiasi [modello colore](#page-1078-0), incluse le tavolozze delle Librerie tavolozza, come la tavolozza colore di una tinta piatta. È inoltre possibile memorizzare una tavolozza personalizzata per un utilizzo futuro. Per ulteriori informazioni sulle operazioni con tavolozze colore personalizzate, consultare ["Creare e modificare tavolozze colore" a pagina 458](#page-459-0) e ["Organizzare e visualizzare delle tavolozze colore" a pagina 461.](#page-462-0)

#### Campionatura dei colori

Per utilizzare un colore già esistente in un disegno, in una tavolozza o nel desktop, è possibile campionare il colore per ottenere una corrispondenza esatta. Per impostazione predefinita, la campionatura viene eseguita su un singolo pixel dalla finestra di disegno.

#### Visualizzatori colore

I visualizzatori colore forniscono una rappresentazione di una gamma di colori utilizzando forme in una o tre dimensioni. Il visualizzatore colore predefinito si basa sul modello colore [HSB](#page-1075-0), ma può essere utilizzato anche per scegliere i colori [CMY,](#page-1072-0) [CMY](#page-1072-1) o [RGB.](#page-1082-0) Per informazioni sui modelli colore, consultare ["Modelli di colore" a pagina 445.](#page-446-1)

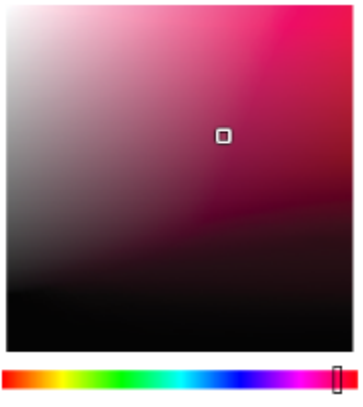

*Un esempio di visualizzatore di colore*

#### Scelta dei colori del Web

È possibile utilizzare i colori del Web quando si progettano documenti che verranno pubblicati nel Web. Grazie a CorelDRAW, è possibile stabilire i colori del Web utilizzando valori esadecimali RGB (ad esempio, #aa003f).

#### Colori fuori gamma

Se si sceglie un colore fuori dalla [gamma](#page-1074-0) della stampante, CorelDRAW consente di sostituirlo con un colore simile compreso nella gamma della stampante.

#### Per scegliere un colore utilizzando la tavolozza colore predefinita

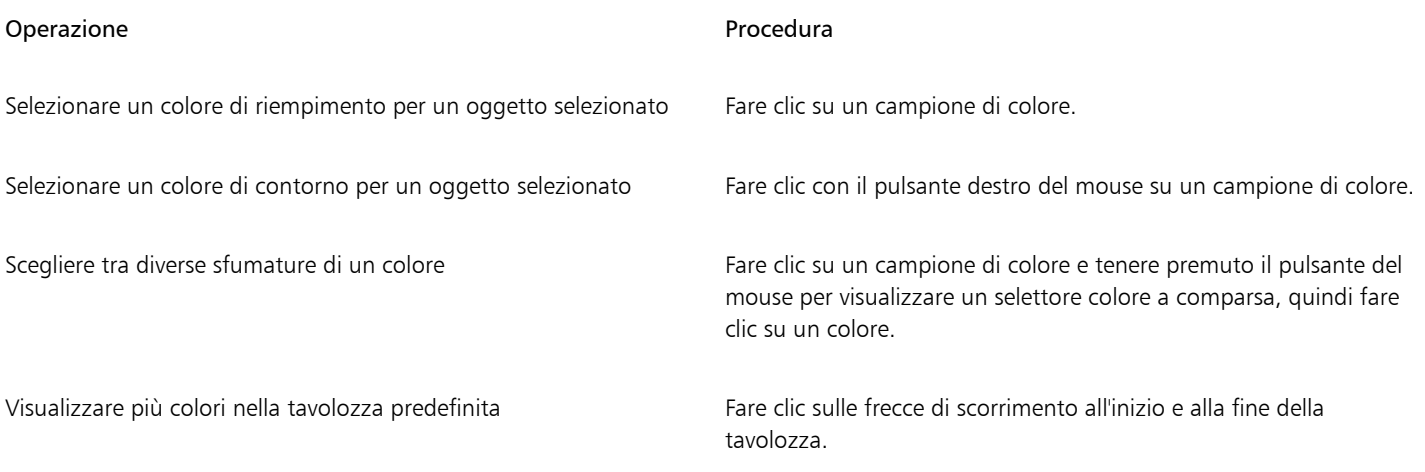

Č₹

Per visualizzare i valori dei colori, posizionare il puntatore del mouse sul relativo [campione](#page-1071-1).

Per visualizzare i nomi dei colori invece dei valori, fare clic sul pulsante bandierina Opzioni nella parte superiore della tavolozza predefinita, quindi fare clic su Mostra nomi colori. Questa operazione sgancia la tavolozza colori predefinita, visualizzando i nomi dei colori.

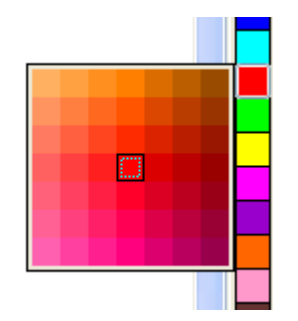

*Un esempio di tavolozza colore a comparsa*

#### Per scegliere un colore utilizzando una tavolozza colore

- 1 Selezionare un [oggetto.](#page-1080-0)
- 2 Fare doppio clic sul pulsante Riempimento <a>
nella barra di stato.Nella finestra di dialogo Modifica riempimento, fare clic sul pulsante Riempimento uniforme
- 3 Attivare l'opzione Tavolozze colore.
- 4 Scegliere una [tavolozza](#page-1087-0) colore dalla casella di riepilogo Tavolozza.
- 5 Spostare la barra di scorrimento colori per impostare la gamma di colori visualizzata nell'area di selezione dei colori.
- 6 Fare clic su un colore nell'area di selezione dei colori.

#### Operazioni aggiuntive

Visualizzare o nascondere i nomi dei colori **Attivare o disattivare la casella di controllo Mostra nomi colori**.

Scambiare il colore di riferimento (colore originale dell'oggetto selezionato) con il nuovo colore

Fare clic sul pulsante Scambia colori

Scegliere uno colore di contorno Fare doppio clic sul pulsante Contorno  $\Lambda$  nella barre di stato. Nella finestra di dialogo Penna contorno, aprire il selettore Colore e scegliere un colore.

Ogni [campione colore](#page-1071-1) di una tavolozza colore è contraddistinto da un quadratino bianco .

Se si sceglie un colore fuori dalla [gamma](#page-1074-0) della stampante, CorelDRAW consente di sostituirlo con un colore simile compreso nella gamma della stampante. Per ulteriori informazioni, consultare ["Per sostituire un colore fuori gamma con un colore riproducibile" a](#page-455-1) [pagina 454.](#page-455-1) Per informazioni sulla correzione del colore, consultare ["Gestione colore" a pagina 511.](#page-512-0)

Si consiglia di utilizzare lo stesso [modello di colore](#page-1078-0) per tutti i colori di un disegno; i colori saranno uniformi e sarà possibile prevedere i colori dell'output finale con maggiore precisione. Per ulteriori informazioni sulla riproduzione accurata dei colori, consultare ["Gestione colore" a pagina 511.](#page-512-0)

⊆≼

Per accedere alle tavolozze colore è possibile utilizzare anche la finestra mobile Colore facendo clic sul pulsante Mostra tavolozze colore **PER** e selezionare una tavolozza dalla casella di riepilogo. Se la finestra mobile Colore non è aperta, fare clic su Finestra ▶ Finestre mobili<sup>></sup> Colore.

#### Per scegliere un colore di riempimento utilizzando un visualizzatore di colori

- 1 Selezionare un [oggetto.](#page-1080-0)
- 2 Fare doppio clic sul pulsante Riempimento **nella barra di stato.**
- 3 Nella finestra di dialogo Modifica riempimento, fare clic sul pulsante Riempimento uniforme
- 4 Attivare l'opzione Visualizzatori colore.
- 5 Scegliere un [modello di colore](#page-1078-0) dalla casella di riepilogo Modello colore.
- 6 Scegliere un visualizzatore colore dalla casella di riepilogo Visualizzatori colore.
- 7 Spostare la barra di scorrimento colori.
- 8 Fare clic su un colore nell'area di selezione dei colori.

#### Operazioni aggiuntive

Campionare un colore dal disegno o dal desktop Fare clic sul pulsante Contagocce (nuindi sul disegno o sul desktop.

Scambiare il colore di riferimento (colore originale dell'oggetto selezionato) con il nuovo colore

Fare clic sul pulsante Scambia colori  $\uparrow$ 

### Eŕ

Se si sceglie un colore fuori dalla [gamma](#page-1074-0) della stampante, CorelDRAW consente di sostituirlo con un colore simile compreso nella gamma della stampante. Per ulteriori informazioni, consultare ["Per sostituire un colore fuori gamma con un colore riproducibile" a](#page-455-1) [pagina 454.](#page-455-1) Per informazioni sulla correzione del colore, consultare ["Gestione colore" a pagina 511.](#page-512-0)

Si consiglia di utilizzare lo stesso modello di colore per tutti i colori di un disegno; i colori saranno uniformi e sarà possibile prevedere i colori dell'output finale con maggiore precisione. Si consiglia di utilizzare lo stesso modello di colore nel disegno adottato per l'output finale.

## С₹

Per passare dal colore Vecchio (l'attuale colore principale o secondario) al colore Nuovo (scelto nell'area di selezione dei colori), fare clic sul pulsante Altre opzioni colore quindi scegliere Scambia colori.

È possibile accedere ai modelli di colore anchenella finestra mobile Colore, facendo clic sul pulsante Mostra visualizzatori colore e scegliendo un modello di colore dalla casella di riepilogo. Se la finestra mobile Colore non è aperto, fare clic su Finestra ▶

Finestre mobili ▶ Colore.

#### Per campionare un colore

- 1 Nella casella degli strumenti, fare clic sullo strumento Contagocce colore
- 2 Nella barra delle proprietà, fare clic su uno dei seguenti pulsanti:
	- 1×1  $\rightarrow$ : consente di scegliere il colore del pixel su cui si fa clic
	- 2×2 / consente di scegliere il colore medio in un'area campione di 2×2 pixel. Il pixel su cui si fa clic si trova al centro dell'area campione.
	- $5\times5$  :  $\rightarrow$ : consente di scegliere il colore medio in un'area campione di  $5\times5$  pixel

Per campionare un colore non compreso nelle finestra di disegno, fare clic sul pulsante Seleziona dal desktop nella barra delle proprietà, quindi fare clic su un colore del desktop.

- 3 Fare clic sul colore che si desidera campionare.
- Lo strumento Contagocce colore passa automaticamente alla modalità Applica colore.
- 4 Eseguire una delle operazioni riportate nella seguente tabella.

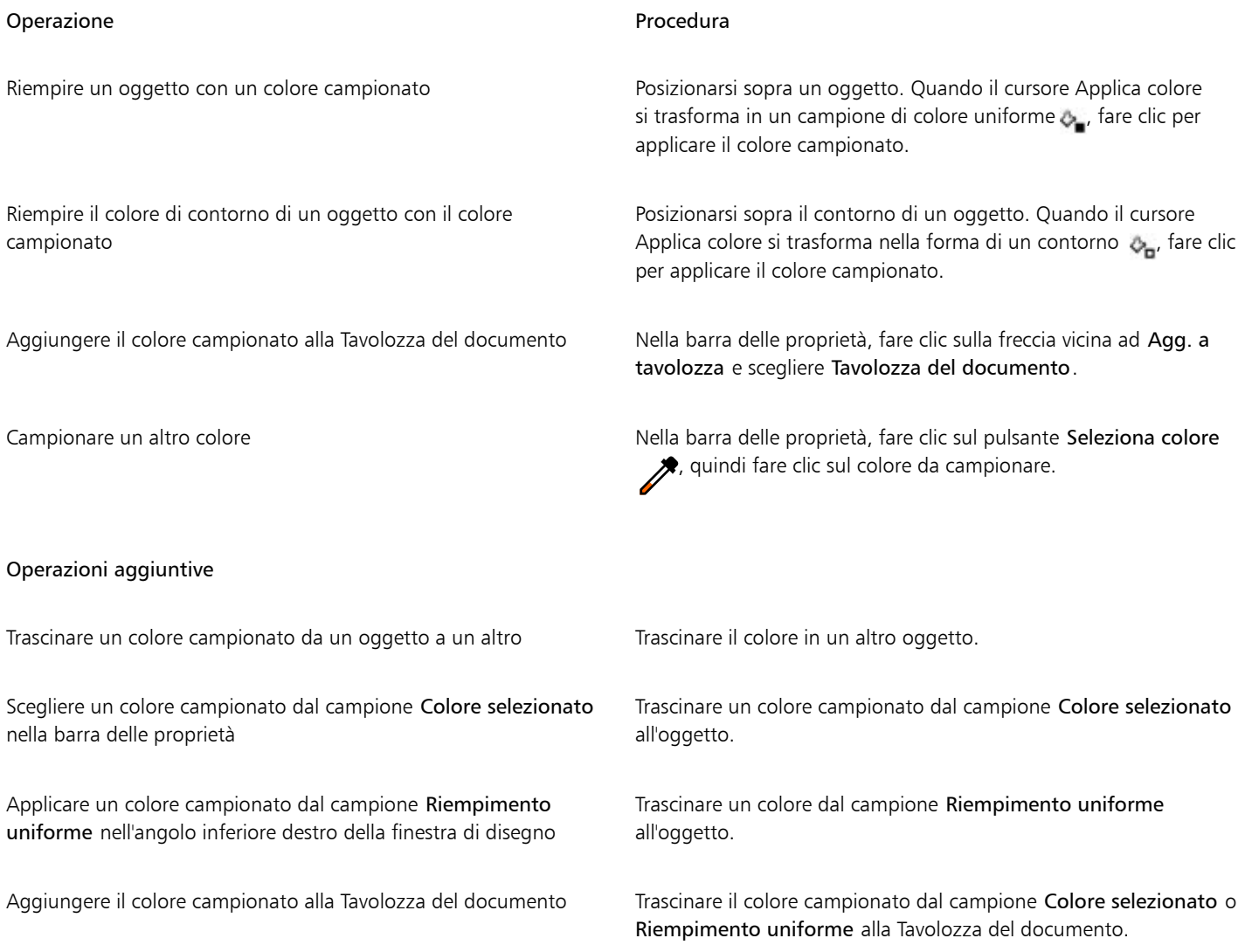

## E

In alcuni casi, il campione di colore potrebbe essere l'equivalente di un colore RGB o CMYK più vicino al colore originale, anziché l'esatta corrispondenza del colore.

#### Per scegliere un colore del Web

- 1 Selezionare un oggetto.
- 2 Fare clic su Finestra  $\blacktriangleright$  Finestre mobili  $\blacktriangleright$  Colore.
- 3 Nella finestra mobile Colore, fare clic sul pulsante Mostra visualizzatori colore , e scegliere RGB dalla casella di riepilogo.

- 4 Digitare o incollare un valore nella casella Valore Hex. A prescindere dall'uso di un formato a tre cifre (#fff) o a sei cifre (#ffffff), il valore finale viene visualizzato nel formato a sei cifre.
- 5 Fare clic su uno dei pulsanti seguenti:
- Riempimento: riempie l'oggetto selezionato con il nuovo colore
- Contorno: applica il colore al contorno dell'oggetto

## Eí

È possibile specificare i valori del colore esadecimali solo quando si utilizzano i colori RGB. Se si digita un valore esadecimale non valido, il colore non cambia.

È possibile visualizzare i valori del colore esadecimali nella barra di stato.

## <u>ृ</u>≼

È anche possibile scegliere colori dal Web dalla finestra di dialogo Penna contorno (nella barra di stato, fare doppio clic sul pulsante Penna contorno ( ) e dalla finestra di dialogo Modifica riempimento (nella barra di stato, fare doppio clic sul pulsante

Riempimento  $\sum$ , quindi su Riempimento uniforme  $\blacksquare$ ), per visualizzare e copiare gli equivalenti esadecimali di valori di colore non esadecimali.

#### <span id="page-455-1"></span>Per sostituire un colore fuori gamma con un colore riproducibile

- 1 Selezionare un [oggetto.](#page-1080-0)
- 2 Fare doppio clic sul pulsante Riempimento **nella barra di stato.**
- 3 Nella finestra di dialogo Modifica riempimento, fare clic sul pulsante Riempimento uniforme
- 4 Scegliere un colore.
- 5 Se il colore è fuori gamma, viene visualizzato il pulsante Inserisci colore in gamma, che mostra un colore simile al colore appena selezionato ma presente nella gamma di colori della stampante. Fare clic sul pulsante.

Il nuovo colore viene sostituito e il pulsante Inserisci colore in gamma scompare.

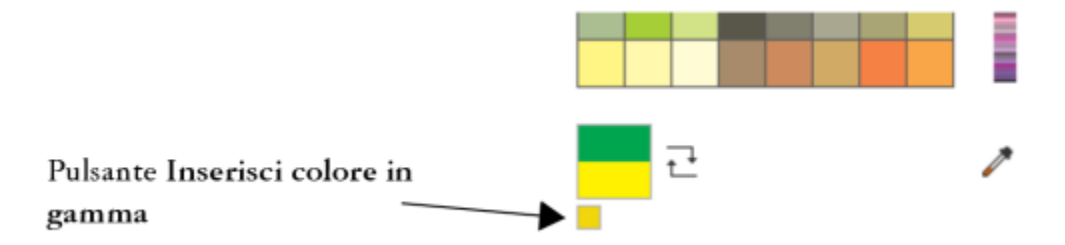

#### <span id="page-455-0"></span>Trovare e sostituire i colori

È possibile trovare un colore all'interno di un disegno e sostituirlo con un altro colore. La sostituzione del colore può essere applicata a tutti i contorni, riempimenti uniformi, riempimenti di sfumatura, riempimenti a 2 colori, riempimenti reticolo e bitmap monocromatiche nel documento attivo. Al contrario, è possibile sostituire il colore solo nei contorni o in un tipo specifico di riempimento. Ad esempio, è possibile sostituire il colore solo in riempimenti uniformi e lasciare inalterato il colore in altri riempimenti e contorni degli oggetti.

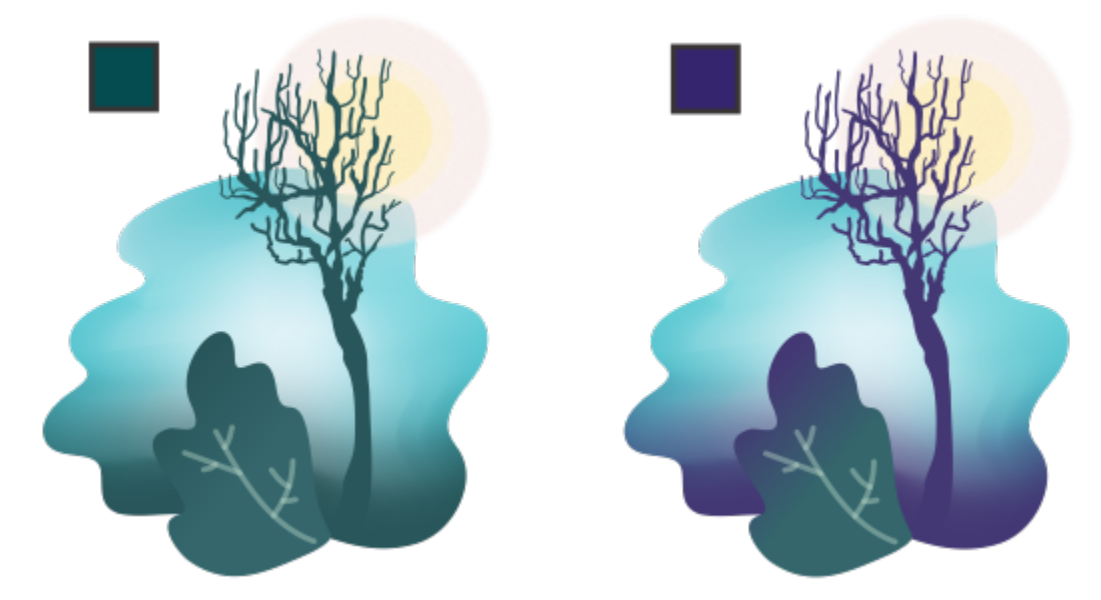

*Il colore verde selezionato utilizzato nei contorni e nei due tipi di riempimenti (un riempimento sfumato e un riempimento reticolo) viene sostituito da un colore viola. Illustrazione originale di Tricia Flohr.*

È inoltre possibile trovare e sostituire il modello di colore o la tavolozza colori di riempimenti e contorni.

Inoltre, è possibile espandere o limitare l'intervallo di ricerca per cercare e sostituire i colori su più pagine oppure limitare la ricerca solo agli oggetti correntemente selezionati. Per ulteriori informazioni, consultare ["Per impostare l'intervallo di ricerca" a pagina 398.](#page-399-0)

#### Per trovare e sostituire i colori

- 1 Fare clic su Modifica > Trova e sostituisci.
- 2 Nella finestra mobile Trova e sostituisci, scegliere Sostituisci oggetti dalla casella di riepilogo della finestra mobile.
- 3 Attivare l'opzione Colore.
- 4 Nell'area Trova, fare clic sul selettore Colore e scegliere un colore. È possibile utilizzare lo strumento Contagocce  $\rightarrow$  per campionare un colore dal disegno o da un elemento esterno alla finestra dell'applicazione.
- 5 Nell'area Sostituisci, fare clic sul selettore Colore e scegliere un colore sostitutivo.
- 6 Nell'area Applica a, attivare una delle caselle di controllo seguenti per specificare il punto su cui applicare il colore di sostituzione:
	- Contorni
	- Riempimenti uniformi
	- Riempimenti sfumati
	- Riempimenti a due colori
	- Riempimenti reticolo
	- Bitmap monocromatiche
- 7 Fare clic su uno dei pulsanti seguenti:
	- Trova successivo > o Trova precedente < per scorrere tra gli oggetti che soddisfano i criteri di ricerca.
	- Trova tutto o Trova tutto sula pagina per selezionare tutti gli oggetti nella pagina attiva che soddisfano i criteri di ricerca.
	- Sostituisci per sostituire il colore nell'oggetto selezionato.
	- Sostituisci tutti per sostituire il colore di tutti i riempimenti o contorni che soddisfano i criteri di ricerca.

#### Per trovare e sostituire il modello di colore o la tavolozza colori di riempimenti e contorni

- 1 Fare clic su Modifica  $\triangleright$  Trova e sostituisci.
- 2 Nella finestra mobile Trova e sostituisci, scegliere Sostituisci oggetti dalla casella di riepilogo della finestra mobile.
- 3 Attivare l'opzione Modello colore o tavolozza.
- 4 Effettuare una delle operazioni riportate di seguito.
	- Attivare l'opzione Modello colore specifico nell'area Trova, quindi scegliere un modello colore dalla casella di riepilogo. Scegliere un modello di colore sostitutivo dalla casella di riepilogo Sostituisci con.
	- Attivare l'opzione Tavolozza colori specifica nell'area Trova, quindi scegliere una tavolozza colori dalla casella di riepilogo. Scegliere una tavolozza colori sostitutiva dalla casella di riepilogo Sostituisci con.
- 5 Nell'area Applica a, attivare una delle caselle di controllo per specificare dove applicare il colore di sostituzione:
- 6 Fare clic sul pulsante di ricerca o sostituzione desiderato.

#### <span id="page-457-0"></span>Tavolozza del documento

Quando si crea un nuovo disegno, una tavolozza colore vuota, denominata Tavolozza del documento, viene visualizzata nella finestra di disegno nell'angolo in basso a sinistra. Ogni volta che si utilizza un colore nel disegno, questo viene automaticamente aggiunto alla Tavolozza del documento. Tuttavia, se si preferisce controllare quali colori vengono aggiunti alla Tavolozza del documento, è possibile disattivare gli aggiornamenti automatici e aggiungere i colori manualmente.

Quando si aggiungono i colori manualmente, è possibile scegliere i colori da una tavolozza colore, un'immagine esterna o un selettore colore. Inoltre, è possibile aggiungere colori da un'immagine o un oggetto importati. È anche possibile aggiungere alla Tavolozza del documento tutti i colori di un disegno esistente.

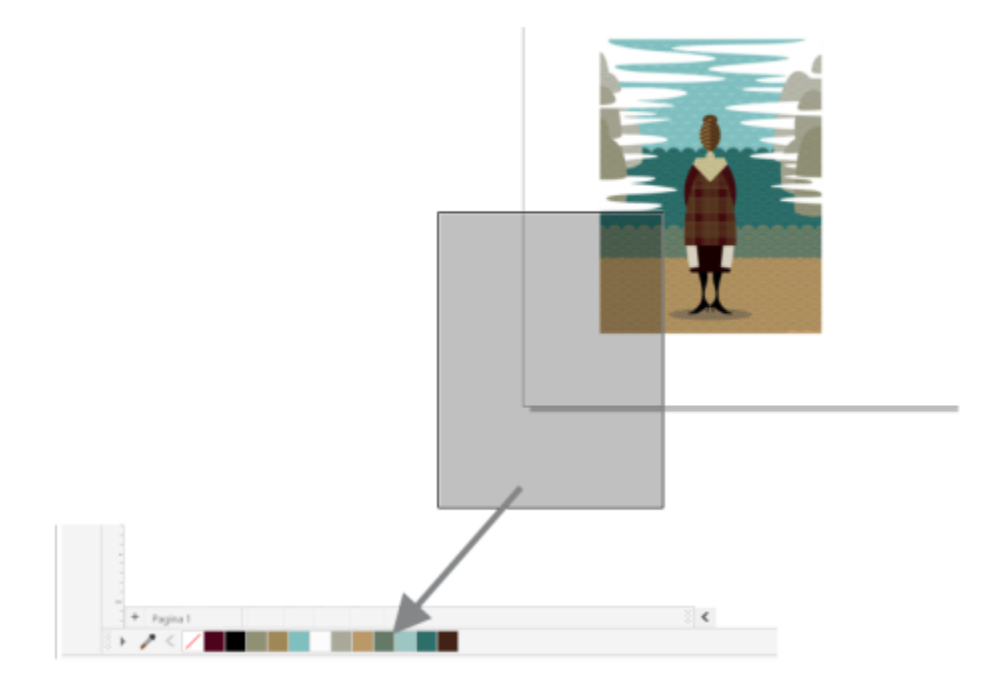

*Trascinare una bitmap nella Tavolozza del documento per aggiungere colori.*

Quando si aprono documenti creati con CorelDRAW X4 o con una versione precedente del programma, alla Tavolozza del documento vengono aggiunte solo le tinte piatte personalizzate e un massimo di 100 stili di colore meno recenti. Gli stili meno recenti vengono aggiunti alla tavolozza come colori regolari.

È possibile cancellare la Tavolozza del documento di qualsiasi colore indesiderato o inutilizzato rimuovendo individualmente i colori oppure aggiornando la tavolozza in modo che rimuova tutti i colori inutilizzati contemporaneamente.

La Tavolozza del documento viene salvata automaticamente con il documento. Se si rinomina il file .cdr in .zip, la Tavolozza colore del documento (DocumentPalette.xml) viene inclusa nel pacchetto .zip.

#### Per mostrare o nascondere la Tavolozza del documento

Fare clic su Finestra ▶ Tavolozze colore ▶ Tavolozza del documento.

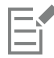

Nascondendo la Tavolozza del documento non si disattiva l'aggiunta automatica dei colori.

#### Per disattivare l'aggiunta automatica dei colori nella Tavolozza del documento

Nella Tavolozza del documento, fare clic sul pulsante bandierina e quindi su Tavolozza > Aggiungi colori automaticamente.

Per impostazione predefinita, la Tavolozza del documento è ancorata sopra la barra di stato al fondo della finestra dell'applicazione.

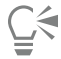

Per disattivare l'aggiunta automatica del colore, fare clic su Strumenti ▶ Opzioni ▶ Personalizzazione, quindi fare clic su Tavolozza colore nel riquadro sinistro della finestra di dialogo che viene visualizzata e disattivare la casella di controllo Aggiorna automaticamente la Tavolozza del documento.

#### Per aggiungere automaticamente colori alla Tavolozza del documento

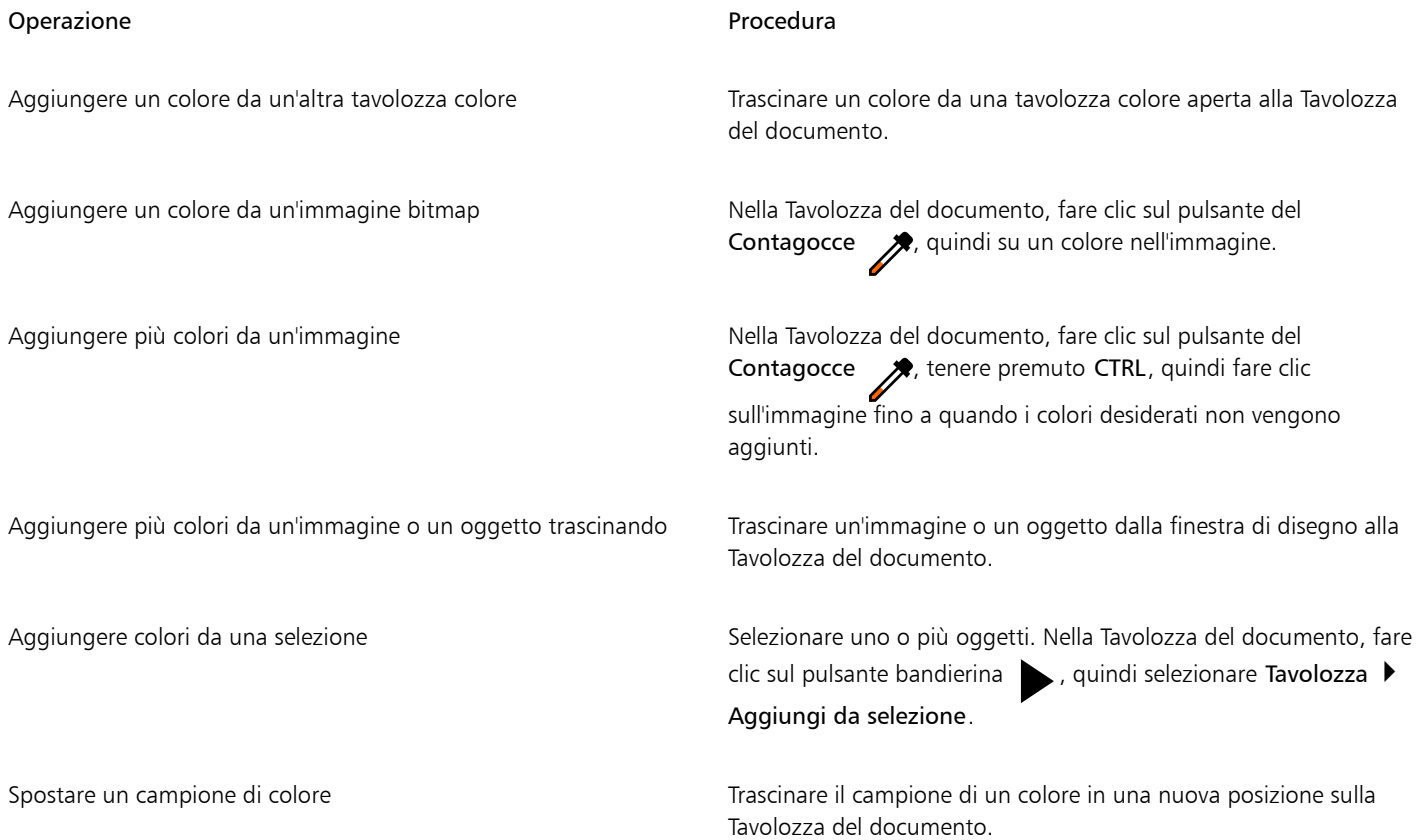

Quando si trascina la maggior parte degli oggetti vettoriali, tutti i colori degli oggetti vengono aggiunti alla tavolozza. Quando si trascina una bitmap, è possibile specificare il numero di colori da aggiungere alla tavolozza. Se un oggetto include un riempimento sfumato, un riempimento texture o un riempimento a motivo, vengono supportati solo i colori definiti durante la creazione del riempimento. I colori dei riempimenti PostScript non sono supportati.

Per impostazione predefinita, la Tavolozza del documento è ancorata sopra la barra di stato al fondo della finestra dell'applicazione.

#### Per aggiungere colori da un disegno esistente alla Tavolozza del documento

- 1 Aprire un disegno.
- 2 Nella Tavolozza del documento, fare clic sul pulsante bandierina , quindi fare clic su Tavolozza  $\blacktriangleright$  Aggiungi da documento.

Per impostazione predefinita, la Tavolozza del documento è ancorata sopra la barra di stato al fondo della finestra dell'applicazione.

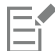

Er

Se il disegno è stato creato con una versione precedente di CorelDRAW e include tinte piatte personalizzate, queste vengono visualizzate nella Tavolozza del documento.

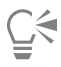

Se il documento presenta sia immagini vettoriali che bitmap e si desidera aggiungere alla Tavolozza del documento solo i colori delle immagini vettoriali, nella finestra di dialogo Aggiungi colori da bitmap specificare 0.

#### Per rimuovere i colori dalla Tavolozza del documento

- 1 Fare clic sul campione di un colore nella Tavolozza del documento.
- 2 Nella Tavolozza del documento, fare clic sul pulsante bandierina  $\Box$ , quindi fare clic su Elimina colore.

Per impostazione predefinita, la Tavolozza del documento è ancorata sopra la barra di stato al fondo della finestra dell'applicazione.

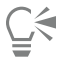

È inoltre possibile rimuovere dalla Tavolozza del documento tutti i colori che non vengono più utilizzati, facendo clic sul pulsante bandierina e quindi su Tavolozza > Aggiorna.

#### <span id="page-459-0"></span>Creare e modificare tavolozze colore

Le [tavolozze colori](#page-1087-0) personalizzate sono raccolte di colori o stili di colore salvate dall'utente. Possono includere colori o stili di colore di ogni modello di colore, incluse tinte piatte o tavolozze colore delle Librerie tavolozza. È possibile creare una tavolozza personalizzata per memorizzare tutti i colori o gli stili di colore necessari per un progetto corrente o futuro.

È semplice condividere le tavolozze colore con altri. Le tavolozze personalizzate sono accessibili dalla cartella Mie tavolozze dalla finestra mobile Tavolozze.

Per creare una tavolozza colore personalizzata, è possibile scegliere i singoli colori o stili di colori oppure utilizzare i colori di un [oggetto](#page-1080-0) o di un intero documento selezionato. È inoltre possibile modificare, rinominare ed eliminare tavolozze colore personalizzate.

Le tavolozze colore personalizzate vengono salvate come file .XML e vengono memorizzate nella cartella Documents\Corel\Corel Content \Palettes.

#### Per creare una tavolozza colore personalizzata completamente nuova

- 1 Fare clic su Finestra > Finestre mobili > Tavolozze.
- الله المستخدمة المستخدمة المستخدمة .<br>1. Fare clic sul segno + nella parte inferiore della finestra mobile e scegliere Nuova tavolozza colore vuota
- 3 Digitare un nome del file nella casella Nome file
- 4 Fare clic su Salva.
- 5 Nella finestra mobile Tavolozze, scegliere la tavolozza personalizzata creata in Mie tavolozze.
- 6 Fare clic sul pulsante Opzioni  $\sum$  e scegliere Modifica tavolozza.
- 7 Nella finestra di dialogo Editor tavolozza, fare clic su Aggiungi colore.
- 8 Scegliere un colore dalla finestra di dialogo Seleziona colore e fare clic su OK.

#### Operazioni aggiuntive

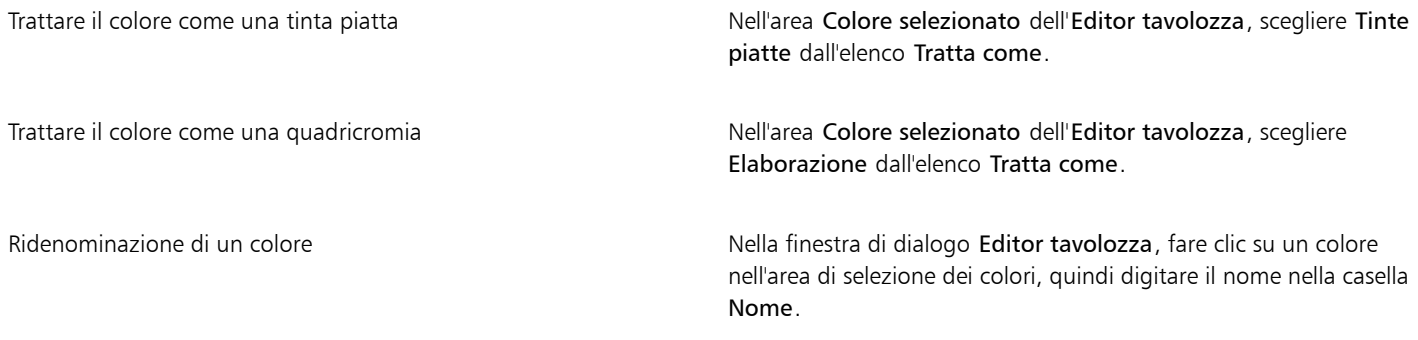

#### Per aggiungere un colore a una tavolozza colore personalizzata

- 1 Aprire una tavolozza colore personalizzata.
- 2 Eseguire una delle operazioni riportate nella seguente tabella.

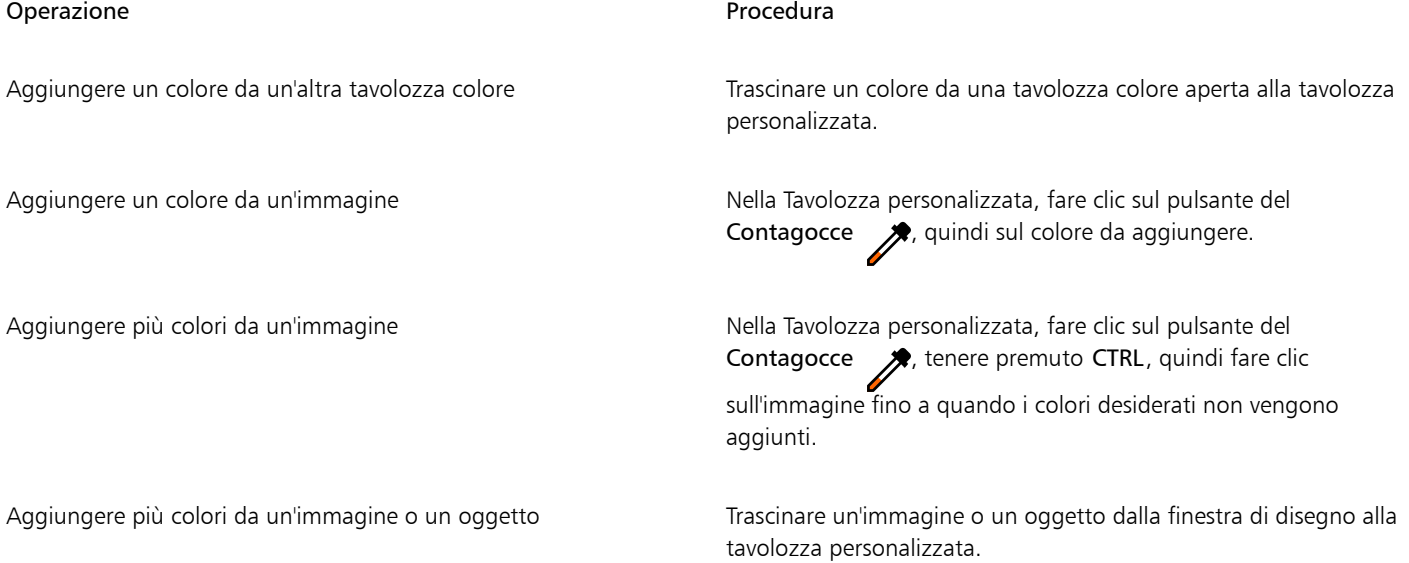

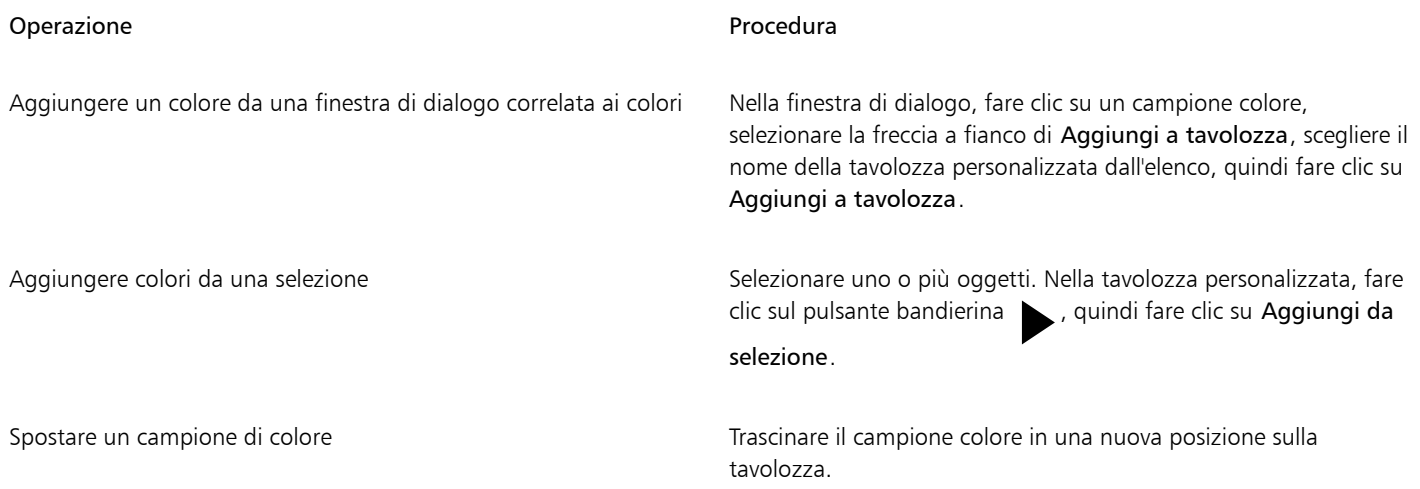

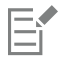

Quando si trascina la maggior parte degli oggetti vettoriali, tutti i colori degli oggetti vengono aggiunti alla tavolozza. Quando si trascina una bitmap, è possibile specificare il numero di colori da aggiungere alla tavolozza. Se un oggetto include un riempimento sfumato, un riempimento texture o un riempimento a motivo, vengono supportati solo i colori definiti durante la creazione del riempimento. I colori dei riempimenti PostScript non sono supportati.

#### Per creare una tavolozza colore da un oggetto

- 1 Selezionare un [oggetto.](#page-1080-0)
- 2 Fare clic su Finestra ▶ Tavolozze colore ▶ Crea tavolozza da selezione.
- 3 Digitare un nome di file nella casella Nome file .
- 4 Fare clic su Salva.

#### Per creare una tavolozza colore da un documento

- 1 Fare clic su Finestra ▶ Tavolozze colore ▶ Crea tavolozza da documento.
- 2 Digitare un nome di file nella casella Nome file .
- 3 Fare clic su Salva.

#### Per modificare una tavolozza colore personalizzata

- 1 Fare clic su Finestra Tavolozze colore Editor tavolozza.
- 2 Scegliere una [tavolozza](#page-1087-0) dalla casella di riepilogo.
- 3 Eseguire una delle operazioni riportate nella seguente tabella.

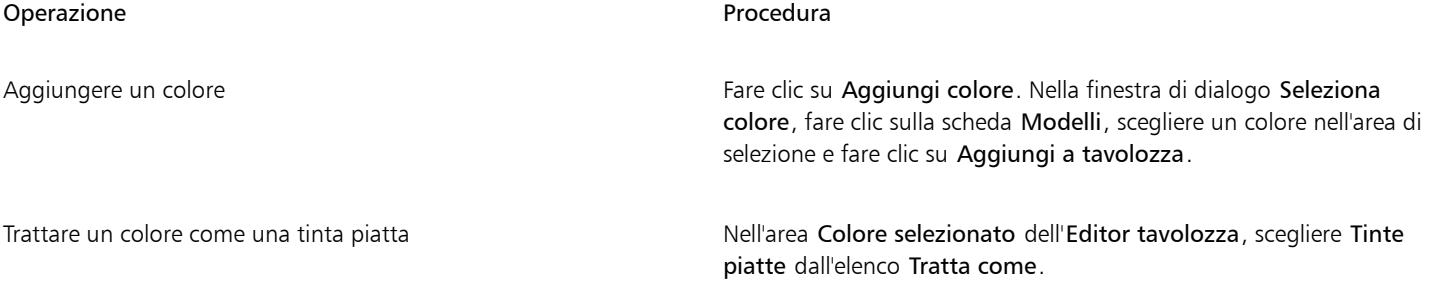

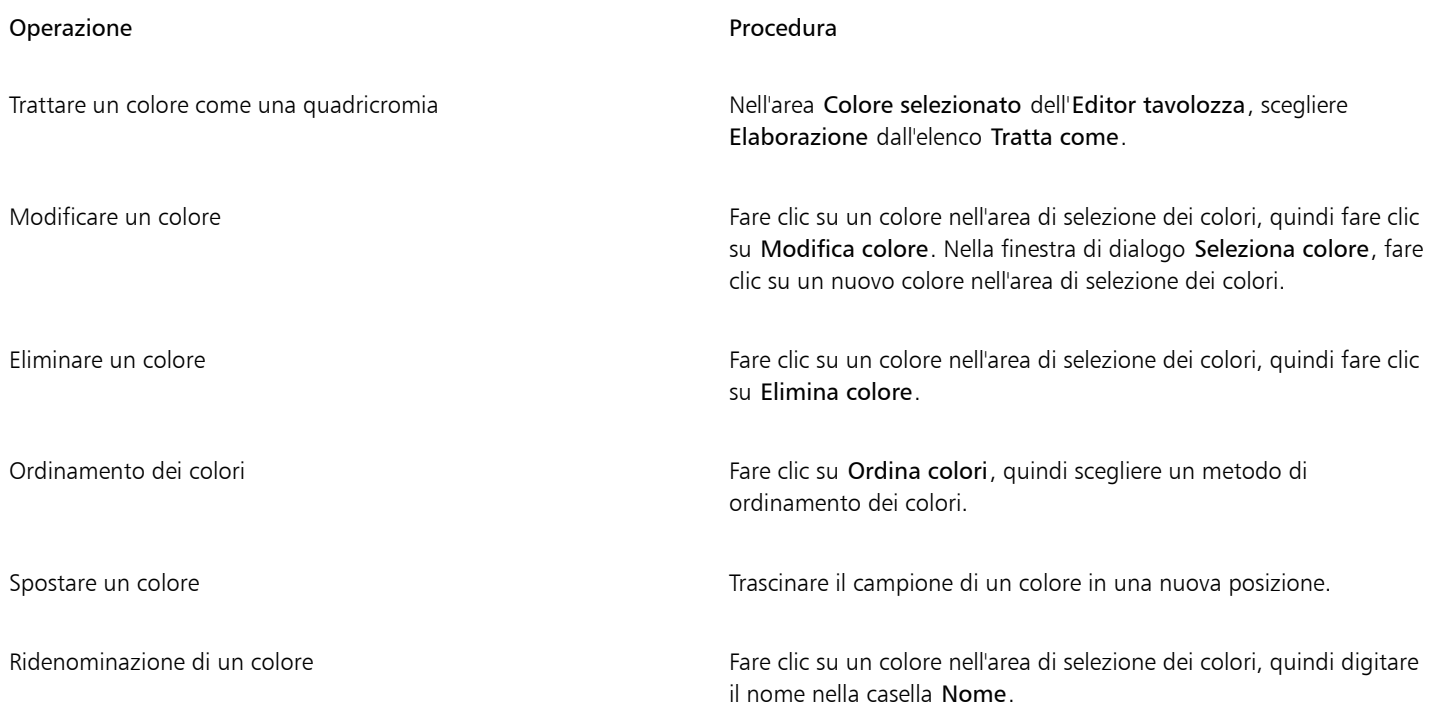

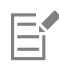

È possibile eliminare più colori tenendo premuto Maiusc o Ctrl, facendo clic sui colori da eliminare, quindi su Elimina colore.

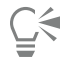

Se alla tavolozza si aggiunge una quadricromia che viene trattata come una tinta piatta, il colore si trasforma in tinta piatta e il nome del colore viene mantenuto. Tuttavia, se si sceglie una tinta piatta con il nome di un marchio, per esempio un colore PANTONE e la si converte in una quadricromia, il nome del marchio viene sostituito con i componenti del colore di quel colore.

#### Per rinominare una tavolozza colore personalizzata

- 1 Fare clic su Finestra Finestre mobili Tavolozze.
- 2 Dalla cartella Mie tavolozze[, fare clic due volte su una tavolozza](#page-1087-0) personalizzata.
- 3 Digitare un nuovo nome e premere Invio.

#### Per eliminare una tavolozza colore personalizzata

- 1 Fare clic su Finestra  $\triangleright$  Finestre mobili  $\triangleright$  Tavolozze.
- 2 Dalla cartella Mie tavolozze, fare clic con il pulsante destro del mouse su una [tavolozza](#page-1087-0) personalizzata, quindi fare clic su Elimina.

#### <span id="page-462-0"></span>Organizzare e visualizzare delle tavolozze colore

La finestra mobile Tavolozze consente di accedere rapidamente alle tavolozze colore disponibili, inclusa la Tavolozza del documento, la e la tavolozza stili colore, per la creazione di tavolozze di colori personalizzate. Le tavolozze colore nella finestra mobile Tavolozze sono suddivise in due cartelle principali: Mie tavolozze e Librerie tavolozza.

La cartella Mie tavolozze può essere utilizzata per memorizzare tutte le tavolozze colore personalizzate create dall'utente. È possibile aggiungere cartelle per memorizzare e organizzare le tavolozze colore destinate a progetti diversi. È inoltre possibile copiare una tavolozza colore o spostarla in un'altra cartella. È possibile aprire e controllare la visualizzazione di tutte le tavolozze colore.

La cartella Librerie tavolozza della finestra mobile Tavolozze contiene raccolte di tavolozze colore predefinite da cui è possibile selezionare i colori. Non è possibile modificare qualsiasi tavolozza colore delle Librerie tavolozza. Tuttavia, è possibile creare una tavolozza colore personalizzata copiando una tavolozza colore da Librerie tavolozza. Per ulteriori informazioni, consultare ["Mostrare o nascondere le](#page-464-0) [tavolozze colore" a pagina 463.](#page-464-0)

#### Per aprire la finestra mobile Tavolozze

Fare clic su Finestra  $\blacktriangleright$  Finestre mobili  $\blacktriangleright$  Tavolozze.

#### Per visualizzare o nascondere una tavolozza colore personalizzata

- 1 Aprire la finestra mobile Tavolozze.
- 2 Dalla cartella Mie tavolozze, attivare la casella di controllo accanto al nome della tavolozza personalizzata.

Per impostare una tavolozza colore personalizzata come tavolozza predefinita, fare clic sul pulsante bandierina della tavolozza personalizzata , quindi su Imposta come predefinito.

#### Per aprire una tavolozza colore personalizzata

- 1 Aprire la finestra mobile Tavolozze.
- 2 Fare clic sul pulsante Apre una tavolozza
- 3 Scegliere l'unità e la cartella in cui è memorizzata la tavolozza colore personalizzata. Per aprire una tavolozza colore (file .cpl) creata con una versione precedente di CorelDRAW, selezionare Vecchia tavolozza personalizzata (.cpl) dalla casella di riepilogo Tipo di file.
- 4 Fare clic sulla tavolozza personalizzata.
- 5 Fare clic su Apri.

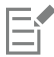

Quando si apre il file (.cpl) di una vecchia tavolozza personalizzata, questo viene automaticamente convertito nel formato XML (.xml). La versione XML è memorizzata nella cartella Documents\Corel\Corel Content\Palettes e viene visualizzata anche nella cartella Le mie tavolozze nella finestra mobile Tavolozze.

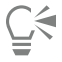

Se la tavolozza colore personalizzata (.xml) è stata salvata nella cartella Mie tavolozze, è possibile aprirla facendo clic su Finestra ▶ Tavolozze colore e scegliendo la tavolozza personalizzata dall'elenco.

#### Per creare una cartella per la memorizzazione di tavolozze colore personalizzate

- 1 Aprire la finestra mobile Tavolozze.
- 2 Fare clic sul pulsante Crea una nuova cartella **. La** La nuova cartella viene visualizzata nella cartella Le mie tavolozze.
- 3 Digitare un nuovo nome e premere Invio.

Se si desidera spostare una tavolozza colore personalizzata, trascinarla nella nuova cartella.

#### Per tagliare o copiare una tavolozza colore personalizzata

1 Aprire la finestra mobile Tavolozze.

- 2 Dalla cartella Mie tavolozze, fare clic con il pulsante destro del mouse su una [tavolozza personalizzata,](#page-1087-0) quindi fare clic su una delle opzioni seguenti:
	- Taglia
	- Copia

Se si desidera incollare la tavolozza personalizzata in una cartella diversa, fare clic con il pulsante destro del mouse sulla cartella, quindi fare clic su Incolla.

#### Per copiare una tavolozza dalle Librerie tavolozza per la modifica

• Aprire la finestra mobile Tavolozze, trascinare una tavolozza dalla cartella Librerie tavolozza alla cartella Mie tavolozze.

Una copia modificabile della tavolozza colore viene visualizzata nella cartella Mie tavolozze.

#### <span id="page-464-0"></span>Mostrare o nascondere le tavolozze colore

Le Librerie tavolozza contengono una raccolta di tavolozze colore. È possibile controllare la visualizzazione delle tavolozze colore predefinite, come le tavolozze colore RGB predefinito e CMYK predefinito. Le Librerie tavolozza principali incluse sono Quadricromia e Tinte piatte.

La libreria Quadricromia contiene le tavolozze colore predefinite RGB, CMYK e Scala di grigi. Inoltre, è possibile trovare tavolozze colore preimpostate con temi specifici, come la natura. La libreria Tinta piatta contiene tavolozze colore come HKS Colors, PANTONE, Focoltone e TOYO che sono fornite da terze parti. Queste tavolozze colore possono essere molto utili quando per i progetti stampati sono necessari colori specifici approvati da un'azienda. Le librerie tavolozza colore sono bloccate e non possono pertanto essere modificate.

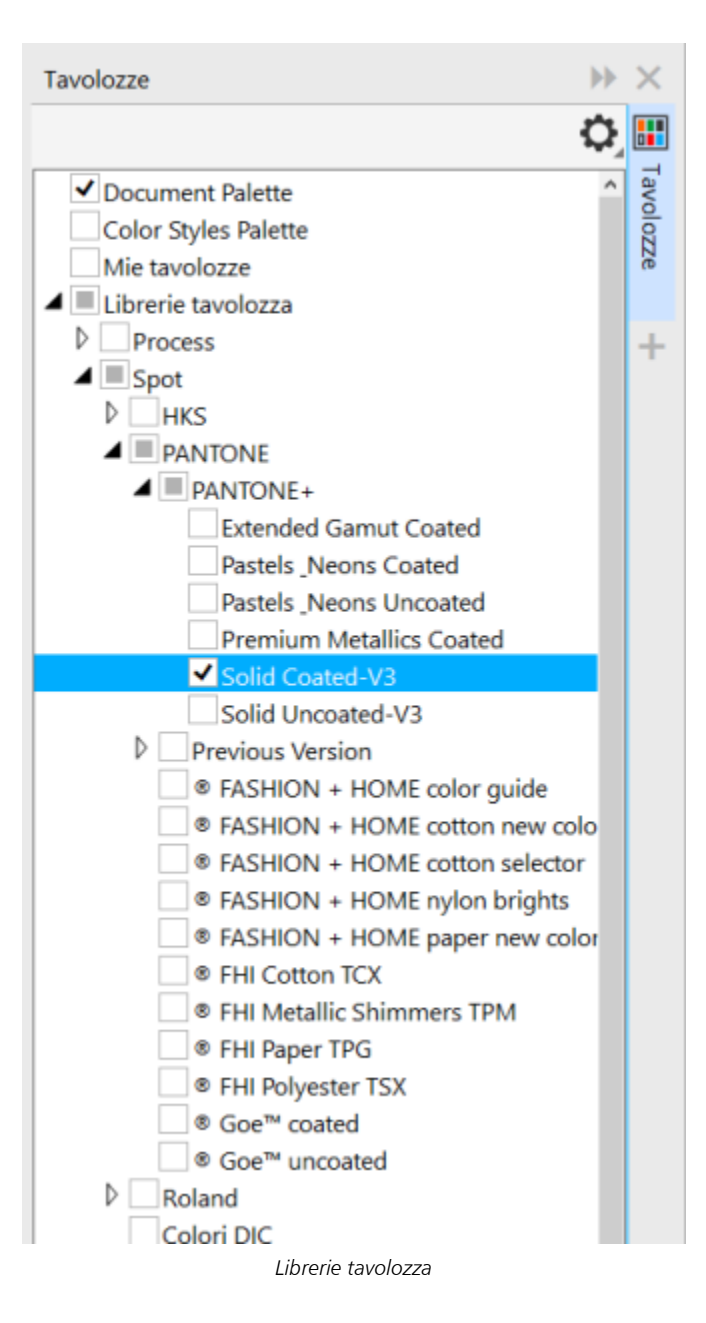

#### Per visualizzare una tavolozza colore nelle Librerie tavolozza

- 1 Aprire la finestra mobile Tavolozze.
- 2 Dalla cartella Librerie tavolozza, attivare la casella di controllo accanto al nome della tavolozza colore.

#### Per visualizzare tavolozze colore tinta piatta o quadricromia

- 1 Aprire la finestra mobile Tavolozze.
- 2 Nella cartella Librerie tavolozza, fare doppio clic su una delle cartelle seguenti:
	- Tinta piatta
	- Quadricromia
- 3 Attivare la casella di controllo accanto al nome della tavolozza colore.

#### <span id="page-466-0"></span>Impostare le proprietà delle tavolozze colore

È possibile personalizzare le [tavolozze colore](#page-1087-0).

Le tavolozze colori possono essere agganciate o mobili. Quando è agganciata, una tavolozza colori è fissata al bordo della finestra dell'applicazione. Una volta sganciata, una tavolozza viene svincolata dal bordo della finestra dell'applicazione e resa mobile; in questo modo è possibile spostarla agevolmente.

Con i [campioni di colore](#page-1071-1), è possibile impostare l'azione del pulsante destro del mouse in modo da visualizzare un menu contestuale o impostare il colore di contorno. È inoltre possibile regolare il bordo e le dimensioni dei campioni, nonché nascondere o visualizzare la vaschetta Nessun colore.

#### Per agganciare o sganciare una tavolozza colore

• Eseguire una delle operazioni riportate nella seguente tabella.

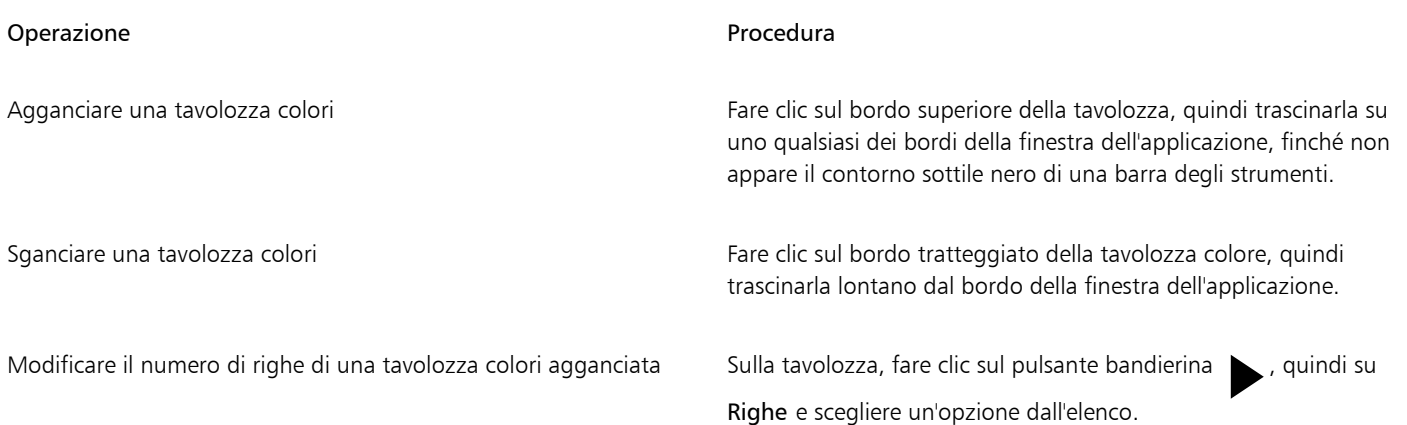

Č₹

È inoltre possibile cambiare il numero di righe di una tavolozza colore agganciata facendo clic su Strumenti ▶ Opzioni ▶ Personalizzazione, su Tavolozza colore nel riquadro sinistro della finestra di dialogo che viene visualizzata, quindi digitando un valore nella casella Massimo righe a tavolozza agganciata. In una tavolozza colori è possibile impostare un massimo di sette righe.

#### Per impostare l'azione del pulsante destro del mouse per i campioni di colore

- 1 Fare clic su Strumenti Opzioni Personalizzazione.
- 2 Nel riquadro sinistro della finestra di dialogo che viene visualizzata, fare clic su Tavolozza colore.
- 3 Attivare una delle caselle di controllo seguenti:
	- Menu contesto
	- Imposta colore contorno

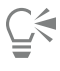

Se si attiva l'opzione Imposta colore contorno, è comunque possibile visualizzare il menu di scelta rapida tenendo premuto il pulsante destro del mouse per almeno un secondo in qualsiasi punto della [tavolozza colori](#page-1087-0).

#### Per personalizzare i campioni di colore

- 1 Fare clic su Strumenti > Opzioni > Personalizzazione.
- 2 Nel riquadro sinistro della finestra di dialogo che viene visualizzata, fare clic su Tavolozza colore.
- 3 Attivare una delle caselle di controllo seguenti:
	- Bordi ampi
	- Campioni grandi
	- Mostra vaschetta "Nessun colore"

 $\vec{C}$ 

È inoltre possibile visualizzare i nomi dei colori contenuti nei campioni colore facendo clic sul pulsante bandierina solla tavolozza colore e facendo clic su Mostra nomi colori.
# CorelDRAW<sup>2024</sup>

# <span id="page-468-1"></span>Riempimenti

All'interno degli oggetti o di altre aree racchiuse, è possibile inserire [riempimenti](#page-1080-0) colorati, a motivi, texturizzati e di altro tipo. È possibile personalizzare i riempimenti e impostarli come opzione predefinita, in modo che tutti gli oggetti disegnati abbiano lo stesso riempimento.

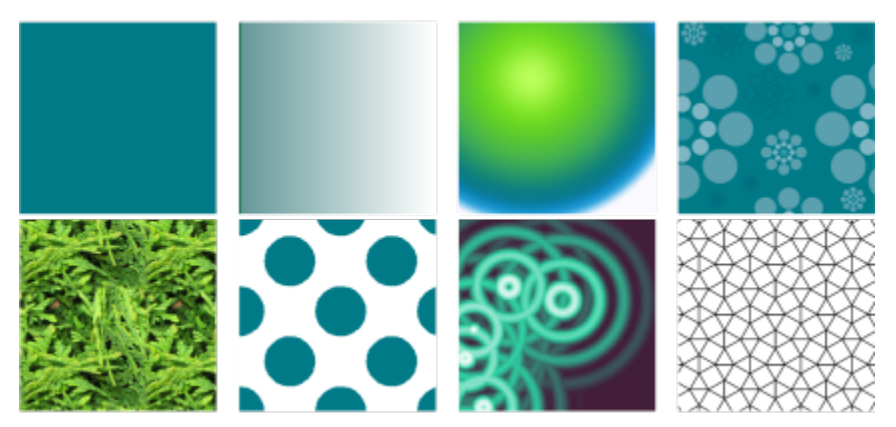

*Esempi di riempimento: Uniforme, sfumato lineare, sfumato ellittico, motivo vettoriale, motivo bitmap, a due colori, texture e PostScript*

Questa sezione contiene i seguenti argomenti:

- ["Riempimenti uniformi" \(pagina 467\)](#page-468-0)
- ["Riempimenti sfumati" \(pagina 468\)](#page-469-0)
- ["Riempimenti a motivo bitmap e vettoriali" \(pagina 473\)](#page-474-0)
- ["Riempimenti a motivo a due colori" \(pagina 478\)](#page-479-0)
- ["Riempimenti texture" \(pagina 480\)](#page-481-0)
- ["Riempimenti Postscript" \(pagina 482\)](#page-483-0)
- ["Riempimenti reticolo" \(pagina 483\)](#page-484-0)
- ["Applicare riempimenti alle aree" \(pagina 486\)](#page-487-0)
- ["Operazioni con i riempimenti" \(pagina 488\)](#page-489-0)

### <span id="page-468-0"></span>Riempimenti uniformi

È possibile applicare un [riempimento uniforme](#page-1083-0) agli [oggetti.](#page-1080-0) I riempimenti uniformi sono colori in tinta unita predefiniti o creabili ex novo utilizzando i modelli colore e le [tavolozze](#page-1087-0). Per informazioni sulla creazione di colori, consultare ["Colore" a pagina 445.](#page-446-0)

### Per applicare un riempimento uniforme

- 1 Selezionare un oggetto.
- 2 Fare clic su un colore nella tavolozza colore.

Per miscelare i colori di un riempimento uniforme, premere Ctrl e fare clic su un altro colore della tavolozza colori.

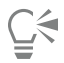

Per scegliere un riempimento uniforme è anche possibile fare clic su

- il pulsante Riempimento uniforme nella sezione Riempimento su Proprietà nella finestra mobile
- lo strumento Riempimento interattivo  $\bigotimes$  della casella degli strumenti, quindi fare clic sul pulsante Riempimento uniforme nella barra delle proprietà

### <span id="page-469-0"></span>Riempimenti sfumati

Un riempimento sfumato è un riempimento che presenta una progressione fra due o più colori e aggiunge profondità all'oggetto. I riempimenti sfumati sono anche detti riempimenti a gradiente.

Sono disponibili quattro tipi di riempimenti sfumati: lineare, ellittico, conico e rettangolare. Il passaggio del riempimento lineare ha luogo lungo una linea retta attraverso l'oggetto, il riempimento conico crea l'illusione della luce che colpisce un cono, quello ellittico viene disperso in ellissi concentriche che partono dal centro dell'oggetto, mentre il riempimento sfumato rettangolare procede in rettangoli concentrici che partono dal centro dell'oggetto.

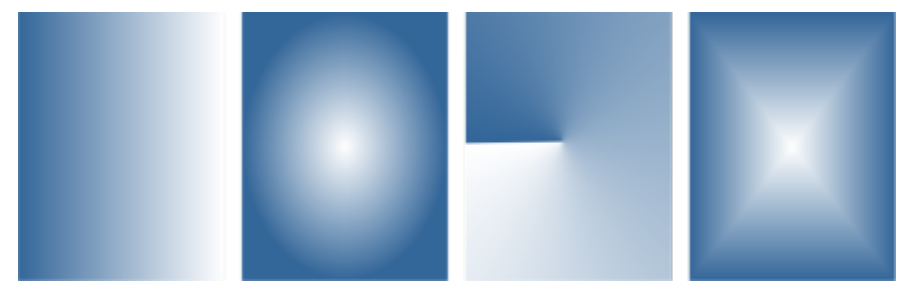

*Sono disponibili quattro tipi di riempimenti sfumati (da sinistra a destra): lineare, ellittico, conico e rettangolare.*

L'applicazione fornisce una raccolta di riempimenti sfumati utilizzabili. È possibile sfogliare i riempimenti sfumati disponibili, eseguire ricerche per parole chiave, contrassegnare i riempimenti come preferiti e ordinarli. È possibile anche scaricare ulteriori pacchetti di riempimenti. Per ulteriori informazioni, consultare ["Ricercare e visualizzare riempimenti e trasparenze" a pagina 505.](#page-506-0)

Ogni riempimento sfumato è modificabile per soddisfare esigenze specifiche ed è possibile creare anche riempimenti personalizzati da zero. I riempimenti sfumati possono essere costituiti da due o più colori, posizionabili in un punto a piacere della progressione del riempimento. Si possono specificare attributi di riempimento, quali la direzione della fusione colore del riempimento, l'angolo di riempimento, il punto centrale e il punto mediano. È possibile anche impostare la larghezza e l'altezza del riempimento come percentuale di larghezza e altezza dell'oggetto. Inoltre, è possibile attenuare, inclinare, ruotare, ripetere e riflettere un riempimento.

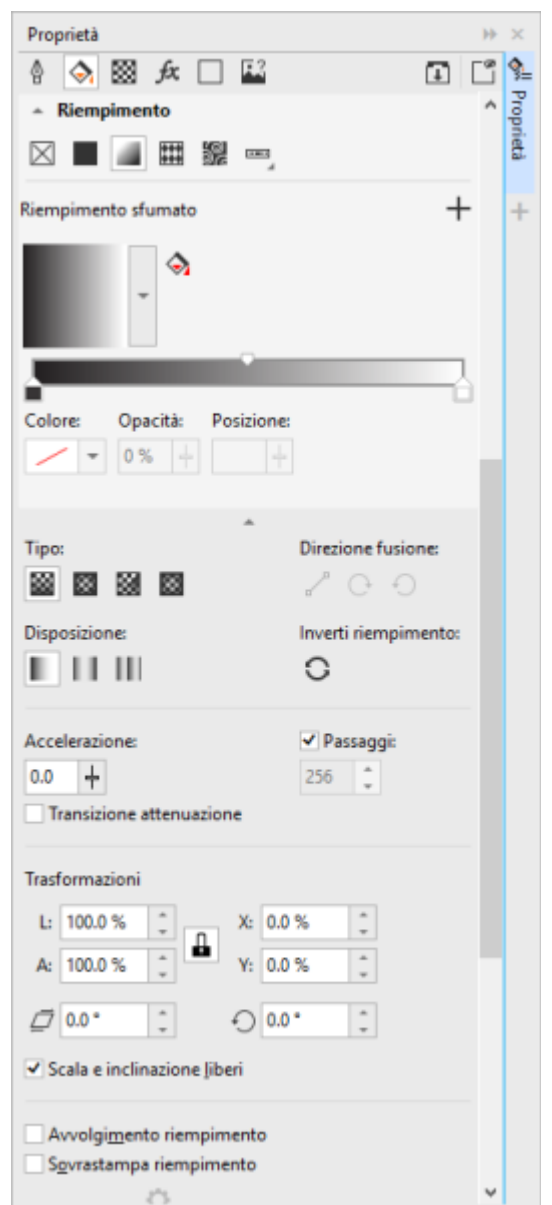

*È possibile modificare le proprietà del riempimento dalla finestra mobile Proprietà.*

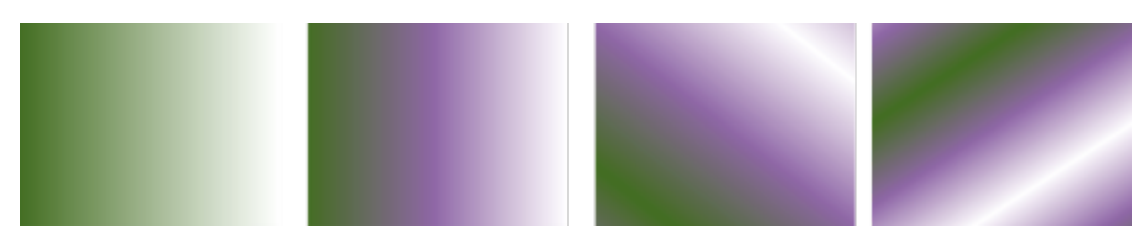

*Da sinistra a destra: Un oggetto al quale è stato applicato un riempimento sfumato lineare. Al riempimento viene aggiunto un altro colore. Il riempimento viene ridimensionato del 50% rispetto alla larghezza e all'altezza dell'oggetto e poi ripetuto e riflesso. Infine, il riempimento viene ruotato di 45 gradi.*

Dopo aver creato un riempimento sfumato, è possibile salvarlo per usi futuri. Per ulteriori informazioni, consultare ["Salvare riempimenti e](#page-511-0) [trasparenze" a pagina 510.](#page-511-0)

Si può regolare la qualità della visualizzazione e della stampa del riempimento sfumato specificando il numero di passaggi della sfumatura. Per impostazione predefinita, l'impostazione dei passaggi sfumatura è bloccata in modo che la qualità di stampa del riempimento sia determinata dal valore specificato nelle impostazioni di stampa e la qualità della visualizzazione sia determinata dal valore predefinito impostato. Tuttavia, è possibile sbloccare le impostazioni dei passaggi e specificare un valore applicabile sia alla qualità della stampa che a quella della visualizzazione del riempimento. Per informazioni sull'impostazione dei passaggi riempimento sfumato per la stampa, consultare ["Ottimizzare i lavori di stampa" a pagina 899.](#page-900-0)

### Per applicare un riempimento sfumato

- 1 Selezionare un oggetto.
- 2 Fare clic sullo strumento Riempimento interattivo  $\bigotimes$  della casella degli strumenti, quindi fare clic sul pulsante Riempimento uniforme nella barra delle proprietà.

Aprire il selettore Riempimento nella barra delle proprietà, quindi fare doppio clic su una miniatura del riempimento.

Per informazioni su come trovare riempimenti nel selettore Riempimento, vedere ["Per cercare, filtrare e ordinare riempimenti e](#page-507-0) [trasparenze" a pagina 506.](#page-507-0)

## C≶

È possibile applicare un riempimento anche facendo clic sulla miniatura di un riempimento nel selettore Riempimento. Questa azione consente di applicare il riempimento senza chiudere il selettore Riempimento.

Selezionando lo strumento Riempimento interattivo  $\sum$  nella casella degli strumenti è possibile aggiungere un colore al

riempimento sfumato, facendo clic sul pulsante Riempimento sfumato della barra delle proprietà e trascinando un colore dalla tavolozza colore su un punto di manipolazione del vettore interattivo dell'oggetto.

### Per creare un riempimento sfumato

- 1 Selezionare un oggetto.
- 2 Fare clic sullo strumento Riempimento interattivo  $\bigotimes$  della casella degli strumenti, quindi fare clic sul pulsante Riempimento uniforme nella barra delle proprietà.
- 3 Fare clic su uno dei seguenti pulsanti e scegliere un tipo di riempimento sfumato:

88.

- Riempimento sfumato lineare |
- Riempimento sfumato ellittico
- Riempimento sfumato conico
- Riempimento sfumato rettangolare
- 4 Fare clic sul nodo iniziale, aprire il selettore Colore nodo della barra delle proprietà e scegliere un colore.

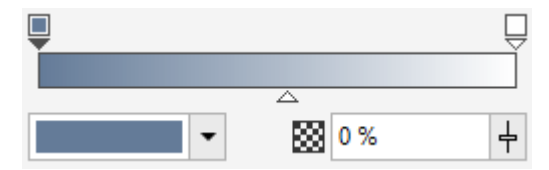

5 Fare clic sul nodo finale, aprire il selettore Colore nodo della barra delle proprietà e scegliere un colore.

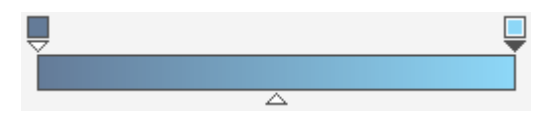

6 Spostare il dispositivo di scorrimento punto mediano per impostare il punto mediano tra i due colori.

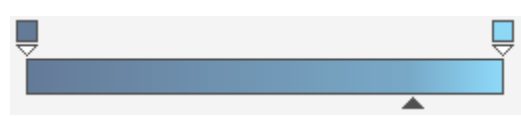

7 Nella finestra mobile Proprietà, fare clic sul pulsante Salva come nuovo per salvare il riempimento o continuare a modificare il riempimento eseguendo una delle attività presenti nella seguente tabella.

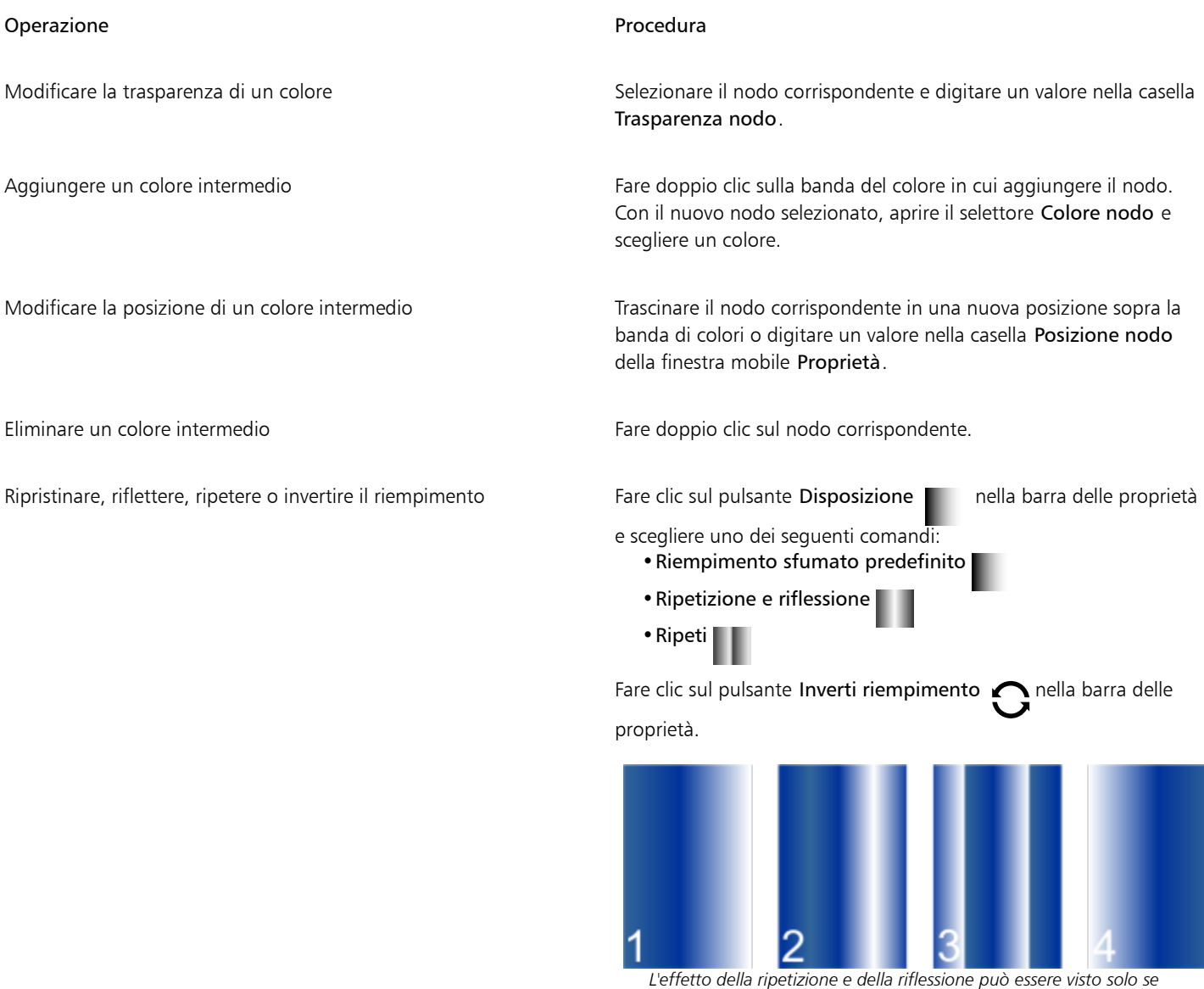

*il riempimento è più piccolo dell'oggetto. L'illustrazione seguente mostra un riempimento predefinito (1), lo stesso riempimento ridimensionato e poi ripetuto e riflesso (2), il riempimento ridimensionato e ripetuto (3) e il riempimento invertito (4).*

### Operazione e all'estate di controlle della controlle della Procedura

Specificare quanto rapidamente il riempimento sfumato passa da un colore a un altro

Creare transizioni colore più attenuate tra nodi riempimenti sfumati Fare clic sul pulsante Attenua I

Digitare un valore nella casella Accelerazione nella barra delle proprietà.

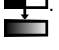

Specificare il metodo di fusione dei colori tra i due nodi Selezionare i due nodi o il punto mediano tra di essi e l'area Riempimento della finestra mobile Proprietà e scegliere un'opzione di direzione fusione:

- •Fusione colore lineare: fonde i colori lungo una linea retta, a cominciare dal colore iniziale e continuando lungo la ruota colore fino al colore finale
- •Fusione colore in senso orario: fonde i colori lungo un percorso orario attorno alla ruota colore
- •Fusione colore in senso antiorario: fonde i colori lungo un percorso antiorario attorno alla ruota colore

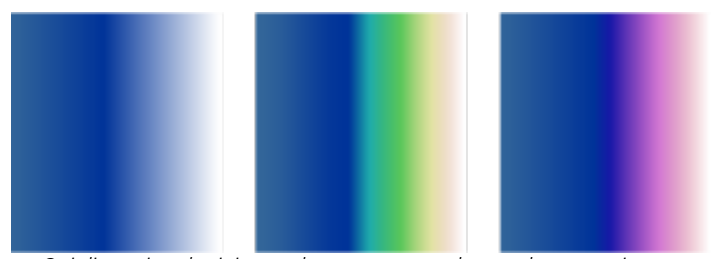

*Qui di seguito, da sinistra a destra, vengono elencate le seguenti opzioni di fusione colore: Fusione colore lineare, fusione colore in senso orario, fusione colore in senso antiorario.*

Nella finestra mobile Proprietà, fare clic sul pulsante freccia

nella parte inferiore della sezione Riempimento per visualizzare altre opzioni di riempimento, quindi digitare i valori nelle caselle W e H.

Digitare i valori nelle caselle X e Y.

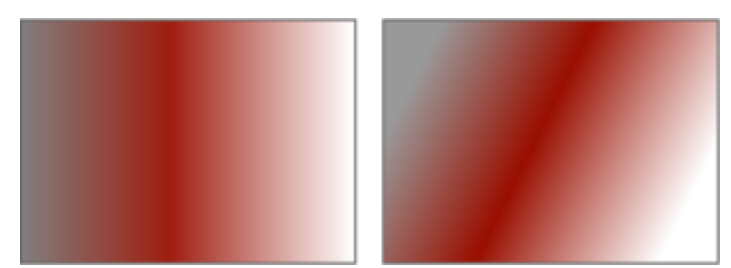

*In questo esempio, il riempimento è inclinato di 15 gradi.*

Ruotare la progressione del colore in senso orario o antiorario **Digitare un valore nella casella Rotazione**.

Impostare la larghezza e l'altezza del riempimento come percentuale di larghezza e altezza dell'oggetto

Spostare il centro del riempimento verso l'alto, verso il basso, verso sinistra o verso destra

Inclinare il riempimento di un angolo specificato Digitare un valore nella casella Inclinazione.

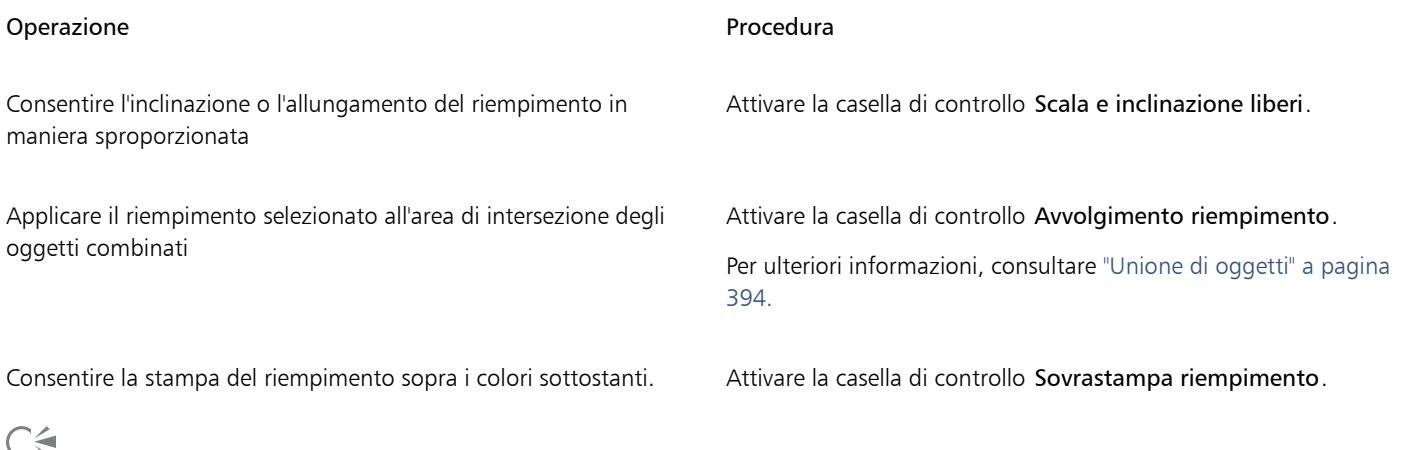

) 날

Inoltre, è possibile applicare un riempimento sfumato personalizzato facendo clic sullo strumento Riempimento interattivo

della casella degli strumenti e trascinando i colori dalla tavolozza colore nella finestra del documento sul punto di manipolazione del vettore interattivo dell'oggetto. Per miscelare i colori, selezionare uno dei punti di manipolazione del vettore interattivo, tenere premuto Ctrl e fare clic su un colore della tavolozza.

### Per modificare la qualità di stampa e visualizzazione del riempimento sfumato

- 1 Selezionare un oggetto con riempimento sfumato applicato.
- 2 Nella finestra mobile Proprietà, fare clic sul pulsante freccia vonella parte inferiore della sezione Riempimento per visualizzare altre opzioni di riempimento.
- 3 Disattivare la casella di controllo Passaggi per sbloccare i passaggi sfumatura e immettere un valore nella casella Passaggi.

Numeri elevati creano transizioni più uniformi tra i colori.

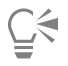

Quando la casella Passaggi sfumatura è bloccata, il numero di passaggi del riempimento sfumato stampato viene determinato dal valore specificato nella finestra di dialogo Stampa. Per informazioni sull'impostazione dei passaggi riempimento sfumato per la stampa, consultare ["Ottimizzare i lavori di stampa" a pagina 899.](#page-900-0)

### Per impostare la qualità della visualizzazione per i riempimenti sfumati

- 1 Fare clic su Strumenti Opzioni CorelDRAW.
- 2 Nel riquadro sinistro della finestra di dialogo che viene visualizzata, fare clic su Visualizza.
- 3 Specificare un valore nella casella Anteprima passaggi sfumatura.

### <span id="page-474-0"></span>Riempimenti a motivo bitmap e vettoriali

Gli oggetti possono essere riempiti con riempimenti a motivo vettoriale o riempimenti a motivo bitmap, oltre che con riempimento a due colori. Un riempimento a motivo vettoriale è un elemento di [grafica vettoriale](#page-1075-0) composto da linee e da riempimenti. Un riempimento vettoriale può avere uno sfondo a colori o trasparente. Un riempimento a motivo bitmap è un'immagine bitmap la cui complessità viene determinata dalle dimensioni, dalla [risoluzione](#page-1084-0) dell'immagine e dalla [profondità di bit](#page-1081-0). Per informazioni sui riempimenti a due colori, consultare ["Riempimenti a motivo a due colori" a pagina 478.](#page-479-0)

CorelDRAW fornisce una raccolta di riempimenti a motivo vettoriale e bitmap utilizzabili. È possibile sfogliare i riempimenti a motivo disponibili, eseguire ricerche per parola chiave, contrassegnare i riempimenti come preferiti e ordinarli. È possibile anche scaricare ulteriori pacchetti di riempimenti. Per ulteriori informazioni, consultare ["Ricercare e visualizzare riempimenti e trasparenze" a pagina 505.](#page-506-0)

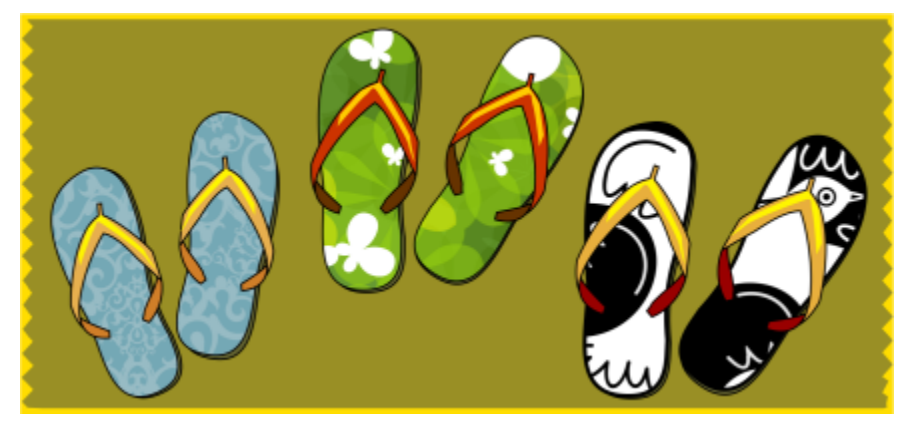

*Esempi di riempimenti a motivo vettoriale*

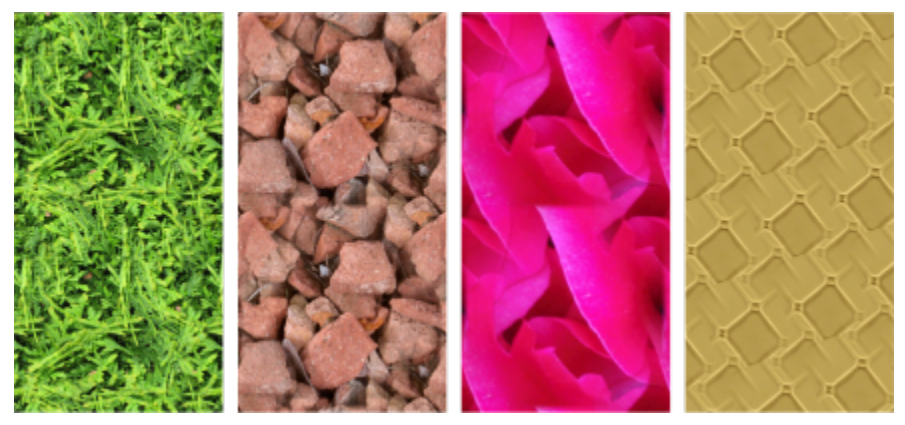

*Esempi di riempimenti a motivo bitmap*

### Modifica dei riempimenti a motivo

Si possono modificare i riempimenti a motivo adattandoli a esigenze specifiche. Ad esempio, è possibile modificare le dimensioni del riempimento a motivo oppure spostare il centro del motivo a sinistra o destra e in su o giù. CorelDRAW consente inoltre di applicare riempimenti a motivo.

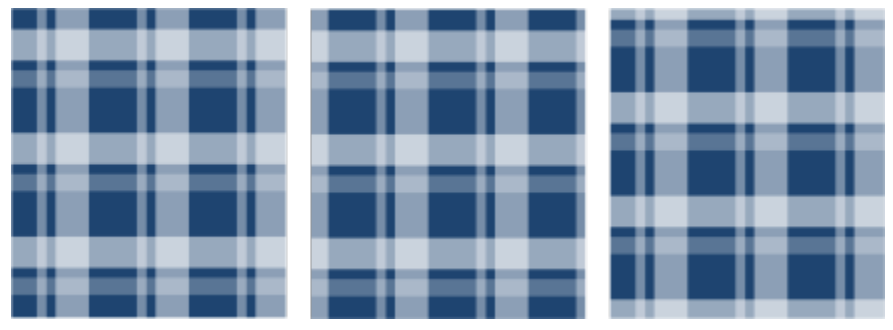

*Da sinistra a destra: Un riempimento a motivo vettoriale originale. Il centro della porzione del motivo è spostato verso destra (centro). Il centro della porzione è spostato giù (destra).*

È possibile riflettere il riempimento in modo che le porzioni alterne si riflettano reciprocamente. Se si desidera che il riempimento a motivo vari in base alle azioni eseguite sull'oggetto con riempimento, è possibile impostarlo in modo che venga trasformato insieme all'oggetto. Ad esempio, se si allarga l'oggetto, il motivo assume dimensioni maggiori, mentre il numero di porzioni rimane lo stesso.

È possibile regolare la luminosità e il contrasto dei motivi bitmap. È possibile anche creare una fusione radiale o lineare perfetta tra le porzioni dei motivi bitmap, nonché attenuare la transizione dei colori tra le porzioni abbinandone i bordi. È possibile anche regolare i parametri del motivo, come la luminosità, la luminanza e il contrasto del colore del motivo.

### Creazione di riempimenti a motivo

È anche possibile creare riempimenti personalizzati. I motivi vettoriali e bitmap sono composti da unità più piccole dette porzioni. In base alla dimensione dell'oggetto, il riempimento a motivo può essere formato da una o più porzioni. Il motivo viene creato ripetendo la porzione in modo da riempire l'oggetto. Per creare un nuovo motivo, selezionare una parte dell'area di lavoro da utilizzare come porzione oppure utilizzare un'immagine importata come sorgente porzione.

Dopo aver creato un nuovo motivo, è possibile salvarlo per usi futuri. Per ulteriori informazioni, consultare ["Salvare riempimenti e](#page-511-0) [trasparenze" a pagina 510.](#page-511-0)

### Per applicare un riempimento a motivo vettoriale o bitmap

- 1 Selezionare un oggetto.
- 2 Fare clic sullo strumento Riempimento interattivo <a>
della casella degli strumenti, quindi fare clic su uno dei seguenti pulsanti nella
	- barra delle proprietà:
	- Riempimento a motivo vettoriale
	- Riempimento a motivo bitmap
- 3 Aprire il selettore Riempimento e fare doppio clic sulla miniatura di un motivo.

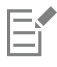

Per informazioni su come trovare riempimenti nel selettore Riempimento, vedere ["Per cercare, filtrare e ordinare riempimenti e](#page-507-0) [trasparenze" a pagina 506.](#page-507-0)

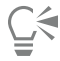

È possibile applicare un riempimento anche facendo clic sulla miniatura di un riempimento nel selettore Riempimento. Questa azione consente di applicare il riempimento senza chiudere il selettore Riempimento.

### Per creare un motivo vettoriale o bitmap dall'area di lavoro

- 1 Selezionare un oggetto.
- 2 Fare clic sullo strumento Riempimento interattivo <a>
della casella degli strumenti, quindi fare clic su uno dei seguenti pulsanti nella

barra delle proprietà:

- Riempimento a motivo vettoriale
- Riempimento a motivo bitmap
- 3 Nell'area Riempimento della finestra mobile Proprietà, fare clic sul pulsante Nuova sorgente superità sotto al selettore Riempimento e scegliere Nuova sorgente da documento.
- 4 Selezionare una parte dell'area di lavoro da utilizzare come motivo. L'area può comprendere oggetti o parti di oggetti disegnati.
- 5 Fare clic su Accetta.

Per salvare il motivo, fare clic sul pulsante Salva come nuovo

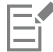

I motivi vettoriali possono avere uno sfondo a colori o trasparente.

# ⊆₹

È anche possibile fare clic sul pulsanteNuova sorgente da area di lavoro : "" e selezionare un'area del documento da utilizzare come sorgente porzione. In tal caso, le impostazioni correnti nell'area Trasformazioni della finestra mobile Proprietà saranno applicate al nuovo motivo.

### Per creare un motivo vettoriale o bitmap da un'immagine importata

- 1 Selezionare un oggetto.
- 2 Fare clic sullo strumento Riempimento interattivo  $\sum$  della casella degli strumenti, quindi fare clic su uno dei seguenti pulsanti nella barra delle proprietà:
	- Riempimento a motivo vettoriale
	- Riempimento a motivo bitmap **10**
- 3 Nell'area Riempimento della finestra mobile Proprietà, fare clic sul pulsante Nuova sorgente sulla sotto al selettore Riempimento e<br>scegliere Nuova sorgente da file.
- 4 Nella finestra di dialogo Importa, individuare l'immagine da utilizzare, quindi fare doppio clic sul nome del file.

### Per modificare un riempimento a motivo vettoriale o bitmap

- 1 Selezionare un oggetto.
- 2 Fare clic sullo strumento Riempimento interattivo <a>
della casella degli strumenti, quindi fare clic su uno dei seguenti pulsanti nella barra delle proprietà:
	- Riempimento a motivo vettoriale
	- Riempimento a motivo bitmap **40**
- 3 Nell'area Riempimento della finestra mobile Proprietà, fare clic sul pulsante freccia nella parte inferiore per visualizzare altre opzioni per il motivo di riempimento.
- 4 Eseguire una delle operazioni riportate nella seguente tabella.

### Operazione e all'estate di controlle della controlle della Procedura

Disporre le porzioni in modo che le porzioni alterne si riflettano reciprocamente

Fare clic sul pulsante Rifletti porzioni orizzontalmente  $\mathbf{G}$ in Rifletti porzioni verticalmente .

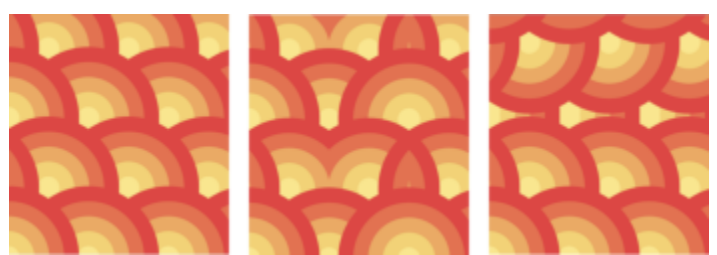

*Questa illustrazione mostra un riempimento a motivo (a sinistra), riflesso orizzontalmente (al centro) e verticalmente (a destra).*

Impostare l'altezza e la larghezza delle porzioni del motivo Digitare i valori nelle caselle Larghezza riempimento e Altezza riempimento.

### Operazione e all'estate di controlle della controlle della Procedura

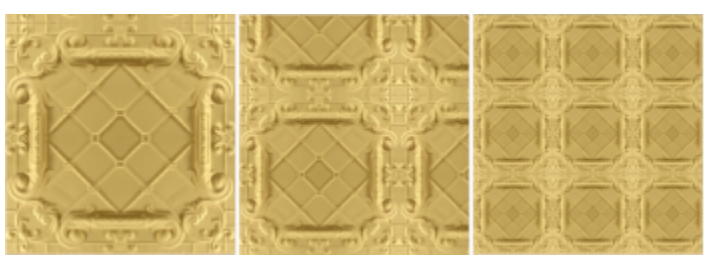

*Questa illustrazione mostra l'effetto della modifica delle dimensioni della porzione di un motivo da più grande a più piccolo.*

Digitare i valori nelle caselle X e Y.

Inclinare o ruotare il motivo di un angolo specificato Digitare un valore nella casella Inclinazione o Rotazione.

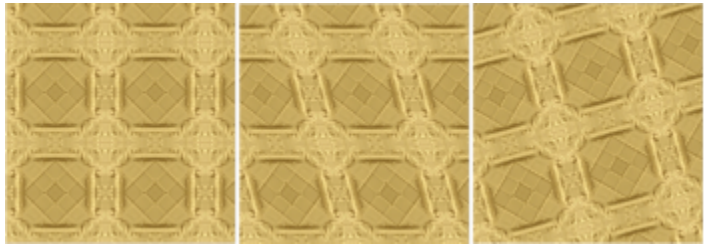

*Il riempimento a motivo in questa illustrazione è inclinato di 15 gradi (al centro) e ruotato di 15 gradi (a destra).*

Fare clic sul pulsante Spostamento riga **posta** o Spostamento colonna  $\overline{Q}$ , quindi digitare un valore nella casella % di porzione.

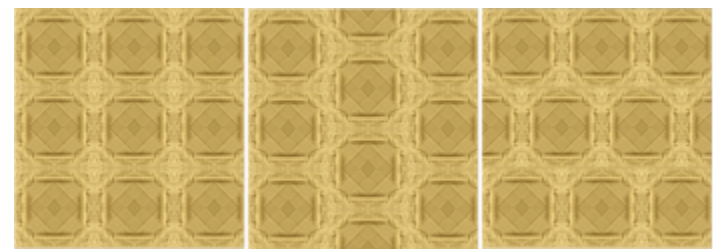

*Questa illustrazione mostra uno spostamento colonna del 50% (al centro) e uno spostamento riga del 50% (a destra).*

Attivare la casella di controllo Avvolgimento riempimento.

Per ulteriori informazioni, consultare ["Unione di oggetti" a pagina](#page-395-0) [394.](#page-395-0)

Consultare ["Per regolare le transizioni di colore, la luminosità e il](#page-479-1) [contrasto di un riempimenti a motivo bitmap" a pagina 478.](#page-479-1)

Spostare il centro del riempimento a motivo verso l'alto, verso il basso, verso sinistra o verso destra

Specificare uno spostamento della riga o della colonna come percentuale della larghezza o dell'altezza della porzione

Applicare le trasformazioni dell'oggetto al riempimento a motivo Attivare la casella di controllo Trasformazione con oggetto.

Applicare il riempimento selezionato all'area di intersezione degli oggetti combinati

Regolare le proprietà aggiuntive di un riempimento a motivo bitmap

Inoltre, per inclinare o ruotare le porzioni, fare clic sullo strumento Riempimento interattivo  $\bigotimes$ nella casella degli strumenti, selezionare un oggetto e trascinare le maniglie di inclinazione o rotazione per modificare l'aspetto del motivo.

### <span id="page-479-1"></span>Per regolare le transizioni di colore, la luminosità e il contrasto di un riempimenti a motivo bitmap

- 1 Selezionare un oggetto.
- 2 Fare clic sullo strumento Riempimento interattivo  $\sum$  della casella degli strumenti, quindi fare clic su uno dei seguenti pulsanti nella barra delle proprietà:
	- Riempimento a motivo vettoriale
	- Riempimento a motivo bitmap
- 3 Nell'area Riempimento della finestra mobile Proprietà, fare clic sul pulsante freccia nella parte inferiore per visualizzare altre opzioni per il motivo di riempimento.
- 4 Eseguire una delle operazioni riportate nella seguente tabella.

### Operazione and a controller controller and a controller controller and a controller controller procedura Creare una fusione lineare o radiale uniforme Fare Fare clic sul pulsante Fusione radiale (@) o sul pulsante Fusione  $line **er**$  e spostare il dispositivo di scorrimento. Attenuare la transizione colore dei bordi della porzione del motivo con il bordo opposto Attivare la casella di controllo Corrispondenza bordi e digitare un valore nella casella corrispondente. Aumentare o ridurre la luminosità del motivo **Attivare la casella di controllo Luminosità** e digitare un valore nella casella corrispondente. Aumentare o ridurre il contrasto scala di grigi del motivo **Attivare la casella di controllo Luminanza** e digitare un valore nella casella corrispondente. Aumentare o ridurre il contrasto colore del motivo Attivare la casella di controllo Colore e digitare un valore nella casella corrispondente.

### <span id="page-479-0"></span>Riempimenti a motivo a due colori

Un riempimento a motivo a due colori è composto da due soli colori, selezionabili dall'utente. Oltre a specificare i colori, è possibile riflettere le porzioni di riempimento verticalmente od orizzontalmente, nonché impostare le dimensioni delle porzioni stesse. È possibile anche inclinare e ruotare il riempimento, nonché spostarne il centro.

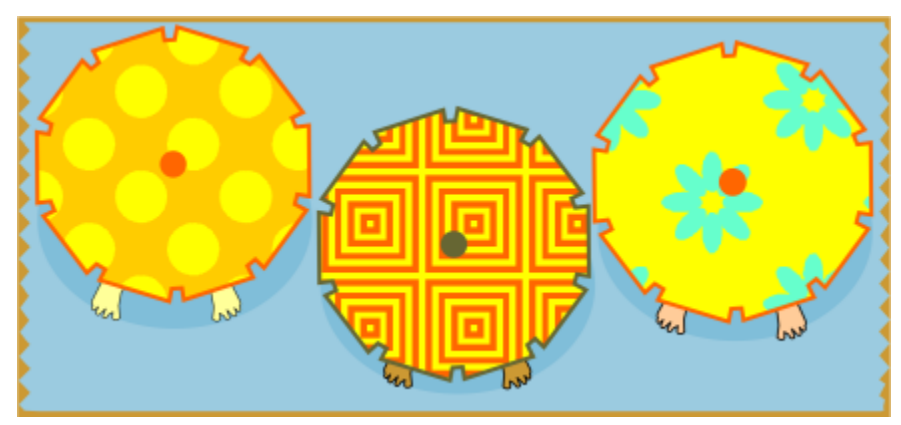

*Esempi di riempimenti a motivo a due colori*

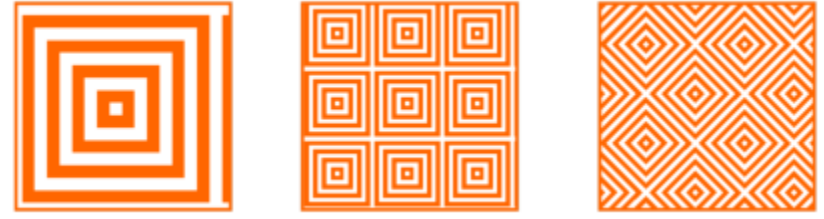

*Un riempimento a due colori applicato a un oggetto (sinistra). Successivamente, il riempimento viene ridimensionato (centro) e ruotato (destra).*

È possibile creare il proprio riempimento a motivo personalizzato tramite gli oggetti nella finestra di disegno, utilizzando il comando Oggetto ▶ Crea ▶ Riempimento a motivo.

### Per applicare un riempimento a motivo a due colori

- 1 Selezionare un oggetto.
- 2 Fare clic sullo strumento Riempimento interattivo <a>
nella casella degli strumenti, quindi fare clic sul pulsante Riempimento a motivo a due colori nella barra delle proprietà.
- 3 Scegliere un riempimento dal selettore Primo motivo di riempimento o modello.
- 4 Aprire il selettore colore Colore anteriore, quindi fare clic su un colore.
- 5 Aprire il selettore colore Colore posteriore, quindi fare clic su un colore. È possibile usare la finestra mobile Proprietà per modificare gli attributi del riempimento a due colori, fare clic sul pulsante freccia nella parte inferiore della sezione Riempimento ed eseguire una delle attività presenti nella seguente tabella.

### Operazione **Procedura** Procedura

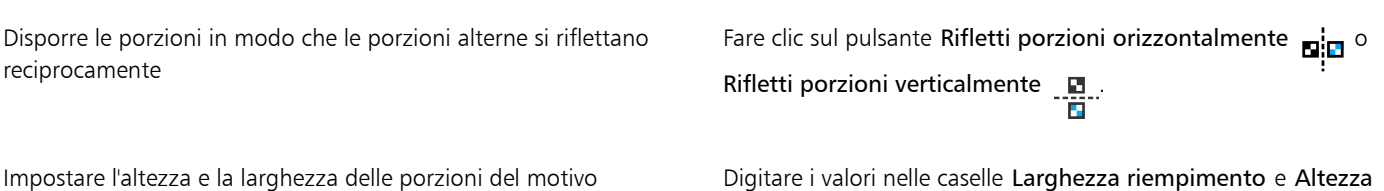

riempimento.

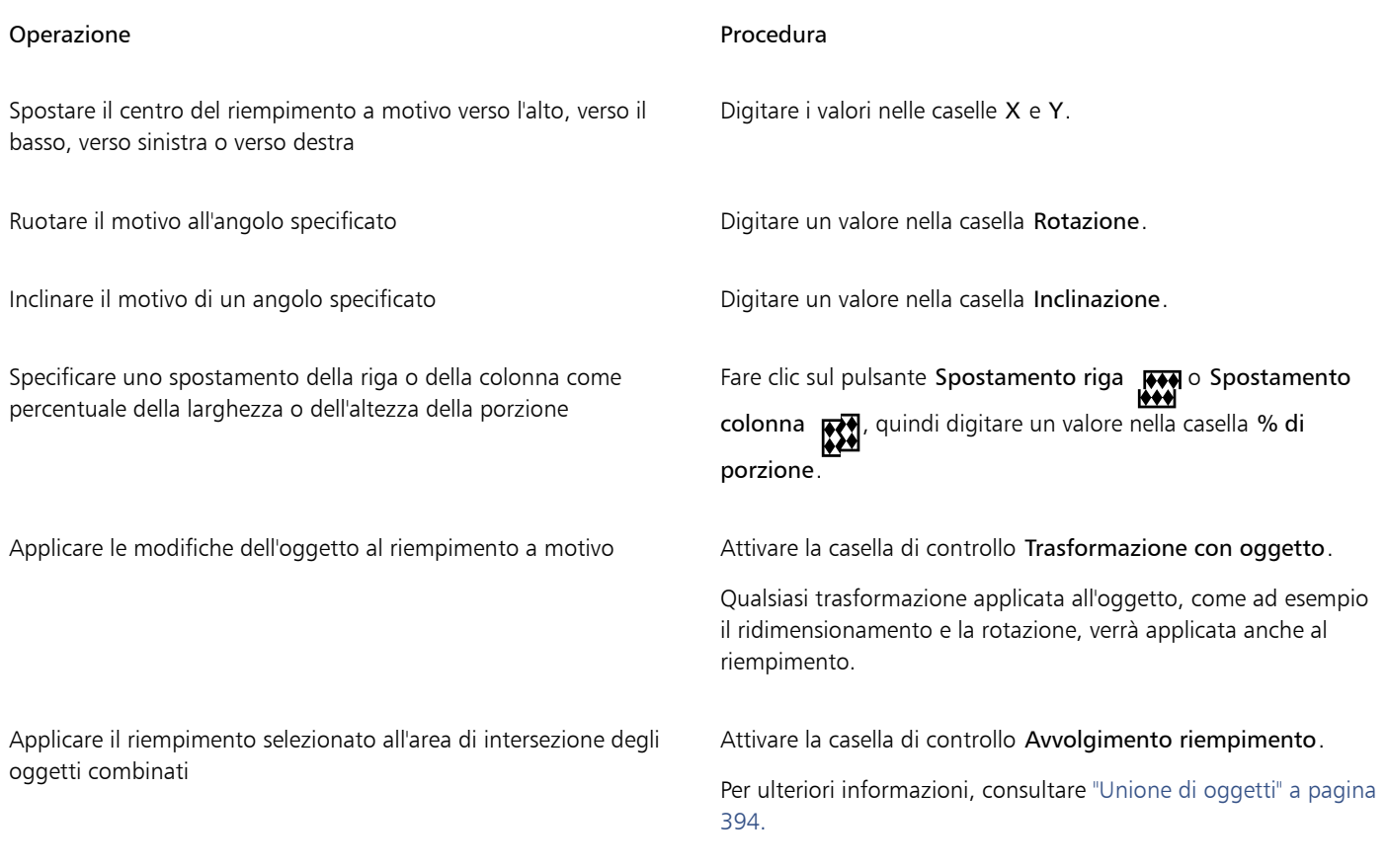

# ∑∕\_

Per miscelare i colori in un riempimento a motivo a due colori, premere Ctrl e fare clic su un colore nella tavolozza. Si possono inoltre trascinare i colori dalla tavolozza colori nei punti di manipolazione interattivi, per cambiare i colori del riempimento. È possibile mischiare i colori tenendo premuto Ctrl mentre si trascina un colore sui punti di manipolazione interattivi.

### Per creare un riempimento a motivo a due colori

- 1 Fare clic su Oggetto Crea Motivo di riempimento.
- 2 Nella finestra di dialogo Crea motivo, attivare l'opzione Due colori e fare clic su OK.
- 3 Nella finestra di disegno, selezionare il motivo o l'area che si desidera utilizzare per il riempimento, quindi fare doppio clic sulla selezione.
- 4 Nella finestra di dialogo che viene visualizzata, scegliere una risoluzione, quindi fare clic su OK. È possibile accedere al nuovo riempimento a motivo a due colori dal selettore Riempimento.

### <span id="page-481-0"></span>Riempimenti texture

Un riempimento texture è un riempimento a generazione casuale che consente di conferire agli oggetti un aspetto naturale. È possibile utilizzare i riempimenti texture esistenti, come acqua, minerali e nuvole. È possibile modificare i colori di un riempimento texture. I riempimenti texture possono contenere solo colori [RGB](#page-1082-0) tuttavia si possono utilizzare altri modelli di colore e tavolozze come riferimento per selezionare i colori. Per informazioni sui modelli colore, consultare ["Modelli di colore" a pagina 445.](#page-446-1)

È possibile modificare le dimensioni delle porzioni dei riempimenti texture. Aumentando la risoluzione di una texture, si aumenta la precisione del riempimento. Si può anche specificare con precisione in che punto fare iniziare i riempimenti impostando l'origine della porzione. CorelDRAW consente inoltre di applicare riempimenti a motivo. Quando si regola la posizione orizzontale o verticale del primo motivo in relazione alla parte superiore dell'oggetto, tali regolazioni influenzano il resto del motivo.

È possibile anche ruotare o inclinare il riempimento, regolare la dimensione delle porzioni e modificare il centro della texture.

Se si desidera che il riempimento texture vari in base alle azioni eseguite sull'oggetto con riempimento, è possibile impostarlo in modo che venga trasformato insieme all'oggetto. Ad esempio, se si allarga un oggetto riempito, la texture assume dimensioni maggiori, mentre il numero di porzioni rimane lo stesso.

I riempimenti texture possono migliorare un disegno. Tuttavia, aumentano anche le dimensioni del file e i tempi di stampa: si consiglia pertanto di utilizzarle con moderazione.

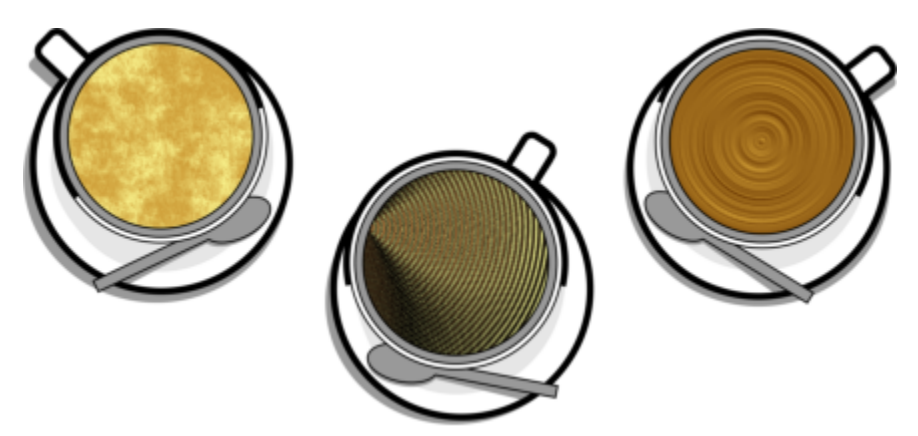

*Esempi di riempimenti texture*

### Per applicare un riempimento texture

- 1 Selezionare un oggetto.
- 2 Fare clic sullo strumento Riempimento interattivo  $\bigotimes$  della casella degli strumenti, quindi fare clic sul pulsante Riempimento texture rian<br>Tilia barra delle proprietà.<br>Tilia
- 3 Scegliere una libreria di texture dalla casella di riepilogo Libreria texture .
- 4 Scegliere una texture dal selettore Riempimento. Per modificare la texture, fare clic sul pulsante Modifica riempimento . Nella finestra di dialogo Modifica riempimento, eseguire
	- una delle operazioni elencate nella seguente tabella.

### Operazione **Procedura** Procedura

Disporre le porzioni in modo che le porzioni alterne si riflettano reciprocamente

Spostare il centro del riempimento verso l'alto, verso il basso, verso sinistra o verso destra

orizzontalmente  $\mathbf{p}$ :  $\mathbf{c}$  o Rifletti porzioni verticalmente  $\mathbf{p}$ 

Fare clic su Trasformazioni, quindi sul pulsante Rifletti porzioni

Modificare le dimensioni di un riempimento Fare clic su Trasformazioni, poi specificare i valori nelle caselle Larghezza riempimento e Altezza riempimento.

> Fare clic su Trasformazioni, poi specificare i valori nelle caselle X e Y.

Ruotare il riempimento di un angolo specificato Fare Clic su Trasformazioni e digitare un valore nella casella Rotazione.

Inclinare il riempimento di un angolo specificato Fare clic su Trasformazioni e digitare un valore nella casella Inclinazione.

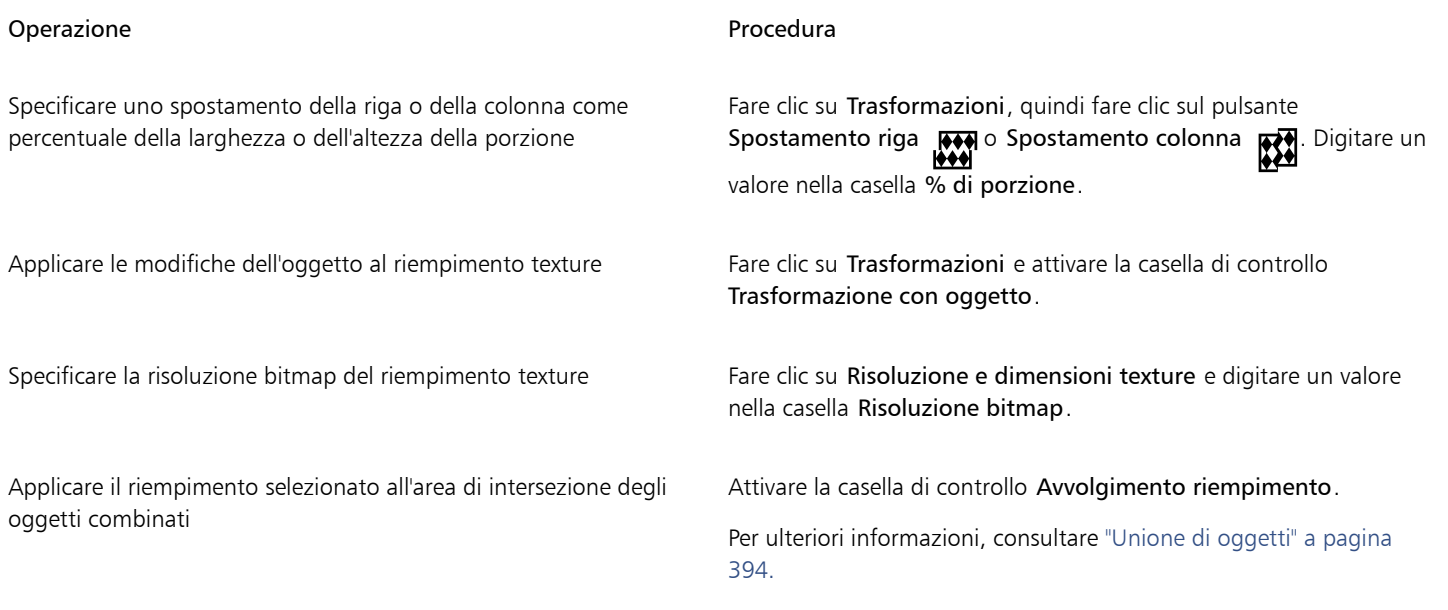

### <span id="page-483-0"></span>Riempimenti Postscript

Si possono applicare riempimenti texture PostScript agli oggetti. Un riempimento texture [PostScript](#page-1083-1) viene creato nel linguaggio PostScript. Alcune texture sono molto complesse e gli oggetti di grandi dimensioni contenenti riempimenti texture PostScript richiedono tempi prolungati di stampa o di aggiornamento dello schermo. A seconda della modalità di visualizzazione in uso, possono essere visualizzate le lettere "PS" invece del riempimento. Per ulteriori informazioni sulla visualizzazione dei riempimenti PostScript, consultare ["Viste" a pagina 82.](#page-83-0)

Quando si applica un riempimento texture PostScript, è possibile modificare diverse proprietà, quali le dimensioni, lo spessore della linea e la quantità di grigio che compare in primo piano e sullo sfondo della texture.

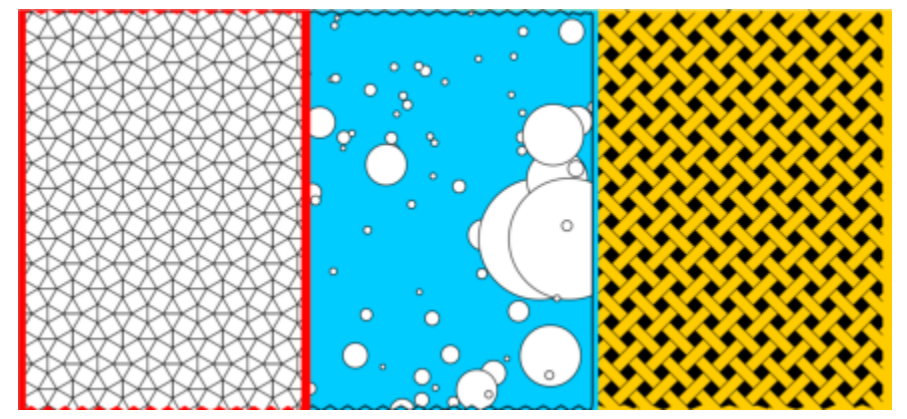

*Esempi di riempimenti Postscript*

### Per applicare un riempimento Postscript

- 1 Selezionare un oggetto.
- PostScript XX nella barra delle proprietà.

2 Fare clic sullo strumento Riempimento interattivo <a>
della casella degli strumenti, quindi fare clic sul pulsante Riempimento

3 Scegliere un riempimento nella casella di riepilogo Texture riempimento Postscript.

Per modificare le proprietà del riempimento, fare clic sul pulsante Modifica riempimento e specificare le impostazioni desiderate.

### <span id="page-484-0"></span>Riempimenti reticolo

Quando si utilizza un [riempimento reticolo](#page-1083-2) per riempire un oggetto, è possibile creare effetti esclusivi. Ad esempio, è possibile creare transizioni semplici di colori in qualsiasi direzione senza dover creare [fusioni](#page-1074-0) o [contorni](#page-1072-0). Mentre si applica un riempimento reticolo, si può specificare il numero di colonne e di righe della griglia e i relativi punti di intersezione.

Una volta creato l'oggetto reticolo, si può modificarne la griglia aggiungendo o rimuovendo nodi o intersezioni. Il reticolo può anche essere rimosso.

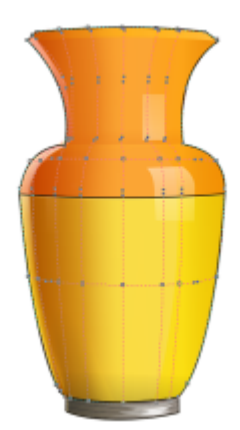

*Al vaso viene applicato un riempimento reticolo.*

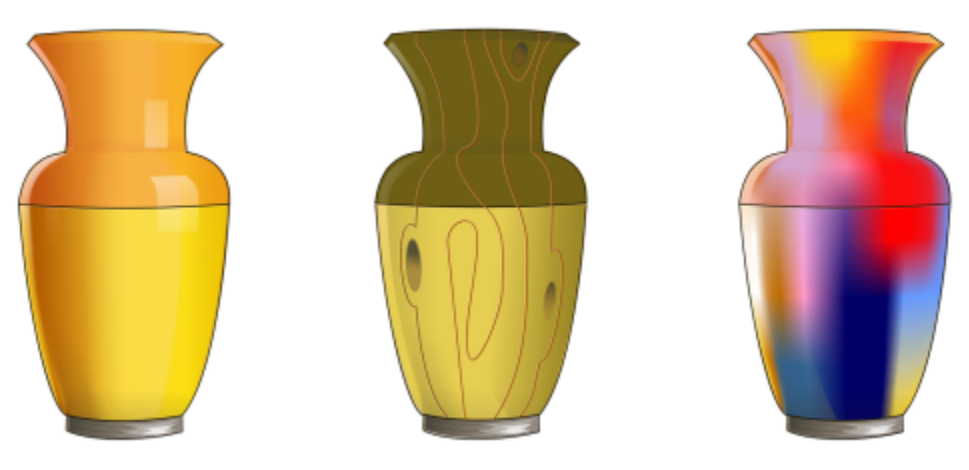

*Lo strumento Reticolo può essere utilizzato per creare semplici transizioni di colore.*

È possibile applicare un riempimento reticolo solo a oggetti chiusi o ad un tracciato singolo. Per applicare un riempimento a reticolo a un oggetto complesso, occorre prima creare un oggetto con riempimento a reticolo e poi combinarlo all'oggetto complesso per formare un oggetto PowerClip. Per ulteriori informazioni sulle operazioni con gli oggetti PowerClip, consultare ["Oggetti PowerClip" a pagina 299.](#page-300-0)

È possibile aggiungere colore a un riquadro del riempimento reticolo o ai singoli nodi di intersezione. Inoltre, si può scegliere di miscelare i colori per conferire un aspetto di fusione.

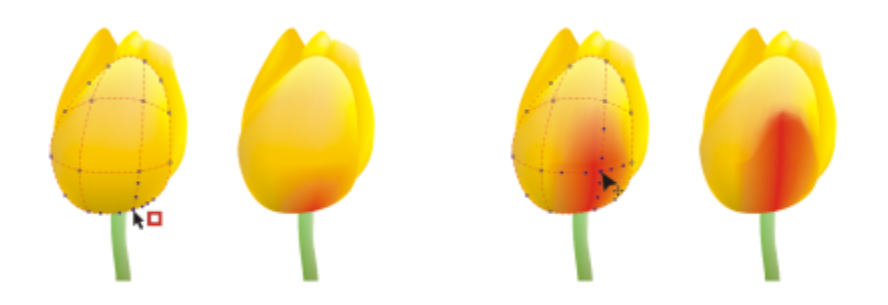

*A sinistra: aggiunta di un colore a un riempimento reticolo. A destra: lo spostamento di un nodo di intersezione in un riempimento reticolo consente di regolare la progressione di colori.*

Inoltre, è possibile attenuare il colore di un riempimento reticolo per ridurre la generazione di bordi netti. È anche possibile mostrare oggetti sottostanti un'area selezionata applicando trasparenza al riempimento reticolo.

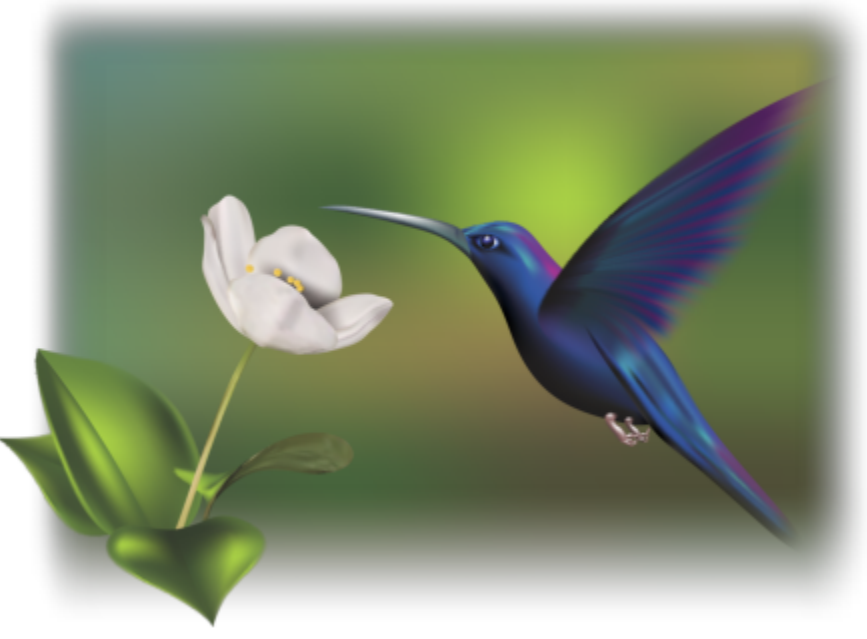

*Riempimenti reticolo utilizzati in questo lavoro di Ariel Garaza Díaz, a partire dalla foto di Rikk Flohr.*

È possibile impostare le proprietà predefinite di tutti i nuovi riempimenti reticolo specificando il numero di righe e colonne nella griglia a reticolo.

### Per applicare un reticolo a un oggetto

- 1 Selezionare un oggetto.
- 2 Nella casella degli strumenti, fare clic sullo strumento Riempimento reticolo  $\begin{array}{c} +4 \\ -4 \end{array}$
- 3 Immettere il numero di colonne nella parte superiore della casella Dimensioni griglia nella barra delle proprietà.
- 4 Immettere il numero di righe nella parte inferiore della casella Dimensioni griglia nella barra delle proprietà e premere Invio..
- 5 Regolare i nodi della grigia visualizzata sull'oggetto.

### Operazioni aggiuntive

Aggiungere un nodo o un'intersezione Fare clic una volta all'interno della griglia, poi sul pulsante Aggiungi intersezione **in della barra delle proprietà**. 0-0-0 Con un doppio clic all'interno della griglia è possibile aggiungere un nodo o un'intersezione. Rimuovere un nodo o un'intersezione Fare clic su un nodo, quindi fare clic sul pulsante Elimina nodi 888 della barra delle proprietà. Modellare il riempimento reticolo Trascinare un nodo in una nuova posizione. Rimuovere il riempimento reticolo **Fare clic sul Cancella reticolo estimu**nive rella barra proprietà.

Se l'oggetto reticolo contiene dei colori, la regolazione dei nodi di intersezione dentro il reticolo incide sulle modalità di miscelazione di tali colori.

## Ū₹

È possibile selezionare i nodi con un [perimetro di selezione](#page-1085-0) o con un [perimetro di selezione a mano libera](#page-1085-1) per modellare un'intera area del reticolo. Per la selezione di nodi con un perimetro, scegliere Rettangolare dalla casella di riepilogo Modalità di selezione sulla barra delle proprietà, quindi trascinare attorno ai nodi da selezionare. Per la selezione di nodi a mano libera, scegliere Mano libera dalla casella di riepilogo Modalità di selezione, quindi trascinare attorno ai nodi da selezionare. Tenere premuto il tasto Alt durante il trascinamento per attivare e disattivare le modalità di selezione Rettangolare e Mano libera.

Per aggiungere un'intersezione o un nodo è possibile fare doppio clic in uno spazio oppure aggiungere una singola linea facendo doppio clic su una linea.

### Per riempire un reticolo con il colore

- 1 Selezionare un oggetto con riempimento reticolo.
- 2 Nella casella degli strumenti, fare clic sullo strumento Riempimento reticolo  $\begin{array}{c} +4 \\ +4 \end{array}$

3 Trascinare un colore dalla tavolozza colore al riquadro dell'oggetto reticolo.

### Operazioni aggiuntive

Aggiungere colore a un nodo in un riempimento reticolo Fare clic su un nodo, quindi su un colore della tavolozza colore.

È anche possibile trascinare un colore dalla tavolozza colori su un nodo.

Miscelare un colore in un riempimento reticolo Selezionare parte del reticolo, tenere premuto Ctrl e fare clic su un colore della tavolozza.

С₹

È possibile selezionare i nodi con un perimetro di selezione o con un perimetro di selezione a mano libera per applicare un colore a tutta un'area del reticolo. Per la selezione di nodi con un perimetro, scegliere Rettangolare dalla casella di riepilogo Modalità di selezione sulla barra delle proprietà, quindi trascinare attorno ai nodi da selezionare. Per la selezione di nodi a mano libera, scegliere Mano libera nella casella di riepilogo Modalità selezione sulla barra delle proprietà, quindi trascinare attorno ai nodi da selezionare. Tenere premuto il tasto Alt durante il trascinamento per attivare e disattivare le modalità di selezione Rettangolare e Mano libera.

### Per attenuare le transizioni di colore in un riempimento reticolo

- 1 Selezionare un oggetto con riempimento reticolo.
- 2 Nella casella degli strumenti, fare clic sullo strumento Riempimento reticolo
- 3 Accertarsi che il pulsante Attenua colore reticolo **que di**nella barra delle proprietà sia attivato.

### Per applicare una trasparenza a un riempimento reticolo

- 1 Selezionare un oggetto con riempimento reticolo.
- 2 Nella casella degli strumenti, fare clic sullo strumento Riempimento reticolo  $\pm\frac{1}{4}$
- 3 Fare clic su un nodo per selezionare parte del reticolo.
- 4 Nella barra delle proprietà, digitare un valore nel dispositivo di scorrimento della casella Trasparenza. I valori alti aumentano la trasparenza dell'area selezionata.

### Per impostare le proprietà di modifica dei riempimenti reticolo

- 1 Fare clic su Strumenti > Opzioni > Strumenti.
- 2 Nel riquadro sinistro della finestra di dialogo che viene visualizzata, fare clic su Riempimento reticolo.
- 3 Digitare i valori nelle caselle Numero di colonne e Numero di righe.

### <span id="page-487-0"></span>Applicare riempimenti alle aree

È possibile applicare riempimenti a qualsiasi area racchiusa utilizzando lo strumento Riempimento assistito. A differenza degli altri strumenti di riempimento che si applicano solo agli [oggetti,](#page-1080-0) lo strumento Riempimento assistito rileva i bordi di un'area e crea un [tracciato](#page-1087-1) [chiuso](#page-1087-1) consentendo il riempimento dell'area. Ad esempio, se si traccia una linea a mano libera che interseca ripetutamente se stessa per creare cicli continui, è possibile riempirli rilevandone i bordi mediante lo strumento Riempimento assistito.

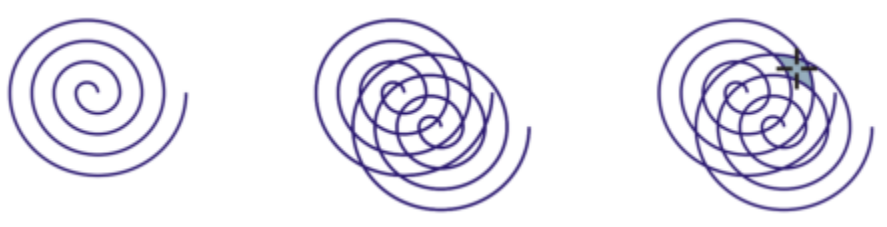

*Nell'esempio riportato sopra, l'oggetto spirale originale è stato duplicato e spostato, consentendo l'applicazione di riempimenti alle aree racchiuse mediante lo strumento Riempimento assistito.*

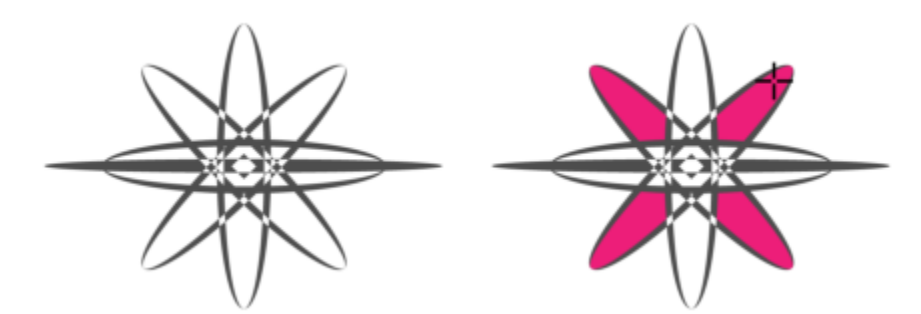

*Utilizzo dello strumento Riempimento assistito per riempire aree racchiuse*

Poiché lo strumento Riempimento assistito delinea un tracciato intorno all'area, si crea un nuovo oggetto che può essere riempito, spostato, copiato o modificato. Pertanto, questo strumento può essere utilizzato in due modi: per riempire un'area o per creare un nuovo oggetto da un'area.

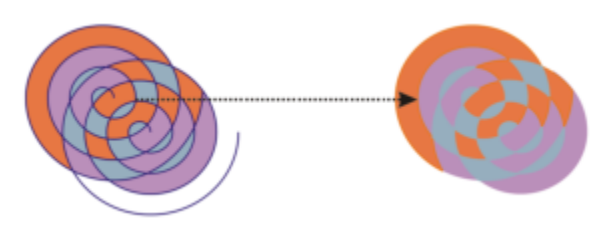

*Sebbene venga utilizzato principalmente per il riempimento di aree, lo strumento Riempimento assistito può anche essere utilizzato per creare nuovi oggetti. Nell'esempio precedente, gli oggetti originali, ovvero le due spirali (a sinistra), vengono eliminati (a destra) ma il riempimento viene conservato poiché ogni area con riempimento è in realtà un oggetto.*

È possibile applicare il tipo di riempimento predefinito e tracciare il contorno dell'area, specificare il colore di riempimento e il contorno dalla barra delle proprietà o creare un contorno senza riempimento.

Quando si utilizza lo strumento Riempimento assistito su aree in cui sono già applicati dei riempimenti, si tenga presente quanto segue:

- Un oggetto al quale è stata applicata la trasparenza è considerato completamente trasparente: i tracciati sottostanti qualsiasi area dell'oggetto vengono rilevati, indipendentemente dall'eventuale opacità dell'area.
- I riempimenti PostScript sono considerati trasparenti: i tracciati sottostanti qualsiasi area di un riempimento PostScript vengono rilevati.
- I riempimenti diversi dai PostScript sono considerati opachi: i tracciati sottostanti questi tipi di riempimento non vengono rilevati.

### Per applicare un riempimento a un'area racchiusa

- 1 Nella casella degli strumenti, fare clic sullo strumento Riempimento assistito  $\diamondsuit$
- 2 Sulla barra delle proprietà, scegliere una delle opzioni seguenti dalla casella di riepilogo Riempimento Opzioni:
	- Usa valori predefiniti: consente di applicare l'impostazione di riempimento predefinita
	- Specifica: consente di riempire l'area con un colore uniforme scegliendolo dal selettore Colore riempimento della barra delle proprietà
	- Nessun riempimento: non applica alcun riempimento all'area
- 3 Dalla casella di riepilogo Contorno, scegliere una delle seguenti opzioni:
	- Usa valori predefiniti: consente di applicare l'impostazione di contorno predefinita
	- Specifica: consente di scegliere la larghezza della linea dalla casella Spessore contorno e il colore della linea dal selettore Colore contorno
	- Nessun contorno: non applica alcun contorno all'area.

4 Fare clic all'interno dell'area racchiusa che si desidera riempire.

Dall'area racchiusa viene creato un nuovo oggetto al quale vengono applicate le opzioni di contorno e riempimento selezionate sulla barra delle proprietà. Il nuovo oggetto viene visualizzato sopra gli oggetti esistenti sul livello.

Se si fa clic all'esterno di un'area racchiusa, dagli oggetti presenti nella pagina viene creato un nuovo oggetto al quale vengono applicate le opzioni di contorno e riempimento selezionate nella barra delle proprietà.

Lo spessore del contorno è centrato sul tracciato dell'oggetto. Poiché lo strumento Riempimento assistito rileva i tracciati e non i contorni, i contorni spessi appaiono parzialmente coperti dal nuovo oggetto. È possibile scoprire i contorni originali modificando l'ordine di sovrapposizione degli oggetti. Per informazioni sulla modifica dell'ordine di sovrapposizione degli oggetti, consultare ["Per](#page-382-0) [spostare un oggetto nell'ordine di sovrapposizione" a pagina 381.](#page-382-0)

### <span id="page-489-0"></span>Operazioni con i riempimenti

Alcune operazioni sono comuni a tutti i tipi di riempimenti. È possibile scegliere un colore di riempimento predefinito in modo che tutti gli oggetti aggiunti al disegno abbiano lo stesso riempimento. Inoltre, è possibile rimuovere un riempimento applicato, copiarlo su un altro oggetto o utilizzarlo per riempire un'area racchiusa da una curva aperta.

Per applicare lo stesso riempimento agli altri oggetti o per modificare contemporaneamente gli attributi di diversi oggetti in un disegno, è possibile salvare le impostazioni di riempimento come stile. Per ulteriori informazioni sugli stili, consultare ["Stili e gruppi di stili" a pagina](#page-760-0) [759.](#page-760-0) È possibile cercare oggetti in base al loro riempimento e sostituire il riempimento esistente con uno nuovo.Per ulteriori informazioni, consultare ["Trovare e sostituire i colori" a pagina 454.](#page-455-0)

### Per scegliere un colore di riempimento predefinito

- 1 Fare clic su un'area vuota della [pagina di disegno](#page-1080-1) per deselezionare tutti gli oggetti.
- 2 Sulla barra di stato, fare doppio clic sull'icona Riempimento  $\diamondsuit$
- 3 Nella finestra di dialogo Modifica riempimento, scegliere un tipo di riempimento, scegliere un colore di riempimento e fare clic su OK.
- Nella finestra di dialogo Cambia impostazioni predefinite documento, abilitare le caselle di controllo per i tipi di oggetto di cui si desidera modificare il riempimento predefinito.

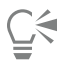

È anche possibile cambiare il colore predefinito del riempimento modificando i gruppi di stili predefiniti nella finestra mobile Stili oggetto. Per ulteriori informazioni, consultare ["Gestire e applicare le proprietà oggetto predefinite" a pagina 765.](#page-766-0)

### Per rimuovere un riempimento

- 1 Selezionare un oggetto.
- Fare clic sullo strumento Riempimento interattivo  $\bigotimes$  della casella degli strumenti, quindi fare clic sul pulsante Nessun riempimento

nella barra delle proprietà.

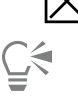

Non è possibile rimuovere riempimenti reticolo tramite questa procedura. Per rimuovere un riempimento reticolo da un oggetto, selezionare l'oggetto utilizzando lo strumento Riempimento reticolo  $\begin{array}{c} +\text{d} \\ \text{d} \end{array}$ , quindi fare clic su Cancella reticolo nella barra delle proprietà.

### Per copiare un riempimento in un altro oggetto

- 1 Con lo strumento Puntatore , selezionare l'oggetto di cui copiare il riempimento.
- 2 Con il pulsante destro del mouse, trascinare il primo oggetto sull'oggetto di destinazione a cui applicare il riempimento. Un contorno blu del primo oggetto segue il cursore verso l'oggetto di destinazione.
- 3 Quando il cursore si trasforma nel puntatore a croce  $\frac{1}{\sqrt{2}}$ , rilasciare il pulsante del mouse e selezionare Copia riempimento qui dal menu contestuale.

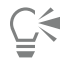

È anche possibile fare clic sullo strumento Riempimento interattivo A, selezionare l'oggetto dal quale copiare un riempimento, fare clic sul pulsante **Copia riempimento** nella barra delle proprietà, quiñdi selezionare l'oggetto dal quale copiare il riempimento. Per copiare un riempimento è anche possibile utilizzare lo strumento **Attributi contagocce . A** Per ulteriori informazioni, consultare ["Per copiare le proprietà del testo, del contorno o del riempimento da un oggetto a un altro" a pagina 359.](#page-360-0)

È inoltre possibile campionare il colore di un oggetto esistente e applicare il colore campionato a un altro oggetto come riempimento uniforme. Per ulteriori informazioni, consultare ["Per campionare un colore" a pagina 452.](#page-453-0)

### Per visualizzare i riempimenti nelle curve aperte

- 1 Fare clic su Formato Documento Opzioni.
- 2 Nel riquadro sinistro della finestra di dialogo che viene visualizzata, fare clic su Generali.
- 3 Attivare la casella di controllo Riempi curve aperte.

# CorelDRAW<sup>2024</sup>

# Trasparenza degli oggetti

Quando si applica la trasparenza a un [oggetto,](#page-1080-0) si rendono parzialmente visibili gli oggetti sottostanti. Le trasparenze utilizzano gli stessi tipi di [riempimenti](#page-1083-3) che si applicano agli oggetti, vale a dire [uniforme,](#page-1083-0) [sfumato](#page-1083-4), tratteggio, [texture](#page-1083-5) e a [motivo.](#page-1083-6) Per ulteriori informazioni su questi [riempimenti](#page-1083-3), vedere ["Riempimenti" a pagina 467.](#page-468-1)

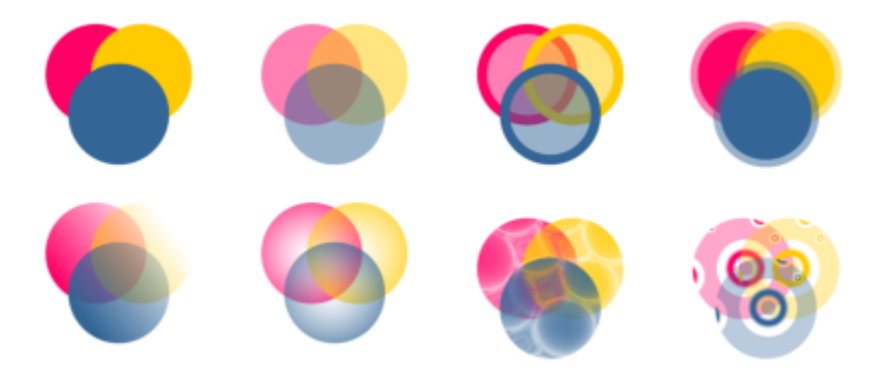

*Esempi di diversi tipi di trasparenze, tra cui uniforme, sfumata e a motivo.*

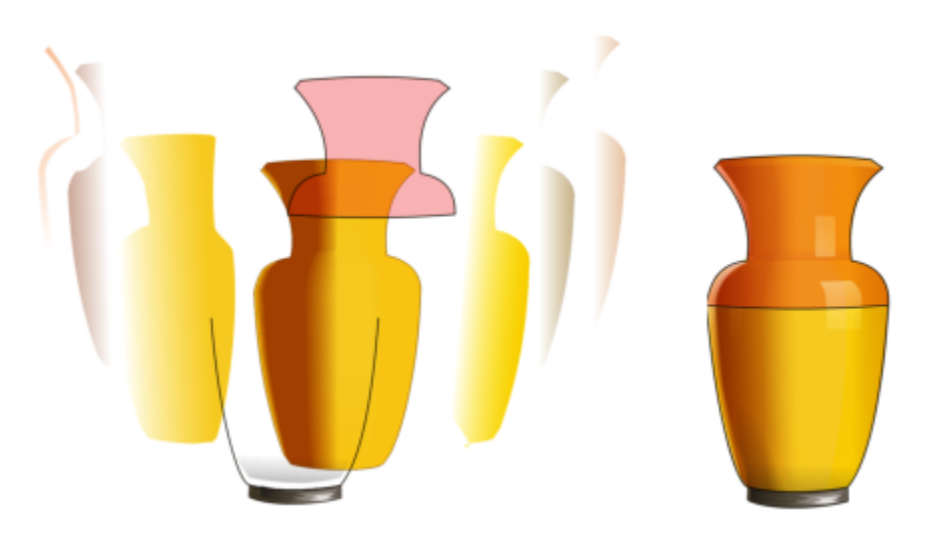

*Il livello della trasparenza viene applicato sopra il riempimento reticolo per creare profondità e punti di luce.*

CorelDRAW permette inoltre di stabilire come combinare il colore dell'oggetto trasparente con quello dell'oggetto sottostante, sfruttando le modalità unione.

Questa sezione contiene i seguenti argomenti:

- ["Trasparenza uniforme" \(pagina 492\)](#page-493-0)
- ["Trasparenza sfumata" \(pagina 493\)](#page-494-0)
- ["Trasparenza motivo" \(pagina 496\)](#page-497-0)
- ["Trasparenza texture" \(pagina 499\)](#page-500-0)
- ["Copiare, bloccare e rimuovere trasparenze" \(pagina 500\)](#page-501-0)
- ["Modalità unione" \(pagina 501\)](#page-502-0)

### <span id="page-493-0"></span>Trasparenza uniforme

La trasparenza uniforme altera i valori di trasparenza di tutti i pixel dell'oggetto o dell'area modificabile in proporzioni uguali.

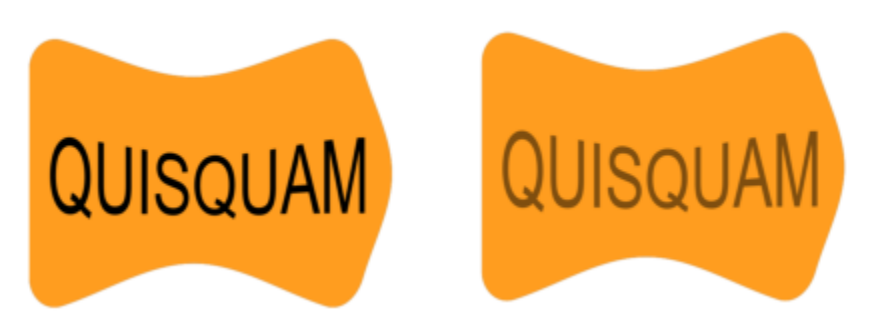

*All'oggetto di testo è stata applicata una trasparenza uniforme.*

### Per applicare una trasparenza uniforme

- 1 Selezionare un [oggetto.](#page-1080-0)
- 2 Fare clic su Oggetto ▶ Proprietà.
- 3 Nell'area Trasparenza della finestra mobile Proprietà, fare clic sul pulsante Trasparenza uniforme **. El**
- 4 Spostare il dispositivo di scorrimento Trasparenza per aumentare o diminuire la trasparenza.

C≶

È possibile fare clic su un colore nella [tavolozza colore](#page-1087-0) per applicarlo alla trasparenza. Per applicare la trasparenza solo al riempimento o al contorno dell'oggetto, fare clic sul pulsante Riempimento  $\Box$ o sul pulsante Contorno **.** È anche possibile fare clic sullo strumento Trasparenza **nella** casella degli strumenti e utilizzare i comandi nella barra delle

### <span id="page-494-0"></span>Trasparenza sfumata

proprietà.

La trasparenza sfumata crea una dissolvenza dell'oggetto da un valore di trasparenza a un altro. La trasparenza sfumata può essere lineare, ellittica, conica o rettangolare.

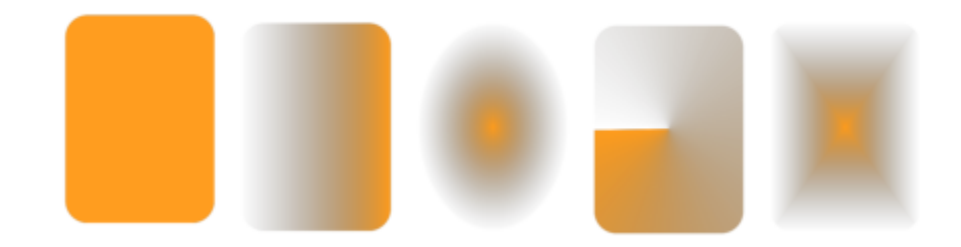

*Da sinistra a destra: Oggetto originale al quale è stata applicata una trasparenza lineare, ellittica, conica e rettangolare.*

L'applicazione fornisce una raccolta di trasparenze sfumate utilizzabili. È possibile sfogliare le trasparenze disponibili, ricercarle per parola chiave, contrassegnarle come preferite e ordinarle. È possibile anche scaricare ulteriori pacchetti di riempimenti, da utilizzare come trasparenze. Per ulteriori informazioni, consultare ["Ricercare e visualizzare riempimenti e trasparenze" a pagina 505.](#page-506-0)

È possibile creare una trasparenza sfumata mediante l'aggiunta e la rimozione di nodi e la definizione di un valore di trasparenza per ciascun nodo. È anche possibile invertire, riflettere, ridimensionare o inclinare una trasparenza sfumata o applicare altre trasformazioni.

Dopo aver creato una trasparenza sfumata, è possibile salvarla per usi futuri o condividerla. Per ulteriori informazioni, consultare ["Salvare](#page-511-0) [riempimenti e trasparenze" a pagina 510.](#page-511-0)

### Per applicare una trasparenza sfumata

- 1 Selezionare un [oggetto.](#page-1080-0)
- 2 Fare clic su Oggetto  $\blacktriangleright$  Proprietà.
- 3 Nell'area Trasparenza della finestra mobile Proprietà, fare clic sul pulsante Trasparenza sfumata **per la per** visualizzare le opzioni di trasparenza sfumata.
- 4 Aprire il selettore Trasparenza e fare doppio clic su una miniatura.

### Operazioni aggiuntive

Applicare la trasparenza solo al riempimento o al contorno dell'oggetto

Fare clic sul pulsante Riempimento **parts** o sul pulsante Contorno **nell'area Trasparenza** della finestra mobile

Proprietà.

### Operazioni aggiuntive

Modificare la trasparenza **Fare clic sul pulsante Modifica trasparenza** nella finestra mobile Proprietà e specificare le impostazioni richieste.

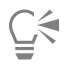

È anche possibile fare clic sullo strumento Trasparenza **nella** casella degli strumenti e utilizzare i comandi nella barra delle proprietà per applicare una trasparenza sfumata.

Per informazioni su come trovare trasparenze nel selettore Trasparenza, vedere ["Per cercare, filtrare e ordinare riempimenti e](#page-507-0) [trasparenze" a pagina 506.](#page-507-0)

### Per creare una trasparenza sfumata

- 1 Selezionare un [oggetto.](#page-1080-0)
- 2 Fare clic su Oggetto ▶ Proprietà.
- 3 Nell'area Trasparenza della finestra mobile Proprietà, fare clic sul pulsante Trasparenza sfumata **per la per visualizzare le opzioni di** trasparenza sfumata.
- 4 Fare clic su uno dei seguenti pulsanti e scegliere un tipo di trasparenza sfumata:
	- Trasparenza sfumata lineare
	- Trasparenza sfumata ellittica
	- Trasparenza sfumata conica
	- Trasparenza sfumata rettangolare 88,
- 5 Fare clic sul primo nodo sotto la banda della scala di grigi e digitare un valore nella casella Opacità.
- 6 Fare clic sull'ultimo nodo sotto la banda della scala di grigi e digitare un valore nella casella Opacità.
- 7 Spostare il dispositivo di scorrimento punto mediano sopra la banda della scala di grigi, per impostare il punto mediano della trasparenza.
	- Per salvare la trasparenza, fare clic sul pulsante Salva come nuovo  $\quad \qquad$ nell'area Trasparenza della finestra mobileProprietà.

### Operazioni aggiuntive

Modificare la trasparenza del punto mediano Selezionare il nodo mediano e digitare un valore nella casella Opacità. Aggiungere una trasparenza intermedia Fare et a Fare doppio clic sulla banda della scala di grigi in cui aggiungere il nodo. Con il nuovo nodo selezionato, digitare un valore nella casella Opacità. Modificare la posizione di una trasparenza intermedia Trascinare il nodo corrispondente in una nuova posizione sotto la banda della scala di grigi o digitare un valore nella casella Posizione. Eliminare una trasparenza intermedia Fare elic sullo strumento Trasparenza **particiale di fare doppio clic** sul nodo, in corrispondenza delle maniglie vettoriali

visualizzate sull'oggetto.

### Operazioni aggiuntive

Consentire l'inclinazione o l'allungamento della trasparenza in maniera sproporzionata

Attivare la casella di controllo Scala e inclinazione liberi.

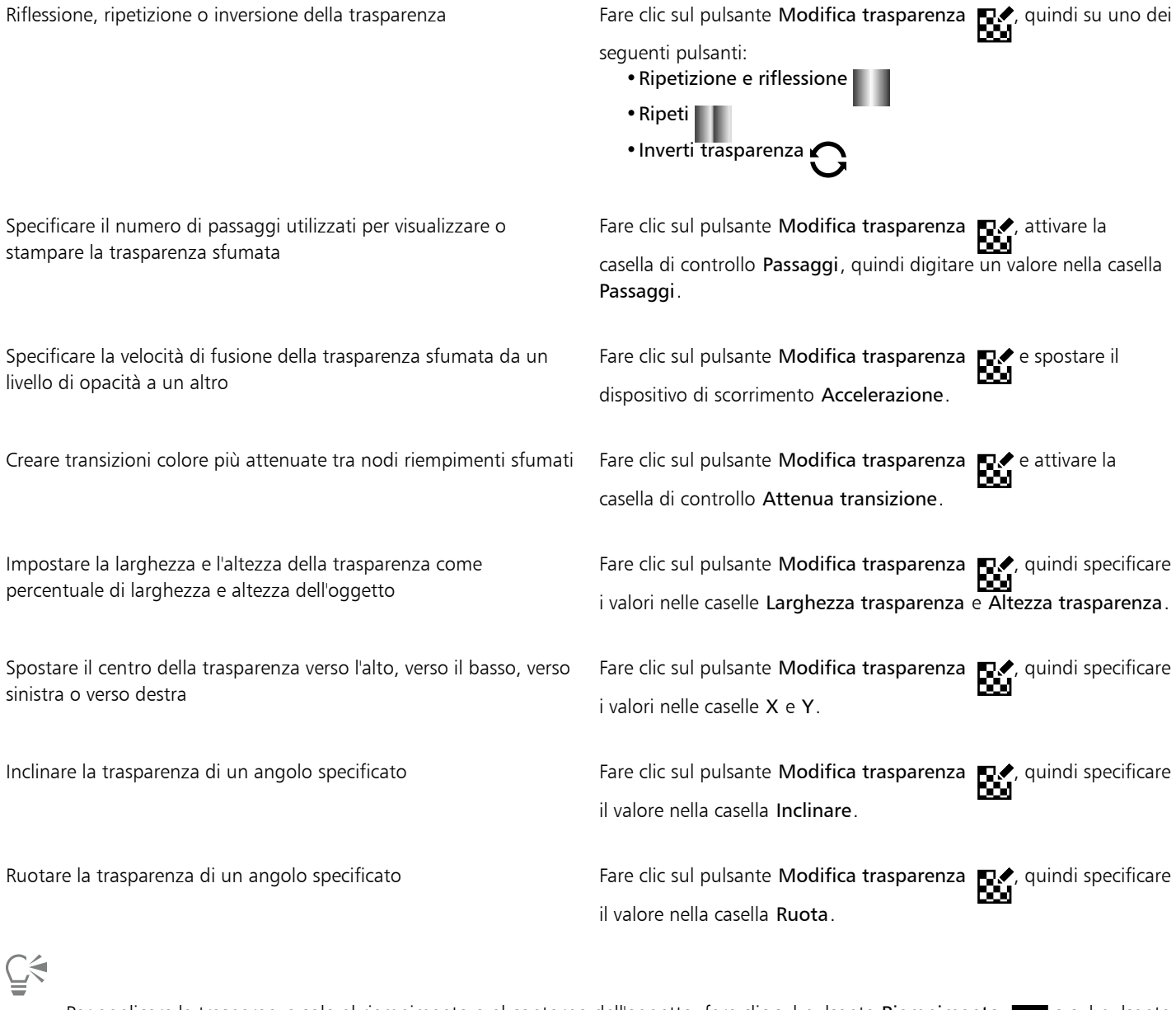

Per applicare la trasparenza solo al riempimento o al contorno dell'oggetto, fare clic sul pulsante Riempimento  $\Box$ o sul pulsante Contorno **.** 

È anche possibile fare clic sullo strumento Trasparenza **nella** casella degli strumenti. Per regolare la trasparenza, utilizzare i<br> **Electricia** comandi sulla barra delle proprietà o i punti di manipolazione del vettore interattivi che compaiono sull'oggetto.

È anche possibile trascinare i colori, poi convertiti in [scala di grigi](#page-1084-1), dalla [tavolozza colore](#page-1087-0) sui nodi trasparenza. In alternativa, se lo strumento Trasparenza è selezionato, è possibile trascinare i colori sui punti di manipolazione del vettore interattivi dell'oggetto "\*".

### <span id="page-497-0"></span>Trasparenza motivo

Esistono tre tipi di trasparenze a motivo: motivo vettoriale, motivo bitmap e motivo a due colori.

Le Trasparenze a motivo vettoriale sono immagini composte da linee e [riempimenti](#page-1083-3), invece che da punti di colore come le [bitmap](#page-1071-0). Questi [elementi grafici vettoriali](#page-1075-0) sono più attenuati e complessi rispetto alle immagini bitmap e generalmente sono più semplici da gestire.

Le Trasparenze a motivo bitmap sono immagini a colori composte da motivi di luce e ombra o da pixel di colore diverso in una matrice rettangolare.

Le Trasparenze a motivo a due colori sono immagini semplici composte soltanto da [pixel](#page-1081-1) "accesi" e "spenti". I soli colori inclusi nell'immagine sono quelli assegnati dall'utente.

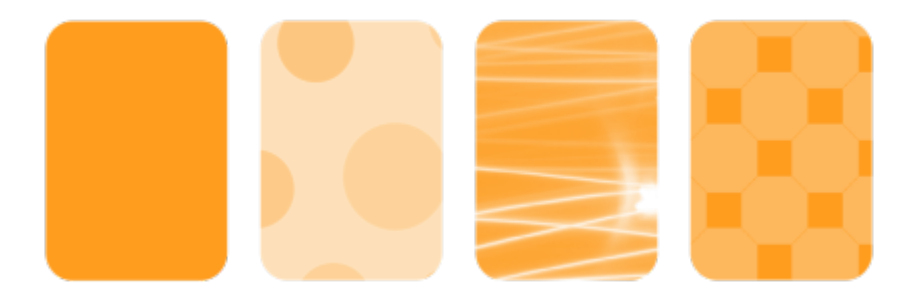

*Da sinistra a destra: Oggetto originale al quale è stata applicata una trasparenza a motivo vettoriale, a motivo bitmap e a due colori.*

È possibile scegliere trasparenze a motivo da una libreria personale o condivisa. È possibile sfogliare i motivi di trasparenza disponibili, eseguire ricerche per parola chiave, contrassegnare i motivi come preferiti e ordinarli. È possibile anche scaricare ulteriori pacchetti di riempimenti, da utilizzare come motivi di trasparenza. Per ulteriori informazioni, consultare ["Ricercare e visualizzare riempimenti e](#page-506-0) [trasparenze" a pagina 505.](#page-506-0)

Si possono modificare le trasparenze motivo adattandole a esigenze specifiche. Ad esempio, è possibile creare motivi uniformi e regolare i parametri del motivo, come configurazione dei pixel lungo il bordo della porzione e luminosità, luminanza e contrasto del colore del motivo.

È anche possibile creare riempimenti personalizzati. Ad esempio, si possono creare riempimenti a a partire da zone dell'area di lavoro o da immagini importate. I motivi vettoriali e bitmap sono composti da unità più piccole dette porzioni. In base alla dimensione dell'oggetto, la trasparenza può essere formata da una o più porzioni. Il motivo viene creato ripetendo la porzione in modo da riempire l'oggetto.

Dopo aver modificato o creato una trasparenza motivo, è possibile salvarla per usi futuri. Per ulteriori informazioni, consultare ["Salvare](#page-511-0) [riempimenti e trasparenze" a pagina 510.](#page-511-0)

### Per applicare una trasparenza a motivo bitmap o vettoriale

- 1 Selezionare un [oggetto.](#page-1080-0)
- Fare clic su Oggetto > Proprietà.
- 3 Nell'area Trasparenza della finestra mobile Proprietà, fare clic su uno dei seguenti pulsanti:
	- Trasparenza a motivo vettoriale
	- Trasparenza a motivo bitmap
- 4 Aprire il selettore Trasparenza e fare doppio clic su una miniatura.

Per informazioni su come trovare trasparenze nel selettore Trasparenza, vedere ["Per cercare, filtrare e ordinare riempimenti e](#page-507-0) [trasparenze" a pagina 506.](#page-507-0)

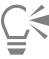

Per applicare la trasparenza solo al riempimento o al contorno dell'oggetto, fare clic sul pulsante Riempimento  $\Box$ o sul pulsante

Contorno **. .** 

È anche possibile fare clic sullo strumento Trasparenza **nella casella degli strumenti e utilizzare i comandi nella barra delle** proprietà.

### Per modificare una trasparenza bitmap o vettoriale

- 1 Selezionare un [oggetto.](#page-1080-0)
- 2 Fare clic su Oggetto ▶ Proprietà.
- 3 Nell'area Trasparenza della finestra mobile Proprietà, fare clic su uno dei seguenti pulsanti:
	- Trasparenza a motivo vettoriale
	- Trasparenza a motivo bitmap  $\sum_{\alpha}$
- 4 Fare clic sul pulsante Modifica trasparenza
- 5 Eseguire una delle operazioni riportate nella seguente tabella.

### Operazione e all'estate di controlle della controlla della procedura di controlle di controlle di controlle di Disporre le porzioni in modo che le porzioni alterne si riflettano reciprocamente Fare clic sul pulsante Rifletti porzioni orizzontalmente  $\mathbf{G}$ Rifletti porzioni verticalmente  $\frac{1}{n}$ . Creare una fusione lineare o radiale uniforme Fare Fare clic sul pulsante Fusione radiale  $\circ$  o sul pulsante Fusione  $line **degree**$  e spostare il dispositivo di scorrimento. Questa impostazione è applicabile solo alla trasparenza a motivo bitmap. Attenuare la transizione colore dei bordi della porzione del motivo con il bordo opposto Attivare la casella di controllo Corrispondenza bordi e digitare un valore nella casella corrispondente. Questa impostazione è applicabile solo alla trasparenza a motivo bitmap. Aumentare o ridurre la luminosità del motivo Attivare la casella di controllo Luminosità e digitare un valore nella casella corrispondente. Questa impostazione è applicabile solo alla trasparenza a motivo bitmap. Aumentare o ridurre il contrasto scala di grigi del motivo. Attivare la casella di controllo Luminanza e digitare un valore nella casella corrispondente.

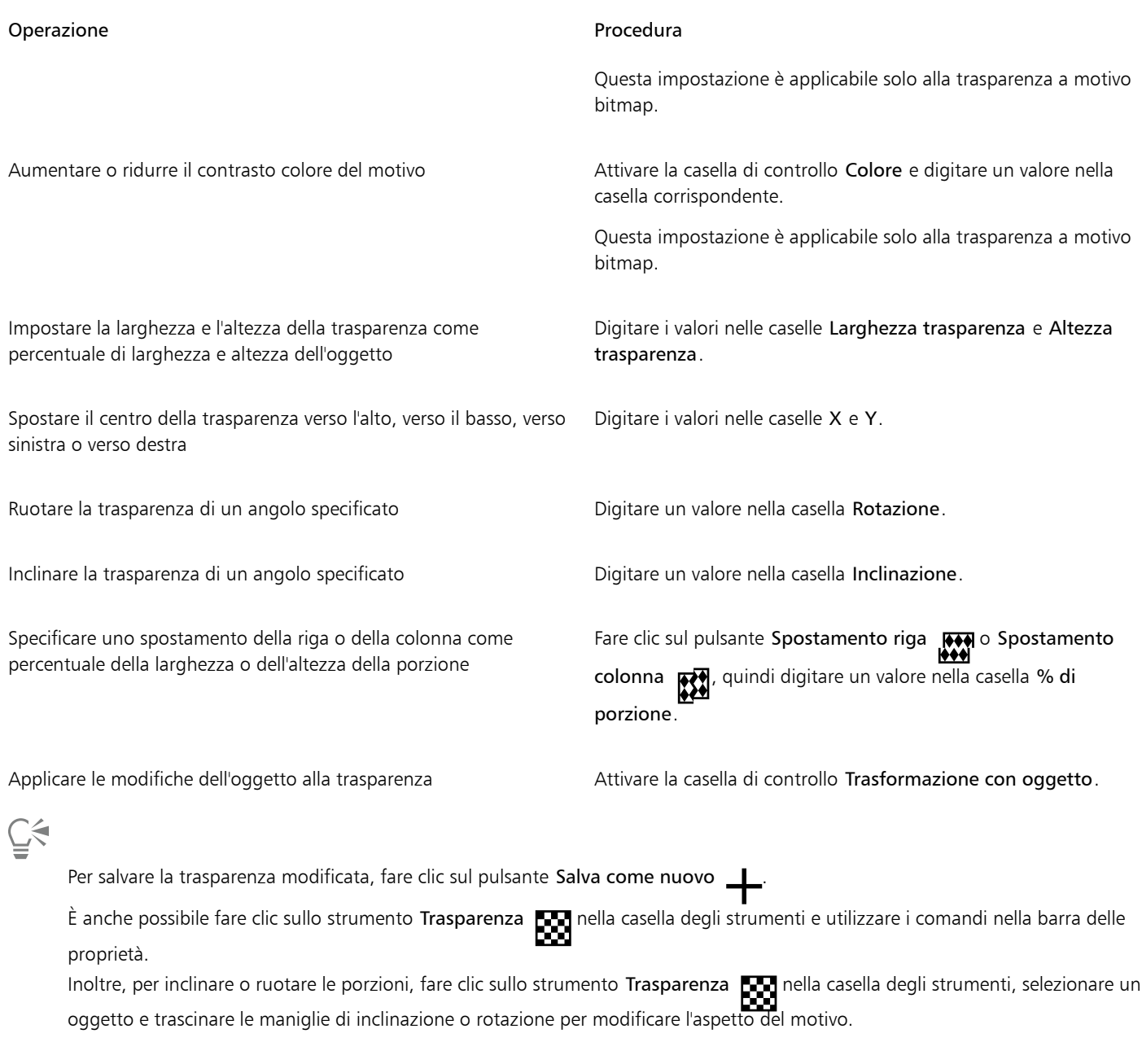

### Per applicare una trasparenza a motivo a due colori

- 1 Selezionare un [oggetto.](#page-1080-0)
- 2 Fare clic su Oggetto ▶ Proprietà.
- 3 Nell'area Trasparenza della finestra mobile Proprietà, fare clic sul pulsante Trasparenza a motivo a due colori **. 1**
- 4 Scegliere un motivo dal selettore Trasparenza.
- 5 Digitare i valori nelle caselle Trasparenza primo piano e Trasparenza sfondo.

⊆≼

Per applicare la trasparenza solo al riempimento o al contorno dell'oggetto, fare clic sul pulsante Riempimento  $\Box$ o sul pulsante

Contorno **. .** 

Per modificare il motivo, fare clic sul pulsante Modifica trasparenza  $\blacksquare$ e specificare le impostazioni richieste.

È anche possibile fare clic sullo strumento Trasparenza **nella casella degli strumenti e utilizzare i comandi nella barra delle** proprietà.

### <span id="page-500-0"></span>Trasparenza texture

Per creare effetti di trasparenza, si possono utilizzare texture. È possibile utilizzare texture esistenti, quali acqua, minerali e nuvole, oppure modificare una texture per creare una trasparenza texture personalizzata.

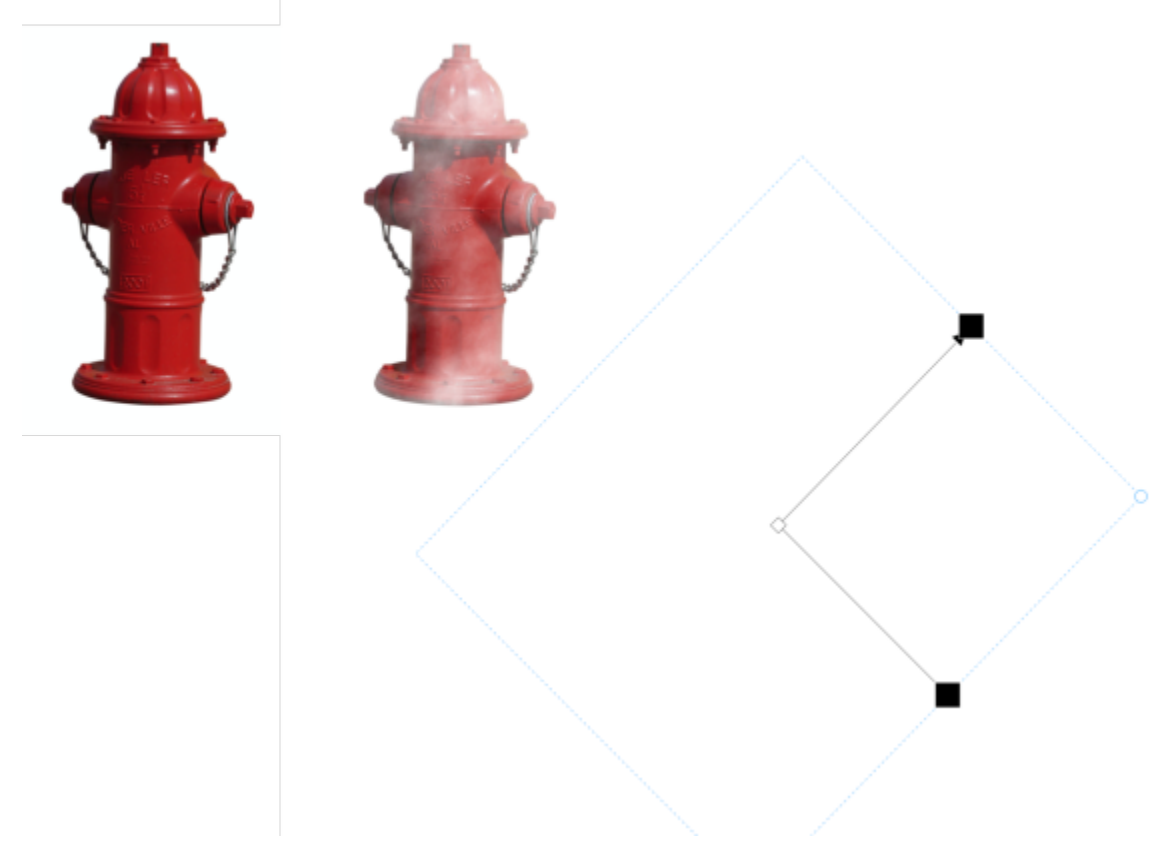

*All'oggetto è stata applicata una trasparenza texture riempita con verde chiaro.*

Quando si modifica una texture, è possibile variare parametri quali la morbidezza, la densità, la luminosità e i colori. I parametri variano per ogni texture. Si possono anche applicare altre trasformazioni, quali riflessione, ridimensionamento o spostamento delle porzioni di texture. Dopo aver modificato una texture, è possibile salvarla per usi futuri.

### Per applicare una trasparenza texture

- 1 Selezionare un [oggetto.](#page-1080-0)
- 2 Fare clic su Oggetto ▶ Proprietà.
- 3 Nell'area Trasparenza della finestra mobile Proprietà, fare clic sulla freccia a bandierina sul pulsante Trasparenza a due colori **DR** quindi fare clic sul pulsante Trasparenza texture  $\Box$  per visualizzare le opzioni di trasparenza texture.
- 4 Scegliere una raccolta di texture dall'elenco Libreria texture.
- 5 Scegliere una texture dal selettore Trasparenza.

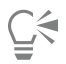

Per applicare la trasparenza solo al riempimento o al contorno dell'oggetto, fare clic sul pulsante Riempimento  $\Box$  o sul pulsante

Contorno **.** 

Per modificare la texture, fare clic sul pulsante Modifica trasparenza e specificare le impostazioni richieste.<br>■■■■

È anche possibile fare clic sullo strumento Trasparenza **nella** casella degli strumenti e utilizzare i comandi nella barra delle proprietà.

### <span id="page-501-0"></span>Copiare, bloccare e rimuovere trasparenze

È possibile copiare una trasparenza da un oggetto a un altro. Per applicare la stessa trasparenza agli altri oggetti o per modificare contemporaneamente gli attributi di trasparenza di diversi oggetti in un disegno, è possibile salvare le impostazioni trasparenza come stile. Per ulteriori informazioni sugli stili, consultare ["Stili e gruppi di stili" a pagina 759.](#page-760-0)

Quando si posiziona la trasparenza su un oggetto è possibile congelarlo, per fare in modo che la vista dell'oggetto si muova con la trasparenza.

È anche possibile rimuovere la trasparenza da un oggetto.

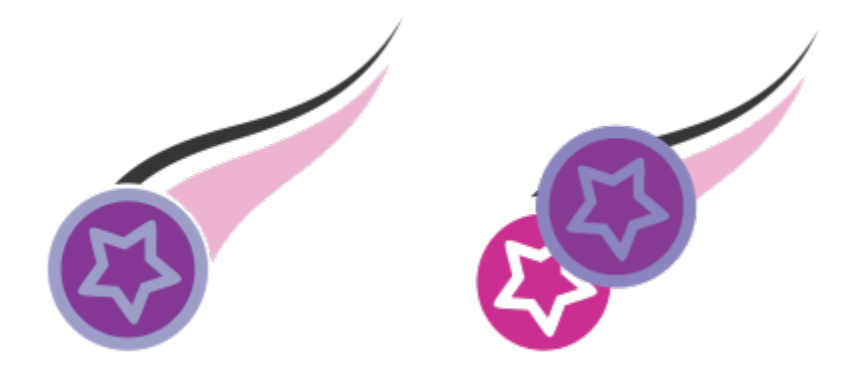

Quando la trasparenza è bloccata, la vista dell'oggetto si sposta con la trasparenza.

### Per copiare una trasparenza in un altro oggetto

- 1 Nella casella degli strumenti, fare clic sullo strumento Trasparenza
- 2 Selezionare l'[oggetto](#page-1080-0) nel quale copiare la trasparenza.
- 3 Fare clic sul pulsante Copia trasparenza  $\mathbb{Z}_7$  nella barra delle proprietà.
- 4 Fare clic sull'oggetto da cui copiare la trasparenza.

### Per bloccare i contenuti di una trasparenza

1 Nella casella degli strumenti, fare clic sullo strumento Trasparenza

- 2 Selezionare un [oggetto](#page-1080-0) con trasparenza applicata.
- 3 Fare clic sul pulsante Blocca trasparenza  $\frac{1}{2}$  nella barra delle proprietà.

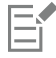

La vista dell'oggetto sotto alla trasparenza si muove assieme ad esso anche se l'oggetto rimane immutato.

### Per rimuovere una trasparenza

- 1 Selezionare un [oggetto](#page-1080-0) con trasparenza applicata.
- 2 Nell'area Trasparenza della finestra mobile Proprietà, fare clic sul pulsante Nessuna trasparenza .

### <span id="page-502-0"></span>Modalità unione

È possibile applicare una delle modalità di unione ad una trasparenza per determinare come il colore di una trasparenza viene unito al colore dell'oggetto sottostante. La seguente modalità di unione disponibile per le trasparenze può anche essere applicata alle ombre discendenti.

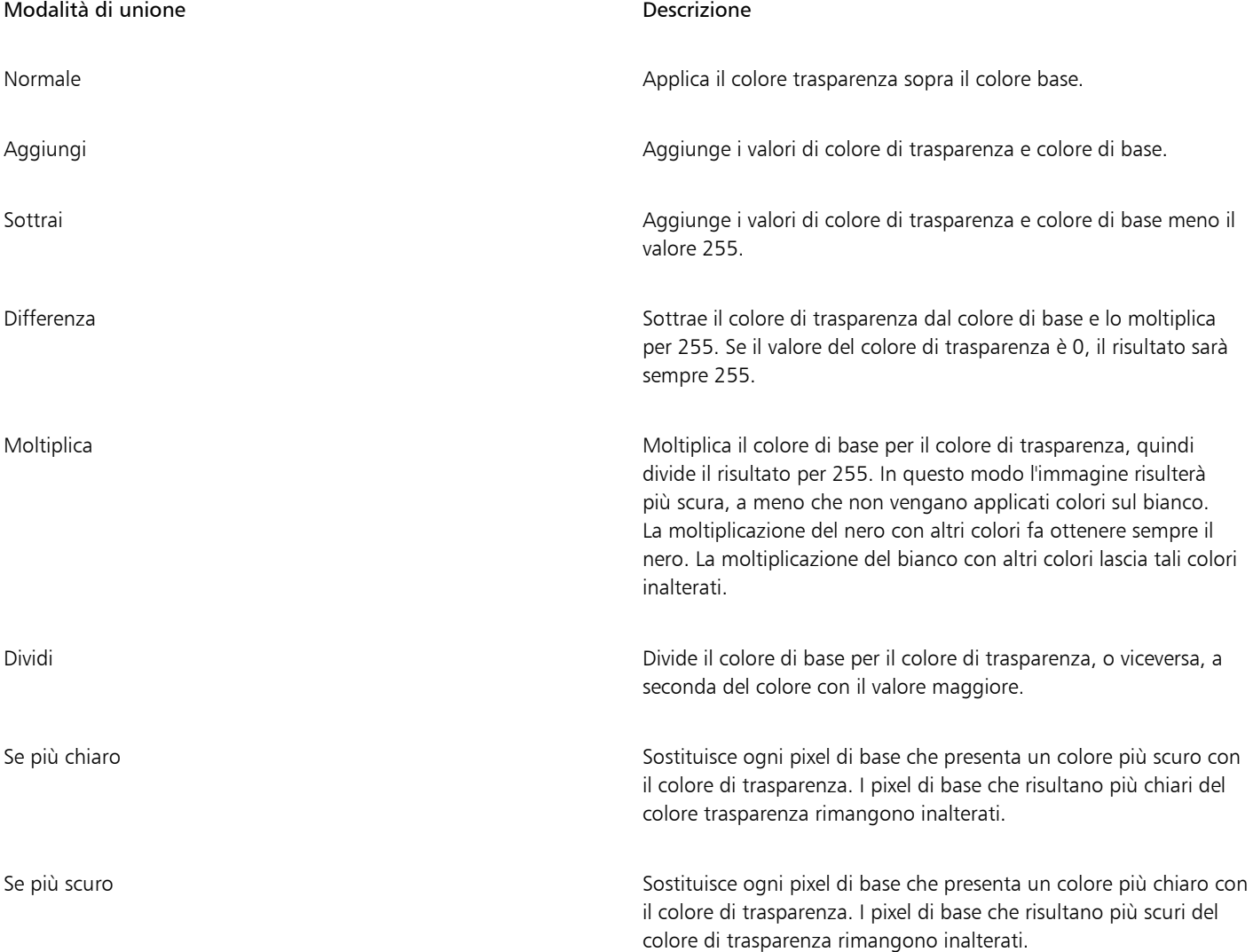

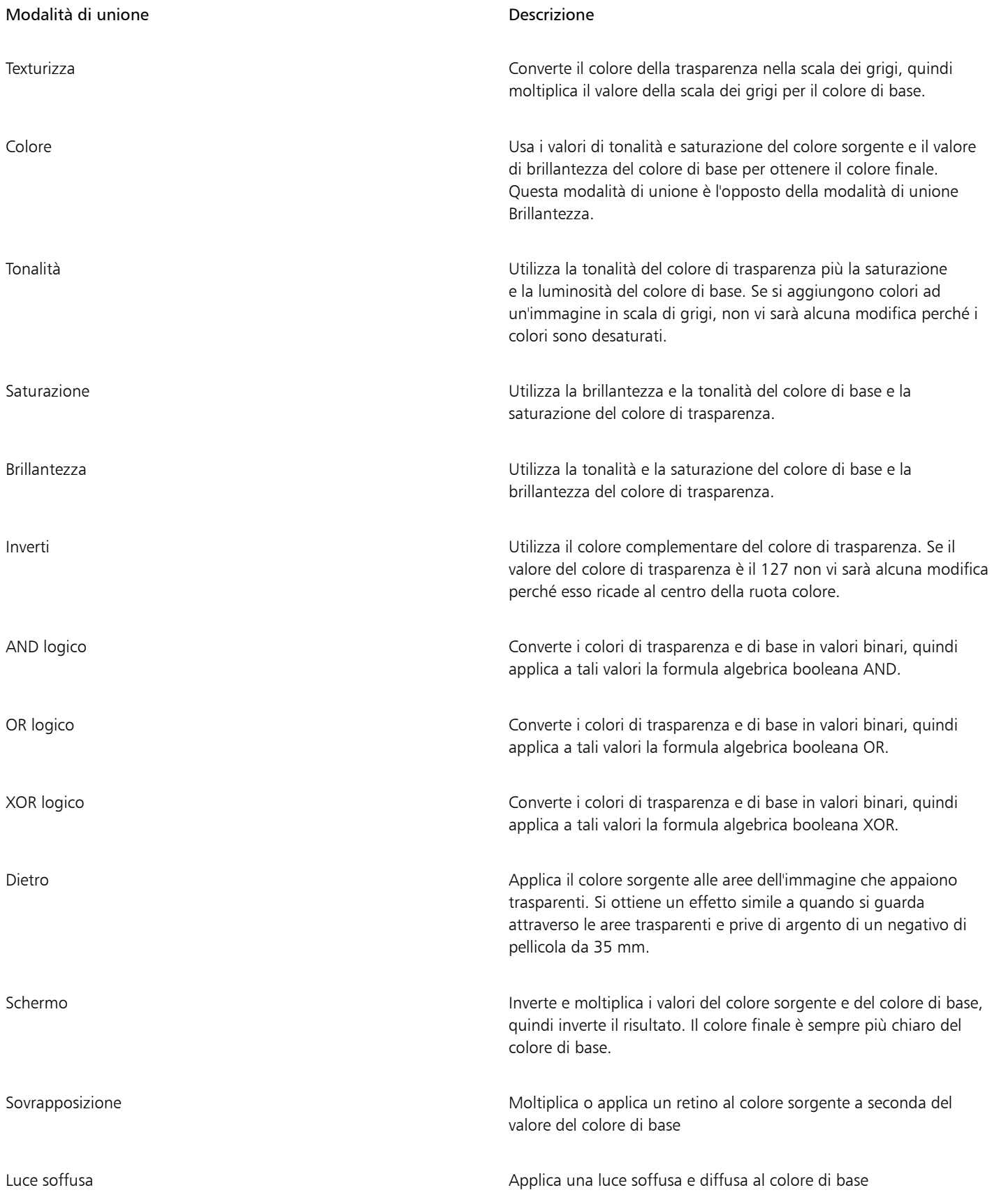
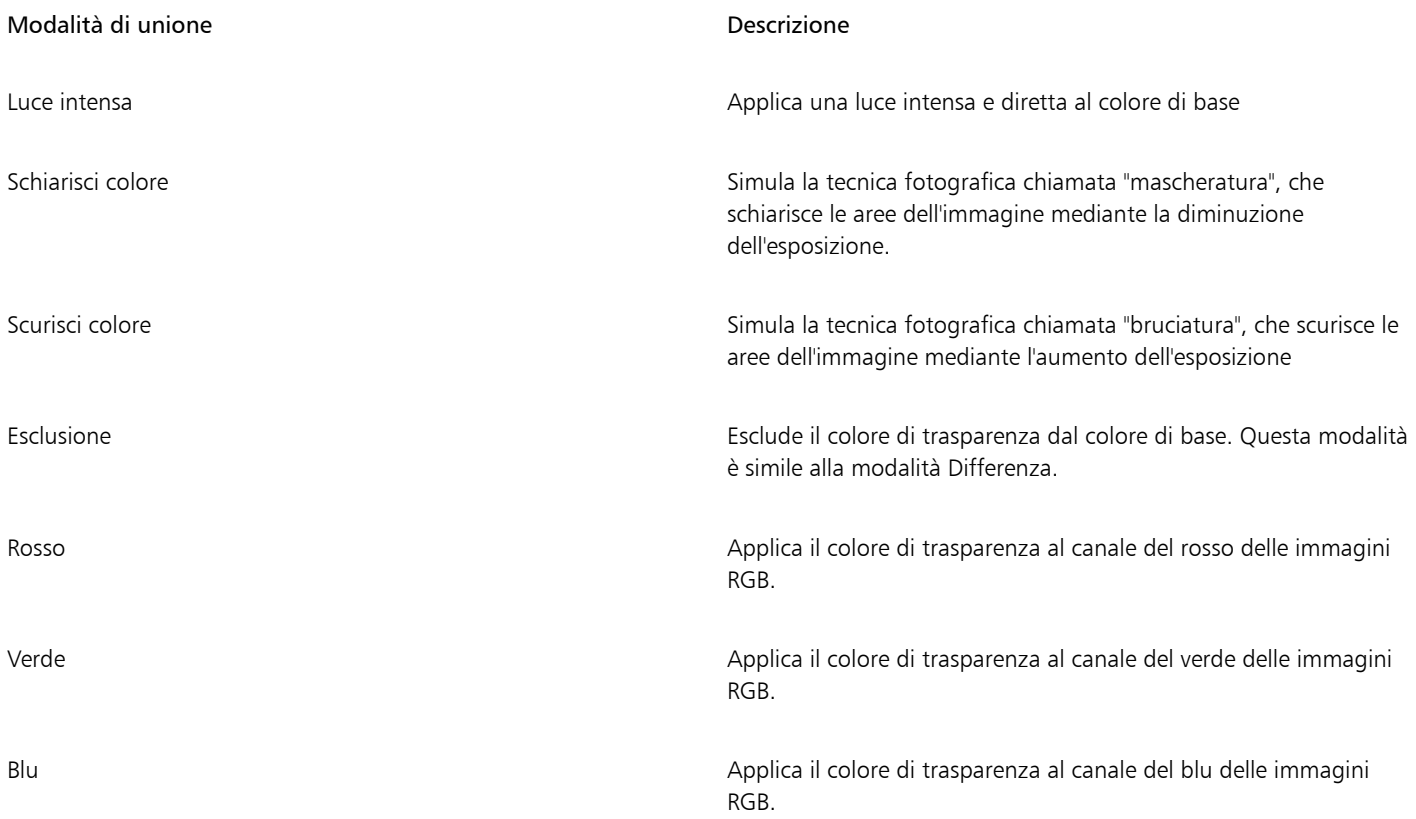

#### Per applicare una modalità unione a una trasparenza

1 Selezionare un [oggetto.](#page-1080-0)

2 Nella finestra mobile Proprietà, scegliere una modalità unione dalla casella di riepilogo Modalità unione nell'area Trasparenza.

 $\subseteq\leq$ 

È anche possibile fare clic sullo strumento Trasparenza **nella casella degli strumenti e scegliere una modalità unione dalla casella**<br>**Exam** di riepilogo Modalità unione nella barra delle proprietà.

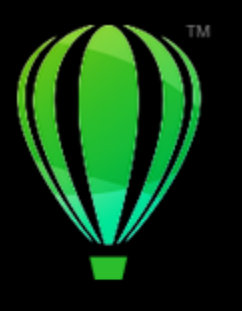

# CorelDRAW<sup>2024</sup>

# Ricercare, gestire e salvare riempimenti e trasparenze

Quando si lavora con motivi vettoriali, bitmap o riempimenti e trasparenze sfumati, è possibile accedere alla propria libreria locale e a quella condivisa, nonché alle cartelle locali, per sfogliare, cercare e salvare i motivi di riempimenti e di trasparenze.

Questa sezione contiene i seguenti argomenti:

- ["Ricercare e visualizzare riempimenti e trasparenze" \(pagina 505\)](#page-506-0)
- ["Gestire riempimenti e trasparenze" \(pagina 508\)](#page-509-0)
- ["Salvare riempimenti e trasparenze" \(pagina 510\)](#page-511-0)

#### <span id="page-506-0"></span>Ricercare e visualizzare riempimenti e trasparenze

CorelDRAW consente di utilizzare, sfogliare e cercare motivi vettoriali, bitmap, nonché riempimenti sfumati disponibili localmente sul computer, su dispositivi multimediali portatili e nelle cartelle di rete. Uno di questi riempimenti può anche essere utilizzato come motivi di trasparenza. Per ulteriori informazioni, consultare ["Trasparenza degli oggetti" a pagina 491.](#page-492-0)

Per iniziare, Corel offre riempimenti locali elencati in Tutto il contenuto nei selettori Riempimento e Trasparenza. Questi riempimenti sono memorizzati nella cartella Documenti\Corel\Corel Content\Fills. Se si desidera espandere la propria raccolta di riempimenti, è possibile scaricare altri pacchetti di riempimenti dalla finestra di dialogo Altro.

Per accedere a riempimenti e motivi salvati su cartelle locali al di fuori della cartella Documenti\Corel \Corel Content\Fills è possibile creare collegamenti a queste cartelle nei selettori Riempimento e Trasparenza. Tali collegamenti sono noti come alias. Inoltre, è possibile utilizzare gli alias per accedere ai riempimenti salvati in cartelle di rete condivise e su dispositivi di archiviazione secondari, come chiavette USB e hard disk esterni.

È possibile anche visualizzare l'elenco dei riempimenti e delle trasparenze preferiti e di quelli usati più di recente.

È possibile sfogliare e cercare un pacchetto, una cartella o un elenco alla volta. È possibile anche sfogliare e cercare nell'intera libreria Tutto il contenuto attivando l'opzione Sfoglia in modo ricorsivo.

Quando si copia su un computer una cartella con tanti riempimenti, Windows potrebbe impiegare del tempo per indicizzare la cartella stessa. Per visualizzare, sfogliare e cercare i riempimenti con più rapidità in questa cartella, potrebbe essere necessario indicizzare nuovamente la cartella.

Per trovare riempimenti e trasparenze più facilmente, è possibile filtrarli per categorie, come Astratto, Animali, Fiori, Natura e altro. È possibile anche ordinare per nome e per data di creazione o ultima modifica i riempimenti e le trasparenze locali.

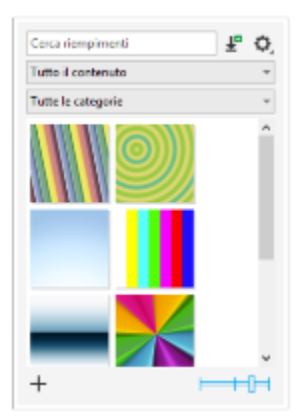

*Il selettore Riempimento consente di cercare, sfogliare e gestire i riempimenti locali e condivisi.*

I riempimenti e le trasparenze vengono visualizzati come immagini in miniatura. Posizionando il puntatore su una miniatura, è possibile visualizzare il nome del file e la sua posizione. È possibile regolare le dimensioni delle miniature, per un'anteprima più semplice e veloce dei riempimenti e delle trasparenze. Inoltre, è possibile ridimensionare il selettore Riempimento o quello Trasparenza per visualizzare più miniature alla volta.

Per ulteriori informazioni sui riempimenti, consultare ["Riempimenti" a pagina 467.](#page-468-0)

#### Per cercare, filtrare e ordinare riempimenti e trasparenze

- 1 Selezionare un oggetto.
- 2 Fare clic su Oggetto ▶ Proprietà.
- 3 Nella finestra mobile Proprietà, fare clic su uno dei seguenti pulsanti nella sezione Riempimento o Trasparenza:
	- Riempimento sfumato **de la confrancia representa** ю
	- Riempimento a motivo vettoriale  $\bigoplus_{\bullet\bullet\bullet}$ o Trasparenza a motivo vettoriale  $\bigoplus_{\bullet\bullet\bullet}$
	- Riempimento a motivo bitmap  $\bigotimes$  o Trasparenza a motivo bitmap  $\mathbb{R}^n$
- 4 Aprire il selettore Riempimento del selettore Trasparenza.
- 5 Dalla casella di riepilogo Scegli origine contenuto, scegliere il pacchetto, la cartella, la posizione di rete o l'elenco locali che si desidera cercare o sfogliare. Gli elementi presenti in Tutto il contenuto mostrano i pacchetti di riempimenti offerti da Corel ed eventuali pacchetti e riempimenti aggiunti dall'utente.

Per eseguire una ricerca, digitare una parola chiave nella casella Cerca e premere Invio.

#### Operazioni aggiuntive

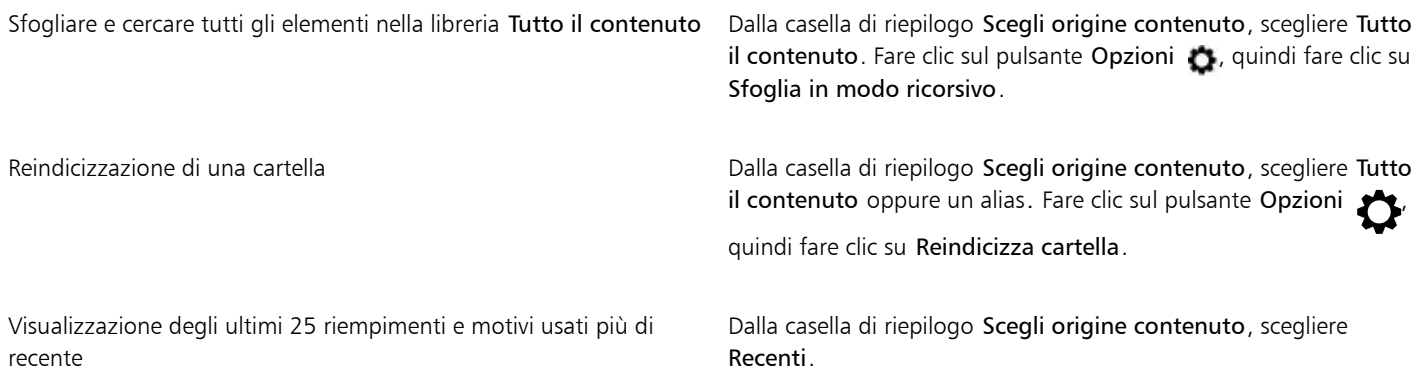

#### Operazioni aggiuntive

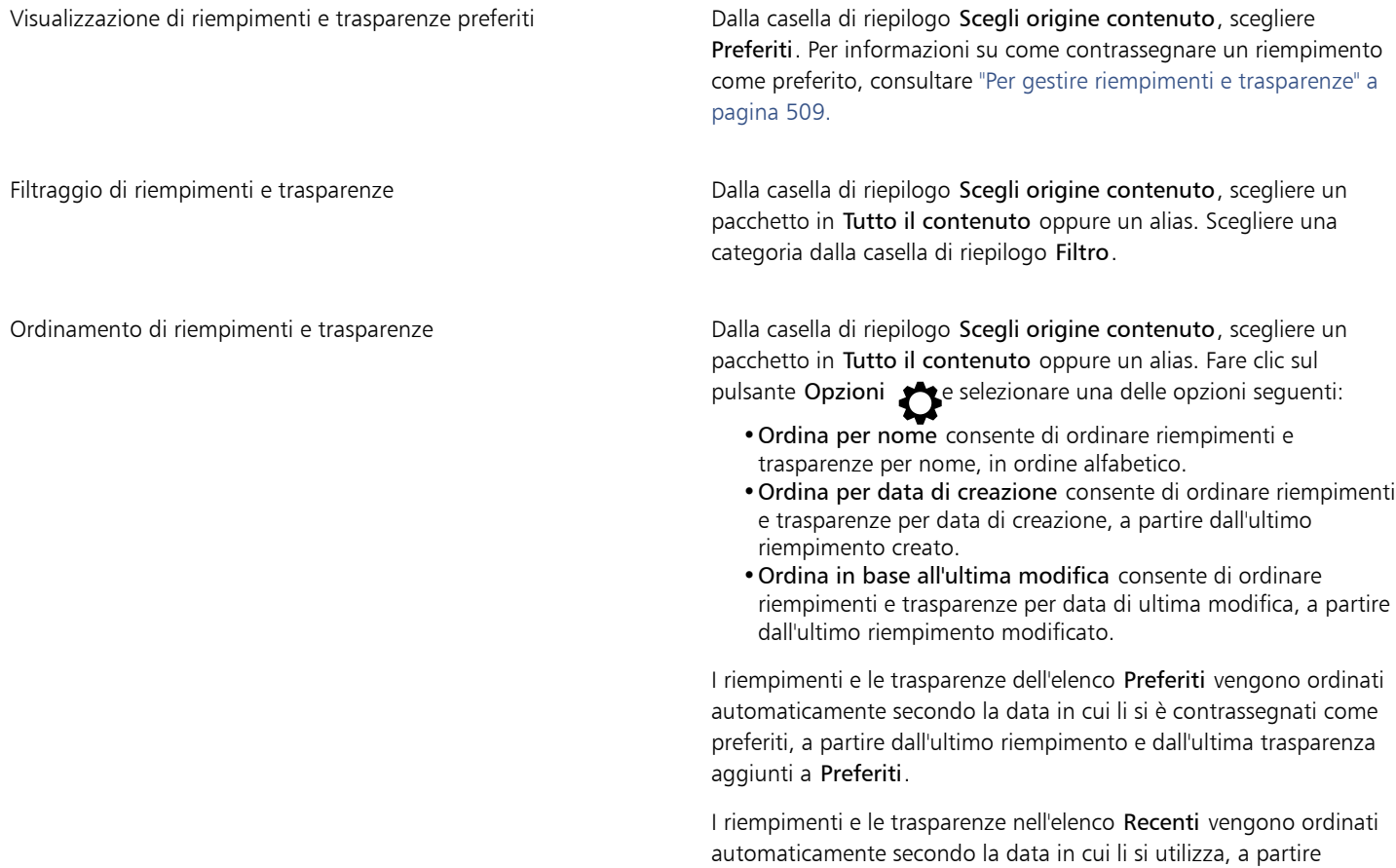

E

Questa procedura è valida solo per motivi vettoriali, motivi a bitmap, riempimenti sfumati e trasparenze sfumate.

#### Per scaricare e aggiungere un nuovo pacchetto di riempimenti e trasparenze

- 1 Aprire il selettore Riempimento o il selettore Trasparenza nella sezione Riempimento o Trasparenza della finestra mobile Proprietà.
- 2 Aprire la casella di riepilogo Scegli origine contenuto e fare clic su Aggiungi nuovo.
- 3 Fare clic su Altro.
- 4 Nella finestra di dialogo Altro, fare clic sul pacchetto di riempimenti desiderato.
- 5 Effettuare una delle operazioni riportate di seguito.
	- Fare clic su Acquista e seguire le istruzioni riportate sullo schermo per acquistare l'articolo.
	- Fare clic su Scarica se l'articolo è incluso nel prodotto o nella sottoscrizione.

#### Per aggiungere un alias a una posizione che contiene riempimenti e trasparenze

- 1 Aprire il selettore Riempimento o il selettore Trasparenza nella sezione Riempimento o Trasparenza della finestra mobile Proprietà.
- 2 Aprire la casella di riepilogo Scegli origine contenuto e fare clic su Aggiungi nuovo.
- 3 Fare clic su Crea alias.
- 4 Nella finestra di dialogo Individua libreria riempimenti, cercare la cartella o la posizione desiderate.

dall'ultimo riempimento o dall'ultima trasparenza utilizzata.

5 Fare clic su Seleziona cartella.

#### Per visualizzare il nome del file e la posizione di un riempimento o di una trasparenza

• Nel selettore Riempimento o in quello Trasparenza, posizionare il puntatore su una miniatura.

#### Per regolare le dimensioni delle miniature dei riempimenti o delle trasparenze

• Nel selettore Riempimento o nel selettore Trasparenza, spostare il dispositivo di scorrimento Dimensioni miniatura.

#### Per ridimensionare il selettore Riempimento o il selettore Trasparenza

• Trascinare l'angolo inferiore destro del selettore Riempimento o del selettore Trasparenza. È possibile aumentare la larghezza del selettore trascinando il suo lato destro e aumentarne anche l'altezza trascinando il suo lato inferiore.

#### <span id="page-509-0"></span>Gestire riempimenti e trasparenze

I selettori Riempimento e Trasparenza consentono di gestire l'elenco dei pacchetti e degli alias locali (collegamenti a cartelle locali, posizioni di rete e dispositivi di archiviazione secondari). Ad esempio, è possibile rinominare i pacchetti o gli alias locali e rimuovere gli alias dall'elenco. Se un alias non funziona più perché la cartella dei riempimenti è stata spostata, è possibile accedere alla nuova posizione per ripristinare il collegamento.

Per trovare i riempimenti e le trasparenze desiderati con facilità, è possibile contrassegnarli come preferiti. Inoltre, è possibile visualizzare e modificare le proprietà di un riempimento o di una trasparenza. Ad esempio, è possibile modificarne il nome e la lingua e aggiungere nuovi tag ed eliminare tag esistenti. Se un riempimento o una trasparenza non è più necessario, è possibile eliminarlo.

#### Per aggiornare l'elenco dei pacchetti di riempimenti nei selettori Riempimento e Trasparenza

- 1 Aprire il selettore Riempimento o il selettore Trasparenza sulla barra delle proprietà oppure nella sezione Riempimento o Trasparenza della finestra mobile Proprietà.
- 2 Scegliere un pacchetto di riempimenti dalla casella di riepilogo Scegli origine contenuto in Tutto il contenuto.
- 3 Fare clic sul pulsante Opzioni <a>
ed eseguire un'attività nella seguente tabella.

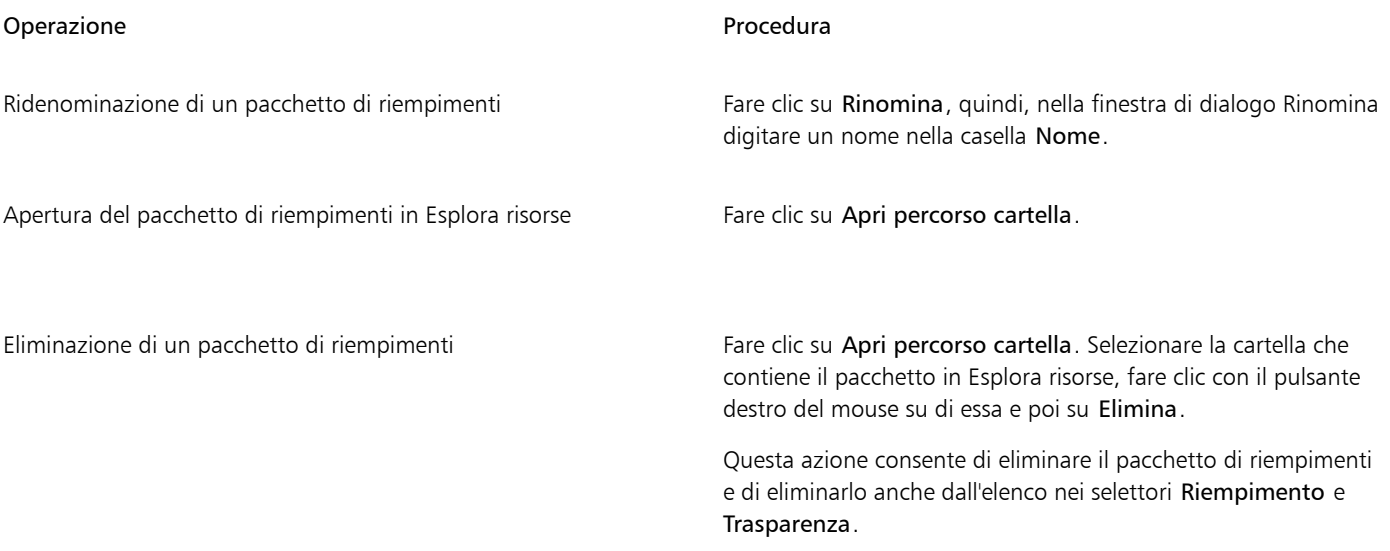

#### Per aggiornare l'elenco degli alias nei selettori Riempimento e Trasparenza

- 1 Aprire il selettore Riempimento o il selettore Trasparenza sulla barra delle proprietà oppure nella sezione Riempimento o Trasparenza della finestra mobile Proprietà.
- 2 Scegliere un alias dalla casella di riepilogo Scegli origine contenuto.
- 3 Fare clic sul pulsante Opzioni ed eseguire un'attività nella seguente tabella.

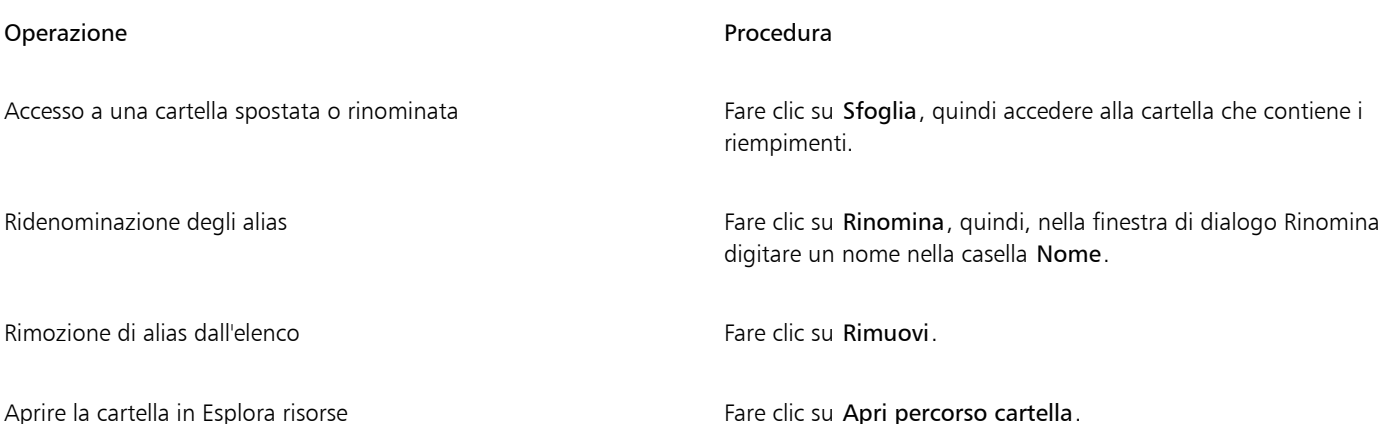

#### <span id="page-510-0"></span>Per gestire riempimenti e trasparenze

- 1 Selezionare un oggetto.
- 2 Fare clic su Oggetto ▶ Proprietà.
- 3 Nella finestra mobile Proprietà, fare clic su uno dei seguenti pulsanti nella sezione Riempimento o Trasparenza:
	- Riempimento sfumato con Trasparenza sfumata
	- Riempimento a motivo vettoriale **o Trasparenza a motivo vettoriale Trasparenza**
	- Riempimento a motivo bitmap  $\bigotimes$  o Trasparenza a motivo bitmap  $\bigotimes_{\mathbb{M}}$
- 4 Aprire il selettore Riempimento del selettore Trasparenza.
- 5 Eseguire una delle operazioni riportate nella seguente tabella.

#### Operazione **Procedura** Procedura

Contrassegnare un riempimento o un motivo come un preferito Fare clic con il pulsante destro del mouse su una miniatura e

Modificare il nome di un riempimento o di un motivo nella libreria locale o i tag associati

selezionare Preferito.

Fare clic con il pulsante destro del mouse su una miniatura e selezionare Proprietà. Nella finestra di dialogo Proprietà, eseguire una di queste attività:

- •Scegliere una lingua dalla casella di riepilogo Lingua.
- •Digitare un nuovo nome nella casella Titolo.
- •Scegliere una categoria dalla casella di riepilogo Categoria per suddividere in categorie i riempimenti o le trasparenze.
- •Aggiungere o eliminare i tag dalla casella Tag.

#### Operazione e all'estate di controlle della controlle della procedura di Procedura

Eliminare un riempimento o un motivo dalla libreria locale Fare clic con il pulsante destro del mouse su una miniatura e selezionare Elimina.

Questa procedura è valida solo per motivi vettoriali, motivi a bitmap, riempimenti sfumati e trasparenze sfumate.

#### <span id="page-511-0"></span>Salvare riempimenti e trasparenze

Dopo aver creato o modificato un motivo di riempimento o di trasparenza, è possibile salvarlo e aggiungere metadati, come il nome e i tag nella lingua scelta. Riempimenti e motivi vengono salvati in un formato di file speciale con un'estensione .fill, che consente di mantenere le informazioni sulle trasformazioni applicate al riempimento o motivo.

#### Per salvare un riempimento o una trasparenza personalizzati

1 Nella sezione Riempimento o Trasparenza della finestra mobile Proprietà, fare clic sul pulsante Salva come nuovo .

Questo pulsante è disponibile per riempimenti e trasparenze sfumati, a motivo vettoriale e a motivo bitmap, ma non per i riempimenti e le trasparenze a motivo a due colori, texture e PostScript. Per informazioni sul salvataggio di riempimenti a motivo a due colori, consultare ["Per creare un riempimento a motivo a due colori" a pagina 480.](#page-481-0)

2 Nella finestra di dialogo Crea personalizzato [Tipo di riempimento], scegliere una lingua dalla casella di riepilogo, digitare un nome per il riempimento o il motivo e immettere gli eventuali tag che si desidera associare.

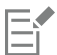

I riempimenti e i motivi presenti nella libreria personale vengono salvati, per impostazione predefinita, nella cartella Documenti\Corel\Corel Content\Fills. È possibile modificare la posizione predefinita di salvataggio dei riempimenti e dei motivi. Per ulteriori informazioni, consultare ["Modificare le posizioni dei contenuti" a pagina 136.](#page-137-0)

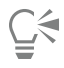

È possibile anche salvare un riempimento o una trasparenza facendo clic sul pulsante Salva riempimento personalizzato nel

selettore Riempimento o Trasparenza. Il riempimento o la trasparenza vengono salvati nella posizione selezionata nella casella di riepilogo Scegli origine contenuto nel selettore Riempimento o Trasparenza. Se si è selezionato Recenti nella casella di riepilogo Scegli origine contenuto, il riempimento o la trasparenza viene salvata nella cartella Documenti\Corel\Corel Content\Fills.

# CorelDRAW<sup>2024</sup>

## Gestione colore

Quando si lavora con file provenienti da origini diverse e su differenti dispositivi, la gestione del colore aiuta a garantire l'uniformità dei colori.

Questa sezione contiene i seguenti argomenti:

- ["Gestione colore" \(pagina 511\)](#page-512-0)
- ["Introduzione alla gestione del colore" \(pagina 516\)](#page-517-0)
- ["Installare, caricare e incorporare profili colore" \(pagina 519\)](#page-520-0)
- ["Assegnare profili colore" \(pagina 520\)](#page-521-0)
- ["Convertire colori in altri profili colore" \(pagina 521\)](#page-522-0)
- ["Impostazioni di conversione colori" \(pagina 522\)](#page-523-0)
- ["Prova video" \(pagina 522\)](#page-523-1)
- ["Preimpostazioni della gestione del colore" \(pagina 525\)](#page-526-0)
- ["Criteri di gestione del colore" \(pagina 526\)](#page-527-0)
- ["Gestire colori durante l'apertura dei documenti" \(pagina 527\)](#page-528-0)
- ["Gestire i colori durante l'importazione e l'incollaggio di file" \(pagina 528\)](#page-529-0)
- ["Gestire i colori per la stampa" \(pagina 529\)](#page-530-0)
- ["Usare un flusso di lavoro CMYK sicuro" \(pagina 529\)](#page-530-1)
- ["Gestire i colori per la visualizzazione online" \(pagina 530\)](#page-531-0)

### <span id="page-512-0"></span>Gestione colore

Questa sezione fornisce risposte relative alle più comuni domande circa la gestione del colore:

- ["Perché i colori non corrispondono?" \(pagina 512\)](#page-513-0)
- ["Cos'è la gestione colore?" \(pagina 512\)](#page-513-1)
- ["Perché è necessaria la gestione colore?" \(pagina 512\)](#page-513-2)
- ["Come devo iniziare a utilizzare la gestione colore?" \(pagina 513\)](#page-514-0)
- ["Il mio monitor sta visualizzando i colori corretti?" \(pagina 513\)](#page-514-1)
- ["Dovrei assegnare un profilo colore o convertire i colori in un profilo colore?" \(pagina 514\)](#page-515-0)
- ["Che cos'è un'operazione di rendering?" \(pagina 514\)](#page-515-1)

#### <span id="page-513-0"></span>Perché i colori non corrispondono?

Durante la creazione e la condivisione di un documento, vengono utilizzati strumenti diversi. Per esempio, si potrebbe iniziare con un file creato in un'altra applicazione o importare un'immagine catturata da una fotocamera digitale o uno scanner. Una volta completato il documento, lo si può stampare o inviare tramite e-mail ad un collega perché esegua una verifica. Ogni strumento utilizzato nel flusso di lavoro ha un modo diverso di interpretare il colore. Inoltre, ciascuno strumento ha la sua gamma personale di colori disponibili, denominata spazio colore, che rappresenta una serie di numeri che definiscono il modo in cui ogni colore viene rappresentato.

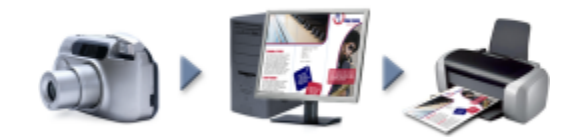

*Esempio di flusso di lavoro di un documento*

In altre parole, quando si definisce o si interpreta un colore, ogni strumento comunica con un linguaggio proprio. Considerare un colore nello spazio colore della fotocamera digitale: un colore RGB blu intenso con i valori Rosso=0, Verde=0 e Blu=255. Nello spazio colore del monitor, il colore potrebbe essere visualizzato in modo differente. Inoltre, lo spazio colore della stampante potrebbe non contenere una corrispondenza per questo colore. Ne risulterà che, quando si sposta un documento attraverso il flusso di lavoro, il colore blu intenso si perderà durante lo spostamento e non verrà riprodotto in modo preciso. Un sistema di gestione del colore è progettato per migliorare la comunicazione del colore nel flusso di lavoro in modo tale che il colore della stampante corrisponda a quello previsto.

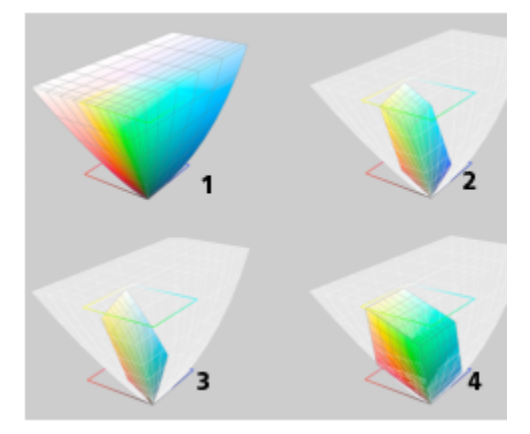

*I colori vengono definiti dal loro spazio colore. 1. Spazio colore Lab. 2. Spazio colore sRGB, visualizzato sullo spazio colore Lab. 3. Spazio colore U.S. Web Coated (SWOP) v2. 4. Spazio colore ProPhoto RGB.*

#### <span id="page-513-1"></span>Cos'è la gestione colore?

La gestione colore è un procedimento che consente di prevedere e controllare la riproduzione del colore, in termini di sorgente o destinazione del documento. Assicura una rappresentazione del colore più precisa durante la visualizzazione, la modifica, la condivisione, l'esportazione in un altro formato o la stampa di un documento.

Un sistema di gestione del colore, anche noto come motore di colore, utilizza i profili colore per convertirne i valori da un'origine a un'altra. Per esempio, converte i colori visualizzati sul monitor nei colori riproducibili da una stampante. I profili colore definiscono lo spazio colore dei monitor, degli scanner, delle fotocamere digitali, delle stampanti e delle applicazioni utilizzate per creare o modificare documenti.

#### <span id="page-513-2"></span>Perché è necessaria la gestione colore?

Se un documento richiede una rappresentazione accurata del colore, si potrebbero desiderare maggiori informazioni sulla gestione colore. Anche la complessità del flusso di lavoro e la destinazione finale dei documenti sono considerazioni importanti. Se i documenti sono

destinati esclusivamente ad una visualizzazione online, la gestione del colore potrebbe risultare di minore importanza. Tuttavia, se si ha intenzione di aprire i documenti in altre applicazioni o se si stanno creando documenti da destinare alla stampa o a più tipi di output, sarà essenziale un'appropriata gestione colore.

La gestione colore consente di effettuare le seguenti operazioni:

- riprodurre i colori lungo il flusso di lavoro in modo uniforme, in particolare quando si aprono documenti che erano stati creati in altre applicazioni
- riprodurre in modo uniforme i colori quando si condividono file con altri utenti
- visualizzare in anteprima (o "prova video") i colori prima di inviarli alla destinazione finale, come una stampa tipografica, una stampante desktop o il Web
- ridurre la necessità di regolare e correggere documenti durante l'invio a destinazioni differenti

Un sistema di gestione colore non offre una precisa corrispondenza dei colori, ma ne migliora notevolmente l'accuratezza.

#### <span id="page-514-0"></span>Come devo iniziare a utilizzare la gestione colore?

Di seguito vengono riportati alcuni suggerimenti per aggiungere la gestione colore al proprio flusso di lavoro:

- Assicurarsi che il monitor stia visualizzando i colori corretti. Per ulteriori informazioni, consultare ["Il mio monitor sta visualizzando i colori](#page-514-1) [corretti?" a pagina 513.](#page-514-1)
- Installare i profili colore per ogni dispositivo di input o output che si desidera utilizzare. Per ulteriori informazioni, consultare ["Installare,](#page-520-0) [caricare e incorporare profili colore" a pagina 519.](#page-520-0)
- Acquisire familiarità con le funzioni di gestione del colore di CorelDRAW. Le impostazioni predefinite di gestione del colore forniscono risultati positivi legati al colore. Tali impostazioni, tuttavia, possono essere modificate e adattate al proprio flusso di lavoro specifico. Per ulteriori informazioni, consultare ["Introduzione alla gestione del colore" a pagina 516.](#page-517-0)
- Realizzare una prova video dei documenti per visualizzare sullo schermo l'anteprima dei risultati finali. Per ulteriori informazioni, consultare ["Prova video" a pagina 522.](#page-523-1)
- Incorporare profili colore durante il salvataggio e l'esportazione di file. Questo aiuterà a garantire l'uniformità del colore durante la visualizzazione, la modifica e la riproduzione dei file. Per ulteriori informazioni, consultare ["Installare, caricare e incorporare profili colore"](#page-520-0) [a pagina 519.](#page-520-0)

#### <span id="page-514-1"></span>Il mio monitor sta visualizzando i colori corretti?

La calibrazione e l'assegnazione di profili al monitor sono fasi essenziali per garantire l'accuratezza del colore. Quando si calibra un monitor, esso viene impostato per consentire la visualizzazione dei colori in base ad uno standard di accuratezza stabilito. Dopo la calibrazione, si può creare un profilo colore del monitor che descriva la modalità in cui il monitor interpreta il colore. Generalmente il profilo colore personalizzato viene installato nel proprio sistema operativo dal software di assegnazione profili, cosicché può essere condiviso con altri dispositivi e applicazioni. La calibrazione e l'assegnazione di profili lavorano insieme per ottenere la precisione del colore: se un monitor viene calibrato in maniera errata, il suo profilo colore non si rivelerà utile.

La calibrazione e l'assegnazione di profili sono procedimenti complessi che generalmente richiedono l'utilizzo di dispositivi di calibrazione di terze parti, quali colorimetri e software specializzati. Inoltre, una calibrazione impropria, anziché fornire vantaggi, potrebbe risultare controproducente. Per avere più informazioni sulla calibrazione e la personalizzazione dei profili colore del monitor effettuando una ricerca sulle tecniche e sui prodotti di gestione colore. È inoltre possibile usare come riferimento la documentazione fornita con il sistema operativo o il monitor.

Anche la modalità di percezione del colore visualizzato sul monitor è importante per gestire l'uniformità del colore. La percezione viene influenzata dall'ambiente nel quale si stanno visualizzando i documenti. Di seguito sono riportati alcuni modi per creare un adeguato ambiente di visualizzazione:

- Assicurare che la stanza nella quale si sta lavorando disponga di un'illuminazione uniforme. Per esempio, se la stanza è completamente illuminata dalla luce solare, creare un po' di ombra, o, se possibile, lavorare in una stanza priva di finestre.
- Impostare come sfondo del monitor un colore neutro, come il grigio, oppure applicare un'immagine in scala di grigi. Evitare l'utilizzo di wallpaper e screensaver molto colorati.
- Non indossare indumenti dai colori chiari poiché potrebbero contrastare la visualizzazione dei colori sul monitor. Una maglietta bianca, per esempio, provoca un riflesso sul monitor e altera la percezione del colore.

#### <span id="page-515-0"></span>Dovrei assegnare un profilo colore o convertire i colori in un profilo colore?

Quando si assegna un profilo colore, i valori del colore o i numeri presenti nel documento non variano. Al contrario, l'applicazione utilizza il profilo colore per interpretare i colori del documento. Tuttavia, quando si convertono i colori in un altro profilo colore, i valori del documento variano.

L'azione migliore sarebbe scegliere uno spazio colore appropriato quando si crea un documento e utilizzare lo stesso profilo colore per tutto il flusso di lavoro. Mentre si lavora su un documento, si dovrebbe evitare di assegnare profili colore e convertire i colori in altri profili. Per ulteriori informazioni, consultare ["Assegnare profili colore" a pagina 520](#page-521-0) e ["Convertire colori in altri profili colore" a pagina 521.](#page-522-0)

#### <span id="page-515-1"></span>Che cos'è un'operazione di rendering?

Un sistema di gestione del colore può eseguire efficaci conversioni dei colori del documento su più dispositivi. Tuttavia, quando si convertono i colori da uno spazio colore ad un altro, un sistema di gestione del colore potrebbe non riuscire a far corrispondere alcuni colori. Questo avviene perché alcuni colori della sorgente potrebbero non combaciare con la gamma di colori dello spazio colore di destinazione. Per esempio, spesso i colori rosso vivo e blu visualizzati sul monitor non risultano nella gamma di colori che può produrre la stampante. Questi colori "fuori gamma" possono modificare notevolmente l'aspetto del documento, a seconda della modalità in cui vengono interpretati dal sistema di gestione del colore. Ciascun sistema di gestione del colore presenta quattro metodi di interpretazione dei colori fuori gamma e di collegamento degli stessi con la gamma dello spazio colore di destinazione. Tali metodi sono noti come "operazioni di rendering". La scelta di un'operazione di rendering dipende dal contenuto grafico del documento.

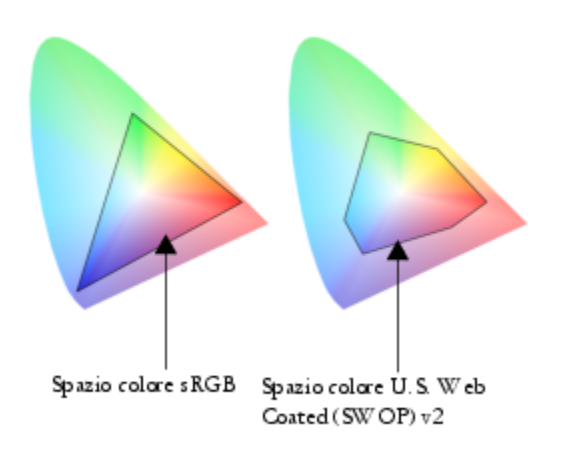

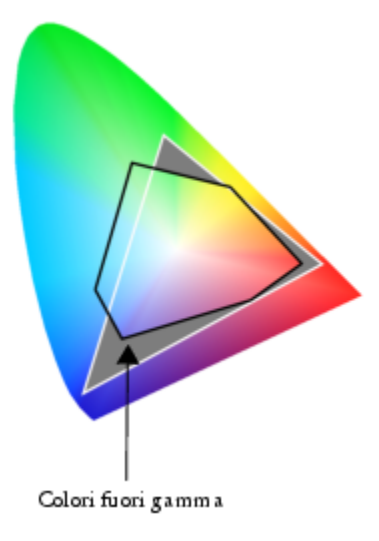

*Molti colori presenti in un documento sRGB potrebbero essere fuori dalla gamma dello spazio colore U.S. Web Coated (SWOP) v2. I colori fuori gamma vengono mappati alla gamma in base all'operazione di rendering.*

Sono disponibili le seguenti operazioni di rendering:

- L'operazione di rendering Colorimetrica relativa è ideale per la creazione di logo o altre grafiche contenenti solo pochi colori fuori gamma. Essa permette la corrispondenza tra i colori sorgente fuori gamma ed i colori di destinazione più simili compresi nella gamma. Questa operazione di rendering implica lo spostamento del punto del bianco. Se si stampa su carta bianca, il suo biancore viene utilizzato per riprodurre le aree bianche del documento. Pertanto, tale operazione di rendering è una buona alternativa per l'eventuale stampa del documento.
- L'operazione di rendering Colorimetrica assoluta è ideale per la creazione di loghi o altre immagini che richiedono colori molto precisi. Se non si trova alcuna corrispondenza per i colori sorgente, di conseguenza verrà utilizzata la corrispondenza più simile. Le operazioni di rendering Colorimetrica assoluta e Colorimetrica relativa sono simili, ma Colorimetrica assoluta mantiene il punto del bianco durante la conversione e non regola il biancore della carta. Tale operazione di rendering viene utilizzata principalmente per le prove colore.
- L'operazione Rendering percettivo è ideale per fotografie e immagini bitmap contenenti molti colori fuori gamma. L'aspetto generale dei colori viene mantenuto modificando tutti i colori, inclusi quelli compresi nella gamma, per adattarli alla gamma di colori di destinazione. Questa operazione di rendering mantiene i rapporti tra i colori al fine di produrre i risultati migliori.
- L'operazione di rendering Saturazione produce colori più intensi e uniformi nell'ambito della grafica aziendale, come diagrammi e grafici. I colori potrebbero risultare meno precisi rispetto a quelli prodotti da altre operazioni di rendering.

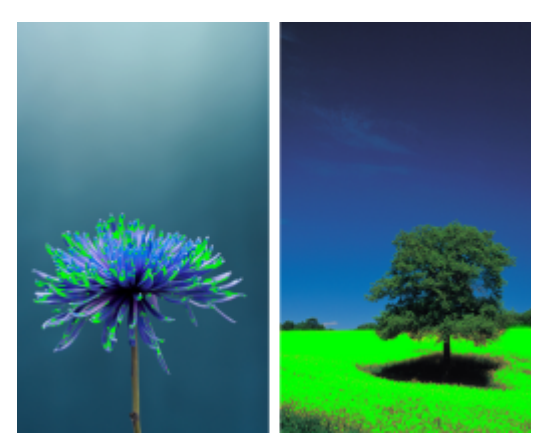

*Il numero di colori fuori gamma (indicati dalla sovrapposizione in verde) potrebbe influenzare la scelta dell'operazione di rendering. A sinistra: l'operazione di rendering Colorimetria relativa è ideale per questa foto che contiene soltanto alcuni colori fuori gamma. A destra: l'operazione Rendering percettivo rappresenta una buona alternativa per questa foto, che contiene molti colori fuori gamma.*

#### <span id="page-517-0"></span>Introduzione alla gestione del colore

CorelDRAW presenta due tipi di impostazioni della gestione colore: impostazioni predefinite di gestione colore e impostazioni colore del documento. Le impostazioni predefinite per la gestione colore controllano i documenti nuovi e tutti i documenti che non contengono profili colore (anche noti come "documenti non etichettati"). I documenti creati con le precedenti versioni di CorelDRAW vengono trattati come non etichettati. Le impostazioni colore del documento influiscono soltanto sui colori del documento attivo.

#### Impostazioni predefinite di gestione del colore

Le impostazioni predefinite di gestione del colore sono fondamentali per produrre colori uniformi.

- Preimpostazioni: se si sta iniziando ora a utilizzare la gestione colore e a creare immagini per un output specifico, è possibile scegliere una preimpostazione utile per iniziare a utilizzare le corrette impostazioni di gestione del colore, come profili colore predefiniti e impostazioni di conversione del colore. Alcuni esempi sono la preimpostazione Prestampa (Nord America), ideale per disegni che verranno stampati da provider di servizi di stampa nel Nord America, e la preimpostazione Europa (Web), ideale per i disegni creati in Europa e che sono destinati al Web. Per ulteriori informazioni sulle preimpostazioni della gestione colore, consultare ["Preimpostazioni](#page-526-0) [della gestione del colore" a pagina 525.](#page-526-0)
- Profili colore predefiniti: definiscono i colori RGB, CMYK e la scala di grigi nei documenti nuovi e non etichettati. È possibile modificare tali impostazioni in modo che tutti i documenti nuovi utilizzino i profili colore specificati. In alcune applicazioni, i profili colore predefiniti vengono chiamati "profili spazio lavoro".
- Modalità colore primario: stabilisce la tavolozza colore del documento, visualizzata quando si apre o si crea un documento, e la modalità colore predefinita di un documento esportato come un'immagine bitmap. La modalità colore primario viene impostata in tutti i documenti nuovi e non etichettati, ma è possibile modificare queste impostazioni per il documento attivo nella scheda Documento dalla finestra di dialogo Impostazioni Gestione colore. Notare che la modalità colore primario non limita i colori di un documento di CorelDRAW a una singola modalità colore.
- Operazione di rendering: consente di scegliere un metodo di collegamento dei colori fuori gamma con i documenti nuovi e non etichettati. Se l'operazione di rendering predefinita non è adatta per il documento attivo, può essere modificata nella scheda Documento dalla finestra di dialogo Impostazioni Gestione colore. Per informazioni sulla corretta operazione di rendering da scegliere per i propri progetti, consultare ["Che cos'è un'operazione di rendering?" a pagina 514.](#page-515-1)
- Conversione colore: controlla la modalità in cui vengono abbinati i colori durante la conversione da un profilo colore ad un altro. Per esempio, si può modificare il motore di colore oppure opzioni specifiche per la conversione di colori nero puro in documenti RGB, CMYK, Lab o scala di grigi. Per ulteriori informazioni, consultare ["Impostazioni di conversione colori" a pagina 522.](#page-523-0)
- Apri criterio: gestisce i colori nei file aperti. Per ulteriori informazioni sui criteri di gestione del colore, consultare ["Criteri di gestione del](#page-527-0) [colore" a pagina 526.](#page-527-0)
- Importa e incolla criterio: gestisce i colori dei file che vengono importati o incollati in un documento attivo. Per ulteriori informazioni sui criteri di gestione del colore, consultare ["Criteri di gestione del colore" a pagina 526.](#page-527-0)
- Definizione di tinta piatta: consente di visualizzare tinte piatte utilizzando valori di colore Lab, CMYK, o RGB. Questi valori di colore alternativi vengono inoltre utilizzati durante la conversione delle tinte piatte in quadricromia.

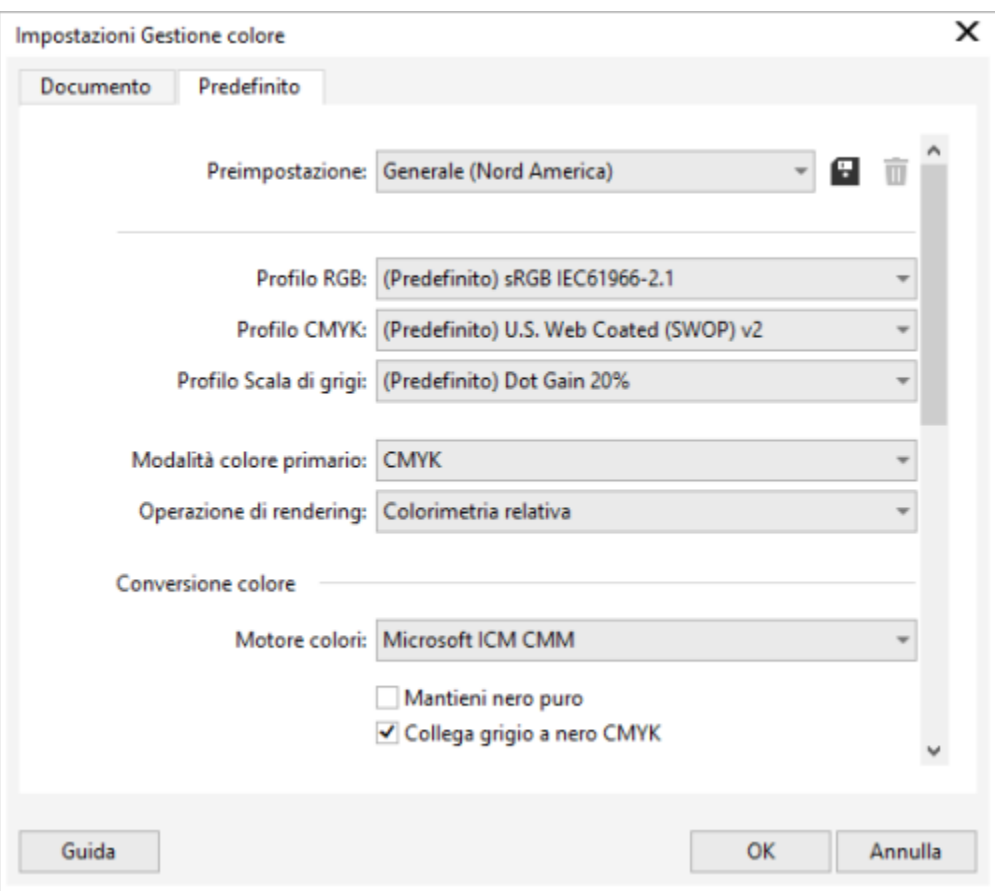

*Predefinito della finestra di dialogo Impostazioni Gestione colore.*

#### Impostazioni colore del documento

È possibile visualizzare e modificare le impostazioni colore del documento attivo, senza incidere sui documenti nuovi e non etichettati. È possibile vedere quali profili di colori vengono assegnati al documento, il che determina lo spazio colore del documento per i colori RGB, CMYK e scala di grigi.

È anche possibile assegnare profili colore diversi al documento attivo. Per informazioni relative all'assegnazione di profili colore, consultare ["Assegnare profili colore" a pagina 520.](#page-521-0) Per informazioni relative alla conversione dei colori del documento in altri profili colore, consultare ["Convertire colori in altri profili colore" a pagina 521.](#page-522-0)

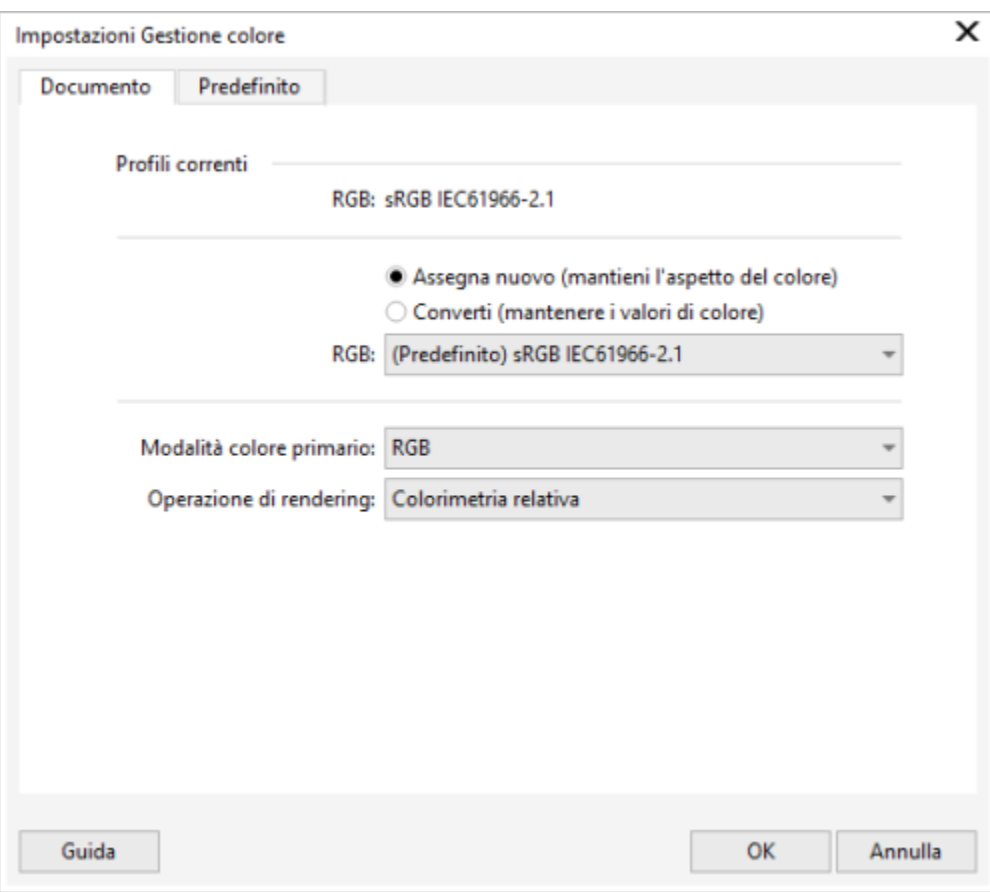

*Documento della finestra di dialogo Impostazioni Gestione colore.*

Inoltre, è possibile modificare la modalità colore primario e l'operazione di rendering del documento attivo.

#### Per accedere alle impostazioni predefinite per la gestione del colore

- 1 Fare clic su Strumenti > Gestione colore.
- 2 Fare clic sulla scheda Predefinito.

#### Per modificare i profili colore predefiniti

- 1 Fare clic su Strumenti Gestione colore.
- 2 Fare clic sulla scheda Predefinito.
- 3 Scegliere un profilo colore dalle seguenti caselle di riepilogo:
	- Profilo RGB: descrive i colori RGB nei documenti nuovi e non etichettati
	- Profilo CMYK: descrive i colori CMYK nei documenti nuovi e non etichettati
	- Profilo Scala di grigi: descrive i colori in scala di grigi nei documenti nuovi e non etichettati

#### Operazioni aggiuntive

Modificare la modalità colore primario **Scegliere una modalità colore dalla casella** di riepilogo Modalità Colore dalla casella di riepilogo Modalità colore primario.

Operazioni aggiuntive

La modifica della modalità colore primario nella scheda Predefinito della finestra di dialogo Impostazioni gestione colore non incide sul documento attivo.

Cambiare l'operazione di rendering Scegliere un'operazione di rendering dalla casella di riepilogo Operazione di rendering.

#### Per accedere alle impostazioni colore del documento

- 1 Fare clic su Strumenti > Gestione colore.
- 2 Fare clic sulla scheda Documento.

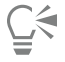

Per visualizzare i profili colore utilizzati nel documento attivo sulla barra di stato, fare clic sul pulsante bandierina <a> stato, quindi scegliere Impostazioni colore documento.

#### <span id="page-520-0"></span>Installare, caricare e incorporare profili colore

Per garantire la precisione del colore, un sistema di gestione del colore deve contenere profili per monitor conformi a ICC, dispositivi di input, monitor esterni, dispositivi di output e documenti.

- Profilo colore monitor: definisce lo spazio colore utilizzato dal monitor per visualizzare i colori del documento. CorelDRAW adopera il profilo del monitor principale assegnato dal sistema operativo. Il profilo del monitor è fondamentale per la precisione del colore. Per ulteriori informazioni, consultare ["Il mio monitor sta visualizzando i colori corretti?" a pagina 513.](#page-514-1)
- Profili colore dispositivo di input: vengono utilizzati da dispositivi di input come scanner o fotocamere digitali. Questi profili colore definiscono i colori che possono essere catturati da dispositivi di input specifici.
- Profili colore di visualizzazione: includono i profili del monitor che non sono associati al monitor impostato nel sistema operativo. Questi profili colore sono particolarmente utili per le prove video dei documenti su monitor non collegati al computer.
- Profili colore dispositivo di output: definiscono lo spazio colore dei dispositivi di output come stampanti desktop e macchine tipografiche. Il sistema di gestione del colore utilizza tali profili per mappare in maniera precisa i colori a quelli del dispositivo di output.
- Profili colore del documento: definiscono i colori RGB, CMYK e scala di grigi di un documento. I documenti che contengono profili colore prendono il nome di "etichettati".

#### Ricerca di profili colore

Molti profili colore sono installati con l'applicazione o possono essere generati con il software di assegnazione di profili. I produttori di monitor, scanner, fotocamere digitali e stampanti forniscono anche profili colore. Inoltre, si può accedere ai profili colore da siti Web quali:

- <http://www.color.org/findprofile.xalter>; questo sito Web dell'International Color Consortium (ICC) semplifica la ricerca dei profili colore standard più utilizzati.
- [http://www.eci.org/doku.php?id=en:downloads;](http://www.eci.org/doku.php?id=en:downloads) questo sito Web dell'European Color Initiative (ECI) fornisce profili ISO standard e profili specifici per l'Europa
- [http://www.tftcentral.co.uk/articles/icc\\_profiles.htm](http://www.tftcentral.co.uk/articles/icc_profiles.htm); questo sito Web offre profili ICC per molti tipi di monitor LCD (monitor a cristalli liquidi), per favorire una visualizzazione uniforme dei colori. Tuttavia, se si considera fondamentale per il proprio flusso di lavoro la precisione del colore, occorre calibrare e creare profili per il monitor anziché utilizzare i profili standard facilmente disponibili. Per ulteriori informazioni, consultare ["Il mio monitor sta visualizzando i colori corretti?" a pagina 513.](#page-514-1)

#### Installazione e caricamento di profili colore

Se non si dispone del profilo colore necessario, è possibile installarlo o caricarlo nell'applicazione. Installando un profilo colore, questo verrà aggiunto alla cartella Colore del sistema operativo; con il suo caricamento, il profilo colore viene aggiunto alla cartella Colore dell'applicazione. CorelDRAW Graphics Suite può accedere ai profili colore da entrambe le cartelle Colore.

#### Incorporamento dei profili colore

Quando si salva o si esporta un documento in un formato di file che supporta profili colore, per impostazione predefinita questi verranno incorporati nel file. Incorporando un profilo colore, questo verrà allegato al documento per assicurare che gli stessi colori utilizzati vengano condivisi con chiunque visualizzi o stampi il documento.

#### Per installare un profilo colore

• In Esplora risorse, fare clic con il pulsante destro del mouse su un profilo colore e selezionare Installa profilo.

#### Per caricare un profilo colore

- 1 Fare clic su Strumenti > Gestione colore.
- 2 Fare clic sulla scheda Predefinito.
- 3 Scegliere Carica profili colore dalle caselle di riepilogo Profilo RGB, Profilo CMYK o Profilo scala di grigi.
- 4 Nella finestra di dialogo Apri, individuare il profilo colore.

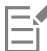

Una volta caricato un profilo colore, sarà possibile accedervi anche dalla finestra di dialogo Prova colore, dalla finestra di dialogo Stampa e dalla scheda Documento della finestra di dialogo Impostazioni gestione colore.

È possibile caricare un profilo colore di qualsiasi modalità colore e da qualsiasi casella di riepilogo: Profilo RGB, Profilo CMYK o Profilo scala di grigi. Tuttavia, dopo aver caricato il profilo, sarà possibile accedervi soltanto dalla casella di riepilogo della rispettiva modalità colore. Per esempio, se si carica un profilo colore RGB dalla casella di riepilogo Profilo CMYK, si potrà accedere al profilo soltanto dalla casella di riepilogo Profilo RGB

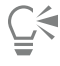

Si può caricare un profilo colore anche dalla scheda Documento della finestra di dialogo Impostazioni gestione colore.

#### Per incorporare un profilo colore

- 1 Fare clic su File, quindi su uno dei seguenti comandi:
	- Salva come
	- Esporta
	- Esporta per il Web

2 Nella finestra di dialogo visualizzata, attivare la casella di controllo Applica profili colore.

## Er

Quando si salva o si esporta un file in formato CorelDRAW (CDR) o Adobe Portable Document Format (PDF), è possibile incorporare fino a tre profili colore.

L'incorporamento di un profilo colore aumenta le dimensioni del file di un documento. Per evitare che le dimensioni del file aumentino inutilmente, CorelDRAW incorpora soltanto profili colore per i colori utilizzati nel documento. Per esempio, se il documento contiene solo oggetti RGB, verrà incorporato solo il profilo colore RGB.

#### <span id="page-521-0"></span>Assegnare profili colore

Quando si apre o si importa un documento con un profilo colore mancante, per impostazione predefinita l'applicazione assegnerà in automatico al documento un profilo colore. Se il documento ha un profilo colore che non è adatto per la destinazione richiesta, si può assegnare al documento un profilo colore differente. Per esempio, per visualizzare il documento sul Web o stamparlo su una stampante desktop, assicurarsi che sRGB sia il profilo RGB del documento. Se il documento è destinato alla produzione di stampa, il profilo Adobe RGB (1998) rappresenta la scelta migliore dal momento che dispone di una vasta gamma di colori e produce ottimi risultati nella conversione di colori RGB in uno spazio colore CMYK.

Quando si assegna a un documento un profilo colore differente, i colori potrebbero risultare diversi nonostante i suoi valori rimangano inalterati.

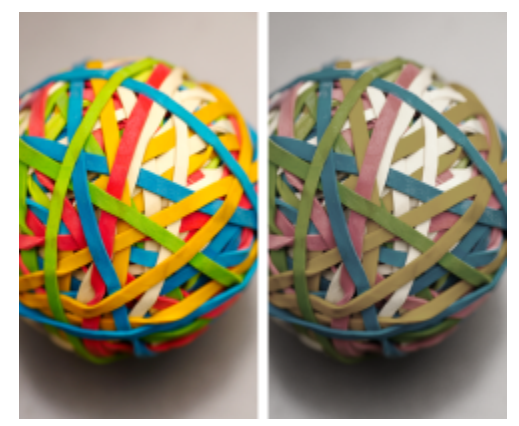

*A sinistra: è stato assegnato al documento attivo un profilo colore SWOP 2006\_Coated3v2.icc. A destra: quando viene assegnato al documento il profilo colore Japan Color 2002 Newspaper, la saturazione dei colori visualizzata risulterà notevolmente ridotta.*

#### Per assegnare profili colore a un documento

- 1 Fare clic su Strumenti > Gestione colore.
- 2 Fare clic sulla scheda Documento.
- 3 Attivare l'opzione Assegna nuovo (mantiene i valori del colore).
- 4 Scegliere i profili colore dalle caselle di riepilogo RGB, CMYK e Scala di grigi.

### <span id="page-522-0"></span>Convertire colori in altri profili colore

Quando si convertono i colori del documento da un profilo colore ad un altro, i valori del colore del documento vengono modificati in base all'operazione di rendering scelta, mantenendone, tuttavia, l'aspetto. Lo scopo principale della conversione dei colori è far corrispondere nel miglior modo possibile l'aspetto dei colori nello spazio colore sorgente ai colori compresi nello spazio colore di destinazione.

Poiché più conversioni di colore ne alterano la precisione, si consiglia di convertire i colori una sola volta. Attendere fino a quando il documento è pronto e finché non si è sicuri del profilo colore che si andrà a utilizzare nell'output finale. Per esempio, se un documento che verrà pubblicato sul Web è stato progettato nello spazio colore Adobe RGB (1998), è possibile convertirne i colori nello spazio colore sRGB.

È possibile scegliere il motore gestione del colore da utilizzare per convertire i colori. Per ulteriori informazioni, consultare ["Impostazioni di](#page-523-0) [conversione colori" a pagina 522.](#page-523-0)

#### Per convertire i colori in altri profili colore

- 1 Fare clic su Strumenti Gestione colore.
- 2 Fare clic sulla scheda Documento.
- 3 Attivare l'opzione Converti (mantieni aspetto colore).
- 4 Scegliere un profilo colore dalle caselle di riepilogo RGB, CMYK e Scala di grigi.
- 5 Scegliere un'operazione di rendering appropriata dalla casella di riepilogo Operazione di rendering. Per informazioni relative alle operazioni di rendering disponibili, consultare ["Che cos'è un'operazione di rendering?" a pagina 514.](#page-515-1)

### <span id="page-523-0"></span>Impostazioni di conversione colori

Quando si scelgono i [profili colore,](#page-1081-0) il sistema di gestione del colore utilizza il modulo CMM (Color Management Module) del predefinito Microsoft Image Color Management (ICM) per mappare in maniera ottimale i colori tra i dispositivi. I moduli di gestione del colore sono anche noti come "motori di colore".

Inoltre, se installato sul computer, è possibile utilizzare il Adobe CMM.

#### Gestione dei colori nero puro e scala di grigi

Durante la conversione del colore, è possibile mantenere il colore nero puro nello spazio colore di destinazione. Per esempio, se si sta convertendo un documento RGB in uno spazio colore CMYK, il nero puro RGB ( $R = 0$ ,  $G = 0$ ,  $B = 0$ ) può essere collegato a colori nero puro CMYK (K=100). Si consiglia questa opzione per i documenti in scala di grigi o documenti che contengono per lo più testo. Il mantenimento del nero puro durante la conversione del colore potrebbe creare bordi di nero uniformi negli effetti e nei riempimenti a gradiente che contengono nero.

Per impostazione predefinita, i colori scala di grigi vengono convertiti nel canale del nero (K) CMYK. Questo procedimento garantisce la stampa di tutti i colori scala di grigi come sfumature di nero evitando lo spreco di inchiostri ciano, magenta e giallo durante la stampa.

#### Per scegliere impostazioni di conversione colore

- 1 Fare clic su Strumenti > Gestione colore.
- 2 Fare clic sulla scheda Predefinito.
- 3 Nell'area Conversione colore, scegliere un motore colori dalla casella di riepilogo Motore colori.

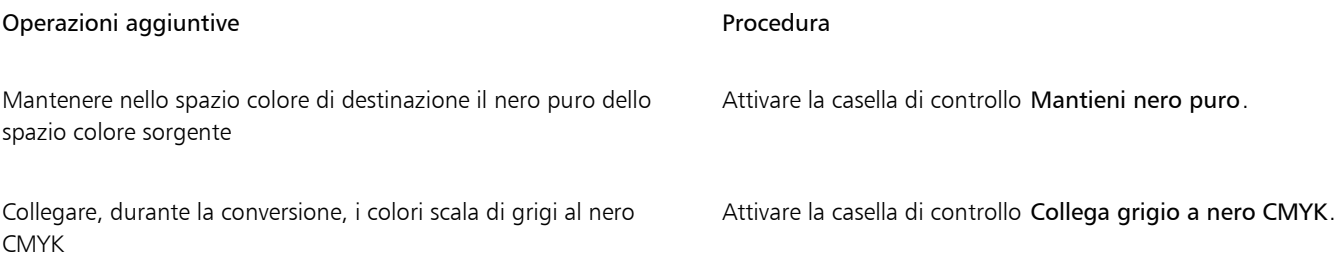

#### <span id="page-523-1"></span>Prova video

La prova video offre l'anteprima a schermo di un documento così come verrà riprodotto da una stampante specifica o da un monitor specifico. Diversamente dalla tecnica di "prova su carta", utilizzata in un tradizionale flusso di lavoro di stampa, la prova video consente di esaminare il risultato finale senza applicare inchiostro sulla carta. Si può verificare se il profilo colore del documento sia adatto ad una stampante specifica o al monitor ed evitare quindi risultati indesiderati.

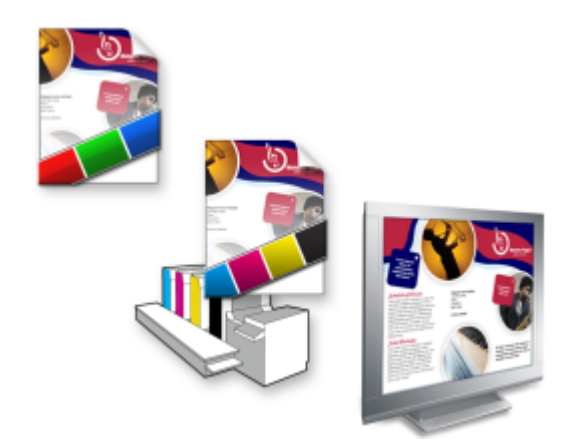

*In alto a sinistra: al documento viene assegnato un profilo colore RGB. Al centro e a destra: l'assegnazione di un profilo colore CMYK specifico offre una simulazione su schermo della stampa.*

Per simulare gli output colori generati da un dispositivo, è necessario scegliere il profilo colore sul dispositivo stesso. Poiché gli spazi colore del documento e del dispositivo sono diversi, alcuni colori del documento potrebbero non trovare corrispondenze nella gamma dello spazio colore del dispositivo. È possibile attivare l'avvertenza gamma, la quale consente di visualizzare in anteprima i colori sullo schermo non riproducibili in maniera precisa dal dispositivo. Quando l'avvertenza gamma è attivata, una sovrapposizione evidenzierà tutti i colori fuori gamma del dispositivo che si stanno simulando. Il colore della sovrapposizione fuori gamma può essere modificato e reso più trasparente in modo tale da rendere visibili i colori sovrastanti.

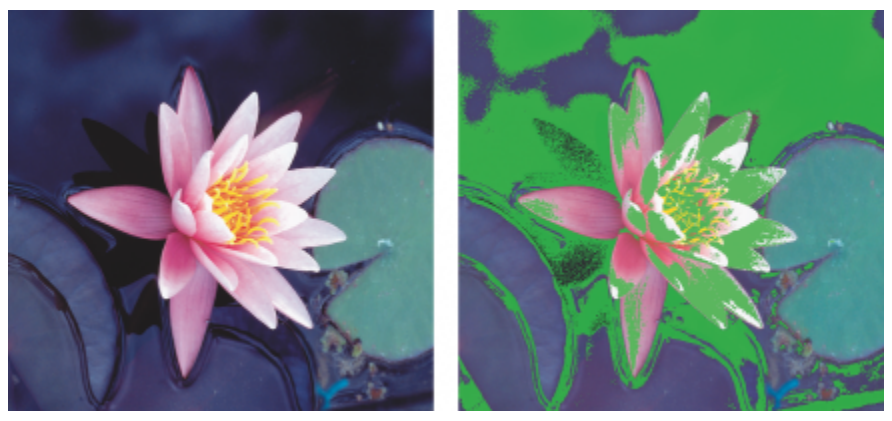

*L'avvertenza gamma evidenzia colori che una stampante o un monitor non è in grado di riprodurre accuratamente.*

Modificando l'operazione di rendering, è possibile modificare la modalità in cui i colori fuori gamma vengono trasportati nella gamma del profilo di prova. Per ulteriori informazioni, consultare ["Che cos'è un'operazione di rendering?" a pagina 514.](#page-515-1)

Durante la prova video, è possibile mantenere i valori del colore RGB, CMYK o scala di grigi del documento. Per esempio, se si sta eseguendo una prova video di un documento che verrà stampato su una macchina tipografica, i valori del colore CMYK del documento originale possono essere mantenuti nella prova video. In questo caso, tutti i colori vengono aggiornati sullo schermo, ma nella prova video verranno modificati soltanto i valori del colore RGB e scala di grigi del documento. Mantenendo i valori del colore CMYK si evitano conversioni di colore indesiderate nell'output finale.

Se si ha spesso la necessità di realizzare una prova video di documenti per un output specifico, è possibile creare e salvare preimpostazioni personalizzate di prova colore. Le preimpostazioni che non servono più possono essere eliminate in qualsiasi momento.

Le prove video possono essere salvate esportandole in formati di file JPEG, TIFF, Adobe Portable Document Format (PDF) o Corel PHOTO-PAINT (CPT). Sarà inoltre possibile stamparle.

Per impostazione predefinita, la prova video è disattivata durante l'apertura di un documento o quando se ne crea uno nuovo. Tuttavia, in qualsiasi momento è possibile controllare se la prova video è attivata per impostazione predefinita.

#### Per attivare o disattivare la prova video

• Fare clic su Visualizza > Prova colore.

Quando si attiva la prova video, i colori visualizzati nella finestra del documento, le tavolozze colore e le finestre di anteprima delle finestre di dialogo risulteranno diversi.

La simulazione dell'output della stampante potrebbe essere il motivo per il quale i colori visualizzati sullo schermo risultano spenti. Tale motivo va ricercato nel fatto che i colori sono trasportati in uno spazio colore CMYK che dispone di una gamma meno ampia rispetto ad uno spazio colore RGB.

## Č₹

È inoltre possibile attivare o disattivare la prova video facendo clic sul pulsante Prova colore nella barra di stato.

#### Per specificare le impostazioni prova video

- 1 Fare clic su Finestra ▶ Finestre mobili ▶ Prova colore.
- 2 Eseguire una delle operazioni elencate di seguito.

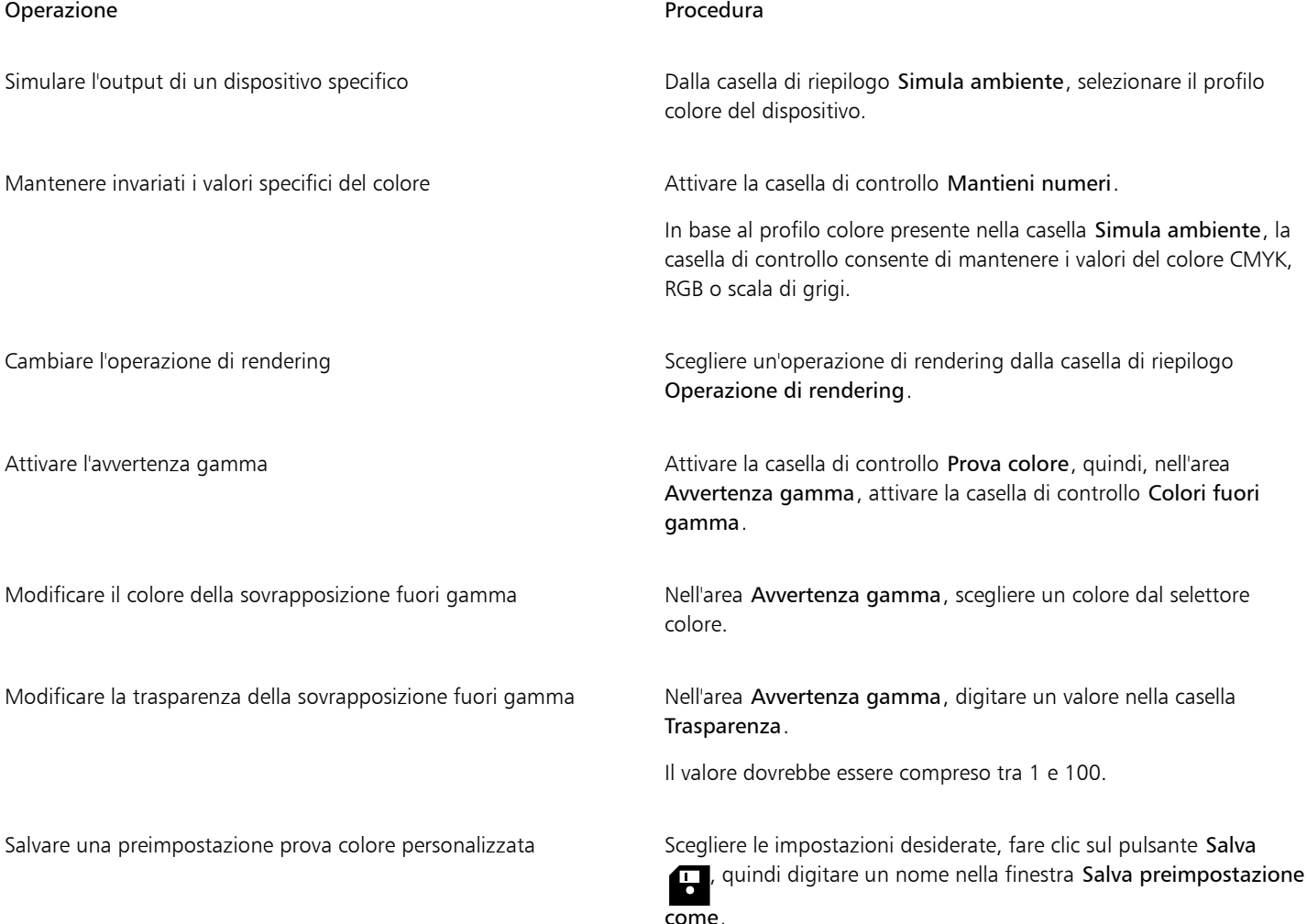

#### Operazione e all'estate di controlle della provincia della Procedura

Le impostazioni fuori gamma non sono incluse nella preimpostazione prova colore.

Scegliere una preimpostazione prova colore **Dalla casella di riepilogo Preimpostazione prova colore**, scegliere una preimpostazione.

Eliminare una preimpostazione prova colore Fare Clic sul pulsante Elimina

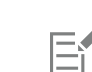

La precisione della simulazione dipende da diversi fattori, come la qualità del monitor, i profili colore di quest'ultimo, il dispositivo di output e l'illuminazione nell'area di lavoro.

#### Per esportare una prova video

- 1 Fare clic su Finestra ▶ Finestre mobili ▶ Prova colore.
- 2 Nella finestra mobile Prova colore, fare clic sul pulsante Esporta prova video.
- 3 Digitare il nome del file nella casella Nome file.
- 4 Nella casella di riepilogo Salva come tipo, scegliere una delle seguenti opzioni:
	- JPG JPEG Bitmaps
	- PDF Adobe Portable Document Format
	- TIF TIFF Bitmap
	- CPT immagine Corel PHOTO-PAINT
- 5 Scegliere qualsiasi impostazione nella finestra di dialogo visualizzata.

#### Per stampare una prova

- 1 Fare clic su Finestra ▶ Finestre mobili ▶ Prova colore.
- 2 Nella finestra mobile Prova colore, fare clic sul pulsante Stampa prova colore.

#### Per attivare la prova video come preimpostazione

- 1 Fare clic su Strumenti ▶ Opzioni ▶ CorelDRAW.
- 2 Nell'elenco delle categorie, fare clic su Visualizza.
- 3 Attivare la casella di controllo Prova colore.

#### <span id="page-526-0"></span>Preimpostazioni della gestione del colore

L'applicazione fornisce preimpostazioni di gestione colore, che sono impostazioni colore predefinite che vengono applicate ai documenti nuovi e non etichettati. Si può scegliere una preimpostazione di gestione colore adatta alla regione geografica nella quale è stato creato un documento oppure alla posizione dell'output finale.

È inoltre possibile creare delle preimpostazioni personalizzate che consentono di mantenere le proprie selezioni nella scheda Predefinito della finestra di dialogo Impostazioni gestione colore e di riutilizzarle in altri documenti. Qualora la preimpostazione non sia più necessaria, la si potrà rimuovere.

#### <span id="page-527-1"></span>Per scegliere una preimpostazione di gestione colore per documenti nuovi

- 1 Fare clic su Strumenti > Gestione colore.
- 2 Fare clic sulla scheda Predefinito.
- 3 Scegliere una delle preimpostazioni di gestione colore dalla casella di riepilogo Preimpostazione:
	- Generale (Nord America): ideale per formati che verranno utilizzati nel Nord America in più tipi di output.
	- Generale (Europa): ideale per disegni che verranno utilizzati in Europa in più tipi di output.
	- Prestampa (Europa): ideale per disegni che verranno stampati in Europa da provider di servizi di stampa
	- Europa (Web): ideale per disegni Web che sono stati creati in Europa
	- Generale (Giappone): ideale per disegni che verranno utilizzati in Giappone in più tipi di output
	- Prestampa (Giappone): ideale per disegni che verranno stampati in Giappone da provider di servizi di stampa
	- Giappone (Web): ideale per disegni Web che sono stati creati in Giappone
	- Gestione colore minima: consente di mantenere i valori del colore RGB, CMYK e Scala di grigi originari quando si aprono, importano o incollano documenti.
	- Prestampa (Nord America): ideale per disegni che verranno stampati in Nord America da provider di servizi di stampa
	- Nord America (Web): ideale per disegni Web che sono stati creati in Nord America
	- Simula Gestione colore disattivata: produce i risultati di conversione del colore della preimpostazione Gestione colore disattivata, disponibile nelle versioni precedenti di CorelDRAW
	- Simula CorelDRAW Graphics Suite X4: visualizza i colori come compaiono in CorelDRAW Graphics Suite X4

#### Per aggiungere una preimpostazione di gestione colore

- 1 Fare clic su Strumenti > Gestione colore.
- 2 Fare clic sulla scheda Predefinito.
- 3 Modificare qualsiasi impostazione di gestione colore.
- 4 Fare clic sul pulsante Salva **de la accanto alla casella di riepilogo Preimpostazione**.
- 5 Nella finestra di dialogo Salva stile gestione colore, digitare un nome nella casella Salva stile come.

#### Per eliminare una preimpostazione di gestione del colore

- 1 Fare clic su Strumenti > Gestione colore.
- 2 Fare clic sulla scheda Predefinito.
- 3 Scegliere una preimpostazione dalla casella di riepilogo Preimpostazione.
- Fare clic sul pulsante Elimina

### <span id="page-527-0"></span>Criteri di gestione del colore

I criteri di gestione del colore determinano la modalità di gestione dei colori nei documenti che vengono aperti o con i quali si eseguono operazioni nell'applicazione. In CorelDRAW, è possibile impostare un criterio di gestione del colore per l'apertura dei documenti e un altro criterio per importare e incollare file e oggetti nel documento attivo.

Il criterio di gestione del colore per l'apertura dei file stabilisce quali profili colore RGB, CMYK e Scala di grigi vengono utilizzati in ciascun file da aprire. Per impostazione predefinita, l'applicazione utilizza i profili colore incorporati nel file. È inoltre possibile scegliere di assegnare al file i profili colore predefiniti o di convertirne i colori nei profili colore predefiniti.

Il criterio di gestione del colore per l'importazione e l'incollaggio dei file converte, per impostazione predefinita, i colori RGB e Scala di grigi dei file nei profili colore del documento, e assegna il profilo colore CMYK del documento ai file con modalità CMYK. È inoltre possibile scegliere di assegnare al file i profili colore del documento o convertire i colori del documento attivo nei profili colore che sono incorporati nel file.

I file che si decide di aprire o importare potrebbero avere profili colore mancanti o contenere profili colore che non corrispondono a quelli predefiniti. Per impostazione predefinita, l'applicazione non avverte della mancanza o della discordanza dei profili colore, ma attiva opzioni di gestione del colore che producono risultati validi. Tuttavia, se si preferisce mantenere il pieno controllo dei colori dei propri documenti, è possibile attivare le avvertenze.

#### Per impostare un criterio di gestione del colore per l'apertura di documenti

#### 1 Fare clic su Strumenti Gestione colore.

- 2 Fare clic sulla scheda Predefinito.
- 3 Nell'area Apri criterio, scegliere una delle seguenti opzioni nella casella di riepilogo RGB:
	- Utilizza profilo colore incorporato: consente di mantenere il profilo colore RGB incorporato nel file. Si consiglia di utilizzare questa opzione poiché consente di mantenere l'aspetto del colore RGB originario ed i valori del colore RGB del documento.
	- Assegna profilo colore predefinito: consente di utilizzare il profilo colore RGB predefinito per definire i colori del documento. Vengono mantenuti i valori del colore RGB ma potrebbe cambiare l'aspetto dei colori.
	- Converti in profilo colore predefinito: consente di convertire i colori nel profilo colore RGB predefinito. L'aspetto dei colori RGB dei documenti verrà mantenuto, ma i loro valori potrebbero cambiare.
- 4 Dalla casella di riepilogo CMYK nell'area Apri criterio, scegliere un'opzione per gestire i colori CMYK nei documenti. Le opzioni sono identiche a quelle disponibili per i colori RGB.
- 5 Dalla casella di riepilogo Scala di grigi nell'area Apri criterio, scegliere un'opzione per gestire i colori scala di grigi nei documenti. Le opzioni sono identiche a quelle disponibili per i colori RGB.

#### Per impostare un criterio di gestione per l'importazione e l'incollaggio dei file

- 1 Fare clic su Strumenti > Gestione colore.
- 2 Fare clic sulla scheda Predefinito.
- 3 Nell'area Importa e incolla criterio, scegliere una delle seguenti opzioni nella casella di riepilogo RGB:
	- Converti in profilo colore del documento: consente di convertire i colori RGB del file importato e incollato nel profilo colore RGB del documento attivo. Questa opzione viene utilizzata se il profilo colore del file importato non corrisponde a quello del documento.
	- Assegna profilo colore del documento: consente di assegnare il profilo colore RGB del documento al file importato o incollato. Verranno mantenuti i valori del colore RGB del file ma l'aspetto del colore potrebbe cambiare.
	- Utilizza profilo colore incorporato: consente di utilizzare il profilo colore RGB incorporato nel file, mantenendo i valori del colore RGB e l'aspetto del file importato o incollato. Permette anche di convertire i colori del documento nel profilo colore incorporato nel file importato e incollato.
- 4 Dalla casella di riepilogo CMYK, nell'area Importa e incolla, scegliere un'opzione per gestire i colori CMYK nei file importati e incollati. Le opzioni sono identiche a quelle disponibili per i colori RGB.
- 5 Dalla casella di riepilogo Scala di grigi, nell'area Importa e incolla criterio, scegliere un'opzione per gestire i colori scala di grigi nei file importati e incollati. Le opzioni sono identiche a quelle disponibili per i colori RGB.

#### <span id="page-528-1"></span>Per attivare i messaggi di avvertenza per la mancanza e la discordanza dei profili colore

- 1 Fare clic su Strumenti Gestione colore.
- 2 Fare clic sulla scheda Predefinito.
- 3 Attivare una delle seguenti caselle di controllo nelle aree Apri criterio e Importa e incolla criterio:
	- Avvertire della discordanza del profilo colore
	- Avvertire della mancanza del profilo colore

#### <span id="page-528-0"></span>Gestire colori durante l'apertura dei documenti

Il criterio di gestione del colore predefinito per l'apertura dei documenti consente di mantenere i colori in tutti i documenti etichettati che vengono aperti e consente anche di assegnare i profili colore predefiniti a documenti non etichettati.

Se in un documento aperto manca un profilo colore o se questo contiene profili colore non corrispondenti a quelli predefiniti dell'applicazione, CorelDRAW definisce opzioni di gestione del colore in base al criterio di gestione del colore. Se l'utente ha dimestichezza con la gestione del colore, può visualizzare le avvertenze relative alla mancanza o alla discordanza dei profili colore e scegliere diverse opzioni di gestione del colore. Per ulteriori informazioni su come attivare le avvertenze, consultare ["Per attivare i messaggi di avvertenza per](#page-528-1) [la mancanza e la discordanza dei profili colore" a pagina 527.](#page-528-1)

#### Apertura dei documenti con profili colore mancanti

Il documento in fase di apertura potrebbe supportare una o più modalità colore e, pertanto, potrebbe comportare la mancanza di uno o più profili colore. Per esempio, un documento CorelDRAW (CDR) o PDF potrebbe contenere tre tipi di oggetti: RGB, CMYK o scala di grigi. In un documento del genere, potrebbero quindi risultare fino a tre profili colore mancanti.

Quando si apre un documento che presenta un profilo colore mancante e quando sono state attivate le avvertenze per la mancanza dei profili colore, sono disponibili le seguenti opzioni:

- Assegna profilo colore: consente di assegnare al documento un profilo colore. Questa opzione consente di mantenere i valori del colore, ma l'aspetto dei colori potrebbe cambiare. Se, per esempio, nel documento manca il profilo colore RGB, per impostazione predefinita verrà assegnato il profilo colore RGB predefinito dell'applicazione. I valori del colore RGB vengono mantenuti ma i colori RGB potrebbero non risultare come strutturati in origine. È inoltre possibile scegliere di assegnare un profilo colore diverso da quello predefinito dell'applicazione. Si consiglia di utilizzare questa opzione soltanto se si conosce lo spazio colore originale del documento e se è stato installato il profilo colore corrispondente.
- Converti in profilo colore predefinito: utilizzata insieme al comando Assegna profilo colore, questa opzione consente di convertire i colori dal profilo colore assegnato al profilo colore predefinito. I colori verranno visualizzati come nello spazio colore assegnato, ma i loro valori potrebbero cambiare.

#### Apertura dei documenti con profili colore discordanti

Quando un documento contiene un profilo colore non corrispondente a quello predefinito, è possibile scegliere una delle opzioni seguenti:

- Utilizza profilo colore incorporato: questa opzione assicura il mantenimento dei valori di colore e la visualizzazione dei colori come previsti in origine.
- Ignorare il profilo colore incorporato e utilizzare il profilo colore predefinito: l'assegnazione del profilo colore predefinito manterrà i valori del colore ma potrebbe modificare l'aspetto dei colori.
- Converti da profilo colore incorporato in profilo colore predefinito: questa opzione consente di convertire i colori dal profilo colore incorporato al profilo colore predefinito. Viene mantenuto l'aspetto dei colori ma i suoi valori potrebbero cambiare. Si consiglia di utilizzare questa opzione se sono state già impostate opzioni di gestione del colore ideali per il proprio flusso di lavoro. Ad esempio, potrebbe essere stata creata grafica per il Web scegliendo sRGB come profilo colore predefinito dell'applicazione. Attivando questa opzione si garantisce che il documento utilizza lo spazio colore sRGB e che i colori del documento sono uniformi e adatti per il Web.

#### Apertura dei documenti con profili colore mancanti e discordanti

I documenti che supportano più modalità colore possono presentare profili colore mancanti e contemporaneamente contenere profili colore discordanti. Per esempio, un documento contenente oggetti RGB, scala di grigi e CMYK potrebbe avere un profilo RGB mancante e un profilo colore CMYK discordante. In questi casi, verranno visualizzate delle finestre di dialogo che mostrano le avvertenze e che includono opzioni per la mancanza e la discordanza di profili colore.

#### <span id="page-529-0"></span>Gestire i colori durante l'importazione e l'incollaggio di file

Il criterio del colore predefinito per l'importazione e l'incollaggio di file consente di convertire i colori dei file importati e incollati nel profilo colore del documento attivo. Se il profilo colore del file importato e incollato corrisponde al profilo colore del documento attivo, non verrà eseguita alcuna conversione. Per ulteriori informazioni sui criteri di gestione del colore, consultare ["Criteri di gestione del colore" a pagina](#page-527-0) [526.](#page-527-0)

Tuttavia, si può scegliere di visualizzare avvertenze relative alla mancanza e alla discordanza di profili e impostare altre opzioni di gestione del colore. Per ulteriori informazioni su come visualizzare le avvertenze, consultare ["Per attivare i messaggi di avvertenza per la mancanza e la](#page-528-1) [discordanza dei profili colore" a pagina 527.](#page-528-1)

#### Importazione e incollaggio di file con profili colore mancanti

Se in un file sono assenti dei profili colore, è possibile assegnare profili colore specifici al file e convertire i suoi colori nei profili colore del documento. I valori di colore del file subiranno alcune modifiche.

#### Importazione e incollaggio di file con profili colore discordanti

Se un file contiene profili colore che non corrispondono al profilo colore del documento, sono disponibili le opzioni seguenti:

- Ignorare il profilo colore incorporato e assegnare il profilo colore del documento: i valori del colore vengono mantenuti ma l'aspetto dei colori potrebbe cambiare.
- Convertire dal profilo colore incorporato al profilo colore del documento (opzione predefinita): il colore del file importato viene convertito dallo spazio colore incorporato allo spazio colore del documento. Viene mantenuto l'aspetto dei colori ma i valori del colore potrebbero cambiare.
- Convertire i colori del documento in profilo colore incorporato: i colori del documento vengono convertiti nel profilo colore incorporato nel file importato. L'aspetto e i valori del colore del file importato o incollato verranno mantenuti.

#### Importazione e incollaggio di file con profili colore mancanti e discordanti

Alcuni file possono presentare profili colore mancanti e nello stesso tempo contenere profili colore discordanti. In questi casi, verranno visualizzate delle finestre di dialogo che offrono opzioni per la mancanza e la discordanza dei profili colore.

#### <span id="page-530-0"></span>Gestire i colori per la stampa

Per impostazione predefinita, quando si invia un documento alla stampante, CorelDRAW non esegue conversioni di colore. La stampante riceve i valori del colore e interpreta i colori. Tuttavia, se è presente un profilo colore associato alla stampante nel sistema operativo, CorelDRAW rileva il profilo colore e lo utilizza per convertire i colori del documento nello spazio colore della stampante.

Se si dispone di una stampante PostScript, è possibile far eseguire a CorelDRAW o alla stampante stessa qualsiasi conversione di colore necessaria. Quando CorelDRAW gestisce la conversione del colore, i colori del documento vengono convertiti dallo spazio colore assegnato a quello della stampante PostScript. Occorre disattivare nel driver della stampante la gestione colore. In caso contrario, durante la fase di stampa, i colori verranno gestiti sia dall'applicazione che dalla stampante: ciò comporterà una doppia correzione dei documenti e quindi variazioni di colore indesiderate.

Quando la stampante PostScript converte i colori del documento, occorre attivare nel driver della stampante la funzione di gestione del colore. In questo metodo avanzato, si possono utilizzare soltanto stampanti PostScript e motori RIP che supportano le conversioni dei colori della stampante. Nonostante questo aumenti le dimensioni del file, nel momento in cui si invia lo stesso lavoro di stampa a diversi provider di servizi di stampa, tale metodo presenta il vantaggio di assicurare l'uniformità dei colori.

Per ulteriori informazioni sulla riproduzione dei colori, consultare ["Stampare i colori in modo accurato" a pagina 900.](#page-901-0)

È possibile gestire i colori anche nei file PDF creati per la stampa commerciale. Per ulteriori informazioni, consultare ["Opzioni di gestione](#page-980-0) [colore PDF" a pagina 979.](#page-980-0)

#### <span id="page-530-1"></span>Usare un flusso di lavoro CMYK sicuro

Spesso, nei progetti si utilizzano valori di colore CMYK specifici. Per assicurare una riproduzione affidabile del colore, questi valori di colore CMYK possono essere ricavati da una raccolta di campioni colore. Mantenendo questi valori di colore CMYK in tutto il processo di stampa, si eviteranno conversioni di colore indesiderate e si garantirà il mantenimento della riproduzione dei colori secondo la visualizzazione del progetto originale. Un flusso di lavoro che mantiene i valori del colore CMYK prende il nome di flusso di lavoro CMYK "sicuro".

CorelDRAWsupporta un flusso di lavoro CMYK sicuro. Per impostazione predefinita, i valori del colore CMYK vengono mantenuti in qualsiasi documento che viene aperto, importato o incollato. Inoltre, durante la stampa dei documenti, i valori dei colori CMYK verranno mantenuti per impostazione predefinita.

In alcune circostanze, quando si aprono, importano o incollano documenti, si potrebbe voler ignorare il flusso di lavoro CMYK sicuro e mantenere l'aspetto dei colori CMYK. Questa opzione risulta utile se si desidera visualizzare su schermo i colori originali di un disegno,

o visualizzare una copia stampata su una stampante desktop. Per mantenere l'aspetto dei colori CMYK, è possibile impostare i criteri di gestione del colore che convertono i colori CMYK in documenti che vengono aperti, importati o incollati. Quando si stampa su una stampante PostScript, è possibile convertire colori CMYK nel profilo colore della stampante disattivando la casella di controllo Mantieni numeri CMYK sulla pagina Colore della finestra di dialogo Stampa.

### <span id="page-531-0"></span>Gestire i colori per la visualizzazione online

La gestione dei colori per la visualizzazione online può risultare ancora più complessa rispetto alla gestione dei colori da destinare alla stampa. I documenti e le immagini presenti sul Web vengono visualizzati su una vasta gamma di monitor, spesso non calibrati. Inoltre, la maggior parte dei browser Web non supporta la gestione del colore e ignora i profili colore incorporati nei file.

Quando si progettano documenti da destinare esclusivamente al Web, si consiglia di usare il profilo colore sRGb come profilo colore RGB del documento e di scegliere colori RGB. Se un documento contiene un profilo colore diverso, prima di salvarlo e utilizzarlo sul Web sarebbe opportuno convertirne i colori in sRGB.

Quando si crea un file PDF per la visualizzazione online, è possibile incorporare profili colore nel file affinché la riproduzione dei colori in Adobe Reader e Adobe Acrobat risulti uniforme. Per ulteriori informazioni, consultare ["Per impostare le opzioni di gestione del colore per](#page-980-1) [l'esportazione di file PDF" a pagina 979.](#page-980-1)

Quando si crea un documento nuovo destinato alla visualizzazione online, si può scegliere una preimpostazione che aiuterà ad ottenere risultati positivi nella visualizzazione dei colori. Per ulteriori informazioni, consultare ["Per creare un disegno" a pagina 69.](#page-70-0) Inoltre, CorelDRAW offre preimpostazioni di gestione del colore per i documenti Web. Per informazioni su come scegliere una preimpostazione di gestione del colore, consultare ["Per scegliere una preimpostazione di gestione colore per documenti nuovi" a pagina 526.](#page-527-1)

## Effetti speciali

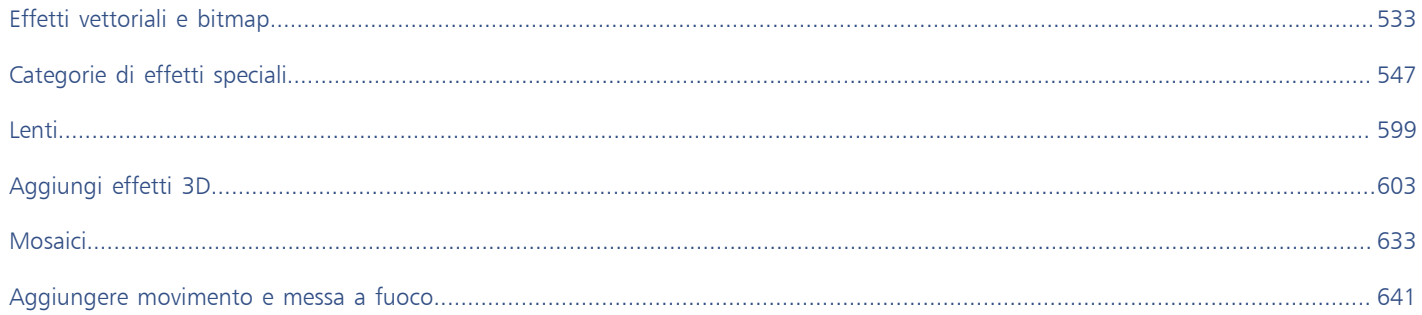

# CorelDRAW2024

# <span id="page-534-0"></span>Effetti vettoriali e bitmap

CorelDRAW include un'ampia gamma di effetti che è possibile applicare a oggetti, gruppi di oggetti o aree dell'immagine. Gli effetti vengono applicati in modo non distruttivo, affinché sia possibile aggiungerli, modificarli, rimuoverli, visualizzarli o nasconderli, quindi tornare all'oggetto o immagine originale in qualsiasi momento.

Questa sezione contiene i seguenti argomenti:

- ["Effetti bitmap" \(pagina 533\)](#page-534-1)
- ["Effetti vettoriali" \(pagina 538\)](#page-539-0)
- ["Applicare effetti bitmap" \(pagina 540\)](#page-541-0)

## <span id="page-534-1"></span>Effetti bitmap

Gli effetti bitmap sono basati su pixel. È possibile applicare effetti bitmap sia agli oggetti [vettoriali](#page-1080-1) che [bitmap.](#page-1071-0) Nell'interfaccia utente dell'applicazione (UI), gli effetti bitmap sono elencati nella parte superiore del menu Effetti.

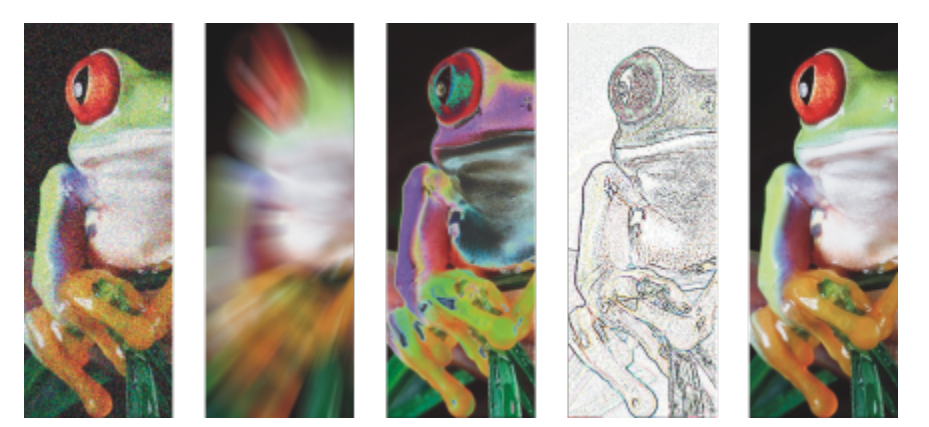

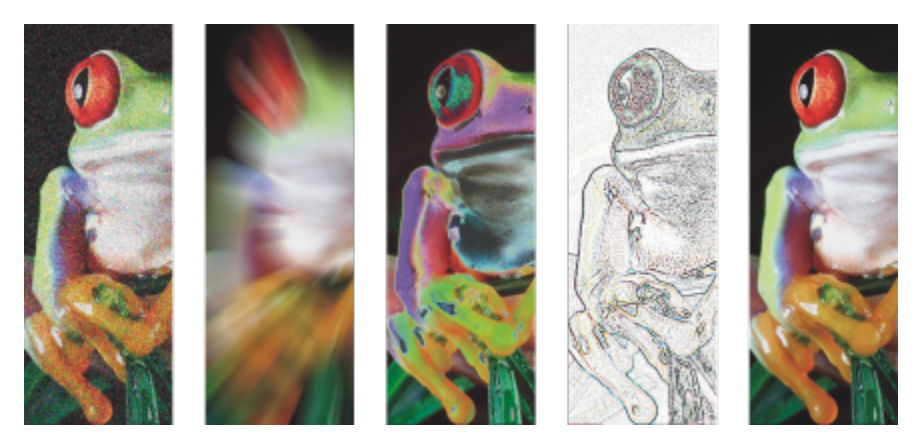

*Esempi di effetti bitmap applicati a un oggetto bitmap. In alto (da sinistra a destra) Immagine originale, effetto Rilievo, effetto artistico Cubista, effetto creativo Mosaico, effetto pixel Distorci; in basso (da sinistra a destra), effetto Aggiungi disturbo, effetto Sfocatura zoom, effetto di trasformazione colore Solarizza, effetto contorno Individua contorno, effetto Più nitido.*

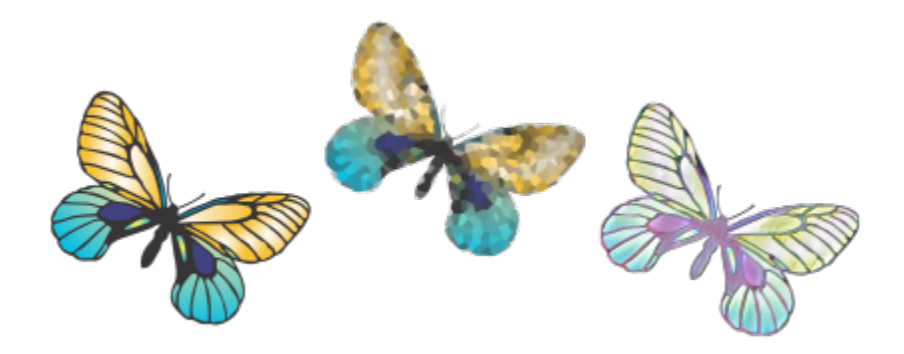

*Esempi di effetti bitmap applicati a un oggetto vettoriale*

Gli effetti bitmap sono organizzati nelle seguenti categorie.

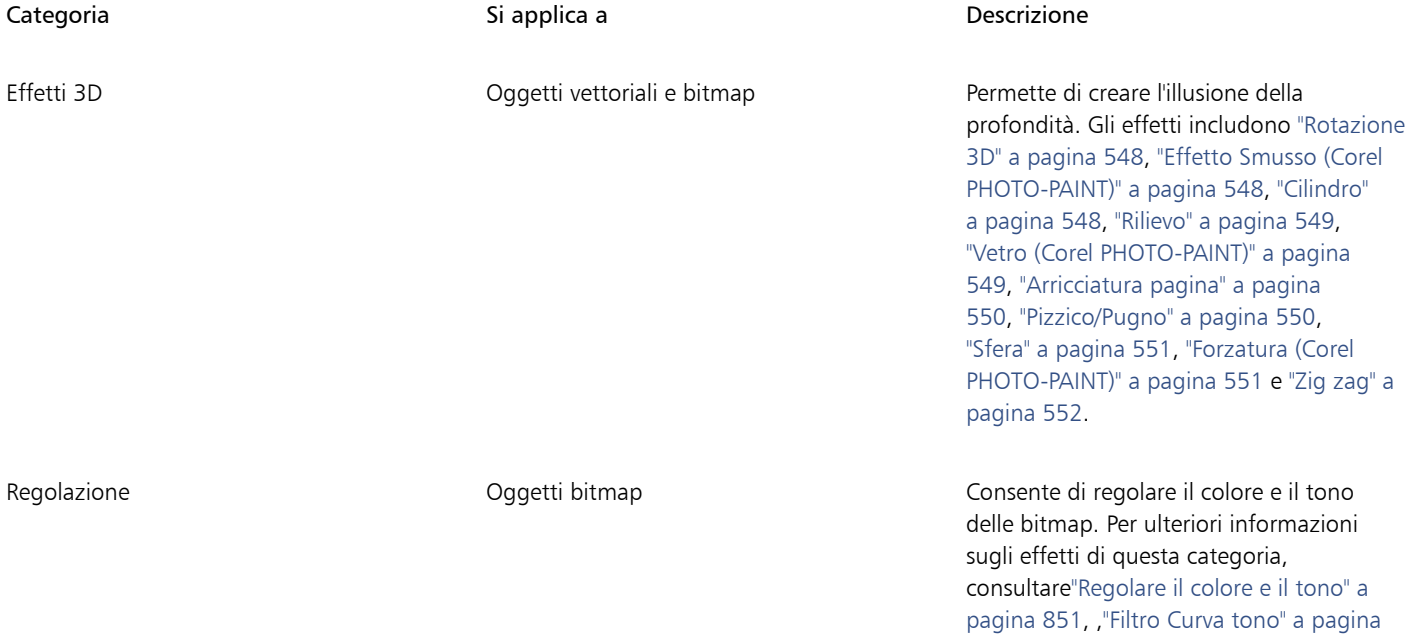

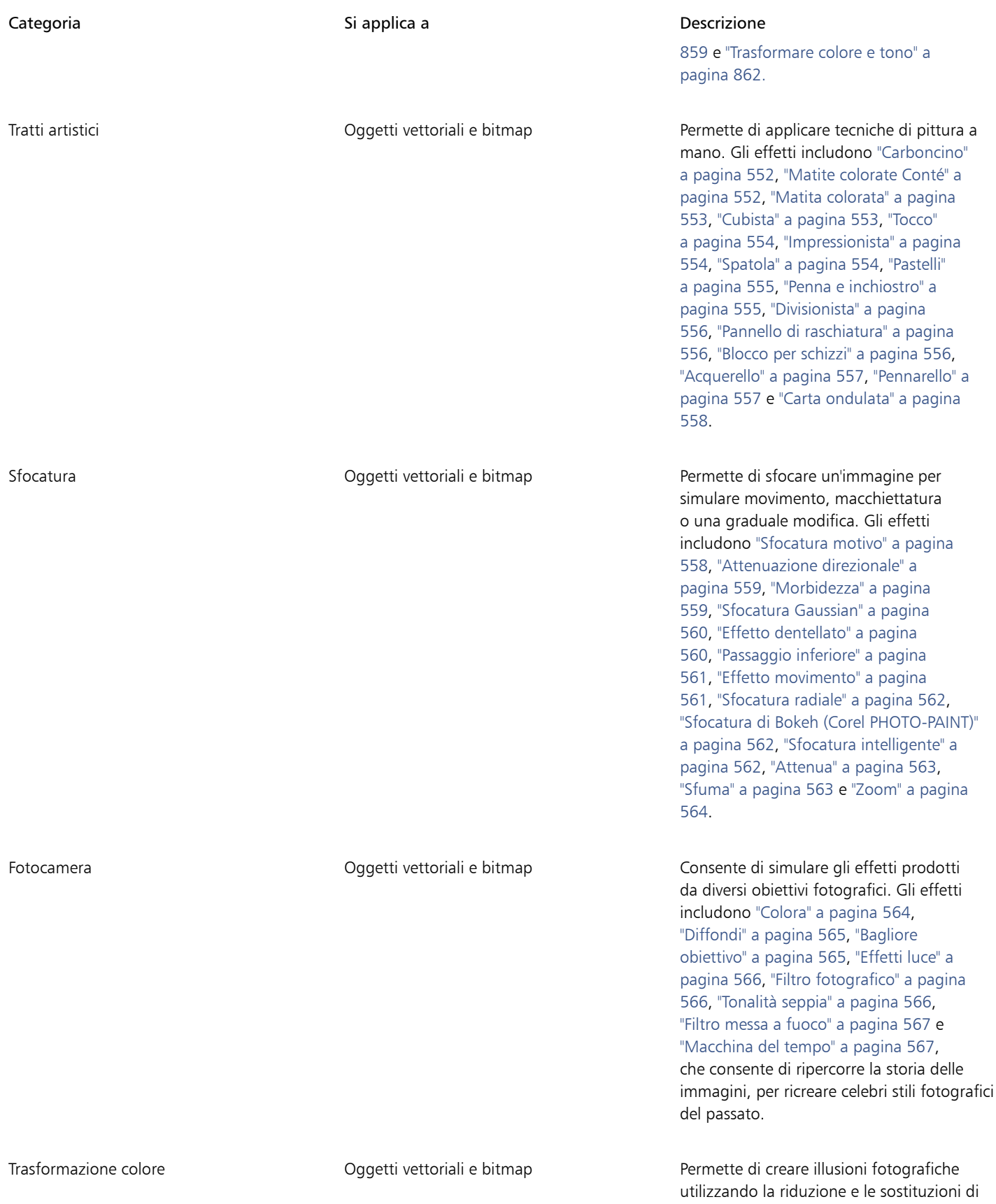

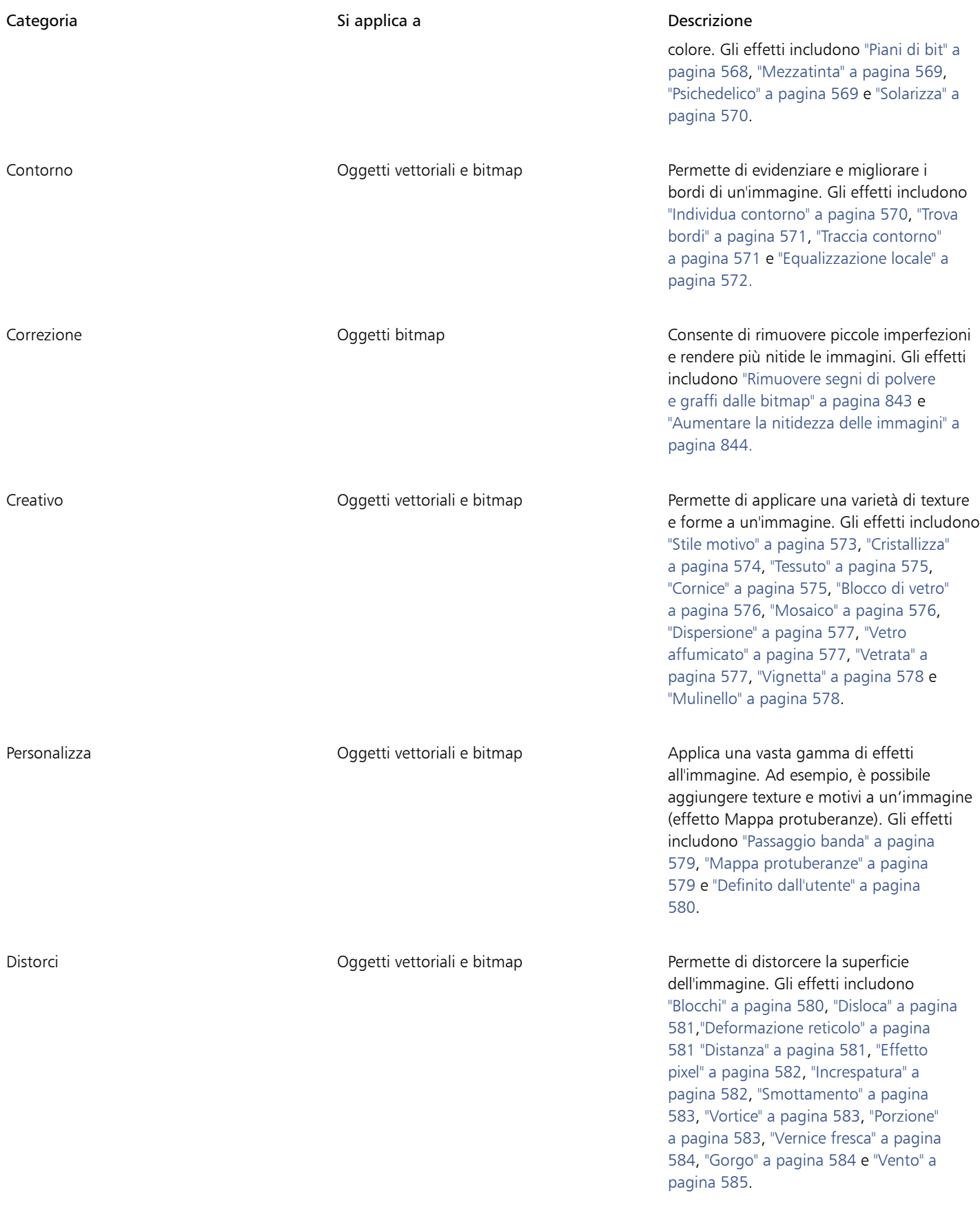

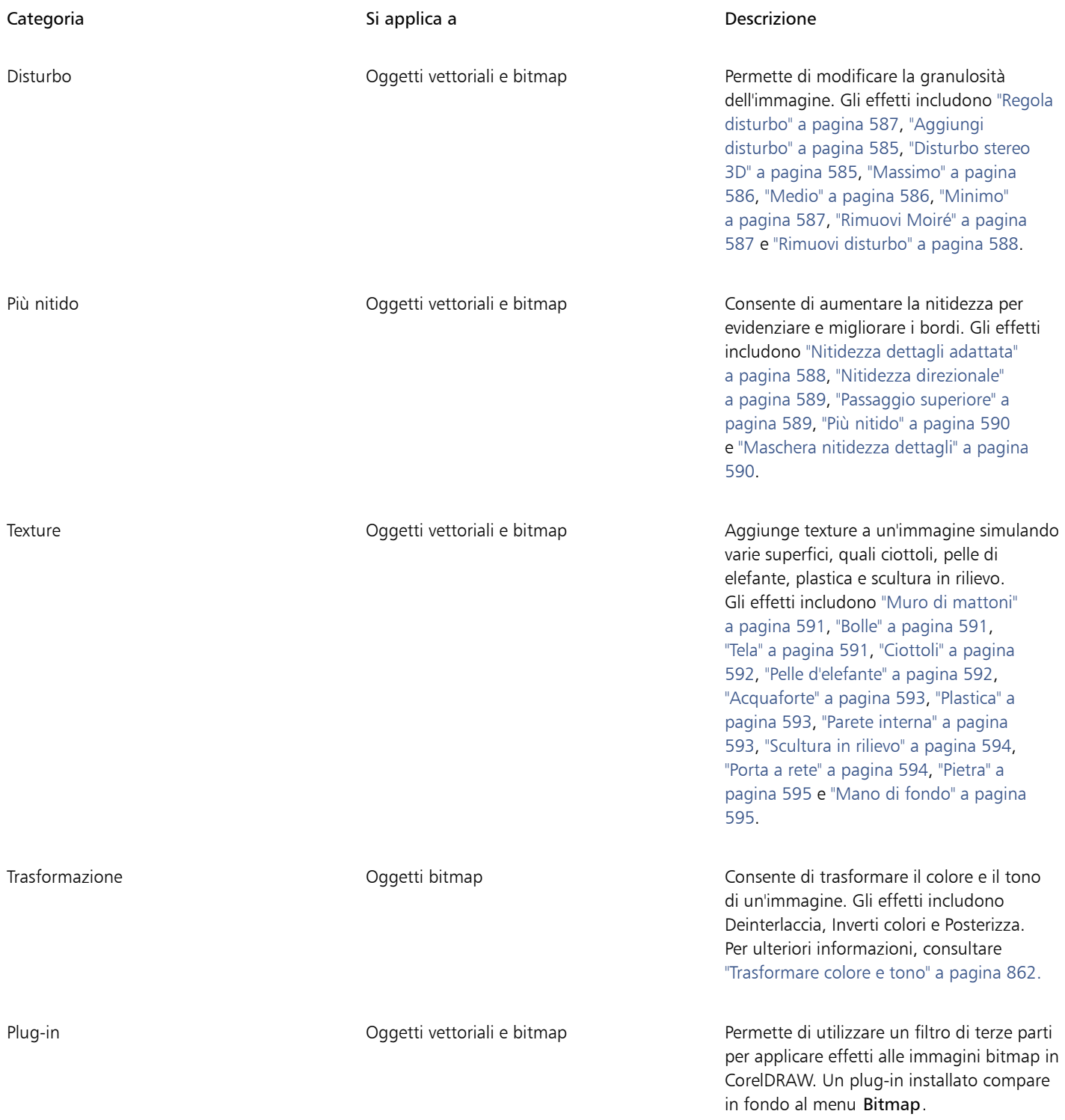

Per sfogliare gli effetti bitmap disponibili nell'applicazione, consultare ["Categorie di effetti speciali" a pagina 547.](#page-548-0)

Per ulteriori informazioni sull'uso degli effetti bitmap, consultare ["Applicare effetti bitmap" a pagina 540.](#page-541-0)

## <span id="page-539-0"></span>Effetti vettoriali

Esistono due tipi di effetti vettoriali: effetti applicabili solo agli oggetti vettoriali, come smussi, fusioni, contorni ed estrusioni; ed effetti applicabili agli oggetti sia vettoriali che bitmap, come involucri, ombre discendenti, ombre interne, ombre di blocco, lenti, prospettive e mosaici.

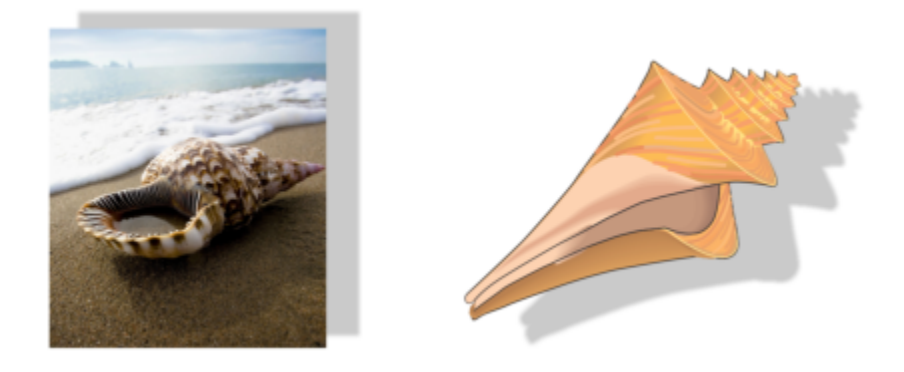

*Un effetto vettoriale (ombra discendente) applicato a un oggetto bitmap (a sinistra) e vettoriale (a destra).*

La tabella seguente fornisce un riferimento rapido degli effetti vettoriali.

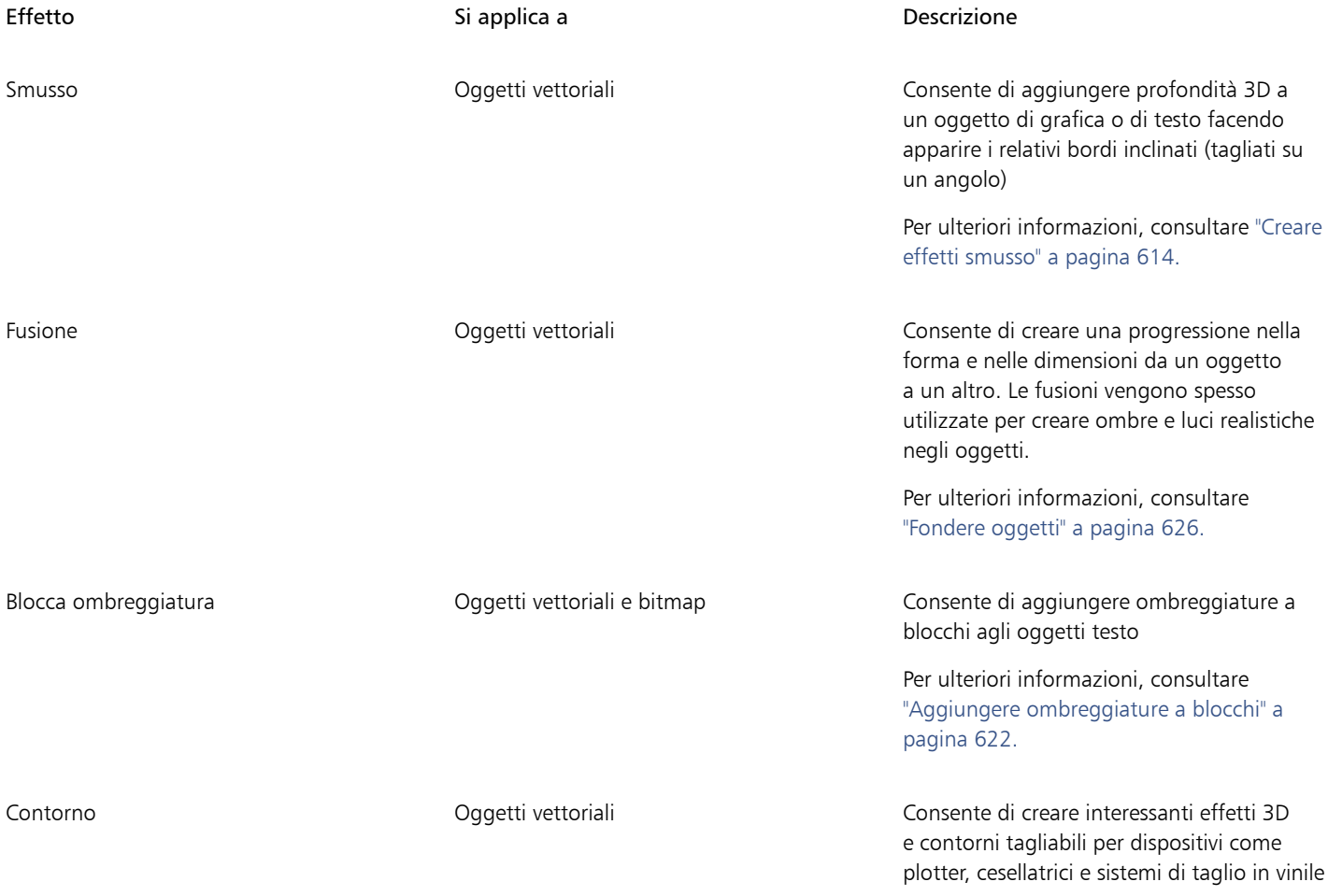
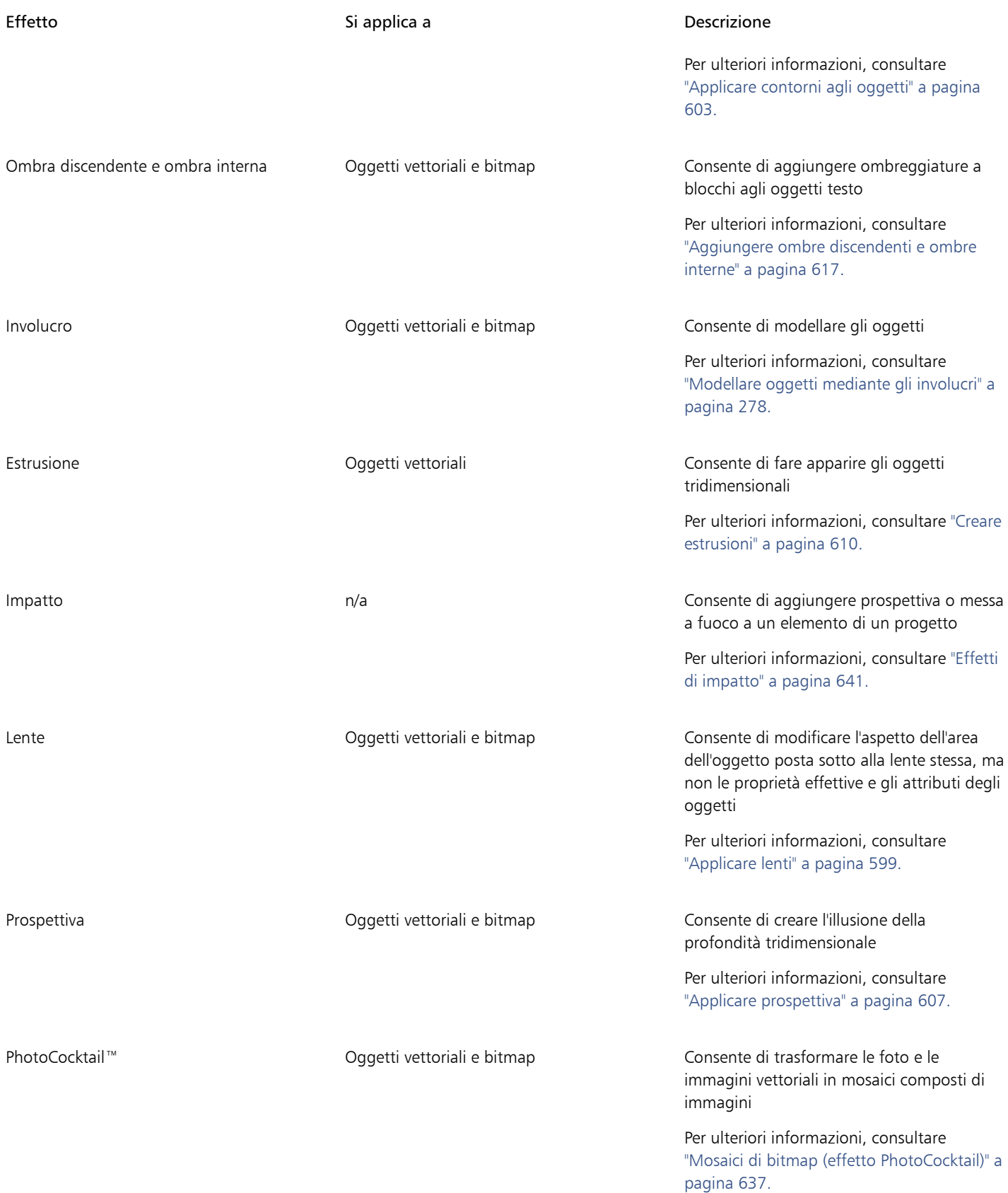

Effetto **Si applica a Descrizione** Si applica a Descrizione

Pointillizer™ Oggetti vettoriali e bitmap Consente di creare mosaici vettoriali da oggetti vettoriali o bitmap

> Per ulteriori informazioni, consultare ["Mosaici vettoriali \(effetto Pointillizer\)" a](#page-634-0) [pagina 633.](#page-634-0)

## Applicare effetti bitmap

È possibile scegliere gli effetti bitmap utilizzando i menu Effetti e la scheda FX nella finestra mobile Proprietà. Per sfogliare gli effetti disponibili nell'applicazione, consultare ["Categorie di effetti speciali" a pagina 547.](#page-548-0)

Prima di applicare un effetto, è possibile personalizzarlo. L'applicazione mostra anche un'anteprima in tempo reale dell'immagine nella finestra di disegno durante la modifica delle impostazioni degli effetti.

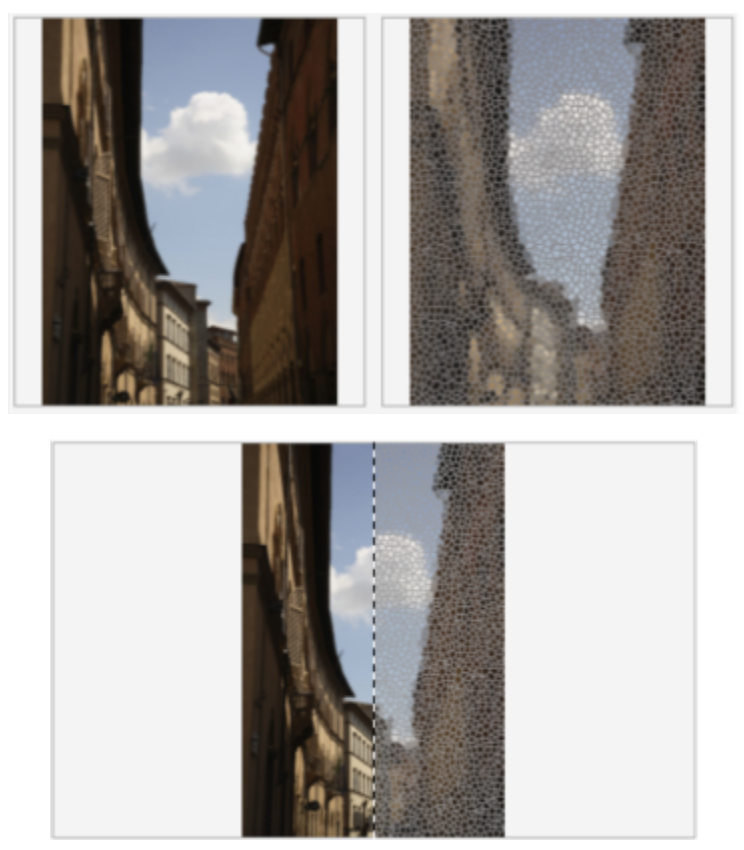

*L'anteprima completa (in alto) e l'anteprima divisa (in basso) prima e dopo sono particolarmente utili per tenere traccia delle modifiche e comprendere in che modo le diverse impostazioni influiscono sull'immagine.*

È possibile applicare un effetto bitmap a uno o più oggetti, a un gruppo di oggetti o a un'area dell'immagine.

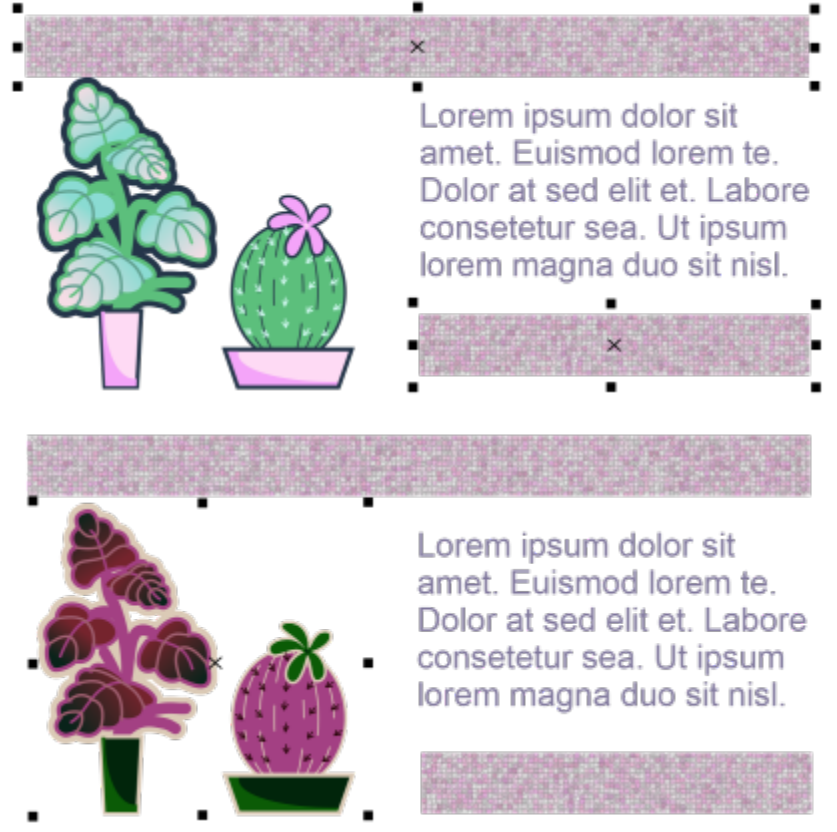

*Un effetto bitmap applicato a due oggetti selezionati (in alto) e a un gruppo di oggetti (in basso).*

Per applicare un effetto bitmap a un'area dell'immagine, è necessario scegliere uno strumento di disegno, disegnare una forma chiusa per selezionare l'area desiderata, convertire la forma in una lente e applicate un effetto alla lente. Per ulteriori informazioni sull'uso delle lenti, consultare ["Lenti" a pagina 599.](#page-600-1)

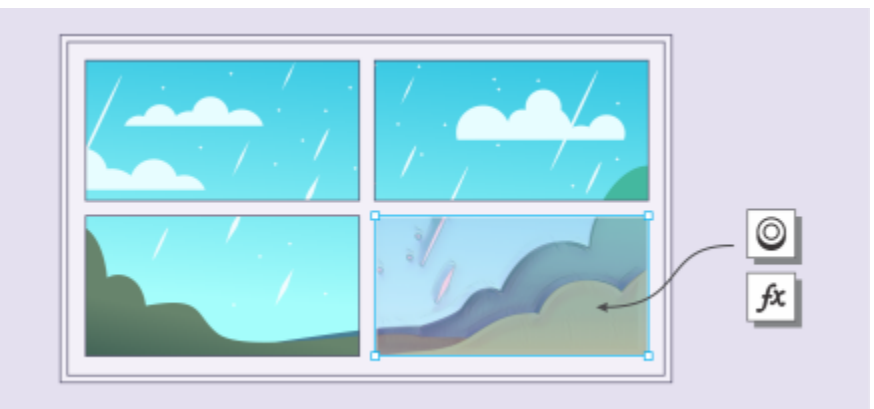

*Un effetto bitmap applicato a un'area modificabile. La lente definisce i contorni dell'area dell'immagine a cui viene applicato l'effetto e protegge l'area dall'effetto.*

Una volta applicato un effetto bitmap, viene visualizzato nella finestra mobile Proprietà. La scheda FX nella finestra mobile Proprietà consente di apportare modifiche non distruttive e di effettuare rapidi aggiustamenti e una sperimentazione illimitata. È possibile mostrare e nascondere gli effetti speciali, modificare gli effetti applicati e applicare più effetti speciali allo stesso oggetto. Inoltre, è possibile modificare l'ordine degli effetti speciali applicati ed eliminare un effetto speciale. Gli effetti sono cumulativi; ogni volta che si applica un effetto, quest'ultimo viene sovrapposto all'effetto precedente. Nella scheda FX, gli effetti vengono visualizzati nell'ordine in cui vengono applicati;

l'effetto aggiunto più recentemente si troverà in cima all'elenco. È inoltre possibile livellare gli effetti per applicare le modifiche in modo permanente.

Quando si applica un effetto bitmap a un oggetto bitmap, CorelDRAW viene aggiunto automaticamente un bordo, in modo che l'effetto copra l'intera immagine. La disattivazione dell'opzione di espansione automatica limita l'effetto ai bordi dell'immagine. Ad esempio, se si applica l'effetto Sfocatura Gaussian a un rettangolo, gli angoli vengono tagliati.

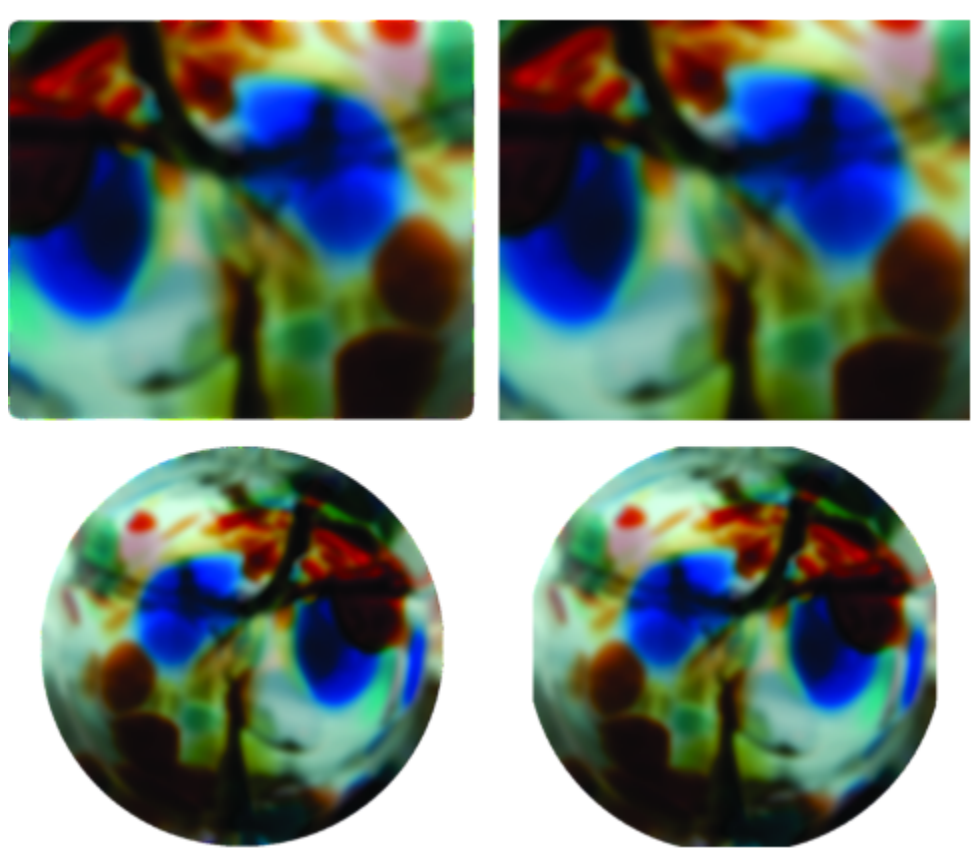

*Sfocatura Gaussian con opzione Espandi automaticamente (sinistra); Sfocatura gaussiana senza opzione Espandi automaticamente (destra)*

Se si desidera utilizzare delle dimensioni di bordo personalizzate, disattivare l'espansione automatica e specificare manualmente le dimensioni della bitmap espansa.

CorelDRAW consente di tenere traccia, registrare e automatizzare le operazioni relative agli effetti speciali. Per ulteriori informazioni, consultare ["Usare macro e script per automatizzare le operazioni" a pagina 1051.](#page-1052-0)

L'aggiunta di filtri plug-in a CorelDRAW fornisce funzionalità ed effetti aggiuntivi per modificare le immagini. È possibile aggiungere i [filtri](#page-1074-0) plug-in e rimuoverli quando non sono più necessari.

#### Per aggiungere un effetto bitmap a un oggetto

- 1 Selezionare un oggetto [vettoriale](#page-1080-0) o in oggetto [bitmap.](#page-1071-0)
- 2 Fare clic su Effetti, scegliere una categoria di effetti speciali e fare clic su un effetto.
- 3 Regolare le impostazioni della scheda FX nella finestra mobile Proprietà.

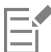

Alcuni effetti supportano solo le immagini RGB. Se un'immagine è in modalità colore non supportata, l'applicazione la converte in modalità RGB (24 bit).

Per sfogliare gli effetti bitmap disponibili nell'applicazione, consultare ["Categorie di effetti speciali" a pagina 547.](#page-548-0)

Per impostazione predefinita, durante la modifica delle impostazioni degli effetti, l'applicazione mostra una rappresentazione dell'immagine regolata nella finestra di disegno.

È possibile copiare gli effetti applicati a un oggetto. Per ulteriori informazioni, consultare ["Per copiare gli effetti da un oggetto a un](#page-361-0) [altro" a pagina 360.](#page-361-0)

È possibile modificare la visibilità degli effetti applicati a un oggetto. Per ulteriori informazioni, consultare ["Per utilizzare gli effetti](#page-544-0) [bitmap" a pagina 543.](#page-544-0)

È anche possibile applicare un effetto a un oggetto selezionato utilizzando uno dei seguenti metodi:

- Fare clic sulla scheda FX della finestra mobile Proprietà (Finestra ▶ Finestre mobili ▶ Proprietà), fare clic sul pulsante Aggiungi effetto  $\Box$ , scegliere una categoria di effetti e fare clic su un effetto.
- Fare clic sul pulsante Aggiungi effetto  $\bm{f}$ della finestra mobile Oggetti (Finestra  $\bm{\triangleright}$  Finestre mobili  $\bm{\triangleright}$  Oggetti), scegliere una categoria di effetti e fare clic su un effetto.

#### Per applicare un effetto bitmap a un'area di immagine

- 1 Nella casella degli strumenti, fare clic su uno strumento di disegno, rettangolo o ellisse.
- 2 Nella finestra del documento, disegnare una forma chiusa per selezionare un'area.
- 3 Fare clic su Effetti Lenti e scegliere Effetto bitmap dalla casella di riepilogo nella finestra mobile Lenti.
- 4 Fare clic su Effetti, scegliere una categoria di effetti speciali e fare clic su un effetto. L'effetto viene applicato al contenuto di tutti i livelli sotto la lente.

## Ū₹

È possibile regolare la forma di una lente utilizzando uno degli strumenti Modifica forma e Curva. Per ulteriori informazioni sulla modellazione di oggetti, consultare ["Modificare la forma degli oggetti" a pagina 245.](#page-246-0)

Ammorbidire i bordi di una lente per fonderla perfettamente con la composizione. Per ulteriori informazioni sulla morbidezza, consultare ["Attenuare i bordi degli oggetti" a pagina 350.](#page-351-0)

È possibile applicare più effetti a una lente. Fare clic sul pulsante Aggiungi effetto  $\Box$  nella scheda FX della finestra mobile

Proprietà, quindi scegliere un effetto dal menu. Ripetere questo passaggio per ogni effetto che si desidera aggiungere. Nella scheda FX, gli effetti vengono visualizzati nell'ordine in cui vengono applicati, con l'effetto aggiunto più di recente in cima all'elenco.

Per impostazione predefinita, ogni nuovo oggetto creato con uno strumento di disegno, rettangolo o ellisse ha un contorno nero. È possibile rimuovere il contorno, se non è necessario. Per ulteriori informazioni, consultare ["Per rimuovere il contorno di un oggetto" a](#page-199-0) [pagina 198.](#page-199-0)

Quando si converte un oggetto vettoriale in una lente, viene visualizzata un'icona lente nella finestra mobile Oggetti sulla destra dell'oggetto.

#### <span id="page-544-0"></span>Per utilizzare gli effetti bitmap

- 1 Selezionare un oggetto [vettoriale](#page-1080-0) o [bitmap](#page-1071-0) a cui è stato applicato un effetto bitmap.
- 2 Aprire la finestra mobile Proprietà (Finestra > Finestre mobili > Proprietà), fare clic sulla scheda FX, quindi eseguire una delle operazioni elencate nella seguente tabella.

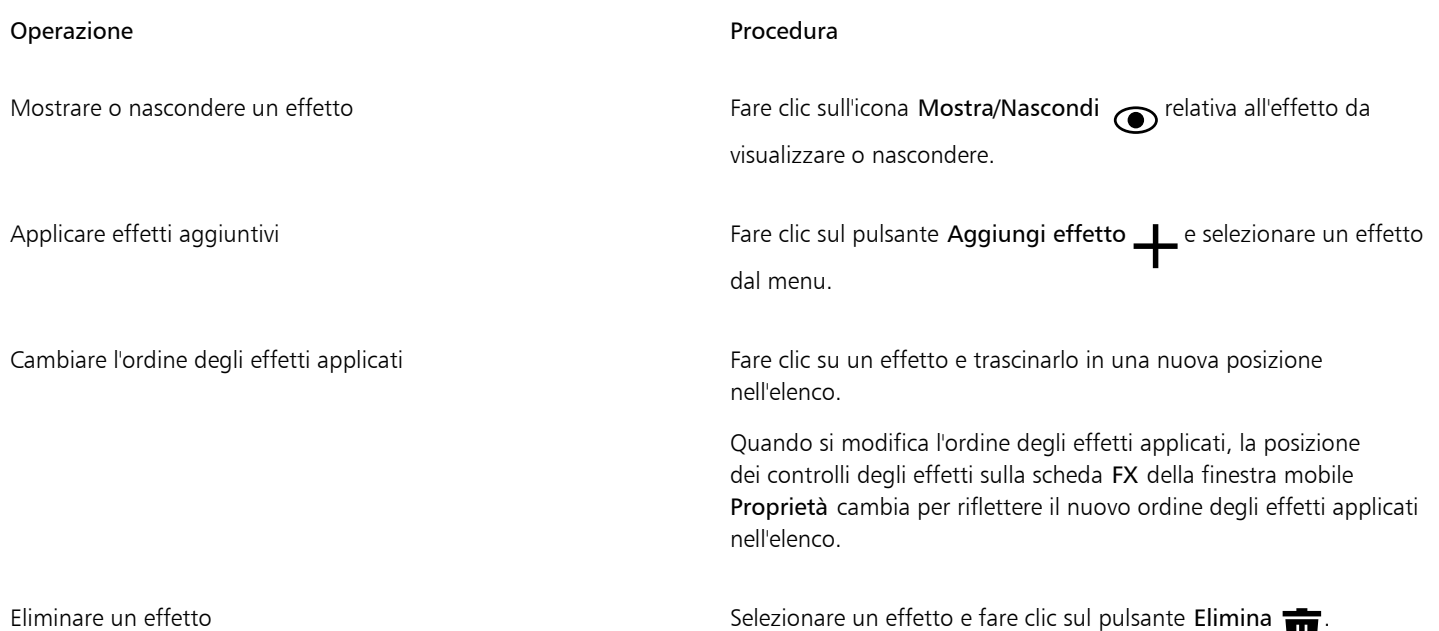

## Er

Facendo clic sull'icona Mostra/Nascondi nella scheda FX della finestra mobile Proprietà, verrà modificata la visibilità dei singoli effetti, mentre facendo clic sull'icona Mostra/nascondi effetti famella finestra mobile Oggetti, verrà modificata la visibilità di tutti gli effetti applicati a un oggetto e verranno inoltre sovrascritte le impostazioni di visibilità dei singoli effetti impostati nella scheda FX della finestra mobile Proprietà.

## **⊆₹**

È anche possibile mostrare o nascondere un effetto attivando o disattivando la casella di controllo Mostra effetti a destra del pulsante Ripristina  $\bigcap$ 

È inoltre possibile nascondere e visualizzare gli effetti facendo clic sull'icona Mostra/nascondi effetti  $f$ x $^{\prime}$ nella finestra mobile

Oggetti (Finestra ▶ Finestre mobili ▶ Oggetti). Per nascondere o mostrare gli effetti di più oggetti, selezionare gli oggetti e fare clic sull'icona Mostra/nascondi effetti.  $f\mathbf{x}$ 

#### Per livellare gli effetti

• Fare clic su Effetti > Livella effetti.

#### Per espandere manualmente una bitmap

- 1 Selezionare una [bitmap](#page-1071-0).
- 2 Fare clic su Bitmap  $\blacktriangleright$  Espandi bitmap  $\blacktriangleright$  Espandi manualmente bitmap.
- 3 Nelle aree Larghezza e Altezza, eseguire una delle operazioni seguenti:
	- Nelle caselle Espandi a, digitare il numero di pixel che dovrebbero formare la bitmap espansa.
	- Nelle caselle Espandi per, digitare le percentuali di cui espandere la bitmap originale.

Per espandere in modo proporzionale la bitmap, attivare la casella di controllo Mantieni proporzioni.

# $\subseteq\leq$

Per espandere automaticamente la bitmap in modo che copra l'intera immagine, fare clic su Bitmap ▶ Espandi bitmap ▶ Espandi automaticamente bitmap.

#### Per scegliere le impostazioni di espansione delle bitmap predefinite

- 1 Fare clic su Formato Documento Opzioni.
- 2 Fare clic su Generali.
- 3 Attivare o disattivare la casella di controllo Espandi automaticamente bitmap per effetti.

#### Per aggiungere un filtro plug-in

- 1 Fare clic su Strumenti ▶ Opzioni ▶ CorelDRAW.
- 2 Fare clic su Plug-in.
- 3 Fare clic su Aggiungi.
- 4 Scegliere una cartella contenente un plug-in.
- 5 Riavviare l'applicazione.

Il plug-in compare nel menu Bitmap ▶ Plug-in.

 $\subseteq\leq$ 

Per rimuovere un [filtro](#page-1074-0) plug-in, fare clic sulla cartella di un plug-in dall'elenco Cartelle plug-in e fare clic su Rimuovi.

# CorelDRAW<sup>2024</sup>

# <span id="page-548-0"></span>Categorie di effetti speciali

In questo capitolo, sarà possibile trovare le descrizioni degli effetti speciali disponibili nell'applicazione, nonché immagini campione che illustrano ciascun effetto. Gli effetti speciali sono organizzati nelle seguenti categorie:

- $\bullet$  ["3-D" \(pagina 547\)](#page-548-1)
- ["Tratti artistici" \(pagina 552\)](#page-553-0)
- ["Sfocatura" \(pagina 558\)](#page-559-0)
- ["Fotocamera" \(pagina 564\)](#page-565-0)
- ["Trasformazione colore" \(pagina 568\)](#page-569-0)
- ["Contorno" \(pagina 570\)](#page-571-0)
- ["Correzione" \(pagina 572\)](#page-573-0)
- ["Creativo" \(pagina 572\)](#page-573-1)
- ["Personalizza" \(pagina 579\)](#page-580-0)
- ["Distorci" \(pagina 580\)](#page-581-0)
- ["Disturbo" \(pagina 585\)](#page-586-0)
- ["Più nitido" \(pagina 588\)](#page-589-0)
- ["Texture" \(pagina 590\)](#page-591-0)
- ["Trasforma" \(pagina 595\)](#page-596-0)

Per informazioni sull'applicazione di effetti speciali, consultare ["Effetti vettoriali e bitmap" a pagina 533.](#page-534-0)

#### <span id="page-548-1"></span>3-D

È possibile applicare effetti speciali tridimensionali a un'immagine per creare un'illusione di profondità.

## E

Per applicare gli effetti etichettati con "Corel PHOTO-PAINT", è necessario modificare la bitmap in Corel PHOTO-PAINT. Per inviare una bitmap a Corel PHOTO-PAINT, è possibile fare clic sul pulsante Modifica bitmap sulla barra delle proprietà, oppure utilizzare il comando Modifica bitmap del menu Bitmap. È anche possibile attivare un'opzione che consente di accedere a Corel PHOTO-PAINT facendo doppio clic su una bitmap. Per ulteriori informazioni, consultare ["Modificare bitmap usando Corel PHOTO-PAINT" a pagina](#page-864-0) [863.](#page-864-0)

#### Rotazione 3D

L'effetto Rotazione 3D (Effetti ▶ Effetti 3D ▶ Rotazione 3D) consente di ruotare un'immagine regolando un modello interattivo tridimensionale. Fare clic e trascinare il modello interattivo tridimensionale nell'area Rotazione 3D nella scheda FX della finestra mobile Proprietàper ruotare e posizionare l'immagine. Attivare la casella di controllo Dimensioni adattate per garantire che l'immagine rientri nei confini della finestra dell'immagine.

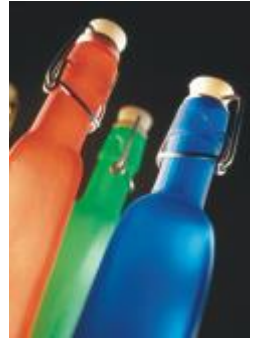

*Originale Rotazione 3D*

#### Effetto Smusso (Corel PHOTO-PAINT)

L'effetto Smusso (Effetti ▶ Effetti 3D ▶ Effetto Smusso) consente di creare l'aspetto di una superficie rialzata.

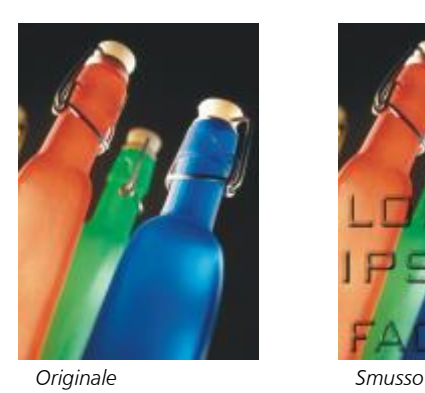

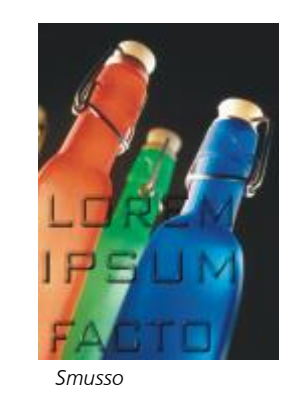

#### Cilindro

L'effetto Cilindro (Effetti  $\blacktriangleright$  Effetti 3D  $\blacktriangleright$  Cilindro) conferisce all'immagine la forma di un cilindro.

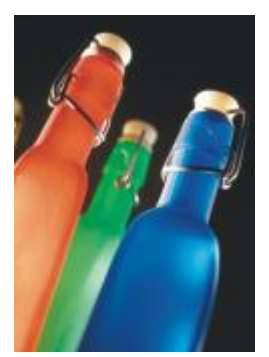

*Originale Cilindro*

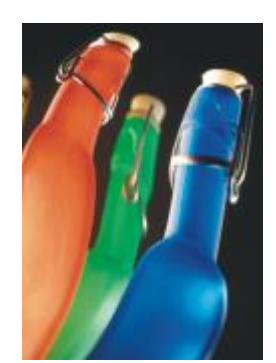

#### Rilievo

L'effetto Rilievo (Effetti ▶ Effetti 3D ▶ Rilievo) trasforma un'immagine in un rilievo, con i dettagli rappresentati come increspature e crepe su una superficie piana. È possibile scegliere il colore e la profondità del rilievo, oltre alla direzione della sorgente luminosa. L'effetto funziona meglio sulle immagini con un contrasto medio-alto. La Profondità consente di impostare la profondità delle increspature e dei rientri del rilievo. Il Livello consente di impostare l'intensità dell'effetto. La funzione Scegli direzione consente di specificare la direzione della sorgente luminosa. Colore originale crea un rilievo dell'immagine tramite i suoi colori originali. Grigio crea un rilievo dell'immagine in grigio, con luci leggermente in rilievo. Nero crea un rilievo dell'immagine in nero con luci in rilievo, ad alto contrasto. Altro crea un rilievo dell'immagine usando un colore che si sceglie dal selettore colore Altro.

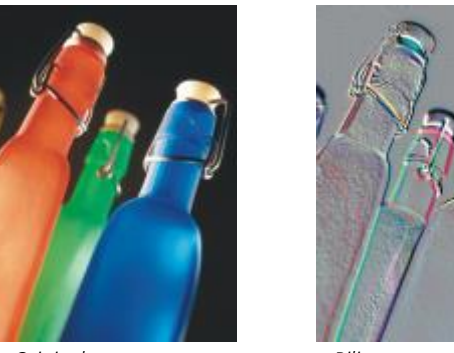

*Originale Rilievo*

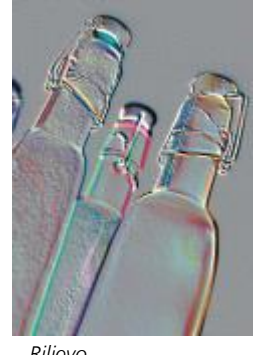

#### Vetro (Corel PHOTO-PAINT)

L'effetto Vetro consente di collocare una superficie tridimensionale dall'aspetto simile al vetro sopra un'area modificabile. È possibile specificare la larghezza dello smusso, l'area che viene inclinata per produrre l'aspetto tridimensionale, la nitidezza dei bordi dello smusso e l'angolo di riflessione della luce sui bordi. È inoltre possibile specificare la [luminosità](#page-1078-0), la direzione e l'angolazione della luce che colpisce lo smusso. L'effetto Vetro consente di applicare stili preimpostati e di creare stili preimpostati personalizzati.

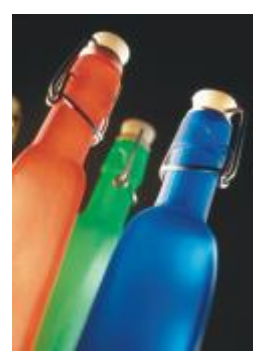

*Originale Vetro*

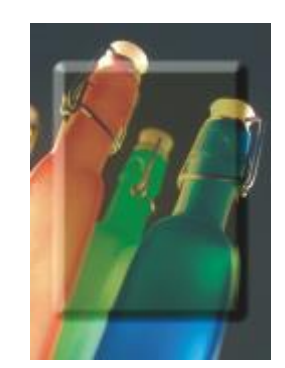

#### Arricciatura pagina

L'effetto Arricciatura pagina (Effetti ▶ Effetti 3D ▶ Arricciatura pagina) arrotola un angolo dell'immagine verso l'interno. È possibile specificare un angolo e impostare l'orientamento, la trasparenza e le dimensioni dell'arricciamento. È inoltre possibile scegliere un colore per l'arricciatura e lo sfondo che viene scoperto quando l'immagine si arriccia nella carta. Fare clic su una miniatura per specificare la posizione dell'arricciatura della pagina. Scegliere una direzione verticale od orizzontale per l'arricciatura della pagina. L'opzione Opaca consente di creare un'arricciatura tramite un colore a tinta unita, mentre l'opzione Trasparente consente di visualizzare l'immagine sottostante attraverso l'arricciatura. Il selettore colore Arricciatura consente di scegliere il colore dell'arricciatura. Il selettore colore Sfondo consente di scegliere un colore per lo sfondo che viene scoperto quando l'immagine si arriccia nella carta. I dispositivi di scorrimento Larghezza e Altezza consentono di impostare le dimensioni dell'arricciatura.

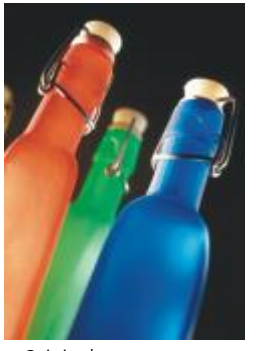

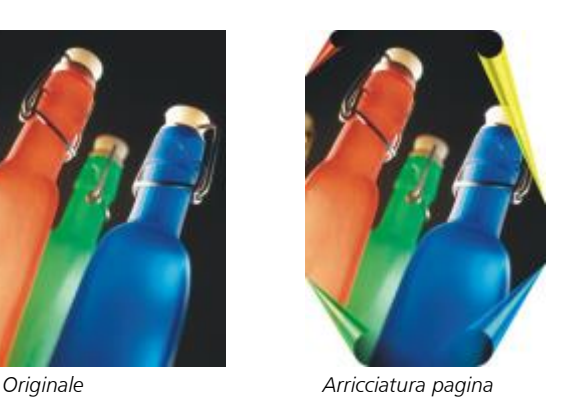

#### Pizzico/Pugno

L'effetto Pizzico/Pugno (Effetti ▶ Effetti 3D ▶ Pizzico/Pugno) deforma l'immagine come se venisse tirata verso l'esterno o spinta verso l'interno. È possibile posizionare l'effetto impostando un punto centrale.

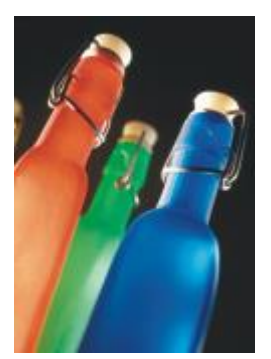

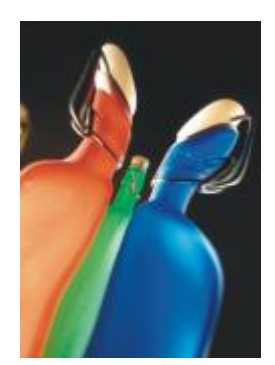

*Originale Pizzico/Pugno*

#### Sfera

L'effetto Sfera (Effetti ▶ Effetti 3D ▶ Sfera) deforma l'immagine applicandola alla superficie interna o esterna di una sfera. È possibile impostare un punto centrale intorno al quale un'immagine viene deformata e controllare la deformazione. I valori positivi espandono i pixel centrali verso i bordi di un'immagine in modo da ottenere una forma convessa. I valori negativi comprimono i pixel verso il centro di un'immagine creando una forma concava.

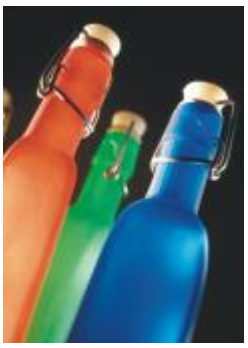

*Originale Sfera*

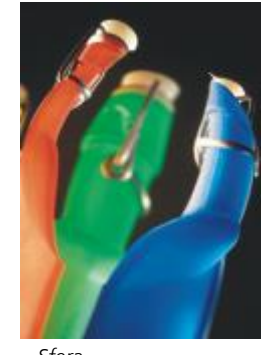

#### Forzatura (Corel PHOTO-PAINT)

L'effetto Forzatura (Effetti ▶ Effetti 3D ▶ Forzatura) solleva l'area dell'immagine situata lungo i bordi di una maschera. È possibile specificare la larghezza, l'altezza e l'attenuazione del bordo sollevato, così come la luminosità, la precisione, la direzione e l'angolo delle sorgenti luminose. L'effetto Forzatura consente di applicare stili preimpostati e di creare stili preimpostati personalizzati.

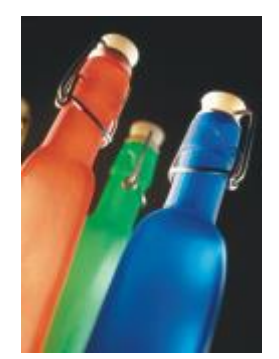

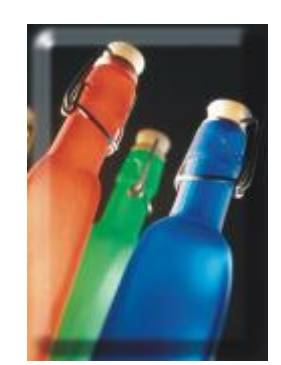

*Originale Forzatura*

#### Zig zag

L'effetto Zig zag (Effetti ▶ Effetti 3D ▶ Zig zag) consente di creare onde di linee rette e angoli che applicano una distorsione all'immagine da un punto centrale regolabile all'esterno. È possibile scegliere il tipo di onde e specificarne il numero e la forza.

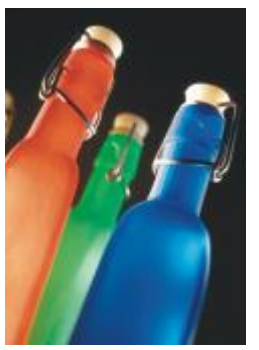

*Originale Zig Zag*

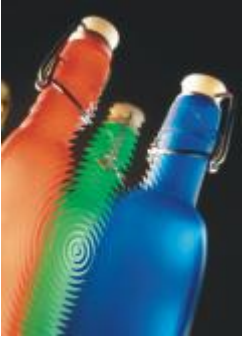

## <span id="page-553-0"></span>Tratti artistici

Gli effetti speciali dei tratti artistici conferiscono alle immagini un aspetto simile a un dipinto. È possibile usare questi effetti per trasformare le immagini in disegni a pastello, a spugna e ad acquerelli o per creare sfondi con texture.

#### Carboncino

L'effetto Carboncino (Effetti ▶ Tratti artistici ▶ Carboncino) rende l'immagine simile a un disegno a carboncino in bianco e nero.

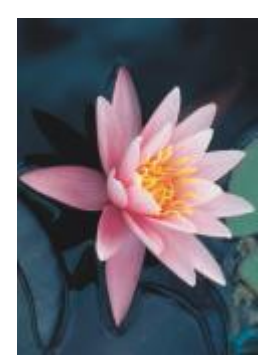

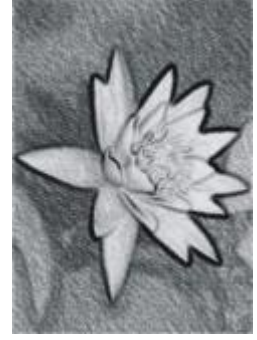

*Originale Carboncino*

#### Matite colorate Conté

L'effetto Matite colorate Conté (Effetti ▶ Tratti artistici ▶ Matite colorate Conté) consente di simulare texture prodotte con una matita colorata Conté. È possibile scegliere più colori per la matita e specificare la pressione della matita e la granulosità della texture.

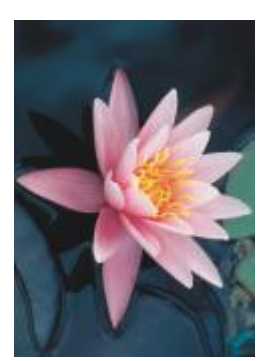

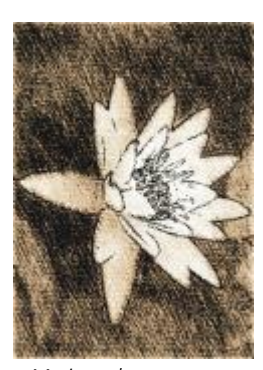

*Originale Matite colorate Conté*

#### Matita colorata

L'effetto Matita colorata (Effetti ▶ Tratti artistici ▶ Matita colorata) rende l'immagine simile a un disegno eseguito con pastelli a cera. È possibile specificare la pressione della matita colorata e creare bordi scuri intorno agli elementi dell'immagine.

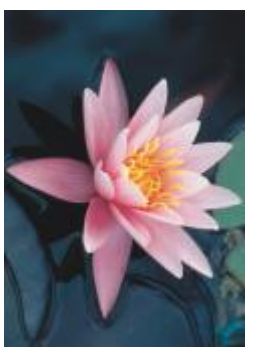

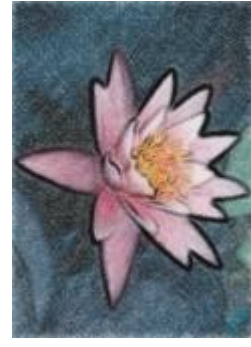

*Originale Matita colorata*

#### Cubista

L'effetto Cubista (Effetti ▶ Tratti artistici ▶ Cubista) raggruppa i pixel di colore simile in quadrati per produrre un'immagine somigliante a un dipinto cubista. È possibile specificare le dimensioni dei quadrati, la quantità di luce e il colore della carta.

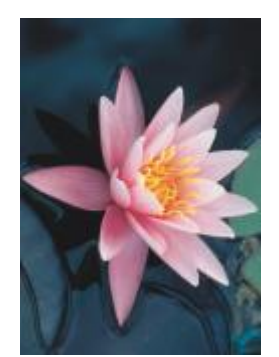

*Originale Cubista*

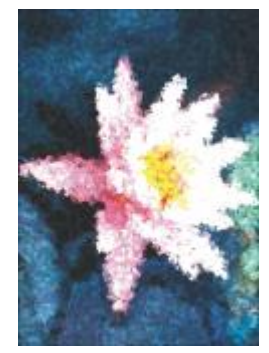

#### Tocco

L'effetto Tocco (Effetti > Tratti artistici > Tocco) rende i pixel dell'immagine simili a tocchi di grafica pittorica. È possibile scegliere fra una varietà di tratti pennello e specificarne le dimensioni.

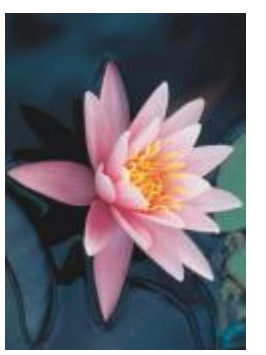

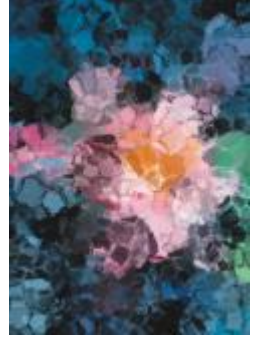

*Originale Tocco*

## Impressionista

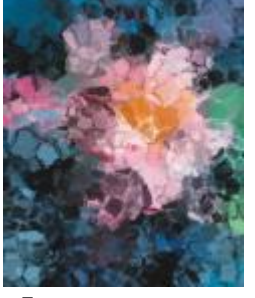

L'effetto Impressionista (Effetti ▶ Tratti artistici ▶ Impressionista) consente di conferire all'immagine l'aspetto di un dipinto impressionista. È possibile personalizzare i tocchi di colore o i tratti pennello per specificare la quantità di luce dell'immagine.

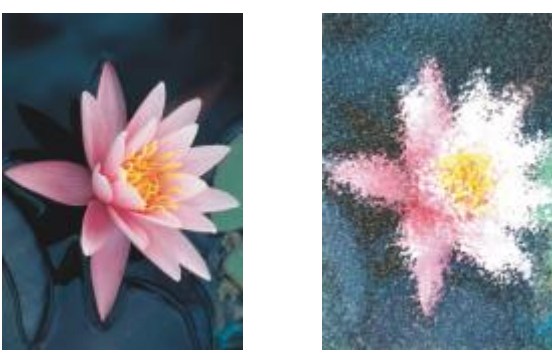

*Originale Impressionista*

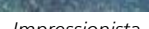

#### Spatola

L'effetto Spatola (Effetti ▶ Tratti artistici ▶ Spatola) crea l'illusione di un'immagine creata con vernice spalmata tramite una spatola su una tela. È possibile specificare la quantità di sbavatura e le dimensioni e la direzione del tratto pennello.

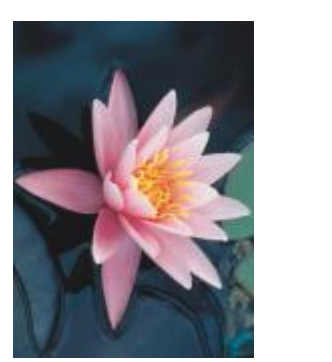

*Originale Spatola*

#### Pastelli

L'effetto Pastelli (Effetti ▶ Tratti artistici ▶ Pastelli) rende l'immagine simile a un disegno eseguito con dei pastelli. È possibile specificare le dimensioni e la variazione di colore dei tratti del pennello.

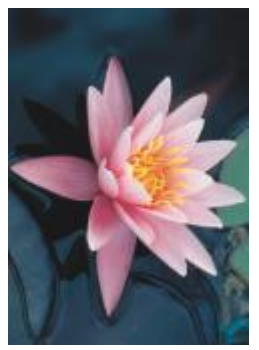

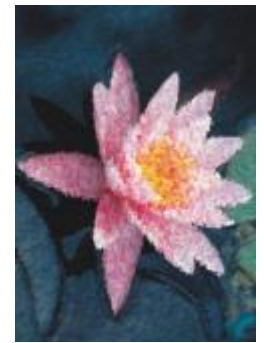

*Originale Pastelli*

#### Penna e inchiostro

L'effetto Penna e inchiostro (Effetti ▶ Tratti artistici ▶ Penna e inchiostro) trasforma le immagini in disegni a penna e inchiostro mediante la tecnica dei tratteggi incrociati o del puntinismo.

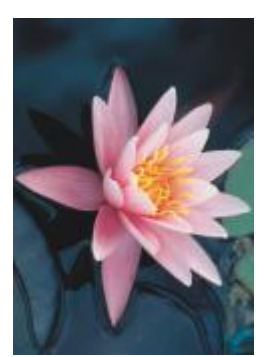

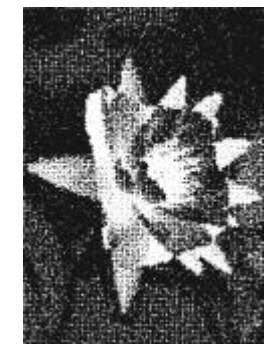

*Originale Penna e inchiostro*

#### Divisionista

L'effetto Divisionista (Effetti ▶ Tratti artistici ▶ Divisionista) analizza i principali colori dell'immagine e li converte in piccoli punti. È possibile specificare le dimensioni dei punti e controllare la quantità di luce dell'immagine.

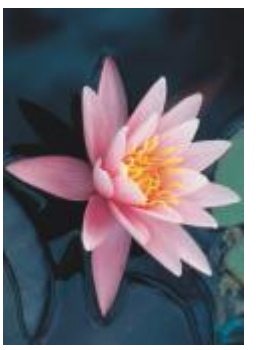

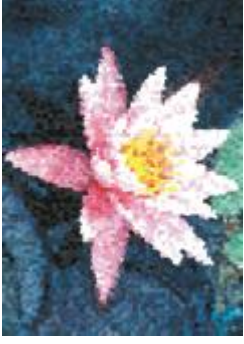

*Originale Divisionista*

#### Pannello di raschiatura

L'effetto Pannello di raschiatura (Effetti ▶ Tratti artistici ▶ Pannello di raschiatura) raschia una superficie nera per scoprire il bianco o un altro colore, rendendo l'immagine simile a uno schizzo ad alto contrasto. È possibile specificare la densità della vernice e le dimensioni del tratto pennello.

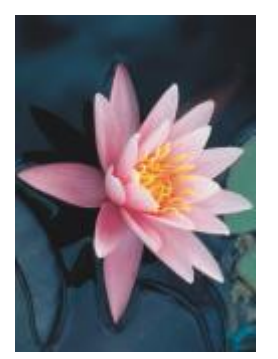

*Originale Pannello di*

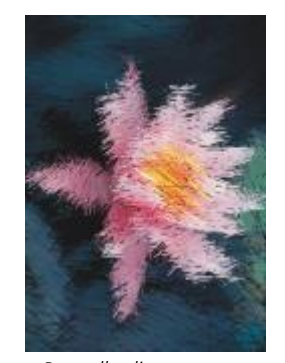

*raschiatura*

#### Blocco per schizzi

L'effetto Blocco per schizzi (Effetti ▶ Tratti artistici ▶ Blocco per schizzi) rende l'immagine simile a un disegno a matita.

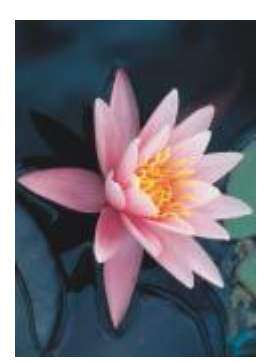

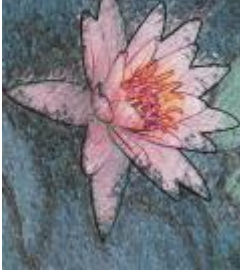

*Originale Blocco per schizzi*

#### Acquerello

L'effetto Acquerello (Effetti ▶ Tratti artistici ▶ Acquerello) consente di conferire all'immagine l'aspetto di un acquerello. È possibile specificare le dimensioni del pennello, il livello di granulosità e la luminosità dell'immagine. È inoltre possibile specificare l'intensità dei colori e determinare il loro grado di fusione.

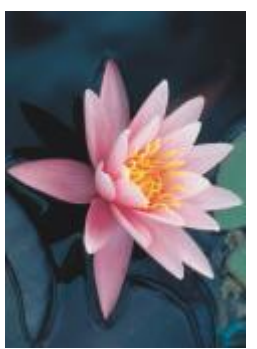

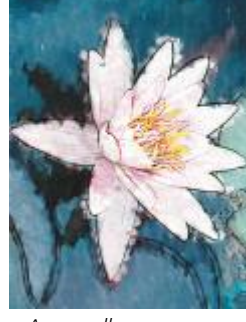

*Originale Acquerello*

#### Pennarello

L'effetto Pennarello (Effetti > Tratti artistici > Pennarello) rende l'immagine simile a uno schizzo astratto creato con pennarelli colorati. Il tratto può essere modificato selezionando diverse modalità. È possibile specificare anche le dimensioni e la variazione di colore dei tratti del pennello.

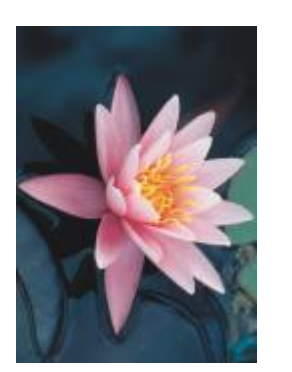

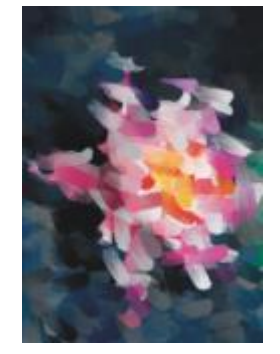

#### *Originale Pennarello*

#### Carta ondulata

L'effetto Carta ondulata (Effetti ▶ Tratti artistici ▶ Carta ondulata) rende l'immagine simile a un disegno eseguito su carta ondulata. È possibile creare un disegno in bianco e nero o mantenere il colore originale dell'immagine.

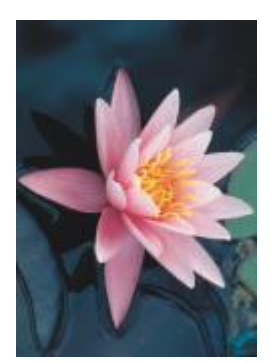

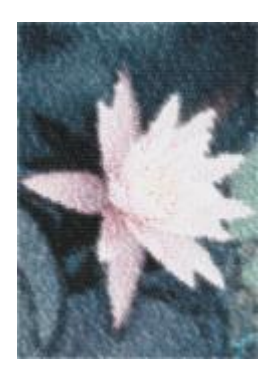

*Originale Carta ondulata*

#### <span id="page-559-0"></span>Sfocatura

Gli effetti speciali di sfocatura modificano i pixel dell'immagine per ammorbidirli, attenuarne i bordi, fonderli o creare effetti di movimento.

## Eí

Per applicare gli effetti etichettati con "Corel PHOTO-PAINT", è necessario modificare la bitmap in Corel PHOTO-PAINT. Per inviare una bitmap a Corel PHOTO-PAINT, è possibile fare clic sul pulsante Modifica bitmap sulla barra delle proprietà, oppure utilizzare il comando Modifica bitmap del menu Bitmap. È anche possibile attivare un'opzione che consente di accedere a Corel PHOTO-PAINT facendo doppio clic su una bitmap. Per ulteriori informazioni, consultare ["Modificare bitmap usando Corel PHOTO-PAINT" a pagina](#page-864-0) [863.](#page-864-0)

#### Sfocatura motivo

L'effetto Sfocatura motivo (Effetti ▶ Sfocatura ▶ Sfocatura motivo) consente di applicare all'immagine quattro effetti di sfocatura, rappresentati da [miniature.](#page-1078-1) È possibile regolare l'effetto di sfocatura e visualizzare in anteprima l'immagine con una messa a fuoco maggiore o minore durante le operazioni di modifica. Il filtro Sfocatura motivo consente di migliorare la qualità dell'immagine o creare effetti visivi interessanti.

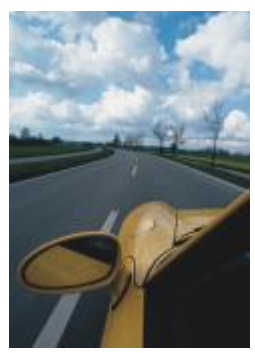

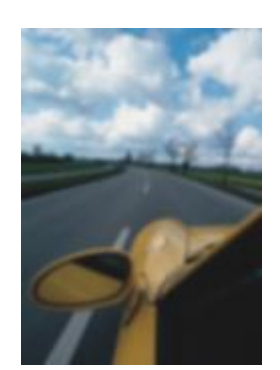

*Originale Sfocatura motivo*

#### Attenuazione direzionale

L'effetto Attenuazione direzionale (Effetti ▶ Sfocatura ▶ Attenuazione direzionale) attenua le aree di modifica graduale in un'immagine conservando il dettaglio dei bordi e le texture. È possibile usare questo filtro per sfocare lievemente i bordi e le superfici delle immagini senza distorcere la messa a fuoco.

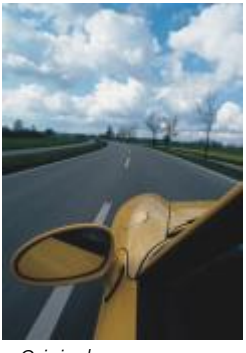

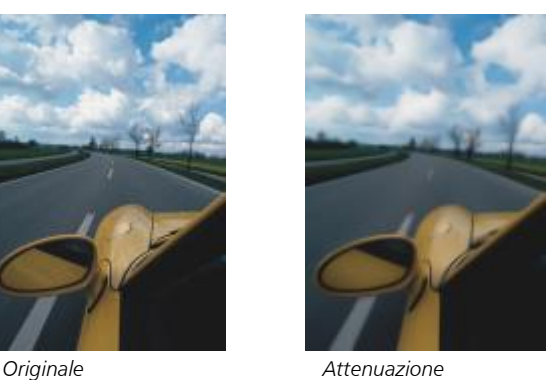

*direzionale*

#### Morbidezza

L'effetto Morbidezza (Effetti ▶ Sfocatura ▶ Morbidezza) aumenta gradualmente la trasparenza lungo i bordi degli oggetti, fondendoli perfettamente con lo sfondo. È possibile specificare la larghezza della sezione di ammorbidimento dell'oggetto e il gradiente di trasparenza da usare. La trasparenza del bordo può variare in incrementi uniformi dall'inizio alla fine della sezione attenuata (bordi Lineari) o in piccoli incrementi all'inizio del bordo attenuato, incrementi di trasparenza più grandi al centro e piccoli incrementi di trasparenza alla fine (bordi Curvi).

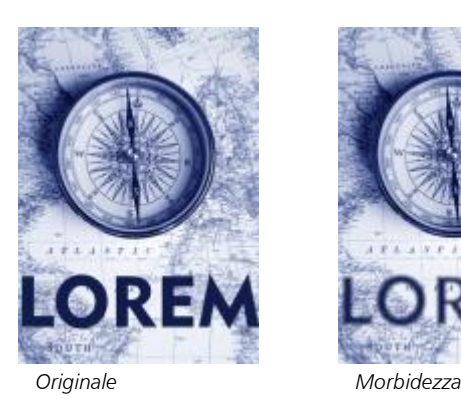

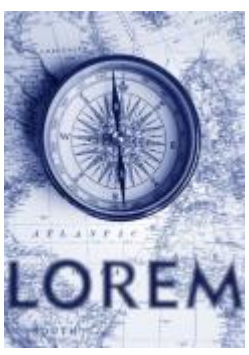

#### Sfocatura Gaussian

L'effetto di sfocatura Gaussian (Effetti ▶ Sfocatura ▶ Sfocatura Gaussian) produce un effetto nebuloso attenuando la messa a fuoco dell'immagine in base a una distribuzione Gaussian, che distribuisce le informazioni sui pixel verso l'esterno mediante l'uso di curve a forma di campana. L'effetto può migliorare la qualità delle bitmap con bordi netti. Spostare il dispositivo di scorrimento Raggio per regolare l'intensità dell'effetto. L'effetto Sfocatura Gaussian supporta tutte le modalità colore tranne le modalità Tavolozza e Bianco e nero.

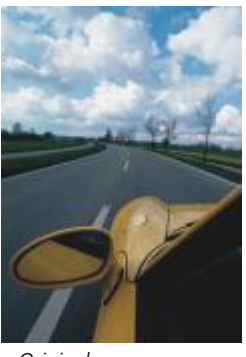

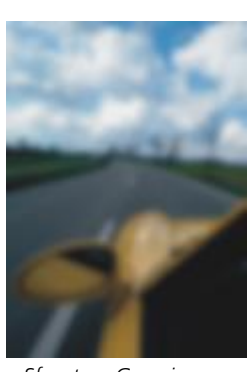

*Originale Sfocatura Gaussian*

#### Effetto dentellato

L'Effetto dentellato (Effetti Sfocatura Effetto dentellato) distribuisce i colori in un'immagine, creando un effetto attenuato e sfocato con distorsione minima. È utile soprattutto per rimuovere i bordi frastagliati che possono apparire in immagini ad alto contrasto o al tratto. Il filtro Effetto dentellato è anche un tipo di lente preimpostato.

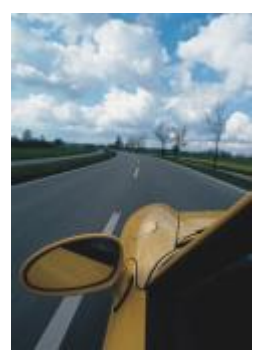

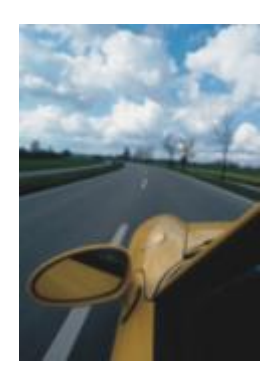

*Originale Effetto dentellato*

#### Passaggio inferiore

L'effetto Passaggio inferiore (Effetti ▶ Sfocatura ▶ Passaggio inferiore) rimuove i bordi netti e il dettaglio da un'immagine, lasciando intatte le sfumature morbide e le aree a bassa frequenza. Con impostazioni elevate viene eliminata una maggiore quantità di dettaglio.

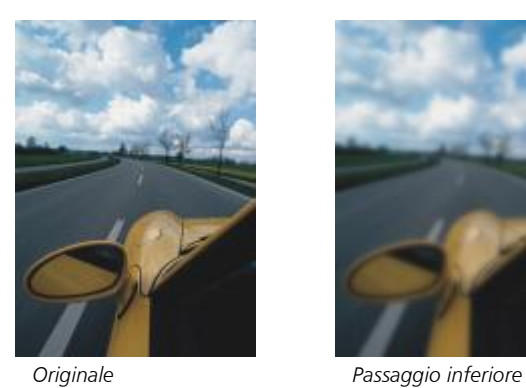

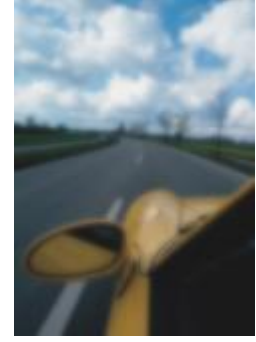

#### Effetto movimento

L'effetto Effetto movimento (Effetti ▶ Sfocatura ▶ Effetto movimento) crea l'illusione del movimento in un'immagine. È possibile specificare la direzione del movimento.

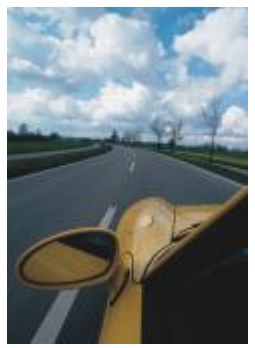

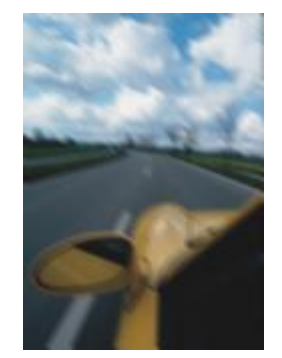

*Originale Effetto movimento*

#### Sfocatura radiale

L'effetto Sfocatura radiale (Effetti ▶ Sfocatura ▶ Sfocatura radiale) crea un effetto di sfocatura in un'immagine che ruota intorno a un punto centrale specificato o che si irradia da questo verso l'esterno.

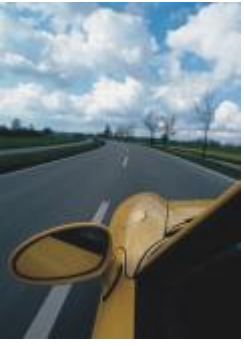

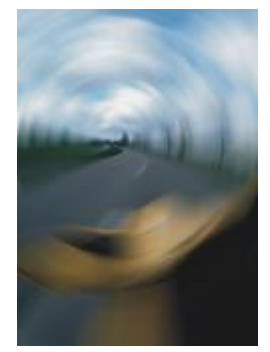

*Originale Sfocatura radiale*

#### Sfocatura di Bokeh (Corel PHOTO-PAINT)

L'effetto Sfocatura di Bokeh (Effetti ▶ Sfocatura ▶ Sfocatura di Bokeh) consente di controllare la quantità di sfocatura applicata all'esterno di un'area modificabile e regolare la transizione tra l'area a fuoco e l'area sfocata. Per ulteriori informazioni, consultare la guida Corel PHOTO-PAINT.

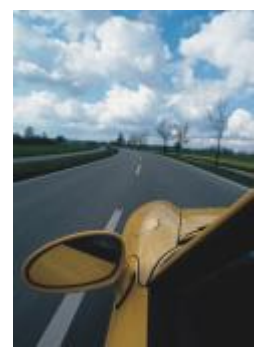

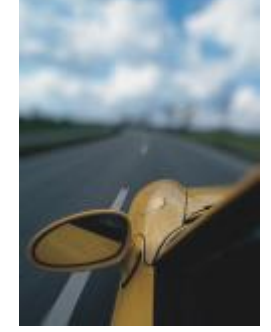

*Originale Sfocatura di Bokeh*

#### Sfocatura intelligente

L'effetto Sfocatura intelligente (Effetti > Sfocatura > Sfocatura intelligente) rimuove gli artefatti e il disturbo non desiderati dalle immagini.

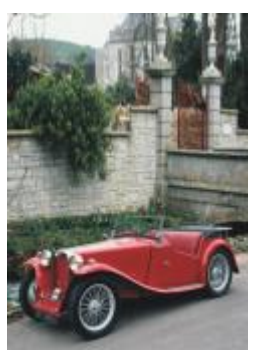

*Originale Sfocatura*

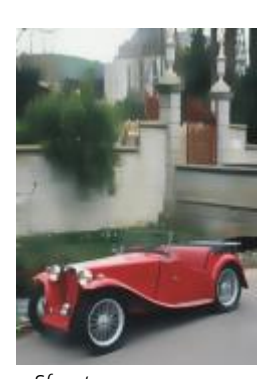

*intelligente*

#### Attenua

L'effetto Attenua (Effetti > Sfocatura > Attenua) riduce le differenze tra pixel adiacenti per attenuare l'immagine senza perdita di dettaglio. È particolarmente utile per rimuovere il [dithering](#page-1073-0) che si crea quando si converte un'immagine dalla modalità [Tavolozza](#page-1078-2) alla modalità [RGB.](#page-1082-0) L'effetto Attenua produce un effetto più accentuato rispetto all'effetto Sfuma. L'effetto Attenua è anche un tipo di lente preimpostato.

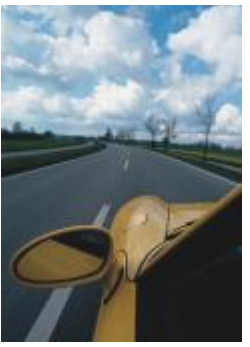

*Originale Attenua*

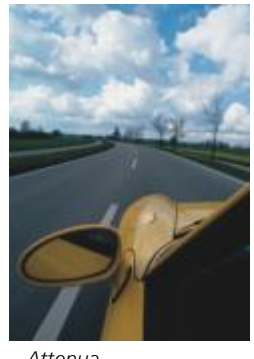

#### Sfuma

L'effetto Sfuma (Effetti ▶ Sfocatura ▶ Sfuma) attenua e abbassa i toni dei bordi netti delle immagini senza perdita di importanti dettagli. La differenza fra gli effetti Attenua e Sfuma è minima ma appare spesso evidente quando le immagini vengono visualizzate ad alta [risoluzione](#page-1084-0). L'effetto Sfuma è anche un tipo di lente preimpostato.

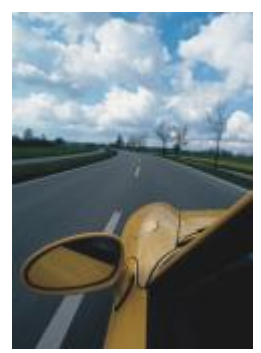

*Originale Sfuma*

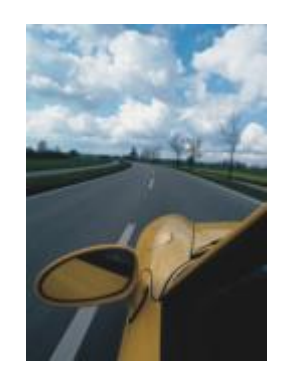

#### Zoom

L'effetto Zoom (Effetti ▶ Sfocatura ▶ Zoom) sfoca i pixel verso l'esterno a partire da un punto centrale. I pixel più vicini al punto centrale sono quelli meno sfocati.

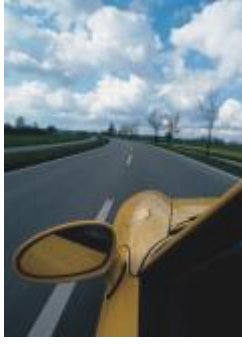

*Originale Zoom*

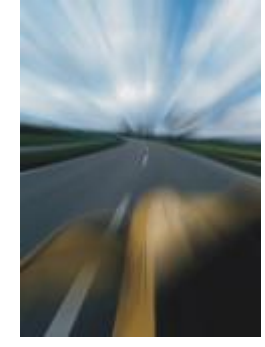

#### <span id="page-565-0"></span>Fotocamera

Gli effetti speciali Fotocamera consentono di simulare gli effetti prodotti dai [filtri](#page-1074-0) fotografici, quali i filtri di messa a fuoco e i filtri di diffusione. È inoltre possibile aggiungere effetti di luci, quali il bagliore solare o i riflettori.

#### Colora

L'effetto Colora (Effetti ▶ Fotocamera ▶ Colora) consente di sostituire tutti i colori in un'immagine con un singolo colore (o tonalità) per creare un'immagine in bicromia. È quindi possibile regolare la saturazione o la vivacità del colore. Un colore con saturazione 100% non contiene bianco. Un colore con saturazione 0% corrisponde a una sfumatura di grigio. Con questo effetto è possibile creare diverse immagini a colore singolo. Ad esempio, una tonalità brunastra può creare un effetto seppia, simulando il colore di vecchie fotografie.

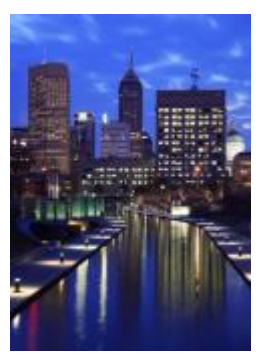

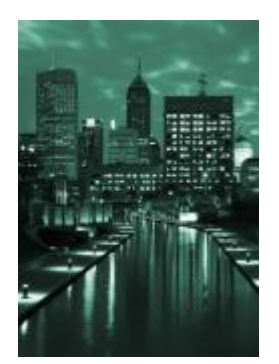

*Originale Colora*

#### Diffondi

L'effetto Diffondi (Effetti > Fotocamera > Diffondi) sfuma le immagini distribuendo i relativi [pixel](#page-1081-0) in modo da riempire gli spazi vuoti e rimuovere il [disturbo](#page-1073-1). L'effetto ottenuto simula la messa a fuoco sfumata dei filtri di diffusione usati dai fotografi. Questo effetto può essere reso attenuato o sfocato.

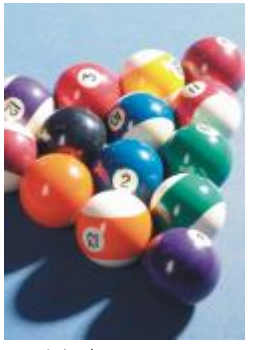

*Originale Diffondi*

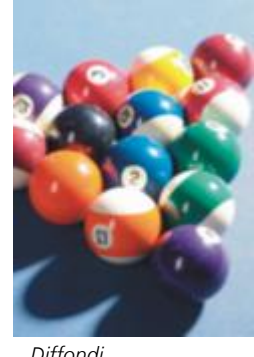

#### Bagliore obiettivo

L'effetto Bagliore obiettivo (Effetti ▶ Fotocamera ▶ Bagliore obiettivo) produce anelli luminosi in un'immagine [RGB,](#page-1082-0) i quali simulano il bagliore che appare nelle fotografie quando la macchina fotografica viene orientata direttamente verso una luce intensa.

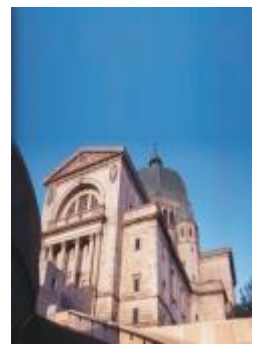

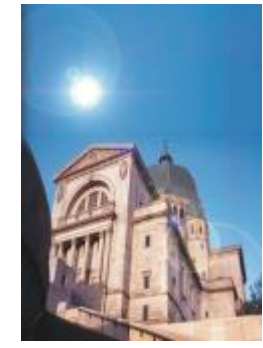

*Originale Bagliore obiettivo*

#### Effetti luce

Gli Effetti luce (Effetti > Fotocamera > Effetti luce) consente di aggiungere sorgenti luminose a un'immagine RGB o in [scala di grigi](#page-1084-1) per creare l'illusione della luce emessa dai riflettori o dal sole. È inoltre possibile applicare una texture per creare rilievi. È possibile usare uno stile di luce o texture preimpostato o personalizzare uno stile preimpostato e salvarlo nell'elenco delle preimpostazioni.

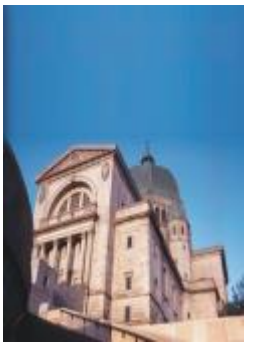

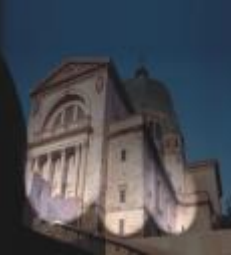

*Originale Effetti luce*

#### Filtro fotografico

L'effetto Filtro fotografico (Effetti ▶ Fotocamera ▶ Filtro fotografico) consente di simulare l'effetto derivante dal posizionamento di un filtro colorato davanti a una lente della fotocamera. È possibile scegliere il colore del filtro e regolare poi la densità e la luminosità del colore.

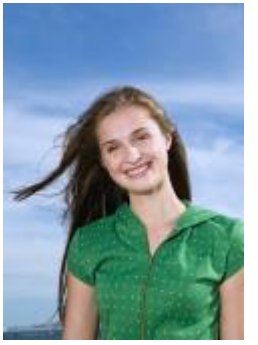

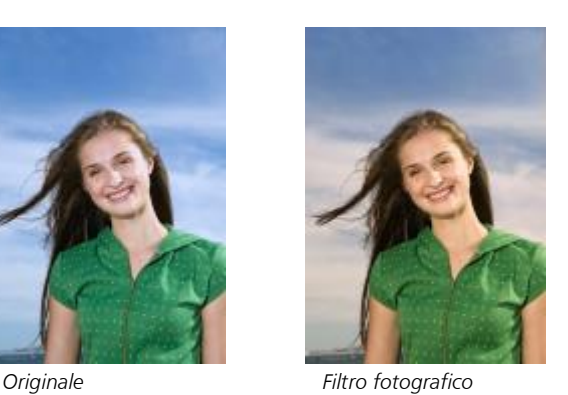

#### Tonalità seppia

L'effetto Tonalità seppia (Effetti ▶ Fotocamera ▶ Tonalità seppia) simula l'aspetto creato quando si scatta una foto con una pellicola seppia. Le immagini in tonalità seppia sono simili alle foto in bianco e nero (note anche come foto in scala di grigi), tranne che i toni sono marroni anziché grigi.

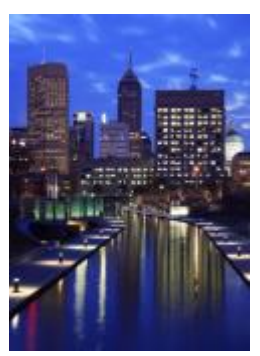

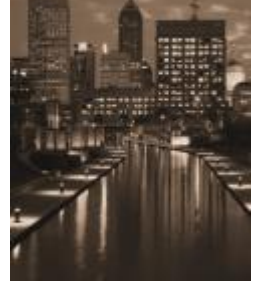

*Originale Tonalità seppia*

#### Filtro messa a fuoco

L'effetto Filtro messa a fuoco (Effetti ▶ Fotocamera ▶ Filtro messa a fuoco) consente di determinare l'area di messa a fuoco di un'immagine e di ridurre l'enfasi nell'area circostante mediante l'applicazione di una sfocatura Gaussian in modo da simulare l'uso della profondità di campo dei fotografi. È possibile impostare la posizione e il [raggio](#page-1082-1) dell'area di messa a fuoco, determinare i bordi e il grado di sfocatura e ridurre la luce nelle aree circostanti. È possibile usare uno stile preimpostato o personalizzare uno stile preimpostato e salvarlo nell'elenco delle preimpostazioni.

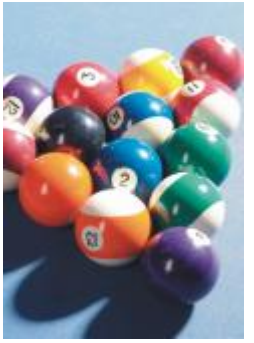

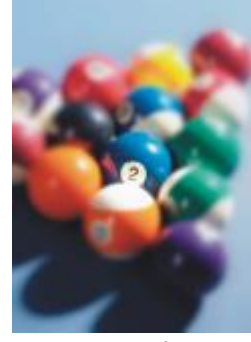

*Originale Filtro messa a fuoco*

#### Macchina del tempo

L'effetto Macchina del tempo (Effetti ▶ Fotocamera ▶ Macchina del tempo) consente di ripercorrere la storia delle immagini, per ricreare celebri stili fotografici del passato. È possibile scegliere tra sette stili, nel periodo di tempo compreso tra il 1839 e gli anni 60.

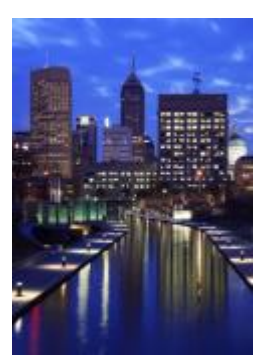

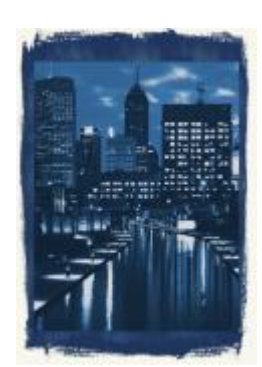

*Originale Macchina del tempo*

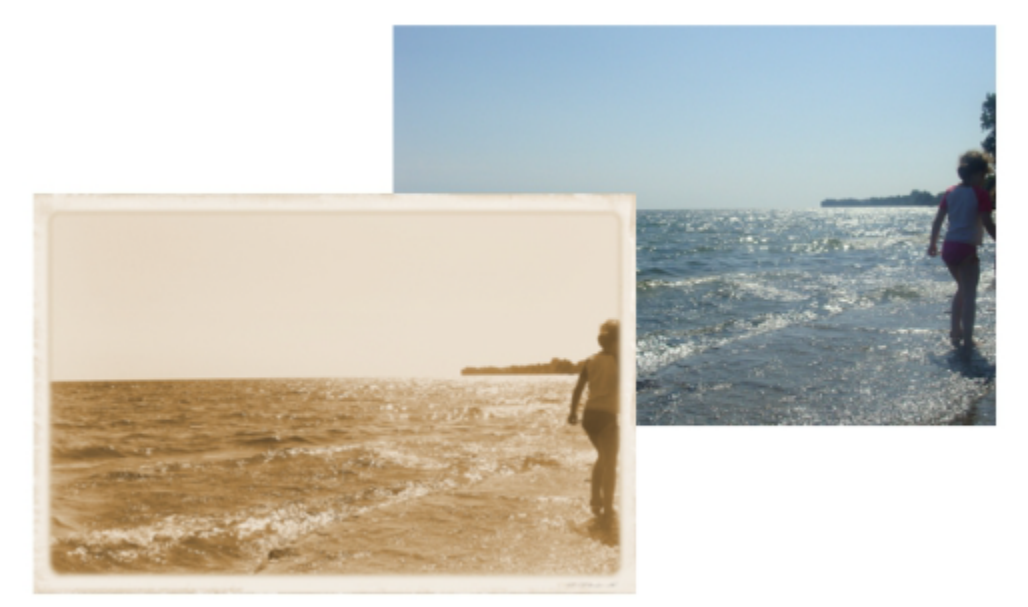

*L'effetto Macchina del tempo consente di ricreare stili fotografici del passato.*

#### <span id="page-569-0"></span>Trasformazione colore

Gli effetti speciali Trasformazione colore consentono di creare effetti interessanti mediante la modifica del colore dell'immagine.

#### Piani di bit

L'effetto Piani di bit (Effetti ▶ Trasformazione colore ▶ Piani di bit) riduce l'immagine ai componenti di colore [RGB](#page-1082-0) di base e visualizza i cambi di tonalità in un'immagine usando colori a tinta unita. È possibile regolare i valori tonali di ogni componente di colore individualmente o come gruppo.

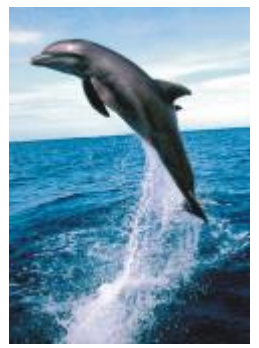

*Originale Piani di bit*

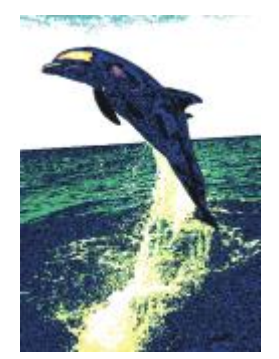

#### Mezzatinta

L'effetto Mezzatinta (Effetti ▶ Trasformazione colore ▶ Mezzatinta) conferisce all'immagine l'aspetto di una [mezzatinta](#page-1078-3) a colori. Una mezzatinta a colori è un'immagine a tonalità continua convertita in una serie di punti di varie dimensioni per rappresentare varie tonalità. È possibile specificare le dimensioni del punto maggiore e variare il motivo a colori. Spostare il dispositivo di scorrimento Raggio max punto verso il raggio massimo di un punto di mezzatinta. I dispositivi di scorrimento Ciano, Magenta, Giallo e Nero specificano gli angoli dei retini di colore ciano, magenta, giallo e nero.

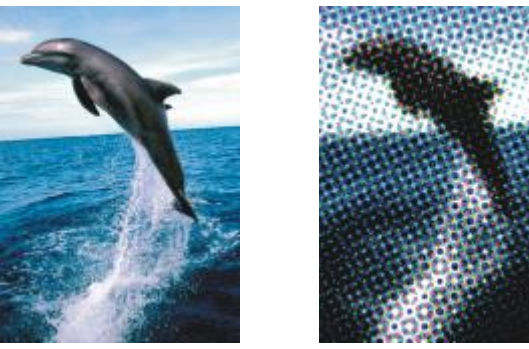

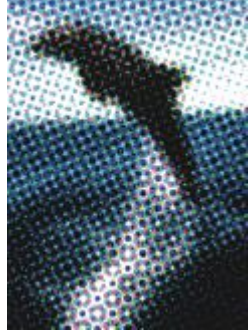

*Originale Mezzatinta*

#### Psichedelico

L'effetto Psichedelico (Effetti ▶ Trasformazione colore ▶ Psichedelico) trasforma i colori dell'immagine in colori accesi ed elettrici, come arancione, rosa shocking, ciano e verde limone. L'effetto Psichedelico è anche un tipo di [lente](#page-1070-0) preimpostato.

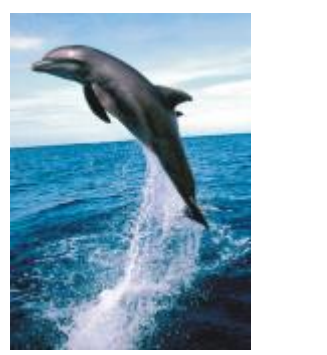

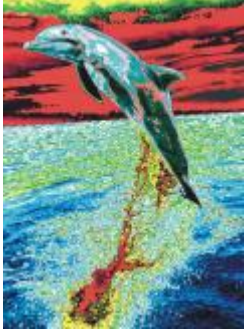

*Originale Psichedelico*

#### Solarizza

L'effetto Solarizza (Effetti ▶ Trasformazione colore ▶ Solarizza) trasforma i colori di un'immagine invertendone i toni. L'effetto Solarizza è anche un tipo di lente preimpostato.

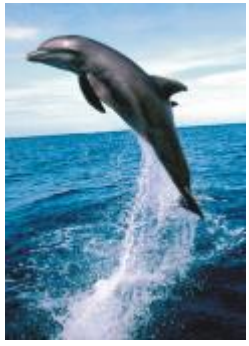

*Originale Solarizza*

## <span id="page-571-0"></span>Contorno

Gli effetti speciali di contorno rilevano e accentuano i bordi di [oggetti.](#page-1080-1) È possibile regolare il livello di rilevamento dei bordi, il tipo di bordi rilevato e il colore dei bordi definito.

#### Individua contorno

L'effetto Individua contorno (Effetti ▶ Contorno ▶ Individua contorno) rileva i bordi di un'immagine e li converte in linee su uno sfondo a colore singolo. È possibile personalizzare questo effetto specificando l'intensità del contorno e il colore dello sfondo. I pulsanti Bianco, Nero o Altro consentono di scegliere rispettivamente un colore bianco, nero o di altro tipo per lo sfondo. Il dispositivo di scorrimento Sensibilità consente di regolare l'intensità dell'effetto.

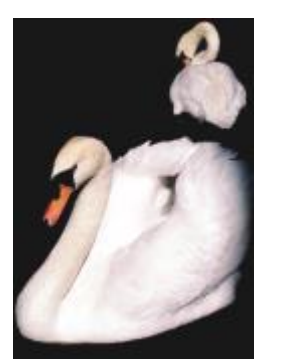

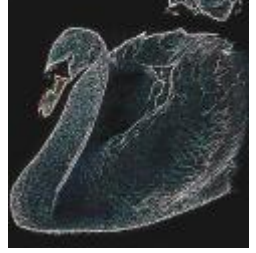

*Originale Individua contorno*

#### Trova bordi

L'effetto Trova bordi (Effetti ▶ Contorno ▶ Trova bordi) individua i bordi dell'immagine e consente di trasformarli in linee sfumate o continue. La trasformazione dei bordi in linee morbide crea un contorno sfocato attenuato. La trasformazione dei bordi in linee continue crea un contorno netto. Il filtro Trova bordi si rivela particolarmente utile per le immagini ad alto contrasto, come le immagini contenenti testo.

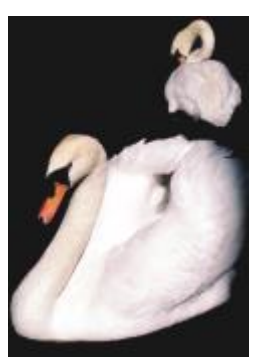

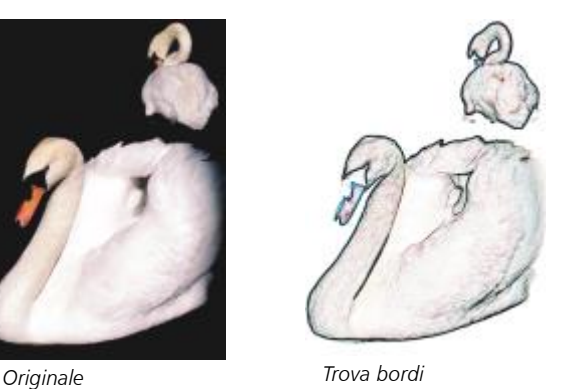

#### Traccia contorno

L'effetto Traccia contorno (Effetti ▶ Contorno ▶ Traccia contorno) evidenzia i bordi degli elementi dell'immagine mediante l'uso di una tavolozza a 16 colori. L'effetto Traccia contorno consente di specificare quali [pixel](#page-1081-0) dei bordi evidenziare.

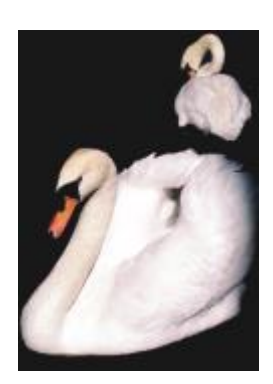

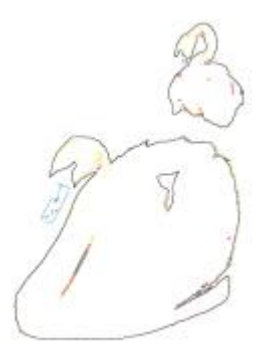

*Originale Traccia contorno*

#### Equalizzazione locale

L'effetto Equalizzazione locale (Effetti ▶ Contorno ▶ Equalizzazione locale) consente di migliorare il contrasto vicino ai bordi dell'immagine e di evidenziare i particolari sia nelle regioni chiare che in quelle scure. Il filtro si avvale di [pixel](#page-1081-0) adiacenti per creare un effetto stilizzato.

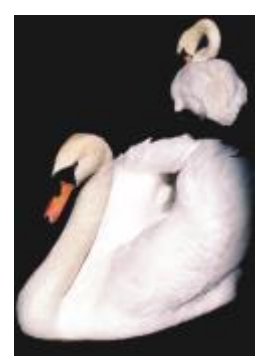

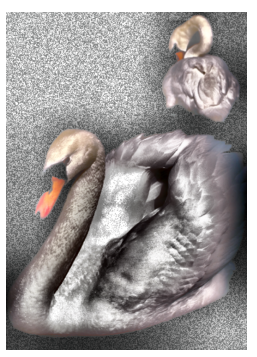

*Originale Equalizzazione locale*

#### <span id="page-573-0"></span>Correzione

Gli effetti speciali di correzione consentono di rimuovere segni di polvere e graffi dalle immagini e di rendere più nitide le immagini aumentando il contrasto, migliorando i bordi delle immagini o riducendo l'ombreggiatura.

#### Riduzione imperfezioni

L'effetto Riduzione imperfezioni (Effetti ▶ Correzione ▶ Riduzione imperfezioni) migliora l'aspetto di un'immagine con piccoli segni di polvere e graffi. Il filtro elimina il contrasto tra i pixel che superano la soglia di contrasto impostata. È possibile impostare un raggio per determinare il numero di pixel interessati dalle modifiche. Per ulteriori informazioni, consultare ["Rimuovere segni di polvere e graffi dalle](#page-844-0) [bitmap" a pagina 843.](#page-844-0)

#### Regola nitidezza

L'effetto Regola nitidezza (Effetti ▶ Correzione ▶ Regola nitidezza) aumenta la nitidezza delle immagini accentuando i dettagli dei bordi, mettendo a fuoco le aree sfocate o aumentando il contrasto. Il filtro consente di scegliere una percentuale di nitidezza da applicare all'immagine e di impostare una soglia di pixel modificati dall'effetto. Per ulteriori informazioni, consultare ["Aumentare la nitidezza delle](#page-845-0) [immagini" a pagina 844.](#page-845-0)

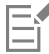

È inoltre possibile rendere più nitide le immagini utilizzando singoli effetti Più nitido. Per ulteriori informazioni, consultare ["Più nitido"](#page-589-0) [a pagina 588.](#page-589-0)

#### <span id="page-573-1"></span>Creativo

Gli effetti speciali creativi impiegano una varietà di forme e texture per trasformare le immagini in disegni astratti. Usano, cristalli, tessuto, vetro, cornici o vortici come base per la creazione di qualcosa di nuovo.

#### Stile motivo

Gli effetti Stile motivo (Effetti  $\blacktriangleright$  Creativo  $\blacktriangleright$  Stile motivo) utilizzano le tecniche di rete neurale per trasferire lo stile di un'immagine nel contenuto di un'altra. In base all'analisi di una varietà di immagini di stile sorgente, tra cui texture, motivi, mosaici colorati e dipinti di artisti famosi, le preimpostazioni di intelligenza artificiale assumono il contenuto semantico dell'immagine, applicano un trasferimento di stile e creano un'immagine con stile che simula le texture, i colori, i modelli visivi e l'estetica dell'immagine di riferimento. Provare le diverse preimpostazioni per sfruttare al meglio la raccolta di stili e supporti disponibili nell'applicazione. È possibile variare l'intensità di un effetto per regolarne la potenza. Maggiore è l'intensità, più pronunciato è l'effetto. È anche possibile controllare il livello di dettagli. I valori elevati rendono più nitidi i bordi e aumentano i dettagli dell'immagine, ma fanno anche aumentare le dimensioni del file e i tempi di elaborazione. Scegliere il livello di dettaglio in base alla preimpostazione dello stile selezionato e al risultato artistico che si desidera ottenere.

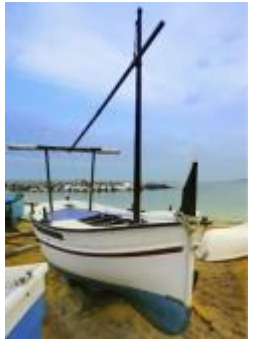

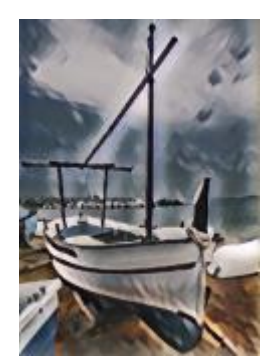

*Originale Acrilico arrotondato Granuloso*

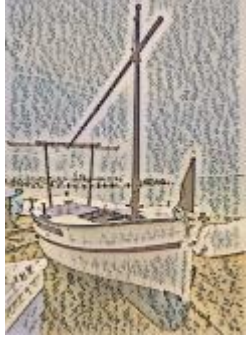

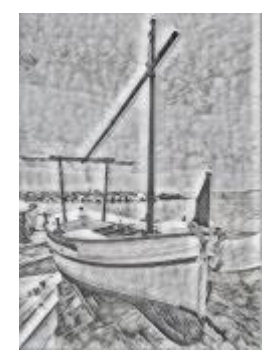

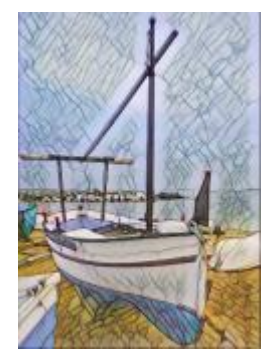

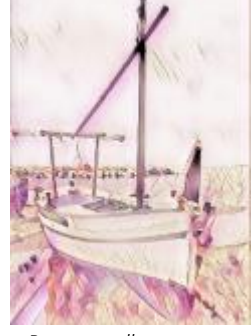

*Grafite Rosa pastello Terra di Siena*

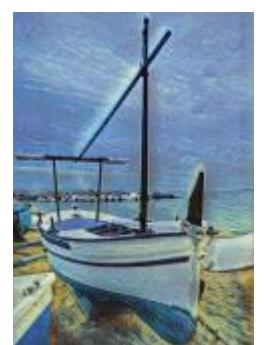

*Mosaico pastello Post-impressionista Pastelli*

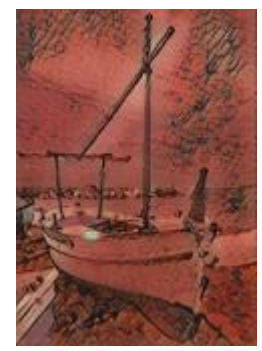

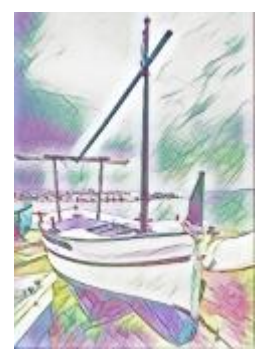

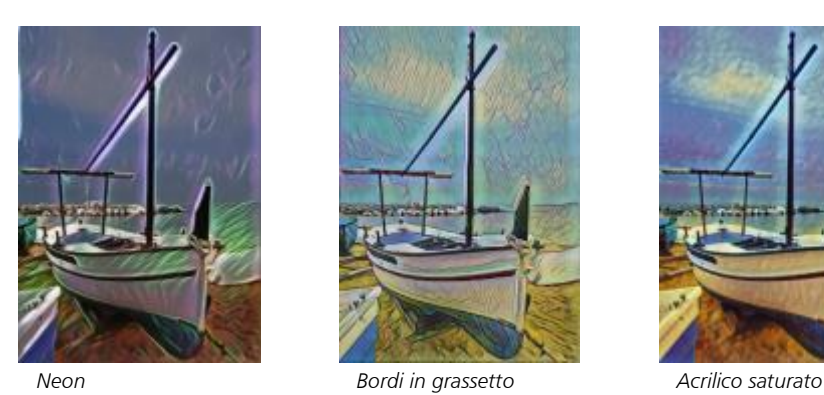

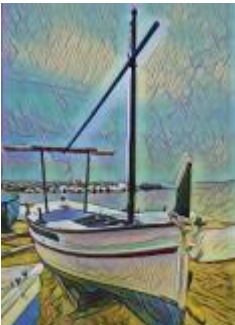

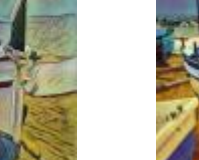

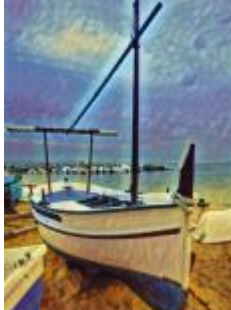

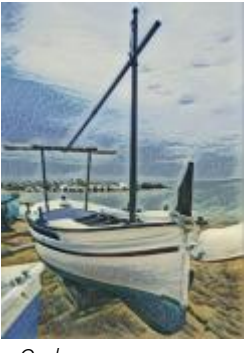

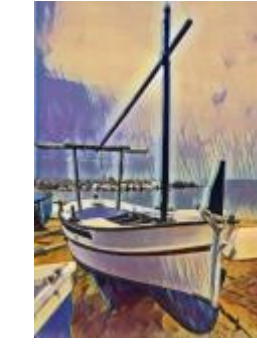

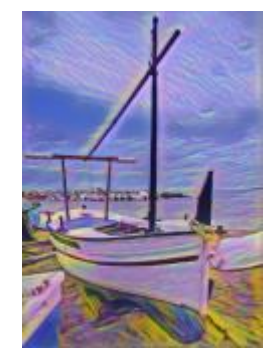

*Onde Tramonto Lampada di lava*

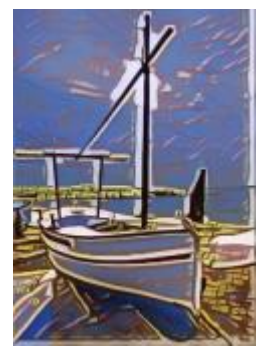

*Blocchi di legno Texture calda Incisione*

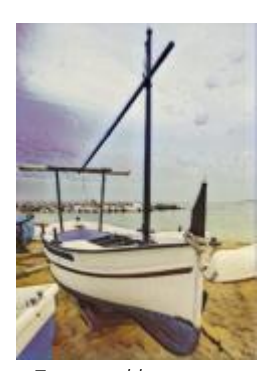

#### Cristallizza

L'effetto Cristallizza (Effetti > Creativo > Cristallizza) trasforma l'immagine come se fosse creata con dei cristalli. È possibile controllare l'effetto specificando le dimensioni dei cristalli. I valori bassi producono cristalli più piccoli, determinando una minore distorsione, quelli alti determinano cristalli più grandi e creano un effetto più astratto.

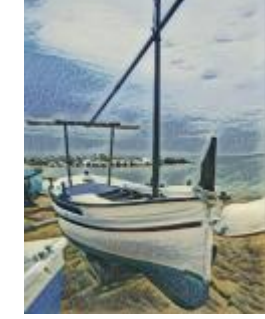
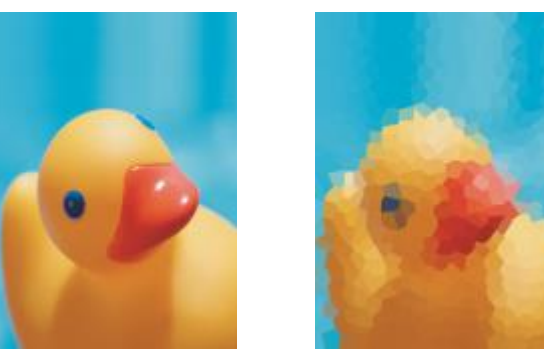

*Originale Cristallizza*

#### Tessuto

L'effetto Tessuto (Effetti ▶ Creativo ▶ Tessuto) trasforma le immagini come se fossero state create con tessuti quali merletto, tappeto, trapunta, fili, nastri e mosaico di stoffa. È possibile specificare l'angolo e la direzione del tessuto, oltre alla luminosità.

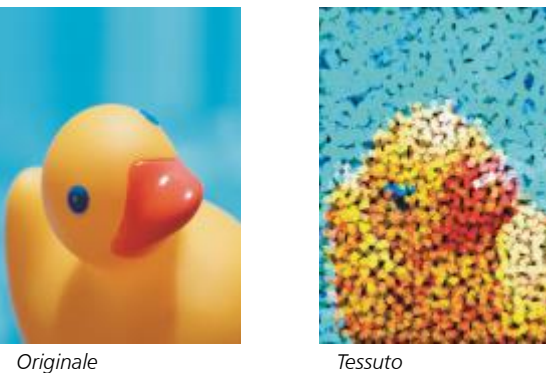

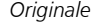

## Cornice

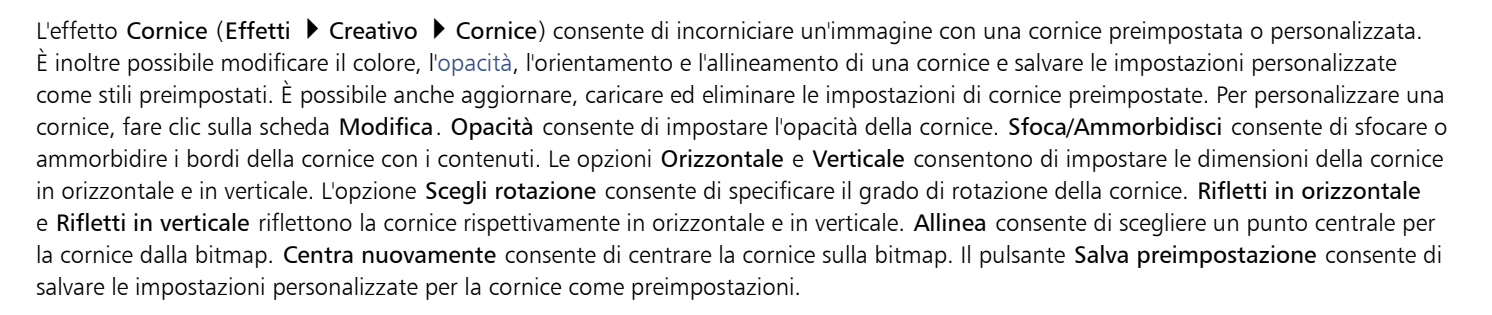

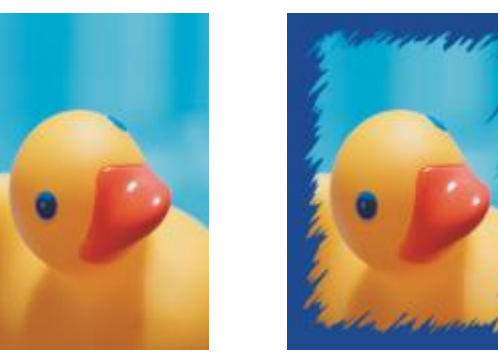

*Originale Cornice*

#### Blocco di vetro

L'effetto Blocco di vetro (Effetti ▶ Creativo ▶ Blocco di vetro) fa apparire l'immagine come se venisse osservata attraverso grossi blocchi di vetro. È possibile controllare l'effetto specificando le dimensioni dei blocchi di vetro.

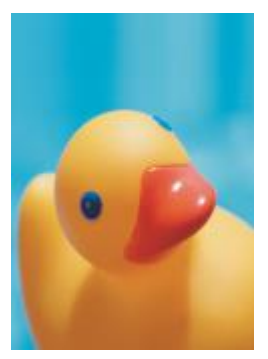

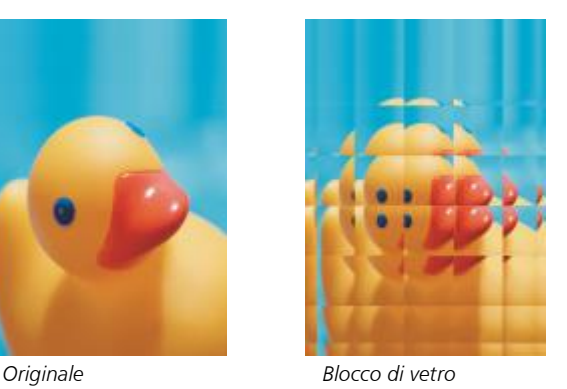

#### Mosaico

L'effetto Mosaico (Effetti ▶ Creativo ▶ Mosaico) consente di suddividere un'immagine in parti ellittiche irregolari che rendono il disegno simile a un mosaico. È possibile specificare le dimensioni delle parti e il colore di sfondo. È inoltre possibile racchiudere il mosaico in una cornice.

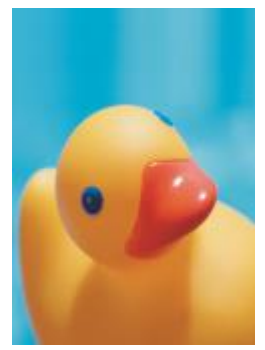

*Originale Mosaico*

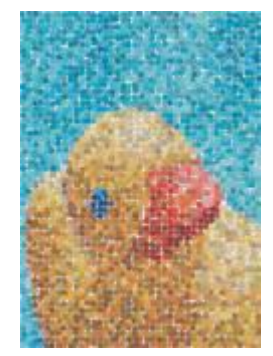

#### Dispersione

L'effetto Dispersione (Effetti ▶ Creativo ▶ Dispersione) distorce un'immagine disperdendo i pixel. È possibile specificare la direzione della dispersione. L'effetto Dispersione è anche un tipo di lente preimpostato.

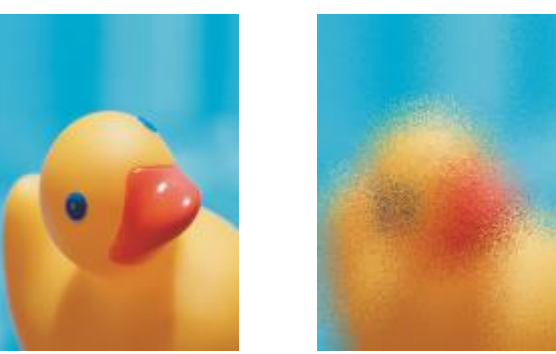

*Originale Dispersione*

#### Vetro affumicato

L'effetto Vetro affumicato (Effetti ▶ Creativo ▶ Vetro affumicato) applica una tinta trasparente colorata alle immagini. È possibile specificare il colore del vetro affumicato, l'opacità del vetro e la quantità di sfocatura.

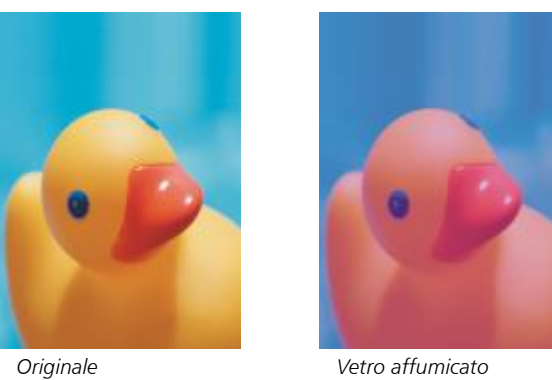

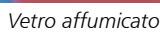

#### Vetrata

L'effetto Vetrata (Effetti ▶ Creativo ▶ Vetrata) trasforma le immagini in vetrate artistiche. È possibile regolare le dimensioni dei pezzi di vetro e creare saldature fra di essi.

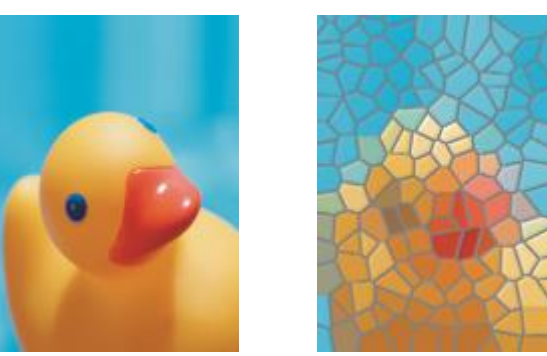

*Originale Vetrata*

#### Vignetta

L'effetto Vignetta (Effetti ▶ Creativo ▶ Vignetta) consente di aggiungere un riquadro ellittico, circolare, rettangolare o quadrato intorno all'immagine. È possibile specificare colore e dissolvenza dell'effetto. Spostare il dispositivo di scorrimento Dissolvenza per impostare la transizione tra la cornice e la bitmap. Lo spostamento è la distanza dal centro dell'immagine al bordo interno della cornice. Più elevato è lo spostamento (ossia, maggiore è la distanza dal centro dell'immagine), più sottile sarà la cornice.

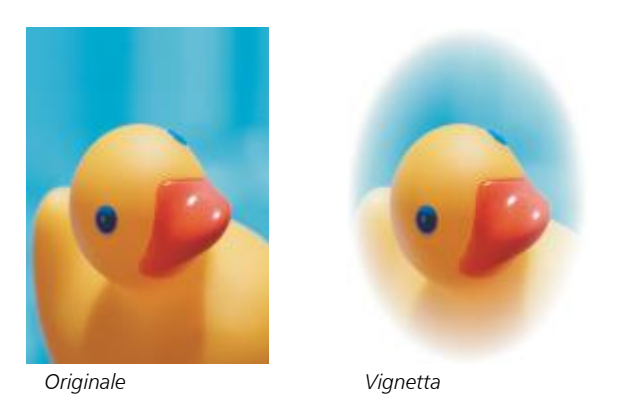

#### Mulinello

L'effetto Mulinello (Effetti ▶ Creativo ▶ Mulinello) produce un vortice intorno al punto centrale specificato in un'immagine. È possibile specificare la direzione dei pixel interni ed esterni.

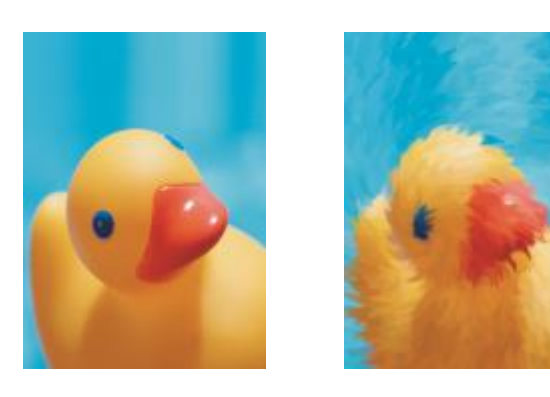

```
Originale Mulinello
```
### Personalizza

Gli effetti speciali personalizzati offrono una vasta gamma di strumenti con cui trasformare le immagini. È possibile creare un dipinto su supporto artistico, sovrapporre l'immagine a un'immagine personalizzata o usare una varietà di effetti di sfocatura, precisione e individuazione contorno.

#### Passaggio banda

L'effetto Passaggio banda (Effetti ▶ Personalizzato ▶ Passaggio banda) regola le aree nitide e attenuate delle immagini. Le aree nitide sono quelle che presentano passaggi netti (ad esempio colori, bordi, disturbo). Le aree attenuate sono quelle che presentano cambiamenti graduali.

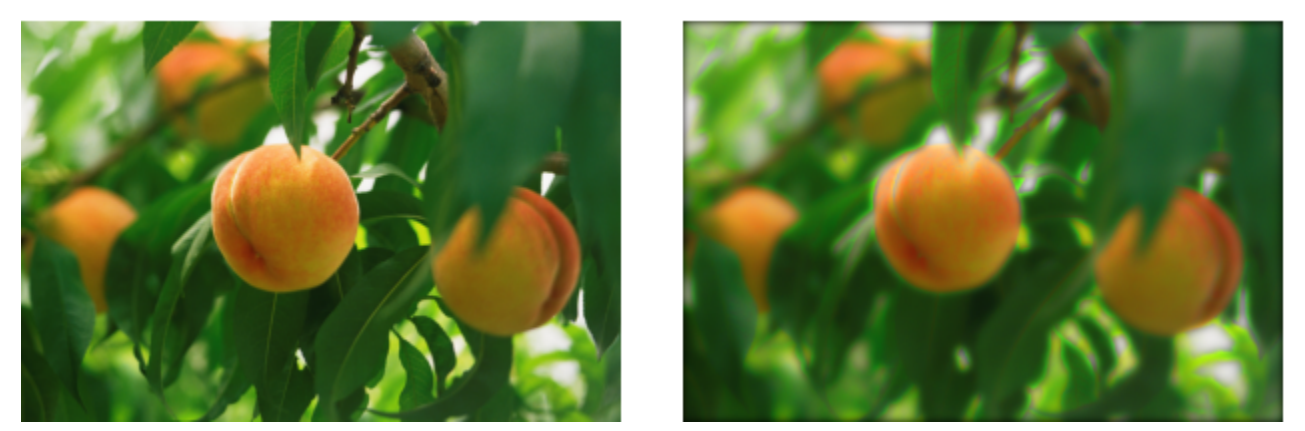

*Originale (a sinistra), effetto Passaggio banda (a destra)*

#### Mappa protuberanze

L'effetto Mappa protuberanze (Effetti ▶ Personalizzato ▶ Mappa protuberanze) aggiunge texture e motivi all'immagine incorporando nella superficie un rilievo basato sui valori di [pixel](#page-1081-0) di un'immagine mappa protuberanze. I valori dei pixel dell'immagine mappa protuberanze rappresentano l'elevazione della superficie. È possibile usare una mappa protuberanze preimpostata o caricare un'immagine mappa protuberanze personalizzata. È possibile specificare le proprietà della superficie e della luce dell'effetto.

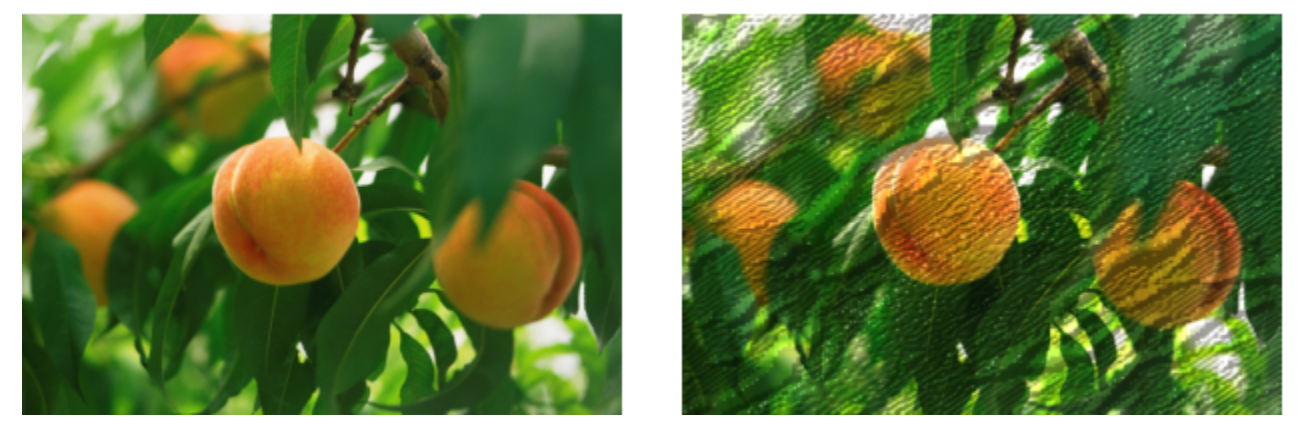

*Originale (a sinistra), effetto Mappa protuberanze (a destra)*

#### Definito dall'utente

Questi effetti Definito dall'utente (Effetti > Personalizzato > Definito dall'utente) consentono di creare effetti speciali di sfocatura, nitidezza o individuazione dei contorni specificando un nuovo valore di colore per ciascun pixel in base ai valori di colore dei pixel adiacenti. È possibile definire il valore del pixel selezionato in maniera numerica attraverso l'immissione di valori in una griglia. La casella centrale della griglia rappresenta il pixel selezionato, mentre le caselle circostanti rappresentano i pixel adiacenti. Il numero digitato nella casella centrale della griglia viene moltiplicato per il valore originale del colore del pixel selezionato. Il numero ottenuto (il nuovo valore di colore del pixel selezionato) può essere ulteriormente modificato mediante l'impostazione del livello al quale viene influenzato dai valori dei pixel adiacenti, che possono essere sommati o sottratti dal valore del pixel selezionato. Ad esempio, se si immette 0 in tutte le caselle intorno al pixel centrale, il valore del pixel non viene influenzato dai pixel adiacenti, ma soltanto dal numero digitato nella casella centrale. Tutti i numeri immessi nella griglia vengono moltiplicati per i corrispondenti valori dei pixel e sommati per creare il nuovo valore del pixel. Il nuovo valore del pixel viene quindi diviso per un valore divisore preselezionato. Se il divisore è uguale al numero digitato nella casella centrale, i due valori si annullano e il nuovo valore del pixel dipenderà soltanto dai valori dei pixel adiacenti. Il risultato di tutte le operazioni numeriche della griglia rappresenta il valore di colore finale del pixel (da 1 a 255).

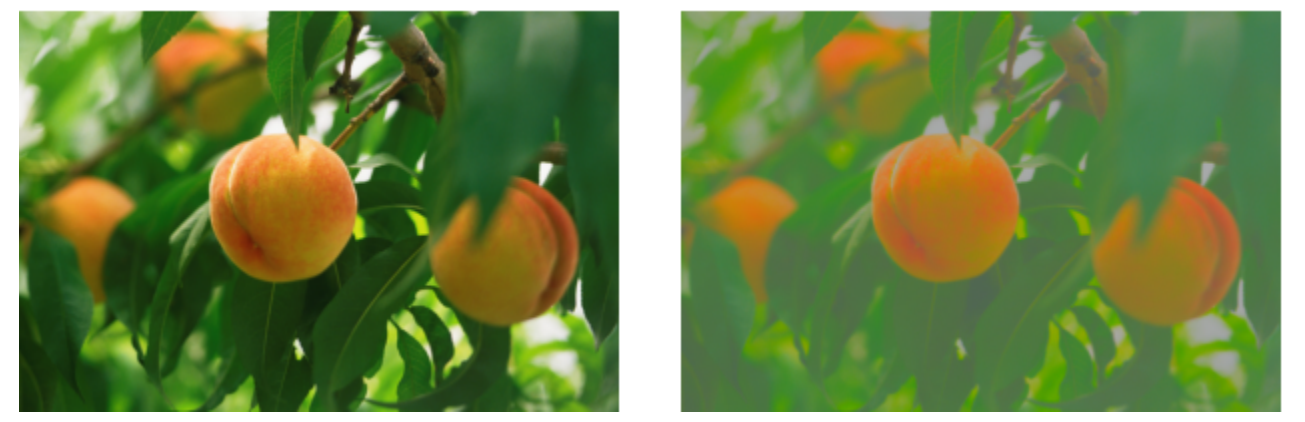

*Originale (a sinistra), effetto Definito dall'utente (a destra)*

#### **Distorci**

Gli effetti speciali di distorsione trasformano l'aspetto delle immagini senza aggiungere profondità.

#### Blocchi

L'effetto Blocchi (Effetti ▶ Distorci ▶ Blocchi) suddivide l'immagine in vari blocchi mescolati. È possibile impostare le dimensioni dei blocchi, la distanza tra i blocchi e il colore di sfondo (esposto quando l'effetto viene applicato).

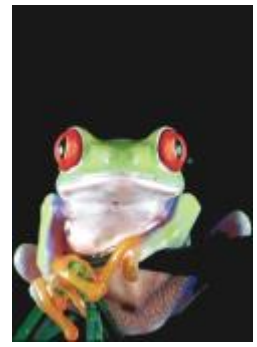

*Originale Blocchi*

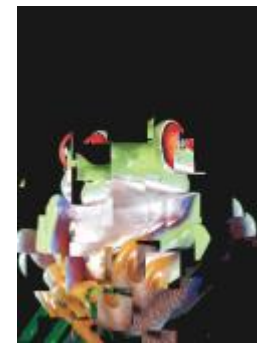

#### Disloca

L'effetto Disloca (Effetti ▶ Distorci ▶ Disloca) sposta un'immagine attiva in base ai valori di un'immagine secondaria, detta mappa di dislocazione. I valori della mappa di dislocazione sono visualizzati come forme, colori e motivi di deformazione nell'immagine.

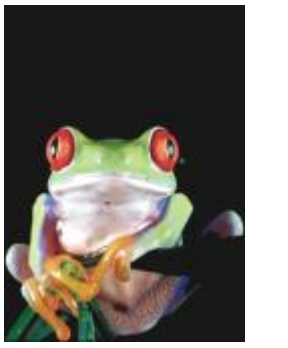

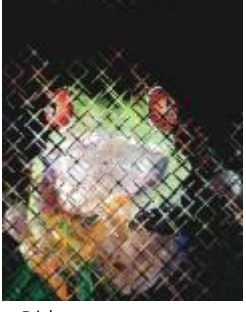

*Originale Disloca*

#### Deformazione reticolo

L'effetto Deformazione reticolo (Effetti ▶ Distorci ▶ Deformazione reticolo) consente di distorcere un'immagine riposizionando i [nodi](#page-1079-0) di una [griglia](#page-1075-0) sovrapposta. È possibile aumentare il numero di nodi sulla griglia aumentando il numero di linee della griglia fino a un massimo di 10. Più alto è il numero di nodi sulla griglia, maggiore sarà il controllo sui piccoli dettagli dell'immagine. È possibile utilizzare uno qualsiasi degli stili di deformazione del reticolo preimpostati e creare e salvare stili di deformazione dei reticoli personalizzati.

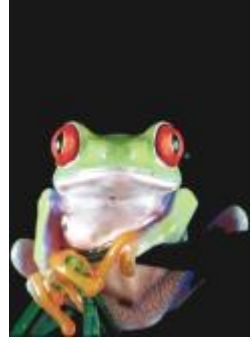

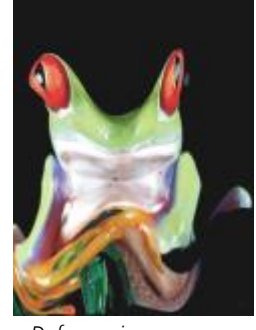

*Originale Deformazione reticolo*

#### Distanza

L'effetto Distanza (Effetti ▶ Distorci ▶ Distanza) cambia la posizione dell'immagine spostandola in base ai parametri specificati. Quando le immagini vengono spostate, nei punti in cui erano precedentemente posizionate vengono visualizzate aree vuote. È possibile riempire le aree vuote allungando l'immagine o applicando colore.

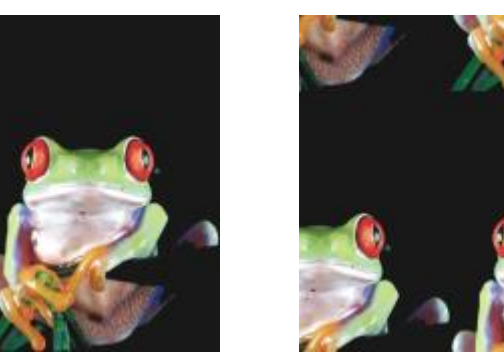

*Originale Distanza*

#### Effetto pixel

L'Effetto pixel (Effetti ▶ Distorci ▶ Pixel) suddivide un'immagine in celle quadrate, rettangolari o circolari. L'Effetto pixel è anche un tipo di [lente](#page-1070-0) preimpostato.

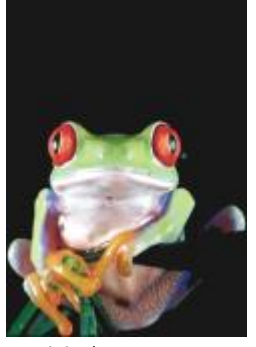

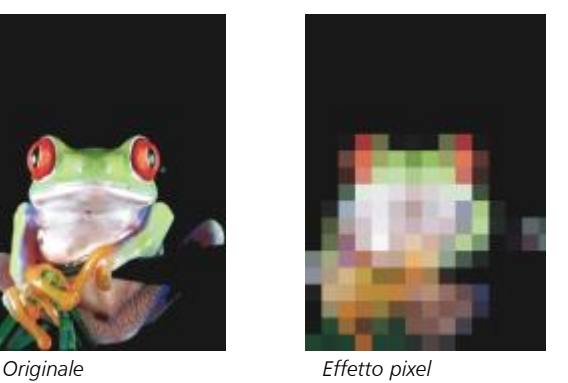

#### Increspatura

L'effetto Increspatura (Effetti ▶ Distorci ▶ Increspatura) distorce l'immagine con una o più onde. È possibile specificare la forza dell'onda primaria in modo da impostare la deformazione dell'immagine o aggiungere un'ulteriore onda perpendicolare per aumentare la distorsione.

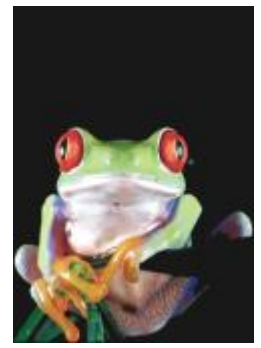

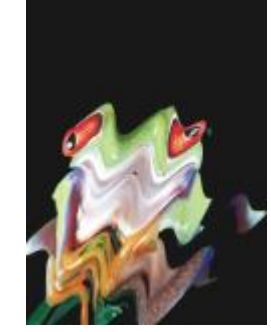

*Originale Increspatura*

#### Smottamento

L'effetto Smottamento (Effetti ▶ Distorci ▶ Smottamento) adatta la forma di un'immagine a quella di un segmento di linea.

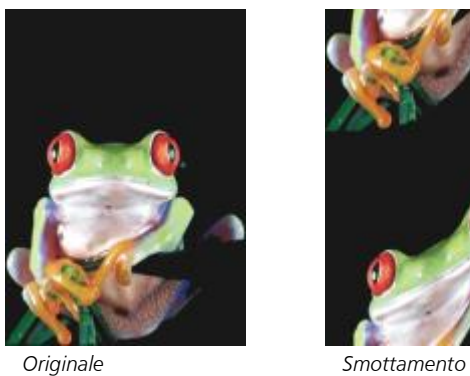

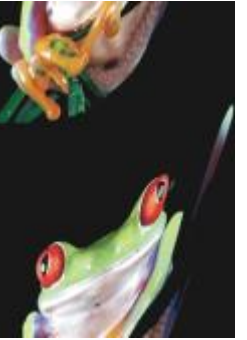

#### Vortice

L'effetto Vortice (Effetti ▶ Distorci ▶ Vortice) crea un vortice in un'immagine in base alla direzione, al numero di rotazioni intere e all'angolo selezionati.

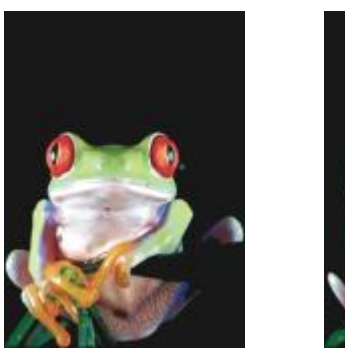

*Originale Vortice*

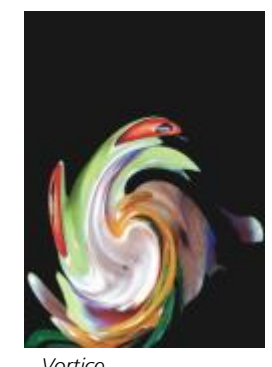

#### Porzione

L'effetto Porzione (Effetti ▶ Distorci ▶ Porzione) riduce le dimensioni dell'immagine e la riproduce come serie di porzioni in una griglia. Questo effetto può essere usato in combinazione con i riempimenti veloci per creare sfondi o un effetto carta da parati per pagine Web.

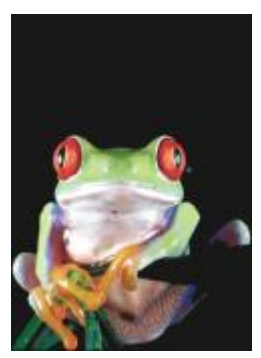

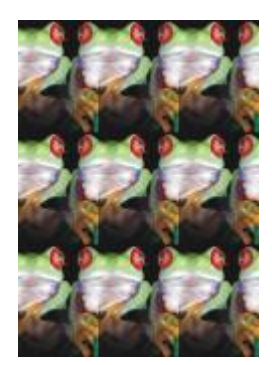

*Originale Porzione*

#### Vernice fresca

L'effetto Vernice fresca (Effetti ▶ Distorci ▶ Vernice fresca) crea l'illusione della vernice fresca sulle immagini. È possibile specificare le dimensioni degli sgocciolamenti e la gamma di colori che vengono modificati nell'immagine.

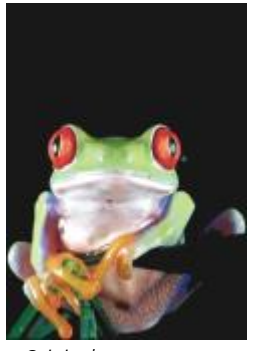

*Originale Vernice fresca*

#### Gorgo

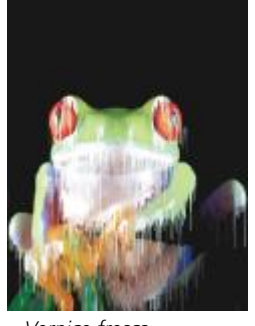

L'effetto Gorgo (Effetti ▶ Distorci ▶ Gorgo) applica un motivo vorticoso fluido alle immagini. È possibile usare uno degli stili di gorgo preimpostati o creare stili personalizzati impostando la lunghezza della sbavatura, la spaziatura, la torsione e il dettaglio di striscia dell'effetto. È inoltre possibile salvare gli stili di gorgo personalizzati.

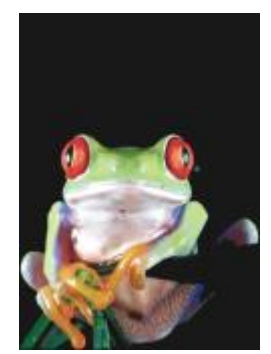

*Originale Gorgo*

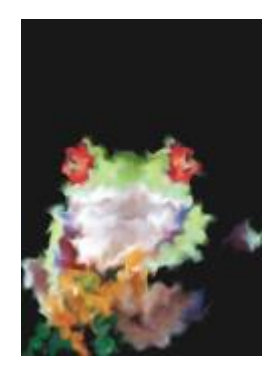

#### Vento

L'effetto Vento (Effetti ▶ Distorci ▶ Vento) sfoca le immagini in una direzione specifica, creando l'effetto del vento che soffia sulle immagini. È possibile specificare la forza e la direzione della sfocatura, oltre alla trasparenza dell'effetto.

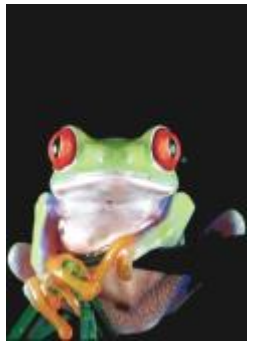

*Originale Vento*

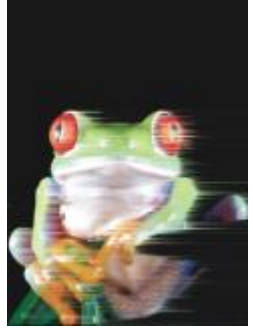

### Disturbo

Nella modifica di immagini bitmap, il [disturbo](#page-1073-0) è costituito dai [pixel](#page-1081-0) distribuiti casualmente nell'immagine in modo da creare l'effetto delle scariche elettrostatiche negli schermi televisivi. Gli effetti speciali di disturbo consentono di creare, controllare ed eliminare disturbi.

#### Aggiungi disturbo

L'effetto Aggiungi disturbo (Effetti ▶ Disturbo ▶ Aggiungi disturbo) crea un effetto granuloso che aggiunge texture a un'immagine piatta o caratterizzata da eccessiva fusione. È possibile specificare il tipo e la quantità di disturbo aggiunto all'immagine.

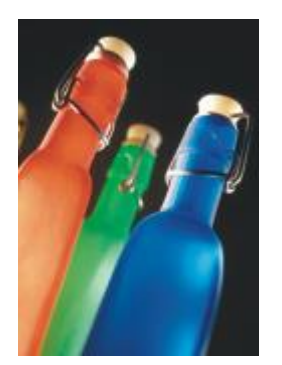

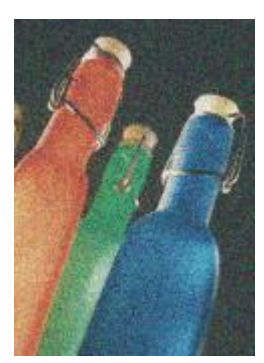

*Originale Aggiungi disturbo*

#### Disturbo stereo 3D

L'effetto Disturbo stereo 3D (Effetti ▶ Disturbo ▶ Disturbo stereo 3D) crea un disturbo in [dithering](#page-1073-1) che conferisce all'immagine una profondità tridimensionale se osservata in un determinato modo. Questo filtro è particolarmente adatto alle immagini al tratto ad alto contrasto e in [scala di grigi.](#page-1084-0) L'effetto prodotto da questo filtro può essere molto difficile da percepire.

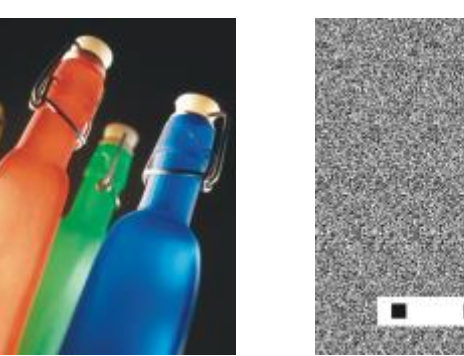

*Originale Disturbo stereo 3D*

#### Massimo

L'effetto Massimo (Effetti ▶ Disturbo ▶ Massimo) rimuove i disturbi regolando il valore del colore di un pixel in base ai valori di colore massimi dei pixel adiacenti. Questo effetto determina inoltre un leggero effetto sfocato quando viene applicato più volte.

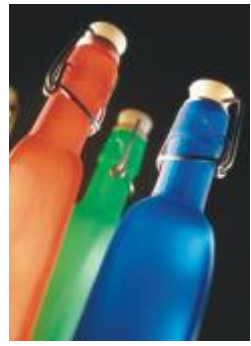

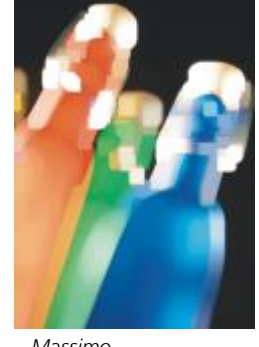

*Originale Massimo*

#### Medio

L'effetto Medio (Effetti ▶ Disturbo ▶ Medio) rimuove i disturbi e il dettaglio regolando il valore del colore di un pixel in base al valore del colore medio dei pixel circostanti.

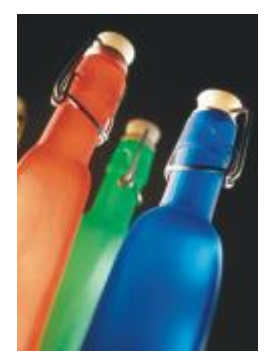

*Originale Medio*

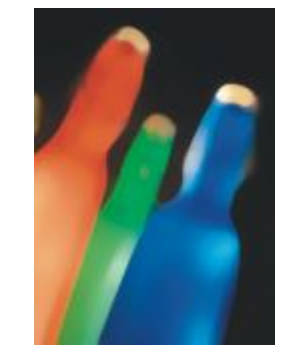

#### Minimo

Questo effetto (Effetti > Disturbo > Minimo) rimuove i disturbi regolando il valore del colore di un pixel in base ai valori di colore minimi dei pixel adiacenti.

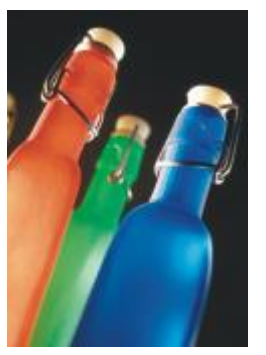

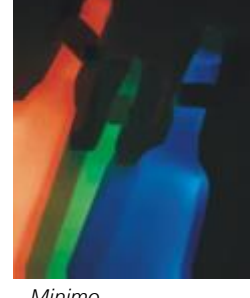

#### *Originale Minimo*

#### Regola disturbo

*Originale Regola disturbo*

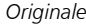

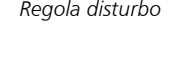

#### Rimuovi Moiré

L'effetto Rimuovi Moiré (Effetti ▶ Disturbo ▶ Rimuovi Moiré) consente di rimuovere l'effetto Moiré dalle immagini. L'effetto moiré è il motivo ondulato che si crea quando i retini mezzetinte di due frequenze diverse si sovrappongono sulla stessa immagine.

L'effetto Regola disturbo (Effetti ▶ Disturbo ▶ Regola disturbo) consente di applicare uno qualsiasi di nove effetti di disturbo. Ogni effetto è rappresentato da una [miniatura](#page-1078-0) che consente di visualizzare in anteprima l'immagine durante l'applicazione dell'effetto.

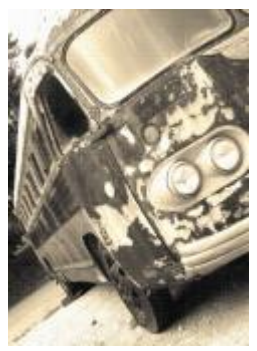

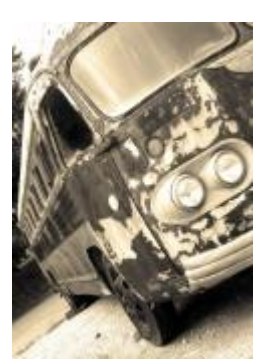

*Originale Rimuovi Moiré*

#### Rimuovi disturbo

L'effetto Rimuovi disturbo (Effetti ▶ Disturbo ▶ Rimuovi disturbo) consente di rimuovere il disturbo da immagini acquisite mediante scanner. Il disturbo è l'effetto dentellato generato durante l'operazione di scansione o cattura video.

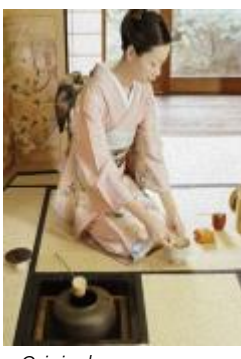

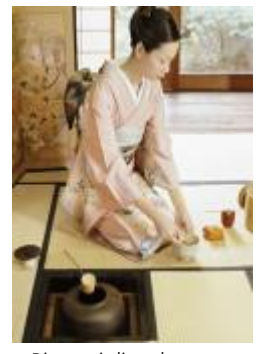

*Originale Rimuovi disturbo*

## Più nitido

È possibile rendere più nitide le immagini per aumentare il contrasto, migliorare i bordi o ridurre le ombreggiature. L'aumento della nitidezza viene in genere eseguito dopo la regolazione del colore e delle tonalità dell'immagine e il ricampionamento o ridimensionamento. Per ulteriori informazioni sull'aumento della nitidezza delle immagini, consultare la guida Corel PHOTO-PAINT.

#### Nitidezza dettagli adattata

L'effetto Nitidezza dettagli adattata (Effetti ▶ Più nitido ▶ Nitidezza dettagli adattata) consente di accentuare il dettaglio del bordo analizzando i valori dei pixel adiacenti. Il filtro mantiene la maggior parte dei dettagli dell'immagine, ma l'effetto risulta evidente soprattutto nelle immagini ad alta risoluzione.

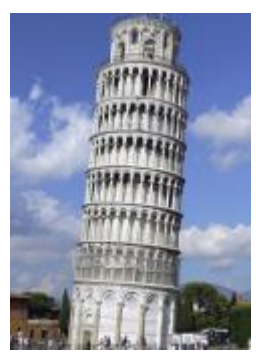

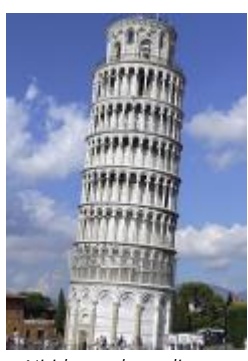

*Originale Nitidezza dettagli adattata*

#### Nitidezza direzionale

L'effetto Nitidezza direzionale (Effetti > Più nitido > Nitidezza direzionale) consente di migliorare i bordi dell'immagine senza generare un effetto granuloso.

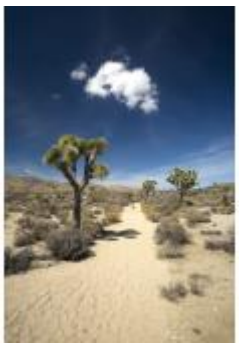

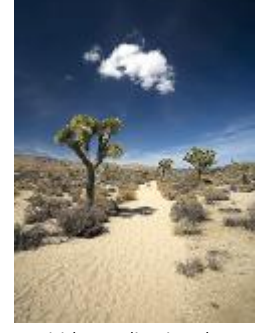

*Originale Nitidezza direzionale*

#### Passaggio superiore

L'effetto Passaggio superiore (Effetti ▶ Più nitido ▶ Passaggio superiore) consente di rimuovere il dettaglio dell'immagine e l'ombreggiatura in modo da creare un effetto incandescente attraverso l'accentuazione delle luci e delle aree luminose. Tuttavia, questo filtro può modificare anche il colore e il tono dell'immagine.

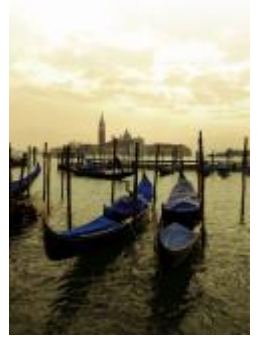

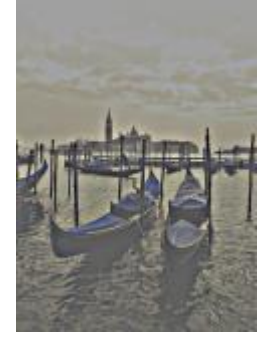

*Originale Passaggio superiore*

#### Più nitido

L'effetto Più nitido (Effetti ▶ Più nitido ▶ Più nitido) consente di accentuare i bordi dell'immagine mettendo a fuoco le aree sfocate e aumentando il contrasto tra pixel adiacenti. Spostare il dispositivo di scorrimento Livello bordo (%) per impostare il grado di accentuazione del dettaglio del bordo. Soglia consente di specificare quanto devono essere lontani i valori tonali adiacenti prima di applicare l'effetto. Questa procedura è importante per impedire che le aree nitide diventino dentellate. Dei valori bassi generano un effetto di precisione più grande, in quanto vengono escluse meno aree. Valori di soglia più alti escludono le aree con minore contrasto. Per evitare grandi spostamenti di tonalità, attivare Conserva colori.

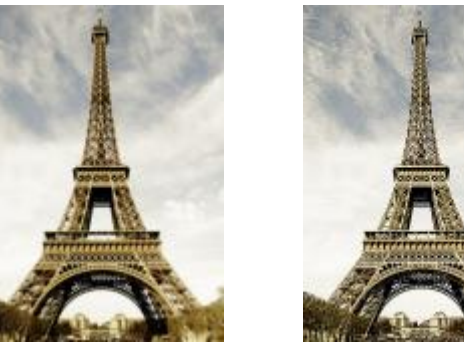

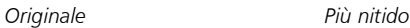

#### Maschera nitidezza dettagli

L'effetto Maschera nitidezza dettagli (Effetti ▶ Più nitido ▶ Maschera nitidezza dettagli) consente di accentuare il dettaglio del bordo e di mettere a fuoco le aree sfocate dell'immagine senza rimuovere le aree a bassa frequenza. L'opzione Percentuale consente di impostare l'intensità dell'effetto di precisione. L'opzione Raggio consente di impostare la quantità di pixel valutati in una sola volta. L'opzione Soglia consente di impostare il numero di pixel interessati.

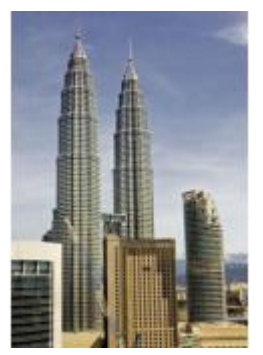

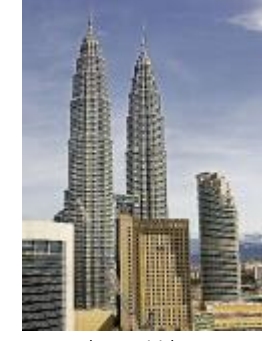

*Originale Maschera nitidezza dettagli*

#### **Texture**

Gli effetti speciali di texture consentono di aggiungere texture all'immagine con una varietà di forme e superfici. È possibile usare mattoni, bolle, tela, pelle di elefante, plastica e pietra o creare acqueforti e mani di fondo. È inoltre possibile usare questi effetti per fare in modo che l'immagine sembri dipinta su una carta da parati o visualizzata attraverso una porta a rete.

#### Muro di mattoni

L'effetto Muro di mattoni (Effetti  $\blacktriangleright$  Texture  $\blacktriangleright$  Muro di mattoni) raggruppa i [pixel](#page-1081-0) in una serie di celle a incastro per conferire all'immagine l'aspetto di un disegno su un muro di mattoni. È possibile specificare le dimensioni dei mattoni e la densità del motivo a mattoni.

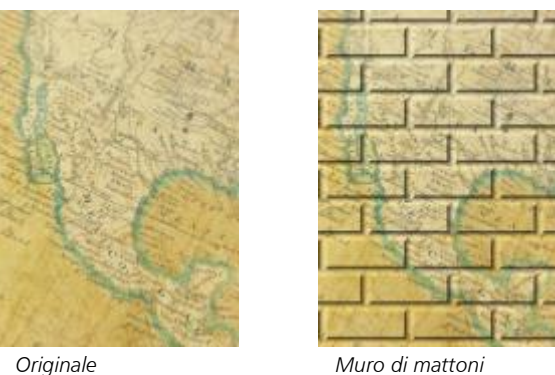

#### Bolle

L'effetto Bollicine (Effetti ▶ Texture ▶ Bollicine) crea una schiuma di bollicine nell'immagine. È possibile specificare le dimensioni delle bolle e la quantità di immagine coperta dall'effetto.

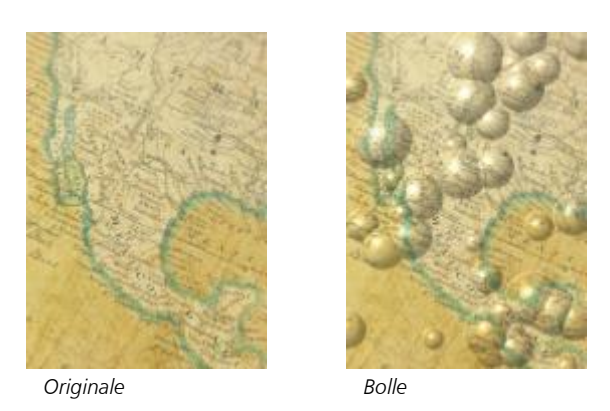

#### Tela

L'effetto Tela (Effetti ▶ Texture ▶ Tela) applica una superficie di texture all'immagine consentendo di usare un'altra immagine come tela. È inoltre possibile scegliere una mappa di tela preimpostata o caricare una qualunque immagine come mappa di tela. Per ottenere risultati ottimali, scegliere le immagini con un [contrasto](#page-1072-0) medio-alto.

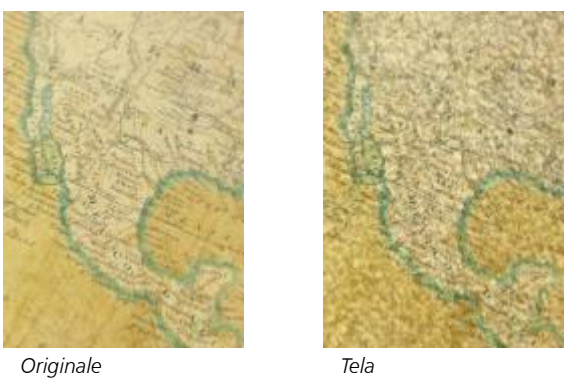

#### Ciottoli

L'effetto Ciottoli (Effetti ▶ Texture ▶ Ciottoli) trasforma l'immagine come se fosse creata con dei ciottoli. È possibile specificare le dimensioni, la distanza e la granulosità dei ciottoli.

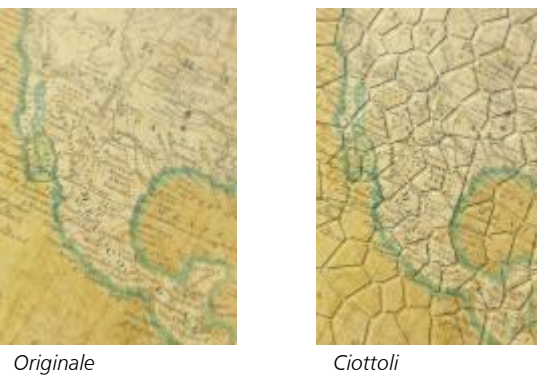

#### Pelle d'elefante

L'effetto Pelle d'elefante (Effetti ▶ Texture ▶ Pelle d'elefante) conferisce all'immagine un aspetto increspato creando una sovrapposizione di linee ondulate. È possibile specificare l'età (fino a 100 anni) e il colore della pelle di elefante.

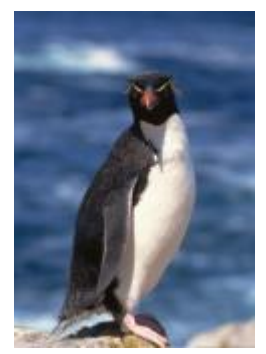

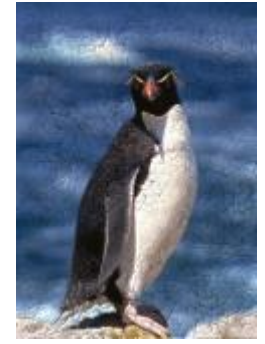

*Originale Pelle di elefante*

#### Acquaforte

L'effetto Acquaforte (Effetti ▶ Texture ▶ Acquaforte) trasforma l'immagine in un'acquaforte. È possibile controllare la profondità delle incisioni, la quantità del dettaglio, la direzione della luce e il colore della superficie metallica.

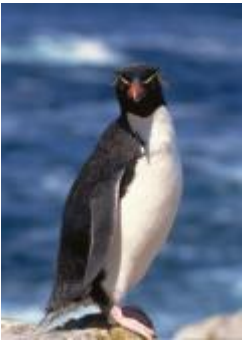

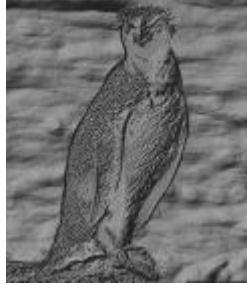

*Originale Acquaforte*

#### Plastica

L'effetto Plastica (Effetti ▶ Texture ▶ Plastica) trasforma l'immagine come se fosse di plastica. È possibile specificare la profondità dell'immagine e il colore e l'angolazione della luce sulla plastica. È possibile anche personalizzare l'angolazione della luce. Luci consente di impostare la luminosità degli accenti dell'immagine. Profondità consente di impostare la profondità dell'ombreggiatura plastica. Attenuazione consente di impostare la quantità di dettaglio dell'immagine. Direzione luce consente di impostare la direzione della luce. Il selettore colore consente di scegliere un colore per la luce.

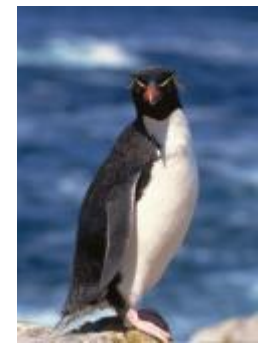

*Originale Plastica*

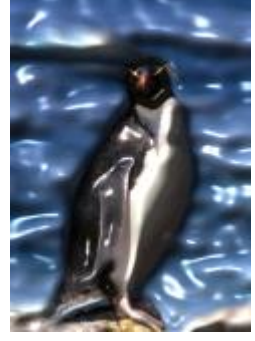

#### Parete interna

L'effetto Parete interna (Effetti ▶ Texture ▶ Parete interna) ridistribuisce i pixel in modo che l'immagine sembri disegnata su una parete intonacata.

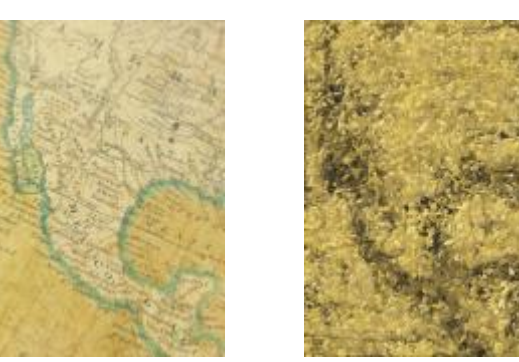

*Originale Parete interna*

#### Scultura in rilievo

L'effetto Scultura in rilievo (Effetti ▶ Texture ▶ Scultura in rilievo) trasforma l'immagine in una scultura in rilievo. È possibile impostare l'attenuazione del rilievo, la quantità di dettaglio del rilievo, la direzione della luce e il colore della superficie.

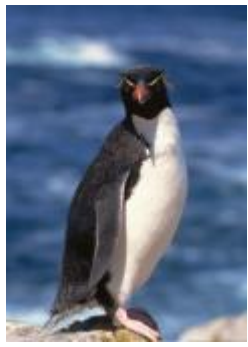

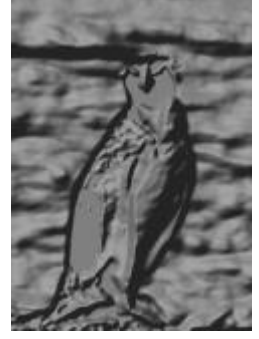

*Originale Scultura in rilievo*

#### Porta a rete

L'effetto Porta a rete (Effetti ▶ Texture ▶ Porta a rete) fa apparire l'immagine come se venisse osservata attraverso una porta a rete. È possibile specificare il dettaglio, la luminosità e la morbidezza nell'immagine e indicare se l'immagine è a colori o in bianco e nero.

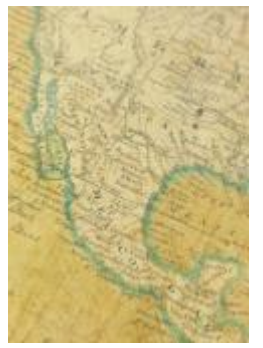

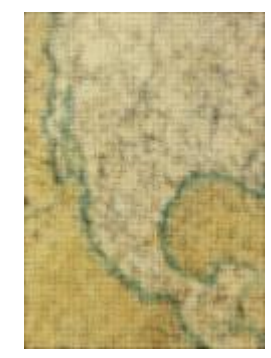

*Originale Porta a rete*

#### Pietra

L'effetto Pietra (Effetti ▶ Texture ▶ Pietra) fornisce all'immagine una texture di pietra. È possibile specificare la quantità di dettaglio, la densità del motivo e l'angolazione della luce sull'immagine. È possibile applicare uno stile di pietra preimpostato o creare uno stile di pietra personalizzato e salvarlo come preimpostazione.

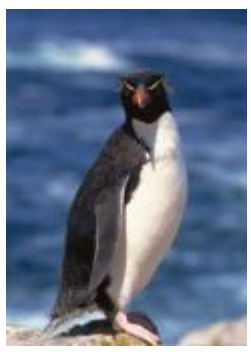

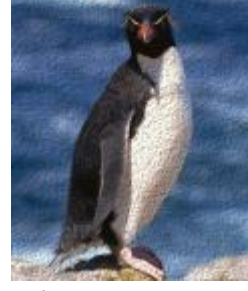

*Originale Pietra*

#### Mano di fondo

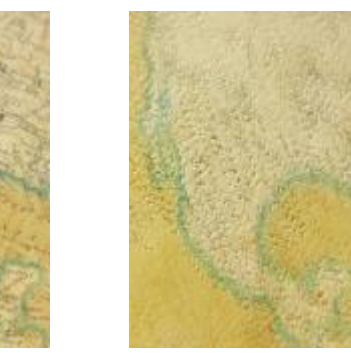

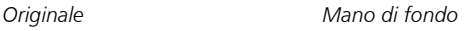

### Trasforma

Gli effetti Trasforma consentono di trasformare il colore e il tono di un'immagine.

#### Deinterlaccia

L'effetto Deinterlaccia (Effetti ▶ Trasforma ▶ Deinterlaccia) consente di rimuovere linee dalle immagini. Per ulteriori informazioni, consultare ["Trasformare colore e tono" a pagina 862.](#page-863-0)

L'effetto Mano di fondo (Effetti ▶ Texture ▶ Mano di fondo) trasforma l'immagine in un dipinto eseguito su una tela successivamente ricoperta da strati di pittura. È possibile specificare il grado di copertura dell'immagine originale e regolare la [luminosità](#page-1078-1) dell'immagine.

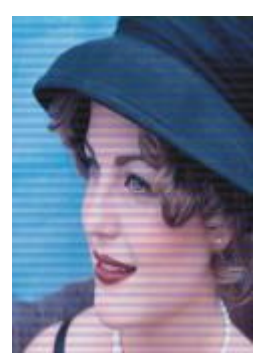

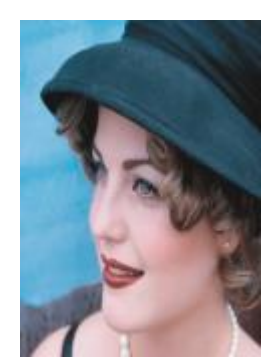

*Originale Deinterlaccia*

#### Inverti colori

L'effetto Inverti colori (Effetti > Trasforma > Inverti colori) consente di invertire i colori di un'immagine. L'inversione di un'immagine crea l'aspetto di una negativa fotografica. Per ulteriori informazioni, consultare ["Trasformare colore e tono" a pagina 862.](#page-863-0)

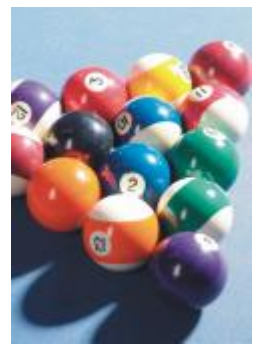

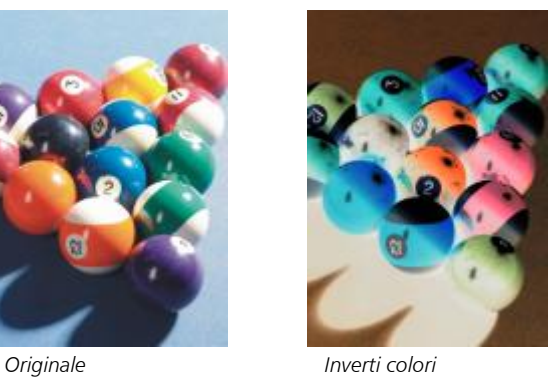

Posterizza

L'effetto Posterizza (Effetti ▶ Trasforma ▶ Posterizza) consente di ridurre il numero di valori di tono di un'immagine in modo da rimuovere gradazioni e creare aree più ampie di colore piatto Per ulteriori informazioni, consultare ["Trasformare colore e tono" a pagina 862.](#page-863-0)

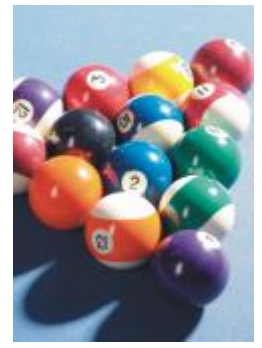

*Originale Posterizza*

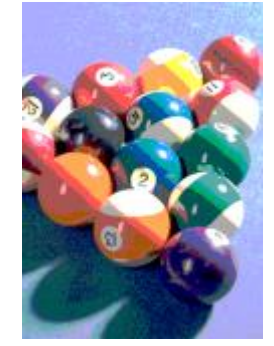

#### Soglia

L'effetto Soglia (Effetti ▶ Trasforma ▶ Soglia) consente di specificare un valore di soglia per la luminosità. I pixel con un valore di luminosità superiore o inferiore al valore di soglia vengono visualizzati in bianco o in nero. Per ulteriori informazioni, consultare ["Trasformare colore e](#page-863-0) [tono" a pagina 862.](#page-863-0)

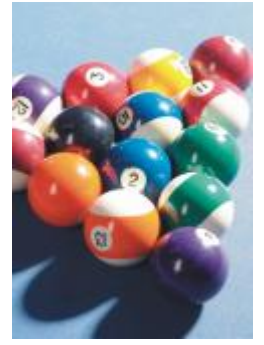

*Originale Soglia*

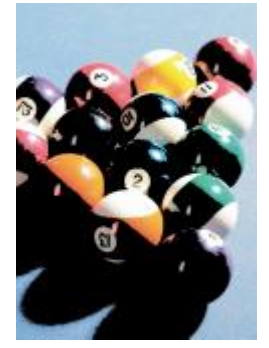

# CorelDRAW<sup>2024</sup>

# **Lenti**

Le lenti contengono effetti creativi che permettono di variare l'aspetto di un [oggetto](#page-1080-1) senza di fatto modificarlo.

Questa sezione contiene i seguenti argomenti:

- ["Applicare lenti" \(pagina 599\)](#page-600-0)
- ["Modificare lenti" \(pagina 601\)](#page-602-0)

### <span id="page-600-0"></span>Applicare lenti

Le lenti modificano l'aspetto dell'area dell'oggetto posta sotto alla lente stessa, ma non le proprietà effettive e gli attributi degli oggetti. È possibile applicare le lenti a qualsiasi [oggetto vettoriale](#page-1075-1), come rettangoli, ellissi, tracciati chiusi o poligoni. È anche possibile modificare l'aspetto del testo artistico e delle bitmap. Quando si applica una lente su un oggetto vettoriale, anche la lente diventa un'immagine vettoriale. Analogamente, se si posiziona la lente su una [bitmap](#page-1071-0), anche la lente diventerà una bitmap. È possibile utilizzare una lente per applicare effetti bitmap alle aree dell'immagine. Per ulteriori informazioni, consultare ["Per applicare un effetto bitmap a un'area di immagine"](#page-544-0) [a pagina 543.](#page-544-0)

Una volta applicata la lente, è possibile copiarla e utilizzarla con un altro oggetto.

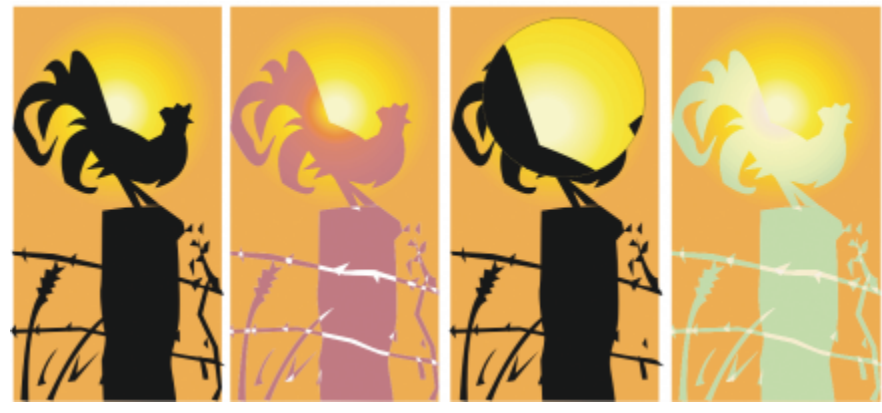

*I tipi di lente applicati all'originale (a sinistra): (da sinistra a destra) Mappatura calore, Ingrandimento e Mappa colore personalizzata*

Di seguito vengono elencati i tipi di lente che è possibile applicare agli oggetti.

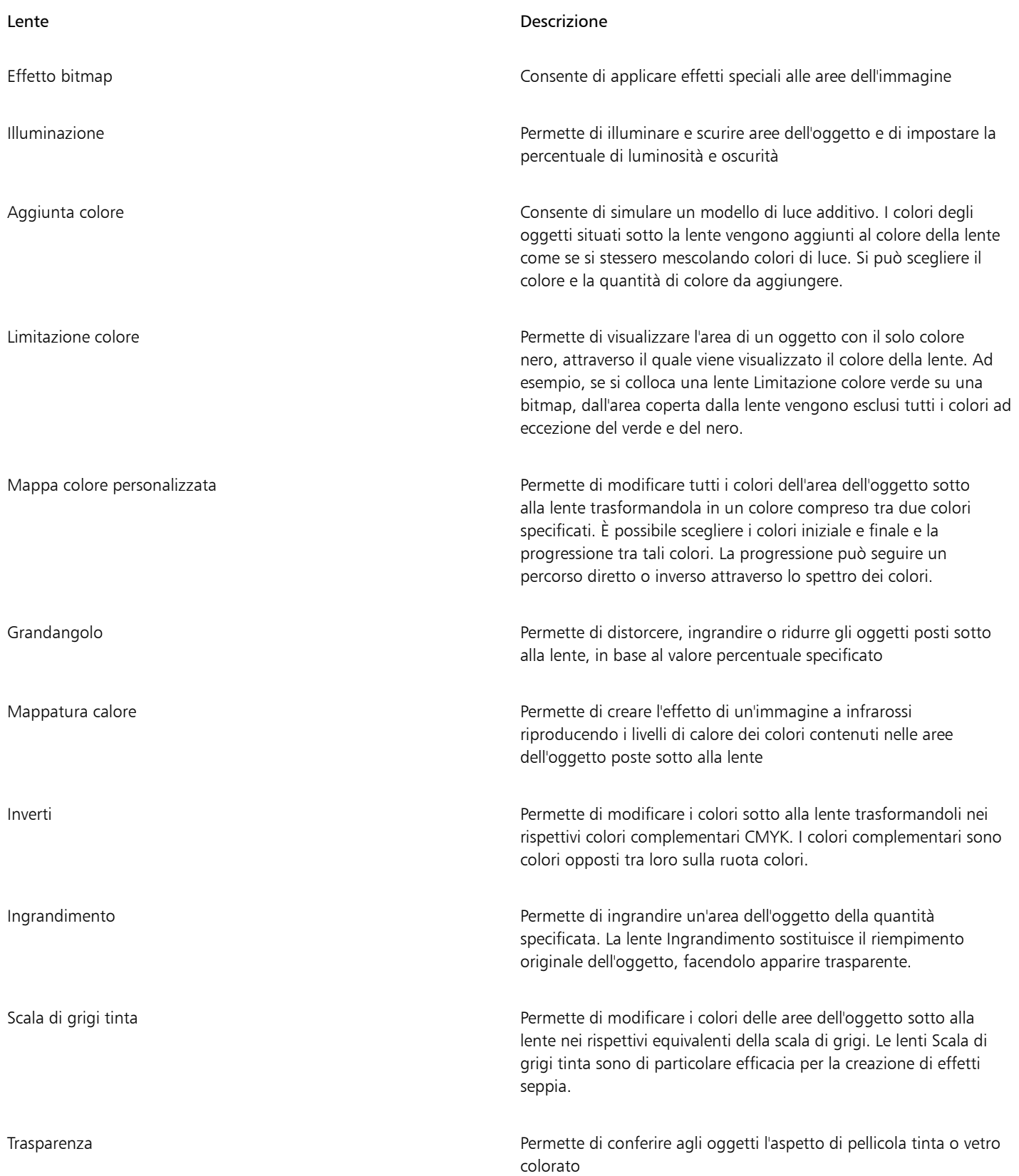

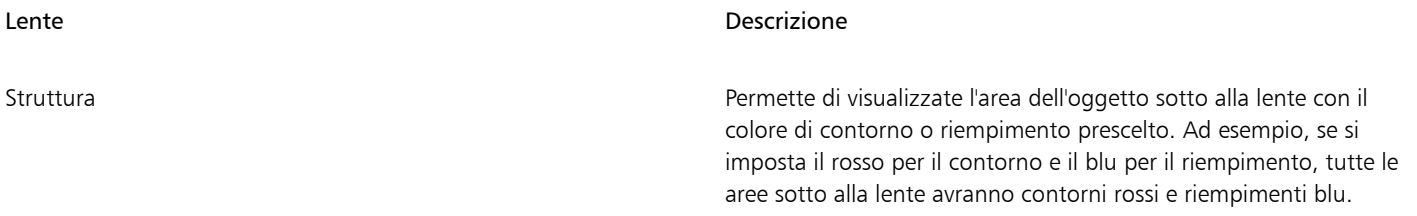

#### Per applicare una lente

- 1 Selezionare un [oggetto.](#page-1080-1)
- 2 Fare clic su Effetti ▶ Lente.
- 3 Scegliere un tipo di lente dalla casella di riepilogo nella finestra mobile Lente.
- 4 Specificare le impostazioni desiderate.

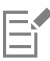

Non è possibile applicare l'effetto lente direttamente a gruppi collegati quali gli [oggetti](#page-1080-1) a cui è stato applicato il contorno, l'[estrusione](#page-1074-0), le [ombre discendenti](#page-1080-2), il testo in paragrafi o quelli creati con lo strumento Supporto artistico  $\bigcap$ 

#### Per copiare una lente

- 1 Selezionare l'[oggetto](#page-1080-1) sul quale copiare la lente.
- 2 Fare clic su Oggetto  $\blacktriangleright$  Copia effetto  $\blacktriangleright$  Lente da.
- 3 Fare clic sull'oggetto da cui copiare la lente.

#### <span id="page-602-0"></span>Modificare lenti

Dopo avere creato una lente, è possibile modificarla. Ad esempio, è possibile regolare la forma di una lente utilizzando uno degli strumenti Modifica forma e Curva. Per ulteriori informazioni sulla modellazione di oggetti, consultate["Modificare la forma degli oggetti" a pagina 245.](#page-246-0) È anche possibile regolare le impostazioni delle lenti Effetto bitmap. Per ulteriori informazioni, consultare ["Per utilizzare gli effetti bitmap" a](#page-544-1) [pagina 543.](#page-544-1)

È possibile specificare in che modo una lente influisce sull'area sottostante. Ad esempio, si può modificare il punto di vista di una lente, indicato da una X nella finestra di disegno, per visualizzare qualsiasi parte del disegno. Il punto di vista rappresenta il punto centrale del materiale visualizzato attraverso la lente. È possibile posizionare la lente in un punto qualsiasi della finestra di disegno, ma essa visualizzerà sempre l'area attorno al marcatore del punto di vista. Ad esempio, è possibile utilizzare il marcatore del punto di vista sulla lente Ingrandimento per ingrandire parte di una mappa.

Inoltre si può visualizzare una lente solo dove si sovrappone ad altri [oggetti](#page-1080-1) o allo sfondo. Di conseguenza, l'effetto lente non è visibile se la lente copre uno spazio vuoto (bianco) nella finestra di disegno.

Congelando la vista corrente di una lente è possibile spostarla senza modificare gli elementi visualizzati attraverso di essa. Inoltre, le modifiche apportate alle aree sotto alla lente non incidono sulla vista.

È possibile sfumare i bordi degli oggetti lente per unirli perfettamente allo sfondo. Per ulteriori informazioni, consultare ["Attenuare i bordi](#page-351-0) [degli oggetti" a pagina 350.](#page-351-0)

#### Per modificare le proprietà della lente

- 1 Selezionare un oggetto [lente](#page-1080-1).
- 2 Nella finestra mobile Lente (Effetti  $\blacktriangleright$  Lente), eseguire una delle operazioni indicate nella seguente tabella.

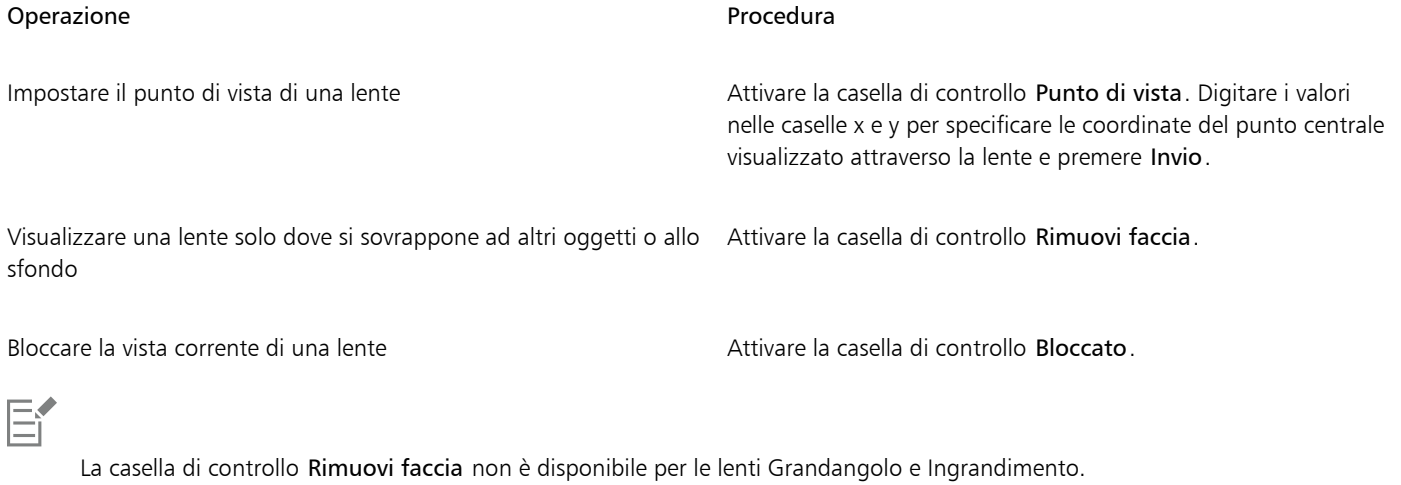

Quando viene attivata la modalità A fuoco per un oggetto lente, gli oggetti e la lente vengono portati in primo piano insieme. Una volta attivata la modalità A fuoco, è possibile selezionare e modificare l'oggetto e la lente separatamente se la lente è bloccata. Quando la lente non è bloccata, è possibile modificare solo la forma della lente. Per ulteriori informazioni sulla modalità A fuoco, consultare ["Modificare gli oggetti in modalità A fuoco" a pagina 339.](#page-340-0)

# CorelDRAW<sup>2024</sup>

# Aggiungi effetti 3D

È possibile creare l'illusione della tridimensionalità (3D) negli oggetti aggiungendo gli effetti [contorno](#page-1072-1), prospettiva, [estrusione](#page-1074-0), smusso oppure ombra discendente.

Questa sezione contiene i seguenti argomenti:

- ["Applicare contorni agli oggetti" \(pagina 603\)](#page-604-0)
- ["Applicare prospettiva" \(pagina 607\)](#page-608-0)
- ["Creare estrusioni" \(pagina 610\)](#page-611-0)
- ["Creare effetti smusso" \(pagina 614\)](#page-615-0)
- ["Aggiungere ombre discendenti e ombre interne" \(pagina 617\)](#page-618-0)
- ["Aggiungere ombreggiature a blocchi" \(pagina 622\)](#page-623-0)
- ["Fondere oggetti" \(pagina 626\)](#page-627-0)

## <span id="page-604-0"></span>Applicare contorni agli oggetti

È possibile [applicare un contorno](#page-1072-1) a un oggetto per creare una serie di linee concentriche che si sviluppano verso l'interno o l'esterno dell'oggetto. CorelDRAW consente inoltre di impostare il numero delle linee di contorno e la distanza tra di esse.

Oltre che per creare interessanti effetti 3D come l'ombreggiatura in illustrazioni complesse, i contorni possono essere usati per creare contorni tagliabili per dispositivi come plotter, cesellatrici e sistemi di taglio in vinile.

Dopo aver applicato un contorno a un oggetto, è possibile copiare o [clonare](#page-1071-1) le sue impostazioni su altri oggetti. Si possono modificare i colori di riempimento compresi tra le linee di contorno e quelli delle stesse linee di contorno. È inoltre possibile impostare una progressione cromatica nell'effetto contorno, ovvero una fusione progressiva dei colori. La progressione cromatica può seguire un tracciato in linea retta, in senso orario o antiorario attraverso la gamma di colori prescelta.

È possibile scegliere anche la modalità di visualizzazione degli angoli dei contorni. Ad esempio, è possibile utilizzare angoli smussati o appuntiti oppure smussare (squadrare) gli angoli dai contorni acuti.

È possibile separare un oggetto dalle sue linee di contorno.

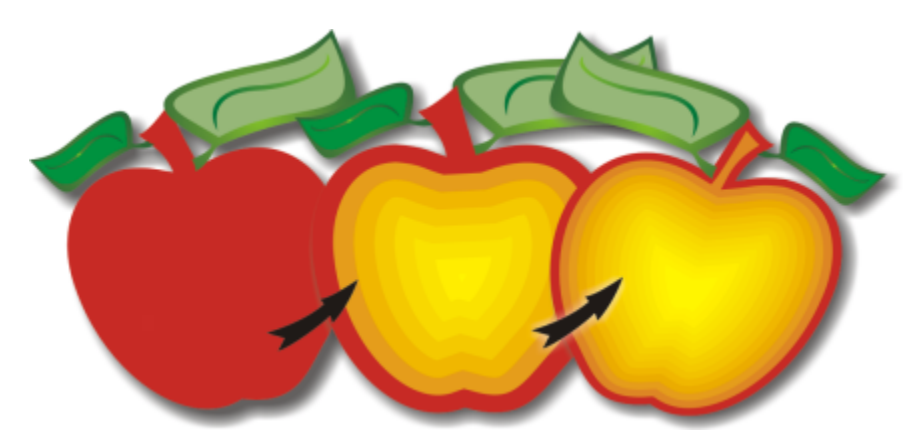

*All'oggetto qui sopra è stato applicato un contorno centrale. È possibile modificare sia il numero delle linee del contorno che la distanza tra le stesse.*

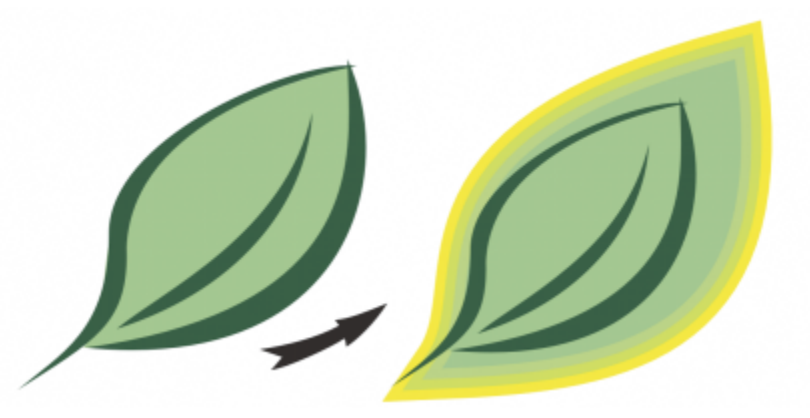

*All'oggetto qui sopra è stato applicato un contorno esterno. Il contorno esterno sporge dal bordo esterno dell'oggetto.*

## E

Quando viene attivata la modalità A fuoco per un oggetto con un effetto contorno, l'oggetto e l'effetto vengono portati in primo piano insieme. Una volta attivata la modalità A fuoco, è possibile selezionare e modificare l'oggetto e l'effetto separatamente. Per ulteriori informazioni sulla modalità A fuoco, consultare ["Modificare gli oggetti in modalità A fuoco" a pagina 339.](#page-340-0)

#### Per applicare un contorno a un oggetto

1 Nella casella degli strumenti, fare clic sullo strumento Contorno

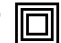

- 2 Fare clic su un oggetto o su un gruppo di oggetti, quindi trascinare il punto di controllo iniziale verso il centro per creare un contorno interno, oppure lontano dal centro per creare un contorno esterno.
- 3 Spostare il dispositivo di scorrimento per impostare il numero di passi di contorno.

#### Operazioni aggiuntive

Aggiungere linee di contorno al centro dell'oggetto selezionato Fare clic sul pulsante Al centro ...

#### Operazioni aggiuntive

forme del contorno)

Specificare il numero di linee del contorno **Fare clic sul pulsante Contorno interno**  $\boxed{7}$ o Contorno esterno

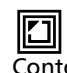

 della barra delle proprietà e digitare un valore nella casella Contorno - Passaggi della barra delle proprietà.

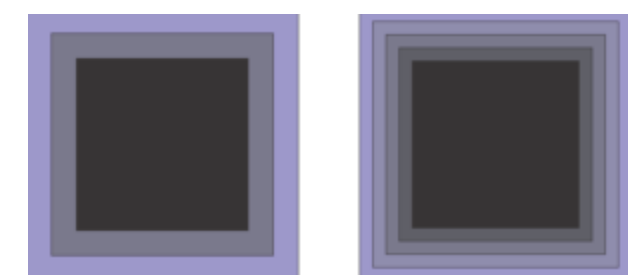

*Contorno interno con due passaggi (a sinistra) e quattro passaggi (a destra)*

Specificare la distanza tra le linee del contorno Digitare un valore nella casella Contorno - Distanza della barra proprietà.

> Fare clic sul pulsante Accelerazione dell'oggetto e del colore  $\Box$ della barra delle proprietà e regolare il dispositivo di scorrimento Oggetto.

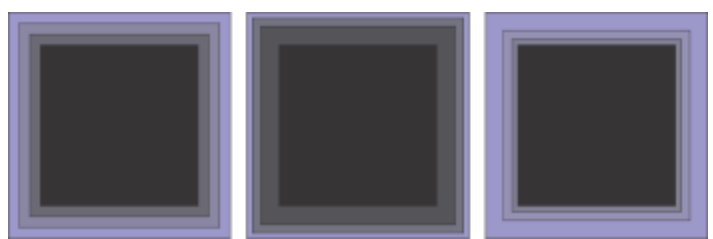

*Da sinistra a destra: Contorno interno senza accelerazione, con bassa accelerazione, con alta accelerazione*

Accelerare la progressione della linea del contorno (modifica le

Scegliere la forma degli angoli del contorno **Fare clic sul pulsante Angoli contorno** nella barra delle

proprietà e scegliere uno dei seguenti comandi:

- Angoli acuti  $\boxed{ \Box }$  (per gli angoli con contorni appuntiti)
- •Angoli smussati

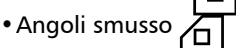

## $\subseteq\leq$

È possibile creare contorni facendo clic su Effetti ▶ Contorno (il secondo comando Contorno nel menu Effetti) e specificando le impostazioni desiderate nella finestra mobile Contorno.

#### Per copiare o clonare un contorno

- 1 Selezionare l'oggetto a cui applicare l'effetto contorno.
- 2 Fare clic su Oggetto, quindi selezionare una delle seguenti opzioni:
- Copia effetto ▶ Contorno da
- Clona effetto ▶ Contorno da
- 3 Fare clic sull'oggetto di cui si desidera copiare o clonare l'effetto contorno.

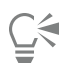

Per copiare un contorno è anche possibile utilizzare lo strumento Attributi contagocce . Per ulteriori informazioni, consultare ["Per copiare gli effetti da un oggetto a un altro" a pagina 360.](#page-361-0)

#### Per impostare il colore di riempimento per un oggetto contorno

- 1 Nella casella degli strumenti, fare clic sullo strumento Contorno
- 2 Selezionare un oggetto contorno.
- 3 Aprire il selettore Colore di riempimento nella barra delle proprietà, quindi fare clic su un colore. Se non è possibile applicare il colore di riempimento, accertarsi che l'opzione Colore di riempimento sia abilitata nella barra di stato.

Se l'oggetto originale contiene un riempimento sfumato, viene visualizzato un secondo selettore colore.

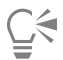

È possibile accelerare la progressione cromatica del riempimento facendo clic sul pulsante Accelerazione dell'oggetto e del colore della barra proprietà e spostando il dispositivo di scorrimento.  $\overline{\mathcal{A}}$ 

È possibile modificare il colore centrale del contorno trascinando un colore dalla [tavolozza colore](#page-1087-0) alla maniglia di riempimento finale.

#### Per definire un colore di contorno per l'oggetto contorno

- 1 Nella casella degli strumenti, fare clic sullo strumento Contorno
- 2 Selezionare un oggetto contorno.
- 3 Aprire il selettore colore Contorno della barra proprietà, quindi fare clic su un colore.

#### Per impostare la progressione di riempimento

- 1 Nella casella degli strumenti, fare clic sullo strumento Contorno
- 2 Selezionare un oggetto contorno.
- 3 Fare clic sul pulsante Colori contorno nella barra delle proprietà e scegliere uno dei seguenti pulsanti:
	- Colori contorno lineare 同
	- Colori contorno senso orario (0)
	- Colori contorno senso antiorario  $\sqrt[n]{\Box}$

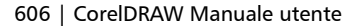

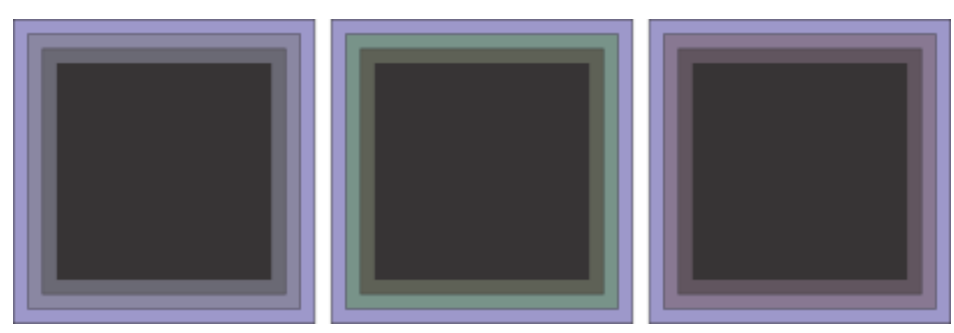

*Progressione di riempimento da sinistra a destra: Lineare, in senso orario, in senso antiorario*

#### Per separare un oggetto dalle sue linee di contorno

- 1 Utilizzando lo strumento Puntatore \, selezionare un oggetto con contorni applicati.
- 2 Fare clic su Oggetto > Dividi contorno.

#### <span id="page-608-0"></span>Applicare prospettiva

Se si aggiunge prospettiva agli oggetti si crea l'illusione di distanza e profondità. È possibile creare un effetto prospettiva riducendo uno o due lati di un oggetto. Una volta applicato questo effetto, l'oggetto sembra ritirarsi dalla vista in una o due direzioni, creando pertanto una [prospettiva a un punto](#page-1081-1) oppure una [prospettiva a due punti](#page-1081-2).

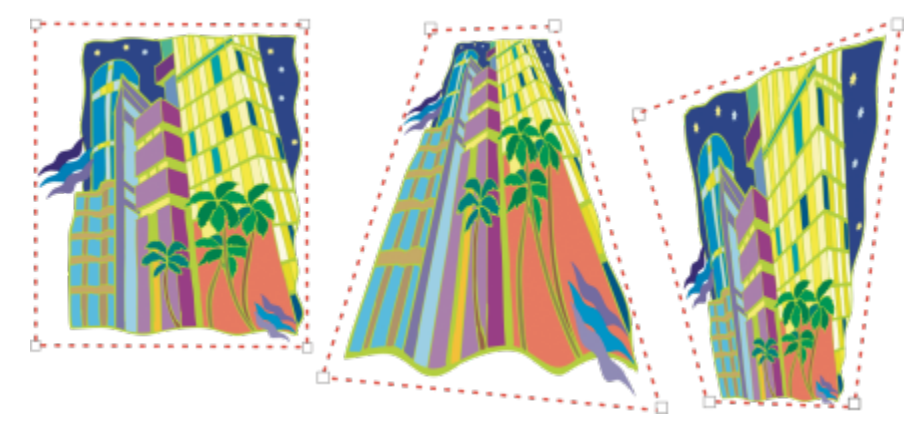

*L'immagine grafica originale (a sinistra) con prospettive a un punto (al centro) e a due punti (a destra) applicate.*

CorelDRAW consente di utilizzare la prospettiva sia con gli oggetti vettoriali che bitmap. È possibile aggiungere prospettiva a una bitmap in modo interattivo nella finestra di disegno.

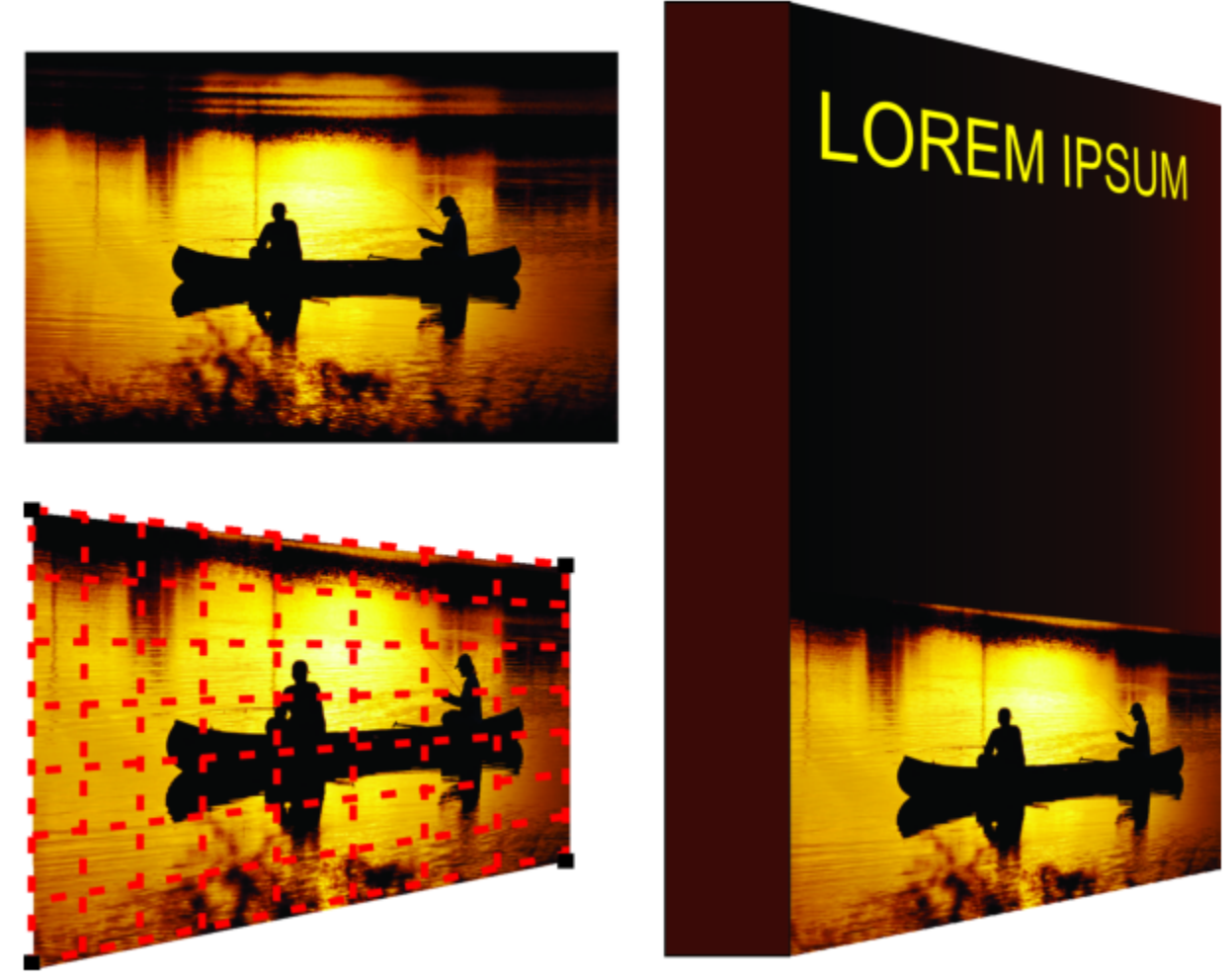

*A un bitmap (in alto a sinistra) viene applicata una prospettiva a due punti (in alto a sinistra).*

L'effetto prospettiva viene applicato in modo non distruttivo, in modo che sia possibile modificarlo o rimuoverlo e tornare all'immagine originale in qualsiasi momento. Dopo aver aggiunto una prospettiva alle immagini bitmap, è possibile trasformarle e manipolarle proprio come si farebbe per altri oggetti vettoriali. Per ulteriori informazioni sulla trasformazione di oggetti, consultare ["Trasformare gli oggetti" a](#page-343-0) [pagina 342.](#page-343-0)

È possibile aggiungere gli effetti prospettiva a singoli oggetti o gruppi di oggetti.

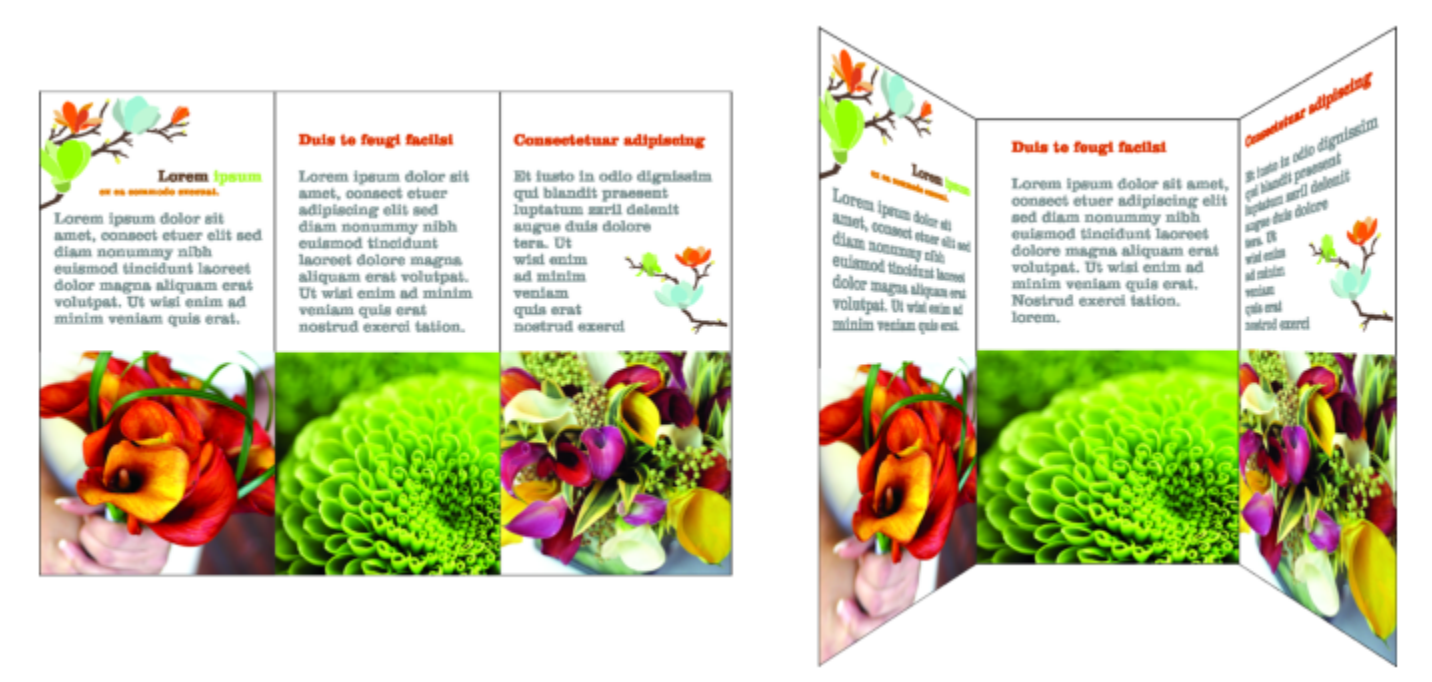

*La prospettiva viene applicata a un gruppo di oggetti vettoriali e bitmap*

È anche possibile aggiungere un effetto prospettiva ai gruppi collegati, come i [contorni](#page-1072-1), [le fusioni](#page-1074-1) e le [estrusioni](#page-1074-0). Tuttavia, gli effetti prospettiva non possono essere aggiunti a [testo in paragrafi](#page-1087-1) o [simboli.](#page-1085-0)

È possibile regolare la prospettiva spostando i nodi nella griglia della prospettiva o nei punti di fuga. Spostando un nodo è possibile modificare una prospettiva a due punti; spostando un punto di fuga è possibile modificare una prospettiva a un punto.

Dopo aver applicato un effetto prospettiva, è possibile copiarlo su altri oggetti di un disegno, modificarlo oppure rimuoverlo dall'oggetto.

#### Per applicare un effetto prospettiva

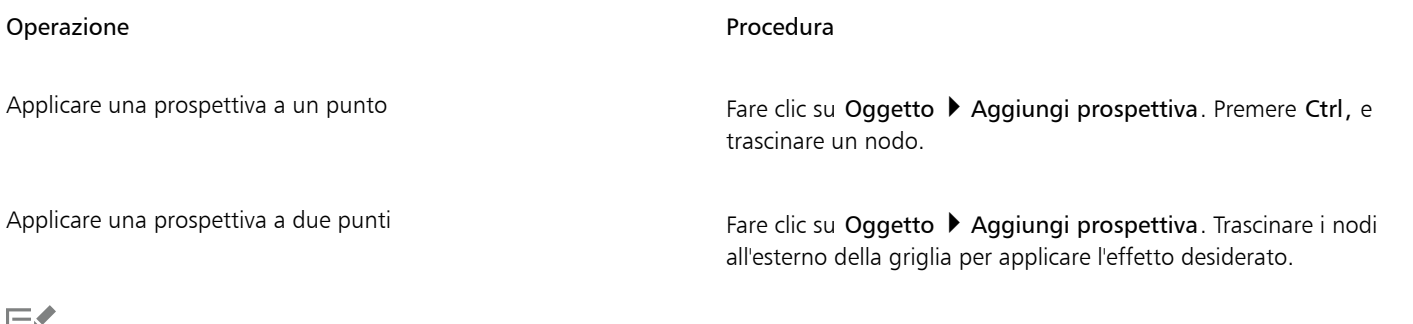

## Ι=ĭ

Tenendo premuto Ctrl si vincola lo spostamento del nodo agli assi orizzontali o verticali per creare un effetto prospettiva a un punto.

# ⊆₹

Premere Ctrl + Maiusc durante il trascinamento, per spostare due nodi adiacenti in modo simmetrico verso un punto centrale o nella direzione opposta. Questa funzione è utile quando si desidera distorcere un'immagine in modo simmetrico.

#### Per copiare l'effetto prospettiva di un oggetto

1 Selezionare un oggetto al quale applicare un effetto prospettiva.

- 2 Fare clic su Oggetto ▶ Copia effetto ▶ Prospettiva da.
- 3 Selezionare un oggetto dotato di un effetto prospettiva che si desidera copiare.

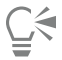

È anche possibile utilizzare lo strumento Attributi contagocce per copiare un effetto prospettiva. Per ulteriori informazioni, consultare ["Per copiare gli effetti da un oggetto a un altro" a pagina 360.](#page-361-0)

#### Per regolare la prospettiva

- 1 Nella casella degli strumenti, fare clic sullo strumento Modellazione  $\overline{f}$
- 2 Selezionare un oggetto con un effetto prospettiva.
- 3 Trascinare il nodo in una nuova posizione.

Tenendo premuto Ctrl si vincola lo spostamento di un nodo agli assi orizzontali o verticali per creare un effetto prospettiva a un punto.

La suddivisione, il ritaglio o la cancellazione di porzioni di un oggetto dotati di prospettiva appiattiscono l'effetto prospettiva fino al punto in cui non è più possibile modificarlo.

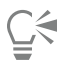

È possibile anche regolare la prospettiva a un punto trascinando un [punto di fuga.](#page-1082-0)

Premere Ctrl + Maiusc durante il trascinamento, per avvicinare i nodi tra loro oppure dividerli lungo un asse orizzontale o verticale. Questa funzione è utile quando si desidera ottenere un effetto prospettiva simmetrico.

#### Per rimuovere un effetto prospettiva da un oggetto

- 1 Selezionare un oggetto con un effetto prospettiva.
- 2 Fare clic su Oggetto  $\blacktriangleright$  Cancella prospettiva.

#### <span id="page-611-0"></span>Creare estrusioni

È possibile conferire agli oggetti un aspetto tridimensionale usando le estrusioni. È possibile creare estrusioni proiettando i punti da un oggetto e unendoli per produrre un'illusione di tridimensionalità. CorelDRAW consente inoltre di applicare un'estrusione vettoriale a un oggetto all'interno di un gruppo.

Dopo aver creato un'estrusione, si possono copiare o [clonare](#page-1071-1) i relativi attributi in un oggetto selezionato. La clonazione e la copia trasferiscono gli attributi dell'estrusione di un oggetto estruso su un altro. Tuttavia, le impostazioni dell'estrusione clonata non possono essere modificate indipendentemente da quella [principale.](#page-1079-1)

Inoltre, è possibile modificare una forma estrusa ruotandola e smussandone gli angoli.

CorelDRAW permette anche di rimuovere un'estrusione vettoriale.

#### Smussi

Un altro modo per conferire a un oggetto un aspetto tridimensionale consiste nell'applicazione di un bordo smussato a un'estrusione. Gli smussi creano l'illusione che i bordi estrusi di un oggetto siano tagliati secondo una precisa angolazione. È possibile specificare l'angolo e la profondità dello smusso per controllarne l'effetto finale.

È possibile creare un effetto smusso senza estrudere l'oggetto. Per ulteriori informazioni, consultare ["Creare effetti smusso" a pagina 614.](#page-615-0)
#### Riempimenti estrusi

È possibile applicare riempimenti a un'intera estrusione o soltanto alle superfici estruse. È possibile coprire ogni superficie individualmente con il riempimento oppure drappeggiare il riempimento in modo che copra l'intera estrusione senza interruzioni al motivo o alla texture.

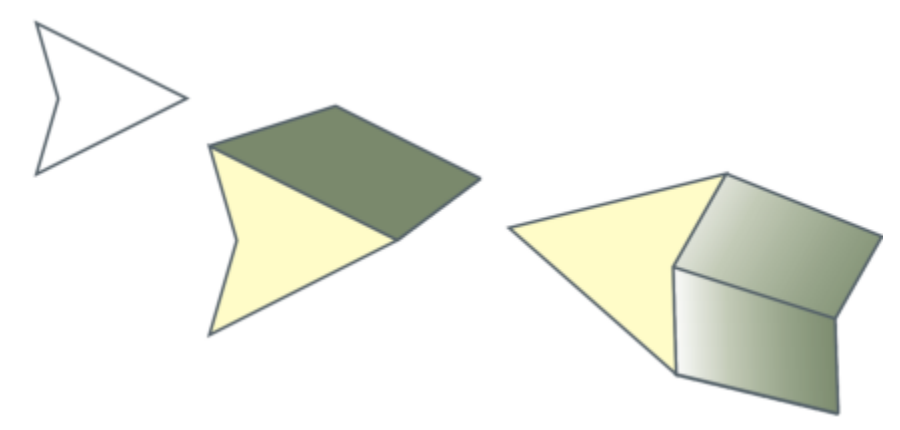

*Da sinistra a destra: forma semplice, forma con un riempimento estruso di colore uniforme, forma con un riempimento gradiente estruso e una rotazione applicata.*

#### Luci

Si possono migliorare gli effetti delle estrusioni applicando sorgenti luminose. È possibile aggiungere fino a tre sorgenti luminose che vengono proiettate verso l'oggetto estruso con intensità variabile. Qualora non si abbia più necessità delle sorgenti luminose, queste possono essere rimosse.

#### Punti di fuga

È possibile creare estrusioni vettoriali in cui le linee dell'estrusione convergono in un [punto di fuga.](#page-1082-0) Il punto di fuga di un'estrusione vettoriale può essere copiato su un altro oggetto in modo che entrambi sembrino ritirarsi verso lo stesso punto.

È inoltre possibile associare alle estrusioni punti di fuga diversi.

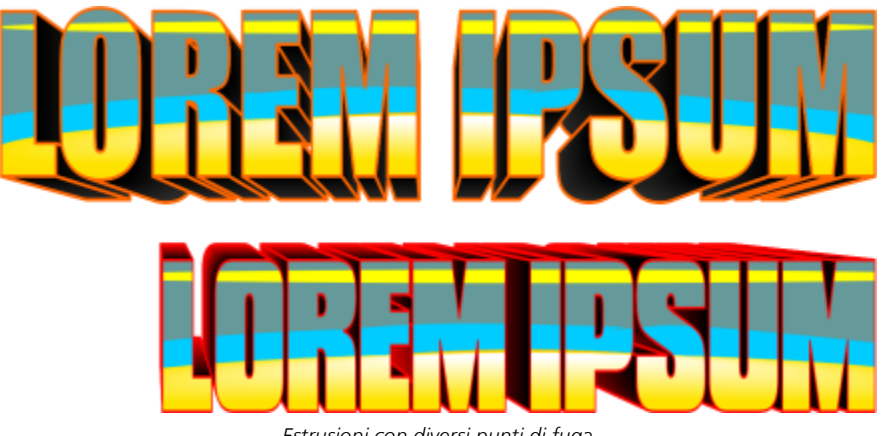

*Estrusioni con diversi punti di fuga*

Eŕ

Quando viene attivata la modalità A fuoco per un oggetto con un effetto di estrusione, l'oggetto e l'effetto vengono portati in primo piano insieme. Una volta attivata la modalità A fuoco, è possibile selezionare e modificare l'oggetto e l'effetto separatamente. Per ulteriori informazioni sulla modalità A fuoco, consultare ["Modificare gli oggetti in modalità A fuoco" a pagina 339.](#page-340-0)

#### Per creare un'estrusione

- 1 Selezionare un oggetto con lo strumento Puntatore
- 2 Nella casella degli strumenti, fare clic sullo strumento Estrusione
- 3 Scegliere una preimpostazione dalla casella di riepilogo Preimpostazioni nella barra delle proprietà.
- 4 Scegliere un tipo di estrusione dalla casella di riepilogo Tipo di estrusione nella barra delle proprietà.

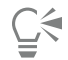

È possibile creare l'estrusione utilizzando la finestra mobile Estrusione (Effetti  $\blacktriangleright$  Estrusione).

#### Per copiare o clonare un'estrusione

- 1 Selezionare l'oggetto da estrudere.
- 2 Fare clic su Oggetto quindi selezionare una delle seguenti opzioni:
	- Copia effetto ▶ Estrusione da
	- Clona effetto ▶ Estrusione da
- 3 Fare clic su un oggetto di cui si desidera copiare le proprietà di estrusione.

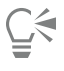

Per copiare un'estrusione è anche possibile utilizzare lo strumento Attributi contagocce . Per ulteriori informazioni, consultare ["Per copiare gli effetti da un oggetto a un altro" a pagina 360.](#page-361-0)

#### Per modificare la forma di un'estrusione vettoriale

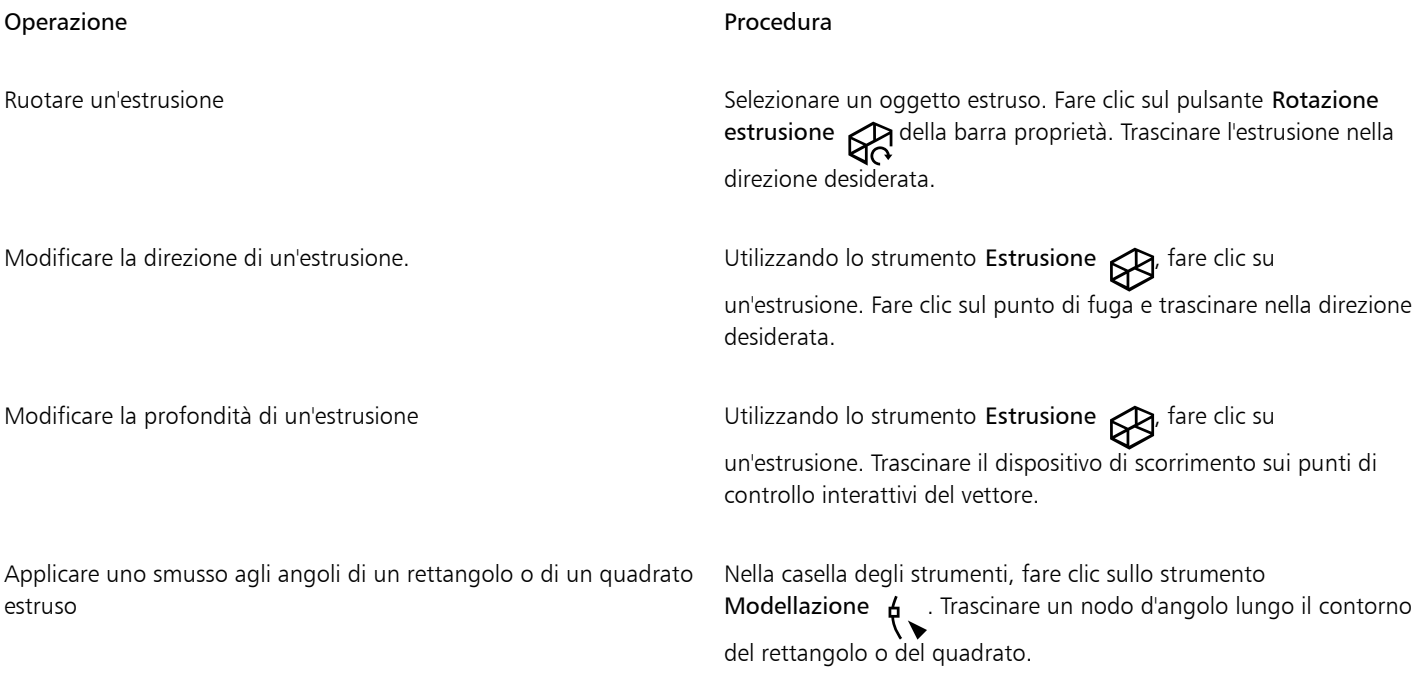

#### Per rimuovere un'estrusione vettoriale

- 1 Selezionare un oggetto estruso.
- 2 Fare clic su Effetti ▶ Cancella estrusione.

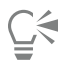

È possibile rimuovere un'estrusione vettoriale anche facendo clic sul pulsante Cancella estrusione della barra delle proprietà.

#### Per applicare riempimenti a un'estrusione

- 1 Selezionare un oggetto estruso con lo strumento Estrusione .
- 2 Fare clic sul pulsante Colore estrusione della barra delle proprietà.
- 3 Fare clic su uno dei pulsanti seguenti:
	- Usa riempimento oggetto <a>
	identica il riempimento dell'oggetto all'estrusione
	- Usa colore uniforme <sub>1</sub> applica un colore uniforme all'estrusione
	- Usa ombreggiatura colore  $\beta$ : applica un riempimento gradiente all'estrusione

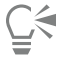

È possibile applicare un modello o un riempimento texture continui attivando la casella di controllo Riempimenti drappeggiati prima di fare clic sul pulsante Usa riempimento oggetto.

#### Per applicare bordi smussati a un'estrusione

- 1 Nella casella degli strumenti, fare clic sullo strumento Estrusione  $\bigotimes$
- 2 Selezionare un oggetto estruso.
- 3 Fare clic sul pulsante Smussi estrusione colla barra delle proprietà.
- 4 Attivare la casella di controllo Usa smusso.
- 5 Digitare un valore nella casella Profondità smusso.
- 6 Digitare un valore nella casella Angolo smusso.

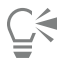

È anche possibile impostare la profondità e l'angolo di smusso mediante la casella Visualizza smusso interattivo  $\Box$ Terressitto la casella di controllo Usa smusso.

Per mostrare solo lo smusso e nascondere l'estrusione, attivare la casella di controllo Mostra solo smusso.

#### Per aggiungere una luce a un'estrusione

- 1 Selezionare un oggetto estruso.
- 2 Fare clic sul pulsante Illuminazione estrusione  $\bigotimes_{\alpha}$  della barra delle proprietà.
- 3 Attivare una delle tre caselle di controllo numerate. Nella finestra di anteprima le luci vengono indicate da cerchi numerati.
- 4 Posizionare le luci trascinando i cerchi numerati nella finestra Anteprima intensità luce.

#### Operazioni aggiuntive

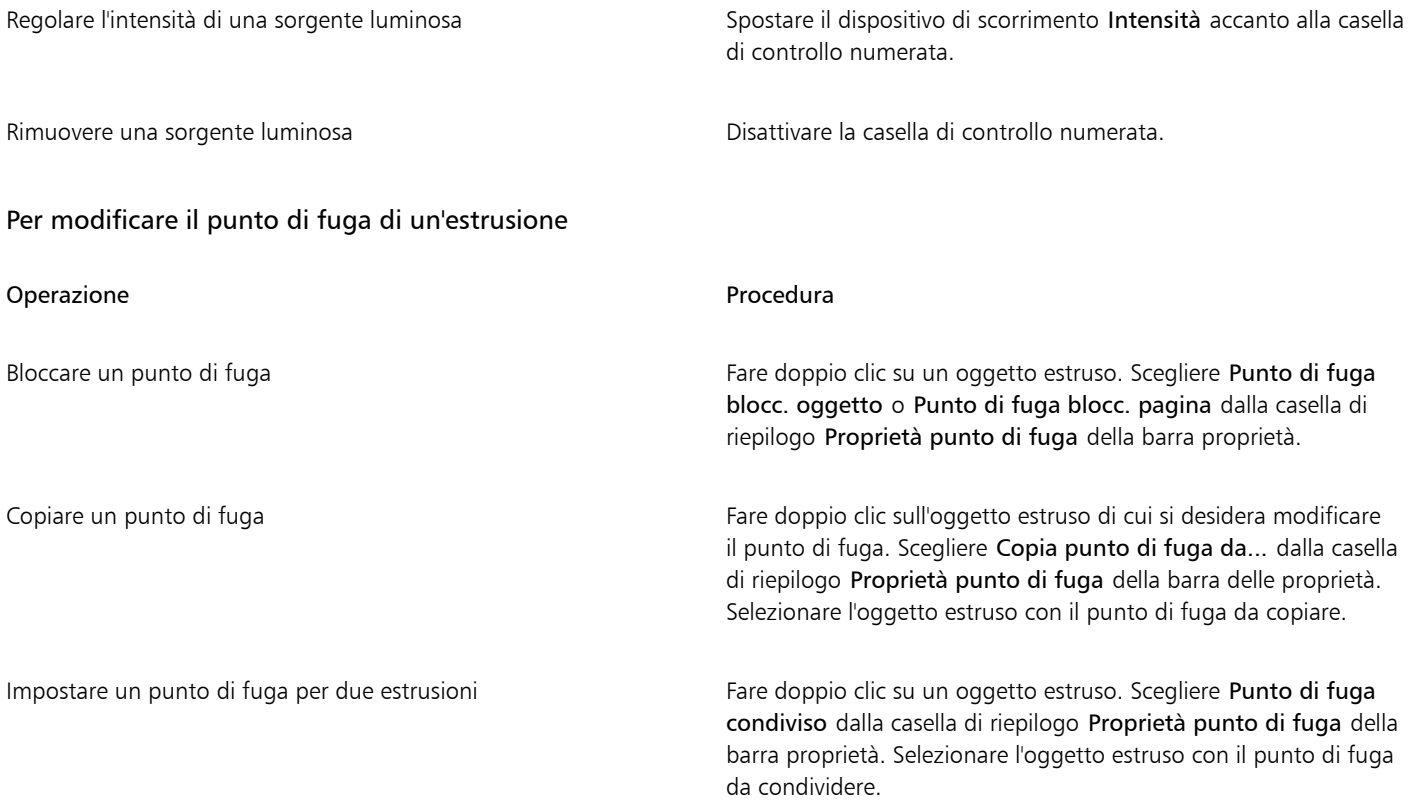

### Creare effetti smusso

L'effetto smusso aggiunge profondità 3D a un oggetto di grafica o di testo facendo apparire i relativi bordi inclinati (tagliati su un angolo). Gli effetti smusso possono contenere sia tinte piatte sia colori in quadricromia (CMYK); ciò li rende ideali per la stampa.

È possibile rimuovere un effetto di smusso in qualsiasi momento.

Gli effetti di smusso possono essere applicati solo a oggetti vettoriali e a testo grafico, non a bitmap.

#### Stili di smusso

È possibile scegliere tra i seguenti stili di smusso:

- Bordo sfumato: crea superfici smussate che possono apparire sfumate in alcune aree
- Rilievo: rende un oggetto simile a un rilievo

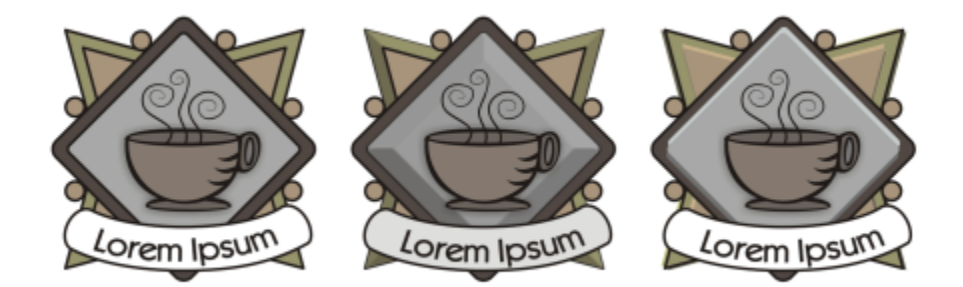

*Da sinistra a destra: logo senza effetto Smusso, con effetto Bordo sfumato e con effetto Rilievo*

#### Superfici smussate

È possibile controllare l'intensità dell'effetto smusso specificando la larghezza della superficie smussata.

#### Luce e colori

Un oggetto con un effetto smussato appare illuminato da luce ambiente bianca (circostante) e da un riflettore. La luce ambiente è caratterizzata da una lieve intensità e non può essere modificata. Per impostazione predefinita, la luce del riflettore è di colore bianco, ma è possibile modificarne il colore, l'intensità e la posizione. Modificando il colore del riflettore, è possibile influire sulle superfici smussate. Modificando l'intensità del riflettore, è possibile schiarire o scurire le superfici smussate. Modificando la posizione del riflettore, è possibile stabilire le superfici smussate illuminate.

È possibile modificare la posizione del riflettore specificando la relativa direzione e altitudine. La direzione consente di determinare la posizione della sorgente luminosa nel piano dell'oggetto (ad esempio, a sinistra o a destra dell'oggetto). L'altitudine consente di determinare a che altezza è posizionato il riflettore rispetto al piano dell'oggetto. Ad esempio, è possibile posizionare il flusso luminoso del riflettore orizzontalmente (altitudine di 0°) oppure direttamente sopra l'oggetto (altitudine di 90°).

È anche possibile modificare il colore delle superfici smussate in ombra specificando un colore ombra.

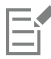

Quando viene attivata la modalità A fuoco per un oggetto con un effetto smusso, l'oggetto e l'effetto vengono portati in primo piano insieme. Una volta attivata la modalità A fuoco, è possibile selezionare e modificare l'oggetto e l'effetto separatamente. Per ulteriori informazioni sulla modalità A fuoco, consultare ["Modificare gli oggetti in modalità A fuoco" a pagina 339.](#page-340-0)

#### Per creare un effetto smusso Bordo sfumato

- 1 Selezionare un oggetto [chiuso](#page-1079-0) e con riempimento applicato.
- 2 Fare clic su Effetti ▶ Smusso.
- 3 Nella finestra mobile Smusso, attivare l'opzione Bordo sfumato.
- 4 Attivare una delle opzioni Distanza smusso riportate di seguito:
	- Al centro: crea delle superfici smussate che convergono al centro dell'oggetto
	- Distanza: specifica la larghezza delle superfici smussate. Digitare un valore nella casella Distanza.
- 5 Fare clic su Applica.

#### Operazioni aggiuntive

Modificare il colore delle superfici smussate in ombra Scegliere un colore dal selettore colore Ombra.

Operazioni aggiuntive

Le superfici smussate vengono modificate in sfumature del colore ombra specificato.

Scegliere il colore del riflettore Scegliere un colore dal selettore colore Luce.

Modificare l'intensità del riflettore Spostare il dispositivo di scorrimento Intensità.

Specificare la posizione del riflettore Spostare i seguenti dispositivi di scorrimento:

- •Direzione
- •Altitudine

I valori di direzione variano da 0° a 360°; i valori di altitudine sono compresi tra 0° e 90°.

E

Gli effetti smusso possono essere applicati solo a testo grafico. È possibile convertire il testo del paragrafo in testo grafico, selezionando il testo con lo strumento Puntatore, quindi facendo clic su Testo  $\blacktriangleright$  Converti in testo grafico.

Impostando l'altitudine sul valore minimo (0°), il riflettore viene posizionato sul piano dell'oggetto. Impostando il valore di altitudine massimo (90°), il riflettore viene posizionato direttamente sopra l'oggetto.

L'effetto del colore ombra è molto più visibile quando il riflettore è posizionato vicino al piano dell'oggetto (valori di altitudine inferiori).

Quando si utilizza un valore di altitudine specifico, è possibile modificare la posizione del riflettore cambiando il valore di direzione. Ad esempio, ad un'altitudine di 45°, i valori di direzione riportati si seguito modificano la posizione del riflettore nel modo seguente:

- 45° posiziona il riflettore nella parte superiore destra.
- 135° posiziona il riflettore nella parte superiore sinistra.
- 225° posiziona il riflettore nella parte inferiore sinistra.
- 315° posiziona il riflettore nella parte inferiore destra.

#### Per creare un effetto Rilievo

- 1 Selezionare un oggetto [chiuso](#page-1079-0) e con riempimento applicato.
- 2 Fare clic su Effetti > Smusso.
- 3 Nella finestra mobile Smusso, attivare l'opzione Rilievo.
- 4 Nella casella Distanza, digitare un valore basso.
- 5 Per modificare l'intensità del riflettore, spostare il dispositivo di scorrimento Intensità.
- 6 Per specificare la direzione del riflettore, spostare il dispositivo di scorrimento Direzione.
- 7 Fare clic su Applica.

Per creare un effetto smussato più pronunciato, digitare un valore superiore nella casella Distanza, quindi riapplicare l'effetto.

#### Operazioni aggiuntive

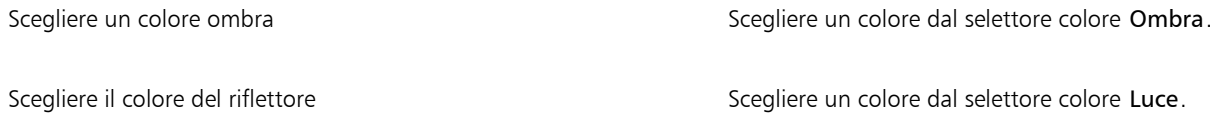

È possibile ottenere l'effetto smusso Rilievo creando i duplicati dell'oggetto. I duplicati vengono spostati nelle direzioni opposte: uno verso la sorgente luminosa e l'altro lontano da questa. Il colore dell'oggetto duplicato, posizionato verso il riflettore, è una combinazione dei colori prodotti dal riflettore e dagli oggetti, e dipende dall'intensità della luce. Il colore dell'oggetto duplicato, posizionato lontano dal riflettore, è una combinazione al 50 per cento dei colori ombra e dei colori degli oggetti.

Il dispositivo di scorrimento Altitudine viene disattivato per lo stile Smusso rilievo.

#### Per rimuovere un effetto smusso

Er

- 1 Selezionare un oggetto con un effetto smusso applicato.
- 2 Fare clic su Oggetto ▶ Cancella effetto.

#### Aggiungere ombre discendenti e ombre interne

Le ombre discendenti e le ombre interne simulano la luce che cade sugli oggetti, in modo da ottenere un maggiore realismo grazie alla profondità 3D. Le ombre discendenti appaiono dietro o sotto gli oggetti, mentre le ombre interne appaiono al loro interno.

È possibile aggiungere ombre discendenti e ombre interne alla maggior parte degli oggetti o gruppi di oggetti, inclus[i testo](#page-1087-0) e [bitmap](#page-1071-0).

È possibile aggiungere interattivamente ombre discendenti e ombre interne oppure utilizzare le preimpostazioni. Dopo avere aggiunto un'ombra, è possibile modificarla. Ad esempio, è possibile regolare attributi come il colore, [l' opacità,](#page-1080-0) la distanza e [la sfumatura.](#page-1078-0) . È anche possibile modificare le ombre in modo interattivo utilizzando il controllo vettoriale o i comandi sulla barra delle proprietà.

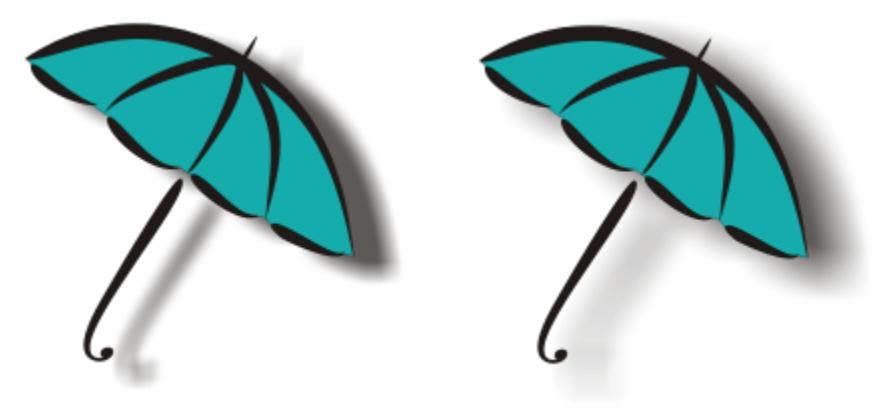

*Ombra discendente applicata a un oggetto. L'effetto morbidezza permette di attenuare i bordi di un'ombra discendente sul lato destro.*

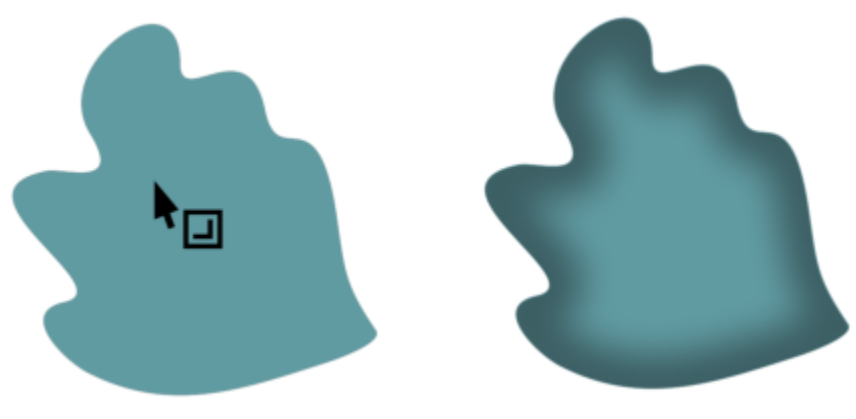

*Ombra interna applicata a un oggetto*

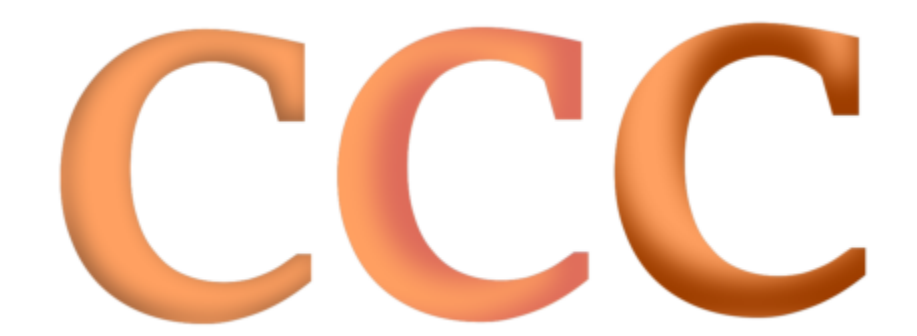

*Modificando le impostazioni dell'ombra interna, è possibile modificare l'aspetto dell'oggetto. Lo stesso oggetto di testo con diverse impostazioni di ombreggiatura interna.*

Una volta creata un'ombreggiatura, è possibile copiarla o [clonarla](#page-1071-1) su un oggetto selezionato. Quando si copia un'ombreggiatura, l'originale e la copia non sono collegati tra loro e possono essere modificati in modo indipendente. Mediante la clonazione, gli attributi dell'ombreggiatura di un oggetto principale vengono applicati automaticamente al relativo clone.

Separando un'ombreggiatura dal relativo oggetto, si acquisisce un maggiore controllo sulla stessa ombreggiatura. Ad esempio, è possibile modificare l'ombreggiatura come se fosse una trasparenza. Per informazioni sulla modifica di una trasparenza, consultare ["Trasparenza degli](#page-492-0) [oggetti" a pagina 491.](#page-492-0) Inoltre, è possibile separare un'ombra dal suo oggetto in modo da applicare sia un'ombra interna che un'ombra discendente.

Come con le trasparenze, è possibile applicare una modalità di unione a un'ombreggiatura per determinare in che modo il colore dell'ombreggiatura si fonde con il colore dell'oggetto sottostante. Per ulteriori informazioni sulle modalità di unione, consultare ["Modalità](#page-502-0) [unione" a pagina 501.](#page-502-0)

Le ombre discendenti e le ombre interne possono essere rimosse.

Quando viene attivata la modalità A fuoco per un oggetto con un effetto ombreggiatura, l'oggetto e l'effetto vengono portati in primo piano insieme. Una volta attivata la modalità A fuoco, è possibile selezionare e modificare l'oggetto e l'effetto separatamente. Per ulteriori informazioni sulla modalità A fuoco, consultare ["Modificare gli oggetti in modalità A fuoco" a pagina 339.](#page-340-0)

## ੂ⊱

Le ombre discendenti e le estrusioni create in CorelDRAW sono perfette per la stampa, ma non sono adatte per dispositivi come sistemi di taglio vinile e plotter. Per tali progetti sono necessarie ombre tagliabili. Per aggiungere un'ombra tagliabile a un oggetto, è necessario utilizzare un'ombreggiatura a blocchi. Per ulteriori informazioni sulle ombreggiature a blocchi, consultare ["Aggiungere](#page-623-0) [ombreggiature a blocchi" a pagina 622.](#page-623-0)

È anche possibile creare ombra tagliabile duplicando l'oggetto, riempiendo la copia di colore scuro e posizionandola dietro all'oggetto originale.

Per creare le ombre è possibile utilizzare anche le estrusioni.

#### Per aggiungere un'ombra discendente o un'ombra interna

- 1 Nella casella degli strumenti, fare clic sullo strumento Ombra
- 2 Eseguire una delle operazioni riportate nella seguente tabella.

#### Operazione **Procedura**

Aggiungere un'ombra discendente Nella barra delle proprietà, fare clic sullo strumento Ombra discendente <sub>I</sub>. Trascinare dal centro dell'oggetto per posizionare l'ombra discendente.

> Per aggiungere un'ombra discendente in prospettiva, trascinare dal bordo dell'oggetto.

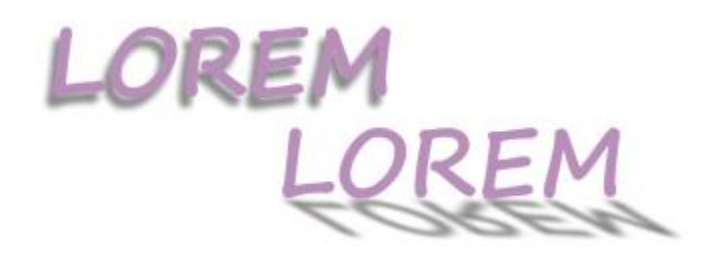

*Un'ombra discendente piatta (sinistra) e un'ombra discendente in prospettiva (destra)*

Aggiungere un'ombra interna Nella barra delle proprietà, fare clic sullo strumento Ombra interna . Trascinare a partire dal centro dell'oggetto sino a che l'ombra

> interna assume le dimensioni desiderate. Quanto più vicino al bordo si trascina la maniglia finale, tanto più stretta diventerà l'ombra interna.

Suggerimento Per distanziare l'ombra interna, trascinare oltre ai bordi e al perimetro di delimitazione dell'oggetto.

## E

Non è possibile aggiungere ombre a gruppi collegati quali oggetti a cui siano stati applicati fusione, contorno, smusso, estrusione e quelli creati con lo strumento Supporto artistico  $\bigcap_{\alpha}$  o altre ombre.

Non è possibile aggiungere ombre a una bitmap modellata tramite un involucro o a oggetti a cui sono stati applicati effetti bitmap.

A un oggetto è possibile applicare una sola ombra: interna o discendente, non entrambe. Tuttavia, è possibile utilizzare il raggruppamento per applicare entrambe le ombre allo stesso oggetto. Ad esempio, si può applicare un'ombra interna a un oggetto, creare un gruppo da quell'oggetto, quindi applicare un'ombra discendente al gruppo.

## Ū₹

È inoltre possibile aggiungere un'ombra scegliendo una preimpostazione dalla casella Elenco preimpostazioni della barra delle proprietà.

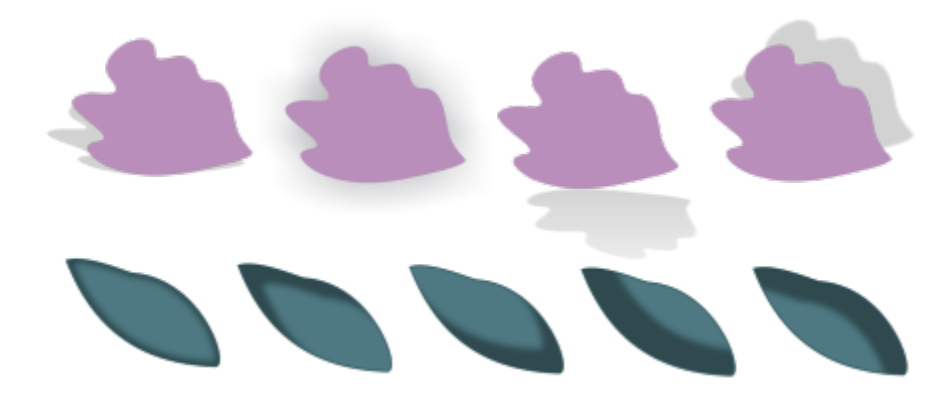

*In alto: Diverse preimpostazioni di ombra discendente applicate a un oggetto. In basso: Diverse preimpostazioni di ombra interna applicate a un oggetto.*

#### Per modificare un'ombra discendente o un'ombra interna

- 1 Nella casella degli strumenti, fare clic sullo strumento Ombra
- 2 Fare clic su un oggetto con un'ombra.
- 3 Utilizzare uno dei seguenti comandi della barra delle proprietà per specificare gli attributi dell'ombra:
	- Colore ombra: per scegliere il colore dell'ombra
	- Modalità unione: per scegliere in che modo il colore dell'ombra si fonde con il colore dell'oggetto sottostante. La modalità unione predefinita Moltiplica consente di generare ombre realistiche.
	- Opacità ombra: per regolare la trasparenza dell'ombra
	- Morbidezza ombra: per rendere nitidi o sfumare i bordi dell'ombra
	- Direzione morbidezza: per attenuare i bordi dell'ombra verso l'interno dell'ombra, l'esterno dell'ombra o in entrambe le direzioni. Le ombre appaiono più realistiche quando si utilizza la morbidezza Sfocatura Gaussian, che è l'opzione predefinita. Le opzioni Interna e Media non sono disponibili per le ombre interne.
	- Bordo morbidezza: per scegliere un tipo di morbidezza. Questo comando non è disponibile per la morbidezza Sfocatura Gaussian.
	- Larghezza ombreggiatura interna: per impostare la larghezza di un'ombreggiatura interna non a distanza.
	- Spostamento ombra: per modificare la distanza tra l'ombra e il bordo dell'oggetto. Con le ombre discendenti, la modifica della distanza fa sembrare l'oggetto più vicino o più lontano dallo sfondo.

#### Operazioni aggiuntive

Modificare un'ombra discendente in prospettiva Utilizzare una delle opzioni seguenti:

- •Angolo ombreggiatura: per impostare la direzione dell'ombra discendente
- •Valore allungamento ombra: per impostare la lunghezza dell'ombra discendente
- •Dissolvenza ombra: per regolare la dissolvenza dell'ombra discendente

Nota: questi comandi non sono disponibili per le ombre interne e le ombre discendenti piatte.

#### Operazioni aggiuntive

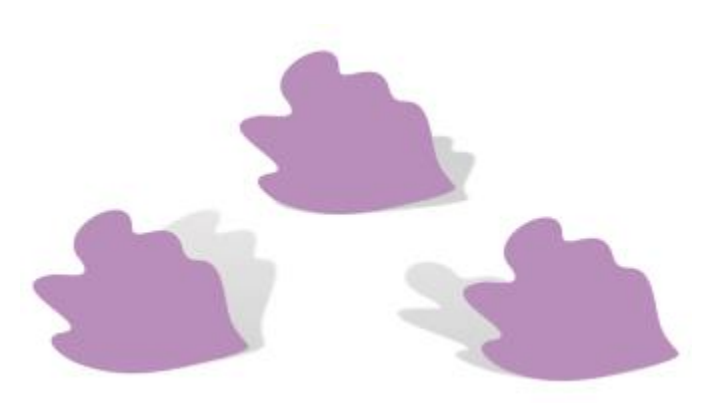

*Ombre discendenti prospettiche con diversi valori di angolo, allungamento e dissolvenza*

Salvare le impostazioni personalizzate come preimpostazioni Fare clic sul pulsante Aggiungi preimpostazione e e digitare il nome da assegnare alla preimpostazione dell'ombreggiatura.

> Le preimpostazioni di ombreggiatura vengono salvate nella cartella Documenti\Corel\Corel Content\CorelDRAW\Presets\Shadow.

Eliminare una preimpostazione di ombreggiatura personalizzata Scegliere una preimpostazione personalizzata dalla casella Elenco preimpostazioni e fare clic su Elimina preimpostazione ........

#### Per copiare o clonare un'ombra discendente o un'ombra interna

- 1 Selezionare l'oggetto su cui copiare o clonare un'ombra.
- 2 Eseguire una delle operazioni riportate nella seguente tabella.

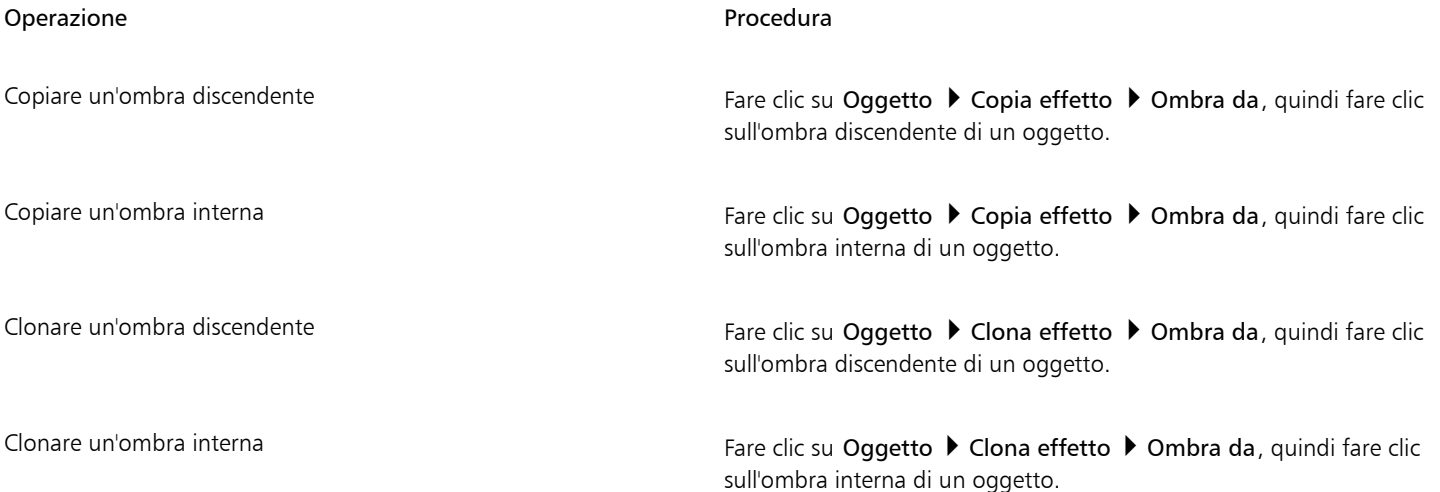

C₹

Per copiare un'ombra discendente o un'ombra interna, è anche possibile utilizzare lo strumento Attributi contagocce ulteriori informazioni, consultare ["Per copiare gli effetti da un oggetto a un altro" a pagina 360.](#page-361-0)

È possibile copiare un'ombra da un oggetto all'altro anche utilizzando il pulsante Copia proprietà ombra  $\Box$  della barra delle proprietà.

#### Per separare un'ombra discendente o un'ombra interna da un oggetto

- 1 Con lo strumento Puntatore , selezionare l'ombra discendente o l'ombra interna di un oggetto.
- 2 Effettuare una delle operazioni riportate di seguito.
	- Fare clic su Oggetto > Dividi gruppo ombra discendente.
	- Fare clic su Oggetto > Dividi gruppo ombra interna.
- 3 Fare clic su uno spazio vuoto nella finestra di disegno per deselezionare l'oggetto e l'ombra, quindi trascinare l'ombra.

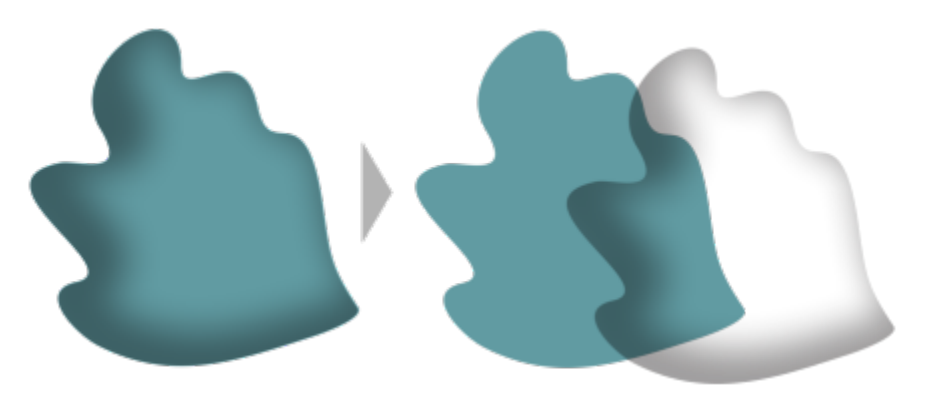

*Separazione di un'ombra interna da un oggetto*

# \_⊱

Questa procedura consente di applicare sia un'ombra interna che un'ombra discendente a un oggetto. Ad esempio, è possibile applicare un'ombra discendente a un oggetto, dividere il gruppo ombra discendente, quindi applicare un'ombra interna all'oggetto.

#### Per rimuovere un'ombra discendente o un'ombra interna

- 1 Selezionare l'ombra di un oggetto.
- 2 Fare clic su Oggetto  $\blacktriangleright$  Cancella ombra.

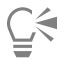

È possibile rimuovere un'ombra discendente da un oggetto anche selezionando l'ombra e facendo clic su Cancella ombra nella barra delle proprietà.

### <span id="page-623-0"></span>Aggiungere ombreggiature a blocchi

Lo strumento Blocca ombreggiatura in CorelDRAW consente di aggiungere ombreggiature a blocchi agli oggetti e al testo. A differenza delle ombre discendenti e delle estrusioni, le ombreggiature a blocchi sono costituite da linee semplici, che le rendono ideali per la stampa di schermate e la creazione di cartelloni.

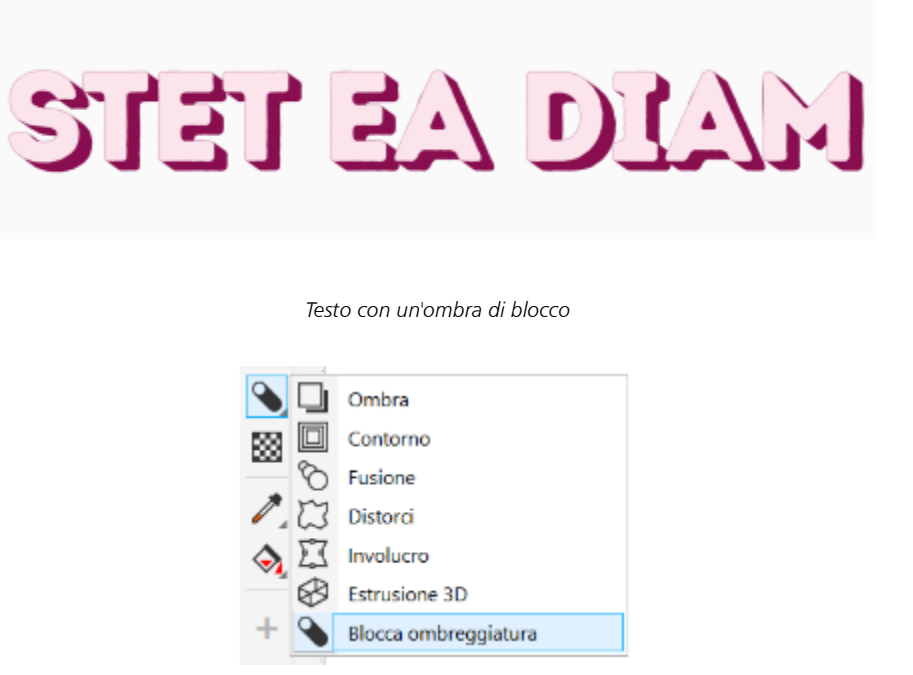

*Lo strumento Ombra di blocco si trova nella bandierina Strumento interattivo.*

È possibile regolare la profondità e la direzione di un'ombra di blocco, nonché modificarne il colore. Un'ombra di blocco può presentare fori, che tuttavia è possibile rimuovere per creare un oggetto curvo solido.

Per impostazione predefinita, dal contorno oggetto viene creata un'ombreggiatura a blocchi. È possibile anche scegliere di ignorare il contorno e di iniziare l'ombreggiatura a blocchi dal bordo dell'oggetto. L'effetto di questa opzione è più ovvio quando un oggetto ha un contorno spesso. Inoltre, è possibile espandere un'ombreggiatura a blocchi creata dal contorno oggetto.

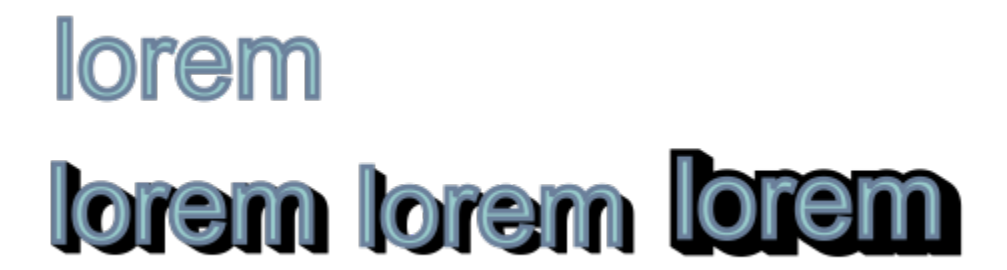

*In alto: Testo originale. Nella riga in basso, al testo vengono aggiunte diverse ombreggiature a blocchi. In basso a sinistra: L'ombreggiatura a blocchi si estende dal contorno oggetto. In mezzo: L'ombreggiatura a blocchi ignora il contorno. In basso a destra: L'ombreggiatura a blocchi viene estesa.*

Se si prevede di stampare o esportare il documento, è possibile specificare le impostazioni dell'ombreggiatura a blocchi più adatte alle proprie esigenze. Ad esempio, è possibile impostare un'ombra di blocco per eseguire una sovrastampa, vale a dire una stampa sugli oggetti sottostanti. Inoltre, le aree sovrapposte tra l'oggetto e la sua ombra di blocco possono essere rimosse quando il documento viene esportato o stampato.

È possibile rimuovere le ombreggiature a blocchi dagli oggetti in qualsiasi momento.

Quando viene attivata la modalità A fuoco per un oggetto con un'ombreggiatura a blocchi, l'oggetto e l'ombreggiatura a blocchi vengono portati in primo piano insieme. Una volta attivata la modalità A fuoco, è possibile selezionare e modificare l'oggetto e l'ombreggiatura a blocchi separatamente. Per ulteriori informazioni sulla modalità A fuoco, consultare ["Modificare gli oggetti in](#page-340-0) [modalità A fuoco" a pagina 339.](#page-340-0)

#### Per aggiungere un'ombreggiatura a blocchi

- 1 Nella casella degli strumenti, fare clic sullo strumento Ombra di blocco Q
- 2 Fare clic sull'oggetto, quindi trascinare nella direzione che si desidera finché l'ombra di blocco non presenta la dimensione desiderata.

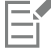

Eŕ

Non è possibile aggiungere un'ombreggiatura a blocchi a una bitmap modellata tramite un involucro.

#### Per modificare un'ombreggiatura a blocchi

- 1 Tramite lo strumento Blocca ombreggiatura  $\bigcirc$ , fare clic sull'oggetto.
- 2 Eseguire una delle operazioni riportate nella seguente tabella.

#### Operazione e all'estate di controlle della controlle della procedura di controlle della procedura

Regolare la profondità di un'ombra di blocco di controllo di profondità di un'ombra di blocco di controlla Profondità.

Suggerimento È possibile anche regolare la profondità trascinando la maniglia vettoriale nella finestra di disegno.

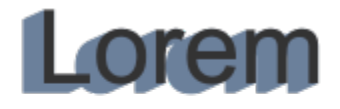

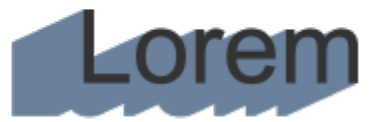

*Regolazione della profondità di un'ombreggiatura a blocchi*

Questo valore specifica l'angolo dell'ombra di blocco in relazione all'oggetto.

Suggerimento È possibile anche modificare la direzione di un'ombreggiatura a blocchi trascinando la maniglia nella finestra di disegno.

Modificare il colore di un'ombra di blocco Scepliere un colore dal selettore Colore blocco dell'ombreggiatura nella barra delle proprietà.

> Suggerimento È inoltre possibile modificare il colore trascinando un colore dalla tavolozza colori nella maniglia vettoriale nella finestra di disegno.

Impostare la direzione di un'ombra di blocco Digitare un valore nella casella Direzione.

#### Operazione **Procedura**

Rimuovere i fori da un'ombra di blocco establecco Fare clic sul pulsante Rimuovi fori o nella barra delle proprietà per attivarlo.

# dolor sit amet **lolor sit amet**

*In alto: Un'ombreggiatura a blocchi con dei fori. In basso: La stessa ombreggiatura a blocchi con i fori rimossi.*

Espandere un'ombreggiatura a blocchi creata dal contorno Nella barra delle proprietà, fare clic sul pulsante Genera da contorno oggetto  $\bigcirc$  per attivarla. Digitare un valore nella casella Espandi blocco ombreggiatura nella barra delle proprietà.

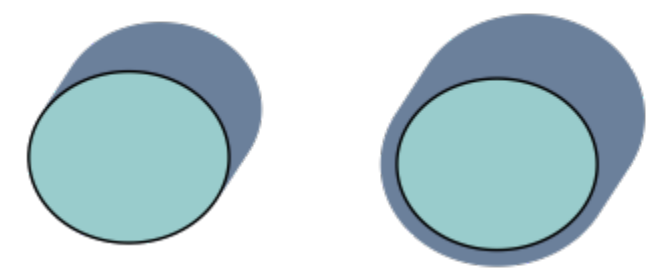

*L'ombreggiatura a blocchi a destra viene espansa.*

Nella barra delle proprietà, fare clic sul pulsante Genera da contorno oggetto  $\alpha$  per disattivarla.

#### Per impostare le opzioni di stampa ed esportazione per le ombreggiature a blocchi

- 1 Tramite lo strumento Blocca ombreggiatura  $\bigcirc$ , fare clic sull'oggetto.
- 2 Eseguire una delle operazioni riportate nella seguente tabella.

Ignorare il contorno durante la creazione di un'ombreggiatura a

#### Operazione e all'estate di controlle della controlle della procedura di controlle della procedura

blocchi

Impostare un'ombra di blocco per stampare sopra gli oggetti sottostanti

Fare clic sul pulsante Sovrastampa blocco dell'ombreggiatura

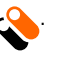

Ritagliare aree sovrapposte tra l'oggetto e l'ombreggiatura a blocchi Fare clic sul pulsante Semplifica

Operazione **Procedura** 

# dolor sit amet dolor sit amet

*La riga in basso mostra un'ombreggiatura a blocchi tagliata, per rimuovere l'area in cui il testo e l'ombreggiatura a blocchi si sovrappongono.*

#### Rimozione di un'ombreggiatura a blocchi

- 1 Tramite lo strumento Blocca ombreggiatura, fare clic sull'ombreggiatura a blocchi.
- 2 Fare clic sul pulsante Cancella blocco dell'ombreggiatura <sub>222</sub>2 nella barra delle proprietà.

### Fondere oggetti

CorelDRAW permette di creare fusioni, quali fusioni in linea retta, fusioni lungo un [tracciato](#page-1087-1) e fusioni composte. Le fusioni vengono spesso utilizzate per creare ombre e luci realistiche negli oggetti.

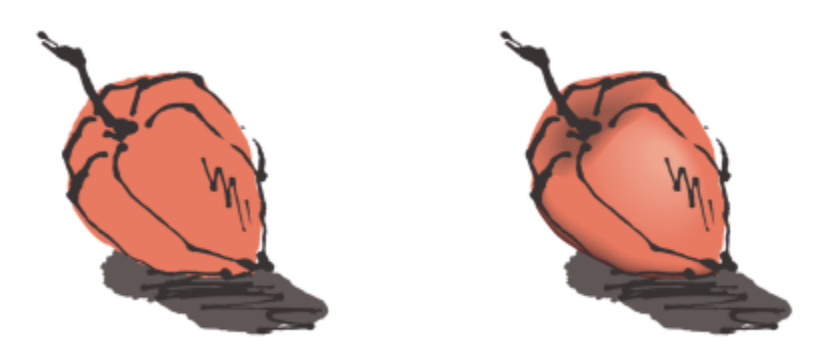

*Le luci e le ombre nell'oggetto a destra sono state create usando le fusioni.*

La fusione in linea retta visualizza una progressione nella forma e nelle dimensioni da un [oggetto](#page-1080-1) a un altro. I colori di contorno e riempimento degli oggetti intermedi si modificano in progressione lungo un tracciato in linea retta che percorre lo spettro dei colori. I contorni degli oggetti intermedi presentano progressioni graduali fra spessori e formati diversi.

Dopo aver creato una fusione, è possibile copiarne o clonarne le impostazioni su altri oggetti. Quando si copia una fusione, gli oggetti assumono tutte le impostazioni relative alla fusione, ad eccezione degli attributi dei contorni e riempimenti. Quando si esegue una clonazione, le modifiche apportate alla fusione originale (definita anche principale) sono applicate anche al clone.

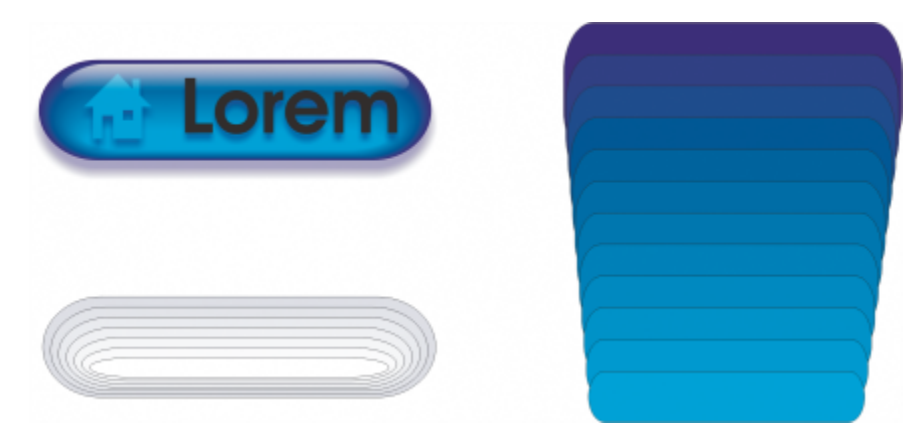

*Le fusioni in linea retta si possono utilizzare per creare elementi grafici con un aspetto simile al vetro. Il pulsante rollover (a sinistra) contiene una fusione di oggetti strettamente sovrapposti.*

È possibile adattare gli oggetti lungo parte della forma di un tracciato o per la sua interezza e aggiungere uno o più oggetti a una fusione già esistente per creare una fusione composta.

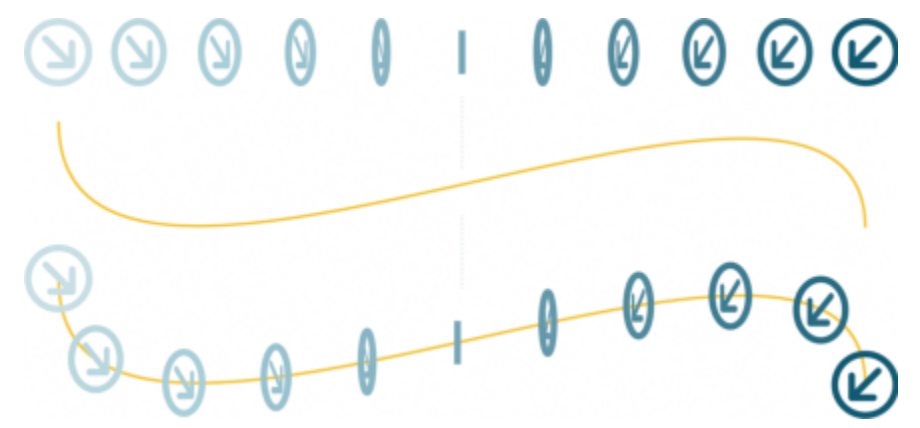

*La fusione in linea retta (sopra) è adattata a un tracciato curvo (sotto).*

È possibile modificare l'aspetto di una fusione regolando il numero e la spaziatura dei suoi oggetti intermedi, la progressione del colore della fusione, i nodi su cui la fusione viene mappata, il tracciato della fusione e gli oggetti iniziale e finale. È possibile fondere i componenti di una fusione composta o divisa per creare un singolo oggetto.

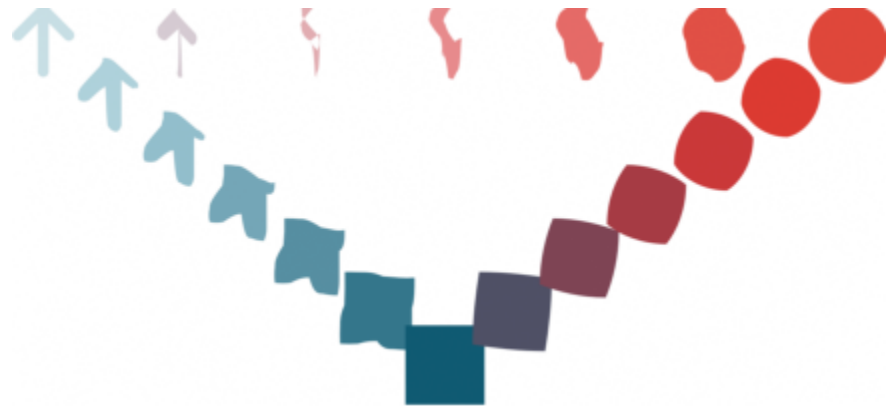

*Questa fusione composta consiste di tre fusioni.*

Le fusioni possono anche essere suddivise e rimosse.

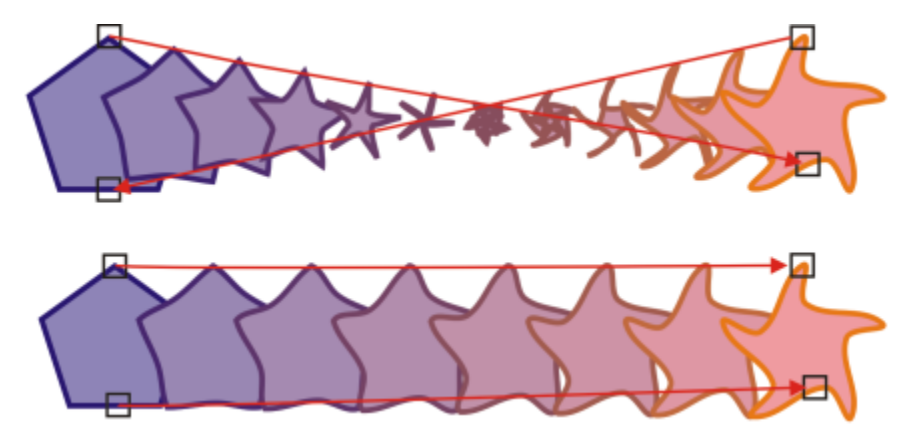

*Tramite la mappatura dei nodi è possibile controllare l'aspetto della fusione. I due nodi del poligono vengono convertiti nei nodi di una stella, mostrando una transizione più graduale (in basso).*

## E

Quando viene attivata la modalità A fuoco per degli oggetti cui è stata applicata la fusione, gli oggetti e la fusione vengono portati in primo piano insieme. Una volta attivata la modalità A fuoco, è possibile selezionare e modificare gli oggetti e la fusione separatamente. Per ulteriori informazioni sulla modalità A fuoco, consultare ["Modificare gli oggetti in modalità A fuoco" a pagina](#page-340-0) [339.](#page-340-0)

#### Per fondere gli oggetti

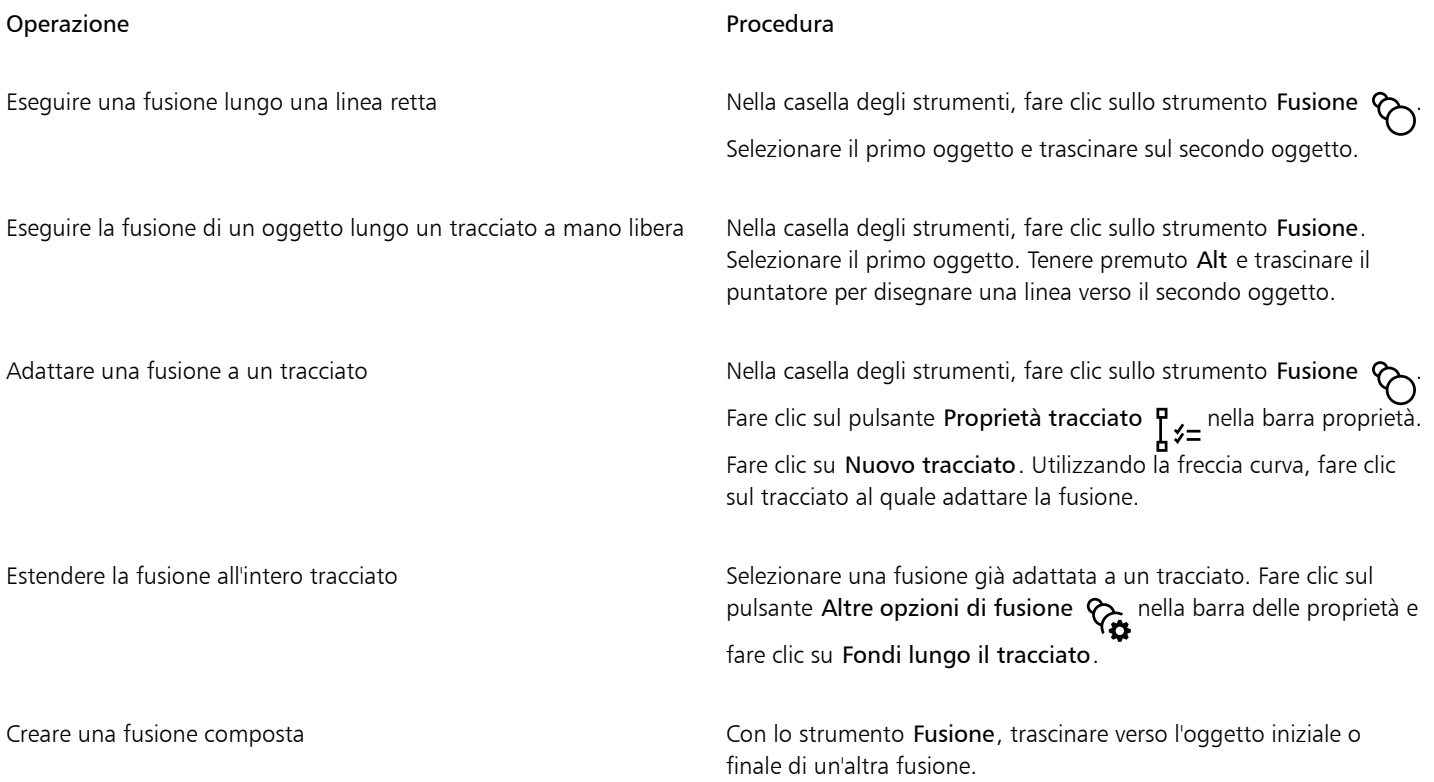

Ū₹

Si possono anche fondere oggetti utilizzando la finestra mobile Fusione (Effetti  $\blacktriangleright$  Fusione).

#### Per copiare o clonare una fusione

- 1 Selezionare i due [oggetti](#page-1080-1) da fondere.
- 2 Fare clic su Oggetto, quindi selezionare una delle seguenti opzioni:
	- Copia effetto ▶ Fusione da
	- Clona effetto ▶ Fusione da
- 3 Selezionare la fusione di cui copiare o clonare gli attributi.

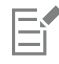

Non è possibile copiare o clonare una fusione composta.

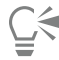

Per copiare una fusione è anche possibile utilizzare lo strumento Attributi contagocce . Per ulteriori informazioni, consultare ["Per](#page-361-0) [copiare gli effetti da un oggetto a un altro" a pagina 360.](#page-361-0)

#### Per impostare il numero di oggetti intermedi di una fusione

- 1 Selezionare una fusione.
- 2 Digitare un valore nella casella Oggetti fusione della barra delle proprietà.
- 3 Premere Invio.

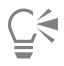

È possibile impostare tassi di accelerazione colore e [oggetto](#page-1080-1) facendo clic sul pulsante Accelerazione colore e oggetto  $\Box$ nella barra delle proprietà e intervenendo sul dispositivo di scorrimento corrispondente.

#### Per impostare la distanza tra gli oggetti di una fusione adattata a un tracciato

- 1 Selezionare una fusione adattata a un tracciato.
- 2 Fare clic sul pulsante Spaziatura fusione  $\leftrightarrow$  della barra delle proprietà.
- 3 Digitare un valore nella casella Oggetti fusione della barra delle proprietà.
- 4 Premere Invio.

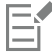

Se è stato usato il comando Fondi lungo il tracciato, il pulsante Spaziatura fusione non è disponibile.

## ⊆≼

È possibile impostare tassi di accelerazione colore e [oggetto](#page-1080-1) facendo clic sul pulsante Accelerazione colore e oggetto  $\prod$ all nella barra delle proprietà e intervenendo sul dispositivo di scorrimento corrispondente.

#### Per impostare la progressione del colore di una fusione

1 Selezionare una fusione.

- 2 Nella barra delle proprietà, fare clic su uno dei pulsanti seguenti:
	- Fusione diretta  $\mathcal{R}$
	- Fusione in senso orario  $\mathcal{R}$
	- Fusione in senso antiorario  $\odot$

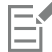

Non è possibile creare progressioni di colori usando [oggetti](#page-1080-1) di fusione con riempimenti bitmap, texture, motivi o PostScript.

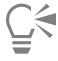

Per impostare la velocità di trasformazione dei colori dal primo all'ultimo oggetto, fare clic sul pulsante Accelerazione colore e oggetto nella barra delle proprietà e spostare i dispositivi di scorrimento corrispondenti.

#### Per mappare i nodi di una fusione

- 1 Selezionare una fusione.
- 2 Fare clic sul pulsante Altre opzioni di fusione  $\bigotimes_{\bullet}$  nella barra delle proprietà, quindi fare clic su Collega nodi.
- 3 Fare clic su un nodo dell'[oggetto](#page-1080-1) iniziale e su un nodo dell'oggetto finale.

#### Per eseguire operazioni con gli oggetti iniziale e finale di una fusione

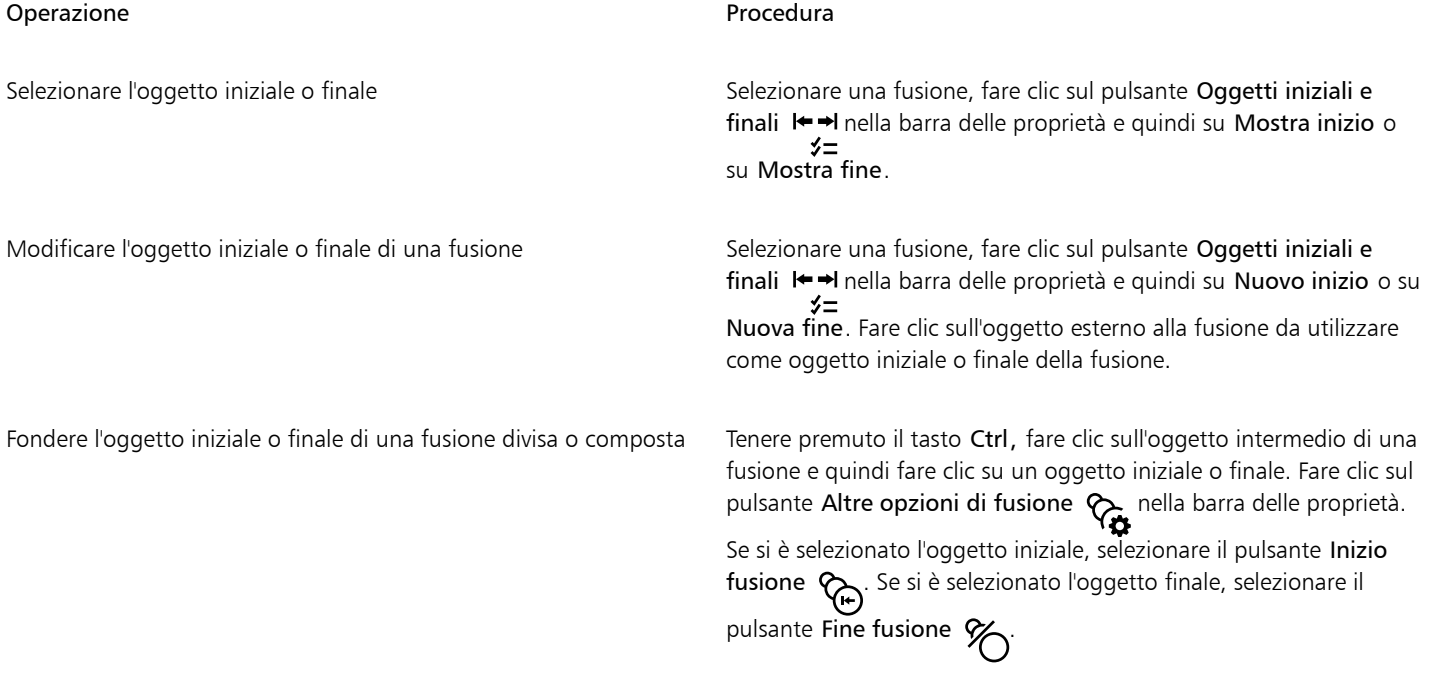

## **⊆₹**

Per invertire la direzione della fusione, fare clic su Oggetto  $\blacktriangleright$  Ordina  $\blacktriangleright$  Inverti ordine.

#### Per modificare il tracciato di una fusione

1 Selezionare una fusione.

- 2 Fare clic sul pulsante Proprietà tracciato  $\int_{0}^{R}$   $\gamma =$  nella barra delle proprietà, quindi fare clic su Nuovo tracciato.
- 3 Fare clic sul [tracciato](#page-1087-1) da utilizzare per la fusione.

#### Operazioni aggiuntive

Separare una fusione da un tracciato **Fare clic sul pulsante Proprietà tracciato**  $\uparrow$   $\downarrow$  nella barra delle proprietà, quindi fare clic su Separa dal tracciato.

Modificare il tracciato di una fusione a mano libera selezionata Fare clic sul tracciato della fusione con lo strumento Modellazione e trascinare uno dei nodi del tracciato.

Č₹

Per selezionare il tracciato di fusione, fare clic sul pulsante Proprietà tracciato  $\int_{1}^{1}$   $\leq$  quindi fare clic su Mostra tracciato.

#### Per dividere una fusione

- 1 Selezionare una fusione.
- 2 Fare clic sul pulsante Altre opzioni di fusione  $\mathcal{R}_{\bullet}$  nella barra delle proprietà.
- 3 Fare clic sul pulsante Dividi  $\%$
- 4 Fare clic sull'[oggetto](#page-1080-1) intermedio in corrispondenza del quale si desidera dividere la fusione.

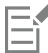

Non è possibile dividere una fusione utilizzando l'oggetto intermedio immediatamente adiacente all'oggetto iniziale o finale.

#### Per rimuovere una fusione

- 1 Selezionare una fusione.
- 2 Fare clic su Effetti ▶ Cancella fusione.

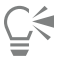

È inoltre possibile rimuovere una fusione facendo clic sul pulsante Cancella fusione nella barra delle proprietà.

# CorelDRAW<sup>2024</sup>

# Mosaici

Gli effetti Pointillizer e PhotoCocktail consentono di creare mosaici da oggetti e immagini.

Questa sezione contiene i seguenti argomenti:

- ["Mosaici vettoriali \(effetto Pointillizer\)" \(pagina 633\)](#page-634-0)
- ["Mosaici di bitmap \(effetto PhotoCocktail\)" \(pagina 637\)](#page-638-0)

### <span id="page-634-0"></span>Mosaici vettoriali (effetto Pointillizer)

L'effetto Pointillizer permette di creare mosaici vettoriali di alta qualità da qualsiasi gruppo di oggetti bitmap o vettori selezionato. Sia che si desideri creare precisi motivi a mezzatinta o effetti artistici simili al puntinismo, questo effetto diventa fonte di ispirazione e strumento necessario per creare interessanti design.

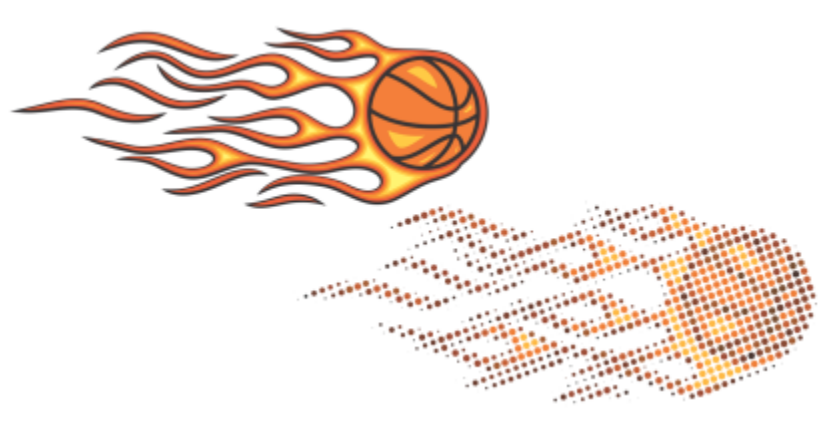

*Mosaico vettoriale realizzato con Pointillizer*

I mosaici vettoriali creati con Pointillizer sono perfetti per la decorazione delle vetrine e per il rivestimento di automezzi. È possibile perfezionare i progetti di design utilizzando un assortimento di controlli.

#### Per creare un mosaico vettoriale

- 1 Selezionare un oggetto vettoriale o un bitmap.
	- È anche possibile selezionare più oggetti o gruppi di oggetti.
- 2 Fare clic su Effetti  $\triangleright$  Pointillizer.
- 3 Nella finestra mobile Pointillizer, regolare le impostazioni desiderate.
- 4 Fare clic su Applica. Per annullare l'operazione di rendering, premere Esc.

#### Perfezionare un mosaico vettoriale

Utilizzare uno dei comandi della finestra mobile Pointillizer per personalizzare e perfezionare il mosaico vettoriale.

Densità: Questo controllo consente di regolare il numero di porzioni per pollice quadrato.

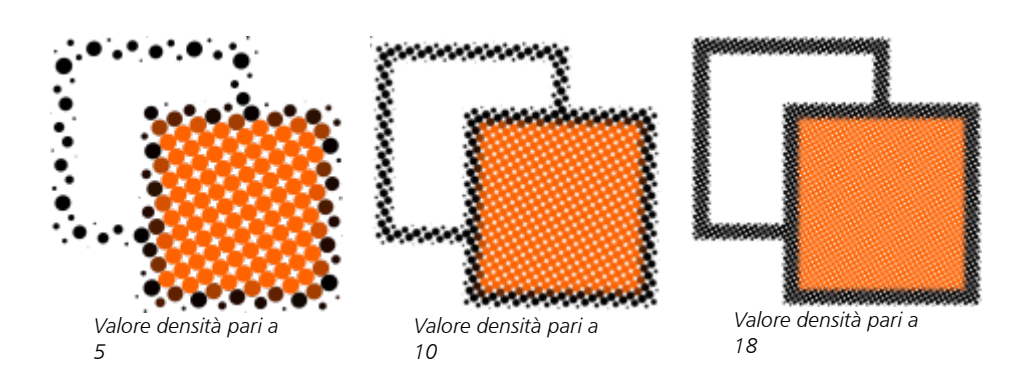

Scala: Questo controllo permette di regolare le dimensioni di tutte le porzioni aumentando o riducendo la scala. I valori superiori al valore predefinito (1) aumentano le dimensioni della porzione, mentre i valori inferiori a 1 le riducono.

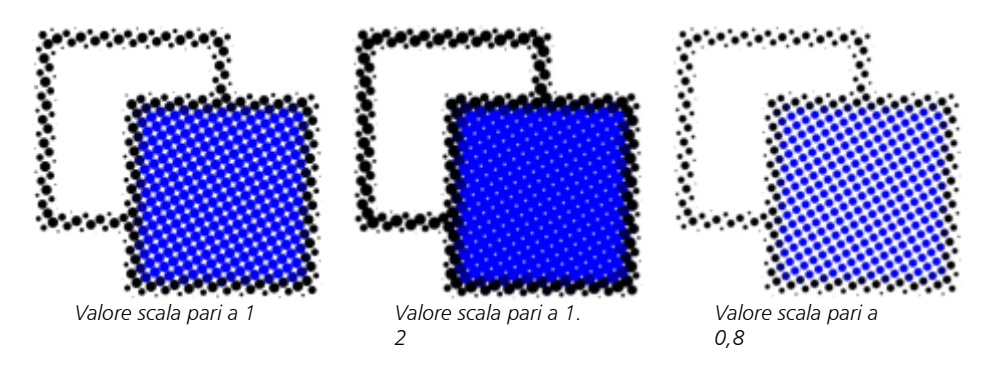

Angolo di retino: Utilizzare questo controllo per ruotare ogni riga di porzioni sull'asse orizzontale in base all'angolazione specificata. I valori positivi ruotano le righe in senso antiorario.

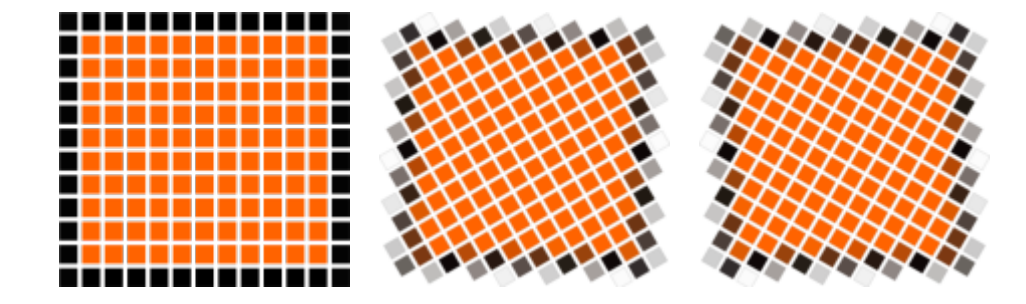

*Angolo di retino di 0°*

*Angolo di retino di 30°*

*Angolo di retino di -30°*

Mantieni origine originale: Quando si seleziona la casella di controllo Mantieni originale, l'immagina grafica di origine viene preservata e il mosaico vettoriale (output) viene posizionato sopra. Deselezionare la casella di controllo per eliminare automaticamente l'origine dopo aver creato il mosaico.

Limita colori: Attivare l'opzione per controllare il numero di colori utilizzati per rappresentare il mosaico. Per specificare il numero massimo di colori nell'output, immettere un valore nella casella Numero.

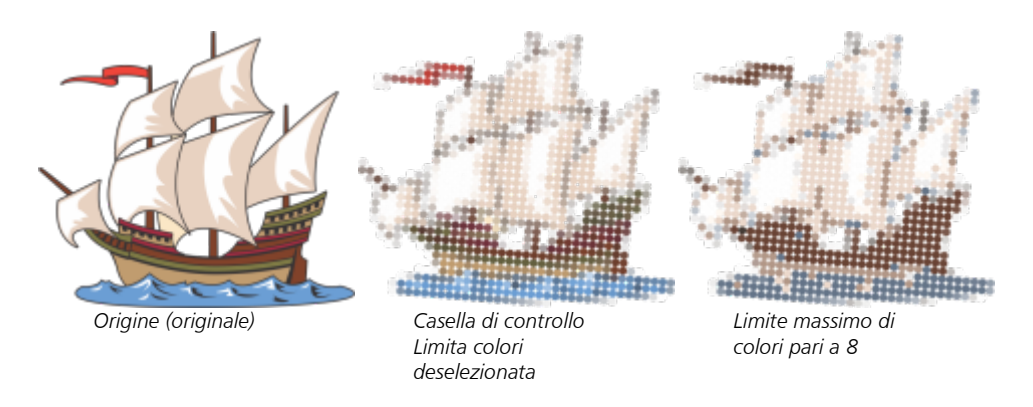

#### Opzioni di tracciamento

Scegliere fra una selezione di algoritmi di tracciamento per personalizzare il mosaico.

Metodo permette di scegliere una tecnica per interpretare l'immagine grafica di origine. Sono disponibili tre metodi di tracciamento: Uniforme (opacità bianca, Modulazione dimensioni 1 (opacità) e Modulazione dimensioni 2 (luminosità).

- Uniforme (opacità bianca) utilizza le porzioni delle stesse dimensioni per generare un mosaico. Le trasparenze vengono appiattite rispetto allo sfondo bianco.
- Modulazione dimensioni 1 (opacità) interpreta l'origine come una serie di porzioni che variano per dimensione in base ai valori di opacità campionati. Più sono opache (trasparenza minima) le aree, più grandi saranno le porzioni.
- Modulazione dimensioni 2 (luminosità) interpreta l'immagine grafica di origine sulla base dei suoi valori di luminosità. Le aree più luminose nell'immagine di origine vengono rappresentate come porzioni più piccole, mentre quelle più scure danno origine a porzioni più grandi.

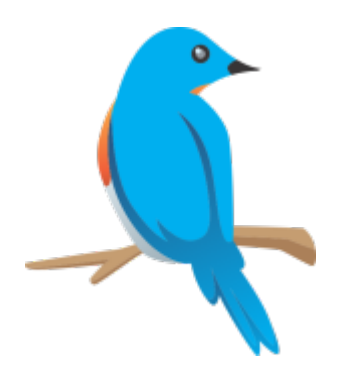

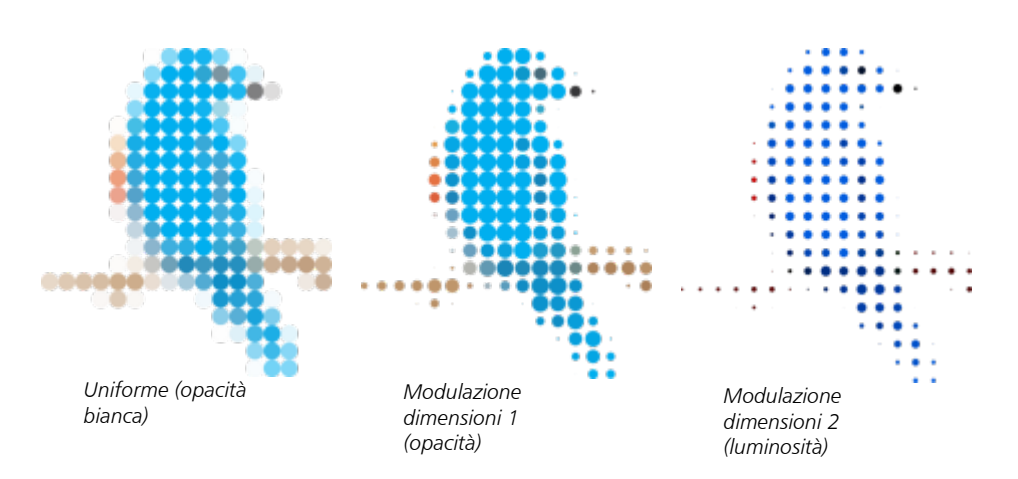

Unisci adiacenti consente di specificare il numero massimo di porzioni di colore simile da combinare in un'unica porzione. Questa impostazione ha effetto solo se c'è abbastanza spazio libero.

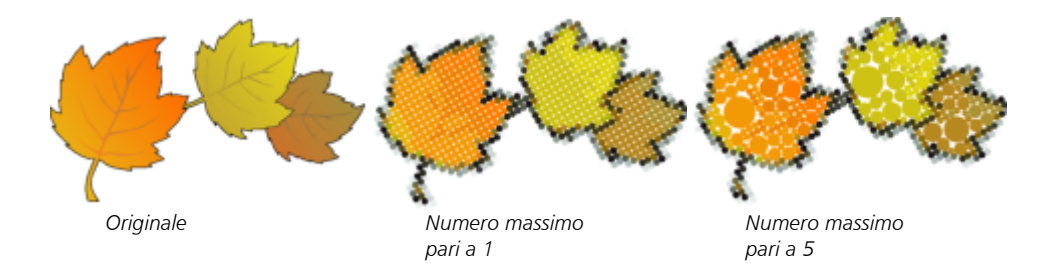

Salda sovrapposizione adiacente consente di saldare insieme le porzioni sovrapposte. Spuntare questa casella di controllo per rappresentare l'output in gruppi di colore; deselezionarla per conservare un maggior numero di dettagli.

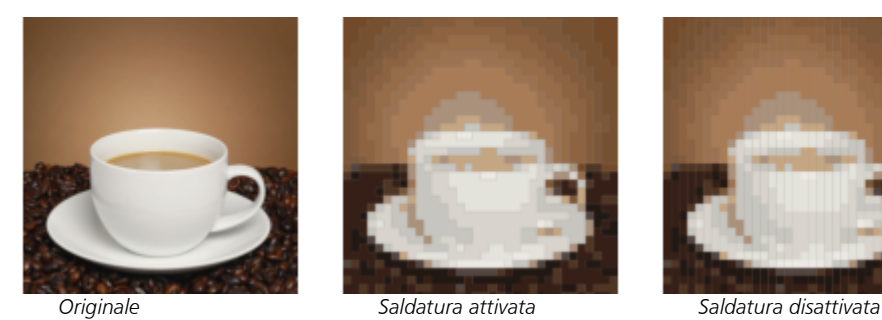

*Origine*

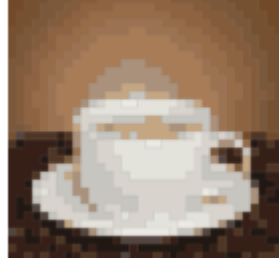

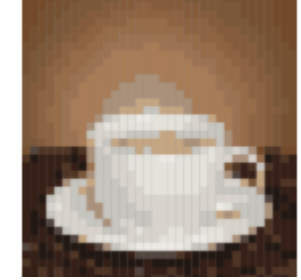

#### Forma

Dalla casella di riepilogo Forma è possibile selezionare una delle forme di porzione predefinite, ad esempio la forma quadrata o circolare. Per utilizzare una forma di porzione personalizzata, fare come segue:

- 1 Scegliere Personalizzata dalla casella di riepilogo Forma.
- 2 Fare clic su Seleziona nella parte inferiore dell'area Anteprima.
- 3 Fare clic su una curva chiusa nella finestra di disegno. L'area Anteprima mostra la forma delle porzioni selezionate.

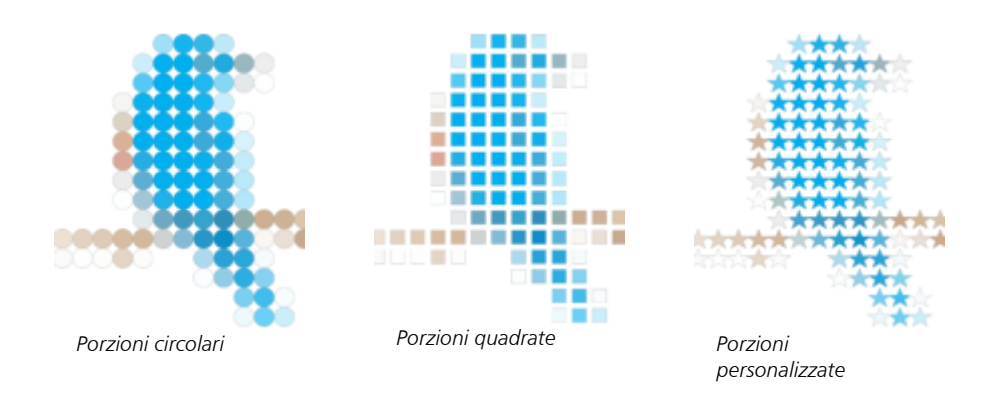

## <span id="page-638-0"></span>Mosaici di bitmap (effetto PhotoCocktail)

L'effetto PhotoCocktail consente di trasformare le foto e le immagini vettoriali in straordinari mosaici formati con le immagini selezionate.

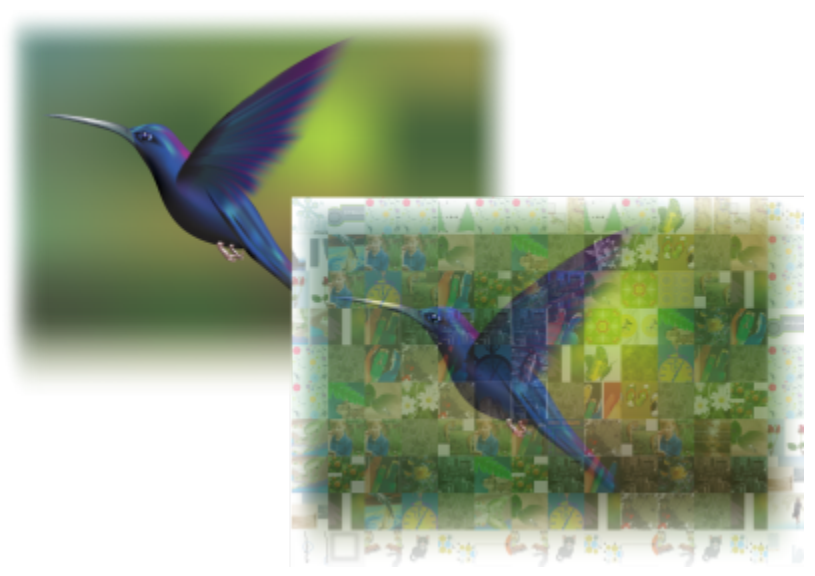

*Trasformazione di oggetti grafici in un mosaico composto da immagini (le immagini scelte sono di Ariel Garaza Díaz)*

È possibile personalizzare il mosaico regolando il numero di tessere e la misura secondo la quale le foto o il disegno vettoriale si uniscono alle tessere del mosaico. È possibile creare il mosaico come un unico bitmap o come una sequenza di tessere di immagini bitmap facilmente modificabili. Sono disponibili diversi metodi per controllare la qualità del mosaico.

#### Per creare un mosaico da oggetti bitmap o vettoriali

- 1 Selezionare l'immagine di riferimento (bitmap, oggetto vettoriale o gruppo di oggetti) che si desidera ricreare come mosaico.
- 2 Fare clic su Effetti P PhotoCocktail.
- 3 Nella finestra mobile PhotoCocktail, fare clic su Sfoglia nell'area Libreria e quindi eseguire la ricerca nella libreria delle immagini, ossia la cartella che contiene le immagini da utilizzare come tessere. Fare clic su Seleziona cartella. PhotoCocktail indicizza le immagini e mostra quante immagini utilizzare come tessere. Il comando Tracciato mostra la posizione della libreria di immagini selezionata.
- 4 Scegliere le impostazioni desiderate.
- 5 Fare clic su Applica.

#### Impostazioni di PhotoCocktail

Nella finestra mobile PhotoCocktail, sono disponibili ulteriori comandi, che aiutano l'utente a personalizzare l'effetto.

#### Reference

Mantieni origine originale: Attivare questa casella di controllo se si desidera mantenere l'immagine o gli oggetti di riferimento dopo l'applicazione dell'effetto. Disattivare la casella di controllo per eliminare l'immagine di riferimento e lasciare solo il mosaico.

#### **Griglia**

Colonne: questa casella consente di specificare quante colonne di tessere includere nel mosaico. Più grande è il numero, più dettagliato sarà il mosaico.

Righe: mostra il numero di righe da includere nel mosaico. Il numero viene calcolato automaticamente in base al valore specificato nella casella Colonne.

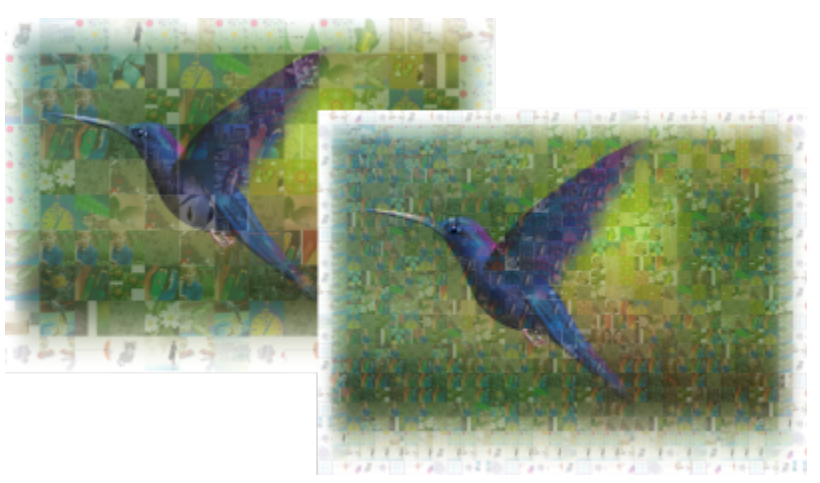

*A sinistra: Mosaico con una bassa densità di reticolo (minor numero di colonne e righe); a destra: Mosaico con alta densità di reticolo*

#### Ottimizzazione

È possibile ricreare l'immagine di riferimento in modo più accurato applicando un effetto di miscelazione. La miscelazione consente di sovrapporre le immagini di riferimento alle tessere del mosaico.

Miscelazione: questa casella consente di specificare in che misura miscelare i colori di riferimento ai colori delle tessere. Valori più elevati aumentano la somiglianza del mosaico all'immagine di riferimento.

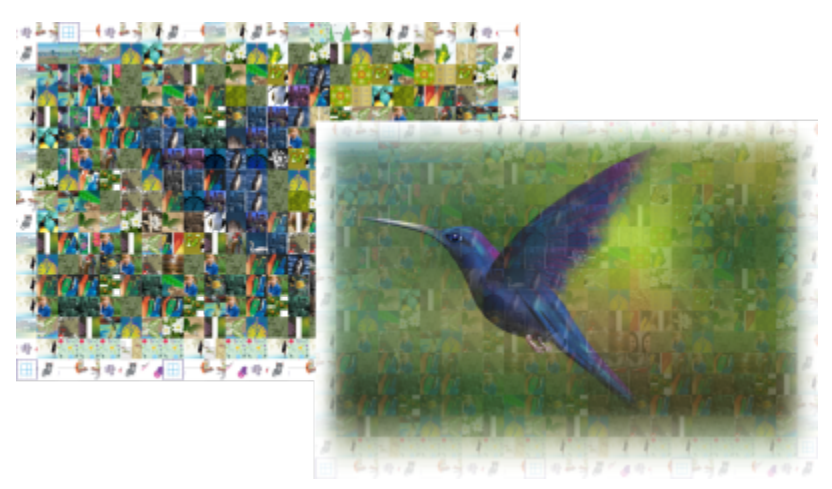

*A sinistra: Nessuna miscelazione; a destra: Valore di miscelazione molto alto*

#### Duplicati

È possibile utilizzare tessere duplicate nel mosaico finale.

Duplicati: attivare questa casella di controllo per ripetere le tessere nel mosaico finale. È possibile specificare il numero minimo di tessere che circondano quelle duplicate nella casella Piastrelle.

#### **Output**

I comandi di output consentono di definire la composizione e la qualità del mosaico finale.

Composizione: questa casella di riepilogo consente di scegliere una delle seguenti opzioni:

- Bitmap unico crea un'immagine rasterizzata unica del mosaico, con l'effetto di miscelazione incorporato nell'immagine.
- Sovrapponi bitmap produce un'unica immagine rasterizzata con l'effetto di miscelazione sovrapposto a un singolo oggetto.
- Sequenza di bitmap crea un gruppo di tessere di bitmap con l'effetto di miscelazione sovrapposto a un singolo oggetto.

Bordi: questa casella di riepilogo consente di scegliere un metodo per trattare le tessere incomplete intorno ai bordi. Per esempio, è possibile rimuovere le tessere incomplete intorno ai bordi dal mosaico finale oppure adattare l'output finché non corrisponde all'immagine di riferimento. L'adattamento dell'output produce tessere di mosaico rettangolari anziché quadrate.

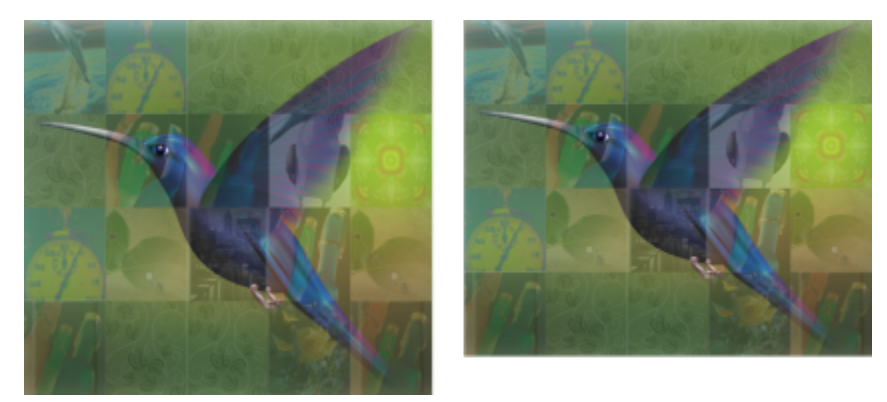

*A sinistra: Tessere adattate per corrispondere alle dimensioni dell'immagine di riferimento; a destra: Tessere parziali lungo il bordo inferiore rimosse.*

Priorità: questa casella di riepilogo consente di scegliere uno dei seguenti metodi per regolare la qualità dell'output:

- Il metodo Associa DPI documento genera automaticamente un mosaico con lo stesso valore DPI (dots per inch) del documento attivo.
- Il metodo Personalizza DPI consente di specificare i DPI del mosaico finale nella casella DPI.
- Il metodo Personalizza dimensioni tessere consente di specificare la larghezza di ogni tessera nella prima casella Tessera. L'altezza della tessera viene calcolata automaticamente. Le dimensioni delle tessere vengono mostrate in pixel.
- Il metodo Personalizza dimensioni output consente di specificare la larghezza del mosaico finale nella prima casella Immagine. L'altezza viene calcolata automaticamente. Le dimensioni massime per un mosaico sono pari a 15.000 x 15.000 pixel.

I DPI del mosaico vengono influenzati dalla densità di reticolo e dalle dimensioni del mosaico.

Le dimensioni delle tessere sono un buon indicatore della qualità dell'output. Maggiori sono le dimensioni delle tessere, migliore sarà la qualità. Dividendo le dimensioni del mosaico in pixel per la densità del reticolo, si ottengono le dimensioni delle tessere in pixel.

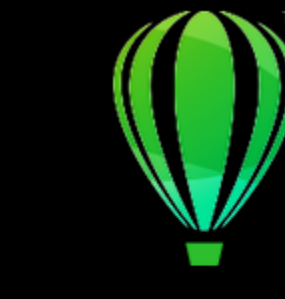

# CorelDRAW2024

## Aggiungere movimento e messa a fuoco

Lo strumento Impatto consente di creare effetti grafici in uno stile ispirato ai fumetti e alle illustrazioni contemporanee. Tali effetti sono perfetti per aggiungere impatto, movimenti o messe a fuoco a disegni o illustrazioni.

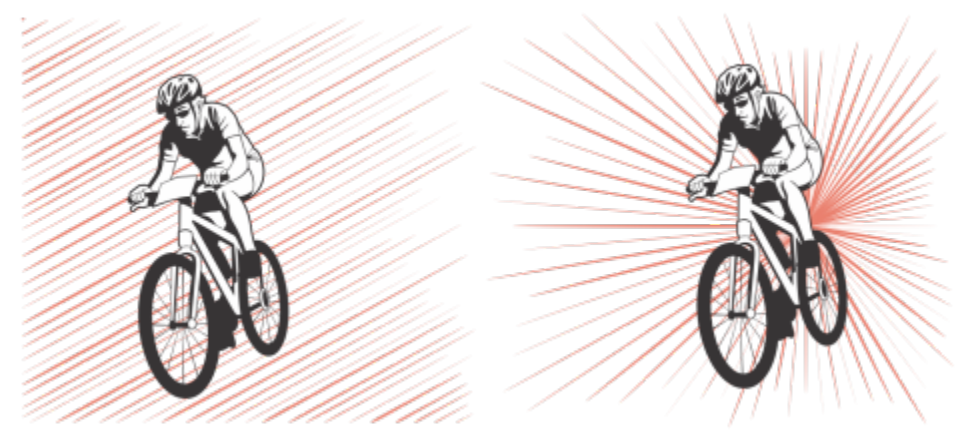

*Effetti creati utilizzando lo strumento Impatto*

Questa sezione contiene l'argomento ["Effetti di impatto" a pagina 641.](#page-642-0)

## <span id="page-642-0"></span>Effetti di impatto

Sono disponibili due stili per l'effetto di impatto: radiale e parallelo. Gli effetti radiali possono essere utilizzati per aggiungere prospettiva o messa a fuoco all'elemento di un disegno. È possibile utilizzare effetti paralleli per dare energia o senso ai movimenti.

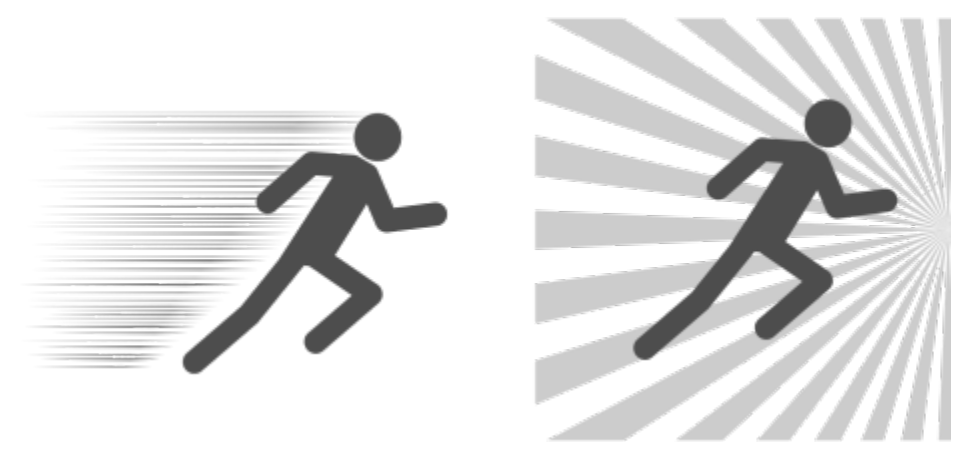

*Effetti di impatto: parallelo (a sinistra) e radiale (a destra)*

È possibile plasmare l'effetto di impatto aggiungendo confini interni o esterni. Per personalizzare l'effetto, è possibile ruotare le linee dell'effetto e modificare la larghezza della linea e la spaziatura, nonché la forma di ogni tratto. È possibile anche scegliere in modo casuale le impostazioni della linea per un aspetto più naturale. Per esempio, le linee possono iniziare e terminare in modo casuale entro i confini di un effetto.

Gli effetti sono oggetti vettoriali e possono essere modificati con altri strumenti in CorelDRAW. Ad esempio, è possibile distorcere o plasmare nuovamente le linee dell'effetto e modificare il colore dell'effetto.

#### Per aggiungere un effetto di impatto

- 1 Fare clic sullo strumento Impatto *NII* nella casella degli strumenti.
- 2 Nella barra delle proprietà, scegliere Radiale o Parallelo dalla casella di riepilogo Stile effetto.
- 3 Trascinare nella finestra di disegno. Per ridimensionare l'effetto, trascinare il nodo blu lungo il bordo.
- 4 Regolare le impostazioni nella barra delle proprietà. Per informazioni sull'aggiunta di confini, consultare ["Per aggiungere e rimuovere i confini di un effetto" a pagina 642.](#page-643-0) Per informazioni sulle impostazioni della linea e dell'interlinea, consultare ["Per regolare le impostazioni aggiuntive" a pagina 644.](#page-645-0)

#### <span id="page-643-0"></span>Per aggiungere e rimuovere i confini di un effetto

È possibile limitare l'effetto entro i confini interno ed esterno utilizzando altri oggetti, come le forme di riferimento. Gli oggetti di riferimento non sono collegati all'effetto e possono essere spostati, nascosti o eliminati senza modificare l'aspetto dell'effetto.

- 1 Selezionare l'effetto.
- 2 Posizionare l'effetto dietro gli oggetti di riferimento, esattamente nel punto in cui si desidera far comparire l'effetto. Per posizionare l'effetto dietro gli oggetti, è possibile utilizzare un comando appropriato dal menu Oggetto ▶ Ordine (ad esempio, Dietro al livello).
- 3 Eseguire una delle operazioni riportate nella seguente tabella.

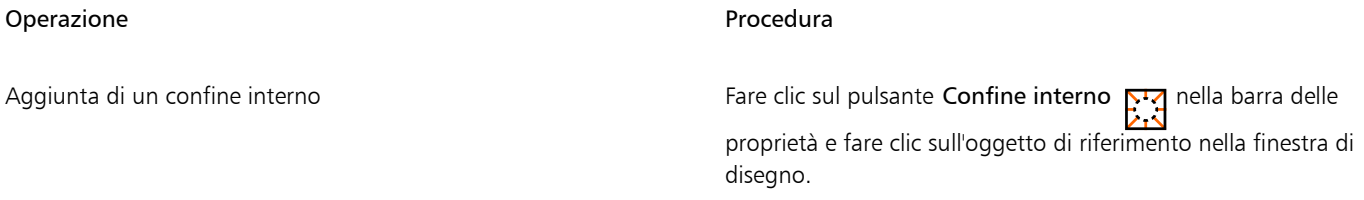

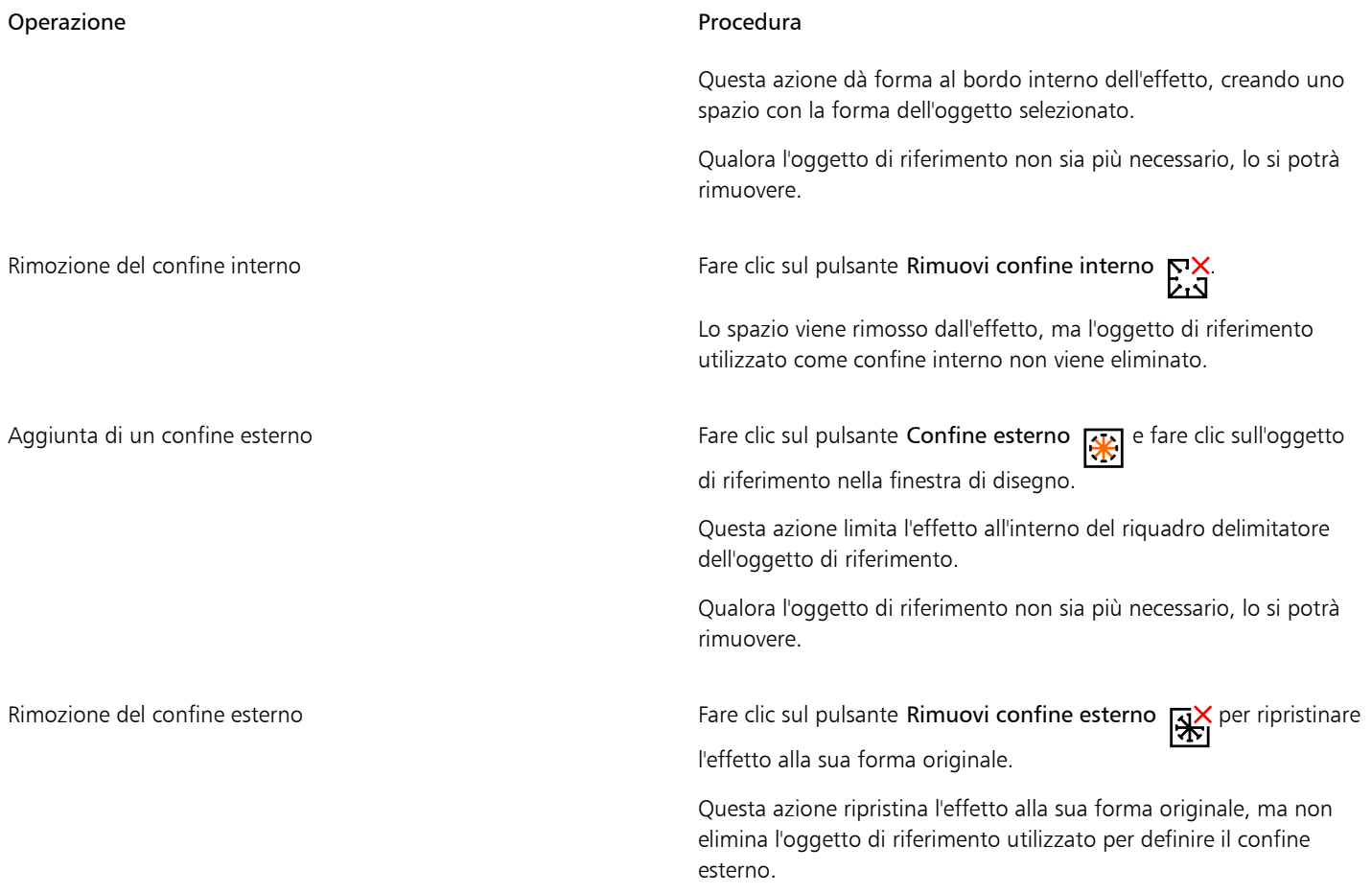

## 昏

Non è possibile utilizzare i seguenti oggetti per definire i confini: simboli, oggetti in cornici di testo, oggetti raggruppati, l'effetto di impatto stesso e altri effetti di impatto.

Plasmare nuovamente gli oggetti di riferimento dopo averli usati come confini di un effetto non ne modifica i confini. Se è necessario plasmare nuovamente i confini, è necessario rimuoverli e poi aggiungerli nuovamente.

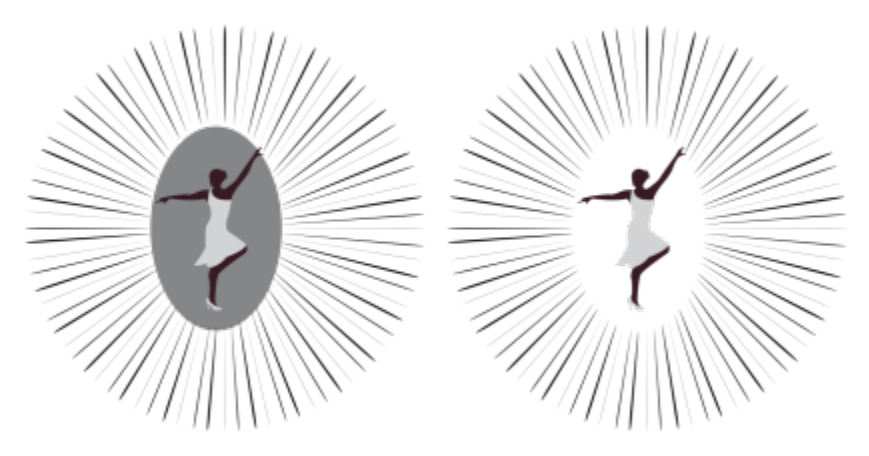

*In questo esempio, viene utilizzata un'ellisse grigia per definire il confine interno dell'effetto (a sinistra). L'ellisse viene poi eliminata (a destra).*

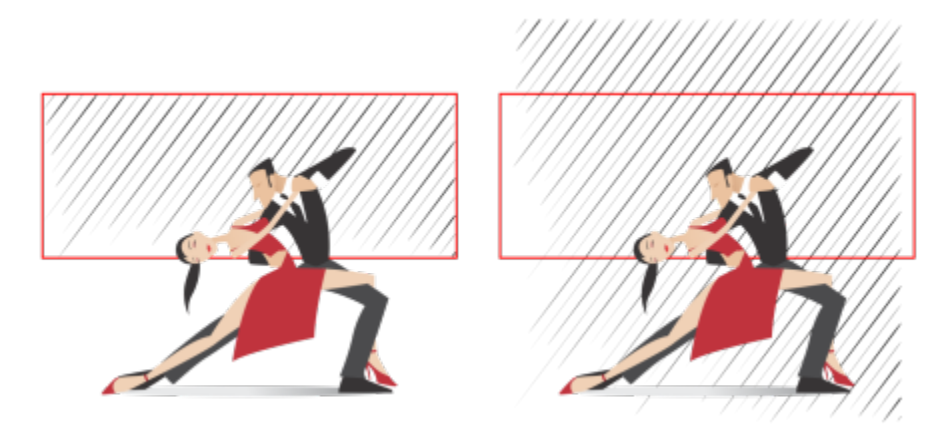

*In questo esempio, viene utilizzato il rettangolo rosso per definire il confine esterno dell'effetto (a sinistra). Il confine esterno poi viene rimosso e l'effetto viene ripristinato alla sua forma originale (a destra).*

#### <span id="page-645-0"></span>Per regolare le impostazioni aggiuntive

I comandi nella barra delle proprietà consentono di personalizzare le linee e l'interlinea dell'effetto.

Angolo di rotazione: digitare un valore per specificare l'angolo delle linee dell'effetto (stile parallelo) o ruotare le linee intorno al bordo interno (stile radiale). Notare che è possibile applicare una rotazione agli effetti radiali se c'è un confine interno intorno al quale ruotare le linee.

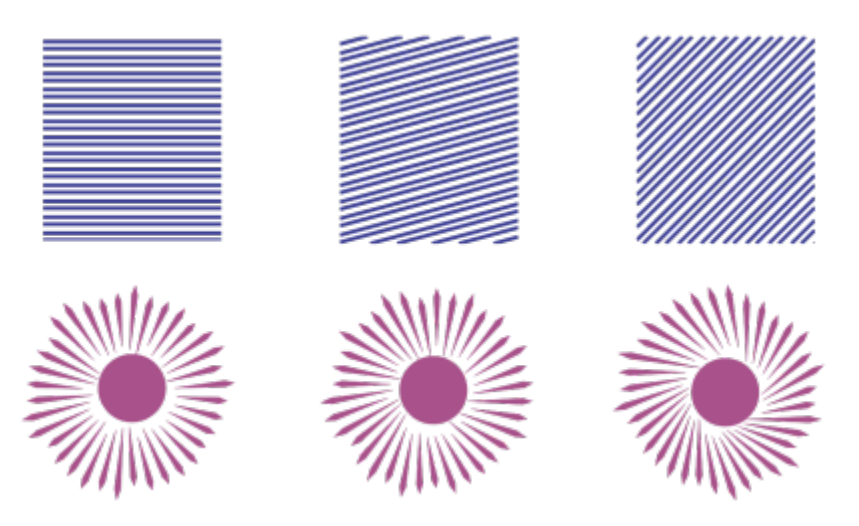

*Da sinistra a destra: Effetti paralleli e radiali senza rotazione, con una rotazione di 15° e di 45°*

Punti di inizio e fine  $\mapsto$  questo pulsante consente di iniziare e terminare in modo casuale le linee entro i confini dell'effetto. Fare clic sul<br>  $\mathsf{X}$ pulsante e attivare una delle caselle di controllo seguenti: Punti di inizio casuali e Punti di fine casuali. Quando queste caselle di controllo sono disattivate, tutte le linee degli effetti iniziano e finiscono ai bordi del confine.

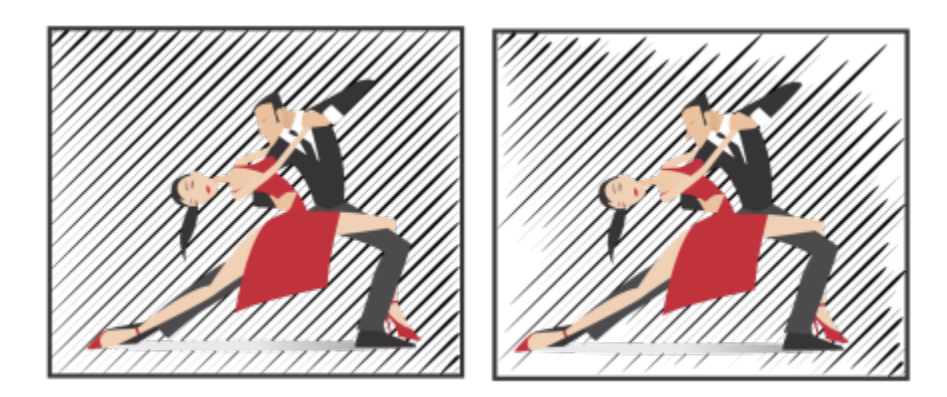

*Da sinistra a destra: Prima e dopo la scelta casuale dei punti di inizio e di fine di un effetto*

Larghezza della linea: Digitare dei valori nelle caselle Min e Max per impostare la larghezza minima e massima per le linee dell'effetto. Il valore minimo non deve superare il valore massimo.

Passaggi larghezza: Impostare il numero di passaggi tra la larghezza minima e massima. Quando il valore è 0, ci sono solo due tipi di linee nell'effetto: larghezza massima e minima. I numeri più alti possono aggiungere linee di larghezza crescente tra le linee più sottili e tra quelle più spesse. Per esempio, un valore pari a 2 aggiunge due linee tra ogni linea di larghezza minima e massima.

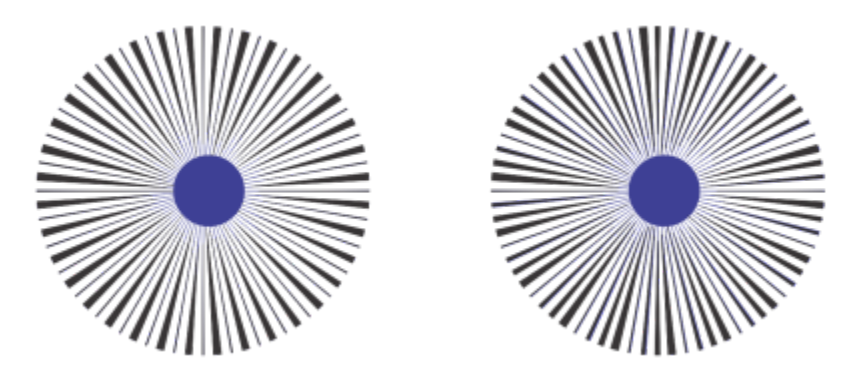

*A sinistra: Il valore di passaggio della larghezza è 0. A destra: Il valore di passaggio della larghezza è 2. Vengono aggiunte due linee tra le linee più spesse e più sottili dell'effetto.*

Scegli ordine larghezza in modo casuale: fare clic su questo pulsante per scegliere in modo casuale l'ordine delle linee dell'effetto. Le linee non verranno più visualizzate secondo uno schema ripetuto, dalla più sottile alla più spessa.

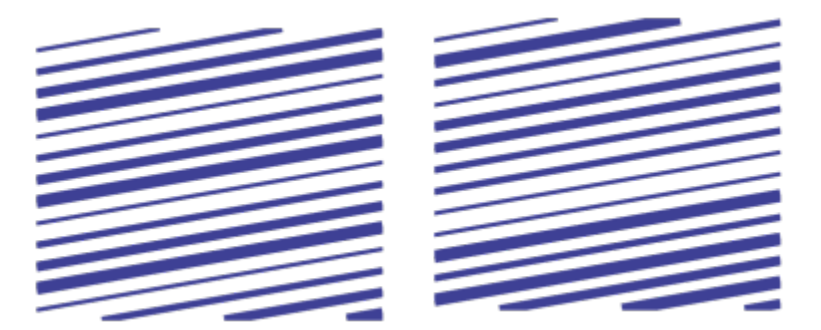

*Da sinistra a destra: Prima e dopo la scelta casuale dell'ordine delle linee.*

Interlinea: digitare dei valori nelle caselle Min e Max per impostare lo spazio minimo e massimo tra le linee dell'effetto. Il valore minimo non deve superare il valore massimo.

Passaggi di spaziatura: impostare il numero di passaggi tra l'interlinea minima e massima. Con un valore pari a 0, ci sono solo due tipi di spaziatura tra le linee: massima e minima. Valori pari o superiori a 1 consentono di creare ulteriori tipi di interlinea.

Scegli interlinea in modo casuale: attivare questa casella di controllo per scegliere in modo casuale l'ordine dell'ulteriore spaziatura tra l'interlinea minima e massima.

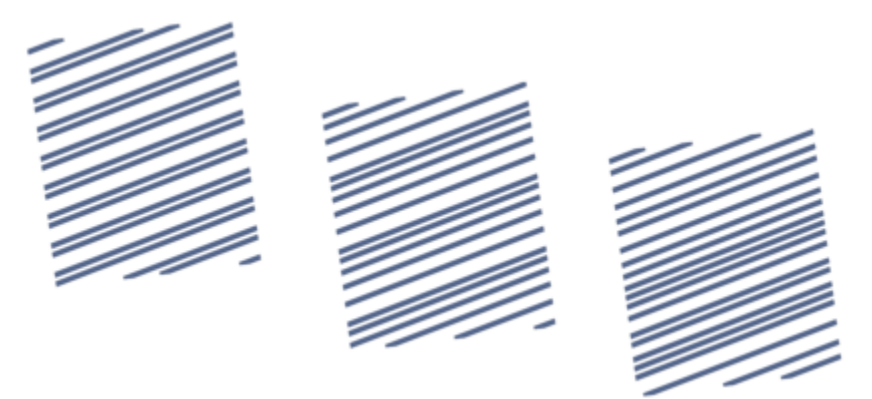

*A sinistra: L'effetto comprende due tipi di interlinea che si alternano: massima e minima. In mezzo: Vengono aggiunte altre interlinee (passaggi di spaziatura). A destra: Le interlinee variabili compaiono in ordine casuale.*

Stile della linea: questa casella di riepilogo consente di scegliere la forma di una linea.
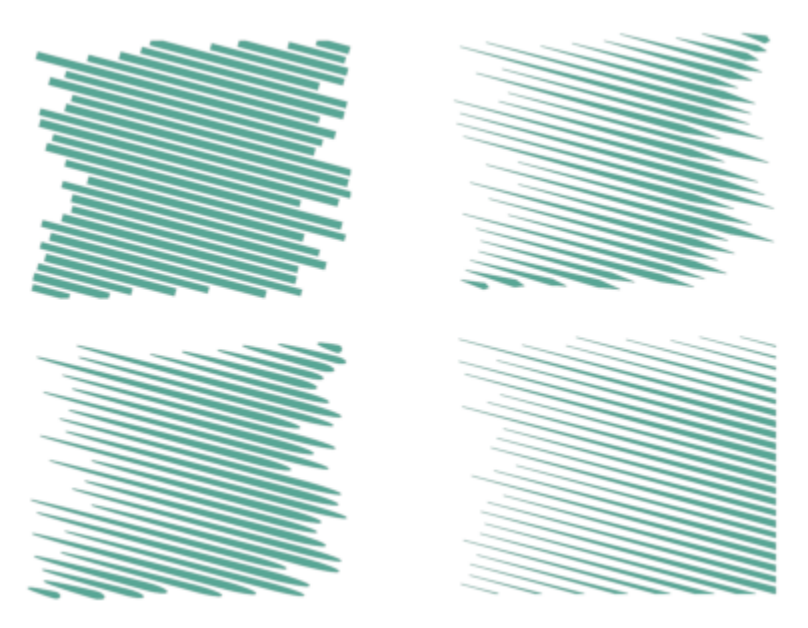

*Lo stesso effetto di impatto con quattro differenti stili di linea applicati*

Punto più largo: disponibile per gli stili di linea che hanno larghezza variabile, questa casella consente di impostare la posizione del punto più largo della linea. Più alto è il valore, più vicini saranno i punti più larghi ai punti finali delle linee.

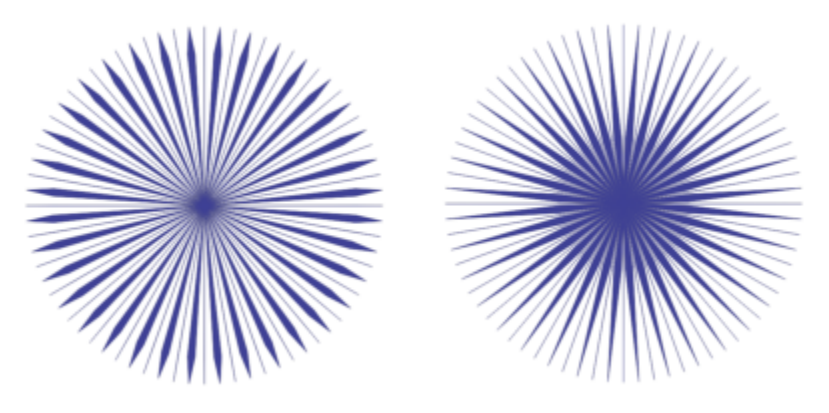

*Da sinistra a destra: Un valore alto e uno basso dell'impostazione Punto più largo*

#### Per modificare un effetto di impatto come oggetto vettoriale

È possibile ridimensionare, trasformare e spostare un effetto nel modo in cui si ridimensiona, si trasforma e si sposta un qualsiasi altro oggetto in CorelDRAW. È possibile utilizzare anche lo strumento Forma per modificare singole linee nell'effetto. Inoltre, è possibile modificare la linea e il colore del contorno degli effetti.

- 1 Selezionare l'effetto utilizzando lo strumento Puntatore
- 2 Eseguire una delle operazioni riportate nella seguente tabella.

Operazione **Procedura** Procedura

Trasformare un effetto Trascinare i punti di selezione sul riquadro delimitatore per ridimensionare, adattare e riflettere l'effetto.

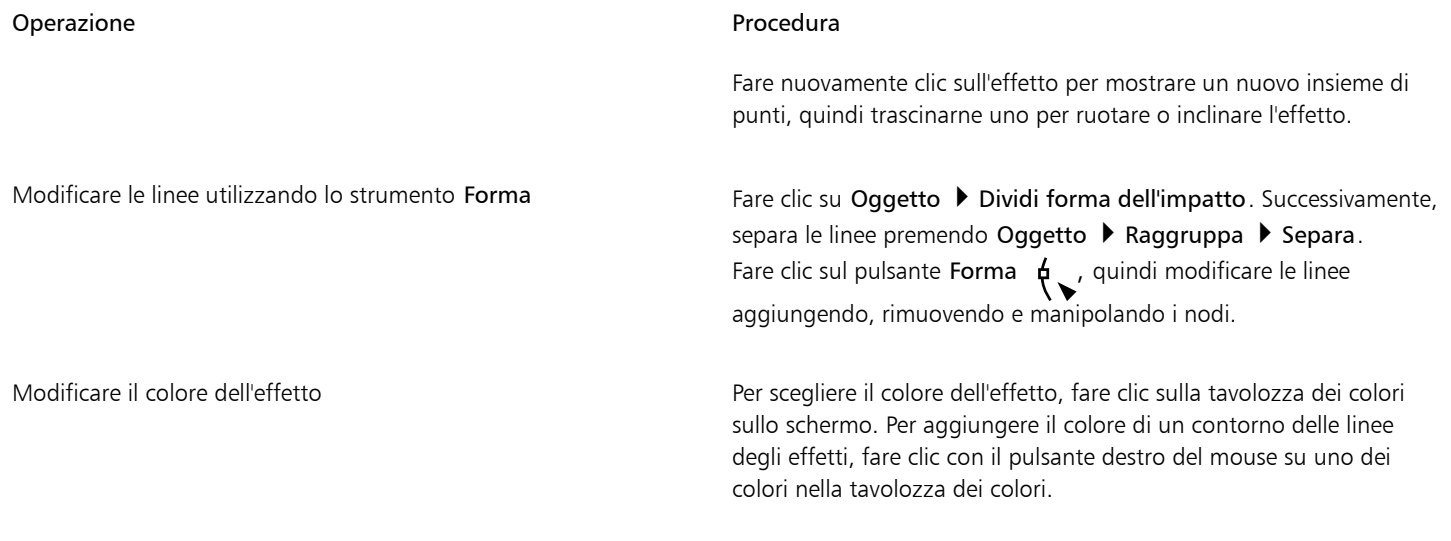

## E

Ogni volta che si regola un'impostazione nella barra delle proprietà dello strumento Impatto, l'effetto viene ridisegnato e alcune delle modifiche apportate con gli strumenti di modifica dei vettori potrebbero andare perse. Questo è il motivo per cui consigliamo di apportare ulteriori modifiche solo dopo aver regolato le impostazioni dell'effetto di impatto.

Per gli effetti di impatto non può essere attivata la modalità A fuoco. Per ulteriori informazioni sulla modalità A fuoco, consultare ["Modificare gli oggetti in modalità A fuoco" a pagina 339.](#page-340-0)

## Testo

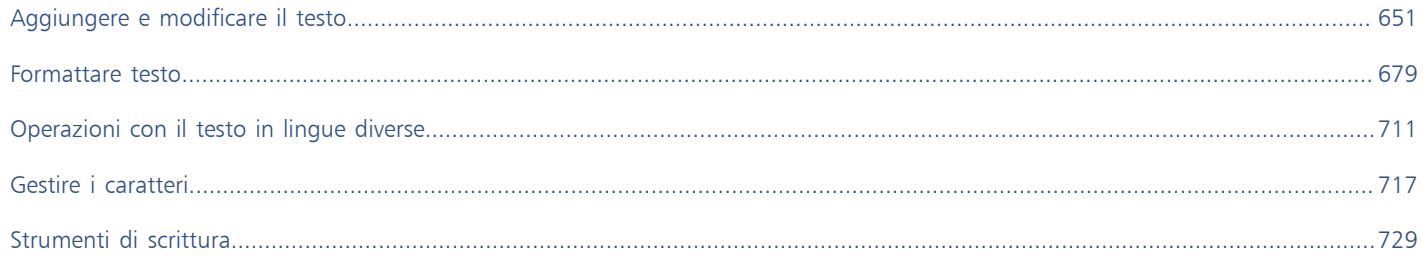

# CorelDRAW<sup>2024</sup>

# <span id="page-652-0"></span>Aggiungere e modificare il testo

CorelDRAW fornisce diversi metodi per aggiungere e modificare il testo. È possibile creare due tipi di oggetti di testo: [testo grafico](#page-1087-0) e [testo in](#page-1087-1) [paragrafi.](#page-1087-1) Il testo grafico è utile per l'aggiunta di una singola parola o di una breve riga di testo. Il testo in paragrafi è adatto per la creazione di documenti contenenti molto testo, come newsletter o brochure.

È possibile modificare la posizione e l'aspetto del testo. Ad esempio è possibile inserire testo su un tracciato, far scorrere il testo attorno agli oggetti oppure ruotarlo. È inoltre possibile formattare l'aspetto dei caratteri e dei paragrafi. Per ulteriori informazioni, consultare ["Formattare](#page-680-0) [testo" a pagina 679.](#page-680-0)

Questa sezione contiene i seguenti argomenti:

- ["Importare e incollare testo" \(pagina 651\)](#page-652-1)
- ["Testo artistico" \(pagina 653\)](#page-654-0)
- ["Testo in paragrafi" \(pagina 654\)](#page-655-0)
- ["Aggiungere colonne a riquadri di testo" \(pagina 657\)](#page-658-0)
- ["Unire e collegare i riquadri di testo in paragrafi" \(pagina 659\)](#page-660-0)
- ["Allineare il testo alla griglia di base" \(pagina 661\)](#page-662-0)
- ["Selezionare testo" \(pagina 662\)](#page-663-0)
- ["Ricercare, modificare e convertire il testo" \(pagina 663\)](#page-664-0)
- ["Spostare, ruotare e riflettere il testo" \(pagina 665\)](#page-666-0)
- ["Spostare il testo" \(pagina 667\)](#page-668-0)
- ["Scorrere il testo" \(pagina 668\)](#page-669-0)
- ["Adattare il testo a un tracciato" \(pagina 669\)](#page-670-0)
- ["Caratteri speciali, simboli e glifi" \(pagina 671\)](#page-672-0)
- ["Incorporare grafica" \(pagina 676\)](#page-677-0)
- ["Testo vecchio" \(pagina 676\)](#page-677-1)

#### <span id="page-652-1"></span>Importare e incollare testo

È possibile importare testo in un documento nuovo o esistente. Ciò consente di creare testo in un programma per l'elaborazione di testi, quindi di aggiungerlo a un documento CorelDRAW. CorelDRAW supporta i seguenti formati di file:

- Testo ANSI (TXT)
- File Microsoft Word Document (DOC)
- File di Microsoft Word Open XML Document (DOCX)
- File WordPerfect (WPD)

• File Rich Text Format (RTF)

Quando si importa o si incolla del testo, è possibile scegliere di mantenere o ignorare i caratteri e la formattazione. Se si sceglie di mantenere i caratteri, il testo importato o incollato manterrà il carattere originale. Se, invece, si sceglie di mantenere la formattazione, verranno mantenute le informazioni di formattazione, quali punti elenco e colonne. Se si sceglie di eliminare caratteri e formattazione, le proprietà del testo selezionato vengono applicate al testo importato o incollato. Se non viene selezionato del testo, invece, il carattere predefinito e le proprietà di formattazione vengono applicati al testo importato o incollato. Per ulteriori informazioni sull'importazione di file, consultare ["Importare file" a pagina 961.](#page-962-0) Per ulteriori informazioni sul comando Incolla, consultare ["Per incollare un oggetto in un disegno" a pagina](#page-347-0) [346.](#page-347-0)

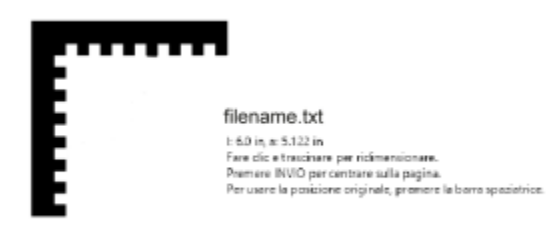

*Il cursore di importazione del testo consente di inserire il testo nella pagina di disegno.*

È possibile importare il testo in un riquadro di testo selezionato oppure, se non è stato selezionato un riquadro di testo, il testo importato viene automaticamente inserito in un nuovo [riquadro di testo n](#page-1084-0)ella finestra del documento. Per impostazione predefinita le dimensioni dei riquadri di testo sono statiche a prescindere dalla quantità di testo aggiunta. Le parti del testo che non si adattano al riquadro rimangono nascoste e vengono visualizzate in rosso finché non si provvede ad allargare il riquadro o a collegarlo a un altro riquadro di testo. È possibile regolare le dimensioni del testo per adattarlo perfettamente al riquadro. Per ulteriori informazioni, consultare ["Unire e collegare i riquadri di](#page-660-0) [testo in paragrafi" a pagina 659.](#page-660-0)

#### Per importare il testo in un documento

1 Selezionare lo strumento Testo  $\Delta$  e posizionare il cursore nel riquadro di testo in cui si desidera importare il testo.

Se il documento non presenta un riquadro di testo, ignorare il passaggio 1 e procedere con il passaggio 2.

- 2 Fare clic su File  $\blacktriangleright$  Importa.
- 3 Scegliere l'unità e la cartella in cui è memorizzato il file.
- 4 Fare clic sul nome del file.
- 5 Fare clic su Importa.
- 6 Nella finestra di dialogo Importazione/Incollaggio testo, scegliere una delle opzioni seguenti:
	- Mantenere caratteri e formattazione
	- Mantenere solo la formattazione
	- Scartare caratteri e formattazione

Per applicare il nero [CMYK](#page-1072-0) al testo nero importato, attivare la casella di controllo Forza nero CMYK. Questa casella di controllo è disponibile quando si sceglie un'opzione che mantiene la formattazione del testo.

- 7 Effettuare una delle operazioni riportate di seguito.
	- Posizionare il cursore di importazione nella pagina di disegno e fare clic.
	- Fare clic e trascinare sulla pagina di disegno per definire le dimensioni del riquadro di testo.
	- Premere la barra spaziatrice per posizionare il testo importato nella posizione predefinita.

## Er

Per ulteriori informazioni sull'importazione di formati di file specifici, consultare ["Formati di file supportati" a pagina 987.](#page-988-0)

#### Per incollare il testo in un documento

- 1 Copiare o tagliare il testo.
- 2 Fare clic su Modifica  $\blacktriangleright$  Incolla.
- 3 Nella finestra di dialogo Importazione/Incollaggio testo, scegliere una delle opzioni seguenti:
	- Mantenere caratteri e formattazione
	- Mantenere solo la formattazione
	- Scartare caratteri e formattazione

Per applicare il nero [CMYK](#page-1072-0) al testo nero importato, attivare la casella di controllo Forza nero CMYK. Questa casella di controllo è disponibile quando si sceglie un'opzione che mantiene la formattazione del testo.

Se si sceglie di mantenere i [caratteri,](#page-1071-0) ma il testo che viene importato utilizza un carattere non installato sul computer, il sistema di [corrispondenza caratteri PANOSE](#page-1073-0) procederà a sostituirlo automaticamente. Per ulteriori informazioni, consultare ["Sostituire i caratteri"](#page-719-0) [a pagina 718.](#page-719-0)

È inoltre possibile impostare le opzioni di sillabazione per il testo importato. Per ulteriori informazioni sulle opzioni di sillabazione, consultare ["Sillabazione del testo" a pagina 707.](#page-708-0)

## $\subseteq\leq$

Per utilizzare le stesse opzioni di formattazione ad ogni importazione o incollaggio del testo, attivare la casella di controllo Non mostrare nuovamente questa avvertenza. Per riattivare l'avvertenza, fare clic su Strumenti ▶ Opzioni ▶ CorelDRAW, fare clic su Avvertenze nel riquadro sinistro della finestra di dialogo che viene visualizzata e attivare la casella di controllo Incollaggio e importazione di testo.

#### <span id="page-654-0"></span>Testo artistico

Il testo grafico è utile per l'aggiunta di una singola parola o di brevi righe di [testo,](#page-1087-0) come titoli, a un documento. È possibile aggiungere una vasta gamma di effetti al testo grafico, come le ombre discendenti o un contorno.

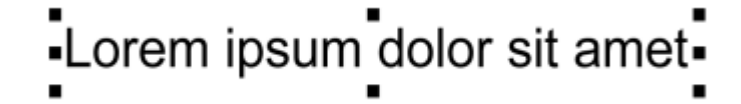

*Il testo grafico viene visualizzato in un perimetro di delimitazione nella finestra del documento*

È possibile inserire testo grafico lungo [tracciati chiusi](#page-1087-2) o aperti oppure adattarlo a un tracciato. Per ulteriori informazioni, consultare ["Adattare](#page-670-0) [il testo a un tracciato" a pagina 669.](#page-670-0)

Infine, è possibile assegnare collegamenti ipertestuali al testo. Per ulteriori informazioni, consultare ["Per assegnare un collegamento](#page-957-0) [ipertestuale a oggetti e testo" a pagina 956.](#page-957-0)

#### Per aggiungere testo grafico

Selezionare lo strumento Testo  $\bigtriangleup$ , fare clic in un punto qualsiasi della [pagina di disegno](#page-1074-0) e digitare.

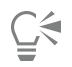

Per convertire il testo grafico in testo in paragrafi, selezionare il testo grafico con lo strumento Puntatore \, quindi fare clic su

Testo ▶ Converti in testo in paragrafi.

## <span id="page-655-0"></span>Testo in paragrafi

Per aggiungere del testo in paragrafi in un documento è possibile utilizzare i [riquadri di testo.](#page-1084-0) [Il testo in paragrafi](#page-1087-1), noto anche come "testo in blocchi", è in genere riservato a blocchi di testo estesi con maggiori requisiti in termini di formattazione. Ad esempio è possibile utilizzare il testo in paragrafi quando si creano brochure, newsletter, cataloghi o altri documenti contenenti molto testo.

È possibile inserire un riquadro di testo direttamente nella finestra di disegno. È inoltre possibile inserire il testo all'interno di un [oggetto](#page-1080-0) grafico, in modo da aumentare il numero di forme diverse utilizzabili come riquadri di testo. È possibile creare un riquadro di testo da un oggetto chiuso, quindi digitare il testo all'interno del riquadro. È possibile separare il riquadro di testo dall'oggetto in qualsiasi momento in modo da poterli modificare indipendentemente. È possibile riconvertire un riquadro di testo in un oggetto.

Se si desidera visualizzare il layout del documento prima di aggiungere il contenuto finale, è possibile compilare i riquadri di testo con del testo segnaposto temporaneo. È inoltre possibile utilizzare del testo segnaposto personalizzato.

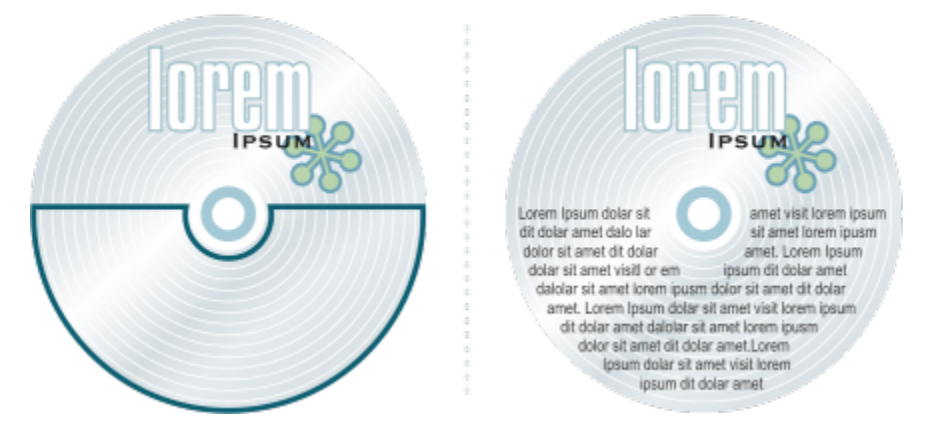

*Testo in paragrafi inserito all'interno di un oggetto. È possibile rendere l'oggetto invisibile mediante la rimozione del contorno.*

Per impostazione predefinita, i riquadri di testo in paragrafi hanno dimensioni fisse a prescindere dalla quantità di testo aggiunta. È possibile aumentare o diminuire le dimensioni del riquadro per adattare il testo al riquadro. Se si aggiunge una quantità di testo maggiore di quella consentita dal riquadro, il testo eccede il bordo inferiore destro del riquadro, ma rimane nascosto. Il riquadro diventa rosso per informare che è presente del testo nascosto. Per risolvere il problema del testo eccedente è possibile modificare manualmente le dimensioni del riquadro, regolare le dimensioni del testo, regolare la larghezza delle colonne oppure collegare il riquadro a un altro riquadro di testo. Per ulteriori informazioni, consultare ["Unire e collegare i riquadri di testo in paragrafi" a pagina 659.](#page-660-0)

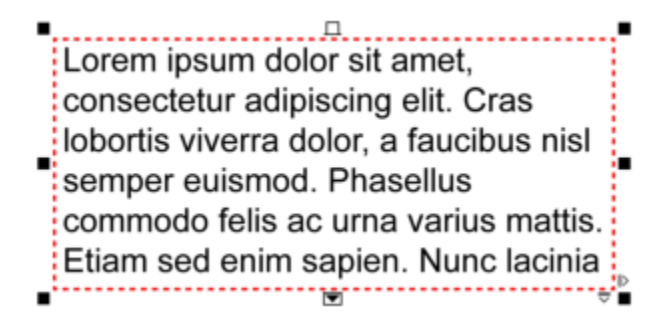

*Il riquadro di testo diventa rosso per indicare che è presente del testo nascosto.*

È possibile scegliere di regolare automaticamente le dimensioni in punti del testo per adattarlo perfettamente al riquadro. Se il testo supera le dimensioni del riquadro, CorelDRAW diminuisce automaticamente le dimensioni in punti; se il testo è poco, l'applicazione lo espande in modo che occupi tutto il riquadro.

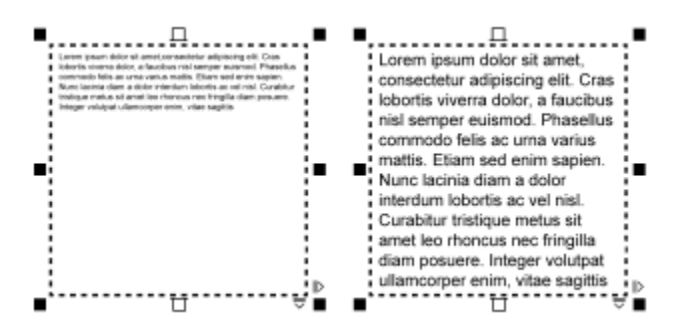

*Le dimensioni in punti del testo all'interno del riquadro (a sinistra) sono state regolate automaticamente per adattarlo perfettamente al riquadro (a destra).*

Inoltre è possibile modificare la formattazione dei riquadri di testo in paragrafi selezionati e di qualsiasi riquadro a cui sono collegati. Per informazioni, consultare ["Per specificare le preferenze di formattazione per i riquadri di testo" a pagina 661.](#page-662-1) È inoltre possibile allineare il testo all'interno di un riquadro di testo mediante la griglia di base.Per ulteriori informazioni, consultare ["Allineare il testo alla griglia di base" a](#page-662-0) [pagina 661.](#page-662-0)

Infine, è possibile assegnare collegamenti ipertestuali al testo in paragrafi. Per ulteriori informazioni, consultare ["Per assegnare un](#page-957-0) [collegamento ipertestuale a oggetti e testo" a pagina 956.](#page-957-0) Per il testo asiatico è anche possibile modificare l'orientamento del testo. Per ulteriori informazioni, consultare ["Per scegliere l'orientamento del testo asiatico" a pagina 712.](#page-713-0)

#### <span id="page-656-0"></span>Per aggiungere testo in paragrafi

- 1 Fare clic sullo strumento Testo
- 2 Trascinare nella finestra di disegno per creare il riquadro di testo in paragrafi.
- 3 Digitare il testo all'interno del riquadro.

#### Operazioni aggiuntive

Impostare la larghezza di colonna a cui deve essere regolato automaticamente il riquadro per adattarlo al testo

Fare clic su Finestra ▶ Finestre mobili ▶ Proprietà. Nella finestra mobile Proprietà, fare clic sul pulsante Riquadro per visualizzare le opzioni correlate al riquadro. Nell'area

Riquadro, fare clic sul pulsante Colonne .... Nella finestra

di dialogo Impostazioni colonna, attivare l'opzione Regola automaticamente la larghezza del riquadro.

Applicare un colore di sfondo a un riquadro di testo Aprire il selettore Colore di sfondo nell'area Riquadro della finestra mobile Proprietà e fare clic su un colore.

Un riquadro di testo rosso indica che il testo supera le dimensioni del riquadro. Per risolvere il problema del testo eccedente è modificare manualmente le dimensioni del riquadro, regolare le dimensioni del testo oppure collegare il riquadro a un altro riquadro di testo. Per ulteriori informazioni, consultare ["Unire e collegare i riquadri di testo in paragrafi" a pagina 659.](#page-660-0) Per risolvere il problema del testo eccedente è anche possibile fare clic su Testo Riquadro testo in paragrafi Adatta testo al riquadro.

# ∑∕

È possibile utilizzare lo strumento Puntatore super regolare la dimensione di un riquadro di testo in paragrafi. Fare clic sul riquadro di testo e trascinare una delle maniglie di selezione.

#### Per creare un riquadro da un oggetto

- 1 Effettuare una delle operazioni riportate di seguito.
	- Selezionare lo strumento Puntatore e e fare clic sull'oggetto in cui si desidera inserire un riquadro di testo.
	- Selezionare lo strumento di disegno e disegnare una forma chiusa.
- <sup>2</sup> Selezionare l'oggetto e fare clic su Testo ▶ Riquadro testo in paragrafi ▶ Crea riquadro di testo vuoto.

#### Operazioni aggiuntive

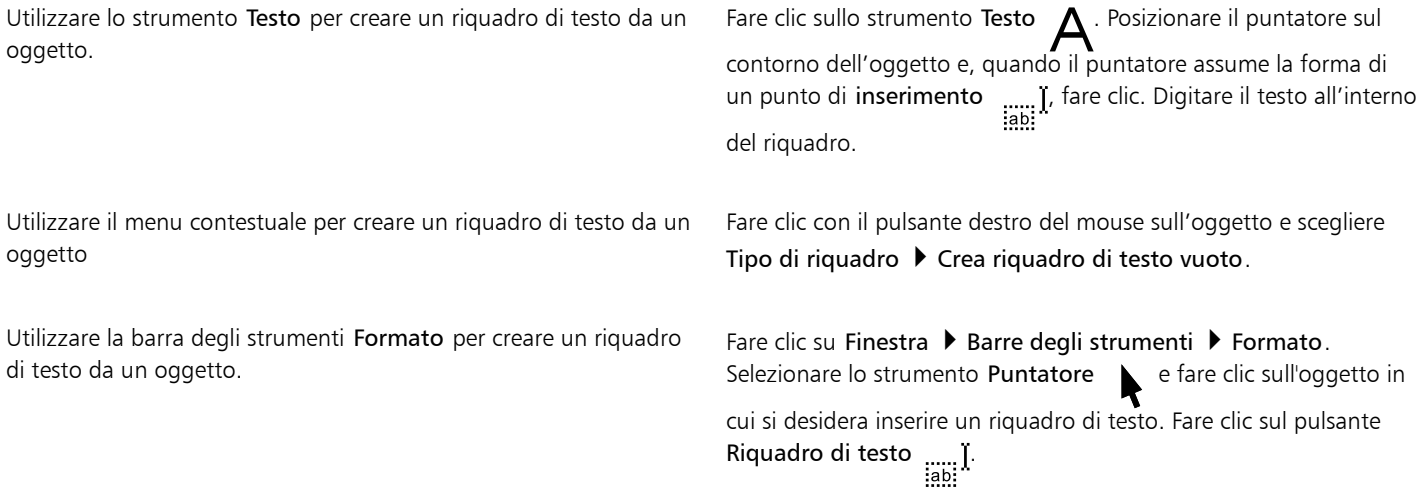

#### Per riconvertire un riquadro di testo in un oggetto

• Fare clic con il pulsante destro del mouse sul riquadro di testo, scegliere Tipo di riquadro e fare clic su Rimuovi riquadro.

## Eŕ

Eventuali contenuti presenti nel riquadro vengono eliminati quando viene ripristinato l'oggetto regolare.

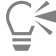

È inoltre possibile fare clic sul pulsante Rimuovi riquadro dalla barra degli strumenti Formato. Per aprire la barra degli strumenti Formato, fare clic su Finestra > Barre degli strumenti > Formato.

#### Per separare un riquadro di testo da un oggetto

- 1 Fare clic sullo strumento Puntatore
- 2 Selezionare l'oggetto che include il riquadro di testo.
- 3 Fare clic su Oggetto > Dividi testo in paragrafi all'interno di un tracciato.

Il riquadro di testo e l'oggetto possono ora essere spostati o modificati separatamente.

## E

Quando si separa un riquadro di testo da alcuni oggetti, come ellissi o stelle, il testo non mantiene la forma dell'oggetto. Il testo viene invece inserito in un normale riquadro rettangolare.

#### Per inserire del testo segnaposto

- 1 Selezionare un riquadro di testo vuoto.
- 2 Fare clic su Testo  $\blacktriangleright$  Riquadri testo in paragrafi  $\blacktriangleright$  Inserisci testo segnaposto.

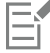

Per personalizzare il testo segnaposto è possibile creare del testo in in un programma di elaborazione di testi o in un'applicazione di testo e salvare il documento come placeholder.rtf. Sarà quindi necessario memorizzare il file nella seguente cartella Utenti: Documenti\Corel\Corel Content. Al successivo avvio dell'applicazione, il testo segnaposto personalizzato viene inserito nel riquadro di testo. Tuttavia, se il file viene salvato con un nome file non corretto o nella cartella sbagliata, nel riquadro di testo verrà inserito il testo segnaposto Lorem ipsum.

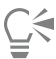

Per inserire testo segnaposto in più riquadri è possibile fare clic sullo strumento Puntatore , selezionare i riquadri di testo

tenendo premuto Maiusc, quindi fare clic su Testo ▶ Riquadro testo in paragrafi ▶ Inserisci testo segnaposto. È inoltre possibile selezionare il riquadro di testo vuoto, fare clic con il pulsante destro del mouse e scegliere Inserisci testo segnaposto.

Quando si inserisce testo segnaposto nel primo di riquadri collegati, questo riempie tutti i riquadri.

Per annullare l'inserimento del testo segnaposto è possibile fare clic su Modifica  $\blacktriangleright$  Annulla inserimento testo segnaposto.

#### Per regolare il testo in modo che occupi tutto il riquadro

- 1 Selezionare un riquadro di testo.
- 2 Fare clic su Testo  $\blacktriangleright$  Riquadro testo in paragrafi  $\blacktriangleright$  Adatta testo al riquadro.

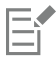

Se si sceglie di adattare il testo a un riquadro collegato ad altri riquadri, l'applicazione regola le dimensioni del testo in tutti i riquadri collegati. Per ulteriori informazioni sui riquadri di testo collegati, consultare ["Unire e collegare i riquadri di testo in paragrafi" a pagina](#page-660-0) [659.](#page-660-0)

#### <span id="page-658-0"></span>Aggiungere colonne a riquadri di testo

È possibile disporre il testo in colonne. Le colonne sono utili per la realizzazione di progetti contenenti molto testo, come newsletter, riviste e giornali. È possibile creare colonne di larghezza e distanza uguali o variabili. È inoltre possibile applicare alle colonne il flusso del testo da destra a sinistra per il testo bidirezionale (bidi), come quello arabo ed ebraico (questa opzione è disponibile solo per alcune lingue).

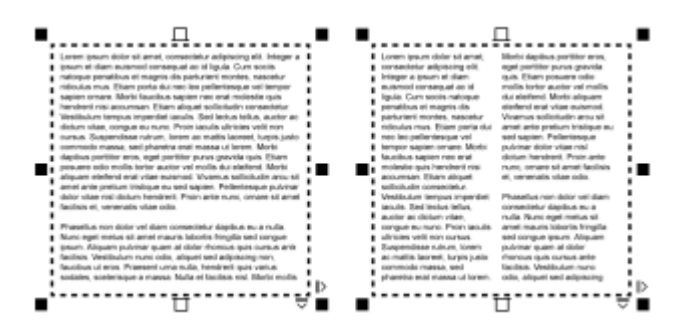

*Il testo nel riquadro (a sinistra) è stato disposto in due colonne (a destra).*

#### Per aggiungere colonne a un riquadro di testo

- 1 Selezionare un riquadro di [testo in paragrafi.](#page-1087-1)
- 2 Fare clic su Finestra ▶ Finestre mobili ▶ Proprietà.
- 3 Nella finestra mobile Proprietà, fare clic sul pulsante Riquadro <sup>per</sup> per visualizzare le opzioni correlate al riquadro.
- 4 Digitare un valore nella casella Numero di colonne.

#### Per ridimensionare le colonne del riquadro di testo

- 1 Fare clic sullo strumento Testo  $\Delta$  e selezionare un riquadro di testo con colonne.
- 2 Eseguire una delle operazioni riportate nella seguente tabella.

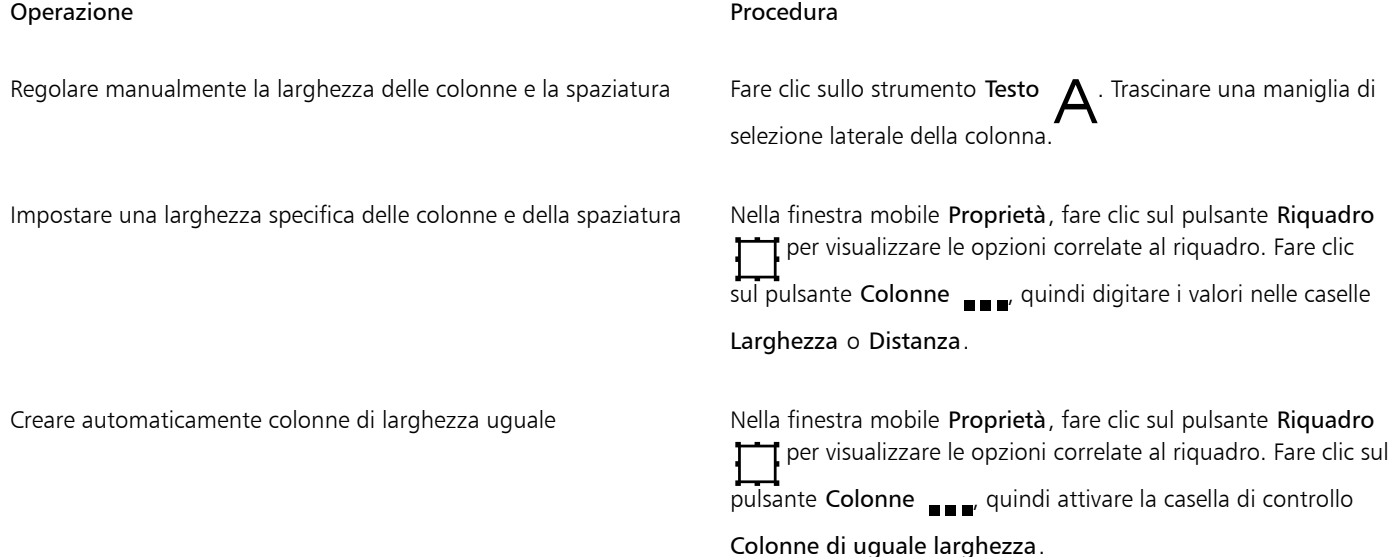

#### Per modificare il flusso del testo bidirezionale nelle colonne

- 1 Selezionare un riquadro di [testo in paragrafi.](#page-1087-1)
- 2 Fare clic su Finestra ▶ Finestre mobili ▶ Proprietà.
- 3 Nella finestra mobile Proprietà, fare clic sul pulsante Riquadro <sup>per</sup> per visualizzare le opzioni correlate al riquadro.
- 4 Fare clic sul pulsante Colonne ...
- 5 Nella finestra di dialogo Impostazioni colonna, attivare la casella di controllo Colonne da destra a sinistra.

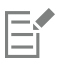

L'opzione Colonne da destra a sinistra è disponibile solo per le lingue bidirezionali, come l'ebraico e l'arabo. È necessario che sia installata anche la tastiera appropriata.

### <span id="page-660-0"></span>Unire e collegare i riquadri di testo in paragrafi

È possibile unire i riquadri di [testo](#page-1087-1) oppure dividerli in componenti secondari, come colonne, paragrafi, elenchi puntati, righe, parole e caratteri. Ogni volta che si divide un riquadro, i componenti secondari vengono posizionati in riquadri separati.

Collegando i riquadri di testo, è possibile far scorrere il testo eccedente di un riquadro in un altro. Quando si ridimensiona un riquadro collegato oppure si modificano le dimensioni del testo, la quantità di testo del riquadro successivo viene regolata automaticamente. È possibile collegare i riquadri di testo prima o dopo la digitazione del testo.

Non è possibile collegare il [testo grafico](#page-1087-0). Tuttavia, è possibile collegare un riquadro di testo in paragrafi a un [oggetto chiuso](#page-1079-0) o aperto. Quando si collega un riquadro di testo a un oggetto aperto, ad esempio una linea, il testo scorre lungo il tracciato della linea. Quando si collega un riquadro di testo a un oggetto chiuso, ad esempio un rettangolo, viene inserito un riquadro di testo in modo che il testo scorra all'interno dell'oggetto. Se il testo supera il [tracciato chiuso](#page-1087-2) o aperto, è possibile collegarlo a un altro riquadro o [oggetto](#page-1080-0). È inoltre possibile effettuare il collegamento a riquadri e oggetti esistenti su pagine diverse oppure creare un riquadro collegato nella stessa posizione in un'altra pagina.

Una volta collegati i riquadri di testo, è possibile far scorrere il testo da un oggetto o riquadro di testo a un altro. Quando si seleziona il riquadro di testo o l'oggetto, viene visualizzata una freccia blu che indica la direzione dello scorrimento. Queste frecce possono essere visualizzate o nascoste.

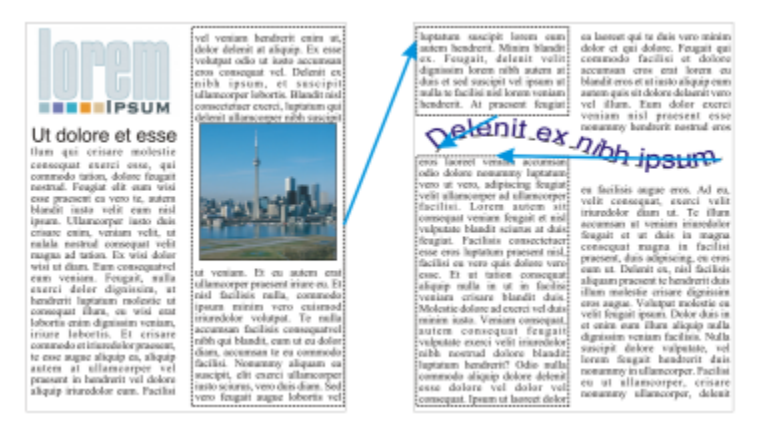

*È possibile far scorrere il testo tra riquadri di testo e oggetti diversi mediante il collegamento del testo.*

È possibile rimuovere i collegamenti tra più riquadri e tra i riquadri e gli oggetti. Se sono presenti solo due riquadri collegati e si rimuove il collegamento, il testo eccedente rimane nel secondo riquadro. Se si elimina un riquadro che fa parte di una serie di riquadri collegati, il flusso del testo viene reindirizzato nel riquadro o nell'oggetto successivo.

Per impostazione predefinita, la formattazione dei paragrafi, ad esempio colonne, capolettera e punti elenco, viene applicata solo ai riquadri di testo selezionati. Tuttavia, è possibile modificare le impostazioni in modo che la formattazione venga applicata a tutti i riquadri di testo collegati o a tutti i riquadri di testo selezionati e successivamente collegati. Ad esempio, se si applicano le colonne al testo in un riquadro, è possibile scegliere se applicarle al testo di tutti i riquadri collegati.

#### Per unire o separare i riquadri di testo in paragrafi

1 Selezionare un riquadro di testo.

Per unire i riquadri di testo, tenere premuto Maiusc e utilizzare lo strumento Puntatore e per selezionare i riquadri di testo successivi.

2 Fare clic su Oggetto, quindi selezionare una delle seguenti opzioni:

- Unisci
- Dividi

Non è possibile unire i riquadri di testo con involucri, testo adattato a un tracciato e riquadri collegati.

Se si seleziona per primo un riquadro di testo con colonne, anche nel riquadro unito saranno presenti le colonne.

#### Per collegare riquadri di testo in paragrafi e oggetti

1 Selezionare il riquadro di testo iniziale con lo strumento Testo  $\Delta$ 

2 Fare clic sulla scheda Scorrimento testo  $\Box$  nella parte inferiore del riquadro di testo o dell'[oggetto.](#page-1080-0)

Se il riquadro di testo non è sufficiente per tutto il testo, la scheda contiene una freccia  $\blacksquare$  e il riquadro di testo diventa rosso.

- 3 Se il cursore si trasforma nel puntatore Collega a  $\equiv$  effettuare una delle seguenti operazioni:
	- Per collegare un riquadro o un oggetto sulla stessa pagina, fare clic sul riquadro di testo o sull'oggetto in cui far scorrere il testo.
	- Per collegare un riguadro o un [oggetto](#page-1080-0) esistente su una pagina diversa, fare clic sulla scheda Pagina corrispondente nel document navigator, quindi fare clic sul riquadro di testo o sull'oggetto.
	- Per creare un nuovo riquadro collegato in un'altra pagina, fare clic sulla scheda Pagina corrispondente nel document navigator e posizionarsi sopra l'area della pagina di disegno che corrisponde alla posizione del primo riquadro. Quando viene visualizzata un'anteprima del riquadro, fare clic per creare il riquadro collegato. Le dimensioni e la posizione del nuovo riquadro sono uguali a quelle del riquadro originale. Se si fa clic in un altro punto della pagina, viene creato un riquadro di testo con le dimensioni della pagina intera.

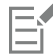

Se un riquadro di testo è collegato, la scheda Scorrimento testo cambia TET e viene visualizzata una freccia blu che indica la

direzione dello scorrimento. Se il testo collegato si trova su un'altra pagina, vengono visualizzati il numero di pagine e una linea blu tratteggiata. Per nascondere o visualizzare questi indicatori, consultare ["Per specificare le preferenze di formattazione per i riquadri di](#page-662-1) [testo" a pagina 661.](#page-662-1)

Per collegare correttamente i riquadri di testo, è necessario assicurarsi che il ridimensionamento automatico dei riquadri sia disattivato. Per ulteriori informazioni, consultare ["Per aggiungere testo in paragrafi" a pagina 655.](#page-656-0)

#### Per reindirizzare lo scorrimento del testo in un altro riquadro di testo o oggetto

- 1 Con lo strumento Puntatore , fare clic sulla scheda Scorrimento testo **nella** parte inferiore del riquadro o dell['oggetto](#page-1080-0) contenente il flusso di testo che si desidera modificare.
- 2 Selezionare il nuovo riquadro o l'oggetto in cui deve continuare a scorrere il testo.

#### Per rimuovere i collegamenti tra i riquadri di testo o gli oggetti

- 1 Utilizzando lo strumento Puntatore, selezionare i riquadri o gli oggetti collegati.
- 2 Fare clic su Testo  $\triangleright$  Riquadro testo in paragrafi  $\triangleright$  Scollega.

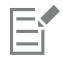

È possibile scollegare i riquadri collegati su pagine diverse solo se si trovano su pagine affiancate.

Per rimuovere i collegamenti è anche possibile fare clic su un riguadro di testo, selezionare Oggetto  $\blacktriangleright$  Dividi il testo.

#### <span id="page-662-1"></span>Per specificare le preferenze di formattazione per i riquadri di testo

- 1 Fare clic su Strumenti Opzioni CorelDRAW.
- 2 Nel riquadro sinistro della finestra di dialogo che viene visualizzata, fare clic su Testo e quindi su Testo paragrafo. Per nascondere o visualizzare gli indicatori di scorrimento del testo, disattivare o attivare la casella di controllo Mostra collegamento dei riquadri di testo.
- 3 Nell'area Durante la modica, applica la formattazione dei riquadri in paragrafi, attivare una delle seguenti opzioni:
	- A tutti i riquadri collegati: applica la formattazione dei paragrafi ai riquadri di testo selezionati e a tutti i riquadri di testo collegati.
	- Solo i riquadri selezionati: applica la formattazione dei paragrafi solo ai riquadri di testo selezionati.
	- A riquadri selezionati e successivi: applica la formattazione dei paragrafi ai riquadri di testo selezionati e ai riquadri di testo collegati successivamente.

#### Operazioni aggiuntive

Visualizzare e nascondere riquadri di testo Attivare la casella di riepilogo Mostra i riquadri di testo.

Attivare l'espansione e la riduzione automatica dei riquadri per adattarli al testo

Attivare la casella di controllo Espandi e riduci riquadri di testo in paragrafi per adattarli al testo.

## <span id="page-662-0"></span>Allineare il testo alla griglia di base

È possibile allineare il testo all'interno di un riquadro o in riquadri diversi mediante la griglia [di base](#page-1083-0). Questo è utile ad esempio quando si desidera allineare due o più riquadri di testo contenenti caratteri, dimensioni di caratteri e spaziatura.

Tutti gli oggetti possono essere agganciati alla griglia di base; solo i riquadri di testo possono essere allineati alla griglia di base. L'aggancio viene attivato o disattivato per tutti gli oggetti (è un'impostazione della griglia). L'allineamento viene attivato o disattivato per i singoli riquadri (è un'impostazione del riquadro di testo). Per informazioni su come visualizzare o nascondere la griglia di base, attivare o disattivare l'aggancio, modificare il colore della griglia e impostare l'interlinea, consultare ["Griglia di base" a pagina 809.](#page-810-0)

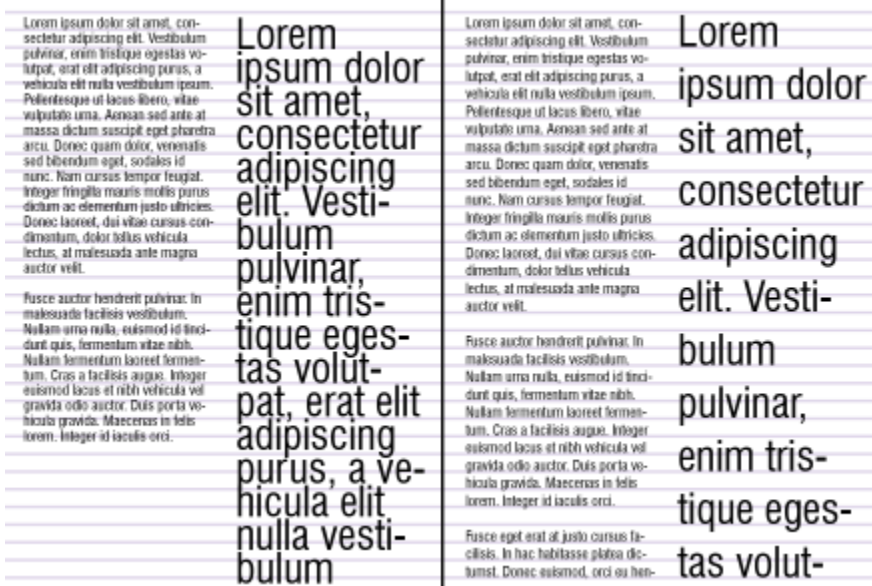

*Le colonne di testo con caratteri e dimensione di caratteri diversi (a sinistra) vengono allineate mediante la griglia di base (a destra).* Quando si allinea il testo in paragrafi alla griglia di base, la spaziatura tra le righe viene regolata automaticamente in modo che le righe di testo siano disposte sulla griglia di base. Quando il testo viene allineato alla griglia di base, la spaziatura tra le righe viene controllata dalla griglia anziché dalle proprietà del testo precedentemente impostate. Per ulteriori informazioni sulla spaziatura tra le righe, consultare ["Regolare la spaziatura tra righe e paragrafi" a pagina 696.](#page-697-0)

È possibile impostare uno o più riquadri di testo da allineare alla griglia di base. Se questa opzione è attivata, il testo del riquadro viene allineato alla griglia di base quando parte o tutto il riquadro di testo si sovrappone alla pagina di disegno. Se il riquadro di testo viene spostato completamente all'esterno della pagina di disegno, il testo non viene più allineato alla griglia di base.

Se si allinea un riquadro di testo alla griglia di base e successivamente viene collegato a un altro riquadro, entrambi i riquadri vengono allineati alla griglia di base. Se si allinea uno dei riquadri già collegati alla griglia di base, viene allineato solo il riquadro selezionato. Per ulteriori informazioni sui riquadri di testo collegati, consultare ["Unire e collegare i riquadri di testo in paragrafi" a pagina 659.](#page-660-0)

#### Per allineare un testo in paragrafi alla griglia di base

- 1 Fare clic su Visualizza  $\triangleright$  Griglia  $\triangleright$  Griglia linea di base.
- 2 Selezionare un riquadro di testo.
- 3 Fare clic su Testo  $\blacktriangleright$  Allinea alla griglia di base.

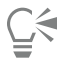

È inoltre possibile fare clic con il pulsante destro del mouse sul riquadro di testo e scegliere Allinea alla griglia di base.

È possibile allineare più riquadri selezionati contemporaneamente.

#### <span id="page-663-0"></span>Selezionare testo

CorelDRAW consente di selezionare il testo per modificare caratteri specifici oppure per modificare il testo stesso come oggetto. Ad esempio è possibile selezionare caratteri specifici di cui modificare il tipo carattere oppure un oggetto di testo, come un riquadro, per poterlo spostare, ridimensionare o ruotare.

#### Per selezionare un oggetto di testo

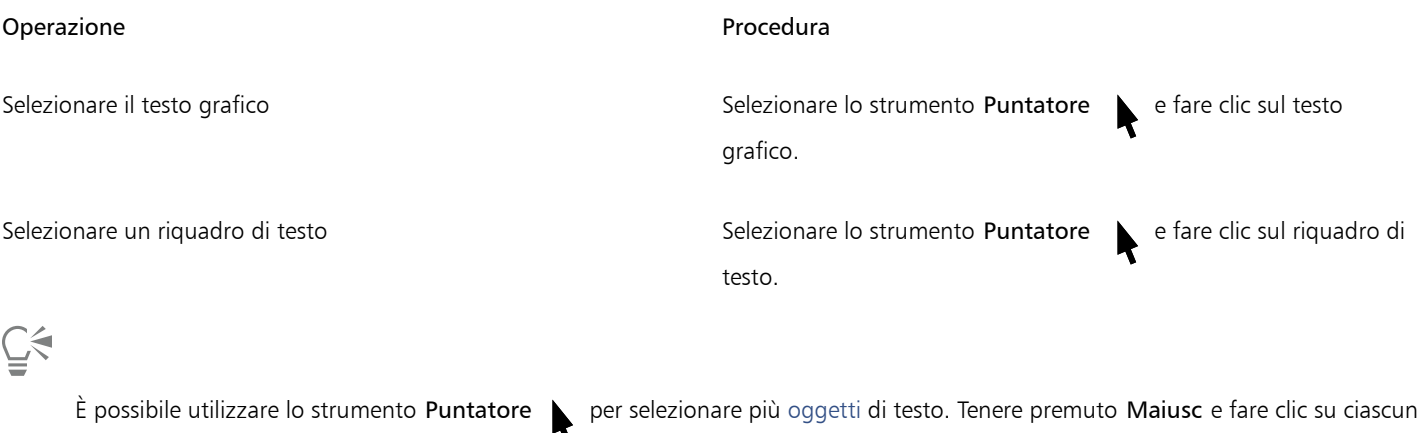

Per selezionare il testo per la modifica

oggetto di testo.

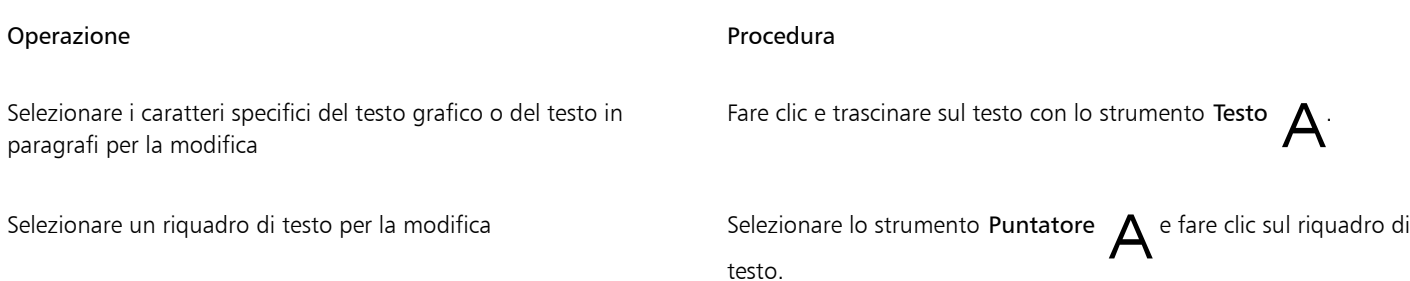

#### <span id="page-664-0"></span>Ricercare, modificare e convertire il testo

È possibile trovare il testo all'interno di un documento e sostituirlo automaticamente. È anche possibile trovare e sostituire le proprietà degli oggetti di testo. È possibile trovare caratteri speciali quali una lineetta o una sillabazione facoltativa. È possibile modificare il testo direttamente nella [finestra di disegno](#page-1074-0) o in una finestra di dialogo.

Sono disponibili altre opzioni di formattazione per il testo in paragrafi. Per applicare queste opzioni di formattazione al [testo grafico,](#page-1087-0) è prima necessario convertire il testo grafico in [testo in paragrafi](#page-1087-1). Analogamente, è possibile applicare effetti speciali al testo in paragrafi convertendo il testo in testo grafico. La conversione del testo potrebbe comportare la perdita della formattazione.

È inoltre possibile convertire in curve sia il testo in paragrafi che il testo grafico. Trasformando i caratteri in linee o in [oggetti curva](#page-1079-1), è possibile aggiungere, eliminare o spostare i [nodi](#page-1079-2) di un carattere per alterarne la forma. Per ulteriori informazioni, consultare ["Oggetti curva" a pagina](#page-247-0) [246.](#page-247-0)

Quando si converte il testo in curve, viene mantenuto l'aspetto del testo, compresi [carattere](#page-1071-0), stile, posizione e rotazione dei caratteri, spaziatura e qualsiasi altra impostazione ed effetto del testo. Vengono convertiti in curve anche tutti gli oggetti di testo collegati. Se si converte in curve il testo in paragrafi di un riquadro a dimensioni fisse, l'eventuale testo eccedente verrà eliminato. Per ulteriori informazioni sull'inserimento di testo in un riquadro di testo, consultare ["Formattare testo" a pagina 679.](#page-680-0)

#### Per trovare il testo

- 1 Fare clic su Modifica  $\blacktriangleright$  Trova e sostituisci.
- 2 Nella finestra mobile Trova e sostituisci, scegliere Trova e sostituisci testo dalla casella di riepilogo nella parte superiore della finestra mobile.
- 3 Digitare il testo da trovare nella casella Trova.

Per individuare la forma esatta del testo specificato, attivare la casella di controllo Maiuscole/minuscole. Per individuare solo parole intere, attivare la casella di controllo Trova solo parole intere.

4 Fare clic su Trova successivo.

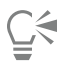

Per cercare caratteri speciali, fare clic sulla freccia a destra della casella Trova, scegliere un carattere speciale e fare clic su Trova successivo.

È inoltre possibile espandere l'intervallo di ricerca per trovare il testo su tutte le pagine del documento, un intervallo di pagine o pagine specifiche. Al contrario, è possibile limitare la ricerca ai soli oggetti correntemente selezionati. Per ulteriori informazioni, consultare ["Per impostare l'intervallo di ricerca" a pagina 398.](#page-399-0)

#### Per trovare e sostituire il testo

- 1 Fare clic su Modifica  $\triangleright$  Trova e sostituisci.
- 2 Nella finestra mobile Trova e sostituisci, scegliere Trova e sostituisci testo dalla casella di riepilogo nella parte superiore della finestra mobile.
- 3 Attivare l'opzione Sostituisci.

4 Digitare il testo da trovare nella casella Trova.

Per individuare la forma esatta del testo specificato, attivare la casella di controllo Maiuscole/minuscole. Per individuare solo parole intere, attivare la casella di controllo Trova solo parole intere.

- 5 Digitare il testo sostitutivo nella casella Sostituisci.
- 6 Fare clic su uno dei pulsanti seguenti:
	- Trova successivo > per scorrere tra le ricorrenze del testo specificato nella casella Trova
	- Sostituisci: sostituisce la ricorrenza selezionata del testo specificato nella casella Trova. Se non sono state selezionate istanze del testo cercato, la funzione Sostituisci trova l'istanza successiva.
	- Sostituisci tutto: sostituisce ogni ricorrenza del testo specificato nella casella Trova.

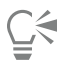

È inoltre possibile espandere l'intervallo di ricerca per trovare il testo su tutte le pagine del documento, un intervallo di pagine o pagine specifiche. Al contrario, è possibile limitare la ricerca ai soli oggetti correntemente selezionati. Per ulteriori informazioni, consultare ["Per impostare l'intervallo di ricerca" a pagina 398.](#page-399-0)

#### Per trovare e sostituire le proprietà del testo

- 1 Fare clic su Modifica  $\triangleright$  Trova e sostituisci.
- 2 Nella finestra mobile Trova e sostituisci, scegliere Sostituisci oggetti dalla casella di riepilogo nella parte superiore della finestra mobile.
- 3 Attivare l'opzione Proprietà testo.
- 4 Nell'area Trova, effettuare una delle seguenti operazioni:
	- Attivare la casella di controllo Carattere e scegliere il carattere da trovare.
	- Attivare la casella di controllo Peso e scegliere il peso del testo da trovare.
	- Attivare la casella di controllo Dimensioni e scegliere le dimensioni del testo da trovare.
- 5 Nell'area Sostituisci, effettuare una delle seguenti operazioni:
	- Attivare la casella di controllo Carattere e scegliere un carattere sostitutivo.
	- Attivare la casella di controllo Peso e scegliere un peso del testo sostitutivo.
	- Attivare la casella di controllo Dimensioni e scegliere le dimensioni del testo sostitutivo.
- 6 Fare clic su Trova e selezionare una delle opzioni seguenti:
	- Trova successivo > o Trova precedente < per scorrere tra gli oggetti di testo che soddisfano i criteri di ricerca.
	- Trova tutti per selezionare tutti gli oggetti di testo che soddisfano i criteri di ricerca.
	- Sostituisci per sostituire le proprietà dell'oggetto di testo selezionato.
	- Sostituisci tutti per sostituire il colore di tutti gli oggetti di testo che soddisfano i criteri di ricerca.

## ∑∕

È inoltre possibile espandere l'intervallo di ricerca per trovare il testo su tutte le pagine del documento, un intervallo di pagine o pagine specifiche. Al contrario, è possibile limitare la ricerca ai soli oggetti correntemente selezionati. Per ulteriori informazioni, consultare ["Per impostare l'intervallo di ricerca" a pagina 398.](#page-399-0)

#### Per modificare il testo

- 1 Fare clic sullo strumento Testo
- 2 Eseguire una delle operazioni riportate nella seguente tabella.

#### Operazione **Procedura** Procedura

Modificare il testo grafico **Fare clic all'interno del testo grafico**.

#### Operazione e all'estate di controlle della provincia della Procedura

Modificare il testo in paragrafi Fare clic all'interno del riquadro di testo.

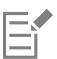

Il testo convertito in curve non può essere modificato.

## Ū₹

Per modificare il testo è anche possibile fare clic su Testo > Modifica testo e apportare le modifiche al testo nella finestra di dialogo Modifica testo.

#### Per convertire il testo

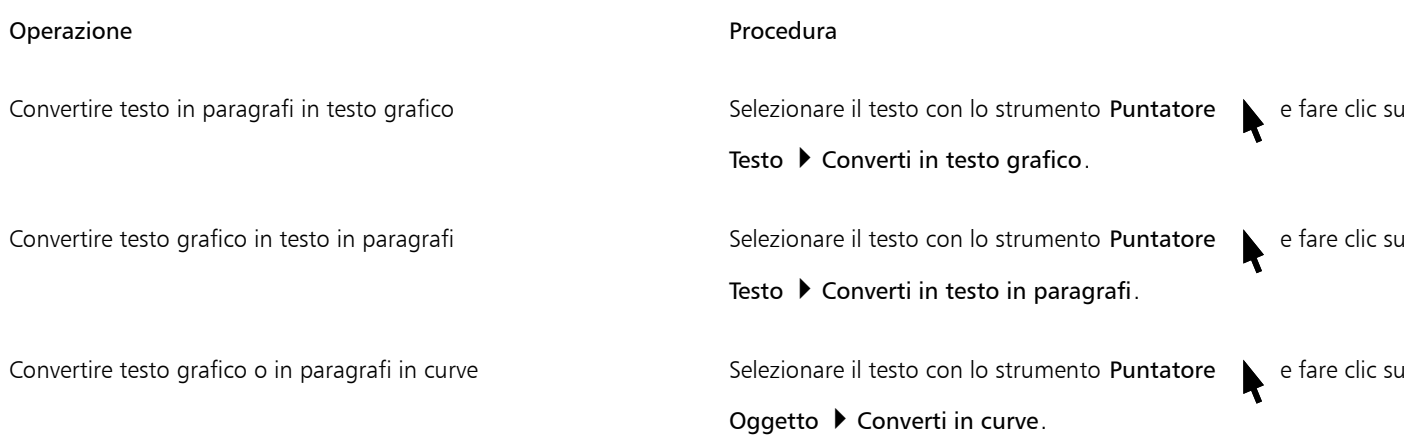

## E

Il [testo in paragrafi](#page-1087-1) non può essere convertito in [testo grafico](#page-1087-0) se si trova all'interno di un riquadro collegato o se sono stati applicati effetti speciali.

## Č₹

Per convertire il testo in curve è anche possibile fare clic con il pulsante destro del mouse sullo strumento Puntatore \, fare clic con il pulsante destro del mouse sul testo e selezionare Converti in curve.

#### <span id="page-666-0"></span>Spostare, ruotare e riflettere il testo

È possibile spostare i caratteri del testo [grafico](#page-1087-0) e [in paragrafi](#page-1087-1) orizzontalmente o verticalmente oppure ruotarli per creare effetti interessanti. È possibile raddrizzare i caratteri nella loro posizione originale e riportare alla [linea di base](#page-1083-0) i caratteri spostati verticalmente. È inoltre possibile riflettere i caratteri del testo grafico e del testo in paragrafi.

Se si desidera regolare la posizione di un intero oggetto di testo adattato a un tracciato, come un cerchio o una linea a mano libera, consultare ["Per regolare la posizione del testo adattato a un tracciato" a pagina 670.](#page-671-0)

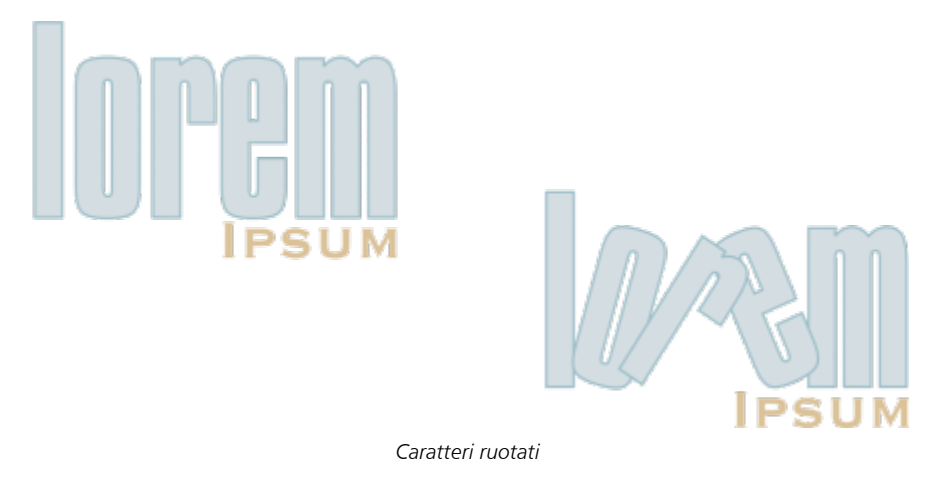

#### Per spostare o ruotare un carattere

- 1 Con lo strumento Testo  $\bigwedge$ , selezionare il carattere o i caratteri.
- 2 Nella finestra mobile Proprietà, fare clic sul pulsante Carattere  $\Delta$  per visualizzare le opzioni correlate al carattere.
- Per visualizzare la finestra mobile Proprietà, fare clic su Finestra > Finestre mobili > Proprietà.
- 3 Fare clic sul pulsante a forma di freccia valla parte inferiore dell'area Carattere per visualizzare le opzioni aggiuntive.
- 4 Digitare un valore in una delle seguenti caselle:
	- Spostamento orizzontale caratteri: un valore positivo consente di spostare i caratteri verso destra, mentre un valore negativo verso sinistra.
	- Spostamento verticale caratteri: un valore positivo consente di spostare i caratteri verso l'alto, mentre un valore negativo verso il basso.
	- Angolo carattere: un valore positivo consente di ruotare i caratteri in senso antiorario, mentre un valore negativo in senso orario.

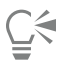

Per spostare o ruotare i caratteri è anche possibile utilizzare lo strumento Modellazione  $\leftarrow$ . Selezionare il nodo o i [nodi](#page-1079-2) dei

caratteri e digitare i valori desiderati nella casella Spostamento orizzontale caratteri, Spostamento verticale caratteri o Angolo carattere nella barra delle proprietà.

#### Per raddrizzare un carattere spostato o ruotato

- 1 Con lo strumento Testo  $\Delta$  selezionare uno o più caratteri.
- 2 Fare clic su Testo  $\blacktriangleright$  Raddrizza testo.

#### Per riportare un carattere spostato in senso verticale alla linea di base

- 1 Nella casella degli strumenti, fare clic sulla bandierina dello strumento Modellazione  $\phi$
- 2 Fare clic sullo strumento Modellazione  $\uparrow$ .
- 3 Selezionare l'[oggetto](#page-1080-0) di testo e il [nodo](#page-1079-2) a sinistra del carattere spostato.
- 4 Fare clic su Testo  $\blacktriangleright$  Allinea alla base.

#### <span id="page-667-0"></span>Per riflettere il testo

1 Utilizzando lo strumento Puntatore, selezionare un oggetto di testo.

- 2 Nella barra delle proprietà fare clic su uno dei seguenti pulsanti.
	- Rifletti in orizzontale n:n: consente di riflettere i caratteri del testo da sinistra verso destra.
	- Rifletti in verticale  $\Box$ : consente di riflettere i caratteri del testo da sinistra verso destra.

## <u>ृ</u>≼

È inoltre possibile riflettere il testo tenendo premuto il tasto Ctrl e trascinando una maniglia di selezione verso il lato opposto dell'oggetto.

È inoltre possibile riflettere il testo adattato a un tracciato. Per ulteriori informazioni, consultare ["Per riflettere il testo adattato a un](#page-672-1) [tracciato" a pagina 671.](#page-672-1)

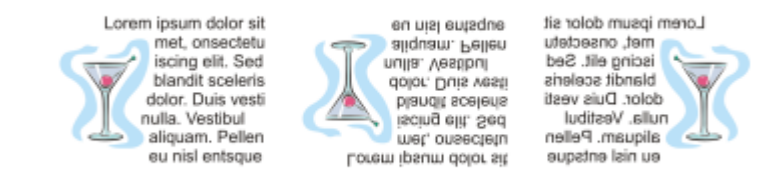

*Da sinistra a destra: testo nella forma originale, riflesso verticalmente e riflesso orizzontalmente*

#### Per riflettere il testo trascinando in diagonale

- 1 Utilizzando lo strumento Testo  $\bigwedge$ , selezionare il testo grafico o un riquadro di testo in paragrafi.
- 2 Trascinare una maniglia di selezione centrale sul testo passando oltre la maniglia d'angolo sul lato opposto.

#### <span id="page-668-0"></span>Spostare il testo

CorelDRAW offre diversi metodi per lo spostamento del testo. Se si seleziona del testo come oggetto, come un blocco di [testo grafico o un](#page-1087-0) [riquadro di testo, è possibile spostarlo in una nuova posizione, come qualsiasi altro oggetto.](#page-1087-0)

È inoltre possibile spostare una selezione di [testo in paragrafi t](#page-1087-1)ra riquadri oppure spostare il [testo grafico](#page-1087-0) tra oggetti di testo grafico. Al contrario, è possibile spostare il testo in paragrafi in un oggetto di testo grafico o un testo grafico in un riquadro di testo in paragrafi.

#### Per spostare un oggetto di testo

- 1 Fare clic sullo strumento Puntatore
- 2 Trascinare l'oggetto di testo nella nuova posizione della finestra di disegno.

#### Per spostare un selezione di testo

- 1 Fare clic sullo strumento Testo  $\Delta$
- 2 Selezionare il testo che si desidera spostare.
- 3 Eseguire una delle operazioni riportate nella seguente tabella.

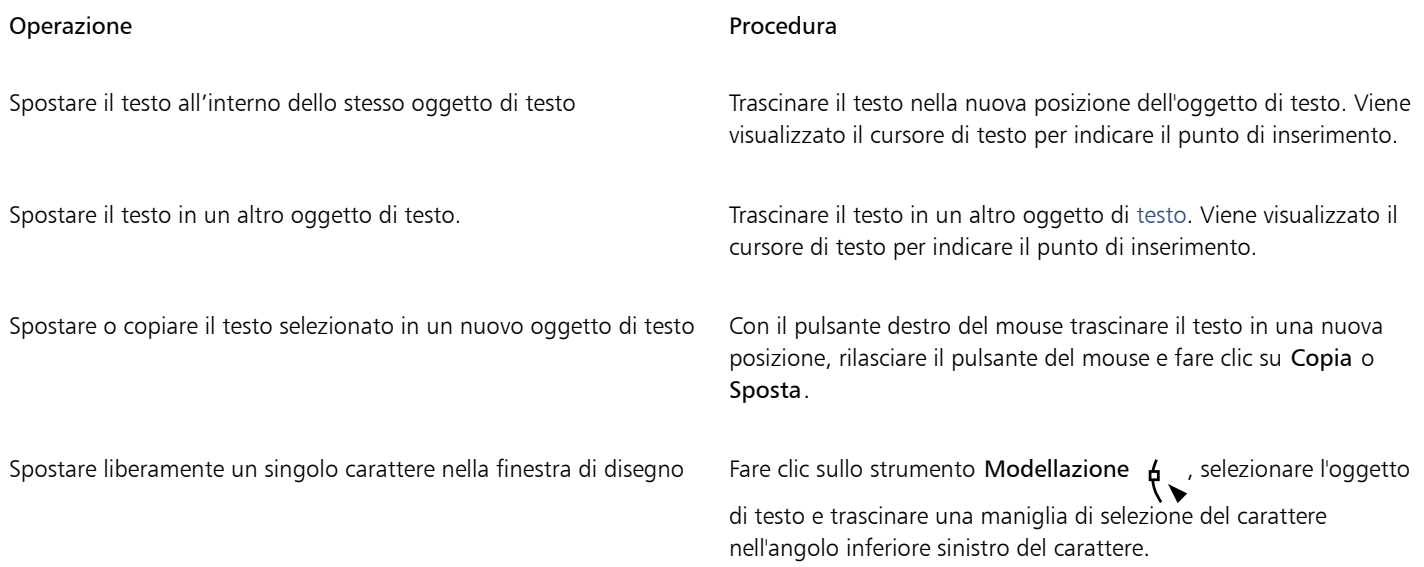

## <span id="page-669-0"></span>Scorrere il testo

Per modificare la forma del testo è possibile far scorrere il testo in paragrafi attorno a un [oggetto](#page-1080-0), al [testo grafico](#page-1087-0) o a un riquadro di testo. È possibile far scorrere il testo utilizzando gli stili di scorrimento [contorno](#page-1072-1) o quadrato. Gli stili di scorrimento contorno seguono la curva dell'oggetto, mentre quelli quadrati seguono il riquadro di delimitazione dell'oggetto. È anche possibile regolare la quantità di spazio tra il testo in paragrafi e l'oggetto o il testo, nonché rimuovere qualsiasi stile di scorrimento del testo applicato in precedenza.

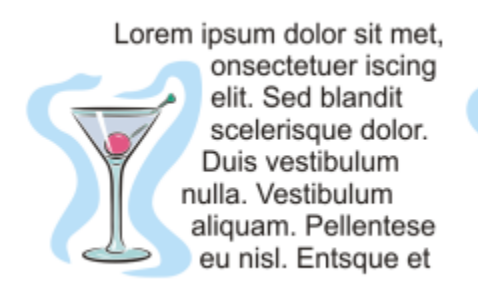

Lorem ipsum dolor sit met, onsectetuer iscing elit. Sed blandit scelerisque dolor. Duis vestibulum nulla. Vestibulum aliquam. Pellentese eu nisl.

*Testo fatto scorrere attorno a un oggetto utilizzando lo stile di scorrimento contorno (a sinistra) e lo stile di scorrimento quadrato (a destra)*

#### Per far scorrere il testo in paragrafi attorno a un oggetto, a un testo grafico o a un riquadro di testo

- 1 Selezionare l['oggetto](#page-1080-0) o il testo attorno ai quali far scorrere il testo.
- 2 Fare clic su Finestra ▶ Finestre mobili ▶ Proprietà.
- 3 Nella finestra mobile Proprietà, fare clic sul pulsante Riepilogo per visualizzare le opzioni di scorrimento.
- 4 Scegliere uno stile di scorrimento dalla casella di riepilogo Avvolgi testo in paragrafi. Per regolare la quantità di spazio tra il testo fatto scorrere e l'oggetto o il testo, modificare il valore inserito nella casella Distanza scorrimento testo.
- 5 Fare clic sullo strumento Testo  $\Delta$  e trascinare sull'oggetto o sul testo per creare un riquadro di testo [in paragrafi](#page-1087-1).
- 6 Digitare il testo nel riquadro di testo.

∑∕

È possibile far scorrere un testo in paragrafi esistente attorno a un oggetto selezionato applicando uno stile di scorrimento intorno all'oggetto e trascinando il riquadro di testo sull'oggetto.

#### Per rimuovere uno stile di scorrimento del testo

- 1 Selezionare il testo a cui è stato applicato lo scorrimento o l'oggetto intorno al quale scorre il testo.
- 2 Fare clic su Finestra ▶ Finestre mobili ▶ Proprietà.
- 3 Nella finestra mobile Proprietà, fare clic sul pulsante Riepilogo  $\lceil \cdot \rceil$ ? per visualizzare le opzioni di scorrimento.
- 4 Scegliere Nessuno dalla casella di riepilogo Avvolgi testo.

#### <span id="page-670-0"></span>Adattare il testo a un tracciato

È possibile aggiungere [testo grafico](#page-1087-0) lungo il tracciato di un [oggetto](#page-1080-0) aperto (ad esempio una linea) o di un [oggetto chiuso](#page-1079-0) (ad esempio un quadrato). È anche possibile adattare il testo esistente a un tracciato. Il testo in paragrafi di un riquadro può essere adattato solo a tracciati aperti.

Dopo avere inserito il testo su un tracciato, è possibile regolare la posizione del testo rispetto al tracciato. Ad esempio, è possibile riflettere il testo in senso orizzontale, verticale o in entrambe le direzioni. Mediante la spaziatura [segni di graduazione](#page-1085-0), è possibile specificare la distanza esatta tra testo e tracciato.

CorelDRAW tratta il testo adattato a un tracciato come un unico oggetto, ma è sempre possibile separare il testo dall'oggetto qualora non si desideri che faccia più parte del tracciato. Quando si separa un testo da un tracciato a curve o chiuso, il testo mantiene la forma dell'oggetto a cui era stato precedentemente adattato. È inoltre possibile modificare le proprietà del testo e del tracciato indipendentemente.

Il testo riprende il suo aspetto originale se raddrizzato.

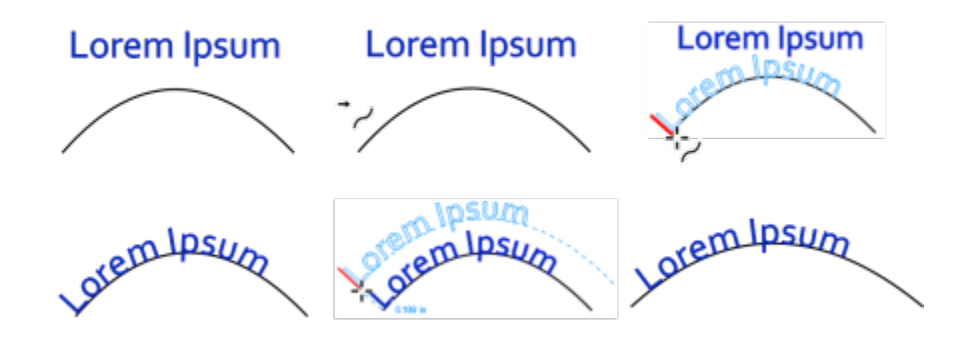

*Testo e curva come oggetti separati (in alto a sinistra), scelta di un tracciato con il puntatore Testo sul tracciato (in alto al centro), allineamento del testo durante l'adattamento al tracciato (in alto a destra), testo adattato al tracciato (in basso a sinistra), risposta interattiva relativa alla distanza di spostamento (in basso al centro) e testo e curva allungati orizzontalmente del 200% (in basso a destra)*

E

Quando viene attivata la modalità A fuoco per un testo adattato a un tracciato, l'oggetto e il tracciato vengono portati in primo piano insieme. Una volta attivata la modalità A fuoco, è possibile selezionare e modificare il testo e il tracciato separatamente. Per ulteriori informazioni sulla modalità A fuoco, consultare ["Modificare gli oggetti in modalità A fuoco" a pagina 339.](#page-340-0)

#### Per aggiungere testo lungo un tracciato

1 Utilizzando lo strumento Puntatore , selezionare un tracciato.

#### 2 Fare clic su Testo > Testo sul tracciato.

Il cursore di testo viene inserito nel tracciato. Se il tracciato è aperto, il cursore di testo viene inserito all'inizio del tracciato. Se, invece, il tracciato è chiuso il cursore viene inserito al centro del tracciato.

3 Digitare lungo il tracciato.

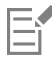

Il testo non può essere aggiunto al tracciato di un altro [oggetto di testo](#page-1080-0).

## Ūξ

È inoltre possibile adattare il testo a un tracciato facendo clic sullo strumento Testo  $\bigwedge$  e spostando il puntatore su un tracciato. Quando il puntatore si trasforma nel puntatore Adatta al tracciato  $\rightarrow$ , fare clic nel punto iniziale del testo e digitare.

#### Per adattare il testo a un tracciato

1 Utilizzando lo strumento Puntatore , selezionare un [oggetto](#page-1080-0) di testo.

#### 2 Fare clic su Testo ▶ Testo sul tracciato.

Il puntatore si trasforma nel puntatore Testo sul tracciato . Spostando il puntatore sul tracciato, è possibile visualizzare l'anteprima del punto in cui verrà adattato il testo.

3 Fare clic su un tracciato.

Se il testo viene adattato a un [tracciato chiuso,](#page-1087-2) verrà centrato lungo il tracciato, mentre se viene adattato a un tracciato aperto scorre a partire dal punto di inserimento.

Il testo grafico può essere adattato a tracciati chiusi o aperti. Il testo in paragrafi può essere adattato solo a tracciati aperti.

Il testo non può essere adattato al tracciato di un altro [oggetto di testo.](#page-1080-0)

#### <span id="page-671-0"></span>Per regolare la posizione del testo adattato a un tracciato

- 1 Con lo strumento Puntatore , selezionare il testo adattato a un tracciato.
- 2 Nella barra proprietà, scegliere un'impostazione da una delle seguenti caselle di riepilogo:
	- Orientamento del testo: specifica come si fonde il testo per seguire il tracciato.
	- Distanza dal tracciato: distanza tra il testo e il tracciato.
	- Distanza: la posizione orizzontale del testo lungo il tracciato.

#### Operazioni aggiuntive

Utilizzare la spaziatura segni di graduazione per aumentare la distanza tra il tracciato e il testo con incrementi specifici.

Selezionare il testo. Sulla barra delle proprietà, fare clic su Aggancio tacche, attivare l'opzione Aggancio tacche attivato, quindi digitare un valore nella casella Spaziatura segni di graduazione.

Il testo verrà così spostato rispetto al tracciato dell'incremento specificato nella casella Spaziatura segni di graduazione. Mentre

#### Operazioni aggiuntive

si effettua lo spostamento, sotto il testo originale viene visualizzata la distanza dal tracciato. Modificare la posizione orizzontale del testo adattato versioni un utilizzare lo strumento **Modellazione per selezionare il testo e** trascinare i [nodi](#page-1079-2) del carattere da riposizionare. Spostare il testo adattato lungo o fuori dal tracciato **Utilizzare lo strumento Puntatore** per trascinare il [glifo](#page-1075-0) rosso visualizzato accanto al testo. Mentre si trascina il glifo lungo il tracciato, viene visualizzata un'anteprima del testo. Quando si trascina il glifo fuori dal tracciato, viene visualizzata la distanza tra l'anteprima del testo e il tracciato.

#### <span id="page-672-1"></span>Per riflettere il testo adattato a un tracciato

- 1 Con lo strumento Puntatore , fare clic sul testo adattato a un tracciato.
- 2 Nella barra delle proprietà, fare clic su uno dei seguenti pulsanti:
	- Rifletti testo orizzontalmente  $a_i$ : consente di riflettere i caratteri del testo da sinistra verso destra.
	- Rifletti testo verticalmente  $\frac{a}{s}$ : consente di riflettere i caratteri del testo capovolti.

## ⊆₹

Per applicare una rotazione di 180° al testo adattato a un tracciato, fare clic sui pulsanti Rifletti testo orizzontalmente e Rifletti testo verticalmente.

È anche possibile riflettere i riquadri di testo grafico e testo in paragrafi. Per ulteriori informazioni, consultare ["Per riflettere il testo" a](#page-667-0) [pagina 666.](#page-667-0)

#### Per separare il testo da un tracciato

- 1 Utilizzando lo strumento Puntatore , selezionare il tracciato e il testo adattato.
- 2 Fare clic su Oggetto  $\blacktriangleright$  Dividi il testo.

#### Per raddrizzare il testo

- 1 Utilizzando lo strumento Puntatore , selezionare il tracciato e il testo adattato.
- 2 Fare clic su Oggetto  $\triangleright$  Dividi il testo.
- 3 Utilizzando lo strumento Puntatore, selezionare il testo.
- 4 Fare clic su Testo  $\blacktriangleright$  Raddrizza testo.

#### <span id="page-672-0"></span>Caratteri speciali, simboli e glifi

Con la finestra mobile Glifi, è possibile trovare e inserire caratteri speciali, simboli e glifi (variazioni di singoli caratteri o combinazioni di caratteri) di caratteri OpenType.

#### Filtraggio

Tutti caratteri, simboli e glifi inclusi in un carattere vengono visualizzati per impostazione predefinita, ma è possibile filtrare sottogruppi di caratteri per visualizzare solo i caratteri desiderati. Ad esempio, è possibile visualizzare solo simboli di valuta o numeri oppure solo caratteri e simboli cirillici.

I caratteri inclusi in un tipo di carattere sono organizzati nelle seguenti categorie:

- Comune: include frecce, valuta, simboli matematici, numeri, segni di punteggiatura e separatori, nonché simboli CJK e segni di punteggiatura (utilizzati negli script asiatici)
- Script: include gli script supportati da tipo di carattere selezionato, ad esempio Latin, Greek, Cyrillic, Hiragana e Katakana, script Han, Arabic o Hebrew
- OpenType: include le funzioni OpenType fornite dal tipo di carattere selezionato, ad esempio legature standard, legature discrezionali, frazione, forme annotazione alternativa e altro ancora. Per ulteriori informazioni sulle funzioni OpenType, consultare ["Funzioni OpenType"](#page-688-0) [a pagina 687.](#page-688-0)

#### Caratteri OpenType

La finestra mobile Glifi è l'ideale per visualizzare e applicare le funzioni OpenType offerte Ancora Ispettore OpenType. La vista predefinita mostra un elenco di caratteri in cui i glifi dei singoli caratteri sono raggruppati. In alternativa, è possibile visualizzare un elenco più lungo che mostra i glifi disponibili in modo immediato.

#### Visualizzazione della posizione del carattere

Ogni carattere selezionato viene mostrato in contrasto con una serie di linee blu, per creare un'anteprima della sua posizione rispetto alla riga di base del testo.

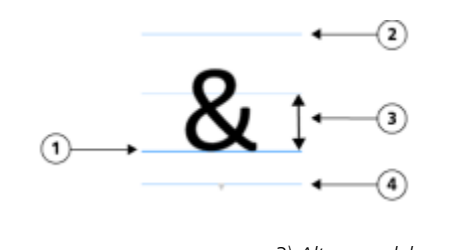

*1) Riga di base del testo 3) Altezza x del carattere*

*2) Linea lettera ascendente 4) Linea lettera discendente*

#### Caratteri speciali usati più di recente

Per copiare i caratteri utilizzati spesso, è possibile sfruttare l'elenco di caratteri speciali usati più di recente. L'elenco mantiene gli attributi di tipo di carattere degli ultimi caratteri utilizzati ed eventuali funzioni OpenType applicate. È possibile gestire l'elenco rimuovendo i caratteri che non sono più necessari.

#### Glifi senza codice Unicode

I glifi senza mappatura Unicode sono accessibili solo in specifiche circostanze e gruppi di funzioni OpenType. Tali glifi non possono essere inseriti utilizzando i tasti, ma è comunque possibile aggiungerli al documento dalla finestra mobile Glifi.

I glifi senza codice Unicode vengono inseriti come glifi e non come caratteri, pertanto non è possibile modificarne il carattere. Ad esempio, modificando il carattere del testo contenente un glifo senza mappatura Unicode da Gabriola a Impact, il glifo manterrà il carattere Gabriola come illustrato nell'esempio seguente.

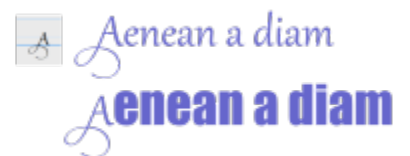

*A sinistra: Un glifo senza codice Unicode. In alto: Testo che inizia con questo glifo. In basso: Il carattere viene modificato, ma il glifo rimane uguale.*

È facile distinguere i glifi senza mappatura Unicode dagli altri glifi, perché vengono visualizzati su uno sfondo grigio nella finestra mobile Glifi.

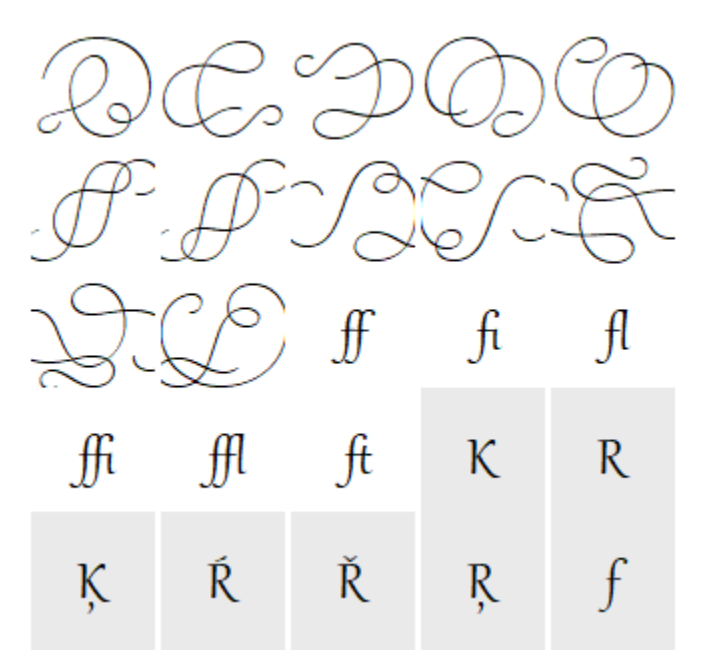

Per aggiungere un carattere speciale, simbolo o glifo

- 1 Mediante lo strumento Testo  $\bigwedge$ , fare clic nel punto in cui aggiungere il carattere speciale.
- 2 Fare clic su Testo  $\triangleright$  Glifi.
- 3 Nella finestra mobile Glifi, scegliere un carattere dalla casella di riepilogo Elenco caratteri.

4 Fare doppio clic su un carattere nell'elencoGlifo e carattere. Se il carattere desiderato non esiste, aprire la casella di riepilogo Filtro carattere e attivare la casella di controllo Tutti i caratteri.

#### Operazioni aggiuntive

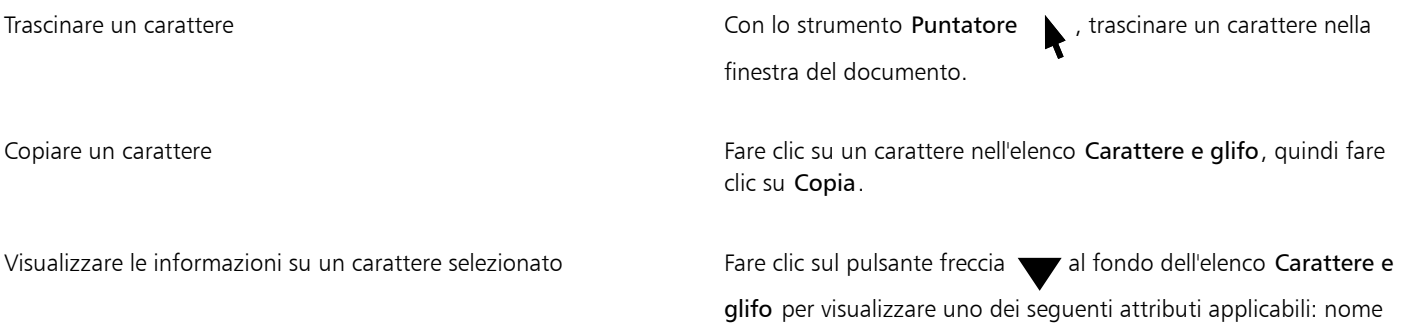

#### Operazioni aggiuntive

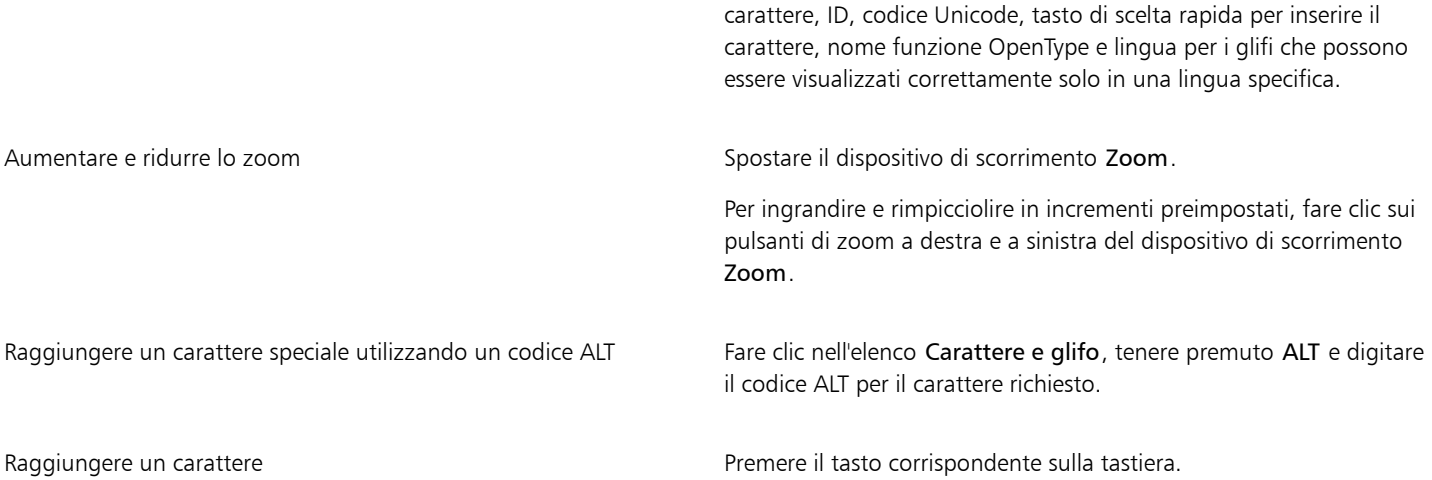

#### Per filtrare caratteri speciali, simboli e glifi

- 1 Fare clic su Testo  $\triangleright$  Glifi.
- 2 Nella finestra mobile Glifi, scegliere un carattere dalla casella di riepilogo Elenco caratteri.
- 3 Aprire la casella di riepilogo Filtro carattere e attivare le caselle di controllo per i sottogruppi di caratteri da visualizzare.
- 4 Fare clic su Chiudi.

#### Per visualizzare i glifi delle funzioni OpenType

- 1 Fare clic su Testo > Glifi.
- 2 Nella finestra mobile Glifi, scegliere un carattere OpenType dalla casella di riepilogo Elenco caratteri.
- 3 Aprire la casella di riepilogo Filtro carattere e, nell'area OpenType, abilitare una delle caselle di riepilogo per le funzioni OpenType disponibili.
- 4 Effettuare una delle operazioni riportate di seguito.
	- Per visualizzare un elenco che includa glifi raggruppati, accertarsi che il pulsante Mostra tutti i glifi · · O non sia visualizzato come premuto. Per visualizzare tutti i glifi di un gruppo, fare clic su un carattere, quindi fare clic sull'indicatore della funzione OpenType. Fare clic su un glifo per visualizzarlo nell'elenco Carattere e glifo.
	- Per visualizzare un elenco che includa tutti i glifi disponibili, fare clic sul pulsante Mostra tutti i glifi .<br>a q

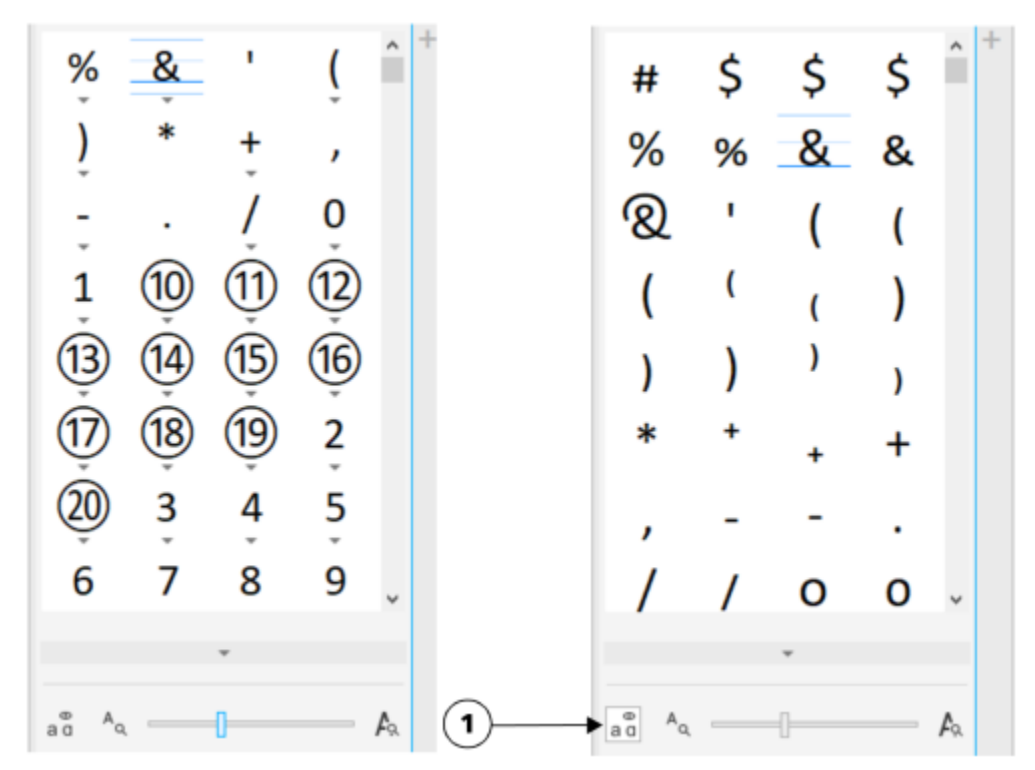

*A sinistra: gli indicatori della funzione OpenType sotto ai singoli caratteri mostrano che sono disponibili più glifi. A destra: quando il pulsante Mostra tutti i glifi (1) è premuto, è possibile visualizzare subito tutti i glifi disponibili.*

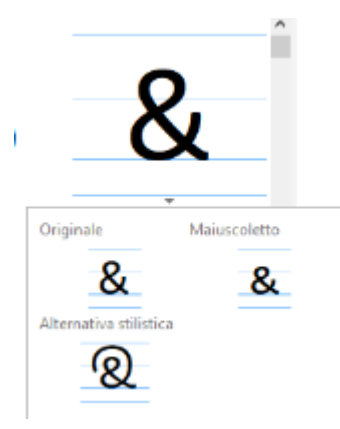

*Visualizzazione dei glifi raggruppati*

## E

Il pulsante Mostra tutti i glifi non è disponibile per i caratteri che non supportano le funzioni OpenType.

Alcuni glifi forniti dalle funzioni OpenType variano in base al contesto in cui compaiono e non possono essere mostrati nella finestra mobile Glifi. Per visualizzare e inserire tali glifi nella finestra del documento, utilizzare l'indicatore a video della funzione OpenType. Per ulteriori informazioni, consultare ["Per attivare l'indicatore a video della funzione OpenType" a pagina 692.](#page-693-0)

#### Per utilizzare l'elenco degli ultimi caratteri speciali usati

- 1 Fare clic su Testo > Glifi.
- 2 Nell'elenco di caratteri speciali usati più di recente (glifi), eseguire un'operazione tra quelle della tabella seguente.

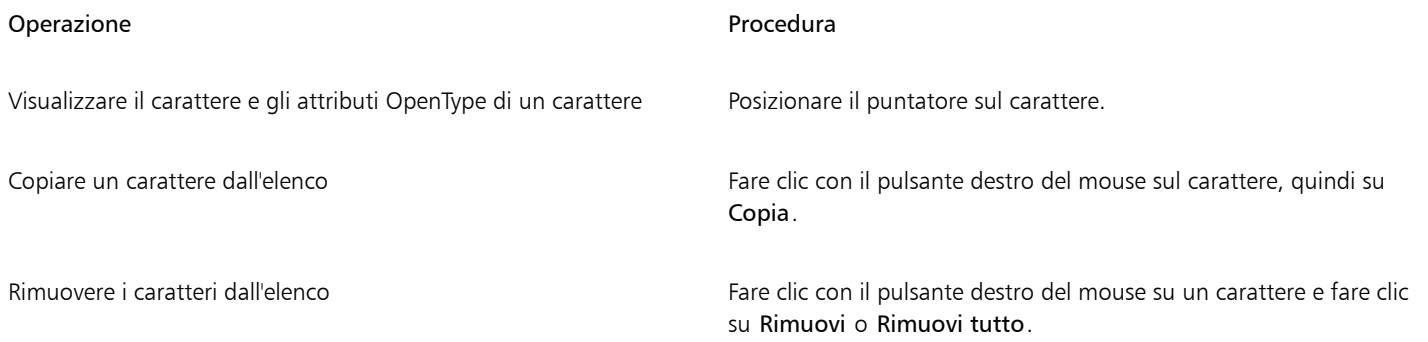

#### <span id="page-677-0"></span>Incorporare grafica

È possibile inserire nel testo [oggetti](#page-1080-0) grafici o immagini [bitmap.](#page-1071-1) Gli oggetti grafici o le immagini bitmap vengono considerati come carattere testo. Di conseguenza, è possibile applicare opzioni di formattazione uguali a quelle del tipo di testo in cui si sta inserendo l'oggetto grafico. È inoltre possibile rimuovere dal testo un oggetto incorporato, riportandolo così al suo stato originale.

#### Per incorporare un oggetto grafico nel testo

- 1 Selezionare un [oggetto](#page-1080-0) grafico.
- 2 Fare clic su Modifica e scegliere una delle opzioni seguenti:
	- Taglia
	- Copia
- 3 Usando lo strumento Testo  $\bigwedge$  fare clic nel punto in cui incorporare l'oggetto grafico.
- 4 Fare clic su Modifica  $\blacktriangleright$  Incolla.

#### Per rimuovere dal testo un oggetto incorporato

- 1 Con lo strumento Testo  $\bigwedge$ , selezionare u[n oggetto](#page-1080-0) incorporato.
- 2 Fare clic su Modifica  $\blacktriangleright$  Taglia.
- 3 Selezionare lo strumento Puntatore e fare clic all'esterno dell'oggetto di testo.
- 4 Fare clic su Modifica  $\blacktriangleright$  Incolla.

#### <span id="page-677-1"></span>Testo vecchio

Se un documento contiene testo creato in una versione precedente di CorelDRAW, ad esempio CorelDRAW X5, è necessario aggiornare il testo vecchio per poter utilizzare le nuove funzionalità di testo, ad esempio le opzioni OpenType e l'allineamento del testo, con la griglia [di](#page-1083-0) [base](#page-1083-0). Per ulteriori informazioni, consultare ["Funzioni OpenType" a pagina 687](#page-688-0) e ["Allineare il testo alla griglia di base" a pagina 661.](#page-662-0)

#### Per aggiornare il testo vecchio

- 1 Aprire il documento contenente il testo preesistente. Nella parte superiore della finestra di disegno viene visualizzata una barra degli strumenti Aggiorna.
- 2 Fare clic su Aggiorna.

Per annullare l'aggiornamento, fare clic su Annulla sulla barra degli strumenti Aggiorna. Tuttavia, una volta apportate le modifiche al testo aggiornato, questa opzione non è più disponibile.

Quando il testo vecchio viene aggiornato, lo scorrimento e il formato relativi possono cambiare.

昏

Per aggiornare il testo preesistente è anche possibile fare clic sul pulsante Aggiorna nell'Area carattere della finestra mobile Proprietà.

# CorelDRAW<sup>2024</sup>

## <span id="page-680-0"></span>Formattare testo

CorelDRAW offre molti strumenti e comandi per la formattazione di singoli caratteri, interi paragrafi e testo all'interno di riquadri.

Questa sezione contiene i seguenti argomenti:

- ["Scegliere i caratteri e i tipi di carattere" \(pagina 679\)](#page-680-1)
- ["Formattare caratteri" \(pagina 682\)](#page-683-0)
- ["Modificare il colore del testo" \(pagina 683\)](#page-684-0)
- ["Crenatura di un intervallo di caratteri" \(pagina 685\)](#page-686-0)
- ["Cambiare maiuscole/minuscole e uso delle maiuscole nel testo" \(pagina 686\)](#page-687-0)
- ["Funzioni OpenType" \(pagina 687\)](#page-688-0)
- ["Caratteri variabili" \(pagina 692\)](#page-693-1)
- ["Regolare la spaziatura tra caratteri e parole" \(pagina 694\)](#page-695-0)
- ["Regolare la spaziatura tra righe e paragrafi" \(pagina 696\)](#page-697-0)
- ["Creare elenchi puntati e numerati" \(pagina 697\)](#page-698-0)
- ["Capolettera" \(pagina 701\)](#page-702-0)
- ["Modificare la posizione e l'angolazione dei caratteri" \(pagina 702\)](#page-703-0)
- ["Allineare testo" \(pagina 703\)](#page-704-0)
- ["Aggiungere tabulazioni e rientri" \(pagina 706\)](#page-707-0)
- ["Stili testo" \(pagina 707\)](#page-708-1)
- ["Sillabazione del testo" \(pagina 707\)](#page-708-0)
- ["Codici di formattazione" \(pagina 709\)](#page-710-0)
- ["Caratteri non stampabili" \(pagina 710\)](#page-711-0)

#### <span id="page-680-1"></span>Scegliere i caratteri e i tipi di carattere

Il testo costituisce un elemento importante all'interno della struttura e del formato dei documenti. In CorelDRAW è possibile scegliere il tipo di carattere più adatto al progetto. È possibile specificare le dimensioni del carattere e lo stile. È inoltre possibile utilizzare un carattere OpenType per ottenere uno stile unico e distintivo. Per ulteriori informazioni, consultare ["Funzioni OpenType" a pagina 687.](#page-688-0) L'unità di misura predefinita per il testo è il punto; è tuttavia possibile modificare l'unità di misura per il disegno attivo e per tutti i disegni successivi. Per informazioni sull'anteprima dei caratteri, consultare ["Visualizzare i caratteri" a pagina 720.](#page-721-0)

#### Caratteri e tipi di carattere

"Carattere" (o "font") e "tipo di carattere" sono due termini tipografici spesso utilizzati come sinonimi anche se non hanno lo stesso significato. Un carattere è un insieme di caratteri che include lettere, numeri e simboli di una variante di un tipo di carattere, come grassetto o corsivo.

Un tipo di carattere, noto anche come famiglia di caratteri, è costituito da diversi caratteri che condividono caratteristiche di design simili. In altre parole, un carattere è il meccanismo che consente di rendere i caratteri a schermo o nella stampa, mentre il tipo di carattere, che comprende lo stile e l'unicità dei caratteri, si riferisce al design e allo stile tipografico.

Nella tabella seguente vengono elencati alcuni esempi di tipi di carattere e caratteri.

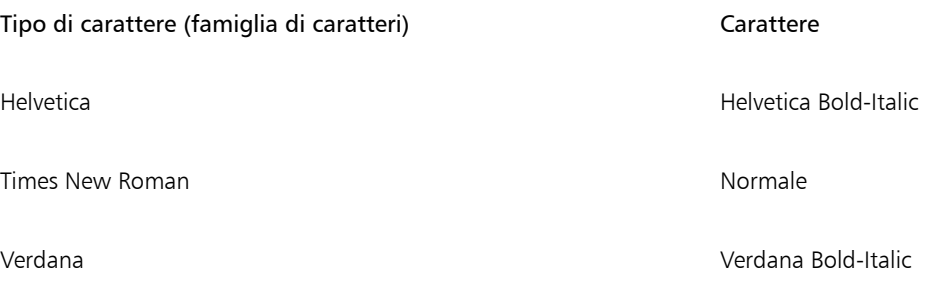

#### Scelta di un tipo di carattere

I tipi di carattere presentano forme e dimensioni diverse e dispongono di caratteristiche uniche e di qualità espressive. La scelta del tipo di carattere corretto rappresenta una considerazione importante a livello di design poiché definisce il tono del progetto. Inoltre può favorire o impedire una comunicazione efficace. Ad esempio se si crea un poster con un tipo di carattere difficile da leggere oppure viene impostato il tono sbagliato, il messaggio potrebbe non raggiungere in modo efficace il pubblico di destinazione.

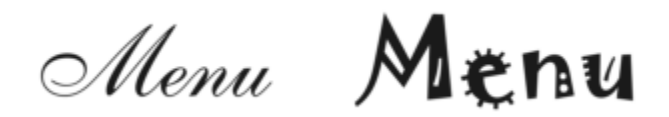

*Il tipo di carattere applicato alla parola "Menù" a sinistra è più adatto per il menu di un ristorante esclusivo rispetto al tipo di carattere a destra.*

Di seguito vengono riportati alcuni suggerimenti di base per la scelta del tipo di carattere corretto:

- Scegliere il tipo di carattere più adatto al progetto.
- Scegliere un tipo di carattere appropriato per l'output finale del progetto (ad esempio Web o stampa).
- Utilizzare meno tipi di carattere nel documento. La regola generale è di non superare tre o quattro tipi di carattere in un documento.
- Assicurarsi che i caratteri dei tipi di carattere siano facili da leggere e riconoscere.
- Scegliere un tipo di carattere appropriato per l'età del pubblico di destinazione.
- Assicurarsi che il tipo di carattere dei titoli risalti e appaia nitido quando viene visualizzato in dimensioni maggiori.
- Assicurarsi che il tipo di carattere del corpo del testo migliori la leggibilità.
- Scegliere un tipo di carattere che supporti più lingue se si sta lavorando su documenti multilingua.

#### Per modificare il carattere

1 Con lo strumento Testo  $\bigwedge$  selezionare un carattere o un blocco di testo.

Se Proprietà nella finestra mobile non è aperto, fare clic su Finestra  $\blacktriangleright$  Finestre mobili  $\blacktriangleright$  Proprietà.

- 2 Nella finestra mobile Proprietà, fare clic sul pulsante Carattere  $\Delta$  per visualizzare le opzioni correlate al carattere.
- 3 Nell'area Carattere della finestra mobile Proprietà, eseguire una o più operazioni elencate nella seguente tabella.

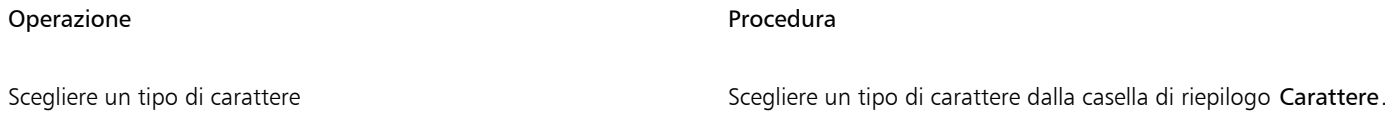

#### Operazione e all'estate di controlle della provincia della Procedura

Per informazioni sulla ricerca di caratteri, consultare ["Filtrare](#page-723-0) [caratteri" a pagina 722](#page-723-0) e ["Ricercare i caratteri" a pagina 724.](#page-725-0)

Impostare le dimensioni del carattere di carattere di casella Dimensioni carattere.

Modificare lo stile di carattere Scegliere uno stile dalla casella di riepilogo Stile carattere.

## Ū₹

È inoltre possibile modificare il carattere e le dimensioni del carattere dalla barra delle proprietà.

Per modificare lo stile di carattere del testo selezionato è anche possibile fare clic sul pulsante Grassetto  $\Box$ , Corsivo  $\,I$  o Sottolineato | | nella barra delle proprietà.

#### Per ridimensionare il testo

- 1 Con lo strumento Testo  $\bigwedge$  selezionare un carattere o un blocco di testo.
- 2 Nella barra delle proprietà, scegliere una dimensione dalla casella di riepilogoDimensioni carattere.

#### Operazioni aggiuntive

Utilizzare lo strumento Puntatore per ridimensionare il testo grafico Fare clic sullo strumento Puntatore e trascinare una delle maniglie d'angolo. Utilizzare lo strumento Puntatore per ridimensionare il testo in paragrafi Fare clic sullo strumento Puntatore \, premere Alt e trascinare una delle maniglie d'angolo. Aumentare le dimensioni del testo Premere Bloc Num per attivare il tastierino numerico della tastiera e utilizzare lo strumento Testo  $\Delta$  per selezionare il testo. Quindi, tenere premuto il tasto Ctrl e premere 8 sul tastierino numerico. Ridurre le dimensioni del testo  $S$ elezionare il testo con lo strumento Testo  $\bigwedge$ . Quindi, tenere premuto il tasto Ctrl e premere 2 sul tastierino numerico. Impostare un incremento per il ridimensionamento del testo Fare clic su Strumenti ▶ Opzioni ▶ CorelDRAW. Nel riquadro sinistro della finestra di dialogo che viene visualizzata, fare clic su Testo e digitare un valore nella casella Incremento testo tastiera della pagina Visualizza. Modificare l'unità di misura predefinita Fare etic su Strumenti **>** Opzioni > CorelDRAW. Nel riquadro sinistro della finestra di dialogo che viene visualizzata, fare clic su Testo e scegliere un'unità nella casella di riepilogo Unità testo

predefinite della pagina Visualizza.

∁⋞

Per ridimensionare il testo dall'area Carattere della finestra mobile Proprietà, scegliere una dimensione dalla casella di riepilogo Dimensioni carattere.

#### <span id="page-683-0"></span>Formattare caratteri

È possibile modificare la posizione e l'aspetto dei caratteri visualizzandoli come apici o pedici, soluzione che risulta utile con le notazioni scientifiche. Se si seleziona un carattere OpenType che supporta apici e pedici, è possibile applicare la funzionalità OpenType. Tuttavia, se si seleziona un carattere, compreso il carattere OpenType, che non supporta apici e pedici, è possibile applicare una versione sintetizzata del carattere prodotta da CorelDRAW modificando le caratteristiche del carattere predefinito. Per ulteriori informazioni, consultare ["Funzioni](#page-688-0) [OpenType" a pagina 687.](#page-688-0)

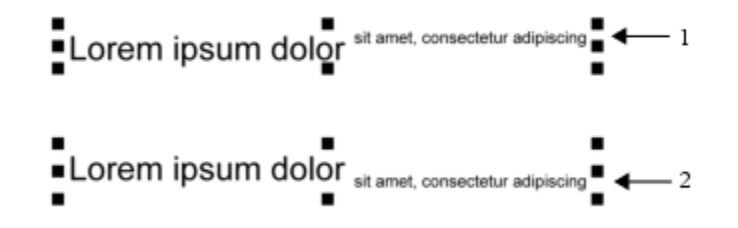

*Testo grafico a cui è stato applicato lo stile apice (1) e pedice (2)*

È inoltre possibile aggiungere ai caratteri selezionati lo stile sottolineato, lo stile barrato e le soprallineature.

Lorem ipsum dolor sit amet, consectetur adipiscing elit.

Lorem ipsum dolor sit amet, consectetur adipiscing elit.

Lorem ipsum dolor-sit amet, consectetur adipiscing elit

Lorem ipsum dolor sit amet, consectetur adipiscing elit. <= 3

*Testo grafico a cui è stato applicato lo stile sottolineato (1), lo stile barrato (2) e lo stile soprallineato (3) utilizzando sia le righe singole che quelle doppie.*

Se si desidera riutilizzare la formattazione del testo selezionato, è possibile utilizzare gli stili o copiare gli attributi di testo e applicarli a un'altra selezione di testo. Per ulteriori informazioni, consultare ["Stili e gruppi di stili" a pagina 759](#page-760-0) e ["Copiare le proprietà oggetto, le](#page-360-0) [trasformazioni e gli effetti" a pagina 359.](#page-360-0)

#### Per inserire testo in apice e pedice

1 Con lo strumento Testo  $\triangle$  selezionare un carattere o un blocco di testo.

Se Proprietà nella finestra mobile non è aperto, fare clic su Finestra  $\blacktriangleright$  Finestre mobili  $\blacktriangleright$  Proprietà.

- 2 Nella finestra mobile Proprietà, fare clic sul pulsante Carattere  $\Delta$  per visualizzare le opzioni relative ai caratteri, quindi fare clic sulla freccia per ulteriori opzioni.
- 3 Nell'area Carattere della finestra mobile Proprietà, fare clic sul pulsante Posizione e scegliere una delle opzioni seguenti.
- Nessuno: consente di disattivare tutte le funzionalità dell'elenco.
- Apice (automatico): consente di applicare la funzionalità OpenType, se supportata dal carattere, o una versione sintetizzata, se il carattere non supporta l'apice
- Pedice (automatico): consente di applicare la funzionalità OpenType, se supportata dal carattere, o una versione sintetizzata, se il carattere non supporta il pedice.
- Apice (sintetizzato): consente di applicare una versione sintetizzata della funzionalità apice che ha un aspetto identico a quello nelle versioni precedenti di CorelDRAW
- Pedice (sintetico): consente di applicare una versione sintetizzata della funzionalità pedice, con un aspetto identico a quello nelle versioni precedenti di CorelDRAW

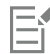

Potrebbe sembrare che alcuni caratteri OpenType supportino funzioni non supportate. Ad esempio, le opzioni Apici e pedici potrebbero sembrare disponibili, ma non lo sono. Se si applica uno di questi caratteri OpenType, CorelDRAW non è in grado di fornire una versione sintetizzata di Apici e pedici.

#### Per sottolineare, soprallineare o barrare il testo

1 Con lo strumento Testo  $\triangle$  selezionare un carattere o un blocco di testo.

Se Proprietà nella finestra mobile non è aperto, fare clic su Finestra  $\blacktriangleright$  Finestre mobili  $\blacktriangleright$  Proprietà.

- 2 Nella finestra mobile Proprietà, fare clic sul pulsante Carattere  $\Delta$  per visualizzare le opzioni correlate al carattere.
- 3 Nell'area Carattere della finestra mobile Proprietà, fare clic sul pulsante freccia istuato nella parte inferiore dell'area Carattere per visualizzare altre opzioni relative al carattere.
- 4 Eseguire una o più operazioni fra quelle elencate nella seguente tabella.

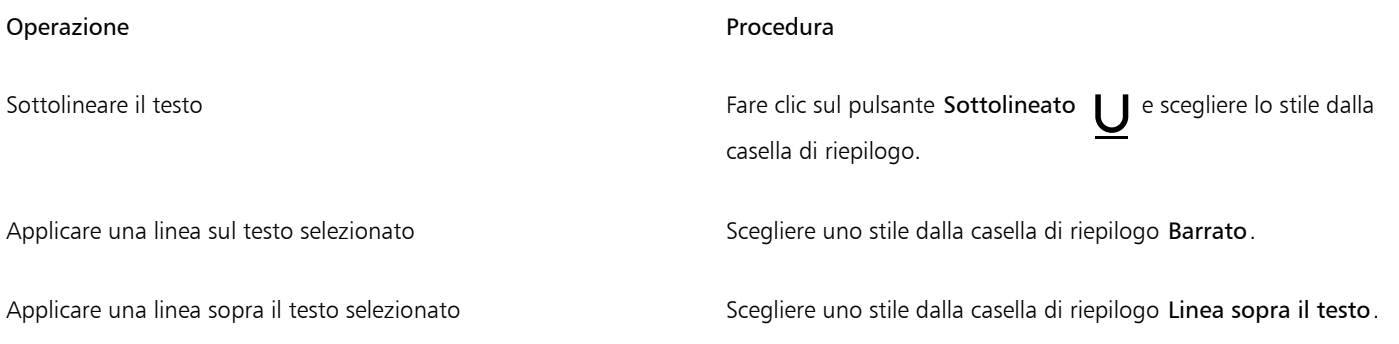

#### Modificare il colore del testo

È possibile modificare rapidamente sia il colore del riempimento che del contorno del testo. È possibile modificare il colore di riempimento, contorno e sfondo del testo. È possibile modificare il colore dei singoli caratteri, un blocco di testo o tutti i caratteri in un oggetto di testo.

# Lorem Ipsum

Lorem ipsum dolor sit amet, consectetur adipisicing elit, sed do eiusmod tempor incididunt ut labore et dolore magna aliqua.

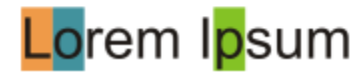

*Da sinistra a destra: Il colore di sfondo viene applicato al testo grafico, al testo in paragrafi e ai caratteri selezionati*

#### Per modificare rapidamente il colore di un oggetto di testo

- 1 Con lo strumento Puntatore , fare clic su un [oggetto](#page-1080-0) di testo per selezionarlo.
- 2 Eseguire una delle operazioni riportate nella seguente tabella.

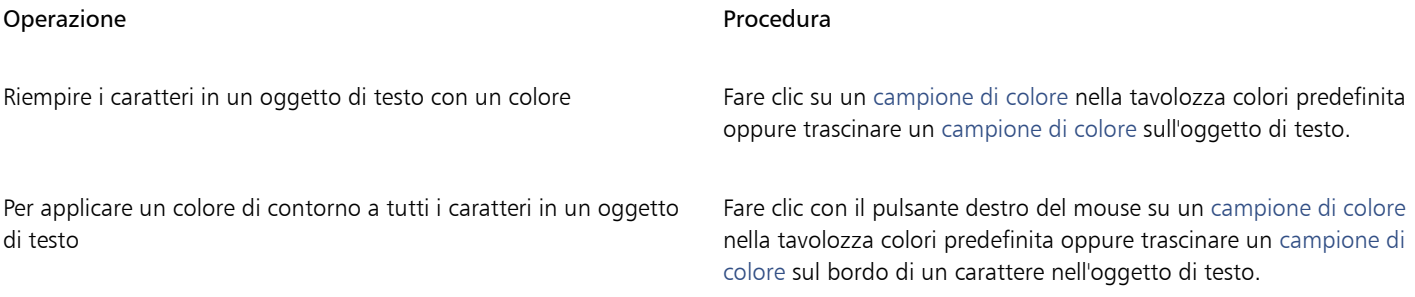

#### Per modificare il colore di una selezione di testo

1 Con lo strumento Testo  $\bigwedge$  selezionare un carattere o un blocco di testo.

Se Proprietà nella finestra mobile non è aperto, fare clic su Finestra  $\blacktriangleright$  Finestre mobili  $\blacktriangleright$  Proprietà.

- 2 Nella finestra mobile Proprietà, fare clic sul pulsante Carattere  $\bigwedge$  per visualizzare le opzioni correlate al carattere.
- 3 Nell'area Carattere della finestra mobile Proprietà, eseguire una o più operazioni elencate nella seguente tabella.

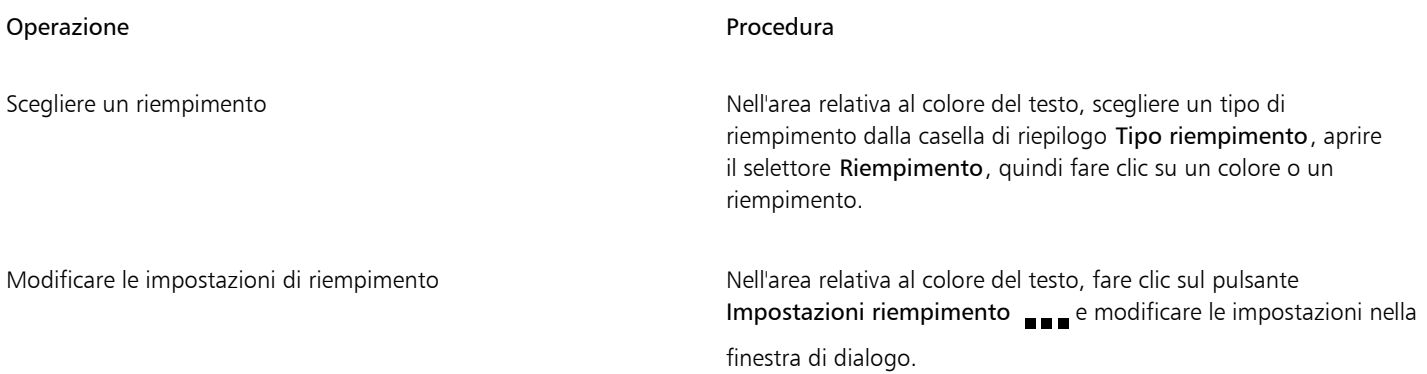

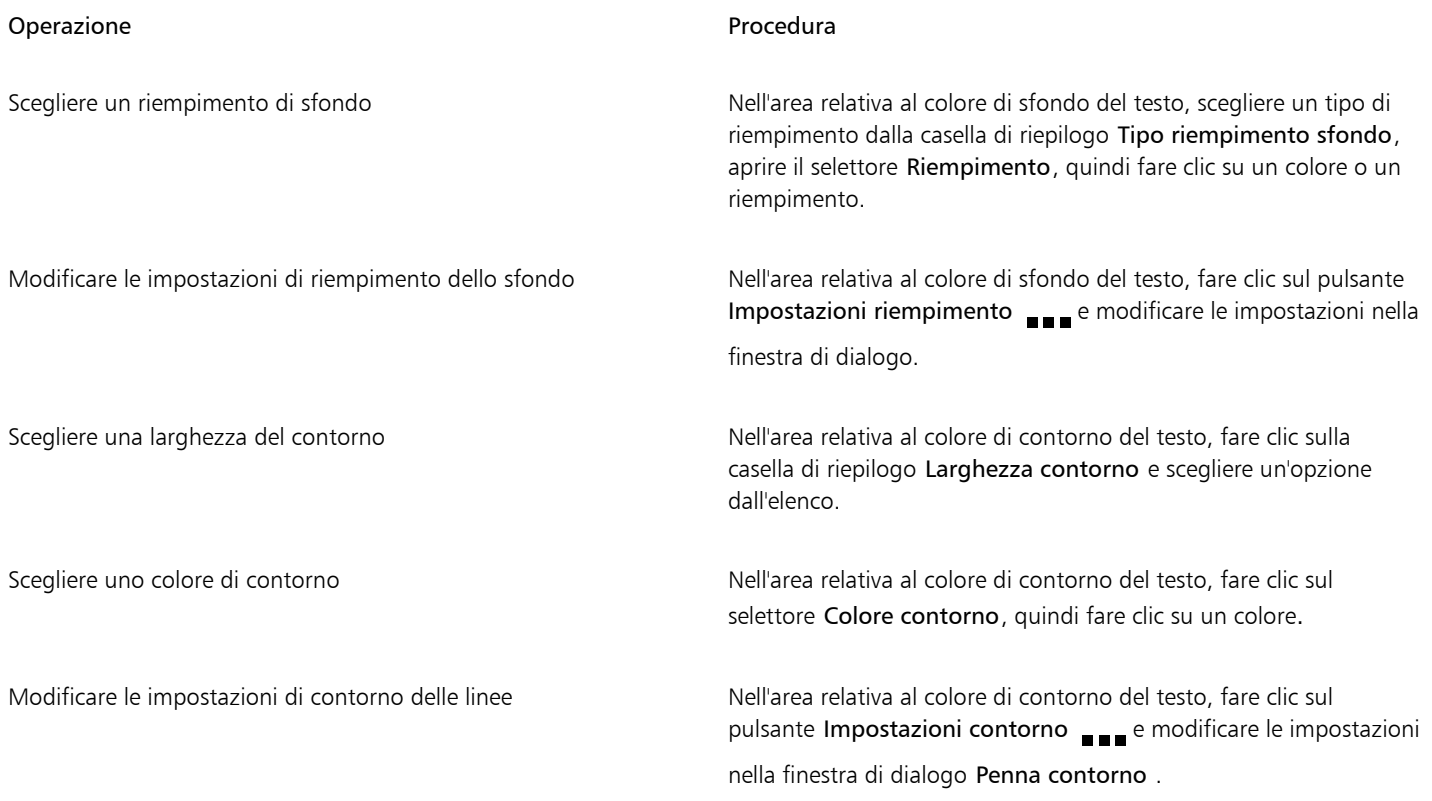

## <span id="page-686-0"></span>Crenatura di un intervallo di caratteri

È possibile [crenare](#page-1073-0) coppie di caratteri selezionati. Con crenatura ci si riferisce al riposizionamento di due caratteri per bilanciare lo spazio ottico tra di essi. Ad esempio, la crenatura viene spesso utilizzata per diminuire lo spazio nelle coppie di caratteri come AW, WA, VA o TA. Tali coppie di caratteri sono note come "coppie di crenatura". La crenatura aumenta la leggibilità e conferisce un aspetto più equilibrato e proporzioni più naturali alle lettere, specialmente alle dimensioni più elevate.

# SOLUTA **SOLUTA** *Riduzione della crenatura tra due caratteri*

#### Per crenare il testo

1 Con lo strumento Testo  $\bigwedge$  selezionare i caratteri da crenare. I caratteri selezionati vengono evidenziati.

- Se Proprietà nella finestra mobile non è aperto, fare clic su Finestra > Finestre mobili > Proprietà.
- 2 Nella finestra mobile Proprietà, fare clic sul pulsante Carattere  $\bigwedge$  per visualizzare le opzioni correlate al carattere.

3 Nell'area Carattere della finestra mobile Proprietà, digitare un valore nella casella Crenatura intervallo.

Valori negativi diminuiscono la spaziatura tra i caratteri; valori positivi aumentano la spaziatura tra i caratteri.

#### Cambiare maiuscole/minuscole e uso delle maiuscole nel testo

È possibile controllare le maiuscole e minuscole di parole, frasi o paragrafi del testo selezionato. Ad esempio è possibile applicare la maiuscola soltanto alla lettera iniziale di una frase. Si tratta di una tecnica di formattazione utile per i titoli di libri e capitoli.

È possibile trasformare automaticamente il testo in maiuscolo o minuscolo senza dover eliminare o ridigitare le lettere. Ad esempio, è possibile far risaltare rapidamente un'etichetta o un'intestazione nel documento convertendola in tutte maiuscole (testo maiuscolo).

## Lorem ipsum dolor sit amet

#### lorem ipsum dolor sit amet

#### **LOREM IPSUM DOLOR SIT AMET**

#### Lorem Ipsum Dolor Sit Amet

#### **IOREM IPSUM DOLOR SIT AMET**

*(Dall'alto verso il basso) Le seguenti opzioni per le maiuscole e minuscole del testo vengono applicate a un oggetto del testo grafico: Prima lettera maiuscola, minuscole, MAIUSCOLE, Ogni Iniziale Maiuscola e sCAMBIA mAIUSC/mINUSC.*

CorelDRAW consente di modificare le maiuscole/minuscole dei caratteri del testo grafico e in paragrafi. Ad esempio è possibile applicare il maiuscoletto agli acronimi in modo che si fondano visivamente con il testo. Se si applica il maiuscolo predefinito, il testo risalta troppo e incide negativamente sulla leggibilità. Nell'esempio riportato di seguito l'acronimo "A.M." viene visualizzato sia in maiuscolo predefinito che in maiuscoletto.

#### Maiuscolo predefinito Maiuscoletto

La lezione inizia alle 9:00 A.M. nell'aula 132. La lezione inizia alle 9.00 a.m. nell'aula 132.

Con testo in maiuscolo, è possibile regolare la spaziatura tra caratteri maiuscoli per migliorare la leggibilità, purché il carattere supporti la spaziatura della maiuscola.

#### Per cambiare le maiuscole/minuscole del testo

- 1 Con lo strumento Puntatore , fare clic su un [oggetto](#page-1080-0) di testo per selezionarlo.
- 2 Fare clic su Testo > Maiuscole/minuscole.
- 3 Nella finestra di dialogo Maiuscole/minuscole, attivare una delle seguenti opzioni:
	- Prima lettera maiuscola: la prima lettera della prima parola in un testo grafico o la prima lettera della prima parola in ogni frase in un testo in paragrafi
	- minuscolo: sostituisce i caratteri maiuscoli con gli equivalenti minuscoli
	- MAIUSCOLO: sostituisce i caratteri minuscoli con gli equivalenti maiuscoli
	- Ogni Iniziale Maiuscola: consente di scrivere in maiuscolo la lettera iniziale di ogni parola
	- sCAMBIA mAIUSC/mINUSC: inverte le maiuscole e le minuscole in tutti i caratteri, rendendo maiuscoli i caratteri minuscoli e viceversa

#### <span id="page-688-0"></span>Per modificare le maiuscole/minuscole dei caratteri

- 1 Con lo strumento Testo  $\Delta$  selezionare un carattere o un blocco di testo.
	- Se Proprietà nella finestra mobile non è aperto, fare clic su Finestra  $\blacktriangleright$  Finestre mobili  $\blacktriangleright$  Proprietà.
- 2 Nella finestra mobile Proprietà, fare clic sul pulsante Carattere  $\Delta$  per visualizzare le opzioni correlate al carattere.
- 3 Nell'area Carattere della finestra mobile Proprietà, fare clic sul pulsante Maiuscolo e scegliere una delle opzioni seguenti:
	- Nessuno: consente di disattivare tutte le funzionalità dell'elenco.
	- Tutte maiuscole: consente di sostituire i caratteri minuscoli con gli equivalenti maiuscoli.
	- Maiuscole titoli: consente di applicare la versione OpenType della funzionalità se è supportata dal carattere.
	- Maiuscoletto (automatico): consente di applicare la versione OpenType della funzionalità se è supportata dal carattere.
	- Tutto maiuscoletto: consente di sostituire i caratteri con una versione rimpicciolita dei caratteri maiuscoli
	- Maiuscoletto da maiuscolo: consente di applicare la versione OpenType della funzionalità se è supportata dal carattere.
	- Maiuscoletto (sintetizzato): consente di applicare una versione sintetizzata di Maiuscoletto con un aspetto identico a quello nelle versioni precedenti di CorelDRAW

Se il carattere supporta la spaziatura della maiuscola, è possibile fare clic sul pulsante Spaziatura maiuscolo  $\bigwedge$  per aumentare la spaziatura tra i caratteri maiuscoli e migliorare la leggibilità.

Se si sceglie un carattere non OpenType che supporta gli stili Maiuscolo, CorelDRAW fornisce una versione sintetizzata degli stili Maiuscoletto e Tutto maiuscoletto.

Potrebbe sembrare che alcuni caratteri OpenType supportino funzioni non supportate.

## Funzioni OpenType

CorelDRAW supporta i caratteri OpenType; è pertanto possibile utilizzare le relative funzionalità tipografiche avanzate. Le funzionalità OpenType consentono di scegliere un aspetto alternativo per un singolo carattere (definito anche [glifo](#page-1075-0)) o una sequenza di caratteri. Ad esempio è possibile scegliere glifi alternativi per set di numeri, frazioni o legature.

È possibile accedere ai comandi e alle opzioni OpenType nell'area Carattere della finestra mobile Proprietà. È inoltre possibile attivare l'opzione OpenType interattivo per consentire a CorelDRAW di chiedere quale funzione OpenType è possibile applicare. Quando si seleziona il testo, se è disponibile una funzione OpenType, sotto il testo viene visualizzato un indicatore a forma di freccia. È possibile fare clic sull'indicatore a forma di freccia per accedere a un elenco delle funzioni OpenType più utilizzate disponibili.

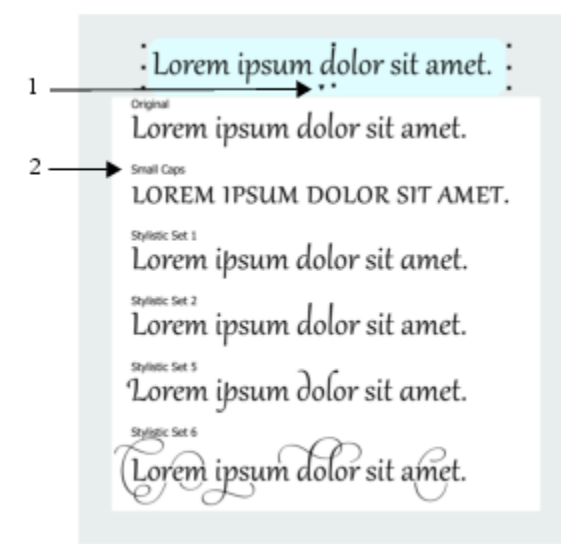

*Facendo clic sull'indicatore a forma di freccia OpenType interattivo (1) viene visualizzato l'elenco delle funzioni OpenType più utilizzate disponibili per il testo selezionato.*

La specifica dei caratteri OpenType è stata creata congiuntamente da Adobe e Microsoft. I caratteri OpenType, basati su Unicode, estendono le funzionalità delle precedenti tecnologie dei caratteri. I vantaggi più significativi di OpenType sono:

- Supporto per tutte le piattaforme (Windows e MacOS)
- Set estesi di caratteri in grado di offrire un supporto migliore per la lingua e funzionalità tipografiche avanzate
- Coesistenza con i caratteri Type 1 (PostScript) e TrueType
- Supporto per un limite maggiore di glifi (64k)

#### Funzioni OpenType

Nella tabella seguente vengono descritte le funzioni OpenType applicabili in CorelDRAW a condizione che la funzione sia inclusa nel carattere.

CorelDRAW fornisce inoltre versioni sintetizzate di alcune funzioni OpenType correlate al maiuscolo e alla posizione. Ad esempio, se un carattere non supporta una funzione, quale il Maiuscoletto, CorelDRAW produce la propria versione di glifo ridimensionando il carattere.

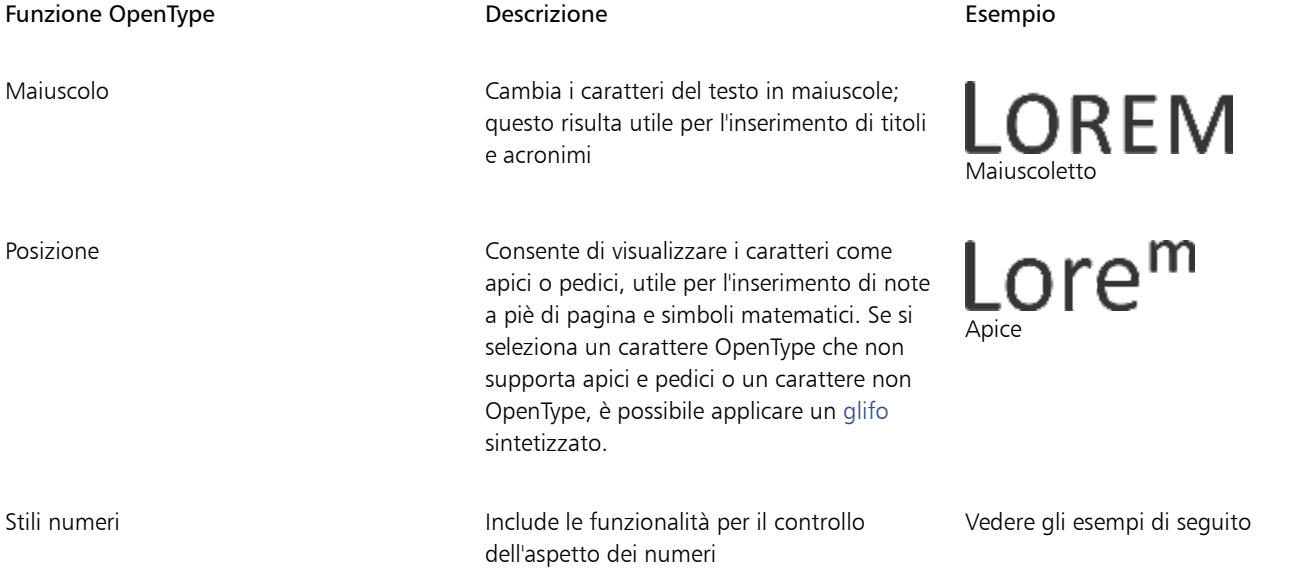

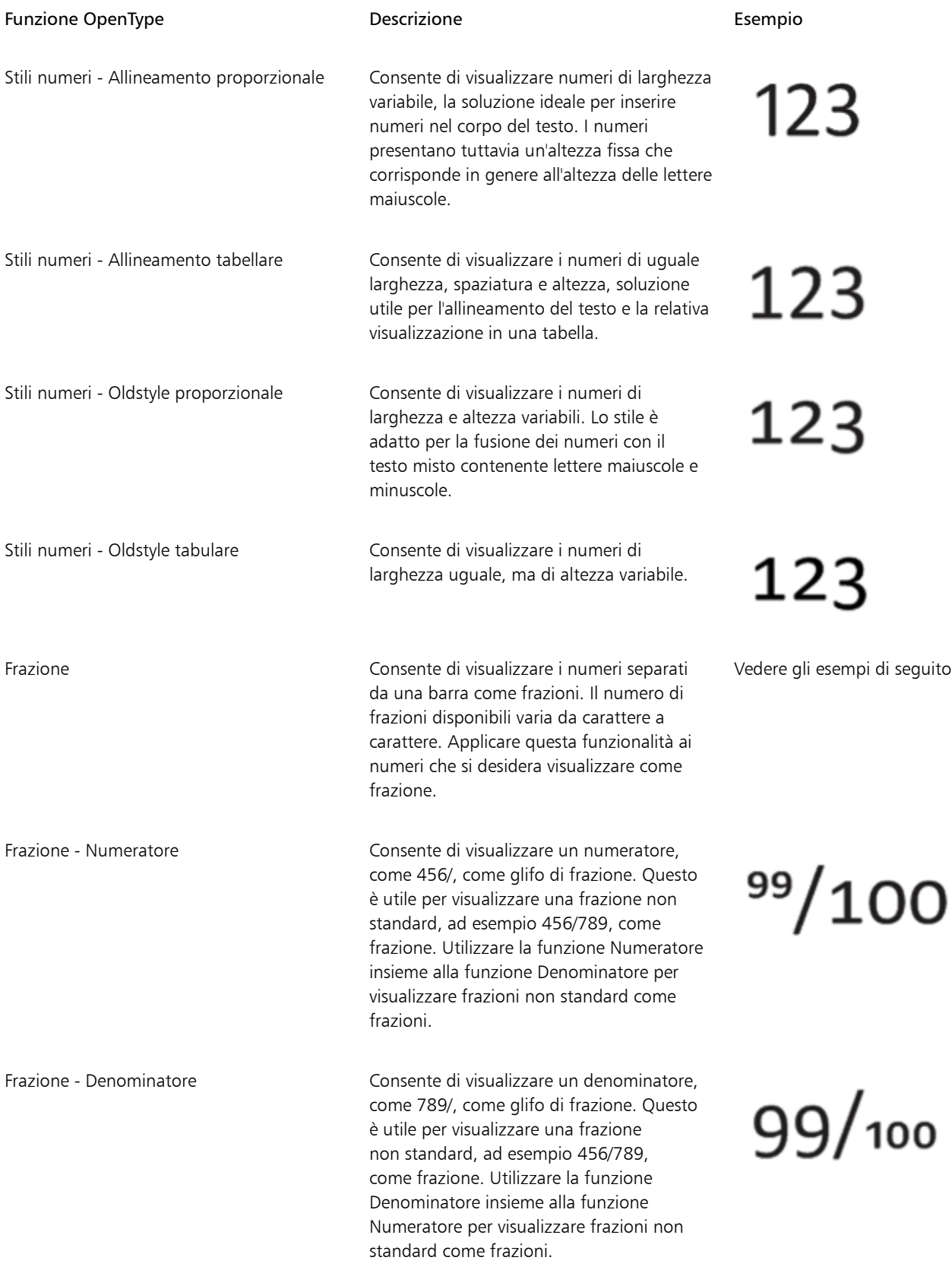

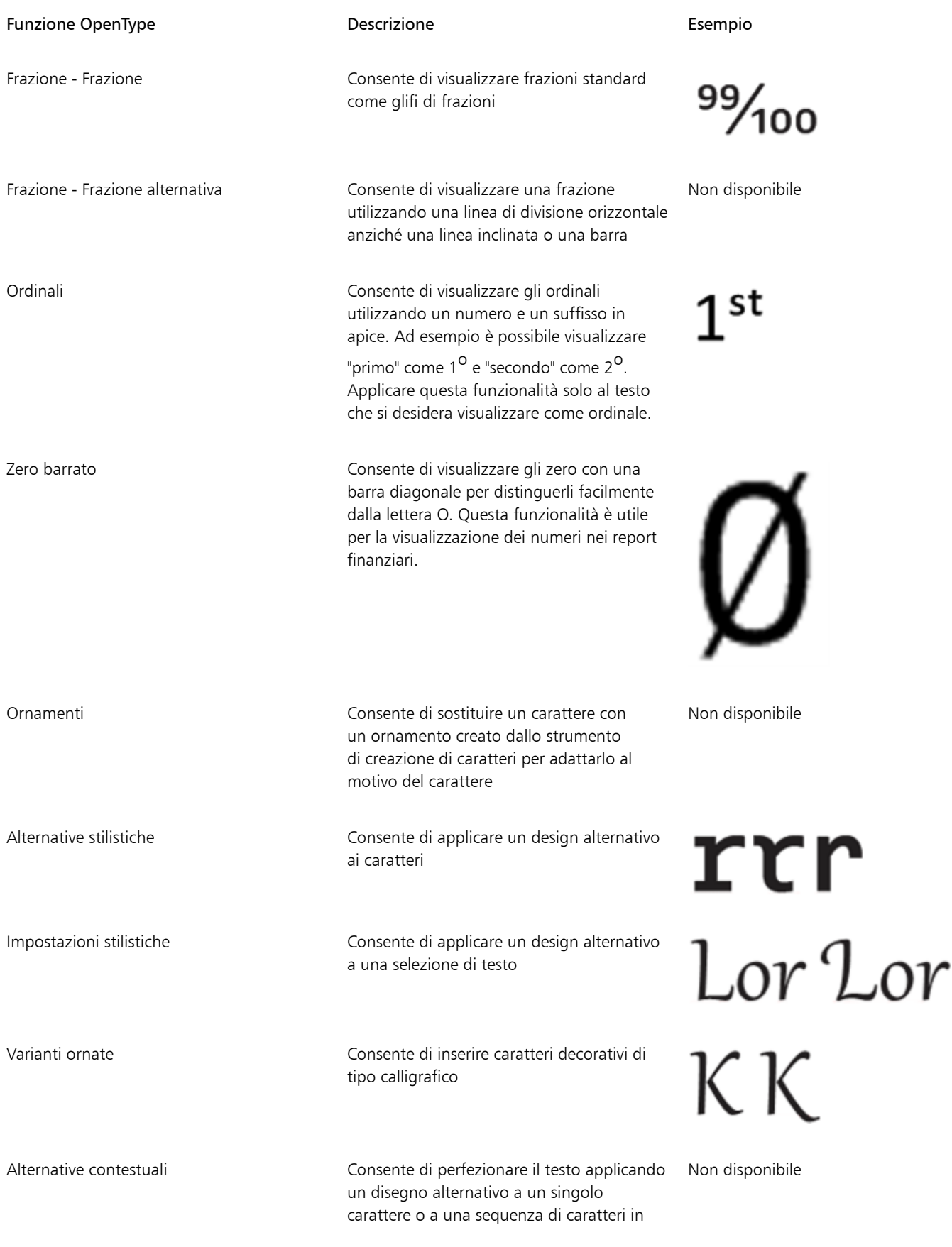

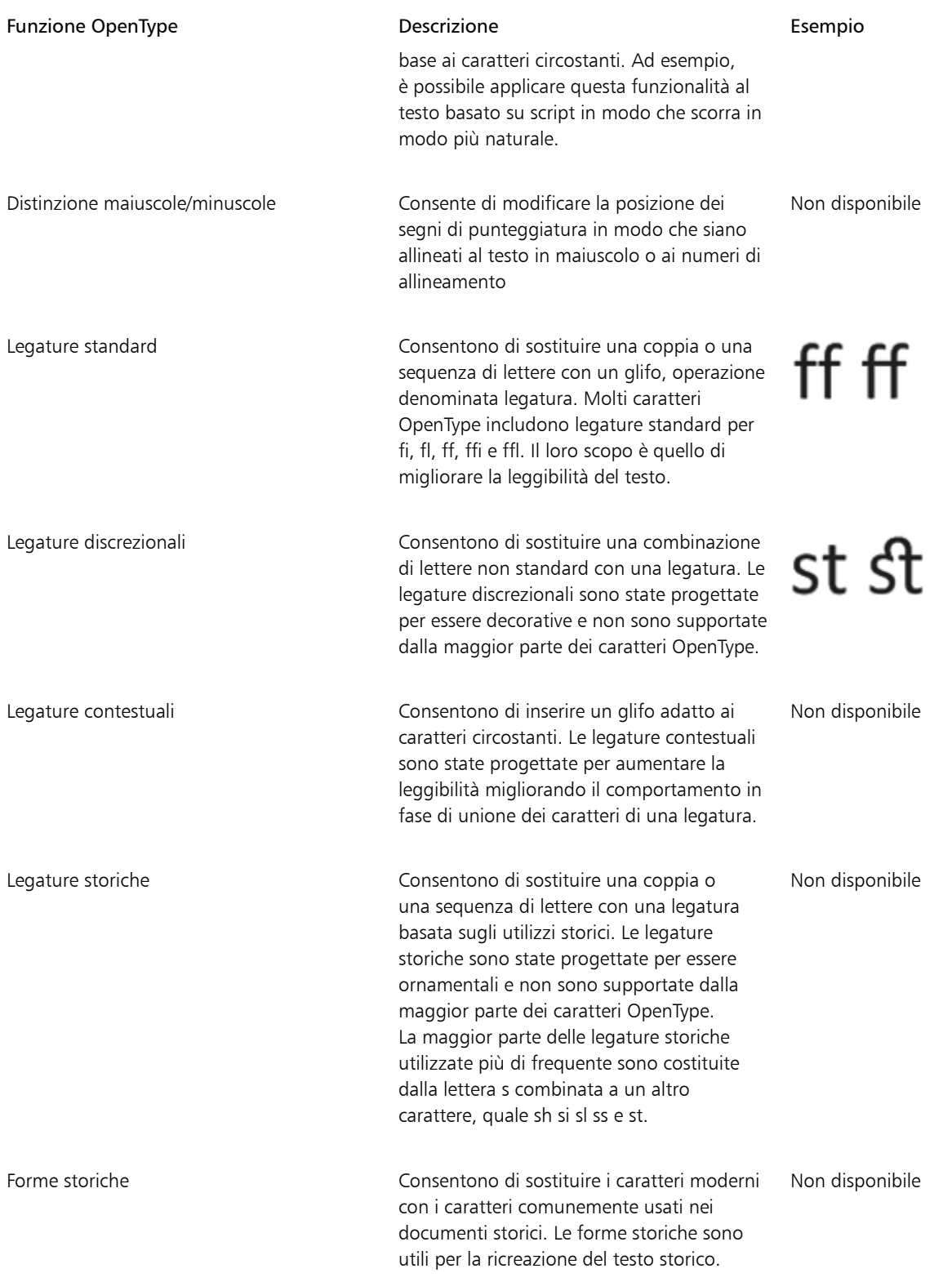

#### Per applicare una funzione OpenType al testo

1 Con lo strumento Testo  $\bigwedge$  selezionare un singolo carattere o una sequenza di caratteri.

Se Proprietà nella finestra mobile non è aperto, fare clic su Finestra  $\blacktriangleright$  Finestre mobili  $\blacktriangleright$  Proprietà.

- 2 Nella finestra mobile Proprietà, fare clic sul pulsante Carattere  $\Delta$  per visualizzare le opzioni correlate al carattere.
- 3 Nell'area Carattere della finestra mobile Proprietà, fare clic sul pulsante della funzione OpenType e, se applicabile, scegliere una funzionalità dall'elenco.

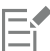

In alcuni caratteri OpenType potrebbero sembrare supportate funzioni che in realtà non lo sono.

#### Per attivare l'indicatore a video della funzione OpenType

• Fare clic sullo strumento Testo  $\Delta$ , quindi selezionare OpenType interattivo  $\bigcap$  nella barra delle proprietà. Se per il testo selezionato è disponibile una funzione OpenType, viene visualizzata una freccia sotto il testo.

#### Operazioni aggiuntive

Visualizzare un elenco a schermo delle funzioni OpenType utilizzate più di frequente

Fare clic sulla freccia sotto il testo nella finestra del documento.

Applicare una funzione OpenType a una selezione di testo Nell'elenco delle funzioni OpenType, fare clic su una funzione.

#### Caratteri variabili

CorelDRAW supporta caratteri OpenType variabili. Un carattere variabile può includere un'intera famiglia di caratteri in un unico file di carattere, consentendo di accedere a svariate opzioni di spessore, larghezza e stile.

Una proprietà di un carattere variabile che varia è detta asse di variazione. È possibile modificare un carattere variabile lungo uno o più assi di variazione, ad esempio larghezza, spessore e inclinazione, oppure lungo gli assi personalizzati specificati dal progettista del carattere. Le varianti di progetto denominate lungo un asse sono dette istanze. Le istanze denominate sono simili alle preimpostazioni. Ad esempio, il carattere variabile Gingham cambia lungo due assi: spessore e larghezza. Questo tipo di carattere presenta diverse varianti con diversi spessori e larghezze, quali Light, Light Condensed Regular, Bold, Condensed Bold, Condensed Light, Condensed Regular, Wide Bold e molti altri. Light e Bold si trovano alle estremità opposte dell'asse dello spessore, mentre Condensed e Wide si trovano alle estremità opposte dell'asse della larghezza.

> Lorem Ipsum Lorem Ipsum **Lorem Ipsum**

Lorem Ipsum Lorem Ipsum **Lorem Ipsum** 

*Questa illustrazione mostra diverse istanze del carattere variabile Gingham.*

Per ottenere una gamma più ampia di variazioni di stile, è possibile regolare le proprietà (assi) disponibili di un'istanza di carattere variabile. Per salvare una variazione di stile da utilizzare successivamente, è possibile salvarla in uno stile di testo o paragrafo. Per ulteriori informazioni su come salvare le proprietà di un oggetto in uno stile, consultare ["Per creare uno stile da un oggetto" a pagina 760.](#page-761-0)

I caratteri variabili sono identificati dall'icona <sub>latin</sub> Per trovare rapidamente i caratteri variabili, è possibile utilizzare un filtro. Per ulteriori informazioni, consultare ["Per filtrare i caratteri" a pagina 723.](#page-724-0)

> C. GRADUATE (Black, Normal) C. GRADUATE (Black Condensed, Normal) GRADUATE (Black Expanded, Normal) C. GRADUATE (Bold, Normal) C. GRADUATE (Bold Condensed, Normal) G. GRADUATE (Bold Expanded, Normal) C. GRADUATE (ExtraBold, Normal) C. GRADUATE (ExtraBold Condensed, Normal) GRADUATE (ExtraBold Expanded, Normal) a GRADUATE (ExtraUght, Normal) C. GRADUATE (ExtraLight Condensed, Normal)

*I caratteri variabili possono essere identificati dalla relativa icona.*

Per mantenere l'aspetto del testo formattato con un carattere variabile su dispositivi diversi e per modificarlo come oggetto curva, è possibile convertirlo in curve. Per ulteriori informazioni, consultare ["Ricercare, modificare e convertire il testo" a pagina 663.](#page-664-0)

Er

I caratteri variabili sono caratteri OpenType versione 1.8 che utilizzano i meccanismi di modifica dei caratteri OpenType. È possibile utilizzare i caratteri variabili per formattare il testo, in modo da ottimizzare la leggibilità. Ad esempio, è possibile formattare intestazioni di dimensioni diverse con spessori diversi oppure testo ad alta densità di dati con larghezze limitate. Se utilizzati sulle pagine Web, i caratteri variabili spesso aiutano a ridurre le dimensioni dei dati dei caratteri, accelerando i tempi di caricamento delle pagine.

La gamma continua di varianti di stile può anche essere utile per un design reattivo.

#### Per regolare le proprietà dei caratteri variabili

- 1 Con lo strumento Testo  $\bigwedge$ , selezionare un carattere o un blocco di testo in cui è utilizzato un carattere variabile.
- 2 Fare clic sul pulsante Caratteri variabili  $AA$  nella barra delle proprietà e regolare le proprietà dei caratteri disponibili.

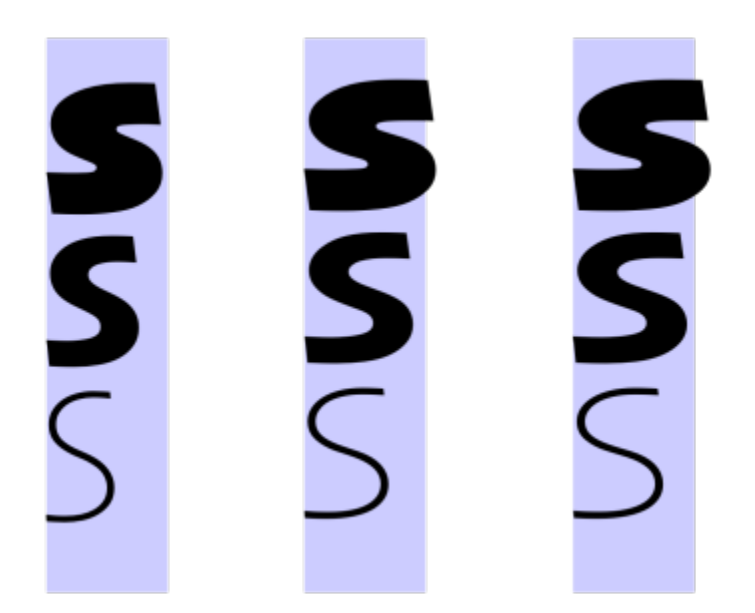

*Regolazione di un carattere variabile lungo due assi: larghezza (da sinistra a destra) e spessore (dall'alto verso il basso).*

# ⊆₹

È inoltre possibile accedere al pulsante Caratteri variabili  $AA$  dalla finestra mobile Proprietà e dalla finestra mobile Testo.

#### Regolare la spaziatura tra caratteri e parole

È possibile migliorare la leggibilità del testo regolando la spaziatura dei caratteri e delle parole. Se le lettere o le parole sono troppo vicine o troppo distanti, diventano difficili da leggere. CorelDRAW offre diversi strumenti per il controllo della spaziatura del testo.

#### Spaziatura tra i caratteri

È possibile modificare la spaziatura tra i caratteri (nota anche come "spaziatura tra le lettere") in un blocco di testo. Ad esempio, se si applica lo stile giustificato a un blocco di testo potrebbe essere inserito uno spazio eccessivo tra i caratteri, creando uno squilibrio visivo. Per migliorare la leggibilità, è possibile ridurre la spaziatura tra i caratteri.

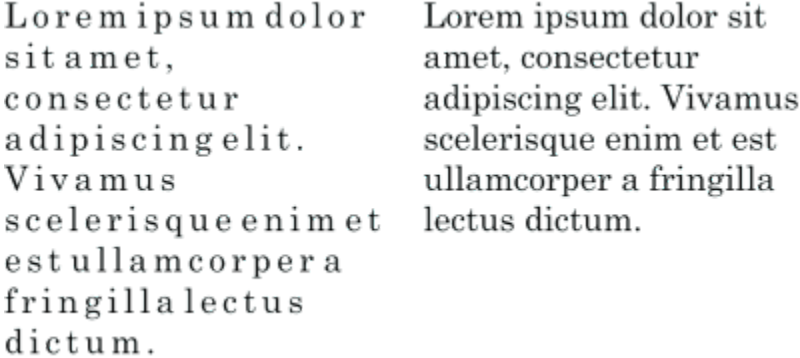

*Un aumento della spaziatura tra i caratteri (a sinistra) rende difficile la lettura del testo. Una riduzione della spaziatura tra i caratteri (a destra) migliora la leggibilità.*

Se si desidera modificare la spaziatura tra diversi caratteri, è necessario regolare la crenatura. Per ulteriori informazioni, consultare ["Crenatura](#page-686-0) [di un intervallo di caratteri" a pagina 685.](#page-686-0)

#### Spaziatura tra le parole

È inoltre possibile regolare la spaziatura tra le parole.

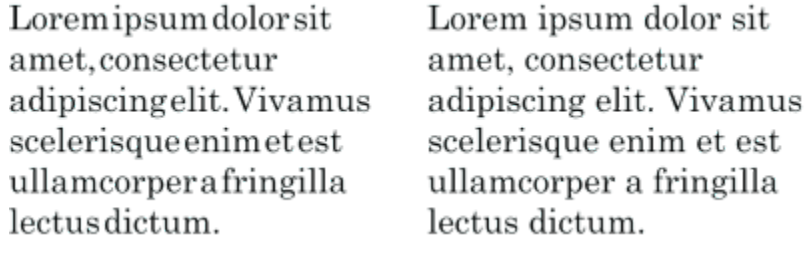

*Riducendo la spaziatura tra le parole risulta difficile riconoscere le singole parole in un paragrafo (a sinistra). Aumentando la spaziatura tra le parole (a destra) la lettura del paragrafo risulta più semplice.*

#### Per regolare la spaziatura tra i caratteri

- 1 Effettuare una delle operazioni riportate di seguito.
	- Selezionare lo strumento Testo  $\Delta$  e posizionare il cursore in un blocco di testo.
	- Selezionare lo strumento Puntatore e fare clic su un oggetto di testo grafico o su un riquadro di testo.
	- Se Proprietà nella finestra mobile non è aperto, fare clic su Finestra > Finestre mobili > Proprietà.
- 2 Nella finestra mobile Proprietà, fare clic sul pulsante Paragrafo e per visualizzare le opzioni correlate al paragrafo.
- 3 Nell'area Paragrafo della finestra mobile Proprietà, digitare un valore nella casella Spaziatura caratteri. Se la casella Spaziatura tra i caratteri non viene visualizzata, fare clic sulla freccia per visualizzare altre opzioni relative al paragrafo.

I valori per la regolazione della spaziatura rappresentano una percentuale del carattere spazio. I valori dell'opzione Carattere sono compresi tra -100 e 2000%. Tutti gli altri valori sono compresi tra 0 e 2000%.

## ⊆≼

Per modificare la spaziatura tra i caratteri in modo proporzionale è possibile fare clic sullo strumento Modellazione  $\phi$ , selezionare l'oggetto di testo e trascinare la freccia Spaziatura orizzontale interattiva  $\lim_{n\to\infty}$ nell'angolo inferiore destro dell'oggetto di testo.

È possibile aumentare la spaziatura tra i caratteri nel testo in maiuscolo utilizzando la spaziatura della maiuscola. Per ulteriori informazioni, consultare ["Per modificare le maiuscole/minuscole dei caratteri" a pagina 687.](#page-688-0)

#### Per regolare la spaziatura tra le parole

- 1 Effettuare una delle operazioni riportate di seguito.
	- Selezionare lo strumento Testo  $\bigwedge$  e posizionare il cursore in un blocco di testo.
	- Selezionare lo strumento Puntatore e fare clic su un oggetto di testo grafico o su un riquadro di testo.

Se Proprietà nella finestra mobile non è aperto, fare clic su Finestra > Finestre mobili > Proprietà.

- 2 Nella finestra mobile Proprietà, fare clic sul pulsante Paragrafo e per visualizzare le opzioni correlate al paragrafo.
- 3 Nell'area Paragrafo della finestra mobile Proprietà, digitare un valore nella casella Spaziatura parole. Se la casella Spaziatura tra le parole non viene visualizzata, fare clic sulla freccia per visualizzare altre opzioni relative al paragrafo.

Per modificare la spaziatura tra le parole in modo proporzionale è possibile fare clic sullo strumento Modellazione  $\bf{f}$  tenendo premuto Maiusc, selezionare l'oggetto di testo e trascinare la freccia Spaziatura orizzontale interattiva dil pnell'angolo inferiore destro dell'oggetto di testo.

## Regolare la spaziatura tra righe e paragrafi

È possibile modificare la spaziatura tra le righe del testo, detta anche ["interlinea"](#page-1076-0) o "spaziatura tra le righe".

1 → Lorem ipsum dolor<br>sit amet elit<br>2 → Lorem ipsum dolor

*Un spaziatura tra le righe ben bilanciata (1) può migliorare la leggibilità del testo. Una spaziatura tra le righe insufficiente può ridurre la leggibilità determinando una sovrapposizione delle lettere (2).*

In CorelDRAW, è inoltre possibile utilizzare lo strumento Modellazione per regolare la spaziatura tra le righe di un oggetto di testo.

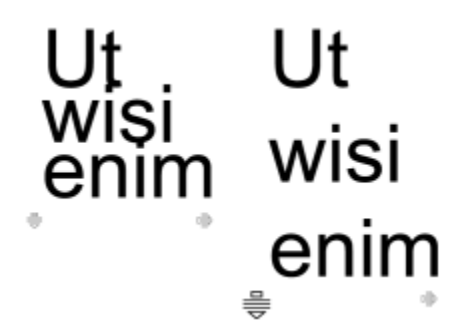

*Regolazione della spaziatura tra le righe in modo proporzionale tramite lo strumento Modellazione*

È possibile modificare la spaziatura tra i paragrafi; questo risulta utile per l'adattamento del testo. Se un paragrafo è posizionato nella parte superiore o inferiore di un riquadro, la spaziatura non viene applicata allo spazio tra il testo in paragrafi e il riquadro.

- $\star$  Lorem ipsum dolor sit amet
- $\star$  Quisque quis metus velit, quis suscipit erat
- \* Integer non ipsum euismod massa viverra sollicitudin
- $\star$  Lorem ipsum dolor sit amet
- Quisque quis metus velit, quis suscipit erat
- Integer non ipsum euismod massa viverra sollicitudin

*La spaziatura tra le righe dell'elenco puntato (a sinistra) è stata aumentata regolando la spaziatura prima e dopo il paragrafo (a destra).*

<span id="page-697-0"></span>Per regolare la spaziatura tra le righe

1 Con lo strumento Testo  $\Delta$  selezionare il testo in paragrafi.

Se Proprietà nella finestra mobile non è aperto, fare clic su Finestra  $\blacktriangleright$  Finestre mobili  $\blacktriangleright$  Proprietà.

- 2 Nella finestra mobile Proprietà, fare clic sul pulsante Paragrafo **e eta per visualizzare le opzioni correlate al paragrafo.**
- 3 Nell'area Paragrafo della finestra mobile Proprietà, scegliere una delle seguenti unità di misura dalla casella Unità spaziatura verticale:
	- % altezza car.: consente di utilizzare un valore percentuale relativo all'altezza del carattere.
	- Punti: consente di utilizzare i punti.
	- % dimensioni pt: consente di utilizzare un valore percentuale relativo alle dimensioni in punti del carattere.
- 4 Digitare un valore nella casella Spaziatura righe.

## Č₹

Per modificare la spaziatura tra le righe in modo proporzionale è anche possibile fare clic sullo strumento Modellazione selezionare l'oggetto di testo e trascinare la freccia Spaziatura verticale interattiva = nell'angolo inferiore sinistro dell'oggetto di testo.

#### <span id="page-698-0"></span>Per regolare la spaziatura tra i paragrafi

1 Con lo strumento Testo  $\bigwedge$  selezionare il testo in paragrafi.

Se Proprietà nella finestra mobile non è aperto, fare clic su Finestra  $\blacktriangleright$  Finestre mobili  $\blacktriangleright$  Proprietà.

- 2 Nella finestra mobile Proprietà, fare clic sul pulsante Paragrafo e per visualizzare le opzioni correlate al paragrafo.
- 3 Nell'area Paragrafo della finestra mobile Proprietà, scegliere un'unità di misura per la spaziatura tra le righe dalla casella di riepilogo Unità spaziatura verticale.
- 4 Digitare un valore in una delle seguenti caselle:
	- Spaziatura prima del paragrafo: consente di specificare la quantità di spazio da inserire sopra il testo in paragrafi.
	- Spaziatura dopo il paragrafo: consente di specificare la quantità di spazio da inserire sotto il testo in paragrafi.

È inoltre possibile utilizzare questa procedura per regolare la spaziatura tra gli elementi di un elenco puntato.

## Creare elenchi puntati e numerati

È possibile utilizzare elenchi puntati e numerati per formattare il testo del paragrafo e creare elenchi all'interno di elenchi (elenchi multilivello).

Lorem ipsum dolor sit amet.

- Erat tempor consetetur dolor facer no molestie kasd.
- Dolores ex ea ipsum labore est.
- Et quod sed dolores adipiscing no diam.

## Lorem ipsum dolor sit amet.

- 1) Erat tempor consetetur dolor facer no molestie kasd.
- 2) Dolores ex ea ipsum labore est.
- 3) Et quod sed dolores adipiscing no diam. molestie.

*Tre paragrafi sono stati convertiti in un elenco puntato (a sinistra) e in un elenco numerato (a destra).*

Inoltre, è possibile personalizzare gli elenchi e personalizzare uno o più livelli negli elenchi multilivello. CorelDRAW consente di modificare punti elenco e numeri modificando le dimensioni, la posizione e la distanza dal testo e dalla cornice di testo. Per impostazione predefinita, il primo livello negli elenchi eredita le proprietà del carattere del testo del paragrafo. Tuttavia, è possibile modificare il carattere degli elenchi puntati e numeri e scegliere da un'ampia gamma di glifi da utilizzare come elenchi puntati. Per personalizzare la formattazione dei numeri, è possibile scegliere tra numerosi stili predefiniti e specificare un suffisso e un prefisso per i numeri.

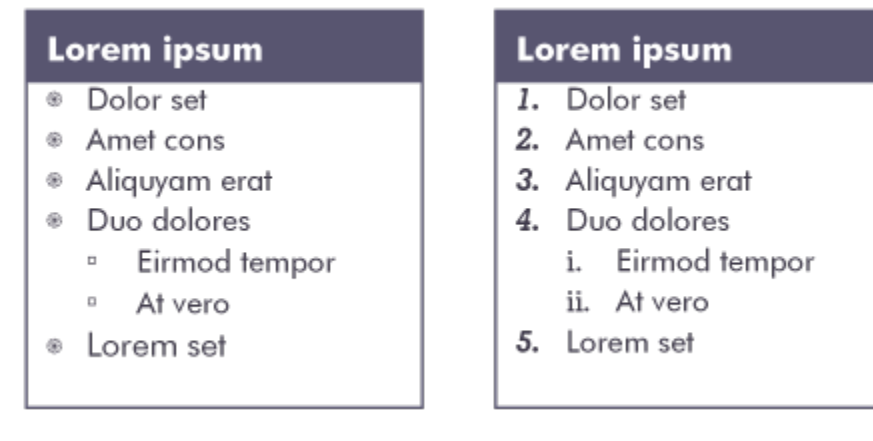

*Un elenco puntato personalizzato (a sinistra) e un elenco numerato (a destra)*

Per riutilizzare gli elenchi personalizzati, è possibile salvarli come stile di paragrafo. È possibile rimuovere in qualsiasi momento la formattazione dell'elenco puntato e numerato.

È anche possibile modificare la spaziatura tra le voci di un elenco. Per ulteriori informazioni, consultare ["Per regolare la spaziatura tra le righe"](#page-697-0) [a pagina 696.](#page-697-0)

#### Per creare un elenco puntato o numerato

- 1 Utilizzando lo strumento Testo  $\Delta$ , trascinare lungo il testo del [paragrafo](#page-1087-0) che si desidera formattare come elenco puntato.
- 2 Fare clic su uno dei pulsanti seguenti nella barra delle proprietà:

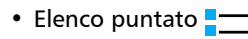

• Elenco numerato  $\frac{1}{2}$ 

#### Operazioni aggiuntive

Creare un elenco multilivello Per applicare un rientro a una voce dell'elenco, fare clic sulla voce con lo strumento Testo  $A$ <sup>e fare clic sul pulsante Aumenta</sup>

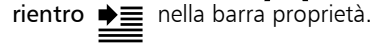

Per ridurre il rientro di una voce dell'elenco, fare clic sul pulsante Riduci rientro  $\triangleleft \equiv$ 

Per modificare contemporaneamente il rientro di più voci dell'elenco, selezionarle trascinando con lo strumento Testo e fare clic su un pulsante di rientro.

- 1. Lorem ipsum dolor sit amet.
	- i. Stet at magna clita.
	- ii. Blandit lorem tempor ipsum.
- 2. Wisi accusam voluptua.
	- i. Illum ut sadipscing dolor et

*Un elenco numerato a più livelli*

Modificare il colore di un punto elenco o di un numero Utilizzare lo strumento Testo  $\bigwedge$  per selezionare il punto elenco o il numero, quindi fare clic su un colore della [tavolozza colori](#page-1087-1).

**C**≼

È anche possibile accedere ai pulsanti Elenco puntato  $\frac{1}{2}$ e Elenco numerato  $\frac{1}{3}$  dalla sezione Paragrafo della finestra mobile Proprietà, finestra mobile Testo e finestra di dialogo Modifica testo.

È anche possibile creare un elenco puntato o numerato partendo da zero creando una cornice di testo di paragrafo e facendo clic sul pulsante Elenco puntato  $\frac{1}{\sqrt{2\pi}}$  o Elenco numerato  $\frac{1}{2}$  nella barra delle proprietà.

#### Per personalizzare un elenco puntato o numerato

- 1 Con lo strumento Testo  $\bigwedge$ , selezionare l'elenco puntato o numerato da personalizzare.
- 2 Fare clic su Testo ▶ Elenchi puntati e numerazione.

La casella Livello nella finestra di dialogo Elenchi puntati e numerazione mostra il livello dell'elenco che si sta per modificare. Il livello più alto di un elenco è 1. Per personalizzare due o più livelli di elenchi contemporaneamente, tenere premuto Ctrl e fare clic sui livelli nella casella Livello per selezionarli.

3 Eseguire una delle operazioni riportate nella seguente tabella.

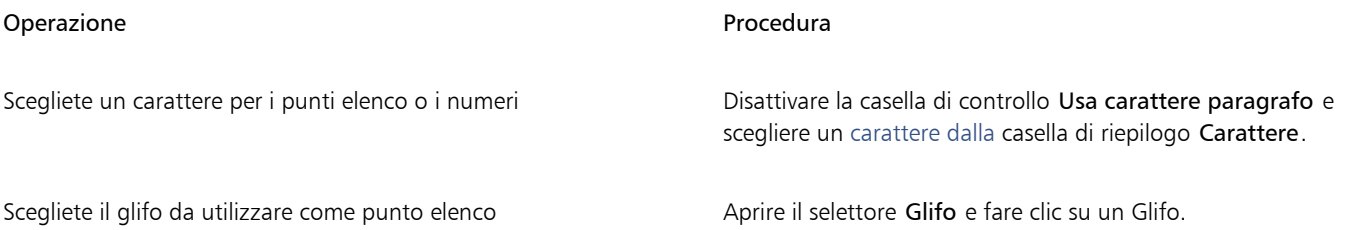

#### Operazione e all'estate di controlle della provincia della Procedura

Impostare la dimensione del punto o del numero Specificare un valore nella casella Dimensioni.

Regolare la posizione del punto o del numero rispetto alla riga di base del testo

Impostare la distanza tra il punto elenco o il numero e il testo Specificare un valore nella casella Glifo per testo elenco.

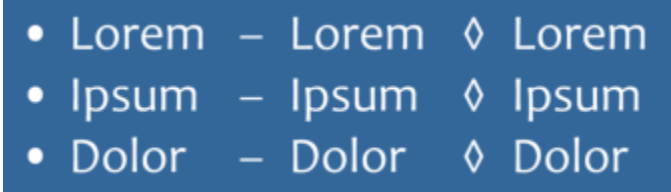

Scegliere la formattazione del numero Selezionare uno stile di numerazione predefinito dalla casella Stile.

Per aggiungere un carattere prima del numero, digitare un prefisso nella casella Prefisso. Per aggiungere un carattere dopo il numero, digitare un prefisso nella casella Suffisso.

## 1. Lorem I. Lorem 01.Lorem<br>2. Ipsum II. Ipsum 02.Ipsum 3. Dolor III. Dolor 03.Dolor

*Esempi di stili numerici. Ai numeri del terzo elenco sono stati aggiunti un prefisso e un suffisso.*

Nota: questo comando non è disponibile quando la casella di controllo Usa carattere di paragrafo è attivata. In questo caso, il punto o il numero corrisponde al carattere e alle dimensioni del testo del paragrafo.

Specificare un valore nella casella Spostamento riga di base.

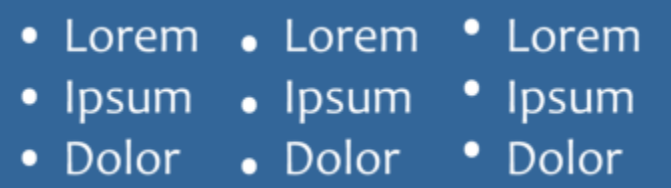

*Valori di spostamento della riga di base in punti da sinistra a destra: 0, -3, 3*

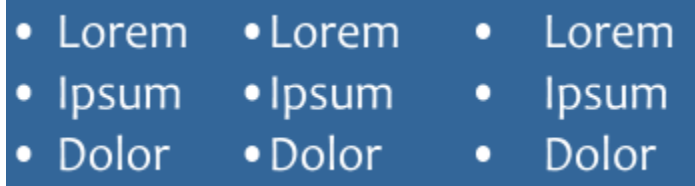

*Modificare la distanza tra i punti elenco e il testo*

#### Operazione e all'estate di controlle della controlle della procedura di Procedura

Allineare tutte le righe di una voce di elenco rispetto alla prima riga Attivare la casella di controllo Allinea linee in una voce di elenco.

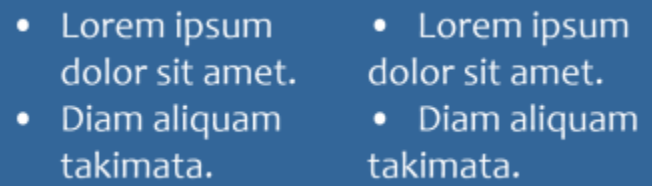

*A sinistra: La casella di controllo Allinea linee in una voce di elenco è attivata. A destra: La stessa casella di controllo è disattivata.*

Specificate un valore nella casella Riquadro di testo all'elenco,

nell'angolo superiore destro della finestra di dialogo.

Impostare la distanza tra i punti elenco o i numeri e il riquadro di testo

Visualizzare in anteprima l'elenco nella finestra di disegno Accertarsi che sia attivata la casella di controllo Anteprima.

Cambiare il tipo di elenco anno 1992 a controllo di elenco o Numerazione.

I punti elenco o la numerazione sono inseriti all'inizio di ogni nuova riga preceduta da un ritorno a capo.

C₹

È inoltre possibile creare un elenco personalizzato dal testo di paragrafo non ancora formattato come elenco. Selezionare il testo del paragrafo, attivare la casella di controllo Elenco nella finestra di dialogo Elenchi puntati e numerazione, quindi attivare l'opzione Punti elenco o Numeri. Eseguire una delle operazioni della tabella precedente.

È possibile regolare la spaziatura tra gli indicatori aumentando o riducendo lo spazio prima e dopo un paragrafo. Per ulteriori informazioni, consultare ["Per regolare la spaziatura tra i paragrafi" a pagina 697.](#page-698-0)

#### Per salvare un elenco come stile di paragrafo

- 1 Utilizzando lo strumento Testo, trascinare su una voce in un elenco puntato o numerato per selezionarla.
- 2 Fare clic con il tasto destro, quindi selezionare Stili oggetto  $\blacktriangleright$  Nuovo stile da  $\blacktriangleright$  Paragrafo.
- 3 Nella finestra di dialogo visualizzata, digitate un nome di stile nella casella Nome nuovo stile.

#### Per rimuovere la formattazione dell'elenco puntato o numerato

- 1 Utilizzando lo strumento Testo  $\Delta$ , trascinare su un elenco puntato o numerato per selezionarlo.
- 2 Fare clic su uno dei pulsanti seguenti nella barra delle proprietà:
	- Elenco puntato
	- Elenco numerato ?

#### Capolettera

Applicando il capolettera a un paragrafo, nota anche come doppia maiuscola, la lettera iniziale del paragrafo viene ingrandita e posizionata all'interno del corpo del testo. Un capolettera può essere personalizzato mediante la modifica delle diverse impostazioni. Ad esempio, è

possibile modificare la distanza tra un capolettera e il corpo del testo o specificare il numero di righe che vengono visualizzate accanto a un capolettera. È inoltre possibile rimuovere il capolettera in qualsiasi momento senza eliminarlo.

off ivamus filosof ivamus scelerisque<br>et est ullamcorper a filosof enim et est<br>fringilla lectus dictum. fringilla lectus dictum.

*È possibile aggiungere un capolettera (a sinistra) o un capolettera con rientro sporgente (a destra).*

È possibile visualizzare l'anteprima di un capolettera prima inserirlo in un disegno. Le modifiche apportate vengono applicate temporaneamente al testo nella finestra di disegno, in modo che sia possibile visualizzare l'aspetto finale del capolettera.

#### Per aggiungere un capolettera

1 Con lo strumento Testo  $\overline{A}$  selezionare il testo in paragrafi.

Se Proprietà nella finestra mobile non è aperto, fare clic su Finestra > Finestre mobili > Proprietà.

- 2 Nella finestra mobile Proprietà, fare clic sul pulsante Paragrafo **et il per visualizzare le opzioni correlate al paragrafo.**
- 3 Nell'area Paragrafo della finestra mobile Proprietà, fare clic sul pulsante Opzioni  $\bullet$  e scegliere Capolettera.
- 4 Nella finestra di dialogo Capolettera, attivare la casella di controllo Usa capolettera, quindi eseguire una delle operazioni indicate nella seguente tabella.

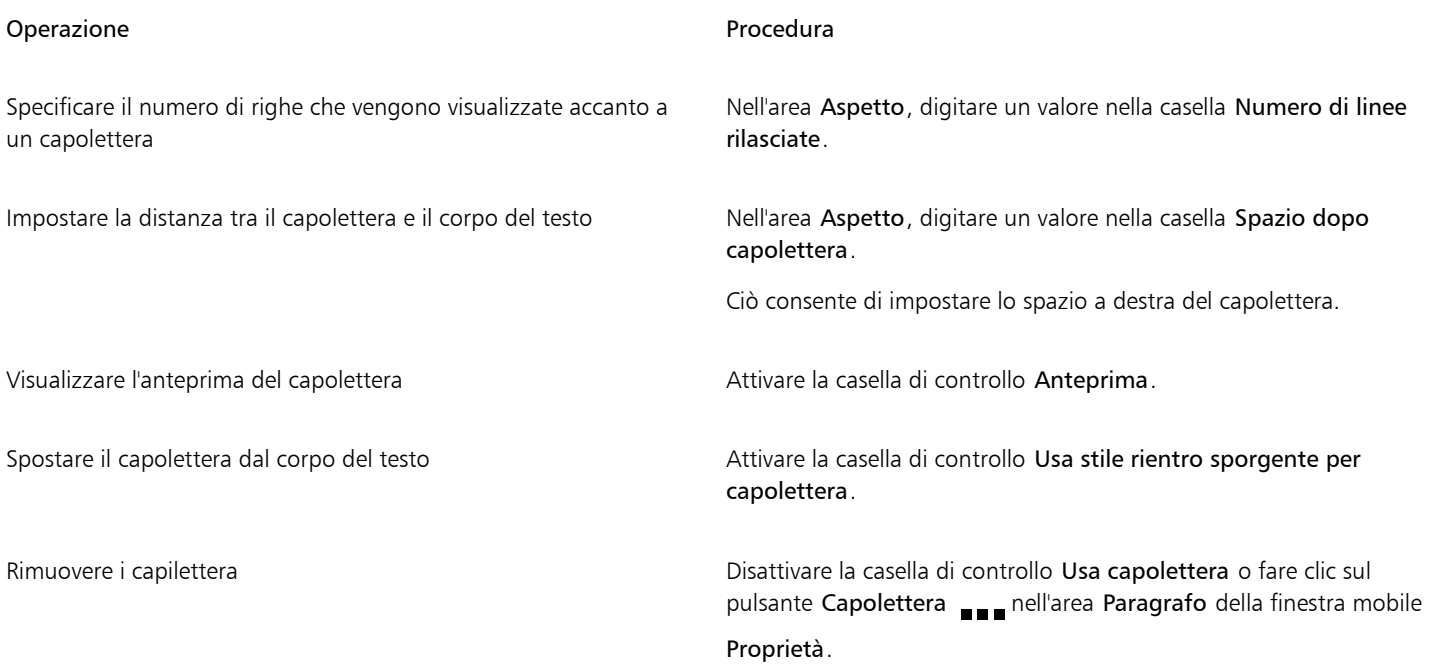

#### Modificare la posizione e l'angolazione dei caratteri

È possibile modificare l'aspetto del testo spostando i caratteri verticalmente o orizzontalmente, operazione che consente di modificare la posizione dei caratteri selezionati rispetto ai caratteri circostanti.

È inoltre possibile ruotare i caratteri specificando un angolo di rotazione.

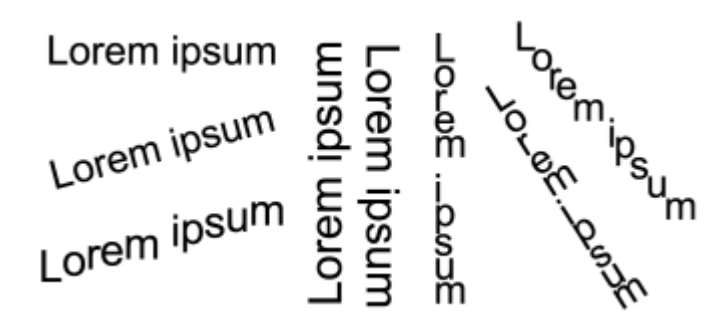

*Esempi di rotazione del testo*

#### Per spostare un carattere

1 Con lo strumento Testo  $\triangle$  selezionare un carattere o un blocco di testo.

Se Proprietà nella finestra mobile non è aperto, fare clic su Finestra  $\blacktriangleright$  Finestre mobili  $\blacktriangleright$  Proprietà.

- 2 Nella finestra mobile Proprietà, fare clic sul pulsante Carattere  $\bigwedge$  per visualizzare le opzioni correlate al carattere.
- 3 Nell'area Carattere della finestra mobile Proprietà, fare clic sul pulsante freccia situato nella parte inferiore dell'area Carattere per visualizzare altre opzioni relative al carattere.
- 4 Eseguire una o più operazioni fra quelle elencate nella seguente tabella.

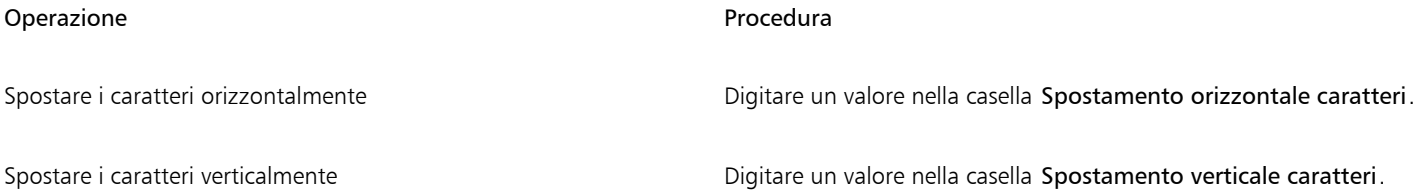

#### Per ruotare un carattere

1 Con lo strumento Testo  $\triangle$  selezionare un carattere o un blocco di testo.

Se Proprietà nella finestra mobile non è aperto, fare clic su Finestra > Finestre mobili > Proprietà.

- 2 Nella finestra mobile Proprietà, fare clic sul pulsante Carattere  $\Delta$  per visualizzare le opzioni correlate al carattere.
- 3 Nell'area Carattere della finestra mobile Proprietà, fare clic sul pulsante freccia istuato nella parte inferiore dell'area Carattere per visualizzare altre opzioni relative al carattere.
- 4 Digitare un valore nella casella Angolo carattere.

#### Allineare testo

CorelDRAW consente di allineare il testo in vari modi. È possibile allineare il testo in paragrafi orizzontalmente e verticalmente in relazione al [riquadro.](#page-1084-0) È possibile allineare un testo in paragrafi con la [griglia di base.](#page-1083-0) Per ulteriori informazioni, consultare ["Allineare il testo alla griglia di](#page-662-0) [base" a pagina 661.](#page-662-0) È inoltre possibile allineare il testo a un oggetto selezionato.

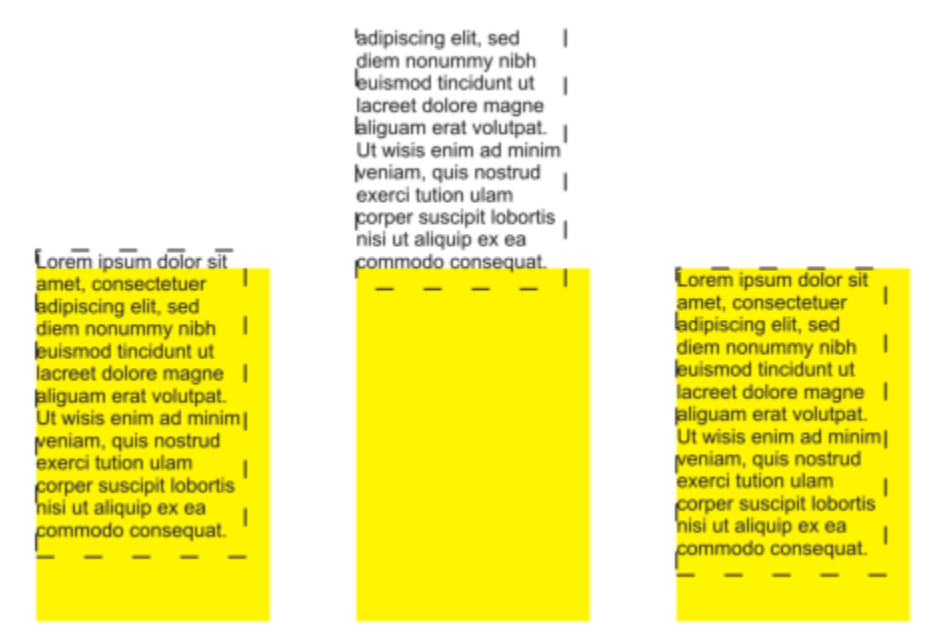

*È possibile allineare un oggetto di testo ad altri oggetti utilizzando come base la prima riga, l'ultima riga o il bordo del riquadro di testo.*

Il testo grafico può essere allineato orizzontalmente, ma non verticalmente. Quando si allinea il testo grafico, viene allineato l'intero oggetto di testo rispetto al [perimetro di delimitazione](#page-1080-1). Se i caratteri non sono stati spostati in orizzontale e non si applica nessuna opzione di allineamento, il testo verrà allineato a sinistra.

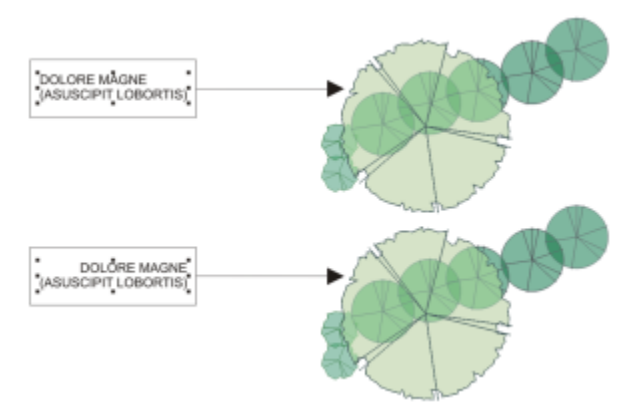

*Il testo grafico viene allineato al perimetro di delimitazione, indicato da otto maniglie di selezione (quadrati neri). Il testo superiore è allineato a sinistra e il testo inferiore a destra.*

#### Per allineare il testo orizzontalmente

- 1 Effettuare una delle operazioni riportate di seguito.
	- Con lo strumento Testo  $\Delta$ , selezionare il testo che si desidera allineare.
	- Utilizzando lo strumento Puntatore \, fare clic su un oggetto di testo grafico o su un riquadro di testo di cui si desidera allineare il contenuto.

Se Proprietà nella finestra mobile non è aperto, fare clic su Finestra > Finestre mobili > Proprietà.

- 2 Nella finestra mobile Proprietà, fare clic sul pulsante Paragrafo **e eta per visualizzare le opzioni correlate al paragrafo.**
- 3 Nell'area Paragrafo della finestra mobile Proprietà, fare clic su uno dei seguenti pulsanti:
	- Nessun allineamento orizzontale: applica l'impostazione di allineamento predefinita.
- Allinea a sinistra: allinea il testo al lato sinistro del riquadro di testo o del perimetro di delimitazione del testo grafico.
- Centro: centra il testo all'interno del riquadro
- Allinea a destra: allinea il testo al lato destro del riquadro o del perimetro di delimitazione del testo grafico.
- Giustificazione totale: allinea il testo, ad eccezione dell'ultima riga, al lato destro e sinistro del riquadro
- Giustificazione forzata: allinea il testo, ad eccezione dell'ultima riga, ai lati destro e sinistro del riquadro

## ੂ<

Infine, per allineare il testo in senso orizzontale, fare clic sul pulsante Allineamento orizzontale sulla barra delle proprietà, quindi scegliere uno stile di allineamento dalla casella di riepilogo. Sulla barra delle proprietà viene visualizzata l'icona corrispondente allo stile di allineamento corrente.

È possibile allineare più paragrafi in un riquadro di testo selezionandoli con lo strumento Testo  $\Delta$  e scegliendo uno stile di allineamento.

#### Per allineare il testo in paragrafi verticalmente

1 Selezionare lo strumento Puntatore su e fare clic su un riquadro di testo.

Se Proprietà nella finestra mobile non è aperto, fare clic su Finestra > Finestre mobili > Proprietà.

- 2 Nella finestra mobile Proprietà, fare clic sul pulsante Riquadro **per la per** visualizzare le opzioni correlate al riquadro.
- 3 Nell'area Riquadro della finestra mobile Proprietà, scegliere un'opzione di allineamento dalla casella di riepilogo Verticale.

#### Per allineare il testo a un oggetto

- 1 Selezionare lo strumento Puntatore , tenere premuto Maiusc, fare clic sull'[oggetto](#page-1080-0) di testo, quindi fare clic sull'oggetto.
- 2 Fare clic su Oggetto  $\blacktriangleright$  Allinea e distribuisci  $\blacktriangleright$  Allinea e distribuisci.
- 3 Nell'area Testo, fare clic su uno dei seguenti pulsanti:
	- Prima riga *Aa* : consente di utilizzare la riga di base della prima riga del testo per allineare gli oggetti
	- Ultima riga A a : consente di utilizzare la riga di base dell'ultima riga del testo per allineare gli oggetti<br>Bb
	- Perimetro di delimitazione  $\mathbf{A}$ : consente di allineare il testo con il relativo [perimetro di delimitazione](#page-1080-1)
- 4 Nell'area Allinea gli oggetti a, fare clic sul pulsante Oggetti attivi ...
- 5 Nell'area Allinea, fare clic su uno dei pulsanti seguenti per utilizzare il bordo o il centro di un oggetto per l'allineamento.
	- Allinea a sinistra  $\frac{1}{\sqrt{1-\frac{1}{n}}}$ : allineamento al bordo sinistro degli oggetti.
	- Allinea al centro orizzontalmente  $\frac{1}{\prod_{i=1}^{n}}$ : allineamento del centro di un oggetto sull'asse verticale.
	- Allinea a destra  $\Box$  allineamento al bordo destro degli oggetti.
	- Allinea in alto  $\overline{||\mathbf{u}||}$ : allineamento al bordo superiore degli oggetti.
	- Allinea al centro verticalmente  $\prod_{i=1}^{n}$ : allineamento del centro di un oggetto sull'asse orizzontale
	- Allinea in basso  $\Box$  allineamento al bordo inferiore degli oggetti.

Per allineare gli oggetti a partire dai contorni, fare clic sul pulsante Contorno  $\perp$ 

#### Se si selezionano gli oggetti di testo uno per volta, l'ultimo oggetto selezionato è il punto di riferimento per l'allineamento degli altri. Se si usa un perimetro di selezione per selezionare gli oggetti prima di allinearli, viene utilizzato l'oggetto posizionato nell'angolo superiore sinistro della selezione.

## Aggiungere tabulazioni e rientri

Er

È possibile modificare le tabulazioni esistenti modificando il loro allineamento. È inoltre possibile aggiungere automaticamente caratteri iniziali, quali puntini, o altri caratteri, davanti alle tabulazioni. Infine, è possibile aggiungere nuove tabulazioni e rimuovere quelle esistenti.

Applicando dei rientri è possibile modificare lo spazio tra il riquadro e il relativo testo. È possibile aggiungere e rimuovere rientri senza eliminare o ridigitare il testo. È possibile far rientrare un paragrafo intero, la prima riga di un paragrafo o tutte le righe di un paragrafo tranne la prima riga (un rientro sporgente). È inoltre possibile far rientrare il lato destro del riquadro di testo.

#### Per modificare una tabulazione

- 1 Fare clic su Finestra ▶ Finestra mobile ▶ Proprietà.
- 2 Nella finestra mobile Proprietà, fare clic sul pulsante Paragrafo = per visualizzare le opzioni correlate al paragrafo.
- 3 Nell'area Paragrafo della finestra mobile Proprietà, fare clic sul pulsante freccia nella parte inferiore dell'area Paragrafo per visualizzare ulteriori opzioni.
- 4 Fare clic sul pulsante Impostazioni tabulazioni.
- 5 Nella finestra di dialogo Impostazioni tabulazioni, eseguire una delle attività elencate nella seguente tabella.

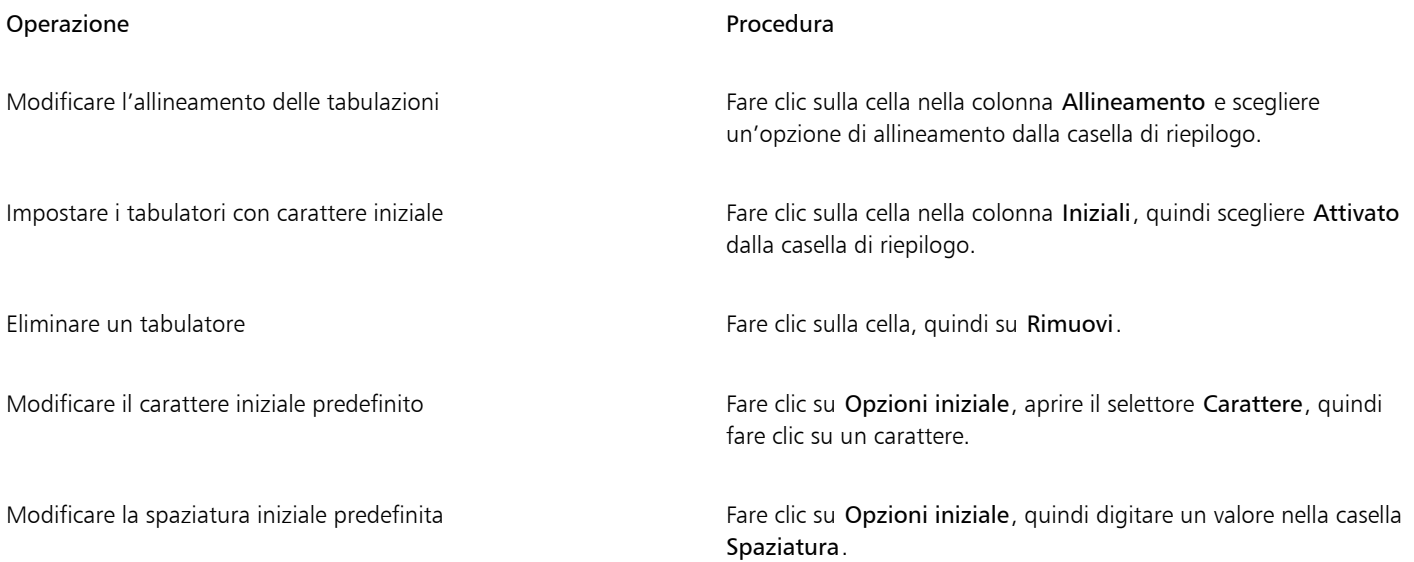

## Č₹

È anche possibile aggiungere, spostare o eliminare i tabulatori sul [righello](#page-1083-1) orizzontale nella parte superiore della [finestra di disegno.](#page-1074-0) Per aggiungere un tabulatore, fare clic sul punto desiderato; per spostarlo trascinarne l'indicatore di tabulazione; per eliminarlo, trascinarne l'indicatore fuori dal righello. Per informazioni sui righelli, consultare ["Righelli" a pagina 805.](#page-806-0)

#### Per aggiungere una tabulazione

1 Con lo strumento Testo  $\Delta$  selezionare il testo [in paragrafi.](#page-1087-0)

- 2 Fare clic su Finestra ▶ Finestre mobili ▶ Proprietà.
- 3 Nella finestra mobile Proprietà, fare clic sul pulsante Paragrafo e per visualizzare le opzioni correlate al paragrafo.
- 4 Nell'area Paragrafo della finestra mobile Proprietà, fare clic sul pulsante freccia va nella parte inferiore dell'area Paragrafo per visualizzare ulteriori opzioni.
- 5 Fare clic sul pulsante Impostazioni tabulazioni ...
- 6 Fare clic su Aggiungi.
- 7 Fare clic sulla nuova cella della colonna Tabulatori e digitare un valore.

#### Per fare rientrare il testo in paragrafi

- 1 Con lo strumento Testo  $\Delta$  selezionare il testo [in paragrafi.](#page-1087-0)
- 2 Fare clic su Finestra  $\triangleright$  Finestre mobili  $\triangleright$  Proprietà.
- 3 Nella finestra mobile Proprietà, fare clic sul pulsante Paragrafo **e eta dializzare** le opzioni correlate al paragrafo.
- 4 Nell'area Paragrafo della finestra mobile Proprietà, digitare i valori nelle seguenti caselle:
	- Rientro prima riga: consente di fare rientrare la prima riga di testo rispetto al lato sinistro del riquadro
	- Rientro riga sinistra: consente di creare un rientro sporgente rispetto al lato sinistro del riquadro di testo; vengono fatte rientrare tutte le righe, ad eccezione della prima riga
	- Rientro riga destra: consente di fare rientrare il testo rispetto al lato destro del riquadro

## ⊆₹

È possibile rimuovere i rientri digitando 0 nelle caselle Rientro prima riga, Rientro riga sinistra e Rientro riga destra.

Per fare rientrare un paragrafo intero, immettere lo stesso valore nelle caselle Rientro prima riga e Rientro riga sinistra.

#### Stili testo

CorelDRAW fornisce funzionalità di stile avanzate che consentono di formattare il testo del documento con rapidità, facilità e coerenza. Uno stile è un insieme di attributi di formattazione che definiscono le proprietà degli oggetti, come le proprietà del testo grafico e in paragrafi. Ad esempio, per definire uno stile di carattere, è possibile specificare il tipo di carattere, lo stile e le dimensioni, il colore del testo e dello sfondo, la posizione dei caratteri, il maiuscolo e molto altro ancora. È possibile creare stili e gruppi di stili per il testo. È inoltre possibile modificare lo stile di testo predefinito, in modo che vengano applicate le stesse proprietà a tutto il nuovo [testo grafico](#page-1087-2) o [in paragrafi](#page-1087-0). Ad esempio, è possibile modificare il tipo di [carattere](#page-1071-1) e le sue dimensioni oppure trasformare il testo in grassetto o corsivo. Per ulteriori informazioni, consultare ["Stili e gruppi di stili" a pagina 759.](#page-760-0)

#### Sillabazione del testo

La sillabazione può essere utilizzata per suddividere una parola nel caso in cui l'intera parola non si adatti alla fine di una riga. È possibile eseguire la sillabazione automatica utilizzando una definizione predefinita insieme alle impostazioni di sillabazione in uso. È possibile impostare il numero minimo di caratteri prima e dopo un trattino di unione. È anche possibile specificare il numero di caratteri della "zona di sillabazione", cioè l'area alla fine di una riga in cui può verificarsi la sillabazione.

È possibile inserire una sillabazione facoltativa per suddividere in modo specifico una parola alla fine di una riga. È inoltre possibile creare definizioni personalizzate che specificano la posizione dei trattini di unione opzionali in parole specifiche quando si digitano, incollano o importano le parole nell'applicazione.

#### Per sillabare automaticamente il testo in paragrafi

1 Con lo strumento Testo  $\bigwedge$ , selezionare il riquadro di testo o il testo del [paragrafo](#page-1087-0).

Se Proprietà nella finestra mobile non è aperto, fare clic su Finestra  $\blacktriangleright$  Finestre mobili  $\blacktriangleright$  Proprietà.

- 2 Nella finestra mobile Proprietà, fare clic sul pulsante Paragrafo **e eta per visualizzare le opzioni correlate al paragrafo.**
- 3 Nell'area Paragrafo della finestra mobile Proprietà, fare clic sul pulsante Opzioni  $\bullet$  e scegliere Impostazioni di sillabazione.
- 4 Nella finestra di dialogo Sillabazione, attivare la casella di controllo Sillabazione automatica testo paragrafo.
- 5 Per modificare le impostazioni di sillabazione, eseguire una o più attività illustrate nella seguente tabella.

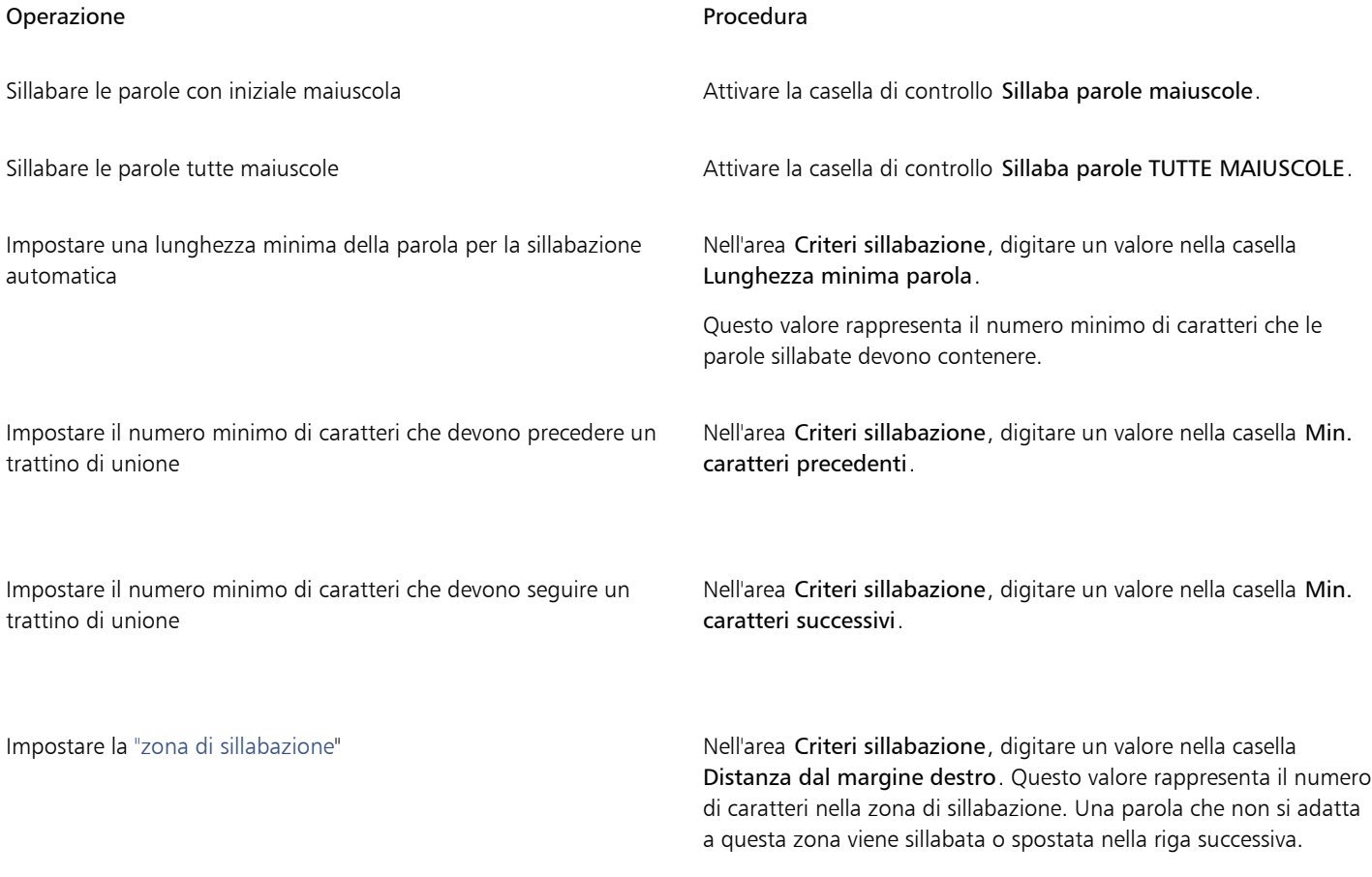

La sillabazione può essere utilizzata per tutte le lingue che dispongono degli strumenti di scrittura necessari installati insieme all'applicazione. Per ulteriori informazioni sui moduli lingue, consultare ["Operazioni con le lingue" a pagina 734.](#page-735-0)

Se dopo aver applicato la sillabazione le parole non appaiono sillabate nel paragrafo potrebbe essere necessario modificare le impostazioni di sillabazione.

#### Per inserire un trattino di unione opzionale

1 Selezionare lo strumento Testo  $\bigwedge$  e fare clic sulla parola in cui si desidera inserire la sillabazione facoltativa.

#### 2 Fare clic su Testo  $\blacktriangleright$  Inserisci codice formattazione  $\blacktriangleright$  Sillabazione facoltativa.

⊆₹

È possibile inserire una sillabazione facoltativa premendo Ctrl + -.

#### Per creare una definizione personalizzata per la sillabazione facoltativa

- 1 Fare clic su Testo Inserisci codice formattazione Trattini di unione opzionali personalizzati.
- 2 Nella casella Parola, digitare la parola in cui creare la definizione di sillabazione. Il testo digitato nella casella Parola viene inserito anche nella casella Parola sillabata.
- 3 Nella casella Parola sillabata, fare clic sul punto in cui inserire il trattino di unione opzionale e premere il tasto trattino ( ).
- 4 Fare clic su Aggiungi definizione.

#### Operazioni aggiuntive

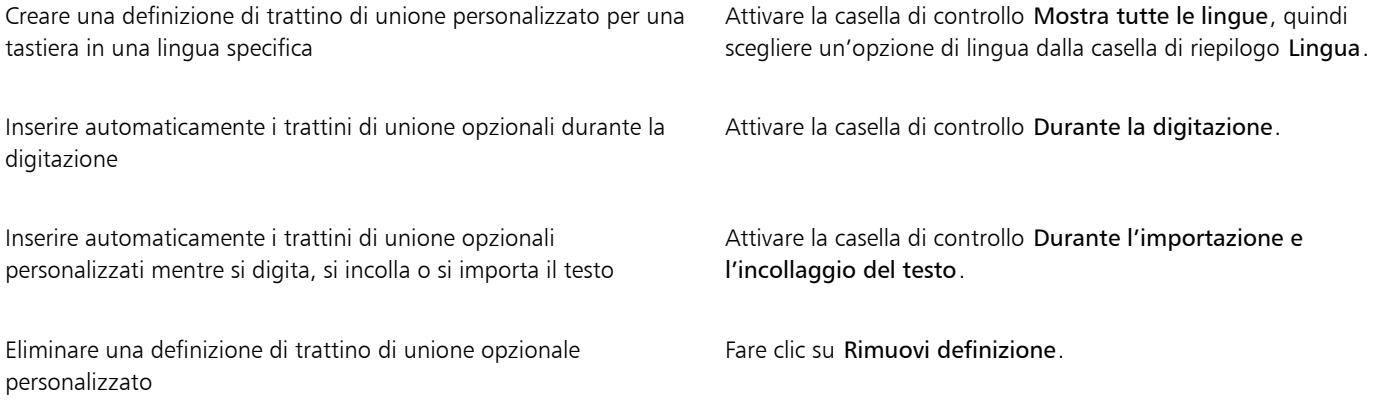

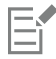

La definizione di sillabazione personalizzata è impostata solo per la lingua specificata nella casella di riepilogo Lingua. È possibile scegliere un'altra lingua senza modificare le impostazioni della tastiera.

## $\bar{C}$

È possibile creare una definizione di trattino di unione opzionale personalizzato selezionando una parola all'interno del documento. La parola viene visualizzata nella casella Parola della finestra di dialogo Trattini di unione opzionali personalizzati. Dopo aver inserito il trattino di unione opzionale nella casella Parola sillabata, è possibile applicarlo facendo clic su Applica alla selezione.

È possibile trovare e sostituire i trattini opzionali. Per ulteriori informazioni, consultare ["Per trovare il testo" a pagina 663](#page-664-1) e ["Per trovare](#page-664-2) [e sostituire il testo" a pagina 663.](#page-664-2)

#### Codici di formattazione

È possibile inserire codici di formattazione quali trattini e spazi unificatori. In alcuni programmi i codici di formattazione sono noti anche come "simboli". Nella tabella seguente vengono elencati i codici di formattazione disponibili e i corrispondenti tasti di scelta rapida.

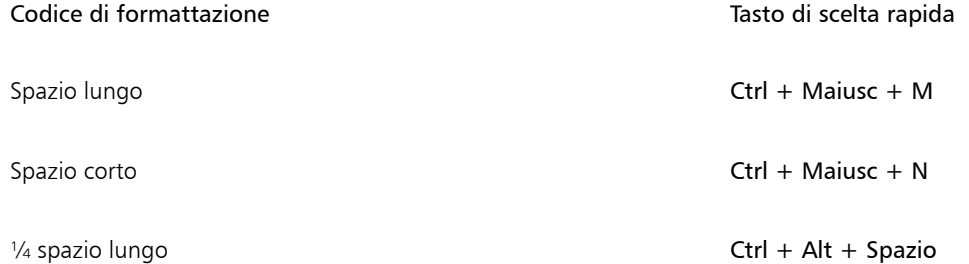

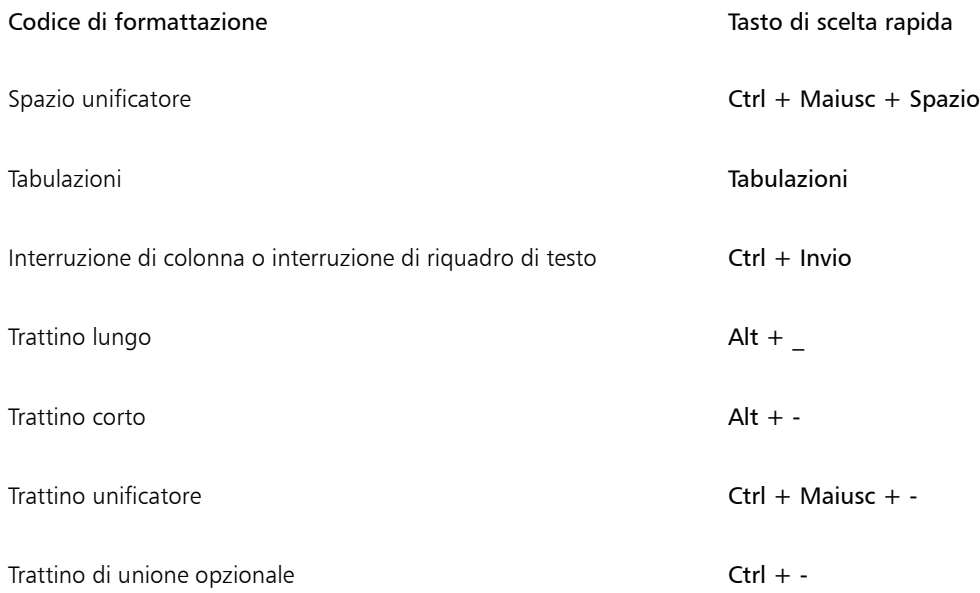

I tasti di scelta rapida per i codici di formattazione sono tutti personalizzabili. Per informazioni sulla personalizzazione di questi tasti di scelta rapida, consultare la categoria di comandi Testo in ["Per assegnare un tasto di scelta rapida a un comando" a pagina 1040.](#page-1041-0)

È possibile individuare e sostituire i codici di formattazione. Per ulteriori informazioni, consultare ["Per trovare il testo" a pagina 663](#page-664-1) e ["Per](#page-664-2) [trovare e sostituire il testo" a pagina 663.](#page-664-2)

#### Per inserire un codice di formattazione

- 1 Utilizzando lo strumento Testo  $\bigwedge$ , fare clic per posizionare il cursore sul punto in cui inserire un carattere o uno spazio.
- 2 Fare clic su Testo  $\blacktriangleright$  Inserisci codice formattazione, quindi scegliere un codice di formattazione dal menu.

## Eř

Se lo strumento Testo non è attivo, il menu Inserisci codice formattazione non è disponibile.

## Č₹

È possibile inserire un carattere non elencato nel menu Inserisci codice formattazione facendo clic su Testo  $\blacktriangleright$  Glifi e selezionando il carattere nella finestra mobile Glifi.

## Caratteri non stampabili

È possibile visualizzare caratteri non stampabili come spazi, tabulazioni e codici di formattazione. Ad esempio, quando vengono visualizzati caratteri non stampabili, uno spazio viene mostrato sotto forma di un puntino nero, uno spazio unificatore come un cerchio e uno spazio lungo come una riga. Se attivati, i caratteri non stampabili vengono visualizzati solo quando si aggiunge o si modifica il testo.

#### Per visualizzare i caratteri non stampabili

Fare clic su Testo  $\blacktriangleright$  Mostra caratteri non stampabili.

# CorelDRAW<sup>2024</sup>

# Operazioni con il testo in lingue diverse

In CorelDRAW, è possibile lavorare con testo in lingue diverse. Ad esempio, se si esegue CorelDRAW su un sistema operativo in una lingua asiatica o si dispone di supporto per le lingue asiatiche installato su un altro sistema operativo, è possibile utilizzare le funzionalità di formattazione per il testo asiatico disponibili in CorelDRAW.

Questa sezione contiene i seguenti argomenti:

- ["Formattare il testo asiatico" \(pagina 711\)](#page-712-0)
- ["Regole asiatiche per l'interruzione di riga" \(pagina 712\)](#page-713-0)
- ["Supporto di OpenType per il testo asiatico" \(pagina 713\)](#page-714-0)
- ["Formattare testo multilingue" \(pagina 714\)](#page-715-0)
- ["Visualizzare correttamente del testo in qualsiasi lingua" \(pagina 715\)](#page-716-0)

#### <span id="page-712-0"></span>Formattare il testo asiatico

L'immissione dei caratteri asiatici è supportata in CorelDRAW solo se si utilizza un sistema operativo asiatico o se è installato l'apposito supporto linguistico su un sistema operativo non asiatico. Quando si digita testo, è possibile scegliere un carattere e un orientamento del testo (orizzontale o verticale) predefiniti. Quando si digita del [testo grafico](#page-1087-2) o del [testo in paragrafi,](#page-1087-2) il programma usa uno stile di testo grafico o in paragrafi predefinito.

Quando si inserisce testo asiatico o mediorientale nel testo latino esistente, l'applicazione trova automaticamente il carattere del testo latino corrispondente se disponibile nella lingua corrispondente. Tuttavia, è possibile disattivare l'opzione di corrispondenza dei caratteri in modo che il testo inserito conservi il carattere predefinito specificato per le lingue asiatiche o mediorientali. Per ulteriori informazioni, consultare ["Per disattivare la corrispondenza dei caratteri nel testo multilingue" a pagina 714.](#page-715-1)

#### Per scegliere un carattere predefinito per il testo asiatico

- 1 Fare clic sullo strumento Testo
- 2 Premere Esc per assicurarsi che non siano selezionati oggetti.
- 3 Selezionare un metodo di immissione dall'IME (Input Method Editor) nella barra di stato di Windows.
- Se viene visualizzata la barra della lingua di Windows, è possibile selezionare un metodo di immissione dalla barra Lingua.
- 4 Selezionare un carattere dalla casella Elenco caratteri sulla barra delle proprietà.
- 5 Scegliere uno stile di carattere dalla casella di riepilogo Stile carattere.

#### Per scegliere l'orientamento del testo asiatico

- 1 Con lo strumento Puntatore selezionare il riquadro contenente il testo di cui modificare l'orientamento.
- 2 Fare clic su Finestra ▶ Finestre mobili ▶ Proprietà.
- 3 Nella finestra mobile Proprietà, fare clic sul pulsante Riquadro <sup>1</sup> per visualizzare le opzioni correlate al riquadro.
- Dalla casella di riepilogo Orientamento testo selezionare una delle seguenti opzioni di orientamento:
	- Orizzontale
	- Verticale

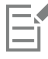

L'orientamento predefinito del testo in lingua asiatica è orizzontale.

Quando si cambia l'orientamento del testo da orizzontale a verticale, le sottolineature diventano linee a sinistra, mentre le soprallineature diventano linee a destra.

Le impostazioni dell'orientamento del testo vengono applicate all'intero [oggetto](#page-1080-0) di testo. Non è possibile inserire testo con orientamenti diversi in un singolo oggetto di testo.

## ∑∕

Se nel sistema operativo è installato il supporto per le lingue asiatiche, per modificare l'orientamento del testo è possibile fare clic sui pulsanti Orientamento verticale del testo  $A|| \circ$  Orientamento orizzontale del testo  $A \Rightarrow$  della barra delle proprietà quando lo

strumento Testo  $\bigwedge$  è attivo.

## <span id="page-713-0"></span>Regole asiatiche per l'interruzione di riga

CorelDRAW include regole per l'interruzione di riga da applicare al testo asiatico qualora si utilizzi un sistema operativo asiatico. Nella maggior parte delle lingue asiatiche, la divisione del testo può avvenire tra due caratteri qualsiasi, con poche eccezioni. Alcuni caratteri non possono trovarsi all'inizio di una riga. Questi caratteri vengono chiamati "caratteri iniziali". Altri caratteri, chiamati "caratteri seguenti", non possono trovarsi alla fine di una riga. La riga si interrompe dopo il carattere seguente oppure prima del carattere che precede il carattere seguente. Altri caratteri ancora, chiamati "caratteri di overflow" non vengono portati a capo, ma possono estendersi oltre il margine destro o inferiore.

Per applicare una o più regole per l'interruzione di riga, è sufficiente attivarle. Per personalizzare le regole, è possibile aggiungere o rimuovere dei caratteri. Le regole possono inoltre essere ripristinate alle impostazioni predefinite.

#### Per attivare o disattivare le regole per l'interruzione di riga

- 1 Fare clic su Testo  $\triangleright$  Regole interruzione linea.
- 2 Nella finestra di dialogo Regole asiatiche per l'interruzione di riga, attivare una delle caselle di controllo seguenti:
	- Caratteri iniziali: assicura che una riga non venga interrotta prima dei caratteri contenuti nell'elenco
	- Caratteri seguenti: assicura che una riga non venga interrotta dopo i caratteri contenuti nell'elenco
	- Overflow dei caratteri: assicura che i caratteri nell'elenco possano estendersi oltre il margine della riga

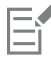

Per visualizzare la voce di menu Regole interruzione linea è necessario avere installato sul sistema operativo il supporto per il testo asiatico.

#### Per aggiungere o rimuovere caratteri a una regola per l'interruzione di riga

- 1 Fare clic su Testo > Regole interruzione linea.
- 2 Digitare o rimuovere i caratteri nella casella appropriata.

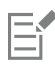

Per visualizzare la voce di menu Regole interruzione linea è necessario avere installato sul sistema operativo il supporto per il testo asiatico.

#### Per ripristinare una regola per l'interruzione di riga alle impostazioni predefinite

- 1 Fare clic su Testo > Regole interruzione linea.
- 2 Fare clic sul pulsante Ripristina accanto a una regola.

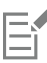

Per visualizzare la voce di menu Regole interruzione linea è necessario avere installato sul sistema operativo il supporto per il testo asiatico.

#### <span id="page-714-0"></span>Supporto di OpenType per il testo asiatico

È possibile applicare funzioni tipografiche OpenType avanzate al testo asiatico. Le funzioni OpenType sono disponibili nell'area Carattere della finestra mobile Testo (Testo  $\blacktriangleright$  Testo). Nella tabella seguente vengono descritte le funzioni OpenType che è possibile applicare al testo asiatico ammesso che tali funzioni siano incluse nel carattere.

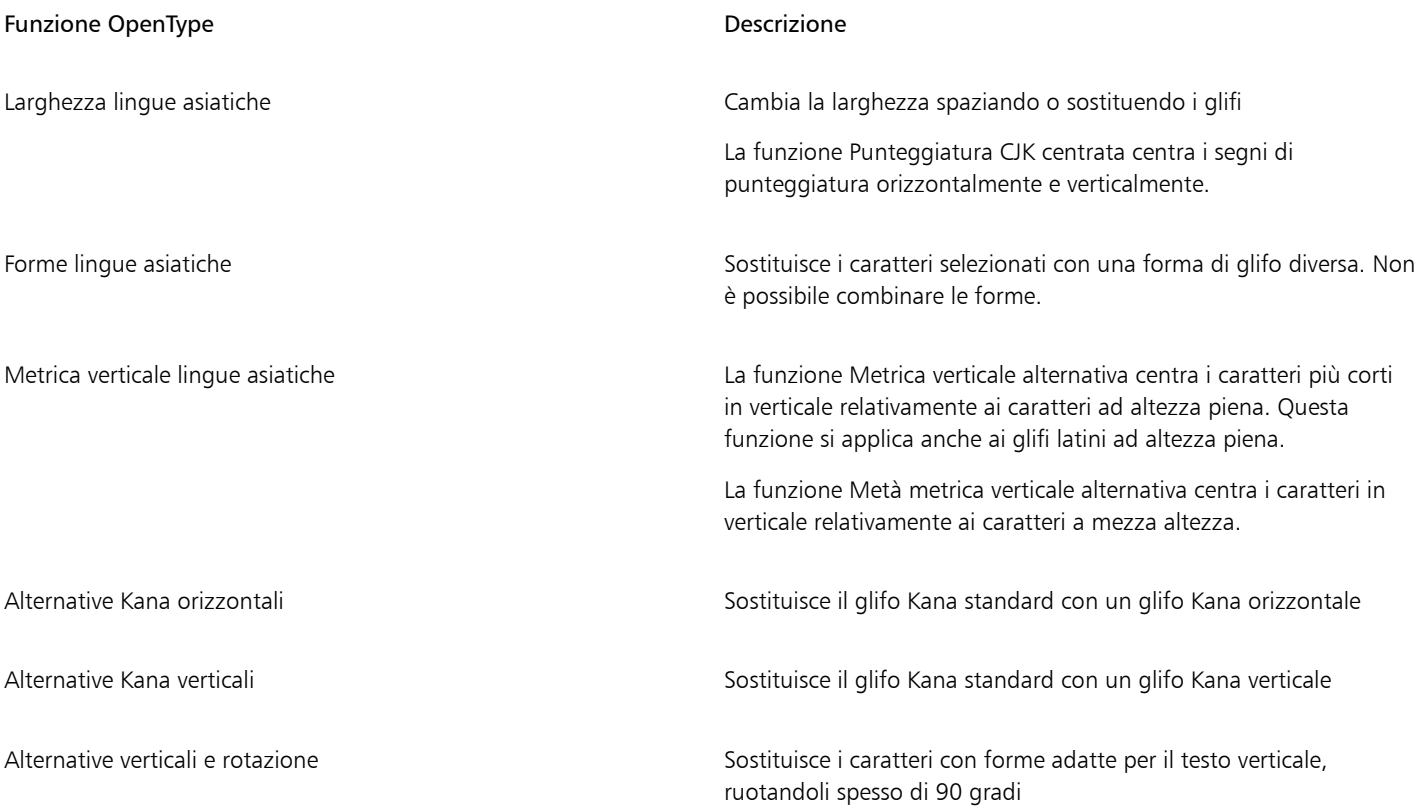

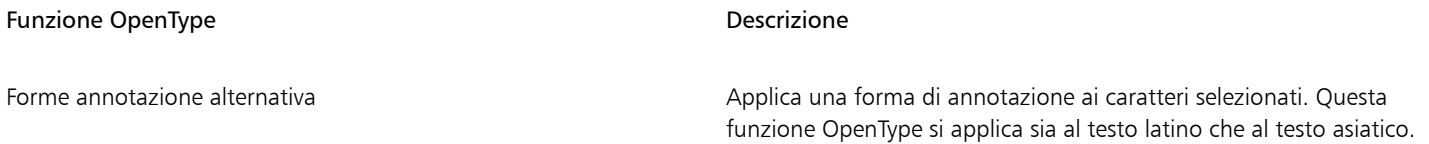

## <span id="page-715-0"></span>Formattare testo multilingue

Quando si inserisce testo asiatico o mediorientale nel testo latino esistente, l'applicazione trova automaticamente il carattere del testo latino corrispondente se disponibile nella lingua corrispondente. Tuttavia, è possibile disattivare l'opzione di corrispondenza dei caratteri in modo che il testo inserito conservi il carattere predefinito specificato per le lingue asiatiche o mediorientali.

CorelDRAW contiene comandi per la formattazione del testo in varie lingue. Attraverso la selezione del tipo di script è possibile limitare le modifiche ai caratteri, allo stile e alle dimensioni al testo latino, asiatico o mediorientale. Ad esempio, se si desidera modificare le dimensioni del carattere di un testo giapponese in un documento che include sia testo inglese che giapponese, è possibile scegliere il tipo di testo asiatico, quindi cambiare le dimensioni del carattere. In questo modo, le nuove dimensioni del carattere verranno applicate solo al testo giapponese, mentre quelle del testo inglese rimarranno inalterate. È anche possibile abilitare lo scorrimento del testo da destra a sinistra quando si utilizzano le lingue bidirezionali, come quelle medio orientali. Inoltre, è possibile combinare il testo latino a quello asiatico o mediorientale all'interno di un singolo [oggetto di testo](#page-1080-0) e impostare la spaziatura tra le due parole.

#### <span id="page-715-1"></span>Per disattivare la corrispondenza dei caratteri nel testo multilingue

- 1 Fare clic su Strumenti ▶ Opzioni ▶ CorelDRAW.
- 2 Nella finestra di dialogo Opzioni, fare clic su Testo nel riquadro a sinistra, quindi fare clic sulla scheda Display.
- 3 Disattivare la casella di controllo Corrispondenza caratteri quando si inserisce il testo in un'altra lingua.

#### Per limitare le modifiche alle proprietà del carattere nel testo multilingue

- 1 Selezionare il testo con lo strumento Testo  $\Delta$ .
	- Se la finestra mobile Proprietà non è visibile, fare clic su Finestra  $\blacktriangleright$  Finestre mobili  $\blacktriangleright$  Proprietà.
- 2 Nella finestra mobile Proprietà, fare clic sul pulsante Carattere  $\Delta$  per visualizzare le opzioni correlate al carattere.

3 Nell'area Carattere della finestra mobile Proprietà, selezionare una delle seguenti opzioni per la lingua dalla casella di riepilogo Script:

- Tutti gli script
- Latino
- Asiatico
- Mediorientale
- 4 Modificare le proprietà del carattere.

La casella di riepilogo Script è disponibile solo se si utilizza un sistema operativo asiatico o mediorientale oppure se sul sistema operativo è installato il supporto della lingua.

#### Per impostare lo scorrimento del testo da destra a sinistra

- 1 Effettuare una delle operazioni riportate di seguito:
	- Selezionare lo strumento Testo  $\bigwedge$  e posizionare il cursore in un blocco di testo.
	- Selezionare lo strumento Puntatore e fare clic su un oggetto di testo grafico o su un riquadro di testo.

Se la finestra mobile Proprietà non è aperta, fare clic su Finestra ▶ Finestre mobili

- 2 Nella finestra mobile Proprietà, fare clic sul pulsante Paragrafo **et in** per visualizzare le opzioni correlate al paragrafo.
- 3 Nell'area Paragrafo della finestra mobile Proprietà, scegliere un'opzione dalla casella di riepilogo Direzione testo.

L'opzione Direzione testo è disponibile e visibile solo se si utilizza un sistema operativo mediorientale oppure quando su un sistema operativo non mediorientale è installato il supporto per le lingue.

È anche possibile modificare la direzione dello scorrimento del testo nelle colonne. Per ulteriori informazioni, consultare ["Per](#page-659-0) [modificare il flusso del testo bidirezionale nelle colonne" a pagina 658.](#page-659-0)

#### Per impostare la spaziatura tra parole latine e asiatiche

- 1 Con lo strumento Testo  $\Delta$  selezionare il [paragrafo](#page-1087-0) che combina sia testo latino che asiatico.
- 2 Nella finestra mobile Proprietà, fare clic sul pulsante Paragrafo ele prosualizzare le proprietà correlate al paragrafo.
- 3 Nell'area Paragrafo della finestra mobile Proprietà, digitare dei valori nella casella Spaziatura lingua.

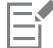

Il valore della spaziatura lingue si basa sulla percentuale di uno spazio standard. Ad esempio, la spaziatura doppia si ottiene digitando un valore di 200.

#### <span id="page-716-0"></span>Visualizzare correttamente del testo in qualsiasi lingua

In CorelDRAW, tutto il testo che viene aggiunto a un documento viene codificato con il set di caratteri Unicode. Quando si apre o si importa un disegno che contiene testo, CorelDRAW converte in Unicode il sistema di codifica utilizzato per il file. Ad esempio, se si importa un documento meno recente che include testo ANSI a 8 bit con una [pagina codici](#page-1080-2) specifica, ad esempio 949 ANSI/OEM - Coreano, CorelDRAW converte la pagina codici 949 in Unicode. Se la pagina codici non viene specificata quando si apre un documento, CorelDRAW utilizza una pagina codici predefinita per la conversione del testo. Pertanto, potrebbe presentarsi l'errata visualizzazione di una parte del testo in CorelDRAW. Tuttavia, per visualizzare correttamente il testo è possibile selezionarlo e riconvertirlo in Unicode utilizzando la [pagina codici](#page-1080-2) appropriata.

Le impostazioni di codifica non incidono sulla visualizzazione del testo che non rientra nella finestra di disegno, come le parole chiave, i nomi dei file e le voci di testo delle finestre mobili Oggetti e Dati oggetto. Per impostare i caratteri corretti per questi tipi di testo, è necessario utilizzare le impostazioni della [pagina codici](#page-1080-2) delle finestre di dialogo Apri o Importa. Per ulteriori informazioni sull'uso delle impostazioni delle pagine codice, consultare ["Creare e aprire disegni" a pagina 68.](#page-69-0)

#### Per visualizzare correttamente il testo in qualsiasi lingua

- 1 Con lo strumento Testo  $\bigwedge$ , selezionare l'oggetto di testo che non viene visualizzato correttamente.
- 2 Fare clic su Testo ▶ Codifica.
- 3 Nella finestra di dialogo Codifica del testo, selezionare l'opzione Altra codifica.
- 4 Dall'elenco Altra codifica, scegliere un'impostazione di codifica che renda leggibile il testo.

Nella finestra di anteprima viene visualizzato il testo con l'impostazione di codifica attuale.

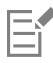

La modifica della codifica consente l'utilizzo di caratteri Unicode, anche se il testo originario utilizzava caratteri non Unicode.

# CorelDRAW<sup>2024</sup>

# Gestire i caratteri

CorelDRAW consente di gestire e visualizzare l'anteprima dei [caratteri](#page-1071-1).

Questa sezione contiene i seguenti argomenti:

- ["Modificare il carattere predefinito" \(pagina 717\)](#page-718-0)
- ["Sostituire i caratteri" \(pagina 718\)](#page-719-0)
- ["Incorporare caratteri" \(pagina 719\)](#page-720-0)
- ["Visualizzare i caratteri" \(pagina 720\)](#page-721-0)
- ["Filtrare caratteri" \(pagina 722\)](#page-723-0)
- ["Ricercare i caratteri" \(pagina 724\)](#page-725-0)
- ["Acquisire caratteri aggiuntivi" \(pagina 725\)](#page-726-0)
- ["Scegliere i caratteri" \(pagina 726\)](#page-727-0)
- ["Corel Font Manager" \(pagina 728\)](#page-729-0)

## <span id="page-718-0"></span>Modificare il carattere predefinito

È possibile modificare il carattere predefinito che viene utilizzato per il testo artistico, di richiamo, di quota e di paragrafo.

#### Per modificare il carattere predefinito

- 1 Fare clic sullo strumento Testo e senza fare clic in nessun punto della finestra del documento, selezionare un carattere dalla casella di riepilogo Carattere nella barra delle proprietà.
- 2 Nella finestra di dialogo Cambia impostazioni predefinite documento, attivare una delle seguenti caselle di controllo per cambiare il carattere predefinito per i tipi di testo corrispondenti:
	- Testo grafico
	- Richiamo
	- Dimensioni
	- Testo in paragrafi

Questo passaggio consente di cambiare il carattere predefinito per il documento attivo. Se si desidera cambiare il carattere predefinito per tutti i nuovi documenti creati, fare clic su Strumenti > Salva impostazioni come predefinite.

# C₹

È anche possibile cambiare il carattere predefinito dalla finestra mobile. Stili oggetto. Per ulteriori informazioni, consultare ["Per](#page-766-0) [modificare le proprietà oggetto predefinite" a pagina 765.](#page-766-0)

## <span id="page-719-0"></span>Sostituire i caratteri

È possibile utilizzare la [corrispondenza caratteri PANOSE](#page-1073-1) per accedere ad un elenco di caratteri che possono essere utilizzati per sostituire quelli utilizzati nel disegno e mancanti sul computer in uso. Quando si apre un file contenente caratteri non installati che si trovano nelle librerie online, è possibile scegliere di sostituire automaticamente un carattere mancante con un [carattere remoto](#page-1070-0).

È possibile impostare diverse opzioni relative alla corrispondenza dei caratteri da utilizzare nel solo testo o nel testo e negli stili di testo. È anche possibile disattivare la corrispondenza dei caratteri. Quando si sostituiscono caratteri senza corrispondenza caratteri PANOSE, è possibile accettare il carattere di sostituzione predefinito, oppure scegliere un qualsiasi carattere disponibile come sostituto.

È possibile applicare la sostituzione in modo temporaneo o permanente.

È inoltre possibile creare un elenco di eccezioni per le sostituzioni dei caratteri. Le eccezioni hanno la priorità sulle sostituzioni consigliate dalla funzione corrispondenza caratteri PANOSE. Un elenco di eccezioni può essere utile quando si condividono disegni e documenti tra piattaforme, perché talvolta lo stesso carattere ha un nome diverso su ogni piattaforma.

#### Per impostare le opzioni per la corrispondenza caratteri

- 1 Fare clic su Strumenti ▶ Opzioni ▶ CorelDRAW.
- 2 Nel riquadro sinistro della finestra di dialogo che viene visualizzata, fare clic su Testo.
- 3 Fare clic su Caratteri.
- 4 Fare clic su Corrispondenza caratteri PANOSE.
- 5 Nella finestra di dialogo Preferenze di corrispondenza caratteri PANOSE, attivare una delle opzioni seguenti:
	- Testo: consente di selezionare le sostituzioni di caratteri per il testo del documento e applicare le sostituzioni di caratteri predefinite per gli stili del testo.
	- Testo e stili: consente di selezionare le sostituzioni di caratteri per il testo del documento e gli stili del testo.
	- Non mostrare mai: consente di applicare sostituzioni di caratteri predefinite per il testo del documento e per gli stili del testo

#### Per cercare caratteri mancanti nelle librerie online

- 1 Fare clic su Strumenti ▶ Opzioni ▶ CorelDRAW.
- 2 Nel riquadro sinistro della finestra di dialogo che viene visualizzata, fare clic su Testo.
- 3 Fare clic su Caratteri.
- 4 Selezionare la casella di controllo Abilita font remoti.

#### Per usare la corrispondenza caratteri PANOSE

1 Aprire o importare un documento.

Se il documento contiene caratteri mancanti, si apre la finestra di dialogo Sostituisci caratteri mancanti. La presente finestra di dialogo viene inoltre visualizzata quando è installato un carattere del documento, ma la versione del carattere installato è diversa dalla versione del carattere del documento (ad esempio, Ariel-Normal versione 6.98 e Ariel-Normal versione 7.00).

Il nome del carattere mancante viene visualizzato nell'elenco Carattere mancante e la sostituzione consigliata viene visualizzata nell'elenco Carattere sostituito.

- 2 Abilitare l'opzione Usa corrispondenza PANOSE suggerita.
- 3 Attivare una delle opzioni seguenti:
	- Permanente: sostituisce in modo permanente il carattere mancante con la sostituzione. Se si salva e riapre il file, verrà utilizzato il nuovo carattere.
• Temporaneo: sostituisce il carattere mancante con la sostituzione nella sessione corrente del disegno.

#### Per sostituire un carattere mancante

- 1 Aprire o importare un documento.
	- Se il documento contiene caratteri mancanti, viene visualizzata la finestra di dialogo Risultati corrispondenza caratteri.
- 2 Selezionare un carattere mancante dall'elenco Carattere mancante.
- 3 Attivare l'opzione Sostituisci carattere con.
- 4 Selezionare un carattere dalla casella di riepilogo Sostituisci carattere con.
	- Per modificare la selezione dei caratteri disponibili, è possibile attivare una delle seguenti opzioni:
	- Mostra i caratteri nella stessa pagina codici come carattere mancante: consente di visualizzare esclusivamente i caratteri mancanti che supportano la [pagina codici](#page-1080-0) del documento attivo.
	- Mostra tutti i caratteri: visualizza tutti i caratteri disponibili tra cui è possibile scegliere
- 5 Attivare una delle opzioni seguenti:
	- Permanente: sostituisce in modo permanente il carattere mancante con la sostituzione. Se si salva e riapre il file, verrà utilizzato il nuovo carattere.
	- Temporaneo: sostituisce il carattere mancante con la sostituzione nella sessione corrente del disegno.

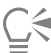

Le sostituzioni dei caratteri possono essere salvate attivando la casella di riepilogo Salva questa eccezione per corrispondenze caratteri future.

È possibile sostituire più caratteri mancanti con un singolo carattere tenendo premuto Maiusc e selezionando prima i caratteri nell'elenco Carattere mancante.

#### Per creare un elenco di eccezioni per le sostituzioni di caratteri

- 1 Fare clic su Strumenti Opzioni CorelDRAW.
- 2 Nel riquadro sinistro della finestra di dialogo che viene visualizzata, fare clic su Testo.
- 3 Fare clic su Caratteri.
- 4 Fare clic su Corrispondenza caratteri PANOSE.
- 5 Nella finestra di dialogo Preferenze di corrispondenza caratteri PANOSE, fare clic su Eccezioni.
- 6 Nella finestra di dialogo Eccezioni di corrispondenza caratteri PANOSE, digitare il nome del carattere mancante nella casella Carattere mancante.
- 7 Scegliere un carattere installato sul proprio computer dall'elenco Carattere sostituito.
- 8 Fare clic su Aggiungi eccezione.

#### <span id="page-720-0"></span>Incorporare caratteri

L'incorporamento caratteri consente di condividere disegni per consentire ad altri utenti di visualizzarli, stamparli e persino modificarli senza dover installare o sostituire i caratteri. Per impostazione predefinita, CorelDRAW consente di incorporare i caratteri che vengono utilizzati in un disegno quando il file viene salvato, ma è possibile scegliere di disabilitare l'incorporamento caratteri per un particolare disegno. Per ulteriori informazioni, vedere ["Per salvare un disegno" a pagina 84.](#page-85-0) È possibile modificare l'opzione predefinita di l'incorporamento dei caratteri nei disegni.

Notare che CorelDRAW rispetta le autorizzazioni di incorporamento di ogni carattere. Alcuni caratteri consentono l'incorporamento per scopi di stampa e visualizzazione in anteprima, ma non per la modifica di testo; altri caratteri potrebbero non consentire l'incorporamento. Le seguenti autorizzazioni per incorporare i caratteri vengono rispettate da CorelDRAW:

• Modificabile: consente ai caratteri di essere incorporati nei documenti elettronici e di essere utilizzati dai destinatari dei documenti, per modificare il testo.

- Installabile: simile a Modificabile. Inoltre, questa autorizzazione consente di salvare in modo permanente i caratteri sul computer di un destinatario e di utilizzarli per creare nuovi documenti.
- Nessuna integrazione: non consente ai caratteri di essere incorporati in documenti elettronici
- Visualizza anteprima di stampa: consente ai caratteri di essere incorporati in un documento elettronico solo per scopi di anteprima e di stampa. Non è possibile installare questi caratteri e utilizzarli per modificare il documento su altri computer.

Se un disegno contiene caratteri che non è possibile incorporare, viene visualizzato un'avvertenza. È possibile disattivare quest'avvertenza.

È possibile importare file che contengono caratteri incorporati. Se un carattere incorporato non consente la modifica, un indicatore visivo viene visualizzato accanto al nome del carattere nella finestra mobile Oggetti. Quando si cerca di modificare il testo che utilizza questo carattere, viene chiesto di scegliere una sostituzione carattere. Per ulteriori informazioni, consultare ["Sostituire i caratteri" a pagina 718.](#page-719-0)

#### Per modificare l'opzione predefinita di incorporamento caratteri

- 1 Fare clic su Strumenti Opzioni CorelDRAW.
- 2 Nel riquadro sinistro della finestra di dialogo che viene visualizzata, fare clic su Salva.
- 3 Attivare o disattivare la casella di controllo Incorpora caratteri durante il salvataggio.

#### Per attivare o disattivare l'avvertenza relativa ai caratteri non incorporabili

- 1 Fare clic su Strumenti ▶ Opzioni ▶ CorelDRAW.
- 2 Nel riguadro sinistro della finestra di dialogo che viene visualizzata, fare clic su Avvisi.
- 3 Nella casella Mostra avvisi quando attivare o disattivare la casella di controllo Impossibile incorporare i caratteri.

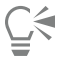

L'avvertenza mostra un massimo di 7 caratteri che non è possibile incorporare. Se un documento contiene più di 7 caratteri che non è possibile incorporare, nella parte inferiore dell'elenco vengono visualizzati dei puntini di sospensione.

#### Visualizzare i caratteri

È possibile personalizzare l'elenco dei caratteri nella casella Elenco caratteri per semplificare l'individuazione dei caratteri. Ad esempio, è possibile modificare le dimensioni dei nomi dei caratteri visualizzate nella casella Elenco caratteri. È possibile visualizzare i caratteri organizzati per famiglia o come elenco semplice. Se sono installati caratteri non latini, è possibile visualizzare i loro nomi in caratteri latini o nella loro lingua nativa. Inoltre, è possibile mostrare gli ultimi caratteri utilizzati in cima all'elenco caratteri ed è possibile specificare il numero di caratteri recenti da visualizzare.

Per impostazione predefinita, i nomi dei caratteri utilizzano caratteri corrispondenti, ma è possibile visualizzare tutti i nomi dei caratteri utilizzando lo stesso carattere.

CorelDRAW permette di visualizzare un'anteprima dei caratteri nell'area Anteprima al fondo della casella Elenco caratteri o nella finestra di disegno. È anche possibile visualizzare un'anteprima di un carattere in tutti gli stili disponibili, ad esempio il grassetto e il corsivo.

È possibile ridimensionare l'area Elenco caratteri regolandone l'altezza e la larghezza o nascondendo l'area di anteprima.

#### Per personalizzare l'elenco dei caratteri

- 1 Fare clic sullo strumento Testo nella casella degli strumenti e aprire la casella Elenco caratteri nella barra delle proprietà.
- 2 Per modificare la dimensione dei nomi dei caratteri, spostare il dispositivo di scorrimento Ridimensiona.
- 3 Fare clic sul pulsante Opzioni caratteri <a>
d</a>
de eseguire un'attività nella seguente tabella.

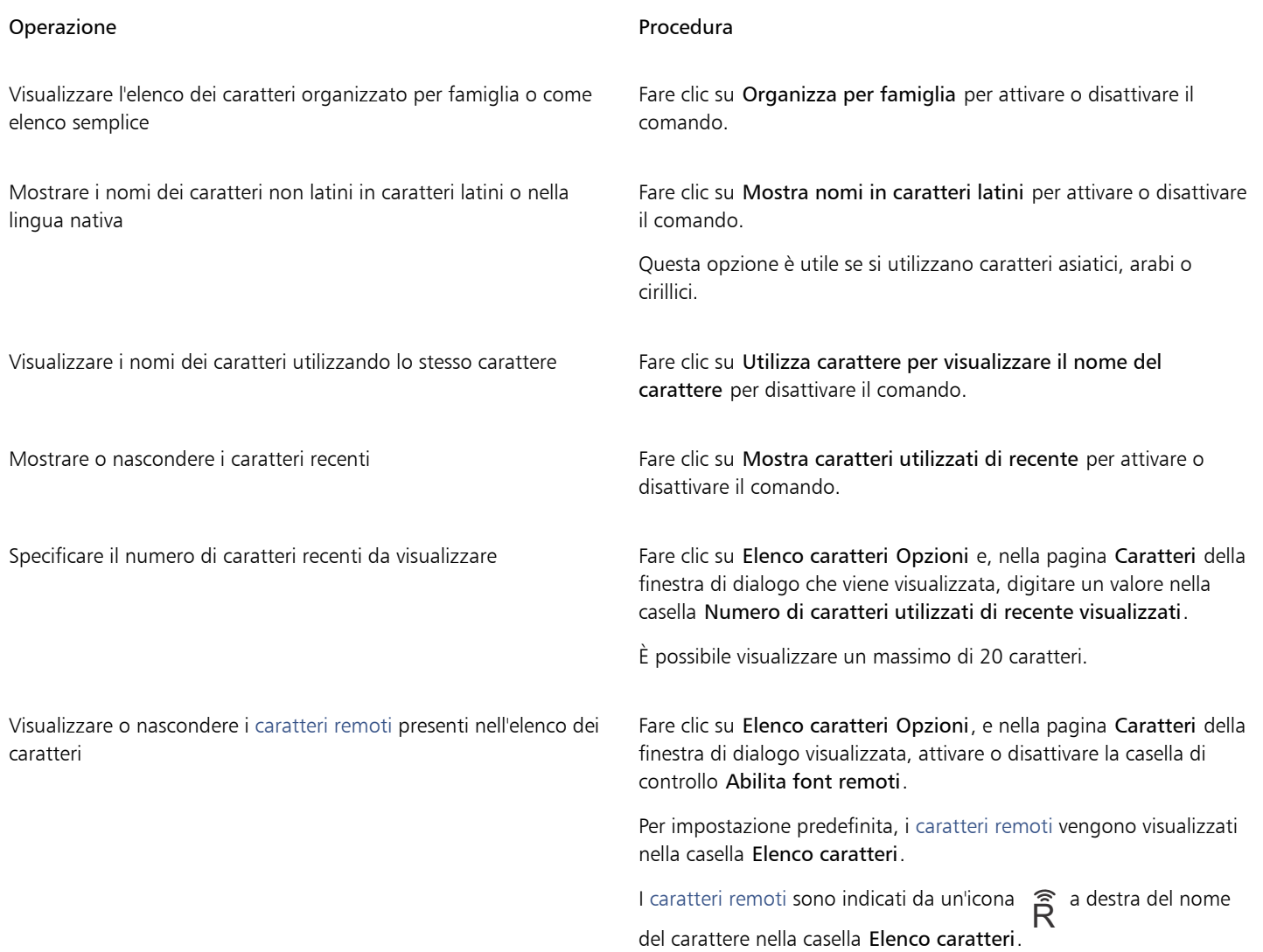

#### Per visualizzare l'anteprima di un carattere

- 1 Fare clic sullo strumento Testo  $\mathbf{A}$  nella casella degli strumenti.
- Se si desidera visualizzare l'anteprima di un carattere nella finestra di disegno, selezionare il testo desiderato.
- 2 Nella barra delle proprietà, fare clic sulla casella Elenco caratteri.

Il nome del carattere viene visualizzato con il relativo carattere.

Per visualizzare l'anteprima del testo selezionato con applicato un carattere specifico, posizionare il puntatore del mouse sul nome del carattere nella casella Elenco caratteri.

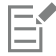

I nomi dei caratteri simboli vengono visualizzati con il carattere dell'interfaccia utente predefinito, con esempi dello stesso a destra del nome del carattere simbolo e nell'area di anteprima.

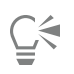

Se un carattere ha altri stili, ad esempio il grassetto o il corsivo, è possibile visualizzarne un'anteprima posizionando il puntatore del mouse sulla freccia della bandierina ▶ accanto al nome del carattere.

#### Per ridimensionare l'area dell'elenco dei caratteri

- 1 Fare clic sullo strumento Testo nella casella degli strumenti e aprire la casella Elenco caratteri nella barra delle proprietà.
- 2 Eseguire una delle operazioni seguenti:
	- Per nascondere l'area dell'anteprima, fare clic sul pulsante Nascondi anteprima  $\beta$ .
	- Per regolare la larghezza dell'area Elenco caratteri, posizionarsi sull'area protetta verticale (bordo destro) e trascinare quando viene visualizzata la freccia a doppia punta.
	- Per regolare l'altezza, posizionarsi sull'area protetta orizzontale (sotto il dispositivo di scorrimento Ridimensiona) e trascinare quando viene visualizzata la freccia a doppia punta.

#### Filtrare caratteri

Il filtraggio permette di visualizzare i caratteri che soddisfano specifici requisiti. Ad esempio, è possibile visualizzare solo i caratteri utilizzati nel documento o solo i caratteri simbolo. Si possono filtrare caratteri in base tecnologia, spessore, larghezza, stile, lingue supportate, caratteristiche OpenType e molto altro relativamente al carattere, oltre ad applicare uno o più filtri contemporaneamente.

La seguente tabella elenca le categorie di filtro carattere disponibili e i filtri.

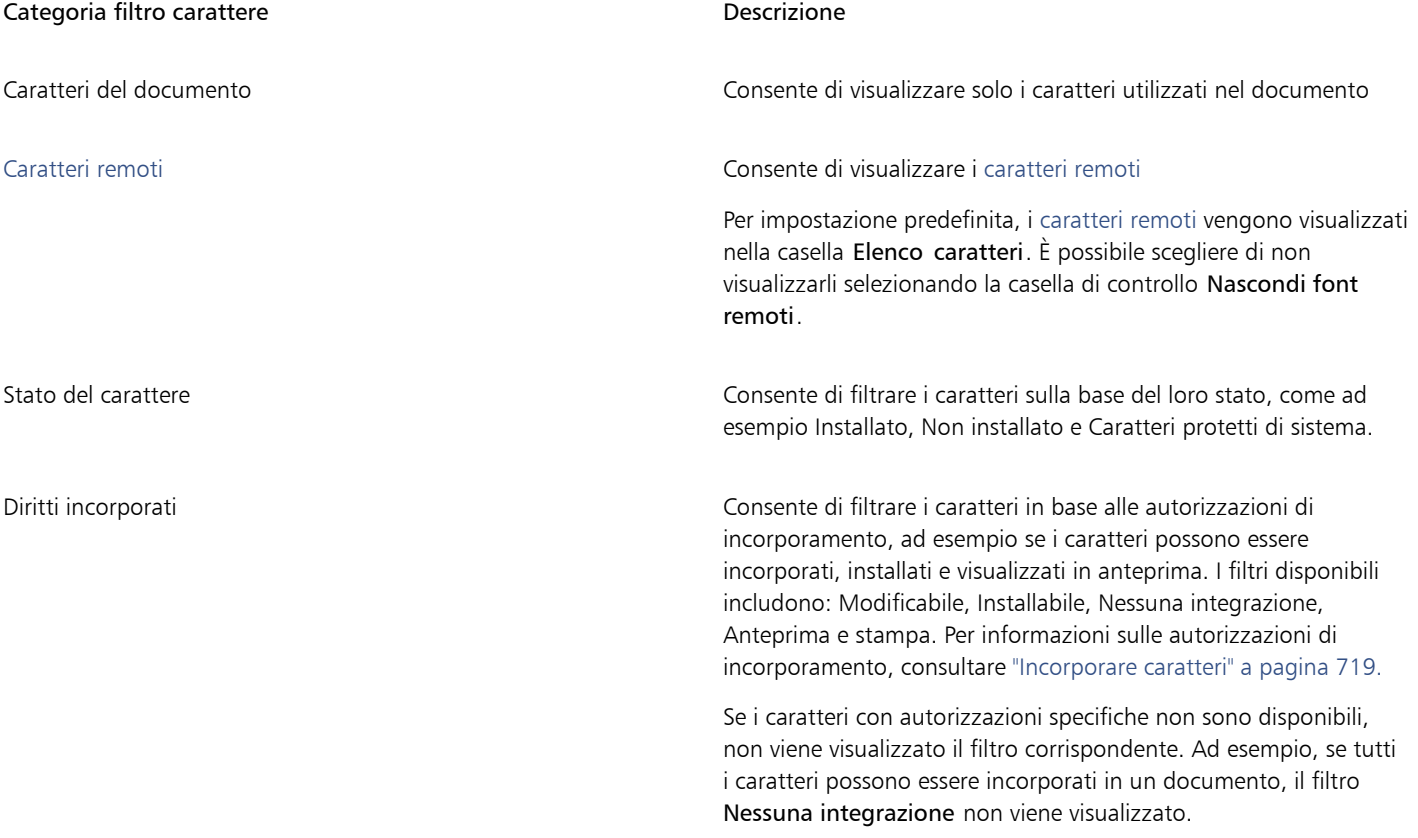

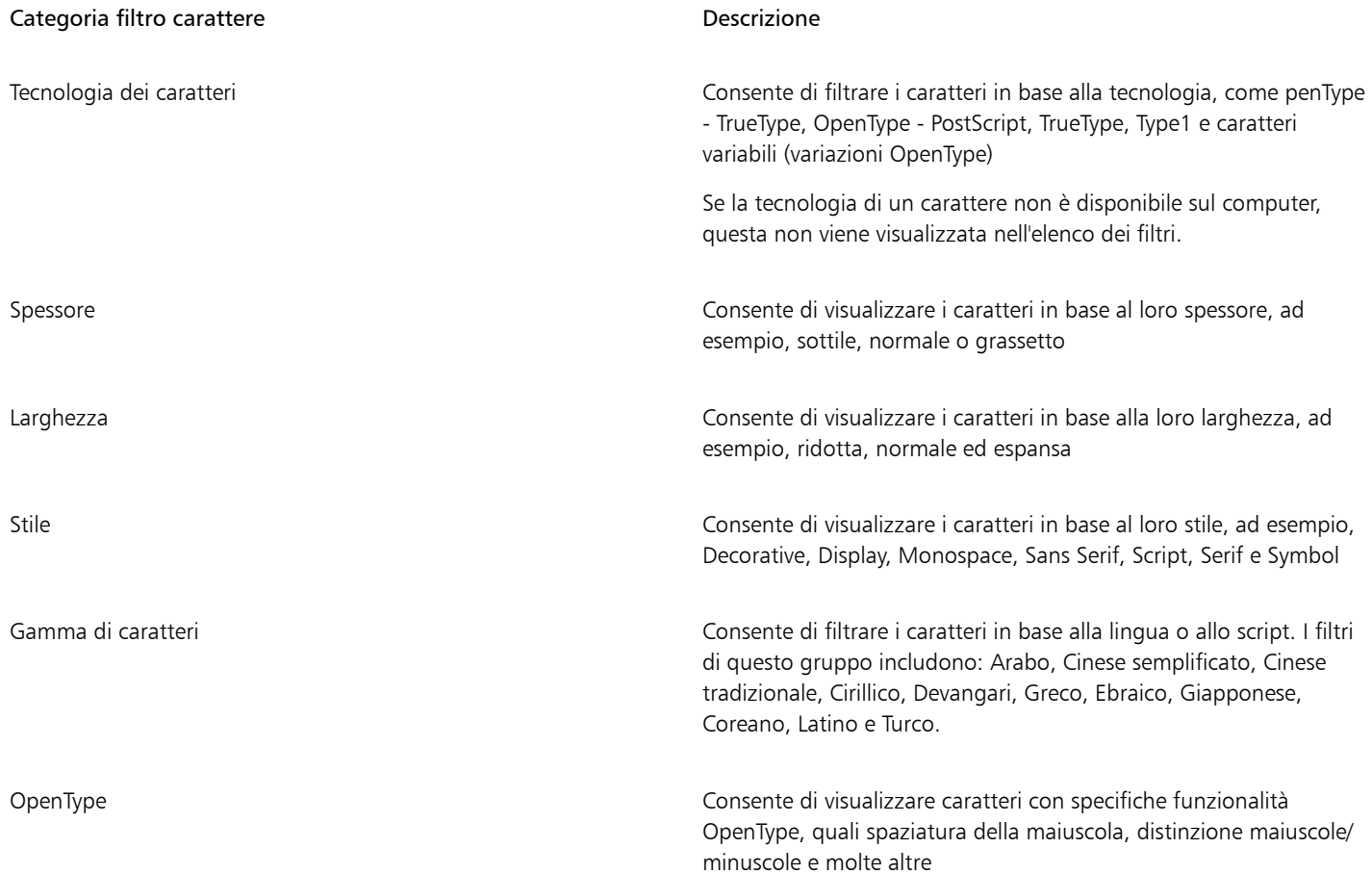

#### Per filtrare i caratteri

- 1 Fare clic sullo strumento Testo  $\mathbf{A}$  nella casella degli strumenti.
- 2 Aprire la casella di riepilogo Carattere nella barra delle proprietà e fare clic sul pulsante Mostra filtri  $\blacktriangledown$ .
- 3 Attivare una delle caselle di controllo dei filtri.

#### Operazioni aggiuntive

Cancellare tutti i filtri Fare clic su Cancella filtri.

Chiudere l'elenco dei filtri  $\bullet$  Fare clic sul pulsante Nascondi filtri  $\bullet$ .

È possibile filtrare solo i caratteri installati sul proprio computer.

# $\bar{C}$

E

È anche possibile filtrare i caratteri dalla casella Elenco caratteri nella finestra mobile Proprietà, nella finestra mobile Testo, nella finestra mobile Font Sampler e nella finestra mobile Glifi.

# Ricercare i caratteri

È possibile utilizzare le parole chiave per cercare caratteri locali all'interno della casella Elenco caratteri. Queste parole chiave includono nomi di caratteri, tecnologia dei caratteri e altri metadati inclusi nei caratteri.

Quando l'utente inizia a digitare il nome di un carattere o un'altra parola chiave, viene visualizzato un elenco di caratteri pertinente. Questo elenco viene aggiornato automaticamente mentre l'utente digita la parola. Per perfezionare la ricerca, è possibile digitare due o più parole chiave. Ad esempio, per trovare tutti i caratteri Arial disponibili con grassetto, è possibile digitare Grassetto Arial nella casella Elenco caratteri.

#### Per cercare caratteri mediante parole chiave

- 1 Fare clic sullo strumento Testo  $\Lambda$  nella casella degli strumenti.
- 2 Aprire la casella Elenco caratteri nella barra delle proprietà e digitare una parola chiave, come la tecnologia di carattere o il nome di un carattere.
- 3 Per ottimizzare la ricerca, premere la barra spaziatrice dopo aver digitato la prima parola chiave e digitarne un'altra.

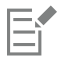

Nella seguente tabella vengono indicate le parole chiave di ricerca che è possibile utilizzare organizzate in categorie.

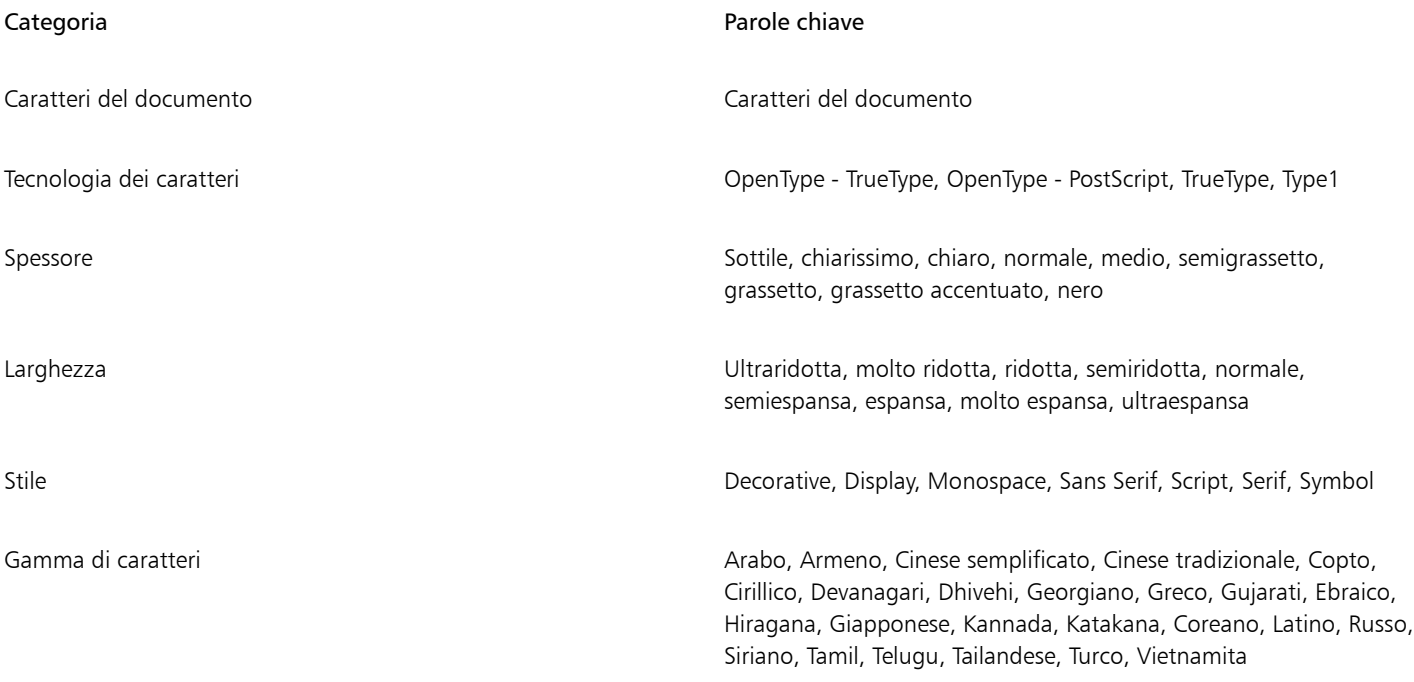

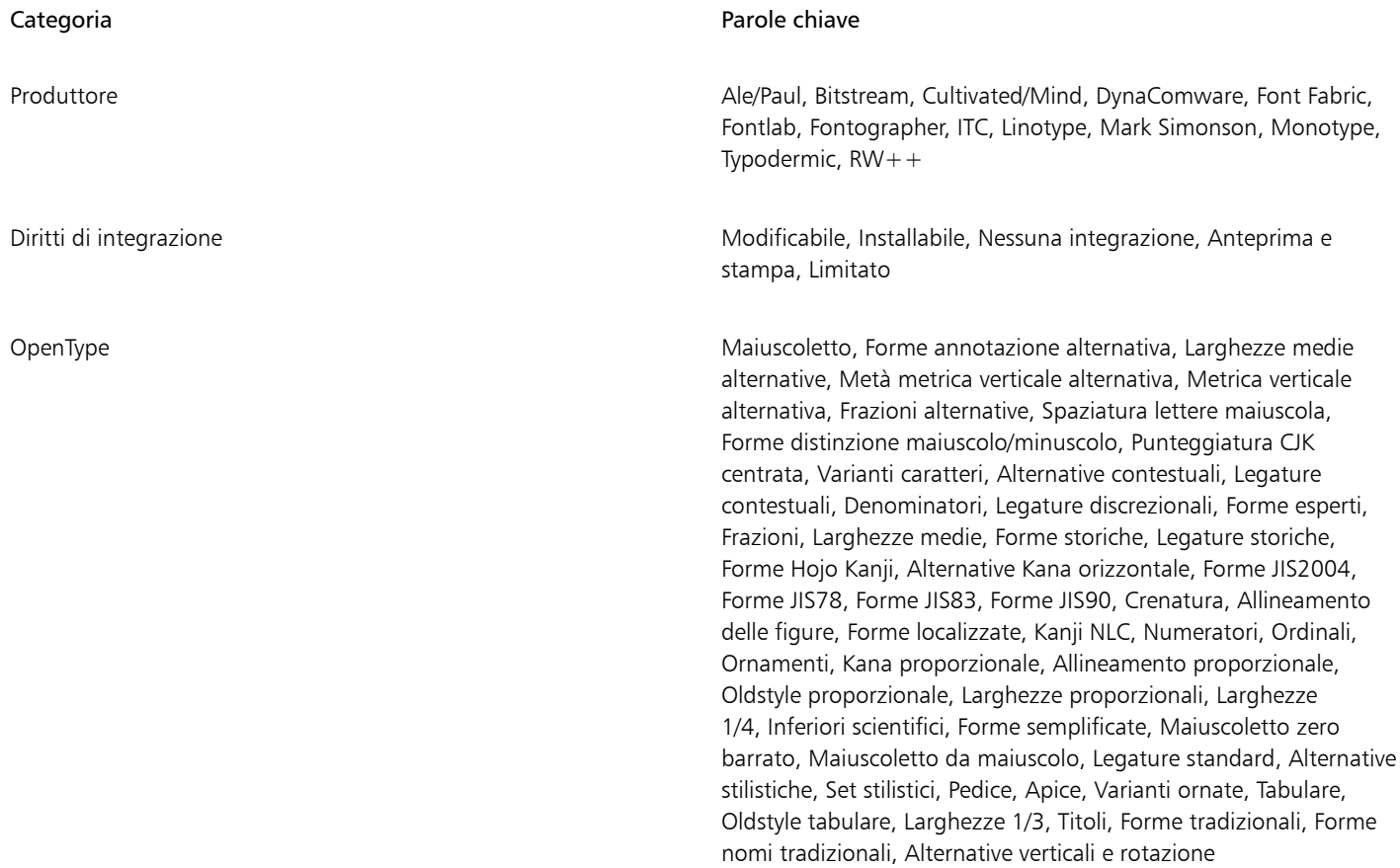

# Acquisire caratteri aggiuntivi

È possibile scaricare caratteri aggiuntivi all'interno della casella Elenco caratteri in CorelDRAW e Corel Font Manager. Questi caratteri sono generalmente raggruppati in pacchetti di caratteri. Alcuni pacchetti di caratteri sono gratuiti mentre altri sono disponibili dietro pagamento. È possibile accedere alle informazioni sui pacchetti di caratteri e sui caratteri e visualizzare esempi di caratteri.

È possibile modificare la cartella predefinita di salvataggio dei caratteri. Per ulteriori informazioni, consultare ["Modificare le posizioni dei](#page-137-0) [contenuti" a pagina 136.](#page-137-0)

#### Per acquisire un pacchetto di caratteri

- 1 Fare clic sullo strumento Testo  $\overline{A}$  nella casella degli strumenti.
- 2 Aprire la casella Elenco caratteri sulla barra delle proprietà.
- 3 Fare clic sul pulsante Altro  $\begin{array}{c} \blacksquare. \end{array}$
- 4 Nella finestra di dialogo Altro, fare clic su un pacchetto di caratteri.
- 5 Effettuare una delle operazioni riportate di seguito.
	- Fare clic su Acquista e seguire le istruzioni riportate sullo schermo per acquistare il pacchetto di caratteri.
	- Fare clic su Scarica se il pacchetto di caratteri è gratuito.

È possibile accedere ai pacchetti di caratteri scaricati dalla casella Elenco caratteri. Vengono anche visualizzati nell'elenco Filtri in Le mie raccolte.

Se si verifica un errore durante il download, viene visualizzata l'icona di errore **IX** nella parte superiore sinistra della casella Elenco

caratteri. Per riprovare il download, fare clic su Strumenti > Opzioni > CorelDRAW, fare clic su Testo nel riquadro a sinistra della finestra di dialogo visualizzata, fare clic su Caratteri, e fare clic sul pulsante Aggiorna font remoti «

Se non è presente alcuna connessione a Internet, viene visualizzata l'icona offline  $\Box$  in alto a sinistra nella casella Elenco caratteri.

## Scegliere i caratteri

Er

Font Sampler permette di visualizzare lo stesso testo di esempio con diversi caratteri e diverse dimensioni, per scegliere i caratteri migliori per uno specifico progetto.

Si possono creare anteprime di testi di esempio preimpostati oppure digitare o incollare testo. Inoltre, è possibile visualizzare gli esempi come singole linee di testo o testo multilinea, oltre a visualizzare un testo di esempio come singole linee di testo con dimensioni carattere sempre maggiori.

Quando un testo di esempio utilizza un carattere OpenType, si possono visualizzare le funzioni OpenType disponibili e applicarle al testo di esempio.

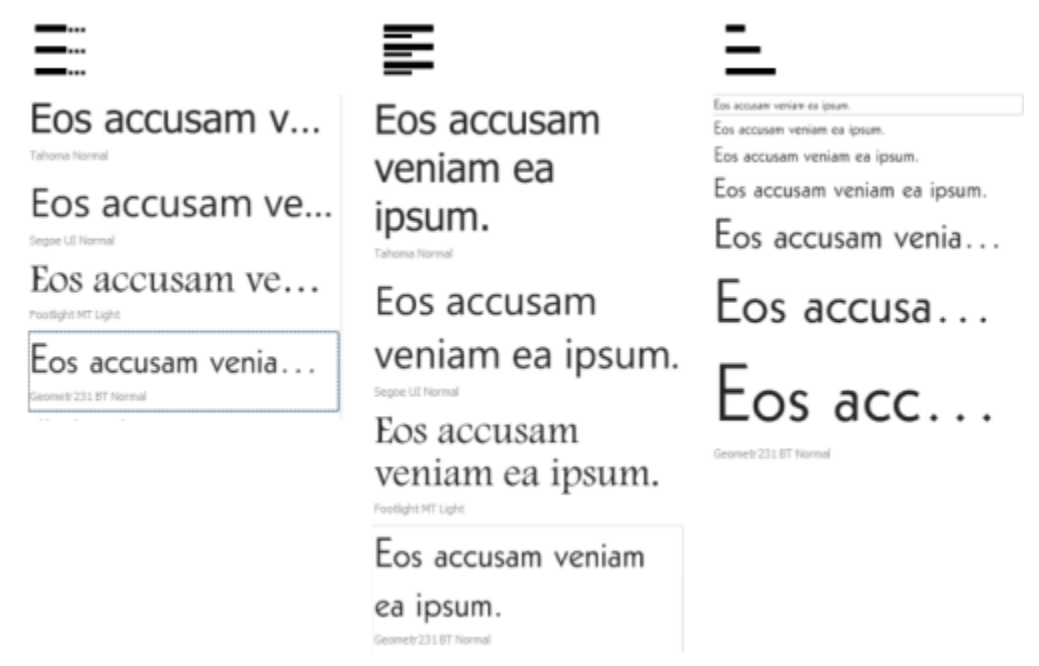

*Viste da sinistra a destra: Linea singola, Multilinea e Cascata*

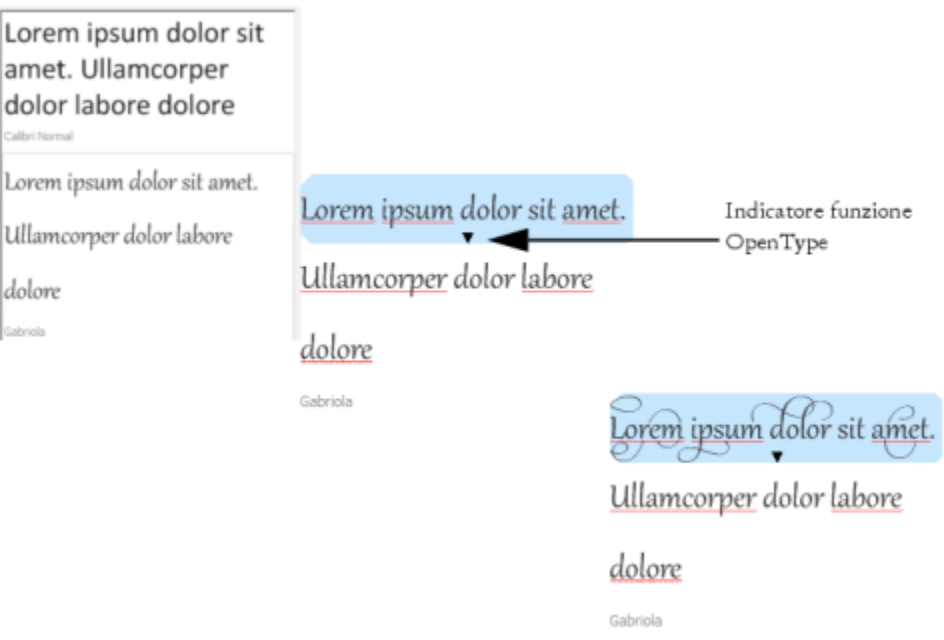

*Con esempi di testo che utilizzano caratteri OpenType, è possibile selezionare il testo per visualizzare l'indicatore di funzione OpenType e applicare una funzione OpenType. In questo esempio, è stata applicata un'impostazione stilistica al testo selezionato.*

Per visualizzare un campione di testo nel contesto, è possibile incollarlo nella posizione desiderata della finestra di disegno.

#### Per visualizzare in anteprima caratteri con Font Sampler

#### 1 Fare clic su Finestra  $\triangleright$  Finestre mobili  $\triangleright$  Font Sampler.

- 2 Per cambiare il carattere dell'esempio, fare clic sull'esempio e scegliere un carattere dalla casella Elenco caratteri.
- Per modificare il testo in tutti i campioni, fare doppio clic su un campione, premere CTRL+A per selezionare il testo, quindi digitare il nuovo testo.
- 3 Per scegliere un'opzione di visualizzazione, fare clic su uno dei seguenti pulsanti:
	- Linea singola  $\Box$  mostra gli esempi come linee singole di testo
	- Multilinea  $\equiv$ : mostra gli esempi come testo multilinea
	- Cascata  $\equiv$  : mostra l'esempio selezionato come linee singole di testo in dimensioni sempre maggiori
- 4 Per modificare la dimensione del testo di esempio, spostare il dispositivo di scorrimento Zoom. Per modificare le dimensioni testo in incrementi preimpostati, fare clic sui pulsanti di Zoom a fianco del dispositivo di scorrimento Zoom.

#### Operazioni aggiuntive

Aggiungere un testo di esempio

Incollare un testo di esempio in un documento Fare clic su un testo di esempio, quindi su Copia. Utilizzando lo strumento Testo  $\bigwedge$ , fare clic con il pulsante destro del mouse nel punto in cui si desidera posizionare il campione di testo e selezionare Incolla.

#### Operazioni aggiuntive

È anche possibile trascinare il testo di esempio nella finestra del documento.

Eliminare un testo di esempio

Incollare il testo in un testo di esempio Fare clic su un testo di esempio e premere Ctrl +V.

Modificare l'ordine dei testi di esempio Trascinare il testo di esempio nella nuova posizione nell'elenco.

#### Corel Font Manager

Corel Font Manager è una applicazione di gestione caratteri autonoma inclusa in CorelDRAW Graphics Suite. Corel Font Manager consente di gestire, organizzare ed esplorare in modo semplice le raccolte di caratteri tipografici e caratteri fornendo strumenti per controllare ogni aspetto del flusso di lavoro tipografico. È possibile individuare e visualizzare l'anteprima di caratteri locali, installare e disinstallare caratteri ed eliminare caratteri non più necessari. Per ulteriori informazioni, vedere la Guida in Corel Font Manager.

#### Per avviare Corel Font Manager

• Fare clic sul pulsante Utilità di avvio sulla barra degli strumenti standard, quindi fare clic su Corel Font Manager.

#### Per accedere alla Guida di Corel Font Manager

• In Corel Font Manager, fare clic sul pulsante Guida nella barra del titolo.

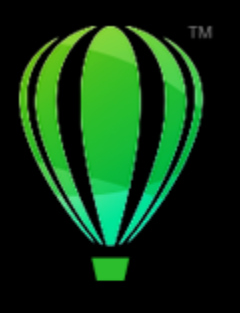

# CorelDRAW<sup>2024</sup>

# Strumenti di scrittura

Gli Strumenti di scrittura servono per correggere errori di ortografia e grammatica, apportare le correzioni automaticamente e affinare il proprio stile di scrittura.

Questa sezione contiene i seguenti argomenti:

- ["Correzione rapida" \(pagina 729\)](#page-730-0)
- ["Controllo ortografia e Grammatik" \(pagina 731\)](#page-732-0)
- ["Sinonimi" \(pagina 733\)](#page-734-0)
- ["Operazioni con le lingue" \(pagina 734\)](#page-735-0)
- ["Personalizzare gli strumenti di scrittura" \(pagina 735\)](#page-736-0)
- ["Stili di controllo" \(pagina 736\)](#page-737-0)
- ["Elenchi di parole" \(pagina 737\)](#page-738-0)
- ["Controllare le statistiche" \(pagina 739\)](#page-740-0)

Gli strumenti di scrittura sono installati con la suite, ma non tutti sono disponibili per ciascuna lingua. Per ulteriori informazioni sulle lingue supportate, consultare ["Riferimento: Strumenti di scrittura" a pagina 739.](#page-740-1)

## <span id="page-730-0"></span>Correzione rapida

[QuickCorrect](#page-1082-0)™ corregge automaticamente le parole che contengono errori di battitura e di maiuscole/minuscole. È possibile personalizzare la funzione Correzione rapida specificando i tipi di errore rilevati e corretti automaticamente.

In CorelDRAW, le virgolette applicate al testo variano in base alla lingua selezionata. È possibile personalizzare ulteriormente le virgolette per lingue diverse utilizzando la funzione Correzione rapida. Ad esempio, è possibile modificare lo stile delle virgolette doppie, singole e diritte per una lingua.

L'aggiunta di parole alla funzione Correzione rapida consente di sostituire abbreviazioni e parole che sono spesso soggette a errori di battitura. Alla successiva digitazione della parola errata, la funzione Correzione rapida la corregge automaticamente. È possibile usare questa funzione per creare scelte rapide per parole e frasi usate frequentemente. Ad esempio, è possibile memorizzare la frase "per vostra informazione" con l'abbreviazione "PVI" in modo che, ogni volta che si digita "PVI" seguito da uno spazio, questo venga sostituito dalla frase specificata.

È possibile aggiungere automaticamente all'elenco di parole della funzione Correzione rapida le correzioni effettuate con la funzione Correzione ortografia in modo che ogni volta che la parola viene digitata in modo errato verrà corretta automaticamente.

È inoltre possibile annullare le correzioni della funzione Correzione rapida.

#### Per personalizzare la funzione Correzione rapida

- 1 Fare clic su Testo ▶ Strumenti di scrittura ▶ Correzione rapida.
- 2 Attivare una delle caselle di controllo seguenti:
	- Metti prima lettera delle frasi in maiuscolo
	- Correggi due iniziali maiuscole consecutive
	- Metti in maiuscolo i giorni
	- Crea automaticamente collegamenti ipertestuali quando digiti gli indirizzi Web

# Er

L'opzione Correggi due iniziali maiuscole consecutive non apporta modifiche se una lettera maiuscola è seguita da uno spazio o da un punto, oppure se una parola contiene altre lettere maiuscole oltre alle prime due.

Invece di attivare la casella di controllo Rendi maiuscole le prime lettere delle frasi, è possibile selezionare l'opzione Prima lettera maiuscola. Per ulteriori informazioni, consultare ["Per modificare le maiuscole/minuscole dei caratteri" a pagina 687.](#page-688-0)

#### <span id="page-731-0"></span>Per personalizzare le virgolette per lingue diverse

- 1 Fare clic su Testo ▶ Strumenti di scrittura ▶ Correzione rapida.
- 2 Scegliere una lingua dalla casella di riepilogo Lingua.
- 3 Eseguire una delle operazioni riportate nella seguente tabella.

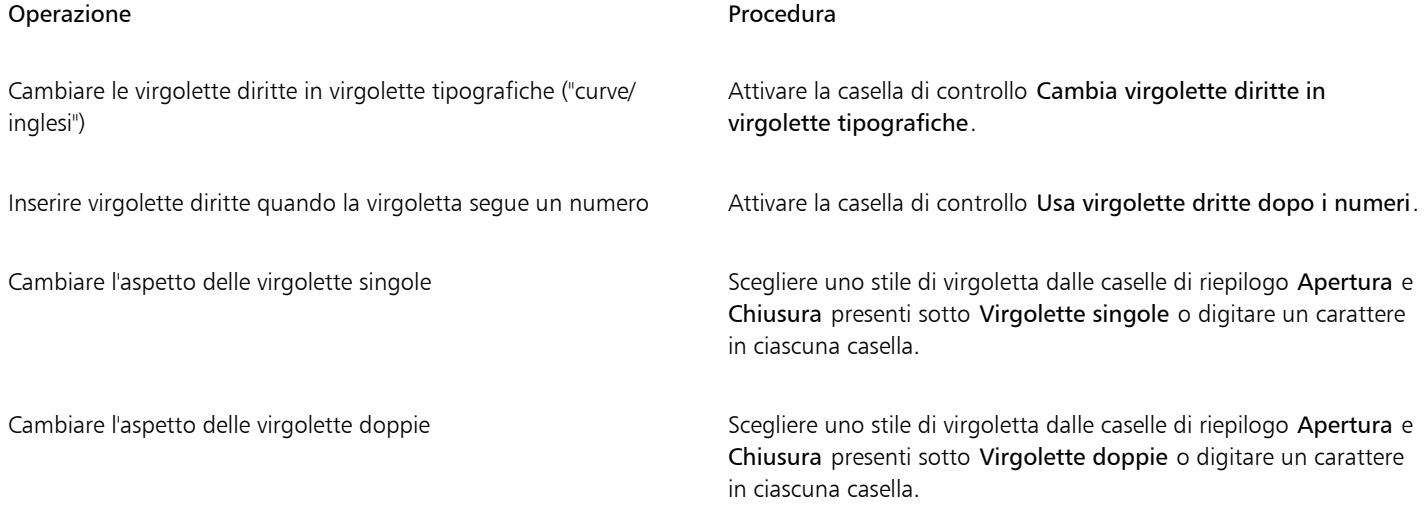

E

Le virgolette diritte talvolta sono utilizzate come simboli per piedi (') e pollici (").

#### Per aggiungere parole alla funzione Correzione rapida

- 1 Fare clic su Testo ▶ Strumenti di scrittura ▶ Correzione rapida.
- 2 Nell'area Testo di sostituzione, attivare la casella di controllo Sostituisci il testo durante la digitazione.
- 3 Digitare il testo da sostituire nella casella Sostituisci.
- 4 Digitare il testo sostitutivo nella casella Con.
- 5 Fare clic su Aggiungi.

E

È possibile usare questa funzione per creare scelte rapide per parole e frasi usate frequentemente. Digitare l'abbreviazione nella casella Sostituisci e il termine o la frase nella casella Con.

#### Per aggiungere correzioni ortografiche alla funzione Correzione rapida

- 1 Fare clic su Testo  $\blacktriangleright$  Strumenti di scrittura  $\blacktriangleright$  Impostazioni.
- 2 Attivare la casella di controllo Aggiungi correzioni a Correzione rapida.

#### Per annullare una correzione della funzione Correzione rapida

Fare clic su Modifica > Annulla Correzione rapida.

## <span id="page-732-0"></span>Controllo ortografia e Grammatik

Utilizzando la funzione Controllo ortografia e Grammatik è possibile effettuare il controllo ortografico e grammaticale dell'intero disegno, di parte del disegno o solo del testo selezionato. È inoltre possibile controllare l'ortografia o la grammatica di date, ora, simboli di valuta, testo oppure cercare la traduzione di una parola in una lingua straniera.

È possibile modificare manualmente il testo e riprendere il controllo del disegno.

Le funzioni Controllo ortografia e Grammatik sostituiscono parole e frasi in due modi: è possibile selezionare una parola o definire la sostituzione automatica di una parola. Questa opzione è particolarmente utile per le parole che si tende a digitare sempre erroneamente. Le parole da sostituire automaticamente vengono memorizzate in un file contenente l'elenco delle parole definite dall'utente. Per ulteriori informazioni sui file degli elenchi di parole, consultare ["Elenchi di parole" a pagina 737.](#page-738-0)

È possibile ignorare un errore di scrittura una volta ma segnalare le occorrenze successive del problema, oppure è possibile ignorare l'errore per tutta la sessione di correzione.

#### Per controllare l'ortografia o la grammatica in un intero disegno

- 1 Fare clic su Testo  $\blacktriangleright$  Strumenti di scrittura e selezionare una delle seguenti opzioni:
	- Controllo ortografia
	- Grammatik
- 2 Scegliere Documento dalla casella di riepilogo Controlla.

Per controllare l'ortografia o la grammatica in una lingua diversa, fare clic su Opzioni Lingua e selezionare una lingua.

Il comando Avvio automatico è attivato per impostazione predefinita sia per la funzione Controllo ortografia sia per Grammatik. Se si disattiva il comando Avvio automatico, (Opzioni > Avvio automatico); per controllare un disegno è necessario fare clic sul pulsante Inizio nella finestra di dialogo Strumenti di scrittura.

#### Per controllare l'ortografia o la grammatica in una parte di un disegno

- 1 Fare clic sullo strumento Testo  $\bigwedge$  e quindi su un riquadro di testo.
- 2 Fare clic su Testo  $\triangleright$  Strumenti di scrittura e selezionare una delle seguenti opzioni:
	- Controllo ortografia
	- Grammatik
- 3 Nella casella di riepilogo Controlla, scegliere una delle opzioni seguenti:
	- Paragrafo
	- Testo selezionato
	- Frase

#### • Parola

Per controllare l'ortografia o la grammatica in una lingua diversa, fare clic su Opzioni Lingua e selezionare una lingua. Il comando Avvio automatico è attivato per impostazione predefinita sia per la funzione Controllo ortografia sia per Grammatik. Se si disattiva il comando Avvio automatico, (Opzioni > Avvio automatico); per controllare un disegno è necessario fare clic sul pulsante Inizio nella finestra di dialogo Strumenti di scrittura.

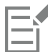

Le opzioni disponibili nella casella di riepilogo Controlla variano in base al tipo di disegno che si sta controllando.

#### Per controllare l'ortografia o la grammatica del testo selezionato

- 1 Selezionare il testo da controllare.
- 2 Fare clic su Testo  $\blacktriangleright$  Strumenti di scrittura e selezionare una delle seguenti opzioni:
	- Controllo ortografia
	- Grammatik

Per controllare l'ortografia o la grammatica in una lingua diversa, fare clic su Opzioni > Lingua e selezionare una lingua.

Il comando Avvio automatico è attivato per impostazione predefinita sia per la funzione Controllo ortografia sia per Grammatik. Se si disattiva il comando Avvio automatico, (Opzioni Avvio automatico); per controllare un disegno è necessario fare clic sul pulsante Inizio nella finestra di dialogo Strumenti di scrittura.

#### Per modificare manualmente il testo

- 1 Fare clic su Testo  $\blacktriangleright$  Strumenti di scrittura e selezionare una delle seguenti opzioni:
	- Controllo ortografia
	- Grammatik
- 2 Quando il controllo ortografico o grammaticale si interrompe su una parola o una frase, fare clic sulla casella Sostituisci con e modificare il testo.

#### Per sostituire una parola o una frase

- 1 Fare clic su Testo  $\blacktriangleright$  Strumenti di scrittura e selezionare una delle seguenti opzioni:
	- Controllo ortografia
	- Grammatik
- 2 Quando il controllo ortografico o grammaticale si interrompe, scegliere una parola o una frase dalla casella di riepilogo Sostituzioni.
- 3 Fare clic su Sostituisci.

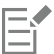

Se la funzione Controllo ortografia non suggerisce termini sostitutivi, è possibile modificare il testo manualmente nella casella Sostituisci con.

#### Per definire le sostituzioni di testo automatiche

- 1 Fare clic su Testo  $\blacktriangleright$  Strumenti di scrittura e selezionare una delle seguenti opzioni:
	- Controllo ortografia
	- Grammatik
- 2 Quando il controllo ortografico o grammaticale si interrompe su una parola, fare clic su Sostituzione automatica.

#### Per ignorare un errore ortografico o grammaticale

1 Fare clic su Testo  $\blacktriangleright$  Strumenti di scrittura e selezionare una delle seguenti opzioni:

- Controllo ortografia
- Grammatik
- 2 Quando il controllo ortografico o grammaticale si interrompe, fare clic su una delle seguenti opzioni:
	- Ignora una volta consente di ignorare un errore una volta
	- Ignora tutto: consente di ignorare tutte le istanze di un errore

# Er

Per saltare tutte le istanze di un termine in tutte le sessioni di controllo si può procedere anche aggiungendo tale parola a un elenco di parole utente. Per ulteriori informazioni sui file degli elenchi di parole, consultare ["Elenchi di parole" a pagina 737.](#page-738-0)

# <span id="page-734-0"></span>Sinonimi

La funzione Sinonimi può essere utile per affinare il proprio stile di scrittura. La funzione Sinonimi consente di cercare opzioni quali sinonimi, contrari e termini correlati.

È possibile sostituire una parola usando la funzione Sinonimi. Quando si effettua la ricerca, la funzione Sinonimi propone una breve definizione del termine e un elenco delle opzioni di ricerca selezionate. I sinonimi non specificano le forme dei verbi che risultano uguali sia al tempo presente che a quello passato e le parole usate come parti multiple di parole vocali usate come parti multiple del discorso. I sinonimi consentono di scegliere la forma di parola corretta da inserire o sostituire in un documento. La funzione Sinonimi conserva inoltre un elenco cronologico dei termini ricercati. Ogni volta che si avvia questa funzione, viene creato un nuovo elenco cronologico.

La funzione Sinonimi consente inoltre di inserire parole.

Limitazione di responsabilità: Il file dei sinonimi esteso e il dizionario contengono parole che possono risultare offensive per alcune persone. Tali parole sono incluse nel file per consentire ricerche relazionali. Non è nostra intenzione offendere nessuno, né promuovere l'uso di tali termini.

#### Per sostituire una parola

- 1 Selezionare una parola.
- 2 Fare clic su Testo  $\triangleright$  Strumenti di scrittura  $\triangleright$  Sinonimi.
- 3 Nell'elenco di opzioni di ricerca, fare doppio clic su una definizione per accedere all'elenco dei relativi sinonimi, antonimi e parole correlate.
- 4 Fare clic su una parola e quindi su Sostituisci.

#### Operazioni aggiuntive

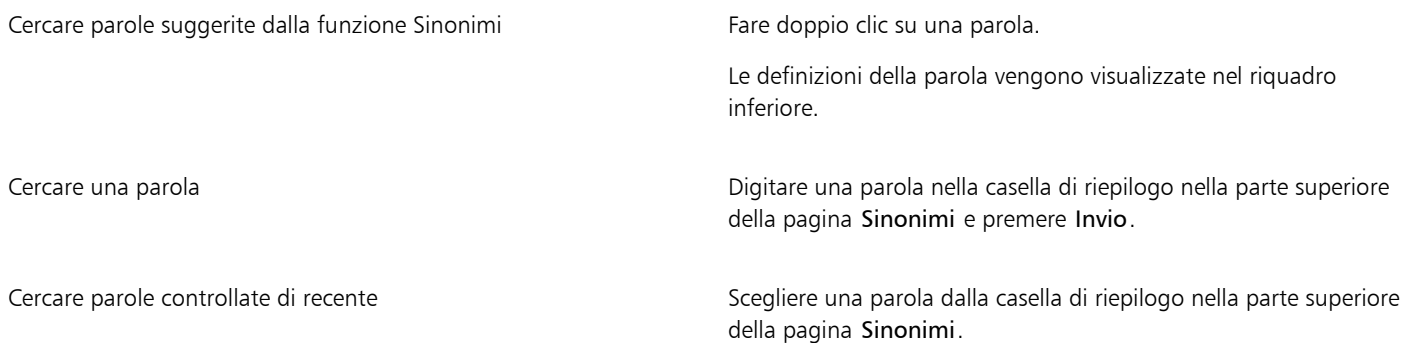

In alcuni casi, viene chiesto di selezionare la forma corretta del termine da inserire. La richiesta viene visualizzata quando la parola che si desidera sostituire presenta la stessa ortografia al presente e al congiuntivo (ad esempio "tu mangi") o quando un termine può rappresentare più parti del discorso (ad esempio "letto", che può essere utilizzato come sostantivo o come verbo).

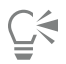

E

Fare clic sulle frecce su e giù per scorrere in alto e in basso negli elenchi di parole.

#### Per inserire una parola

- 1 Nel disegno, fare clic nel punto in cui inserire la parola.
- 2 Fare clic su Testo  $\triangleright$  Strumenti di scrittura  $\triangleright$  Sinonimi.
- 3 Digitare una parola nella casella situata nella parte superiore della pagina Sinonimi e premere Invio.
- 4 Scegliere una parola dalla casella di riepilogo.
- 5 Fare clic su Inserisci.

Er

In alcuni casi, viene chiesto di selezionare la forma corretta del termine da inserire. La richiesta viene visualizzata quando la parola che si desidera sostituire presenta la stessa ortografia al presente e al congiuntivo (ad esempio "tu mangi") o quando un termine può rappresentare più parti del discorso (ad esempio "letto", che può essere utilizzato come sostantivo o come verbo).

## <span id="page-735-0"></span>Operazioni con le lingue

Un disegno può contenere testi che utilizzano lingue diverse. Ad esempio, se la lingua predefinita del sistema operativo è l'inglese e sul computer è installato anche un modulo per la lingua francese, è possibile utilizzare gli strumenti di scrittura per controllare l'ortografia o la grammatica sia del testo francese sia di quello inglese. Quando si eseguono le funzioni Controllo ortografia, Grammatik o Sinonimi, CorelDRAW controlla parole, frasi e proposizioni in base alla lingua assegnata. Questo permette di evitare che termini stranieri vengano indicati come errati. È possibile utilizzare gli Strumenti di scrittura così come si farebbe se il testo fosse redatto tutto in un'unica lingua. È possibile controllare l'ortografia o la grammatica di date, ora, simboli di valuta, testo oppure cercare la traduzione di una parola in una lingua straniera.

Se sono disponibili moduli linguistici è possibile scegliere dall'elenco e impostare una lingua predefinita per gli strumenti di scrittura.

È possibile controllare le convenzioni di formattazione di un'altra lingua. Ad esempio, la funzione Controllo ortografia può formattare tutte le date di un disegno in base allo standard francese (ad esempio, "12 avril 2005").

Molte lingue supportano la funzione di sillabazione. La sillabazione permette di ridurre l'irregolarità del testo lungo il margine destro dividendo le parole in corrispondenza del termine della riga, invece di forzare l'invio a capo dell'intera parola.

È inoltre possibile specificare quali virgolette utilizzare per le varie lingue. Per ulteriori informazioni, consultare ["Per personalizzare le](#page-731-0) [virgolette per lingue diverse" a pagina 730.](#page-731-0)

#### Per assegnare una lingua al testo

- 1 Selezionare il testo.
- 2 Fare clic su Testo  $\blacktriangleright$  Strumenti di scrittura  $\blacktriangleright$  Lingua.
- 3 Scegliere una lingua dall'elenco nella finestra di dialogo Lingua del testo.

È possibile assegnare una lingua alle parole, alle frasi o ai paragrafi selezionati.

Se si desidera utilizzare gli Strumenti di scrittura per la lingua selezionata nella finestra di dialogo Lingua del testo, è necessario installare il modulo relativo alla lingua desiderata.

# ੂ≼

Eŕ

Selezionando il testo, nella barra di stato viene visualizzato il codice della lingua composto da tre lettere, che indica la lingua assegnata al testo.

# <span id="page-736-0"></span>Personalizzare gli strumenti di scrittura

È possibile personalizzare la modalità di controllo dell'ortografia in un disegno. Ad esempio, è possibile specificare la modalità di avvio della funzione Controllo ortografia e l'eventuale ricerca delle parole errate, dell'uso irregolare delle maiuscole, delle parole duplicate o delle parole con valori numerici.

È possibile personalizzare anche le modalità di esecuzione del controllo grammaticale eseguito da Grammatik nel disegno. È possibile personalizzare Grammatik per determinare l'avvio automatico, per impostare la visualizzazione di una richiesta prima della sostituzione automatica delle parole e per visualizzare i suggerimenti di controllo ortografico per le parole errate.

La funzione Sinonimi può essere personalizzata per la ricerca delle parole o per la chiusura automatica. La personalizzazione comprende anche la possibilità di definire la visualizzazione di suggerimenti per gli errori ortografici e la visualizzazione di diversi tipi di elenchi di parole, come sinonimi, antonimi e parole correlate.

#### Per impostare le opzioni della funzione Controllo ortografia

- 1 Fare clic su Testo ▶ Strumenti di scrittura ▶ Controllo ortografia.
- 2 Fare clic su Opzioni e scegliere una delle opzioni seguenti:
	- Avvio automatico
	- Segnale acustico in caso di errori ortografici
	- Ricontrolla tutto il testo
	- Controlla parole contenenti numeri
	- Controlla ripetizioni
	- Controlla maiuscole irregolari
	- Conferma prima della sostituzione automatica
	- Mostra suggerimenti fonetici

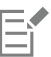

Le opzioni scelte diventeranno effettive al successivo avvio della funzione Controllo ortografia.

#### Per impostare le opzioni di Grammatik

- 1 Fare clic su Testo ▶ Strumenti di scrittura ▶ Grammatik.
- 2 Fare clic su Opzioni e scegliere una delle opzioni seguenti:
	- Avvio automatico
	- Conferma prima della sostituzione automatica
	- Mostra suggerimenti fonetici

E

Le opzioni scelte diventeranno effettive al successivo avvio della funzione Grammatik.

#### Per impostare le opzioni di Sinonimi

- 1 Fare clic su Testo  $\triangleright$  Strumenti di scrittura  $\triangleright$  Sinonimi.
- 2 Fare clic su Opzioni e scegliere una delle opzioni seguenti:
	- Cerca automaticamente
	- Chiusura automatica
	- Assistente ortografico
	- Sinonimo
	- Contrario
	- Parole correlate
	- Tipo di
	- Con tipi
	- Parte di
	- Con parti
	- Esempio

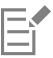

Le opzioni scelte diventeranno effettive al successivo avvio della funzione Sinonimi.

# <span id="page-737-0"></span>Stili di controllo

Uno stile di controllo consiste in regole di stile di scrittura predefinite. Questi stili permettono di controllare il disegno in base a un tipo di di scrittura specifico. Ad esempio, è possibile scegliere lo stile pubblicitario per controllare testi pubblicitari o materiali di marketing.

#### Per selezionare uno stile di controllo

- 1 Fare clic su Testo > Strumenti di scrittura > Grammatik.
- 2 Fare clic su Opzioni  $\triangleright$  Stili di controllo, quindi su una delle opzioni seguenti:
	- Spelling plus
	- Controllo rapido
	- Very strict
	- Formal memo or letter
	- Informal memo or letter
	- Technical or scientific
	- Documentation or speech
	- Student composition
	- Advertising
	- Fiction
	- Grammar As-You-Go

E

Lo stile di controllo rimane attivo fino a quando non se ne imposta uno alternativo.

# <span id="page-738-0"></span>Elenchi di parole

Gli elenchi di parole definiti dall'utente sono elenchi di parole o frasi analizzate durante la revisione del testo con gli Strumenti di scrittura. Gli Strumenti di scrittura analizzano due tipi di elenchi di parole: elenchi di parole utente ed elenchi di parole principali. A ogni lingua è assegnato un elenco di parole utente predefinito. Gli elenchi definiti dall'utente possono essere personalizzati mediante l'aggiunta, l'eliminazione o la sostituzione di parole. Gli elenchi principali sono costituiti da termini specializzati utilizzati dalla funzione Controllo ortografia per una determinata lingua, settore o società.

Questi elenchi offrono un utile contribuito per la revisione dei testi. È possibile tenere attivi fino a 10 elenchi di parole utente contemporaneamente. Ad esempio, se si desidera che la funzione Controllo ortografia analizzi gli elenchi di parole dell'utente sia in inglese americano che in inglese canadese, aggiungere entrambi gli elenchi. Se si esercita una professione nel campo della medicina, è possibile selezionare elenchi specializzati di terze parti eseguibili sugli Strumenti di scrittura. Ogni lingua supportata dalla funzione Controllo ortografia dispone di un proprio elenco principale di parole predefinito. Gli elenchi attivi di parole definite dall'utente vengono analizzati per primi; se la parola o la frase non viene trovata in questi elenchi, la funzione analizza gli elenchi principali. Gli elenchi di parole possono anche essere rimossi.

È possibile aggiungere una parola o una frase all'elenco definito dall'utente in modo che non venga segnalata come errore. È possibile anche aggiungere termini sostitutivi a un elenco di parole definite dall'utente, per scegliere una possibile sostituzione quando la funzione di controllo ortografico o Grammatik si fermano su una parola.

È possibile modificare o eliminare le parole in un elenco definito dall'utente in qualsiasi momento.

#### Per aggiungere un elenco di parole definite dall'utente

- 1 Fare clic su Testo  $\blacktriangleright$  Strumenti di scrittura e selezionare una delle seguenti opzioni:
	- Controllo ortografia
	- Grammatik
- 2 Fare clic su Opzioni ▶ Elenchi parole utente.
- 3 Fare clic su Aggiungi elenco.
- 4 Nella finestra di dialogo Aggiungi elenco parole utente, scegliere un elenco di parole definite dall'utente.
- 5 Fare clic su Apri.

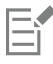

L'estensione del nome del file per questo tipo di elenchi è .uwl.

Durante la revisione di un disegno, gli elenchi di parole utente vengono analizzati nell'ordine in cui compaiono nella finestra di dialogo Elenchi parole utente.

#### Per rimuovere un elenco di parole definite dall'utente

- 1 Fare clic su Testo  $\blacktriangleright$  Strumenti di scrittura  $\blacktriangleright$  Controllo ortografia.
- 2 Fare clic su Opzioni Elenchi parole utente.
- 3 Scegliere un elenco di parole definite dall'utente.
- 4 Fare clic su Rimuovi elenco.

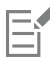

Non è possibile rimuovere l'elenco delle parole della lingua predefinita.

#### Per aggiungere una parola a un elenco di parole definite dall'utente

1 Fare clic su Testo  $\blacktriangleright$  Strumenti di scrittura e selezionare una delle seguenti opzioni:

- Controllo ortografia
- Grammatik
- 2 Fare clic su Opzioni ▶ Elenchi parole utente.
- 3 Nella finestra di dialogo Elenchi parole utente, scegliere un elenco di parole definite dall'utente.
- 4 Digitare una parola nella casella Parola/frase.

Per aggiungere una parola da sostituire, digitarla nella casella Sostituisci con.

- 5 Fare clic su Aggiungi voce.
- 6 Fare clic su Chiudi.

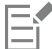

In Controllo ortografia, le parole alternative compaiono nella casella Sostituzioni.

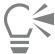

Fare clic su Aggiungi nelle pagine Controllo ortografia o Grammatik per aggiungere un termine all'elenco di parole definite dall'utente corrente.

È inoltre possibile aggiungere brevi frasi a un elenco di parole definite dall'utente.

#### Per modificare una parola o una frase in un elenco di parole definite dall'utente

- 1 Fare clic su Testo  $\blacktriangleright$  Strumenti di scrittura e selezionare una delle sequenti opzioni:
	- Controllo ortografia
		- Grammatik
- 2 Fare clic su Opzioni Elenchi parole utente.
- 3 Scegliere l'elenco di parole definite dall'utente contenente la parola o la frase da modificare.
- 4 Scegliere la parola o la frase da modificare.
- 5 Modificare la parola o la frase nella casella Sostituisci con.
- 6 Fare clic su Sostituisci voce.

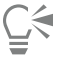

Se l'elenco di parole da modificare non compare nella finestra di dialogo Elenchi parole utente, fare clic su Aggiungi elenco per aprire l'elenco.

#### Per eliminare una parola o una frase da un elenco di parole definite dall'utente

- 1 Fare clic su Testo  $\blacktriangleright$  Strumenti di scrittura e selezionare una delle seguenti opzioni:
	- Controllo ortografia
	- Grammatik
- 2 Fare clic su Opzioni Elenchi parole utente.
- 3 Scegliere l'elenco da modificare.
- 4 Scegliere la parola o frase da eliminare.
- 5 Fare clic su Elimina voce.

#### Per scegliere, aggiungere o rimuovere un elenco principale di parole

- 1 Fare clic su Testo  $\blacktriangleright$  Strumenti di scrittura, quindi su Controllo ortografia.
- 2 Fare clic su Opzioni ▶ Elenchi principali parole.
- 3 Eseguire una delle operazioni riportate nella seguente tabella.

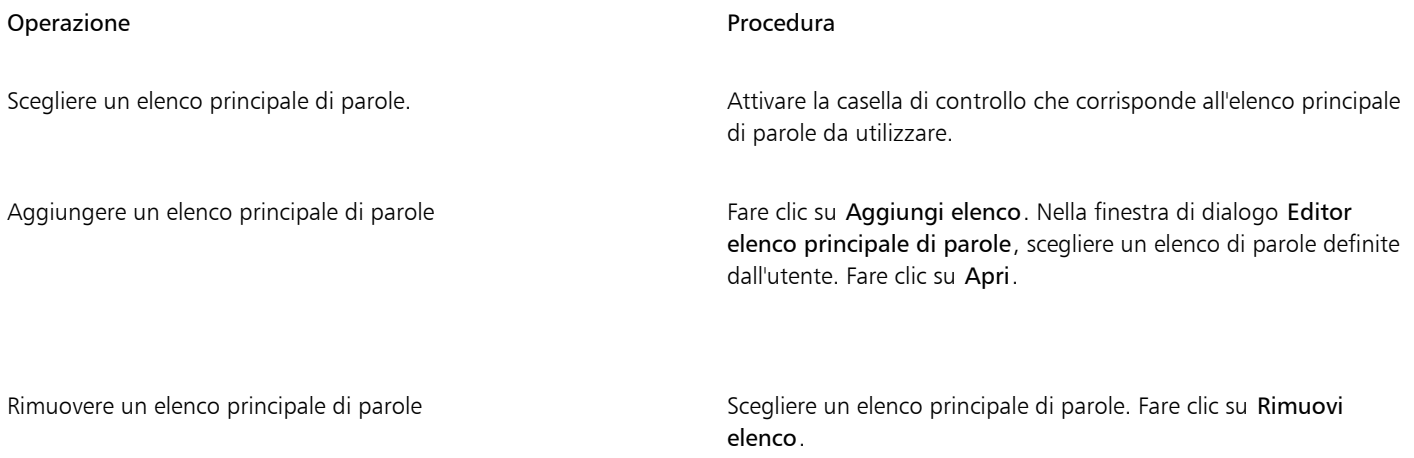

# <span id="page-740-0"></span>Controllare le statistiche

È possibile impostare la funzione delle statistiche del testo in modo che effettui il conteggio degli elementi del testo, tra cui il numero di righe, di parole, di caratteri e il nome dei caratteri e degli stili utilizzati. È inoltre possibile visualizzare statistiche per gli oggetti di testo selezionati o per l'intero disegno. Se non risulta selezionata nessuna porzione di testo, vengono conteggiati tutti gli elementi del testo del disegno, inclusi i caratteri di tabulazione e gli spazi.

#### Per contare gli elementi del testo

- 1 Effettuare una delle operazioni riportate di seguito.
	- Per conteggiare gli elementi di testo per un intero disegno, fare clic su uno spazio vuoto nella [finestra di disegno](#page-1074-0).
	- Per conteggiare gli elementi di testo per il testo selezionato, selezionare un blocco di testo.
- 2 Fare clic su Testo  $\blacktriangleright$  Statistiche testo.

#### Operazioni aggiuntive

Visualizzare informazioni aggiuntive sugli stili usati Attivare la casella di riepilogo Mostra statistiche di stile.

# <span id="page-740-1"></span>Riferimento: Strumenti di scrittura

#### Lingue e opzioni di ricerca supportate

La tabella seguente elenca le lingue e le relative opzioni supportate dalla funzione Sinonimi.

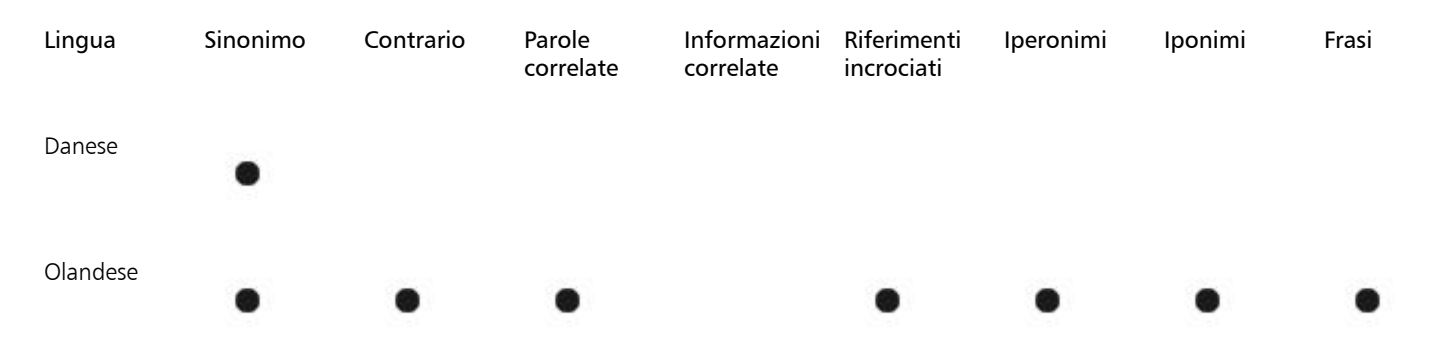

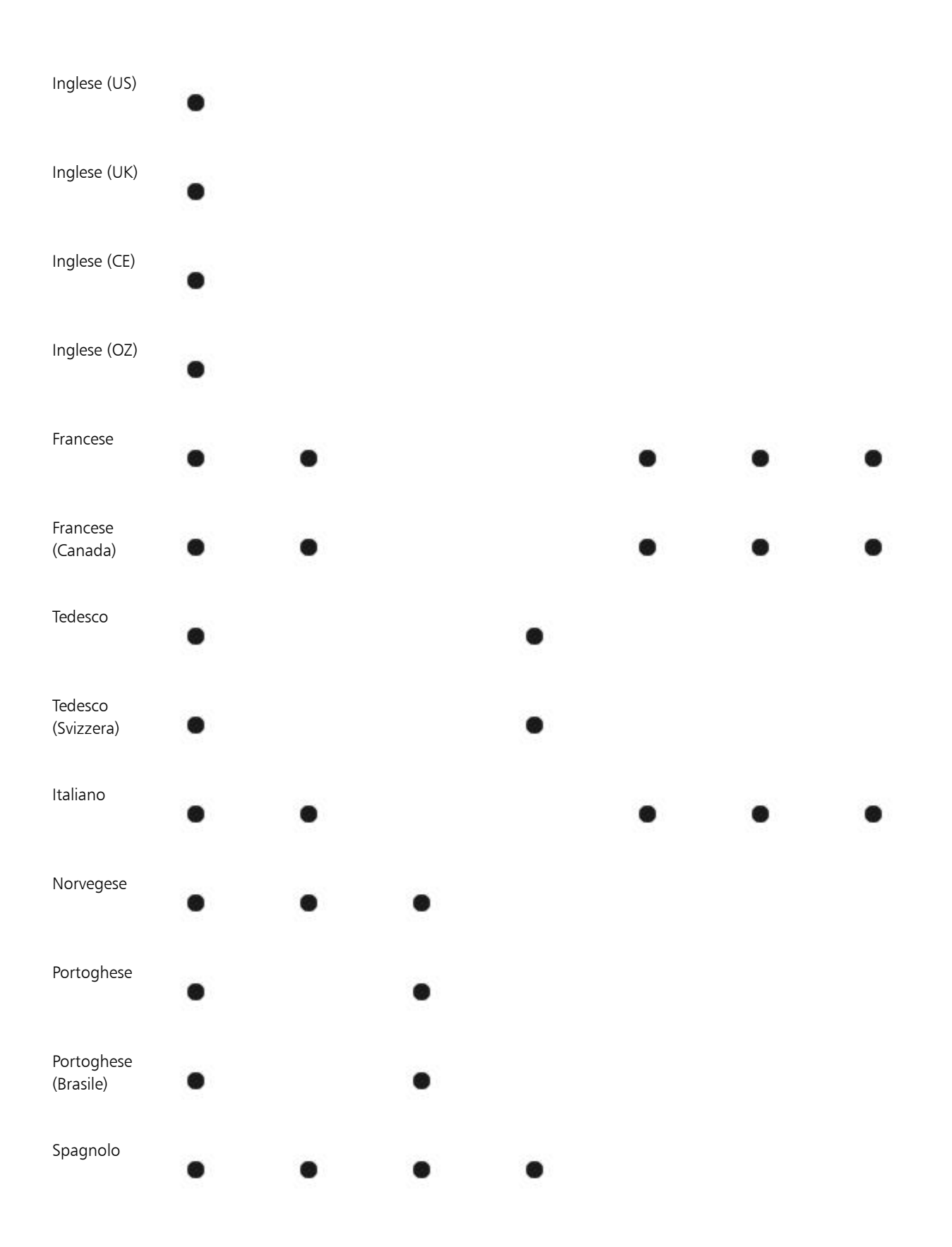

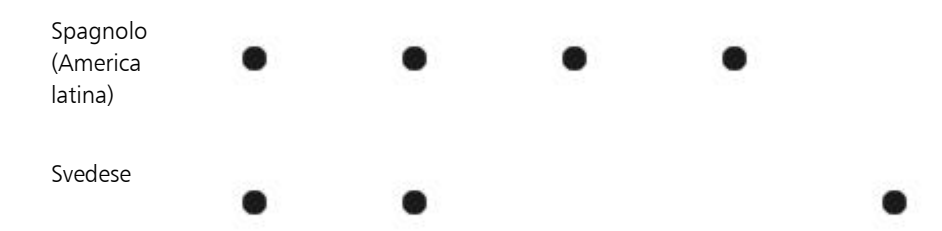

# Lingue e strumenti di scrittura disponibili

Nella tabella seguente sono elencate lingue, codici e gli strumenti di scrittura disponibili.

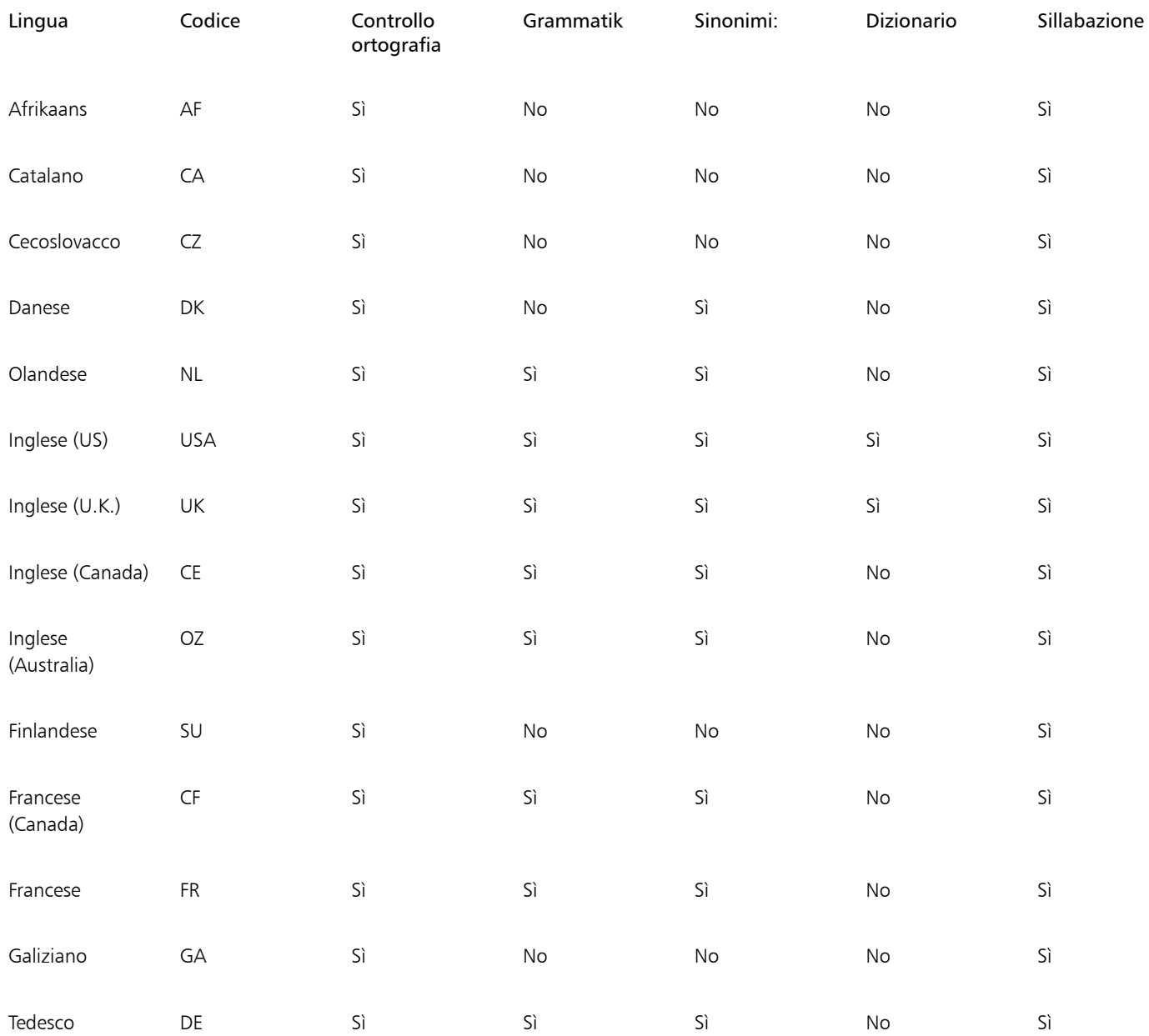

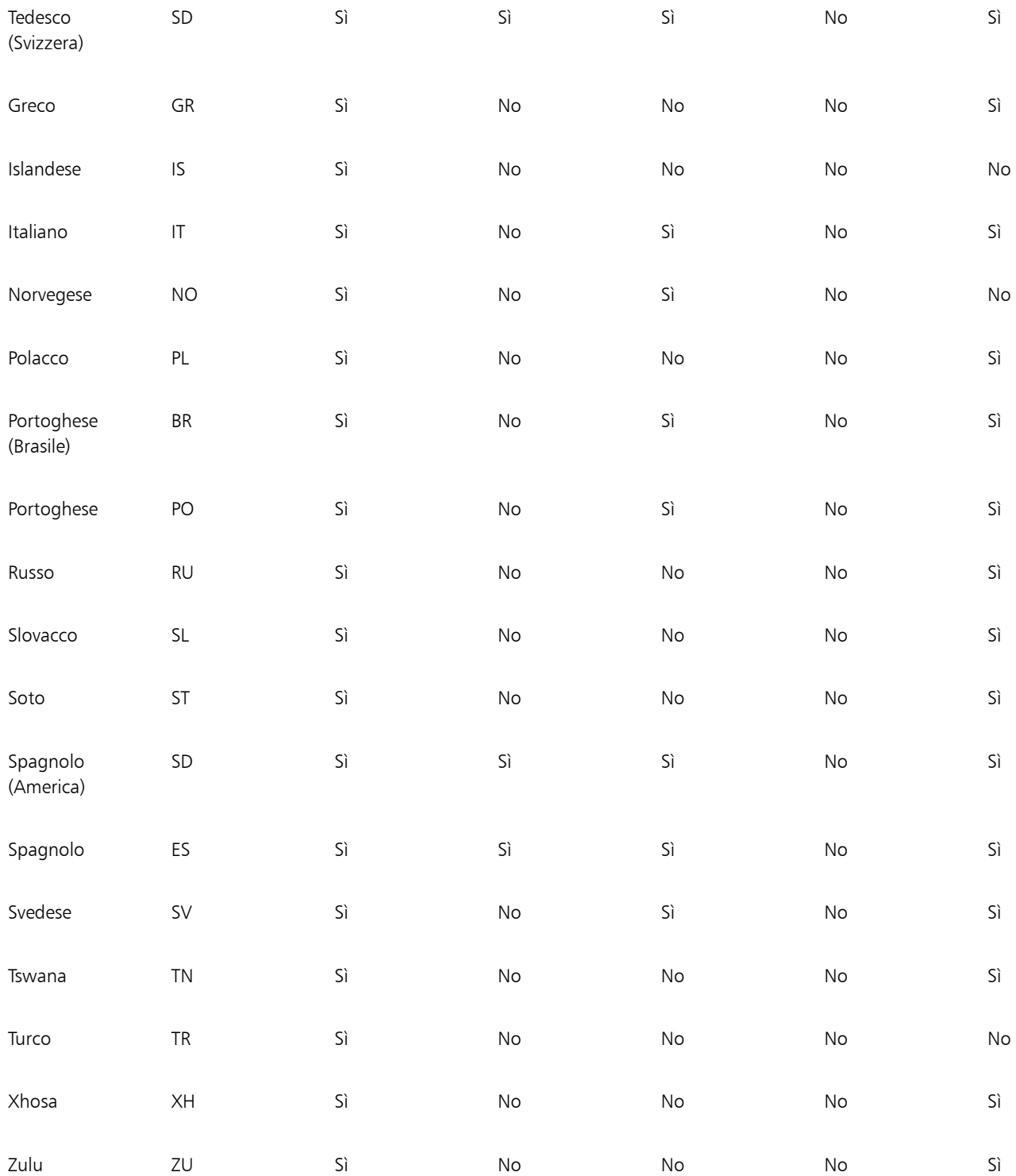

#### Grammatik

Grammatik utilizza le seguenti notazioni per identificare le parti del discorso o le parti di una frase.

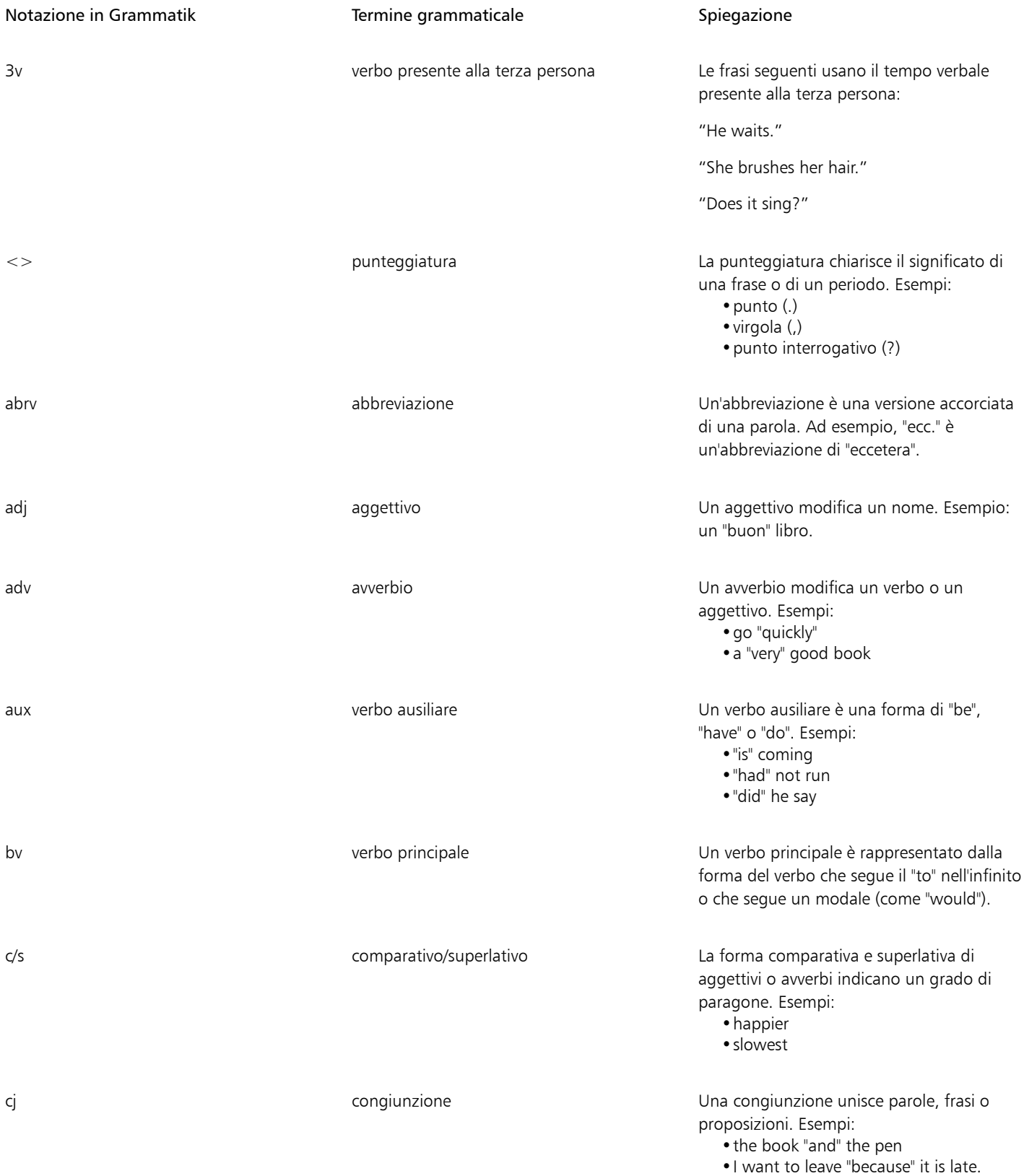

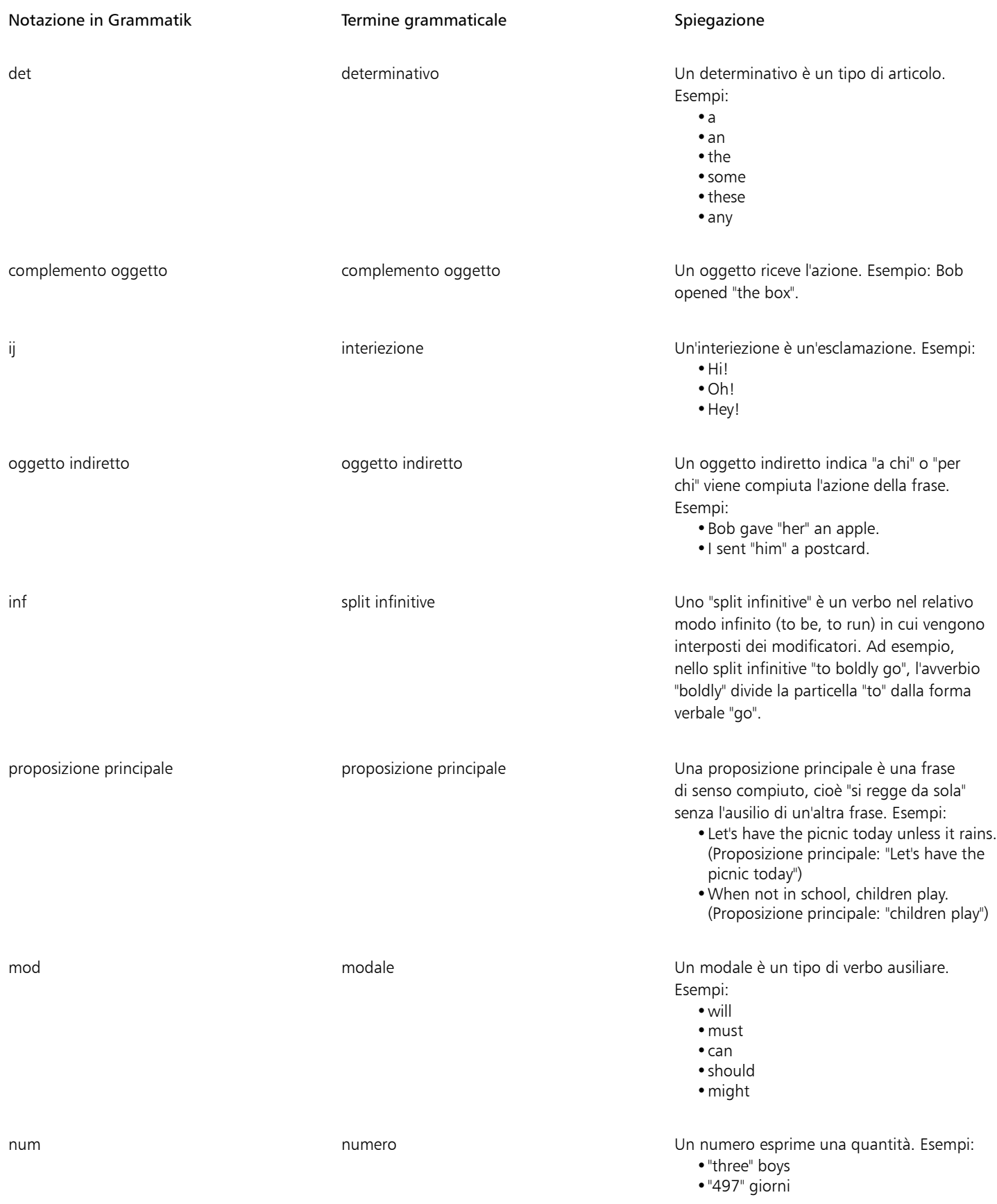

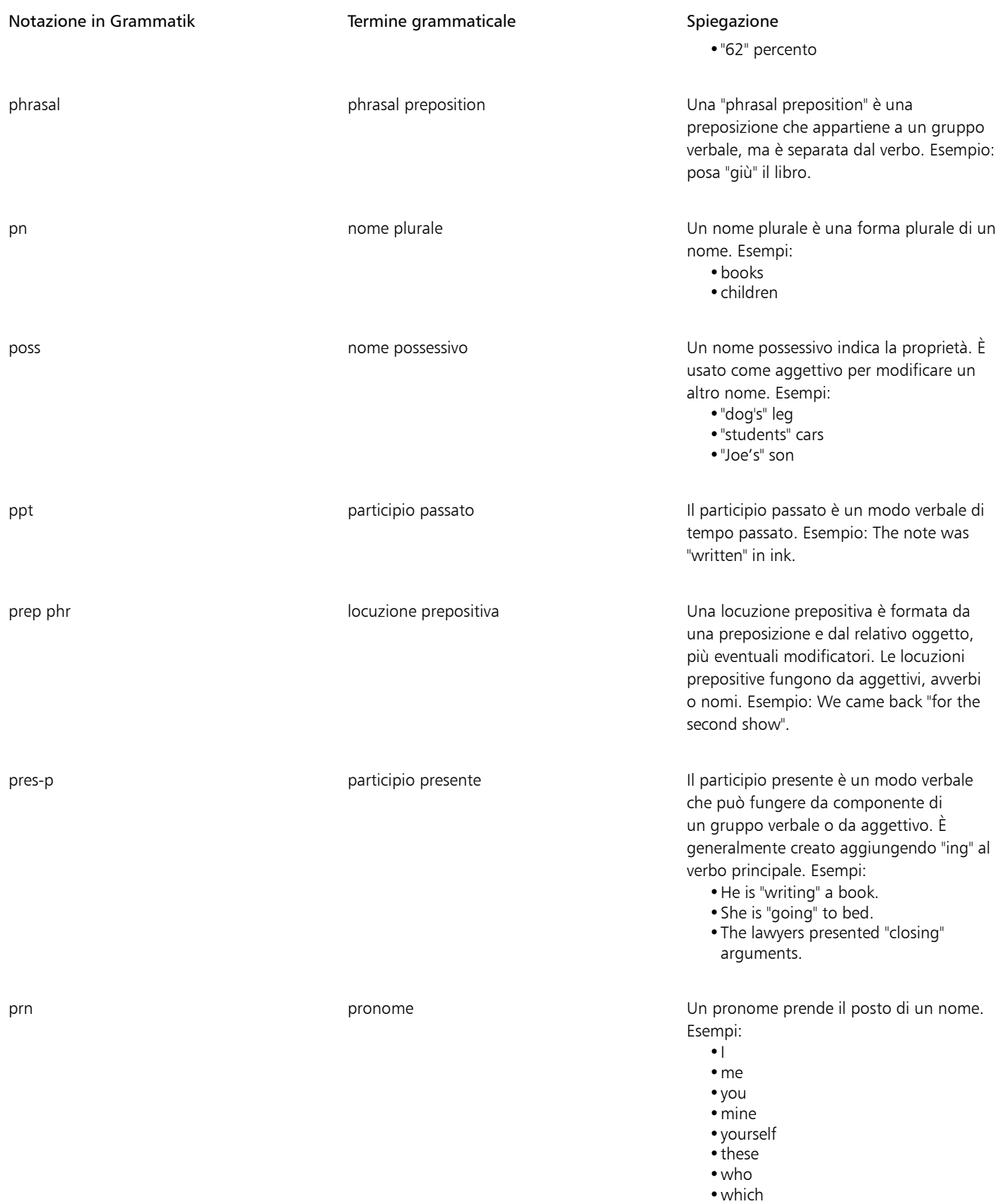

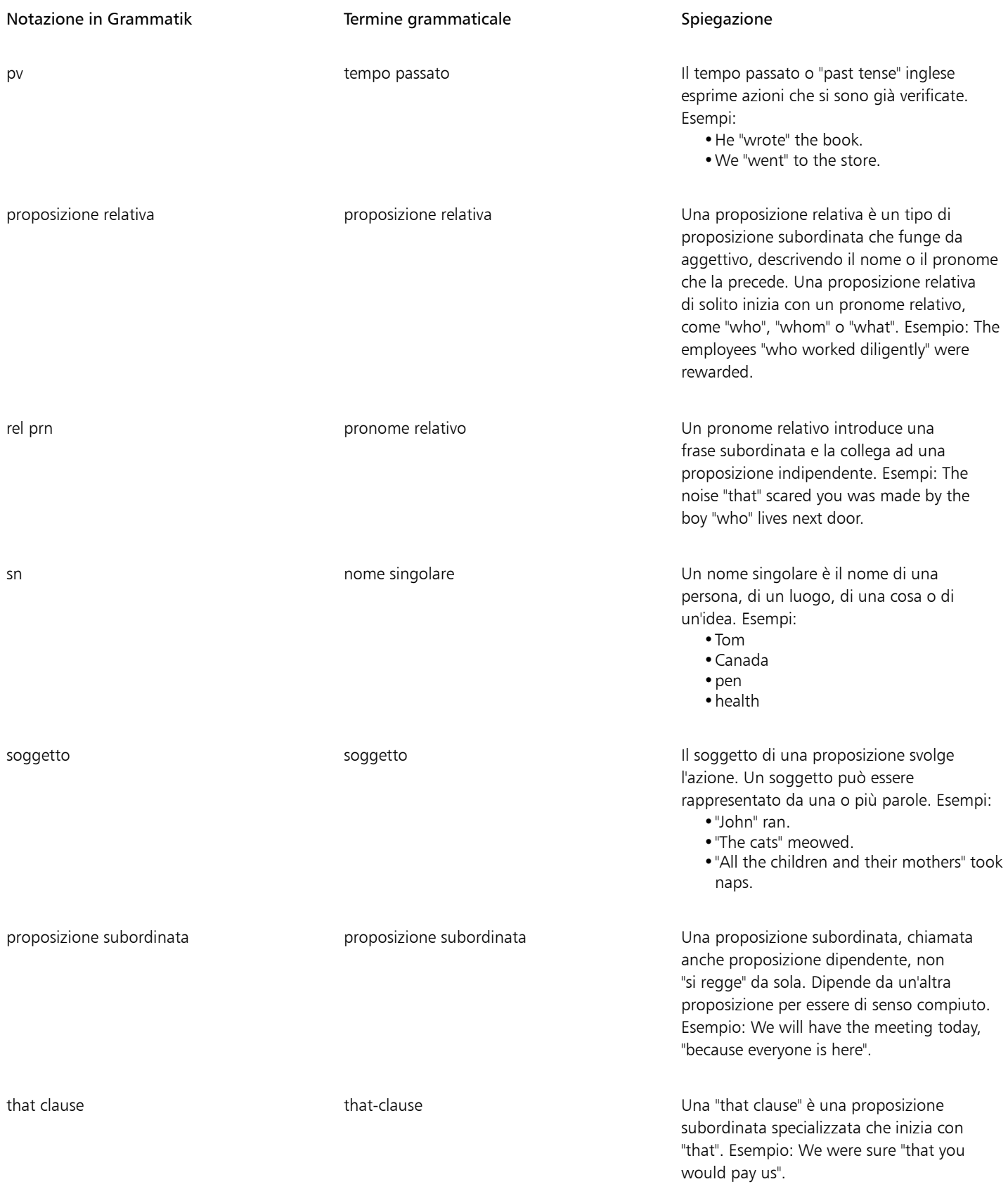

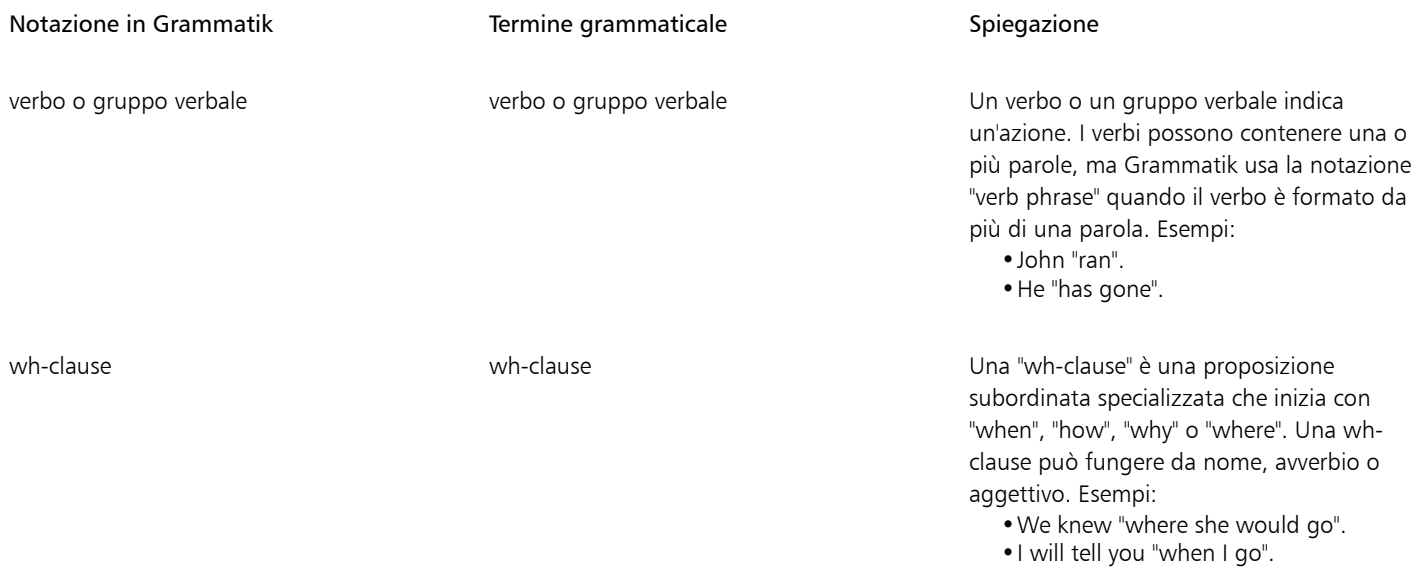

# Modelli e stili

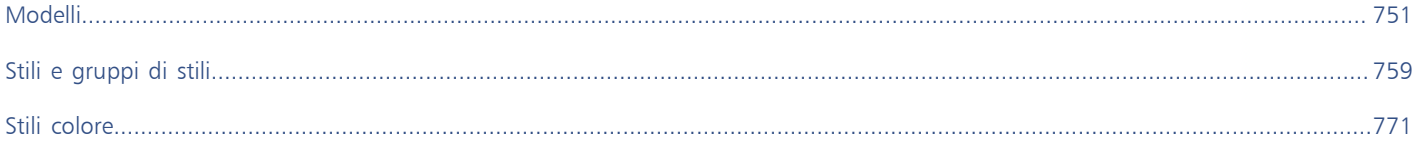

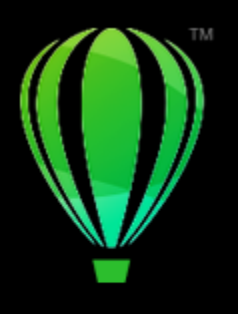

# CorelDRAW<sup>2024</sup>

# <span id="page-752-0"></span>Modelli

Un modello consiste in un insieme di stili e impostazioni per il formato della pagina che determinano l'aspetto di un disegno. I modelli vengono a volte detti "template".

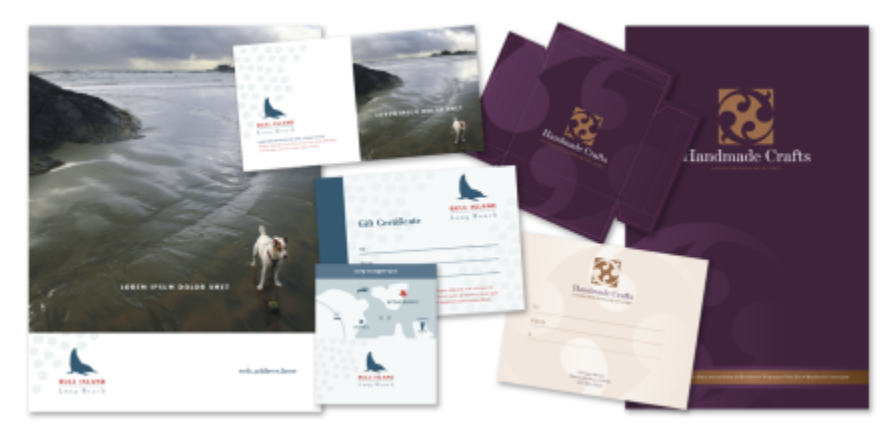

*Usare un modello per creare dei disegni da riutilizzare.*

È possibile utilizzare i modelli predefiniti in dotazione a CorelDRAW, nonché creare e utilizzare modelli personalizzati.

Questa sezione contiene i seguenti argomenti:

- ["Usare i modelli" \(pagina 751\)](#page-752-1)
- ["Trovare modelli" \(pagina 752\)](#page-753-0)
- ["Gestire modelli" \(pagina 755\)](#page-756-0)
- ["Creare modelli" \(pagina 756\)](#page-757-0)
- ["Modificare modelli" \(pagina 757\)](#page-758-0)

## <span id="page-752-1"></span>Usare i modelli

Quando si utilizza il comando File > Nuovo da modello per creare un documento da un modello, CorelDRAW formatta la pagina in base alle impostazioni del formato di pagina del modello e carica tutti gli oggetti e gli stili del modello nel nuovo documento. Utilizzando questo metodo è possibile cercare ed esplorare i modelli.

Se si desidera utilizzare soltanto gli stili di un modello, è possibile creare un documento vuoto con il comando File  $\blacktriangleright$  Apri.

È inoltre possibile importare stili da un modello in un documento in qualsiasi momento.

#### Per creare un documento a partire da un modello

- 1 Fare clic su File  $\blacktriangleright$  Nuovo da modello.
- 2 Fare clic su uno dei pulsanti seguenti:
	- Modelli online Corel (corel containe i modelli della libreria online di Corel
	- Modelli locali  $\mathbb{L}$ : visualizza i modelli locali e in rete
- 3 Cercare o esplorare i modelli.
- 4 Scegliere un modello facendo clic su una miniatura nel riquadro di anteprima.
- 5 Fare clic su Apri.

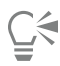

Per ulteriori informazioni sulla ricerca di modelli, consultare ["Per trovare, filtrare e ordinare modelli" a pagina 753.](#page-754-0)

È anche possibile creare un disegno da un modello facendo clic su File ▶ Nuovo, facendo clic sulla scheda Modelli e scegliendo un modello.

Per creare un documento da un modello è anche possibile fare clic su File ▶ Apri, fare doppio clic sul modello desiderato e attivare l'opzione Nuovo da modello nella finestra di dialogo Apri. Disattivare la casella di controllo Con contenuto se si desidera utilizzare soltanto gli stili del modello.

#### Per importare in un documento stili da un modello

- 1 Fare clic su Finestra  $\triangleright$  Finestre mobili  $\triangleright$  Stili oggetto.
- 2 Nella finestra mobile Stili oggetto, aprire la bandierina Importa, esporta o salva impostazioni predefinite e fare clic sul pulsante Importa foglio di stile  $\mathbb{R}$ .
- 3 Individuare la cartella in cui è memorizzato il modello.
- 4 Fare clic sul modello contenente gli stili che si desidera caricare.
- 5 Fare clic su Importa.
- 6 Nella finestra di dialogo Importa stili attivare le caselle di controllo relative alle impostazioni che si desidera importare nel documento.

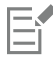

Vengono importati soltanto gli stili modello. Le impostazioni del formato di pagina e gli oggetti salvati con il modello vengono ignorati. Gli attributi degli oggetti esistenti vengono mantenuti.

# <span id="page-753-0"></span>Trovare modelli

CorelDRAW offre un modo semplice per trovare modelli.

È possibile effettuare la ricerca in base a nome file, titolo o parole chiave associate a un modello. Per esempio, se nel campo di testo si digita "certificato", l'applicazione filtra ed esclude automaticamente tutti i file che non corrispondono, e saranno visualizzati soltanto i file contenenti la parola "certificato" nel nome del file o nelle parole chiave. È possibile annullare una ricerca in qualsiasi momento.

Puoi restringere i risultati della ricerca utilizzando l'origine del modello (per esempio, solo modelli creati dall'utente) e la categoria (ad esempio, brochure, volantini, carte intestate e lettere). È inoltre possibile visualizzare l'elenco dei modelli preferiti o utilizzati più di recente e ordinare i modelli per nome e data di creazione o modifica.

È possibile sfogliare e cercare nell'intera libreria locale (modelli locali inclusi con CorelDRAW, forniti da terzi e modelli creati dall'utente) oppure nella libreria online (modelli online forniti da CorelDRAW) oppure in un pacchetto, una cartella o un elenco alla volta all'interno di tale libreria.

#### Aggiungere modelli

Per iniziare, Corel fornisce i modelli della libreria Corel online e modelli locali (memorizzati nella cartella Documenti\Corel\Corel Content \Templates) e visualizzati per impostazione predefinita nella scheda Modelli della finestra di dialogo Crea un nuovo documento. Se si desidera espandere la propria raccolta di modelli, è possibile scaricare altri pacchetti di modelli dalla finestra di dialogo Altro.

Per accedere ai modelli salvati nelle cartelle locali al di fuori della cartella Documenti\Corel\Corel Content\Images, è possibile creare collegamenti (conosciuti anche come alias) a tali cartelle. Inoltre, è possibile utilizzare gli alias per accedere ai modelli salvati in cartelle di rete condivise e su dispositivi di archiviazione secondari, come chiavette USB e hard disk esterni.

Quando si copia su un computer una cartella con modelli, il sistema operativo potrebbe impiegare del tempo per indicizzare la cartella stessa. Per visualizzare, sfogliare e cercare i modelli con più rapidità in questa cartella, potrebbe essere necessario indicizzare nuovamente la cartella.

#### Visualizzare modelli e le relative informazioni

È possibile aumentare le dimensioni delle miniature per riconoscere più facilmente e velocemente un determinato modello, nonché ridurne le dimensioni per visualizzare un maggior numero di risultati della ricerca in una volta sola. Quando si seleziona un modello nell'area di visualizzazione, vengono visualizzate altre informazioni relative a categoria, stile, impaginazione e opzioni di piegatura.

#### <span id="page-754-0"></span>Per trovare, filtrare e ordinare modelli

- 1 Fare clic su File > Nuovo da modello.
- 2 Fare clic sul pulsante Opzioni, quindi su  $\bullet\bullet\bullet$  Scegli origine contenuto e selezionare un'opzione.

Se si desidera cercare o sfogliare tutti i modelli forniti da Corel e gli eventuali modelli aggiunti dall'utente, scegliere Tutte le cartelle.

3 Eseguire una delle operazioni riportate nella seguente tabella.

#### Operazioni aggiuntive

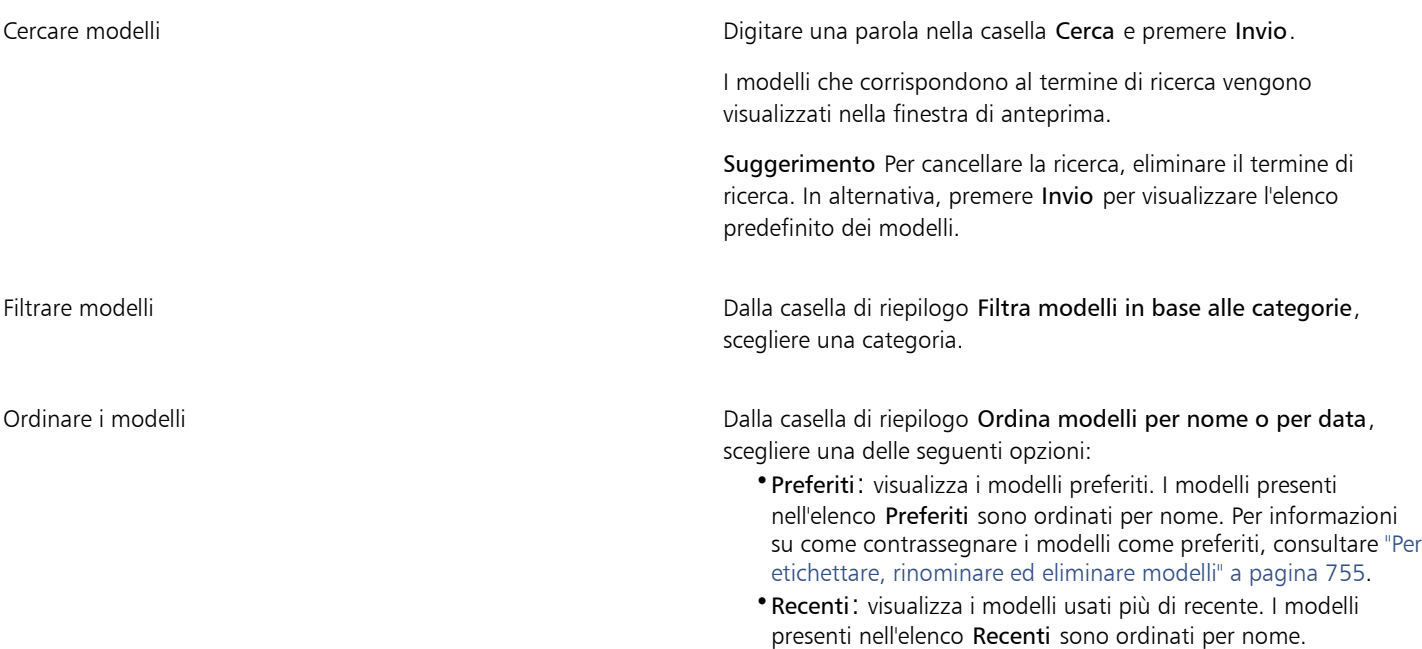

#### Operazioni aggiuntive

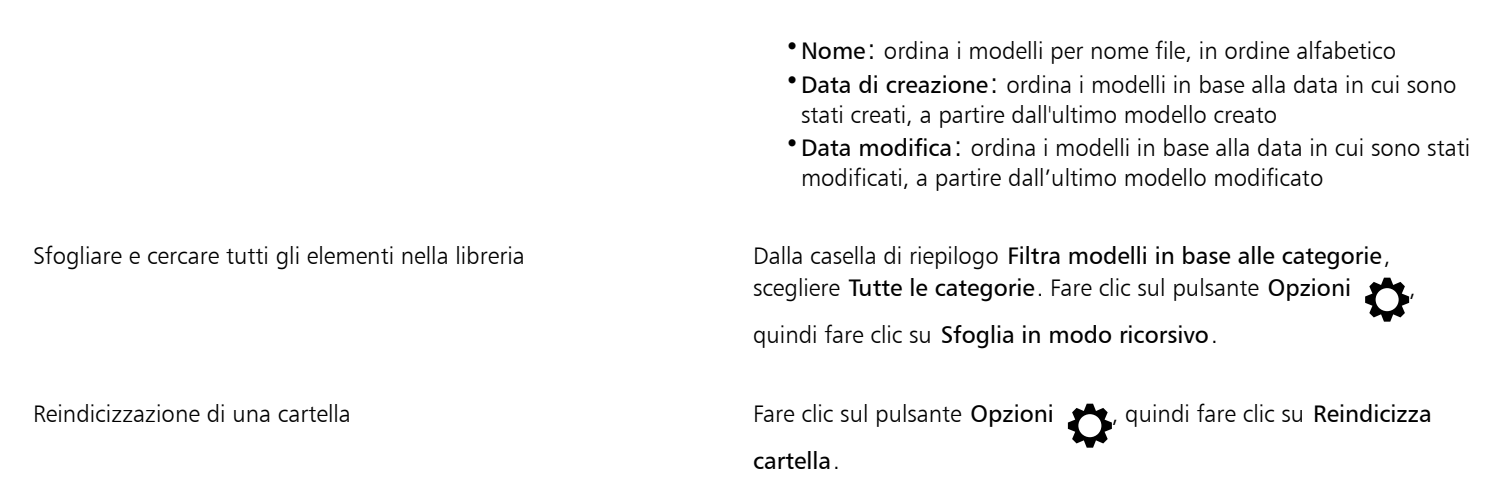

Quando si sceglie I miei modelli come origine del contenuto, è possibile sfogliare tutti i modelli presenti nella radice della cartella Documenti\Corel\Corel Content\Templates.

Se i componenti di integrazione della shell di CorelDRAW non sono stati installati (vale a dire, se durante un'installazione personalizzata è stata disattivata l'opzione relativa all'estensione della shell di Windows nella sezione Utilità della procedura guidata di installazione), è possibile cercare modelli soltanto secondo il nome del file, non secondo il nome o le parole chiave.

#### Per scaricare e aggiungere un nuovo pacchetto di modelli

#### 1 Fare clic su File Nuovo da modello.

- 2 Fare clic sul pulsante Altro.
- 3 Nella finestra di dialogo Altro, fare clic sul pacchetto di modelli desiderato.
- 4 Effettuare una delle operazioni riportate di seguito.
	- Fare clic su Acquista e seguire le istruzioni riportate sullo schermo per acquistare l'articolo.
	- Fare clic su Scarica se l'articolo è incluso nel prodotto o nella sottoscrizione.

#### Per aggiungere un alias a una posizione che contiene modelli

- 1 Fare clic su File Nuovo da modello.
- 2 Fare clic sul pulsante Opzioni quindi su  $\sum$  > Scegli origine contenuto > Aggiungi nuovo.
- 3 Fare clic su Crea alias.
- 4 Nella finestra di dialogo Individua libreria modelli, cercare la cartella o la posizione desiderata.
- 5 Fare clic su Seleziona cartella.

#### Per visualizzare i modelli e le relative informazioni

- 1 Fare clic su File > Nuovo da modello.
- 2 Eseguire una o più operazioni fra quelle elencate nella seguente tabella.

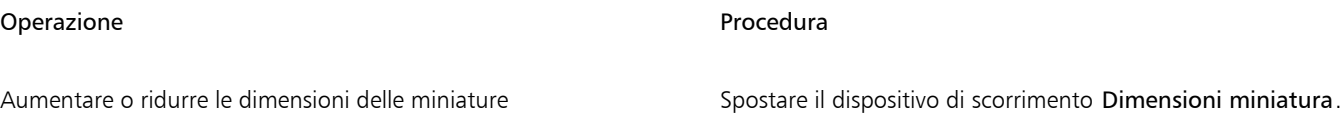
#### Operazione **Procedura**

Visualizzare i dettagli dei modelli Fare clic su una miniatura nel riquadro sinistro. I dettagli del modello vengono visualizzati nel riquadro destro.

> Per nascondere il riquadro destro in cui sono visualizzati i dettagli del modello, disattivare la casella di controllo Mostra dettagli modello.

#### Gestire modelli

È possibile gestire l'elenco dei pacchetti e degli alias di modelli locali (collegamenti a cartelle locali, posizioni di rete e dispositivi di archiviazione secondari). Ad esempio, è possibile rinominare i pacchetti o gli alias locali e rimuovere gli alias dall'elenco. Se un alias non funziona più perché la cartella dei modelli è stata spostata, è possibile accedere alla nuova posizione per ripristinare il collegamento.

Per trovare i modelli desiderati con facilità, è possibile contrassegnarli come preferiti. Inoltre, è possibile visualizzare e modificare le proprietà di un modello. Ad esempio, è possibile modificarne il titolo e la lingua, aggiungere nuovi tag ed eliminare i tag esistenti. È possibile modificare la categoria di modello oppure assegnare una categoria predefinita a un modello. Quando un modello non è più necessario, è possibile eliminarlo.

#### Per aggiornare l'elenco dei pacchetti di modelli e gli alias

- 1 Fare clic su File Nuovo da modello.
- 2 Fare clic sul pulsante Opzioni quindi su <br>
Scegli origine contenuto e selezionare un pacchetto di modelli o un alias.
- 3 Fare clic sul pulsante Opzioni celle eseguire un'attività nella seguente tabella.

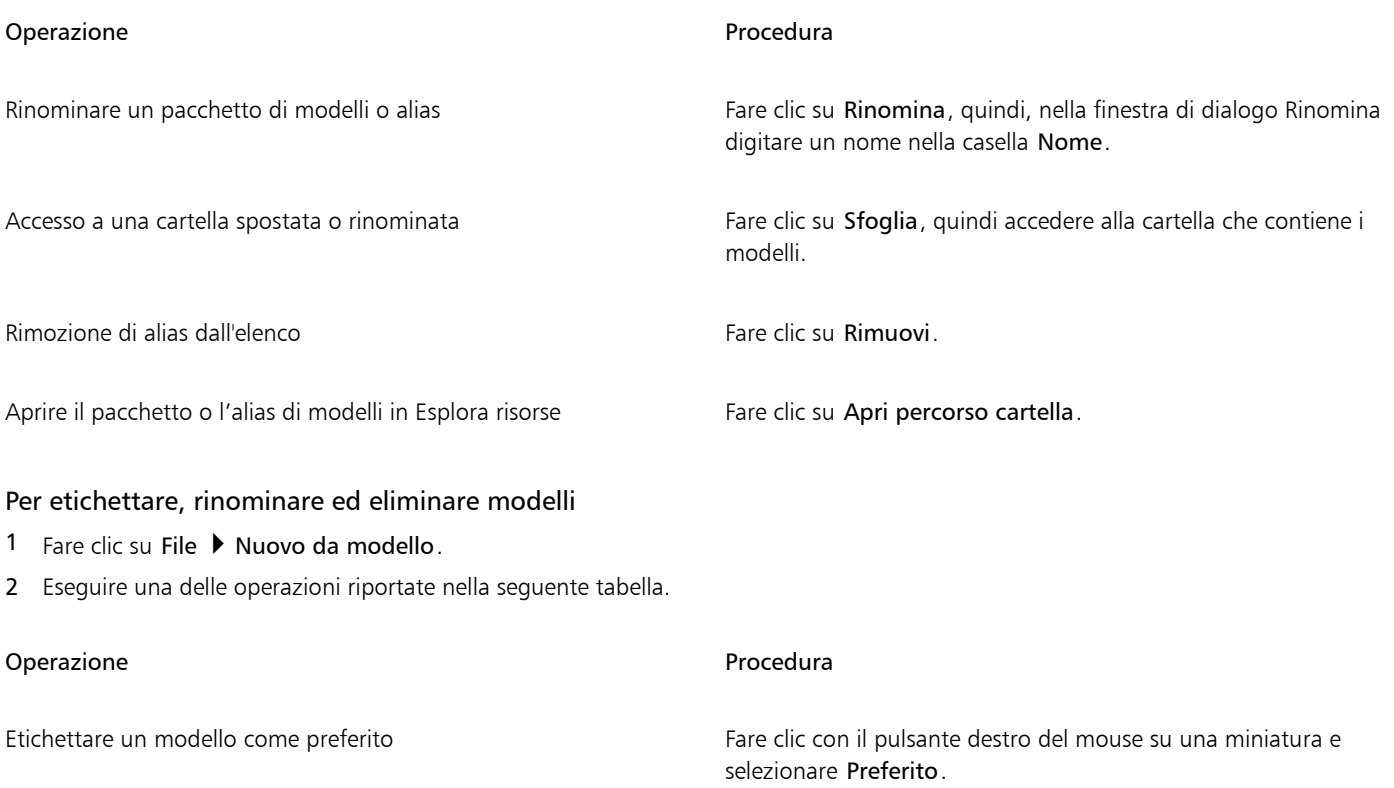

#### Operazione e all'estate di controlle della controlle della procedura di Procedura

Modificare il nome di un modello nella libreria locale o nei tag associati

Fare clic con il pulsante destro del mouse su una miniatura e selezionare Proprietà. Nella finestra di dialogo Proprietà, eseguire una di queste attività:

•Scegliere una lingua dalla casella di riepilogo Lingua.

- •Digitare un nuovo nome nella casella Titolo.
- •Aggiungere o eliminare i tag nella casella Tag.
- •Scegliere una categoria dalla casella di riepilogo Categoria per assegnare una categoria al modello.
- •Per assegnare una categoria personalizzata, scegliere Nuova categoria nella casella di riepilogo Categoria e digitare il nome della categoria nella casella.

Eliminare un modello dalla libreria locale Fare Fare clic con il pulsante destro del mouse su una miniatura e selezionare Elimina.

#### Creare modelli

Se i modelli preimpostati non soddisfano le esigenze dell'utente, è possibile creare modelli personalizzati basati su documenti utilizzati più spesso. Ad esempio, se si crea regolarmente una newsletter, è possibile salvare in un modello le impostazioni e gli stili del formato di pagina.

Quando si salva un modello, CorelDRAW consente di aggiungere informazioni di riferimento, per esempio impaginazione, piegature e categoria. Nonostante l'aggiunta di informazioni sul modello sia facoltativa, consente di semplificare l'organizzazione dei modelli e la loro individuazione in un secondo momento.

È possibile modificare il percorso predefinito di salvataggio dei modelli. Per ulteriori informazioni, consultare ["Modificare le posizioni dei](#page-137-0) [contenuti" a pagina 136.](#page-137-0)

#### Per creare un modello

- 1 Fare clic su File > Salva come modello.
- 2 Digitare un nome nella casella di riepilogo Nome file .
- 3 Individuare la cartella in cui salvare il modello.
- 4 Fare clic su Salva.
- 5 Nella finestra di dialogo Proprietà modello, specificare le opzioni desiderate.
	- Titolo: consente di assegnare un nome al modello. Questo nome sarà visualizzato insieme alla miniatura nel riquadro Modelli.
	- Tag: consente di digitare parole chiave da associare al modello. È possibile utilizzare queste parole per cercare il modello nella scheda Modelli della finestra di dialogo Crea un nuovo documento.
	- Lati: consente di scegliere un'opzione di impaginazione.
	- Piegatura: consente di scegliere una piegatura dall'elenco.
	- Categoria: consente di scegliere una categoria da assegnare al modello. Per assegnare una categoria personalizzata, scegliere Nuova categoria nella casella di riepilogo Categoria e digitare il nome della categoria nella casella.

Se si fa clic su Annulla, la finestra di dialogo Proprietà modello viene chiusa senza salvare il modello.

 $\subseteq\leq$ 

旨

Se non si desidera aggiungere informazioni di riferimento, fare clic su Salva senza specificare alcuna opzione.

## Modificare modelli

È possibile modificare un modello apportando modifiche agli stili, alle impostazioni del formato della pagina o agli oggetti. Ad esempio, se si seleziona un modello ma si desidera renderlo più versatile, si possono aggiungere degli stili creati dall'utente o prelevati da un altro modello. Per informazioni sulla modifica degli stili, consultare ["Modificare stili e gruppi di stili" a pagina 763.](#page-764-0) Per informazioni sull'impostazione delle opzioni del formato pagina, consultare ["Formato pagina" a pagina 783.](#page-784-0)

#### Per modificare un modello

- 1 Fare clic su File  $\blacktriangleright$  Apri.
- 2 Individuare la cartella in cui è memorizzato il modello.
- 3 Fare doppio clic sul nome del file del modello.
- 4 Nella finestra di dialogo Apri, attivare l'opzione Apri per modifica.

# CorelDRAW<sup>2024</sup>

# Stili e gruppi di stili

CorelDRAW fornisce funzionalità di stile avanzate che consentono di formattare i documenti con rapidità, facilità e coerenza. È possibile creare e applicare stili e gruppi di stili a diversi tipi di oggetti: oggetti grafici, testo grafico e testo in paragrafi, richiami e oggetti quota, oltre agli oggetti creati con gli strumenti Supporto artistico.

Gli stili e i gruppi di stili sono gruppi di attributi che determinano l'aspetto degli oggetti. Quando si applica uno stile o un gruppo di stili a un oggetto, tutti gli attributi definiti in tale stile vengono applicati a quell'oggetto in un solo passaggio. È quindi possibile formattare contemporaneamente molti oggetti diversi e ridurre drasticamente i tempi di impostazione e produzione. Inoltre, quando si modifica uno stile o un gruppo di stili, tutti gli oggetti definiti da tale stile vengono aggiornati automaticamente.

È inoltre possibile esportare stili e gruppi di stili come fogli di stile da utilizzare in altri documenti o importarli da fogli di stile salvati in precedenza.

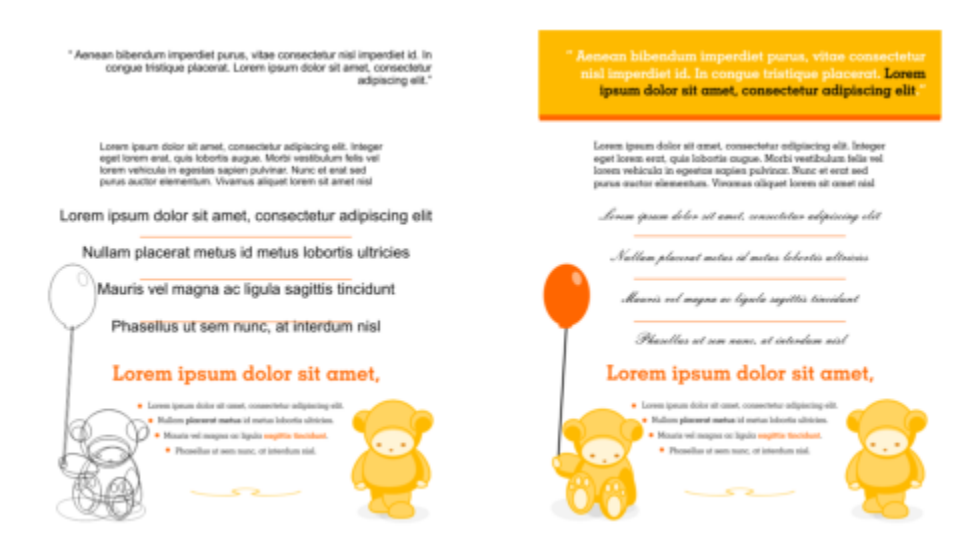

*Gli stili semplificano le operazioni di formattazione degli oggetti consentendo di risparmiare tempo e garantendo un aspetto uniforme.*

Questa sezione contiene i seguenti argomenti:

- ["Creare stili e gruppi di stili" \(pagina 760\)](#page-761-0)
- ["Applicare stili e gruppi di stili" \(pagina 762\)](#page-763-0)
- ["Modificare stili e gruppi di stili" \(pagina 763\)](#page-764-0)
- ["Gestire e applicare le proprietà oggetto predefinite" \(pagina 765\)](#page-766-0)
- ["Esportare e importare fogli di stile" \(pagina 767\)](#page-768-0)
- ["Assegnare tasti di scelta rapida a stili o gruppi di stili" \(pagina 767\)](#page-768-1)
- ["Cercare oggetti che utilizzano uno stile o un gruppo di stili specifico" \(pagina 768\)](#page-769-0)
- ["Interrompere il collegamento tra oggetti e stili o gruppi di stili" \(pagina 768\)](#page-769-1)

#### <span id="page-761-0"></span>Creare stili e gruppi di stili

Uno stile è un gruppo di attributi di formattazione che definisce una proprietà di un oggetto, come un contorno o un riempimento. Ad esempio, per definire lo stile di un contorno, è possibile specificare attributi quali spessore del contorno, colore e tipo di linea. Per definire uno stile di carattere, è possibile specificare il tipo di carattere, lo stile e le dimensioni, il colore del testo e dello sfondo, la posizione dei caratteri, il maiuscolo e molto altro ancora. CorelDRAW consente di creare e applicare stili per contorni, riempimenti, paragrafi, caratteri e riquadri di testo.

CorelDRAW consente di raggruppare gli stili in gruppi di stili. Un gruppo di stili è un insieme di stili che consente di definire l'aspetto di un oggetto. Ad esempio, è possibile creare un gruppo di stili contenente uno stile di riempimento e contorno applicabile a oggetti grafici quali rettangoli, ellissi e curve.

Sono disponibili due opzioni per la creazione di stili. È possibile creare uno stile o un gruppo di stili basato sulla formattazione di un oggetto oppure creare uno stile o un gruppo di stili da zero impostando gli attributi nella finestra mobile Stili oggetto.

In CorelDRAW gli stili possono contenere altri stili. Uno stile che contiene un altro stile è chiamato principale; uno stile che è contenuto in un altro stile è chiamato secondario. Le proprietà vengono ereditate automaticamente dallo stile principale; tuttavia, è possibile ignorare le proprietà ereditate per uno stile secondario e impostare proprietà specifiche. Quando si modifica lo stile principale, viene aggiornato anche lo stile secondario. Gli attributi specifici impostati per uno stile secondario non sono più correlati allo stile principale, quindi se si modifica lo stile principale, gli attributi dello stile secondario non verranno modificati. La relazione tra stile principale e stile secondario viene applicata anche ai gruppi di stili.

È possibile utilizzare stili principali e secondari nei documenti in cui gli oggetti devono condividere alcuni attributi, ma non tutti, e in cui è necessario apportare regolarmente modifiche globali. Ad esempio, se si lavora su un documento lungo e si desidera che le intestazioni e i sottotitoli abbiano una formattazione simile, è possibile creare uno stile carattere principale per le intestazioni e uno stile carattere secondario per i sottotitoli. Gli stili principale e secondario possono condividere lo stesso colore e tipo di carattere, ma hanno dimensioni diverse. Se si sceglie un colore o un tipo di carattere diverso per lo stile principale, le intestazioni e i sottotitoli verranno aggiornati automaticamente. I sottotitoli, tuttavia, avranno dimensioni inferiori rispetto alle intestazioni.

#### Per creare uno stile da un oggetto

- 1 Con lo strumento Puntatore , fare clic con il pulsante destro del mouse su un oggetto.
- 2 Fare clic su Stili oggetto, selezionare Nuovo stile da e scegliere un tipo di stile. Un'anteprima mostra gli attributi dell'oggetto che verranno inclusi nel nuovo stile.
- 3 Fare clic su un tipo di stile.
- 4 Nella finestra di dialogo Nuovo stile da, digitare un nome nella casella Nome nuovo stile.

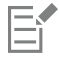

Se la finestra mobile Stili oggetto non è aperto, attivare Apri stili oggetto finestra mobile nella finestra di dialogo Nuovo stile da.

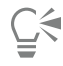

Per creare uno stile da un oggetto è anche possibile fare clic con il pulsante destro del mouse sulla cartella Stili nella finestra mobile Stili oggetto, scegliere Nuovo da selezione e selezionare un tipo di stile.

#### Per creare un gruppo di stili da un oggetto

1 Con lo strumento Puntatore , fare clic con il pulsante destro del mouse su un oggetto.

2 Selezionare Stili oggetto e scegliere Nuovo gruppo di stili da.

Un'anteprima mostra gli attributi dell'oggetto che verranno inclusi nel nuovo gruppo di stili.

- 3 Fare clic su Nuovo gruppo di stili da.
- 4 Nella finestra di dialogo Nuovo gruppo di stili da, digitare un nome nella casella Nome nuovo gruppo di stili.

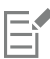

Se la finestra mobile Stili oggetto non è aperto, attivare Apri stili oggetto finestra mobile nella finestra di dialogo Nuovo gruppo di stili da.

 $\subseteq\leq$ 

È inoltre possibile creare un gruppo di stili da un oggetto selezionato (o più oggetti selezionati) facendo clic su Da selezione nella finestra mobile Stili oggetto. Il nuovo gruppo di stili viene aggiunto in Gruppi di stili nella finestra mobile Stili oggetto. Se l'oggetto selezionato utilizza stili che corrispondono a un gruppo di stili esistente, non verrà aggiunto alcun gruppo di stili nuovo. CorelDRAW seleziona il gruppo di stili corrispondente nella finestra mobile Stili oggetto.

Per creare o modificare un gruppo di stili da un oggetto è anche possibile trascinare l'oggetto sulla cartella Gruppi di stili nella finestra mobile Stili oggetto. Se si trascina l'oggetto su un gruppo di stili esistente nella cartella Gruppi di stili, gli attributi dell'oggetto sostituiscono quelli del gruppo di stili e tutti gli oggetti ai quali il gruppo di stili è stato applicato vengono aggiornati automaticamente.

#### Per definire uno stile

- 1 Fare clic su Finestra  $\triangleright$  Finestre mobili  $\triangleright$  Stili oggetto.
- 2 Nella finestra mobile Stili oggetto, fare clic sul pulsante Nuovo stile **e de scegliere un tipo di stile.**

Lo stile viene visualizzato nella cartella Stili con un nome assegnato dall'applicazione, ad esempio "Fill 1".

3 Specificare gli attributi dello stile desiderati.

#### Operazioni aggiuntive

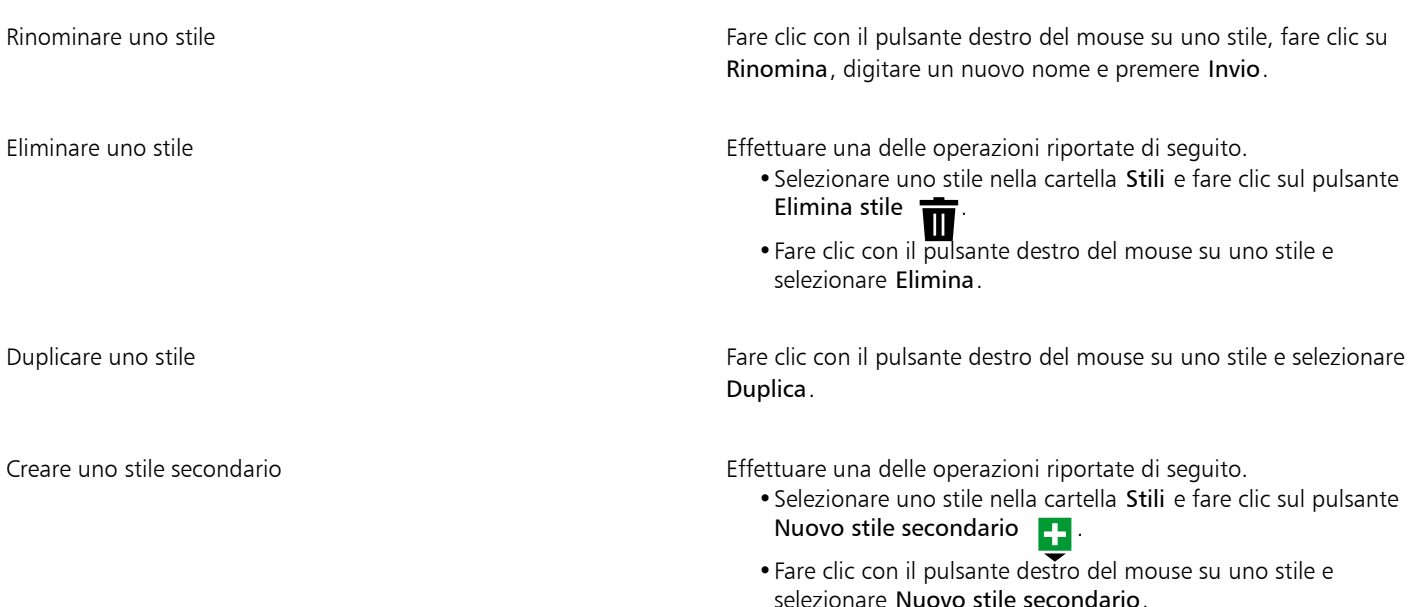

#### Per definire un gruppo di stili

- 1 Fare clic su Finestra Finestre mobili Fostili oggetto.
- 2 Nella finestra mobile Stili oggetto, fare clic sul pulsante Nuovo gruppo di stili pul per creare un gruppo di stili vuoto in cui aggiungere stili.

Il gruppo di stili viene visualizzato nella cartella Gruppi di stili con un nome assegnato dall'applicazione, ad esempio "Style Set 1".

- 3 Effettuare una delle operazioni riportate di seguito.
	- Fare clic sul pulsante Aggiungi o rimuovi stile  $\bigodot$  accanto al gruppo di stili e selezionare i tipi di stile che si desidera aggiungere al gruppo. Quindi, fare clic sulle proprietà di ciascuno stile.
	- Trascinare gli stili esistenti dalla cartella Stili al nuovo gruppo di stili.

#### Operazioni aggiuntive

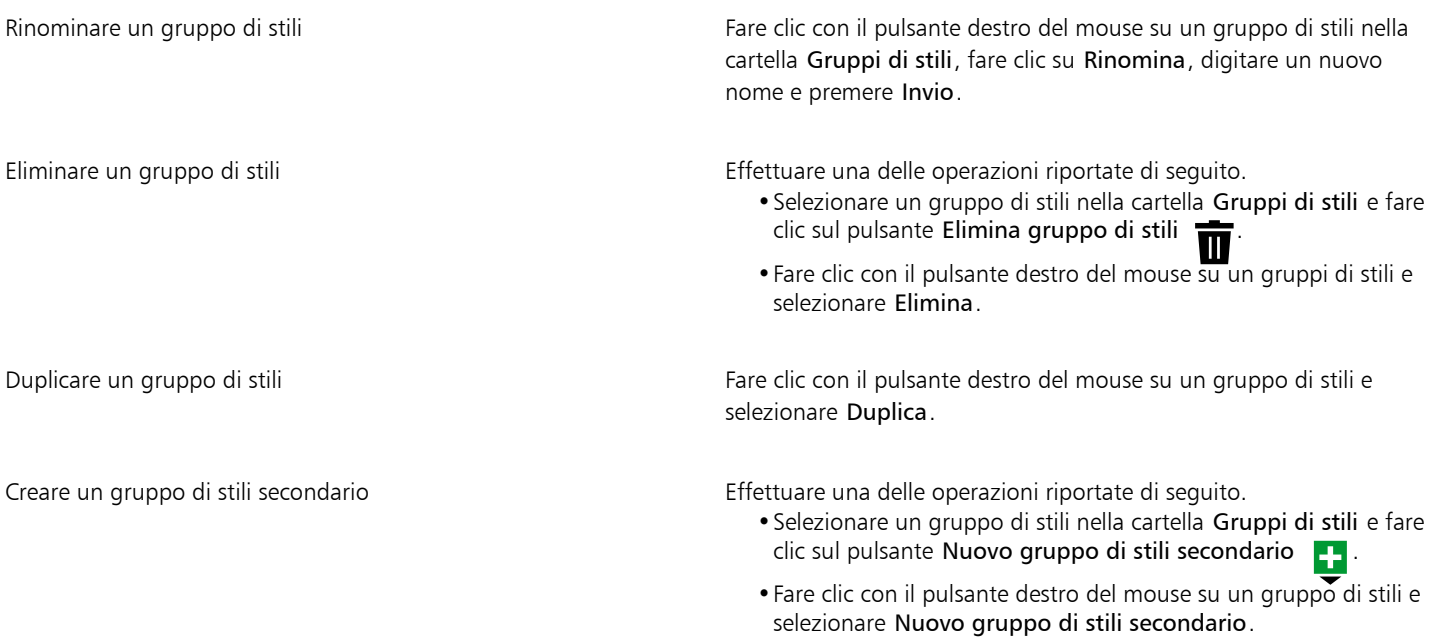

## <span id="page-763-0"></span>Applicare stili e gruppi di stili

Quando si applica uno stile o un gruppo di stili, l'oggetto utilizzerà solo gli attributi definiti nello stile o nel gruppo di stili. Ad esempio, se si applica uno stile di contorno, il contorno dell'oggetto viene modificato mentre gli altri attributi rimangono inalterati.

Per applicare stili e gruppi di stili è possibile utilizzare la finestra mobile Stili oggetto e la finestra mobile Proprietà.

Nella finestra mobile Proprietà gli attributi definiti da uno stile appaiono con un indicatore sorgente verde con una linea verticale al centro . (l'indicatore sorgente è il quadratino accanto al nome dell'attributo). Se non sono stati applicati stili, l'indicatore sorgente è vuoto . Se lo stile applicato viene sostituito, il colore dell'indicatore sorgente è arancione con una linea orizzontale al centro  $\blacksquare$ .

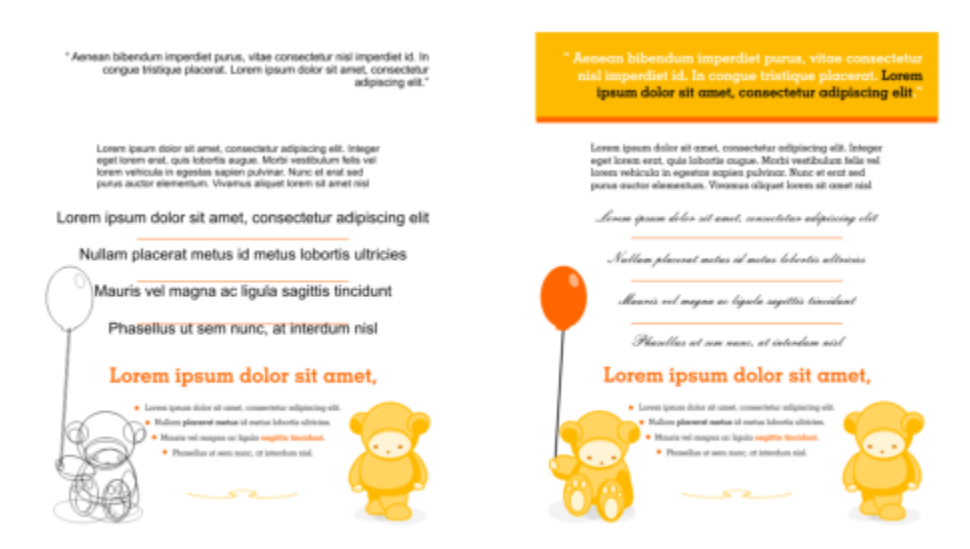

*Gli stili semplificano le operazioni di formattazione degli oggetti consentendo di risparmiare tempo e garantendo un aspetto uniforme.*

#### Per applicare uno stile o un gruppo di stili a un oggetto

- 1 Con lo strumento Puntatore , selezionare un oggetto.
- 2 Fare clic su Finestra  $\triangleright$  Finestre mobili  $\triangleright$  Stili oggetto.
- 3 Nella finestra mobile Stili oggetto, selezionare uno stile o un gruppo di stili e fare clic sul pulsante Applica alla selezione.

Per visualizzare un'anteprima dello stile o del gruppo di stili prima dell'applicazione, posizionarvi sopra il puntatore del mouse nella finestra mobile Stili oggetto.

Per applicare uno stile è anche possibile fare clic su un indicatore sorgente accanto a una proprietà oggetto (contorno, riempimento, carattere, paragrafo o riquadro) nella finestra mobile Proprietà e scegliere uno stile dal relativo elenco di stili.

È anche possibile utilizzare uno dei metodi seguenti per applicare uno stile o un gruppo di stili a un oggetto selezionato:

- Nella finestra mobile Stili oggetto, fare doppio clic su uno stile o un gruppo di stili.
- Fare clic con il pulsante destro del mouse sull'oggetto, scegliere Stili, Applica stile, quindi selezionare uno stile o un gruppo di stili dall'elenco.
- Nella finestra mobile Stili oggetto, fare clic con il pulsante destro del mouse su uno stile o un gruppo di stili e scegliere Applica stile o Applica gruppo di stili.
- Nella finestra mobile Stili oggetto, selezionare uno stile o un gruppo di stili e trascinarlo sull'oggetto.

#### <span id="page-764-0"></span>Modificare stili e gruppi di stili

Per modificare uno stile o un gruppo di stili è possibile cambiare i relativi attributi nella finestra mobile Stili oggetto oppure modificare gli attributi di un oggetto collegato allo stile o al gruppo di stili e applicare le modifiche allo stile o al gruppo di stili.

Per modificare uno stile o un gruppo di stili è anche possibile copiare gli attributi di un oggetto nello stile o nel gruppo di stili.

Gli attributi dello stile possono essere sostituiti. Gli attributi sostituiti non sono più collegati alla definizione dello stile e le modifiche apportate allo stile non incidono sull'oggetto fino a quando non si elimina la sostituzione.

#### Per modificare uno stile

- 1 Fare clic su Finestra  $\blacktriangleright$  Finestre mobili  $\blacktriangleright$  Stili oggetto.
- 2 Nella finestra mobile Stili oggetto, aprire la cartella Stili e selezionare uno stile.
- 3 Nell'area delle proprietà dello stile della finestra mobile Stili oggetto, modificare gli attributi desiderati.

#### Per modificare un gruppo di stili

- 1 Fare clic su Finestra  $\triangleright$  Finestre mobili  $\triangleright$  Stili oggetto.
- 2 Nella finestra mobile, Stili oggetto, aprire la cartella Gruppi di stili e selezionare un gruppo di stili.
- 3 Fare clic sul pulsante Aggiungi o rimuovi stile accanto al gruppo di stili e selezionare il tipo di stile che si desidera aggiungere o rimuovere dal gruppo di stili.

Accanto ai tipi di stile inclusi nel gruppo di stile vengono visualizzati dei segni di spunta.

Nell'area delle proprietà dello stile della finestra mobile Stili oggetto, è possibile modificare gli stili inclusi nel gruppo di stili.

#### Per modificare uno stile o un gruppo di stili attraverso la modifica di un oggetto

- 1 Con lo strumento Puntatore , selezionare un oggetto a cui è stato applicato uno stile o un gruppo di stili.
- 2 Fare clic su Oggetto  $\triangleright$  Proprietà.
- 3 Nella finestra mobile Proprietà, modificare le proprietà dell'oggetto.
- Nella finestra di documento, fare clic con il tasto destro del mouse sull'oggetto, scegliere Stili oggetto dal menu di scelta rapida e scegliere Applica a stile.

I nuovi attributi dell'oggetto sostituiscono quelli degli stili o dei gruppi di stili associati all'oggetto.

#### Per modificare uno stile o un gruppo di stili tramite copia delle proprietà di un oggetto

#### 1 Fare clic su Finestra  $\blacktriangleright$  Finestre mobili  $\blacktriangleright$  Stili oggetto.

2 Trascinare un oggetto dalla finestra del documento sul nome di uno stile o di un gruppo di stili nella finestra mobile Stili oggetto.

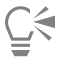

Per copiare le proprietà di un oggetto in uno stile o gruppo di stili è anche possibile fare clic con il pulsante destro del mouse sullo stile o sul gruppo di stili nella finestra mobile Stili oggetto, scegliere Copia proprietà da, quindi fare clic su un oggetto nella finestra del documento.

#### Per sostituire un attributo dello stile

- 1 Con lo strumento Puntatore , selezionare un oggetto a cui è stato applicato uno stile.
- 2 Fare clic su Oggetto ▶ Proprietà.
- 3 Nella finestra mobile Proprietà, modificare un attributo dell'oggetto definito da uno stile.

L'indicatore sorgente accanto all'attributo passa dal colore verde con una linea verticale **II** all'arancione con una linea orizzontale **E** a indicare che l'attributo dell'oggetto non è più definito dallo stile.

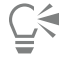

Per rimuovere la sostituzione di uno stile, effettuare una delle seguenti operazioni:

• Fare clic sull'indicatore sorgente arancione **E** e scegliere Ripristina.

• Nella finestra del documento, fare clic con il pulsante destro del mouse sull'oggetto utilizzando lo strumento Puntatore , scegliere Stili oggetto dal menu di scelta rapida e quindi Ripristina stile.

## <span id="page-766-0"></span>Gestire e applicare le proprietà oggetto predefinite

Le proprietà oggetto predefinite in CorelDRAW controllano l'aspetto degli oggetti grafici e del testo nel documento attivo. Ad esempio, quando si installa CorelDRAW per la prima volta, a ogni nuovo oggetto grafico viene assegnato automaticamente un contorno nero e nessun riempimento.

Utilizzando la finestra mobile Stili oggetto o la finestra di dialogo Cambia impostazioni predefinite documento, è possibile modificare le proprietà predefinite dei seguenti tipi di oggetti:

- Supporto artistico: tratti del pennello creati con lo strumento Supporto artistico
- Testo artistico: singole parole o brevi righe di testo inserite senza riquadri di testo
- Richiamo: linee e testo di richiamo
- Quota: linee e testo di quota
- Grafica: linee, rettangoli, ellissi, poligoni, forme comuni e griglie disegnate con lo strumento Carta millimetrata e tratti pennello disegnati con lo strumento Pennello pittorico
- Testo paragrafo: blocca il testo inserito nei riquadri di testo
- Codice QR: oggetti con codice a barre rappresentanti informazioni in due dimensioni

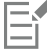

La finestra di dialogo Cambia impostazioni predefinite documento viene visualizzata ogni volta che si sceglie un comando in grado di modificare le proprietà di riempimento, contorno o testo quando non sono presenti oggetti selezionati nella finestra di disegno. Se non si desidera modificare le proprietà oggetto predefinite, fare clic su Annulla.

Quando si modificano le impostazioni predefinite, CorelDRAW salva automaticamente le modifiche nel documento corrente. Se si desidera utilizzare le impostazioni personalizzate in altri documenti creati successivamente, è possibile impostarle come predefinite per il nuovo documento.

È possibile specificare gli stili dell'oggetto, i gruppi di stili, gli stili di colore o le proprietà predefinite dell'oggetto nel disegno attivo che devono essere impostati come predefiniti nel nuovo documento.

È possibile applicare le proprietà oggetto predefinite agli oggetti modificati o importati.

#### Per modificare le proprietà oggetto predefinite

- 1 Fare clic su Finestra Finestre mobili Fostili oggetto.
- 2 Nella finestra mobile Stili oggetto, aprire la cartella Proprietà oggetto predefinite e scegliere uno dei seguenti tipi di oggetto:
	- Supporto artistico
	- Testo grafico
	- Richiamo
	- Dimensioni
	- Grafica
	- Testo in paragrafi
	- Codice QR
- 3 Modificare gli attributi desiderati nella finestra mobile Stili oggetto.

Le modifiche apportate vengono applicate a tutti i nuovi oggetti nel documento attivo e vengono salvate automaticamente insieme al documento.

#### Operazioni aggiuntive

Annullare le modifiche ripristinando le impostazioni predefinite per i nuovi documenti delle proprietà selezionate.

Annullare le modifiche alle proprietà oggetto predefinite per tutti i tipi di oggetti ripristinando le impostazioni predefinite per i nuovi

Effettuare una delle operazioni riportate di seguito.

- •Fare clic sul pulsante Ripristina impostazione predefinita nuovo documento  $\overline{K}$ : accanto al tipo di oggetto.
- •Fare clic con il pulsante destro del mouse sul tipo di oggetto e scegliere Ripristina impostazione predefinita nuovo documento.

Effettuare una delle operazioni riportate di seguito.

•Fare clic sul pulsante Ripristina tutto a impostazione predefinita nuovo documento <sub>[</sub><br />
accanto alla cartella

Proprietà oggetto predefinite.

•Fare clic con il pulsante destro del mouse sulla cartella Proprietà oggetto predefinite e scegliere Ripristina tutto a impostazione predefinita nuovo documento.

Impostare le proprietà oggetto selezionate come impostazioni predefinite per i nuovi documenti

Effettuare una delle operazioni riportate di seguito.

- •Fare clic sul pulsante Imposta come predefinite per i nuovi documenti continuale accanto al tipo di oggetto.
- •Fare clic con il pulsante destro del mouse sul tipo di oggetto e scegliere Imposta come predefinite per i nuovi documenti.

documenti

Per modificare le proprietà oggetto predefinite è anche possibile selezionare tutti gli oggetti nella finestra del documento, fare clic su un colore o uno stile di colore su una tavolozza o scegliere un controllo che consenta di modificare il riempimento, il contorno o le proprietà del testo e attivare le rispettive caselle di controllo nella finestra di dialogo Cambia impostazioni predefinite documento.

È possibile anche modificare le proprietà oggetto predefinite durante la modifica di un oggetto nella finestra del documento. Fare clic con il pulsante destro del mouse sulla cartella Proprietà oggetto predefinite nella finestra mobile Stili oggetto e scegliere Aggiorna proprietà predefinite durante la modifica di oggetti. Le eventuali modifiche apportate a un oggetto diventano l'impostazione predefinita per i nuovi oggetti.

#### Per impostare le impostazioni dello stile corrente come predefinite del nuovo documento

- 1 Fare clic su Finestra  $\blacktriangleright$  Finestre mobili  $\blacktriangleright$  Stili oggetto.
- 2 Nella finestra mobile Stili oggetto, fare clic sul pulsante Importa, esporta o salva impostazioni predefinite (b, quindi scegliere Imposta come predefiniti per i nuovi documenti.
- 3 Attivare le caselle di controllo relative alle impostazioni che si desidera salvare come predefinite per i nuovi documenti.

Per salvare le impostazioni come predefinite per i nuovi documenti è anche possibile utilizzare la finestra di dialogo Opzioni. Per ulteriori informazioni, consultare ["Salvare e ripristinare le impostazioni predefinite" a pagina 1035.](#page-1036-0)

#### Per applicare le proprietà oggetto predefinite a un oggetto modificato o importato

- 1 Con lo strumento Puntatore , selezionare un oggetto.
- 2 Fare clic su Finestra  $\blacktriangleright$  Finestre mobili  $\blacktriangleright$  Stili oggetto.
- 3 Nella finestra mobile Stili oggetto, aprire la cartella Proprietà oggetto predefinite e fare doppio clic sul tipo di oggetto desiderato dal seguente elenco:
- Supporto artistico
- Testo grafico
- Richiamo
- Dimensioni
- Grafica
- Testo in paragrafi
- Codice QR

## <span id="page-768-0"></span>Esportare e importare fogli di stile

È possibile esportare gli stili e i gruppi di stili in un foglio di stile CorelDRAW (file .cdss) per poterli utilizzare in altri documenti. Un foglio di stile contiene tutti gli stili oggetto, i gruppi di stili, gli stili colore e le proprietà oggetto predefinite nel documento attivo. È inoltre possibile utilizzare gli stili e i gruppi di stile di altri documenti importando il foglio di stile in cui sono stati salvati.

#### Per esportare un foglio di stile

- 1 Fare clic su Finestra  $\blacktriangleright$  Finestre mobili  $\blacktriangleright$  Stili oggetto.
- 2 Nella finestra mobile Stili oggetto, fare clic sul pulsante Importa, esporta o salva impostazioni predefinite  $\mathbb{R}$ , quindi fare clic su Esporta foglio di stile.
- 3 Nella finestra di dialogo Esporta foglio di stile, selezionare la cartella in cui salvare il foglio di stile.
- 4 Digitare un nome file nella casella Nome file.
- 5 Fare clic su Esporta.
- 6 Attivare le caselle di controllo relative alle impostazioni che si desidera esportare dal documento.

#### Per importare un foglio di stile

- 1 Fare clic su Finestra > Finestre mobili > Stili oggetto.
- 2 Nella finestra mobile Stili oggetto, fare clic sul pulsante Importa, esporta o salva impostazioni predefinite (5, quindi fare clic su Importa foglio di stile.
- 3 Nella finestra di dialogo Importa foglio di stile, selezionare la cartella in cui è archiviato il foglio di stile.
- 4 Selezionare il nome del file, quindi fare clic su Importa.
- 5 Attivare le caselle di controllo relative alle impostazioni che si desidera importare nel documento.

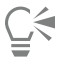

Per importare stili e gruppi di stili da un file CorelDRAW esistente è anche possibile selezionare il file nella finestra di dialogo Importa foglio di stile e fare clic sul pulsante Importa.

## <span id="page-768-1"></span>Assegnare tasti di scelta rapida a stili o gruppi di stili

È possibile assegnare un tasto di scelta rapida a uno stile o a un gruppo di stili. Quando si preme il tasto di scelta rapida, CorelDRAW applica lo stile o il gruppo di stili all'oggetto selezionato. Per una combinazione di tasti di scelta rapida è possibile utilizzare fino a quattro tasti della tastiera.

Se il tasto di scelta rapida è già assegnato a un altro comando, è possibile sostituire l'impostazione esistente.

Per ulteriori informazioni sulle operazioni con i tasti di scelta rapida, consultare ["Personalizzare i tasti di scelta rapida" a pagina 1039.](#page-1040-0)

#### Per assegnare un tasto di scelta rapida a uno stile o a un gruppo di stili

- 1 Fare clic su Finestra  $\triangleright$  Finestre mobili  $\triangleright$  Stili oggetto.
- 2 Nella finestra mobile Stili oggetto, fare clic con il pulsante destro del mouse su uno stile o un gruppo di stili e scegliere Assegna tasti di scelta rapida.

Verrà visualizzata la finestra di dialogo Opzioni con la scheda Tasti di scelta rapida della pagina Comandi visualizzata e l'opzione Applica stili selezionata nella casella di riepilogo in alto.

- 3 Selezionare lo stile o il gruppo di stili a cui assegnare un tasto di scelta rapida. L'eventuale tasto di scelta rapida applicato allo stile selezionato viene visualizzato nella casella dei tasti correnti di scelta rapida correnti.
- 4 Fare clic sulla casella Nuova scelta rapida e premere una combinazione di tasti. Se la combinazione di tasti è già stata assegnata a un altro comando, il comando appare elencato nella casella Attualmente assegnata a.
- 5 Fare clic su Assegna.

Se lo stesso tasto di scelta rapida è già stato assegnato a un altro comando, la seconda assegnazione sovrascrive la prima. Attivando la casella di controllo Naviga al conflitto all'assegnazione, è possibile passare automaticamente al comando la cui scelta rapida è stata riassegnata.

#### <span id="page-769-0"></span>Cercare oggetti che utilizzano uno stile o un gruppo di stili specifico

CorelDRAW consente di trovare oggetti con uno stile o un gruppo di stili specifico nel disegno attivo. Ad esempio, è possibile trovare oggetti di testo che utilizzano uno stile intestazione specifico.

#### Per cercare oggetti che utilizzano uno stile o un gruppo di stili specifico

- 1 Fare clic su Finestra  $\blacktriangleright$  Finestre mobili  $\blacktriangleright$  Stili oggetto.
- 2 Nella finestra mobile Stili oggetto, aprire la cartella degli stili o dei gruppi di stili che contiene uno stile o un gruppo di stili specifico.
- 3 Fare clic con il pulsante destro del mouse sullo stile o sul gruppo di stili e scegliere Seleziona oggetti con stile.

#### <span id="page-769-1"></span>Interrompere il collegamento tra oggetti e stili o gruppi di stili

È possibile interrompere il collegamento tra un oggetto e lo stile o il gruppo di stili applicato a tale oggetto. Quando si interrompe il collegamento, l'oggetto mantiene il suo aspetto corrente. Le modifiche apportate successivamente allo stile o al gruppo di stili non verranno applicate agli attributi dell'oggetto.

#### Per interrompere il collegamento tra un oggetto e uno stile o gruppo di stili

• Nella finestra del documento, fare clic con il pulsante destro del mouse su un oggetto con lo strumento Puntatore  $\blacktriangle$ , scegliere Stili

oggetto dal menu di scelta rapida, quindi fare clic su Interrompi collegamento a stile.

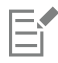

Se il comando Interrompi collegamento a stile non è disponibile, significa che all'oggetto non sono stati applicati stili o gruppi di stili.

Č₹

Per interrompere il collegamento tra un oggetto e uno stile, è anche possibile fare clic sull'indicatore sorgente accanto alla proprietà con stile (contorno, riempimento, carattere, paragrafo o riquadro) nella finestra mobile Proprietà e scegliere Senza stile.

# CorelDRAW<sup>2024</sup>

# Stili colore

Uno stile di colore è un colore che viene salvato e applicato agli oggetti di un documento. Ogni volta che si aggiorna uno stile di colore, vengono aggiornati anche tutti gli oggetti a cui è applicato. Gli stili di colore consentono di applicare colori personalizzati in modo facile e uniforme.

Questa sezione contiene i seguenti argomenti:

- ["Creare e applicare gli stili colore" \(pagina 771\)](#page-772-0)
- ["Modificare stili colore" \(pagina 774\)](#page-775-0)
- ["Visualizzare gli stili colore" \(pagina 778\)](#page-779-0)
- ["Esportare e importare stili di colore" \(pagina 779\)](#page-780-0)
- ["Interrompere il collegamento tra uno stile di colore e un oggetto" \(pagina 779\)](#page-780-1)

## <span id="page-772-0"></span>Creare e applicare gli stili colore

È possibile creare gli stili di colore a partire dai colori di un oggetto esistente oppure da zero. I nuovi stili di colore creati vengono salvati nel documento attivo e nella Tavolozza stili colore.

Una volta creato uno stile colore, è possibile applicarlo agli oggetti del documento. CorelDRAW consente di accedere agli stili di colore disponibili in diversi modi: la finestra mobile Stili colore, la finestra mobile Stili oggetto, la finestra mobile Proprietà, la Tavolozza stili colore e la Tavolozza del documento. (lo stile di colore viene aggiunto automaticamente alla Tavolozza del documento quando viene applicato a un oggetto).

Gli stili di colore possono essere combinati in gruppi denominati armonie. Un'armonia consente di collegare gli stili di colore in base a relazioni basate sulla tonalità e di modificarli insieme come gruppo. Tramite la modifica degli stili di colore di un'armonia, è possibile creare in modo rapido una varietà di schemi di colori alternativi unendo i colori oppure modificare la composizione di colori del progetto con un'unica operazione.

CorelDRAW consente di creare un tipo speciale di armonia di colori denominata gradiente. Un gradiente è costituito da uno stile di colore principale e da una serie di sfumature di tale stile di colore. Nella maggior parte dei modelli di colore e delle tavolozze disponibili, gli stili di colore derivati condividono la stessa tonalità dello stile di colore principale, ma hanno livelli di saturazione e luminosità differenti. Con PANTONE MATCHING SYSTEM e tavolozze di tinte piatte personalizzate, lo stile di colore principale e gli stili di colore derivati sono collegati reciprocamente ma hanno livelli diversi di tinta.

È possibile creare un'armonia di colori a partire dai colori di un oggetto esistente oppure da zero.

CorelDRAW consente di selezionare tutti gli stili di colore non utilizzati nel documento oppure unire gli stili di colore indesiderati ad altri stili. È inoltre possibile convertire gli stili di colore in modalità colore diverse o in tinte piatte per preparare il documento per la stampa di produzione.

#### <span id="page-773-0"></span>Per creare uno stile di colore o un'armonia da un oggetto selezionato

- 1 Selezionare un oggetto utilizzando lo strumento Puntatore
- 2 Fare clic su Finestra  $\blacktriangleright$  Finestre mobili  $\blacktriangleright$  Stili colore.
- 3 Nella finestra mobile Stili colore, fare clic sul pulsante Nuovo stile colore **della sulla selezionare Nuovo da selezione**.
- Nella finestra di dialogo Crea stili colore, attivare una delle seguenti opzioni nell'area Crea stili colore da:
	- Riempimento oggetto: crea uno stile colore dal colore di riempimento dell'oggetto
	- Contorno oggetto: crea uno stile colore dal colore di contorno dell'oggetto
	- Riempimento e contorno: crea uno stile di colore dai colori di riempimento e di contorno dell'oggetto
- 5 Per raggruppare i nuovi stili di colore sulla base di sfumature di saturazione e valore simili, abilitare la casella di controllo Raggruppa stili colore in armonie e specificare il numero di armonie nella casella.

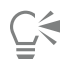

Per convertire gli stili colore in una modalità colore diversa, abilitare la casella di controllo Converti tutti gli stili colori in e selezionare una modalità colore dalla casella di riepilogo.

È anche possibile creare stili di colore o armonie di colori da un oggetto selezionato mediante uno dei seguenti metodi:

- Trascinare l'oggetto selezionato nella parte superiore dell'area grigia della finestra mobile Stili colore per creare stili di colore indipendenti oppure trascinare l'oggetto selezionato nella parte inferiore dell'area grigia per creare stili di colore raggruppati in armonie. Quindi, specificare le impostazioni desiderate nella finestra di dialogo Crea stili colore.
- Nella finestra del documento, fare clic con il pulsante destro del mouse sull'oggetto, quindi selezionare Stili colore Nuovo da selezione. Quindi, specificare le impostazioni desiderate nella finestra di dialogo Crea stili colore.

#### Per creare uno stile di colore

- 1 Fare clic su Finestra  $\blacktriangleright$  Finestre mobili  $\blacktriangleright$  Stili colore.
- 2 Trascinare un campione da una tavolozza aperta alla parte superiore dell'area grigia della finestra mobile Stili colore.

Per creare uno stile colore è anche possibile fare clic sul pulsante Nuovo stile colore [2], scegliere Nuovo stile colore e selezionare un colore dall'Editor colore. L'Editore colore offre diverse opzioni di selezione del colore: Strumento Contagocce, visualizzatori colore, dispositivi di scorrimento e tavolozze. Per ulteriori informazioni sulla scelta dei colori, consultare ["Colore" a pagina 445.](#page-446-0)

Se si desidera creare stili colore da tutti i colori del documento, effettuare una delle seguenti operazioni:

- Nella finestra mobile Stile colore, fare clic sul pulsante Nuovo stile colore **politica** e selezionare Nuovo da documento.
- Nella finestra del documento, fare clic con il pulsante destro del mouse su un oggetto con lo strumento Puntatore

quindi selezionare Stili colore Nuovo da documento.

#### Per creare un'armonia di colori

- 1 Fare clic su Finestra > Finestre mobili > Stili colore.
- 2 Nella finestra mobile Stili colore, fare clic sul pulsante Nuova armonia colori **Patolic**e scegliere Nuova armonia colori.

Nella parte inferiore dell'area grigia viene visualizzata l'icona di una cartella per l'armonia colori.

3 Trascinare i campioni di colore o di stile colore nella cartella dell'armonia.

Per duplicare un'armonia, selezionare la cartella nella finestra mobile Stile colore, fare clic sul pulsante Nuova armonia colori selezionare Duplica armonia.

È possibile ridimensionare l'area Armonie di colore in modo da poter vedere le armonie di colore disponibili senza dover scorrere, posizionandosi sull'area di selezione del riquadro e trascinarne il bordo quando il puntatore del mouse assume l'aspetto di una freccia bidirezionale.

#### Per creare un gradiente

- 1 Fare clic su Finestra  $\blacktriangleright$  Finestre mobili  $\blacktriangleright$  Stili colore.
- 2 Nella finestra mobile Stile colore, selezionare uno stile di colore come colore principale per il gradiente.
- 3 Fare clic sul pulsante Nuova armonia colori  $\frac{1}{n}$ , quindi selezionare Nuovo gradiente.
- 4 Nella finestra di dialogo Nuovo gradiente, specificare il numero di sfumature nella casella Numero di colori.
- 5 Regolare il dispositivo di scorrimento Similarità sfumatura.

Spostare il dispositivo di scorrimento a sinistra per creare sfumature molto differenti; spostare il dispositivo a destra per creare sfumature molto simili.

- 6 Attivare una delle opzioni seguenti:
	- Tonalità più chiare: crea sfumature più chiare del colore principale
	- Tonalità più scure: crea sfumature più scure del colore principale
	- Entrambe: crea un numero uguale di sfumature chiare e scure

#### Per applicare uno stile di colore

- 1 Fare clic su Finestra ▶ Finestre mobili ▶ Stili colore.
- 2 Selezionare un oggetto utilizzando lo strumento Puntatore
- 3 Nella finestra mobile Stili colore, effettuare una delle seguenti operazioni:
	- Fare doppio clic su uno stile di colore per applicare un riempimento.
	- Fare clic con il pulsante destro del mouse su uno stile di colore per applicare un contorno.

#### Operazioni aggiuntive

Eliminare uno stile colore Selezionare uno stile colore, quindi fare clic sul pulsante Elimina

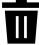

.

Unire gli stili di colore selezionati all'ultimo stile di colore selezionato

Fare clic sul pulsante Unisci **...** 

Scambio degli stili di colore Nella finestra mobile Stili colore selezionare due stili colore, quindi fare clic sul pulsante Scambia stili colore  $\Box$   $\Box$ . Lo stile colore di riempimento diventa il contorno dell'oggetto  $\overline{e}$  lo stile colore di contorno diventa il riempimento dell'oggetto.

#### Operazioni aggiuntive

Selezionare tutti gli stili colore che non sono utilizzati nel documento

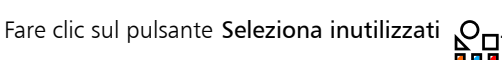

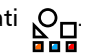

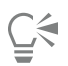

Per applicare uno stile di colore a un oggetto selezionato è possibile utilizzare anche uno dei metodi seguenti:

- Nella tavolozza Stili colore o nella Tavolozza del documento, fare clic su uno stile colore per applicare un riempimento oppure fare clic con il pulsante destro del mouse su uno stile di colore per applicare un contorno. Per aprire la tavolozza Stili colore, fare clic su Finestra ▶ Tavolozze colore ▶ Tavolozza stili colore.
- Trascinare uno stile di colore da una tavolozza oppure dalla finestra mobile Stili colore all'oggetto.
- Nella sezione Contorno o Riempimento della finestra mobile Proprietà, fare clic sull'indicatore sorgente accanto al selettore colore e scegliere uno stile nell'elenco degli stili di colore creati in precedenza.
- Per applicare uno stile di colore è anche possibile utilizzare la finestra mobile Stili Oggetto, se lo stile oggetto assegnato a un oggetto contiene un attributo colore, come il riempimento o il contorno. Nell'area delle proprietà dello stile della finestra mobile Stili oggetto, fare clic sull'indicatore sorgente accanto al selettore colore e scegliere uno stile nell'elenco di stili di colore salvati in precedenza.

#### <span id="page-775-0"></span>Modificare stili colore

È possibile modificare un singolo stile di colore o uno stile di colore di un'armonia.

Se si modifica un'armonia, è possibile modificare contemporaneamente tutti gli stili di colore mantenendo la relazione tra di loro oppure è possibile modificare i singoli stili di colore all'interno di un'armonia.

Se si modifica la tonalità dello stile di colore principale di un gradiente, tutte le sfumature derivate verranno aggiornate sulla base della nuova tonalità, della saturazione originale e del valore di luminosità.

#### Regola di armonia

È possibile applicare una regola a un'armonia di colori per la spostare tutti i colori secondo una logica prestabilita e creare diversi schemi (combinazioni) di colori. Il colore selezionato nell'armonia di colori viene considerato il colore di base e viene utilizzato come riferimento per posizionare i colori rimanenti sulla ruota dei colori.

È anche possibile utilizzare una regola di armonia per creare un'armonia di colori da zero. L'armonia di colori risultante contiene cinque colori che vengono creati in modo casuale in base alla regola scelta, mentre il colore di base è quello selezionato nell'elenco dei campioni di armonia.

Sono disponibili le regole di armonia seguenti.

- Analogo: include colori vicini l'uno all'altro sulla ruota dei colori, creando schemi di colore chiari e uniformi
- Analogo Accentato: simile alla regola Analogo, ma include un colore complementare (contrastante) oltre ai colori adiacenti
- Complementare (noto anche come "contrasto"): bilancia il colore di base con il colore opposto sulla ruota dei colori. Vengono creati colori caldi e freddi per ottenere schemi di colori intensi ed energici.
- Monocromatico: include le variazioni di un unico colore, creando schemi di colore rilassanti.
- Tetrade: basato su una coppia di colori e sui loro complementari sulla ruota dei colori. Questa regola in genere crea armonie di colori marcate e richiede un'attenta pianificazione quando viene utilizzata.
- Triade: bilancia il colore di base con colori situati vicino all'estremità opposta della ruota di colori, formando un triangolo. Questa regola di armonia in genere crea schemi di colore caratterizzati da un contrasto morbido.

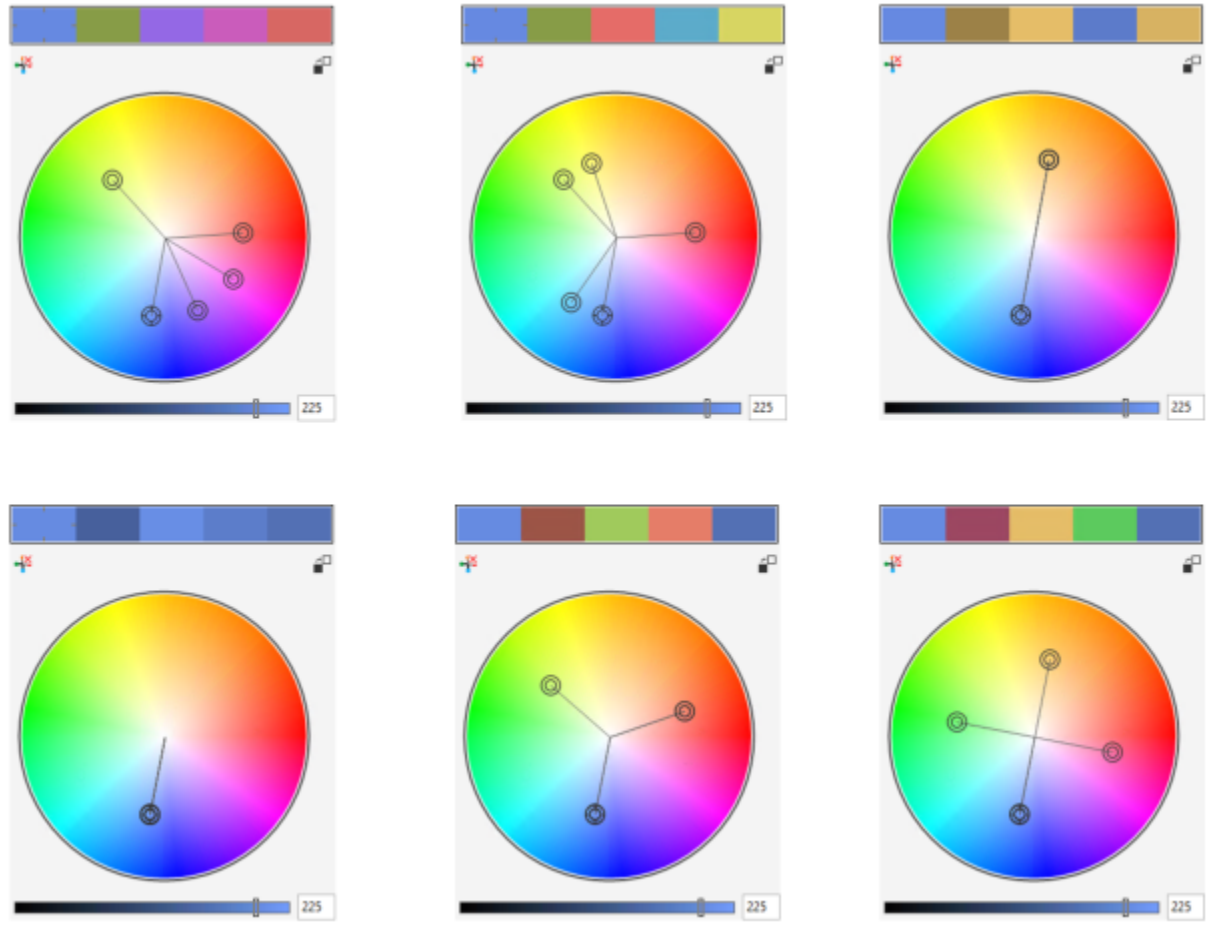

*Esempi di armonie di colori create da zero con l'ausilio delle seguenti regole di armonia: (in alto) Analogo - Accentato, Analogo, Complementare; (in basso) Monocromatico, Triade, Tetrade*

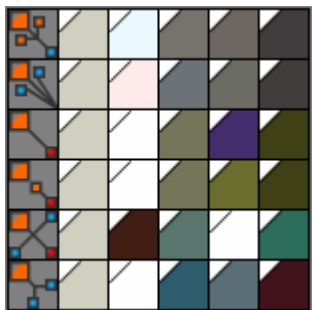

*Le icone presenti sulle cartelle con le armonie mostrano che le armonie di colori si basano su diverse regole di armonia. Dall'alto verso il basso: Analogo - Accentato, Analogo, Complementare, Monocromatico, Tetrade e Triade.*

#### Modifica delle armonie di colore

È possibile modificare le armonie di colore in vari modi: rimuovendo una regola di armonia applicata in precedenza, sostituendo il colore di base con il colore opposto sulla ruota dei colori, spostando i colori verso bracci diversi della ruota dei colori e trascinando l'armonia dei colori sulla ruota dei colori.

È possibile selezionare i colori da diverse armonie di colori e modificarli contemporaneamente. Questa funzionalità consente di modificare contemporaneamente diverse armonie di colori basate su regole senza rimuovere le regole.

Inoltre, è possibile convertire uno stile di colore nella modalità colore Scala dei grigi dall'interno della finestra mobile Stili colore.

#### Per modificare uno stile di colore

- 1 Fare clic su Finestra ▶ Finestre mobili ▶ Stili colore.
- 2 Nella finestra mobile Stili colore, selezionare uno stile di colore individuale o lo stile di colore in un'armonia.
- 3 Nell'Editor colore o Editor armonie, utilizzare uno dei comandi disponibili per modificare lo stile di colore: Strumento Contagocce, visualizzatori colore, dispositivi di scorrimento e tavolozze.

Per ulteriori informazioni sulla scelta dei colori, consultare ["Colore" a pagina 445.](#page-446-0)

#### Operazioni aggiuntive

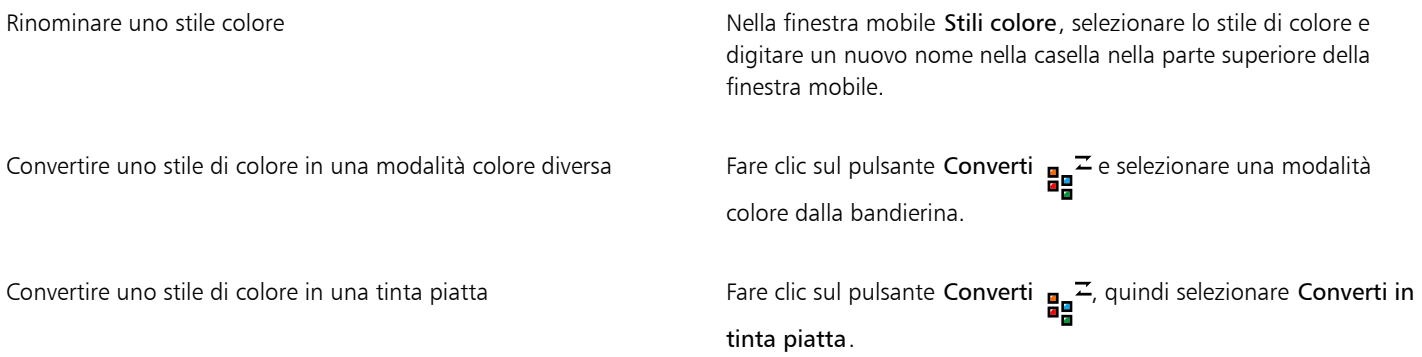

#### Per modificare un'armonia di colori

- 1 Fare clic su Finestra ▶ Finestre mobili ▶ Stili colore.
- 2 Nella finestra mobile Stili colore, fare clic su una cartella armonia.
- 3 Eseguire una delle operazioni seguenti:
	- Nell'Editor armonie, fare clic su un anello selettore e trascinare per modificare gli stili di colore di un'armonia. Per vincolare il movimento dell'anello selettore, tenere premuto CTRL mentre si trascina l'anello selettore per conservare la saturazione originale o tenere premuto MAIUSC per conservare la tonalità originale.
	- Nell'Editor colore, utilizzare uno dei comandi disponibili per scegliere un colore: strumento Contagocce, visualizzatori colore, dispositivi di scorrimento e tavolozze. Per ulteriori informazioni sulla scelta dei colori, consultare ["Colore" a pagina 445.](#page-446-0)
- 4 Nell'Editor armonie, spostare il dispositivo di scorrimento della Luminosità per modificare la tinta del colore.

Per specificare la tinta esatta, digitare un valore nella casella Luminosità.

## **G**

Per modificare un singolo stile di colore nell'armonia, fare clic su un campione nella cartella armonia o sull'anello selettore o campione nell'Editor armonie per selezionare lo stile.

È possibile ridimensionare l'area Armonie di colore in modo da poter vedere le armonie di colore disponibili senza dover scorrere, posizionandosi sull'area di selezione del riquadro e trascinarne il bordo quando il puntatore del mouse assume l'aspetto di una freccia bidirezionale.

È possibile riordinare le armonie di colore trascinando il campione colore.

#### Per applicare una regola a un'armonia di colori

- 1 Fare clic su Finestra ▶ Finestre mobili ▶ Stili colore.
- 2 Nella finestra mobile Stili colore, fare clic su una cartella armonia.
- 3 Scegliere una regola dalla casella di riepilogo Regola armonia.

#### Operazioni aggiuntive

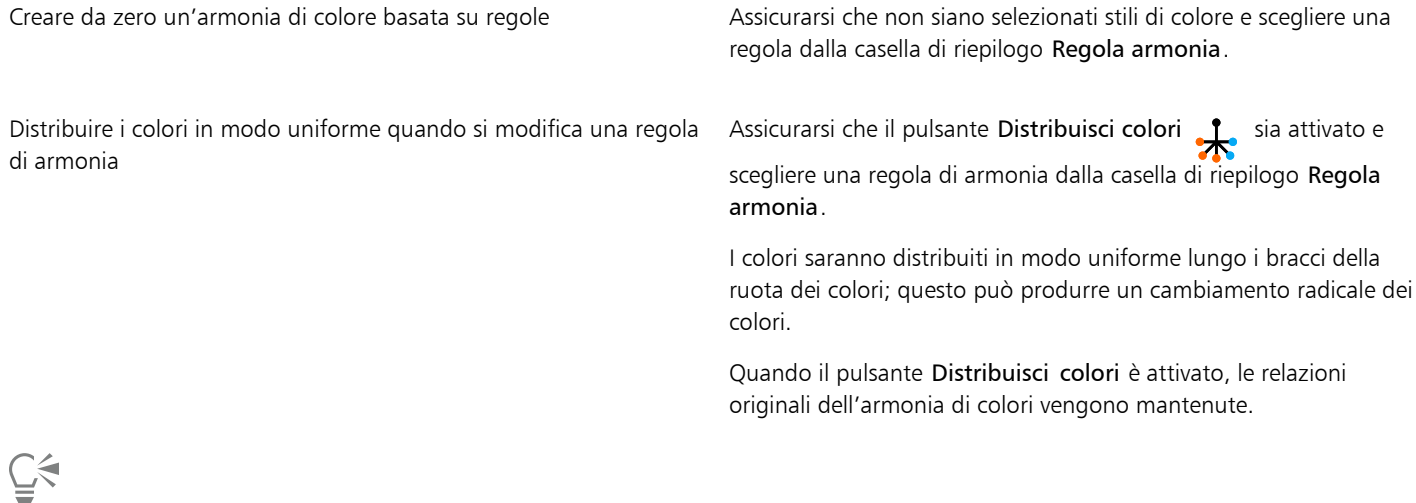

È possibile scegliere Personalizza dalla casella di riepilogo Regola armonia per rimuovere una regola applicata in precedenza o dare vita a una nuova cartella dell'armonia.

#### Per modificare un'armonia di colori

- 1 Fare clic su Finestra  $\blacktriangleright$  Finestre mobili  $\blacktriangleright$  Stili colore.
- 2 Nella finestra mobile Stili colore, fare clic su uno stile di colore in un'armonia di colori.
- 3 Eseguire una delle operazioni elencate di seguito nell'editor Armonia.

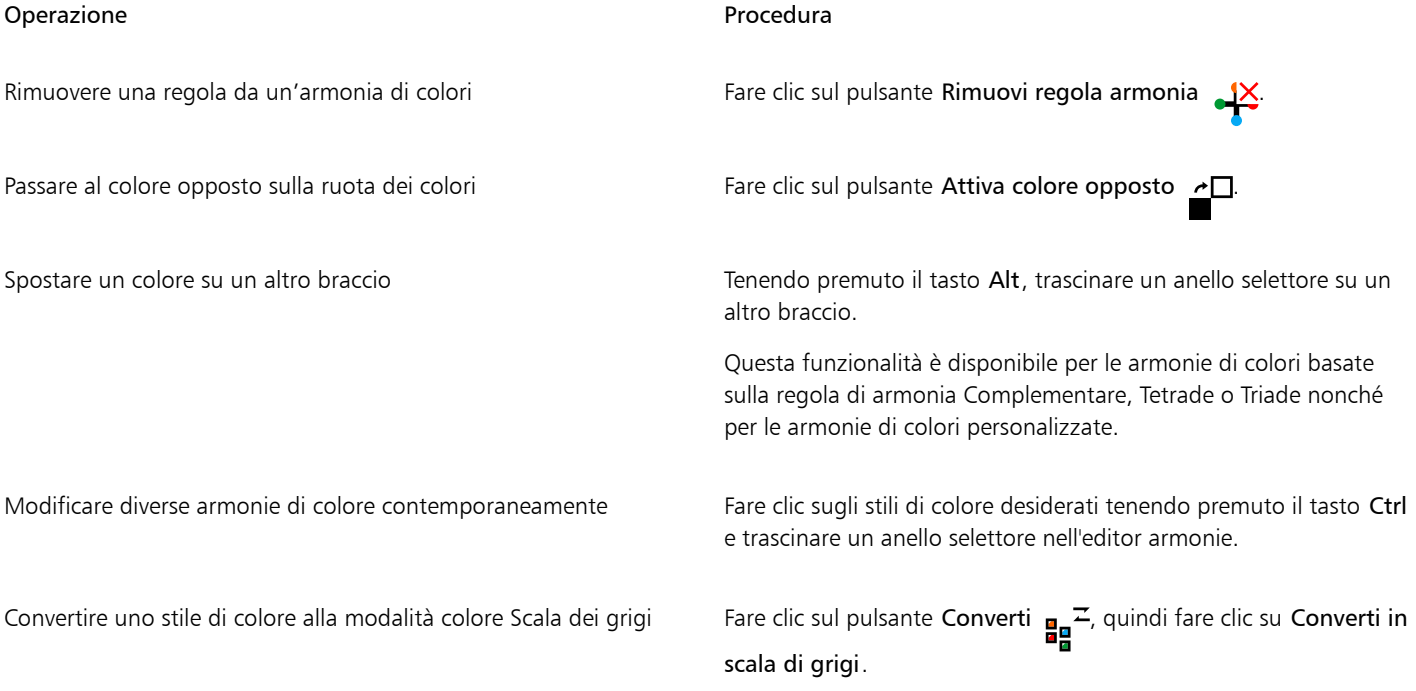

⊆₹

È anche possibile convertire uno stile di colore o un'armonia di colori alla modalità di colore Scala dei grigi nella finestra mobile Crea stili colore quando si crea uno stile di colore o un'armonia di colori a partire da un oggetto selezionato. Per ulteriori informazioni sulle modalità di accesso alla finestra mobile Crea stili colore, consultare ["Per creare uno stile di colore o un'armonia da un oggetto](#page-773-0) [selezionato" a pagina 772.](#page-773-0)

## <span id="page-779-0"></span>Visualizzare gli stili colore

Nella finestra mobile Stili colore sono disponibili diverse opzioni di visualizzazione per lavorare agevolmente con gli stili di colore.

La visualizzazione Suggerimento mostra quali oggetti sono associati agli stili di colore. Quando si punta uno stile di colore nella finestra mobile Stili colore, un indicatore contrassegna l'oggetto che utilizza lo stile di colore nella finestra del documento.

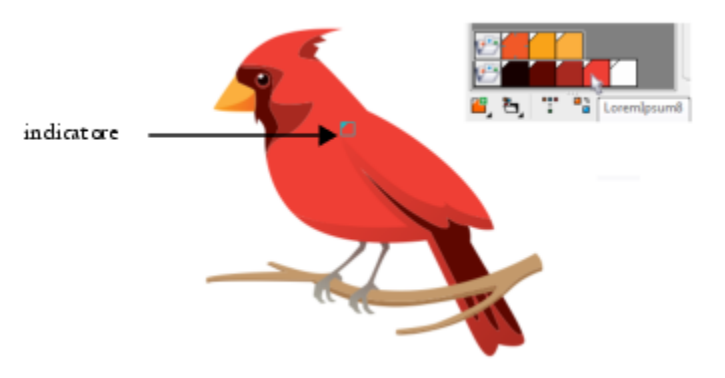

*La visualizzazione Suggerimento aiuta a identificare gli oggetti che utilizzano stili di colore specifici.*

È inoltre possibile mostrare campioni colore di grandi dimensioni e visualizzare bracci vuoti nelle armonie di colori nell'editor Armonia.

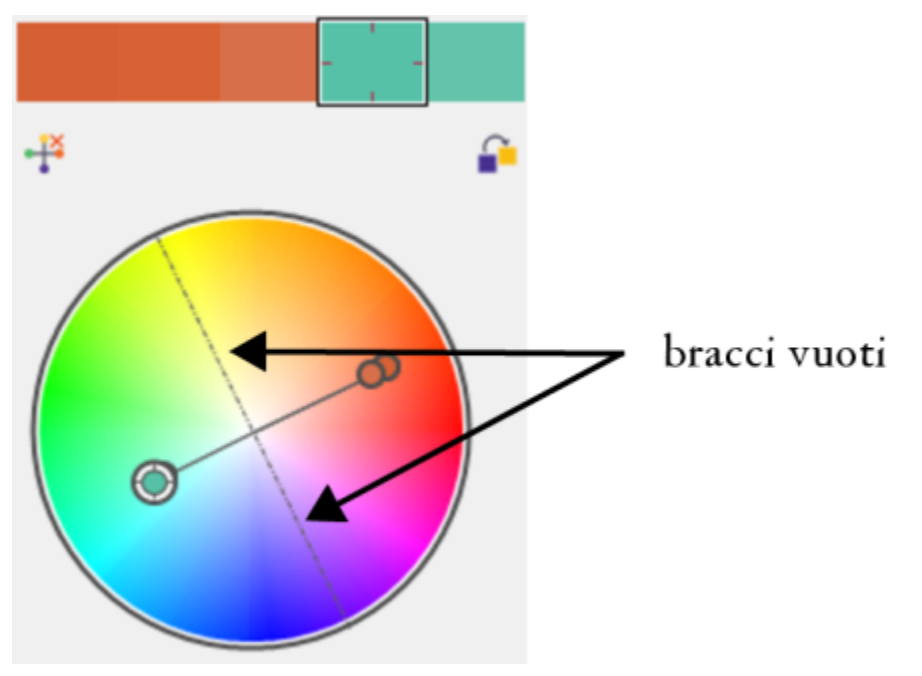

*Due dei bracci di questa armonia di colori, basata sulla regola di armonia Tetrade, non contengono alcun colore, ma vengono visualizzati per agevolare le operazioni di modifica.*

#### Per utilizzare la visualizzazione Suggerimento

- 1 Fare clic su Finestra ▶ Finestre mobili ▶ Stili colore.
- 2 Nella finestra mobile Stili colore, fare clic sul pulsante Visualizza opzioni  $\bigodot$  e fare clic su Visualizzazione suggerimento.
- 3 Indicare uno stile di colore che è stato applicato a un oggetto.

Viene visualizzato un piccolo indicatore alla centro dell'oggetto che utilizza lo stile di colore.

#### Per visualizzare campioni colore più grandi

- 1 Fare clic su Finestra ▶ Finestre mobili ▶ Stili colore.
- 2 Nella finestra mobile Stili colore, fare clic sul pulsante Visualizza opzioni e fare clic su Usa campioni grandi.

#### Per mostrare bracci vuoti in un'armonia di colore

- 1 Fare clic su Finestra  $\blacktriangleright$  Finestre mobili  $\blacktriangleright$  Stili colore.
- 2 Nella finestra mobile Stili colore, fare clic sul pulsante Visualizza opzioni  $\bigodot$  e fare clic su Mostra bracci vuoti.

## <span id="page-780-0"></span>Esportare e importare stili di colore

È possibile riutilizzare gli stili colore aggiungendoli alle tavolozze personalizzate, salvandoli come nuovi valori predefiniti di un documento oppure esportandoli in un foglio di stile. È anche possibile importare gli stili di colore da altri documenti. Per ulteriori informazioni, consultare ["Creare e modificare tavolozze colore" a pagina 458,](#page-459-0) ["Gestire e applicare le proprietà oggetto predefinite" a pagina 765](#page-766-0) e ["Esportare e importare fogli di stile" a pagina 767.](#page-768-0)

#### <span id="page-780-1"></span>Interrompere il collegamento tra uno stile di colore e un oggetto

Quando si interrompe il collegamento tra uno stile di colore e un oggetto, quest'ultimo non utilizzerà più le proprietà del colore dello stile di colore; sarà quindi possibile aggiornare lo stile di colore senza modificare l'oggetto.

#### Per interrompere il collegamento tra uno stile di colore e un oggetto

Fare clic con il pulsante destro del mouse su un oggetto con lo strumento Puntatore , quindi scegliere Stili colore  $\blacktriangleright$  Interrompi collegamento a stili colore.

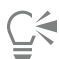

È possibile interrompere il collegamento a uno stile colore anche nella finestra mobile Proprietà. Fare clic sull'indicatore sorgente accanto al selettore colore nelle sezioni Contorno o Riempimento della finestra mobile Proprietà, quindi selezionare Interrompi collegamento a stile colore.

## Pagine e formato

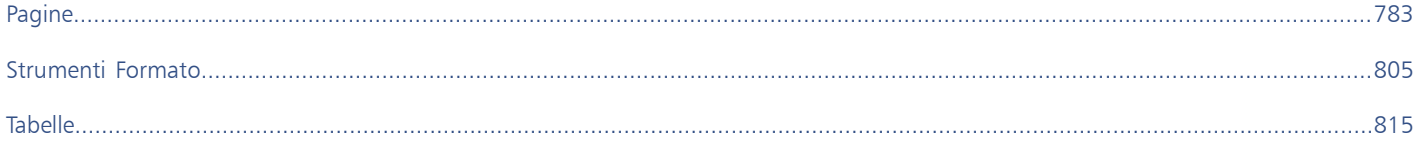

# CorelDRAW<sup>2024</sup>

<span id="page-784-1"></span>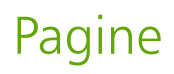

CorelDRAW consente di specificare dimensioni, orientamento, unità di [scala](#page-1084-0) e sfondo della pagina di disegno. È possibile scegliere di visualizzare una o più pagine alla volta. È possibile aggiungere pagine ai disegni e duplicare pagine esistenti. In CorelDRAW sono disponibili opzioni per modificare la larghezza e l'altezza delle pagine. È inoltre possibile riposizionare le pagine sullo schermo e riordinare le pagine in un documento. Per ridimensionare o spostare una pagina in un'altra posizione nella visualizzazione di più pagine, è necessario selezionarla. Per eliminare una pagina, è necessario attivarla. È possibile specificare nomi personalizzati per le pagine e cercare le pagine nella finestra mobile Pagine. Se una pagina contiene un progetto che si desidera condividere con un cliente, è possibile esportare la pagina come file separato.

Questa sezione contiene i seguenti argomenti:

- ["Formato pagina" \(pagina 783\)](#page-784-0)
- ["Sfondo pagina" \(pagina 786\)](#page-787-0)
- ["Visualizzazioni delle pagine" \(pagina 787\)](#page-788-0)
- ["Aggiungere, duplicare ed eliminare pagine" \(pagina 792\)](#page-793-0)
- ["Selezionare e attivare le pagine" \(pagina 795\)](#page-796-0)
- ["Ridimensionare le pagine" \(pagina 796\)](#page-797-0)
- ["Posizionare e ordinare le pagine" \(pagina 799\)](#page-800-0)
- ["Rinominare le pagine" \(pagina 800\)](#page-801-0)
- ["Cercare le pagine" \(pagina 800\)](#page-801-1)
- ["Esportare le pagine" \(pagina 801\)](#page-802-0)
- ["Inserire numeri di pagina" \(pagina 801\)](#page-802-1)

## <span id="page-784-0"></span>Formato pagina

Per iniziare a lavorare su un disegno è necessario specificare le impostazioni di dimensioni, orientamento e stile formato della pagina. Le opzioni scelte per il formato della pagina possono essere utilizzate come impostazione predefinita per tutti i nuovi disegni creati. È anche possibile regolare le impostazioni di dimensioni e orientamento della pagina per farle corrispondere alle impostazioni di stampa standard.

#### Dimensioni della pagina

Per specificare le dimensioni della pagina sono disponibili due opzioni: scegliere dimensioni preimpostate oppure crearne di personalizzate. È possibile scegliere tra numerose dimensioni pagina preimpostate, dal formato legale e dalle buste ai poster e alle pagine Web. Se non si trova il formato pagina desiderato tra quelli preimpostati, è possibile creare e salvare un formato personalizzato specificando le dimensioni del disegno ex novo.

È possibile salvare i formati personalizzati per le pagine come preimpostazioni per un uso futuro, ed eliminare i formati personalizzati preimpostati non più necessari.

#### Orientamento della pagina

L'orientamento della pagina può essere orizzontale o verticale. Nel primo caso la larghezza del disegno è maggiore della sua altezza, mentre nel secondo è l'altezza del disegno ad essere maggiore della sua larghezza. Le pagine aggiunte a un disegno hanno l'orientamento corrente; tuttavia, è possibile modificare in qualsiasi momento l'orientamento di singole pagine.

#### Stili di formato

Quando si utilizza lo stile di formato predefinito (Pagina intera), ogni pagina del documento viene considerata come una pagina singola e viene stampata su un foglio. È possibile scegliere stili di formato per pubblicazioni composte da più pagine, ad esempio opuscoli e brochure. Gli stili per documenti multipagina, quali Libro, Pieghevole grande, Pieghevole piccolo, Quartino piega lato, Quartino piega alto e Brochure piega in tre, dividono la pagina in due o più parti uguali. Ogni parte viene considerata una pagina separata. Il vantaggio di lavorare con parti separate consiste nel poter modificare ogni pagina in posizione verticale e in ordine sequenziale nella finestra di disegno, indipendentemente dal formato richiesto per la stampa del documento. Al momento della stampa, l'applicazione dispone automaticamente le pagine nell'ordine richiesto per la stampa e la rilegatura.

#### Stili etichetta

È possibile scegliere tra più di 800 formati etichetta preimpostati, creati da diversi produttori. Le dimensioni dell'etichetta possono essere visualizzate in anteprima per avere un'idea del risultato finale sulla pagina stampata. Se CorelDRAW non dispone di uno stile etichetta che soddisfi le singole esigenze, è possibile modificare uno stile esistente o creare e salvare uno stile personalizzato.

#### Per impostare le dimensioni e l'orientamento della pagina

- 1 Fare clic su Formato > Dimensioni pagina.
- 2 Attivare l'opzione Dimensioni pagina.
- 3 Eseguire una delle operazioni riportate nella seguente tabella.

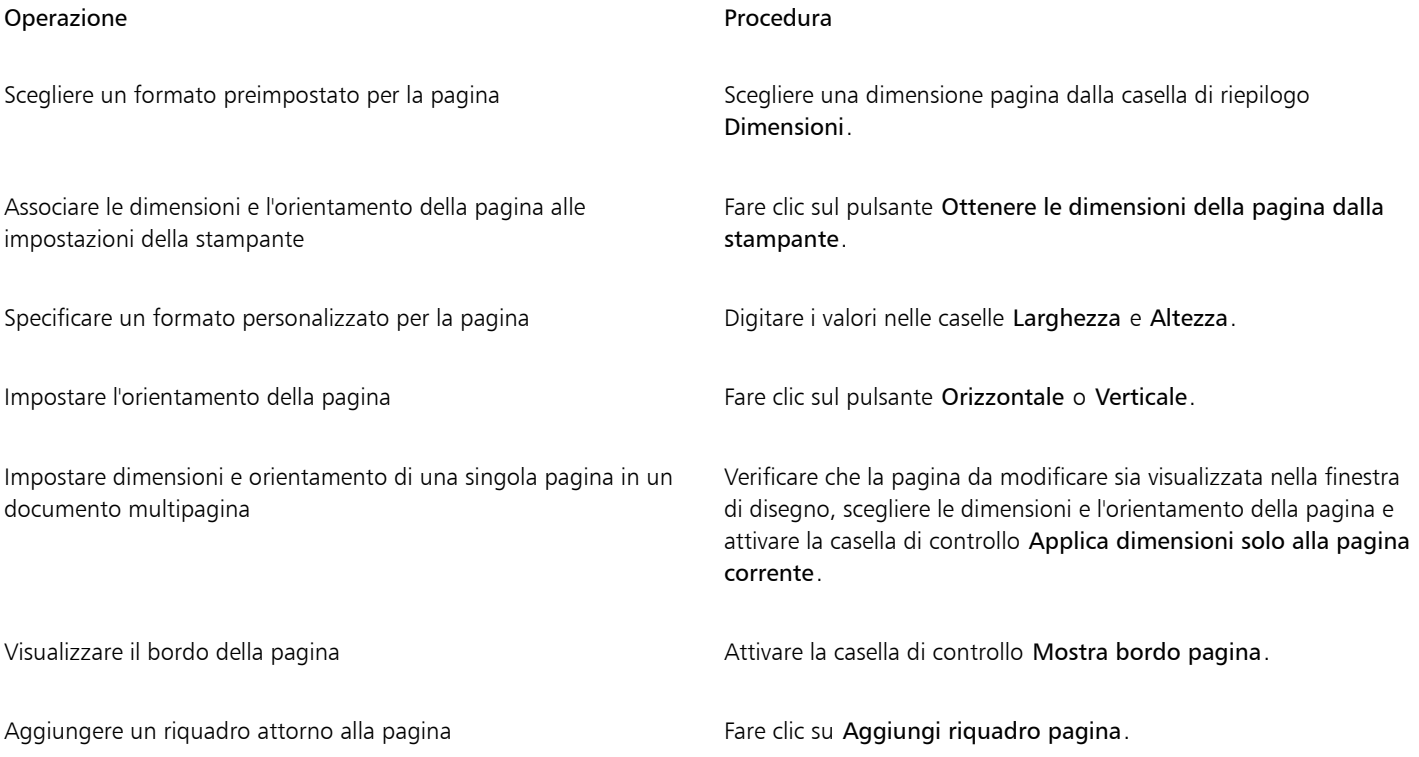

#### Operazione **Procedura**

Scegliere una risoluzione di rendering per il documento Scegliere una risoluzione dalla casella di riepilogo Risoluzione rendering.

Impostare un limite di sbordatura **Attivare la casella di controllo Mostra area di sbordatura** e digitare un valore nella casella Sbordatura.

# $C \in$

È inoltre possibile fare doppio clic sull'ombra della pagina di disegno per aprire la finestra di dialogo Opzioni con la pagina Dimensioni pagina visualizzata.

Per cambiare l'orientamento della pagina, fare clic su Formato > Alterna orientamento pagina.

Per cambiare l'orientamento della pagina nella visualizzazione di più pagine (Visualizza ▶ Visualizzazione di più pagine), fare clic con il pulsante destro del mouse sull'etichetta del nome della pagina, quindi selezionare Cambia orientamento pagina.

#### Per aggiungere o eliminare dimensioni di pagina preimpostate personalizzate

- 1 Fare clic su Formato Dimensioni pagina.
- 2 Eseguire una delle operazioni riportate nella seguente tabella.

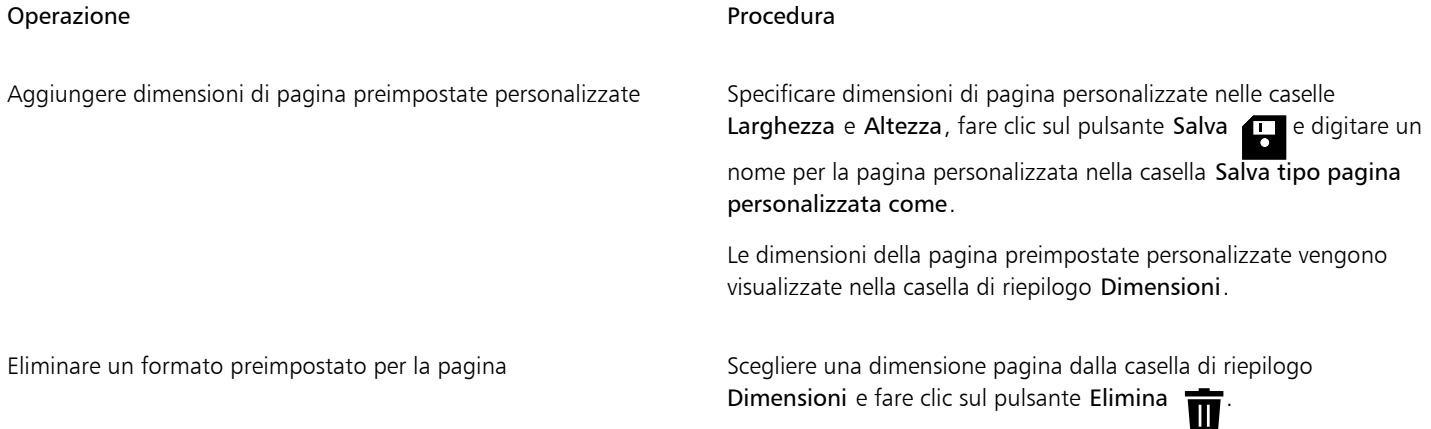

∑∕

Se si attiva lo strumento Puntatore e non sono selezionati oggetti, è anche possibile fare clic su Modifica elenco nella parte inferiore della casella di riepilogo Dimensioni pagina della barra delle proprietà per aggiungere o eliminare dimensioni preimpostate personalizzate della pagina.

#### Per scegliere uno stile di formato

- 1 Fare clic su Formato > Formato pagina.
- 2 Selezionare uno stile di formato dalla casella di riepilogo Formato.

Per ogni stile di formato viene visualizzata la relativa illustrazione accompagnata da una breve descrizione.

#### Per utilizzare lo stile etichetta

- 1 Fare clic su Formato Dimensioni pagina.
- 2 Attivare l'opzione Preimpostazioni etichetta.

3 Fare doppio clic su un nome di produttore nell'elenco, quindi scegliere uno stile di etichetta.

Se si desidera personalizzare lo stile, fare clic su Personalizza, quindi regolare le dimensioni, i margini, le distanze e il numero di etichette visualizzate su ogni pagina.

Se si desidera salvare lo stile di etichetta personalizzato creato, fare clic sul pulsante Aggiungi ... Nella finestra di dialogo Salva impostazioni, digitare un nome per il nuovo stile di etichetta nella casella Salva con nome.

# Er

Non è possibile utilizzare gli stili di etichetta in un disegno composto da più pagine.

# ⊆≼

Per ottenere i migliori risultati, scegliere le dimensioni pagina Lettera e l'orientamento Verticale prima di applicare uno stile di etichetta.

#### Per salvare il formato della pagina corrente come predefinito

- 1 Fare clic su Formato Documento Opzioni.
- 2 Fare clic su Salva come predefinito.
- 3 Attivare le caselle di controllo Dimensioni pagina e Formato.

## <span id="page-787-0"></span>Sfondo pagina

È possibile scegliere il colore e il tipo di sfondo per il disegno. Ad esempio, se si desidera uno sfondo uniforme è possibile utilizzare un colore uniforme. Se invece si preferisce uno sfondo più complesso o dinamico, è possibile utilizzare una [bitmap](#page-1071-0). Alcuni esempi di bitmap includono disegni con texture, fotografie e [clipart.](#page-1071-1)

Per impostazione predefinita le bitmap scelte come sfondo vengono incorporate nel disegno. Si consiglia di selezionare questa opzione. Tuttavia, è anche possibile collegare la bitmap al disegno in modo da poter modificare l'immagine sorgente in un secondo momento e riflettere automaticamente la modifica nel disegno. Se si invia un disegno al quale è collegata un'immagine, occorre includere anche quest'ultima.

È possibile rendere stampabile ed esportabile la bitmap di sfondo, oppure risparmiare risorse del computer esportando e stampando un disegno senza la bitmap di sfondo.

Qualora lo sfondo non sia più necessario, lo si potrà rimuovere con la massima semplicità.

#### Per utilizzare un colore uniforme come sfondo

- 1 Fare clic su Formato  $\triangleright$  Sfondo pagina.
- 2 Attivare l'opzione Uniforme.
- 3 Aprire il selettore colore, quindi fare clic su un colore.

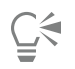

Quando si esportano file in un formato bitmap, il colore di sfondo viene utilizzato per i bordi con anti-alias. Se le bitmap sono di forma irregolare e verranno posizionate su uno sfondo non bianco, si consiglia di selezionare un colore di sfondo della pagina corrispondente. Ad esempio, se si intende posizionare la bitmap esportata su uno sfondo blu, è possibile scegliere un colore blu simile per lo sfondo della pagina.

#### Per utilizzare una bitmap come sfondo

- 1 Fare clic su Formato  $\blacktriangleright$  Sfondo pagina.
- 2 Attivare l'opzione Bitmap.
- 3 Fare clic su Sfoglia.
- 4 Individuare la cartella in cui è memorizzato il file.
- 5 Fare doppio clic sul nome del file.
- 6 Attivare una delle opzioni seguenti:
	- Collegata: collega la [bitmap](#page-1071-0) al disegno in modo che le modifiche effettuate al file sorgente siano riportate nello sfondo della bitmap
	- Incorporata: incorpora la bitmap nel disegno in modo che le modifiche effettuate al file sorgente non siano riportate nello sfondo della bitmap

Per fare in modo che lo sfondo venga stampato ed esportato con il disegno, attivare la casella di controllo Stampa ed esporta sfondo.

- 7 Attivare una delle opzioni seguenti:
	- Dimensioni predefinite: consente di utilizzare le dimensioni correnti della bitmap
	- Dimensioni personalizzate: consente di digitare i valori nelle caselle H e V per specificare le dimensioni della bitmap.

Per specificare valori di altezza e larghezza non proporzionali, disattivare la casella di controllo Mantieni proporzioni.

Se la bitmap è più piccola della pagina di disegno, viene [affiancata](#page-1081-0) trasversalmente nella pagina di disegno. Se invece è più grande della pagina di disegno, viene [ritagliata](#page-1084-1) per rientrare nella pagina di disegno.

Una bitmap di sfondo non è un oggetto e non può essere modificata.

#### Per rimuovere uno sfondo

- 1 Fare clic su Formato > Sfondo pagina.
- 2 Attivare l'opzione Nessuno sfondo.

## <span id="page-788-0"></span>Visualizzazioni delle pagine

CorelDRAW offre diverse modalità di visualizzazione delle pagine nei documenti. È possibile visualizzare una o più pagine alla volta. È possibile scegliere una modalità di visualizzazione della pagina quando si crea un nuovo documento. Per ulteriori informazioni, consultare ["Per creare un disegno" a pagina 69.](#page-70-0) È anche possibile impostare la modalità di visualizzazione della pagina predefinita per i nuovi documenti. È possibile passare da una modalità di visualizzazione della pagina all'altra in qualsiasi momento.

Per impostazione predefinita, i documenti vengono visualizzati nella visualizzazione a pagina singola.

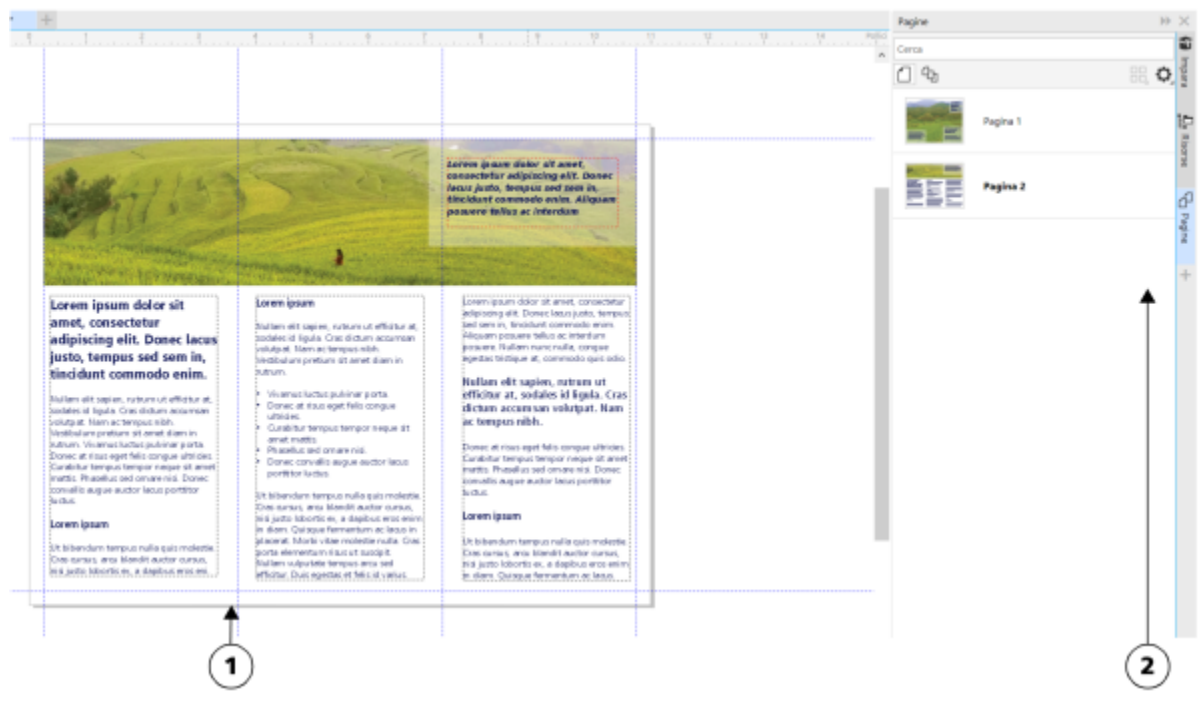

*Nella visualizzazione a pagina singola, viene visualizzata una sola pagina alla volta; per spostarsi tra le pagine, fare clic sulla scheda della pagina appropriata (1) nel navigatore del documento o sul nome della pagina (2) nella finestra mobile Pagine.*

Nella visualizzazione di più pagine, è possibile visualizzare tutte le pagine del documento contemporaneamente senza doversi spostare continuamente tra le schede. CorelDRAW fornisce opzioni per visualizzare le pagine nell'ordine del documento o in modalità a forma libera. Quando si progettano e rivedono bozze per materiali stampati come brochure, libri e riviste, dove le pagine hanno una sequenza fissa, è possibile scegliere di disporre le pagine in colonna, riga o griglia. La modalità personalizzata, che consente un formato non sequenziale, a forma libera, è ideale per lavorare con documenti in cui diverse risorse di un progetto vengono collocate su pagine separate.

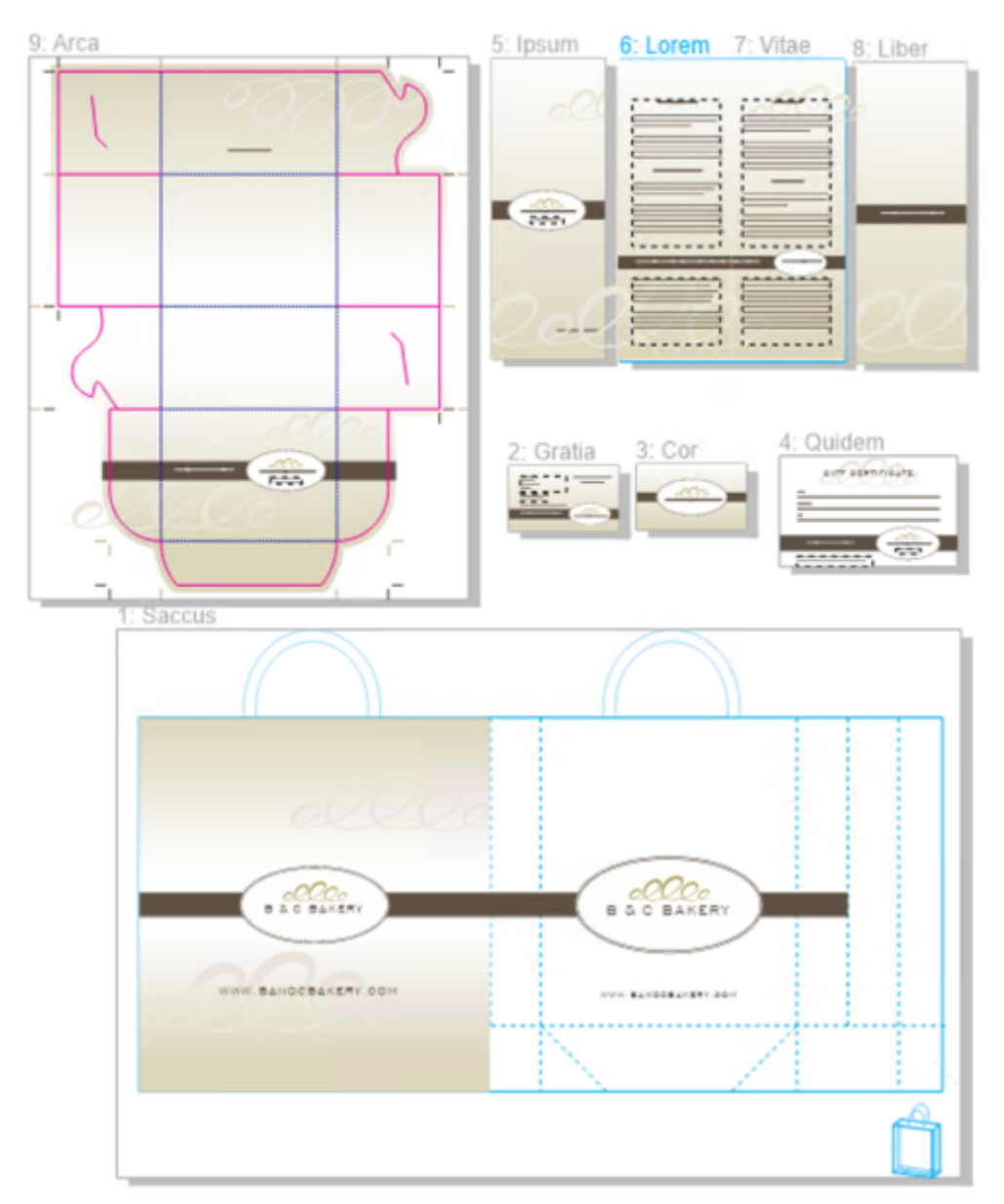

*Le risorse di branding e marketing per una panetteria sono state disposte su diverse pagine in un documento: (pagina 1) sacchetto; (pagine 2 e 3) biglietto da visita; (pagina 4) buono omaggio; (pagine 5, 6-7 e 8) menu; (9) confezione*

In tutte le modalità è possibile creare progetti, nonché aggiungere, eliminare, duplicare e ridimensionare le pagine in modo interattivo nella finestra di disegno. L'unica differenza tra le modalità è che nella modalità personalizzata è possibile riordinare le pagine e spostarle in qualsiasi punto sullo schermo, mentre nel layout griglia, colonne o righe le pagine hanno posizioni fisse e non possono essere spostate nella finestra di disegno.

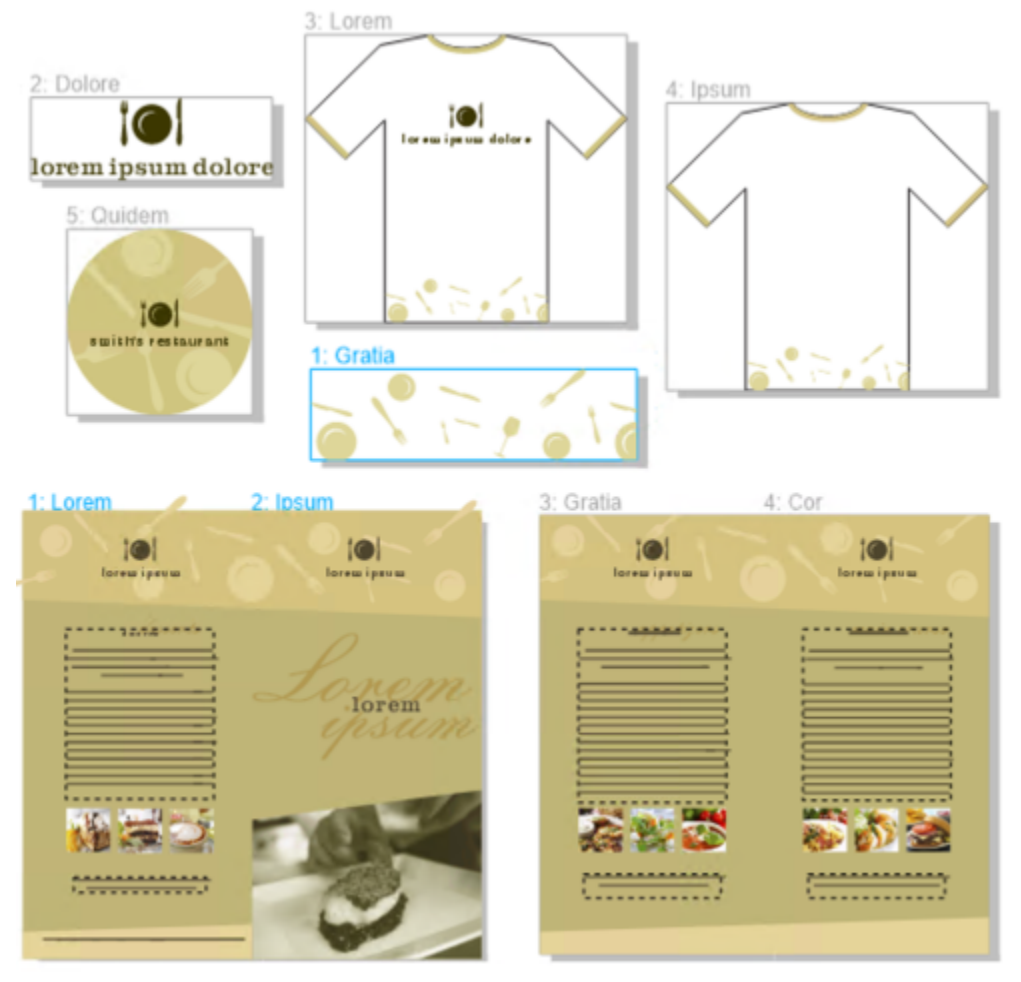

*Creare pagine di qualsiasi dimensione e spostarle liberamente nella finestra di disegno (in alto) o visualizzare le pagine in sequenza (in basso).*

Nel layout di griglia, colonne o righe è possibile riordinare le pagine utilizzando la finestra mobile Pagine o il navigatore del documento. Per ulteriori informazioni, consultare ["Per riordinare le pagine" a pagina 799.](#page-800-1)

Nella visualizzazione di più pagine, è possibile eseguire lo zoom e la panoramica per modificare il livello di ingrandimento o spostarsi su una pagina diversa, rispettivamente. Per ulteriori informazioni sullo zoom e la panoramica, consultare ["Zoom, panoramica e scorrimento" a](#page-76-0) [pagina 75.](#page-76-0)

Sia nella visualizzazione di una pagina singola che in quella di più pagine, è possibile utilizzare la finestra mobile Pagine per aggiungere, eliminare, rinominare, riordinare e sfogliare rapidamente le pagine. CorelDRAW consente di modificare le dimensioni degli elementi nella finestra mobile Pagine e di visualizzarli come miniature o in un elenco.

Durante la definizione del layout di libri, riviste o altri documenti fronte-retro, è anche possibile visualizzare le pagine dei documenti in estensioni (o pagine affiancate).

#### Per passare da una modalità di visualizzazione pagina all'altra

• Fare clic su Visualizza > Visualizzazione di più pagine.

Un segno di spunta accanto al comando Visualizzazione di più pagine indica che la visualizzazione di più pagine è attivata.
**G<br/>**  $\in$ 

È inoltre possibile passare da una modalità di visualizzazione pagina all'altra facendo clic sui pulsanti Visualizzazione pagina singola o Visualizzazione di più pagine  $\Box$  nella finestra mobile Pagine (Finestra  $\blacktriangleright$  Finestre mobili  $\blacktriangleright$  Pagine).

### Per impostare la modalità di visualizzazione pagina predefinita per i nuovi documenti

- 1 Fare clic su Formato > Opzioni documento.
- 2 Nella finestra di dialogo Opzioni, fare clic su Generali.
- 3 Fare clic sulla modalità di Visualizzazione pagina desiderata, fare clic su Salva come predefinito, quindi su OK.

### <span id="page-792-0"></span>Per disporre le pagine in modalità di visualizzazione di più pagine

Nella finestra mobile Pagine (Finestra Finestre mobili Fagine), fare clic sul pulsante Impostazioni visualizzazione di più pagine ed eseguire una delle operazioni riportate nella seguente tabella.

### Operazione anno 1992 anno 1992 anno 1992 anno 1992 anno 1992 anno 1992 anno 1992 anno 1992 anno 1992 anno 199

Mostrare le pagine nell'ordine del documento Scegliere una delle opzioni di Formato:

- Griglia  $\Box \Box$ : per disporre le pagine in una griglia
- Verticale  $\Box$  : per disporre le pagine in una singola colonna
- Orizzontale  $\overline{F}_{\text{max}}$  per disporre le pagine in una riga

### Suggerimenti:

- •Per specificare il numero di colonne nel formato Griglia, immettere un numero nella casella Colonne.
- •Per impostare la spaziatura tra le pagine, digitare un valore nella casella Spaziatura.
- •Per riordinare le pagine nei formati Griglia, Verticale e Orizzontale, nella finestra mobile Pagine trascinare una pagina nella nuova posizione nell'elenco delle pagine. Per ulteriori informazioni sull'ordine delle pagine, consultare ["Per riordinare le](#page-800-0) [pagine" a pagina 799.](#page-800-0)

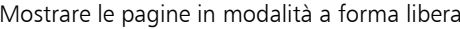

Fare clic su **Personalizza**  $\Box$ 

⊆≼

Per una visualizzazione che comprenda tutte le pagine, fare clic sullo strumento Zoom  $Q$  nella casella degli strumenti e fare clic sul

pulsante Zoom a tutte le pagine con sulla barra delle proprietà.

Per eseguire lo zoom delle pagine selezionate, fare clic sullo strumento Puntatore anella casella degli strumenti, tenere premuto

il tasto Maiusc e fare clic sull'etichetta del nome della pagina che si desidera selezionare, quindi fare clic sulle altre pagine che si desidera aggiungere alla selezione. Sulla barra degli strumenti standard, fare clic sulla casella di riepilogo Livelli di zoom e selezionare Esegui lo zoom della selezione.

Per attivare e ingrandire una pagina, fare doppio clic sulla miniatura della pagina nella finestra mobile Pagine (Finestra ▶ Finestre mobili  $\triangleright$  Pagine).

È possibile utilizzare il Navigatore per eseguire la panoramica di una pagina in un documento complesso composto da più pagine. Tenere premuto il pulsante Navigatore  $\bigoplus$  nell'angolo inferiore destro della finestra di disegno e quando viene visualizzato un

rettangolo sopra le miniature della pagina, trascinarlo fino a quando la pagina desiderata diventa attiva. Per ulteriori informazioni sulla panoramica, consultare ["Zoom, panoramica e scorrimento" a pagina 75.](#page-76-0)

### Per modificare la visualizzazione degli elementi nella finestra mobile Pagine

Nella finestra mobile Pagine (Finestra ▶ Finestre mobili ▶ Pagine), eseguire una delle attività presenti nella seguente tabella.

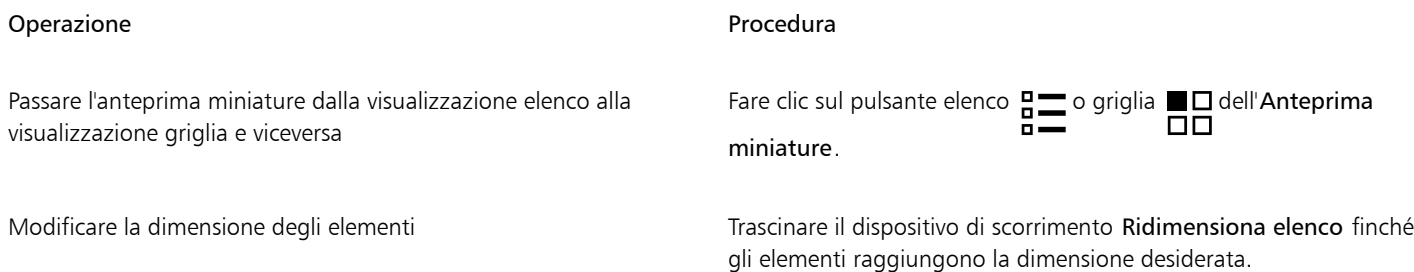

#### Per visualizzare pagine affiancate

- 1 Fare clic su Formato  $\blacktriangleright$  Formato pagina.
- 2 Attivare la casella di controllo Pagine affiancate.
- 3 Scegliere una delle impostazioni seguenti dalla casella di riepilogo Inizia da:
	- Lato sinistro: inizia il documento dalla pagina di sinistra
	- Lato destro: inizia il documento dalla pagina di destra

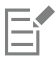

Non è possibile esaminare pagine affiancate se il documento utilizza uno stile formato Pieghevole piccolo o Quartino piega alto o se contiene più orientamenti di pagina. L'opzione Lato sinistro è disponibile solo per gli stili formato Pagina intera e Volantino.

Nella visualizzazione di più pagine, le pagine affiancate sono visualizzate nel formato Verticale per impostazione predefinita e il lato della pagina iniziale si riflette nella disposizione della pagina.

Se si attiva la casella di controllo Pagine affiancate, il contenuto delle pagine affiancate viene unito in una sola pagina. La struttura del formato per la pagina unita si basa sulla pagina di sinistra. I livelli della pagina di destra vengono inseriti sopra i livelli della pagina di sinistra. Questa regola vale anche se si riordinano le pagine. Se si disattiva la casella di controllo Pagine affiancate, i livelli e il contenuto vengono ridistribuiti su pagine separate. Gli oggetti che si estendono su entrambe le pagine vengono assegnati a una delle due in base alle posizione del centro dell'oggetto.

Si consiglia di evitare di passare dalle pagine singole alle pagine affiancate e viceversa all'interno dello stesso documento.

### Aggiungere, duplicare ed eliminare pagine

CorelDRAW consente di aggiungere pagine a un disegno o di duplicare pagine esistenti. Quando si duplica una pagina, è possibile copiare soltanto la struttura di livelli della pagina oppure copiare i livelli e i relativi oggetti. Per ulteriori informazioni sui livelli, consultare ["Livelli" a](#page-414-0) [pagina 413.](#page-414-0). È anche possibile duplicare ed esportare una pagina in un nuovo documento.

### Per aggiungere una pagina

- 1 Nella finestra mobile Pagine (Finestra ▶ Finestre mobili ▶ Pagine), fare clic con il pulsante destro del mouse sul nome di una pagina, quindi selezionare Inserisci pagina.
- 2 Nell'area Pagine, digitare il numero di pagine da inserire nella casellaNumero di pagine.
- 3 Per posizionare la nuova pagina prima o dopo quella corrente, attivare una delle seguenti opzioni:
	- Prima

### • Dopo

Se si desidera inserire una pagina prima o dopo la pagina corrente, digitare il relativo numero di pagina nella casella Pagina esistente.

### Operazioni aggiuntive

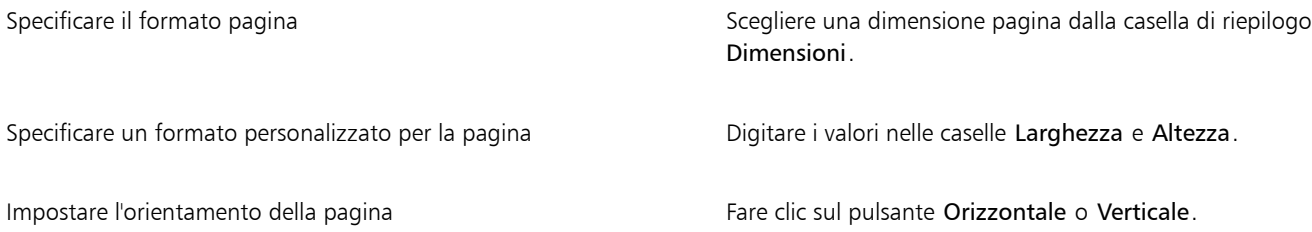

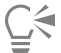

Per inserire rapidamente una pagina prima o dopo una pagina, fare clic con il pulsante destro del mouse sul nome della pagina nella finestra mobile Pagine e selezionare Inserisci pagina dopo o Inserisci pagina prima.

È inoltre possibile aggiungere una pagina facendo clic sul pulsante Nuova pagina <sub>[1]</sub> nella finestra mobile Pagine. La pagina viene

aggiunta dopo l'ultima pagina del documento e diventa la pagina attiva.

Per inserire una pagina prima o dopo una pagina nella visualizzazione di più pagine (Visualizza ▶ Visualizzazione di più pagine), fare clic con il pulsante destro del mouse sull'etichetta della pagina, quindi selezionare Inserisci pagina dopo o Inserisci pagina prima.

È inoltre possibile fare clic sul pulsante Aggiungi pagina  $\quad \qquad$ nel navigatore del documento per inserire una pagina prima o dopo la

pagina corrente.

È anche possibile fare clic con il pulsante destro del mouse sulla scheda di una pagina nel Document Navigator e selezionare Inserisci pagina dopo o Inserisci pagina prima per aggiungere una pagina.

 $\hat{E}$  inoltre possibile aggiungere una pagina facendo clic su **Formato**  $\triangleright$  Inserisci pagina e specificando le opzioni desiderate.

### Per duplicare una pagina

- 1 Nella finestra mobile Pagine (Finestra ▶ Finestre mobili ▶ Pagine), fare clic con il pulsante destro del mouse sul nome di una pagina, quindi selezionare Duplica pagina.
- 2 Nell'area Inserisci nuova pagina della finestra di dialogo Duplica pagina, scegliere una delle seguenti opzioni:
	- Prima della pagina selezionata
	- Dopo la pagina selezionata
- 3 Nella parte inferiore della finestra di dialogo, scegliere una delle seguenti opzioni:
	- Copia solo livelli: consente di duplicare la struttura di livelli senza copiare i contenuti dei livelli
	- Copia livelli e relativi contenuti: consente di duplicare i livelli e tutti i loro contenuti

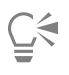

È inoltre possibile duplicare la pagina attiva facendo clic su Formato  $\blacktriangleright$  Duplica pagina e specificando le opzioni desiderate nella finestra di dialogo Duplica pagina.

È anche possibile duplicare una pagina facendo clic con il pulsante destro del mouse sulla scheda di una pagina nel navigatore del documento e specificando le opzioni desiderate nella finestra di dialogo Duplica pagina.

È inoltre possibile duplicare una pagina nella visualizzazione di più pagine (Visualizza Visualizzazione di più pagine) facendo clic con il pulsante destro del mouse sull'etichetta del nome della pagina e specificando le opzioni desiderate nella finestra di dialogo Duplica pagina.

È anche possibile duplicare una pagina facendo clic con il pulsante destro del mouse sul nome della pagina nella finestra mobile Oggetti, selezionando Duplica pagina e specificando le opzioni desiderate nella finestra di dialogo Duplica pagina.

### <span id="page-795-0"></span>Per duplicare ed esportare una pagina in un nuovo documento

- 1 Nella finestra mobile Pagine (Finestra Finestre mobili Pagine), fare clic con il pulsante destro del mouse sul nome di una pagina, quindi selezionare Duplica pagina.
- 2 Nell'area Inserisci nuova pagina della finestra di dialogo Duplica pagina, scegliere l'opzione Al nuovo documento. Si apre un nuovo documento con lo stesso nome della pagina duplicata.

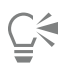

 $\hat{E}$  inoltre possibile duplicare la pagina attiva e aggiungerla a un nuovo documento facendo clic su Formato  $\blacktriangleright$  Duplica pagina e scegliendo l'opzione Al nuovo documento nella finestra di dialogo Duplica pagina.

È anche possibile duplicare una pagina e aggiungerla a un nuovo documento facendo clic con il pulsante destro del mouse sulla scheda di una pagina nel navigatore del documento e scegliendo l'opzione Al nuovo documento nella finestra di dialogo Duplica pagina.

È anche possibile duplicare una pagina e aggiungerla a un nuovo documento nella visualizzazione di più pagine (Visualizza Visualizzazione di più pagine) facendo clic con il pulsante destro del mouse sull'etichetta del nome della pagina e scegliendo l'opzione Al nuovo documento nella finestra di dialogo Duplica pagina.

È anche possibile duplicare una pagina e aggiungerla a un nuovo documento facendo clic con il pulsante destro del mouse sul nome della pagina nella finestra mobile Oggetti, selezionando Duplica pagina e scegliendo l'opzione Al nuovo documento nella finestra di dialogo Duplica pagina.

### Per eliminare una pagina

Nella finestra mobile Pagine (Finestra ▶ Finestre mobili ▶ Pagine), eseguire una delle attività presenti nella seguente tabella.

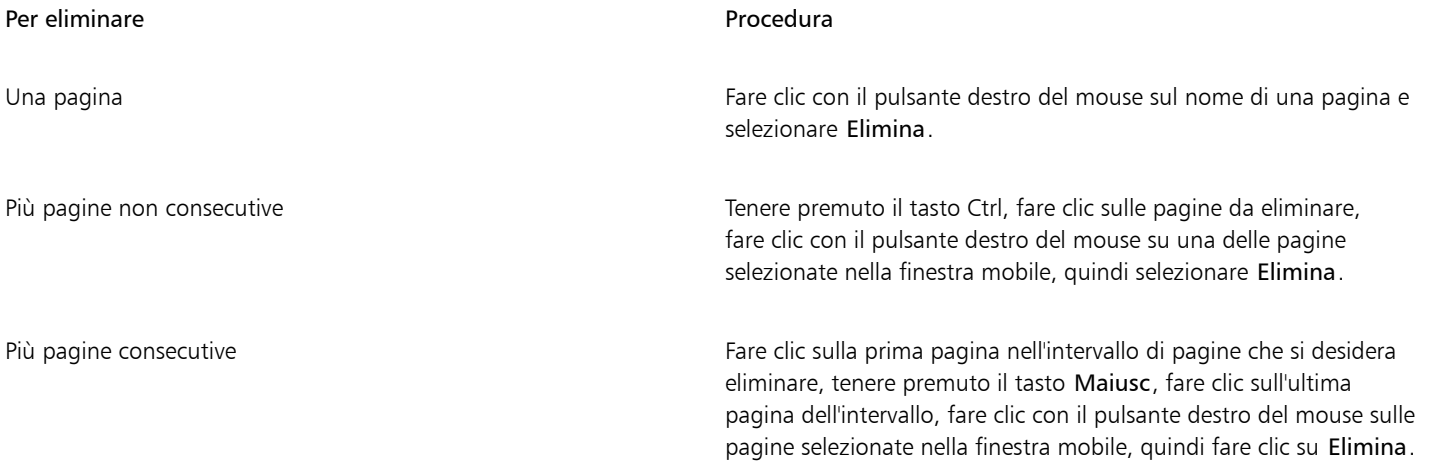

### ∑∕

È inoltre possibile eliminare una pagina nella visualizzazione di più pagine (Visualizza ▶ Visualizzazione di più pagine) facendo clic con il pulsante destro del mouse sull'etichetta del nome della pagina, quindi selezionando Elimina pagina.

È inoltre possibile eliminare una pagina selezionandola e o facendo clic sul pulsante Elimina nella finestra mobile Pagine.

È inoltre possibile eliminare una pagina attiva facendo clic su Formato Elimina pagina, e digitando il numero della pagina che si desidera eliminare. Per eliminare un intervallo di pagine, attivare la casella di controllo Fino a pagina e digitare il numero dell'ultima pagina da eliminare nella casella Fino a pagina.

È anche possibile eliminare una pagina facendo clic con il pulsante destro del mouse sulla scheda della pagina nel navigatore del documento e selezionando Elimina pagina.

### Selezionare e attivare le pagine

È possibile selezionare più pagine, anche se può essere attiva soltanto una pagina per volta. È possibile selezionare e attivare le pagine nella finestra di disegno, nella finestra mobile Pagine e nel navigatore del documento. Selezionando l'etichetta del nome della pagina con lo strumento Puntatore è possibile ridimensionare la pagina. Nel formato Personalizzato della visualizzazione di più pagine, selezionando l'etichetta del nome della pagina con lo strumento Puntatore è anche possibile riposizionare una pagina nella finestra di disegno. Per ulteriori informazioni sulle modalità di visualizzazione di più pagine, consultare ["Per disporre le pagine in modalità di visualizzazione di più](#page-792-0) [pagine" a pagina 791.](#page-792-0) La selezione di una pagina nella finestra mobile Pagine o di una scheda nel navigatore del documento consente di eliminare, duplicare o spostare una pagina in una posizione diversa nell'ordine del documento.

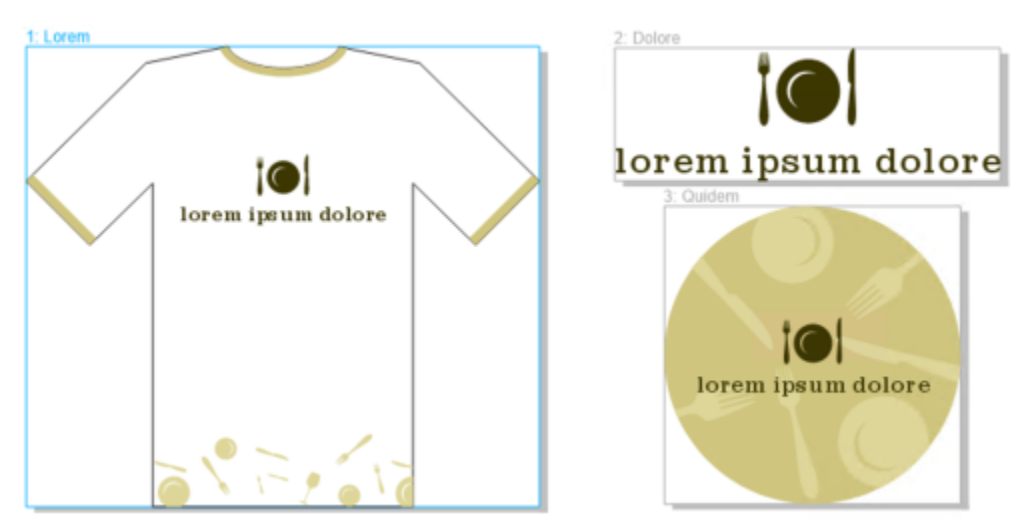

*Un contorno colorato attorno a una pagina nella visualizzazione di più pagine indica che la pagina è attiva. Il colore del contorno dipende dal tema dell'interfaccia utente.*

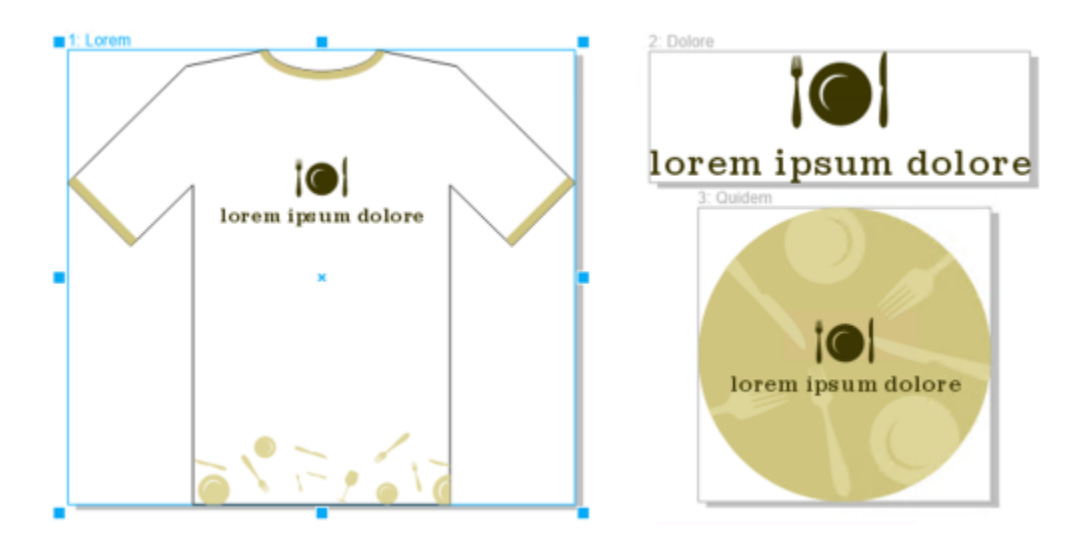

*Le maniglie di controllo intorno a una pagina nella visualizzazione di più pagine indicano che la pagina è selezionata.*

### Per selezionare una pagina

• Eseguire una delle operazioni riportate nella seguente tabella.

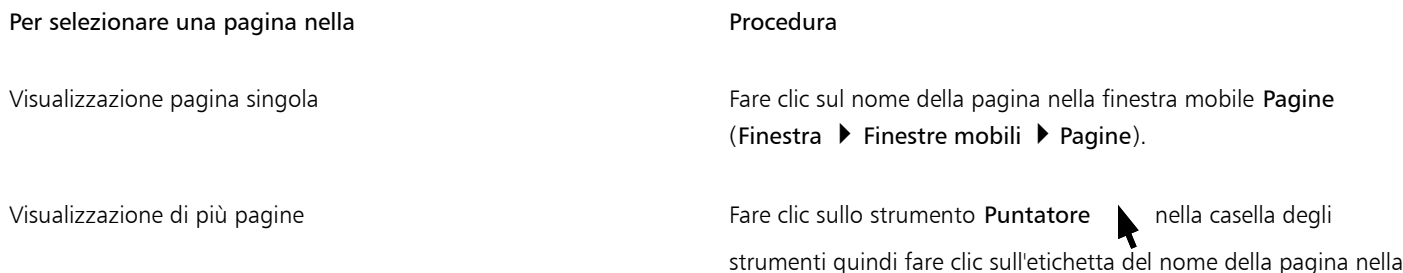

⊆₹

È inoltre possibile selezionare una pagina facendo clic su una scheda di pagina nel navigatore del documento.

Per selezionare più pagine nella visualizzazione di più pagine, fare clic sullo strumento Puntatore nella casella degli strumenti,

finestra di disegno.

tenere premuto il tasto Maiusc e fare clic sull'etichetta del nome della pagina che si desidera selezionare, quindi fare clic sulle altre pagine che si desidera aggiungere alla selezione.

È inoltre possibile selezionare più pagine non consecutive nella finestra mobile Pagine (Finestra Finestre mobili Fagine) tenendo premuto il tasto Ctrl e facendo clic sulle pagine desiderate.

È inoltre possibile selezionare più pagine consecutive nella finestra mobile Pagine facendo clic sulla prima pagina nell'intervallo di pagine che si desidera selezionare, tenendo premuto il tasto Maiusc e facendo clic sull'ultima pagina dell'intervallo.

### Per attivare una pagina

- Effettuare una delle operazioni riportate di seguito.
	- Con qualsiasi strumento, fare clic in un punto qualsiasi di una pagina.
	- Fare clic su una pagina nella finestra mobile Oggetti (Oggetto  $\blacktriangleright$  Oggetti).
	- Fare clic su una pagina nella finestra mobile Pagine (Finestra  $\blacktriangleright$  Finestre mobili  $\blacktriangleright$  Pagine).
	- Nella visualizzazione pagina singola, fare clic sulla scheda della pagina.
	- Nella visualizzazione di più pagine, selezionare una pagina.
	- Nella visualizzazione di più pagine, fare doppio clic sulla miniatura di una pagina nella finestra mobile Pagine (Finestra Finestre mobili Pagine).

Per impostazione predefinita, gli strumenti Zoom, Panoramica e Contagocce non attivano le pagine. Tutti i nuovi oggetti creati nella visualizzazione di più pagine, inclusi gli oggetti che si estendono su due pagine o gli oggetti che si estendono oltre il bordo della pagina, vengono aggiunti alla pagina attiva.

Quando una pagina è attiva, il nome viene evidenziato e appare in grassetto nella finestra mobile Oggetti.

Se si passa da una pagina all'altra facendo clic sulla scheda di una pagina mentre è attiva la modalità A fuoco, si esce dalla modalità A fuoco. È possibile tornare all'oggetto messo a fuoco premendo Ctrl + Z. Per ulteriori informazioni sulla modalità A fuoco, consultare ["Modificare gli oggetti in modalità A fuoco" a pagina 339.](#page-340-0)

### Ridimensionare le pagine

CorelDRAW fornisce diversi modi per modificare la larghezza e l'altezza di una pagina. Quando si lavora nella visualizzazione pagina singola, è possibile ridimensionare una pagina specificando nuove dimensioni o scegliendo una preimpostazione diversa. Quando si lavora nella visualizzazione di più pagine, è anche possibile ridimensionare le pagine in modo interattivo nella finestra di disegno mentre si ridimensionano i rettangoli. Per ridimensionare una pagina lungo un singolo asse, trascinare una delle maniglie di ridimensionamento centrali. Per ridimensionare una pagina lungo due assi e mantenere le proporzioni della pagina, trascinare una maniglia d'angolo. Le proporzioni di larghezza e altezza sono vincolate per impostazione predefinita.

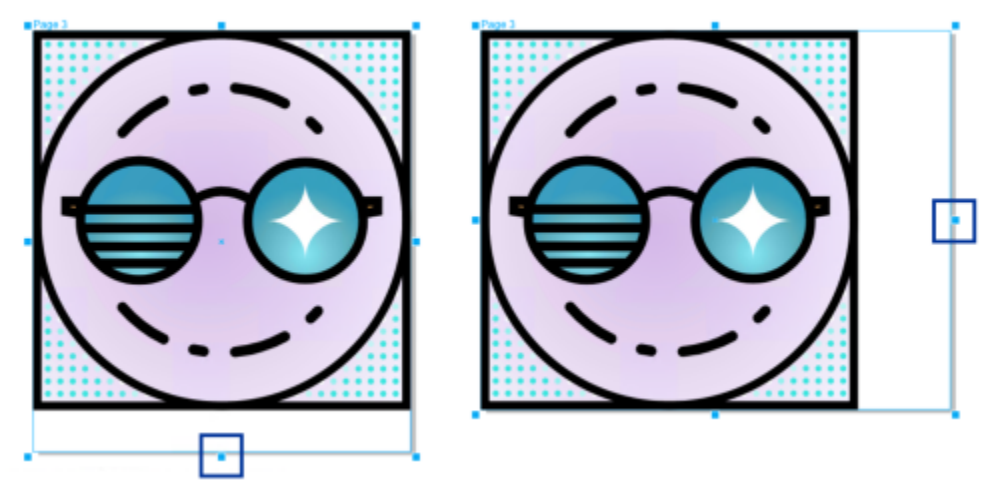

*Trascinando la maniglia centrale superiore o inferiore è possibile ridimensionare una pagina in verticale (sinistra). Trascinando la maniglia centrale sinistra o destra è possibile ridimensionare una pagina in orizzontale (destra).*

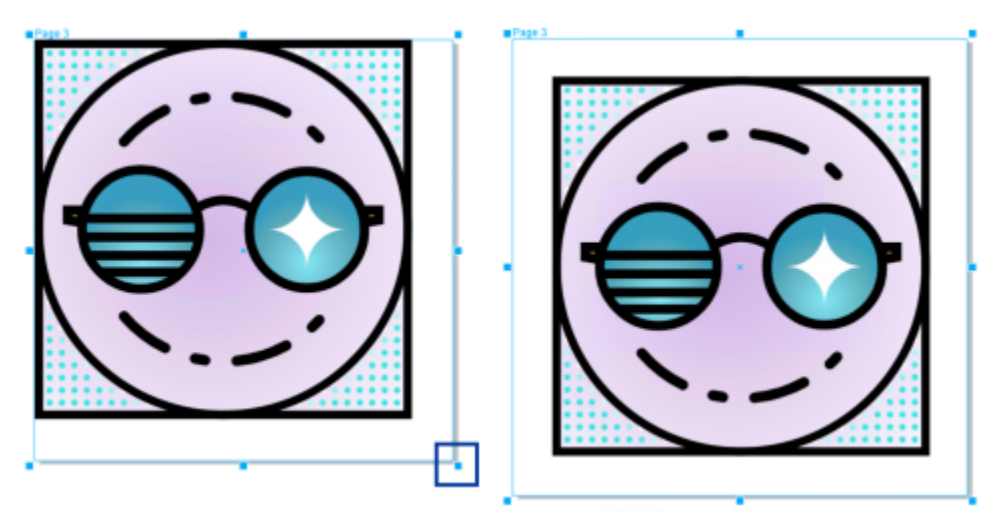

*Trascinando la maniglia di un angolo è possibile ridimensionare la pagina mantenendo le proporzioni della pagina (sinistra). Tenere premuto il tasto Maiusc mentre si trascina la maniglia per ridimensionare la pagina in modo uniforme dal centro (destra).*

Le dimensioni massime della pagina sono 4572 x 4572 cm. Nella visualizzazione di più pagine, le dimensioni di tutte le pagine combinate non possono superare le dimensioni massime dell'area visibile.

È anche possibile ridimensionare le pagine per adattarle al contenuto dei livelli locali senza dover modificare manualmente la larghezza e l'altezza della pagina utilizzando il pulsante Adatta alla pagina sulla barra delle proprietà. In alternativa, è possibile impostare la distanza tra i bordi della pagina e l'illustrazione.

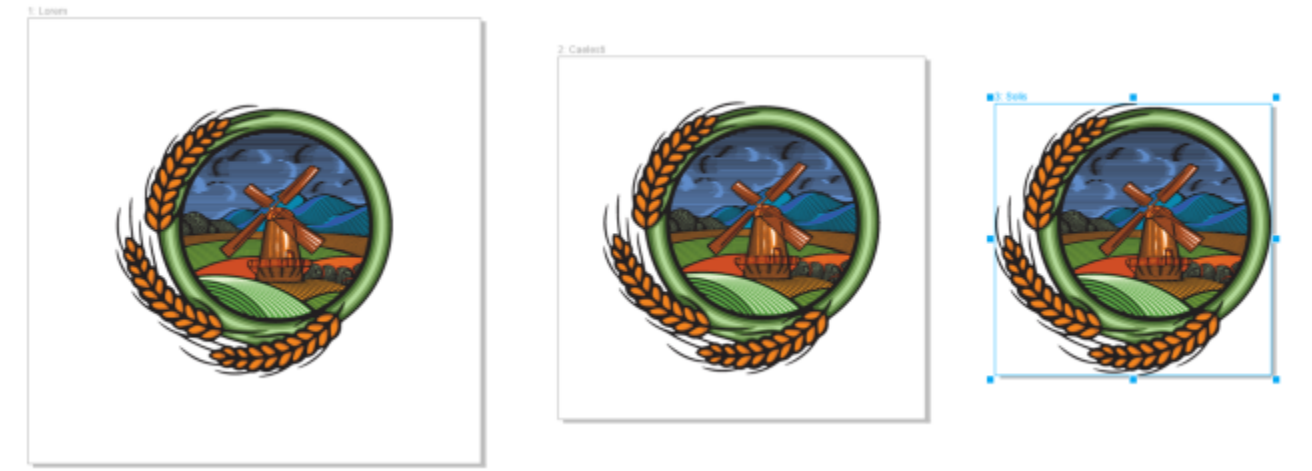

*Per rimuovere la spaziatura in eccesso intorno a un oggetto su una pagina (a sinistra), la pagina viene ridimensionata sui bordi dell'oggetto con un margine di 2,54 cm (al centro) e senza margini (a destra).*

### Per specificare la larghezza e l'altezza di una pagina

1 Selezionare una pagina.

Per ridimensionare solo la pagina attiva, fare clic sul pulsante Pagina corrente  $\[\]_{\Pi}$ Sulla barra delle proprietà. Per ridimensionare tutte le pagine, fare clic sul pulsante Tutte le pagine  $\Box_{\mathsf{H}}$  sulla barra delle proprietà.

2 Digitare i valori nelle caselle Dimensioni pagina sulla barra delle proprietà, quindi premere Invio.

## Εì

Le dimensioni massime della pagina sono 4572 x 4572 cm.

## ੂ≼

È inoltre possibile specificare le dimensioni di una pagina selezionando la pagina e scegliendo una preimpostazione dalla casella di riepilogo Preimpostazioni sulla barra delle proprietà.

### Per ridimensionare una pagina in modo interattivo

1 Nella visualizzazione di più pagine (Visualizza ▶ Visualizzazione di più pagine), selezionare una pagina facendo clic sull'etichetta del nome della pagina nella finestra di disegno con lo strumento Puntatore .

Per ridimensionare solo la pagina attiva, fare clic sul pulsante Pagina corrente  $\prod_{n=0}^{\infty}$ sulla barra delle proprietà. Per ridimensionare tutte le pagine, fare clic sul pulsante Tutte le pagine  $\Box_{\mathsf{H}}$  sulla barra delle proprietà.

- 2 Effettuare una delle operazioni riportate di seguito.
	- Per ridimensionare una pagina lungo l'asse verticale, trascinare la maniglia centrale superiore o inferiore.
	- Per ridimensionare una pagina lungo l'asse orizzontale trascinare la maniglia centrale di destra o sinistra.
	- Per ridimensionare una pagina lungo gli assi verticale e orizzontale e mantenere le proporzioni della pagina, trascinare una maniglia d'angolo.
	- Per ridimensionare una pagina in modo uniforme dal centro, tenere premuto il tasto Maiusc mentre si trascina una maniglia di ridimensionamento.

Per impostazione predefinita, le pagine affiancate vengono ridimensionate in modo uniforme dal centro.

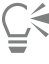

È anche possibile ridimensionare più pagine selezionando le pagine e trascinando le maniglie di controllo nella finestra di disegno.

### Per adattare automaticamente una pagina

- 1 Selezionare la pagina da ridimensionare.
- 2 Fare clic sul pulsante Adatta alla pagina sulla barra delle proprietà.

Per specificare la distanza tra i bordi della pagina e il disegno, immettere un valore nella casella Margine.

3 Fare clic su Adatta alla pagina.

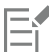

Il contenuto sui livelli principali viene ignorato.

Il pulsante Adatta alla pagina è disattivato se non sono presenti oggetti sui livelli locali.

### Posizionare e ordinare le pagine

È possibile posizionare le pagine trascinandole nella nuova posizione nella finestra di disegno. Questa opzione è disponibile solo nel formato Personalizza della visualizzazione di più pagine. Per ulteriori informazioni sulle modalità di visualizzazione di più pagine, consultare ["Per](#page-792-0) [disporre le pagine in modalità di visualizzazione di più pagine" a pagina 791.](#page-792-0) Spostare le pagine nella finestra di disegno non influisce sull'ordine delle pagine nel documento.

È possibile riordinare le pagine di un documento, comprese le pagine affiancate. Si noti, tuttavia, che spostando solo una delle pagine affiancate, si può modificare la struttura del documento e influire anche sull'aspetto delle pagine che non si sta tentando di spostare.

### Per posizionare una pagina

- 1 Nella visualizzazione di più pagine (Visualizza ▶ Visualizzazione di più pagine), fare clic sul pulsante Impostazioni visualizzazione di più pagine nella finestra mobile Pagine (Finestra  $\blacktriangleright$  Finestre mobili  $\blacktriangleright$  Pagine), quindi fare clic su Personalizza  $\Box$
- 2 Fare clic sullo strumento Puntatore sulla casella degli strumenti.
- 3 Nella finestra di disegno, fare clic sull'etichetta del nome della pagina che si desidera spostare e, quando il puntatore assume la forma di cursore di posizionamento  $\downarrow$ , trascinare la pagina in una nuova posizione.

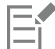

La posizione delle pagine viene mantenuta tra una sessione e l'altra.

Quando si sposta una pagina nella visualizzazione di più pagine, è possibile agganciarla a un'altra pagina proprio come si agganciano gli oggetti agli elementi della pagina. Per attivare l'ancoraggio delle pagine agli elementi della pagina (bordi, punti intermedi del bordo e centro della pagina), fare clic su Visualizza  $\blacktriangleright$  Aggancia a  $\blacktriangleright$  Pagina.

### <span id="page-800-0"></span>Per riordinare le pagine

- Effettuare una delle operazioni riportate di seguito.
	- Nella finestra mobile Pagine (Finestra Finestre mobili Pagine), trascinare una pagina in una nuova posizione nell'elenco di pagine.
	- Nel navigatore del documento, trascinare la scheda di una pagina in una nuova posizione.

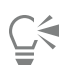

Per impostazione predefinita, gli elementi nella finestra mobile Pagine vengono visualizzati in un elenco. Se si preferisce utilizzare miniature di grandi dimensioni, trascinare il cursore Ridimensiona elenco verso destra finché le miniature non raggiungono le dimensioni desiderate.

### Per spostare una pagina affiancata

- 1 Nella finestra mobile Pagine (Finestra *I* Finestre mobili *I* Pagine), fare clic sul pulsante Opzioni (C, quindi selezionare Mostra pagine affiancate per disattivare il comando.
- 2 Trascinare una pagina affiancata nella nuova posizione nell'elenco di pagine.

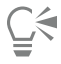

È inoltre possibile spostare una pagina affiancata trascinando la scheda della pagina in una nuova posizione nel navigatore del documento.

Per spostare contemporaneamente entrambe le pagine affiancate, è necessario prima attivare il comando Mostra pagine affiancate.

### Rinominare le pagine

È possibile specificare nomi personalizzati per le pagine.

#### Per rinominare una pagina

Nella finestra mobile Pagine (Finestra ▶ Finestre mobili ▶ Pagine), fare doppio clic sul nome della pagina e digitare un nuovo nome.

 $\subseteq\leq$ 

È inoltre possibile rinominare una pagina attiva facendo clic su Formato Rinomina pagina e digitando un nome nella casella Nome pagina.

È anche possibile rinominare una pagina attiva facendo clic con il pulsante destro del mouse sulla pagina nella finestra mobile Pagine, facendo clic su Rinomina e digitando un nome.

È inoltre possibile rinominare una pagina nella visualizzazione di più pagine (Visualizza ▶ Visualizzazione di più pagine) facendo clic con il pulsante destro del mouse sull'etichetta del nome della pagina, quindi selezionando Rinomina pagina e digitando un nome.

È inoltre possibile rinominare una pagina nella finestra mobile Oggetti (Oggetto ▶ Oggetti) facendo doppio clic sul nome della pagina e digitando un nuovo nome.

### Cercare le pagine

È possibile cercare le pagine in base al nome nella finestra mobile Pagine, oppure, se si conosce il numero di una pagina, è possibile accedervi direttamente.

#### Per cercare una pagina

Nella finestra mobile Pagine (Finestra ▶ Finestre mobili ▶ Pagine), digitare il nome di una pagina nella casella Cerca.

#### Per spostarsi su una pagina

- 1 Fare clic su Formato > Vai a pagina.
- 2 Immettere un numero di pagina e fare clic su OK.

È inoltre possibile passare a una pagina facendo doppio clic sul contatore della pagina nel navigatore del documento e immettendo un numero di pagina nella casella Vai a pagina.

### Esportare le pagine

Se una pagina contiene un progetto che si desidera condividere con un cliente, è possibile esportarlo rapidamente in formati comunemente utilizzati, come PDF, JPEG, PNG, SVG, EPS, TIFF, GIF, BMP, CGM, PSD, WEBP, CDR, AI, DWG, e DXF utilizzando la finestra mobile Esporta. Per ulteriori informazioni sull'esportazione di pagine, consultare ["Esportare oggetti e pagine" a pagina 967.](#page-968-0)

È anche possibile duplicare una pagina ed esportarla in un nuovo documento. Per ulteriori informazioni, consultare ["Per duplicare ed](#page-795-0) [esportare una pagina in un nuovo documento" a pagina 794.](#page-795-0)

### Inserire numeri di pagina

È possibile inserire i numeri di pagina sulla pagina corrente, su tutte le pagine, su tutte le pagine dispari o su tutte le pagine pari. Quando si inseriscono i numeri di pagina su più pagine, viene creato automaticamente un nuovo livello principale su cui viene inserito il numero di pagina. Il livello principale può essere un livello principale per tutte le pagine, per quelle dispari o per quelle pari. Per ulteriori informazioni sui livelli principali, consultare ["Creare livelli" a pagina 413.](#page-414-1)

I numeri di pagina vengono aggiornati automaticamente quando si aggiungono o si eliminano pagine nel documento.

È inoltre possibile inserire un numero di pagina all'interno di un testo grafico o in paragrafi esistente. Se il testo si trova su un livello locale, il numero di pagina viene inserito soltanto sul numero di pagina corrente. Se il testo si trova su un livello principale, il numero di pagina diventa parte del livello principale e viene visualizzato su tutte le pagine in cui il livello principale è visibile. Per ulteriori informazioni sul testo grafico e in paragrafi, consultare ["Aggiungere e modificare il testo" a pagina 651.](#page-652-0)

Se i numeri di pagina sono su un livello principale, è possibile nascondere il numero di pagina su una pagina specifica.

È possibile modificare le impostazioni predefinite del numero di pagina prima o dopo aver inserito i numeri di pagina nel documento. Ad esempio, è possibile iniziare il conteggio delle pagine con un numero specifico diverso da 1. Questo risulta particolarmente utile per creare più file CorelDRAW, che saranno riuniti in una pubblicazione.

È inoltre possibile specificare se iniziare la numerazione delle pagine sulla prima pagina o su un'altra. Ad esempio, se si sceglie di iniziare la numerazione delle pagine a pagina 3, la pagina 3 riporterà il numero 1. Se si inserisce una nuova pagina tra 1 e 2, la nuova pagina diventerà la pagina 2, mentre la vecchia pagina 2 diventerà pagina 3, ovvero la pagina sulla quale viene visualizzato il primo numero di pagina.

È anche possibile scegliere fra diversi stili di numerazione di pagina di uso comune.

Quando si salva in CorelDRAW X5 o versioni precedenti, i numeri di pagina vengono mantenuti come testo grafico modificabile. Tuttavia, se si aggiunge o si elimina una pagina, il conteggio delle pagine non sarà aggiornato.

### Modifica di numeri di pagina come oggetti

I numeri di pagina sono oggetti di testo grafico (a meno che non si inseriscano in un testo in paragrafi) modificabile e manipolabile come qualsiasi altro oggetto di testo grafico. Ad esempio, è possibile ridimensionare, scalare o ruotare un numero di pagina, modificarne il colore o applicare effetti, quali riempimento texture oppure un'ombra discendente.

Se il numero di pagina è su un livello principale, l'applicazione di trasformazioni inciderà su tutti i numeri di pagina.

La seguente tabella elenca i vari metodi disponibili per modificare i numeri di pagina come se fossero oggetti.

È possibile Per ulteriori informazioni consultare

Ridimensionare e scalare un numero di pagina ["Trasformare gli oggetti" a pagina 342](#page-343-0)

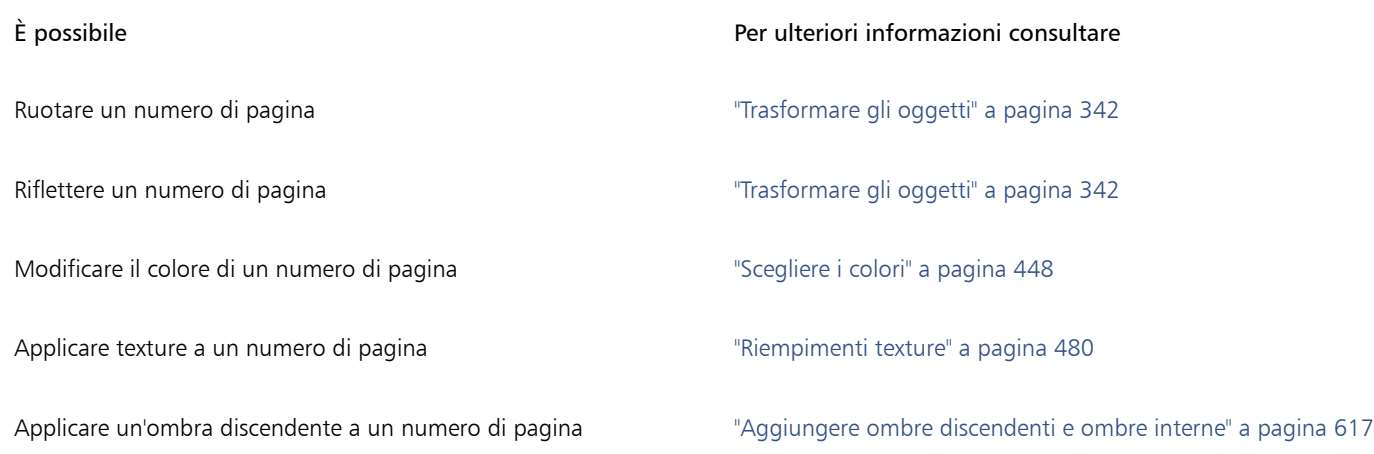

### Per inserire un numero di pagina

- Fare clic su Formato > Inserisci numero di pagina e scegliere una delle seguenti opzioni:
	- Su livello attivo: consente di inserire un numero di pagina sul livello attualmente selezionato nella finestra mobile Oggetti. Se il livello attivo è un livello principale, i numeri di pagina vengono inseriti su tutte le pagine del documento in cui il livello principale è visibile. Se il livello attivo è un livello locale, il numero di pagina viene inserito soltanto sul numero di pagina corrente.
	- Su tutte le pagine: consente di inserire i numeri di pagina su tutte le pagine. Il numero di pagina viene inserito su un nuovo livello principale per tutte le pagine.
	- Su tutte le pagine dispari: consente di inserire i numeri di pagina su tutte le pagine dispari. Il numero di pagina viene inserito su un nuovo livello principale per tutte le pagine dispari.
	- Su tutte le pagine pari: consente di inserire i numeri di pagina su tutte le pagine pari. Il numero di pagina viene inserito su un nuovo livello principale per tutte le pagine pari.

Per impostazione predefinita, il numero di pagina viene centrato nella parte inferiore della pagina.

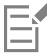

Nella finestra mobile Oggetti, il numero di pagina compare come oggetto di testo grafico con il nome "Numero di pagina".

È possibile inserire i numeri di pagina sulle pagine dispari soltanto se la pagina corrente è dispari ed è possibile inserire i numeri di pagina sulle pagine pari soltanto se la pagina corrente è pari.

Č₹

È possibile spostare ovunque sulla pagina il numero di pagina selezionandolo con lo strumento Puntatore e trascinandolo in una nuova posizione. Se spostato al di fuori della pagina di disegno, il numero di pagina si trasforma nel segno di numero generico (#). Se posizionato su un'altra pagina, viene visualizzato il numero di pagina corretto.

È inoltre possibile inserire un numero di pagina all'interno di un oggetto di testo esistente. Selezionare lo strumento Testo e digitare un testo grafico o in paragrafi. Con il cursore all'interno dell'oggetto di testo, fare clic su Formato  $\blacktriangleright$  Inserisci numero di pagina  $\blacktriangleright$  Su livello attivo. Il numero di pagina viene aggiunto come parte del testo esistente e non apparirà come oggetto separato nella finestra mobile Oggetti.

### Per nascondere il numero di pagina su una singola pagina

- 1 Selezionare la pagina nella finestra mobile Oggetti.
- Se la finestra mobile Oggetti non è visibile, fare clic su Oggetto  $\blacktriangleright$  Oggetti.
- 2 Nella vista Pagine, livelli e oggetti, selezionare la pagina.
- 3 Fare clic sul pulsante Opzioni (3), quindi selezionare Modifica livelli principali sulle pagine.

4 Sotto la pagina selezionata, puntare sul livello principale con la numerazione delle pagine e fare clic sull'icona Mostra o nascondi  $\odot$ 

L'applicazione nasconde il numero di pagina della pagina corrente, ma la pagina viene comunque inclusa nel conteggio. Su tutte le altre pagine vengono visualizzati i rispettivi numeri di pagina.

### Per modificare le impostazioni dei numeri di pagina

- 1 Fare clic su Formato > Impostazioni numero di pagina.
- 2 Nella finestra di dialogo Impostazioni numero di pagina, scegliere una delle seguenti opzioni.
	- Inizia da numero: consente di iniziare il conteggio delle pagine da un numero specificato.
	- Inizia da pagina: consente di specificare la pagina da cui iniziare la numerazione.
	- Stile: consente di scegliere fra diversi stili di numeri di pagina di uso comune.

# CorelDRAW<sup>2024</sup>

# Strumenti Formato

È possibile personalizzare e visualizzare le [griglie](#page-1075-0) e le [linee guida](#page-1077-0) delle pagine per organizzare gli [oggetti](#page-1080-0) e collocarli nei punti desiderati. Ad esempio, se si sta progettando una newsletter, è possibile impostare le dimensioni delle pagine e creare linee guida per il posizionamento di colonne e intestazioni. Se invece si lavora su materiale pubblicitario, è possibile allineare gli elementi grafici e il testo lungo le linee guida e disporre gli elementi grafici all'interno di una griglia. I [righelli](#page-1083-0) consentono di posizionare con precisione griglie, linee guida e oggetti lungo una scala che utilizza le unità prescelte. È inoltre possibile aggiungere ed eliminare pagine.

Le impostazioni e gli strumenti di formato pagina sono completamente personalizzabili e possono essere utilizzati come impostazioni predefinite per altri disegni.

Questa sezione contiene i seguenti argomenti:

- ["Righelli" \(pagina 805\)](#page-806-0)
- ["Calibrare i righelli" \(pagina 807\)](#page-808-0)
- ["Griglia documento e griglia pixel" \(pagina 807\)](#page-808-1)
- ["Griglia di base" \(pagina 809\)](#page-810-0)
- ["Impostare le linee guida" \(pagina 810\)](#page-811-0)
- ["Modificare le linee guida" \(pagina 813\)](#page-814-0)
- ["Scala di disegno" \(pagina 814\)](#page-815-0)

### <span id="page-806-0"></span>Righelli

Nella finestra di disegno è possibile visualizzare i [righelli](#page-1083-0) per disegnare, ridimensionare e allineare gli [oggetti](#page-1080-0) con precisione. È possibile nascondere oppure spostare i righelli in un'altra posizione della finestra di disegno. È inoltre possibile personalizzare le impostazioni dei righelli in base alle singole esigenze. Ad esempio, è possibile impostare l'origine del righello, scegliere un'unità di misura e specificare il numero di indicatori o segni di graduazione da visualizzare in ogni indicatore di unità completa.

È possibile visualizzare e nascondere indipendentemente i righelli per la modalità Desktop e la modalità Tablet in base al proprio flusso di lavoro. Per impostazione predefinita, i righelli vengono visualizzati nella modalità Desktop e nascosti quando si passa alla modalità Tablet.

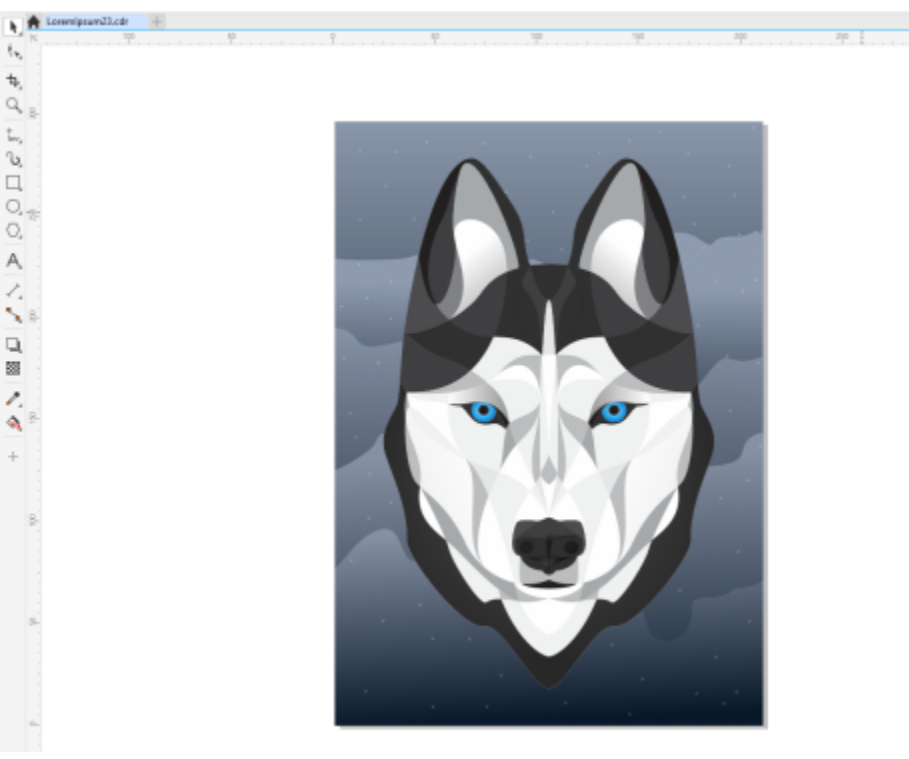

*I righelli in genere vengono visualizzati in modalità Desktop.*

Per impostazione predefinita, CorelDRAW applica le unità utilizzate per i righelli alle distanze duplicate e alle distanze di [scostamento](#page-1085-0). È possibile modificare l'impostazione predefinita e specificare unità diverse per queste e altre impostazioni. Per ulteriori informazioni sullo scostamento, consultare ["Posizionare oggetti" a pagina 362.](#page-363-0)

### Per nascondere o visualizzare i righelli

Fare clic su Visualizza > Righelli.

La presenza di un segno di spunta accanto al comando Righelli indica che i [righelli s](#page-1083-0)ono visualizzati.

### <span id="page-807-0"></span>Per personalizzare le impostazioni dei righelli

- 1 Fare clic su Formato ▶ Opzioni documento.
- 2 Fare clic su Righelli.
- 3 Nell'area Unità, scegliere un'unità di misura dalla casella di riepilogo Orizzontale.

Per utilizzare un'unità di misura diversa per il [righello](#page-1083-0) verticale, disattivare la casella di controllo Stesse unità per i righelli orizzontale e verticale e scegliere un'unità di misura dalla casella di riepilogo Verticale.

- 4 Nell'area Origine, digitare i valori nelle caselle seguenti:
	- Orizzontale
	- Verticale
- 5 Digitare un valore nella casella Quantità nell'area Dimensioni segni di graduazione.

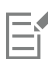

Se si modifica l'unità di misura per i righelli, cambia automaticamente anche l'unità di misura per le distanze di [scostamento,](#page-1085-0) a meno che non sia stata prima disattivata la casella di controllo Stesse unità per distanza scostamento, situata nell'area Scostamento.

⊵َ⊇

È possibile accedere alle impostazioni dei righelli facendo direttamente doppio clic su un righello.

Per specificare le impostazioni di scostamento, digitare i valori nelle caselle Scostamento, Super scostamento e Micro scostamento nell'area Scostamento.

Per visualizzare o nascondere i righelli per le modalità Desktop e Tablet

- 1 Fare clic su Formato Opzioni documento.
- 2 Fare clic su Righelli.
- 3 Nella pagina Righelli, attivare o disattivare le seguenti caselle di controllo:
	- Mostra righelli in modalità Desktop
	- Mostra righelli in modalità Tablet

### <span id="page-808-0"></span>Calibrare i righelli

È possibile fare in modo che due centimetri e mezzo sullo schermo equivalgano a due centimetri e mezzo "effettivi". Ciò consente di lavorare utilizzando distanze reali piuttosto che distanze relative che dipendono dalla [risoluzione](#page-1084-0) dello schermo. Questo strumento risulta di particolare utilità quando si lavora con i segni o se si disegna in modalità di [ingrandimento](#page-1089-0) 1:1.

Prima di eseguire questa procedura, è necessario procurarsi un righello in plastica trasparente per confrontare le distanze effettive e quelle a schermo. Questo righello deve utilizzare la stessa unità di misura impostata per i righelli di CorelDRAW. Per ulteriori informazioni sulle impostazioni dei righelli, consultare ["Righelli" a pagina 805.](#page-806-0)

### Per calibrare i righelli in base alla distanza reale

- 1 Fare clic su Strumenti ▶ Opzioni ▶ Strumenti.
- 2 Fare clic su Zoom/Panoramica.
- 3 Fare clic su Calibra righelli.
- 4 Posizionare un righello di plastica trasparente sotto al righello orizzontale a schermo.
- 5 Fare clic sulla freccia Su o Giù nella casella Orizzontale per far corrispondere un'unità di misura del righello a schermo con un'unità di misura del righello di plastica.
- 6 Posizionare il righello a fianco del righello verticale a schermo.
- 7 Fare clic sulla freccia Su o Giù nella casella Verticale per far corrispondere un'unità di misura del righello a schermo con un'unità di misura del righello di plastica.

### <span id="page-808-1"></span>Griglia documento e griglia pixel

La [griglia documento](#page-1075-0) consiste in una serie di linee di intersezione non stampabili che è possibile visualizzare nella [finestra di disegno.](#page-1074-0) È possibile utilizzare la griglia documento per allineare e posizionare con precisione gli [oggetti.](#page-1080-0)

Per personalizzare l'aspetto della griglia documento è possibile cambiare la visualizzazione e la spaziatura della griglia. La visualizzazione della griglia consente di visualizzare la griglia documento come linee o punti. La spaziatura consente di impostare la distanza fra le linee della griglia. Le opzioni di spaziatura si basano sull'unità di misura del righello. Per esempio, se l'unità di misura del righello è impostata sui pollici, le opzioni di spaziatura sono basate sui pollici.

Se l'unità di misura del righello è impostata sui pixel oppure se si è attivato Vista pixel, è possibile specificare il colore e l'opacità della griglia di pixel. La griglia di pixel è una serie di linee di intersezione che mostrano i singoli pixel del documento. Per ulteriori informazioni sulla vista Pixel, consultare ["Modalità di visualizzazione" a pagina 81.](#page-82-0) Per impostazione predefinita, l'angolo inferiore sinistro della pagina documento è allineato con la griglia di pixel per creare oggetti con pixel perfetti per il Web.

È inoltre possibile fare in modo che gli oggetti si aggancino alla griglia documento o alla griglia di pixel, in modo che quando vengono spostati oggetti, si allineino con le linee della griglia.

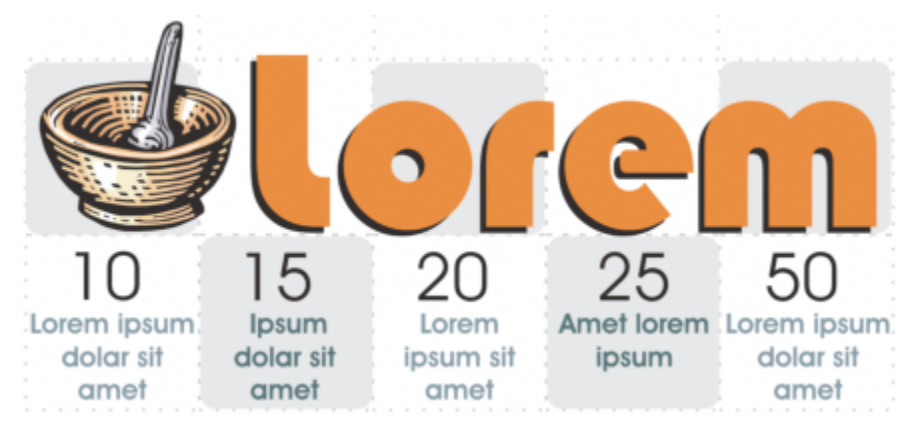

*L'effetto a scacchi in questo elemento grafico è stato creato utilizzando una griglia documento.*

### Per visualizzare o nascondere la griglia documento

Fare clic su Visualizza  $\blacktriangleright$  Griglia  $\blacktriangleright$  Griglia documento.

Un segno di spunta accanto al comando Griglia documento indica che la griglia documento è visualizzata.

### Per impostare la visualizzazione e la spaziatura della griglia

- 1 Fare clic su Formato ▶ Opzioni documento.
- 2 Nel riquadro sinistro della finestra di dialogo che viene visualizzata, fare clic su Griglia.
- 3 Attivare la casella di controllo Mostra griglia come e una delle seguenti opzioni:
	- Linee
	- Punti
- 4 Nell'area Griglia documento, digitare un valore nella casella Orizzontale.

Se si desidera modificare gli intervalli di spaziatura della griglia o il numero delle linee visualizzate per unità di misura, scegliere un'opzione dalla casella di riepilogo. Le opzioni si basano sull'unità di misura utilizzata per il righello.

5 Digitare un valore nella casella Verticale.

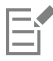

L'unità di misura utilizzata per la spaziatura della griglia è la stessa impiegata per i righelli. Per ulteriori informazioni sulle impostazioni dei righelli, consultare ["Per personalizzare le impostazioni dei righelli" a pagina 806.](#page-807-0)

### Per modificare le impostazioni della griglia di pixel

- 1 Fare clic su Formato ▶ Opzioni documento.
- 2 Fare clic su Griglia.
- 3 Nell'area Griglia di pixel, aprire il selettore Colore e fare clic su un colore.
- 4 Spostare il dispositivo di scorrimento Opacità verso destra per aumentare l'opacità della griglia.

### Operazioni aggiuntive

Attivare o disattivare l'aggancio degli oggetti ai pixel Attivare o disattivare la casella di controllo Aggancia a pixel.

### Operazioni aggiuntive

Mostrare o nascondere la griglia di pixel (quando si esegue lo zoom all'800% o superiore) Attivare o disattivare la casella di controllo Mostra griglia con zoom all'800% o superiore. Per vedere l'effetto, passare alla vista Pixel (Visualizza  $\blacktriangleright$  Pixel) ed eseguire lo zoom fino all'800% o superiore. Allineare il centro della pagina con la griglia di pixel (utile quando si salvano i file sulle versioni precedenti di CorelDRAW) Disattivare la casella di controllo Allinea pagina con griglia pixel. L'impostazione Allinea pagina con griglia pixel allinea l'angolo inferiore sinistro della pagina con la griglia dei pixel per facilitare la creazione di disegni perfetti per i pixel al momento dell'esportazione. Disattivare questa casella di controllo solo quando si prevede di salvare il file su una versione precedente di CorelDRAW.

### Per impostare gli oggetti in modo che si aggancino alla griglia documento

- 1 Fare clic su Visualizza  $\blacktriangleright$  Aggancia a  $\blacktriangleright$  Griglia documento.
- 2 Spostare gli [oggetti](#page-1080-0) con lo strumento Puntatore

Per impostare gli oggetti in modo che si aggancino alla griglia di pixel

- 1 Fare clic su Visualizza  $\triangleright$  Aggancia a  $\triangleright$  Pixel.
- 2 Spostare gli [oggetti](#page-1080-0) con lo strumento Puntatore

Questa opzione è disponibile solo se è attiva la visualizzazione dei pixel. Per ulteriori informazioni, consultare ["Modalità di](#page-82-0) [visualizzazione" a pagina 81.](#page-82-0)

### <span id="page-810-0"></span>Griglia di base

Le guide della [griglia linea di base](#page-1075-1) corrono lungo la pagina di disegno e seguono il motivo di un blocco per appunti a righe. È possibile visualizzare o nascondere la griglia linea di base, attivare o disattivare l'aggancio, modificare il colore della griglia e impostare la spaziatura tra le righe. Per impostazione predefinita, l'interlinea è di 14 pt. Tutti gli oggetti possono essere agganciati alla griglia linea di base; soltanto i riquadri di testo possono essere allineati alla griglia linea di base. Per ulteriori informazioni, consultare ["Allineare il testo alla griglia di base" a](#page-662-0) [pagina 661.](#page-662-0)

### Per visualizzare o nascondere la griglia linea di base

Fare clic su Visualizza  $\triangleright$  Griglia  $\triangleright$  Griglia linea di base.

Un segno di spunta accanto al comando Griglia linea di base indica che la griglia linea di base è visualizzata.

### Per impostare la spaziatura della griglia linea di base e il colore

- 1 Fare clic su Formato ▶ Opzioni documento.
- 2 Nel riquadro sinistro della finestra di dialogo che viene visualizzata, fare clic su Griglia.
- 3 Eseguire una delle operazioni riportate nella seguente tabella.

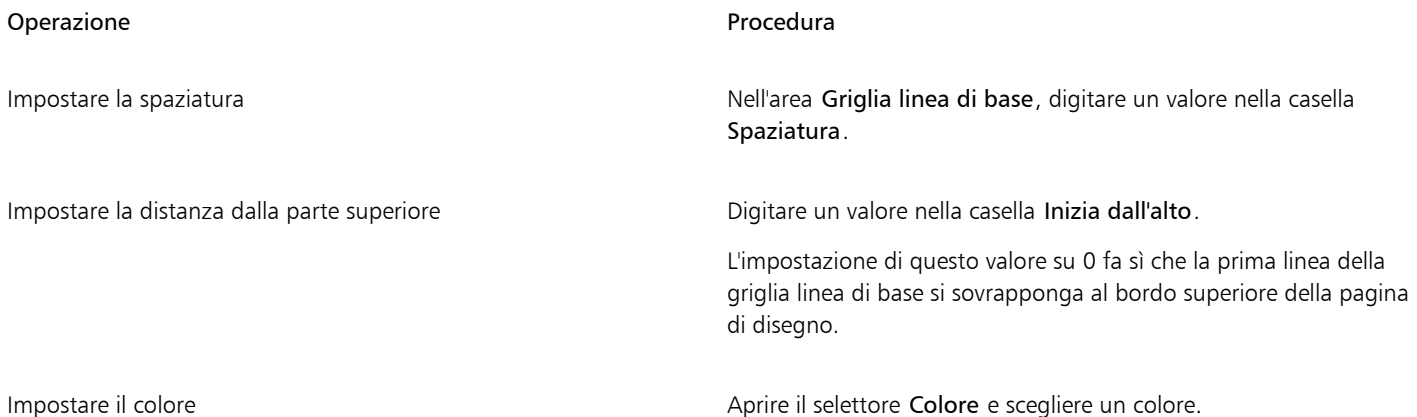

### Per attivare o disattivare l'aggancio alla griglia linea di base

Fare clic su Visualizza  $\blacktriangleright$  Aggancia a  $\blacktriangleright$  Griglia linea di base.

Un segno di spunta accanto al comando Griglia linea di base indica che la funzione di aggancio è attivata.

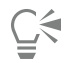

È anche possibile fare clic su Formato ▶ Opzioni documento, fare clic su Griglia e attivare o disattivare la casella di controllo Aggancia a griglia nell'area Griglia linea di base.

### <span id="page-811-0"></span>Impostare le linee guida

Le [linee guida](#page-1077-0) sono linee collocabili in qualsiasi punto della finestra di disegno come ausilio per il posizionamento degli [oggetti.](#page-1080-0) In alcune applicazioni le linee guida vengono dette semplicemente guide.

Sono disponibili tre tipi di linee guida: orizzontale, verticale e ad angolo. Per impostazione predefinita, l'applicazione visualizza le linee guida da aggiungere alla finestra di disegno, ma è possibile nasconderle in qualsiasi momento. È anche possibile utilizzare degli oggetti come guide.

È possibile impostare linee guida per singole pagine o per l'intero documento. Per ulteriori informazioni sulle linee guida locali e principali, consultare ["Livelli locali e principali" a pagina 414.](#page-415-0)

È possibile aggiungere una linea guida in qualsiasi punto sia necessaria, tuttavia è anche possibile aggiungere le linee guida preimpostate. Sono disponibili due tipi di linee guida preimpostate: Preimpostazioni Corel e preimpostazioni definite dall'utente. Gli esempi di preimpostazioni Corel comprendono le linee guida che sono visualizzate a margini di 1 pollice e quelle visualizzate sui bordi delle colonne della newsletter. Le preimpostazioni definite dall'utente sono linee guida per le quali è possibile specificare la posizione. Ad esempio, è possibile inserire linee guida preimpostate che visualizzino i margini alla distanza specificata, oppure che definiscano il formato di una colonna o della griglia. È possibile rimuovere le linee guida in qualsiasi momento.

È possibile fare in modo che gli oggetti si [aggancino](#page-1070-0) alle linee guida, così che quando un oggetto viene spostato vicino a una linea guida, possa essere centrato solo sulla linea guida o allineato a uno dei sui lati.

Le linee guida utilizzano l'unità di misura specificata per i righelli. Per informazioni sulle impostazioni dei righelli, consultare ["Per](#page-807-0) [personalizzare le impostazioni dei righelli" a pagina 806.](#page-807-0) Per impostazione predefinita, tutte le linee guida vengono visualizzate nella scala di disegno specificata nella finestra di dialogo Modifica scala. È possibile scegliere di non visualizzare le coordinate della linea guida in scala, ma di mostrare invece la posizione effettiva di una linea guida sulla pagina.

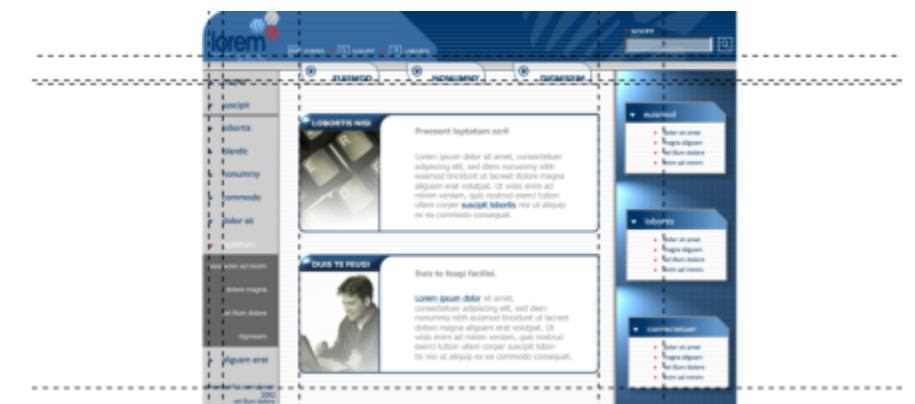

*Le linee guida possono essere collocate in qualsiasi punto della finestra di disegno come ausilio per il posizionamento degli oggetti.*

### Per visualizzare o nascondere le linee guida

• Fare clic su Visualizza > Linee guida.

Un segno di spunta a fianco del comando Linee guida indica che le [linee guida](#page-1077-0) sono visualizzate.

## Ū₹

È anche possibile visualizzare o nascondere le linee guida facendo clic su Finestra ▶ Finestre mobili ▶ Linee guida e facendo clic sul pulsante Mostra o nascondi linee guida .........

È inoltre possibile accedere ad ulteriori opzioni per le linee guida facendo clic su Formato ▶ Opzioni documento e selezionando quindi Linee guida nel riquadro sinistro della finestra di dialogo che appare.

### Per aggiungere una linea guida orizzontale o verticale

- 1 Fare clic su Finestra  $\blacktriangleright$  Finestre mobili  $\blacktriangleright$  Linee guida.
- 2 Scegliere una delle opzioni seguenti dalla casella di riepilogo Tipo linea guida:
	- Orizzontale
	- Verticale
- 3 Specificare la posizione della linea guida nella casella x o y.
- 4 Fare clic su Aggiungi.

### ⊆≼

Per aggiungere una linea guida è anche possibile trascinare dal [righello](#page-1083-0) orizzontale o verticale nella [finestra di disegno](#page-1074-0).

### Per inserire una linea guida angolata

- 1 Fare clic su Finestra  $\triangleright$  Finestre mobili  $\triangleright$  Linee guida.
- 2 Scegliere Angolato dalla casella di riepilogo Tipo linea guida.
- 3 Specificare la posizione della linea guida nelle caselle x e y.
- 4 Digitare un valore nella casella Angolo di rotazione.
- 5 Fare clic su Aggiungi.

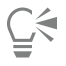

Per aggiungere una linea guida ad angolo è anche possibile trascinare dal [righello](#page-1083-0) orizzontale o verticale nella [finestra di disegno](#page-1074-0) e digitare un valore nella casella Angolo di rotazione della barra delle proprietà.

### Per usare un oggetto come guida

- 1 Nella finestra mobile Oggetti, fare clic sul livello Guide nella pagina desiderata.
- Se la finestra mobile Oggetti non è visibile, fare clic su Oggetto  $\blacktriangleright$  Oggetti.
- 2 Disegnare e posizionare l'oggetto che si desidera usare come guida.

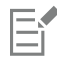

L'oggetto viene visualizzato come guida personalizzata nella finestra mobile Linee guida.

Le quide personalizzate non possono essere modificate nella finestra mobile Linee guida.

### Per impostare linee guida per l'intero documento

- 1 Nella finestra mobile Oggetti, fare clic su Guide (tutte le pagine) nella pagina principale. Se la finestra mobile Oggetti non è visibile, fare clic su Oggetto  $\blacktriangleright$  Oggetti.
- 2 Aggiungere le linee guida desiderate nella finestra di disegno.

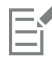

Le linee guida impostate sul livello Guide (tutte le pagine) della pagina principale vengono visualizzate su tutte le pagine del documento. Queste linee guida vengono visualizzate in aggiunta alle linee guida impostate per le singole pagine.

### Per aggiungere linee guida preimpostate

- 1 Fare clic su Formato ▶ Opzioni documento.
- 2 Nel riquadro sinistro della finestra di dialogo che viene visualizzata, fare clic su Linee guida.
- 3 Fare clic su Preimpostazioni.
- 4 Scegliere una delle opzioni seguenti dalla casella di riepilogo Tipo preimpostazione:
	- Preimpostazioni Corel
	- Preimpostazioni dell'utente
- 5 Specificare le impostazioni richieste attivando le corrispondenti caselle di controllo. Se si attiva l'opzione Preimpostazioni dell'utente, specificare i valori nelle caselle Margini, Colonne o Griglia.

### Per rimuovere una linea guida

- 1 Fare clic su Finestra > Finestre mobili > Linee guida.
- 2 Scegliere una linea guida dall'elenco.

Per scegliere più linee guida, tenere premuto il tasto Ctrl e fare clic.

3 Fare clic sul pulsante Elimina  $\blacksquare$ 

È anche possibile rimuovere singole linee guida trascinandole fuori dalla finestra del documento o facendo clic su una linea guida con lo strumento Puntatore e premendo Elimina.

Per eliminare una linea guida preimpostata, fare clic su Formato ▶ Opzioni documento. Nel riquadro sinistro della finestra di dialogo che viene visualizzata, fare clic su Linee guida e quindi su Preimpostazioni. Disattivare la casella di controllo accanto alla linea guida preimpostata che si desidera eliminare.

### Per agganciare gli oggetti alle linee guida

- 1 Fare clic su Visualizza  $\triangleright$  Aggancia a  $\triangleright$  Linee guida.
- 2 Trascinare l'[oggetto](#page-1080-0) su una [linea guida](#page-1077-0).

Per agganciare il centro di un oggetto a una linea guida, selezionare l'oggetto e trascinarlo dal suo centro sulla linea guida, finché il suo centro non si [aggancia](#page-1070-0) alla linea guida.

**⊆₹** 

È inoltre possibile impostare oggetti e aree modificabili in modo che si aggancino a una linea guida facendo clic su Finestra Finestre mobili  $\blacktriangleright$  Linee guida e facendo clic sul pulsante Aggancia a linee guida  $\rightarrow$ 

### Per visualizzare la posizione effettiva di una linea guida sulla pagina

- 1 Fare clic su Finestra > Finestre mobili > Linee guida.
- 2 Fare clic sul pulsante Opzioni (quindi selezionare Mostra in scala per disattivare il comando.

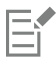

Le coordinate della linea guida non corrispondono più al valore sulla barra delle proprietà e sui righelli. Se, ad esempio, la scala di disegno è 1:100, una linea guida posizionata a 100 mm in scala appare a 1.000 mm quando il comando Mostra in scala è disattivato.

### <span id="page-814-0"></span>Modificare le linee guida

Una volta aggiunta una linea guida, è possibile selezionarla, spostarla, ruotarla o bloccarla. È possibile modificare anche lo stile e il colore della linea.

### Per selezionare una linea guida

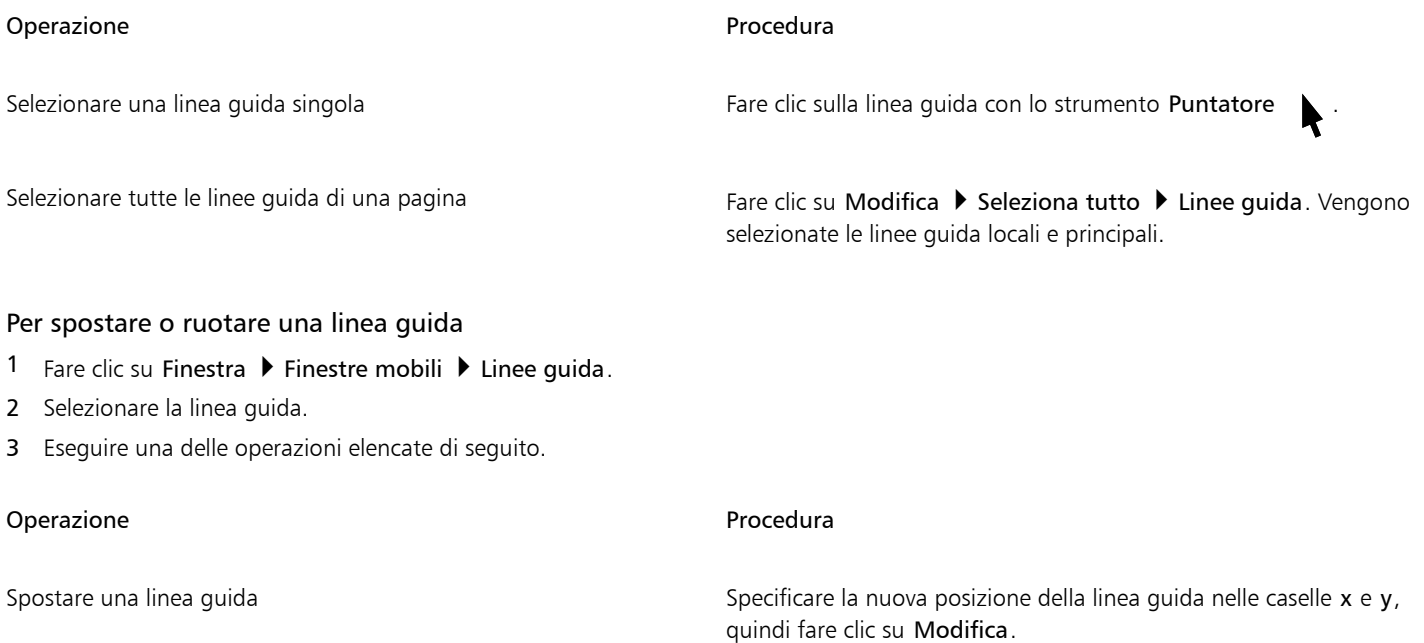

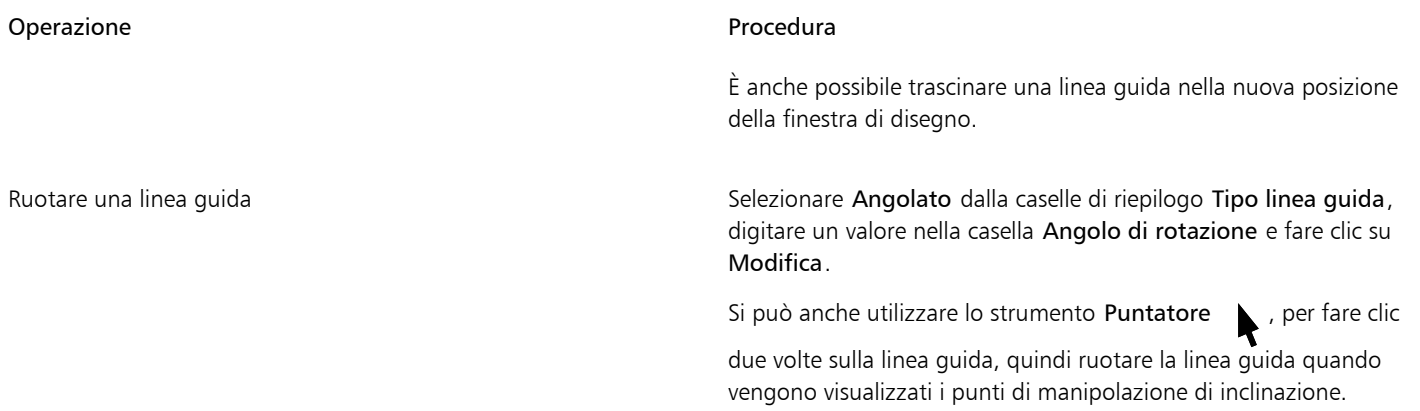

### Per bloccare o sbloccare le linee guida

• Fare clic con il pulsante destro del mouse sulla linea guida, quindi fare clic su Blocca o Sblocca.

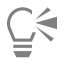

È anche possibile fare clic su Finestra  $\blacktriangleright$  Finestre mobili  $\blacktriangleright$  Linee guida e fare clic sul pulsante Blocca linee guida  $\ldots$ .

### Per impostare lo stile di linea e il colore di una linea guida

- 1 Fare clic su Finestra  $\triangleright$  Finestre mobili  $\triangleright$  Linee guida.
- 2 Aprire il selettore Colore linea guida e scegliere un colore.
- 3 Aprire il selettore Stile linea guida e scegliere uno stile di linea.

### <span id="page-815-0"></span>Scala di disegno

È possibile scegliere tra scale predefinite oppure creare una scala di disegno personalizzata per rapportare le distanze del disegno a quelle effettive. Ad esempio, è possibile specificare che due centimetri e mezzo nel disegno corrispondono a un metro reale. La scala di disegno preimpostata permette di definire una scala standard, ad esempio 1:2 o 1:10. La scala di disegno personalizzata consente di specificare qualsiasi distanza sulla pagina e rapportarla a una distanza reale. Ad esempio, è possibile impostare una scala di precisione maggiore che comprende valori decimali, come da 4,5 a 10,6.

Le scale di disegno sono particolarmente utili per le operazioni di disegno tecnico e architettonico con le [linee di quota.](#page-1077-1) Per ulteriori informazioni sulle linee di quota, consultare ["Connettore e linee di richiamo" a pagina 201.](#page-202-0)

### Per scegliere una scala di disegno

- 1 Fare clic su Formato Opzioni documento.
- 2 Nella finestra di dialogo Opzioni, fare clic su Righelli nel riquadro sinistro.
- 3 Fare clic su Modifica scala nel riquadro destro.
- 4 Nella finestra di dialogo Scala di disegno, scegliere una scala di disegno dalla casella di riepilogo Scale standard. Per creare una scala di disegno personalizzata, scegliere Personalizza dalla casella di riepilogo Scale standard e specificare le impostazioni desiderate.

Eí

Il pulsante Modifica scala non viene visualizzato se l'unità di misura del [righello](#page-1083-0) è in [pixel](#page-1081-0).

Se la scala di disegno è impostata su un parametro diverso da 1:1, le unità del righello verticale sono uguali a quelle del righello orizzontale.

# CorelDRAW<sup>2024</sup>

# Tabelle

Una tabella fornisce una struttura che consente di presentare testo o immagini all'interno di un disegno. Le tabelle possono essere create da zero o partendo da paragrafi di testo. L'aspetto di una tabella può essere facilmente cambiato modificando le proprietà e la formattazione della tabella. Inoltre, dato che le tabelle sono oggetti, è possibile manipolarle in vari modi. È anche possibile importare delle tabelle esistenti da un file di testo o da un foglio di calcolo.

Questa sezione contiene i seguenti argomenti:

- ["Aggiungere tabelle" \(pagina 815\)](#page-816-0)
- ["Selezionare, spostare ed esplorare componenti di tabelle" \(pagina 817\)](#page-818-0)
- ["Inserire ed eliminare righe e colonne di tabelle" \(pagina 819\)](#page-820-0)
- ["Ridimensionare celle, righe e colonne di tabelle" \(pagina 821\)](#page-822-0)
- ["Formattare tabelle e celle" \(pagina 822\)](#page-823-0)
- ["Testo nelle tabelle" \(pagina 825\)](#page-826-0)
- ["Convertire tabelle in testo" \(pagina 826\)](#page-827-0)
- ["Unire e suddividere tabelle e celle" \(pagina 827\)](#page-828-0)
- ["Manipolare tabelle come oggetti" \(pagina 828\)](#page-829-0)
- ["Aggiungere immagini, grafica e sfondi alle tabelle" \(pagina 829\)](#page-830-0)
- ["Importare tabelle" \(pagina 829\)](#page-830-1)

### <span id="page-816-0"></span>Aggiungere tabelle

CorelDRAW permette di aggiungere una tabella a un disegno per creare una struttura che contiene testo e immagini. Le tabelle possono essere create da zero o partendo da testo esistente.

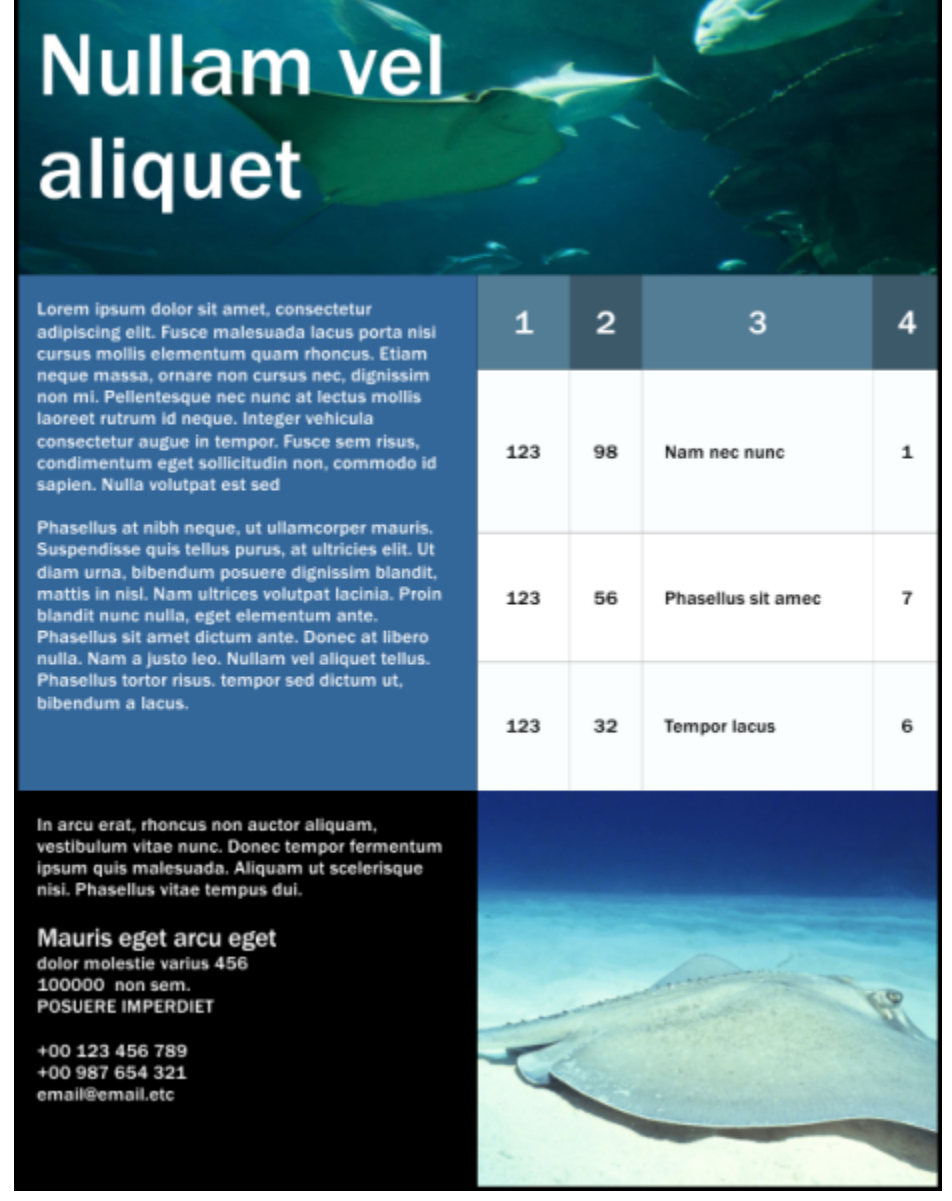

*In questo esempio, è stata utilizzata una tabella per organizzare il contenuto.*

### Per aggiungere una tabella a un disegno

- 1 Fare clic sullo strumento Tabella
- 2 Digitare i valori desiderati nelle caselle Righe e colonne nella barra delle proprietà. Il valore digitato nella parte superiore indica il numero di righe, mentre il valore immesso nella parte inferiore indica il numero di colonne.
- 3 Trascinare in senso diagonale per disegnare la tabella.

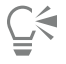

Per creare una tabella è anche possibile fare clic su Tabella  $\blacktriangleright$  Crea nuova tabella, quindi digitare i valori desiderati nelle caselle Numero di righe, Numero di colonne, Altezza e Larghezza.

### <span id="page-818-2"></span>Per creare una tabella da un testo

- 1 Fare clic sullo strumento Puntatore
- 2 Selezionare il testo che si desidera convertire in una tabella.
- 3 Fare clic su Tabella  $\blacktriangleright$  Converti testo in tabella.
- 4 Nell'area Crea colonne in base al seguente separatore, scegliere una delle opzioni seguenti:
	- Virgole: consente di creare una colonna dove appare una virgola e una riga dove appare un segno di paragrafo.
	- Tabulazioni: consente di creare una colonna dove appare una tabulazione e una riga dove appare un segno di paragrafo.
	- Paragrafi: consente di creare una colonna dove appare un segno di paragrafo.
	- Definito dall'utente: consente di creare una colonna dove appare un carattere specificato e una riga dove appare un segno di paragrafo.

Se si attiva l'opzione Definito dall'utente, è necessario digitare un carattere nella casella Definito dall'utente.

Se non si digita un carattere nella casella Definito dall'utente, viene creata una sola colonna, e ogni paragrafo di testo crea una riga di tabella.

È anche possibile convertire una tabella in testo. Per ulteriori informazioni, consultare ["Per convertire una tabella in testo" a pagina](#page-827-1) [826.](#page-827-1)

### <span id="page-818-0"></span>Selezionare, spostare ed esplorare componenti di tabelle

È necessario selezionare una tabella, delle righe, delle colonne o delle celle della tabella prima di poter inserire righe o colonne, modificare le proprietà del bordo della tabella, aggiungere un colore di riempimento allo sfondo o modificare altre proprietà di una tabella. All'interno di una tabella, le righe o le colonne selezionate possono essere spostate in una nuova posizione. È anche possibile copiare o tagliare una riga o una colonna da una tabella e incollarla in un'altra tabella. Inoltre, è possibile spostarsi da una cella di tabella a un'altra durante la modifica del testo al loro interno, nonché impostare la direzione in cui il tasto Tab consente di spostarsi in una tabella.

### <span id="page-818-1"></span>Per selezionare una tabella, riga o colonna

- 1 Fare clic sullo strumento Tabella **[11]**, quindi su una tabella.
- 2 Eseguire una delle operazioni elencate di seguito.

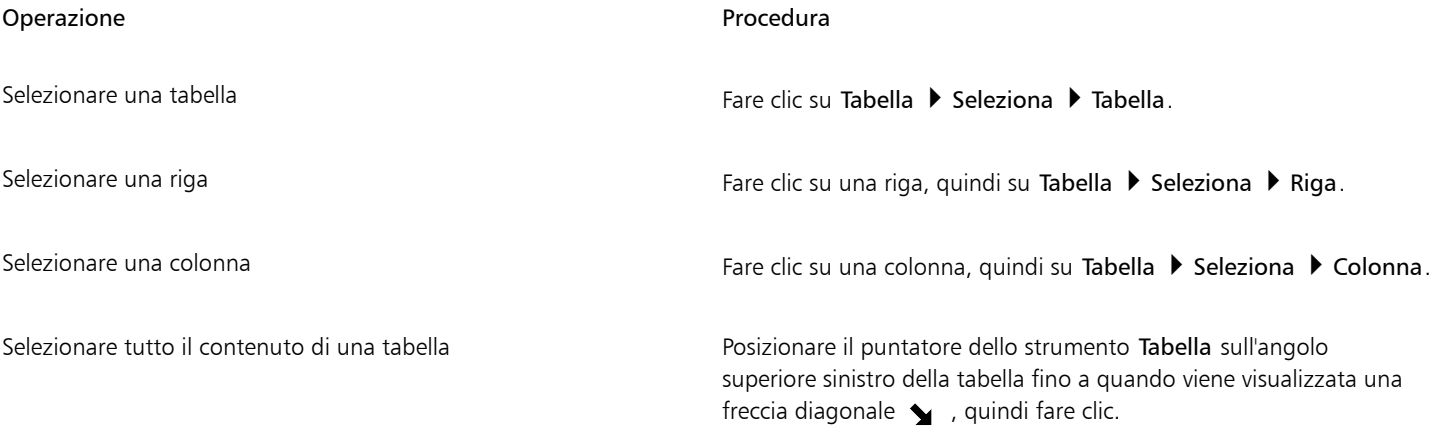

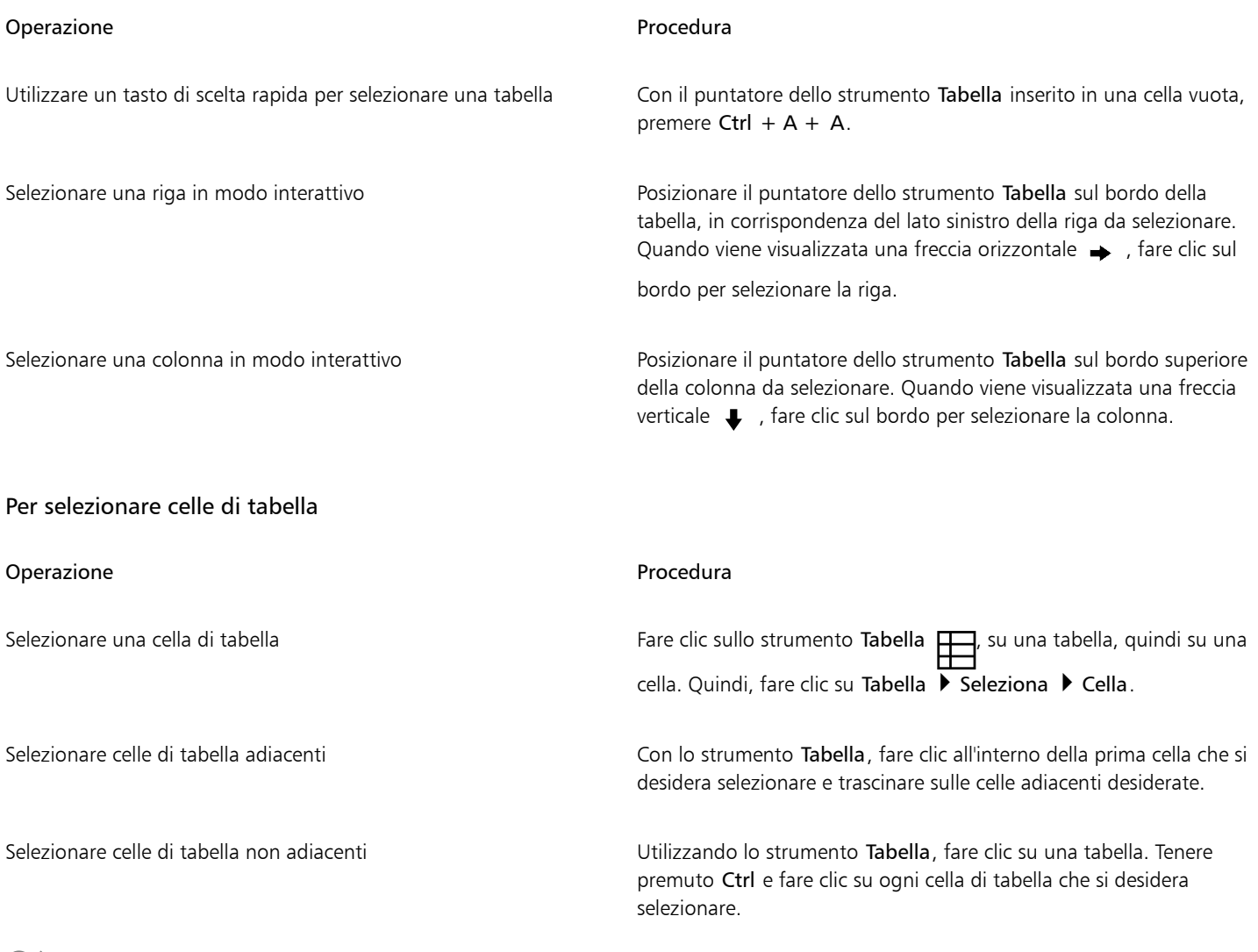

## $\subseteq\leq$

Per selezionare una cella è anche possibile inserire il puntatore dello strumento Tabella in una cella vuota e premendo Ctrl + A.

È inoltre possibile utilizzare lo strumento Modellazione  $\phi$  per selezionare una singola cella facendo clic su di essa o per selezionare celle adiacenti trascinando su di esse.

### Per spostare una riga o colonna di tabella

- 1 Selezionare la riga o la colonna da spostare.
- 2 Trascinare la riga o la colonna in un'altra posizione della tabella.

### Per spostare una riga di tabella in un'altra tabella

- 1 Selezionare la riga di tabella da spostare.
- 2 Fare clic su Modifica  $\triangleright$  Taglia.
- 3 Selezionare una riga nell'altra tabella.
- 4 Fare clic su Modifica  $\blacktriangleright$  Incolla.
- 5 Scegliere una delle opzioni seguenti:
	- Sostituisci riga selezionata
- Inserisci sopra riga selezionata
- Inserisci sotto riga selezionata

### Per spostare una colonna di tabella in un'altra tabella

- 1 Selezionare la colonna di tabella da spostare.
- 2 Fare clic su Modifica  $\blacktriangleright$  Taglia.
- 3 Selezionare una colonna nell'altra tabella.
- 4 Fare clic su Modifica > Incolla.
- 5 Scegliere una delle opzioni seguenti:
	- Sostituisci colonna selezionata
	- Inserisci a sinistra della colonna selezionata
	- Inserisci a destra della colonna selezionata

### Per spostarsi nella successiva cella di tabella

• Con il puntatore dello strumento Tabella posizionato in una cella, premere Tab.

Se si preme Tab all'interno di una tabella per la prima volta, occorre scegliere un ordine di tabulazione dalla casella di riepilogo Ordine di tabulazione.

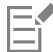

Il tasto Tab può essere utilizzato per spostarsi nella cella successiva solo se nella finestra di dialogo Opzioni tasto Tab è attivata l'opzione Sposta nella cella successiva.

### <span id="page-820-1"></span>Per modificare la direzione di navigazione del tasto Tab

- 1 Fare clic su Strumenti ▶ Opzioni ▶ Strumenti.
- 2 Nel riquadro sinistro della finestra di dialogo che viene visualizzata, fare clic su Tabella .
- 3 Attivare l'opzione Sposta nella cella successiva.
- 4 Dalla casella di riepilogo Ordine di tabulazione, scegliere una delle opzioni seguenti:
	- Da sinistra a destra, dall'alto in basso
	- Da destra a sinistra, dall'alto in basso

### Ūξ

Per programmare il tasto Tab in modo da inserire un carattere di tabulazione nel testo della tabella, attivare l'opzione Inserisci carattere di tabulazione nella cella corrente.

### <span id="page-820-0"></span>Inserire ed eliminare righe e colonne di tabelle

È possibile inserire ed eliminare le righe e le colonne in una tabella.

### Per inserire una riga di tabella

- 1 Selezionare una riga nella tabella.
- 2 Eseguire una delle operazioni riportate nella seguente tabella.

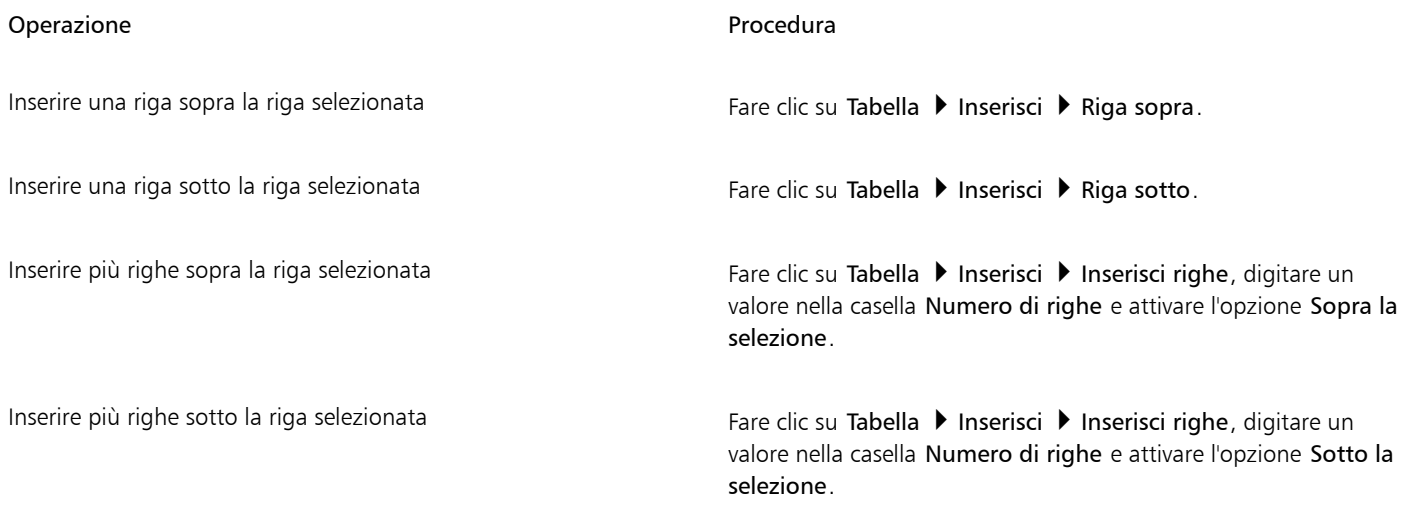

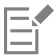

Quando si utilizza il comando Riga sopra o Riga sotto dal menu Tabella > Inserisci, il numero di righe inserite dipende da quante righe sono state selezionate. Ad esempio, se sono state selezionate due righe, nella tabella vengono inserite due righe.

### Per inserire una colonna di tabella

- 1 Selezionare una colonna.
- 2 Eseguire una delle operazioni riportate nella seguente tabella.

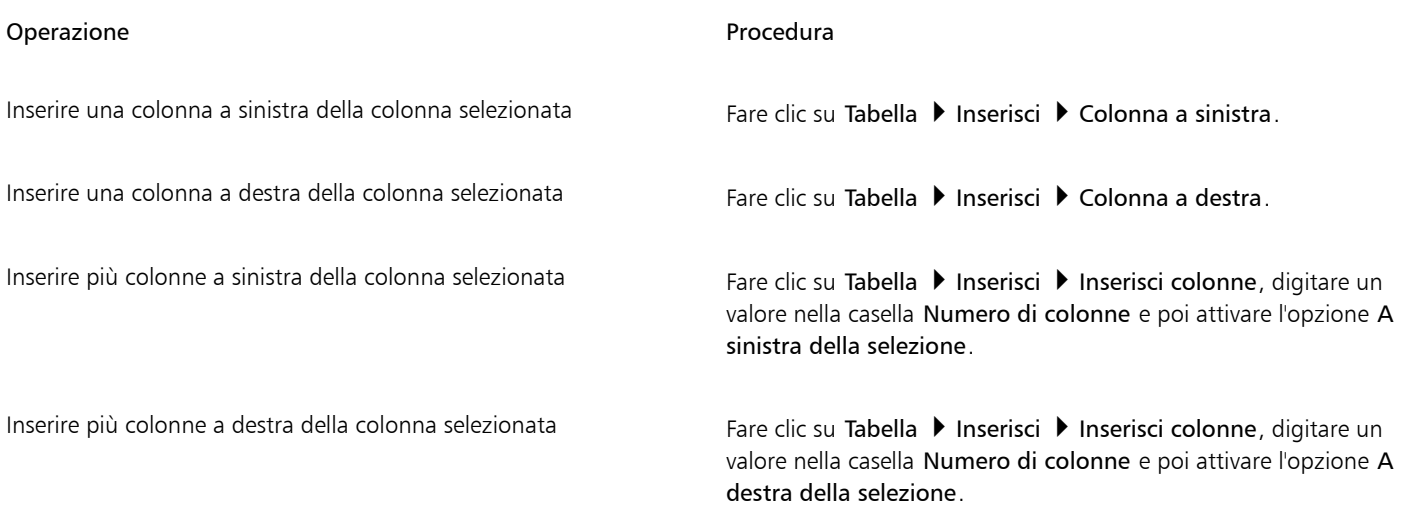

# E

Quando si utilizza il comando Colonna a sinistra o Colonna a destra dal menu Tabella > Inserisci, il numero di colonne inserite dipende da quante colonne sono state selezionate. Ad esempio, se sono state selezionate due colonne, nella tabella vengono inserite due colonne.

### Per eliminare una riga o una colonna da una tabella

- 1 Selezionare la riga o la colonna da eliminare.
- 2 Eseguire una delle operazioni riportate nella seguente tabella.

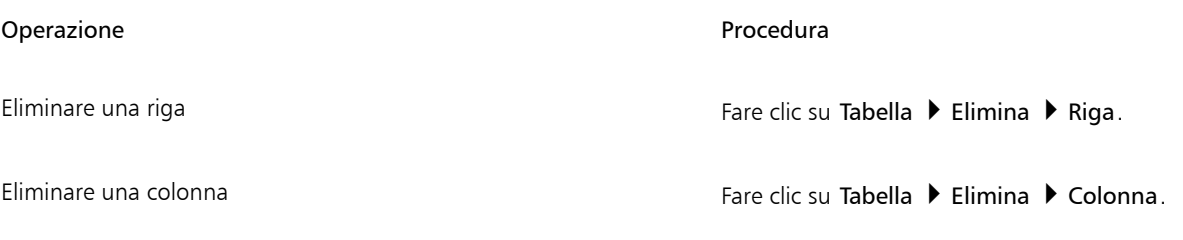

Eŕ

Se si seleziona una riga, ma si sceglie di eliminare una colonna, oppure se si seleziona una colonna, ma si sceglie di eliminare una riga, verrà eliminata l'intera tabella.

### <span id="page-822-0"></span>Ridimensionare celle, righe e colonne di tabelle

È possibile ridimensionare celle, righe e colonne di tabelle. Inoltre, se in precedenza sono state modificate le dimensioni di alcune righe o colonne, è possibile ridistribuire tutte le righe o colonne in modo che abbiano le stesse dimensioni.

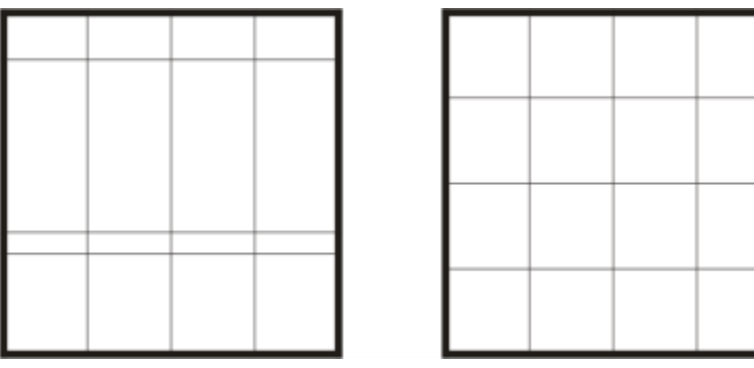

*Se le righe di tabella hanno dimensioni diverse (a sinistra), è possibile distribuirle in modo che abbiano le stesse dimensioni (a destra).*

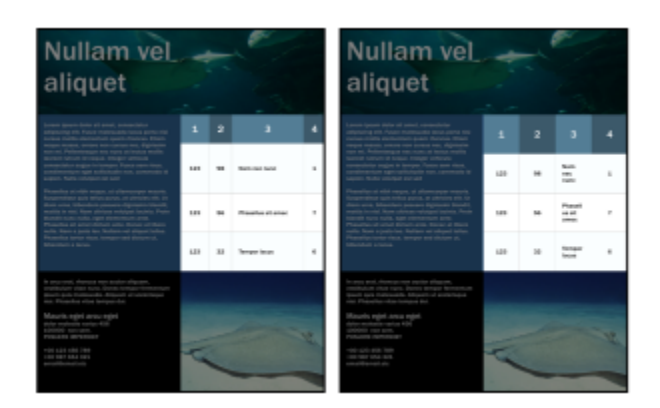

*Righe e colonne di tabelle di dimensioni diverse (a sinistra) vengono distribuite uniformemente (a destra).*

### Per ridimensionare una cella, riga o colonna di tabella

- 1 Fare clic sullo strumento Tabella  $\Box$ , quindi sulla tabella.
- 2 Selezionare la cella, la riga o la colonna da ridimensionare.
- 3 Nella barra delle proprietà, digitare i valori nelle caselle relative a Larghezza e altezza celle tabella.

### Per distribuire righe e colonne di tabelle

- 1 Selezionare le celle di tabella da distribuire.
- 2 Eseguire una delle operazioni riportate nella seguente tabella.

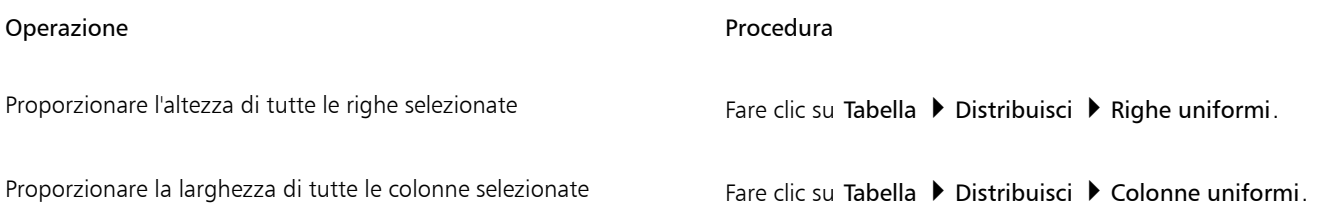

### <span id="page-823-0"></span>Formattare tabelle e celle

L'aspetto di una tabella può essere cambiato modificando i bordi della tabella e delle celle. Ad esempio, è possibile modificare la larghezza o il colore del bordo della tabella.

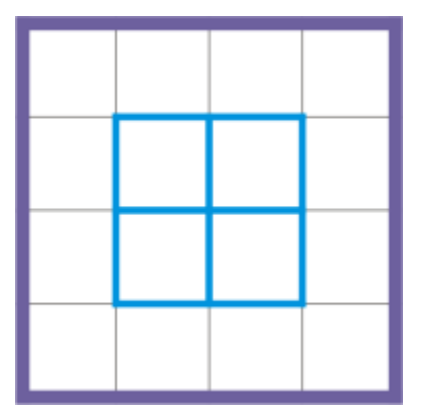

*È possibile modificare sia i bordi di tabella che quelli delle celle di tabella.*

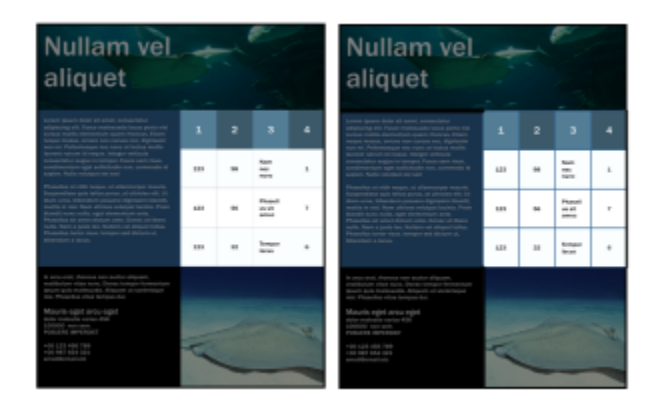

*Bordi sottili della tabella e delle celle (a sinistra) vengono ispessiti (a destra).*

Inoltre, è possibile modificare i margini della cella e la spaziatura dei bordi delle celle nella tabella. I margini della cella consentono di aumentare lo spazio tra i bordi della cella e il testo al suo interno. Per impostazione predefinita, i bordi delle celle in una tabella si sovrappongono formando una griglia. È tuttavia possibile aumentare la spaziatura dei bordi delle celle per distanziare i bordi. Il risultato è che le celle non formeranno più una griglia, ma appariranno come caselle distinte (questa disposizione è detta anche a "bordi separati").

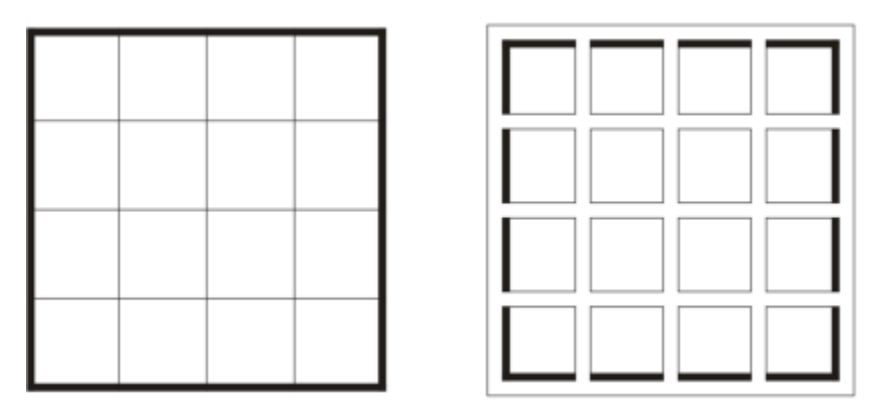

*È possibile modificare una tabella esistente (a sinistra) applicando bordi separati (a destra).*

# **Nullam vel** aliquet

Lorem ipsum dolor sit amet, consectetur adipiscing elit. Fusce malesuada lacus porta nisi cursus mollis elementum quam rhoncus. Etiam neque massa, ornare non cursus nec, dignissim non mi. Pellentesque nec nunc at lectus mollis laoreet rutrum id neque. Integer vehicula consectetur augue in tempor. Fusce sem risus, condimentum eget sollicitudin non, commodo id sapien. Nulla volutpat est sed

Phasellus at nibh neque, ut ullamcorper mauris. Suspendisse quis tellus purus, at ultricies elit. Ut diam urna, bibendum posuere dignissim blandit,<br>mattis in nisl. Nam ultrices volutpat lacinia. Proin blandit nunc nulla, eget elementum ante. Phasellus sit amet dictum ante. Donec at libero nulla. Nam a justo leo. Nullam vel aliquet tellus. Phasellus tortor risus. tempor sed dictum ut, bibendum a lacus.

 $\overline{2}$ 3 4 1 Nam 98 123 nec  $\mathbf{1}$ nunc Phasel 123  $\overline{7}$ 56 lus sit amec Tempo 123 32 6 r lacus

In arcu erat, rhoncus non auctor aliquam, vestibulum vitae nunc. Donec tempor fermentum ipsum quis malesuada. Aliquam ut scelerisque nisi. Phasellus vitae tempus dui.

Mauris eget arcu eget dolor molestie varius 456 100000 non sem.<br>POSUERE IMPERDIET

+00 123 456 789 +00 987 654 321 email@email.etc

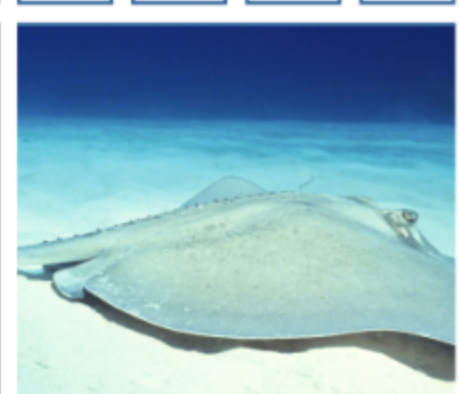

*Bordi separati applicati a una tabella.*

### Per modificare i bordi della tabella e i bordi delle celle

- 1 Selezionare la tabella o le celle di tabella da modificare. Un'area di tabella può includere una cella, un gruppo di celle, righe o colonne oppure l'intera tabella.
- 2 Fare clic sul pulsante Selezione bordo  $\Box$  nella barra delle proprietà e scegliere i bordi da modificare.
- 3 Eseguire una delle operazioni riportate nella seguente tabella.

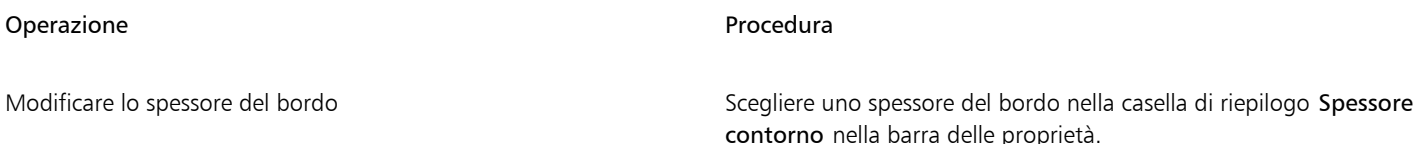

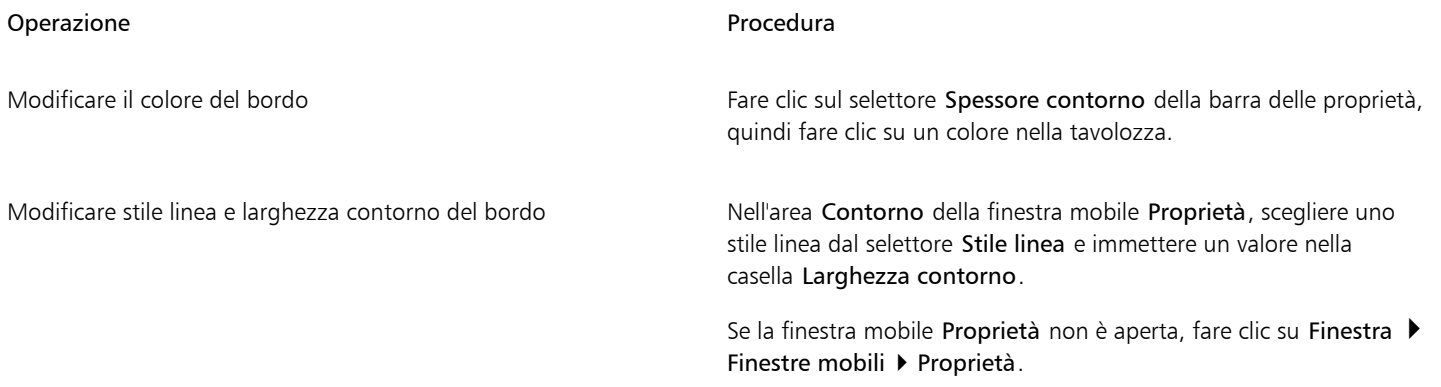

### Per modificare i margini della cella nelle tabelle

- 1 Fare clic sullo strumento Tabella  $\Box$ , quindi sulla tabella.
- 2 Selezionare le celle da modificare.
- 3 Fare clic su Margini nella barra delle proprietà.
- 4 Digitare un valore nella casella Margine superiore.

Per impostazione predefinita, il valore della casella Margine superiore viene applicato a tutti i margini in modo da creare margini identici. Per applicare valori differenti ai margini, fare clic sul pulsante Blocca margini per attivare le caselle Margine superiore, Margine inferiore, Margine sinistro e Margine destro, quindi digitare i valori desiderati.

5 Premere Invio.

### Per modificare la spaziatura dei bordi delle celle nelle tabelle

- 1 Fare clic sullo strumento Tabella **[11]**, quindi sulla tabella.
- 2 Fare clic su Opzioni nella barra delle proprietà.
- 3 Attivare la casella di controllo Bordi di cella separati.
- 4 Digitare un valore nella casella Spaziatura orizzontale celle.

Per impostazione predefinita, la spaziatura verticale delle celle è uguale a quella orizzontale.

Per impostare una spaziatura orizzontale e verticali diversa, fare clic sul pulsante Blocca spaziatura celle per sbloccare la casella Spaziatura verticale celle, quindi digitare i valori desiderati nelle caselle Spaziatura orizzontale celle e Spaziatura verticale celle.

5 Premere Invio.

### <span id="page-826-0"></span>Testo nelle tabelle

È possibile aggiungere facilmente testo alle celle di tabella e modificarlo allo stesso modo di un altro testo in paragrafi. Ad esempio, è possibile modificare il carattere, aggiungere indicatori di riga o rientri al testo della tabella. È possibile modificare le proprietà del testo di una singola cella di tabella oppure di più celle di tabella contemporaneamente. Inoltre, è possibile aggiungere tabulazioni alle celle di tabella in modo che il testo si sposti dai margini della cella.

Quando si digita del testo in una nuova tabella, è possibile scegliere di regolare automaticamente la dimensione delle celle di tabella.

### Per digitare del testo in una cella di tabella

- 1 Fare clic sullo strumento Tabella
- 2 Fare clic su una cella.
- 3 Digitare del testo nella cella.

È possibile selezionare il testo in una cella premendo Ctrl + A.

### Per modificare le proprietà del testo nelle celle di tabella

- 1 Utilizzando lo strumento **Tabella | | | | |** fare clic su una tabella.
- 2 Tenere premuto Ctrl e fare clic sulle celle di tabella contenenti il testo da formattare.
- 3 Fare clic su Testo  $\blacktriangleright$  Testo e specificare le impostazioni desideratenella finestra mobile Testo.

### ⊆≼

Per ulteriori informazioni sulla formattazione del testo, consultare ["Formattare testo" a pagina 679.](#page-680-0)

Per modificare le proprietà del testo di un'intera riga, colonna o tabella contemporaneamente, per prima cosa è necessario selezionare il componente di tabella o la tabella. Per ulteriori informazioni, consultare ["Per selezionare una tabella, riga o colonna" a pagina](#page-818-1) [817.](#page-818-1)

### Per inserire una tabulazione in una cella di tabella

Con il puntatore dello strumento Tabella posizionato in una cella, fare clic su Testo ▶ Inserisci codice formattazione ▶ Tab.

Un altro modo per inserire una tabulazione è premere il tasto Tab. Per utilizzare questo metodo, è necessario impostare il tasto Tab per inserire tabulazioni. Per informazioni sulla modifica delle opzioni del tasto TAB, consultare ["Per modificare la direzione di](#page-820-1) [navigazione del tasto Tab" a pagina 819.](#page-820-1)

### Per ridimensionare automaticamente le celle di tabella durante la digitazione

- 1 Fare clic sullo strumento Puntatore , quindi sulla tabella.
- 2 Fare clic su Opzioni nella barra delle proprietà e attivare la casella di controllo Ridimensiona automaticamente celle durante la digitazione.

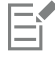

Questa opzione può essere applicata alle nuove tabelle che non hanno ancora testo o altro contenuto.

Se una tabella contiene già del testo, verranno ridimensionate solo le celle in cui è stato aggiunto del nuovo testo.

### <span id="page-827-0"></span>Convertire tabelle in testo

Per fare in modo che il testo non appaia più in una tabella, è possibile convertire il testo della tabella in normali paragrafi di testo. Per ulteriori informazioni sulla conversione del testo in una tabella, consultare ["Per creare una tabella da un testo" a pagina 817.](#page-818-2)

### <span id="page-827-1"></span>Per convertire una tabella in testo

- 1 Fare clic sullo strumento Tabella **[11]**, quindi sulla tabella.
- 2 Fare clic su Tabella Converti tabella in testo.
- 3 Nell'area Separa testo cella con, scegliere una delle opzioni seguenti:
	- Virgole: sostituisce ogni colonna con una virgola e ogni riga con un segno di paragrafo.
	- Tabulazioni: sostituisce ogni colonna con una tabulazione e ogni riga con un segno di paragrafo.
	- Paragrafi: sostituisce ogni colonna con un segno di paragrafo.
- Definito dall'utente: sostituisce ogni colonna con un carattere specificato e ogni riga con un segno di paragrafo.
- Se si attiva l'opzione Definito dall'utente, è necessario digitare un carattere nella casella Definito dall'utente.
- ΙΞÌ

Se non si digita un carattere nella casella Definito dall'utente, ogni riga di tabella viene convertita in un paragrafo, mentre le colonne di tabella vengono ignorate.

#### Unire e suddividere tabelle e celle

È possibile modificare la configurazione di una tabella unendo celle, righe e colonne adiacenti. Se si uniscono delle celle di tabella, la formattazione della cella superiore sinistra viene applicata a tutte le celle unite. In alternativa, è possibile dividere le celle precedentemente unite.

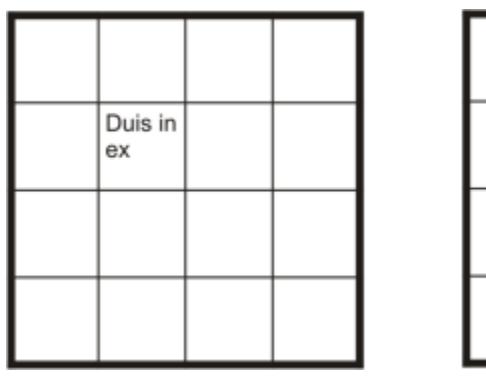

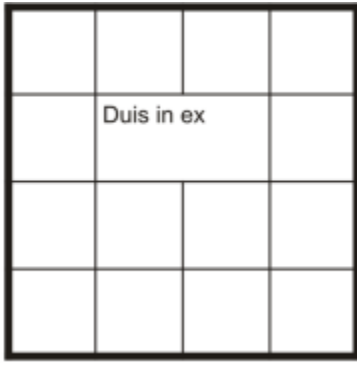

*È possibile modificare l'aspetto di una tabella (a sinistra) unendo celle di tabella adiacenti (a destra).*

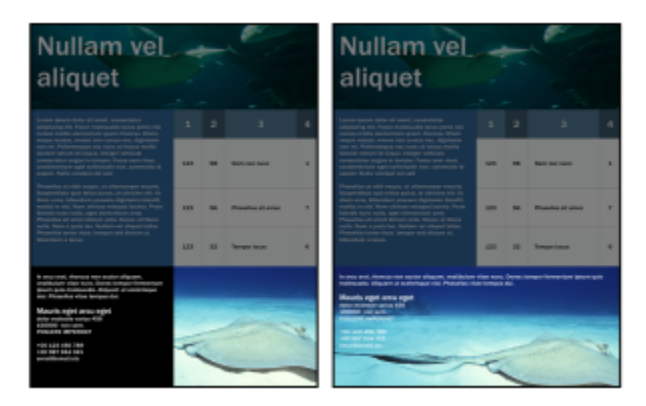

*Le due celle nella parte inferiore della tabella (a sinistra) sono state unite in una singola cella (a destra).*

È anche possibile dividere celle, righe o colonne di tabelle. La suddivisione consente di creare nuove celle, righe o colonne senza modificare la dimensione della tabella.

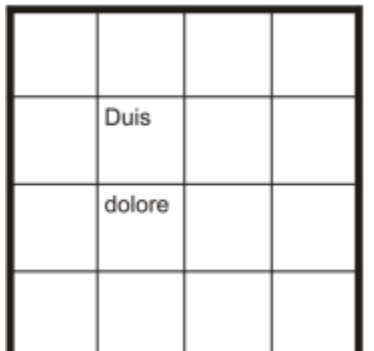

| Duis   |  |
|--------|--|
|        |  |
| dolore |  |
|        |  |
|        |  |

*È possibile inserire ulteriori righe in una tabella (a sinistra) suddividendo celle di tabella (a destra).*

#### Per unire celle di tabella

- 1 Selezionare le celle da unire. Le celle selezionate devono essere contigue.
- 2 Fare clic su Tabella > Unisci celle.

#### Per dividere celle di tabella

- 1 Selezionare la cella da dividere.
- 2 Fare clic su Tabella ▶ Dividi celle.

#### Per dividere celle, righe o colonne

- 1 Fare clic sullo strumento Tabella
- 2 Selezionare la cella, la riga o la colonna da dividere.
- 3 Eseguire una delle operazioni riportate nella seguente tabella.

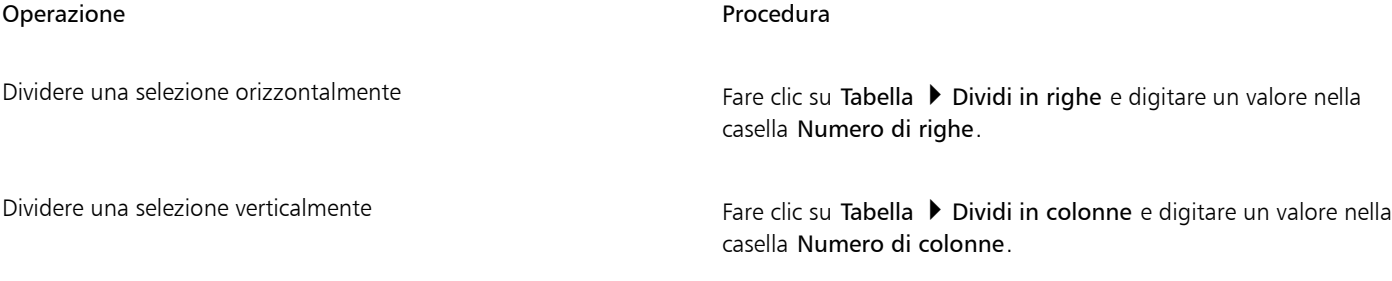

#### Manipolare tabelle come oggetti

È possibile manipolare le tabelle come si farebbe con altri oggetti.

La seguente tabella elenca i vari modi utilizzabili per manipolare una tabella come se fosse un oggetto.

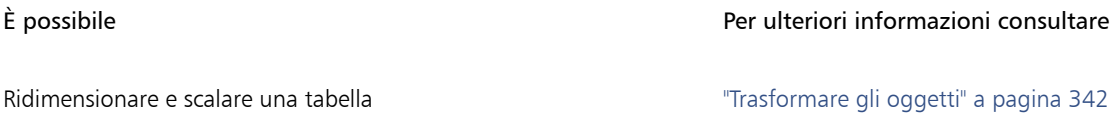

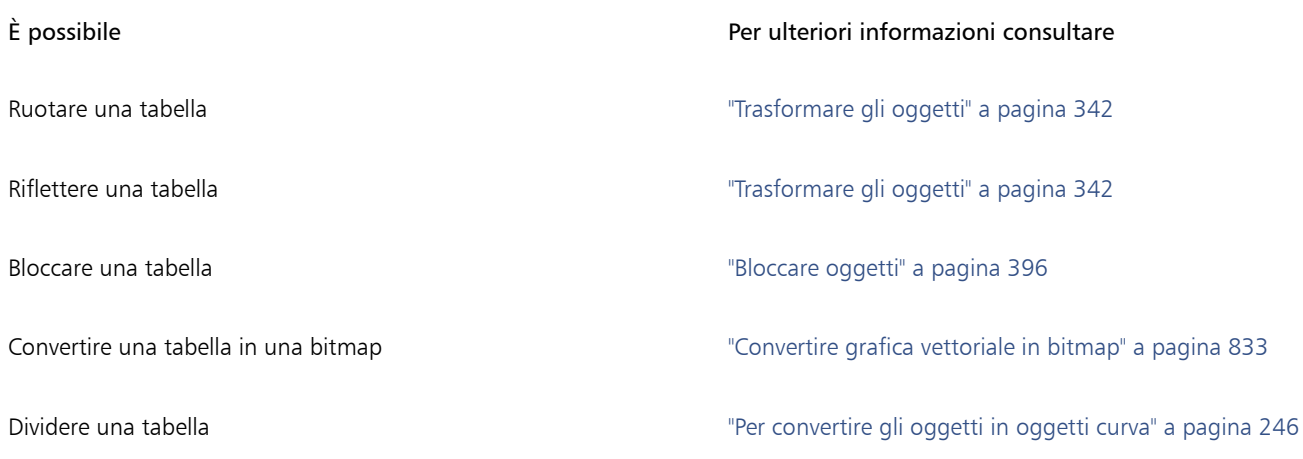

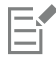

Le tabelle non possono essere passate alla modalità A fuoco. Per ulteriori informazioni sulla modalità A fuoco, consultare ["Modificare](#page-340-0) [gli oggetti in modalità A fuoco" a pagina 339.](#page-340-0)

### Aggiungere immagini, grafica e sfondi alle tabelle

Se si desidera disporre immagini bitmap o grafica vettoriale in una struttura, è possibile aggiungere questi elementi a delle tabelle. È inoltre possibile modificare l'aspetto di una tabella aggiungendo un colore di sfondo.

#### Per inserire un'immagine o della grafica in una cella di tabella

- 1 Copiare un'immagine o della grafica.
- 2 Fare clic sullo strumento Tabella e selezionare la cella in cui si desidera inserire l'immagine o la grafica.
- 3 Fare clic su Modifica  $\blacktriangleright$  Incolla.

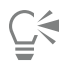

È inoltre possibile inserire della grafica o un'immagine tenendo premuto il pulsante destro del mouse sull'immagine, trascinando l'immagine su una cella, rilasciando il pulsante destro del mouse e selezionando Inserisci nella cella.

#### Per aggiungere un colore di sfondo a una tabella

- 1 Fare clic sullo strumento Tabella **III**, quindi sulla tabella.
- 2 Aprire il selettore colore Sfondo e fare clic su un colore nella tavolozza.

Č₹

Per modificare il colore di sfondo di celle, righe o colonne specifiche, fare clic sul selettore colore Sfondo nella barra delle proprietà e fare clic su un colore nella tavolozza.

#### Importare tabelle

CorelDRAW consente di creare tabelle importando contenuto da file Quattro Pro™ (.qpw) e Microsoft Excel (.xls). È inoltre possibile importare tabelle create in un elaboratore di testi come WordPerfect® o Microsoft Word.

#### Per importare una tabella da Quattro Pro o Excel

- 1 Fare clic su File > Importa.
- 2 Scegliere l'unità e la cartella in cui è memorizzato il foglio di calcolo.
- 3 Fare clic sul file per selezionarlo.
- 4 Fare clic su Importa.
	- Viene visualizzata la finestra di dialogo Importa/Incolla.
- 5 Nella casella di riepilogo Importa tabelle come, selezionare Tabelle.
- 6 Scegliere una delle opzioni seguenti:
	- Mantieni caratteri e formattazione: importa tutti i caratteri e la formattazione che sono applicati al testo.
	- Mantieni solo formattazione: importa tutta la formattazione applicata al testo.
	- Scarta caratteri e formattazione: ignora tutti i caratteri e la formattazione che sono applicati al testo.

#### Per importare una tabella dal documento di un elaboratore di testo

- 1 Fare clic su File Importa.
- 2 Scegliere l'unità e la cartella in cui è memorizzato il file di testo.
- 3 Fare clic sul file.
- 4 Fare clic su Importa.
- 5 Nella casella di riepilogo Importa tabelle come, selezionare Tabelle.
- 6 Scegliere una delle opzioni seguenti:
	- Mantieni caratteri e formattazione: importa tutti i caratteri e la formattazione che sono applicati al testo.
	- Mantieni solo formattazione: importa tutta la formattazione applicata al testo.
	- Scarta caratteri e formattazione: ignora tutti i caratteri e la formattazione che sono applicati al testo.

### Bitmap

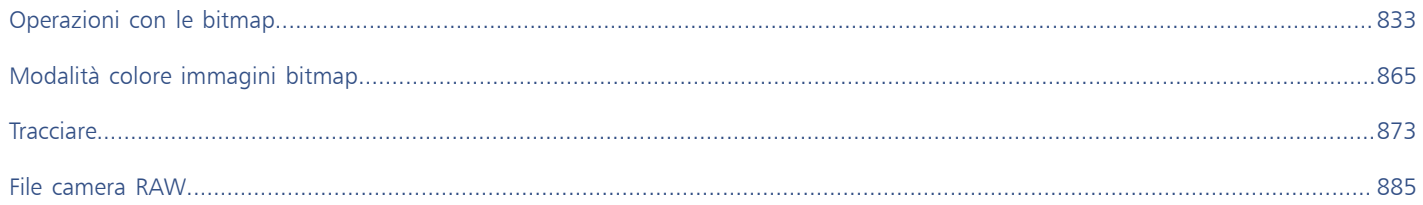

# CorelDRAW<sup>2024</sup>

# <span id="page-834-1"></span>Operazioni con le bitmap

È possibile convertire un'[immagine vettoriale](#page-1075-0) in un'immagine [bitmap.](#page-1071-0) È inoltre possibile importare e [ritagliare](#page-1084-0) le bitmap.

È possibile aggiungere una prospettiva, modellare le bitmap con involucri, applicare maschere colore, [filigrane](#page-1074-0) ed effetti speciali, nonché modificare il colore e il [tono](#page-1087-0) delle immagini. Per informazioni sull'applicazione di una prospettiva alle bitmap, consultare ["Applicare](#page-608-0) [prospettiva" a pagina 607.](#page-608-0) Per ulteriori informazioni sulla modellazione di bitmap con involucri, consultare ["Modellare oggetti mediante gli](#page-279-0) [involucri" a pagina 278.](#page-279-0) Per ulteriori informazioni sull'applicazione di effetti alle bitmap, consultare ["Effetti bitmap" a pagina 533.](#page-534-0)

Questa sezione contiene i seguenti argomenti:

- ["Convertire grafica vettoriale in bitmap" \(pagina 833\)](#page-834-0)
- ["Ritagliare bitmap" \(pagina 835\)](#page-836-0)
- ["Dimensioni e risoluzione delle bitmap" \(pagina 836\)](#page-837-0)
- ["Raddrizzare immagini bitmap" \(pagina 840\)](#page-841-0)
- ["Correggere le distorsioni della prospettiva" \(pagina 842\)](#page-843-0)
- ["Rimuovere gli artefatti e il disturbo dalle immagini JPEG" \(pagina 843\)](#page-844-0)
- ["Rimuovere segni di polvere e graffi dalle bitmap" \(pagina 843\)](#page-844-1)
- ["Aumentare la nitidezza delle immagini" \(pagina 844\)](#page-845-0)
- ["Modificare e mascherare i colori nelle bitmap" \(pagina 845\)](#page-846-0)
- ["Image Adjustment Lab" \(pagina 846\)](#page-847-0)
- ["Regolare il colore e il tono" \(pagina 851\)](#page-852-0)
- ["Filtro Curva tono" \(pagina 859\)](#page-860-0)
- ["Trasformare colore e tono" \(pagina 862\)](#page-863-0)
- ["Modificare bitmap usando Corel PHOTO-PAINT" \(pagina 863\)](#page-864-0)

#### <span id="page-834-0"></span>Convertire grafica vettoriale in bitmap

La conversione di un'[immagine vettoriale](#page-1075-0) o di un [oggetto](#page-1080-0) in un'immagine bitmap consente di applicare effetti speciali all'oggetto con CorelDRAW. Il processo di conversione di un'immagine vettoriale in una bitmap è anche chiamato "rasterizzazione".

Quando si converte l'[immagine vettoriale](#page-1075-0), è possibile selezionare la [modalità colore](#page-1078-0) della [bitmap.](#page-1071-0) La modalità colore determina il numero e il tipo di colori che costituiscono la bitmap e influisce sulle dimensioni del file. Per maggiori informazioni sulle modalità colore, consultare ["Modificare la modalità colore di immagini bitmap" a pagina 865.](#page-866-1)

Inoltre, è possibile determinare le impostazioni per controlli quali il [dithering,](#page-1073-0) l'[anti-alias](#page-1070-0), il nero in sovrastampa e la [trasparenza](#page-1088-0) dello sfondo.

Quando si esporta un file in formato bitmap, come TIFF, JPEG, CPT o PSD, sono disponibili le medesime opzioni di conversione in bitmap. Per ulteriori informazioni sull'esportazione, vedere ["Esportare file" a pagina 965.](#page-966-0)

#### Per convertire un elemento di grafica vettoriale in bitmap

- 1 Selezionare un [oggetto.](#page-1080-0)
- 2 Fare clic su Bitmap  $\blacktriangleright$  Converti in bitmap.
- 3 Scegliere una [risoluzione](#page-1084-1) dalla casella di riepilogo Risoluzione.
- 4 Scegliere una [modalità colore](#page-1078-0) dalla casella di riepilogo Modalità colore.
- 5 Attivare una delle caselle di controllo seguenti:
	- Dithering: simula un numero maggiore di colori rispetto a quelli disponibili. Questa opzione è disponibile per immagini con un numero di colori pari o inferiore a 256.
	- Nero sempre in sovrastampa: sovrastampa il nero quando è il colore sovrastante. L'attivazione di questa opzione quando si stampano le bitmap consente di evitare la comparsa di spazi vuoti tra gli oggetti neri e gli oggetti sottostanti.
	- Anti-alias: attenua i bordi della bitmap.
	- Sfondo trasparente: rende [trasparente](#page-1088-0) lo sfondo della bitmap.

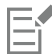

È possibile modificare la soglia del nero per l'opzione Nero sempre in sovrastampa. Per ulteriori informazioni sull'impostazione della soglia del nero, consultare ["Per impostare la soglia nero sovrastampa" a pagina 936.](#page-937-0)

Se si esporta un file vettoriale in un formato bitmap, ad esempio GIF, prima di eseguire l'esportazione viene richiesto di impostare le opzioni di conversione in bitmap descritte nella procedura sopra riportata.

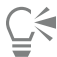

Se si rende trasparente lo sfondo di una bitmap, è possibile vedere immagini o uno sfondo altrimenti oscurati dallo sfondo della bitmap.

#### Per convertire un elemento di grafica vettoriale in bitmap durante l'esportazione

- 1 Fare clic su File  $\blacktriangleright$  Esporta.
- 2 Scegliere la cartella in cui salvare il file.
- 3 Scegliere un formato file [bitmap](#page-1071-0) dalla casella di riepilogo Salva come tipo e digitare il nome del file nella casella di riepilogo Nome file.
- 4 Impostare le opzioni desiderate, quindi fare clic su Esporta.
- 5 Nella finestra di dialogo Converti in bitmap, digitare i valori in una delle coppie di caselle seguenti:
	- Larghezza e Altezza: consentono di specificare le dimensioni dell'immagine
	- % Larghezza e % Altezza: consentono di ridimensionare l'immagine in base a una percentuale delle sue dimensioni originali.
- 6 Per specificare la [risoluzione,](#page-1084-1) inserire un valore nella casella Risoluzione.
- 7 Scegliere una [modalità colore](#page-1078-0) dalla casella di riepilogo Modalità colore.
- 8 Attivare una delle caselle di controllo seguenti:
	- Dithering: simula un numero maggiore di colori rispetto a quelli disponibili. Questa opzione è disponibile per immagini con un numero di colori pari o inferiore a 256.
	- Nero sempre in sovrastampa: sovrastampa il nero quando è il colore sovrastante. L'attivazione di questa opzione quando si stampano le immagini bitmap consente di evitare la comparsa di spazi vuoti tra gli oggetti neri e gli oggetti sottostanti.
- 9 Attivare una delle opzioni seguenti:
	- Anti-alias: attenua i bordi della bitmap.
	- Mantieni livelli: consente di lasciare invariati i [livelli](#page-1077-0).
	- Sfondo trasparente: rende [trasparente](#page-1088-0) lo sfondo della bitmap.

È possibile modificare la soglia del nero per l'opzione Nero sempre in sovrastampa. Per ulteriori informazioni sull'impostazione della soglia del nero, consultare ["Per impostare la soglia nero sovrastampa" a pagina 936.](#page-937-0)

Non tutte le opzioni presenti nella finestra di dialogo Converti in bitmap sono disponibili per tutti i formati di file bitmap.

Č₹

EÝ

Se si rende trasparente lo sfondo di una bitmap, è possibile vedere immagini o uno sfondo altrimenti oscurati dallo sfondo della bitmap.

#### Importazione di bitmap

È possibile importare una [bitmap](#page-1071-0) in un disegno sia direttamente che sfruttando la procedura di collegamento a un file esterno. Quando si collega un file esterno, tutte le modifiche apportate al file originale verranno riflesse automaticamente in quello importato. Dopo aver importato una bitmap, sulla barra di stato vengono visualizzate informazioni in merito alla modalità colore, alle dimensioni e alla risoluzione. Per maggiori informazioni sull'importazione delle bitmap, consultare ["Importare file" a pagina 961.](#page-962-0) Per maggiori informazioni sulla gestione delle bitmap collegate esternamente, consultare ["Segnalibri e collegamenti ipertestuali" a pagina 956.](#page-957-0)

Durante l'importazione è anche possibile ridefinire o ritagliare una bitmap. Per ulteriori informazioni, consultare ["Per ridefinire una bitmap](#page-965-0) [durante l'importazione" a pagina 964](#page-965-0) e ["Per ritagliare una bitmap durante l'importazione" a pagina 964.](#page-965-1)

### <span id="page-836-0"></span>Ritagliare bitmap

L'operazione di [ritaglio](#page-1084-0) consente di rimuovere le aree non desiderate di una [bitmap](#page-1071-0). Per ritagliare un'immagine bitmap in una forma rettangolare, è possibile utilizzare lo strumento Ritaglia. Per ulteriori informazioni, consultare ["Per ritagliare un oggetto o una foto importati"](#page-289-0) [a pagina 288.](#page-289-0) Per ritagliare un'immagine bitmap in una forma irregolare, è possibile usare lo strumento Modellazione e il comando Ritaglia bitmap.

#### Per ritagliare una bitmap

- 1 Nella casella degli strumenti, fare clic sullo strumento Modellazione
- 2 Selezionare una [bitmap](#page-1071-0).
- 3 Trascinare i [nodi](#page-1079-0) d'angolo per rimodellare la bitmap. Se si desidera aggiungere un nodo, fare doppio clic sul limite del nodo (linea tratteggiata) usando lo strumento Modellazione nel punto in cui si desidera visualizzare il nodo.
- 4 Fare clic su Bitmap  $\blacktriangleright$  Ritaglia bitmap.

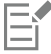

Non è possibile [ritagliare](#page-1084-0) una bitmap costituita da più di un [oggetto](#page-1080-0).

## $\subseteq\leq$

È anche possibile ritagliare in modo rapido un'immagine bitmap in una forma rettangolare utilizzando lo strumento Ritaglia . Per ulteriori informazioni sullo strumento Ritaglia, consultare ["Per ritagliare un oggetto o una foto importati" a pagina 288.](#page-289-0)

È inoltre possibile ritagliare una bitmap selezionata dopo aver trascinato i nodi angolari facendo clic sullo strumento Puntatore

e poi sul pulsante Ritaglia bitmap - nella barra delle proprietà.

#### <span id="page-837-0"></span>Dimensioni e risoluzione delle bitmap

Una volta aggiunta un'immagine bitmap a un disegno, è possibile modificarne le dimensioni e la risoluzione.

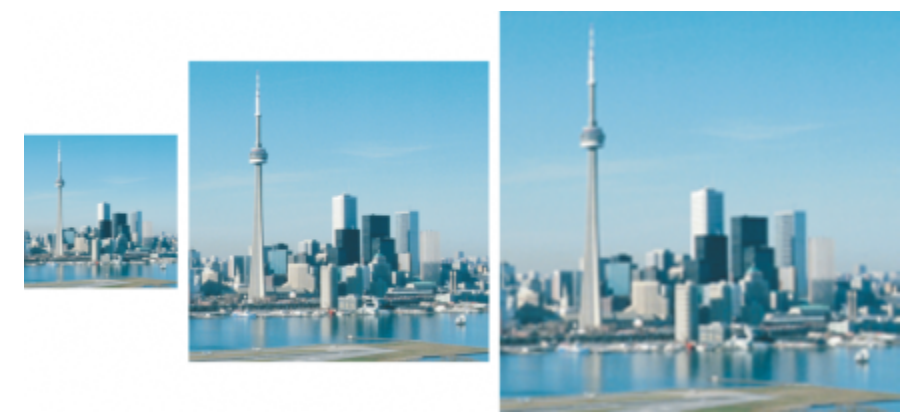

*È possibile modificare contemporaneamente la risoluzione e le dimensioni di un'immagine bitmap. Da sinistra a destra: risoluzione immagine ridotta, immagine originale, definizione immagine aumentata.*

#### Dimensioni delle bitmap

È possibile modificare le dimensioni fisiche di una bitmap aumentandone o riducendone l'altezza e la larghezza. Durante la scelta di un'unità di misura, i seguenti suggerimenti possono risultare utili:

- Se si prevede di stampare l'immagine, impostare la larghezza e l'altezza in pollici, centimetri, punti o pica nell'impostazione punti per pollice ([dpi\)](#page-1073-1) specifica per la stampante in uso.
- Se si prevede di usare l'immagine sul Web, scegliere i pixel.

#### Risoluzione delle bitmap

[Risoluzione](#page-1084-1) è la quantità di dettaglio contenuta da un'immagine, o che un dispositivo di input, output o visualizzazione è in grado di produrre. La risoluzione è misurata in dpi (punti per pollice) o ppi (pixel per pollice). Le basse risoluzioni possono dare luogo a un aspetto granuloso dell'immagine bitmap; le risoluzioni più elevate possono produrre immagini di migliore qualità ma danno luogo a file di dimensioni maggiori. Le dimensioni e la risoluzione di un'immagine influiscono sulla qualità di stampa. Scegliere le dimensioni e la risoluzione dell'immagine che corrispondono all'operazione di stampa desiderata. Nel caso in cui si preveda di stampare l'illustrazione dalla stampante desktop o di utilizzarla sul Web, tenere presenti le seguenti considerazioni per assicurarsi che l'immagine finale appaia come previsto.

- Generalmente, le bitmap create per la sola visualizzazione sul monitor del computer hanno una risoluzione di 96 o 72 dpi, mentre le bitmap destinate al Web hanno una risoluzione di 72 dpi.
- Le bitmap che devono essere stampate su stampanti desktop presentano in genere una risoluzione di 150 dpi, mentre le stampe professionali hanno una risoluzione di 300 dpi o superiore.

Le dimensioni di una bitmap a video dipendono dall'altezza e dalla larghezza della bitmap in pixel, dal livello di [zoom](#page-1089-0) e dalle impostazioni del monitor. Di conseguenza, le dimensioni della bitmap sullo schermo potrebbero essere diverse da quelle dell'immagine stampata.

#### Ridefinizione di bitmap

La ridefinizione modifica la quantità di dettagli dell'immagine durante la modifica della risoluzione e delle dimensioni in pixel di una bitmap. È possibile ridurre o aumentare la risoluzione delle immagini.

La riduzione della risoluzione diminuisce il numero totale di pixel in un'immagine. I risultati migliori sono garantiti quando la riduzione della definizione viene eseguita dopo le correzioni del colore e del tono, ma prima dell'ottimizzazione della nitidezza.

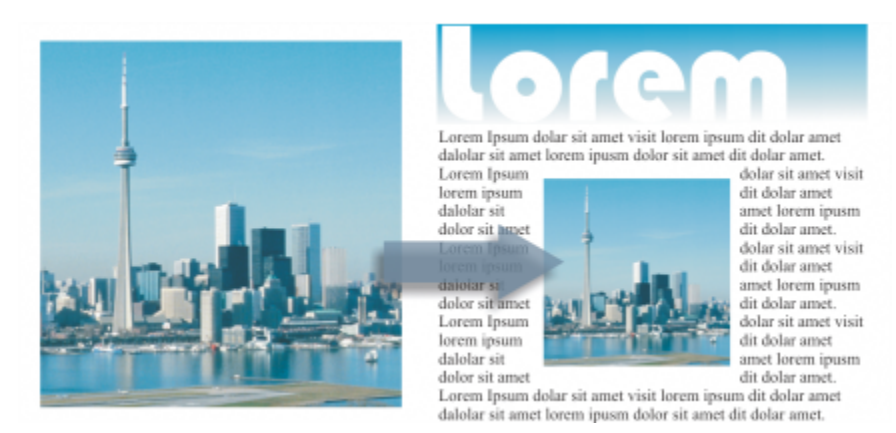

*Riduzione della risoluzione di una bitmap*

L'aumento della risoluzione aggiunge più pixel a un'immagine. CorelDRAW permette di ingrandire le immagini senza comprometterne la qualità e i dettagli. È possibile scegliere tra diverse modalità di aumento della risoluzione in base alle proprie esigenze. Il metodo Bicubico aggiunge nuovi pixel tra i pixel esistenti, interpolando gli stessi in base ai colori dei pixel adiacenti. Questo metodo produce gradazioni di tono uniformi. Il metodo Vicino più prossimo sostituisce ogni pixel con il pixel più vicino nell'immagine sottoposta ad aumento della risoluzione, il che comporta l'ottenimento di più pixel dello stesso colore. Questo metodo mantiene i dettagli nitidi; tuttavia, è possibile che vengano prodotti bordi frastagliati anziché linee e curve uniformi. Inoltre, l'applicazione utilizza tecniche di apprendimento automatico avanzate per migliorare le immagini preservandone bordi definiti, nitidezza e minimi dettagli. Grazie all'analisi di un gran numero di immagini e fotografie artistiche, i due metodi basati sull'intelligenza artificiale, Illustrazione e Fotorealismo, utilizzano algoritmi di rete neurale per ridurre il disturbo e l'effetto pixel e mantenere il colore. Grazie alle tecniche di nitidezza e sfocatura a basso livello in grado di creare effetti simili a cartoni animati, il metodo Illustrazione è ideale per immagini come loghi, disegni, illustrazioni e dipinti creati all'interno del software di progettazione grafica. Il metodo Fotorealismo è ideale per ridimensionare le foto.

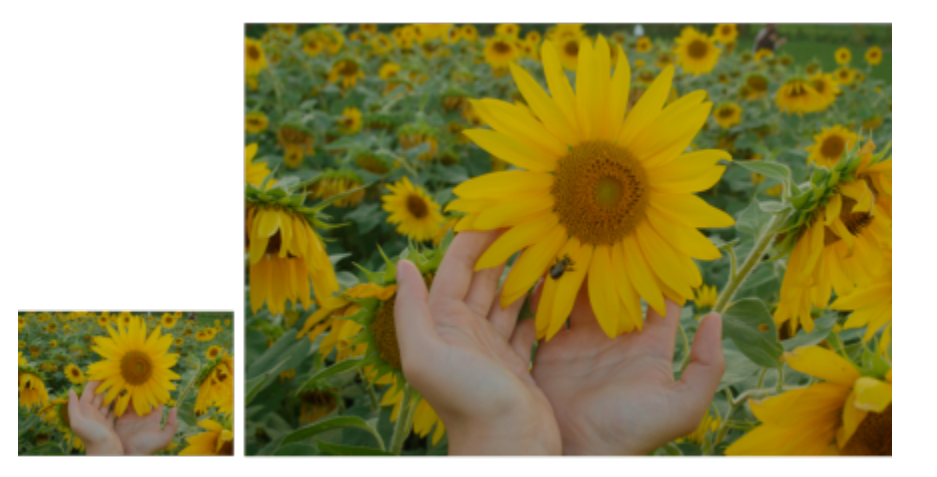

*(a sinistra) Foto originale; (a destra) La foto viene ingrandita di tre volte rispetto alle dimensioni originali.*

A seconda della configurazione dell'hardware di sistema, l'aumento della risoluzione di un'immagine con i metodi Illustrazione e Fotorealismo può richiedere un tempo compreso tra pochi secondi e diversi minuti. Quando il tempo stimato per completare l'operazione supera i 3 secondi, viene visualizzata una barra di avanzamento che mostra il tempo rimanente. Il tempo stimato non prende in considerazione alcun processo o applicazione che è possibile avviare mentre si esegue l'aumento della risoluzione e che potrebbe influire sulle prestazioni. È possibile annullare il processo di aumento della risoluzione in qualsiasi momento.

L'aumento della risoluzione incrementa le dimensioni del file di un'immagine, mentre la riduzione della risoluzione le diminuisce. La ridefinizione a risoluzione fissa permette di mantenere la risoluzione dell'immagine mediante l'aggiunta o la sottrazione di pixel con la variazione delle dimensioni del file. La ridefinizione a risoluzione variabile conserva invariate le dimensioni di un'immagine in pollici,

millimetri o centimetri, ma modifica le dimensioni in pixel, dando luogo a una risoluzione minore o maggiore di quella dell'immagine originale.

#### Per modificare le dimensioni di un'immagine bitmap

- 1 Selezionare una [bitmap](#page-1071-0).
- 2 Fare clic su Bitmap > Ridefinisci.
- 3 Scegliere un'unità di misura dalla casella di riepilogo accanto alle caselle Larghezza e Altezza.
- 4 Eseguire una delle operazioni riportate nella seguente tabella.

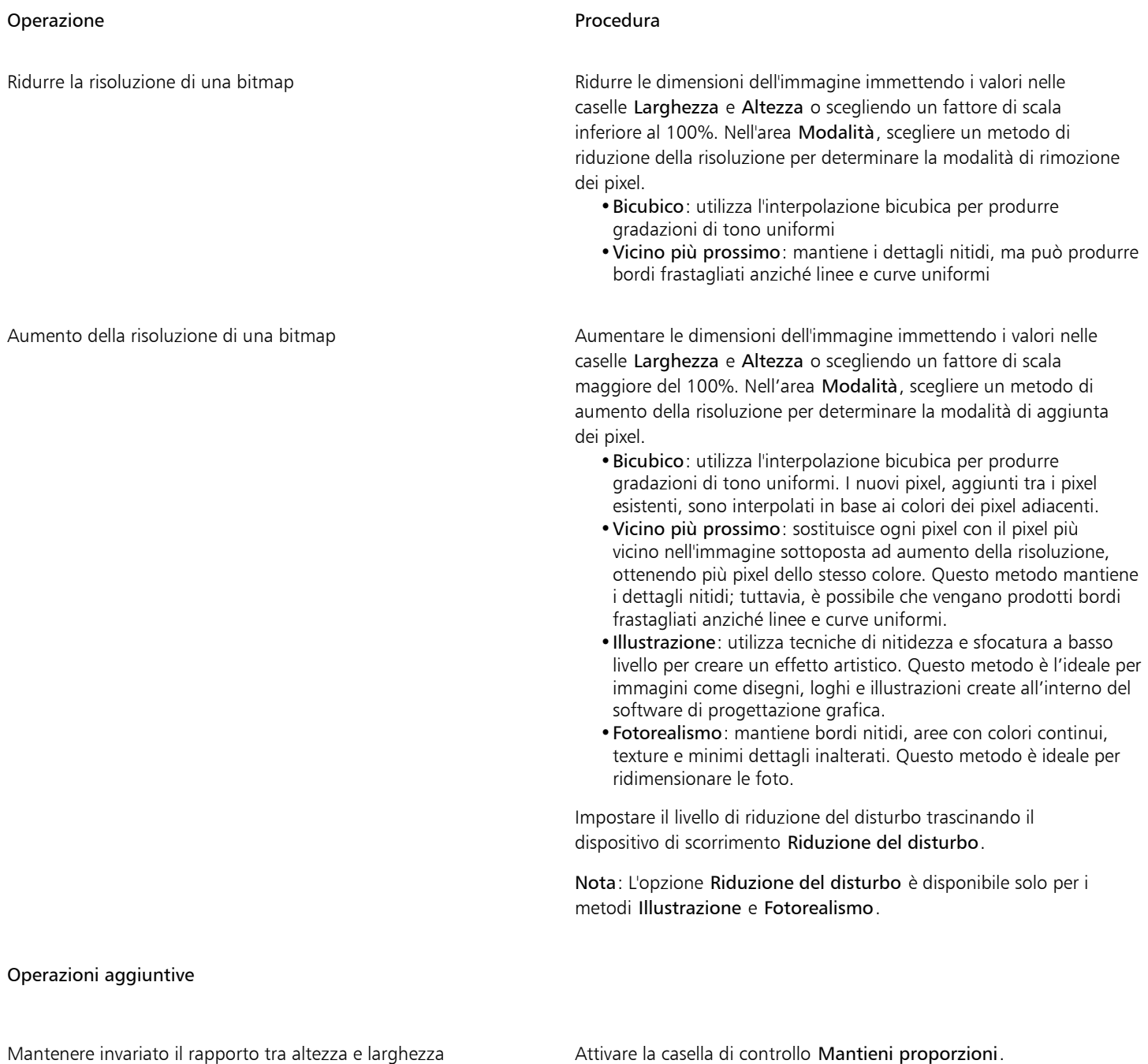

#### Operazioni aggiuntive

Modificare le dimensioni di una bitmap senza modificare il numero di pixel (senza ridefinizione)

Attivare la casella di controllo Mantieni dimensioni originali del file.

Durante la modifica di larghezza e altezza della bitmap, la risoluzione viene regolata automaticamente.

Note:

- •Questa opzione può essere utile per ridimensionare un'immagine, aumentandone la risoluzione.
- •Quando la casella di controllo è attivata, l'opzione pixel nella casella di riepilogo Unità di misura è disattivata, dal momento che il numero totale di pixel nell'immagine rimane costante.

Durante la modifica delle dimensioni di una bitmap specificando i valori sulla barra delle proprietà o trascinando le maniglie di selezione nella finestra di disegno, CorelDRAW regola automaticamente la risoluzione senza modificare la quantità di dati sui pixel.

Per impostazione predefinita, la GPU (Graphic Processing Unit, unità di elaborazione grafica) del computer viene utilizzata per aumentare la risoluzione delle immagini. Tuttavia, se la GPU del sistema non supporta CUDA o OpenCL (1.2 o versione successiva) ed è incompatibile conCorelDRAW, è possibile impostare l'applicazione in modo che utilizzi l'unità di elaborazione centrale (CPU) facendo clic su Strumenti > Opzioni > Globali, quindi su Generali e disattivando l'opzione Usa GPU per accelerare l'aumento della risoluzione. Per ulteriori informazioni sui CorelDRAW requisiti del sistema, consultare ["Requisiti di sistema" a pagina 23.](#page-24-0)

I metodi per aumentare la risoluzione Fotorealismo e Illustrazione sono supportati solo nella versione a 64 bit di CorelDRAW Graphics Suite.

#### Per modificare la risoluzione di un'immagine bitmap

- 1 Selezionare una [bitmap](#page-1071-0).
- 2 Fare clic su Bitmap  $\blacktriangleright$  Ridefinisci.
- 3 Nell'area Risoluzione, digitare i valori in una delle caselle seguenti:
	- Orizzontale
	- Verticale

#### Operazioni aggiuntive

Mantenere invariato il rapporto fra altezza e larghezza della bitmap Attivare la casella di controllo Mantieni proporzioni. Mantenere invariate le dimensioni del file Attivare la casella di controllo Mantieni dimensioni originali del file. Durante la modifica della risoluzione, l'altezza e la larghezza della bitmap vengono regolate automaticamente; tuttavia, il numero totale di pixel presenti nel file rimane costante.

Ū₹

Per [ridefinire](#page-1083-0) la bitmap selezionata, è anche possibile fare clic sul pulsante Ridefinisci **pog** nella barra proprietà.

#### <span id="page-841-0"></span>Raddrizzare immagini bitmap

La finestra di dialogo Raddrizza immagine consente di correggere le distorsioni della lente e raddrizzare le immagini bitmap rapidamente. Si tratta di un'utile funzione per raddrizzare fotografie scattate o acquisite tramite scanner con un angolo o che contengono distorsioni della lente.

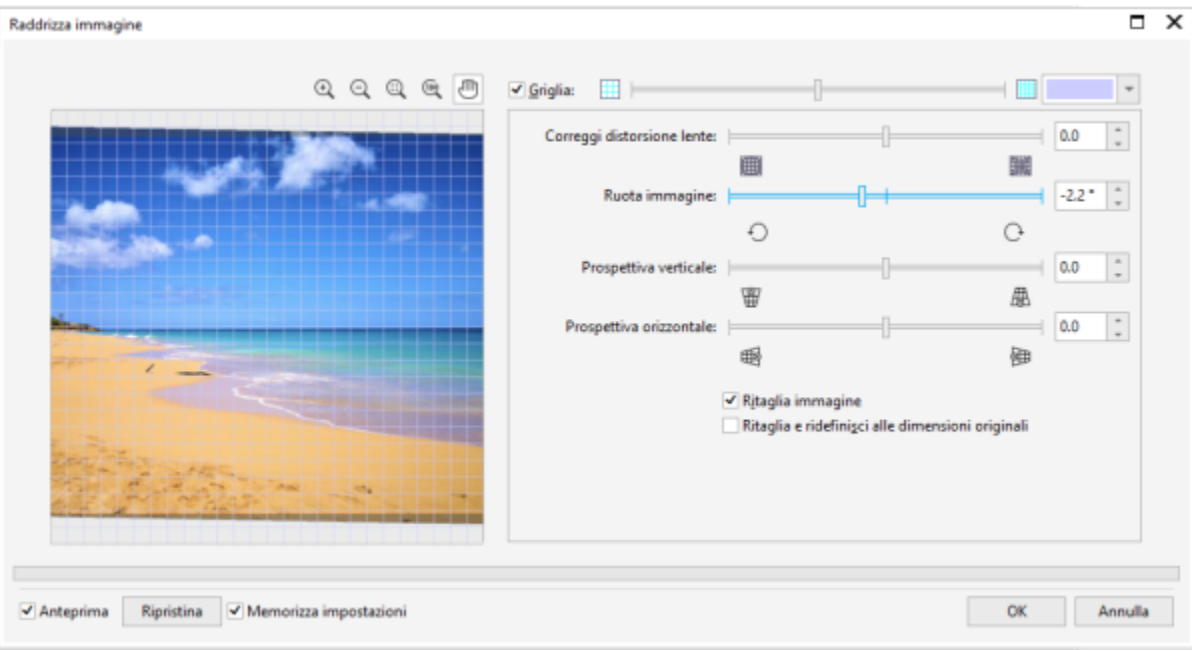

*Raddrizza immagine*

#### Correggere le distorsioni della lente della fotocamera

Per le foto che contengono distorsioni della lente della fotocamera, si consiglia di iniziare con la correzione della distorsione della lente. Si possono correggere due tipi di distorsioni della lente, che rendono le linee rette nelle foto curve: a barile e puntaspilli. Le distorsioni a barile rendono le foto bombate al centro. Le distorsioni a puntaspilli rendono le foto schiacciate al centro.

#### Rotazione e anteprima

La finestra di dialogo Raddrizza immagine consente di ruotare un'immagine trascinando un dispositivo di scorrimento, immettendo il valore dell'angolo di rotazione, oppure utilizzando i tasti freccia. È possibile specificare un angolo di rotazione personalizzato compreso tra -15° e 15°.

La finestra di anteprima consente di visualizzare dinamicamente in anteprima le regolazioni effettuate. Per modificare l'orientamento dell'immagine prima di raddrizzarla, iniziare ruotando l'immagine di 90° in senso orario e antiorario.

Nella finestra di anteprima viene visualizzata una griglia per semplificare il raddrizzamento dell'immagine. È possibile effettuare regolazioni più precise controllando le dimensioni delle celle nella griglia. Per potenziare il contrasto della griglia in base ai colori dell'immagine, è possibile cambiare il colore della griglia. Inoltre, è possibile nascondere la griglia se si preferisce visualizzare in anteprima il risultato finale senza le linee della griglia. Inoltre, è possibile ingrandire e ridurre la visualizzazione, oppure effettuare una panoramica dell'immagine nella finestra di anteprima per valutare i risultati.

#### Ritaglia

Per impostazione predefinita, l'immagine raddrizzata viene ritagliata all'area di ritaglio visualizzata nella finestra di anteprima. L'immagine finale avrà le stesse proporzioni dell'immagine originale, ma dimensioni inferiori. È tuttavia possibile mantenere l'altezza e la larghezza originali dell'immagine ritagliandola e ridefinendola.

È anche possibile produrre un'immagine ruotata disattivando il ritaglio automatico e ricorrere quindi allo strumento Ritaglia per ritagliare l'immagine nella finestra di disegno.

#### Ripristinare le impostazioni predefinite

Per impostazione predefinita, vengono conservate le ultime impostazioni utilizzate. Tuttavia, è possibile scegliere di ripristinare le impostazioni predefinite ogni volta che si apre un'immagine nella finestra di dialogo Raddrizza immagine.

#### Per raddrizzare un'immagine

- 1 Selezionare l'immagine.
- 2 Selezionare Bitmap > Raddrizza immagine.

Se l'immagine presenta la distorsione della lente, spostare il dispositivo di scorrimento Correggi distorsione lente a sinistra per correggere una distorsione a barile o a destra per correggere una distorsione a puntaspilli.

- 3 Trascinare il dispositivo di scorrimento Ruota immagine, oppure immettere un valore compreso tra 15 e -15 nella casella Ruota immagine.
- 4 Se necessario, spostare il dispositivo di scorrimento Griglia per regolare le dimensioni delle celle nella griglia.
- 5 Per ritagliare e raddrizzare l'immagine, attivare la casella di controllo Ritaglia immagine. L'immagine viene ritagliata per preservare le proporzioni dell'originale; ciò significa che l'immagine finale è più piccola di quella originale.

Se si desidera mantenere la larghezza e l'altezza dell'immagine originale, attivare la casella di controllo Ritaglia e ridefinisci alle dimensioni originali. L'immagine finale viene ridefinita.

#### Operazioni aggiuntive

Modificare il colore della griglia Scegliere un colore dal selettore colore Griglia. Allineare un'area dell'immagine alle linee della griglia Con lo strumento **Panoramica (imm**trascinare l'immagine fino a quando l'area è allineata alle linee della griglia. Lo strumento Panoramica può essere utilizzato soltanto dopo aver ingrandito l'immagine. Ruotare l'immagine di 90° in qualsiasi direzione e se esse superfare clic sul pulsante Ruota in senso antiorario  $\bigcap$  o Ruota in senso orario . Nascondere o visualizzare la griglia Attivare o disattivare la casella di controllo Griglia. Regolare la rotazione su incrementi di 0,1 gradi Fare esse di Fare clic nella casella Ruota immagine e premere la freccia Su o Giù. Ripristinare l'orientamento originale dell'immagine Fare clic su Ripristina. Ingrandire o ridurre **Con lo strumento Ingrandisci**  $\mathbb{R}^{\circ}$  **Con lo strumento Ingrandisci**  $\mathbb{R}^{\circ}$  Riduci  $\mathbb{Q}$ , fare clic nella finestra di anteprima. Adattare un'immagine nella finestra di anteprima Fare clic sul pulsante Dimensioni visibili  $\Omega$ .

#### Operazioni aggiuntive

Visualizzare un'immagine alle dimensioni reali Fare Clic sul pulsante 100% (100

Ripristinare le impostazioni predefinite ogni volta che si apre un'immagine

Disattivare la casella di controllo Memorizza impostazioni.

#### <span id="page-843-0"></span>Correggere le distorsioni della prospettiva

È possibile correggere le distorsioni di prospettiva nelle foto contenenti linee rette e superfici piane, ad esempio foto di architettura e foto di edifici.

Le distorsioni di prospettiva si verificano in genere quando si scattano foto di oggetti alti o larghi e il sensore della fotocamera è inclinato rispetto agli oggetti. Di conseguenza, gli oggetti fotografati possono apparire come pendenti o inclinati. La regolazione della prospettiva verticale consente di raddrizzare oggetti pendenti; la regolazione della prospettiva orizzontale fornisce un aiuto nel caso di oggetti inclinati. Spesso, potrebbe essere necessario regolare le prospettive verticale e orizzontale per ottenere risultati ottimali.

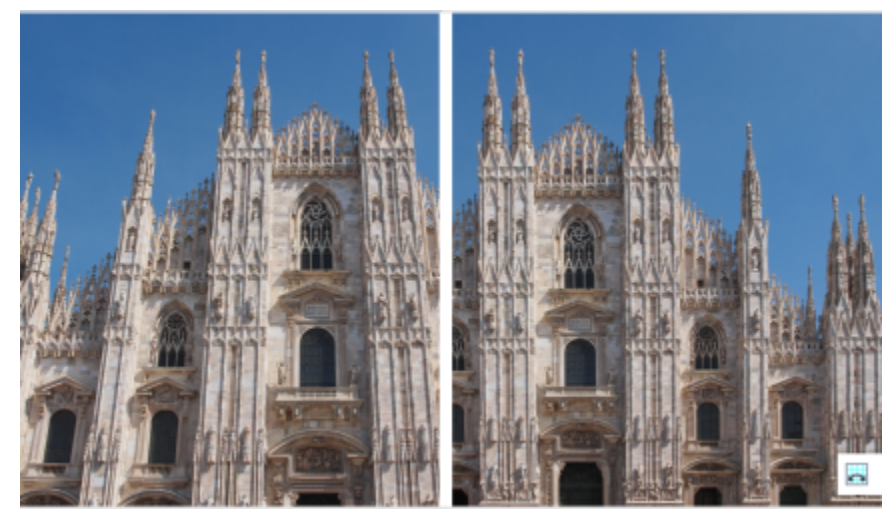

*Correzione delle distorsioni di prospettiva*

#### Per correggere le distorsioni di prospettiva nelle foto

- 1 Selezionare l'immagine.
- 2 Selezionare Bitmap > Raddrizza immagine.
- 3 Eseguire una delle operazioni riportate nella seguente tabella.

#### Operazione **Procedura** Procedura

Correggere la prospettiva verticale Secondo Spostare il dispositivo di scorrimento Prospettiva verticale. Se l'oggetto foto sembra pendere in avanti, spostare il dispositivo di scorrimento verso sinistra. Edifici alti nelle foto sembrano in genere pendere all'indietro quando la foto viene scattata da terra.

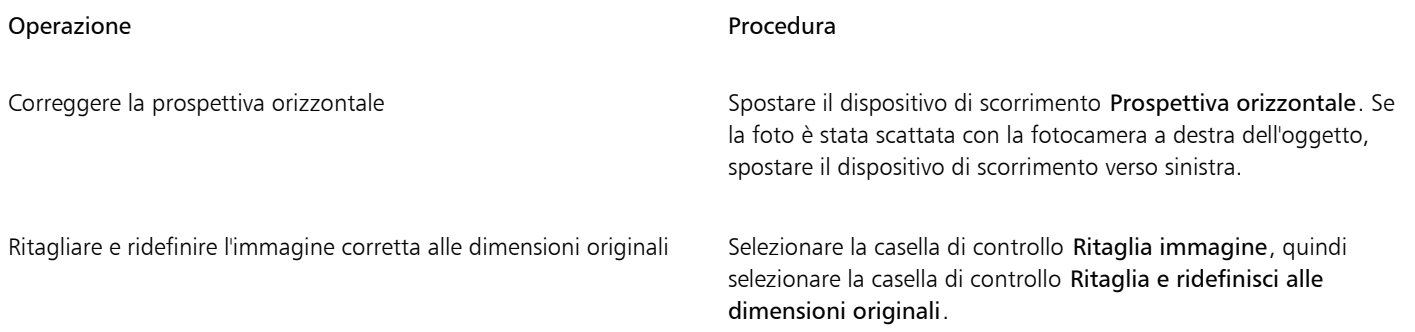

#### <span id="page-844-0"></span>Rimuovere gli artefatti e il disturbo dalle immagini JPEG

Gli artefatti da compressione JPEG, causati dai differenti processi interessati durante l'acquisizione o il salvataggio delle immagini, riducono la qualità dell'immagine, influendo negativamente sul colore. CorelDRAW utilizza tecniche di apprendimento automatico avanzate per ridurre gli artefatti da compressione JPEG e ripristinare i dettagli nelle immagini.

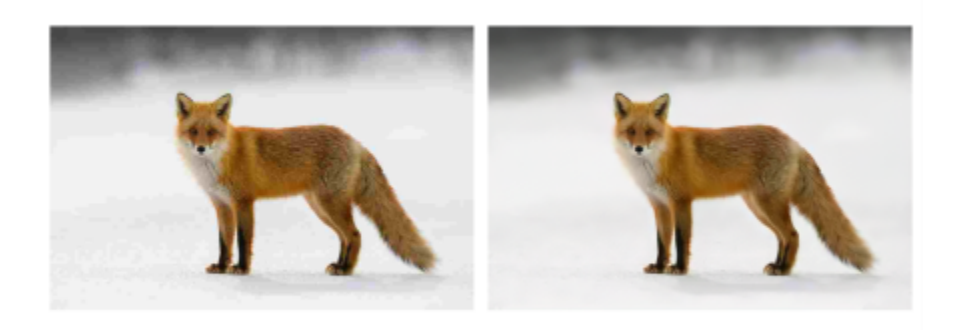

*(a sinistra) Immagine con effetto bande di posterizzazione distinte e degradazione del colore; (a destra) Le tecniche basate sull'intelligenza artificiale riducono l'effetto bloccante e ripristinano i dettagli e il colore dell'immagine.*

#### Per rimuovere gli artefatti da compressione JPEG

- 1 Selezionare una bitmap.
- 2 Fare clic su Bitmap  $\blacktriangleright$  Rimuovi artefatti JPEG.

#### <span id="page-844-1"></span>Rimuovere segni di polvere e graffi dalle bitmap

È possibile migliorare rapidamente l'aspetto di un'immagine [bitmap](#page-1071-0) rimuovendo i segni di polvere e graffi. Il filtro Riduzione imperfezioni elimina il contrasto tra i [pixels](#page-1081-0) che superano la [soglia](#page-1072-0) di [contrasto](#page-1085-0) impostata. È possibile impostare un [raggio](#page-1082-0) per determinare il numero di pixel interessati dalle modifiche. Le impostazioni scelte dipendono dalle dimensioni dell'imperfezione e dall'area circostante. Ad esempio, per rimuovere un graffio bianco largo 1 o 2 pixel su sfondo scuro, è possibile impostare un raggio di 2 o 3 pixel e una soglia di contrasto più alta rispetto a quella per un graffio simile su uno sfondo chiaro.

#### Per rimuovere segni di polvere e graffi dalle bitmap

- 1 Fare clic su Effetti Correzione Riduzione imperfezioni.
- 2 Spostare i seguenti dispositivi di scorrimento:
- Raggio: consente di impostare l'intervallo di [pixel](#page-1081-0) usati per produrre l'effetto. Per mantenere i dettagli dell'immagine, scegliere l'impostazione più bassa possibile.
- Soglia: consente di impostare la quantità di riduzione del [disturbo.](#page-1073-2) Per mantenere i dettagli dell'immagine, scegliere l'impostazione più alta possibile.

#### <span id="page-845-0"></span>Aumentare la nitidezza delle immagini

È possibile rendere più nitide le immagini per aumentare il [contrasto](#page-1072-0), migliorare i bordi o ridurre le ombreggiature. Per rendere più nitida un'immagine o un'[area modificabile](#page-1070-1) di un'immagine, è possibile usare i [filtri](#page-1074-1). L'aumento della nitidezza viene in genere eseguito dopo la regolazione del colore e delle tonalità dell'immagine e dopo il [ricampionamento](#page-1083-0) o ridimensionamento.

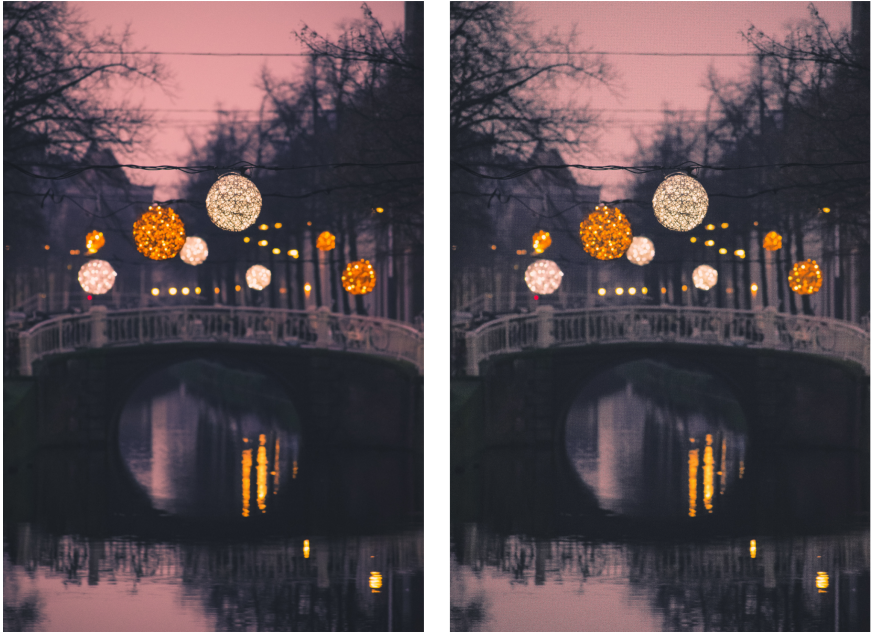

*È possibile visualizzare un'immagine più dettagliata aumentandone la nitidezza.*

#### Per aumentare la nitidezza dell'immagine mediante l'applicazione di un filtro

- 1 Fare clic su Effetti > Correzione > Regola nitidezza.
- 2 Spostare il dispositivo di scorrimento Percentuale per impostare la quantità di aumento della nitidezza applicata ogni volta che si fa clic sul pulsante di una miniatura.
- 3 Fare clic su uno dei pulsanti di miniatura seguenti:
	- Maschera nitidezza dettagli: consente di accentuare il dettaglio del bordo e di mettere a fuoco le aree sfocate dell'immagine senza rimuovere le aree a bassa frequenza.
	- Nitidezza dettagli adattata: consente di accentuare il dettaglio del bordo analizzando i valori dei [pixel](#page-1081-0) adiacenti. Il filtro mantiene la maggior parte dei dettagli dell'immagine, ma l'effetto risulta evidente soprattutto nelle immagini ad alta risoluzione.
	- Più nitido: consente di accentuare i bordi dell'immagine mettendo a fuoco le aree sfocate e aumentando il [contrasto](#page-1072-0) tra pixel adiacenti. Spostare il dispositivo di scorrimento Sfondo per impostare la soglia dell'effetto. I valori bassi aumentano il numero di pixel modificati dall'effetto di aumento della nitidezza.
	- Nitidezza direzionale: consente di migliorare i bordi dell'immagine senza generare un effetto granuloso.

#### Operazioni aggiuntive

Rimuovere l'ombreggiatura entre la componente del mondo este este dicerti en este diffetti  $\blacktriangleright$  Più nitido  $\blacktriangleright$  Passaggio superiore. Il filtro Passaggio superiore rimuove il dettaglio dell'immagine e

#### Operazioni aggiuntive

l'ombreggiatura in modo da creare un effetto incandescente attraverso l'accentuazione delle luci e delle aree luminose. Tuttavia, questo filtro può modificare anche il colore e il tono dell'immagine.

## 昏

Il filtro Maschera nitidezza dettagli offre i risultati migliori per la maggior parte delle foto.

Gran parte dei filtri di aumento della nitidezza supportano tutte le [modalità colore,](#page-1078-0) tranne [RGB](#page-1082-1) a 48 bit, [scala di grigi](#page-1084-2) a 16 bit, [Tavolozza](#page-1078-1) e [Bianco e nero.](#page-1078-2) Il filtro Più nitido supporta tutte le modalità colore tranne le modalità Tavolozza e Bianco e nero.

 $\subseteq\infty$ 

È possibile accedere ai singoli filtri di aumento della nitidezza facendo clic su Effetti Più nitido e facendo clic su un filtro.

È possibile usare questa procedura per rendere più nitida un'[area modificabile](#page-1070-1) di un'immagine.

### <span id="page-846-0"></span>Modificare e mascherare i colori nelle bitmap

CorelDRAW consente di modificare i colori delle immagini monocromatiche, applicare retini [mezzetinte](#page-1078-3) PostScript per ottimizzare immagini [bitmap](#page-1071-0) a colori e in bianco e nero per la stampa, nascondere e mostrare i colori e mascherare i colori. Le bitmap monocromatiche hanno due colori: bianco e nero. I [pixel](#page-1081-0) bianchi e neri possono essere sostituiti con qualsiasi colore di una [tavolozza](#page-1087-1).

Se si prevede di eseguire le stampe su una stampante PostScript, è possibile ottimizzare la stampa a colori o in bianco e nero applicando un retino mezzetinte all'immagine. I retini mezzetinte suddividono l'immagine in puntini o linee per consentire una stampa più nitida, [toni](#page-1087-0) continui ed effetti speciali. Tuttavia, gli effetti del retino sulla bitmap sono visibili solo dopo la stampa su una stampante PostScript. Per informazioni sulla modifica dei retini mezzetinte, consultare ["Per personalizzare un retino mezzetinte" a pagina 934.](#page-935-0)

È possibile nascondere e visualizzare i colori selezionati mascherandoli. Se si nascondono i colori di una bitmap, è possibile vedere oggetti o sfondi attraverso l'immagine. Un colore nascosto può anche alterare la forma apparente di una bitmap. Per esempio, se una bitmap rappresenta una persona su sfondo nero, è possibile nascondere lo sfondo in modo che la bitmap sembri assumere la forma della persona piuttosto che una forma rettangolare. Inoltre, l'occultamento dei colori nelle bitmap può aumentare la velocità di [rendering](#page-1082-2) degli oggetti sullo schermo. È possibile anche visualizzare determinati colori in una bitmap in modo da modificare l'aspetto dell'immagine o vedere dove è stato applicato un colore particolare. È possibile mascherare fino a 10 colori per bitmap.

L'applicazione di una maschera colore consente inoltre di modificare i colori selezionati senza alterare gli altri colori dell'immagine. È possibile salvare la maschera colore di una bitmap in un file da aprire per impieghi futuri.

#### Per colorare una bitmap monocromatica

- 1 Selezionare una [bitmap](#page-1071-0) con lo strumento Puntatore
- 2 Fare clic con il pulsante destro del mouse su un colore della tavolozza colori per sostituire il colore dei pixel in primo piano (nero).
- 3 Fare clic su un [colore della tavolozza](#page-1087-1) per sostituire il colore dei [pixel](#page-1081-0) dello sfondo (bianco).

#### Per applicare un retino a una bitmap

- 1 Selezionare una [bitmap](#page-1071-0) con lo strumento Puntatore
- 2 Nella casella degli strumenti, fare clic sullo strumento Riempimento interattivo
- 3 Nella barra delle proprietà, fare clic sul pulsante Riempimento uniforme provincia fare clic sul pulsante Modifica riempimento  $\epsilon$ .

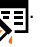

- 4 Nella finestra di dialogo Modifica riempimento, attivare l'opzione Tavolozze colore.
- 5 Scegliere una [tavolozza](#page-1087-1) di tinte piatte dalla casella di riepilogo Tavolozza.
- 6 Fare clic su Opzioni PostScript.
- 7 Nella finestra di dialogo Opzioni PostScript, scegliere un'opzione (diversa dal valore Predefinito) dall'elenco Tipo, per impostare la forma dei puntini o il tipo di linea.
- 8 Digitare un valore nella casella Frequenza per impostare il numero di puntini o linee visualizzati in ogni pollice dello schermo.
- 9 Digitare un valore nella casella Angolo per impostare l'angolo dei puntini o delle linee visualizzati sullo schermo.

#### Per nascondere o visualizzare un colore in una bitmap

- 1 Selezionare una [bitmap](#page-1071-0) con lo strumento Puntatore
- 2 Fare clic su Bitmap  $\blacktriangleright$  Maschera bitmap.
- 3 Nella finestra mobile Maschera bitmap, fare clic sul pulsante Selettore colore e selezionare un colore nella bitmap.
- 4 Attivare la casella di controllo a fianco del [canale](#page-1071-1) che si desidera nascondere o visualizzare.
- 5 Spostare il dispositivo di scorrimento Tolleranza per impostare la tolleranza relativa al colore in questione.
- 6 Attivare una delle opzioni seguenti:
	- Nascondi selezionato
	- Mostra selezionati
- 7 Fare clic su Applica.

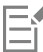

Valori di tolleranza elevati investono una gamma di colori più ampia attorno al colore selezionato. Ad esempio, se si seleziona l'azzurro e si aumenta la tolleranza, CorelDRAW nasconde o visualizza colori come il blu pastello o il blu elettrico.

#### Per aprire una maschera colore bitmap

- 1 Fare clic su Bitmap  $\blacktriangleright$  Maschera bitmap.
- 2 Fare clic sul pulsante Apri maschera
- 3 Scegliere la cartella in cui è contenuta la maschera colore.
- 4 Fare doppio clic sul file.

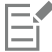

I file contenenti maschere colore bitmap hanno l'estensione .ini.

#### Per modificare un colore mascherato

- 1 Fare clic su Bitmap  $\blacktriangleright$  Maschera bitmap.
- 2 Scegliere una modalità colore dall'elenco dei colori mascherati.
- 3 Fare clic sul pulsante Modifica colore
- 4 Usare i comandi della finestra di dialogo Seleziona colore per modificare il colore.

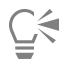

Per modificare un colore mascherato, si può anche fare clic sul pulsante Selettore colore , telezionare un altro colore dalla bitmap, poi fare clic su Applica.

#### <span id="page-847-0"></span>Image Adjustment Lab

Image Adjustment Lab regola immagine consente di correggere il colore e il [tono](#page-1087-0) della maggior parte delle foto in modo semplice e rapido.

man o e Prima Dopo Regolazione automatica л  $\frac{a}{\pi}$ Π 5000 Temperatura  $\frac{1}{\pi}$ П 22 Tinta 0  $\overline{\mathfrak{o}}$  $\frac{1}{\pi}$ Saturazione  $\overline{0}$ Luminosità 'n  $\frac{1}{\pi}$ Contractor  $\frac{1}{\pi}$  $\overline{0}$ Luci  $\frac{1}{\pi}$ Ombr  $\overline{0}$  $\frac{a}{\pi}$ Mezzitoni  $\overline{0}$  $\circ$ 西面 ✔ Anteprima Ripristina V Memorizza impostazioni OK Annulla

Image Adjustment Lab contiene comandi automatici e manuali, organizzati in ordine logico per la correzione delle immagini. Partendo dall'angolo superiore destro e proseguendo verso il basso, è possibile selezionare solo i comandi necessari per la correzione dei problemi specifici dell'immagine. È opportuno ritagliare o ritoccare le aree dell'immagine prima di iniziare le operazioni di correzione del colore e del tono.

All'interno dell'Image Adjustment Lab, è possibile utilizzare le seguenti funzioni:

- Crea istantanea: consente di catturare la versione corretta di un'immagine in una "istantanea" in qualsiasi momento. Le miniature delle istantanee vengono visualizzate in una finestra sotto l'immagine. Le istantanee agevolano il confronto tra le varie versioni corrette per scegliere la versione più adatta per l'immagine.
- Annulla, Ripeti e Ripristina: la possibilità di annullare e ripristinare le correzioni apportate è importante, dal momento che la correzione delle immagini può essere un processo per tentativi. Il comando Ripristina consente di eliminare le correzioni apportate in modo da poter ripetere la procedura.
- Memorizza impostazioni: questa casella di controllo, attivata per impostazione predefinita, consente di utilizzare le impostazioni correnti su altre immagini. Disattivare la casella di controllo se si desidera ripristinare le impostazioni predefinite ogni volta che si apre un'immagine nel Laboratorio regola immagine.

#### Uso dei comandi automatici

È possibile iniziare utilizzando i comandi automatici per la correzione:

• Regolazione automatica: corregge automaticamente il contrasto e il colore di un'immagine rilevando le aree più chiare e più scure e regolando l'[intervallo tonale](#page-1076-0) per ogni canale colore. In alcuni casi, è possibile migliorare la qualità di un'immagine utilizzando solo questo comando. Altrimenti, è possibile annullare le modifiche e procedere con altri comandi per risultati più precisi.

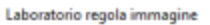

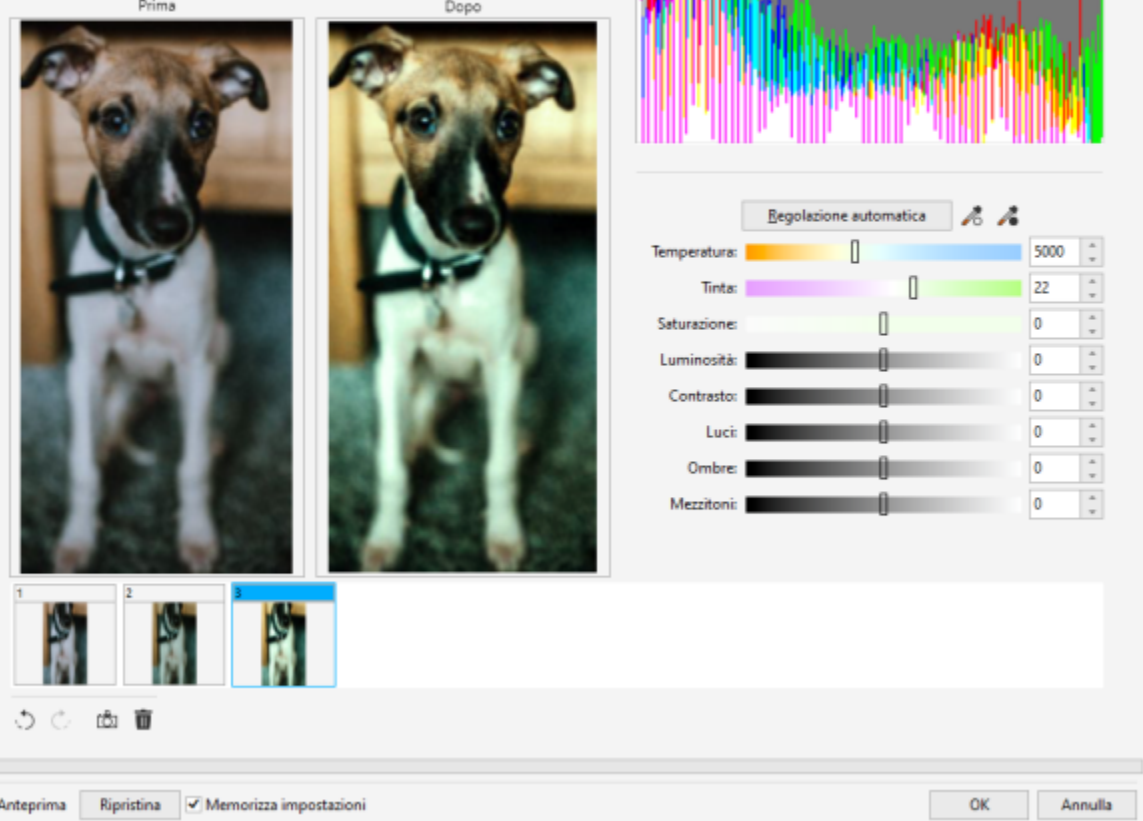

- Strumento Seleziona punto bianco: regola automaticamente il contrasto di un'immagine in base al punto di bianco impostato. Ad esempio, è possibile utilizzare lo strumento Seleziona punto bianco per schiarire un'immagine troppo scura.
- Strumento Seleziona punto nero: regola automaticamente il contrasto di un'immagine in base al punto di nero impostato. Ad esempio, è possibile utilizzare lo strumento Seleziona punto nero per scurire un'immagine troppo chiara.

#### Uso dei comandi per la correzione del colore

Dopo aver utilizzato i comandi automatici, è possibile correggere le sfumature di colore nelle immagini. Le sfumature di colore sono determinate solitamente dalle condizioni di illuminazione durante lo scatto della foto e possono dipendere dal processore dello scanner o dalla fotocamera digitale.

- Dispositivo di scorrimento Temperatura: consente di correggere le sfumature nelle immagini rendendo i colori "più freddi" o "più caldi" per compensare le condizioni di illuminazione al momento dello scatto della foto. Ad esempio, per correggere una sfumatura gialla causata da condizioni di scarsa illuminazione in ambienti interni, è possibile spostare il dispositivo di scorrimento verso l'estremità blu per aumentare i valori della temperatura (espressa in gradi Kelvin). I valori bassi corrispondono a condizioni di illuminazione ridotta, quali il lume di una candela o una lampadina incandescente; tali condizioni causano una sfumatura di colore arancio. I valori elevati corrispondono a condizioni di illuminazione intensa, ad esempio la luce solare; tali condizioni causano una sfumatura di colore blu.
- Dispositivo di scorrimento Tinta: consente di correggere le sfumature di colore regolando il verde o il magenta nelle immagini. Spostare il dispositivo di scorrimento verso destra per aggiungere verde, verso sinistra per aggiungere magenta. Spostare il dispositivo di scorrimento Tinta, dopo aver utilizzato il dispositivo Temperatura, per perfezionare l'immagine.
- Dispositivo di scorrimento Saturazione: consente di regolare la vivacità dei colori. Ad esempio, spostando il dispositivo di scorrimento verso destra, è possibile aumentare la vivacità di un cielo blu in un'immagine. Spostando il dispositivo di scorrimento verso sinistra, è possibile ridurre la vivacità dei colori. È possibile creare l'effetto di una foto in bianco e nero spostando il dispositivo di scorrimento completamente a sinistra, in modo da rimuovere tutti i colori dell'immagine.

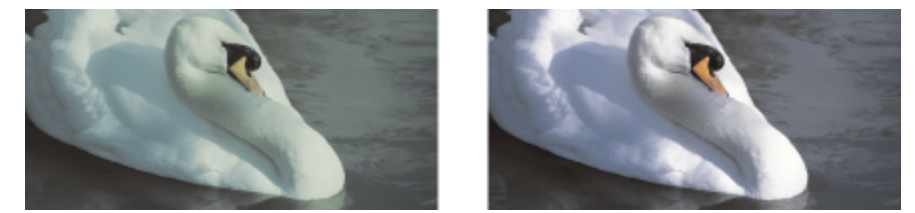

*Correzione delle sfumature dei colori. L'immagine a destra è la versione corretta.*

#### Regolazione della luminosità e del contrasto sull'intera immagine

È possibile schiarire, scurire o migliorare il contrasto in un'intera immagine utilizzando i seguenti comandi:

- Dispositivo di scorrimento Luminosità: consente di schiarire o scurire un'intera immagine. Attraverso questo comando, è possibile correggere i problemi di esposizione causati da un livello di illuminazione eccessivo (sovraesposizione) o insufficiente (sottoesposizione) al momento dello scatto della foto. Se si desidera schiarire o scurire aree specifiche di un'immagine, è possibile utilizzare i dispositivi di scorrimento Luci, Ombre e Mezzitoni. Le regolazioni apportate mediante il dispositivo di scorrimento Luminosità non sono lineari, quindi i valori correnti del punto bianco e del punto nero rimangono inalterati.
- Dispositivo di scorrimento Contrasto: consente di aumentare o diminuire la differenza nei toni tra le aree scure e le aree chiare dell'immagine. Spostare il dispositivo a destra per schiarire le aree chiare e scurire le aree scure. Ad esempio, è possibile aumentare il contrasto per rendere più nitido il dettaglio di un'immagine con toni grigi e opachi.

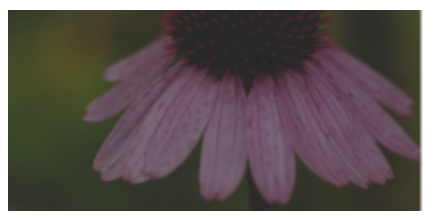

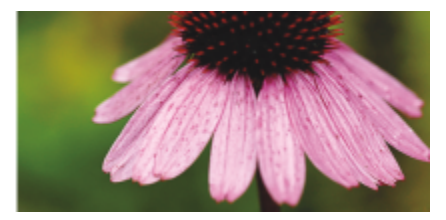

*Attraverso la regolazione della luminosità e del contrasto, è possibile visualizzare un'immagine più dettagliata.*

#### Regolazione di luci, ombre e mezzitoni

È possibile schiarire o scurire aree specifiche di un'immagine. In molti casi, a causa della posizione e dell'intensità della luce al momento dello scatto della foto, alcune aree appaiono troppo scure e altre troppo chiare.

- Dispositivo di scorrimento Luci: consente di regolare la luminosità nelle aree più chiare dell'immagine. Ad esempio, se si scatta una foto con il flash e gli oggetti in primo piano risultano sbiaditi, è possibile spostare il dispositivo Luci verso sinistra per scurire le aree sbiadite dell'immagine. Utilizzare il dispositivo Luci insieme ai dispositivi Ombre e Mezzitoni per bilanciare l'illuminazione nell'immagine.
- Dispositivo di scorrimento Ombre: consente di regolare la luminosità nelle aree più scure dell'immagine. Ad esempio, se quando si scatta la foto il soggetto si trova in controluce, è possibile che appaia in ombra. Per correggere la foto, spostare il dispositivo di scorrimento Ombre verso destra per schiarire le aree scure e visualizzare una maggiore quantità di dettagli. Utilizzare il dispositivo di scorrimento Ombre insieme ai dispositivi Luci e Mezzitoni per bilanciare l'illuminazione nell'immagine.
- Dispositivo di scorrimento Mezzitoni: consente di regolare la luminosità dei toni medi nell'immagine. Dopo aver regolato luci e ombre, utilizzare il dispositivo Mezzitoni per perfezionare l'immagine.

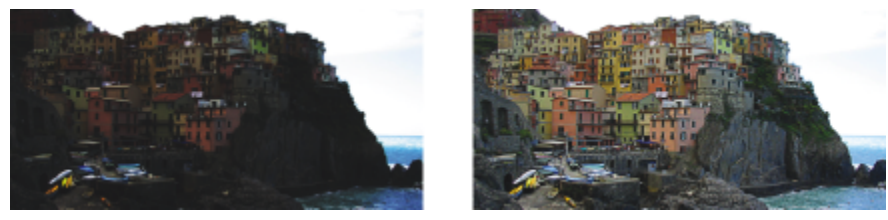

*I dispositivi Luci e Ombre consentono di schiarire o scurire aree specifiche di un'immagine.*

#### <span id="page-850-0"></span>Uso dell'istogramma

È possibile visualizzare la gamma tonale di un'immagine utilizzando un istogramma per valutare e regolare il colore o il tono. Ad esempio, un istogramma consente di determinare la presenza di dettagli nascosti in una foto troppo scura perché sottoesposta (una foto scattata in condizioni di poca luce).

L'istogramma traccia il valore della luminosità dei pixel di un'immagine su una scala da 0 (scuro) a 255 (chiaro). La parte sinistra dell'istogramma rappresenta le ombre, la parte centrale i mezzitoni e la parte destra le luci. L'altezza dei picchi indica il numero di pixel di ogni livello di luminosità. Ad esempio, un numero elevato di pixel nella parte sinistra dell'istogramma indica la presenza di dettagli nelle aree scure dell'immagine.

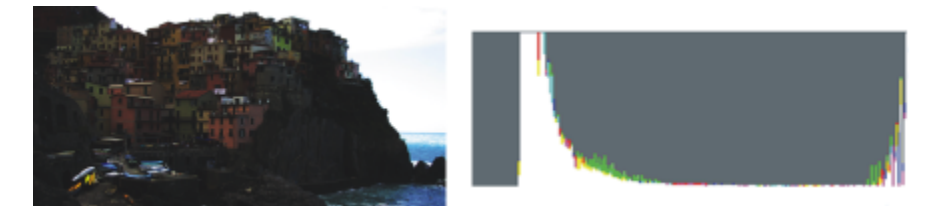

*La foto a sinistra è sottoesposta. A destra: l'istogramma indica una grande quantità di dettagli nelle aree scure della foto.*

#### Visualizzazione di immagini nell'Image Adjustment Lab

Gli strumenti dell'Image Adjustment Lab consentono di visualizzare le immagini in diversi modi, in modo da poter valutare le regolazioni di colore e tono apportate. Ad esempio, è possibile ruotare un'immagine, effettuare la panoramica di una nuova area, ingrandire o ridurre un'immagine e scegliere la modalità di visualizzazione della versione corretta nella finestra di anteprima.

#### Uso di altri filtri di regolazione

Sebbene l'Image Adjustment Lab consente di correggere colore e tono nella maggior parte delle immagini, a volte è necessario un filtro di regolazione specifico. Utilizzando i potenti filtri di regolazione nell'applicazione, è possibile eseguire regolazioni precise sulle immagini. Ad esempio, è possibile regolare le immagini utilizzando una curva del tono. Per ulteriori informazioni sui filtri di regolazione, consultare ["Regolare il colore e il tono" a pagina 851.](#page-852-0)

#### Per correggere colore e tono nel Laboratorio regola immagine

- 1 Fare clic su Bitmap > Laboratorio regola immagine.
- 2 Fare clic su Regolazione automatica. Regolazione automatica consente di regolare automaticamente il colore e il contrasto impostando il [punto del bianco](#page-1081-1) e il [punto del](#page-1082-3) [nero](#page-1082-3) dell'immagine. Per verificare più precisamente il punto del bianco e del nero, fare clic sullo strumento Seleziona punto bianco  $\rightarrow$ e fare clic sull'area

più chiara dell'immagine. Quindi fare clic sullo strumento Seleziona punto nero  $\bigotimes$ e fare clic sull'area più scura dell'immagine.

3 Eseguire una o più operazioni fra quelle elencate nella seguente tabella.

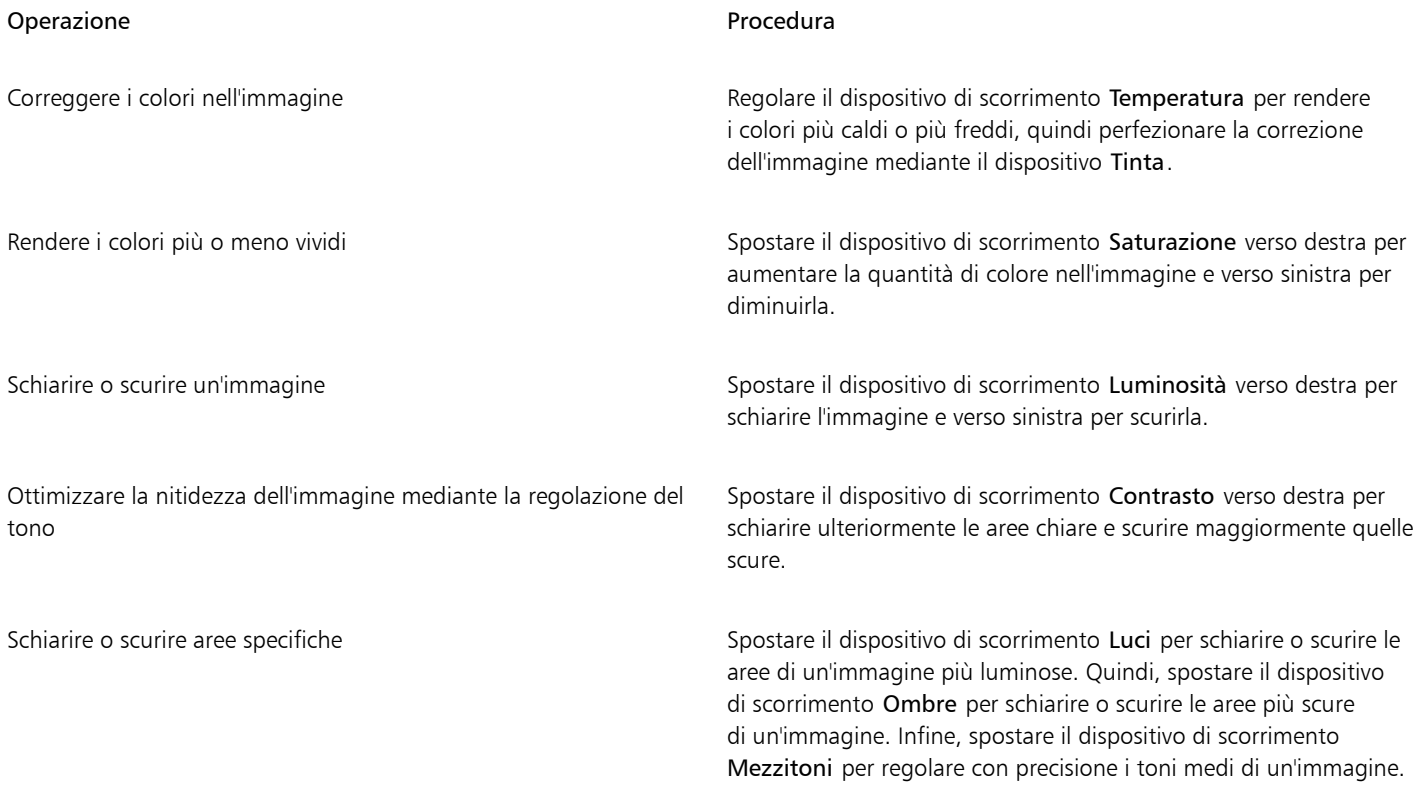

### E

La funzione Laboratorio regola immagine non è disponibile per le immagini CMYK. Nelle immagini CMYK, è possibile accedere al filtro Regolazione automatica e ad altri filtri di regolazione dal menu Effetti.

### $\subseteq\leq$

Fare clic sul pulsante Crea istantanea per catturare la versione corrente dell'immagine. Le miniature delle istantanee vengono visualizzate in una finestra sotto l'immagine. Ogni istantanea è numerata in ordine sequenziale; per eliminare un'istantanea, fare clic sul pulsante Chiudi nell'angolo superiore destro della barra del titolo.

Fare clic sul pulsante Annulla  $\bigcirc$  o Ripeti  $\bigcirc$  per annullare o ripetere l'ultima correzione apportata. Per annullare tutte le correzioni, fare clic sul pulsante Ripristina originale.

#### Per visualizzare immagini nel Laboratorio regola immagine

- 1 Fare clic su Bitmap > Laboratorio regola immagine.
- 2 Eseguire una delle operazioni riportate nella seguente tabella.

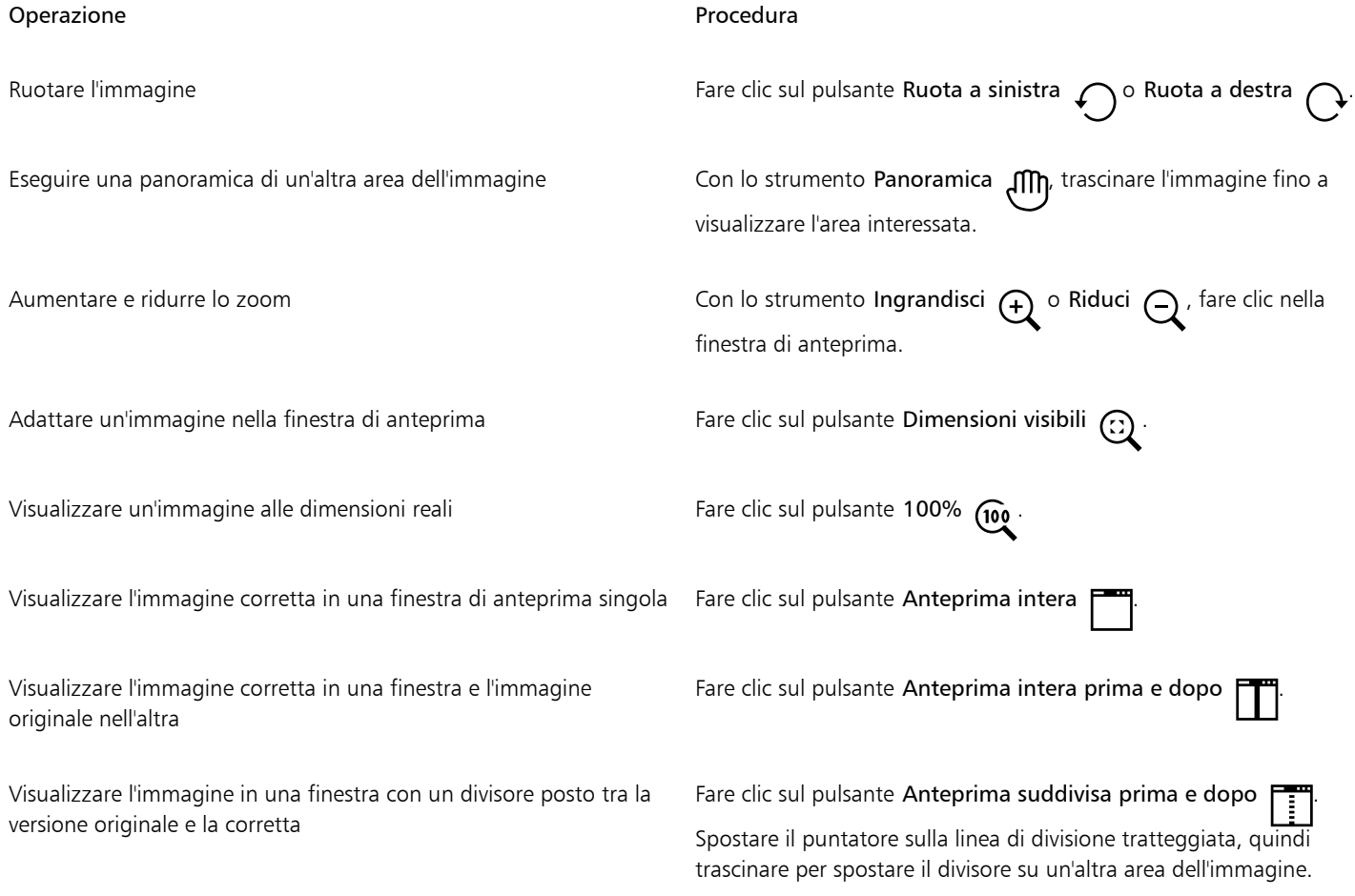

#### <span id="page-852-0"></span>Regolare il colore e il tono

CorelDRAW consente di regolare il colore e il tono delle bitmap. Ad esempio, è possibile sostituire i colori e regolare la luminosità, la brillantezza e l'intensità dei colori.

Regolando il [tono](#page-1087-0) e il colore, si può ripristinare il dettaglio perso in zone d'ombra o luminose, rimuovere sfumature, correggere sottoesposizioni o sovraesposizioni, e migliorare in generale la qualità delle immagini bitmap. È inoltre possibile correggere colore e tono in modo rapido utilizzando Image Adjustment Lab. Per ulteriori informazioni, consultare ["Image Adjustment Lab" a pagina 846.](#page-847-0)

Per regolare automaticamente il colore e il tono delle bitmap è possibile utilizzare il comando Regolazione automatica oppure applicare i seguenti filtri.

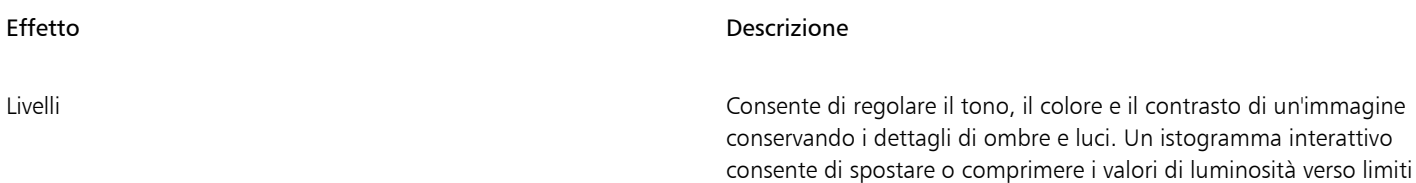

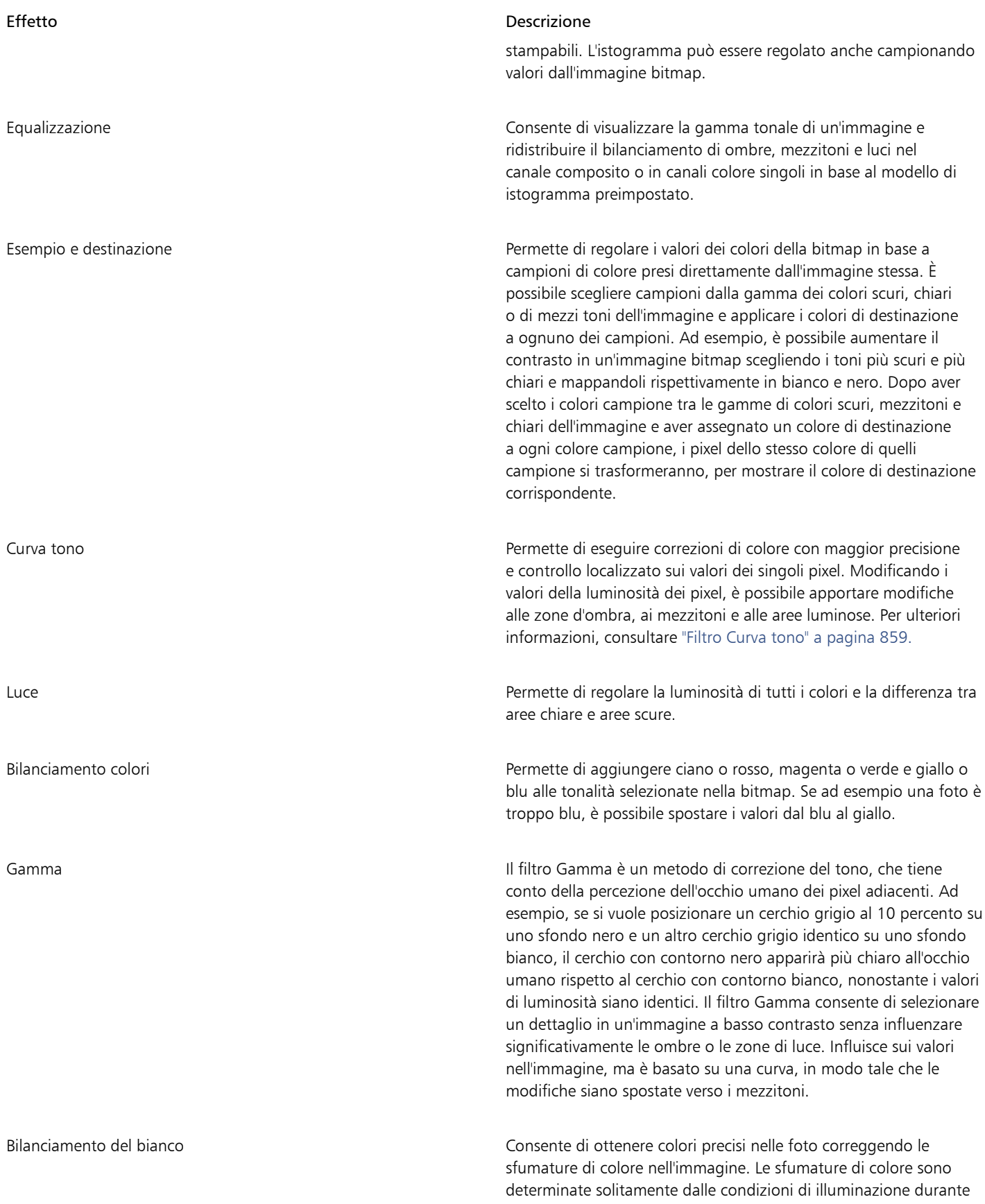

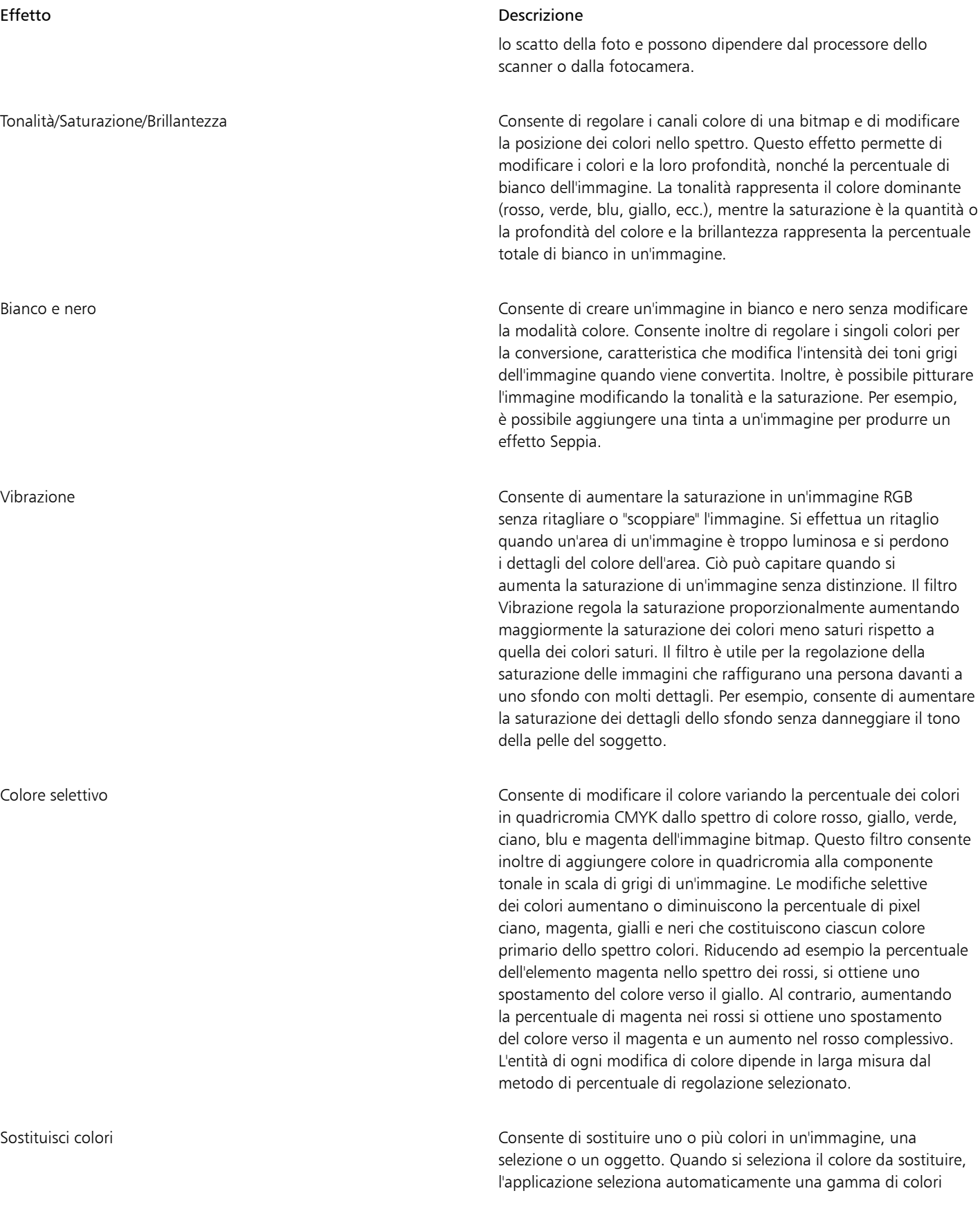

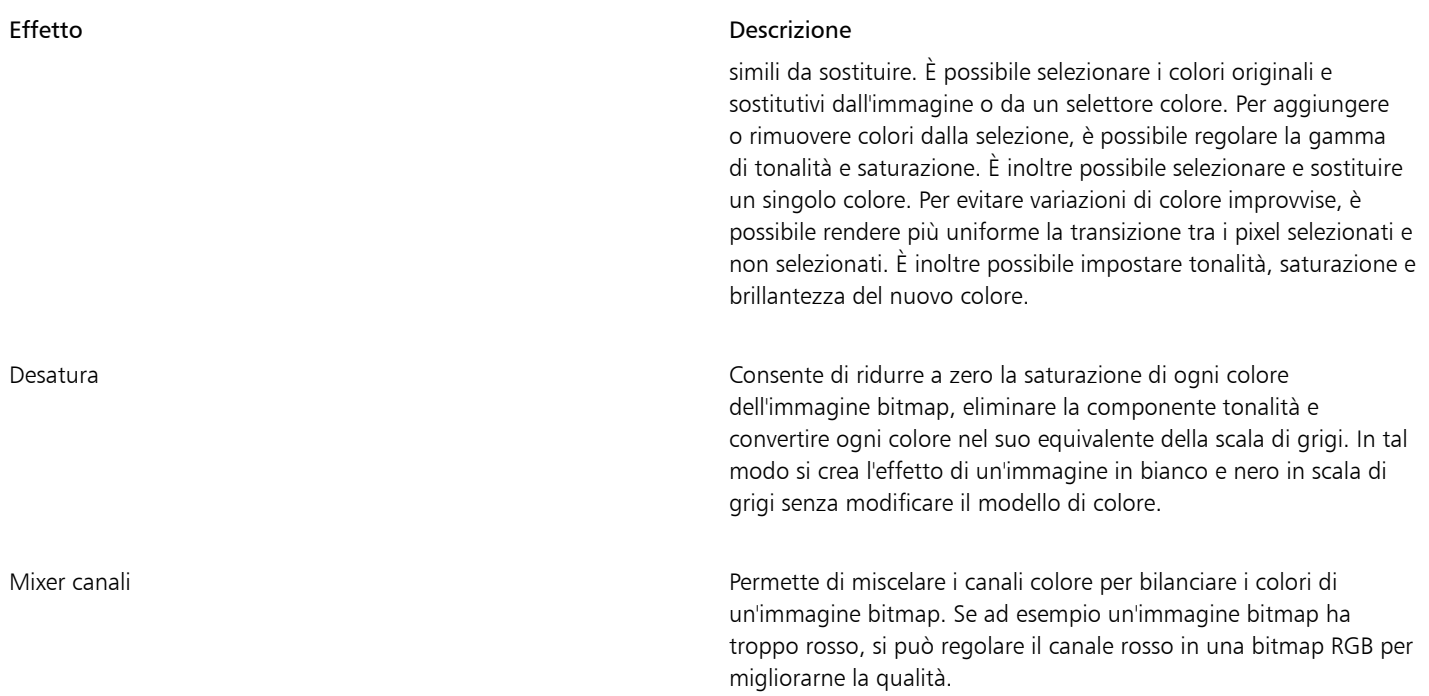

Per impostazione predefinita, l'applicazione mostra un'anteprima in tempo reale dell'immagine nella finestra del documento durante la modifica delle impostazioni nella finestra di dialogo filtro. Tuttavia, se si ingrandisce l'immagine nella finestra del documento per visualizzare meglio un'area specifica, ma si desidera comunque poter valutare le modifiche apportate all'immagine nella sua interezza, è possibile visualizzare l'anteprima dell'immagine nella finestra di dialogo. Per ulteriori informazioni sull'anteprima di immagini nelle finestre di dialogo degli effetti bitmap, consultare ["Per applicare un effetto bitmap a un'area di immagine" a pagina 543.](#page-544-0)

#### Per regolare automaticamente il colore e il tono

- 1 Selezionare una [bitmap](#page-1071-0).
- 2 Fare clic su Effetti  $\triangleright$  Regola  $\triangleright$  Regolazione automatica.

#### Per applicare l'effetto Esempio e destinazione

- 1 Selezionare una [bitmap](#page-1071-0).
- 2 Fare clic su Effetti  $\triangleright$  Regola  $\triangleright$  Esempio e destinazione.
- 3 Scegliere un canale di colore dalla casella di riepilogo Canale.

I canali di colore che vengono visualizzati nella casella di riepilogo Canale dipendono dalla modalità colore del bitmap. Esiste un canale composito e un canale per ogni componente colore. Se si desidera regolare tutti i canali colore, anche durante la visualizzazione di un solo canale, attivare la casella di controllo Regola tutti i canali.

- 4 Attivare le caselle di controllo Ombre, Mezzitoni e Luci.
- 5 Fare clic sullo strumento Contagocce nell'area Esempio, quindi fare clic sull'immagine, per scegliere rispettivamente un'area scura, una a mezzitoni e una chiara.
- 6 Fare doppio clic sul selettore colore Destinazione per le ombre, i mezzitoni o le luci e scegliere un nuovo colore.

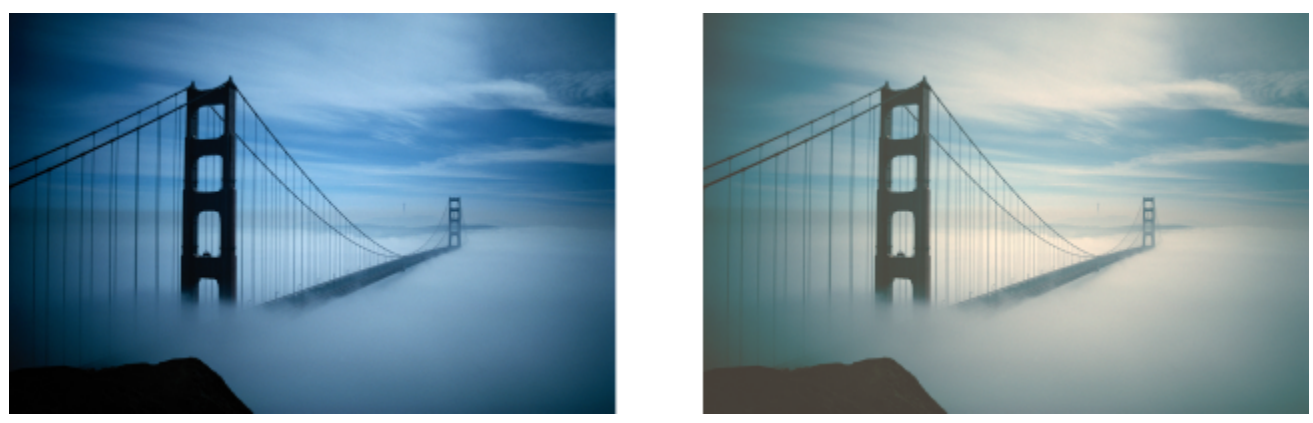

*Le ombre, i mezzitoni e le luci nell'immagine sono stati regolati per mappare un colore campione della bitmap a un colore di destinazione.*

#### Per applicare l'effetto Luce

- 1 Selezionare una [bitmap](#page-1071-0).
- 2 Fare clic su Effetti  $\blacktriangleright$  Regola  $\blacktriangleright$  Luce (oppure premere i tasti Ctrl + B).
- 3 Spostare i dispositivi di scorrimento di Luminosità, Contrasto, Intensità, Luci, Ombre o Mezzitoni per regolare ogni aspetto dell'immagine.

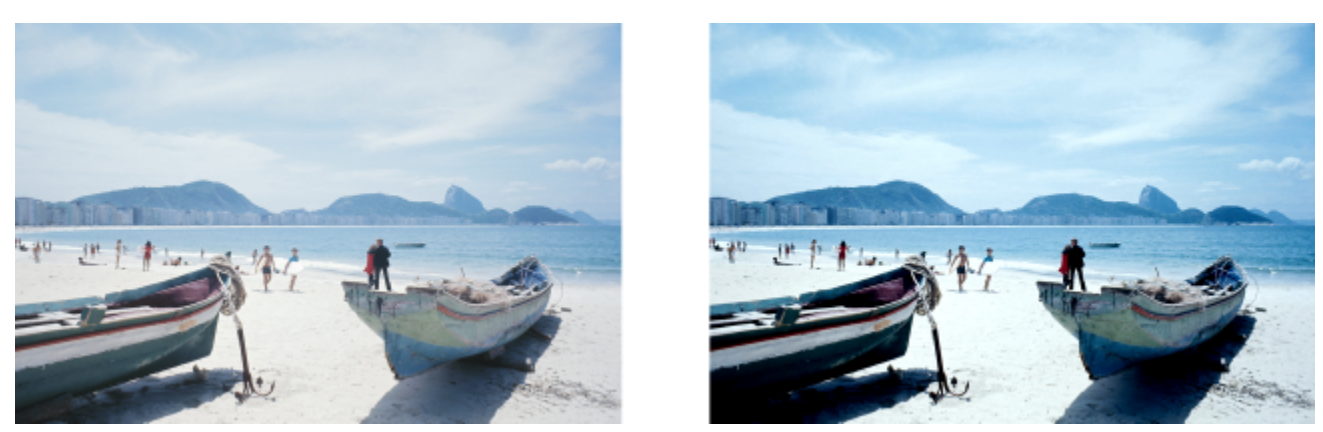

*Regolando la luminosità, il contrasto, l'intensità, le luci, le ombre o i mezzitoni è possibile migliorare la chiarezza e la qualità dell'immagine.*

### E

La Luminosità sposta tutti i valori di pixel verso l'alto o verso il basso nella gamma tonale, schiarendo o scurendo tutti i colori in pari misura.

Il Contrasto regola la differenza tra i colori chiari e quelli scuri.

L'Intensità schiarisce le aree chiare del disegno oppure scurisce quelle scure.

Contrasto e intensità vanno solitamente di pari passo, in quanto l'aumento di contrasto a volte sbiadisce il dettaglio nelle zone d'ombra e di luce, mentre l'aumento dell'intensità può ripristinarlo.

Luci regola la luminosità nelle aree più chiare.

Ombre regola la luminosità nelle aree più scure.

Mezzitoni regola la luminosità dei toni medi.

#### Per regolare il bilanciamento dei colori

- 1 Selezionare una [bitmap](#page-1071-0).
- 2 Fare clic su Effetti  $\triangleright$  Regola  $\triangleright$  Bilanciamento colori (oppure premere Ctrl + Maiusc + B).

3 Eseguire una delle operazioni riportate nella seguente tabella.

#### Operazione **Procedura** Procedura

Colorare correttamente le aree di ombra, i mezzitoni e le luci Attivare le caselle di controllo Ombre, Mezzitoni e Luci.

Conservare il livello di luminosità originale dell'immagine Attivare la casella di controllo Conserva brillanza.

Aggiungere ciano o rosso Spostare il dispositivo di scorrimento Ciano-Rosso rispettivamente a sinistra o a destra.

Aggiungere magenta o verde Spostare il dispositivo di scorrimento Magenta-Verde rispettivamente a sinistra o a destra.

Aggiungere giallo o blu Spostare il dispositivo di scorrimento Giallo-Blu rispettivamente a sinistra o a destra.

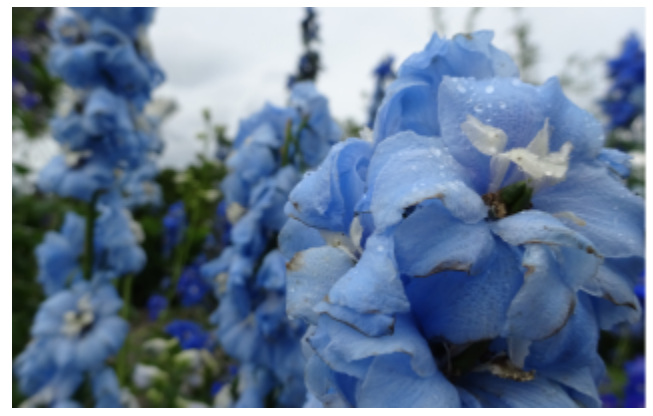

*L'effetto Bilanciamento colori è stato utilizzato per cambiare i colori dell'immagine da blu a giallo.*

#### Per applicare il filtro Gamma

- 1 Selezionare una [bitmap](#page-1071-0).
- 2 Fare clic su Effetti  $\triangleright$  Regola  $\triangleright$  Gamma.
- 3 Spostare il dispositivo di scorrimento Valore gamma. Valori maggiori schiariscono i mezzitoni, mentre valori minori li scuriscono.

856 | CorelDRAW Manuale utente

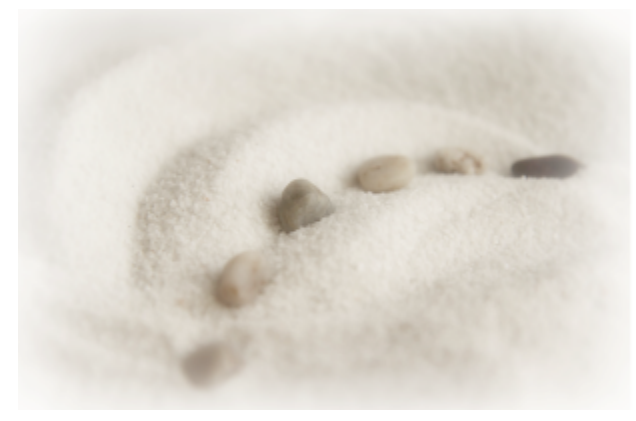

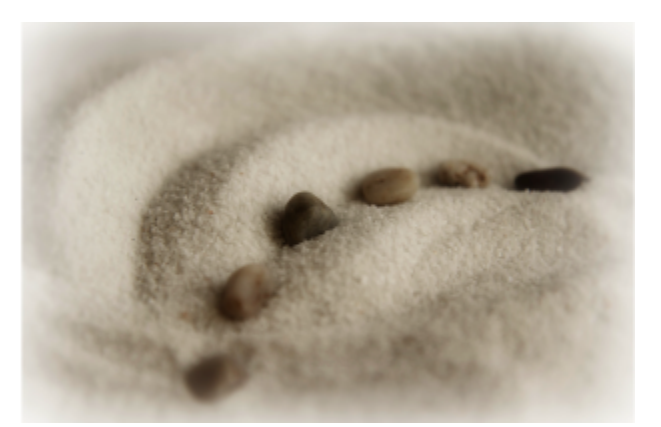

*La regolazione dei mezzitoni consente di aumentare il dettaglio in un'immagine a basso contrasto senza influenzare le ombre o le zone di luce.*

#### Per regolare tonalità, saturazione e brillantezza

- 1 Selezionare una [bitmap](#page-1071-0).
- 2 Fare clic su Effetti ▶ Regola ▶ Tonalità/Saturazione/Brillantezza (oppure premere Ctrl + Maiusc + U).
- 3 Eseguire una delle operazioni riportate nella seguente tabella.

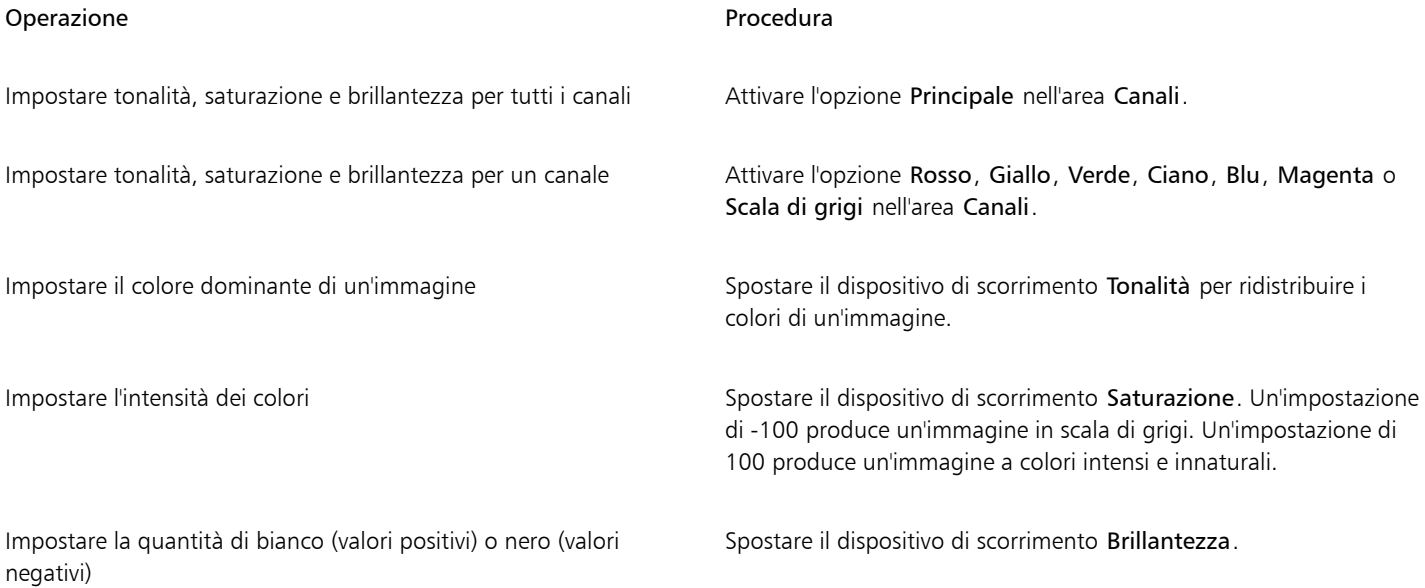

Le strisce di colore Prima e Dopo aiutano a confrontare i colori originali con quelli nuovi.

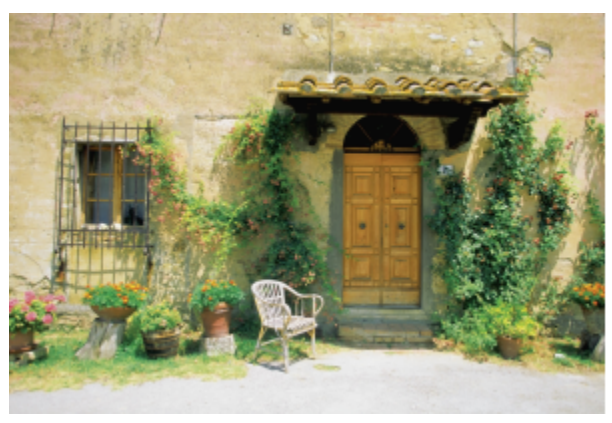

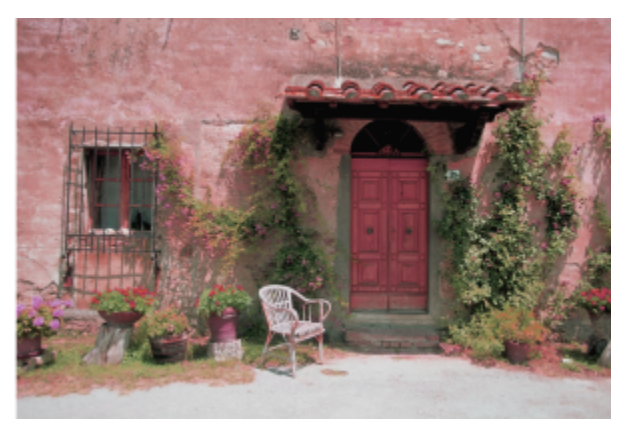

*Utilizzare l'effetto Tonalità/Saturazione/Brillantezza per modificare i colori di un'immagine.*

#### Per sostituire i colori

- 1 Selezionare una [bitmap](#page-1071-0).
- 2 Fare clic su Effetti > Regola > Sostituisci colori.
- 3 Nell'area Originale, fare clic sullo strumento Contagocce (campionare un [colore origine](#page-1070-1) dall'immagine oppure scegliere un colore dal selettore colore.

Il comando Gamma mostra la gamma dei colori selezionati.

Nell'anteprima miniature, i colori selezionati appaiono coperti da una sovrapposizione più chiara.

- 4 Nell'area Nuovo, fare clic sullo strumento Contagocce e campionare un colore dalla schermata oppure scegliere un colore dal selettore colore.
- 5 Per rendere più uniforme la transizione tra i pixel selezionati e quelli non selezionati, spostare il cursore Attenua.

#### Operazioni aggiuntive

Regolare la gamma di tonalità selezionata e puntare uno dei bordi della banda di colori sull'anello Gamma tonalità e quando viene visualizzato il cursore a forma di mano, trascinare verso l'alto e verso il basso. Per spostare l'intera gamma di tonalità dei colori selezionati, fare clic sulla maniglia della banda di colori sull'anello Gamma tonalità e trascinare attorno all'anello.

> Nota: Quando la banda di colori è piccola, vengono selezionati e sostituiti solo i pixel molto simili al colore selezionato; quando la banda di colori è più grande, vengono selezionati e sostituiti più pixel.

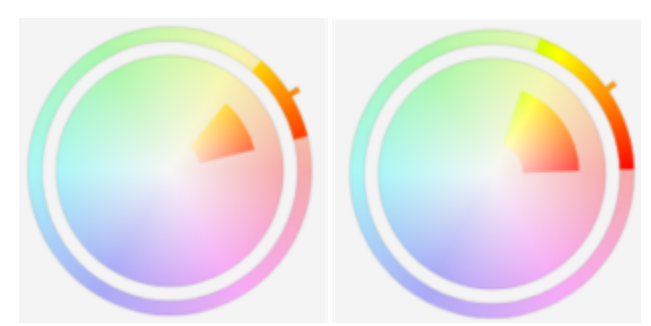

*Regolazione della gamma di tonalità selezionata*

#### Operazioni aggiuntive

Regolare la gamma di saturazione delle sfumature di una tonalità da includere nella selezione

Puntare il cursore sul bordo interno o esterno della banda di colori sul cerchio della Gamma saturazione e trascinare quando il cursore assume l'aspetto di una mano.

Sostituire un singolo colore Attivare la casella di controllo Colore singolo.

Nota: Questa funzione è utile per sostituire il colore nelle aree riempite con un colore uniforme.

Impostare tonalità, saturazione e brillantezza del colore di output Spostare i dispositivi di scorrimento Tonalità, Saturazione e

Brillantezza.

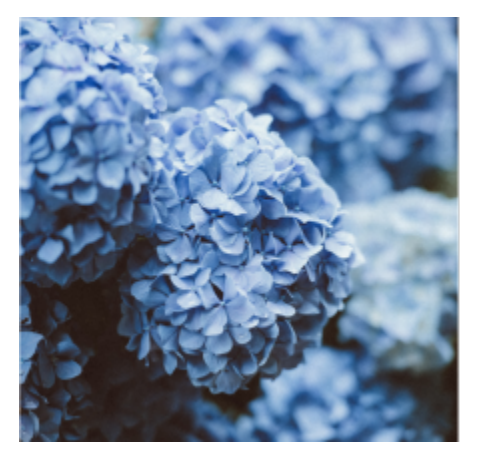

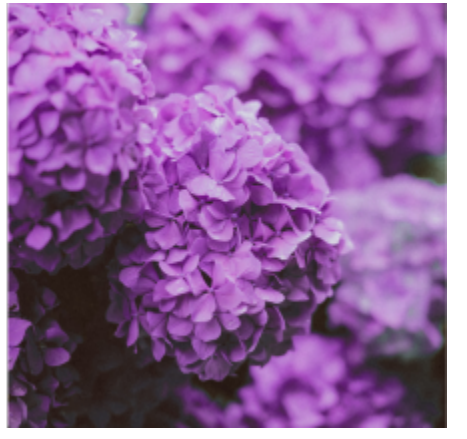

*L'effetto Sostituisci colori è stato applicato per sostituire tutte le istanze del colore blu con il viola.*

Per visualizzare l'anteprima dell'immagine nella finestra di dialogo, fare clic sul pulsante Anteprima  $\Box$ er ulteriori informazioni sull'anteprima di immagini durante la regolazione delle impostazioni, consultare ["Per aggiungere un effetto bitmap a un oggetto" a](#page-543-0) [pagina 542.](#page-543-0)

Alcune versioni di CorelDRAW consentono di utilizzare solo una versione precedente di questo filtro, nota come Sostituisci colori (preesistenti).

Il filtro Sostituisci colori (preesistenti) consente inoltre di modificare le regolazioni di Sostituisci colori per le immagini salvate nella versione precedente di CorelDRAW.

#### <span id="page-860-0"></span>Filtro Curva tono

Il filtro Curva tono consente di eseguire correzioni di colore e di tono mediante la regolazione di singoli canali colore o del canale composito (tutti i canali combinati).

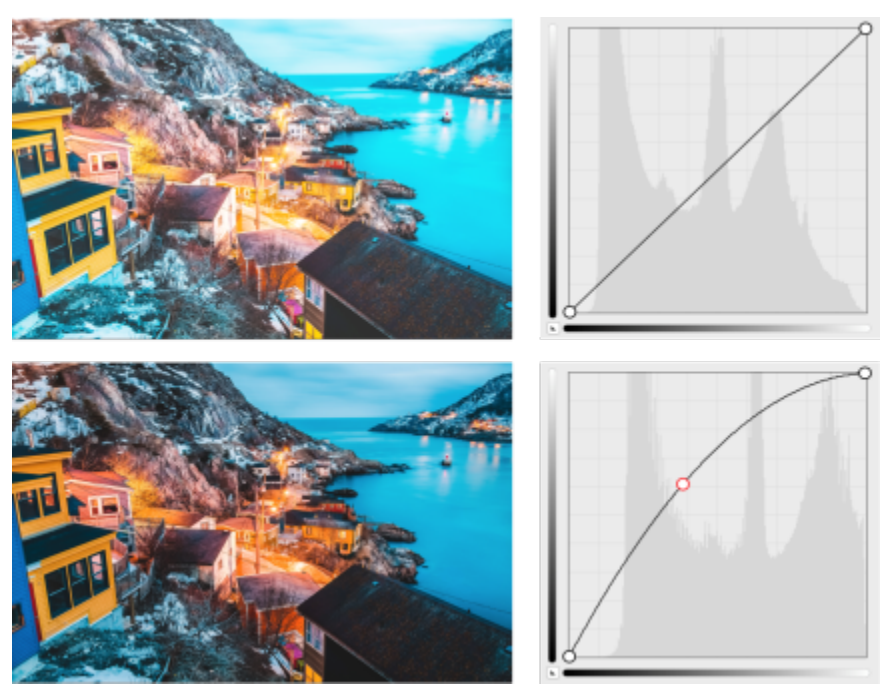

*immagine originale (sinistra); immagine con gamma tonale regolata (destra)*

I singoli valori pixel vengono tracciati lungo una curva tono visualizzata in un grafico che rappresenta il bilanciamento tra ombre (parte inferiore del grafico), mezzitoni (parte centrale del grafico) e luci (parte superiore del grafico).

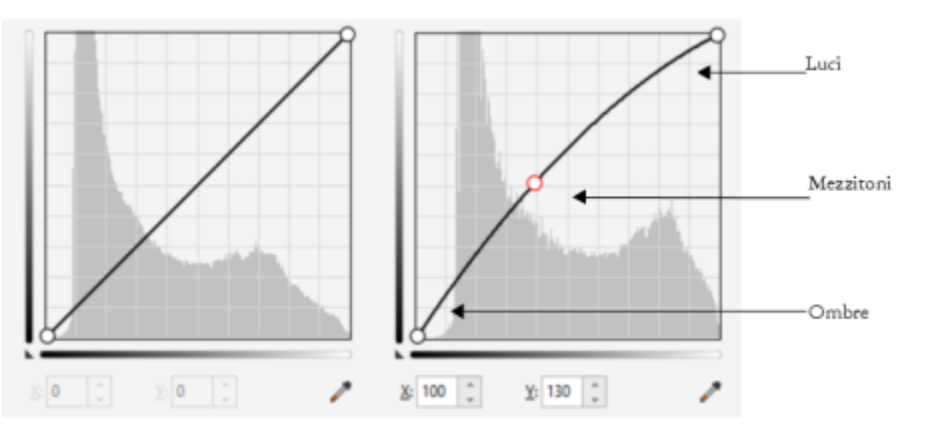

*La curva tono mostra il bilanciamento tra le ombre, i mezzitoni e le luci in un'immagine. (a sinistra) la curva tono di un'immagine prima delle regolazioni tonali. (A destra) l'esempio mostra una piccola regolazione alla gamma tonale, in cui i valori pixel 100 vengono sostituiti con valori pixel 130 per schiarire le aree a mezzitoni.*

L'asse x del grafico rappresenta i valori tonali dell'immagine originale, mentre l'asse y rappresenta i valori tonali regolati. Lo spostamento della curva in alto e a sinistra illumina l'immagine e aumenta i colori in ogni canale; lo spostamento della curva verso il basso e a destra scurisce l'immagine o diminuisce i colori in un determinato canale. Se si ha un'immagine con una sfumatura blu, ad esempio, è possibile diminuire la quantità di blu dell'immagine selezionando il canale Blu dalla casella di riepilogo Canale e spostando la curva in basso a destra.

È possibile modificare il colore e il tono di un'immagine trascinando la curva tono in modo interattivo nella finestra di anteprima, aggiungendo uno o più nodi alla curva tono, selezionando le aree nella finestra dell'immagine oppure applicando una preimpostazione. È possibile regolare più punti lungo una curva, in modo che sia possibile schiarire le ombre e scurire le luci.

È anche possibile salvare le impostazioni della curva tono come preimpostazioni in modo da utilizzarle anche in altre immagini. I file della curva di risposta vengono salvati con l'estensione .pst.

#### Per applicare l'effetto Curva tono

- 1 Selezionare una bitmap.
- 2 Fare clic su Effetti ▶ Regola ▶ Curva tono.
- 3 Scegliere un canale di colore dalla casella di riepilogo Canale.
- 4 Scegliere uno stile di curva dalla casella di riepilogo Stile.
	- Curve: attenua la distribuzione dei valori
	- Linea retta: conserva i segmenti di linea retta tra i nodi
	- Mano libera: consente di disegnare una curva a mano libera
	- Gamma: consente di valutare le correzioni in base ai mezzitoni
- 5 Fare clic e trascinare la curva nella finestra di anteprima per regolare in modo interattivo la bitmap.

#### Operazioni aggiuntive

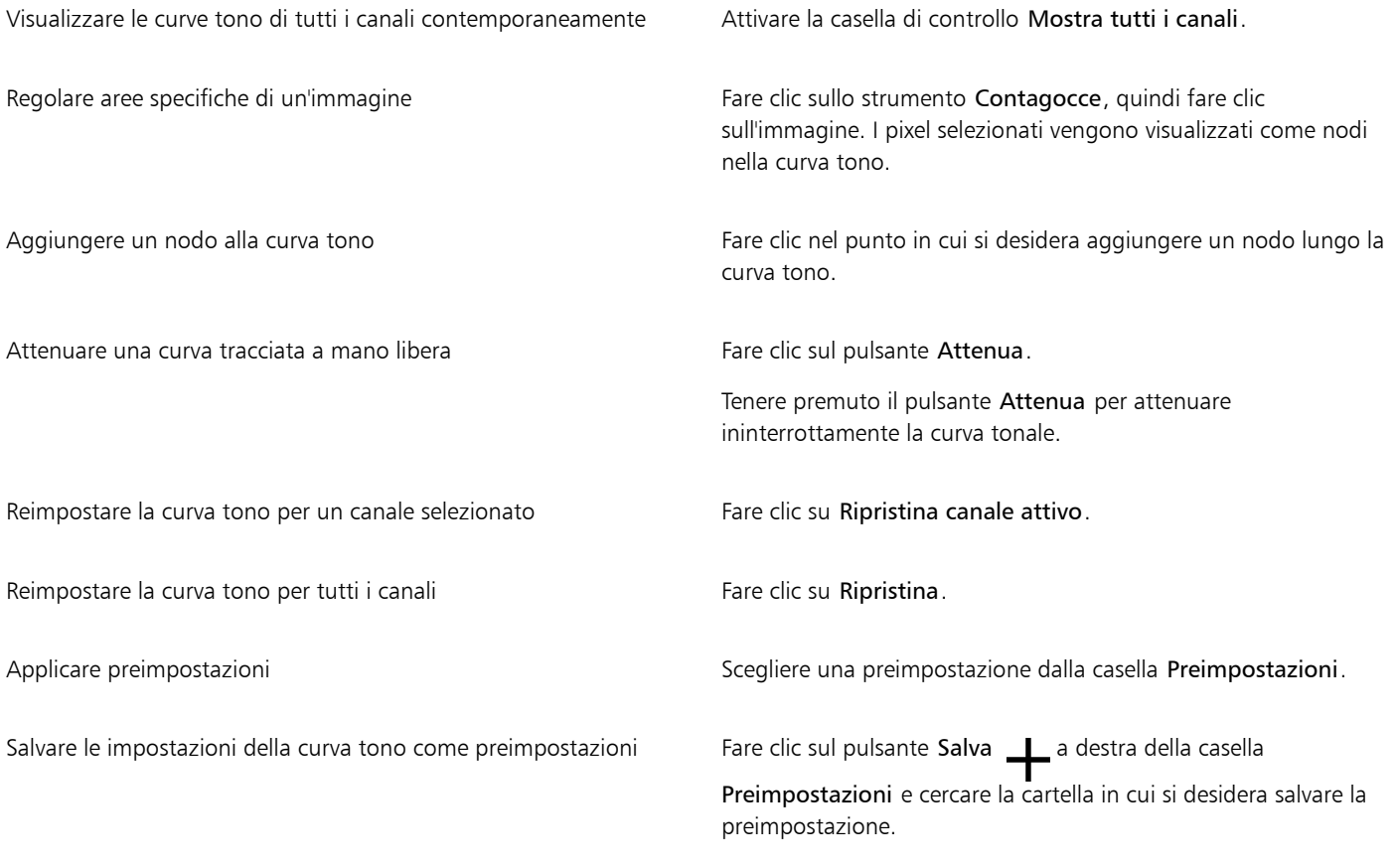

# $\subseteq\leq$

Per invertire la curva tonale selezionata, fare clic su uno dei pulsanti Rifletti curva.

### E

L'istogramma consente di visualizzare la gamma tonale regolata e di valutare i risultati. Per ulteriori informazioni sugli istogrammi, consultare ["Uso dell'istogramma" a pagina 849.](#page-850-0)

#### <span id="page-863-0"></span>Trasformare colore e tono

È possibile trasformare il colore e il [tono](#page-1087-0) di un'immagine per produrre un effetto speciale. Ad esempio, è possibile creare un'immagine che assomigli a una negativa fotografica o appiattire l'aspetto di un'immagine. Per trasformare il colore e il tono delle immagini, è possibile utilizzare gli effetti seguenti:

- Deinterlaccia: consente di rimuovere linee da immagini acquisite mediante scanner o interlacciate.
- Inverti colori: consente di invertire i colori di un'immagine. L'inversione di un'immagine crea l'aspetto di una negativa fotografica.

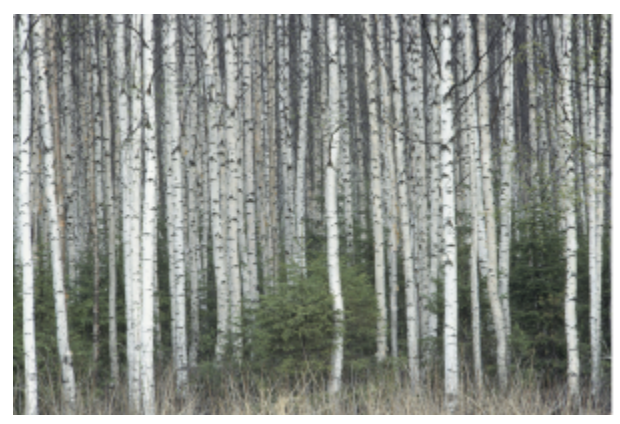

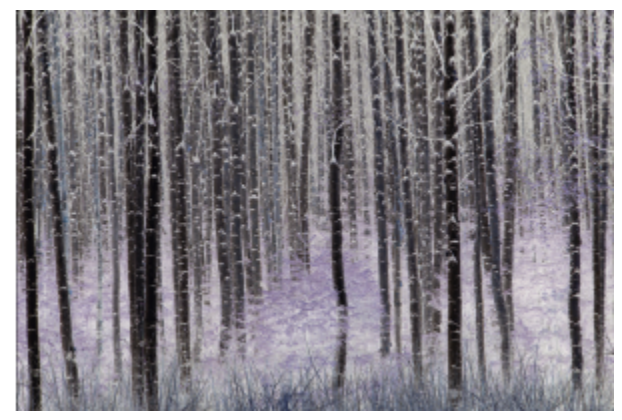

*L'effetto Inverti consente di realizzare il negativo di un'immagine, invertendone tutti i valori di colore: il nero diventa bianco, il blu diventa giallo, ecc.*

• Posterizza: consente di ridurre il numero di valori tonali di un'immagine. Posterizza rimuove le gradazioni e crea aree di grandi dimensioni di colore piatto.

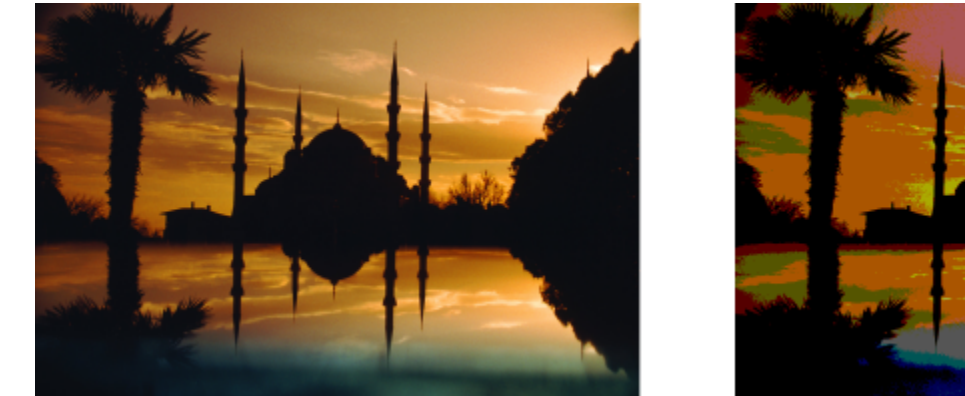

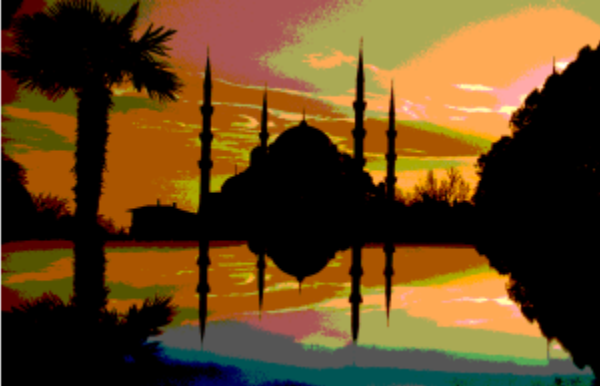

*L'effetto Posterizza converte le gamme di colori di un'immagine in blocchi di colori a tinta unita.*

• Soglia: consente di specificare un valore di soglia per la luminosità.

#### Per trasformare il colore e il tono

- 1 Selezionare una [bitmap](#page-1071-0).
- 2 Fare clic su Effetti  $\blacktriangleright$  Trasforma e scegliere una delle opzioni seguenti:
	- Deinterlaccia: per rimuovere linee da immagini acquisite mediante scanner o interlacciate. Linee pari rimuove le linee pari. Linee dispari rimuove le linee dispari. Duplicazione riempie gli spazi tra le linee orizzontali duplicando i colori dei pixel adiacenti. Interpolazione riempie gli spazi con i colori creati dalla media dei pixel circostanti.
	- Inverti colori: per invertire i valori di colore in un'immagine
- Posterizza: per ridurre il numero di valori tonali di un'immagine. Spostare il dispositivo di scorrimento Livello per impostare il livello dal quale iniziare la posterizzazione. Un livello di 2 produce una posterizzazione radicale; un livello di 32 non produce effetti sulla maggior parte delle immagini.
- Soglia: consente di specificare un valore di [soglia](#page-1085-0) per la [luminosità](#page-1078-0). I [pixel](#page-1081-0) con un valore di luminosità superiore o inferiore al valore di soglia vengono visualizzati in bianco o in nero, a seconda dell'opzione Soglia specificata.

### Modificare bitmap usando Corel PHOTO-PAINT

È possibile accedere a Corel PHOTO-PAINT, un'applicazione completa di modifica delle immagini, direttamente dall'applicazione CorelDRAW. Dopo aver apportato alla bitmap le modifiche desiderate, è possibile tornare rapidamente alla sessione di lavoro in CorelDRAW.

Per inviare una bitmap a Corel PHOTO-PAINT, è possibile fare clic sul pulsante Modifica bitmap sulla barra delle proprietà, oppure utilizzare il comando Modifica bitmap del menu Bitmap. È anche possibile attivare un'opzione che consente di accedere a Corel PHOTO-PAINT facendo doppio clic su una bitmap.

È possibile copiare oggetti selezionati da Corel PHOTO-PAINT e incollarli nel disegno. Gli oggetti selezionati vengono incollati come un gruppo di bitmap.

Per ulteriori informazioni sulla modifica di immagini con Corel PHOTO-PAINT, fare clic su Guida ▶ Guida del prodotto dalla barra dei menu Corel PHOTO-PAINT.

### Per modificare una bitmap con Corel PHOTO-PAINT

- 1 Mediante lo strumento Puntatore \, selezionare la bitmap che si desidera modificare.
- 2 Sulla barra delle proprietà, fare clic sul pulsante Modifica bitmap per avviare Corel PHOTO-PAINT. La bitmap selezionata viene visualizzata nella finestra immagine di Corel PHOTO-PAINT.
- 3 Modificare la bitmap.
- 4 Sulla barra degli strumenti standard, fare clic su Completamento modifica per chiudere Corel PHOTO-PAINT. La bitmap modificata viene visualizzata nella pagina di disegno di CorelDRAW.

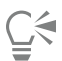

È possibile utilizzare questa procedura anche per modificare gruppi di bitmap. Corel PHOTO-PAINT apre il gruppo di bitmap come oggetti separati. Se le bitmap del gruppo hanno modalità colore diverse, viene chiesto di cambiare la modalità colore di tutte le bitmap del gruppo con quella della bitmap che si trova più in basso.

È possibile aprire Corel PHOTO-PAINT anche facendo clic su Bitmap  $\blacktriangleright$  Modifica Bitmap.

### Per accedere a Corel PHOTO-PAINT facendo doppio clic su una bitmap

- 1 Fare clic su Strumenti ▶ Opzioni ▶ CorelDRAW.
- 2 Fare clic su Modifica.
- 3 Nella pagina Modifica, attivare la casella di controllo Fare doppio clic per modificare i file bitmap in Corel PHOTO-PAINT. L'attivazione di questa casella di controllo consente di accedere a Corel PHOTO-PAINT facendo doppio clic sulla bitmap in CorelDRAW.

# CorelDRAW<sup>2024</sup>

## Modalità colore immagini bitmap

Se si modifica un'immagine convertendola in un'altra [modalità colore,](#page-1078-1) come [RGB](#page-1082-0), [CMYK,](#page-1072-0) o [Scala di grigi,](#page-1084-0) la struttura dei colori dell'immagine bitmap viene trasformata.

Questa sezione contiene i seguenti argomenti:

- ["Modificare la modalità colore di immagini bitmap" \(pagina 865\)](#page-866-0)
- ["Convertire immagini bitmap in bianco e nero" \(pagina 866\)](#page-867-0)
- ["Convertire bitmap in bicromie" \(pagina 867\)](#page-868-0)
- ["Convertire immagini bitmap in modalità colore Tavolozza" \(pagina 868\)](#page-869-0)

### <span id="page-866-0"></span>Modificare la modalità colore di immagini bitmap

I colori delle immagini realizzate con CorelDRAW si basano su modalità colore. Queste ultime definiscono le caratteristiche del colore delle immagini e sono descritte mediante i colori componenti. La modalità colore [CMYK](#page-1072-0) è composta dai valori di ciano, magenta, giallo e nero; la modalità colore [RGB](#page-1082-0) è composta dai valori di rosso, verde e blu.

Anche se la differenza tra un'immagine in modalità colore CMYK e una in modalità colore RGB può non essere percettibile sullo schermo, le due immagini sono comunque diverse tra loro. A parità di dimensioni delle immagini, un file immagine RGB presenta dimensioni minori rispetto a un file immagine CMYK e lo [spazio colore,](#page-1086-0) o gamma, RGB può visualizzare più colori. Quindi, le immagini destinate al Web o alle stampanti desktop che richiedono una grande fedeltà dei colori, sono generalmente in modalità RGB. Laddove sia invece necessaria una riproduzione di stampa di precisione, come per la stampa commerciale, le immagini vengono generalmente create in modalità CMYK. Le immagini in [modalità colore Tavolozza](#page-1078-2) mantengono la fedeltà dei colori riducendo al contempo le dimensioni del file, il che ne fa la scelta ideale per tutti gli utilizzi "su schermo".

Ogni volta che si converte un'immagine, è possibile che vengano perse informazioni sui colori. Per questo motivo, è buona norma salvare l'immagine modificata prima di convertirla in una modalità colore diversa. Per maggiori informazioni sulle modalità colore, consultare ["Modelli di colore" a pagina 445.](#page-446-0)

CorelDRAW supporta le modalità colore seguenti:

- Bianco e nero (1 bit)
- Bicromia (8 bit)
- Scala di grigi (8 bit)
- Tavolozza (8 bit)
- Colore RGB (24 bit)
- Colore Lab (24 bit)
- Colore CMYK (32 bit)

### Per modificare la modalità colore di un'immagine bitmap

- 1 Fare clic su una bitmap.
- 2 Fare clic su Bitmap > Modalità, quindi su una modalità colore.

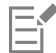

Conversione

La modalità in cui si trova la bitmap selezionata non sarà disponibile nel menu.

### <span id="page-867-0"></span>Convertire immagini bitmap in bianco e nero

Qualsiasi immagine può essere convertita in immagine bianco e nero. Oltre alle impostazioni di conversione come [soglia](#page-1085-0), tipo di retino e [intensità,](#page-1076-0) altre sette opzioni incidono sull'aspetto che assumeranno le immagini convertite.

### Al tratto Produce un'immagine in bianco e nero ad elevato contrasto. I colori con un valore della scala di grigi inferiore a questa soglia vengono trasformati in nero; tutti i colori con un valore della scala di grigi superiore vengono trasformati in bianco. Ordinato Organizza i livelli di grigio ripetendo motivi geometrici di pixel in bianco e nero. Vengono accentuati i colori uniformi e i bordi delle immagini sono netti. Questa opzione è perfetta per i colori uniformi. Mezzatinta Crea le diverse sfumature di grigio variando il motivo dei pixel bianchi e neri nell'immagine. È possibile scegliere il tipo di retino, l'angolo per le mezzetinte, le righe per unità e l'unità di misura. Distribuzione cardinalità Conferisce un aspetto di texture utilizzando dei calcoli e distribuendo i risultati sul retino. Jarvis Applica l'algoritmo Jarvis al retino. Questa forma di diffusione dell'errore è adatta per le immagini fotografiche. Stucki Applica l'algoritmo Stucky al retino. Questa forma di diffusione dell'errore è adatta per le immagini fotografiche. Floyd-Steinberg Applica l'algoritmo Floyd-Steinberg al retino. Questa forma di diffusione dell'errore è adatta per le immagini fotografiche.

### Per convertire un'immagine bitmap in immagine in bianco e nero

- 1 Fare clic su una bitmap.
- 2 Fare clic su Bitmap  $\blacktriangleright$  Modalità  $\blacktriangleright$  Bianco e nero (1 bit).
- 3 Scegliere un'opzione nella casella di riepilogo Metodo di conversione.
- 4 Spostare il dispositivo di scorrimento Intensità.

Il dispositivo di scorrimento Intensità non è disponibile per l'opzione di conversione Mezzatinta.

### <span id="page-868-0"></span>Convertire bitmap in bicromie

Per passare un'immagine alla modalità colore Bicromia, si può convertirla in scala di grigi quindi migliorarla utilizzando da uno a quattro inchiostri addizionali, per conferire all'immagine una maggiore profondità tonale.

Le seguenti quattro varianti della modalità colore corrispondono al numero di inchiostri addizionali:

- Monocromia: immagine in scala di grigi stampata con un solo tono
- Bicromia: immagine in scala di grigi stampata con due toni. Nella maggior parte dei casi il primo inchiostro è nero mentre il secondo è colorato.
- Tricromia: immagine in scala di grigi stampata con tre toni. Nella maggior parte dei casi il primo inchiostro è nero mentre gli altri due sono colorati.
- Quadricromia: immagine in scala di grigi stampata con quattro toni. Nella maggior parte dei casi il primo inchiostro è nero mentre gli altri tre sono colorati.

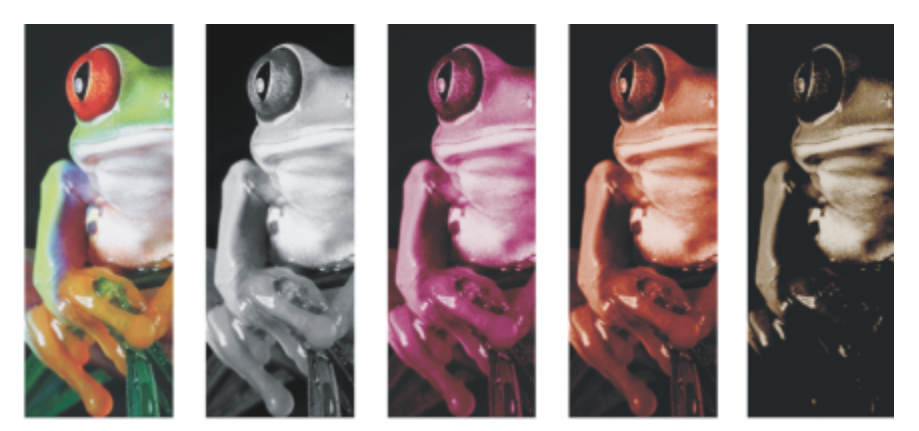

*Le quattro varianti di modalità colore. Da sinistra a destra: immagine originale, monocromia, bicromia, tricromia e quadricromia.*

### Regolazione di curve tonali

Quando si converte un'immagine in modalità Bicromia, la griglia di una curva del tono indica le curve dinamiche di tono che verranno utilizzate per tutta la conversione. Il piano orizzontale (asse x) visualizza le 256 possibili sfumature di grigio di un'immagine in scala di grigi (0 indica nero; 255 corrisponde a bianco). Il piano verticale (asse y) indica l'intensità di un colore (da 0 a 100 percento) che viene applicata ai corrispondenti valori della scala di grigi. Ad esempio, un pixel in scala di grigi con un valore di colore pari a 25 viene stampato con una tinta del 25 percento del colore. Intervenendo sulle curve tonali, è possibile controllare il colore e l'intensità del tono aggiunto all'immagine.

### Salvataggio e caricamento degli inchiostri

È possibile salvare la curva tonale bicromatica e le impostazioni degli inchiostri per poi caricarle e utilizzarle con altre immagini bitmap.

### Specifica della modalità di visualizzazione dei colori di sovrastampa

Quando si converte un'immagine bicromatica, è possibile specificare i colori di sovrastampa alla stampa di un'immagine. I colori di sovrastampa vengono utilizzati per mantenere l'integrità cromatica quando gli inchiostri si sovrappongono. Quando si visualizza l'immagine, ciascun colore è applicato sul retino in sequenza, creando un effetto a strati.

È possibile visualizzare tutti i casi in cui i colori scelti per la conversione in bicromia si sovrappongono. Ad ogni esempio viene associato il colore che si ottiene dalla sovrapposizione. È anche possibile scegliere nuovi colori di sovrastampa per vedere come si sovrappongono.

Le bicromie mantengono le informazioni relative al colore dell'inchiostro durante il salvataggio nei formati di file Encapsulated PostScript (EPS), Portable Document Format (PDF) e CorelDRAW (CDR). Gli altri formati file non supportano le immagini bicromatiche.

### Per convertire un'immagine in modalità colore bicromia

1 Fare clic su una bitmap.

Operazioni aggiuntive

- 2 Fare clic su Bitmap  $\blacktriangleright$  Modalità  $\blacktriangleright$  Bicromia (8 bit).
- 3 Fare clic sulla scheda Curva.
- 4 Scegliere un tipo di bicromia dalla casella di riepilogo Tipo.
- 5 Fare clic su un colore di inchiostro nella finestra Tipo e scegliere Modifica.
- 6 Scegliere un colore dalla finestra di dialogo Seleziona colore e fare clic su OK.
- Se si desidera regolare la curva tono del colore, fare clic sulla curva tono dell'inchiostro sulla griglia per aggiungere un nodo e trascinare il nodo per regolare la percentuale di colore in quel punto della griglia.
- 7 Ripetere i punti dal 5 al 6 per ogni colore di inchiostro da utilizzare.

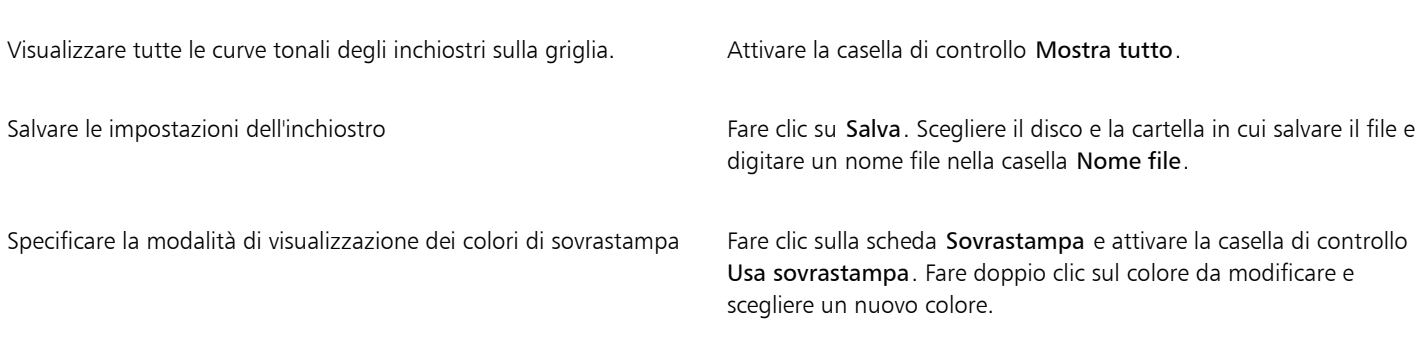

Per caricare le impostazioni dell'inchiostro fare clic su Carica, individuare il file in cui sono memorizzate le impostazioni dell'inchiostro e fare doppio clic sul nome del file.

È possibile ingrandire o ridurre l'immagine utilizzando gli strumenti Zoom sopra la finestra di anteprima ed è possibile eseguire la panoramica su un'altra area dell'immagine utilizzando lo strumento Panoramica.

### <span id="page-869-0"></span>Convertire immagini bitmap in modalità colore Tavolozza

La modalità di colore Tavolozza, detta anche modalità colore indicizzata, viene usata a volte per le immagini nel Web. Durante la conversione di un'immagine in modalità colore Tavolozza, ad ogni [pixel](#page-1081-0) viene assegnato un colore fisso. Questi valori vengono memorizzati in una tavola colori compatta, o tavolozza, contenente fino a 256 colori. Di conseguenza, un'immagine in modalità colore Tavolozza contiene meno dati di un'immagine in modalità colore a 24 bit e produce file di dimensioni inferiori. La conversione in modalità colore Tavolozza offre i risultati migliori per le immagini con una gamma limitata di colori.

### Scelta, modifica e salvataggio di una tavolozza colori

Quando si converte un'immagine nella modalità colore Tavolozza, si possono usare sia le [tavolozze colore](#page-1087-0) predefinite che crearne di personalizzate, sostituendo a piacere i singoli colori.

#### Salvataggio delle impostazioni di conversione

Dopo aver scelto una [tavolozza colori](#page-1087-0) e impostato il [dithering](#page-1073-0) e la [sensibilità di gamma](#page-1085-1) per la conversione, è possibile salvare le opzioni di conversione preimpostate per usi futuri. È inoltre possibile aggiungere tutte le preimpostazioni di conversione desiderate.

La tavolozza colore utilizzata si definisce tavolozza elaborata. È possibile salvarla per riutilizzarla con altre immagini.

Per ulteriori informazioni in merito alle tavolozze colore predefinite disponibili per la modalità colore tavolozza, consultare ["Tipi di tavolozza"](#page-870-0) [a pagina 869.](#page-870-0) Per ulteriori informazioni sulla creazione e l'apertura di tavolozze colore personalizzate, consultare ["Creare e modificare](#page-459-0) [tavolozze colore" a pagina 458.](#page-459-0)

#### **Dithering**

Una volta convertite le immagini nella modalità colore Tavolozza è possibile avvalersi del dithering per migliorare le informazioni sui colori. Il dithering posiziona i pixel con colori o valori specifici tenendo conto della posizione degli altri pixel di un colore specifico. Il rapporto di un pixel colorato rispetto a un altro fa apparire altri colori che non esistono nella tavolozza colore.

È possibile utilizzare due tipi di dithering: dithering ordinato e diffusione errore. Il dithering ordinato approssima le fusioni di colori usando motivi di punti fissi; pertanto i colori uniformi vengono accentuati e i bordi appaiono più netti. La diffusione di errore distribuisce i pixel in modo irregolare, attenuando bordi e colori. Jarvis, Stucki e Floyd-Steinberg sono tipi di conversione a diffusione di errore.

Il dithering ordinato viene applicato in modo più rapido rispetto alla diffusione di errore (Jarvis, Stucki e Floyd-Steinberg), ma il risultato non è ugualmente preciso.

#### Specifica di un colore di sensibilità di gamma

Quando si converte un'immagine nella modalità colore Tavolozza è possibile specificare un colore base e un relativo parametro di sensibilità di gamma, in modo che tale colore e i colori che rientrano nella gamma impostata siano inclusi nella tavolozza colore elaborata. È inoltre possibile specificare l'enfasi di una sensibilità di gamma. Poiché infatti la tavolozza ospita un massimo di 256 colori, enfatizzando un colore base si riduce il numero dei colori che eccedono la sensibilità di gamma.

### <span id="page-870-0"></span>Tipi di tavolozza

La tabella seguente descrive i tipi di tavolozza disponibili.

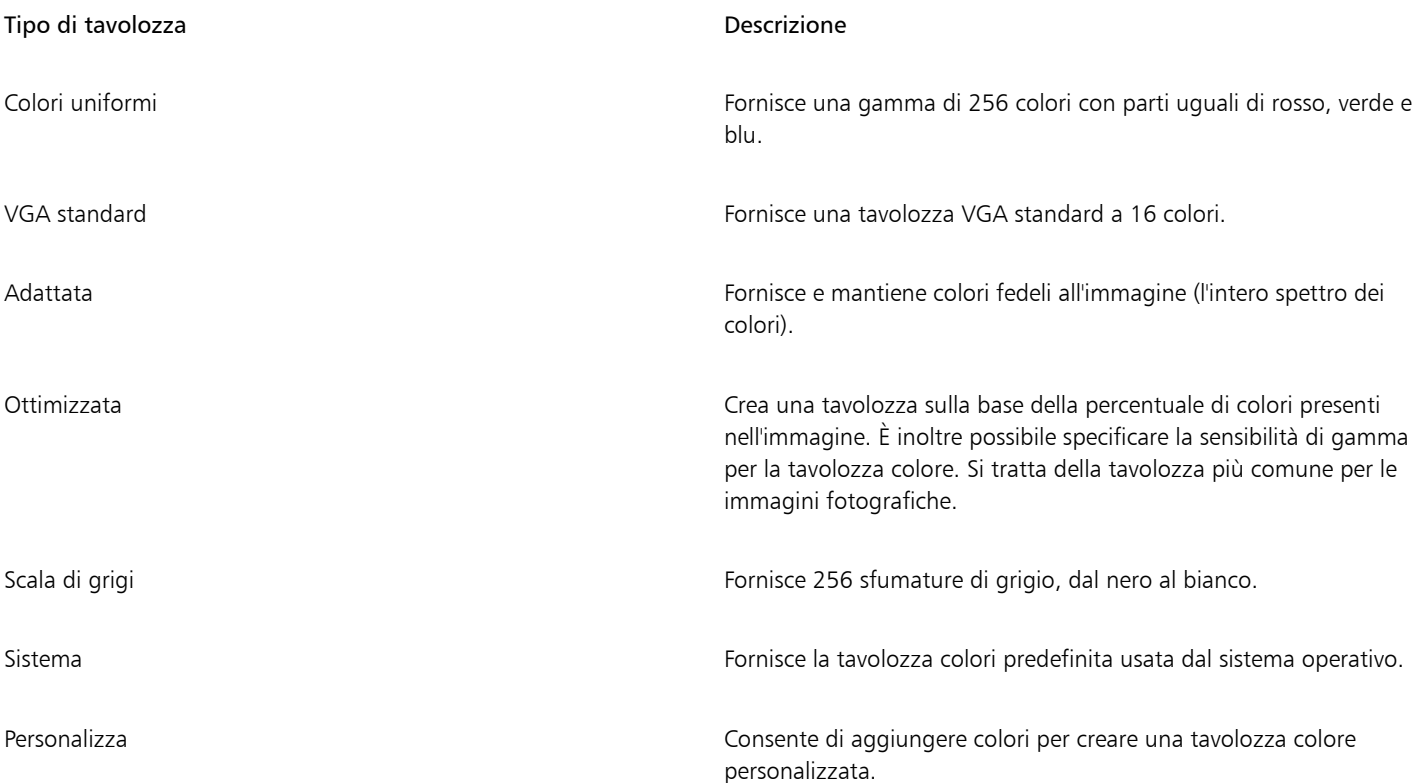

### Per convertire un'immagine in modalità colore Tavolozza

- 1 Fare clic su una bitmap.
- 2 Fare clic su Bitmap ▶ Modalità ▶ Tavolozza (8 bit).
- 3 Fare clic sulla scheda Opzioni.
- 4 Scegliere un tipo di tavolozza colore dalla casella di riepilogo Tavolozza.
- 5 Scegliere un'opzione nella casella di riepilogo Dithering.
- 6 Spostare il dispositivo di scorrimento Intensità dithering.

Se si desidera salvare le impostazioni di conversione come predefinite, fare clic sul pulsante Aggiungi preimpostazione, quindi digitare un nome nella casella Salva preimpostazioni.

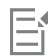

Si ottiene una fedeltà ottimale dei colori scegliendo la tavolozza desiderata alla conversione di un'immagine in bitmap con modalità colore tavolozza o quando si esporta un file GIF o PNG. Per esempio, la tavolozza colore standard offre più colori del necessario per un'immagine con una gamma limitata di colori, ma è possibile scegliere una tavolozza ottimizzata per accertarsi che la rappresentazione del colore sia accurata.

### Ūξ

È possibile scegliere una tavolozza colore personalizzata facendo clic su Apri, localizzando il file della tavolozza colore desiderata e facendo doppio clic sul nome del file.

È possibile caricare le impostazioni di conversione preimpostate scegliendo una preimpostazione dalla casella di riepilogo Preimpostazioni.

### Per creare una tavolozza colore elaborata personalizzata

- 1 Fare clic su una bitmap.
- 2 Fare clic su Bitmap  $\blacktriangleright$  Modalità  $\blacktriangleright$  Tavolozza (8 bit).
- 3 Fare clic sulla scheda Tavolozza elaborata.
- 4 Fare clic su un colore, quindi fare clic sul pulsante Modifica.
- 5 Nella Tavola colori, specificare il colore desiderato, poi fare clic su Modifica colore.
- 6 Modificare il colore, quindi fare clic OK.
- 7 Per salvare la nuova tavolozza, fare clic sul pulsante Salva tavolozza con nome r
- 8 Scegliere la cartella in cui si desidera memorizzare la tavolozza colore.
- 9 Digitare un nome nella casella Nome file, quindi fare clic su Salva.

### Per modificare un'immagine bitmap mediante l'impostazione della sensibilità di gamma

- 1 Fare clic su una bitmap.
- 2 Fare clic su Bitmap  $\blacktriangleright$  Modalità  $\blacktriangleright$  Tavolozza (8 bit).
- 3 Fare clic sulla scheda Opzioni.
- 4 Scegliere Ottimizzata dalla casella di riepilogo Tavolozza.
- 5 Attivare la casella di controllo Sensibilità gamma colore a.
- 6 Fare clic sullo strumento Contagocce , quindi fare clic su un colore dell'immagine.
- 7 Fare clic sulla scheda Sensibilità gamma.

8 Spostare i dispositivi di scorrimento della sensibilità di gamma.

Per un'anteprima della tavolozza colore, fare clic sulla scheda Tavolozza elaborata.

# CorelDRAW<sup>2024</sup>

## **Tracciare**

CorelDRAW consente di tracciare bitmap per convertirle in grafica vettoriale completamente modificabile e scalabile. È possibile tracciare elementi grafici, foto, bozze acquisite mediante scansione o logo e integrarli facilmente nelle proprie immagini.

Per informazioni sulla differenza tra grafica vettoriale e bitmap, consultare ["Bitmap e grafica vettoriale" a pagina 67.](#page-68-0)

Questa sezione contiene i seguenti argomenti:

- ["Tracciare bitmap" \(pagina 873\)](#page-874-0)
- ["Comandi PowerTRACE" \(pagina 876\)](#page-877-0)
- ["Anteprima dei risultati di tracciamento" \(pagina 878\)](#page-879-0)
- ["Ottimizzare i risultati di tracciamento" \(pagina 878\)](#page-879-1)
- ["Regolare i colori nei risultati di tracciamento" \(pagina 881\)](#page-882-0)
- ["Opzioni di tracciamento predefinite" \(pagina 883\)](#page-884-0)
- ["Suggerimenti per il tracciamento di bitmap" \(pagina 884\)](#page-885-0)

### <span id="page-874-0"></span>Tracciare bitmap

È possibile tracciare una [bitmap](#page-1071-0) con un'unica operazione utilizzando il comando Traccia veloce. Oppure è possibile scegliere un metodo di tracciamento e uno stile preimpostato adatto e utilizzare i comandi PowerTRACE® per visualizzare in anteprima i risultati tracciati e regolarli. CorelDRAW offre due metodi per tracciare bitmap: Traccia a linea centrale e Traccia contorno.

### Scelta di un metodo di tracciamento

Il metodo Traccia a linea centrale utilizza curve aperte e chiuse senza riempimento (tratti) ed è adatto per tracciare illustrazioni tecniche, mappe, disegni a tratteggio e firme. Questo metodo viene anche chiamato "tracciamento a tratto".

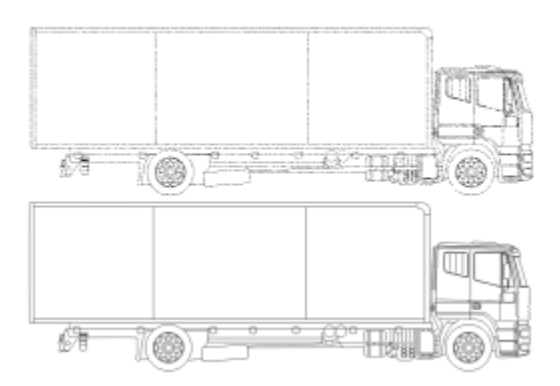

*È stato usato il metodo Traccia a linea centrale per convertire la bitmap originale (in alto) in un'immagine vettoriale (in basso).*

Il metodo Traccia contorno utilizza oggetti curva senza contorni ed è adatto per tracciare clipart, logo e immagini fotografiche. Questo metodo viene anche chiamato "riempimento" o "tracciamento contorno".

### Scelta di uno stile preimpostato

Uno stile preimpostato è un insieme di impostazioni appropriate al tipo specifico di bitmap che si desidera tracciare (ad esempio, immagini fotografiche di alta qualità o al tratto). Ogni metodo di tracciamento ha determinati stili preimpostati.

Il metodo Traccia linea centrale offre due stili preimpostati: uno per le illustrazioni tecniche e un altro per i disegni a tratteggio.

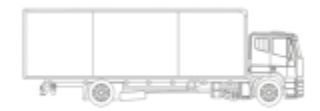

*Illustrazione tecnica Disegno a tratteggio*

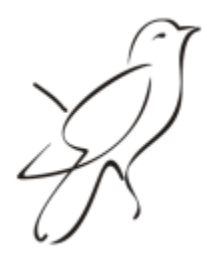

Il metodo Traccia contorno offre gli stili preimpostati indicati di seguito, adatti a immagini al tratto, logo, clipart e immagini fotografiche.

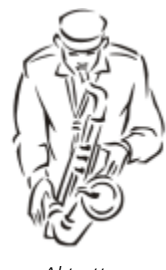

*Al tratto Logo*

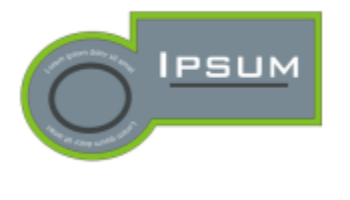

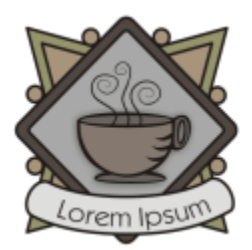

*Logo dettagliato Clipart*

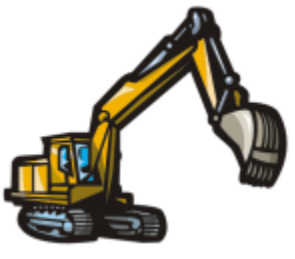

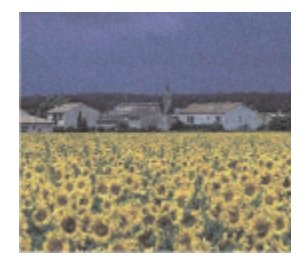

*Immagine con qualità bassa Immagine con qualità alta*

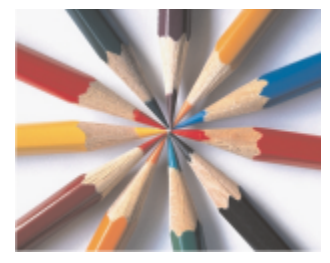

### Regolazione dei risultati di tracciamento

È possibile regolare i risultati del tracciamento usando i comandi della finestra di dialogo PowerTRACE. Per ulteriori informazioni, consultare ["Ottimizzare i risultati di tracciamento" a pagina 878](#page-879-1) e ["Regolare i colori nei risultati di tracciamento" a pagina 881.](#page-882-0)

### Per tracciare una bitmap utilizzando Tracciamento rapido

- 1 Selezionare una bitmap.
- 2 Fare clic su Bitmap > Tracciamento rapido.

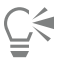

È inoltre possibile tracciare una bitmap con un'unica operazione facendo clic sul pulsante Traccia bitmap della barra delle proprietà, quindi su Tracciamento rapido.

È possibile modificare le impostazioni utilizzate dal metodo Traccia veloce. Per ulteriori informazioni, consultare ["Opzioni di](#page-884-0) [tracciamento predefinite" a pagina 883.](#page-884-0)

### Per tracciare una bitmap usando il metodo Traccia a linea centrale

- 1 Selezionare una bitmap.
- 2 Fare clic su Bitmap  $\blacktriangleright$  Traccia a linea centrale, quindi su una delle opzioni seguenti:
	- Illustrazione tecnica: consente di tracciare illustrazioni in bianco e nero con linee sottili e leggere.
	- Disegno a tratteggio: consente di tracciare bozze in bianco e nero con linee spesse ed evidenti.

Se necessario, regolare i risultati del tracciamento usando i comandi della finestra di dialogo PowerTRACE .

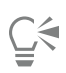

È possibile accedere a PowerTRACE anche dal pulsante bandierina Traccia bitmap della barra delle proprietà.

### Per tracciare una bitmap usando il metodo Traccia contorno

- 1 Selezionare una bitmap.
- 2 Fare clic su Bitmap  $\blacktriangleright$  Traccia contorno, quindi su una delle opzioni seguenti:
	- Al tratto: consente di tracciare bozze e illustrazioni in bianco e nero.
	- Logo: consente di tracciare logo semplici con una quantità minima di dettagli e colori.
	- Logo dettagliato: consente di tracciare logo contenenti numerosi dettagli e colori.
	- Clipart: consente di tracciare grafica pronta all'uso che varia in base alla quantità di dettagli e di colori.
	- Immagine con qualità bassa: consente di tracciare foto prive di piccoli dettagli o contenenti dettagli che si desidera ignorare.
	- Immagine con qualità alta: consente di tracciare foto dettagliate di alta qualità.

Se necessario, regolare i risultati del tracciamento usando i comandi della finestra di dialogo PowerTRACE .

### <span id="page-877-0"></span>Comandi PowerTRACE

La finestra di dialogo PowerTRACE contiene i comandi per visualizzare in anteprima e modificare i risultati di tracciamento.

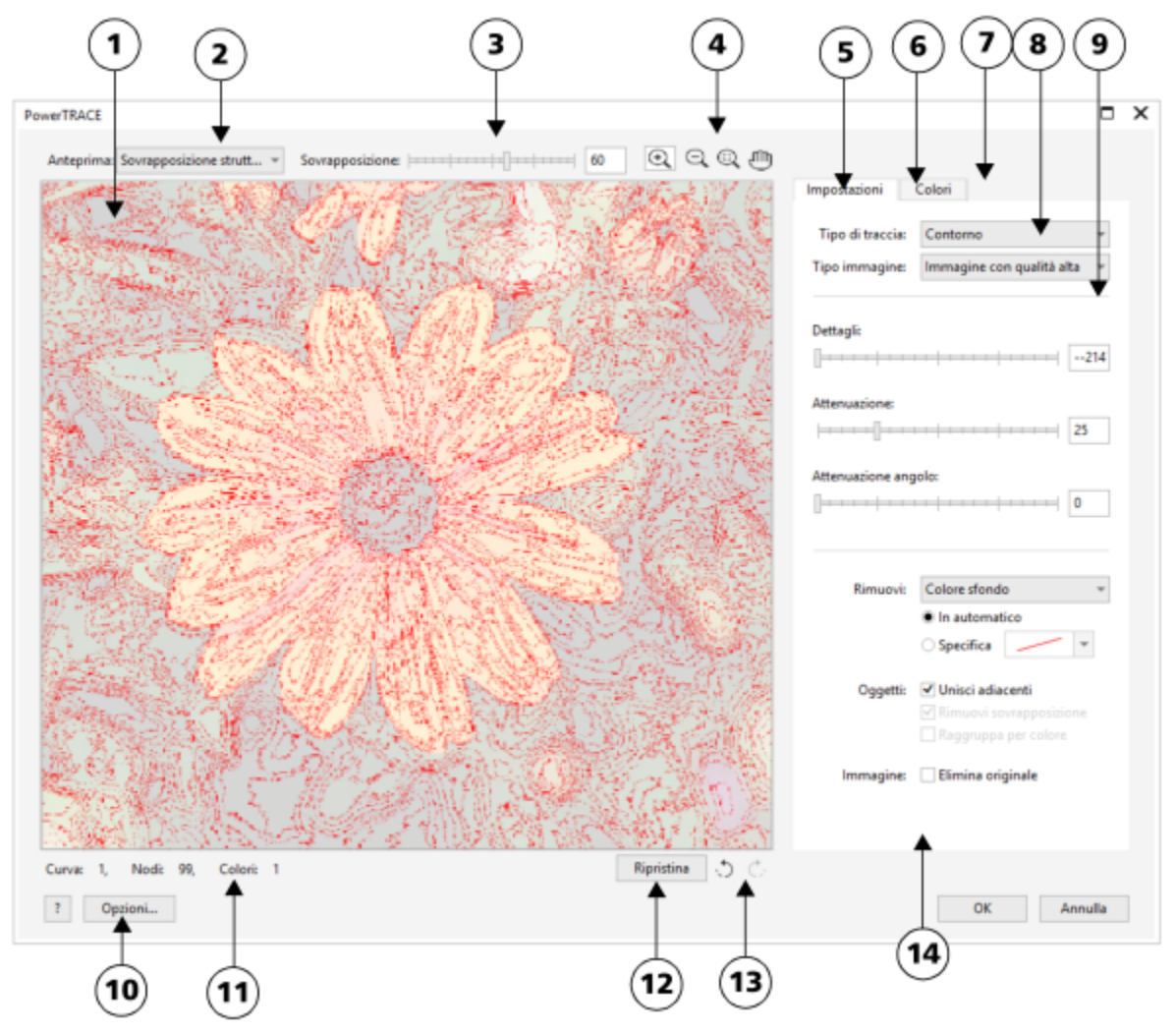

*I numeri cerchiati corrispondono ai numeri nella seguente tabella, che descrivono i principali comandi di PowerTRACE.*

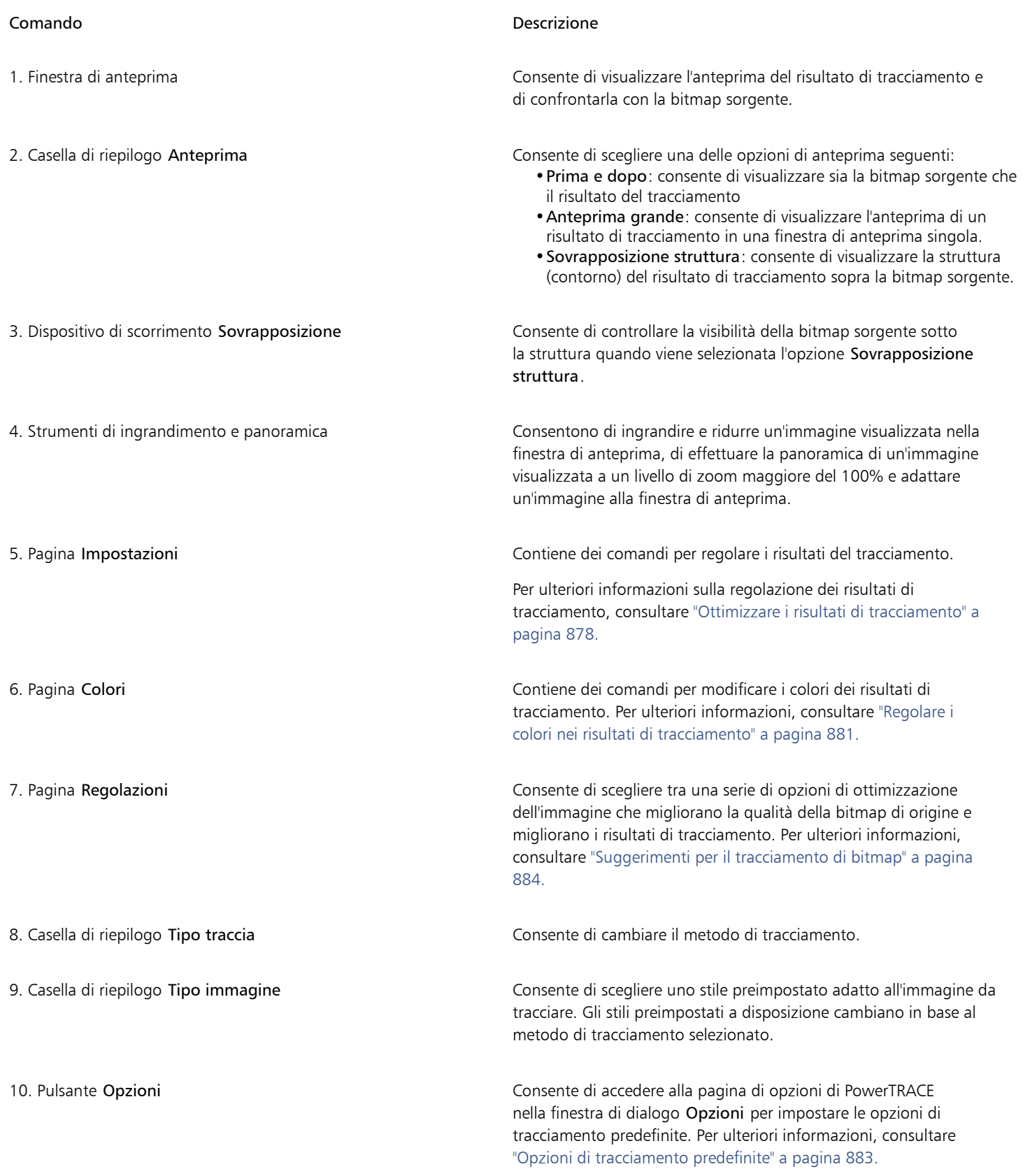

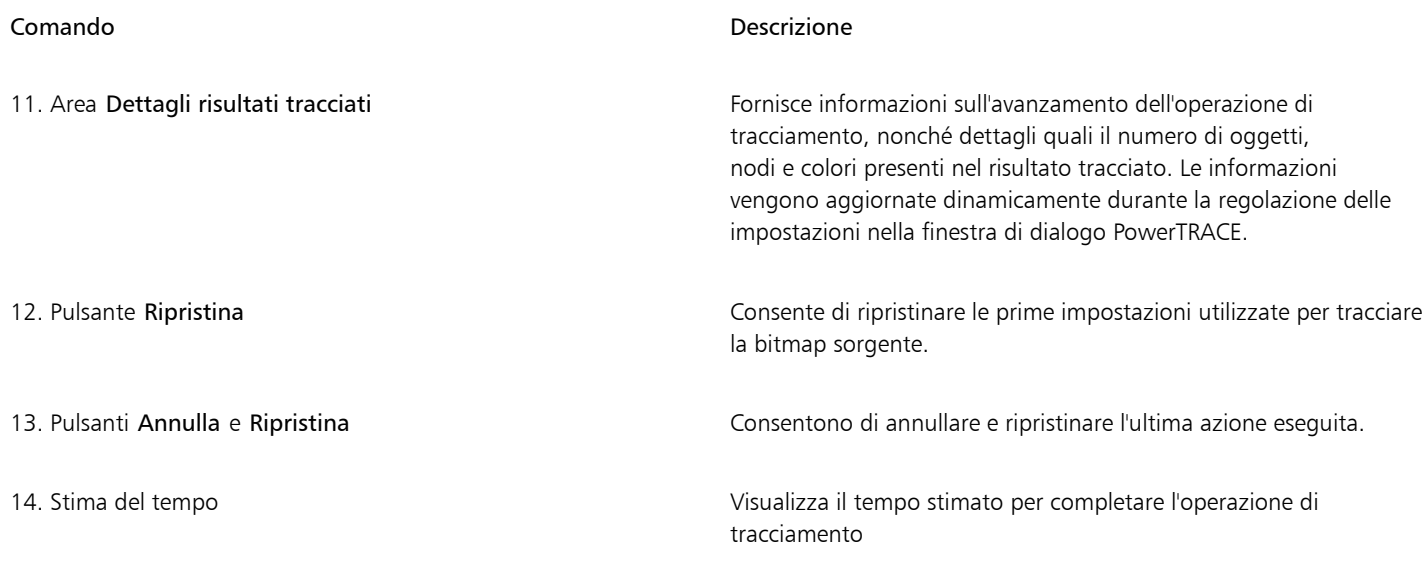

### <span id="page-879-0"></span>Anteprima dei risultati di tracciamento

Per impostazione predefinita, PowerTRACE visualizza sia la bitmap sorgente che il risultato di tracciamento. È inoltre possibile visualizzare l'anteprima di un risultato di tracciamento in una finestra di anteprima singola o la struttura (contorno) dell'immagine tracciata sopra la bitmap sorgente.

È possibile effettuare ingrandimenti e riduzioni per avere una migliore visuale dell'immagine ed eseguire una panoramica per visualizzare aree non comprese nella finestra di anteprima.

### Per visualizzare un'anteprima dei risultati di tracciamento

- In PowerTRACE, scegliere una delle opzioni seguenti dalla casella di riepilogo Anteprima:
	- Prima e dopo: visualizza sia la bitmap sorgente che il risultato del tracciamento
	- Anteprima grande: visualizza un'anteprima del risultato di tracciamento in PowerTRACE.
	- Sovrapposizione struttura: visualizza la struttura (contorno) del risultato di tracciamento sopra la bitmap originale. Per controllare la visibilità della bitmap originale sotto la struttura, spostare il dispositivo di scorrimento Sovrapposizione.

### Operazioni aggiuntive

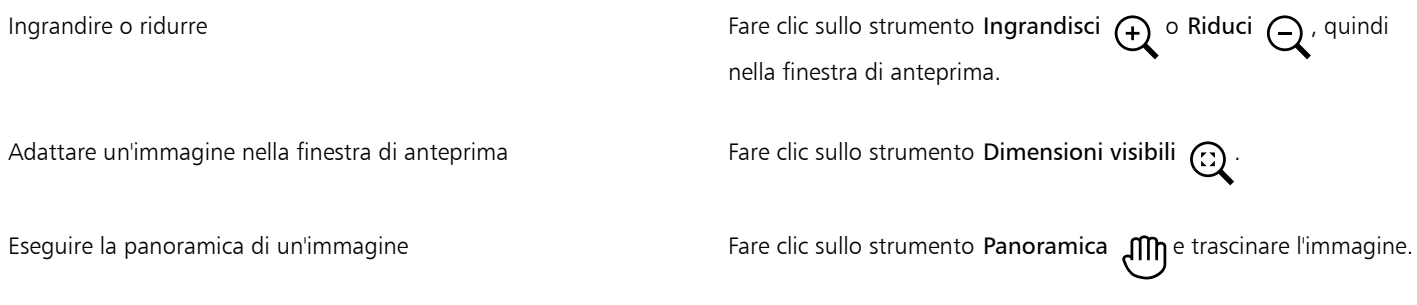

### <span id="page-879-1"></span>Ottimizzare i risultati di tracciamento

PowerTRACE consente di effettuare le regolazioni indicate di seguito per ottimizzare i risultati di tracciamento.

### Regolazione dei dettagli e attenuazione

È possibile regolare la quantità di dettagli nel risultato del tracciamento e attenuare linee curve. Quando si regolano i dettagli, il numero di oggetti nel risultato del tracciamento cambia. Se per tracciare la bitmap è stato utilizzato il metodo Traccia contorno, la regolazione del risultato di tracciamento cambia anche il numero di colori. L'attenuazione cambia il numero di nodi presenti nel risultato di tracciamento. È anche possibile controllare l'aspetto degli angoli nel risultato di tracciamento impostando la soglia per l'attenuazione degli angoli.

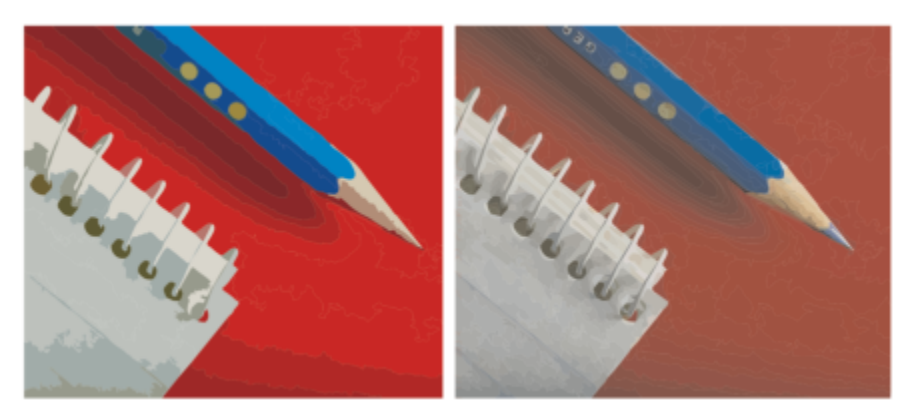

*Tracciamento contorno con un valore di dettaglio basso (a sinistra); tracciamento contorno con un valore di dettaglio alto (a destra)*

### Completamento di una traccia

Per impostazione predefinita, la bitmap sorgente viene conservata dopo il tracciamento e gli oggetti del risultato vengono raggruppati automaticamente. È possibile fare in modo che la bitmap sorgente venga eliminata automaticamente al termine del tracciamento.

### Rimozione e conservazione dello sfondo

È possibile rimuovere o conservare lo sfondo nel risultato di tracciamento. Con il metodo Traccia contorno è anche possibile specificare il colore di sfondo da rimuovere. Se si rimuove il colore dello sfondo attorno all'immagine ma lo stesso colore è ancora presente in alcune aree dell'immagine, è possibile rimuovere tale colore dall'intera immagine.

### Impostazione di altre opzioni di Traccia contorno

Per impostazione predefinita, le aree degli oggetti nascoste dagli oggetti sovrapposti vengono rimosse dal risultato del tracciamento. È però possibile conservare le aree sottostanti. Questa funzionalità è utile per i risultati di tracciamento da stampare con sistemi di taglio in vinile e stampanti serigrafiche.

Per ridurre il numero di oggetti nel risultato di tracciamento, è possibile combinare oggetti adiacenti dello stesso colore. È anche possibile raggruppare oggetti dello stesso colore per poterli modificare più facilmente in CorelDRAW.

### Annullamento e ripristino di azioni

È possibile regolare le impostazioni in PowerTRACE e ritracciare più volte una bitmap fino a ottenere un risultato soddisfacente. In caso di errore, è possibile annullare o ripristinare un'azione oppure tornare al primo risultato di tracciamento.

### <span id="page-880-0"></span>Per ottimizzare i risultati di tracciamento

- 1 Selezionare una bitmap.
- 2 Effettuare una delle operazioni riportate di seguito.
	- Fare clic su Bitmap  $\blacktriangleright$  Traccia a linea centrale, quindi su un comando.
	- Fare clic su Bitmap > Traccia contorno, quindi su un comando.
- 3 Spostare i dispositivi di scorrimento seguenti:
- Dettagli: consente di controllare la quantità dei dettagli originali conservati nel risultato di tracciamento. I valori elevati conservano una maggiore quantità di dettagli e generano un maggior numero di oggetti e colori; i valori bassi eliminano alcuni dettagli e generano meno oggetti.
- Attenuazione: consente di attenuare le linee curve e di controllare il numero di nodi presenti nel risultato di tracciamento. I valori elevati generano meno nodi e producono curve che non seguono con precisione le linee nella bitmap sorgente. I valori bassi generano più nodi e producono risultati di tracciamento più accurati.
- Attenuazione angolo: questo dispositivo di scorrimento funziona in combinazione con il dispositivo di scorrimento Attenuazione e consente di controllare l'aspetto degli angoli. Valori bassi mantengono l'aspetto degli angoli, mentre valori alti attenuano gli angoli.

#### Operazioni aggiuntive

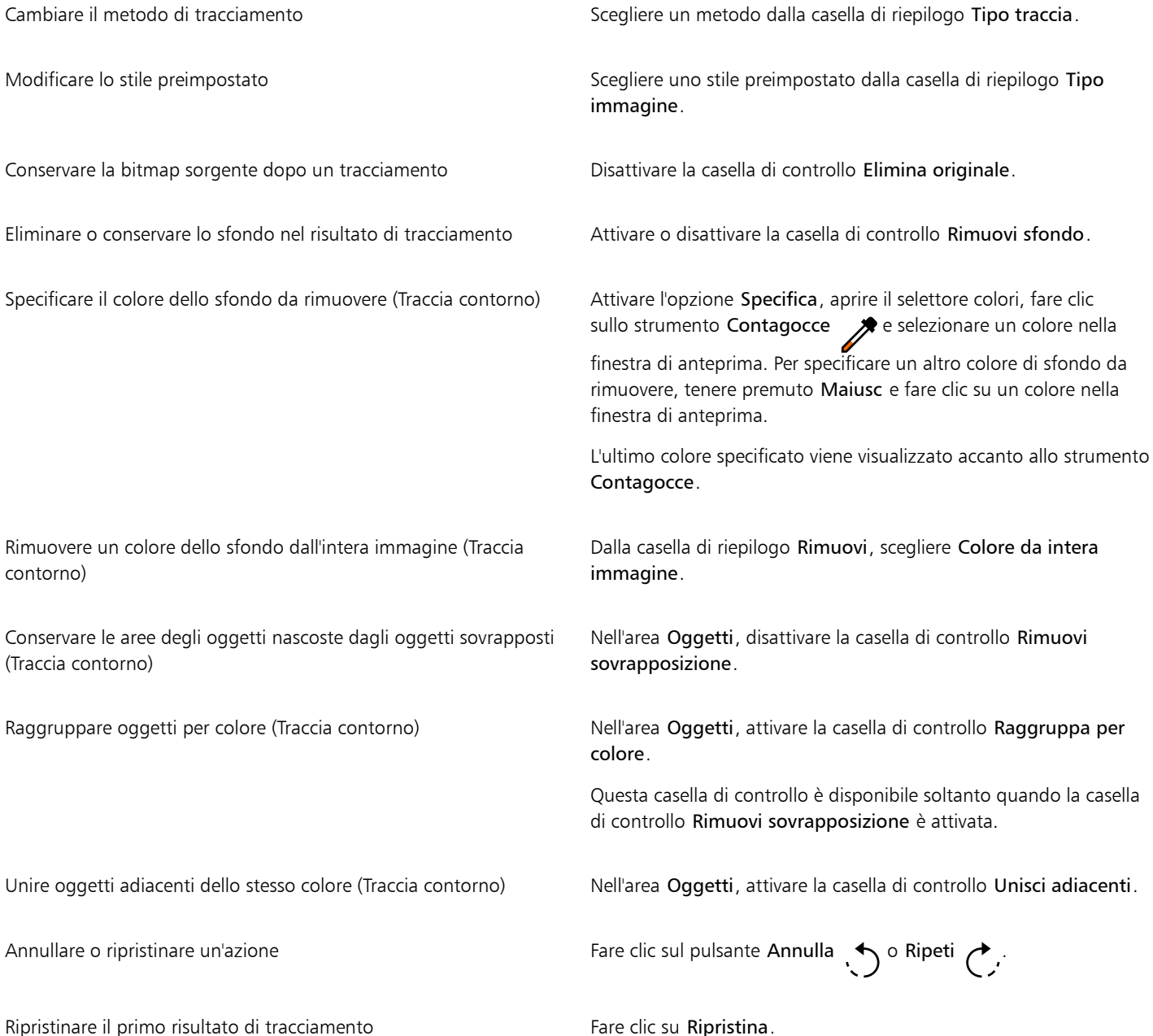

È possibile accedere a PowerTRACE anche dal pulsante bandierina Traccia bitmap della barra delle proprietà.

### <span id="page-882-0"></span>Regolare i colori nei risultati di tracciamento

Quando si traccia una bitmap sorgente, l'applicazione genera una tavolozza colore per il risultato tracciato. Tale tavolozza usa la modalità colore della bitmap sorgente (ad esempio, RGB o CMYK). Il numero di colori della tavolozza è determinato dal numero di colori presenti nella bitmap sorgente e dallo stile preimpostato selezionato.

È possibile modificare la modalità colore e ridurre il numero di colori nel risultato di tracciamento.

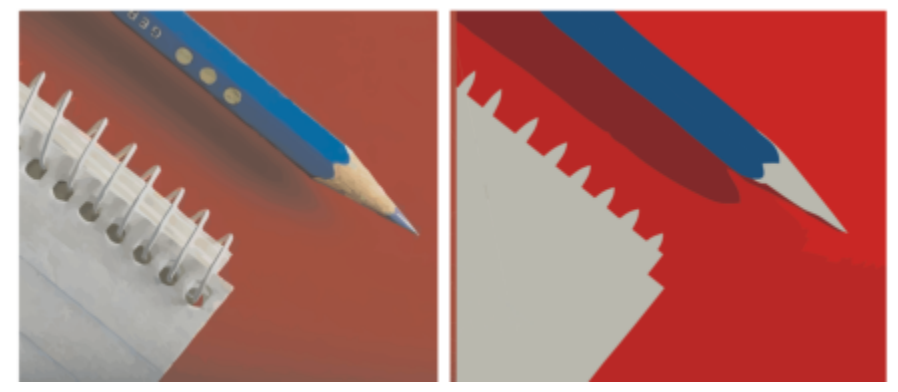

*immagine tracciata contenente 152 colori (a sinistra); immagine tracciata contenente 5 colori (a destra)*

### Ordinamento dei colori

Per modificare con più facilità la tavolozza colore, è possibile ordinare i colori in base alla somiglianza o alla frequenza. L'ordinamento in base alla somiglianza consente di disporre i colori in base alla loro [tonalità](#page-1087-1) e brillantezza. I colori di tonalità e brillantezza simili vengono visualizzati uno accanto all'altro nella tavolozza. L'ordinamento in base alla frequenza consente di disporre i colori in base a quanto vengono utilizzati nei risultati di tracciamento. I colori più usati vengono visualizzati nella parte superiore della tavolozza.

### Selezione di colori

È possibile selezionare un colore facendo clic sul colore nella tavolozza colore del risultato di tracciamento o nella finestra di anteprima. È anche possibile selezionare più colori.

### Modifica, unione ed eliminazione di colori

Quando si modifica un colore, è possibile scegliere un colore da un modello diverso da quello degli altri colori della tavolozza. Ad esempio, in una traccia RGB, è possibile modificare un colore in tinta piatta, creando una tavolozza colore mista. Questa funzione è utile per la preparazione di un risultato di tracciamento per la stampa commerciale.

Con il metodo Traccia contorno è anche possibile unire ed eliminare colori.

Per impostazione predefinita, quando si fondono due o più colori, dalla media dei loro valori viene prodotto un nuovo colore che sostituisce l'unione dei colori originali. Tuttavia, è possibile modificare l'impostazione predefinita in modo da sostituire i colori da unire con il primo colore selezionato. Per informazioni sulla modifica dell'impostazione predefinita, consultare ["Opzioni di tracciamento predefinite" a pagina](#page-884-0) [883.](#page-884-0)

Quando si elimina un colore dalla tavolozza colore, il colore eliminato viene sostituito dal colore successivo della tavolozza.

### Uso e creazione di tavolozze colore

Se si desidera che il risultato del tracciamento contenga solo colori di una tavolozza specifica, è possibile aprire quella tavolozza in PowerTRACE. I colori del risultato di tracciamento vengono sostituiti con la migliore approssimazione possibile nella tavolozza.

Dopo aver modificato la tavolozza colore dell'immagine tracciata, è possibile salvarla per creare una tavolozza personalizzata per un uso futuro.

### Per regolare i colori di un risultato di tracciamento

- 1 Selezionare una bitmap.
- 2 Effettuare una delle operazioni riportate di seguito.
	- Fare clic su Bitmap > Traccia a linea centrale, quindi su un comando.
	- Fare clic su Bitmap  $\blacktriangleright$  Traccia contorno, quindi su un comando.
- 3 Fare clic sulla scheda Colori ed eseguire una delle operazioni elencate di seguito.

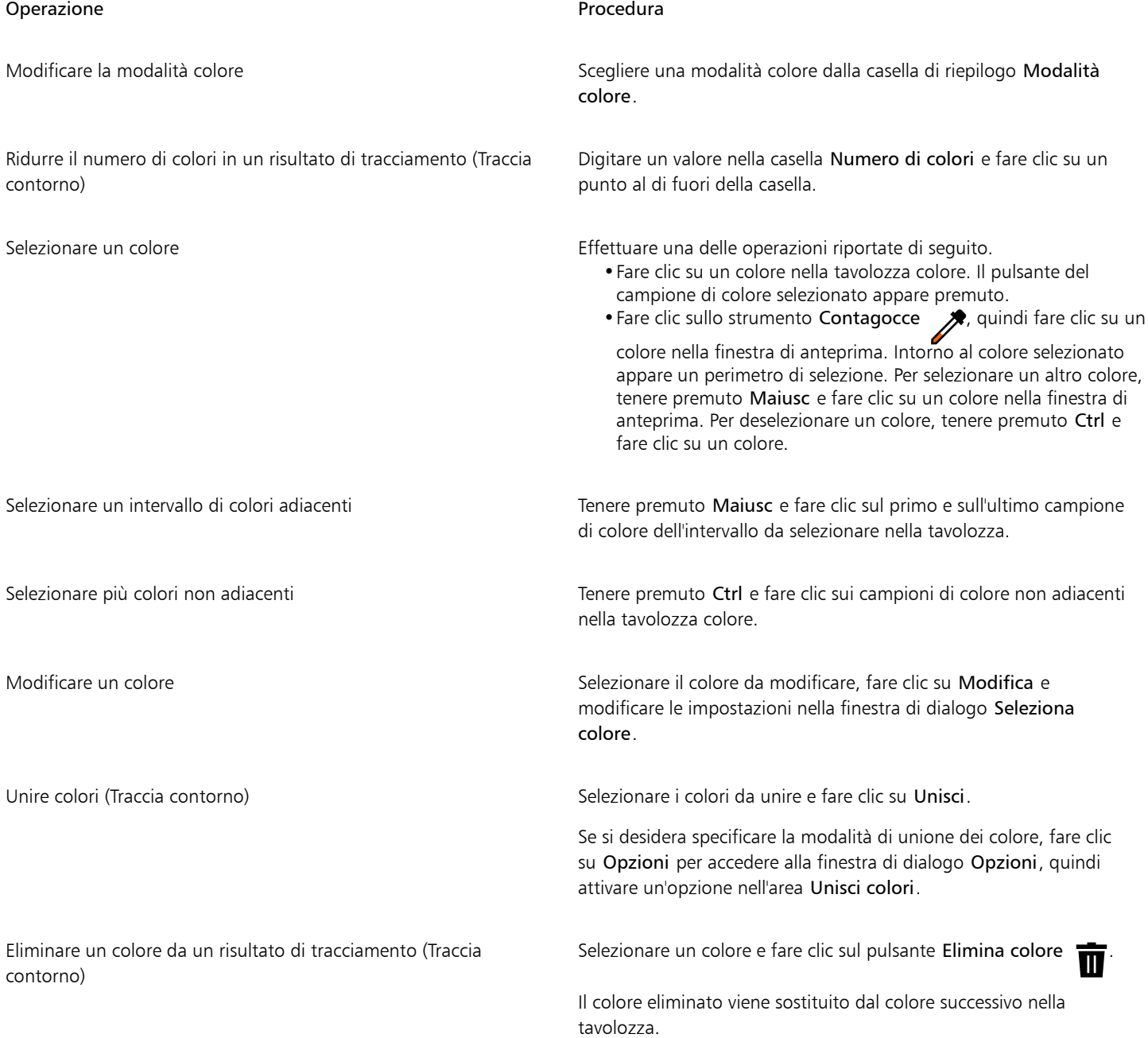

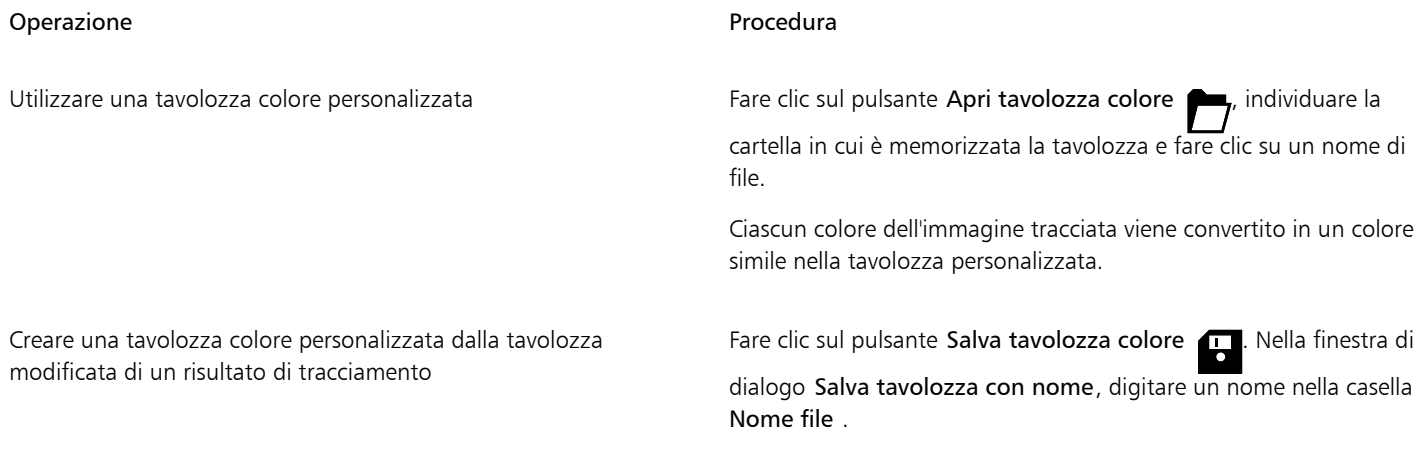

### Eŕ

Quando viene utilizzato il metodo Traccia a linea centrale, il numero di colori non può essere ridotto e i colori non possono essere uniti.

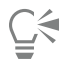

Per aumentare il numero di colori in un risultato di tracciamento, è necessario modificare lo stile preimpostato o aumentare la quantità di dettagli. Per informazioni sulla modifica dello stile preimpostato e sulla quantità di dettagli, consultare ["Per ottimizzare i](#page-880-0) [risultati di tracciamento" a pagina 879.](#page-880-0)

### <span id="page-884-0"></span>Opzioni di tracciamento predefinite

È possibile attivare una delle opzioni di tracciamento che seguono.

- Metodo Traccia veloce: consente di modificare le impostazioni Traccia veloce predefinite a qualsiasi stile preimpostato o alle impostazioni più recenti.
- Unisci colori: è possibile scegliere se unire i colori in un risultato di tracciamento calcolando la media dei loro valori o sostituendo i colori da unire con il primo colore selezionato.

### Per impostare le opzioni di tracciamento predefinite

- 1 Fare clic su Strumenti Opzioni CorelDRAW.
- 2 Fare clic su PowerTRACE.
- 3 Eseguire una delle operazioni elencate di seguito.

### Operazione anno 1992 anno 1992 anno 1992 anno 1992 anno 1992 anno 1992 anno 1992 anno 1992 anno 1992 anno 199 Scegliere un metodo Traccia veloce **Dalla casella di riepilogo Traccia veloce**, scegliere uno stile preimpostato o le impostazioni più recenti. Scegliere la modalità di unione dei colori in un risultato di tracciamento Attivare un'opzione nell'area Unisci colori. L'opzione Colori media sostituisce i colori da unire con un colore corrispondente alla media dei loro valori. L'opzione Sostituisci con primo colore selezionato sostituisce i colori da unire con il primo colore selezionato.

È anche possibile accedere alla pagina PowerTRACE facendo clic su Opzioni in PowerTRACE.

### <span id="page-885-0"></span>Suggerimenti per il tracciamento di bitmap

I suggerimenti che seguono consentono di ottenere risultati di tracciamento di alta qualità.

- Utilizzare bitmap sorgenti di alta qualità.
- Se l'immagine ha una bassa risoluzione, provare a ricampionarla. Fare clic sulla scheda Regolazioni nella finestra di dialogo PowerTRACE e scegliere una modalità di aumento della risoluzione. Grazie all'analisi di un gran numero di immagini e fotografie artistiche, i due metodi basati sull'intelligenza artificiale, Illustrazione e Fotorealismo, utilizzano algoritmi di rete neurale per ridurre il disturbo e l'effetto pixel e mantenere il colore. Grazie alle tecniche di nitidezza e sfocatura a basso livello in grado di creare effetti simili a cartoni animati, il metodo Illustrazione è ideale per immagini come loghi, disegni, illustrazioni e dipinti creati all'interno del software di progettazione grafica. Il metodo Fotorealismo è ideale per ridimensionare le foto. Per maggiori informazioni sulla ridefinizione delle immagini, consultare ["Dimensioni e risoluzione delle bitmap" a pagina 836.](#page-837-0) A seconda della configurazione dell'hardware di sistema, l'aumento della risoluzione di un'immagine con i metodi Illustrazione e Fotorealismo può richiedere un tempo compreso tra pochi secondi e diversi minuti. CorelDRAW visualizza un indicatore di avanzamento che mostra il tempo stimato per completare l'operazione di tracciamento. Il tempo stimato non prende in considerazione alcun processo o applicazione avviati dopo l'avvio del tracciamento e che potrebbe influire sulle prestazioni.
- Se è stato usato il [dithering](#page-1073-0) o la compressione JPEG nella bitmap sorgente, è possibile che questa contenga elementi aggiuntivi di disturbo. Per rimuovere artefatti e disturbi da una bitmap, fare clic sulla scheda Regolazioni nella finestra di dialogo PowerTRACE e attivare la casella di controllo Rimuovi artefatti JPEG.
- Per ottenere risultati ottimali quando si usa il metodo Traccia a linea centrale, convertire la bitmap nella modalità colore Bianco e nero prima del tracciamento. In questo caso non è possibile regolare i dettagli.
- Quando si tracciano illustrazioni tecniche e bozze con linee leggere, è possibile migliorare i risultati applicando l'effetto speciale Trova bordi alla bitmap sorgente. Per eseguire questa operazione, fare clic su Effetti > Contorno > Trova bordi.
- Per il tracciamento contorno, ridurre la profondità di colore della bitmap cambiando la modalità colore, quindi regolare il colore e il contrasto.
- È possibile regolare in qualsiasi momento i risultati del tracciamento, anche durante l'esecuzione del tracciamento stesso, modificando le impostazioni di PowerTRACE.
- $\dot{E}$  possibile modellare una bitmap prima di tracciarla. Fare clic sullo strumento **Modellazione**  $\overrightarrow{p}$  nella finestra degli strumenti, fare clic sulla bitmap, trascinare uno dei nodi finché la bitmap non ha la forma desiderata, quindi tracciare la bitmap.
- Se sono stati rimossi dettagli importanti dai risultati tracciati, provare a scegliere Nessuno dalla casella di riepilogo Rimuovi nella pagina Impostazioni di PowerTRACE. È anche possibile provare a scegliere Colore da immagine nella casella di riepilogo Rimuovi, attivando l'opzione Specifica e campionando il colore da utilizzare come colore di sfondo.
- Se il colore dello sfondo viene rimosso ai bordi dell'immagine ma rimane nelle aree interne, dalla casella di controllo Rimuovi, scegliere Colore da intera immagine.
- Se vengono persi troppi colori o dettagli, spostare il dispositivo di scorrimento Dettaglio nella pagina Impostazioni.
- Per conservare dettagli in bitmap contenenti numerosi particolari e linee sottili e nelle quali l'anti-alias non è applicato, selezionare Al tratto dalla casella di riepilogo Tipo immagine nella pagina Impostazioni.
- Provare ad applicare gli effetti Stile motivo basati sull'intelligenza artificiale a una bitmap (Effetti ▶ Creativo ▶ Stile motivo) prima di vettorizzarli con PowerTrace. Per ulteriori informazioni su questi effetti, consultare ["Stile motivo" a pagina 573.](#page-574-0)

# CorelDRAW<sup>2024</sup>

## File camera RAW

È possibile importare ed elaborare file fotocamera RAW in CorelDRAW.

Questa sezione contiene i seguenti argomenti:

- ["Usare file camera RAW" \(pagina 885\)](#page-886-0)
- ["Importare file camera RAW in CorelDRAW" \(pagina 886\)](#page-887-0)
- ["Regolare il colore e il tono di file camera RAW" \(pagina 888\)](#page-889-0)
- ["Aumentare la nitidezza dei file camera RAW e ridurre il disturbo" \(pagina 891\)](#page-892-0)
- ["Anteprima di file camera RAW e acquisizione di informazioni sulle immagini" \(pagina 892\)](#page-893-0)

È possibile anche scaricare AfterShot 3 HDR per modificare ed elaborare i file camera RAW. Per ulteriori informazioni, consultare ["AfterShot 3](#page-136-0) [HDR" a pagina 135.](#page-136-0)

### <span id="page-886-0"></span>Usare file camera RAW

I file camera RAW contengono i dati sull'immagine catturati dal sensore di una fotocamera digitale. Questi file vengono chiamati RAW ("grezzi") perché, al contrario dei file JPEG e TIFF, la fotocamera esegue elaborazioni minime; i file richiedono quindi la modifica e la preparazione per la stampa in un'applicazione di ritocco delle immagini.

Con i file camera RAW è possibile controllare l'elaborazione dei dati dell'immagine, anziché lasciare che sia la fotocamera a regolare e convertire automaticamente i colori. È possibile regolare il bilanciamento del bianco, la gamma tonale, il contrasto, la saturazione del colore e la nitidezza di un'immagine RAW senza alcuna perdita di qualità dell'immagine. È possibile anche rielaborare le immagini RAW in qualsiasi momento per ottenere i risultati desiderati. In questo senso i file camera RAW possono essere paragonati a una pellicola esposta ma non sviluppata.

Per utilizzare i file camera RAW occorre impostare la fotocamera in modo che salvi i file nel suo formato di file RAW.CorelDRAW consente di importare file fotocamera RAW da modelli di fotocamera supportati. I modelli di fotocamera supportati sono:

- Canon EOS-1D X, Canon EOS 650D, Canon 5D Mark III, Canon G1-X, Canon ID-X, Canon EOS 6D, Canon A3300, Canon EOS C500, Canon EOS SX50
- Casio EX-ZR100
- Fuji X-Pro1, Fuji X-S1, Fuji XS50, Fuji X20, Fuji X100S, Fuji SL1000, Fuji X-E1 e Fuji XF1
- Olympus XZ-10
- Pentax K-5 II (s)
- Samsung EX2F, Samsung NX300, Samsung NX1000, Samsung NX20
- Fotocamere Sigma SD1, Sigma SD15, Sigma DP
- Sony RX100

In aggiunta, ora sono supportati anche il formato di file lossy Digital Negative (DNG) di Adobe e il formato Imacon Flexframe 3f.

Per ulteriori informazioni sulle fotocamere supportate, visitare il [Knowledge Base di Corel](https://support.corel.com).

### <span id="page-887-0"></span>Importare file camera RAW in CorelDRAW

Quando si aprono uno o più file camera RAW in CorelDRAW, vengono innanzitutto visualizzati nel Camera RAW Lab. È possibile utilizzare i comandi presenti nel Camera RAW Lab per regolare il colore e il tono delle immagini camera RAW. Se le regolazioni del file sono soddisfacenti, è possibile applicare tali regolazioni agli altri file.

Dopo avere elaborato i file camera RAW, è possibile modificarli ulteriormente utilizzando gli strumenti e gli effetti disponibili in CorelDRAW. In seguito è possibile salvare i file camera RAW nel formato TIFF o JPEG oppure salvarli in qualsiasi altro formato di file supportato da CorelDRAW.

Non è possibile salvare i file fotocamera RAW in un formato di file fotocamera RAW in CorelDRAW. Tutte le modifiche apportate ai file camera RAW nel Camera RAW Lab vengono perse, a meno che i file non vengano salvati in un formato di file supportato.

### Elaborazione di file camera RAW

Camera RAW Lab contiene dei comandi disposti in ordine logico per la correzione del colore e altre regolazioni delle immagini camera RAW. Si consiglia di iniziare dall'alto nella pagina Colore e di procedere verso il basso. Una volta terminato di correggere il colore e il tono dell'immagine, è possibile renderla più nitida e rimuovere il disturbo utilizzando i comandi della pagina Dettaglio. Per informazioni sulle impostazioni della pagina Colore, consultare ["Regolare il colore e il tono di file camera RAW" a pagina 888.](#page-889-0) Per informazioni sulle impostazioni della pagina Dettaglio, consultare ["Aumentare la nitidezza dei file camera RAW e ridurre il disturbo" a pagina 891.](#page-892-0)

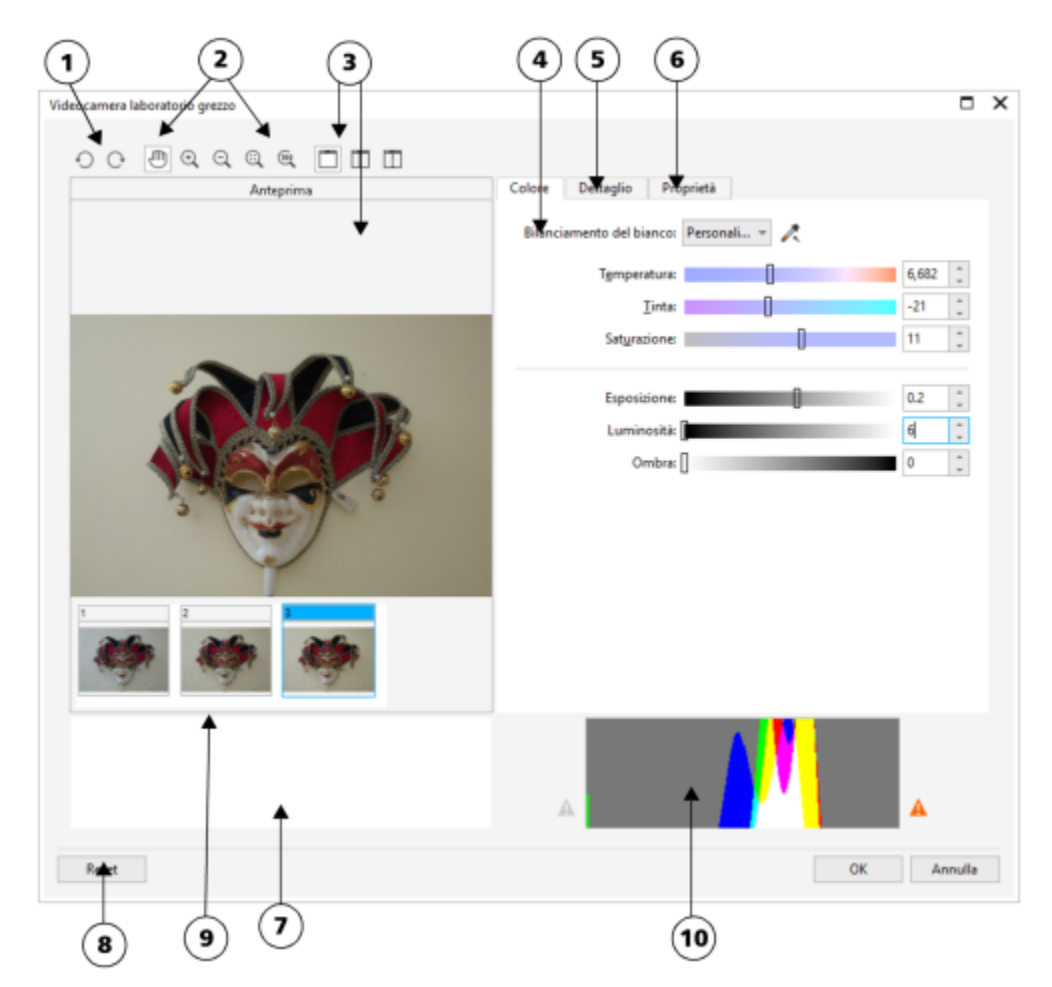

*Camera RAW Lab: i numeri cerchiati corrispondono ai numeri nella seguente tabella, che descrivono i principali componenti del laboratorio.*

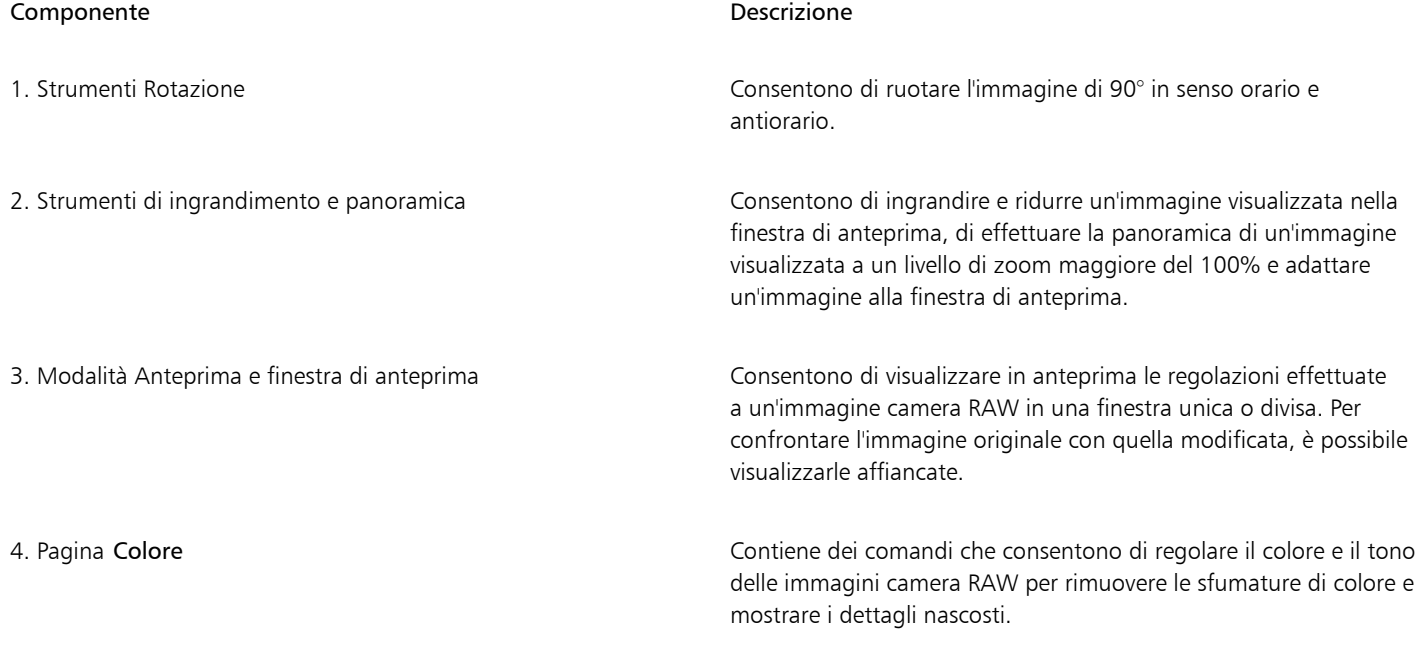

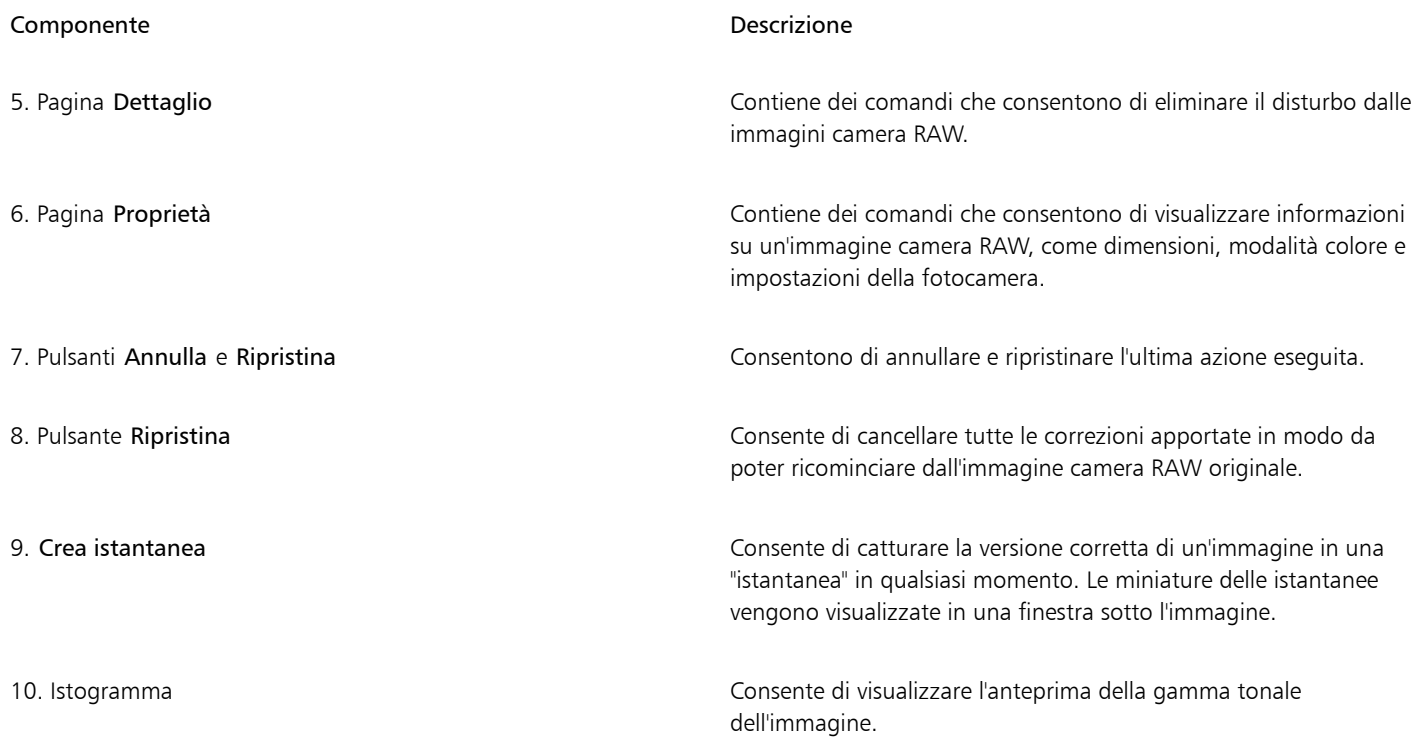

### Per importare un file camera RAW

- 1 Fare clic su File Importa.
- 2 Selezionare i file camera RAW da importare, quindi fare clic su Importa.
- 3 Nel Camera RAW Lab, regolare il colore e il tono dell'immagine fotocamera RAW. Se necessario, è possibile anche rendere più nitida l'immagine e ridurre il disturbo.

Se sono stati selezionati più file camera RAW e si desidera applicare le stesse regolazioni a tutti i file, attivare la casella di controllo Applica a tutti i file rimanenti.

**G** 

Per ruotare l'immagine, fare clic sul pulsante Ruota a sinistra  $\bigodot$  Ruota a destra  $\bigodot$ .

### <span id="page-889-0"></span>Regolare il colore e il tono di file camera RAW

È possibile regolare il colore e il tono di un'immagine utilizzando le impostazioni riportate di seguito.

### Profondità di colore

La profondità di colore indica il numero di colori che un'immagine può contenere. Uno dei vantaggi dell'uso di file camera RAW è che possono contenere più colori rispetto alle foto salvate nel formato JPEG o TIFF. Questo maggior numero di colori semplifica la riproduzione accurata dei colori, la visualizzazione dei dettagli nelle ombre e la regolazione dei livelli di luminosità.

Camera RAW Lab consente di elaborare i file camera RAW come immagini a 48 o 24 bit. Le immagini a 48 bit offrono una rappresentazione del colore più accurata e consentono di non perdere qualità durante il ritocco. Alcuni effetti speciali disponibili in CorelDRAW non possono essere applicati alle immagini a 48 bit.

### Bilanciamento del bianco

Il bilanciamento del bianco è il processo di rimozione delle sfumature di colore innaturali dalle immagini, in modo che i colori appaiano come nella realtà. Per il bilanciamento del bianco vengono tenute in considerazione le condizioni di illuminazione in cui è stata scattata una foto e viene impostato il bilanciamento dei colori in modo da ottenere nell'immagine dei colori realistici.

I file fotocamera RAW importati in CorelDRAW riflettono per impostazione predefinita l'impostazione del bilanciamento del bianco della fotocamera. Questa impostazione viene riportata come preimpostazione Come scattata nella casella di riepilogo Bilanciamento del bianco. Se non si è soddisfatti di questa impostazione, è possibile fare in modo che il bilanciamento del bianco venga regolato automaticamente scegliendo la preimpostazione Automatico. È possibile applicare anche le seguenti preimpostazioni: Luce naturale, Nuvoloso, Ombra, Tungsteno, Fluorescente o Flash. Queste preimpostazioni consentono di simulare diverse condizioni di illuminazione.

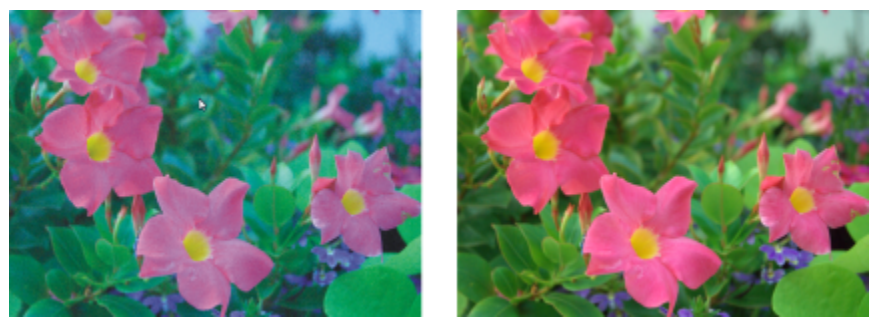

*Immagine camera RAW con bilanciamento del bianco inadeguato (a sinistra); la stessa immagine con bilanciamento del bianco regolato (a destra)*

È inoltre possibile utilizzare lo strumento Contagocce per regolare automaticamente il contrasto in un'immagine in base al punto del bianco o del grigio campionato nella finestra di anteprima.

Se le opzioni Bilanciamento del bianco non consentono di ottenere i risultati desiderati, è possibile utilizzare i comandi seguenti per rimuovere le sfumature di colore:

- Dispositivo di scorrimento Temperatura: consente di correggere le sfumature nelle immagini regolando la temperatura del colore di un'immagine per compensare le condizioni di illuminazione al momento dello scatto. Ad esempio, per correggere una sfumatura gialla causata da condizioni di scarsa illuminazione a incandescenza in ambienti interni, è possibile spostare il dispositivo di scorrimento verso sinistra. Al contrario, per correggere una sfumatura blu provocata da condizioni di illuminazione intensa, è possibile spostare il dispositivo di scorrimento verso destra.
- Dispositivo di scorrimento Tinta: consente di correggere le sfumature di colore regolando il verde o il magenta nelle immagini. Spostare il dispositivo di scorrimento verso destra per aggiungere verde, verso sinistra per aggiungere magenta. Spostare il dispositivo di scorrimento Tinta, dopo aver utilizzato il dispositivo Temperatura, per perfezionare l'immagine.

### Regolazioni tonali

Per regolare il tono dei file camera RAW, è possibile utilizzare i comandi indicati di seguito.

- Dispositivo di scorrimento Saturazione: consente di regolare la vivacità dei colori. Ad esempio, spostando il dispositivo di scorrimento verso destra, è possibile aumentare la vivacità di un cielo blu in un'immagine. Spostando il dispositivo di scorrimento verso sinistra, è possibile ridurre la vivacità dei colori.
- Dispositivo di scorrimento Esposizione: consente di compensare le condizioni di illuminazione al momento dello scatto della foto. L'esposizione è la quantità di luce che ha potuto raggiungere il sensore della fotocamera digitale. Elevati valori di esposizione generano aree completamente bianche (senza dettagli), mentre valori bassi generano più ombre. I valori di esposizione (EV) variano da -3,0 a + 3,0.
- Dispositivo di scorrimento Luminosità: consente di schiarire o scurire un'intera immagine. Se si desidera scurire soltanto le aree più scure di un'immagine, è necessario utilizzare il dispositivo di scorrimento Ombra.
- Dispositivo di scorrimento Ombra: consente di regolare la luminosità nelle aree più scure dell'immagine lasciando invariate le aree più chiare. Ad esempio, se quando si scatta la foto il soggetto si trova in controluce, è possibile che appaia in ombra. Per correggere la foto, spostare il dispositivo di scorrimento Ombra verso destra per schiarire le aree scure e visualizzare una maggiore quantità di dettagli.

### Uso dell'istogramma

Durante l'effettuazione delle regolazioni, è possibile visualizzare la gamma tonale dell'immagine nell'istogramma per verificare la presenza di ritagli di zone di ombra o di luce. Con "ritaglio" si intende in questo caso lo spostamento dei pixel dell'immagine verso il bianco (ritaglio di luci) o verso il nero (ritaglio di ombre). Le zone di luce ritagliate appaiono completamente bianche e senza dettagli, mentre le zone di ombra ritagliate appaiono completamente nere e senza dettagli.

Il pulsante sul lato sinistro dell'istogramma visualizza un avviso se l'immagine contiene ritaglio di ombre. Il pulsante sul lato destro dell'istogramma visualizza un avviso se l'immagine contiene ritaglio di luci. È anche possibile applicare ombreggiature alle aree tagliate nella finestra di anteprima.

### Per regolare il colore e il tono di un file camera RAW

- 1 Fare clic su File Importa.
- 2 Selezionare i file camera RAW da importare, quindi fare clic su Importa.
- 3 Per rimuovere una sfumatura di colore, selezionare l'opzione Automatico dalla casella di riepilogo Bilanciamento del bianco. Se non si è soddisfatti dei risultati, è possibile impostare il punto del bianco in modo più preciso con lo strumento Contagocce  $\sum$ , per campionare un colore bianco o grigio nell'immagine.
- 4 Eseguire una o più operazioni fra quelle elencate nella seguente tabella.

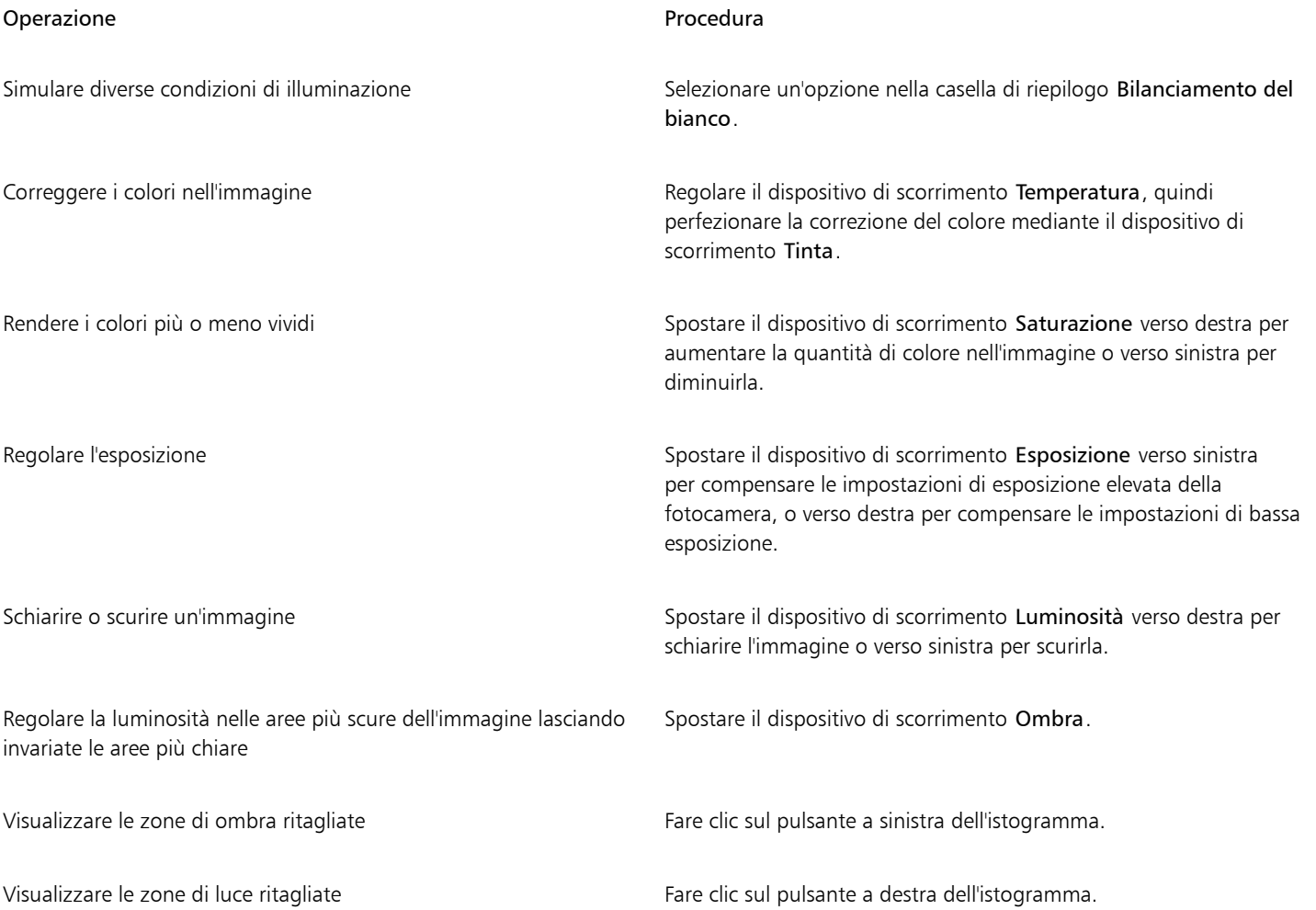

## —

Fare clic su Crea istantanea per catturare la versione corrente dell'immagine. Le miniature delle istantanee vengono visualizzate in una finestra sotto l'immagine. Ogni istantanea è numerata in ordine sequenziale; è possibile eliminare un'istantanea facendo clic sul pulsante di chiusura nell'angolo superiore destro della barra del titolo dell'istantanea.

Per modificare un'impostazione di colore o tono di un incremento alla volta, è possibile fare clic nella casella a destra di un dispositivo di scorrimento e premere i tasti freccia Su e Giù.

Fare clic su Annulla o Ripristina per annullare o ripetere l'ultima correzione apportata. Per annullare tutte le correzioni, fare clic su Ripristina originale.

### <span id="page-892-0"></span>Aumentare la nitidezza dei file camera RAW e ridurre il disturbo

È possibile aumentare la nitidezza di file camera RAW per migliorare i bordi dell'immagine.

I file camera RAW possono contenere disturbo di luminanza (scala di grigi) e disturbo cromatico (croma), particolarmente evidente nelle zone più scure di un'immagine. Il disturbo di luminanza crea un effetto "neve", mentre il disturbo cromatico si presenta sotto forma di pixel casuali di colori diversi sparsi nelle varie zone dell'immagine. È possibile ridurre il disturbo nei file camera RAW per migliorare la qualità dell'immagine.

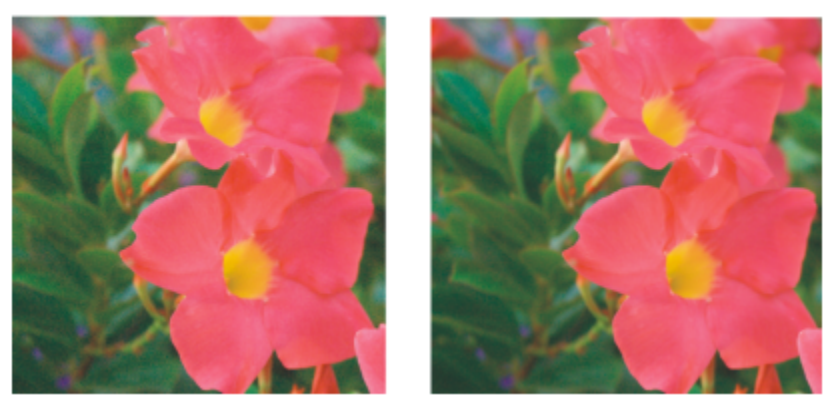

*Prima (a sinistra) e dopo (a destra) la riduzione della quantità di disturbo in un'immagine camera RAW*

### Per aumentare la nitidezza di un file camera RAW

- 1 Fare clic su File  $\blacktriangleright$  Importa.
- 2 Selezionare i file camera RAW da importare, quindi fare clic su Importa.
- 3 Nel Camera RAW Lab, fare clic sulla scheda Dettaglio.
- 4 Spostare il dispositivo di scorrimento Nitidezza per migliorare i bordi di un'immagine.

### Per ridurre il disturbo in un file camera RAW

- 1 Nel Camera RAW Lab, fare clic sulla scheda Dettaglio.
- 2 Spostare verso destra i dispositivi di scorrimento seguenti:
	- Disturbo luminanza: consente di ridurre la quantità di disturbo di luminanza.
	- Disturbo colore: consente di ridurre la quantità di disturbo cromatico. Valori elevati possono ridurre l'accuratezza dei colori di un'immagine.

Ūξ

La regolazione delle impostazioni Disturbo luminanza e Disturbo colore consente di ottenere risultati migliori.

### <span id="page-893-0"></span>Anteprima di file camera RAW e acquisizione di informazioni sulle immagini

Le diverse modalità di anteprima dei file camera RAW consentono di valutare le regolazioni di colore e tono effettuate. Ad esempio, è possibile ruotare un'immagine, effettuare la panoramica di una nuova area, ingrandire o ridurre un'immagine e scegliere la modalità di visualizzazione della versione elaborata nella finestra di anteprima.

È possibile acquisire informazioni sulla modalità di colore, sulle dimensioni e sulla risoluzione di un file camera RAW. È inoltre possibile acquisire informazioni sulla fotocamera e sulle sue impostazioni utilizzate per scattare la foto.

### Per visualizzare l'anteprima di un file camera RAW

- 1 Fare clic su File  $\blacktriangleright$  Importa.
- 2 Selezionare i file camera RAW da importare, quindi fare clic su Importa.
- 3 Nel Camera RAW Lab, eseguire una delle operazioni elencate nella seguente tabella.

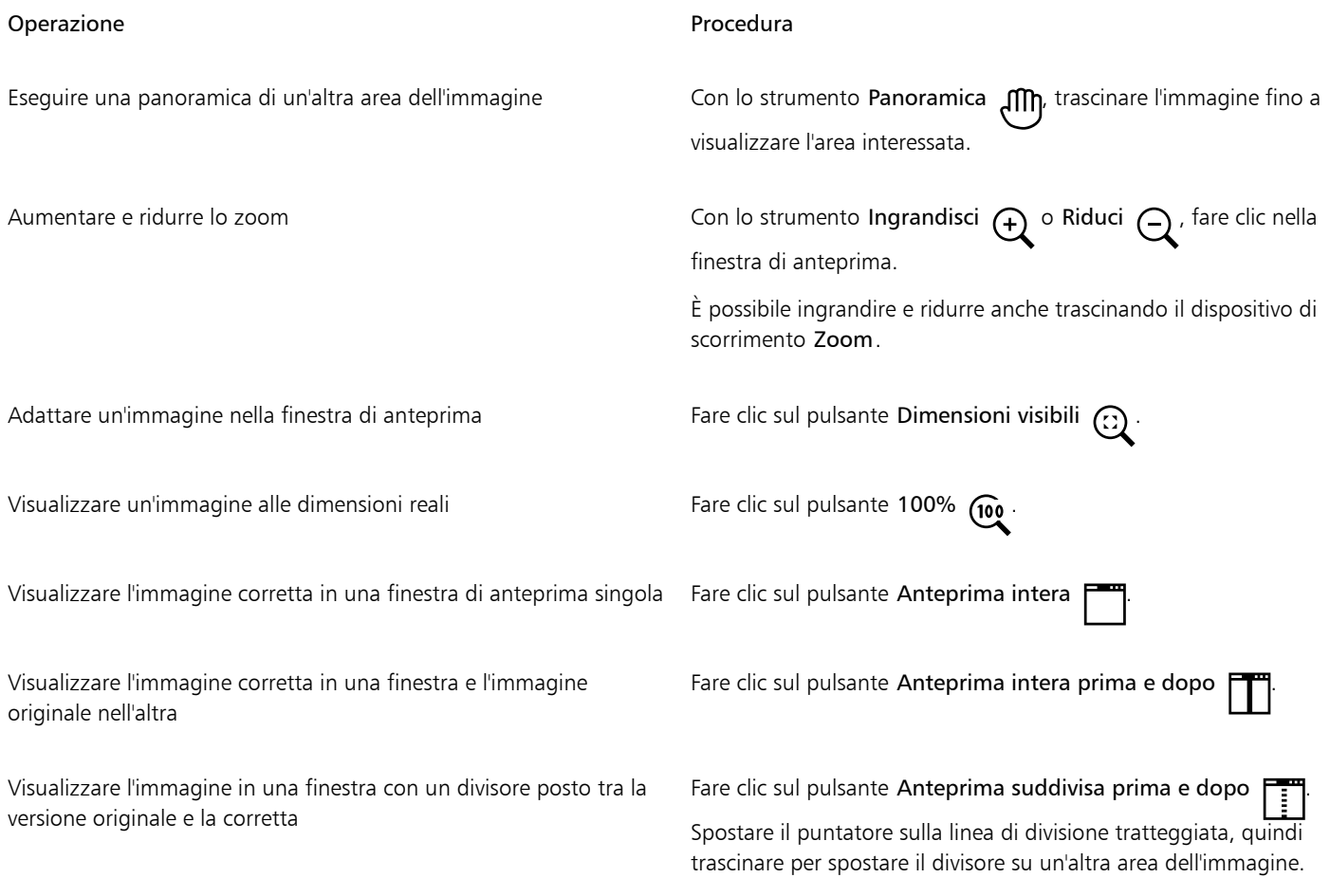

### Per ottenere informazioni su un file camera RAW

• Nel Camera RAW Lab, fare clic sulla scheda Proprietà e visualizzare le proprietà desiderate tra quelle a disposizione per il file camera RAW selezionato, ad esempio spazio colore, produttore e modello della fotocamera, lunghezza focale, tempo di esposizione e velocità ISO.

### Stampa

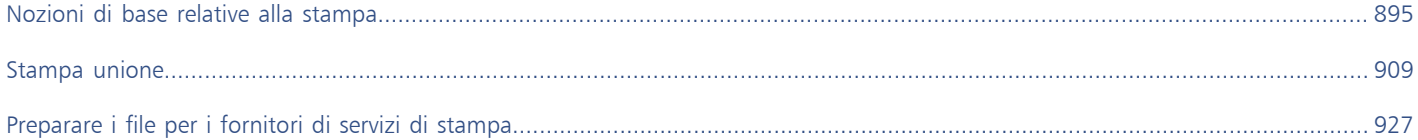

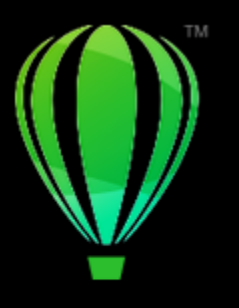

# CorelDRAW<sup>2024</sup>

### <span id="page-896-0"></span>Nozioni di base relative alla stampa

CorelDRAW fornisce una vasta gamma di opzioni di stampa per ogni tipo di lavoro.

Questa sezione contiene i seguenti argomenti:

- ["Stampare il lavoro effettuato" \(pagina 895\)](#page-896-1)
- ["Definire i lavori di stampa" \(pagina 896\)](#page-897-0)
- ["Visualizzare l'anteprima dei lavori di stampa" \(pagina 897\)](#page-898-0)
- ["Stili di stampa" \(pagina 898\)](#page-899-0)
- ["Ottimizzare i lavori di stampa" \(pagina 899\)](#page-900-0)
- ["Stampare i colori in modo accurato" \(pagina 900\)](#page-901-0)
- ["Stampare su una stampante PostScript" \(pagina 902\)](#page-903-0)
- ["Stampa unione" \(pagina 904\)](#page-905-0)
- ["Riepiloghi preliminari" \(pagina 908\)](#page-909-0)

### <span id="page-896-1"></span>Stampare il lavoro effettuato

Con CorelDRAW, è possibile stampare una o più copie dello stesso disegno. Si può anche specificare il tipo di pagina e l'intervallo di pagine da stampare.

Prima di stampare un disegno, è possibile specificare le proprietà della stampante, inclusi il formato del foglio e le opzioni della periferica. Ad esempio, è possibile impostare le funzioni della stampante come la graffatura doppia.

### Per impostare le proprietà della stampante

- 1 Fare clic su File  $\blacktriangleright$  Stampa.
- 2 Fare clic sulla scheda Generali.
- 3 Nell'area Destinazione, scegliere una stampante dalla casella di riepilogo Stampante.
- 4 Fare clic sul pulsante Preferenze stampante
- 5 Impostare le proprietà nella finestra di dialogo.

### Per stampare il lavoro effettuato

1 Fare clic su File > Stampa.

- 2 Fare clic sulla scheda Generali.
- 3 Nell'area Destinazione, scegliere una stampante dalla casella di riepilogo Stampante.
- 4 Nell'area Destinazione, scegliere un'opzione per le dimensioni e l'orientamento della pagina dalla casella di riepilogo Orientamento.
- 5 Nell'area Copie, digitare un valore nella casella Numero di copie.
	- Per fascicolare le copie, attivare la casella di controllo Fascicola.
- 6 Nell'area Intervallo di stampa, attivare una delle opzioni seguenti:
	- Documento corrente : consente di stampare il disegno attivo
	- Pagina corrente : consente di stampare la pagina attiva
	- Pagine: consente di stampare le pagine specificate.
	- Documenti : consente di stampare i documenti specificati
	- Selezione : consente di stampare gli oggetti selezionati

Se si attiva l'opzione Pagine, è possibile scegliere la stampa di un intervallo di pagine, solo di pagine pari, solo di pagine dispari o di entrambe.

#### Operazioni aggiuntive

Confronto automatico dell'orientamento della stampante con quello del documento Nell'area Destinazione, scegliere Confronta orientamento dalla casella di riepilogo Orientamento. Applicare le dimensioni di pagina predefinite della stampante Nell'area Destinazione, scegliere Usa stampante predefinita dalla casella di riepilogo Orientamento.

Er

È necessario selezionare gli oggetti prima di procedere alla stampa di una selezione.

### ∑∕

Alcune stampanti supportano l'associazione automatica di dimensioni e orientamento della pagina. Per attivare questa opzione, è necessario modificare le impostazioni di compatibilità dei driver della stampante, facendo clic suStrumenti ▶ Opzioni ▶ Globali e quindi su Stampa A questo punto, fare clic su Compatibilità driver e attivare la casella di controllo Stampa adattando a dimensioni foglio. Nella finestra di dialogo Stampa è possibile scegliere Abbina orientamento e dimensione dalla casella di riepilogo Orientamento.

### <span id="page-897-0"></span>Definire i lavori di stampa

È possibile definire un lavoro di stampa specificandone le dimensioni, la posizione e la scala. La suddivisione in porzioni di un lavoro di stampa permette di stampare porzioni di ogni pagina su fogli separati che possono poi essere uniti in un unico foglio. La suddivisione in porzioni è utile, ad esempio, se il lavoro di stampa è di dimensioni maggiori di quelle del foglio.

### Per specificare le dimensioni e la posizione di un lavoro di stampa

- 1 Fare clic su File  $\triangleright$  Stampa.
- 2 Fare clic sulla scheda Formato.
- 3 Nell'area Posizione e dimensioni immagine, attivare una delle opzioni seguenti:
	- Come nel documento: mantiene le dimensioni dell'immagine impostate nel documento.
- Adatta alla pagina: consente di ridimensionare e posizionare il lavoro di stampa in modo da adattarlo alla pagina stampata.
- Riposiziona grafica su: consente di riposizionare il lavoro di stampa scegliendo una posizione dalla casella di riepilogo.

### l=ĭ

Attivando l'opzione Riposiziona grafica su è possibile specificare le dimensioni, la posizione e la scala nelle rispettive caselle.

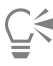

È inoltre possibile scegliere un formato impostazione, come 2 x 2 (4-up) o 2 x 3 (6-up), dalla casella di riepilogo Formato impostazione. Per ulteriori informazioni, consultare ["Formati impostazione" a pagina 928.](#page-929-0)

### Per suddividere in porzioni un lavoro di stampa

- 1 Fare clic su File  $\triangleright$  Stampa.
- 2 Fare clic sulla scheda Formato.
- 3 Attivare la casella di controllo Pagine affiancate.
- 4 Digitare i valori appropriati nelle caselle seguenti:
	- Sovrapposizione porzioni: consente di specificare la quantità di porzioni da sovrapporre
	- % di larghezza pagina: consente di specificare la percentuale della larghezza della pagina occupata dalle porzioni.

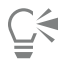

Attivando la casella di controllo Indicatori porzioni, è possibile includere degli indicatori di allineamento delle porzioni.

### <span id="page-898-0"></span>Visualizzare l'anteprima dei lavori di stampa

È possibile visualizzare l'anteprima del lavoro per esaminare la posizione e le dimensioni sul foglio. Per ottenere una vista più dettagliata, è possibile [ingrandire](#page-1089-0) l'area. È anche possibile visualizzare l'aspetto delle singole separazioni dei colori sul foglio stampato

Prima di stampare il lavoro, è possibile visualizzare un riepilogo dei problemi relativi al lavoro di stampa. Ad esempio, è possibile controllare gli errori di stampa del lavoro corrente, rilevare eventuali problemi e ottenere suggerimenti su come risolverli.

### Per visualizzare l'anteprima di un lavoro di stampa

• Fare clic su File Anteprima di stampa.

Per chiudere l'anteprima di stampa, fare clic su File ▶ Chiudi anteprima di stampa.

### ⊆₹

Per visualizzare rapidamente l'anteprima di un lavoro di stampa nella finestra di dialogo Stampa, fare clic su File > Stampa, quindi fare clic sul pulsante Mini anteprima

### Per ingrandire la pagina di anteprima

- 1 Fare clic su File  $\blacktriangleright$  Anteprima di stampa.
- 2 Fare clic sullo strumento Zoom  $\bigcap$  nella casella degli strumenti e [selezionando un'area](#page-1085-2) con un perimetro di selezione.

### Per visualizzare l'anteprima delle separazioni colori

- 1 Fare clic su File  $\blacktriangleright$  Anteprima di stampa.
- 2 Nella barra delle proprietà, fare clic sul pulsante Attiva separazioni colore ...

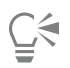

È possibile visualizzare l'anteprima del composito facendo clic su Visualizza ▶ Anteprima separazioni ▶ Composita.

Per visualizzare l'aspetto delle singole separazioni di colore, fare clic sulle schede nella parte inferiore della finestra dell'applicazione.

### Per visualizzare un riepilogo dei problemi relativi al lavoro di stampa

- 1 Fare clic su File ▶ Stampa.
- 2 Fare clic sulla scheda Preliminari.

Se non sono stati riscontrati problemi con il lavoro di stampa, il nome della scheda indica Nessun problema. Se sono invece presenti problemi, verrà indicato il numero dei problemi individuati.

Per escludere dal controllo preliminare determinati problemi, fare clic sul pulsante Impostazioni ( fare doppio clic su Stampa e disattivare le caselle di controllo relative ai problemi da ignorare.

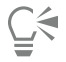

Per salvare le impostazioni, fare clic sul pulsante Aggiungi impostazioni preliminari  $\quad \qquad$ e digitare un nome nella casella Salva stile preliminari come.

### <span id="page-899-0"></span>Stili di stampa

Uno stile di stampa è una serie di opzioni di stampa salvate. Ogni stile di stampa è incluso in un file separato. Ciò consente di spostare uno stile di stampa da un computer all'altro, effettuare copie di backup dello stile di stampa e conservare stili specifici di un documento nella stessa cartella del file del documento.

È possibile selezionare uno stile di stampa esistente, creare un nuovo stile di stampa o modificarlo e salvare le modifiche apportate. È inoltre possibile eliminare gli stili di stampa.

### Per scegliere uno stile di stampa

- 1 Fare clic su File  $\blacktriangleright$  Stampa.
- 2 Fare clic sulla scheda Generali.
- 3 Scegliere una delle opzioni seguenti dalla casella di riepilogo Stile di stampa:
- Impostazioni predefinite di CorelDRAW
	- Sfoglia

### Per creare uno stile di stampa

- 1 Fare clic su File ▶ Stampa.
- 2 Fare clic sulla scheda Generali.
- 3 Impostare le opzioni di stampa.
- 4 Click Save as.
- 5 Scegliere la cartella in cui salvare lo stile di stampa.
- 6 Digitare un nome per lo stile nella casella Nome file.
∑∕

È inoltre possibile salvare uno stile di stampa facendo clic su File Anteprima di stampa, quindi sul pulsante Salva stile di stampa con nome  $\Box$ 

#### Per modificare uno stile di stampa

- 1 Fare clic su File > Stampa Anteprima.
- 2 Scegliere uno stile di stampa dalla casella di riepilogo Stile di stampa.
- 3 Modificare le opzioni di stampa desiderate.
- 4 Click Save as.
- 5 Scegliere la cartella in cui è stato salvato lo stile di stampa.
- 6 Fare clic sul nome del file.
- 7 Fare clic su Salva.

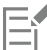

Per non perdere le modifiche, salvare le impostazioni come stile di stampa oppure applicare le modifiche prima di procedere all'operazione di annullamento.

#### Per eliminare uno stile di stampa

- 1 Fare clic su File > Stampa Anteprima.
- 2 Selezionare uno stile di stampa.
- 3 Fare clic sul pulsante Elimina stile di stampa \_\_

### Ottimizzare i lavori di stampa

Per garantire la qualità della stampa, è possibile ottimizzare i lavori di stampa. Poiché talvolta si verificano problemi durante la stampa di testo su una periferica di stampa non PostScript (stampante GDI), è possibile specificare la compatibilità dei driver delle periferiche di stampa non PostScript per ridurre i tempi di stampa. Per ulteriori informazioni, consultare ["Stampare i colori in modo accurato" a pagina 900.](#page-901-0)

Se un dispositivo di stampa non riesce a elaborare un'immagine [bitmap](#page-1071-0) di grandi dimensioni, è possibile suddividere quest'ultima in parti più piccole e più facili da gestire impostando una soglia di output. Se nella stampa delle varie parti sono presenti delle linee, è possibile impostare un valore di sovrapposizione in modo da ottenere un'immagine perfetta.

Talvolta, si potrebbero avere difficoltà con la stampa di file complessi. Per stampare file complessi, potrebbe essere necessario dedicare una considerevole quantità di tempo alla riparazione e correzione dei file. Un'altra opzione consiste nel convertire una pagina in un'immagine bitmap, operazione nota anche con il nome di rasterizzazione, che consente di facilitare la stampa di file complessi.

Per contenere le dimensioni del file, è possibile ridurre la risoluzione delle bitmap. Poiché le bitmap sono formate da [pixel,](#page-1081-0) riducendo la risoluzione la quantità di pixel per riga diminuisce e, di conseguenza, diminuiscono anche le dimensioni del file.

#### Per specificare le impostazioni di compatibilità dei driver

- 1 Fare clic su Strumenti ▶ Opzioni ▶ Globali.
- 2 Fare clic su Stampa e quindi su Compatibilità driver.
- 3 Selezionare il driver del dispositivo di stampa non PostScript dalla casella di riepilogo Stampante.
- 4 Attivare le caselle di controllo corrispondenti alle impostazioni desiderate.

Per scegliere una soglia e una sovrapposizione blocchi

- 1 Fare clic su Strumenti ▶ Opzioni ▶ Globali.
- 2 Fare clic su Stampa.
- 3 Nell'area Impostazioni speciali, scegliere i valori dalle seguenti caselle di riepilogo:
	- Soglia output bitmap (K)
	- Sovrapposizione blocchi bitmap

#### Per stampare come bitmap

- 1 Fare clic su File  $\triangleright$  Stampa.
- 2 Nella scheda Generali, attivare la casella di controllo Stampa come bitmap e digitare un numero nella casella dpi per impostare la [risoluzione](#page-1084-0).

#### Per ridurre la risoluzione delle bitmap

- 1 Fare clic su File  $\triangleright$  Stampa.
- 2 Fare clic sulla scheda Prestampa.
- 3 Nell'area Riduci risoluzione in bitmap, attivare una delle caselle di controllo seguenti e digitare un valore nella casella corrispondente:
	- Colore e scala di grigi
	- Monocromatico

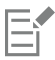

La riduzione della risoluzione delle [bitmap](#page-1071-0) ha effetto solo se la loro [risoluzione](#page-1084-0) è maggiore della risoluzione specificata nell'area Riduci risoluzione in bitmap.

### <span id="page-901-0"></span>Stampare i colori in modo accurato

CorelDRAW consente di gestire i colori durante la stampa per garantirne una riproduzione accurata. Il documento può essere stampato con le impostazioni del colore applicate oppure è possibile scegliere impostazioni alternative soltanto per la stampa. Per stampare un documento è possibile utilizzare le impostazioni della prova colore impostate in precedenzanella finestra mobile Impostazioni Prova colore.

Inoltre, è possibile scegliere un'operazione di rendering per interpretare durante la stampa i colori fuori gamma. L'operazione di rendering scelta dipende dal contenuto grafico del documento.

Per ulteriori informazioni sulla gestione del colore, consultare ["Gestire i colori per la stampa" a pagina 529.](#page-530-0)

#### <span id="page-901-1"></span>Note per stampanti GDI

Le stampanti GDI supportano soltanto due spazi colore: RGB e scala di grigi. Se il documento contiene colori provenienti da più spazi colore, ad esempio RGB, CMYK e tinte piatte, prima di procedere con la stampa è necessario convertire tutti i colori in RGB o scala di grigi.

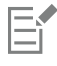

Per determinare se una stampante è di tipo GDI, fare clic su File > Stampa e scegliere una stampante dalla casella di riepilogo Stampante. Se nella parte superiore della finestra di dialogo non viene visualizzata la scheda PostScript, la stampante selezionata è di tipo GDI.

La tabella seguente descrive i modi differenti per gestire il colore quando si stampa su una stampante GDI.

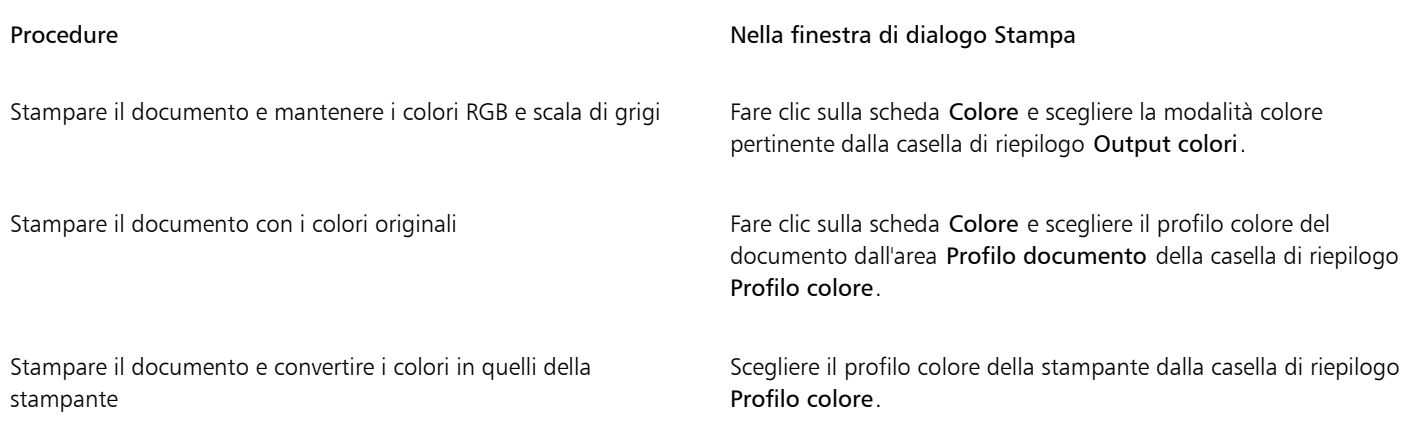

#### Note per stampanti PostScript

La maggior parte delle stampanti PostScript supporta l'utilizzo di più spazi colore in un documento. Ad esempio, un documento può contenere colori provenienti da più spazi colore come RGB, CMYK e scala di grigi.

La tabella seguente descrive i modi differenti per gestire il colore quando si stampa su una stampante PostScript.

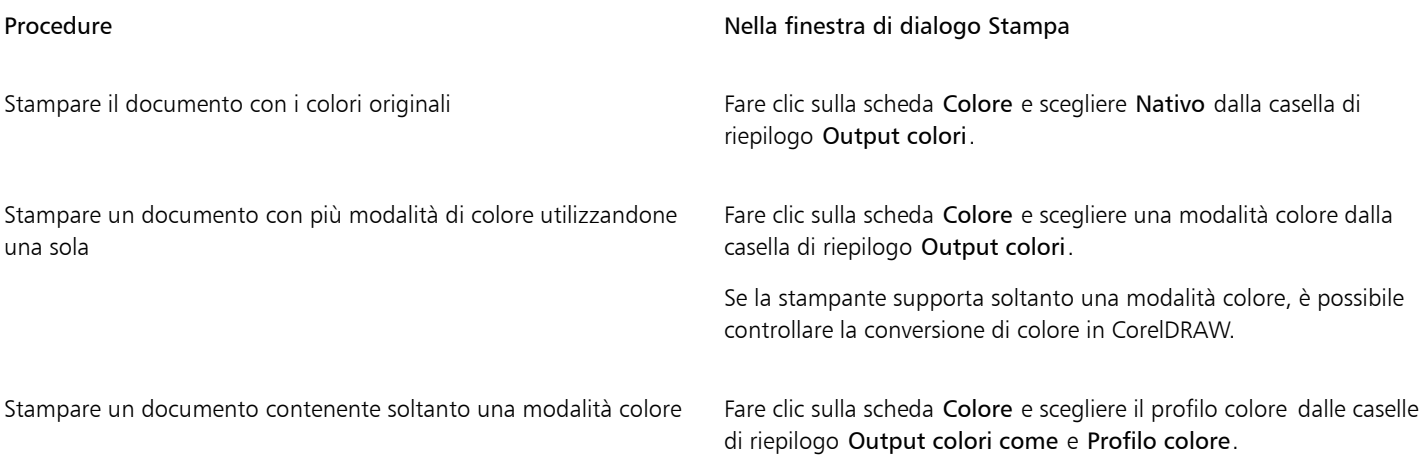

#### Per specificare le impostazioni dei colori per la stampa

- 1 Fare clic su File Stampa.
- 2 Fare clic sulla scheda Colore.
- 3 Attivare l'opzione Colore documento.

Se è stata selezionata una stampante PostScript, è possibile scegliere una delle seguenti opzioni dalla casella di riepilogo Conversioni colore:

- CorelDRAW: consente all'applicazione di eseguire la conversione del colore
- (stampante selezionata): consente alla stampante selezionata di eseguire la conversione del colore (questa opzione è disponibile soltanto per stampanti PostScript)
- 4 Scegliere un modello di colore dalla casella di riepilogo Output colori.

Questo consentirà di unire tutti i colori del documento in un modello di colore specifico durante la stampa.

#### Operazioni aggiuntive

Convertire le tinte piatte in quadricromia Attivare la casella di controllo Converti tinte piatte in.

#### Operazioni aggiuntive

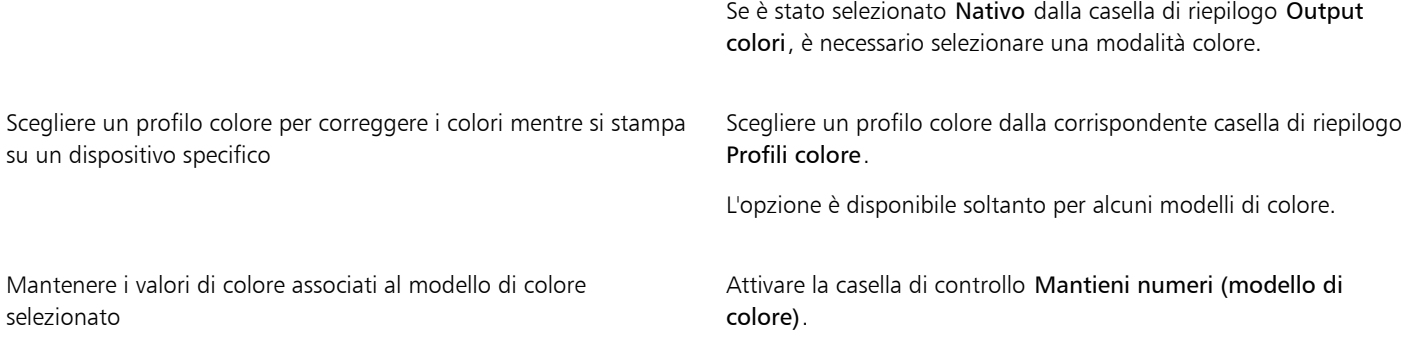

#### Per stampare utilizzando le impostazioni della prova colore

- 1 Fare clic su File Stampa.
- 2 Fare clic sulla scheda Colore.
- 3 Attivare l'opzione impostazioni prova colore per applicare le impostazioni del colore definite nella finestra mobile Impostazioni prova colore.

Per correggere la prova colore, è possibile scegliere un profilo colore dalla casella di riepilogo Profilo colore.

4 Fare clic su Stampa.

#### Per specificare un'operazione di rendering per la stampa

- 1 Fare clic su File  $\blacktriangleright$  Stampa.
- 2 Fare clic sulla scheda Colore.
- 3 Dalla casella di riepilogo Operazione di rendering, scegliere una delle seguenti opzioni:
	- Colorimetrica relativa: per realizzare prove di stampa senza conservare il punto del bianco
	- Colorimetrica assoluta: per conservare il punto del bianco e la prova
	- Percettiva: per una varietà di immagini, in particolare bitmap e immagini fotografiche
	- Saturazione: per grafica vettoriale e per conservare i colori molto saturi (linee, testo e oggetti di colore uniforme come i diagrammi)

#### Stampare su una stampante PostScript

PostScript è un linguaggio di descrizione della pagina che invia istruzioni di stampa al dispositivo di stampa PostScript. Tutti gli elementi di un lavoro di stampa (ad esempio, curve e testi) vengono rappresentati da righe di codice PostScript che il dispositivo di stampa usa per generare un documento. Per una migliore compatibilità è possibile scegliere una periferica indipendente dal linguaggio PostScript. È inoltre possibile selezionare un file PPD (PostScript Printer Description). I file PPD (PostScript Printer Description) descrivono le caratteristiche e le funzioni della stampante PostScript e possono essere richiesti al produttore della stampante.

È possibile aumentare automaticamente i passaggi sfumatura di un [riempimento sfumato](#page-1083-0) per ridurne l'effetto bande. Aumentando il numero dei passaggi usati per il [rendering](#page-1082-0) dei riempimenti sfumati si producono tonalità più sfumate durante la stampa. Per garantire una stampa corretta, è inoltre possibile ridurre la complessità delle curve aumentandone la poligonale. La poligonale determina la regolarità della curva una volta stampata.

È possibile che un lavoro che contiene troppi [caratteri](#page-1071-1) non venga stampato correttamente, mentre un lavoro di stampa che contiene troppe [tinte piatte](#page-1087-0) aumenti le dimensioni del file. È possibile impostare le opzioni PostScript in modo da avvisare l'utente quando un lavoro di stampa contiene più caratteri o tinte piatte di quanto definito.

La stampante scarica per impostazione predefinita i caratteri Type 1 dal driver di stampa. Se l'opzione Scarica caratteri Type 1 viene disattivata, i caratteri vengono stampati come immagini grafiche (curve o bitmap). Ciò può essere utile se il file contiene molti tipi di caratteri che potrebbero causare un rallentamento del download o il mancato download a causa delle loro dimensioni. Le versioni bitmap dei

caratteri TrueType risultano migliori quando le loro dimensioni in punti sono piccole e vengono stampate più velocemente rispetto ai caratteri normali. È possibile scegliere il numero massimo di caratteri bitmap contenibili in un lavoro di stampa.

#### Per selezionare un file PostScript Printer Description (PPD)

- 1 Fare clic su File  $\blacktriangleright$  Stampa.
- 2 Fare clic sulla scheda Generali.
- 3 Nell'area Destinazione, scegliere una stampante PostScript dalla casella di riepilogo Stampante.
- 4 Attivare la casella di controllo Usa PPD.
- 5 Scegliere la cartella in cui è stato salvato il file.
- 6 Fare doppio clic sul nome del file.

#### Per stampare su un dispositivo PostScript

- 1 Fare clic su File  $\triangleright$  Stampa.
- 2 Fare clic sulla scheda Generali.
- 3 Nell'area Destinazione, scegliere una stampante PostScript dalla casella di riepilogo Stampante.
- 4 Fare clic sulla scheda PostScript.
- 5 Scegliere il livello PostScript corrispondente alla stampante nella casella di riepilogo nell'area Compatibilità.

Per comprimere le bitmap durante la stampa, scegliere un'opzione dalla casella di riepilogo Tipo compressione nell'area Bitmap. Se si sceglie una compressione JPEG, sarà possibile regolarla trascinando il dispositivo di scorrimento Qualità JPEG.

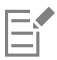

Le impostazioni di compressione bitmap possono essere salvate nei file PostScript Interpreted (PS o PRN) quando si stampa su file con un driver PostScript. Per informazioni sulla stampa su file, consultare ["Per stampare su un file" a pagina 927.](#page-928-0)

#### Per verificare se è presente l'effetto bande generato dai riempimenti sfumati

- 1 Fare clic su File  $\blacktriangleright$  Stampa.
- 2 Fare clic sulla scheda Preliminari.

Se non sono stati riscontrati problemi con il lavoro di stampa, il nome della scheda indica Nessun problema. Se sono invece presenti problemi, verrà indicato il numero dei problemi individuati.

- 3 Fare clic su Impostazioni.
- 4 Fare doppio clic su Stampa.
- 5 Attivare la casella di controllo Riempimenti sfumati a bande.

Per ottimizzare i [riempimenti sfumati](#page-1083-0) in modo da ridurne la complessità, attivare la casella di controllo Ottimizza riempimenti sfumati nella scheda PostScript.

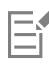

La verifica dell'effetto bande nei [riempimenti sfumati](#page-1083-0) riguarda solo i riempimenti sfumati lineari.

#### Per aumentare automaticamente i passaggi di sfumatura

- 1 Fare clic su File  $\triangleright$  Stampa.
- 2 Fare clic sulla scheda PostScript.
- 3 Attivare la casella di controllo Aumento automatico passaggi sfumatura.

#### Per ridurre la complessità delle curve

- 1 Fare clic su File > Stampa.
- 2 Fare clic sulla scheda PostScript.
- 3 Attivare la casella di controllo Aumento automatico poligonale.

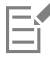

La riduzione della complessità delle curve consente di limitare i problemi di stampa causati da curve composte da un numero di nodi troppo elevato, ma aumenta i tempi di stampa.

#### Per impostare le opzioni di avvertenza relative ai caratteri e alle separazioni colori

- 1 Fare clic su Strumenti ▶ Opzioni ▶ Globali.
- 2 Nel riquadro sinistro della finestra di dialogo che viene visualizzata, fare clic su Stampa.
- 3 Fare clic sulla scheda Stile di stampa.
- 4 Dalla casella di riepilogo Avvertenza separazioni tinte piatte, scegliere una delle seguenti opzioni:
	- Se vengono usate tinte piatte
	- Se viene usata più di 1 tinta piatta
	- Se vengono usate più di 2 tinte piatte
	- Se vengono usate più di 3 tinte piatte
- 5 Nella casella di riepilogo Molti caratteri (Preliminari), scegliere un numero.

#### Per disattivare il download dei caratteri Type 1

- 1 Fare clic su File  $\triangleright$  Stampa.
- 2 Fare clic sulla scheda PostScript.
- 3 Disattivare la casella di controllo Scarica caratteri Type1.

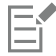

I caratteri Type 1 possono essere scaricati soltanto per dispositivi di stampa PostScript.

Se si attiva la casella di controllo Scarica caratteri Type 1, per impostazione predefinita viene attivata anche la casella di controllo Converti True Type in Type 1. In tal modo, viene eseguita la conversione dei caratteri True Type in Type 1 per consentirne il download. Disattivare la casella di controllo Converti True Type in Type 1 solo se il dispositivo di stampa non riesce a interpretare i caratteri Type 1.

#### Stampa unione

CorelDRAW consente di unire il testo proveniente da un'origine dati con un disegno. Quando si uniscono i documenti, è possibile generare diverse copie di un disegno. Per creare documenti personalizzati, come liste di distribuzione, questionari e documenti di marketing mirati, è possibile utilizzare documenti uniti. Ciascun documento stampato contiene specifiche informazioni provenienti da un record di un'origine dati, come un file di testo o un'origine dati ODBC (un file di Microsoft Excel o Microsoft Access file).

Quando si uniscono i documenti, si crea un documento modulo in CorelDRAW e lo si unisce a un'origine dati. Il documento modulo offre la disposizione e il formato di un documento unito. L'origine dati fornisce le informazioni per un disegno durante l'unione. CorelDRAW supporta i seguenti file di origine dati: File di testo (TXT), file CSV (valori separati da virgola), file RTF (Rich Text Format) e file che possono essere aperti tramite un'origine dati ODBC..

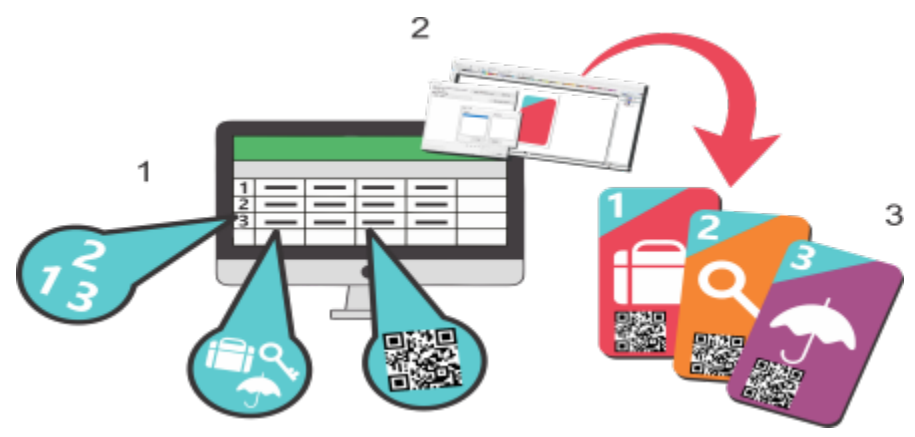

*Documento origine dati (1), documento modulo (2) e documenti uniti (3)*

#### Creazione di un file origine dati

Le informazioni in un file di origine dati sono organizzate in campi e record. Un campo può contenere uno o più caratteri. I campi possono contenere dati alfanumerici o solo valori numerici. Per esempio, un record potrebbe contenere il nome, il cognome, l'indirizzo e altre informazioni di contatto. Ogni voce all'interno del record, come il nome, il cognome o l'indirizzo, viene riconosciuta come campo. Un record può contenere uno o più campi.

È possibile creare un'origine dati oppure importarne una esistente. È possibile creare un file di testo sui dati utilizzando CorelDRAW o un editor di testo. È possibile modificare i dati di un'origine dati in qualsiasi momento.

#### Creazione di un documento modulo

La creazione di documenti modulo è simile alla creazione di normali disegni. Per i documenti modulo, tuttavia, è necessario inserire i campi unione che verranno sostituiti dalle informazioni provenienti dall'origine dati durante l'unione.

#### Associazione di un documento modulo a un'origine dati

Se si usa CorelDRAW per creare un file di dati o se si importa un file di dati esistente in CorelDRAW, il file viene associato al documento modulo. L'associazione viene sempre memorizzata insieme al documento e non può essere modificata.

#### Eseguire un'unione

CorelDRAW offre diverse opzioni di output per i documenti uniti. È possibile stampare un documento unito o salvarlo in un nuovo documento. Quando si stampa un documento unito, il documento modulo viene unito all'origine dati. Quando si salva il documento unito in un nuovo file, l'applicazione unisce il documento modulo ai dati del file dell'origine dati in un nuovo file di CorelDRAW. È possibile usare questo file per visualizzare l'anteprima dell'output finale e apportare piccole modifiche prima della stampa. Per modifiche di maggiore entità, come l'aggiunta o il riposizionamento dei campi unione o l'aggiunta di nuovi record, è necessario lavorare nel documento modulo.

#### Per creare un file di origine dati usando CorelDRAW

- 1 Fare clic su File ▶ Stampa unione ▶ Crea/carica stampa unione.
- 2 Nella finestra di dialogo Stampa unione, fare clic su Aggiungi Colonna.
- 3 Nella finestra di dialogo Aggiungi colonna digitare un nome di colonna nella casella Nome, quindi effettuare una delle seguenti operazioni:
	- Per creare un campo di testo, attivare l'opzione Testo, digitare un nome di campo, quindi fare clic su Aggiungi,
	- Per creare un campo numerico, attivare l'opzione Numerico, digitare un nome di campo, quindi fare clic su Aggiungi. Nell'area Opzioni campo numerico è possibile applicare la formattazione ai dati di un campo numerico scegliendo un formato nella casella di riepilogo Formato, incrementare automaticamente il valore in un campo numerico attivando la casella di controllo Incrementa valore in continuazione e specificare i valori iniziali e finali nelle caselle corrispondenti.

Ripetere questo passaggio per ciascun campo dell'unione.

- 4 Fare clic sul pulsante Aggiungi un record  $\begin{array}{c} \begin{array}{ccc} \text{-} \end{array} \end{array}$ e digitare i dati nei campi corrispondenti al record. Ripetere questo passaggio per ciascun record dell'unione.
- 5 Fare clic su Salva origine dati.
- 6 Nella finestra di dialogo Salva con nome, digitare un nome di file, scegliere l'unità e la cartella in cui salvare il file, scegliere un formato di file e fare clic su Salva.

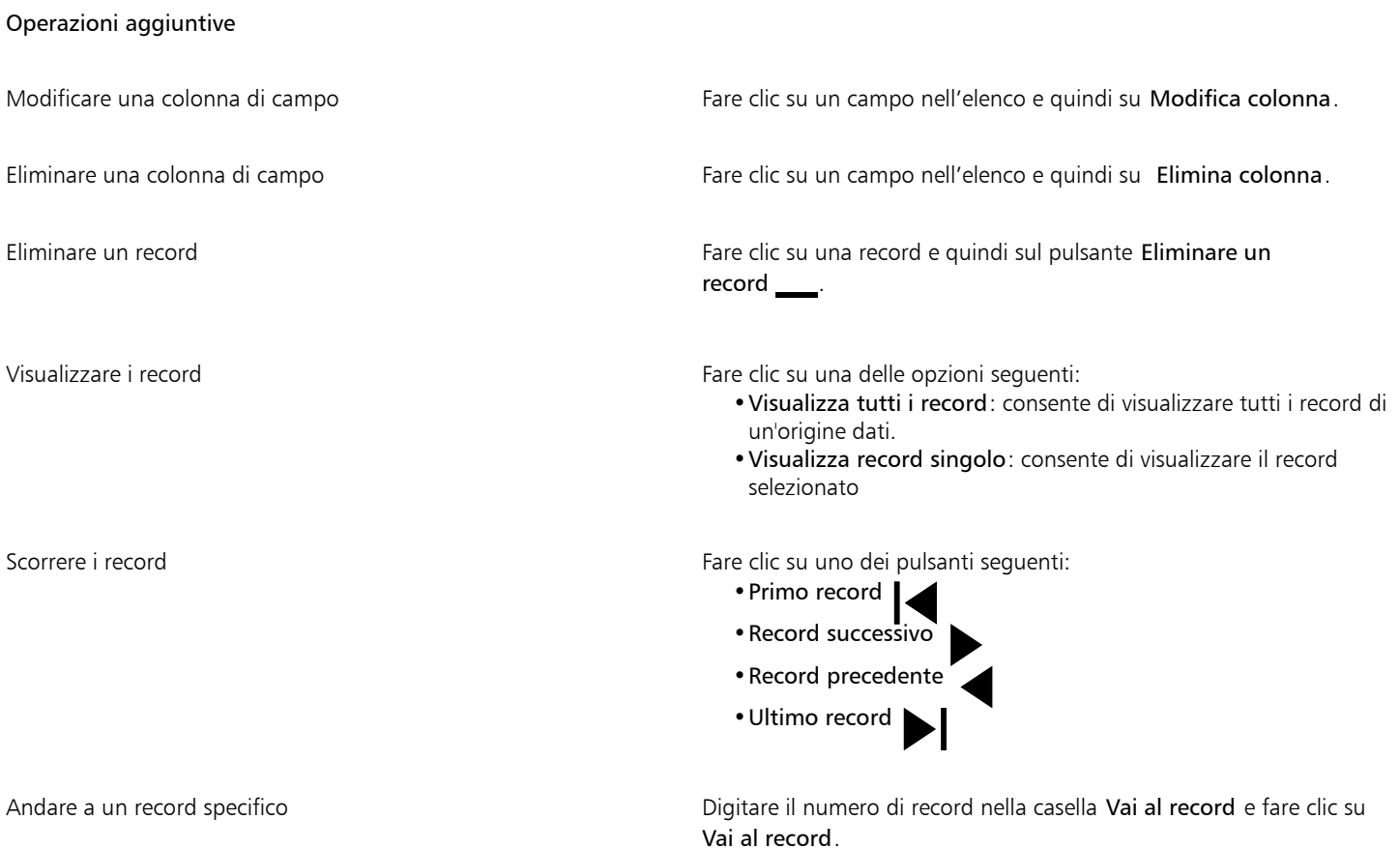

In CorelDRAW sono disponibili diversi formati numerici. Ad esempio, il formato X,0 rappresenta il valore 1 come 1,0; il formato 00X rappresenta il valore 1 come 001.

#### Per creare un'origine dati usando un editor di testo

- 1 Aprire un editor di testo e creare un nuovo file.
- 2 Nella prima riga, digitare il numero di campi unione da inserire nel disegno. Per esempio:
	- **3**
- 3 Nella seconda riga, digitare i nomi dei campi unione separandoli con una barra rovesciata. Ogni campo unione deve iniziare e finire con una barra rovesciata. Per esempio:

**\Nome\\Data\\Istruttore\**

4 Nelle righe successive, digitare i dati da inserire nel documento unito. Ogni riga rappresenta un record. Per esempio:

**\Pixie Parsons\\6 September 2022\\Mr. Randy Harris\ \Shirley Wilkinson\\13 January 2022\\Ms. Corinne Pitts\**

5 Salvare il file come file di testo ANSI (estensione .txt) o come file RTF.

Le barre rovesciate servono da delimitatori per indicare l'inizio e la fine dei campi unione; pertanto non è possibile utilizzarle come dati dei campi.

I dati dei campi devono terminare con un carattere. Se sono presenti spazi o righe prima delle barre rovesciate l'unione non verrà completata.

#### Per importare un file di origine dati

- 1 Fare clic su File ▶ Stampa unione ▶ Crea/carica stampa unione.
- 2 Nella finestra di dialogo Stampa unione, fare clic su Importa file,
- 3 Nella finestra di dialogo File, passare all'unità disco e alla cartella in cui è stato memorizzato il file di dati.
- 4 Scegliere un file.
- 5 Fare clic su Apri.

#### Per importare un file di origine dati ODBC

- 1 Fare clic su File ▶ Stampa unione ▶ Crea/carica stampa unione.
- 2 Nella finestra di dialogo Stampa unione, fare clic su Apri origine dati ODBC.
- 3 Nella finestra di dialogo Seleziona sorgente dati, eseguire una delle operazioni seguenti:
	- Fare clic sulla scheda Sorgente dati file e selezionare la sorgente di dati che descrive l'unità alla quale si desidera connettersi. È possibile usare qualsiasi sorgente dati di file che faccia riferimento a un driver ODBC installato nel sistema.
	- Fare clic sulla scheda Sorgente dati sistema in Nome sorgente dati, selezionare un tipo di sorgente dati e fare clic su OK.
- 4 Scegliere il database da importare e fare clic su OK.

#### Per creare un documento modulo

- 1 Aprire un disegno in cui si desidera inserire i campi unione.
- 2 Fare clic su File  $\blacktriangleright$  Stampa unione  $\blacktriangleright$  Crea/carica stampa unione.
- 3 Nella finestra di dialogo Stampa unione, selezionare o creare un file sorgente dati.
- 4 Fare clic su Fine.
- 5 Nella finestra mobile Stampa unione, scegliere un nome di un campo in Campi e fare clic su Inserisci Campo. CorelDRAW inserisce il campo unione al centro della vista corrente. Per riposizionare il campo unione, trascinarlo in una nuova posizione nella pagina di disegno.
- 6 Ripetere il passaggio 5 per inserire altri campi.

#### Per eseguire un'unione e stampare il documento

- 1 Nella finestra mobile Stampa unione, fare clic su una delle opzioni seguenti:
	- Fare clic su Unisci in nuovo documento e quindi su Stampa.
	- Fare clic su Esegui stampa unione e quindi su Stampa.
- 2 Specificare le impostazioni di stampa.
- 3 Fare clic su Stampa.

Per stampare tutti i record e le pagine, attivare l'opzione Documento corrente.

#### Per eseguire un'unione e salvare il documento in un nuovo file

Fare clic su File  $\blacktriangleright$  Stampa unione  $\blacktriangleright$  Crea/carica stampa unione.

# $\bar{C}$

Se si desidera eseguire un'unione e salvare il documento in un nuovo file, fare clic su Unisci in nuovo documento nella barra degli strumenti Stampa unione.

## Riepiloghi preliminari

La funzione Preliminari verifica lo stato del file prima che venga stampato e consente di visualizzare un riepilogo dei problemi esistenti e potenziali e dei suggerimenti per risolverli. È possibile specificare i problemi che devono essere verificati. È inoltre possibile salvare le impostazioni della funzione Preliminari. Per ulteriori informazioni sulle impostazioni specifiche della funzione Preliminari, consultare uno dei seguenti argomenti:

- Per verificare problemi relativi alla stampa di un file, consultare ["Per visualizzare un riepilogo dei problemi relativi al lavoro di stampa" a](#page-899-0) [pagina 898.](#page-899-0)
- Per verificare problemi relativi alla pubblicazione di un file PDF, consultare ["Per visualizzare il riepilogo Preliminari di un file PDF" a pagina](#page-983-0) [982.](#page-983-0)
- Per verificare problemi relativi all'esportazione in Adobe Illustrator (AI), consultare ["Per visualizzare il riepilogo Preliminari di un file Al" a](#page-990-0) [pagina 989.](#page-990-0)
- Per verificare problemi relativi all'esportazione di un file SWF, consultare ["Per visualizzare il riepilogo dei problemi di un file Adobe Flash" a](#page-1022-0) [pagina 1021.](#page-1022-0)
- Per verificare problemi relativi all'esportazione di un file SVG, consultare ["Scalable Vector Graphics \(SVG\)" a pagina 1017.](#page-1018-0)

# CorelDRAW<sup>2024</sup>

## Stampa unione

CorelDRAW consente di combinare testo di una origine dati con un disegno per creare documenti personalizzati, come poster, calendari, biglietti da visita, certificati per eventi, cartoline, inviti o documenti di marketing mirati, in cui ogni documento stampato contiene informazioni specifiche da un record di un'origine dati, come un file di testo o un'origine dati ODBC (un file Microsoft® Access™).

Il flusso di lavoro della stampa unione prevede diversi passaggi. In primo luogo, è necessario creare o importare un file di origine dati. L'origine dati fornisce le informazioni per un disegno durante l'unione. Per ulteriori informazioni, consultare ["Preparare un file di origine dati"](#page-911-0) [a pagina 910.](#page-911-0) Quindi, è necessario creare un documento modulo inserendo i campi dall'origine dati in un disegno. Il documento modulo offre la struttura e il formato del documento unito. Per ulteriori informazioni, consultare ["Creare un documento modulo" a pagina 918.](#page-919-0) Infine, è possibile unire i documenti, producendo più varianti dell'illustrazione. Per ulteriori informazioni, consultare ["Unire i dati" a pagina](#page-926-0) [925.](#page-926-0)

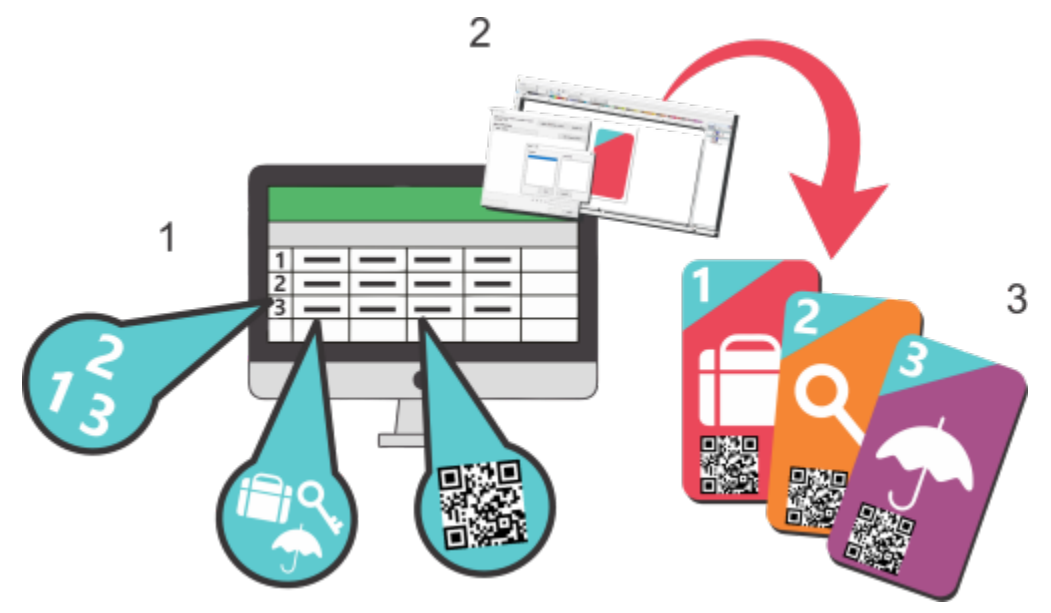

*Documento origine dati (1), documento modulo (2) e documenti uniti (3)*

Questa sezione contiene i seguenti argomenti:

- ["Preparare un file di origine dati" \(pagina 910\)](#page-911-0)
- ["Creare un documento modulo" \(pagina 918\)](#page-919-0)

• ["Unire i dati" \(pagina 925\)](#page-926-0)

#### <span id="page-911-0"></span>Preparare un file di origine dati

Il primo passaggio del processo di stampa unione consiste nella preparazione del file di origine dati. Le informazioni del file di origine dati sono organizzate in campi e record. Un campo fa riferimento a una singola unità di dati all'interno di un record, mentre una colonna fa riferimento a un insieme di campi correlati che condividono lo stesso tipo e formato di dati. Un record può contenere una o più colonne.

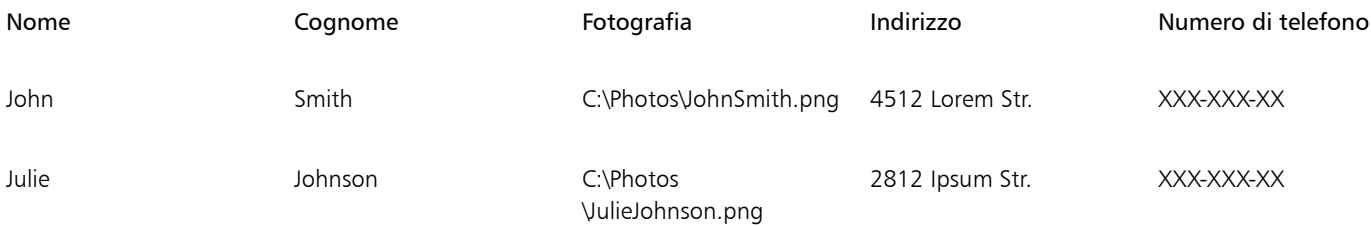

*In questo esempio, ogni record include nome, cognome, fotografia, indirizzo e numero di telefono. Ogni voce all'interno di una colonna, ad esempio "4512 Lorem Str." e "2812 Ipsum Str.", viene riconosciuto come campo.*

È possibile creare un'origine dati oppure importarne una esistente. CorelDRAW supporta i seguenti file di origine dati: File di testo (TXT), file CSV (valori separati da virgola), file RTF (Rich Text Format), file XLSX (Excel Workbook)e file che possono essere aperti tramite un'origine dati ODBC.

#### Creare un file di origine dati in CorelDRAW

Le colonne possono contenere diversi tipi di dati, inclusi testo, valori numerici o percorsi di file.

I dati di testo sono costituiti da caratteri alfabetici o numerici, come nomi, indirizzi, numeri di telefono o indirizzi e-mail.

I dati numerici includono qualsiasi tipo di valore numerico, come numeri interi o numeri decimali. È possibile scegliere delle opzioni di formattazione per i campi numerici e impostarle in modo che vengano incrementate automaticamente quando vengono aggiunti i valori.

Nelle colonne del percorso, è possibile specificare i percorsi dei file per le risorse delle immagini, ad esempio loghi, icone o fotografie. È possibile immettere manualmente un percorso o cercare un file. Se si immettono manualmente i percorsi, assicurarsi di seguire le convenzioni di posizione e le regole del file system del sistema operativo in uso. L'applicazione supporta solo percorsi di file validi sulle unità locali e di rete e non supporta URL.

#### Configura origine dati

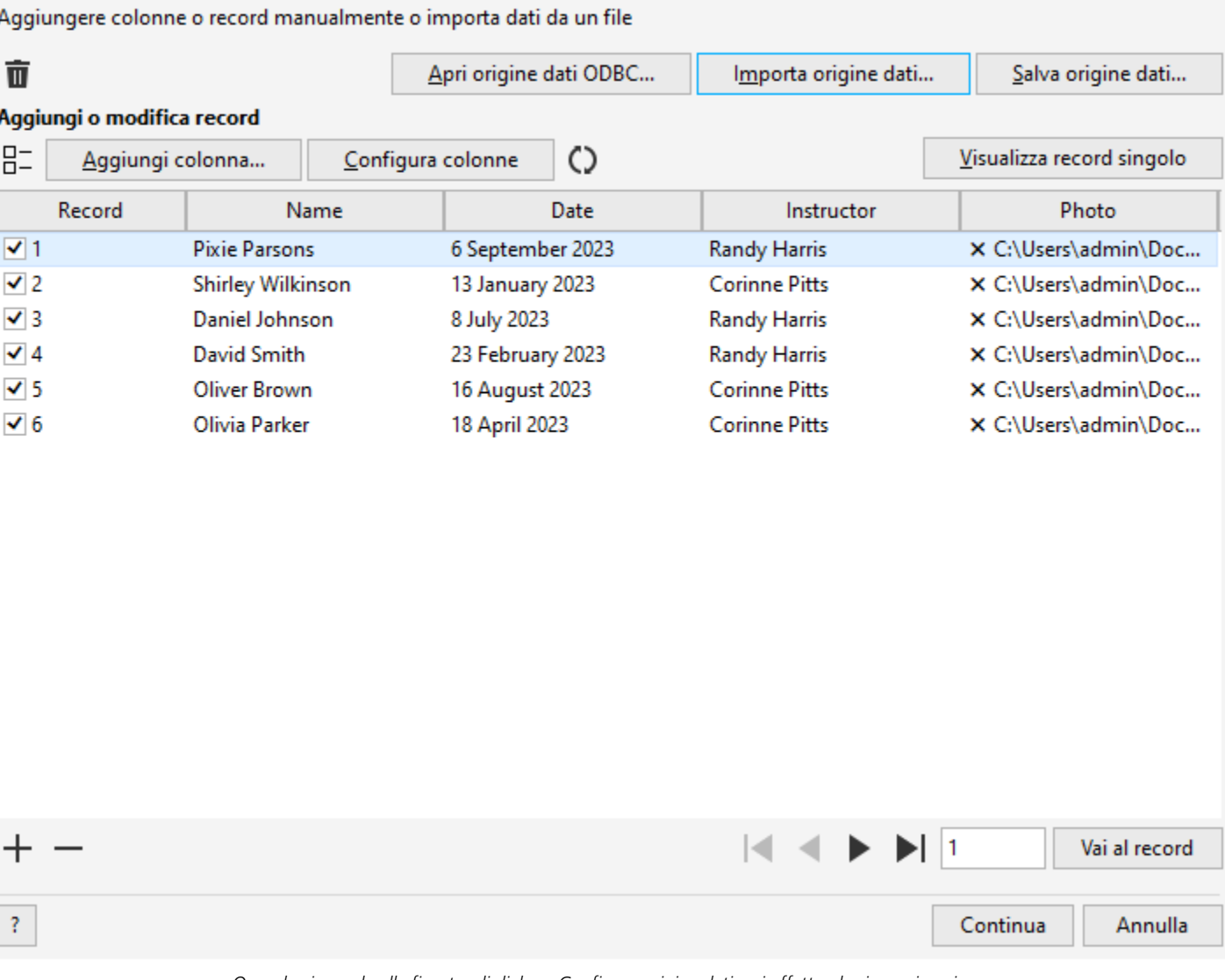

*Quando si accede alla finestra di dialogo Configura origine dati o si effettua la sincronizzazione con l'origine dati, l'applicazione convalida i percorsi. Una "X" prima di un nome file indica che il percorso di un file non è valido o che il file non è stato trovato nella posizione specificata.*

CorelDRAW consente di aggiungere, eliminare e rinominare le colonne. Quando si aggiunge una colonna manualmente, non vi sono record per impostazione predefinita. Se si desidera compilare automaticamente una colonna con i dati, è possibile importare la colonna da un file di origine dati. Per ulteriori informazioni sull'importazione di colonne, consultare ["Per importare una colonna da un file di origine dati" a pagina](#page-917-0) [916.](#page-917-0)

È possibile aggiungere ed eliminare record e modificare i campi nei record. Per impostazione predefinita sono selezionati tutti i record; tuttavia, se si desidera utilizzare solo i dati di record specifici, è possibile deselezionare rapidamente tutti i record e quindi selezionare solo quelli necessari. Inoltre, è possibile aggiungere un record all'elenco dei record selezionati quando si sfogliano i record nella vista a record singolo (Visualizza Record singolo).

A seconda delle preferenze e delle esigenze, è possibile visualizzare uno o più record alla volta. Se è necessario eseguire la scansione dell'intero set di dati o confrontare le informazioni tra record diversi, è possibile utilizzare la modalità di visualizzazione che consente di visualizzare tutti i record (Visualizza Tutti i record). Quando è necessario concentrarsi su un record specifico in dettaglio, la modalità di

x

visualizzazione del singolo record (Visualizza Record singolo) fornisce un'interfaccia pulita e ordinata, riducendo al minimo le distrazioni causate da altri record.

CorelDRAW offre diversi metodi per la navigazione e l'individuazione dei record. Per trovare rapidamente le informazioni necessarie, è possibile scorrere i record, sfogliare un elenco o passare direttamente a un record specifico.

Se necessario, è possibile rimuovere rapidamente tutti i dati di unione. Questo può essere utile quando si desidera riportare il documento allo stato originale e ripartire da zero. Offre praticità ed efficienza fornendo un modo rapido e semplice per cancellare i dati di unione senza eliminare manualmente ogni singolo record e colonna.

#### Creare un file di origine dati in un editor di testo

È possibile creare un'origine dati in un editor di testo. Aprire un nuovo file e indicare il numero di colonne che si desidera includere sulla prima riga. Per esempio:

#### **4**

Nella seconda riga, specificare i nomi delle colonne separandoli con una barra rovesciata. Ogni colonna deve iniziare e finire con una barra rovesciata. Per indicare che una colonna contiene percorsi di file, inserire il simbolo "@" prima del nome della colonna. Per esempio:

#### **\Name\\Date\\Instructor\\@Photo\**

Nelle righe successive, inserire i dati da visualizzare nel documento unito. Ogni riga rappresenta un record. Per esempio:

#### **\Pixie Parsons\\6 September 2023\\Mr. Randy Harris\\"C:\Users\admin\Documents\UserProfilePictures \RandyHarrisPicture.jpg"\**

Una volta aggiunte le informazioni desiderate, salvare il file come file di testo ANSI (estensione .txt) o come file RTF. Di seguito è riportato un esempio di origine dati TXT:

#### **4**

#### **\Name\\Date\\Instructor\\@Photo\**

#### **\Pixie Parsons\\6 September 2023\\Mr. Randy Harris\\"C:\Users\admin\Documents\UserProfilePictures \RandyHarrisPicture.jpg"\**

#### **\Shirley Wilkinson\\13 January 2023\\Ms. Corinne Pitts\\"C:\Users\admin\Documents \UserProfilePictures\CorinnePittsPicture.jpg"\**

Nei file delimitati da virgole (CSV), i campi sono separati da virgole o tabulazioni e i record sono separati da interruzioni di paragrafo. Per esempio:

#### **Name,Date,Instructor,@Photo**

**Pixie Parsons,6 September 2023,Mr. Randy Harris,"C:\Users\admin\Documents\UserProfilePictures \RandyHarrisPicture.jpg"**

**Shirley Wilkinson,13 January 2023,Ms. Corinne Pitts,"C:\Users\admin\Documents\UserProfilePictures \CorinnePittsPicture.jpg"**

È inoltre possibile creare un'origine dati in un'applicazione per fogli di calcolo, ad esempio Microsoft Excel. Per indicare che una colonna contiene percorsi di file, inserire il simbolo "@" prima del nome della colonna, facendolo precedere dal simbolo della virgoletta singola (o apostrofo)**'**, come carattere di escape. Per esempio:

#### **'@Photo**

#### Importazione e sincronizzazione con i file di origine dati

Se si preferisce creare e modificare l'origine dati in un editor di testo o in un'applicazione per fogli di calcolo, è possibile importarla in CorelDRAW e sincronizzarla in base alle necessità. L'applicazione mantiene un collegamento al file di origine dati e consente di aggiornare i dati nel progetto con le ultime modifiche apportate nell'origine. Se un file di origine dati risulta mancante, è possibile eseguire il collegamento a una nuova posizione o utilizzare i dati incorporati. Quando si esegue la sincronizzazione, le modifiche manuali ai dati,

incluse l'aggiunta, l'eliminazione o la modifica delle colonne, non vengono conservate. Per conservare le modifiche, è possibile salvare i dati in un nuovo file o sovrascrivere il file di origine dati collegato.

Oltre all'importazione di un file di origine dati, è possibile importare in modo selettivo i dati da colonne specifiche. Questo consente di scegliere e unire dati provenienti da origini diverse, ampliando le possibilità. Quando si decide se importare un'origine dati o singole colonne, tenere in considerazione le proprie esigenze specifiche. L'importazione dell'intera origine dati è la scelta ideale quando tutte le informazioni necessarie sono contenute in un'unica origine. La possibilità di sincronizzare i dati del documento con eventuali modifiche successive apportate all'origine è particolarmente utile se si prevedono modifiche future all'origine dati, poiché consente di mantenere aggiornate le informazioni del progetto. Scegliendo di importare singole colonne, invece, si ottengono i vantaggi di una selezione mirata e di una maggiore versatilità nell'unione di dati provenienti da varie fonti. È importante notare che, sebbene la funzionalità di sincronizzazione non sia disponibile in questo scenario, la possibilità di combinare elementi di dati in base alle preferenze e ai requisiti aggiunge una grande flessibilità al flusso di lavoro. Inoltre, è possibile esportare i dati in un nuovo file e collegarli comodamente, se necessario.

#### Esportazione di file di origine dati

Quando si crea un'origine dati in CorelDRAW, è possibile salvarla in un nuovo file che può essere utile se si desidera accedere e gestire i dati in un editor di testo o in un'applicazione per fogli di calcolo. Se si desidera sovrascrivere un file esistente, assicurarsi che il file non sia di sola lettura. È possibile salvare tutti i record o solo i record selezionati.

#### Salvare i dati di unione in un file

Se si crea un file di dati in CorelDRAW o si importa un file di dati esistente in CorelDRAW, per impostazione predefinita i dati vengono salvati nel documento e conservati fino a quando non si esegue l'unione dei dati. È possibile scegliere di non memorizzare i dati nei documenti.

#### <span id="page-914-0"></span>Per creare un file di origine dati usando CorelDRAW

- 1 Fare clic su File ▶ Stampa unione ▶ Crea/carica stampa unione.
- 2 Nella finestra di dialogo Configura origine dati, fare clic su Aggiungi colonna.
- 3 Nella finestra di dialogo Aggiungi colonna digitare un nome di colonna nella casella Nome.
- 4 Eseguire una delle operazioni riportate nella seguente tabella.

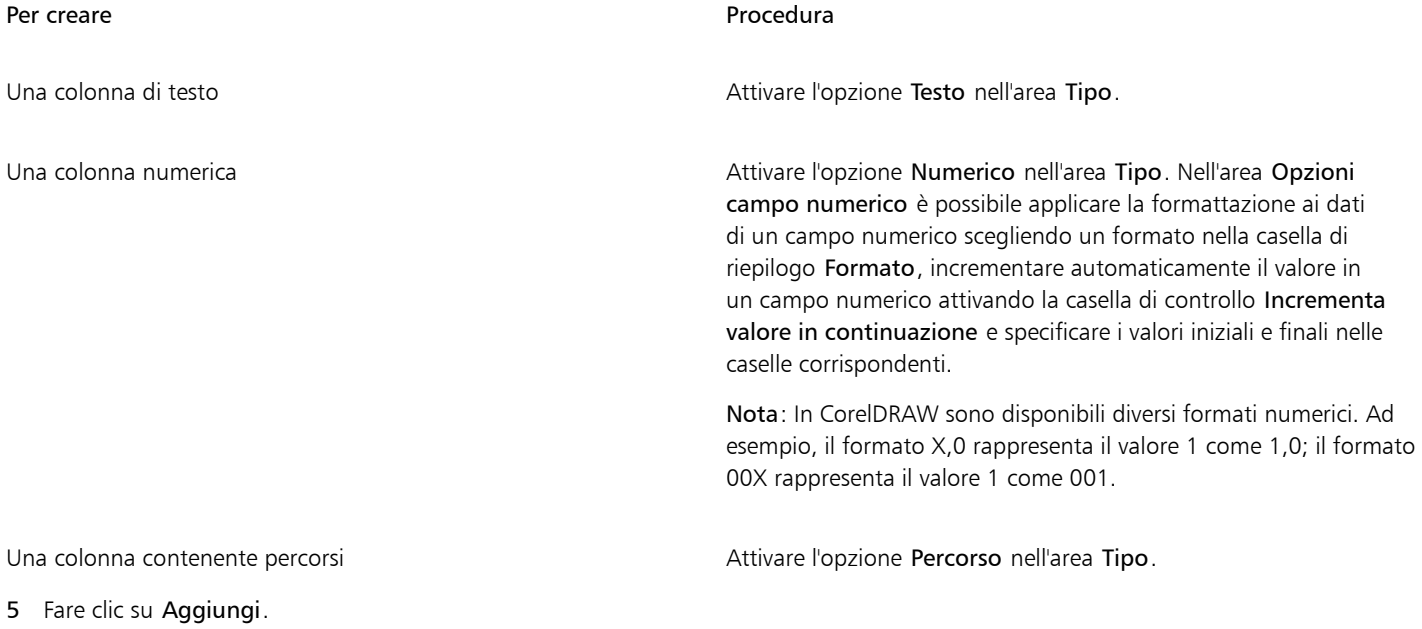

- Ripetere i passaggi da 2 a 5 per aggiungere tutte le colonne desiderate.
- 6 Fare clic sul pulsante Aggiungi un record  $\perp$  e immettere i dati nei campi corrispondenti al record. Ripetere questo passaggio per ciascun record.

7 Fare clic su Continua per passare alla fase successiva del processo di unione dei dati e creare il documento del modulo. Per ulteriori informazioni, consultare ["Per creare un documento modulo" a pagina 922.](#page-923-0)

Nota: Fare clic su Annulla per chiudere la finestra di dialogo Configura origine dati senza salvare le modifiche. Se si desidera conservare i dati ma posticipare la creazione del documento del modulo e l'unione dei dati, fare clic su Continua, quindi chiudere la finestra di dialogo Configura origine dati.

#### Operazioni aggiuntive

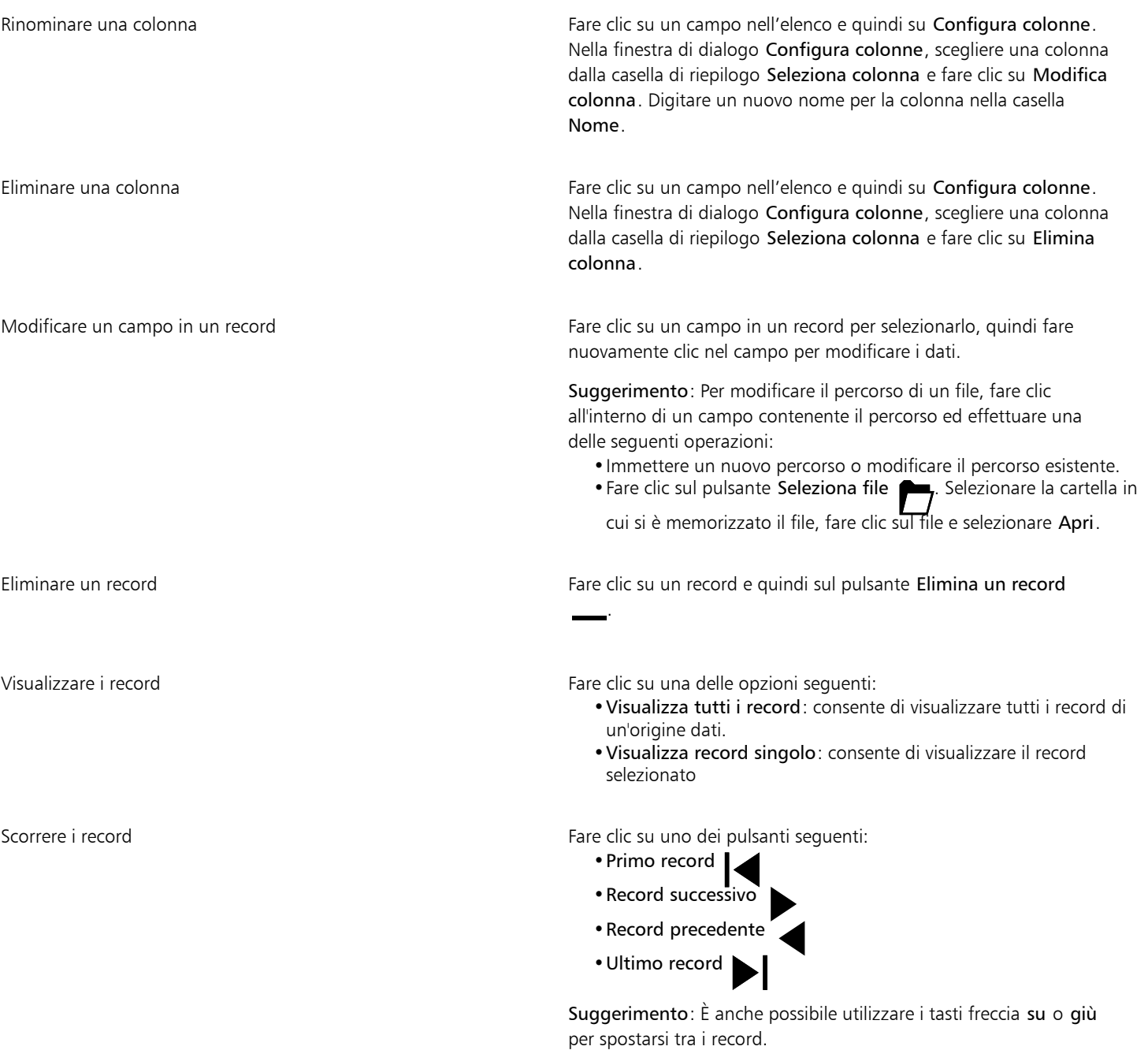

#### Operazioni aggiuntive

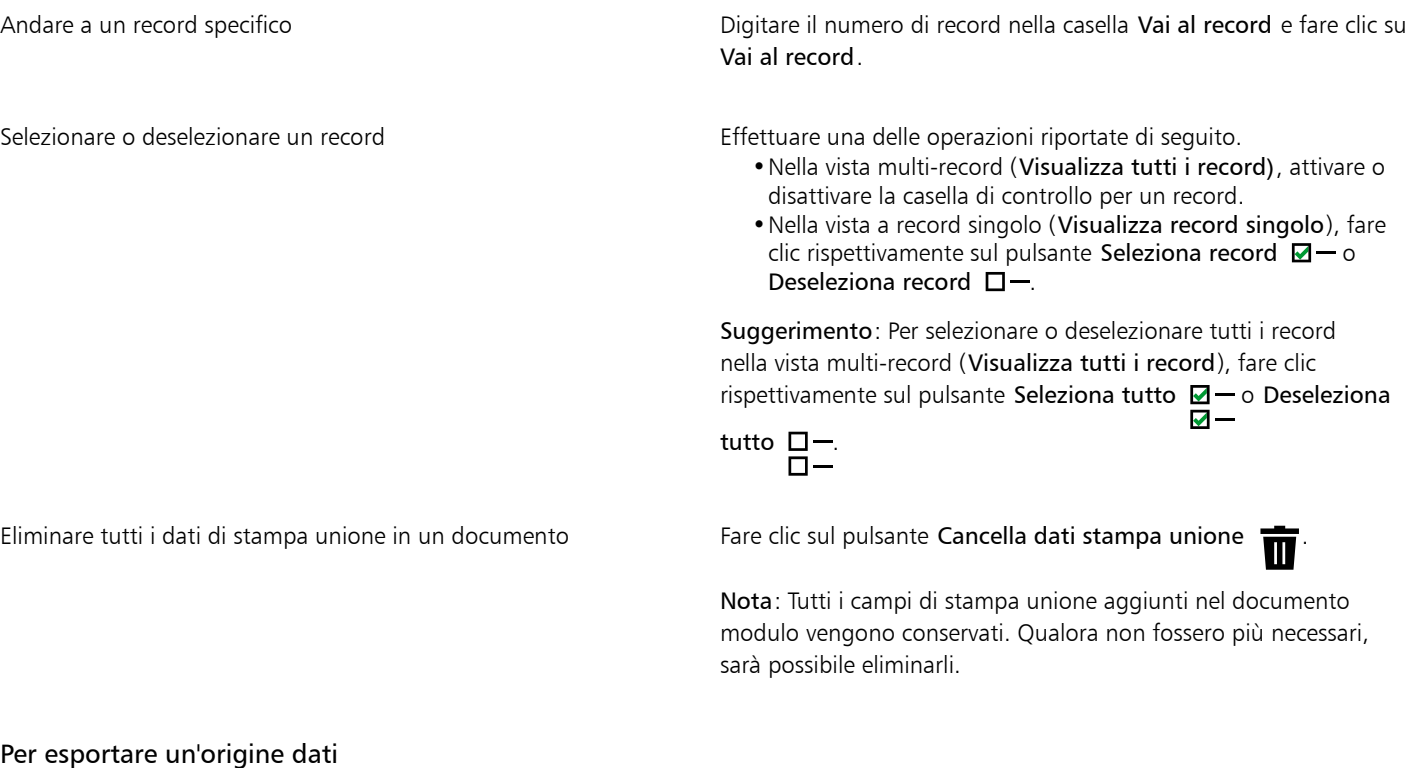

<span id="page-916-0"></span>1 Effettuare una delle operazioni riportate di seguito.

- Creare un'origine dati in CorelDRAW. Per informazioni, consultare ["Per creare un file di origine dati usando CorelDRAW" a pagina](#page-914-0) [913.](#page-914-0)
- Aprire un documento CorelDRAW con i dati di stampa unione.
- 2 Nella finestra di dialogo Configura origine dati (File ▶ Stampa unione ▶ Modifica stampa unione), eseguire una delle attività elencate nella seguente tabella.

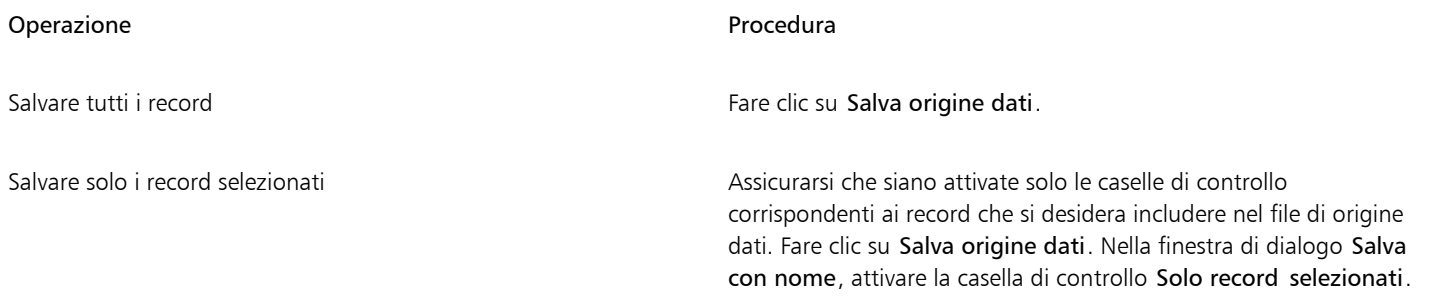

3 Digitare un nome di file, scegliere l'unità e la cartella in cui si desidera salvare il file, scegliere un formato di file e fare clic su Salva.

#### Per creare un'origine dati usando un editor di testo

- 1 Aprire un editor di testo e creare un nuovo file.
- 2 Eseguire una delle operazioni riportate nella seguente tabella.

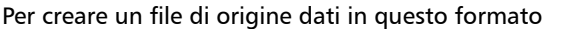

#### Procedura

TXT o RTF Nella prima riga, digitare il numero di campi unione da inserire nel disegno. Nella seconda riga, digitare i nomi dei campi unione separandoli con una barra rovesciata. Per indicare che una colonna contiene percorsi di file, inserire il simbolo "@" prima del nome della colonna. Iniziare e terminare ogni campo unione con una barra rovesciata. Nelle righe successive, digitare i dati da inserire nel documento unito. Ogni riga rappresenta un record. Salvare il file come file di testo ANSI (estensione .txt) o come file RTF.

#### Note:

- •Le barre rovesciate servono da delimitatori per indicare l'inizio e la fine dei campi unione; pertanto non è possibile utilizzarle come dati dei campi.
- •I dati dei campi devono terminare con un carattere. Se sono presenti spazi o righe prima delle barre rovesciate l'unione non verrà completata.

CSV Nella prima riga, digitare i nomi dei campi unione separandoli con una virgola o una tabulazione. Per indicare che una colonna contiene percorsi di file, inserire il simbolo "@" prima del nome della colonna. Nelle righe successive, digitare i dati da inserire nel documento unito. Ogni riga rappresenta un record. Salvare il file come file delimitato da virgole (.CSV).

#### Per importare un file di origine dati

- 1 Fare clic su File  $\blacktriangleright$  Stampa unione  $\blacktriangleright$  Crea/carica stampa unione.
- 2 Nella finestra di dialogo Configura origine dati, fare clic sulla scheda Importa origine dati. Se si importano dati da una cartella di lavoro Excel con più fogli, scegliere un foglio.
- 3 Nella finestra di dialogo File, passare all'unità disco e alla cartella in cui è stato memorizzato il file di dati.
- 4 Scegliere un file.
- 5 Fare clic su Apri.

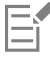

Per garantire il rendering corretto dei caratteri nei dati di stampa unione quando si importano file TXT o CSV, si consiglia di includere un Byte Order Mark (BOM).

Le colonne vuote vengono ignorate durante l'importazione.

Quando si importa un file di origine dati che contiene percorsi, l'applicazione convalida i percorsi. Se non riesce a trovare un file nella posizione specificata, prima del nome del file viene visualizzata una "X".

#### <span id="page-917-0"></span>Per importare una colonna da un file di origine dati

- 1 Fare clic su File  $\blacktriangleright$  Stampa unione  $\blacktriangleright$  Crea/carica stampa unione.
- 2 Nella finestra di dialogo Configura origine dati, fare clic su Aggiungi colonna.
- 3 Nella finestra di dialogo Aggiungi colonna, fare clic sul pulsante Importa colonna  $\lceil \pmb{\rfloor} \rceil$
- 4 Nella finestra di dialogo File, passare all'unità disco e alla cartella in cui è stato memorizzato il file di dati.
- 5 Scegliere un file.
- 6 Fare clic su Apri.

7 Eseguire una delle operazioni riportate nella seguente tabella.

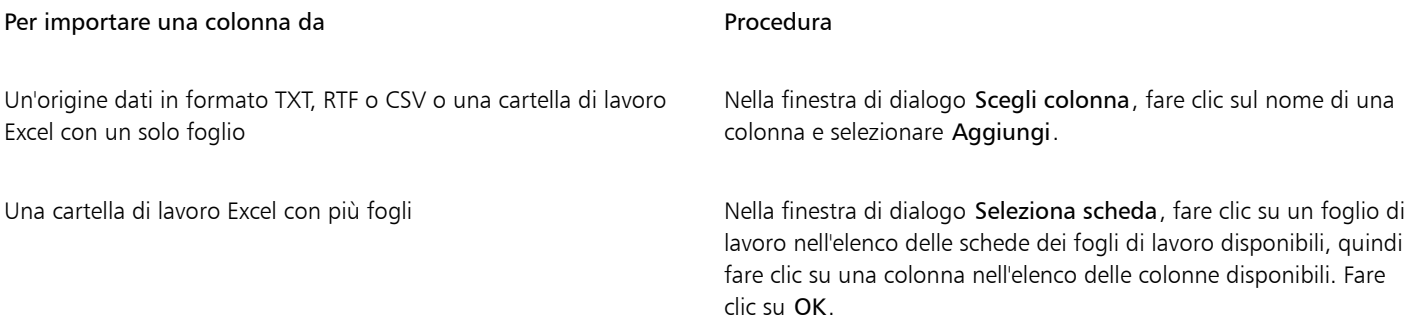

#### 8 Nell'area Tipo, attivare una delle opzioni seguenti:

- Testo: per indicare che la colonna contiene testo
- Numerico: per indicare che la colonna contiene dati numerici
- Percorso: per indicare che la colonna contiene percorsi di file
- 9 Fare clic su Aggiungi.

Un segno di spunta viene visualizzato accanto al pulsante per indicare che i dati della colonna sono stati importati correttamente e la descrizione comandi mostra il nome del file e la posizione dell'origine dati.

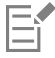

Le colonne devono avere nomi univoci.

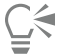

Dopo aver importato le colonne desiderate, è possibile salvare i dati in un nuovo file ed eseguire il collegamento, se necessario. Per informazioni sul salvataggio dei file di origine dati, consultare ["Per esportare un'origine dati" a pagina 915.](#page-916-0)

#### Per importare un file di origine dati ODBC

- 1 Fare clic su File  $\blacktriangleright$  Stampa unione  $\blacktriangleright$  Crea/carica stampa unione.
- 2 Nella finestra di dialogo Stampa unione, fare clic su Apri origine dati ODBC.
- 3 Nella finestra di dialogo Seleziona sorgente dati, eseguire una delle operazioni seguenti:
	- Fare clic sulla scheda Sorgente dati file e selezionare la sorgente di dati che descrive l'unità alla quale si desidera connettersi. È possibile usare qualsiasi sorgente dati di file che faccia riferimento a un driver ODBC installato nel sistema.
	- Fare clic sulla scheda Sorgente dati sistema in Nome sorgente dati, selezionare un tipo di sorgente dati e fare clic su OK.
- 4 Scegliere il database da importare e fare clic su OK.
- 5 Scegliere una tabella e fare clic su OK.

#### Per sincronizzare i dati collegati con la versione più recente dell'origine dati

• Fare clic sul pulsante Sincronizza con l'origine dati  $\bigcirc$ 

Il pulsante Sincronizza con l'origine dati viene visualizzato in grigio quando non vi è alcuna origine dati collegata a un disegno. Dopo aver importato un'origine dati, la descrizione comandi del pulsante Sincronizza con l'origine dati  $\bigwedge$  mostra la posizione dell'origine dati.

Quando vengono apportate modifiche all'origine dati, ad esempio l'aggiornamento dei contenuti, la ridenominazione o lo spostamento del file in una nuova posizione, il pulsante Sincronizza con l'origine dati  $\triangle$  indica la disponibilità di una versione più

recente o indica che l'applicazione non è in grado di accedere all'origine dati.

#### Per salvare i dati unione in un documento o per rimuoverli

- 1 Fare clic su Strumenti ▶ Opzioni ▶ CorelDRAW.
- 2 Fare clic sul pulsante Documento
- 3 Nell'elenco delle impostazioni, fare clic su Salva.
- 4 Attivare o disattivare l'opzione Salva i dati di stampa e unione nel documento per conservare i dati di stampa unione o cancellare i dati di stampa unione quando si salva un documento, rispettivamente.

Se si sceglie di non salvare i dati di stampa in un disegno, tutti i campi dati eventualmente aggiunti nel documento modulo vengono conservati.

### <span id="page-919-0"></span>Creare un documento modulo

Quando l'origine dati è pronta, è necessario configurare il documento modulo. Il documento modulo funge da modello per il documento unito e può includere elementi di disegno standard e campi unione (noti anche come "campi di dati"). Durante il processo di unione, i campi unione vengono popolati con i dati provenienti dall'origine.

Quando si inseriscono campi unione, è possibile scegliere tra diversi tipi di dati disponibili: testo, immagine e codice QR.

#### Campi di testo

I campi di dati di testo possono essere inseriti all'interno di testo artistico o di paragrafo o come oggetti autonomi.

Lorem ipsum dolor sit amet <FirstName> <LastName>, consectetur adipiscing elit, sed do eiusmod tempor incididunt ut labore et dolore magna aliqua. Ut enim ad minim veniam, quis nostrud exercitation ullamco laboris nisi ut aliquip ex ea commodo consequat. Duis aute irure dolor in reprehenderit in voluptate velit esse cillum dolore eu fugiat nulla pariatur. Excepteur sint! occaecat cupidatat non proident, sunt in 

*Esempio di campi di dati di testo inseriti nel testo del paragrafo*

Un oggetto di testo può contenere uno o più campi unione di testo. È possibile manipolare un oggetto di testo di stampa unione come qualsiasi altro oggetto di testo. Per ulteriori informazioni sulle operazioni con il testo, consultare ["Aggiungere e modificare il testo" a pagina](#page-652-0) [651.](#page-652-0)

#### Campi delle immagini

Per aggiungere un campo dati immagine, è necessario selezionare un grafico segnaposto. Si tratta di un'immagine temporanea che verrà sostituita con le immagini effettive durante l'unione dei dati. Serve inoltre a fini di progettazione per definire uno spazio e una posizione nel disegno in cui le immagini effettive verranno inserite in seguito. Quando si conoscono in anticipo le dimensioni delle immagini per l'unione di dati, è possibile scegliere un'immagine segnaposto che corrisponda alle dimensioni desiderate. Se le immagini per l'unione dei dati hanno dimensioni diverse rispetto all'immagine segnaposto, è necessario decidere come adattarle al perimetro di delimitazione. CorelDRAW offre diverse opzioni per controllare le dimensioni della grafica nel documento unito. Con l'opzione Dimensione reale, l'immagine non viene ridimensionata e viene posizionata nella posizione originale.

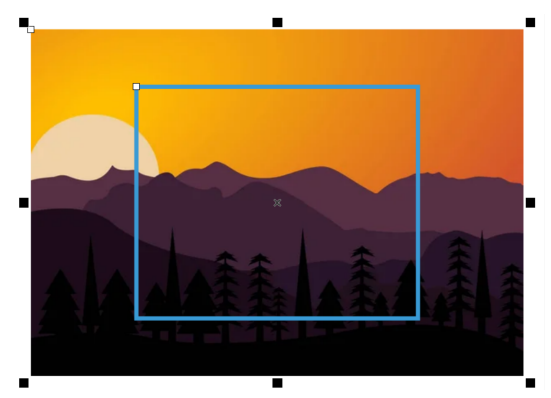

*Esempio di un'immagine che è stata inserita con le dimensioni reali*

L'opzione Adatta proporzionalmente ridimensiona l'immagine in modo che la sua dimensione più lunga rientri nel rettangolo di selezione. L'immagine non viene deformata e le proporzioni vengono mantenute. L'intera immagine è visibile ma nel perimetro di delimitazione potrebbero essere presenti aree vuote.

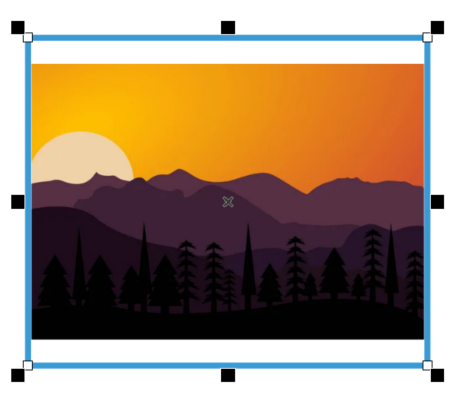

*Esempio di un'immagine che è stata ridimensionata in modo da adattarsi proporzionalmente al perimetro di delimitazione*

L'opzione Riempi proporzionalmente ridimensiona l'immagine in modo che riempia il perimetro di delimitazione senza essere deformata. Le proporzioni dell'immagine vengono mantenute. Il perimetro di delimitazione è pieno ma alcune parti dell'immagine potrebbero non rientrare nel perimetro e non essere visibili.

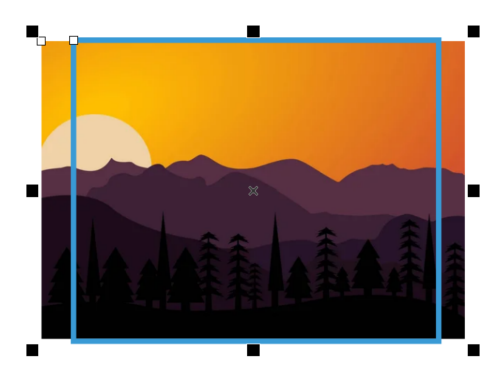

*Esempio di un'immagine che è stata ridimensionata per riempire proporzionalmente il perimetro di delimitazione*

Con l'opzione Riempi estendendo l'immagine, l'immagine viene ridimensionata e deformata in modo che riempia il perimetro di delimitazione. Le proporzioni dell'immagine non vengono mantenute. Il perimetro di delimitazione è pieno e l'intera immagine è visibile.

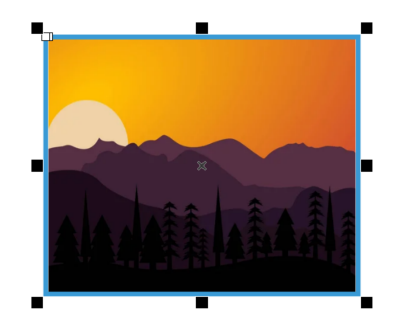

*Esempio di un'immagine che è stata estesa per riempire il perimetro di delimitazione*

È possibile manipolare un oggetto immagine di stampa unione come qualsiasi altro oggetto bitmap; ad esempio, è possibile ritagliarlo, aggiungere prospettiva, modellarlo con un involucro, inserirlo in un riquadro PowerClip, applicare maschere colori, effetti speciali e modificarne il colore e il tono. Per ulteriori informazioni sull'utilizzo delle bitmap in CorelDRAW, consultare ["Operazioni con le bitmap" a](#page-834-0) [pagina 833.](#page-834-0) Se si sceglie di inserire un'immagine con le dimensioni reali, le eventuali regolazioni di ridimensionamento e scalabilità apportate all'immagine segnaposto verranno ignorate.

#### Campi codici QR

Per inserire un campo codice QR, è necessario selezionare un tipo di codice QR e scegliere le opzioni pertinenti. A seconda del tipo di codice QR, alcuni campi sono obbligatori. Ad esempio, se si desidera aggiungere un campo codice QR SMS, è necessario fornire un numero di telefono come requisito. CorelDRAW offre due opzioni per controllare le dimensioni dei codici QR nel documento unito. Con l'opzione Dimensione reale, il codice QR non viene ridimensionato e viene posizionato con le dimensioni originali.

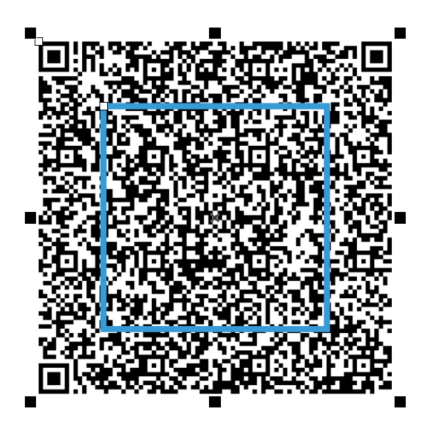

*Esempio di codice QR che è stato aggiunto con le dimensioni reali*

L'opzione Riempi proporzionalmente ridimensiona il codice QR in modo che riempia il perimetro di delimitazione senza essere deformato. Le proporzioni dell'immagine vengono mantenute.

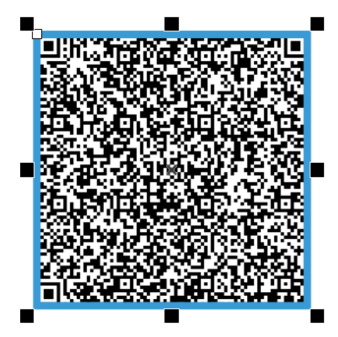

*Esempio di codice QR che è stato adattato in modo proporzionale*

È possibile manipolare un oggetto codice QR di stampa unione come qualsiasi altro oggetto codice QR. Ad esempio è possibile utilizzare la finestra mobile Proprietà per personalizzare il riempimento pixel, il riempimento sfondo, il contorno pixel, nonché la forma pixel e lo smusso angolo. Per ulteriori informazioni sui codici QR, consultare ["Codici QR" a pagina 407.](#page-408-0) Non è possibile effettuare regolazioni di ridimensionamento e scalabilità su un oggetto codice QR inserito con le dimensioni reali.

CorelDRAW consente di impostare il punto di riferimento da utilizzare quando si posizionano o ridimensionano immagini e oggetti codice QR all'interno del perimetro di delimitazione. Il punto di riferimento, detto anche "punto di ancoraggio" o "origine oggetto", può essere il centro di un oggetto stampa unione o una delle maniglie di selezione del perimetro di delimitazione dell'oggetto. Quando un oggetto viene scalato, viene scalato rispetto al suo punto di origine.

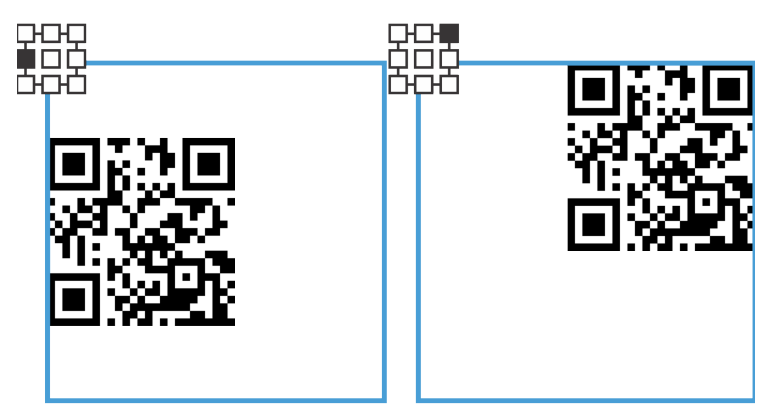

*Esempi di diverse opzioni di allineamento per i codici QR*

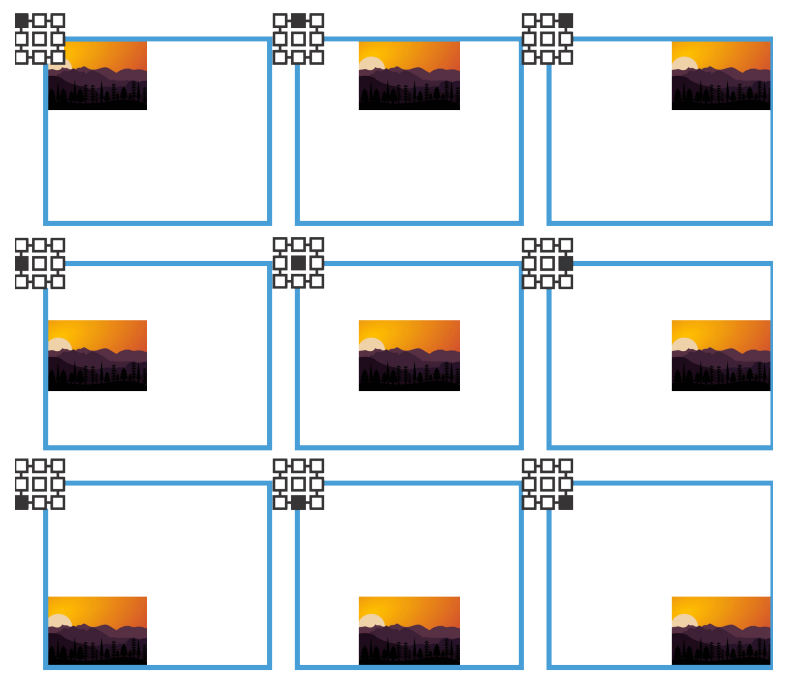

*Esempi di diverse opzioni di allineamento per le immagini*

#### Modificare i campi

È possibile modificare i dati della colonna associati a un campo unione; tuttavia, è importante notare che il tipo di campo non può essere modificato. Ad esempio, se si seleziona un campo codice QR SMS esistente, è possibile modificarlo in un campo indirizzo e-mail o in un altro tipo di codice QR, ma non è possibile modificare il campo codice QR in un campo immagine. Oltre ad aggiornare i dati della colonna per un campo dell'immagine, è possibile sostituire l'immagine segnaposto e modificarne la posizione e le preferenze di dimensionamento. Nel caso dei codici QR, è anche possibile modificarne il tipo, la posizione e le scelte di ridimensionamento.

#### Identificare, cercare e sostituire i campi dati

È possibile identificare facilmente i campi unione sulla pagina di disegno con l'aiuto delle maniglie di selezione blu. Ulteriori informazioni sui campi unione sono disponibili nella barra di Stato e nella sezione Riepilogo della finestra mobile Proprietà. Nei file complessi con numerosi oggetti e campi dati, la finestra mobile Trova e sostituisci è estremamente efficace per individuare rapidamente i campi unione. Per ulteriori informazioni sulla ricerca e la sostituzione di oggetti, consultare ["Ricercare e sostituire oggetti" a pagina 396.](#page-397-0)

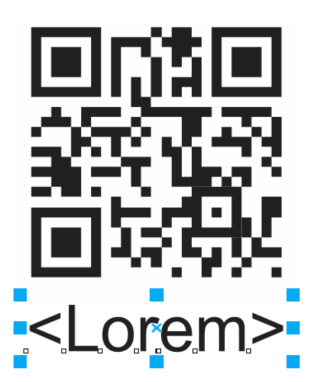

*Le maniglie blu di selezione identificano un campo dati come oggetto di stampa unione.*

#### <span id="page-923-0"></span>Per creare un documento modulo

- 1 Aprire un disegno.
- 2 Effettuare una delle operazioni riportate di seguito.

• Per importare o creare un file di origine dati, fare clic su File > Stampa unione > Crea/carica stampa unione. Per informazioni sull'importazione e la creazione di file di origine dati, consultare ["Preparare un file di origine dati" a pagina 910.](#page-911-0)

- Per modificare i dati di stampa unione esistenti, fare clic su File > Stampa unione > Modifica stampa unione.
- 3 Dopo aver completato la configurazione dei dati per l'unione, fare clic su Continua.
- 4 Nella finestra di dialogo Stampa unione, eseguire una delle operazioni riportate nella seguente tabella.

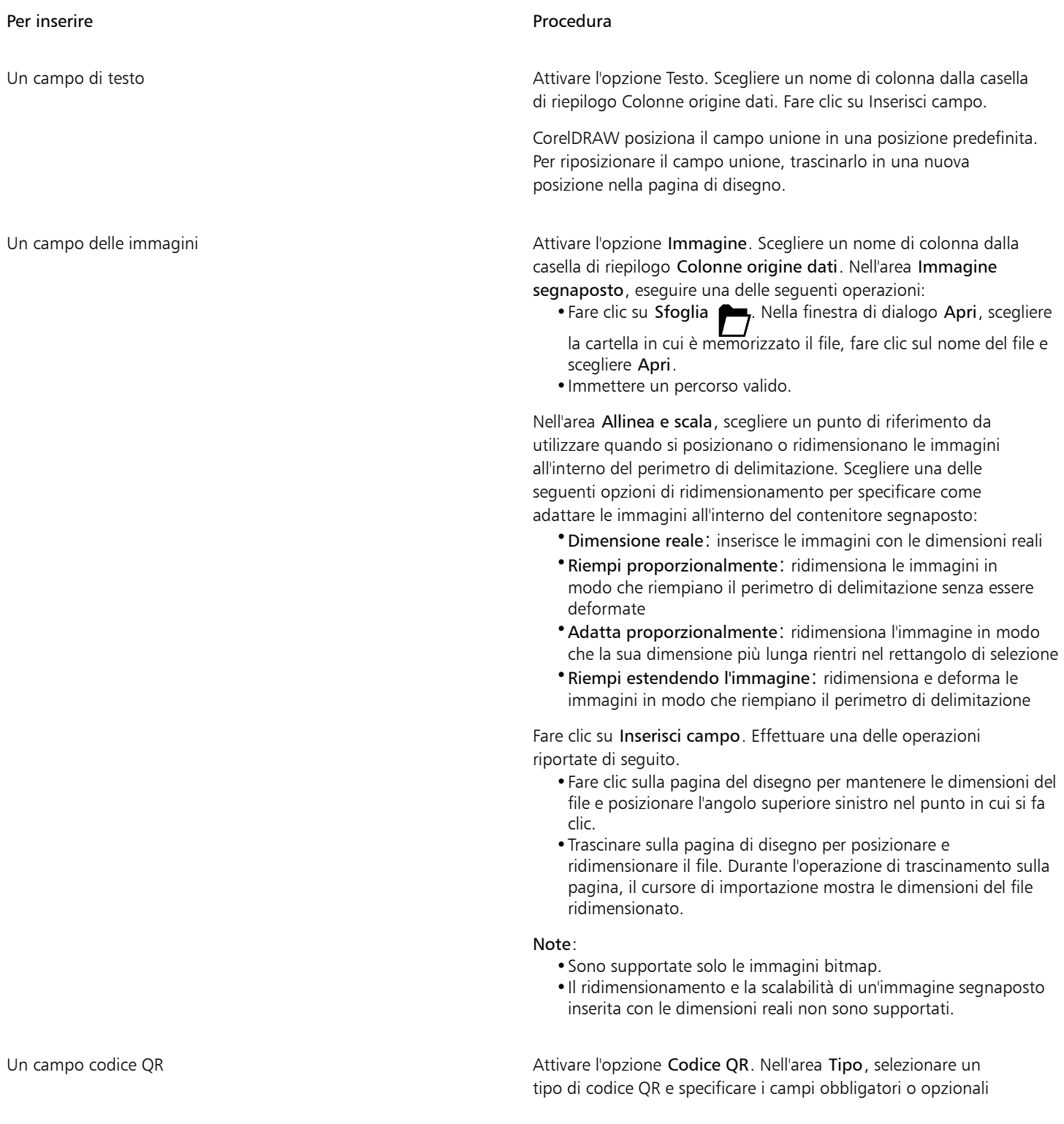

Per inserire **Procedura** 

pertinenti al progetto. Nell'area Allinea e scala, scegliere un punto di riferimento da utilizzare quando si posizionano o ridimensionano i codici QR all'interno del perimetro di delimitazione. Scegliere una delle seguenti opzioni di ridimensionamento per specificare come adattare i codici all'interno del contenitore segnaposto:

•Dimensione reale: inserisce i codici QR con le dimensioni reali •Riempi proporzionalmente: ridimensiona i codici QR in modo che riempiano il perimetro di delimitazione senza essere deformati

Fare clic su Inserisci campo. CorelDRAW posiziona il campo unione in una posizione predefinita. Per riposizionare il campo unione, trascinarlo in una nuova posizione nella pagina di disegno.

5 Fare clic su uno spazio vuoto nel documento per deselezionare il campo di stampa unione appena inserito e ripetere il passaggio 4 per inserire altri campi.

#### Per modificare un campo unione

- 1 Nella pagina di disegno, fare clic con il pulsante destro del mouse su un campo unione e selezionare Aggiorna campo.
- 2 Nella finestra di dialogo Stampa unione, eseguire una delle operazioni riportate nella seguente tabella.

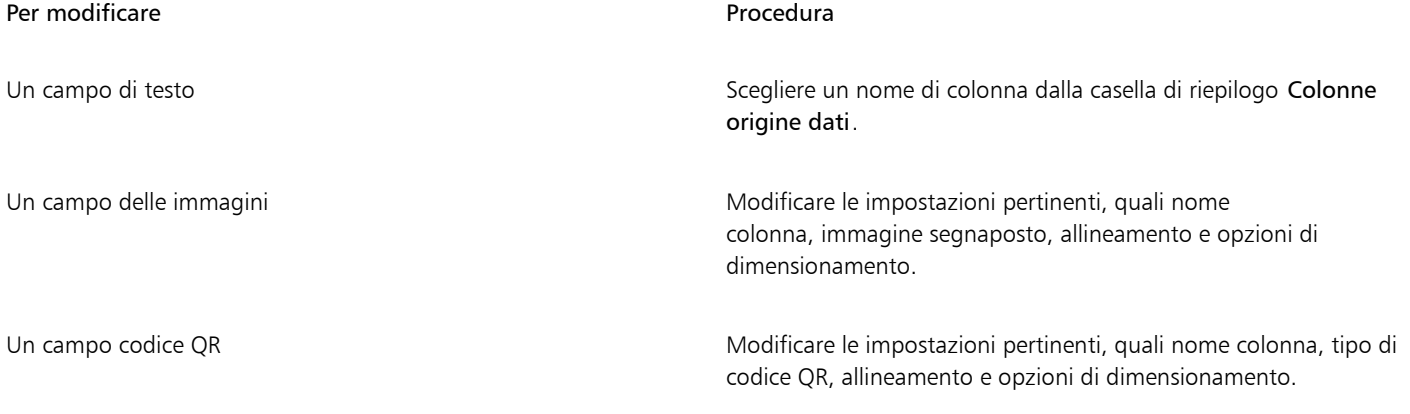

3 Fare clic su Aggiorna campo.

#### Per cercare e selezionare i campi unione

- 1 Fare clic su Modifica > Trova e sostituisci.
- 2 Nella finestra mobile Trova e sostituisci, scegliere Trova oggetti dalla casella di riepilogo nella parte superiore della finestra mobile.
- 3 Attivare l'opzione Proprietà.
- 4 Fare clic su Aggiungi query, quindi nella finestra di dialogo Trova oggetti, attivare la casella di controllo Campi Stampa unione in Tipi di oggetto.
- 5 Attivare la casella di controllo Tipo nel riquadro a destra della finestra di dialogo e scegliere una delle seguenti opzioni:
	- Testo: per cercare i campi di testo
	- Immagine: per cercare i campi delle immagini
	- Codice QR: per cercare i campi codici QR
- 6 Fare clic su OK.
- 7 Nella finestra mobile Trova e sostituisci, fare clic su uno dei seguenti pulsanti:
	- Trova successivo > o Trova precedente < per scorrere tra gli oggetti che soddisfano i criteri di ricerca
- Trova tutto o Trova tutto sulla pagina per selezionare tutti gli oggetti nella pagina attiva che soddisfano i criteri di ricerca
- Modifica query per modificare i criteri di ricerca

#### <span id="page-926-0"></span>Unire i dati

CorelDRAW offre diverse opzioni di output per unire i documenti. È possibile stampare un documento unito o salvarlo in un nuovo documento. Quando si stampa un documento unito, il documento modulo viene unito all'origine dati. Quando si salva il documento unito in un nuovo file, l'applicazione unisce il documento modulo ai dati del file dell'origine dati in un nuovo file di CorelDRAW. È possibile usare questo file per visualizzare l'anteprima dell'output finale e apportare piccole modifiche prima della stampa. Per modifiche di maggiore entità, come l'aggiunta o il riposizionamento dei campi unione o l'aggiunta di nuovi record, è necessario lavorare nel documento modulo perché l'origine dati non è salvata nel file unito.

#### Per stampare un documento unito

- 1 Effettuare una delle operazioni riportate di seguito.
	- Fare clic su File  $\blacktriangleright$  Stampa unione  $\blacktriangleright$  Documento stampato e unito.
	- Nella finestra di dialogo Stampa unione, fare clic su Documento stampato e unito.
- 2 Specificare le impostazioni di stampa.

Per visualizzare l'anteprima del processo prima di stamparlo, fare clic su Anteprima di stampa. Per informazioni sull'anteprima dei lavori di stampa, consultare ["Visualizzare l'anteprima dei lavori di stampa" a pagina 897.](#page-898-0)

3 Fare clic su Stampa.

Per stampare tutti i record e le pagine, attivare l'opzione Documento corrente.

#### Per salvare un documento unione in un nuovo file

- Effettuare una delle operazioni riportate di seguito.
	- Fare clic su File > Stampa unione > Crea documento unito.
	- Nella finestra di dialogo Stampa unione, fare clic su Crea documento unito.

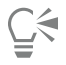

Per stampare il documento unito, fare clic su File  $\blacktriangleright$  Stampa.

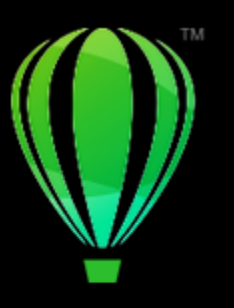

# CorelDRAW<sup>2024</sup>

# Preparare i file per i fornitori di servizi di stampa

Grazie a CorelDRAW, è possibile preparare un lavoro di stampa da inviare a un fornitore di servizi di stampa.

#### Questa sezione contiene i seguenti argomenti:

- ["Preparativi per un fornitore di servizi di stampa" \(pagina 927\)](#page-928-1)
- ["Formati impostazione" \(pagina 928\)](#page-929-0)
- ["Indicatori di stampa" \(pagina 930\)](#page-931-0)
- ["Mantenere i collegamenti OPI" \(pagina 932\)](#page-933-0)
- ["Separazioni dei colori" \(pagina 933\)](#page-934-0)
- ["Trapping colore e sovrastampa" \(pagina 934\)](#page-935-0)
- ["Impostazioni trapping in RIP" \(pagina 937\)](#page-938-0)
- ["Stampare su pellicola" \(pagina 940\)](#page-941-0)
- ["Preparare banner per la stampa" \(pagina 940\)](#page-941-1)
- ["Operare con un fornitore di servizi di stampa" \(pagina 942\)](#page-943-0)

## <span id="page-928-1"></span>Preparativi per un fornitore di servizi di stampa

È possibile stampare un disegno su file per permettere al fornitore del servizio di stampa di inviare il file direttamente a un dispositivo di output. Se non si conoscono con certezza le impostazioni da scegliere, rivolgersi al fornitore del servizio di stampa.

Per ulteriori informazioni sulla stampa commerciale, consultare ["Operare con un fornitore di servizi di stampa" a pagina 942.](#page-943-0)

#### <span id="page-928-0"></span>Per stampare su un file

- 1 Fare clic su File > Stampa.
- 2 Fare clic sulla scheda Generali.
- 3 Nell'area Destinazione, attivare la casella di controllo Stampa su file e scegliere una delle seguenti opzioni nella casella di riepilogo:
	- File singolo: stampa tutte le pagine di un documento su un solo file.
	- Pagine in file separati: stampa ogni pagina su un file separato.
	- Pagine in file separati: stampa ogni lastra su un file separato.
- 4 Fare clic su Stampa.
- 5 Scegliere una delle opzioni seguenti dalla casella di riepilogo Salva come tipo:
	- File stampa: salva il file come file PRN
- File PostScript: salva il file come file PS
- 6 Scegliere la cartella in cui salvare il file.

# Digitare un nome di file nella casella Nome file

Se si preferisce non preparare i file PostScript, i fornitori del servizio di stampa dotati dell'applicazione con cui è stato creato il lavoro possono ricevere i file originali (ad esempio, i file di CorelDRAW) e applicare le necessarie impostazioni di prestampa.

#### <span id="page-929-0"></span>Formati impostazione

I formati di impostazione consentono di stampare più di una pagina del documento su ogni foglio di carta. È possibile scegliere un formato di impostazione predefinito per creare documenti come libri e riviste destinati alla stampa commerciale, per produrre documenti che prevedono operazioni di ritaglio e piegatura, come le etichette postali, i biglietti da visita, gli opuscoli o i biglietti di auguri, oppure stampare miniature multiple di un documento su una pagina. È anche possibile scegliere un formato di impostazione predefinito per crearne uno proprio.

È possibile scegliere tra tre metodi di rilegatura preimpostati o personalizzarne uno. Se si sceglie un metodo di rilegatura preimpostato, tutte le segnature tranne la prima vengono disposte automaticamente.

È possibile disporre le pagine su una segnatura sia automaticamente che manualmente. Se si dispongono le pagine automaticamente, è inoltre possibile scegliere l'angolazione dell'immagine. In presenza di più di una pagina in orizzontale o in verticale, si possono regolare le dimensioni delle distanze fra le pagine; ad esempio è possibile scegliere l'opzione di spaziatura automatica, che fissa le distanze in modo che le pagine del documento riempiano l'intero spazio disponibile nel formato.

Quando si stampa con una stampante desktop, può essere necessario regolare i margini in base all'area non stampabile della stampante. Se le dimensioni dei margini sono inferiori rispetto all'area non stampabile, è possibile che i bordi di alcune pagine o alcuni indicatori di stampa vengano tagliati dalla stampante.

#### Per scegliere un formato di impostazione predefinito

- 1 Fare clic su File Stampa.
- 2 Fare clic sulla scheda Formato.
- 3 Scegliere un formato di impostazione dalla casella di riepilogo Formato impostazione.

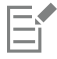

Il formato scelto non influisce sul documento originale, ma solo sul modo in cui viene stampato.

#### Per modificare un formato di impostazione

- 1 Fare clic su File > Stampa.
- 2 Fare clic sulla scheda Formato.
- 3 Scegliere un formato di impostazione dalla casella di riepilogo Formato impostazione.
- 4 Fare clic su Modifica.
- 5 Modificare le impostazioni del formato di impostazione.
- 6 Fare clic su File  $\blacktriangleright$  Salva formato impostazione.
- 7 Digitare un nome per il formato di impostazione nella casella Salva con nome.

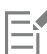

When editing an imposition layout, you should save it with a new name; otherwise the settings for a preset imposition layout will be overwritten.

#### Per selezionare un metodo di rilegatura

- 1 Fare clic su File  $\blacktriangleright$  Anteprima di stampa.
- 2 Fare clic sullo strumento Formato impostazione  $\mathsf{H}\mathsf{M}$
- 3 Scegliere Modifica impostazioni base dalla casella di riepilogo Elementi da modificare nella barra delle proprietà.
- 4 Digitare valori nelle caselle Pagine Orizzontali/Verticali. Per impostare la pagina come fronte-retro, fare clic sul pulsante Formato fronte-retro [
- 5 Selezionare uno dei seguenti metodi di rilegatura dalla casella di riepilogo Modalità rilegatura:
	- Rilegatura a colla: consente di dividere singole pagine e di incollarle lungo il dorso
	- Cucitura annidata: consente di piegare le pagine e di inserirle in un'altra
	- Fascicola e taglia: consente di raccogliere e sovrapporre tutte le segnature nello stesso tempo
	- Rilegatura personalizzata: consente di disporre le pagine stampate in ogni segnatura

Se si sceglie Cucitura annidata o Rilegatura personalizzata, digitare un valore nella casella corrispondente.

Quando si sceglie l'opzione Formato fronte-retro per la stampa fronte/retro e si stampa su un dispositivo di stampa non duplex, un'autocomposizione fornisce in modo automatico le istruzioni necessarie al corretto inserimento della carta nella stampante, in modo da potere stampare su entrambi i lati della pagina.

#### Per disporre le pagine

- 1 Fare clic su File > Anteprima di stampa.
- 2 Fare clic sullo strumento Formato impostazione  $\mathbf{R}$
- 3 Scegliere Modifica posizione pagine dalla casella di riepilogo Elementi da modificare nella barra delle proprietà.
- 4 Fare clic su uno dei pulsanti seguenti:
	- Ordinamento automatico intelligente  $\mathbf{H}^{\vee}$ : dispone automaticamente le pagine su una segnatura
	- Ordinamento automatico sequenziale  $\sqrt{\frac{1}{2}}$  dispone le pagine da sinistra a destra e dall'alto al basso
	- Ordinamento automatico clonato  $\stackrel{\bullet}{\mathbf{V}}$ : dispone la pagina di lavoro in ciascun paragrafo della pagina stampabile

Per disporre manualmente la numerazione delle pagine, fare clic sulla pagina e specificare la numerazione nella casella Numero sequenza pagine.

5 Scegliere un angolo dalla casella di riepilogo Rotazione pagina.

#### <span id="page-930-0"></span>Per modificare le distanze

- 1 Fare clic su File ▶ Anteprima di stampa.
- 2 Fare clic sullo strumento Formato impostazione
- 3 Scegliere Modifica distanze e finitura dalla casella di riepilogo Elementi da modificare nella barra delle proprietà.
- 4 Fare clic su uno dei pulsanti seguenti:
	- Spaziatura automatica  $\downarrow$  consente di fissare le distanze in modo che le pagine del documento riempiano l'intero spazio disponibile nel formato
	- Distanze uguali  $\frac{11}{111}$  = consente di impostare distanze orizzontali e verticali uguali
- 5 Fare clic su uno dei pulsanti seguenti:
- Posizione taglio  $\bullet\hspace{-4.8pt}Q$ : consente di posizionare gli indicatori di taglio tra le pagine
- Posizione taglio  $\Box$ : consente di posizionare gli indicatori di piegatura tra le pagine

Se si fa clic sul pulsante Distanze uguali, occorre specificare un valore nella casella Dimensioni distanza.

È consentito modificare le distanze solo se è stato selezionato un formato di impostazione con due o più pagine orizzontali e verticali.

#### Per regolare i margini

- Fare clic su File ▶ Anteprima di stampa.
- 2 Fare clic sullo strumento Formato impostazione
- 3 Scegliere Modifica margini dalla casella di riepilogo Elementi da modificare nella barra delle proprietà.
- 4 Fare clic su uno dei pulsanti seguenti:
	- Margini automatici  $\downarrow \downarrow \cdot$ : imposta i margini automaticamente<br> $\begin{bmatrix} \blacksquare \end{bmatrix}$
	- Margini identici | + = consente di uguagliare i margini destro e sinistro e quelli inferiore posteriore

Se si fa clic sul pulsante Margini identici, occorre specificare un valore nelle caselle Margini alto/sinistro.

Quando si prepara un lavoro di stampa destinato alla stampa commerciale, è possibile che il fornitore del servizio di stampa richieda le dimensioni minime dei margini e gli indicatori di stampa.

## <span id="page-931-0"></span>Indicatori di stampa

Gli indicatori di stampa consentono di inserire sulla pagina le informazioni relative alle modalità di stampa del documento. È possibile specificare la posizione degli indicatori di stampa nella pagina.

Sono disponibili i seguenti indicatori di stampa:

- Indicatori taglio/piegatura: rappresentano le dimensioni della carta e vengono stampati sugli angoli della pagina. Gli indicatori di taglio e piegatura possono essere stampati per essere usati come guide di ritaglio della carta. Se si stampano più pagine per foglio (ad esempio, due righe per due colonne), è possibile scegliere di stampare gli indicatori di taglio/piegatura sul bordo esterno della pagina in modo che vengano rimossi dopo l'operazione di ritaglio o di aggiungere gli indicatori di taglio attorno a ogni riga e colonna. Gli indicatori di taglio/ piegatura garantiscono l'inserimento di indicatori su ciascuna lastra di un file CMYK separato.
- Limite di sbordatura: determina di quanto un'immagine può estendersi oltre gli indicatori di taglio. Quando viene usata una [sbordatura](#page-1084-1) per estendere il lavoro di stampa fino al bordo della pagina, è necessario impostare un limite di sbordatura. La sbordatura richiede che la carta usata per la stampa sia di formato maggiore della carta finale e che il lavoro di stampa si estenda oltre il bordo del formato della carta finale.
- Crocini di registro: consentono di allineare la pellicola per la verifica delle lastre di stampa su una macchina tipografica a colori. Vengono stampati su ogni foglio di una separazione colori.
- Barre di calibrazione colore: sono scale di colori che vengono stampate su ogni foglio di una separazione colori e garantiscono una riproduzione accurata dei colori. Per visualizzare le barre di calibrazione, verificare che le dimensioni della pagina del lavoro di stampa siano superiori a quelle del lavoro che si sta stampando.
- Scale del densitometro: consiste in una serie di riquadri grigi che vanno dal chiaro allo scuro. Questi riquadri servono per verificare la densità delle immagini mezzetinte. È possibile posizionare la scala del densitometro in un punto qualsiasi della pagina. È inoltre possibile personalizzare i livelli di grigio che appaiono in ognuno dei sette quadrati della scala del densitometro.
- Numeri di pagina: utili per la fascicolatura di materiale che non contiene numeri di pagina nel documento o quando i numeri di pagina del documento non corrispondono a quelli effettivi
- Informazioni sul file: stampa informazioni sul file, tra cui il profilo colore utilizzato, le impostazioni delle mezzetinte, il nome dell'immagine, la data e l'ora di creazione del lavoro, il numero di lastra e il nome del lavoro

#### Per stampare gli indicatori di taglio e piegatura

- 1 Fare clic su File > Stampa.
- 2 Fare clic sulla scheda Prestampa.
- 3 Nell'area Indicatori finitura, attivare la casella di controllo Indicatori taglio/piegatura.

Per stampare tutti gli indicatori di taglio e piegatura esterni, disattivare la casella di controllo Solo esterni.

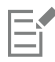

Per stampare indicatori di taglio/piegatura, verificare che la carta su cui stampare sia più grande di circa 1,5 cm su tutti i lati rispetto al formato dell'immagine che si sta stampando.

## Č₹

Per l'impostazione degli indicatori di taglio e piegatura, consultare ["Per modificare le distanze" a pagina 929.](#page-930-0)

#### Per stampare indicatori di taglio e piegatura compositi

- 1 Fare clic su Strumenti ▶ Opzioni ▶ Globali.
- 2 Fare clic su Stampa.
- 3 Fare clic sulla scheda Stile di stampa.
- 4 Nella casella di riepilogo Indicatori di taglio compositi (PS), scegliere Output su tutte le lastre.

#### Per impostare il limite di sbordatura

- 1 Fare clic su File  $\triangleright$  Stampa.
- 2 Fare clic sulla scheda Formato.
- 3 Attivare la casella di controllo Limite sbordatura.
- 4 Digitare un valore nella casella Limite sbordatura.

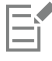

Solitamente è sufficiente un limite di [sbordatura](#page-1084-1) compreso tra 0,125 e 0,25 pollici. Gli oggetti che si estendono oltre tale limite occupano inutilmente memoria e possono causare problemi durante la stampa su un unico foglio di carta di pagine multiple con sbordature.

#### Per stampare i crocini di registro

- 1 Fare clic su File  $\triangleright$  Stampa.
- 2 Fare clic sulla scheda Prestampa.
- 3 Nell'area Crocini di registro, attivare la casella di controllo Stampa crocini di registro.
- 4 Scegliere uno stile di crocini di registro dal selettore Stile.

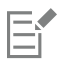

Per stampare crocini di registro, verificare che la carta su cui stampare sia più grande di circa 1,5 cm su tutti i lati rispetto al formato dell'immagine che si sta stampando.

#### Per stampare le barre di calibrazione colore e le scale del densitometro

1 Fare clic su File  $\blacktriangleright$  Stampa.

- 2 Fare clic sulla scheda Prestampa.
- 3 Nell'area Barre di calibrazione, attivare una delle caselle di controllo seguenti:
	- Barra di calibrazione Colore
	- Scale del densitometro

Per personalizzare i livelli di grigio in uno dei quadrati della scala del densitometro, scegliere il relativo numero nell'elenco Densità (valori più bassi rappresentano quadrati più chiari) e digitare una nuova densità per il quadrato.

#### Per stampare i numeri di pagina

- 1 Fare clic su File ▶ Stampa.
- 2 Fare clic sulla scheda Prestampa.
- 3 Nell'area Informazioni sul file, attivare la casella di controllo Stampa i numeri di pagina.

Attivare la casella di controllo Posiziona nella pagina per posizionare la numerazione all'interno della pagina.

#### Per stampare le informazioni su un file

- 1 Fare clic su File  $\triangleright$  Stampa.
- 2 Fare clic sulla scheda Prestampa.
- 3 Nell'area Informazioni sul file, attivare la casella di controllo Stampa informazioni sul file.
- 4 Digitare un nome del lavoro nella casella Stampa informazioni sul file.

Per posizionare le informazioni sul file all'interno della pagina, attivare la casella di controllo Posiziona nella pagina.

#### Per posizionare gli indicatori delle stampanti

- 1 Fare clic su File > Anteprima di stampa.
- 2 Fare clic sullo strumento Posizione indicatori  $\bigoplus$
- 3 Fare clic sul pulsante Posizione automatica rettangolo indicatori  $\frac{1}{\sqrt{2}}$  nella barra delle proprietà.
- Digitare valori nelle caselle Rettangolo allineamento indicatori.

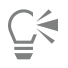

Per modificare la posizione degli indicatori di stampa è possibile fare clic sull'icona degli indicatori di stampa nella finestra Anteprima di stampa e trascinare il [perimetro di delimitazione](#page-1080-0).

Per posizionare gli indicatori di stampa sul perimetro di delimitazione dell'oggetto invece che su quello della pagina, fare clic su File  $\blacktriangleright$ Stampa, aprire la scheda Prestampa e attivare la casella di controllo Indicatori sugli oggetti.

### <span id="page-933-0"></span>Mantenere i collegamenti OPI

L'interfaccia OPI (Open Prepress Interface) consente di utilizzare immagini a bassa [risoluzione](#page-1084-0) come segnaposto per le immagini ad alta risoluzione che appaiono nel lavoro definitivo. Quando il fornitore del servizio di stampa riceve il file, il server OPI sostituisce i segnaposto a bassa risoluzione con immagini ad alta risoluzione.

#### Per mantenere i collegamenti OPI

- 1 Fare clic su File  $\blacktriangleright$  Stampa.
- 2 Fare clic sulla scheda PostScript.

La scheda PostScript viene visualizzata solo per le stampanti non GDI. Per ulteriori informazioni, consultare ["Note per stampanti GDI" a](#page-901-1) [pagina 900.](#page-901-1)

3 Attivare la casella di controllo Mantieni collegamenti OPI.

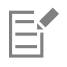

L'opzione Mantieni collegamenti OPI è disponibile soltanto per i dispositivi di stampa PostScript.

È possibile ridurre i tempi di elaborazione utilizzando soluzioni server OPI e di gestione della stampa quali Creo Color Central. I campioni a bassa [risoluzione](#page-1084-0) possono essere creati automaticamente dagli originali ad alta risoluzione e possono essere inseriti in CorelDRAW. Questi file contengono commenti OPI che vengono riconosciuti dal server Creo Color Central alla ricezione del lavoro; il server sostituisce quindi la versione a bassa risoluzione con quella ad alta risoluzione.

Le immagini a bassa risoluzione devono essere segnalate come immagini OPI (mediante l'impiego di software di terze parti) prima di poterle importare in un documento.

#### <span id="page-934-0"></span>Separazioni dei colori

Quando si invia un lavoro a colori ad un fornitore di servizio di stampa o ad una tipografia, l'utente o il fornitore del servizio di stampa devono creare le [separazioni dei colori](#page-1085-0). Le separazioni dei colori sono necessarie perché le normali macchine tipografiche applicano soltanto un colore di inchiostro per volta a ciascun foglio di carta. È possibile specificare le separazioni dei colori, compreso il loro ordine di stampa.

Le macchine tipografiche producono il colore utilizzando la [quadricromia,](#page-1082-1) le [tinte piatte](#page-1087-0) o entrambe. Al momento della stampa è possibile convertire le tinte piatte in quadricromia. Per ulteriori informazioni sulle tinte piatte e la quadricromia, consultare ["Scegliere i colori" a pagina](#page-449-0) [448.](#page-449-0)

Quando si impostano i retini mezzetinte per la stampa delle separazioni dei colori, si consiglia di utilizzare le impostazioni predefinite; in caso contrario, i retini potrebbero essere impostati in modo non corretto e dare luogo a risultati indesiderati quali [motivi moiré](#page-1079-0) e scarsa qualità di riproduzione dei colori. Tuttavia, se viene usata una fotocompositrice, la tecnologia di retinatura deve essere impostata in modo da adattarsi al tipo di unità di fotocomposizione utilizzata dal fornitore del servizio di stampa. Prima di personalizzare un retino mezzetinte, consultare il fornitore del servizio di stampa per determinare le impostazioni corrette.

In caso di aree in sovrastampa, è possibile sceglierne la modalità di stampa. Per ulteriori informazioni sulla sovrastampa, consultare ["Trapping](#page-935-0) [colore e sovrastampa" a pagina 934.](#page-935-0)

#### Per stampare le separazioni colori

- 1 Fare clic su File  $\blacktriangleright$  Stampa.
- 2 Fare clic sulla scheda Colore.
- 3 Attivare l'opzione Separazioni.

Per stampare solo [separazioni colori](#page-1085-0) specifiche, fare clic sulla scheda Separazioni e attivare la casella di controllo corrispondente nell'elenco delle separazioni colori.

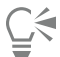

È possibile modificare l'ordine in cui vengono stampate le separazioni dei colori facendo clic su Avanzate nell'area Opzioni. Nell'elenco delle separazioni in basso alla finestra di dialogo, fare clic sulla colonna Ordine accanto alla separazione colore da modificare. Scegliere un nuovo valore ordine dalla casella di riepilogo.

Se si desidera stampare separazioni utilizzando un profilo colore diverso dal quello del documento, è possibile fare clic sulla scheda Colore e scegliere un profilo colore dalla casella di riepilogo Profilo colore.

#### Per convertire le tinte piatte in quadricromia

- 1 Fare clic su File  $\triangleright$  Stampa.
- 2 Fare clic sulla scheda Colore.
- 3 Attivare l'opzione Separazioni.
- 4 Attivare la casella di controllo Converti tinte piatte in.

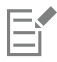

La conversione delle [tinte piatte](#page-1087-0) in [quadricromia](#page-1082-1) non influisce sul file originale CorelDRAW, ma solo sul modo in cui i colori vengono inviati alla stampante.

#### Per personalizzare un retino mezzetinte

- 1 Fare clic su File Stampa.
- 2 Fare clic sulla scheda Colore.
- 3 Attivare l'opzione Separazioni.
- 4 Fare clic sulla scheda Separazioni.
- 5 Nell'area Opzioni, fare clic su Avanzate.
- 6 Modificare le impostazioni seguenti:
	- Tecnica di retinatura
	- Risoluzione
	- Retino base
	- Tipo mezzatinta

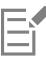

È possibile impostare la frequenza del retino, l'angolo di retinatura e le opzioni di sovrastampa per le [tinte piatte](#page-1087-0) oltre che per la [quadricromia](#page-1082-1). Ad esempio, se si dispone di un [riempimento sfumato](#page-1083-0) composto di due tinte piatte, è possibile impostarne uno per la stampa a 45 gradi e l'altro a 90 gradi.

### <span id="page-935-0"></span>Trapping colore e sovrastampa

Quando si effettua il trapping, i colori vengono sovrapposti intenzionalmente in modo che le separazioni di stampa allineate in maniera errata non siano visibili. Nel trapping manuale, è necessario che un colore sovrastampi l'altro. La sovrastampa si ha quando un colore viene stampato su un altro colore. Il trapping in sovrastampa funziona al meglio quando il colore sovrastante è molto più scuro del colore sottostante; in caso contrario, potrebbe risultare un terzo colore indesiderato (ad esempio, il rosso sopra il giallo produce un oggetto arancione). In alcuni casi, è possibile creare un terzo colore, ad esempio sovrastampando due tinte piatte.

La modalità di unione dei colori dipende dai tipi di colore e di inchiostro che si stanno mescolando e dai tipi di oggetto selezionati per la sovrastampa. Ad esempio, la sovrastampa di un oggetto che utilizza un colore CMYK differisce da quella di un oggetto che utilizza una tinta piatta. Anche la sovrastampa delle bitmap differisce da quella degli oggetti vettoriali. Per visualizzare l'anteprima di una simulazione della combinazione di colori sovrastampati è possibile attivare le modalità di visualizzazione Avanzata e Simula sovrastampe. Per ulteriori informazioni sulla scelta della modalità di visualizzazione, consultare ["Modalità di visualizzazione" a pagina 81.](#page-82-0). Eventuali variazioni tra l'anteprima e la versione stampata dipendono dal tipo di stampante in uso.

Al momento della stampa, è possibile scegliere di mantenere le impostazioni di sovrastampa per effettuare il trapping degli [oggetti](#page-1080-1) in un documento o per miscelare i colori sovrapposti ad effetto. È inoltre possibile [eliminare](#page-1077-0) le aree in sovrastampa in modo da rendere visibile solo il colore sovrastante. Se si desidera stampare una versione di prova del file, è possibile simulare le sovrastampe. In tal modo, il file viene rasterizzato e stampato utilizzando solo la quadricromia.

È possibile impostare la sovrastampa di un gruppo di oggetti. È possibile sovrastampare il testo agli oggetti sovrapposti. È inoltre possibile sovrastampare le bitmap oppure il [riempimento](#page-1083-1) o il contorno degli oggetti vettoriali o entrambi. È inoltre possibile eseguire la sovrastampa di [separazioni di colori](#page-1085-0) specifiche, indicandone l'ordine di stampa e specificando se sovrastampare immagini grafiche, testo o entrambi.

Sono disponibili due metodi per il trapping automatico dei colori: sovrastampa sempre nero ed estensione automatica. Sovrastampa sempre nero crea un trapping in modo che l'oggetto che contiene il 95% o più di nero sovrastampi eventuali oggetti sottostanti. È un'opzione utile
per le illustrazioni che contengono molto testo nero, ma deve essere usato con cautela sulle illustrazioni con un alto contenuto grafico. Se il fornitore del servizio di stampa consiglia un valore di soglia del nero diverso dal 95%, è possibile regolare la soglia.

Autoestensione crea un trapping assegnando un contorno a un oggetto avente lo stesso colore del riempimento e fa sì che sovrastampi gli oggetti sottostanti. L'autoestensione viene applicata a tutti gli oggetti del file che rispettano tre condizioni: non presentano un contorno, contengono un riempimento uniforme e non sono designati per la sovrastampa.

Per informazioni sulle opzioni di trapping avanzate, consultare ["Impostazioni trapping in RIP" a pagina 937.](#page-938-0)

#### Per conservare o ignorare le sovrastampe durante la stampa

- 1 Fare clic su File Stampa.
- 2 Fare clic sulla scheda Colore.
- 3 Scegliere una delle opzioni seguenti:
	- Composita
	- Separazioni
- 4 Selezionare una delle seguenti schede:
	- Separazioni
	- Composita
- 5 Dalla casella di riepilogo Sovrastampa documento, scegliere una delle opzioni seguenti:
	- Ignora: non effettua la sovrastampa di aree; i colori sovrastanti vengono stampati e quelli sottostanti vengono [eliminati](#page-1077-0)
	- Conserva: conserva le aree in sovrastampa

#### Per stampare una sovrastampa simulata

- 1 Fare clic su File Stampa.
- 2 Fare clic sulla scheda Colore.
- 3 Attivare l'opzione Composita.
- 4 Fare clic sulla scheda Composita.
- 5 Dalla casella di riepilogo Sovrastampa documento, scegliere Simula. L'opzione Simula consente di rasterizzare il file e stamparlo in quadricromia.

#### Per eseguire la sovrastampa degli oggetti selezionati

- 1 Selezionare un [oggetto.](#page-1080-0)
- 2 Fare clic su Oggetto e scegliere una delle opzioni seguenti:
	- Sovrastampa contorno
	- Sovrastampa riempimento
	- Sovrastampa bitmap

C₹

Per impostare la sovrastampa di un oggetto è anche possibile fare clic con il pulsante destro del mouse sull'oggetto e scegliere un'opzione di sovrastampa dal menu di scelta rapida.

#### Per stampare testo su oggetti sottostanti

- 1 Selezionare il testo con lo strumento Testo  $\Delta$ .
- 2 Nell'area Carattere della finestra mobile Proprietà, fare clic sul pulsante freccia i situato nella parte inferiore dell'area Paragrafo per visualizzare ulteriori opzioni.
- 3 Attivare la casella di controllo Sovrastampa riempimento.

#### Per eseguire la sovrastampa delle separazioni di colore selezionate

- 1 Fare clic su File > Stampa.
- 2 Fare clic sulla scheda Colore.
- 3 Attivare l'opzione Separazioni.
- 4 Fare clic sulla scheda Separazioni.
- 5 Nell'area Opzioni, fare clic su Avanzate.
- 6 Scegliere una [separazione colore](#page-1085-0) dalla casella di riepilogo Tecnica di retinatura.
- 7 Nella colonna Sovrastampa, fare clic su una o entrambe le icone seguenti:
	- Sovrastampa grafica O<br>D
	- Sovrastampa testo  $\Delta$

Eí

L'icona appare più scura quando la separazione viene impostata su sovrastampa.

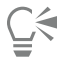

Per modificare l'ordine di stampa delle separazioni dei colori, selezionare una separazione e quindi l'ordine prescelto dalla casella di riepilogo Ordine.

#### Per eseguire il trapping con nero sempre in sovrastampa

- 1 Fare clic su File ▶ Stampa.
- 2 Fare clic sulla scheda Colore.
- 3 Scegliere una delle opzioni seguenti:
	- Composita
	- Separazioni
- 4 Selezionare una delle seguenti schede:
	- Separazioni
	- Composita
- 5 Nell'area Opzioni, attivare la casella di controllo Sovrastampa sempre nero.

#### Per impostare la soglia nero sovrastampa

- 1 Fare clic su Strumenti ▶ Opzioni ▶ Globali.
- 2 Fare clic sulla scheda Stile di stampa.
- 3 Scegliere un numero dalla casella di riepilogo Soglia nero sovrastampa (PS).

Il numero prescelto rappresenta la percentuale di nero oltre la quale sovrastampare gli oggetti neri.

#### Per eseguire il trapping mediante autoestensione

- 1 Fare clic su File  $\blacktriangleright$  Stampa.
- 2 Fare clic sulla scheda Colore.
- 3 Scegliere una delle opzioni seguenti:
	- Composita
	- Separazioni
- 4 Selezionare una delle seguenti schede:
- Separazioni
- Composita
- 5 Scegliere una delle opzioni seguenti dalla casella di riepilogo Trapping automatico:
	- Autoestensione e digitare un valore nella casella Massimo.
	- Larghezza fissa e digitare un valore nella casella Larghezza.
- 6 Digitare un valore nella casella Testo sopra.

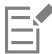

Il valore immesso nella casella Testo sopra rappresenta le dimensioni minime del carattere a cui viene applicata l'autoestensione. Se viene impostato un valore troppo basso, il testo piccolo potrà essere illeggibile quando viene applicata l'autoestensione.

La quantità di autoestensione assegnata ad un oggetto dipende dal valore massimo di trapping specificato nella casella Massima e dal colore dell'oggetto. Più chiaro è il colore, maggiore sarà la percentuale di valore di trapping massimo. Più scuro è il colore, minore sarà la percentuale di valore di trapping massimo.

#### <span id="page-938-0"></span>Impostazioni trapping in RIP

Il trapping in RIP permette di specificare le impostazioni di trapping avanzate. Prima di selezionare il trapping in RIP, assicurarsi che la stampante PostScript 3 in uso supporti le opzioni in RIP.

Si può selezionare anche la larghezza del trapping, ovvero la quantità di estensione di un colore in un altro. È inoltre possibile specificare la posizione del trapping dell'immagine, che determina dove avrà luogo il trapping. Ad esempio è possibile specificare se il trapping debba assumere la forma di un [regolatore](#page-1082-0) o di un'[estensione,](#page-1074-0) a seconda delle densità neutre dei colori adiacenti. La densità neutra indica il livello di luminosità dei colori e consente di determinare le modalità di estensione dei colori da uno all'altro.

Mediante la definizione del limite di trapping, è inoltre possibile specificare una [soglia](#page-1085-1) in corrispondenza della quale viene creato il trapping. Se i colori di trapping hanno una densità neutra simile, la posizione del trapping si regola di conseguenza. Il limite del trapping specifica la soglia di regolazione del trapping.

Prima di effettuare il trapping, è possibile impostare gli inchiostri; si può ad esempio impostare un inchiostro metallico come opaco, in modo che non siano visibili gli elementi sottostanti. Per ridurre la visibilità del trapping, è possibile ridurre la quantità del colore di inchiostro in esso contenuto. Ciò risulterà particolarmente utile nel caso dei colori pastello, dei colori contrastanti e dei colori con densità neutra simile.

#### Per selezionare una larghezza di trapping

- 1 Fare clic su File Stampa.
- 2 Fare clic sulla scheda Colore.
- 3 Attivare l'opzione Composita.
- 4 Fare clic sulla scheda PostScript.

La scheda PostScript viene visualizzata solo per le stampanti non GDI. Per ulteriori informazioni, consultare ["Note per stampanti GDI" a](#page-901-0) [pagina 900.](#page-901-0)

- 5 Scegliere PostScript 3 dalla casella di riepilogo Compatibilità.
- 6 Fare clic sulla scheda Composita.
- 7 Attivare la casella di controllo Trapping In-RIP PostScript Level 3.
- 8 Fare clic su Impostazioni.
- 9 Digitare un valore nella casella Larghezza trapping.

Se si sta effettuando il trapping al nero, digitare un valore nella casella Larghezza trapping del nero.

## E

Per selezionare le opzioni Trapping in RIP, occorre avere selezionato PostScript 3 dalla casella di riepilogo Compatibilità della scheda PostScript della finestra di dialogo Stampa.

#### Per specificare la posizione di trapping sull'immagine

- 1 Fare clic su File  $\blacktriangleright$  Stampa.
- 2 Fare clic sulla scheda Colore.
- 3 Attivare l'opzione Composita.
- 4 Fare clic sulla scheda PostScript. La scheda PostScript viene visualizzata solo per le stampanti non GDI. Per ulteriori informazioni, consultare ["Note per stampanti GDI" a](#page-901-0) [pagina 900.](#page-901-0)
- 5 Scegliere PostScript 3 dalla casella di riepilogo Compatibilità.
- 6 Fare clic sulla scheda Composita.
- 7 Attivare la casella di controllo Trapping In-RIP PostScript Level 3.
- 8 Fare clic su Impostazioni.
- 9 Dalla casella di riepilogo Posizione trapping sull'immagine, scegliere una delle posizioni seguenti:
	- Densità neutra: viene utilizzata per determinare l'oggetto più chiaro e, di conseguenza, la direzione e la posizione del trapping.
	- Regolatore: questa opzione viene utilizzata per effettuare il trapping in un oggetto scuro in primo piano con un'immagine di sfondo chiara
	- Estensione: questa opzione viene utilizzata per effettuare il trapping in un oggetto chiaro in primo piano con un'immagine di sfondo scura
	- Linea centrale: questa opzione viene utilizzata quando le immagini e gli oggetti adiacenti hanno densità neutre simili o se la densità delle immagini varia lungo il bordo dell'oggetto.

Per effettuare il trapping di un oggetto sull'immagine, attivare la casella di controllo Trapping di oggetti sulle immagini.

#### Per specificare una soglia

- 1 Fare clic su File  $\blacktriangleright$  Stampa.
- 2 Fare clic sulla scheda Colore.
- 3 Attivare l'opzione Composita.
- 4 Fare clic sulla scheda PostScript.

La scheda PostScript viene visualizzata solo per le stampanti non GDI. Per ulteriori informazioni, consultare ["Note per stampanti GDI" a](#page-901-0) [pagina 900.](#page-901-0)

- 5 Scegliere PostScript 3 dalla casella di riepilogo Compatibilità.
- 6 Fare clic sulla scheda Composita.
- 7 Attivare la casella di controllo Trapping in RIP PostScript livello 3.
- 8 Fare clic sul pulsante Impostazioni.
- 9 Digitare un valore in una o più tra le caselle seguenti:
	- Limite passaggio: specifica la [soglia](#page-1085-1) tra le variazioni del colore. Più basso è il valore di soglia, maggiori saranno le probabilità che venga creato un trapping.
	- Limite nero: specifica un valore di soglia oltre il quale il nero di elaborazione viene considerato nero puro
	- Limite densità del nero: specifica un valore di densità neutro per l'inchiostro nero
	- Limite trapping a scorrimento: specifica la differenza tra le densità neutre dei colori adiacenti in corrispondenza dei quali il trapping passa (scorre) dal lato più scuro di un bordo del colore verso la linea centrale. Più basso è il limite del trapping a scorrimento, più graduale sarà la transizione.

## E

Per scegliere le opzioni Trapping in RIP, è necessario avere selezionato PostScript 3 dalla casella di riepilogo Compatibilità della scheda PostScript nella finestra di dialogo Stampa.

#### Per impostare gli inchiostri per il trapping

- 1 Fare clic su File  $\triangleright$  Stampa.
- 2 Fare clic sulla scheda Colore.
- 3 Attivare l'opzione Composita.
- 4 Fare clic sulla scheda PostScript. La scheda PostScript viene visualizzata solo per le stampanti non GDI. Per ulteriori informazioni, consultare ["Note per stampanti GDI" a](#page-901-0) [pagina 900.](#page-901-0)
- 5 Scegliere PostScript 3 dalla casella di riepilogo Compatibilità.
- 6 Fare clic sulla scheda Composita.
- 7 Attivare la casella di controllo Trapping In-RIP PostScript Level 3.
- 8 Fare clic sul pulsante Impostazioni.
- 9 Nella colonna Tipo, selezionare una delle opzioni seguenti per ogni [separazione colori](#page-1085-0):
	- Trasparente: il trapping non viene applicato all'inchiostro selezionato, ma a tutti gli elementi sottostanti.
	- Densità neutra: la densità neutra dell'inchiostro ne determina le modalità di trattamento
	- Opaca: l'inchiostro selezionato viene trattato come opaco
	- Ignora opacità: né l'inchiostro selezionato né gli elementi sottostanti partecipano al trapping.

Er

Per scegliere le opzioni Trapping in RIP, è necessario avere selezionato PostScript 3 dalla casella di riepilogo Compatibilità della scheda PostScript nella finestra di dialogo Stampa.

#### Per selezionare una riduzione di colore di trapping

- 1 Fare clic su File  $\triangleright$  Stampa.
- 2 Fare clic sulla scheda Colore.
- 3 Attivare l'opzione Composita.
- 4 Fare clic sulla scheda PostScript.

La scheda PostScript viene visualizzata solo per le stampanti non GDI. Per ulteriori informazioni, consultare ["Note per stampanti GDI" a](#page-901-0) [pagina 900.](#page-901-0)

- 5 Scegliere PostScript 3 dalla casella di riepilogo Compatibilità.
- 6 Fare clic sulla scheda Composita.
- 7 Attivare la casella di controllo Trapping in RIP PostScript livello 3.
- 8 Fare clic sul pulsante Impostazioni.
- 9 Digitare un valore nella casella Riduzione colore trapping.

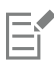

Un valore di riduzione del 100% indica nessuna riduzione, mentre un valore basso riduce la densità neutra.

### Stampare su pellicola

Il lavoro di stampa può essere configurato in modo da produrre immagini negative. Un'unità di fotocomposizione produce immagini su pellicola che può essere necessario ottenere come negativi, a seconda del dispositivo di stampa usato. Consultare il proprio fornitore del servizio di stampa per determinare se è possibile produrre immagini su pellicola.

È possibile specificare di stampare il lato emulsione rivolto verso il basso. La stampa con lato emulsione rivolto verso il basso produce un'immagine rovesciata.

#### Per stampare un negativo

- 1 Fare clic su File  $\triangleright$  Stampa.
- 2 Fare clic sulla scheda Prestampa.
- 3 Nell'area Impostazioni carta/pellicola, attivare la casella di controllo Inverti.

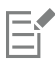

Non scegliere la pellicola negativa se si stampa su una stampante desktop.

#### Per specificare il lato emulsione della pellicola rivolto verso il basso

- 1 Fare clic su File  $\triangleright$  Stampa.
- 2 Fare clic sulla scheda Prestampa.
- 3 Nell'area Impostazioni carta/pellicola, attivare la casella di controllo Rifletti.

#### Preparare banner per la stampa

È possibile aggiungere indicatori bordi e occhielli per preparare i banner per la stampa. Gli occhielli sono anelli o linee di bordo inseriti nei fori attraverso materiale sottile come il tessuto o un composito di fibre di carbonio. Fili o funi possono essere inseriti attraverso gli occhielli per tendere un banner correttamente.

È possibile creare un banner dalla pagina attiva o dagli oggetti selezionati sulla pagina.

I bordi possono essere utilizzati in due modi. È possibile aggiungere un bordo a un design che contiene elementi grafici e di testo importanti intorno ai margini per impedire tagli nel banner finale. In alternativa, è possibile aggiungere un bordo che può essere piegato prima di posizionare gli occhielli per rendere i margini del banner più resistenti.

CorelDRAW consente di aggiungere bordi con il colore di sfondo della pagina o un colore uniforme preferito. È anche possibile allungare o riflettere i margini del documento per aggiungere un bordo. È possibile specificare le dimensioni del bordo, che corrispondono all'altezza dell'area aggiunta alla parte superiore e inferiore del documento e alla larghezza dell'area inserita a destra e a sinistra del documento.

È possibile specificare la dimensione e il numero di indicatori occhiello, nonché inserirli all'interno dei limiti della pagina originale o nelle aree dei bordi. Inoltre, è possibile specificare il margine, ovvero la distanza tra il bordo dell'occhiello e quello della pagina. Gli indicatori occhiello possono essere inseriti negli angoli o lungo i margini superiore, inferiore, sinistro e destro del design. Grazie a questo metodo di posizionamento, è possibile specificare il numero di indicatori occhielli da aggiungere verticalmente e orizzontalmente. Si possono anche aggiungere indicatori occhiello specificando lo spazio approssimativo tra di essi.

CorelDRAW salva le modifiche apportate a un nuovo documento, che possono essere inviate per la stampa, lasciando inalterato il documento originale.

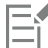

Per i bordi e gli indicatori dell'occhiello non è possibile attivare la modalità A fuoco. Per ulteriori informazioni sulla modalità A fuoco, consultare ["Modificare gli oggetti in modalità A fuoco" a pagina 339.](#page-340-0)

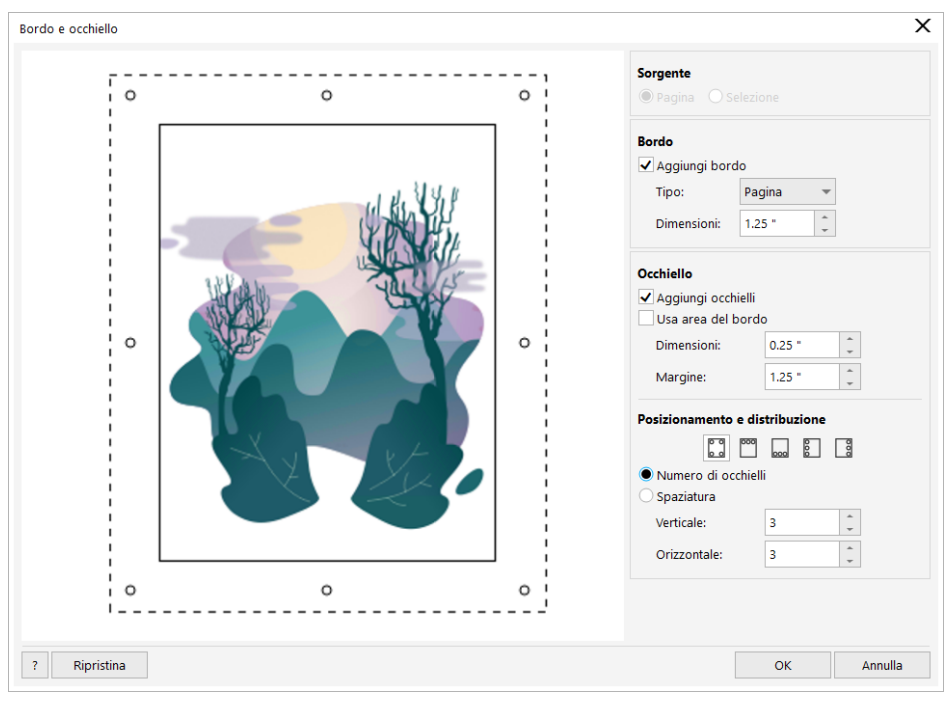

*Finestra di dialogo Bordo e occhiello.*

## Per preparare un design banner per la stampa

- 1 Fare clic su Formato > Bordo e occhiello.
- 2 Eseguire una delle operazioni riportate nella seguente tabella.

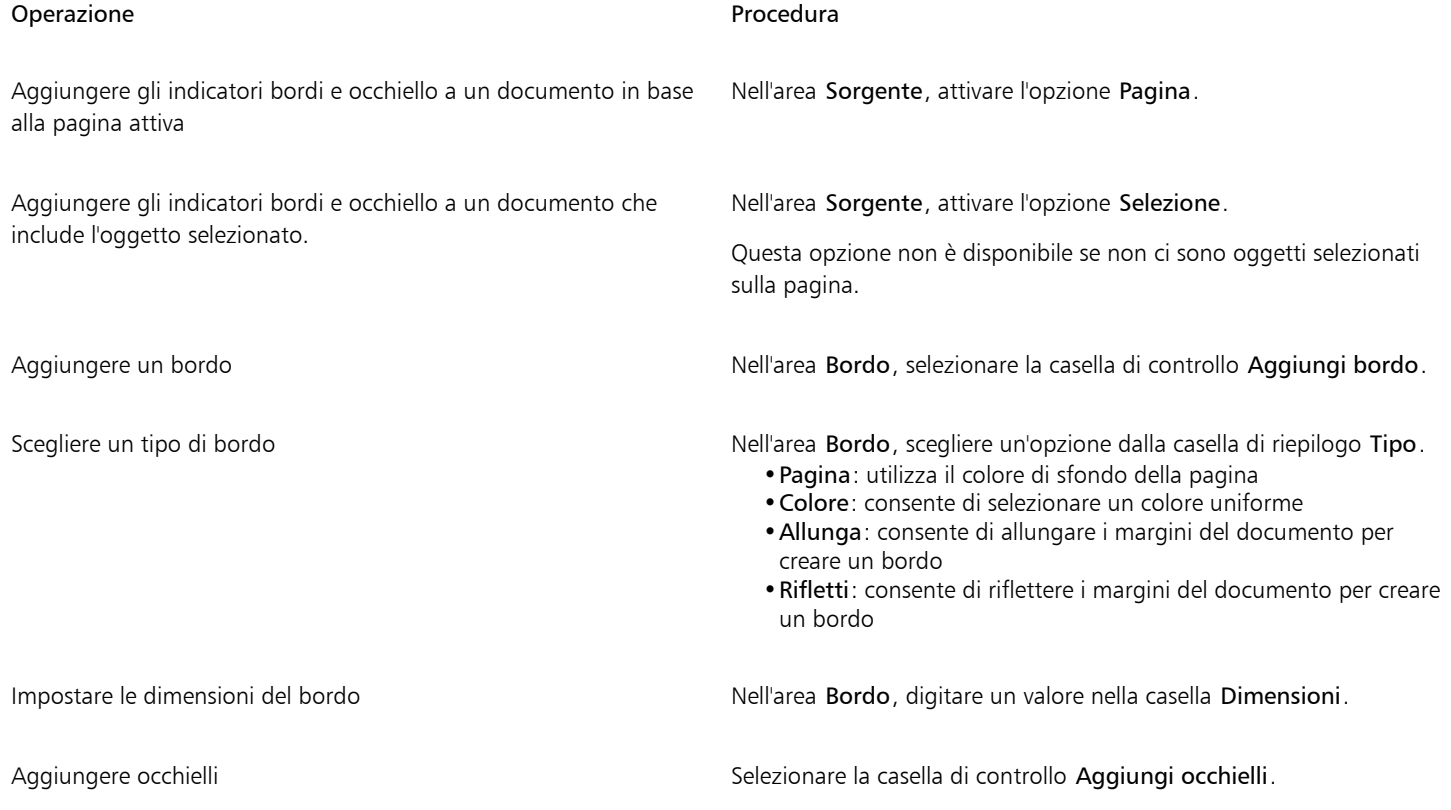

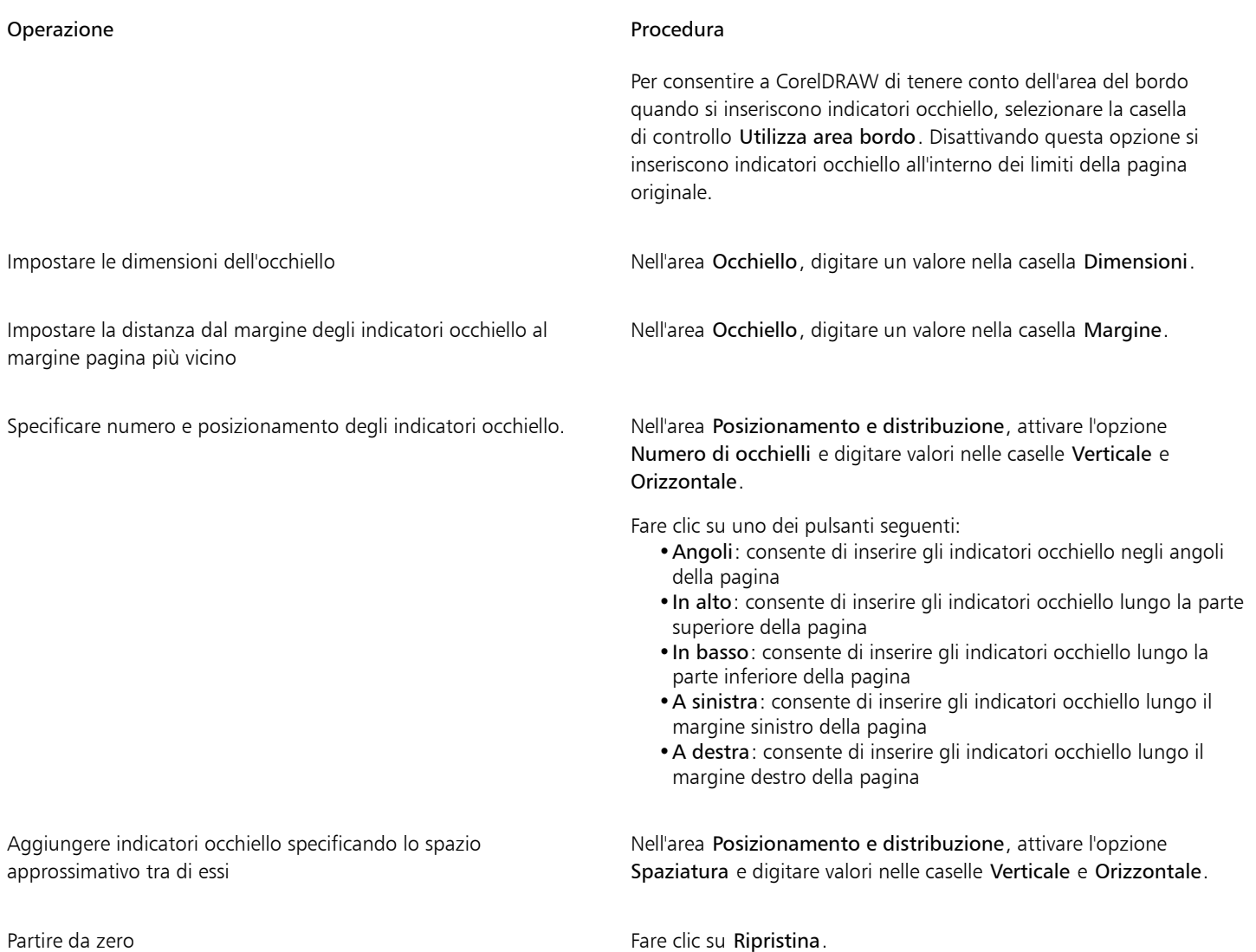

## Operare con un fornitore di servizi di stampa

Quando si invia un file a un fornitore del servizio di stampa, il fornitore converte i file in pellicola o lastre.

Quando si prepara un lavoro di stampa destinato alla stampa, è possibile inviare un output su carta pronto per la fotocomposizione o inviare il lavoro su disco. Se si invia il lavoro su disco, il fornitore del servizio di stampa necessiterà anche di un file PostScript o in formato nativo dell'applicazione utilizzata. Se si crea un file da inviare a un'[unità di fotocomposizione](#page-1088-0) o di creazione delle lastre, chiedere al fornitore del servizio di stampa quale formato di file e quali impostazioni del dispositivo di stampa adottare. Fornire sempre al fornitore del servizio di stampa uno stampato finale del proprio lavoro, anche se è solo una rappresentazione in bianco e nero. Ciò sarà utile ai fini dell'identificazione e della valutazione di eventuali problemi da parte del fornitore del servizio di stampa.

Prima di stampare il disegno, occorre scegliere e configurare correttamente il driver del dispositivo di stampa appropriato. Consultare le istruzioni del produttore del dispositivo di stampa oppure il fornitore del servizio di stampa o la tipografia incaricati della stampa per individuare la migliore impostazione possibile per il driver del dispositivo di stampa.

## **Grafica Web**

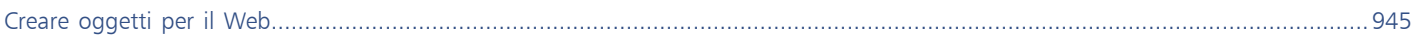

# CorelDRAW<sup>2024</sup>

# <span id="page-946-0"></span>Creare oggetti per il Web

CorelDRAW consente di esportare [oggetti](#page-1080-0) e progetti in bitmap ottimizzati per la visualizzazione in un browser Web. Se si dispone di un account WordPress, è possibile esportare oggetti e progetti in bitmap e caricarli perfettamente nei cataloghi multimediali di WordPress. È possibile anche rendere il testo di un paragrafo compatibile con il Web.

È inoltre possibile creare [rollover](#page-1084-0) interattivi dagli oggetti CorelDRAW. Inoltre, è possibile aggiungere segnalibri e collegamenti ipertestuali a un disegno.

Dopo aver creato l'oggetto compatibile per il Web in CorelDRAW, è possibile aggiungerlo a una progettazione utilizzando uno strumento di authoring per il Web.

Questa sezione contiene i seguenti argomenti:

- ["Creare grafica con pixel perfetti per il Web" \(pagina 945\)](#page-946-1)
- ["Esportare bitmap per il Web" \(pagina 946\)](#page-947-0)
- ["Esportare e caricare bitmap su WordPress" \(pagina 952\)](#page-953-0)
- ["Salvare e applicare preimpostazioni per il Web" \(pagina 953\)](#page-954-0)
- ["Esportare oggetti con sfondi e colori trasparenti" \(pagina 953\)](#page-954-1)
- ["Testo compatibile con il Web" \(pagina 954\)](#page-955-0)
- ["Rollover" \(pagina 954\)](#page-955-1)
- ["Segnalibri e collegamenti ipertestuali" \(pagina 956\)](#page-957-0)
- ["Aggiungere punti attivi e testo alternativo agli oggetti" \(pagina 957\)](#page-958-0)

#### <span id="page-946-1"></span>Creare grafica con pixel perfetti per il Web

I seguenti suggerimenti possono risultare utili per creare grafica con pixel perfetti per il Web:

- Scegliere i pixel come unità di misura del documento.
- Controllare le dimensioni degli oggetti in pixel nella casella Dimensioni oggetto della barra delle proprietà. Regolare le dimensioni dell'oggetto su numeri interi prima di esportare il documento. Se si prevede di scalare un oggetto, usare numeri pari per assicurare la scalatura corretta di un oggetto.
- Usare la vista Pixel (Visualizza  $\blacktriangleright$  Pixel) con zoom all'800% o superiore per visualizzare e valutare i risultati.
- Nei nuovi documenti, la griglia di pixel è allineata con l'angolo inferiore sinistro della pagina del documento per consentire di creare progetti con pixel perfetti al momento dell'esportazione, senza bordi sfocati e con dimensioni di pixel prevedibili. Per ottenere risultati ottimali, tenere attivata l'impostazione Allinea pagina con griglia pixel . Se si sta lavorando con file di versioni precedenti, la pagina viene automaticamente allineata al centro per mantenere l'allineamento predefinito nelle versioni precedenti di CorelDRAW. Per ulteriori informazioni, consultare ["Per modificare le impostazioni della griglia di pixel" a pagina 808.](#page-809-0)
- Assicurarsi che l'aggancio ai pixel sia attivato, in modo tale che gli oggetti si spostino o si aggancino automaticamente al centro o sul bordo della griglia di pixel (a seconda delle proprietà contorno degli oggetti). Per informazioni su come attivare o disattivare l'aggancio ai pixel, vedere ["Per modificare le impostazioni della griglia di pixel" a pagina 808.](#page-809-0)
- Allineare oggetti e nodi con la griglia pixel. Per ulteriori informazioni, consultare ["Per allineare un oggetto con la griglia pixel" a pagina](#page-368-0) [367](#page-368-0) e ["Per allineare i nodi con la griglia pixel" a pagina 256.](#page-257-0)

#### <span id="page-947-0"></span>Esportare bitmap per il Web

CorelDRAW consente di esportare i documenti nei seguenti formati di file compatibili con il Web: [GIF,](#page-1074-1) PNG, [JPEG](#page-1077-1) e [WEBP.](#page-1070-0)

Quando si specificano le opzioni di esportazione, è possibile visualizzare l'anteprima di un'immagine con un massimo di quattro configurazioni diverse. È possibile confrontare i formati file, le impostazioni predefinite, le velocità di scaricamento, la compressione, le dimensioni di file, la qualità dell'immagine e la gamma di colori. È inoltre possibile esaminare le immagini in anteprima eseguendo [zoom](#page-1089-0) e una [panoramica](#page-1080-1) all'interno delle finestre di anteprima.

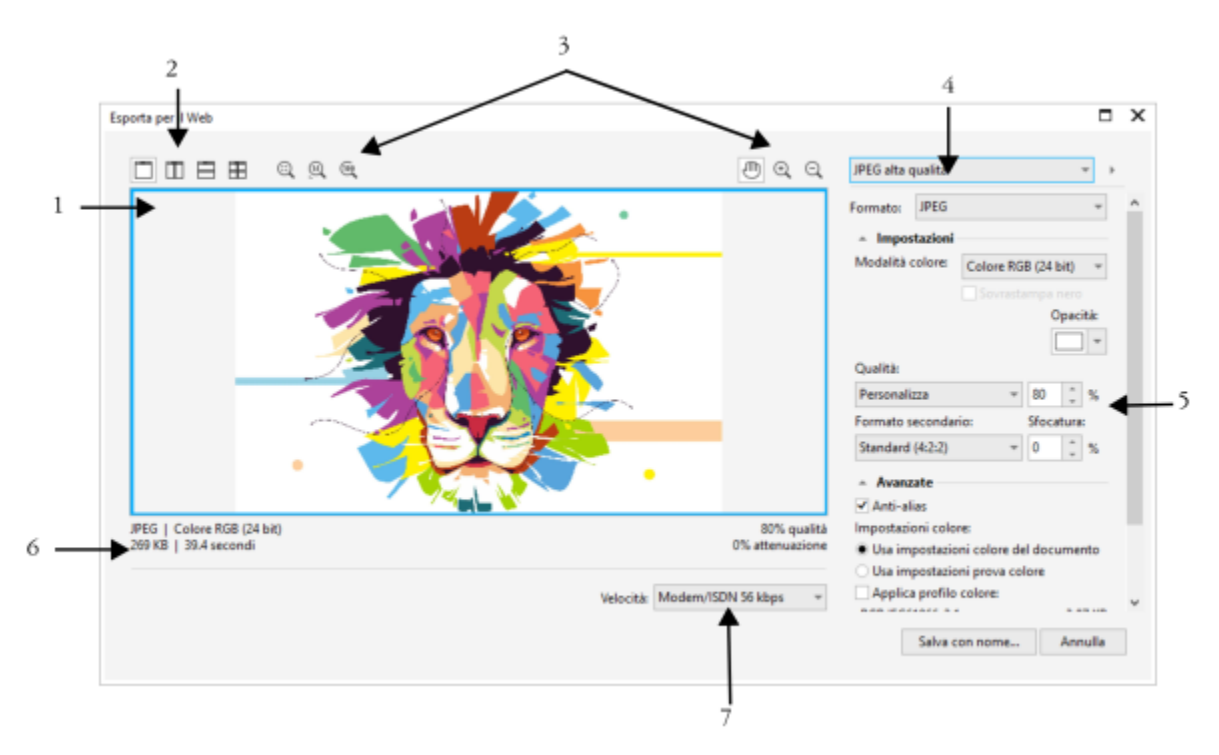

#### Componente de la componente de la componente de la componente de la componente de la componente de la componen

- 
- 
- 

1. Finestra di anteprima del documento. A mostra un'anteprima del documento.

2. Modalità Anteprima Consente di visualizzare l'anteprima delle regolazioni in un riquadro singolo o diviso.

3. Strumenti di ingrandimento e panoramica Consentono di ingrandire e ridurre un documento visualizzato nella finestra di anteprima, di effettuare la panoramica di un'immagine visualizzata a livello di zoom maggiore del 100% e di adattare un'immagine nella finestra di anteprima.

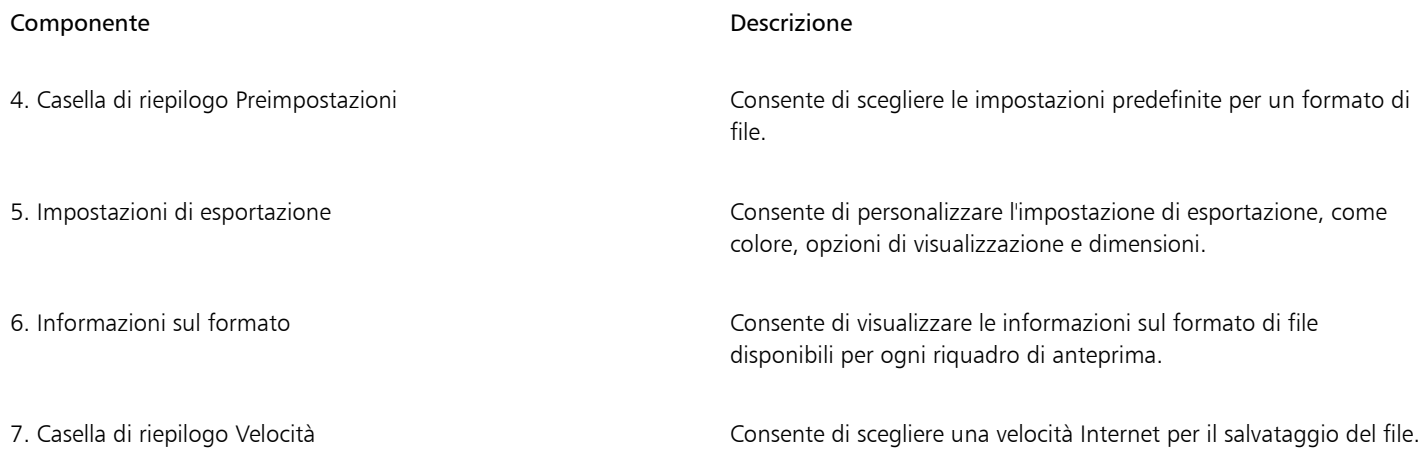

È possibile esportare file compatibili con il Web utilizzando le impostazioni predefinite. Ciò consente di ottimizzare il file senza bisogno di modificare le singole impostazioni. È inoltre possibile personalizzare le impostazioni per produrre un risultato specifico. Ad esempio, è possibile regolare colore, qualità della visualizzazione e dimensioni del file.

#### Scelta di un formato file compatibile con il Web

Questa tabella è utile per consultazioni rapide durante la scelta di un formato di file compatibile con il Web.

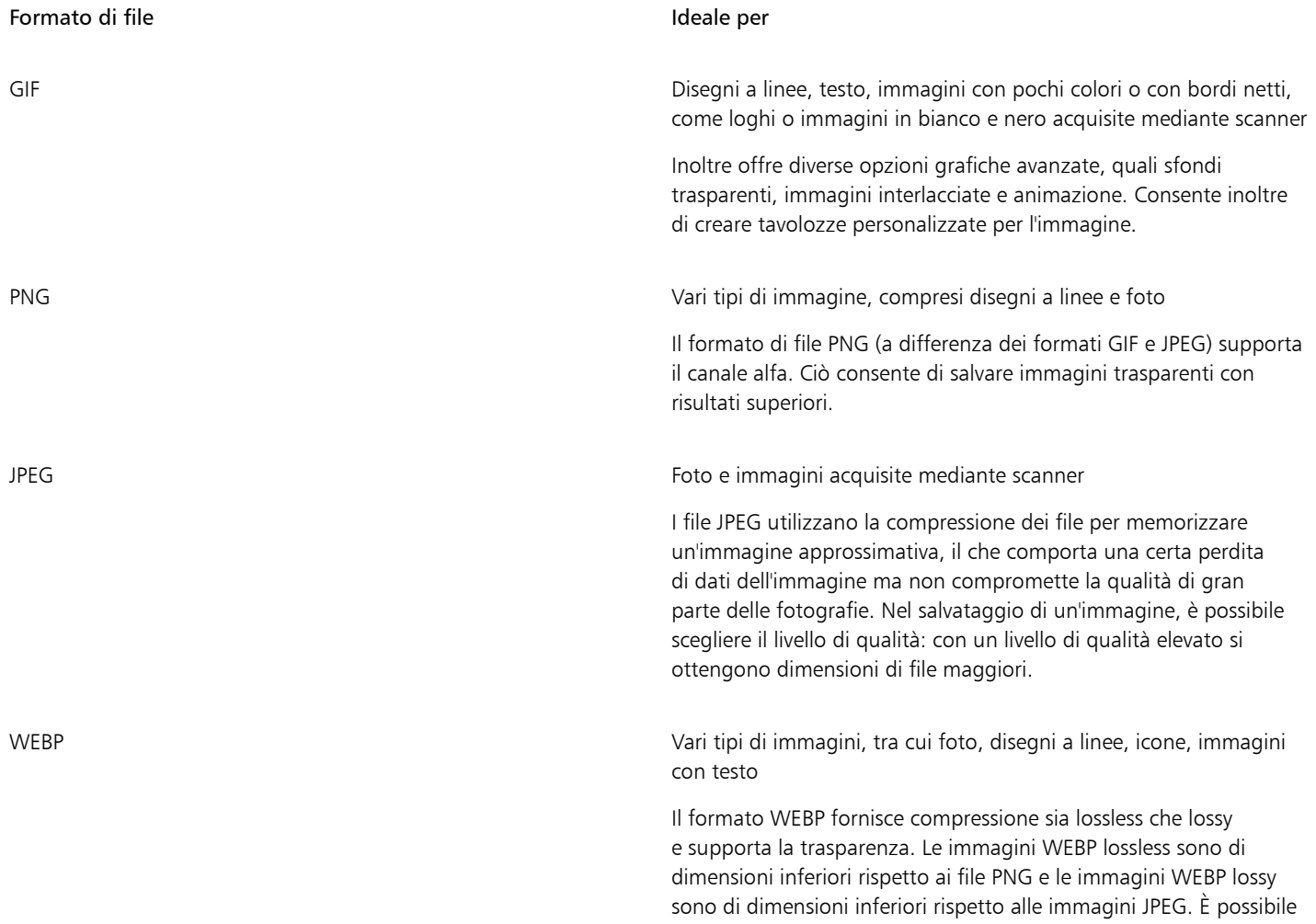

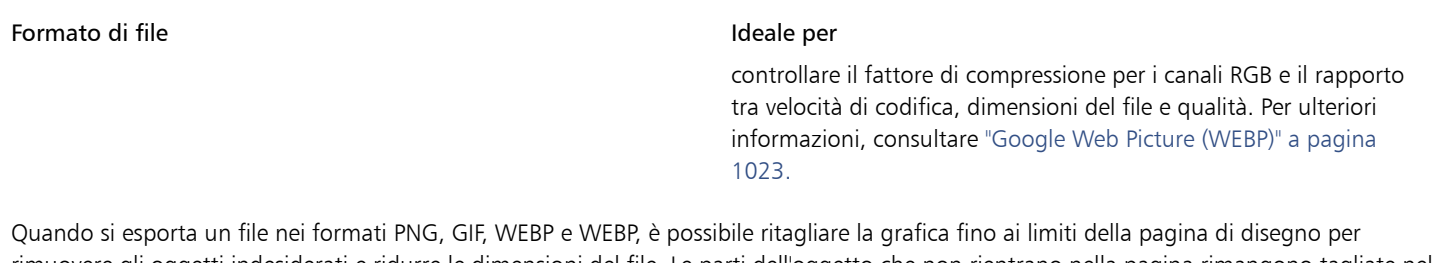

rimuovere gli oggetti indesiderati e ridurre le dimensioni del file. Le parti dell'oggetto che non rientrano nella pagina rimangono tagliate nel file esportato.

#### Esportazione di documenti basati sulle tavolozze

I documenti basati sulle tavolozze, come i GIF in modalità tavolozza e i PNG a 8 bit, consentono ai singoli pixel di mantenere l'esatto valore cromatico. Ciò offre il controllo sulla visualizzazione dei colori nel file durante l'esportazione. I documenti basati sulle tavolozze consentono inoltre di introdurre la trasparenza in un file scegliendo un colore nell'immagine e rendendolo trasparente. Per informazioni, consultare ["Esportare oggetti con sfondi e colori trasparenti" a pagina 953.](#page-954-1)

#### Per regolare l'anteprima di esportazione dell'oggetto

- 1 Fare clic su File Fusporta per il Fuseb.
- 2 Eseguire una o più operazioni fra quelle elencate nella seguente tabella.

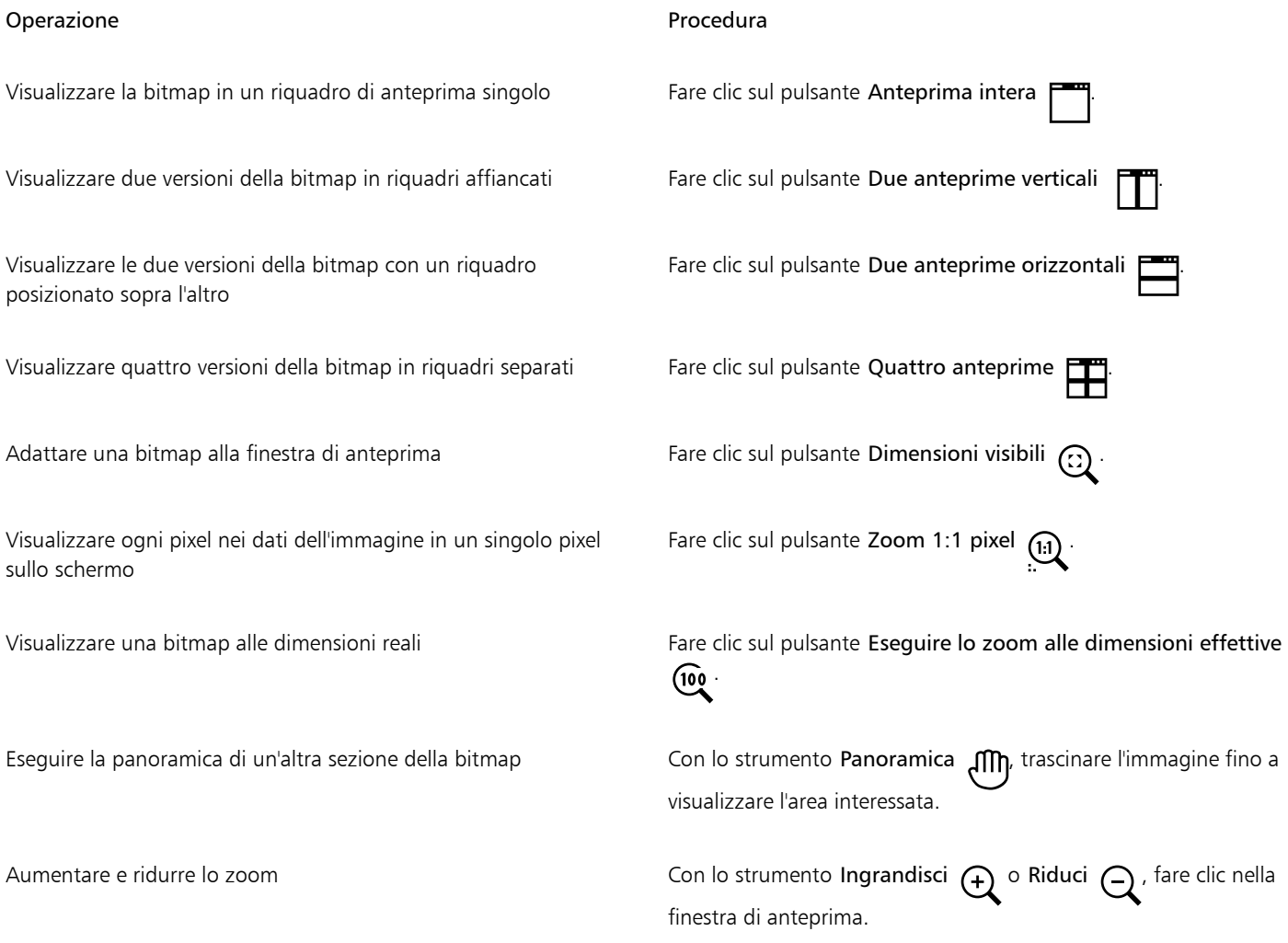

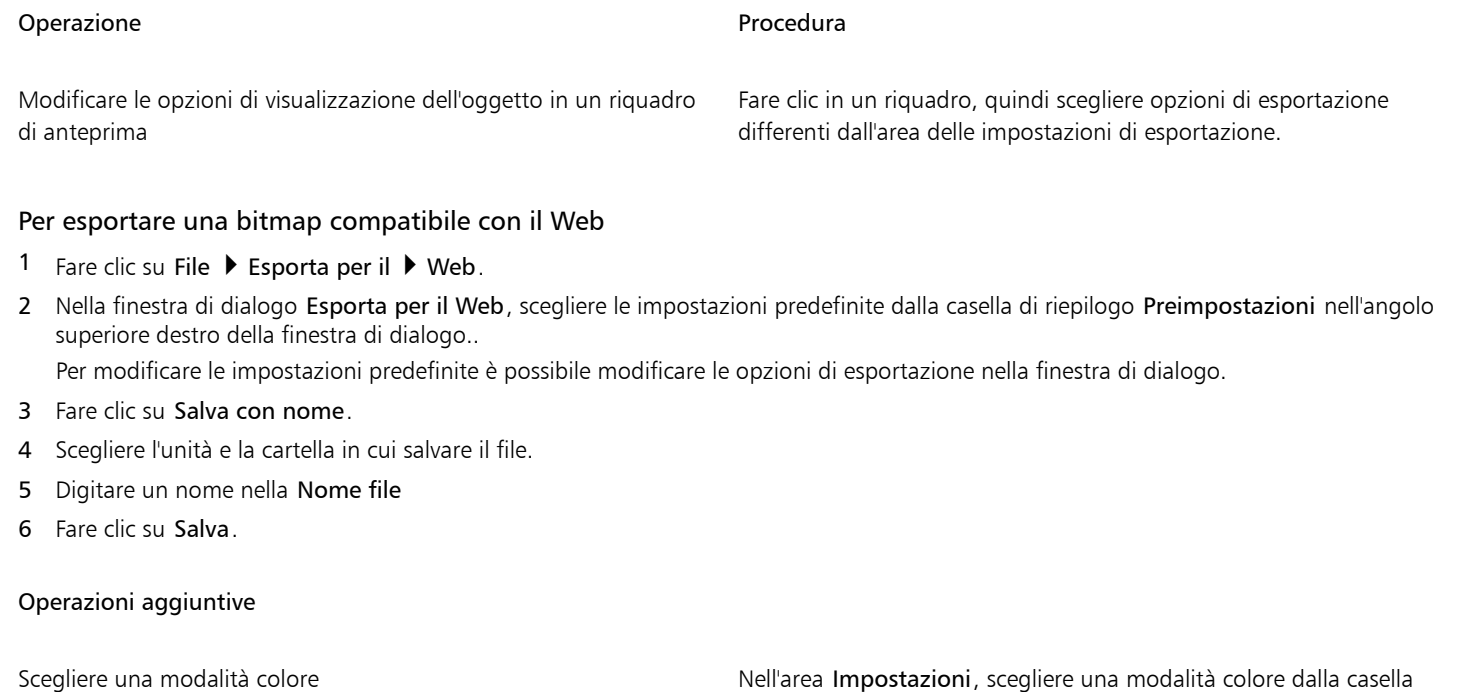

di riepilogo Modalità colore.

Questa opzione non è disponibile per il formato di file GIF.

Incorporare il profilo colore **Nell'area Avanzate**, attivare la casella di controllo Applica profilo colore.

# $\bar{C}$

Per ritagliare il disegno fino ai limiti della pagina di disegno, selezionare la casella di controllo Ritaglia su pagina all'esportazione nell'area Trasformazione.

Nella casella di riepilogo Velocità nella parte inferiore della finestra di dialogo è possibile scegliere una velocità per la connessione a Internet.

È inoltre possibile esportare in un formato compatibile con il Web facendo clic su File Esporta e scegliendo un formato di file dalla casella di riepilogo Salva come tipo.

#### Per ridimensionare un oggetto durante l'esportazione di una bitmap compatibile con il Web

• Nell'area Trasformazione della finestra di dialogo Esporta per il Web, eseguire una o più operazioni elencate nella seguente tabella.

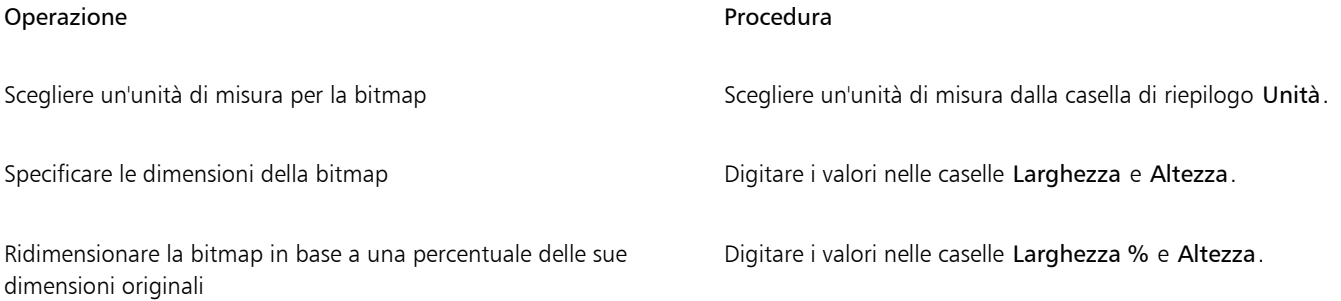

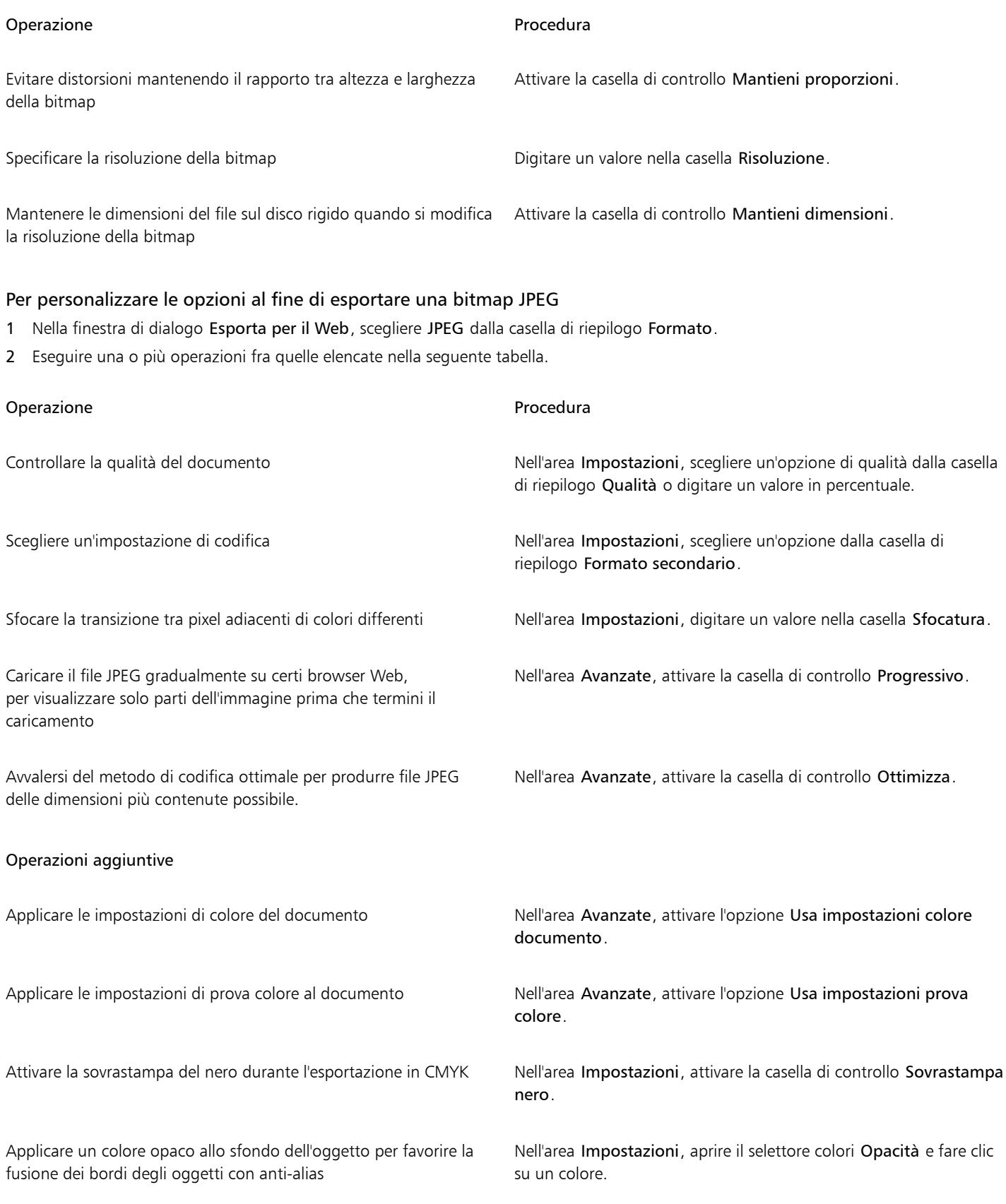

#### Per specificare le opzioni di qualità della visualizzazione per l'esportazione di bitmap compatibili con il Web

• Nella finestra di dialogo Esporta per il Web, eseguire una o più attività illustrate nella seguente tabella.

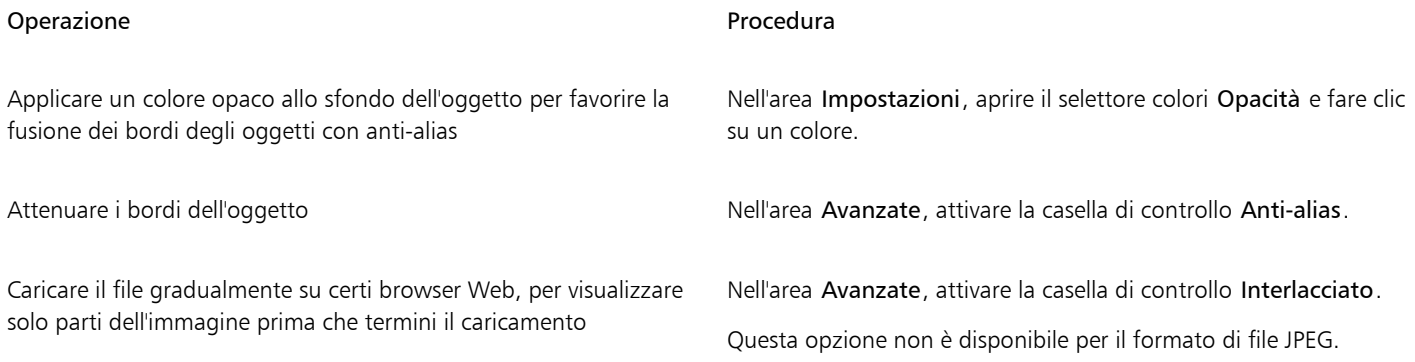

#### Per specificare le impostazioni di colore per l'esportazione nel formato file GIF o PNG a 8 bit con tavolozza

• Nella finestra di dialogo Esporta per il Web, eseguire una o più attività illustrate nella seguente tabella.

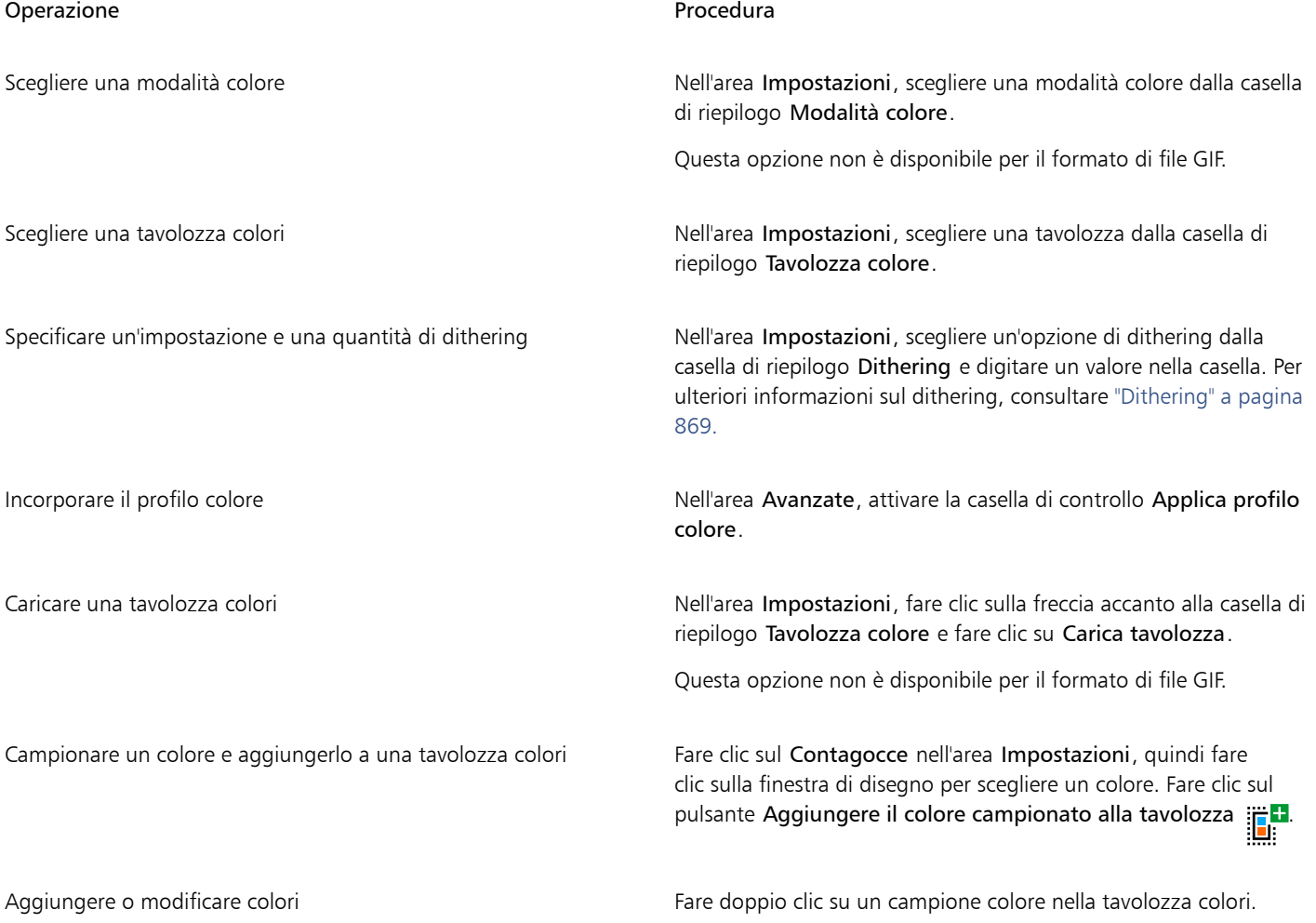

#### Operazione e all'estate di controlle della controlle della procedura di controlle della procedura

Scegliere il numero di colori da visualizzare e Nell'area Impostazioni, scegliere un valore dalla casella di riepilogo Numero di colori.

Eliminare un colore dalla tavolozza colori eliminarea in ell'area Impostazioni, fare clic su un colore nella tavolozza colori e fare clic sul pulsante Elimina il colore selezionato.

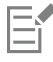

È possibile aggiungere trasparenza a un documento basato su tavolozza scegliendo un colore nell'immagine e rendendolo trasparente. Per informazioni, consultare ["Esportare oggetti con sfondi e colori trasparenti" a pagina 953.](#page-954-1)

#### <span id="page-953-0"></span>Esportare e caricare bitmap su WordPress

Con CorelDRAW, è possibile esportare i propri progetti in immagini bitmap adatte per WordPress e poi caricarle sul proprio account WordPress senza uscire dall'applicazione.

È possibile esportare l'intero progetto o solo gli oggetti selezionati in file JPEG, GIF o PNG. Dopo aver scelto il formato del file e le opzioni desiderate, è possibile caricare l'immagine sul proprio account WordPress. Se si dispone di più siti WordPress, è possibile scegliere su quale sito caricare il file bitmap. Il file bitmap esportato viene aggiunto al catalogo multimediale del sito selezionato.

Quando si caricano i file bitmap su WordPress per la prima volta, è necessario eseguire l'autenticazione al proprio account WordPress e accedere. Se si dispone di più di un account su WordPress, è possibile cambiare account in qualsiasi momento.

#### Per esportare e caricare un file bitmap su WordPress

- 1 Selezionare gli oggetti che si desidera esportare o deselezionare tutti gli oggetti per esportare l'intero progetto.
- 2 Fare clic su File  $\triangleright$  Esporta per  $\triangleright$  WordPress.
- 3 Nella finestra di dialogo Esporta per WordPress, scegliere il formato file che si desidera dalla casella di riepilogo Formato e regolare le impostazioni di esportazione desiderate.

La finestra di dialogo Esporta per WordPress consente di accedere alle stesse opzioni di esportazione disponibili nella finestra di dialogo Esporta per il Web. Per informazioni dettagliate sulle opzioni di esportazione, consultare ["Esportare bitmap per il Web" a pagina 946.](#page-947-0)

- 4 Fare clic su Carica.
- 5 Nella finestra di dialogo Carica su WordPress, eseguire una o più attività illustrate nella seguente tabella.

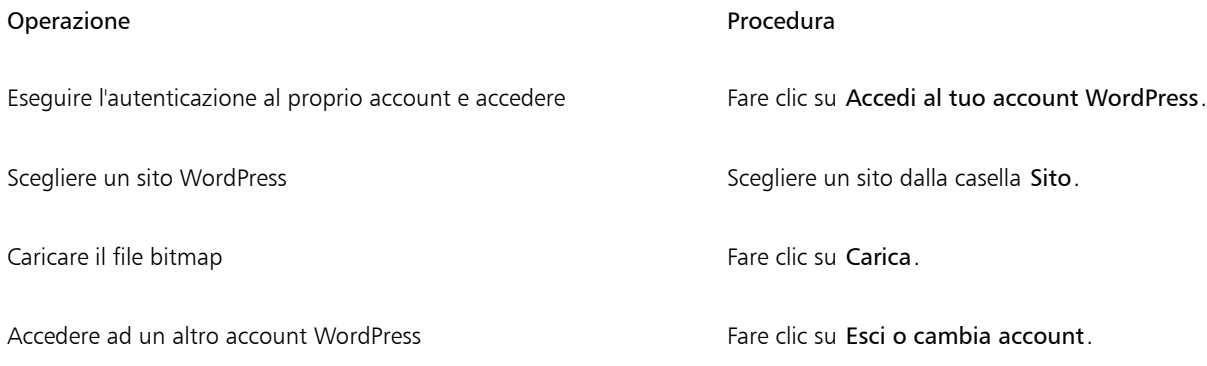

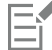

Il file bitmap esportato viene salvato su un file temporaneo, che viene eliminato dopo che l'immagine viene caricata su WordPress.

## <span id="page-954-0"></span>Salvare e applicare preimpostazioni per il Web

Le preimpostazioni per il Web consentono di salvare impostazioni personalizzate per l'esportazione di formati di file compatibili con il Web.

#### Per salvare una preimpostazione per l'esportazione di immagini compatibili con il Web

- 1 Nella finestra di dialogo Esporta per il Web, scegliere un formato di file dalla casella di riepilogo Formato.
- 2 Scegliere le impostazioni da memorizzare come preimpostazione.
- 3 Fare clic sulla freccia accanto alla casella di riepilogo Preimpostazioni, quindi fare clic su Salva preimpostazione.
- 4 Digitare il nome della preimpostazione nella casella Nome file.
- 5 Fare clic su Salva.

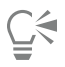

È possibile eliminare la preimpostazione che è stata salvata scegliendola dalla casella di riepilogo Preimpostazioni, facendo clic sulla freccia accanto alla casella di riepilogo Preimpostazioni e selezionando Elimina preimpostazione.

#### Per applicare una preimpostazione per l'esportazione di immagini compatibili con il Web

- 1 Nella finestra di dialogo Esporta per il Web, fare clic sulla freccia accanto alla casella di riepilogo Preimpostazione, quindi selezionare Carica preimpostazione.
- 2 Fare clic sul nome del file.
- 3 Fare clic su Apri.

#### <span id="page-954-1"></span>Esportare oggetti con sfondi e colori trasparenti

CorelDRAW consente di esportare bitmap basate sulle tavolozze, come le immagini [GIF](#page-1074-1) in modalità tavolozza e PNG a 8 bit, con colori e sfondi [trasparenti. Q](#page-1088-1)ueste bitmap possono contenere oggetti, come pulsanti e logo, usati comunemente nelle pagine Web con sfondi colorati o dotati di motivo.

Se si inserisce un'immagine con sfondo [opaco](#page-1080-2) in una pagina Web, il colore dello sfondo dell'oggetto compare come rettangolo sulla pagina. Rendendo trasparente lo sfondo di un oggetto, si verifica la fusione dello sfondo nella pagina. Gli sfondi trasparenti degli oggetti consentono inoltre di modificare il colore o il motivo dello sfondo di una pagina Web senza rendere necessaria la modifica degli sfondi degli oggetti.

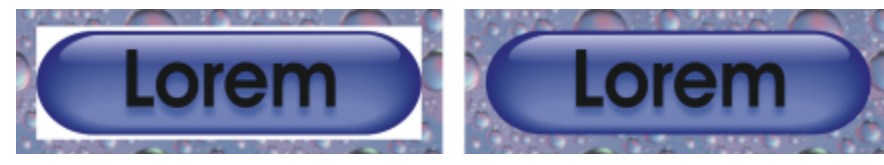

*È possibile creare una GIF con sfondo trasparente da usare in una pagina Web.*

#### Per salvare una bitmap con uno sfondo trasparente

- 1 Nella finestra di dialogo Esporta per il Web, scegliere un formato di file dotato di tavolozza, come il formato GIF o PNG a 8 bit con tavolozza, dalla casella di riepilogo Formato.
- 2 Eseguire una o più operazioni fra quelle elencate nella seguente tabella.

Operazione e all'estate di controlle della controlle della procedura di Procedura

Rendere trasparente lo sfondo dell'oggetto Nell'area Impostazioni, attivare la casella di controllo Trasparenza.

#### Operazione e all'estate di controlle della controlle della procedura di controlle della procedura

Rendere trasparente un colore selezionato Fare clic sullo strumento Contagocce e fare clic sull'immagine nella finestra di anteprima per scegliere un colore. Nell'area Impostazioni, fare clic sul pulsante per rendere trasparente il colore selezionato  $\mathbf{L}$ 

Applicare un colore opaco allo sfondo dell'oggetto per favorire la fusione dei bordi degli oggetti con anti-alias

Nell'area Impostazioni, aprire il selettore colori Opacità e fare clic su un colore.

Per risultati ottimali, scegliere Nessuno dalla casella di riepilogo Dithering nell'area Impostazioni.

#### <span id="page-955-0"></span>Testo compatibile con il Web

Quando si converte il testo in paragrafi in testo compatibile con il Web, è possibile utilizzare un editor HTML per modificare il testo del documento pubblicato. Viene applicato automaticamente lo stile Web predefinito, a meno che l'utente non scelga diversamente. Anche se si sceglie di sostituirlo, il carattere predefinito viene comunque utilizzato qualora i computer dei visitatori del sito non dispongano dello stesso carattere. Sono disponibili anche gli stili di testo grassetto, corsivo e sottolineato. Inoltre è possibile applicare al testo compatibile con il Web [riempimenti uniformi](#page-1083-0), ma non [contorni.](#page-1072-0)

#### Per trasformare il testo in formato compatibile con il Web

Con lo strumento Puntatore selezionare il riquadro di testo in paragrafi. Fare clic su Testo  $\blacktriangleright$  Rendi il testo compatibile con il Web.

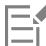

Accertarsi che il testo compatibile con il Web non intersechi altri [oggetti](#page-1080-0) o si sovrapponga ad essi oppure si estenda oltre i limiti della pagina di disegno; in caso contrario il testo sarà convertito in [bitmap](#page-1071-0) e perderà le sue proprietà Internet.

Il [testo grafico](#page-1087-0) non può essere convertito in testo compatibile per il Web e viene sempre trattato come bitmap. Tuttavia, può essere convertito in testo in paragrafi e quindi diventare compatibile con il Web. Per informazioni sulla conversione del testo, consultare ["Ricercare, modificare e convertire il testo" a pagina 663.](#page-664-0)

#### <span id="page-955-1"></span>Rollover

I [rollover](#page-1084-0) sono [oggetti](#page-1080-0) interattivi il cui aspetto cambia quando si fa clic o si posiziona il puntatore su di essi. È possibile creare rollover a partire dagli oggetti.

Per creare un rollover, è necessario aggiungere i seguenti stati di rollover:

- Normale: lo stato predefinito di un pulsante quando al pulsante non è associata alcuna attività del mouse
- Sopra: lo stato di un pulsante quando il puntatore del mouse vi si trova sopra.
- Giù: lo stato di un pulsante su cui è stato fatto clic

È possibile applicare diverse proprietà dell'oggetto a ogni stato del rollover. È inoltre possibile visualizzare in anteprima gli stati del rollover.

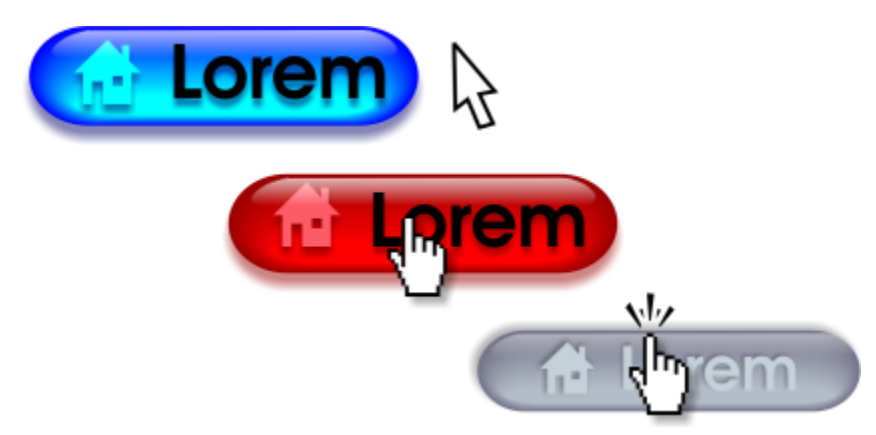

*I rollover mostrano gli stati Normale (a sinistra), Sopra (al centro) e Giù (a destra)*

#### Per creare un oggetto rollover

- 1 Selezionare un [oggetto.](#page-1080-0)
- 2 Fare clic su Oggetto ▶ Rollover ▶ Create rollover.

#### Per modificare lo stato del rollover di un oggetto

- 1 Fare clic sull'oggetto rollover per selezionarlo.
- 2 Fare clic su Finestra ▶ Finestre mobili ▶ Collegamenti e Rollover.
- 3 Nella finestra mobile Collegamenti e rollover, fare clic sul pulsante Modifica rollover Conece scegliere uno stato dalla casella di riepilogo Stato attivo del rollover:
	- Normale
	- Su
	- Giù
- 4 Modificare le proprietà dell'oggetto come il colore.
- 5 Ripetere i passaggi 4 e 5 per modificare gli altri stati, se necessario.
- 6 Fare clic sul pulsante Fine modifica rollover  $\bigcap_{\alpha}$ .

#### Operazioni aggiuntive

Eliminare uno stato del rollover Nella barra degli strumenti Internet, fare clic sul pulsante Elimina stato rollover **m** 

Duplicare uno stato del rollover **Nella barra degli strumenti Internet**, fare clic sul pulsante Duplica stato rollover  $\Box$ 

Annullare un rollover **Nella barra degli strumenti Internet**, fare clic sul pulsante Estrai oggetti rollover  $\mathsf{G}^{\star}$ .

Specificare quale frame visualizzare quando si fa clic sul rollover Nella barra degli strumenti Internet, scegliere un riquadro

destinazione dalla casella di riepilogo Destinazione.

Non è possibile chiudere il file del disegno mentre è in corso la modifica di un [rollover](#page-1084-0). Occorre prima terminare l'operazione di modifica.

Per gli oggetti rollover in modalità di modifica non può essere attivata la modalità A fuoco, ma è possibile mettere a fuoco gli oggetti rollover che non sono ancora in modalità di modifica. È possibile mettere a fuoco interi oggetti rollover, ma non oggetti con stato del rollover singolo. Per ulteriori informazioni sulla modalità A fuoco, consultare ["Modificare gli oggetti in modalità A fuoco" a pagina](#page-340-0) [339.](#page-340-0)

#### Per visualizzare l'anteprima di un rollover

- 1 Fare clic su Oggetto  $\blacktriangleright$  Rollover  $\blacktriangleright$  Anteprima in tempo reale rollover.
- 2 Nella finestra di disegno, puntare sul rollover per visualizzare lo stato Sopra e fare clic sul rollover per visualizzare lo stato Giù.

#### Per visualizzare le proprietà dei rollover

- 1 Fare clic su Finestra  $\triangleright$  Finestre mobili  $\triangleright$  Oggetti.
- 2 Nella finestra mobile Oggetti, fare clic sulla pagina e sul livello in cui risiede il [rollover](#page-1084-0).
- 3 Fare clic sul nome del rollover ed espandere gli stati Normale, Sopra e Giù.

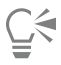

Nella pagina di disegno è possibile eseguire un'anteprima degli stati di un oggetto [rollover](#page-1084-0) facendo clic su Oggetto ▶ Rollover ▶ Anteprima in tempo reale rollover.

#### <span id="page-957-0"></span>Segnalibri e collegamenti ipertestuali

CorelDRAW consente di aggiungere [segnalibri](#page-1085-2) e [collegamenti ipertestuali](#page-1072-1) al documento. È possibile applicarli agli oggetti, inclusi gli oggetti di testo, i rollover e le [bitmap](#page-1071-0). Per informazioni, consultare ["Collegamenti ipertestuali PDF, segnalibri e miniature" a pagina 974.](#page-975-0)

#### Segnalibri

Per creare un collegamento in un file, è possibile assegnare un segnalibro al testo o a un oggetto. È possibile assegnare poi un collegamento a un oggetto in modo che, quando si fa clic, apra il segnalibro.

#### Collegamenti ipertestuali

È possibile inoltre assegnare un [collegamento ipertestuale](#page-1072-1) a un oggetto. È possibile collegarsi a un indirizzo Web, a un server FTP, a un indirizzo e-mail, a un segnalibro o a un file. Quando si fa clic sull'oggetto, si apre nella posizione assegnata nell'applicazione appropriata. Una volta creati, i [collegamenti ipertestuali](#page-1072-1) possono essere visualizzati e verificati. È inoltre possibile eliminare i collegamenti e i segnalibri. Quando si utilizza il testo, è possibile assegnare un [collegamento ipertestuale](#page-1072-1) sia al testo grafico che al testo in paragrafi.

#### Per assegnare un segnalibro

- 1 Fare clic su Finestra ▶ Finestre mobili ▶ Sorgenti.
- 2 Nell'area di lavoro, fare clic sull['oggetto](#page-1080-0) a cui applicare un segnalibro.
- 3 Fare clic sul pulsante Nuovo segnalibro
- 4 Digitare il nome del [segnalibro](#page-1085-2) nella casella del nome.

#### Per assegnare un collegamento ipertestuale a oggetti e testo

1 Fare clic su Finestra  $\blacktriangleright$  Finestre mobili  $\blacktriangleright$  Sorgenti.

2 Mediante lo strumento Puntatore , fare clic sull'[oggetto](#page-1080-0) o sull'oggetto di testo a cui si desidera assegnare un collegamento ipertestuale.

Quando si assegna un collegamento ipertestuale a un oggetto di testo, il colore del collegamento ipertestuale è lo stesso dell'oggetto di testo. Per informazioni sulla modifica del colore di un oggetto di testo, consultare ["Per modificare rapidamente il colore di un oggetto di](#page-685-0) [testo" a pagina 684.](#page-685-0)

- 3 Fare clic sul pulsante Nuovo collegamento .
- 4 Nella casella di riepilogo Tipo collegamento, scegliere uno dei seguenti tipi di collegamento:

#### Tipi di collegamento

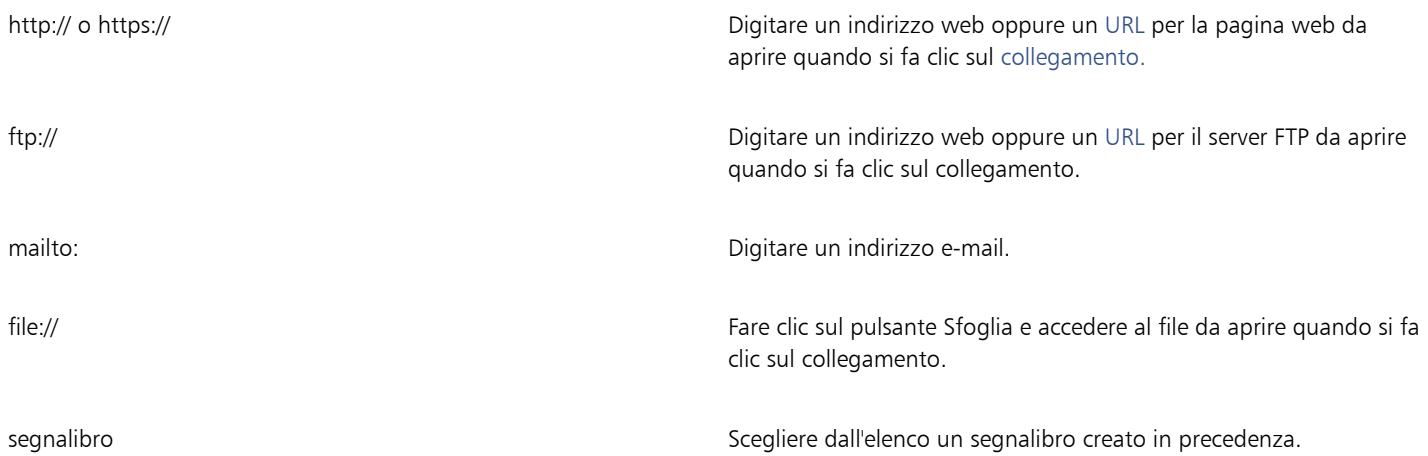

#### Per verificare un collegamento

- 1 Fare clic su Finestra  $\blacktriangleright$  Finestre mobili  $\blacktriangleright$  Sorgenti.
- 2 Scegliere il collegamento da aprire.
- 3 Fare clic sul pulsante Apri collegamento

#### Per eliminare un segnalibro o un collegamento

- 1 Fare clic su Finestra ▶ Finestre mobili ▶ Sorgenti.
- 2 Scegliere il collegamento o il segnalibro da eliminare.
- 3 Fare clic sul pulsante Elimina  $\blacksquare$

#### <span id="page-958-0"></span>Aggiungere punti attivi e testo alternativo agli oggetti

È anche possibile impostare un punto attivo che segua il contorno dell'oggetto, oppure ne riempia il perimetro di delimitazione. CorelDRAW applica un motivo a tratteggio agli oggetti contenenti collegamenti ipertestuali. È possibile modificare i colori del motivo a tratteggio e del riempimento di sfondo. Inoltre, è possibile aggiungere testo alternativo agli oggetti per i browser di solo testo o i lettori di schermate.

#### Per impostare un punto attivo

- 1 Fare clic su Finestra ▶ Finestre mobili ▶ Collegamenti e rollover.
- 2 Nell'area di lavoro, fare clic sull['oggetto](#page-1080-0) al quale aggiungere un punto attivo.
- 3 Nella finestra mobile Collegamenti e rollover, scegliere Collegamento dalla casella di riepilogo Comportamento, quindi digitare un indirizzo Web nella casella URL.
- 4 Nell'area Definire il punto attivo con, fare clic su uno dei seguenti pulsanti:
	- Forma: utilizza la forma dell'oggetto per definire il punto attivo
	- Delimitazione: utilizza il perimetro di delimitazione dell'oggetto per definire il punto attivo
- 5 Aprire il selettore colore Sfondo **di principale fare clic** su un colore.
- 6 Aprire il selettore colore Tratteggio  $\boxed{\bullet}$  e fare clic su un colore.

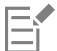

Se si sceglie prima un oggetto [con collegamento ipertestuale](#page-1072-1) e poi si modificano i colori del [punto attivo](#page-1081-0) sfondo e tratteggio, la modifica viene applicata al solo oggetto selezionato.

#### Per aggiungere testo alternativo a un oggetto

- 1 Fare clic su Finestra ▶ Finestre mobili ▶ Collegamenti e rollover.
- 2 Nell'area di lavoro, fare clic sull['oggetto](#page-1080-0) collegato al quale aggiungere un testo alternativo.
- 3 Nella finestra mobile Internet, digitare il testo alternativo nella casella di testo Commenti Alt.

## Formati di file

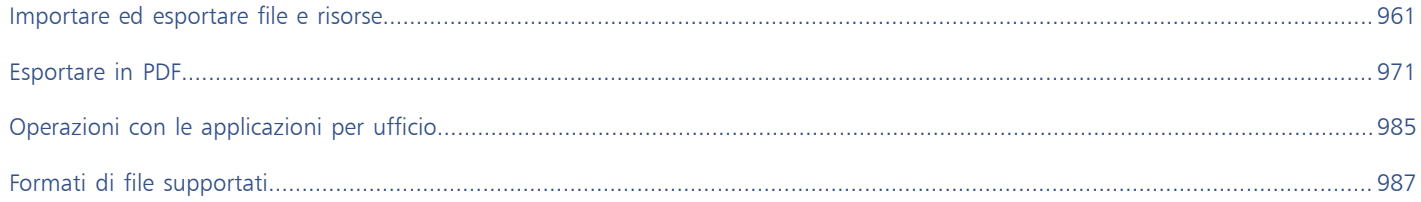

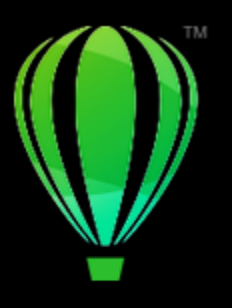

# CorelDRAW<sup>2024</sup>

## <span id="page-962-0"></span>Importare ed esportare file e risorse

L'applicazione contiene filtri in grado di convertire i file da un formato a un altro durante l'importazione o l'esportazione di file e risorse.

Questa sezione contiene i seguenti argomenti:

- ["Importare file" \(pagina 961\)](#page-962-1)
- ["Esportare file" \(pagina 965\)](#page-966-0)
- ["Esportare oggetti e pagine" \(pagina 967\)](#page-968-0)

#### <span id="page-962-1"></span>Importare file

È possibile importare file creati in altre applicazioni. Ad esempio, è possibile importare file PDF (Adobe Portable Document Format), [JPEG](#page-1077-1) o AI (Adobe Illustrator). È possibile importare un file e collocarlo nella finestra dell'applicazione attiva come [oggetto.](#page-1080-0) Durante l'importazione è anche possibile ridimensionare e centrare un file. Il file importato diventa parte del file attivo. Durante l'importazione di una [bitmap](#page-1071-0) è possibile [ricampionare](#page-1083-1) il file per ridurne le dimensioni oppure ritagliarlo per eliminare aree dell'immagine non utilizzate. È inoltre possibile [ritagliare](#page-1084-1) un'immagine bitmap per selezionare solo l'area esatta e le dimensioni dell'immagine da importare.

La finestra mobile Sorgenti consente di aggiungere file collegati salvati in un formato bitmap come JPEG o PNG. È inoltre possibile importare file Corel DESIGNER (DES), CorelDRAW (CDR), Comma-separated Values (CSV) ed Excel Workbook (XLS o XLSX) collegati. È possibile aprire la sorgente di un file collegato per la modifica ed è possibile sincronizzare il contenuto collegato con la versione più recente del file sorgente. È possibile interrompere il collegamento tra il file importato e la relativa sorgente in qualsiasi momento, in modo da poter modificare i file in modo indipendente.

Durante l'importazione di un file da una versione precedente di CorelDRAW contenente del testo in una lingua diversa da quella del sistema operativo in uso, è possibile utilizzare le impostazioni della [pagina codici](#page-1080-3) per garantire che i nomi degli oggetti, le parole chiave e le note salvate con il file vengano visualizzati correttamente.

#### Per importare un file in un disegno attivo

- 1 Fare clic su File  $\blacktriangleright$  Importa.
- 2 Scegliere la cartella in cui è stato salvato il file.

Se necessario, è possibile utilizzare la casella di ricerca per cercare un file. È possibile eseguire una ricerca in base al nome del file, al titolo, all'oggetto, all'autore, alla parola chiave, al commento, al nome della bitmap, al nome dell'oggetto e così via.

- 3 Selezionare un formato di file dalla casella Nome file. Se il formato del file non è noto, scegliere Tutti i formati di file.
- 4 Fare clic sul nome del file.

Se il file contiene del testo in una lingua diversa da quella del sistema operativo in uso, scegliere l'opzione corrispondente dalla casella di riepilogo Seleziona tabella codici per garantire che nomi degli oggetti, parole chiave e note vengano visualizzati correttamente. Queste opzioni non sono disponibili per tutti i formati di file.

- 5 Fare clic su Importa, quindi effettuare una delle operazioni seguenti:
	- Fare clic sulla pagina del disegno per mantenere le dimensioni del file e posizionare l'angolo superiore sinistro nel punto in cui si fa clic.
	- Trascinare sulla pagina di disegno per ridimensionare il file. Durante l'operazione di trascinamento sulla pagina, il cursore di importazione mostra le dimensioni del file ridimensionato.
	- Premere Invio per centrare l'immagine sulla pagina di disegno.
	- Premere la barra spaziatrice per posizionare il file nella stessa posizione in cui si trovava nel file originale (soltanto file .cdr e .ai).

Al file importato vengo applicate le opzioni di aggancio attive.

#### Operazioni aggiuntive

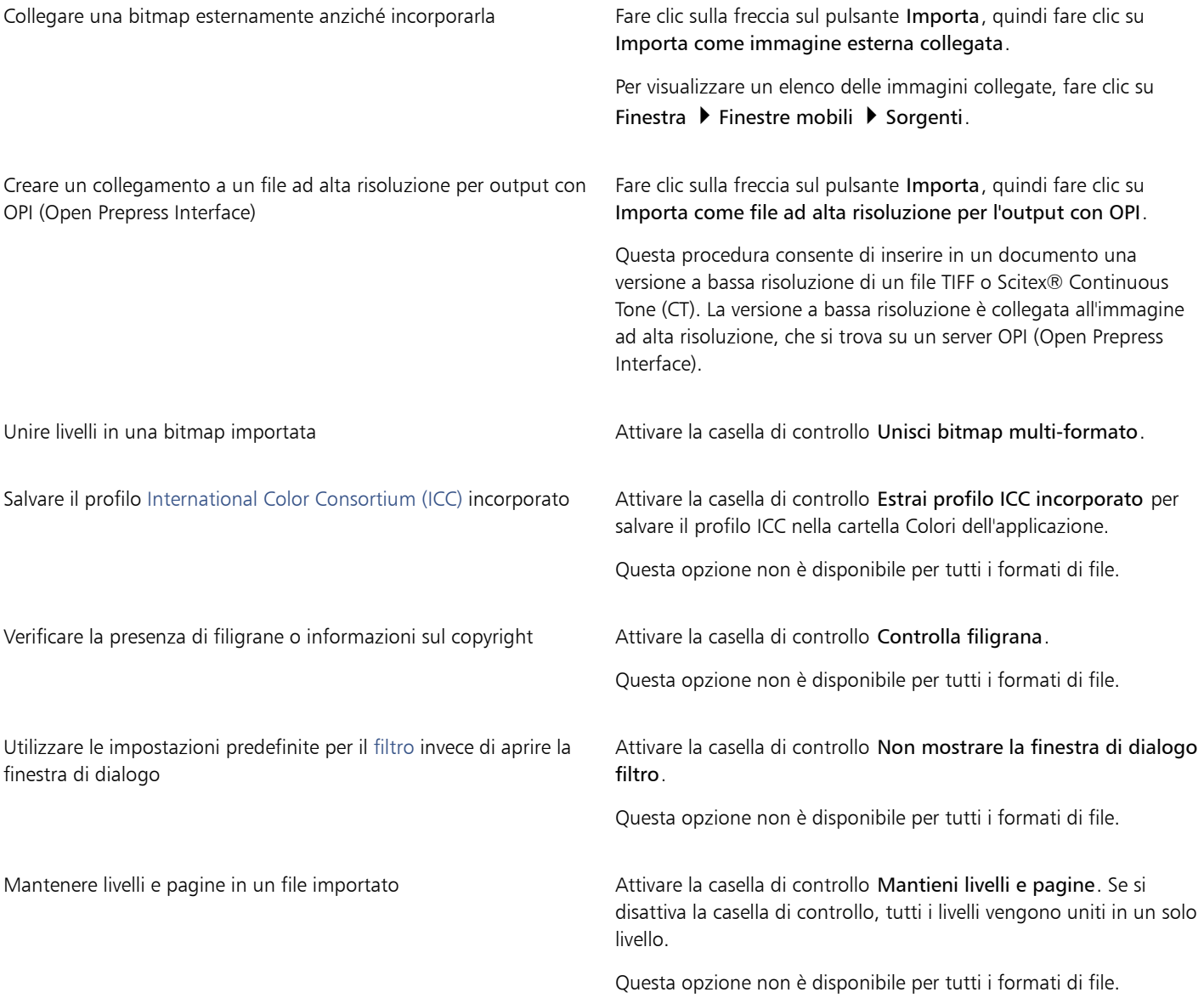

#### Operazioni aggiuntive

Selezionare le pagine da importare durante l'importazione di documenti TIFF a più pagine

Nella finestra di dialogo Importa TIFF, attivare un'opzione dell'area Selezionare le pagine da importare.

Questa opzione è disponibile solo per il formato di file TIFF.

Aprire solo parte di un'immagine **Nella finestra di dialogo Carica file parziale**, digitare l'intervallo di fotogrammi da aprire nella casella Carica fotogrammi.

## E

Non tutte le opzioni di importazione sono disponibili per tutti i formati di file.

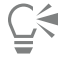

È possibile importare più file contemporaneamente: tenere premuto Maiusc e fare clic su file adiacenti in un elenco di file. Per selezionare file non adiacenti, tenere premuto Ctrl e fare clic sui file.

#### Per importare un file collegato esternamente

- 1 Fare clic su Finestra ▶ Finestre mobili ▶ Sorgenti.
- 2 Fare clic sul pulsante Aggiungi file collegati nella parte inferiore della finestra mobile Sorgenti.

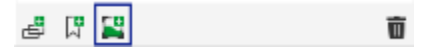

- 3 Selezionare l'unità e la cartella in cui è memorizzato il file.
- 4 Fare clic su Importa.
- 5 Fare clic nell'area di lavoro per posizionare il file.

#### Per lavorare con file collegati esternamente

- 1 Fare clic su Finestra ▶ Finestre mobili ▶ Sorgenti.
- 2 Nella finestra mobile Sorgenti, fare clic su un file collegato.
- 3 Eseguire una delle operazioni riportate nella seguente tabella.

#### Operazione e all'estate di controlle della controlle della procedura di Procedura

Aprire la sorgente di un file collegato Fare Communication Fare clic sul pulsante Apri file sorgente

Sincronizzare un file collegato con la versione più recente della sorgente

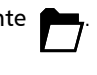

Fare clic sul pulsante Sincronizza file collegato .

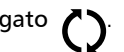

Nota: Se il file collegato nel documento è già stato modificato, le modifiche andranno perse. Per mantenere le modifiche nel file collegato, è necessario apportare le stesse modifiche nella sorgente prima di sincronizzare il file.

Interrompere il collegamento al file sorgente Fare clic sul pulsante Interrompi collegamento .

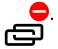

Importare ed esportare file e risorse | 963

#### Per ridefinire una bitmap durante l'importazione

- 1 Fare clic su File > Importa.
- 2 Scegliere la cartella in cui è contenuta l'immagine. Se necessario, è possibile cercare un'immagine utilizzando la casella di ricerca. È possibile eseguire una ricerca in base al nome del file, al titolo, all'oggetto, all'autore, alla parola chiave, al commento, al nome della bitmap, al nome dell'oggetto e così via.
- 3 Selezionare un formato file dalla casella di riepilogo a fianco della casella Nome file. Se il formato del file non è noto, scegliere Tutti i formati di file.
- 4 Fare clic sul nome del file.
- 5 Fare clic sulla freccia accanto al pulsante Importa, quindi su Ridefinisci e carica.
- 6 Nella finestra di dialogo Ridefinisci immagine, digitare valori in una delle caselle seguenti:
	- Larghezza: specifica la larghezza dell'immagine grafica in un'unità di misura preselezionata o come percentuale della larghezza originale.
	- Altezza: specifica l'altezza dell'immagine grafica in un'unità di misura preselezionata o come percentuale dell'altezza originale.
- 7 Nell'area Risoluzione, digitare i valori nelle caselle seguenti:
	- Orizzontale: consente di specificare la [risoluzione](#page-1084-2) orizzontale dell'immagine grafica in [pixel](#page-1081-1) o punti per pollice [\(dpi](#page-1073-0))
	- Verticale: consente di specificare la risoluzione verticale dell'immagine grafica in pixel o punti per pollice (dpi)
- 8 Fare clic sulla pagina di disegno.

#### Operazioni aggiuntive

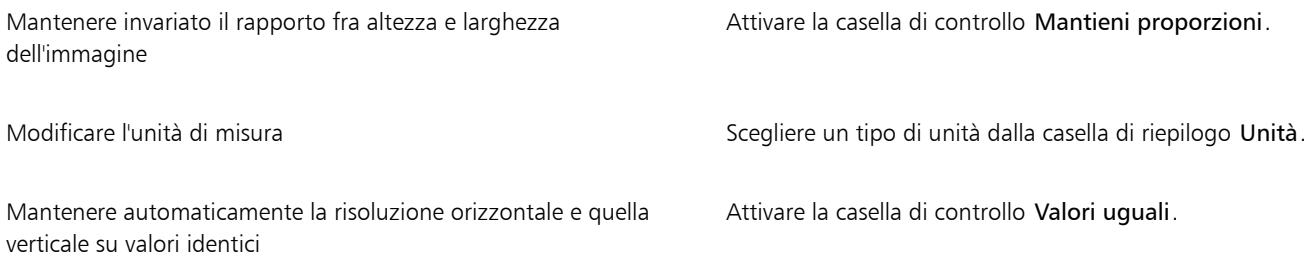

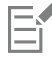

Se viene aperta una finestra di dialogo relativa al formato di esportazione, definire le opzioni desiderate. Per informazioni dettagliate sui formati di file, consultare ["Formati di file supportati" a pagina 987.](#page-988-0)

Non tutte le opzioni di importazione sono disponibili per tutti i formati di file.

#### Per ritagliare una bitmap durante l'importazione

- 1 Fare clic su File  $\blacktriangleright$  Importa.
- 2 Scegliere la cartella in cui è contenuta l'immagine.

Se necessario, è possibile cercare un'immagine utilizzando la casella di ricerca. È possibile eseguire una ricerca in base al nome del file, al titolo, all'oggetto, all'autore, alla parola chiave, al commento, al nome della bitmap, al nome dell'oggetto e così via.

- 3 Selezionare un formato file dalla casella di riepilogo a fianco della casella Nome file. Se il formato del file non è noto, scegliere Tutti i formati di file.
- 4 Fare clic sul nome del file.
- 5 Fare clic sulla freccia accanto al pulsante Importa, quindi su Ritaglia e carica.
- 6 Nella finestra di dialogo Ritaglia immagine, digitare valori in una delle caselle seguenti:
	- Superiore: definisce l'area da rimuovere dalla parte superiore dell'immagine grafica
	- Sinistra: definisce l'area da rimuovere dalla parte sinistra dell'immagine grafica
- Larghezza: definisce la larghezza da conservare dell'immagine grafica.
- Altezza: definisce l'altezza da conservare dell'immagine grafica.

7 Fare clic sulla pagina di disegno.

⊆≼

È inoltre possibile ridimensionare un'immagine trascinando le [maniglie](#page-1081-2) di selezione nella finestra di anteprima.

È possibile modificare l'unità di misura scegliendo un tipo di unità dalla casella di riepilogo Unità all'interno della finestra di dialogo Ritaglia immagine.

## <span id="page-966-0"></span>Esportare file

È possibile utilizzare il comando File Esporta per esportare file in una varietà di formati di file bitmap e vettoriali utilizzabili all'interno di altre applicazioni. Ad esempio, è possibile esportare un file nel formato AI (Adobe Illustrator) o JPG. È anche possibile esportare un file ottimizzato per pacchetti software per ufficio, come Microsoft Office o Corel WordPerfect Office.

La finestra mobile Esporta consente di esportare simultaneamente le risorse del documento in più file. È possibile esportare uno o più oggetti e pagine o un gruppo di oggetti in una varietà di formati di file. Per ulteriori informazioni, consultare ["Esportare oggetti e pagine" a](#page-968-0) [pagina 967.](#page-968-0)

Quando si esporta un file, il file originale rimane aperto nel suo formato esistente all'interno della finestra di disegno.

È possibile utilizzare il comando File  $\blacktriangleright$  Salva con nome per salvare i file in vari formati vettoriali. Una volta salvato un file in un altro formato, il file salvato viene visualizzato immediatamente nella finestra di disegno. Si consiglia di salvare prima il file come file CorelDRAW (CDR) perché alcuni formati di file non supportano tutte le caratteristiche presenti in un file CorelDRAW.

Quando si esporta un file nei formati PNG, JPEG, GIF, WEBP e PDF, è possibile ritagliare la grafica fino ai limiti della pagina di disegno per rimuovere gli oggetti indesiderati e ridurre le dimensioni del file. Le parti dell'oggetto che non rientrano nella pagina rimangono tagliate nel file esportato.

#### Per esportare un file

- 1 Fare clic su File ▶ Esporta.
- 2 Scegliere la cartella in cui salvare il file.
- 3 Scegliere un formato di file dalla casella di riepilogo Salva come tipo.
- 4 Digitare un nome file nella casella di riepilogo Nome file.
- 5 Attivare una delle caselle di controllo seguenti:
	- Esporta solo questa pagina: consente di esportare solo la pagina corrente di un file con più pagine
	- Esporta pagine in file separati: esporta ogni pagina di un file di più pagine in un file separato
	- Solo selezione: salva soltanto gli oggetti selezionati nel disegno attivo
	- Non mostrare la finestra di dialogo filtro: disattiva la visualizzazione delle finestre di dialogo che forniscono opzioni di esportazione più avanzate.
	- Ritaglia su pagina all'esportazione: consente di ritagliare la grafica ai limiti della pagina di disegno

Queste opzioni non sono disponibili per tutti i formati di file.

6 Fare clic su Esporta.

Se viene aperta una finestra di dialogo relativa al formato di esportazione, definire le opzioni desiderate. Per informazioni dettagliate sui formati di file, consultare ["Formati di file supportati" a pagina 987.](#page-988-0)

#### Operazioni aggiuntive

Comprimere un file al momento dell'esportazione. Scegliere un formato di compressione nella casella di riepilogo Tipo compressione.

Specificare le informazioni riguardanti un file Immettere un commento nella casella Note.

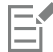

Non tutte le opzioni o i formati di compressione elencati nella finestra di dialogo Esporta sono disponibili per tutti i formati file. Gli oggetti su un livello nascosto vengono visualizzati nel disegno esportato purché la funzione di stampa ed importazione del livello nascosto sia disattivata.

Per ulteriori informazioni sulle opzioni disponibili durante l'esportazione in un formato file bitmap, consultare ["Per convertire un](#page-835-0) [elemento di grafica vettoriale in bitmap durante l'esportazione" a pagina 834.](#page-835-0)

Se si utilizza una versione di prova scaduta, non sarà possibile esportare file.

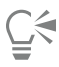

È possibile specificare i livelli da visualizzare nel file esportato. Per ulteriori informazioni, consultare ["Per attivare o disattivare la stampa](#page-421-0) [e l'esportazione di un livello" a pagina 420.](#page-421-0)

#### Per esportare un file in Microsoft Office o WordPerfect Office

#### 1 Fare clic su File  $\blacktriangleright$  Esporta per  $\blacktriangleright$  Office.

- 2 Dalla casella di riepilogo in alto, scegliere la suite di produttività sulla quale verrà esportato il file:
	- Microsoft Office: consente di impostare le opzioni per soddisfare i requisiti di output delle applicazioni di Microsoft Office.
	- WordPerfect Office: consente di ottimizzare l'immagine per Corel WordPerfect Office convertendola in un file WPG (WordPerfect Graphics).
- 3 Se si sceglie Microsoft Office, scegliere l'opzione più idonea in base all'uso che si intende fare del file nella casella di controllo al centro:
	- Compatibilità: consente di salvare il disegno come bitmap PNG (Portable Network Graphic). Questa opzione consente di conservare l'aspetto del disegno anche durante l'importazione in un'applicazione Office.
	- Modifica: consente di salvare il disegno nel formato EMF (Extended Metafile Format). Ciò consente di conservare la maggior parte degli elementi modificabili nei disegni vettoriali.
- 4 Se si sceglie Microsoft Office e Compatibilità, scegliere un'opzione di ottimizzazione dalla casella di riepilogo Ottimizzata per:
	- Presentazione: consente di ottimizzare il file per riproduzioni quali presentazioni o documenti online (96 [dpi](#page-1073-0))
	- Stampa desktop: consente di mantenere una buona qualità dell'immagine per la stampa desktop (150 dpi)
	- Stampa commerciale: consente di ottimizzare il file per la stampa di alta qualità (300 dpi)

Nell'angolo inferiore sinistro della finestra di dialogo vengono visualizzate le dimensioni presunte del file.

- 5 Fare clic su OK.
- 6 Individuare la cartella in cui si desidera salvare il file.
- 7 Digitare un nome file nella casella di riepilogo Nome file
- 8 Fare clic su Salva.

#### Operazioni aggiuntive

Ingrandire o ridurre nella finestra di anteprima Con lo strumento Ingrandisci  $\oplus$  o Riduci  $\ominus$ , fare clic nella finestra di anteprima.

#### Operazioni aggiuntive

Eseguire una panoramica per visualizzare un'altra area del disegno Con lo strumento Panoramica *[fff]*, trascinare nella finestra di anteprima finché non diventa visibile l'area da visualizzare.

Le opzioni di ottimizzazione sono disponibili solo se si scelgono le opzioni Microsoft Office e Compatibilità.

Quando vengono esportati in formato Microsoft Office o CorelWordPerfect Office, i livelli dei disegni vengono uniti.

#### Per salvare un file in un altro formato

- 1 Fare clic su File  $\triangleright$  Salva con nome.
- 2 Scegliere la cartella in cui salvare il file.
- 3 Scegliere un formato di file dalla casella di riepilogo Salva come tipo.
- 4 Digitare un nome file nella casella di riepilogo Nome file.
- 5 Attivare una delle caselle di controllo seguenti:
	- Solo selezione: salva soltanto gli [oggetti](#page-1080-0) selezionati nel disegno attivo
	- Salva con progetto VBA incorporato: consente di salvare le macro create nell'editor VBA insieme al file.
	- Queste opzioni non sono disponibili per tutti i formati di file.
- 6 Fare clic su Salva.

#### Operazioni aggiuntive

Specificare le informazioni riguardanti un file Immettere un commento nella casella Aggiungi commenti.

Aggiungere parole chiave Immettere le parole chiave desiderate nella casella Aggiungi tag.

#### <span id="page-968-0"></span>Esportare oggetti e pagine

CorelDRAW consente di gestire ed esportare le risorse mediante la finestra mobile Esporta. È possibile esportare uno o più oggetti e pagine o un gruppo di oggetti nei formati PDF, JPEG, PNG, SVG, EPS, TIFF, GIF, BMP, CGM, PSD, WEBP, CDR, AI, DWG e DXF.

Per esportare un oggetto, è necessario selezionarlo nel documento e aggiungerlo alla finestra mobile Esporta. È possibile aggiungere la pagina attiva all'elenco di elementi da esportare. È inoltre possibile selezionare più oggetti o pagine e aggiungerli all'elenco di esportazione con un solo clic; ciascuna risorsa verrà visualizzata come voce separata nell'elenco. Per ulteriori informazioni sulla selezione di oggetti, consultare ["Selezionare oggetti" a pagina 336.](#page-337-0) Per ulteriori informazioni sulla selezione di pagine, consultare ["Selezionare e attivare le pagine"](#page-796-0) [a pagina 795.](#page-796-0)

È possibile rimuovere un elemento selezionato dall'elenco di esportazione e selezionare tutti gli elementi dell'elenco e rimuoverli contemporaneamente.

Per impostazione predefinita, quando si aggiunge una risorsa per l'esportazione, il nome del file visualizzato nell'elenco di esportazione corrisponde al nome dell'oggetto nella finestra mobile Oggetti (Oggetto  $\blacktriangleright$  Oggetti). Per modificare il nome del file di un elemento di esportazione, è possibile rinominarlo nella finestra mobile Esporta. È inoltre possibile aggiungere un suffisso al nome del file per renderlo più significativo e descrittivo. Ad esempio, se si esporta la stessa risorsa di progetto in dimensioni diverse, è possibile aggiungere un suffisso per indicare la dimensione.

È possibile esportare una risorsa più volte con impostazioni diverse. Ad esempio, per esportare rapidamente un logo nei formati JPEG e PDF, aggiungere il logo una volta, duplicarlo nell'elenco di esportazione, quindi modificare le opzioni desiderate.

CorelDRAW consente inoltre di riutilizzare le impostazioni di esportazione. Ad esempio, per esportare diversi progetti di un banner con le stesse impostazioni, aggiungere il primo progetto all'elenco e specificare le opzioni di esportazione. Quindi, selezionare le altre versioni e aggiungerle all'elenco di esportazione con un solo clic utilizzando le impostazioni di esportazione del primo progetto. Le impostazioni di esportazione sono specifiche dell'oggetto; se si elimina un oggetto da un documento, l'oggetto viene automaticamente rimosso dalla finestra mobile Esporta e non è più possibile utilizzare le impostazioni associate a questo elemento.

Nella finestra mobile Esporta, le pagine vengono elencate per prime e disposte nell'ordine in cui appaiono nel documento, indipendentemente dalla sequenza in cui vengono aggiunte per l'esportazione. Tutti gli oggetti vengono elencati successivamente nell'ordine in cui appaiono nella finestra mobile Oggetti. Ad esempio, in un documento con più pagine, gli oggetti a pagina 1 verranno elencati prima degli oggetti a pagina 5.

#### Per gestire le risorse di esportazione

• Eseguire una delle operazioni riportate nella seguente tabella.

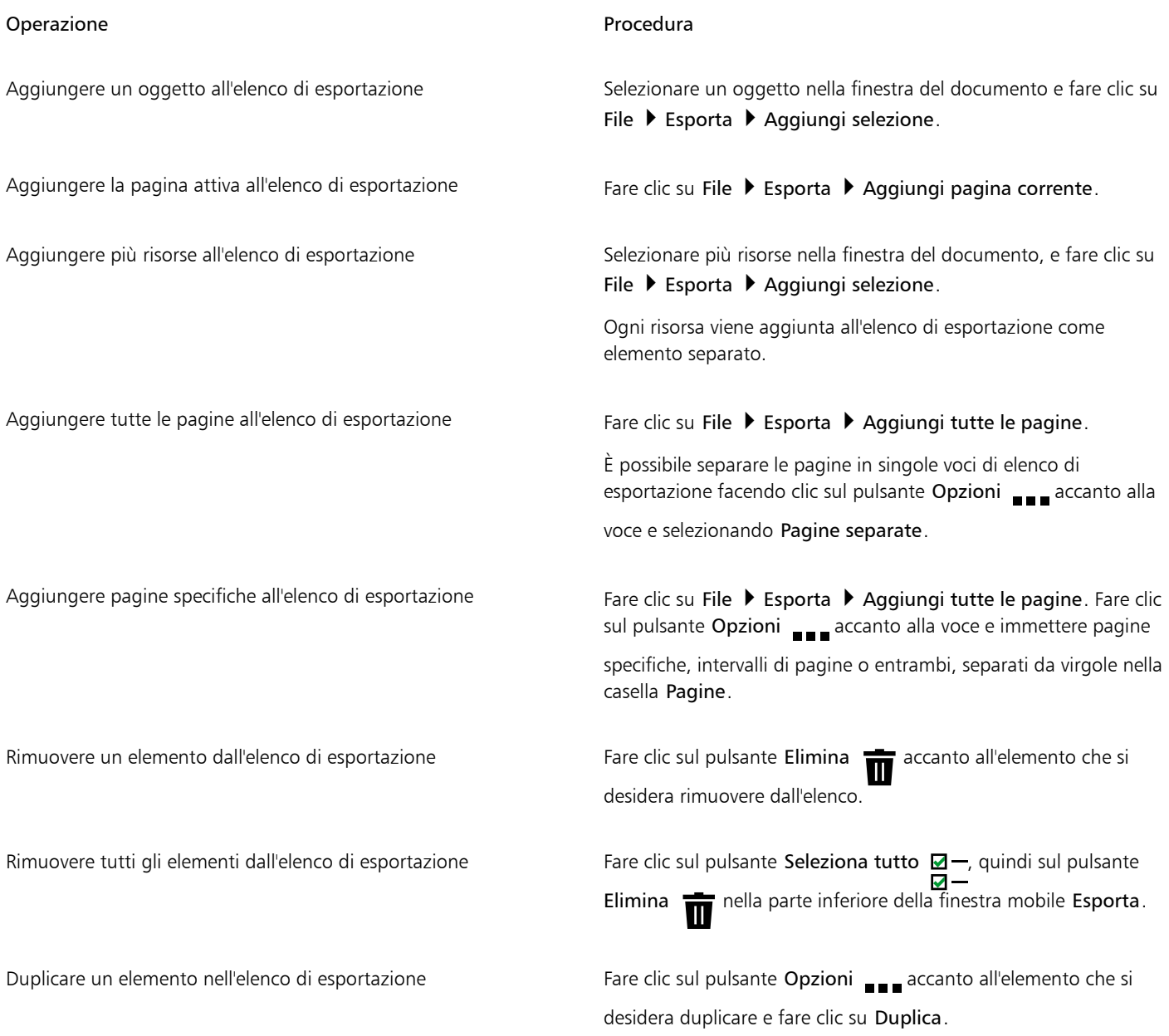

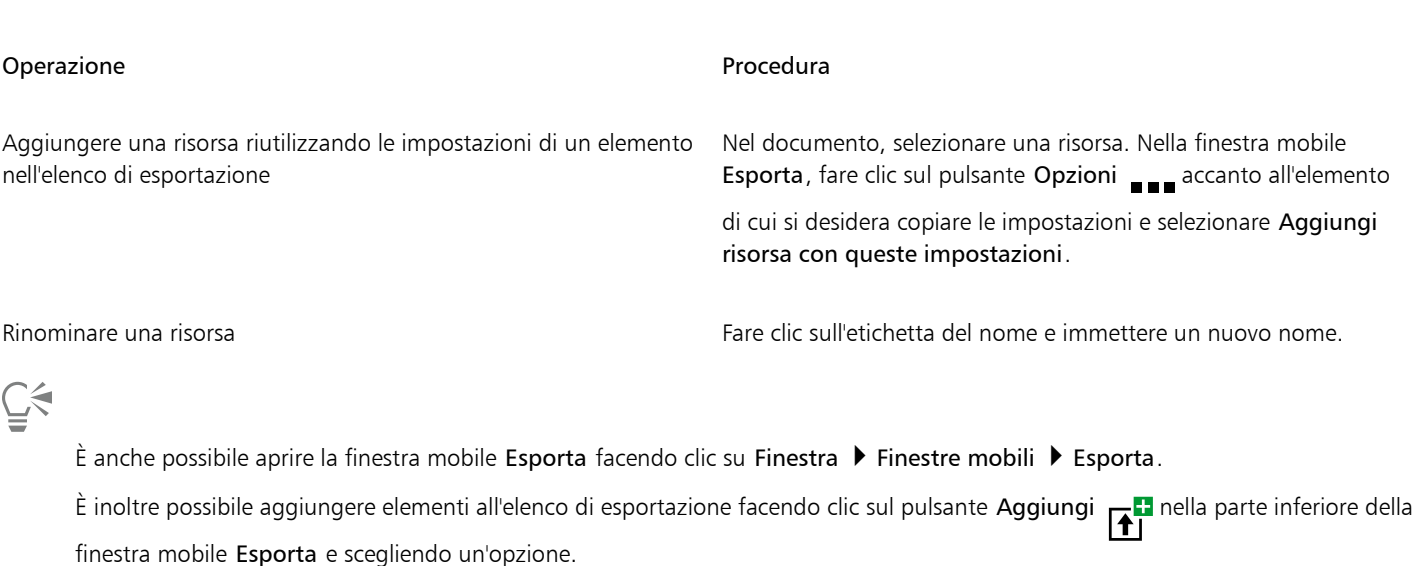

#### Per esportare una risorsa

- 1 Aggiungere una risorsa all'elenco di esportazione della finestra mobile Esporta.
- 2 Scegliere un formato di file dalla casella di riepilogo Formato file. Per rendere il nome del file più descrittivo e significativo, specificare un suffisso.
- 3 Fare clic sul pulsante Cartella di destinazione (et quindi selezionare l'unità e la cartella in cui si desidera salvare il file.
- 4 Fare clic sul pulsante Opzioni **III** quindi selezionare Esporta elemento.

#### Operazioni aggiuntive

Esportare più elementi elementi nella finestra mobile Esporta, attivare le caselle di controllo Seleziona elemento accanto agli elementi che si desidera esportare. Fare clic su Esporta.

> Suggerimento Per esportare tutti gli elementi dell'elenco, fare clic sul pulsante Seleziona tutto  $\Box -$ , quindi fare clic su Esporta.

Modificare le impostazioni di esportazione Nella finestra mobile Esporta, fare clic sul pulsante Impostazioni  $\blacklozenge$  e specificare le opzioni desiderate.

La larghezza del contorno e la posizione influiscono sulle dimensioni dell'oggetto durante l'esportazione nei formati bitmap. Se il contorno è centrato su o è esterno al bordo dell'oggetto, l'oggetto esportato avrà dimensioni maggiori rispetto a quelle visualizzate nelle caselle Dimensioni oggetto sulla barra delle proprietà quando l'oggetto è selezionato. Per mantenere l'oggetto esportato delle stesse dimensioni di quello nel disegno, scegliere l'opzione Contorno interno interno inell'area Posizione della finestra mobile Proprietà.

Per ulteriori informazioni, consultare ["Per specificare le impostazioni di linee e contorni" a pagina 189.](#page-190-0) Anche le dimensioni degli oggetti non allineati a un numero pari di pixel o del testo che si estende oltre il relativo perimetro di delimitazione aumenteranno durante l'esportazione per garantire che tutti i pixel selezionati in un documento siano selezionati.

Il pulsante Esporta è disattivato quando non è selezionato alcun elemento.

# $\subseteq\leq$

Per esportare gruppi collegati, ad esempio contorni, fusioni, estrusioni, ombre e oggetti creati con lo strumento Supporto artistico , raggruppare prima gli oggetti nel gruppo collegato, quindi aggiungere il gruppo alla finestra mobile Esporta. Ad esempio, se

si desidera esportare un oggetto con un'ombra interna, creare un gruppo dall'oggetto e l'ombra, quindi aggiungere il gruppo alla finestra mobile Esporta. Per informazioni su come raggruppare oggetti, consultare ["Per raggruppare oggetti" a pagina 393.](#page-394-0)

È anche possibile duplicare una pagina ed esportarla in un nuovo documento. Per ulteriori informazioni, consultare ["Per duplicare ed](#page-795-0) [esportare una pagina in un nuovo documento" a pagina 794.](#page-795-0)

#### Per scegliere il formato di file predefinito per i nuovi elementi

• Nella casella di riepilogo Formato di file predefinito nella parte inferiore della finestra mobile Esporta, scegliere un formato di file predefinito.
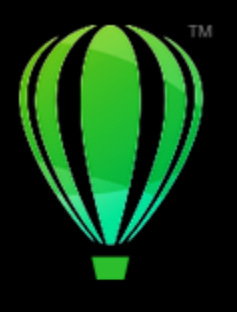

# CorelDRAW<sup>2024</sup>

# Esportare in PDF

PDF è un formato di file concepito per conservare i [caratteri](#page-1071-0), le immagini, la grafica e la formattazione del file creato nell'applicazione originale.

Questa sezione contiene i seguenti argomenti:

- ["Esportare in PDF" \(pagina 971\)](#page-972-0)
- ["Collegamenti ipertestuali PDF, segnalibri e miniature" \(pagina 974\)](#page-975-0)
- ["Commenti nei file PDF" \(pagina 974\)](#page-975-1)
- ["Ridurre le dimensioni dei file PDF" \(pagina 975\)](#page-976-0)
- ["Testo e caratteri nei file PDF" \(pagina 976\)](#page-977-0)
- ["Codificare file PDF" \(pagina 978\)](#page-979-0)
- ["Opzioni di visualizzazione per i file EPS" \(pagina 978\)](#page-979-1)
- ["Opzioni di gestione colore PDF" \(pagina 979\)](#page-980-0)
- ["Opzioni di protezione dei file PDF" \(pagina 980\)](#page-981-0)
- ["Ottimizzare i file PDF" \(pagina 981\)](#page-982-0)
- ["Riepiloghi preliminari per i PDF" \(pagina 982\)](#page-983-0)
- ["Preparare file PDF per un fornitore di servizi di stampa" \(pagina 983\)](#page-984-0)

## <span id="page-972-0"></span>Esportare in PDF

È possibile esportare un documento come file PDF. I file PDF possono essere visualizzati, condivisi e stampati su qualsiasi piattaforma a condizione che sul computer sia installato Adobe Acrobat, Adobe Reader o un lettore PDF compatibile. È anche possibile caricare un file PDF su una intranet o sul Web. È possibile esportare una selezione oppure un file PDF intero.

All'esportazione di un documento come file PDF, è possibile scegliere tra diversi stili PDF preimpostati che applicano impostazioni specifiche. Ad esempio, scegliendo lo stile predefinito Web, la [risoluzione](#page-1084-0) delle immagini del file PDF viene ottimizzata per il Web.

È possibile creare uno stile PDF nuovo oppure modificare gli stili preimpostati. Le impostazioni di protezione dei file PDF non vengono salvate insieme agli stili PDF. Per informazioni relative alle opzioni di protezione dei file PDF, consultare ["Opzioni di protezione dei file PDF" a pagina](#page-981-0) [980.](#page-981-0)

I simboli utilizzati all'interno di un documento vengono supportati nel file PDF. Per ulteriori informazioni sui simboli, consultare ["Simboli" a](#page-424-0) [pagina 423.](#page-424-0)

#### Per esportare un documento come file PDF

Fare clic su File • Pubblica suPer salvare un file PDF è anche possibile fare clic sul pulsante Pubblica su PDF PDF nella barra degli strumenti Standard.

- 1 Individuare la cartella in cui si desidera salvare il file.
- 2 Digitare un nome di file nella casella Nome file.
- 3 Scegliere una delle opzioni seguenti dalla casella di riepilogo Preimpostazione PDF:
	- Archiviazione (CMYK): consente di creare un file PDF/A-1b adatto per scopi di archiviazione. Rispetto ai file PDF tradizionali, i file PDF/A-1b sono più adatti per la memorizzazione a lungo termine dei documenti, perché sono più completi e più indipendenti dai dispositivi. I file PDF/A-1b includono caratteri incorporati, colori indipendenti dal dispositivo e una descrizione come metadati XMP. Questo stile PDF mantiene le tinte piatte e i colori Lab inclusi nel documento originale, ma converte tutti gli altri colori, come i colori in scala di grigio o RGB, nella modalità colore CMYK. Questo stile incorpora, inoltre, un profilo colore che specifica come devono essere interpretati i colori CMYK sul dispositivo di rendering.
	- Archiviazione (RGB): come per lo stile precedente, consente di creare un file PDF/A-1b che mantiene le tinte piatte e i colori Lab. Tutti gli altri colori vengono convertiti nella modalità colore RGB.
	- Impostazioni prova attuale: applica il profilo colore di prova al PDF
	- Distribuzione documento: consente di creare un file PDF che può essere stampato su una stampante laser o desktop ed è ideale per la distribuzione generale di documenti. Questo stile attiva la compressione delle immagini bitmap [JPEG](#page-1077-0) e può includere segnalibri e collegamenti ipertestuali.
	- Modifica: consente di creare un file PDF di alta qualità destinato all'invio su una stampante o fotocopiatrice digitale. Questo stile attiva la compressione [LZW,](#page-1078-0) incorpora i caratteri e include collegamenti ipertestuali, segnalibri e miniature. Visualizza il file PDF con tutti i caratteri, tutte le immagini a risoluzione piena e i collegamenti ipertestuali, per consentire la modifica del file in un momento successivo.
	- PDF/X-1a: attiva la compressione delle immagini bitmap [ZIP,](#page-1088-0) converte tutti gli oggetti nello spazio colore di destinazione CMYK
	- PDF/X-3: si tratta di una sottocategoria dello stile PDF/X-1a. Consente l'uso di dati CMYK e non (quali Lab e Scala di grigi) nel file PDF.
	- Prestampa: : consente di attivare la compressione delle immagini bitmap [ZIP,](#page-1088-0) incorporare i caratteri e mantenere le opzioni delle tinte piatte, particolarmente adatto per una stampa di qualità high-end. Prima di preparare un file PDF per la stampa, è sempre meglio consultare il fornitore di servizi di stampa per conoscere le impostazioni consigliate.
	- Web: consente di creare un file PDF destinato alla visualizzazione online, ad esempio un file PDF che deve essere distribuito tramite email o pubblicato sul Web. Questo stile abilita la compressione delle immagini bitmap JPEG, comprime il testo e include collegamenti ipertestuali.
- 4 Fare clic su Impostazioni.

Viene visualizzata la finestra di dialogo Impostazioni PDF.

- 5 Nell'area Gamma di esportazione, attivare una delle opzioni seguenti:
	- Documento corrente esporta il documento corrente
	- Documenti consente di esportare i documenti specificati
	- Selezione: consente di esportare gli oggetti selezionati
	- Pagina corrente: consente di esportare la pagina attiva
	- Pagine: esporta le pagine specificate
- 6 Nell'area Dimensioni pagina, scegliere una delle opzioni seguenti:
	- Definito dal documento: consente di applicare le dimensioni della pagina definite nel documento
	- Definito dagli oggetti selezionati: le dimensioni della pagina vengono determinate dalle dimensioni degli oggetti della pagina
- 7 Fare clic su OK.
- 8 Fare clic su Salva.

Se si desidera creare un file PDF per scopi di archiviazione conformi agli standard PDF/A-1b, la funzione di incorporamento deve essere attiva per tutti i caratteri del documento. Per verificare se sono presenti caratteri che non possono essere incorporati, visualizzare il riepilogo Preliminari del file PDF. Per ulteriori informazioni sulla visualizzazione dei riepiloghi, consultare ["Per visualizzare](#page-983-1) [il riepilogo Preliminari di un file PDF" a pagina 982.](#page-983-1) È possibile sostituire i caratteri che non possono essere incorporati oppure

convertire tutto il testo in curve selezionando la casella di controllo Esporta tutto il testo come curve nella pagina Oggetti della finestra di dialogo Pubblica su PDF - Impostazioni.

Se un documento contiene un modello 3D, fare clic su Impostazioni nella finestra di dialogo Pubblica su PDF, quindi scegliere Acrobat 8.0 o versioni successive dalla casella di riepilogo Compatibilità per garantire che il modello 3D sia interattivo nei lettori PDF.

Per verificare se un carattere può essere incorporato, è possibile visualizzare le informazioni sulla licenza e i limiti relativi all'incorporamento utilizzando uno strumento gratuito, per esempio lo strumento per le estensioni delle proprietà del carattere, disponibile sul sito Web di Microsoft.

#### Per esportare più documenti come singolo file PDF

- 1 Fare clic su File Pubblica su PDF.
- 2 Individuare la cartella in cui si desidera salvare il file.
- 3 Digitare il nome del file nella casella Nome file.
- 4 Fare clic su Impostazioni.
- Viene visualizzata la finestra di dialogo Impostazioni PDF.
- 5 Nella scheda Generali, attivare l'opzione Documenti dall'area Gamma di esportazione.
- 6 Attivare la casella di controllo per ciascun documento che si desidera salvare.
- 7 Fare clic su OK.
- 8 Fare clic su Salva.

#### Per creare una preimpostazione PDF

- 1 Fare clic su File Pubblica su PDF.
- 2 Individuare la cartella in cui si desidera salvare il file.
- 3 Digitare un nome di file nella casella Nome file.
- 4 Fare clic su Impostazioni.
- 5 Specificare le impostazioni nella finestra di dialogo Impostazioni PDF.
- 6 Fare clic sulla scheda Generali.
- 7 Fare clic sul pulsante Aggiungi preimpostazione PDF  $\Box$  accanto alla casella di riepilogo Preimpostazione PDF.
- 8 Digitare un nome per lo stile nella casella Salva preimpostazione PDF come.
- 9 Fare clic su OK.
- 10 Fare clic su Salva.

# ∑∕

Per eliminare uno stile PDF, selezionare lo stile e fare clic sul pulsante Elimina preimpostazione PDF \_\_\_ accanto alla casella di riepilogo Preimpostazione PDF .

#### Per modificare una preimpostazione PDF

- 1 Fare clic su File Pubblica su PDF.
- 2 Individuare la cartella in cui si desidera salvare il file.
- 3 Digitare un nome di file nella casella Nome file.
- 4 Fare clic su Impostazioni.
- 5 Specificare le impostazioni nella finestra di dialogo Impostazioni PDF.
- 6 Fare clic sulla scheda Generali.
- 7 Fare clic sul pulsante Aggiungi preimpostazione PDF  $\quad \qquad$  accanto alla casella di riepilogo Preimpostazione PDF.
- 8 Scegliere lo stile che si desidera modificare dalla casella di riepilogo Salva preimpostazione PDF come.
- 9 Fare clic su OK.
- 10 Fare clic su Salva.

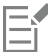

Se si salvano le modifiche apportate alle impostazioni di stile predefinite, le impostazioni originali verranno sovrascritte. Per evitare questa eventualità, salvare con un nuovo nome le modifiche apportate allo stile preimpostato.

## <span id="page-975-0"></span>Collegamenti ipertestuali PDF, segnalibri e miniature

Nei documenti PDF è possibile includere [collegamenti ipertestuali](#page-1072-0), segnalibri e [miniature.](#page-1072-0) I collegamenti ipertestuali sono utili per aggiungere collegamenti ad altre pagine o a URL Internet. I segnalibri permettono di collegare aree specifiche del file PDF. Quando si apre il file PDF per la prima volta in Adobe Acrobat o Acrobat Reader è possibile specificare se visualizzare i segnalibri o le miniature.

Per informazioni sull'assegnazione di collegamenti ipertestuali e segnalibri, consultare ["Segnalibri e collegamenti ipertestuali" a pagina 956.](#page-957-0)

#### Per includere collegamenti ipertestuali, segnalibri e miniature in un file PDF

- 1 Fare clic su File Pubblica su PDF.
- 2 Individuare la cartella in cui si desidera salvare il file.
- 3 Digitare un nome di file nella casella Nome file.
- 4 Fare clic su Impostazioni. Viene visualizzata la finestra di dialogo Impostazioni PDF.
- 5 Fare clic sulla scheda Documento.
- 6 Nell'area Segnalibri, attivare una delle caselle di controllo seguenti:
	- Includi collegamenti ipertestuali
	- Genera segnalibri
	- Genera miniature

Se si desidera visualizzare i segnalibri o le miniature all'avvio, attivare il pulsante Segnalibri o Miniature nell'area All'avvio.

- 7 Fare clic su OK.
- 8 Fare clic su Salva.

# <span id="page-975-1"></span>Commenti nei file PDF

Se un documento contiene commenti, è possibile escluderli dal file PDF esportato o conservarli. Per impostazione predefinita, alcuni predefiniti PDF, come Prestampa, Archiviazione e PDF/X, escludono i commenti dai file PDF; altri predefiniti, come Distribuzione documento, Modifica e Web, includono i commenti nei file PDF.

#### Per includere o escludere i commenti

- 1 Fare clic su File Pubblica su PDF.
- 2 Individuare la cartella in cui si desidera salvare il file e immettere un nome di file.
- 3 Fare clic su Impostazioni.
	- Viene visualizzata la finestra di dialogo Impostazioni PDF.
- 4 Fare clic sulla scheda Documento.
- 5 Attivare o disattivare la casella di controllo Includi commenti.
- 6 Fare clic su OK.
- 7 Fare clic su Salva.

# <span id="page-976-0"></span>Ridurre le dimensioni dei file PDF

È possibile comprimere [immagini bitmap](#page-1071-1), testo e illustrazioni al tratto per ridurre le dimensioni di un file PDF. Le opzioni per la compressione delle immagini bitmap includono [JPEG](#page-1077-0), [LZW](#page-1077-0) e [ZIP.](#page-1077-0) Le immagini bitmap che usano la compressione JPEG hanno una gamma qualitativa modificabile compresa fra 100% (alta qualità, minore compressione) e 1% (bassa qualità, maggiore compressione). All'aumento della qualità corrisponde un incremento delle dimensioni del file.

È inoltre possibile ridurre le dimensioni di un file PDF riducendo la risoluzione delle immagini a colori, in scala di grigi o monocromatiche.

Un altro modo per ridurre le dimensioni di un file PDF è escludere gli oggetti che non si trovano nella pagina di disegno. La maggior parte dei visualizzatori di PDF non mostra tali oggetti, ma le informazioni su di essi vengono memorizzate nel file PDF, aumentando le dimensioni del file.

#### Per impostare la compressione di una bitmap in un file PDF

- 1 Fare clic su File Pubblica su PDF.
- 2 Individuare la cartella in cui si desidera salvare il file.
- 3 Digitare un nome di file nella casella Nome file.
- 4 Fare clic su Impostazioni. Viene visualizzata la finestra di dialogo Impostazioni PDF.
- 5 Fare clic sulla scheda Oggetti.
- 6 Scegliere una delle seguenti voci dalla casella di riepilogo Tipo di compressione:
	- Nessuno
	- LZW
	- JPEG
	- ZIP
	- JP2
- 7 Fare clic su OK.
- 8 Fare clic su Salva.

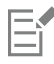

L'opzione JP2 (JPEG 2000) è disponibile solo per Adobe Acrobat 6.0, Adobe Acrobat 8.0 e Adobe Acrobat 9.0

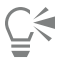

Se si sceglie la compressione [JPEG](#page-1077-0), è possibile specificare la qualità della compressione spostando il dispositivo di scorrimento Qualità JPEG.

#### Per comprimere testo e illustrazioni al tratto in un file PDF

- 1 Fare clic su File Pubblica su PDF.
- 2 Individuare la cartella in cui si desidera salvare il file.
- 3 Digitare un nome di file nella casella Nome file.
- 4 Fare clic su Impostazioni.
- Viene visualizzata la finestra di dialogo Impostazioni PDF.
- 5 Fare clic sulla scheda Oggetti.
- 6 Attivare la casella di controllo Comprimi testo e illustrazioni al tratto.
- 7 Fare clic su OK.
- 8 Fare clic su Salva.

#### Per ridurre la risoluzione delle immagini bitmap di un file PDF

- 1 Fare clic su File Pubblica su PDF.
- 2 Individuare la cartella in cui si desidera salvare il file.
- 3 Digitare un nome di file nella casella Nome file.
- 4 Fare clic su Impostazioni.

Viene visualizzata la finestra di dialogo Impostazioni PDF.

- 5 Fare clic sulla scheda Oggetti.
- 6 Attivare una delle caselle di controllo seguenti e immettere un valore nella casella corrispondente:
	- Colore
	- Scala di grigi
	- Monocromatico
- 7 Fare clic su OK.
- 8 Fare clic su Salva.

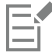

La riduzione della risoluzione di immagini bitmap a colori, in scala di grigi o monocromatiche avverrà solo se la loro risoluzione è maggiore del valore selezionato nella sezione Riduzione risoluzione.

#### Per escludere oggetti che non si trovano nella pagina di disegno da un file PDF

- 1 Fare clic su File Pubblica su PDF.
- 2 Individuare la cartella in cui si desidera salvare il file.
- 3 Digitare un nome di file nella casella Nome file.
- 4 Fare clic su Impostazioni.

Viene visualizzata la finestra di dialogo Impostazioni PDF.

- 5 Fare clic sulla scheda Generali.
- 6 Attivare la casella di controllo Esporta solo oggetti su pagina.
- 7 Fare clic su OK.
- 8 Fare clic su Salva.

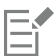

Tutti gli oggetti che si trovano solo parzialmente sulla pagina, tranne il testo e gli oggetti di riempimento del reticolo, verranno ritagliati per rimuovere le aree dell'oggetto che sono al di fuori della pagina.

### <span id="page-977-0"></span>Testo e caratteri nei file PDF

È possibile determinare l'output del testo nel file PDF mediante l'impostazione delle opzioni relative al testo e ai caratteri.

È possibile incorporare i caratteri in un file PDF. il che aumenta le dimensioni dei file, ma migliora la portabilità del file PDF, in quanto i caratteri non dovranno risiedere in altri sistemi. I caratteri base 14 incorporati vengono aggiunti al file PDF; in tal modo si elimina l'eventualità di variazioni dei caratteri nei diversi sistemi. I caratteri base 14 PostScript sono presenti su tutti i dispositivi PostScript.

È inoltre possibile convertire i [caratteri TrueType](#page-1071-2) in Type 1; questo può determinare un aumento delle dimensioni del file se contiene molti caratteri. Se si utilizza solo un numero ridotto di caratteri, quando si esegue la conversione è possibile ridurre le dimensioni del file mediante la creazione di un sottogruppo di caratteri Type 1 (ad esempio, i caratteri inglesi da A a E). È anche possibile includere una percentuale di caratteri usati. Per esempio, si può scegliere di creare un sottogruppo che includa il 50% dei caratteri. Se il numero dei caratteri usati nel documento supera il 50%, viene incorporato l'intero carattere. Se il numero dei caratteri usati nel documento è inferiore al 50%, solo la percentuale di caratteri usata sarà incorporata.

È inoltre possibile eliminare le variazioni dei caratteri su computer diversi mediante l'esportazione del testo come curve. Ad esempio, se si utilizzano caratteri di testo insoliti, è possibile esportare il testo come curve. L'esportazione del testo come curve aumenta la complessità del file e, potenzialmente, le sue dimensioni. Per la pubblicazione di documenti generici, si consiglia di includere i caratteri nel documento anziché convertire il testo in curve.

#### Per incorporare i caratteri in un file PDF

- 1 Fare clic su File Pubblica su PDF.
- 2 Individuare la cartella in cui si desidera salvare il file.
- 3 Digitare un nome di file nella casella Nome fileFare clic su Impostazioni. Viene visualizzata la finestra di dialogo Impostazioni PDF.
- 4 Fare clic sulla scheda Oggetti.
- 5 Attivare la casella di controllo Incorpora i caratteri nel documento. Per installare i caratteri di base nel file PDF, attivare la casella di controllo Incorpora i caratteri base 14.
- 6 Fare clic su OK.
- 7 Fare clic su Salva.

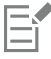

L'attivazione della casella di controllo Incorpora i caratteri base 14 aumenta le dimensioni del file e non è quindi consigliata per la pubblicazione sul Web.

#### Per convertire caratteri TrueType in caratteri Type 1

- 1 Fare clic su File Pubblica su PDF.
- 2 Individuare la cartella in cui si desidera salvare il file.
- 3 Digitare un nome di file nella casella Nome fileFare clic su Impostazioni. Viene visualizzata la finestra di dialogo Impostazioni PDF.
- 4 Fare clic sulla scheda Oggetti.
- 5 Attivare la casella di controllo Converti True Type in Type 1. Se si desidera ridurre le dimensioni del file, è possibile creare un sottogruppo di caratteri attivando la casella di controllo Crea sottogruppo caratteri e digitando un valore percentuale dei caratteri utilizzati in %.
- 6 Fare clic su OK.
- 7 Fare clic su Salva.

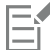

Se si crea un sottogruppo di caratteri, alcuni caratteri potrebbero non essere presenti nel file quando si modifica il file PDF in Adobe Acrobat.

#### Per esportare il testo come curve

- 1 Fare clic su File Pubblica su PDF.
- 2 Individuare la cartella in cui si desidera salvare il file.
- 3 Digitare un nome di file nella casella Nome fileFare clic su Impostazioni. Viene visualizzata la finestra di dialogo Impostazioni PDF.
- 4 Fare clic sulla scheda Oggetti.
- 5 Attivare la casella di controllo Esporta tutto il testo come curve.
- 6 Fare clic su OK.
- 7 Fare clic su Salva.

# <span id="page-979-0"></span>Codificare file PDF

ASCII e binario sono formati di codifica per i documenti. Quando si pubblica un file in PDF, è possibile scegliere se esportare file ASCII o binari. Il formato ASCII crea file pienamente compatibili con ogni tipo di sistema. Il formato binario crea file di dimensioni inferiori, che però non sono supportati da alcune piattaforme.

#### Per specificare un formato di codifica per un file PDF

- 1 Fare clic su File Pubblica su PDF.
- 2 Individuare la cartella in cui si desidera salvare il file.
- 3 Digitare un nome di file nella casella Nome file.
- 4 Fare clic su Impostazioni. Viene visualizzata la finestra di dialogo Impostazioni PDF.
- 5 Fare clic sulla scheda Documento.
- 6 Attivare una delle opzioni seguenti:
	- ASCII 85
	- Binario
- 7 Fare clic su OK.
- 8 Fare clic su Salva.

# <span id="page-979-1"></span>Opzioni di visualizzazione per i file EPS

I file EPS sono file PostScript incorporati in un documento. È possibile scegliere le modalità di visualizzazione dei file Encapsulated PostScript (EPS) nei documenti PDF. L'opzione PostScript consente di includere immagini ad alta risoluzione nel documento PDF, ma non di visualizzarle in Adobe Acrobat. L'opzione Anteprima consente di includere immagini ad alta risoluzione nel file PDF e di visualizzare una rappresentazione delle stesse a bassa risoluzione in Adobe Acrobat.

#### Per definire un'opzione di visualizzazione per i file EPS

- 1 Fare clic su File  $\blacktriangleright$  Pubblica su PDF.
- 2 Individuare la cartella in cui si desidera salvare il file.
- 3 Digitare un nome di file nella casella Nome fileFare clic su Impostazioni. Viene visualizzata la finestra di dialogo Impostazioni PDF.
- 4 Fare clic sulla scheda Oggetti.
- 5 Scegliere una delle seguenti voci dalla casella di riepilogo File EPS:
	- PostScript: consente di includere immagini ad alta risoluzione nel documento PDF, ma non di visualizzarle
	- Anteprima: consente di includere immagini ad alta risoluzione nel file PDF e di visualizzare una rappresentazione bitmap delle stesse a bassa risoluzione
- 6 Fare clic su OK.
- 7 Fare clic su Salva.

# <span id="page-980-0"></span>Opzioni di gestione colore PDF

È possibile impostare le opzioni di gestione del colore per l'esportazione di file in formato PDF. È inoltre possibile scegliere un profilo colore o lasciare gli oggetti nello spazio colore originale. È possibile applicare anche il profilo colore con il PDF.

Se il file contiene [tinte piatte](#page-1087-0), è possibile scegliere di mantenerle o di convertirle in [quadricromia](#page-1087-0) in modo che il file produca quattro lastre per la stampa dei colori [CMYK](#page-1087-0).

Se si desidera esportare in PDF per realizzare una prova video del documento, è possibile applicare le impostazioni della prova colore del documento. Inoltre, è possibile scegliere altre opzioni di prova video come la conservazione delle sovrastampe del documento e il nero in sovrastampa.

#### Per impostare le opzioni di gestione del colore per l'esportazione di file PDF

- 1 Fare clic su File Pubblica su PDF.
- 2 Individuare la cartella in cui si desidera salvare il file.
- 3 Digitare un nome di file nella casella Nome file.
- 4 Fare clic su Impostazioni.
	- Viene visualizzata la finestra di dialogo Impostazioni PDF.
- 5 Fare clic sulla scheda Colore.
- 6 Attivare l'opzione Usa impostazioni colore del documento.
- 7 Scegliere un'opzione relativa al profilo colore dalla casella di riepilogo Output colori:
	- RGB
	- CMYK
	- Scala di grigi
	- Nativo
- 8 Fare clic su OK.
- 9 Fare clic su Salva.

#### Operazioni aggiuntive

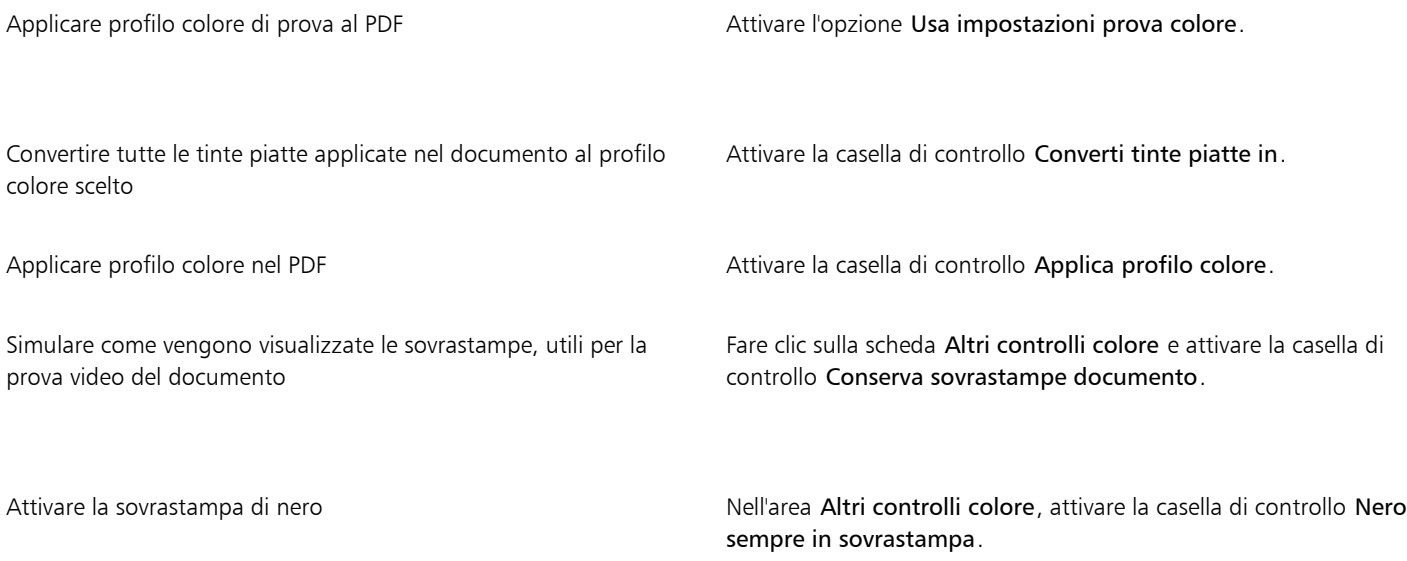

# E

Se si sceglie l'opzione Nativo dalla casella di riepilogo Output colore, vengono visualizzati, oppure applicati, al massimo tre spazi colore nel file PDF.

# <span id="page-981-0"></span>Opzioni di protezione dei file PDF

È possibile impostare le opzioni di protezione per proteggere i file PDF creati. Tali opzioni consentono di controllare se, e in quale misura, un file PDF può essere accessibile, nonché modificato e riprodotto durante la visualizzazione in Adobe Reader.

Il livello di protezione disponibile viene determinato anche dalla versione di Adobe Reader utilizzata per creare il file PDF. I livelli di crittografia forniti da Adobe Reader sono aumentati nel tempo. Ad esempio, se si salva nella versione 6 di Adobe Reader, o in versioni precedenti, si ha una codifica standard, la versione 8 ha una codifica a 128 bit e la versione 9 ha una codifica a 256 bit. Per ulteriori informazioni sulla scelta di una versione, consultare ["Ottimizzare i file PDF" a pagina 981.](#page-982-0)

Le opzioni di protezione sono controllate mediante due password: la password di autorizzazione e la password di apertura.

La password di autorizzazione è la password principale che consente di controllare se un file può essere stampato, modificato o copiato. Ad esempio, in qualità di proprietario del file, è possibile proteggere l'integrità del contenuto selezionando impostazioni di autorizzazione che ne impediscono la modifica.

È inoltre possibile impostare una password di apertura che consente di controllare chi può accedere al file. Ad esempio, se il file contiene informazioni riservate e si desidera limitare il numero di utenti che le possono visualizzare, è possibile impostare una password di apertura. Si consiglia di non impostare una password di apertura senza aver impostato una password di autorizzazione, in quanto gli utenti avrebbero accesso illimitato al file PDF, compresa la facoltà di impostare una nuova password.

Le opzioni di protezione vengono applicate quando si salva il file PDF. Tali impostazioni possono essere visualizzate quando si apre un file PDF in Adobe Acrobat.

Per aprire e modificare un file PDF protetto, è necessario immettere la password di autorizzazione (o la password di apertura nel caso in cui la password di autorizzazione non sia impostata). Per informazioni relative all'apertura e all'importazione di file PDF, consultare ["Adobe](#page-1012-0) [Portable Document Format \(PDF\)" a pagina 1011.](#page-1012-0)

#### Per impostare le autorizzazioni per i file PDF

- 1 Fare clic su File Pubblica su PDF.
- 2 Individuare la cartella in cui si desidera salvare il file.
- 3 Digitare un nome di file nella casella Nome file.
- 4 Fare clic su Impostazioni. Viene visualizzata la finestra di dialogo Impostazioni PDF.
- 5 Fare clic sulla scheda Sicurezza.
- 6 Attivare la casella di controllo Password autorizzazione.
- 7 Digitare una password nella casella Password.
- 8 Digitare nuovamente la password nella casella Conferma password.
- 9 Nella casella Autorizzazioni stampa, scegliere una delle seguenti opzioni:
	- Nessuno: consente di visualizzare il file PDF sullo schermo, ma non è possibile stamparlo.
	- Bassa risoluzione: consente di stampare una versione del file PDF a bassa risoluzione. Questa opzione è disponibile per i file PDF compatibili con Adobe Acrobat 5 o successive.
	- Alta risoluzione: consente di stampare una versione del file PDF ad alta risoluzione

10 Nella casella Autorizzazioni modifica, scegliere una delle seguenti opzioni:

• Nessuno: impedisce che vengano apportate modifiche al file PDF

- Inserisci, elimina e ruota pagine: consente agli utenti di inserire, eliminare e ruotare le pagine durante la modifica del file PDF. Questa opzione è disponibile per i file PDF compatibili con Adobe Acrobat 5 o successive.
- Ad eccezione delle pagine estratte: consente di modificare il file PDF ma impedisce che la rimozione delle pagine.

Se si desidera consentire la copia del contenuto dal file PDF in altri documenti, attivare la casella di controllo Consenti la copia di contenuti.

11 Fare clic su OK.

12 Fare clic su Salva.

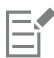

La password di autorizzazione è la password principale del documento e può essere utilizzata dal proprietario del file per impostare le autorizzazioni o per aprire il file se è impostata una password di apertura.

Alcune opzioni di compatibilità PDF, come PDF/X-3 e PDF/A-1b, non consentono di impostare le autorizzazioni per il file PDF. Se si seleziona una di queste opzioni di compatibilità, tutti i controlli della scheda Sicurezza vengono disattivati. Per modificare la modalità, consultare ["Per selezionare un'opzione di compatibilità" a pagina 982.](#page-983-2)

#### Per impostare una password utente per un file PDF

- 1 Fare clic su File Pubblica su PDF.
- 2 Individuare la cartella in cui si desidera salvare il file.
- 3 Digitare un nome di file nella casella Nome file.
- 4 Fare clic su Impostazioni. Viene visualizzata la finestra di dialogo Impostazioni PDF.
- 5 Fare clic sulla scheda Sicurezza.
- 6 Attivare la casella di controllo Password apertura.
- 7 Digitare una password nella casella Password.
- 8 Digitare nuovamente la password nella casella Conferma password.
- 9 Fare clic su OK.

10 Fare clic su Salva.

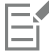

Se si imposta una password di apertura, si consiglia di impostare anche una password di autorizzazione.

# <span id="page-982-0"></span>Ottimizzare i file PDF

È possibile ottimizzare i file PDF per diverse versioni di Adobe Acrobat o Acrobat Reader selezionando un'opzione di compatibilità che corrisponde al tipo di visualizzatore utilizzato dai destinatari del file PDF. In CorelDRAW, è possibile selezionare una delle seguenti opzioni di compatibilità: Acrobat 4.0, Acrobat 5.0, Acrobat 6.0, Acrobat 8.0, Acrobat 9.0, PDF/X-1a, PDF/X-3 o PDF/A-1b.I controlli disponibili possono variare in base all'opzione di compatibilità selezionata. Se si sta pubblicando un file PDF per la distribuzione su larga scala, è meglio scegliere un'opzione di compatibilità meno recente, come Acrobat 8.0 o 9.0, per garantire la visualizzazione del file con le versioni meno recenti di Acrobat. Tuttavia, se la protezione è un fattore critico, è possibile scegliere una versione successiva con livelli di crittografia maggiori. Per ulteriori informazioni, consultare ["Opzioni di protezione dei file PDF" a pagina 980.](#page-981-0)

È possibile ottimizzare la visualizzazione di un documento PDF sul Web per velocizzare il tempo di caricamento del PDF.

Se sono stati aggiunti riempimenti complessi al documento, è possibile scegliere di convertirli in bitmap, processo noto come rasterizzazione. In questo modo le dimensioni del file PDF potrebbero aumentare ma si garantisce che i riempimenti complessi vengano visualizzati correttamente.

#### <span id="page-983-2"></span>Per selezionare un'opzione di compatibilità

- 1 Fare clic su File Pubblica su PDF.
- 2 Individuare la cartella in cui si desidera salvare il file.
- 3 Digitare un nome di file nella casella Nome file.
- 4 Fare clic su Impostazioni.

Viene visualizzata la finestra di dialogo Impostazioni PDF.

- 5 Fare clic sulla scheda Generali.
- 6 Scegliere un'opzione di compatibilità nella casella di riepilogo Compatibilità.

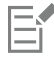

Se si desidera mantenere i livelli e le relative proprietà nel file PDF pubblicato, è necessario selezionare l'opzione Acrobat 6.0, Acrobat 8.0 o Acrobat 9.0. I livelli principali non verranno mantenuti.

Se si desidera mantenere le trasparenze nel file PDF pubblicato, è necessario selezionare l'opzione Acrobat 5.0, Acrobat 6.0, Acrobat 8.0 o Acrobat 9.0.

#### Per ottimizzare un file PDF per la visualizzazione sul Web

- 1 Fare clic su File Pubblica su PDF.
- 2 Individuare la cartella in cui si desidera salvare il file.
- 3 Digitare un nome di file nella casella Nome fileFare clic su Impostazioni. Viene visualizzata la finestra di dialogo Impostazioni PDF.
- 4 Fare clic sulla scheda Documento.
- 5 Attivare la casella di controllo Ottimizza per il Web.

#### Per convertire i riempimenti complessi in bitmap

- 1 Fare clic su File Pubblica su PDF.
- 2 Individuare la cartella in cui si desidera salvare il file.
- 3 Digitare un nome di file nella casella Nome fileFare clic su Impostazioni. Viene visualizzata la finestra di dialogo Impostazioni PDF.
- 4 Fare clic sulla scheda Oggetti.
- 5 Attivare la casella di controllo Rendi riempimenti complessi come bitmap.

# <span id="page-983-0"></span>Riepiloghi preliminari per i PDF

Prima di salvare un documento come file PDF è possibile usare la funzione relativa ai preliminari per individuare potenziali problemi. La funzione Preliminari esegue un controllo e visualizza una sintesi degli errori, dei potenziali problemi e dei suggerimenti per la loro risoluzione. La funzione Preliminari controlla per impostazione predefinita tutti i problemi relativi al PDF, ma è possibile disattivare i problemi che non si desidera analizzare.

#### <span id="page-983-1"></span>Per visualizzare il riepilogo Preliminari di un file PDF

- 1 Fare clic su File Pubblica su PDF.
- 2 Individuare la cartella in cui si desidera salvare il file.
- 3 Digitare un nome di file nella casella Nome file.
- 4 Fare clic su Impostazioni. Viene visualizzata la finestra di dialogo Impostazioni PDF.

#### 5 Fare clic sulla scheda Preliminari.

Se non sono stati riscontrati problemi con il lavoro di stampa, il nome della scheda indica Nessun problema. Se sono invece presenti problemi, verrà indicato il numero dei problemi individuati.

È possibile limitare i problemi da controllare durante la funzione Preliminari facendo clic sulla scheda Preliminari, facendo clic sul pulsante Impostazioni e, e, nella finestra di dialogo Impostazioni preliminari, disattivando le caselle di controllo accanto alle voci da ignorare.

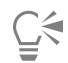

Per salvare le impostazioni, fare clic sul pulsante Aggiungi impostazioni preliminari  $\perp$ e digitare un nome nella casella Salva stile

preliminari come.

# <span id="page-984-0"></span>Preparare file PDF per un fornitore di servizi di stampa

L'interfaccia OPI (Open Prepress Interface) consente di utilizzare immagini a bassa [risoluzione](#page-1084-0) come segnaposto per le immagini ad alta risoluzione che appaiono nel lavoro definitivo. Quando il fornitore di servizi di stampa riceve il file, il server OPI sostituisce le immagini a bassa risoluzione con immagini ad alta risoluzione.

Gli indicatori di stampa forniscono informazioni al fornitore di stampa sulle modalità di stampa del lavoro. È possibile specificare gli indicatori di stampa da includere nella pagina. Sono disponibili i seguenti indicatori di stampa:

- Indicatori di taglio: indicano le dimensioni della carta e compaiono negli angoli della pagina. È possibile aggiungere gli indicatori di taglio da utilizzare come guide per tagliare la carta. Se si stampano più pagine per foglio (ad esempio, due righe per due colonne), è inoltre possibile aggiungere gli indicatori di taglio sul bordo esterno della pagina in modo che vengano rimossi dopo il processo di taglio oppure si può scegliere di aggiungere gli indicatori di taglio attorno ad ogni riga e colonna. La [sbordatura](#page-1084-1) determina di quanto un'immagine può estendersi oltre gli indicatori di taglio. La sbordatura richiede che la carta usata per la stampa sia di formato maggiore della carta finale e che l'area dell'immagine si estenda oltre il bordo del formato della carta finale.
- Crocini di registro: sono necessari per allineare la pellicola, le bozze o le lastre di stampa su una macchina tipografica a colori. I crocini di registro vengono stampati su ciascun foglio della separazione dei colori.
- Scala del densitometro: consiste in una serie di riquadri grigi che vanno dal chiaro allo scuro. Questi riquadri servono per verificare la densità delle immagini [mezzetinte.](#page-1078-1) È possibile posizionare la scala del densitometro in un punto qualsiasi della pagina. È inoltre possibile personalizzare i livelli di grigio che appaiono in ognuno dei sette quadrati della scala del densitometro.
- Informazioni sul file: possono essere stampate e comprendono il nome del [profilo colore](#page-1081-0) utilizzato, la data e l'ora in cui è stata creata l'immagine, nonché il numero di pagina.

#### Per mantenere i collegamenti OPI in un file PDF

- 1 Fare clic su File Pubblica su PDF.
- 2 Individuare la cartella in cui si desidera salvare il file.
- 3 Digitare un nome di file nella casella Nome fileFare clic su Impostazioni. Viene visualizzata la finestra di dialogo Impostazioni PDF.
- 4 Fare clic sulla scheda Prestampa.
- 5 Attivare la casella di controllo Mantieni collegamenti OPI.

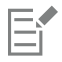

Se non si è sicuri che il file PDF sia destinato ad un server OPI, è preferibile evitare di usare i collegamenti OPI.

#### Per includere gli indicatori di stampa in un file PDF

- 1 Fare clic su File Pubblica su PDF.
- 2 Individuare la cartella in cui si desidera salvare il file.
- 3 Digitare un nome di file nella casella Nome file.
- 4 Fare clic su Impostazioni.
	- Viene visualizzata la finestra di dialogo Impostazioni PDF.
- 5 Fare clic sulla scheda Prestampa.
- 6 Attivare una delle caselle di controllo seguenti:
	- Indicatori di taglio
	- Informazioni sul file
	- Crocini di registro
	- Scale del densitometro

Se si desidera includere un limite di [sbordatura,](#page-1084-1) attivare la casella di controllo Limite sbordatura e digitare un valore per il limite di sbordatura nella casella corrispondente.

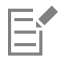

Solitamente è sufficiente un limite di sbordatura compreso tra 0,125 e 0,25 pollici. Gli oggetti che si estendono oltre tale limite occupano inutilmente spazio e possono causare problemi durante la stampa di più pagine con sbordature su un unico foglio.

# CorelDRAW<sup>2024</sup>

# Operazioni con le applicazioni per ufficio

CorelDRAW offre un elevato livello di compatibilità con le applicazioni di produttività per ufficio, quali Microsoft Word e WordPerfect Office. È possibile importare ed esportare file tra diverse applicazioni, nonché copiare o inserire oggetti di CorelDRAW nei documenti di tali applicazioni.

Questa sezione contiene i seguenti argomenti:

- ["Importare file da applicazioni per ufficio" \(pagina 985\)](#page-986-0)
- ["Esportare file in applicazioni per ufficio" \(pagina 985\)](#page-986-1)
- ["Aggiungere oggetti ai documenti" \(pagina 985\)](#page-986-2)

## <span id="page-986-0"></span>Importare file da applicazioni per ufficio

CorelDRAW consente di importare file creati in altre applicazioni. Ad esempio, è possibile importare un file da un'applicazione Microsoft Office o WordPerfect Office. Per ulteriori informazioni sull'importazione di file, consultar[e"WordPerfect Document \(WPD\)" a pagina 1025](#page-1026-0) e ["Note tecniche sul formato Microsoft Word \(DOC, DOCX e RTF\)" a pagina 996.](#page-997-0)

# <span id="page-986-1"></span>Esportare file in applicazioni per ufficio

È possibile esportare un file per renderlo utilizzabile con pacchetti software per ufficio, come Microsoft Word o WordPerfect. Per ulteriori informazioni sull'esportazione di file da CorelDRAW, consultare ["Per esportare un file in Microsoft Office o WordPerfect Office" a pagina 966.](#page-967-0)

## <span id="page-986-2"></span>Aggiungere oggetti ai documenti

CorelDRAW consente di copiare oggetti e di incollarli in un disegno. È anche possibile copiare un oggetto e posizionarlo in un documento creato con un'applicazione per ufficio, ad esempio con Microsoft Word o con WordPerfect. Per ulteriori informazioni sulla copia di oggetti, consultare ["Copiare, duplicare ed eliminare oggetti" a pagina 345.](#page-346-0) È possibile inserire un oggetto in un documento di CorelDRAW o in un documento creato con un'applicazione di produttività per ufficio, come Microsoft Word o WordPerfect. Per ulteriori informazioni sull'inserimento di oggetti in CorelDRAW, consultare ["Strumenti creativi e contenuto" a pagina 117.](#page-118-0) Per ulteriori informazioni sull'inserimento di oggetti nei documenti creati con applicazioni di produttività per ufficio, consultare ["Inserire oggetti collegati o incorporati" a pagina 403,](#page-404-0) oppure la Guida dell'applicazione di produttività per ufficio.

# CorelDRAW<sup>2024</sup>

# Formati di file supportati

Il formato di file prescelto definisce il modo in cui un'applicazione archivia le informazioni in un file. Se si desidera utilizzare un file creato in un'applicazione diversa da quella che si sta utilizzando, è necessario importarlo. Al contrario, se si crea un file in un'applicazione e poi si intende usarlo in un'altra, occorre esportarlo in un formato di file differente.

Quando si attribuisce un nome a un file, l'applicazione aggiunge automaticamente un'estensione costituita in genere da tre caratteri (per esempio .cdr, .bmp, .tif e .eps). Questa estensione del nome del file permette agli utenti e al computer di distinguere i vari tipi e formati di file.

Nell'elenco seguente vengono presentati tutti i formati di file utilizzati in questa applicazione (attenzione: non tutti i filtri dei formati di file sono installati per impostazione predefinita). Se non è possibile esportare o importare un file in uno dei formati presenti nell'elenco, è necessario aggiornare l'installazione di CorelDRAW Graphics Suite. Per ulteriori informazioni, consultare ["Modificare e riparare le installazioni"](#page-27-0) [a pagina 26.](#page-27-0)

- ["Adobe Illustrator \(AI\)" \(pagina 988\)](#page-989-0)
- ["Carattere Adobe Type 1 \(PFB\)" \(pagina 991\)](#page-992-0)
- ["Windows Bitmap \(BMP\)" \(pagina 991\)](#page-992-1)
- ["OS/2 Bitmap \(BMP\)" \(pagina 992\)](#page-993-0)
- ["Computer Graphics Metafile \(CGM\)" \(pagina 992\)](#page-993-1)
- ["CorelDRAW \(CDR\)" \(pagina 993\)](#page-994-0)
- ["Corel Presentation Exchange \(CMX\)" \(pagina 994\)](#page-995-0)
- ["Corel PHOTO-PAINT \(CPT\)" \(pagina 994\)](#page-995-1)
- ["Corel Symbol Library \(CSL\)" \(pagina 995\)](#page-996-0)
- ["Cursor Resource \(CUR\)" \(pagina 995\)](#page-996-1)
- ["Microsoft Word \(DOC, DOCX o RTF\)" \(pagina 995\)](#page-996-2)
- ["Microsoft Publisher \(PUB\)" \(pagina 997\)](#page-998-0)
- ["Corel DESIGNER \(DES, DSF, DS4 o DRW\)" \(pagina 998\)](#page-999-0)
- ["AutoCAD Drawing Database \(DWG\) e AutoCAD Drawing Interchange Format \(DXF\)" \(pagina 998\)](#page-999-1)
- ["Encapsulated PostScript \(EPS\)" \(pagina 1000\)](#page-1001-0)
- ["PostScript \(PS o PRN\)" \(pagina 1004\)](#page-1005-0)
- ["GIF" \(pagina 1005\)](#page-1006-0)
- ["Formato High Efficiency Image File \(HEIF\)" \(pagina 1006\)](#page-1007-0)
- ["JPEG \(JPG\)" \(pagina 1006\)](#page-1007-1)
- ["JPEG 2000 \(JP2\)" \(pagina 1007\)](#page-1008-0)
- ["Kodak Photo CD Image \(PCD\)" \(pagina 1008\)](#page-1009-0)
- ["PICT \(PCT\)" \(pagina 1009\)](#page-1010-0)
- ["PaintBrush \(PCX\)" \(pagina 1010\)](#page-1011-0)
- ["Adobe Portable Document Format \(PDF\)" \(pagina 1011\)](#page-1012-0)
- ["File HPGL Plotter \(PLT\)" \(pagina 1013\)](#page-1014-0)
- ["Portable Network Graphics \(PNG\)" \(pagina 1014\)](#page-1015-0)
- ["Adobe Photoshop \(PSD\)" \(pagina 1015\)](#page-1016-0)
- ["Corel Painter \(RIF\)" \(pagina 1016\)](#page-1017-0)
- ["Scalable Vector Graphics \(SVG\)" \(pagina 1017\)](#page-1018-0)
- ["Adobe Flash \(SWF\)" \(pagina 1020\)](#page-1021-0)
- ["TARGA \(TGA\)" \(pagina 1021\)](#page-1022-0)
- ["TIFF" \(pagina 1022\)](#page-1023-0)
- ["TrueType Font \(TTF\)" \(pagina 1023\)](#page-1024-0)
- ["Visio \(VSD\)" \(pagina 1023\)](#page-1024-1)
- ["Google Web Picture \(WEBP\)" \(pagina 1023\)](#page-1024-2)
- ["WordPerfect Document \(WPD\)" \(pagina 1025\)](#page-1026-0)
- ["WordPerfect Graphic \(WPG\)" \(pagina 1026\)](#page-1027-0)
- ["Formati di file camera RAW" \(pagina 1027\)](#page-1028-0)
- ["Wavelet Compressed Bitmap \(WI\)" \(pagina 1027\)](#page-1028-1)
- ["Windows Metafile Format \(WMF\)" \(pagina 1027\)](#page-1028-2)
- ["Altri formati di file" \(pagina 1027\)](#page-1028-3)
- ["Formati consigliati per l'importazione di immagini" \(pagina 1028\)](#page-1029-0)
- ["Formati consigliati per l'esportazione di grafica" \(pagina 1029\)](#page-1030-0)
- ["Note generali sull'importazione dei file di testo" \(pagina 1030\)](#page-1031-0)

## <span id="page-989-0"></span>Adobe Illustrator (AI)

Il formato di file Adobe Illustrator (AI) è stato sviluppato da Adobe Systems, Incorporated per le piattaforme Windows e Macintosh. Si tratta di un formato principalmente vettoriale sebbene le versioni successive supportino anche informazioni bitmap.

È possibile importare file Al per l'utilizzo in CorelDRAW o esportare file CorelDRAW nel formato di file Al. Prima di esportare un documento come file Al è possibile usare la funzione Preliminari per individuare potenziali problemi. La funzione Preliminari esegue un controllo e visualizza una sintesi degli errori, dei potenziali problemi e dei suggerimenti per la loro risoluzione. La funzione Preliminari controlla per impostazione predefinita tutti i problemi relativi al formato Al, ma è possibile disattivare i problemi che non si desidera analizzare.

#### Per importare un file Adobe Illustrator

- 1 Fare cli su File  $\blacktriangleright$  Importa.
- 2 Individuare la cartella in cui è memorizzato il file.
- 3 Fare clic sul nome del file.
- 4 Fare clic su Importa.
- 5 Fare clic nella [pagina di disegno](#page-1080-0) dove importare il file.

#### Per esportare un file Adobe Illustrator

- 1 Fare clic su File  $\blacktriangleright$  Esporta.
- 2 Individuare la cartella in cui si desidera salvare il file.
- 3 Scegliere AI Adobe Illustrator dalla casella di riepilogo Salva come tipo.
- 4 Digitare un nome del file nella casella di riepilogo Nome file.
- 5 Fare clic su Esporta.
- 6 Scegliere un formato di file Adobe Illustrator dalla casella di riepilogo Compatibilità.
- 7 Nell'area Gamma di esportazione, attivare una delle opzioni seguenti:
- Documento corrente: consente di esportare il disegno attivo.
- Pagina corrente: consente di esportare la pagina attiva
- Selezione: consente di esportare gli oggetti selezionati
- Pagine: esporta le pagine specificate (questa opzione è disponibile solo per CS 4 e versioni successive)
- 8 Nell'area Esporta testo come, attivare una delle opzioni seguenti:
	- Curva: consente di esportare il testo come curve.
	- Testo: consente di esportare il testo come caratteri modificabili.

#### Operazioni aggiuntive

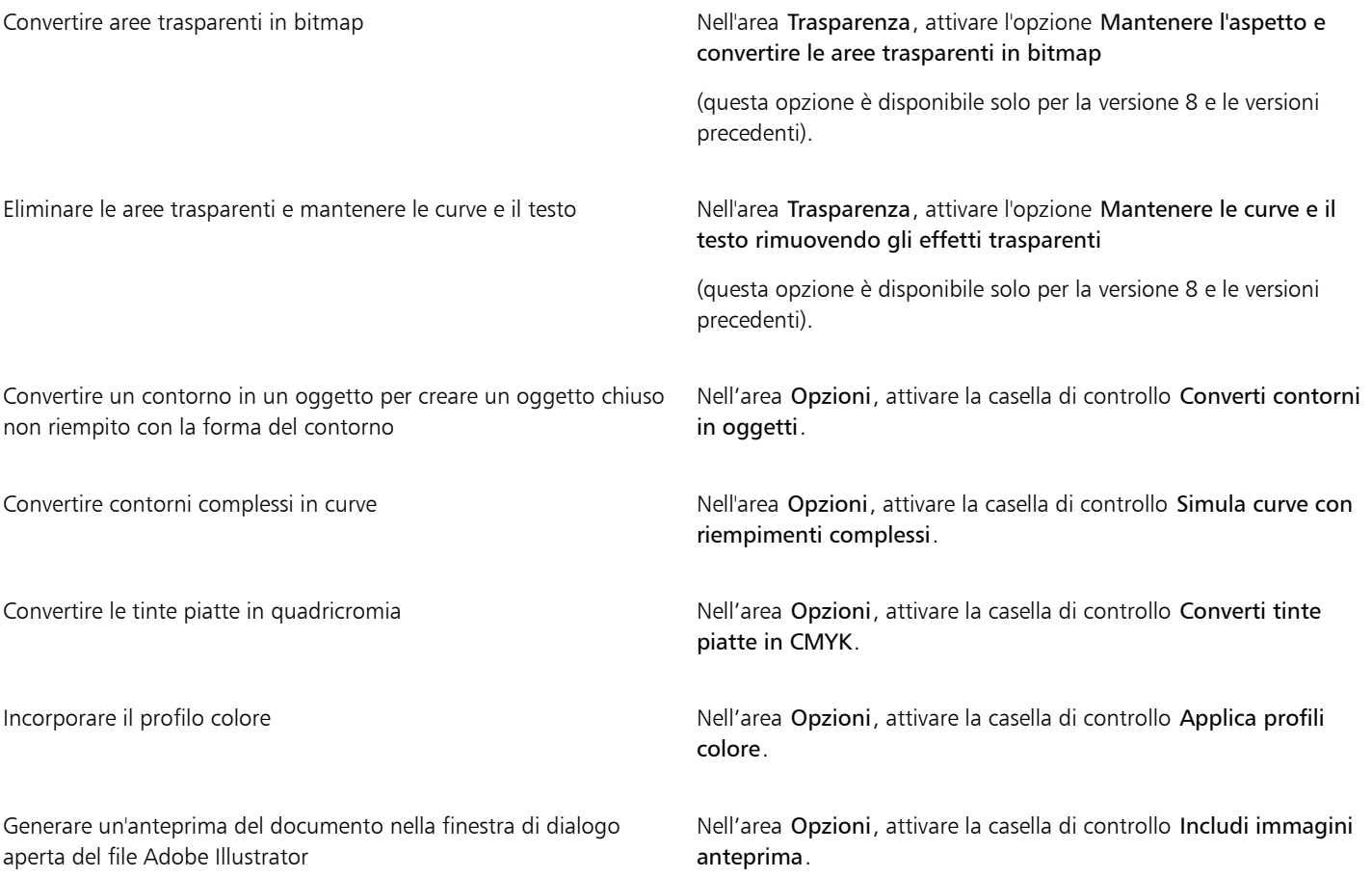

# E

Se si attiva la casella di controllo Simula curve con riempimenti complessi, un oggetto composto da curve complesse, come un oggetto di testo convertito in curve, può essere separato in più oggetti al momento dell'esportazione, in modo da renderlo meno complesso.

Se si disattiva la casella di controllo Includi immagini posizionate e si esporta il file, il processo di esportazione genera un file Adobe Illustrator e una serie di file EPS. I file EPS contengono immagini e oggetti singoli collegati al file Al. Memorizzare sempre i file EPS con il file Al per mantenere il collegamento a quest'ultimo.

#### Per visualizzare il riepilogo Preliminari di un file Al

- 1 Fare clic su File Esporta.
- 2 Individuare la cartella in cui si desidera salvare il file.
- 3 Scegliere AI Adobe Illustrator dalla casella di riepilogo Salva come tipo.
- 4 Digitare un nome del file nella casella di riepilogo Nome file.
- 5 Fare clic su Esporta.
- 6 Nella finestra di dialogo Esporta Adobe Illustrator, fare clic sulla seconda scheda.

È possibile limitare i problemi da controllare mediante la funzione Preliminari facendo clic sul pulsante Impostazioni , facendo doppio clic su Esporta Al e disattivando le caselle di controllo accanto alle voci che si desidera ignorare.

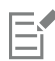

Per salvare le impostazioni, fare clic sul pulsante Aggiungi impostazioni preliminari  $\Box$ e digitare un nome nella casella Salva stile preliminari come.

#### Note tecniche sul formato Adobe Illustrator (AI)

#### Importazione di un file AI

- È possibile importare i formati di file AI fino alla versione Adobe Illustrator CS6 inclusa.
- Per i file salvati in Adobe Illustrator CS o in versioni successive con compatibilità PDF, il testo può essere importato come testo o curve.
- Gli oggetti con riempimenti gradienti creati in CS5 potrebbero non essere visualizzati correttamente dopo l'importazione.
- I programmi Corel non possono importare file AI contenenti [bitmap](#page-1071-1) collegate come file EPS.
- Le immagini di Adobe Illustrator vengono importate nel programma come gruppo di [oggetti.](#page-1080-1) Fare clic su Oggetto ▶  $\bigcirc \rightarrow \rightarrow \bigcirc \blacktriangle \rightarrow \blacktriangle \Rightarrow \blacktriangleright$  Separa per modificare i singoli oggetti contenuti nell'immagine importata. Se si apre un file AI anziché importarlo, non è necessario separare gli oggetti raggruppati.
- I filmati Flash incorporati nei file AI non vengono importati.
- Per i file AI CS4, CS5 e CS6, ogni Artboard viene importata come singola pagina CorelDRAW. Nei documenti a più pagine, gli oggetti che vengono posizionati fuori da una pagina sono inseriti nella prima pagina del documento CorelDRAW.
- Gli oggetti riempiti utilizzando i colori globali (combinazioni di colori) vengono visualizzati correttamente in CorelDRAW, ma i colori globali non sono mantenuti come stili di colore.
- I simboli, gli oggetti con motivi e gli oggetti con estrusione 3D o con l'applicazione dello smusso vengono convertiti in curve.
- Gli oggetti a cui è stato applicato l'effetto Morbidezza o Trasparenza vengono convertiti utilizzando l'effetto lente applicabile in CorelDRAW.
- Gli oggetti a cui è stato applicato l'effetto texture, ombra discendente, sfocatura o tratto pennello vengono convertiti in oggetti bitmap da CorelDRAW.

#### Esportazione di un file AI

- Durante la conversione dei file da esportare, gli oggetti possono diventare complessi, rendendo difficile la loro modifica in altri programmi di disegno o in CorelDRAW in caso di reimportazione. Per evitare questo problema, salvare il file nel formato CorelDRAW (CDR) prima dell'esportazione e utilizzare CorelDRAW per tutte le operazioni di modifica.
- Se si crea un file da stampare con altri programmi, quali Adobe PageMaker, è necessario esportarlo con il filtro EPS (Encapsulated PostScript), anziché con il filtro Adobe Illustrator (AI). Il filtro Encapsulated PostScript supporta un numero maggiore di effetti di disegno rispetto al filtro Adobe Illustrator e, generalmente, produce risultati migliori.
- Viene mantenuta la maggior parte dei [riempimenti](#page-1083-0) sfumati radiali e lineari I riempimenti sfumati conici e quadrati vengono esportati sotto forma di una serie di bande riempite, creando un effetto simile a quello ottenuto con la [fusione](#page-1074-0). È possibile impostare il numero di bande facendo clic su Strumenti ▶ Opzioni ▶ CorelDRAW. Fare clic su Visualizza e digitare un numero nella casella Anteprima passaggi sfumatura. Il numero massimo di bande supportate è 256.
- Se si esportano file AI creati con Adobe Illustrator CS e versioni successive è possibile esportare il testo come testo.
- Quando si esportano file CorelDRAW a più pagine nel formato CS4 o versioni successive, le singole pagine vengono esportate come Artboard. Il formato Disponi per riga viene utilizzato per le Artboard.
- Quando si esportano file CorelDRAW a più pagine nel formato CS4 o versioni successive, gli oggetti posizionati fuori dalla pagina sono rimossi.
- Alcune funzionalità OpenType non sono supportate da Adobe Illustrator.

# <span id="page-992-0"></span>Carattere Adobe Type 1 (PFB)

Adobe Type 1 Font (PFB) è un formato di file che memorizza i caratteri Adobe Type 1. La maggior parte dei caratteri Type 1 sono caratteri single master che permettono esclusivamente la modifica dello stile, per esempio Roman, corsivo, grassetto. Un carattere Type 1 single master contiene due file: un file Printer Font Metrics (PFM) e un file Printer Font Binary (PFB).

Alcuni caratteri Type 1 sono disponibili anche in formato multiple master. È possibile personalizzare elementi stilistici dei caratteri multiple master quali peso, spessore, stile e dimensioni ottiche. Un carattere base multiple master è il carattere multiple master stesso, dal quale è possibile creare variazioni, che vengono definite istanze multiple master. Un carattere base multiple master è composto da un file PFM, un file PFB e un file Multiple Master Metrics (MMM). Un'istanza multiple master è composta da un file PFM e da un file PostScript Printer Stub (PSS).

#### Note tecniche sui caratteri Adobe Type 1

- I caratteri Adobe Type 1 esportati da CorelDRAW sono senza suggerimenti.
- Ogni carattere esportato costituisce un singolo oggetto. Prima di esportare più oggetti, è necessario unirli facendo clic su Oggetto ▶ Unisci. Non è possibile esportare oggetti multipli o raggruppati.
- Per ottenere risultati ottimali, evitare le linee di intersezione. Tutti gli oggetti del carattere devono trovarsi completamente all'interno o all'esterno di altri oggetti, come indicato nel seguente esempio:

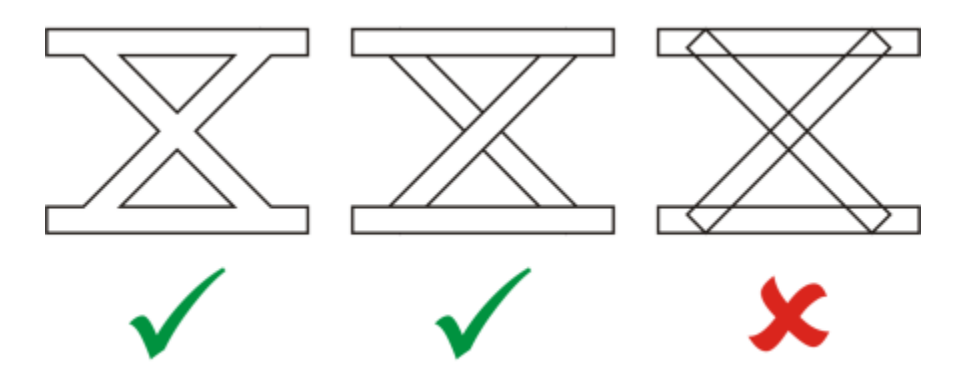

*Da sinistra a destra: tre oggetti uniti correttamente; cinque oggetti uniti correttamente; cinque oggetti non uniti correttamente*

- Gli attributi di riempimento e contorno applicati agli oggetti non vengono esportati.
- I caratteri Adobe Type 1 creati dall'utente sono compatibili con Adobe Type Manager versione 2.0, ma non con le versioni precedenti.

# <span id="page-992-1"></span>Windows Bitmap (BMP)

Il formato di file [bitmap](#page-1071-1) (BMP) di Windows è stato sviluppato come standard per la rappresentazione di immagini grafiche come bitmap sul sistema operativo Windows.

#### Per importare un file bitmap

- 1 Fare cli su File Importa.
- 2 Individuare la cartella in cui è memorizzato il file.
- 3 Selezionare BMP Windows bitmap (\*.bmp; \*.dib; \*.rle) dalla casella di riepilogo Nome file.
- 4 Fare clic sul nome del file.
- 5 Fare clic su Importa.
- 6 Fare clic sulla [pagina di disegno.](#page-1080-0)

#### Per esportare un file bitmap

- 1 Fare clic su File  $\blacktriangleright$  Esporta.
- 2 Individuare la cartella in cui si desidera salvare il file.
- 3 Scegliere BMP Windows Bitmap dalla casella di riepilogo Salva come tipo.
- 4 Digitare un nome del file nella casella di riepilogo Nome file.
- 5 Fare clic su Esporta.
- 6 Nella finestra di dialogo Converti in bitmap regolare la larghezza, l'altezza, la risoluzione, la modalità colore o qualsiasi altra impostazione desiderata.

#### Note tecniche sul formato Windows Bitmap (BMP)

#### Importazione di un file BMP

- È possibile importare file Windows Bitmap conformi alle specifiche BMP di Windows e OS/2.
- I file Windows Bitmap possono essere nei formati [bianco e nero,](#page-1078-2) 16 colori, [scala di grigi,](#page-1084-2) [tavolozza](#page-1078-3) o colori [RGB](#page-1082-0) (24 bit) e vengono stampati di conseguenza, in base alla stampante disponibile.
- La compressione Run-length Encoding (RLE) può essere utilizzata su tutte le bitmap, eccetto quelle a colori RGB (24 bit) e quelle in bianco e nero.
- La risoluzione può variare da 72 a 300 [dpi](#page-1073-0) o superiore se si decide di personalizzare le impostazioni.
- Le dimensioni massime dell'immagine sono di 64.535  $\times$  64.535 [pixel](#page-1081-1).

#### Esportazione in un file BMP

• Dal momento che le immagini raster, come le [bitmap](#page-1071-1), vengono mappate [pixel](#page-1081-1) per pixel sulla pagina, la [risoluzione](#page-1084-0) non aumenta. La bitmap apparirà, invece, "frastagliata", con una perdita apparente di risoluzione.

# <span id="page-993-0"></span>OS/2 Bitmap (BMP)

Questo tipo di file bitmap è stato progettato per il sistema operativo OS/2. Il formato di file OS/2 Bitmap supporta dimensioni massime dell'immagine di 64.535 x 64.535 pixel. OS/2 utilizza la compressione Run-Length Encoding (RLE).

#### Note tecniche sul formato OS/2 Bitmap (BMP)

- I programmi Corel supportano la versione standard 1.3 e la versione avanzata 2.0 o versioni successive del formato di file OS/2 Bitmap.
- Per l'importazione di file BMP, i programmi Corel supportano le seguenti profondità di colore: bianco e nero (1 bit), 256 colori in scala di grigi (8 bit), 16 colori (4 bit) e 256 colori (8 bit) Tavolozza e RGB 24 bit.

# <span id="page-993-1"></span>Computer Graphics Metafile (CGM)

Computer Graphics Metafile (CGM) è un formato metafile di tipo aperto e non legato a piattaforme specifiche usato per la memorizzazione e il trasferimento di immagini bidimensionali. Supporta il colore [RGB.](#page-1082-0) I file CGM possono contenere sia [grafica vettoriale,](#page-1075-0) che [bitmap](#page-1071-1), ma solitamente contengono solo uno dei due tipi e raramente entrambi.

CorelDRAW importa i file CGM delle versioni 1, 3 e 4 ed esporta i file del profilo WebCGM 1.0 e delle versioni 1 e 3.

WebCGM è un formato di file binario che supporta i collegamenti ipertestuali, l'esplorazione dei documenti, la struttura delle immagini, i livelli e la ricerca dei contenuti delle immagini WebCGM. Supporta inoltre i caratteri Unicode e Web. Il profilo WebCGM viene ampiamente utilizzato nei documenti Web elettronici.

#### Per importare un file CGM

- 1 Fare cli su File  $\blacktriangleright$  Importa.
- 2 Individuare la cartella in cui è memorizzato il file.
- 3 Selezionare CGM Computer Graphics Metafile (\*.cgm) dalla casella di riepilogo Nome file.
- 4 Fare clic sul nome del file.
- 5 Fare clic su Importa.

#### Per esportare un file CGM

#### 1 Fare clic su File  $\blacktriangleright$  Esporta.

- 2 Individuare la cartella in cui si desidera salvare il file.
- 3 Scegliere CGM Computer Graphics Metafile nella casella di riepilogo Salva come tipo.
- 4 Digitare un nome del file nella casella di riepilogo Nome file.
- 5 Fare clic su Esporta.
- 6 Nella finestra di dialogo Esporta CGM, scegliere una versione dalla casella di riepilogo Versione.

#### Note tecniche sul formato Computer Graphics Metafile (CGM)

#### Importazione di un file CGM

- CorelDRAW può importare file CGM delle versioni 1, 3 e 4.
- Il filtro CGM accetta solo i marcatori supportati dal formato di file CGM standard. Gli indicatori privati vengono ignorati.
- Il testo è modificabile, a patto che il file venga esportato dal programma sorgente usando le opzioni di testo corrette. Il tipo di carattere visibile potrebbe non corrispondere a quello utilizzato nel programma sorgente; tuttavia, è possibile cambiarlo facilmente nel programma Corel.
- Se il file CGM contiene un [carattere](#page-1071-0) non disponibile sul computer, nella finestra di dialogo [Corrispondenza caratteri Panose](#page-1073-1) è possibile sostituirlo con un carattere disponibile.

#### Esportazione di un file CGM

- CorelDRAW può esportare i file delle versioni 1 e 3 CGM, oltre ai file WebCGM 1.0.
- I file CGM possono essere salvati in formato di testo o binario a condizione che il profilo selezionato supporti la codifica del testo. I file con codifica testuale possono essere aperti mediante un editor di testi ASCII.
- Le texture PostScript vengono convertite in curve.

# <span id="page-994-0"></span>CorelDRAW (CDR)

I file in formato CorelDRAW (CDR) sono principalmente disegni in [grafica vettoriale](#page-1075-0). I vettori definiscono un'immagine come un elenco di elementi grafici di base (rettangoli, linee, testo, archi ed ellissi). I vettori sono mappati punto per punto sulla pagina, quindi se si riducono o si aumentano le dimensioni di un'immagine vettoriale, l'immagine originale non viene distorta.

La grafica vettoriale viene creata e modificata nelle applicazioni per illustrazioni, quali CorelDRAW, ma è anche possibile modificarla in applicazioni di ritocco delle immagini, quali Corel PHOTO-PAINT. È possibile usare immagini vettoriali in vari formati nei programmi per il desktop publishing.

#### Per importare un file CorelDRAW

- 1 Fare cli su File  $\blacktriangleright$  Importa.
- 2 Individuare la cartella in cui è memorizzato il file.
- 3 Selezionare CDR CorelDRAW (\*.cdr) dalla casella di riepilogo Nome file.
- 4 Fare clic sul nome del file.
- 5 Fare clic su Importa.
- 6 Fare clic sulla [pagina di disegno.](#page-1080-0)

#### Note tecniche sul formato CorelDRAW (CDR)

I file CorelDRAW importati compaiono come gruppi di [oggetti.](#page-1080-1) Fare clic su Oggetto ▶ Raggruppa ▶ Separa per modificare i singoli oggetti contenuti nell'immagine importata.

# <span id="page-995-0"></span>Corel Presentation Exchange (CMX)

Corel Metafile Exchange (CMX) è un formato metafile che supporta le informazioni [bitmap](#page-1071-1) e vettoriali e la gamma completa dei colori [PANTONE](#page-1082-1), [RGB](#page-1082-0) e [CMYK.](#page-1072-1) I file salvati nel formato CMX possono essere aperti e modificati in altre applicazioni Corel.

#### Per importare un file Corel Presentation Exchange

- 1 Fare cli su File Importa.
- 2 Individuare la cartella in cui è memorizzato il file.
- 3 Selezionare uno dei seguenti elementi dalla casella di riepilogo a fianco della casella Nome file:
	- CMX Corel Presentation Exchange: per i file creati in Corel Presentations X6 o versioni successive
	- CMX Corel Presentation Exchange (versione precedente): per i file creati in Corel Presentations X5 o versioni precedenti
- 4 Fare clic sul nome del file.
- 5 Fare clic su Importa.
- 6 Fare clic sulla [pagina di disegno.](#page-1080-0)

#### Per esportare un file Corel Presentation Exchange

- 1 Fare clic su File Esporta.
- 2 Individuare la cartella in cui si desidera salvare il file.
- 3 Scegliere una delle opzioni seguenti dalla casella di riepilogo Salva come tipo:
	- CMX Corel Presentation Exchange: per le versioni 16.0 o successive
	- CMX Corel Presentation Exchange (versione precedente): per le versioni 15.0 o precedenti
- 4 Digitare un nome del file nella casella di riepilogo Nome file.
- 5 Fare clic su Esporta.

#### Note tecniche sul formato Corel Presentation Exchange (CMX)

• Sono supportate le seguenti versioni: 5, 6, 7, 8, 9, 10, 11, 12, X3, X4, X5 e X6.

# <span id="page-995-1"></span>Corel PHOTO-PAINT (CPT)

I file salvati nel formato di file Corel PHOTO-PAINT (CPT) sono [bitmap](#page-1071-1) che rappresentano le forme mediante [pixel](#page-1081-1), disposti in modo da formare un'immagine. Quando si salva un elemento grafico in formato Corel PHOTO-PAINT, maschere, oggetti mobili e lenti sono salvati insieme all'immagine. CorelDRAW è in grado di importare ed esportare file in formato Corel PHOTO-PAINT, inclusi i file che contengono informazioni su colore e [scala di grigi](#page-1084-2).

#### Per esportare un file Corel PHOTO-PAINT

- 1 Fare clic su File  $\triangleright$  Esporta.
- 2 Individuare la cartella in cui si desidera salvare il file.
- 3 Scegliere CPT Corel PHOTO-PAINT image dalla casella di riepilogo Salva come tipo.
- 4 Digitare un nome del file nella casella di riepilogo Nome file.
- 5 Fare clic su Esporta.
- 6 Nella finestra di dialogo Converti in bitmap regolare la larghezza, l'altezza, la risoluzione, la modalità colore o qualsiasi altra impostazione desiderata.

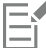

È possibile esportare i livelli di CorelDRAW come oggetti nel formato di file CPT.

È possibile effettuare l'esportazione verso un'immagine con uno sfondo trasparente.

#### Note tecniche sul formato Corel PHOTO-PAINT (CPT)

- Questo filtro è disponibile in CorelDRAW, Corel PHOTO-PAINT e Corel DESIGNER.
- I file Corel PHOTO-PAINT possono essere nei formati [bianco e nero,](#page-1078-2) [scala di grigi,](#page-1084-2) [tavolozza,](#page-1078-3) a colori [CMYK](#page-1072-1) (32 bit), a colori [RGB](#page-1082-0) (24 bit) o [Lab.](#page-1077-1)

## <span id="page-996-0"></span>Corel Symbol Library (CSL)

I file Corel Symbol Library (CSL) contengono simboli che è possibile utilizzare in altri file.

I file Corel Symbol Library (CSL) possono essere memorizzati localmente o in rete; ciò consente di semplificare la distribuzione e la gestione delle raccolte di simboli.

Per ulteriori informazioni, consultare ["Raccolte e librerie di simboli" a pagina 428.](#page-429-0)

# <span id="page-996-1"></span>Cursor Resource (CUR)

Il formato file Cursor Resource per Windows 3.x/NT (file .cur) è utilizzato per la creazione di cursori per le interfacce di Windows 3.1, Windows NT e Windows 95. Questo formato supporta elementi grafici utilizzati nei puntatori di Windows. È possibile selezionare un colore per le maschere Trasparente e Inversa.

Il formato di file Cursor Resource per Windows 3.x/NT supporta dimensioni massime dell'immagine di 32 × 32 pixel.

#### Note tecniche sul formato Cursor Resource (CUR)

• Per l'importazione di file .cur, i programmi Corel supportano le seguenti profondità di colore: bianco e nero (1 bit), 16 colori (4 bit) Tavolozza e 256 colori (8 bit) Tavolozza.

# <span id="page-996-2"></span>Microsoft Word (DOC, DOCX o RTF)

È possibile importare i seguenti file di Microsoft Word:

- File di Microsoft Word (DOC) versione 97, 2000, 2002 e 2003. Inoltre, i file salvati come DOC da MS Word 2007 e 2010.
- File di Microsoft Word Open XML Document (DOCX). Questo formato di file è basato su Open XML e utilizza la compressione ZIP. È stato introdotto con Microsoft Word 2007.
- File Rich Text Format (RTF). Rich Text Format (RTF) è un formato di testo che memorizza il testo normale e le informazioni relative alla formattazione quali il grassetto. Quando si importa un file RTF in CorelDRAW, vengono trasferiti il testo e tutte le immagini Windows Metafile Format (WMF) incorporate. Tuttavia, gli elementi grafici non vengono trasferiti in un file RTF esportato da Corel DESIGNER.

Dato che Microsoft Word è un formato di file proprietario, a volte risulta difficile importare in modo preciso tutti gli aspetti di un file Microsoft Word in CorelDRAW. Per importare correttamente il testo con meno incongruenze, si consiglia di installare il pacchetto di compatibilità Microsoft Office. Se il pacchetto di compatibilità Microsoft Office non è stato precedentemente installato sul computer, quando si prova a importare il testo sarà necessario installarlo.

#### Per importare un file Microsoft Word

- 1 Fare cli su File  $\blacktriangleright$  Importa.
- 2 Selezionare DOC, DOCX MS Word o RTF Rich Text Format dalla casella di riepilogo Tutti i formati di file.
- 3 Scegliere l'unità e la cartella in cui è memorizzato il file.
- 4 Fare clic sul nome del file.
- 5 Fare clic su Importa.

Se il pacchetto di compatibilità Microsoft Office non è stato installato in precedenza sul computer, viene visualizzata la finestra di dialogo Installa pacchetto di compatibilità. L'installazione del pacchetto di compatibilità Microsoft Office è altamente consigliata. Per procedere con l'installazione, fare clic su OKe seguire le istruzioni della procedura di installazione guidata.

- 6 Nella finestra di dialogo Importazione/Incollaggio testo, è possibile scegliere di mantenere o di eliminare la formattazione del testo. Inoltre è possibile scegliere di importare le tabelle come tabelle o come testo.
- 7 Posizionare il cursore di importazione nella finestra di disegno e fare clic.

Le immagini Windows Metafile Format (WMF) o Enhanced Metafile Format (EMF) incorporate vengono mantenute nel file importato. Altri elementi grafici contenuti nel file, invece, vengono persi durante la conversione e non vengono visualizzati in CorelDRAW.

# ∑∕

È possibile posizionare il testo importato trascinando un perimetro di selezione per definire una casella di testo in paragrafi o premendo la Barra spaziatrice per posizionare il testo nel punto predefinito.

Se si importa il testo e si sceglie di non installare il pacchetto di compatibilità Microsoft Office, alla successiva importazione del testo viene visualizzata di nuovo la finestra di dialogo Installa pacchetto di compatibilità, a meno che non si attivi la casella di controllo Non chiedermelo più. È possibile riattivare la finestra di dialogo Installa pacchetto di compatibilità facendo clic sul menu Strumenti ▶ Opzioni ▶ CorelDRAW, facendo clic su Avvertenze e attivando la casella di controllo Installazione di pacchetto di compatibilità per DOC e DOCX dalla casella di riepilogo Mostra avvisi quando.

#### Per esportare un file Microsoft Word

- 1 Aprire un disegno che contiene un [oggetto](#page-1080-1) di testo.
- 2 Fare clic su File  $\blacktriangleright$  Esporta.
- 3 Scegliere DOC MS Word per Windows 6/7 o RTF Rich Text Format nella casella di riepilogo Salva come tipo.
- 4 Digitare un nome del file nella casella di riepilogo Nome file.
- 5 Fare clic su Esporta.

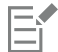

Al nome del file viene aggiunta automaticamente l'estensione del nome del file relativa al formato selezionato.

Solo il testo del disegno può essere esportato nei formati file Microsoft Word. Gli altri elementi grafici, quali le linee, le curve e i rettangoli vengono persi durante la conversione e non sono visualizzati nel file. Per esportare la grafica, utilizzare un formato grafico, come WMF.

#### <span id="page-997-0"></span>Note tecniche sul formato Microsoft Word (DOC, DOCX e RTF)

#### Importazione di un file DOC, DOCX e RTF

• Per importare correttamente il testo con meno incongruenze, si consiglia di installare il pacchetto di compatibilità Microsoft Office. Se il pacchetto di compatibilità Microsoft Office non è stato precedentemente installato sul computer, quando si prova a importare il testo sarà necessario installarlo.

- Sono supportate le seguenti versioni di Microsoft Word: Microsoft Word 97-2007, Microsoft Word per Windows 6/7, Microsoft Word per Windows 2.x, Microsoft Word 3.0, 4.0, 5.0 e 5.5.
- Per la compilazione degli indici in Microsoft Word viene supportato il metodo del campo incorporato, mentre non è disponibile il supporto dello stile implicito.
- Corel fa corrispondere tutti i caratteri del file che si sta importando con gli stessi caratteri o caratteri simili, a seconda dei caratteri installati sul computer. Tuttavia, lo stile di testo Normale di Microsoft Word viene convertito nello stile di testo predefinito. Per impostare lo stile di testo predefinito, fare clic su Strumenti ▶ Salva impostazioni come predefinite. In Stili documento, attivare la casella di controllo Stili.
- Ove possibile, il programma converte automaticamente i caratteri disponibili nei gruppi "Symbol" o "MS Linedraw" nelle voci del gruppo di caratteri Windows corrispondenti.
- La maggior parte dei caratteri ha spaziatura proporzionale e il testo scorre quando viene importato. Di conseguenza, se il testo viene convertito in un carattere a passo fisso o non scalabile, le interruzioni di riga manuale e le interruzioni di pagina appariranno spesso in una nuova diversa.
- Quando si importa il testo, le dimensioni della pagina del documento originale vengono ignorate. Il testo viene adattato alle dimensioni della pagina corrente e questo può influire sulla sua collocazione.
- Se una tabella è più lunga della pagina corrente, i dati proseguono oltre il bordo inferiore della pagina.
- Le tabelle annidate non sono completamente supportate. Il testo all'interno di una tabella annidata viene visualizzato nel riquadro di testo della cella di tabella del livello più alto come solo testo (senza linee di demarcazione).
- I punti elenco annidati non sono completamente supportati.
- Gli oggetti e i grafici non sono supportati.
- Le equazioni non vengono mantenute; è possibile che i dati e i risultati vengono mantenuti ma risultino scollegati.
- La direzione del testo non viene mantenuta.

# <span id="page-998-0"></span>Microsoft Publisher (PUB)

Microsoft Publisher (PUB) è il formato nativo dei file creati in Microsoft Publisher, un'applicazione della linea di prodotti Microsoft Office utilizzata per creare pubblicazioni e materiale di marketing.

#### Note tecniche sul formato Microsoft Publisher (PUB)

- CorelDRAW importa i file di Microsoft Publisher versioni 2002, 2003, 2007 e 2010.
- L'esportazione non è supportata.
- I formati a due pagine vengono importati come pagine separate.
- Le pagine master non sono supportate. Una pagina master viene importata come livello separato della pagina. Il nome del livello corrisponde al nome della pagina master in Microsoft Publisher.
- Le intestazioni e i piè di pagina non sono supportati. Il testo dell'intestazione/del piè di pagina viene inserito nella posizione appropriata di ogni pagina.
- Le tabelle non sono supportate. Non tutti i tipi di bordi sono supportati. Se un tipo di bordo non è supportato viene sostituito da un contorno dello spessore e del colore desiderati.
- I bordi con motivi non sono supportati.
- Gli stili non sono supportati. Gli attributi di stile e formattazione sono mappati al testo.
- Alcuni stili di sottolineatura non sono supportati. Gli stili non supportati sono sostituiti dallo stile di sottolineatura più simile disponibile in CorelDRAW.
- Gli effetti Ombreggiatura, In rilievo e Incassato non sono supportati.
- Le righe orizzontali negli oggetti di testo non sono supportate.
- Le combinazioni di colori non sono supportate. I colori delle combinazioni di colori sono mappati ai colori degli oggetti.
- Le combinazioni di caratteri non sono supportate. I nomi dei caratteri e gli stili sono mappati con gli equivalenti di CorelDRAW.
- Le forme 3D sono supportate. Le texture di superficie non sono supportate.
- Gli elementi Word Art sono importati come testo artistico in CorelDRAW. Le texture di superficie per le estrusioni non sono supportate.
- Le caselle di testo collegate sono supportate.
- I segnalibro e i collegamenti ipertestuali sono supportati.
- Gli oggetti modulo (Microsoft Publisher 2002) non sono supportati.

# <span id="page-999-0"></span>Corel DESIGNER (DES, DSF, DS4 o DRW)

È possibile importare i file Corel DESIGNER. I file della versione 10 e delle versioni successive hanno l'estensione .des. I file delle versioni 6-9 di Micrografx hanno l'estensione .dsf. I file della versione 4 hanno l'estensione .ds4. L'estensione di file .drw viene utilizzata per i file Micrografx 2.x o 3.x. Sono supportati anche i file modello Micrografx (DST).

#### Per importare un file Corel DESIGNER

- 1 Fare clic su File  $\blacktriangleright$  Importa.
- 2 Individuare la cartella in cui è memorizzato il file.
- 3 Selezionare DES Corel DESIGNER (\*.des) o DSF, DRW, DST, MGX Corel/Micrografx Designer (\*.dsf; \*.drw; \*.ds4) dalla casella di riepilogo Nome file.
- 4 Fare clic sul nome del file.
- 5 Nella finestra di dialogo Importa, regolare le impostazioni desiderate.
- 6 Fare clic su Importa.
- 7 Fare clic sulla pagina di disegno.

### Note tecniche sul formato Corel DESIGNER (DSF)

- Le linee guida e le impostazioni della griglia non vengono convertite.
- [I punti di aggancio](#page-1070-0) non vengono convertiti: il programma conserva le impostazioni di gravità predefinite.
- Gli [oggetti](#page-1080-1) su alcune pagine possono essere raggruppati assieme. È possibile selezionare il gruppo e quindi separarlo prima della modifica.
- I file DSF visualizzano i dati OLE come oggetti immagine. Durante la conversione i tipi oggetto dei dati OLE vengono persi.
- I Curvygon vengono convertiti in curve.
- In alcuni casi la [trasparenza](#page-1088-1) del gradiente può essere spostata.
- Viene effettuato il rendering dei riempimenti tratteggiati, ma in realtà questi fanno parte del riempimento oggetto. Si tratta di oggetti separati ma raggruppati.
- Le linee riempite non chiuse sono convertite in due oggetti: uno per la linea e uno per il riempimento.
- Il testo deformato viene convertito in curve.
- Il testo respinto (testo in blocchi che scorre attorno a un oggetto) viene convertito in più oggetti di testo.
- Ogni riga di un oggetto di testo non rettangolare (testo collocato all'interno di un oggetto) viene convertita in un oggetto di testo separato.
- Le tabulazioni potrebbero allungarsi o restringersi se vengono apportate numerose trasformazioni al testo in blocchi.
- Il testo che scorre tra i contenitori non viene mantenuto; ogni contenitore viene convertito in un oggetto separato.
- Quando il testo viene importato, la dimensione del testo in maiuscoletto può variare.

#### Note tecniche sul formato Corel DESIGNER (DES)

- Gli elementi B-spline vengono mantenuti nel file importato, ma non possono essere modificati prima di essere convertiti in oggetti curva. Per informazioni sulla conversione di oggetti in oggetti curva, consultare ["Per convertire gli oggetti in oggetti curva" a pagina 246.](#page-247-0)
- I riempimenti tratteggiati vengono mantenuti ma non possono essere modificati in CorelDRAW. Tuttavia, è possibile applicare un riempimento tratteggiato ad altri oggetti contenuti nel disegno. Per ulteriori informazioni, consultare ["Per copiare le proprietà del testo,](#page-360-0) [del contorno o del riempimento da un oggetto a un altro" a pagina 359](#page-360-0).
- Gli stili linea avanzati vengono mantenuti ma è possibile modificare solo alcune delle loro proprietà. Per esempio, è possibile modificare il colore e la larghezza delle linee, ma non è possibile modificarne il motivo. È possibile applicare uno stile di linea avanzato ad altri oggetti.

# <span id="page-999-1"></span>AutoCAD Drawing Database (DWG) e AutoCAD Drawing Interchange Format (DXF)

I file AutoCAD Drawing Database (DWG) sono file vettoriali usati come formato nativo per i disegni di AutoCAD.

Il formato Data Interchange Format (DXF) è una rappresentazione con tag delle informazioni contenute in un file di disegno di AutoCAD. Il formato di file Data Interchange Format è un formato di file nativo di AutoCAD. È diventato uno standard per lo scambio di disegni CAD e viene supportato da numerose applicazioni CAD. Il formato Data Interchange Format è vettoriale e supporta fino a 256 colori.

#### Per importare un file AutoCAD Drawing Database file (DWG) o AutoCAD Drawing Interchange Format (DXF)

- 1 Fare cli su File  $\blacktriangleright$  Importa.
- 2 Individuare la cartella in cui è memorizzato il file.
- 3 Selezionare DWG AutoCAD (\*.dwg) o DXF AutoCAD (\*.dxf) dalla casella di riepilogo Nome file.
- 4 Fare clic sul nome del file.
- 5 Fare clic su Importa.
- 6 Nella casella di riepilogo Proiezione 3D della finestra di dialogo Importazione file AutoCAD scegliere una proiezione sul piano di un oggetto tridimensionale visualizzato da un punto focale definito.

Per ridurre il numero di nodi presenti sull'oggetto importato, attivare la casella di controllo Autoriduzione nodi.

- 7 Nell'area Scalatura, attivare una delle opzioni seguenti:
	- Automatica: ridimensiona il disegno usando la scala del file sorgente AutoCAD
	- Inglese (1 unità = 1 pollice): consente di scalare il disegno in pollici.
	- Metrica (1 unità = 1 mm): consente di ridimensionare il disegno in millimetri
- 8 Fare clic su OK.

Se un file è protetto da password, digitare la password nella casella Password.

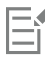

Se specificate nel file, le viste vengono visualizzate automaticamente nella casella di riepilogo Proiezione 3D.

Se il computer non dispone di un carattere incluso nel file che si sta importando, viene visualizzata la finestra di dialogo [Corrispondenza caratteri Panose](#page-1073-1), che consente di sostituire il carattere con uno simile.

#### Per esportare un file AutoCAD Drawing Database (DWG) o AutoCAD Drawing Interchange (DXF)

- 1 Fare clic su File  $\blacktriangleright$  Esporta.
- 2 Individuare la cartella in cui si desidera salvare il file.
- 3 Nella casella di riepilogo Salva come tipo, scegliere una delle opzioni seguenti:
	- DWG AutoCAD
	- DXF AutoCAD
- 4 Digitare un nome del file nella casella di riepilogo Nome file.
- 5 Fare clic su Esporta.
- 6 Nella finestra di dialogo Esporta ad AutoCAD, scegliere una versione di AutoCAD dalla casella di riepilogo Versione esportazione.
- 7 Scegliere un'unità di misura dalla casella di riepilogo Unità di esportazione.
- 8 Nell'area Esporta testo come, attivare una delle opzioni sequenti:
	- Curva: consente di esportare il testo come curve.
	- Testo: consente di esportare il testo come caratteri modificabili.
- 9 Nell'area Esporta bitmap come, attivare una delle opzioni per esportare le immagini bitmap contenute in un disegno in un formato bitmap supportato.

10 Nell'area Riempi con riempimenti non mappati, attivare una delle seguenti opzioni:

- Colore: riempie tutti i riempimenti non mappati con del colore. Per cambiare colore, fare clic sul selettore Colore e selezionare un colore nella [tavolozza.](#page-1087-1)
- Non riempito: i riempimenti non mappati vengono lasciati vuoti.

#### Note tecniche sul formato AutoCAD Data Interchange Format (DXF)

- Il programma supporta i file AutoCAD dalla versione R2.5 alla versione 2018.
- I livelli vengono conservati durante l'importazione e l'esportazione.

#### Importazione di un file AutoCAD DXF

- Se un file DXF è troppo complesso per l'importazione in CorelDRAW, è possibile configurare il dispositivo di output AutoCAD come plotter HP7475 ed eseguire un plottaggio su file del disegno. È quindi possibile importare il file di disegno ottenuto mediante il filtro di importazione HPGL. Le versioni più recenti di AutoCAD consentono di creare file EPS.
- I programmi di grafica Corel tentano di centrare l'immagine importata. Se le coordinate eccedono la dimensione massima della pagina consentita in CorelDRAW (150 x 150 piedi), l'immagine viene ridimensionata in modo proporzionale.
- Le entità uniformi e di tracciamento vengono riempite.
- Le linee di quota vengono importate come oggetti dimensione.
- Un punto viene importato come un'ellisse di dimensioni minime.
- A causa della mancanza di informazioni d'intestazione, è possibile che i file esportati come "Solo entità" non vengano visualizzati come previsto nel programma Corel.
- I file AutoCAD importati contenenti testo in paragrafi formattato mantengono la formattazione del testo, così come la spaziatura, l'allineamento e i rientri.
- È possibile che la giustificazione applicata al testo non venga mantenuta, specialmente se è stato necessario sostituire i caratteri nei file importati. Per ottenere risultati ottimali, evitare di giustificare il testo.
- Se il file DXF contiene un carattere non disponibile sul computer, nella finestra di dialogo Corrispondenza caratteri Panose è possibile sostituirlo con un carattere disponibile.
- Gli oggetti 3D non sono supportati.

#### Esportazione di un file AutoCAD DXF

- CorelDRAW salva i disegni in un formato vettoriale accettato dai programmi e dai dispositivi CAD/CAM (Computer-aided design/ Computer-aided manufacturing), ad esempio AutoCAD e alcuni dispositivi di taglio di insegne o vetro computerizzato.
- I file esportati in AutoCAD versione 2007 potrebbero non essere visualizzati correttamente in AutoCAD 2007.
- La protezione con password non è disponibile nei file esportati.
- Vengono esportati solo i contorni degli oggetti.
- Agli oggetti riempiti, ma privi di contorno, verrà aggiunto un contorno durante il processo di esportazione.
- Tutto il testo viene esportato utilizzando un carattere generico. La formattazione del testo non viene mantenuta.

#### Note tecniche sul formato AutoCAD Drawing Database (DWG)

- CorelDRAW può importare ed esportare file AutoCAD dalla versione R2.5 alla versione 2018.
- La protezione con password non è disponibile nei file esportati.
- Se il file DWG contiene un carattere non disponibile sul computer, nella finestra di dialogo Corrispondenza caratteri PANOSE è possibile sostituirlo con un carattere disponibile.

# <span id="page-1001-0"></span>Encapsulated PostScript (EPS)

I file EPS possono contenere testo, grafica vettoriale e bitmap e sono concepiti per essere inclusi (incapsulati) in altri documenti. A differenza di altri file PostScript, che possono contenere più pagine, un file EPS è costituito sempre da una pagina singola.

I file EPS contengono generalmente un'immagine in anteprima (intestazione) che consente di visualizzare il contenuto del file senza il supporto di un interprete PostScript. Un file EPS che non contiene un'immagine di anteprima viene visualizzato come una casella grigia nelle applicazioni Corel.

I file EPS possono essere importati ed esportati. È possibile importare un file EPS come gruppo di oggetti modificabili come si farebbe con qualsiasi altro file PostScript (PS). È inoltre possibile importarlo come file incapsulato, posizionando l'immagine di anteprima nella finestra di disegno. L'immagine di anteprima viene collegata al file. Si consiglia di importare un file EPS come incapsulato nei seguenti casi:

- Quando si desidera che il testo contenuto nel file EPS venga visualizzato con i caratteri originali, senza sostituzioni di caratteri.
- Quando si sta utilizzando un file EPS di grandi dimensioni e non si desidera rallentare l'applicazione.

Durante l'installazione di CorelDRAW Graphics Suite, è disponibile l'opzione per l'installazione di Ghostscript, un'applicazione che interpreta il formato di file PostScript. Ghostscript consente di importare i file PostScript livello 3. Se durante l'installazione iniziale del prodotto non è stata installato Ghostscript, è possibile farlo ora.

#### Per importare un file Encapsulated PostScript

- 1 Fare cli su File  $\blacktriangleright$  Importa.
- 2 Individuare la cartella in cui è memorizzato il file.
- 3 Selezionare PS, EPS, PRN PostScript (\*.ps; \*.eps; \*.prn) dalla casella di riepilogo Nome file.
- 4 Fare clic sul nome del file.
- 5 Fare clic su Importa.
- 6 Nella finestra di dialogo Importa EPS, attivare una delle seguenti opzioni:
	- Importa come modificabile: consente di importare il file come gruppo di oggetti CorelDRAWche è possibile modificare
	- Posizionare come Encapsulated PostScript: consente di posizionare l'immagine di anteprima nel disegno. Non è possibile modificare parti specifiche del file, ma è possibile modificare il file nella sua interezza mediante l'applicazione di trasformazioni, ad esempio il dimensionamento e la rotazione.
- 7 Se si importa il file come file modificabile, attivare una delle seguenti opzioni relative al testo:
	- Testo: consente di mantenere gli oggetti di testo nel file importato in modo da poter modificare il testo.
	- Curva: consente di convertire il testo in curve.
- 8 Fare clic su OK.
- 9 Fare clic sulla [pagina di disegno.](#page-1080-0)

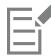

Quando i file EPS vengono importati come file modificabili, vengono applicati dei vincoli. Per ulteriori informazioni, consultare ["Note](#page-1006-1) [tecniche sui file PostScript \(PS o PRN\)" a pagina 1005.](#page-1006-1)

Se il file EPS contiene testo convertito in curve, il testo nel file importato non è modificabile, anche se si sceglie di importarlo come testo.

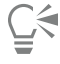

È anche possibile trascinare un file EPS da Esplora risorse alla finestra di disegno.

#### Per esportare un file Encapsulated PostScript

- 1 Fare clic su File  $\blacktriangleright$  Esporta.
- 2 Individuare la cartella in cui si desidera salvare il file.
- 3 Scegliere EPS Encapsulated PostScript dalla casella di riepilogo Salva come tipo .
- 4 Digitare un nome del file nella casella di riepilogo Nome file
- 5 Fare clic su Esporta.
- 6 Nella finestra di dialogo Esporta EPS regolare le impostazioni desiderate.

#### Per impostare le opzioni generali di esportazione

- 1 Nella finestra di dialogo Esporta EPS, fare clic sulla scheda Generali.
- 2 Eseguire una o più operazioni fra quelle elencate nella seguente tabella.

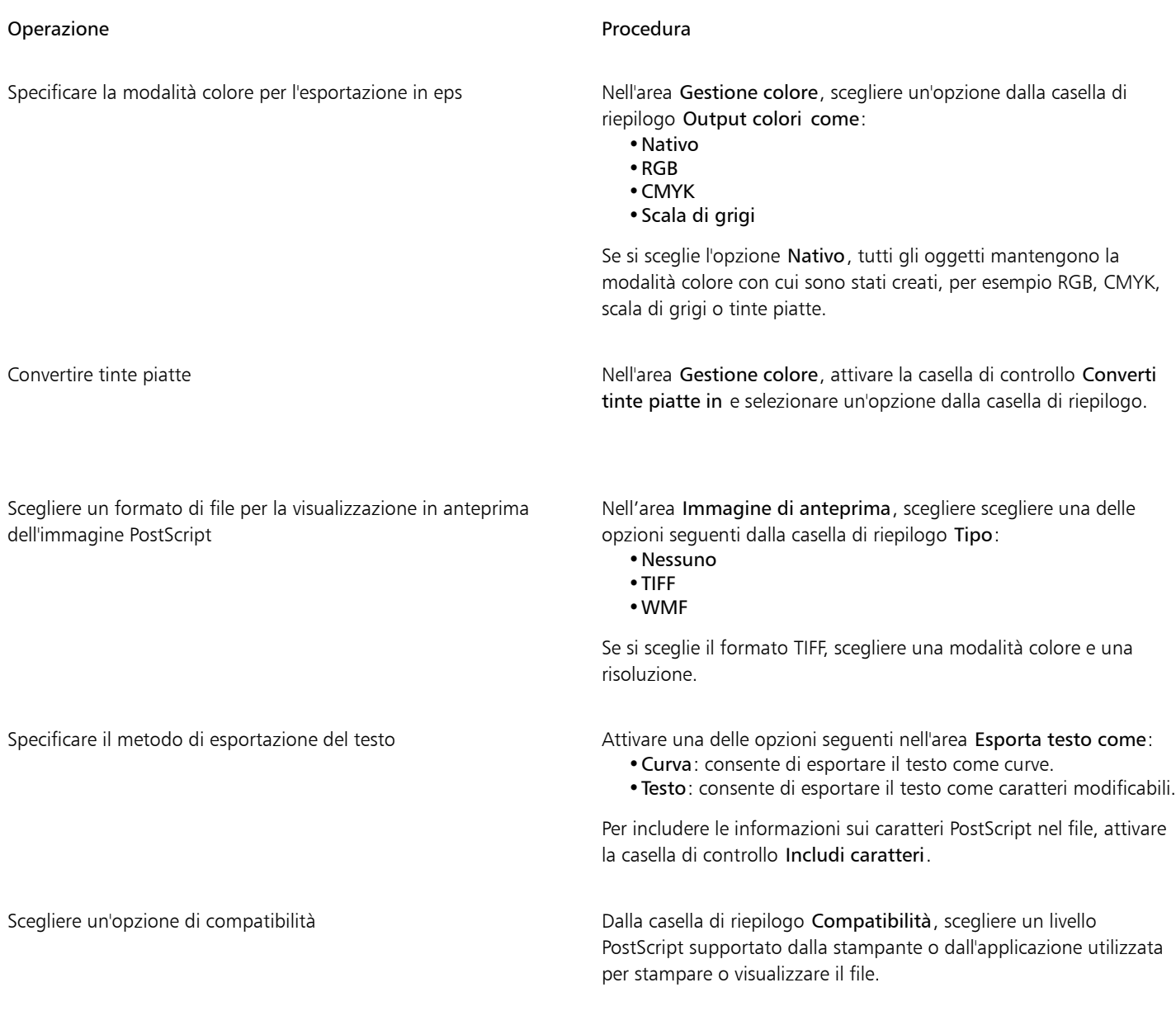

旨

Gli oggetti vengono stampati sempre in modalità [CMYK](#page-1072-1). Per le bitmap, invece, sono disponibili varie modalità colore.

# $\subseteq\leq$

Se si sceglie il formato TIFF a 8 bit per la visualizzazione in anteprima delle immagini, è possibile rendere trasparente lo sfondo dell'immagine bitmap attivando la casella di controllo Sfondo trasparente nell'area Anteprima immagine.

#### Per impostare le opzioni di esportazione avanzate

- 1 Nella finestra di dialogo Esporta EPS, fare clic sulla scheda Avanzate.
- 2 Eseguire una o più operazioni fra quelle elencate nella seguente tabella.

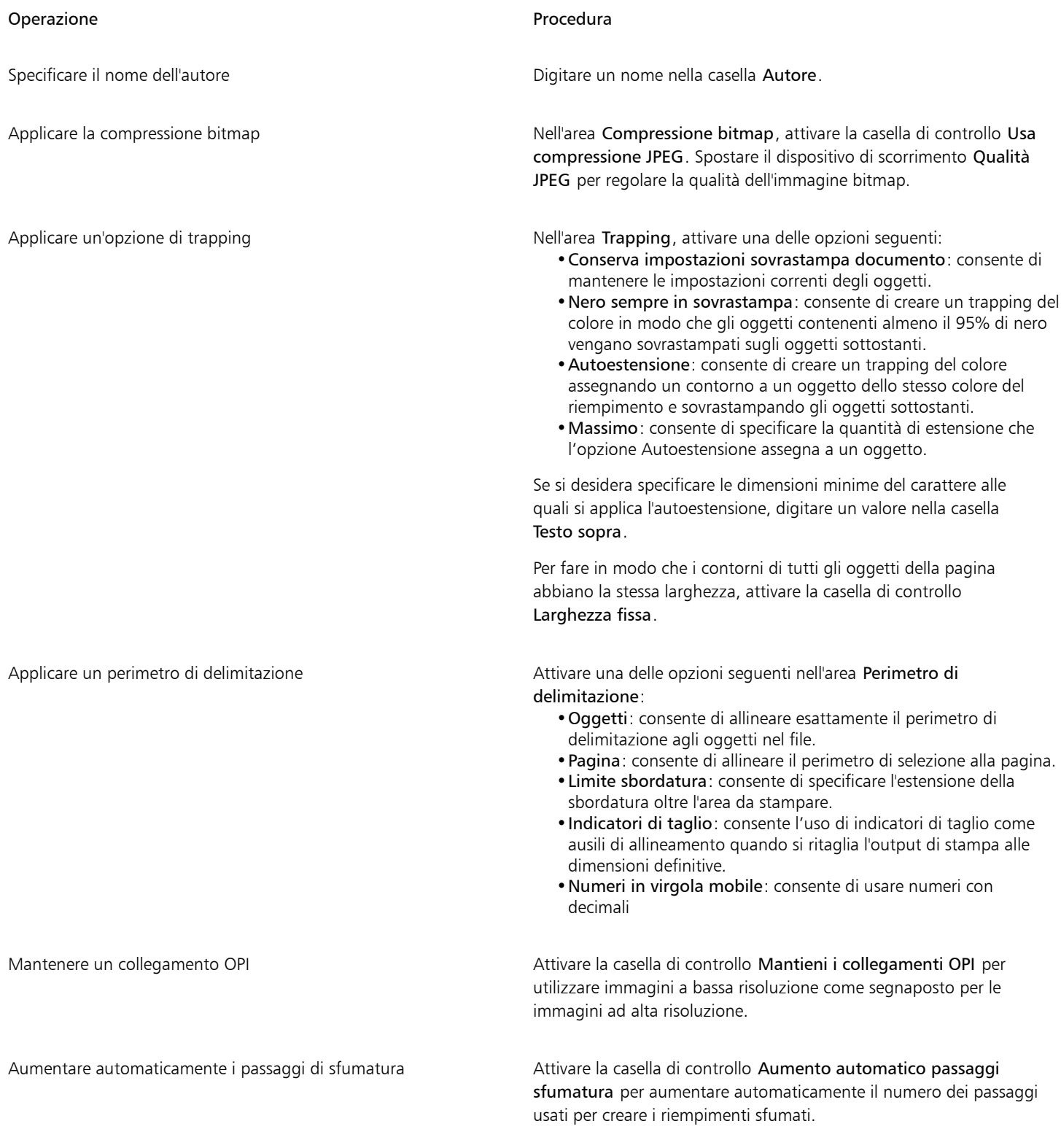

# $\mathsf{E}'$

La casella di controllo Usa compressione JPEG rimane disattivata fino a quando non si sceglie un livello PostScript che supporta questa funzionalità.

#### <span id="page-1005-1"></span>Per installare Ghostscript

- 1 Chiudere tutti i programmi aperti.
- 2 Nella barra delle applicazioni di Windows, fare clic su Start > Pannello di controllo.
- 3 Fare clic Disinstalla un programma.
- 4 Fare doppio clic su CorelDRAW Graphics Suite ella pagina Disinstalla o modifica un programma.
- 5 Attivare l'opzione Modifica.
- 6 Nella pagina delle funzionalità, abilitare la casella di controllo GPL Ghostscript.
- 7 Seguire le istruzioni visualizzate nella procedura guidata.

#### Note tecniche sul formato Encapsulated PostScript (EPS)

#### Importazione di un file EPS

- Se si importa un file EPS come file modificabile, le informazioni PostScript contenute nel file vengono convertite in oggetti CorelDRAW nativi che è possibile modificare con alcuni vincoli. Per informazioni sui vincoli applicati agli oggetti, consultare ["Note tecniche sui file](#page-1006-1) [PostScript \(PS o PRN\)" a pagina 1005.](#page-1006-1)
- Se il file Encapsulated PostScript è stato importato con l'opzione Posizionare come Encapsulated PostScript e contiene un'immagine di anteprima (denominata intestazione), questa immagine viene importata e visualizzata. Le informazioni EPS rimangono collegate all'intestazione e vengono impiegate quando l'immagine viene stampata con una stampante PostScript.

#### Esportazione di un file EPS

- Con una stampante PostScript, la grafica esportata in formato Encapsulated PostScript (EPS) verrà stampata da altri programmi esattamente come avviene con i programmi di grafica Corel.
- È possibile salvare un'intestazione nel formato Tagged Image File (TIFF) o Windows Metafile (WMF) in [bianco e nero](#page-1078-2), in [scala di grigi](#page-1084-2) o colore a 4 bit oppure in scala di grigi o colore a 8 bit. È possibile impostare la [risoluzione](#page-1084-0) dell'intestazione tra 1 e 300 punti per pollice ([dpi\)](#page-1073-0); il valore predefinito per la risoluzione dell'intestazione è 72 dpi. Se nel programma che importa il file EPS è specificato un limite per quanto riguarda le dimensioni dell'intestazione dell'immagine, potrebbe essere visualizzato un messaggio di errore indicante che il file che si sta cercando di importare è troppo grande. Per ridurre le dimensioni del file, nella finestra di dialogo Esporta EPS, scegliere Bianco e nero dalla casella Modalità e ridurre la risoluzione dell'intestazione prima di esportare il file. L'impostazione determina la risoluzione della sola intestazione e non incide sulla qualità di stampa del disegno. Le intestazioni a colori sono utili per la visualizzazione dei file EPS. Se il programma nel quale si esporta il file non supporta le intestazioni a colori, provare a eseguire l'esportazione con un'intestazione monocromatica. È inoltre possibile procedere all'esportazione senza un'intestazione.
- Insieme alla grafica, i file EPS esportati contengono il nome del file, il nome del programma e la data.
- Per salvare le informazioni sui caratteri in un file EPS, attivare la casella di controllo Includi caratteri nell'area Esporta testo come.
- Se si esporta il testo come curve, il testo viene convertito in curve vettoriali.
- Se un carattere usato nel file non è disponibile nella stampante o non è stato salvato nel file, il testo viene stampato in Courier o non è possibile stampare il disegno.

# <span id="page-1005-0"></span>PostScript (PS o PRN)

I file PostScript (PS) utilizzano il linguaggio PostScript per descrivere il layout del testo, la grafica vettoriale o le bitmap per scopi di stampa e visualizzazione. possono contenere più pagine. I file PostScript vengono importati come un gruppo di oggetti modificabili.

Generalmente, i file PostScript presentano l'estensione .ps; tuttavia, è possibile importare file PostScript con estensione .prn. I file con l'estensione .prn, comunemente noti come file Printer (PRN), contengono istruzioni sulle modalità di stampa di un file. Tali file consentono di ristampare un documento anche se l'applicazione con cui è stato creato il documento non è stata installata sul computer.

Durante l'installazione di CorelDRAW Graphics Suite, è disponibile l'opzione per l'installazione di Ghostscript, un'applicazione che interpreta il formato di file PostScript. Ghostscript assiste nel processo di importazione dei file. Se durante l'installazione non è stato installato Ghostscript, consultare ["Per installare Ghostscript" a pagina 1004.](#page-1005-1)

È inoltre possibile importare i file Encapsulated PostScript (EPS). Per ulteriori informazioni, consultare ["Encapsulated PostScript \(EPS\)" a pagina](#page-1001-0) [1000](#page-1001-0).

#### Per importare un file PostScript (PS o PRN)

- 1 Fare clic su File ▶ Importa.
- 2 Individuare la cartella in cui è memorizzato il file.
- 3 Selezionare PS, EPS, PRN PostScript (\*.ps; \*.eps; \*.prn) dalla casella di riepilogo Nome file.
- 4 Fare clic sul nome del file, quindi su Importa.
- 5 Nell'area Importa testo come, attivare una delle opzioni di testo seguenti:
	- Testo: consente di mantenere gli oggetti di testo nel file importato in modo da poter modificare il testo.
	- Curva: consente di convertire il testo in curve.
- 6 Fare clic su OK.
- 7 Fare clic sulla pagina di disegno.

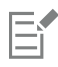

Quando il file PostScript contiene testo convertito in curve, il testo nel file importato non è modificabile, anche se si sceglie di importarlo come testo.

#### <span id="page-1006-1"></span>Note tecniche sui file PostScript (PS o PRN)

- I file PostScript che contengono riempimenti reticolo con tinte piatte, immagini [DeviceN](#page-1073-2) o immagini in bicromia non possono essere importati. L'installazione di Ghostscript consente di risolvere il problema.
- I riempimenti reticolo nella modalità colore CMYK vengono importati come bitmap e non possono essere modificati.
- I riempimenti gradiente vengono importati sotto forma di gruppo di oggetti riempiti che simulano l'aspetto del riempimento gradiente e non possono essere modificati come riempimenti gradiente.
- Le bitmap RGB vengono convertite in colore CMYK nei file PS importati. L'installazione di Ghostscript consente di risolvere il problema.
- Le informazioni sui caratteri sono conservate soltanto se il carattere è stato incorporato nel file originale prima dell'importazione.
- Per via delle limitazioni di memoria, i file di dimensioni eccessive potrebbero non essere importati correttamente in alcuni programmi. Questo problema potrebbe essere causato da riempimenti gradiente estremamente complessi che possono aumentare il numero totale di oggetti presenti in un'immagine.
- Sono supportati solo i file Printer (PRN), PS ed EPS in formato PostScript.

# <span id="page-1006-0"></span>GIF

Il formato [GIF](#page-1074-1) è basato sulle bitmap ed è stato progettato appositamente per l'utilizzo sul Web. Ha un elevato rapporto di compressione per ridurre al minimo il tempo di trasferimento dei file e supporta le immagini con un massimo di 256 colori. Il formato di file GIF supporta una dimensione massima delle immagini di 30.000 x 30.000 [pixel](#page-1081-1) e sfrutta la compressione [LZW](#page-1078-0). Per informazioni sull'esportazione di immagini nel formato di file GIF, consultare ["Esportare bitmap per il Web" a pagina 946.](#page-947-0)

Il formato GIF offre la possibilità di conservare più bitmap in un solo file. Se queste immagini vengono visualizzate in rapida successione, il file viene definito GIF animata.

Per l'uso su Internet, è possibile salvare immagini anche nei formati [JPEG](#page-1077-0) e [PNG](#page-1081-2). Per pubblicare un'immagine sul Web e se non si conosce il formato da utilizzare, consultare ["Esportare bitmap per il Web" a pagina 946.](#page-947-0)

#### Per importare un file GIF

- 1 Fare clic su File  $\blacktriangleright$  Importa.
- 2 Individuare la cartella in cui è memorizzato il file.
- 3 Selezionare GIF CompuServe Bitmap (\*.gif) dalla casella di riepilogo Nome file.
- 4 Fare clic sul nome del file.
- 5 Fare clic su Importa.
- 6 Fare clic sulla [pagina di disegno.](#page-1080-0)

#### Operazioni aggiuntive

Ridefinire un'immagine durante l'importazione entre entre la permetazioni informazioni, consultare ["Per ridefinire una bitmap](#page-965-0) [durante l'importazione" a pagina 964.](#page-965-0) Ritagliare un'immagine durante l'importazione entre entre la propone del Per ulteriori informazioni, consultare ["Per ritagliare una bitmap](#page-965-1) [durante l'importazione" a pagina 964.](#page-965-1)

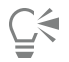

Per ridimensionare l'immagine è possibile fare clic e trascinare sulla pagina di disegno.

#### Note tecniche sul formato GIF

- I programmi Corel importano le versioni 87A e 89A del formato di file [GIF](#page-1074-1), ma possono esportare soltanto nella versione 89A. La versione 87A supporta le funzioni di base e l'interlacciamento. Le versione più recente, 89A, include tutte le funzioni presenti nella 87A oltre alla possibilità di utilizzare colori trasparenti e di includere commenti e altri dati del file di immagine.
- Per l'importazione di file GIF animata, i programmi Corel supportano le seguenti profondità di colore: bianco e nero (1 bit), 16 colori, scala di grigi (8 bit) e 256 colori in modalità tavolozza (8 bit).

## <span id="page-1007-0"></span>Formato High Efficiency Image File (HEIF)

Il formato HEIF (High Efficiency Image File) supporta singole immagini, sequenze di immagini, animazioni e metadati delle immagini. Sviluppato dal Moving Picture Experts Group (MPEG), questo formato di file si basa sulla compressione HEVC (High Efficiency Video Compression). Rispetto ai file JPEG, i file HEIF hanno dimensioni inferiori senza compromettere la qualità dell'immagine.

È possibile aprire o importare file HEIF in CorelDRAW. Per ulteriori informazioni, consultare ["Per importare un file in un disegno attivo" a](#page-962-0) [pagina 961.](#page-962-0)

#### Note tecniche sul formato HEIF

#### Importazione di un file HEIF

- I file HEIF hanno un'estensione .heif o .heic.
- Quando si importa un file che contiene una sequenza di immagini, viene importata solo l'immagine principale della sequenza.
- I file HEIF che contengono animazioni non sono supportati.

## <span id="page-1007-1"></span>JPEG (JPG)

[JPEG](#page-1077-0) è un formato standard sviluppato dal Joint Photographic Experts Group. Attraverso l'uso di tecniche di compressione altamente avanzate, questo formato consente di trasferire i file su una vasta gamma di piattaforme. Il formato JPEG supporta le modalità colore [Scala](#page-1084-2) [di grigi](#page-1084-2) a 8 bit, [RGB](#page-1082-0) a 24 bit e [CMYK](#page-1072-1) a 32 bit.

Il formato JPEG è molto diffuso sul Web. Per ulteriori informazioni sull'esportazione nel formato di file JPEG, consultare ["Esportare bitmap per](#page-947-0) [il Web" a pagina 946.](#page-947-0)

#### Per importare un file JPEG

- 1 Fare clic su File  $\blacktriangleright$  Importa.
- 2 Individuare la cartella in cui è memorizzato il file.
- 3 Selezionare JPG Bitmap JPEG (\*.jpg; \*.jtf; \*.jff; \*.jpeg) dalla casella di riepilogo Nome file.
- 4 Fare clic sul nome del file.
- 5 Fare clic su Importa.
- 6 Fare clic sulla [pagina di disegno.](#page-1080-0)

#### Operazioni aggiuntive

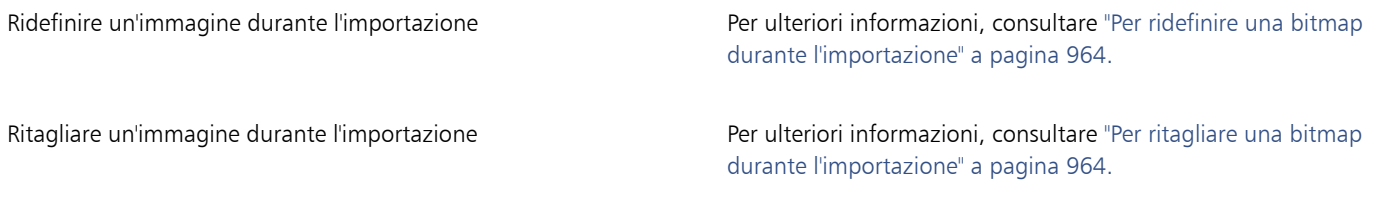

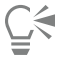

Per ridimensionare l'immagine è possibile fare clic e trascinare sulla [pagina di disegno.](#page-1080-0)

#### Note tecniche sul formato JPEG

• I file JPEG possono contenere dati EXIF. Questi dati potrebbero incidere sul metodo di apertura dei file JPEG.

# JPEG 2000 (JP2)

Il formato di file [JPEG 2000](#page-1076-0) (JP2) è un'immagine JPEG con funzionalità avanzate di compressione e di capacità dati dei file. I file JPEG 2000 standard possono memorizzare più dati descrittivi (metadati), quali dimensioni, scala di tonalità, spazio colore e diritti di proprietà intellettuale, rispetto ai file JPEG 2000 Codestream. I file Codestream sono ottimizzati per le trasmissioni di rete, perché sono resistenti agli errori di bit, che potrebbero causare la perdita di dati sui canali a bassa ampiezza di banda.

Non tutti i browser Web supportano i formati JPEG 2000. Per visualizzare i file salvati in questo formato, può essere necessario l'uso di un plug-in.

Quando si esporta l'immagine in un file JP2, è possibile scegliere di visualizzare l'avanzamento dello scaricamento per [risoluzione,](#page-1084-0) qualità e posizione.

#### Per importare un file JPEG 2000

- 1 Fare clic su File  $\blacktriangleright$  Importa.
- 2 Individuare la cartella in cui è memorizzato il file.
- 3 Selezionare JP2 Bitmap JPEG 2000 (\*.jp2; \*.j2k) dalla casella di riepilogo Nome file.
- 4 Fare clic sul nome del file.
- 5 Fare clic su Importa.
- 6 Fare clic sulla [pagina di disegno.](#page-1080-0)

# Per esportare una bitmap JPEG 2000

- 1 Fare clic su File Esporta.
- 2 Selezionare JP2 Bitmap JPEG 2000 dalla casella di riepilogo Salva come tipo.
- 3 Digitare un nome nella casella Nome file.
- 4 Fare clic su Esporta.

5 Scegliere una preimpostazione JPEG 2000 dalla casella di riepilogo Elenco preimpostazioni nell'angolo superiore destro della finestra di dialogo.

Per modificare le impostazioni predefinite è possibile modificare le opzioni di esportazione nella finestra di dialogo.

6 Fare clic su OK.

#### Operazioni aggiuntive

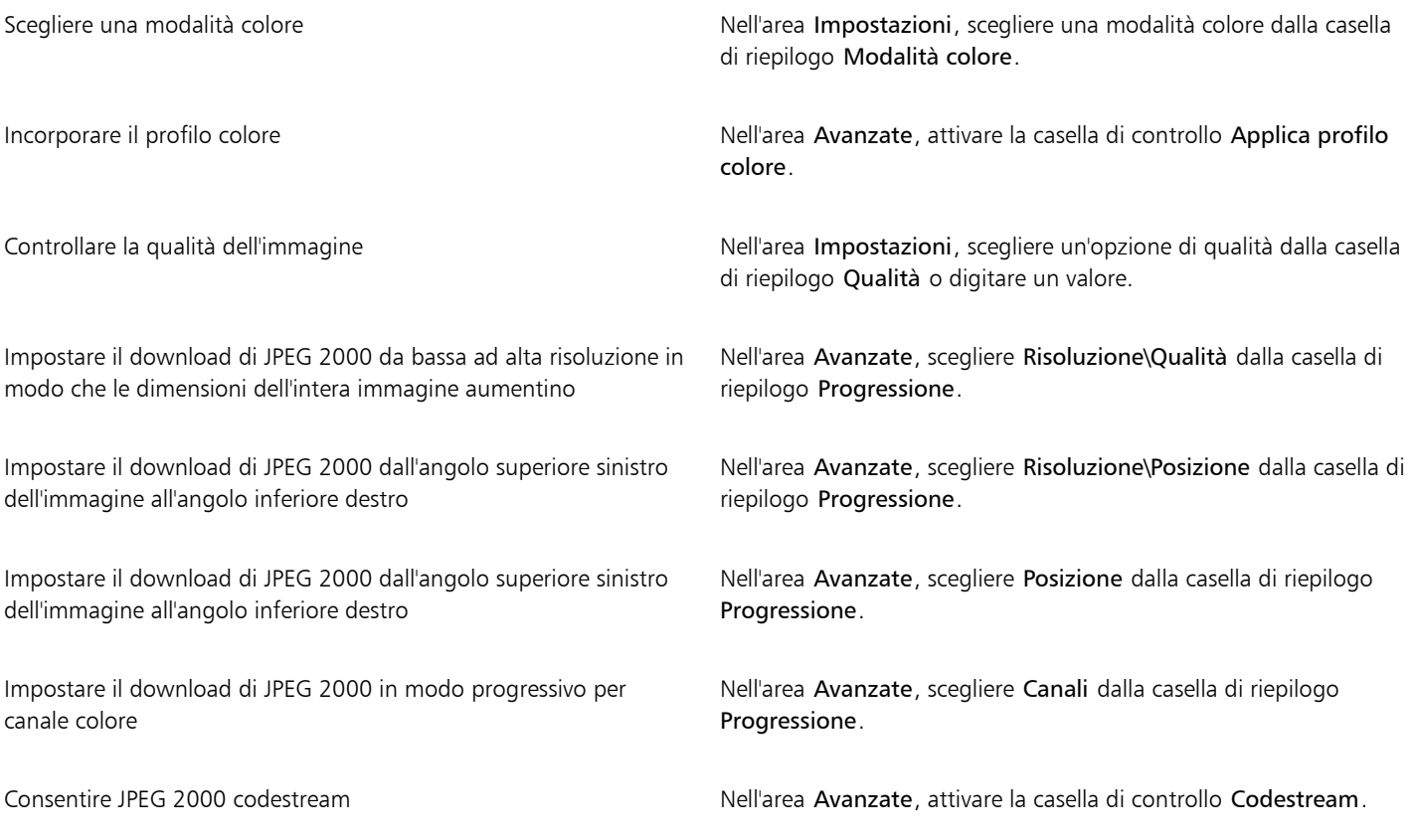

#### Note tecniche sul formato JPEG 2000 (JP2)

- CorelDRAW può importare file JP2 o JPC ed esportare solo file in formato JP2.
- CorelDRAW supporta l'esportazione dei file JPEG 2000 in modalità colore [RGB](#page-1082-0) a 24 bit e in [scala di grigi](#page-1084-1) a 8 bit.
- L'esportazione delle immagini in modalità [CMYK](#page-1072-0), RGB a 48 bit e [bianco e nero](#page-1078-0) non è supportata.

# Kodak Photo CD Image (PCD)

Kodak Photo CD è un formato raster sviluppato da Eastman Kodak per la scansione di immagini fotografiche su compact disc. Le immagini PCD sono ottenute dai negativi di pellicola da 35 mm o da diapositive convertite in formato digitale e memorizzate su CD. Il formato Photo CD consente l'archiviazione e la modifica di immagini fotografiche digitali di alta qualità. Questo formato viene usato di solito dagli esperti del fotoritocco e dai centri di servizio che offrono servizi di memorizzazione di fotografie su CD.

Questo formato file non è supportato dalla versione a 64 bit dell'applicazione.

#### Per importare un file di immagine Kodak Photo CD

- 1 Fare clic su File  $\blacktriangleright$  Importa.
- 2 Selezionare la cartella in cui è memorizzato il file.
- 3 Selezionare PCD Immagine Kodak Photo-CD (\*.pcd) dalla casella di riepilogo Nome file.
- 4 Fare clic sul nome del file.
- 5 Fare clic su Importa.
- 6 Nella finestra di dialogo Importa PCD, spostare i seguenti dispositivi di scorrimento:
	- Luminosità: consente di impostare la quantità di luce
	- Contrasto: consente di specificare il contrasto tra i [pixel](#page-1081-0) dell'immagine
	- Saturazione: consente di specificare la purezza di un colore
	- Rosso: consente di specificare la quantità di rosso nell'immagine
	- Verde: consente di specificare la quantità di verde nell'immagine
	- Blu: consente di specificare la quantità di blu nell'immagine
- 7 Dalla casella di riepilogo Risoluzioni, scegliere le dimensioni dell'immagine.
- 8 Dalla casella di riepilogo Tipo immagine, scegliere una modalità colore.
- 9 Posizionare il cursore di inizio posizionamento importazione nella finestra di disegno e fare clic.

#### Operazioni aggiuntive

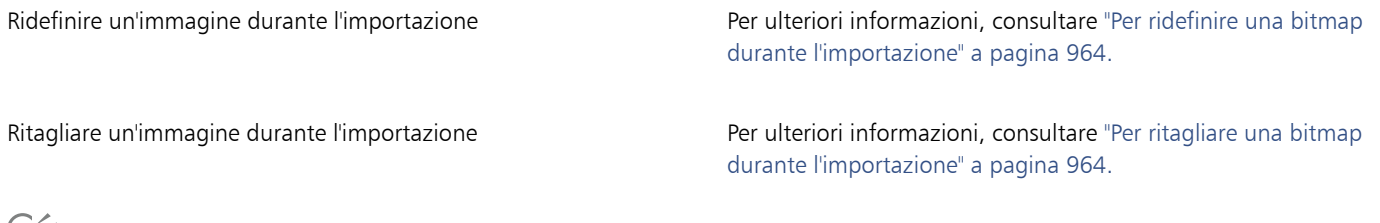

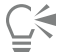

Per ridimensionare l'immagine è possibile fare clic e trascinare sulla [pagina di disegno.](#page-1080-0) È possibile rimuovere tutte le regolazioni apportate dagli addetti al fotoritocco al momento in cui l'immagine originale è stata acquisita mediante scansione e collocata sul disco Photo CD, attivando la casella di controllo Sottrai bilanciamento scena.

È possibile identificare le aree fuori gamma dell'immagine attivando la casella di controllo Mostra colori fuori gamma per effettuare il rendering dei [pixel](#page-1081-0) fuori gamma in rosso o blu puro.

#### Note tecniche sul formato Kodak Photo CD Image (PCD)

- Le immagini Kodak Photo CD (PCD) possono essere soggette a copyright. Corel non visualizza alcuna avvertenza in merito.
- È possibile che altri programmi compatibili con Kodak installino il filepcdlib.dll di Kodak nella cartella Windows anziché nella cartella Windows\System. Ciò genera un messaggio di errore.
- Quando si importano file Photo CD viene visualizzata una finestra di dialogo in cui si chiede di selezionare il colore e la risoluzione desiderati. La risoluzione è limitata a 72 dpi e le dimensioni massime dell'immagine sono di 3072 × 2048 pixel.
- È possibile importare le seguenti modalità colore: RGB (24 bit), Tavolozza (8 bit) e Scala di grigi (8 bit).

# PICT (PCT)

Il formato di file Macintosh PICT è stato sviluppato per la piattaforma macOS di Apple Computer Inc. Si tratta di un formato di file nativo di QuickDraw e può contenere sia grafica vettoriale che bitmap. Il formato file Macintosh PICT è ampiamente utilizzato nelle applicazioni Macintosh.

#### Per importare un file PICT

- 1 Fare clic su File  $\blacktriangleright$  Importa.
- 2 Individuare la cartella in cui è memorizzato il file.
- 3 Selezionare PCT Macintosh PICT (\*.pct; \*.pict) dalla casella di riepilogo Nome file.
- 4 Fare clic sul nome del file.
- 5 Fare clic su Importa.
- 6 Fare clic sulla [pagina di disegno.](#page-1080-0)

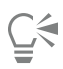

Per ridimensionare l'immagine è possibile fare clic e trascinare sulla pagina di disegno.

#### Per esportare un file PICT

- 1 Fare clic su File  $\blacktriangleright$  Esporta.
- 2 Individuare la cartella in cui si desidera salvare il file.
- 3 Scegliere PCT Macintosh PICT dalla casella di riepilogo Salva come tipo.
- 4 Digitare il nome del file nella casella Nome file.
- 5 Fare clic su Esporta.

#### Note tecniche sul formato PICT (PCT)

- I programmi di grafica Corel possono importare immagini [vettoriali](#page-1075-0) e [bitmap](#page-1071-0) contenute nei file PICT (PCT).
- Gli [oggetti](#page-1080-1) che contengono un riempimento ed un contorno vengono aperti come un gruppo di due oggetti. Un oggetto è il contorno e l'altro il riempimento.
- I riempimenti PICT sono spesso motivi bitmap; il programma Corel tenta di mantenere questi riempimenti come motivi bitmap.
- I contorni a motivo vengono convertiti in colore uniforme.
- Il testo dei file PCT si apre come testo modificabile. Se un carattere del file importato non è disponibile nel computer, verrò sostituito dal carattere più simile disponibile.
- È possibile che l'allineamento del testo non venga mantenuto nel file originale. Ciò è dovuto alla dimensioni del carattere e alla spaziatura tra caratteri e tra parole diverse nei due formati. Questo problema può essere risolto in modo semplice mediante le impostazioni di formattazione del testo del programma.

# PaintBrush (PCX)

Il formato di file PaintBrush file (PCX) è un formato di [bitmap](#page-1071-0) originariamente sviluppato da ZSoft Corporation per il programma PC Paintbrush.

#### Per importare un file PaintBrush

- 1 Fare clic su File  $\blacktriangleright$  Importa.
- 2 Individuare la cartella in cui è memorizzato il file.
- 3 Selezionare PCX PaintBrush (\*.pcx) dalla casella di riepilogo Nome file.
- 4 Fare clic sul nome del file.
- 5 Fare clic su Importa.
- 6 Fare clic sulla [pagina di disegno.](#page-1080-0)

#### Per esportare un file PaintBrush

- 1 Fare clic su File  $\blacktriangleright$  Esporta.
- 2 Individuare la cartella in cui si desidera salvare il file.
- 3 Scegliere PCX PaintBrush dalla casella di riepilogo Salva come tipo.
- 4 Digitare il nome del file nella casella Nome file.
- 5 Fare clic su Esporta.
- 6 Nella finestra di dialogo Converti in bitmap regolare la larghezza, l'altezza, la risoluzione, la modalità colore o qualsiasi altra impostazione desiderata.
- 7 Nella finestra di dialogo Converti in tavolozza, specificare le opzioni desiderate.

#### Note tecniche sul formato PaintBrush (PCX)

#### Esportazione di un file PCX

- Le bitmap possono essere in modalità colore Bianco e nero, 16 colori, Scala di grigi (8 bit), Tavolozza (8 bit) o RGB (24 bit).
- È supportata la compressione RLE e le dimensioni massime dell'immagine sono di 64.535  $\times$  64.535 pixel.
- Questi file possono contenere uno, due o quattro piani di colore.
- Questo formato di file è supportato in CorelDRAW e Corel PHOTO-PAINT.

#### Importazione di un file PCX

- I file PCX possono essere importati se conformi alle seguenti specifiche PCX: 2.5, 2.8 e 3.0.
- Le bitmap possono essere in modalità colore Bianco e nero, 16 colori, Scala di grigi (8 bit), Tavolozza (8 bit) o RGB (24 bit).
- È supportata la compressione RLE; le dimensioni massime dell'immagine sono di 64.535  $\times$  64.535 pixel.
- Questi file possono contenere uno, due o quattro piani di colore. Non si possono importare file contenenti tre piani di colore o più di quattro piani di colore.

# Adobe Portable Document Format (PDF)

Adobe Portable Document Format (PDF) è un formato di file sviluppato per conservare caratteri, immagini, grafica e formattazioni di un file originale. Adobe Reader e Adobe Acrobat consentono di visualizzare, condividere e stampare un file PDF con sistemi macOS, Windows e UNIX.

È possibile aprire o importare un file PDF. Quando si apre un file PDF, viene aperto come file CorelDRAW. Quando si importa un file PDF, il file viene importato come gruppo di oggetti e può essere posizionato ovunque all'interno del documento corrente. È possibile importare un intero file PDF, singole pagine del file o più pagine.

Alcuni file PDF sono protetti da una password. Prima di aprire e modificare un file PDF protetto è necessario immettere la password. Per informazioni relative alle opzioni di protezione dei file PDF, consultare ["Opzioni di protezione dei file PDF" a pagina 980.](#page-981-0)

È possibile salvare un file nel formato PDF. Per ulteriori informazioni, consultare ["Esportare in PDF" a pagina 971.](#page-972-0)

#### Importazione di testo

Il metodo utilizzato dai file PDF per memorizzare le informazioni incide sull'aspetto del testo e sulla possibilità di apportarvi modifiche. Per ottenere risultati ottimali, è possibile scegliere se importare il testo nel file come testo o come curve.

Importandolo come testo, il carattere e il testo vengono mantenuti e quest'ultimo risulta completamente modificabile come testo [grafico](#page-1087-0) o [in paragrafi.](#page-1087-1) Tuttavia, è possibile che vengano persi alcuni effetti e la formattazione. Si consiglia di utilizzare questa opzione se il file PDF contiene ampi blocchi di testo, come una newsletter, e si desidera riformattare il testo o aggiungere il relativo contenuto.

Quando si importa il testo come curve, l'aspetto del testo e di tutti gli effetti ad esso applicati vengono mantenuti e ogni lettera viene convertita in un [oggetto curva.](#page-1079-0) Impostando questa opzione, non è più possibile utilizzare le funzioni di formattazione del testo per modificarlo. Se si dispone di un file PDF contenente una piccola quantità di testo che non richiede modifiche o se non si dispone dei caratteri utilizzati nel file PDF, è possibile importare il testo come curve. Per ulteriori informazioni relative alla conversione del testo in curve, consultare ["Ricercare, modificare e convertire il testo" a pagina 663.](#page-664-0)

#### Importazione di commenti

Alcuni file PDF contengono commenti e annotazioni. Questi elementi possono essere composti da testo, curve e altri disegni o forme aggiunti al documento PDF da un revisore. Se si possiedono le autorizzazioni per i commenti, è possibile importare i commenti insieme al file PDF. I commenti importati vengono posizionati su un livello "Commenti" separato del documento. Questo livello è definito come "non stampabile" per impostazione predefinita.

Se il documento PDF contiene commenti scritti da più revisori, i commenti vengono raggruppati nel livello "Commenti" in base al nome dell'autore.

#### Ritaglio di contenuto

Alcuni file PDF potrebbero contenere oggetti che non rientrano nella pagina di disegno. È possibile ritagliare parti di oggetti che non si trovano nella pagina di disegno oppure è possibile lasciarli intatti.

#### Per importare un file Adobe Portable Document Format

- 1 Fare clic su File  $\blacktriangleright$  Importa.
- 2 Individuare la cartella in cui è memorizzato il file.
- 3 Selezionare PDF Adobe Portable Document Format o Tutti i formati di file nella casella di riepilogo accanto alla casella Nome file.
- 4 Fare clic sul nome del file.
- 5 Fare clic su Importa.

Se il file è protetto da password, digitare una password valida nella casella Password.

- 6 Nell'area Importa testo come, scegliere una delle opzioni seguenti:
	- Testo: consente di modificare e riformattare il testo del file PDF
	- Curve: consente di convertire il testo in curve. Scegliere questa opzione quando non è necessario modificare il testo del file PDF e si desidera mantenere l'aspetto del testo originale.

Se si sta importando un documento multipagina, selezionare le pagine da importare e fare clic su OK.

Se il documento contiene dei commenti che devono essere importati, selezionare la casella di controllo Importa commenti e posizionali su livello separato.

Se il documento contiene oggetti che non rientrano nella pagina di disegno, è possibile scegliere di ritagliarli in corrispondenza della pagina di disegno oppure lasciarli intatti selezionando o deselezionando la casella di controllo Ritaglia contenuto in corrispondenza della pagina di disegno check box.

7 Fare clic sulla [pagina di disegno.](#page-1080-0)

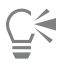

Se un blocco di testo viene importato come un oggetto di testo separato, è possibile combinare gli oggetti di testo selezionandoli e facendo clic su Oggetto ▶ Unisci.

#### Note tecniche sul formato Adobe PDF (Portable Document Format)

#### Pubblicazione di un file PDF

- I riempimenti texture creati in CorelDRAW vengono esportati e importati come motivi bitmap.
- I modelli 3D incorporati sono esportati come oggetti 3D interattivi incorporati Se un documento contiene un modello 3D, fare clic su Impostazioni nella finestra di dialogo Pubblica su PDF, quindi scegliere Acrobat 9.0 o versioni successive dalla casella di riepilogo Compatibilità per garantire che il modello 3D sia interattivo nei lettori PDF.

#### Importazione di un file PDF

- Le firme digitali non sono supportate.
- I portfolio PDF non sono supportati.
- I file multimediali (.mov, .mp3, .mp4, .mpeg o .swf) non sono supportati e di conseguenza vengono rimossi dal file PDF al momento dell'importazione in CorelDRAW.
- Le annotazioni di collegamento a file sono importate come testo grafico.
- La trasparenza applicata al testo e alle immagini viene mantenuta.
- Gli attributi del carattere del testo, compresi le funzionalità OpenType, vengono mantenuti.
- Gli spazi colore [DeviceN](#page-1073-0) potrebbero essere convertiti in colori in quadricromia CMYK o RGB nel file importato, a seconda del contenuto del file.
- I livelli dei file creati con Adobe Acrobat 6 e versioni successive vengono mantenuti.
- Gli oggetti di riferimento incrociato, le intestazioni e i piè di pagina vengono convertiti in simboli.
- I simboli vengono mantenuti quando si applica la caratteristica [round-tripping](#page-1084-2) ai file PDF creati con la versione 1.3 o successiva.
- I commenti vengono mantenuti e importati su un livello "Commenti" separato del documento.
- Le annotazioni di testo, comprese le annotazioni con testo libero e pop-up, vengono importate come testo in paragrafi.
- Le note vengono visualizzate sotto forma di rettangolo con colore di sfondo e bordi appropriati. Le intestazioni delle note non sono supportate.
- Le annotazioni riga vengono visualizzate come linee rette con spessore e colore appropriati. Le frecce con colore di riempimento e contorno diversi vengono visualizzate con riempimento e contorno dello stesso colore.
- Le annotazioni quadrate e circolari vengono visualizzate come rettangoli ed ellissi con le proprietà di riempimento/contorno appropriate. Le annotazioni poligonali e polilinea vengono mappate come policurve con proprietà di riempimento/contorno simili. Le forme a nuvola vengono visualizzate come poligoni.
- Le annotazioni di marcatura del testo, come l'evidenziazione, la sottolineatura e il barrato, vengono importate.
- Le annotazioni inchiostro standard e timbro sono supportate. Le annotazioni timbro personalizzate non sono supportate.

# File HPGL Plotter (PLT)

Il formato PLT (HPGL Plotter File), sviluppato da Hewlett Packard, è un formato vettoriale. Viene usato da programmi quali AutoCAD per la stampa dei disegni su plotter. Altre applicazioni Corel possono interpretare un SUBSET dei comandi HPGL e HPGL/2. Questo formato utilizza un fattore di incremento pari a 1.016 unità plotter per 1 pollice.

#### Per importare un file HPGL Plotter

- 1 Fare clic su File  $\blacktriangleright$  Importa.
- 2 Individuare la cartella in cui è memorizzato il file.
- 3 Selezionare PLT File plotter HPGL (\*.plt; \*.hgl) dalla casella di riepilogo Nome file.
- 4 Fare clic sul nome del file.
- 5 Fare clic su Importa.
- 6 Nella finestra di dialogo Opzioni HPGL regolare le impostazioni desiderate.
- 7 Fare clic su OK.

#### Per esportare un file HPGL Plotter

- 1 Fare clic su File Esporta.
- 2 Individuare la cartella in cui memorizzare il file.
- 3 Selezionare PLC HPGL Plotter File dalla casella di riepilogo Salva come tipo.
- 4 Digitare un nome del file nella casella di riepilogo Nome file.
- 5 Fare clic su Esporta.
- 6 Nella finestra di dialogo Esporta HPGL regolare le impostazioni desiderate.
- 7 Fare clic su OK.

#### Note sul formato HPGL Plotter (PLT)

#### Importazione di un file PLT

- I programmi Corel supportano le versioni 1 e 2 del formato di file PLT, sebbene alcune funzioni della versione 2 non siano supportate.
- È possibile importare immagini di dimensioni superiori a quelle massime delle pagine dei programmi Corel attivando l'opzione Scala nella finestra di dialogo Opzioni HPGL, che consente di ridimensionare l'immagine importata.
- Il fattore di risoluzione delle curve può essere impostato su un valore compreso tra 0,0001 e 1,0 pollici. Il valore digitato può essere molto preciso: vengono accettate fino a otto cifre decimali. Se da un lato l'impostazione di 0,0001 offre la massima risoluzione, dall'altro fa aumentare notevolmente le dimensioni del file. Si consiglia di usare una risoluzione di curva pari a 0,004 pollici.
- Il formato di file PLT non contiene le informazioni sui colori. Invece, i vari oggetti di un file PLT sono associati a determinati numeri di penna. Una volta importati in un programma Corel, ai numeri di penna viene assegnato un colore specifico. È possibile definire il colore assegnato a una particolare penna. Questo facilita l'abbinamento esatto dei colori originali dell'immagine.
- L'elenco Selezione penna contiene 256 penne, sebbene non tutte possano essere effettivamente assegnate. È possibile modificare le assegnazioni dei colori scegliendo una penna e quindi un nuovo colore per quella penna dalla casella di riepilogo Colore penna. Se si sceglie Colori personalizzati viene visualizzata una finestra di dialogo che consente di definire i colori personalizzati in base ai valori RGB.
- È possibile modificare le impostazioni di spessore della penna scegliendo la penna e quindi un nuovo spessore dalla casella di riepilogo Spessore penna.
- È possibile modificare le impostazioni di velocità della penna scegliendo la penna e quindi una nuova velocità dalla casella di riepilogo Velocità penna. Questa opzione è utile solo per l'esportazione di file PLT.
- È possibile impostare una penna definita come Inutilizzata. È inoltre possibile reimpostare le opzioni penna correnti nella Libreria penne ai valori salvati in precedenza.
- I programmi Corel supportano numerosi tipi di linea punteggiata, tratteggiata e continua del formato di file PLT. Il numero di motivo di una linea in un file PLT viene tradotto in una linea a motivo.
- Se il file PLT contiene un carattere non disponibile sul computer, nella finestra di dialogo Corrispondenza caratteri Panose è possibile sostituirlo con un carattere disponibile.

#### Esportazione di un file PLT

- In CorelDRAW, ora è disponibile l'opzione che permette di impostare la Sorgente plotter su In alto a sinistra.
- Solo i contorni degli oggetti vengono esportati nel formato di file PLT.
- Le linee punteggiate, tratteggiate e le frecce vengono convertite in tipi di linea standard del formato di file PLT.
- Le curve di Bézier vengono convertite in segmenti di linea.
- Gli spessori dei contorni e le impostazioni calligrafiche vengono persi.
- I colori dei contorni sono limitati a otto: nero, blu, rosso, verde, magenta, giallo, ciano e marrone.

# Portable Network Graphics (PNG)

Il formato di file Portable Network Graphics [\(PNG\)](#page-1081-1) è un eccellente formato per l'archiviazione [senza perdita di qualità,](#page-1085-0) portatile e altamente compressa delle immagini bitmap. Occupa pochissimo spazio su disco e può essere letto e scambiato agevolmente tra diversi computer. Il formato Portable Network Graphics offre un'alternativa al formato [GIF](#page-1074-0) e, in molti casi, può anche sostituire il formato TIFF.

Il formato Portable Network Graphics è stato progettato per operare in modo ottimale con le applicazioni di visualizzazione online, quali il Web, ed è pienamente compatibile con lo streaming grazie all'opzione di visualizzazione progressiva. Alcuni browser Web non supportano tutti i tipi di formattazione e tutte le funzionalità. È possibile esportare immagini nel formato di file Portable Network Graphics per utilizzare sfondi trasparenti, interlacciamento immagine, mappe immagine o animazione nelle pagine Web.

Le immagini esportate nel formato Portable Network Graphics vengono convertite in [bitmap](#page-1071-0) che possono essere utilizzate nelle applicazioni di desktop publishing e di Microsoft Office. È anche possibile modificare le immagini Portable Network Graphics in applicazioni di ritocco delle immagini, quali Corel PHOTO-PAINT e Adobe Photoshop. Per ulteriori informazioni, consultare ["Esportare bitmap per il Web" a pagina](#page-947-0) [946.](#page-947-0)

È inoltre possibile salvare le immagini nei formati GIF e [JPEG](#page-1077-0) per l'utilizzo su Internet. Per pubblicare un'immagine sul Web e se non si conosce il formato da utilizzare, consultare ["Esportare bitmap per il Web" a pagina 946.](#page-947-0)

#### Per importare un file Portable Network Graphics

- 1 Fare clic su File  $\blacktriangleright$  Importa.
- 2 Individuare la cartella in cui è memorizzato il file.
- 3 Selezionare PNG Portable Network Graphics (\*.png) dalla casella di riepilogo Nome file.
- 4 Fare clic sul nome del file.
- 5 Fare clic su Importa.
- 6 Fare clic sulla [pagina di disegno.](#page-1080-0)

#### Operazioni aggiuntive

Ridefinire un'immagine durante l'importazione entre entre la permetazioni informazioni, consultare ["Per ridefinire una bitmap](#page-965-0) [durante l'importazione" a pagina 964.](#page-965-0)

Ritagliare un'immagine durante l'importazione entre entre la province de la Per ulteriori informazioni, consultare ["Per ritagliare una bitmap](#page-965-1) [durante l'importazione" a pagina 964.](#page-965-1)

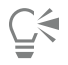

Per ridimensionare l'immagine è possibile fare clic e trascinare sulla pagina di disegno.

#### Note tecniche sul formato Portable Network Graphics (PNG)

- È possibile importare file Portable Networks Graphics (PNG) da 1 bit in bianco e nero a 24 bit a colori. Il colore a 48 bit non è supportato.
- Sono supportate maschere, colori indicizzati, scala di grigi e immagini true color. Tuttavia, le maschere non vengono salvate nei file in modalità 1 bit bianco e nero e 8 bit Tavolozza.
- $\dot{\epsilon}$  supportata la compressione LZ77 e le dimensioni massime dell'immagine sono di 30.000  $\times$  30.000 pixel. Le profondità campione variano da 1 a 16 bit.
- Il formato di file PNG offre la verifica della piena integrità dei file e il rilevamento dei più comuni errori di trasmissione. Il formato di file PNG consente di archiviare dati su gamma e cromaticità per una migliore corrispondenza dei colori su piattaforme eterogenee.

# Adobe Photoshop (PSD)

Il formato di file Adobe Photoshop (PSD) è il formato di file [bitmap](#page-1071-0) nativo di Adobe Photoshop.

#### Per importare un file Adobe Photoshop

- 1 Fare clic su File  $\blacktriangleright$  Importa.
- 2 Individuare la cartella in cui è memorizzato il file.
- 3 Selezionare PSD Adobe Photoshop (\*.psd; \*.pdd) dalla casella di riepilogo Nome file.
- 4 Fare clic sul nome del file.
- 5 Fare clic su Importa.
- 6 Fare clic sulla [pagina di disegno.](#page-1080-0)

#### Operazioni aggiuntive

Ridefinire un'immagine durante l'importazione entre entre la per ulteriori informazioni, consultare ["Per ridefinire una bitmap](#page-965-0) [durante l'importazione" a pagina 964.](#page-965-0) Ritagliare un'immagine durante l'importazione e per un per ulteriori informazioni, consultare ["Per ritagliare una bitmap](#page-965-1) [durante l'importazione" a pagina 964.](#page-965-1)

#### Per esportare un file Adobe Photoshop

- 1 Fare clic su File Esporta.
- 2 Individuare la cartella in cui si desidera salvare il file.
- 3 Scegliere PSD Adobe Photoshop dalla casella di riepilogo Salva come tipo.
- 4 Digitare un nome del file nella casella di riepilogo Nome file.

#### 5 Fare clic su Esporta.

6 Nella finestra di dialogo Converti in bitmap regolare la larghezza, l'altezza, la risoluzione, la modalità colore o qualsiasi altra impostazione richiesta.

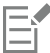

È possibile esportare un'immagine con uno sfondo trasparente.

#### Note tecniche sul formato Adobe Photoshop (PSD)

#### Importazione di un file PSD

- Sono supportate immagini in monocromia, scala di grigi, bicromia, RGB a 48 bit e CMYK fino a 32 bit.
- Non è possibile importare alcuni effetti applicati ai livelli (il livello di regolazione della mappa gradiente viene importato senza gli effetti Disturbo, Opacità e Dithering).
- I livelli importati che utilizzano i metodi di fusione Scurisci e Schiarisci vengono mappati, rispettivamente, alle modalità di fusione Se più scuro e Se più chiaro. Per ulteriori informazioni sulle operazioni con le modalità di fusione, consultare ["Modalità unione" a pagina 501.](#page-502-0)
- I file che contengono canali di tinte piatte vengono importati come bitmap multicanale (DeviceN).

#### Esportazione di un file PSD

- Questo formato supporta immagini in bianco e nero a 1 bit e CMYK fino a 32 bit.
- Sono supportati i livelli.
- Il testo è rasterizzato.
- Le informazioni sui canali di tinte piatte vengono mantenute nel file esportato.

# Corel Painter (RIF)

I file Corel ® Painter® (RIF) importati mantengono informazioni quali oggetti mobili; ciò rende le dimensioni dei file Painter maggiori rispetto a quelle dei file [GIF](#page-1074-0) o [JPEG](#page-1077-0). I file Corel Painter possono essere importati per il ridimensionamento e la regolazione delle parti mobili.

#### Per importare un file Corel Painter

- 1 Fare clic su File  $\blacktriangleright$  Importa.
- 2 Individuare la cartella in cui è memorizzato il file.
- 3 Selezionare RIFF Painter (\*.rif) dalla casella di riepilogo Nome file.
- 4 Fare clic sul nome del file.
- 5 Fare clic su Importa.
- 6 Fare clic sulla [pagina di disegno.](#page-1080-0)

#### Operazioni aggiuntive

Ridefinire un'immagine durante l'importazione entre entre la permetazioni informazioni, consultare ["Per ridefinire una bitmap](#page-965-0) [durante l'importazione" a pagina 964.](#page-965-0) Ritagliare un'immagine durante l'importazione entre entre la province del Per ulteriori informazioni, consultare ["Per ritagliare una bitmap](#page-965-1) [durante l'importazione" a pagina 964.](#page-965-1)

#### Note tecniche su Corel Painter (RIF)

- Il profilo colore incorporato viene mantenuto ma può essere modificato dopo l'importazione del file.
- Se l'immagine Corel Painter contiene uno sfondo trasparente chiamato tela in Corel Painter, questo viene mantenuto.
- Le forme vettoriali vengono mantenute nel file importato.
- Testo e annotazioni non vengono mantenuti.
- I livelli bitmap vengono importati come oggetti raggruppati.
- I livelli Inchiostro liquido, Acquerello, Acquerello digitale e i livelli dei plug-in vengono importati come oggetti RGB.
- I mosaici e i mosaici a scacchiera sono importati come oggetti RGB.
- La suddivisione delle immagini non viene mantenuta.

# Scalable Vector Graphics (SVG)

Scalable Vector Graphics (SVG) è un formato di file grafico open che consente ai progettisti di operare con la potenza della [grafica vettoriale](#page-1075-0) anche sul Web. Il formato è stato creato dal World Wide Web Consortium (W3C).

I file SVG sono descritti nello standard Extensible Markup Language (XML). Le immagini grafiche Scalable Vector Graphics sono di tipo vettoriale e possono offrire dettagli di qualità superiore e velocità di download maggiori rispetto alle [bitmap.](#page-1071-0) I file SVG compressi hanno l'estensione .svgz.

#### Supporto Unicode

I file SVG supportano la codifica del testo Unicode. Durante l'esportazione di un file SVG è possibile selezionare un metodo di codifica Unicode.

#### Collegamento e incorporamento

È possibile incorporare informazioni nei file SVG o creare file aggiuntivi in cui memorizzare le informazioni. Ad esempio, è possibile incorporare un foglio di stile in un file SVG o creare un foglio di stile CSS esterno da collegare al file SVG. [JavaScript](#page-1076-1), che può essere utilizzato per i rollover e gli effetti interattivi, è incorporato nel file esportato per impostazione predefinita. Tuttavia, è possibile scegliere di memorizzarlo come file separato collegato al file SVG. È inoltre possibile incorporare le bitmap o salvarle come file collegati esternamente.

#### Esportazione di testo

È possibile esportare il testo come testo o come curve. Durante l'esportazione come testo, è possibile incorporare tutti i caratteri in un file SVG al fine di disporre di capacità di modifica complete. È inoltre possibile incorporare soltanto i [caratteri](#page-1071-1) utilizzati e i caratteri più comuni inglesi o latini.

#### Uso delle opzioni di esportazione preimpostate

Per semplificare le operazioni di esportazione è possibile utilizzare le opzioni preimpostate; inoltre, è possibile creare opzioni di esportazione preimpostate da utilizzare successivamente.

#### Uso dei colori SVG

I colori SVG corrispondono a parole chiave cromatiche. È possibile utilizzare la [tavolozza colori](#page-1087-2) SVG disponibile nell'applicazione per garantire che i colori nel file SVG esportato siano definiti da parole chiave cromatiche. Per garantire che i nomi dei colori SVG scelti vengano conservati nel file SVG esportato, si consiglia di disattivare la correzione colore. Per informazioni sulla correzione del colore, consultare ["Gestione colore"](#page-512-0) [a pagina 511.](#page-512-0)

#### Aggiunta di informazioni di riferimento a oggetti SVG

È possibile aggiungere informazioni di riferimento e conservarle in un oggetto SVG esportato. È possibile aggiungere informazioni a un oggetto in modo che appaiano nei tag XML del file. Questi tag sono derivati dai nomi dei campi dati, ciascuno dei quali è formattato come testo generico, data e ora, dimensioni lineari e angolari, o numeri. Per esempio, è possibile assegnare nomi a singoli oggetti del disegno e aggiungere commenti per ciascuno di questi oggetti. Il nome e i commenti per ogni oggetto sono visualizzati nei tag del file SVG esportato. Per ulteriori informazioni sull'assegnazione di informazioni agli oggetti, consultare ["Assegnare e copiare i dati oggetto" a pagina 434.](#page-435-0)

#### Per importare un file Scalable Vector Graphics

- 1 Fare clic su File  $\blacktriangleright$  Importa.
- 2 Individuare la cartella in cui è memorizzato il file, selezionare il file e fare clic su Importa.
- 3 Nella finestra di dialogo Importa file SVG, attivare una delle opzioni seguenti:
	- Automatica: ridimensiona il disegno usando la scala del file sorgente
	- Inglese (1 unità = 1 pollice): consente di scalare il disegno in pollici.
	- Metrica (1 unità = 1 mm): consente di ridimensionare il disegno in millimetri
- 4 Scegliere una scala di disegno dalla casella di controllo Scalatura.
- 5 Fare clic su OK.
- 6 Fare clic nella pagina di disegno in cui si desidera posizionare il file.

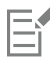

Per ulteriori informazioni sull'importazione di file SVG, consultare ["Importazione di un file SVG" a pagina 1019.](#page-1020-0)

Per ulteriori informazioni sul posizionamento del file importato, consultare ["Per importare un file in un disegno attivo" a pagina 961.](#page-962-0)

#### Per esportare un file Scalable Vector Graphics

- 1 Fare clic su File  $\triangleright$  Esporta.
- 2 Nella finestra di dialogo Esporta, individuare la cartella in cui si desidera salvare il file e digitare un nome file nella casella di riepilogo Nome file .
- 3 Scegliere SVG Scalable vector graphics o SVGZ Compressed SVG nella casella di riepilogo Salva come tipo.
- 4 Fare clic su Esporta.
- 5 Nella finestra di dialogo Esportazione SVG, scegliere una versione SVG del file esportato dalla casella di riepilogo Compatibilità.
- 6 Dalla casella di riepilogo Metodo codifica, scegliere una delle seguenti opzioni di codifica:
	- Unicode UTF-8: genera un file di dimensioni più contenute. Si tratta del metodo di codifica predefinito, adatto nella maggior parte delle circostanze.
	- Unicode UTF-16: genera un file di dimensioni maggiori.
- 7 Scegliere una delle opzioni seguenti dalla casella di riepilogo Opzioni di stile:
	- Attributi della presentazione: consente di specificare gli attributi direttamente in un elemento del file esportato.
	- Foglio di stile interno: consente di utilizzare l'attributo CLASS per incorporare il foglio di stile nel file Scalable Vector Graphics.
	- CSS esterno: crea un file CSS esterno e lo collega al file Scalable Vector Graphics.

[Per salvare in un file separato il codice JavaScript](#page-1076-1) relativo ai rollover, attivare la casella di controllo Collegamento esterno nell'area JavaScript.

- 8 Nell'area Esporta testo, attivare una delle opzioni seguenti:
	- Come testo : consente di esportate il testo come caratteri modificabili, detti glifi.
	- Come curve: consente di esportare il testo come curve.

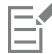

Per visualizzare un determinato carattere che gli utenti potrebbero non avere installato sui propri computer, è necessario incorporarlo. Se si aumenta il numero di caratteri o di [passaggi di riempimento sfumato,](#page-1080-2) si incrementano anche le dimensioni del file. Gli oggetti dotati di riempimenti reticolo o di ombra discendenti vengono esportati come [bitmap](#page-1071-0).

Se non è stato selezionato alcun elemento del disegno, viene esportato l'intero contenuto della pagina.

#### Per scegliere un colore con la tavolozza colori SVG

- 1 Selezionare un [oggetto.](#page-1080-1)
- 2 Fare clic su Finestra  $\blacktriangleright$  Tavolozze colore  $\blacktriangleright$  Altre tavolozze.
- 3 Nella cartella Librerie tavolozza, fare doppio clic sulla cartella Elaborazione.
- 4 Attivare la casella di controllo Colori SVG.
- 5 Fare clic su un [campione colore](#page-1071-2) nella [tavolozza colori](#page-1087-2) SVG.

#### Per aggiungere informazioni di riferimento a un oggetto Scalable Vector Graphics

- 1 Selezionare un [oggetto](#page-1080-1) con lo strumento Puntatore
- 2 Fare clic su Finestra  $\blacktriangleright$  Finestre mobili  $\blacktriangleright$  Dati oggetto.
- 3 Nella casella di riepilogo Nome/valore, fare clic sul nome di un campo dati.
- 4 Digitare le informazioni nella casella di testo.

#### Operazioni aggiuntive

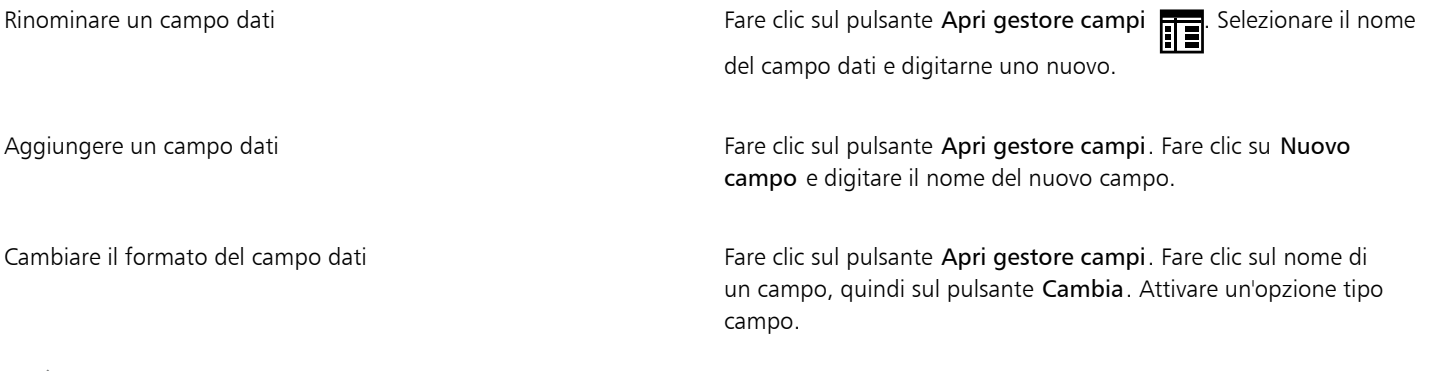

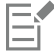

I campi che non contengono alcun valore vengono ignorati quando si esporta un file nel formato SVG.

#### Note tecniche sul formato Scalable Vector Graphics (SVG)

#### <span id="page-1020-0"></span>Importazione di un file SVG

- La maggior parte delle informazioni contenute nei file SVG creati in altre applicazioni vengono mantenute nel file importato anche nel caso in cui CorelDRAW non supporti una determinata caratteristica. Ad esempio, le informazioni sui tratti di inchiostro dei file SVG creati in un altro programma vengono mantenute nel file importato, anche se i tratti di inchiostro non vengono visualizzati.
- Gli oggetti ritagliati e mascherati vengono importati come oggetti PowerClip.
- I nomi e gli ID di gruppi, oggetti e simboli non vengono mantenuti nel file importato.
- I simboli contenuti nel file importato vengono visualizzati nella finestra mobile Simboli.
- I file bitmap incorporati in un file SVG vengono mantenuti.
- I collegamenti a file esterni, ad esempio file in formato GIF, PNG o JPEG, sono supportati in fase di importazione purché non siano memorizzati sul Web.
- Sono supportate le definizioni e i nomi dei colori SVG.
- È supportata la caratteristica round-tripping.
- Sono supportati i metadati.
- Sono supportati i collegamenti ipertestuali.

#### Esportazione di un file SVG

- Il formato Scalable Vector Graphics (SVG) permette di utilizzare tre tipi di oggetti grafici: forme grafiche vettoriali (per esempio tracciati formati da linee rette e curve), immagini e testo.
- Nei file SVG le ombre discendenti vengono rasterizzate.
- Durante l'esportazione, tutti i simboli di CorelDRAW sono supportati come simboli SVG.
- Sono supportati anche i nomi di oggetti, livelli, gruppi e simboli. In caso di corrispondenza dei nomi, il file SVG aggiunge un numero univoco agli ID oggetto. Al momento dell'esportazione i nomi non validi vengono corretti.
- Gli oggetti grafici possono essere raggruppati, trasformati e uniti con oggetti precedentemente renderizzati; è inoltre possibile applicarvi degli stili.
- È possibile esportare testo come caratteri modificabili per fare in modo che, se un elemento grafico SVG viene pubblicato sul Web, il testo continui a essere riconosciuto come testo. Lo stile delle stringhe di testo può essere alterato e le stringhe stesse possono essere copiate e incollate, oppure indicizzate per i motori di ricerca. Il testo può inoltre essere modificato da programmi di editing SVGcompatibili, eliminando la necessità di conservare più versioni delle immagini grafiche a scopo di editing.
- Lo standard SVG permette l'uso della caratteristica Cascading Style Sheets (CSS) per definire le proprietà di caratteri, testo e colore relative agli oggetti di una pagina.
- Nel file esportato i livelli vengono mantenuti come stili. Se il file viene importato di nuovo in CorelDRAW, i gruppi di livelli vengono convertiti in livelli mantenendo il nome originale del livello.
- Viene esportata soltanto la pagina attiva del disegno. Per esportare soltanto un parte del disegno, attivare la casella di controllo Solo selezione nella finestra di dialogo Esporta.
- Gli URL assegnati agli oggetti di testo vengono mantenuti nel file esportato.
- Le trasformazioni, come la rotazione e l'inclinazione, vengono mantenute nel file esportato. In alcuni casi, è possibile che le trasformazioni vengano perse e le forme trasformate vengano convertite in curve.

# Adobe Flash (SWF)

Nota importante! Il supporto per i contenuti Flash è stato interrotto il 12 gennaio 2021. Non è consigliabile esportare i file nel formato Adobe Flash (SWF). Per ulteriori informazioni, consultare [https://www.adobe.com/ca/products/flashplayer/end-of-life.html.](https://www.adobe.com/ca/products/flashplayer/end-of-life.html)

Adobe Flash è un formato di file sviluppato per la creazione e la visualizzazione di immagini e animazioni vettoriali. I file Macromedia Flash sono estremamente compatti e di elevata qualità, caratteristiche che li rendono ideali per l'uso sul Web.

Prima di salvare un file nel formato Adobe Flash, è possibile determinare se il file presenta potenziali problemi di esportazione. Si può controllare il file corrente e visualizzare un riepilogo degli errori individuati, dei possibili problemi e un suggerimento per la soluzione del problema.

#### Per esportare un file Adobe Flash

- 1 Fare clic su File  $\blacktriangleright$  Esporta.
- 2 Individuare la cartella in cui si desidera salvare il file.
- 3 Scegliere SWF Adobe Flash nella casella di riepilogo Salva come tipo.
- 4 Digitare il nome del file nella casella Nome file.
- 5 Fare clic su Esporta.
- 6 Nella finestra di dialogo Esporta Flash, scegliere i valori appropriati dalle seguenti caselle di riepilogo:
	- Compressione JPG: specifica la quantità di compressione dei file [JPEG.](#page-1077-0)
	- Risoluzione (dpi): specifica la [risoluzione](#page-1084-0) dell'immagine.
	- Attenuazione: consente di attenuare le differenze tra i [pixel](#page-1081-0) adiacenti.
- 7 Attivare una delle opzioni seguenti nell'area Dimensioni perimetro di delimitazione:
	- Pagina: consente di applicare il [perimetro di delimitazione](#page-1080-3) alla pagina.
	- Oggetti: consente di allineare il perimetro di delimitazione agli oggetti nel file.
- 8 Attivare una delle opzioni seguenti nell'area Ottimizzazione:
	- Converti contorni tratteggiati: converte i contorni tratteggiati in linee continue
	- Angoli ed estremità arrotondati: arrotonda angoli ed estremità di linee e curve
	- Usa passaggi sfumatura predefiniti: consente di utilizzare il numero predefinito di passaggi per [riempimenti sfumati.](#page-1083-0)

#### Operazioni aggiuntive

Impedire il caricamento di un file Adobe Flash nell'Editor di Adobe Flash Attivare la casella di controllo Protezione file dall'importazione. E

Una maggiore compressione dell'effetto sonoro produce dimensioni inferiori del file e una qualità di riproduzione più bassa.

⊆₹

È possibile salvare le impostazioni della finestra di dialogo Esporta Flash su valori predefiniti facendo clic su Aggiungi preimpostazione  $\longrightarrow$  e digitando un nome nella casella Nome impostazione.

Per un'anteprima del file Adobe Flash in un browser, è necessario aver installato sul computer il plug-in Adobe Flash Player.

#### Per visualizzare il riepilogo dei problemi di un file Adobe Flash

- 1 Fare clic su File  $\triangleright$  Esporta.
- 2 Individuare la cartella in cui si desidera salvare il file.
- 3 Scegliere SWF Adobe Flash nella casella di riepilogo Salva come tipo.
- 4 Digitare il nome del file nella casella Nome file.
- 5 Fare clic su Esporta.
- 6 Nella finestra di dialogo Esporta Flash, fare clic sulla scheda Problemi.
- 7 Fare clic su un errore o un avvertimento nell'elenco degli errori per vedere i dettagli e i suggerimenti per la soluzione del problema.

Per ignorare alcuni problemi, fare clic su Impostazioni, quindi disattivare le caselle di controllo che corrispondono a questi problemi.

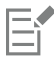

L'intestazione della scheda Problemi indica il numero di problemi individuati. L'icona sull'intestazione della scheda varia in base alla gravità del problema o dei problemi identificati.

#### Note tecniche sul formato Adobe Flash (SWF)

• Non è possibile importare in CorelDRAW file Adobe Flash (SWF).

# TARGA (TGA)

Il formato grafico TARGA (TGA) viene utilizzato per salvare le [bitmap.](#page-1071-0) Esso supporta vari sistemi di compressione ed è in grado di rappresentare bitmap che variano dal bianco e nero al colore [RGB](#page-1082-0). È possibile importare o esportare file TGA in CorelDRAW.

Per ulteriori informazioni sull'importazione di file, consultare ["Importare file" a pagina 961.](#page-962-1)

#### Per importare un file TARGA

- 1 Fare cli su File  $\blacktriangleright$  Importa.
- 2 Individuare la cartella in cui è memorizzato il file.
- 3 Selezionare TGA Targa bitmap dalla casella di riepilogo accanto alla casella Nome file.
- 4 Fare clic sul nome del file.
- 5 Fare clic su Importa.
- 6 Fare clic sulla [pagina di disegno.](#page-1080-0)

#### Per esportare un file TARGA

- 1 Fare clic su File  $\blacktriangleright$  Esporta.
- 2 Individuare la cartella in cui si desidera salvare il file.
- 3 Scegliere TGA Targa bitmap dalla casella di riepilogo Salva come tipo.
- 4 Digitare un nome del file nella casella di riepilogo Nome file.
- Per comprimere un'immagine durante l'esportazione, scegliere un tipo di compressione dalla casella di riepilogo Tipo compressione.
- 5 Fare clic su Esporta.
- 6 Nella finestra di dialogo Converti in bitmap regolare la larghezza, l'altezza, la risoluzione, la modalità colore o qualsiasi altra impostazione desiderata e fare clic su OK.
- 7 Nella finestra di dialogo Esporta TGA, attivare una delle seguenti opzioni:
	- Normale
	- Avanzata

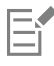

Le immagini in bianco e nero non possono essere salvate come file TARGA.

#### Note tecniche sul formato TARGA (TGA)

- Sono supportate le seguenti funzionalità: immagini con mappa colori non compressa, immagini RGB non compresse, immagini con mappa colori a compressione Run-Length Encoding (RLE), immagini RGB a compressione RLE (i tipi 1, 2, 9 e 10 sono definiti dall'AT&T Electronic Photography and Imaging Center) e le maschere.
- Il tipo di file generato dipende dal numero di colori esportati. Per esempio, i file TARGA (TGA) a colori a 24 bit vengono esportati come bitmap RGB compresse in RLE.
- È possibile importare i file TGA da modalità scala di grigi a 8 bit fino a RGB a 24 bit.
- Le maschere non vengono salvate nei file a in bianco e nero a 1 bit o in modalità Tavolozza a 8 bit.
- È supportata la compressione RLE; le dimensioni massime dell'immagine sono di 64.535  $\times$  64.535 pixel.

# TIFF

Il formato Tagged Image File (TIFF) è un formato [raster](#page-1076-2) progettato come standard. Quasi tutte le applicazioni grafiche sono in grado di leggere e scrivere file TIFF. TIFF supporta diverse modalità colore e profondità bit.

Per informazioni sull'importazione di file TIFF, consultare ["Per importare un file in un disegno attivo" a pagina 961.](#page-962-0)

#### Per esportare un file TIFF

- 1 Fare clic su File Esporta.
- 2 Individuare la cartella in cui si desidera salvare il file.
- 3 Scegliere TIF TIFF bitmap dalla casella di riepilogo Salva come tipo.
- 4 Digitare un nome del file nella casella di riepilogo Nome file.
- 5 Fare clic su Esporta.
- 6 Nella finestra di dialogo Converti in bitmap regolare la larghezza, l'altezza, la risoluzione, la modalità colore o qualsiasi altra impostazione desiderata e fare clic su OK.

#### Note tecniche sul formato TIFF

- Quando si importa un file TIFF contenente più pagine, è possibile importare tutte le pagine oppure scegliere le singole pagine da importare.
- È possibile importare ed esportare file TIFF in bianco e nero, a colori e in scala di grigi sino alla specifica 6.0 inclusa.
- È inoltre possibile importare file TIFF compressi con i sistemi di compressione JPEG, ZIP, CCITT, Packbits 32773 o LZW. Tuttavia, il tempo di caricamento di questi file può essere piuttosto lungo in quanto il programma ne decodifica la compressione.

# TrueType Font (TTF)

Il formato di file TrueType Font (TTF) è stato creato congiuntamente da Apple Computer e Microsoft Corporation. Si tratta del formato più diffuso per i caratteri utilizzati nei sistemi operativi Macintosh e Windows. Il formato file TTF stampa i caratteri come bitmap o vettori a seconda delle capacità della stampante. I caratteri True Type vengono visualizzati allo stesso modo sia a schermo che sulla stampa e possono essere ridimensionati a qualsiasi altezza.

#### Note tecniche sul formato True Type Fonts (TTF)

- I caratteri TrueType esportati da CorelDRAW sono senza suggerimenti.
- Ogni carattere esportato costituisce un singolo oggetto. Prima di esportare più oggetti, è necessario unirli facendo clic su Oggetto ▶ Unisci. Non è possibile esportare oggetti multipli o raggruppati.
- Gli attributi di riempimento e contorno applicati agli oggetti non vengono esportati.
- Per ottenere risultati ottimali, evitare le linee di intersezione. Tutti gli oggetti del carattere devono trovarsi completamente all'interno o all'esterno di altri oggetti, come indicato nel seguente esempio:

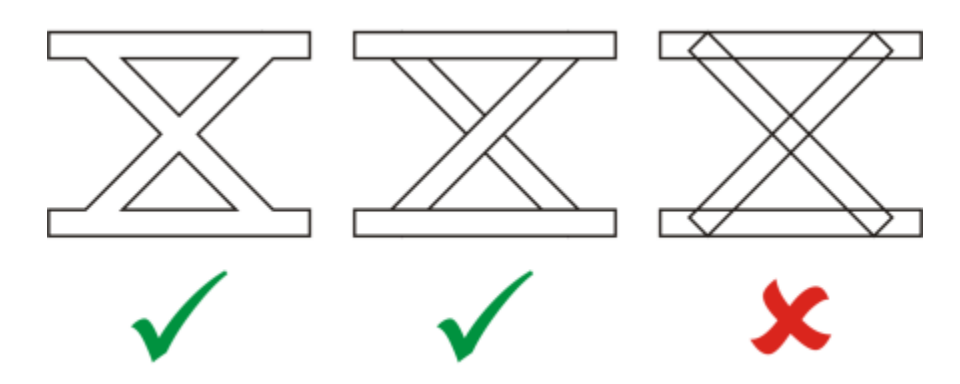

*Da sinistra a destra: tre oggetti uniti correttamente; cinque oggetti uniti correttamente; cinque oggetti non uniti correttamente*

# Visio (VSD)

- VSD è il formato di disegno Visio. Può contenere sia vettori sia bitmap.
- È possibile importare tutti i tipi di file VSD, fino a VSD 2007.
- Le forme rettangolo vengono importate come oggetti rettangolo.
- Le forme cerchio ed ellisse vengono importate come oggetti ellisse.
- Le forme Curvygon, pentagono, esagono, ettagono, ottagono e megagono vengono importate come oggetti poligono.
- Tutte le altre forme vengono importate come policurve.

# Google Web Picture (WEBP)

CorelDRAW offre il supporto per il formato di file Google Web Picture (\*.webp). Questo formato open standard sviluppato da Google fornisce compressione lossless (senza perdita di dati) e lossy (con perdita di dati) per le immagini progettate per l'uso sul Web.

È possibile importare file WEBP in CorelDRAW o esportare file CorelDRAW nel formato di file WEBP. È possibile importare i file WEBP come qualsiasi altro file supportato. Per ulteriori informazioni sull'importazione di file, consultare ["Importare file" a pagina 961.](#page-962-1) Quando si esporta un file in formato WEBP, è possibile scegliere tra diverse preimpostazioni in base alle proprie esigenze. È inoltre possibile creare una nuova preimpostazione da zero o modificare una preimpostazione esistente e salvarla come preimpostazione personalizzata. Per ulteriori informazioni sulla creazione di preimpostazioni, consultare ["Per salvare una preimpostazione per l'esportazione di immagini compatibili con il](#page-954-0) [Web" a pagina 953.](#page-954-0)

È possibile scegliere tra due metodi di compressione: lossy (con perdita di dati) e lossless (senza perdita di dati). Con la compressione lossless, le immagini conservano la qualità originale ma sono di dimensioni maggiori. Con la compressione lossy, le immagini sono di dimensioni inferiori, ma subiscono una perdita di qualità. È possibile controllare il fattore di compressione per i canali RGB modificando l'impostazione Qualità. Quando si utilizza il metodo di compressione lossy, un fattore ridotto produce un file più piccolo con una qualità inferiore. Il valore di 100 consente di ottenere la migliore qualità. Con il metodo di compressione lossless, l'impostazione Qualità regola la compressione. Un fattore ridotto consente una velocità di codifica più elevata, ma produce un file di dimensioni maggiori. Il valore 100 consente di ottenere la massima compressione RGB e generare file più piccoli.

È inoltre possibile controllare il rapporto tra velocità di codifica, dimensione del file e qualità regolando il Rapporto di compressione. Valori più bassi producono file di dimensioni maggiori con una qualità di compressione inferiore e tempi di elaborazione più rapidi. Valori più alti producono file di dimensioni inferiori con una qualità di compressione più elevata e un tempo di codifica più lento.

Quando si esporta nel formato di file WEBP, è possibile mantenere lo sfondo trasparente delle immagini.

Le immagini possono essere ridimensionate al momento dell'esportazione utilizzando i controlli Trasforma.

#### Per importare un file WEBP

- 1 Fare cli su File  $\blacktriangleright$  Importa.
- 2 Individuare la cartella in cui è memorizzato il file.
- 3 Scegliere WEBP Google Web Picture (\*.webp) dalla casella di riepilogo accanto alla casella Nome file.
- 4 Fare clic sul nome del file.
- 5 Fare clic su Importa.
- 6 Fare clic sulla [pagina di disegno.](#page-1080-0)

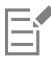

Quando si importano file WEBP, la trasparenza viene mantenuta.

#### Per esportare un file WEBP

- 1 Fare clic su File  $\blacktriangleright$  Esporta.
- 2 Scegliere la cartella in cui salvare il file.
- 3 Scegliere WEBP Google Web Picture (\*.webp) dalla casella di riepilogo Salva come tipo.
- 4 Digitare il nome del file nella casella Nome file.
- 5 Fare clic su Esporta.
- 6 Nella finestra di dialogo WebP, scegliere una preimpostazione dalla casella di riepilogo Preimpostazioni nell'angolo superiore destro della finestra di dialogo.

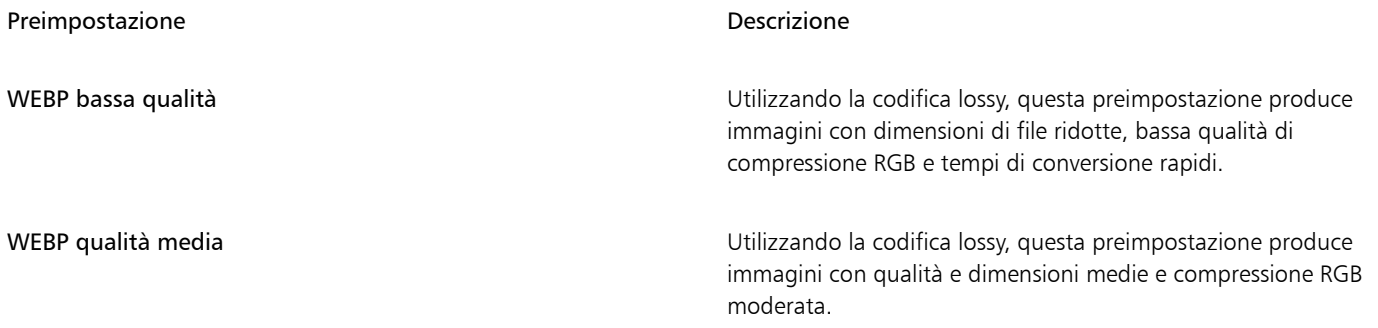

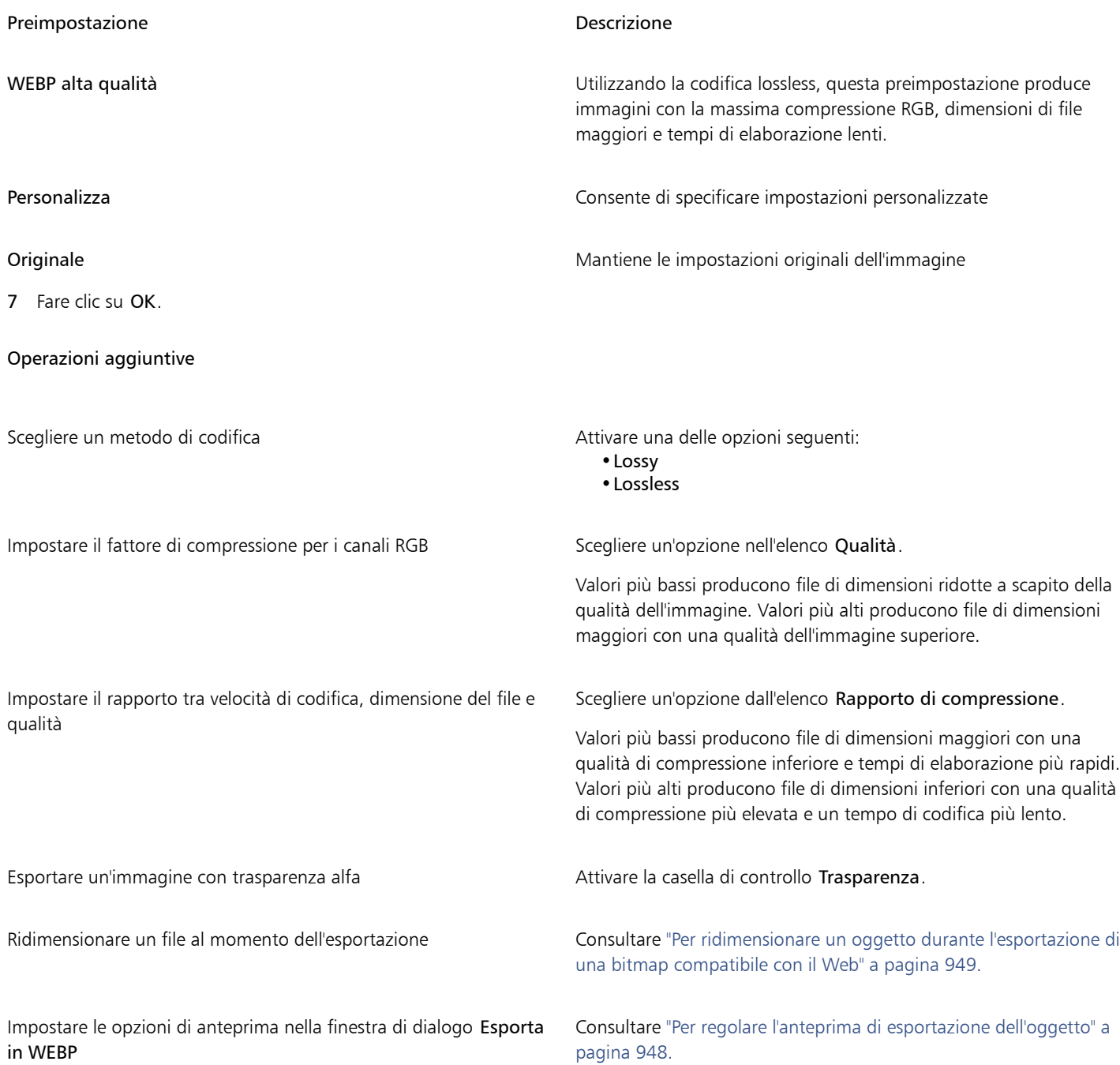

# WordPerfect Document (WPD)

Il formato WordPerfect Document (WPD) è il formato file nativo per i file WordPerfect. CorelDRAW supporta i file WPD dalla versione 4.2 alla 14. I file WordPerfect per le versioni 4 e 5 hanno le estensioni .wp4 e .wp5.

Per ulteriori informazioni, consultare ["Note generali sull'importazione dei file di testo" a pagina 1030.](#page-1031-0)

#### Note tecniche sul formato WordPerfect Document (WPD)

• Quando si importa un testo da un file WPD, è possibile mantenere la stessa formattazione, gli stessi caratteri con formattazione oppure eliminare caratteri e formattazione.

- Quando si importa o si esporta un file WordPerfect, viene trasferito solo il testo. Gli elementi grafici non vengono importati né esportati.
- Non sono supportate le seguenti funzionalità: funzioni indice, testo nel sommario e fogli di stile.
- Le equazioni e le formule create nel linguaggio di WordPerfect vengono convertite in testo normale.
- Le funzioni grafiche quali HLine e VLine non sono convertite.
- Quando si importa il testo, le dimensioni della pagina del documento originale vengono ignorate. Il testo viene adattato alle dimensioni della pagina corrente e ciò può influire sulla sua collocazione.

# WordPerfect Graphic (WPG)

Il formato di file Corel WordPerfect Graphic (WPG) è principalmente un formato per grafica vettoriale, ma esso consente di archiviare sia dati bitmap che vettoriali. I file WPG possono contenere fino a 256 colori, scelti da una [tavolozza](#page-1087-2) con oltre un milione di colori.

#### Per importare un file WordPerfect Graphic

- 1 Fare clic su File  $\blacktriangleright$  Importa.
- 2 Individuare la cartella in cui è memorizzato il file.
- 3 Selezionare WPG Corel WordPerfect Graphic (\*.wpg) dalla casella di riepilogo Nome file.
- 4 Fare clic sul nome del file.
- 5 Fare clic su Importa.
- 6 Fare clic sulla [pagina di disegno.](#page-1080-0)

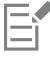

Le immagini Windows Metafile Format (WMF) o Enhanced Metafile Format (EMF) incorporate vengono mantenute nel file importato. Altri elementi grafici contenuti nel file, invece, vengono persi durante la conversione e non vengono visualizzati in CorelDRAW.

#### Per esportare un file WordPerfect Graphic

- 1 Fare clic su File  $\blacktriangleright$  Esporta.
- 2 Individuare la cartella in cui si desidera salvare il file.
- 3 Scegliere WPG Corel WordPerfect Graphic dalla casella di riepilogo Salva come tipo.
- 4 Digitare un nome del file nella casella di riepilogo Nome file.
- 5 Fare clic su Esporta.
- 6 Attivare una delle opzioni seguenti nell'area Esporta colori:
	- 16 colori : esporta l'immagine come immagine a 16 colori
	- 256 colori: esporta l'immagine come immagine a 256 colori
- 7 Attivare una delle opzioni seguenti nell'area Esporta testo come:
	- Testo: consente di esportare il testo sotto forma di caratteri modificabili.
	- Curve: consente di esportare il testo come curve.
- 8 Attivare una delle opzioni seguenti nell'area Esporta file come:
	- WordPerfect versione 1.0 : supportato da WordPerfect 5.1 e versioni precedenti
	- WordPerfect versione 2.0: supportato da WordPerfect 6 e versioni successive

#### Note tecniche sul formato WordPerfect Graphic (WPG)

• Il testo grafico tipo 2 non è supportato.

# Formati di file camera RAW

Un file camera RAW è un file di dati catturato dal censore immagine di una fotocamera digitale di alta qualità. I file camera RAW dispongono di funzionalità di elaborazione minima, ad esempio la regolazione della nitidezza o lo zoom digitale, e consentono di avere pieno controllo sulla nitidezza, il contrasto e la saturazione delle immagini. Esistono diversi formati di file camera RAW, di conseguenza i file possono avere diverse estensioni, ad esempio .nef, .crw, .dcr, .orf o .mrw.

È possibile importare file fotocamera RAW direttamente in CorelDRAW. Per ulteriori informazioni, consultare ["Usare file camera RAW" a](#page-886-0) [pagina 885.](#page-886-0)

# Wavelet Compressed Bitmap (WI)

Questo formato file non è supportato dalla versione a 64 bit della suite.

#### Importazione di un file WI

• I programmi Corel supportano le seguenti profondità colore durante l'importazione di file Wavelet Compressed Bitmap (.wi): scala di 256 grigi (8 bit) e RGB a 24 bit.

#### Esportazione di un file WI

- Per l'esportazione di file Wavelet Compressed Bitmap, i programmi Corel supportano le seguenti profondità colore: scala di 256 grigi (8 bit) e RGB a 24 bit.
- Il formato di file Wavelet Compressed Bitmap supporta la compressione Wavelet. Supporta anche una dimensione minima dell'immagine di 16 pixel e una dimensione massima di 2.048 pixel.

# Windows Metafile Format (WMF)

Sviluppato da Microsoft Corporation, questo formato di file permette la memorizzazione di informazioni vettoriali e bitmap. È stato sviluppato come formato di file per Microsoft Windows 3. Supporta colori RGB a 24 bit ed è supportato dalla maggior parte delle applicazioni Windows.

#### Note tecniche sul formato Windows Metafile Format (WMF)

#### Importazione di un file WMF

- CorelDRAW sostituisce i caratteri mancanti in un file WMF con caratteri simili disponibili sul computer.
- Non sono supportate le seguenti funzionalità: la corrispondenza dei caratteri PANOSE e le bitmap ruotate e inclinate.

#### Esportazione di un file WMF

- Il formato WMF viene utilizzato per esportare la grafica nei programmi Windows.
- Un'intestazione contiene informazioni aggiuntive, quali le dimensioni. Pertanto, un file WMF può essere facilmente esportato da CorelDRAW se viene inclusa tale intestazione.
- Durante l'esportazione il testo viene mantenuto come testo; i file WMF possono raggiungere dimensioni molto grandi. Ciò può causare problemi nei programmi in cui sono specificati dei limiti per le dimensioni dei file importati.
- Il formato Windows Metafile Format è a 16 bit, mentre CorelDRAW è a 32 bit. Quando si esporta un file WMF, i numeri a 32 bit vengono convertiti in 16 bit. Ad esempio, le linee con uno spessore minore di 0,01388 pollici appaiono come filetti perché il formato WMF non è sufficientemente preciso per definire con esattezza spessori di questo tipo.

# Altri formati di file

CorelDRAW supporta anche i seguenti formati di file:

- ANSI Text (TXT): ANSI Text (TXT) è un formato vettoriale che permette di archiviare i caratteri ANSI. Questo formato consente di archiviare informazioni relative al testo ma non alla formattazione, quali le dimensioni o il tipo del carattere. Quando si importa o si esporta un file TXT da CorelDRAW, viene trasferito solo il testo. Gli elementi grafici contenuti nel file non vengono importati o esportati.
- CALS Compressed Bitmap (CAL): CALS Raster (CAL) è un formato bitmap usato principalmente per la memorizzazione di documenti con programmi CAD di fascia alta. Supporta la profondità di colore monocromatica (1 bit) e viene utilizzato come formato di scambio di dati grafici per le procedure di progettazione e produzione assistita dal computer, la grafica tecnica e le applicazioni di elaborazione delle immagini.
- Corel ArtShow 5 (CPX): il formato di file CPX è un formato di file nativo di Corel ArtShow 5. Può contenere sia grafica vettoriale che bitmap.
- Corel Presentations (SHW): SHW è un formato di file nativo di Corel Presentations.
- Corel R.A.V.E. (CLK): il formato di file CLK è un formato di animazione nativo di Corel R.A.V.E.
- CorelDRAW Compressed (CDX): il formato di file CDX è un formato compressoCorelDRAW.
- Corel DESIGNER o CorelDRAW Template (CDT): il formato di file CDT è riservato ai file modello di Corel DESIGNER o CorelDRAW.
- Encapsulated PostScript (Desktop Color Separation): il formato di file DCS, sviluppato da QuarkXPress, è un'estensione del formato di file Encapsulated PostScript (EPS) standard. In generale, il formato file DCS consiste di cinque file. Quattro dei cinque file contengono informazioni in merito al colore ad alta risoluzione. Queste informazioni vengono espresse in formato CMYK (ciano, magenta, giallo e nero). Il quinto file, considerato il file principale, contiene un'anteprima PICT del file DCS.
- EXE: il formato EXE è una risorsa bitmap Windows 3.x/NT e può memorizzare un file ICO come risorsa icona Windows 3.x/NT.
- FPX: il formato di file FlashPIX memorizza immagini con risoluzioni diverse in un singolo file. Questo formato file non è supportato dalla versione a 64 bit della suite.
- Frame Vector Metafile (FMV): il formato di file FMV viene utilizzato per Frame Vector Metafile.
- GEM Paint (IMG): GEM Paint (IMG) è il formato di file bitmap nativo dell'ambiente GEM. I file IMG supportano colori tavolozza a 1 e 4 bit e vengono compressi mediante il metodo RLE. Il formato IMG era molto diffuso nei primi tempi del desktop publishing.
- GEM File (GEM): il formato file GEM viene utilizzato per i file GEM.
- GIMP (XCF): XCF è il formato nativo GIMP. Esso supporta livelli e altre informazioni specifiche di GIMP.
- ICO: il formato ICO è una risorsa icona di Windows 3.x/NT.
- Lotus PIC (PIC): il formato file PIC viene utilizzato per i file Lotus PIC.
- MacPaint Bitmap (MAC): MacPaint (MAC) è un formato bitmap che si avvale delle estensioni di file MAC, PCT, , PNT e PIX. Si tratta del formato file utilizzato dal programma MacPaint incluso con Macintosh 128. Questo formato supporta solo due colori e una tavolozza di motivi. Viene usato principalmente dalle applicazioni grafiche Macintosh per archiviare immagini grafiche e clipart in bianco e nero. Le dimensioni massime per le immagini MAC sono pari a 720  $\times$  576 pixel.
- Macromedia FreeHand (FH): il formato FH è il formato di file nativo per Macromedia FreeHand. Le applicazioni grafiche Corel supportano Macromedia FreeHand versioni 7 e 8.
- MET Metafile (MET): il formato di file MET è riservato ai file MET.
- Micrografx Picture Publisher 4 (PP4): PP4 è un formato di file nativo di Micrographx Picture Publisher 4.
- Microsoft Excel (XLS): il formato di file XLS è il formato di file nativo di una cartella di lavoro Microsoft Excel.
- Microsoft PowerPoint (PPT): PPT è il formato di file nativo di Microsoft PowerPoint.
- NAP Metafile (NAP): il formato file NAP viene utilizzato per i file NAP Metafile.
- File Fill (FILL): formato di file utilizzato per salvare riempimenti personalizzati in CorelDRAW.
- PostScript Interpreted (PS o PRN): PRN PostScript (PS o PRN) è un formato metafile per le stampanti PostScript. Questo formato è scritto in testo ANSI. Il filtro di importazione PostScript Interpreted può importare file PostScript PS, PRN ed EPS.
- SCITEX CT Bitmap (SCT): il formato di file SCT viene usato per importare immagini SCITEX a colori a 32 bit e in scala di grigi. Le bitmap SCITEX sono create da scanner di alta qualità. Le bitmap sono quindi elaborate per l'output mediante unità di registrazione su pellicola oppure programmi formato pagina di fascia alta.
- WB: WB è il formato di file per i fogli elettronici Quattro Pro 6, 7 e 8.
- WK: WK (.wk3, .wk4) è l'estensione dei fogli elettronici di Lotus 1-2-3.
- WSD: WSD è il formato di documento per Wordstar 2000 e Wordstar 7.
- XPixMap Image (XPM): il formato di file XPM viene utilizzato con i file immagine di XPixMap.

# Formati consigliati per l'importazione di immagini

Nella tabella seguente vengono presentati i formati di file da utilizzare quando si importano immagini da altre applicazioni.

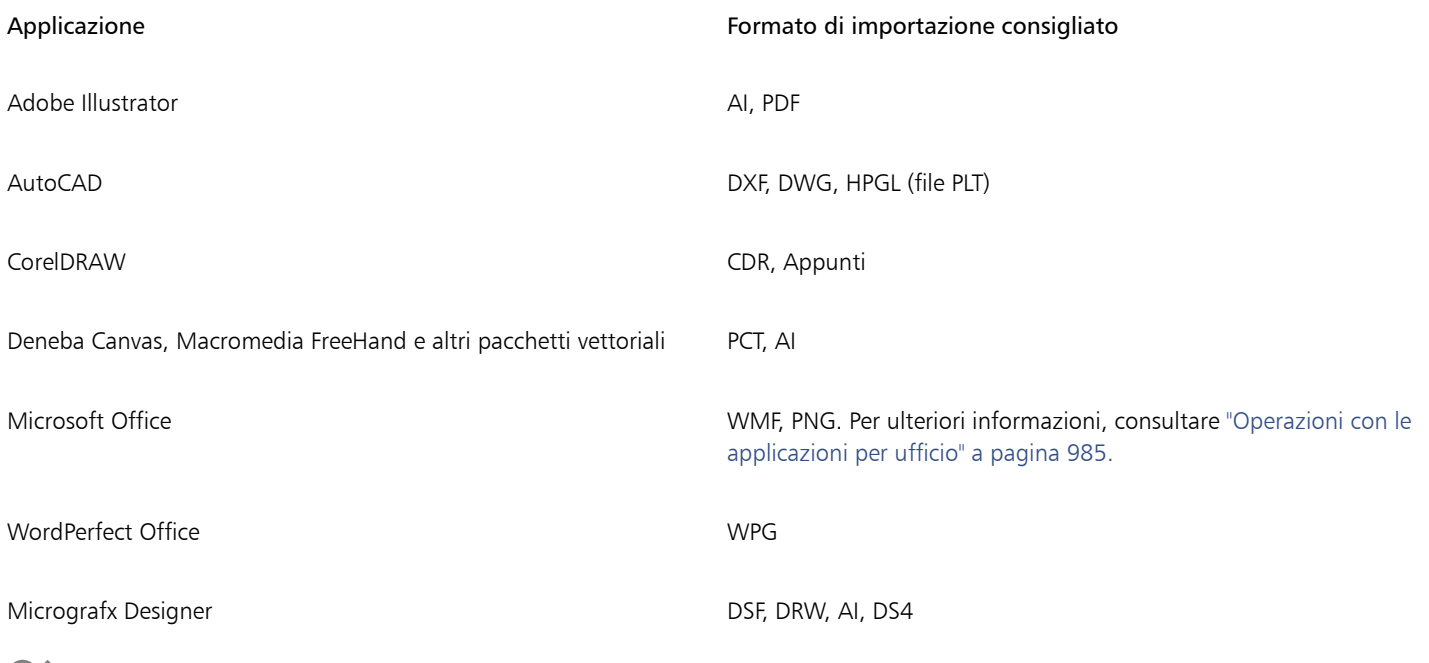

```
Čś
```
Per importare il testo da un'applicazione di elaborazione testi, è possibile utilizzare file RTF oppure copiare il testo negli Appunti e incollarlo nel progetto.

# Formati consigliati per l'esportazione di grafica

Durante l'esportazione di grafica da utilizzare in Adobe PageMaker, selezionare il formato di file Encapsulated PostScript se si dispone di una stampante PostScript. Se si utilizza una stampante non PostScript, si consiglia di utilizzare il formato WMF.

Nella tabella seguente sono elencati i formati di file consigliati per l'esportazione in pacchetti di impaginazione e desktop publishing che dispongono di funzioni di editing grafico.

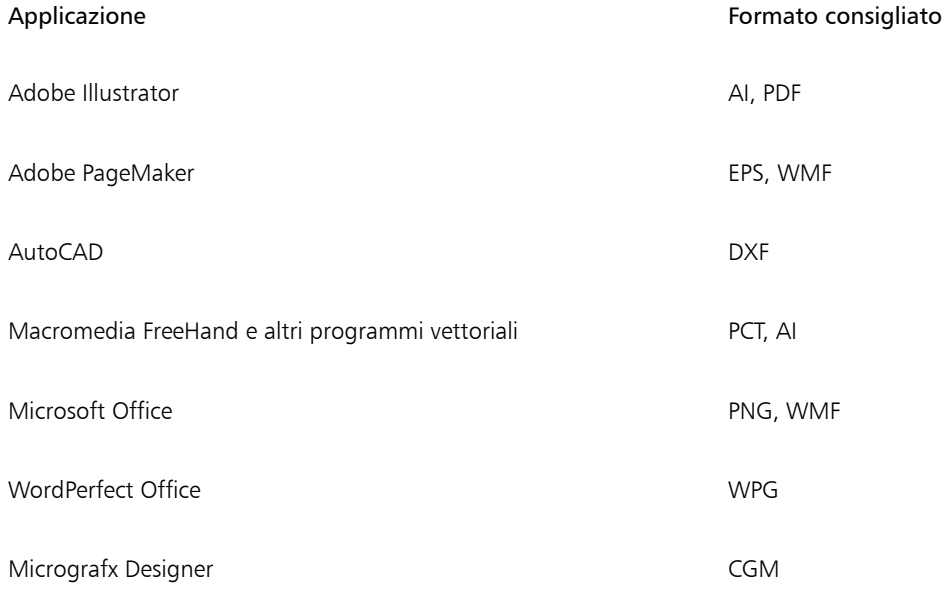

I formati per i contorni HPGL o DXF sono consigliati per l'esportazione di grafica da stampare su dispositivi, quali plotter e sistemi di taglio computerizzati.

# <span id="page-1031-0"></span>Note generali sull'importazione dei file di testo

- Un file di testo importato in un programma Corel avrà un aspetto quasi identico a quello che ha nel programma sorgente. Tuttavia, il testo può contenere alcuni attributi di formattazione e caratteristiche di formato della pagina che non sono supportate. In tali casi, il programma cercherà di simulare i risultati di una funzione quando riesce a trovare un sostituto adeguato.
- Non sono supportate le seguenti funzionalità degli elaboratori di testo: intestazioni, piè di pagina, note piè di pagina e note di chiusura, colonne e macro.
- È incluso il supporto delle funzioni di corrispondenza dei caratteri. È possibile modificare le impostazioni relative alla corrispondenza dei caratteri nella finestra dei risultati della corrispondenza dei caratteri. I caratteri vengono convertiti in base alle dimensioni e alla famiglia, a condizione che il formato del file di origine includa le informazioni sulla famiglia dei caratteri alle quali il programma può accedere.
- I file Rich Text Format (.rtf) vengono convertiti automaticamente nel set di caratteri ANSI (American National Standards Institute) di Microsoft Windows. Sono inoltre supportati il set di caratteri Macintosh e Standard Code Page 437 per PC IBM.
- I programmi di grafica Corel tentano di effettuare la corrispondenza dei caratteri nel miglior modo possibile. Se il carattere del testo importato non è presente nel sistema dell'utente, viene utilizzata la funzione di corrispondenza dei caratteri. Tuttavia, se non è possibile effettuare una corrispondenza, i caratteri appaiono nel programma come testo irriconoscibile.
- È supportata la conversione delle dimensioni dei caratteri.
- I programmi di grafica di Corel supportano tutte le famiglie di caratteri per i programmi e i formati di elaborazione testo elencati di seguito: Corel WordPerfect, Microsoft RTF, Microsoft Word per PC, Microsoft Word per Macintosh, Word per Windows.
- I programmi di grafica Corel supportano solo i caratteri selezionati fra i caratteri supportati da Ami Professional. In genere sono inclusi i caratteri PostScript standard e i caratteri HP PCL standard.
- Quando si convertono file di Macintosh, il supporto dei caratteri è limitato alle famiglie supportate dei formati Windows.
- I caratteri convertiti in formati diversi da quelli elencati nella tabella precedente vengono mappati nei caratteri che i programmi di grafica Corel individuano come più simili.
- Quando si converte un carattere proporzionale in uno non proporzionale e viceversa, si possono verificare problemi di allineamento. Di conseguenza, se si importa un documento creato utilizzando un carattere non proporzionale in un documento contenente un carattere proporzionale, alcune pagine potrebbero contenere più testo di quelle originali.
- I documenti sorgente che contengono sommari e indici vengono convertiti nelle funzioni appropriate dei file .rtf.
- I dati cui viene applicato il contorno automatico vengono convertiti in testo normale.
- Le proprietà dei fogli di stile vengono convertite nel formato RTF. Il file appare come nel programma sorgente; tuttavia, il foglio di stile di quest'ultimo non viene importato.
- Il testo contenuto in un riquadro o un oggetto posizionato viene conservato.

# Personalizzazione e automazione

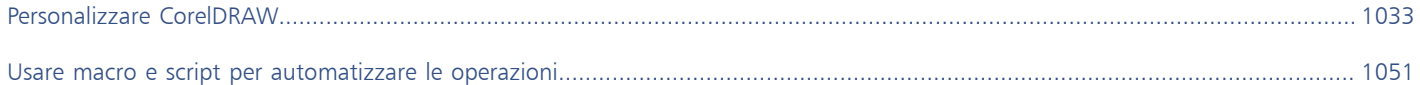

# CorelDRAW<sup>2024</sup>

# <span id="page-1034-0"></span>Personalizzare CorelDRAW

Le applicazioni grafiche Corel possono essere personalizzate riorganizzando la disposizione delle barre dei comandi e dei comandi in base alle singole esigenze e modificando il colore dei bordi della finestra. Le barre dei comandi comprendono menu, barre degli strumenti, barra delle proprietà e barra di stato.

La Guida in linea Corel si basa sulle impostazioni predefinite dell'applicazione. Quando vengono personalizzati barra dei menu, comandi e pulsanti, gli argomenti della Guida ad essi associati non cambiano per rispecchiare le modifiche.

È possibile modificare e ripristinare le preferenze predefinite, personalizzare la barra degli strumenti e personalizzare l'elenco dei filtri di file disponibili.

Questa sezione contiene i seguenti argomenti:

- ["Scegliere opzioni" \(pagina 1033\)](#page-1034-1)
- ["Configurare le GPU" \(pagina 1034\)](#page-1035-0)
- ["Salvare e ripristinare le impostazioni predefinite" \(pagina 1035\)](#page-1036-0)
- ["Creare aree di lavoro" \(pagina 1036\)](#page-1037-0)
- ["Importare ed esportare le aree di lavoro" \(pagina 1036\)](#page-1037-1)
- ["Personalizzare l'aspetto dell'area di lavoro" \(pagina 1037\)](#page-1038-0)
- ["Personalizzare i tasti di scelta rapida" \(pagina 1039\)](#page-1040-0)
- ["Personalizzare i menu" \(pagina 1041\)](#page-1042-0)
- ["Personalizzare le barre degli strumenti e altre barre dei comandi" \(pagina 1042\)](#page-1043-0)
- ["Personalizzare la casella degli strumenti" \(pagina 1046\)](#page-1047-0)
- ["Personalizzare la barra proprietà" \(pagina 1046\)](#page-1047-1)
- ["Personalizzare la barra di stato" \(pagina 1047\)](#page-1048-0)
- ["Personalizzare i filtri" \(pagina 1048\)](#page-1049-0)

# <span id="page-1034-1"></span>Scegliere opzioni

Le seguenti categorie di opzioni sono disponibili per far corrispondere le impostazioni al flusso di lavoro.

- Applicazione Opzioni (Strumenti ▶ Opzioni ▶ CorelDRAW) sono specifici di CorelDRAW. È possibile scegliere il comportamento dell'applicazione all'avvio, personalizzare i colori e definire le impostazioni di salvataggio automatico e backup. Le altre opzioni dell'applicazione si applicano alla modifica di oggetti, al testo, alla penna digitale, all'aggancio, a PowerClip, a PowerTRACE, alle avvertenze e ai plug-in.
- Opzioni di personalizzazione (Strumenti Opzioni Personalizzazione) consente di regolare le dimensioni degli elementi dell'interfaccia utente, selezionare un tema dell'interfaccia utente e impostare il bordo della finestra e i colori del desktop. Inoltre, è

possibile disporre di nuovo le barre di comando e i comandi e creare barre degli strumenti per la maggior parte dei comandi usati più di frequente. Per ulteriori informazioni, consultare ["Personalizzare l'aspetto dell'area di lavoro" a pagina 1037,](#page-1038-0) ["Personalizzare i menu"](#page-1042-0) [a pagina 1041,](#page-1042-0) ["Personalizzare le barre degli strumenti e altre barre dei comandi" a pagina 1042,](#page-1043-0) ["Personalizzare la barra proprietà" a](#page-1047-1) [pagina 1046](#page-1047-1) e ["Personalizzare la barra di stato" a pagina 1047.](#page-1048-0)

- Opzioni strumento (Strumenti ▶ Opzioni ▶ Strumenti) consente di impostare il comportamento predefinito di strumenti comunemente utilizzati come gli strumenti Puntatore, Gomma, Zoom, Panoramica, Rettangolo, Ellisse, Connettore, Dimensioni e Riempimento reticolo.
- Opzioni globali (Strumenti Opzioni Globali) agiscono sull'intera suite. È possibile scegliere la lingua dell'interfaccia utente, definire le impostazioni di stampa e modificare la posizione di salvataggio del contenuto, come riempimenti, caratteri e tavolozze colore. È inoltre possibile personalizzare l'elenco di filtri di file attivi e regolare le impostazioni di privacy e personalizzazione. Ad esempio, è possibile disattivare il monitoraggio delle funzioni e aggiornare il proprio profilo per ricevere consigli migliori per i materiali di formazione.
- Opzioni documento (Formato Documento Opzioni) si applicano al documento attivo. Includono le dimensioni della pagina, la modalità di visualizzazione della pagina, il formato, la griglia, il righello e le impostazioni delle linee guida, nonché la posizione del duplicato. Queste opzioni sono disponibili solo quando un documento è aperto.

Le Inoltre è possibile accedere alle opzioni di gestione dei colore per gestire i colori documento da visualizzare e stampare. Per ulteriori informazioni, consultare ["Introduzione alla gestione del colore" a pagina 516.](#page-517-0)

Ogni categoria di opzioni è accessibile da diversi comandi di menu e consente di visualizzare una pagina specifica nella finestra di dialogo Opzioni. Se l'impostazione desiderata non esiste, è possibile passare a un'altra categoria con un solo clic.

#### Per passare a un'altra categoria di opzioni

- Fare clic su uno dei seguenti pulsanti nell'angolo superiore destro in Opzioni della finestra di dialogo:
	- Documento
	- CorelDRAW
	- Personalizzazione =
	- **Strumenti**
	- Globali
	- Aree di lavoro

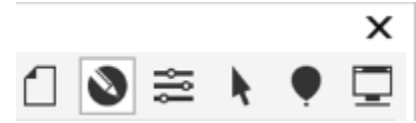

*Passare a un'altra categoria di opzioni facendo clic sul pulsante corrispondente nella finestra di dialogo Opzioni.*

# <span id="page-1035-0"></span>Configurare le GPU

Se il sistema dispone di più GPU (Graphic Processing Unit, unità di elaborazione grafica), è possibile selezionare quale di esse CorelDRAW Graphics Suite utilizzerà per varie attività di elaborazione.

CorelDRAW Graphics Suite utilizza l'accelerazione hardware della GPU nelle seguenti aree:

- Visualizza: consente di eseguire panoramica, zoom e rendering della schermata in modo fluido
- Effetti: consente di applicare effetti bitmap come le lenti, garantendo maggiore precisione e libertà di progettazione
- Stile motivo: queste preimpostazioni utilizzano la tecnologia dell'intelligenza artificiale per modificare un'immagine o un oggetto, in modo da produrne una versione stilizzata conservando al contempo il contenuto originale
- Ricampionamento: l'aumento della risoluzione basato sull'intelligenza artificiale viene utilizzato per ingrandire le immagini e tracciare bitmap, ottenendo come risultato bordi netti, nitidezza e dettagli più definiti

• Rimozione artefatti JPEG: la tecnologia avanzata di apprendimento automatico viene utilizzata per rimuovere gli artefatti da compressione JPEG, ripristinando colori e dettagli nelle immagini

#### Per configurare le GPU

1 Fare clic su Strumenti ▶ Opzioni ▶ Globali.

Per impostazione predefinita, la casella di controllo Usa accelerazione hardware è attivata.

- 2 Scegliere una GPU dalla casella di riepilogo Usa accelerazione hardware.
- 3 Attivare o disattivare le caselle di controllo corrispondenti alle aree di accelerazione hardware che si desidera attivare o disattivare:
	- Visualizzazione
	- Effetti
	- Stili motivo
	- Ricampionamento
	- Rimozione degli artefatti JPEG

Se la GPU selezionata non viene normalmente utilizzata per la visualizzazione, CorelDRAW Graphics Suite continuerà a utilizzare la GPU del sistema operativo per la visualizzazione al fine di mantenere prestazioni ottimali. La GPU selezionata verrà utilizzata per tutte le altre opzioni di accelerazione hardware.

Le modifiche apportate alla configurazione della GPU potrebbero richiedere il riavvio dell'applicazione.

# <span id="page-1036-0"></span>Salvare e ripristinare le impostazioni predefinite

Molte impostazioni dell'applicazione si applicano esclusivamente al disegno attivo. Tali impostazioni includono opzioni relative al formato pagina, a [griglia](#page-1075-1) e [righello](#page-1083-1), [linee guida](#page-1077-1), opzioni di stile, opzioni di salvataggio, alcune impostazioni degli strumenti e opzioni di pubblicazione sul Web. Il salvataggio delle impostazioni correnti come impostazione predefinite consente di utilizzare le impostazioni del disegno corrente per tutti i disegni realizzati successivamente. È possibile salvare tutte le impostazioni correnti come impostazioni predefinite oppure solo come impostazioni specifiche.

Se le impostazioni modificate non sono più utili oppure se non si riesce più a trovare con facilità i comandi, è possibile ripristinare le impostazioni predefinite reimpostando l'area di lavoro corrente.

#### Per salvare le impostazioni correnti come predefinite

- 1 Fare clic su Formato Documento Opzioni.
- 2 Fare clic su Salva come predefinito.
- 3 Attivare le caselle di controllo che corrispondono alle Impostazioni che si desidera salvare.

#### Per ripristinare l'area di lavoro corrente

- 1 Uscire dall'applicazione.
- 2 Riavviare l'applicazione tenendo premuto il tasto F8.

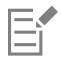

Se si reimposta l'area di lavoro, vengono ripristinate le opzioni predefinite dell'applicazione, del documento e dello strumento. Le opzioni globali non vengono reimpostate in quanto non vengono ripristinate nell'area di lavoro.

Le personalizzazioni dell'area di lavoro e delle barre di comando vanno perse.

# <span id="page-1037-0"></span>Creare aree di lavoro

È possibile creare aree di lavoro per rendere gli strumenti più utilizzati maggiormente accessibili. Ad esempio, è possibile aprire finestre mobili e aggiungere strumenti alle barre degli strumenti. Inoltre, è possibile eliminare le aree di lavoro personalizzate create.

Prima di creare un'area di lavoro, si possono provare le aree di lavoro incluse con l'applicazione. Queste aree di lavoro sono ottimizzate per diversi flussi di lavoro comuni. Per ulteriori informazioni, consultare ["Scegliere un'area di lavoro" a pagina 114.](#page-115-0)

È possibile modificare la cartella predefinita di salvataggio delle aree di lavoro. Per ulteriori informazioni, consultare ["Modificare le posizioni](#page-137-0) [dei contenuti" a pagina 136.](#page-137-0)

#### Per creare un'area di lavoro

- 1 Fare clic su Strumenti ▶ Opzioni ▶ Aree di lavoro.
- 2 Fare clic su Duplica.
- 3 Nella finestra di dialogo Duplica area di lavoro, digitare il nome dell'area di lavoro nella casella Nome.

Per includere una descrizione dell'area di lavoro, digitare una descrizione nella casella Descrizione.

Se non si desidera usare subito la nuova area di lavoro, scegliere un'altra area di lavoro, e disattivare la casella di controllo Imposta come corrente.

#### Per eliminare un'area di lavoro

- 1 Fare clic su Strumenti ▶ Opzioni ▶ Aree di lavoro.
- 2 Scegliere un'area di lavoro dall'elenco Area di lavoro.
- 3 Fare clic su Elimina.

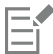

Non è consentito eliminare l'area di lavoro predefinita.

# <span id="page-1037-1"></span>Importare ed esportare le aree di lavoro

È possibile importare aree di lavoro personalizzate create su altri computer o in altre versioni dell'applicazione (nella versione X6). Durante l'importazione di un'area di lavoro, è possibile selezionare gli elementi dell'area di lavoro da importare. Ad esempio, è possibile importare le impostazioni e la posizione delle finestre mobili, ma è possibile scartare impostazioni di applicazioni come le opzioni di avvio. È anche possibile importare gli elementi dell'area di lavoro selezionati nell'area di lavoro corrente o in una nuova area di lavoro. È possibile adattare la nuova area di lavoro da una delle aree di lavoro disponibili e assegnarle un nome e una descrizione.

È anche possibile esportare le aree di lavoro create per condividerle con altri utenti.

#### Per importare un'area di lavoro

- 1 Fare clic su Finestra ▶ Area di lavoro ▶ Importa.
- 2 Nella finestra di dialogo Apri, individuare il file dell'area di lavoro che si desidera importare e fare clic su Apri.
- 3 Nella finestra di dialogo Importa area di lavoro, selezionare gli elementi dell'area di lavoro che si desidera importare. Per impostazione predefinita, vengono selezionati tutti gli elementi dell'area di lavoro.
- 4 Attivare una delle opzioni seguenti:
	- Area di lavoro corrente: per sostituire gli elementi dell'area di lavoro dell'area di lavoro corrente con gli elementi dell'area di lavoro importati. Ad esempio, se si sceglie di importare tutte le barre degli strumenti, le barre degli strumenti dell'area di lavoro corrente vengono sostituite con quelle importate.

• Nuova area di lavoro: consente di creare un'area di lavoro che include gli elementi dell'area di lavoro importati

#### Operazioni aggiuntive

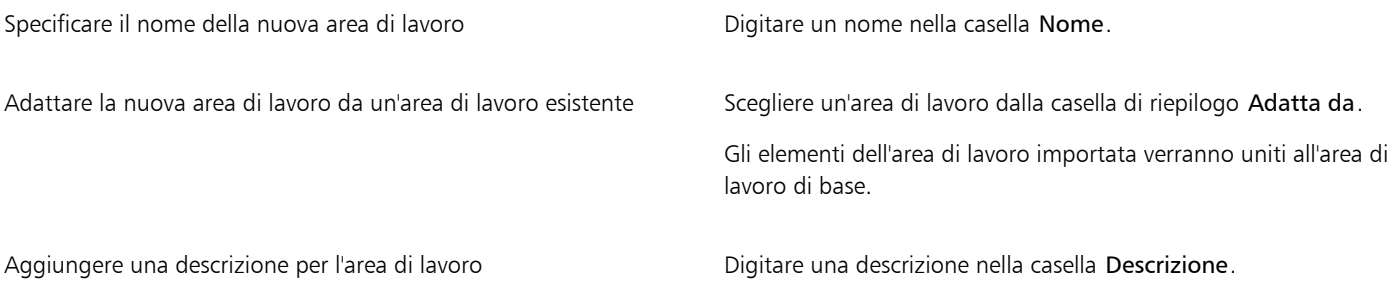

Eventuali nuove funzionalità che non erano disponibili quando è stata creata l'area di lavoro vengono aggiunte all'area di lavoro importata. Le nuove funzioni potrebbero non trovarsi nella stessa posizione così come vengono visualizzate nell'area di lavoro predefinita.

Le icone personalizzate potrebbero non essere scalate correttamente nelle aree di lavoro importate create nelle versioni X6 e X7.

#### Per esportare un'area di lavoro

- 1 Fare clic su Finestra ▶ Area di lavoro ▶ Esporta.
- 2 Nella finestra di dialogo Esporta area di lavoro, Attivare le caselle di controllo accanto agli elementi dell'area di lavoro da esportare.
- 3 Fare clic su Esporta.
- 4 Scegliere la cartella in cui salvare il file.
- 5 Digitare il nome del file nella casella Nome file.
- 6 Fare clic su Salva.

Gli elementi dell'area di lavoro che possono essere esportati sono le finestre mobili, le barre degli strumenti (inclusa la barra delle proprietà e la casella degli strumenti), i menu e i tasti di scelta rapida.

Un'area di lavoro viene esportata come un file .cdws.

# <span id="page-1038-0"></span>Personalizzare l'aspetto dell'area di lavoro

È possibile personalizzare la dimensione degli elementi dell'interfaccia utente, scegliere un tema e modificare il colore dei bordi delle finestre e del desktop.

#### Finestre di dialogo centrate

Per impostazione predefinita, tutte le finestre di dialogo appaiono centrate nella finestra dell'applicazione. Tuttavia, è possibile posizionare una finestra di dialogo dove si desidera che vengano visualizzate e quindi disattivare l'impostazione di centratura delle finestre di dialogo. La volta successiva che viene aperta una finestra di dialogo, essa sarà visualizzata nella posizione preferita sullo schermo.

#### Scalatura

È possibile modificare la dimensione degli elementi dell'interfaccia utente cambiando il livello di scalatura. Il livello di scalatura è correlato a quello del sistema operativo. L'impostazione predefinita è 100%, ovvero la dimensione degli elementi dell'interfaccia utente nell'applicazione è identica a quella di elementi dell'interfaccia utente simili nel sistema operativo. Una scalatura del 200% consente di raddoppiare la grandezza degli elementi dell'interfaccia utente dell'applicazione rispetto a quelli del sistema operativo.

#### Tema

Per schiarire o scurire l'area di lavoro, è possibile scegliere uno dei seguenti temi: Chiaro, Medio, Scuro o Nero.

#### Colore del bordo della finestra

È possibile personalizzare la finestra dell'applicazione e le finestre di dialogo cambiando il colore dei loro bordi.

#### Colore del desktop

È possibile modificare il colore del desktop, l'area che avvolge la pagina di disegnoin base ai documenti. Ad esempio, se il documento contiene colori scuri, è possibile modificare il colore del desktop da bianco a grigio per un contrasto minore.

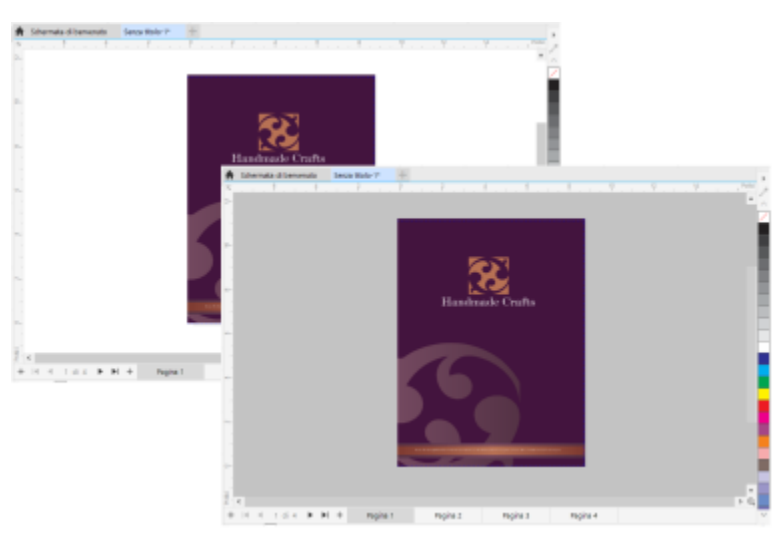

*Colore del desktop personalizzato*

#### Scelta dei colori

Per scegliere il colore desiderato per il desktop e i bordi della finestra, è possibile campionare rapidamente qualsiasi colore sullo schermo oppure utilizzare i cursori colore, i visualizzatori colore o le tavolozze colore.

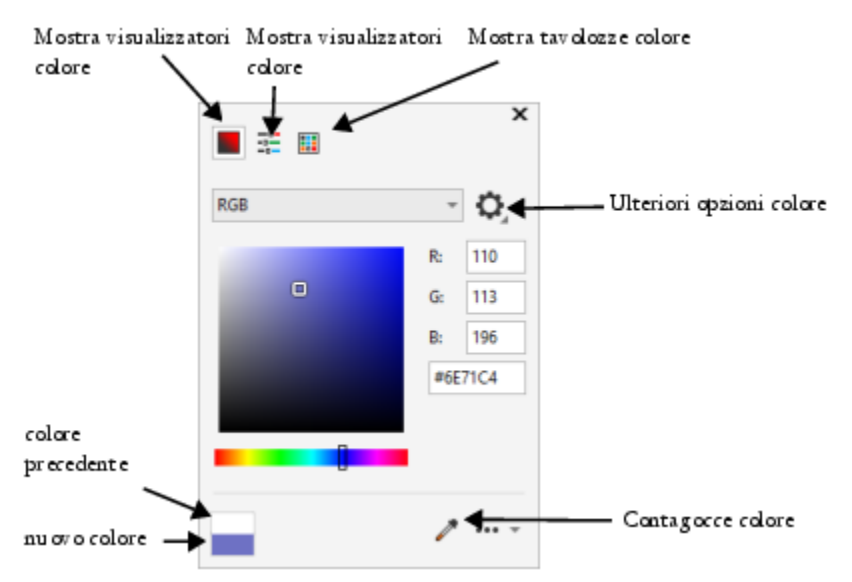

*Sono disponibili diversi strumenti per cambiare il colore del desktop o del bordo di una finestra.*

#### Per modificare l'aspetto dell'area di lavoro

- 1 Fare clic su Strumenti Opzioni Personalizzazione.
- 2 Fare clic su Aspetto.
- 3 Modificare le impostazioni desiderate.

## Per specificare il colore di una finestra o del desktop mediante vari strumenti colore

• Nell'area Colore, aprire il selettore colore Desktop o Bordo finestra ed effettuare un'operazione tra quelle della seguente tabella.

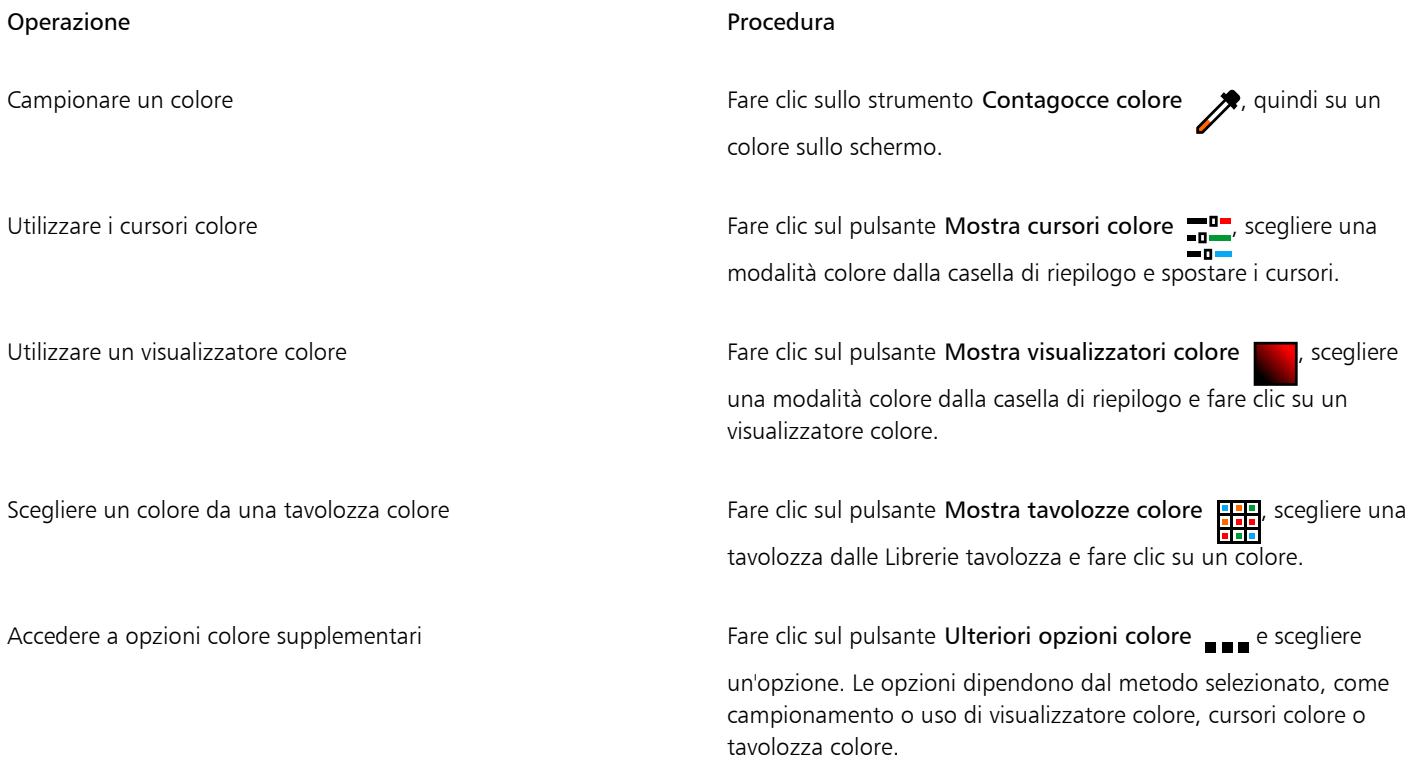

# <span id="page-1040-0"></span>Personalizzare i tasti di scelta rapida

Sebbene l'applicazione sia dotata di tasti di scelta rapida preimpostati, è possibile modificarli o aggiungerne di personalizzati per adattarli al proprio stile di lavoro. Se un tasto di scelta rapida non è più necessario, è possibile eliminarlo.

È possibile stampare un elenco di questi tasti di scelta rapida. È inoltre possibile esportare un elenco di tasti di scelta rapida in formato CSV; si tratta di un formato delimitato da una virgola che può essere aperto facilmente con programmi per l'elaborazione di testi e fogli di calcolo.

Quando si modificano i tasti di scelta rapida, le variazioni vengono salvate in un file definito tabella dei tasti di scelta rapida. L'applicazione include le seguenti tabelle di tasti di scelta rapida, che possono essere personalizzate e adattate a qualsiasi esigenza:

- Tabella Modifica ancoraggio: contiene i tasti di scelta rapida per la modifica dell'ancoraggio
- Tabella Modifica curva: contiene i tasti di scelta rapida per la modifica delle curve
- Tabella principale: contiene tutti tasti di scelta rapida non correlati al testo.
- Stampa unione: contiene tasti di scelta rapida per l'utilizzo della funzione Stampa unione
- Anteprima di stampa: contiene i tasti di scelta rapida per le opzioni dell'anteprima di stampa
- Tabella Modifica tabella: contiene i tasti di scelta rapida non correlati al testo per la modifica della tabella
- Tabella Modifica testo tabella: contiene i tasti di scelta rapida per la modifica del testo nelle tabelle
- Tabella di modifica del testo: contiene tutti tasti di scelta rapida correlati al testo

# $=$ i

Quando si utilizza un tasto di scelta rapida che contiene un numero, assicurarsi di premere il numero nella parte superiore della tastiera e non sul tastierino numerico.

#### Per assegnare un tasto di scelta rapida a un comando

- 1 Fare clic su Strumenti Opzioni Personalizzazione.
- 2 Nel riquadro sinistro della finestra di dialogo Opzioni, fare clic su Comandi.
- 3 Fare clic sulla scheda Tasti di scelta rapida.
- 4 Scegliere una tabella di tasti di scelta rapida dalla casella di riepilogo Tabella scelte rapide da tastiera.
- 5 Scegliere una categoria di comandi dalla casella di riepilogo superiore (per esempio, File).
- 6 Fare clic su un comando nell'elenco Comandi (per esempio, Esporta). La casella Tasti correnti di scelta rapida visualizza i tasti di scelta rapida attualmente assegnati al comando selezionato.
- 
- 7 Fare clic sulla casella Nuova scelta rapida e premere una combinazione di tasti. Se la combinazione di tasti è già stata assegnata a un altro comando, il comando appare nell'area Attualmente assegnata a.
- 8 Fare clic su Assegna.

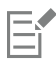

Se lo stesso tasto di scelta rapida è già stato assegnato a un altro comando, la seconda assegnazione sovrascrive la prima. Attivando la casella di controllo Assegna e vai al conflitto, è possibile passare automaticamente al comando la cui scelta rapida è stata riassegnata e assegnare un nuovo tasto di scelta rapida.

# ⊆੍ਰੱ

È possibile visualizzare tutti i tasti di scelta rapida esistenti facendo clic su Visualizza tutto.

È possibile sostituire tutti tasti di scelta rapida personalizzati con quelli predefiniti facendo clic su Ripristina tutto.

#### Per eliminare un tasto di scelta rapida

- 1 Fare clic su Strumenti Opzioni Personalizzazione.
- 2 Nel riquadro sinistro della finestra di dialogo Opzioni, fare clic su Comandi.
- 3 Fare clic sulla scheda Tasti di scelta rapida.
- 4 Scegliere una tabella di tasti di scelta rapida dalla casella di riepilogo Tabella scelte rapide da tastiera.
- 5 Scegliere una categoria di comandi dalla casella di riepilogo superiore (per esempio, File).
- 6 Fare clic su un comando nell'elenco Comandi (per esempio, Esporta).
- 7 Fare clic su un tasto di scelta rapida nella casella Tasti correnti di scelta rapida.
- 8 Fare clic su Elimina.

#### Per stampare i tasti di scelta rapida

- 1 Fare clic su Strumenti > Opzioni > Personalizzazione.
- 2 Nel riquadro sinistro della finestra di dialogo Opzioni, fare clic su Comandi.
- 3 Fare clic sulla scheda Tasti di scelta rapida.
- 4 Fare clic su Visualizza tutto.
- 5 Fare clic su Stampa.

#### Per esportare un elenco di tasti di scelta rapida

- 1 Fare clic su Strumenti > Opzioni > Personalizzazione.
- 2 Nel riquadro sinistro della finestra di dialogo Opzioni, fare clic su Comandi.
- 3 Fare clic sulla scheda Tasti di scelta rapida.
- 4 Fare clic su Visualizza tutto.
- 5 Fare clic su Esporta a CSV.
- 6 Digitare il nome del file nella casella Nome file.
- 7 Scegliere la cartella in cui salvare il file.
- 8 Fare clic su Salva.

### <span id="page-1042-0"></span>Personalizzare i menu

Le funzionalità di personalizzazione Corel consentono di modificare sia la barra dei menu che i singoli menu in essa contenuti. È possibile modificare l'ordine dei menu e dei comandi; aggiungere, rimuovere e rinominare i menu e i comandi. È possibile cercare un comando di menu di cui non si ricorda il menu di appartenenza. È possibile ripristinare le impostazioni predefinite dei menu.

Le opzioni di personalizzazione sono applicabili sia ai menu della barra dei menu che ai menu di scelta rapida accessibili facendo clic con il pulsante destro del mouse.

La Guida in linea Corel si basa sulle impostazioni predefinite dell'applicazione. Quando vengono personalizzati menu e comandi di menu, gli argomenti della Guida ad essi associati non cambiano per rispecchiare le modifiche.

#### Per modificare l'ordine dei menu e dei comandi del menu

- 1 Fare clic su Strumenti Opzioni Personalizzazione.
- 2 Nel riquadro sinistro della finestra di dialogo Opzioni, fare clic su Comandi.
- 3 Nella finestra dell'applicazione, trascinare un menu della barra dei menu a sinistra o a destra.

Per modificare l'ordine dei comandi di menu, fare clic su un menu nella barra, fare clic sul comando desiderato, spostare nuovamente il cursore sul menu di livello superiore, quindi trascinare il comando verso l'alto o verso il basso.

Per modificare l'ordine dei comandi del menu contestuale, fare clic con il pulsante destro del mouse nella finestra dell'applicazione in modo da visualizzare il menu di scelta rapida e trascinare un comando in un'altra posizione.

#### Per rinominare un menu o un comando di menu

- 1 Fare clic su Strumenti Opzioni Personalizzazione.
- 2 Nel riquadro sinistro della finestra di dialogo Opzioni, fare clic su Comandi.
- 3 Scegliere una categoria di comandi dalla casella di riepilogo superiore.
- 4 Fare clic su un menu o su un comando nell'elenco.
- 5 Fare clic sulla scheda Generali.
- 6 Digitare un nome nella casella Didascalia.

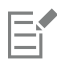

Una e commerciale (&) prima di una lettera nella casella Didascalia indica una scelta rapida o tasto acceleratore. I menu vengono visualizzati premendo Alt + la lettera. Per richiamare i comandi, premere la lettera che appare sottolineata nel menu.

Ūξ

Per ripristinare le impostazioni predefinite del nome, fare clic su Ripristina preimpostazioni.

#### Per aggiungere o rimuovere un elemento dalla barra dei menu

- 1 Fare clic su Strumenti > Opzioni > Personalizzazione.
- 2 Nel riquadro sinistro della finestra di dialogo Opzioni, fare clic su Comandi. Per rimuovere un elemento, premere Alt e trascinarlo all'esterno della barra dei menu.
- 3 Scegliere una categoria di comandi dalla casella di riepilogo superiore.
- 4 Trascinare un elemento nella barra dei menu.

#### Per individuare un comando di menu in modo rapido

- 1 Fare clic su Strumenti Opzioni Personalizzazione.
- 2 Nel riquadro sinistro della finestra di dialogo Opzioni, fare clic su Comandi.
- 3 Nella casella Cerca, digitare il nome del comando o una parola chiave pertinente. I risultati vengono aggiornati automaticamente durante la digitazione.

#### Per modificare l'aspetto della barra dei menu

- Fare clic su Strumenti  $\triangleright$  Opzioni  $\triangleright$  Personalizzazione.
- 2 Nel riquadro sinistro della finestra di dialogo Opzioni, fare clic su Barre di comando.
- 3 Scegliere Barra dei menu dall'elenco.
- 4 Nella sezione Modalità barra dei menu, attivare una delle opzioni seguenti:
	- Modalità normale: visualizza tutti i menu disponibili
	- Modalità file: consente di visualizzare una selezione limitata di menu

Per informazioni sulle altre impostazioni di questa pagina, consultare ["Per modificare l'aspetto di una barra degli strumenti" a pagina](#page-1045-0) [1044.](#page-1045-0)

#### Per ripristinare le impostazioni predefinite dei menu

- 1 Fare clic su Strumenti Opzioni Personalizzazione.
- 2 Nel riquadro sinistro della finestra di dialogo Opzioni, fare clic su Barre di comando.
- 3 Scegliere Barra dei menu dall'elenco.
- 4 Fare clic su Ripristina.

# <span id="page-1043-0"></span>Personalizzare le barre degli strumenti e altre barre dei comandi

È possibile regolare la posizione e la visualizzazione delle barre degli strumenti. Per esempio, è possibile spostare o ridimensionare una barra degli strumenti, ed è possibile scegliere di nascondere o visualizzare una barra degli strumenti. I termini barre degli strumenti e barre dei comandi vengono utilizzati in modo intercambiabile nell'interfaccia utente e all'interno della documentazione dell'applicazione.

Le barre degli strumenti possono essere agganciate o mobili. Agganciare una barra degli strumenti significa fissarla al bordo della finestra dell'applicazione. Sganciare una barra degli strumenti significa allontanarla dal bordo della finestra dell'applicazione, in modo da renderla mobile e da facilitarne lo spostamento. È possibile creare, eliminare e rinominare barre degli strumenti personalizzate. È possibile personalizzare le barre degli strumenti aggiungendo, spostando e disponendo gli elementi che le compongono. È possibile modificare l'aspetto della barra degli strumenti ridimensionando i pulsanti e visualizzando le immagini, le didascalie o entrambe. È inoltre possibile sostituire le immagini dei pulsanti della barra degli strumenti.

Per spostare, agganciare e sganciare le barre degli strumenti, utilizzare l'area protetta della barra degli strumenti.
#### Per l'area protetta è

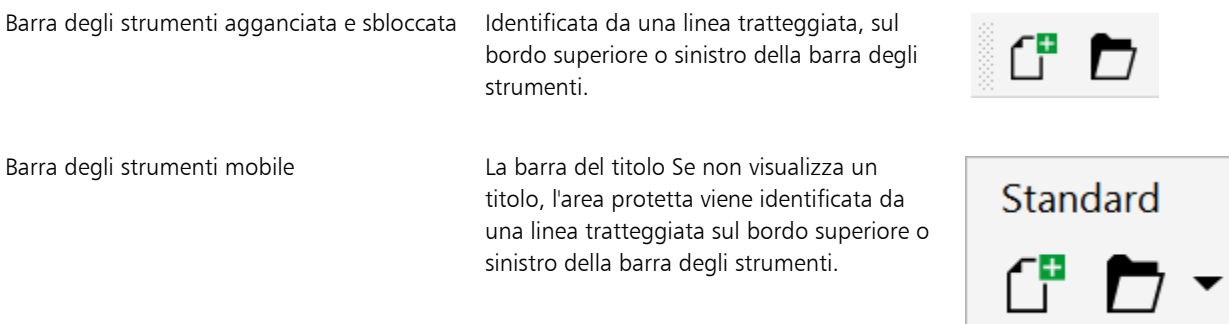

Se non si desidera spostare le barre degli strumenti agganciate, è possibile bloccarle. Le barre degli strumenti bloccate non presentano una linea tratteggiata lungo il bordo sinistro.

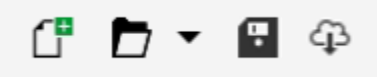

*Una barra degli strumenti bloccata*

Le procedure del presente argomento si applicano alle barre degli strumenti e ad altre barre dei comandi, quali la barra dei menu, la barra delle proprietà, la barra di stato, la casella degli strumenti e la barra dei menu di scelta rapida.

#### Per personalizzare la posizione e la visualizzazione della barra degli strumenti

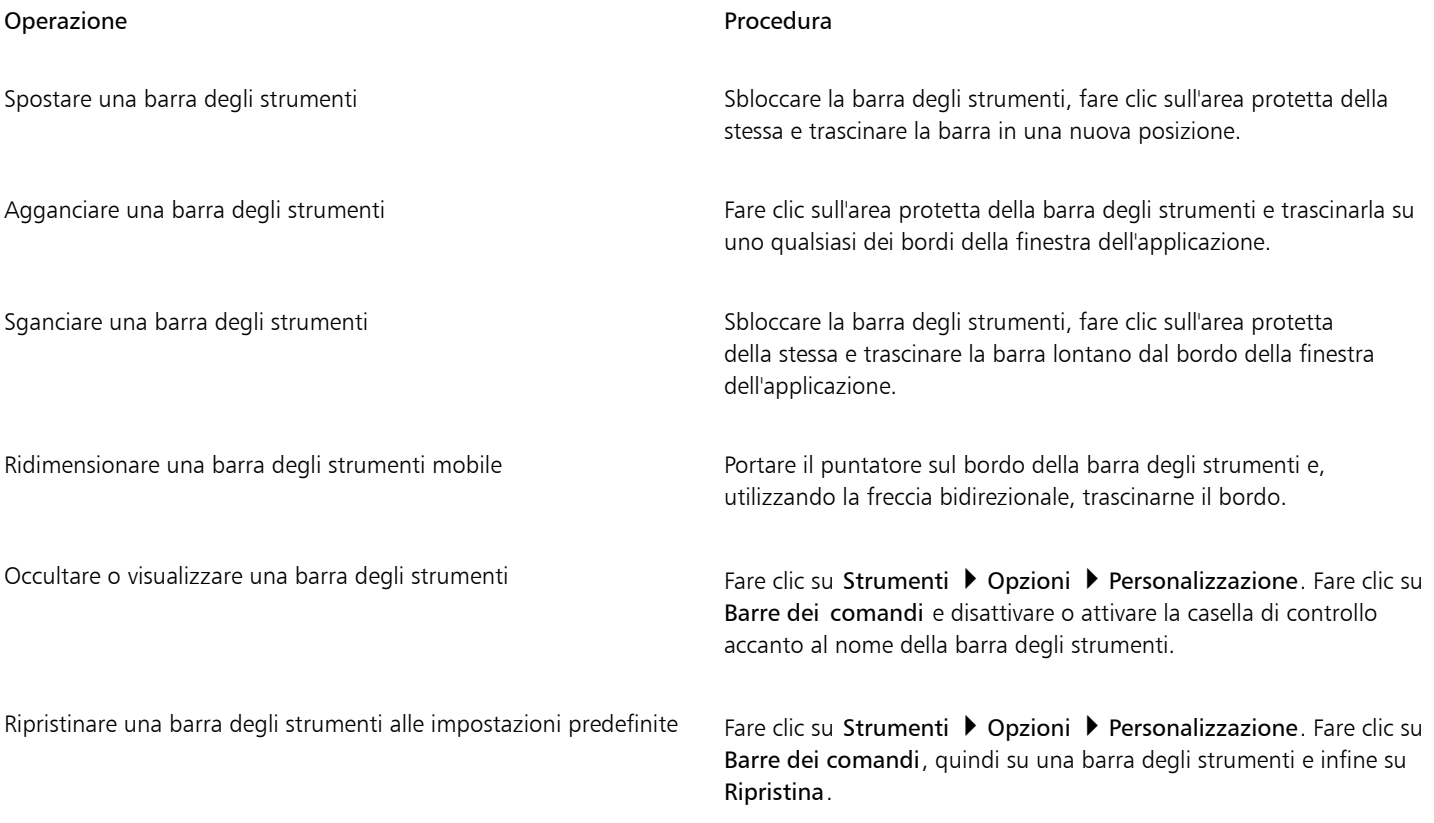

E

Le barre degli strumenti agganciate non possono essere spostate quando sono bloccate. Per informazioni sullo sblocco delle barre degli strumenti, consultare ["Per bloccare o sbloccare le barre degli strumenti" a pagina 1045.](#page-1046-0)

#### Per aggiungere, eliminare o rinominare una barra degli strumenti personalizzata

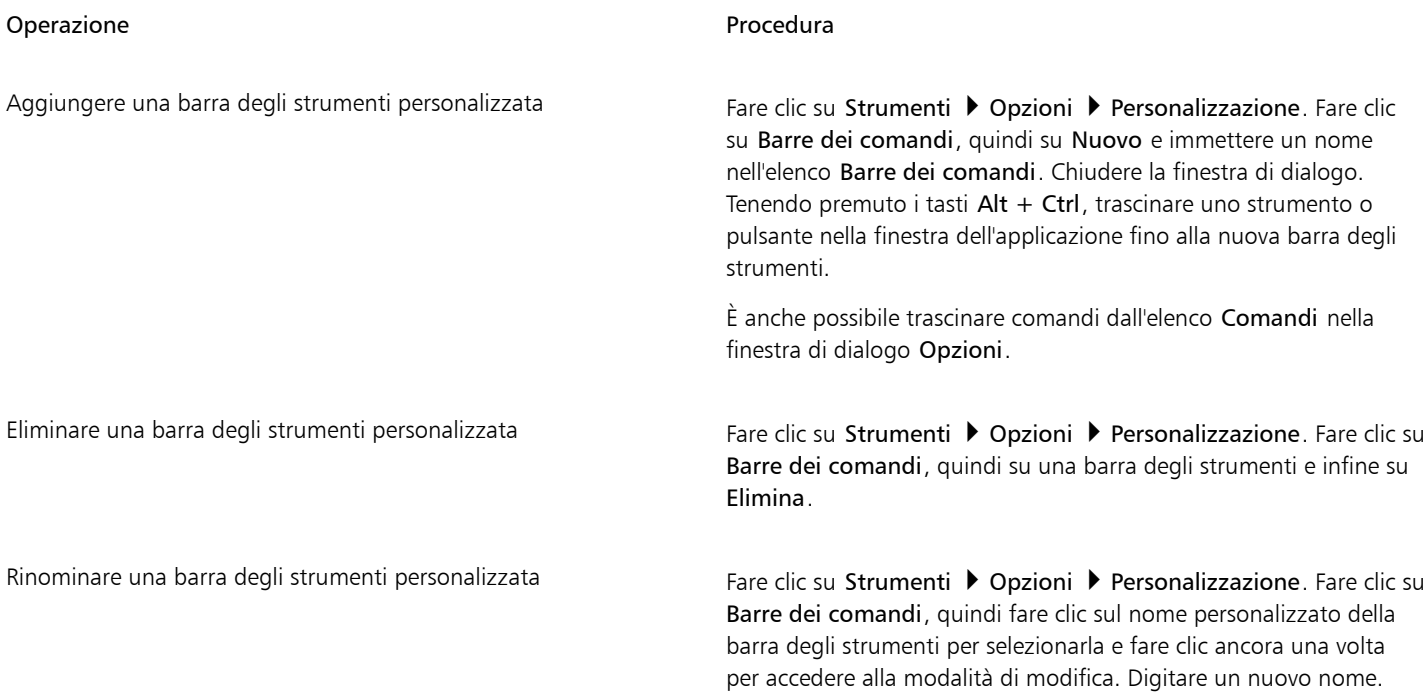

Per aggiungere, rimuovere e posizionare un elemento su una barra degli strumenti

- 1 Fare clic su Strumenti > Opzioni > Personalizzazione.
- 2 Nel riquadro sinistro della finestra di dialogo Opzioni, fare clic su Comandi.
- 3 Scegliere una categoria di comandi dalla casella di riepilogo superiore.
- 4 Trascinare l'icona dell'elemento sulla barra degli strumenti nella finestra dell'applicazione.

Se si desidera rimuovere un elemento dalla barra degli strumenti, trascinare l'elemento via dalla barra.

5 Sulla barra degli strumenti della finestra dell'applicazione, trascinare l'icona dell'elemento in una nuova posizione.

Per spostare un elemento di una barra degli strumenti in un'altra barra, trascinare la sua icona da una barra all'altra.

Č₹

Per copiare un elemento da una barra degli strumenti a un'altra, tenere premuto CTRL mentre si fa clic sull'icona dell'elemento della barra degli strumenti. Se la finestra di dialogo Opzioni non è aperta, tenere premuto ALT+CTRL.

#### <span id="page-1045-0"></span>Per modificare l'aspetto di una barra degli strumenti

- 1 Fare clic su Strumenti Opzioni Personalizzazione.
- 2 Nel riquadro sinistro della finestra di dialogo Opzioni, fare clic su Barre di comando.
- 3 Per modificare le dimensioni dei pulsanti su tutte le barre degli strumenti, scegliere una dimensione dalla casella di riepilogo Dimensioni globali dei pulsanti.
- 4 Fare clic su un nome di barra degli strumenti contenuto nell'elenco.
- 5 Scegliere una dimensione del pulsante dalla casella di riepilogo Dimensioni nell'area Proprietà pulsanti.
- 6 Dalla casella di riepilogo Stile nell'area Proprietà pulsanti, scegliere una delle seguenti opzioni:
	- Default
	- Solo immagine
	- Solo didascalia
	- Didascalia a destra dell'immagine

Per nascondere il titolo quando la barra degli strumenti è mobile, disattivare la casella di controllo Mostra titolo quando la barra degli strumenti è mobile.

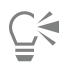

È possibile riportare una barra degli strumenti incorporata alle sue impostazioni predefinite facendo clic su Ripristina.

È possibile bloccare tutte le barre degli strumenti attivando la casella di controllo Blocca barre degli strumenti.

#### Per sostituire un'immagine dei pulsanti della barra degli strumenti

#### 1 Fare clic su Strumenti Opzioni Personalizzazione.

- 2 Nel riquadro sinistro della finestra di dialogo Opzioni, fare clic su Comandi.
- 3 Scegliere una categoria di comandi dalla casella di riepilogo superiore.
- 4 Fare clic su un comando della barra degli strumenti.
- 5 Fare clic sulla scheda Generali.
- 6 Nell'area Icone, fare clic su Sfoglia e navigare fino all'icona che si desidera utilizzare.

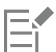

L'immagine che si desidera utilizzare deve avere un'estensione .ico.

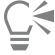

Per ripristinare le impostazioni predefinite delle immagini dei pulsanti della barra degli strumenti, fare clic su Ripristina preimpostazioni.

#### <span id="page-1046-0"></span>Per bloccare o sbloccare le barre degli strumenti

Fare clic su Finestra > Barre degli strumenti > Blocca barre degli strumenti.

Se accanto al comando Blocca barre degli strumenti compare un segno di spunta, significa che il comando è attivo. Al primo avvio dell'applicazione, le barre degli strumenti sono bloccate per impostazione predefinita.

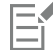

Le barre degli strumenti mobili non possono essere bloccate.

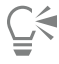

È possibile bloccare o sbloccare le barre degli strumenti anche facendo clic con il pulsante destro del mouse su una barra degli strumenti e facendo clic su Blocca barre degli strumenti.

#### Personalizzare la casella degli strumenti

È possibile aggiungere o rimuovere strumenti dalla casella degli strumenti. Se si modifica la casella degli strumenti, è possibile ripristinare le impostazioni predefinite in qualsiasi momento.

È inoltre possibile modificare l'aspetto dei pulsanti ed eseguire altre operazioni nella casella degli strumenti. Per ulteriori informazioni, consultare ["Personalizzare le barre degli strumenti e altre barre dei comandi" a pagina 1042.](#page-1043-0)

#### Per personalizzare la casella degli strumenti

- 1 Nella parte inferiore della casella degli strumenti, fare clic sul pulsante Personalizzazione rapida  $\quad \rule{2mm}{2mm}$
- 2 Per aggiungere o rimuovere strumenti, attivare o disattivare una delle caselle di controllo.

#### Operazioni aggiuntive

Ripristino della barra degli strumenti Fare come Fare clic sul pulsante Ripristina barra degli strumenti.

Personalizzazione della casella degli strumenti Fare Clic sul pulsante Personalizza.

#### Personalizzare la barra proprietà

È offerto il massimo controllo sul posizionamento e sul contenuto della barra proprietà. È possibile posizionare la barra proprietà in qualsiasi punto dello schermo. Collocandola all'interno della finestra dell'applicazione, la barra proprietà diventa mobile. Collocandola su uno qualsiasi dei quattro lati della finestra dell'applicazione e poi ancorandola, la si rende parte del bordo della finestra.

Quando si sposta, si aggancia, o si sgancia la barra delle proprietà, si usa l'area protetta della barra delle proprietà, che è identica a quella delle barre degli strumenti. Per ulteriori informazioni sull'area di selezione, consultare ["Personalizzare le barre degli strumenti e altre barre dei](#page-1043-0) [comandi" a pagina 1042.](#page-1043-0)

È inoltre possibile personalizzare la barra delle proprietà aggiungendo o rimuovendo strumenti. In questo modo è possibile personalizzare quanto appare nella barra delle proprietà quando si scelgono i vari strumenti. Ad esempio, quando è attivo lo strumento Testo, la barra delle proprietà visualizza ulteriori comandi di testo relativi a operazioni quali aumento/riduzione delle dimensioni dei caratteri o maiuscola/ minuscola. È possibile ripristinare le impostazioni predefinite della barra delle proprietà.

Inoltre, è possibile modificare le dimensioni e lo stile dei pulsanti sulla barra delle proprietà. Per ulteriori informazioni, consultare ["Per](#page-1045-0) [modificare l'aspetto di una barra degli strumenti" a pagina 1044.](#page-1045-0)

#### Per posizionare la barra delle proprietà

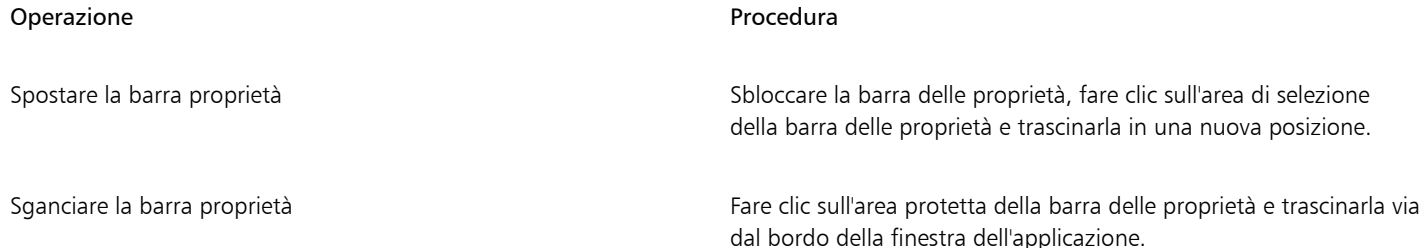

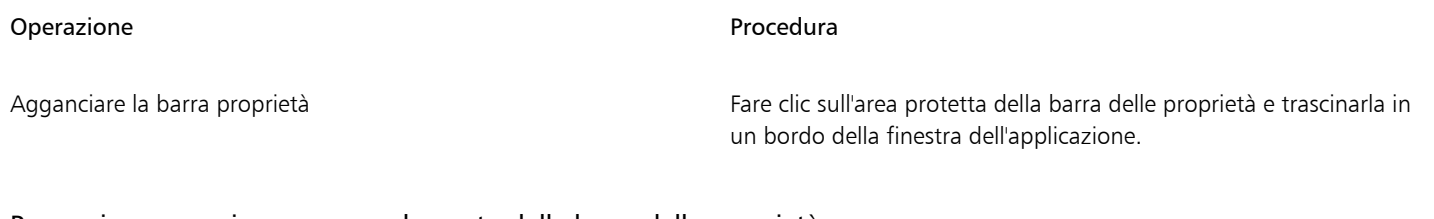

Per aggiungere o rimuovere un elemento dalla barra delle proprietà 1 Nella barra delle proprietà, fare clic sul pulsante Personalizzazione rapida .

2 Attivare o disattivare le caselle di controllo a fianco degli elementi da aggiungere o rimuovere.

#### Operazioni aggiuntive

Reimpostare la barra proprietà Fare clic sul pulsante Ripristina barra degli strumenti.

Personalizzare la barra proprietà el establecer de la Fare clic sul pulsante Personalizza.

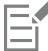

Il nuovo elemento viene visualizzato sulla barra delle proprietà per lo strumento o l'operazione attivi. Quando il contenuto della barra delle proprietà cambia, l'elemento non viene visualizzato. Il nuovo elemento viene visualizzato nuovamente quando si riattiva lo stesso strumento o la stessa operazione.

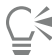

È inoltre possibile personalizzare la barra delle proprietà facendo clic su Strumenti ▶ Opzioni ▶ Personalizzazione. Nel riquadro sinistro della finestra di dialogo Opzioni, fare clic su Comandi, scegliere una categoria di comando dalla casella di riepilogo superiore, quindi trascinare un elemento della barra degli strumenti dall'elenco nella barra delle proprietà. Per rimuovere un elemento dalla barra delle proprietà, premere Alt e trascinare l'icona corrispondente fuori dalla barra delle proprietà.

È inoltre possibile modificare i pulsanti della barra delle proprietà. Per ulteriori informazioni, consultare ["Per modificare l'aspetto di una](#page-1045-0) [barra degli strumenti" a pagina 1044.](#page-1045-0)

#### Personalizzare la barra di stato

La barra di stato visualizza informazioni sugli [oggetti](#page-1080-0) selezionati, quali ad esempio il colore, il tipo di [riempimento](#page-1083-0) e il contorno. Nella barra di stato viene visualizzata inoltre la posizione corrente del cursore e i relativi comandi. Inoltre, visualizza informazioni relative al colore del documento, come il profilo colore del documento e lo stato della prova colore. È possibile personalizzare la barra di stato cambiando le informazioni visualizzate e ridimensionandola. È inoltre possibile personalizzare la barra delle proprietà aggiungendo, rimuovendo e ridimensionando elementi delle barre degli strumenti. Inoltre, è possibile ripristinare la barra di stato alle sue impostazioni predefinite. È anche possibile posizionare la barra di stato nella parte superiore della finestra dell'applicazione per consultare le informazioni visualizzate più facilmente.

#### Per cambiare le informazioni visualizzate dalla barra di stato

- Fare clic sul pulsante  $\blacktriangleright$  accanto alle informazioni visualizzate e scegliere una delle seguenti opzioni:
	- Suggerimenti per gli strumenti
	- Dettagli sull'oggetto
	- Coordinate cursore
	- Impostazioni colore del documento

#### Per ridimensionare la barra di stato

- 1 Fare clic su Strumenti > Opzioni > Personalizzazione.
- 2 Fare clic su Barre dei comandi.
- 3 Scegliere Barra di stato dall'elenco.
- 4 Nell'area della Barra di stato Proprietà, digitare 1 o 2 nella casella Numero di linee se agganciata.

#### Per aggiungere o rimuovere un elemento della barra degli strumenti sulla barra di stato

- 1 Fare clic su Strumenti Opzioni Personalizzazione.
- 2 Fare clic su Comandi.
- 3 Scegliere una categoria di comandi dalla casella di riepilogo superiore.
- 4 Premere Alt e trascinare un elemento della barra degli strumenti dall'elenco alla barra di stato.

Per rimuovere un elemento dalla barra di stato, trascinarlo fuori dalla barra.

#### Per ridimensionare gli elementi della barra degli strumenti nella barra di stato

- 1 Fare clic su Strumenti Opzioni Personalizzazione.
- 2 Fare clic su Barre dei comandi.
- 3 Fare clic su Barra di stato e attivare la casella di controllo.
- 4 Scegliere una delle opzioni seguenti dalla casella di riepilogo Dimensioni nell'area Proprietà pulsanti:
	- Piccolo
	- Medio
	- Grande

#### Per modificare la posizione della barra di stato

Fare clic con il tasto destro del mouse sulla barra di stato, fare clic su Personalizza ▶ Barra di stato ▶ Posizione, quindi selezionare In alto o In basso.

#### Per ripristinare le impostazioni predefinite della barra di stato

• Fare clic con il pulsante destro del mouse sulla barra di stato e su Personalizza ▶ Barra di stato ▶ Ripristina ai valori predefiniti.

#### Personalizzare i filtri

I [filtri](#page-1074-0) permettono di convertire i file da un formato ad un altro. Si suddividono in quattro diverse tipologie: [raster,](#page-1076-0) [vettoriale,](#page-1075-0) [animazione](#page-1074-1) e testo. È possibile personalizzare le impostazioni dei filtri, aggiungendoli o rimuovendoli in modo da caricare solo quelli effettivamente necessari. È inoltre possibile modificare l'ordine dei filtri riportati nell'elenco dei filtri, nonché reimpostare I filtri alle impostazioni predefinite.

#### Per aggiungere un filtro

- 1 Fare clic su Strumenti ▶ Opzioni ▶ Globali.
- 2 Fare clic su Formati file.
- 3 Fare clic su un tipo di filtro nell'elenco Tipi di file disponibili.
- 4 Fare clic su un [filtro](#page-1074-0).
- 5 Fare clic su Aggiungi.

#### Per rimuovere un filtro

- 1 Fare clic su Strumenti > Opzioni > Globali.
- 2 Fare clic su Formati file.
- 3 Fare clic su un [filtro](#page-1074-0) nell'elenco Filtri attivi.
- 4 Fare clic su Rimuovi.

#### Per modificare l'ordine dell'elenco dei filtri

- 1 Fare clic su Strumenti > Opzioni > Globali.
- 2 Fare clic su Formati file.
- 3 Fare clic su un [filtro](#page-1074-0) nell'elenco Filtri attivi.
- 4 Fare clic su una delle opzioni seguenti:
	- Sposta in alto: sposta il filtro verso la parte superiore dell'elenco
	- Sposta in basso: sposta il filtro verso la parte inferiore dell'elenco

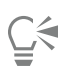

È possibile ripristinare l'elenco Filtri attivi sull'impostazione predefinita facendo clic su Ripristina ai valori predefiniti.

# CorelDRAW<sup>2024</sup>

## Usare macro e script per automatizzare le operazioni

È possibile ricorrere all'utilizzo di macro quando è necessario velocizzare operazioni ripetitive, combinare più azioni o azioni complesse o fare in modo che un'opzione sia accessibile più facilmente. Si possono creare macro utilizzando le funzioni integrate in Visual Basic for Applications (VBA) o Visual Studio Tools for Applications (VSTA); la creazione di script avviene, invece, tramite le funzioni integrate in JavaScript.

L'uso di una macro (o di script) è simile all'uso della funzione di composizione veloce disponibile su alcuni telefoni. Su molti telefoni, è possibile assegnare un tasto di composizione veloce a un numero che viene composto di frequente; pertanto, alla successiva necessità di chiamare quel numero, sarà possibile risparmiare tempo premendo il tasto di composizione veloce. Analogamente, una macro consente di impostare le azioni che si desidera ripetere; quando sarà necessario ripetere queste azioni, quindi, sarà possibile risparmiare tempo eseguendo la macro.

Questa sezione contiene il seguente argomento:

- ["Macro" \(pagina 1051\)](#page-1052-0)
- ["Script JavaScript" \(pagina 1058\)](#page-1059-0)

#### <span id="page-1052-0"></span>Macro

L'uso di una macro per automatizzare una serie di operazioni ripetitive consente di risparmiare tempo. Una macro consente di specificare una sequenza di azioni in modo da poterle ripetere velocemente in seguito.

Non è necessaria alcuna esperienza di programmazione per usare le macro: infatti, gli strumenti di base per eseguire operazioni con le macro sono disponibili all'interno della finestra principale dell'applicazione. Tuttavia, se si preferisce disporre di un maggiore controllo con l'utilizzo della macro, si possono utilizzare i seguenti ambienti di programmazione incorporati:

- Microsoft Visual Studio Tools for Applications (VSTA): successore di VBA, rappresenta un'eccellente alternativa per sviluppatori e altri esperti in programmazione. VSTA fornisce gli strumenti e le funzioni necessarie per creare i progetti di macro più avanzati.
- Microsoft Visual Basic for Applications (VBA): rappresenta un sottogruppo dell'ambiente di programmazione Microsoft Visual Basic (VB) e un'eccellente alternativa per i principianti. Per creare macro di base per uso personale nonché progetti macro più avanzati, è possibile utilizzare il linguaggio VBA.

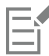

Per informazioni dettagliate sulle differenze tra VBA e VSTA, consultare la guida di programmazione nell'[area sviluppatore](http://community.coreldraw.com/sdk/) del [sito](https://community.coreldraw.com/) [Web della community CorelDRAW](https://community.coreldraw.com/).

#### Introduzione alle macro

Le funzioni macro per VBA e VSTA vengono installate per impostazione predefinita con il software ma, se necessario, possono essere installate manualmente. È possibile specificare opzioni per la funzione VBA.

### Er

Per utilizzare le funzionalità per le macro di VSTA con CorelDRAW, è necessario avere Microsoft Visual Studio 2019 o versioni successive installato. Per utilizzare l'Editor VSTA, prima occorre installare Microsoft Visual Studio 2019, Community, Professional, Premium, Ultimate o Enterprise Edition, quindi reinstallare Microsoft Visual Studio Tools for Applications 2019 da microsoft.com.

Se si installa Microsoft Visual Studio dopo aver installato CorelDRAW Graphics Suite, è necessario reinstallare le funzionalità della macro VSTA modificando l'installazione di CorelDRAW Graphics Suite. Per ulteriori informazioni, consultare ["Per installare](#page-1054-0) [manualmente le funzioni macro" a pagina 1053.](#page-1054-0)

Le funzioni macro forniscono nella finestra principale dell'applicazione diversi strumenti per eseguire operazioni con le macro.

- Barra degli strumenti Macro: provvede facile accesso alle funzioni macro comuni.
- Finestra mobile Script: fornisce facile accesso a tutti i progetti macro disponibili per VBA e alle funzioni di base per il loro utilizzo
- Editor script (corrisponde al precedente Editor di Visual Basic): fornisce funzioni avanzate per la creazione di progetti macro VBA
- Visual Studio Editor: fornisce funzioni avanzate per la creazione di progetti macro VSTA. L'Editor VSTA è accessibile solo se è installato Microsoft Visual Studio 2019.

#### Creazione di macro

Le macro vengono archiviate in moduli (anche denominati "moduli codice"), che sono memorizzati all'interno dei progetti macro. La finestra mobile Script consente di visualizzare e gestire tutti i progetti macro, i moduli e le macro disponibili.

È possibile utilizzare la finestra mobile Script per creare progetti macro sotto forma di file Global Script (GMS) o progetti Corel VSTA (CGSaddon). L'uso di tali file è un ottimo modo per raggruppare i componenti dei progetti macro e condividerli con altri. La finestra mobile Script può essere utilizzata per aprire (o "caricare") i progetti macro creati e anche quelli installati con il software o che sono resi disponibili in altro modo. La finestra mobile Script può essere utilizzata anche per rinominare progetti macro e copiare e chiudere (o "scaricare") progetti macro GMS e VSTA.

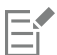

Alcuni progetti macro sono bloccati e non possono essere modificati.

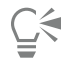

Quando si crea un documento, viene aggiunto automaticamente alla finestra mobile Script un progetto macro per quel documento. Nonostante sia possibile archiviare le macro all'interno del progetto macro di un documento, per esempio per creare un unico modello, si consiglia di archiviare i progetti utilizzando file GMS.

Ciascun progetto macro contiene almeno un modulo. Per aggiungere un modulo a un progetto macro VBA oppure per aprire moduli esistenti da modificare, utilizzare la finestra mobile Script. Questa può essere utilizzata anche per rinominare o eliminare moduli VBA.

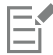

In alcuni moduli la funzione di modifica è disattivata.

Infine, la finestra mobile Script può essere utilizzata per creare macro all'interno dei moduli disponibili. Non è necessaria alcuna esperienza di programmazione per creare macro; tuttavia, se si è esperti e si desidera modificare le macro VBA, si può utilizzare l'Editor di script. Questa può essere utilizzata anche per rinominare o eliminare macro VBA.

#### Registrazione di macro

È possibile registrare una macro e salvarla per un uso futuro.

È inoltre possibile registrare delle macro temporanee per delle azioni che è necessario ripetere solo poche volte. Una macro temporanea è accessibile fino alla registrazione di una nuova macro temporanea.

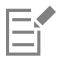

In alcuni progetti macro la funzione di modifica è disattivata.

## ⊆≼

Prima di registrare una macro, assicurarsi di conoscere esattamente le azioni da registrare e l'ordine in cui si desidera registrarle. Una volta avviata la registrazione, il registratore di macro cattura ogni modifica apportata in un disegno. Ad esempio, se si crea una forma, la si ridimensiona e poi se ne modifica il colore, la macro registra tutte le modifiche. Una volta effettuate tutte le modifiche, occorre interrompere la registrazione della macro.

#### Esecuzione di macro

Eseguendo una macro, vengono attuate le azioni ad essa correlate.

È inoltre possibile eseguire una macro temporanea.

#### Maggiori informazioni sulle macro

L'[area sviluppatore](http://community.coreldraw.com/sdk/) nel sito Web della community CorelDRAW consente di utilizzare un'ampia gamma di risorse utili: una [guida di](https://community.coreldraw.com/sdk/w/guide) [programmazione,](https://community.coreldraw.com/sdk/w/guide) [documentazione dettagliata di riferimento sul modello a oggetti](https://community.coreldraw.com/sdk/api) con esempi di codice, diagrammi modello a oggetti, nonché articoli ed esercitazioni approfondite sulla programmazione.

La documentazione di riferimento sul modello a oggetti, indicata anche documentazione API, include informazioni su ogni caratteristica e funzionalità che è possibile automatizzare nelle applicazioni. (comunemente, queste caratteristiche e funzionalità vengono denominate "modello oggetti"). Dall'Editor di script si può accedere facilmente alla documentazione pertinente.

I diagrammi del modello a oggetti forniscono una rappresentazione gerarchica delle caratteristiche e delle funzionalità che possono essere automatizzate in CorelDRAW, Corel PHOTO-PAINT e Corel DESIGNER.

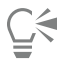

Per informazioni più dettagliate su VBA e il suo ambiente di programmazione, consultare la Guida di Microsoft Visual Basic dal menu Guida dell'Editor di script.

Per informazioni più dettagliate su VSTA e il suo ambiente di programmazione, consultare il menu Guida dell'Editor VSTA.

#### <span id="page-1054-0"></span>Per installare manualmente le funzioni macro

- 1 Nel Pannello di controllo di Windows, fare clic su Disinstalla un programma.
- 2 Fare doppio clic su CorelDRAW Graphics Suite nella pagina Disinstalla o modifica un programma.
- 3 Selezionare l'opzione Modifica nella procedura guidata visualizzata e seguire le istruzioni.
- 4 Sulla pagina Funzioni della procedura guidata di installazione, abilitare le seguenti caselle di controllo dall'elenco Utilità:
	- Visual Basic for Applications
	- Visual Studio Tools for Applications

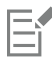

Per impostazione predefinita, le funzioni macro per VBA e VSTA sono installate con il software.

#### Per specificare le opzioni VBA

- 1 Fare clic su Strumenti ▶ Opzioni ▶ CorelDRAW.
- 2 Fare clic su VBA.

3 Nell'area Sicurezza, fare clic su Opzioni di sicurezza e specificare il modo in cui controllare il rischio posto dall'esecuzione di macro dannose.

Se si desidera ignorare la funzione di sicurezza, attivare la casella di controllo Considera validi tutti i moduli GMS installati, quindi procedere con il passaggio 4.

- 4 Nella pagina Livello di protezione della finestra di dialogo Sicurezza, attivare una delle opzioni seguenti:
	- Molto elevata: consente solo l'esecuzione delle macro installate in posizioni attendibili. Tutte le altre macro, firmate o meno, sono disattivate.
	- Elevata: consente solo l'esecuzione delle macro firmate in posizioni attendibili. Le macro non firmate vengono automaticamente disattivate.
	- Media: consente di scegliere quali macro eseguire, anche se sono potenzialmente pericolose.
	- Bassa (scelta non consigliata): consente l'esecuzione di tutte le macro, anche quelle potenzialmente non sicure. Attivare questa impostazione se sul computer è installato un software antivirus o se si controlla la sicurezza di tutti i documenti che vengono aperti.
- 5 Nella pagina Editori affidabili della finestra di dialogo Sicurezza, controllare quali editori di macro sono affidabili. Fare clic su Visualizza per visualizzare i dettagli sull'editore di macro selezionato, oppure su Rimuovi per eliminarlo dall'elenco. Se si desidera, si può attivare o disattivare la casella di controllo Considera valido l'accesso al progetto Visual Basic per l'editore macro selezionato.
- 6 Se si desidera caricare la funzione VBA all'avvio, disattivare la casella di controllo Ritarda caricamento VBA.

#### Per accedere agli strumenti macro

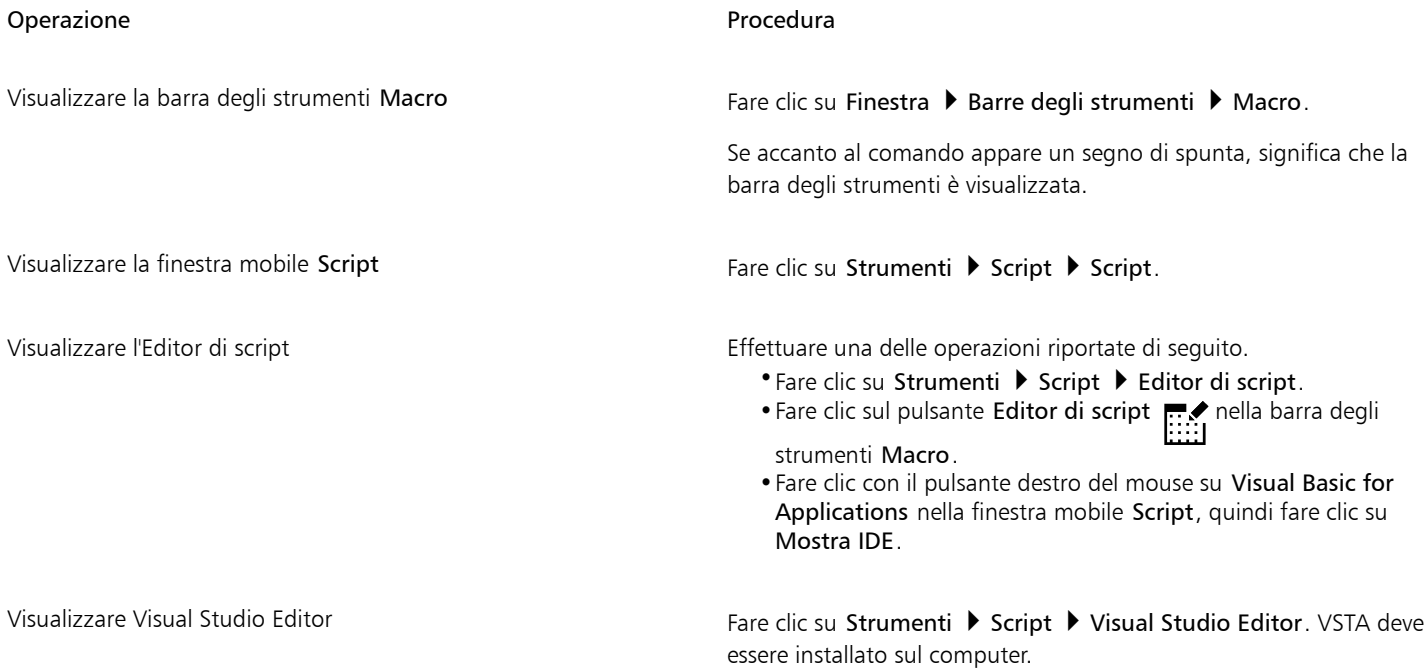

#### Per creare un progetto macro

- Nella finestra mobile Script, effettuare una delle seguenti operazioni:
	- Fare clic su Visual Studio Tools for Applications riportato nell'elenco, poi su Nuovo e quindi su Nuovo progetto macro.
	- Fare clic su Visual Basic for Applications riportato nell'elenco, poi su Nuovo e quindi su Nuovo progetto macro.

#### Operazioni aggiuntive

Aprire (o "caricare") un progetto macro este este este este este este este Effettuare una delle operazioni riportate di seguito.

| Operazioni aggiuntive                                         |                                                                                                    |
|---------------------------------------------------------------|----------------------------------------------------------------------------------------------------|
|                                                               | . Nell'elenco, fare clic su Visual Studio Tools for Applications, poi<br>su Carica e scegliere il progetto.<br>. Nell'elenco, fare clic su Visual Basic for Applications, poi su<br>Carica e scegliere il progetto.                                                                         |
| Rinominare un progetto macro                                  | Fare clic con il pulsante destro del mouse sul progetto riportato<br>nell'elenco, quindi fare clic su Rinomina.                                                                                                    |
| Copiare un progetto macro GMS                                 | Nell'elenco, fare clic con il pulsante destro del mouse sul progetto<br>desiderato, fare clic su Copia in, quindi scegliere la posizione di<br>destinazione del progetto copiato.                                                                                                    |
|                                                               | non è possibile copiare un progetto macro basato su documento.<br>Tali progetti vengono archiviati in un documento e non possono<br>essere gestiti separatamente.                                                                                                    |
| Visualizzare o nascondere tutti i moduli presenti nell'elenco | Fare clic sul pulsante Modalità semplice Eq                                                                                                    |
| Aggiungere un modulo a un progetto macro VBA                  | Effettuare una delle operazioni riportate di seguito.<br>· Fare clic sul progetto riportato nell'elenco, scegliere Nuovo,<br>quindi fare clic su Nuovo modulo.<br>· Nell'elenco, fare clic con il pulsante destro del mouse sul progetto<br>desiderato, quindi fare clic su Nuovo modulo.   |
| Modificare un modulo in un progetto macro VBA                 | Effettuare una delle operazioni riportate di seguito.<br>· Fare clic sul modulo riportato nell'elenco, e quindi sul pulsante<br>Modifica $\blacksquare$<br>. Nell'elenco, fare clic con il pulsante destro del mouse sul modulo<br>desiderato, quindi fare clic su Modifica.                |
| Rinominare un modulo in un progetto macro                     | Nell'elenco, fare clic con il pulsante destro del mouse sul modulo<br>desiderato, quindi fare clic su Rinomina.                                                                                                    |
| Eliminare un modulo da un progetto macro                      | Effettuare una delle operazioni riportate di seguito.<br>· Fare clic sul modulo riportato nell'elenco, quindi sul pulsante<br>Elimina<br>$\overline{\boldsymbol{\Psi}}$<br>. Nell'elenco, fare clic con il pulsante destro del mouse sul modulo<br>desiderato, quindi fare clic su Elimina. |
| Chiudere (o "scaricare") un progetto macro GMS                | Nell'elenco, fare clic con il pulsante destro del mouse sul progetto<br>desiderato, quindi scegliere Scarica progetto macro.                                                                                                    |
|                                                               | un progetto macro basato su documento può essere chiuso solo<br>chiudendo il documento nel quale è memorizzato.                                                                                                    |

 $\mathbb{E}'$ 

Alcuni progetti macro sono bloccati e non possono essere modificati.

#### Per creare una macro

- Nella finestra mobile Script, effettuare una delle seguenti operazioni:
	- Fare clic sul contenitore richiesto, quindi su Nuova e su Nuova macro.
	- Fare clic con il pulsante destro del mouse sul modulo contenitore desiderato, quindi scegliere Nuova macro.

#### Operazioni aggiuntive

Modificare una macro Effettuare una delle operazioni riportate di seguito.

- •Fare clic sulla macro riportata nell'elenco, quindi sul pulsante Modifica  $\mathbb{R}$
- •Fare clic con il pulsante destro del mouse sulla macro riportata nell'elenco, quindi fare clic su Modifica.

Eliminare una macro Effettuare una delle operazioni riportate di seguito.

- •Fare clic sulla macro riportata nell'elenco, quindi sul pulsante Elimina **m**
- •Fare clic con il pulsante destro del mouse sulla macro riportata nell'elenco, quindi fare clic su Elimina.

Alcuni progetti macro sono bloccati e non possono essere modificati.

#### Per registrare una macro

- 1 Fare clic su Strumenti  $\triangleright$  Script  $\triangleright$  Inizio registrazione. Viene visualizzata la finestra di dialogo Registra macro.
- 2 Nella casella Nome macro digitare un nome per la macro. I nomi delle macro possono contenere cifre, ma devono iniziare con una lettera. Non possono contenere spazi o caratteri non alfanumerici, eccetto trattini bassi ( \_ ).
- 3 Nella finestra di dialogo Salva macro in, scegliere il progetti macro in cui salvare la macro.
- 4 Nella casella Descrizione digitare una descrizione per la macro, quindi fare clic su OK.
- 5 Eseguire le azioni da registrare.

L'applicazione inizierà a registrare le azioni. Per sospendere la registrazione, fare clic su Strumenti ▶ Script ▶ Sospendi registrazione. Ripetere il passaggio per riprendere la registrazione.

6 Per interrompere la registrazione, fare clic su File  $\blacktriangleright$  Script  $\blacktriangleright$  Interrompi registrazione.

#### Operazioni aggiuntive

Salvare le azioni nell'elenco Annulla come macro VBA o come script Fare clic su Finestra > Finestre mobili > Cronologia, eseguire le azioni da registrare, quindi fare clic sul pulsante Salva come script nella finestra mobile Cronologia.

Se tutti i progetti macro disponibili sono bloccati, non è possibile registrare una macro.

Non tutte le azioni possono essere registrate, alcune a causa della loro complessità (sebbene molte azioni di questo genere possano essere codificate manualmente nell'Editor di script). Quando un'azione non può essere registrata, viene aggiunto un commento nel

codice della macro ("**Registrazione del comando non supportata**."), ma il processo di registrazione continua finché non viene interrotto. Per visualizzare tutti i commenti presenti nel codice, è sufficiente aprire la macro nell'Editor di script.

Per impostazione predefinita, le macro sono registrate nel progetto GlobalMacros, così da essere accessibili da altri documenti. Tuttavia, è possibile modificare il progetto macro predefinito per le registrazioni, facendo clic con il pulsante destro del mouse su un altro progetto nella finestra mobile Script, quindi su Imposta come progetto di registrazione. Non è possibile specificare un progetto macro bloccato.

È possibile annullare la registrazione di una macro ed eliminare tutti i comandi registrati finora facendo clic su Script  $\blacktriangleright$  Macro  $\blacktriangleright$ Annulla registrazione.

Inoltre, è possibile registrare, sospendere e interrompere la registrazione di una macro, utilizzando la barra degli strumenti Macro o la finestra mobile Script (File  $\blacktriangleright$  Script  $\blacktriangleright$  Script)..

#### Per registrare una macro temporanea

- 1 Fare clic su Strumenti ▶ Script ▶ Registra script temporaneo.
- 2 Eseguire le azioni da registrare.

L'applicazione inizierà a registrare le azioni. Per sospendere la registrazione, fare clic su Strumenti ▶ Script ▶ Sospendi registrazione. Ripetere il passaggio per riprendere la registrazione.

3 Per interrompere la registrazione, fare clic su File  $\blacktriangleright$  Script  $\blacktriangleright$  Interrompi registrazione.

La macro viene salvata temporaneamente nel progetto di registrazione predefinito. Al termine della sessione corrente, la macro viene eliminata dal progetto.

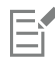

Se tutti i progetti macro disponibili sono bloccati, non è possibile registrare una macro temporanea.

Non tutte le azioni possono essere registrate.

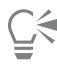

Per impostazione predefinita, le macro sono registrate nel progetto GlobalMacros, così da essere accessibili da altri documenti. Tuttavia, è possibile modificare il progetto di registrazione predefinito, facendo clic con il pulsante destro del mouse su un altro progetto nella finestra mobile Script, quindi su Imposta come progetto di registrazione. (non si può specificare un progetto macro bloccato). Se si desidera, è possibile creare più registrazioni temporanee assegnando ad ognuna il proprio progetto macro.

È possibile annullare la registrazione di una macro ed eliminare tutti i comandi registrati finora facendo clic su Script  $\blacktriangleright$  Macro  $\blacktriangleright$ Annulla registrazione.

Inoltre, è possibile sospendere e interrompere la registrazione di una macro temporanea, utilizzando la barra degli strumenti Macro o la finestra mobile Script (Strumenti ▶ Script ▶ Script).

#### Per eseguire una macro

- Eseguire una delle operazioni seguenti:
	- Fare clic su Strumenti ▶ Script ▶ Esegui script, oppure fare clic sul pulsante Esegui macro nella barra degli strumenti Macro. Dalla casella di riepilogo Macro in, scegliere il progetto o il file nel quale è memorizzata la macro. Dall'elenco Nome macro, scegliere la macro. Fare clic su Esegui.
	- Nella finestra mobile Script, fare doppio clic sulla macro riportata nell'elenco.
	- Nella finestra mobile Script, fare clic sulla macro riportata nell'elenco, quindi sul pulsante Esegui .
	- Nella finestra mobile Script, fare clic con il pulsante destro del mouse sulla macro riportata nell'elenco, quindi sul pulsante Esegui.

#### Per eseguire una macro temporanea

Fare clic su Strumenti > Script > Esegui script temporaneo.

Questa opzione è selezionabile soltanto dopo aver registrato una macro temporanea.

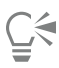

E

Se sono state create più macro temporanee, occorre specificare il progetto macro contenente quella che si desidera eseguire. Fare clic con il pulsante destro del mouse sul progetto nella finestra mobile Script, quindi su Imposta come progetto di registrazione.

#### Per accedere alla documentazione di riferimento sul modello a oggetti dall'Editor di script

- 1 Quando si utilizza Microsoft Visual Basic for Applications, premere F2 per visualizzare il Visualizzatore oggetti. Il Visualizzatore oggetti permette di visualizzare tutte le caratteristiche e le funzioni che possono essere automatizzate nell'Editor di script.
- 2 Scegliere VGCore dalla casella di riepilogo Libreria. Il Visualizzatore oggetti viene aggiornato per visualizzare solo le caratteristiche e le funzioni di CorelDRAW che possono essere automatizzate nell'Editor di script. Comunemente, queste caratteristiche e funzionalità vengono denominate "modello oggetti".
- 3 Fare clic su un articolo nel Visualizzatore oggetti e premere F1.

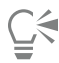

È anche possibile visualizzare informazioni per qualsiasi articolo nella finestra Codice dell'Editor di script, facendo clic su quell'articolo e premendo F1.

#### <span id="page-1059-0"></span>Script JavaScript

L'uso di uno script JavaScript per automatizzare una serie di operazioni ripetitive consente di risparmiare tempo. La finestra mobile Script (Strumenti  $\blacktriangleright$  Script  $\blacktriangleright$  Script) consente di caricare, eseguire, rinominare ed eliminare gli script.

È possibile registrare script e salvarli per un uso futuro. È inoltre possibile registrare degli script temporanei per delle azioni che è necessario ripetere solo poche volte. Uno script temporaneo è accessibile fino alla registrazione di una nuovo script temporaneo.

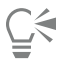

Prima di registrare uno script, assicurarsi di conoscere esattamente le azioni da registrare e l'ordine in cui si desidera registrarle. Una volta avviata la registrazione, il registratore di script cattura ogni modifica apportata in un disegno. Ad esempio, se si crea una forma, la si ridimensiona e poi se ne modifica il colore, lo script registra tutte le modifiche. Una volta effettuate tutte le modifiche, occorre interrompere la registrazione dello script.

Eseguendo lo script, vengono attuate le azioni ad esso correlate. È inoltre possibile eseguire uno script temporaneo.

#### Per caricare uno script

• Nella finestra mobile Script, fare clic su Carica, quindi scegliere la cartella in cui è memorizzato lo script.

#### Per registrare uno script

- 1 Fare clic su Strumenti ▶ Script ▶ Inizio registrazione. Viene visualizzata la finestra di dialogo Registra script.
- 2 Nella casella Nome macro digitare un nome per lo script.
- 3 Nella casella Salva macro in, fare clic su Script utente.
- 4 Nella casella Descrizione digitare una descrizione per lo script, quindi fare clic su OK.
- 5 Eseguire le azioni da registrare.

L'applicazione inizierà a registrare le azioni. Per sospendere la registrazione, fare clic su Strumenti ▶ Script ▶ Sospendi registrazione. Ripetere il passaggio per riprendere la registrazione.

6 Per interrompere la registrazione, fare clic su Strumenti  $\triangleright$  Script  $\triangleright$  Interrompi registrazione.

## Ūξ

È possibile annullare la registrazione di una macro ed eliminare tutti i comandi registrati finora facendo clic su Script ▶ Macro ▶ Annulla registrazione.

Inoltre, è possibile registrare, sospendere e interrompere la registrazione di una macro, utilizzando la finestra mobile Script (Strumenti ▶ Script ▶ Script).

#### Per registrare uno script temporaneo

- 1 Fare clic su Strumenti > Script > Registra script temporaneo.
- 2 Eseguire le azioni da registrare.

L'applicazione inizierà a registrare le azioni. Per sospendere la registrazione, fare clic su Strumenti ▶ Script ▶ Sospendi registrazione. Ripetere il passaggio per riprendere la registrazione.

3 Per interrompere la registrazione, fare clic su Strumenti > Script > Interrompi registrazione.

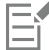

Non tutte le azioni possono essere registrate.

È possibile annullare la registrazione di uno script ed eliminare tutti i comandi registrati finora facendo clic su Strumenti ▶ Script ▶ Annulla registrazione.

Inoltre, è possibile registrare, sospendere e interrompere la registrazione di una Temporaneo macro, utilizzando la finestra mobile Script (Strumenti  $\triangleright$  Script  $\triangleright$  Script).

#### Per eseguire uno script

• Nella finestra mobile Script, fare clic sullo script riportato nell'elenco, quindi sul pulsante Esegui

#### Per eseguire uno script temporaneo

Fare clic su Strumenti > Script > Esegui script temporaneo.

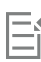

Questa opzione è attivata soltanto dopo aver registrato uno script temporaneo.

#### Per modificare uno script

• Nella finestra mobile Script, fare clic sullo script riportato nell'elenco, quindi sul pulsante Modifica .

Lo script viene in genere visualizzato in Blocco note. Se lo script non si apre, assicurarsi di associare i file JavaScript al Blocco note. Per ulteriori informazioni, consultare ["Per associare i file JavaScript al Blocco note" a pagina 1060.](#page-1061-0)

#### Per rinominare uno script

• Nella finestra mobile Script, fare clic due volte sul nome dello script e digitare il nuovo nome.

#### Per eliminare uno script

• Nella finestra mobile Script, fare clic sullo script riportato nell'elenco, quindi sul pulsante Elimina  $\blacksquare$ .

#### <span id="page-1061-0"></span>Per associare i file JavaScript al Blocco note

- 1 In Esplora file, fare clic con il pulsante destro del mouse su un file JavaScript, e fare clic su Proprietà.
- 2 Nella scheda Generali della finestra di dialogo, fare clic su Modifica nell'area Apri con.
- 3 Scegliere di aprire i file .js in Blocco note.

### Riferimenti

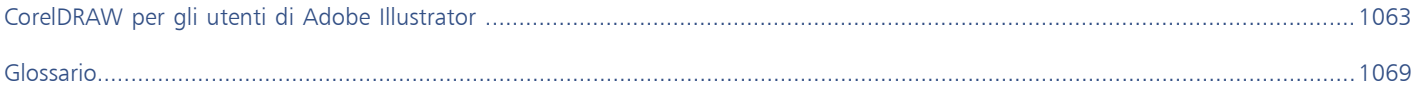

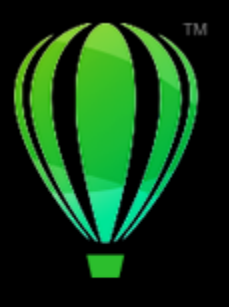

## CorelDRAW<sup>2024</sup>

## <span id="page-1064-0"></span>CorelDRAW per gli utenti di Adobe Illustrator

Adobe Illustrator e CorelDRAW presentano molte analogie, che semplificano il passaggio da un'applicazione grafica all'altra. Sebbene condividano le funzionalità di base di disegno e progettazione, Adobe Illustrator e CorelDRAW si differenziano per quanto riguarda strumenti e terminologia. La comprensione di tali differenze garantisce una rapida transizione a CorelDRAW.

Questa sezione contiene i seguenti argomenti:

- ["Confrontare la terminologia" \(pagina 1063\)](#page-1064-1)
- ["Confrontare gli strumenti" \(pagina 1064\)](#page-1065-0)
- ["Uso dell'area di lavoro Adobe Illustrator" \(pagina 1067\)](#page-1068-0)

#### <span id="page-1064-1"></span>Confrontare la terminologia

I termini e i concetti di Adobe Illustrator e CorelDRAW differiscono per alcune caratteristiche. I termini di Adobe Illustrator sono elencati a seguire, assieme ai relativi equivalenti di CorelDRAW.

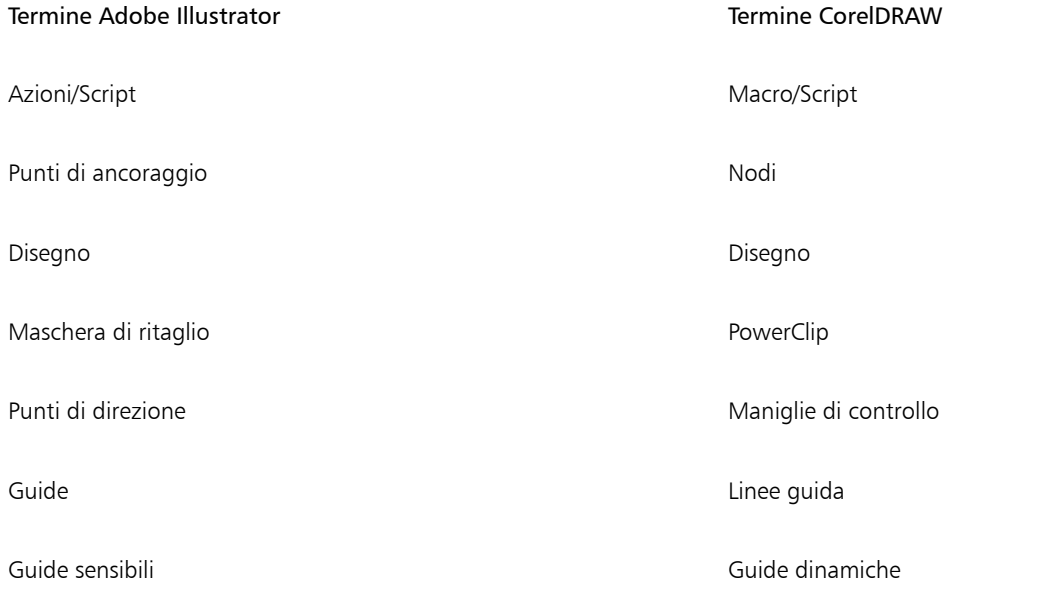

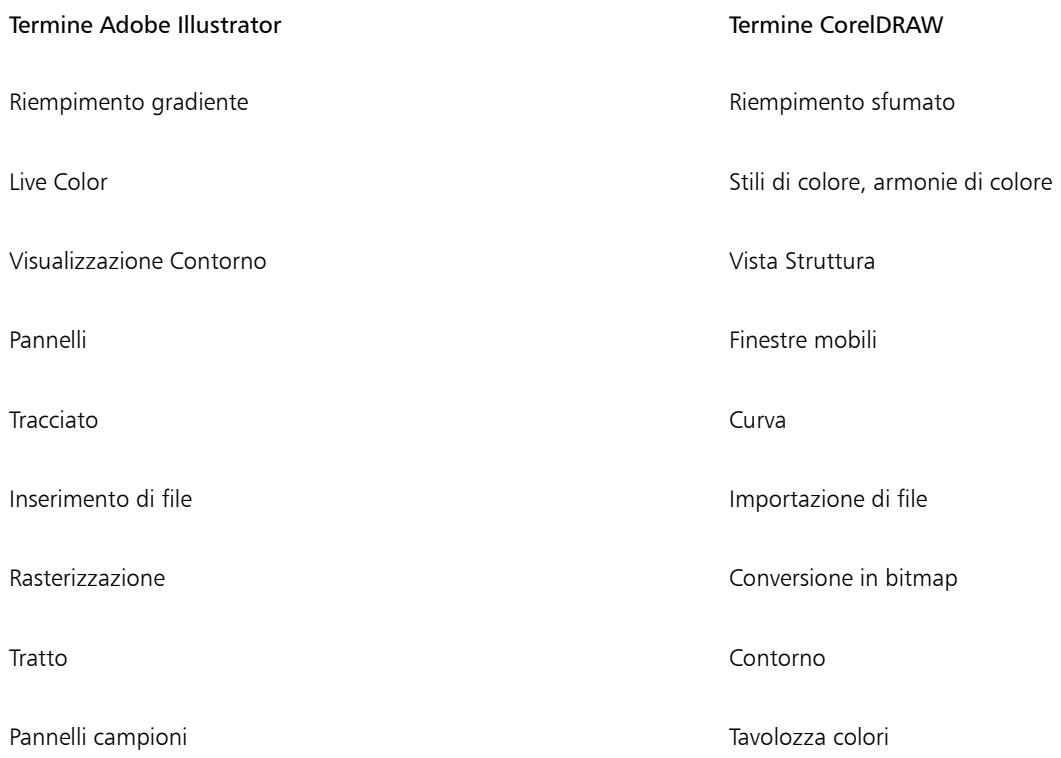

### <span id="page-1065-0"></span>Confrontare gli strumenti

La tabella seguente elenca gli strumenti di Adobe Illustrator e i corrispondenti strumenti di CorelDRAW. Molti degli strumenti producono lo stesso risultato, ma funzionano in modo relativamente diverso.

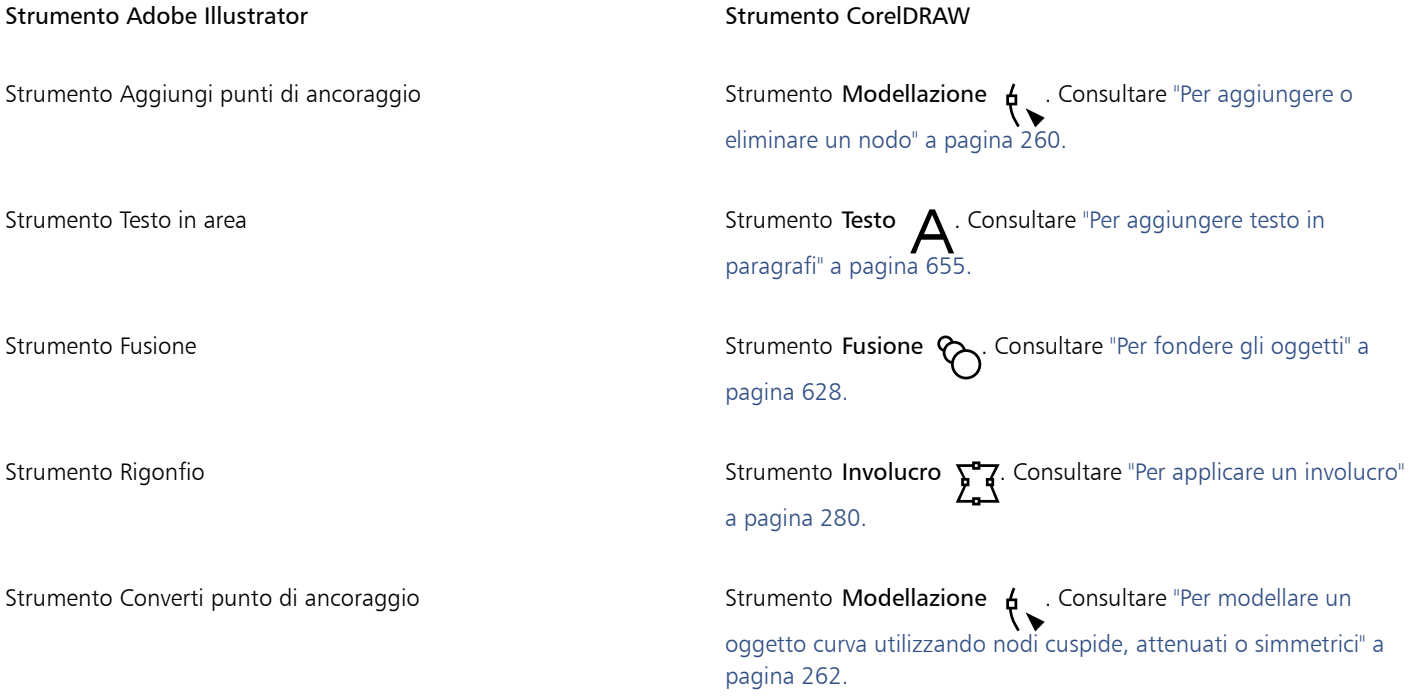

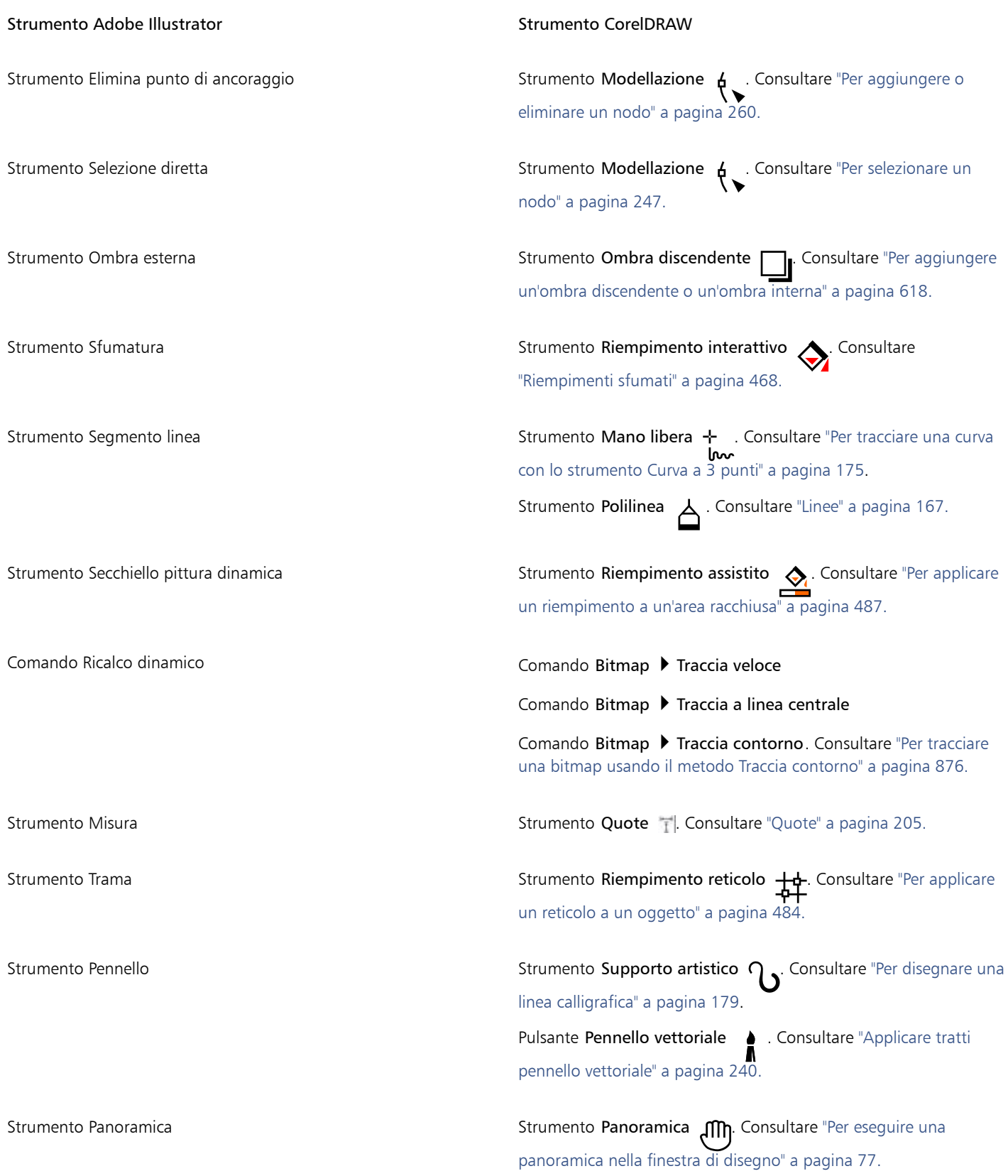

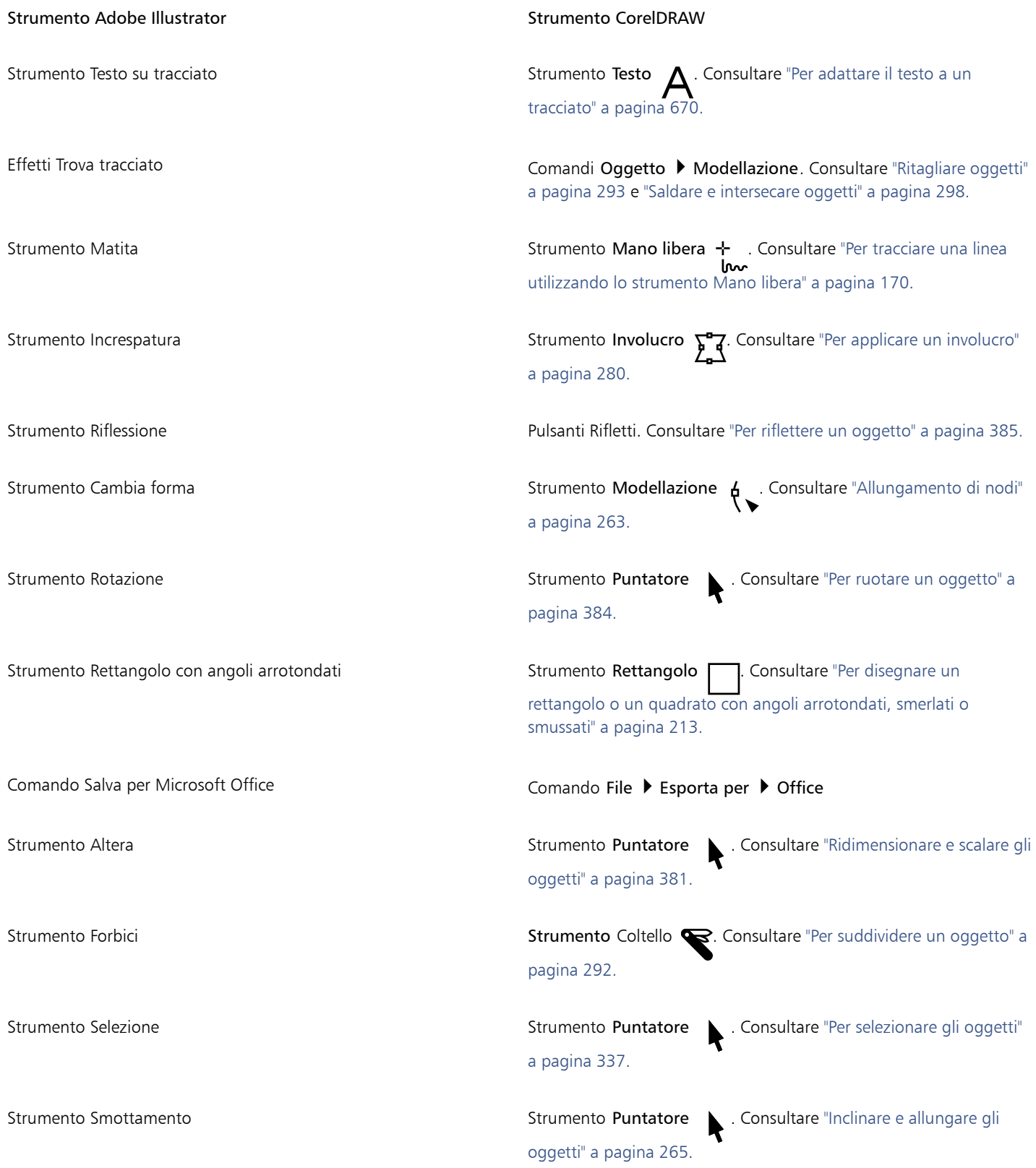

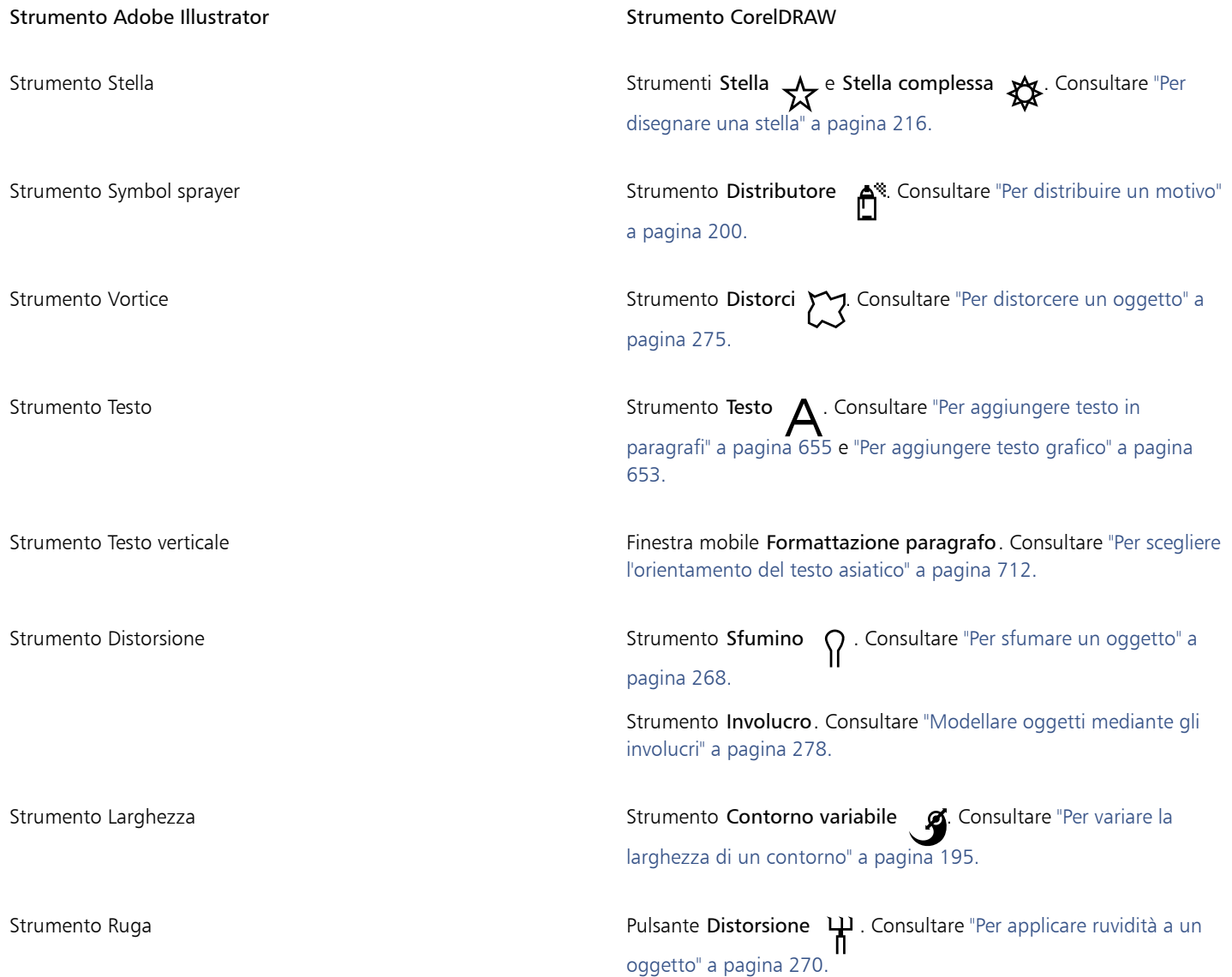

### <span id="page-1068-0"></span>Uso dell'area di lavoro Adobe Illustrator

CorelDRAW include un'area di lavoro simile a quella di Adobe Illustrator. Quest'area di lavoro aiuta a trovare menu e comandi più facilmente. Per ulteriori informazioni sulla modifica dell'area di lavoro, consultare ["Per scegliere un'area di lavoro" a pagina 115.](#page-116-0)

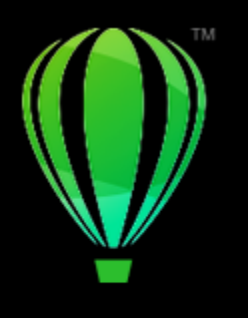

## CorelDRAW<sup>2024</sup>

## <span id="page-1070-0"></span>Glossario

#### [A](#page-1070-1) [B](#page-1070-2) [C](#page-1071-0) [D](#page-1073-0) [E](#page-1074-2) [F](#page-1074-3) [G](#page-1074-4) [H](#page-1075-1) [I](#page-1075-2) [J](#page-1076-1) [K](#page-1077-0) [L](#page-1077-1) [M](#page-1078-0) [N](#page-1079-0) [O](#page-1079-1) [P](#page-1080-1) [Q](#page-1082-0) [R](#page-1082-1) [S](#page-1084-0) [T](#page-1086-0) [U](#page-1088-0) [V](#page-1088-1) [W](#page-1088-2) [Z](#page-1088-3)

#### <span id="page-1070-1"></span>A

#### aggancio

Forzare un oggetto, in fase di disegno o di spostamento, ad allinearsi automaticamente con un punto sulla griglia, una linea guida o un altro oggetto.

#### angolo calligrafico

L'angolo che controlla l'orientamento della penna sulla superficie di disegno, come l'inclinazione del pennino in una penna stilografica. Una linea tracciata a questa angolazione ha uno spessore minimo o nullo, ma diventa più spessa man mano che il valore dell'angolo si allontana da quello calligrafico.

#### anti-alias

Metodo per rendere uniformi i bordi curvi e diagonali delle immagini. I pixel intermedi lungo i bordi vengono riempiti per rendere più uniformi le transizioni fra i bordi e l'immagine circostante.

#### apice

Caratteri posizionati sopra la riga di base degli altri caratteri in una riga di testo.

#### Appunti

Area usata per memorizzare temporaneamente le informazioni tagliate o copiate. L'informazione rimane archiviata negli Appunti sino a quando la si sostituisce con altre informazioni tagliate o copiate.

#### area di lavoro

Configurazione di impostazioni che specifica la disposizione delle varie barre di comandi, comandi e pulsanti all'apertura dell'applicazione.

#### area di selezione

L'area di una barra dei comandi che può essere trascinata. Il trascinamento di un'area protetta sposta la barra, mentre il trascinamento di qualsiasi altra area della barra non ha alcun effetto. La posizione dell'area protetta dipende dal sistema operativo che si sta utilizzando, dall'orientamento della barra degli strumenti e dal suo stato di agganciamento o mobilità. Le barre dei comandi con aree protette includono le barre degli strumenti, la casella degli strumenti e la barra proprietà.

#### <span id="page-1070-2"></span>B

#### bicromia

La bicromia è semplicemente un'immagine in [scala di grigi](#page-1084-1) a 8 bit, perfezionata inserendo da uno a quattro colori aggiuntivi.

#### <span id="page-1071-1"></span>bitmap

Immagine composta da una serie di pixel o punti disposti in modo da rappresentare un'immagine.

Vedere anche [grafica vettoriale.](#page-1075-0)

#### brillantezza

Il livello di brillantezza condiviso tra una trasparenza e l'oggetto alla quale è applicata. Ad esempio, se una trasparenza è applicata a un oggetto il cui colore appare luminoso, il colore della trasparenza assume una luminosità comparabile. Lo stesso vale per una trasparenza applicata a un oggetto il cui colore appare scuro: la trasparenza assume una oscurità comparabile.

#### <span id="page-1071-0"></span>C

#### campione colore

Un campione di colore uniforme in una tavolozza colore.

#### campione

Serie di aree colorate in modo uniforme usata come campione per la selezione dei colori. Esistono anche dei libri specializzati che riportano fedelmente campioni di colori. Il termine "campione" indica anche le aree di colore delle tavolozze di colore.

#### canale colore

Una versione in scala di grigi a 8 bit di un'immagine. Ogni canale rappresenta un livello di colore nell'immagine; ad esempio, RGB ha tre canali di colore, mentre CMYK ne ha quattro. Quando tutti i canali vengono stampati assieme, producono l'intera gamma di colori dell'immagine.

#### Vedere anche [RGB](#page-1082-2) e [CMYK.](#page-1072-0)

#### carattere

Un gruppo di caratteri con un singolo stile (quali il corsivo), spessore (quali il grassetto) e dimensione (ad esempio 10 punti) per un tipo di carattere quale Times New Roman.

#### carattere

Una lettera, un numero, un segno di punteggiatura, o un altro simbolo.

#### caratteri non stampabili

Elemento che vengono visualizzati sullo schermo ma non stampati. Questi oggetti includono i righelli, le linee guida, le linee delle tabelle, il testo nascosto e i simboli di formattazione, quali gli spazi, gli indicatori di a capo, tabulazione e rientro.

#### Caratteri TrueType

Specifica di caratteri sviluppata da Apple. I caratteri TrueType vengono stampati così come sono visualizzati sullo schermo e possono essere ridimensionati a qualsiasi altezza.

#### cascading style sheet (CSS)

Un'estensione dell'HTML che consente di specificare stili quali colore, carattere e dimensioni per alcune parti di un documento ipertestuale. Le informazioni sullo stile possono essere condivise da più file HTML.

Vedere anche [HTML](#page-1075-3).

#### centro di rotazione

Punto attorno al quale ruota un oggetto.

#### clipart

Immagini già pronte importabili nelle applicazioni Corel e modificabili, se necessario.

#### clone

Copia di un oggetto o di un'area di un'immagine collegata a un oggetto o a un'area immagine principale. La maggior parte delle modifiche apportate all'oggetto principale viene applicata automaticamente ai suoi cloni.

Vedere anche [simbolo](#page-1085-0).

#### **CMY**

Modalità di colore costituita da ciano (C), magenta (M) e giallo (Y). Questa modalità viene usata nei processi di stampa a tre colori.

#### <span id="page-1072-0"></span>CMYK

Modalità di colore costituita da ciano (C), magenta (M), giallo (Y) e nero (K). La modalità CMYK produce neri realistici e un'ampia gamma di tonalità. Nella modalità di colore CMYK, i valori del colore sono espressi come percentuali. Pertanto, un valore di 100 per un inchiostro significa che questo viene applicato a piena saturazione.

#### codifica

Determina il set di caratteri del testo e consente di visualizzare correttamente il testo nella lingua appropriata.

#### collegamento ipertestuale

Un collegamento elettronico che fornisce accesso diretto a un altro punto di un documento o a un altro documento.

#### collegamento

Inserimento di un oggetto creato in un'applicazione in un documento creato con un'altra applicazione. Un oggetto collegato resta connesso al rispettivo file di origine. Per modificare un oggetto collegato contenuto in un file è necessario modificare il file di origine.

#### colore base

Il colore dell'oggetto che viene visualizzato sotto una trasparenza. Il colore base e il colore della trasparenza si uniscono in vari modi a seconda della modalità di unione da applicare alla trasparenza.

#### <span id="page-1072-2"></span>colore principale

Uno stile colore originale che è possibile salvare e applicare agli oggetti di un disegno. Si possono inoltre creare colori secondari dal colore principale.

#### Vedere anche [colore secondario.](#page-1072-1)

#### <span id="page-1072-1"></span>colore secondario

Uno stile colore creato come sfumatura di un altro stile. Nella maggior parte dei modelli colore e delle tavolozze disponibili, i colori secondari condividono la stessa tonalità principale, ma hanno livelli di saturazione e luminosità differenti.

#### Vedere anche [colore principale](#page-1072-2).

#### componente aggiuntivo

Modulo separato che permette di estendere le funzionalità di un'applicazione.

#### con perdita

Tipo di compressione file che produce una visibile degradazione della qualità dell'immagine.

#### concavo

Svuotato o scavato all'interno come l'interno di una ciotola.

#### contenuto

L'oggetto o gli oggetti che compaiono all'interno di un contenitore quando si applicano gli effetti PowerClip.

Questo termine viene utilizzato anche per descrivere le risorse grafiche incluse nel prodotto come clipart, foto, simboli, caratteri e oggetti.

#### contorno

Effetto creato aggiungendo linee concentriche equamente distanziate, all'interno e all'esterno dei bordi di un oggetto. Questo effetto può essere utilizzato anche per creare contorni tagliabili per dispositivi come plotter, cesellatrici e sistemi di taglio vinile.

#### contorno

La linea che definisce la forma di un oggetto.

#### contrasto

Differenza tonale fra le aree scure e le aree chiare di un'immagine. I valori con maggiore contrasto indicano differenze più marcate fra il chiaro e lo scuro ed un minor numero di gradazioni fra di essi.

#### convesso

Incurvato o piegato verso l'esterno come la parte esteriore di una sfera o di un cerchio.

#### corrispondenza caratteri PANOSE

Funzionalità che permette di scegliere un carattere di sostituzione se si apre un file che contiene un carattere non installato sul computer. È possibile effettuare una sostituzione per la sola sessione di lavoro corrente, oppure è possibile effettuare una sostituzione permanente in modo da poter visualizzare automaticamente il nuovo carattere al salvataggio e conseguente riapertura del file.

#### crenatura

Lo spazio esistente tra i caratteri e la regolazione di tale spazio. Spesso si utilizza la crenatura per avvicinare due caratteri in modo più uniforme rispetto al solito, ad esempio WA, AW, TA o VA. La crenatura aumenta la leggibilità e conferisce un aspetto più equilibrato e proporzioni più naturali alle lettere, specialmente alle dimensioni più elevate.

#### cuspide

Punto o angolo creato nel punto in cui si incontrano due curve.

#### <span id="page-1073-0"></span>D

#### desktop

L'area di un disegno nella quale è possibile fare esperimenti e creare oggetti per un uso successivo. Quest'area è esterna ai bordi della pagina di disegno. È possibile trascinare oggetti dall'area desktop alla pagina di disegno quando si decide di usarli.

#### DeviceN

Tipo di spazio di colore e di modello di colore periferica. Questo spazio di colore è composto da più parti e in tal modo il colore può essere definito da componenti colore diversi da quelli standard in tricromia (RGB) e quadricromia (CMYK).

#### dimensioni

La variazione proporzionale delle dimensioni orizzontali e verticali di un oggetto mediante la modifica dei valori appositi. Ad esempio, un rettangolo con un'altezza di 1 pollice e larghezza di 2 pollici può essere ridimensionato variando il valore dell'altezza a 1,5 pollici. Il nuovo valore di altezza genera un'immediata variazione della larghezza a 3 pollici. La proporzione di 1:2 (altezza rispetto alla larghezza) viene mantenuta.

#### disco di scambio

Spazio su disco fisso utilizzato dalle applicazioni per aumentare artificialmente la quantità di memoria disponibile sul computer.

#### disegno

Documento creato in CorelDRAW.

#### distanza

Lo spazio intercorrente tra le colonne di testo, chiamato anche passaggio. Nella stampa, lo spazio bianco formato dai margini interni di due pagine contrapposte.

#### disturbo

Nella modifica di bitmap: si riferisce a pixel casuali sulla superficie di una bitmap, simili ai disturbi visibili su uno schermo televisivo.

#### dithering

Processo usato per simulare un numero maggiore di colori quando ne è disponibile solo una quantità limitata.

#### divisione fusione

Fusione singola che viene spezzata in due o più componenti per creare una fusione composta. L'oggetto nel quale la fusione è suddivisa diventa l'oggetto finale di un componente della fusione e l'oggetto iniziale dell'altra.

#### dpi (dots per inch, punti per pollice)

Misura della risoluzione di una stampante in punti per pollice. Le normali stampanti laser desktop stampano a 600 dpi. Le fotocompositrici riescono a stampare con risoluzioni di 1270 o 2540 dpi. Le stampanti con capacità dpi più elevate producono stampe più omogenee e più pulite. Il termine dpi viene inoltre usato per misurare la risoluzione della scansione e per indicare la risoluzione della bitmap.

#### <span id="page-1074-2"></span>E

#### effetto PowerClip

Metodo di modellazione degli oggetti che permette di contenere un oggetto all'interno di un altro.

#### esposizione

Termine fotografico che fa riferimento alla quantità di luce utilizzata per creare un'immagine. Se una quantità sufficiente di luce non raggiunge il sensore (in una fotocamera digitale) o una pellicola (in una macchina fotografica tradizionale), l'immagine appare troppo scura (sottoesposta). Al contrario se il sensore o la pellicola ricevono una quantità eccessiva di luce, l'immagine appare troppo chiara (sovraesposta).

#### estensione

Nella stampa commerciale, un tipo di trapping creata estendendo l'oggetto di sfondo in quello in primo piano.

#### estrusione

Funzione che consente di conferire agli oggetti una prospettiva tridimensionale proiettando linee dall'oggetto per creare l'illusione della profondità.

#### <span id="page-1074-3"></span>F

#### <span id="page-1074-1"></span>file animazione

File che supporta le immagini in movimento, per esempio GIF animato (GIF) e QuickTime (MOV).

#### filigrana

Piccola quantità di disturbo casuale aggiunto alla componente di luminanza dei pixel immagine che porta informazioni sull'immagine. Questa informazione sopravvive alle normali operazioni di modifica, stampa e scansione.

#### <span id="page-1074-0"></span>filtro

Il nome generico di un'applicazione che traduce le informazioni digitali da una forma ad un'altra.

#### finestra di disegno

La porzione della finestra dell'applicazione nella quale è possibile creare, aggiungere e modificare oggetti.

#### forme esatte

Forme predefinite, come ad esempio forme base, frecce, stelle e richiami. Le forme esatte spesso sono dotate d[i glifi,](#page-1075-4) che consentono di modificarne l'aspetto.

#### FTP (File Transfer Protocol)

Un metodo per trasferire file tra due computer. Molti siti Internet offrono materiale scaricabile per mezzo del protocollo FTP.

#### fusione composta

Fusione creata fondendo l'oggetto iniziale e finale di una fusione con un altro oggetto.

#### fusione

Effetto creato trasformando un oggetto in un altro, con una progressione di forme e di colori.

#### <span id="page-1074-4"></span>G

#### gamma dei colori

Gamma dei colori che un dispositivo è in grado di riprodurre o di percepire. Per esempio, un monitor visualizza una gamma dei colori differente da una stampante, rendendo necessaria la gestione del colore dalle immagini originali all'output definitivo.

#### GIF

Formato di file grafico progettato per usare il minimo di spazio su disco e semplificare lo scambio tra computer. Questo formato è usato in genere per pubblicare su Internet immagini con un numero di colori pari o inferiore a 256.

#### giustificazione

Modifica della spaziatura fra i caratteri e le parole in modo che i bordi ai margini destro, sinistro o entrambi di un blocco di testo risultino uguali.

#### glifo (tipografico)

Un glifo tipografico corrisponde a un singolo carattere di un tipo di carattere.

#### <span id="page-1075-4"></span>glifo

Maniglie a forma di rombo che possono essere trascinate per modellare una forma.

#### <span id="page-1075-0"></span>grafica vettoriale

Un'immagine generata da descrizioni matematiche che determinano posizione, lunghezza e direzione delle linee tracciate. La grafica vettoriale viene creata come raccolta di linee piuttosto che come motivi di punti o pixel individuali.

#### Vedere anche [bitmap](#page-1071-1).

#### <span id="page-1075-5"></span>griglia documento

Serie di linee orizzontali e verticali equamente distanziati usati per facilitare il disegno e la disposizione degli oggetti.

#### griglia linea di base

Una serie di righe orizzontali a distanza uniforme simili al motivo di un blocco a quadretti che aiutano ad allineare testo e oggetti.

#### griglia

Serie di linee orizzontali e verticali equamente distanziati usati per facilitare il disegno e la disposizione degli oggetti.

Vedere anche [griglia documento](#page-1075-5).

#### gruppo annidato

Gruppo formato da due o più gruppi che si comporta come un singolo oggetto.

#### gruppo

Un gruppo di oggetti che si comporta come un'unità. Le operazioni eseguite su un gruppo si applicano anche a ciascuno degli oggetti che lo compongono.

#### guide di allineamento

Guide temporanee che aiutano ad allineare gli oggetti rispetto agli oggetti vicini durante le operazioni di creazione, ridimensionamento o spostamento.

#### guide dinamiche

Guide provvisorie visualizzate nei seguenti punti di aggancio degli oggetti: centro, nodo, quadrante e riga di base del testo.

#### <span id="page-1075-1"></span>H

#### HSB (hue, saturation, brightness, tonalità, saturazione, luminosità)

Un modello di colore che definisce tre componenti: tonalità, saturazione e luminosità. La tonalità si riferisce al colore (giallo, arancio, rosso, ecc.), la luminosità determina l'intensità percepita (più chiara o più scura), mentre la saturazione determina la profondità del colore (da opaca a intensa).

#### <span id="page-1075-3"></span>**HTML**

Lo standard di authoring del World Wide Web composto di tag di marcatura che definiscono la struttura e i componenti di un documento. Questi marcatori vengono usati per contrassegnare il testo e le risorse integrate (quali immagini, audio, video e animazione) al momento di creare una pagina Web.

#### <span id="page-1075-2"></span>I

#### icona

Rappresentazione grafica di uno strumento, un oggetto, un file o un altro elemento di un'applicazione.

#### <span id="page-1076-0"></span>immagine rasterizzata

Immagine sottoposta a rendering in pixel. Quando si convertono file grafici vettoriali in file bitmap, si creano immagini rasterizzate.

#### inclinazione

Inclinazione di un oggetto in senso verticale, orizzontale o entrambi.

#### incorporamento

Inserimento di un oggetto creato in un'applicazione in un documento creato con un'altra applicazione. Gli oggetti incorporati sono completamente inclusi nel documento corrente: non sono collegati ai file di origine.

#### indicatore diacritico

Un segno di accentazione sopra, sotto o attraverso un carattere scritto; ad esempio, l'accento acuto (é) e la cedilla (ç).

#### inserimento

Importazione e posizionamento in un disegno di immagini fotografiche, oggetti clipart o file sonori.

#### intensità

Misura della luminosità dei pixel chiari di un'immagine bitmap rispetto ai mezzitoni più scuri ed ai pixel scuri. Aumentando l'intensità si aumenta anche la vividezza dei bianchi mantenendo al contempo le tonalità realmente scure.

#### interlacciamento

Nelle immagini GIF, un metodo che permette di visualizzare a schermo un'immagine basata sul Web con una bassa definizione. Man mano che procede il caricamento dei dati dell'immagine, la qualità migliora.

#### interlinea

La spaziatura tra le righe di testo. L'interlinea è importante sia per la leggibilità che per l'aspetto.

#### intersezione

Punto in cui una linea attraversa un'altra linea.

#### intervallo tonale

La distribuzione di pixel in un'immagine bitmap da scuro (un valore pari a zero indica l'assenza di luminosità) a chiaro (un valore pari a 255 indica piena luminosità). I pixel compresi nella prima fascia dell'intervallo sono considerati ombre, i pixel compresi nella fascia centrale sono considerati mezzitoni e i pixel compresi nell'ultima fascia sono considerati luci. I pixel in un'immagine dovrebbero essere distribuiti in modo uniforme su tutta la gamma tonale. Un [istogramma](#page-1076-2) è uno strumento eccellente per visualizzare e valutare la gamma tonale delle immagini.

#### involucro

Una forma chiusa che può essere collocata attorno a un oggetto per modificarne. Un involucro consiste di segmenti connessi da nodi. Dopo aver collocato un involucro attorno a un oggetto, è possibile spostare i nodi per modificare la forma dell'oggetto.

#### istanza simbolo

Occorrenza di un [simbolo](#page-1085-0) in un disegno. Un'istanza di un simbolo eredita automaticamente qualsiasi modifica apportata al simbolo. Inoltre, è possibile applicare proprietà uniche agli oggetti di ogni istanza, fra cui dimensioni, posizione e trasparenza uniforme.

#### <span id="page-1076-2"></span>istogramma

Un istogramma è un grafico a barre orizzontali che traccia il valore della luminosità dei pixel dell'immagine bitmap su una scala compresa fra 0 (scuro) e 255 (chiaro). La parte sinistra dell'istogramma rappresenta le ombre dell'immagine, la parte centrale i mezzitoni e la parte destra le luci. L'altezza dei picchi indica il numero di pixel di ogni livello di luminosità. Ad esempio, un numero elevato di pixel nelle ombre (parte sinistra dell'istogramma) indica la presenza di dettagli nelle aree scure dell'immagine.

#### <span id="page-1076-1"></span>J

#### **JavaScript**

Linguaggio di scripting utilizzato sul Web per aggiungere funzioni interattive alle pagine HTML.

#### JPEG 2000

Versione perfezionata del formato di file JPEG che permette una migliore compressione e consente di allegare informazioni sull'immagine e di assegnare diversi tassi di compressione alle diverse aree di un'immagine.

#### JPEG

Formato per immagini fotografiche che offre una compressione con una perdita minima di qualità dell'immagine. La compressione (che raggiunge rapporti fino a 20 a 1), unita alle piccole dimensioni dei file, fa delle immagini JPEG un formato ampiamente usato su Internet.

#### <span id="page-1077-0"></span>K

#### knockout

Termine di stampa che si riferisce a un'area dalla quale i colori sottostanti sono stati rimossi in modo che vengano stampati solo i colori sovrastanti. Ad esempio, se si stampa un cerchio di piccole dimensioni sopra un cerchio più grande, l'area che si trova sotto il cerchio più piccolo non viene stampata. In tal modo il colore utilizzato per il cerchio più piccolo rimane tale invece di sovrapporsi e miscelarsi con il colore utilizzato per il cerchio più grande.

#### <span id="page-1077-1"></span>L

#### Lab

Modello di colore che contiene un componente di luminanza (o brillantezza, L) e due componenti cromatici: "a" (da verde a rosso) e "b" (da blu a giallo).

#### legatura

Carattere che consiste di due o più lettere unite assieme.

#### libreria

Raccolta di definizioni di [simboli](#page-1085-0) inclusi in un file di CorelDRAW (CDR). Per condividere una libreria tra più disegni, è possibile esportarla nel formato di file Corel Symbol Library (CSL).

#### limite angolo acuto

Valore che determina quando due linee che si intersechino ad un angolo acuto passano da una giunzione acuta (appuntita) a una squadrata (smussata).

#### linea Bézier

Una linea retta o curva composta di segmenti connessi da [nodi.](#page-1079-2) Ogni nodo contiene punti di controllo che permettono di modellare la linea a piacimento.

#### linea di quota

Linee che visualizzano le dimensioni degli oggetti, oppure la distanza o l'angolo intercorrente tra loro.

#### linea guida

Una linea orizzontale, verticale o inclinata che può essere collocata in qualsiasi punto della finestra di disegno per semplificare il posizionamento degli oggetti.

#### linea perpendicolare

Linea che interseca un'altra linea ad angolo retto.

#### livello principale

Un livello su una [pagina principale](#page-1080-2) i cui oggetti compaiono su ogni pagina di un disegno multipagina. Una pagina principale può avere più di un livello principale.

#### livello

Piano trasparente sul quale collocare gli oggetti di un disegno.

#### luce, ombra e mezzitoni

Termini utilizzati per descrivere la luminosità dei pixel in un'immagine bitmap. I valori relativi alla luminosità sono compresi tra 0 (scuro) e 255 (chiaro). I pixel compresi nella prima fascia dell'intervallo sono considerati ombre, i pixel compresi nella fascia centrale sono considerati mezzitoni e i pixel compresi nell'ultima fascia sono considerati luci. È possibile schiarire o scurire determinate aree di un'immagine regolando i valori relativi alle luci, alle ombre e ai mezzitoni. Un [istogramma](#page-1076-2) è uno strumento eccellente per visualizzare e valutare le luci, le ombre e i mezzitoni di un'immagine.

#### luminosità

La quantità di luce trasmessa o riflessa da un dato pixel. Nel modello di colore HSB, la luminosità è la misura della quantità di bianco contenuta in un colore. Per esempio, un valore di luminosità di 0 produce il colore nero (o immagini ombreggiate), mentre un valore di 255 produce il bianco (o immagini luminose).

#### LZW

Tecnica di compressione senza perdita che produce file di dimensioni minori e con tempi di elaborazione più rapidi. La compressione LZW viene comunemente utilizzata sui file GIF e TIFF.

#### <span id="page-1078-0"></span>M

#### mappa immagine

Immagine grafica di un documento HTML contenente aree cliccabili che consentono il collegamento con destinazioni sul World Wide Web, con altri documenti HTML, o con immagini grafiche.

#### metadati

Informazioni sugli oggetti. Alcuni esempi di metadati sono i nomi, i commenti e i costi assegnati agli oggetti.

#### <span id="page-1078-1"></span>mezzatinta

Immagine convertita da un'immagine a tonalità continua in una serie di punti di varie dimensioni per rappresentare diverse tonalità.

#### micro scostamento

Spostamento di un oggetto per incrementi ridotti.

Vedere anche [scostamento](#page-1085-1) e [super scostamento.](#page-1086-1)

#### miniatura

Una miniatura è la versione in formato ridotto di un'illustrazione.

#### modalità colore Bianco e nero

Una modalità colore a 1 bit che memorizza le immagini come se avessero solo due colori uniformi, bianco e nero, senza sfumature. È utile per disegni al tratto e grafica semplice. Per creare l'effetto bianco e nero in una foto, è possibile utilizzare la modalità Scala di grigi.

#### Vedere anche [Scala di grigi.](#page-1084-1)

#### modalità colore tavolozza

Modalità colore a 8 bit per le bitmap che memorizza e visualizza le immagini usando sino a 256 colori. È possibile convertire un'immagine complessa in modalità colore Tavolozza per ridurre le dimensioni del file e controllare con maggiore precisione i colori usati nel procedimento di conversione.

#### modalità colore

Sistema che definisce il numero e il tipo di colori che costituiscono un'immagine. Bianco e nero, Scala di grigi, RGB, CMYK e Tavolozza sono esempi di modalità colore.

#### modello colore sottrattivo

Modello di colore, quale CMYK, basato sul comportamento della luce riflessa dai pigmenti sulla pagina. Per esempio un inchiostro colorato viene visualizzato come blu se assorbe tutti i colori eccetto il blu.

#### modello colore

Una semplice mappa colore che definisce la gamma dei colori visualizzati in una modalità colore. RGB (rosso, verde, blu), CMY (ciano, magenta, giallo), CMYK (ciano, magenta, giallo, nero), HSB (tonalità, saturazione, luminosità), HLS (tonalità, brillantezza, saturazione) e CIE L\*a\*b (Lab) sono esempi di modelli di colore.

#### modello

Gruppo di informazioni predefinito che imposta dimensioni pagina, orientamento, posizione del righello e le informazioni relative alla griglia e alle linee guida. Un modello può anche includere grafica e testo modificabile.

#### morbidezza

Il livello di nitidezza dei bordi di un'ombra discendente.

#### motivo moiré

L'effetto visivo di curve che si irradiano creato sovrapponendo due motivi regolari. Per esempio, un motivo moiré può risultare dalla sovrapposizione di due retini [mezzetinte](#page-1078-1) con parametri diversi di angolazione, spaziatura punti e dimensioni punti. I motivi moiré sono l'effetto indesiderato della nuova retinatura di un'immagine con un diverso retino mezzetinte o con lo stesso retino a un'angolazione diversa da quella originaria.

#### <span id="page-1079-0"></span>N

#### navigatore documento

Area nella parte inferiore sinistra della finestra dell'applicazione contenente i comandi per spostarsi tra le pagine e aggiungere pagine. Il document navigator visualizza anche il numero di pagina attiva e il numero totale delle pagine di un disegno.

#### <span id="page-1079-2"></span>nodi

I piccoli quadrati all'estremità di ogni segmento curvo o retto. Per modificare la forma di una linea o di una curva, trascinare uno o più dei loro nodi.

#### <span id="page-1079-1"></span>O

#### oggetti PowerClip annidati

Contenitori che contengono altri contenitori per formare oggetti PowerClip complessi.

#### oggetto aperto

Oggetto definito da un tracciato i cui punti iniziale e finale non sono connessi.

#### oggetto chiuso

Oggetto definito da un tracciato i cui punti iniziali e finali sono connessi.

#### oggetto curva

Oggetto che contiene [nodi](#page-1079-2) e [punti di controllo](#page-1088-4) che possono essere manipolati per cambiarne la forma. Un oggetto curva può essere di qualsiasi forma, incluse le linee rette o quelle curve.

#### oggetto di controllo

L'oggetto originale usato per creare effetti quali gli involucri, le estrusioni, le ombre discendenti, i contorni e gli oggetti creati con lo strumento Supporto artistico tool. Le modifiche apportate a questo oggetto controllano l'aspetto dell'effetto.

#### oggetto mobile

Una bitmap senza sfondo. Gli oggetti mobili vengono definiti anche come oggetti fotografici o ritagli.

#### <span id="page-1079-4"></span>oggetto obiettivo

L'oggetto su cui vengono eseguite le azioni di modellazione, quali la saldatura, il taglio o l'intersezione con un altro oggetto. L'oggetto obiettivo conserva i suoi attributi riempimento e contorno mentre si copiano questi attributi sugli oggetti sorgente usati per eseguire l'azione.

#### Vedere anche [oggetto sorgente](#page-1079-3).

#### oggetto PowerClip

Oggetto creato dal piazzamento degli oggetti (oggetti contenuto) all'interno di altri oggetti (oggetti contenitori). Se l'oggetto contenuto è più grande dell'oggetto contenitore, l'oggetto contenuto viene ritagliato automaticamente. Solo il contenuto che si adatta perfettamente all'oggetto contenitore risulta visibile.

#### oggetto principale

Oggetto che è stato clonato. La maggior parte delle modifiche apportate a questo oggetto viene automaticamente applicata al clone.

#### <span id="page-1079-3"></span>oggetto sorgente

Oggetto usato per eseguire un'azione di modellazione su un altro oggetto, quali la saldatura, il taglio o l'intersezione. L'oggetto sorgente riceve gli attributi di riempimento e contorno dell'oggetto obiettivo.

Vedere anche [oggetto obiettivo.](#page-1079-4)
# oggetto unito

Oggetto creato combinando due o più oggetti e convertendoli in un singolo oggetto curva. Un oggetto unito assume gli attributi di riempimento e contorno dell'ultimo oggetto selezionato. Le sezioni con un numero pari di oggetti sovrapposti non hanno riempimento. Le sezioni con un numero dispari di oggetti sovrapposti hanno un riempimento. I contorni degli oggetti originali rimangono visibili.

### oggetto vettoriale

Un oggetto specifico all'interno di un disegno che viene creato come una raccolta di linee piuttosto che come motivi di punti individuali o pixel. Gli oggetti vettoriali vengono generati dalle descrizioni matematiche che determinano posizione, lunghezza e direzione delle linee disegnate.

# oggetto(CorelDRAW)

Termine generico che si riferisce a qualsiasi elemento creato o posto in un disegno. Degli oggetti fanno parte linee, forme, grafici e testo.

### ombra discendente

Effetto ombra tridimensionale che conferisce agli oggetti un aspetto più realistico.

#### <span id="page-1080-0"></span>opacità

La proprietà di un oggetto di non rendere visibili gli elementi posti al di là di esso. Se un oggetto è opaco al 100%, la sua trasparenza è nulla. Livelli di opacità inferiori al 100% aumentano la trasparenza degli oggetti.

Vedere anche [trasparenza.](#page-1088-0)

### origine

Il punto della finestra di disegno nel quale si intersecano i righelli.

### P

## pagina codici

Una pagina codici è una tabella del sistema operativo DOS o Windows che definisce il gruppo di caratteri ASCII o ANSI utilizzato per la visualizzazione del testo. I diversi gruppi di caratteri vengono utilizzati per lingue diverse.

## pagina di disegno

La porzione della finestra di disegno racchiusa da un rettangolo con un effetto ombra.

#### pagina principale

Una pagina virtuale che contiene oggetti globali, linee guida e impostazioni della griglia che vengono applicati a tutte le pagine del documento.

# panoramica(CorelDRAW)

Spostamento della pagina di disegno all'interno della finestra di disegno. La panoramica modifica la vista della pagina con effetto analogo allo scorrimento, che sposta il disegno in alto, in basso, a sinistra o a destra nella finestra di disegno. Quando si lavora a alti livelli di ingrandimento e non è possibile visualizzare il disegno nella sua interezza, è possibile effettuare rapide panoramiche per esaminare parti del disegno precedentemente nascoste.

#### passaggio sfumatura

Sfumature di colore che compongono l'aspetto di un riempimento sfumato. A un maggior numero di passaggi di un riempimento, corrisponde una transizione più uniforme dal colore iniziale a quello finale.

#### pedice

Caratteri posizionati sotto la riga di base degli altri caratteri in una riga di testo.

### penna sensibile alla pressione

Penna che è possibile utilizzare per accedere ai comandi e disegnare le immagini. Per usarla con CorelDRAW, è necessario disporre di una tavoletta sensibile alla pressione e installare i driver corrispondenti.

### perimetro di delimitazione

La casella invisibile indicata dalle otto [maniglie](#page-1081-0) di selezione che circondano un oggetto selezionato.

# pixel

Punto colorato che costituisce l'unità minima di un'immagine bitmap.

Vedere anche [risoluzione](#page-1084-0).

# PNG (Portable Network Graphics)

Formato di file grafico sviluppato per l'uso nella visualizzazione su Internet. Questo formato consente di importare la grafica a colori a 24 bit.

# porzioni

Tecnica di ripetizione di una piccola immagine su una superficie più grande. Le porzioni spesso sono utilizzate per creare uno sfondo a motivo per le pagine Web.

# profilo colore

Una descrizione delle capacità di gestione del colore e delle caratteristiche di un dispositivo.

# <span id="page-1081-2"></span>profondità bit

Numero di bit binari usati per definire la sfumatura o il colore di ciascun pixel di un'immagine bitmap. Ad esempio, il pixel di un'immagine in bianco e nero ha una profondità di bit pari a 1, perché può essere solo bianco o nero. Il numero di valori di colore producibile da una determinata profondità di bit corrisponde a 2 elevato alla profondità di bit. Per esempio, una profondità di bit pari a 1 può generare due

valori di colore (2  $^{\text{1}}$  = 2) e una profondità di bit pari a 2 può generare quattro valori di colore (2  $^{\text{2}}$  = 4).

La profondità di bit varia da 1 a 64 bit per pixel (bpp) e determina la [profondità di colore](#page-1081-1) di un'immagine.

# <span id="page-1081-1"></span>profondità colore

Il numero massimo di colori che un'immagine può contenere. La profondità di colore è determinata dalla [profondità di bit](#page-1081-2) di un'immagine e dal monitor su cui viene visualizzata. Per esempio, un'immagine a 8 bit può contenere fino a 256 colori, mentre un'immagine a 24 bit può contenerne circa 16 milioni. Un esempio di immagine a 8 bit è un'immagine GIF, mentre un'immagine a 24 bit può essere un'immagine JPEG.

### progressivo

Nelle immagini JPEG, metodo per visualizzare interamente l'immagine sullo schermo ma con una risoluzione bassa, a blocchi. Man mano che procede il caricamento dei dati dell'immagine, la qualità migliora fino a dare un'immagine chiara.

### proporzioni

Rapporto fra la larghezza di un'immagine e la sua altezza (espressa matematicamente come x:y). Ad esempio, le proporzioni di un'immagine di 640 x 480 pixel sono 4:3.

# prospettiva a due punti

Effetto creato allungando o accorciando due lati adiacenti di un oggetto per dare l'impressione che l'oggetto si allontani dalla vista in due direzioni.

### prospettiva a un punto

Effetto creato allungando o accorciando un lato di un oggetto per creare l'impressione che l'oggetto si allontani dal punto di vista in un'unica direzione.

## <span id="page-1081-0"></span>punti di manipolazione

Serie di otto quadrati neri che appaiono agli angoli e ai lati di un oggetto quando quest'ultimo viene selezionato. Trascinando le singole maniglie è possibile scalare, ridimensionare o riflettere un oggetto. Se si fa clic su un oggetto selezionato, le maniglie si trasformano in frecce che consentono di ruotare e inclinare l'oggetto.

### punto attivo

Aggiunta di dati a oggetti o a gruppi di oggetti per fare in modo che essi rispondano ad eventi quali il puntamento o il clic del mouse. Ad esempio, è possibile assegnare un URL a un oggetto, rendendolo un collegamento ipertestuale a un sito Web esterno.

### punto attivo

L'area di un oggetto su cui è possibile fare clic per passare direttamente all'indirizzo specificato da un URL.

### punto del bianco

Misura del bianco su un monitor a colori che influenza la visualizzazione di luci e contrasto.

Nella correzione delle immagini, il punto del bianco determina il valore di luminosità considerato bianco in un'immagine bitmap. In Corel PHOTO-PAINT, è possibile impostare il punto del bianco per migliorare il contrasto di un'immagine. Ad esempio, nell'[istogramma](#page-1076-0) di un'immagine, con un valore per la luminosità compreso tra 0 (scuro) e 255 (chiaro), se si imposta il punto del bianco su 250, tutti i pixel con un valore maggiore di 250 vengono convertiti in bianco.

# punto del nero

Un valore per la luminosità considerato nero in un'immagine bitmap. In Corel PHOTO-PAINT, è possibile impostare il punto del nero per migliorare il contrasto di un'immagine. Ad esempio, nell['istogramma](#page-1076-0) di un'immagine, con un valore per la luminosità compreso tra 0 (scuro) e 255 (chiaro), se si imposta il punto del nero su 5, tutti i pixel con un valore maggiore di 5 vengono convertiti in nero.

# punto di ancoraggio

È un punto che rimane fisso durante tutte le operazioni di allungamento, scalatura, riflessione e inclinazione di un oggetto. I punti di ancoraggio si trovano in corrispondenza delle otto maniglie del riquadro di selezione dell'oggetto e al centro del riquadro di selezione, rappresentato da una X.

# punto di fuga

Marcatore che appare quando si seleziona un effetto 3D o un oggetto a cui è stata aggiunta la prospettiva. Con l'effetto 3D, il marcatore del punto di fuga indica la profondità (estrusione parallela) o il punto in cui le superfici 3D si incontrerebbero se venissero prolungate (estrusione prospettica). In entrambi i casi, il punto di fuga viene contrassegnato con una X.

### punto mediano

Punto di una linea di Bézier che divide la stessa in due parti di uguale lunghezza.

# punto

Unità di misura usata principalmente nella tipocomposizione per indicare le dimensioni dei caratteri. Ci sono circa 72 punti per pollice ed esattamente 12 punti per pica.

# Q

# quadricromia PANTONE

Colori disponibili con il sistema Quadricromia PANTONE, basato sul modello di colore CMYK.

## quadricromia

Nella stampa commerciale, i colori prodotti dalla fusione di ciano, magenta, giallo e nero. Si discostano dalle tinte piatte che sono colori a inchiostro uniforme stampati individualmente (per ogni tinta piatta è richiesta una lastra di stampa).

# QuickCorrect™

Funzione che visualizza automaticamente la forma completa delle abbreviazioni o la forma corretta di parole eventualmente errate man mano che vengono digitate. È possibile usare la Correzione rapida per rendere maiuscole parole o per correggere errori comuni di ortografia e tipografici in automatico; per esempio, la Correzione rapida può sostituire "asap" con "appena possibile" e "gil" con "gli".

### R

# raggio

Nel caso del filtro Polvere e graffi, imposta il numero di pixel che circondano l'area danneggiata usata per applicare il filtro.

### <span id="page-1082-0"></span>regolatore

Nella stampa commerciale, una forma di abbondanza creata estendendo l'oggetto di sfondo in quello in primo piano.

### rendering

La procedura di cattura di un'immagine bidimensionale da un modello tridimensionale.

# RGB

Modalità colore nella quale i tre colori primari della luce (rosso, verde e blu) si combinano in intensità variabili per produrre tutti gli altri colori. A ogni [canale](#page-1071-0) rosso, verde e blu viene assegnato un valore compreso tra 0 e 255. I monitor video, gli scanner desktop e l'occhio umano si avvalgono dell'RGB per produrre o rilevare i colori.

# rich text

Il formato Rich Text supporta la formattazione del testo, come grassetto, corsivo e sottolineatura, oltre a vari caratteri e dimensioni e testo colorato. I documenti nel formato Rich Text possono anche comprendere opzioni di formattazione della pagina, come margini personalizzati, interlinea e ampiezza delle tabulazioni.

# riconoscimento forme

Funzionalità che permette di riconoscere e convertire forme disegnate a mano libera in forme perfette. Per attivare il riconoscimento forme è necessario utilizzare lo strumento Disegno assistito. Ad esempio, se si disegnano quattro tratti di penna per abbozzare un rettangolo, l'applicazione converte le linee a mano libera in un rettangolo perfetto.

# ridefinizione

Modifica della [risoluzione](#page-1084-0) e delle dimensioni di una bitmap. L'aumento della definizione comporta l'aumento delle dimensioni dell'immagine, mentre la diminuzione ne comporta una riduzione. La ridefinizione a risoluzione fissa permette di mantenere la risoluzione dell'immagine mediante l'aggiunta o la sottrazione di pixel con la variazione delle dimensioni dell'immagine. La ridefinizione a risoluzione variabile conserva invariato il numero di pixel ma modifica le dimensioni dell'immagine, dando luogo a una risoluzione minore o maggiore di quella dell'immagine originale.

# riempimento a motivo

Riempimento che consiste in una serie di oggetti vettoriali o immagini ripetute.

# riempimento Postscript

Tipo di riempimento texture realizzato con il linguaggio PostScript.

### riempimento reticolo

Tipo di riempimento che consente di aggiungere campioni di colore all'interno di un oggetto selezionato.

# riempimento sfumato

Una progressione uniforme di due o più colori applicata a un'area di un'immagine che segue un tracciato lineare, radiale, conico o quadrato. I riempimenti sfumati a due colori hanno una progressione diretta da un colore all'altro, mentre i riempimenti personalizzati hanno una progressione di numerosi colori.

### riempimento texture

Riempimento generato frattalmente che, per impostazione predefinita, riempie un oggetto o l'area di un'immagine con un'immagine invece che con una serie di immagini ripetitive.

# riempimento uniforme

Tipo di riempimento usato per applicare un colore uniforme all'immagine.

# Vedere anche [riempimento](#page-1083-0).

### <span id="page-1083-0"></span>riempimento

Colore, bitmap, sfumatura o motivo applicato a un'area di un'immagine.

# riga di base del testo

Linea immaginaria orizzontale su cui sono idealmente posizionati i caratteri.

# riga di base

Una riga invisibile su cui poggiano i caratteri di testo.

# righello

Barra orizzontale o verticale marcata con unità utilizzata per determinare dimensioni e posizione degli oggetti. Per impostazione predefinita, i righelli vengono visualizzati sul lato sinistro e lungo la parte alta della finestra dell'applicazione, ma possono essere nascosti o spostati.

# riquadro di selezione

Rettangolo invisibile con otto punti di manipolazione visibili che appare attorno ad un qualsiasi oggetto selezionato con lo strumento Puntatore.

# riquadro di testo

Il rettangolo che compare come serie di linee tratteggiate attorno a un blocco di testo in paragrafi creato con lo strumento Testo.

# risoluzione dell'immagine

Il numero di pixel per pollice contenuti in un'immagine bitmap misurato in pixel per pollice (ppi) o punti per pollice (dpi). Le basse risoluzioni possono dare luogo a un aspetto granuloso dell'immagine bitmap; le risoluzioni più elevate possono produrre immagini di migliore qualità ma danno luogo a file di dimensioni maggiori.

# risoluzione di output

Si riferisce al numero di punti per pollice (dpi) prodotti da un dispositivo di output, ad esempio un'unità di fotocomposizione o una stampante laser.

### <span id="page-1084-0"></span>risoluzione

La quantità di dettaglio contenuta da un'immagine, o che un dispositivo di input, output o visualizzazione è in grado di produrre. La risoluzione è misurata in dpi (punti per pollice) o ppi (pixel per pollice). Le basse risoluzioni possono dare luogo a un aspetto granuloso dell'immagine bitmap; le risoluzioni più elevate possono produrre immagini di migliore qualità ma danno luogo a file di dimensioni maggiori.

# ritaglio

Eliminazione di aree non desiderate di un'immagine senza influenzare la risoluzione o le dimensioni delle informazioni restanti.

### rollover

Oggetto o gruppo di oggetti interattivi che varia il proprio aspetto se si fa clic o si porta il puntatore del mouse su di esso.

### rotazione

Riposizionamento e nuovo orientamento di un oggetto per rotazione attorno al suo centro di rotazione.

### round-tripping

Conversione di un documento salvato in un formato di file, ad esempio PDF (Portable Document Format), in un altro formato, ad esempio Corel DESIGNER (DES) e viceversa.

### S

# saldatura

Combinazione di due oggetti in una curva singola con un solo contorno. Un [oggetto sorgente](#page-1079-0) viene saldato a un [oggetto obiettivo](#page-1079-1) per creare un nuovo oggetto che assuma gli attributi di riempimento e contorno dell'oggetto obiettivo.

# saturazione

Per saturazione si intende la purezza di un colore, espressa come assenza di bianco. Un colore con saturazione 100% non contiene tracce di bianco. Un colore con saturazione 0% è una sfumatura di grigio.

### sbordatura

La parte di un'immagine stampata che si estende oltre il bordo della pagina. La sbordatura assicura che l'immagine definitiva si estenda proprio fino al bordo della carta una volta eseguite le operazioni di rilegatura e rifilatura.

### scala di grigi

Modalità di colore che visualizza le immagini usando 256 sfumature di grigio. Ogni colore è definito come valore compreso fra 0 e 255, in cui 0 è il valore più scuro (nero) e 255 quello più chiaro (bianco). Le immagini in scala di grigi, specie le fotografie, vengono comunemente chiamate "bianco e nero".

### scala

Modifica delle dimensioni orizzontali e verticali di un oggetto in modo proporzionale in base a una percentuale specifica. Ad esempio, se si scala del 150 per cento un rettangolo la cui altezza è pari a 1 centimetro e la cui larghezza è pari a 2 centimetri, il rettangolo che ne deriva sarà alto 1,5 centimetri e largo 3. La proporzione di 1:2 (altezza rispetto alla larghezza) viene mantenuta.

# schermata iniziale

La schermata che viene visualizzata quando si avvia CorelDRAW. Consente di verificare l'andamento della procedura di avvio e offre informazioni in merito al copyright e alla registrazione.

# <span id="page-1085-1"></span>scostamento

Spostamento di un oggetto in incrementi.

Vedere anche [micro scostamento](#page-1078-0) e [super scostamento](#page-1086-0).

# script CGI

Un'applicazione esterna che viene eseguita da un server HTTP in risposta a un'azione effettuata in un browser Web, quale, ad esempio, fare clic su un collegamento, un'immagine o un altro elemento interattivo di una pagina Web.

# segmento

Linea o curva compresa fra i nodi di un oggetto curva.

# segnalibro

Un indicatore per marcare un indirizzo Internet.

### segno di graduazione

Separazioni invisibili intorno a cui gravita il puntatore.

# selezione con perimetro a mano libera

Selezione di oggetti o nodi mediante trascinamento dello strumento di Modellazione e controllo della forma del perimetro di selezione eseguiti in modo analogo al disegno di una linea a mano libera.

Vedere anche [selezione con perimetro](#page-1085-0).

### selezione multipla

Metodo di selezione di più oggetti con lo strumento Puntatore o nodi multipli con lo strumento di Modellazione.

### <span id="page-1085-0"></span>selezione tramite perimetro di selezione

Selezione di oggetti o nodi trascinando lo strumento Puntatore o lo strumento di Modellazione e racchiudendo oggetti in un perimetro di selezione con un contorno punteggiato.

### sensibilità gamma

Opzione della modalità colore tavolozza che permette di specificare un colore focale per la conversione in tavolozza. È possibile regolare il colore e specificare la sua importanza nella guida della conversione.

### senza perdita

Tipo di compressione file che mantiene la qualità di un'immagine che è stata compressa e decompressa.

### separazione colore

Nella stampa commerciale, il processo di separazione dei colori in un'immagine composta per produrre un certo numero di immagini separate in scala di grigi, una per ciascun colore primario presente nell'immagine originale. Nel caso di un'immagine CMYK, sono necessarie quattro separazioni (una per ciano, magenta, giallo e nero).

# <span id="page-1085-2"></span>sfumature colore

Una tinta che ricorre spesso nelle fotografie come conseguenza di condizioni di luminosità o altri fattori. Ad esempio, se una fotografia viene scattata in un ambiente interno dotato di luci a incandescenza, può presentare un'ombra di colore giallo, mentre se viene scattata in ambienti esterni in condizioni di luminosità intensa, può presentare un'ombra di colore blu.

### simbolo

Oggetto o gruppo di oggetti riutilizzabili. Un simbolo viene definito una sola volta e può essere riutilizzato in numerose occasioni all'interno di un disegno.

### simulazione

Metodo di rappresentazione del testo che si avvale di parole fittizie e prive di significato, oppure di una serie di linee rette.

# soglia

Livello di tolleranza per la variazione tonale di un'immagine bitmap.

# sottoesposizione

Scarsa luminosità in un'immagine.

Vedere anche [esposizione](#page-1074-0).

sottotracciati (CorelDRAW)

I sottotracciati sono curve e forme di base su cui viene costruito un singolo oggetto curva.

### sovraesposizione

La luce eccessiva in un'immagine che le conferisce un aspetto sbiadito.

Vedere anche [esposizione](#page-1074-0).

### <span id="page-1086-1"></span>sovrastampa

La sovrastampa si ha quando un colore viene stampato su un altro colore. In base ai colori selezionati, i colori della sovrastampa si miscelano per creare un nuovo colore o il colore sovrastante copre il colore sottostante. La selezione di un colore scuro sopra un colore chiaro consente di evitare problemi relativi alla registrazione che si verificano quando le separazioni del colore non sono allineate con precisione.

Vedere anche [trapping colori,](#page-1087-0) [regolatore](#page-1082-0) e [estensione](#page-1074-1).

#### spazio colore

Nella gestione elettronica del colore, una rappresentazione virtuale geometrica del dispositivo o della gamma dei colori di un modello di colori. I confini e i contorni dello spazio colore del dispositivo vengono mappati dal software di gestione del colore.

### Vedere anche [gamma colore](#page-1074-2).

# spostamento riga di base

Il processo di spostamento dei caratteri di testo sopra o sotto la riga di base.

#### stile testo

Gruppo di attributi che controlla l'aspetto del testo. Esistono due diversi tipi di stile di testo: stili di [testo grafico](#page-1087-1) e [testo in paragrafi](#page-1087-2).

## stile

Serie di attributi che controlla l'aspetto di uno specifico tipo di oggetti. Esistono tre tipi di stile: stili grafici, stili di testo (grafico e in paragrafi) e stili colore.

# stilo

Dispositivo analogo a una penna usato congiuntamente a una tavoletta grafica che permette di disegnare tratti di grafica pittorica. Uno stilo sensibile alla pressione consente di variare i tratti con sottili variazioni della pressione della mano.

### <span id="page-1086-0"></span>super scostamento

Spostamento di un oggetto per grandi incrementi premendo contemporaneamente il tasto Maiusc e un tasto freccia. Il valore di super scostamento viene moltiplicato per il valore di scostamento per ottenere la distanza della quale l'oggetto viene spostato.

Vedere anche [scostamento](#page-1085-1) e [micro scostamento.](#page-1078-0)

### T

# tabella acceleratore

Un file che contiene un elenco di tasti di scelta rapida. Vengono attivate tabelle differenti a seconda dell'operazione eseguita.

### tabulatori iniziali

Riga di caratteri collocati tra gli oggetti di testo per aiutare il lettore a seguire una linea in uno spazio vuoto. I tabulatori iniziali vengono spesso usati al posto dei fermi di tabulazione, specialmente prima di porzioni di testo allineato a destra, come avviene negli elenchi o nei sommari.

### tangente

Linea retta che tocca una curva o un'ellisse in un determinato punto ma che non interseca tale curva o ellisse.

# tasti freccia

Tasti direzione che spostano o "scostano" oggetti selezionati in piccoli incrementi. È inoltre possibile usare i tasti freccia per posizionare il cursore quando si digita o modifica del testo a schermo o in una finestra di dialogo.

### tasto di vincolo

Tasto che si preme per vincolare il disegno e la modifica a una forma o su un angolo. Il tasto predefinito è Ctrl. È possibile modificare il tasto predefinito in MAIUSC, lo standard di Windows, nella pagina dello strumento Puntatore della finestra di dialogo Opzioni.

#### tavolozza colori

Una raccolta di colori uniformi dalla quale è possibile scegliere colori per riempimenti e contorni.

#### temperatura

Modalità di descrizione della luce basandosi sulla scala Kelvin: i valori più bassi corrispondono alle condizioni di illuminazione ridotta, quali il lume di candela o una lampadina incandescente, che causano un'ombra di colore arancio. I valori più alti corrispondono a condizioni di illuminazione intensa che causano un'ombra di colore blu.

#### <span id="page-1087-1"></span>testo grafico

Tipo di testo creato con lo strumento Testo. Usare il testo grafico per aggiungere singole righe di testo quali i titoli o per applicare effetti grafici quali l'adattamento di un testo ad un tracciato, per creare estrusioni e fusioni e per produrre qualsiasi altro tipo di effetti speciali. Un oggetto Testo grafico può contenere fino a 32.000 caratteri.

#### <span id="page-1087-2"></span>testo in paragrafi

Tipo di testo che consente di applicare numerose opzioni di formattazione e di modificare direttamente blocchi di testo di grandi dimensioni.

#### tinta

Nel fotoritocco, una tinta si riferisce spesso a colori semitrasparenti applicati sopra un'immagine. Definita anche come [sfumatura colore.](#page-1085-2)

Nella stampa, una tinta si riferisce a una sfumatura più chiara di un colore creato con i retini mezzetinte, ad esempio una tinta piatta.

### Vedere anche [mezzatinta](#page-1078-1).

### tinte piatte

Nella stampa commerciale, un colore a inchiostro uniforme che viene stampato individualmente; ogni tinta piatta richiede una lastra di stampa.

# tonalità

La proprietà di un colore che consente di classificarlo per nome. Per esempio blu, verde e rosso sono tutte tonalità.

# tono

Le variazioni di colore o la gamma di grigi compresi tra il bianco e il nero.

# tracciato chiuso

Tracciato i cui punti iniziali e finali sono connessi.

# tracciato

Componente base su cui vengono costruiti gli oggetti. Un tracciato può essere aperto (per esempio, una linea) o chiuso (per esempio, un cerchio) e può essere composto da una linea o curva singola oppure da numerosi segmenti uniti.

# <span id="page-1087-0"></span>trapping colore

Termine di stampa utilizzato per descrivere un metodo di sovrapposizione dei colori per compensare le separazioni dei colori allineate in maniera errata (registrazioni errate). Con questo metodo vengono evitati gli spazi bianchi tra i colori adiacenti su una pagina bianca.

Vedere anche [estensione](#page-1074-1), [regolatore](#page-1082-0) e [sovrastampa](#page-1086-1).

# trapping

Vedere [trapping colori](#page-1087-0).

# <span id="page-1088-0"></span>trasparenza

La qualità di un oggetto che consente la visione di elementi al di là di esso. L'impostazione di livelli inferiori di trasparenza genera alti livelli di opacità e una minore visibilità degli elementi sottostanti dell'immagine.

# Vedere anche [opacità](#page-1080-0).

# tratto immesso

Un tratto eseguito durante lo schizzo con lo strumento LiveSketch. I tratti immessi vengono regolati e convertiti in curve di Bézier in base al tempo e alla distanza esistente tra l'uno e l'altro.

## TWAIN

Usando il driver TWAIN fornito dal produttore dell'hardware di imaging, le applicazioni grafiche Corel possono acquisire immagini direttamente da una fotocamera digitale o da uno scanner.

### $\overline{11}$

# Unicode

Tipo di codifica dei caratteri che definisce dei set di caratteri per tutte le lingue scritte esistenti utilizzando un set di codici a 16 bit e più di 65.000 caratteri. La codifica Unicode consente di gestire flessibilmente il testo a prescindere dalla lingua in cui è scritto, dal sistema operativo o dall'applicazione utilizzata.

# unità di fotocomposizione

Dispositivo ad alta risoluzione che crea output su pellicola o carta a base di pellicola utilizzato nella produzione di lastre per le macchine tipografiche.

# unti di manipolazione di controllo (CorelDRAW)

I punti di manipolazione che si estendono da un nodo lungo una curva in fase di modifica con lo strumento di Modellazione. I punti di controllo determinano l'angolo con cui la curva passa attraverso un nodo.

# URL (Uniform Resource Locator)

Indirizzo univoco che definisce la posizione di una pagina Web in Internet.

V

### valore colore

Un gruppo di numeri che definisce un colore in una modalità colore. Per esempio, nella modalità colore RGB, i valori colore di 255 per il rosso (R) e zero per il verde (G) e il blu (B) danno luogo al colore rosso.

# <span id="page-1088-2"></span>vista struttura semplice

Una vista contorno di un disegno che nasconde riempimenti, estrusioni, contorni e forme di fusione intermedie. Le immagini bitmap sono visualizzate in monocromia.

Vedere anche [vista struttura.](#page-1088-1)

# <span id="page-1088-1"></span>vista struttura

Vista di un disegno che nasconde riempimenti, estrusioni, linee di contorno e forme di fusione intermedie. Le immagini bitmap sono visualizzate in monocromia.

Vedere anche [vista struttura semplice](#page-1088-2).

### W

# Windows Image Acquisition (WIA)

Interfaccia e driver standard, creati da Microsoft, per il caricamento di immagini da periferiche quali ad esempio scanner e fotocamere digitali.

### Z

ZIP

Tecnica di compressione senza perdita che produce file di dimensioni minori e con tempi di elaborazione più rapidi.

# zona attiva

La distanza di inizio della sillabazione a partire dal margine destro.

# zoom

Metodo per ridurre o ingrandire la vista di un disegno. È possibile ingrandire per vedere maggiori dettagli, o ridurre per avere una visuale più ampia.